# **Verwalten von Oracle CRM On Demand**

Release 37 August 2018

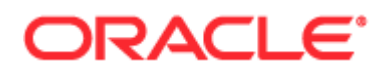

Copyright © 2005, 2018, Oracle und/oder verbundene Unternehmen. All rights reserved. Alle Rechte vorbehalten.

Diese Software und zugehörige Dokumentation werden im Rahmen eines Lizenzvertrags zur Verfügung gestellt, der Einschränkungen hinsichtlich Nutzung und Offenlegung enthält und durch Gesetze zum Schutz geistigen Eigentums geschützt ist. Sofern nicht ausdrücklich in Ihrem Lizenzvertrag vereinbart oder gesetzlich geregelt, darf diese Software weder ganz noch teilweise in irgendeiner Form oder durch irgendein Mittel zu irgendeinem Zweck kopiert, reproduziert, übersetzt, gesendet, verändert, lizenziert, übertragen, verteilt, ausgestellt, ausgeführt, veröffentlicht oder angezeigt werden. Reverse Engineering, Disassemblierung oder Dekompilierung der Software ist verboten, es sei denn, dies ist erforderlich, um die gesetzlich vorgesehene Interoperabilität mit anderer Software zu ermöglichen.

Die hier angegebenen Informationen können jederzeit und ohne vorherige Ankündigung geändert werden. Wir übernehmen keine Gewähr für deren Richtigkeit. Sollten Sie Fehler oder Unstimmigkeiten finden, bitten wir Sie, uns diese schriftlich mitzuteilen.

Wird diese Software oder zugehörige Dokumentation an die Regierung der Vereinigten Staaten von Amerika bzw. einen Lizenznehmer im Auftrag der Regierung der Vereinigten Staaten von Amerika geliefert, gilt Folgendes:

U.S. GOVERNMENT END USERS: Oracle programs, including any operating system, integrated software, any programs installed on the hardware, and/or documentation, delivered to U.S. Government end users are "commercial computer software" pursuant to the applicable Federal Acquisition Regulation and agency-specific supplemental regulations. As such, use, duplication, disclosure, modification, and adaptation of the programs, including any operating system, integrated software, any programs installed on the hardware, and/or documentation, shall be subject to license terms and license restrictions applicable to the programs. No other rights are granted to the U.S. Government.

Diese Software oder Hardware ist für die Anwendung in verschiedenen Informationsmanagementanwendungen konzipiert. Sie ist nicht für den Einsatz in potenziell gefährlichen Anwendungen bzw. Anwendungen mit einem potenziellen Risiko von Personenschäden geeignet. Falls die Software oder Hardware für solche Zwecke verwendet wird, verpflichtet sich der Lizenznehmer, sämtliche erforderlichen Maßnahmen wie Fail Safe, Backups und Redundancy zu ergreifen, um den sicheren Einsatz zu gewährleisten. Oracle Corporation und ihre verbundenen Unternehmen übernehmen keinerlei Haftung für Schäden, die beim Einsatz dieser Software oder Hardware in gefährlichen Anwendungen entstehen.

Oracle und Java sind eingetragene Marken der Oracle Corporation und/oder ihrer verbundenen Unternehmen. Andere Namen und Bezeichnungen können Marken ihrer jeweiligen Inhaber sein.

Intel und Intel Xeon sind Marken oder eingetragene Marken der Intel Corporation. Alle SPARC-Marken werden in Lizenz verwendet und sind Marken oder eingetragene Marken der SPARC International, Inc. AMD, Opteron, das AMD-Logo und das AMD Opteron-Logo sind Marken oder eingetragene Marken der Advanced Micro Devices. UNIX ist eine eingetragene Marke von The Open Group.

Diese Software oder Hardware und die Dokumentation können Zugriffsmöglichkeiten auf oder Informationen über Inhalte, Produkte und Serviceleistungen von Dritten enthalten. Sofern nicht ausdrücklich in einem Vertrag mit Oracle vereinbart, übernehmen die Oracle Corporation und ihre verbundenen Unternehmen keine Verantwortung für Inhalte, Produkte und Serviceleistungen von Dritten und lehnen ausdrücklich jegliche Art von Gewährleistung diesbezüglich ab. Sofern nicht ausdrücklich in einem Vertrag mit Oracle vereinbart, übernehmen die Oracle Corporation und ihre verbundenen Unternehmen keine Verantwortung für Verluste, Kosten oder Schäden, die aufgrund des Zugriffs oder der Verwendung von Inhalten, Produkten und Serviceleistungen von Dritten entstehen.

#### Barrierefreie Benutzerdokumentation

Informationen zum Engagement von Oracle für die Barrierefreiheit finden Sie auf der Oracle-Website zum Programm für Barrierefreiheit. .

### Zugang zum Oracle-Support

Oracle-Kunden mit einem gültigen Oracle Supportvertrag haben Zugriff auf elektronischen Support über My Oracle Support. Informationen erhalten Sie auf der Website Oracle Global Customer Support Contacts Directory [\(http://www.oracle.com/pls/topic/lookup?ctx=acc&id=info\)](http://www.oracle.com/pls/topic/lookup?ctx=acc&id=info) (Website für ein globales Verzeichnis mit Supportkontakten). Wenn Sie hörgeschädigt sind, erhalten Sie Informationen auf der Website Global Customer Support Accessibility [\(http://www.oracle.com/pls/topic/lookup?ctx=acc&id=trs\)](http://www.oracle.com/pls/topic/lookup?ctx=acc&id=trs) (Globaler Kundensupport für Barrierefreiheit).

# **Inhalt**

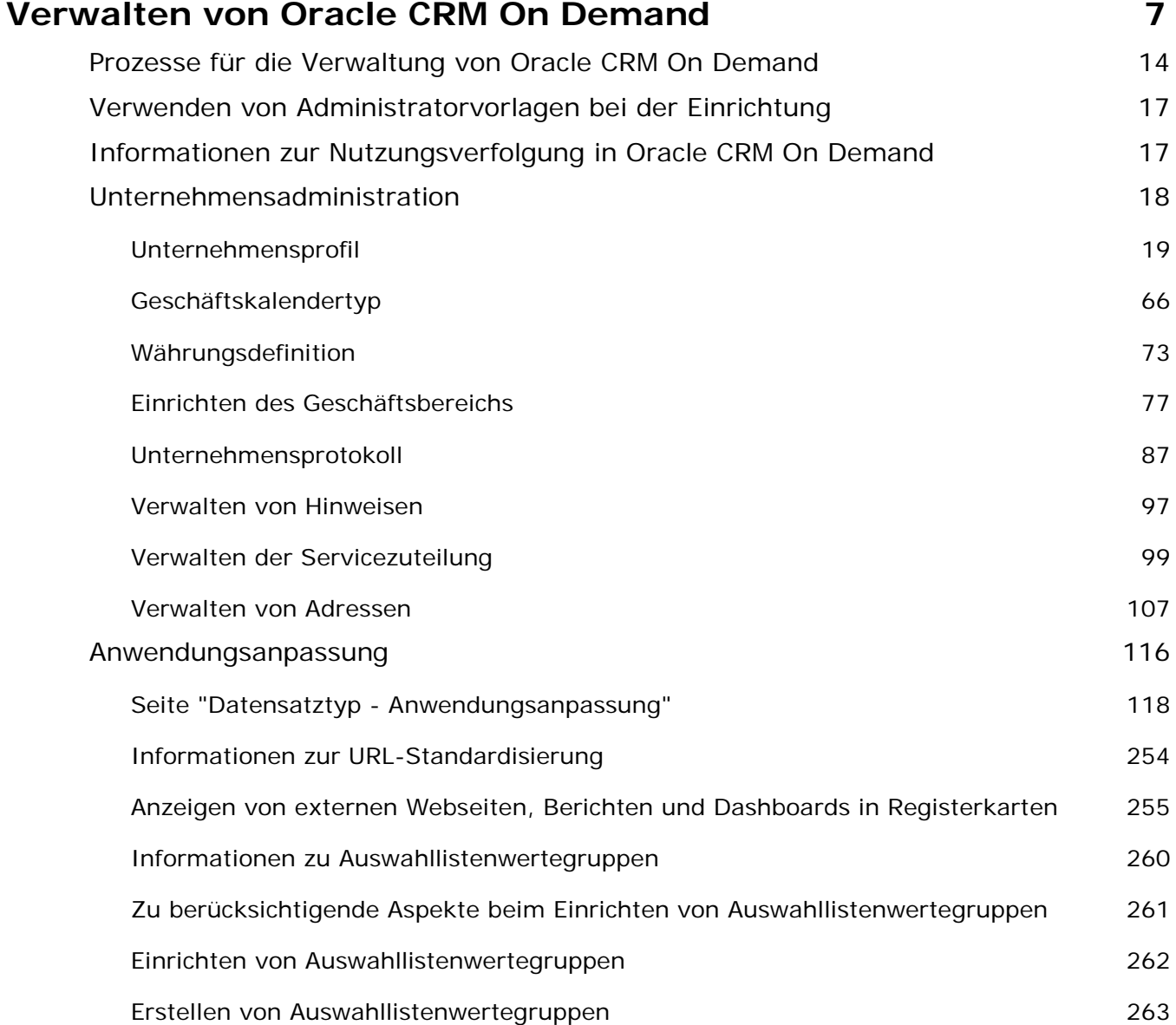

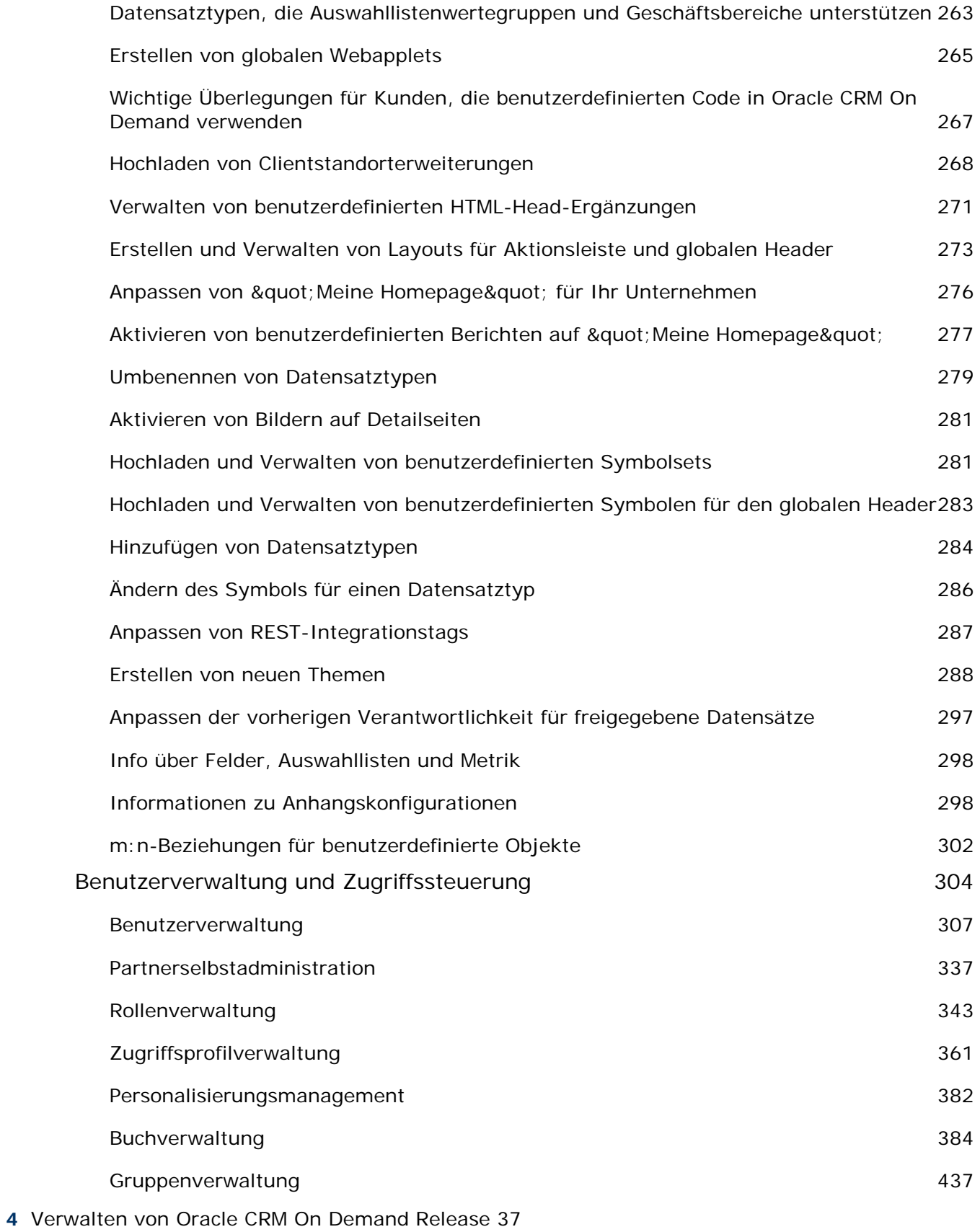

August 2018

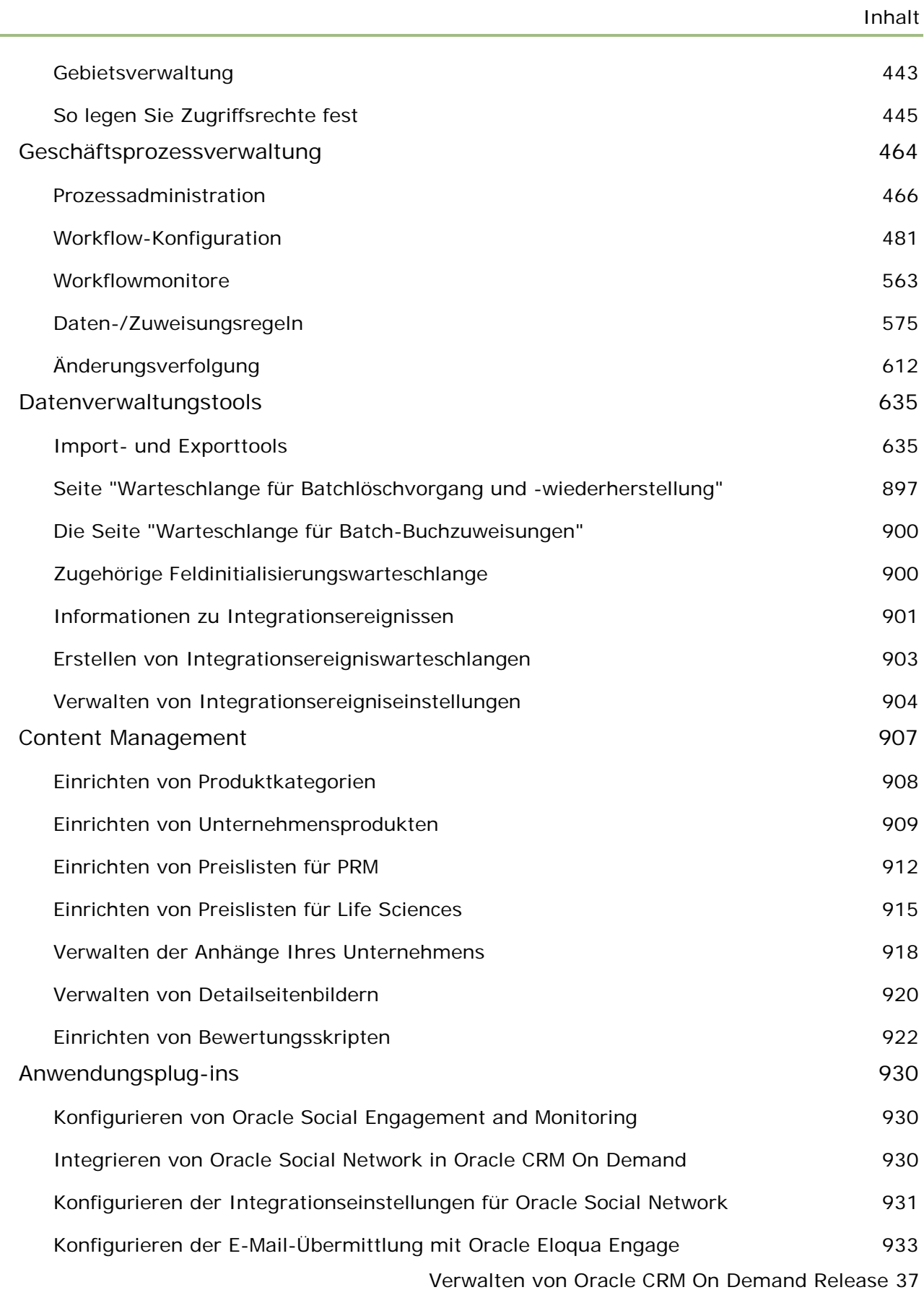

August 2018 **5**

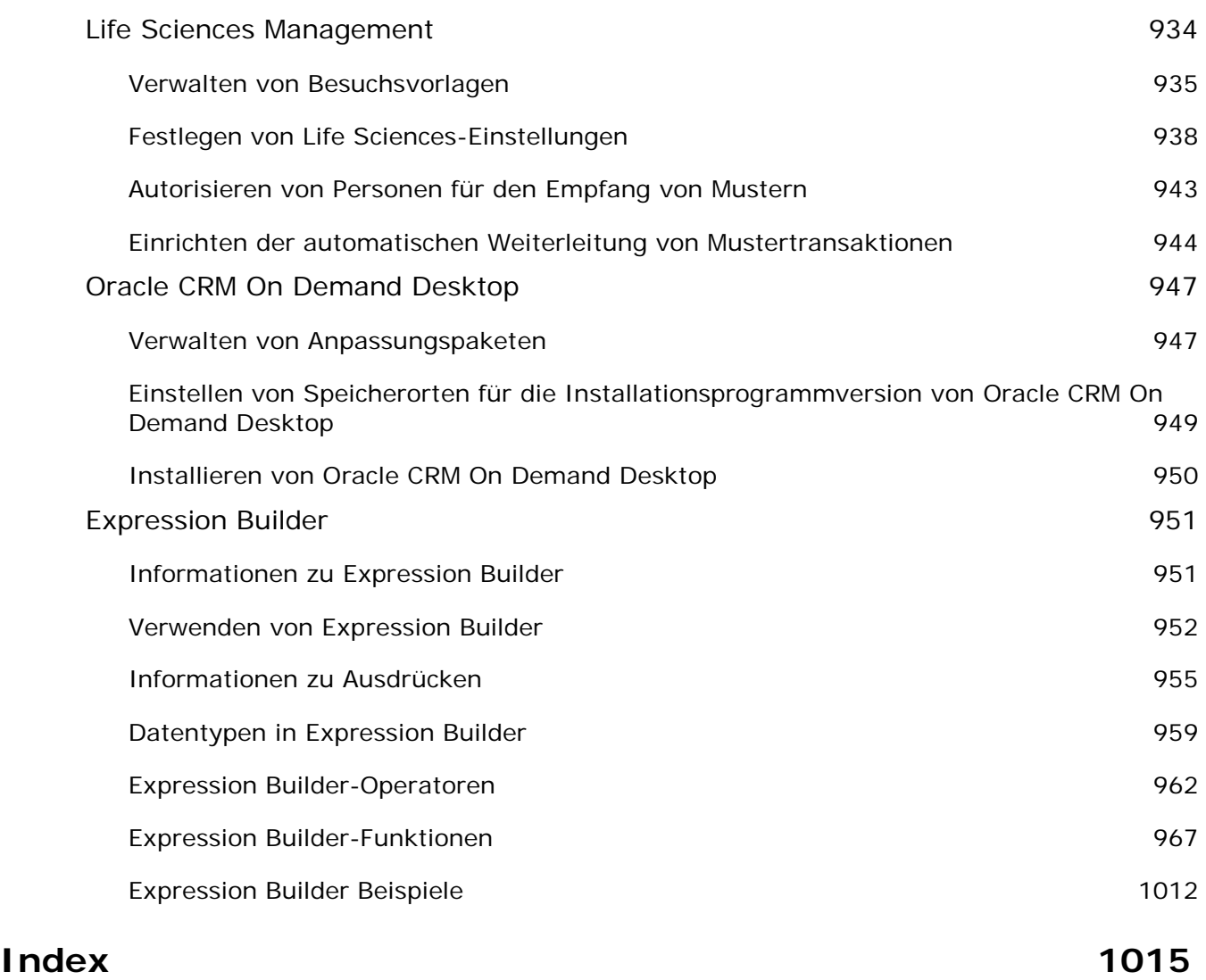

# **Verwalten von Oracle CRM On Demand**

Über die Verwaltungsseiten können Sie Oracle CRM On Demand einrichten und bearbeiten. Weitere Informationen über die Verwaltung von Oracle CRM On Demand finden Sie unter folgenden Themen:

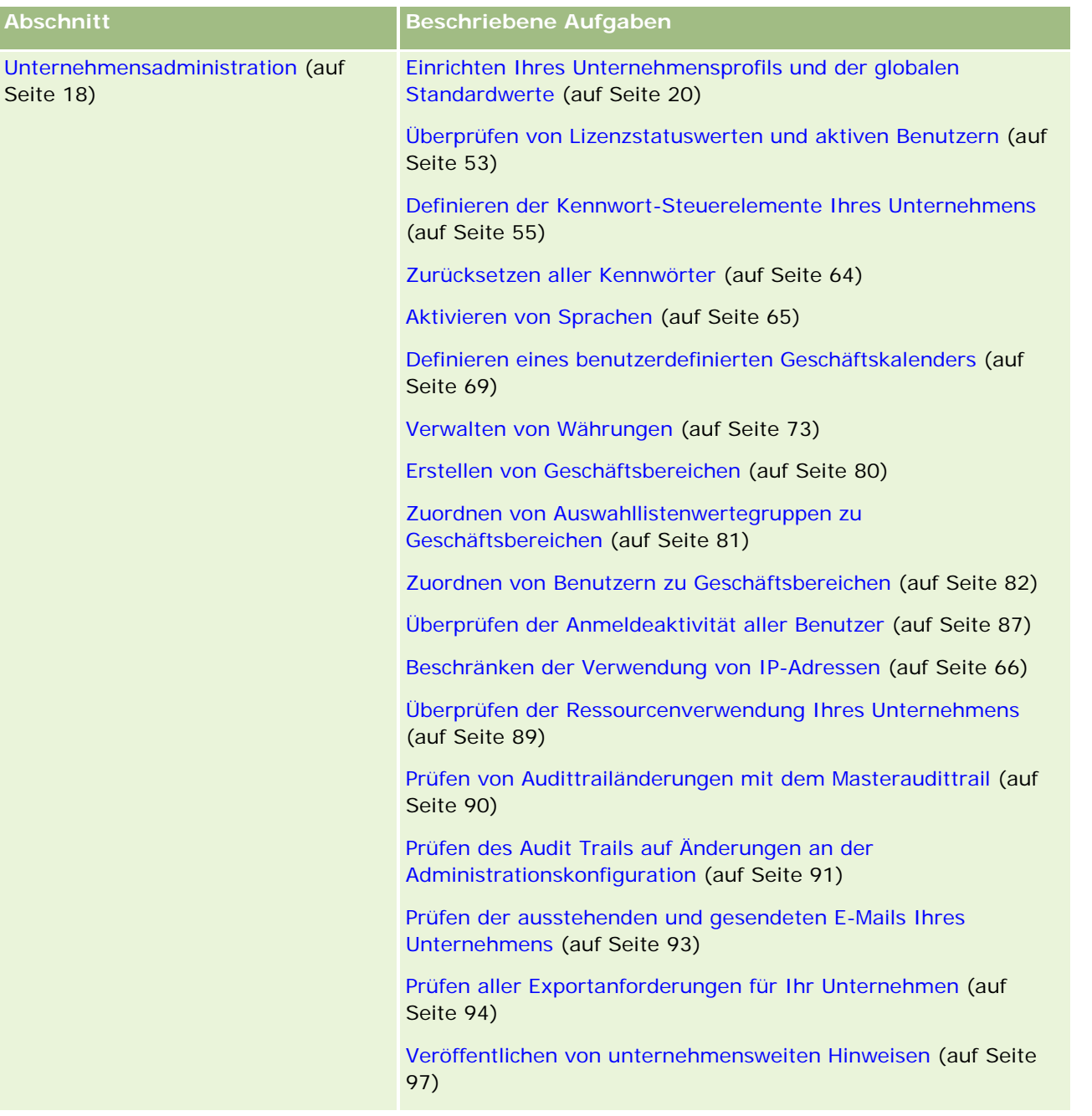

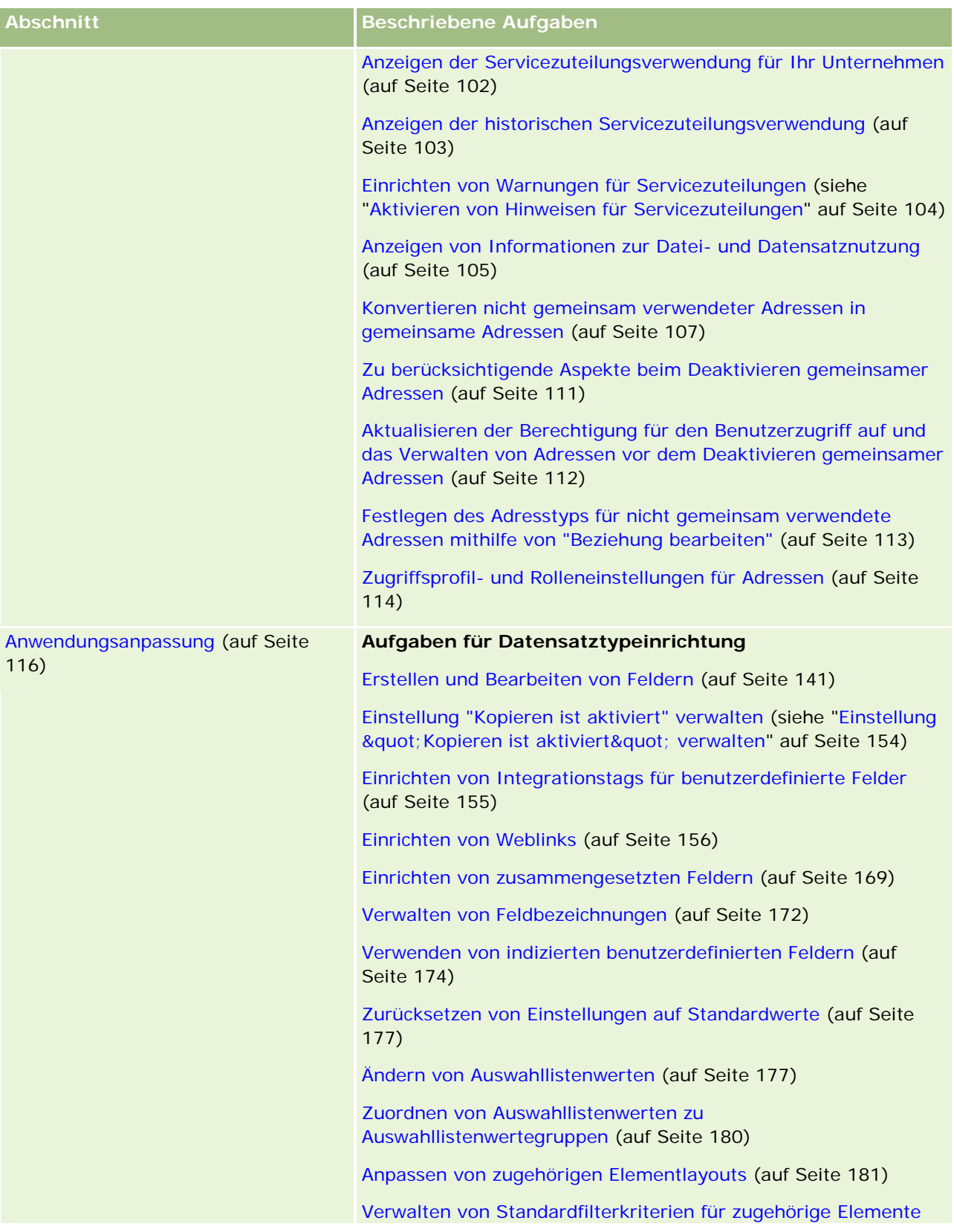

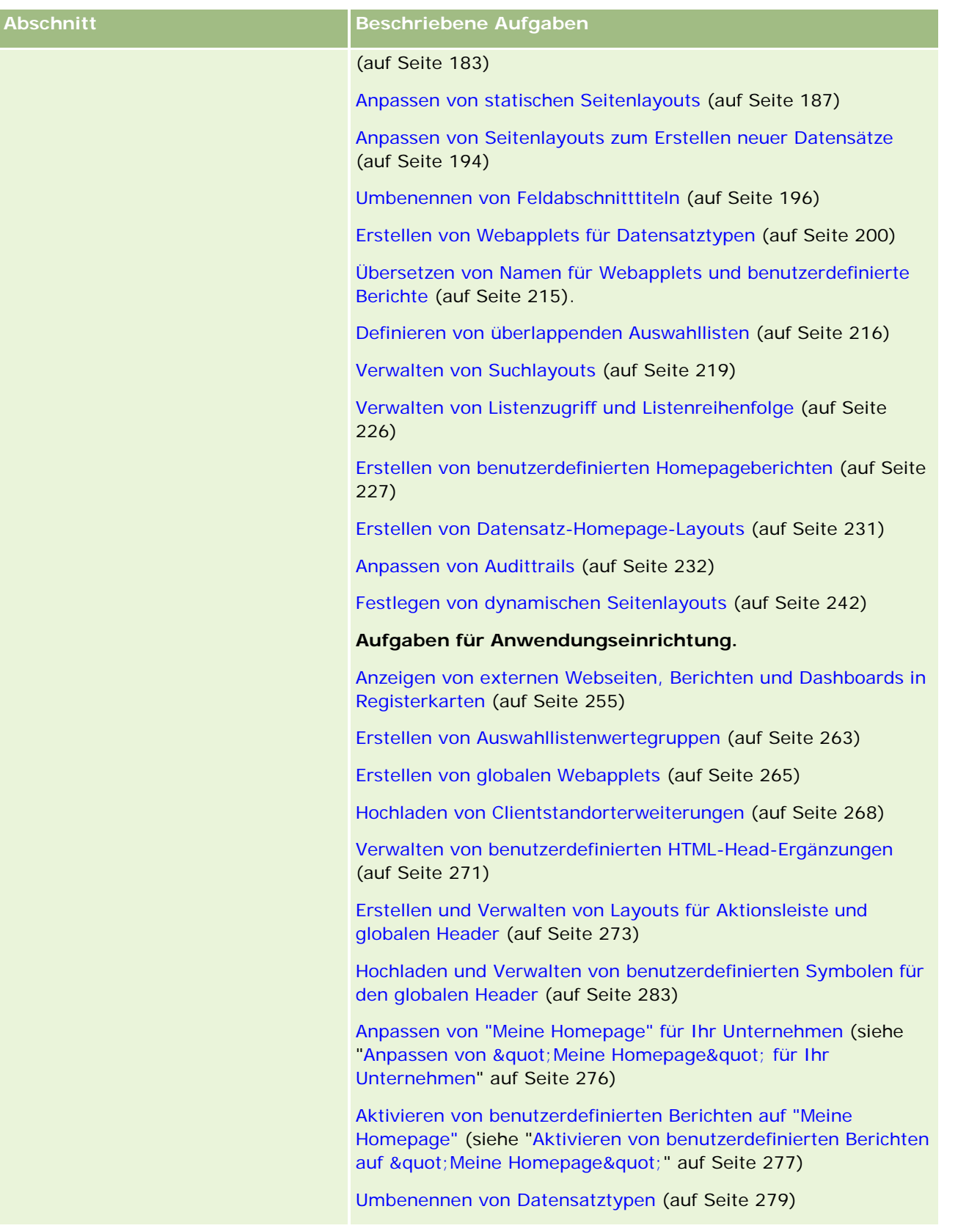

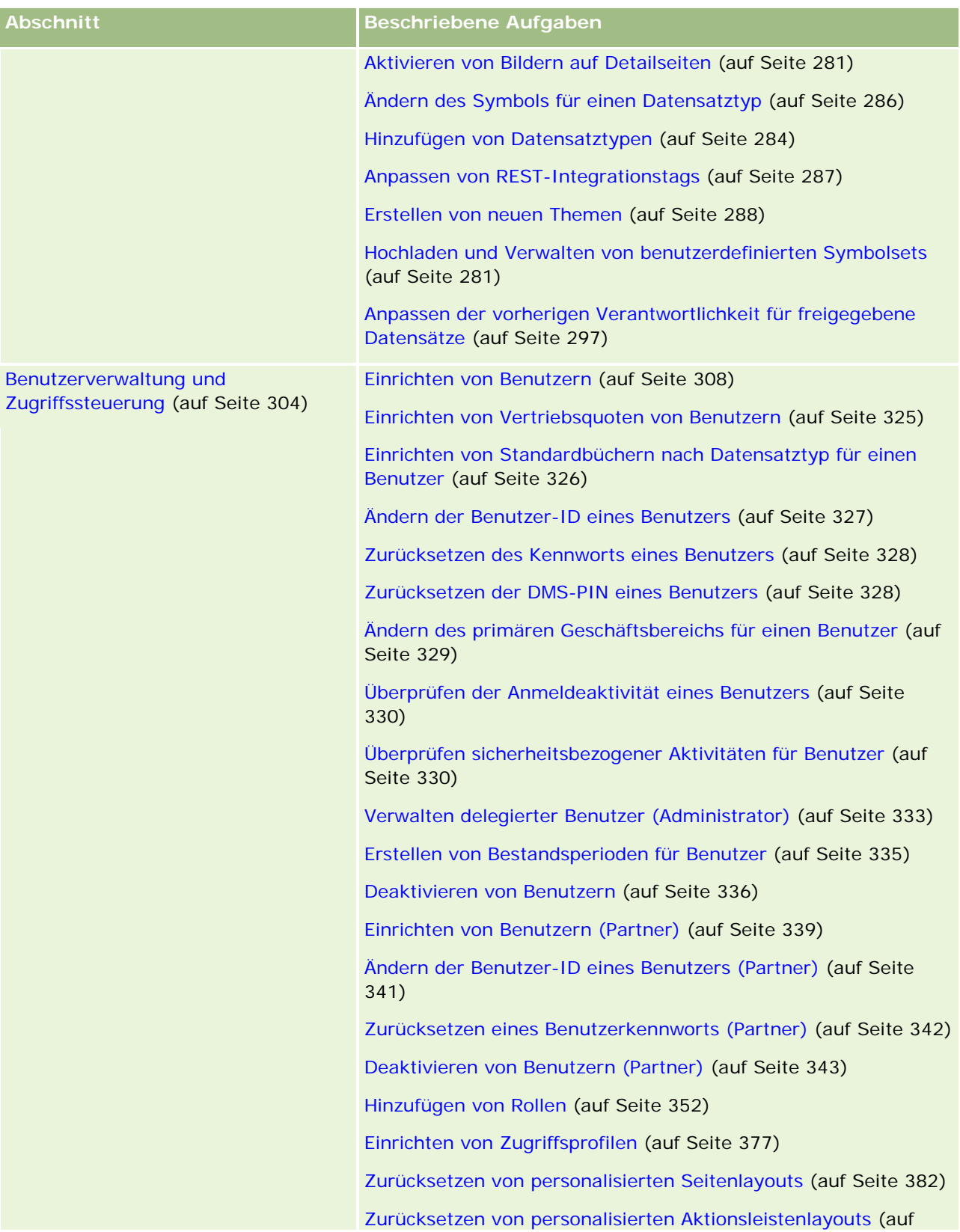

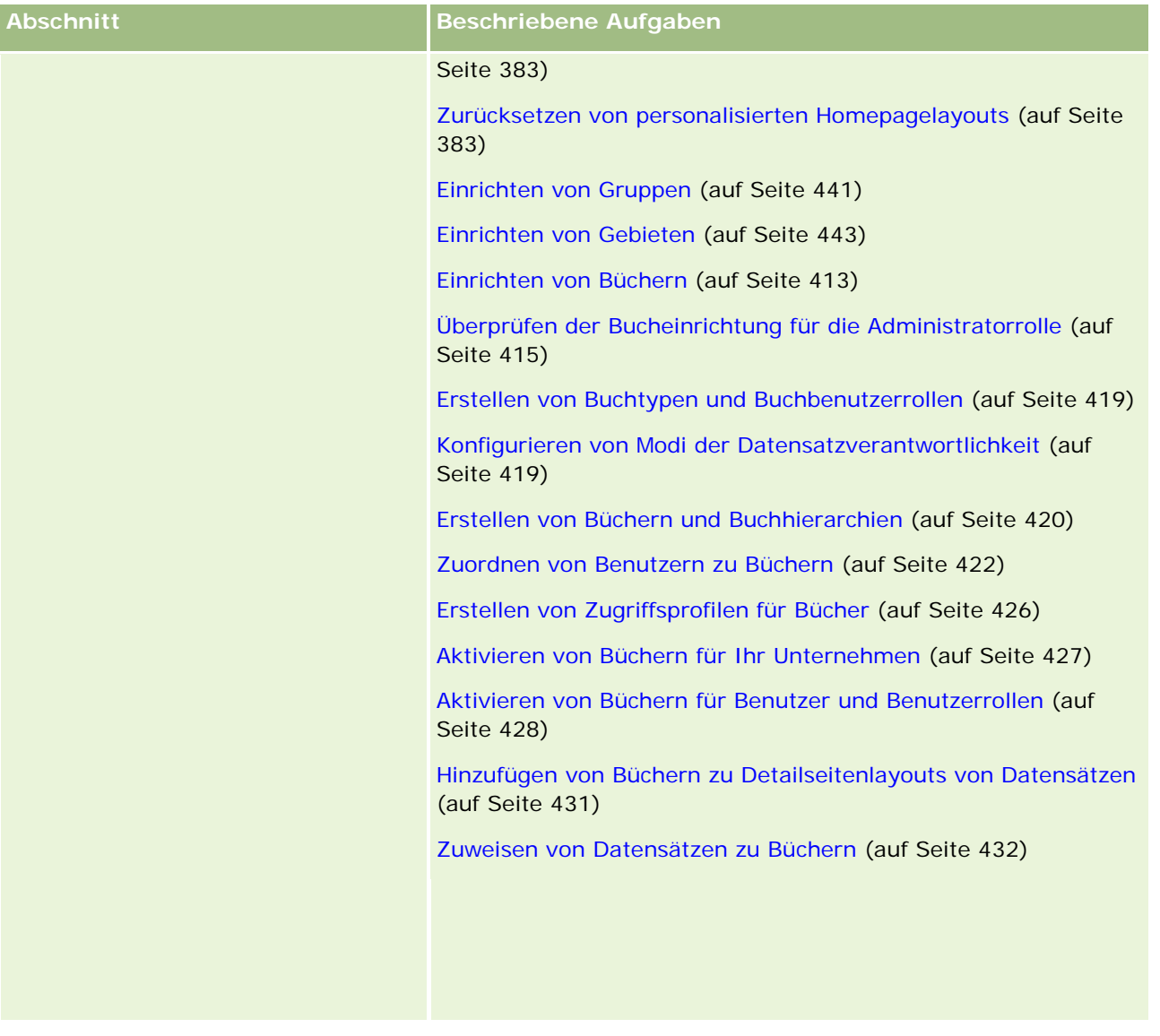

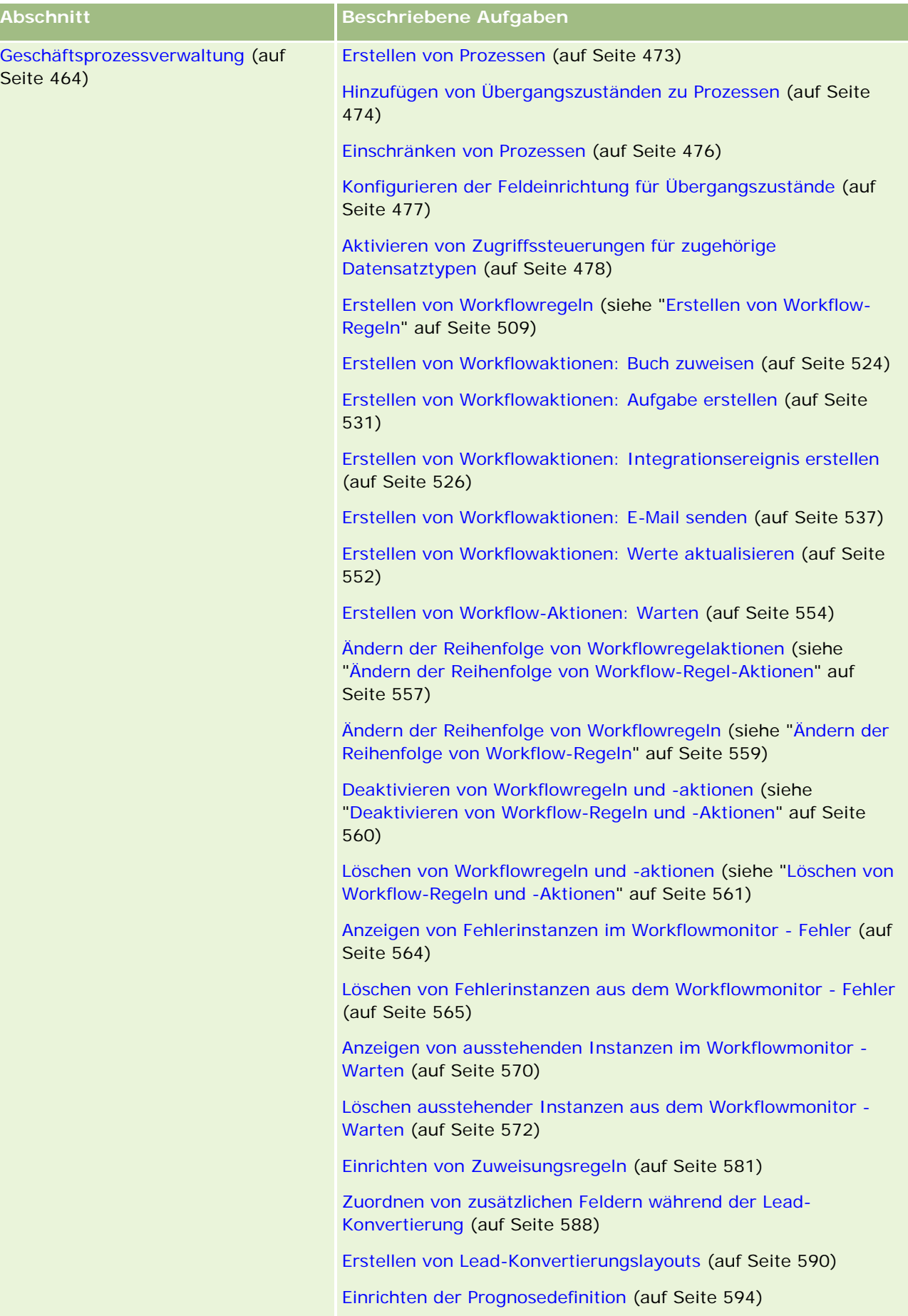

Aktualisieren der Prognosedefinition (auf Seite [600\)](#page-599-0)

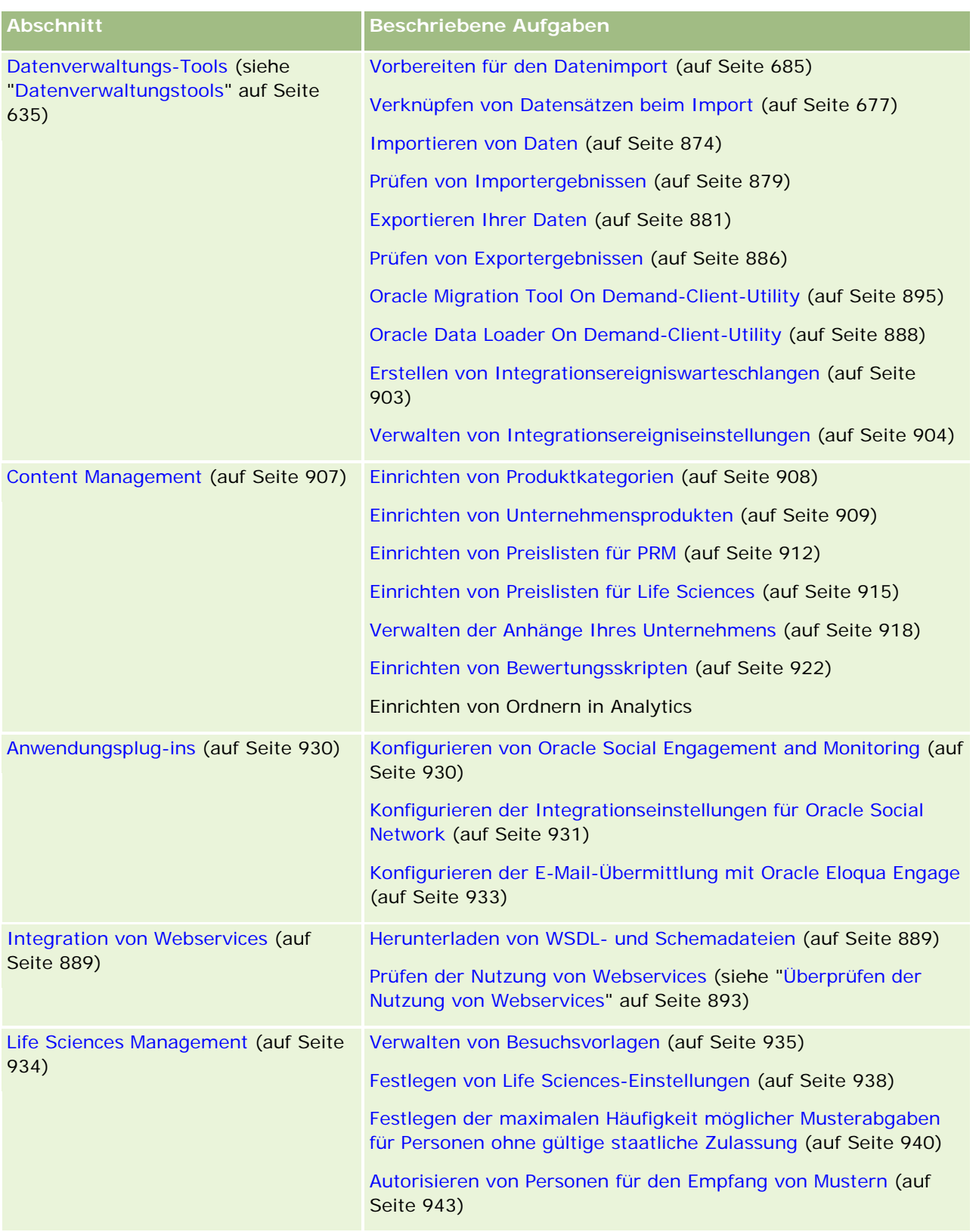

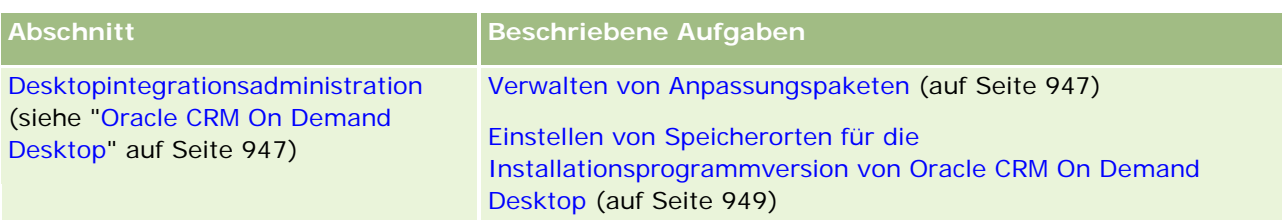

Darüber hinaus können Administratoren in der Regel folgende Schritte durchführen:

- **Erstellen benutzerdefinierter Berichte zur eigenen Verwendung oder zur Verteilung im Unternehmen.** Anweisungen finden Sie unter Arbeiten mit der Analytics-Homepage.
- Erstellen gefilterter Listen zur Verteilung im Unternehmen. Weitere Informationen finden Sie unter Arbeiten mit Listen.

Weitere Informationen zur Verwendung von Oracle On Demand Expression Builder finden Sie unter Expression Builder (auf Seite [951\)](#page-950-0).

# **Prozesse für die Verwaltung von Oracle CRM On Demand**

Mit den Administratorseiten in Oracle CRM On Demand können Sie die Bereitstellung von Oracle CRM On Demand für die Benutzer und das Einrichten der Datenanforderungen verwalten. Anhand der Administratorseiten können Sie das Aussehen von Oracle CRM On Demand so anpassen, dass Ihre speziellen Geschäftsanforderungen erfüllt werden. Beachten Sie beim Verwalten der Bereitstellung von Oracle CRM On Demand folgende Richtlinien:

**1** Prüfen Sie alle verfügbaren Ressourcen.

Bevor Sie eine neue Oracle CRM On Demand-Bereitstellung einrichten, prüfen Sie die folgenden Ressourcen:

- Lesen Sie den *Oracle CRM On Demand Administrator Preview Guide*. Dieses Handbuch steht allen Unternehmensadministratoren zur Verfügung und enthält Informationen zum Aktivieren von Funktionen in Oracle CRM On Demand. Weitere Informationen zum Zugriff auf den *Oracle CRM On Demand Administrator Preview Guide* erhalten Sie, wenn Sie auf den Link "Schulung und Support" in Oracle CRM On Demand klicken.
- Zusätzliche Tools, Vorlagen, Checklisten, Web-Seminare und Handbücher finden Sie, wenn Sie auf den Link "Schulung und Support" in Oracle CRM On Demand klicken.
- Melden Sie sich beim Kurs zum Thema Grundlagen der Administration bei der Oracle University an.
- **2** Bewerten Sie Ihre Geschäftsprozesse und die Rollen, die Benutzer in Ihrem Unternehmen spielen.

Lesen Sie den *Oracle CRM On Demand Administrator Rollout Guide*, der unter "My Oracle Support" zur Verfügung steht. Laden Sie die Vorlage zum Einrichten benutzerdefinierter Felder herunter, und verwenden Sie sie, um Ihre Bereitstellung von Anfang an ordnungsgemäß zu planen. Diese Vorlage steht auf der Seite mit Tools und Vorlagen im Schulungs- und Support-Center unter "My Oracle Support" zur Verfügung.

- Definieren Sie die Datensichtbarkeit, und legen Sie fest, wie die Daten gesichert werden. Berücksichtigen Sie dabei die folgenden Faktoren und Funktionen:
	- **Zugriffsprofile.** Weitere Informationen finden Sie unter Zugriffsprofilverwaltung (auf Seite [361\)](#page-360-0).
	- **Teams.** Weitere Informationen finden Sie unter Freigeben von Datensätzen (Teams).
	- **Bücher.** Weitere Informationen finden Sie unter Buchverwaltung (auf Seite [384\)](#page-383-0).
	- **Sichtbarkeit Manager.** Weitere Informationen finden Sie unter Einrichten Ihres Unternehmensprofils und der globalen Standardwerte (auf Seite [20\)](#page-19-0).
- **Definieren Sie das Datenmodell und die relevanten Felder. Bewerten Sie, welche Berichte** Trendanalysen und Echtzeit-Trendanalysen erfordern und welche Datensatztypen die Berichte unterstützen.
- **Definieren Sie die folgenden Prozesse, die mit der Validierung und mit der Interaktion mit Daten** verbunden sind:
	- **Einrichten von Vertriebsprozessen. Weitere Informationen finden Sie unter Einrichten von** Vertriebsprozessen, Vertriebskategorien und Coaches (auf Seite [602\)](#page-601-0).
	- **Definieren der Layouts und Feldzuordnungen für die Leadkonvertierung. Weitere Informationen** finden Sie unter Leadkonvertierungsverwaltung (auf Seite [586\)](#page-585-0).
	- **Definieren der Feldvalidierung. Weitere Informationen finden Sie unter Informationen zur** Feldverwaltung (auf Seite [121\)](#page-120-0).
	- Definieren von Workflow-Prozessen. Weitere Informationen finden Sie unter Geschäftsprozessverwaltung (auf Seite [464\)](#page-463-0).
	- **Integration von Oracle CRM On Demand in Web Services. Weitere Informationen finden Sie unter** Integration von Web Services (siehe ["Integration von Webservices"](#page-888-0) auf Seite [889\)](#page-888-0).
- Definieren Sie Kundentestumgebungen (Customer Test Environments, CTE) sowie sämtliche zusätzlichen Umgebungen für Schulungen und zum Testen.
- **3** Richten Sie Ihr Unternehmen ein.

Jedes Unternehmen ist einzigartig. In Oracle CRM On Demand können Sie viele Unternehmenseinstellungen so anpassen, dass sie Ihren Geschäftsanforderungen entsprechen.

- Richten Sie das Geschäftsjahr, die Sprachen, Währungen, Wechselkurse usw. für Ihr Unternehmen ein.
- Fordern Sie die entsprechenden Zugriffsrechte und CTE an. Weitere Informationen zum Einrichten Ihres Unternehmens finden Sie unter Einrichten Ihres Unternehmensprofils und der globalen Standardwerte (auf Seite [20\)](#page-19-0).
- **4** Richten Sie die Benutzerprofile ein.

Benutzer übernehmen in Unternehmen bestimmte Rollen und Verantwortlichkeiten. Manche Benutzer haben Zugriff auf bestimmte Daten, auf die andere Benutzer nicht zugreifen dürfen. Bevor Sie diese Benutzer hinzufügen, richten Sie für jeden Benutzertyp die Sichtbarkeit und Rolle ein.

 Richten Sie die Rollen für die Oracle CRM On Demand-Benutzer ein. Weitere Informationen finden Sie unter Hinzufügen von Rollen (auf Seite [352\)](#page-351-0).

- Richten Sie die Zugriffsprofile für Ihr Unternehmen ein. Weitere Informationen finden Sie unter Zugriffsprofilverwaltung (auf Seite [361\)](#page-360-0).
- **Richten Sie das Sichtbarkeitsmodell ein, beispielsweise Bücher, Teams usw. Weitere Informationen** finden Sie unter Buchverwaltung (auf Seite [384\)](#page-383-0) und Freigeben von Datensätzen (Teams).
- **5** Konfigurieren Sie das Datenmodell. Fügen Sie beispielsweise Felder, Datensatztypen usw. hinzu oder benennen sie um.

Datenanforderungen sind in einem Unternehmen ebenfalls einzigartig. In Oracle CRM On Demand können Sie neue Felder zu bestehenden Datensatztypen hinzufügen, Felder so umbenennen, dass sie mit Ihren Geschäftsbegriffen übereinstimmen, oder neue benutzerdefinierte Datensatztypen hinzufügen. Bevor Sie mit dem Hinzufügen von Daten beginnen, führen Sie die folgenden Aktionen durch:

- **Fügen Sie die für die Definition des Datenmodells erforderlichen neuen Felder und Datensatztypen** hinzu. Weitere Informationen finden Sie unter Erstellen und Bearbeiten von Feldern (auf Seite [141\)](#page-140-0) und Hinzufügen von Datensatztypen (auf Seite [284\)](#page-283-0).
- Benennen Sie die Felder und Datensatztypen so um, dass sie mit Ihren spezifischen Geschäftsbegriffen übereinstimmen. Weitere Informationen finden Sie unter Verwalten von Feldbezeichnungen (auf Seite [172\)](#page-171-0) und Umbenennen von Datensatztypen (auf Seite [279\)](#page-278-0).
- Übernehmen Sie Werte in Auswahllisten. Mit der Importfunktion können Sie eine Vielzahl von Auswahllistenwerten schnell in Auswahllistenfelder importieren. Weitere Informationen finden Sie unter Ändern von Auswahllistenwerten (auf Seite [177\)](#page-176-0).
- Konfigurieren Sie Layouts. Zeigen Sie nur die für jede Rolle erforderlichen Felder an, und verwenden Sie dynamische Layouts. Weitere Informationen finden Sie unter Anpassen von statischen Seitenlayouts (auf Seite [187\)](#page-186-0) und Festlegen von dynamischen Seitenlayouts (auf Seite [242\)](#page-241-0).
- Konfigurieren Sie Ihre Prozesse, z.B. Workflows, Vertriebsprozesse usw. Weitere Informationen finden Sie unter Geschäftsprozessverwaltung (auf Seite [464\)](#page-463-0) und Einrichten von Vertriebsprozessen, Vertriebskategorien und Coaches (auf Seite [602\)](#page-601-0).
- Konfigurieren Sie Listen für Rollen. Die ersten 10 Listen werden auf der Homepage eines Benutzers angezeigt. In der Regel sollten diese Listen keine großen Datenmengen zurückgeben. 25 bis 100 Datensätze werden als problemlos zu verwaltende Anzahl Datensätze für tägliche Aufgaben empfohlen. Außerdem sollten Sie folgende Punkte berücksichtigen:
	- Verwenden Sie nach Möglichkeit indizierte Felder.
	- Nehmen Sie in diese Liste Felder auf, die Benutzer häufig aktualisieren.

Weitere Informationen zum Konfigurieren von Listen finden Sie unter Erstellen und Optimieren von Listen.

**6** Stellen Sie Informationen über die Geschäftsmetrik bereit, indem Sie Berichte erstellen.

Mit der Analytics-Funktion in Oracle CRM On Demand können Sie benutzerdefinierte Berichte generieren, die Ihren Geschäftsanforderungen entsprechen, und diese den Benutzern zur Verfügung stellen. Weitere Informationen zu Berichten finden Sie unter Analytics.

**7** Importieren Sie Ihre Daten und Benutzer.

Mit der Importfunktion können Sie bestehende Daten in Oracle CRM On Demand importieren. Sie können alle Benutzer importieren oder über die Seite "Benutzerverwaltung" alle Benutzer manuell

hinzufügen. Wenn Benutzer hinzugefügt wurden, erhalten diese eine E-Mail mit einem temporären Kennwort für den Zugriff auf Oracle CRM On Demand. Sie können dann sofort mit der Arbeit beginnen. Weitere Informationen zum Importieren von Daten finden Sie unter Import- und Exporttools (auf Seite [635\)](#page-634-0).

# **Verwenden von Administratorvorlagen bei der Einrichtung**

Sie können Administratoreinrichtungsvorlagen verwenden. Diese können Ihnen helfen, Ihre Unternehmensinformationen zu organisieren und Oracle CRM On Demand effizient zu implementieren.

Nachdem Sie Ihre Informationen in die Vorlagen eingegeben haben, können Sie die Vorlagen als Referenz bei Einrichtung und Anpassung der Anwendung verwenden.

### *So greifen Sie auf Administratoreinrichtungsvorlagen zu*

**1** Klicken Sie auf die gewünschte Vorlage.

Links zu den verfügbaren Vorlagen werden im folgenden Abschnitt angezeigt.

- **2** Speichern Sie die Vorlage auf dem Computer.
- **3** Öffnen Sie die gespeicherte Datei.

# **Informationen zur Nutzungsverfolgung in Oracle CRM On Demand**

Mit der Funktion "Nutzungsverfolgung" können Unternehmen die Nutzung ihrer Oracle CRM On Demand-Anwendung, einschließlich der Benutzerverwendung, der Anwendungsnutzung sowie der Einrichtungs- und Konfigurationsdetails überwachen und analysieren. Für die Nutzungsverfolgung stehen mehrere vordefinierte Berichte für die Berichterstellung zur Oracle CRM On Demand-Verwendung zur Verfügung. Zusätzlich zu den vordefinierten Berichten steht der Themenbereich "Nutzungsverfolgungsanalyse" im Bereich "Historische Analysen" in Analytics für Unternehmen zur Verfügung, die ihre Oracle CRM On Demand-Verwendung noch detaillierter analysieren möchten.

So können Sie beispielsweise Berichte mit folgenden Informationen erstellen:

- Benutzer, die sich während der letzten 30 Tage nicht angemeldet haben
- Datensatztypen, für die in den letzten 30 Tagen keine Datensätze erstellt, aktualisiert oder gelöscht wurden
- Die Anzahl der in Oracle CRM On Demand erstellten Workflowregeln, benutzerdefinierten Felder und benutzerdefinierten Registerkarten

**TIPP:** Weitere Informationen zur Überprüfung der Nutzung von Webservices finden Sie unter Überprüfen der Nutzung von Webservices (auf Seite [893\)](#page-892-0).

<span id="page-17-0"></span>Damit Sie auf die Berichte zur Nutzungsverfolgung zugreifen und neue Berichte im Themenbereich "Nutzungsverfolgungsanalyse" erstellen können, muss Ihre Benutzerrolle die Berechtigung "Nutzungsverfolgung" enthalten. Die Berechtigung "Nutzungsverfolgung" ist standardmäßig für die Rolle des Unternehmensadministrators aktiviert.

### **Info über die Berechtigung "Nutzungsverfolgung"**

Unternehmensadministratoren können die Berechtigung "Nutzungsverfolgung" nach Bedarf für andere Benutzerrollen aktivieren. Bevor Sie jedoch die Berechtigung "Nutzungsverfolgung" für eine Benutzerrolle aktivieren, beachten Sie folgende Auswirkungen dieser Aktivierung:

- Benutzer mit der Berechtigung "Nutzungsverfolgung" haben Zugriff auf den Themenbereich "Nutzungsverfolgungsanalyse" in Analytics und auf die vordefinierten Berichte zur Nutzungsverfolgung.
- Der Zugriff auf die Nutzungsverfolgungsdaten wird nicht durch andere Zugriffseinstellungen, beispielsweise die Zugriffseinstellungen für Datensatztypen in den Zugriffsprofilen und Benutzerrollen, gesichert. Daher können Benutzer mit der Berechtigung "Nutzungsverfolgung" auf alle Nutzungsverfolgungsdaten im Themenbereich "Nutzungsverfolgungsanalyse" zugreifen.

Da manche Nutzungsdaten des Unternehmens möglicherweise vertraulich sind, müssen Sie sicherstellen, dass nur geeignete Benutzer die Berechtigung "Nutzungsverfolgung" erhalten.

 Die Berichterstellung zur Nutzungsverfolgung kann zu einer intensiven Auslastung der Systemressourcen führen.

Wenn Sie bestimmte Berichte zur Nutzungsverfolgung bestimmten Benutzern zur Verfügung stellen möchten, diesen Benutzern jedoch keinen Vollzugriff auf den Themenbereich "Nutzungsverfolgungsanalyse" und die vordefinierten Berichte gewähren möchten, können Sie benutzerdefinierte Berichte mit den entsprechenden Daten erstellen. Anschließend können Sie diese Berichte in einem freigegebenen Berichtsordner speichern und den Benutzern den Zugriff nur für diesen freigegebenen Ordner gewähren.

In Oracle CRM On Demand können Sie Daten über die Nutzung der Servicezuteilung anzeigen (siehe Anzeigen der Servicezuteilungsnutzung für ihr Unternehmen (siehe ["Anzeigen der Servicezuteilungsverwendung für Ihr](#page-101-0)  [Unternehmen"](#page-101-0) auf Seite [102\)](#page-101-0) und Anzeigen der historischen Servicezuteilungsnutzung (siehe ["Anzeigen der](#page-102-0)  [historischen Servicezuteilungsverwendung"](#page-102-0) auf Seite [103\)](#page-102-0)) und Daten über die Datei- und Datensatznutzung anzeigen (siehe Anzeigen von Informationen zur Datei- und Datensatznutzung (auf Seite [105\)](#page-104-0)).

#### **Verwandte Themen**

Weitere Informationen über den Themenbereich "Nutzungsverfolgungsanalyse" und über Berichte finden Sie in den folgenden Themen:

- Analyse-Themenbereich zur Nutzungsverfolgung
- **Example 3 Erste Schritte mit Analytics**

## **Unternehmensadministration**

**Hinweis zu Beginn.** Wenn nicht anders angegeben, muss Ihre Rolle die Berechtigung "Unternehmen verwalten" beinhalten, damit Sie die im Abschnitt "Unternehmensadministration" beschriebenen Verfahren ausführen können.

Klicken Sie auf ein Thema, um die Schritt-für-Schritt-Anleitungen zur Durchführung der Verfahren im Zusammenhang mit der Unternehmensadministration anzuzeigen.

- Einrichten Ihres Unternehmensprofils und der globalen Standardwerte (auf Seite [20\)](#page-19-0)
- Überprüfen von Lizenzstatuswerten und aktiven Benutzern (auf Seite [53\)](#page-52-0)
- Definieren der Kennwort-Steuerelemente Ihres Unternehmens (auf Seite [55\)](#page-54-0)
- Zurücksetzen aller Kennwörter (auf Seite [64\)](#page-63-0)
- **Aktivieren von Sprachen (auf Seite [65\)](#page-64-0)**
- Definieren eines benutzerdefinierten Geschäftskalenders (auf Seite [69\)](#page-68-0)
- **Verwalten von Währungen (auf Seite [73\)](#page-72-0)**
- Erstellen von Geschäftsbereichen (auf Seite [80\)](#page-79-0)
- Zuordnen von Auswahllistenwertegruppen zu Geschäftsbereichen (auf Seite [81\)](#page-80-0)
- **Zuordnen von Benutzern zu Geschäftsbereichen (auf Seite [82\)](#page-81-0)**
- Überprüfen der Anmeldeaktivität aller Benutzer (auf Seite [87\)](#page-86-0)
- Beschränken der Verwendung von IP-Adressen (auf Seite [66\)](#page-65-0)
- Überprüfen der Ressourcenverwendung Ihres Unternehmens (auf Seite [89\)](#page-88-0)
- Überprüfen von Audit Trail-Änderungen mit dem Master Audit Trail (siehe ["Prüfen von](#page-89-0)  [Audittrailänderungen mit dem Masteraudittrail"](#page-89-0) auf Seite [90\)](#page-89-0)
- Veröffentlichen von unternehmensweiten Hinweisen (auf Seite [97\)](#page-96-0)
- Anzeigen der Servicezuteilungsverwendung für Ihr Unternehmen (auf Seite [102\)](#page-101-0)
- Anzeigen der historischen Servicezuteilungsverwendung (auf Seite [103\)](#page-102-0)
- Einrichten von Warnungen für Servicezuteilungen (siehe ["Aktivieren von Hinweisen für Servicezuteilungen"](#page-103-0) auf Seite [104\)](#page-103-0)
- Anzeigen von Informationen zur Datei- und Datensatznutzung (auf Seite [105\)](#page-104-0)
- Konvertieren nicht gemeinsam verwendeter Adressen in gemeinsame Adressen (auf Seite [107\)](#page-106-0)
- Zu berücksichtigende Aspekte beim Deaktivieren gemeinsamer Adressen (auf Seite [111\)](#page-110-0)
	- Aktualisieren der Berechtigung für den Benutzerzugriff auf und das Verwalten von Adressen vor dem Deaktivieren gemeinsamer Adressen (auf Seite [112\)](#page-111-0)
- Festlegen des Adresstyps für nicht gemeinsam verwendete Adressen mithilfe von "Beziehung bearbeiten" (auf Seite [113\)](#page-112-0)
- Zugriffsprofil- und Rolleneinstellungen für Adressen (auf Seite [114\)](#page-113-0)

## **Unternehmensprofil**

Das Einrichten Ihres Unternehmensprofils umfasst:

Einrichten Ihres Unternehmensprofils und der globalen Standardwerte (auf Seite [20\)](#page-19-0)

- <span id="page-19-0"></span>Überprüfen von Lizenzstatuswerten und aktiven Benutzern (auf Seite [53\)](#page-52-0)
- Definieren der Kennwort-Steuerelemente Ihres Unternehmens (auf Seite [55\)](#page-54-0)
- **Zurücksetzen aller Kennwörter (auf Seite [64\)](#page-63-0)**
- **Aktivieren von Sprachen (auf Seite [65\)](#page-64-0)**
- Beschränken der Verwendung von IP-Adressen (auf Seite [66\)](#page-65-0)

## **Einrichten Ihres Unternehmensprofils und der globalen Standardwerte**

Sowohl die Unternehmensinformationen als auch globalen Standardwerte werden über die Seite "Unternehmensprofil" festgelegt.

**Unternehmensinformationen.** Sie können den Namen Ihres Unternehmens, Versand- und Rechnungsadressen, die Telefonnummer und die primäre Kontaktperson eingeben oder bearbeiten. Wenn Sie sich für eine Testversion angemeldet haben, werden einige Informationen zu Ihrem Unternehmen aus Ihren Anmeldedaten übernommen.

**Globale Standardwerte.** Sie können Ihre unternehmensweiten Standardwerte definieren, die von den Benutzern überschrieben werden können.

**VORSICHT:** Die Ländereinstellung kann vom Unternehmensadministrator geändert werden. Wenn Sie die Ländereinstellung ändern, müssen Sie die Kundenbetreuung darüber informieren, damit sie die notwendigen Schritte zum Aktualisieren Ihrer Zeitzoneneinstellung sowie Ihrer Berichte und Dashboards durchführen kann. Zum Ändern von Sprache, Währung und Zeitzone müssen Sie sich an die Kundenbetreuung wenden. Die neuen Einstellungen werden erst in Analytics wiedergegeben, wenn ein vollständiger ETL-Durchgang (Extrahieren, Transformieren, Laden) ausgeführt wird.

**Hinweis zu Beginn.** Weitere Informationen zu den Auswirkungen dieser Einstellungen finden Sie unter Informationen zu Profileinstellungen für Benutzer.

Um diesen Schritt ausführen zu können, muss Ihre Rolle die Berechtigung "Unternehmen verwalten" enthalten.

### *So bearbeiten Sie Ihr Unternehmensprofil*

- **1** Klicken Sie auf einer beliebigen Seite oben rechts auf den globalen Link "Admin".
- **2** Klicken Sie im Abschnitt "Unternehmensadministration" auf den Link "Unternehmensadministration".
- **3** Klicken Sie im Abschnitt "Unternehmensprofil" auf den Link "Unternehmensprofil".
- **4** Klicken Sie auf der Seite "Unternehmensprofil" auf die Schaltfläche "Bearbeiten" (oder verwenden Sie die Direktbearbeitung), und nehmen Sie die entsprechenden Änderungen vor.
- **5** Speichern Sie den Datensatz.

Weitere Informationen zum Einrichten Ihres Unternehmensprofils finden Sie in den folgenden Themen:

- <span id="page-20-0"></span>Konfigurieren von Unternehmensschlüsselinformationen (auf Seite [21\)](#page-20-0)
- Konfigurieren von Unternehmenseinstellungen (auf Seite [22\)](#page-21-0)
- Konfigurieren von Einstellungen für die Unternehmensarbeitswoche und den Kalender (auf Seite [38\)](#page-37-0)
- Konfigurieren von Leadeinstellungen (auf Seite [40\)](#page-39-0)
- Konfigurieren von Einstellungen des Unternehmensthemas (auf Seite [41\)](#page-40-0)
- Konfigurieren von Datensichtbarkeitseinstellungen des Unternehmens (auf Seite [42\)](#page-41-0)
- Konfigurieren von Integrationseinstellungen (auf Seite [45\)](#page-44-0)
- Konfigurieren von Sicherheitseinstellungen des Unternehmens (auf Seite [46\)](#page-45-0)
- Konfigurieren von Sichtbarkeitseinstellungen von Analytics (auf Seite [50\)](#page-49-0)
- Konfigurieren von Kommunikationseinstellungen (auf Seite [52\)](#page-51-0)
- Konfigurieren von Einstellungen des zusätzlichen Unternehmensprofils (auf Seite [52\)](#page-51-0)
- Konfigurieren von Geocoder-Einstellungen (auf Seite [53\)](#page-52-0)

**HINWEIS:** Unter bestimmten Umständen kann das Feld "Geändert von" im Datensatz "Unternehmensprofil" den Namen eines Benutzers anzeigen, der nicht über die erforderlichen Berechtigungen zum direkten Aktualisieren des Unternehmensprofils verfügt.Beispiel: Wenn der Status eines Benutzers von "Aktiv" in "Inaktiv" oder von "Inaktiv" in "Aktiv" geändert wird, werden die Werte in den Feldern "Aktive Benutzer" und "Inaktive Benutzer" auf der Seite "Unternehmensprofil" aktualisiert. Die Feldänderungen führen dazu, dass das Feld "Geändert von" auf der Seite "Unternehmensprofil" aktualisiert wird. Es wird anschließend der Name des Benutzers angezeigt, der den Benutzerdatensatz geändert hat, auch wenn der Benutzer, der die Änderung vorgenommen hat, nicht über die erforderlichen Berechtigungen zum Aktualisieren des Unternehmensprofils verfügt.

### **Konfigurieren von Unternehmensschlüsselinformationen**

In der folgenden Tabelle wird beschrieben, wie Sie den Abschnitt "Schlüsselinformationen Unternehmen" auf der Seite "Unternehmensprofil" in Oracle CRM On Demand einrichten.

**HINWEIS:** Möglicherweise werden zusätzliche Felder angezeigt, wenn für Ihr Unternehmen bestimmte Funktionen aktiviert wurden.

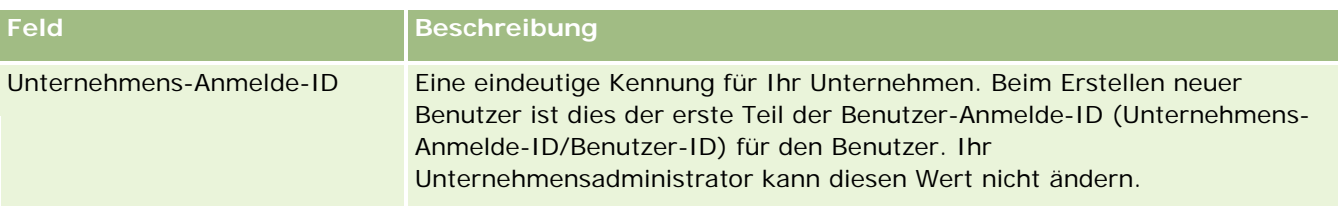

<span id="page-21-0"></span>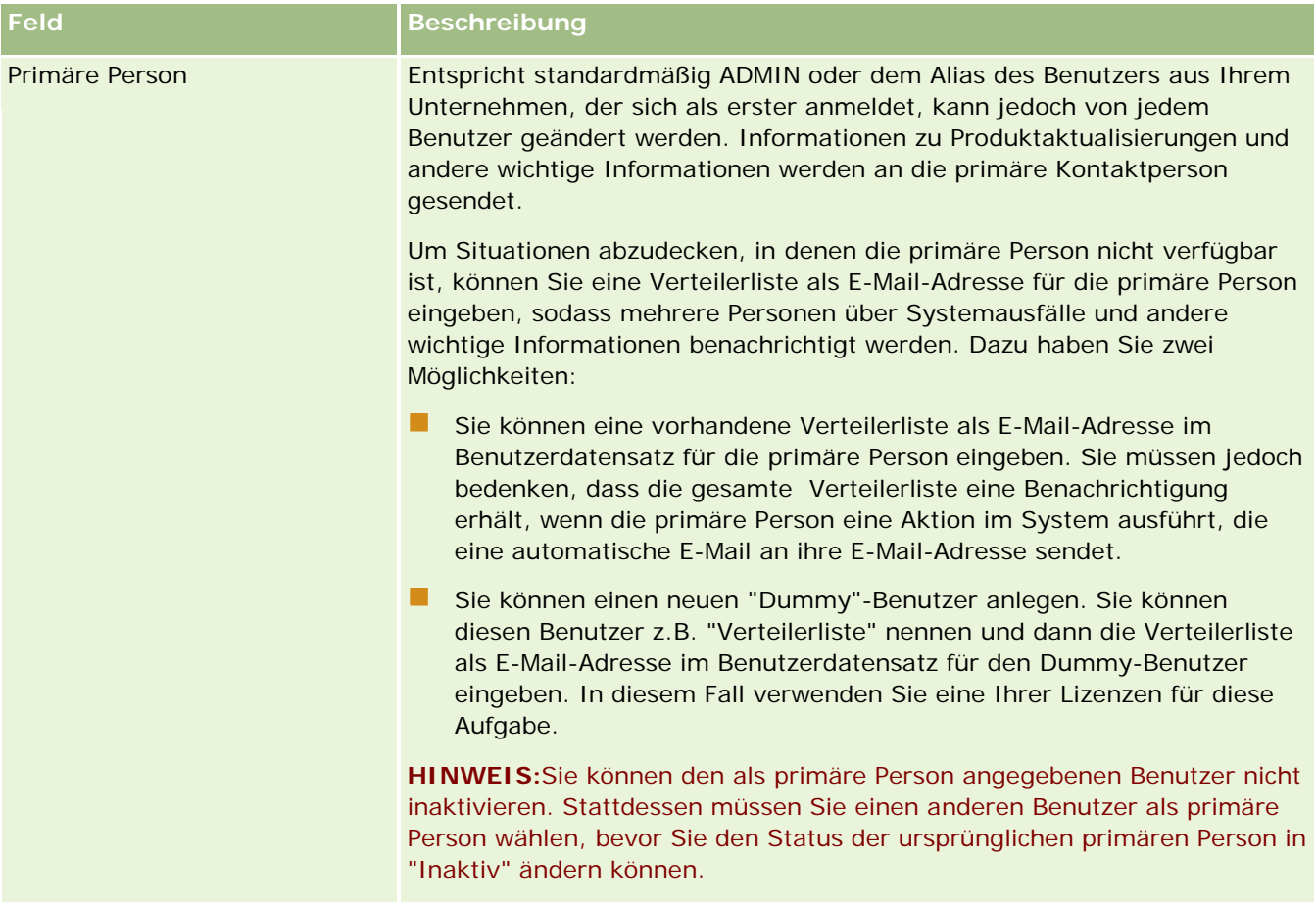

### **Konfigurieren von Unternehmenseinstellungen**

In der folgenden Tabelle wird beschrieben, wie Sie den Abschnitt "Unternehmenseinstellungen" auf der Seite "Unternehmensprofil" in Oracle CRM On Demand einrichten.

**HINWEIS:** Möglicherweise werden zusätzliche Felder angezeigt, wenn für Ihr Unternehmen bestimmte Funktionen aktiviert wurden.

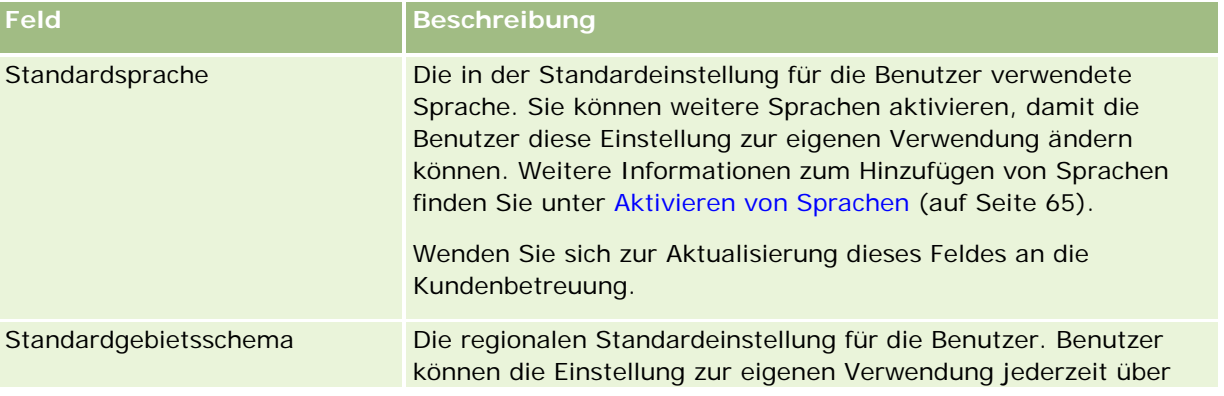

| Feld                        | <b>Beschreibung</b>                                                                                                    |
|-----------------------------|----------------------------------------------------------------------------------------------------|
|                             | die Seite "Benutzerprofil" ändern. Anhand dieser Einstellungen<br>wird die Formatierung von Daten, Uhrzeit, Währung, Zahlen und<br>Telefonnummern festgelegt.                                                                                                    |
| Standardwährung             | Die in der Standardeinstellung für die Benutzer verwendete<br>Währung. Sie können weitere Währungen aktivieren, damit die<br>Benutzer diese Einstellung zur eigenen Verwendung ändern<br>können (siehe Verwalten von Währungen (auf Seite 73)). Durch<br>die hier eingestellte Währung wird jedoch die Standardwährung<br>für unternehmensweit verwendete Prognosen festgelegt.                                                                                                    |
|                             | Wenden Sie sich zur Aktualisierung dieses Feldes an die<br>Kundenbetreuung.                                                                                                    |
| Standardzeitzone            | Standardzeitzone für Ihr Unternehmen.                                                                                                    |
|                             | Einige Funktionen wie beispielsweise die Prognoseerstellung<br>verwenden die Zeitzone der Hosteinrichtung anstelle dieser<br>Standardzeitzone. Wenden Sie sich zur Ermittlung dieser<br>Zeitzone an die Kundenbetreuung. Benutzer in anderen Regionen<br>können ihre eigene lokale Zeitzone auswählen, die auf der Seite<br>"Benutzerprofil" eingestellt wird.                                                                                                    |
|                             | Wenden Sie sich zur Aktualisierung dieses Feldes an die<br>Kundenbetreuung.                                                                                                    |
| Datensatzvorschaumodus      | Der Datensatzvorschaumodus für Ihr Unternehmen. Sie können<br>die Datensatzvorschaufunktion aktivieren und festlegen, wie das<br>Vorschaufenster geöffnet werden soll. Je nach der in diesem Feld<br>gewählten Einstellung öffnet sich ein Vorschaufenster, wenn der<br>Benutzer den Mauszeiger über einem Link oder einem Datensatz<br>positioniert oder wenn er auf ein Vorschausymbol klicken, das<br>eingeblendet wird, wenn er den Zeiger auf einen Link zu einem<br>Datensatz setzt. |
|                             | Das Vorschaufenster zeigt den ersten Abschnitt der Detailseite<br>des Datensatzes an. Außerdem haben Sie die Option, die<br>Datensatzvorschaufunktion zu deaktivieren, indem Sie in diesem<br>Feld "Aus" wählen. Standardmäßig ist dieses Feld auf "Auf das<br>Vorschausymbol klicken" eingestellt, wenn Oracle CRM On<br>Demand zum ersten Mal für ein neues Unternehmen eingerichtet<br>wird.                                                                                            |
|                             | Benutzer können die Unternehmenseinstellung überschreiben,<br>indem sie auf der Seite "Persönliche Details" einen anderen<br>Datensatzvorschaumodus angeben.                                                                                                    |
| Direktbearbeitung aktiviert | Aktiviert bzw. deaktiviert die Funktion zur Direktbearbeitung.                                                                                                    |
|                             | Wenn die Direktbearbeitung aktiviert ist, können Benutzer auf<br>Listenseiten und Detailseiten Felder direkt bearbeiten (d.h. ohne<br>die Bearbeitungsseite für den Datensatz öffnen zu müssen).                                                                                                    |
|                             | Die Direktbearbeitung wird in Datensatzlistenseiten,                                                                                                    |

Verwalten von Oracle CRM On Demand Release 37 August 2018 **23**

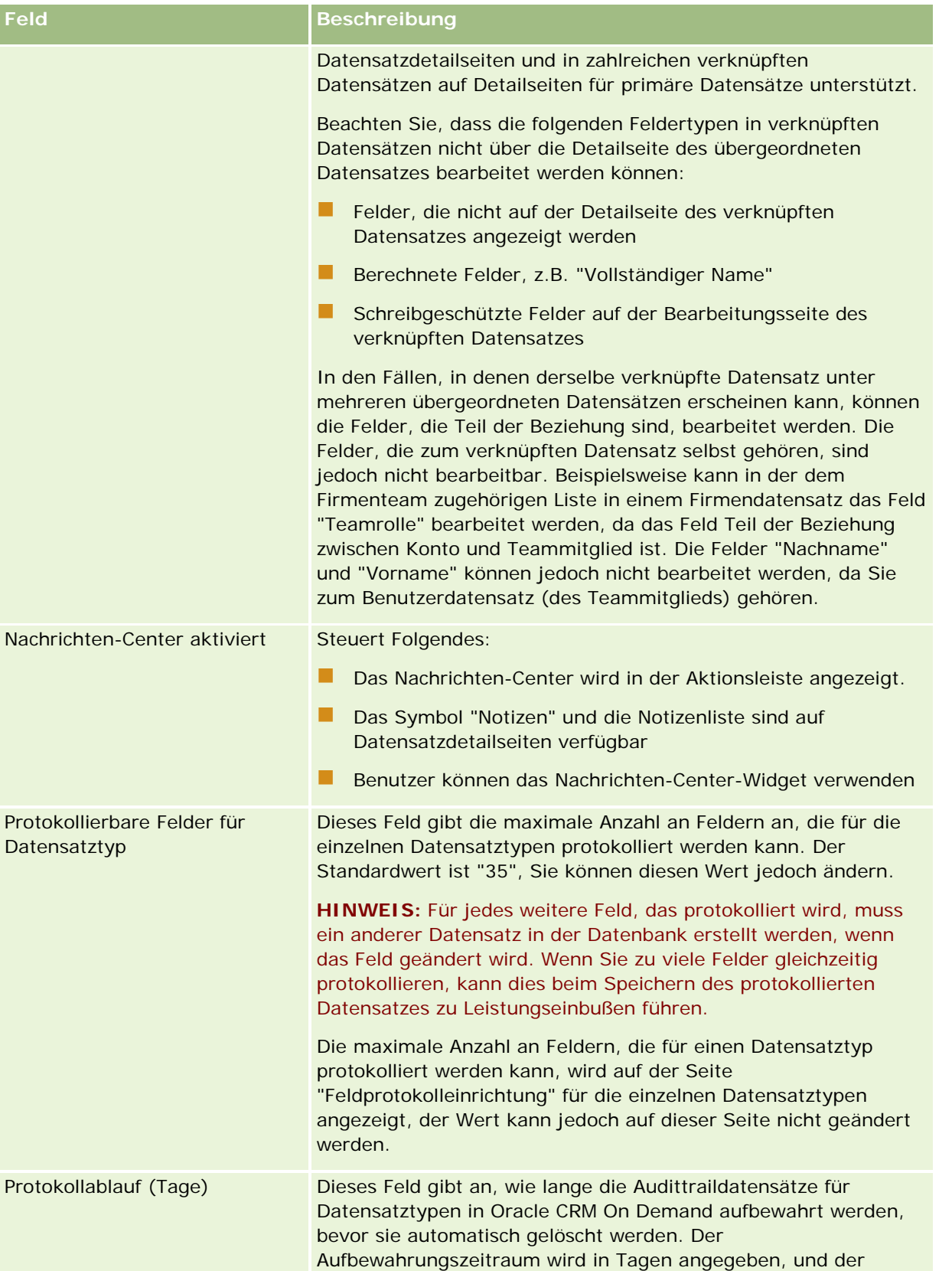

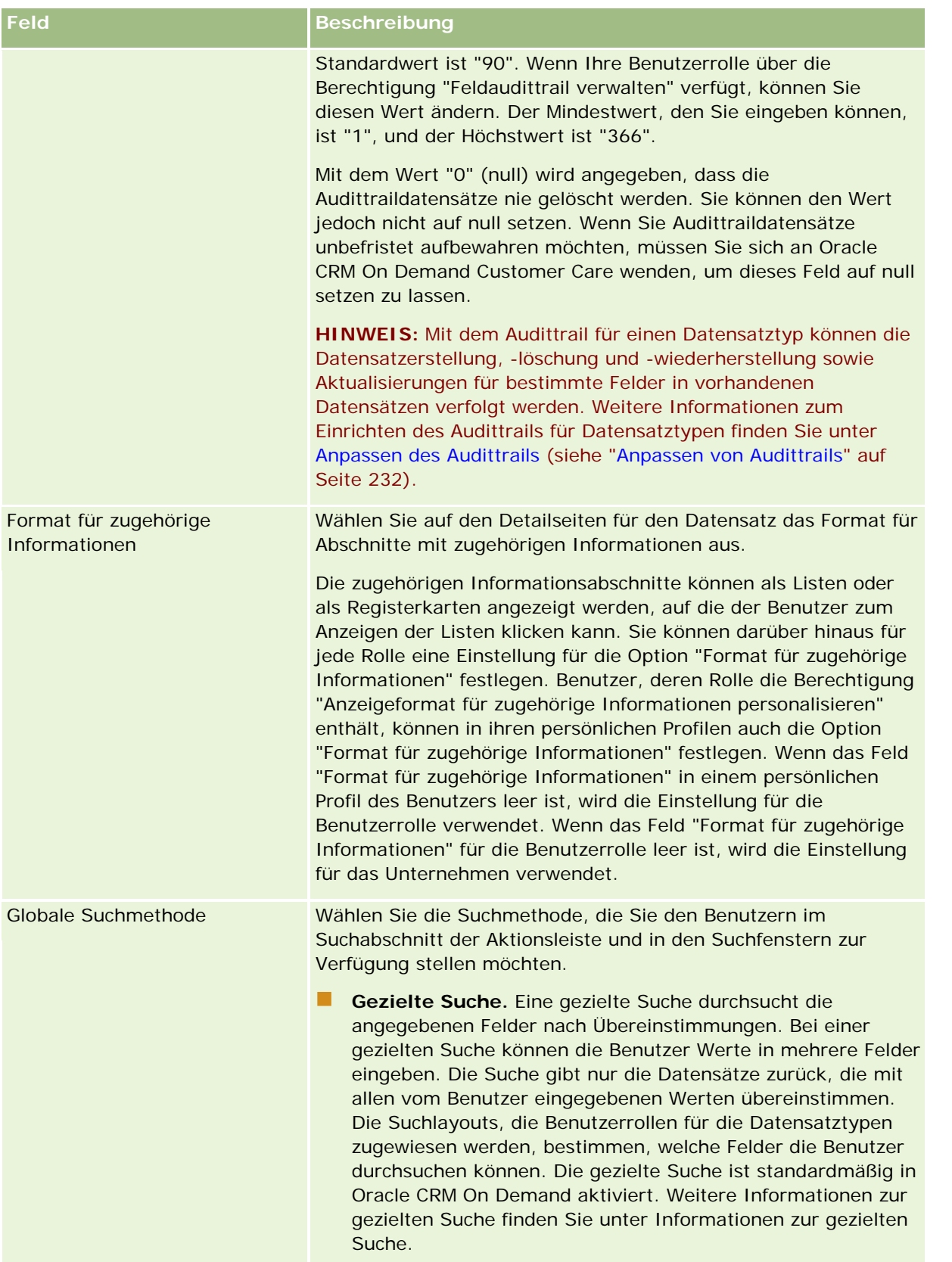

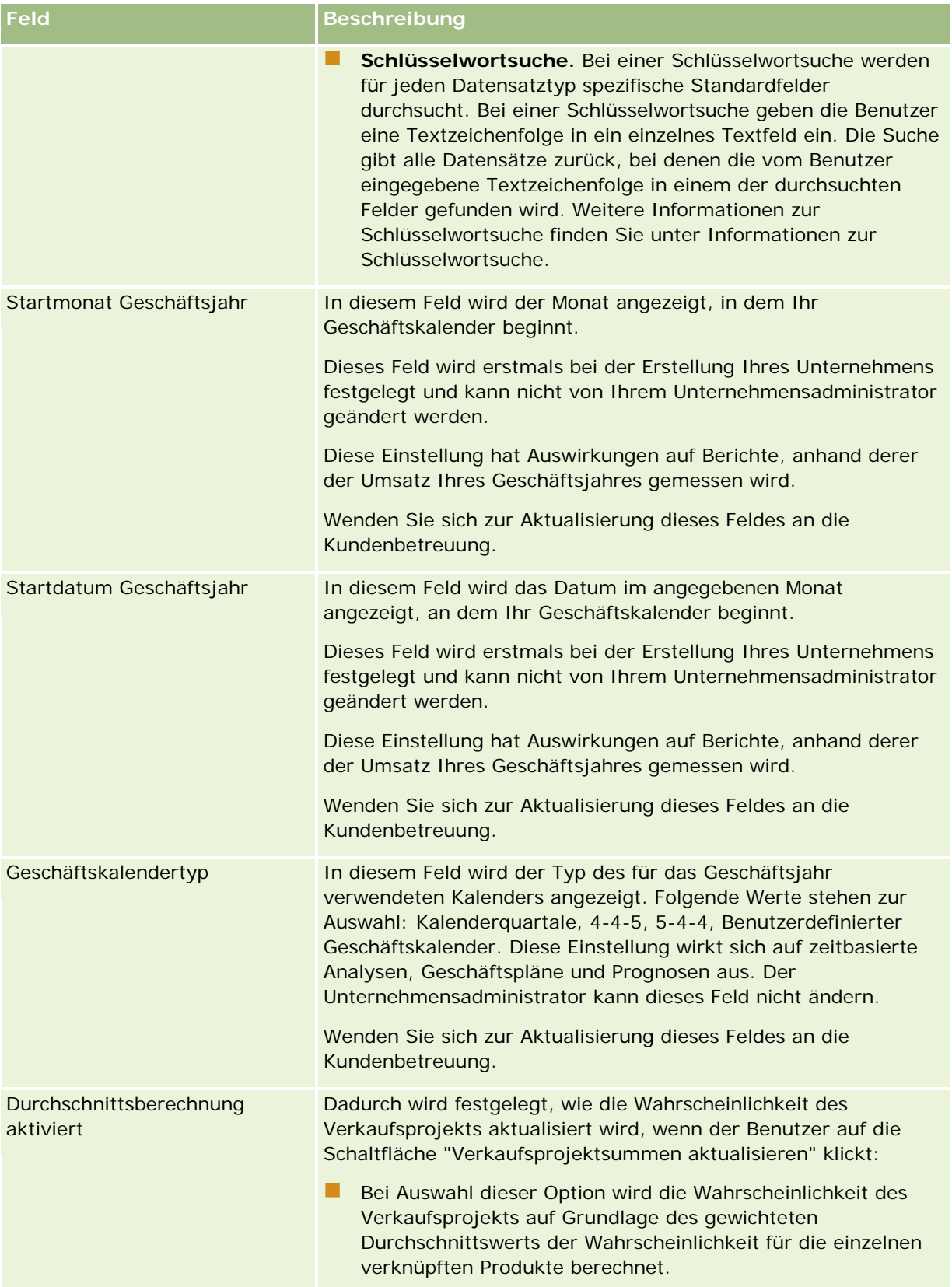

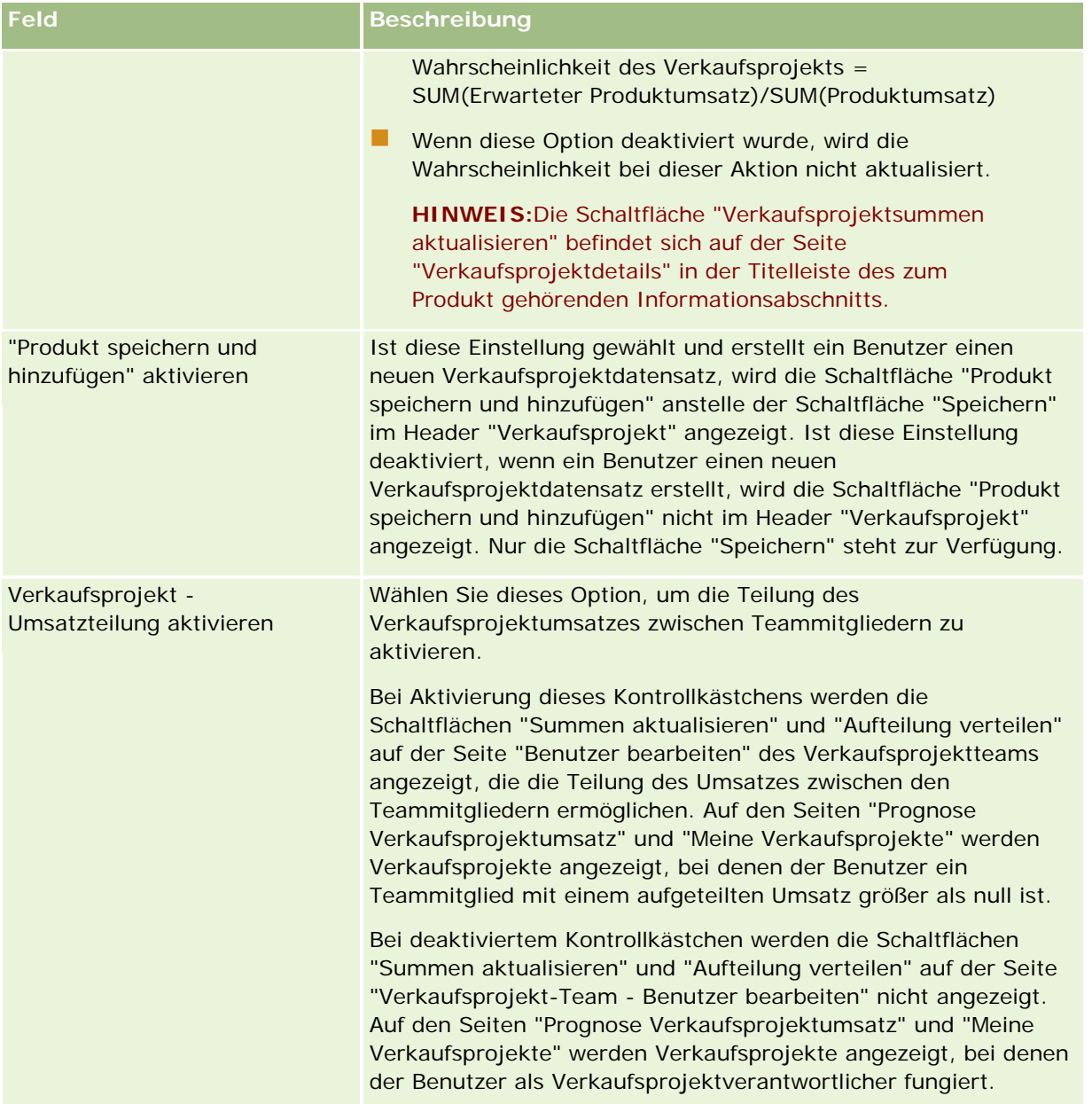

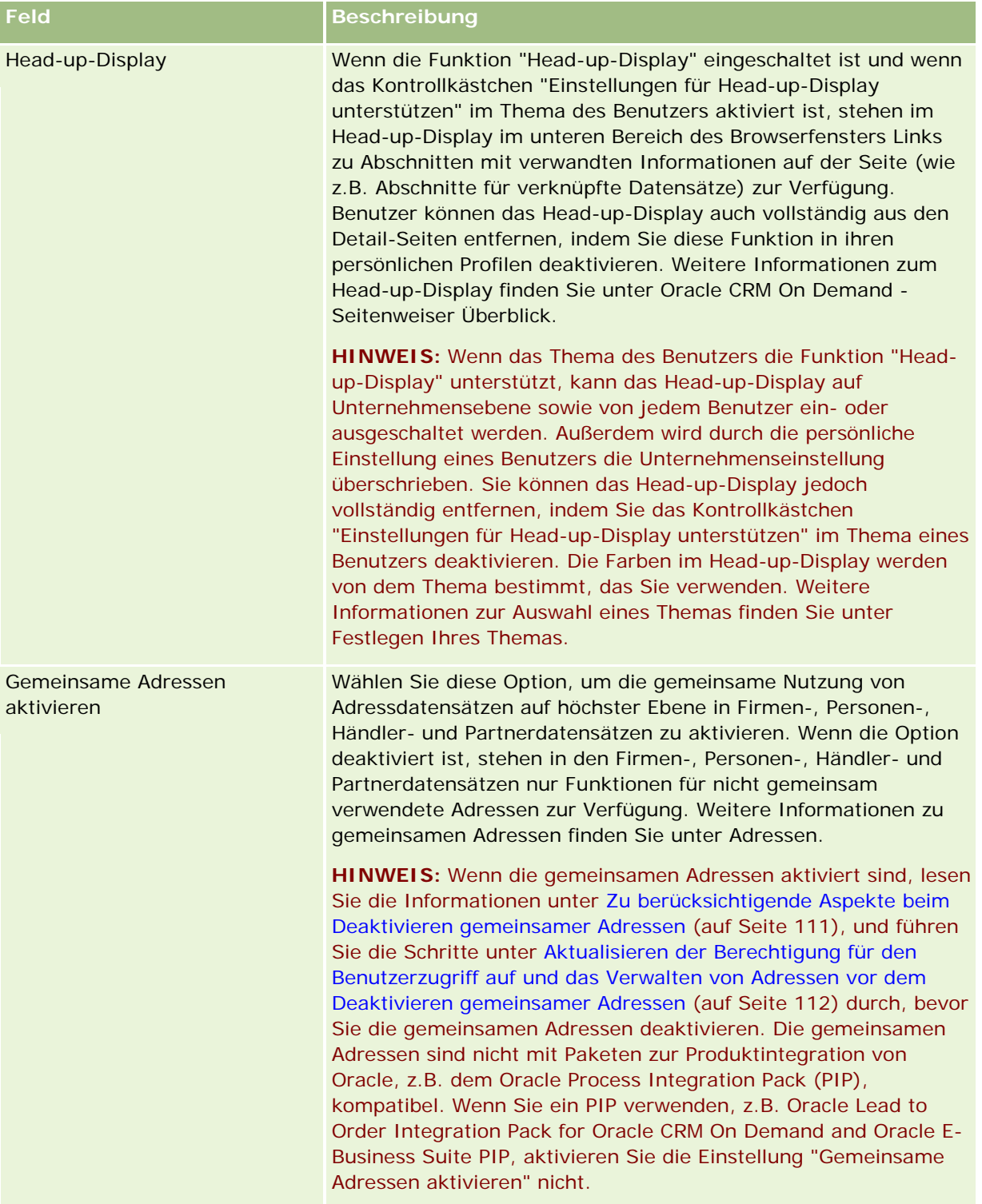

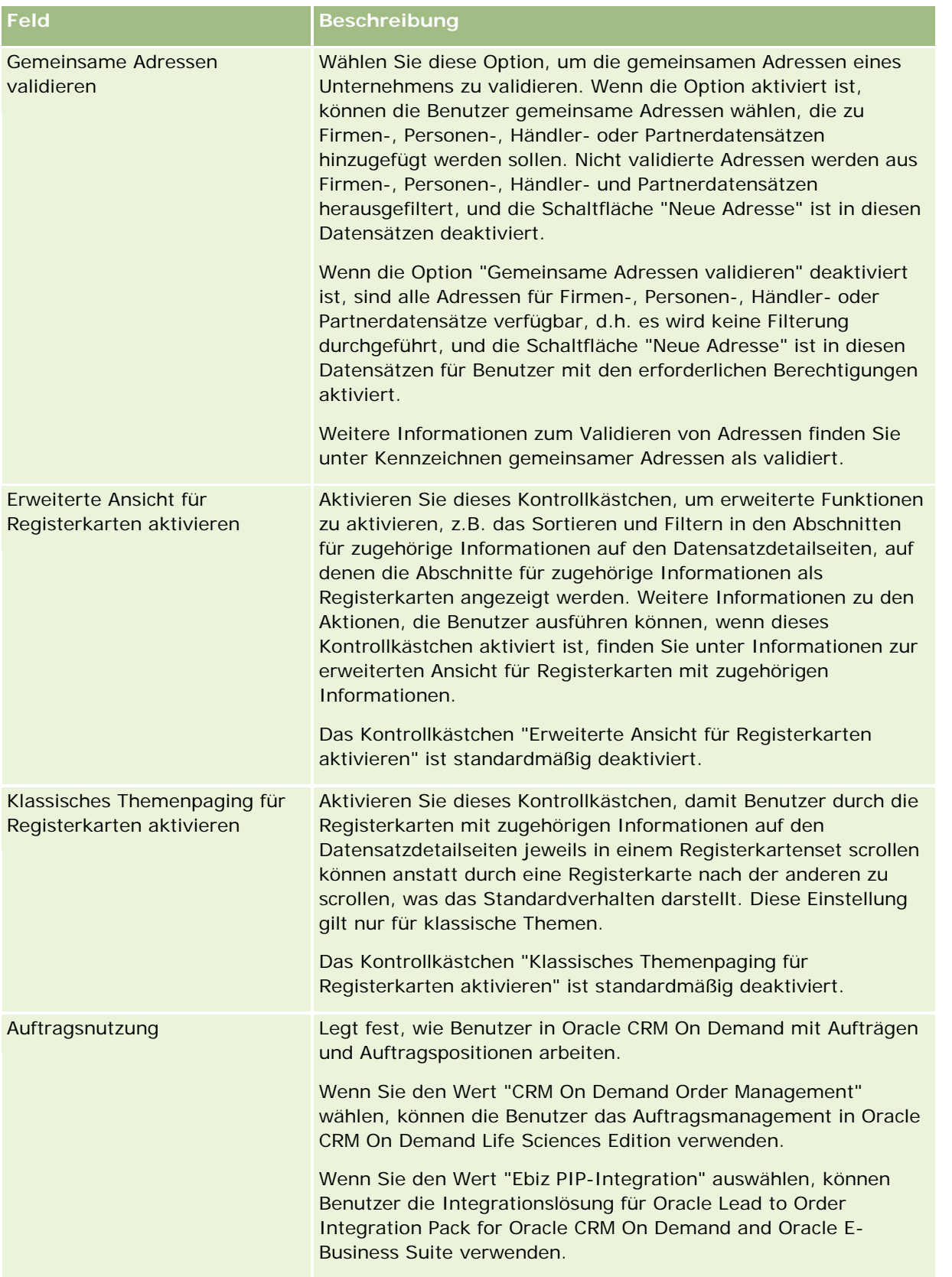

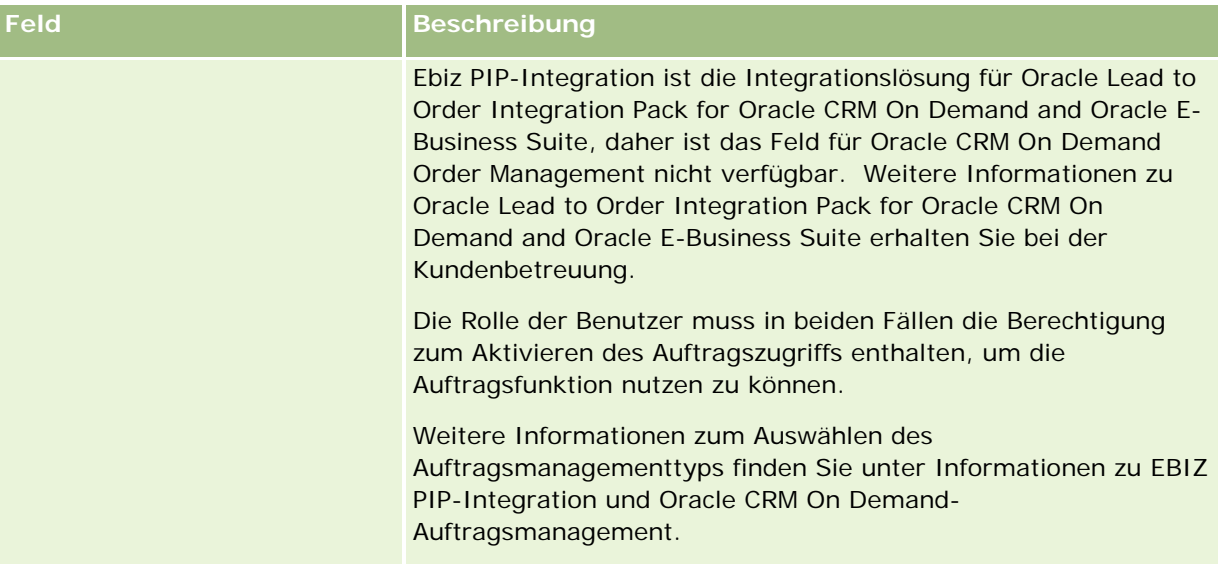

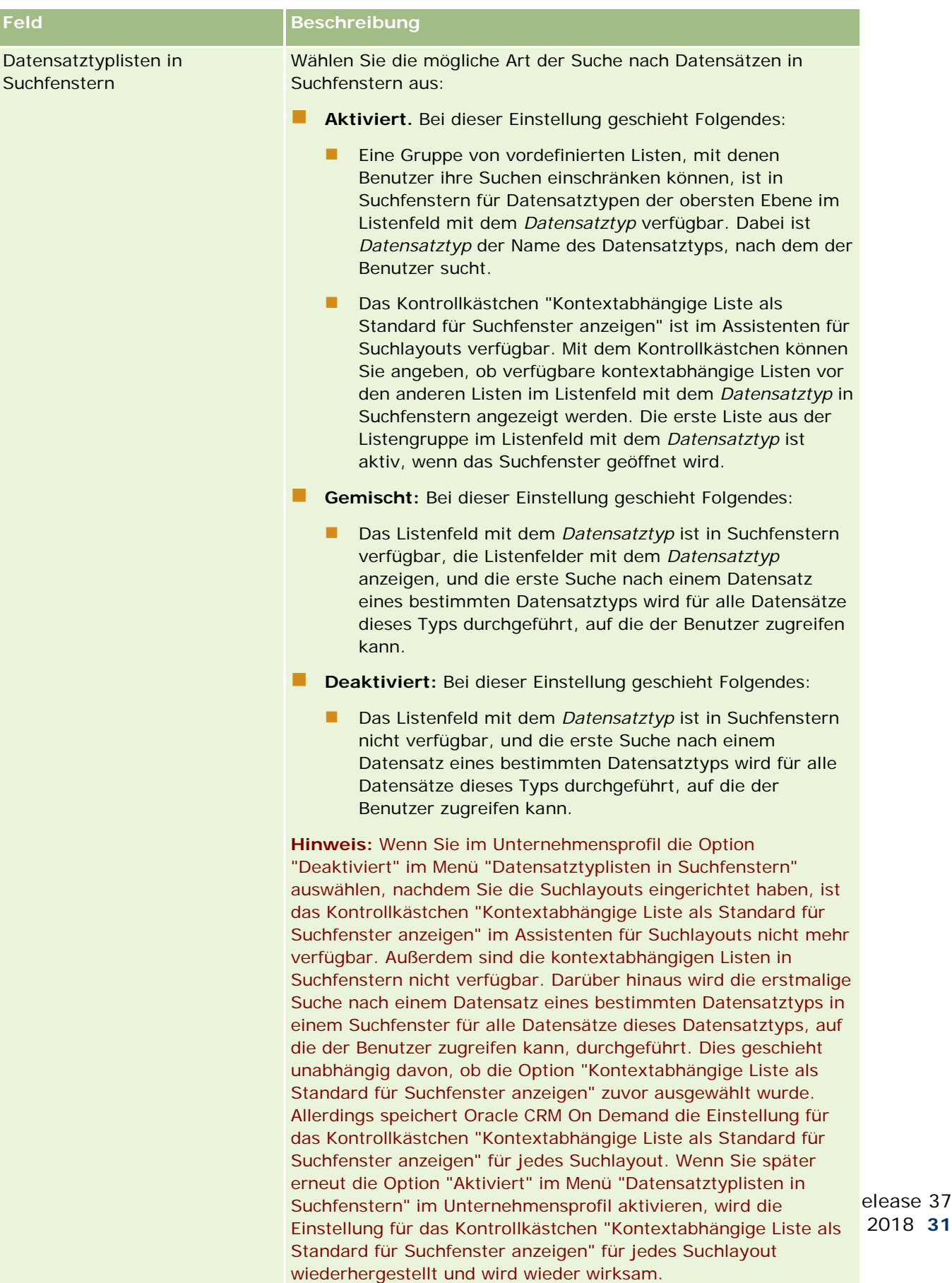

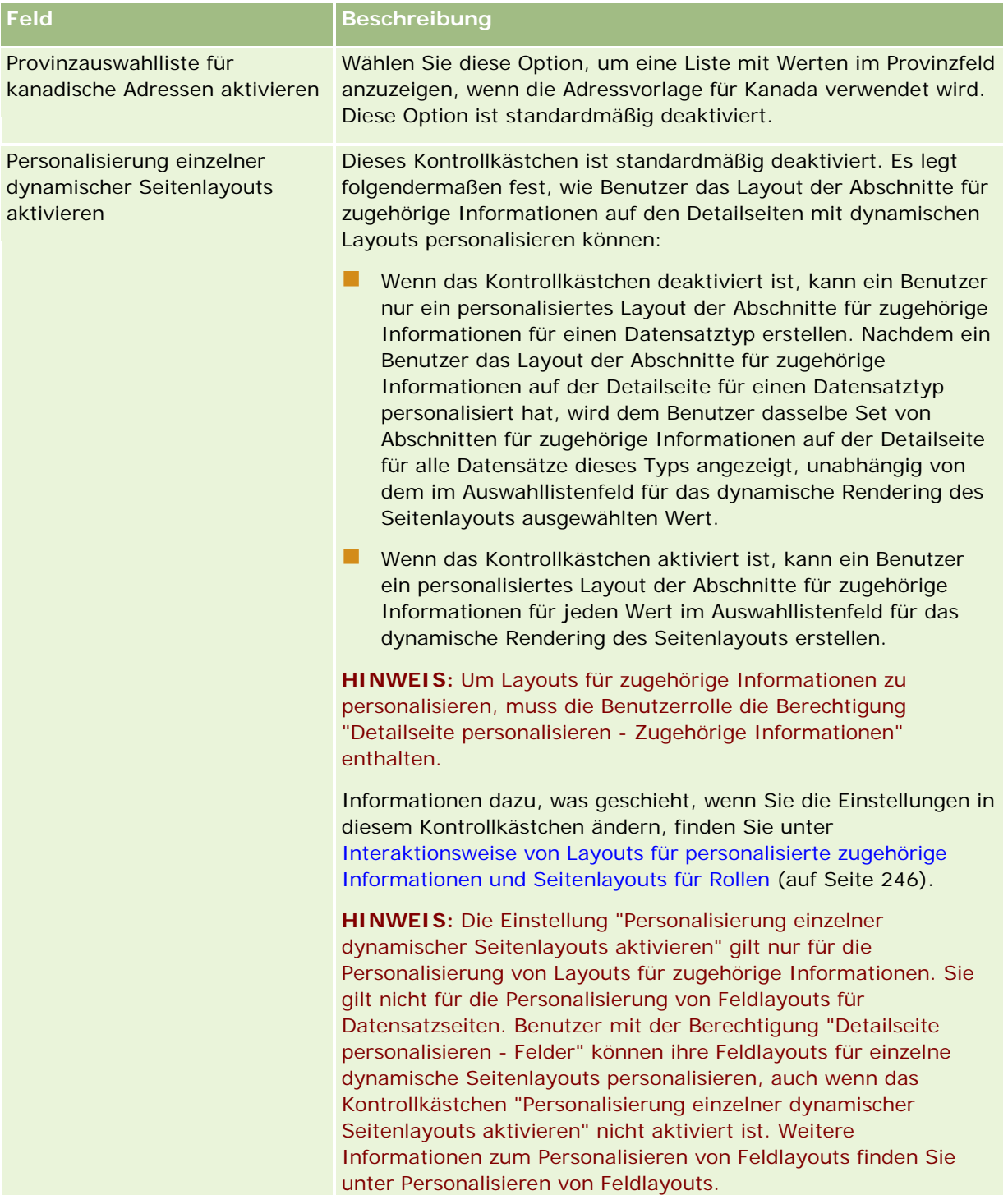

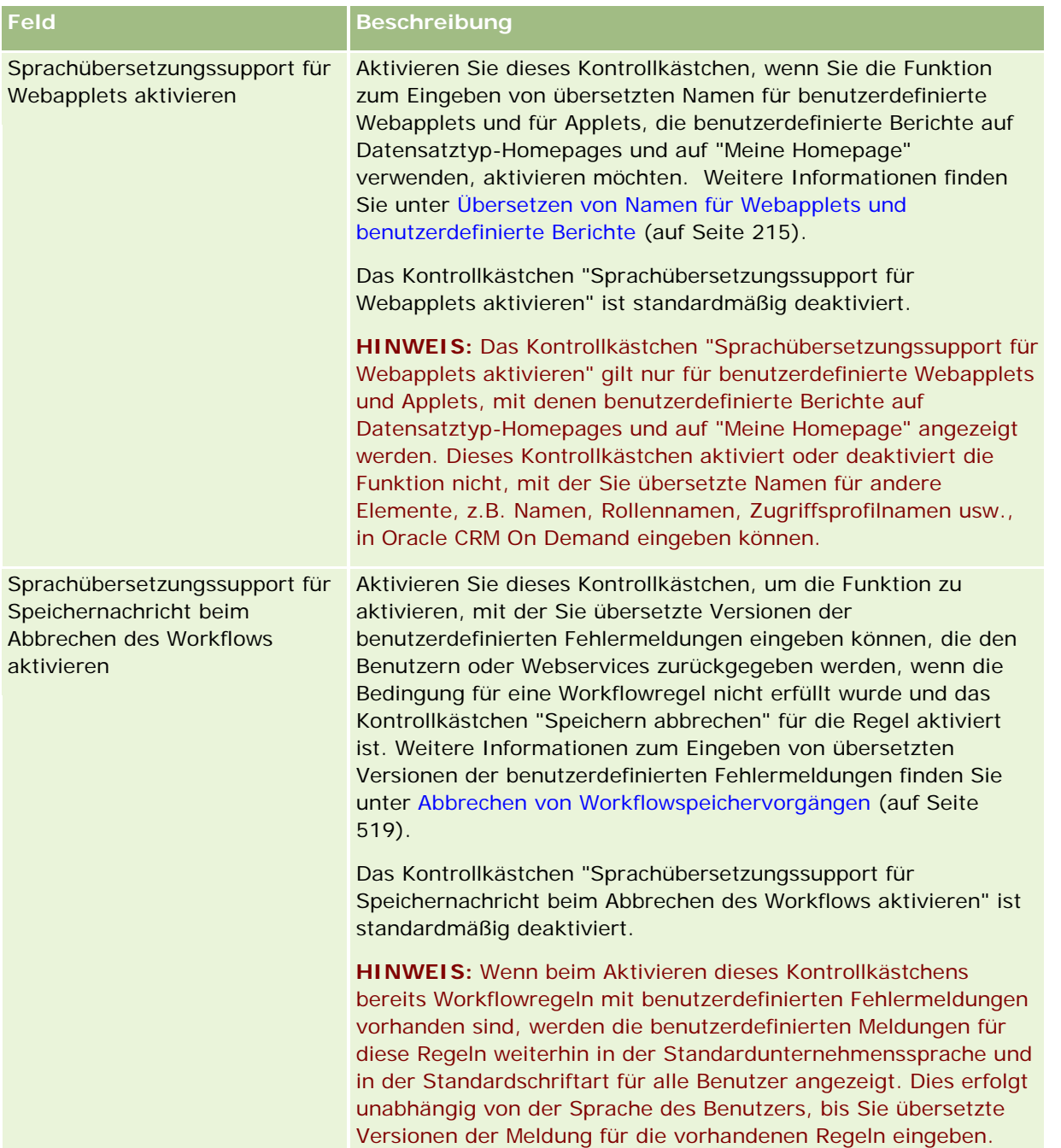

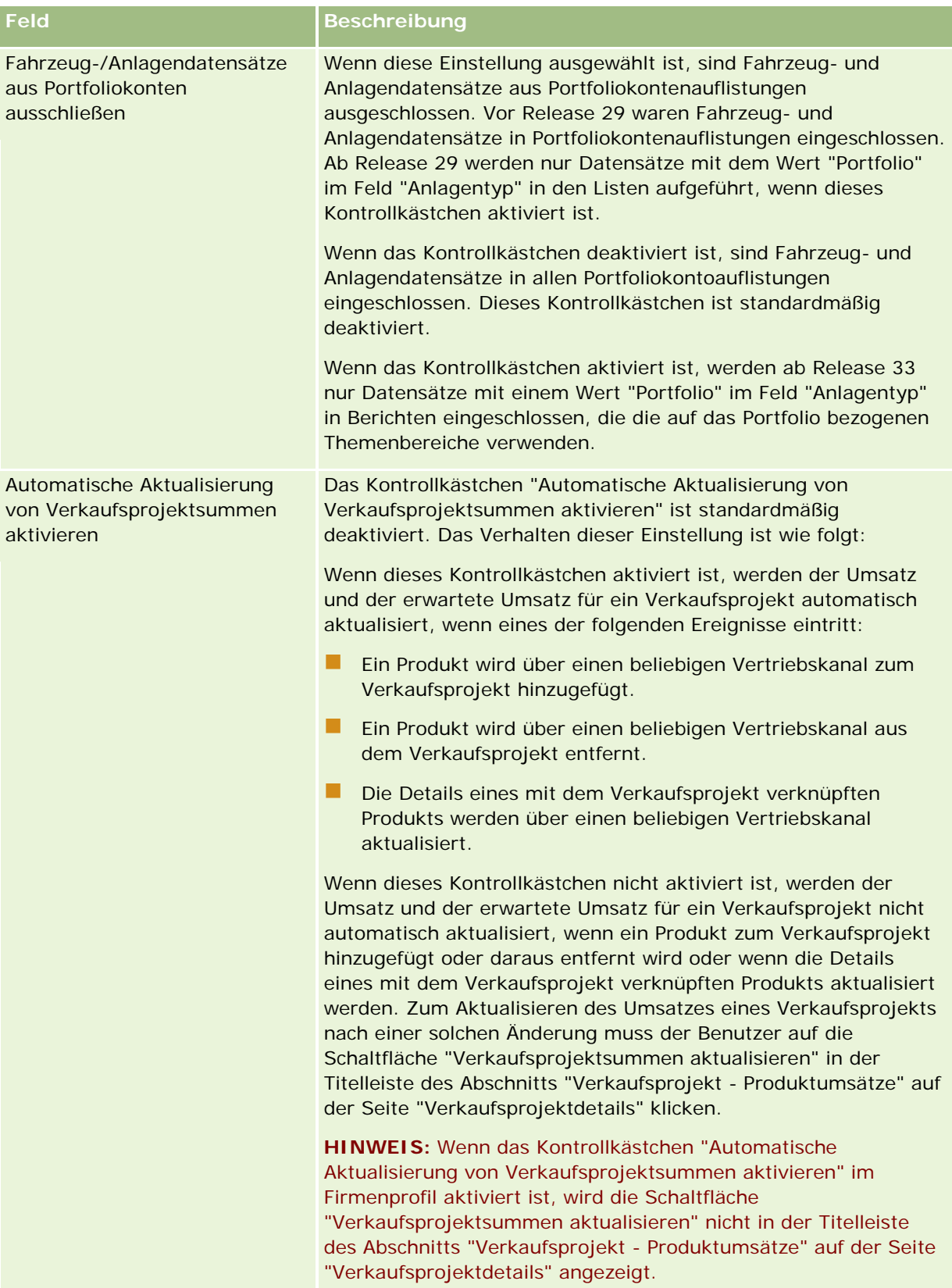

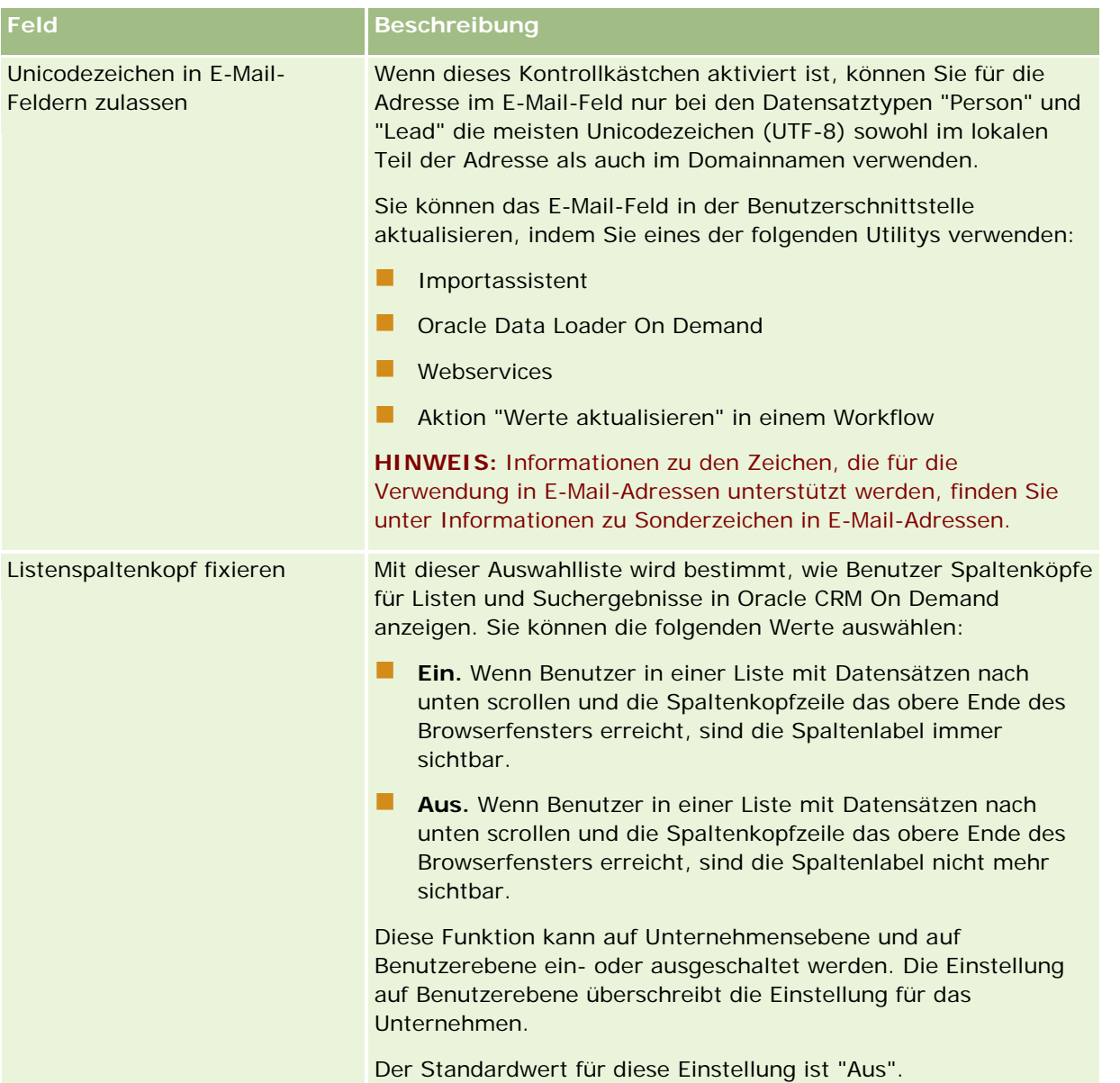

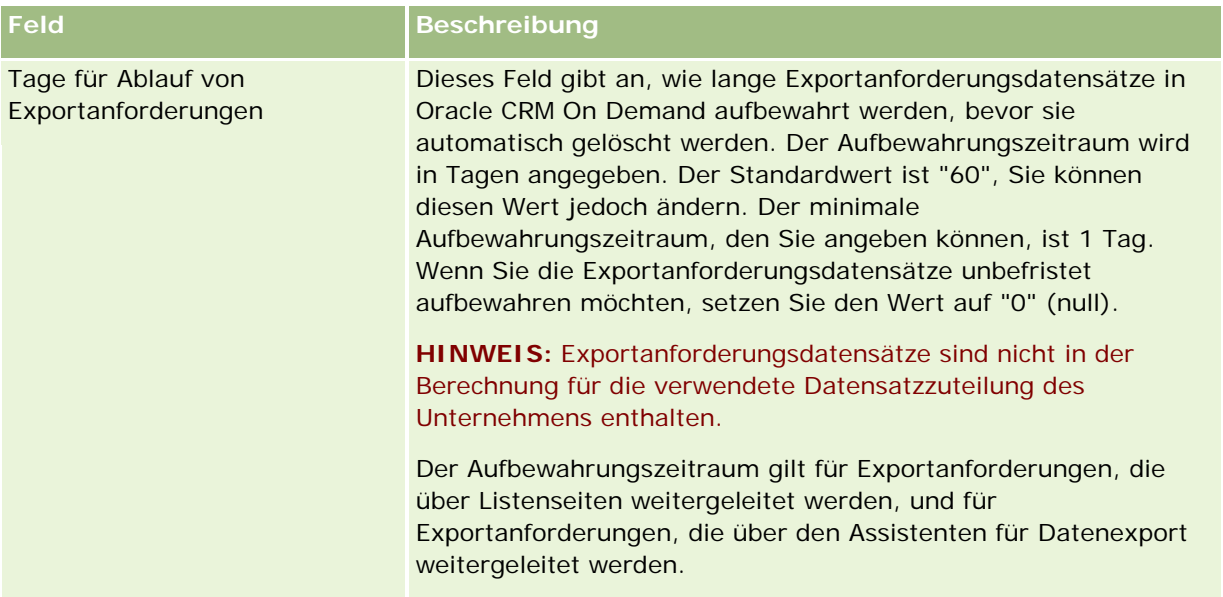
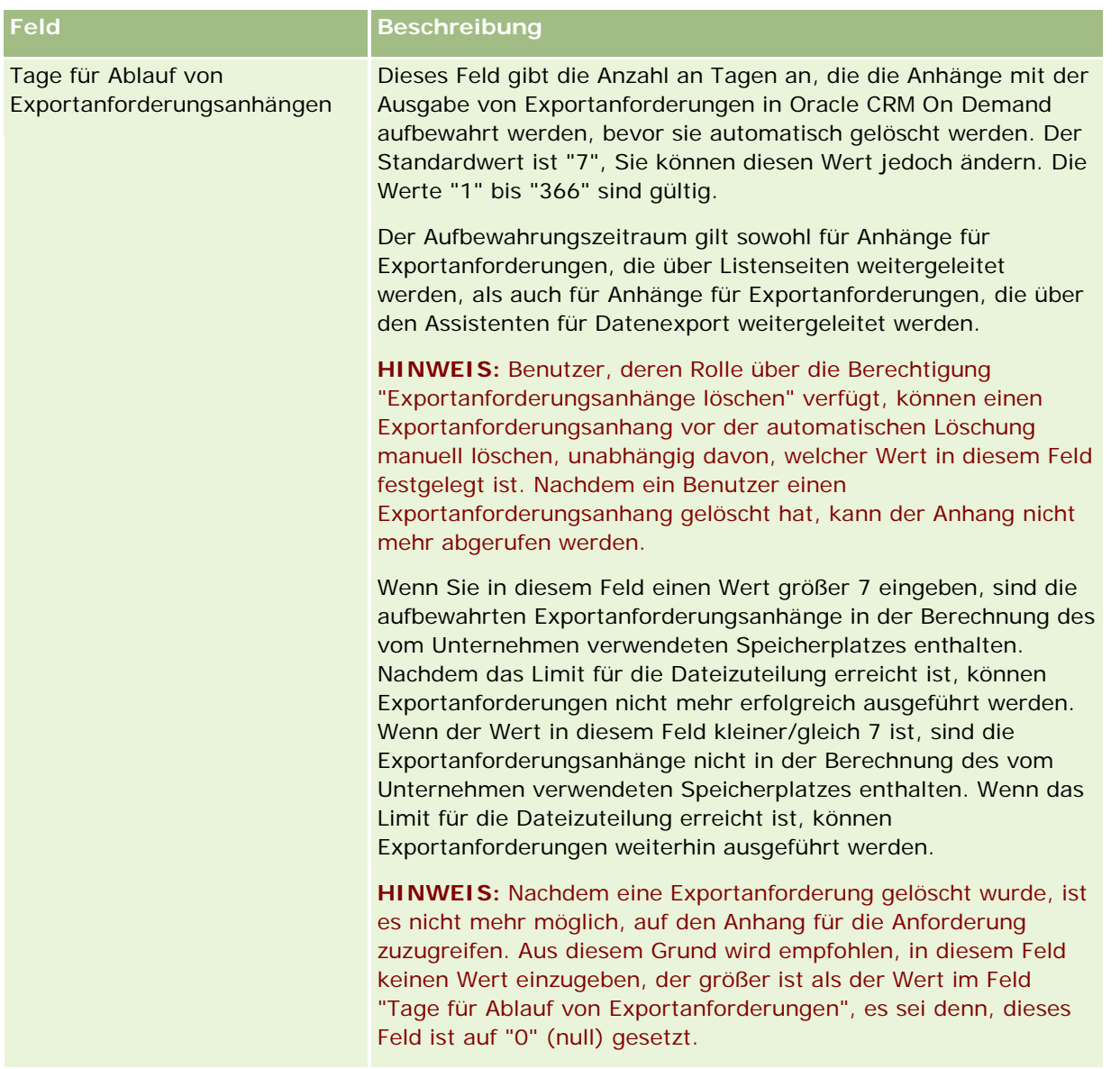

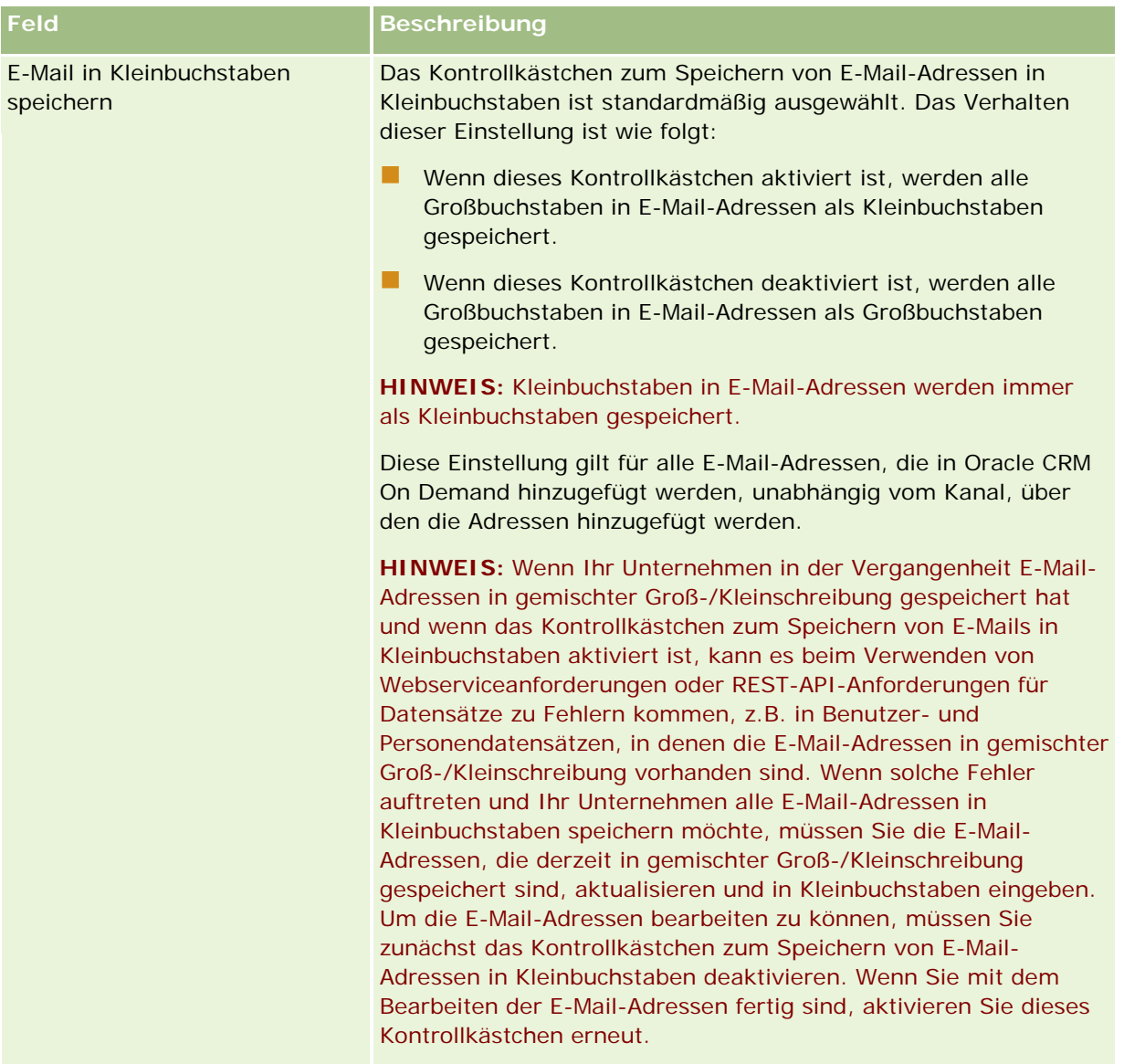

# **Konfigurieren von Einstellungen für die Unternehmensarbeitswoche und den Kalender**

In der folgenden Tabelle wird beschrieben, wie Sie den Abschnitt für Einstellungen für die Unternehmensarbeitswoche und den Kalender auf der Seite "Unternehmensprofil" in Oracle CRM On Demand einrichten.

**HINWEIS:** Möglicherweise werden zusätzliche Felder angezeigt, wenn für Ihr Unternehmen bestimmte Funktionen aktiviert wurden.

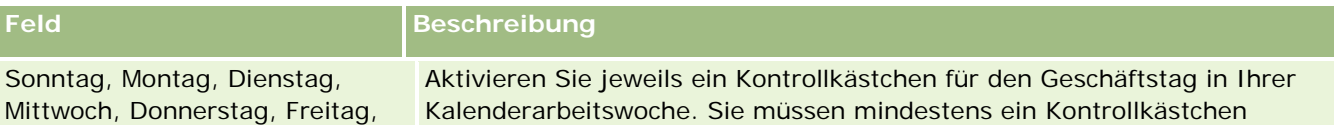

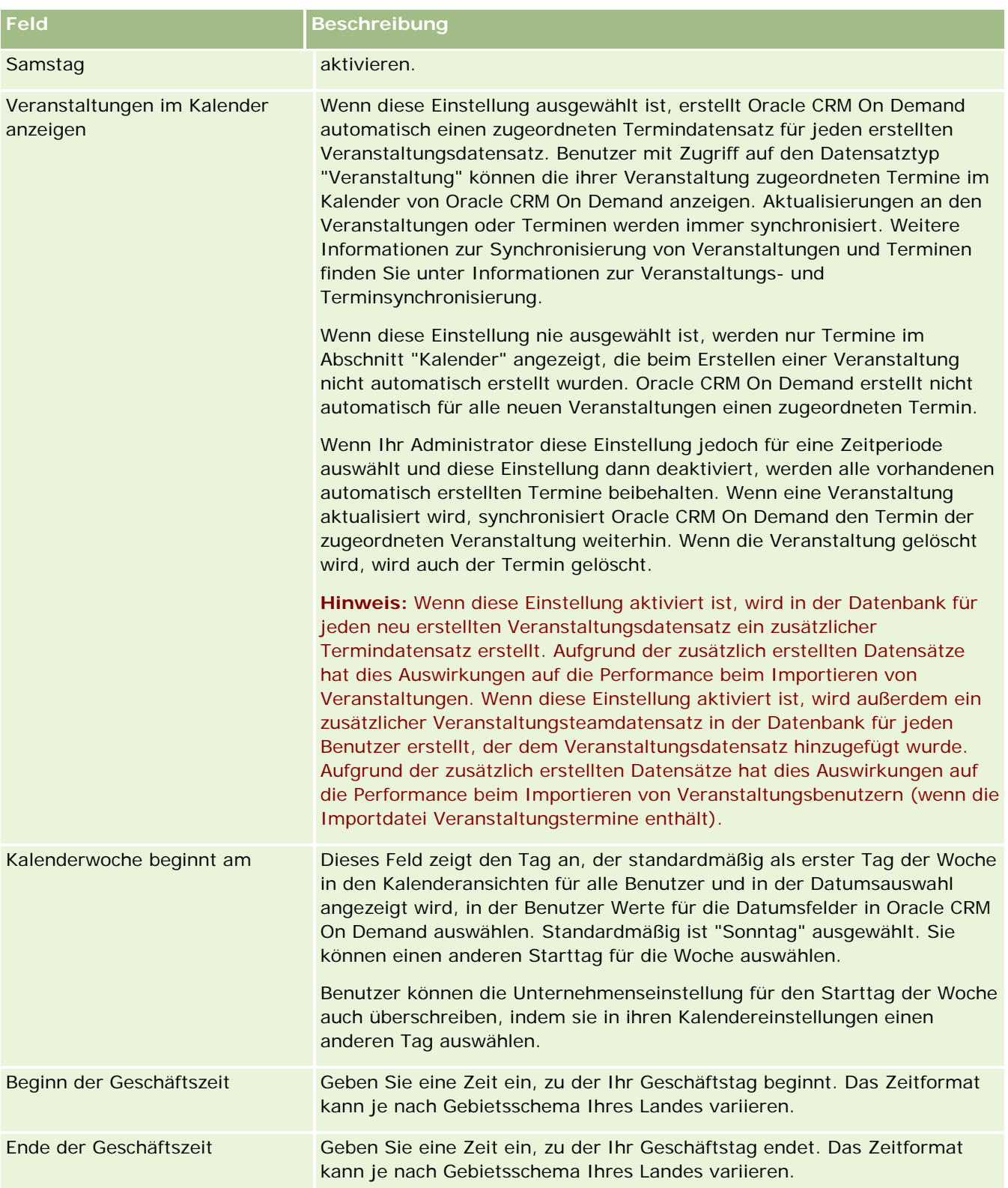

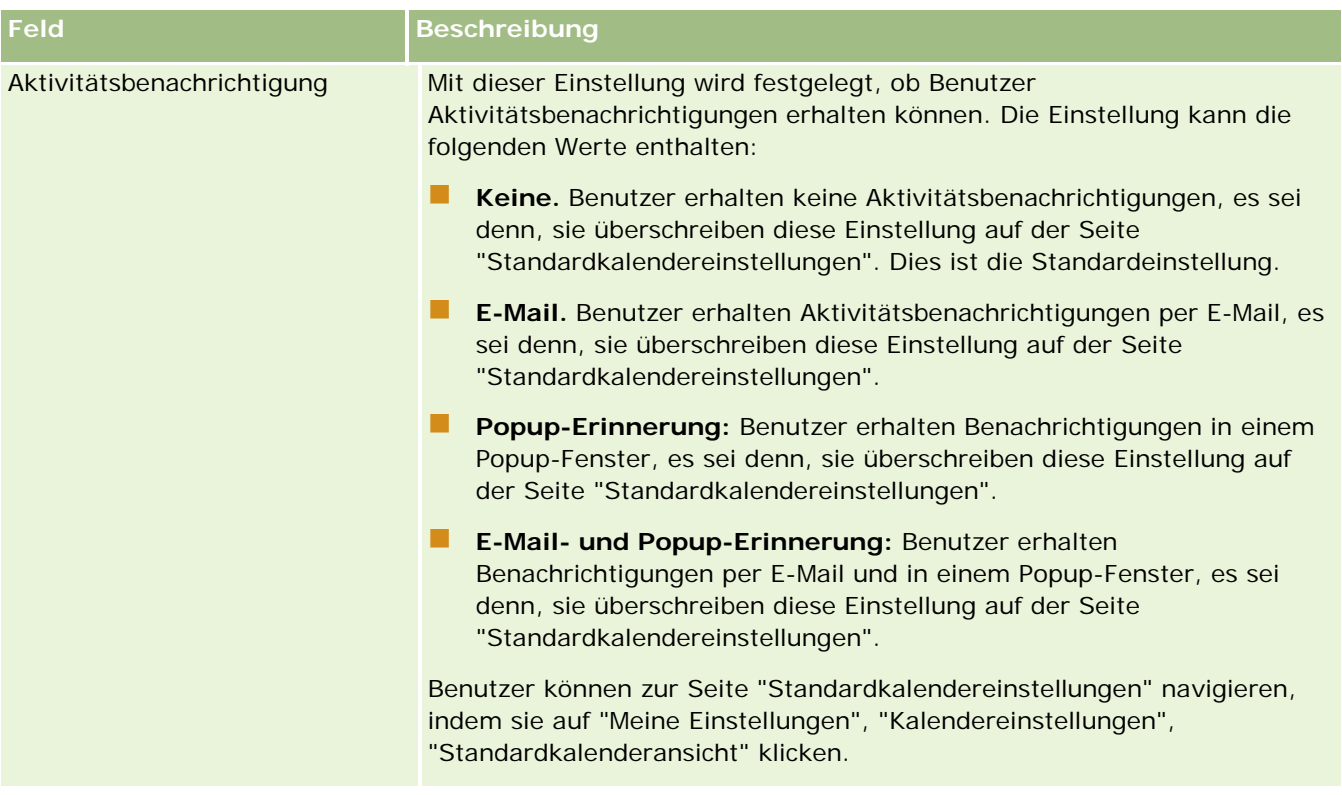

# **Konfigurieren von Leadeinstellungen**

In der folgenden Tabelle wird beschrieben, wie der Abschnitt "Leadeinstellungen" auf der Seite "Unternehmensprofil" in Oracle CRM On Demand eingerichtet wird.

**HINWEIS:** Möglicherweise werden zusätzliche Felder angezeigt, wenn für Ihr Unternehmen bestimmte Funktionen aktiviert wurden.

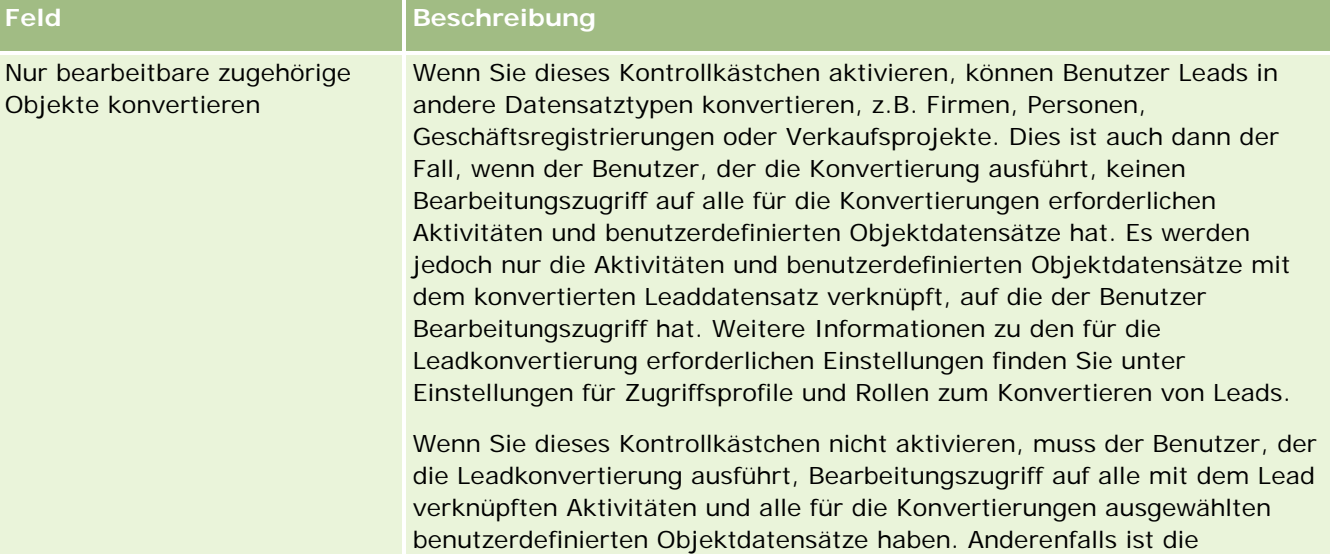

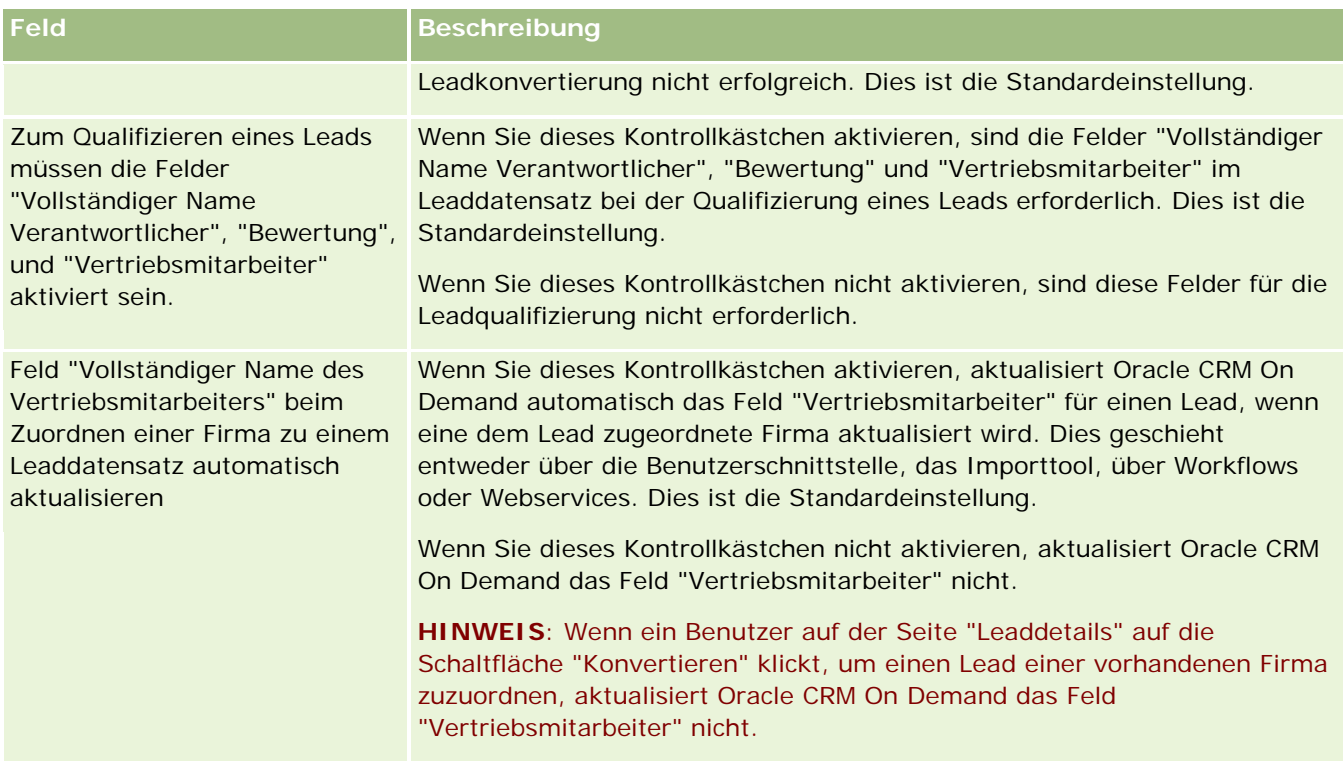

# **Konfigurieren von Einstellungen des Unternehmensthemas**

In der folgenden Tabelle wird beschrieben, wie der Abschnitt "Einstellung des Unternehmensthemas" auf der Seite "Unternehmensprofil" in Oracle CRM On Demand eingerichtet wird.

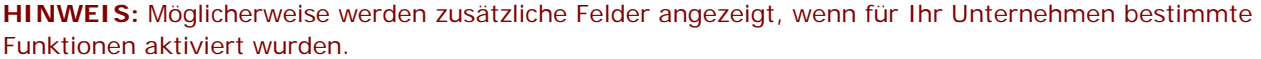

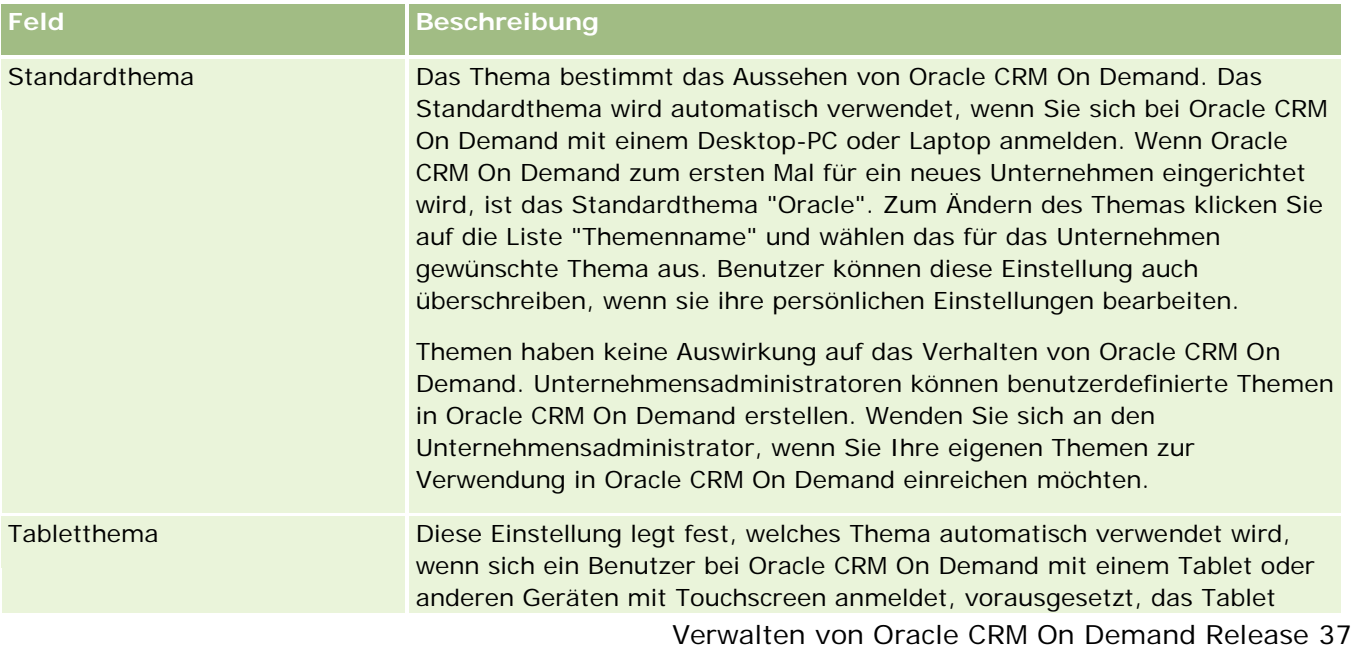

## Verwalten von Oracle CRM On Demand

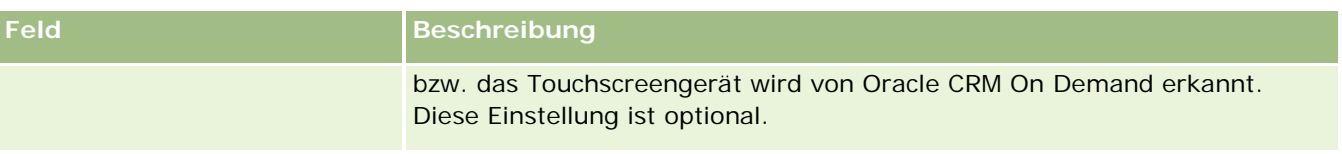

# **Konfigurieren von Datensichtbarkeitseinstellungen des Unternehmens**

In der folgenden Tabelle wird beschrieben, wie der Abschnitt "Datensichtbarkeitseinstellungen Unternehmen" auf der Seite "Unternehmensprofil" in Oracle CRM On Demand eingerichtet wird.

**HINWEIS:** Möglicherweise werden zusätzliche Felder angezeigt, wenn für Ihr Unternehmen bestimmte Funktionen aktiviert wurden.

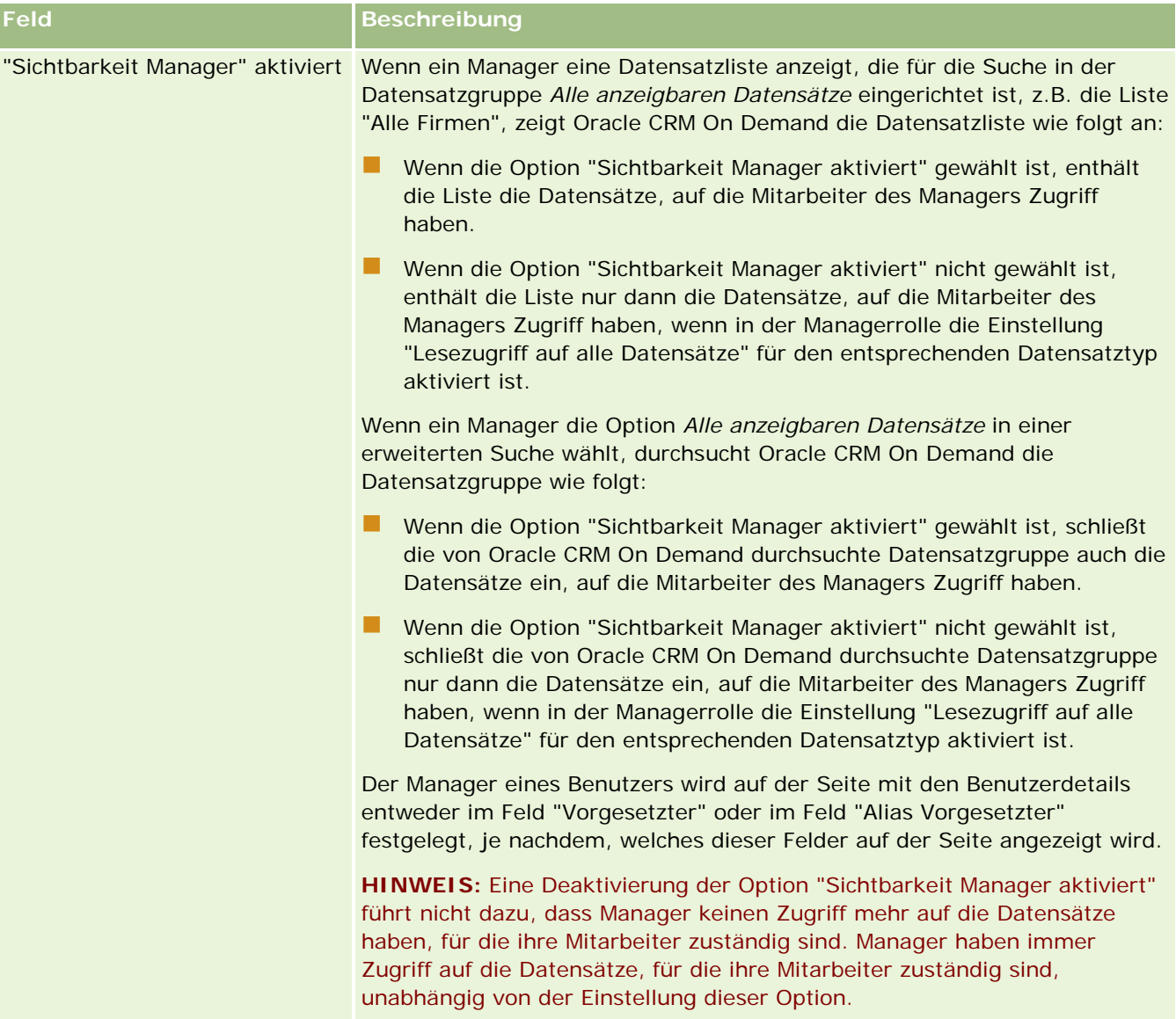

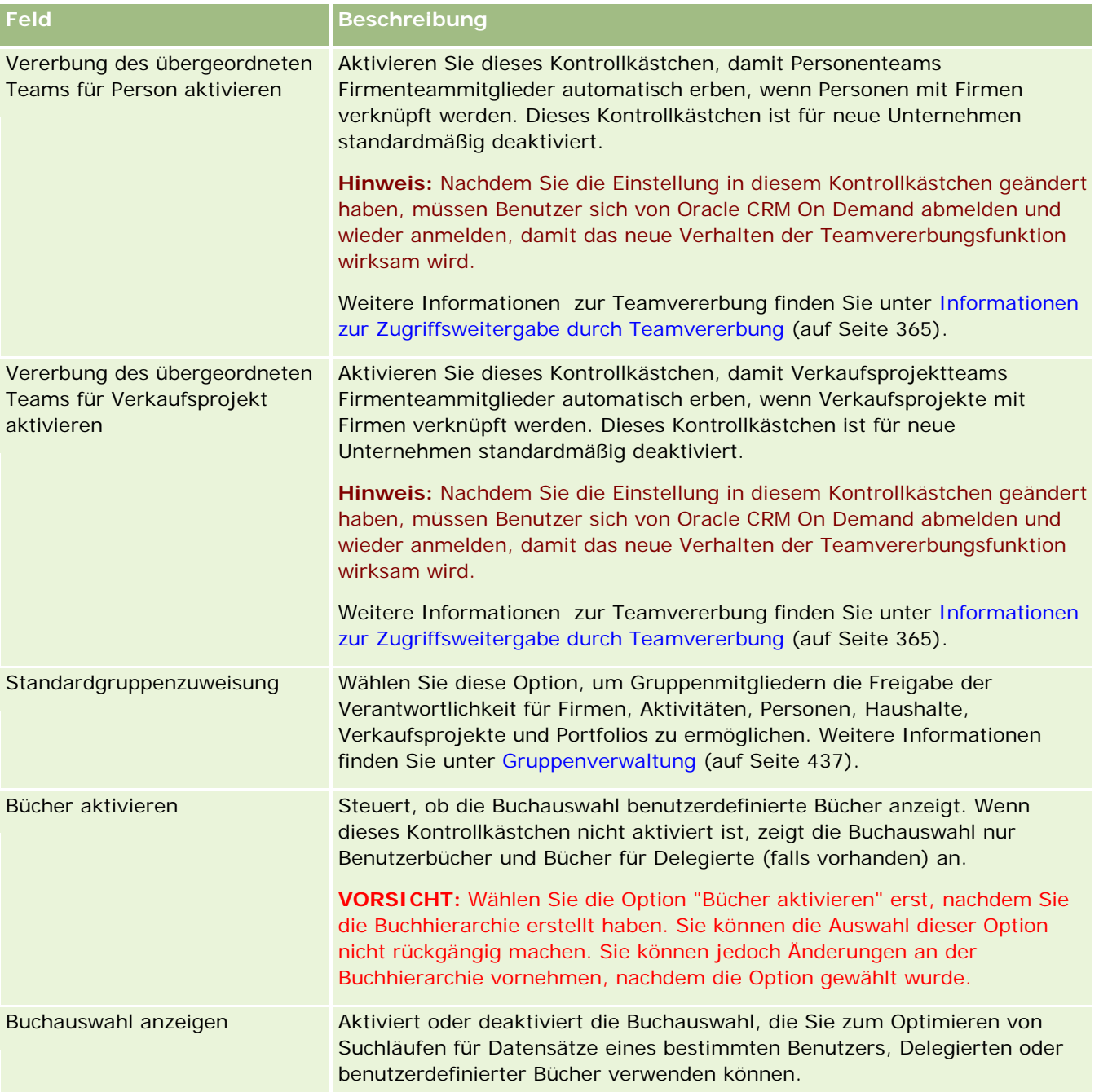

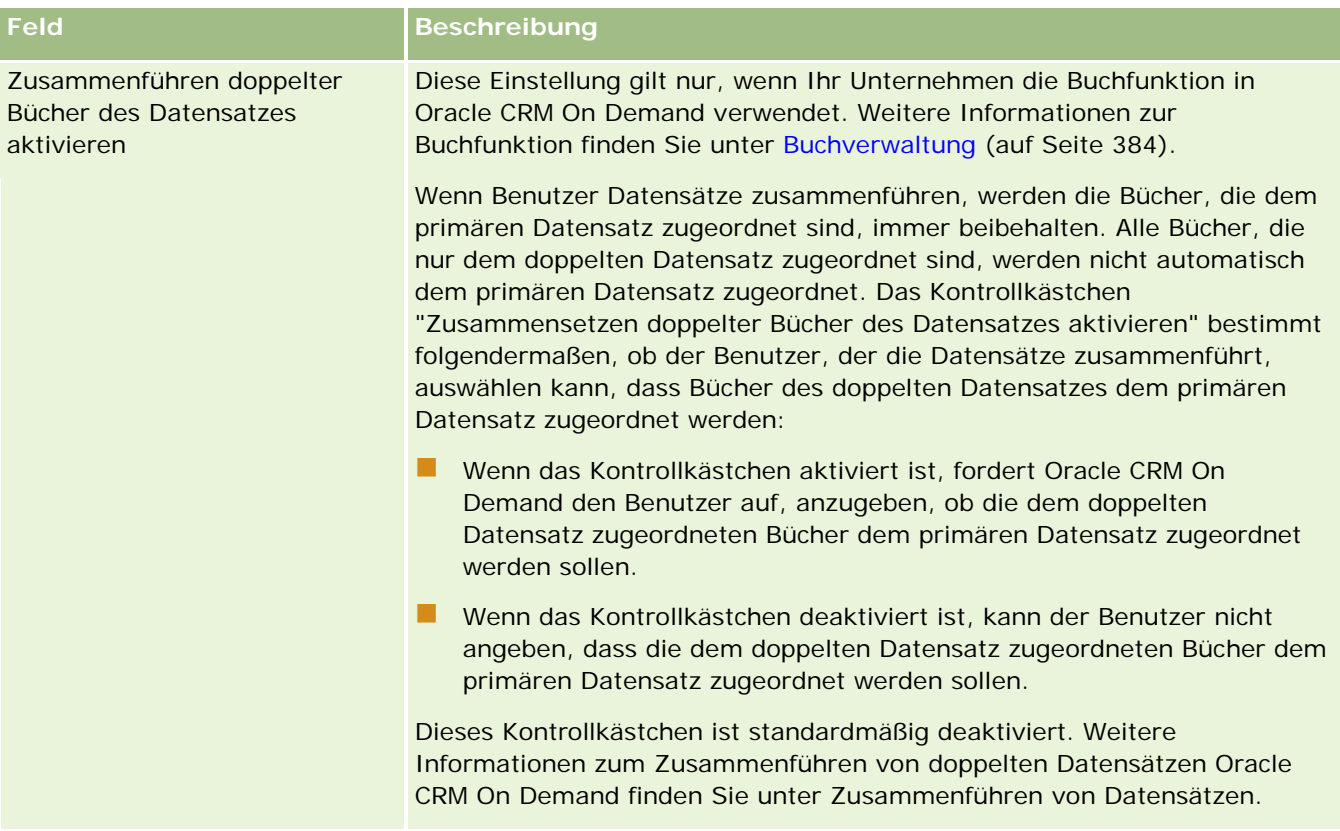

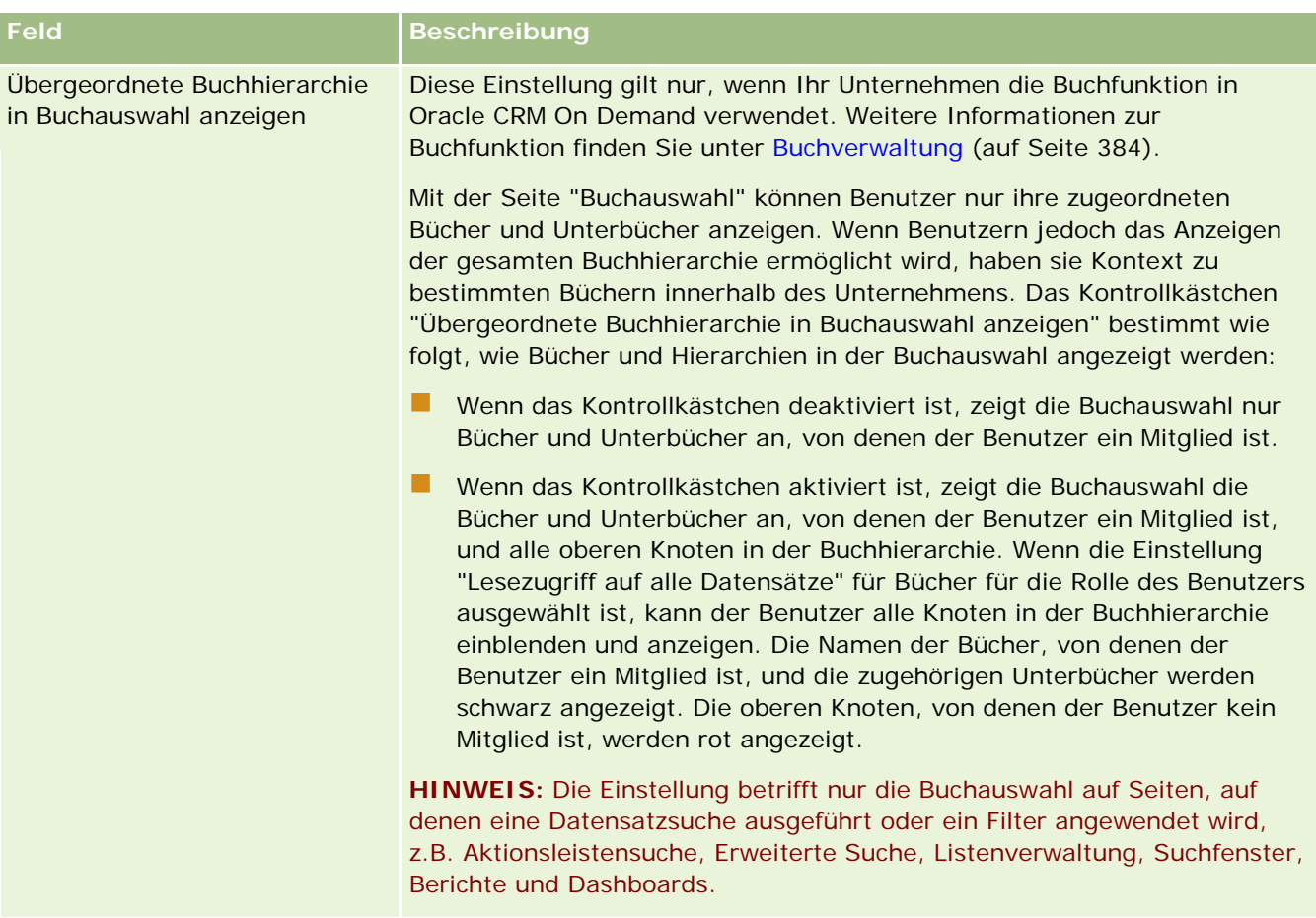

# **Konfigurieren von Integrationseinstellungen**

In der folgenden Tabelle wird beschrieben, wie der Abschnitt "Integrationseinstellungen" auf der Seite "Unternehmensprofil" in Oracle CRM On Demand eingerichtet wird.

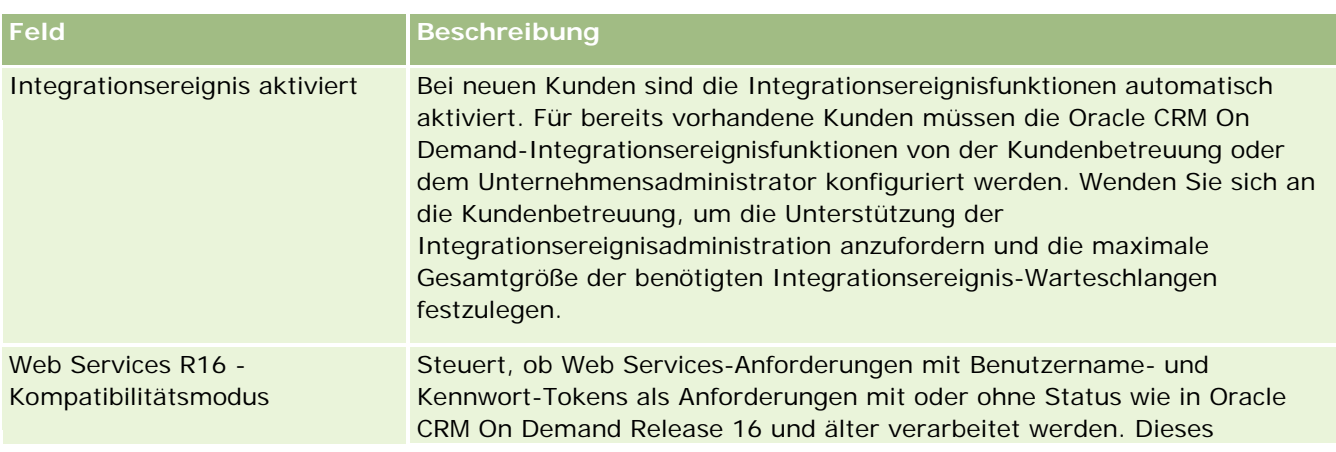

**HINWEIS:** Möglicherweise werden zusätzliche Felder angezeigt, wenn für Ihr Unternehmen bestimmte Funktionen aktiviert wurden.

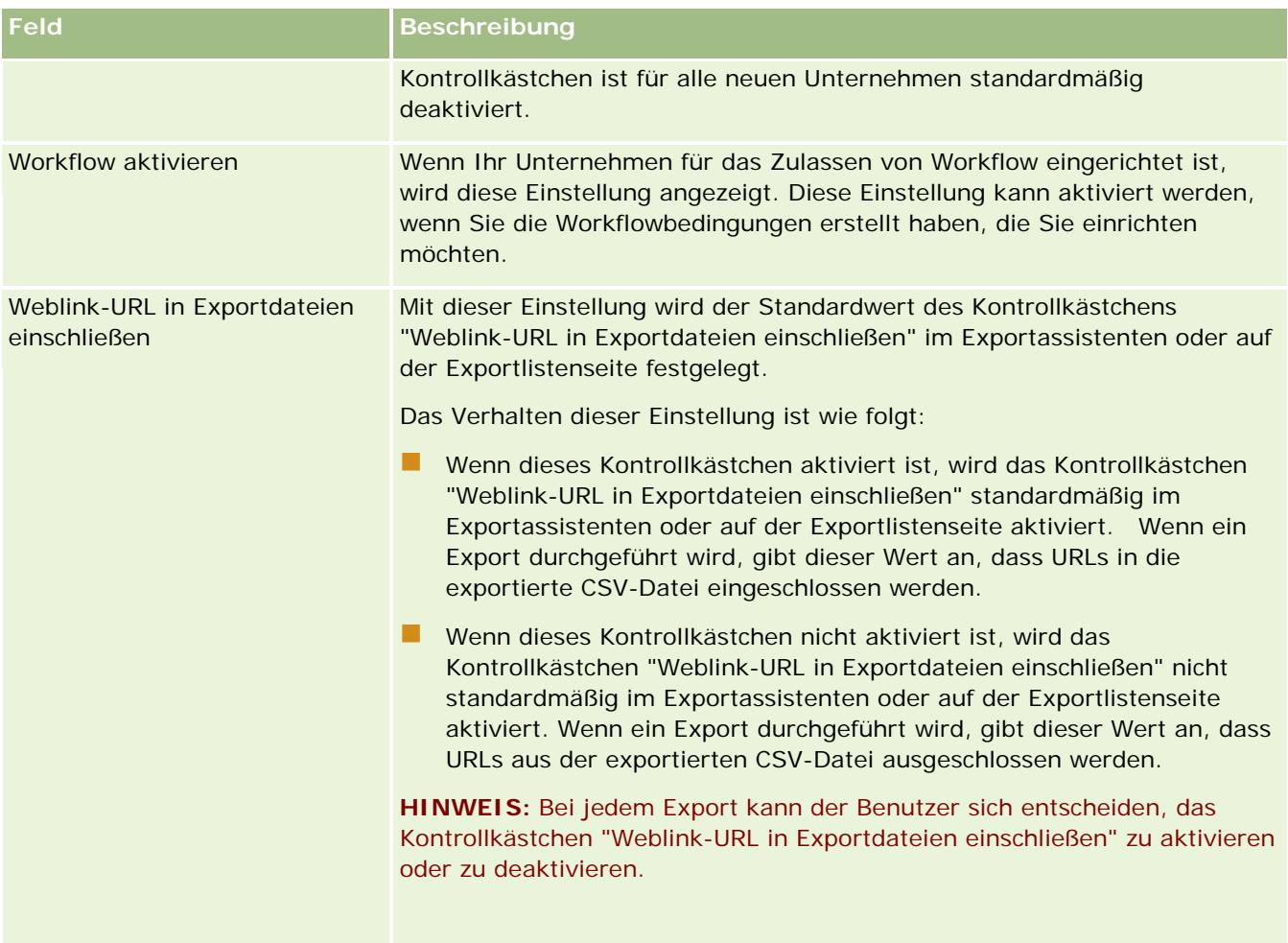

# **Konfigurieren von Sicherheitseinstellungen des Unternehmens**

In der folgenden Tabelle wird beschrieben, wie der Abschnitt "Sicherheitseinstellungen des Unternehmens" auf der Seite "Unternehmensprofil" in Oracle CRM On Demand eingerichtet wird.

### **HINWEIS:** Möglicherweise werden zusätzliche Felder angezeigt, wenn für Ihr Unternehmen bestimmte Funktionen aktiviert wurden.

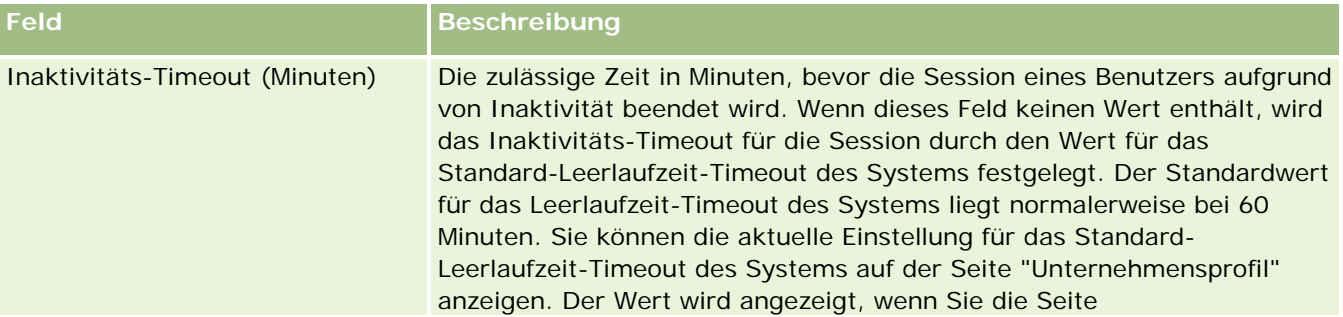

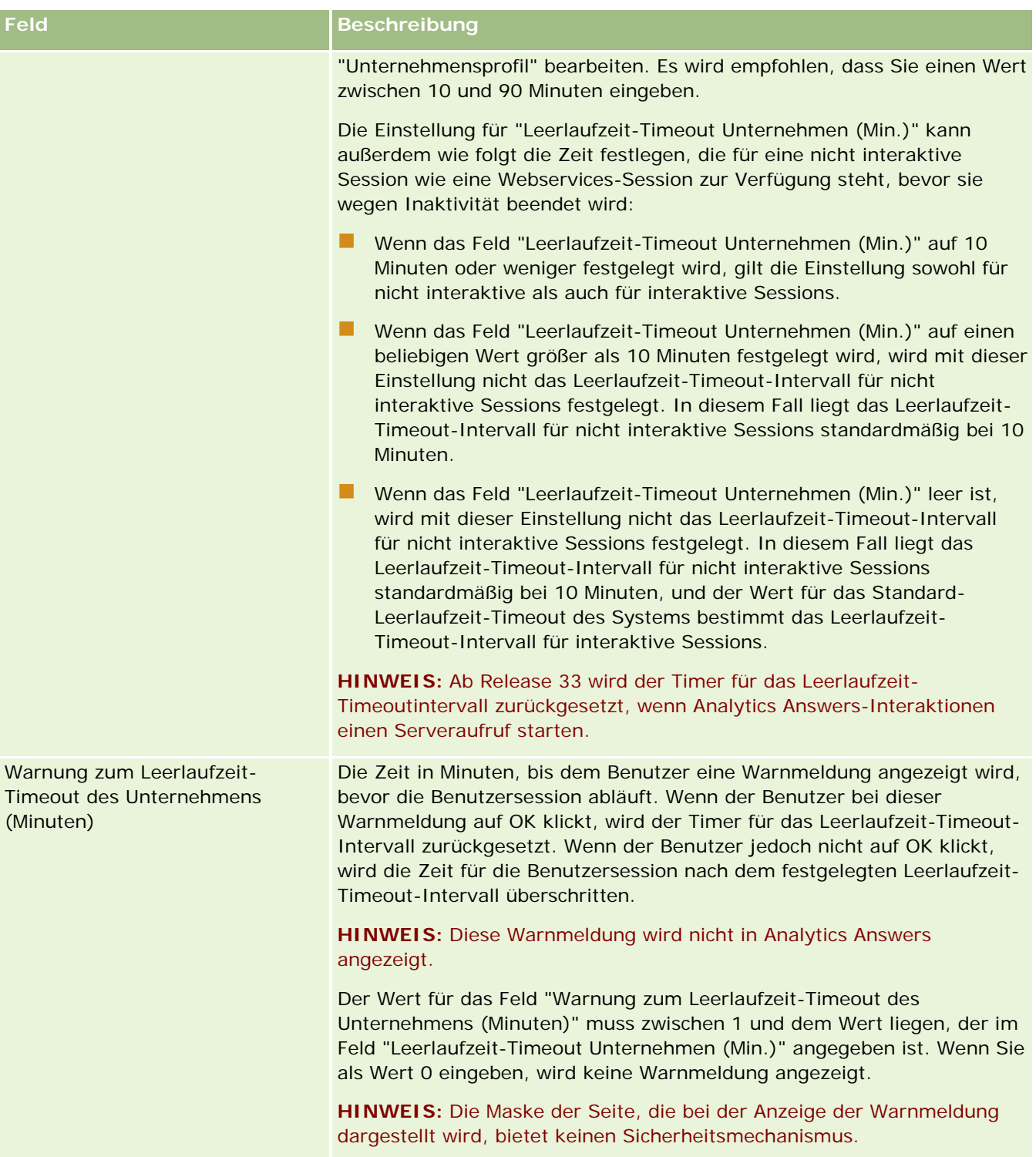

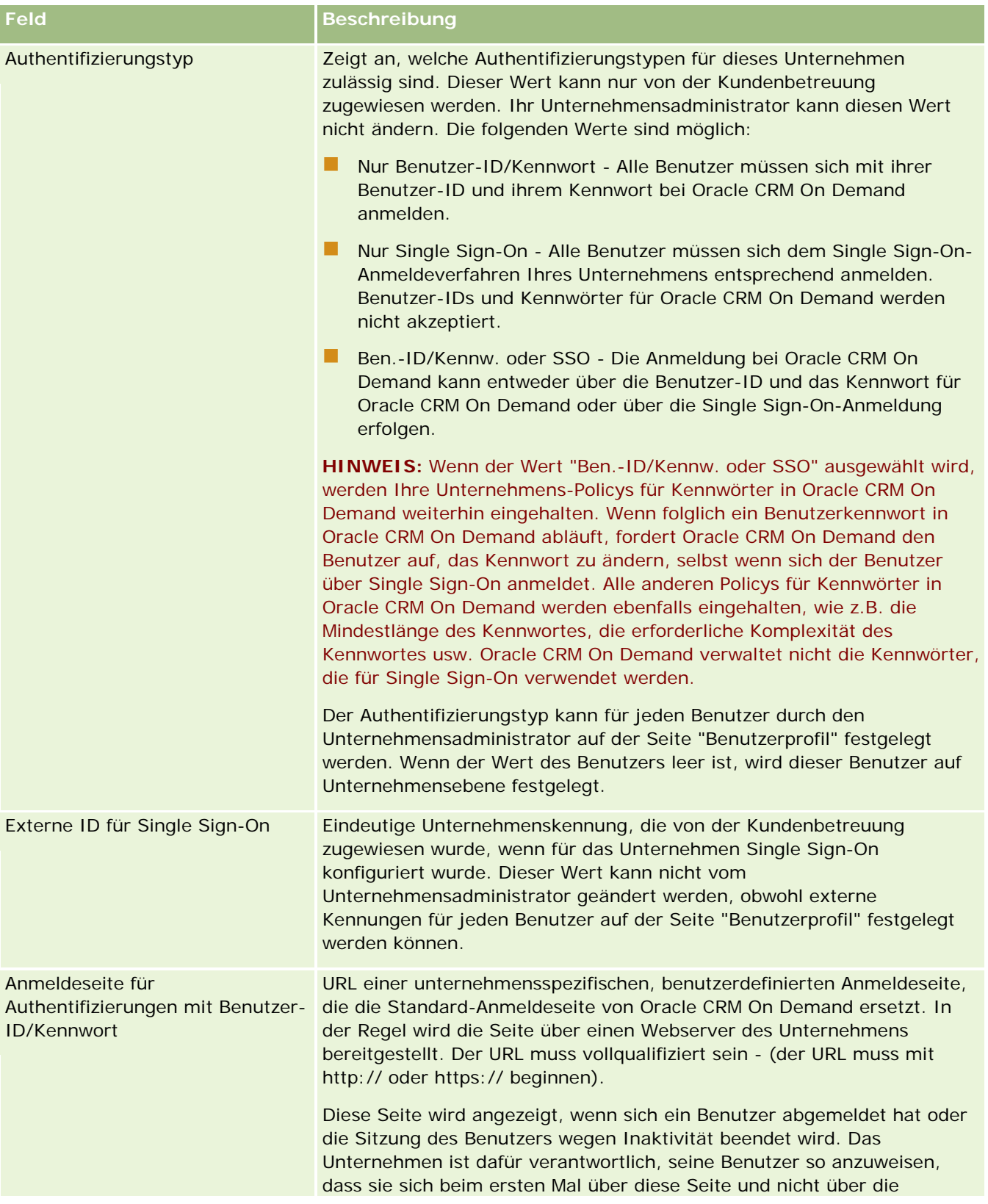

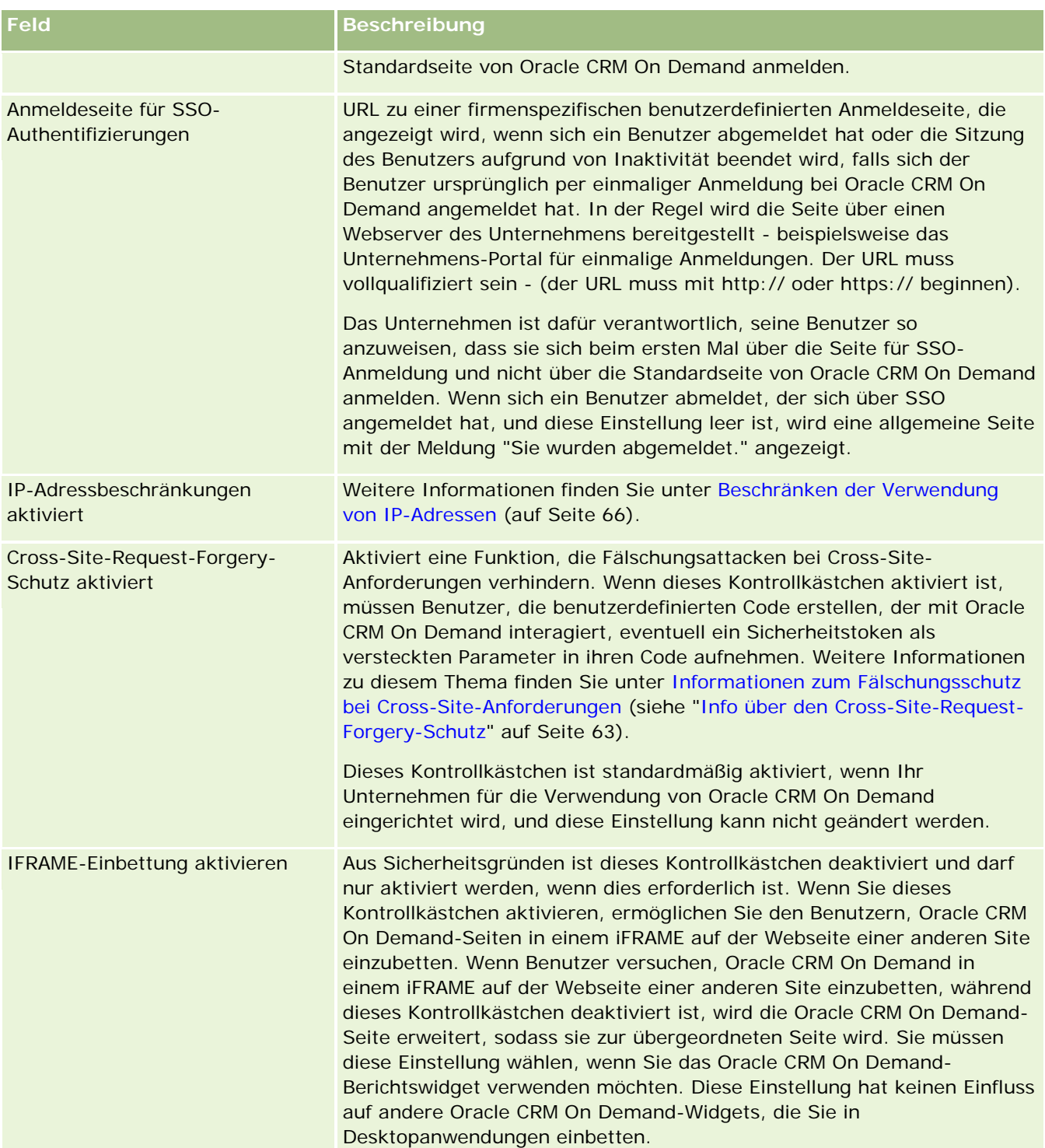

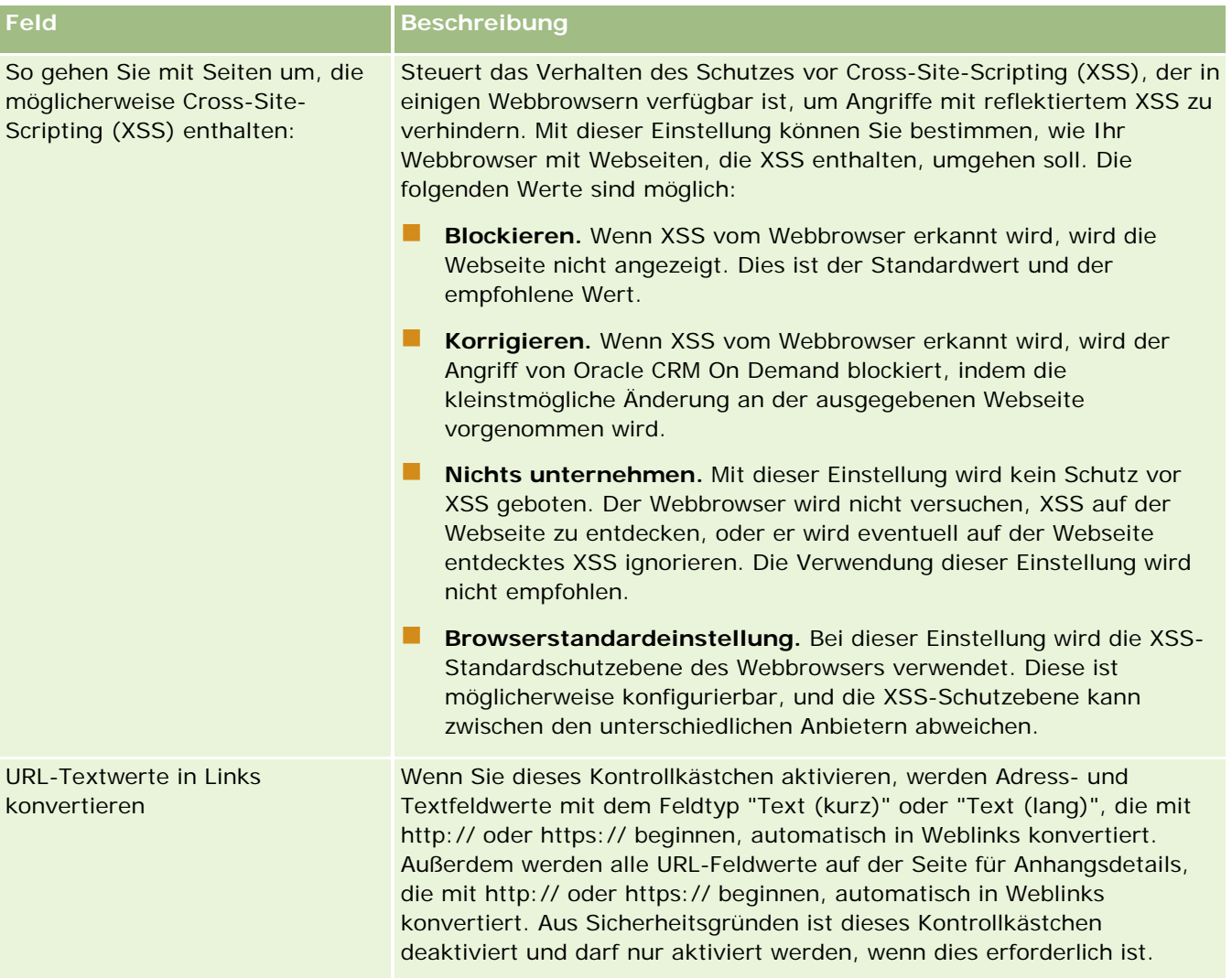

# **Konfigurieren von Sichtbarkeitseinstellungen von Analytics**

In der folgenden Tabelle wird beschrieben, wie der Abschnitt für die Sichtbarkeitseinstellungen von Analytics auf der Seite "Unternehmensprofil" in Oracle CRM On Demand eingerichtet wird.

**HINWEIS:** Möglicherweise werden zusätzliche Felder angezeigt, wenn für Ihr Unternehmen bestimmte Funktionen aktiviert wurden.

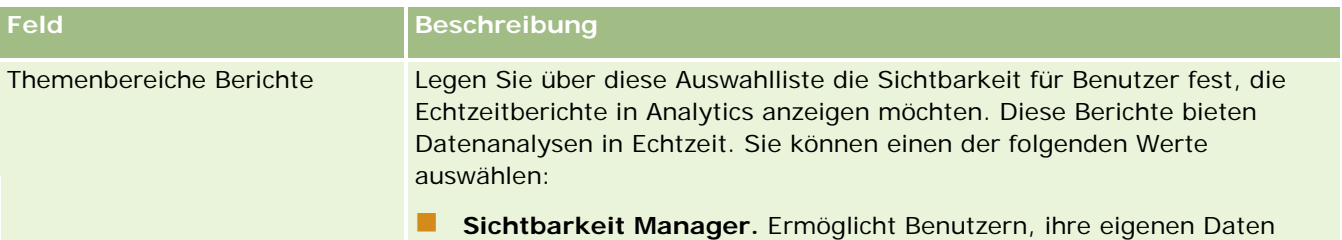

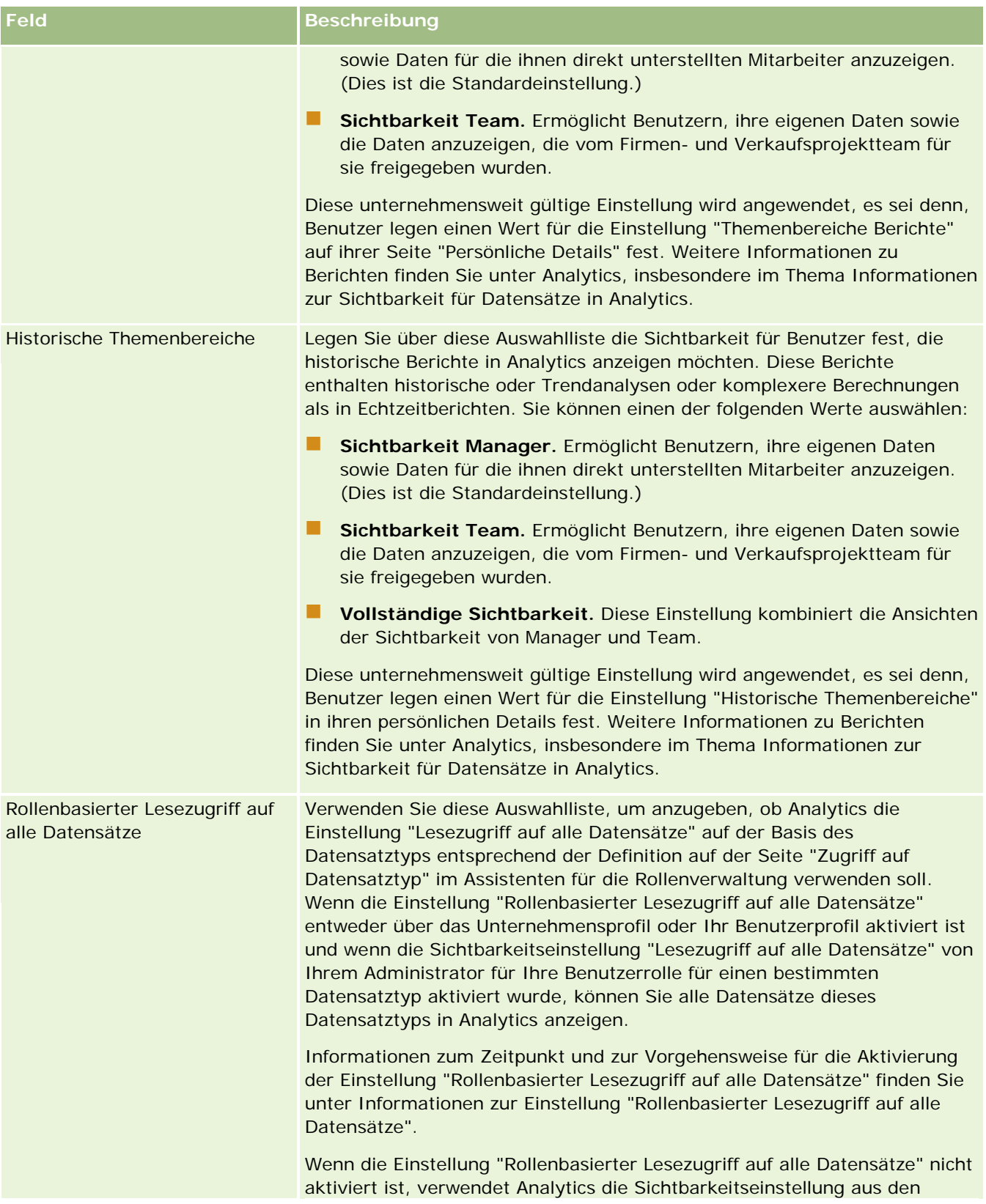

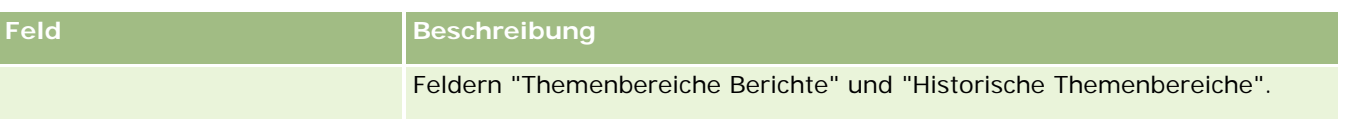

# **Konfigurieren von Kommunikationseinstellungen**

In der folgenden Tabelle wird beschrieben, wie der Abschnitt "Kommunikationseinstellungen" auf der Seite "Unternehmensprofil" in Oracle CRM On Demand eingerichtet wird.

**HINWEIS:** Möglicherweise werden zusätzliche Felder angezeigt, wenn für Ihr Unternehmen bestimmte Funktionen aktiviert wurden.

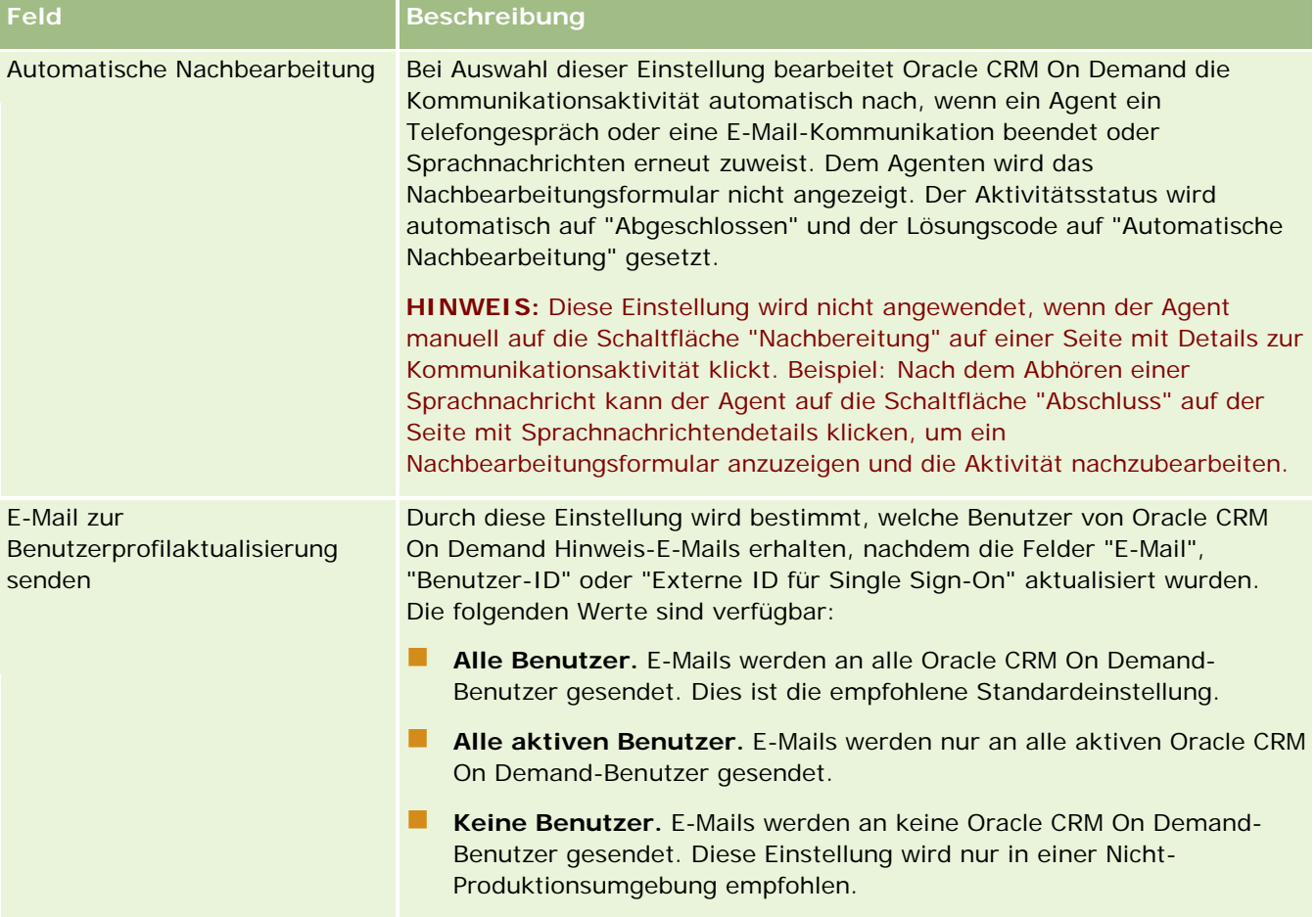

## **Konfigurieren von Einstellungen des zusätzlichen Unternehmensprofils**

In der folgenden Tabelle wird beschrieben, wie der Abschnitt für zusätzliche Informationen auf der Seite "Unternehmensprofil" in Oracle CRM On Demand eingerichtet wird.

**HINWEIS:** Möglicherweise werden zusätzliche Felder angezeigt, wenn für Ihr Unternehmen bestimmte Funktionen aktiviert wurden.

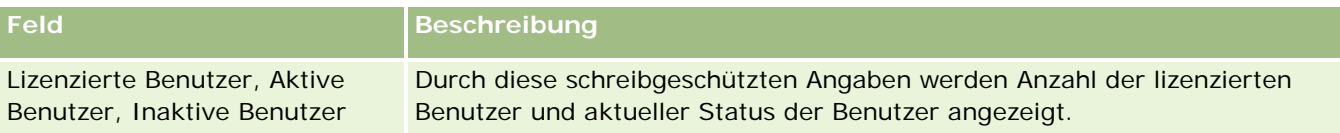

## **Konfigurieren von Geocoder-Einstellungen**

In der folgenden Tabelle wird beschrieben, wie der Abschnitt "Geocoder" auf der Seite "Unternehmensprofil" in Oracle CRM On Demand eingerichtet wird.

**HINWEIS:** Möglicherweise werden zusätzliche Felder angezeigt, wenn für Ihr Unternehmen bestimmte Funktionen aktiviert wurden.

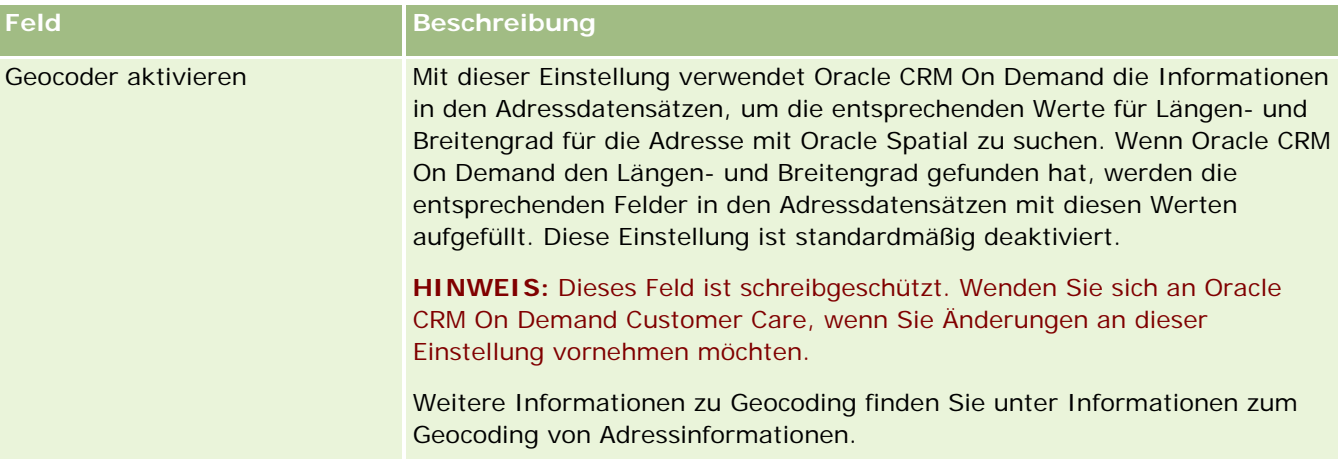

# **Überprüfen von Lizenzstatuswerten und aktiven Benutzern**

Sie können den Lizenzstatus überprüfen und mit der Anzahl der aktiven Benutzer vergleichen. Für jeden aktiven Benutzer ist eine Lizenz erforderlich. (Ein *aktiver Benutzer* ist ein Benutzer, der auf die Anwendung zugreifen kann.)

Anhand der Anzahl der Lizenzen wird außerdem das Datenvolumen festgelegt, das die Anwendung für Ihr Unternehmen speichern kann.

**Bevor Sie beginnen.** Um diesen Schritt ausführen zu können, muss Ihre Rolle die Berechtigung "Unternehmen verwalten" enthalten.

### *So überprüfen Sie Ihren Lizenzstatus sowie aktive und inaktive Benutzer*

- **1** Klicken Sie auf einer beliebigen Seite oben rechts auf den globalen Link "Admin".
- **2** Klicken Sie im Abschnitt "Unternehmensadministration" auf den Link "Unternehmensadministration".

Verwalten von Oracle CRM On Demand Release 37

August 2018 **53**

- **3** Klicken Sie im Abschnitt "Unternehmensprofil" auf den Link "Unternehmensprofil".
- **4** Überprüfen Sie auf der Seite "Unternehmensprofil" im Abschnitt "Zusätzliche Informationen" die Anzahl der lizenzierten, aktiven und inaktiven Benutzer.
	- Wenn Sie aktive Benutzer haben, die keinen Zugriff auf die Anwendung mehr benötigen, können Sie Lizenzen freigeben, indem Sie sie deaktivieren. Weitere Angaben zum Deaktivieren von Lizenzen finden Sie unter Deaktivieren von Benutzern (auf Seite [336\)](#page-335-0).
	- Wenden Sie sich an Ihren Oracle CRM On Demand-Verkaufsmitarbeiter, wenn Sie weitere Lizenzen erwerben möchten.

# **Info über Anmelde- und Kennwortrichtlinien**

Oracle CRM On Demand stellt Ihrem Unternehmen die höchsten Sicherheitsstufen zur Verfügung. Sicherheitsbeschränkungen wurden integriert, um sicherzustellen, dass nur autorisierte Benutzer Zugriff auf Ihre Daten haben.

Zusätzlich können Sie bestimmte Anmelde-, Kennwort- und Authentifizierungsrichtlinien verpflichtend einrichten, um das Sicherheitsniveau innerhalb Ihres Unternehmens zu erhöhen. Sie können beispielsweise die Anmeldezeitüberschreitung auf 15 Minuten setzen, um die Sicherheitsrichtlinien Ihres Unternehmens besser zu erfüllen. Und wenn einer Ihrer Benutzer sein Kennwort vergisst, kann er durch einfache Beantwortung einer Reihe von Validierungsfragen ein neues erhalten. Als weitere Sicherheitsmaßnahme können Sie die Anzahl der Stunden angeben. die eine aktive Session dauern darf. Sie können beispielsweise die Anmeldesession eines Benutzers auf eine Stunde setzen. Wenn der Benutzer das Limit für aktive Sessions erreicht hat und eine Aktion innerhalb von Oracle CRM On Demand auszuführen versucht, wird er aufgefordert, seine Zugangsdaten erneut einzugeben, bevor die Session fortgesetzt werden kann.

## **Sicherheitsüberlegungen**

Bevor Sie Ihre Anmelde- und Kennwortregelungen festlegen, müssen Sie sorgfältig Ihre Sicherheitsanforderungen bedenken. Einige der zu berücksichtigenden Fragen:

- Welche Art von Benutzer-ID möchten Sie verwenden?
- Wie lange soll ein vom System erstelltes Benutzerkennwort gültig sein?
- Wie viele Anmeldeversuche sollen höchstens zulässig sein, bevor ein Benutzer aus der Anwendung ausgesperrt wird?
- Für wie lange soll die Anmeldeaussperrung gelten? Wie häufig sollen die Benutzer ihre Kennwörter ändern?
- Müssen sich neue Kennwörter von alten Kennwörtern unterscheiden?
- Was ist die minimale Kennwortlänge?
- Wie viele Sicherheitsfragen müssen von den Benutzern erfolgreich beantwortet werden, damit sie ihr Kennwort zurücksetzen können, falls sie es vergessen haben?
- Wie viele Sicherheitsfragen müssen korrekt beantwortet werden, bevor die Anwendung das Kennwort eines Benutzers automatisch zurücksetzt?
- Sollen die Benutzer ihre Benutzer-IDs oder E-Mail-Adressen ändern dürfen?

<span id="page-54-0"></span>Wie lange soll die aktive Session eines Benutzers dauern?

Wenn Sie Ihre Anmelde- und Kennwortrichtlinien festgelegt haben, können Sie diese auf den Unternehmensadministrationsseiten in der Anwendung umsetzen.

## **Kennworteinstellungsänderungen**

Wenn Sie die Kennworteinstellungen ändern, erzwingt das System die Änderungen nicht, bis das aktuelle Kennwort abläuft. Wenn Sie beispielsweise die minimale Kennwortlänge von sieben Zeichen in 10 Zeichen ändern und ein Benutzer aktuell ein siebenstelliges Kennwort hat, kann er dieses weiterverwenden, bis es abläuft. Anschließend muss der Benutzer dann ein neues, mindestens zehnstelliges Kennwort erstellen.

Es ist am besten, die interne Richtlinie festzulegen und die Einstellungen auszuwählen, bevor dem System neue Benutzer hinzugefügt werden. Wenn sie Ihre Sicherheitsrichtlinie jedoch sofort ändern müssen, haben Sie die Möglichkeit, alle Benutzerkennwörter zurückzusetzen. Durch diese Aktion wird eine E-Mail an alle Benutzer in Ihrem Unternehmen erstellt, über die diese ein neues temporäres Kennwort erhalten. Für diesen Vorgang müssen Sie über die Berechtigung "Unternehmen verwalten - Alle Kennwörter zurücksetzen" verfügen.

## **Was geschieht, wenn Benutzer ihr Kennwort vergessen haben?**

Benutzer, deren Rolle die Berechtigung "Persönliches Kennwort zurücksetzen" enthält, können das Zurücksetzen ihres Kennworts anfordern, wenn sie dieses vergessen haben. Hierzu können sie auf der Oracle CRM On Demand-Anmeldeseite auf den Link "Kein Zugriff auf Ihr Konto?" klicken. Sie müssen die Mindestanzahl an Sicherheitsfragen und zugehörigen Antworten definieren, mit denen Benutzer ihr Kennwort zurücksetzen können. Wenn diese Funktion eingerichtet ist, können Benutzer ihr eigenes Oracle CRM On Demand-Kennwort ohne Eingriff durch den Unternehmensadministrator zurücksetzen.

# **Definieren der Kennwort-Steuerelemente Ihres Unternehmens**

Sie können die Kennwortrichtlinien für Oracle CRM On Demand definieren. Sie können die Kennwortrichtlinien beispielsweise so festlegen, dass sie den Protokollen Ihres Unternehmens zur Länge von Kennwörtern und zur Häufigkeit des Ablaufs von Kennwörtern entsprechen.

#### *So definieren Sie die Kennwort-Steuerelemente Ihres Unternehmens*

- **1** Klicken Sie auf einer beliebigen Seite oben rechts auf den globalen Link "Admin".
- **2** Klicken Sie im Abschnitt "Unternehmensadministration" auf den Link "Unternehmensadministration".
- **3** Klicken Sie im Abschnitt "Unternehmensprofil" auf den Link "Anmeldungs- und Kennwortregel".
- **4** Geben Sie die entsprechenden Informationen auf der Seite "Anmeldungs- und Kennwortregel" Ihres Unternehmens ein und speichern Sie anschließend die Einstellungen.

In der folgenden Tabelle werden die Einstellungen beschrieben.

**HINWEIS:** Damit Benutzer ihr Kennwort zurücksetzen können, muss ihre Benutzerrolle die Berechtigung zum Zurücksetzen des persönlichen Kennworts enthalten. Um das Kennwort über den

Link "Kein Zugriff auf Ihr Konto?" auf der Oracle CRM On Demand-Anmeldeseite zurückzusetzen, müssen Benutzer außerdem Sicherheitsabfragen und -antworten im System eingerichtet haben.

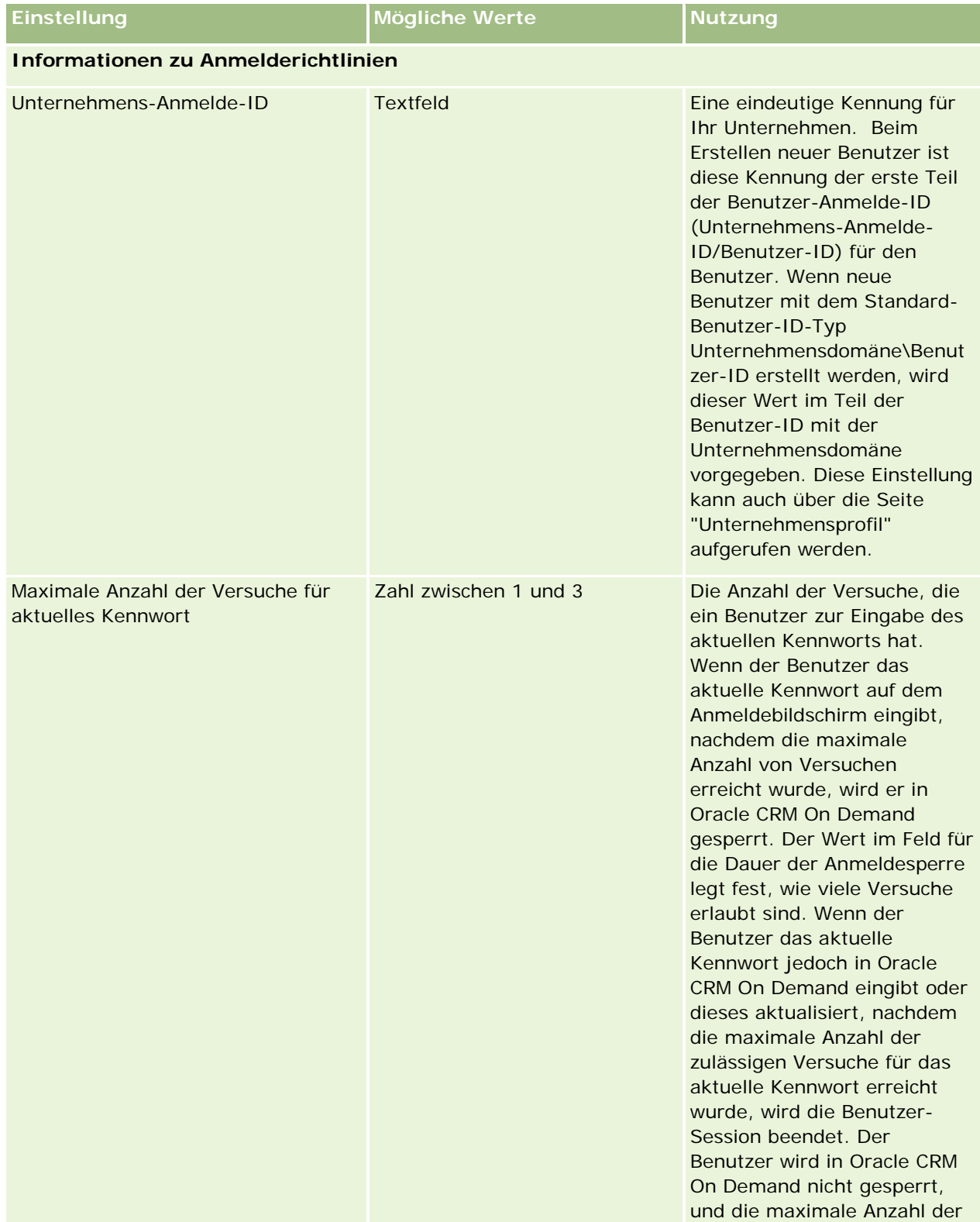

## **Unternehmensadministration**

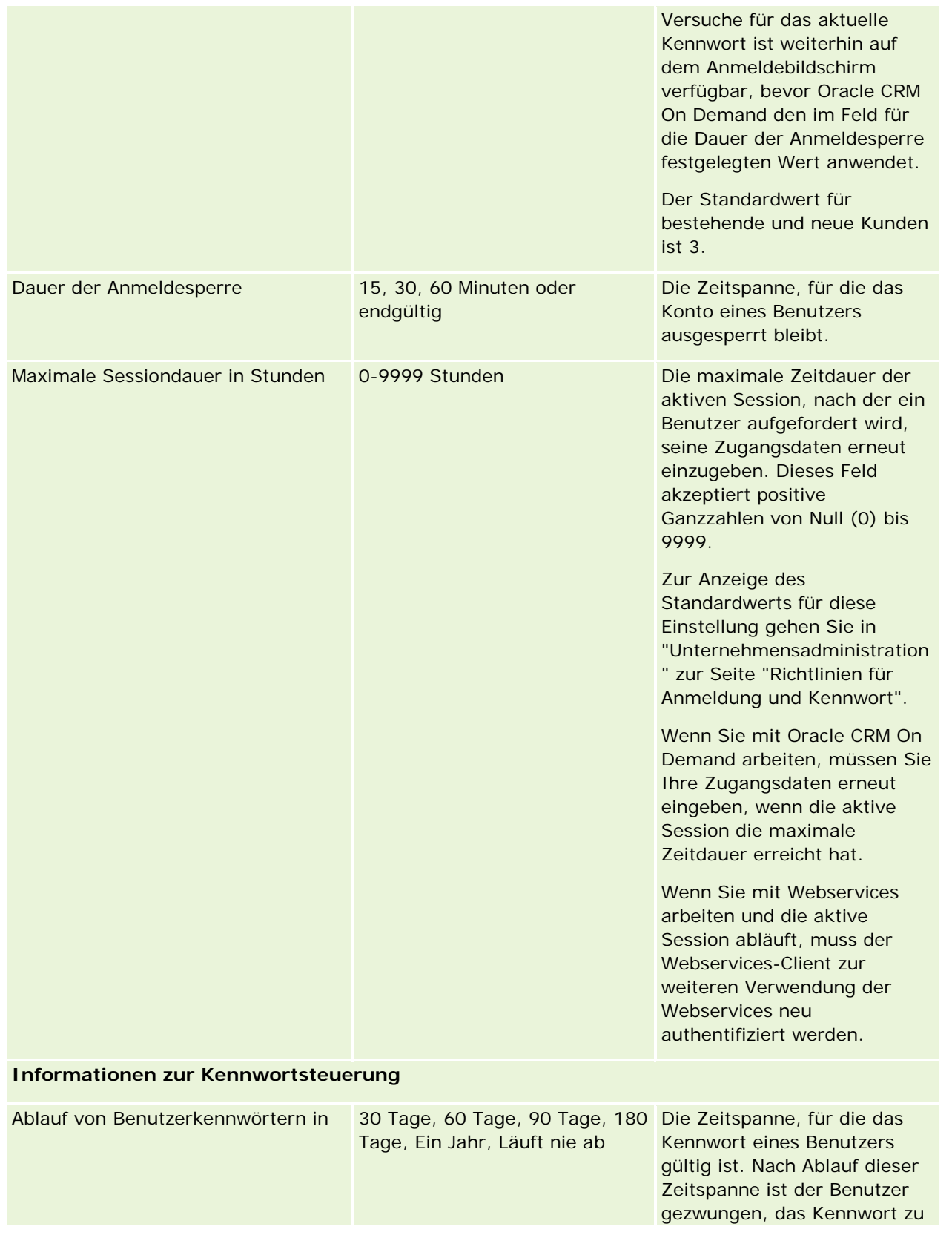

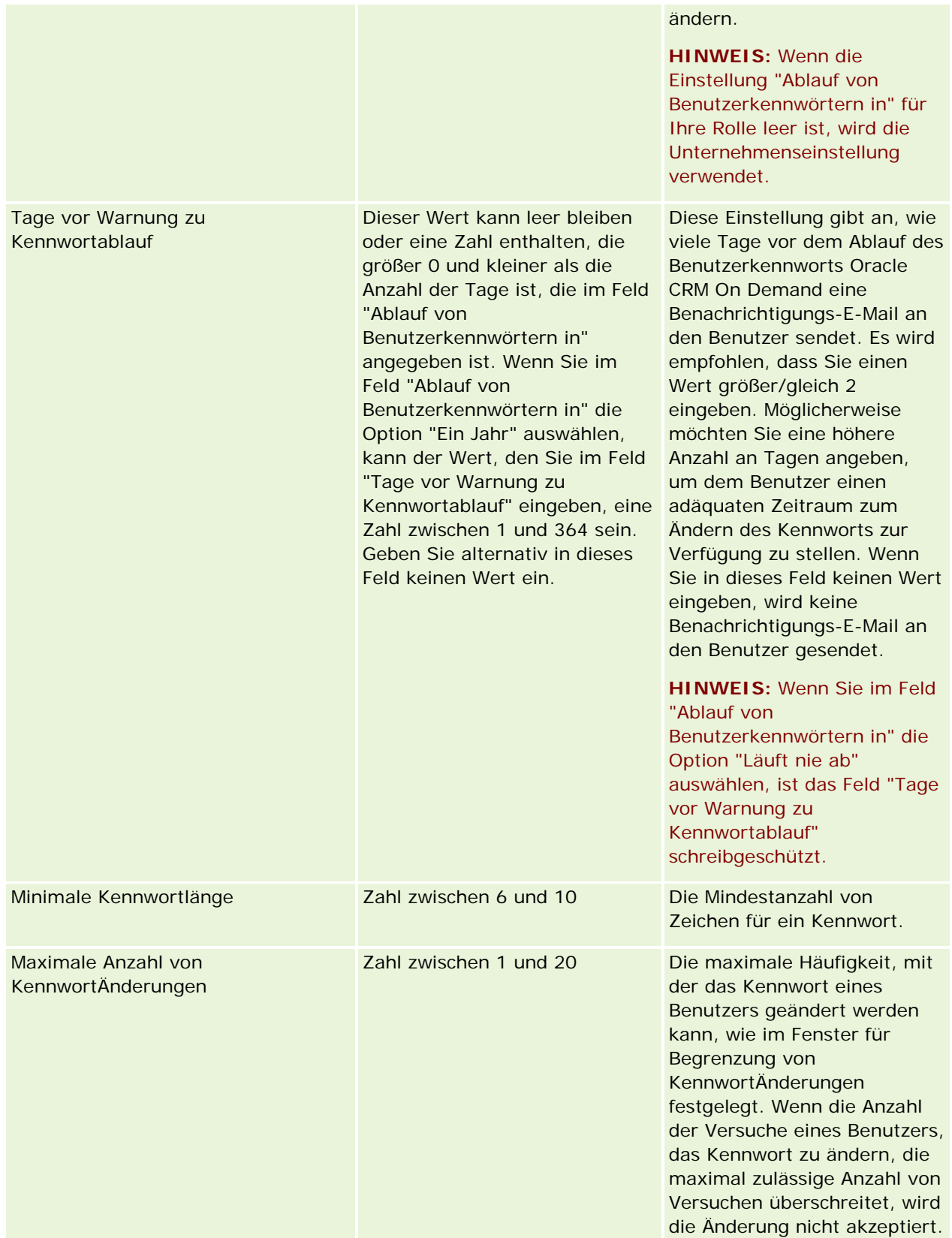

## **Unternehmensadministration**

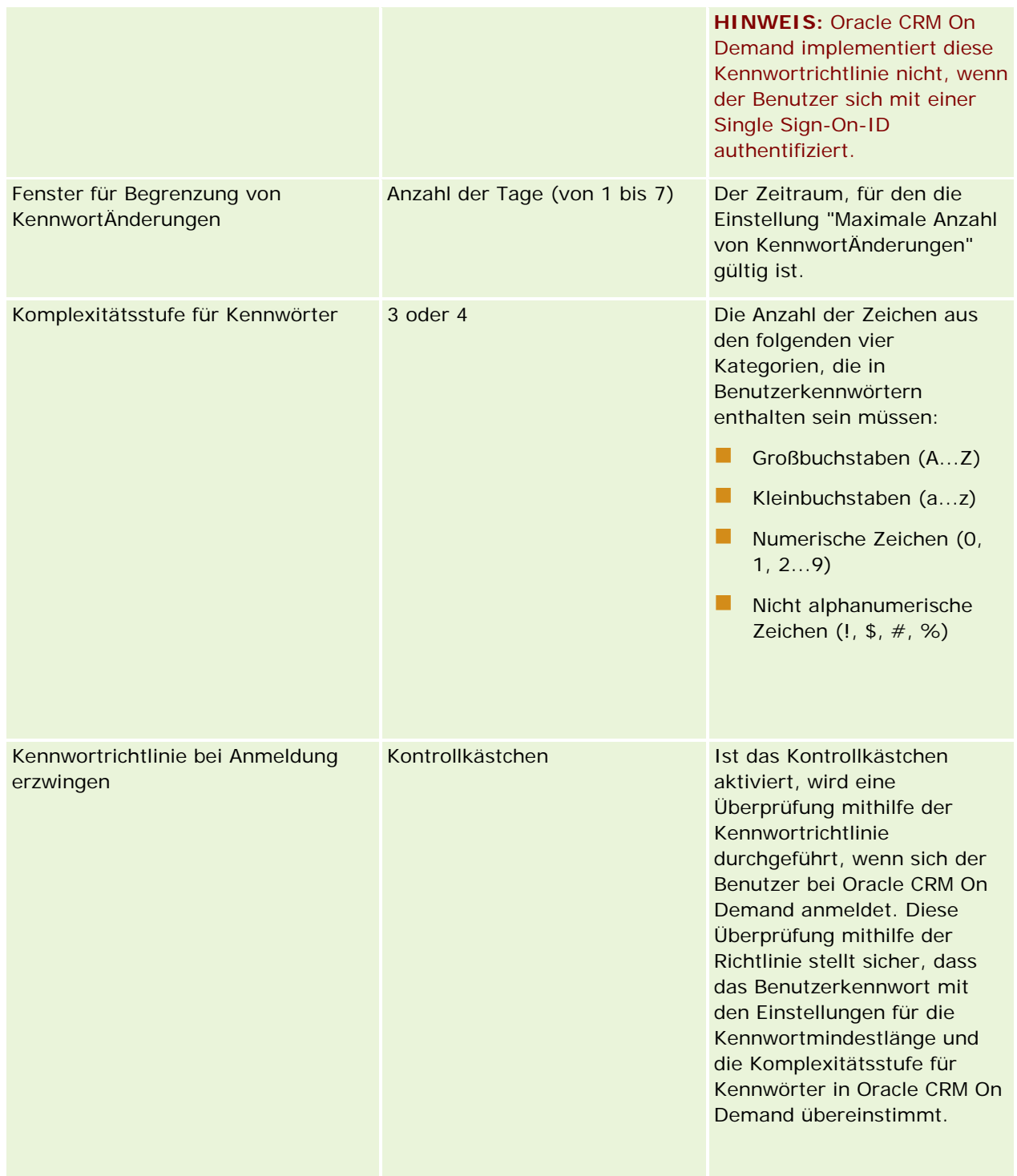

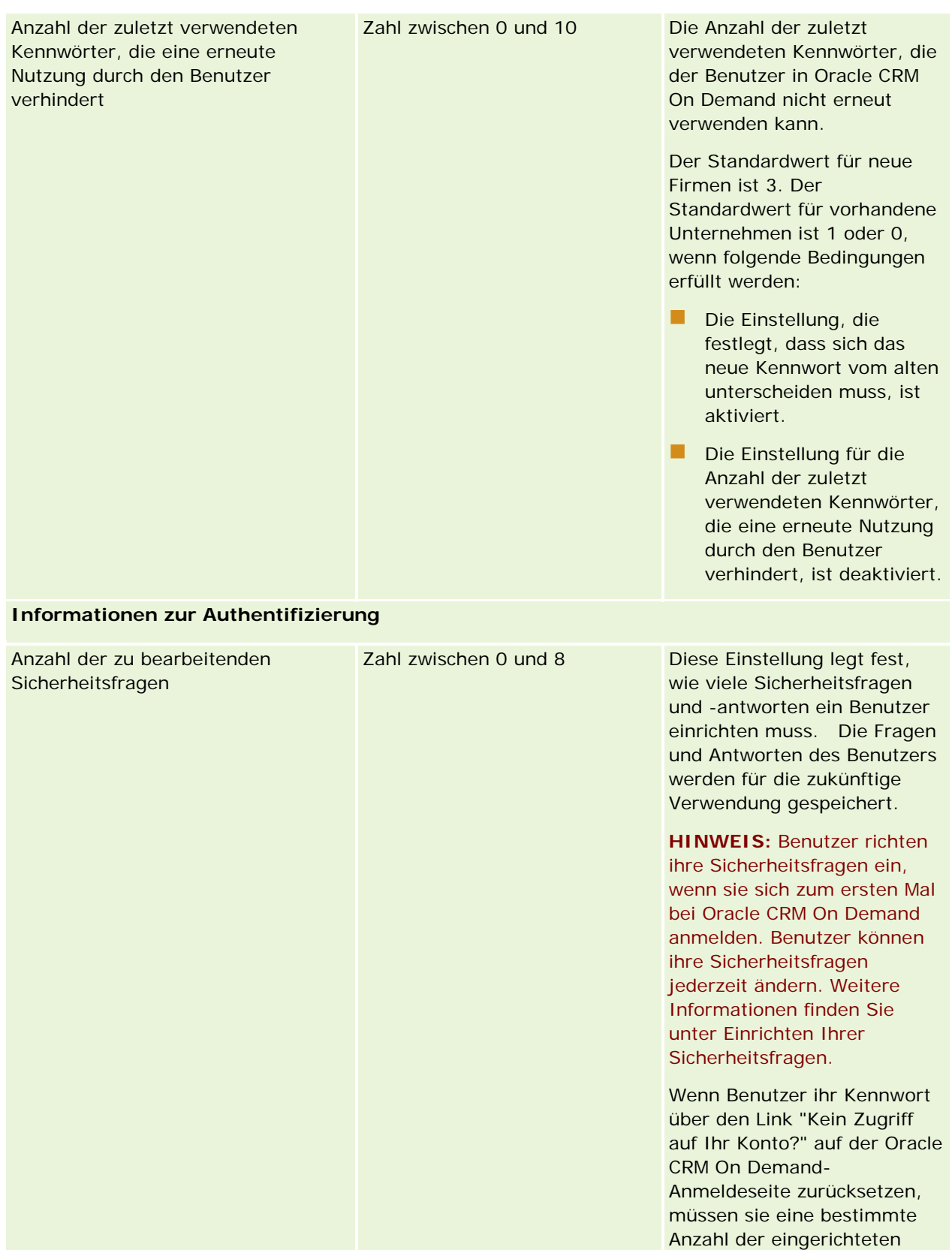

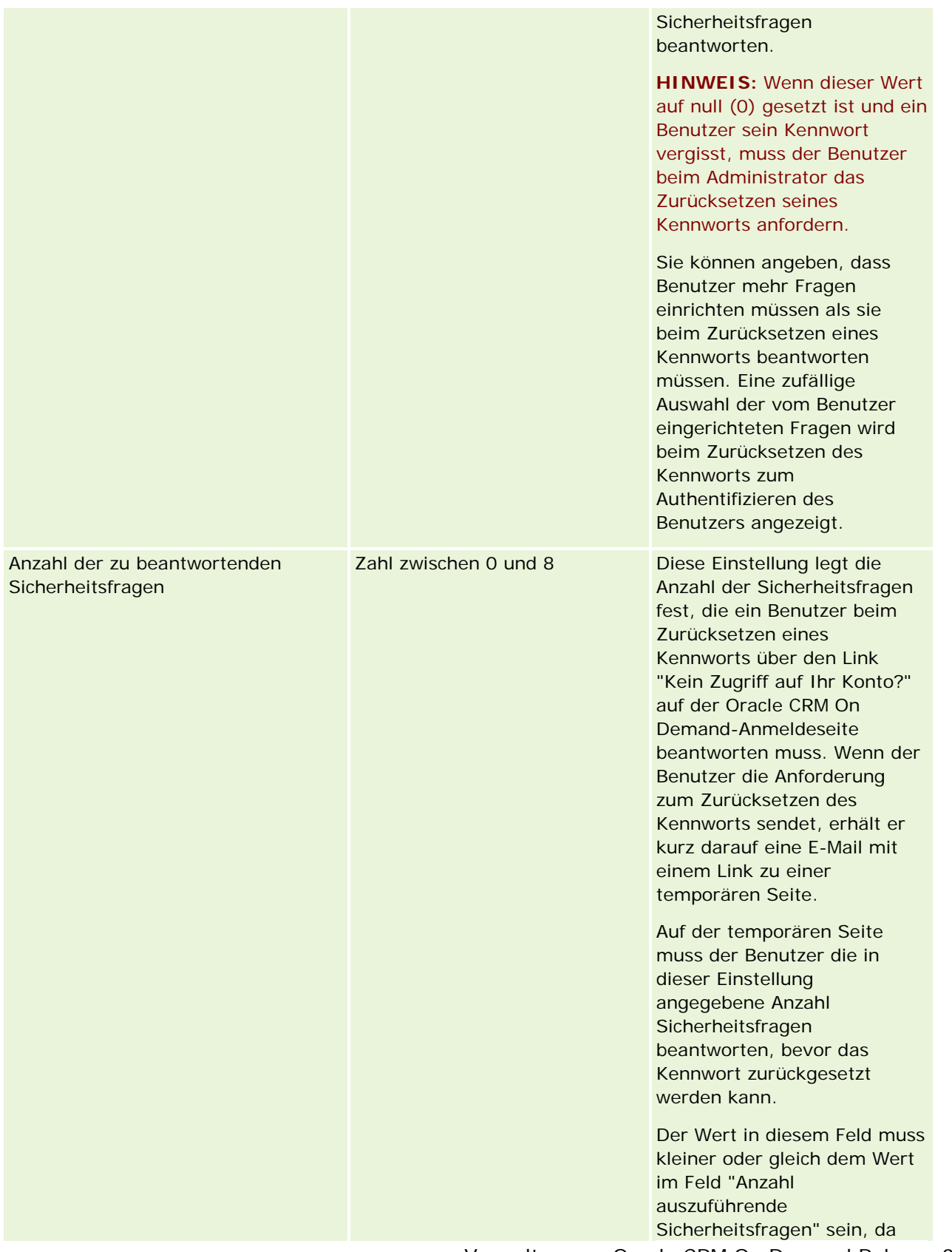

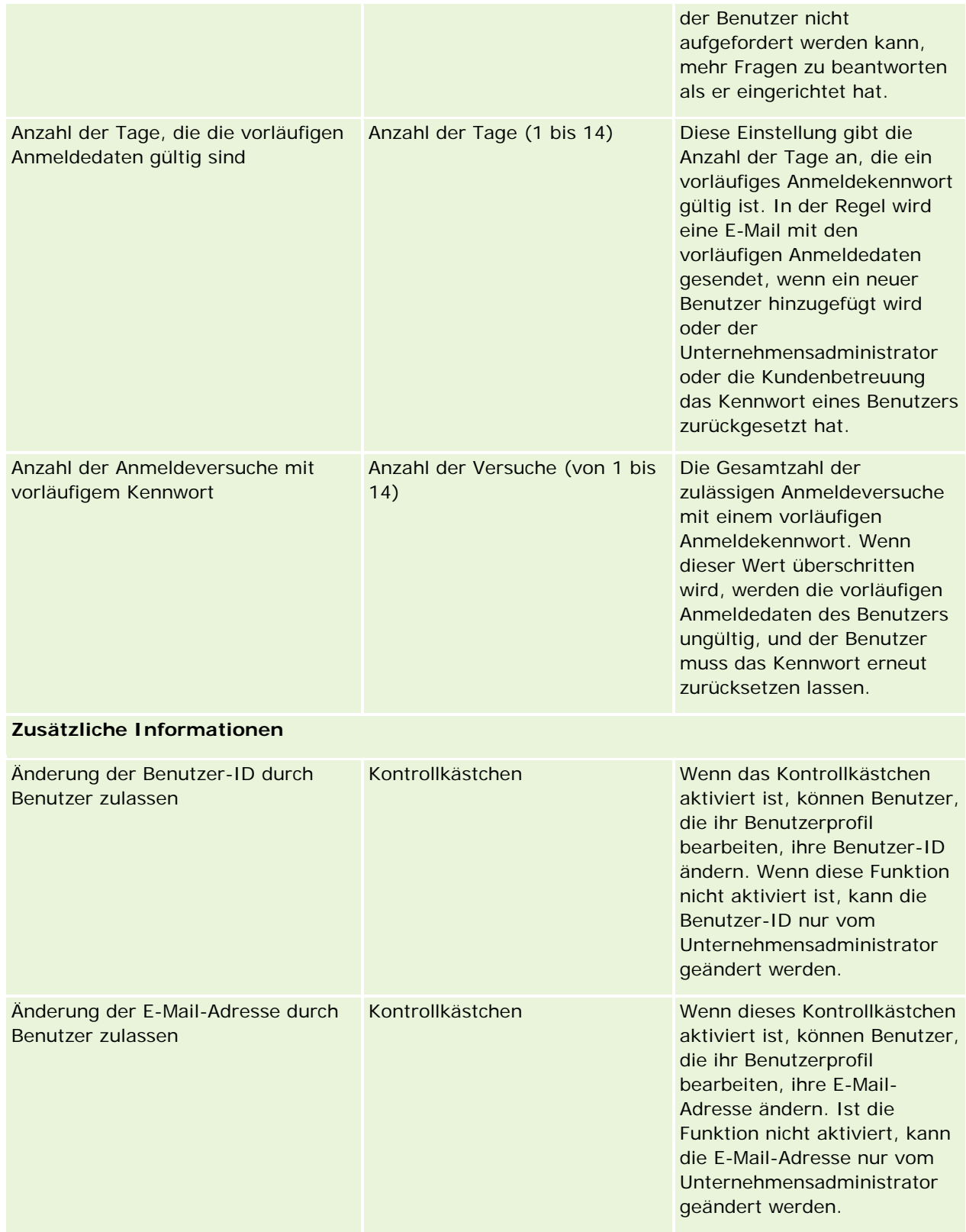

<span id="page-62-0"></span>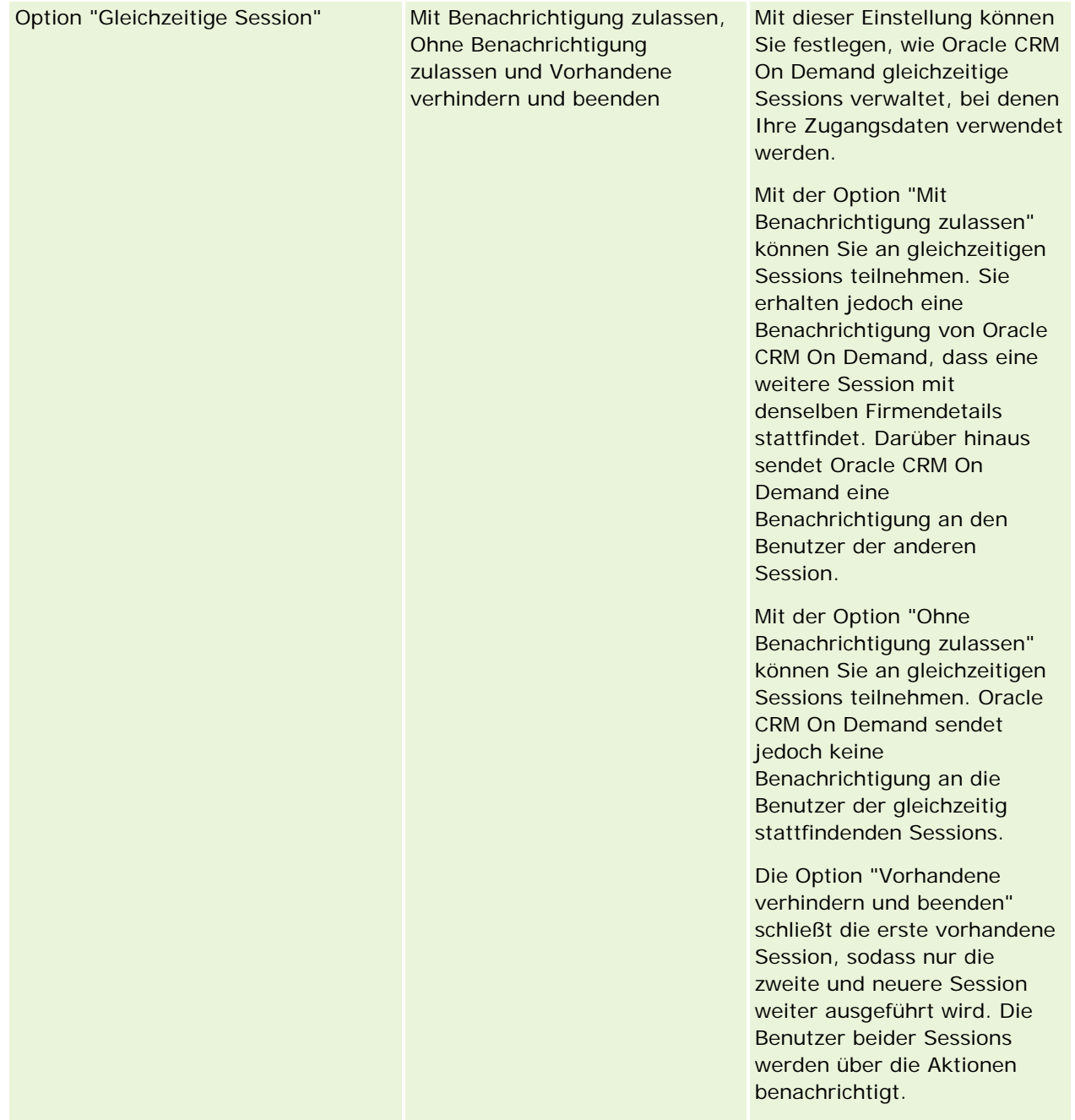

# **Info über den Cross-Site-Request-Forgery-Schutz**

Um Cross-Site-Request-Forgery-Angriffe zu verhindern, müssen Benutzer, die benutzerdefinierten Code mit HTTP-POST-Anforderungen (einschließlich Asynchronous Java Script- und XML-(AJAX-)Anforderungen) erstellen und versuchen, Daten in Oracle CRM On Demand zu aktualisieren, zu erstellen oder zu löschen, ein Sicherheitstoken als versteckten Parameter in den Code einfügen. Wenn der benutzerdefinierte Code kein Sicherheitstoken enthält oder das Sicherheitstoken falsch verwendet wird, kann die Anforderung nicht

ausgeführt werden. Bei einer nicht ausgeführten·Anforderung wird eine Fehlermeldung mit dem Hinweis ausgegeben, dass die Anforderung nicht ausgeführt werden kann, weil der Schlüssel ungültig oder abgelaufen ist. Der Benutzer muss die Seite aktualisieren.

Das Sicherheitstoken, das Benutzer in den·Code einfügen müssen, ist in der folgenden Tabelle angegeben.

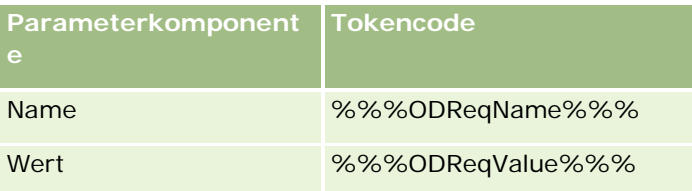

**HINWEIS:** Beim Tokencode ist die Groß-/Kleinschreibung zu beachten, und es muss genau die in der Tabelle angegebene Schreibweise verwendet werden. Ein Fehler im Tokencode führt dazu, dass die Anforderung nicht ausgeführt werden kann.

Diese Schutzfunktion für Cross-Site-Request-Forgery wird durch das Kontrollkästchen "Cross-Site-Request-Forgery-Schutz aktiviert" im Unternehmensprofil gesteuert. Die Funktion ist standardmäßig aktiviert, wenn in Ihrem Unternehmen die Verwendung von Oracle CRM On Demand eingerichtet ist. Sie können die Funktion nicht deaktivieren.

# **Zurücksetzen aller Kennwörter**

Sie können alle Benutzerkennwörter (inklusive Administratorkennwort) gleichzeitig zurücksetzen.

**Verwendungsbeispiel 1:** Erstellen Sie beim Einrichten Ihrer Anwendung Benutzer, und setzen Sie deren Status auf "Aktiv", aber senden Sie ihnen ihre Kennwörter nicht per E-Mail zu. Nachdem die Einrichtung abgeschlossen wurde und die Anwendung funktionsbereit ist, setzen Sie alle Kennwörter zurück. Durch diese Aktion werden allen aktiven Benutzern gleichzeitig E-Mails gesendet, die deren temporäre Kennwörter enthalten und ihnen den Zugriff auf die Anwendung gewähren.

**Verwendungsbeispiel 2:** Sie haben die Richtlinie für die Kennwortsteuerung geändert und möchten alle Benutzer an diese neue Richtlinie anpassen. Setzen Sie alle Kennwörter zurück, sodass die Benutzer ihre Kennwörter bei der nächsten Anmeldung ändern müssen.

**Hinweis zu Beginn.** Um diesen Schritt durchführen zu können, muss Ihre Rolle die Berechtigung "Unternehmen verwalten - Alle Kennwörter zurücksetzen" enthalten. Darüber hinaus müssen alle Benutzerrollen die Berechtigung zum Zurücksetzen des persönlichen Kennworts enthalten.

### *So setzen Sie alle Kennwörter zurück*

- **1** Klicken Sie auf einer beliebigen Seite oben rechts auf den globalen Link "Admin".
- **2** Klicken Sie im Abschnitt "Unternehmensadministration" auf den Link "Unternehmensadministration".
- **3** Klicken Sie im Abschnitt "Unternehmensprofil" auf den Link "Unternehmensprofil".
- **4** Klicken Sie in der Titelleiste "Unternehmensprofil" auf die Schaltfläche "Alle Kennwörter zurücksetzen".

Jeder Benutzer erhält eine E-Mail mit seinem neuen temporären Kennwort. Die aktuell angemeldeten Benutzer können ihre Arbeit fortsetzen, müssen ihr neues temporäres Kennwort jedoch bei der nächsten Anmeldung eingeben.

#### **Verwandte Themen**

Weitere Informationen finden Sie unter folgenden Themen:

- **Zurücksetzen des Kennworts eines Benutzers (auf Seite [328\)](#page-327-0)**
- **Einrichten von Benutzern (auf Seite [308\)](#page-307-0)**
- Definieren der Kennwort-Steuerelemente Ihres Unternehmens (auf Seite [55\)](#page-54-0)

# **Aktivieren von Sprachen**

Oracle CRM On Demand ist in vielen Sprachen verfügbar. Alle im Produkt enthaltenen Standardtextfelder wie Felder und Auswahllistenwerte werden zusammen mit der Online-Hilfe sowie Tutorials in den verfügbaren Sprachen angezeigt.

Wenn Sie jedoch Felder oder Auswahllistenwerte anpassen, müssen Sie die Entsprechungen in anderen Sprachen eingeben, falls diese in den übersetzten Versionen angezeigt werden sollen. Andernfalls werden sie, unabhängig von der jeweils ausgewählten Sprache, in der ursprünglichen Sprache als blauer Text in Klammern angezeigt.

Zunächst ist die einzige aktive Sprache die Sprache, die bei der Anmeldung Ihres Unternehmens bei Oracle CRM On Demand als Standardunternehmenssprache ausgewählt war.

Die Sprachauswahl muss für die Benutzer aktiviert werden.

**Hinweis zu Beginn.** Um diesen Schritt ausführen zu können, muss Ihre Rolle die Berechtigung "Unternehmen verwalten" enthalten.

#### *So aktivieren Sie Sprachen:*

- **1** Klicken Sie auf einer beliebigen Seite oben rechts auf den globalen Link "Admin".
- **2** Klicken Sie im Abschnitt "Unternehmensadministration" auf den Link "Unternehmensadministration".
- **3** Klicken Sie im Abschnitt "Unternehmensprofil" auf den Link "Sprachen".
- **4** Wählen Sie in der Spalte "Aktiv" die Sprachen aus, die für die Mitarbeiter verfügbar sein sollen.

**HINWEIS:** Die Formate zum Anzeigen der Datumsangaben, Uhrzeiten und Währungen richten sich nach anderen Einstellungen, nicht der Spracheinstellung.

**5** Speichern Sie den Datensatz.

# <span id="page-65-0"></span>**Beschränken der Verwendung von IP-Adressen**

Mit dieser Funktion kann Ihre Firma den Zugriff auf das System auf bestimmte IP-Adressbereiche beschränken. Dadurch können Sie sicherstellen, dass die Benutzer nur über die angegebenen Netzwerkstandorte, beispielsweise das Büro, auf das System zugreifen. Wenn diese Funktion deaktiviert ist, können die Benutzer sich nur über Computer bei der Anwendung anmelden, deren IP-Adressen sich im angegebenen Bereich befinden.

**HINWEIS:** Sie können auch auf Rollenebene Beschränkungen angeben, sodass Benutzer mit einer bestimmten Rolle auf bestimmte IP-Adressbereiche beschränkt sind. Weitere Informationen finden Sie unter Informationen zu IP-Adressbeschränkungen für Rollen (auf Seite [350\)](#page-349-0).

**Hinweis zu Beginn.** Wenden Sie sich an die Kundenbetreuung, um die IP-Filter für Ihre Firma zu aktivieren. Anschließend muss Ihre Rolle die Berechtigung "Unternehmen verwalten" enthalten, um diesen Vorgang durchführen zu können.

#### *So beschränken Sie die Verwendung auf bestimmte IP-Adressen*

- **1** Klicken Sie auf einer beliebigen Seite oben rechts auf den globalen Link "Admin".
- **2** Klicken Sie im Abschnitt "Unternehmensadministration" auf den Link "Unternehmensadministration".
- **3** Klicken Sie auf den Link "Sicherheitseinstellungen".
- **4** Geben Sie auf der Seite "Sicherheitseinstellungen" die IP-Adressen ein, die für die Anmeldung akzeptiert werden.

**TIPP:** Überprüfen Sie die Informationen auf dem Bildschirm über die richtige Vorgehensweise zum Eingeben von IP-Adressen.

**5** Speichern Sie den Datensatz.

# **Geschäftskalendertyp**

Bei der Administration des Geschäftskalenders werden der Beginn und das Ende des Geschäftsjahres für Ihr Unternehmen definiert.

- Informationen zum Geschäftskalender (auf Seite [66\)](#page-65-0)
- Aktualisieren des Namens für den Geschäftskalender (auf Seite [68\)](#page-67-0)
- Definieren eines benutzerdefinierten Geschäftskalenders (auf Seite [69\)](#page-68-0)
- Verwalten von Periodenlisten Ihres Unternehmens (auf Seite [71\)](#page-70-0)

## **Informationen zum Geschäftskalender**

In Oracle CRM On Demand sind zwei Geschäftskalendertypen verfügbar:

- **Standardgeschäftskalender.** Wenn Ihr Geschäftskalender mit einem herkömmlichen Kalender übereinstimmt (z.B. Kalenderquartale, 5-4-4-Modell, 4-4-5-Modell), können Sie diesen Kalendertyp in Ihrem Unternehmensprofil verwenden.
- **Benutzerdefinierter Geschäftskalender.** Wenn Ihr Unternehmen einen anderen Kalender verwendet, wie z.B. ein 4-5-4-Modell, können Sie in Oracle CRM On Demand einen benutzerdefinierten Geschäftskalender definieren.

Wenn Sie einen Standardgeschäftskalender oder einen benutzerdefinierten Geschäftskalender verwenden, muss einmalig ein Geschäftsjahr für Ihr Unternehmen definiert werden. Für alle Geschäftskalendertypen können Sie automatisch auch die in Oracle CRM On Demand definierten Geschäftsperioden verwenden.

# **Standardgeschäftskalender**

Standardgeschäftskalender umfassen Zeiträume, die einem allgemein definierten Kalender, wie z.B. dem gregorianischen Kalender, folgen. Sie können an einem beliebigen Tag und Monat des Jahres beginnen. Wenn Sie einen Standardgeschäftskalender in Oracle CRM On Demand verwenden, wählen Sie einen der folgenden Kalendertypen:

- **Kalenderquartale**
- 4-4-5-Kalendermodell
- 5-4-4-Kalendermodell

Wenn Sie Standardgeschäftskalender verwenden, generiert Oracle CRM On Demand automatisch Geschäftsperioden bis zum Jahr 2040. Sie können die Einstellungen für Ihren Standardgeschäftskalender anzeigen, aber nicht ändern. Sie können jedoch das Namensformat Ihres Geschäftskalenders ändern. Weitere Informationen finden Sie unter Aktualisieren des Namens für den Geschäftskalender (auf Seite [68\)](#page-67-0). Wenn Sie die Kalenderdefinition ändern möchten, wenden Sie sich an die Kundenbetreuung. Die Kundenbetreuung füllt Ihren Geschäftskalender während der Unternehmenseinrichtung mit Daten aus und legt fest, welcher Kalendertyp verwendet werden soll.

**HINWEIS:** Sämtliche Änderungen an einer Geschäftskalenderdefinition werden erst nach einem vollständigen ETL (Extract, Transform, Load) in Oracle CRM On Demand-Berichten wiedergegeben.

## *So zeigen Sie die Definition eines Standardgeschäftskalenders an*

- **1** Klicken Sie auf einer beliebigen Seite oben rechts auf den globalen Link "Admin".
- **2** Klicken Sie im Abschnitt "Unternehmensadministration" auf den Link "Unternehmensprofil".
- **3** Prüfen Sie im Abschnitt "Unternehmenseinstellungen" die folgenden Felder:
	- Startmonat Geschäftsjahr
	- Startdatum Geschäftsjahr
	- Geschäftskalendertyp

**HINWEIS:** Bei Änderungen der Definition eines Standardgeschäftskalenders aktualisiert Oracle CRM On Demand alle Daten in Berichten. Oracle CRM On Demand aktualisiert allerdings nur in der Zukunft liegende Daten in Prognosen.

## <span id="page-67-0"></span>**Benutzerdefinierte Geschäftskalender**

In Oracle CRM On Demand stehen Unternehmen, die keine Standardkalendermonate oder keinen herkömmlichen Geschäftskalender verwenden, benutzerdefinierte Geschäftskalender zur Verfügung. Ihr Unternehmensadministrator kann benutzerdefinierte Geschäftskalender definieren. Sie müssen für jedes Jahr, für das Sie Geschäftspläne, Ziele, Prognosen oder zeitbasierte Analysen in Oracle CRM On Demand erstellen möchten, benutzerdefinierte Geschäftskalender-Datensätze erstellen. Weitere Informationen zum Definieren von benutzerdefinierten Geschäftskalendern finden Sie unter Definieren eines benutzerdefinierten Geschäftskalenders (auf Seite [69\)](#page-68-0).

# **Aktualisieren des Namens für den Geschäftskalender**

Wenn die Kundenbetreuung einen Standardgeschäftskalender für Ihr Unternehmen erstellt, wird dem Namen für den Geschäftskalender automatisch das Endjahr für dieses Geschäftsjahr als Suffix angehängt. Beispiel: Ein Geschäftskalender mit einem Start im Jahr 2039 und einem Ende im Jahr 2040 erhält den Namen "Geschäftskalender 2040".

Wenn für Ihr Unternehmen eine alternative Benennungskonvention zur Anpassung mit externen Systemen an Oracle CRM On Demand erforderlich ist, können Sie das Namensformat des Geschäftsjahres so konfigurieren, dass allen Standardnamen für den Geschäftskalender und für Geschäftsperioden das Endjahr oder das Startjahr des Geschäftsjahres als Suffix angehängt wird.

**HINWEIS:** Sie können beim Definieren eines benutzerdefinierten Geschäftskalenders einen Kalendernamen angeben. Sie können Namen für benutzerdefinierte Geschäftskalender nach dem Definieren jedoch nicht ändern. Das Ändern des Namensformats für Geschäftskalender wirkt sich nicht auf die End- oder Startdaten für Geschäftsjahre oder Geschäftsperioden aus.

#### *So aktualisieren Sie den Namen für den Geschäftskalender:*

- **1** Klicken Sie auf einer beliebigen Seite oben rechts auf den globalen Link "Admin".
- **2** Klicken Sie im Abschnitt "Unternehmensadministration" auf den Link "Unternehmensadministration".
- **3** Klicken Sie im Abschnitt "Geschäftskalenderverwaltung" auf den Link "Geschäftskalenderdefinition".
- **4** Klicken Sie auf der Seite "Geschäftskalenderliste" auf "Name für Geschäftskalender aktualisieren".
- **5** Wählen Sie eine der folgenden Optionen:
	- **Startjahr**. Namen für Geschäftskalender und Geschäftsperioden wird das Startjahr für dieses Geschäftsjahr als Suffix angehängt.
	- **Endjahr**. Namen für Geschäftskalender und Geschäftsperioden wird das Endjahr für dieses Geschäftsjahr als Suffix angehängt.
- **6** Klicken Sie auf "Speichern".

# <span id="page-68-0"></span>**Definieren eines benutzerdefinierten Geschäftskalenders**

Ihr Unternehmensadministrator definiert die Geschäftskalender in Oracle CRM On Demand so, dass sie dem Geschäftsjahr Ihres Unternehmens entsprechen. Benutzerdefinierte Geschäftskalender werden in allen Berichten, Geschäftsplänen, Zielen und Benutzerquoten wiedergegeben.

**HINWEIS:** Um die Definition für den benutzerdefinierten Geschäftskalender zu konfigurieren, muss Ihre Rolle die Berechtigung "Unternehmen verwalten" enthalten.

So richten Sie die benutzerdefinierten Geschäftskalender Ihres Unternehmens ein:

- **1** Wenden Sie sich an die Kundenbetreuung, damit die Verwendung von benutzerdefinierten Geschäftskalendern für Ihr Unternehmen aktiviert wird.
- **2** Definieren Sie die Geschäftskalender des Unternehmens.
- **3** Stellen Sie sicher, dass der benutzerdefinierte Geschäftskalender im Unternehmen aktiv ist

**ACHTUNG:** Wenn Sie den benutzerdefinierten Geschäftskalender für Ihr Unternehmen aktiviert haben, können Sie diese Option nicht mehr deaktivieren. Unternehmensadministratoren sollten benutzerdefinierte Geschäftskalender nur verwenden, wenn sie die Funktionen von Geschäftskalendern in Oracle CRM On Demand gründlich kennen.

## **Benutzerdefinierte Geschäftskalender und Prognosen**

Wenn Sie benutzerdefinierte Geschäftskalender verwenden, wird die benutzerdefinierte Geschäftskalenderdefinition Ihres Unternehmens bei der Erstellung von Prognosen verwendet. Der Unternehmensadministrator muss vor dem Aktivieren von Prognosen benutzerdefinierte Geschäftskalenderdatensätze definieren. Da sich Prognosen auf mehrere Quartale erstrecken können, kann eine Prognose Daten aus mehreren Geschäftsjahren enthalten. Um sicherzustellen, dass genügend Daten für die Generierung von Prognoseserien verfügbar sind, muss daher für jedes Jahr, für das Ihr Unternehmen Prognosen generieren möchte, ein benutzerdefinierter Geschäftskalender erstellt werden. Zudem muss der Unternehmensadministrator die Prognosedefinition aktualisieren, bevor die neue benutzerdefinierte Geschäftskalenderdefinition in Prognosen verwendet werden kann. Wenn die Prognosedefinition nicht vor dem nächsten Prognosedatum aktualisiert wird, werden die Prognosen nicht generiert. Weitere Informationen zum Aktualisieren von Prognosedefinitionen finden Sie unter Aktualisieren der Prognosedefinition (auf Seite [600\)](#page-599-0).

### *So definieren Sie einen neuen benutzerdefinierten Geschäftskalender*

- **1** Klicken Sie auf einer beliebigen Seite oben rechts auf den globalen Link "Admin".
- **2** Klicken Sie im Abschnitt "Unternehmensadministration" auf den Link "Unternehmensadministration".
- **3** Klicken Sie im Abschnitt "Geschäftskalenderverwaltung" auf den Link "Geschäftskalenderdefinition".
- **4** Klicken Sie auf der Seite "Geschäftskalenderliste" auf "Neuer Geschäftskalender".
- **5** Wählen Sie im Menü das gewünschte Geschäftsjahr.

Der Name des Geschäftskalenders wird automatisch in das Feld "Name" eingetragen, z.B. "Geschäftsjahr 2009". Dieser Wert ist schreibgeschützt.

**HINWEIS:** Sie können beim Definieren eines benutzerdefinierten Geschäftskalenders einen Kalendernamen angeben. Sie können Namen für benutzerdefinierte Geschäftskalender jedoch nicht ändern, nachdem Sie definiert wurden.

- **6** Geben Sie folgende Informationen ein:
	- **a Beschreibung.** Fügen Sie zusätzliche Informationen über die benutzerdefinierte Geschäftskalenderdefinition hinzu. Dieses Feld ist auf 250 Zeichen begrenzt.
	- **b 1. Geschäftsquartal.** Klicken Sie auf die Kalendersymbole, um die Anfangsdaten für jeden Geschäftsmonat in diesem Quartal anzugeben.
	- **c 2. Geschäftsquartal.** Klicken Sie auf die Kalendersymbole, um die Anfangsdaten für jeden Geschäftsmonat in diesem Quartal anzugeben.
	- **d 3. Geschäftsquartal.** Klicken Sie auf die Kalendersymbole, um die Anfangsdaten für jeden Geschäftsmonat in diesem Quartal anzugeben.
	- **e 4. Geschäftsquartal.** Klicken Sie auf die Kalendersymbole, um die Anfangsdaten für jeden Geschäftsmonat in diesem Quartal anzugeben.
	- **f Zusätzliche Informationen.** Klicken Sie auf das Kalendersymbol, um den Anfang des nächsten Geschäftsjahres anzugeben.

**HINWEIS:** Ein Geschäftsjahr darf nicht mehr als 99 Wochen umfassen. Wenn Sie für "Beginn des nächsten Geschäftsjahres" einen Wert größer als 99 Wochen ab dem Anfangsdatum des vorherigen Geschäftsjahres eingeben, werden Sie in einer Fehlermeldung aufgefordert, einen richtigen Wert einzugeben.

**7** Klicken Sie auf "Speichern".

**HINWEIS:** Sie müssen Geschäftsjahre aufeinanderfolgend erstellen. Sie müssen beispielsweise das Geschäftsjahr für 2010 erstellen, bevor Sie das Geschäftsjahr für 2011 erstellen können.

Die neue benutzerdefinierte Geschäftskalenderdefinition wird erst in Analytics wiedergegeben, wenn ein nächtlicher ETL-Prozess (Extrahieren, Transformieren, Laden) ausgeführt wird.

#### *So zeigen Sie die Details eines Geschäftskalenders an*

- **1** Klicken Sie auf einer beliebigen Seite oben rechts auf den globalen Link "Admin".
- **2** Klicken Sie im Abschnitt "Unternehmensadministration" auf den Link "Unternehmensadministration".
- **3** Klicken Sie im Abschnitt "Geschäftskalenderverwaltung" auf den Link "Geschäftskalenderdefinition".
- **4** Klicken Sie auf der Seite "Geschäftskalenderliste" auf den Namen des Geschäftsjahres, für das Sie die Geschäftsperioden anzeigen möchten.

Auf der Seite "Details Geschäftskalender" werden die einzelnen Geschäftsmonate für das gewählte Jahr und das Anfangsdatum des nächsten Geschäftsjahres angezeigt.

**70** Verwalten von Oracle CRM On Demand Release 37 August 2018 **HINWEIS:** Wenn Sie von einem Standardgeschäftskalender zu einem benutzerdefinierten Geschäftskalender wechseln, werden die Datensätze aus dem vorherigen Geschäftsjahr auf der Seite "Geschäftskalenderliste"

<span id="page-70-0"></span>schreibgeschützt angezeigt. Außerdem werden alle zukünftigen von Oracle CRM On Demand generierten Geschäftsjahrdatensätze gelöscht. Weitere Informationen zu Standardgeschäftskalendern finden Sie unter Info über Geschäftskalender (siehe ["Informationen zum Geschäftskalender"](#page-65-0) auf Seite [66\)](#page-65-0).

#### *So bearbeiten Sie den Geschäftskalender des Unternehmens*

- **1** Klicken Sie auf einer beliebigen Seite oben rechts auf den globalen Link "Admin".
- **2** Klicken Sie im Abschnitt "Unternehmensadministration" auf den Link "Unternehmensadministration".
- **3** Klicken Sie im Abschnitt "Geschäftskalenderverwaltung" auf den Link "Geschäftskalenderdefinition".
- **4** Suchen Sie auf der Seite "Geschäftskalenderliste" den Geschäftskalender, den Sie aktualisieren möchten, und klicken Sie auf "Bearbeiten".
- **5** Geben Sie die neuen Details für den Geschäftskalender ein, und klicken Sie auf "Speichern".

Sämtliche Änderungen an einer benutzerdefinierten Geschäftskalenderdefinition werden erst in Analytics wiedergegeben, wenn ein nächtlicher ETL-Prozess (Extrahieren, Transformieren, Laden) ausgeführt wird.

**HINWEIS:** Wenn Sie einen benutzerdefinierten Geschäftskalender definiert haben, können Sie diesen ändern, indem Sie die bestehende Kalenderdefinition bearbeiten. Geschäftskalender aus vor dem aktuellen Geschäftsjahr liegenden Jahren sind jedoch schreibgeschützt. Sie können keine benutzerdefinierten Geschäftskalender löschen.

# **Verwalten von Periodenlisten Ihres Unternehmens**

Sie können die Listen mit Geschäftskalenderperioden für Ihr Unternehmen verwalten, um die Anzahl an verfügbaren Perioden für die Auswahl im Periodensuchfenster (z.B. Geschäftsplan und Zielsetzungsdatensätze) einzuschränken. Dies ist z.B. dann hilfreich, wenn es in Ihrem Unternehmen erforderlich ist, dass Vertriebsmitarbeiter vierteljährliche Geschäftspläne erstellen, während HR-Mitarbeiter nur jährliche Geschäftspläne erstellen müssen.

Um die Periodenlisten Ihres Unternehmens zu verwalten, können Sie:

- **Periodenlisten erstellen und näher definieren**
- Für jede Periodenliste die Suchfelder definieren, die im Periodensuchfenster verwendet werden sollen.
- Für jede Benutzerrolle definieren, welche Listen im Periodensuchfenster verfügbar sind.

**Hinweis:** Benutzer können in den Periodensuchfenstern nur Periodenlisten auswählen, wenn das Menü "Datensatztyplisten in Suchfenstern" im Unternehmensprofil aktiviert ist. Weitere Informationen zu diesem Menü und den Steuerungsmöglichkeiten finden Sie unter Suche nach Datensätzen in Suchfenstern und Einrichten Ihres Unternehmensprofils und der globalen Standardwerte (auf Seite [20\)](#page-19-0).

## **Verwalten von Periodenlisten**

Im Folgenden wird beschrieben, wie Sie die Periodenlisten Ihres Unternehmens verwalten können.

#### *So verwalten Sie die Periodenlisten:*

- **1** Klicken Sie auf einer beliebigen Seite oben rechts auf den globalen Link "Admin".
- **2** Klicken Sie im Abschnitt "Unternehmensadministration" auf den Link "Unternehmensadministration".
- **3** Klicken Sie im Abschnitt "Geschäftskalenderverwaltung" auf den Link "Geschäftsperiodenadministration".
- **4** Wählen Sie auf der Seite für Periodenlisten folgende Optionen über die Menüschaltfläche:
	- **Datensatzanzahl.** Zählt die Anzahl der Perioden in der Periodenliste. Informationen hierzu finden Sie im Kapitel zum Zählen von Datensätzen in Listen.
	- **Liste näher definieren.** Definiert die Periodenliste näher, indem bestimmte Kriterien verwendet werden, und speichert die Liste unter einem neuen Namen. Informationen hierzu finden Sie unter Erstellen und Optimieren von Listen.
	- **Liste speichern.** Speichert eine Liste. Wenn Sie auf "Liste speichern" klicken, gelangen Sie direkt zu einer Seite mit Speicheroptionen.
	- **Listenfilter anzeigen**. Zeigen Sie die Schlüsselinformationen für eine Liste in einem Dropdown-Menü an. Informationen hierzu finden Sie im Kapitel über die Seite zum Anzeigen von Listen. Sie können diese Seite auch aufrufen, indem Sie auf der Seite "Listen verwalten" auf "Anzeigen" klicken.
	- **Listen verwalten.** Verwaltet die Periodenlisten. Informationen hierzu finden Sie unter Seite "Listen" verwalten".
	- **Neue Liste erstellen.** Erstellt eine neue gefilterte Periodenliste. Informationen hierzu finden Sie unter Erstellen und Optimieren von Listen.

### **Definieren des Periodensuchlayouts**

Im Folgenden wird beschrieben, wie Sie ein Suchlayout für eine Periodenliste definieren können.

**Hinweis zu Beginn.** Ihre Rolle muss die Berechtigung "Anwendung anpassen" beinhalten.

#### *So definieren Sie das Periodensuchlayout:*

- **1** Klicken Sie auf einer beliebigen Seite oben rechts auf den globalen Link "Admin".
- **2** Klicken Sie im Abschnitt "Anwendungsanpassung" auf den Link "Anwendungsanpassung".
- **3** Klicken Sie im Abschnitt "Datensatztypeinrichtung" auf "Periode".
- **4** Klicken Sie auf der Seite für die Periodenanwendungsanpassung auf die Option für das Periodensuchlayout.
- **5** Definieren Sie das Periodensuchlayout.

Weitere Informationen zum Erstellen von Suchlayouts finden Sie unter Verwalten von Suchlayouts (auf Seite [219\)](#page-218-0).
### <span id="page-72-0"></span>**Definieren der für jede Rolle verfügbaren Periodenlisten**

Im Folgenden wird beschrieben, wie Sie definieren können, welche Periodenlisten für jede Rolle verfügbar sind.

**Hinweis zu Beginn.** Ihre Rolle muss die Berechtigung "Anwendung anpassen" beinhalten.

#### *So definieren Sie die für jede Rolle verfügbaren Periodenlisten:*

- **1** Klicken Sie auf einer beliebigen Seite oben rechts auf den globalen Link "Admin".
- **2** Klicken Sie im Abschnitt "Anwendungsanpassung" auf den Link "Anwendungsanpassung".
- **3** Klicken Sie im Abschnitt "Datensatztypeinrichtung" auf "Periode".
- **4** Klicken Sie auf der Seite für die Periodenanwendungsanpassung auf "Listenzugriff und Reihenfolge".
- **5** Definieren Sie für jede Rolle, welche Listen verfügbar sind, und legen Sie die Reihenfolge der Listen fest.

Weitere Informationen zur Verwaltung des Listenzugriffs und zur Anzeigereihenfolge für jede Rolle finden Sie unter Verwaltung von Listenzugriff und Listenreihenfolge (siehe ["Verwalten von Listenzugriff](#page-225-0)  [und Listenreihenfolge"](#page-225-0) auf Seite [226\)](#page-225-0).

# **Währungsdefinition**

Das Definieren der Währungen für Ihr Unternehmen umfasst:

- das Aktivieren der Währungen, in denen Ihr Unternehmen Geschäfte tätigt.
- das Definieren der Wechselkurse für die Basiswährung Ihres Unternehmens.

Weitere Informationen zur Währungsdefinition finden Sie unter Verwalten von Währungen (auf Seite [73\)](#page-72-0).

## **Verwalten von Währungen**

Diese Währungen müssen aktiviert werden, um Benutzer die Möglichkeit zu geben, Geschäfte in beliebiger Währung abzuwickeln und zu verfolgen. Andernfalls ist die für das Unternehmen eingestellte Standardwährung die einzige Option.

Wenn Ihre Mitarbeiter Transaktionen in anderen Währungen aufzeichnen, müssen Sie außerdem die Wechselkurse für die Umrechnung zwischen diesen Währungen und der Standardwährung Ihres Unternehmens festlegen. Die Anwendung verwendet diese Wechselkurse beim Umsatz-Rollup für Berichte und Prognosen.

**VORSICHT:** Stellen Sie sicher, dass Wechselkurse eingerichtet wurden, bevor Ihre Benutzer Transaktionen für alle aktivierten Währungen eingeben.

Sie können für jede aktive Währung mehrere Wechselkurse eingeben. Jeder Eintrag umfasst das Wechselkursdatum und einen Wechselkurs für das entsprechende Datum. Die Anwendung bestimmt anhand folgender Regeln, welcher Wechselkurs für eine bestimmte Transaktion verwendet werden soll:

### **So rechnet Oracle CRM On Demand Wechselkurse zwischen der Standardwährung des Unternehmens und der Standardwährung des Benutzers aus**

In diesem Fall verfügt ein Unternehmen über die folgenden Währungen:

- Die Standardwährung für ein Unternehmen ist US-Dollar (USD).
- Dieses Unternehmen hat darüber hinaus zusätzliche Währungen aktiviert: Euro (EUR) und Pfund Sterling (GBP).
- Dieses Unternehmen hat Wechselkurse zwischen USD und EUR und zwischen USD und GBP festgelegt.
- Der Benutzer gibt den Verkaufsprojektumsatz in EUR ein. Die Standardbenutzerwährung ist jedoch GBP.
- Oracle CRM On Demand führt die Umrechnung von EUR in GBP folgendermaßen durch:
	- Zuerst wird der Verkaufsprojektumsatz in die Standardwährung des Unternehmens umgerechnet, d.h. von EUR in USD.
	- Anschließend wird der Verkaufsprojektumsatz in die Währung des Benutzers umgerechnet, d.h. von USD in GBP.

#### **Anwendung von Wechselkursen auf Umsatzprognosen**

In diesem Fall gelten die folgenden Regeln:

- Wenn für das selbe Datum wie die Transaktion ein Wechselkurs festgelegt ist, wird der Wert dieses Wechselkurses verwendet.
- Wenn für das selbe Datum wie die Transaktion kein Wechselkurs festgelegt ist, aber Wechselkurse für Daten vor der Transaktion festgelegt sind, wird der Wechselkurs mit dem Datum verwendet, das dem Transaktionsdatum am nächsten liegt.
- Wenn für das selbe Datum wie die Transaktion kein Wechselkurs festgelegt ist und keine Wechselkurse für Daten vor der Transaktion festgelegt sind, wird der nächste verfügbare Wechselkurs mit einem Datum *nach* dem Transaktionsdatum verwendet.

Wenn beispielsweise Wechselkurse nur für den 15.5.2004 und den 15.8.2004 eingegeben sind, geschieht Folgendes:

- Bei Transaktionen vor dem 15.5.2004 wird der Kurs vom 15.5.2004 verwendet.
- Bei Transaktionen zwischen dem 15.5.2004 und dem 14.8.2004 wird der Kurs vom 15.5.2004 verwendet.
- Bei Transaktionen am 15.8.2004 oder später wird der Kurs vom 15.8.2004 verwendet.

#### **Anwendung von Wechselkursen auf Berichte**

In Berichten werden Wechselkurse allgemeiner angewendet als in Prognosen. Pro Monat wird ein Wechselkurs festgelegt, der für alle Transaktionen in diesem Monat verwendet wird. Für Verkaufsprojekte verwendet Oracle CRM On Demand beispielsweise das

Verkaufsprojektabschlussdatum, das am nächsten zum Gültigkeitsdatum des Wechselkurses liegt. Für Währungsumrechnungen bei Anlagen verwendet Oracle CRM On Demand das Datum im Feld "Kaufdatum". Für Verkaufsprojektprodukte verwendet Oracle CRM On Demand den Wechselkurs, der am nächsten zum Startdatum des Produktumsatzes liegt. Für andere Objekte, einschließlich der benutzerdefinierten Objekte 01-03, verwendet Oracle CRM On Demand das Erstellungsdatum zum Festlegen des Wechselkursdatums. Für die benutzerdefinierten Objekte 04-15 verwendet Oracle CRM On Demand das Feld "Umtauschdatum".

Der einem Monat zugewiesene Wechselkurs wird folgendermaßen festgelegt:

- Wenn für einen Monat mehr als ein Wechselkurs vorliegt, wird der mit dem spätesten Datum im jeweiligen Monat verwendet.
- Wenn für einen Monat keine Wechselkurse vorliegen, wird der Wechselkurs des entsprechenden Monats auf den gleichen Wechselkurs gesetzt wie der des nächsten zukünftigen Monats, für den ein Wechselkurs festgelegt ist.
- Wenn für zukünftige Monate keine Wechselkurse vorliegen, wird der Wechselkurs des ersten vorhergehenden Monats verwendet.

Wenn beispielsweise für den 10.5.2004, den 20.5.2004 und den 14.8.2004 Wechselkurse festgelegt sind, dann:

- **ist der Wechselkurs für Mai 2004 der für den 20.5.2004 festgelegte Wert (der letzte für Mai** festgelegte Wert)
- **Ind ist der Wechselkurs für August 2004 der für den 14.8.2004 festgelegte Wert (der einzige für** August festgelegte Wert)
- **April 2004 und den Monaten davor wird der Wechselkurs vom 20.5.2004 zugewiesen. Es gibt zwei** Datumsangaben für den Monat Mai.
- werden Juni und Juli 2004 der Wechselkurs vom August 2004 (dem nächstliegenden darauffolgenden Monat) zugewiesen
- werden September 2004 und den Monaten danach der Wechselkurs vom August 2004 (kein folgender Monat vorhanden, also wird der erste davorliegende Monat verwendet) zugewiesen.

In Berichten wird für Werte, für die eine Währungsumrechnung erforderlich ist, der für den Monat festgelegte Wechselkurs verwendet, in den die Transaktion fällt. Dieser wird wie oben beschrieben ermittelt.

**HINWEIS:** Während der Prognoseerstellung werden alle Verkaufsprojekte in die Standardwährung des Unternehmens umgerechnet. In Berichten werden Umsatzfelder jedoch in den entsprechenden Betrag in der Währung des Endbenutzers umgerechnet.

Wenn eine der folgenden Situationen auftritt, müssen Sie warten, bis die tägliche Analyse durchgeführt wird:

- Für Ihr Unternehmen wird eine neue Währung aktiviert, und der Wechselkurs wird eingerichtet
- Ein Benutzer wählt eine neue Währung aus, die kein anderer Benutzer für Ihr Unternehmen ausgewählt hat (auf der Seite "Persönliche Details")

Bei der Aktualisierung werden automatisch eventuell erforderliche Wechselkurse zwischen den Währungen erstellt. Anschließend können Sie historische und auch Echtzeitberichte erstellen.

Wenn Benutzer ihre Standardbenutzerwährung ändern, müssen sie sich von Oracle CRM On Demand abmelden und sich dann wieder anmelden, damit in den Berichten Daten in der neu ausgewählten Währung angezeigt werden.

**Hinweis zu Beginn.** Um die Verfahren zum Verwalten von Währungen durchführen zu können, muss Ihre Rolle die Berechtigung "Unternehmen verwalten - Währungen definieren" beinhalten. Weitere Informationen zu den Auswirkungen der Währungseinstellungen finden Sie unter Info über Profileinstellungen für Benutzer.

#### *So aktivieren Sie Währungen:*

- **1** Klicken Sie auf einer beliebigen Seite oben rechts auf den globalen Link "Admin".
- **2** Klicken Sie im Abschnitt "Unternehmensadministration" auf den Link "Unternehmensadministration".
- **3** Klicken Sie im Abschnitt "Währungsdefinition" auf den Link "Währungsdefinition".
- **4** Wählen Sie auf der Seite "Währungseinrichtung" die Option "Alle Währungen" aus der Dropdown-Liste aus.
- **5** Klicken Sie auf den Link "Bearbeiten" für die Währung, die Sie aktivieren möchten.
- **6** Aktivieren Sie auf der Seite "Währung bearbeiten" das Kontrollkästchen "Aktiv".
- **7** (Optional) Auf der Seite "Währung bearbeiten" kann das Symbol der Währung angepasst werden,

So möchten Sie Währungen beispielsweise eventuell nach deren Währungscodes anstatt nach deren Symbolen unterscheiden. Dann ändern Sie \$ in USD, ¥ in JPY und € in EUR.

**HINWEIS:** Sie können alle Symbole verwenden, um eine Währung darzustellen, außer den Symbolen, die von bestimmten Gebietsschemas für Tausendertrennzeichen oder Dezimalstellen, d.h. Punkt (.), Komma (, ) oder Leerzeichen ( ), verwendet werden.

**8** Speichern Sie den Datensatz.

#### *So definieren Sie Wechselkurse*

- **1** Klicken Sie auf einer beliebigen Seite oben rechts auf den globalen Link "Admin".
- **2** Klicken Sie im Abschnitt "Unternehmensadministration" auf den Link "Unternehmensadministration".
- **3** Klicken Sie im Abschnitt "Währungsdefinition" auf den Link "Wechselkurse".

Es wird die Seite "Wechselkurs bearbeiten" mit den aktuellen Wechselkursen für Ihre aktivierten Währungen angezeigt. Wenn kein Wechselkurs definiert wurde, bleibt sie leer.

**HINWEIS:** Die Währung unter *Zielwährung* ist immer die für Ihr Unternehmen festgelegte Währung. Sie müssen Wechselkurse eingeben, anhand derer die Anwendung jede aktive Währung in diese Währung umrechnen kann.

- **4** So fügen Sie einen neuen Wechselkurs für eine aktive Währung hinzu:
	- **a** Klicken Sie auf den Link "Wechselkurshistorie" für die Währungszeile, für die Sie einen Wechselkurs hinzufügen möchten.

Klicken Sie auf der Seite "Wechselkurs" auf "Neu".

<span id="page-76-0"></span>**b** Geben Sie auf der Seite "Wechselkurs bearbeiten" die entsprechenden Informationen ein.

Geben Sie als Wechselkurs ein, wie viele Einheiten der *Zielwährung* für den Kauf einer Einheit der *Ausgangswährung* erforderlich wären.

Beispiel: 1 Euro = 1,3 US-Dollar.

Wenn die Währung Ihres Unternehmens beispielsweise auf US-Dollar (USD) festgelegt ist, geben Sie folgende Werte ein:

- **Ausgangswährung: EUR**
- Zielwährung: USD
- **Wechselkurs: 1.3**
- **5** Klicken Sie auf "Speichern".

#### *So zeigen Sie die Historie der Wechselkurse an*

- **1** Klicken Sie auf einer beliebigen Seite oben rechts auf den globalen Link "Admin".
- **2** Klicken Sie im Abschnitt "Unternehmensadministration" auf den Link "Unternehmensadministration".
- **3** Klicken Sie im Abschnitt "Währungsdefinition" auf den Link "Wechselkurse".

Auf der Seite "Wechselkurs bearbeiten" werden die aktuellen Wechselkurse für verschiedene Währungen angezeigt.

**4** Um die Historie der Wechselkurse für einzelne Währungen anzuzeigen, klicken Sie auf den Link "Wechselkurshistorie".

Die Wechselkurshistorie wird angezeigt.

# **Einrichten des Geschäftsbereichs**

In Ihrem Unternehmen können gemäß Ihren Geschäftsanforderungen Benutzer mithilfe des Datensatztyps "Geschäftsbereich" gruppiert werden. Beispiel: Benutzer können mithilfe von Geschäftsbereichen nach geografischer Region gruppiert werden. Sie können einem Benutzer einen oder mehrere Geschäftsbereiche zuordnen. Der erste einem Benutzerdatensatz zugeordnete Geschäftsbereich wird automatisch als primärer Geschäftsbereich des Benutzers festgelegt. Der primäre Geschäftsbereich eines Benutzers kann jedoch geändert werden. Sie können Geschäftsbereiche auch Auswahllistenwertegruppen zuordnen, sodass die verfügbaren Werte in den Auswahllisten bestimmter Felder in Datensätzen für Benutzer in bestimmten Geschäftsbereichen auf einen Teil der für die Felder definierten Werte beschränkt werden. Jeder Geschäftsbereich kann nur einer Auswahllistenwertegruppe zugeordnet werden. Weitere Informationen zu Auswahllistenwertegruppen finden Sie unter Informationen zu Auswahllistenwertegruppen (auf Seite [260\)](#page-259-0).

**HINWEIS:** Die Informationen zum Geschäftsbereich für einen Benutzerdatensatz wirken sich nicht auf die Benutzerzugriffsrechte für Datensätze und deren Bearbeitung aus.

Wenn ein Benutzer mindestens einem Geschäftsbereich zugeordnet ist und dieser Benutzer einen Datensatz eines Datensatztyps erstellt, der Geschäftsbereiche unterstützt, wird der primäre Geschäftsbereich des

Benutzers automatisch dem Datensatz zugewiesen. Wenn die Felder "Geschäftsbereich" und "Auswahllistenwertegruppe" beide im Detailseitenlayout vorhanden sind und wenn dem primären Geschäftsbereich des Benutzers eine Auswahllistenwertegruppe zugeordnet ist, wird in das Feld "Auswahllistenwertegruppe" des Datensatzes der Name der Auswahllistenwertegruppe eingefügt. Anschließend werden in allen mit dieser Auswahllistenwertegruppe gesteuerten Auswahllistenfeldern nur die Werte in der Auswahlliste angezeigt, die mit der Auswahllistenwertegruppe verknüpft sind.

Ein Benutzer kann den Geschäftsbereich für einen beliebigen Datensatz ändern, wenn Folgendes zutrifft:

- Das Feld "Geschäftsbereich" ist im Seitenlayout vorhanden, das der Benutzerrolle für einen Datensatztyp zugewiesen wurde.
- Das Feld "Geschäftsbereich" wurde nicht als schreibgeschütztes Feld definiert.
- Der Benutzer verfügt über die erforderlichen Zugriffsrechte, um den Datensatz zu aktualisieren.

**HINWEIS:** Standardmäßig ist die Liste aller Geschäftsbereiche im Suchfenster für das Feld "Geschäftsbereich" verfügbar, und der Benutzer kann einen beliebigen Geschäftsbereich auswählen. Sie können eine Geschäftsbereichsliste einrichten und angeben, welche Listen im Suchfenster für das Feld "Geschäftsbereich" je nach Benutzerrolle verfügbar sind. Weitere Informationen finden Sie unter Verwalten von Listenzugriff und Listenreihenfolge (auf Seite [226\)](#page-225-0).

Wenn ein Benutzer den Geschäftsbereich eines Datensatzes ändert, ändert sich die Auswahllistenwertegruppe des Datensatzes automatisch in die Auswahllistenwertegruppe für den neuen Geschäftsbereich. Weitere Informationen zum Verhalten der Felder "Geschäftsbereich" und "Auswahllistenwertegruppe" beim Erstellen und Aktualisieren von Datensätzen finden Sie unter Informationen zu Geschäftsbereichen und Auswahllistenwertegruppen in Datensätzen (auf Seite [84\)](#page-83-0) und unter Informationen zu Auswahllistenfeldern, Auswahllistenwertegruppen und Geschäftsbereichen.

Informationen zum Einrichten von Geschäftsbereichen finden Sie in den folgenden Abschnitten:

- Zu berücksichtigende Aspekte beim Einrichten von Geschäftsbereichen (auf Seite [79\)](#page-78-0)
- **Einrichten von Geschäftsbereichen (auf Seite [79\)](#page-78-0)**
- Erstellen von Geschäftsbereichen (auf Seite [80\)](#page-79-0)
- Zuordnen von Auswahllistenwertegruppen zu Geschäftsbereichen (auf Seite [81\)](#page-80-0)
- Zuordnen von Benutzern zu Geschäftsbereichen (auf Seite [82\)](#page-81-0)

#### **Verwandte Themen**

Weitere Informationen finden Sie unter folgenden Themen:

- Datensatztypen, die Auswahllistenwertegruppen und Geschäftsbereiche unterstützen (auf Seite [263\)](#page-262-0)
- Informationen zum Zusammenführen und Löschen von Geschäftsbereichen (auf Seite [83\)](#page-82-0)
- Informationen zu Geschäftsbereichen und Auswahllistenwertegruppen in Datensätzen (auf Seite [84\)](#page-83-0)
- Ändern des primären Geschäftsbereichs für einen Benutzer (auf Seite [329\)](#page-328-0)

# <span id="page-78-0"></span>**Zu berücksichtigende Aspekte beim Einrichten von Geschäftsbereichen**

Berücksichtigen Sie beim Einrichten von Geschäftsbereichen die folgenden Aspekte:

- **Anpassung.** Sie können den Datensatztyp "Geschäftsbereich" anpassen.
- **Listen.** Sie können Listen mit Geschäftsbereichen erstellen.
- **Auswahllistenwertegruppen.** Sie können einem Geschäftsbereich nur eine Auswahllistenwertegruppe zuordnen.
- **Benutzer.** Sie können jedem Geschäftsbereich mehrere Benutzer und jedem Benutzer mehrere Geschäftsbereiche zuordnen.
- **Suche.** Sie können in der Aktionsleiste oder in der erweiterten Suche nicht nach Geschäftsbereichsdatensätzen suchen.
- **Feld "Geschäftsbereich".** Für Datensatztypen, die Geschäftsbereiche unterstützen, können Sie Folgendes tun:
	- Das Feld "Geschäftsbereich" zum Seitenlayout hinzufügen.
	- Das Feld "Geschäftsbereich" als schreibgeschütztes Feld definieren, um zu verhindern, dass Benutzer den Wert für das Feld ändern oder löschen können.
	- Das Feld "Geschäftsbereich" im Expression Builder verwenden.
	- Das Feld "Geschäftsbereich" in Workflowregeln verwenden.
	- Das Feld "Geschäftsbereich" in Suchlayouts integrieren.

**HINWEIS:** Sie können auf den Seiten zum Einrichten von Feldern keinen Standardwert für das Feld "Geschäftsbereich" angeben.

#### **Verwandte Themen**

Weitere Informationen finden Sie unter folgenden Themen:

- **Einrichten von Geschäftsbereichen (auf Seite [79\)](#page-78-0)**
- **Erstellen von Geschäftsbereichen (auf Seite [80\)](#page-79-0)**
- Zuordnen von Auswahllistenwertegruppen zu Geschäftsbereichen (auf Seite [81\)](#page-80-0)
- **Zuordnen von Benutzern zu Geschäftsbereichen (auf Seite [82\)](#page-81-0)**
- Informationen zu Geschäftsbereichen und Auswahllistenwertegruppen in Datensätzen (auf Seite [84\)](#page-83-0)
- Ändern des primären Geschäftsbereichs für einen Benutzer (auf Seite [329\)](#page-328-0)

## **Einrichten von Geschäftsbereichen**

**Hinweis zu Beginn.** Prüfen Sie die Informationen unter Zu berücksichtigende Aspekte beim Einrichten von Geschäftsbereichen (auf Seite [79\)](#page-78-0).

Führen Sie zum Einrichten von Geschäftsbereichen für Ihr Unternehmen die folgenden Aufgaben aus:

- <span id="page-79-0"></span>**1** Legen Sie Folgendes fest:
	- Die einzurichtenden Geschäftsbereiche.
	- Die Auswahllistenwertegruppe (falls vorhanden), die den einzelnen Geschäftsbereichen zugeordnet werden soll. Jedem Geschäftsbereich kann nur eine Auswahllistenwertegruppe zugeordnet werden, einer Auswahllistenwertegruppe können jedoch mehrere Geschäftsbereiche zugeordnet werden.
	- Die Benutzer, die den einzelnen Geschäftsbereichen zugeordnet werden sollen.
- **2** Erstellen Sie Ihre Geschäftsbereiche.

Weitere Informationen finden Sie unter Erstellen von Geschäftsbereichen (auf Seite [80\)](#page-79-0).

**3** (Optional) Ordnen Sie den Geschäftsbereichen Auswahllistenwertegruppen zu.

Weitere Informationen finden Sie unter Zuordnen von Auswahllistenwertegruppen zu Geschäftsbereichen (auf Seite [81\)](#page-80-0).

**4** Ordnen Sie den Geschäftsbereichen Benutzer zu.

Weitere Informationen finden Sie unter Zuordnen von Benutzern zu Geschäftsbereichen (auf Seite [82\)](#page-81-0).

**5** (Optional) Fügen Sie das Feld "Geschäftsbereich" zum Seitenlayout für die Datensatztypen hinzu, für die Sie Geschäftsbereiche verwenden möchten.

Weitere Informationen finden Sie unter Anpassen von statischen Seitenlayouts (auf Seite [187\)](#page-186-0) und Festlegen von dynamischen Seitenlayouts (auf Seite [242\)](#page-241-0).

## **Erstellen von Geschäftsbereichen**

Führen Sie zum Erstellen eines Geschäftsbereichs die Schritte des folgenden Verfahrens durch. Bei dieser Aufgabe handelt es sich um einen Schritt in Einrichten von Geschäftsbereichen (auf Seite [79\)](#page-78-0).

**Hinweis zu Beginn.** Um das folgende Verfahren durchführen zu können, muss Ihre Benutzerrolle die Berechtigung "Rollen und Zugriff verwalten" enthalten.

#### *So erstellen Sie einen Geschäftsbereich*

- **1** Klicken Sie auf den globalen Link "Admin".
- **2** Klicken Sie im Abschnitt "Unternehmensadministration" auf "Unternehmensadministration".
- **3** Klicken Sie im Abschnitt "Geschäftsbereich einrichten" auf "Geschäftsbereich einrichten".
- **4** Klicken Sie auf der Seite der Geschäftsbereichsliste auf "Neu".
- **5** Geben Sie einen Namen und eine Beschreibung für den Geschäftsbereich ein, und speichern Sie Ihre Änderungen.

#### <span id="page-80-0"></span>**Verwandte Themen**

Weitere Informationen finden Sie unter folgenden Themen:

- Einrichten des Geschäftsbereichs (auf Seite [77\)](#page-76-0)
- Zu berücksichtigende Aspekte beim Einrichten von Geschäftsbereichen (auf Seite [79\)](#page-78-0)
- **Einrichten von Geschäftsbereichen (auf Seite [79\)](#page-78-0)**
- Zuordnen von Auswahllistenwertegruppen zu Geschäftsbereichen (auf Seite [81\)](#page-80-0)
- **Zuordnen von Benutzern zu Geschäftsbereichen (auf Seite [82\)](#page-81-0)**

# **Zuordnen von Auswahllistenwertegruppen zu Geschäftsbereichen**

Sie können jedem Geschäftsbereich nur eine Auswahllistenwertegruppe zuordnen. Eine Auswahllistenwertegruppe steuert jedoch die Werte für mindestens ein Auswahllistenfeld und mindestens einen Datensatztyp, und jeder Auswahllistenwertegruppe können mehrere Geschäftsbereiche zugeordnet werden. Weitere Informationen zu Auswahllistenwertegruppen finden Sie unter Informationen zu Auswahllistenwertegruppen (auf Seite [260\)](#page-259-0).

Führen Sie zum Zuordnen einer Auswahllistenwertegruppe zu einem Geschäftsbereich die Schritte des folgenden Verfahrens durch. Bei dieser Aufgabe handelt es sich um einen Schritt in Einrichten von Geschäftsbereichen (auf Seite [79\)](#page-78-0).

**Hinweis zu Beginn.** Um das folgende Verfahren durchführen zu können, muss Ihre Benutzerrolle die Berechtigung "Rollen und Zugriff verwalten" enthalten. Außerdem muss das Feld "Auswahllistenwertegruppe" im Detailseitenlayout des Geschäftsbereichs für Ihre Benutzerrolle vorhanden sein.

#### *So ordnen Sie einem Geschäftsbereich eine Auswahllistenwertegruppe zu*

- **1** Klicken Sie auf den globalen Link "Admin".
- **2** Klicken Sie im Abschnitt "Unternehmensadministration" auf "Unternehmensadministration".
- **3** Klicken Sie im Abschnitt "Geschäftsbereich einrichten" auf "Geschäftsbereich einrichten".
- **4** Klicken Sie in der Geschäftsbereichsliste auf den Namen des Geschäftsbereichs, dem Sie eine Auswahllistenwertegruppe zuordnen möchten.
- **5** Klicken Sie auf der Geschäftsbereichsdetailseite im Feld "Auswahllistenwertegruppe" auf das Suchsymbol, und wählen Sie die Auswahllistenwertegruppe aus, die Sie dem Geschäftsbereich zuordnen möchten.
- **6** Speichern Sie die Änderungen.

**HINWEIS:** Das Feld "Auswahllistenwertegruppe" muss im Detailseitenlayout für einen Datensatztyp vorhanden sein, damit die Auswahllistenwertegruppe die Werte in den Auswahllistenfeldern für einen Datensatz steuern kann.

# <span id="page-81-0"></span>**Zuordnen von Benutzern zu Geschäftsbereichen**

Sie können einem Benutzer einen oder mehrere Geschäftsbereiche zuordnen. Der erste Geschäftsbereich, der einem Benutzer zugeordnet ist, ist automatisch der primäre Geschäftsbereich für den Benutzer. Sie können den primären Geschäftsbereich jedoch in einem Benutzerdatensatz ändern. Weitere Informationen finden Sie unter Ändern des primären Geschäftsbereichs für einen Benutzer (auf Seite [329\)](#page-328-0).

Es gibt zwei Möglichkeiten, um Geschäftsbereichen Benutzer zuzuordnen:

- Von einem Geschäftsbereichsdatensatz aus können Sie dem Geschäftsbereich mehrere Benutzer zuordnen.
- Von einem Benutzerdatensatz aus können Sie dem Benutzer Geschäftsbereiche zuordnen.

Führen Sie zum Zuordnen von Benutzern zu einem Geschäftsbereich die Schritte des folgenden Verfahrens durch. Bei dieser Aufgabe handelt es sich um einen Schritt in Einrichten von Geschäftsbereichen (auf Seite [79\)](#page-78-0).

**Hinweis zu Beginn.** Um das folgende Verfahren durchführen zu können, muss Ihre Benutzerrolle die Berechtigungen "Benutzer verwalten" und "Rollen und Zugriff verwalten" enthalten. Außerdem muss der Abschnitt mit zugehörigen Informationen für den Geschäftsbereichsbenutzer im Detailseitenlayout enthalten sein, das Ihrer Benutzerrolle für den Datensatztyp "Geschäftsbereich" zugewiesen ist.

#### *So ordnen Sie einem Geschäftsbereich Benutzer zu*

- **1** Klicken Sie auf den globalen Link "Admin".
- **2** Klicken Sie im Abschnitt "Unternehmensadministration" auf "Unternehmensadministration".
- **3** Klicken Sie im Abschnitt "Geschäftsbereich einrichten" auf "Geschäftsbereich einrichten".
- **4** Klicken Sie in der Geschäftsbereichsliste auf den Namen des Geschäftsbereichs, dem Sie Benutzer zuordnen möchten.
- **5** Blättern Sie auf der Geschäftsbereichsdetailseite mit der Bildlaufleiste zum Abschnitt mit zugehörigen Informationen für den Geschäftsbereichsbenutzer, und klicken Sie auf "Hinzufügen".
- **6** Wählen Sie den Benutzer aus, der dem Geschäftsbereich zugeordnet werden soll, und speichern Sie Ihre Änderung.

Sie können bis zu 10 Benutzer gleichzeitig hinzufügen. Um dem Geschäftsbereich mehrere Benutzer zuzuordnen, klicken Sie auf "Speichern" und auf "Benutzer hinzufügen".

Führen Sie zum Zuordnen von Geschäftsbereichen zu einem Benutzer auf der Benutzerdetailseite die Schritte des folgenden Verfahrens durch.

**Hinweis zu Beginn.** Um das folgende Verfahren durchführen zu können, muss Ihre Benutzerrolle die Berechtigungen "Benutzer verwalten" und "Rollen und Zugriff verwalten" enthalten. Außerdem muss mindestens eine der folgenden Bedingungen zutreffen:

- Das Feld "Primärer Geschäftsbereich" ist im Detailseitenlayout vorhanden, das Ihrer Benutzerrolle für den Datensatztyp "Benutzer" zugewiesen wurde.
- Der Abschnitt mit zugehörigen Informationen zu Geschäftsbereichsbenutzern ist im Layout der Seite "Benutzer-Admin" enthalten, das Ihrer Benutzerrolle zugewiesen ist.

<span id="page-82-0"></span>**HINWEIS:** Für den Datensatztyp "Benutzer" ist ebenfalls ein Textfeld "Geschäftsbereich" verfügbar. Das Textfeld "Geschäftsbereich" ist Teil des Datensatztyps "Benutzer".

#### *So ordnen Sie einem Benutzer Geschäftsbereiche zu*

- **1** Klicken Sie auf den globalen Link "Admin".
- **2** Klicken Sie im Abschnitt "Benutzerverwaltung und Zugriffssteuerung" auf den gleichnamigen Link.
- **3** Klicken Sie im Abschnitt "Benutzer- und Gruppenverwaltung" auf den Link "Benutzerverwaltung".
- **4** Klicken Sie in der Benutzerliste auf den Nachnamen des Benutzers, dem Sie Geschäftsbereiche zuordnen möchten.
- **5** Führen Sie auf der Benutzerdetailseite einen der folgenden Schritte durch:
	- Wenn Sie dem Benutzer nur einen einzigen Geschäftsbereich als primären Geschäftsbereich zuordnen möchten, klicken Sie im Feld "Primärer Geschäftsbereich" auf das Suchsymbol, und wählen Sie den gewünschten primären Geschäftsbereich für den Benutzer aus.
	- Wenn Sie dem Benutzer mehrere Geschäftsbereiche zuordnen möchten, blättern Sie mit der Bildlaufleiste zum Abschnitt mit zugehörigen Informationen für Geschäftsbereiche, und klicken Sie auf "Hinzufügen". Sie können bis zu 10 Geschäftsbereiche gleichzeitig hinzufügen. Um dem Benutzer mehrere Geschäftsbereiche zuzuordnen, klicken Sie auf "Speichern" und auf "Geschäftsbereiche hinzufügen".

# **Informationen zum Zusammenführen und Löschen von Geschäftsbereichen**

Sie können einen Geschäftsbereich löschen, auch wenn dieser Benutzern oder Datensätzen zugeordnet ist. Sie können auch zwei Geschäftsbereiche in einem einzigen Geschäftsbereich zusammenführen. Wenn Sie zwei Geschäftsbereiche zusammenführen, wird ein Geschäftsbereich beibehalten und der andere gelöscht.

Nachdem ein Geschäftsbereich aufgrund einer Zusammenführung gelöscht wurde, passiert Folgendes:

- Der Geschäftsbereich wird aus allen Benutzerdatensätzen entfernt, die dem Geschäftsbereich zugeordnet sind.
- Alle Benutzer, die dem gelöschten Geschäftsbereich zugeordnet waren und dem beibehaltenen Geschäftsbereich zuvor nicht zugeordnet waren, werden automatisch dem beibehaltenen Geschäftsbereich zugeordnet. Wenn es sich bei dem gelöschten Geschäftsbereich um den primären Geschäftsbereich eines Benutzers gehandelt hat, wird der beibehaltene Geschäftsbereich als primärer Geschäftsbereich für den Benutzer verwendet.
- Wenn der gelöschte Geschäftsbereich Datensätzen anderer Datensatztypen zugeordnet war, wie z.B. Firma, Person usw., werden die Datensätze nicht automatisch dem in der Zusammenführung beibehaltenen Geschäftsbereich zugeordnet. Stattdessen wird der Inhalt des Felds "Geschäftsbereich" für die Datensätze automatisch gelöscht. Der Inhalt des Felds "Auswahllistenwertegruppe" für die Datensätze wird jedoch nicht gelöscht.

Nachdem Sie einen Geschäftsbereich direkt gelöscht haben, passiert Folgendes:

- <span id="page-83-0"></span> Der Geschäftsbereich wird aus allen Benutzerdatensätzen entfernt, die dem Geschäftsbereich zugeordnet sind. Wenn es sich bei dem gelöschten Geschäftsbereich um den primären Geschäftsbereich eines Benutzers gehandelt hat, wird der erste Geschäftsbereich in der Liste der übrigen Geschäftsbereiche, die dem Benutzer zugeordnet sind, als primärer Geschäftsbereich für den Benutzer verwendet.
- Wenn der gelöschte Geschäftsbereich Datensätzen anderer Typen zugeordnet war, wie z.B. Firma, Person usw., wird der Inhalt des Felds "Geschäftsbereich" für diese Datensätze automatisch gelöscht. Der Inhalt des Felds "Auswahllistenwertegruppe" für die Datensätze wird jedoch nicht gelöscht.

Sie können jedem Datensatz, für den der Inhalt des Felds "Geschäftsbereich" aufgrund eines Löschvorgangs für einen Geschäftsbereich gelöscht wurde, einen anderen Geschäftsbereich zuordnen. Wenn Sie einem Datensatz, für den der Inhalt des Felds "Geschäftsbereich" gelöscht wurde, einen Geschäftsbereich zuordnen, wird das Feld "Auswahllistenwertegruppe" für den Datensatz wie folgt aktualisiert:

- Wenn der neue Geschäftsbereich einer Auswahllistenwertegruppe zugeordnet ist, wird in das Feld "Auswahllistenwertegruppe" für den Datensatz die Auswahllistenwertegruppe für den neuen Geschäftsbereich eingetragen.
- Wenn der neue Geschäftsbereich keiner Auswahllistenwertegruppe zugeordnet ist, wird der Inhalt des Felds "Auswahllistenwertegruppe" für den Datensatz gelöscht.

Sie können einen gelöschten Geschäftsbereich wiederherstellen. Wenn Sie einen Geschäftsbereich wiederherstellen, werden die Zuordnungen zwischen dem wiederhergestellten Geschäftsbereich und Benutzerdatensätzen nicht wiederhergestellt. Vorherige Zuordnungen zwischen dem wiederhergestellten Geschäftsbereich und Datensätzen anderer Typen, wie z.B. Firma, Person usw., werden wiederhergestellt.

Schritt-für-Schritt-Anleitungen zum Zusammenführen von Datensätzen finden Sie unter Zusammenführen von Datensätzen.

# **Informationen zu Geschäftsbereichen und Auswahllistenwertegruppen in Datensätzen**

Die folgende Tabelle liefert eine Übersicht über das Verhalten von Geschäftsbereichen und Auswahllistenwertegruppen beim Erstellen und Bearbeiten von Datensätzen durch Benutzer. In allen Fällen wird von Folgendem ausgegangen:

- Jedem Geschäftsbereich ist eine Auswahllistenwertegruppe zugeordnet.
- Jeder Benutzer ist mindestens einem Geschäftsbereich zugeordnet.
- Sowohl das Feld "Geschäftsbereich" als auch das Feld "Auswahllistenwertegruppe" sind im Detailseitenlayout vorhanden.

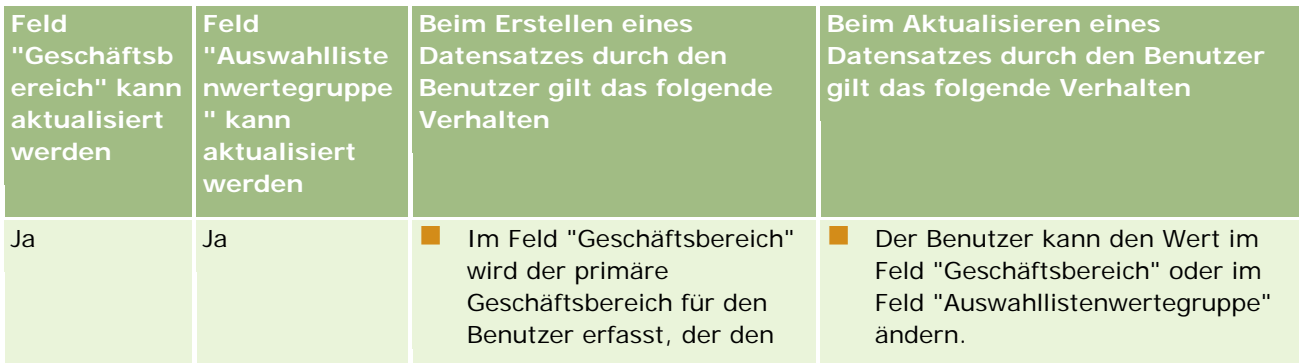

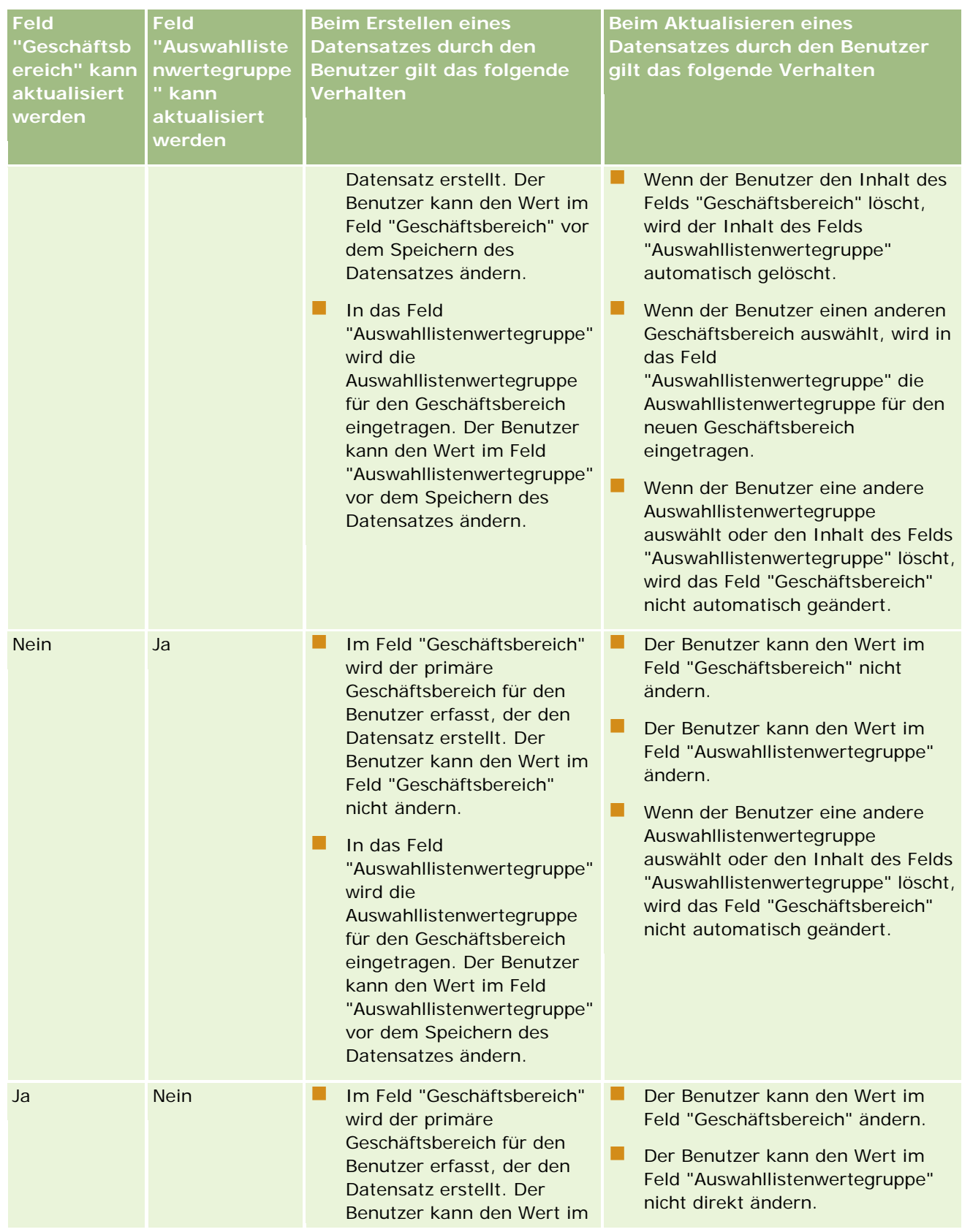

### Verwalten von Oracle CRM On Demand

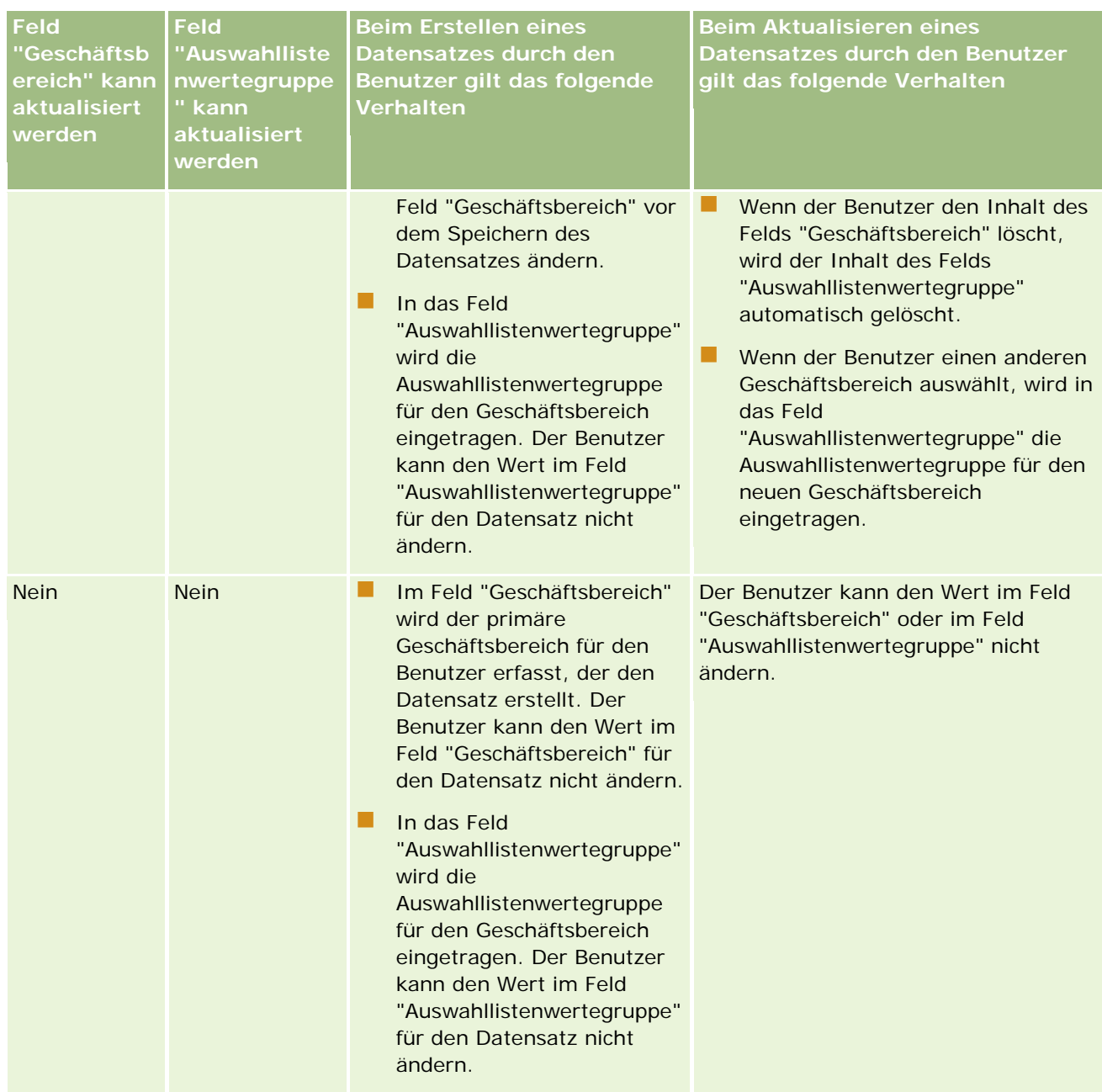

#### **Verwandte Themen**

Weitere Informationen finden Sie unter folgenden Themen:

- Einrichten des Geschäftsbereichs (auf Seite [77\)](#page-76-0)
- Zu berücksichtigende Aspekte beim Einrichten von Geschäftsbereichen (auf Seite [79\)](#page-78-0)
- Einrichten von Geschäftsbereichen (auf Seite [79\)](#page-78-0)
- Erstellen von Geschäftsbereichen (auf Seite [80\)](#page-79-0)

- <span id="page-86-0"></span>Zuordnen von Auswahllistenwertegruppen zu Geschäftsbereichen (auf Seite [81\)](#page-80-0)
- Zuordnen von Benutzern zu Geschäftsbereichen (auf Seite [82\)](#page-81-0)
- Ändern des primären Geschäftsbereichs für einen Benutzer (auf Seite [329\)](#page-328-0)
- Informationen zu Auswahllistenwertegruppen (auf Seite [260\)](#page-259-0)
- Zu berücksichtigende Aspekte beim Einrichten von Auswahllistenwertegruppen (auf Seite [261\)](#page-260-0)
- **Einrichten von Auswahllistenwertegruppen (auf Seite [262\)](#page-261-0)**
- **Erstellen von Auswahllistenwertegruppen (auf Seite [263\)](#page-262-0)**
- Zuordnen von Auswahllistenwerten zu Auswahllistenwertegruppen (auf Seite [180\)](#page-179-0)

# **Unternehmensprotokoll**

Das Protokoll ist eine wichtige Funktion für die Erfüllung von gesetzlichen Vorschriften und Unternehmensrichtlinien. Informationen zum Protokoll in Oracle CRM On Demand finden Sie in den folgenden Themen:

- Überprüfen der Anmeldeaktivität aller Benutzer (auf Seite [87\)](#page-86-0)
- Überprüfen der Ressourcenverwendung Ihres Unternehmens (auf Seite [89\)](#page-88-0)
- **Prüfen von Audittrailänderungen mit dem Masteraudittrail (auf Seite [90\)](#page-89-0)**
- Prüfen des Audit Trails auf Änderungen an der Administrationskonfiguration (auf Seite [91\)](#page-90-0)
- Prüfen der ausstehenden und gesendeten E-Mails Ihres Unternehmens (auf Seite [93\)](#page-92-0)
- **Prüfen aller Exportanforderungen für Ihr Unternehmen (auf Seite [94\)](#page-93-0)**

## **Überprüfen der Anmeldeaktivität aller Benutzer**

Sie können die Anmeldehistorien aller Benutzer in Ihrem Unternehmen überprüfen. Die Seite für die Anmeldehistorie zeigt, welche Benutzer die Anwendung wann verwenden. Auf der Seite werden außerdem die Anmeldeaktivitäten der Oracle CRM On Demand-Kundenbetreuung aufgezeichnet.

**HINWEIS:** Benutzeranmeldedatensätze, die älter als 90 Tage sind, werden kontinuierlich aus Oracle CRM On Demand gelöscht.Die historischen Daten zur Benutzerakzeptanz werden im Data Warehouse gespeichert, um die historische Trendanalyse der Benutzerakzeptanzmetriken in Oracle CRM On Demand-Analysen zu unterstützen. Diese Daten werden jedoch nicht beibehalten, wenn bei einem Upgrade von Oracle CRM On Demand auf ein neues Release ein vollständiger ETL-Prozess (Extraktion, Transformation und Laden) der Daten durchgeführt wird oder wenn Unternehmensdaten von einer Oracle CRM On Demand-Umgebung in eine andere Oracle CRM On Demand-Umgebung migriert werden. Informationen zum Themenbereich "Nutzungsverfolgungsanalyse" finden Sie unter Themenbereich "Nutzungsverfolgungsanalyse".

**Hinweis zu Beginn.** Um dieses Verfahren durchführen zu können, muss Ihre Rolle die Berechtigung "Unternehmen verwalten - Anmeldung und Unternehmensaudit" enthalten.

#### *So überprüfen Sie die Anmeldeaktivität für alle Benutzer*

- **1** Klicken Sie auf einer beliebigen Seite oben rechts auf den globalen Link "Admin".
- **2** Klicken Sie im Abschnitt "Unternehmensadministration" auf den Link "Unternehmensadministration".
- **3** Klicken Sie im Abschnitt "Unternehmensaudit" auf den Link "Anmeldungsaudit".

Auf der Seite "Anmeldungsaudit" werden alle Anmeldungsauditaktivitäten für Oracle CRM On Demand angezeigt.

**HINWEIS:** Das Feld "Anmeldetyp" in einem Anmeldedatensatz enthält den Kanal, über den der Anmeldeversuch vorgenommen wurde. Beispiel: Wenn ein Anmeldeversuch über ein Browserfenster vorgenommen wurde, enthält das Feld "Anmeldetyp" den Wert "Interaktiv". Wenn ein Anmeldeversuch über Web Services vorgenommen wurde, enthält das Feld "Anmeldetyp" den Wert "Webservices".

- **4** Wählen Sie in der Titelleiste "Anmeldungsaudit" eine der folgenden Listen aus dem Menü aus:
	- **Anmeldungsaudit für alle.** Ihre Standardeinstellung zum Anzeigen von Anmeldeaktivitäten. Hiermit werden alle Anmeldungsauditdaten angezeigt und nach Zeit der Anmeldung sortiert.
	- **Alle derzeit angemeldeten Benutzer.** Alle Benutzer, die derzeit bei Oracle CRM On Demand angemeldet sind. Die Werte sind nach Zeit der Anmeldung sortiert.

**HINWEIS:** Dieses Menü zeigt auch alle von Ihnen erstellten benutzerdefinierten Listen an.

#### *So verwalten Sie Anmeldeaktivitätslisten:*

- Klicken Sie in der Titelleiste "Anmeldungsaudit" auf die Schaltfläche "Menü", um die folgenden Aktionen auszuführen:
	- **Exportieren der Liste.** Anmeldeaktivitätsliste exportieren, um sie auf dem Computer zu speichern (siehe Exportieren von Datensätzen in Listen).
	- **Datensatzanzahl.** Datensätze in der Anmeldeaktivitätsliste zählen (siehe Zählen von Datensätzen in Listen).
	- **Liste näher definieren.** Gefilterte Anmeldeaktivitätsliste verfeinern (siehe Erstellen und Optimieren von Listen).
	- **Listen verwalten.** Anmeldeaktivitätslisten verwalten (siehe Seite "Listen verwalten").
	- **Neue Liste erstellen.** Neue gefilterte Anmeldeaktivitätsliste erstellen (siehe Erstellen und Verfeinern von Listen).
	- **Liste speichern.** Anmeldeaktivitätsliste speichern. Dadurch gelangen Sie direkt zu einer Seite mit Speicheroptionen.

#### **Verwandte Themen**

Weitere Informationen finden Sie unter folgenden Themen:

**88** Verwalten von Oracle CRM On Demand Release 37 August 2018 Überprüfen der Anmeldeaktivität eines Benutzers (auf Seite [330\)](#page-329-0)

# <span id="page-88-0"></span>**Überprüfen der Ressourcenverwendung Ihres Unternehmens**

Sie können die Ressourcenverwendung unternehmensweit prüfen. Dazu gehören auch Änderungen in den folgenden Bereichen:

- Kennwort zurücksetzen
- Kennwort vergessen
- Sicherheitsfragen beantworten
- SSO-Bezeichner ändern
- Änderungen an der Benutzer-ID
- **E-Mail-Adresse ändern**
- Kennwort festlegen
- Ausgangskennwort
- Offline

**HINWEIS:** Datensätze zur Ressourcennutzung, die älter als 90 Tage sind, werden kontinuierlich aus Oracle CRM On Demand gelöscht. Datensätze werden jedoch nicht gelöscht, wenn ein Benutzer erstellt wird, oder wenn die folgenden Felder geändert werden: E-Mail, Externe ID für Single Sign-On, Rolle, Status, Benutzeranmelde-ID.

**Hinweis zu Beginn.** Um dieses Verfahren durchführen zu können, muss Ihre Rolle die Berechtigung "Unternehmen verwalten - Anmeldung und Unternehmensaudit" enthalten.

#### *So prüfen Sie die Ressourcenverwendung Ihres Unternehmens:*

- **1** Klicken Sie auf einer beliebigen Seite oben rechts auf den globalen Link "Admin".
- **2** Klicken Sie im Abschnitt "Unternehmensadministration" auf den Link "Unternehmensadministration".
- **3** Klicken Sie im Abschnitt "Unternehmensaudit" auf den Link "Audit".
- **4** Prüfen Sie die Ressourcenverwendungshistorie Ihres Unternehmens.

Das folgende Verfahren beschreibt, wie Listen mit Datensätzen zur Ressourcenverwendung verwaltet werden.

#### *So verwalten Sie Listen mit Datensätzen zur Ressourcenverwendung:*

- Klicken Sie in der Titelleiste der Seite "Audittrail" auf "Menü", und wählen Sie die Option für die Aufgabe aus, die Sie ausführen möchten:
	- **Exportieren der Liste.** Exportiert die Liste in eine Datei (siehe Exportieren von Datensätzen in Listen).
	- **Datensatzanzahl.** Zählt die Datensätze in der Liste (siehe Zählen von Datensätzen in Listen).

- <span id="page-89-0"></span> **Liste näher definieren.** Definiert die Liste näher (siehe Erstellen und Optimieren von Listen). Beispiel: Sie können den Listenfilter ändern, andere Felder zum Anzeigen auswählen oder die Sortierreihenfolge für die Liste ändern.
- **Liste speichern.** Speichert die Liste. Bei Auswahl dieser Option wird eine Seite geöffnet, auf der Sie Optionen zum Speichern der Liste auswählen können.
- **Listenfilter anzeigen.** Zeigt den Filter an, der aktuell für die Liste definiert ist.
- **Neue Liste erstellen.** Erstellt eine neue gefilterte Liste (siehe Erstellen und Optimieren von Listen).
- **Listen verwalten.** Zeigt Details zur Liste an oder ändert die Reihenfolge, in der die Liste in der zugehörigen Auswahlliste auf der Listenseite angezeigt wird (siehe Die Seite "Listen verwalten").

## **Prüfen von Audittrailänderungen mit dem Masteraudittrail**

Sie können den Audittrail der Änderungen prüfen, die Benutzer an protokollierten Feldern für alle protokollierbaren Datensatztypen vorgenommen haben. Wenn in der Audittrailkonfiguration für den Datensatztyp die Optionen zum Verfolgen der Datensatzerstellung, -löschung und -wiederherstellung ausgewählt sind, werden im Masteraudittrail auch die Audittraildatensätze für diese Vorgänge angezeigt.

**Hinweis zu Beginn.** Um dieses Verfahren durchführen zu können, muss Ihre Rolle die Berechtigung "Zugriff auf Masteraudittrail und Administratorkonfigurationsaudit" enthalten.

#### *So überprüfen Sie Audit-Trail-Änderungen mit dem Master Audit Trail*

- **1** Klicken Sie auf einer beliebigen Seite oben rechts auf den globalen Link "Admin".
- **2** Klicken Sie im Abschnitt "Unternehmensadministration" auf den Link "Unternehmensadministration".
- **3** Klicken Sie im Abschnitt "Unternehmensprotokoll" auf den Link zum Master Audit Trail.

Im Master Audit Trail werden die folgenden Werte angezeigt:

- **ID-Nr.** Die Tabellenzeilen-ID.
- **Datensatztyp.** Der protokollierte Datensatztyp.
- **Datensatzname.** Der Name des Datensatzes für das Audit.
- **Quell-IP-Adresse.** Die IP-Adresse des Computers, auf dem die Konfigurationsänderung vorgenommen wurde.

**HINWEIS:** Dieser Wert wird nur dann angezeigt, wenn diese Information verfügbar ist.

- **Session-Typ.** Dieser Wert gibt an, ob es sich um eine interaktive Session oder eine Web Services-Session handelte.
- **Nachname.** Der Nachname des Benutzers.
- **Vorname.** Der Vorname des Benutzers.
- **Benutzer-Anmelde-ID.** Die Anmelde-ID des Benutzers.
- **Vorgang.** Der Typ der durchgeführten Konfiguration, z.B. erstellen, löschen oder ändern.

- <span id="page-90-0"></span>**Geändertes Feld.** Das geänderte Feld des Objekts.
- **Alter Wert.** Der vorherige Wert des Felds.
- **Neuer Wert.** Der neue Wert des Feldes. Beispiel: Wenn Sie den Wert im Feld "Serviceanfrage Priorität" von "Niedrig" in "Hoch" ändern, bleibt der Wert im Feld "Alter Wert" "Niedrig", und der Wert im Feld "Neuer Wert" ist "Hoch". Wenn Sie einen Datensatz löschen, bleibt das Feld "Alter Wert" leer, und der Wert im Feld "Neuer Wert" wird zu "Datensatz gelöscht" geändert.
- **Datum.** Das Datum der letzten Protokollierung des Objekts.

Weitere Informationen zum Audittrail finden Sie unter Anpassen des Audittrails (siehe ["Anpassen von](#page-231-0)  [Audittrails"](#page-231-0) auf Seite [232\)](#page-231-0).

Das folgende Verfahren beschreibt, wie Listen mit Audittraildatensätzen verwaltet werden.

#### *So verwalten Sie Listen mit Audittraildatensätzen:*

- Klicken Sie in der Titelleiste der Seite "Masteraudittrail" auf "Menü", und wählen Sie die Option für die Aufgabe aus, die Sie ausführen möchten:
	- **Exportieren der Liste.** Exportiert die Liste in eine Datei (siehe Exportieren von Datensätzen in Listen).
	- **Datensatzanzahl.** Zählt die Datensätze in der Liste (siehe Zählen von Datensätzen in Listen).
	- **Liste näher definieren.** Definiert die Liste näher (siehe Erstellen und Optimieren von Listen). Beispiel: Sie können den Listenfilter ändern, andere Felder zum Anzeigen auswählen oder die Sortierreihenfolge für die Liste ändern.
	- **Liste speichern.** Speichert die Liste. Bei Auswahl dieser Option wird eine Seite geöffnet, auf der Sie Optionen zum Speichern der Liste auswählen können.
	- **Listenfilter anzeigen.** Zeigt den Filter an, der aktuell für die Liste definiert ist.
	- **Neue Liste erstellen.** Erstellt eine neue gefilterte Liste (siehe Erstellen und Optimieren von Listen).
	- **Listen verwalten.** Zeigt Details zur Liste an oder ändert die Reihenfolge, in der die Liste in der zugehörigen Auswahlliste auf der Listenseite angezeigt wird (siehe Die Seite "Listen verwalten").

# **Prüfen des Audit Trails auf Änderungen an der Administrationskonfiguration**

Sie können den Audittrail der Änderungen, die Administratoren an Rollen, Büchern, Zugriffsprofilen, REST-Integrationstagnamen und an der Anpassung vorheriger Verantwortlicher vornehmen, sowie die Audittraileinrichtung für Datensatztypen prüfen.

**Hinweis zu Beginn.** Um dieses Verfahren durchführen zu können, muss Ihre Rolle die Berechtigung "Zugriff auf Masteraudittrail und Administratorkonfigurationsaudit" enthalten.

#### *So prüfen Sie den Audittrail auf Änderungen an der Administrationskonfiguration:*

- **1** Klicken Sie auf einer beliebigen Seite oben rechts auf den globalen Link "Admin".
- **2** Klicken Sie im Abschnitt "Unternehmensadministration" auf den Link "Unternehmensadministration".
- **3** Klicken Sie im Abschnitt "Unternehmensprotokoll" auf den Link zum Admin-Konfigurationsprotokoll. Im Admin-Konfigurationsprotokoll werden die folgenden Werte angezeigt:
	- **ID-Nr.** Die Tabellenzeilen-ID.
	- **Datensatztyp.** Der protokollierte Datensatztyp.
	- **Datensatzname.** Der Name des Datensatzes für das Audit.
	- **Quell-IP-Adresse.** Die IP-Adresse des Computers, auf dem die Konfigurationsänderung vorgenommen wurde.
		- **HINWEIS:** Dieser Wert wird nur dann angezeigt, wenn diese Information verfügbar ist.
	- **Session-Typ.** Dieser Wert gibt an, ob es sich um eine interaktive Session oder eine Web Services-Session handelte.
	- **Nachname.** Der Nachname des Benutzers.
	- **Vorname.** Der Vorname des Benutzers.
	- **Benutzer-Anmelde-ID.** Die Anmelde-ID des Benutzers.
	- **Vorgang.** Der Typ der durchgeführten Konfiguration, z.B. erstellen, löschen oder ändern.
	- **Geändertes Feld.** Das geänderte Feld des Objekts.
	- **Alter Wert.** Der vorherige Wert des Felds.
	- **Neuer Wert.** Der neue Wert des Feldes. Beispiel: Wenn Sie den Wert im Feld "Serviceanfrage Priorität" von "Niedrig" in "Hoch" ändern, bleibt der Wert im Feld "Alter Wert" "Niedrig", und der Wert im Feld "Neuer Wert" ist "Hoch". Wenn Sie einen Datensatz löschen, bleibt das Feld "Alter Wert" leer, und der Wert im Feld "Neuer Wert" wird zu "Datensatz gelöscht" geändert.
	- **Datum.** Das Datum der letzten Protokollierung des Objekts.

Das folgende Verfahren beschreibt, wie Listen mit Änderungen an der Administrationskonfiguration verwaltet werden.

#### *So verwalten Sie Listen mit Änderungen an der Administrationskonfiguration:*

- Klicken Sie in der Titelleiste der Seite für das Administratorkonfigurationsaudit auf "Menü", und wählen Sie die Option für die Aufgabe aus, die Sie ausführen möchten:
	- **Exportieren der Liste.** Exportiert die Liste in eine Datei (siehe Exportieren von Datensätzen in Listen).
	- **Datensatzanzahl.** Zählt die Datensätze in der Liste (siehe Zählen von Datensätzen in Listen).
	- **Liste näher definieren.** Definiert die Liste näher (siehe Erstellen und Optimieren von Listen). Beispiel: Sie können den Listenfilter ändern, andere Felder zum Anzeigen auswählen oder die Sortierreihenfolge für die Liste ändern.

- <span id="page-92-0"></span> **Liste speichern.** Speichert die Liste. Bei Auswahl dieser Option wird eine Seite geöffnet, auf der Sie Optionen zum Speichern der Liste auswählen können.
- **Listenfilter anzeigen.** Zeigt den Filter an, der aktuell für die Liste definiert ist.
- **Neue Liste erstellen.** Erstellt eine neue gefilterte Liste (siehe Erstellen und Optimieren von Listen).
- **Listen verwalten.** Zeigt Details zur Liste an oder ändert die Reihenfolge, in der die Liste in der zugehörigen Auswahlliste auf der Listenseite angezeigt wird (siehe Die Seite "Listen verwalten").

# **Prüfen der ausstehenden und gesendeten E-Mails Ihres Unternehmens**

Auf der E-Mail-Monitorseite werden folgende Informationen angezeigt:

- **E-Mail-Monitorübersicht.** Zeigt die Anzahl der ausstehenden E-Mails von Oracle CRM On Demand an.
- **Postausgang.** Zeigt die spezifischen Details für E-Mails an, die von Oracle CRM On Demand gesendet werden sollen.
- **Gesendete Elemente.** Zeigt die spezifischen Informationen für E-Mails an, die bereits von Oracle CRM On Demand gesendet wurden. Gesendete E-Mails, die älter als 30 Tage sind, werden kontinuierlich aus Oracle CRM On Demand gelöscht. Sie können mit der Alphasuche nach einer gesendeten E-Mail suchen.

**Hinweis zu Beginn.** Um dieses Verfahren durchführen zu können, muss Ihre Rolle die Berechtigung "Zugriff auf Masteraudittrail und Administratorkonfigurationsaudit" enthalten.

#### *So prüfen Sie ausstehende und gesendete E-Mails von Oracle CRM On Demand:*

- **1** Klicken Sie auf einer beliebigen Seite oben rechts auf den globalen Link "Admin".
- **2** Klicken Sie im Abschnitt "Unternehmensadministration" auf den Link "Unternehmensadministration".
- **3** Klicken Sie im Abschnitt "Unternehmensprotokoll" auf den Link für den E-Mail-Monitor.

In den Abschnitten "Postausgang" und "Gesendete Elemente" werden die folgenden Werte angezeigt:

- **Typ.** In dieser Spalte wird einer der folgenden Werte angezeigt:
	- **Kunde.** Eine vom Benutzer an einen Kunden gesendete E-Mail.
	- **Vorgänge.** Eine von Oracle CRM On Demand an die Kundenbetreuung von Oracle CRM On Demand gesendete E-Mail.
	- **Service.** Eine von Oracle CRM On Demand an einen Kunden gesendete E-Mail.
- **Status.** In dieser Spalte wird einer der folgenden Werte angezeigt:
	- **In Warteschlange.** Die E-Mail-Anforderung wurde noch nicht verarbeitet.
	- **In Bearbeitung.** Die E-Mail wird verarbeitet. Oracle CRM On Demand versucht, eine E-Mail dreimal zu senden. Wenn die E-Mail beim dritten Versuch nicht gesendet wird, ändert sich der Status in "Fehler".
	- **Gesendet.** Die E-Mail wurde erfolgreich gesendet.

- <span id="page-93-0"></span>**Fehler.** Die E-Mail-Anforderung wurde nicht abgeschlossen, da ein Fehler aufgetreten ist.
- **Von.** Der Name der Person oder des Unternehmens, der bzw. das die E-Mail gesendet hat.
- **Gesendet.** Das Datum und die Uhrzeit, zu dem bzw. zu der die E-Mail gesendet wurde.
- **An.** Die E-Mail-Adressen aller Empfänger, an die die E-Mail gesendet wurde.
- **Initiiert von.** Die Anmelde-ID des Benutzers, der die E-Mail initiiert hat.
- **Betreff.** Der Betreff der E-Mail.

Weitere Informationen zum Audittrail finden Sie unter Anpassen des Audittrails (siehe ["Anpassen von](#page-231-0)  [Audittrails"](#page-231-0) auf Seite [232\)](#page-231-0).

## **Prüfen aller Exportanforderungen für Ihr Unternehmen**

Auf der Seite "Masterwarteschlange für Exportanforderungen" wird eine Liste der ausstehenden und abgeschlossenen Exportanforderungen angezeigt, die aktuell für Ihr Unternehmen aufbewahrt werden. Sie können die Exportanforderungen prüfen, die über Listenseiten weitergeleitet wurden, und die Exportanforderungen, die über den Assistenten für Datenexport weitergeleitet wurden. Sie können auch die Anhänge mit der Ausgabe der Anforderungen abrufen.

### **Informationen zum Aufbewahrungszeitraum für Exportanforderungen und Exportanforderungsanhänge**

In der Standardanwendung bewahrt Oracle CRM On Demand die Details zu Exportanforderungen und die zugehörige Ausgabe für einen bestimmten Zeitraum auf. Es gelten folgende Aufbewahrungszeiträume:

- Die Details zu einer Exportanforderung werden 60 Tage aufbewahrt und anschließend gelöscht.
- Die Ausgabe einer Exportanforderung wird 168 Stunden (d.h. sieben Tage) aufbewahrt und danach gelöscht.

Die Aufbewahrungszeiträume gelten für Exportvorgänge, die über Listenseiten weitergeleitet werden, und für Exportvorgänge, die über den Assistenten für Datenexport weitergeleitet werden.

Ihr Administrator kann die Aufbewahrungszeiträume für Exportanforderungen und die zugehörigen Anhänge ändern, indem er im Unternehmensprofil die Werte für die folgenden Felder ändert:

- Tage für Ablauf von Exportanforderungen
- Tage für Ablauf von Exportanforderungsanhängen

Informationen zum Aktualisieren dieser Felder finden Sie unter Konfigurieren von Unternehmenseinstellungen (auf Seite [22\)](#page-21-0).

Das folgende Verfahren beschreibt, wie alle Exportanforderungen für Ihr Unternehmen geprüft werden.

**Hinweis zu Beginn.** Um das folgende Verfahren durchführen zu können, muss Ihre Benutzerrolle über die Berechtigung "Auf Masterexportanforderungen zugreifen" verfügen.

#### *So prüfen Sie alle Exportanforderungen für Ihr Unternehmen:*

- **1** Klicken Sie auf einer beliebigen Seite oben rechts auf den globalen Link "Admin".
- **2** Klicken Sie im Abschnitt "Unternehmensadministration" auf "Unternehmensadministration".
- **3** Klicken Sie im Abschnitt "Unternehmensaudit" auf "Masterexportanforderungen".

Wenn Sie die Seite "Masterwarteschlange für Exportanforderungen" zum ersten Mal öffnen, ist die Liste der Anforderungen nach dem Weiterleitungsdatum sortiert. Dabei steht die zuletzt weitergeleitete Anforderung am Anfang der Liste. Sie können die angezeigten Anforderungen begrenzen, indem Sie in der Dropdown-Liste "Exportanforderungen" eine Liste auswählen. Sie können auch die Schnellfilterfelder verwenden, um die Listen näher zu definieren.

In der folgenden Tabelle werden die Felder auf der Seite "Masterwarteschlange für Exportanforderungen" beschrieben.

**HINWEIS:** Für Exportanforderungen, die über Listenseiten weitergeleitet werden, werden die Namen der exportierten Listen nicht auf der Seite "Masterwarteschlange für Exportanforderungen" angezeigt. Wenn Sie die Listennamen anzeigen möchten, können Sie die Liste der Anforderungen näher definieren und das Feld "Liste" hinzufügen. Wenn Sie jedoch das Feld "Liste" zu der Seite hinzufügen, kann dies Auswirkungen auf die Performance der Seite "Masterwarteschlange für Exportanforderungen" haben.

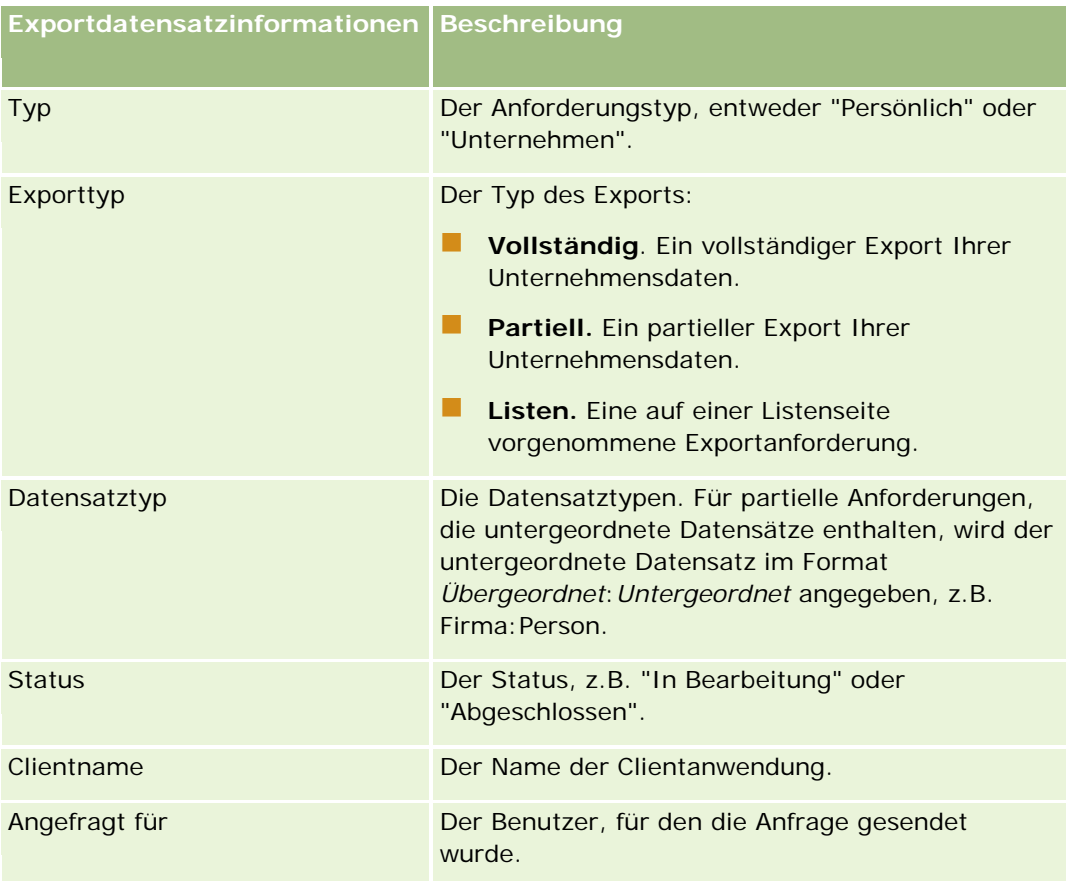

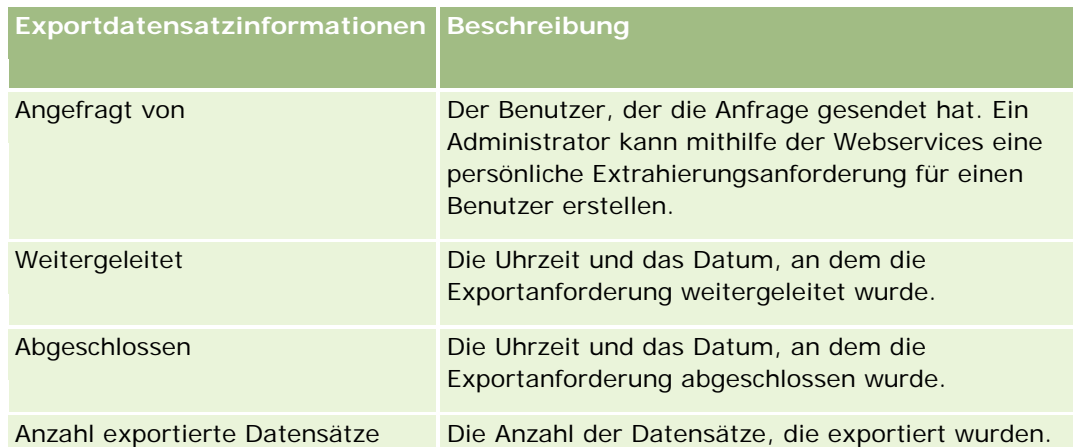

Das folgende Verfahren beschreibt, wie die Details einer Exportanforderung geprüft werden.

#### *So prüfen Sie die Details einer Exportanforderung:*

 Klicken Sie in der Zeile für die Anforderung auf den Link "Exporttyp" oder "Datensatztyp", um die Seite "Exportanforderungsdetails anzeigen" oder die Seite "Exportanforderungsdetails" zu öffnen.

Auf der Seite werden die Exporteigenschaften angezeigt, wie z.B. die Anzahl der exportierten Datensätze (Anzahl exportierte Datensätze). Für Exportanforderungen, die über den Assistenten für Datenexport weitergeleitet wurden, wird auf der Seite auch die Anzahl der Datensatztypen angezeigt, die erfolgreich ohne Fehler exportiert wurden (Anzahl abgeschlossene Objekte). Im Abschnitt "Datensatztypen exportieren" der Seite werden Details zur Anzahl der Datensätze angezeigt, die für die einzelnen Datensatztypen exportiert wurden.

Informationen zum Herunterladen und Löschen von Exportanforderungsanhängen, d.h. den ZIP-Dateien mit der Ausgabe der Exportanforderungen, finden Sie unter Herunterladen und Löschen von Exportanforderungsanhängen.

**HINWEIS:** Um die Exportanforderungsanhänge für Exportvorgänge herunterzuladen, die von allen Benutzern ausgeführt wurden, muss Ihre Benutzerrolle über die Berechtigung "Zugriff auf alle Anhänge aus Exportanforderungen" verfügen. Wenn Ihre Benutzerrolle nicht über diese Berechtigung verfügt, können Sie nur die Anhänge für die Exportvorgänge herunterladen, die von Ihnen selbst oder Ihnen unterstellten Mitarbeitern ausgeführt wurden.

### **Verwalten von Listen mit Exportanforderungen**

In der Dropdown-Auswahlliste auf der Seite "Masterwarteschlange für Exportanforderungen" sind verschiedene gefilterte Listen verfügbar. Sie können die vorhandenen Listen näher definieren und beispielsweise Felder zu einer Liste hinzufügen oder Felder aus einer Liste entfernen. Sie können auch neue Listen erstellen. Das folgende Verfahren beschreibt, wie Listen mit Exportanforderungen verwaltet werden.

#### *So verwalten Sie Listen mit Exportanforderungen:*

 Klicken Sie in der Titelleiste der Seite "Masterwarteschlange für Exportanforderungen" auf "Menü", und wählen Sie die Option für die Aufgabe aus, die Sie ausführen möchten:

- <span id="page-96-0"></span> **Exportieren der Liste.** Exportiert die Liste in eine Datei (siehe Exportieren von Datensätzen in Listen).
- **Datensatzanzahl.** Zählt die Datensätze in der Liste (siehe Zählen von Datensätzen in Listen).
- **Liste näher definieren.** Definiert die Liste näher (siehe Erstellen und Optimieren von Listen). Beispiel: Sie können den Listenfilter ändern, andere Felder zum Anzeigen auswählen oder die Sortierreihenfolge für die Liste ändern.
- **Liste speichern.** Speichert die Liste. Bei Auswahl dieser Option wird eine Seite geöffnet, auf der Sie Optionen zum Speichern der Liste auswählen können.
- **Listenfilter anzeigen.** Zeigt den Filter an, der aktuell für die Liste definiert ist.
- **Neue Liste erstellen.** Erstellt eine neue gefilterte Liste (siehe Erstellen und Optimieren von Listen).
- **Listen verwalten.** Zeigt Details zur Liste an oder ändert die Reihenfolge, in der die Liste in der zugehörigen Auswahlliste auf der Listenseite angezeigt wird (siehe Die Seite "Listen verwalten").

# **Verwalten von Hinweisen**

Die Hinweisfunktion in Oracle CRM On Demand ermöglicht Ihnen das Übermitteln zeitbasierter, kritischer Informationen an die Benutzer Ihres Unternehmens. Informationen zu Hinweisen finden Sie in den folgenden Themen:

- **Prüfen von Hinweisen**
- Veröffentlichen von unternehmensweiten Hinweisen (auf Seite [97\)](#page-96-0)
- **Arbeiten mit Listen**
- **Hinweisfelder (auf Seite [99\)](#page-98-0)**

## **Veröffentlichen von unternehmensweiten Hinweisen**

Auf "Meine Homepage" der einzelnen Mitarbeiter werden die unternehmensweiten Hinweise angezeigt. Sie können Hinweise zum Übermitteln von unternehmensweiten Informationen verwenden, wie beispielsweise Hinweise auf ein Meeting und Richtlinienänderungen. Sie können einen Hinweis auch so konfigurieren, dass jedes Mal Informationen angezeigt werden, wenn sich ein Benutzer bei Oracle CRM On Demand anmeldet.

**HINWEIS:** Hinweise, in denen darauf hingewiesen wird, dass eine Prognose generiert wurde, werden zwei Tage lang auf "Meine Homepage" des Mitarbeiters angezeigt. Sie können den Zeitraum verlängern, den der Hinweis angezeigt wird, indem Sie die Änderungen auf der Seite "Hinweisbearbeitung" vornehmen, wenn der Hinweis zum ersten Mal angezeigt wird. Die dazu erforderlichen Schritte werden in diesem Abschnitt beschrieben.

Sie können Dateien oder URLs mit Hinweisen verknüpfen. Wenn Sie beispielsweise einen Hinweis auf ein angekündigtes Meetings erstellen, können Sie einen Link zu einer Webseite hinzufügen, die Informationen zum Veranstaltungsort enthält. Anstatt Hinweise allen Benutzern in Ihrem Unternehmen anzuzeigen, können Sie Hinweise auch bestimmten Rollen zuweisen. Im Allgemeinen können Benutzer nur die Hinweise prüfen, die

für alle Benutzer angezeigt werden, und die Hinweise, die zur Anzeige für ihre eigene Rolle konfiguriert sind. Wenn Ihre Rolle jedoch die Berechtigung "Unternehmen verwalten" beinhaltet, können Sie alle Hinweise prüfen, einschließlich der Hinweise, die auf bestimmte Rollen beschränkt sind.

**Hinweis zu Beginn.** (Optional) Erstellen oder suchen Sie eine Webseite oder Datei, die Informationen enthält, die Sie freigeben möchten. Stellen Sie sicher, dass der Pfad zu der Webseite oder Datei für Ihre Benutzer zugänglich ist. Um diesen Schritt ausführen zu können, muss Ihre Rolle die Berechtigung "Unternehmen verwalten" enthalten.

#### *So erstellen oder aktualisieren Sie unternehmensweite Hinweise*

- **1** Klicken Sie auf einer beliebigen Seite oben rechts auf den globalen Link "Admin".
- **2** Klicken Sie im Abschnitt "Unternehmensadministration" auf den Link "Unternehmensadministration".
- **3** Klicken Sie im Abschnitt "Hinweismanagement" auf den Link "Unternehmenshinweise".

Dabei wird die Seite "Hinweise" mit einer Liste der Unternehmenshinweise geöffnet.

- **4** Führen Sie auf der Seite "Hinweise" einen der folgenden Schritte durch:
	- **Klicken Sie auf die Schaltfläche "Neu".**
	- Klicken Sie auf den Titel des Hinweises, den Sie bearbeiten möchten, und klicken Sie anschließend auf die Schaltfläche "Bearbeiten".
- **5** Geben Sie auf der Seite "Neuer Hinweis" oder "Hinweis bearbeiten" die erforderlichen Informationen ein.
- **6** Speichern Sie den Hinweis.
- **7** Wenn Sie dem Hinweis einen Anhang hinzufügen möchten, klicken Sie in der Seite "Hinweise" auf den jeweiligen Titel, um die Hinweisdetails zu öffnen.
- **8** Klicken Sie auf der Seite "Hinweisinformationen" auf die Registerkarte "Anhänge".
- **9** Klicken Sie auf die Schaltfläche "Anhang hinzufügen", und geben Sie die Informationen ein.
- **10** Klicken Sie auf der Seite zur Anhangsbearbeitung auf "Speichern".
- **11** Wenn Sie eine URL in den Hinweis einfügen möchten, klicken Sie auf den Hinweistitel auf der Listenseite "Hinweise", um die Hinweisdetails zu öffnen.
- **12** Klicken Sie auf der Seite "Hinweisinformationen" auf die Registerkarte "Anhänge".
- **13** Klicken Sie auf die Schaltfläche "URL hinzufügen", und geben Sie die Daten ein.
- **14** Klicken Sie auf der Seite zur Anhangsbearbeitung auf "Speichern".
- **15** Um einen Hinweis einer bestimmten Rolle zuzuweisen, klicken Sie auf der Listenseite "Hinweise" auf den Hinweistitel, um die Hinweisdetails zu öffnen.

**HINWEIS:** Wenn keine Rolle ausgewählt ist, wird der Hinweis allen Benutzern und Rollen im Unternehmen angezeigt.

- <span id="page-98-0"></span>**16** Klicken Sie auf der Seite "Hinweisinformationen" auf die Registerkarte "Zugeordnete Rollen".
- **17** Klicken Sie auf die Schaltfläche "Hinzufügen".
- **18** Suchen Sie im Dialogfeld "Rolle suchen" nach der entsprechenden Rolle, und klicken Sie auf "Auswählen".
- **19** Wenn Sie mit dem Hinzufügen von Rollen fertig sind, klicken Sie auf "Speichern".

Das Dialogfeld "Rolle suchen" wird geschlossen, und die Seite "Hinweisinformationen" zeigt nun die ausgewählte(n) Rolle(n) für den Hinweis an.

### **Hinweisfelder**

Die folgende Tabelle beschreibt die in Hinweisdatensätzen möglichen Feldinformationen. Wenn Sie ein Administrator sind, dann können Sie alle Hinweisfelder anzeigen und aktualisieren. Andernfalls können Sie nur eine bestimmte Anzahl an Hinweisfeldern anzeigen.

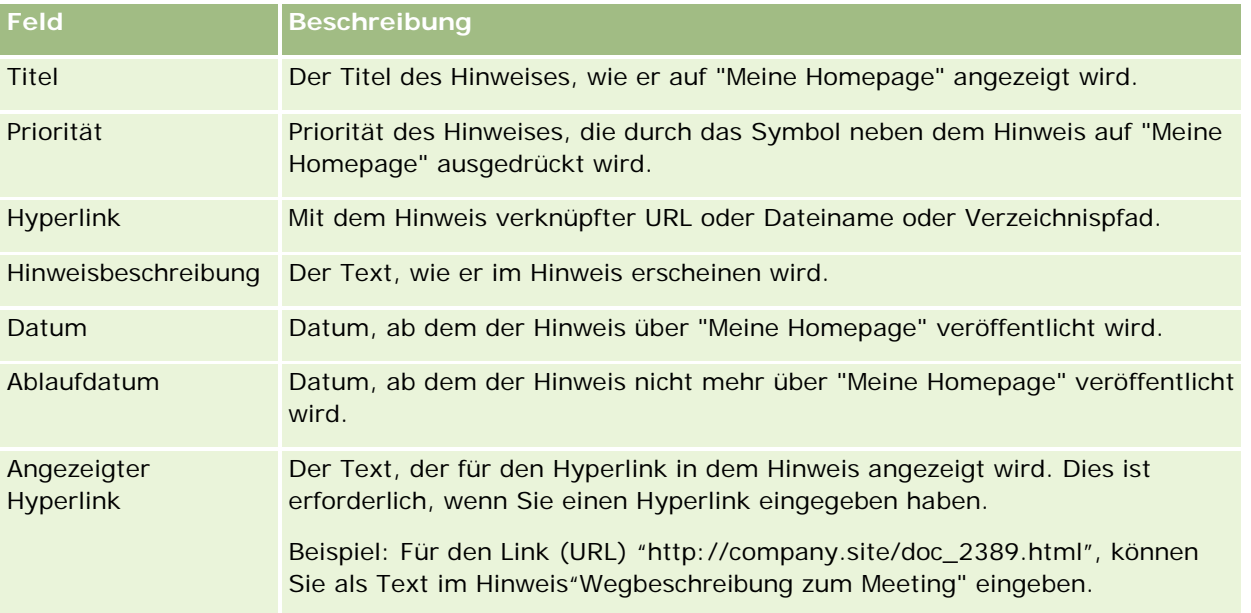

**TIPP:** Sie können gefilterte Listen erstellen, um so die jeweils angezeigten Hinweistypen einzuschränken. Weitere Informationen finden Sie unter Arbeiten mit Listen.

#### **Verwandte Themen**

Weitere zugehörige Informationen über unternehmensweite Hinweise finden Sie im folgenden Abschnitt:

Veröffentlichen von unternehmensweiten Hinweisen (auf Seite [97\)](#page-96-0)

# **Verwalten der Servicezuteilung**

Das Verwalten der Servicezuteilung umfasst:

- Anzeigen der Servicezuteilungsverwendung für Ihr Unternehmen (auf Seite [102\)](#page-101-0)
- Anzeigen der historischen Servicezuteilungsverwendung (auf Seite [103\)](#page-102-0)
- Einrichten von Warnungen für Servicezuteilungen (siehe ["Aktivieren von Hinweisen für Servicezuteilungen"](#page-103-0) auf Seite [104\)](#page-103-0)
- Anzeigen von Informationen zur Datei- und Datensatznutzung (auf Seite [105\)](#page-104-0)

## **Informationen zu Servicezuteilungen**

Sie können alle Servicezuteilungen für Ihr Unternehmen anzeigen, um die aktuelle und die historische Nutzung anzuzeigen und Hinweise für das Erreichen der festgelegten Zuteilungsschwellenwerte zu aktivieren. Die Kundenbetreuung legt die Servicezuteilungswerte für Ihr Unternehmen fest.

Auf der Listenseite für Servicezuteilungen können Sie die festgelegten Zuteilungswerte, die aktuelle Nutzung sowie die verbleibenden Nutzungswerte anzeigen. Führen Sie einen Drilldown auf eine Servicezuteilung durch, um einen Hinweis für diese Servicezuteilung zu aktivieren. Wenn Sie einen Hinweis aktivieren, legen Sie einen Schwellenwert für eine Servicezuteilung fest, der bei Überschreitung des Schwellenwerts das Versenden einer Hinweis-E-Mail an die angegebenen Empfänger auslöst.

Auf der Listenseite für Zuteilungsnutzung können Sie die Nutzungswerte Ihres Unternehmens mit den Servicezuteilungen im Zeitablauf vergleichen. Sie können die tägliche, wöchentliche oder monatliche Nutzung anzeigen; allerdings variiert die Anzeige je nach Zuteilungstyp. Sie können die Zuteilungsdaten sowie die Zuteilungsnutzungsdaten eines Unternehmens mit dem Exportassistenten exportieren. Weitere Informationen über das Verwenden des Exportassistenten finden Sie unter Exportieren Ihrer Daten (auf Seite [881\)](#page-880-0).

### **Zuteilungen, die fortlaufend in einem 24-Stunden-Zeitraum aktualisiert werden**

Die folgenden Zuteilungen werden fortlaufend über einen 24-Stunden-Zeitraum gemessen und aktualisiert:

- **Bandbreitenzuteilung für Berichtsservices.** Gibt die Datenmenge an, die ein Unternehmen täglich mit den Berichtsservices verarbeiten kann.
- **Zuteilung für gleichzeitige Berichtsservices.** Gibt die maximale Anzahl an Anforderungen an, die ein Unternehmen mithilfe der Berichtsservices gleichzeitig senden kann.
- **Vorgangszuteilung für Berichtsservices.** Gibt die Anzahl der zulässigen täglichen Vorgänge für ein Unternehmen an, das Berichtsservices verwendet. Wenn durch einen Programmaufruf ein Berichtsservice gesendet wird, gilt der Aufruf als Vorgang.
- **Web Services - Vorgangszuteilung.** Bestimmt die Zahl der Web Services-Vorgänge, die ein Unternehmen innerhalb eines Zeitraums von 24 Stunden durchführen kann.
- **Web Services - Gleichzeitige Anforderungszuteilung.** Bestimmt die maximale Anzahl der gleichzeitigen Webservice-Anforderungen, die ein Unternehmen verarbeiten kann.

**HINWEIS:** Anforderungen von Oracle CRM On Demand Desktop werden nicht für die Vorgangszuteilung für Web Services oder die gleichzeitige Web Services-Anforderungszuteilung gezählt**.**

Die Namen und Beschreibungen der Servicezuteilungen werden in der von Ihnen aktivierten Sprache angezeigt.

Weitere Informationen zu den Zuteilungen von Berichtsservices finden Sie in der Dokumentation Oracle CRM On Demand Report Services API Developer's Guide . Weitere Informationen zu Zuteilungen von Webservices finden Sie unter Oracle Web Services On Demand Guide.

### **Zuteilungen, die einmal in einem 24-Stunden-Zeitraum aktualisiert werden**

Oracle CRM On Demand aktualisiert die folgenden Zuteilungen einmal in einem 24-Stunden-Zeitraum:

 **Dateizuteilung.** Bestimmt die Dateizuteilung für das Unternehmen, d.h. die Speichermenge, die für an Datensätze angehängte Dateien verfügbar ist.

**HINWEIS:** Die Anhänge an Signaturdatensätze und die Bilder, die zu Datensatzdetailseiten hinzugefügt werden, sind nicht in der Berechnung des vom Unternehmen verwendeten Speicherplatzes enthalten.

 **Datensatzzuteilung.** Bestimmt die Datensatzzuteilung für das Unternehmen, d.h. die Zahl der Datensätze aller Datensatztypen.

Informationen dazu, welche Datensätze in der Berechnung der für das Unternehmen gespeicherten Anzahl der Datensätze berücksichtigt werden, finden Sie unter 2266885.1 (Artikel-ID) auf My Oracle Support.

**HINWEIS:** Signaturdatensätze und Exportanforderungsdatensätze werden nicht in der Berechnung der für das Unternehmen gespeicherten Anzahl der Datensätze berücksichtigt.

Oracle CRM On Demand aktualisiert die aktuelle Verwendung für Datensatz- und Dateizuteilungen einmal alle 24-Stunden. Wenn ein Datensatz gelöscht oder in einem Batch wiederhergestellt wird oder ein neuer Datensatz über einen Importvorgang erstellt wird, aktualisiert Oracle CRM On Demand außerdem die aktuelle Verwendung für die übergeordneten Datensatztypen, wenn der Vorgang abgeschlossen ist. Die aktuelle Verwendung wird im Feld "Aktuelle Verwendung" auf der Seite für Servicezuteilungsdetails angezeigt.

### **In Echtzeit aktualisierte Zuteilungen**

Oracle CRM On Demand aktualisiert die folgende Zuteilung in Echtzeit:

 **CRM Desktop-Lizenzen.** Gibt die Zahl der CRM Desktop-Benutzer an, die von Ihrem Unternehmen lizenziert wurden.

### **Was geschieht, wenn Zuteilungen aufgebraucht sind?**

Wenn die Nutzung die für das Unternehmen festgelegte Grenze für Web Services-Zuteilungen erreicht hat, werden keine weiteren Anfragen an Oracle CRM On Demand-Web Services verarbeitet. Die Zuteilungskapazität wird stündlich veröffentlicht, und die freigegebene Kapazitätsmenge variiert je nach vorheriger Nutzung. Neue Anfragen werden verarbeitet, wenn die aktuelle Nutzung für den vorherigen Zeitraum von 24 Stunden wieder unter dem für Ihr Unternehmen festgelegten Zuteilungswert liegt.

Optimieren Sie Webservice-Clients, um unnötige Anfragen und das Überschreiten der maximalen Unternehmenszuteilung zu vermeiden. Weitere Informationen finden Sie in der Dokumentation Oracle Web Services On Demand Guide.

Wenn die Nutzung die für Ihr Unternehmen festgelegte Grenze für Datensatzzuteilungen erreicht hat, können Folgende nicht mehr mit der Anwendung Oracle CRM On Demand interagieren:

- <span id="page-101-0"></span> Webservices, die versuchen, Insert-, Update-, oder InsertOrUpdate-Vorgänge an Datensätzen durchzuführen.
- **Importvorgänge unter Verwendung des Importassistenten oder Oracle Data Loader On Demand**
- Desktop-Clients, wie z.B. Oracle Outlook Email Integration On Demand und Oracle Notes Email Integration On Demand

Um das Erreichen der Gesamtzuteilungen für das Unternehmen zu vermeiden, können Benutzer alle Datensätze aus der Anwendung löschen, die nicht länger benötigt werden. Wenn die Nutzung die für das Unternehmen festgelegte Grenze für Dateizuteilungen erreicht hat, können Benutzer keine weiteren Anhänge mittels der folgenden Anwendungen hochladen:

- Oracle CRM On Demand-Anwendung
- Web Services
- Beliebige Desktop-Clients

Wenn das Feld "Tage für Ablauf von Exportanforderungsanhängen" im Unternehmensprofil auf einen Wert kleiner/gleich 7 gesetzt ist, sind Exportanforderungsanhänge nicht in der Berechnung des vom Unternehmen verwendeten Speicherplatzes enthalten. Wenn dieses Feld jedoch auf einen Wert größer 7 gesetzt ist, sind die Exportanforderungsanhänge in der Berechnung des vom Unternehmen verwendeten Speicherplatzes enthalten. Nachdem das Limit für die Dateizuteilung erreicht ist, können Exportanforderungen nicht mehr erfolgreich ausgeführt werden.

Um das Erreichen der Gesamtzuteilungen für das Unternehmen zu vermeiden, können Benutzer alle Anhänge löschen, die nicht länger benötigt werden.

**HINWEIS:** Bezüglich aller Servicezuteilungen können Benutzer sich an ihren Vertriebsmitarbeiter wenden und zusätzliche Kapazitäten, zusätzliche Lizenzen oder beides erwerben. Wenden Sie sich an die Kundenbetreuung, um weitere Unterstützung zu erhalten.

# **Anzeigen der Servicezuteilungsverwendung für Ihr Unternehmen**

Sie können die folgenden Daten für jede Servicezuteilung Ihres Unternehmens anzeigen:

- **Zuteilungsname**
- **Zuteilungstyp**
- **Zuteilungseinheiten**
- Der von der Kundenbetreuung für die Zuteilung festgelegte Wert
- Die aktuell genutzte Zuteilungsmenge
- Die verbleibende Zuteilungsmenge
- Ob ein Hinweis für die Zuteilung aktiviert wurde. Wenn die aktuelle Nutzung den Schwellenwert überschreitet, wird eine Hinweis-E-Mail an die angegebenen Empfänger gesendet.

**HINWEIS:** Oracle CRM On Demand sendet nur einen E-Mail-Alert, wenn der Trigger aus einem Massenupload, einer Webserviceanforderung oder aus Oracle Data Loader On Demand stammt. Das manuelle Eingeben von Datensätzen in Oracle CRM On Demand löst keine E-Mail-Alerts aus.

**102** Verwalten von Oracle CRM On Demand Release 37 August 2018 Der Benutzer, der die Zuteilungsdaten zuletzt geändert hat <span id="page-102-0"></span>Auf der Listenseite für Servicezuteilungen können Sie einen Drilldown auf eine Servicezuteilung durchführen, um weitere Informationen über die Zuteilung anzuzeigen, wie z.B. eine Beschreibung der Zuteilung sowie die aktuellen Nutzungsdaten im Applet für Zuteilungsnutzung.

Auf der Listenseite für Zuteilungsnutzung können Sie die historischen Nutzungsdaten einer Zuteilung anzeigen. Weitere Informationen finden Sie unter Anzeigen der historischen Servicezuteilungsnutzung (siehe ["Anzeigen der historischen Servicezuteilungsverwendung"](#page-102-0) auf Seite [103\)](#page-102-0).

Klicken Sie auf der Listenseite für Servicezuteilungen auf "Bearbeiten", und aktivieren Sie den Hinweis für eine Zuteilung. Weitere Informationen finden Sie unter Aktivieren von Hinweisen für Servicezuteilungen (auf Seite [104\)](#page-103-0).

#### *So zeigen Sie die Servicezuteilungsnutzung Ihres Unternehmens an*

- **1** Klicken Sie auf einer beliebigen Seite oben rechts auf den globalen Link "Admin".
- **2** Klicken Sie im Abschnitt "Unternehmensadministration" auf den Link "Unternehmensadministration".
- **3** Klicken Sie im Abschnitt zur Servicezuteilungsverwaltung auf den Link zur Servicezuteilungsverwaltung.
- **4** Auf der Listenseite für Servicezuteilungen können Sie die Servicezuteilungsdaten für Ihr Unternehmen einsehen.

## **Anzeigen der historischen Servicezuteilungsverwendung**

Auf der Listenseite "Zuteilungsnutzung" können Sie die historischen Nutzungsdaten der Zuteilungen Ihres Unternehmens prüfen. Standardmäßig werden die Zuteilungsnutzungen nach Periodenstartzeit, Periode, Zuteilungstyp, Zuteilungsname, Zuteilungseinheiten, verwendeter Zuteilung und Erstellungsdatum angezeigt. Sie können die Zuteilungsnutzungen für tägliche, wöchentliche oder monatliche Perioden anzeigen; allerdings variiert die Anzeige je nach Zuteilungstyp.

Die folgende Tabelle beschreibt die Aktionen, die Sie auf der Listenseite für Zuteilungsnutzung durchführen können.

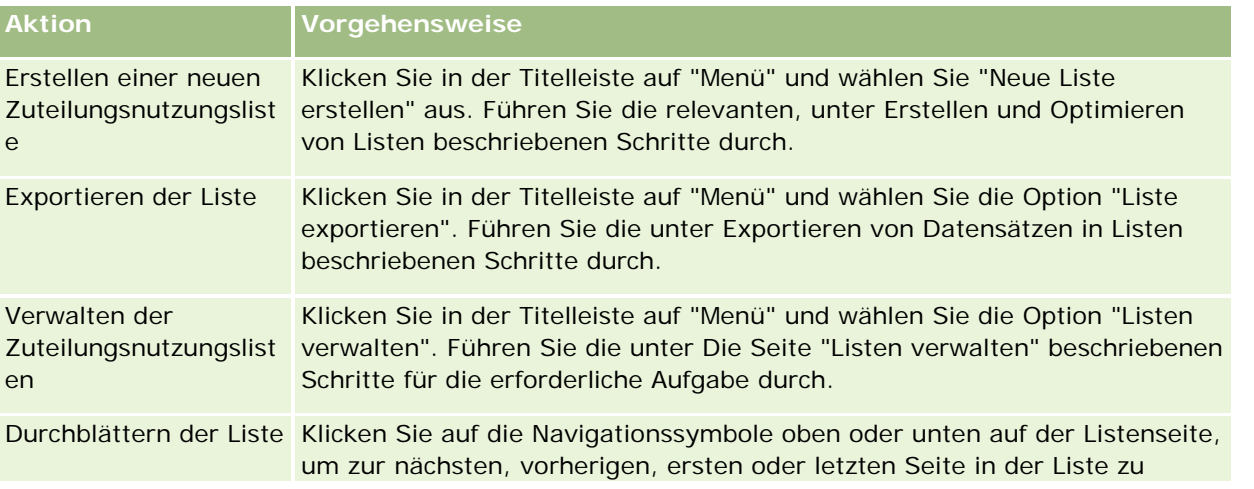

#### <span id="page-103-0"></span>Verwalten von Oracle CRM On Demand

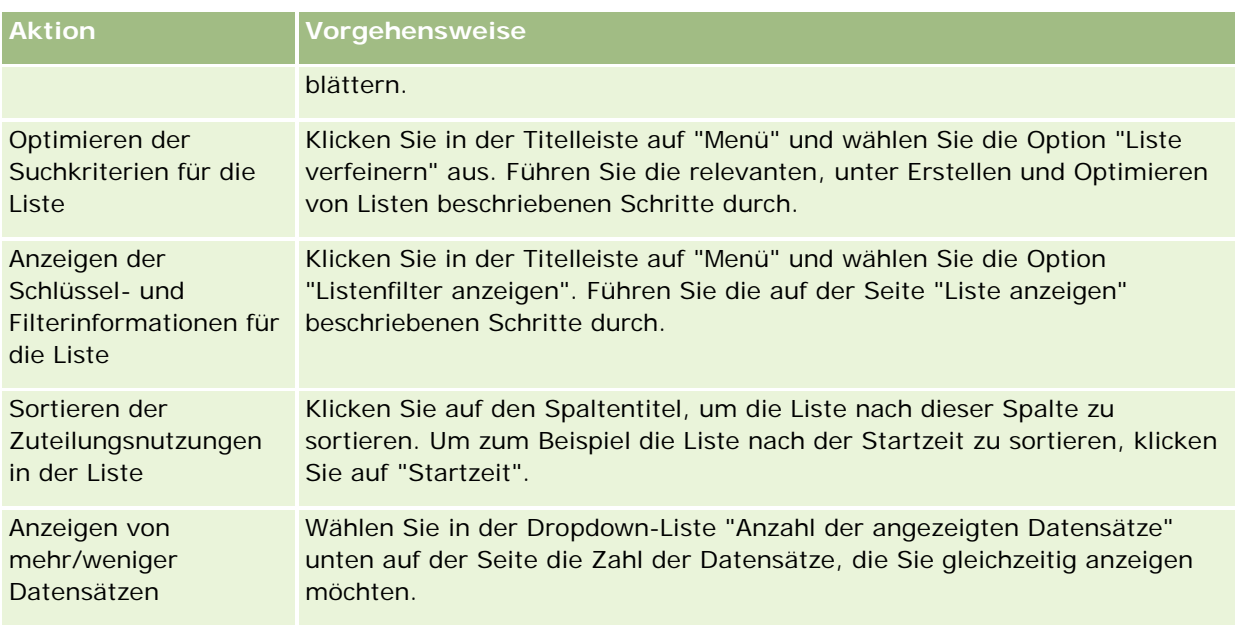

# **Aktivieren von Hinweisen für Servicezuteilungen**

Sie können einen Hinweis für eine Servicezuteilung aktivieren, damit eine E-Mail zur Benachrichtigung der angegebenen Benutzer versendet wird, sobald die Zuteilungsnutzung einen festgelegten Schwellenwert erreicht. Wenn Hinweise für eine Servicezuteilung aktiviert wurden, gelten die folgenden Standards:

- **Hinweisempfänger.** Die E-Mail-Adresse der Hauptperson des Unternehmens
- **Hinweisschwellenwert.** Siebzig Prozent des Zuteilungswertes

Bei bestehenden Kunden sind Hinweise standardmäßig deaktiviert. Bei neuen Kunden sind Hinweise standardmäßig aktiviert.

#### **Hinweis:** Für die gleichzeitige Webservice-Anforderungszuteilung kann kein Hinweis eingerichtet werden.

Zusätzlich zum Schwellenwerthinweis wird eine automatische Hinweis-E-Mail entweder an die Hauptperson oder die angegebenen E-Mail-Empfänger gesendet, sobald die aktuelle Nutzung einen Zuteilungswert des Unternehmens erreicht. Wenn Hinweise aktiviert sind, wird die E-Mail, die das Erreichen des Zuteilungswertes anzeigt, an die angegebenen Empfänger gesendet.

#### *So aktivieren Sie einen Hinweis für eine Servicezuteilung*

- **1** Klicken Sie auf einer beliebigen Seite oben rechts auf den globalen Link "Admin".
- **2** Klicken Sie im Abschnitt "Unternehmensadministration" auf den Link "Unternehmensadministration".
- **3** Klicken Sie im Abschnitt zur Servicezuteilungsverwaltung auf den Link zur Servicezuteilungsverwaltung.
- **4** Klicken Sie auf der Listenseite für Servicezuteilungen auf "Bearbeiten".

- <span id="page-104-0"></span>**5** Geben Sie auf der Seite "Servicezuteilungen bearbeiten" Werte in die folgenden Felder ein:
	- **Hinweisempfänger.** Die E-Mail-Adressen der Benutzer, die eine Warn-E-Mail erhalten sollen.
	- **Hinweisschwellenwert.** Geben Sie den Prozentsatz des Zuteilungswerts ein, bei dem die Hinweis-E-Mail gesendet werden soll.
	- **Hinweis aktiviert.** Wählen Sie dieses Kontrollkästchen, um das Senden der Hinweis-E-Mails zu aktivieren.

## **Anzeigen von Informationen zur Datei- und Datensatznutzung**

In regelmäßigen Abständen erstellt Oracle CRM On Demand einen Schnappschuss der Datei- und Datensatzspeichermenge, die Ihr Unternehmen verwendet. Diese Information wird 90 Tage lang gespeichert; danach wird sie aus der Datenbank gelöscht. Um einen Überblick über die von Ihrem Unternehmen verwendete Datei- und Datensatzspeichermenge zu erhalten, können Sie Details zu den folgenden Informationen anzeigen:

- Anzahl der Dateianhänge, die zum Zeitpunkt der Erstellung des Schnappschusses gespeichert waren
- Dateispeichermenge, die zum Zeitpunkt der Erstellung des Schnappschusses von Ihrem Unternehmen genutzt wurde
- Anzahl der Datensätze, die zum Zeitpunkt der Erstellung des Schnappschusses für Ihr Unternehmen vorhanden waren

**HINWEIS:** Dateien und Datensätze, die gelöscht, aber nicht aus Oracle CRM On Demand entfernt wurden, werden bei der Berechnung der Datei- und Datensatznutzung nicht berücksichtigt.

Das folgende Verfahren beschreibt das Anzeigen der Informationen zur Dateinutzung.

#### *So zeigen Sie Informationen zur Dateinutzung an*

- **1** Klicken Sie auf einer beliebigen Seite oben rechts auf den globalen Link "Admin".
- **2** Klicken Sie im Abschnitt "Unternehmensadministration" auf den Link "Unternehmensadministration".
- **3** Klicken Sie im Abschnitt zur Servicezuteilungsverwaltung auf die Option "Dateinutzung", um die Seite mit der Liste zur Dateinutzung zu öffnen.

Standardmäßig zeigt die Listenseite zur Dateinutzung die Liste "Verwendung aktuelle Datei" an. Die Liste "Verwendung aktuelle Datei" enthält die Informationen aus dem aktuellsten Schnappschuss. Wenn Sie die Informationen aus allen in den vergangenen 90 Tagen erstellten Schnappschüssen anzeigen möchten, wählen Sie in der Titelleiste der Listenseite die Liste der gesamten Dateinutzung.

Die folgende Tabelle beschreibt die Informationen, die auf der Listenseite zur Dateinutzung angezeigt werden.

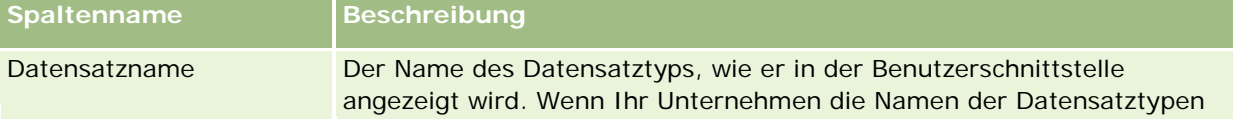

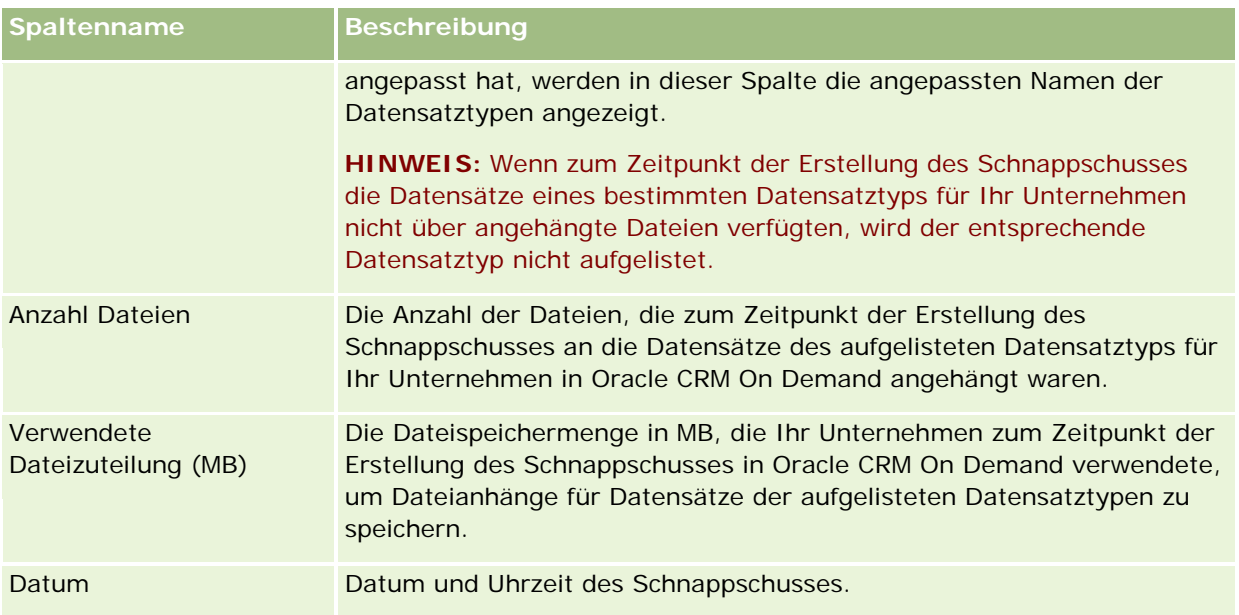

Das folgende Verfahren beschreibt das Anzeigen der Informationen zur Datensatznutzung.

#### *So zeigen Sie Informationen zur Datensatznutzung an*

- **1** Klicken Sie auf einer beliebigen Seite oben rechts auf den globalen Link "Admin".
- **2** Klicken Sie im Abschnitt "Unternehmensadministration" auf den Link "Unternehmensadministration".
- **3** Klicken Sie im Abschnitt zur Servicezuteilungsverwaltung auf die Option "Datensatznutzung", um die Seite mit der Liste zur Datensatznutzung zu öffnen.

Standardmäßig zeigt die Listenseite zur Datensatznutzung die Liste zur aktuellen Datensatznutzung an. Die Liste zur aktuellen Datensatznutzung enthält die Informationen aus dem aktuellsten Schnappschuss. Wenn Sie die Informationen aus allen in den vergangenen 90 Tagen erstellten Schnappschüssen anzeigen möchten, wählen Sie in der Titelleiste der Listenseite die Liste der gesamten Datensatznutzung.

Die folgende Tabelle beschreibt die Informationen, die auf der Listenseite zur Datensatznutzung angezeigt werden.

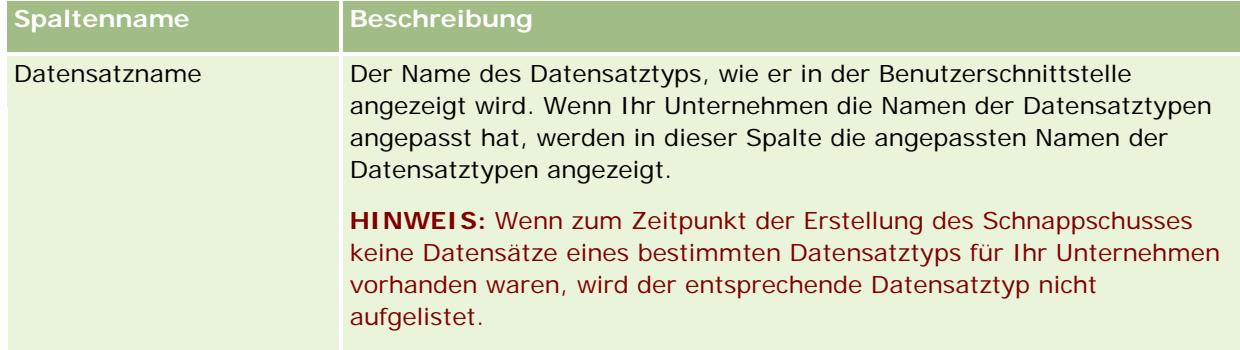

<span id="page-106-0"></span>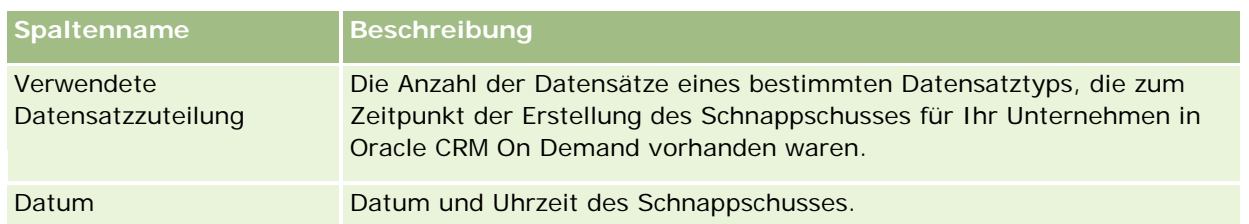

**TIPP:** Weitere Informationen zum Verwenden der Menüoptionen auf den Listenseite zur Dateinutzung bzw. zur Datensatznutzung finden Sie unter Arbeiten mit Listen.

# **Verwalten von Adressen**

Das Verwalten von Adressen umfasst das Aktivieren und Deaktivieren der Adressfreigabefunktion (mithilfe der Option "Gemeinsame Adressen aktivieren" im Unternehmensprofil), das Prüfen von Adressen (mithilfe der Option "Gemeinsame Adressen validieren" im Unternehmensprofil), das Konvertieren nicht gemeinsam verwendeter Adressen in gemeinsame Adressen und andere Aufgaben. Weitere Informationen zur Verwaltung von Adressen finden Sie in den folgenden Themen:

- Konvertieren nicht gemeinsam verwendeter Adressen in gemeinsame Adressen (auf Seite [107\)](#page-106-0)
- Zu berücksichtigende Aspekte beim Deaktivieren gemeinsamer Adressen (auf Seite [111\)](#page-110-0)
- **Aktualisieren der Berechtigung für den Benutzerzugriff auf und das Verwalten von Adressen vor dem** Deaktivieren gemeinsamer Adressen (auf Seite [112\)](#page-111-0)
- Festlegen des Adresstyps für nicht gemeinsam verwendete Adressen mithilfe von "Beziehung bearbeiten" (auf Seite [113\)](#page-112-0)
- Zugriffsprofil- und Rolleneinstellungen für Adressen (auf Seite [114\)](#page-113-0)

### **Verwandte Themen**

- Adressen
- Einrichten Ihres Unternehmensprofils und der globalen Standardwerte (auf Seite [20\)](#page-19-0)

# **Konvertieren nicht gemeinsam verwendeter Adressen in gemeinsame Adressen**

In Version 19 und älteren Versionen von Oracle CRM On Demand wurden nicht gemeinsam verwendete Adressen verwendet. Sie können in dieser Version weiterhin nicht gemeinsam verwendete Adressen verwenden. Wenn Sie jedoch nicht gemeinsam verwendete Adressen aus früheren Versionen in gemeinsame Adressen konvertieren möchten, die in dieser Version unterstützt werden, müssen Sie die folgende Prozedur durchführen.

**Hinweis:** Wenn es sich um große Datendateien handelt und die Importvorgänge länger benötigen als erwartet, können Sie Oracle Data Loader On Demand mit denselben Eingabe- und Zuordnungsdateien verwenden, die in dieser Prozedur definiert sind.

**Hinweis zu Beginn:** Es wird davon ausgegangen, dass Oracle CRM On Demand Customer Care für Ihr Unternehmen ein Upgrade auf die aktuelle Version durchgeführt hat. Um diese Prozedur abzuschließen, müssen Sie ein Unternehmensadministrator sein, der die Import- und Exportvorgänge ausführen und Oracle CRM On Demand anpassen kann. Sie benötigen die Zugriffsberechtigung für das Verwalten von Adressen, um die Funktion für gemeinsame Adressen zu aktivieren.

**HINWEIS:** Wenn Sie von nicht gemeinsam verwendeten Adressen zu gemeinsamen Adressen wechseln, muss für alle Webserviceanfragen die API von Web Services Version 2.0 verwendet werden, da die API von Web Services Version 1.0 den Zugriff auf gemeinsame Adressen nicht unterstützt.

#### *So konvertieren Sie nicht gemeinsam verwendete Adressen in gemeinsame Adressen*

- **1** Deaktivieren Sie im Unternehmensprofil bei Bedarf die Einstellung für das Aktivieren gemeinsamer Adressen.
- **2** Exportieren Sie die Daten aus adressbezogenen Objekten, die Sie in gemeinsame Adressen konvertieren möchten.

Die Liste umfasst die folgenden Elemente:

- Alle Firmendatenabschnitte, einschließlich:
	- **Firmen**
	- **Firmenadressen**
	- **Personen**
	- **Firmenpartner**
	- **Adressen**
- Alle Personendatenabschnitte, einschließlich:
	- **Personen**
	- **Personenadressen**
	- **Firmen**
	- **Adressen**
- **Alle Händlerdatenabschnitte, einschließlich:** 
	- **Händler**
	- **Händleradressen**
- **Alle Partnerdatenabschnitte, einschließlich:** 
	- **Partner**
	- **Partneradressen**
- Alle Adressdaten

Dieser Exportvorgang muss alle relevanten Firmen-, Personen-, Partner-, Händler- und Adressdaten aus Oracle CRM On Demand in eine externe Datei exportieren. Sie müssen die externe Datei mit der von Ihnen ausgewählten Methode für die Datenkorrektur und Standardisierung verwenden können.
**3** Korrigieren Sie die Daten, und formatieren Sie sie neu, sodass der Import dieser Adressen nach Oracle CRM On Demand keine Duplikate enthält und die Firmen-, Personen-, Händler- und Partnerdaten mit den entsprechenden Adressen importiert werden.

Nach dem Exportvorgang treten wahrscheinlich viele Duplikate und ungültige Adressen auf. Beispiel: Da Adressen in älteren Versionen nicht gemeinsam verwendet wurden, weisen Personen mit demselben Standort möglicherweise identische oder ähnliche Adressen auf. Aufgrund von Rechtschreib- und anderen Fehlern können jedoch geringfügige Unterschiede auftreten. Bei duplizierten Adressen, deren Vorkommen sehr wahrscheinlich ist, führt der erneute Import (z.B. von Firmen) und die erneute Zuordnung zu neu erstellten, gemeinsamen Adressen nicht dazu, dass bereits vorhandene Adresszuordnungen aus älteren Versionen gelöscht werden. Sie müssen daher folgendermaßen vorgehen:

- Prüfen Sie die Daten, und entfernen Sie Duplikate, wenn Sie die zu importierenden Adressdaten vorbereiten.
- Für die bereits vorhandenen, nicht gemeinsam verwendeten Adressdaten, die Ihren Firmen-, Personen-, Händler- und Partnerdatensätzen zugeordnet sind, müssen Sie verantwortlich sein, falls Sie entscheiden, diese Datensätze mit der Adressdatenversion der gemeinsamen Adressen zu verbinden. Das heißt, Sie müssen der Verantwortliche für die vorhandenen, nicht gemeinsam verwendeten Adressdaten sein, sie entfernen, ihre Zuordnung aufheben und entscheiden, ob Sie sie beibehalten möchten.

Informationen zur Vorbereitung der Daten für den Import finden Sie in den folgenden Themen:

- **Adressfelder: Importvorbereitung (auf Seite [706\)](#page-705-0)**
- **Firmenfelder: Importvorbereitung (auf Seite [692\)](#page-691-0)**
- **Personenfelder: Importvorbereitung (auf Seite [735\)](#page-734-0)**
- **Händlerfelder: Importvorbereitung**
- **Partnerfelder: Importvorbereitung (auf Seite [823\)](#page-822-0)**
- **4** Importieren Sie die Adressdatensatzdaten:
	- **a** Wählen Sie den Importdateinamen mit den Adressdaten und der zugehörigen Zuordnungsdatei aus.
	- **b** Warten Sie, bis der Importvorgang abgeschlossen ist.

Der Import der gemeinsamen, übergeordneten Adressdaten ist die Voraussetzung für den Import der Firmen-, Personen-, Händler- und Partnerdatensatzdaten. Informationen zum Datenimport finden Sie unter Importieren von Daten (auf Seite [874\)](#page-873-0).

- **5** Importieren Sie die Firmendatensatzdaten.
	- **a** Wählen Sie die Option, um die zugehörigen Datensätze zu erstellen.
	- **b** Warten Sie, bis der Importvorgang abgeschlossen ist.

Dieser Import erstellt die Firmen und ordnet ihnen die gemeinsamen Adressen zu. Informationen zum Datenimport finden Sie unter Importieren von Daten (auf Seite [874\)](#page-873-0).

**6** Importieren Sie die Personendatensatzdaten:

- **a** Wählen Sie die Option, um die zugehörigen Datensätze zu erstellen.
- **b** Warten Sie, bis der Importvorgang abgeschlossen ist.

Dieser Import erstellt die Personen und ordnet ihnen die gemeinsamen Adressen zu. Informationen zum Datenimport finden Sie unter Importieren von Daten (auf Seite [874\)](#page-873-0).

- **7** Importieren Sie die Händlerdatensatzdaten:
	- **a** Wählen Sie die Option, um die zugehörigen Datensätze zu erstellen.
	- **b** Warten Sie, bis der Importvorgang abgeschlossen ist.

Dieser Import erstellt die Händler und ordnet ihnen die gemeinsamen Adressen zu. Informationen zum Datenimport finden Sie unter Importieren von Daten (auf Seite [874\)](#page-873-0).

- **8** Importieren Sie die Partnerdatensatzdaten:
	- **a** Wählen Sie die Option, um die zugehörigen Datensätze zu erstellen.
	- **b** Warten Sie, bis der Importvorgang abgeschlossen ist.

Dieser Import erstellt die Partner und ordnet ihnen die gemeinsamen Adressen zu. Informationen zum Datenimport finden Sie unter Importieren von Daten (auf Seite [874\)](#page-873-0).

- **9** Bestätigen Sie, dass die Daten korrekt importiert wurden.
- **10** Legen Sie die Seitenlayouts für die entsprechenden Rollen in Ihrem Unternehmen fest, und ordnen Sie Benutzern die entsprechende Zugriffsberechtigung für die Seitenlayouts zu.
- **11** Aktualisieren Sie die Benutzerrollen, um die Rolle "Zugriff auf Datensatztyp" im 2. Schritt des Assistenten für Rollenverwaltung einzuschließen.

Wenn Sie diesen Schritt nicht abschließen, können Benutzer Adressdatensätze nicht anzeigen. Beispiel: Beim Versuch, einen Adressdatensatz mit einer Firma zu verknüpfen, wird eine Fehlermeldung angezeigt.

- **12** Wählen Sie im Unternehmensprofil die Option "Gemeinsame Adressen aktivieren", um gemeinsame Adressen zu ermöglichen.
- **13** Wenn Ihr Unternehmen Anwendungen außerhalb von Oracle CRM On Demand verwendet, um Adressen als gültig zu kennzeichnen, und wenn Sie nur diese validierten Adressen in Adressauswahllisten und bei der Suche und Zuordnung von Adressen verwenden möchten, wählen Sie im Unternehmensprofil die Option "Gemeinsame Adressen validieren".

**HINWEIS:** Das Validierungsdatum in einem Adressdatensatz muss eingerichtet sein, damit die Adresse als validiert gekennzeichnet wird. Weitere Informationen finden Sie unter Kennzeichnen gemeinsamer Adressen als validiert.

**14** (Optional) Nachdem Sie die importierten Daten auf ihre Richtigkeit geprüft haben, können Sie die älteren, nicht gemeinsam verwendeten Adressdaten mithilfe von Webservices löschen.

Weitere Informationen zu Webservices erhalten Sie in Oracle Web Services On Demand Guide.

## **Zu berücksichtigende Aspekte beim Deaktivieren gemeinsamer Adressen**

Wenn Sie gemeinsame Adressen deaktivieren, nachdem sie zuvor aktiviert waren, werden Adressen von diesem Zeitpunkt an als nicht gemeinsam verwendete Adressen erstellt. Jede neue für eine Firma, eine Person, einen Händler oder einen Partner erstellte Adresse wird nur für diesen Datensatz erstellt und nicht für andere Datensätze freigegeben. Die Adressdaten, die zuvor von Firmen-, Personen-, Händler- oder Partnerdatensätzen gemeinsam verwendet wurden, werden jedoch weiterhin freigegeben, bis sie bearbeitet werden. Beispiel: Wenn drei Firmen (A, B und C) vorhanden sind, die dieselbe Adresse verwenden, wird diese Adresse auch nach dem Deaktivieren gemeinsamer Adressen von diesen drei Firmen gemeinsam verwendet. Wenn ein Benutzer eine Adresse bearbeitet, z.B. die Adresse der Firma A, erstellt Oracle CRM On Demand einen neuen, nicht gemeinsam verwendeten Adressdatensatz für Firma A, doch die Firmen B und C verwenden weiterhin die gemeinsame Adresse, bis diese ebenfalls bearbeitet wird.

**HINWEIS:** Vor dem Deaktivieren gemeinsamer Adressen müssen Sie den Zugriff auf Adressdatensätze für Endbenutzer in Ihrem Unternehmen aufheben, die Zugriffsberechtigung für das Verwalten von Adressen aus ihren Benutzerrollen entfernen und die Seitenlayouts wenn nötig zurücksetzen. Informationen zur Prozedur für das Entfernen dieses Zugriffs und dieser Berechtigung finden Sie unter Aktualisieren der Berechtigung für den Benutzerzugriff auf und das Verwalten von Adressen vor dem Deaktivieren gemeinsamer Adressen (auf Seite [112\)](#page-111-0).

Die folgenden Überlegungen treffen zu, wenn Sie gemeinsame Adressen deaktivieren, nachdem diese Funktion aktiviert war:

- **Der Unternehmensadministrator hat Zugriff auf die Anpassungsseiten.** Der Unternehmensadministrator, der über die Berechtigung zum Verwalten von Adressen verfügt, hat weiterhin Zugriff auf die Anpassungsseiten in Oracle CRM On Demand und kann weiterhin Adresslayouts bearbeiten, Felder verwalten usw.
- **Benutzer können eine neue, nicht gemeinsam verwendete Rechnungs- oder Versandadresse erstellen.** Benutzer, die einen Datensatz für eine neue Firma, einen Händler oder einen Partner erstellen, können eine neue, nicht gemeinsam verwendete Rechnungs- oder Versandadresse bzw. beides erstellen. Benutzer, die einen Datensatz für eine neue Person erstellen, können eine neue, nicht gemeinsam verwendete, primäre Personenadresse erstellen. Die neue Adresse wird ausschließlich mit dem neu erstellten Datensatz verknüpft und ist nicht auf der übergeordneten Adressregisterkarte verfügbar.
- **Benutzer können nur die Adresse bearbeiten.** Benutzer, die einen Firmen-, Personen-, Händler- oder Partnerdatensatz bearbeiten, können nur die Adresse für diesen Firmen-, Personen-, Händler- oder Partnerdatensatz bearbeiten, da gemeinsame Adressen deaktiviert sind. Wenn es sich bei dem bearbeiteten Adressdatensatz um eine zuvor gemeinsame Adresse handelt, erstellt Oracle CRM On Demand eine neue Adresse, die nur mit dem bearbeiteten Datensatz verknüpft ist. Die Adresse ist auf der übergeordneten Adressregisterkarte nicht verfügbar. Wenn der Adressdatensatz, der bearbeitet wird, zuvor keine gemeinsam verwendete Adresse darstellte, wird er bearbeitet, Oracle CRM On Demand erstellt jedoch keine neue Adresse.
- **Es werden möglicherweise verwaiste, gelöschte Adressen erstellt.** Das Entfernen einer Rechnungsoder Versandadresse von einem Firmen-, Händler- oder Partnerdatensatz führt zu einer verwaisten, gelöschten Adresse für den jeweiligen Firmen-, Händler- oder Partnerdatensatz. Ähnlich führt das Entfernen einer primären Adresse aus einem Personendatensatz zu einer verwaisten, gelöschten Adresse für diesen Personendatensatz.

Informationen zum Deaktivieren gemeinsamer Adressen finden Sie in den Informationen zur Option "Gemeinsame Adressen aktivieren" unter Einrichten Ihres Unternehmensprofils und der globalen Standardwerte (auf Seite [20\)](#page-19-0).

## <span id="page-111-0"></span>**Aktualisieren der Berechtigung für den Benutzerzugriff auf und das Verwalten von Adressen vor dem Deaktivieren gemeinsamer Adressen**

Vor dem Deaktivieren gemeinsamer Adressen muss der Unternehmensadministrator Folgendes durchführen:

- Ändern Sie den Benutzerzugriff auf Adressdatensätze auf eine Leseberechtigung.
- Entfernen Sie die Berechtigung zum Verwalten von Adressen aus den Benutzerrollen.

**Hinweis zu Beginn.** Sie müssen ein Unternehmensadministrator sein, der auf den Assistenten für Zugriffsprofile und den Assistenten für Rollenverwaltung zugreifen kann.

#### *So aktualisieren Sie Zugriffsprofile von Benutzern, bevor Sie gemeinsame Adressen deaktivieren*

- **1** Legen Sie die Zugriffsebene für den Adressdatensatztyp folgendermaßen fest:
	- **a** Klicken Sie auf "Admin", auf "Benutzerverwaltung und Zugriffssteuerung" und anschließend auf "Zugriffsprofil".
	- **b** Klicken Sie auf den Menübefehl "Bearbeiten", um das Zugriffsprofil für Ihre Benutzer anzuzeigen.
	- **c** Legen Sie im 2. Schritt des Assistenten für Zugriffsprofile die Zugriffsebene für den Adressdatensatz auf eine Leseberechtigung fest, und klicken Sie auf "Fertig stellen".
- **2** Deaktivieren Sie die Berechtigung zum Verwalten von Adressen folgendermaßen:
	- **a** Klicken Sie auf "Admin", auf "Benutzerverwaltung und Zugriffssteuerung" und anschließend auf "Rollenverwaltung".
	- **b** Klicken Sie auf den Menübefehl "Bearbeiten", um den Rollennamen für Ihre Benutzer anzuzeigen.
	- **c** Wählen Sie im 4. Schritt des Assistenten für Rollenverwaltung die Berechtigung für das Verwalten von Adressen ab.
- **3** Melden Sie sich in Oracle CRM On Demand ab, und melden Sie sich anschließend bei Oracle CRM On Demand an, um zu gewährleisten, dass die Änderungen in Kraft treten.
- **4** Deaktivieren Sie im Unternehmensprofil die Option "Gemeinsame Adressen aktivieren" folgendermaßen:
	- **a** Klicken Sie auf "Admin", auf "Unternehmensadministration" und anschließend auf "Unternehmensprofil".
	- **b** Wählen Sie die Option "Gemeinsame Adressen aktivieren" ab.
	- **c** Melden Sie sich in Oracle CRM On Demand ab, und melden Sie sich anschließend bei Oracle CRM On Demand an, um zu gewährleisten, dass die Änderung in Kraft tritt.

Weitere Informationen zum Festlegen von Zugriffsebenen mithilfe des Assistenten für Zugriffsprofile finden Sie unter Festlegen von Zugriffsebenen für primäre Datensatztypen (auf Seite [380\)](#page-379-0). Weitere Informationen zum Festlegen von Berechtigungen für eine Benutzerrolle mithilfe des Assistenten für Rollenverwaltung finden Sie unter Rollenverwaltung (auf Seite [343\)](#page-342-0).

## **Festlegen des Adresstyps für nicht gemeinsam verwendete Adressen mithilfe von "Beziehung bearbeiten"**

Sie können den Adresstyp für eine nicht gemeinsam verwendete Adresse festlegen, indem Sie den Menübefehl "Beziehung bearbeiten" im Menü auf Datensatzebene für eine nicht gemeinsam verwendete Adresse verwenden. Die Option "Beziehung bearbeiten" ermöglicht einem Unternehmensadministrator, Aspekte des Adressdatensatzes (z.B. Feld- und Seitenlayouts) anzupassen, ohne die Funktion für gemeinsame Adressen für Benutzer aktivieren zu müssen.

Im Folgenden werden einige Merkmale des Menübefehls "Beziehung bearbeiten" aufgelistet:

- Auf der Standardbearbeitungsseite sind alle Felder, ausgenommen des Adresstyps, schreibgeschützt. Andere benutzerdefinierte Felder, die nicht schreibgeschützt sind, können auf der Bearbeitungsseite verfügbar sein, wenn sie angepasst wurde.
- Wird die Option "Gemeinsame Adressen aktivieren" gewählt, ist der Menübefehl "Beziehung bearbeiten" auf Datensatzebene für den Abschnitt "Adressen" nicht verfügbar. In diesem Fall können Sie die Bearbeitungsseite verwenden, um die Rechnungsstellungs-, Versand- oder primären Einstellungen zu bearbeiten, und eine andere Adresse wählen.
- Wird die Option "Gemeinsame Adressen aktivieren" abgewählt und der Benutzer verfügt über die Berechtigung zum Verwalten von Adressen und die Zugriffsberechtigung für den übergeordneten Adressdatensatz, geschieht Folgendes: Klickt der Benutzer im Abschnitt "Adressen" im Menü auf Datensatzebene auf "Neu" oder "Bearbeiten", wird die neue oder zu bearbeitende, übergeordnete Adressansicht angezeigt.

**Hinweis zu Beginn.** Die Option "Gemeinsame Adressen aktivieren" ist abgewählt, und die Berechtigung zum Verwalten von Adressen ist gewählt.

#### *So legen Sie den Adresstyp für nicht gemeinsam verwendete Adressen mithilfe des Menübefehls "Beziehung bearbeiten" fest*

- **1** Navigieren Sie auf der Detailseite für einen Firmen-, Personen-, Händler- oder Partnerdatensatz zum zugehörigen adressbezogenen Informationsabschnitt.
- **2** Wählen Sie im Menü auf Datensatzebene die Option "Beziehung bearbeiten".
- **3** Wählen Sie aus der Auswahlliste für Typen den Adresstyp.

Die folgenden Adresstypen sind standardmäßig verfügbar: "Wohnsitz", "Büro", "Adresse (Urlaub, privat)", "Sonstige", "Fantasieadresse", "Privat", "Postanschrift", "Krankenhaus" und "Klinik".

## **Zugriffsprofil- und Rolleneinstellungen für Adressen**

Für den Zugriff auf übergeordnete Adressdatensätze und gemeinsame Adressen in Firmen-, Personen-, Händler- und Partnerdatensätzen müssen Ihr Zugriffsprofil und Ihre Benutzerrolle die entsprechenden Einstellungen aufweisen. Als der Unternehmensadministrator weisen Sie den Zugriff auf bestimmte Rollen für die einzelnen Datensätze im Zugriffsprofil eines Benutzers zu.

Sie können die folgenden Zugriffsebenen für die n:n-Beziehung für gemeinsame Adressen zuweisen:

- Für übergeordnete Adressdatensätze:
	- Schreibgeschützt
	- Lesen/Bearbeiten
	- Lesen/Bearbeiten/Löschen
- Für übergeordnete Adressdatensätze in den adressbezogenen Informationsabschnitten in Firmen-, Personen-, Händler- und Partnerdatensätzen:
	- Kein Zugriff
	- Schreibgeschützt
	- **Lesen/Erstellen**
	- Lesen/Erstellen/Bearbeiten
	- **Lesen/Bearbeiten**
	- Lesen/Bearbeiten/Löschen
	- **Vollständig**

## **Berechtigungen und Einstellungen zur Steuerung des Zugriffs auf die Funktionen für gemeinsame Adressen**

Die folgenden Berechtigungen und Einstellungen steuern den Zugriff auf die folgenden Funktionen für gemeinsame Adressen:

- **Berechtigung "Adressen verwalten".** Steuert den Benutzerzugriff auf die Adressfeld-Einrichtungsseiten und die Verfügbarkeit des Adressdatensatzes in den Assistenten für Zugriffsprofile und Rollenverwaltung.
- **Berechtigung "Gemeinsame Adressen validieren".** Steuert, ob ein Benutzer eine Adresse durch das Festlegen des Validierungsdatums validieren darf.
- **Einstellung "Gemeinsame Adressen aktivieren".** Steuert den Zugriff auf übergeordnete Adressdatensätze und legt fest, ob in Firmen-, Personen-, Händler- und Partnerdatensätzen die Funktion für gemeinsame Adressen oder die Funktion für nicht gemeinsam verwendete Adressen verwendet wird.

Wenn Sie die Funktion für gemeinsame Adressen deaktivieren und die Berechtigung "Adressen verwalten" wählen, ist in Firmen-, Personen-, Händler- oder Partnerdatensätzen nur die Funktion für nicht gemeinsam verwendete Adressen verfügbar. Für Benutzer mit der Berechtigung "Unternehmen verwalten" ist diese Option im Unternehmensprofil verfügbar.

 **Einstellung "Gemeinsame Adressen validieren".** Steuert, ob Oracle CRM On Demand gemeinsame Adressen in einem Unternehmen validiert. Wenn Sie diese Einstellung wählen, können Benutzer validierte gemeinsame Adressen zu einem Firmen-, Personen-, Händler- oder Partnerdatensatz hinzufügen. Nicht validierte Adressen werden aus Firmen-, Personen-, Händler- oder Partnerdatensätzen herausgefiltert, und

die Schaltfläche "Neue Adresse" ist in diesen Datensätzen deaktiviert. Für Benutzer mit der Berechtigung "Unternehmen verwalten" ist diese Einstellung im Unternehmensprofil verfügbar.

Wenn die Funktion für validierte gemeinsame Adressen deaktiviert ist, sind alle Adressen in Firmen-, Personen-, Händler- oder Partnerdatensätzen verfügbar. Das heißt, es erfolgt keine Filterung, und für Benutzer mit den entsprechenden Berechtigungen ist in diesen Datensätzen die Schaltfläche "Neue Adresse" aktiviert.

In der folgenden Tabelle wird zusammengefasst, ob für die Ausführung von Aufgaben in Bezug auf gemeinsame Adressen Einstellungen und Berechtigungen erforderlich sind und welcher Zusammenhang zwischen diesen und den Funktionen für gemeinsame Adressen besteht.

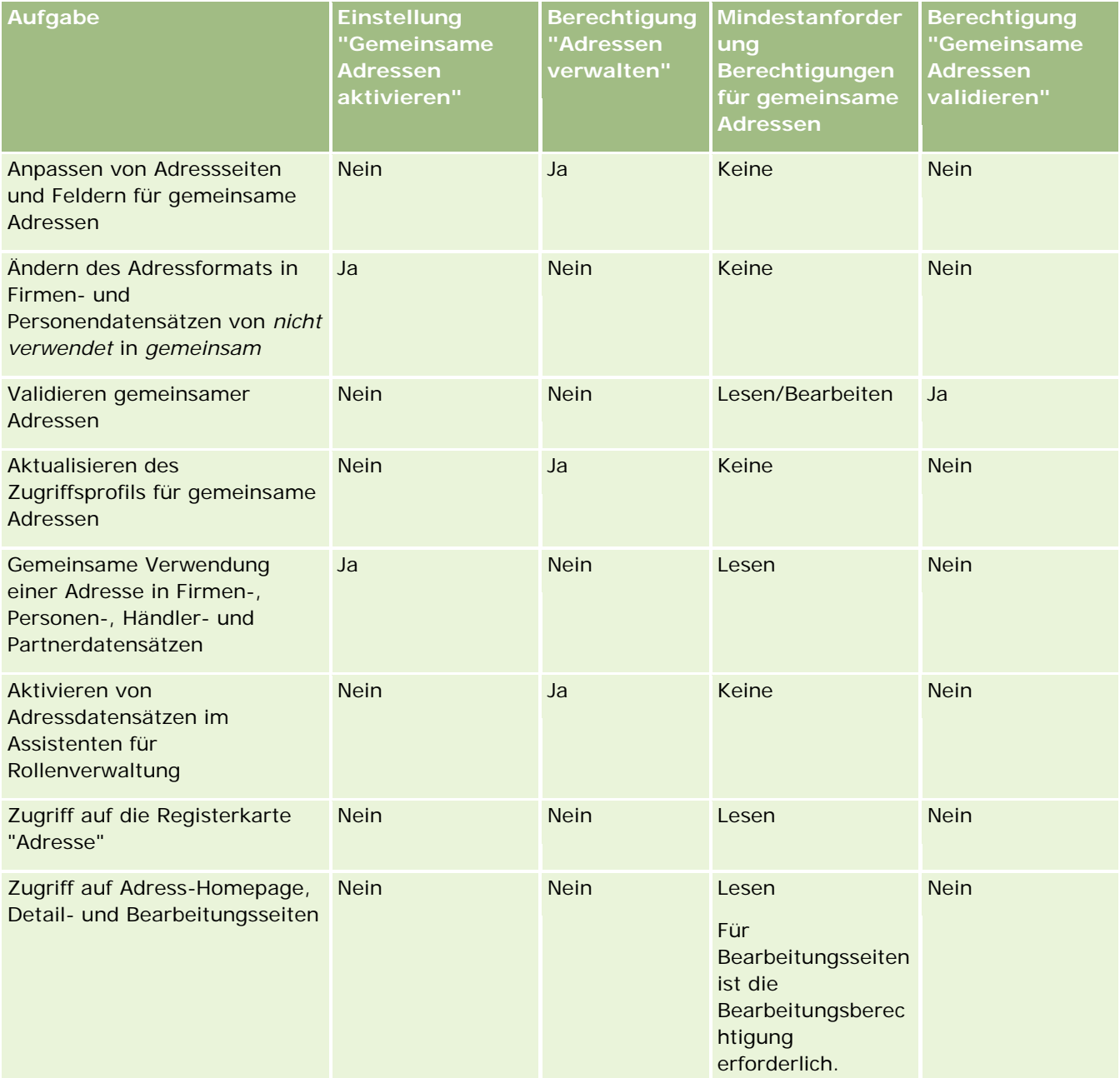

### Verwalten von Oracle CRM On Demand

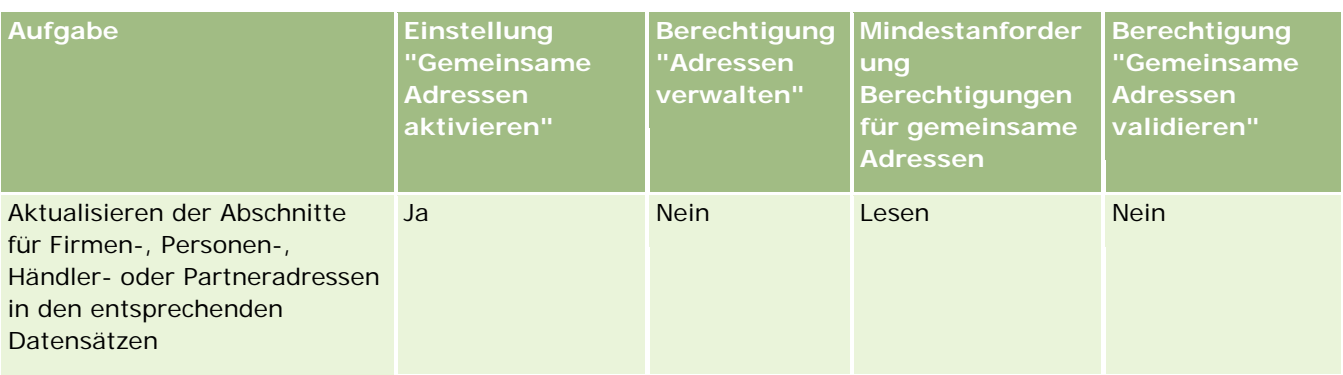

# **Anwendungsanpassung**

Ihr Unternehmen hat wahrscheinlich spezifische Anforderungen dafür, wie Daten gesammelt und gespeichert werden, welche Terminologie verwendet wird und wie Informationen präsentiert werden müssen, damit die Mitarbeiter haben, was sie brauchen, um produktiv zu sein. Bei der Anwendungsanpassung können Sie Oracle CRM On Demand entsprechend den Anforderungen Ihres Unternehmens gestalten. Dazu gehören die Anforderungen an das Seitenlayout, die Feldverwaltung und den Listenzugriff.

Die folgenden Beispiele zeigen einige Möglichkeiten zum Anpassen der Anwendung:

**Beispiel 1:** Sie möchten möglicherweise, dass all Ihre Vertriebsmitarbeiter auf all ihren Personendatensätzen eine E-Mail-Adresse angeben. Die beste Möglichkeit, um dafür zu sorgen, dass diese Anforderung erfüllt wird, ist es, das E-Mail-Feld zu einem obligatorischen Feld zu machen. Dann kann jeder, der einen neuen Personendatensatz erstellt, diesen nur dann speichern, wenn er eine E-Mail-Adresse enthält.

**Beispiel 2:** Sie haben zwei Gruppen von Mitarbeitern, die jeweils verschiedene Informationen auf einer Firmenseite verfolgen müssen. Sie können diese Anforderung erfüllen, indem Sie für jede Gruppe ein anderes Firmenseitenlayout erstellen und über die Rollenzuweisung den entsprechenden Zugriff erteilen.

Die Seite "Anwendungsanpassung" hat zwei Abschnitte:

- **Datensatztypeinrichtung**. Enthält Links für jeden Datensatztyp auf höchster Ebene. Wenn Sie auf einen Link klicken, gelangen Sie zu einer Anpassungsseite speziell für Datensatztypen. Je nach Einrichtung Ihres Unternehmens können branchenspezifische Datensatztypen innerhalb von Oracle CRM On Demand nicht angezeigt werden. Außerdem müssen branchenspezifische Datensätze möglicherweise an die besonderen Anforderungen Ihres Unternehmens angepasst werden. Weitere Informationen zu den Aufgaben, die Sie auf den Seiten zur individuellen Anwendungsanpassung ausführen können, finden Sie unter Seite "Datensatztyp - Anwendungsanpassung" (auf Seite [118\)](#page-117-0).
- **Anwendungseinrichtung**. Enthält Links zu verschiedenen Anpassungsfunktionen, die für einen Datensatztyp nicht spezifisch sind. Klicken Sie auf ein Thema, um die Schritt-für-Schritt-Anleitungen zur Durchführung der Verfahren anzuzeigen, die im Abschnitt "Anwendungseinrichtung" verfügbar sind.
	- Anzeigen von externen Webseiten, Berichten und Dashboards in Registerkarten (auf Seite [255\)](#page-254-0)
	- **Erstellen von Auswahllistenwertegruppen (auf Seite [263\)](#page-262-0)**
	- Erstellen und Verwalten von Layouts für Aktionsleiste und globalen Header (auf Seite [273\)](#page-272-0)

- Erstellen von globalen Webapplets (auf Seite [265\)](#page-264-0)
- Hochladen von Clientstandorterweiterungen (auf Seite [268\)](#page-267-0)
- Verwalten von benutzerdefinierten HTML-Head-Ergänzungen (auf Seite [271\)](#page-270-0)
- Erstellen und Verwalten von Layouts für Aktionsleiste und globalen Header (auf Seite [273\)](#page-272-0)
- **Anpassen von "Meine Homepage" für Ihr Unternehmen (siehe "Anpassen von " Meine** [Homepage" für Ihr Unternehmen"](#page-275-0) auf Seite [276\)](#page-275-0)
- Aktivieren von benutzerdefinierten Berichten auf "Meine Homepage" (siehe ["Aktivieren von](#page-276-0)  benutzerdefinierten Berichten auf " Meine Homepage"" auf Seite [277\)](#page-276-0)
- Umbenennen von Datensatztypen (auf Seite [279\)](#page-278-0) und Hinzufügen von Datensatztypen (auf Seite [284\)](#page-283-0)
- Ändern des Symbols für einen Datensatztyp (auf Seite [286\)](#page-285-0)
- **Anpassen von REST-Integrationstags (auf Seite [287\)](#page-286-0)**
- **Example 1** Erstellen von neuen Themen (auf Seite [288\)](#page-287-0)
- **Hochladen und Verwalten von benutzerdefinierten Symbolsets (auf Seite [281\)](#page-280-0)**
- Hochladen und Verwalten von benutzerdefinierten Symbolen für den globalen Header (auf Seite [283\)](#page-282-0)
- Anpassen der vorherigen Verantwortlichkeit für freigegebene Datensätze (auf Seite [297\)](#page-296-0)

**HINWEIS:** Für die Funktionen "Meine Homepage - Layout" und "Meine Homepage - Benutzerdefinierte Berichte" muss Ihre Rolle die Berechtigung "Anwendung anpassen - Homepage-Anpassung verwalten" enthalten.

#### **Hinweis zu Beginn:**

- Um die Verfahren für die Anwendungsanpassung durchführen zu können, muss Ihre Rolle die Berechtigung "Anwendung anpassen" beinhalten.
- Stellen Sie sicher, dass Sie über die Anforderungen Ihres Unternehmens im Bilde sind:
	- Sprechen Sie mit den entsprechenden Mitarbeitern, um sich über deren Geschäftsprozesse und Bedürfnisse in Bezug auf die Anwendung zu informieren.
	- Legen Sie die Felder, Anzeigenamen, Werte für Auswahllisten und andere benutzerdefinierte Felder fest, die deren Bedürfnissen entsprechen.
	- Legen Sie das Layout der Felder für die Benutzeroberfläche fest, und bestimmen Sie, welche Felder als erforderliche Felder gekennzeichnet werden müssen.
	- Als Hilfestellung bei der Dokumentation Ihrer Anwendungsanpassungsanforderungen können Sie die Vorlagen "Feldeinrichtung" und "Seitenlayout" verwenden, die im Bereich "Tools und Vorlagen" des Training and Support Centers verfügbar sind.

**HINWEIS:** Weitere Informationen zu Überlegungen für die Verwendung von benutzerdefiniertem Code in Oracle CRM On Demand finden Sie unter Wichtige Überlegungen für Kunden, die benutzerdefinierten Code in Oracle CRM On Demand verwenden (auf Seite [267\)](#page-266-0).

# <span id="page-117-0"></span>**Seite "Datensatztyp - Anwendungsanpassung"**

Für jeden Datensatztyp gibt es eine Anwendungsanpassungsseite mit Links für Anpassungsaufgaben, die Sie für den jeweiligen Datensatztyp durchführen können.

In der folgenden Tabelle sind jeder der möglichen Abschnitte einer Anwendungsanpassungsseite beschrieben und die Aufgaben aufgeführt, die Sie durchführen können, wenn Sie auf die Links im jeweiligen Abschnitt klicken. Die angezeigten Abschnitte hängen vom Datensatztyp ab, und einige Abschnitte sind nur sichtbar, wenn Ihre Rolle eine bestimmte Berechtigung umfasst. Für alle Anpassungsvorgänge ist die Berechtigung "Anwendung anpassen" erforderlich.

Für den Datensatztyp "Besuchsaktivitätshistorie" unterstützt Oracle CRM On Demand nur die Feldverwaltungsanpassung in der Benutzerschnittstelle. Sie können administrative Webservices verwenden, um Feld- und Datensatzanpassungsdetails in Bezug auf die Besuchsaktivitätshistorie zu lesen. Die Feldverwaltungsanpassung wird in der folgenden Tabelle beschrieben.

**HINWEIS:** In den in der folgenden Tabelle referenzierten Themen wird ein Platzhalter für den Namen eines Datensatztyps mit dem kursiv geschriebenen Wort *Datensatztyp* angegeben. Wenn Sie beispielsweise mit Firmen arbeiten, ersetzen Sie *Datensatztyp* im folgenden Text durch *Firma*: Klicken Sie auf den Link "*Datensatztyp* - Feldprotokolleinrichtung".

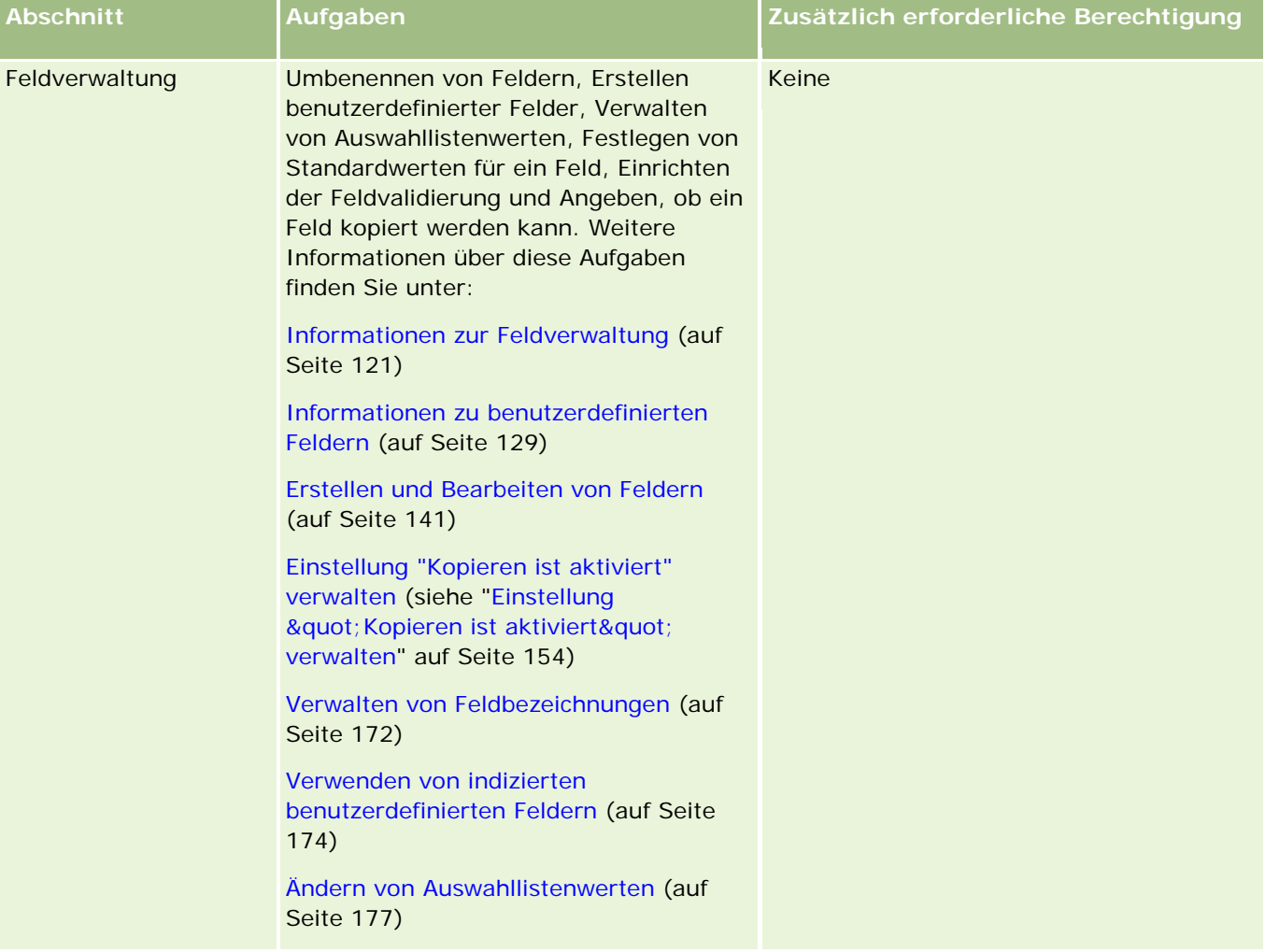

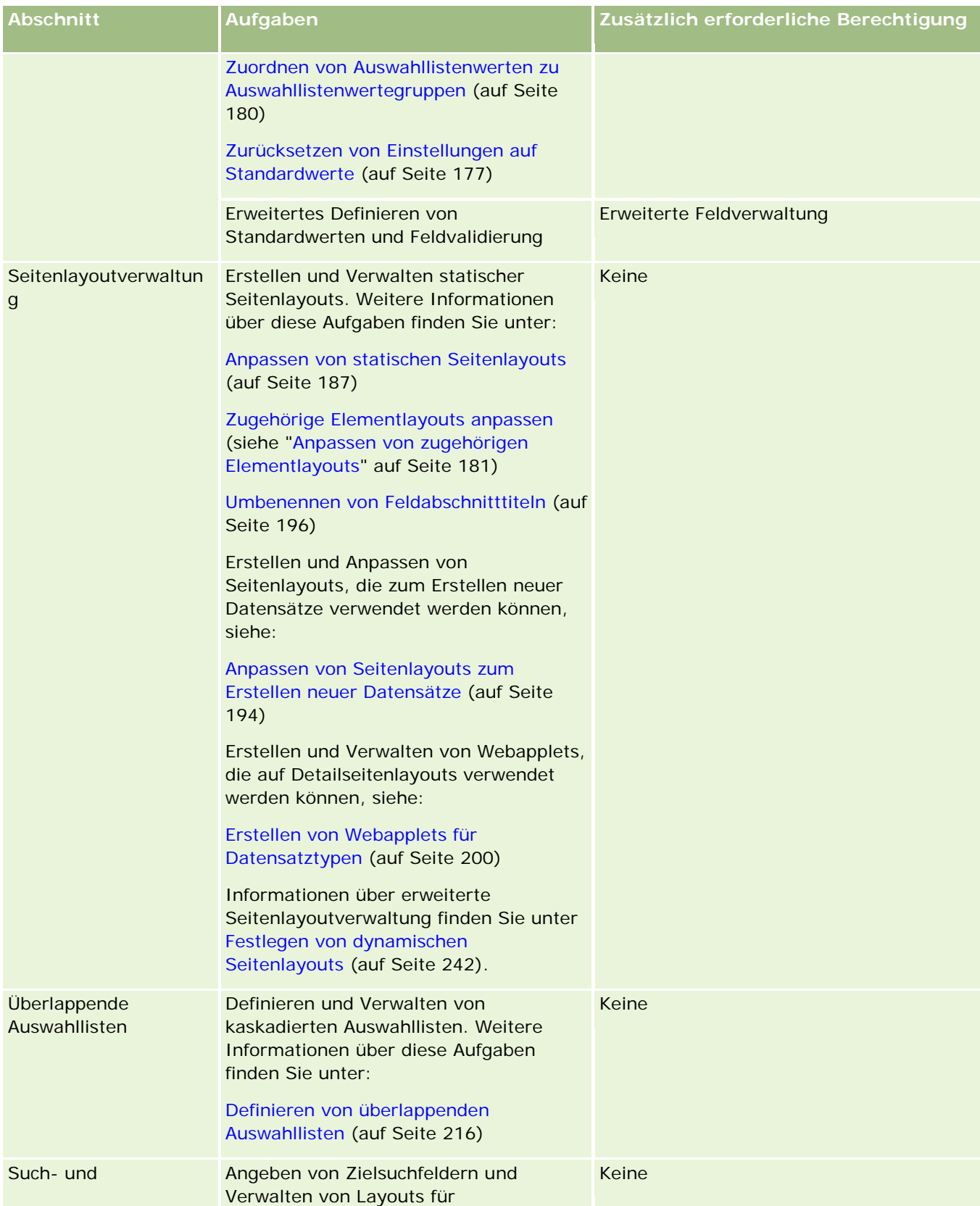

### Verwalten von Oracle CRM On Demand

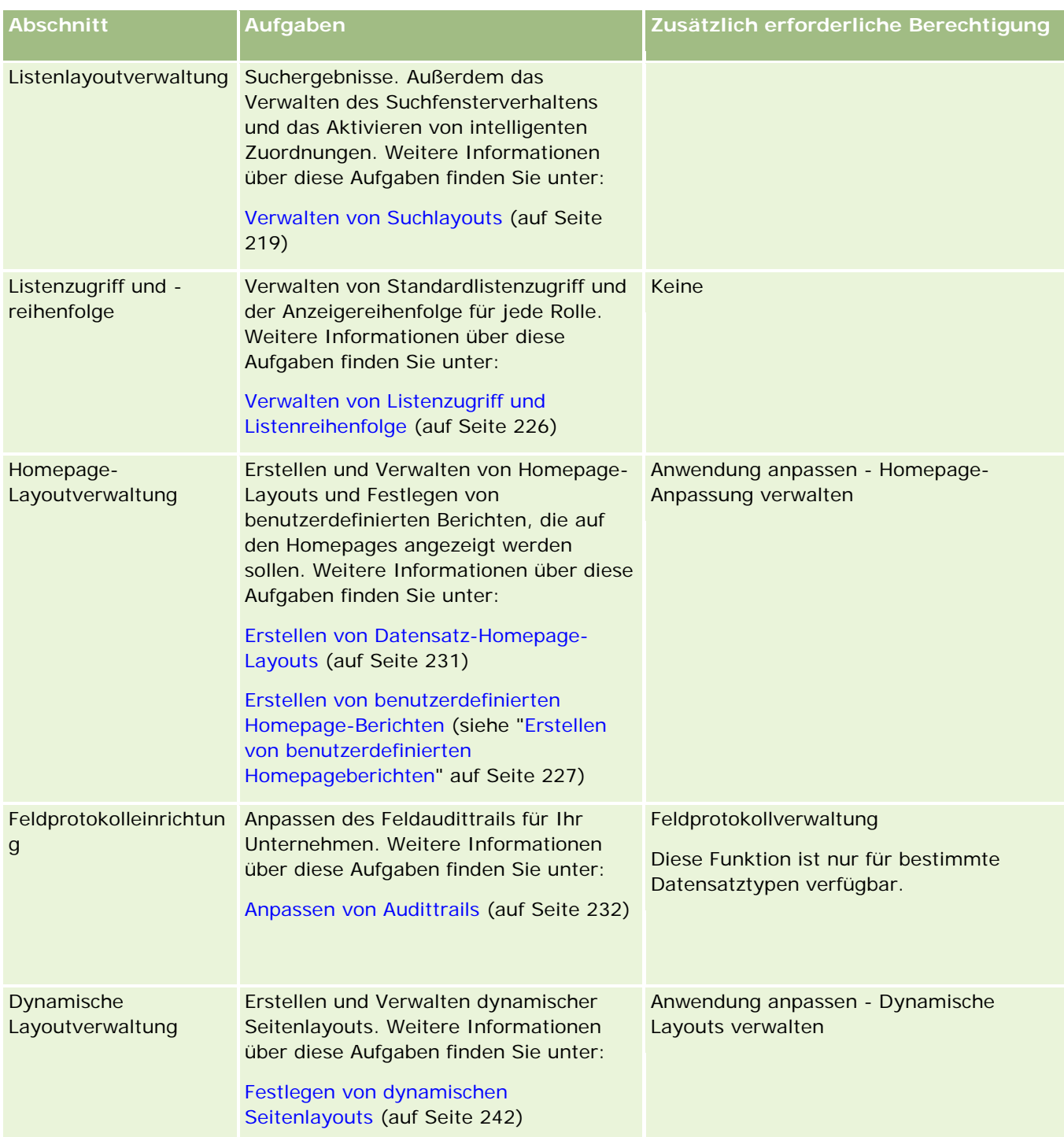

Bei einigen Datensatztypen enthalten die Abschnitte "Feldverwaltung" und "Seitenlayout" Links für den jeweiligen Datensatztyp und außerdem Links für den zugehörigen Datensatztyp. Die Anwendungsanpassungsseite für Firmen enthält beispielsweise Links für Folgendes:

- Feldeinrichtung Firmen
- Feldeinrichtung Firmenperson

- <span id="page-120-0"></span>**Feldeinrichtung Firmenpartner**
- Feldeinrichtung Firmenbeziehung
- **Feldeinrichtung Firmenteam**

## **Informationen zur Feldverwaltung**

In Oracle CRM On Demand können Sie die folgenden Feldverwaltungsaufgaben für die verschiedenen Datensatztypen durchführen:

- **E** Erstellen und Bearbeiten von Feldern (auf Seite [141\)](#page-140-0)
- Verwalten von Feldbezeichnungen (auf Seite [172\)](#page-171-0)
- Ändern von Auswahllistenwerten (auf Seite [177\)](#page-176-0)

Wenn Sie benutzerdefinierte Felder erstellen oder Felddefinitionen bearbeiten, können Sie Standardwerte für das Feld festlegen, die wirksam werden, wenn neue Datensätze erstellt werden. Sie können auch festlegen, dass für das Feld eine Feldvalidierung durchgeführt wird, um sicherzustellen, dass es einen bestimmten Wert aufweist.

### **Informationen zum Kopieren von Feldern**

Für die meisten Datensatztypen in Oracle CRM On Demand gibt es eine Kopierfunktion. Damit können Benutzer den aktuell verwendeten Datensatz auf einfache Weise kopieren. Beim Klicken auf die Kopierschaltfläche auf der Datensatzdetailseite wird eine neue Datensatzseite geöffnet. Diese neue Datensatzseite enthält alle Felder, die kopiert werden können. Der Benutzer kann die Felder ändern oder speichern.

**HINWEIS:** Beim Verwenden der Kopierschaltfläche wird nur der Basisdatensatz kopiert, nicht jedoch das zugehörigen Element für untergeordnete Datensätze.

Bei Verwendung der Kopierfunktion gelten folgende Einschränkungen:

- Weblinks, zusammengesetzte Felder, Systemfelder, Adressfelder, berechnete Felder und Verweisfelder können nicht kopiert werden. Für diese Elemente ist das Kontrollkästchen "Kopieren ist aktiviert" nicht verfügbar.
- **E** Schreibgeschützte Felder können nicht kopiert werden. Für diese Felder wurde in der Felddefinition oder im Feldlayout ein Schreibschutz festgelegt.
- Felder, die für das Formularlayout eines Benutzers nicht verfügbar sind, können nicht kopiert werden.
- Die folgenden Anhangsfelder können nicht kopiert werden:
	- **Anhang**
	- **Anhang: Dateiname**
	- **Anhang: Größe (in Byte)**

Sie können Felder mit der Kopierschaltfläche auf Datensatzdetailseiten in Oracle CRM On Demand kopieren. Sie aktivieren diese Einstellung über das Kontrollkästchen "Kopieren ist aktiviert" auf der Seite "Feldverwaltung" im Abschnitt "Anwendungsanpassung" von Oracle CRM On Demand. Weitere Informationen

dazu, welche Felder in Oracle CRM On Demand kopiert werden können, finden Sie unter Einstellung "Kopieren ist aktiviert" verwalten (siehe "Einstellung " Kopieren ist aktiviert" verwalten" auf Seite [154\)](#page-153-0).

## **Erforderliche Felder**

Es gibt verschiedene Situationen, in denen Sie möglicherweise Felder als erforderlich festlegen könnten. So verlangt Ihr Unternehmen möglicherweise, dass jede Serviceanfrage Informationen über den Grund der Serviceanfrage enthält. Legen Sie in diesem Fall fest, dass bei Serviceanfragen das Feld "Grund" obligatorisch ist. Wenn dann ein Datensatz erstellt oder aktualisiert und gespeichert wird, überprüft die Anwendung, dass das Feld "Grund" NICHT LEER ist.

Wenn Sie ein Feld als Pflichtfeld festlegen, wird die Validierung in allen Oberflächen erzwungen, einschließlich der Benutzeroberfläche, Web Services und Datenimport.

Die auf der Seite "Feld bearbeiten" als Pflichtfelder festgelegten Felder sind für alle Benutzer unabhängig von ihrer Rolle erforderlich. Wenn Sie ein Feld nur für eine bestimmte Rolle als Pflichtfeld festlegen möchten, können Sie hierfür das entsprechende Seitenlayout für Felder bearbeiten, die nicht bereits Pflichtfelder sind. Weitere Informationen zum Bearbeiten von Seitenlayouts finden Sie unter Anpassen von statischen Seitenlayouts (auf Seite [187\)](#page-186-0).

### **Bedingt erforderliche Felder**

Sie können ein Feld so konfigurieren, dass es bedingt erforderlich ist. Das bedeutet, dass das Feld nicht standardmäßig erforderlich ist, sondern erst dann, wenn eine bestimmte Bedingung erfüllt ist. Weitere Informationen finden Sie unter Informationen zu bedingt erforderlichen Feldern (auf Seite [138\)](#page-137-0).

## **Schreibgeschützte Felder**

In den folgenden Situationen können Sie Felder möglicherweise als schreibgeschützt definieren:

- **Felder aus externen Quellen.** Wenn Ihr Unternehmen beispielsweise die Krediteinstufung einer Firma in einem externen System nachverfolgt, möchten Sie wahrscheinlich, dass die Krediteinstufung jede Nacht durch einen Import aktualisiert wird, aber dass das Feld in der UI schreibgeschützt ist.
- **Verschieben eines vorhandenen Felds in ein benutzerdefiniertes indiziertes Feld.** Wenn Sie eines der indizierten benutzerdefinierten Felder für ein vorhandenes benutzerdefiniertes Feld verwenden möchten, können Sie festlegen, dass Benutzer auf das alte Feld nur schreibgeschützten Zugriff haben, während Sie Daten in das neue indizierte Feld verschieben. Durch diese Felddefinition wird verhindert, dass Daten nicht mehr synchronisiert sind.

**HINWEIS:** Bestimmte Systemfelder sind immer schreibgeschützt und können nur von Oracle CRM On Demand aktualisiert werden. Zu den Feldern, die immer schreibgeschützt sind, gehören z.B. das Feld "Erstellt" und das Feld "Erstellt: Datum". Beide Felder sind in vielen Datensatztypen verfügbar.

### **Benutzerdefinierte Regeln zur Feldvalidierung**

Sie können mit Oracle On Demand Expression Builder (Expression Builder) Ausdrücke für benutzerdefinierte Feldvalidierungsregeln erstellen. Sie können auf das Symbol *fx* neben dem Validierungsfeld klicken, um das Fenster "Expression Builder" zu öffnen, in dem Sie einen Ausdruck eingeben können. Informationen über die für Ausdrücke zulässige Syntax finden Sie unter Expression Builder (auf Seite [951\)](#page-950-0).

In den folgenden Situationen können Sie möglicherweise benutzerdefinierte Feldvalidierungsregeln festlegen:

 **Durchsetzen von Geschäftsrichtlinien**. Wenn Ihr Unternehmen beispielsweise eine Geschäftsrichtlinie hat, derzufolge ein MDF nicht über ein Jahr gültig sein kann, können Sie eine Validierungsregel für das Feld "Enddatum" festlegen, um sicherzustellen, dass der Feldwert nie mehr als ein Jahr vom Anfangsdatum entfernt ist.

Als weiteres Beispiel könnte Ihr Unternehmen eine Geschäftsrichtlinie haben, derzufolge bei einem verlorenen Verkaufsprojekt mit einem erwarteten Umsatz von mindestens \$100.000 die Gründe für den Verlust aufgeführt werden müssen. Richten Sie in diesem Fall im Feld "Status" eine Validierungsregel ein, die Folgendes bewirkt: Wenn der Benutzer versucht, einen Verkaufsprojektdatensatz zu speichern, für den das Feld "Status" auf "Verloren" gesetzt ist, bestimmt Oracle CRM On Demand, ob der erwartete Umsatz 100.000 USD oder mehr beträgt und ob das Feld "Ursache G/V" einen Wert enthält. Sie können auch eine Nachricht einrichten, die angezeigt wird, wenn die Validierung nicht erfolgreich ist. In diesem Fall wird der Benutzer mit einer Warnung darauf hingewiesen, dass er vor dem Speichern des Datensatzes einen Wert im Feld "Ursache G/V" auswählen muss.

**HINWEIS:** Alternativ können Sie für den Geschäftsprozess, für den das Feld "Ursache G/V" nur unter bestimmten Umständen erforderlich sein soll, das Feld "Ursache G/V" als bedingt erforderlich einrichten. Weitere Informationen finden Sie unter Informationen zu bedingt erforderlichen Feldern (auf Seite [138\)](#page-137-0).

 **Durchsetzen eines Datenformats**. Wenn Ihr Unternehmen beispielsweise bei einer europäischen Firma eine Umsatzsteuernummer (USt-Nr.) verwendet, können Sie festlegen, dass entsprechend der Rechnungsadresse der Firma das richtige USt-Format überprüft wird. Als weiteres Beispiel könnten Sie festlegen, dass der Wert für ein bestimmtes benutzerdefiniertes Feld genau vier Ziffern lang sein muss.

Ein Validierungsausdruck für ein Feld wird jedes Mal ausgewertet, wenn das Feld in einem neuen oder vorhandenen Datensatz aktualisiert wird. In den folgenden Situationen wird ein Validierungsausdruck jedoch nicht ausgewertet:

- Das Feld bleibt beim Erstellen oder Ändern des Datensatzes leer. Die Feldvalidierung erzwingt nicht die Anforderung eines Werts.
- Das Feld verfügt über einen bereits vorhandenen (gültigen oder ungültigen) Wert, und der Wert wird beim Aktualisieren des Datensatzes nicht geändert.

Wenn ein Validierungsausdruck nicht ausgewertet wird oder ein Validierungsausdruck als NULL ausgewertet wird, wird keine Fehlermeldung erzeugt. Eine Fehlermeldung wird nur dann erzeugt, wenn der Validierungsausdruck fehlschlägt (d.h., wenn der Ausdruck als FALSE ausgewertet wird).

Feldvalidierungsausdrücke setzen voraus, dass es sich beim ersten Parameter um den eigentlichen Feldnamen handelt. Wenn Sie beispielsweise einen einfachen Feldvalidierungsausdruck für ein Betragsfeld festlegen, um anzugeben, dass der Wert größer als 1000 sein muss, ist die Eingabe >1000 ausreichend. Sie müssen nicht [<Amount>]>1000 eingeben. Weitere Informationen zu komplizierteren Ausdrücken finden Sie unter Informationen zu Ausdrücken (auf Seite [955\)](#page-954-0).

#### **Festlegungsbeschränkungen für Feldvalidierungsregeln**

Sie können für folgende Feldtypen keine Feldvalidierungsregeln festlegen:

- Systemfelder
- Intern berechnete Felder

Zeilen-ID- und ID-Felder

**HINWEIS:** Beachten Sie, dass es sich bei "Row\_ID" um ein internes Systemfeld handelt. Je nach den Betriebsübergängen ist es beispielsweise während der Erstellung eines Datensatzes nicht immer sicher, dass das Feld statisch bleibt. Es kann sich in·"ExternalSystemID" oder "IntegrationID" ändern.

- **Verknüpfte Felder**
- Mehrfachauswahllistenfelder
- **Felder, bei denen die Benutzereigenschaften so eingerichtet sind, dass sie ausgeschlossen werden. Diese** Felder werden auf Ausnahmebasis eingerichtet, um zu verhindern, dass die vorhandene geschäftliche Logik im Anwendungscode verletzt wird.
- Weblinks
- **Zusammengesetzte Felder**
- **Folgende Anhangsfelder:** 
	- **Anhang**
	- **Anhang: Dateiname**
	- Anhang: Größe (in Byte)

### **Informationen zum Definieren von Standardfeldwerten**

Sie können Standardwerte für Felder auf der Seite "Feld bearbeiten" festlegen, wenn Sie benutzerdefinierte Felder erstellen oder Felddefinitionen bearbeiten.

Das Festlegen eines Standardwerts für ein Feld ist nützlich, wenn Sie Folgendes benötigen:

- Einen konstanten Wert für ein Feld. So ist es möglicherweise gewünscht, dass das Feld "Firmentyp" beim Anlegen eines neuen Datensatzes den Standardwert "Kunde" aufweist.
- Einen formelbasierten Wert als Standard. So könnten Sie es möglicherweise so einrichten, dass der Standardwert für das Feld "Fälligkeitsdatum" unter "Geldmittelanforderungen" einen Standardwert von 6 Monaten nach dem Wert des Felds "Erstellungsdatum" erhält.
- Die Erstellung eines eindeutigen Werts für ein Feld. So möchten Sie beispielsweise einen Ausdruck angeben, um eine eindeutige Zahl als ID für das Feld "Spesenabrechnung" zu erstellen. (Dieses Feld ist ebenfalls schreibgeschützt.)
- Einen rollenspezifischen Standardwert. In einem Unternehmen, in dem beispielsweise die meisten Serviceanfragen von Kundenservicemitarbeitern erstellt werden, könnte ein Flag zur Neuzuweisung standardmäßig aktiviert sein, sodass, wenn beispielsweise ein Vertriebsmitarbeiter die Serviceanfrage öffnet, diese anhand vordefinierter Zuweisungsregeln an den zuständigen Kundenservicemitarbeiter weitergeleitet wird.

#### **HINWEIS:** Die meisten dieser Möglichkeiten stehen nur zur Verfügung, wenn Ihre Rolle die Berechtigung "Erweiterte Feldverwaltung" umfasst.

Es gibt zwei Arten von Standardwerten für Felder:

 **Standard vorher eintragen**. Im Feld ist der angegebene Wert bereits eingetragen, wenn ein Benutzer einen neuen Datensatz anlegt. Die Benutzer können den Standardwert überschreiben oder ihn akzeptieren.

- **Standard nachträglich eintragen**. Im Feld ist der angegebene Wert nicht vorher eingetragen, wenn ein Benutzer einen neuen Datensatz anlegt, aber das Feld erhält den angegebenen Standardwert bei Speicherung des Datensatzes, wenn:
	- Der Benutzer das Feld leer lässt
	- Das Feld im Layout verborgen ist
	- Die Integrationstools keinen Wert zur Verfügung gestellt haben

"Standard vorher eintragen" ist die Standardart für Felder. Sie können "Standard nachträglich eintragen" angeben, indem Sie das entsprechende Kontrollkästchen auf der Seite "Feld bearbeiten" wählen.

Standardfeldwerte gelten nur für neue Datensätze und nicht für aktualisierte Datensätze.

Wenn Sie einen Standardwert für ein Feld angeben, für das bereits ein vom System festgelegter Standardwert vorliegt, hat Ihr Wert für Ihr Unternehmen Vorrang. Eine Ausnahme von dieser Regel bildet das Feld "Umsatz" in Verkaufsprojekt-Datensätzen. Alle für dieses Feld angegebenen Standard- bzw. nachträglichen Standardwerte werden ignoriert, weil das Feld für die Erstellung von Prognosen verwendet wird, die auf Verkaufsprojektumsätzen basieren.

Für die folgenden Feldtypen können keine Standardwerte festgelegt werden:

- Systemfelder
- **Intern berechnete Felder**
- Zeilen-ID- und ID-Felder

**HINWEIS:** Beachten Sie, dass es sich bei "Row\_ID" um ein internes Systemfeld handelt. Je nach den Betriebsübergängen ist es beispielsweise während der Erstellung eines Datensatzes nicht immer sicher, dass das Feld statisch bleibt. Es kann sich in·"ExternalSystemID" oder "IntegrationID" ändern.

- Verknüpfte Felder
- Mehrfachauswahllistenfelder
- **Felder, bei denen die Benutzereigenschaften so eingerichtet sind, dass sie ausgeschlossen werden. Diese** Felder werden auf Ausnahmebasis eingerichtet, um zu verhindern, dass die vorhandene geschäftliche Logik im Anwendungscode verletzt wird.
- $\blacksquare$  Weblinks
- **Zusammengesetzte Felder**
- Kontrollkästchen (Werte für "Standard nachträglich eintragen")
- Folgende Anhangsfelder:
	- Anhang
	- Anhang: Dateiname
	- **Anhang: Größe (in Byte)**

Die folgende Tabelle zeigt die Standardwerte, die Sie für die unterschiedlichen Feldtypen in Oracle CRM On Demand festlegen können.

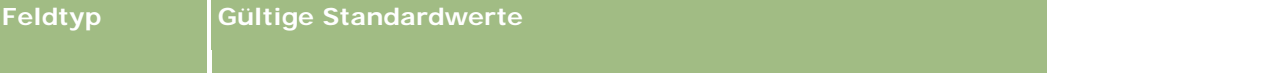

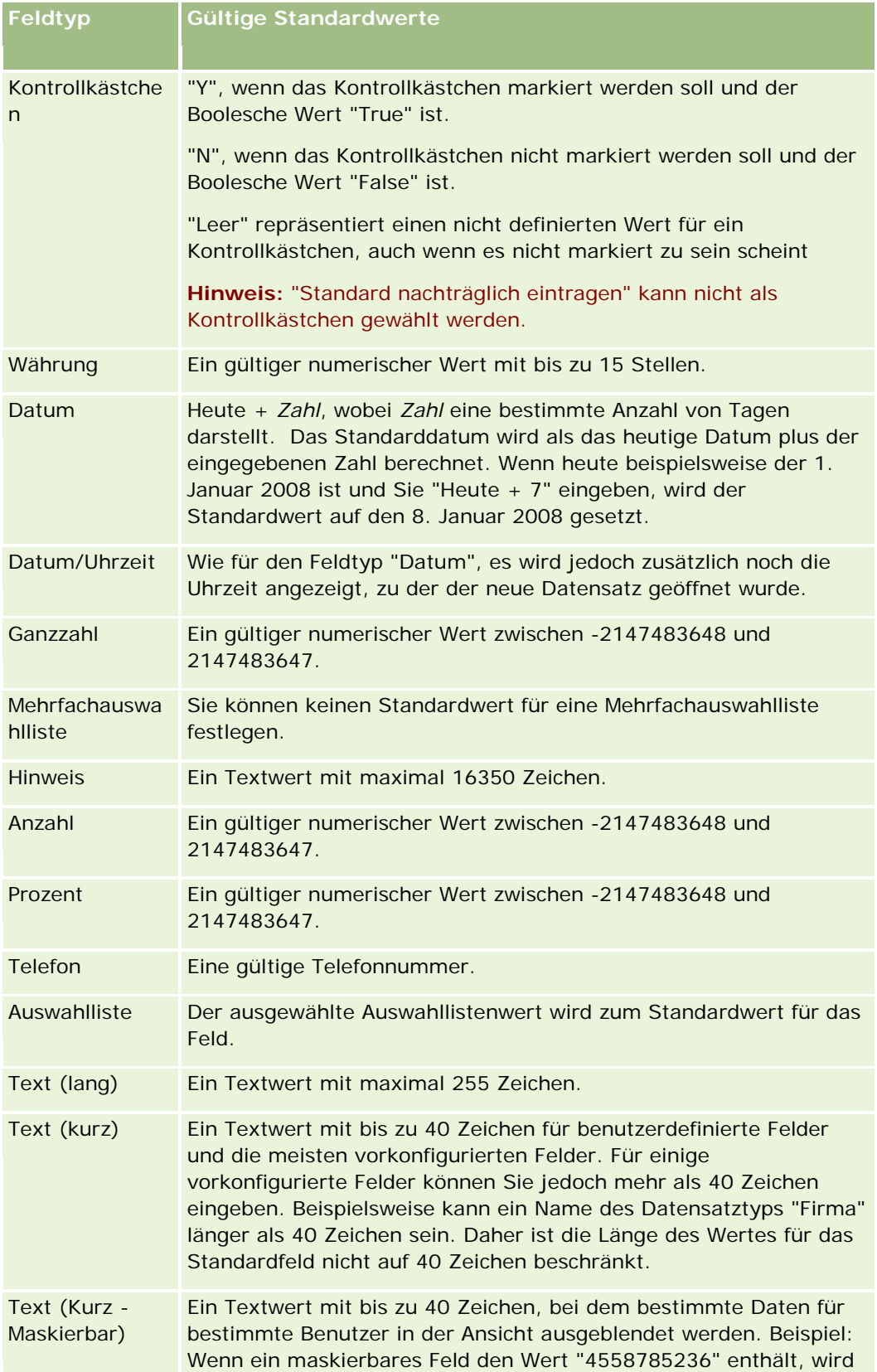

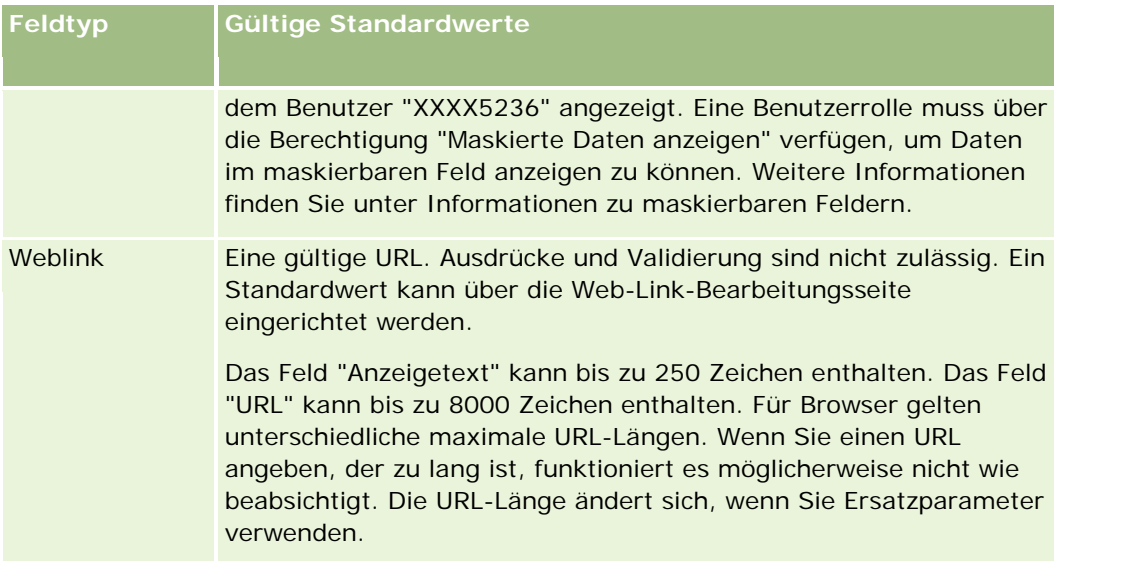

**HINWEIS:** Wenn Sie zum Einrichten eines Standardwertes einen Ausdruck erstellen, darf das Ergebnis des Ausdrucks nicht die im Feld zulässige maximale Zeichenanzahl überschreiten. Des Weiteren darf jede an eine Funktion in Expression Builder übergebene Zeichenfolge oder jedes numerische Literal 75 Zeichen nicht überschreiten. Weitere Informationen zur Verwendung des Expression Builder finden Sie unter Expression Builder (auf Seite [951\)](#page-950-0).

Zusätzlich gilt:

Für alle Feldtypen einschließlich Auswahllisten können Sie einen konstanten Wert eingeben. Beispiel:

Status (Aufgabe) = 'Nicht gestartet'

Für Datumsfelder können Sie eine Anzahl von Tagen ab dem heutigen Datum eingeben. Beispiel:

```
Fälligkeitsdatum (Geldmittelanforderung) = Heute() + 180
```
 Für das Feld "Verantwortlicher" können Sie einen <Datensatzersteller> (Variable) oder einen bestimmten Benutzer festlegen.

Es wird keine Suche unterstützt. Sie müssen die Eingabe direkt im Feld vornehmen.

Sie können auch komplexe Ausdrücke für Standardfeldwerte erstellen. Sie können einen Ausdruck direkt in das Feld "Standardwert" eingeben oder auf das Symbol *fx* klicken, um das Fenster "Expression Builder" zu öffnen, in dem Sie einen Ausdruck eingeben können. Informationen über die für Ausdrücke zulässige Syntax finden Sie unter Expression Builder (auf Seite [951\)](#page-950-0).

Zur Verwendung von Expression Builder in der Feldverwaltung benötigen Sie die Berechtigung "Erweiterte Feldverwaltung" für Ihre Benutzerrolle. Benutzer mit der Administratorrolle können diese Berechtigung für ihre eigene Rolle und für andere Rollen aktivieren.

## **Informationen zur Feldeinrichtung und zu Seitenlayouts für Modi der Datensatzverantwortlichkeit**

Ab Version 20 bietet Oracle CRM On Demand für die meisten Datensatztypen, die Bücher unterstützen, drei Modi der Datensatzverantwortlichkeit: den Benutzermodus, den Buchmodus und den gemischten Modus. Für bestehende Unternehmen, die in Version 19 oder einer älteren Version von Oracle CRM On Demand erstellt

#### Verwalten von Oracle CRM On Demand

wurden, ist der Benutzermodus für Datensatztypen, die die drei Modi der Datensatzverantwortlichkeit unterstützen, der Standardmodus für die Datensatzverantwortlichkeit. Davon ausgenommen ist der Datensatztyp "Serviceanfrage", der standardmäßig im gemischten Modus konfiguriert wird. Für neue Unternehmen ist bei Datensatztypen, die die drei Modi der Datensatzverantwortlichkeit unterstützen, der gemischte Modus der Standardmodus der Datensatzverantwortlichkeit. Weitere Informationen zu Modi der Datensatzverantwortlichkeit finden Sie unter Informationen zu Modi der Datensatzverantwortlichkeit (auf Seite [393\)](#page-392-0).

Der Modus der Datensatzverantwortlichkeit für einen Datensatztyp wird durch die Konfiguration der Datensatzfelder "Verantwortlicher" und "Buch" festgelegt. Die Seitenlayouts für den Datensatztyp müssen den Modus der Datensatzverantwortlichkeit wiedergeben. In der folgenden Tabelle wird die Konfiguration der Felder "Verantwortlicher" und "Buch" für die einzelnen Modi der Datensatzverantwortlichkeit angegeben. Informationen zum Einrichten von Feldern finden Sie unter Erstellen und Bearbeiten von Feldern (auf Seite [141\)](#page-140-0).

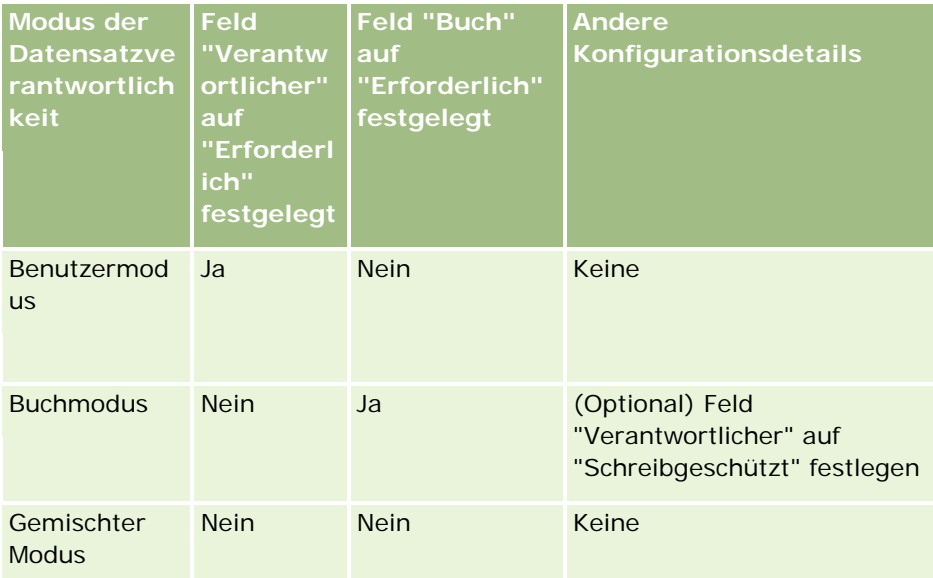

In der folgenden Tabelle wird die Seitenlayoutinformation für die einzelnen Modi der

Datensatzverantwortlichkeit angegeben. Informationen zum Anpassen von Seitenlayouts finden Sie unter Anpassen von statischen Seitenlayouts (auf Seite [187\)](#page-186-0) und Festlegen von dynamischen Seitenlayouts (auf Seite [242\)](#page-241-0).

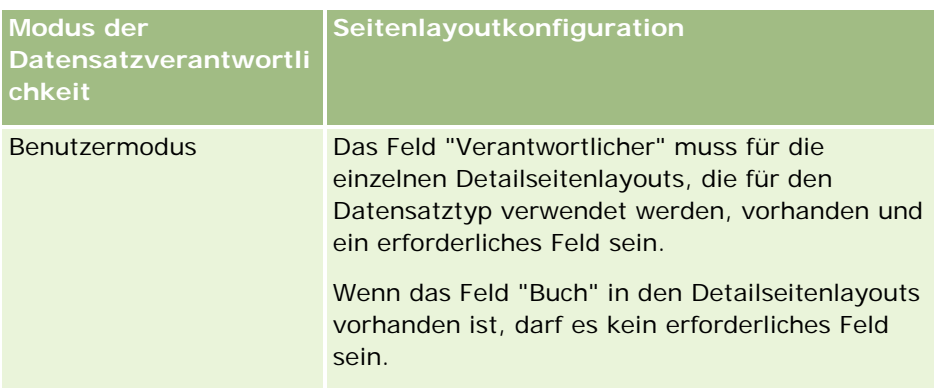

<span id="page-128-0"></span>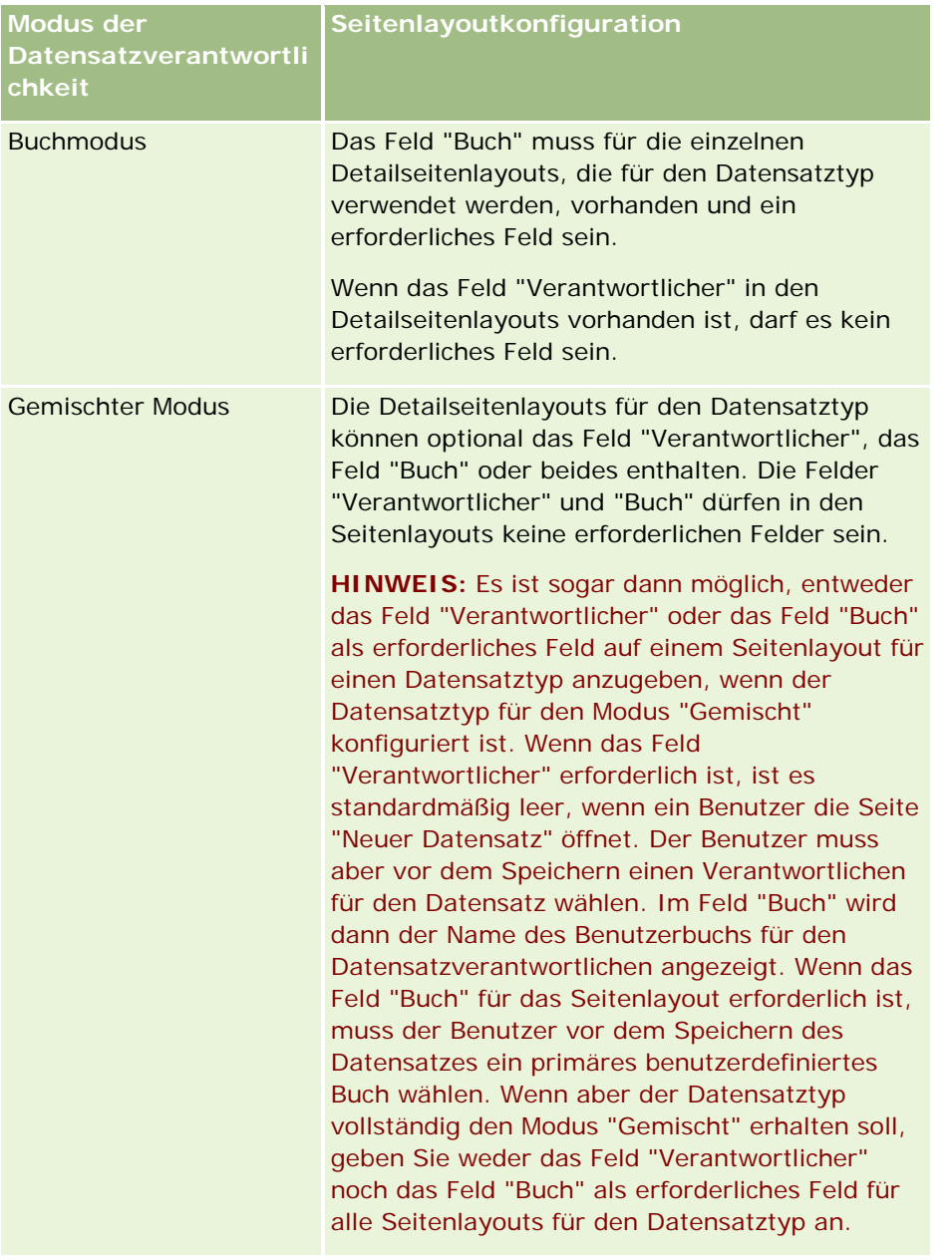

## **Informationen zu benutzerdefinierten Feldern**

Oracle CRM On Demand stellt Standardfelder zur Verfügung, die von den meisten Organisationen benötigt werden. Vielleicht kommen Sie jedoch zu dem Schluss, dass es in Ihren vorhandenen Datensätzen Felder gibt, die keine Entsprechung in den Datensätzen in Oracle CRM On Demand haben. In diesem Fall können Sie neue Felder, so genannte *benutzerdefinierte Felder*, erstellen, die besonders auf die Bedürfnisse Ihres Unternehmens abgestimmt sind. Dies kann notwendig sein, wenn Sie bestehende Datensätze haben, die Sie in Oracle CRM On Demand importieren möchten.

Benutzerdefinierte Felder:

Kann in Zuweisungsregeln, Berichten, gefilterten Listen und gezielten Suchen verwendet werden

**HINWEIS:** Einige benutzerdefinierte Felder können nicht zum Sortieren von Listen verwendet werden, da dies Auswirkungen auf die Leistung hätte. Weblinks und zusammengesetzte Felder können nicht in Zuweisungsregeln, Berichten und gezielten Suchen verwendet werden. Maskierbare Felder können in Zuweisungsregeln, Berichten oder Ausdrücken in Expression Builder nicht verwendet werden. Weitere Informationen zur Verwendung benutzerdefinierter Felder in Berichten finden Sie unter Informationen zu Beschränkungen in Analytics.

- Können nicht gelöscht werden
- Können erst angezeigt werden, wenn sie den benutzerdefinierten Seitenlayouts explizit hinzugefügt wurden
- Werden nicht von einem Datensatztyp zum nächsten übertragen

Beispielsweise wird ein benutzerdefiniertes Feld, das Sie für Leads hinzugefügt haben, nicht automatisch auf andere Verkaufsprojekte übertragen, wenn dieser Lead in ein Verkaufsprojekt konvertiert wird.

Benutzerdefinierte Felder für Leaddatensätze müssen zugeordnet sein, wenn Sie möchten, dass sie weitergeleitet werden, wenn ein Lead in ein Verkaufsprojekt, eine Firma oder eine Person umgewandelt wird.

- Können erst dann von anderen Benutzern angezeigt werden, wenn sich diese erneut angemeldet haben
- Weblinks, zusammengesetzte Felder, Webservices und andere Integrationstechnologien können darauf verweisen

In der folgenden Tabelle ist angegeben, wie viele neue Felder Sie Oracle CRM On Demand hinzufügen können. Zusätzlich zu diesen Feldern können Sie auch optimierte Felder für bestimmte Datensatztypen verwenden. Diese optimierten Felder sind in einer separaten Tabelle weiter unten aufgeführt. Die Daten entsprechen verfügbaren Feldern für die meisten Datensatztypen; das bedeutet, dass Sie 100 neue Auswahllistenfelder für Firmen, 100 für Personen, 100 für Verkaufsprojekte usw. hinzufügen können. Die maximale Anzahl an Werten (aktiv oder deaktiviert) in einer Auswahlliste beträgt 1000.

Sie können Notizfelder für die Person, die Serviceanfrage, das Verkaufsprojekt und die Datensatztypen für die benutzerdefinierten Objekte 01-40 erstellen. Sie können maximal drei benutzerdefinierte Notizfelder für jeden dieser Datensatztypen erstellen. Sie können auch maskierbare Felder für die Datensatztypen "Firma", "Person", "Portfolio", "Konto" und "Haushalt" erstellen. Sie können maximal fünf maskierbare Felder für jeden dieser Datensatztypen erstellen. Weitere Informationen finden Sie unter Informationen zu maskierbaren Feldern.

**HINWEIS:** Die Datensatztypen für benutzerdefinierte Objekte unterstützen benutzerdefinierte Felder für zugehörige Informationen. Die von Ihnen erstellten benutzerdefinierten Felder für zugehörige Informationen werden zu der Gesamtanzahl an Feldern des relevanten Feldtyps für den Datensatztyp gerechnet. Beispiel: Wenn Sie ein benutzerdefiniertes Feld für zugehörige Informationen mit Feldtyp "Ganzzahl" im Datensatztyp für das benutzerdefinierte Objekt 01 erstellen, gehört dieses Feld zu den 35 Feldern vom Feldtyp "Ganzzahl", die Sie für den Datensatztyp für das benutzerdefinierte Objekt 01 erstellen dürfen. Informationen zu benutzerdefinierten Feldern für zugehörige Informationen und zu deren Erstellung finden Sie unter Informationen zu benutzerdefinierten Feldern für zugehörige Informationen (auf Seite [149\)](#page-148-0) und Erstellen von benutzerdefinierten Feldern für zugehörige Informationen (auf Seite [151\)](#page-150-0).

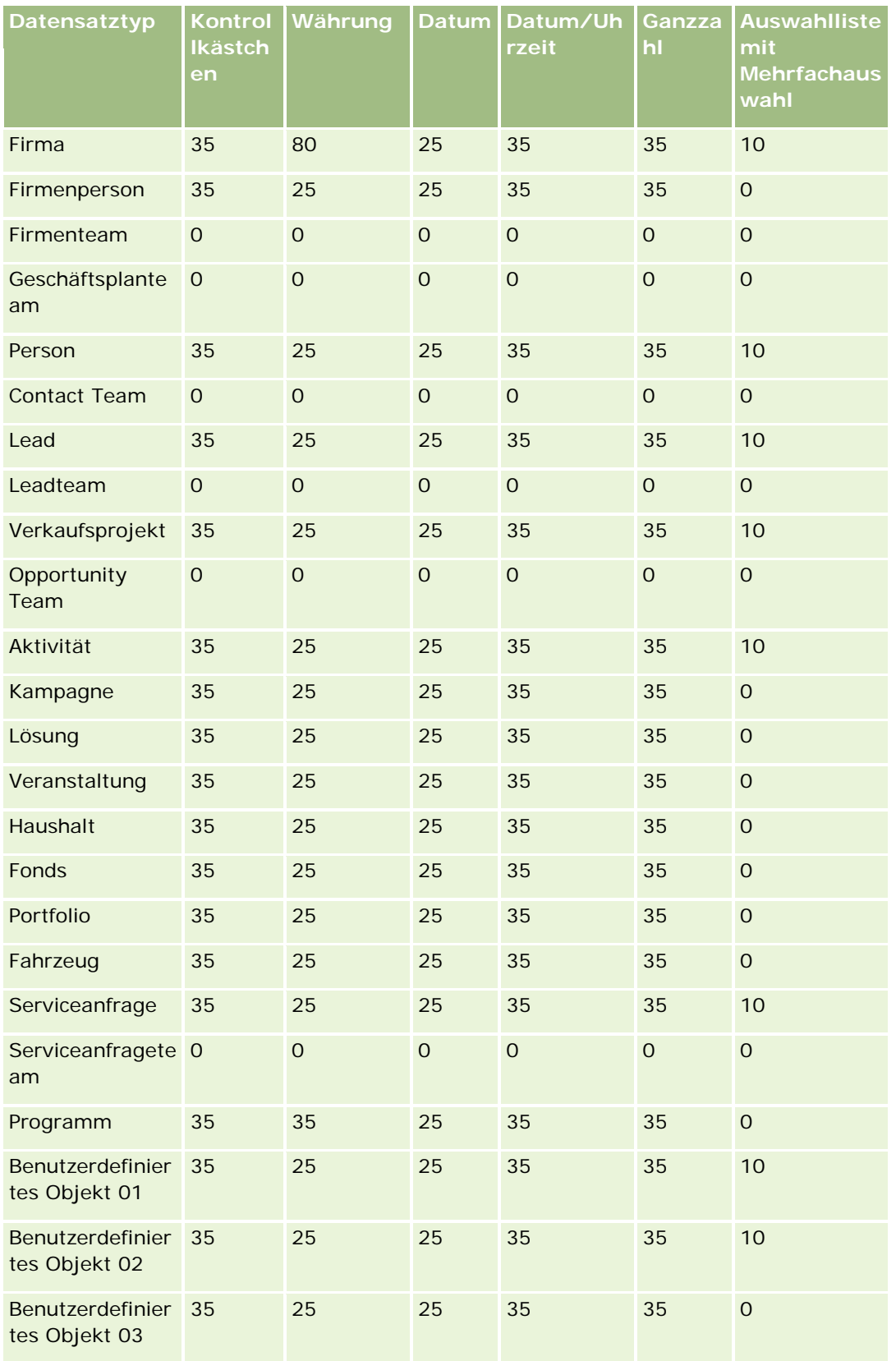

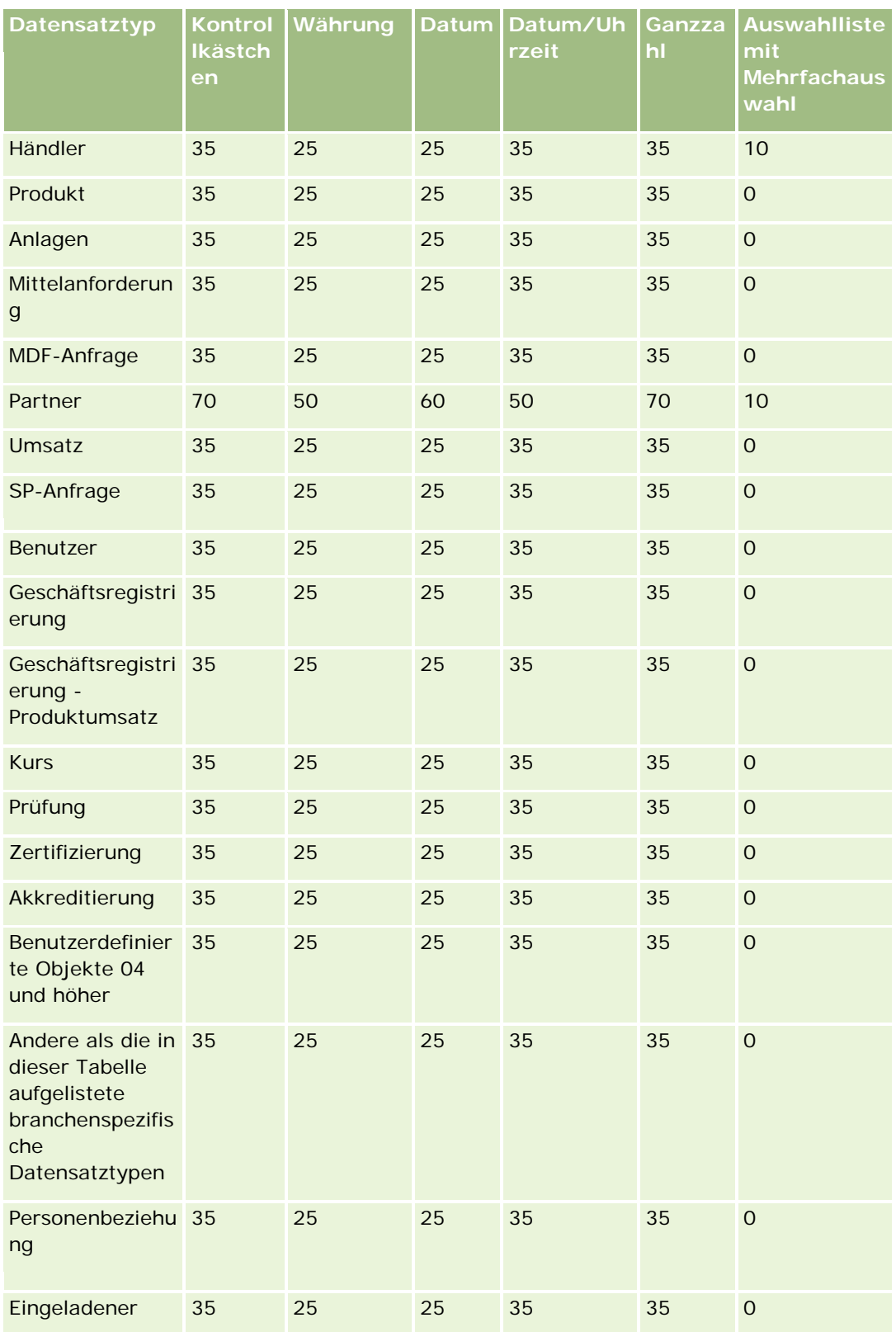

## **Anwendungsanpassung**

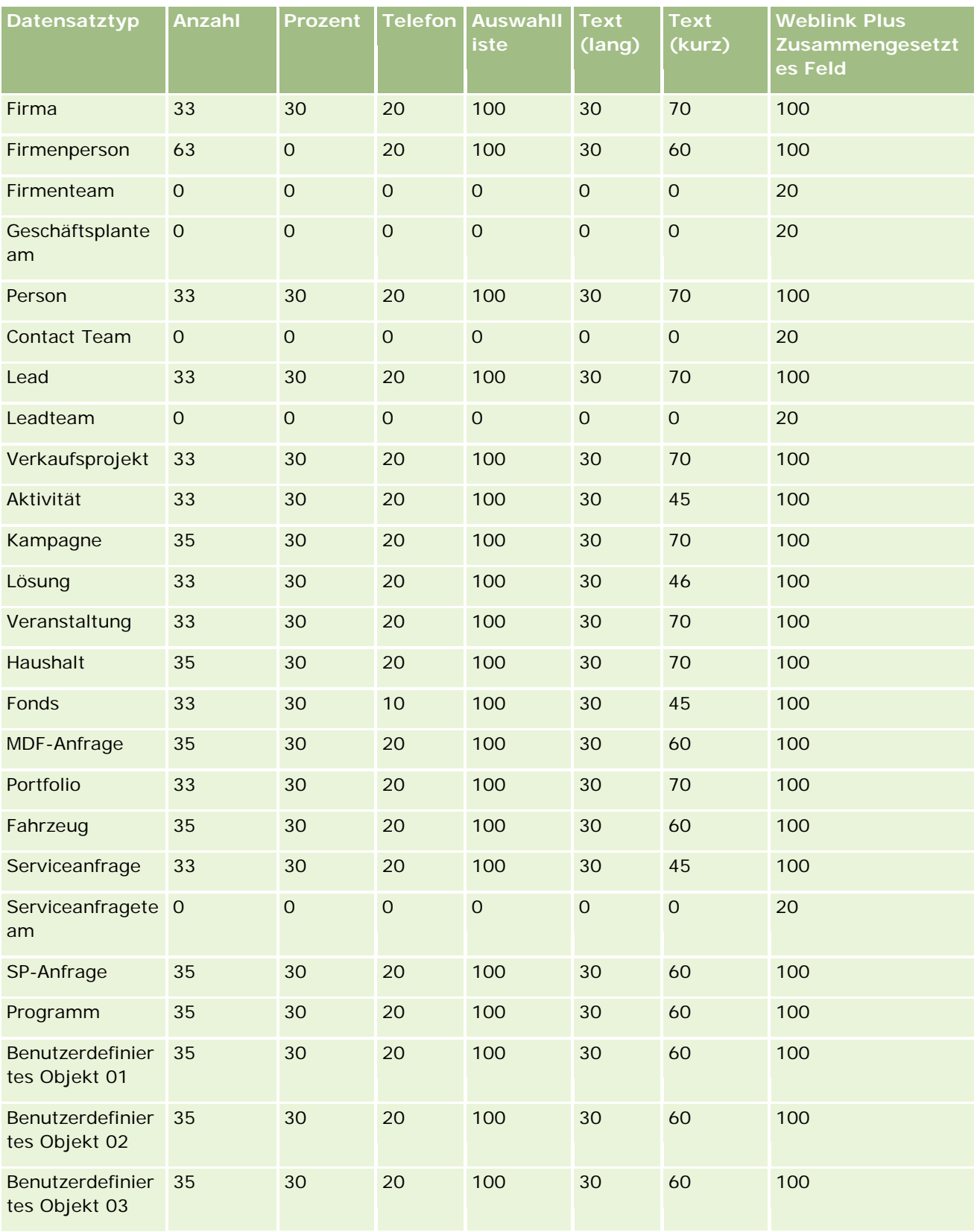

### Verwalten von Oracle CRM On Demand

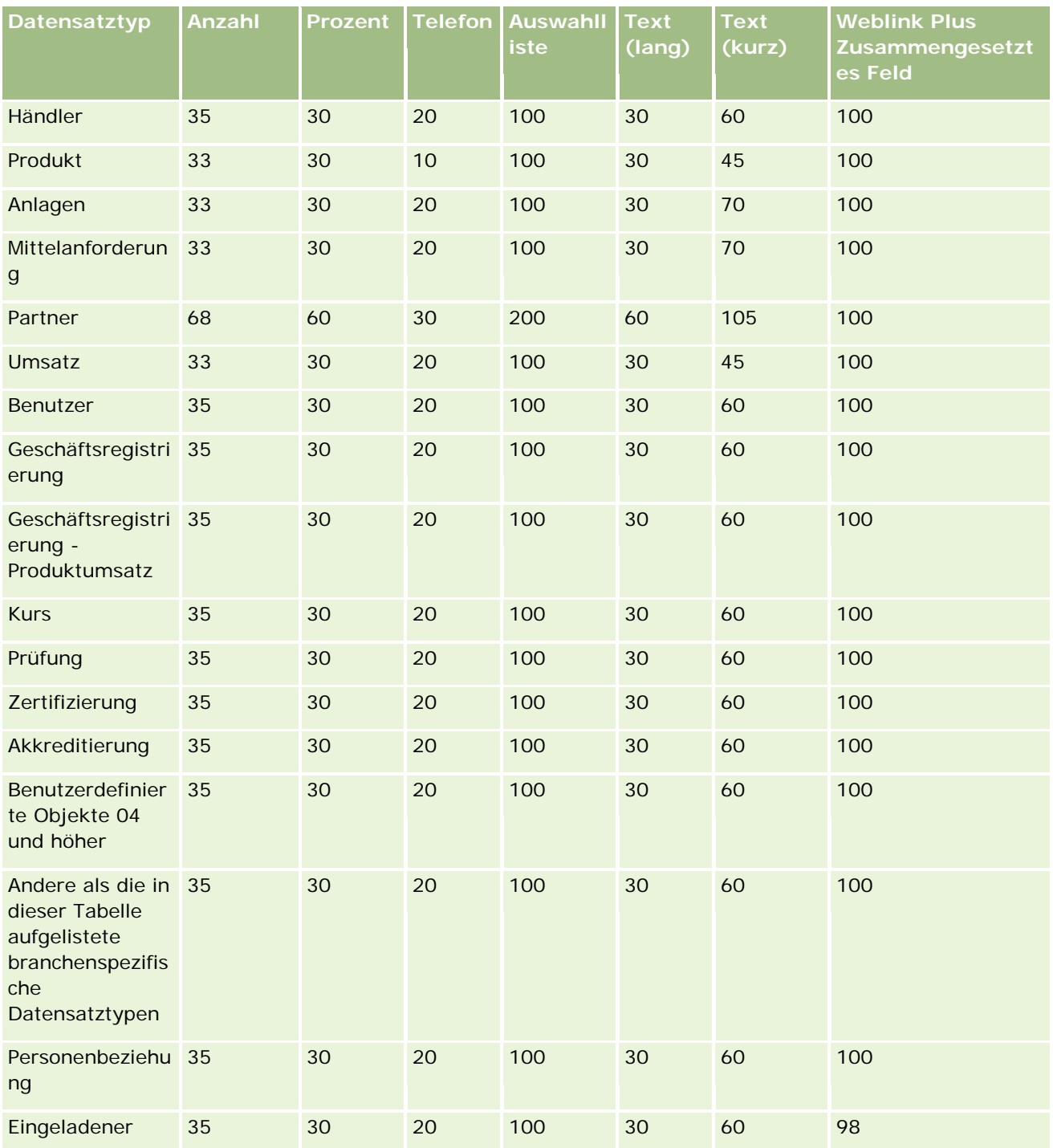

Zusätzlich zu den oben angegebenen Feldern werden in der folgenden Tabelle zusätzliche optimierte Felder aufgeführt, die für folgende Datensatztypen in Oracle CRM On Demand verfügbar sind. Weitere Informationen zu optimierten Feldern finden Sie unter Ändern und Bearbeiten von Feldern (siehe "Erstellen und Bearbeiten [von Feldern"](#page-140-0) auf Seite [141\)](#page-140-0).

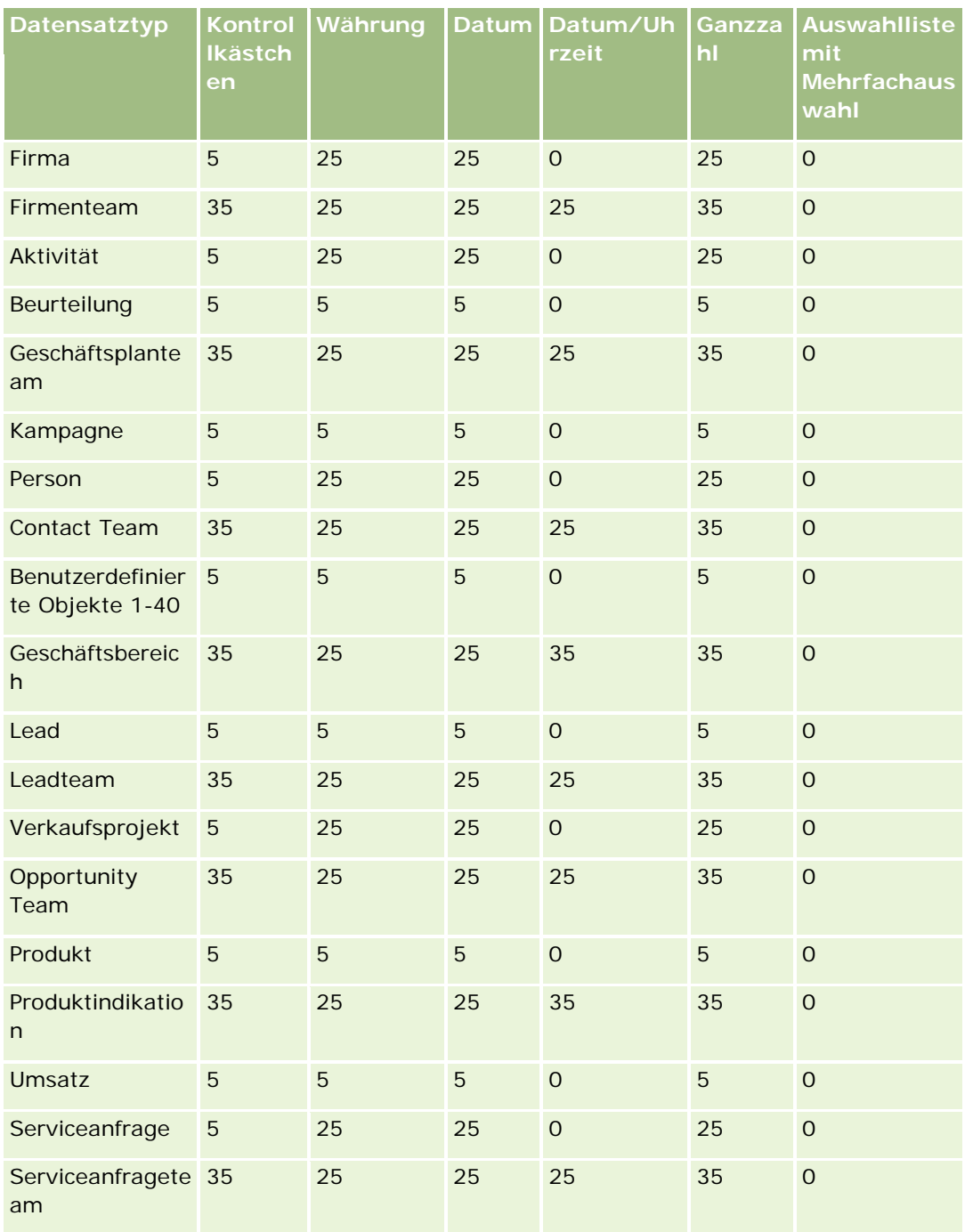

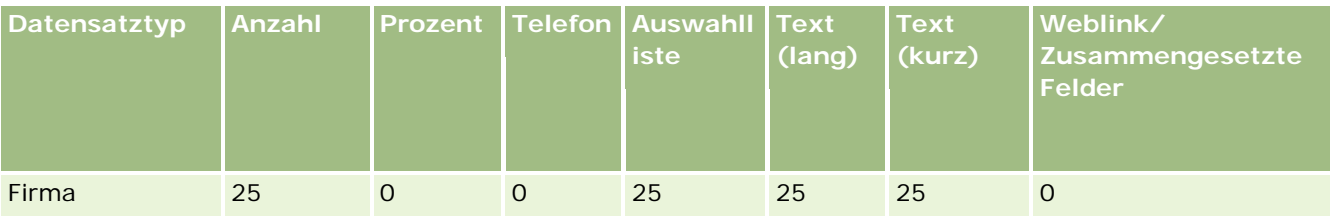

## Verwalten von Oracle CRM On Demand

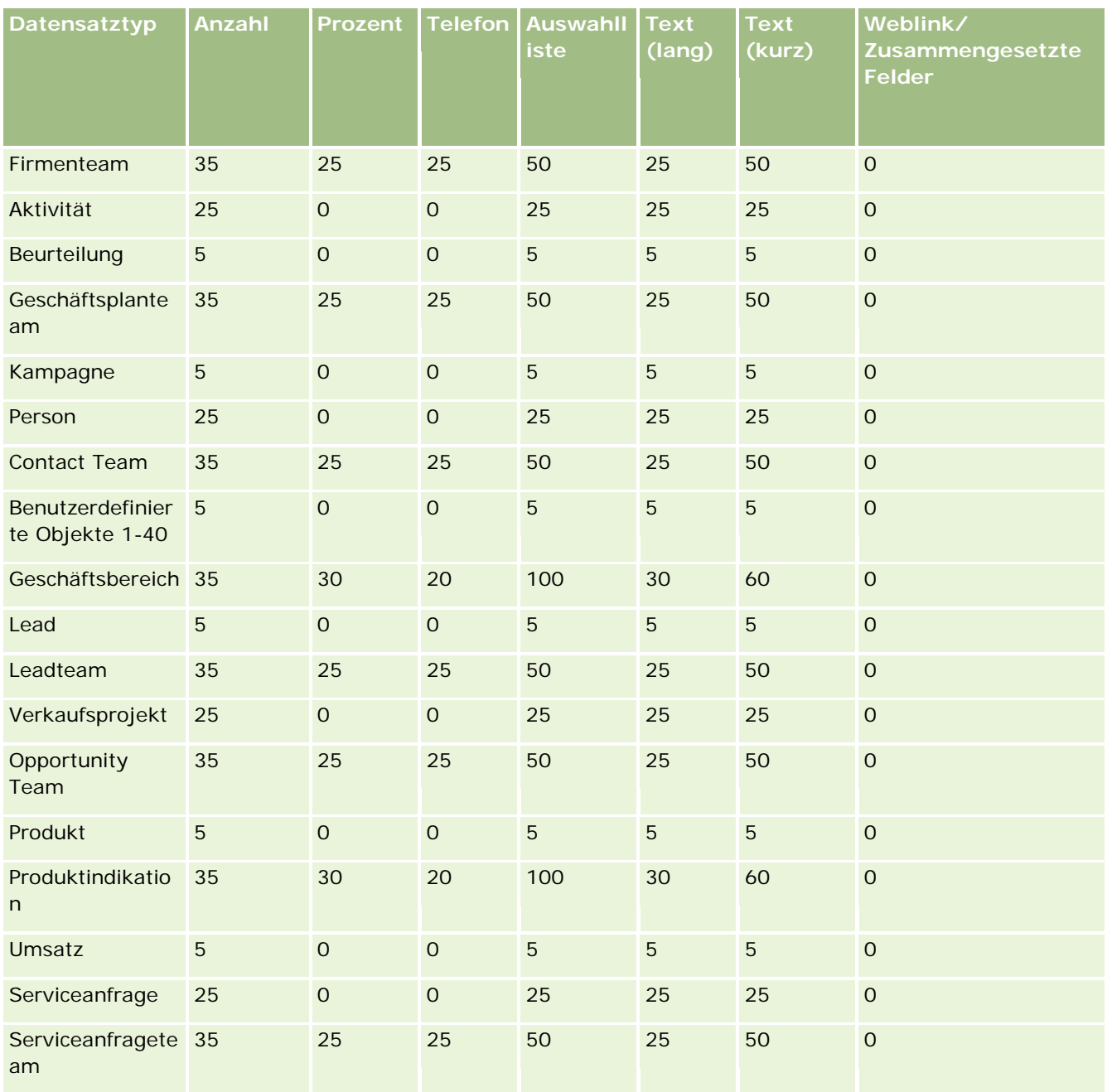

## **Verwalten von veralteten benutzerdefinierten Feldern**

Sie können nicht verwendete Felder in Oracle CRM On Demand nicht löschen. Sie können jedoch Folgendes tun:

- Nutzen Sie die benutzerdefinierten Felder zu einem anderen Zweck.
- Blenden Sie die benutzerdefinierten Felder aus, indem Sie sie aus den Bereichen in Oracle CRM On Demand entfernen, in denen sie verwendet werden.
- Markieren Sie die benutzerdefinierten Felder als nicht verwendet.

## **Nutzen von benutzerdefinierten Feldern zu einem anderen Zweck**

Sie können ein benutzerdefiniertes Feld zu einem anderen Zweck nutzen, indem Sie das Feld in der Felddefinition umbenennen.

**Hinweis zu Beginn.**. Um dieses Verfahren auszuführen, muss die Einstellung "Lesezugriff auf alle Datensätze" für Ihre Benutzerrolle ausgewählt sein.

#### *So verwenden Sie benutzerdefinierte Felder zu einem anderen Zweck:*

- **1** Führen Sie einen der folgenden Schritte durch:
	- **a** Löschen Sie alle alten Daten, die veraltete Felder enthalten, mit einem Stapellöschvorgang oder mit Webservices.
	- **b** Setzen Sie das benutzerdefinierte Feld mit dem Importassistenten auf einen Nullwert.
- **2** Klicken Sie auf einer beliebigen Seite oben rechts auf den globalen Link "Admin".
- **3** Klicken Sie im Abschnitt "Anwendungsanpassung" auf den Link "Anwendungsanpassung".
- **4** Klicken Sie im Abschnitt "Datensatztypeinrichtung" auf den Link für den erforderlichen Datensatztyp.
- **5** Klicken Sie im Abschnitt "Feldverwaltung" auf "Felddefinition *Datensatztyp*".
- **6** Suchen Sie das erforderliche benutzerdefinierte Feld, und klicken Sie auf "Bearbeiten".
- **7** Benennen Sie das benutzerdefinierte Feld um.

Weitere Informationen zum Bearbeiten von Feldern finden Sie unter Erstellen und Bearbeiten von Feldern (auf Seite [141\)](#page-140-0).

**8** Prüfen und aktualisieren Sie die Bereiche in Oracle CRM On Demand, in denen das benutzerdefinierte Feld enthalten ist, z.B. Seitenlayouts, Suchlayouts, Workflows usw.

### **Ausblenden von benutzerdefinierten Feldern**

Wenn keine Geschäftsanforderung zum Verwenden eines veralteten benutzerdefinierten Feldes zu einem anderen Zweck besteht, können Sie das Feld für Endbenutzer ausblenden, indem Sie es aus den Bereichen in Oracle CRM On Demand entfernen, z.B. Seitenlayouts, Suchlayouts, Workflows usw.

### <span id="page-137-0"></span>**Markieren von benutzerdefinierten Feldern als nicht verwendet**

Sie können die Namen von benutzerdefinierten Feldern so ändern, dass sie beispielsweise "Nicht verwendet" enthalten. Beispiel: Wenn der Name des benutzerdefinierten Feldes "Personennummer" lautet, können Sie das Feld in "Personennummer - Nicht verwendet" umbenennen. Dadurch geben Sie an, dass das benutzerdefinierte Feld nicht mehr verwendet wird.

#### *So markieren Sie benutzerdefinierte Felder als nicht verwendet:*

- **1** Klicken Sie auf einer beliebigen Seite oben rechts auf den globalen Link "Admin".
- **2** Klicken Sie im Abschnitt "Anwendungsanpassung" auf den Link "Anwendungsanpassung".
- **3** Klicken Sie im Abschnitt "Datensatztypeinrichtung" auf den Link für den erforderlichen Datensatztyp.
- **4** Klicken Sie im Abschnitt "Feldverwaltung" auf "Felddefinition *Datensatztyp*".
- **5** Suchen Sie das erforderliche benutzerdefinierte Feld, und klicken Sie auf "Bearbeiten".
- **6** Bearbeiten Sie das benutzerdefinierte Feld, um anzugeben, dass es nicht mehr verwendet wird.

Weitere Informationen zum Bearbeiten von Feldern finden Sie unter Erstellen und Bearbeiten von Feldern (auf Seite [141\)](#page-140-0).

**7** Prüfen und aktualisieren Sie die Bereiche in Oracle CRM On Demand, in denen das benutzerdefinierte Feld enthalten ist, z.B. Seitenlayouts, Suchlayouts, Workflows usw.

## **Informationen zu bedingt erforderlichen Feldern**

Sie können ein Feld so einrichten, dass es nicht standardmäßig erforderlich ist, sondern erst dann, wenn eine bestimmte Bedingung erfüllt ist. Ein Feld, das auf diese Art eingerichtet ist, wird als *Bedingt erforderliches Feld* bezeichnet. Beispiel: Möglicherweise treffen Sie die Entscheidung, dass der Benutzer vor dem Speichern einen Wert im Feld "Grund G/V" auswählen muss, wenn er den Status eines Verkaufsprojekts auf "Verloren" setzt. Um diesen Prozess zu implementieren, können Sie die folgende Bedingung für das Feld "Grund G/V" in der Feldverwaltung eingeben:

[{Status}]=LookupValue("OPTY\_STATUS", "Verloren")

Wenn Sie das Feld auf diese Art eingerichtet haben und der Benutzer den Status "Verloren" für ein Verkaufsprojekt auswählt, kann er das Verkaufsprojekt erst speichern, wenn im Feld "Grund G/V" ein Wert ausgewählt ist. Ein rotes Sternchen (\*) wird neben dem Feld angezeigt. Wenn das Label für das Feld angezeigt wird, wird es in roter Schrift angezeigt.

Beachten Sie beim Einrichten eines bedingt erforderlichen Feldes Folgendes:

 Stellen Sie sicher, dass das bedingt erforderliche Feld in den relevanten Seitenlayouts angezeigt wird. Anderenfalls können Benutzer keinen Wert für das Feld eingeben, wenn es erforderlich wird. Gleichermaßen wird empfohlen, dass Sie im Seitenlayoutassistenten das Kontrollkästchen, dass das Feld immer im Layout angezeigt werden soll, für das bedingt erforderliche Feld aktivieren, sodass Benutzer das Feld nicht aus ihren Seitenlayouts entfernen können. Wenn einige Benutzer ihre Seitenlayouts bereits

personalisiert haben, müssen Sie die personalisierten Seitenlayouts möglicherweise auf das Standardlayout zurücksetzen, nachdem Sie das bedingt erforderliche Feld eingerichtet haben. Weitere Informationen finden Sie unter Zurücksetzen von personalisierten Seitenlayouts (auf Seite [382\)](#page-381-0).

 Wenn ein bedingt erforderliches Feld immer für eine bestimmte Rolle erforderlich sein soll, können Sie es im für die Rolle verwendeten Seitenlayout als erforderlich kennzeichnen. Dadurch ist das Feld immer dann in allen Fällen erforderlich, in denen das Seitenlayout verwendet wird. Dies gilt auch dann, wenn die für das Feld auf Feldebene definierte Bedingung nicht erfüllt ist. Wenn andere Feldlayouts verwendet werden, ist das Feld nur erforderlich, wenn die Bedingung erfüllt ist.

In der folgenden Tabelle werden die Einstellungen zum Kennzeichnen eines Feldes als erforderlich oder bedingt erforderlich in der Feldverwaltung und im Seitenlayoutassistenten erläutert.

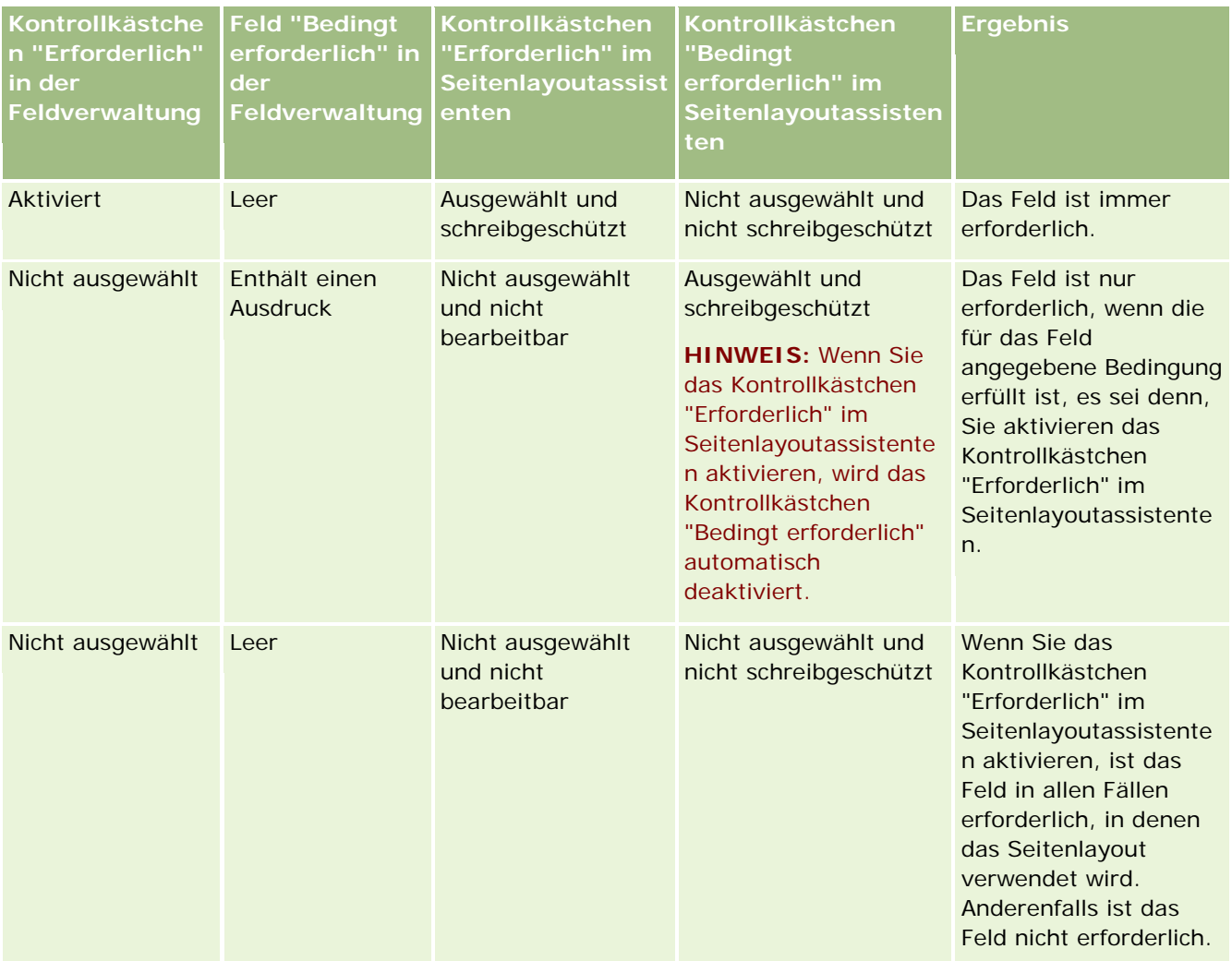

## **Expression Builder-Funktion für bedingt erforderliche Felder**

Die folgenden Beschränkungen gelten für die Expression Builder-Funktion, die Sie in für bedingt erforderliche Felder erstellten Bedingungen verwenden können:

**Funktionen.** Nur die folgenden Expression Builder-Funktionen werden unterstützt:

- FieldValue (auf Seite [973\)](#page-972-0)
- FindNoneOf (auf Seite [974\)](#page-973-0)
- FindOneOf (auf Seite [975\)](#page-974-0)
- **IfNull (auf Seite [976\)](#page-975-0)**
- II IIf (auf Seite [977\)](#page-976-0)
- **InStr (auf Seite [978\)](#page-977-0)**
- Left (auf Seite [987\)](#page-986-0)
- Len (auf Seite [988\)](#page-987-0)
- **LN** (auf Seite [989\)](#page-988-0)
- **LookupName (auf Seite [991\)](#page-990-0)**
- **LookupValue (auf Seite [992\)](#page-991-0)**
- Mid (auf Seite [994\)](#page-993-0)
- Right (auf Seite [999\)](#page-998-0)
- **Datentypen.** Sie können Felder des Feldtyps "Datum" oder "Datum/Uhrzeit" nicht in Ausdrücken für bedingt erforderliche Felder verwenden. Sie können alle anderen Feldtypen verwenden, die für die Verwendung in Expression Builder unterstützt werden.
- **Operatoren.** Es gibt keine Beschränkungen.

Informationen zur Verwendung von Expression Builder finden Sie unter Expression Builder (auf Seite [951\)](#page-950-0).

## **Einschränkungen beim Bearbeiten von bedingt erforderlichen Feldern**

Administratoren und Benutzer müssen beim Bearbeiten von bedingt erforderlichen Feldern die folgenden Einschränkungen beachten:

 Der Ausdruck in einem bedingt erforderlichen Feld kann Felder aus zugehörigen Datensätzen enthalten. Beispiel: Auf der Seite "Personendetails" kann ein Feld enthalten sein, das nur erforderlich ist, wenn dem Personendatensatz eine bestimmte Firma zugeordnet ist. Der Ausdruck kann das Feld "ID" oder das Feld "Name" für die Firma enthalten, wie im folgenden Beispiel dargestellt:

[{Account Id}]="1QA2-1IRPI7"

[{Primary Account Name}]="ACME Computer Parts"

Wenn Sie Webservice- oder REST API-Aufrufe zum Aktualisieren des Datensatzes ausführen und die Anforderung die Zuordnung enthält, muss die Anforderung das richtige Feld aus dem zugehörigen Datensatz enthalten, um sicherzustellen, dass der Ausdruck im bedingt erforderlichen Feld richtig ausgewertet wird. Im Beispiel zur Person muss je nach Konfiguration für das bedingt erforderliche Feld entweder das Feld "ID" oder das Feld "Name" in der Anforderung enthalten sein. Alternativ kann die Anforderung sowohl das Feld "ID" als auch das Feld "Name" enthalten.

Der Ausdruck in einem bedingt erforderlichen Feld kann schreibgeschützte Felder auswerten, die automatisch aktualisiert werden, wenn eine Zuordnung zwischen zwei Datensätzen aktualisiert wird, wie z.B. das Feld "Firmenstandort" in einem Personendatensatz. Eine solche Konfiguration funktioniert jedoch in den folgenden Situationen nicht richtig:

- <span id="page-140-0"></span>■ Wenn das bedingt erforderliche Feld derzeit nicht erforderlich ist (d.h. der Ausdruck im Feld wird als falsch ausgewertet), der Datensatz inline auf der Datensatzdetailseite bearbeitet wird und die Aktualisierung dazu führt, dass der Ausdruck im bedingt erforderlichen Feld als wahr ausgewertet wird. In diesem Fall ist das bedingt erforderliche Feld auch weiterhin nicht erforderlich.
- Wenn das bedingt erforderliche Feld derzeit erforderlich ist (d.h. der Ausdruck im Feld wird als wahr ausgewertet), der Datensatz auf der Datensatzbearbeitungsseite bearbeitet wird und die Aktualisierung dazu führt, dass der Ausdruck im bedingt erforderlichen Feld als falsch ausgewertet wird. In diesem Fall ist das bedingt erforderliche Feld auch weiterhin erforderlich.
- Ein bedingt erforderliches Feld kann einen Ausdruck verwenden, mit dem benutzerdefinierte Felder für zugehörige Informationen ausgewertet werden. Wenn jedoch das Quellfeld für ein benutzerdefiniertes Feld für zugehörige Informationen aktualisiert wird, wird der Wert im benutzerdefinierten Feld für zugehörige Informationen erst nach einer kurzen Verzögerung aktualisiert.

Wenn also der Ausdruck in einem bedingt erforderlichen Feld ein benutzerdefiniertes Feld für zugehörige Informationen auswertet, wird der Ausdruck unmittelbar nach der Aktualisierung des Quellfeldes für das benutzerdefinierte Feld für zugehörige Informationen möglicherweise nicht richtig ausgewertet.

## **Erstellen und Bearbeiten von Feldern**

Auf der Seite "Feld bearbeiten" können Sie benutzerdefinierte Felder erstellen und vorhandene Felddefinitionen für einen Datensatztyp bearbeiten, auf die Sie von der Seite für *Datensatztyp*-Felder aus zugreifen können. Auf der Seite für *Datensatztyp*-Felder werden der Anzeigename für jedes Feld und der Feldtyp angezeigt. Außerdem werden Informationen darüber angezeigt, ob das Feld erforderlich ist und ob die Funktion "Kopieren ist aktiviert" für das Feld verfügbar ist.

Wenn Ihre Rolle die Berechtigung "Clientstandorterweiterungen hochladen und benutzerdefinierte HTML-Head-Tags verwalten" enthält, wird die Spalte "HTML-Feldtag" auch auf der Seite für *Datensatztyp*-Felder angezeigt. In dieser Spalte werden die Feldnamen angezeigt, die in benutzerdefiniertem JavaScript-Code verwendet werden sollen, mit dem Vorgänge in Feldern ausgeführt werden. Weitere Informationen zum Entwickeln von solchem benutzerdefinierten Code finden Sie im Oracle CRM On Demand JavaScript API Developer's Guide.

Die Spalte "Integrationstag für Web Services v2.0" auf der Seite für *Datensatz*felder zeigt das Integrationstag für jedes Feld an. Dies sind die Feldnamen, die in WSDL-Dateien für Web Services v2.0 verwendet werden. Weitere Informationen zu WSDL-Dateien finden Sie unter Herunterladen von WSDL- und Schemadateien (auf Seite [889\)](#page-888-0).

**HINWEIS:** In den Datensatztypen für benutzerdefinierte Objekte und bestimmten anderen Datensatztypen können Sie benutzerdefinierte Felder mit zugehörigen Informationen erstellen. Für diese Datensatztypen sind folgende Felder auf der Seite zum Bearbeiten von Feldern verfügbar: Zugehörige Informationen, Zugehöriger Datensatztyp und Zugehöriges Feld. Diese Felder auf der Seite zum Bearbeiten von Feldern werden nur zum Erstellen von benutzerdefinierten Feldern für zugehörige Informationen verwendet. Die meisten anderen Felder auf der Seite zum Bearbeiten von Feldern erhalten einen Schreibschutz, nachdem Sie das Kontrollkästchen "Zugehörige Informationen" aktiviert haben. Informationen zu benutzerdefinierten Feldern für zugehörige Informationen und zu deren Erstellung finden Sie unter Informationen zu benutzerdefinierten Feldern für zugehörige Informationen (auf Seite [149\)](#page-148-0) und Erstellen von benutzerdefinierten Feldern für zugehörige Informationen (auf Seite [151\)](#page-150-0).

**Hinweis zu Beginn.** Um dieses Verfahren durchführen zu können, muss Ihre Rolle die Berechtigung "Anwendung anpassen" beinhalten.

#### *So erstellen Sie benutzerdefinierte Felder und bearbeiten Sie Felder*

- **1** Klicken Sie auf einer beliebigen Seite oben rechts auf den globalen Link "Admin".
- **2** Klicken Sie im Abschnitt "Anwendungsanpassung" auf den Link "Anwendungsanpassung".
- **3** Klicken Sie im Abschnitt "Datensatztypeinrichtung" auf den Link für den erforderlichen Datensatztyp.
- **4** Klicken Sie im Abschnitt "Feldverwaltung" auf "Felddefinition *Datensatztyp*".
- **5** Auf der Seite "Felder":
	- Klicken Sie auf "Neues Feld", wenn Sie ein benutzerdefiniertes Feld erstellen.
	- Klicken Sie auf den Link "Bearbeiten" für das Feld, um die Definition des Feldes zu bearbeiten.

**HINWEIS:** Wenn Sie ein Standardfeld bearbeitet haben und alle bearbeiteten Werte auf die Standardeinstellungen zurücksetzen möchten, klicken Sie auf die Schaltfläche "Standard" neben den Schaltflächen "Speichern" und "Abbrechen".

**6** Geben Sie auf der Seite "Feld bearbeiten" einen Anzeigenamen ein.

Der Anzeigename ist die Bezeichnung des Felds.

**7** Wählen Sie auf der Seite "Feld bearbeiten" einen Feldtyp aus, wenn Sie ein Feld erstellen.

**ACHTUNG:** Der Feldtyp kann nicht geändert werden, wenn das benutzerdefinierte Feld gespeichert wurde.

Die folgenden Regeln gelten für benutzerdefinierte Felder, die sich möglicherweise von denjenigen unterscheiden, die für Standardfelder desselben Feldtyps gelten:

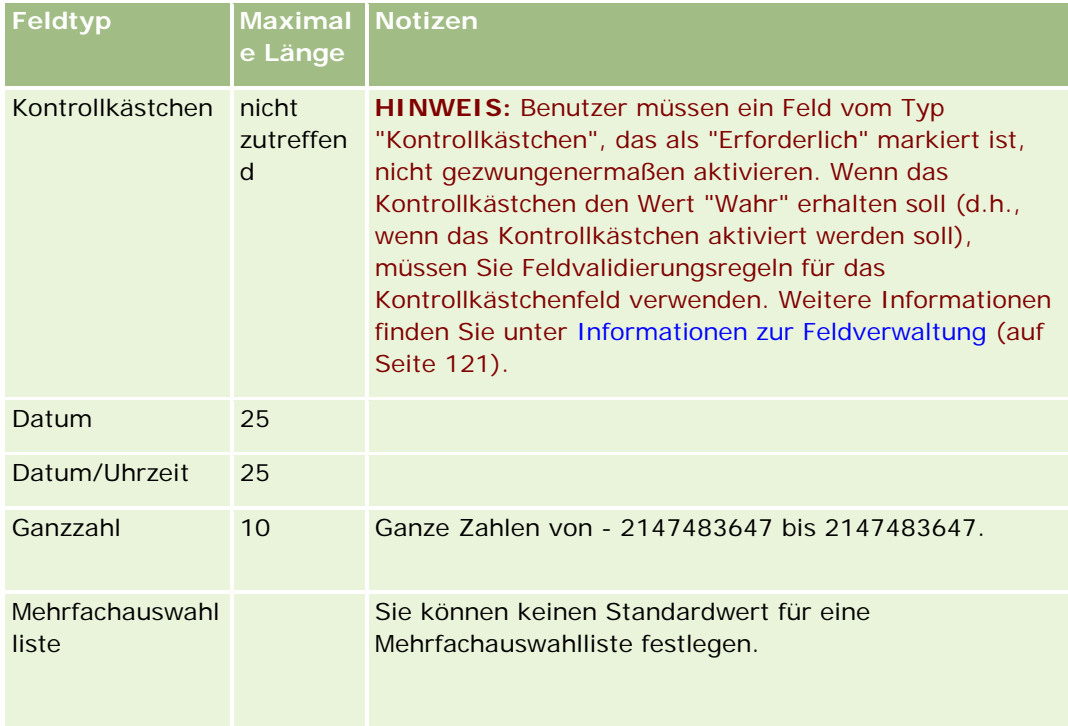

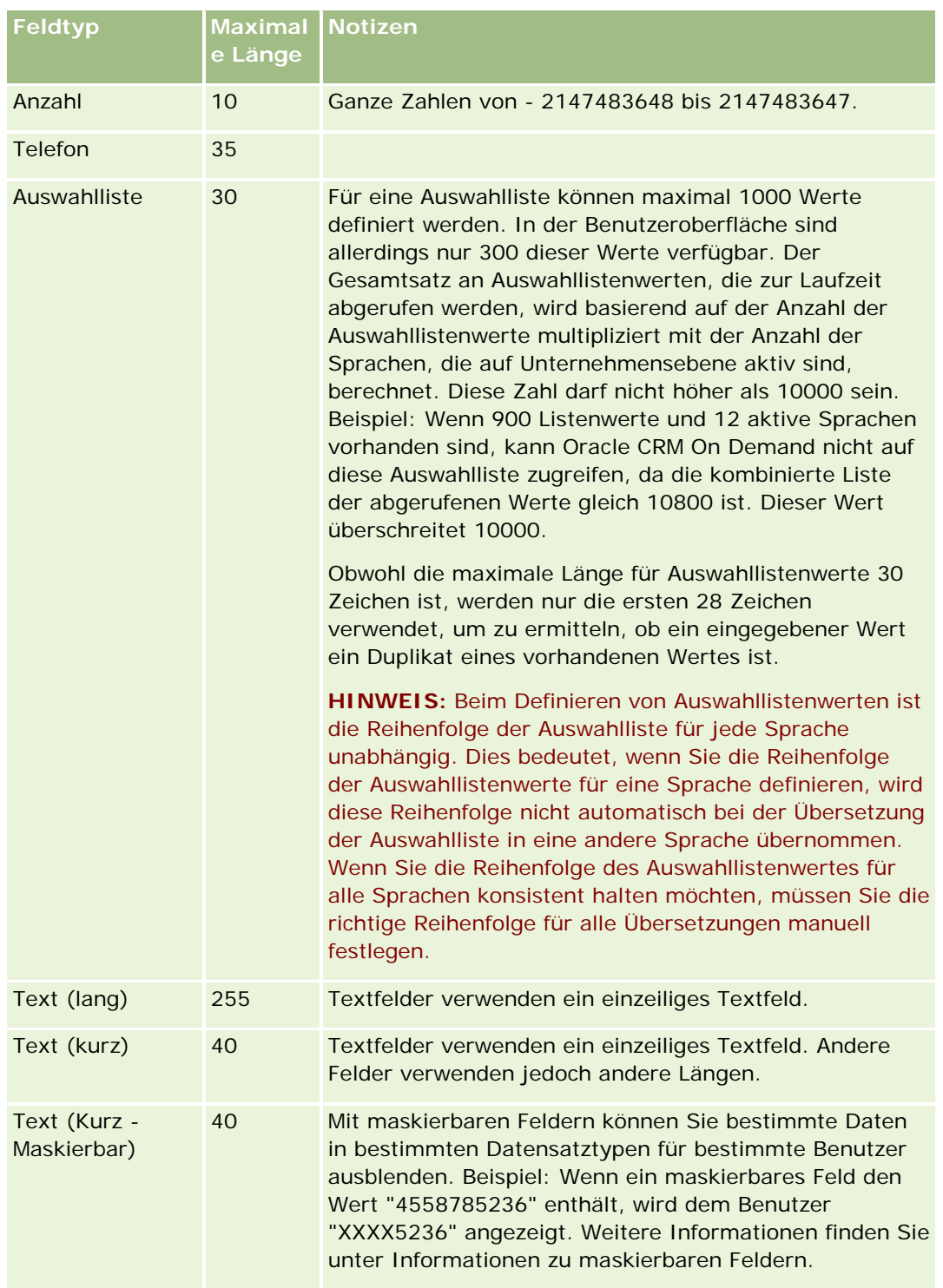

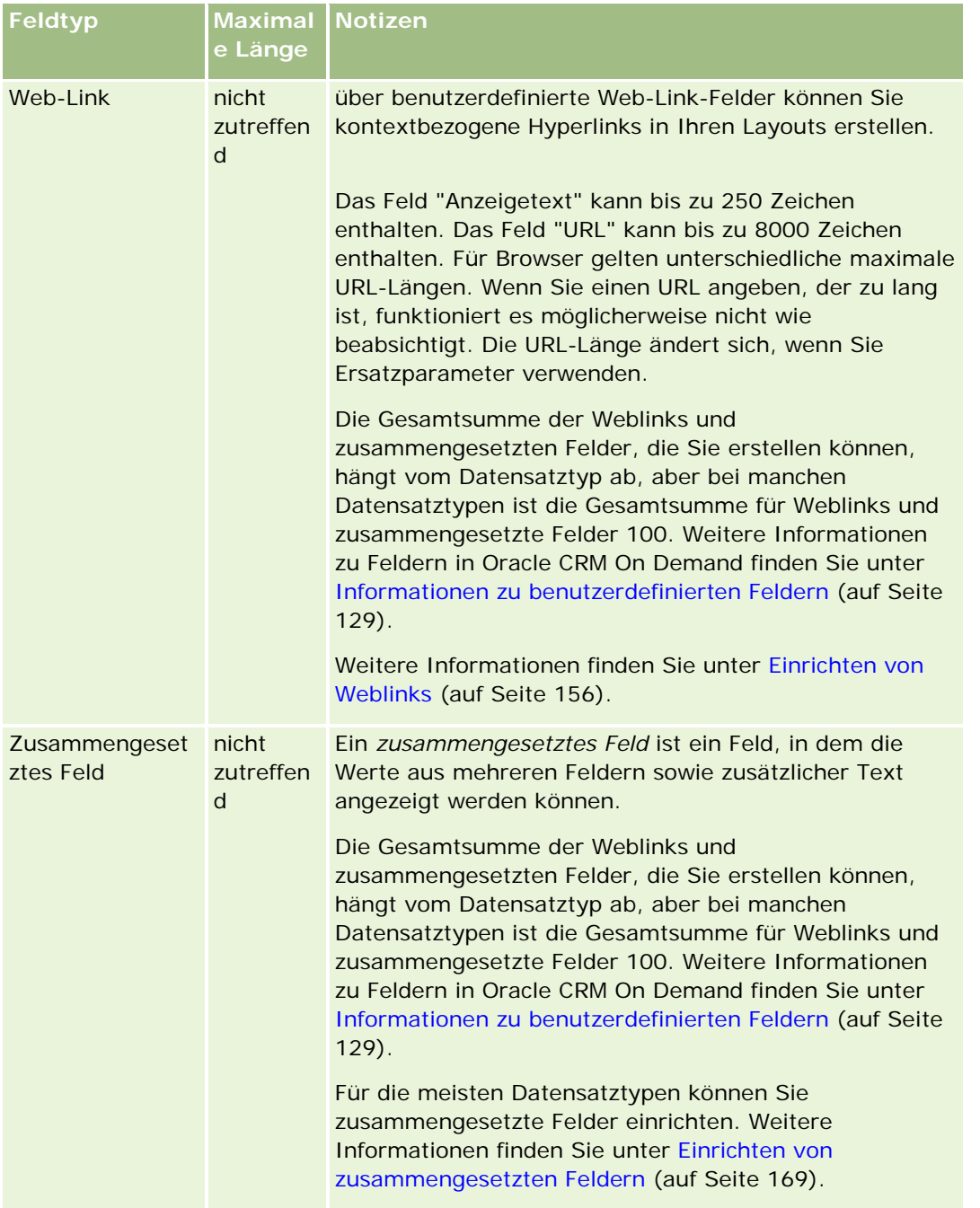

- **8** (Optional) Um anzugeben, dass dieser Feldname in andere für das Unternehmen aktivierte Sprachen übersetzt werden muss, aktivieren Sie das Kontrollkästchen "Zum Übersetzen markieren".
- **9** Klicken Sie auf "Speichern".
- **10** Füllen Sie im Abschnitt "Zusätzliche Eigenschaften" wie erforderlich die folgenden Felder aus:

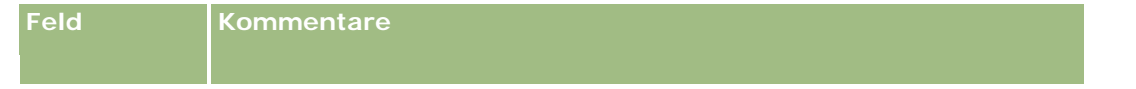
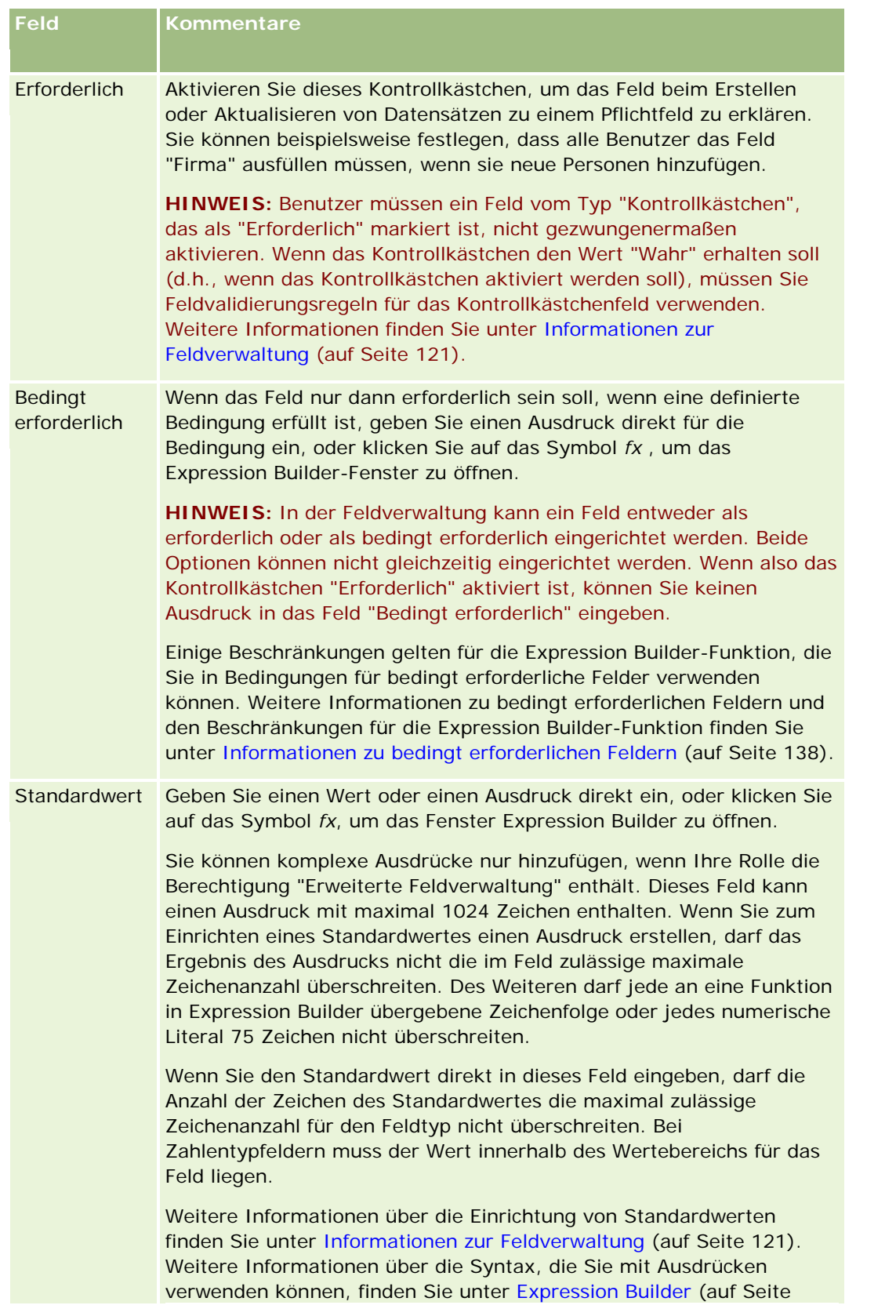

### Verwalten von Oracle CRM On Demand

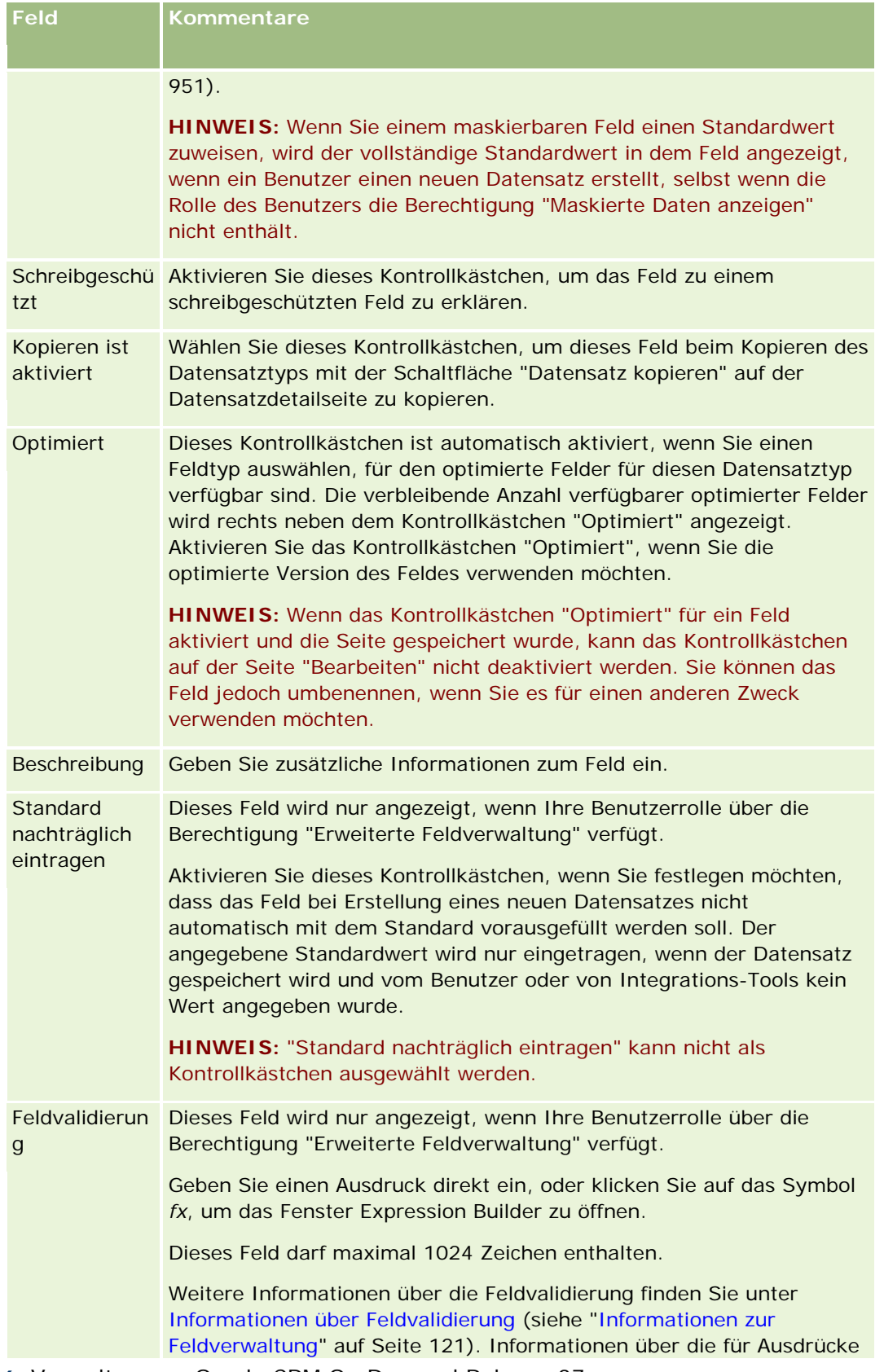

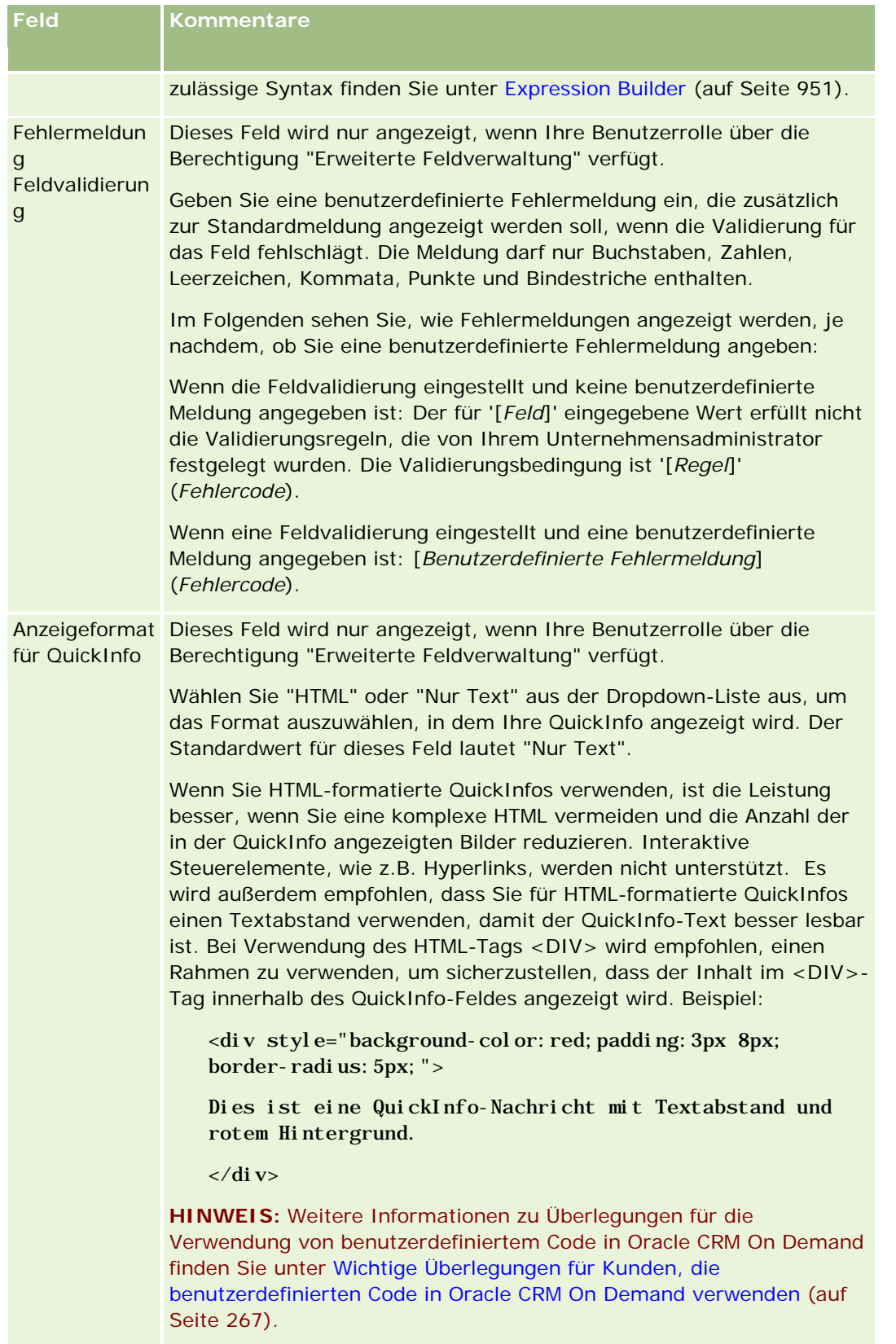

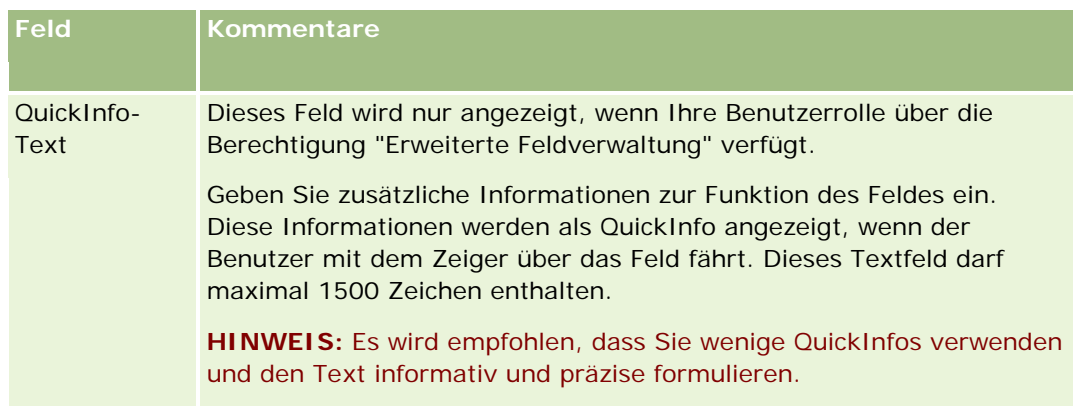

**11** Klicken Sie auf "Speichern".

Die neu von Ihnen hinzugefügten Felder werden in den anderen aktivierten Sprachen als blauer Text in Klammern angezeigt (unabhängig von der Einstellung des Kontrollkästchens "Zum Übersetzen markieren").

- **12** Gehen Sie wie folgt vor, um die übersetzte Entsprechung des neuen Namens, der Fehlermeldung für die Feldvalidierung, der Beschreibung oder des QuickInfo-Textes manuell einzugeben:
	- **a** Wählen Sie aus der Dropdown-Liste "Übersetzungssprache" die Sprache aus, deren Übersetzung Sie eingeben möchten.
	- **b** Klicken Sie auf den Link "Bearbeiten" für das Feld, dessen Name, Fehlermeldung für die Feldvalidierung, Beschreibung oder QuickInfo-Text Sie übersetzen möchten.
	- **c** Geben Sie die Übersetzung in das Feld für den Anzeigenamen, die Fehlermeldung für die Feldvalidierung, die Beschreibung oder den QuickInfo-Text ein, und klicken Sie auf "Speichern".

Wenn Sie den Namen des Feldes übersetzt haben, wird der übersetzte Name in schwarzer Schrift in der Spalte "Anzeigename" angezeigt.

- **d** Wiederholen Sie die Schritte a bis c für jede Sprache, für die Sie eine Übersetzung eingeben möchten.
- **e** Wenn Sie auf der Seite der *Datensatztyp*-Felder weiterarbeiten möchten, nachdem Sie die Übersetzungen eingegeben haben, wählen Sie in der Dropdown-Liste "Sprache" die Standardsprache für Ihr Unternehmen.

**HINWEIS:** Damit benutzerdefinierte Felder in Analytics angezeigt werden, wenn die Benutzersprache von Oracle CRM On Demand von der Sprache abweicht, in der das benutzerdefinierte Feld erstellt wurde, muss das benutzerdefinierte Feld in die entsprechende Sprache übersetzt werden. Beispiel: Wenn ein benutzerdefiniertes Feld in Englisch erstellt wurde, kann ein deutschsprachiger Benutzer dieses Feld erst in [tk1] anzeigen, wenn es ins Deutsche übersetzt wurde.

Durch Auswahl von "Zum Übersetzen markieren" werden in allen anderen Sprachen sowohl "Anzeigename" als auch der Fehlermeldungstext für die Feldvalidierung überschrieben.

- **13** Wenn Sie eine Auswahlliste oder Mehrfachauswahlliste erstellt haben:
	- **a** Klicken Sie auf den Link "Auswahlliste bearbeiten" für das benutzerdefinierte Feld.

- <span id="page-148-0"></span>**b** Geben Sie im Feld "Auswahllistenwert" jeden Wert in eine separate Zeile ein.
- **c** Speichern Sie den Datensatz.
- **d** (Optional) Wenn in Ihrem Unternehmen Auswahllistenwertegruppen verwendet werden, ordnen Sie die Auswahllistenwerte den Auswahllistenwertegruppen zu. Weitere Informationen finden Sie unter Zuordnen von Auswahllistenwerten zu Auswahllistenwertegruppen (auf Seite [180\)](#page-179-0).

**HINWEIS:** Jetzt müssen Sie neu erstellte benutzerdefinierte Felder in den Formularen anzeigen ("Bearbeiten", "Details" und "Erstellen"). Sie werden *nicht* standardmäßig angezeigt. Um ein benutzerdefiniertes Feld anzuzeigen, erstellen Sie nach Bedarf neue Seitenlayouts und stellen sicher, dass diese Seitenlayouts jeder Rolle zugewiesen werden, die die Anzeige des Felds erfordert.

# **Informationen zu benutzerdefinierten Feldern für zugehörige Informationen**

Durch das Verwenden von verbundenen Feldern ermöglicht Oracle CRM On Demand es Ihnen, einige Informationen aus einem zugehörigen Datensatz eines vorhandenen Datensatztyps auf der Detailseite anzuzeigen oder Listen mit zugehörigen Informationen für Datensätze eines zweiten Datensatztyps anzuzeigen. Ein *verbundenes Feld* ist ein Feld in einem Datensatztyp, das über einen Fremdschlüssel ein Feld in einem anderen Datensatztyp referenziert. Beispiel: "Benutzerdefiniertes Objekt 04" kann mit dem Datensatztyp "Person" verknüpft werden. Durch eine Anzahl verbundener Felder im Datensatztyp "Benutzerdefiniertes Objekt 04" können Sie Informationen aus Personendatensätzen auf der Detailseite für Datensätze des benutzerdefinierten Objekts 04 anzeigen. Sie können den Vornamen, Nachnamen und die E-Mail-Adresse einer Person sowie andere Felder aus dem Personendatensatz auf der Detailseite des Datensatzes für das verknüpfte benutzerdefinierte Objekt 04 anzeigen. Gleichermaßen können Sie die Felder aus dem Personendatensatz in den Datensatzlisten des benutzerdefinierten Objekts 04 anzeigen, die mit einem Datensatz eines anderen Datensatztyps verknüpft sind.

Möglicherweise besteht jedoch die Anforderung, die Werte aus einem Feld in einem zugehörigen Datensatztyp anzuzeigen, für den kein verbundenes Feld verfügbar ist. Beispiel: Möglicherweise möchten Sie die Telefonnummer des Assistenten der zugehörigen Person auf der Detailseite des Datensatzes für das benutzerdefinierte Objekt 04 anzeigen, im Datensatztyp "Person" ist aber kein verbundenes Feld für das Feld "Tel.-Nr. Assistent/in" verfügbar. Möglicherweise möchten Sie auch die Werte aus einem benutzerdefinierten Feld im Datensatztyp "Person" in der Datensatzliste für das benutzerdefinierte Objekt 04 anzeigen, das auf der Detailseite für einen anderen verknüpften Datensatztyp angezeigt wird, z.B. im Datensatztyp "Benutzerdefiniertes Objekt 05". Sie können nur in den Datensatztypen für benutzerdefinierte Objekte und bestimmte andere Datensatztypen benutzerdefinierte Felder mit zugehörigen Informationen erstellen, mit denen Sie Informationen aus Feldern anzeigen können, für die keine verbundenen Felder verfügbar sind. Informationen zum Erstellen von benutzerdefinierten Feldern für zugehörige Informationen finden Sie unter Erstellen von benutzerdefinierten Feldern für zugehörige Informationen (auf Seite [151\)](#page-150-0).

**HINWEIS:** Sie können benutzerdefinierte Felder für zugehörige Informationen für alle Typen von Feldern außer Weblink-Feldern, zusammengesetzten Feldern, maskierbaren Feldern und Mehrfachauswahlfeldern erstellen. Sie können keine Felder für benutzerdefinierte zugehörige Informationen in den Berichten von Oracle CRM On Demand verwenden, da diese Felder in Analytics nicht zugeordnet sind. Verwenden Sie stattdessen das ursprüngliche Quellfeld, das in Analytics verfügbar ist.

### **Informationen zum Aktualisieren von Werten in benutzerdefinierten Feldern für zugehörige Informationen**

Beim Aktualisieren von Werten in benutzerdefinierten Feldern für zugehörige Informationen sollten Sie Folgendes berücksichtigen:

- Wenn Sie ein neues benutzerdefiniertes Feld für zugehörige Informationen speichern, leitet Oracle CRM On Demand automatisch eine Anforderung zur Initialisierung des neuen Feldes weiter. Beim Initialisierungsprozess wird das benutzerdefinierte Feld für zugehörige Informationen in den Datensätzen mit dem Wert des entsprechenden Feldes in den Datensätzen des zugehörigen Datensatztyps ausgefüllt.
- Nachdem ein benutzerdefiniertes Feld für zugehörige Informationen in einem Datensatz initialisiert wurde, wird der Wert im Feld automatisch jedes Mal dann aktualisiert, wenn der Wert im entsprechenden Feld im zugehörigen Datensatz aktualisiert wurde.
- Der Wert in einem benutzerdefinierten Feld für zugehörige Informationen kann nicht direkt über einen beliebigen Kanal aktualisiert werden.

### **Beispiel zur Verwendung von benutzerdefinierten Feldern für zugehörige Informationen**

Ihr Unternehmen besitzt und verwaltet Konferenzzentren und stellt anderen Unternehmen, Regierungskunden usw. Konferenzeinrichtungen zur Verfügung. Mit einem benutzerdefinierten Objektdatensatztyp können Sie Informationen über Ereignisse verfolgen, und mit einen weiteren benutzerdefinierten Objektdatensatztyp können Sie Informationen zu den für die Ereignisse verwendeten Räumen verfolgen. Jeder Raum wird für viele Ereignisse verwendet, und bei jedem Ereignis können viele Räume verwendet werden. Sie benötigen also eine n:n-Beziehung zwischen den Datensatztypen. Verwenden Sie zum Erstellen dieser n:n-Beziehung in Oracle CRM On Demand einen dritten benutzerdefinierten Objektdatensatztyp als Überschneidungstabelle, um Informationen zu jeder Raumbuchung oder Sitzung zu verfolgen. Erstellen Sie dann eine m:n-Beziehung zwischen Räumen und Sitzungen und eine m:n-Beziehung zwischen Ereignissen und Sitzungen. Dadurch erhalten Sie eine n:n-Beziehung zwischen Räumen und Ereignissen. Informationen zum Einrichten von n:n-Beziehungen zwischen benutzerdefinierten Objekten finden Sie im Kapitel mit Informationen zu n:n-Beziehungen für benutzerdefinierte Objekte.

Für den Datensatztyp "Raum" gibt es zwei benutzerdefinierte Felder: Raumtyp und Raumkapazität. Sie möchten nun die Informationen aus den Feldern für den Raumtyp und die Raumkapazität im Abschnitt mit zugehörigen Sitzungsinformationen auf der Ereignisdetailseite für bestimmte Benutzerrollen anzeigen. Mit dieser Konfiguration können Benutzer, die eine Ereignisdetailseite anzeigen, den Typ und die Kapazität der Räume sehen, die dem Ereignis zugewiesen sind.

Im Folgenden wird beschrieben, wie die Datensatztypen "Ereignis" und "Sitzung" in diesem Beispiel konfiguriert werden.

#### *So konfigurieren Sie die Datensatztypen "Ereignis" und "Sitzung":*

**1** Erstellen Sie auf der Seite "Anwendungsanpassung" für den Datensatztyp "Sitzung" zwei benutzerdefinierte Felder für zugehörige Informationen, um die Werte aus den Feldern für den Raumtyp und die Raumkapazität anzuzeigen, die im Datensatztyp "Raum" vorhanden sind.

Sie können den neuen Feldern im Datensatztyp "Sitzung" dieselben Namen geben wie den Feldern im Datensatztyp "Raum". Sie können aber auch unterschiedliche Namen verwenden. Informationen zum Erstellen von benutzerdefinierten Feldern finden Sie unter Erstellen von benutzerdefinierten Feldern für zugehörige Informationen (auf Seite [151\)](#page-150-0).

<span id="page-150-0"></span>**2** Zeigen Sie die Seite "Zugehörige Feldinitialisierungswarteschlange" an, um zu bestätigen, dass die Initialisierungsanforderung für das Feld erfolgreich abgeschlossen wurde.

Weitere Informationen finden Sie unter Erstellen von benutzerdefinierten Feldern für zugehörige Informationen (auf Seite [151\)](#page-150-0).

**3** Erstellen oder bearbeiten Sie auf der Seite "Anwendungsanpassung" für den Datensatztyp "Ereignis" ein Layout der zugehörigen Informationen für den Datensatztyp "Sitzung", und verschieben Sie die für den Datensatztyp "Sitzung" erstellten benutzerdefinierten Felder aus dem Abschnitt "Verfügbare Felder" in den Abschnitt "Ausgewählte Felder" im Assistenten für das Layout zugehöriger Informationen.

Informationen über das Konfigurieren von Layouts für zugehörige Informationen finden Sie unter Anpassen von zugehörigen Elementlayouts (auf Seite [181\)](#page-180-0).

**4** Erstellen oder bearbeiten Sie auf der Seite "Anwendungsanpassung" für den Datensatztyp "Ereignis" ein Layout für die Ereignisdetailseite, und weisen Sie das Layout der zugehörigen Informationen, das Sie für den Datensatztyp "Sitzung" eingerichtet haben, zu.

Informationen zum Konfigurieren von Seitenlayouts finden Sie unter Anpassen von statischen Seitenlayouts (auf Seite [187\)](#page-186-0) und Festlegen von dynamischen Seitenlayouts (auf Seite [242\)](#page-241-0).

**5** Weisen Sie das Layout der Ereignisdetailseite, das Sie für den Datensatztyp "Ereignis" eingerichtet haben, jeder relevanten Benutzerrolle zu.

Informationen zum Konfigurieren von Rollen finden Sie unter Hinzufügen von Rollen (auf Seite [352\)](#page-351-0).

**6** Wenn die Rollen noch keinen Benutzern zugewiesen wurden, weisen Sie die Rollen den entsprechenden Benutzern zu.

Informationen zum Konfigurieren von Benutzerdatensätzen finden Sie unter Einrichten von Benutzern (auf Seite [308\)](#page-307-0).

# **Erstellen von benutzerdefinierten Feldern für zugehörige Informationen**

Bei einem *benutzerdefinierten Feld für zugehörige Informationen* handelt es sich um ein Feld in einem vorhandenen Datensatztyp, das Sie dazu verwenden können, die Werte aus einem Feld in einem zugehörigen Datensatztyp anzuzeigen. Sie können die benutzerdefinierten Felder für zugehörige Informationen, die Sie erstellen, zu Seitenlayouts und zu Layouts zugehöriger Informationen hinzufügen. In den Datensatztypen für benutzerdefinierte Objekte und bestimmten anderen Datensatztypen können Sie benutzerdefinierte Felder mit zugehörigen Informationen erstellen. Ein Beispiel zur Verwendung von benutzerdefinierten Feldern für zugehörige Informationen finden Sie unter Informationen zu benutzerdefinierten Feldern für zugehörige Informationen (auf Seite [149\)](#page-148-0).

Die folgenden Datensatztypen unterstützen benutzerdefinierte Felder für zugehörige Informationen:

- **Firma**
- Firmenperson
- Aktivität
- Kampagne
- Person
- **Personenportfolio**
- Benutzerdefinierte Objekte
- Haushalt Person
- Eingeladener
- L**Lead**
- **Verkaufsprojekt**
- Verkaufsprojekt Produktumsatz
- **D** Partner
- Serviceanfrage
- Lösung
- Benutzer

Für benutzerdefinierte Felder für zugehörige Informationen können Sie nur die folgenden Felder auf der zugehörigen Bearbeitungsseite konfigurieren: "Anzeigename", "Zugehörige Informationen", "Feldtyp", "Zugehöriger Datensatztyp", "QuickInfo-Text" und "Zugehöriges Feld". Alle anderen Felder auf der Seite zum Bearbeiten von Feldern erhalten einen Schreibschutz, nachdem Sie das Kontrollkästchen "Zugehörige Informationen" aktiviert haben.

**HINWEIS:** Nachdem Sie ein benutzerdefiniertes Feld für zugehörige Informationen gespeichert haben, können Sie keines der Felder auf der entsprechenden Bearbeitungsseite mehr für dieses benutzerdefiniertes Feld für zugehörige Informationen aktualisieren.

Im Folgenden wird beschrieben, wie Sie benutzerdefinierte Felder für zugehörige Informationen erstellen können.

#### **Hinweis zu Beginn:**

- Bestimmen Sie den Feldtyp des Feldes im zugehörigen Datensatztyp, dessen Werte Sie im benutzerdefinierten Feld für zugehörige Informationen, das Sie erstellen, anzeigen möchten.
- Um dieses Verfahren durchführen zu können, muss Ihre Rolle die Berechtigung "Anwendung anpassen" beinhalten.

#### *So erstellen Sie ein benutzerdefiniertes Feld für zugehörige Informationen:*

- **1** Klicken Sie auf einer beliebigen Seite oben rechts auf den globalen Link "Admin".
- **2** Klicken Sie im Abschnitt "Anwendungsanpassung" auf den Link "Anwendungsanpassung".
- **3** Klicken Sie im Abschnitt "Datensatztypeinrichtung" auf den Link für den Datensatztyp, in dem Sie das benutzerdefinierte Feld für zugehörige Informationen einrichten möchten.

Beispiel: Wenn Sie ein benutzerdefiniertes Feld für zugehörige Informationen im Datensatztyp "Benutzerdefiniertes Objekt 04" erstellen möchten, um die Werte aus einem Feld im Datensatztyp "Person" anzuzeigen, klicken Sie auf "Benutzerdefiniertes Objekt 04".

**4** Klicken Sie im Abschnitt "Feldverwaltung" auf die Option zum Einrichten des Datensatztypfeldes."

- **5** Klicken Sie auf der Seite für *Datensatztyp*-Felder auf "Neues Feld".
- **6** Nehmen Sie auf der Seite für die Bearbeitung des *Datensatztyp*-Feldes Folgendes vor:
	- **a** Geben Sie im Feld "Anzeigename" den Namen des neuen Feldes ein.

Möglicherweise möchten Sie dem benutzerdefinierten Feld für zugehörige Informationen denselben Namen geben wie dem Feld im zugehörigen Datensatztyp. Sie können den Feldern aber auch unterschiedliche Namen geben.

**b** Wählen Sie im Feld "Feldtyp" den Feldtyp, den Sie erstellen möchten.

Beispiel: Wenn Sie im neuen Feld die Werte eines Zahlenfeldes aus dem zugehörigen Datensatztyp anzeigen möchten, wählen Sie "Zahl".

**HINWEIS:** Sie können benutzerdefinierte Felder für zugehörige Informationen für alle Typen von Feldern außer Weblink-Feldern, zusammengesetzten Feldern, maskierbaren Feldern und Mehrfachauswahlfeldern erstellen.

- **c** Aktivieren Sie das Kontrollkästchen "Zugehörige Informationen".
- **d** Wählen Sie im Feld "Zugehöriger Datensatztyp" den zugehörigen Datensatztyp aus.

Beispiel: Wenn Sie ein benutzerdefiniertes Feld für zugehörige Informationen im Datensatztyp "Benutzerdefiniertes Objekt 04" erstellen, um die Werte aus einem Feld im Datensatztyp "Person" anzuzeigen, wählen Sie "Person".

**HINWEIS:** Nachdem Sie den Feldtyp und den zugehörigen Datensatztyp gewählt haben, sind alle Felder des gewählten Feldtyps im gewählten zugehörigen Datensatztyp zur Auswahl im Feld mit dem Namen "Zugehöriges Feld" verfügbar.

- **e** Wählen Sie im Feld mit dem Namen "Zugehöriges Feld" den Namen des Feldes aus, dessen Informationen im neuen benutzerdefinierten Feld angezeigt werden sollen.
- **f** Speichern Sie das neue Feld.
- **7** (Optional) Geben Sie eine Übersetzung des Namens des neuen Feldes folgendermaßen ein:
	- **a** Wählen Sie auf der Seite für *Datensatztyp*-Felder aus der Dropdown-Liste "Übersetzungssprache" die Sprache, in der Sie eine Übersetzung eingeben möchten.
	- **b** Klicken Sie auf den Link "Bearbeiten" für das Feld, dessen Name, Fehlermeldung für die Feldvalidierung, Beschreibung oder QuickInfo-Text Sie übersetzen möchten.
	- **c** Geben Sie die Übersetzung im Feld "Anzeigename" ein, und klicken Sie auf "Speichern".

Der übersetzte Name wird in der Spalte "Anzeigename" als schwarzer Text angezeigt.

- **d** Wiederholen Sie die Schritte a bis c für jede Sprache, für die Sie eine Übersetzung eingeben möchten.
- **e** Wenn Sie auf der Seite der *Datensatztyp*-Felder weiterarbeiten möchten, nachdem Sie die Übersetzungen eingegeben haben, wählen Sie in der Dropdown-Liste "Sprache" die Standardsprache für Ihr Unternehmen.

### Verwalten von Oracle CRM On Demand

Wenn Sie ein neues benutzerdefiniertes Feld für zugehörige Informationen speichern, leitet Oracle CRM On Demand automatisch eine Anforderung zur Initialisierung des neuen Feldes weiter. Beim Initialisierungsprozess wird das benutzerdefinierte Feld für zugehörige Informationen in den Datensätzen mit dem Wert des entsprechenden Feldes in den Datensätzen des zugehörigen Datensatztyps ausgefüllt. Sie können den Status Ihrer Initialisierungsanforderung auf der Seite "Zugehörige Feldinitialisierungswarteschlange" anzeigen. Dies wird im Folgenden beschrieben.

**HINWEIS:** Oracle CRM On Demand versendet keine E-Mail zur Bestätigung, dass der Initialisierungsprozess abgeschlossen ist.

#### *So zeigen Sie den Status einer Initialisierungsanforderung an:*

- **1** Klicken Sie auf einer beliebigen Seite oben rechts auf den globalen Link "Admin".
- **2** Klicken Sie im Abschnitt für Datenverwaltungstools auf "Zugehörige Feldinitialisierungswarteschlange".

Die Seite "Zugehörige Feldinitialisierungswarteschlange" wird mit den Informationen zu dem Initialisierungsprozess angezeigt.

Sie können das neue Feld zu den Seitenlayouts für den Datensatztyp hinzufügen, für den Sie das Feld erstellt haben, sowie zu den Layouts der zugehörigen Informationen des Datensatztyps für andere Datensatztypen. Beispiel: Wenn Sie ein benutzerdefiniertes Feld für zugehörige Informationen im Datensatztyp "Benutzerdefiniertes Objekt 04" erstellen, das die Werte aus einem Feld im Datensatztyp "Person" anzeigt, können Sie das benutzerdefiniertes Feld für zugehörige Informationen zu den Seitenlayouts für den Datensatztyp "Benutzerdefiniertes Objekt 04" hinzufügen. Außerdem können Sie das Feld zu den Layouts für zugehörige Informationen hinzufügen, die zum Anzeigen von Datensätzen des benutzerdefinierten Objekts 04 auf den Detailseiten für andere Datensatztypen verwendet werden können, z.B. Datensatztyp "Firma", andere Datensatztypen für benutzerdefinierte Objekte usw. Ein Beispiel zur Verwendung von benutzerdefinierten Feldern für zugehörige Informationen in Layouts für zugehörige Informationen finden Sie unter Informationen zu benutzerdefinierten Feldern für zugehörige Informationen (auf Seite [149\)](#page-148-0).

# **Einstellung " Kopieren ist aktiviert" verwalten**

Die meisten Datensatztypen in Oracle CRM On Demand besitzen eine Kopierfunktion, d.h. Benutzer können den aktuell verwendeten Datensatz kopieren.

**HINWEIS:** Wenn Sie die Schaltfläche "Datensatz kopieren" verwenden, werden nur der Basisdatensatz, nicht jedoch die zugehörigen untergeordneten Datensätze kopiert.

Bei Verwendung der Kopierfunktion gelten folgende Einschränkungen:

- Weblinks, zusammengesetzte Felder, Systemfelder, Adressfelder, maskierbare Felder, berechnete Felder und Referenzfelder können nicht kopiert werden. Für diese Elemente ist das Kontrollkästchen "Kopieren ist aktiviert" nicht verfügbar.
- **B** Schreibgeschützte Felder können nicht kopiert werden. Der Schreibschutz für diese Felder wurde beim Einrichten der Felder oder im Feldlayout festgelegt.
- Felder, die für das Formularlayout eines Benutzers nicht verfügbar sind, können nicht kopiert werden.

In diesem Abschnitt wird beschrieben, welche Felder Sie auf Datensatzdetailseiten in Oracle CRM On Demand mit der Kopierschaltfläche kopieren können.

#### *So legen Sie fest, welche Felder mit der Schaltfläche "Kopieren" kopiert werden können*

- **1** Klicken Sie auf einer beliebigen Seite oben rechts auf den globalen Link "Admin".
- **2** Klicken Sie im Abschnitt "Anwendungsanpassung" auf den Link "Anwendungsanpassung".
- **3** Klicken Sie im Abschnitt "Datensatztypeinrichtung" auf den Datensatztyp, für den Sie die Kopierfunktion aktivieren möchten.
- **4** Klicken Sie im Bereich "Feldverwaltung" auf den Einrichtungslink für das Feld des Datensatztyps. Eine Liste der Felder für das angegebene Feld des Datensatztyps wird angezeigt.
- **5** Suchen Sie das Feld, das Sie bearbeiten möchten, und klicken Sie auf den Link "Bearbeiten".

**HINWEIS:** Wenn Sie Zuordnungen kopieren möchten, müssen Sie die Zuordnungsauswahlliste und nicht die Zuordnungs-ID wählen. Alle zu dieser Zuordnung gehörenden Felder werden automatisch kopiert, wenn die Zuordnungsauswahlliste auf "Kopieren ist aktiviert" gesetzt ist.

- **6** Wählen Sie das Kontrollkästchen "Kopieren ist aktiviert".
- **7** Klicken Sie auf "Speichern".

Diese Änderungen wirken sich erst bei der nächsten Benutzeranmeldung bei Oracle CRM On Demand aus.

# **Einrichten von Integrationstags für benutzerdefinierte Felder**

Integrations-Tags für benutzerdefinierte Felder sind sprachenunabhängige symbolische Kennungen, die jedem benutzerdefinierten Feld zugewiesen werden. Diese Tags werden von Webservices (beim Erstellen von WSDL-Dateien) und benutzerdefinierten Weblink-Feldparametern verwendet. Anhand dieser Tags kann ein Administrator einen sinnvollen Integrationsnamen für jedes benutzerdefinierte Feld festlegen. Dieser Name wird von Integrationskomponenten verwendet, sodass die Bezeichnungen geändert werden können, ohne dass sich dies auf vorhandene Integrationen auswirkt. Integrationstags werden in der Spalte "Integrationstag für Web Services v2.0" auf der Seite für *Datensatz*felder angezeigt.

Expression Builder verwendet Integrationstags. Sie werden auch beim Erstellen von Workflow-Regeln und Feldern verwendet. Weitere Informationen zu Workflow-Regeln finden Sie unter Erstellen von Workflow-Regeln (auf Seite [509\)](#page-508-0). Weitere Informationen zum Erstellen und Bearbeiten von Feldern finden Sie unter Erstellen und Bearbeiten von Feldern (auf Seite [141\)](#page-140-0).

**ACHTUNG:** Ändern Sie keine Integrationstags, nachdem Sie sie eingerichtet haben. Andernfalls laufen Sie Gefahr, die Technologien zu verlieren, auf die diese Integrations-Tags verweisen.

#### *So legen Sie das Integrations-Tag für ein benutzerdefiniertes Feld fest*

- **1** Klicken Sie auf einer beliebigen Seite oben rechts auf den globalen Link "Admin".
- **2** Klicken Sie im Abschnitt "Anwendungsanpassung" auf den Link "Anwendungsanpassung".
- **3** Klicken Sie im Abschnitt "Datensatztypeinrichtung" auf den Link für den erforderlichen Datensatztyp.

- <span id="page-155-0"></span>**4** Klicken Sie im Abschnitt "Feldverwaltung" auf "Felddefinition *Datensatztyp*".
- **5** Klicken Sie auf der Seite "Felder" für den *Datensatztyp* auf "Feldbezeichnungen verwalten".
- **6** Klicken Sie auf der Seite "Feldbezeichnungen verwalten" auf die Schaltfläche "Erweitert".
- **7** Aktualisieren Sie das Integrations-Tag.

**HINWEIS:** Felder werden nur dann auf der Seite für die erweiterte Einrichtung angezeigt, wenn mindestens ein benutzerdefiniertes Feld für den Datensatztyp vorhanden ist.

**TIPP:** Verwenden Sie für das Integrationstag einen kurzen beschreibenden Namen, mit dem dieses benutzerdefinierte Feld leicht identifiziert werden kann. Webservices, Weblinks und andere Integrationstechnologien (WSDL-Dateien für Webservices und URL-Parameter für Weblinks) verweisen auf dieses Tag.

# **Einrichten von Weblinks**

Ein *Weblink* ist ein benutzerdefiniertes Feld, mit dem Sie einen Hyperlink auf eine externe Website oder eine webbasierte Anwendung in einem Oracle CRM On Demand-Datensatz platzieren. Sie können ein benutzerdefiniertes Weblink-Feld verwenden, um Benutzern den einfachen Zugriff auf eine andere Webseite zu ermöglichen; dies kann auch eine Oracle CRM On Demand-Seite sein. Sie können benutzerdefinierte Weblink-Felder für alle Datensatztypen erstellen. Beispiel: Sie können ein Weblink-Feld für den Firmendatensatztyp definieren, das die Firmendetails mit Werten aus einer anderen Anwendung aktualisiert. Wie auch bei anderen benutzerdefinierten Feldern müssen Sie Weblink-Felder dem Layout Ihrer Datensatzseite hinzufügen, damit sie für andere Benutzer angezeigt werden.

Sie können einen Web-Link so konfigurieren, dass er einfach eine andere Website öffnet. Sie können den Weblink aber auch so konfigurieren, dass er bestimmte Informationen aus dem Oracle CRM On Demand-Datensatz als Parameter im URL weiterleitet. So könnten Sie z.B. ein Web-Link-Feld erstellen, das Adressinformationen von einem Firmendatensatz an eine Website übergibt, die einen Stadtplanausschnitt für die jeweilige Adresse bereitstellt. Wenn der Benutzer dann auf den Web-Link im Firmendatensatz klickt, wird ein Plan für den Firmenstandort geöffnet.

Sie können außerdem einen Weblink konfigurieren, um einen Bericht oder ein Dashboard zu öffnen.

**HINWEIS:** Informationen dazu, wo Berichte und Dashboards in Oracle CRM On Demand eingebettet werden können, finden Sie unter Informationen zum Einbetten von Berichten und Dashboards in Oracle CRM On Demand (auf Seite [160\)](#page-159-0).

Sie können Web-Links so definieren, dass sie nur unter bestimmten Umständen angezeigt werden. Beispiel: Sie können die Bedingungen definieren, die erfüllt werden müssen, bevor ein Weblink angezeigt wird. Sie können Weblinks auch so definieren, dass sie nur auf den Detailseiten angezeigt werden, und so verhindern, dass Benutzer sie von Bearbeitungsseiten aus verwenden.

**HINWEIS:** Die Inhalte der Web-Link-Felder können nicht in die neuen Datensätze übertragen werden, wenn ein Lead konvertiert wird.

**Hinweis zu Beginn.** Zur Konfiguration von Weblink-Feldern müssen Sie mit der Syntax des Ziel-URLs vertraut sein. Um einen Weblink zum Öffnen eines Berichts oder Dashboards zu konfigurieren, muss der Bericht oder das Dashboard unter "Gemeinsame Ordner" in einem Ordner gespeichert sein, auf den Sie Zugriff haben.

#### *So richten Sie einen Web-Link ein*

- **1** Klicken Sie auf einer beliebigen Seite oben rechts auf den globalen Link "Admin".
- **2** Klicken Sie im Abschnitt "Anwendungsanpassung" auf den Link "Anwendungsanpassung".
- **3** Klicken Sie im Abschnitt "Datensatztypeinrichtung" auf den Link für den erforderlichen Datensatztyp.
- **4** Klicken Sie im Abschnitt "Feldverwaltung" auf "Felddefinition *Datensatztyp*".
- **5** Wenn das Web-Link-Feld noch nicht vorhanden ist, müssen Sie, wie unter Erstellen und Bearbeiten von Feldern (auf Seite [141\)](#page-140-0) beschrieben, ein benutzerdefiniertes Web-Link-Feld erstellen.
- **6** Klicken Sie auf der Seite "Felder" auf den Link "Web-Link bearbeiten" für das benutzerdefinierte Feld.
- **7** Geben Sie auf der Seite zum Bearbeiten des Weblinks folgende Eigenschaften ein (sofern zutreffend):
	- **a Feldanzeigename.** Dieses Feld ist schreibgeschützt.
	- **b Typ.** Wählen Sie eine der folgenden Optionen:
		- **URL.** Wählen Sie diesen Wert aus, wenn Sie einen Weblink zu einer anderen Webseite erstellen möchten; dies kann auch eine andere Seite in Oracle CRM On Demand sein.
		- **Bericht.** Wählen Sie diesen Wert aus, wenn Sie einen Weblink zu einem Bericht erstellen möchten.
		- **Dashboard.** Wählen Sie diesen Wert aus, wenn Sie einen Weblink zu einem Dashboard erstellen möchten.
	- **c Benutzer- und Systemfelder.** Wenn Sie den Weblink erstellen, werden in diesem Feld automatisch Informationen über den Benutzer und das Unternehmen angezeigt.

Weitere Informationen hierzu finden Sie unter Benutzer- und Systemfelder (auf Seite [164\)](#page-163-0).

**d** *Datensatztyp***-Felder.** Wenn Sie den Weblink erstellen, werden in diesem Feld automatisch Informationen zum Datensatztyp angezeigt.

**HINWEIS:** *Datensatztyp* bezieht sich auf den Datensatztyp, für den Sie den Weblink einrichten. Wenn Sie beispielsweise einen Weblink für einen Personendatensatz bearbeiten, dann wird dieses Feld in der Liste der Personenfelder angezeigt.

- **e Funktionen.** (Nur Weblinktyp "URL") Wählen Sie in der Auswahlliste die Option zum Codieren der URL (EncodeURL) aus, wenn für Ihre Oracle CRM On Demand-URL eine weitere Codierung erforderlich ist, damit sie korrekt angezeigt wird.
- **f Zum Übersetzen markieren.** Aktivieren Sie dieses Kontrollkästchen, wenn dieser Weblink in anderen aktivierten Sprachen angezeigt werden soll.
- **8** Geben Sie im Abschnitt "Fenstereigenschaften" folgende Eigenschaften ein:
	- **a** Zum Einstellen des Anzeigetexts geben Sie die Bezeichnung (Anzeigename) für den Hyperlink ein, der dem Benutzer im Layout angezeigt wird.

Beispiele: Klicken Sie hier, um den Aktienkurs-Ticker (unterstrichen) aufzurufen.

Sie können im Feld "Anzeigetext" ebenso kontextabhängige Parameter einbeziehen, indem Sie den Cursor im Feld "Anzeigetext" platzieren und anschließend die Liste für Benutzer- und Systemfelder oder die Liste für (Datensatztyp-)Felder wählen. Dabei wird ein Feldparameter in das Feld "Anzeigetext" (mit der Bezeichnung %%%fieldname%%%) eingefügt, der durch den auf dem aktuellen Datensatz basierenden Feldwert ersetzt wird.

**HINWEIS:** Wenn Ihr Anzeigetext zu lang ist und nicht ins Layout passt, wird er abgeschnitten. Außerdem werden die Informationen für alle Variablen während der Laufzeit hinzugefügt.

- **b** Wählen Sie, wie Oracle CRM On Demand sich verhalten soll, wenn ein Benutzer auf den Hyperlink klickt:
	- **Im aktuellen Fenster öffnen.** Öffnet die verknüpfte Seite im aktuellen Fenster, wobei die aktuelle Oracle CRM On Demand-Sitzung ersetzt wird.
	- **Mit benutzerdefinierter Webregisterkarte öffnen.** Öffnet die verknüpfte Seite in einer benutzerdefinierten Webregisterkarte. Wählen Sie die gewünschte Webregisterkarte aus der Liste der Ziel-Webregister aus.
	- **In neuem Fenster öffnen.**Öffnet die verknüpfte Seite in einem neuen Fenster, wobei das aktuelle Oracle CRM On Demand-Fenster nicht verändert wird. Aktivieren Sie das Kontrollkästchen "Aktualisierung Übergeordnetes Fenster", wenn das übergeordnete Fenster aktualisiert werden soll, nachdem der Benutzer das neue Fenster geschlossen hat.
- **c** Wählen Sie "Detailseite", "Bearbeitungsseite" oder "Beide" als Anzeigeoption, je nachdem, ob der Web-Link nur auf Detailseiten, nur auf Bearbeitungsseiten oder sowohl auf Detail- als auch auf Bearbeitungsseiten angezeigt werden soll. Sie können Listenseiten und Abschnitten mit zugehörigen Informationen Weblinks hinzufügen. Weitere Informationen finden Sie unter Verwalten von Listenzugriff und Listenreihenfolge (auf Seite [226\)](#page-225-0) und Anpassen von zugehörigen Elementlayouts (auf Seite [181\)](#page-180-0).
- **9** Geben Sie die Link-Eigenschaften ein:
	- **a** Geben Sie für "Zustand Aktiver Link" einen Ausdruck für eine Bedingung ein, die bestimmt, ob der Web-Link auf den Detail- oder den Bearbeitungsseiten aktiv ist. Wenn Sie auf das fx-Symbol neben dem Feld "Zustand Aktiver Link" klicken, wird das Fenster "Expression Builder" angezeigt. Hier können Sie einen Ausdruck eingeben. Weitere Informationen über die für Ausdrücke zulässige Syntax finden Sie unter Expression Builder (auf Seite [951\)](#page-950-0).

Beispiel: Wenn Sie einen Ausdruck wie [Umsatz] > 10000 eingeben, dann ist der Web-Link nur aktiv, wenn die Bedingung (Wert für Umsatz über 10.000) erfüllt wird.

Wenn Sie keinen Ausdruck eingeben, ist der Weblink immer aktiv. Wenn Sie einen Ausdruck eingeben und die Bedingung nicht erfüllt wird, dann wird der Weblink zwar angezeigt, ist aber nicht aktiv.

**b** Geben Sie für "Link-Zustand anzeigen" einen Ausdruck ein, der bestimmt, ob der Web-Link auf den Detail- und Bearbeitungsseiten angezeigt wird.

Beispiel: Wenn Sie einen Ausdruck wie [Umsatz] > 10000 eingeben, dann ist der Web-Link nur aktiv, wenn die Bedingung (Wert für Umsatz über 10.000) erfüllt wird.

Wenn Sie keinen Ausdruck eingeben, dann wird der Link immer angezeigt.

**158** Verwalten von Oracle CRM On Demand Release 37 August 2018 Das Folgende gilt für Ausdrücke in den Feldern "Link-Zustand anzeigen" und "Zustand aktiver Link".

- **Neue Seite.** Die sichtbaren und aktiven Ausdrücke werden für neue Seiten nicht bewertet. Sie sind standardmäßig auf TRUE gesetzt. Der Link kann nur deaktiviert werden, indem der Ausdruck ausdrücklich auf FALSE gesetzt wird.
- **Seite bearbeiten.** Die sichtbaren und aktiven Ausdrücke sind standardmäßig auf TRUE gesetzt. Sie können aber den Expression Builder verwenden, um neue Ausdrücke hinzuzufügen.
- **c** (Nur Weblinktypen "Bericht" und "Dashboard") Klicken Sie im Feld "Pfad" auf das Suchsymbol (Lupe), und navigieren Sie unter "Gemeinsam genutzte Ordner" zum benötigten Bericht oder Dashboard. Klicken Sie anschließend auf "OK". Das Feld "Pfad" wird automatisch ausgefüllt, nachdem Sie den Bericht oder das Dashboard ausgewählt haben.
- **d** (Nur Weblinktypen "Bericht" und "Dashboard") Wenn Sie Filter angeben möchten, die zur Laufzeit auf den Bericht angewendet werden sollen, geben Sie die Filter im Feld "Parameter" an. Ausführliche Informationen zum Angeben der Filter finden Sie unter Informationen zum Angeben von Filtern für eingebettete Berichte und Dashboards.
- **e** (Nur Weblinktyp "URL") Geben Sie für "URL" die URL ein, die aufgerufen wird, wenn der Benutzer auf den Hyperlink klickt (z.B. www.oracle.com).

**HINWEIS:** Sie können auch kontextabhängige Parameter einbeziehen, indem Sie den Cursor im Feld "URL" platzieren und anschließend die Liste für Benutzer- und Systemfelder oder die Liste für (Datensatztyp-)Felder wählen. Dabei wird ein Feldparameter in den URL (mit der Bezeichnung %%%fieldname%%%) eingefügt, der durch den auf dem aktuellen Datensatz basierenden Feldwert ersetzt wird, wenn der Benutzer auf diesen Wert klickt.

Wenn Sie keinen URL angeben, wird der Benutzer beim Klicken auf den Link zu einer ungültigen URL geleitet.

Jeder Browser hat eine maximale URL-Länge. Wenn Sie eine URL angeben, die diese Länge überschreitet, kann dies zu einem unerwarteten Verhalten des Browsers führen, wenn Benutzer auf den Weblink klicken. Stellen Sie sicher, dass es sich bei der angegebenen URL um einen gültigen Uniform Resource Identifier (URI) handelt. Wenn sie ungültig ist, wird nicht der Link, sondern eine Fehlermeldung angezeigt.

**HINWEIS:** Es ist zwar möglich, eine URL zu verwenden, um einen Bericht oder ein Dashboard in ein benutzerdefiniertes Webapplet, eine benutzerdefinierte Webregisterkarte oder einen benutzerdefinierten Weblink vom Typ "URL" einzubetten, diese Funktion wird jedoch nicht vollständig unterstützt. Nach einem Upgrade funktioniert die URL möglicherweise nicht mehr.

- **f** (Nur Weblinktyp "URL") Wählen Sie für "Anforderungsmethode" die Methode aus, mit der Sie Ihre Weblinkanforderung senden möchten:
	- **GET.** Eine GET-Anforderung sendet Parameter der Abfragezeichenfolge (Name und Wertepaare) in der Anforderungs-URL. Dies ist der Standardwert für vorhandene Weblinks.
	- **POST.** Eine POST-Anforderung sendet Parameter der Abfragezeichenfolge (Name und Wertepaare) im HTTP-Meldungstext. Dies ist der Standardwert für neue Weblinks.
- **10** Wählen Sie für Benutzer- und Systemfelder eine Option aus der Liste "Benutzer- und Systemfelder" aus, um dem Feld "URL", "Anzeigetext" oder "Parameter" an der aktuellen Cursorposition Parameterfelder hinzuzufügen.

Beispiel: Wenn Sie "Benutzer-ID" aus der Liste auswählen, wird abhängig von der Cursorposition %%%User id%%% in das Feld "URL", "Anzeigetext" oder "Parameter" eingefügt. Zur Laufzeit wird

<span id="page-159-0"></span>%%%User id%%% durch die Benutzer-ID des angemeldeten Benutzers ersetzt. Weiteres Beispiel: Wenn Sie aus der Liste "Hostname" auswählen, wird an der Cursorposition %%%Hostname%%% eingefügt. Zur Laufzeit wird dieser Parameter durch den Hostnamen des Servers ersetzt, auf dem Oracle CRM On Demand ausgeführt wird. Das ist bei Konfigurationen hilfreich, die eine URL zu Oracle CRM On Demand enthalten, denn es ist nicht mehr notwendig, den Oracle CRM On Demand-Hostnamen manuell zu ändern, wenn Sie von einer Umgebung zu einer anderen migrieren.

**11** Für *Datensatztyp*-Felder platzieren Sie den Cursor im entsprechenden Feld "URL", "Anzeigetext" oder "Parameter", dem Sie einen Parameter hinzufügen möchten. Wählen Sie anschließend das einzubeziehende Feld aus der Liste aus.

Beispiel: Wenn Sie das Feld "Zeilen-ID" auswählen, wird abhängig von der Cursorposition %%%Row id%%% in das Feld "URL", "Anzeigetext" oder "Parameter" eingefügt. Zur Laufzeit wird dieser Parameter durch die Zeilen-ID des aktuellen Datensatzes ersetzt.

**HINWEIS:** Ein Platzhalter für den Namen des Datensatztyps wird durch das kursiv geschriebene Wort *Datensatztyp* angezeigt. Beispiel: *Datensatztyp* bezieht sich auf den Datensatztyp, bei dem ein benutzerdefiniertes Weblink-Feld hinzugefügt wird. Wenn Sie beispielsweise einen Weblink für einen Personendatensatz bearbeiten, dann wird dieses Feld in der Liste der Personenfelder angezeigt.

- **12** Klicken Sie auf "Speichern".
- **13** Fügen Sie das Web-Link-Feld dem Layout für die Seite *Datensatztyp* hinzu, wie unter Anpassen von statischen Seitenlayouts (auf Seite [187\)](#page-186-0) beschrieben.

# **Informationen zum Einbetten von Berichten und Dashboards in Oracle CRM On Demand**

Sie können Berichte aus dem Analytics-Katalog in die folgenden Objekte einbetten:

- Benutzerdefinierte Webapplets vom Typ "Bericht" für datensatztypspezifische Detailseiten und Homepages. Informationen hierzu finden Sie unter Erstellen von Webapplets für Datensatztypen (auf Seite [200\)](#page-199-0) und Erstellen von Berichts-Webapplets (auf Seite [210\)](#page-209-0).
- Globale Webapplets vom Typ "Bericht" für "Meine Homepage" und für die Aktionsleiste. Informationen hierzu finden Sie unter Erstellen von globalen Webapplets (auf Seite [265\)](#page-264-0) und Erstellen von Berichts-Webapplets (auf Seite [210\)](#page-209-0).
- Benutzerdefinierte Webregisterkarten vom Typ "Bericht". Informationen hierzu finden Sie unter Anzeigen von externen Webseiten, Berichten und Dashboards in Registerkarten (auf Seite [255\)](#page-254-0).
- Benutzerdefinierte Weblinks vom Typ "Bericht". Informationen hierzu finden Sie unter Einrichten von Weblinks (auf Seite [156\)](#page-155-0).
- Meine Homepage und datensatztypspezifische Homepages unter Verwendung der Funktion für benutzerdefinierte Homepageberichte. Informationen hierzu finden Sie unter Aktivieren von benutzerdefinierten Berichten auf "Meine Homepage" (siehe ["Aktivieren von benutzerdefinierten Berichten](#page-276-0)  auf " Meine Homepage"" auf Seite [277\)](#page-276-0) und Erstellen von benutzerdefinierten Homepageberichten (auf Seite [227\)](#page-226-0).

Sie können Dashboards aus dem Analytics-Katalog in die folgenden Objekte einbetten:

- Benutzerdefinierte Webapplets vom Typ "Dashboard" für datensatztypspezifische Detailseiten und Homepages. Informationen hierzu finden Sie unter Erstellen von Webapplets für Datensatztypen (auf Seite [200\)](#page-199-0) und Erstellen von Dashboard-Webapplets (auf Seite [211\)](#page-210-0).
- Globale Webapplets vom Typ "Dashboard" für "Meine Homepage" und für die Aktionsleiste. Informationen hierzu finden Sie unter Erstellen von globalen Webapplets (auf Seite [265\)](#page-264-0) und Erstellen von Dashboard-Webapplets (auf Seite [211\)](#page-210-0).
- Benutzerdefinierte Webregisterkarten vom Typ "Dashboard". Informationen hierzu finden Sie unter Anzeigen von externen Webseiten, Berichten und Dashboards in Registerkarten (auf Seite [255\)](#page-254-0).
- Benutzerdefinierte Weblinks vom Typ "Dashboard". Informationen hierzu finden Sie unter Einrichten von Weblinks (auf Seite [156\)](#page-155-0).

Damit Sie einen Bericht oder ein Dashboard aus dem Analytics-Katalog einbetten können, muss der Bericht oder das Dashboard unter "Gemeinsam genutzte Ordner" gespeichert sein, und Sie müssen Zugriff auf den Ordner haben, in dem sich der Bericht oder das Dashboard befindet.

**HINWEIS:** Es ist zwar möglich, eine URL zu verwenden, um einen Bericht oder ein Dashboard in ein benutzerdefiniertes Webapplet, eine benutzerdefinierte Webregisterkarte oder einen benutzerdefinierten Weblink vom Typ "URL" einzubetten, diese Funktion wird jedoch nicht vollständig unterstützt. Nach einem Upgrade funktioniert die URL möglicherweise nicht mehr.

# **Informationen zum Angeben von Filtern für eingebettete Berichte und Dashboards**

Sie können Berichte und Dashboards in benutzerdefinierte Webapplets und Webregisterkarten einbetten. Sie können außerdem Felder für Weblinks konfigurieren, um Berichte und Dashboards zu öffnen.

Wenn Sie ein benutzerdefiniertes Webapplet, eine benutzerdefinierte Webregisterkarte oder einen benutzerdefinierten Weblink vom Typ "Bericht" oder "Dashboard" erstellen, können Sie Filter angeben, die zur Laufzeit angewendet werden sollen. Bei einem Dashboard gelten die angegebenen Filter für alle Berichte im Dashboard. Sie können maximal sechs Filter für einen Bericht oder ein Dashboard angeben.

**HINWEIS:** Die Spalten, die Sie in den Filtern angeben, müssen im Bericht enthalten sein, und der Filter für die Spalten muss auf "Wird abgefragt" gesetzt sein. Andernfalls wird der im Webapplet, in der Webregisterkarte und im Weblink angegebene Filter beim Ausführen des Berichts nicht angewendet.

## **Parameter P0**

Im Parameter P0 geben Sie am Beginn der Parameterzeichenfolge die Anzahl der einzurichtenden Filter an. Für den Parameter P0 sind die Werte 1 bis 6 gültig. Der Parameter P0 kann in der Parameterzeichenfolge nur einmal verwendet werden.

### **Filterparameter**

Für jeden Filter werden drei Parameter verwendet: Operator, Spalte und Wert. Die Parameter müssen in dieser Reihenfolge angegeben werden. Sie geben den ersten Filter in den Parametern P1-P3 an und die nachfolgenden Filter in Gruppen von drei Parametern, und zwar P4-P6, P7-P9, P10-P12, P13-P15 und P16- P18. Verwenden Sie ein kaufmännisches Und (&), um die Parameter zu trennen. Jeder Parameter kann in der Parameterzeichenfolge nur einmal verwendet werden.

## **Syntax**

Bei einem einzelnen Filter lautet die Syntax wie folgt:

#### P0=1&P1=Operator&P2=Spalte&P3=Wert

Um weitere Filter anzugeben, fügen Sie die Parameter P4-P6, P7-P9 usw. hinzu. Erhöhen Sie außerdem den Wert des Parameters P0, damit dieser mit der Anzahl der hinzugefügten Filter übereinstimmt. Bei zwei Filtern lautet die Syntax wie folgt:

#### P0=2&P1=Operator&P2=Spalte&P3=Wert&P4=Operator&P5=Spalte&P6=Wert

In den folgenden Abschnitten sind die Parameter "Operator", "Spalte" und "Wert" beschrieben, aus denen ein Filter besteht.

## **Operator**

Der Operator wird im ersten der drei Parameter für einen Filter angegeben. In der folgenden Tabelle sind die Operatoren aufgelistet, die Sie verwenden können.

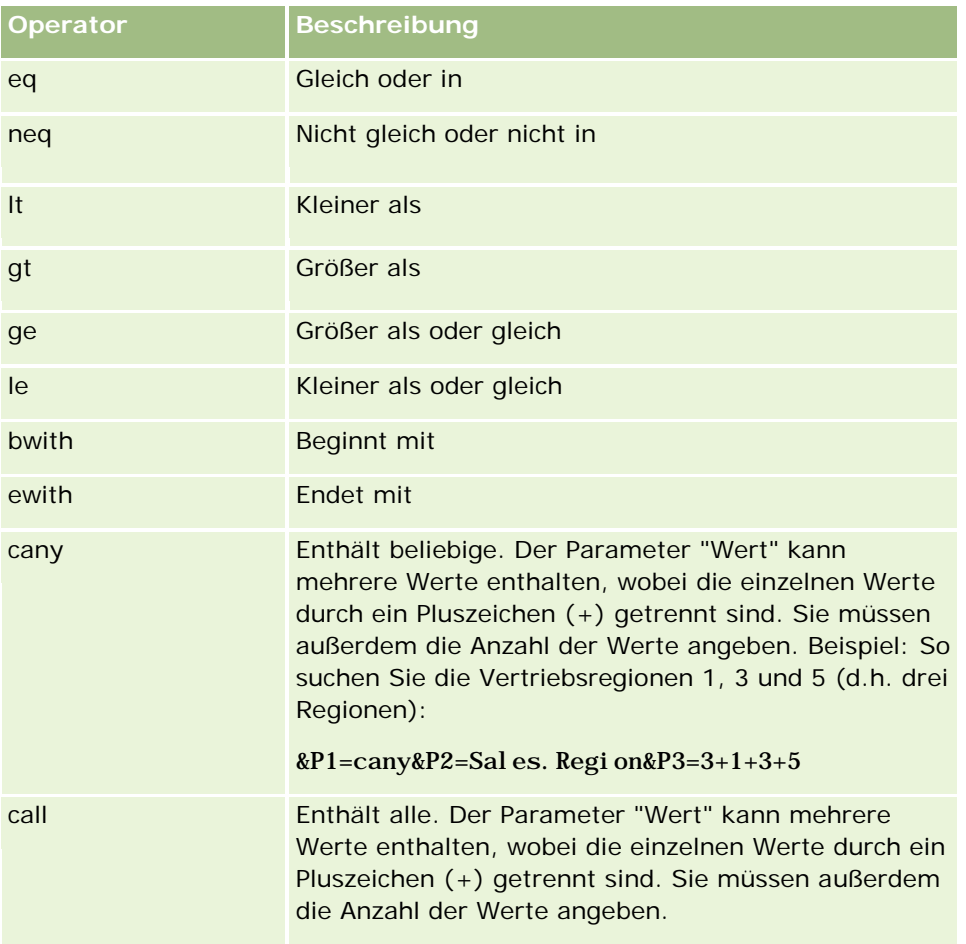

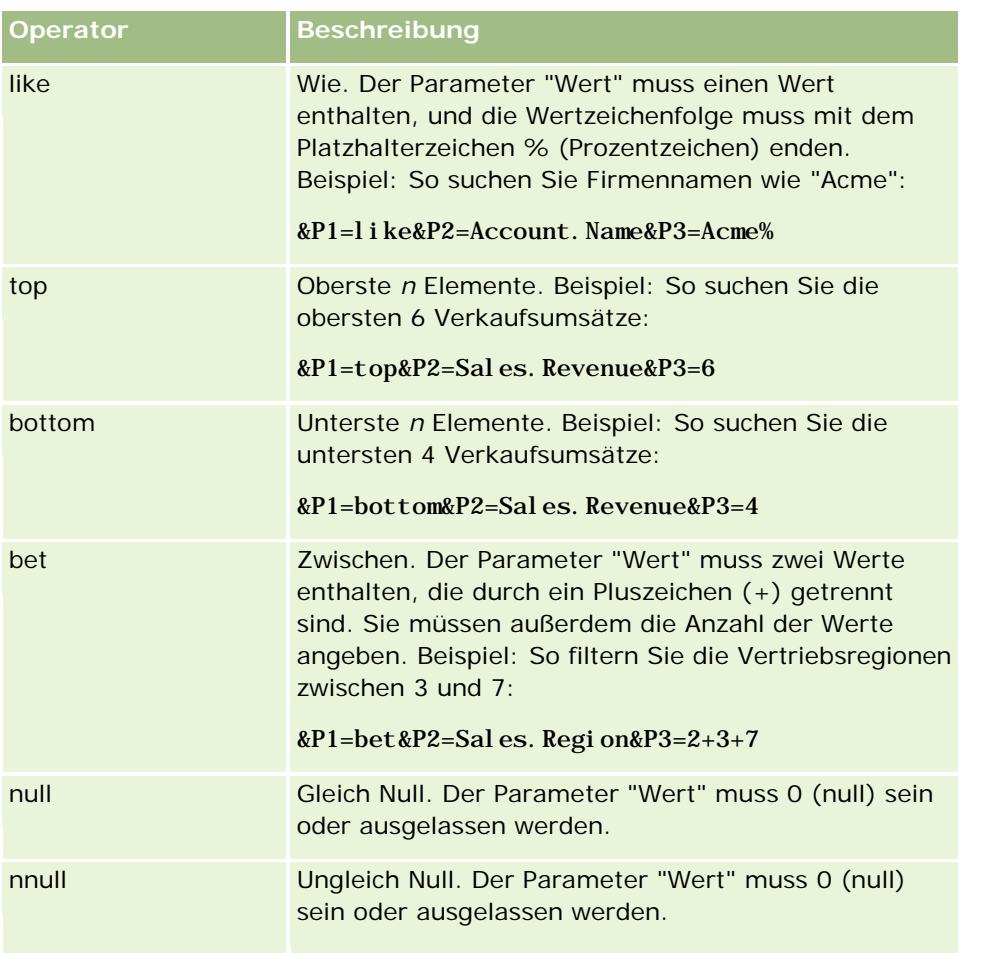

# **Spalte**

Die Spalte, die gefiltert werden soll, wird im zweiten der drei Parameter für einen Filter angegeben. Beachten Sie beim Angeben der Spalte die folgenden Punkte:

 Sie müssen den Tabellennamen und den Spaltennamen durch Punkt (.) getrennt angeben, wie im folgenden Beispiel gezeigt. Hier wird das Feld "Name" aus der Tabelle "Firma" angegeben:

Account. Name

Wenn der Tabellenname oder der Spaltenname ein Leerzeichen enthält, müssen Sie den Namen in doppelte Anführungszeichen setzen, wie im folgenden Beispiel gezeigt:

```
"Activity Metrics"."# of Activities"
```
Sie müssen die Originalspaltennamen verwenden, und nicht die Anzeigenamen.

# **Wert**

Der Wert wird im dritten der drei Parameter für einen Filter angegeben. Sie können einen Wert direkt angeben. Alternativ können Sie ein Feld wie folgt als Parameter angeben:

<span id="page-163-0"></span> Um ein Benutzer- oder Systemfeld in einem Filterparameter einzuschließen, platzieren Sie den Cursor im Feld "Parameter" an der Position, an der Sie den Parameter hinzufügen möchten. Wählen Sie anschließend in der Liste "Benutzer- und Systemfelder" das Feld aus, das Sie einschließen möchten.

Informationen zu den Benutzer- und Systemfeldern, die Sie in den Parametern verwenden können, finden Sie unter Benutzer- und Systemfelder.

**In** (Nur Webapplets für datensatztypspezifische Detailseiten und Weblinks) Um ein Feld aus dem Datensatztyp in einem Filterparameter einzuschließen, platzieren Sie den Cursor im Feld "Parameter" an der Position, an der Sie das Feld hinzufügen möchten. Wählen Sie anschließend das Feld in der Liste mit den *Datensatztyp*-Feldern aus, wobei *Datensatztyp* der Name des Datensatztyps ist, für den Sie das Applet erstellen.

Beispiel: Wenn Sie in der Liste mit den *Datensatztyp*-Feldern das Feld "Zeilen-ID" auswählen, wird %%%Row\_Id%%% eingefügt. Zur Laufzeit wird %%%Row\_Id%%% durch die Zeilen-ID des aktuellen Datensatzes ersetzt.

**HINWEIS:** Die URL für einen Bericht oder ein Dashboard wird zur Laufzeit generiert. Die Länge der URL für den Bericht oder das Dashboard variiert, je nachdem, welche Werte für die Berichtsfilter zur Laufzeit an die URL übergeben werden. Jeder Browser hat eine maximale URL-Länge. Überschreitet die URL für einen Bericht oder ein Dashboard diese Länge, kann dies zu einem unbestimmten Verhalten des Browsers führen, wenn Benutzer versuchen, diesen Bericht oder dieses Dashboard anzuzeigen.

# **Benutzer- und Systemfelder**

In der folgenden Tabelle werden die verschiedenen Benutzer- und Systemfelder beschrieben, die Sie als Parameter in benutzerdefinierten Weblinks, zusammengesetzten Feldern, benutzerdefinierten Web-Applets und benutzerdefinierten Webregisterkarten verwenden können.

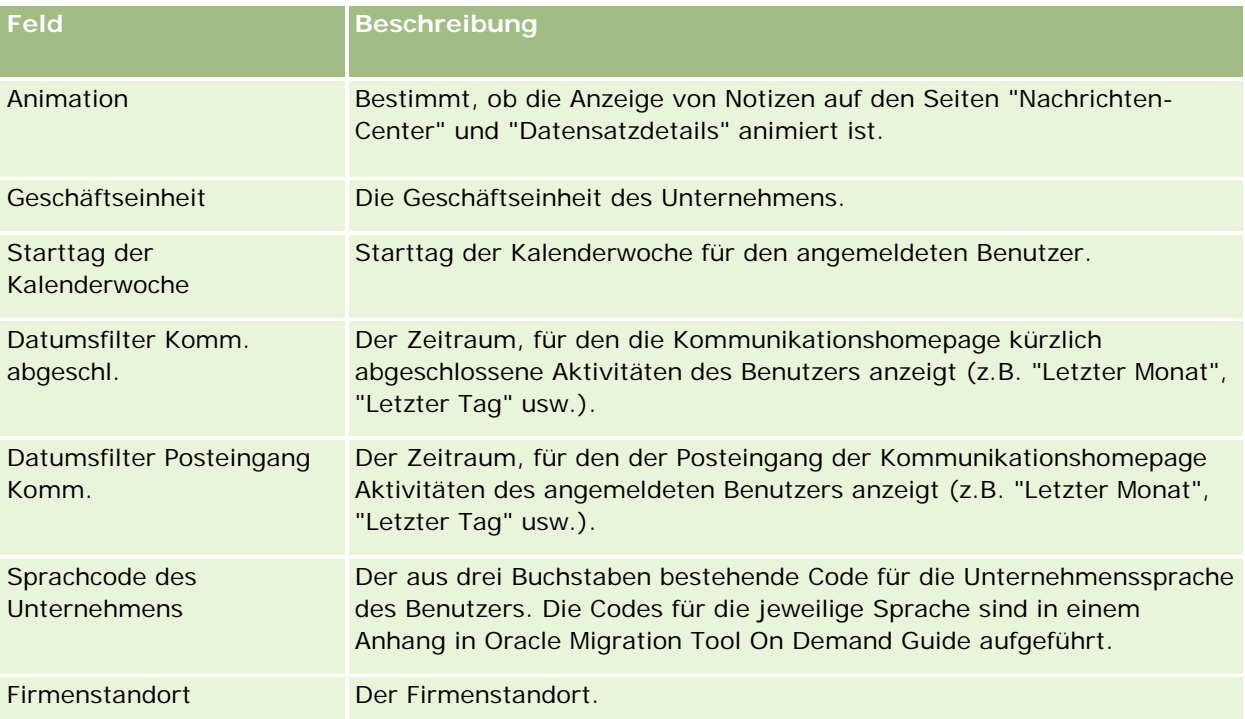

## **Anwendungsanpassung**

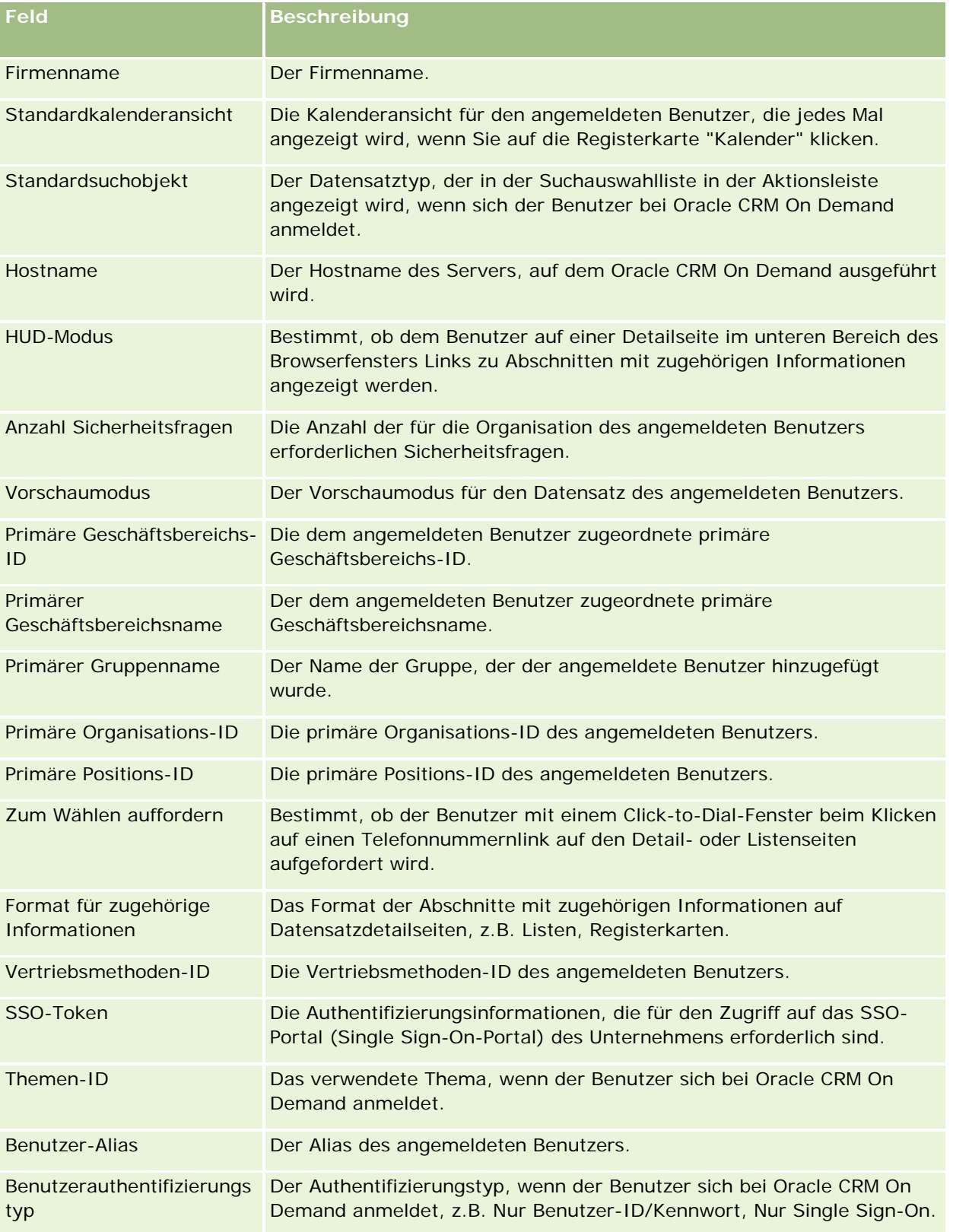

### Verwalten von Oracle CRM On Demand

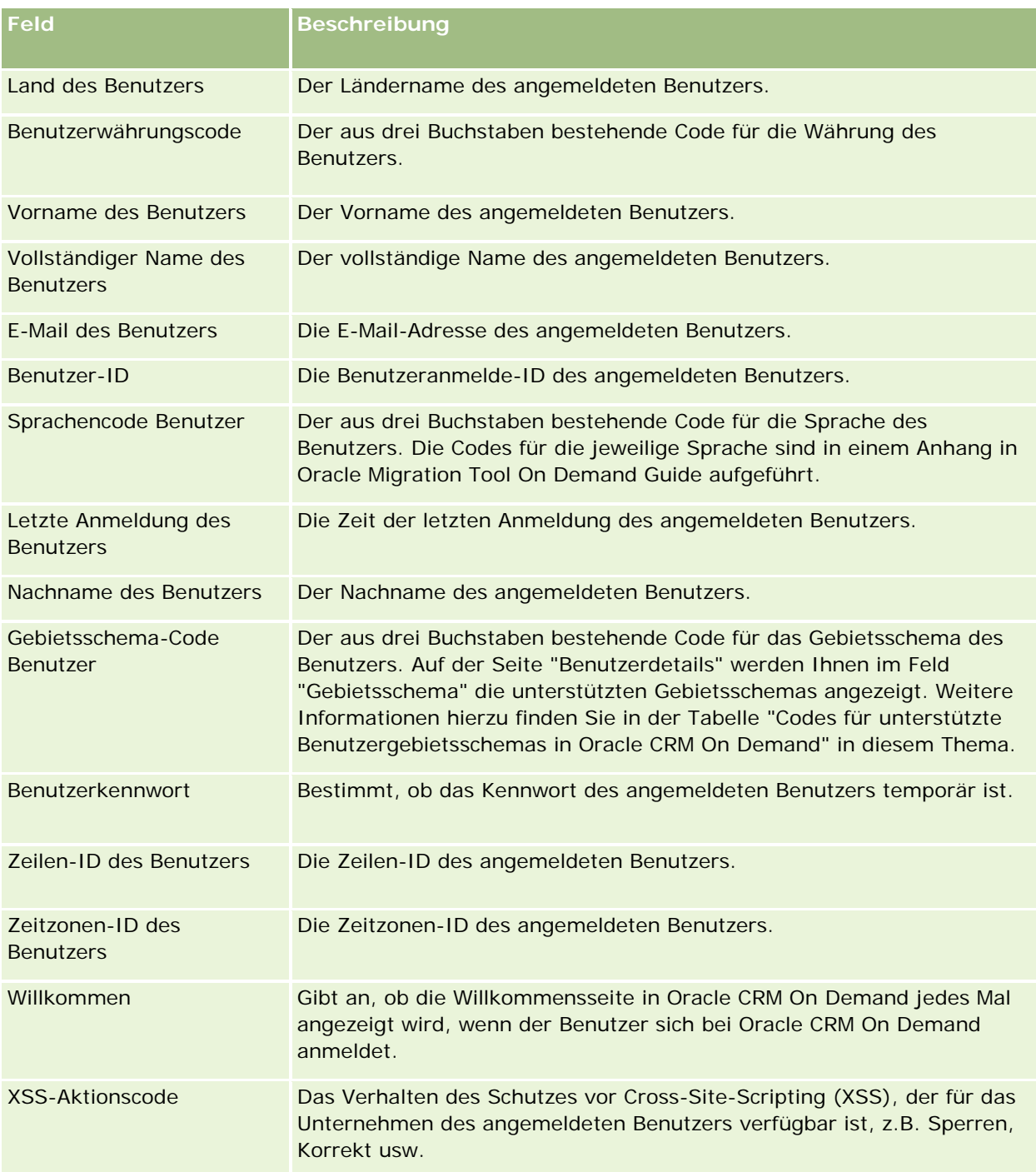

## **Codes für unterstützte Benutzergebietsschemas in Oracle CRM On Demand**

In der folgenden Tabelle werden die Gebietsschemas und die Codes für die Benutzergebietsschemas aufgelistet.

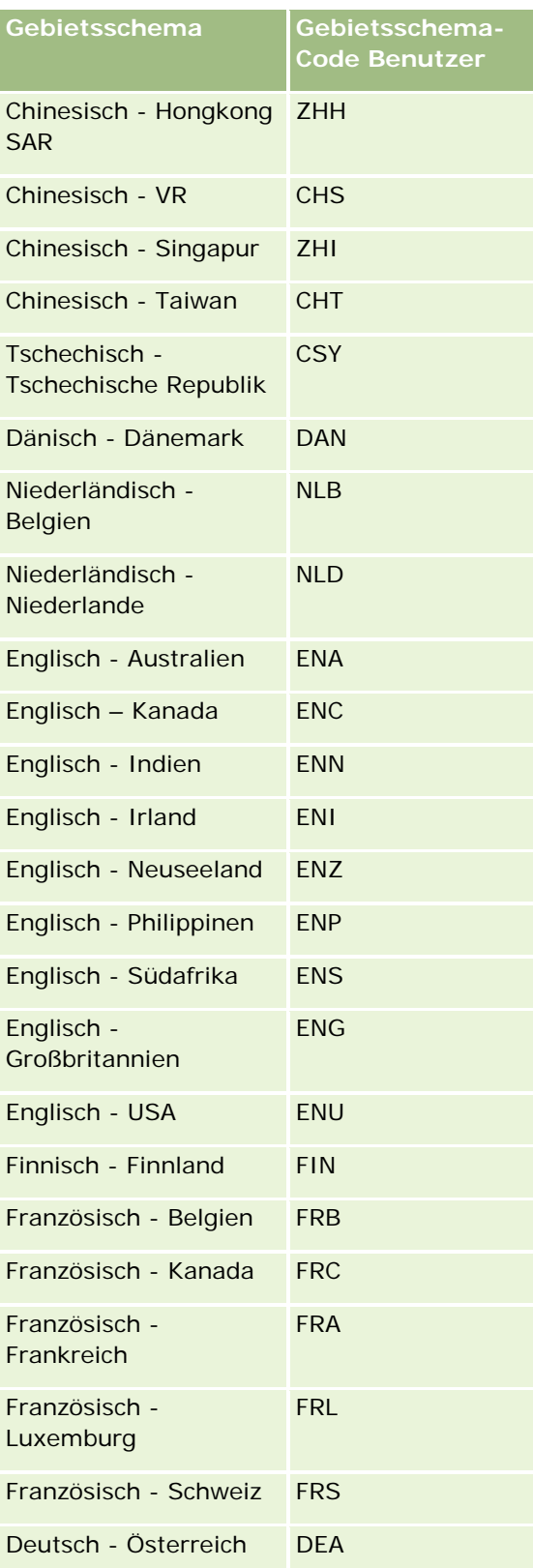

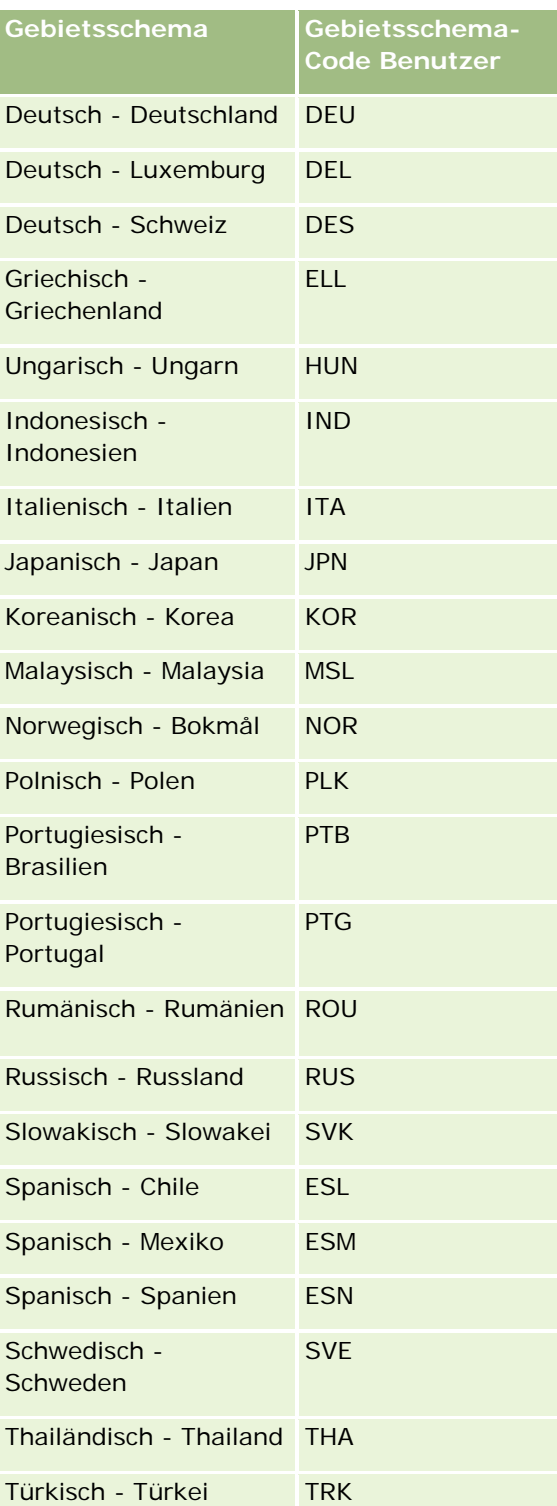

# <span id="page-168-0"></span>**Info über Verwendung von Weblinks zum Erstellen neuer Integrationsszenarios**

Das Hinzufügen zusätzlicher Weblink-Felder zu Oracle CRM On Demand schafft zahlreiche neue Integrationsmöglichkeiten. Sie können beispielsweise eine auf der Benutzerschnittstelle basierende Integration für vor Ort vorhandene und externe Systeme erstellen, die es Benutzern ermöglicht, direkt zu Oracle CRM On Demand-Inhalten zu navigieren.

Beispiele sind u.a.:

- Erstellen Sie auf Basis des Firmentickersymbols einen Link zu einer Finanz-Website, auf der die Kursgrafik einer Firma angezeigt wird.
- **E** Erstellen Sie einen Link zu einem internen System, das Webservices verwendet, und erstellen Sie eine Datenübersicht aus den Daten mehrerer unternehmenseigener und gehosteter Lösungen, die für die aktuelle Firma relevant sind.

**HINWEIS:** Es ist zwar möglich, eine URL zu verwenden, um einen Bericht oder ein Dashboard in ein benutzerdefiniertes Webapplet, eine benutzerdefinierte Webregisterkarte oder einen benutzerdefinierten Weblink vom Typ "URL" einzubetten, diese Funktion wird jedoch nicht vollständig unterstützt. Nach einem Upgrade funktioniert die URL möglicherweise nicht mehr.Informationen dazu, wo Berichte und Dashboards in Oracle CRM On Demand eingebettet werden können, finden Sie unter Informationen zum Einbetten von Berichten und Dashboards in Oracle CRM On Demand (auf Seite [160\)](#page-159-0).

Eine schrittweise Anleitung zum Erstellen von Weblinks finden Sie unter Einrichten von Weblinks (auf Seite [156\)](#page-155-0).

# **Einrichten von zusammengesetzten Feldern**

Ein *zusammengesetztes Feld* ist ein Feld, in dem die Werte aus mehreren Feldern sowie zusätzlicher Text angezeigt werden können. Sie können zusammengesetzte Felder einrichten, wenn Sie Werte aus mehreren einzelnen Feldern kombinieren und diese Informationen auf Detailseiten, Bearbeitungsseiten, Abschnitten mit zugehörigen Informationen und Listen von Datensätzen anzeigen möchten. Weitere Informationen zu zusammengesetzten Feldern finden Sie unter Informationen zu zusammengesetzten Feldern.

Um in Oracle CRM On Demand zusammengesetzte Felder einzurichten, müssen Sie die Schritte des folgenden Verfahrens durchführen. Weitere Informationen zu Einschränkungen bei der Verwendung zusammengesetzter Felder finden Sie unter Einschränkungen bei der Verwendung zusammengesetzter Felder (auf Seite [171\)](#page-170-0).

### *So richten Sie ein zusammengesetztes Feld ein:*

- **1** Klicken Sie auf einer beliebigen Seite oben rechts auf den globalen Link "Admin".
- **2** Klicken Sie im Abschnitt "Anwendungsanpassung" auf den Link "Anwendungsanpassung".
- **3** Klicken Sie im Abschnitt "Datensatztypeinrichtung" auf den Link für den erforderlichen Datensatztyp.
- **4** Klicken Sie im Abschnitt "Feldverwaltung" auf "Felddefinition *Datensatztyp*".
- **5** Wenn das zusammengesetzte Feld noch nicht vorhanden ist, erstellen Sie ein zusammengesetztes Feld. Weitere Informationen finden Sie unter Erstellen und Bearbeiten von Feldern (auf Seite [141\)](#page-140-0).

- **6** Klicken Sie auf der Seite "Felder" auf den Link "Felder bearbeiten" für das zusammengesetzte Feld.
- **7** Füllen Sie auf der Seite "Felder bearbeiten" die folgenden Felder aus (sofern zutreffend):
	- **a Feldanzeigename.** Dieses Feld ist schreibgeschützt.
	- **b Benutzer- und Systemfelder.** Wählen Sie eine Option aus der Liste für Benutzer- und Systemfelder aus, um dem Feld "Anzeigetext" an der aktuellen Cursorposition Parameterfelder hinzuzufügen.

Wenn Sie in der Liste beispielsweise "Benutzer-ID" auswählen, wird an der jeweiligen Cursorposition %%%User id%%% in das Feld "Anzeigetext" eingefügt. Zur Laufzeit wird dieser Parameter durch die Benutzer-ID des angemeldeten Benutzers ersetzt.

Weitere Informationen hierzu finden Sie unter Benutzer- und Systemfelder (auf Seite [164\)](#page-163-0).

**c** *Datensatztyp***-Felder.** Platzieren Sie den Cursor im Feld "Anzeigetext" an der Position, an der Sie ein Feld hinzufügen möchten, und wählen Sie anschließend das einzufügende Feld aus der Liste aus.

Wenn Sie beispielsweise das Feld "Zeilen-ID" auswählen, wird %%%Row id%%% an der jeweiligen Cursorposition in das Feld "Anzeigetext" eingefügt. Zur Laufzeit wird dieser Parameter durch die Zeilen-ID des aktuellen Datensatzes ersetzt.

**HINWEIS:** *Datensatztyp* bezieht sich auf den Datensatztyp, für den Sie das zusammengesetzte Feld einrichten. Wenn Sie beispielsweise ein zusammengesetztes Feld für einen Personendatensatz bearbeiten, wird dieses Feld in der Liste der Personenfelder angezeigt.

- **d Zum Übersetzen markieren.** Aktivieren Sie dieses Kontrollkästchen, wenn dieses zusammengesetzte Feld in anderen aktivierten Sprachen angezeigt werden soll.
- **e Anzeigetext.** Zeigt die Felder und zusätzlichen Text an, also die Komponenten, aus denen das zusammengesetzte Feld besteht. Im Feld "Anzeigetext" können Sie die Felder für den Datensatztyp, Benutzer- und Systemfelder und zusätzlichen Text angeben.

Wenn Sie beispielsweise ein zusammengesetztes Feld einrichten möchten, das auf den Feldern "Berufsbez./Position" und "Alter" basiert, können Sie in den *Datensatztyp*-Feldern "Berufsbez./Position" auswählen, den Text ", Alter:" eingeben und in den *Datensatztyp*-Feldern "Alter" auswählen. Der folgende Text wird dann im Feld "Anzeigetext" angezeigt:

%%%*Berufsbez./Position*%%%, Alter: %%%*Alter*%%%

Im zusammengesetzten Feld wird dann beispielsweise Folgendes angezeigt:

Manager, Alter: 41

Sie können im Feld "Anzeigetext" mit der Eingabetaste festlegen, dass Text und Felder im zusammengesetzten Feld in separaten Zeilen angezeigt werden sollen.

**HINWEIS:** Wenn Ihr Anzeigetext zu lang ist und nicht ins Layout passt, wird er abgeschnitten. Das Feld "Anzeigetext" kann bis zu 250 Zeichen enthalten.

- **8** Klicken Sie auf "Speichern".
- **9** Fügen Sie das zusammengesetzte Feld zur Detailseite hinzu.

Weitere Informationen finden Sie unter Anpassen von statischen Seitenlayouts (auf Seite [187\)](#page-186-0).

#### <span id="page-170-0"></span>**Verwandte Themen**

Weitere Informationen finden Sie unter folgenden Themen:

- Informationen zu zusammengesetzten Feldern
- Einschränkungen bei der Verwendung zusammengesetzter Felder (auf Seite [171\)](#page-170-0)
- **Anpassen von statischen Seitenlayouts (auf Seite [187\)](#page-186-0)**

# **Einschränkungen bei der Verwendung zusammengesetzter Felder**

Bei der Verwendung zusammengesetzter Felder gelten die folgenden Einschränkungen:

- **Nur die folgenden Feldtypen werden für zusammengesetzte Felder unterstützt:** 
	- **Adresse**
	- **Nährung**
	- Datum/Uhrzeit
	- Ganzzahl
	- **Anzahl**
	- **Prozent**
	- **Auswahlliste**
	- Text (lang)
	- $\blacksquare$  Text (kurz)

**HINWEIS:** Das Feld "Vertriebsphase" ist kein echtes Auswahllistenfeld. Bei diesem Auswahllistentyp werden keine zusammengesetzten Felder unterstützt.

- Die Gesamtsumme der Weblinks und zusammengesetzten Felder, die Sie erstellen können, hängt vom Datensatztyp ab, aber bei manchen Datensatztypen ist die Gesamtsumme für Weblinks und zusammengesetzte Felder 100. Weitere Informationen zu Feldern in Oracle CRM On Demand finden Sie unter Informationen zu benutzerdefinierten Feldern (auf Seite [129\)](#page-128-0).
- Zusammengesetzte Felder können nicht über die Workflowaktionen "Werte aktualisieren" aktualisiert werden und können nicht in Integrationsereignisse einbezogen werden. Stattdessen müssen die einzelnen Felder verwendet werden, aus denen die zusammengesetzten Felder bestehen.
- **Zusammengesetzte Felder können in Oracle CRM On Demand nicht importiert oder exportiert werden. Sie** können jedoch die einzelnen Felder, aus denen die zusammengesetzten Felder bestehen, importieren und exportieren.
- Wenn Sie ein zusammengesetztes Feld mit einem Adressfeld einrichten, gelten die folgenden Bedingungen:
	- Sie können einem zusammengesetzten Feld einzelne Felder aus einer Adresse oder aus mehreren Adressen hinzufügen.
	- Nur die von Ihnen hinzugefügten Adressfelder werden im zusammengesetzten Feld angezeigt. Wenn ein Benutzer dieses zusammengesetzte Feld jedoch aktualisiert, kann er alle Felder in den relevanten

<span id="page-171-0"></span>Adressvorlagen bearbeiten und nicht nur die Adressfelder, die im zusammengesetzten Feld angezeigt werden. Dies gilt jedoch nicht, wenn das Feld aus einer gemeinsamen Adresse stammt. Wenn ein Adressfeld in einem zusammengesetzten Feld aus einer gemeinsamen Adresse eines Datensatzes einer Firma, einer Person, eines Händlers oder eines Partners stammt, kann der Benutzer die Felder in der Adresse nicht bearbeiten. Der Benutzer kann stattdessen eine andere Adresse auswählen.

 Wenn ein zusammengesetztes Feld mit einer überlappenden Auswahlliste eingerichtet wird, müssen alle Auswahllisten, die zur überlappenden Auswahlliste gehören, dem zusammengesetzten Feld hinzugefügt werden. Wenn Sie nicht alle Auswahllisten hinzufügen, bleiben sie schreibgeschützt und können nicht bearbeitet werden.

#### **Verwandte Themen**

Weitere Informationen finden Sie unter folgenden Themen:

- Informationen zu zusammengesetzten Feldern
- Einrichten von zusammengesetzten Feldern (auf Seite [169\)](#page-168-0)
- Anpassen von statischen Seitenlayouts (auf Seite [187\)](#page-186-0)

# **Verwalten von Feldbezeichnungen**

Sie können Feldnamen umbenennen, um eine Ihren Benutzern vertraute Terminologie verwenden zu können. Sie können die Feldbezeichnung "Firmenname" beispielsweise in "Name des Unternehmens" ändern. Sie können die Feldbezeichnung auch durch ein Symbol ersetzen.

**HINWEIS:** Es kann 30 - 60 Minuten dauern, bis die Anzeigenamen neuer Felder in Berichten und Analysen aufgeführt werden.

**Hinweis zu Beginn.** Um dieses Verfahren durchführen zu können, muss Ihre Rolle die Berechtigung "Anwendung anpassen" beinhalten. Die Menüs "Anzeigetyp" und "Symbol" sind nicht verfügbar, wenn die Übersetzungssprache nicht mit Ihrer Benutzersprache übereinstimmt. Weitere Informationen zum Übersetzen von Feldern finden Sie unter Ändern und Bearbeiten von Feldern (siehe ["Erstellen und Bearbeiten von Feldern"](#page-140-0) auf Seite [141\)](#page-140-0).

#### *So benennen Sie ein Feld um*

- **1** Klicken Sie auf einer beliebigen Seite oben rechts auf den globalen Link "Admin".
- **2** Klicken Sie im Abschnitt "Anwendungsanpassung" auf den Link "Anwendungsanpassung".
- **3** Klicken Sie im Abschnitt "Datensatztypeinrichtung" auf den Link für den erforderlichen Datensatztyp.
- **4** Klicken Sie im Abschnitt "Feldverwaltung" auf den erforderlichen Link "Felddefinition".
- **5** Klicken Sie auf der Seite "Felder" für den *Datensatztyp* auf "Feldbezeichnungen verwalten".
- **6** Gehen Sie zum Ändern des Feldnamens wie folgt vor:

- **a** Wählen Sie auf der Seite "Feldbezeichnungen verwalten" im Menü "Anzeigetyp" die Option "Nur Text" aus.
- **b** Geben Sie den neuen Feldnamen in das Feld "Anzeigename" ein.
- **7** Gehen Sie zum Verwenden eines Symbols anstelle einer Feldbezeichnung wie folgt vor:
	- **a** Wählen Sie auf der Seite "Feldbezeichnungen verwalten" im Menü "Anzeigetyp" die Option "Nur Bild" aus.
	- **b** (Optional) Um ein anderes Symbol als das Standardsymbol auszuwählen, klicken Sie auf das Suchsymbol (Vergrößerungsglas) und wählen ein Symbol aus.

**HINWEIS:** Wenn Sie im Menü "Anzeigetyp" die Option "Keiner" auswählen, werden auf der Detailseite für den Datensatztyp kein Feldname und kein Symbol angezeigt.

**8** (Optional) Um darauf hinzuweisen, dass ein aktualisierter Name in andere für Ihr Unternehmen aktivierte Sprachen übersetzt werden muss, aktivieren Sie das Kontrollkästchen "Zum Übersetzen markieren".

**HINWEIS:** Wenn dieser aktualisierte Name in anderen aktivierten Sprachen angezeigt werden soll, aktivieren Sie das Kontrollkästchen "Zum Übersetzen markieren". In anderen Sprachen (oder bei Auswahl einer anderen Sprache aus der Dropdown-Liste "Übersetzung" auf dieser Seite) wird der aktualisierte Name als blauer Text und in Klammern angezeigt, bis Sie die übersetzten Versionen manuell eingeben. Dies erleichtert Ihnen die Verfolgung der Begriffe, die übersetzt werden müssen. Wenn Sie die Option "Zum Übersetzen markieren" nicht wählen, haben die hier von Ihnen vorgenommenen Änderungen keine Auswirkungen auf die vorherigen Anzeigenamen.

Das Aktivieren des Kontrollkästchens "Zum Übersetzen markieren" bewirkt auch, dass die Feldbewertungsfehlermeldung (von der Seite "Feld bearbeiten") zum Übersetzen markiert wird, wenn die Fehlermeldung vorhanden ist. Das Feld "Feldbewertungsfehlermeldung" ist nur für Benutzer sichtbar, deren Rolle die Berechtigung "Erweiterte Feldverwaltung" umfasst.

- **9** So geben Sie die übersetzte Entsprechung des neuen Namens manuell ein:
	- **a** Wählen Sie aus der Dropdown-Liste "Übersetzungssprache" die Sprache aus, deren Übersetzung Sie eingeben möchten.
	- **b** Geben Sie die übersetzte Entsprechung in das zugehörige Feld "Anzeigename" ein, und klicken Sie auf "Speichern".
	- **c** Klicken Sie ggf. auf den Link, um zur gerade aktualisierten Seite "Felder" zurückzukehren, und wählen Sie die Sprache erneut aus.

Der übersetzte Name wird in der Spalte "Anzeigename" als schwarzer Text angezeigt.

**10** Klicken Sie auf "Speichern".

### **Verwandte Themen**

Weitere Informationen finden Sie unter folgenden Themen:

- **Informationen zur Feldverwaltung (auf Seite [121\)](#page-120-0)**
- Erstellen und Bearbeiten von Feldern (auf Seite [141\)](#page-140-0)

# **Verwenden von indizierten benutzerdefinierten Feldern**

Zum Verbessern der Leistung von Oracle CRM On Demand können Sie benutzerdefinierte Felder verwenden, die für bestimmte Datensatztypen optimiert wurden. Diese optimierten Felder, die als *indizierte benutzerdefinierte Felder* bezeichnet werden, sind besondere Felder, mit denen die Antwortzeiten während eines Suchlaufs oder beim Sortieren einer bestimmten Liste verbessert werden. Indizierte benutzerdefinierte Felder sind in der Oracle CRM On Demand-Datenbank vordefiniert. Sie können die Bezeichnungen der indizierten benutzerdefinierten Felder, nicht aber die Integrations-Tags ändern.

**HINWEIS:** Sie können Ihre Daten aus einem benutzerdefinierten Feld in ein indiziertes benutzerdefiniertes Feld migrieren, um die Leistung von Listen für Benutzer zu verbessern. Zum Migrieren der vorhandenen Daten in die verfügbaren Datensatztypen verwenden Sie die Import- und Exportfunktion von Oracle CRM On Demand oder Web Services. Weitere Informationen zum Exportieren und Importieren von Daten finden Sie unter Import- und Exporttools (auf Seite [635\)](#page-634-0). Weitere Informationen zu Web Services finden Sie unter Integration von Web Services (siehe ["Integration von Webservices"](#page-888-0) auf Seite [889\)](#page-888-0).

Indizierte benutzerdefinierte Felder werden standardmäßig mit dem Präfix *Indiziert* versehen. Die folgenden Datensatztypen unterstützen keine indizierten benutzerdefinierten Felder:

- Beurteilung
- Buch
- Benutzer

Die folgende Tabelle listet die Datensatztypen auf, die indizierte benutzerdefinierte Felder unterstützen:

- Firma
- $\blacksquare$  Firmenteam
- Aktivität
- Adresse (Firma, Person, Händler und Partner).

**HINWEIS:** Für die Anpassung der Auswahllisten für Adressdatensätze gelten Einschränkungen. Informationen hierzu finden Sie unter *Informationen zur Anpassung von Auswahllisten in Adressdatensätzen*.

- **Person Termin**
- $\blacksquare$  Termin, Aufgabe und Anruf
- $\blacksquare$  Benutzer Termin
- **L** Anlagen

**HINWEIS:** Die Datensatztypen "Portfolio" und "Anlage" verwenden dieselben IndexPicklist-Felder. Wenn Sie einen beliebigen Wert in einem Datensatztyp hinzufügen, bearbeiten oder löschen, wird dieselbe Aktion auch im anderen Datensatztyp ausgeführt.

- $\blacksquare$  Kampagne
- Kampagnenempfänger
- Besprochenes Produkt bei Besuch
- Abgegebene Werbeartikel pro Besuch

- **Person**
- Besuchs- und Öffnungszeiten Person
- Personenteam
- Benutzerdefinierte Objekte 1-3
- **Händler**
- **Veranstaltung**
- $\blacksquare$  Fond
- **Mittelanforderung**
- **Haushalt**
- Lead
- $\blacksquare$  Hinweis
- **Verkaufsprojekt**
- Rolle Verkaufsprojektperson
- **Verkaufsprojekt Produktumsatz**
- **Partnerprogramm**
- **Portfolio**

**HINWEIS:** Die Datensatztypen "Portfolio" und "Anlage" verwenden dieselben IndexPicklist-Felder. Wenn Sie einen beliebigen Wert in einem Datensatztyp hinzufügen, bearbeiten oder löschen, wird dieselbe Aktion auch im anderen Datensatztyp ausgeführt.

- **Produktkategorie**
- Serviceanfrage
- L**Lösung**
- **Person Aufgabe**
- Benutzer nach Aufgabe
- **Benutzer**
- $\blacksquare$  Fahrzeug
- **Person für Fahrzeug**
- **Fahrzeugvertriebshistorie**
- **Fahrzeugservicehistorie**

Jeder Datensatztyp in der Tabelle weist die folgenden indizierten benutzerdefinierten Felder auf:

- **Indiziertes Kontrollkästchen**
- **Indizierte Währung**
- **Indiziertes Datum**
- Indizierte Zahl

- Indizierte Auswahlliste 1
- Indizierte Auswahlliste 2
- Indizierte Auswahlliste 3
- **Indizierte Auswahlliste 4**
- **Indizierte Auswahlliste 5**
- **Indizierte Auswahlliste 6**
- Indizierter Langtext
- Indizierter Kurztext 1
- Indizierter Kurztext 2

Alle anderen Datensatztypen in Oracle CRM On Demand verfügen über die folgenden indizierten benutzerdefinierten Felder:

- Indizierte Zahl
- **Indiziertes Datum**
- **Indiziertes Kontrollkästchen**
- **Indizierte Währung**
- **Indizierte Auswahlliste 1**
- **Indizierte Auswahlliste 2**
- **Indizierte Auswahlliste 3**
- Indizierte Auswahlliste 4
- Indizierte Auswahlliste 5

**Ausnahmen:** Für alle benutzerdefinierten Objekte verwenden bestimmte Felder Namenskonventionen, die sich von den in den vorherigen Tabellen aufgeführten Namenskonventionen unterscheiden:

- Indizierte Auswahlliste 6 = Typ
- Indizierter Kurztext 1 = Schnellsuche 1
- Indizierter Kurztext 2 = Schnellsuche 2
- Indizierter Langtext = Name

## Informationen zur Anpassung von Auswahllisten in Adressdatensätzen

Sämtliche Anpassungen von Auswahllisten für gemeinsam verwendete Adressen von Firmen, Personen, Händlern und Partnern werden ebenfalls gemeinsam verwendet (z.B. indizierte Auswahllisten, benutzerdefinierte Auswahlliste 1, benutzerdefinierte Auswahlliste 2 usw.). Für die Auswahlliste kann jedoch eine benutzerdefinierte Beschriftung verwendet werden. Beispiel: Obwohl die Auswahllistendefinition für die indizierte Auswahlliste 1 für Firmen- und Personenadresse identisch ist, kann das Feld in einem Datensatz in *Meine Auswahlliste A* und im anderen Datensatz in *Meine Auswahlliste 1* umbenannt werden. Bei indizierten Auswahllisten kann der Unternehmensadministrator die anzupassende und zu verwendende Auswahlliste festlegen. Bei benutzerdefinierten Auswahllisten hat er diese Möglichkeit jedoch nicht.

#### *So verwenden Sie indizierte benutzerdefinierte Felder*

- **1** Klicken Sie auf einer beliebigen Seite oben rechts auf den globalen Link "Admin".
- **2** Klicken Sie im Abschnitt "Anwendungsanpassung" auf den Link "Anwendungsanpassung".
- **3** Klicken Sie im Abschnitt "Datensatztypeinrichtung" auf den Link für den erforderlichen Datensatztyp.
- **4** Klicken Sie im Abschnitt "Feldverwaltung" auf "Felddefinition *Datensatztyp*".
- **5** Klicken Sie auf der Seite "Feld" für den *Datensatztyp* auf "Feldbezeichnungen verwalten", und benennen Sie die mit einem Index versehenen benutzerdefinierten Felder so um, dass sie für Ihr Unternehmen geeignet sind (siehe Verwalten von Feldbezeichnungen (auf Seite [172\)](#page-171-0)).

## **Zurücksetzen von Einstellungen auf Standardwerte**

Sie können alle umbenannten Felder auf ihre ursprünglichen Namen zurücksetzen. (Die Standardoption hat keine Auswirkungen auf benutzerdefinierte Felder oder Auswahllistenwerte, die Sie hinzugefügt haben - sie werden nicht auf Ihre Standardwerte zurückgesetzt.)

**Hinweis zu Beginn.** Um dieses Verfahren durchführen zu können, muss Ihre Rolle die Berechtigung "Anwendung anpassen" beinhalten.

#### *So setzen Sie Einstellungen auf ihre Standardwerte zurück*

- **1** Klicken Sie auf einer beliebigen Seite oben rechts auf den globalen Link "Admin".
- **2** Klicken Sie im Abschnitt "Anwendungsanpassung" auf den Link "Anwendungsanpassung".
- **3** Klicken Sie im Abschnitt "Datensatztypeinrichtung" auf den Link für den erforderlichen Datensatztyp.
- **4** Klicken Sie im Abschnitt "Feldverwaltung" auf den erforderlichen Link "Felddefinition".
- **5** Klicken Sie auf der Seite "Felder" für den *Datensatztyp* auf die Schaltfläche "Feldbezeichnungen verwalten".
- **6** Klicken Sie auf die Schaltfläche "Standardwert".

## **Ändern von Auswahllistenwerten**

Manche Felder bieten Benutzern eine Dropdown-Liste mit vordefinierten Werten, aus denen sie wählen müssen. Diese Liste von Werten wird *Auswahlliste* genannt. Die Werte in der Auswahlliste für Serviceanfragen im Feld "Bereich" könnten z.B. "Produkt", "Installation", "Instandhaltung" und "Schulung" sein.

Sie können die Werte der Auswahllisten für Felder hinzufügen, bearbeiten und neu anordnen. Auswahllisten müssen mindestens einen Wert enthalten. Die maximale Anzahl an Werten in einer Auswahlliste (aktiv oder deaktiviert) ist 1000. Die Auftragsnummer für einen neuen Auswahllisteneintrag wird automatisch ausgefüllt. Sie können die Auftragsnummer jedoch beim Bearbeiten der Auswahlliste ändern.

Das System lässt keine Änderungen von Auswahllistenwerten zu, die für Prognosen und die Berichtsmetrik verwendet werden. Andere Auswahllistenwerte, die als Grundlage für die in anderen Bereichen der Anwendung angezeigten Standardlisten verwendet werden, können jedoch geändert werden. Bei diesen Standardlisten werden die Datensätze, die den jeweiligen Kriterien entsprechen, beibehalten, unabhängig von den umbenannten Auswahllistenwerten. Weitere Informationen finden Sie unter Informationen über Felder, Auswahllisten und Metrik (siehe ["Info über Felder, Auswahllisten und Metrik"](#page-297-0) auf Seite [298\)](#page-297-0).

Nach dem Erstellen einer neuen Auswahlliste steht in der Liste automatisch ein Anfangswert mit der Bezeichnung *<Keine Werte>* zur Verfügung. Mit diesem Wert wird angegeben, dass in der Auswahlliste noch keine Werte vorhanden sind, falls das Feld einem Seitenlayout hinzugefügt wird, bevor echte Werte in die Liste aufgenommen werden. Die Standardoption *<Keine Werte>* wird ausgeblendet, sobald ein benutzerdefinierter Wert zu einer Auswahlliste hinzugefügt wird.

**VORSICHT:** Verwenden Sie den Standardwert *<Keine Werte>* nicht als Teil einer neuen Auswahlliste oder überlappenden Auswahlliste. Andernfalls können Fehler in Oracle CRM On Demand auftreten. Wenn weiterhin eine Option *<Keine Werte>* in der Auswahlliste verfügbar sein soll, müssen Sie diese Option als benutzerdefinierten Wert hinzufügen.

Es empfiehlt sich, die vorhandenen Auswahllistenwerte weder umzubenennen noch wiederzuverwenden. Deaktivieren Sie stattdessen den alten Auswahllistenwert, erstellen einen neuen Wert und führen einen Import oder eine Massenaktualisierung (oder alternativ Web-Services) aus, um alle Datensatzwerte in neue Auswahllistenwerte zu ändern. Wenn Sie einen Wert in einer Auswahlliste ändern, müssen Sie sicherstellen, dass der Wert für jeden einzelnen Datensatz aktualisiert und geändert wird, da Oracle CRM On Demand keine automatische Implementierung durchführt.

**HINWEIS:** In Oracle CRM On Demand (der Standardanwendung) wird die Priorität von Aufgaben in Aufgabenlisten durch Pfeile gekennzeichnet. Ein nach oben weisender Pfeil steht für "1-Hohe Priorität", kein Pfeil für "2-Mittlere Priorität" und ein nach unten weisender Pfeil für "3-Niedrige Priorität". Wenn Sie die Standardwerte für das Feld "Priorität" des Datensatztyps "Aktivität" ändern (z.B. den Standardwert *1-Hoch* in *Höchste*), zeigt Oracle CRM On Demand im Feld "Priorität" für die Aufgabenlisten nur dann Pfeile an, wenn Sie die folgenden Muster verwenden: 1-*Bezeichnung*, 2-*Bezeichnung* oder 3-*Bezeichnung*, wobei *Bezeichnung* für die Bezeichnung steht, die Sie der Aufgabenpriorität zuweisen. In diesem Fall zeigt Oracle CRM On Demand für 1-*Bezeichnung* einen nach oben zeigenden Pfeil, für 2-*Bezeichnung* keinen Pfeil, für 3-*Bezeichnung* einen nach unten zeigenden Pfeil und für alle anderen Anzeigewerte keinen Pfeil an. Beispiel: Oracle CRM On Demand zeigt für den Wert *1-Meine Höchste* einen nach oben zeigenden Pfeil, für den Wert *Meine Höchste* jedoch keinen Pfeil an. Oracle CRM On Demand zeigt für sämtliche benutzerdefinierte Werte, die Sie der Auswahlliste für das Feld "Priorität" hinzufügen, keine Pfeile an.

**Hinweis zu Beginn.** Um dieses Verfahren durchführen zu können, muss Ihre Rolle die Berechtigung "Anwendung anpassen" beinhalten. Zusätzlich zu den Berechtigungen zum Hinzufügen oder Ändern von Werten in der Auswahlliste "Status" für den Datensatztyp "Aktivität" muss Ihre Rolle über die Berechtigung "Anwendung anpassen - Auswahlliste 'Status' für Aktivität bearbeiten" verfügen.

#### *So ändern Sie Auswahllisten*

- **1** Klicken Sie auf einer beliebigen Seite oben rechts auf den globalen Link "Admin".
- **2** Klicken Sie im Abschnitt "Anwendungsanpassung" auf den Link "Anwendungsanpassung".
- **3** Klicken Sie im Abschnitt "Datensatztypeinrichtung" auf den Link für den erforderlichen Datensatztyp.
- **4** Klicken Sie im Abschnitt "Feldverwaltung" auf den erforderlichen Link "Felddefinition".

**5** Klicken Sie auf der Seite "Felder *Datensatztyp*" für die Felder, deren Werte Sie anpassen möchten, auf den Link "Auswahlliste bearbeiten".

**HINWEIS:** Aufgrund von speziellem Code wird das Anpassen der Oracle CRM On Demand Life Sciences Edition-Auswahllisten für Beispieltransaktionstypen, Firmenbesuchstypen und Personenbesuchstypen nicht unterstützt.

**ACHTUNG:** Das Hinzufügen oder Bearbeiten von Werten, die für den Datensatztyp "Aktivität" standardmäßig in der Auswahlliste für das Feld "Status" verfügbar sind, kann zu unerwünschten Ergebnissen bei der Aktivitätsverarbeitung führen. Oracle CRM On Demand sucht beim Verarbeiten von Aktivitäten speziell nach den Feldwerten "Abgeschlossen", Wird weitergeleitet", "Vorgelegt" oder "Geplant". Wenn Ihr Unternehmen diese Statuswerte deaktiviert und durch benutzerdefinierte Werte ersetzt, funktioniert die Aktivitätsverarbeitung in der Anwendung Oracle CRM On Demand nicht wie in der Dokumentation beschrieben. Aus diesem Grund wird für den Datensatztyp "Aktivität" eine Änderung der Auswahllistenwerte für das Feld "Status" nicht empfohlen.

- **6** Führen Sie im Fenster "Auswahlliste bearbeiten" folgende Schritte durch:
	- Wenn Sie einen vorhandenen Wert ändern möchten, geben Sie den neuen Wert in das Feld "Auswahllistenwerte" ein, oder deaktivieren Sie den alten Wert, und erstellen Sie einen neuen Wert.

**HINWEIS:** Wenn dieser aktualisierte Name in den Auswahllisten für andere aktivierte Sprachen enthalten sein soll, wählen Sie das Kontrollkästchen "Zum Übersetzen markieren". In den anderen Sprachen wird dieser aktualisierte Name als blauer Text in Klammern angezeigt, bis die übersetzten Versionen manuell eingegeben werden. Damit können Sie leichter verfolgen, welche Begriffe übersetzt werden müssen. Wenn Sie "Zum Übersetzen markieren" nicht wählen, sind die anderen Auswahllistenwerte von den hier vorgenommenen Änderungen nicht betroffen.

 Um einen neuen Wert hinzuzufügen, geben Sie die Informationen in der Zeile ein, die unten in der Liste angezeigt wird.

Wenn Sie weitere neue Werte hinzufügen möchten, klicken Sie auf "Speichern & Neu".

Neue von Ihnen hinzugefügte Auswahllistenwerte werden in den anderen aktivierten Sprachen als blauer Text in Klammern angezeigt (unabhängig von der Einstellung des Kontrollkästchens "Zum Übersetzen markieren").

■ Zum Löschen eines Werts aktivieren Sie das Kontrollkästchen "Deaktiviert". Wenn Sie deaktivierte Werte ein- bzw. ausblenden möchten, klicken Sie auf "Deaktivierte ausblenden" oder "Deaktivierte einblenden".

**VORSICHT:** Wenn Sie Werte deaktivieren, blenden Sie auch die übersetzten Versionen in anderen Sprachen aus.

■ Zum Festlegen der Reihenfolge, in der die Werte in der Liste angezeigt werden sollen, ändern Sie die Nummer in der Spalte "Reihenfolge".

**TIPP:** Achten Sie bei der Eingabe auf Leerstellen zwischen den einzelnen Nummern, beispielsweise 10, 20, 30 usw. Dadurch können Sie neue Werte einfacher in die Auswahlliste einfügen, ohne die gesamte Liste neu anzuordnen.

- Um die Auswahllistenwerte in alphabetischer Reihenfolge ordnen zu können, klicken Sie auf die Schaltfläche "Speichern und Alphabetisch ordnen".
- **7** Klicken Sie im Fenster "Auswahlliste bearbeiten" auf "Speichern und Schließen".

- <span id="page-179-0"></span>**8** So geben Sie die übersetzte Entsprechung des neuen Auswahllistenwerts manuell ein:
	- **a** Wählen Sie die Sprache auf der Seite "Felder" in der Dropdown-Liste "Übersetzungssprache" aus.
	- **b** Klicken Sie auf den entsprechenden Link "Auswahlliste bearbeiten".
	- **c** Geben Sie die übersetzte Entsprechung ein, und klicken Sie auf "Speichern".

**HINWEIS:** Damit Sie die Auswahllistenwerte einfacher identifizieren können, zeigt die Anwendung die interne ID und den sprachspezifischen Standardwert an. Wenn Sie den falschen Auswahllistenwert bearbeiten, verliert die Auswahlliste für die verschiedenen Sprachen ihre Übereinstimmung. Wenn Sie dynamische Layouts verwenden, können Sie keine Auswahllistenwerte verwenden, die mit internen Auswahllisten-IDs übereinstimmen, da dies zu nicht vorhersehbarem Verhalten führen kann.

# **Zuordnen von Auswahllistenwerten zu Auswahllistenwertegruppen**

Für viele Datensatztypen können Sie die Werte in den Auswahllistenfeldern mindestens einer Auswahllistenwertegruppe zuordnen. Durch Auswahllistenwertegruppen werden die verfügbaren Werte in Auswahllistenfeldern für Benutzer eingeschränkt. Jede Auswahllistenwertegruppe steuert mindestens ein Auswahllistenfeld für mindestens einen Datensatztyp. Weitere Informationen zu Auswahllistenwertegruppen finden Sie unter Informationen zu Auswahllistenwertegruppen (auf Seite [260\)](#page-259-0).

Beim Zuordnen der Werte in einem Auswahllistenfeld zu Auswahllistenwertegruppen können Sie Folgendes tun:

- Ordnen Sie einige, keine oder alle Werte einer bestimmten Auswahllistenwertegruppe zu.
- Ordnen Sie jeden Wert mindestens einer oder keiner Auswahllistenwertegruppe zu.

#### *So ordnen Sie Auswahllistenwertegruppen Auswahllistenwerte zu*

- **1** Klicken Sie auf einer beliebigen Seite oben rechts auf den globalen Link "Admin".
- **2** Klicken Sie im Abschnitt "Anwendungsanpassung" auf den Link "Anwendungsanpassung".
- **3** Klicken Sie im Abschnitt "Datensatztypeinrichtung" auf den Link für den erforderlichen Datensatztyp.
- **4** Klicken Sie im Abschnitt "Feldverwaltung" auf "Felddefinition *Datensatztyp*".
- **5** Klicken Sie auf der Seite mit Feldern für den *Datensatztyp* auf den Link "Wertegruppe bearbeiten" für die Auswahlliste, die Sie mindestens einer Auswahllistenwertegruppe zuordnen möchten.
- **6** Gehen Sie in Schritt 1 auf den Seiten "Wertegruppenzuordnungen einrichten" wie folgt vor:
	- **a** Wählen Sie im Abschnitt "Auswahllistenwertegruppe" der Seite eine Auswahllistenwertegruppe aus.
- <span id="page-180-0"></span>**b** Verwenden Sie die Pfeile, um die Werte, die Sie der ausgewählten Auswahllistenwertegruppe zuordnen möchten, aus der Liste "Verfügbare Werte für Auswahlliste" in die Liste "Verknüpfte Werte für die ausgewählte Wertegruppe" zu verschieben.
- **c** Wiederholen Sie die Schritte a und b für jede Auswahllistenwertegruppe, die Sie dem Feld zuordnen möchten.
- **7** Wenn Sie mit der Zuordnung der Werte zu den Auswahllistenwertegruppen fertig sind, fahren Sie mit Schritt 2 auf den Seiten "Wertegruppenzuordnungen einrichten" fort, und bestätigen Sie Ihre Zuordnungen.
- **8** Klicken Sie auf "Fertig stellen", um die Änderungen zu speichern.

#### **Verwandte Themen**

Weitere Informationen finden Sie unter folgenden Themen:

- Zu berücksichtigende Aspekte beim Einrichten von Auswahllistenwertegruppen (auf Seite [261\)](#page-260-0)
- **Einrichten von Auswahllistenwertegruppen (auf Seite [262\)](#page-261-0)**
- **E** Erstellen von Auswahllistenwertegruppen (auf Seite [263\)](#page-262-0)

## **Anpassen von zugehörigen Elementlayouts**

Sie können Seitenlayouts anpassen, um das Aussehen und Verhalten von Oracle CRM On Demand zu optimieren. Die Layoutfunktionalität für zugehörige Elemente ermöglicht es Ihnen, für die meisten Datensatztypen ein benutzerdefiniertes Layout zugehöriger Listen einzurichten, um die angegebenen Felder anzuzeigen. Sie können Felder aus zugehörigen Listen und einigen übergeordneten Feldern auswählen. Sie können wählen, welche Felder Sie anzeigen lassen möchten und die Reihenfolge der Felder angeben, die den Anforderungen Ihres Unternehmens entsprechen. Sie können allerdings nicht die Anzahl der angezeigten Zeilen auswählen, und Sie können keine Sortierfelder angeben. Dies ist nur im Falle des Elements "Verkaufsprojekt" für bestimmte übergeordnete Datensatztypen möglich.

**HINWEIS:** Sie können das Layout für den Abschnitt mit zugehörigen Informationen für das Team für die meisten Datensatztypen, die Teams unterstützen, nicht anpassen.

Wenn im Unternehmensprofil die Option "Erweiterte Ansicht für Registerkarten aktivieren" ausgewählt ist, können Sie benutzerdefinierte Standardfilter für die Abschnitte mit zugehörigen Informationen angeben, die die erweiterte Ansicht unterstützen. Weitere Informationen finden Sie unter Verwalten von Standardfilterkriterien für zugehörige Elemente (auf Seite [183\)](#page-182-0).

**Hinweis zu Beginn.** Um dieses Verfahren durchführen zu können, muss Ihre Rolle die Berechtigung "Anwendung anpassen" beinhalten.

Das folgende Verfahren beschreibt, wie zugehörige Element-Layouts anpasst werden können.

#### *So passen Sie zugehörige Element-Layouts an*

**1** Klicken Sie auf einer beliebigen Seite oben rechts auf den globalen Link "Admin".

- **2** Klicken Sie auf "Anwendungsanpassung".
- **3** Klicken Sie im Abschnitt "Datensatztypeinrichtung" auf den Link für den gewünschten Datensatztyp.
- **4** Klicken Sie im Abschnitt "Seitenlayoutverwaltung" auf den gewünschten Link "Zugehöriges Informations-Layout" für den von Ihnen gewählten Typ.

Die Seite "Zugehöriger Informationsbereich" wird angezeigt.

**5** Wählen Sie im Abschnitt "Zugehörige Informationen einrichten" den zugehörigen Informationstyp aus, den Sie anpassen möchten.

Die Seite "Zugehöriges Informations-Layout" für den gewählten zugehörigen Informationstyp wird angezeigt.

**HINWEIS:** Die Elemente im Abschnitt "Zugehörige Informationen einrichten" variieren je nach ausgewähltem Datensatztyp.

- **6** Führen Sie einen der folgenden Schritte durch:
	- Klicken Sie auf "Bearbeiten", um ein vorhandenes Layout zu ändern.
	- Klicken Sie auf "Neues Layout", um ein neues Layout zu erstellen.
	- Klicken Sie auf "Kopieren", um ein vorhandenes Layout zu kopieren.

Der Assistent für zugehöriges Informations-Layout wird angezeigt und führt Sie durch das Verfahren.

- **7** Geben Sie in Schritt 1 "Layout-Name" einen Namen für das Layout und eine Beschreibung (optional) ein, und klicken Sie dann auf "Weiter".
- **8** Wählen Sie in Schritt 2 Felder aus der Liste der verfügbaren Felder, und klicken Sie dann auf den Nachoben- bzw. den Nach-unten-Pfeil neben der Liste "Gewählte Felder", um die Felder in die gewünschte Reihenfolge zu bringen.

Die maximale Anzahl an Feldern für ein Layout ist 20. Wenn Sie mehr als 20 Felder auswählen, wird beim Speichern des Layouts ein Fehler angezeigt.

- **9** (Optional) Um die Sortierkriterien von verkaufsprojektbezogenen Elementen von *Datensatztyp* zu definieren, gehen Sie wie folgt vor:
	- **a** Wählen Sie in der Dropdown-Liste "Sortieren nach" ein Sortierfeld aus.

Sie können nach Änderungsdatum, Verkaufsprojektname, Abschlussdatum oder Erstellungsdatum sortieren.

**b** Klicken Sie auf "Aufsteigend" oder "Absteigend", um eine Sortierreihenfolge auszuwählen.

**HINWEIS:** Wenn Sie kein Sortierfeld auswählen, werden das Standardsortierfeld und die Standardsortierreihenfolge verwendet.

Die Sortierkriterien werden sowohl dort angewendet, wo die Abschnitte mit zugehörigen Informationen als Registerkarten angezeigt werden, als auch dort, wo die Abschnitte als Listen angezeigt werden. Das im Dropdown-Menü "Sortieren nach" ausgewählte Feld wird für die Sortierung verwendet. Dies ist auch dann der Fall, wenn das Feld nicht in der Liste "Ausgewählte Felder" verfügbar ist. Beispiel: Wenn Sie im Dropdown-Menü "Sortieren nach" die Option "Erstellt: Datum" auswählen, werden alle

<span id="page-182-0"></span>Verkaufsprojekte nach Erstellungsdatum sortiert. Dies ist auch dann der Fall, wenn das Feld "Erstellt: Datum" nicht in der Liste "Ausgewählte Felder" verfügbar ist.

**ACHTUNG:** Aus Performancegründen wird empfohlen, dass Sie diese Option nur verwenden, um zugehörige Elemente für Firmenverkaufsprojekte zu sortieren.

**10** Klicken Sie auf "Fertig stellen".

## **Verwalten von Standardfilterkriterien für zugehörige Elemente**

Wenn im Unternehmensprofil die Option "Erweiterte Ansicht für Registerkarten aktivieren" ausgewählt ist, können Sie benutzerdefinierte Standardfilter für die Abschnitte mit zugehörigen Informationen angeben, die die erweiterte Ansicht unterstützen. Wenn Sie einen Filter für einen Abschnitt mit zugehörigen Informationen definieren, wird der Filter angewendet, wenn ein Benutzer die Detailseite für den übergeordneten Datensatz öffnet und beide der folgenden Bedingungen wahr sind:

- Der Benutzer verwendet das Registerkartenformat für die Abschnitte mit zugehörigen Informationen.
- Das Feld, das für den Filter verwendet wird, ist ein verfügbares Suchfeld im Suchlayout, das der Rolle des Benutzers für den zugehörigen Datensatztyp zugewiesen ist.

Benutzer können den Standardfilter löschen. Wenn ein Benutzer allerdings die Datensatzdetailseite verlässt und danach zu dieser Seite zurückkehrt, wird wieder der benutzerdefinierte Standardfilter angewendet.

Berücksichtigen Sie beim Angeben des Kriteriums für einen benutzerdefinierten Standardfilter die folgenden Aspekte:

- Für einen übergeordneten Datensatztyp darf nur ein Filter für einen zugehörigen Datensatztyp vorhanden sein. Sie können für einen zugehörigen Datensatztyp nicht mehrere Filter für die einzelnen Layouts angeben.
- Ein Filter kann Auswirkungen auf die Performance haben, wenn ein Benutzer die Registerkarte mit zugehörigen Informationen öffnet. Auswirkungen auf die Performance sind auch möglich, wenn ein Benutzer die Datensatzdetailseite öffnet und der Abschnitt mit zugehörigen Informationen die erste Registerkarte auf der Detailseite ist.
- Wenn das Feld, das Sie für den Filter auswählen, nicht in einem Layout für den Abschnitt mit zugehörigen Informationen für den Datensatztyp enthalten ist, wird das Feld zur Laufzeit zum Abschnitt mit zugehörigen Informationen hinzugefügt. Voraussetzung hierfür ist, dass das Filterfeld ein verfügbares Suchfeld im Suchlayout für den zugehörigen Datensatztyp in der Benutzerrolle ist.
- Manche Felder werden zur Leistungsverbesserung beim Suchen und beim Sortieren von Listen optimiert. Diese optimierten Felder werden in der Liste der verfügbaren Filterfelder grün angezeigt. Es wird empfohlen, eines dieser Felder für den Filter zu verwenden.
- Wenn das Feld, das Sie für den Filter auswählen, kein Auswahllistenfeld ist, wird der eingegebene Filterwert in Ihrer Benutzersprache gespeichert und nicht übersetzt. Wenn ein Benutzer die Liste mit zugehörigen Datensätzen öffnet, werden die Datensätze anhand des von Ihnen für den Filter eingegebenen Wertes gefiltert, und zwar unabhängig von der Sprache des Benutzers, der die gefilterte Liste öffnet. Informationen zur Verwendung von Auswahllistenfeldern in Standardfilterkriterien finden Sie im Abschnitt "Informationen zu Auswahllistenfeldern in Standardfilterkriterien" dieses Themas.
- Wenn Sie für den Filter ein Feld verwenden, dessen Format vom Gebietsschema des aktuellen Benutzers abhängig ist, gibt die Suche die Datensätze zurück, die mit dem Filterwert übereinstimmen, und zwar unabhängig vom Format. Beispiel: Wenn Sie ein Datumsfeld für den Filter verwenden, gibt die Suche die Datensätze zurück, bei denen das Datum im Filterfeld mit dem von Ihnen angegebenen Datum übereinstimmt, und zwar unabhängig davon, wie das Format für den Benutzer, der die Liste mit zugehörigen Datensätzen anzeigt, definiert ist.
- Bei der Suche nach Datensätzen, die den Filterkriterien entsprechen, muss die Groß-/Kleinschreibung beachtet werden.

### **Informationen zu Auswahllistenfeldern in Standardfilterkriterien**

Wenn Sie ein Auswahllistenfeld für den Filter auswählen und die Filterbedingung die Angabe mindestens eines Wertes erfordert, können Sie die Werte über das Suchsymbol (Lupe) auswählen oder die Werte direkt eingeben.

Für die Bedingungen "Gleich", "Enthält alle Werte", "Enthält keinen der Werte" und "Ungleich" gilt beim Angeben der Filterkriterien das folgende Verhalten:

- Wenn Sie einen Auswahllistenwert über das Suchsymbol auswählen oder wenn Sie einen Wert eingeben, der mit einem vorhandenen Auswahllistenwert in Ihrer Sprache genau übereinstimmt, wird der sprachunabhängige Code (LIC - Language Independent Code) des Auswahllistenwertes für die Suche gespeichert. Wenn ein Benutzer die Liste mit zugehörigen Datensätzen öffnet, vergleicht Oracle CRM On Demand den gespeicherten sprachunabhängigen Code mit den sprachunabhängigen Codes der Auswahllistenwerte, und der entsprechende Auswahllistenwert für den sprachunabhängigen Code in der Sprache des Benutzers wird verwendet, um die Liste mit zugehörigen Datensätzen zu filtern.
- Wenn Sie einen Wert eingeben, für den es keine genaue Übereinstimmung mit einem vorhandenen Auswahllistenwert in Ihrer Benutzersprache gibt, wird der eingegebene Wert für die Suche gespeichert. Der Wert wird in Ihrer Benutzersprache gespeichert. Wenn ein Benutzer die Liste mit zugehörigen Datensätzen öffnet, vergleicht Oracle CRM On Demand den eingegebenen Wert mit den sprachunabhängigen Codes der Auswahllistenwerte. Die Datensätze werden anhand des von Ihnen für den Filter eingegebenen Wertes gefiltert, und zwar unabhängig von der Sprache des Benutzers, der die gefilterte Liste öffnet.

Für die Bedingungen "Zwischen", "Größer als" und "Kleiner als" wird der Wert, den Sie für den Filter eingeben oder auswählen, für die Suche gespeichert. Der Wert wird in Ihrer Benutzersprache gespeichert. Für diese Bedingungen vergleicht Oracle CRM On Demand den eingegebenen Wert mit den sprachunabhängigen Codes der Auswahllistenwerte.

Für die Bedingung "Enthält mindestens einen Wert" werden die Werte, die Sie für den Filter eingeben oder auswählen, für die Suche gespeichert. Die Werte werden in Ihrer Benutzersprache gespeichert. Für diese Bedingung vergleicht Oracle CRM On Demand den eingegebenen Wert mit den Auswahllistenwerten, und nicht mit den sprachunabhängigen Codes der Werte. Wird also die Bedingung "Enthält mindestens einen Wert" für einen Standardfilter verwendet, kann dies bei Benutzern mit einer anderen Benutzersprache zu einem unvorhergesehenen Verhalten führen.

Weitere Informationen zu Filterkriterien und Filterwerten finden Sie in den folgenden Themen:

- Informationen zu Filterbedingungen
- Informationen zu Filterwerten
- Informationen zur Suche in Mehrfachauswahllisten

Das folgende Verfahren beschreibt, wie das Kriterium für einen benutzerdefinierten Standardfilter für einen zugehörigen Datensatztyp angegeben wird.

**Hinweis zu Beginn.** Um dieses Verfahren durchführen zu können, muss Ihre Rolle die Berechtigung "Anwendung anpassen" beinhalten.

#### *So geben Sie das Kriterium für einen benutzerdefinierten Standardfilter für einen zugehörigen Datensatztyp an:*

- **1** Klicken Sie auf einer beliebigen Seite oben rechts auf den globalen Link "Admin".
- **2** Klicken Sie auf "Anwendungsanpassung".
- **3** Klicken Sie im Abschnitt "Datensatztypeinrichtung" auf den Link für den übergeordneten Datensatztyp.

Beispiel: Wenn Sie auf der Seite "Besuchsdetails" einen Filter für die Datensatzliste in einem Abschnitt mit zugehörigen Informationen angeben möchten, klicken Sie auf "Aktivität".

**4** Klicken Sie auf der Seite "Anwendungsanpassung" für den Datensatztyp im Abschnitt "Seitenlayoutverwaltung" auf den Link "Layout für zugehörige Informationen" für den entsprechenden Datensatztyp.

Beispiel: Wenn Sie auf der Seite "Besuchsdetails" für Firmen einen Filter für die Datensatzliste im Abschnitt mit zugehörigen Informationen für Personen angeben möchten, klicken Sie auf der Seite "Aktivität - Anwendungsanpassung" auf "Firmenbesuch - Layout für zugehörige Informationen".

- **5** Klicken Sie in der Titelleiste der Seite "Zugehörige Informationen einrichten" auf die Option zum Verwalten von Standardfilterkriterien.
- **6** Führen Sie auf der Seite "Standardfilterkriterien" für den übergeordneten Datensatztyp einen der folgenden Schritte aus:
	- **a** Wenn für den zugehörigen Datensatztyp noch kein Filter vorhanden ist, klicken Sie auf "Standardfilterkriterien neu".
	- **b** Wenn für den zugehörigen Datensatztyp bereits ein Filter vorhanden ist, wählen Sie im Menü auf Datensatzebene für den Filter wie folgt eine Option aus:
		- **Nühlen Sie "Bearbeiten" aus, wenn Sie den Filter bearbeiten möchten.**
		- Wählen Sie "Löschen" aus, wenn Sie den Filter löschen möchten.
- **7** Wenn Sie einen Filter für den zugehörigen Datensatztyp neu einrichten, wählen Sie auf der Seite "Standardfilterkriterien bearbeiten" im Feld "Zugehöriger Datensatztyp" den zugehörigen Datensatztyp aus.

**HINWEIS:** Wenn Sie einen vorhandenen benutzerdefinierten Standardfilter für einen zugehörigen Datensatztyp bearbeiten, können Sie im Feld "Zugehöriger Datensatztyp" keinen anderen zugehörigen Datensatztyp auswählen. Wenn Sie einen Filter für einen anderen zugehörigen Datensatztyp erstellen möchten, müssen Sie einen neuen Filter erstellen.

**8** Wählen Sie im Abschnitt "Standardfilterkriterien" das Feld für den Filter und anschließend die Filterbedingung aus. Wählen Sie dann den Filterwert aus, oder geben Sie den Filterwert ein.

<span id="page-185-0"></span>**9** Speichern Sie die Änderungen.

## **Informationen zu Beschränkungen für benutzerdefinierte Layouts**

Für die folgenden Layouttypen bestehen bestimmte Beschränkungen:

- Statische Seitenlayouts
- **Dynamische Seitenlayouts**
- **Homepagelayouts**
- **Suchlayouts**

Bei den Layouttypen für statische und dynamische Seiten sowie Homepages können Sie in einem benutzerdefinierten Layoutnamen maximal 50 Zeichen (einschließlich Leerzeichen) verwenden. Beim Layouttyp für die Suche können Sie in einem benutzerdefinierten Layoutnamen maximal 30 Zeichen (einschließlich Leerzeichen) verwenden.

Verwenden Sie nicht mehr als insgesamt 30.000 Zeichen in den Layoutnamen eines bestimmten Typs für einen Datensatztyp, einschließlich des Standardlayouts, falls dieses vorhanden ist. Andernfalls funktioniert der Assistent für Rollenverwaltung nicht ordnungsgemäß. Diese Beschränkung bestimmt die Anzahl der benutzerdefinierten Layouts, die Sie erstellen können. Wenn die Layoutnamen in Oracle CRM On Demand gespeichert werden, werden sie durch ein Komma getrennt, sodass sich daraus folgende Gesamtzeichenanzahl ergibt, um einen Layoutnamen zu speichern:

1+(*Länge des Layoutnamens*)

In diesem Fall ist *Länge des Layoutnamens* die Zeichenanzahl im Layoutnamen.

Um einzuschätzen, wie viele Layouts eines bestimmten Typs Sie für einen Datensatztyp erstellen können, bestimmen Sie, wie viele Zeichen Sie in einem typischen Layoutnamen verwenden. Wenden Sie anschließend die folgende Formel an:

#### 30000/[1+(*Länge des Layoutnamens*)]

In dieser Formel ist *Länge des Layoutnamens* die Zeichenanzahl in einem typischen Layoutnamen.

Beispiel: Wenn Ihr Unternehmen in der Regel in jedem Namen für ein benutzerdefiniertes statisches Seitenlayout für den Datensatztyp "Firma" 29 Zeichen verwendet, lassen sich für den Datensatztyp "Firma" zirka 1000 statische Seitenlayouts speichern (30.000 geteilt durch 30). Allerdings werden die im Namen des statischen Standardseitenlayouts für den Datensatztyp verwendeten Zeichen als Teil der Gesamtbeschränkung mitgezählt. Daher beträgt in diesem Beispiel die Anzahl der benutzerdefinierten statischen Seitenlayouts, die für den Datensatztyp "Firma" gespeichert werden können, je nach Namenslänge des Standardseitenlayouts maximal 999.

Gleiches gilt, wenn ein Unternehmen in jedem Namen eines Homepagelayouts für den Datensatztyp "Firma" 29 Zeichen verwendet. In dem Fall beträgt die Anzahl der benutzerdefinierten Homepagelayouts, die sich für den Datensatztyp "Firma" speichern lassen, je nach Namenslänge des Standardhomepagelayouts für den Datensatztyp "Firma" etwa 999.

# **Anpassen von statischen Seitenlayouts**

Das richtige Aussehen und Verhalten einer Anwendung spielt eine wichtige Rolle bei der Annahme durch den Benutzer, und eine Möglichkeit, das richtige Aussehen und Verhalten zu erreichen, liegt in der Anpassung von Seitenlayouts. Als Teil des Anpassungsvorgangs können Sie folgende Schritte durchführen:

- Fügen Sie den Formularen "Bearbeiten", "Details" und "Erstellen" benutzerdefinierte Felder hinzu.
- Legen Sie die für die Formulare "Bearbeiten und "Erstellen" erforderlichen Felder fest.
- Fügen Sie den Detailseiten Abschnitte hinzu oder blenden Sie Abschnitte aus.

Sie können Abschnitte für Ihre Mitarbeiter ausblenden oder sie verfügbar machen, jedoch zunächst ausblenden.

Es gibt zwei Methoden zur Anpassung von Seitenlayouts. Sie können statische Seitenlayouts definieren, indem Sie bestimmte Felder nach Rolle definieren, oder dynamische Seitenlayouts, die sich je nach Art des erstellten Datensatzes ändern. Dynamische Seitenlayouts können auch nach Rolle zugewiesen werden. Die Zeichenanzahl, die Sie in Namen für Seitenlayouts verwenden können, ist beschränkt Weitere Informationen hierzu finden Sie unter Informationen zu Beschränkungen für benutzerdefinierte Layouts (auf Seite [186\)](#page-185-0).

**HINWEIS:** Sie können Seitenlayouts für E-Mails, Sprachnachrichten und Anrufe in Oracle Contact On Demand erstellen. Dynamische Layouts werden in Oracle Contact On Demand nicht unterstützt. Sie können außerdem dynamische Layouts zum Erstellen von neuen Datensätzen definieren. Dies ist unter Anpassen von Seitenlayouts zum Erstellen neuer Datensätze (auf Seite [194\)](#page-193-0) beschrieben.

Sie können für jeden Datensatztyp neue Layouts erstellen und einer Benutzerrolle dann ein Seitenlayout für jeden Datensatztyp zuweisen. Wenn sich ein Benutzer mit dieser Rolle anmeldet, werden ihm die für die einzelnen Datensatztypen spezifischen benutzerdefinierten Layouts angezeigt. Sie können beispielsweise zwei Seitenlayouts für Verkaufsprojekte erstellen: ein vereinfachtes Layout für Vertriebsmitarbeiter, das lediglich die wichtigsten Felder anzeigt, und ein anderes Layout für Außendienstmitarbeiter, das eine Vielzahl weiterer Felder anzeigt. Diese unterschiedlichen Layouts können Sie unterschiedlichen Rollen zuweisen. Benutzern, denen nicht die Rolle des Vertriebs- oder Außendienstmitarbeiters zugewiesen wurde, wird das Standardlayout für die Seite "Verkaufsprojekte" angezeigt. Außerdem können Sie beispielsweise zwei Seitenlayouts für Personen erstellen, so dass das Feld "Firma" erforderlich ist, wenn ein Vertriebsmitarbeiter neue Personen hinzufügt, nicht jedoch, wenn Servicemanager neue Personen hinzufügen.

Wenn Sie kein benutzerdefiniertes Seitenlayout für einen Datensatz für eine gegebene Rolle zuweisen, wird die Standardseite für diesen Datensatz verwendet.

Beim Anpassen eines Seitenlayouts können Sie Folgendes festlegen:

Welche Felder auf der Seite angezeigt werden

Anzuzeigende benutzerdefinierte Felder müssen den Seitenlayouts hinzugefügt werden. Daraufhin werden Benutzern mit Rollen, denen das benutzerdefinierte Seitenlayout zugewiesen ist, die Felder auf der Seite "Bearbeiten", der Seite "Details" und im Formular "Erstellen" (in der Aktionsleiste links) angezeigt.

- Wo die Felder auf der Seite angezeigt werden
- Welche Felder erforderlich sind
- Welche Felder schreibgeschützt sind
- Welche Felder immer im Layout angezeigt werden müssen, auch wenn Benutzer das Feldlayout personalisieren

 Welche verknüpften Datensätze auf der Seite "Details" im Abschnitt "Zugehörige Informationen" angezeigt werden.

So kann es beispielsweise sein, dass Sie miteinander verknüpfte Personen auf der Seite "Firmendetail" anzeigen möchten.

Wie viele Seitenabschnitte angezeigt werden und mit welchen Überschriften.

Standardlayouts können kopiert, aber nicht bearbeitet oder gelöscht werden. Benutzerdefinierte Layouts können Sie löschen, sofern diese nicht bereits einer Rolle oder einem dynamischen Layout zugewiesen sind.

### **Informationen zum Personalisieren von Seitenlayouts**

Benutzer können das Layout der Abschnitte für zugehörige Informationen auf der Detailseite für einen Datensatz personalisieren, wenn die Berechtigung "Detailseite personalisieren - Zugehörige Informationen" für ihre Benutzerrolle aktiviert ist.

Benutzer können das Feldlayout auf der Detailseite für den Datensatztyp personalisieren, wenn ihre Benutzerrolle folgendermaßen eingerichtet ist:

- Die Berechtigung "Detailseite personalisieren Felder" ist für die Rolle aktiviert.
- Der Rolle für den Datensatztyp ist ein benutzerdefiniertes Seitenlayout zugeordnet.

Weitere Informationen zu personalisierten Seitenlayouts finden Sie in den folgenden Abschnitten:

- Interaktionsweise von personalisierten Layouts für zugehörige Informationen und Seitenlayouts für Rollen (siehe ["Interaktionsweise von Layouts für personalisierte zugehörige Informationen und Seitenlayouts für](#page-245-0)  [Rollen"](#page-245-0) auf Seite [246\)](#page-245-0)
- **Interaktionsweise von personalisierten Feldlayouts und Seitenlayouts für Rollen (auf Seite [252\)](#page-251-0)**

### **Überlegungen für Felder in Seitenlayouts**

Wenn Sie Seitenlayouts entwerfen, sollten Sie folgende Punkte berücksichtigen:

- Einige Datensatzfelder sind wichtig für Bericht- und Prognoseberechnungen. Um den einheitlichen Gebrauch dieser Felder durchzusetzen, sind sie mit einem Flag als erforderlich gekennzeichnet. Das Erforderlich-Flag an diesen Feldern können Sie nicht ändern, wenn Sie ein Seitenlayout anpassen. Ebenso wenig können Sie es aus einem Seitenlayout entfernen.
- Das Entfernen von Feldern aus einem Seitenlayout kann wichtige Auswirkungen auf die Verwendung der Datensätze haben. Wenn Sie z.B. die Felder "Status" und "Veröffentlichen" in Lösungsdatensätzen entfernen, können Mitarbeiter mit diesem Seitenlayout keine Lösungen genehmigen oder sie anderen zur Verfügung stellen.
- Adressen werden gruppiert, damit das Feld und die zugehörigen Bezeichnungen die Namenskonvention der einzelnen Länder widerspiegeln. Daher können für einige Datensatztypen keine einzelnen Adresszeilen aussortiert werden. Stattdessen müssen Sie das Feld wählen, das die Gruppe von Adresszeilen (als einzelne Adressoption) enthält. Diese Option ersetzt die einzelnen Felder, die Sie in Versionen vor Release 20 auswählen konnten, wie Straße, Ort, Postleitzahl. Bei Leads wird das Feld "Rechnungsadresse" in den Schritten Feldeinrichtung und Feldlayout des Assistenten für Seitenlayout angezeigt. Das Feld "Rechnungsadresse" beinhaltet alle Felder der Rechnungsadresse.
- Sie können standardmäßige und benutzerdefinierte Hinweisfelder in der Liste für Langtextfelder in Ihrem Seitenlayout in andere Bereiche in Ihrem Seitenlayout verschieben.

 Sie können die folgenden Felder aus der und in die Liste für Langtextfelder sowie aus und in andere(n) Bereiche(n) in Ihrem Seitenlayout verschieben:

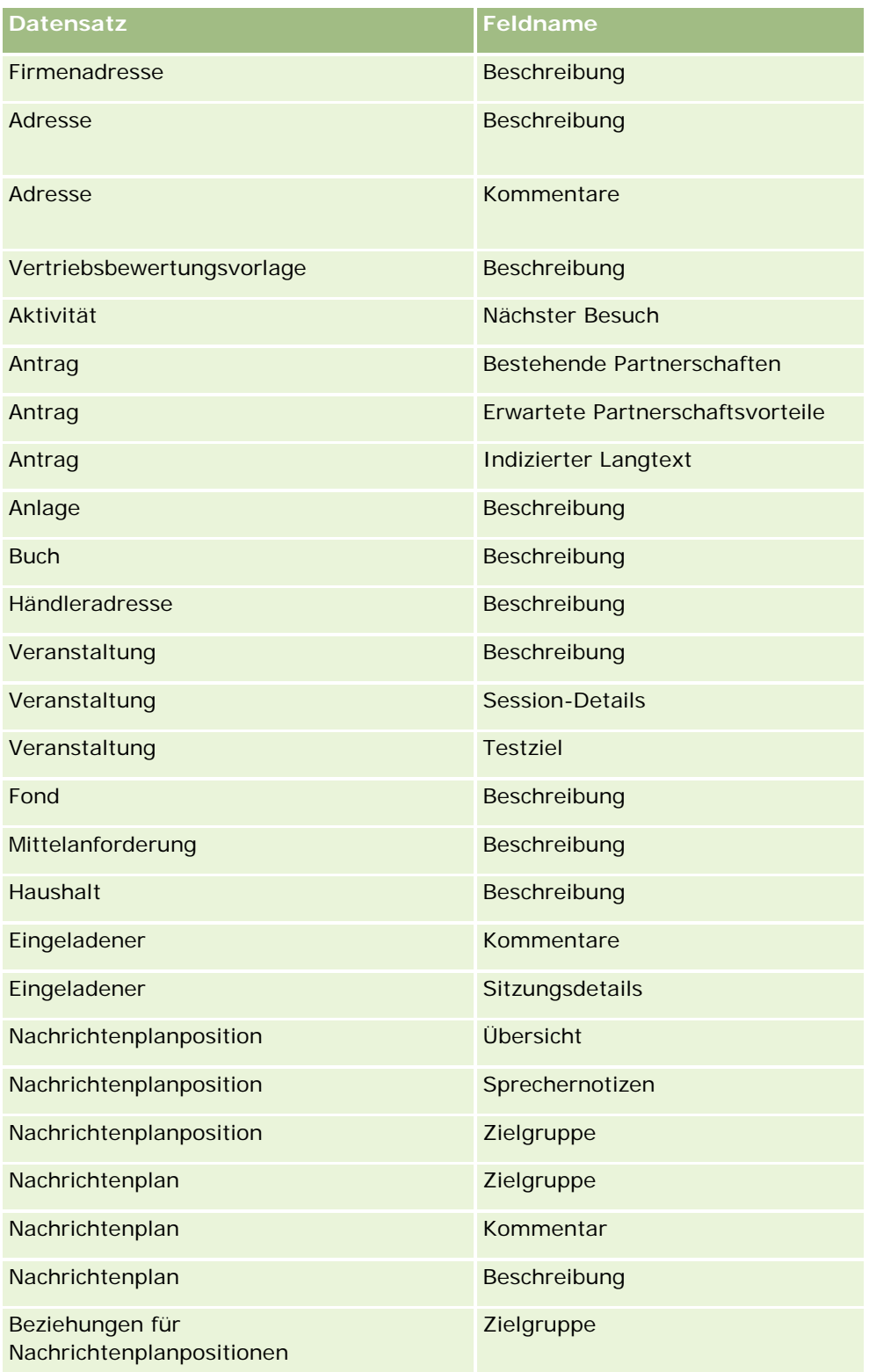

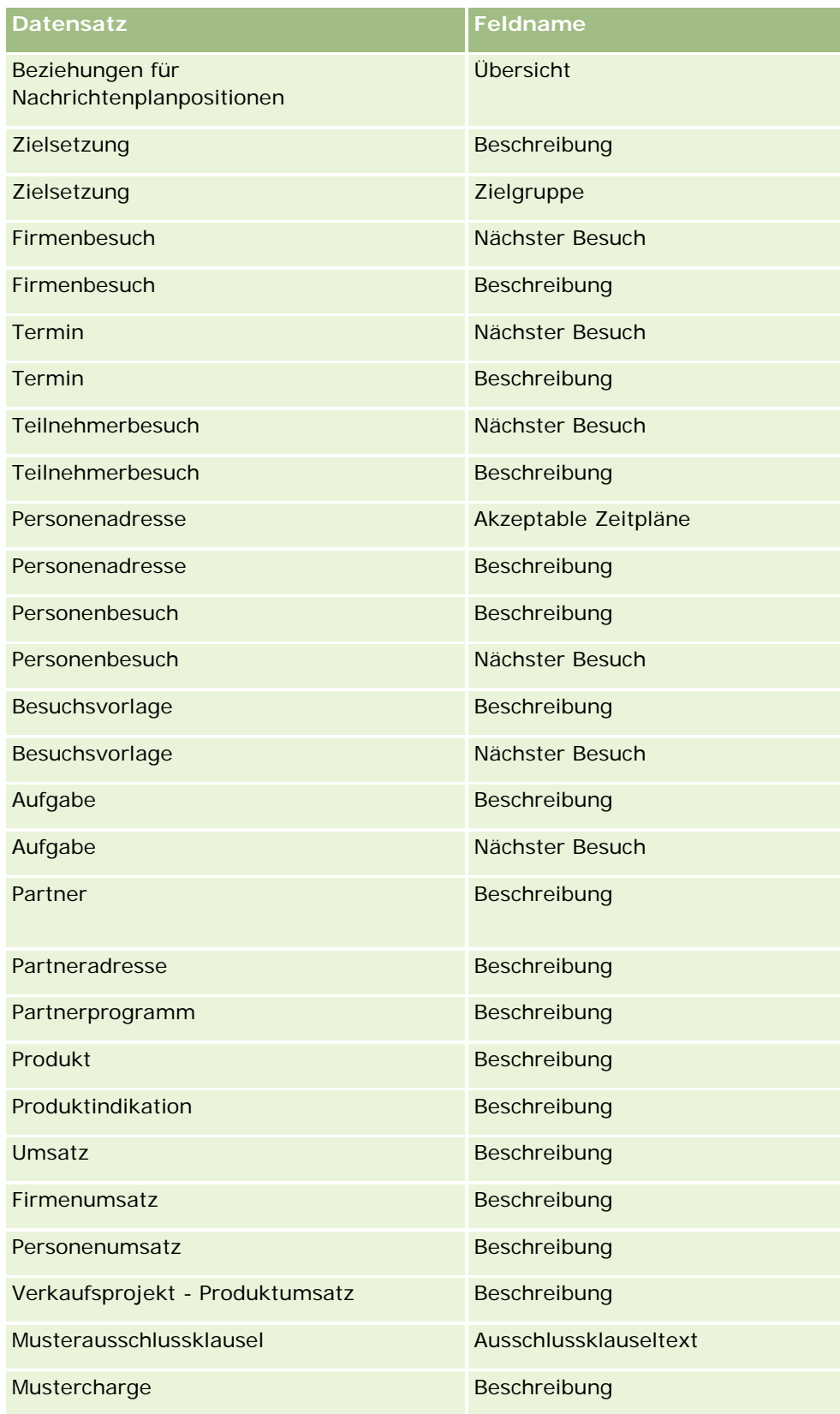

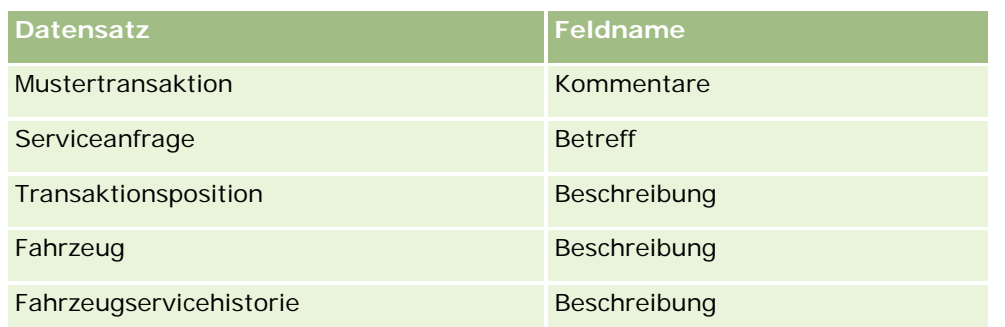

#### **Seitenlayouts und Listen**

Mithilfe von Seitenlayouts und Rollenberechtigungen können Sie die Felder einschränken, nach denen Benutzer suchen und die Benutzer in Listen anzeigen und exportieren können. Wenn ein Benutzer eine Liste mit Datensätzen erstellt oder näher definiert oder mit der erweiterten Suche nach Datensätzen sucht, wird mit den der Benutzerrolle zugewiesenen Berechtigungen und Seitenlayouts festgelegt, welche Felder der Benutzer suchen und anzeigen kann.

Wenn die Berechtigung "Alle Felder in der Suche und in Listen" für die Benutzerrolle aktiviert ist, kann der Benutzer alle Suchfelder durchsuchen, die im Suchlayout zur Verfügung gestellt werden, das der Benutzerrolle für diesen Datensatztyp zugewiesen ist. Darüber hinaus kann der Benutzer beim Erstellen oder näheren Definieren einer Liste jedes beliebige Feld zur Anzeige als Spalte in der Liste der Datensätze wählen, die von der Suche zurückgegeben wird.

**HINWEIS:** Es wird empfohlen, dass Unternehmensadministratoren die Berechtigung "Alle Felder in der Suche und in Listen" für die meisten Benutzerrollen nicht aktivieren. Wenn die Berechtigung nicht aktiviert ist, sind Felder, die Ihr Unternehmen nicht verwendet, auf den Suchen- und Listenseiten nicht sichtbar. Dies dient der Übersichtlichkeit und macht es für Benutzer einfacher, die Felder anzuzeigen, an denen sie am meisten interessiert sind.

Wenn die Berechtigung "Alle Felder in der Suche und in Listen" für die Benutzerrolle nicht aktiviert ist, kann der Benutzer nur nach Feldern suchen, wenn die beiden folgenden Kriterien erfüllt sind:

- Das Feld ist ein verfügbares Suchfeld im Suchlayout, das der Rolle des Benutzers für den Datensatztyp zugewiesen ist.
- Das Feld wird im Layout der Detailseite angezeigt, das der Benutzerrolle für diesen Datensatztyp zugewiesen wurde. Wenn für die Rolle dynamische Seitenlayouts definiert sind, muss das Feld mindestens in einem der dynamischen Seitenlayouts angezeigt werden.

Außerdem kann der Benutzer beim Erstellen oder näheren Definieren einer Liste nur ein Feld zur Anzeige als Spalte in der Liste der Datensätze wählen, die von der Suche zurückgegeben wird, wenn das Feld in mindestens einem Layouts der Detailseite angezeigt wird, einschließlich der dynamischen Seitenlayouts, die der Benutzerrolle für den Datensatztyp zugewiesen sind. Diese Einschränkung wirkt sich auch darauf aus, was der Benutzer in eine Liste exportieren kann. Wenn die Berechtigung "Liste - Angezeigte Felder exportieren" für die Benutzerrolle aktiviert ist, die Berechtigung "Liste - Alle Felder exportieren" hingegen nicht, kann der Benutzer nur die Felder exportieren, die in der Liste angezeigt werden. Der Benutzer kann nicht alle Felder der Datensätze in der Liste exportieren.

**HINWEIS:** Bei erweiterten Suchen, die Benutzer über den Link "Erweitert" in einer Liste zugehöriger Datensätze für einen übergeordneten Datensatz durchführen, gelten zusätzliche Überlegungen für die Verfügbarkeit von Suchfeldern und für die Felder, die in den Suchergebnissen angezeigt werden können. Weitere Informationen finden Sie unter Informationen zur erweiterten Suche in zugehörigen Datensätzen.

**Hinweis zu Beginn.** Um dieses Verfahren durchführen zu können, muss Ihre Rolle die Berechtigung "Anwendung anpassen" beinhalten.

#### *So erstellen Sie ein Seitenlayout*

- **1** Klicken Sie auf einer beliebigen Seite oben rechts auf den globalen Link "Admin".
- **2** Klicken Sie im Abschnitt "Anwendungsanpassung" auf den Link "Anwendungsanpassung".
- **3** Klicken Sie im Abschnitt "Datensatztypeinrichtung" auf den Link für den erforderlichen Datensatztyp.
- **4** Klicken Sie im Abschnitt "Seitenlayout" auf den erforderlichen Link "Seitenlayout".
- **5** Führen Sie in der Liste "Seitenlayout" einen der folgenden Schritte durch:
	- **Klicken Sie auf den Link "Bearbeiten" für ein vorhandenes Layout, um es zu ändern.**
	- Klicken Sie auf die Schaltfläche "Neues Layout", um ein neues Layout zu erstellen.
	- Klicken Sie auf den Link "Kopieren", um ein vorhandenes Layout zu kopieren.

Der Assistent für das Seitenlayout wird angezeigt, um Sie durch den Prozess zu leiten.

**HINWEIS:** Die Anzahl der Schritte im Assistenten für das Seitenlayout kann je nach Seitenlayoutlink, auf den Sie geklickt haben, unterschiedlich ausfallen.

- **6** Geben Sie in Schritt 1 "Layout-Name" einen Namen für das Layout und eine Beschreibung (optional) ein.
- **7** Wählen Sie in Schritt 2 (Feldeinrichtung) die Feldeigenschaften folgendermaßen aus:
	- Aktivieren Sie das Kontrollkästchen "Erforderlich" für alle Felder, die Pflichtfelder sein sollen.

**HINWEIS:** Benutzer müssen ein Feld vom Typ "Kontrollkästchen", das als "Erforderlich" markiert ist, nicht gezwungenermaßen aktivieren. Wenn das Kontrollkästchen den Wert "Wahr" erhalten soll (d.h., wenn das Kontrollkästchen aktiviert werden soll), müssen Sie Feldvalidierungsregeln für das Kontrollkästchenfeld verwenden. Weitere Informationen finden Sie unter Informationen zur Feldverwaltung (auf Seite [121\)](#page-120-0).

- Aktivieren Sie das Kontrollkästchen "Schreibgeschützt" für alle Felder, die schreibgeschützt sein sollen.
- Aktivieren Sie das Kontrollkästchen für alle Felder, die immer im Layout angezeigt werden sollen. Diese Felder können vom Benutzer nicht aus dem Layout entfernt werden.

**HINWEIS:** Wenn Sie ein neues Seitenlayout erstellen, ist das Kontrollkästchen, dass das Feld immer im Layout vorhanden sein soll, standardmäßig aktiviert und für jedes als erforderlich definierte Feld schreibgeschützt. Dies ist nicht der Fall, wenn ein Standardwert für das Feld konfiguriert ist. Wenn für ein Pflichtfeld ein Standardwert konfiguriert ist, ist das Kontrollkästchen, dass das Feld immer im Layout angezeigt werden soll, aktiviert. Sie können es jedoch deaktivieren. Es wird außerdem empfohlen, dass Sie dieses Kontrollkästchen für alle Felder auswählen, die als bedingt erforderlich konfiguriert sind. Außerdem wird empfohlen, dass Sie dieses Kontrollkästchen für das Auswahllistenfeld aktivieren, das das dynamische Layout steuert, wenn Sie ein dynamisches Seitenlayout für den Datensatztyp verwenden oder verwenden möchten.

Informationen zum Kontrollkästchen "Bedingt erforderlich" finden Sie unter Informationen zu bedingt erforderlichen Feldern (auf Seite [138\)](#page-137-0).

- **8** In Schritt 3 "Feldlayout" können Sie folgende Aktionen·durchführen:
	- Verschieben von Feldern aus der Liste "Verfügbare Felder" des *Datensatztyps* in verschiedene Abschnitte des Bereichs "Seitenlayout definieren" des *Datensatztyps* .

Stellen Sie sicher, dass die benutzerdefinierten und branchenspezifischen Felder, die Sie den Formularen hinzufügen möchten, verschoben wurden. Wenn die Felder, für die Sie das Kontrollkästchen für Felder, die im Layout angezeigt werden sollen, in Schritt 2 aktiviert haben, nicht bereits im Layout angezeigt werden, fügen Sie sie hinzu.

**ACHTUNG:** Wenn kein Standardwert für ein erforderliches Feld konfiguriert ist, muss das erforderliche Feld im Seitenlayout vorhanden sein. Anderenfalls können keine Personen mit diesem Layout einen Datensatz dieses Typs erstellen oder bearbeiten.Wenn für ein erforderliches Feld ein Standardwert konfiguriert ist, kann das erforderliche Feld optional im Seitenlayout angezeigt werden. Entsprechend müssen Sie sicherstellen, dass sich alle bedingt erforderlichen Felder in den relevanten Seitenlayouts befinden. Anderenfalls können Benutzer keine Werte für diese Felder eingeben, wenn sie erforderlich werden.

- Entfernen Sie das Beschreibungsfeld aus Ihrem Seitenlayout, oder verschieben Sie das Beschreibungsfeld in einen anderen Bereich in Ihrem Seitenlayout.
- **Informationen neu definieren.**

**HINWEIS:** Diese Änderungen wirken sich auf alle Formulare für diesen Datensatztyp aus, wenn ein Benutzer mit einer entsprechenden Rolle diese Seiten anzeigt. Wenn Sie jedoch das Feldlayout aktualisieren, nachdem ein Benutzer das Feldlayout für den Datensatztyp personalisiert hat, werden die Änderungen nicht auf das personalisierte Layout angewendet. Einige Felder beinhalten eine Gruppe von Feldern oder mehrzeilige Felder. Vermeiden Sie das Verschieben dieser Felder, da die Informationen selbst andere Felder im abschließenden Layout überlagern können. Aus diesem Grund lässt die Anwendung das Verschieben von Feldern mit mehrzeiligen Texten nicht zu, z.B. das Feld "Beschreibung".

Die Anwendung verwendet eine Adressvorlage, in der die jeweiligen landesspezifischen Felder bereitgestellt werden. Weitere Informationen finden Sie unter Info über Länder- und Adresszuordnung (siehe ["Informationen über Länder-](#page-638-0) und Adresszuordnung" auf Seite [639\)](#page-638-0).

- **9** In Schritt 4 "Zugehörige Informationen" können Sie folgende Aktivitäten durchführen:
	- Hinzufügen oder Entfernen von Abschnitten, die auf den Detailseiten angezeigt werden. Bei den Abschnitten handelt es sich um Bereiche, in denen Benutzer Datensätze mit dem aktuellen Datensatz verknüpfen können.

Wenn Mitarbeiter beispielsweise Produkte nicht mit Verkaufsprojekten verknüpfen sollen, muss sichergestellt werden, dass der Abschnitt "Produkte" nicht im Feld "Angezeigte Informationen" oder "Verfügbare Informationen" angezeigt wird.

**HINWEIS:** Benutzer können diese Standardeinstellungen mithilfe des Links "Layout bearbeiten" auf der Seite "Details" ändern. Nachdem Benutzer ihre persönlichen Layouts bearbeitet haben, werden ihnen neue Änderungen an den zugehörigen Informationen durch den Unternehmensadministrator erst angezeigt, wenn sie ihr Layout erneut bearbeiten.

**E** Ändern der Abschnittreihenfolge auf Detailseiten.

<span id="page-193-0"></span>**HINWEIS:** Diese Änderungen wirken sich auf die Seiten "Details" für den betreffenden Datensatztyp aus, wenn ein Benutzer mit einer entsprechenden Rolle diese Seiten anzeigt.

**10** Wählen Sie in Schritt 5 "Zugehöriges Informations-Layout" das entsprechende zugehörige Informations-Layout für jeden der Abschnitte "Zugehörige Informationen" auf der Seite aus.

**HINWEIS:** Für jeden Abschnitt "Zugehörige Informationen" gibt es ein Standard-Layout. Wenn Sie bereits benutzerdefinierte zugehörige Informations-Layouts erstellt haben, können Sie diese aus der Liste wählen. Weitere Informationen über das Erstellen von zugehörigen Informationslayouts finden Sie unter Anpassen von zugehörigen Elementlayouts (auf Seite [181\)](#page-180-0).

- **11** Klicken Sie auf "Fertig stellen".
- **12** Weisen Sie das Seitenlayout für diesen Datensatztyp nach Bedarf Benutzerrollen zu. Weitere Informationen dazu finden Sie unter Hinzufügen von Rollen (auf Seite [352\)](#page-351-0).

## **Anpassen von Seitenlayouts zum Erstellen neuer Datensätze**

Sie können Seitenlayouts erstellen und anpassen, die zum Erstellen neuer Datensätze verwendet werden. Sie können das Erscheinungsbild von Oracle CRM On Demand für diese Layouts verbessern, indem Sie Benutzern erlauben, nur die relevantesten und am häufigsten verwendeten Felder für einen Datensatztyp anzuzeigen.

Auf der Seite für das Layout des neuen Datensatzes können Sie auswählen, welche Felder im Layout angezeigt werden sollen, welche Felder erforderlich und welche Felder schreibgeschützt sind. Außerdem können Sie die Reihenfolge der Felder im Layout so neu anordnen, dass Sie Ihren geschäftlichen Anforderungen entsprechen.

Sie können ein vorhandenes Layout kopieren oder bearbeiten und dann entsprechend Ihren Anforderungen verändern.

**HINWEIS:** Die Anzahl der Zeichen, die Sie in Layoutnamen verwenden können, ist beschränkt. Weitere Informationen hierzu finden Sie unter Informationen zu Beschränkungen für benutzerdefinierte Layouts (auf Seite [186\)](#page-185-0).

Nachdem Sie ein Layout erstellt haben, müssen Sie das Layout des neuen Datensatzes mit dem Assistenten für die Rollenverwaltung den Benutzerrollen zuordnen, die dieses Layout verwenden müssen. Sie können dabei auch angeben, wo das Layout in der Anwendung verwendet wird. Beispiel: Sie können angeben, dass das Layout nur verwendet wird, wenn ein Benutzer einen Datensatz über die Aktionsleiste oder den globalen Header erstellt. Weitere Informationen zum Zuweisen von Layouts für neue Datensätze finden Sie unter Hinzufügen von Rollen (auf Seite [352\)](#page-351-0) und Informationen zu Layouts von Seiten für neue Datensätze.

#### *So erstellen oder ändern Sie ein Layout zum Erstellen neuer Datensätze:*

- **1** Klicken Sie auf einer beliebigen Seite oben rechts auf den globalen Link "Admin".
- **2** Klicken Sie im Abschnitt "Anwendungsanpassung" auf den Link "Anwendungsanpassung".
- **3** Klicken Sie im Abschnitt "Datensatztypeinrichtung" auf den Link für den erforderlichen Datensatztyp.
- **4** Klicken Sie im Abschnitt "Seitenlayoutverwaltung" auf den Link für das Layout des neuen Datensatzes für den *Datensatztyp*.

- **5** Führen Sie auf der Seite für das Layout des neuen Datensatzes Folgendes durch:
	- Klicken Sie auf "Bearbeiten" oder "Kopieren", um ein vorhandenes Layout zu ändern.
	- Klicken Sie auf die Schaltfläche "Neues Layout", um ein neues Layout zu erstellen.

Der Assistent für das Seitenlayout wird angezeigt, um Sie durch den Prozess zu leiten.

- **6** Geben Sie in Schritt 1 "Layout-Name" einen Namen für das Layout und ggf. eine Beschreibung ein.
- **7** Wählen Sie in Schritt 2 (Feldeinrichtung) die Feldeigenschaften folgendermaßen aus:
	- Aktivieren Sie das Kontrollkästchen "Erforderlich" für alle Felder, die Pflichtfelder sein sollen.

**HINWEIS:** Benutzer müssen ein Kontrollkästchenfeld, das als "Erforderlich" markiert ist, nicht gezwungenermaßen auswählen. Wenn das Kontrollkästchen den Wert "Wahr" erhalten soll (d.h., wenn das Kontrollkästchen aktiviert werden soll), müssen Sie Feldvalidierungsregeln für das Kontrollkästchenfeld verwenden. Weitere Informationen finden Sie unter Informationen zur Feldverwaltung (auf Seite [121\)](#page-120-0).

Aktivieren Sie das Kontrollkästchen "Schreibgeschützt" für alle Felder, die schreibgeschützt sein sollen.

Informationen zum Kontrollkästchen "Bedingt erforderlich" finden Sie unter Informationen zu bedingt erforderlichen Feldern (auf Seite [138\)](#page-137-0).

- **8** In Schritt 3 "Feldlayout" können Sie folgende Aktionen·durchführen:
	- Verschieben Sie Felder aus der Liste der verfügbaren Felder für den Datensatztyp in verschiedene Abschnitte des Seitenlayoutbereichs zum Anordnen für den *Datensatztyp*.

Stellen Sie sicher, dass Sie die benutzerdefinierten und branchenspezifischen Felder verschieben, die Sie dem Seitenlayout hinzufügen möchten.

**ACHTUNG:** Wenn kein Standardwert für ein erforderliches Feld konfiguriert ist, muss das erforderliche Feld im Seitenlayout vorhanden sein. Anderenfalls können keine Personen mit diesem Layout einen Datensatz dieses Typs erstellen.Wenn für ein erforderliches Feld ein Standardwert konfiguriert ist, kann das erforderliche Feld optional im Seitenlayout angezeigt werden. Entsprechend müssen Sie sicherstellen, dass sich alle bedingt erforderlichen Felder in den relevanten Seitenlayouts befinden. Anderenfalls können Benutzer keine Werte für diese Felder eingeben, wenn sie erforderlich werden.

- **Entfernen Sie das Beschreibungsfeld aus Ihrem Seitenlayout, oder stellen Sie sicher, dass sich das** Beschreibungsfeld im Abschnitt "Langtextfeld(er)" Ihres Seitenlayouts befindet.
- Ordnen Sie die Informationen neu, indem Sie die Felder nach Bedarf zwischen den Abschnitten verschieben.

**HINWEIS:**Diese Änderungen wirken sich auf alle Formulare für diesen Datensatztyp aus, wenn ein Benutzer mit einer entsprechenden Rolle die Seiten anzeigt. Einige Felder beinhalten eine Gruppe von Feldern oder mehrzeilige Felder. Vermeiden Sie das Verschieben dieser Felder, da sich die Informationen selbst mit anderen Feldern im endgültigen Layout überschneiden können.

**9** Klicken Sie auf "Fertig stellen".

**HINWEIS:** Wenn Sie der Anwendung ein Layout hinzugefügt haben, müssen Sie es für eine Benutzerrolle verfügbar machen, damit es für die Benutzer sichtbar ist. Weitere Informationen zum Hinzufügen und Ändern von Benutzerrollen finden Sie in Hinzufügen von Rollen (auf Seite [352\)](#page-351-0).

## **Umbenennen von Feldabschnitttiteln**

Auf den Seiten "Bearbeiten" und "Details" sind die Felder in Abschnitte gruppiert. Um eine Terminologie verwenden zu können, mit der Ihre Benutzer vertraut sind, können Sie die Titel über den Feldgruppen auf den Seiten "Bearbeiten" und "Details" umbenennen. Auf der "Firmen-Homepage" können Sie beispielsweise "Hauptinformationen Firma" in "Firmenprofil" ändern.

Abschnitte in Standardlayouts können nicht geändert werden. Sie müssen ein neues Layout erstellen und die Abschnitte des benutzerdefinierten Layouts umbenennen.

Abschnitte ohne Felder werden auf der Seite "Details" nicht angezeigt.

**Hinweis zu Beginn.** Um dieses Verfahren durchführen zu können, muss Ihre Rolle die Berechtigung "Anwendung anpassen" enthalten.

#### *So benennen Sie einen Abschnitt um*

- **1** Klicken Sie auf einer beliebigen Seite oben rechts auf den globalen Link "Admin".
- **2** Klicken Sie im Abschnitt "Anwendungsanpassung" auf den Link "Anwendungsanpassung".
- **3** Klicken Sie im Abschnitt "Datensatztypeinrichtung" auf den Link für den erforderlichen Datensatztyp.
- **4** Klicken Sie im Abschnitt "Seitenlayout" auf den erforderlichen Link "Seitenlayout".
- **5** Klicken Sie auf der Seite "*Datensatztyp* Seitenlayout" auf "Abschnitte bearbeiten".
- **6** Wählen Sie die Hauptsprache Ihres Unternehmens aus der Dropdown-Liste "Übersetzungssprache" aus.
- **7** Geben Sie unter "Anzeigename" den Namen ein, den Sie verwenden möchten.
- **8** (Optional) Um darauf hinzuweisen, dass ein aktualisierter Name in andere für Ihr Unternehmen aktivierte Sprachen übersetzt werden muss, aktivieren Sie das Kontrollkästchen "Zum Übersetzen markieren".

**HINWEIS:** Wenn dieser aktualisierte Name in anderen aktivierten Sprachen angezeigt werden soll, aktivieren Sie das Kontrollkästchen "Zum Übersetzen markieren". In anderen Sprachen (oder bei Auswahl einer anderen Sprache aus der Dropdown-Liste "Übersetzung" auf dieser Seite) wird der aktualisierte Name als blauer Text und in Klammern angezeigt, bis Sie die übersetzten Versionen manuell eingeben. Dies erleichtert Ihnen die Verfolgung der Begriffe, die übersetzt werden müssen. Wenn Sie die Option "Zum Übersetzen markieren" nicht wählen, haben die hier von Ihnen vorgenommenen Änderungen keine Auswirkungen auf die vorherigen Anzeigenamen.

- **9** So geben Sie die übersetzte Entsprechung des neuen Namens manuell ein:
	- **a** Wählen Sie aus der Dropdown-Liste "Übersetzungssprache" die Sprache aus, deren Übersetzung Sie eingeben möchten.
	- **b** Geben Sie die übersetzte Entsprechung in das zugehörige Feld "Anzeigename" ein, und klicken Sie auf "Speichern".

**c** Klicken Sie ggf. auf den Link, um zur gerade aktualisierten Seite "Felder" zurückzukehren, und wählen Sie die Sprache erneut aus.

Der übersetzte Name wird in der Spalte "Anzeigename" als schwarzer Text angezeigt.

## **Info über benutzerdefinierte Web-Applets**

Mit benutzerdefinierten Webapplets können Sie externen Webinhalt, Berichte und Dashboards an den folgenden Positionen in Oracle CRM On Demand einbetten:

- Bei globalen Web-Applets:
	- **Aktionsleiste**

**HINWEIS:** Für Release 27 und später kann dies auch für globale Web-Applets im globalen Header gelten, die als Teil eines Layouts für Aktionsleiste und globalen Header konfiguriert werden können.

- **Meine Homepage**
- Bei Web-Applets für Datensatztypen:
	- Datensatztyp-Homepage
	- **Detailseite**

**HINWEIS:** Weitere Informationen zu Überlegungen für die Verwendung von benutzerdefiniertem Code in Oracle CRM On Demand finden Sie unter Wichtige Überlegungen für Kunden, die benutzerdefinierten Code in Oracle CRM On Demand verwenden (auf Seite [267\)](#page-266-0).

Sie können fünf Typen von Webapplets erstellen, mit denen Sie verschiedene Typen von Webinhalten einbetten können:

- **Dashboard.** Wird verwendet, um Dashboards einzubetten.
- **Feed.** Wird verwendet, um RSS-Feeds einzubetten. Wenn Sie eventuell ein neues Feed unter "Meine Homepage" einbetten möchten.

**Hinweis:** Es wird nur der RSS 2.0-Standard unterstützt.

- **HTML**. Wird verwendet, um HTML-Code einzubetten. Beispiel: Mit diesem Web-Applet können Sie Web-Widgets aus externen Quellen, wie z.B. Google Maps, einbetten.
- **Bericht.** Wird verwendet, um Berichte einzubetten.
- **URL**. Wird verwendet, um Inhalte aus dem angegebenen URL in ein Applet in Oracle CRM On Demand einzubetten. Beispiel: Ein benutzerdefiniertes Web-Applet auf der Seite "Lead-Details", mit dem Sie eine Google-Suche für den Lead-Namen anzeigen können. Weitere Informationen zur Standardisierung von URLs in Oracle CRM On Demand finden Sie unter Informationen zur URL-Standardisierung (auf Seite [254\)](#page-253-0).

**HINWEIS:** Es ist zwar möglich, eine URL zu verwenden, um einen Bericht oder ein Dashboard in ein benutzerdefiniertes Webapplet, eine benutzerdefinierte Webregisterkarte oder einen benutzerdefinierten Weblink vom Typ "URL" einzubetten, diese Funktion wird jedoch nicht vollständig unterstützt. Nach einem Upgrade funktioniert die URL möglicherweise nicht mehr.Informationen dazu, wo Berichte und Dashboards in Oracle CRM On Demand eingebettet werden können, finden Sie unter

#### Informationen zum Einbetten von Berichten und Dashboards in Oracle CRM On Demand (auf Seite [160\)](#page-159-0).

Sie können ein Web-Applet für jeden Datensatztyp hinzufügen, für den die Links "Seitenlayout" sichtbar sind.

Das Erstellen eines benutzerdefinierten Web-Applets hat zwei Vorteile gegenüber einer benutzerdefinierten Internet-Registerkarte:

- Ein benutzerdefiniertes Web-Applet, das auf einer Seite, wie etwa "Lead-Details", angezeigt wird, ermöglicht Ihnen das Anzeigen der Seite "Details" zusammen mit anderen Kontextdaten. Wenn Ihre externen Daten dagegen über eine Internet-Registerkarte angezeigt werden, werden Sie beim Anklicken der Internet-Registerkarte von der Seite "Details" auf die Seite der Internet-Registerkarte umgeleitet.
- Ihr Unternehmen verfügt möglicherweise über große Informationsmengen, die Sie anzeigen möchten, z. B. Portfoliobestände. Mit benutzerdefinierten Web-Applets können Sie große Datenmengen von einer anderen Website anzeigen, ohne Informationen in Oracle CRM On Demand laden zu müssen. Wenn große Datenmengen in Oracle CRM On Demand geladen werden, müssen Integrationstools viele Datenspalten verwalten.

### **Grenzwerte für benutzerdefinierte Webapplets**

Die maximale Anzahl von benutzerdefinierten Webapplets, die in einem Layoutassistenten angezeigt werden können, beträgt 200. Dieser Grenzwert gilt in den Layoutassistenten für "Meine Homepage", datensatztypspezifische Homepages und Detailseiten und die Aktionsleiste. Benutzerdefinierte Homepageberichte sind in der Anzahl der benutzerdefinierten Webapplets für die Speicherorte der datensatztypspezifischen Homepage und von "Meine Homepage" enthalten.

Dieser Grenzwert kann sich auf die Layouts auswirken, die Endbenutzern in der Anwendung angezeigt werden, sowie auf die Layoutassistenten, mit denen Administratoren Layouts erstellen und bearbeiten. Wenn mehr als 200 benutzerdefinierte Webapplets für einen Speicherort erstellt werden (d.h. für "Meine Homepage", eine datensatztypspezifische Homepage oder Detailseite oder die Aktionsleiste), werden beim nächsten Mal, wenn Sie ein Layout für diesen Speicherort bearbeiten, nur die 200 zuletzt geänderten benutzerdefinierten Webapplets im Layoutassistenten angezeigt. Alle verbleibenden benutzerdefinierten Webapplets werden nicht angezeigt, auch wenn diese Applets zuvor in der Liste der angezeigten Applets oder der Liste der verfügbaren Applets enthalten waren. Nachdem Sie Ihre Änderungen am Layout gespeichert haben, ist jedes Applet, das im Assistenten nicht verfügbar war, für Endbenutzer, deren Rolle dieses Layout hat, nicht mehr verfügbar, selbst wenn das Applet zuvor standardmäßig im Layout angezeigt wurde oder für Benutzer zum Hinzufügen in ihr Layout verfügbar war.

#### **Zugehörige Informationen**

Weitere Informationen finden Sie unter folgenden Themen:

- **Einfellen von Webapplets für Datensatztypen (auf Seite [200\)](#page-199-0)**
- **E** Erstellen von globalen Webapplets (auf Seite [265\)](#page-264-0)
- **Enderge Entity Constructs** Erstellen von Dashboard-Webapplets (auf Seite [211\)](#page-210-0)
- **E** Erstellen von HTML-Webapplets (auf Seite [206\)](#page-205-0)
- **Example 1** Erstellen von Berichts-Webapplets (auf Seite [210\)](#page-209-0)
- Erstellen von RSS Feed-Webapplets (siehe ["Erstellen von RSS-Feed-Webapplets"](#page-202-0) auf Seite [203\)](#page-202-0)

- <span id="page-198-0"></span>**E** Erstellen von URL-Webapplets (auf Seite [208\)](#page-207-0)
- Beispiel zum Einrichten eines Web-Applets für einen RSS-Feed (auf Seite [212\)](#page-211-0)
- Übersetzen von Namen für Webapplets und benutzerdefinierte Berichte (auf Seite [215\)](#page-214-0).
- Informationen zum Deaktivieren von benutzerdefiniertem Code für Benutzer (auf Seite [199\)](#page-198-0)

# **Informationen zum Deaktivieren von benutzerdefiniertem Code für Benutzer**

Wenn Sie für ein technisches Problem eines Benutzers in Oracle CRM On Demand eine Fehlerbeseitigung durchführen, können Sie den gesamten benutzerdefinierten Code, einschließlich des benutzerdefinierten Codes in benutzerdefinierten Webapplets und allen benutzerdefinierten HTML-Head-Ergänzungen, für diesen Benutzer deaktivieren. Wenn das Problem nicht mehr auftritt, wenn der benutzerdefinierte Code deaktiviert wurde, ist wahrscheinlich der benutzerdefinierte Code die Fehlerursache. Wenn Sie sich für Unterstützung an Oracle wenden, werden Sie außerdem möglicherweise gebeten, den gesamten benutzerdefinierten Code zu deaktivieren, um das Problem zu beheben.

Mit dem Feld "Aktivierung von benutzerdefiniertem Code" im Profil eines Benutzers können Administratoren den gesamten benutzerdefinierten Code für diesen Benutzer deaktivieren und den Indikator für benutzerdefinierten Code für den Benutzer aktivieren. Wenn der Indikator für benutzerdefinierten Code für einen Benutzer aktiviert ist, wird auf jeder Seite, auf die der Benutzer in Oracle CRM On Demand zugreift, unten eine der folgenden Nachrichten angezeigt:

- **Benutzerdefinierter Code aktiv.** Auf der aktuellen Seite wurde aktiver benutzerdefinierter Code erkannt.
- **Benutzerdefinierter Code nicht erkannt.** Auf der aktuellen Seite wurde kein benutzerdefinierter Code erkannt.
- **Benutzerdefinierter Code deaktiviert.** Auf der aktuellen Seite wurde benutzerdefinierter Code erkannt, der jedoch deaktiviert wurde.

Informationen zu den im Feld "Aktivierung von benutzerdefiniertem Code" verfügbaren Optionen finden Sie unter Benutzerfelder (auf Seite [310\)](#page-309-0).

**HINWEIS:** Wenn Sie dem Layout der Seite "Verantwortlicher Benutzer" für eine Benutzerrolle das Feld "Aktivierung von benutzerdefiniertem Code" hinzufügen, können Benutzer mit dieser Rolle den benutzerdefinierte Code deaktivieren und den Indikator für benutzerdefinierten Code für sich selbst aktivieren.

### **Informationen zu benutzerdefiniertem Code in Quellcode**

Wenn benutzerdefinierter Code auf einer Seite aktiv ist, ist er einschließlich Kommentaren, die den Anfang und das Ende des benutzerdefinierten Codes kennzeichnen, im Quellcode der Seite sichtbar. Wenn der benutzerdefinierte Code deaktiviert wurde, wird er nicht in den Quellcode der Seite eingeschlossen. Stattdessen enthält der Quellcode einen Kommentar mit der Angabe, dass der benutzerdefinierte Code deaktiviert wurde.

# <span id="page-199-0"></span>**Erstellen von Webapplets für Datensatztypen**

Sie können externen Web-Inhalt einbetten, indem Sie ein benutzerdefiniertes Web-Applet erstellen, das auf einer Homepage oder Detailseite für einen Datensatz angezeigt wird. Sie können auch Berichte und Dashboards in benutzerdefinierte Webapplets für datensatztypspezifische Homepages und Detailseiten einbetten.

Beim Erstellen eines Web-Applets müssen Sie es zu einem Seitenlayout für die Homepage oder Detailseite hinzufügen. Damit Benutzer dieses Seitenlayout angezeigt bekommen, muss es einer entsprechenden Benutzerrolle zugewiesen werden.

**Hinweis zu Beginn.** Um dieses Verfahren durchführen zu können, muss Ihre Rolle die Berechtigungen "Anwendung anpassen" und "Benutzerdefinierte Web-Applets verwalten" beinhalten. Wenn das Kontrollkästchen "Sprachübersetzungssupport für Webapplets aktivieren" im Unternehmensprofil aktiviert ist, können Sie nur dann Applets erstellen, wenn die im Feld "Übersetzungssprache" ausgewählte Sprache die Standardsprache des Unternehmens ist.

#### *So erstellen Sie ein neues Web-Applet*

- **1** Klicken Sie auf einer beliebigen Seite oben rechts auf den globalen Link "Admin".
- **2** Klicken Sie im Abschnitt "Anwendungsanpassung" auf den Link "Anwendungsanpassung".
- **3** Klicken Sie im Abschnitt "Datensatztypeinrichtung" auf den Link für den erforderlichen Datensatztyp.
- **4** Klicken Sie im Abschnitt für die Seitenlayoutverwaltung auf den Web-Applet-Link für den erforderlichen Datensatztyp.
- **5** Klicken Sie in der "*Datensatztyp*-Applet-Liste" auf "Neu".
- **6** Füllen Sie die folgenden Felder auf der Web-Applet-Seite aus.

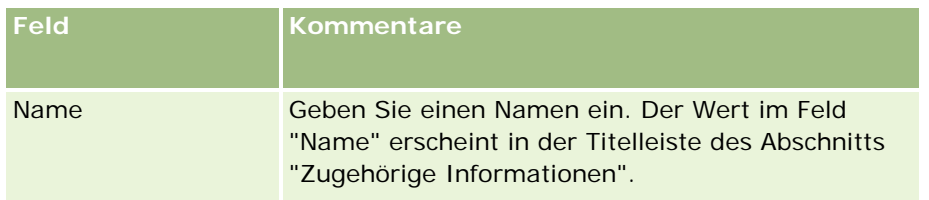

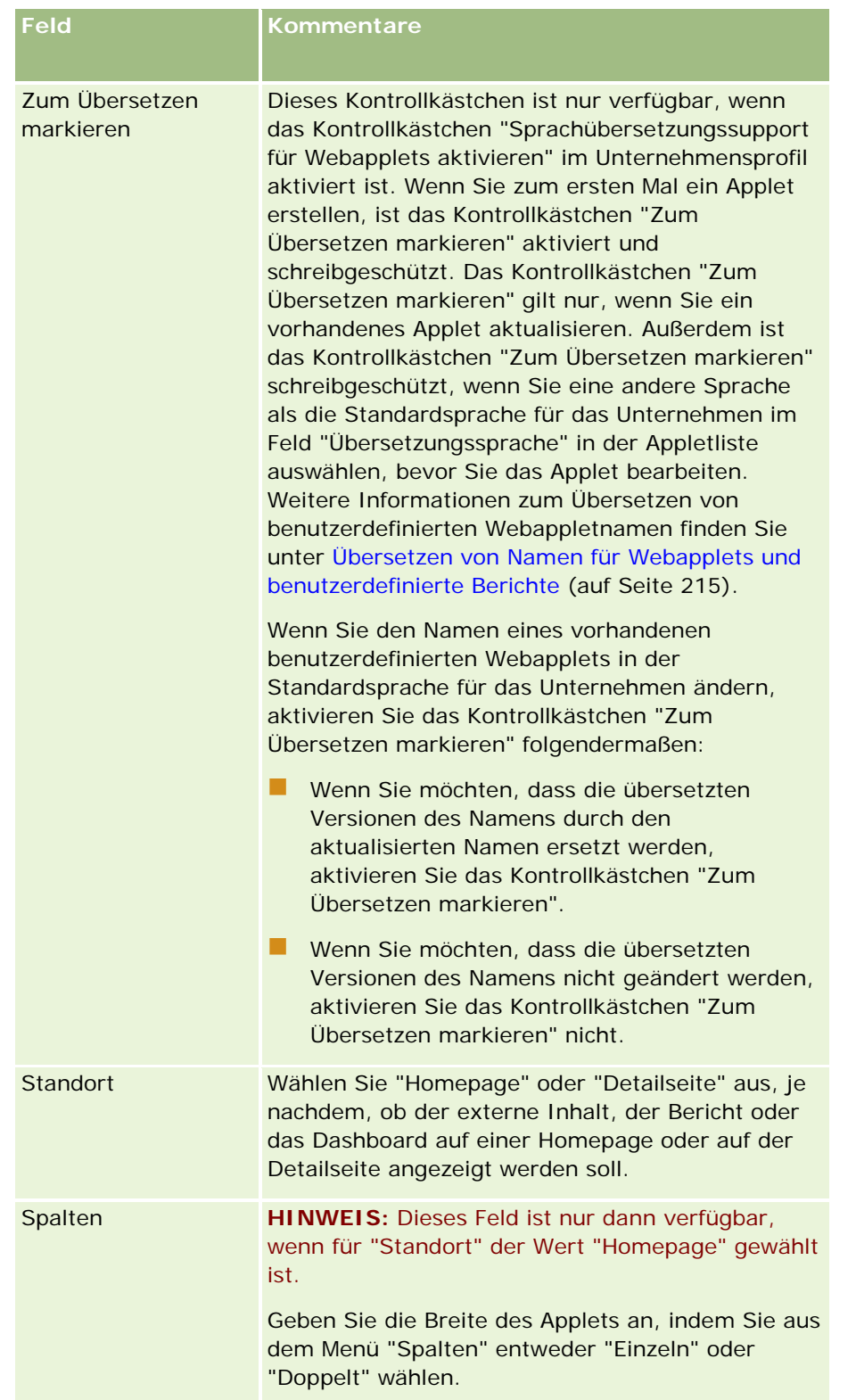

Füllen Sie anschließend die Felder entsprechend dem gewünschten Applettyp aus, wie in den folgenden Themen beschrieben:

- **E** Erstellen von Dashboard-Webapplets (auf Seite [211\)](#page-210-0)
- Erstellen von HTML-Webapplets (auf Seite [206\)](#page-205-0)
- **E** Erstellen von Berichts-Webapplets (auf Seite [210\)](#page-209-0)
- Erstellen von RSS Feed-Webapplets (siehe ["Erstellen von RSS-Feed-Webapplets"](#page-202-0) auf Seite [203\)](#page-202-0)
- **E** Erstellen von URL-Webapplets (auf Seite [208\)](#page-207-0)

#### *So ermöglichen Sie die Anzeige des Web-Applets*

- **1** Klicken Sie auf einer beliebigen Seite oben rechts auf den globalen Link "Admin".
- **2** Klicken Sie im Abschnitt "Anwendungsanpassung" auf den Link "Anwendungsanpassung".
- **3** Klicken Sie im Abschnitt "Datensatztypeinrichtung" auf den Link für den erforderlichen Datensatztyp.
- **4** Klicken Sie im Abschnitt "Seitenlayout" auf den erforderlichen Link "Seitenlayout".
- **5** Führen Sie in der Liste "Seitenlayout" einen der folgenden Schritte durch:
	- **Klicken Sie auf "Bearbeiten", um ein vorhandenes Layout zu ändern.**
	- **Klicken Sie auf "Neues Layout", um ein neues Layout zu erstellen.**
	- Klicken Sie auf "Kopieren", um ein vorhandenes Layout zu kopieren.

Der Assistent für das Seitenlayout·wird angezeigt und leitet Sie durch den Prozess.

**HINWEIS:** Die Anzahl der Schritte im Assistenten für das Seitenlayout·kann je nach Seiten-Layout-Link, auf den Sie geklickt haben, unterschiedlich ausfallen. Vergewissern Sie sich in Schritt 1, "Layout-Name", dass Sie für das·Layout einen Namen und ggf. eine Beschreibung angegeben haben.

- **6** In Schritt 4 "Zugehörige Informationen":
	- **a** Verschieben Sie das neue benutzerdefinierte Web-Applet aus der Liste "Verfügbare Informationen" in die Liste "Angezeigte Informationen".
	- **b** Positionieren Sie das neue benutzerdefinierte Web-Applet mit den Nach-Oben- und Nach-Unten-Pfeilen.
	- **c** Klicken Sie auf "Fertig stellen", um das neue Layout zu erstellen.
- **7** Fügen Sie das Seitenlayout nach Bedarf Benutzerrollen hinzu. Weitere Informationen dazu finden Sie unter Hinzufügen von Rollen (auf Seite [352\)](#page-351-0).

#### **Zugehöriges Thema**

Im folgenden Thema finden Sie ein Beispiel zum Erstellen eines Web-Applets, mit dem ein Twitter RSS-Feed angezeigt wird:

Beispiel zum Einrichten eines Web-Applets für einen RSS-Feed (auf Seite [212\)](#page-211-0)

# <span id="page-202-0"></span>**Erstellen von RSS-Feed-Webapplets**

Erstellen Sie diesen Typ von Applet für RSS-Feeds, die Sie in die Anwendung einbetten möchten. Konfigurieren Sie RSS-Feed-Applets so, dass der eingebettete Inhalt für Benutzerrollen relevant ist.

Sie können Benutzern die Berechtigung geben, RSS-Feed-Applets zu konfigurieren, es wird jedoch empfohlen, nur eine geringe Anzahl von Applets konfigurierbar zu machen. Wenn Sie der Aktionsleiste ein RSS-Feed-Applet hinzufügen und die Datensätze in einer benutzerdefinierten Webregisterkarte zur Verfügung stellen, können Benutzer die Feeds einfacher lesen, da sie nicht zu einer anderen Seite navigieren müssen.

**HINWEIS:** Weitere Informationen zu Überlegungen für die Verwendung von benutzerdefiniertem Code in Oracle CRM On Demand finden Sie unter Wichtige Überlegungen für Kunden, die benutzerdefinierten Code in Oracle CRM On Demand verwenden (auf Seite [267\)](#page-266-0).

#### *So erstellen Sie ein RSS-Feed-Applet*

**HINWEIS:** Dies ist der letzte Schritt beim Erstellen eines Webapplets (siehe die folgenden Themen): Erstellen von Webapplets für Datensatztypen (auf Seite [200\)](#page-199-0) und Erstellen von globalen Webapplets (auf Seite [265\)](#page-264-0).

Füllen Sie die folgenden Felder auf der Web-Applet-Seite aus, und klicken Sie auf "Speichern".

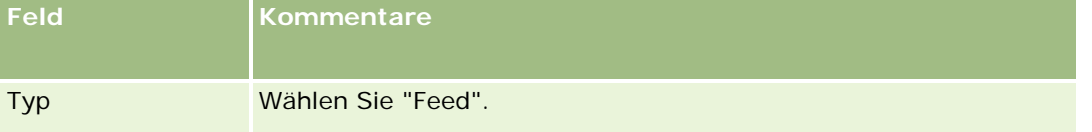

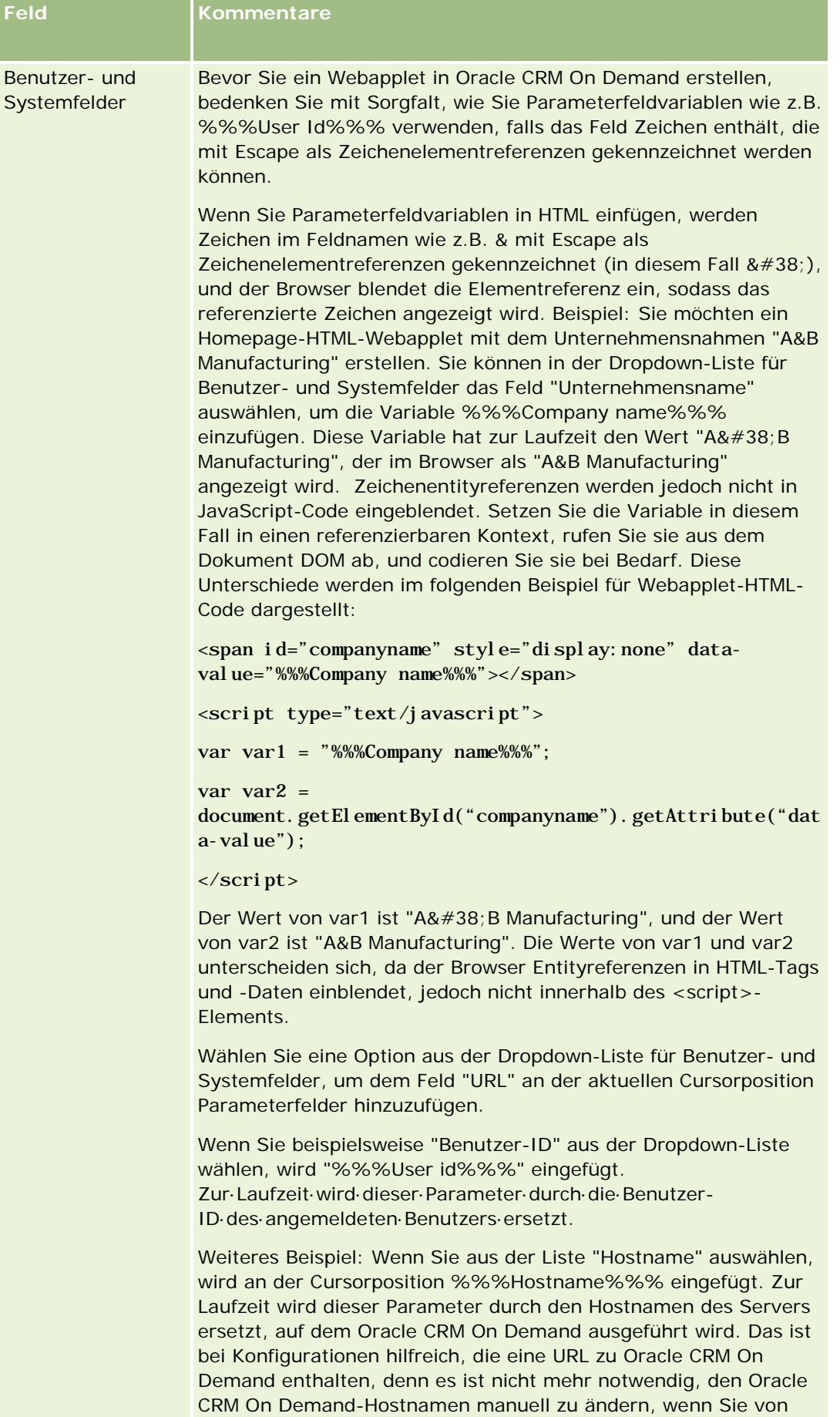

W it is the state of time that the state of time the state of time the state of time  $\mathbf{r}_i$ 

einer Umgebung zu einer anderen migrieren.

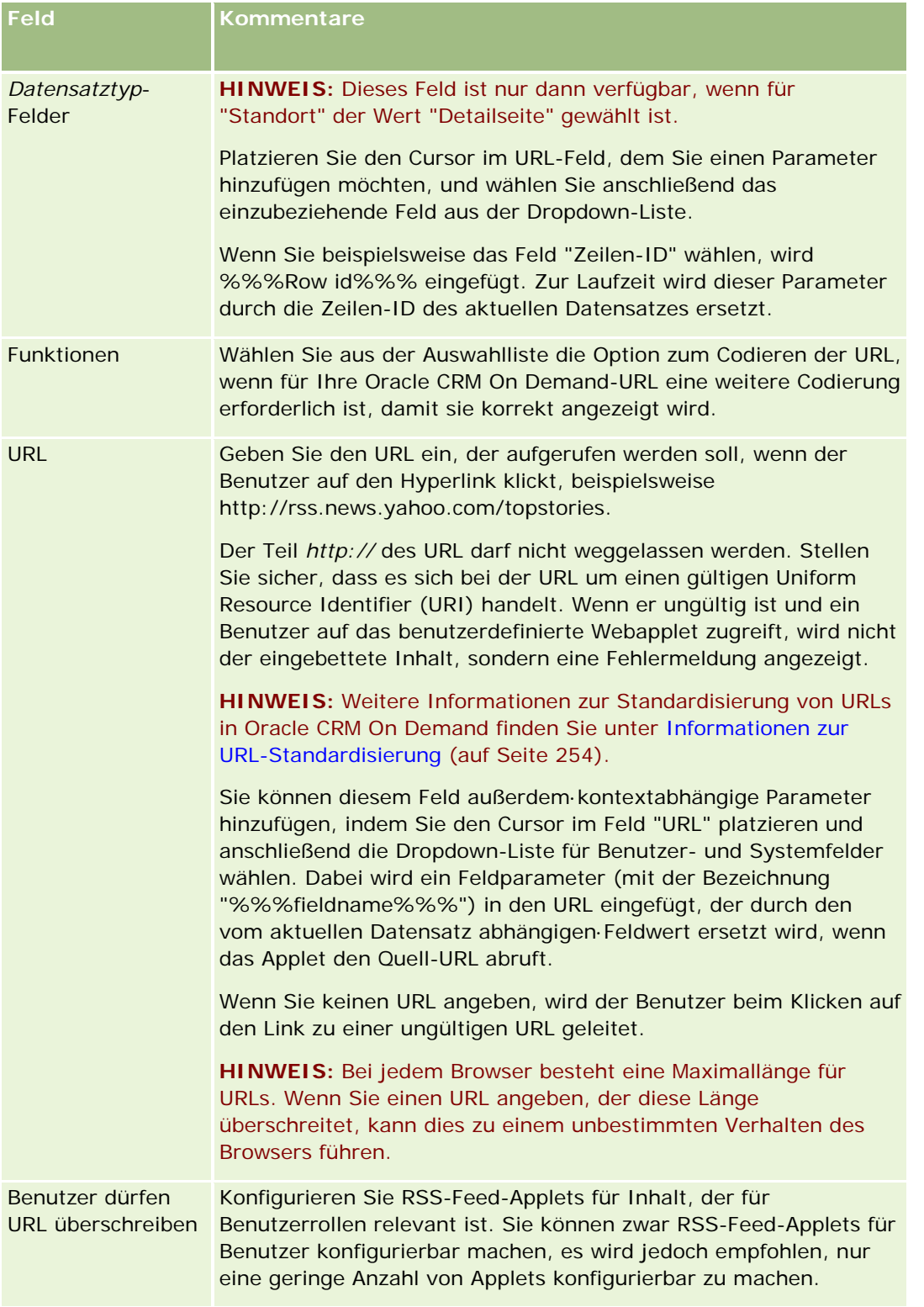

#### <span id="page-205-0"></span>Verwalten von Oracle CRM On Demand

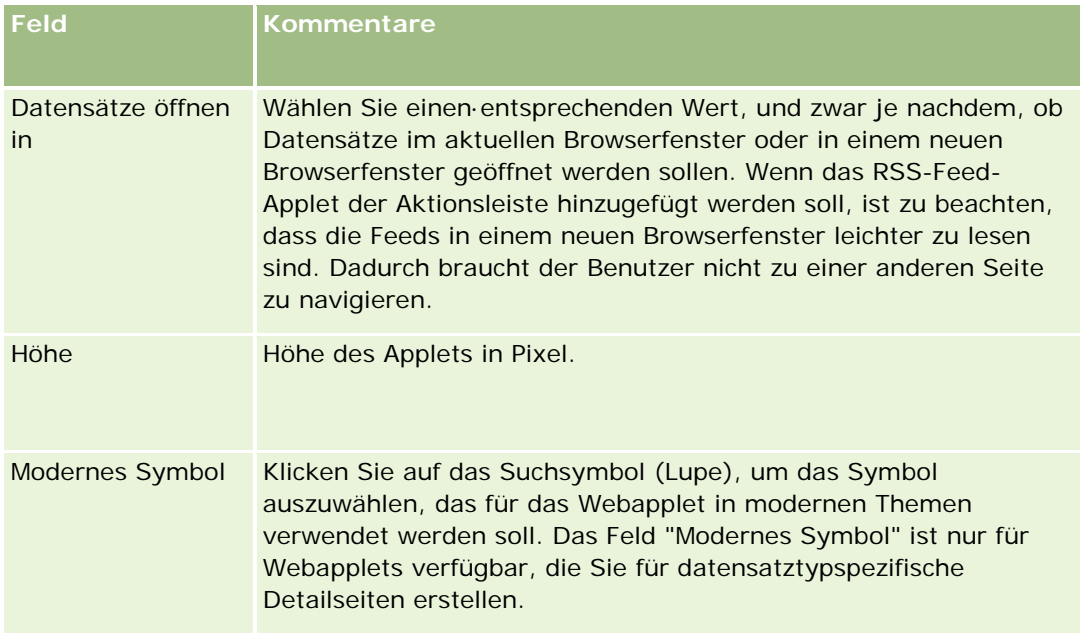

# **Erstellen von HTML-Webapplets**

Erstellen Sie diesen Typ von Applet für eingebetteten Inhalt in dem HTML-Code, dem Sie etwas hinzufügen möchten.

**HINWEIS:** Weitere Informationen zu Überlegungen für die Verwendung von benutzerdefiniertem Code in Oracle CRM On Demand finden Sie unter Wichtige Überlegungen für Kunden, die benutzerdefinierten Code in Oracle CRM On Demand verwenden (auf Seite [267\)](#page-266-0).

### *So erstellen Sie ein HTML-Web-Applet*

**HINWEIS:** Dies ist der letzte Schritt beim Erstellen eines Webapplets (siehe die folgenden Themen): Erstellen von Webapplets für Datensatztypen (auf Seite [200\)](#page-199-0) und Erstellen von globalen Webapplets (auf Seite [265\)](#page-264-0).

Füllen Sie die folgenden Felder auf der Web-Applet-Seite aus, und klicken Sie auf "Speichern".

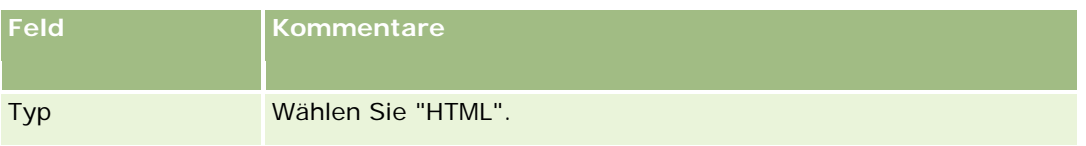

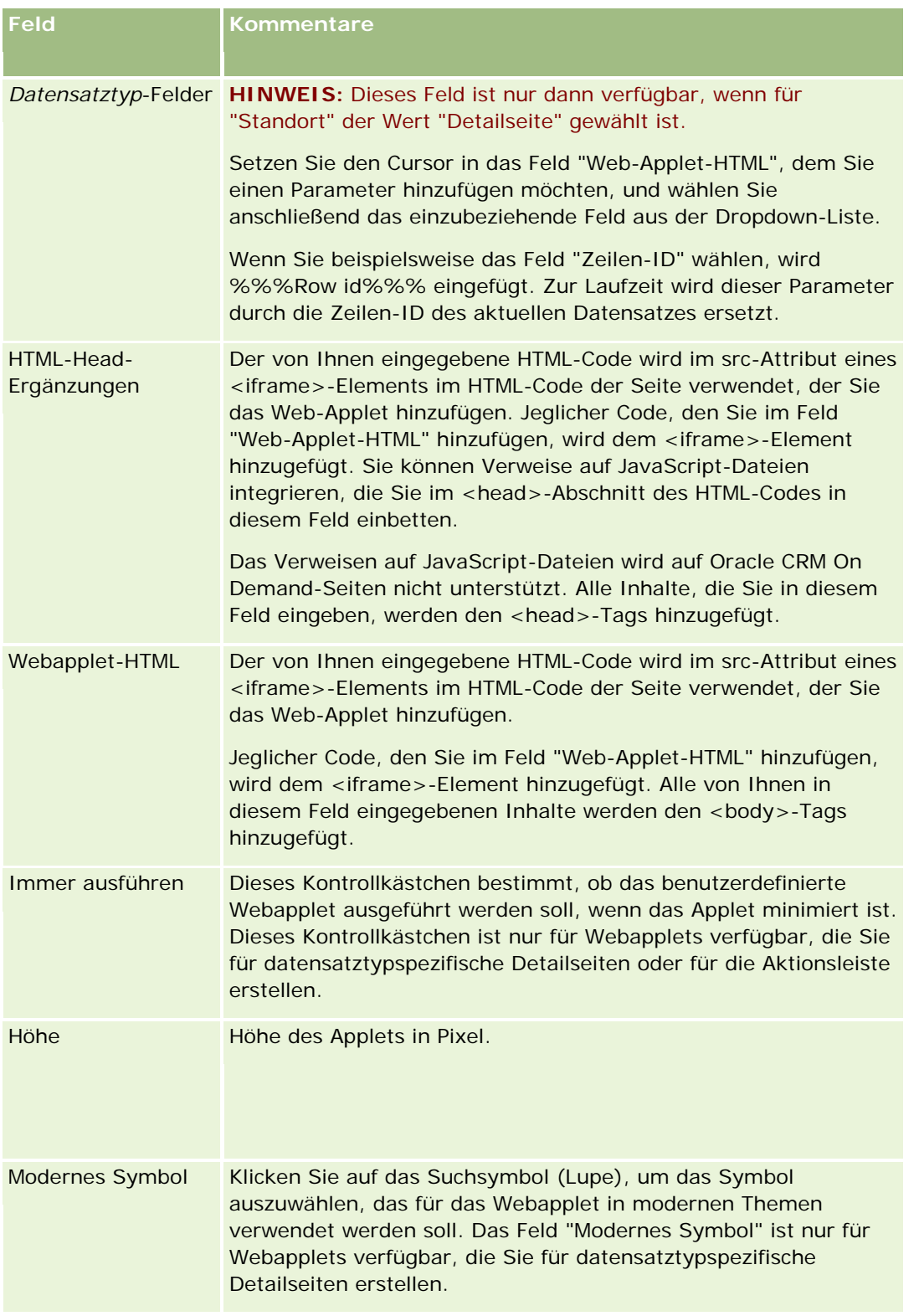

## <span id="page-207-0"></span>**Erstellen von URL-Webapplets**

Erstellen Sie diesen Typ von Applet, wenn Sie Inhalt von einem URL in einem iFrame einbetten möchten.

**HINWEIS:** Weitere Informationen zu Überlegungen für die Verwendung von benutzerdefiniertem Code in Oracle CRM On Demand finden Sie unter Wichtige Überlegungen für Kunden, die benutzerdefinierten Code in Oracle CRM On Demand verwenden (auf Seite [267\)](#page-266-0).

#### *So erstellen Sie ein URL-Web-Applet*

**HINWEIS:** Dies ist der letzte Schritt beim Erstellen eines Webapplets (siehe die folgenden Themen): Erstellen von Webapplets für Datensatztypen (auf Seite [200\)](#page-199-0) und Erstellen von globalen Webapplets (auf Seite [265\)](#page-264-0).

Füllen Sie die folgenden Felder auf der Web-Applet-Seite aus, und klicken Sie auf "Speichern".

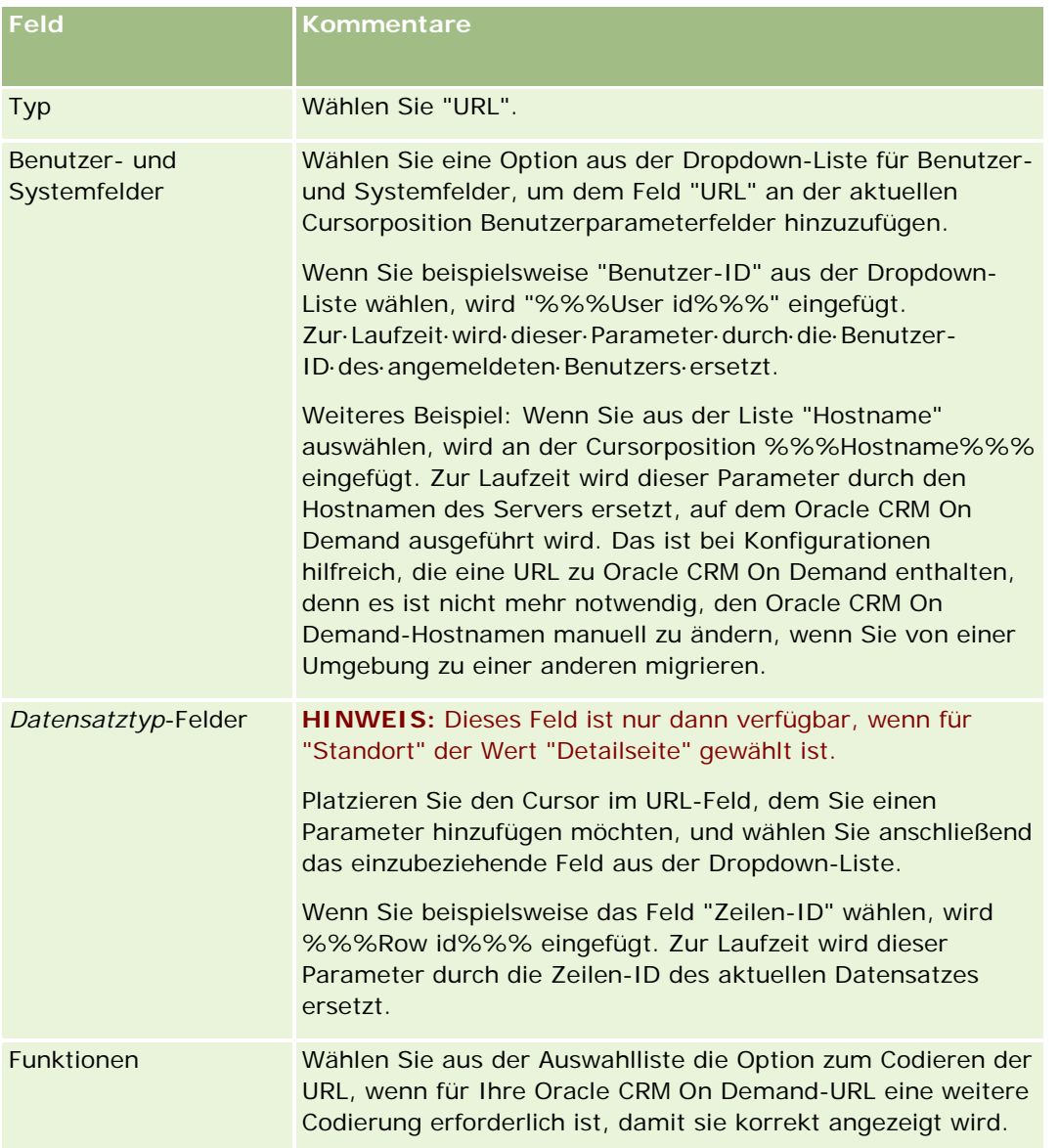

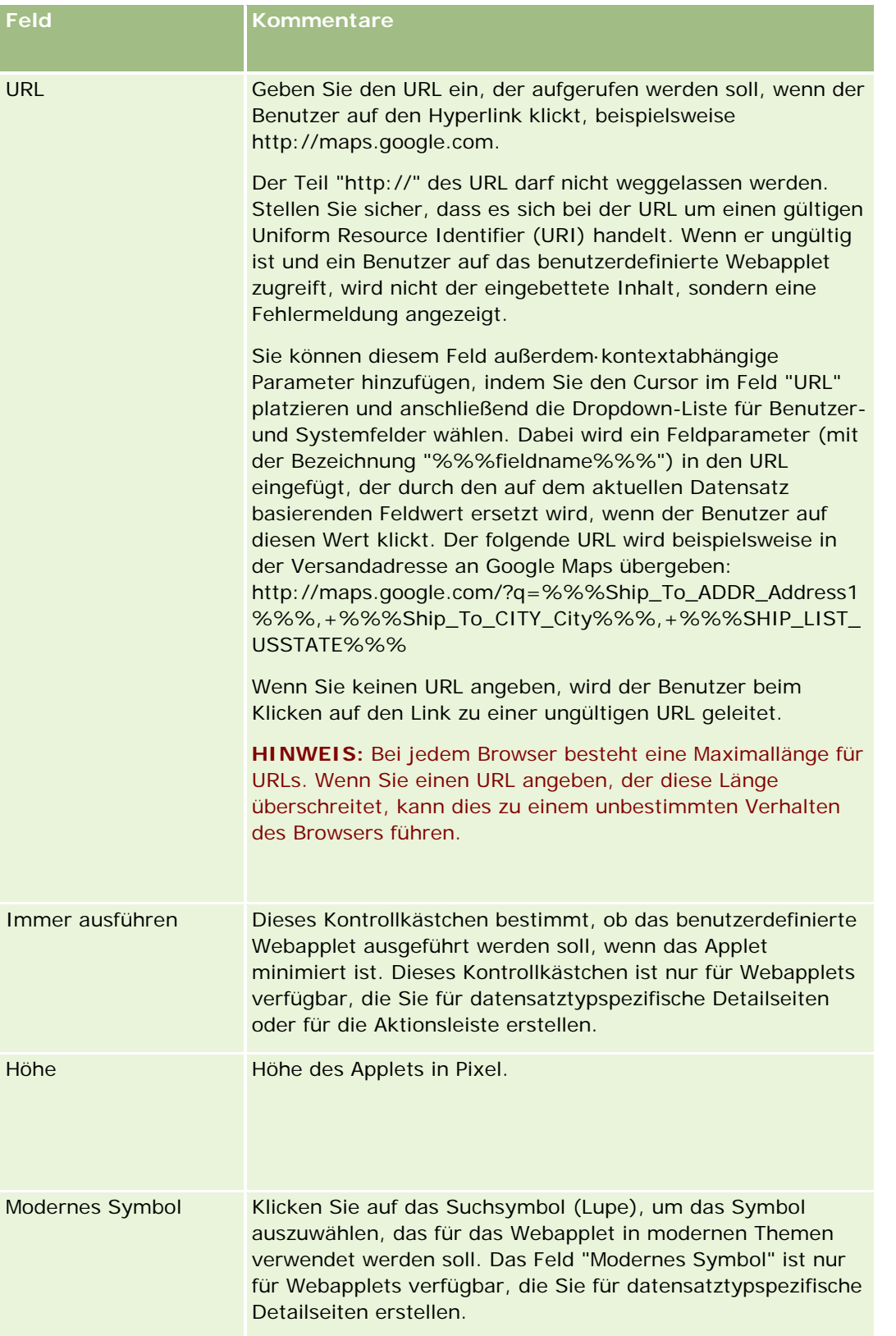

## <span id="page-209-0"></span>**Erstellen von Berichts-Webapplets**

Erstellen Sie diesen Typ von Applet, wenn Sie einen Bericht einbetten möchten. Sie können Filter angeben, die zur Laufzeit auf den Bericht angewendet werden sollen.

**HINWEIS:** Informationen dazu, wo Berichte und Dashboards in Oracle CRM On Demand eingebettet werden können, finden Sie unter Informationen zum Einbetten von Berichten und Dashboards in Oracle CRM On Demand (auf Seite [160\)](#page-159-0).

**Hinweis zu Beginn.** Der Bericht, den Sie in das Webapplet einbetten möchten, muss unter "Gemeinsam genutzte Ordner" in einem Ordner gespeichert sein, auf den Sie Zugriff haben.

#### *So erstellen Sie ein Berichts-Webapplet:*

**HINWEIS:** Dies ist der letzte Schritt beim Erstellen eines Webapplets (siehe die folgenden Themen): Erstellen von Webapplets für Datensatztypen (auf Seite [200\)](#page-199-0) und Erstellen von globalen Webapplets (auf Seite [265\)](#page-264-0).

Füllen Sie die folgenden Felder auf der Seite "Webapplet" aus, und klicken Sie auf "Speichern".

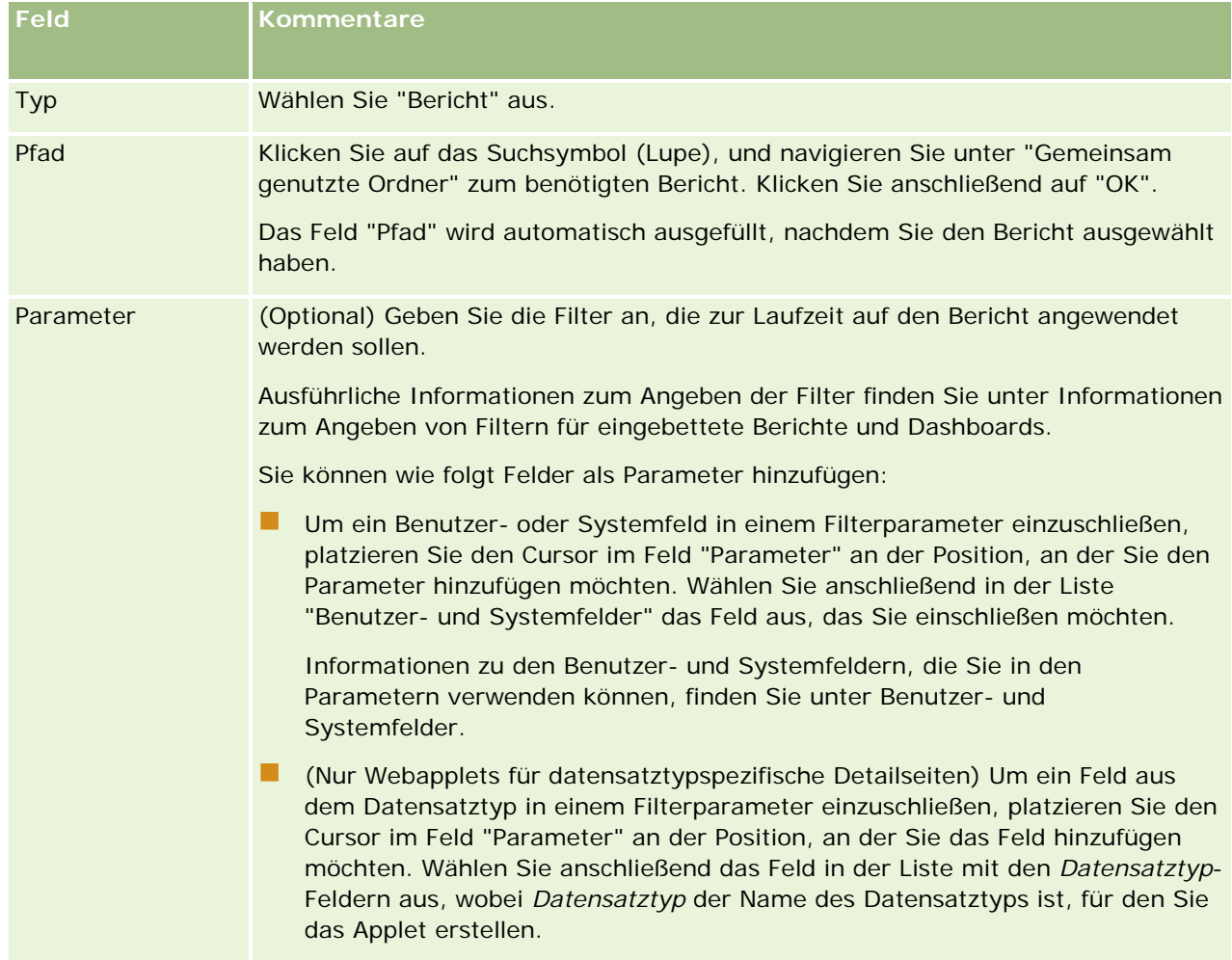

<span id="page-210-0"></span>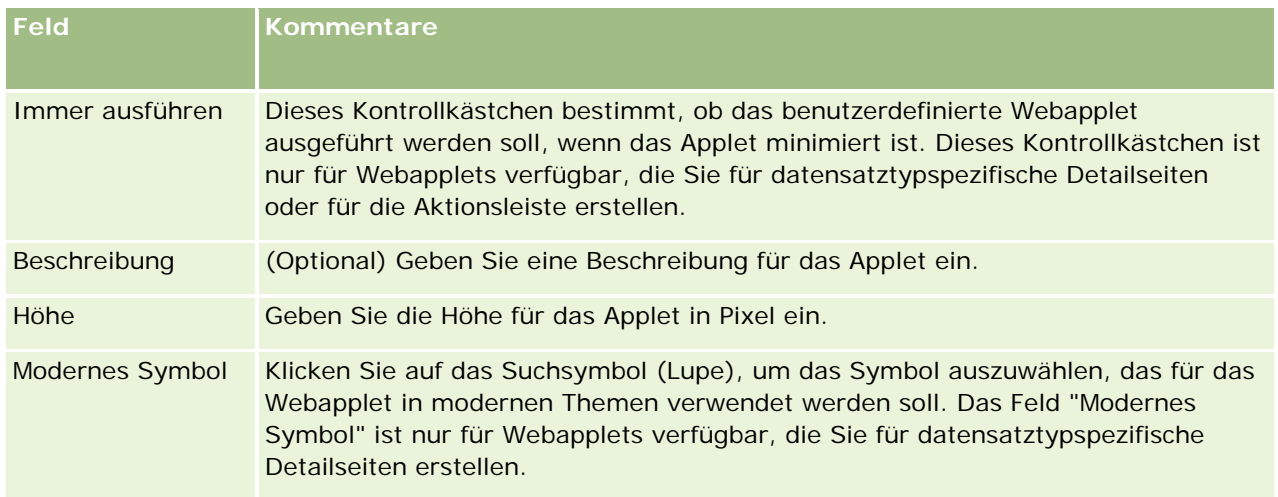

**HINWEIS:** Weitere Informationen zu Überlegungen für die Verwendung von benutzerdefiniertem Code in Oracle CRM On Demand finden Sie unter Wichtige Überlegungen für Kunden, die benutzerdefinierten Code in Oracle CRM On Demand verwenden (auf Seite [267\)](#page-266-0).

# **Erstellen von Dashboard-Webapplets**

Erstellen Sie diesen Typ von Applet, um ein Dashboard einzubetten. Sie können Filter angeben, die zur Laufzeit auf die Berichte im Dashboard angewendet werden sollen.

**HINWEIS:** Informationen dazu, wo Berichte und Dashboards in Oracle CRM On Demand eingebettet werden können, finden Sie unter Informationen zum Einbetten von Berichten und Dashboards in Oracle CRM On Demand (auf Seite [160\)](#page-159-0).

**Hinweis zu Beginn.** Das Dashboard, das Sie in das Webapplet einbetten möchten, muss unter "Gemeinsam genutzte Ordner" in einem Ordner gespeichert sein, auf den Sie Zugriff haben.

### *So erstellen Sie ein Dashboard-Webapplet:*

**HINWEIS:** Dies ist der letzte Schritt beim Erstellen eines Webapplets (siehe die folgenden Themen): Erstellen von Webapplets für Datensatztypen (auf Seite [200\)](#page-199-0) und Erstellen von globalen Webapplets (auf Seite [265\)](#page-264-0).

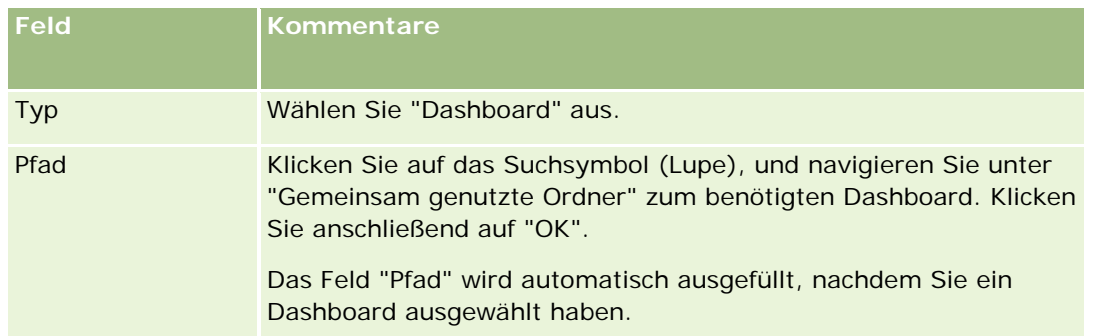

Füllen Sie die folgenden Felder auf der Seite "Webapplet" aus, und klicken Sie auf "Speichern".

<span id="page-211-0"></span>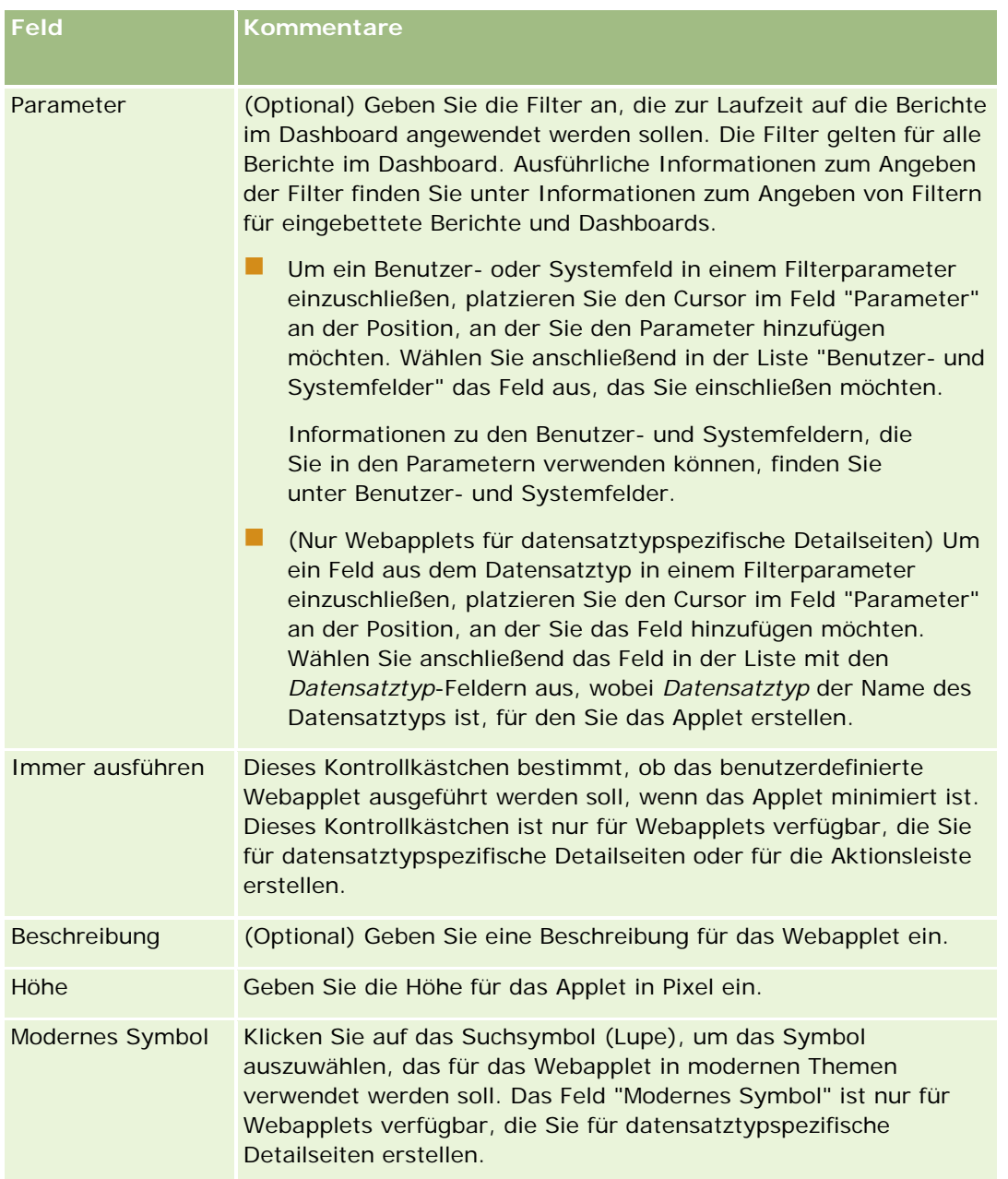

**HINWEIS:** Weitere Informationen zu Überlegungen für die Verwendung von benutzerdefiniertem Code in Oracle CRM On Demand finden Sie unter Wichtige Überlegungen für Kunden, die benutzerdefinierten Code in Oracle CRM On Demand verwenden (auf Seite [267\)](#page-266-0).

# **Beispiel zum Einrichten eines Web-Applets für einen RSS-Feed**

In diesem Thema wird ein Beispiel zum Einrichten eines Web-Applets für einen RSS-Feed beschrieben. Sie können diese Funktion je nach Geschäftsmodell unterschiedlich verwenden. In diesem Beispiel wird ein Web-Applet für einen RSS-Feed auf der Detailseite mit Personendatensätzen für Benutzer mit der Rolle "Außendienstmitarbeiter" eingerichtet. Mit dem Web-Applet wird der Twitter-Feed der Person angezeigt.

Der Unternehmensadministrator richtet das Feld für die Twitter-ID für den Datensatztyp "Person" ein und erstellt das Twitter-Web-Applet. Anschließend fügt der Unternehmensadministrator das neue Feld und das Twitter-Web-Applet zum Seitenlayout für die Rolle "Außendienstmitarbeiter" hinzu. Benutzer mit dieser Rolle können dann die Twitter-ID für eine Person auf der Seite "Personendetails" eingeben. Wenn ein Benutzer (mit der Rolle "Außendienstmitarbeiter") die Twitter-ID der Person einträgt, wird der Twitter-RSS-Feed für die Person im Twitter-Web-Applet auf der Seite "Personendetails" angezeigt.

**Hinweis zu Beginn.** Um das Feld für die Twitter-ID einzurichten, das Twitter-Web-Applet zu erstellen und das Feld und das Applet dem Seitenlayout hinzuzufügen, muss Ihre Benutzerrolle die Berechtigung "Anwendung anpassen" enthalten.

#### *So erstellen Sie ein Web-Applet für einen RSS-Feed (Unternehmensadministrator)*

- **1** Richten Sie das Feld für die Twitter-ID für den Datensatztyp "Person" folgendermaßen ein:
	- **a** Klicken Sie auf einer beliebigen Seite oben rechts auf den globalen Link "Admin".
	- **b** Klicken Sie im Abschnitt "Anwendungsanpassung" auf den Link "Anwendungsanpassung".
	- **c** Klicken Sie im Abschnitt "Datensatztypeinrichtung" auf "Person".
	- **d** Klicken Sie im Abschnitt "Feldverwaltung" auf den Link für die Einrichtung des Personenfeldes.
	- **e** Klicken Sie auf der Seite "Felder" auf "Neues Feld".
	- **f** Geben Sie auf der Seite zur Bearbeitung des Personenfeldes die Twitter-ID im Feld "Anzeigename" ein, und wählen Sie im Feld "Feldtyp" den Eintrag "Text (kurz)".
	- **g** Speichern Sie die Änderungen.
- **2** Klicken Sie auf "Zurück zu Person Anwendungsanpassung".
- **3** Erstellen Sie das Twitter-Web-Applet wie folgt:
	- **a** Klicken Sie auf der Seite "Person Anwendungsanpassung" im Abschnitt "Seitenlayoutverwaltung" auf "Person - Web-Applet".
	- **b** Klicken Sie auf der Seite "Person Applet-Liste" auf "Neu".
	- **c** Geben Sie auf der Seite "Person Web-Applet" die Details zum Web-Applet wie folgt ein:
		- Geben Sie einen Namen für das Web-Applet ein, z.B. "Person Twitter-Feed".
		- Wählen Sie im Feld "Standort" den Eintrag "Detailseite".
		- Wählen Sie im Feld "Typ" den Eintrag "Feed".
		- Geben Sie in den URL-Feldern Folgendes ein: http://twitter.com/statuses/user\_timeline.rss?id=%%%stTwitter\_ID%%%&count=10
		- Wählen Sie im Feld "URL von Benutzern überschreiben lassen" den Eintrag "Nein".
		- Wählen Sie im Feld "Datensätze öffnen in" den Eintrag "Aktuelles Fenster".

- Geben Sie im Feld "Beschreibung" eine Beschreibung ein, z.B. "Twitter-Feed für Person".
- Geben Sie im Feld "Höhe" den Wert "200" ein.

**HINWEIS:** Im URL wird angegeben, dass 10 Zeilen des Feeds im Applet auf der Seite "Personendetails" angezeigt werden sollen (count=10). Für die Darstellung von 10 Zeilen ist eine Höhe von 200 Pixeln im Applet geeignet. Wenn mehr als 10 Zeilen des Feeds auf der Seite "Personendetails" angezeigt werden sollen, ändern Sie den URL entsprechend, und geben Sie einen größeren Wert für die Höhe des Applets an.

- **d** Speichern Sie die Änderungen.
- **4** Klicken Sie auf "Zurück zu Person Anwendungsanpassung".
- **5** Fügen Sie das Feld für die Twitter-ID und das Web-Applet wie folgt zum Personenseitenlayout für die Benutzerrolle hinzu:
	- **a** Klicken Sie auf der Seite "Person Anwendungsanpassung" im Abschnitt "Seitenlayoutverwaltung" auf "Person - Seitenlayout".
	- **b** Klicken Sie im Menü auf Datensatzebene für das der Rolle "Außendienstmitarbeiter" zugewiesene Seitenlayout auf "Bearbeiten".
	- **c** Verschieben Sie in Schritt 3, "Feldlayout", das Feld für die Twitter-ID mit den Pfeiltasten aus dem Abschnitt "Verfügbare Personenfelder" in den Seitenbereich, in dem das Feld angezeigt werden soll, z.B. in den Abschnitt "Schlüsselinformationen Person".
	- **d** Verschieben Sie in Schritt 4, "Zugehörige Information", das erstellte Web-Applet mit den Pfeiltasten aus dem Abschnitt "Verfügbare Informationen" in den Abschnitt "Angezeigte Informationen".
	- **e** Klicken Sie auf "Fertig stellen", um die Änderungen zu speichern.

Wenn ein Benutzer mit der Rolle "Außendienstmitarbeiter" das nächste Mal einen Personendatensatz bearbeitet oder einen neuen Personendatensatz erstellt, kann der Benutzer den Twitter-RSS-Feed für eine Person wie im Folgenden beschrieben einrichten.

#### *So richten Sie den Twitter-RSS-Feed für eine Person ein (Benutzer)*

- **1** Öffnen Sie einen bestehenden Personendatensatz, oder erstellen und speichern Sie eine neue Person.
- **2** Wenn das Applet für den Twitter-Feed der Person nicht auf der Seite "Personendetails" angezeigt wird, fügen Sie das Applet wie folgt hinzu:
	- **a** Klicken Sie auf "Layout bearbeiten".
	- **b** Wenn die Seite "Persönliches Layout" geöffnet wird, klicken Sie auf "Zugehörige Informationen".
	- **c** Verschieben Sie das Applet für den Twitter-Feed der Person auf der Seite "Persönliches Layout Zugehörige Informationen" mit den Pfeiltasten aus dem Abschnitt "Verfügbar" in den Abschnitt "Angezeigte Informationen".
	- **d** Speichern Sie die Änderungen.

- <span id="page-214-0"></span>**3** Klicken Sie auf der Seite "Personendetails" auf "Bearbeiten".
- **4** Geben Sie auf der Bearbeitungsseite für Personen im Feld für die Twitter-ID die Twitter-ID für die Person ein.
- **5** Speichern Sie die Änderungen.

Der Twitter-Feed für die Person wird im Twitter-Feed-Applet der Person auf der Seite "Personendetails" angezeigt.

# **Übersetzen von Namen für Webapplets und benutzerdefinierte Berichte**

Je nach Einstellung des Kontrollkästchens "Sprachübersetzungssupport für Webapplets aktivieren" in Ihrem Unternehmensprofil können Sie übersetzte Namen für die folgenden Applettypen eingeben:

- Benutzerdefinierte Webapplets, einschließlich globaler Webapplets und Webapplets für Datensatztypen
- Applets, die benutzerdefinierte Berichte auf Homepages für den Datensatztyp anzeigen
- Applets, die benutzerdefinierte Berichte auf "Meine Homepage" anzeigen

Wenn das Kontrollkästchen "Sprachübersetzungssupport für Webapplets aktivieren" in Ihrem Unternehmensprofil deaktiviert ist, können Sie keine übersetzten Namen für diese Applettypen eingeben.

Wenn das Kontrollkästchen "Sprachübersetzungssupport für Webapplets aktivieren" in Ihrem Unternehmensprofil aktiviert ist, weisen diese Applettypen folgendes Verhalten auf:

- Das Feld "Übersetzungssprache" ist verfügbar, wenn Sie eine Liste mit Applets anzeigen. Sie können nur dann Applets erstellen, wenn die im Feld "Übersetzungssprache" ausgewählte Sprache die Standardsprache des Unternehmens ist. Wenn Sie ein neues Applet erstellt haben, wird der Appletname in blauer Schrift und in Klammern in allen anderen Sprachen außer der Standardsprache des Unternehmens angezeigt. Sie können das Applet dann bearbeiten, um die übersetzten Versionen des Appletnamens einzugeben.
- Das Kontrollkästchen "Zum Übersetzen markieren" ist auf den Seiten verfügbar, auf denen Sie die Applets bearbeiten. Wenn Sie den Namen des Applets in der Standardsprache des Unternehmens ändern, können Sie das Kontrollkästchen "Zum Übersetzen markieren" verwenden, um anzugeben, ob die übersetzten Versionen des Appletnamens durch den aktualisierten Namen ersetzt werden sollen oder ob die Namen nicht verändert werden sollen. Wenn Sie das Kontrollkästchen "Zum Übersetzen markieren" aktivieren, wird der aktualisierte Appletname in der Standardschriftart in der Standardsprache des Unternehmens angezeigt. Außerdem wird er in blauer Schrift und in Klammern in allen anderen Sprachen angezeigt, bis Sie den übersetzten Namen für die Sprache eingeben. Wenn Sie das Kontrollkästchen "Zum Übersetzen markieren" nicht aktivieren, wenn Sie den Appletnamen in der Standardsprache des Unternehmens aktualisieren, wird der Appletname in der Standardsprache des Unternehmens angezeigt. Die übersetzten Appletnamen werden jedoch nicht geändert.

**HINWEIS:** Wenn Sie zum ersten Mal ein Applet erstellen, ist das Kontrollkästchen "Zum Übersetzen markieren" aktiviert und schreibgeschützt. Das Kontrollkästchen "Zum Übersetzen markieren" gilt nur, wenn Sie ein vorhandenes Applet aktualisieren. Außerdem ist das Kontrollkästchen "Zum Übersetzen markieren" schreibgeschützt, wenn Sie eine andere Sprache als die Standardsprache für das Unternehmen im Feld "Übersetzungssprache" in der Appletliste auswählen, bevor Sie das Applet bearbeiten.

Im Folgenden wird beschrieben, wie die übersetzte Version eines Appletnamens eingegeben wird.

#### *So geben Sie die übersetzte Version eines Appletnamens ein:*

- **1** Navigieren Sie zur Listenseite für die Applets.
- **2** Wählen Sie auf der Listenseite für die Applets im Feld "Übersetzungssprache" die Sprache aus, für die Sie einen übersetzten Namen eingeben möchten.
- **3** Klicken Sie für das Applet auf den Link "Bearbeiten".
- **4** Geben Sie im Feld "Name" den übersetzten Namen für das Applet ein.
- **5** Speichern Sie die Änderungen.

Wiederholen Sie diesen Vorgang bei Bedarf für jede Sprache.

### **Verwandte Themen**

- **Erstellen von Webapplets für Datensatztypen (auf Seite [200\)](#page-199-0)**
- Erstellen von benutzerdefinierten Homepage-Berichten (siehe ["Erstellen von benutzerdefinierten](#page-226-0)  [Homepageberichten"](#page-226-0) auf Seite [227\)](#page-226-0)
- **Example 1** Erstellen von globalen Webapplets (auf Seite [265\)](#page-264-0)
- Aktivieren von benutzerdefinierten Berichten auf "Meine Homepage" (siehe ["Aktivieren von](#page-276-0)  benutzerdefinierten Berichten auf & quot; Meine Homepage & quot; auf Seite [277\)](#page-276-0)

## **Definieren von überlappenden Auswahllisten**

Überlappende Auswahllisten schränken die Werte einer Auswahlliste, der *verknüpften* Auswahlliste, auf Grundlage des in einer anderen Auswahlliste gewählten Wertes, der *übergeordneten* Auswahlliste, ein. Beispielsweise könnte eine übergeordnete Auswahlliste eine Liste von Kategorien für Serviceanfragen enthalten und die Werte in einer verknüpften Auswahlliste mit dem Namen "Unterkategorien" bestimmen. Wenn der Benutzer z. B. als Kategorie den Wert "Installation" auswählt, wird die Auswahlliste "Unterkategorien" dynamisch so eingeschränkt, dass nur die mit der Kategorie "Installation" verknüpften Auswahllistenwerte angezeigt werden.

Sie können mehrere Auswahllisten, einschließlich vordefinierte wie auch benutzerdefinierte Auswahllistenfelder, als überlappende Auswahllisten miteinander verknüpfen. Darüber hinaus können Sie überlappende Auswahllisten verschachteln, so dass eine verknüpfte Auswahlliste in einer Definition für überlappende Auswahllisten in einer anderen Definition für überlappende Auswahllisten als übergeordnete Auswahlliste fungieren kann.

Wenn eine gewisse Anzahl an verschachtelten überlappenden Auswahllisten vorhanden ist und Sie den übergeordneten Auswahllistenwert auf höchster Ebene aktualisieren, werden die aktualisierten Werte nur in der ersten Ebene der Verschachtelung wiedergespiegelt. Dies zeigt das folgende Beispiel:

- Sie haben eine überlappende übergeordnete Auswahlliste namens "Firmentyp" und eine verknüpfte Auswahlliste namens "Firmenpriorität".
- Sie haben eine zweite überlappende übergeordnete Auswahlliste namens "Firmenpriorität" und eine verknüpfte Auswahlliste namens "Firmenkategorie".
- Sie haben einen Firmendatensatz mit den folgenden Werten:
- **Firmentyp.** Der Wert für dieses Feld lautet "Kunde".
- **Firmenpriorität.** Der Wert für dieses Feld lautet "Hoch".
- **Firmenkategorie.** Der Wert für dieses Feld lautet "Platin".
- Wenn Sie den Wert für den Firmentyp in "Partner" ändern, wird der Wert für die Firmenpriorität automatisch zurückgesetzt. Der Wert für die Firmenkategorie bleibt jedoch unverändert.

Sie können Auswahllistenfelder mit Werten verwenden, die Auswahllistenwertegruppen in überlappenden Auswahllisten zugeordnet sind. In einer überlappenden Auswahllistendefinition können Sie jedoch nur einen Satz von Beziehungen zwischen den Werten im übergeordneten Auswahllistenfeld und den Werten in den zugehörigen Auswahllistenfeldern festlegen, und zwar unabhängig davon, ob Sie beim Definieren der überlappenden Auswahlliste eine Auswahllistenwertegruppe im entsprechenden Feld auswählen. Weitere Informationen zur Verwendung von Auswahllistenwertegruppen durch überlappende Auswahllisten finden Sie unter Informationen zu überlappenden Auswahllisten und Auswahllistenwertegruppen (auf Seite [218\)](#page-217-0). Weitere Informationen zu Auswahllistenwertegruppen finden Sie unter Informationen zu Auswahllistenwertegruppen (auf Seite [260\)](#page-259-0).

**Hinweis zu Beginn.** Bevor Sie eine Definition für überlappende Auswahllisten erstellen können, müssen übergeordnete und verknüpfte Auswahllisten vorhanden und auf Ihrem Seitenlayout sichtbar sein. Die übergeordnete Auswahlliste muss sichtbar sein, damit die Werte in der verknüpften Auswahlliste gefiltert werden können. Informationen zum Erstellen von Auswahllisten finden Sie unter Erstellen und Bearbeiten von Feldern (auf Seite [141\)](#page-140-0). Um dieses Verfahren durchführen zu können, muss Ihre Rolle die Berechtigung "Anwendung anpassen" beinhalten.

### *So erstellen Sie eine Definition für überlappende Auswahllisten*

- **1** Klicken Sie auf einer beliebigen Seite oben rechts auf den globalen Link "Admin".
- **2** Klicken Sie im Abschnitt "Anwendungsanpassung" auf den Link "Anwendungsanpassung".
- **3** Klicken Sie im Abschnitt "Datensatztypeinrichtung" auf den Link für den erforderlichen Datensatztyp.
- **4** Klicken Sie im Abschnitt "Überlappende Auswahllisten" auf den erforderlichen Link "Überlappende Auswahllisten".

Die aufgelisteten Datensatztypen umfassen den übergeordneten Datensatztyp und verknüpfte Datensatztypen, die benutzerdefinierte Auswahllistenwerte haben. Z.B. gibt es für Verkaufsprojekte Links für "Verkaufsprojektpartner" und "Verkaufsprojektmitbewerber".

- **5** Führen Sie auf der Seite "Überlappende Auswahllisten" einen der folgenden Schritte durch:
	- **Klicken Sie auf "Bearbeiten" oder "Kopieren", um eine vorhandene Definition für überlappende** Auswahllisten zu ändern.
	- Klicken Sie auf die Schaltfläche "Neu", um eine neue Definition für überlappende Auswahllisten zu erstellen.

Der Assistent für überlappende Auswahllisten leitet Sie durch diesen Prozess.

**6** Wählen Sie in Schritt 1 "Auswahllisten auswählen" eine übergeordnete und eine verknüpfte Auswahlliste aus.

- <span id="page-217-0"></span>**7** In Schritt 2 "Werte auswählen" können Sie folgende Aktivitäten durchführen:
	- Anzeigen vorhandener Zuordnungen zwischen einem Wert aus einer übergeordneten Auswahlliste und Werten der verknüpften Auswahlliste. Wenn Sie in der Liste "Übergeordnete Auswahlliste - Verfügbare Werte" einen Wert auswählen, werden die verfügbaren Werte für die verknüpfte Auswahlliste in der Liste "Verknüpfte Auswahlliste - Verfügbare Werte" angezeigt und die angezeigten Werte in der Liste "Verknüpfte Auswahlliste - Angezeigte Werte" aufgeführt. Wenn in der Liste "Verknüpfte Auswahlliste - Angezeigte Werte" keine Werte vorhanden sind, werden alle Werte in der verknüpften Auswahlliste angezeigt, wenn in der übergeordneten Auswahlliste der entsprechende Wert ausgewählt ist.

**HINWEIS:** Wenn für Ihr Unternehmen Auswahllistenwertegruppen definiert sind, können Sie die Auswahllistenwertegruppe in der Liste der Auswahllistenwertegruppen auswählen oder markieren, um sicherzustellen, dass Ihre Konfiguration der überlappenden Auswahllisten Ihren Geschäftsanforderungen entspricht. Wenn Sie eine Auswahllistenwertegruppe auswählen, werden in den Listen "Übergeordnete Auswahlliste - Verfügbare Werte" und "Verknüpfte Auswahlliste - Verfügbare Werte" nur die Werte angezeigt, die der ausgewählten Auswahllistenwertegruppe zugeordnet sind.

- Erstellen einer neuen Zuordnung. Verschieben Sie den gewünschten Wert von "Verknüpfte Auswahlliste - Verfügbare Werte" nach "Verknüpfte Auswahlliste - Angezeigte Werte".
- Entfernen einer vorhandenen Zuordnung. Verschieben Sie den Wert von "Verknüpfte Auswahlliste Angezeigte Werte" nach "Verknüpfte Auswahlliste - Verfügbare Werte".
- **8** In Schritt 3 "Bestätigen" können Sie Ihre Auswahl von Werten für verknüpfte Auswahllisten für jeden Wert in der übergeordneten Auswahlliste bestätigen und anschließend auf "Fertig stellen" klicken, um die Definition der überlappenden Beziehungen zwischen übergeordneten und verknüpften Auswahllisten abzuschließen.

Wenn Sie im Assistenten auf "Fertig stellen" klicken, gelangen Sie wieder in die Liste "Überlappende Auswahlliste" für den aktuellen Datensatztyp.

Nachdem Sie auf "Fertig stellen" geklickt und die Definition für überlappende Auswahllisten einem Seitenlayout hinzugefügt haben, wird diese automatisch für alle Rollen aktiviert, die dieses Layout beinhalten.

# **Informationen zu überlappenden Auswahllisten und Auswahllistenwertegruppen**

Sie können Auswahllistenfelder mit Werten verwenden, die Auswahllistenwertegruppen in überlappenden Auswahllisten zugeordnet sind. In einer überlappenden Auswahllistendefinition können Sie jedoch nur einen Satz von Beziehungen zwischen den Werten im übergeordneten Auswahllistenfeld und den Werten in den zugehörigen Auswahllistenfeldern festlegen, und zwar unabhängig davon, ob Sie beim Definieren der überlappenden Auswahlliste eine Auswahllistenwertegruppe im entsprechenden Feld auswählen. Wenn ein Feld ein zugehöriges Feld in einer überlappenden Auswahllistendefinition ist und außerdem Auswahllistenwertegruppen zugeordnet wurde, werden die zur Auswahl verfügbaren Werte für das Feld beim Erstellen oder Aktualisieren eines Datensatzes zunächst mithilfe der Auswahllistenwertegruppe für den Datensatz und anschließend mithilfe der überlappenden Auswahllistendefinition gefiltert.

Beispiel: Gehen wir von folgender Konfiguration für den Datensatztyp "Firma" aus:

 Die Felder "Firmentyp" und "Priorität" sind in einer überlappenden Auswahllistendefinition verknüpft, wobei das Feld "Firmentyp" das übergeordnete Auswahllistenfeld ist.

<span id="page-218-0"></span> Die Felder "Auswahllistenwertegruppe", "Firmentyp" und "Priorität" sind alle im Detailseitenlayout vorhanden.

Wenn das Feld "Auswahllistenwertegruppe" für eine Firma ausgefüllt wird, sind die folgenden Werte zur Auswahl in den Auswahllistenfeldern verfügbar:

- Im Feld "Firmentyp" stehen die Werte, die der Auswahllistenwertegruppe zugeordnet wurden, zur Auswahl.
- Im Auswahllistenfeld "Priorität" stehen alle Werte, die der Auswahllistenwertegruppe zugeordnet wurden, zur Verfügung, bis ein Wert im Feld "Firmentyp" ausgewählt wurde. Nachdem ein Wert im Feld "Firmentyp" ausgewählt wurde, werden die Werte im Feld "Priorität" auf die Werte eingeschränkt, auf die die beiden folgenden Bedingungen zutreffen:
	- Der Wert ist der Auswahllistenwertegruppe zugeordnet.
	- Der Wert ist in der überlappenden Auswahllistendefinition mit dem Wert im Feld "Firmentyp" verknüpft.

## **Verwandte Themen**

Weitere Informationen finden Sie unter folgenden Themen:

- Definieren von überlappenden Auswahllisten (auf Seite [216\)](#page-215-0)
- Informationen zu Auswahllistenwertegruppen (auf Seite [260\)](#page-259-0)
- Zu berücksichtigende Aspekte beim Einrichten von Auswahllistenwertegruppen (auf Seite [261\)](#page-260-0)
- **Einrichten von Auswahllistenwertegruppen (auf Seite [262\)](#page-261-0)**
- **E** Erstellen von Auswahllistenwertegruppen (auf Seite [263\)](#page-262-0)
- Zuordnen von Auswahllistenwerten zu Auswahllistenwertegruppen (auf Seite [180\)](#page-179-0)

# **Verwalten von Suchlayouts**

Sie können für die meisten Datensatztypen die Standardfelder und die benutzerdefinierten Felder festlegen, die Benutzer beim Suchen nach Datensätzen verwenden können. Außerdem können Sie auch die Felder festlegen, die auf der Seite der Suchergebnisse angezeigt werden. Sie legen die Suchfelder in einem Suchlayout fest, und Sie ordnen Benutzerrollen nach Bedarf ein Suchlayout für jeden Datensatztyp zu. Informationen hierzu finden Sie unter Hinzufügen von Rollen (auf Seite [352\)](#page-351-0).

Sie können ein vorhandenes Suchlayout kopieren und an Ihre Anforderungen anpassen, oder Sie können vorhandene Suchlayouts bearbeiten. Das Standard-Suchlayout ist schreibgeschützt. Es kann kopiert, aber nicht gelöscht oder bearbeitet werden. Um die Felder festzulegen, die in Suchvorgängen und auf der Suchergebnisseite angezeigt werden, verwenden Sie den Assistenten für Suchlayouts.

**HINWEIS:** Für die Zeichenanzahl, die Sie in Namen für Suchlayouts verwenden können, gelten Beschränkungen. Weitere Informationen hierzu finden Sie unter Informationen zu Beschränkungen für benutzerdefinierte Layouts (auf Seite [186\)](#page-185-0).

**ACHTUNG:** Fügen Sie beim Erstellen oder Bearbeiten eines Suchlayouts für den Benutzerdatensatz nicht sowohl das Feld "Vorgesetzter" als auch das Feld "Alias Vorgesetzter" zu dem gleichen Suchlayout hinzu. Wenn beide Felder in einem Suchlayout verfügbar wären, würden die Suchvorgänge, die dieses Suchlayout

verwenden, fehlschlagen. Weitere Informationen zu den Feldern "Vorgesetzter" und "Alias Vorgesetzter" finden Sie unter Informationen zu den Feldern "Vorgesetzter" und "Alias Vorgesetzter" in Benutzerdatensätzen (auf Seite [325\)](#page-324-0).

### **Verwalten des Verhaltens von Suchfenstern**

Sie können auch den Assistenten für Suchlayouts verwenden, um das Verhalten von Suchfenstern zu verwalten und die intelligenten Zuordnungen zu aktivieren. Die folgenden Optionen sind verfügbar, um das Verhalten des Suchfensters für die einzelnen Datensatztypen zu konfigurieren: All diese Optionen werden im Standardsuchlayout gewählt:

- **Option zum Konfigurieren des Suchfensters mit Standardfeldern**. Wenn dieses Kontrollkästchen aktiviert ist, werden die Felder im Standardsuchlayout verwendet.
- **Suchergebnisse anzeigen, wenn Suchfenster sich öffnet**. Wenn dieses Kontrollkästchen aktiviert ist, wird beim Öffnen des Suchfensters die Liste der verfügbaren Datensätze angezeigt. Wenn das Kontrollkästchen deaktiviert ist, werden im geöffneten Suchfenster keine Datensätze angezeigt.

**HINWEIS:** Wenn für das Unternehmen "Sichtbarkeit Manager" aktiviert wurde, wird die Datensatzliste in einigen Suchfenstern möglicherweise langsam gefüllt. In einigen Fällen kann das Füllen des Suchfensters eine Zeitüberschreitung verursachen. Um eine Zeitüberschreitung zu vermeiden, deaktivieren Sie das Kontrollkästchen "Suchergebnisse anzeigen, wenn Suchfenster sich öffnet" für den Datensatztyp, der dem Suchfenster zugeordnet ist. Das Suchfenster zeigt dann keine Datensätze an, und die Benutzer können Suchkriterien für die Suche nach den gewünschten Datensätzen angeben.

 **Automatische Auflösung aktiviert**. Wenn dieses Kontrollkästchen aktiviert ist, werden intelligente Zuordnungen aktiviert. *Intelligente Zuordnungen* in Oracle CRM On Demand sind automatische Suchvorgänge, die es Benutzern erleichtern, Datensätze unterschiedlicher Datensatztypen einander zuzuordnen, beispielsweise Firmen, Personen, Verkaufsprojekte, Aktivitäten usw. Wenn intelligente Zuordnungen aktiviert sind, können Benutzer den Namen des Datensatzes, den sie dem Hauptdatensatz im entsprechenden Feld zuordnen möchten, vollständig oder teilweise eingeben. Anschließend löst Oracle CRM On Demand die Zuordnung automatisch auf. Wenn der Benutzer die Änderungen speichert, sucht Oracle CRM On Demand nach einer Übereinstimmung mit dem vom Benutzer eingegebenen Namen. Wenn Oracle CRM On Demand eine eindeutige Übereinstimmung findet, wird der übereinstimmende Datensatz verwendet, und die Änderungen des Benutzers werden gespeichert. Wenn Oracle CRM On Demand keine Übereinstimmung oder mehrere potenzielle Übereinstimmungen findet, wird ein Suchfenster angezeigt. Im Suchfenster kann der Benutzer weitere Suchvorgänge ausführen und danach den entsprechenden Datensatz wählen. Wenn die intelligenten Zuordnungen nicht aktiviert sind, müssen Benutzer auf das Suchsymbol neben einem Feld klicken, um das Suchfenster zu öffnen. Dort können sie nach Datensätzen suchen.

 **Option zum Anzeigen der kontextabhängigen Liste als Standardeinstellung des Suchfensters**. Dieses Kontrollkästchen ist nur verfügbar, wenn das Menü "Datensatztyplisten in Suchfenstern" im Unternehmensprofil auf den Status "Aktiviert" gesetzt ist. Wenn das Kontrollkästchen "Kontextabhängige Liste als Standard für Suchfenster anzeigen" aktiviert ist und der Datensatztyp eine oder mehrere kontextabhängige Listen enthält, werden all diese Listen vor den anderen Listen im Listenfeld mit dem *Datensatztyp* oben links im Suchfenster angezeigt. Kontextabhängige Listen enthalten am wahrscheinlichsten die Datensätze, die Benutzer benötigen. Weitere Informationen zum Listenfeld mit dem *Datensatztyp* und kontextabhängigen Listen finden Sie unter Suche nach Datensätzen in Suchfenstern. Weitere Informationen zum Menü "Datensatztyplisten in Suchfenstern" finden Sie unter Einrichten Ihres Unternehmensprofils und der globalen Standardwerte (auf Seite [20\)](#page-19-0).

**Hinweis:** Wenn Sie im Unternehmensprofil die Option "Deaktiviert" im Menü "Datensatztyplisten in Suchfenstern" auswählen, nachdem Sie die Suchlayouts eingerichtet haben, ist das Kontrollkästchen "Kontextabhängige Liste als Standard für Suchfenster anzeigen" im Assistenten für Suchlayouts nicht mehr verfügbar. Außerdem sind die kontextabhängigen Listen in Suchfenstern nicht verfügbar. Darüber hinaus wird die erstmalige Suche nach einem Datensatz eines bestimmten Datensatztyps in einem Suchfenster für alle Datensätze dieses Datensatztyps, auf die der Benutzer zugreifen kann, durchgeführt. Dies geschieht unabhängig davon, ob die Option "Kontextabhängige Liste als Standard für Suchfenster anzeigen" zuvor ausgewählt wurde. Allerdings speichert Oracle CRM On Demand die Einstellung für das Kontrollkästchen "Kontextabhängige Liste als Standard für Suchfenster anzeigen" für jedes Suchlayout. Wenn Sie später erneut die Option "Aktiviert" im Menü "Datensatztyplisten in Suchfenstern" im Unternehmensprofil aktivieren, wird die Einstellung für das Kontrollkästchen "Kontextabhängige Liste als Standard für Suchfenster anzeigen" für jedes Suchlayout wiederhergestellt und wird wieder wirksam.

Wenn Sie ein Suchlayout für den Datensatztyp "Produkt" erstellen, ist die folgende Option verfügbar, wenn Produkte im Suchlayoutfenster nach Geschäftsbereich angezeigt werden sollen:

 **Einstellung zum Konfigurieren des Suchfensters mit dem Geschäftsbereich als Standardsuchfeld.** Wenn Sie in Oracle CRM On Demand ein Suchlayout für den Datensatztyp "Produkt" im Assistenten für Suchlayouts erstellen, können Sie das Suchlayout für Produkte so konfigurieren, dass Produkte nach Geschäftsbereichen aufgelistet werden. Aktivieren Sie hierzu das Kontrollkästchen "Suchfenster mit 'Geschäftsbereich' als Standardsuchfeld konfigurieren". Wenn Produkte im Fenster für die Produktsuche nach Geschäftsbereichen angezeigt werden, können Benutzer eine Suche innerhalb einer Gruppe von relevanten Produkten ausführen. Außerdem können durch die Suche und Auswahl über eine Produktliste Benutzerfehler verringert werden. Weitere Informationen finden Sie unter Zu berücksichtigende Aspekte beim Erstellen von Layouts für die Produktsuche (auf Seite [225\)](#page-224-0).

Wenn Sie ein Suchlayout erstellen und die Suchergebnisseite der erweiterten Stichwortsuche so konfigurieren möchten, dass bestimmte Ergebnisfelder für die Datensatztypen "Firma", "Verkaufsprojekt", "Person", "Termin" und "Aufgabe" angezeigt werden, ist die folgende Option verfügbar:

 **Erweiterte Stichwortsuche mit Ergebnisfeldern für die ausgewählte Suche konfigurieren** Wenn dieses Kontrollkästchen aktiviert ist, werden die im Suchlayout definierten Felder auf der Suchergebnisseite für die erweiterte Stichwortsuche angezeigt. Wenn dieses Kontrollkästchen deaktiviert ist, werden die Schlüsselfelder für den Datensatztyp auf der Suchergebnisseite angezeigt.

Wenn Sie ein Suchlayout erstellen und das erste Feld in der Liste mit Zielsuchfeldern als Standardsuchfeld im Suchfenster angeben möchten, steht die folgende Option zur Verfügung:

 **Erstes Zielsuchfeld als Standardsuchfeld in Suchen**. Wenn dieses Kontrollkästchen aktiviert ist, wird das erste Feld in der Liste mit Zielsuchfeldern im Suchlayout als Standardsuchfeld im Suchfenster verwendet. Wenn dieses Kontrollkästchen deaktiviert ist, ist das Standardsuchfeld dasselbe Feld, dem die Suche zugeordnet ist.

# Suchlayoutfunktionen für die erweiterte Suche in zugehörigen Datensätzen

Wenn Sie ein Suchlayout erstellen oder bearbeiten, berücksichtigen Sie Ihre Anforderungen für das Verfügbarmachen von Feldern als Suchfelder in erweiterten Suchen für zugehörige Datensätze. Beim Bestimmen der Verfügbarkeit eines Feldes für die erweiterte Suche in zugehörigen Datensätzen eines bestimmten Datensatztyps werden in Oracle CRM On Demand unter bestimmten Umständen die folgenden Funktionen aus dem Suchlayout für den Datensatztyp verwendet:

Die Liste verfügbarer Suchfelder im Suchlayout.

Die Einstellung des Kontrollkästchens "Suche auf im Layout für zugehörige Informationen ausgewählte Felder beschränken" im Suchlayout.

Informationen dazu, wann und wie diese Funktionen in Oracle CRM On Demand verwendet werden, um zu bestimmen, ob ein Feld für die erweiterte Suche in zugehörigen Datensätzen verfügbar ist, finden Sie unter Informationen zur erweiterten Suche in zugehörigen Datensätzen.

**Hinweis zu Beginn.** Um Suchlayouts verwalten zu können, muss Ihre Rolle die Berechtigung "Anwendung anpassen" enthalten.

Im Folgenden wird die Erstellung und Änderung eines Suchlayouts beschrieben.

### *So erstellen oder ändern Sie ein Suchlayout*

- **1** Klicken Sie auf einer beliebigen Seite oben rechts auf den globalen Link "Admin".
- **2** Klicken Sie im Abschnitt "Anwendungsanpassung" auf den Link "Anwendungsanpassung".
- **3** Klicken Sie im Abschnitt "Datensatztypeinrichtung" auf den Datensatztyp, für den Sie ein Suchlayout erstellen oder ändern möchten.
- **4** Klicken Sie auf der Seite "*Datensatztyp* -Anwendungsanpassung" auf den Link " *Datensatztyp* Suchlayout".
- **5** Führen Sie in der Liste "Suchlayout" einen der folgenden Schritte durch:
	- Klicken Sie auf "Bearbeiten" oder "Kopieren", um ein vorhandenes Layout zu ändern.
	- Klicken Sie auf die Schaltfläche "Neues Layout", um ein neues Layout zu erstellen.
	- Klicken Sie auf "Entfernen", um ein vorhandenes Layout, das zurzeit keiner Rolle zugewiesen ist, zu löschen.

Der Assistent für Suchlayouts leitet Sie durch den Prozess.

- **6** Geben Sie im 1. Schritt, in dem Layout-Namen definiert werden, den Namen und optional eine Beschreibung für das Layout ein, oder ändern Sie diese(n).
- **7** Klicken Sie auf "Weiter".

Im 2. Schritt, in dem Suchfelder angegeben werden, gibt es drei Listen:

- **Nicht verfügbare Suchfelder.** In dieser Liste werden alle Felder angezeigt, die nicht für die Suche verfügbar sind.
- **Zielsuchfelder.** In dieser Liste werden alle Felder angezeigt, die für die gezielte Suche verfügbar sind und im Applet "Gezielte Suche" für den Datensatztyp in der Aktionsleiste angezeigt werden. Im Applet "Gezielte Suche" können höchstens zehn Felder angezeigt werden. Wenn Sie der Liste mehr als zehn Felder hinzufügen und versuchen, das Layout zu speichern, wird eine Fehlermeldung angezeigt. Wenn Sie Felder für die gezielte Suche verwenden, geschieht außerdem Folgendes:
	- Die Felder sind als automatisch aufgefüllte Standardfelder im Formular der erweiterten Suchkriterien verfügbar.
- Die gewählten Felder werden beim Erstellen oder Optimieren von Listen als automatisch ausgefüllte Standardfelder in den Filterkriterien angezeigt.
- **Die gewählten Felder werden als eine Gruppe von Feldern angezeigt, die Sie im Suchfenster** durchsuchen können.

Wenn in dieser Liste keine Felder angegeben sind, wird der Datensatztyp im Applet "Gezielte Suche" angezeigt. Im Applet werden jedoch keine Suchfelder angezeigt.

 **Zusätzliche Suchfelder.** In dieser Liste werden die Felder angezeigt, die nicht im Applet "Gezielte Suche" angezeigt werden, jedoch in anderen Suchvorgängen verfügbar sind, z.B. in der erweiterten Suche. Indizierte Felder werden mit grünem Text angezeigt. Indizierte Felder, bei denen nicht nach Groß-/Kleinschreibung unterschieden wird, werden blau angezeigt.

**HINWEIS:** Sie können die Performance optimieren, indem Sie beim Definieren Ihrer Suchfelder indizierte Felder verwenden. Wenn die Liste mit den Zielsuchfeldern oder mit den zusätzlichen Suchfeldern Felder enthalten, die nicht optimiert sind, wird eine Warnmeldung angezeigt.

Sie können die Felder in einer Liste anordnen, indem Sie auf den nach oben und nach unten weisenden Pfeil klicken. Um Felder von einer Liste auf eine andere zu verschieben, klicken Sie auf den nach links und nach rechts weisenden Pfeil oder den nach oben und nach unten weisenden Pfeil. Die Anordnung der Felder in den Listen wird im Applet für die gezielte Suche in der Aktionsleiste und in den Formularen für die Suchkriterien verwendet.

**HINWEIS:** Bei Feldern, die mit violettem Text angezeigt werden, kann die Groß-/Kleinschreibung immer ignoriert werden. Diese Felder sind nicht für Schnellsuchen optimiert.

- **8** Verschieben Sie im 2. Schritt die Felder in die Liste "Nicht verfügbare Suchfelder", und ordnen Sie sie bei Bedarf in den Listen "Zielsuchfelder" und "Zusätzliche Suchfelder" an.
- **9** (Optional) Aktivieren oder deaktivieren Sie in Schritt 2 bei Bedarf das Kontrollkästchen "Suche auf im Layout für zugehörige Informationen ausgewählte Felder beschränken", um Ihre Anforderungen für das Verfügbarmachen von Feldern als Suchfelder in erweiterten Suchen für zugehörige Datensätze zu erfüllen.

Weitere Informationen zu diesem Kontrollkästchen finden Sie unter Informationen zur erweiterten Suche in zugehörigen Datensätzen.

- **10** (Optional) Wenn Sie vorhaben, das Kontrollkästchen "Erstes Zielsuchfeld als Standardsuchfeld in Suchen" in Schritt 3 zu aktivieren, verwenden Sie den Auf- und Abwärtspfeil, um das erste Feld in der Liste mit Zielsuchfeldern nach Bedarf zu positionieren.
- **11** (Optional) Aktivieren Sie das Kontrollkästchen für die Einstellung zum Konfigurieren des Suchfensters mit dem Geschäftsbereich als Standardsuchfeld, wenn Produkte im Suchlayoutfenster nach Geschäftsbereich angezeigt werden sollen.

**HINWEIS:** Diese Option ist nur verfügbar, wenn ein Suchlayout für den Datensatztyp "Produkt" angegeben wird. Weitere Informationen finden Sie unter Zu berücksichtigende Aspekte beim Erstellen von Layouts für die Produktsuche (auf Seite [225\)](#page-224-0).

**12** Klicken Sie auf "Weiter".

Im 3. Schritt, in dem das Suchergebnislayout definiert wird, gibt es drei Listen:

 **Liste für nicht verfügbare Suchergebnisfelder.** In dieser Liste werden alle Felder angezeigt, die in den Suchergebnissen nicht angezeigt werden.

- **Liste für Suchergebnisfelder im Suchfenster.** In dieser Liste werden die Felder angezeigt, die in den Suchergebnissen für das Suchfenster angezeigt werden. In dieser Liste werden maximal neun Felder angezeigt.
- **Liste für zusätzliche Suchergebnisfelder.** In dieser Liste werden die zusätzlichen Felder angezeigt, die zu den Feldern in der Liste für Suchergebnisfelder im Suchfenster hinzukommen und in anderen Suchergebnissen als denen für Suchvorgänge in Suchfenstern angezeigt werden.

Die zulässige Gesamtzahl der Felder, die in der Liste für Suchergebnisfelder im Suchfenster und in der Liste für zusätzliche Suchergebnisfelder aufgeführt werden, beträgt 20. Deshalb können in den Suchergebnissen höchstens 20 Spalten angezeigt werden. Weitere Informationen zum Suchen nach Datensätzen finden Sie unter Suchen von Datensätzen.

**ACHTUNG:** Es wird empfohlen, den Listen nur sparsam Felder hinzuzufügen, da die Anzahl der Spalten in den Listen die Performance beeinträchtigen kann. Die Performance variiert äußerst stark je nach Datensatz- und Feldtyp. Jedes zusätzliche Feld kann die Ladezeit der Liste verlängern.

**13** Verschieben Sie im 3. Schritt, in dem das Suchergebnislayout definiert wird, Felder in die Liste für Suchergebnisfelder im Suchfenster und in die Liste für zusätzliche Suchergebnisfelder, und ordnen Sie sie bei Bedarf neu an.

**HINWEIS:** Die Liste "Suchergebnisfelder Suchfenster" bestimmt nur das Layout der Suchergebnisfelder für Suchfenster mit Einfachzuordnung. Das Layout der Suchergebnisfelder für Suchfenster mit Mehrfachzuordnung kann nicht festgelegt werden.

- **14** Aktivieren oder deaktivieren Sie bei Bedarf die folgenden Kontrollkästchen, um das Verhalten der Suchfenster zu konfigurieren:
	- Option zum Konfigurieren des Suchfensters mit Standardfeldern
	- Suchergebnisse anzeigen, wenn Suchfenster sich öffnet
	- **D** Option zum Aktivieren der automatischen Auflösung
	- **D** Option zum Anzeigen der kontextabhängigen Liste als Standardeinstellung des Suchfensters
	- Erweiterte Stichwortsuche mit Ergebnisfeldern für die ausgewählte Suche konfigurieren
	- Erstes Zielsuchfeld als Standardsuchfeld in Suchen

**15** Klicken Sie auf "Fertig stellen".

### **Verwandte Themen**

Weitere Informationen finden Sie unter folgenden Themen:

- Anpassen von zugehörigen Elementlayouts (auf Seite [181\)](#page-180-0)
- Anpassen von statischen Seitenlayouts (auf Seite [187\)](#page-186-0)
- **Erstellen von Datensatz-Homepage-Layouts (auf Seite [231\)](#page-230-0)**

# <span id="page-224-0"></span>**Zu berücksichtigende Aspekte beim Erstellen von Layouts für die Produktsuche**

Wenn Sie in Oracle CRM On Demand ein Suchlayout für den Datensatztyp "Produkt" im Assistenten für Suchlayouts erstellen, können Sie das Suchlayout für Produkte so konfigurieren, dass Produkte nach Geschäftsbereichen aufgelistet werden. Aktivieren Sie hierzu das Kontrollkästchen "Suchfenster mit 'Geschäftsbereich' als Standardsuchfeld konfigurieren". Wenn Produkte im Fenster für die Produktsuche nach Geschäftsbereichen angezeigt werden, können Benutzer eine Suche innerhalb einer Gruppe von relevanten Produkten ausführen. Außerdem können durch die Suche und Auswahl über eine Produktliste Benutzerfehler verringert werden.

Wenn Sie auswählen, dass Produkte im Layout für die Produktsuche nach Geschäftsbereichen angezeigt werden, geschieht Folgendes:

- Im Fenster für die Produktsuche wird das Feld "Geschäftsbereich" als Standardsuchfeld verwendet, und der primäre Geschäftsbereich des Benutzers wird vorab geladen (sofern vorhanden).
- Wenn das Kontrollkästchen "Suchergebnisse anzeigen, wenn Suchfenster sich öffnet" aktiviert ist, wird die Produktliste angezeigt und automatisch nach dem primären Geschäftsbereich des Benutzers gefiltert. Wenn der Benutzer nicht über einen primären Geschäftsbereich verfügt, werden alle Produkte angezeigt, jedoch nicht gefiltert.
- Wenn das Kontrollkästchen "Suchergebnisse anzeigen, wenn Suchfenster sich öffnet" nicht aktiviert ist, werden im Fenster für die Produktsuche keine Produkte angezeigt.

Wenn Sie auswählen, dass im Layout für die Produktsuche keine Produkte nach Geschäftsbereichen angezeigt werden sollen, geschieht Folgendes:

- Im Fenster für die Produktsuche wird das Feld "Produktname" als Standardsuchfeld verwendet.
- Wenn das Kontrollkästchen "Suchergebnisse anzeigen, wenn Suchfenster sich öffnet" aktiviert ist, wird das Feld "Produktname" im Fenster für die Produktsuche als Standardsuchfeld verwendet, und es werden alle Produkte aufgeführt.
- Wenn das Kontrollkästchen "Suchergebnisse anzeigen, wenn Suchfenster sich öffnet" nicht aktiviert ist, wird das Feld "Produktname" im Fenster für die Produktsuche als Standardsuchfeld verwendet, und es werden keine Produkte aufgeführt.

Das Feld "Geschäftsbereich" wird dem Applet "Gezielte Suche" nicht automatisch hinzugefügt. Sie können es der gezielten Suche jedoch hinzufügen, damit es im Applet "Gezielte Suche" in der Aktionsleiste angezeigt wird.

Der Benutzer kann nicht nach einem Geschäftsbereich suchen, wenn er in der Liste "Nicht verfügbare Suchfelder" aufgeführt ist. Wenn Sie jedoch das Kontrollkästchen "Suchfenster mit Standardfeldern konfigurieren" aktivieren und "Geschäftsbereich" als Standardfeld auswählen, kann der Benutzer nur mit einem Suchfenster danach suchen.

**HINWEIS:** Wenn Sie das Kontrollkästchen "Suchfenster mit 'Geschäftsbereich' als Standardsuchfeld konfigurieren" aktivieren, hat diese Einstellung Vorrang vor dem Kontrollkästchen "Erstes Zielsuchfeld als Standardsuchfeld in Suchen". Weitere Informationen zum Angeben des Standardsuchfeldes in einem Suchfenster finden Sie unter Verwalten von Suchlayouts (auf Seite [219\)](#page-218-0).

# **Verwandte Themen**

Weitere Informationen finden Sie unter folgenden Themen:

- Verwalten von Suchlayouts (auf Seite [219\)](#page-218-0)
- Einrichten des Geschäftsbereichs (auf Seite [77\)](#page-76-0)

# **Verwalten von Listenzugriff und Listenreihenfolge**

Für jeden Datensatztyp können Sie die Listen, die für jede Rolle verfügbar sind, sowie die Reihenfolge, in der die Listen auf der Homepage des Datensatztyps angezeigt werden, angeben.

Sie können ein neues Layout speziell für jene Rollen, die Sie noch nicht angepasst haben, erstellen. Sie können auch vorhandene Layouts bearbeiten oder löschen. Den Listenzugriff und die Listenreihenfolge für private Listen eines Benutzers können Sie nicht verwalten.

#### **Hinweis zu Beginn:**

Da Sie eine Rolle wählen müssen, auf die sich diese Anpassung bezieht, richten Sie alle Rollen ein, bevor Sie mit diesem Verfahren beginnen. Um dieses Verfahren durchführen zu können, muss Ihre Rolle die Berechtigung "Anwendung anpassen" und die Berechtigung "Öffentliche Listen verwalten" beinhalten.

#### *So erstellen oder ändern Sie den Listenzugriff*

- **1** Klicken Sie auf einer beliebigen Seite oben rechts auf den globalen Link "Admin".
- **2** Klicken Sie im Abschnitt "Anwendungsanpassung" auf "Anwendungsanpassung".
- **3** Klicken Sie im Abschnitt "Datensatztypeinrichtung" auf den Link für den erforderlichen Datensatztyp.
- **4** Klicken Sie im Abschnitt "Listenzugriff und Reihenfolge" auf den Link "*Datensatztyp* Listenzugriff und Reihenfolge".
- **5** Führen Sie auf der Seite "Listenreihenfolgenlayout" eine der folgenden Aktionen durch:
	- Klicken Sie auf "Bearbeiten" oder "Kopieren", um ein vorhandenes Layout zu ändern.
	- Klicken Sie auf die Schaltfläche "Neues Layout", um ein neues Layout zu erstellen.
- **6** Wenn Sie ein neues Layout erstellen, wählen Sie eine Rolle aus der Dropdown-Liste "Rollenname".

In der Dropdown-Liste sind nur Rollen verfügbar, denen noch kein Layout zugeordnet wurde.

- **7** Verschieben Sie die Listen nach Bedarf zwischen den Listen "Alle Listen", "Für diese Rolle verfügbare Listen" und "In Kurzliste anzeigen".
	- In "Alle Listen" sind alle Listen für den Datensatztyp enthalten, außer private Listen.
	- In "Für diese Rolle verfügbare Listen" sind alle Listen enthalten, die für die von Ihnen gewählte Rolle verfügbar sind. Diese Listen werden auch im Listenfeld mit dem *Datensatztyp* in Suchfenstern für den Datensatztyp angezeigt.

- <span id="page-226-0"></span> In "In Kurzliste anzeigen" sind die Listen enthalten, die an folgenden Stellen angezeigt werden: im Listenabschnitt auf der Homepage, in der Auswahlliste von Listen auf den Listenseiten für den Datensatztyp und im Listenfeld mit dem *Datensatztyp* in Suchfenstern für den Datensatztyp. Weitere Informationen zum Listenfeld mit dem *Datensatztyp* finden Sie unter Suche nach Datensätzen in Suchfenstern.
- **8** Verwenden Sie die Richtungstasten mit dem nach oben bzw. unten weisenden Pfeil, um die Reihenfolge der Listen ggf. zu ändern.
- **9** Klicken Sie auf "Speichern".

# **Erstellen von benutzerdefinierten Homepageberichten**

Mit der Funktion für benutzerdefinierte Homepageberichte können Sie mehrere Berichte, einschließlich vordefinierter und benutzerdefinierter Berichte, zu datensatztypspezifischen Homepages hinzufügen. Diese Funktion ermöglicht Ihnen, verschiedenen Benutzern die jeweils relevanten Informationen zur Verfügung zu stellen. Zum Beispiel können Sie die Serviceanfragen-Homepage für einen Kundenservicemitarbeiter so konfigurieren, dass ein benutzerdefinierter Serviceanfragebericht angezeigt wird.

Für einige Datensatztypen werden Standardberichte auf der datensatztypspezifischen Homepage standardmäßig angezeigt. Sie können die Standardberichte durch andere Berichte ersetzen oder weitere Berichte hinzufügen. Außerdem können Sie Homepageberichte für Datensatztypen festlegen, für die auf der datensatztypspezifischen Homepage standardmäßig kein Bericht angezeigt wird.

**HINWEIS:** Informationen dazu, wo Berichte und Dashboards in Oracle CRM On Demand eingebettet werden können, finden Sie unter Informationen zum Einbetten von Berichten und Dashboards in Oracle CRM On Demand (auf Seite [160\)](#page-159-0).

Um einen vordefinierten oder einen benutzerdefinierten Bericht auf einer datensatztypspezifischen Homepage verfügbar zu machen, erstellen Sie für den Bericht zunächst einen Datensatz für "Homepage - Benutzerdefinierter Bericht". Wenn Sie die Homepagelayouts für einen Datensatztyp erstellen oder bearbeiten, werden alle Datensätze für benutzerdefinierte Homepageberichte, die für den Datensatztyp erstellt wurden, in der Liste "Alle Abschnitte" im Assistenten für das Homepagelayout aufgeführt. Dann können Sie einen Bericht folgendermaßen in einem Homepage-Layout verfügbar machen:

- Sie können den Bericht in eine der Abschnittslisten verschieben, die standardmäßig im Homepagelayout angezeigt werden, sodass jeder Benutzer, dessen Rolle dieses Layout enthält, diesen Bericht automatisch auf seiner datensatztypspezifischen Homepage sieht.
- Sie können den Bericht in die Liste der verfügbaren Abschnitte im Homepagelayout verschieben, sodass alle Benutzer, deren Rolle dieses Layout und die Berechtigung "Homepages personalisieren" enthält, den Bericht ihrer datensatztypspezifischen Homepage hinzufügen können.

Weitere Informationen zum Anpassen von Homepages finden Sie unter Erstellen von Datensatz-Homepage-Layouts (auf Seite [231\)](#page-230-0). Informationen zum Erstellen von benutzerdefinierten Berichten für "Meine Homepage" finden Sie unter Aktivieren von benutzerdefinierten Berichten auf "Meine Homepage" (siehe "Aktivieren von benutzerdefinierten Berichten auf " Meine Homepage"" auf Seite [277\)](#page-276-0).

## **Informationen zu Berechtigungen für die Verwaltung von Datensätzen für benutzerdefinierte Homepageberichte**

Wenn Ihre Rolle die entsprechenden Berechtigungen enthält, können Sie Datensätze für benutzerdefinierte Berichte erstellen und in benutzerdefinierte Homepagelayouts für alle Datensatztypen einfügen. In der folgenden Tabelle werden die Berechtigungen angezeigt, die für die unterschiedlichen Aufgaben erforderlich sind, mit denen ein benutzerdefinierter Bericht auf einer Homepage verfügbar gemacht wird.

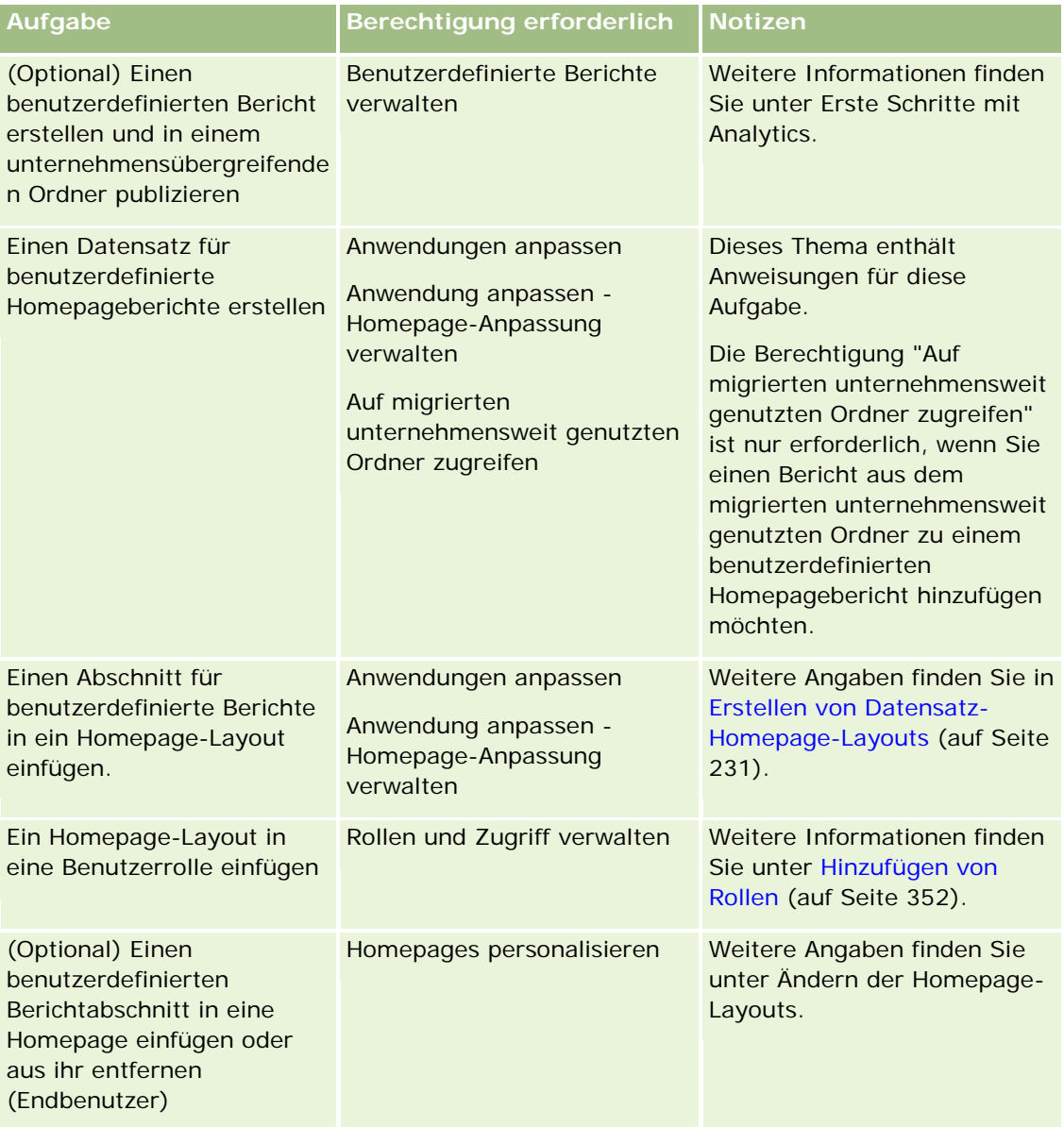

### **Hinweis zu Beginn:**

- Der Bericht, den Sie in eine Homepage einbetten möchten, muss unter "Gemeinsam genutzte Ordner" in einem Ordner gespeichert sein, auf den Sie Zugriff haben.
- Wenn das Kontrollkästchen "Sprachübersetzungssupport für Webapplets aktivieren" im Unternehmensprofil aktiviert ist, können Sie nur dann benutzerdefinierte Berichte erstellen, wenn die im Feld "Übersetzungssprache" ausgewählte Sprache die Standardsprache des Unternehmens ist.

### *So erstellen Sie einen benutzerdefinierten Homepage-Bericht*

- **1** Klicken Sie auf einer beliebigen Seite oben rechts auf den globalen Link "Admin".
- **2** Klicken Sie im Abschnitt "Anwendungsanpassung" auf den Link "Anwendungsanpassung".
- **3** Klicken Sie im Abschnitt "Datensatztypeinrichtung" auf den Link für den erforderlichen Datensatztyp.
- **4** Klicken Sie im Abschnitt "Homepage-Layout-Verwaltung" auf "*Datensatztyp*-Homepage Benutzerdefinierter Bericht."
- **5** Klicken Sie auf "Neuer Homepage-Bericht".
- **6** Füllen Sie auf der Seite "Homepage Details Benutzerdefinierter Bericht" die folgenden Felder aus.

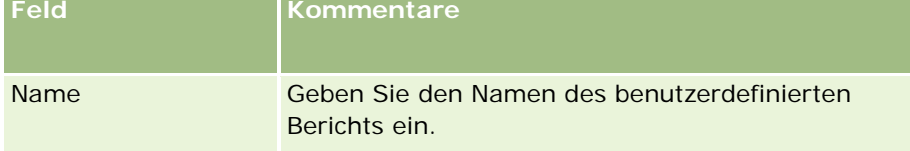

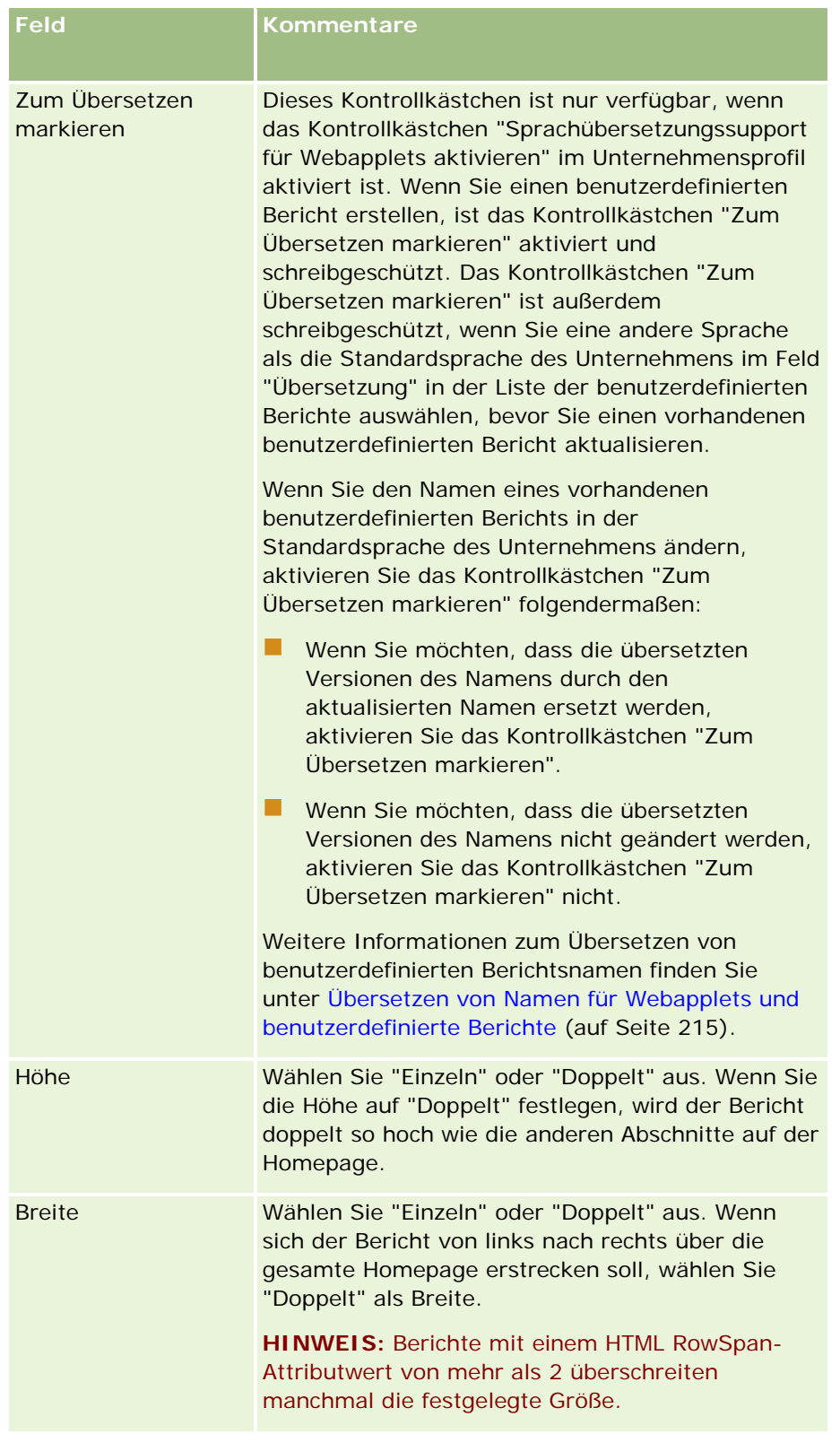

<span id="page-230-0"></span>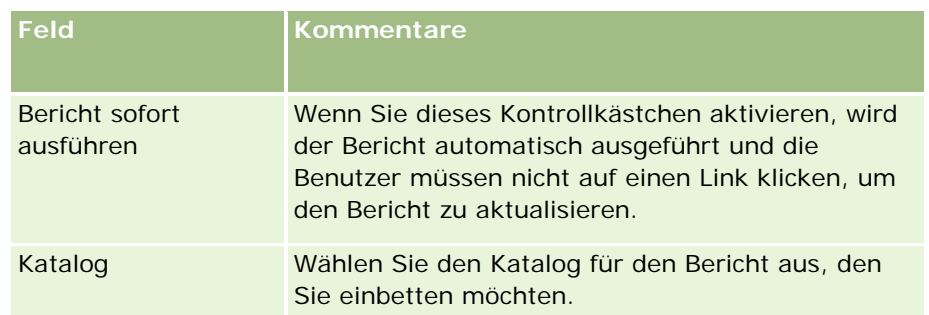

**1** Klicken Sie auf das Suchsymbol (Lupe), und navigieren Sie unter "Gemeinsam genutzte Ordner" zum benötigten Bericht.

Das Feld "Berichtspfad" wird automatisch ausgefüllt, nachdem Sie den Bericht ausgewählt haben.

- **2** Geben Sie im Feld "Beschreibung" eine Beschreibung für den benutzerdefinierten Homepage-Bericht ein.
- **3** Klicken Sie auf "Speichern".

# **Erstellen von Datensatz-Homepage-Layouts**

Sie können benutzerdefinierte Homepagelayouts für alle Datensatztypen erstellen. Mit dieser Funktion können Sie verschiedenen Benutzern die jeweils relevanten Daten zur Verfügung stellen. Dazu gehört auch die Möglichkeit, in Homepages für Datensatztypen benutzerdefinierte Berichte anzuzeigen. Sie können beispielsweise die Serviceanfragenhomepage für einen Kundenservicemitarbeiter so konfigurieren, dass die aktuelle zu Serviceanfragen gehörende Aufgabe des Benutzers und ein benutzerdefinierter Serviceanfragebericht angezeigt werden.

**HINWEIS:** Wenn Sie einen bereits erstellten oder benutzerdefinierten Bericht in einem benutzerdefinierten Homepagelayout verwenden möchten, müssen Sie zuerst einen Datensatz "Homepage - Benutzerdefinierter Bericht" erstellen. Dazu führen Sie die unter Erstellen von benutzerdefinierten Homepage-Berichten (siehe ["Erstellen von benutzerdefinierten Homepageberichten"](#page-226-0) auf Seite [227\)](#page-226-0) beschriebenen Schritte aus.

Sie können ein vorhandenes Homepagelayout kopieren und an Ihre Anforderungen anpassen. Außerdem haben Sie die Möglichkeit, vorhandene Homepagelayouts zu bearbeiten. Ausnahme ist hier das standardmäßige Homepagelayout, das schreibgeschützt ist. Sie können das standardmäßige Homepagelayout kopieren, aber nicht löschen oder bearbeiten.

**HINWEIS:** Die Zeichenanzahl, die Sie in Namen für das Homepagelayout verwenden können, ist beschränkt. Weitere Informationen hierzu finden Sie unter Informationen zu Beschränkungen für benutzerdefinierte Layouts (auf Seite [186\)](#page-185-0).

Wenn Sie ein Homepagelayout erstellt haben, muss das Layout mit dem Assistenten für Rollenverwaltung den Benutzerrollen zugewiesen werden, für die dieses Layout verwendet werden soll. Benutzer, deren Rolle die Berechtigung "Homepage personalisieren" einschließt, können für einen Datensatztyp ein eigenes Homepagelayout anpassen. Das angepasste Layout kann beliebige der Abschnitte enthalten, die Sie für sie in dem Homepagelayout, das der Rolle der Benutzer für diesen Datensatztyp zugewiesen ist, verfügbar gemacht haben.

**Hinweis zu Beginn.** Für diese Prozedur muss Ihre Rolle über die Berechtigungen "Anwendung anpassen" und "Anwendung anpassen - Homepage-Anpassung verwalten" verfügen.

### <span id="page-231-0"></span>*So erstellen oder ändern Sie Homepagelayouts*

- **1** Klicken Sie auf einer beliebigen Seite oben rechts auf den globalen Link "Admin".
- **2** Klicken Sie im Abschnitt "Anwendungsanpassung" auf den Link "Anwendungsanpassung".
- **3** Klicken Sie im Abschnitt "Datensatztypeinrichtung" auf den Link für den erforderlichen Datensatztyp.
- **4** Klicken Sie im Abschnitt "Homepage-Layout-Verwaltung" auf den Link "Homepage-Layout" für den *Datensatztyp* .
- **5** Führen Sie in der Liste "Homepage-Layout" einen der folgenden Schritte durch:
	- **Klicken Sie auf "Bearbeiten" oder "Kopieren", um ein vorhandenes Layout zu ändern.**
	- Klicken Sie auf die Schaltfläche "Neues Layout", um ein neues Layout zu erstellen.

Der Assistent für Homepage-Layout wird angezeigt, um Sie durch den Prozess zu leiten.

- **6** Geben Sie in Schritt 1 "Layout-Name" einen Namen für das Layout und ggf. eine Beschreibung ein.
- **7** Geben Sie im Schritt 2 "Homepage-Layout" die verfügbaren und angezeigten Abschnitte wie folgt ein:
	- Verschieben Sie Abschnitte aus der Liste "Alle Abschnitte" in die Liste "Verfügbare Abschnitte".

Der Abschnitt "Verfügbare Abschnitte" enthält die Abschnitte, die in eine Homepage eingefügt werden können. Wenn Sie nicht möchten, dass ein Benutzer einen Abschnitt in eine Homepage einfügen kann, belassen Sie den Abschnitt in der Liste "Alle Abschnitte".

 Verschieben Sie Abschnitte aus der Liste "Linke Seite" in die Liste "Rechte Seite", und ordnen Sie die Informationen in beiden Listen entsprechend Ihren Anforderungen neu an.

Belassen Sie Abschnitte mit doppelter Breite in der Liste "Linke Seite". Die Abschnitte werden automatisch über die gesamte Breite der Homepage angezeigt.

**8** Klicken Sie auf "Fertig stellen".

**HINWEIS:** Wenn Sie ein benutzerdefiniertes Homepage-Layout in die Anwendung eingefügt haben, müssen Sie es für eine Benutzerrolle verfügbar machen, damit es für Benutzer sichtbar ist. Weitere Informationen zum Hinzufügen und Ändern von Benutzerrollen finden Sie in Hinzufügen von Rollen (auf Seite [352\)](#page-351-0). Wenn Benutzer über die Rolle mit der Berechtigung "Homepage personalisieren" verfügen, können sie das Layout ihrer Homepages mit einer Liste oder einem Bericht bearbeiten, die/den Sie ihnen in dem Homepage-Layout zur Verfügung stellen, das ihrer Rolle für diesen Datensatztyp zugewiesen ist.

# **Anpassen von Audittrails**

Für viele Datensatztypen können Sie mit dem Audittrail die Erstellung, Löschung und Wiederherstellung von Datensätzen sowie Aktualisierungen für bestimmte Felder in vorhandenen Datensätzen verfolgen. Ein Audittraildatensatz zeigt die Details zu dem Benutzer, dessen Aktion den Audittraildatensatz ausgelöst hat, den Typ der ausgeführten Aktion und einen Zeitstempel. Wenn ein protokolliertes Feld in einem vorhandenen Datensatz aktualisiert wird, zeigt der Audittraildatensatz für die Feldänderung den alten Wert und den neuen Wert für das Feld.

**HINWEIS:** Wenn bei der Aktualisierung eines Datensatzes keines der protokollierten Felder aktualisiert wird, wird für den Vorgang kein Audittraildatensatz generiert.

## **Unternehmenseinstellungen für den Audittrail**

Die Aufbewahrungsdauer für Audittraildatensätze in Oracle CRM On Demand wird im Unternehmensprofil im Feld "Protokoll - Ablauf der Gültigkeit (Tage)" angegeben. In der Standardanwendung werden die Datensätze 90 Tage aufbewahrt, Administratoren können jedoch eine andere Dauer angeben.

Die maximale Anzahl an Feldern, die für einen Datensatztyp protokolliert werden kann, wird im Unternehmensprofil im Feld "Datensatztyp - Protokollierbare Felder" angegeben. In der Standardanwendung beträgt die maximale Anzahl 35 Felder, Administratoren können dieses Limit jedoch ändern.

**HINWEIS:** Die maximale Anzahl an Feldern, die für einen Datensatztyp protokolliert werden kann, wird auf der Seite "Feldprotokolleinrichtung" für die einzelnen Datensatztypen angezeigt, der Wert kann jedoch auf dieser Seite nicht geändert werden.

Informationen zum Ändern der Unternehmenseinstellungen für den Audittrail finden Sie unter Konfigurieren von Unternehmenseinstellungen (auf Seite [22\)](#page-21-0).

## **Protokollierung erfordert mehr Zeit und Ressourcen**

Durch die Protokollierung verlängert sich die Verarbeitungszeit eines Vorgangs, da die Protokollierungsregeln beim Ausführen des Vorgangs ausgewertet werden müssen. Bei Aktualisierungsvorgängen muss für jedes protokollierte Feld, das aktualisiert wird, ein Audittraildatensatz generiert und gespeichert werden. Je mehr Felder für einen Datensatztyp protokolliert werden, desto länger dauert es, einen Datensatz dieses Typs zu speichern.

# **Audittrailkonfiguration**

Für die einzelnen Datensatztypen, die den Audittrail unterstützen, können Sie Folgendes angeben:

- **Angabe, welche Felder protokolliert werden sollen.**
- Angabe, ob die Erstellung von Datensätzen verfolgt werden soll.

**HNWEIS:** Die Option zum Verfolgen der Datensatzerstellung kann im Benutzeraudittrail nicht deaktiviert werden.

 Angabe, ob für Datensätze, die gelöscht werden können, das Löschen und Wiederherstellen dieser Datensätze verfolgt werden soll.

**HINWEIS:** Die Option zum Verfolgen der Datensatzlöschung und -wiederherstellung ist für die Audittrails "Benutzer" und "Benutzer - Partner-Admin" nicht verfügbar, da diese Datensätze nicht gelöscht werden können.

Der Audittrail für einen Datensatztyp wird aktiviert, wenn Sie angeben, dass mindestens ein Feld für den Datensatztyp protokolliert werden soll, oder wenn Sie eine der Optionen zum Verfolgen der Datensatzerstellung, -löschung oder -wiederherstellung auswählen.

### **Informationen zum Anzeigen von Audittraildatensätzen für Benutzer**

Die Audittraildatensätze werden auf den Datensatzdetailseiten im Abschnitt mit zugehörigen Informationen für den Audittrail angezeigt, wie unter Anzeigen von Audittrails für Datensätze beschrieben. Gehen Sie wie folgt vor, um Benutzern die Audittraildatensätze anzuzeigen:

 Fügen Sie den Abschnitt mit zugehörigen Informationen für den Audittrail zu den relevanten Layouts für die Datensatzdetailseite für einen Datensatztyp hinzu.

**HINWEIS:** Der zum Audittrail zugehörige Informationsabschnitt steht nicht zur Verfügung, um Seitenlayouts für die Datensatztypen "Asset" und "Umsatz" hinzuzufügen. Audittrailinformationen für diese Datensatztypen können nur im Masteraudittrail angezeigt werden.

 Aktualisieren Sie die relevanten Benutzerzugriffsprofile, um Zugriff auf die Audittraildatensätze zu erlauben. Beispiel: Um einem Benutzer die Anzeige der Audittraildatensätze zu Firmen zu erlauben, erteilen Sie dem Benutzer für den Datensatztyp "Firma" Lesezugriff auf die zugehörigen Informationen für den Audittrail. Weitere Informationen zu Zugriffsprofilen finden Sie unter Einrichten von Zugriffsprofilen (auf Seite [377\)](#page-376-0).

Administratoren können auch alle Audittraildatensätze für alle protokollierten Datensatztypen im Masteraudittrail anzeigen, wie unter Prüfen von Audittrailänderungen mit dem Masteraudittrail (auf Seite [90\)](#page-89-0) beschrieben.

## **Standardmäßig protokollierte Datensatztypen**

Der Audittrail wird bei der erstmaligen Einrichtung eines Unternehmens standardmäßig für die Datensatztypen "Verkaufsprojekt" und "Serviceanfrage" aktiviert. Außerdem wird für bestimmte Datensatztypen, die branchenspezifisch oder spezifisch für Oracle CRM On Demand Partner Relationship Management Edition sind, der Audittrail aktiviert, wenn der Datensatztyp für das Unternehmen aktiviert wird. Für all diese Datensatztypen ist der Audittrail wie folgt eingerichtet:

- Bestimmte Felder werden protokolliert. Sie können Felder zur Liste der protokollierten Felder hinzufügen und Felder aus der Liste entfernen.
- Die Option zum Verfolgen der Datensatzerstellung und die Option zum Verfolgen der Datensatzlöschung und -wiederherstellung sind ausgewählt. Sie können diese Einstellungen ändern.

Für die Datensatztypen "Verkaufsprojekt" und "Serviceanfrage" sind standardmäßig folgende Elemente eingerichtet:

- Der Abschnitt mit zugehörigen Informationen für den Audittrail ist im Standardlayout für Detailseiten verfügbar.
- Alle Standardzugriffsprofile bieten Lesezugriff auf die Audittraildatensätze.

Der Audittrail ist bei der erstmaligen Einrichtung eines Unternehmens standardmäßig auch für den Datensatztyp "Benutzer" aktiviert. Bestimmte Pflichtfelder werden standardmäßig protokolliert. Die Option zum Verfolgen der Datensatzerstellung ist ebenfalls ausgewählt, und Sie können diese Einstellung nicht ändern.

In der folgenden Tabelle sind die Datensatztypen aufgeführt, die den Audittrail unterstützen. Außerdem ist angegeben, ob der Audittrail für den Datensatztyp standardmäßig aktiviert ist. Die Tabelle enthält auch die Felder, die standardmäßig protokolliert werden.

**HINWEIS:** Wenn Sie alle Felder aus der Liste der protokollierten Felder für einen Datensatztyp entfernen und zusätzlich die Auswahl der Optionen zum Verfolgen der Datensatzerstellung, -löschung und -wiederherstellung aufheben, wird der Audittrail für den Datensatztyp deaktiviert.

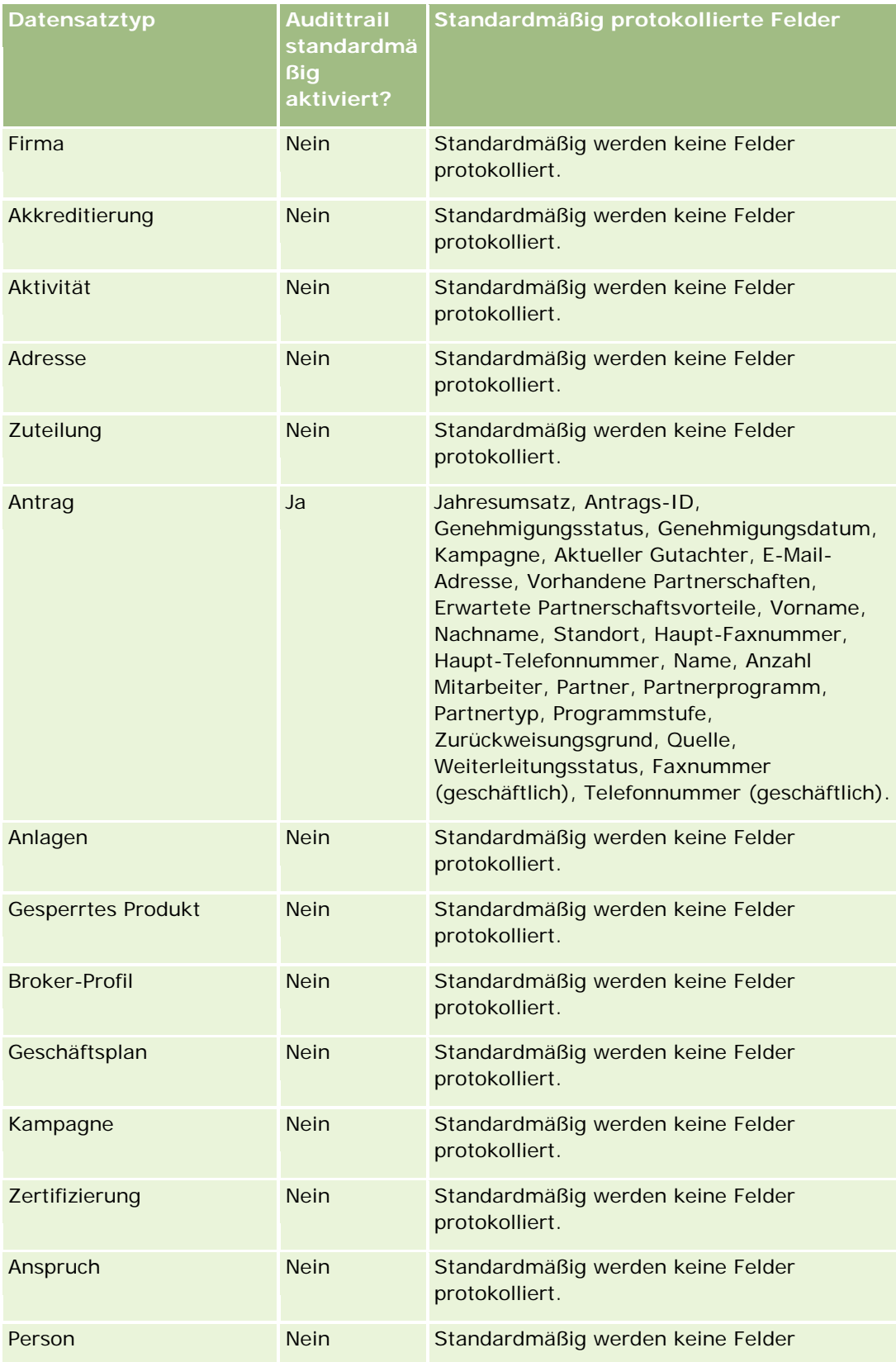

### Verwalten von Oracle CRM On Demand

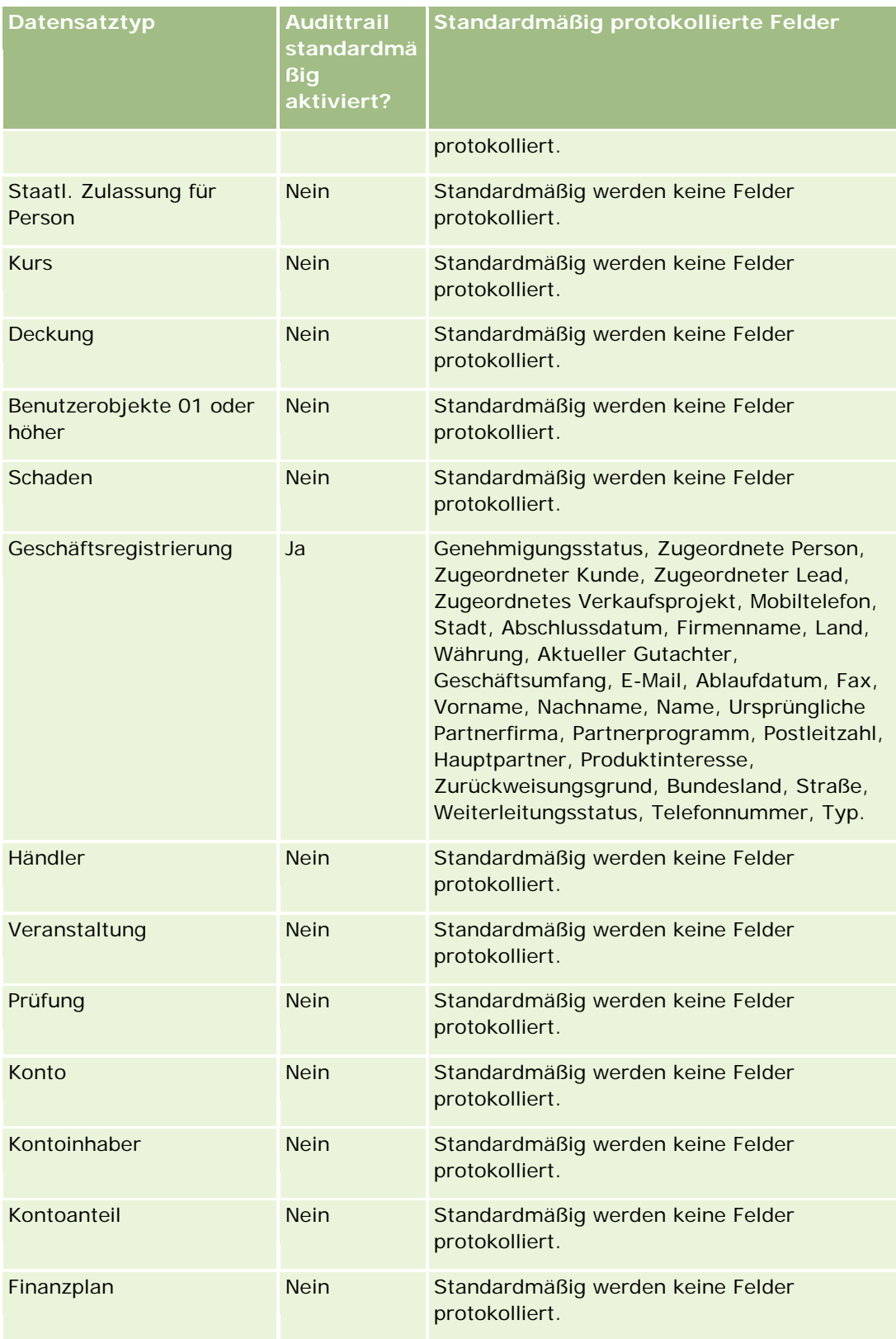

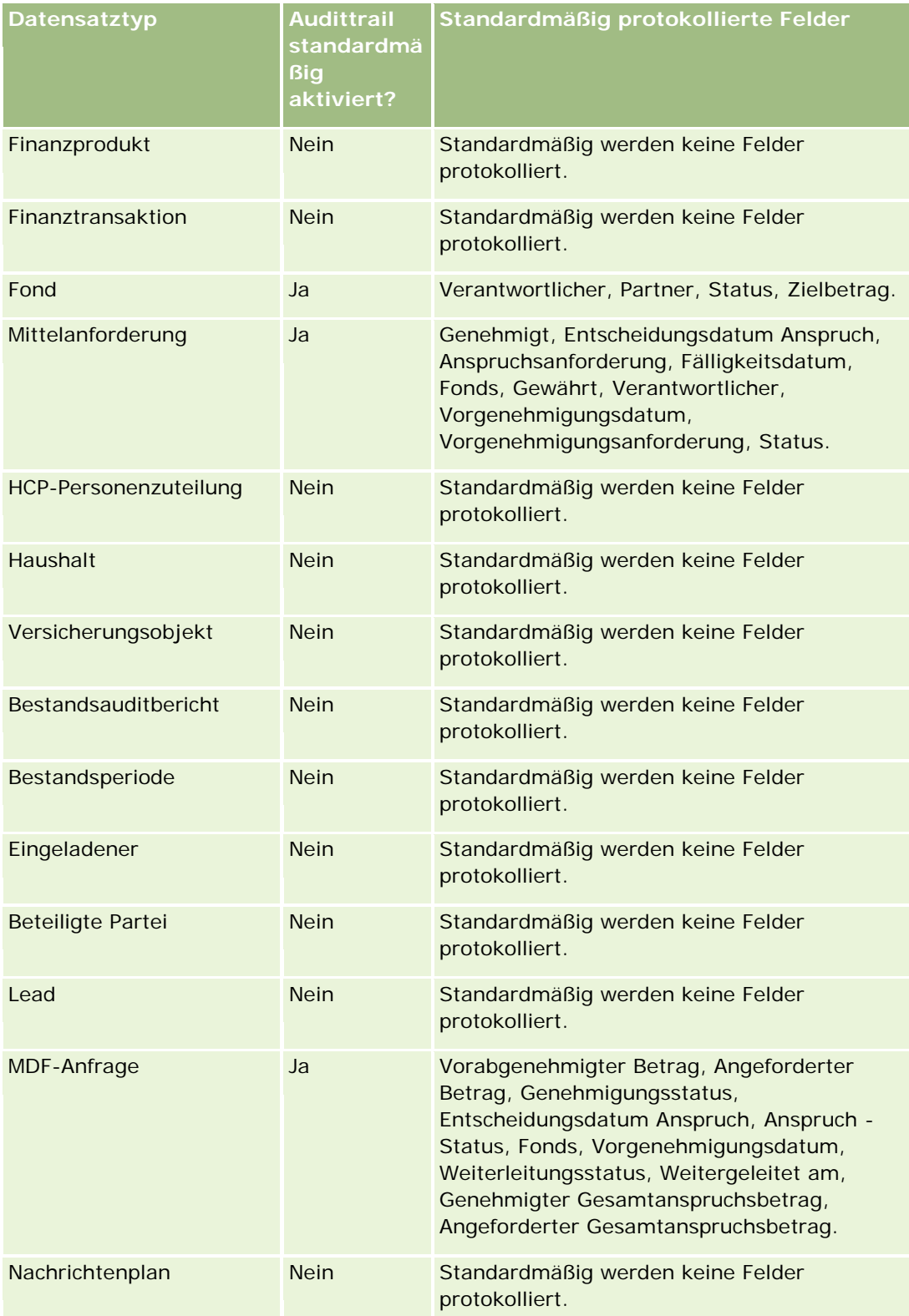

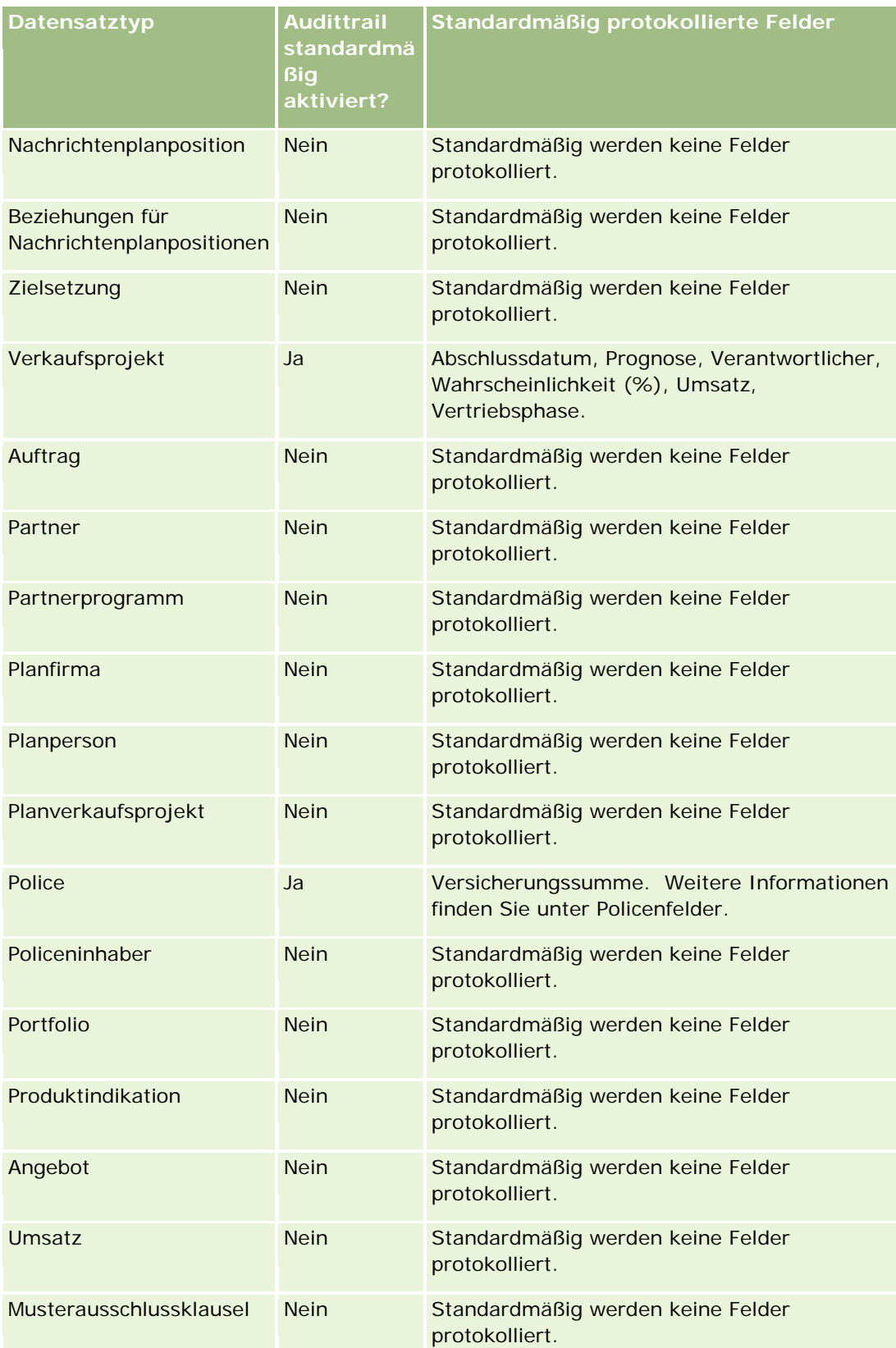

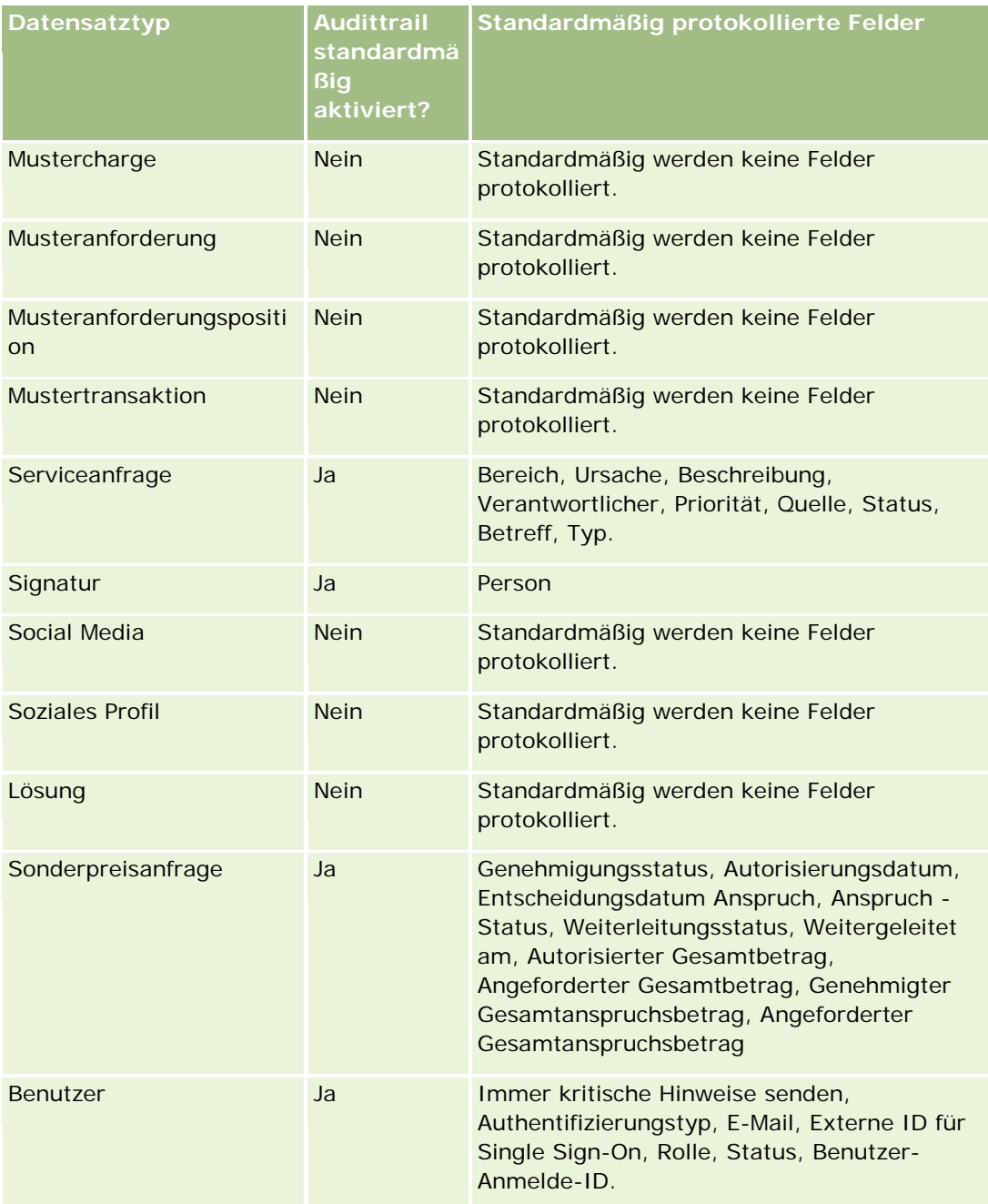

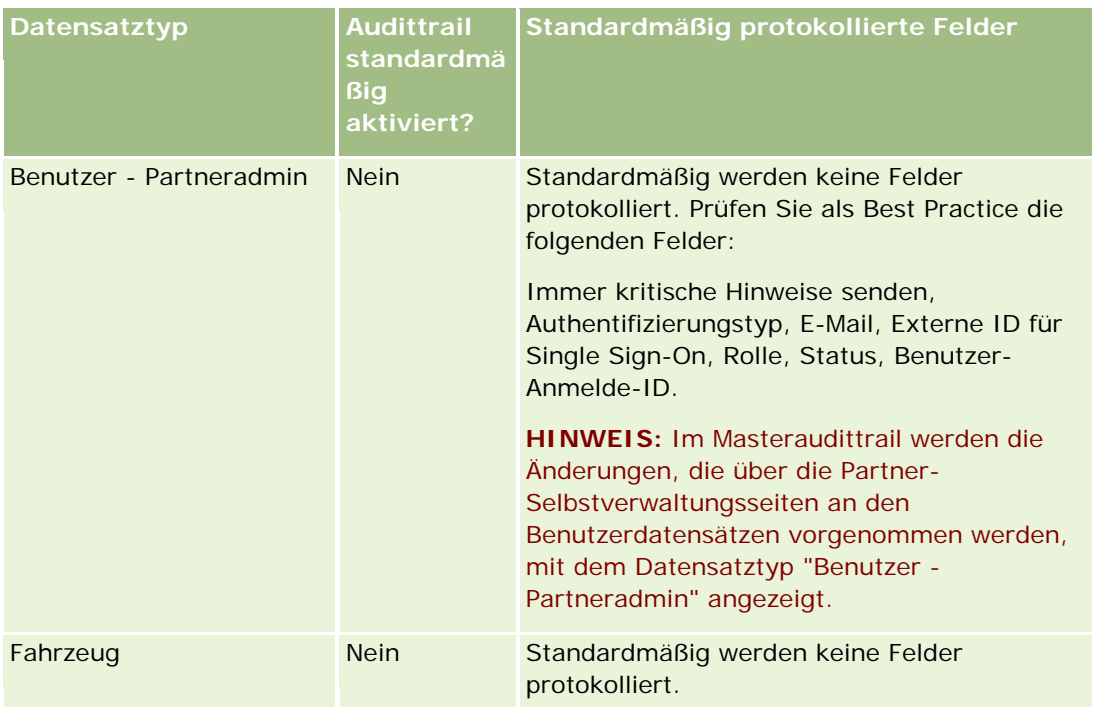

Beim Protokollieren von Feldern ist Folgendes zu berücksichtigen:

- Für den Benutzeraudittrail werden die Pflichtfelder in der Liste der protokollierten Felder rot angezeigt. Sie können den Benutzeraudittrail nicht speichern, wenn Sie Pflichtfelder aus der Liste der protokollierten Felder löschen.
- Bei Fremdschlüsselfeldern wird der Name (nicht die ID) im Audittrail gespeichert und angezeigt. Beispiel: Wenn das Feld "Firma" für den Datensatztyp "Verkaufsprojekt" protokolliert wird, wird im Audittrail der Firmenname anstelle der Zeilen-ID angezeigt.
- **Für sämtliche protokollierbaren Datensatztypen stehen keine Adressfelder zur Verfügung.**
- Die sprachabhängigen Werte (Language Dependent Values, LDVs) des Benutzers werden in Auswahllistenfeldern angezeigt.
- ID-Spalten, die nicht in den Layouts angezeigt werden, sind nicht für Prüfungen verfügbar.

Das folgende Verfahren beschreibt, wie der Audittrail für einen Datensatztyp angepasst wird.

**Hinweis zu Beginn.** Um dieses Verfahren durchführen zu können, muss Ihre Rolle alle folgenden Berechtigungen enthalten:

- Anwendungen anpassen
- Feldprotokollverwaltung
- Rollen und Zugriff verwalten

### *So passen Sie den Audittrail für einen Datensatztyp an*

**1** Klicken Sie auf einer beliebigen Seite oben rechts auf den globalen Link "Admin".

- **2** Klicken Sie im Abschnitt "Anwendungsanpassung" auf den Link "Anwendungsanpassung".
- **3** Klicken Sie im Abschnitt "Datensatztypeinrichtung" auf den Link für den erforderlichen Datensatztyp.
- **4** Klicken Sie im Abschnitt "Feldprotokolleinrichtung" auf den Link "*Datensatztyp* Feldprotokolleinrichtung".
- **5** (Optional) Wählen Sie Datensatzerstellung für *Datensatztyp* protokollieren aus, wenn Sie die Erstellung von Datensätzen im Audittrail verfolgen möchten.
- **6** (Optional) Wählen Sie Datensatzlöschung/-wiederherstellung für *Datensatztyp* protokollieren aus, wenn Sie die Löschung oder Wiederherstellung von Datensätzen im Audittrail verfolgen möchten.
- **7** Verschieben Sie auf der Seite "Feldprotokolleinrichtung" Felder nach Bedarf aus der Liste "Verfügbare Felder" in die Liste "Protokollierte Felder".

Wenn Sie die maximal zulässige Anzahl für das Unternehmen überschreiten, wird eine Fehlermeldung angezeigt.

In der Liste "Verfügbare Felder" sind alle für den Datensatztyp verfügbaren Standard- und benutzerdefinierten Felder enthalten, die noch nicht protokolliert werden.

**8** Klicken Sie auf "Speichern".

Die Feldprüfung wird direkt nach der Aktivierung wirksam.

**HINWEIS:** Der Datensatztyp "Eingeladener" ist ein untergeordneter Datensatztyp des Datensatztyps "Veranstaltung". Sie können die Audittrailfelder für den Datensatztyp "Eingeladener" anpassen und den Abschnitt für zugehörige Informationen zum Audittrail für den Datensatztyp "Eingeladener" über die Seiten zur Anwendungsanpassung für den Datensatztyp "Veranstaltung" konfigurieren. Sie können den Abschnitt für zugehörige Informationen zum Audittrail für den Datensatztyp "Eingeladener" nur den Seitenlayouts "Eingeladener-Details" hinzufügen. Sie können den Abschnitt für zugehörige Informationen zum Audittrail für den Datensatztyp "Eingeladener" nicht den Seitenlayouts "Veranstaltungsdetails" hinzufügen. Damit Benutzer auch den Audittrail für Datensätze für Eingeladene anzeigen können, müssen Sie die entsprechenden Zugriffsprofile aktualisieren, um Benutzern schreibgeschützten Zugriff auf das zugehörige Element des Audittrails für Eingeladene für den übergeordneten Datensatztyp "Veranstaltung" zuzuweisen.

# **Info über Informationen in geänderten Feldern von Datensätzen**

Oracle CRM On Demand verwendet die folgenden Systemfelder, um Informationen über die jüngsten Änderungen an einem Datensatz zu speichern:

- Geändert extern
- Geändert: Datum
- Geändert von
- Geändert: Externes Datum

In bestimmten Fällen schreibt Oracle CRM On Demand Informationen in eines oder mehrere dieser Felder, um eine Datensatzänderung anzuzeigen, die nicht durch eine explizite Benutzeraktion verursacht wurde. Aus diesem Grund ist es nicht empfehlenswert, sich auf die Informationen in diesen Feldern zu verlassen, um die Änderungen nachzuverfolgen, die Benutzer an Datensätzen vornehmen. Verwenden Sie stattdessen die Audit

<span id="page-241-0"></span>Trail-Funktion, um die Änderungen nachzuverfolgen, die Benutzer in bestimmten Datensatzfeldern vornehmen. Weitere Informationen zum Anpassen des Audit Trails für Datensatztypen finden Sie unter Anpassen des Audit Trails (siehe ["Anpassen von Audittrails"](#page-231-0) auf Seite [232\)](#page-231-0). Informationen zum Anzeigen der Änderungen an der Feldeinrichtung, an Rollen und Zugriffsprofilen finden Sie unter Prüfen des Audit Trails auf Änderungen an der Administrationskonfiguration (auf Seite [91\)](#page-90-0).

Im Folgenden finden Sie ein Beispiel einer Systemänderung am Feld "Geändert von" in einem Datensatz. Ein Benutzer löscht eine Firma, die mit einem Personendatensatz als primäre Firma für die Person verknüpft ist. Wenn der Firmendatensatz aus der Datenbank gelöscht wird, wird die Verknüpfung zwischen der gelöschten Firma und der Person aus der Datenbank entfernt. Nachdem die Verknüpfung aus der Datenbank entfernt ist, wählt Oracle CRM On Demand eine andere verknüpfte Firma als primäre Firma für die Person und schreibt die ID der Firma in das Feld "Primäre Firma", sobald der Personendatensatz von einem beliebigen Benutzer geöffnet wird. Wenn mit der Person keine Firmen verknüpft sind, wird der Datensatz von Oracle CRM On Demand entsprechend aktualisiert. Oracle CRM On Demand aktualisiert dann das Feld "Geändert von" mit dem Namen des Benutzers, der den Personendatensatz geöffnet hat.

Bei Datensätzen, für die eine Gruppe verantwortlich ist, können die Informationen in den Systemfeldern für den Datensatz außerdem möglicherweise automatisch aktualisiert werden, nachdem ein Benutzer aus der Gruppe gelöscht wurde. Wenn der Name des Benutzers, der aus der Gruppe gelöscht wird, im Feld "Verantwortlicher" für einen der Gruppe gehörenden freigegebenen Datensatz angezeigt wird, wird der Name im Feld "Verantwortlicher" für diesen Datensatz in den Namen eines anderen Mitglieds der Gruppe geändert, nachdem der vorherige Verantwortliche aus der Gruppe gelöscht wurde. Wenn an der Verantwortlichkeit eines Verkaufsprojektdatensatzes oder eines Portfoliodatensatzes eine solche Änderung vorgenommen wird, werden die Systemfelder, in denen Informationen zu der letzten Änderung am Datensatz gespeichert werden, aktualisiert, und die Informationen zeigen an, dass der Datensatz vom Oracle Administratorbenutzer aktualisiert wurde. Bei den anderen Datensatztypen, die Gruppen unterstützen, werden die Systemfelder jedoch nicht aktualisiert. Für alle Datensatztypen, die Gruppen unterstützen, wird die Änderung am Feld "Verantwortlicher" für den freigegebenen Datensatz nicht im Audittrail erfasst, wenn das Feld aufgrund der Tatsache geändert wird, dass der Benutzer aus der Gruppe gelöscht wird. Dies gilt selbst dann, wenn das Feld "Verantwortlicher" so konfiguriert ist, dass es für den Datensatztyp protokolliert wird.

Im Feld "Geändert von" in einem Datensatz kann auch der Name eines Benutzers angezeigt werden, der nicht über die nötigen Zugriffsrechte und Berechtigungen verfügt, um den Datensatz direkt zu aktualisieren. Beispiel: Wenn der Status eines Benutzers von "Aktiv" in "Inaktiv" oder von "Inaktiv" in "Aktiv" geändert wird, werden die Werte in den Feldern "Aktive Benutzer" und "Inaktive Benutzer" auf der Seite "Unternehmensprofil" aktualisiert. Die Feldänderungen führen dazu, dass das Feld "Geändert von" auf der Seite "Unternehmensprofil" aktualisiert wird. Es wird anschließend der Name des Benutzers angezeigt, der den Benutzerdatensatz geändert hat, auch wenn der Benutzer, der die Änderung vorgenommen hat, nicht über die erforderlichen Berechtigungen zum Aktualisieren des Unternehmensprofils verfügt.

# **Festlegen von dynamischen Seitenlayouts**

Dynamische Layouts gestalten die Anwendung für Endbenutzer effizienter, da sie ihnen die Möglichkeit bieten, ausschließlich die Teilmenge der Informationen zu verwalten, die in einer bestimmten Situation relevant sind. Beispiel: Ihr Unternehmen verfolgt unterschiedliche Firmentypen: Kunden, Interessenten und Partner. Mit der dynamischen Seitenlayoutfunktion können Sie verschiedene Layouts konfigurieren, die je nach Firmentyp unterschiedliche Gruppen von Firmenfeldern und zugeordnete Positionen anzeigen. Anschließend können Sie die unterschiedlichen Layouts mit einer oder mehreren Benutzerrollen verknüpfen. Wenn der Benutzer einen Drilldown auf einen bestimmten Firmendatensatz durchführt, wird abhängig von der Benutzerrolle und vom Firmentyp das geeignete Seitenlayout angezeigt.

Beim Konfigurieren von dynamischen Seitenlayouts für einen Datensatztyp wird für das dynamische Rendering der Seitenlayouts ein vordefinierter Auswahllistenwert verwendet. Sie geben für jeden Wert der Auswahlliste ein Seitenlayout an, das angezeigt werden soll. Benutzer können dann auf der Grundlage des im Datensatz ausgewählten Auswahllistenwertes unterschiedliche Seitenlayouts für verschiedene Datensätze desselben Datensatztyps anzeigen lassen.

**HINWEIS:** Wenn Sie dynamische Layouts verwenden, können Sie keine Auswahllistenwerte verwenden, die mit internen Auswahllisten-IDs übereinstimmen, da dies zu nicht vorhersehbarem Verhalten führen kann.

Dynamische Seitenlayouts müssen ggf. mit Benutzerrollen verknüpft werden. Zwischen dynamischen Seitenlayouts und Benutzerrollen besteht eine n:n-Beziehung.

Jedem Auswahllistenwert ist nur ein Layout zugeordnet, ein Seitenlayout kann jedoch mehreren Auswahllistenwerten zugeordnet werden. Die Anzahl der Zuordnungen zwischen Auswahllistenwerten und Seitenlayouts ist auf 200 begrenzt. Ein bereits einer Benutzerrolle zugeordnetes Layout kann nicht gelöscht werden.

**Vorsicht:** Alle dynamischen Layouts, die einer Steuerungs-Auswahlliste zugeordnet sind, sollten die Steuerungs-Auswahlliste enthalten. Wenn eines Ihrer zugewiesenen Layouts die Steuerungs-Auswahlliste nicht enthält und der diesem Layout zugeordnete Auswahllistenwert gewählt und für einen Datensatz gespeichert ist, sehen Sie die Steuerungs-Auswahlliste nicht im Layout und können das Feld also auch nicht bearbeiten.

In der folgenden Tabelle sind die vordefinierten Werte der Steuerungs-Auswahlliste für die einzelnen Datensatztypen aufgeführt.

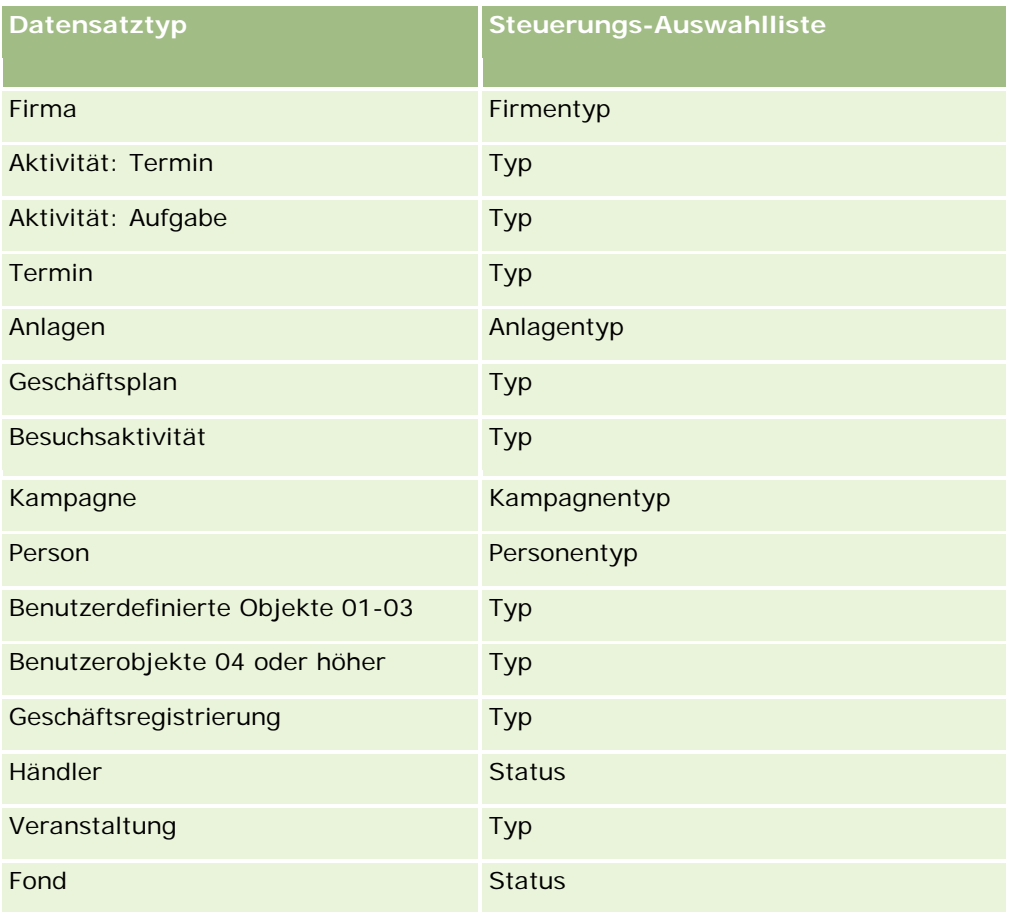

### Verwalten von Oracle CRM On Demand

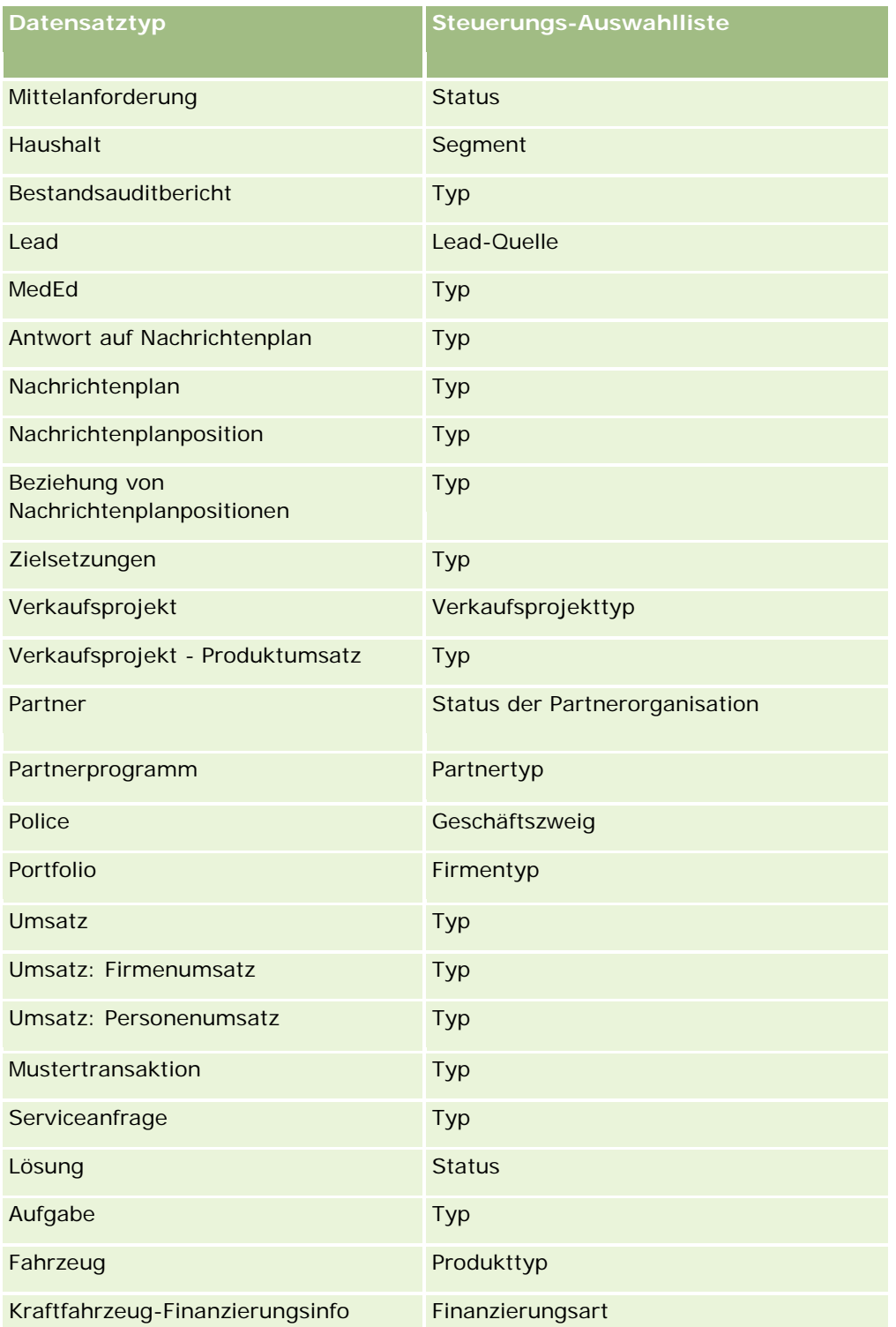

Die Zeichenanzahl, die Sie in Namen für Seitenlayouts verwenden können, ist beschränkt Weitere Informationen hierzu finden Sie unter Informationen zu Beschränkungen für benutzerdefinierte Layouts (auf Seite [186\)](#page-185-0).

## **Seitenlayouts und Listen**

Mithilfe von Seitenlayouts und Rollenberechtigungen können Sie die Felder einschränken, nach denen Benutzer suchen und die Benutzer in Listen anzeigen und exportieren können. Wenn ein Benutzer eine Liste mit Datensätzen erstellt oder näher definiert oder mit der erweiterten Suche nach Datensätzen sucht, wird mit den der Benutzerrolle zugewiesenen Berechtigungen und Seitenlayouts festgelegt, welche Felder der Benutzer suchen und anzeigen kann.

Wenn die Berechtigung "Alle Felder in der Suche und in Listen" für die Benutzerrolle aktiviert ist, kann der Benutzer alle Suchfelder durchsuchen, die im Suchlayout zur Verfügung gestellt werden, das der Benutzerrolle für diesen Datensatztyp zugewiesen ist. Darüber hinaus kann der Benutzer beim Erstellen oder näheren Definieren einer Liste jedes beliebige Feld zur Anzeige als Spalte in der Liste der Datensätze wählen, die von der Suche zurückgegeben wird.

**HINWEIS:** Es wird empfohlen, dass Unternehmensadministratoren die Berechtigung "Alle Felder in der Suche und in Listen" für die meisten Benutzerrollen nicht aktivieren. Wenn die Berechtigung nicht aktiviert ist, sind Felder, die Ihr Unternehmen nicht verwendet, auf den Suchen- und Listenseiten nicht sichtbar. Dies dient der Übersichtlichkeit und macht es für Benutzer einfacher, die Felder anzuzeigen, an denen sie am meisten interessiert sind.

Wenn die Berechtigung "Alle Felder in der Suche und in Listen" für die Benutzerrolle nicht aktiviert ist, kann der Benutzer nur nach Feldern suchen, wenn die beiden folgenden Kriterien erfüllt sind:

- Das Feld ist ein verfügbares Suchfeld im Suchlayout, das der Rolle des Benutzers für den Datensatztyp zugewiesen ist.
- Das Feld wird im Layout der Detailseite angezeigt, das der Benutzerrolle für diesen Datensatztyp zugewiesen wurde. Wenn für die Rolle dynamische Seitenlayouts definiert sind, muss das Feld mindestens in einem der dynamischen Seitenlayouts angezeigt werden.

Außerdem kann der Benutzer beim Erstellen oder näheren Definieren einer Liste nur ein Feld zur Anzeige als Spalte in der Liste der Datensätze wählen, die von der Suche zurückgegeben wird, wenn das Feld in mindestens einem Layouts der Detailseite angezeigt wird, einschließlich der dynamischen Seitenlayouts, die der Benutzerrolle für den Datensatztyp zugewiesen sind. Diese Einschränkung wirkt sich auch darauf aus, was der Benutzer in eine Liste exportieren kann. Wenn die Berechtigung "Liste - Angezeigte Felder exportieren" für die Benutzerrolle aktiviert ist, die Berechtigung "Liste - Alle Felder exportieren" hingegen nicht, kann der Benutzer nur die Felder exportieren, die in der Liste angezeigt werden. Der Benutzer kann nicht alle Felder der Datensätze in der Liste exportieren.

**HINWEIS:** Bei erweiterten Suchen, die Benutzer über den Link "Erweitert" in einer Liste zugehöriger Datensätze für einen übergeordneten Datensatz durchführen, gelten zusätzliche Überlegungen für die Verfügbarkeit von Suchfeldern und für die Felder, die in den Suchergebnissen angezeigt werden können. Weitere Informationen finden Sie unter Informationen zur erweiterten Suche in zugehörigen Datensätzen.

**Hinweis zu Beginn.** Um dieses Verfahren durchführen zu können, muss Ihre Rolle die Berechtigung "Anwendung anpassen" sowie die Berechtigung "Anwendung anpassen - Dynamische Layouts verwalten" beinhalten.

#### *So erstellen oder ändern Sie ein dynamisches Seitenlayout*

- **1** Klicken Sie auf einer beliebigen Seite oben rechts auf den globalen Link "Admin".
- **2** Klicken Sie im Abschnitt "Anwendungsanpassung" auf den Link "Anwendungsanpassung".

- <span id="page-245-0"></span>**3** Klicken Sie im Abschnitt "Datensatztypeinrichtung" auf den Link für den erforderlichen Datensatztyp.
- **4** Klicken Sie im Abschnitt "Dynamische Layoutverwaltung" auf den Link "*Datensatztyp*  Dynamisches Layout".
- **5** Führen Sie in der Liste "Dynamisches Seitenlayout" einen der folgenden Schritte durch:
	- Klicken Sie auf "Bearbeiten" oder "Kopieren", um ein vorhandenes Layout zu ändern.
	- Klicken Sie auf die Schaltfläche "Neues Layout", um ein neues Layout zu erstellen.

Der Assistent für dynamisches Layout leitet Sie durch den Prozess.

- **6** Schritt 1 "Layout-Name":
	- **a** Geben Sie einen Namen für das dynamische Layout ein.
	- **b** Wählen Sie ein dynamisches Layout aus. Dieses Layout wird im nächsten Schritt als Standardlayout vorgestellt.

Im Feld "Steuerungs-Auswahlliste" wird die Auswahlliste angezeigt, deren Werte bestimmen, welches Layout für Benutzer angezeigt wird.

**7** Im Schritt 2 "Layouts zuweisen" verknüpfen Sie die einzelnen Auswahllistenwerte mit einem Layoutnamen.

**HINWEIS:** Für jedes dynamische Seitenlayout gibt es eine Begrenzung von 200 Zuordnungen zwischen Steuerungs-Auswahllistenwerten und Seitenlayouts.

Das gewählte Layout wird angezeigt, wenn ein Datensatz über den entsprechenden Auswahllistenwert verfügt.

**8** Klicken Sie auf "Fertig stellen".

### **Verwandte Themen**

Informationen über die Interaktionsweise personalisierter und dynamischer Seitenlayouts finden Sie unter:

- Interaktionsweise von personalisierten Layouts für zugehörige Informationen und Seitenlayouts für Rollen (siehe ["Interaktionsweise von Layouts für personalisierte zugehörige Informationen und Seitenlayouts für](#page-245-0)  [Rollen"](#page-245-0) auf Seite [246\)](#page-245-0)
- **Interaktionsweise von personalisierten Feldlayouts und Seitenlayouts für Rollen (auf Seite [252\)](#page-251-0)**

# **Interaktionsweise von Layouts für personalisierte zugehörige Informationen und Seitenlayouts für Rollen**

Jeder Benutzerrolle ist ein Seitenlayout pro Datensatztyp zugewiesen. Über Seitenlayouts werden die Felder, Seitenabschnitte und Abschnitte für zugehörige Informationen festgelegt, die Benutzern auf den Seiten zum Erstellen, Anzeigen und Bearbeiten von Datensätzen für die verschiedenen Datensatztypen angezeigt werden. Benutzer können das Layout der Abschnitte für zugehörige Informationen auf der Detailseite für einen Datensatz personalisieren, wenn die Berechtigung "Detailseite personalisieren - Zugehörige Informationen" für

ihre Benutzerrolle aktiviert ist.Benutzer können die Abschnitte für zugehörige Informationen ein- oder ausblenden sowie ihre Anzeigereihenfolge auf der Detailseite ändern.

**HINWEIS:** Je nachdem, wie ihre Benutzerrolle eingerichtet ist, können Benutzer möglicherweise auch das Feldlayout auf Datensatzseiten personalisieren. Weitere Informationen finden Sie unter Interaktionsweise von personalisierten Feldlayouts und Seitenlayouts für Rollen (auf Seite [252\)](#page-251-0).

Falls nötig, können Sie alle personalisierten Versionen des Seitenlayouts auf die Standardeinstellungen für eine Rolle zurücksetzen. Weitere Informationen finden Sie unter Zurücksetzen von personalisierten Seitenlayouts (auf Seite [382\)](#page-381-0).

### **Interaktionsweise von personalisierten Layouts für zugehörige Informationen und statischen Seitenlayouts**

Bei Verwendung eines statischen Seitenlayouts wird dem Benutzer für alle Datensätze eines bestimmten Datensatztyps dasselbe Layout angezeigt. Wenn ein Benutzer ein personalisiertes Layout der Abschnitte für zugehörige Informationen für das Layout einer statischen Detailseite erstellt, ist das Verhalten folgendermaßen:

- Nachdem der Benutzer das Layout der Abschnitte für zugehörige Informationen auf der Detailseite für einen Datensatztyp geändert hat, wird das personalisierte Layout des Benutzers immer verwendet, wenn der Benutzer die Detailseite für einen Datensatz dieses Typs öffnet.
- Das personalisierte Layout des Benutzers des Abschnitts mit zugehörigen Informationen wird weiterhin für alle Datensätze dieses Datensatztyps verwendet, bis eine der folgenden Aktionen durchgeführt wird:
	- Der Benutzer bearbeitet das personalisierte Layout der Abschnitte für zugehörige Informationen erneut.
	- Der Benutzer setzt das Layout auf das Standardseitenlayout für die Rolle des Benutzers zurück.

**HINWEIS:** Wenn Sie ein Feldlayout auf das Standardlayout zurücksetzen, sind davon keine personalisierten Layouts der Abschnitte für zugehörige Informationen betroffen. So hat das Wiederherstellen eines personalisierten Layouts mit Abschnitten für zugehörige Informationen auf das Standardlayout auch keine Auswirkungen auf die personalisierten Feldlayouts für den Datensatztyp.

 Der Unternehmensadministrator setzt das Seitenlayout für die Rolle des Benutzers auf das Standardseitenlayout zurück.

**HINWEIS:** Wenn ein Administrator das Seitenlayout für einen Datensatztyp auf das Standardlayout für eine Rolle zurücksetzt, werden alle personalisierten Feldlayouts und alle personalisierten Layouts der Abschnitte für zugehörige Informationen für diesen Datensatztyp auf die Standardwerte für die Benutzer zurückgesetzt, die über diese Rolle verfügen. Wenn ein Administrator jedoch einer Rolle ein neues Seitenlayout für einen Datensatztyp zuordnet, wird allen Benutzern, die über diese Rolle verfügen, das neue Feldlayout für den Datensatztyp angezeigt. Den Benutzern werden jedoch auch weiterhin ihre Layouts der Abschnitte für zugehörige Informationen für den Datensatztyp angezeigt, bis sie ihr Standardlayout für zugehörige Informationen wiederherstellen.

- Wenn der Unternehmensadministrator Änderungen an den Listen für verfügbare und angezeigte zugehörige Informationen in einem Standardseitenlayout für eine Benutzerrolle vornimmt, ergibt sich das folgenden Verhalten:
	- Wenn der Unternehmensadministrator einen Abschnitt mit zugehörigen Informationen verschiebt, der zuvor nicht für die Liste für angezeigte Abschnitte oder die Liste für verfügbare Abschnitte im

Standardseitenlayout verfügbar war, wird der Abschnitt nicht automatisch im entsprechenden personalisierten Layout des Benutzers angezeigt. Wenn der Benutzer den neu verfügbaren Abschnitt anzeigen möchte, muss der Benutzer das personalisierte Layout bearbeiten, um den Abschnitt der Liste angezeigter Abschnitte hinzuzufügen.

- Wenn der Unternehmensadministrator einen Abschnitt mit zugehörigen Informationen aus der Liste der angezeigten Abschnitte in die Liste der verfügbaren Abschnitte im Standardseitenlayout verschiebt und dieser Abschnitt bereits im personalisierten Layout eines Benutzers angezeigt wird, wird der Abschnitt dem Benutzer weiterhin angezeigt, bis der Benutzer den Abschnitt aus der Liste für angezeigte Abschnitte im personalisierten Layout entfernt oder das Layout auf das Standardlayout zurücksetzt.
- Wenn der Unternehmensadministrator einen Abschnitt mit zugehörigen Informationen in die Liste der nicht verfügbaren Abschnitte im Standardseitenlayout verschiebt und dieser Abschnitt bereits im personalisierten Layout eines Benutzers angezeigt wird, wird der Abschnitt diesem Benutzer weiterhin auf der Datensatzdetailseite angezeigt. Wenn der Benutzer das personalisierte Layout für die Detailseite jedoch das nächste Mal bearbeitet, wird der Abschnitt nicht länger in der Liste für angezeigte Abschnitte für das Layout angezeigt. Nachdem der Benutzer auf der Seite "Persönliches Layout" auf "Speichern" geklickt hat, wird der nicht verfügbare Abschnitt aus dem Layout entfernt und nicht länger auf der Datensatzdetailseite angezeigt.

## **Interaktionsweise von Layouts für personalisierte zugehörige Informationen und dynamischen Seitenlayouts**

Für einige Datensatztypen können Unternehmensadministratoren dynamische Seitenlayouts erstellen. Bei dynamischen Seitenlayouts wird das dynamische Rendering des Seitenlayouts für einen Datensatz durch einen Auswahllistenwert in einem Feld des Datensatzes bestimmt. Beispiel: In Ihrem Unternehmen sollen die Detailseiten für Firmen des Typs "Kunde" und für Firmen des Typs "Mitbewerber" jeweils in einem unterschiedlichen Layout angezeigt werden. In diesem Fall kann Ihr Unternehmensadministrator für die Seite "Firmendetails" ein dynamisches Seitenlayout einrichten und nach Bedarf den Benutzerrollen zuweisen.

Bei Verwendung dynamischer Layouts bestimmt das Kontrollkästchen "Personalisierung einzelner dynamischer Seitenlayouts aktivieren" im Unternehmensprofil, ob ein Benutzer nur ein personalisiertes Layout der Abschnitte für zugehörige Informationen oder mehrere personalisierte Layouts für einen Datensatztyp erstellen kann. Das Kontrollkästchen "Personalisierung einzelner dynamischer Seitenlayouts aktivieren" verhält sich wie folgt:

 Wenn das Kontrollkästchen "Personalisierung einzelner dynamischer Seitenlayouts aktivieren" im Unternehmensprofil deaktiviert ist, kann ein Benutzer nur ein personalisiertes Layout der Abschnitte für zugehörige Informationen für einen Datensatztyp erstellen. Das personalisierte Layout des Benutzers für die Abschnitte für zugehörige Informationen wird auf der Detailseite für alle Datensätze dieses Typs verwendet, unabhängig vom Wert im Auswahllistenfeld für das dynamische Rendering des Seitenlayouts.

Beispiel: Für den Datensatztyp "Firma" soll ein dynamisches Layout verwendet werden, wie weiter oben beschrieben. Wenn ein Benutzer das Layout der Abschnitte für zugehörige Informationen ändert, während er auf der Detailseite einer Firma des Typs "Mitbewerber" arbeitet, wird das personalisierte Layout der Abschnitte für zugehörige Informationen auf der Detailseite für alle Firmendatensätze unabhängig vom Firmentyp verwendet.

Nach der Personalisierung des Layouts werden alle weiteren Änderungen, die der Benutzer am personalisierten Layout vornimmt, auf der Detailseite für alle Datensätze dieses Typs angezeigt. Wenn der Benutzer das Layout der Abschnitte für zugehörige Informationen für den Datensatztyp auf das

Standardlayout für die Benutzerrolle zurücksetzt, werden auf den Datensatzdetailseiten die dynamischen Seitenlayouts für den Datensatztyp verwendet.

Beispiel: Für den Datensatztyp "Firma" soll ein dynamisches Layout verwendet werden, wie weiter oben beschrieben. Wenn ein Benutzer das Layout der Abschnitte für zugehörige Informationen für den Datensatztyp "Firma" auf das Standardlayout für die Benutzerrolle zurücksetzt, wird das entsprechende dynamische Seitenlayout für den Firmentyp (Mitbewerber oder Kunde) verwendet.

 Wenn das Kontrollkästchen "Personalisierung einzelner dynamischer Seitenlayouts aktivieren" im Unternehmensprofil aktiviert ist, kann der Benutzer ein personalisiertes Layout der Abschnitte für zugehörige Informationen für jeden Wert im Auswahllistenfeld erstellen, der das dynamische Rendering des Seitenlayouts bestimmt. Das personalisierte Layout des Benutzers für einen Auswahllistenwert wird immer dann verwendet, wenn der Benutzer einen Datensatz dieses Typs öffnet, in dem dieser Auswahllistenwert gewählt ist.

Wenn der Benutzer ein personalisiertes Layout der Abschnitte für zugehörige Informationen für einen Auswahllistenwert erstellt, kann er das personalisierte Layout erneut ändern oder personalisierte Layouts für andere Werte in der Auswahlliste erstellen. Außerdem können die Layouts der Abschnitte für zugehörige Informationen für alle Auswahllistenwerte auf die Layouts der Standardseite zurückgesetzt werden.

Unabhängig von der Einstellung des Kontrollkästchens "Personalisierung einzelner dynamischer Seitenlayouts aktivieren" im Unternehmensprofil ist die Interaktionsweise von personalisierten Layouts der Abschnitte für zugehörige Informationen eines Benutzers und den Seitenlayouts für die Benutzerrolle folgendermaßen:

- Wenn der Unternehmensadministrator Änderungen an den Listen für verfügbare und angezeigte zugehörige Informationen in einem Standardseitenlayout für eine Benutzerrolle vornimmt, ergibt sich das folgenden Verhalten:
	- Wenn der Unternehmensadministrator einen Abschnitt mit zugehörigen Informationen verschiebt, der zuvor nicht für die Liste für angezeigte Abschnitte oder die Liste für verfügbare Abschnitte im Standardseitenlayout verfügbar war, wird der Abschnitt nicht automatisch im entsprechenden personalisierten Layout des Benutzers angezeigt. Wenn der Benutzer den neu verfügbaren Abschnitt anzeigen möchte, muss der Benutzer das personalisierte Layout bearbeiten, um den Abschnitt der Liste angezeigter Abschnitte hinzuzufügen.
	- Wenn der Unternehmensadministrator einen Abschnitt mit zugehörigen Informationen aus der Liste der angezeigten Abschnitte in die Liste der verfügbaren Abschnitte im Standardseitenlayout verschiebt und dieser Abschnitt bereits im personalisierten Layout eines Benutzers angezeigt wird, wird der Abschnitt dem Benutzer weiterhin angezeigt, bis der Benutzer den Abschnitt aus der Liste für angezeigte Abschnitte im personalisierten Layout entfernt oder das Layout auf das Standardlayout zurücksetzt.
	- Wenn der Unternehmensadministrator einen Abschnitt mit zugehörigen Informationen in die Liste der nicht verfügbaren Abschnitte im Standardseitenlayout verschiebt und dieser Abschnitt bereits im personalisierten Layout eines Benutzers angezeigt wird, wird der Abschnitt diesem Benutzer weiterhin auf der Datensatzdetailseite angezeigt. Wenn der Benutzer das personalisierte Layout für die Detailseite jedoch das nächste Mal bearbeitet, wird der Abschnitt nicht länger in der Liste für angezeigte Abschnitte für das Layout angezeigt. Nachdem der Benutzer auf der Seite "Persönliches Layout" auf "Speichern" geklickt hat, wird der nicht verfügbare Abschnitt aus dem Layout entfernt und nicht länger auf der Datensatzdetailseite angezeigt.

## **Informationen zum Ändern des Kontrollkästchens "Personalisierung einzelner dynamischer Seitenlayouts aktivieren"**

Unternehmensadministratoren können die Einstellung des Kontrollkästchens "Personalisierung einzelner dynamischer Seitenlayouts aktivieren" im Unternehmensprofil ändern. Wenn Sie die Einstellung des Kontrollkästchens ändern, sind davon möglicherweise die Layouts der Abschnitte für zugehörige Informationen betroffen, die Benutzern angezeigt werden. Beim Ändern der Einstellung hängt das Verhalten davon ab, ob:

- das Kontrollkästchen zuvor aktiviert wurde. In diesem Fall kann der Benutzer personalisierte Layouts der Abschnitte für zugehörige Informationen für einzelne Auswahllistenwerte eines Datensatztyps erstellen.
- **d** der Benutzer zuvor ein einzelnes personalisiertes Layout oder mehrere personalisierte Layouts der Abschnitte für zugehörige Informationen für Seiten mit dynamischen Layouts erstellt hat.

Die folgende Tabelle zeigt das Verhalten, wenn das Kontrollkästchen "Personalisierung einzelner dynamischer Seitenlayouts aktivieren" aktuell deaktiviert ist und Sie es aktivieren.

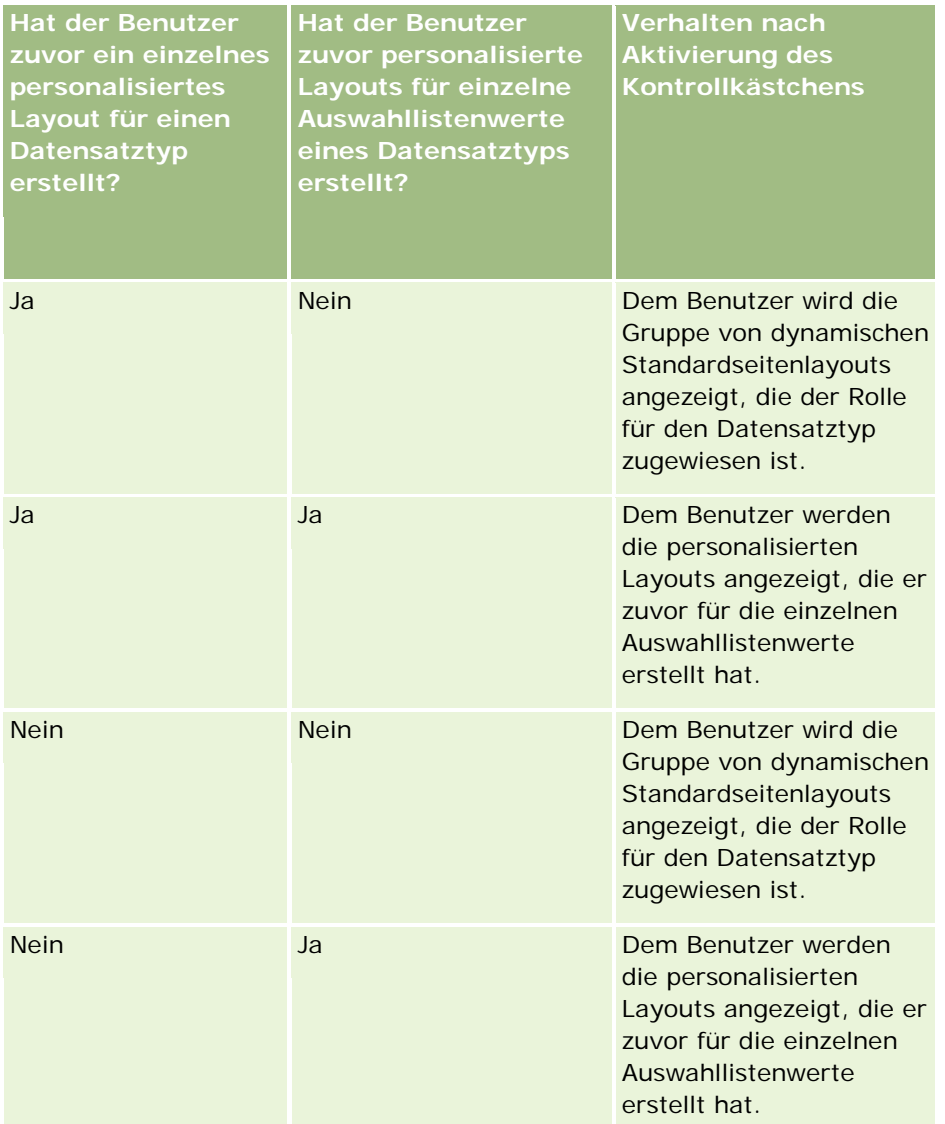

Die folgende Tabelle zeigt das Verhalten, wenn das Kontrollkästchen "Personalisierung einzelner dynamischer Seitenlayouts aktivieren" aktuell aktiviert ist und Sie es deaktivieren.

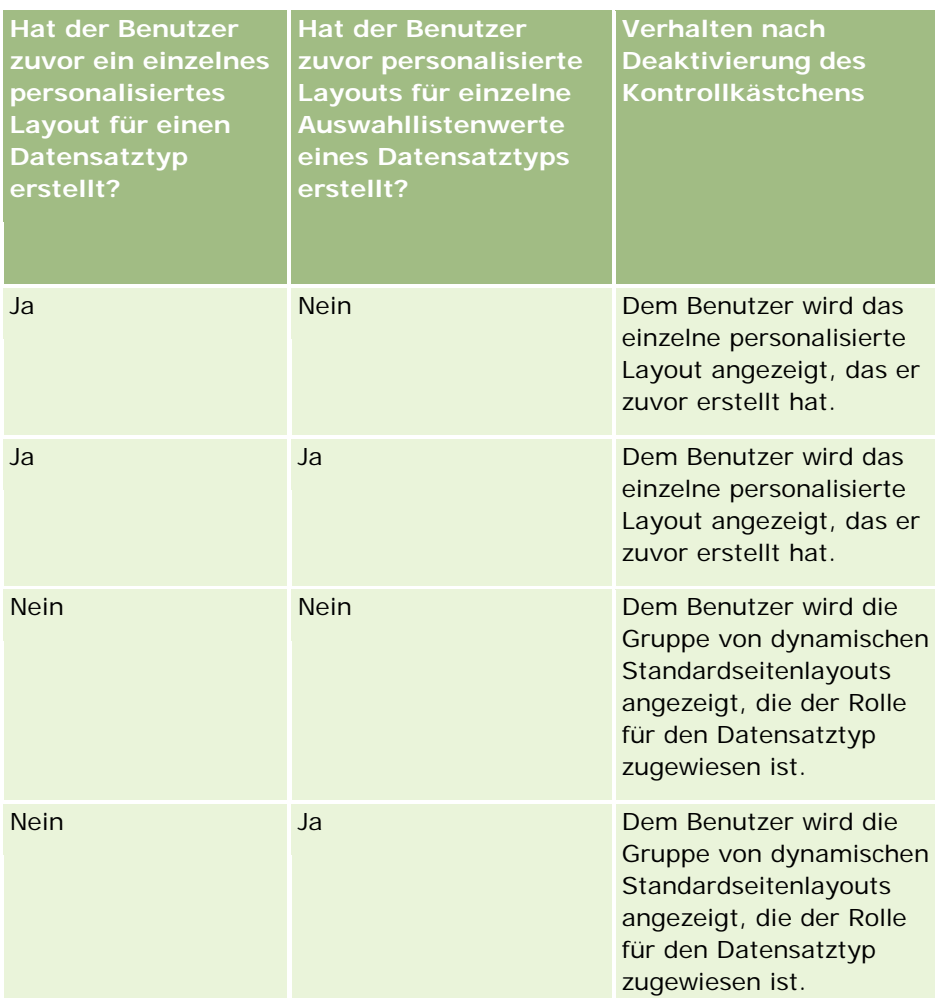

**HINWEIS:** Wenn sich die personalisierten Layouts, die Ihre Benutzer in der Vergangenheit erstellt haben, wahrscheinlich von den aktuellen Standardlayouts unterscheiden, können Sie die Seitenlayouts für eine Rolle auf die Standardlayouts zurücksetzen, nachdem Sie die Einstellung des Kontrollkästchens "Personalisierung einzelner dynamischer Seitenlayouts aktivieren" geändert haben. Wenn Sie jedoch die Seitenlayouts für eine Rolle zurücksetzen, werden auch alle Layouts von personalisierten Feldern auf das Standardlayout zurückgesetzt. Des Weiteren werden auch die Layouts der Abschnitte für zugehörige Informationen zurückgesetzt. Alternativ können Sie Ihren Benutzern empfehlen, ihre Layouts der Abschnitte für zugehörige Informationen auf die Standardwerte zurückzusetzen.

### **Verwandte Themen**

Weitere Informationen zu Seitenlayouts finden Sie in den folgenden Abschnitten:

- Anpassen von statischen Seitenlayouts (auf Seite [187\)](#page-186-0)
- Festlegen von dynamischen Seitenlayouts (auf Seite [242\)](#page-241-0)
- Zurücksetzen von personalisierten Seitenlayouts (auf Seite [382\)](#page-381-0)
- Interaktionsweise von personalisierten Feldlayouts und Seitenlayouts für Rollen (auf Seite [252\)](#page-251-0)

# <span id="page-251-0"></span>**Interaktionsweise von personalisierten Feldlayouts und Seitenlayouts für Rollen**

Benutzer können das Feldlayout auf der Detailseite für den Datensatztyp personalisieren, wenn ihre Benutzerrolle folgendermaßen eingerichtet ist:

- Die Berechtigung "Detailseite personalisieren Felder" ist für die Rolle aktiviert.
- Der Rolle für den Datensatztyp ist ein benutzerdefiniertes Seitenlayout zugeordnet.

**HINWEIS:** Wenn das Standardlayout einer Rolle für einen Datensatztyp zugewiesen ist, können Benutzer das Feldlayout für diesen Datensatztyp nicht personalisieren. Außerdem können Sie eine Benutzerrolle nicht so konfigurieren, dass Benutzer einige, aber nicht alle der ihrer Rolle zugewiesenen benutzerdefinierten Seitenlayouts personalisieren können. Wenn die Benutzerrolle die Berechtigung "Detailseite personalisieren - Felder" enthält, können die Benutzer mit dieser Rolle, alle der Rolle zugewiesenen benutzerdefinierten Seitenlayouts personalisieren.

Wenn Sie benutzerdefinierte Seitenlayouts einrichten, können Sie angeben, dass bestimmte Felder immer im Layout angezeigt werden müssen. Mit Ausnahme der erforderlichen Felder und der Felder, für die Sie angegeben haben, dass sie immer im Layout angezeigt werden müssen, können Benutzer die Felder in ihrem personalisierten Layout anzeigen oder einblenden. Außerdem können Benutzer die Reihenfolge ändern, in der die Felder auf der Detailseite angezeigt werden. Benutzer können ihrem personalisierten Layout keine Felder hinzufügen, die nicht im Standardlayout angezeigt werden. Benutzer können die Feldlayouts sowohl für statische als auch für dynamische Seitenlayouts personalisieren.

**HINWEIS:** Je nachdem, wie ihre Benutzerrolle eingerichtet ist, können Benutzer möglicherweise auch das Layout der Abschnitte für zugehörige Informationen auf Datensatzdetailseiten personalisieren. Weitere Informationen finden Sie unter Interaktionsweise von Layouts für personalisierte zugehörige Informationen und Seitenlayouts für Rollen (auf Seite [246\)](#page-245-0).

Wenn ein Benutzer ein personalisiertes Feldlayout erstellt hat, wird dieses Layout jedes Mal verwendet, wenn der Benutzer einen Datensatz dieses Datensatztyps öffnet oder bearbeitet, es sei denn, es geschieht Folgendes:

Der Benutzer ändert das Feldlayout erneut.

Der Benutzer stellt das Standardfeldlayout für die Seite wieder her.

**HINWEIS:** Wenn Sie ein Feldlayout auf das Standardlayout zurücksetzen, sind davon keine personalisierten Layouts der Abschnitte für zugehörige Informationen betroffen. So hat das Wiederherstellen eines personalisierten Layouts mit Abschnitten für zugehörige Informationen auf das Standardlayout auch keine Auswirkungen auf die personalisierten Feldlayouts für den Datensatztyp.

 Der Administrator setzt das Seitenlayout für die Rolle des Benutzers auf das Standardlayout zurück oder ordnet der Rolle für diesen Datensatztyp ein anderes Layout zu.

**HINWEIS:** Wenn ein Administrator das Seitenlayout für einen Datensatztyp auf das Standardlayout für eine Rolle zurücksetzt, werden alle personalisierten Feldlayouts und alle personalisierten Layouts der Abschnitte für zugehörige Informationen für diesen Datensatztyp auf die Standardwerte für die Benutzer zurückgesetzt, die über diese Rolle verfügen. Wenn ein Administrator jedoch einer Rolle ein neues Seitenlayout für einen Datensatztyp zuordnet, wird allen Benutzern, die über diese Rolle verfügen, das neue Feldlayout für den Datensatztyp angezeigt. Den Benutzern werden jedoch auch weiterhin ihre Layouts der Abschnitte für zugehörige Informationen für den Datensatztyp angezeigt, bis sie ihr Standardlayout für zugehörige Informationen wiederherstellen.
## **Informationen zu Feldlayouts auf Seiten für neue Datensätze**

Das personalisierte Layout eines Benutzers wird auch auf Seiten verwendet, auf denen der Benutzer Informationen für einen neuen Datensatz dieses Datensatztyps eingibt. Dies ist nur dann nicht der Fall, wenn der Benutzerrolle für den Datensatztyp ein benutzerdefiniertes Layout für die Seite für den neuen Datensatz zugewiesen ist. Wenn der Benutzerrolle ein benutzerdefiniertes Layout für die Seite für den neuen Datensatz zur ständigen Verwendung zugewiesen ist, wird das personalisierte Layout des Benutzers nie für die Seiten für neue Datensätze verwendet. Wenn die Rolle des Benutzers jedoch angibt, dass das benutzerdefinierte Layout für die Seite für neue Datensätze nur verwendet wird, wenn der Benutzer einen Datensatz über die Aktionsleiste oder den globalen Header erstellt, wird das personalisierte Feldlayout des Benutzers verwendet, wenn der Benutzer einen Datensatz aus einem beliebigen anderen Bereich in Oracle CRM On Demand erstellt.

## **Was geschieht, wenn ein Seitenlayout geändert wird, nachdem der Benutzer das Feldlayout personalisiert hat?**

Nachdem Benutzer mit einer bestimmten Rolle ihr Feldlayout für einen Datensatztyp personalisiert haben, kann ein Administrator Änderungen am Standardlayout für die Rolle vornehmen. Je nachdem, welche Änderung der Administrator vornimmt, interagieren die Änderungen am Layout folgendermaßen mit den personalisierten Layouts:

- Wenn der Administrator der Rolle für den Datensatztyp ein anderes Layout für die Detailseite zuweist, wird allen Benutzern mit dieser Rolle das neue Feldlayout für den Datensatztyp bei der nächsten Anmeldung bei Oracle CRM On Demand angezeigt. Wenn jedoch der Administrator das ursprüngliche Seitenlayout der Rolle später erneut zuweist, werden den Benutzern wiederum erneut ihre personalisierten Versionen dieses Layouts angezeigt.
- Wenn ein Administrator eine Änderung am Vorhandensein, dem Layout oder den Merkmalen der Felder im Feldlayout für die Detailseite vornimmt, die der Rolle zugewiesen ist, wird die Änderung nicht automatisch auf die personalisierten Layouts angewendet. Beispiel:
	- Wenn ein Administrator ein Feld aus dem Layout der Detailseite entfernt, wird das Feld nicht aus den personalisierten Layouts entfernt. Wenn ein Benutzer die Seite "Persönliches Layout - Felder" für dieses Seitenlayout öffnet, bleibt das vom Administrator entfernte Feld entweder in einem der Abschnitte im Layout oder in der Liste "Verfügbare Felder" wie vom Benutzer angegeben weiterhin verfügbar.
	- Wenn ein Administrator dem Layout der Detailseite ein Feld hinzufügt, wird das neue Feld nicht in den personalisierten Layouts angezeigt. Wenn ein Benutzer die Seite "Persönliches Layout - Felder" für dieses Seitenlayout öffnet, wird das vom Administrator hinzugefügte Feld in keinem der Abschnitte im Layout oder in der Liste "Verfügbare Felder" angezeigt.
	- Wenn ein Administrator die Merkmale eines Feldes ändert, spiegelt sich die Änderung nicht automatisch in den personalisierten Layouts wieder. Beispiel: Wenn ein Administrator ein Feld als erforderlich markiert, das vorher für das Seitenlayout nicht erforderlich war, wird das Feld nicht zu einem erforderlichen Feld für Benutzer, die ihr Layout personalisiert haben. Gleichermaßen gilt: Wenn ein Administrator das Kontrollkästchen aktiviert, damit ein Feld immer im Layout angezeigt wird, muss der Benutzer das Feld nicht für sein personalisiertes Layout anzeigen, auch wenn der Benutzer weitere Aktualisierungen am personalisierten Layout vornimmt, nachdem der Administrator die Änderung durchgeführt hat.

Wenn ein Administrator die Änderungen am Feldlayout für alle Benutzer anwenden möchte, die über die Rolle verfügen, muss er das Seitenlayout auf das Standardlayout für die Rolle zurücksetzen. Alternativ können Benutzer ihr Seitenlayout auf den Standardwert zurücksetzen und das Layout anschließend erneut bei Bedarf personalisieren.

#### <span id="page-253-0"></span>**Verwandte Themen**

Weitere Informationen zu Seitenlayouts finden Sie in den folgenden Abschnitten:

- Anpassen von statischen Seitenlayouts (auf Seite [187\)](#page-186-0)
- Festlegen von dynamischen Seitenlayouts (auf Seite [242\)](#page-241-0)
- **Zurücksetzen von personalisierten Seitenlayouts (auf Seite [382\)](#page-381-0)**
- Interaktionsweise von personalisierten Layouts für zugehörige Informationen und Seitenlayouts für Rollen (siehe ["Interaktionsweise von Layouts für personalisierte zugehörige Informationen und Seitenlayouts für](#page-245-0)  [Rollen"](#page-245-0) auf Seite [246\)](#page-245-0)

# **Informationen zur URL-Standardisierung**

In Oracle CRM On Demand wurden verschiedene URLs für alle Datensatztypen standardisiert, daher funktionieren die folgenden URLs bei Verwendung in Weblinks, Webregisterkarten und Webapplets für künftige Releases von Oracle CRM On Demand:

- Öffnen einer Datensatztyphomepage
- Öffnen einer Datensatzdetailseite mit einer Datensatz-ID
- Öffnen einer Datensatzbearbeitungsseite mit einer Datensatz-ID
- **E** Erstellen oder Bearbeiten eines Datensatzes mit einem vorab ausgefüllten Feldwert für die Steuerungsauswahlliste, um das Seitenlayout zu bestimmen
- **Erstellen oder Bearbeiten eines Datensatzes mit vorab ausgefüllten Werten für die übergeordnete** Auswahlliste und die verknüpfte Auswahlliste eines überlappenden Auswahllistenfeldes
- Aktualisieren eines Verkaufsprojektdatensatzes, um das Feld "Vertriebsphase" zum Starten eines Vertriebsprozesses zu aktualisieren

## **Verwandte Themen**

Weitere Informationen finden Sie unter folgenden Themen:

- Anzeigen von externen Webseiten, Berichten und Dashboards in Registerkarten (auf Seite [255\)](#page-254-0)
- Info über benutzerdefinierte Web-Applets (auf Seite [197\)](#page-196-0)
- **E** Erstellen von Webapplets für Datensatztypen (auf Seite [200\)](#page-199-0)
- **Example 1** Erstellen von globalen Webapplets (auf Seite [265\)](#page-264-0)
- **Einrichten von Weblinks (auf Seite [156\)](#page-155-0)**
- Arbeiten mit RSS-Feed-Applets

# <span id="page-254-0"></span>**Anzeigen von externen Webseiten, Berichten und Dashboards in Registerkarten**

Sie können Webinhalt auf einer Registerkarte in Oracle CRM On Demand anzeigen. Als Webinhalt sind externe Webseiten oder Unternehmensdaten möglich, die im Web verfügbar sind. Zum Beispiel können Sie Inventardaten in einer anderen Webanwendung verfolgen, die Sie für Ihre Servicemitarbeiter verfügbar machen möchten, wenn sie in Oracle CRM On Demand arbeiten. Um diese Anforderung zu erfüllen, können Sie eine benutzerdefinierte Webregisterkarte erstellen, auf der Ihre externe Webanwendung im Hauptinhaltsbereich von Oracle CRM On Demand angezeigt wird. Sie können auch Berichte und Dashboards aus dem Analytics-Katalog in benutzerdefinierte Webregisterkarten einbetten.

**HINWEIS:** Informationen dazu, wo Berichte und Dashboards in Oracle CRM On Demand eingebettet werden können, finden Sie unter Informationen zum Einbetten von Berichten und Dashboards in Oracle CRM On Demand (auf Seite [160\)](#page-159-0).

Sie können auch benutzerdefinierte Webapplets für Webinhalte, Berichte und Dashboards erstellen. Informationen zu benutzerdefinierten Webapplets und einen Vergleich mit benutzerdefinierten Webregisterkarten finden Sie unter Info über benutzerdefinierte Webapplets (siehe ["Info über](#page-196-0)  [benutzerdefinierte Web-Applets"](#page-196-0) auf Seite [197\)](#page-196-0).

**HINWEIS:** Weitere Informationen zu Überlegungen für die Verwendung von benutzerdefiniertem Code in Oracle CRM On Demand finden Sie unter Wichtige Überlegungen für Kunden, die benutzerdefinierten Code in Oracle CRM On Demand verwenden (auf Seite [267\)](#page-266-0).

Damit eine benutzerdefinierte Webregisterkarte angezeigt wird, müssen Sie die Registerkarte mit dem Assistenten für Rollenverwaltung der erforderlichen Benutzerrolle hinzufügen.

**Hinweis zu Beginn.** Um dieses Verfahren durchführen zu können, muss Ihre Rolle die Berechtigung "Anwendung anpassen" beinhalten.

Bevor Sie externe Informationen auf einer Oracle CRM On Demand-Seite anzeigen können, müssen Sie Folgendes sicherstellen:

- Die externe Anwendung verfügt über eine Weboberfläche
- Es ist nicht erforderlich, der externen Anwendung oder Webseite Vollzugriff auf das Browser-Fenster zu gewähren

Um einen Bericht oder ein Dashboard in eine Webregisterkarte einzubetten, muss der Bericht oder das Dashboard unter "Gemeinsam genutzte Ordner" in einem Ordner gespeichert sein, auf den Sie Zugriff haben.

**HINWEIS:** Sie müssen sicherstellen, dass die Web-Services für Ihr Unternehmen aktiviert sind, wenn Sie Funktionen wie einzelne Anmeldung verwenden oder Ihre Website mit Oracle CRM On Demand integrieren möchten.

### *So zeigen Sie eine externe Webseite in einer Registerkarte an*

- **1** Klicken Sie auf einer beliebigen Seite oben rechts auf den globalen Link "Admin".
- **2** Klicken Sie im Abschnitt "Anwendungsanpassung" auf "Anwendungsanpassung".
- **3** Klicken Sie im Abschnitt "Anwendungseinrichtung" auf den Link "Benutzerdefinierte Webregisterkarten".
- **4** Klicken Sie auf der Seite mit der Liste benutzerdefinierter Internetregisterkarten auf "Neu".

- **5** Verwenden Sie auf der Seite für benutzerdefinierte Webregisterkarten die Tabelle unten, um die erforderlichen Informationen einzugeben und den Datensatz zu speichern.
- **6** (Optional) Wenn Sie angeben möchten, dass ein aktualisierter Name in andere für Ihr Unternehmen aktivierte Sprachen übersetzt werden muss, markieren Sie das Kontrollkästchen "Zum Übersetzen markieren" (auf der Seite "Benutzerdefinierte Webregisterkarten") für die Webregisterkarte.

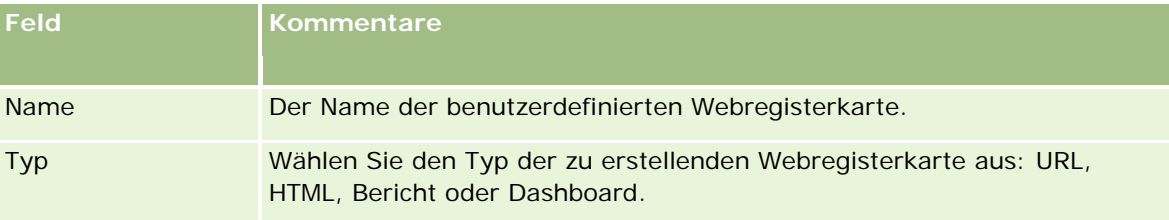

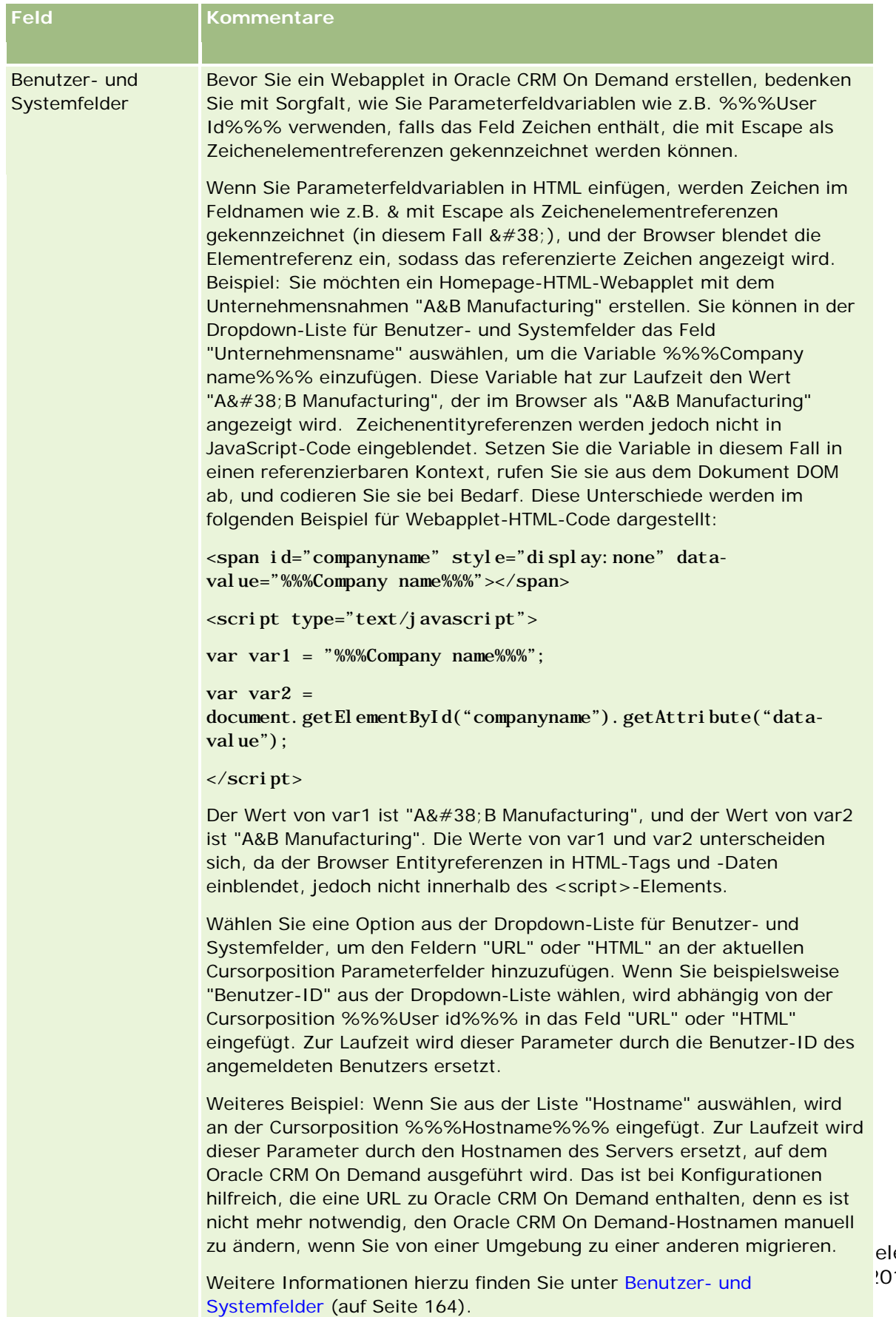

ease 37 18 **257** 

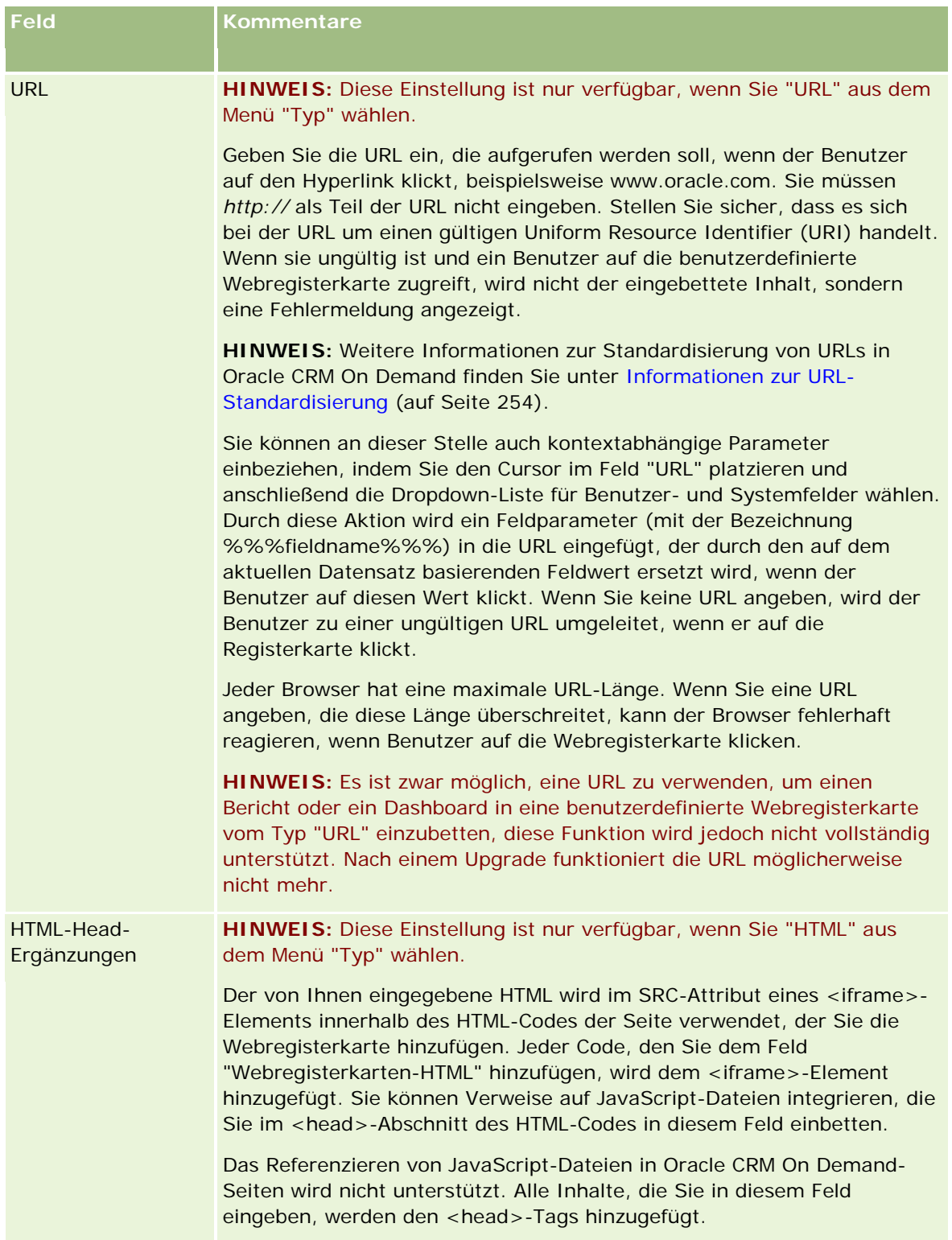

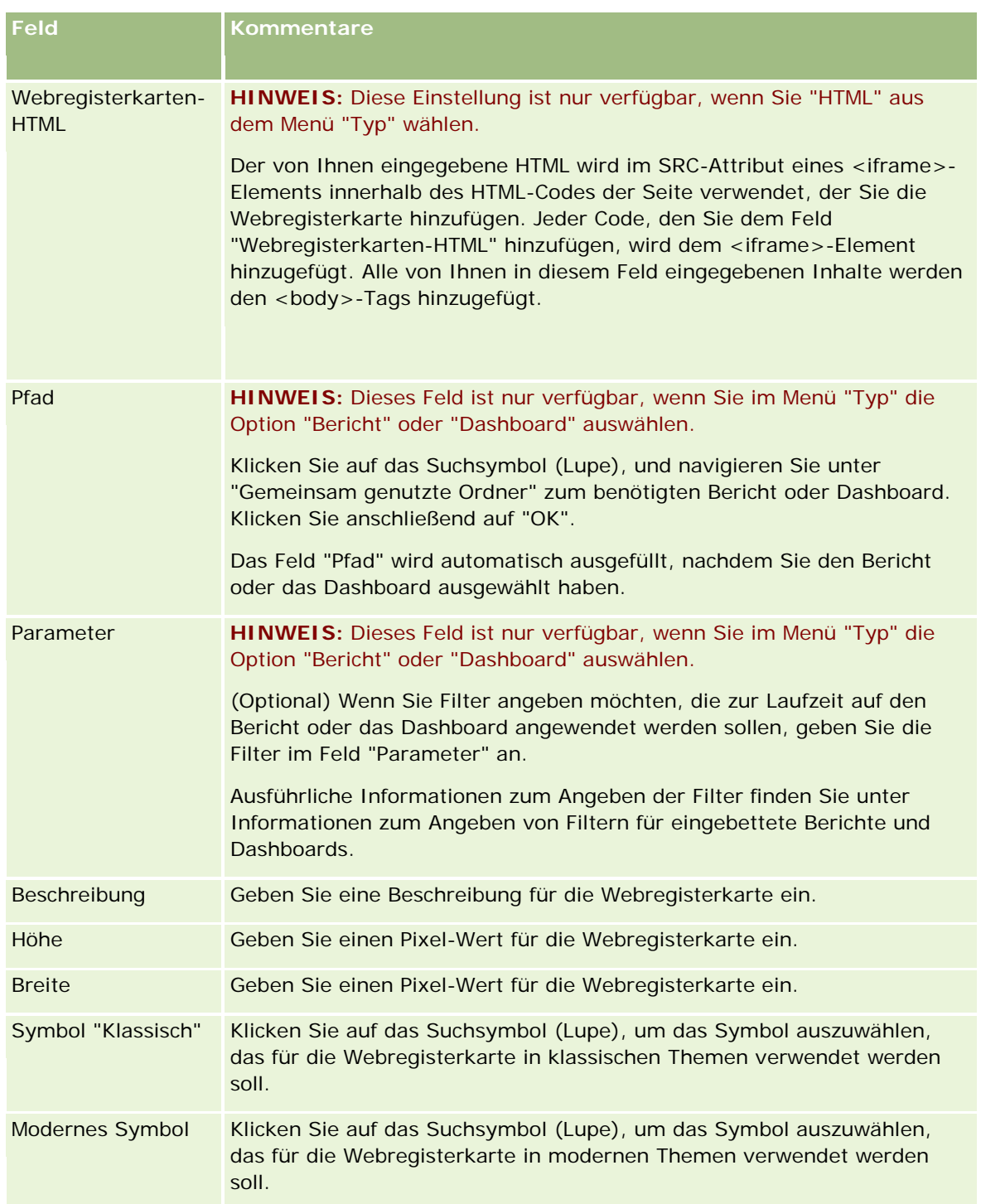

**HINWEIS:** Wenn dieser aktualisierte Name in anderen aktivierten Sprachen angezeigt werden soll, aktivieren Sie das Kontrollkästchen "Zum Übersetzen markieren". In anderen Sprachen (oder wenn Sie eine andere Sprache in der Liste "Übersetzungssprache" auf dieser Seite festlegen) wird der aktualisierte Namen als blauer Text in Klammern angezeigt, bis Sie die übersetzten Versionen manuell eingeben. Mithilfe des aktualisierten Namens in Blau können Sie feststellen, welche Begriff übersetzt werden müssen.

Wenn Sie eine benutzerdefinierte Website in Oracle CRM On Demand einfügen, müssen Sie sie für die Benutzerrolle verfügbar machen, damit Benutzer sie sehen können. Informationen zum Hinzufügen von Rollen finden Sie in Hinzufügen von Rollen (auf Seite [352\)](#page-351-0).

# **Informationen zu Auswahllistenwertegruppen**

Ihr Unternehmen kann die Werte einschränken, die in einem Auswahllistenfeld für eine Untergruppe der für das Feld definierten Werte verfügbar sind. So können Sie ein bestimmtes Auswahllistenfeld für einen Datensatztyp für alle Benutzer in Oracle CRM On Demand verfügbar machen und die angezeigten Werte in der Auswahlliste für das Feld einschränken. Um die Werte in Auswahllistenfeldern einzuschränken, richten Sie Auswahllistenwertegruppen ein und ordnen ihnen die Werte in den Auswahllistenfeldern zu. So werden die Werte, die ein Benutzer in einer Auswahlliste auswählen kann, durch eine Auswahllistenwertegruppe gesteuert.

Sie können das Feld "Auswahllistenwertegruppe" zum Seitenlayout für einige Datensatztypen hinzufügen. Mit diesem Feld können Benutzer eine Auswahllistenwertegruppe auswählen, die Sie erstellt haben. Anschließend werden in jedem Auswahllistenfeld, das mit einer im Datensatz ausgewählten Auswahllistenwertegruppe gesteuert wird, nur die Werte in der Auswahlliste angezeigt, die der Auswahllistenwertegruppe zugeordnet wurden. Ein Auswahllistenfeld, das mit einer Auswahllistenwertegruppe gesteuert wird, wird genauso gesteuert, wenn das Auswahllistenfeld in einer überlappenden Auswahlliste verwendet wird. Eine Liste der Datensatztypen, in denen Auswahllistenwertegruppen verwendet werden können, finden Sie unter Datensatztypen, die Auswahllistenwertegruppen und Geschäftsbereiche unterstützen (auf Seite [263\)](#page-262-0).

Beispiel: Gehen wir von der Annahme aus, dass Ihr Unternehmen über drei Call Center verfügt, die Oracle CRM On Demand verwenden. Abhängig vom Standort und den Produkten eines Call Centers stellen einige der Werte in verschiedenen Auswahllistenfeldern in Oracle CRM On Demand keine gültige Auswahl für Benutzer in den unterschiedlichen Call Centern dar. In diesem Fall können Sie drei Auswahllistenwertegruppen einrichten, also eine Gruppe für jedes Call Center. Anschließend können Sie jeder Auswahllistenwertegruppe eine Untergruppe der Werte für jedes relevante Auswahllistenfeld zuordnen. Nachdem Sie das Feld "Auswahllistenwertegruppe" zu den Seitenlayouts der Datensatztypen hinzugefügt haben, können Benutzer die geeignete Auswahllistenwertegruppe für ein Call Center im Feld "Auswahllistenwertegruppe" für einen Datensatz auswählen. Anschließend werden die Auswahlmöglichkeiten in den Auswahllistenfeldern des Datensatzes auf die Werte eingeschränkt, die Sie der ausgewählten Auswahllistenwertegruppe für das Call Center zugeordnet haben. Diese Steuerung der verfügbaren Werte in Auswahllistenfeldern hilft Ihnen dabei, die Aufzeichnung ungültiger Daten in den Datensätzen zu vermeiden.

## **Informationen zu Auswahllistenwertegruppen und Geschäftsbereichen**

**260** Verwalten von Oracle CRM On Demand Release 37 August 2018 Wenn Ihr Unternehmen den Datensatztyp "Geschäftsbereich" verwendet, können Sie den Auswahllistenwertegruppen auch Geschäftsbereiche zuordnen. Informationen zu Geschäftsbereichen und deren Einrichtung finden Sie unter Einrichten des Geschäftsbereichs (auf Seite [77\)](#page-76-0). Jeder Geschäftsbereich kann nur einer Auswahllistenwertegruppe zugeordnet werden. Wenn ein Benutzer mindestens einem Geschäftsbereich zugeordnet ist und dieser Benutzer einen Datensatz eines Datensatztyps erstellt, der Geschäftsbereiche unterstützt, wird der primäre Geschäftsbereich des Benutzers automatisch dem Datensatz zugewiesen. Wenn die Felder "Geschäftsbereich" und "Auswahllistenwertegruppe" beide im Detailseitenlayout vorhanden sind und wenn dem primären Geschäftsbereich des Benutzers eine Auswahllistenwertegruppe zugeordnet ist, wird in das Feld "Auswahllistenwertegruppe" des Datensatzes der Name der Auswahllistenwertegruppe eingefügt. Anschließend werden in allen mit dieser Auswahllistenwertegruppe gesteuerten Auswahllistenfeldern nur die Werte in der Auswahlliste angezeigt, die mit der Auswahllistenwertegruppe verknüpft sind. Weitere Informationen zum Verhalten der Felder "Geschäftsbereich" <span id="page-260-0"></span>und "Auswahllistenwertegruppe" beim Erstellen und Aktualisieren von Datensätzen finden Sie unter Informationen zu Geschäftsbereichen und Auswahllistenwertegruppen in Datensätzen (auf Seite [84\)](#page-83-0) und unter Informationen zu Auswahllistenfeldern, Auswahllistenwertegruppen und Geschäftsbereichen.

Informationen zum Einrichten von Auswahllistenwertegruppen finden Sie in den folgenden Abschnitten:

- Zu berücksichtigende Aspekte beim Einrichten von Auswahllistenwertegruppen (auf Seite [261\)](#page-260-0)
- **Einrichten von Auswahllistenwertegruppen (auf Seite [262\)](#page-261-0)**
- **E** Erstellen von Auswahllistenwertegruppen (auf Seite [263\)](#page-262-0)
- Zuordnen von Auswahllistenwerten zu Auswahllistenwertegruppen (auf Seite [180\)](#page-179-0)

#### **Verwandte Themen**

Weitere Informationen finden Sie unter folgenden Themen:

- **Einrichten des Geschäftsbereichs (auf Seite [77\)](#page-76-0)**
- Informationen zu Geschäftsbereichen und Auswahllistenwertegruppen in Datensätzen (auf Seite [84\)](#page-83-0)

# **Zu berücksichtigende Aspekte beim Einrichten von Auswahllistenwertegruppen**

Berücksichtigen Sie beim Einrichten von Auswahllistenwertegruppen die folgenden Aspekte:

- **Auswahllistenfelder.** Eine Auswahllistenwertegruppe steuert mindestens ein Auswahllistenfeld für mindestens einen Datensatztyp. Für die Datensatztypen, die Auswahllistenwertegruppen unterstützen, können Sie jedes bearbeitbare Auswahllistenfeld mehreren Auswahllistenwertegruppen zuordnen.
- **Überlappende Auswahllisten.** Sie können Auswahllistenfelder mit Werten verwenden, die Auswahllistenwertegruppen in überlappenden Auswahllisten zugeordnet sind. In einer überlappenden Auswahllistendefinition können Sie jedoch nur einen Satz von Beziehungen zwischen den Werten im übergeordneten Auswahllistenfeld und den Werten in den zugehörigen Auswahllistenfeldern festlegen, und zwar unabhängig davon, ob Sie beim Definieren der überlappenden Auswahlliste eine Auswahllistenwertegruppe im entsprechenden Feld auswählen. Weitere Informationen zur Verwendung von Auswahllistenwertegruppen durch überlappende Auswahllisten finden Sie unter Informationen zu überlappenden Auswahllisten und Auswahllistenwertegruppen (auf Seite [218\)](#page-217-0).
- **Seitenlayouts.** Sie müssen das Feld "Auswahllistenwertegruppe" zu den Seitenlayouts der Datensatztypen hinzufügen, deren Auswahllistenfelder durch Auswahllistenwertegruppen gesteuert werden sollen.
- **Geschäftsbereiche.** Jeder Auswahllistenwertegruppe können mehrere Geschäftsbereiche zugeordnet werden, einem Geschäftsbereich kann jedoch nur eine Auswahllistenwertegruppe zugeordnet werden. Im schreibgeschützten Geschäftsbereichsabschnitt der Detailseite für die Auswahllistenwertegruppe finden Sie eine Liste der Geschäftsbereiche, die einer Auswahllistenwertegruppe zugeordnet sind.
- **Suche.** Sie können in der Aktionsleiste oder in der erweiterten Suche nicht nach Datensätzen für Auswahllistenwertegruppen suchen.
- **Feld "Auswahllistenwertegruppe".** Für Datensatztypen, die Auswahllistenwertegruppen unterstützen, können Sie Folgendes tun:

- <span id="page-261-0"></span>■ Das Feld "Auswahllistenwertegruppe" als schreibgeschütztes Feld definieren, um zu verhindern, dass Benutzer den Wert für das Feld ändern oder löschen können.
- Das Feld "Auswahllistenwertegruppe" im Expression Builder verwenden.
- Das Feld "Auswahllistenwertegruppe" in Workflowregeln verwenden.
- Das Feld "Auswahllistenwertegruppe" in Suchlayouts integrieren.

**HINWEIS:** Sie können auf den Seiten zum Einrichten von Feldern keinen Standardwert für das Feld "Auswahllistenwertegruppe" angeben.

### **Verwandte Themen**

Weitere Informationen finden Sie unter folgenden Themen:

- **Einrichten von Auswahllistenwertegruppen (auf Seite [262\)](#page-261-0)**
- **E** Erstellen von Auswahllistenwertegruppen (auf Seite [263\)](#page-262-0)
- Zuordnen von Auswahllistenwerten zu Auswahllistenwertegruppen (auf Seite [180\)](#page-179-0)

## **Einrichten von Auswahllistenwertegruppen**

**Hinweis zu Beginn.** Prüfen Sie die Informationen unter Zu berücksichtigende Aspekte beim Einrichten von Auswahllistenwertegruppen (auf Seite [261\)](#page-260-0).

Führen Sie zum Einrichten von Auswahllistenwertegruppen für Ihr Unternehmen die folgenden Aufgaben aus:

- **1** Legen Sie Folgendes fest:
	- Die Auswahllistenwertegruppen, die Sie einrichten möchten.
	- Die Auswahllistenfelder, die durch Ihre Auswahllistenwertegruppen gesteuert werden sollen.
	- Die Werte, die Sie jeder Auswahllistenwertegruppe zuordnen möchten, für jedes Auswahllistenfeld, das durch Ihre Auswahllistenwertegruppen gesteuert werden soll.
- **2** Erstellen Sie Ihre Auswahllistenwertegruppen.

Weitere Informationen finden Sie unter Erstellen von Auswahllistenwertegruppen (auf Seite [263\)](#page-262-0).

**3** Ordnen Sie die Werte in Ihren Auswahllistenfeldern Ihren Auswahllistenwertegruppen zu.

Weitere Informationen finden Sie unter Zuordnen von Auswahllistenwerten zu Auswahllistenwertegruppen (auf Seite [180\)](#page-179-0).

**4** Fügen Sie das Feld "Auswahllistenwertegruppe" zu den Seitenlayouts aller Datensatztypen hinzu, deren Auswahllistenfelder durch Auswahllistenwertegruppen gesteuert werden sollen.

Weitere Informationen finden Sie unter Anpassen von statischen Seitenlayouts (auf Seite [187\)](#page-186-0) und Festlegen von dynamischen Seitenlayouts (auf Seite [242\)](#page-241-0).

<span id="page-262-0"></span>**HINWEIS:** Das Feld "Auswahllistenwertegruppe" muss im Detailseitenlayout für einen Datensatztyp vorhanden sein, damit die Auswahllistenwertegruppe die verfügbaren Werte in den Auswahllistenfeldern für einen Datensatz steuern kann.

# **Erstellen von Auswahllistenwertegruppen**

Führen Sie zum Erstellen einer Auswahllistenwertegruppe die Schritte des folgenden Verfahrens durch. Bei dieser Aufgabe handelt es sich um einen Schritt in Einrichten von Auswahllistenwertegruppen (auf Seite [262\)](#page-261-0).

**Hinweis zu Beginn.** Um die unter diesem Thema beschriebenen Schritte durchführen zu können, muss Ihre Benutzerrolle über die Berechtigung "Anwendung anpassen" verfügen.

### *So erstellen Sie eine Auswahllistenwertegruppe*

- **1** Klicken Sie auf den globalen Link "Admin".
- **2** Klicken Sie im Abschnitt "Anwendungsanpassung" auf "Anwendungsanpassung".
- **3** Klicken Sie im Abschnitt "Anwendungseinrichtung" auf "Auswahllistenwertegruppen verwalten".
- **4** Klicken Sie auf der Seite der Wertegruppenliste auf "Neu".
- **5** Geben Sie einen Namen und eine Beschreibung für die Auswahllistenwertegruppe ein, und speichern Sie Ihre Änderungen.

**HINWEIS:** Nachdem Sie eine Auswahllistenwertegruppe erstellt haben, können Sie die Werte der Auswahllistenfelder der Auswahllistenwertegruppe zuordnen. Weitere Informationen finden Sie unter Zuordnen von Auswahllistenwerten zu Auswahllistenwertegruppen (auf Seite [180\)](#page-179-0). Im Abschnitt "Objektliste" der Detailseite für die Auswahllistenwertegruppe finden Sie eine Liste der Auswahllistenfelder, die einer Auswahllistenwertegruppe zugeordnet sind. Für jedes Auswahllistenfeld, das einer Auswahllistenwertegruppe zugeordnet ist, werden der Name des Datensatztyps, für den das Auswahllistenfeld angezeigt wird, und der Name des Auswahllistenfelds angezeigt.

Wenn Ihr Unternehmen den Datensatztyp "Geschäftsbereich" verwendet, wird im Geschäftsbereichsabschnitt der Detailseite für die Auswahllistenwertegruppe der Name des Geschäftsbereichs angezeigt, dem die Auswahllistenwertegruppe zugeordnet ist. Informationen zum Zuordnen von Auswahllistenwertegruppen zu Geschäftsbereichen finden Sie unter Zuordnen von Auswahllistenwertegruppen zu Geschäftsbereichen (auf Seite [81\)](#page-80-0).

# **Datensatztypen, die Auswahllistenwertegruppen und Geschäftsbereiche unterstützen**

Das Feld "Geschäftsbereich" und das Feld "Auswahllistenwertegruppe" können den Seitenlayouts der folgenden Datensatztypen hinzugefügt werden, sodass ein Geschäftsbereich und eine Auswahllistenwertegruppe einem beliebigen Datensatz dieses Typs zugeordnet werden kann:

 $\blacksquare$  Firma

- **Aktivität**
- Gesperrtes Produkt
- **Broker-Profil**
- Geschäftsplan
- **Kampagne**
- **Anspruch**
- $\blacksquare$  Person
- Benutzerdefinierte Objekte
- Schaden
- Geschäftsregistrierung
- Geschäftsregistrierung Produktumsatz
- **Veranstaltung**
- **Konto**
- **Kontoinhaber**
- **Kontoanteil**
- Finanzplan
- **Finanzprodukt**
- **Finanztransaktion**
- $\blacksquare$  Fond
- **HCP-Personenzuteilung**
- $\blacksquare$  Haushalt
- **Versicherungsobjekt**
- Lead
- **MDF-Anfrage**
- **Antwort auf Nachricht**
- **Nachrichtenplan**
- **Nachrichtenplanposition**
- Beziehungen für Nachrichtenplanpositionen
- **Zielsetzung**
- **Verkaufsprojekt**
- **Auftrag**
- **Partner**
- Planfirma

- <span id="page-264-0"></span>**Planperson**
- Planverkaufsprojekt
- Police
- Policeninhaber
- Portfolio
- Produkt
- Produktindikation
- Musterausschlussklausel
- Musterbestand
- **Mustercharge**
- **Musteranforderung**
- Musteranforderungsposition
- Mustertransaktion
- Serviceanfrage
- Lösung
- $\blacksquare$  Fahrzeug

# **Erstellen von globalen Webapplets**

Ein globales Webapplet ist ein benutzerdefiniertes Webapplet, das auf der Seite "Meine Homepage" oder in der Aktionsleiste angezeigt werden kann. Sie können externen Webinhalt in benutzerdefinierte globale Webapplets einbetten. Sie können auch Berichte und Dashboards in benutzerdefinierte globale Webapplets einbetten.

Wenn Sie ein globales Webapplet erstellen, müssen Sie es zu dem Layout für "Meine Homepage" oder zur Aktionsleiste hinzufügen.

**Hinweis zu Beginn.** Um dieses Verfahren durchführen zu können, muss Ihre Rolle die Berechtigungen "Anwendung anpassen" und "Benutzerdefinierte Web-Applets verwalten" beinhalten. Wenn das Kontrollkästchen "Sprachübersetzungssupport für Webapplets aktivieren" im Unternehmensprofil aktiviert ist, können Sie nur dann Applets erstellen, wenn die im Feld "Übersetzungssprache" ausgewählte Sprache die Standardsprache des Unternehmens ist.

### *So erstellen Sie ein neues globales Web-Applet*

- **1** Klicken Sie auf einer beliebigen Seite oben rechts auf den globalen Link "Admin".
- **2** Klicken Sie im Abschnitt "Anwendungsanpassung" auf "Anwendungsanpassung".
- **3** Wählen Sie im Abschnitt "Anwendungseinrichtung" die Option "Globale Web-Applets".

- **4** Klicken Sie in der Liste "Mein Web-Applet" auf "Neu".
- **5** Füllen Sie auf der Seite "Mein Web-Applet" die folgenden Felder aus:

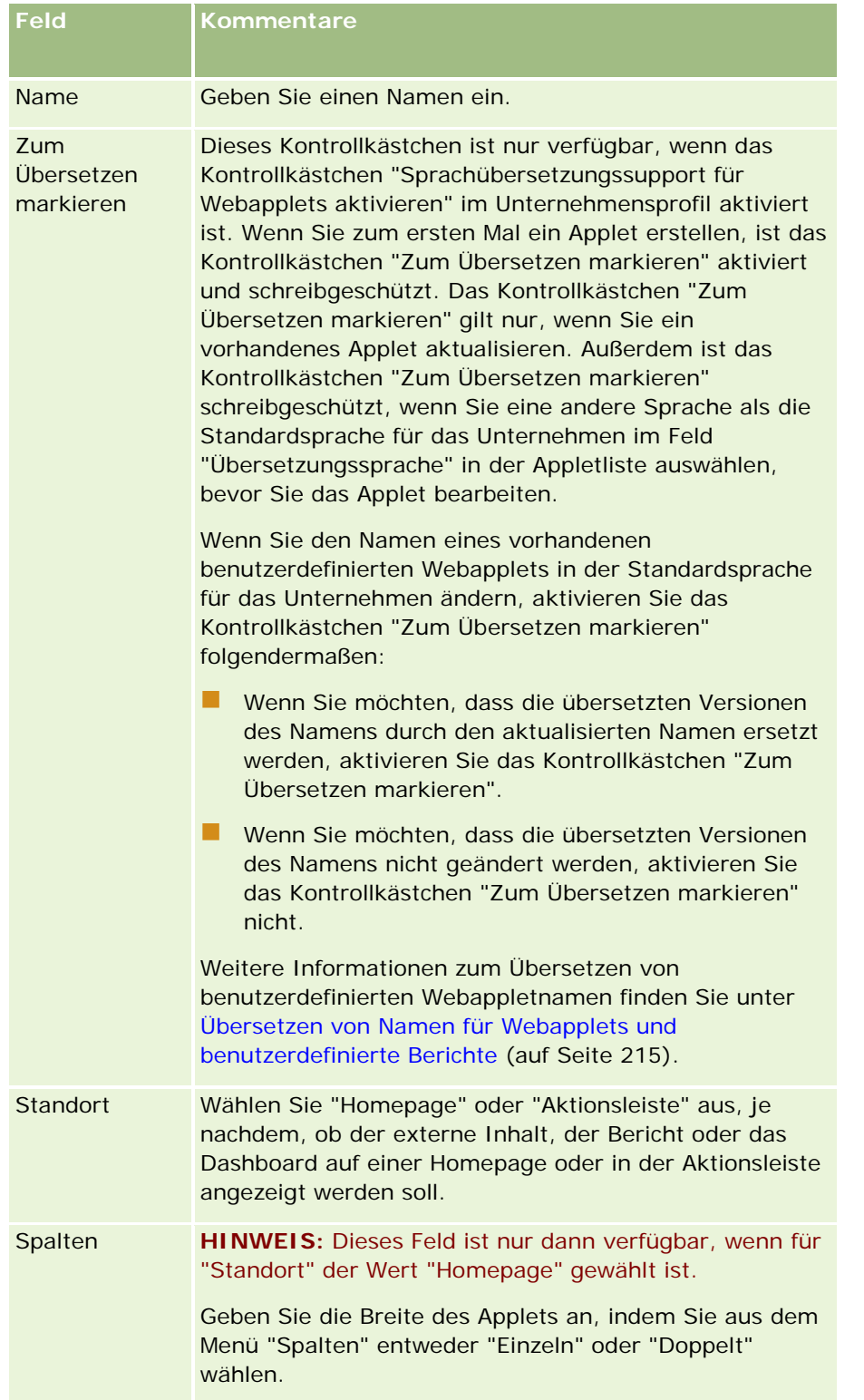

<span id="page-266-0"></span>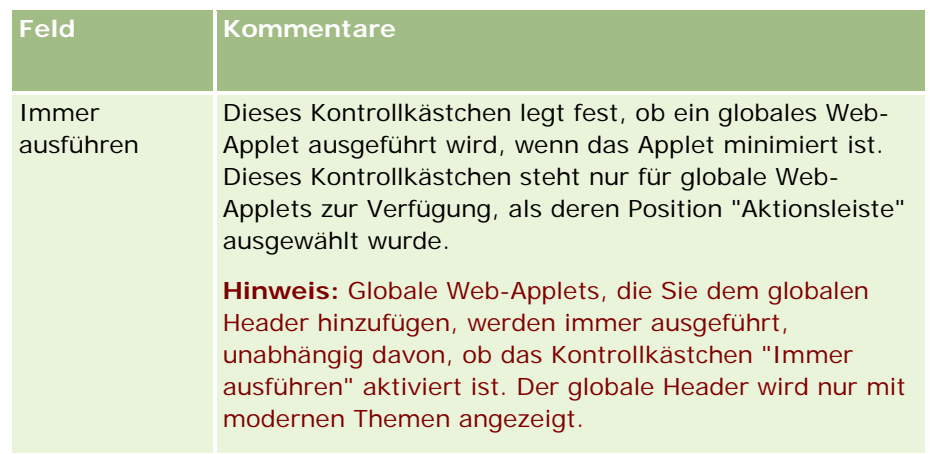

Füllen Sie anschließend die Felder entsprechend dem gewünschten Applettyp aus, wie in den folgenden Themen beschrieben:

- **Example 1** Erstellen von Dashboard-Webapplets (auf Seite [211\)](#page-210-0)
- **E** Erstellen von HTML-Webapplets (auf Seite [206\)](#page-205-0)
- **E** Erstellen von Berichts-Webapplets (auf Seite [210\)](#page-209-0)
- Erstellen von RSS Feed-Webapplets (siehe ["Erstellen von RSS-Feed-Webapplets"](#page-202-0) auf Seite [203\)](#page-202-0)
- **Example 1 Erstellen von URL-Webapplets (auf Seite [208\)](#page-207-0)**

## **Verwandte Themen**

- Beispiel zum Einrichten eines Web-Applets für einen RSS-Feed (auf Seite [212\)](#page-211-0)
- Übersetzen von Namen für Webapplets und benutzerdefinierte Berichte (auf Seite [215\)](#page-214-0).

# **Wichtige Überlegungen für Kunden, die benutzerdefinierten Code in Oracle CRM On Demand verwenden**

Die folgenden wichtigen Überlegungen gelten für die Verwendung von benutzerdefiniertem Code in Oracle CRM On Demand:

- Kunden, die benutzerdefinierten Code, zum Beispiel JavaScript-Code, in Oracle CRM On Demand verwenden, tun dies auf eigenes Risiko. Oracle bietet *keinen* Support und keine Hilfe bei der Fehlerbeseitigung, wenn Probleme infolge der Verwendung von benutzerdefiniertem Code in Oracle CRM On Demand auftreten. Das gilt auch für alle durch den benutzerdefinierten Code vorgenommenen Änderungen an Oracle CRM On Demand.
- Kunden, die benutzerdefinierten Code, zum Beispiel JavaScript-Code, in Oracle CRM On Demand verwenden, wird *dringend* geraten, den Code nach jedem Upgrade auf ein neues Release von Oracle CRM On Demand zu testen. Es liegt in der Verantwortung des Kunden, den benutzerdefinierten Code nach dem

Upgrade auf ein neues Release zu aktualisieren. Darüber hinaus können neue Releases von Oracle CRM On Demand aktualisierte Infrastrukturkomponenten enthalten. Es liegt in der Verantwortung des Kunden, benutzerdefinierten Code bei Bedarf an Änderungen der Infrastrukturkomponenten anzupassen.

- Kunden können die Webservices-API-Methoden von Oracle CRM On Demand mit benutzerdefiniertem Code aufrufen. Allerdings bietet Oracle nur Anleitungen für die Verwendung von Oracle CRM On Demand-Webservices-APIs, der Oracle CRM On Demand-Webservices-Sessionverwaltung und empfohlene Vorgehensweisen für die Verwendung von Oracle CRM On Demand-Webservices. Weitere Informationen zu Oracle CRM On Demand-Webservices finden Sie in Oracle Web Services On Demand Guide.
- Kunden können öffentliche Oracle CRM On Demand-JavaScript-API-Methoden mit Code in benutzerdefinierten HTML-Head-Ergänzungen aufrufen. Weitere Informationen finden Sie unter Verwalten von benutzerdefinierten HTML-Head-Ergänzungen (auf Seite [271\)](#page-270-0) und im Oracle CRM On Demand JavaScript API Developer's Guide.

### **Zugehöriges Thema**

Weitere Informationen finden Sie unter folgenden Themen:

Informationen zum Deaktivieren von benutzerdefiniertem Code für Benutzer (auf Seite [199\)](#page-198-0)

# **Hochladen von Clientstandorterweiterungen**

*Clientstandorterweiterungen* sind Dateien, die Sie in Oracle CRM On Demand hochladen und hosten können, anstatt sie auf anderen Servern zu hosten. Wenn Sie eine Clientstandorterweiterung hochladen, generiert Oracle CRM On Demand eine eindeutige URL als Verweis auf die Erweiterung. Eine Clientstandorterweiterung kann eine zweite Clientstandorterweiterung aufrufen, indem sie die eindeutige URL der zweiten Clientstandorterweiterung verwendet. Sie können eine URL dazu verwenden, eine Clientstandorterweiterung in benutzerdefinierten Webregisterkarten, benutzerdefinierten Webapplets, globalen Webapplets und in benutzerdefinierten HTML-Head-Ergänzungen bereitzustellen.

Sie können HTML-, JPG-, GIF-, SWF-, JavaScript- und CSS-Dateien über die Listenseite für Oracle CRM On Demand-Clientstandorterweiterungen hochladen, um eine Clientstandorterweiterung zu erstellen. Die maximale Dateigröße beträgt 20 MB. Kleinere Dateien bieten jedoch eine bessere Performance, wenn der Browser diese Dateien aus Oracle CRM On Demand herunterlädt.

**HINWEIS:** Die Oracle CRM On Demand-Kundenbetreuung hat keinen Zugriff auf die Komponenten von Clientstandorterweiterungen. Diese Komponenten umfassen die hochgeladenen Dateien oder die in diesen Dateien, Bildern oder Speicherorten enthaltenen Inhalte, von denen die Clientstandorterweiterungen referenziert werden, wie z.B. benutzerdefinierte Webregisterkarten, benutzerdefinierte Webapplets, globale Webapplets und benutzerdefinierte HTML-Head-Ergänzungen. Daher sind Sie dafür verantwortlich, diese Erweiterungen zu pflegen und zu unterstützen.

**Hinweis zu Beginn.** Um dieses Verfahren durchführen zu können, muss Ihre Rolle über die Berechtigung zum Hochladen von Clientstandorterweiterungen und zum Verwalten von benutzerdefinierten HTML-Head-Tags verfügen. Weitere Informationen zum Hinzufügen von Berechtigungen finden Sie unter Info über Berechtigungen in Rollen (auf Seite [349\)](#page-348-0).

### *So laden Sie Clientstandorterweiterungen hoch*

- **1** Klicken Sie auf einer beliebigen Seite oben rechts auf den globalen Link "Admin".
- **2** Klicken Sie im Abschnitt "Anwendungsanpassung" auf "Anwendungsanpassung".
- **3** Klicken Sie im Abschnitt "Anwendungseinrichtung" auf "Clientstandorterweiterungen".

Auf der Listenseite für Clientstandorterweiterungen werden zuvor hochgeladene Clientstandorterweiterungen angezeigt. Sie können auf dieser Seite auch zuvor hochgeladene Clientstandorterweiterungen löschen.

**HINWEIS:** Wenn Sie eine Clientstandorterweiterung löschen, die für eine benutzerdefinierte Webregisterkarte, ein benutzerdefiniertes Webapplet, ein globales Webapplet oder eine benutzerdefinierte HMTL-Head-Ergänzung eingerichtet wurde, funktionieren diese Applets nicht mehr fehlerfrei, da die Clientstandorterweiterung entfernt wurde. Oracle CRM On Demand zeigt nicht an, ob eine bestimmte Clientstandorterweiterung verwendet wird.

- **4** Klicken Sie auf "Neu".
- **5** Klicken Sie auf das Büroklammersymbol, um die Inhalte zu suchen, die Sie als Clientstandorterweiterung hochladen möchten.

Dieses Feld ist erforderlich.

- **6** Geben Sie folgende Details ein:
	- **MIME-Typ.** Gibt den Internet-Medientyp an. Mit diesem Typ kann der Browser Medientypen fehlerfrei anzeigen. Geben Sie die vollständigen Details der MIME-Typen ein. Geben Sie z.B. je nach Dateityp einen der folgenden Werte ein:
		- $\blacksquare$  text/html
		- image/jpeg
		- image/gif
		- **application/x-shockwave-flash**
		- text/css
	- **Datei: Größe (in Byte).** Die Größe der hochgeladenen Datei. Oracle CRM On Demand lädt einen Wert in dieses Feld.
	- **Datei: Erweiterungen.** Die Dateierweiterung der hochgeladenen Datei. Oracle CRM On Demand füllt dieses Feld aus.
	- **Name.** Der Name der Clientstandorterweiterung. Dieses Feld ist erforderlich.
	- **URL-Name.** Dieser Wert wird verwendet, um einen aussagekräftigen Namen für die URL bereitzustellen, die auf die Clientstandorterweiterung zeigt. Folgende Zeichen sind im URL-Namen zulässig: A-Z, a-z, 0-9, Unterstrich (\_) und Punkt (.). Doppelte Punkte (..) sind nicht zulässig, und ein Punkt (.) darf nicht das letzte Zeichen in der Zeichenfolge sein. Beispiele für URL-Namen sind: Logo\_Image und Map376. Sie sollten den Eintrag in diesem Feld so kurz wie möglich halten. Dieses Feld ändert sich nur, wenn ein Benutzer es bearbeitet. Wenn Sie die hochgeladene Datei ersetzen oder den Namen der Clientstandorterweiterung ändern, bleibt der Wert im Feld "URL-Name" unverändert. Somit können Sie mehrere Versionen der Clientstandorterweiterung aktualisieren, verwalten und

bereitstellen, ohne die benutzerdefinierten Webregisterkarten, die benutzerdefinierten Webapplets, die globalen Webregisterkarten oder die benutzerdefinierten HTML-Head-Ergänzungen erneut konfigurieren zu müssen. Durch Bearbeiten dieses Feldes werden die Felder "Relative URL" und "Vollständige URL" geändert. Dieses Feld ist erforderlich.

- **Relative URL.** Oracle CRM On Demand trägt einen Wert in dieses Feld ein. Der Wert ist die relative URL für die Navigation zur Clientstandorterweiterung aus Oracle CRM On Demand. Wenn sich dieser Feldwert ändert und die Clientstandorterweiterung bereitgestellt wird, müssen Sie die benutzerdefinierten Webregisterkarten, die benutzerdefinierten Webapplets, die globalen Webregisterkarten oder die benutzerdefinierten HTML-Head-Ergänzungen, die diese Clientstandorterweiterung referenzieren, so aktualisieren, dass sie die neu generierte URL verwenden. Dieser Feldwert ändert sich nur, wenn das Feld "URL-Name" aktualisiert wird.
- **Vollständige URL.** Oracle CRM On Demand trägt einen Wert in dieses Feld ein. Der Wert ist die vollständige URL, die auf die URL in der Oracle CRM On Demand-Anwendung zeigt. Wenn sich dieser Feldwert ändert und die Clientstandorterweiterung bereitgestellt wird, müssen Sie die benutzerdefinierten Webregisterkarten, die benutzerdefinierten Webapplets, die globalen Webregisterkarten oder die benutzerdefinierten HTML-Head-Ergänzungen, die diese Clientstandorterweiterung referenzieren, so aktualisieren, dass sie die neu generierte URL verwenden. Dieser Feldwert ändert sich nur, wenn das Feld "URL-Name" aktualisiert wird.
- **7** Klicken Sie auf "Speichern".

**HINWEIS:** Sie können eine Clientstandorterweiterung hochladen, diese wird jedoch erst aktiv, wenn Sie sie in einer benutzerdefinierten Webregisterkarte, einem benutzerdefinierten Webapplet, einer globalen Webregisterkarte oder in einer benutzerdefinierten HTML-Head-Ergänzung konfigurieren.

Nach dem Hochladen einer Clientstandorterweiterung generiert Oracle CRM On Demand die Felder "Relative URL" und "Vollständige URL". Anhand dieser Werte können Sie die Clientstandorterweiterung mit einer benutzerdefinierten Webregisterkarte, einem benutzerdefinierten Webapplet, einer globalen Webregisterkarte oder mit einer benutzerdefinierten HTML-Head-Ergänzung verknüpfen. Sie konfigurieren diese Speicherorte genauso wie jede Erweiterung, die auf Ihren Servern gehostet wird.

Informationen zum Hinzufügen von benutzerdefinierten HTML-Head-Ergänzungen finden Sie unter Verwalten von benutzerdefinierten HTML-Head-Ergänzungen (auf Seite [271\)](#page-270-0).

### *So bearbeiten Sie vorhandene Clientstandorterweiterungen*

- **1** Klicken Sie auf einer beliebigen Seite oben rechts auf den globalen Link "Admin".
- **2** Klicken Sie im Abschnitt "Anwendungsanpassung" auf "Anwendungsanpassung".
- **3** Klicken Sie im Abschnitt "Anwendungseinrichtung" auf "Clientstandorterweiterungen".
- **4** Suchen Sie auf der Listenseite für Clientstandorterweiterungen die Clientstandorterweiterung, die Sie bearbeiten möchten.
- **5** Führen Sie einen der folgenden Schritte durch:
	- Klicken Sie auf das Feld "Name". Dadurch wird die Detailseite für Clientstandorterweiterungen geöffnet, auf der Sie die Clientstandorterweiterung bearbeiten können.
	- Klicken Sie auf "Bearbeiten".

- <span id="page-270-0"></span>**6** Klicken Sie auf "Speichern".
- **7** Führen Sie die folgenden Schritte aus, wenn Sie die Datei für die Clientstandorterweiterung ersetzt haben:
	- **a** Melden Sie sich von Oracle CRM On Demand ab.
	- **b** Löschen Sie den Browser-Cache.
	- **c** Melden Sie sich erneut an, um die neue Clientstandorterweiterung herunterzuladen, sodass die Clientstandorterweiterung auf die Seite heruntergeladen wird, auf der sie bereitgestellt wird. Wenn Sie sich nicht von Oracle CRM On Demand abmelden und erneut anmelden, wird die neue Clientstandorterweiterung 30 Tage nach dem ersten Download heruntergeladen.

## **Richtlinien zum Bearbeiten von Clientstandorterweiterungen**

Beachten Sie die folgenden Richtlinien:

- **Halten Sie die Anzahl der Verweise auf Clientstandorterweiterungen auf einer Seite so niedrig wie möglich, um die negativen Auswirkungen auf die Performance zu minimieren.**
- **Halten Sie die Größe der Clientstandorterweiterungen so gering wie möglich.** Vermeiden Sie beispielsweise die Verwendung großer Bild- oder SWF-Dateien. Je kleiner die Datei ist, die Sie als Bestandteil der Clientstandorterweiterung herunterladen, desto schneller wird die Seite im Vergleich zu größeren Dateien geladen.
- **Bringen Sie alle Clientstandorterweiterungen in so wenig Dateien wie möglich unter, um die negativen Auswirkungen auf die Performance zu minimieren.**
- **Konfigurieren Sie Ihren Browser so, dass er Ihre Clientstandorterweiterungen zwischenspeichert.** Wenn Sie Ihren Browser so konfigurieren, dass er die Clientstandorterweiterungen zwischenspeichert, müssen die Inhalte nicht jedes Mal von den Oracle CRM On Demand-Servern heruntergeladen werden, wenn ein Benutzer die Seite lädt. Wenn sich eine Clientstandorterweiterung ändert, müssen Sie den Cache leeren, damit Oracle CRM On Demand die Seite lädt, die die Erweiterung enthält. Standardmäßig werden Clientstandorterweiterungen 30 Tage lang im Cache aufbewahrt.
- **Beschränken Sie Clientstandorterweiterungen und Anlagen auf ein Minimum, um die Performance der Aktionsleiste zu optimieren.** Beim Konfigurieren einer Clientstandorterweiterung, die in einem Applet in der Aktionsleiste enthalten ist, wird die Aktionsleiste jedes Mal geladen, wenn die Seite aktualisiert wird.
- **Befolgen Sie alle Webservicesrichtlinien, wenn Sie Clientstandorterweiterungen zum Aufrufen von Webservices verwenden.** Weitere Informationen finden Sie in der Dokumentation Oracle Web Services On Demand Guide.

# **Verwalten von benutzerdefinierten HTML-Head-Ergänzungen**

Sie können benutzerdefinierte <script>-Elemente zu dem HTML-<head>-Element Ihrer Seiten hinzufügen. Beispiel: Sie können innerhalb der <script>-Elemente JavaScript-Code hinzufügen, der Funktionen zum

### Verwalten von Oracle CRM On Demand

Erstellen von benutzerdefinierten Schaltflächen auf Ihren Seiten enthält. Ihr benutzerdefinierter Code kann auch JavaScript-Dateien referenzieren, die über Clientstandorterweiterungen oder externe JavaScript-Dateien hochgeladen wurden. Dadurch sind die Funktionen in diesen Dateien auch in Ihrem benutzerdefinierten Code verfügbar. HTML-Head-Ergänzungen gelten für alle Seiten in Oracle CRM On Demand.

Auf der Seite "Benutzerdefiniertes HTML-Head-Tag bearbeiten" können Sie über die Schaltfläche "Vorschau" alle vorgenommenen Änderungen prüfen.

Sie können die benutzerdefinierten HTML-Head-Ergänzungen deaktivieren, indem Sie den Parameter "disableCustomJS=Y" in der URL für die Seite einrichten. Wenn Sie die Seite verlassen, indem Sie auf einen anderen Link klicken, wird der URL-Parameter nicht beibehalten. Sie müssen den URL-Parameter jedes Mal eingeben, wenn Sie ihn benötigen. Weitere Informationen zum Schreiben von benutzerdefiniertem JavaScript-Code und zu den verfügbaren öffentlichen Anwendungsprogrammierschnittstellen (APIs) finden Sie im Oracle CRM On Demand JavaScript API Developer's Guide.

**Hinweis zu Beginn.** Um dieses Verfahren durchführen zu können, muss Ihre Rolle über die Berechtigung zum Hochladen von Clientstandorterweiterungen und zum Verwalten von benutzerdefinierten HTML-Head-Tags verfügen. Weitere Informationen zum Hinzufügen von Berechtigungen finden Sie unter Info über Berechtigungen in Rollen (auf Seite [349\)](#page-348-0).

### *So fügen Sie eine benutzerdefinierte HTML-Head-Ergänzung hinzu:*

- **1** Klicken Sie auf einer beliebigen Seite oben rechts auf den globalen Link "Admin".
- **2** Klicken Sie im Abschnitt "Anwendungsanpassung" auf "Anwendungsanpassung".
- **3** Klicken Sie im Abschnitt "Anwendungseinrichtung" auf "Benutzerdefiniertes HTML-Head-Tag".
- **4** Klicken Sie auf der Seite "Details für benutzerdefiniertes HTML-Head-Tag" auf "Bearbeiten".
- **5** Geben Sie im Textfeld "HTML-Head-Ergänzungen" die erforderlichen <script>-Elemente ein. Dieses Feld ist auf 50,000 Zeichen begrenzt.
- **6** Klicken Sie auf "Vorschau", um die von Ihnen vorgenommenen Änderungen zu prüfen.
- **7** Klicken Sie auf "Speichern".

## **Richtlinien zum Referenzieren von Clientstandorterweiterungen**

Beachten Sie die folgenden Richtlinien:

- **Halten Sie die Anzahl der Verweise auf Clientstandorterweiterungen auf einer Seite so niedrig wie möglich, um die negativen Auswirkungen auf die Performance zu minimieren.**
- **Halten Sie die Größe der Clientstandorterweiterungen so gering wie möglich.** Je kleiner die Datei ist, die Sie als Bestandteil der Clientstandorterweiterung herunterladen, desto schneller wird die Seite im Vergleich zu größeren Dateien geladen.
- **Bringen Sie alle Clientstandorterweiterungen in so wenig Dateien wie möglich unter, um die negativen Auswirkungen auf die Performance zu minimieren.**

#### <span id="page-272-0"></span>**Konfigurieren Sie Ihren Browser so, dass er Ihre Clientstandorterweiterungen**

**zwischenspeichert.** Wenn Sie Ihren Browser so konfigurieren, dass er die Clientstandorterweiterungen zwischenspeichert, müssen die Inhalte nicht jedes Mal von den Oracle CRM On Demand-Servern heruntergeladen werden, wenn ein Benutzer die Seite lädt. Wenn sich eine Clientstandorterweiterung ändert, müssen Sie den Cache leeren, damit Oracle CRM On Demand die Seite lädt, die die Erweiterung enthält. Standardmäßig werden Clientstandorterweiterungen 30 Tage lang im Cache aufbewahrt.

#### **Zugehörige Informationen**

Weitere Informationen finden Sie unter folgenden Themen:

Informationen zum Deaktivieren von benutzerdefiniertem Code für Benutzer (auf Seite [199\)](#page-198-0)

# **Erstellen und Verwalten von Layouts für Aktionsleiste und globalen Header**

Die Aktionsleiste kann eine Reihe von Abschnitten enthalten, z.B. "Nachrichtencenter", "Suchen", "Kommunikationstools", "Erweiterte Stichwortsuche" und "Zuletzt angezeigt". Sie können benutzerdefinierte Layouts für die Aktionsleiste und den globalen Header erstellen, den Abschnitt für den globalen Header anpassen und diese Layouts in Oracle CRM On Demand bestimmten Rollen zuweisen.

Konfigurationsänderungen sowohl an der Aktionsleiste als auch am globalen Header sind nur für die Rollen sichtbar, für die das moderne Thema verwendet wird. Für Rollen, für die ein klassisches Thema verwendet wird, sind jedoch nur Konfigurationsänderungen am Layout der Aktionsleiste sichtbar.

## **Festlegen der Aktionsleiste als nicht verfügbar für Benutzer**

Standardmäßig wird die Aktionsleiste auf der linken Seite aller Oracle CRM On Demand-Seiten angezeigt. Benutzer können die Aktionsleiste nach Bedarf ausblenden oder anzeigen. Weitere Informationen finden Sie unter Informationen zum Ein- oder Ausblenden der Aktionsleiste.

Wenn die Aktionsleiste für eine bestimmte Benutzerrolle nicht verfügbar sein soll, richten Sie ein leeres Aktionsleistenlayout ein (d.h. dass im Layout keine Abschnitte angezeigt werden oder verfügbar sind) und weisen dieses Layout der Benutzerrolle zu. Dann wird die Aktionsleiste für die Benutzer mit dieser Benutzerrolle permanent ausgeblendet.

Im Folgenden wird beschrieben, wie ein Aktionsleistenlayout hinzugefügt wird.

### *So fügen Sie ein neues Aktionsleistenlayout hinzu*

- **1** Klicken Sie auf einer beliebigen Seite oben rechts auf den globalen Link "Admin".
- **2** Klicken Sie im Abschnitt "Anwendungsanpassung" auf "Anwendungsanpassung".
- **3** Klicken Sie im Abschnitt "Anwendungseinrichtung" auf "Layouts für Aktionsleiste und globalen Header".
- **4** Klicken Sie auf der Seite "Layouts für Aktionsleiste und globalen Header" auf "Neues Layout".

- **5** Geben Sie im Feld "Layout-Name" einen Namen für das neue Aktionsleistenlayout ein.
- **6** Geben Sie im Feld "Beschreibung" einen Namen für das neue Aktionsleistenlayout ein, und klicken Sie auf "Weiter".
- **7** Wählen Sie die Abschnitte für die Anzeige im Aktionsleistenlayout aus, indem Sie die gewünschten Felder mit den Pfeiltasten nach links und rechts aus "Verfügbare Abschnitte für Aktionsleiste" in "Angezeigte Abschnitte für Aktionsleiste" verschieben. Verwenden Sie den Nach-Oben- und Nach-Unten-Pfeile, um die Reihenfolge der ausgewählten Felder zu ändern.
- **8** Wählen Sie die Abschnitte für die Anzeige im globalen Header aus, indem Sie die gewünschten Abschnitte mit den Pfeiltasten nach links und rechts aus "Angezeigte Abschnitte für Aktionsleiste" in "Verfügbare Abschnitte für globalen Header" verschieben.
- **9** Klicken Sie auf "Fertig stellen".
- **10** (Optional) Klicken Sie auf die Schaltfläche "Bearbeiten", um die in den Schritten 5 bis 9 eingegebenen Werte zu ändern.

Alternativ können Sie das in Oracle CRM On Demand bereits vorhandene standardmäßige Aktionsleistenlayout kopieren und die Beschreibung und Konfiguration entsprechend Ihren Anforderungen ändern.

### *So kopieren Sie ein Aktionsleistenlayout*

- **1** Klicken Sie auf einer beliebigen Seite oben rechts auf den globalen Link "Admin".
- **2** Klicken Sie im Abschnitt "Anwendungsanpassung" auf "Anwendungsanpassung".
- **3** Klicken Sie im Abschnitt "Anwendungseinrichtung" auf "Layouts für Aktionsleiste und globalen Header".
- **4** Klicken Sie links von "Standardlayouts für Aktionsleiste und globalen Header" auf den Link "Kopieren".
- **5** Geben Sie im Feld "Layout-Name" einen Namen für das neue Aktionsleistenlayout ein.
- **6** Geben Sie im Feld "Beschreibung" einen Namen für das neue Aktionsleistenlayout ein, und klicken Sie auf "Weiter".
- **7** Wählen Sie die Abschnitte für die Anzeige im Aktionsleistenlayout aus, indem Sie die gewünschten Felder mit den Pfeiltasten nach links und rechts aus "Verfügbare Abschnitte für Aktionsleiste" in "Angezeigte Abschnitte für Aktionsleiste" verschieben. Verwenden Sie den Nach-Oben- und Nach-Unten-Pfeile, um die Reihenfolge der ausgewählten Felder zu ändern.
- **8** Wählen Sie die Abschnitte für die Anzeige im globalen Header aus, indem Sie die gewünschten Abschnitte mit den Pfeiltasten nach links und rechts aus "Angezeigte Abschnitte für Aktionsleiste" in "Verfügbare Abschnitte für globalen Header" verschieben.
- **9** Klicken Sie auf "Fertig stellen".

**HINWEIS:** Um andere Aktionsleistenlayouts zu kopieren, klicken Sie links neben dem Namen des Aktionsleistenlayouts auf den Pfeil nach unten, um die Kopierfunktion anzuzeigen.

### *So bearbeiten Sie den globalen Header:*

- **1** Klicken Sie auf einer beliebigen Seite oben rechts auf den globalen Link "Admin".
- **2** Klicken Sie im Abschnitt "Anwendungsanpassung" auf "Anwendungsanpassung".
- **3** Klicken Sie im Abschnitt "Anwendungseinrichtung" auf "Layouts für Aktionsleiste und globalen Header".
- **4** Klicken Sie auf der Seite "Layouts für Aktionsleiste und globalen Header" auf den Nach-Unten-Pfeil neben dem gewünschten Layout.
- **5** Wählen Sie im Menü "Globalen Header bearbeiten" aus.

Auf der Bearbeitungsseite für "Symbol für globalen Header" sind alle verfügbaren Abschnitte für globale Header in aufsteigender Reihenfolge aufgelistet. Wenn Sie denselben Reihenfolgenwert für zwei oder mehr Abschnitte für globale Header eingeben, werden diese Abschnitte für globale Header in ihrer Erstellungsreihenfolge angezeigt.

- **6** Führen Sie einen der folgenden Schritte durch:
	- Klicken Sie auf "Neu", um die Abschnitte für globale Header zu konfigurieren.
	- Klicken Sie neben dem zu bearbeitenden Abschnitt für den globalen Header auf "Bearbeiten".
- **7** Klicken Sie auf das Symbol mit dem Vergrößerungsglas, um das Symbol für Ihren Abschnitt zu ändern.
- **8** Wählen Sie im Menü "Applet" einen verfügbaren Abschnitt aus.
- **9** (Optional) Geben Sie in das Feld "Beschreibung" eine Beschreibung ein.
- **10** Geben Sie in das Feld "Appletbreite" die Breite des Abschnitts ein.

Die maximale Breite des Abschnitts für den globalen Header beträgt 700 Pixel.

**11** Geben Sie im Feld "Reihenfolge" den Reihenfolgenwert an, nach dem Ihr Abschnitt auf dem globalen Header angezeigt werden soll.

Abschnitte für globale Header werden entsprechend dem Wert für die aufsteigende Reihenfolge von links nach rechts angezeigt.

### **12** Klicken Sie auf "Speichern".

**Hinweis:** Globale Web-Applets, die im globalen Header angezeigt werden, werden immer ausgeführt, unabhängig davon, ob auf der Seite "Mein Web-Applet" das Kontrollkästchen "Immer ausführen" aktiviert ist. Beachten Sie, dass sich bestimmter Web-Applet-Inhalt auf die Leistung auswirken kann, beispielsweise wenn Ihr Web-Applet auf eine externe Website verweist. Weitere Informationen zum Kontrollkästchen "Immer ausführen" finden Sie unter Erstellen globaler Web-Applets (siehe ["Erstellen von globalen Webapplets"](#page-264-0) auf Seite [265\)](#page-264-0).

# <span id="page-275-0"></span>Anpassen von " Meine Homepage" für Ihr **Unternehmen**

Je nach Bedarf möchten Mitarbeiter in Ihrem Unternehmen die unterschiedlichsten Informationen auf der Seite "Meine Homepage" anzeigen. Sie können das Layout von "Meine Homepage" anpassen, indem Sie den Standardinhalt durch einen für die Rollen Ihrer Mitarbeiter relevanteren Inhalt ersetzen. Beispielsweise kann die Homepage eines Kundenservicemitarbeiters so konfiguriert werden, dass anstelle des Abschnitts "Kürzlich erstellte Leads" (der standardmäßig auf der Seite angezeigt wird) neue Serviceanfragen und anstelle des Standardberichts zur Qualität der Vertriebs-Pipeline ein benutzerdefinierter Bericht zu Serviceanfragen angezeigt wird.

Nachdem Sie "Meine Homepage" angepasst haben, müssen Sie das Homepage-Layout einer Benutzerrolle zuweisen. Alle Benutzer mit dieser Rolle können die von Ihnen eingerichtete angepasste "Meine Homepage" anzeigen.

**Hinweis zu Beginn.** Da Sie eine Rolle wählen müssen, auf die sich diese Anpassung bezieht, richten Sie alle Rollen ein, bevor Sie mit diesem Verfahren beginnen. Für diese Prozedur muss Ihre Rolle über die Berechtigungen "Anwendung anpassen" und "Anwendung anpassen - Homepage-Anpassung verwalten" verfügen.

### *So passen Sie "Meine Homepage" für Ihr Unternehmen an*

- **1** Klicken Sie auf einer beliebigen Seite oben rechts auf den globalen Link "Admin".
- **2** Klicken Sie im Abschnitt "Anwendungsanpassung" auf den Link "Anwendungsanpassung".
- **3** Klicken Sie im Abschnitt "Anwendungseinrichtung" auf den Link "Meine Homepage Layout".
- **4** Führen Sie in der Liste "Homepage-Layout" einen der folgenden Schritte durch:
	- Klicken Sie auf die Schaltfläche "Neues Layout", um ein neues Layout zu erstellen.
	- Klicken Sie auf "Bearbeiten" oder "Kopieren", um ein vorhandenes benutzerdefiniertes Layout zu ändern.

Der Assistent für Homepage-Layout wird angezeigt, um Sie durch den Prozess zu leiten.

- **5** Geben Sie in Schritt 1 "Layout-Name" einen Namen für das Layout und ggf. eine Beschreibung ein.
- **6** Schritt 2 "Homepage-Layout":
	- Verschieben Sie Abschnitte aus der Liste "Alle Abschnitte" in die Liste "Verfügbare Abschnitte".

In der Liste "Verfügbare Abschnitte" sind die Abschnitte enthalten, die einer Homepage hinzugefügt werden können, darunter auch benutzerdefinierte Berichte, die in Homepages aufgenommen werden können. Wenn Sie verhindern möchten, dass ein Benutzer einer Homepage einen Abschnitt hinzufügt, belassen Sie den Abschnitt in der Liste "Alle Abschnitte".

 Verschieben Sie Abschnitte aus der Liste "Linke Seite" in die Liste "Rechte Seite", und ordnen Sie die Informationen in beiden Listen entsprechend Ihren Anforderungen neu an.

Belassen Sie Abschnitte doppelter Breite in der Liste "Linke Seite". Die Abschnitte werden automatisch über die gesamte Breite der Homepage angezeigt.

### **7** Klicken Sie auf "Fertig stellen".

**HINWEIS:** Wenn Sie eine benutzerdefinierte Homepage in die Anwendung einfügen, müssen Sie sie für die Benutzerrolle verfügbar machen, damit sie für Benutzer sichtbar ist. Weitere Informationen finden Sie unter Hinzufügen von Rollen (auf Seite [352\)](#page-351-0).

# **Aktivieren von benutzerdefinierten Berichten auf " Meine Homepage"**

Mit der Funktion "Meine Homepage - Benutzerdefinierte Berichte" können Sie mehrere Berichte, einschließlich vordefinierter und benutzerdefinierter Berichte, zu "Meine Homepage" hinzufügen. Diese benutzerdefinierten Berichte werden dann im Assistenten für das Homepagelayout in Schritt 2 in der Liste "Alle Abschnitte" angezeigt. Sie können die Berichte in die Liste "Verfügbare Abschnitte" oder in eine der Abschnittslisten verschieben, die standardmäßig unter "Meine Homepage" angezeigt werden. Weitere Informationen zum Anpassen von "Meine Homepage" finden Sie unter Anpassen von "Meine Homepage" für Ihr Unternehmen (siehe "Anpassen von " Meine Homepage" für Ihr Unternehmen" auf Seite [276\)](#page-275-0).

**HINWEIS:** Informationen dazu, wo Berichte und Dashboards in Oracle CRM On Demand eingebettet werden können, finden Sie unter Informationen zum Einbetten von Berichten und Dashboards in Oracle CRM On Demand (auf Seite [160\)](#page-159-0).

### **Hinweis zu Beginn:**

Der Bericht, den Sie in "Meine Homepage" einbetten möchten, muss unter "Gemeinsam genutzte Ordner" in einem Ordner gespeichert sein, auf den Sie Zugriff haben.

- Ihre Rolle muss die Berechtigungen "Anwendung anpassen" und "Anwendung anpassen Homepage-Anpassung verwalten" beinhalten.
- Um einen Bericht im migrierten unternehmensweit genutzten Ordner auszuwählen, muss Ihre Benutzerrolle die Berechtigung "Auf migrierten unternehmensweit genutzten Ordner zugreifen" enthalten.
- Wenn das Kontrollkästchen "Sprachübersetzungssupport für Webapplets aktivieren" im Unternehmensprofil aktiviert ist, können Sie nur dann benutzerdefinierte Berichte erstellen, wenn die im Feld "Übersetzungssprache" ausgewählte Sprache die Standardsprache des Unternehmens ist.

### *So erstellen Sie benutzerdefinierte Berichte für "Meine Homepage":*

- **1** Klicken Sie auf einer beliebigen Seite oben rechts auf den globalen Link "Admin".
- **2** Klicken Sie im Abschnitt "Anwendungsanpassung" auf den Link "Anwendungsanpassung".
- **3** Klicken Sie im Abschnitt "Anwendungseinrichtung" auf den Link "Meine Homepage Benutzerdefinierte Berichte".
- **4** Klicken Sie in der Liste "Meine Homepage Benutzerdefinierte Berichte" auf "Neuer Homepage-Bericht".
- **5** Füllen Sie auf der Seite "Homepage Details Benutzerdefinierter Bericht" die folgenden Felder aus.

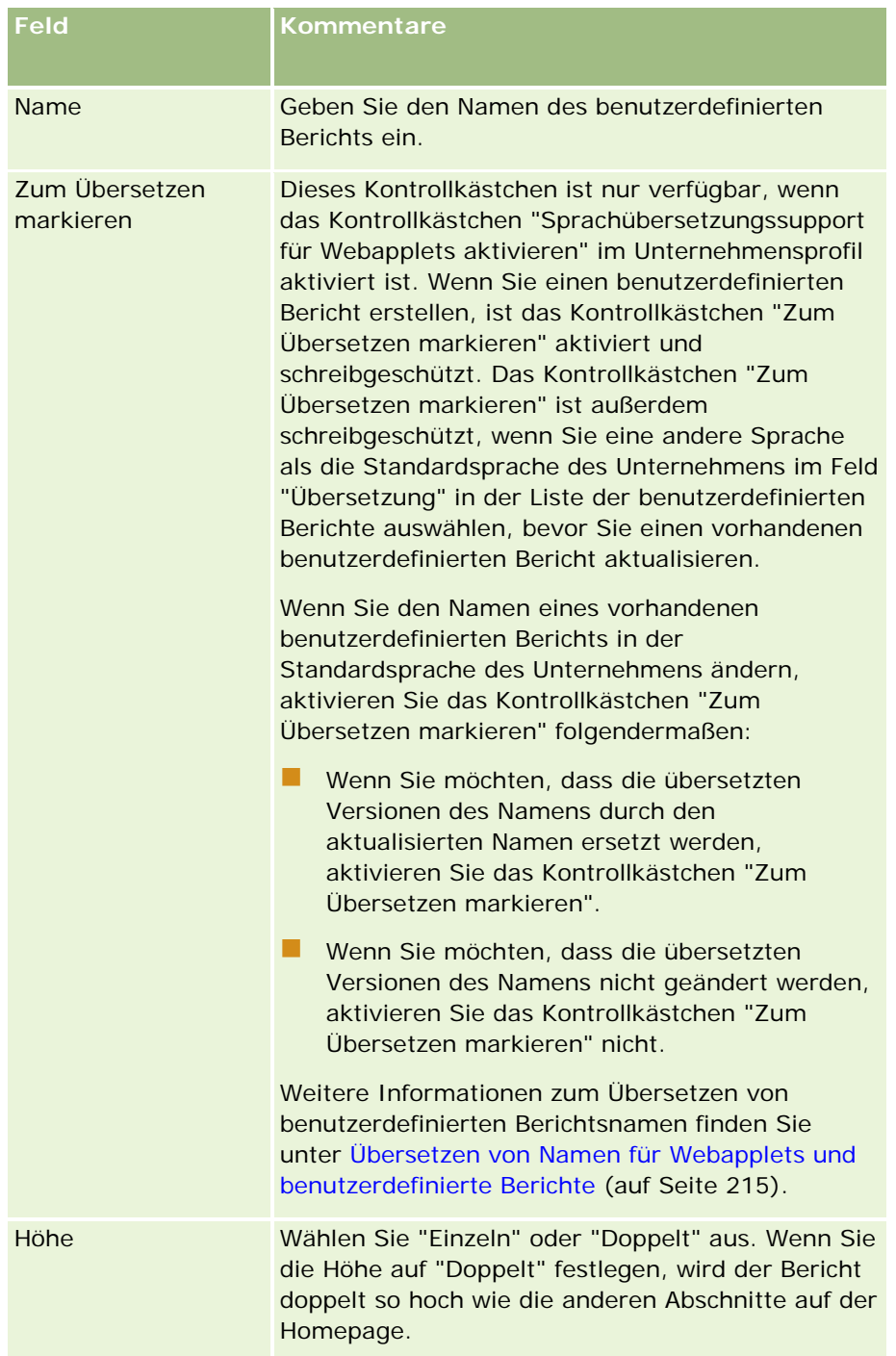

<span id="page-278-0"></span>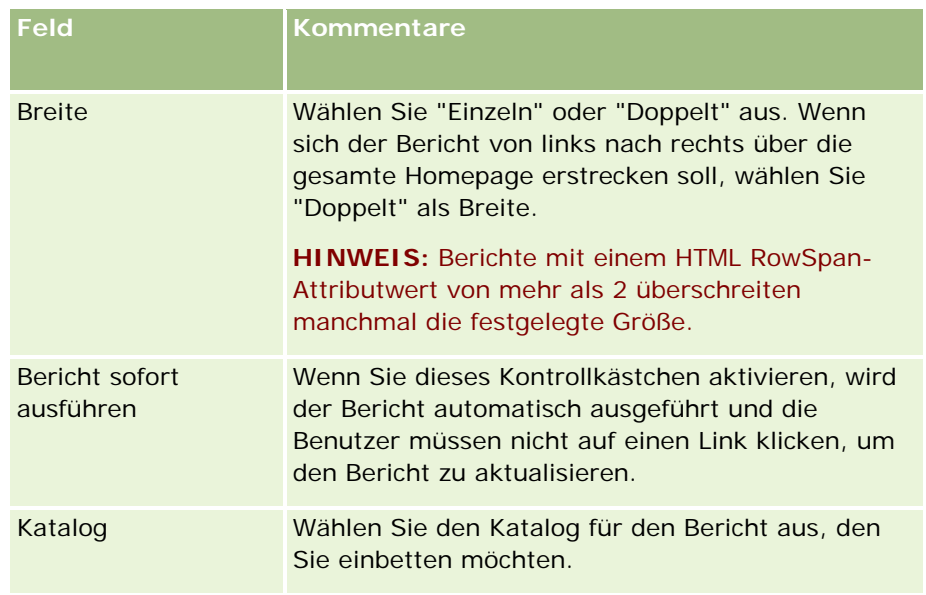

**1** Klicken Sie auf das Suchsymbol (Lupe), und navigieren Sie unter "Gemeinsam genutzte Ordner" zum benötigten Bericht.

Das Feld "Berichtspfad" wird automatisch ausgefüllt, nachdem Sie den Bericht ausgewählt haben.

- **2** Geben Sie im Feld "Beschreibung" eine Beschreibung für den benutzerdefinierten Homepage-Bericht ein.
- **3** Klicken Sie auf "Speichern".

# **Umbenennen von Datensatztypen**

Sie können Datensatztypen umbenennen, wenn Sie die Ihren Benutzern vertraute Terminologie verwenden möchten. Möglicherweise entsprechen die Namen der Datensatztypen in der Anwendung nicht den Namen, die in Ihrem Unternehmen für bestimmte Datensatztypen verwendet werden. In diesem Fall können Sie den Namen ändern und an Ihre spezifischen Anforderungen anpassen.

Nachdem der Name eines Datensatztyps geändert wurde, wird der neue Name an vielen Stellen in der Anwendung verwendet. Beispiele:

- Registerkarten und Schaltflächen
- Dropdown-Listen
- Vordefinierte gefilterte Listen wie die Liste "Alle Firmen" auf der Firmen-Homepage
- Titelleisten auf Seiten, z.B. Detail- und Listenseiten von Datensätzen
- Der Abschnitt "Erstellen" in der Aktionsleiste
- Namen von Seitenabschnitten
- E-Mail-Benachrichtigung bei Datensatzzuweisung
- Namen benutzerdefinierter Seitenabschnitte

So können Sie den Anzeigenamen "Firma" in "Unternehmen" ändern. Der Name der Registerkarte "Firma" wird zu "Unternehmen", und auch die anderen Abschnittstitel werden entsprechend geändert.

An einigen Stellen wird der neue Name jedoch nicht angezeigt. Bei NamensÄnderungen sollten Sie Ihre Benutzer darüber informieren, dass die neuen Namen in folgenden Bereichen nicht angezeigt werden:

- Namen von benutzerdefinierten gefilterten Listen
- Namen benutzerdefinierter Felder
- Berichte und Analysen
- Oracle Outlook Email Integration On Demand
- Hilfeseiten

**HINWEIS:** Alle Anzeigennamen sind auf 50 Zeichen begrenzt.

**Hinweis zu Beginn**. Um dieses Verfahren durchführen zu können, muss Ihre Rolle die Berechtigung "Anwendung anpassen" beinhalten.

### *So benennen Sie einen Datensatztyp um*

- **1** Klicken Sie auf einer beliebigen Seite oben rechts auf den globalen Link "Admin".
- **2** Klicken Sie im Abschnitt "Anwendungsanpassung" auf den Link "Anwendungsanpassung".
- **3** Klicken Sie im Abschnitt "Anwendungseinrichtung" auf den Link "Datensatztypen umbenennen".
- **4** Geben Sie auf der Seite "Datensatztypen anpassen" die neuen Namen in der entsprechenden Zeile ein. Sie müssen alle drei Variationen für die Anwendungen angeben, damit die Anwendung sie an der korrekten Stelle der Oberfläche verwendet: Anzeigename/Singular, Anzeigename/Plural und Anzeigename/Kurz.

**HINWEIS:** Der "Anzeigename/Kurz" wird in den Registerkarten angezeigt. Daher sollte er nicht mehr als 15 Zeichen enthalten. Objekte können nicht in die Namen der auf der Seite "Datensatztypen umbenennen" verfügbaren Objekte umbenannt werden. Objekte wie Aufgaben oder Termine können nicht umbenannt werden, da sie nicht auf der Seite "Datensatztypen umbenennen" aufgeführt werden.

**5** (Optional) Um darauf hinzuweisen, dass ein aktualisierter Name in andere für Ihr Unternehmen aktivierte Sprachen übersetzt werden muss, aktivieren Sie das Kontrollkästchen "Zum Übersetzen markieren".

**HINWEIS:** Wenn dieser aktualisierte Name in anderen aktivierten Sprachen angezeigt werden soll, aktivieren Sie das Kontrollkästchen "Zum Übersetzen markieren". In den anderen Sprachen (oder wenn Sie eine andere Sprache in der Dropdown-Liste "Übersetzungssprache" auswählen) wird der aktualisierte Name als blauer Text in Klammern angezeigt, bis Sie manuell die übersetzten Versionen eingeben. Dadurch können Sie leichter verfolgen, welche Begriffe übersetzt werden müssen. Wenn Sie "Zum Übersetzen markieren" nicht auswählen, bleiben die bereits übersetzten Anzeigenamen bestehen, unabhängig davon, welche Änderungen Sie hier eingegeben haben.

- **6** So geben Sie die übersetzte Entsprechung des neuen Namens manuell ein:
	- **a** Wählen Sie aus der Dropdown-Liste "Übersetzungssprache" die Sprache aus, deren Übersetzung Sie eingeben möchten.

- <span id="page-280-0"></span>**b** Geben Sie die übersetzte Entsprechung in das zugehörige Feld "Anzeigename" ein, und klicken Sie auf "Speichern".
- **c** Klicken Sie ggf. auf den Link, um zur gerade aktualisierten Seite zurückzukehren, und wählen Sie die Sprache erneut aus.

Der übersetzte Name wird in der Spalte "Anzeigename" als schwarzer Text angezeigt.

# **Aktivieren von Bildern auf Detailseiten**

Sie können der Detailseite für einen Datensatztyp Bilder hinzufügen. Beispiel: Sie können ein Foto zur Personendetailseite, ein Logo zur Firmendetailseite oder ein Produktbild zur Produktdetailseite hinzufügen. Bilder auf Detailseiten können nur für folgende Datensatztypen aktiviert werden:

- Firma
- Person
- Produkt

## *So aktivieren Sie ein Bild auf einer Detailseite*

- **1** Klicken Sie auf einer beliebigen Seite oben rechts auf den globalen Link "Admin".
- **2** Klicken Sie im Abschnitt "Anwendungsanpassung" auf den Link "Anwendungsanpassung".
- **3** Klicken Sie im Abschnitt "Anwendungseinrichtung" auf den Link "Datensatztypen umbenennen".
- **4** Aktivieren Sie das Kontrollkästchen "Bild anzeigen" für den Datensatztyp "Firma", "Person" oder "Produkt".
- **5** Klicken Sie auf "Speichern".

# **Hochladen und Verwalten von benutzerdefinierten Symbolsets**

Sie können ein Set mit benutzerdefinierten Symbolen für die Zuweisung zu einem Datensatztyp hochladen und verwalten. Jedes benutzerdefinierte Symbolset enthält drei Symbole: ein Symbol für die Registerkarte "Datensatztyp", ein Symbol für die Aktionsleiste und ein Symbol für die Bereiche mit zugehörigen Informationen von Oracle CRM On Demand.

Benutzerdefinierte Symbolsets verbessern das Erscheinungsbild von Oracle CRM On Demand. So können Benutzer die Symbole anzeigen, die für Datensatztypen relevanter sind. Sie können ein vorhandenes benutzerdefiniertes Symbolset bearbeiten und an Ihre Anforderungen anpassen.

#### **HINWEIS:** Es können maximal 100 benutzerdefinierte Symbolsets erstellt werden.

**Hinweis zu Beginn.** Um diesen Schritt ausführen zu können, muss Ihre Rolle die Berechtigung "Benutzerdefinierte Symbole verwalten" enthalten. Sie können benutzerdefinierte Symbolsets Datensatztypen nur dann zuweisen, wenn moderne Themen verwendet werden.

### *So erstellen und publizieren Sie ein neues Symbolset:*

- **1** Klicken Sie auf einer beliebigen Seite oben rechts auf den globalen Link "Admin".
- **2** Klicken Sie im Abschnitt "Anwendungsanpassung" auf den Link "Anwendungsanpassung".
- **3** Klicken Sie im Abschnitt "Anwendungseinrichtung" auf den Link "Symbolmanagement".
- **4** Klicken Sie auf der Seite "Symbolmanagement" auf den Link "Objektsymbole".
- **5** Klicken Sie auf der Seite "Symbolsets" auf "Hinzufügen", um ein neues Symbolset zu erstellen.
- **6** Geben Sie auf der Seite zum Bearbeiten des Symbolsets im Feld "Symbolsetname" den Namen des neuen Symbolsets ein, und klicken Sie auf "Speichern".

Das Feld "Symbolsetname" darf maximal 50 Zeichen enthalten.

- **7** Klicken Sie auf der Registerkarte "Symbole" auf "Neu".
- **8** Wählen Sie auf der Seite zum Bearbeiten des Symbols eines der folgenden Symbole aus der Auswahlliste "Symboltyp" aus, um die Bilder zu suchen, die Sie in Ihrem Symbolset verwenden möchten:
	- **Hauptsymbol.** Das benutzerdefinierte Symbol, das auf der Registerkarte "Datensatztyp" verwendet wird. Es wird empfohlen, dass das ausgewählte Bild für dieses Symbol 50 Pixel breit und 50 Pixel hoch ist.
	- **Minisymbol.** Das benutzerdefinierte Symbol, das in der Aktionsleiste verwendet wird. Es wird empfohlen, dass das ausgewählte Bild für dieses Symbol 25 Pixel breit und 25 Pixel hoch ist.
	- **Symbol für zugehörige Informationen.** Das benutzerdefinierte Symbol, das im Bereich "Zugehörige Informationen" verwendet wird. Es wird empfohlen, dass das ausgewählte Bild für dieses Symbol 45 Pixel breit und 45 Pixel hoch ist. Wenn dieses Bild mit dem in Oracle CRM On Demand verwendeten Farbschema zusammenpassen soll, muss der Hintergrund des Bildes transparent sein.

**HINWEIS:** Sie können Bilder mit den folgenden Erweiterungen hochladen: JPEG, JPG, PNG oder GIF. Die Datei darf höchstens 100 KB groß sein.

- **9** Klicken Sie auf "Durchsuchen", um das erforderliche Bild zu suchen, und klicken Sie auf die Schaltfläche zum Speichern und Erstellen eines neuen Symbols.
- **10** Wiederholen Sie die Schritte 8 bis 9 für jeden Symboltyp im benutzerdefinierten Symbolset.
- **11** Klicken Sie auf "Veröffentlichen".

Informationen zum Zuordnen Ihrer benutzerdefinierten Symbolsets zu einem Datensatztyp finden Sie unter Ändern des Symbols für einen Datensatztyp (auf Seite [286\)](#page-285-0).

# **Hochladen und Verwalten von benutzerdefinierten Symbolen für den globalen Header**

Sie können benutzerdefinierte Symbole hochladen und dem Layout Ihres globalen Headers zuordnen. Dadurch können Sie aussagekräftige Symbole für Elemente im Layout Ihres globalen Headers verwenden.

**Hinweis zu Beginn.** Um diesen Schritt ausführen zu können, muss Ihre Rolle die Berechtigung "Benutzerdefinierte Symbole verwalten" enthalten.

### *So erstellen Sie ein neues benutzerdefiniertes Symbolset:*

- **1** Klicken Sie auf einer beliebigen Seite oben rechts auf den globalen Link "Admin".
- **2** Klicken Sie im Abschnitt "Anwendungsanpassung" auf den Link "Anwendungsanpassung".
- **3** Klicken Sie im Abschnitt "Anwendungseinrichtung" auf den Link "Symbolmanagement".
- **4** Klicken Sie auf der Seite "Symbolmanagement" auf den Link "Symbole für globalen Header".
- **5** Klicken Sie auf der Seite "Symbole für globalen Header" auf "Hinzufügen", um ein neues benutzerdefiniertes Symbol zu erstellen.
- **6** Klicken Sie auf der Bearbeitungsseite für Symbole für den globalen Header auf "Durchsuchen", um das Bild zu suchen, das Sie verwenden möchten.

**HINWEIS:** Sie können Bilder mit den folgenden Erweiterungen hochladen: JPEG, JPG, PNG oder GIF. Die Datei darf höchstens 100 KB groß sein. Sie können maximal 50 Bilder hochladen. Wenn dieses Bild mit dem in Oracle CRM On Demand verwendeten Farbschema zusammenpassen soll, muss das Bild weiß sein. Außerdem muss es etwa 45 Pixel hoch und 45 Pixel breit sein und einen transparenten Hintergrund haben.

- **7** Klicken Sie auf die Option zum Speichern und Hinzufügen eines neuen Symbols für den globalen Header.
- **8** Wiederholen Sie die Schritte 6 und 7 für jedes benutzerdefinierte Symbol, das in das Symbolset für den globalen Header hochgeladen werden soll.
- **9** (Optional) So löschen Sie ein benutzerdefiniertes Symbol:
	- **a** Klicken Sie neben dem gewünschten benutzerdefinierten Symbol auf den Pfeil nach unten.
	- **b** Wählen Sie im Menü die Option "Löschen" aus.

Informationen zu Layouts für globale Header finden Sie unter Erstellen und Verwalten von Layouts für Aktionsleiste und globalen Header (auf Seite [273\)](#page-272-0) . (siehe ["Ändern des Symbols für einen Datensatztyp"](#page-285-0) auf Seite [286\)](#page-285-0)

# **Hinzufügen von Datensatztypen**

Sie können benutzerdefinierte Datensatztypen für Ihr Unternehmen hinzufügen. Beispielsweise können Sie eine Registerkarte "Bestellung" anzeigen, die von Ihren Mitarbeitern verwendet werden soll. Um einen neuen Datensatztyp hinzuzufügen, benennen Sie einen der benutzerdefinierten Objektdatensatztypen in Oracle CRM On Demand um und konfigurieren ihn.

Die Berechtigungen, mit denen Ihr Unternehmen die Datensatztypen "Benutzerdefiniertes Objekt 01" bis "Benutzerdefiniertes Objekt 10" verwenden und Benutzern Zugriff auf diese Datensatztypen gewähren kann, sind standardmäßig für die Administratorrolle in Oracle CRM On Demand aktiviert. Wenn Ihr Unternehmen jedoch mehr als 10 Datensatztypen für benutzerdefinierte Objekte verwenden muss, wenden Sie sich an Oracle CRM On Demand Customer Care, damit die zusätzlichen Datensatztypen für benutzerdefinierte Objekte Ihrem Unternehmen zur Verfügung gestellt werden.

Im Allgemeinen gleicht die Funktionsweise von neuen Datensatztypen der Funktionsweise der Datensatztypen, die standardmäßig zur Verfügung gestellt werden. Für jeden Datensatztyp ist ein Satz an Feldern einschließlich dem Feld "Name" verfügbar, die zum Filtern und Sortieren von Listen verwendet werden können.

**HINWEIS:** Für jeden Datensatztyp für die benutzerdefinierten Objekte 01, 02 und 03 sind acht Felder zum Filtern und Sortieren von Listen mit Datensätzen dieser Datensatztypen verfügbar. Für alle anderen Datensatztypen für benutzerdefinierte Objekte kann nur das Feld "Name" zum Filtern und Sortieren von Listen mit Datensätzen dieses Datensatztyps verwendet werden.

Sie können benutzerdefinierte Felder, Seitenlayouts, Suchlayouts usw. für die neuen Datensatztypen einrichten. In folgenden Bereichen können Sie jedoch die neuen Datensatztypen nicht verwenden:

- Assignment Manager
- Prognoseerstellung
- Standardgruppenzuweisung (sie können nicht gemeinsam von Gruppen verwendet werden)

Außerdem gelten für neue Datensatztypen die folgenden Einschränkungen:

- Neue Datensatztypen können die länderspezifischen Adressgruppen nicht enthalten
- Standardmäßig ist nur das Feld "Name" in neuen Datensatztypen erforderlich
- Mit dem neuen Datensatztyp wird keine Duplikatprüfung ausgeführt

Informationen zum Verwenden von Web-Services mit neuen Datensatztypen finden Sie unter Herunterladen von WSDL- und Schema-Dateien (siehe ["Herunterladen von WSDL-](#page-888-0) und Schemadateien" auf Seite [889\)](#page-888-0).

**Hinweis zu Beginn.** Für die Ausführung dieses Schritts muss Ihre Rolle sowohl die Berechtigung "Anwendung anpassen" als auch die entsprechende Berechtigung "Anwendung anpassen" für das benutzerdefinierte Objekt enthalten, das Sie für Ihren neuen Datensatztyp verwenden. Es gibt spezielle Berechtigungen für die Datensatztypen der benutzerdefinierten Objekte 01, 02 und 03, zum Beispiel die Berechtigung "Anwendung anpassen - Benutzerdefiniertes Objekt 01 verwalten". Bei anderen Objektdatensatztypen gilt jede Berechtigung für eine Gruppe benutzerdefinierter Objekte, zum Beispiel die Berechtigung "Anwendung anpassen - Benutzerdefinierte Objekte 04 bis 10 verwalten".

### *So fügen Sie einen Datensatztyp hinzu*

- **1** Klicken Sie auf einer beliebigen Seite oben rechts auf den globalen Link "Admin".
- **2** Klicken Sie im Abschnitt "Anwendungsanpassung" auf den Link "Anwendungsanpassung".

- **3** Klicken Sie im Abschnitt "Anwendungseinrichtung" auf den Link "Datensatztypen umbenennen".
- **4** Geben Sie die Daten in der Zeile für den verwendeten benutzerdefinierten Objektdatensatztyp ein. Geben Sie zum Beispiel "Auftrag" ein.

Weitere Informationen finden Sie unter Umbenennen von Datensatztypen (auf Seite [279\)](#page-278-0). Nach dem Umbenennen des Datensatztyps wird er unter seinem neuen Namen in den Abschnitten "Datensatztypeinrichtung" der Seite "Anwendungsanpassung" angezeigt und ersetzt den Link für den benutzerdefinierten Objektdatensatztyp.

- **5** Klicken Sie auf "Speichern".
- **6** Klicken Sie auf der Seite "Anwendungsanpassung" im Abschnitt "Datensatztypeinrichtung" auf den Link für den neuen Datensatztyp.
- **7** Klicken Sie im Abschnitt "Feldverwaltung" auf den Link "Felddefinition".
- **8** Auf der Seite "Felddefinition" haben Sie folgende Möglichkeiten:
	- (Empfohlen) Klicken Sie auf "Feldbezeichnungen verwalten", und benennen Sie die Felder so um, dass sie Ihre Anforderungen erfüllen.

Es wird empfohlen, dass Sie das Feld "Name" umbenennen. Innerhalb der Anwendung verfügt jeder Datensatztyp über ein Feld mit der Bezeichnung "Name", dem der Datensatztyp vorangestellt ist ("Firmenname", "Verkaufsprojektname" usw.). Wenn Sie daher einen Datensatztyp namens "Auftrag" hinzufügen, möchten Sie möglicherweise das Feld "Name" in "Auftragsname" umbenennen. Wenn Ihr Unternehmen die gezielte Suche verwendet, wird das Feld "Name" standardmäßig als Suchfeld im Abschnitt "Suche" in der Aktionsleiste angezeigt.

**HINWEIS:** Nur für Datensatztypen für die benutzerdefinierten Objekte 01 bis 03 werden die Felder "Schnellsuche 1" und "Schnellsuche 2" standardmäßig auch als Suchfelder im Abschnitt "Suche" in der Aktionsleiste angezeigt. Möglicherweise möchten Sie die Felder "Schnellsuche 1" und "Schnellsuche 2" ebenfalls umbenennen. Beispiel: Wenn Sie einen Datensatztyp namens "Auftrag" hinzufügen, möchten Sie möglicherweise das Feld "Schnellsuche 1" in "Auftragsnummer" umbenennen. Wenn ein Mitarbeiter im Abschnitt "Suche" aus der Liste der Datensatztypen den Wert "Auftrag" auswählt, wird das Feld "Auftragsnummer" als eines der Suchfelder angezeigt.

**Klicken Sie auf neue Felder, und fügen Sie benutzerdefinierte Felder hinzu.** 

Für diese Datensatztypen gelten dieselben Beschränkungen wie für die benutzerdefinierten Felder der Standard-Datensatztypen.

Weitere Informationen zum Bearbeiten von Feldern und Erstellen von benutzerdefinierten Feldern finden Sie unter Erstellen und Bearbeiten von Feldern (auf Seite [141\)](#page-140-0).

**9** Richten Sie Seitenlayouts für die Bearbeitungs- und Detailseiten für den neuen Datensatztyp ein.

Sie können den Bearbeitungsseiten des Datensatzes Felder hinzufügen, die Felder in getrennten Abschnitten gruppieren und diese Abschnitte umbenennen.

Um Beziehungen zu anderen Datensatztypen herzustellen, fügen Sie die Felder ("Firma", "Person", "Verkaufsprojekt" usw.) in die Seitenlayouts ein. Dadurch wird neben dem Feld ein Suchsymbol eingeblendet, über das Benutzer vorhandene Datensätze mit diesem neuen Datensatztyp verknüpfen können.

<span id="page-285-0"></span>Sie können Detailseiten zugehörige Informationsabschnitte hinzufügen.

Wenn Sie "Team" als zugehörigen Informationsabschnitt hinzufügen, können Benutzer diesen Datensatz mit anderen Teammitgliedern gemeinsam nutzen (Datensatz für Datensatz).

**HINWEIS:** Der Abschnitt mit Informationen zum Team wird für alle Datensatztypen für benutzerdefinierte Objekte unterstützt.

Informationen dazu finden Sie in Anpassen statischer Seitenlayouts (siehe ["Anpassen von statischen](#page-186-0)  [Seitenlayouts"](#page-186-0) auf Seite [187\)](#page-186-0).

- **10** (Optional) Richten Sie Suchlayouts für den neuen Datensatztyp ein. Weitere Informationen hierzu finden Sie unter Verwalten von Suchlayouts (auf Seite [219\)](#page-218-0).
- **11** (Optional) Richten Sie benutzerdefinierte Homepagelayouts für den neuen Datensatztyp ein. Weitere Angaben finden Sie in Erstellen von Datensatz-Homepage-Layouts (auf Seite [231\)](#page-230-0).
- **12** (Optional) Fügen Sie den neuen Datensatztyp als Feld oder als Abschnitt für zugehörige Informationen in den Seitenlayouts für andere Datensatztypen hinzu.

**HINWEIS:** Wenn Sie den neuen Datensatztyp eingerichtet haben, müssen Sie die relevanten Zugriffsprofile aktualisieren, damit die Benutzer die entsprechenden Zugriffsebenen für den neuen Datensatztyp erhalten. Außerdem müssen Sie die relevanten Benutzerrollen aktualisieren, damit die Registerkarte für den Datensatztyp für die Rollen verfügbar ist und damit den Rollen Ihre benutzerdefinierten Seitenlayouts, Homepagelayouts und Suchlayouts für den neuen Datensatztyp zugeordnet werden. Informationen zum Aktualisieren von Zugriffsprofilen finden Sie unter Einrichten von Zugriffsprofilen (auf Seite [377\)](#page-376-0). Informationen zum Aktualisieren von Rollen finden Sie unter Hinzufügen von Rollen (auf Seite [352\)](#page-351-0).

### **Verwandte Themen**

Weitere Informationen finden Sie unter folgenden Themen:

■ m:n-Beziehungen für benutzerdefinierte Objekte (auf Seite [302\)](#page-301-0)

# **Ändern des Symbols für einen Datensatztyp**

Sie können das Symbol ändern, das einem Datensatztyp zugeordnet ist und auf Registerkarten sowie im Abschnitt "Erstellen" der Aktionsleiste angezeigt wird.

**Hinweis zu Beginn**. Um dieses Verfahren durchführen zu können, muss Ihre Rolle die Berechtigung "Anwendung anpassen" beinhalten.

### *So ändern Sie das Symbol für einen Datensatztyp*

- **1** Klicken Sie auf einer beliebigen Seite oben rechts auf den globalen Link "Admin".
- **2** Klicken Sie im Abschnitt "Anwendungsanpassung" auf den Link "Anwendungsanpassung".
- **3** Klicken Sie im Abschnitt "Anwendungseinrichtung" auf den Link "Datensatztypen umbenennen".

- **4** Führen Sie auf der Seite "Datensatztypen anpassen" einen der folgenden oder beide Schritte aus:
	- **a** Klicken Sie für den Datensatztyp im Feld "Klassisches Symbol" auf das Suchsymbol, und wählen Sie im Fenster ein Symbol aus.
	- **b** Klicken Sie für den Datensatztyp im Feld "Modernes Symbol" auf das Suchsymbol, und wählen Sie im Fenster ein Symbol aus.

Wenn Sie benutzerdefinierte Symbolsets erstellt haben, werden sie unter der Überschrift "Benutzerdefinierte Symbole" angezeigt. Weitere Informationen zu benutzerdefinierten Symbolsets finden Sie unter Hochladen und Verwalten von benutzerdefinierten Symbolsets (auf Seite [281\)](#page-280-0).

**5** Klicken Sie auf "Speichern".

# **Anpassen von REST-Integrationstags**

Jeder Datensatztyp weist zwei REST-Integrationstags auf, die von der REST-API von Oracle CRM On Demand zum Zugreifen auf den Datensatztyp (Ressource) verwendet werden können. Eines der REST-Integrationstags ist das Standardtag für den Datensatztyp. Das Standardtag ist sprachunabhängig, und Sie können es nicht ändern. Sie können das andere REST-Integrationstag anpassen. Beispiel: Wenn Ihr Unternehmen einen Datensatztyp umbenennt oder einen benutzerdefinierten Datensatztyp verwendet, möchten Sie möglicherweise auch das REST-Integrationstag für diesen Datensatztyp ändern, damit das REST-Integrationstag den Namen des Datensatztyps wiederspiegelt.

Eine REST-API-URL von Oracle CRM On Demand kann mit einem der REST-Integrationstags auf eine Ressource zugreifen. Im Folgenden finden Sie Beispiel-URLs:

http://server/0nDemand/user/Rest/latest/default\_integration\_tag

http://server/OnDemand/user/Rest/latest/custom\_integration\_tag

In diesen Beispielen ist "default\_integration\_tag" ein Platzhalter für das Standardintegrationstag, und "custom\_integration\_tag" ist ein Platzhalter für das angepasste REST-Integrationstag.

Im Folgenden wird beschrieben, wie Sie die REST-API-Integrationstags anpassen können, die Sie in REST-API-URLs verwenden.

### *So passen Sie REST-Integrationstags an*

- **1** Klicken Sie auf einer beliebigen Seite oben rechts auf den globalen Link "Admin".
- **2** Klicken Sie im Abschnitt "Anwendungsanpassung" auf "Anwendungsanpassung".
- **3** Klicken Sie auf den Link "REST-Integrationstags anpassen".
- **4** Klicken Sie in der Liste "REST-Integrationstags" für den Datensatztyp auf den Link "Bearbeiten".
- **5** Geben Sie im Feld "REST-Integrationstag" den neuen Namen ein, und klicken Sie auf "Speichern".

# **Erstellen von neuen Themen**

Das Thema bestimmt das Aussehen von Oracle CRM On Demand. Wenn Oracle CRM On Demand zum ersten Mal für ein neues Unternehmen eingerichtet wird, stehen mehrere vordefinierte Themen zur Verfügung. Das Standardthema ist *Oracle.* Sie können im Assistenten für Rollenverwaltung festlegen, welche Rollen Themen erstellen und verwalten können. Weitere Informationen über das Hinzufügen von Rollen finden Sie unter Hinzufügen von Rollen (auf Seite [352\)](#page-351-0). Weitere Informationen zum Festlegen von Themen auf Unternehmensebene finden Sie unter Einrichten Ihres Unternehmensprofils und der globalen Standardwerte (auf Seite [20\)](#page-19-0).

Sie können ein Thema auf der Unternehmens-, Rollen- oder Benutzerebene wählen. Das auf der Benutzerebene festgelegte Thema hat Vorrang, gefolgt vom auf der Rollenebene festgelegten Thema. Das Standardthema des Unternehmens wird angewendet, wenn weder auf der Benutzer- noch auf der Rollenebene ein Thema festgelegt wurde.

Wenn Sie Themen von Oracle CRM On Demand Version 16 auf eine spätere Version aktualisieren, beachten Sie Folgendes:

- **Für neue Unternehmen.** *Oracle* ist das Standardthema auf der Unternehmensebene. Auf der Rollenoder Benutzerebene ist kein Thema gewählt. Unternehmensadministratoren können neue Themen erstellen und diese als Standardthema festlegen. Sie können zudem bestehende Themen deaktivieren, damit diese nicht von Benutzern gewählt werden können.
- **Für bestehende Unternehmen.** Die Namen sämtlicher alten Themen werden durch die folgenden Zeichenfolgen ersetzt: *Oracle - Abgelehnt*, *Zeitgenössisch - Abgelehnt* oder *Klassisch - Abgelehnt*. Wir empfehlen, diese alten Themen zu ändern, eines der neuen Themen zu wählen und die alten Themen aus den Benutzerprofilen zu entfernen.
- **Für bestehende Unternehmen, die Logos und Links verwenden.** Ein Upgrade wirkt sich nicht auf ein veraltetes Thema aus, das nach wie vor gewählt ist. Es empfiehlt sich jedoch, keine veralteten Themen zu verwenden, sondern neue Themen zu erstellen und neue Themen als Standardthemen auf der Unternehmens- oder Rollenebene festzulegen.

**Hinweis zu Beginn.** Um Themen erstellen und bearbeiten zu können, muss Ihre Benutzerrolle die Berechtigung "Themen verwalten" enthalten.

In der folgenden Aufgabe wird beschrieben, wie Sie in Oracle CRM On Demand ein eigenes Thema erstellen.

### *So erstellen Sie ein neues Thema in Oracle CRM On Demand*

- **1** Klicken Sie auf einer beliebigen Seite oben rechts auf den globalen Link "Admin".
- **2** Klicken Sie im Abschnitt "Anwendungsanpassung" auf den Link "Anwendungsanpassung".
- **3** Klicken Sie im Abschnitt "Anwendungseinrichtung" auf den Link "Themen".
- **4** Klicken Sie auf der Seite "Themen" auf "Neu".
- **5** Geben Sie die Informationen für die folgenden Felder ein:
	- **Themenname.** Geben Sie einen Namen für das neue Thema ein.
	- **Standard-Link für Hilfe anzeigen.** Wählen Sie dieses Kontrollkästchen, wenn das neue Thema den standardmäßigen Hilfelink anzeigen soll.
- **Standard-Link für Schulung und Support anzeigen.** Wählen Sie dieses Kontrollkästchen, wenn das neue Thema den standardmäßigen Link für Schulung und Support anzeigen soll.
- **Standardlink für gelöschte Elemente anzeigen**. Aktivieren Sie dieses Kontrollkästchen, wenn Ihr neues Thema den globalen Standardlink für gelöschte Elemente anzeigen soll.
- **Einstellungen für Head-up-Display unterstützen**. Aktivieren Sie dieses Kontrollkästchen, wenn Ihr neues Thema das Head-up-Display unterstützen soll. Sie können das Head-up-Display vollständig entfernen, indem Sie dieses Kontrollkästchen im Thema eines Benutzers deaktivieren.

**HINWEIS:** Zusätzlich zum Thema, das die Funktion "Head-up-Display" unterstützt, müssen Benutzer die Option "Head-up-Display" auf der Seite "Persönliche Details" aktivieren. Wenn das Feld "Head-up-Display" im persönlichen Profil des Benutzers leer ist, wird die Einstellung für das Unternehmen verwendet. Weitere Informationen zum Head-up-Display finden Sie unter Oracle CRM On Demand - Seitenweiser Überblick und Aktualisieren Ihrer persönlichen Details.

- **Beschreibung.** Geben Sie eine Beschreibung für das neue Thema ein.
- **Themenstil.** Dieses Feld ist erforderlich. Der Standardwert für dieses Menü lautet "Klassisch".
- **Registerkartenformat.** Wählen Sie "Klassisch" oder "Modern" aus. Dieses Menü ist nur verfügbar, wenn Sie im Menü "Themenstil" die Option "Klassisch" auswählen. Der Standardwert für dieses Menü ist "Gestapelt".
- **Schriftgröße.** Wählen Sie "Regulär" oder "Groß" aus. Wenn Sie im Menü "Themenstil" die Option "Klassisch" auswählen, lautet der Standardwert für dieses Menü "Regulär". Wenn Sie im Menü "Themenstil" die Option "Modern" auswählen, lautet der Standardwert für dieses Menü "Groß".
- **6** Klicken Sie auf "Speichern".

Oracle CRM On Demand öffnet die Seite mit Themendetails mit einer dynamischen Vorschau des neuen Themas, die sich rechts auf dem Bildschirm befindet. In der Vorschau werden die Homepage, die Detailseite und die Listenseite mit dem neuen Thema angezeigt. Im Thema "Modern" können Sie auch eine Vorschau der Kalenderseite anzeigen.

**7** Geben Sie die Informationen für die in der folgenden Tabelle aufgeführten Felder ein.

ANZEIGEN

**HINWEIS:** Um neue Farbcodes einzugeben, können Sie entweder für jede Farbe einen hexadezimalen Wert eingeben oder mit der Maus auf den standardmäßigen Farbwert zeigen, um das Symbol für die Farbpalette anzuzeigen. Klicken Sie auf dieses Symbol, um eine Farbe für das Feld zu wählen.

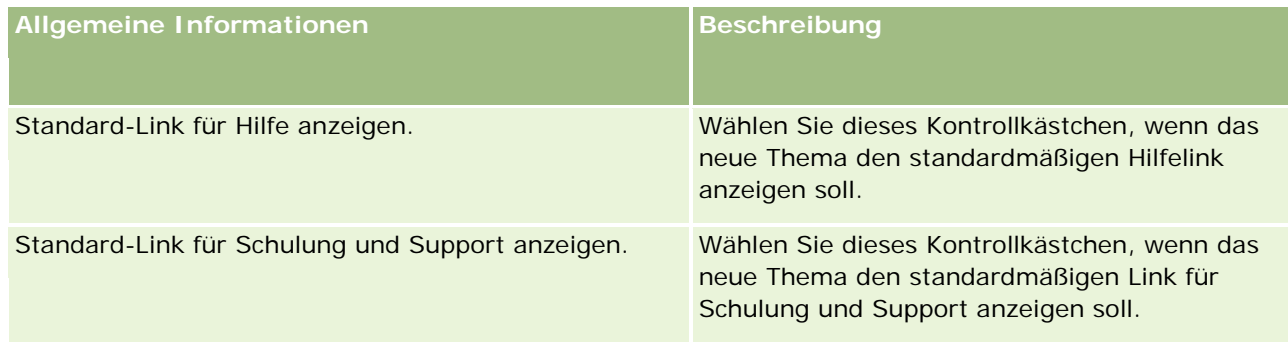

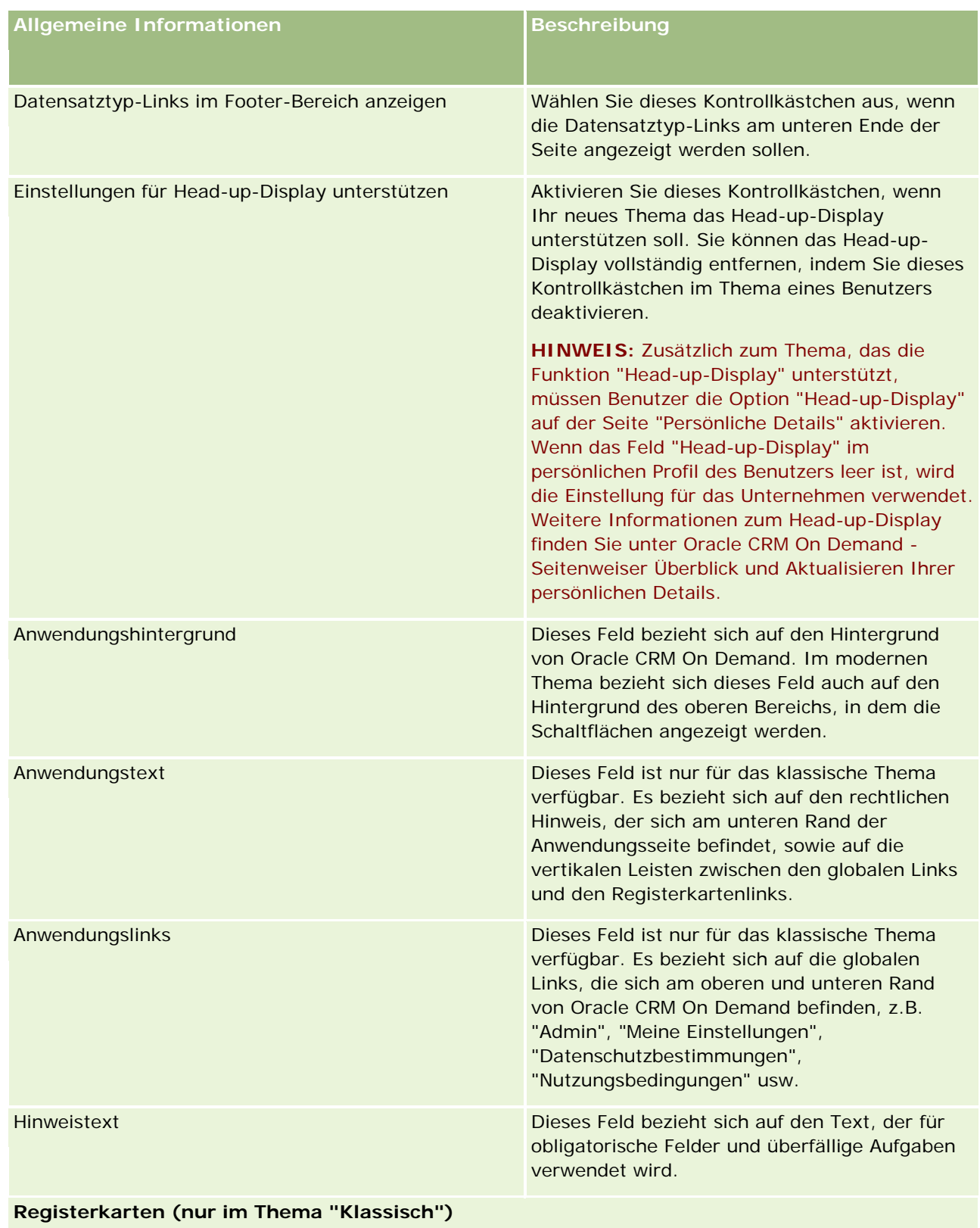

#### **Anwendungsanpassung**

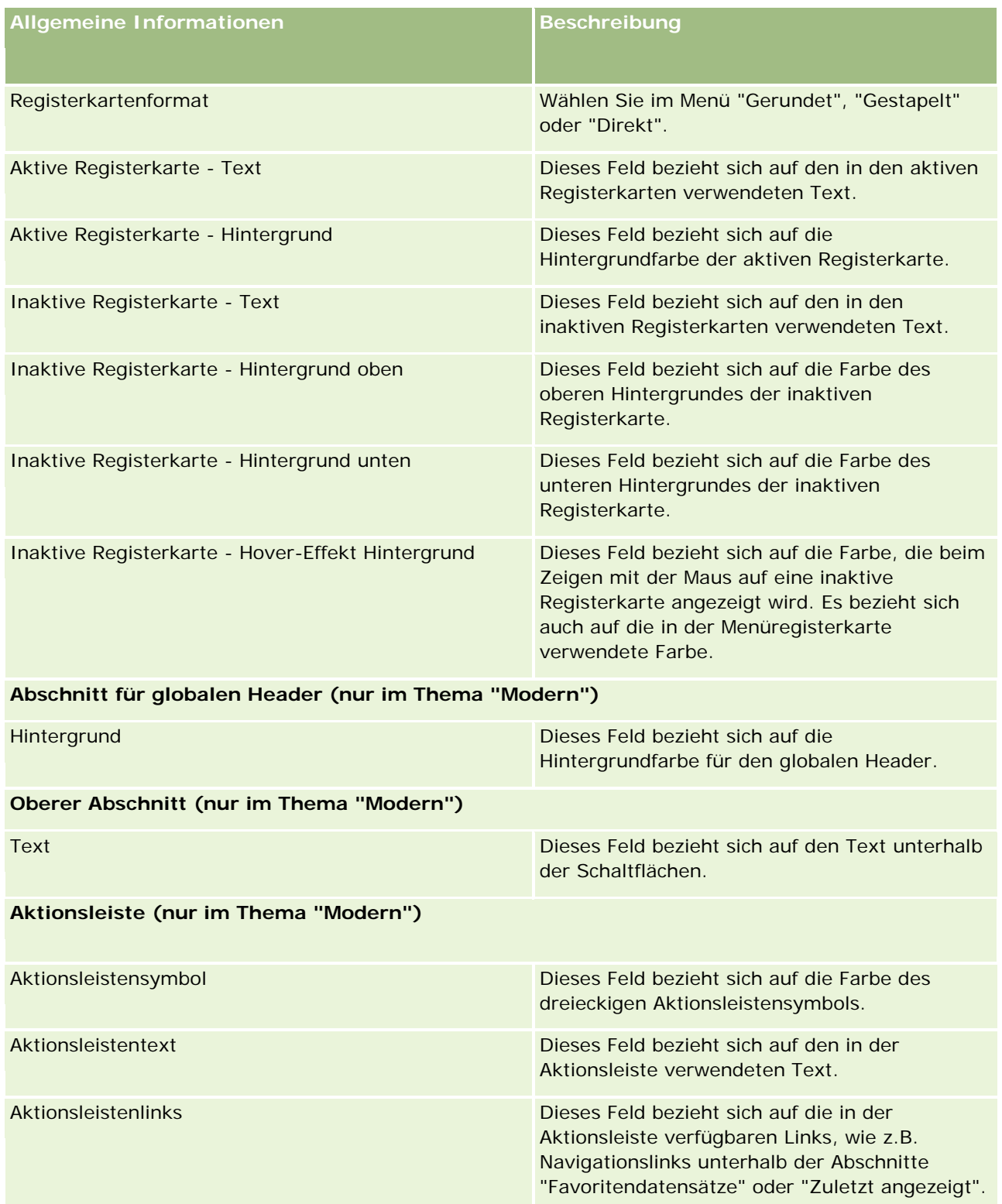

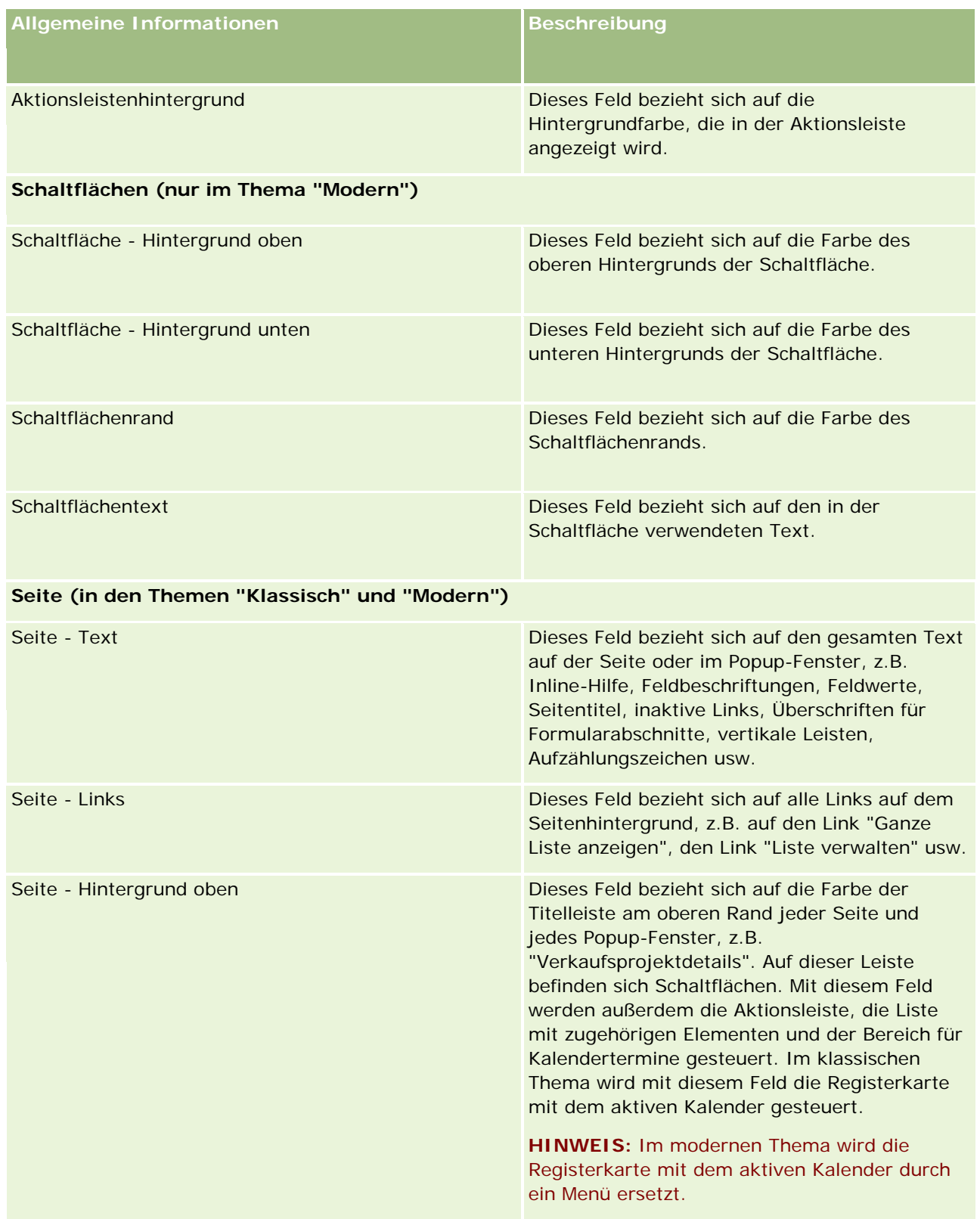

#### **Anwendungsanpassung**

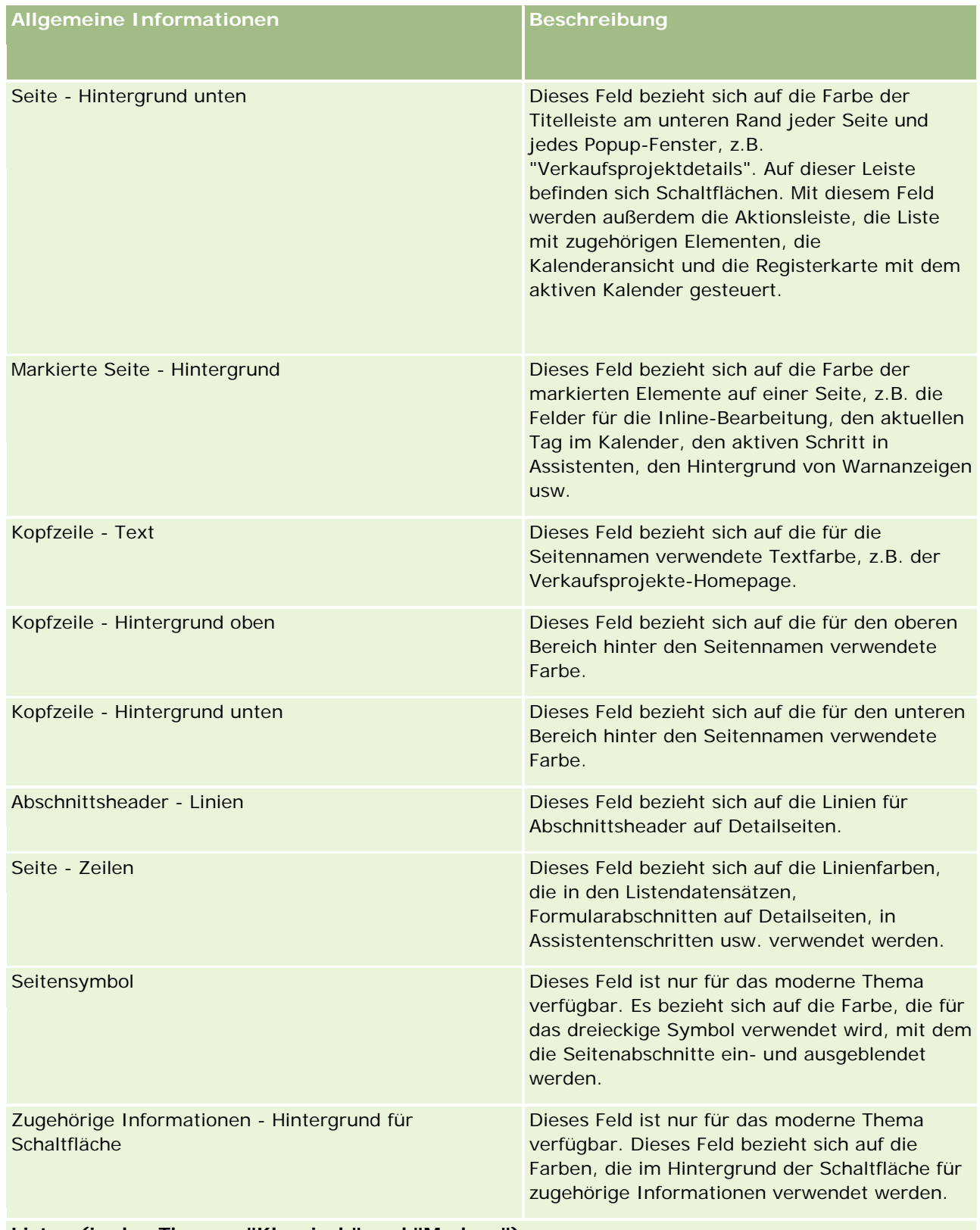

**Listen (in den Themen "Klassisch" und "Modern")**

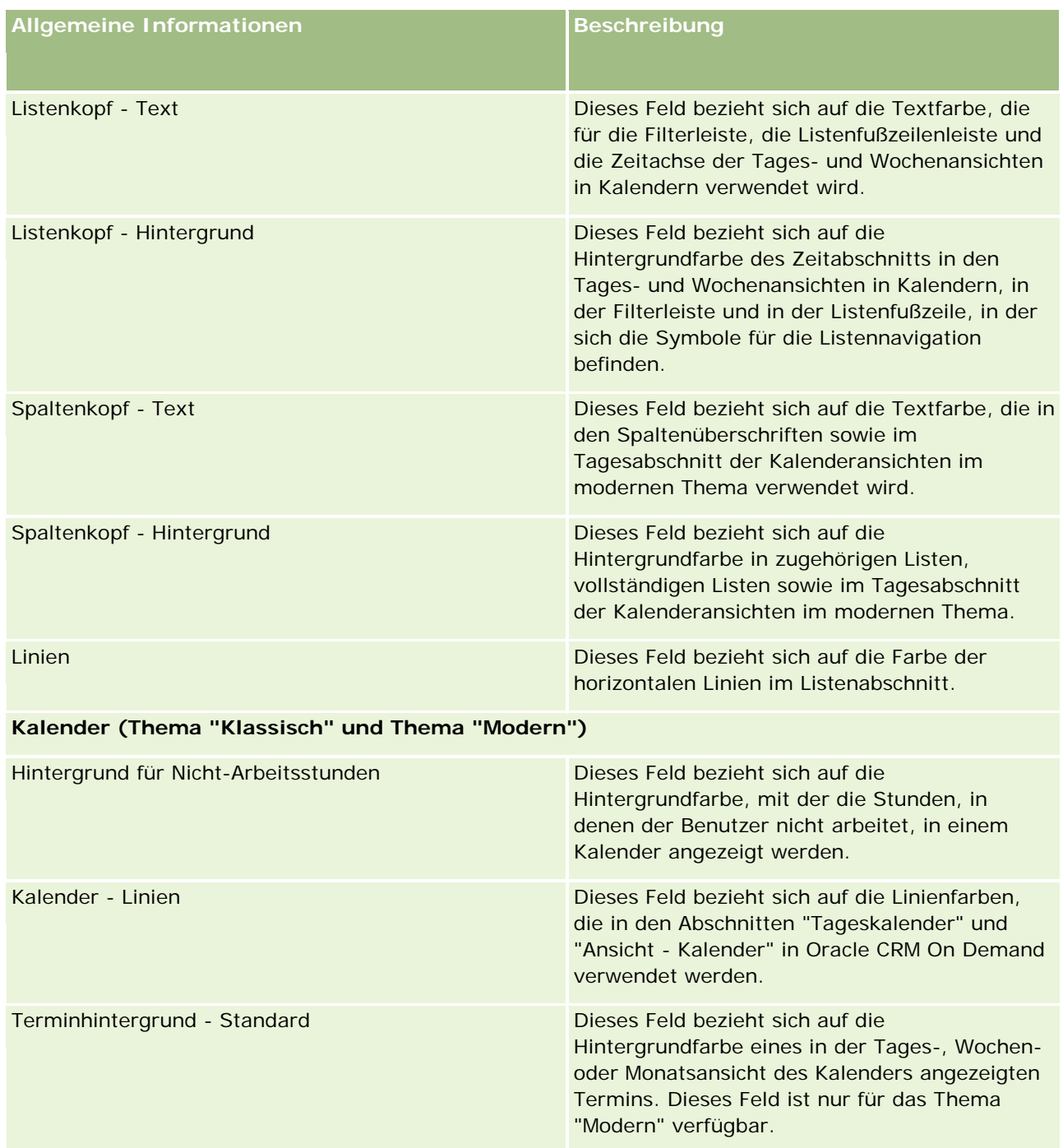

#### **Anwendungsanpassung**

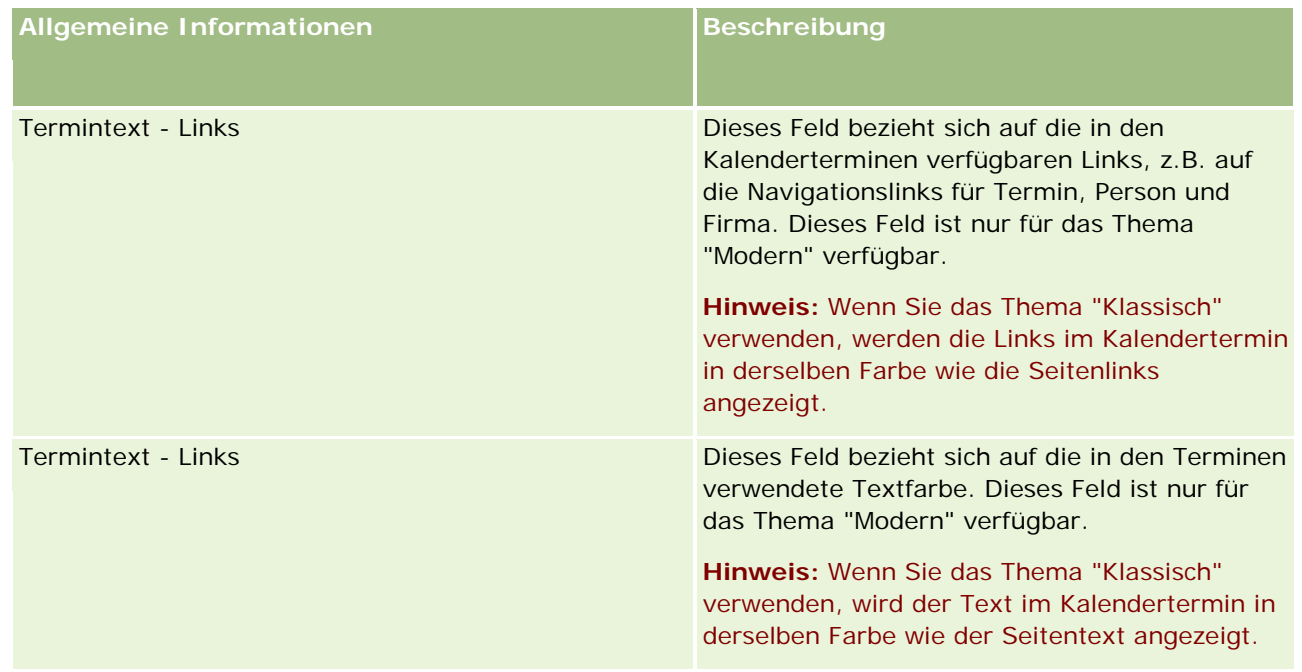

**8** (Optional) Wenn Sie benutzerdefinierte globale Links zu Ihrem Thema hinzufügen möchten, klicken Sie im Abschnitt "Globale Links" auf "Neu".

Die Seite "Link bearbeiten" wird geöffnet.

- **9** Geben Sie folgende Informationen ein:
	- **Linkname.** Geben Sie den Namen des globalen Links ein, den Sie zu Ihrem Thema hinzufügen möchten.
	- Typ. Wählen Sie im Menü "Kopfzeile" oder "Fußzeile", je nachdem, ob der globale Link am oberen oder unteren Rand der Seite platziert werden soll.
	- **Link-URL.** Geben Sie die URL des globalen Links ein.
	- **Link-Reihenfolge.** Geben Sie einen Wert ein, um anzugeben, in welcher Reihenfolge der Link angezeigt werden soll. Beispiel: Wenn Sie die Zahl 1 eingeben, ist der entsprechende Link der erste Ihrer globalen Links.
- **10** Klicken Sie auf "Speichern". Wenn Sie Ihrem Thema weitere angepasste globale Links hinzufügen möchten, klicken Sie auf den Link "Speichern & Neu".
- **11** (Optional) Wenn Sie zu Ihrem Thema ein bestimmtes Logo hinzufügen möchten, klicken Sie im Abschnitt "Logo" auf "Logo hinzufügen".

Die Seite "Logo bearbeiten" wird geöffnet.

**12** Klicken Sie auf "Durchsuchen", um das Bild zu suchen, das Sie als Kopfzeilenlogo im Thema verwenden möchten.

**HINWEIS:** Sie können Bilder für die Verwendung als Kopfzeilenlogo mit den folgenden Erweiterungen hochladen: JPEG, JPG, PNG oder GIF. Im klassischen Thema kann in Oracle CRM On Demand ein Headerlogo mit maximal 45 Pixel Höhe angezeigt werden. Im modernen Thema kann in Oracle CRM

On Demand ein Headerlogo mit maximal 50 Pixel Höhe angezeigt werden. Um eine maximale horizontale Abdeckung zu erreichen, wird eine Breite von 1680 Pixeln für das Headerlogo empfohlen. Sie müssen über die Berechtigung zum Verwenden und Hochladen des Bildes in Ihr Thema verfügen.

- **13** Geben Sie folgende Informationen ein:
	- **Name.** Geben Sie den Namen des Logos ein, das Sie zu Ihrem Thema hinzufügen möchten.
	- **Logotyp.** Wählen Sie im Menü "Header" oder "Footer" aus, je nachdem, ob Sie das Logo am oberen oder unteren Rand der Seite platzieren möchten. Wenn Sie "Header" auswählen, bleibt das Logo im Hintergrund hinter den Links und Registerkarten. Wenn Sie "Fußzeile" wählen, wird das Fußzeilenlogo bei den Links am unteren Rand der Anwendung platziert.
- **14** Klicken Sie auf "Speichern".

**HINWEIS:** Sie müssen sich von Oracle CRM On Demand ab- und wieder anmelden, um die Vorschau des neuen zum Thema hinzugefügten Logos anzuzeigen.

Wenn Sie ein benutzerdefiniertes modernes in Oracle CRM On Demand erstelltes Thema verwenden, können Sie definieren, in welchen Farben die verschiedenen Aktivitäten in Ihrem Kalender angezeigt werden.

**15** Klicken Sie im Abschnitt "Kalenderaktivitäten" auf "Neu".

Die Seite mit den Details für Kalenderaktivitäten wird geöffnet.

**16** Geben Sie folgende Informationen ein:

- **Aktivitätstyp.** Wählen Sie die erforderliche Kalenderaktivität aus.
- **Auftrag.** Geben Sie einen Wert ein, um die Reihenfolge anzugeben, in der die Kalenderaktivitäten in der Kalenderlegende angezeigt werden. Wenn Sie den Tages- und Wochenkalender anzeigen, werden in der Kalenderlegende die ersten vier Aktivitätstypen angezeigt. Wenn Sie den Monatskalender anzeigen, werden in der Kalenderlegende die ersten sechs Aktivitätstypen angezeigt.

**17** Klicken Sie auf "Speichern". Wenn Sie weitere Kalenderaktivitäten in Ihrem Kalender definieren möchten, klicken Sie auf die Schaltfläche zum Speichern und Erstellen neuer Kalenderaktivitäten.

Im Abschnitt "Kalenderaktivitäten" werden die Aktivitäten aufgeführt, die in bestimmten Farben in Ihrem Kalender angezeigt werden sollen.

- **18** Klicken Sie auf die folgenden Felder, um zu definieren, wie die einzelnen Kalenderaktivitäten in Ihrem Kalender angezeigt werden:
	- **Aktivitätstyp.** Wählen Sie die erforderliche Kalenderaktivität aus.
	- **Reihenfolge.** Geben Sie einen Wert ein, um die Reihenfolge anzugeben, in der die Kalenderaktivitäten in der Kalenderlegende angezeigt werden. Wenn Sie den Tages- und Wochenkalender anzeigen, werden in der Kalenderlegende die ersten vier Aktivitätstypen angezeigt. Wenn Sie den Monatskalender anzeigen, werden in der Kalenderlegende die ersten sechs Aktivitätstypen angezeigt.
	- **Hintergrundfarbe.** Geben Sie einen Hexadezimalwert ein, oder wählen Sie eine Farbe aus der Farbpalette aus, um die Hintergrundfarbe Ihrer Kalenderaktivität zu definieren.
	- **Linkfarbe.** Geben Sie einen Hexadezimalwert ein, oder wählen Sie eine Farbe aus der Farbpalette aus, um die Farbe zu definieren, in der Links in Ihrer Kalenderaktivität angezeigt werden.

 **Farbe für Nicht-Link.** Geben Sie einen Hexadezimalwert ein, oder wählen Sie eine Farbe aus der Farbpalette aus, um die Farbe zu definieren, in der Text in Ihrer Kalenderaktivität angezeigt wird.

**HINWEIS:** Sie müssen sich von Oracle CRM On Demand ab- und wieder anmelden, um die Änderungen an Ihren Kalenderaktivitäten anzuzeigen. Weitere Informationen zum Verwenden Ihres Kalenders in Oracle CRM On Demand finden Sie unter Arbeiten mit den Kalenderseiten.

## **Anpassen der vorherigen Verantwortlichkeit für freigegebene Datensätze**

Sie können Datensatztypen anpassen, für die die Freigabe für ein Team unterstützt wird, sodass der vorherige Verantwortliche als Teil des Teams beibehalten wird, wenn das Feld "Verantwortlicher" in Oracle CRM On Demand geändert wird. Auf der Seite "Vorherigen Verantwortlichen anpassen" wird eine Liste mit Datensatztypen angezeigt, die die gemeinsame Verwendung von einem Team unterstützen. Sie können für jeden Datensatztyp die Kanäle auswählen, für die der vorherige Verantwortliche des Datensatzes im Team beibehalten wird. Außerdem können Sie dem vorherigen Verantwortlichen eine neue Zugriffsrolle zuweisen. Beispiel: Sie können den Datensatztyp "Firma" so konfigurieren, dass der vorherige Verantwortliche im Team beibehalten wird und ihm eine Zugriffsrolle mit Schreibschutz für diesen Datensatztyp zugewiesen wird, wenn der Verantwortliche eines freigegebenen Firmendatensatzes über interaktive Vorgänge geändert wird.

Weitere Informationen zur Verantwortlichkeit von Datensätzen finden Sie unter Übertragen der Verantwortlichkeit von Datensätzen und Freigeben von Datensätzen (Teams).

#### *So passen Sie die vorherige Verantwortlichkeit von Datensätzen an:*

- **1** Klicken Sie auf einer beliebigen Seite oben rechts auf den globalen Link "Admin".
- **2** Klicken Sie im Abschnitt "Anwendungsanpassung" auf den Link "Anwendungsanpassung".
- **3** Klicken Sie im Abschnitt "Anwendungseinrichtung" auf "Vorherigen Verantwortlichen anpassen".

Auf der Seite "Vorherigen Verantwortlichen anpassen" wird eine Liste mit Datensatztypen angezeigt, die die Freigabe von Datensatztypen für Teams unterstützen. Außerdem werden die entsprechenden Kanäle und Zugriffsprofile für diese Datensatztypen angezeigt.

- **4** Klicken Sie auf der Seite "Vorherigen Verantwortlichen anpassen" auf "Bearbeiten", um einen Kanal oder ein Zugriffsprofil für den vorherigen Verantwortlichen eines Datensatztyps zu ändern.
- **5** Wählen Sie unter "Kanäle auswählen" eine der folgenden Optionen aus:
	- **Verantwortl. nie beibehalten.** Dies ist der Standardwert. Der vorherige Verantwortliche des Datensatzes wird nicht im Team beibehalten.
	- **Verantwortl. immer beibehalten.** Der vorherige Verantwortliche des Datensatzes wird im Team beibehalten, es sei denn, der Verantwortliche wird mit dem Assignment Manager geändert.
	- **Alle interaktiven Vorgänge.** Der vorherige Verantwortliche des Datensatzes wird im Team beibehalten, es sei denn, der Verantwortliche wird mit dem Importassistenten, dem Assignment Manager, der Massenaktualisierungsfunktion oder Webservices geändert.

**6** Wählen Sie unter "Zugriffsprofil" ein neues Zugriffsprofil für den vorherigen Verantwortlichen aus.

Weitere Informationen dazu, wie Sie andere Zugriffsprofile für Teams verfügbar machen, finden Sie unter Einrichten von Zugriffsprofilen (auf Seite [377\)](#page-376-0).

**7** Klicken Sie auf "Speichern".

## **Info über Felder, Auswahllisten und Metrik**

Die Anwendung lässt keine Änderungen von Feldnamen oder Auswahllistenwerten zu, die für Prognosen und die Berichte verwendet werden. Für einige vordefinierte Listen, z.B. Listen auf Homepages, werden die zu berücksichtigenden Datensätze jedoch auf der Grundlage der Auswahllistenwerte gewählt. Die Anwendung ermittelt anhand des zugrunde liegenden, sprachunabhängigen Codes, welche Datensätze in die Standardlisten aufgenommen werden sollen. Daher hat das Umbenennen von Auswahllistenwerten und Feldern keine Auswirkungen auf diese Listen.

**HINWEIS:\_**In Oracle CRM On Demand (der Standardanwendung) wird die Priorität von Aufgaben in Aufgabenlisten durch Pfeile gekennzeichnet. Ein nach oben weisender Pfeil steht für "1-Hohe Priorität", kein Pfeil für "2-Mittlere Priorität" und ein nach unten weisender Pfeil für "3-Niedrige Priorität". Wenn Sie die Standardwerte für das Feld "Priorität" des Datensatztyps "Aktivität" ändern (z.B. den Standardwert 1-Hoch in Höchste), zeigt Oracle CRM On Demand im Feld "Priorität" für die Aufgabenlisten nur dann Pfeile an, wenn Sie die folgenden Muster verwenden: 1-Bezeichnung, 2-Bezeichnung oder 3-Bezeichnung, wobei Bezeichnung für die Bezeichnung steht, die Sie der Aufgabenpriorität zuweisen. In diesem Fall zeigt Oracle CRM On Demand für 1-Bezeichnung einen nach oben zeigenden Pfeil, für 2-Bezeichnung keinen Pfeil, für 3-Bezeichnung einen nach unten zeigenden Pfeil und für alle anderen Anzeigewerte keinen Pfeil an. Beispiel: Oracle CRM On Demand zeigt für den Wert 1-Meine Höchste einen nach oben zeigenden Pfeil, für den Wert Meine Höchste jedoch keinen Pfeil an. Oracle CRM On Demand zeigt für sämtliche benutzerdefinierte Werte, die Sie der Auswahlliste für das Feld "Priorität" hinzufügen, keine Pfeile an.

## **Informationen zu Anhangskonfigurationen**

Abhängig vom Datensatztyp können Dateien folgendermaßen an Datensätze angehängt werden:

- Über das zugehörige Element "Anhänge" an übergeordnete Datensätze
- mithilfe von Anhangfeldern

#### **Info über die Konfiguration der zugehörigen Position "Anhänge"**

Bei Datensatztypen, die die vorkonfigurierte zugehörige Position "Anhänge" unterstützen, können Sie Seitenlayouts und Benutzerrollen so konfigurieren, dass Benutzer mehrere Anhänge an einen übergeordneten Datensatz anhängen können. Jede Anhangsposition kann entweder eine Datei oder einen URL enthalten. Damit Benutzer Dateien und URLs auf diese Weise anhängen können, müssen die Seitenlayouts und Benutzerrollen folgendermaßen konfiguriert werden:

 Der Abschnitt "Anhänge" muss als Abschnitt mit zugehörigen Informationen im Seitenlayout für den übergeordneten Datensatztyp verfügbar sein.

- Die Benutzerrolle muss die erforderlichen Berechtigungen für den Datensatztyp "Anhang" enthalten.
- Die Zugriffsprofile für die Benutzerrolle müssen über den entsprechenden Zugriff auf den zugehörigen Datensatztyp "Anhänge" in der Zugriffseinstellung für den übergeordneten Datensatztyp verfügen.

Weitere Informationen zum Anpassen von Seitenlayouts finden Sie unter Anpassen von statischen Seitenlayouts (auf Seite [187\)](#page-186-0) und Festlegen von dynamischen Seitenlayouts (auf Seite [242\)](#page-241-0). Weitere Informationen über das Konfigurieren von Benutzerrollen und Zugriffsprofilen finden Sie unter Benutzerverwaltung und Zugangssteuerung (siehe ["Benutzerverwaltung und Zugriffssteuerung"](#page-303-0) auf Seite [304\)](#page-303-0).

Die folgenden Datensatztypen unterstützen das vorkonfigurierte zugehörige Element "Anhänge":

- **Firma**
- **Aktivität**
- Kampagne
- $\blacksquare$  Person
- Benutzerdefinierte Objekte 01, 02 und 03
- Händler
- **Veranstaltung**
- Fond
- Mittelanforderung
- **Haushalt**
- Lead
- Verkaufsprojekt
- **Partner**
- Programmmitgliedschaft
- Serviceanfrage
- Lösung

Anhänge können auch mit Hinweisdatensätzen und Vertriebsphasendatensätzen verknüpft werden.

Unternehmensadministratoren können die Details von Anhängen anzeigen, die über die vorkonfigurierte zugehörige Position "Anhänge" hinzugefügt wurden. Weitere Informationen finden Sie unter Verwalten der Anhänge Ihres Unternehmens (auf Seite [918\)](#page-917-0).

#### **Info über das Konfigurieren von Anhangfeldern**

Mit Anhangfeldern können Benutzer eine einzelne Datei an einen Datensatz anhängen. Anhangfelder werden für folgende Datensatztypen unterstützt:

- Benutzerobjekte 01, 02, 03, 04 und höher
- Bestandsauditbericht
- Mustertransaktion

#### $\blacksquare$  Signatur

Die folgenden Datensatztypen unterstützen auch Anhangfelder. Diese Datensatztypen können jedoch wie folgt nur als zugeordnete Elemente verwendet werden:

**Akkreditierungsanhang** 

Der Datensatztyp "Akkreditierungsanhang" kann nur als zugehöriges Element im Datensatztyp "Akkreditierung" verfügbar gemacht werden.

**Antragsanhang** 

Der Datensatztyp "Antragsanhang" kann nur als zugehöriges Element im Datensatztyp "Antrag" verfügbar gemacht werden.

Geschäftsplananhang

Der Datensatztyp "Geschäftsplananhang" kann nur für den Datensatztyp "Geschäftsplan" als ein zugehöriges Element verfügbar gemacht werden.

**Zertifizierungsanhang** 

Der Datensatztyp "Zertifizierungsanhang" kann nur als zugehöriges Element im Datensatztyp "Zertifizierung" verfügbar gemacht werden.

**Kursanhang** 

Der Datensatztyp "Kursanhang" kann nur als zugehöriges Element im Datensatztyp "Kurs" verfügbar gemacht werden.

**Prüfungsanhang** 

Der Datensatztyp "Prüfungsanhang" kann nur als zugehöriges Element im Datensatztyp "Prüfung" verfügbar gemacht werden.

**MDF-Anfrageanhang** 

Der Datensatztyp "MDF-Anfrageanhang" kann nur als zugehöriges Element im Datensatztyp "MDF-Anfrage" verfügbar gemacht werden.

**Zielanhang** 

Der Datensatztyp "Zielanhang" kann nur als zugehöriges Element im Datensatztyp "Ziel" verfügbar gemacht werden.

**Partnerprogrammanhang** 

Der Datensatztyp "Partnerprogrammanhang" kann nur als zugehöriges Element im Datensatztyp "Partnerprogramm" verfügbar gemacht werden.

**Policenanhang** 

Der Datensatztyp "Policenanhang" kann nur als zugehöriges Element im Datensatztyp "Police" verfügbar gemacht werden.

**Anhang für Sonderpreisanfragen** 

Der Datensatztyp "Anhang für Sonderpreisanfragen" kann nur als zugehöriges Element im Datensatztyp "Sonderpreisanfrage" verfügbar gemacht werden.

Einige dieser Datensatztypen sind branchenspezifisch oder spezifisch für Oracle CRM On Demand Partner Relationship Management Edition und stehen möglicherweise in Ihrer Oracle CRM On Demand-Edition nicht zur Verfügung.

Bei einigen dieser Datensatztypen werden die Anhangfelder im Standardseitenlayout in Oracle CRM On Demand angezeigt. Sie können die Anhangfelder in den Detailseitenlayouts für alle aufgeführten Datensatztypen nach Bedarf anzeigen. Es gibt die folgenden drei Anhangfelder:

- **Anhang.** In diesem Feld wird auf der Bearbeitungsseite für Datensätze zunächst ein Büroklammersymbol angezeigt. Nach dem Upload einer Datei werden im Feld der Name und die Größe der Anhangsdatei auf der Detailseite für Datensätze angezeigt. Auf der Bearbeitungsseite für Datensätze wird in dem Feld auch ein Büroklammersymbol und ein X-Symbol angezeigt, mit dem die Datei entfernt werden kann. Damit Benutzer eine Datei an einen Datensatz anhängen können, müssen Sie dieses Feld im Seitenlayout anzeigen. Das Anhangfeld kann nicht als Suchfeld verwendet werden, da der Dateiname und die Dateigröße in diesem Feld berechnete Werte darstellen.
- **Anhang: Dateiname.** In dieses schreibgeschützte Feld wird automatisch der Name der Datei eingetragen, die der Benutzer hochlädt. Das Feld "Anhang: Dateiname" kann als Suchfeld verwendet werden. Die Anzeige dieses Feldes ist optional.
- **Anhang: Größe (in Byte).**In diesem Feld wird die Größe des Anhangs angezeigt. Die Anzeige dieses Feldes ist optional.

Weitere Informationen zum Anpassen von Seitenlayouts finden Sie unter Anpassen von statischen Seitenlayouts (auf Seite [187\)](#page-186-0) und Festlegen von dynamischen Seitenlayouts (auf Seite [242\)](#page-241-0).

#### **Info über die Konfiguration von Benutzerobjekten und Anhangfeldern**

Zum Konfigurieren der Datensatztypen für Benutzerobjekte stehen folgende verschiedene Möglichkeiten zur Verfügung, sodass Sie die Konfiguration entsprechend den Anforderungen Ihres Unternehmens vornehmen können:

 Sie können einen Datensatztyp "Benutzerobjekt" als zugehörigen Datensatztyp eines anderen Datensatztyps konfigurieren. (Datensatztypen für Benutzerobjekte werden als zugehörige Datensatztypen für die meisten Hauptdatensatztypen in Oracle CRM On Demand unterstützt.)

In einer solchen Konfiguration herrscht eine 1:n-Beziehung zwischen dem übergeordneten Datensatz und dem verknüpften Datensatztyp. Wenn die Anhangfelder im verknüpften Datensatztyp angezeigt werden, können Benutzer mit dieser Konfiguration mehrere Anhänge (einen an jeden untergeordneten Datensatz) an den übergeordneten Datensatz anhängen.

Beispiel: Sie können die Anhangfelder auf der Detailseite für das Benutzerobjekt 04 anzeigen und anschließend dieses Objekt in *Zielsetzung - Anlage* umbenennen. Dann können Sie den neuen Datensatztyp "Zielsetzung - Anlage" als Abschnitt mit zugehörigen Informationen für den Datensatztyp "Zielsetzung" verfügbar machen.

- Sie können Datensatztypen für Benutzerobjekte in n:n-Beziehungen mit anderen Datensatztypen konfigurieren. Weitere Informationen hierzu finden Sie unter n:n-Beziehungen für Benutzerobjekte (siehe ["m:n-Beziehungen für benutzerdefinierte Objekte"](#page-301-0) auf Seite [302\)](#page-301-0).
- Sie können einen Datensatztyp für Benutzerobjekte zur Verwendung als Anhangdatensatztyp konfigurieren und ihn dann als Datensatztyp der obersten Ebene mit eigener Registerkarte, Homepage, eigenen Listen usw. zur Verfügung stellen.

<span id="page-301-0"></span>Mit einer solchen Konfiguration können Sie Benutzern Zugriff auf Literatur gewähren, die für eine Vielzahl der Benutzer von Interesse ist. Zudem können die Benutzer nach Anhängen suchen, die in die Datensätze des benutzerdefinierten Anhangdatensatztyps hochgeladen wurden.

Wie bei jedem Datensatztyp müssen Sie sicherstellen, dass die Benutzer über die entsprechenden Zugriffsebenen und Zugriffsprofile in ihren Benutzerrollen verfügen, damit sie mit den Datensatztypen arbeiten können, bei denen Anhangfelder unterstützt werden. Weitere Informationen über das Konfigurieren von Benutzerrollen und Zugriffsprofilen finden Sie unter Benutzerverwaltung und Zugangssteuerung (siehe ["Benutzerverwaltung und Zugriffssteuerung"](#page-303-0) auf Seite [304\)](#page-303-0).

## **m:n-Beziehungen für benutzerdefinierte Objekte**

Standardmäßig sind alle Beziehungen zwischen den benutzerdefinierten Objekten 01, 02 und 03 und anderen Datensatztypen vom Typ m:n. Für alle anderen benutzerdefinierten Objektdatensatztypen (zum Beispiel benutzerdefiniertes Objekt 04) sind alle Beziehungen zwischen dem benutzerdefinierten Objektdatensatztyp und allen anderen Datensatztypen (einschließlich andere benutzerdefinierte Objektdatensatztypen) standardmäßig vom Typ 1:n.

Sie können m:n-Beziehungen für benutzerdefinierte Objektdatensatztypen erstellen, indem Sie einen anderen benutzerdefinierten Objektdatensatztyp als Überschneidungstabelle verwenden.

# **Vorteile beim Verwenden eines benutzerdefinierten Objektdatensatztyps als Überschneidungstabelle**

Wenn Sie als Überschneidungstabelle einen benutzerdefinierten Objektdatensatztyp verwenden anstatt n:n-Beziehungen mit anderen Datensatztypen (wie innerhalb der benutzerdefinierten Objekte 01 bis 03 möglich), ergeben sich daraus folgende Vorteile:

- **Flexibilität.** Sie verfügen über mehr Flexibilität, um die Beziehung zwischen den Objekten zu steuern. Wenn Sie als Überschneidungstabelle einen benutzerdefinierten Datensatztyp verwenden, ermöglicht dies den direkten Zugriff auf die Überschneidungsdatensätze im benutzerdefinierten Objektdatensatztyp. Die benutzerdefinierten Objekte 01, 02 und 03 stellen die Überschneidungstabellen und ihre n:n-Beziehungen mit anderen Datensatztypen nicht zur Verfügung. Daher können Benutzer die Überschneidungsdatensätze weder anzeigen noch ändern. Das benutzerdefinierte Objekt 04 und höhere Datensatztypen sind auch flexibler, da Sie mit ihnen bestimmen können, welche Datensatztypen über die n:n-Beziehungen verfügen sollen. Die n:n-Beziehungen der benutzerdefinierten Objekte 01, 02 und 03 mit anderen Datensatztypen sind vorkonfiguriert und lassen sich nicht ändern. Beispiel: Wenn Sie das benutzerdefinierte Objekt 01 verwenden und nur 1:n-Beziehungen zwischen dem benutzerdefinierten Objekt 01 und einer Firma benötigen, wird dies als n:n-Beziehung gespeichert. Das benutzerdefinierte Objekt 01 verwendet einen zusätzlichen Datensatz, um die Beziehung in der ausgeblendeten Überschneidungstabelle zu speichern, selbst wenn das nicht notwendig ist. Dieser zusätzliche Datensatz wird bei der Datensatzzuteilung für das Unternehmen mitgezählt. Wenn Sie aber das benutzerdefinierte Objekt 04 verwenden und nur eine 1:n-Beziehung zwischen dem benutzerdefinierten Objekt 04 und einer Firma benötigen, können Sie die bereitgestellte 1:n-Standardbeziehung verwenden. Wenn Sie das benutzerdefinierte Objekt 04 nicht verwenden, können Sie einen anderen Datensatz für benutzerdefinierte Objekte wählen, um zwischen dem benutzerdefinierten Objekt 04 und einer Firma eine n:n-Beziehung zu erstellen.
- **Bessere Integration.** Integrationsereignisse sind effizienter, wenn Sie einen benutzerdefinierten Objektdatensatztyp als Überschneidungstabelle verwenden. Sie können n:n-Beziehungen direkt in den benutzerdefinierten Objektdatensatztyp laden, indem Sie das Importtool in Oracle CRM On Demand oder

Webservices verwenden. Allerdings unterstützt das Importtool nicht das Importieren von Beziehungen zwischen den benutzerdefinierten Objekten 01, 02 und 03 und anderen Datensatztypen. Außerdem können Integrationsereignisse nur die übergeordneten Felder der benutzerdefinierten Objekte 01, 02 und 03 verfolgen. Integrationsereignisse können kein Ereignis verfolgen, das für die benutzerdefinierten Objekte 01, 02 und 03 sowie deren zugehörige Datensatztypen eintritt, z.B. eine Zuordnung zu anderen Datensatztypen oder die Aufhebung der Zuordnung. Wenn Sie jedoch das benutzerdefinierte Objekt 04 und höhere Datensatztypen als Überschneidungstabellen verwenden, können Sie alle in der Überschneidungstabelle auftretenden Ereignisse verfolgen und entdecken, da es sich um einen benutzerdefinierten Objektdatensatztyp handelt, der Integrationsereignisse unterstützt.

 **Speichern von zusätzlichen Informationen.** Sie möchten vielleicht zusätzliche Informationen zu den n:n-Beziehungen zwischen zwei Datensatztypen speichern. Ein Textfeld oder ein komplexeres Geschäftsmodell etwa können Beziehungen mit anderen Datensatztypen erfordern. Das benutzerdefinierte Objekt 04 und höhere Datensatztypen unterstützen alle in Oracle CRM On Demand verfügbaren benutzerdefinierten Felder, sodass Sie benutzerdefinierte Felder in der Überschneidungstabelle erstellen können. Das benutzerdefinierte Objekt 04 und höhere Datensatztypen unterstützen ebenfalls Beziehungen mit anderen Datensatztypen, sodass Sie Beziehungen mit der Überschneidungstabelle erstellen können. Überschneidungstabellen für die benutzerdefinierten Objekte 01, 02 und 03 sowie andere Datensatztypen unterstützen keine benutzerdefinierten Felder oder Beziehungen mit anderen Datensatztypen.

## **Beispiel für die Erstellung einer m:n-Beziehung**

Ihr Unternehmen besitzt und verwaltet Konferenzzentren und bietet anderen Unternehmen, Regierungskunden usw. Konferenzeinrichtungen. Sie möchten einen benutzerdefinierten Objektdatensatztyp zum Verfolgen von Informationen über Ereignisse und einen weiteren benutzerdefinierten Objektdatensatztyp zum Verfolgen der Informationen zu den für die verschiedenen Ereignisse verwendeten Räume verwenden. Jeder Raum wird für viele Ereignisse verwendet, und bei jedem Ereignis können viele Räume verwendet werden, also benötigen Sie eine m:n-Beziehung zwischen den Datensatztypen.

Zum Erstellen dieser m:n-Beziehung können Sie einen dritten benutzerdefinierten Objektdatensatztyp als Überschneidungstabelle verwenden, um Informationen zu jeder Raumbuchung oder Sitzung zu verfolgen. Dann können Sie eine m:n-Beziehung zwischen Räumen und Sitzungen und eine m:n-Beziehung zwischen Ereignissen und Sitzungen erstellen, wodurch Sie eine m:n-Beziehung zwischen Räumen und Ereignissen erhalten.

In der folgenden Prozedur wird beschrieben, wie die Datensatztypen und Beziehungen für dieses Beispiel konfiguriert werden. Die benutzerdefinierten Objekte 04, 05 und 06 werden für die neuen Datensatztypen verwendet.

#### *So konfigurieren Sie eine m:n-Beziehung*

- **1** Wenn benutzerdefinierte Objektdatensatztypen, die Sie verwenden möchten, nicht für Ihr Unternehmen eingerichtet sind, wenden Sie sich dazu an die Kundenbetreuung.
- **2** Wenn die benutzerdefinierten Objekte von der Kundenbetreuung eingerichtet wurden, benennen Sie die benutzerdefinierten Objekte 04, 05 und 06 in "Raum", "Ereignis" und "Sitzung" um.

Informationen zum Umbenennen von Datensatztypen finden Sie in Umbenennen von Datensatztypen (auf Seite [279\)](#page-278-0).

<span id="page-303-0"></span>**3** Für jede Benutzerrolle, die Zugriff auf die neuen Datensatztypen erfordert, bestimmen Sie die erforderliche Zugriffsebene in Schritt 2 "Zugriff auf Datensatztyp" des Assistenten für Rollenverwaltung. (Die erforderliche Zugriffsebene wird von Ihnen entsprechend Ihren Zuständigkeiten festgelegt.)

Informationen zum Festlegen von Benutzerrollen finden Sie in Hinzufügen von Rollen (auf Seite [352\)](#page-351-0).

**4** Für jede Benutzerrolle, für die Zugriff auf die neuen Datensatztypen erforderlich ist, konfigurieren Sie das Zugriffsprofil für die neuen Datensatztypen.

Sie müssen mindestens Folgendes festlegen:

- Bestimmen Sie für den neuen Datensatztyp "Raum" im neuen Abschnitt für sitzungsbezogene Informationen den Zugriff "Ansicht".
- Gewähren Sie für den neuen Datensatztyp "Ereignis" den Zugriff "Ansicht" auf den Abschnitt der neuen sitzungsbezogenen Informationen.

Weitere Informationen zum Einrichten von Zugriffsprofilen finden Sie unter Einrichten von Zugriffsprofilen (auf Seite [377\)](#page-376-0).

- **5** Erstellen Sie neue Seitenlayouts für die neuen Datensatztypen:
	- Nehmen Sie für den neuen Datensatztyp "Raum" in das Seitenlayout "Details" den neuen Datensatztyp "Sitzung" als zugehörigen Informationsabschnitt auf.
	- Nehmen Sie für den neuen Datensatztyp "Ereignis" in das Seitenlayout "Details" den neuen Datensatztyp "Sitzung" als zugehörigen Informationsabschnitt auf.

Weitere Informationen zum Einrichten von Seitenlayouts finden Sie unter Anpassen von statischen Seitenlayouts (auf Seite [187\)](#page-186-0).

**6** Für jede Benutzerrolle, die Zugriff auf die neuen Datensatztypen erfordert, weisen Sie die Seitenlayouts zu, die Sie in Schritt 6 des Assistenten für Rollenverwaltung erstellt haben.

Informationen zum Festlegen von Benutzerrollen finden Sie in Hinzufügen von Rollen (auf Seite [352\)](#page-351-0).

**HINWEIS:** Zusätzlich zu den in der vorigen Prozedur vorgenommenen Änderungen können Sie die neuen Datensatztypen ebenso anpassen wie die anderen Datensatztypen. Informationen zum Anpassen von Datensatztypen finden Sie in Seite zum Anpassen der Datensatztypanwendung (siehe ["Seite "Datensatztyp -](#page-117-0) [Anwendungsanpassung""](#page-117-0) auf Seite [118\)](#page-117-0).

## **Benutzerverwaltung und Zugriffssteuerung**

Dieses Thema enthält Informationen zur Benutzerverwaltung sowie zur Zugriffssteuerung.

**Hinweis zu Beginn.** Gehen Sie wie folgt vor:

- Stellen Sie sicher, dass Ihre Benutzerrolle die entsprechenden Berechtigungen enthält.
	- Um auf der Admin-Homepage auf den Link "Benutzerverwaltung und Zugangssteuerung" zugreifen zu können, muss Ihre Rolle die Berechtigung "Benutzer verwalten" oder "Rollen und Zugriff verwalten" oder beide Berechtigungen enthalten.
	- Zum Einrichten von Benutzern muss Ihre Rolle die Berechtigung "Benutzer verwalten" oder die Berechtigung "Benutzer innerhalb der Partnerorganisation verwalten" enthalten.

**HINWEIS:** Benutzer mit der Berechtigung "Benutzer innerhalb der Partnerorganisation verwalten" können Benutzer nur in ihrer eigenen Partnerorganisation einrichten.

- **Zum Einrichten von Zugriffsprofilen und Rollen in Ihrem Unternehmen muss Ihre Rolle die** Berechtigung "Rollen und Zugriff verwalten" enthalten.
- Um eine Gruppe erstellen, bearbeiten oder löschen zu können, muss Ihre Benutzerrolle die Berechtigung "Rollen und Zugriff verwalten" enthalten. Um Benutzer zu einer Gruppe hinzufügen oder Benutzer aus einer Gruppe entfernen zu können, muss Ihre Rolle sowohl die Berechtigung "Rollen und Zugriff verwalten" als auch die Berechtigung "Benutzer verwalten" enthalten.
- **L** Zum Einrichten von Büchern muss Ihre Rolle die Berechtigung "Bücher verwalten" enthalten.
- Zum Einrichten von Gebieten in Ihrem Unternehmen muss Ihre Rolle die Berechtigung "Gebiete verwalten" enthalten.
- Vergleichen Sie die Zahl der Lizenzen mit der Zahl der Benutzer, die aktiv sein müssen. Nur aktive Benutzer haben Zugriff auf Oracle CRM On Demand. Die Gesamtzahl der aktiven Benutzer darf die Anzahl der Lizenzen für das Unternehmen nicht überschreiten. Weitere Informationen zum Prüfen des Status von Lizenzen finden Sie unter Prüfen von Lizenzstatuswerten und aktiven Benutzern (siehe ["Überprüfen von](#page-52-0)  [Lizenzstatuswerten und aktiven Benutzern"](#page-52-0) auf Seite [53\)](#page-52-0).
- Lesen Sie die Hintergrundinformationen zu Rollen und Zugriffsprofilen. Weitere Informationen finden Sie in den folgenden Themen:
	- **Rollenverwaltung (auf Seite [343\)](#page-342-0)**
	- Richtlinien für das Einrichten von Rollen (auf Seite [344\)](#page-343-0)
	- **Zugriffsprofilverwaltung (auf Seite [361\)](#page-360-0)**
	- Informationen zu Zugriffsebenen für primäre Datensatztypen (siehe ["Info über Zugriffsebenen für](#page-368-0)  [primäre Datensatztypen"](#page-368-0) auf Seite [369\)](#page-368-0)
	- Informationen zu Zugriffsebenen für zugehörige Datensatztypen (auf Seite [370\)](#page-369-0)
	- So legen Sie Zugriffsrechte fest (auf Seite [445\)](#page-444-0)
- Legen Sie fest, welche Profile zur Verwaltung des Datenzugriffs für Bücher, Rollen und Teams verwendet werden sollen.
- Legen Sie die Rollen fest, die den einzelnen Benutzern zugewiesen werden sollen, sowie die Personen, denen die einzelnen Benutzer unterstellt sind. Falls Ihr Unternehmen zusätzliche Rollen für weitere Geschäftszweige benötigt, erstellen Sie die erforderlichen Rollen.

Durch die kumulative Einrichtung aller Benutzer in Ihrem Unternehmen werden die unternehmensspezifische Berichtshierarchie und die Vertriebsquoten definiert.

Sie müssen für jeden einzelnen Benutzer im Unternehmen eine individuelle Benutzerrolle festlegen. Über die Benutzerrolle und das zugehörige Zugriffsprofil wird der Zugriff des Mitarbeiters auf Registerkarten, Funktionen und Datensätze bestimmt. Außerdem wird festgelegt, welche Seitenlayouts dem Mitarbeiter bei Verwendung der Anwendung angezeigt werden.

Klicken Sie auf ein Thema, um das Verfahren zum Verwalten von Benutzern, Zugriffsprofilen, Rollen, benutzerdefinierten Büchern und Gruppen anzuzeigen:

- **Einrichten von Benutzern (auf Seite [308\)](#page-307-0)**
- **Einrichten von Vertriebsquoten von Benutzern (auf Seite [325\)](#page-324-0)**

- Einrichten von Standardbüchern nach Datensatztyp für einen Benutzer (auf Seite [326\)](#page-325-0)
- Ändern der Benutzer-ID eines Benutzers (auf Seite [327\)](#page-326-0)
- **Zurücksetzen des Kennworts eines Benutzers (auf Seite [328\)](#page-327-0)**
- **Zurücksetzen der DMS-PIN eines Benutzers (auf Seite [328\)](#page-327-0)**
- Ändern des primären Geschäftsbereichs für einen Benutzer (auf Seite [329\)](#page-328-0)
- Überprüfen der Anmeldeaktivität eines Benutzers (auf Seite [330\)](#page-329-0)
- Überprüfen sicherheitsbezogener Aktivitäten für Benutzer (auf Seite [330\)](#page-329-0)
- Verwalten delegierter Benutzer (Administrator) (auf Seite [333\)](#page-332-0)
- Erstellen von Bestandsperioden für Benutzer (auf Seite [335\)](#page-334-0)
- Deaktivieren von Benutzern (auf Seite [336\)](#page-335-0)
- Einrichten von Partneradministratoren (Administrator) (auf Seite [337\)](#page-336-0)
- **Einrichten von Benutzern (Partner) (auf Seite [339\)](#page-338-0)**
- Ändern der Benutzer-ID eines Benutzers (Partner) (auf Seite [341\)](#page-340-0)
- **Zurücksetzen eines Benutzerkennworts (Partner) (auf Seite [342\)](#page-341-0)**
- Deaktivieren von Benutzern (Partner) (auf Seite [343\)](#page-342-0)
- **Hinzufügen von Rollen (auf Seite [352\)](#page-351-0)**
- **Einrichten von Zugriffsprofilen (auf Seite [377\)](#page-376-0)**
- **Einrichten von Büchern (auf Seite [413\)](#page-412-0)**
- Überprüfen der Bucheinrichtung für die Administratorrolle (auf Seite [415\)](#page-414-0)
- **E** Erstellen von Buchtypen und Buchbenutzerrollen (auf Seite [419\)](#page-418-0)
- Konfigurieren von Modi der Datensatzverantwortlichkeit (auf Seite [419\)](#page-418-0)
- Erstellen von Büchern und Buchhierarchien (auf Seite [420\)](#page-419-0)
- **Zuordnen von Benutzern zu Büchern (auf Seite [422\)](#page-421-0)**
- Erstellen von Zugriffsprofilen für Bücher (auf Seite [426\)](#page-425-0)
- Aktivieren von Büchern für Ihr Unternehmen (auf Seite [427\)](#page-426-0)
- Aktivieren von Büchern für Benutzer und Benutzerrollen (auf Seite [428\)](#page-427-0)
- Hinzufügen von Büchern zu Detailseitenlayouts von Datensätzen (auf Seite [431\)](#page-430-0)
- **Zuweisen von Datensätzen zu Büchern (auf Seite [432\)](#page-431-0)**
- **Zurücksetzen von personalisierten Seitenlayouts (auf Seite [382\)](#page-381-0)**
- Zurücksetzen von personalisierten Aktionsleistenlayouts (auf Seite [383\)](#page-382-0)
- **Zurücksetzen von personalisierten Homepagelayouts (auf Seite [383\)](#page-382-0)**
- **Einrichten von Gruppen (auf Seite [441\)](#page-440-0)**
- Einrichten von Gebieten (auf Seite [443\)](#page-442-0)

**TIPP:** Sie können für jede Rolle einen Testbenutzer einrichten. Aktivieren Sie dann die Benutzer, um sicherzustellen, dass die Konfigurationen korrekt eingerichtet sind, bevor Sie andere Benutzer aktivieren. Aktivieren Sie andere Benutzer nur, wenn alle Schritte zur Benutzerkonfiguration einschließlich Zugriffsrechte, Rollenlayout, Berichte und Datenfreigabehierarchie, Workflow und weitere Geschäftsprozessanpassungen abgeschlossen sind. Denken Sie daran, Testbenutzer nach Abschluss des Testens zu deaktivieren.

## **Benutzerverwaltung**

Ein Benutzer ist eine Dateneinheit in Oracle CRM On Demand, die je nach Status mit Oracle CRM On Demand interagieren kann oder nicht. Beispiel: Ein Benutzer kann ein Mitarbeiter Ihres Unternehmens, ein Partner oder eine externe Anwendung sein. Benutzer können aktiv oder inaktiv sein. Aktive Benutzer können mit Oracle CRM On Demand interagieren, inaktive Benutzer nicht. Um mit Oracle CRM On Demand zu interagieren, muss ein aktiver Benutzer gemäß den Anmelde- und Kennwortrichtlinien Ihres Unternehmens authentifiziert werden. Weitere Informationen zu den Anmelde- und Kennwortrichtlinien finden Sie im entsprechenden Abschnitt.

Jedem Benutzer ist eine Rolle zugewiesen. Mehreren Benutzern kann dieselbe Rolle zugewiesen werden. Eine Rolle in Oracle CRM On Demand ist vergleichbar mit einer Geschäftsfunktion, die ein Benutzer innerhalb eines Unternehmens hat, wie z.B. Vertriebsleiter oder Service-Manager. Innerhalb Ihres Unternehmens erhalten Sie aufgrund Ihrer Geschäftsfunktion verschiedene Berechtigungen, die eindeutig Ihrer Geschäftsfunktion zugeordnet sind. Auf ähnliche Weise definiert eine Rolle in Oracle CRM On Demand Folgendes:

- Funktionen in Oracle CRM On Demand, für die ein Benutzer berechtigt ist
- Berechtigungen eines Benutzers zum Arbeiten mit gesicherten Informationen
- Einstellungen zur Anzeige von Informationen in der Benutzerschnittstelle

Weitere Informationen zu Rollen finden Sie unter Rollenverwaltung (auf Seite [343\)](#page-342-0). Gehen Sie wie folgt vor, um Benutzer zu verwalten:

- **Einrichten von Benutzern (auf Seite [308\)](#page-307-0)**
- **Einrichten von Vertriebsquoten von Benutzern (auf Seite [325\)](#page-324-0)**
- Ändern der Benutzer-ID eines Benutzers (auf Seite [327\)](#page-326-0)
- **Zurücksetzen des Kennworts eines Benutzers (auf Seite [328\)](#page-327-0)**
- **Zurücksetzen der DMS-PIN eines Benutzers (auf Seite [328\)](#page-327-0)**
- Ändern des primären Geschäftsbereichs für einen Benutzer (auf Seite [329\)](#page-328-0)
- Überprüfen der Anmeldeaktivität eines Benutzers (auf Seite [330\)](#page-329-0)
- Überprüfen sicherheitsbezogener Aktivitäten für Benutzer (auf Seite [330\)](#page-329-0)
- Verwalten delegierter Benutzer (Administrator) (auf Seite [333\)](#page-332-0)
- Erstellen von Bestandsperioden für Benutzer (auf Seite [335\)](#page-334-0)
- Deaktivieren von Benutzern (auf Seite [336\)](#page-335-0)

#### **Verwandte Themen**

Zugehörige Informationen zur Benutzerverwaltung finden Sie in den folgenden Abschnitten:

- <span id="page-307-0"></span>Informationen zu Benutzerseitenlayouts (siehe ["Info über Benutzerseitenlayouts"](#page-322-0) auf Seite [323\)](#page-322-0)
- **Informationen zur Benutzerdelegierung (auf Seite [331\)](#page-330-0)**
- Benutzerfelder (auf Seite [310\)](#page-309-0)
- **Anzeigen von Protokollen für Datensätze**
- Anpassen von Audittrails (auf Seite [232\)](#page-231-0)

### **Einrichten von Benutzern**

Beim Einrichten eines Benutzers erfordern die folgenden Felder besondere Aufmerksamkeit, da über sie die Zugriffs-, Anzeige- und Bearbeitungsmöglichkeiten des Benutzers bestimmt werden:

 **Feld "Status".** Beim erstmaligen Einrichten eines Benutzers können Sie dem Benutzer sofortigen Zugriff auf Oracle CRM On Demand gewähren, indem Sie den Status des Benutzers auf "Aktiv" setzen und Oracle CRM On Demand auffordern, die notwendigen Anmeldeinformationen beim Speichern des Benutzerdatensatzes an den Benutzer zu senden. Wählen Sie hierzu die geeignete Option im Benutzerdatensatz.

Wenn Sie den Oracle CRM On Demand-Zugriff des Benutzers auf einen späteren Zeitpunkt verschieben möchten, richten Sie den Benutzerdatensatz ein, und setzen Sie den Status des Benutzers auf "Inaktiv". Wenn Sie dem Benutzer zu einem späteren Zeitpunkt Zugriff auf Oracle CRM On Demand gewähren möchten, ändern Sie den Status des Benutzers in "Aktiv", und verwenden Sie die Funktion zum Zurücksetzen des Kennworts, um dem Benutzer die notwendigen Anmeldeinformationen per E-Mail zu senden.

 **Feld "Vorgesetzter" oder "Alias Vorgesetzter".** Anhand der Berichtsstruktur wird festgelegt, auf wessen Datensätze die Manager zugreifen können. Es wird ebenfalls festgelegt, wessen Daten in die Berechnungen für Prognosen und in die Berichte für Manager und die Geschäftsleitung einzubeziehen sind. Die Seite, auf der Sie Benutzer einrichten können, enthält entweder das Feld "Vorgesetzter" oder "Alias Vorgesetzter", darf jedoch nicht beide Felder enthalten. Weitere Informationen zu den Feldern "Vorgesetzter" und "Alias Vorgesetzter" finden Sie unter Informationen zu den Feldern "Vorgesetzter" und "Alias Vorgesetzter" in Benutzerdatensätzen (auf Seite [325\)](#page-324-0).

**TIPP:** Geben Sie zuerst die Benutzer der höchsten Ebene der Berichtshierarchie ein.

 **Feld "Rolle".** Anhand der Benutzerrolle wird der Zugriff des Benutzers auf Registerkarten, Funktionen, Datensätze und Seitenlayouts festgelegt.

**HINWEIS:** Sie können Ihre Datensätze mit Hilfe des Importassistenten importieren. Weitere Informationen zu dieser Option finden Sie unter Import- und Exporttools (auf Seite [635\)](#page-634-0).

#### **Info über Anmeldedaten für neue Benutzer**

Für die Anmeldung bei Oracle CRM On Demand benötigt ein Benutzer eine temporäre URL für Oracle CRM On Demand und ein temporäres Kennwort. Sie können Oracle CRM On Demand dazu auffordern, die Anmeldeinformationen zum Zeitpunkt der Erstellung des Benutzerkontos an den Benutzer zu senden. Sie können die Anmeldeinformationen aber auch zu einem späteren Zeitpunkt senden. Gehen Sie hierzu folgendermaßen vor:

 Wenn Sie die Anmeldeinformationen beim Einrichten des Benutzerkontos senden möchten, aktivieren Sie das E-Mail-Kontrollkästchen im Benutzerdatensatz, bevor Sie diesen zum ersten Mal speichern.

Je nachdem, ob Sie die Schaltfläche "Schnelleintrag" oder die Schaltfläche "Benutzer hinzufügen" verwenden, lauten die Bezeichnungen der E-Mail-Kontrollkästchen wie folgt:

- das Kontrollkästchen "E-Mail" auf der Seite "Schnelleintrag"
- Das Kontrollkästchen "Bei Klicken auf \"Speichern\" temporäres Kennwort per E-Mail senden" auf der Seite "Benutzerbearbeitung"

Denken Sie daran, dass Kontrollkästchen vor dem erstmaligen Speichern des Datensatzes zu aktivieren, wenn die Informationen sofort an den Benutzer gesendet werden sollen. Die Anmeldedaten werden in zwei Teilen per E-Mail an den Benutzer gesendet:

- Eine E-Mail enthält eine temporäre URL.
- Die zweite E-Mail enthält ein temporäres Kennwort und Details zur Anmelde-ID des Benutzers.

 Wenn die Anmeldeinformationen zu einem späteren Zeitpunkt an den Benutzer gesendet werden sollen, deaktivieren Sie das E-Mail-Kontrollkästchen beim Erstellen des Benutzerdatensatzes.

Wenn Sie dem Benutzer die Anmeldedaten später senden möchten, können Sie Oracle CRM On Demand zum Senden der Daten auffordern. Klicken Sie hierzu im Benutzerdatensatz auf die Schaltfläche "Kennwort zurücksetzen". Wenn Sie auf die Schaltfläche "Kennwort zurücksetzen" klicken, werden die Anmeldedaten in zwei E-Mails an den Benutzer gesendet:

- Eine E-Mail enthält eine temporäre URL.
- Die zweite E-Mail enthält ein temporäres Kennwort.

In diesem Fall enthält die E-Mail keine Details zur Anmelde-ID des Benutzers.

#### **Informationen zum Löschen von Benutzern**

Sie können keine Benutzer löschen. Wenn ein Mitarbeiter das Unternehmen verlässt, ändern Sie den Status dieses Benutzers in "Inaktiv".

**Hinweis zu Beginn.** Zum Einrichten von Benutzern in Ihrem Unternehmen muss Ihre Rolle die Berechtigung "Benutzer verwalten" enthalten.

#### *So richten Sie einen Benutzer ein*

- **1** Klicken Sie auf einer beliebigen Seite oben rechts auf den globalen Link "Admin".
- **2** Klicken Sie im Abschnitt "Benutzerverwaltung und Zugriffssteuerung" auf den gleichnamigen Link.
- **3** Klicken Sie auf der Seite "Benutzerverwaltung und Zugriffssteuerung" auf den Link "Benutzerverwaltung".
- **4** Führen Sie auf der Seite "Benutzerliste" einen der folgenden Schritte durch:
	- **Klicken Sie auf "Benutzer hinzufügen", um einen neuen Benutzer hinzuzufügen.**
	- Klicken Sie auf "Schnelleintrag", um schnell mehrere Benutzer hinzuzufügen.

Dabei wird die Seite "Schnelleintrag" geöffnet, auf der Sie die erforderlichen begrenzten Informationen für jeden Benutzer eingeben können. Hier kann beispielsweise die Berichtshierarchie nicht angegeben werden.

<span id="page-309-0"></span>**HINWEIS:** Sie können die Methode "Schnelleintrag" nicht verwenden, wenn Sie zusätzlich zu den Benutzerfeldern auf der Seite "Schnelleintrag" andere erforderliche Felder festgelegt haben.

Wenn Sie die Informationen im Fenster "Schnelleintrag" eingegeben haben, klicken Sie auf "Speichern". Daraufhin wird die Seite "Benutzerliste" aufgerufen.

- Wenn Sie die Informationen eines Benutzers bearbeiten möchten, klicken Sie auf den Nachnamen des Benutzers und auf der Seite "Benutzerdetails" auf die Schaltfläche "Bearbeiten".
- **5** Geben Sie die Informationen auf der Seite "Benutzer bearbeiten" ein. Weitere Informationen finden Sie unter Benutzerfelder (auf Seite [310\)](#page-309-0).
- **6** Speichern Sie den Datensatz.

**TIPP:** Sie können die Anzahl der angezeigten Benutzerdatensätze begrenzen, indem Sie gefilterte Listen erstellen. Weitere Informationen finden Sie unter Arbeiten mit Listen.

#### *So öffnen Sie eine gefilterte Benutzerliste*

- **1** Klicken Sie auf einer beliebigen Seite oben rechts auf den globalen Link "Admin".
- **2** Klicken Sie im Abschnitt "Benutzerverwaltung und Zugriffssteuerung" auf den gleichnamigen Link.
- **3** Klicken Sie auf der Seite "Benutzerverwaltung und Zugriffssteuerung" auf den Link "Benutzerverwaltung".
- **4** Wählen Sie auf der Seite "Benutzerliste" eine Option aus der Dropdown-Liste.

## **Benutzerfelder**

Wenn Sie einen Benutzer einrichten, müssen die folgenden Felder besonders beachtet werden:

- **Status**
- "Vorgesetzter" oder "Alias Vorgesetzter", abhängig davon, welches dieser Felder im Layout der Benutzerseiten angezeigt wird.
- Rolle

Durch Einträge in diesen drei Feldern wird bestimmt, was der Benutzer öffnen, anzeigen und ausführen kann.

In dieser Tabelle werden bestimmte Feldinformationen für Benutzer beschrieben. Um alle Felder anzuzeigen, die in dieser Tabelle aufgeführt werden, muss Ihre Rolle die Berechtigung "Benutzer verwalten" enthalten. Bestimmte Felder sind schreibgeschützt. Darüber hinaus können die angezeigten Felder variieren, je nachdem, ob der Zugriff auf die Seite "Benutzerdetails" durch Navigation über die Seite "Benutzerliste" oder durch ein Drilldown auf einen Benutzernamen in einem Datensatz erfolgt. Diese Unterschiede entstehen dadurch, dass verschiedene Seiten-Layouts für diese Detailseiten verwendet wurden. Weitere Informationen über Benutzerseiten-Layouts finden Sie unter Informationen zu Benutzerseitenlayouts (siehe ["Info über](#page-322-0)  [Benutzerseitenlayouts"](#page-322-0) auf Seite [323\)](#page-322-0).

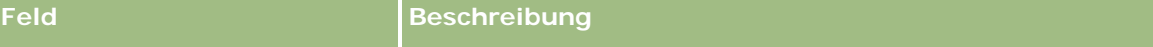

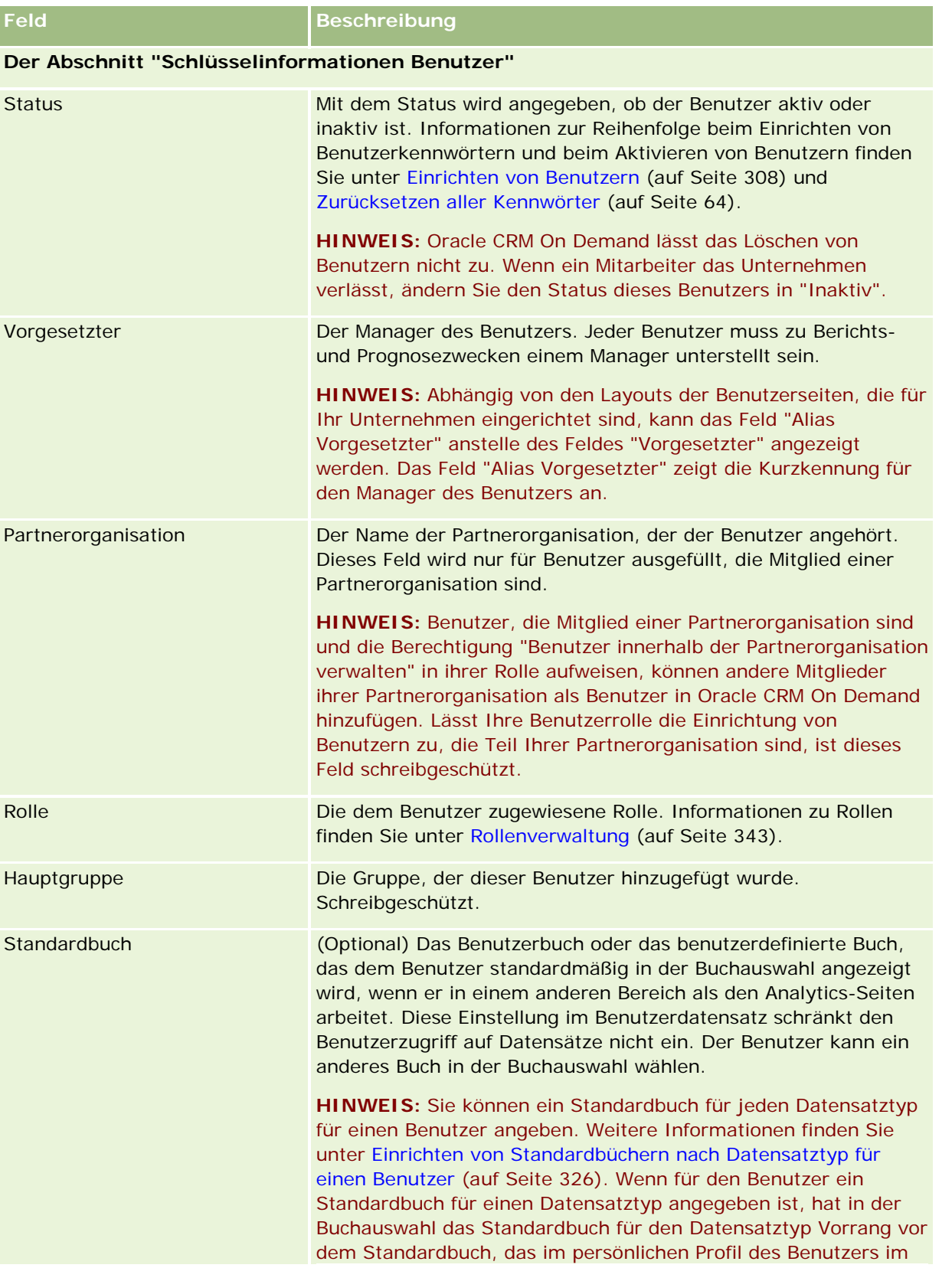

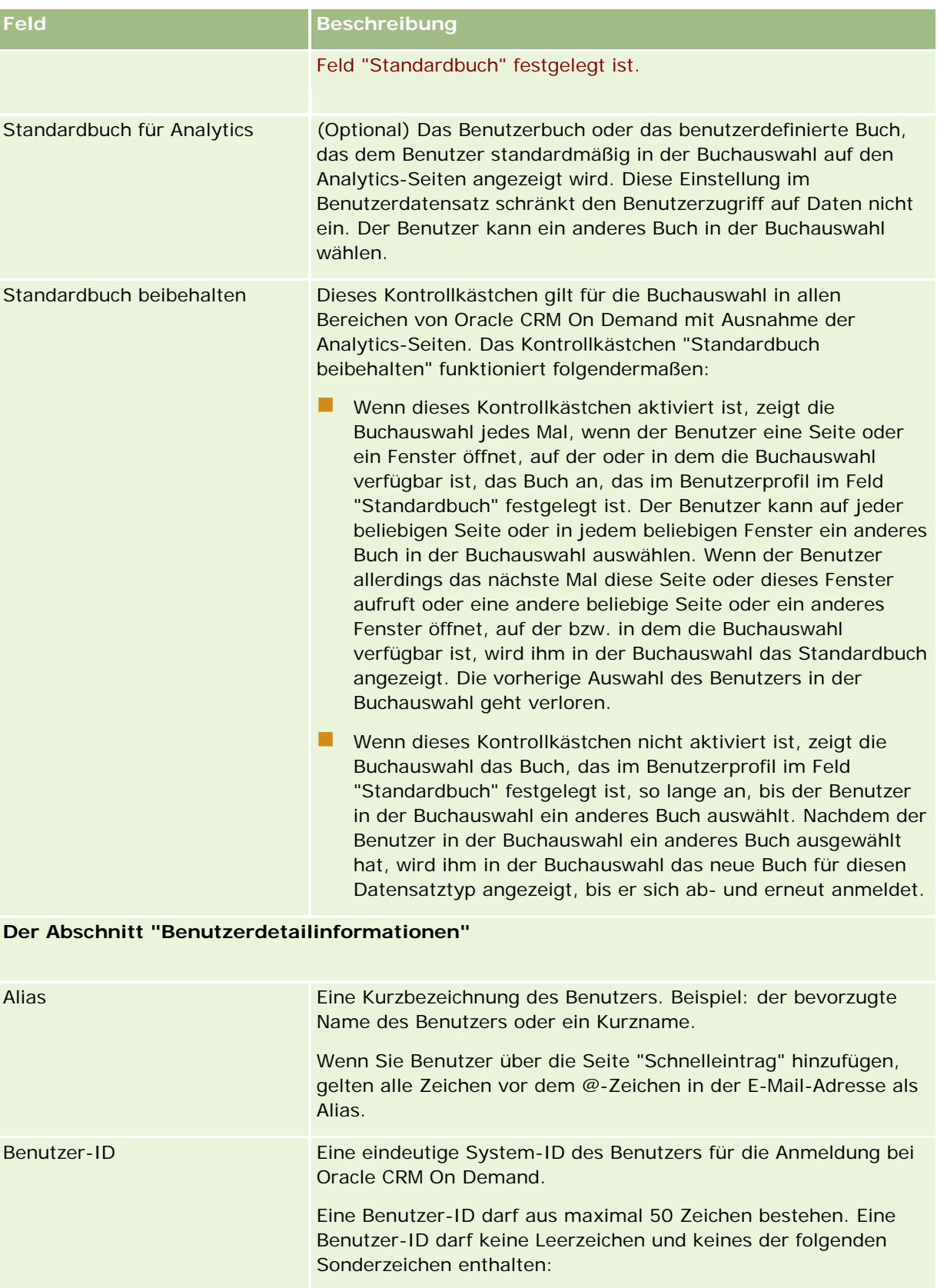

## **Benutzerverwaltung** und Zugriffssteuerung

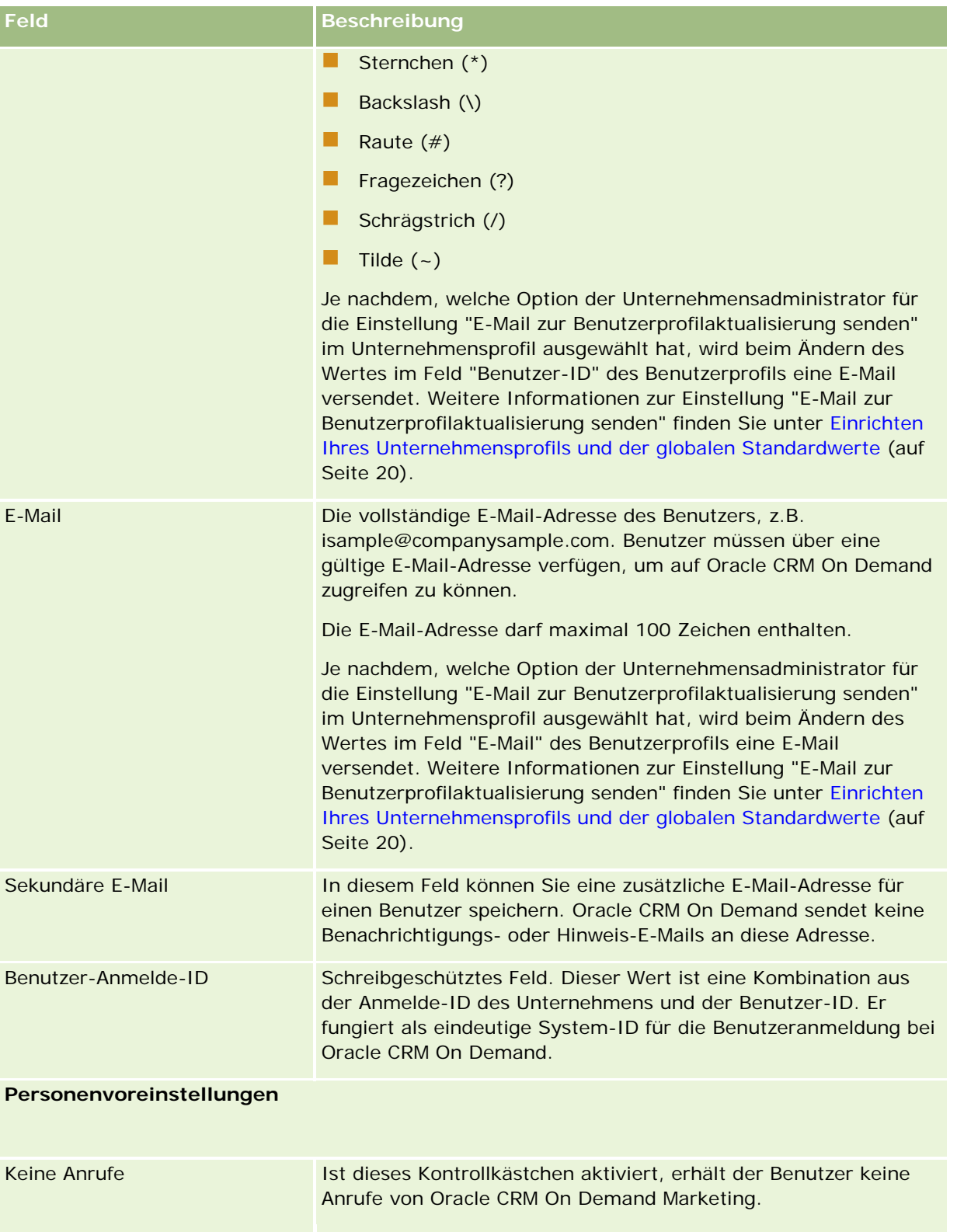

#### Verwalten von Oracle CRM On Demand

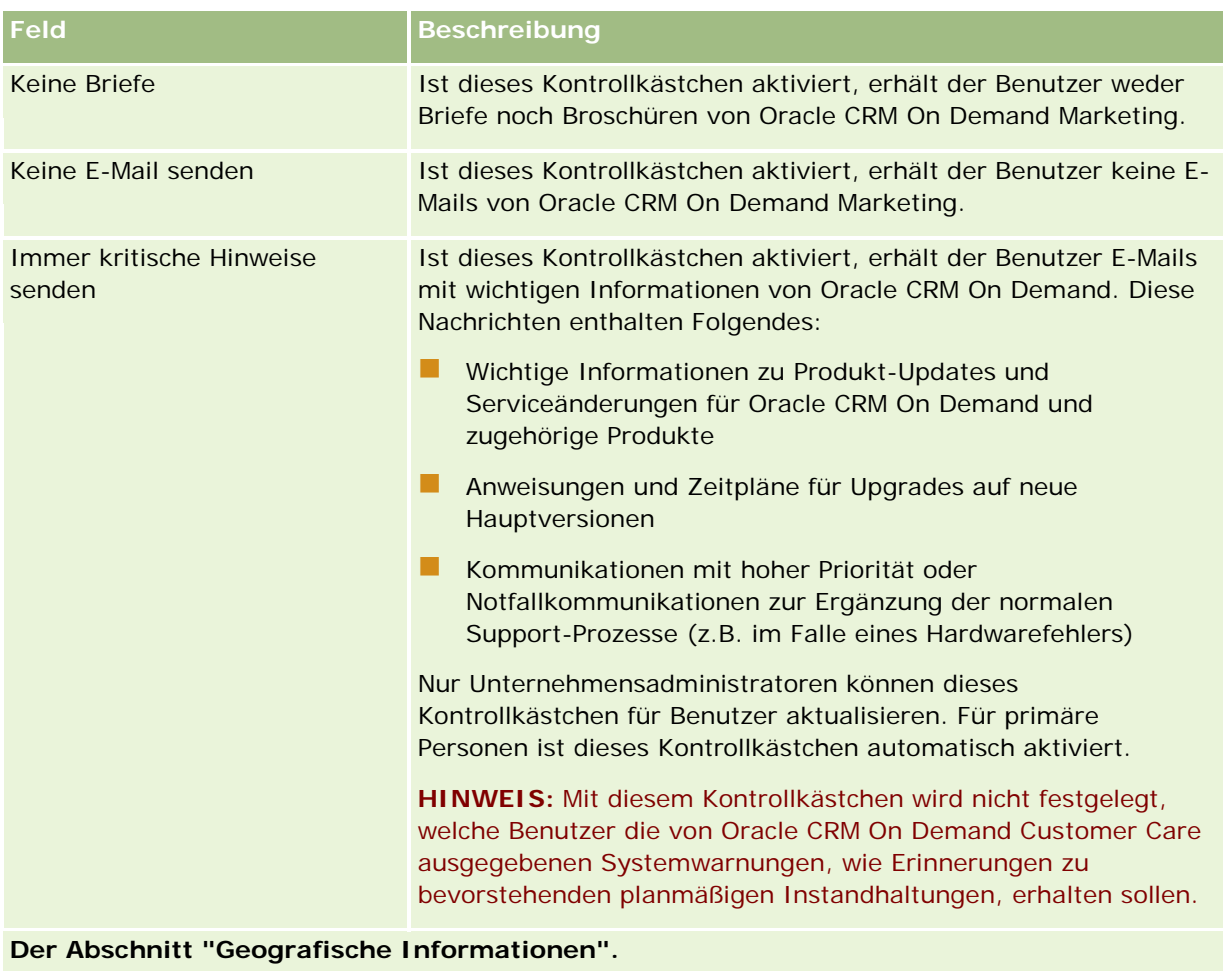

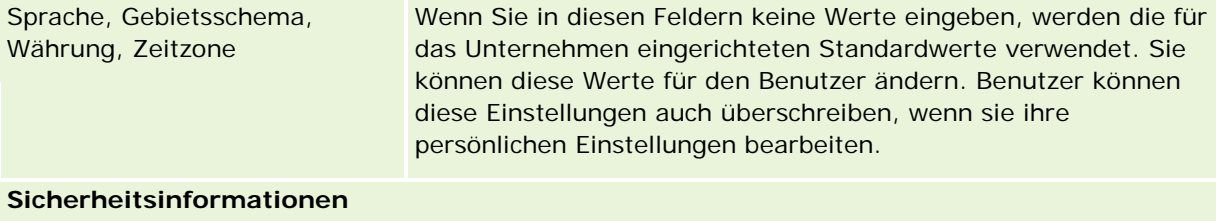

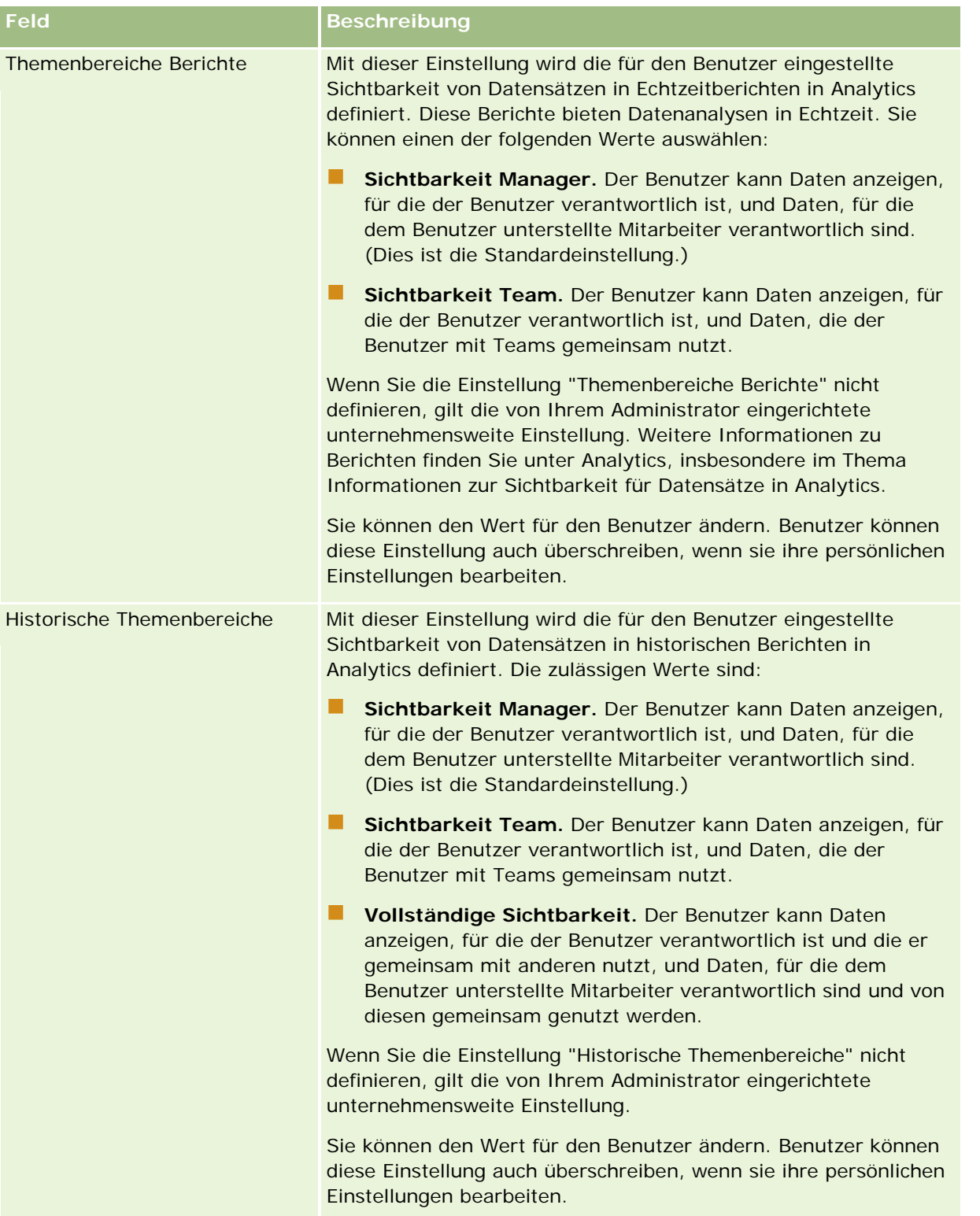

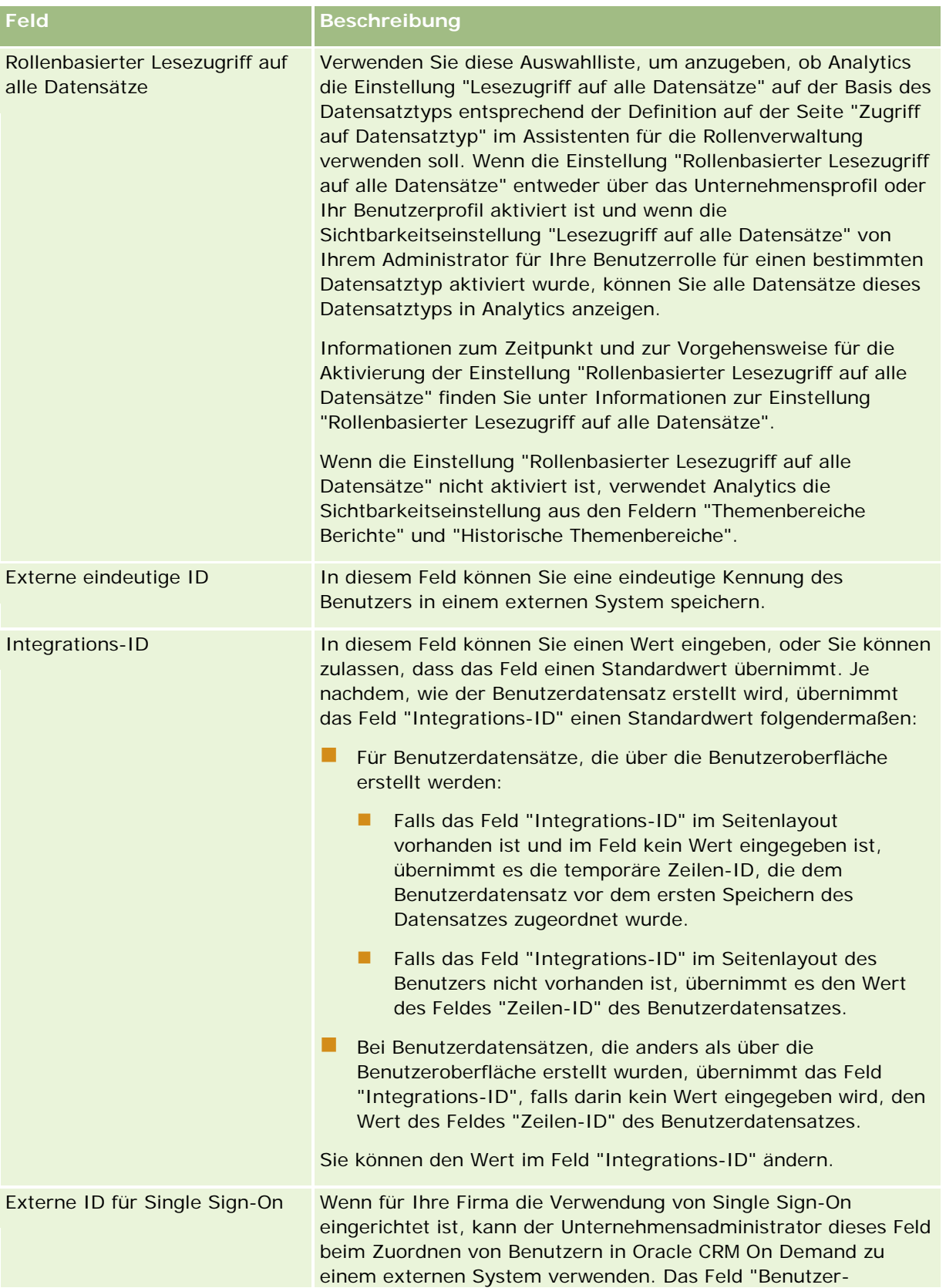

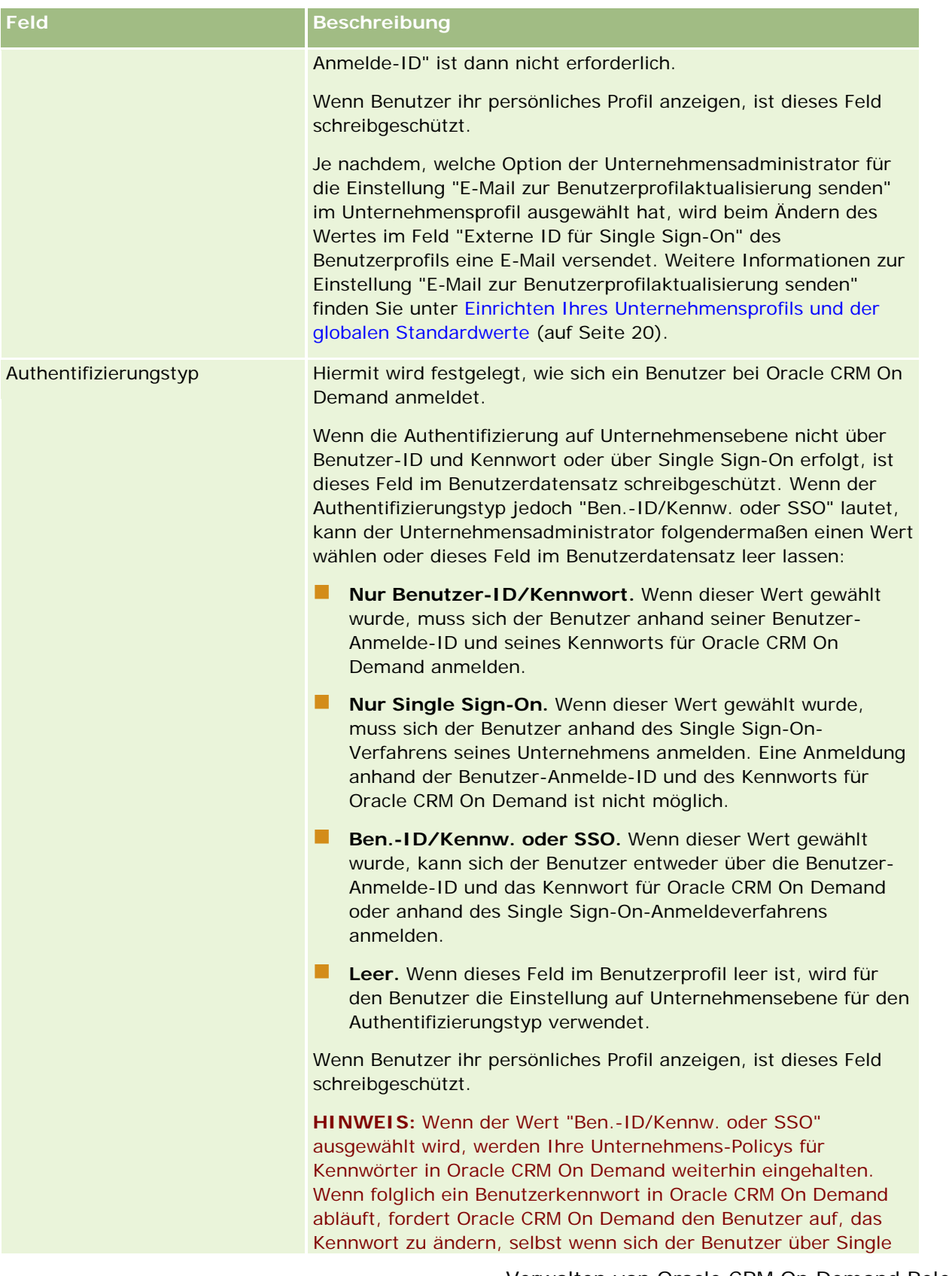

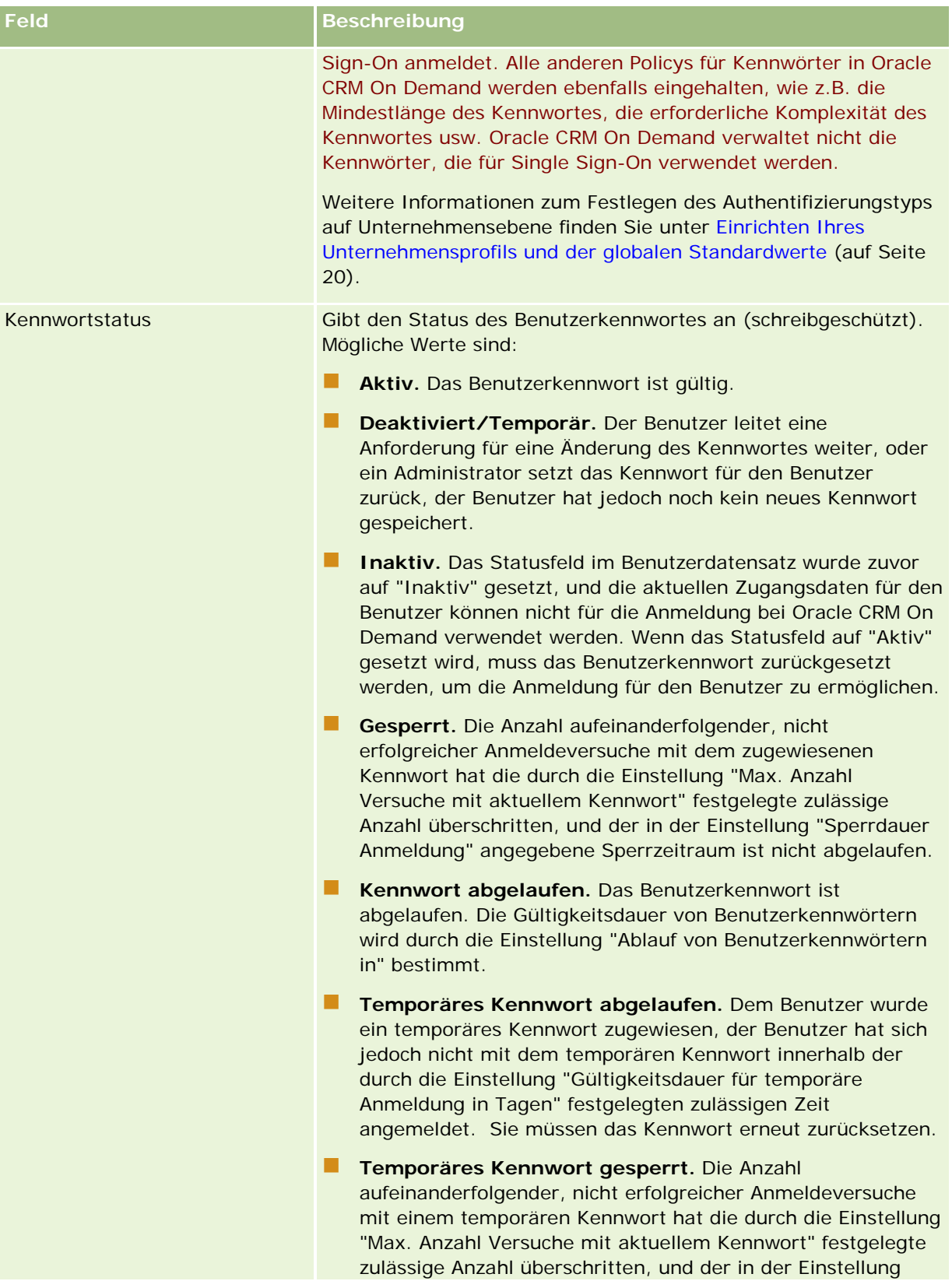

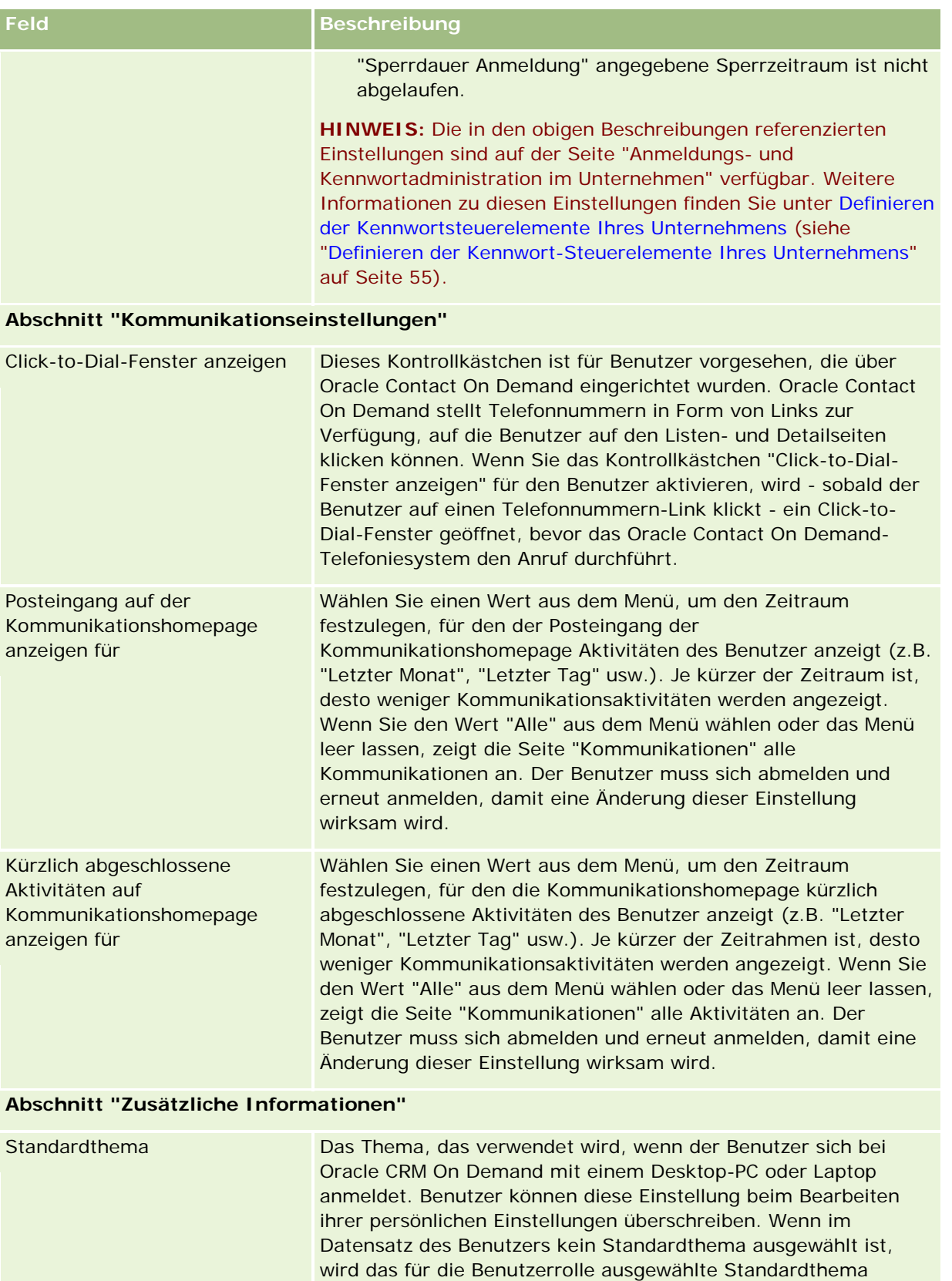

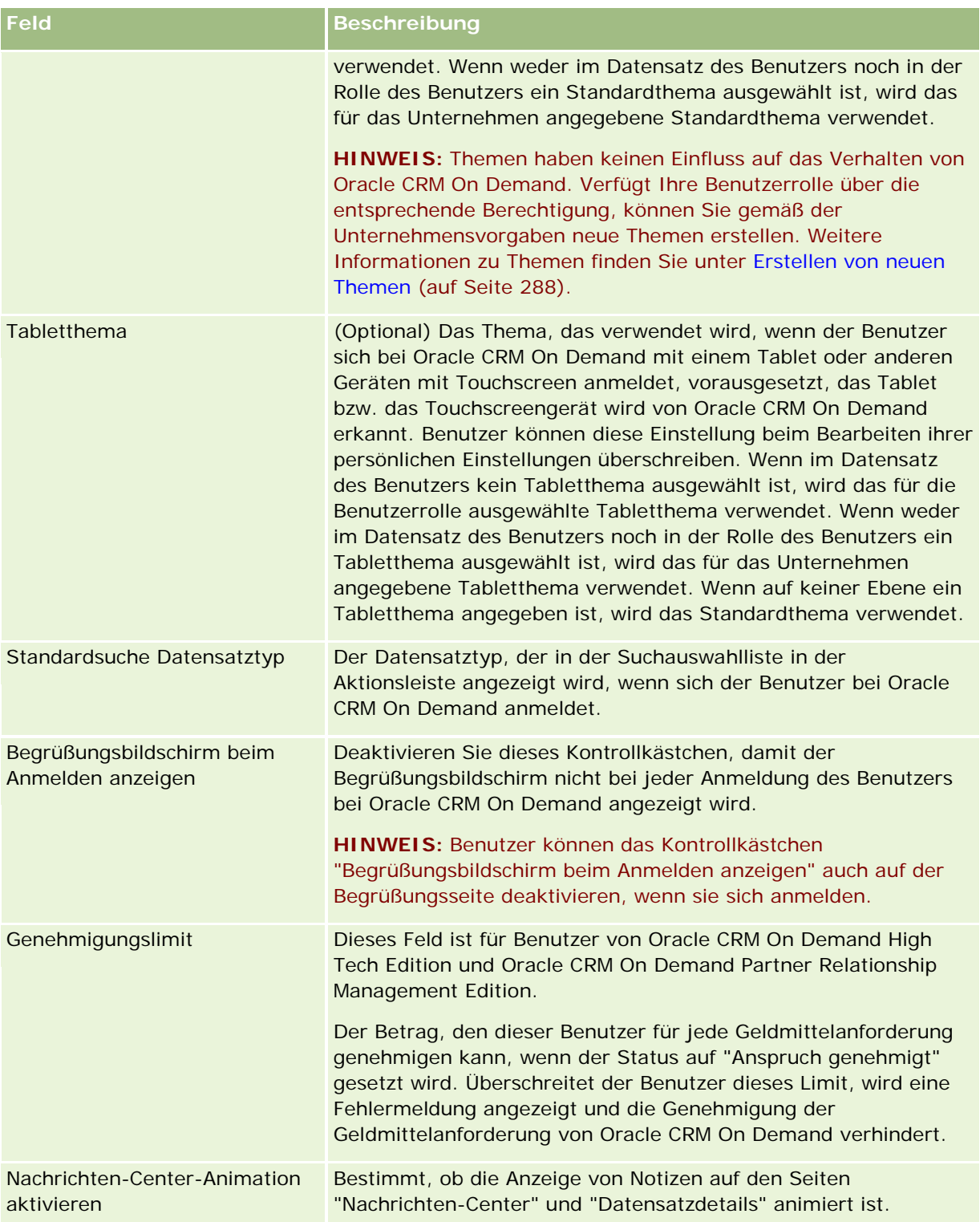

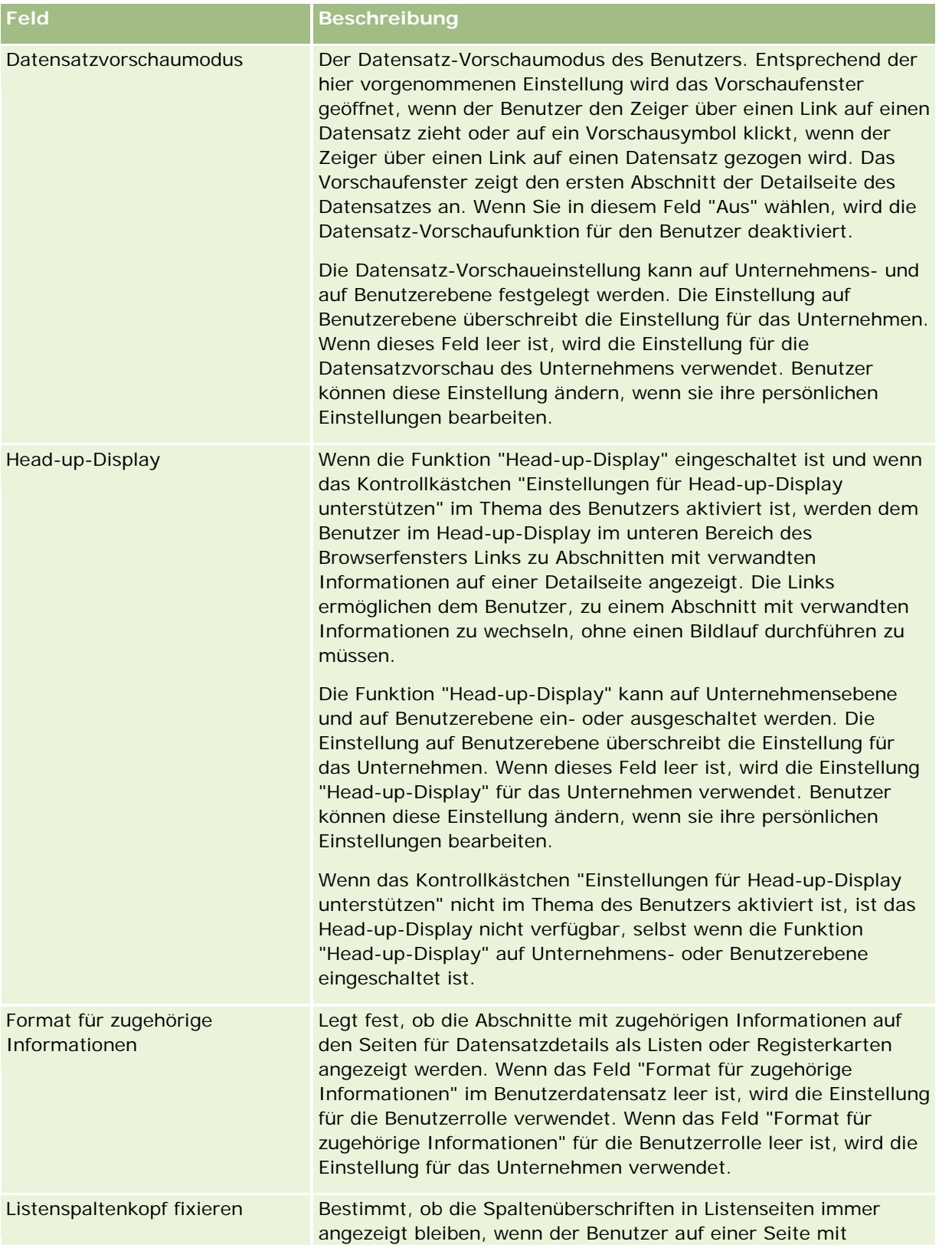

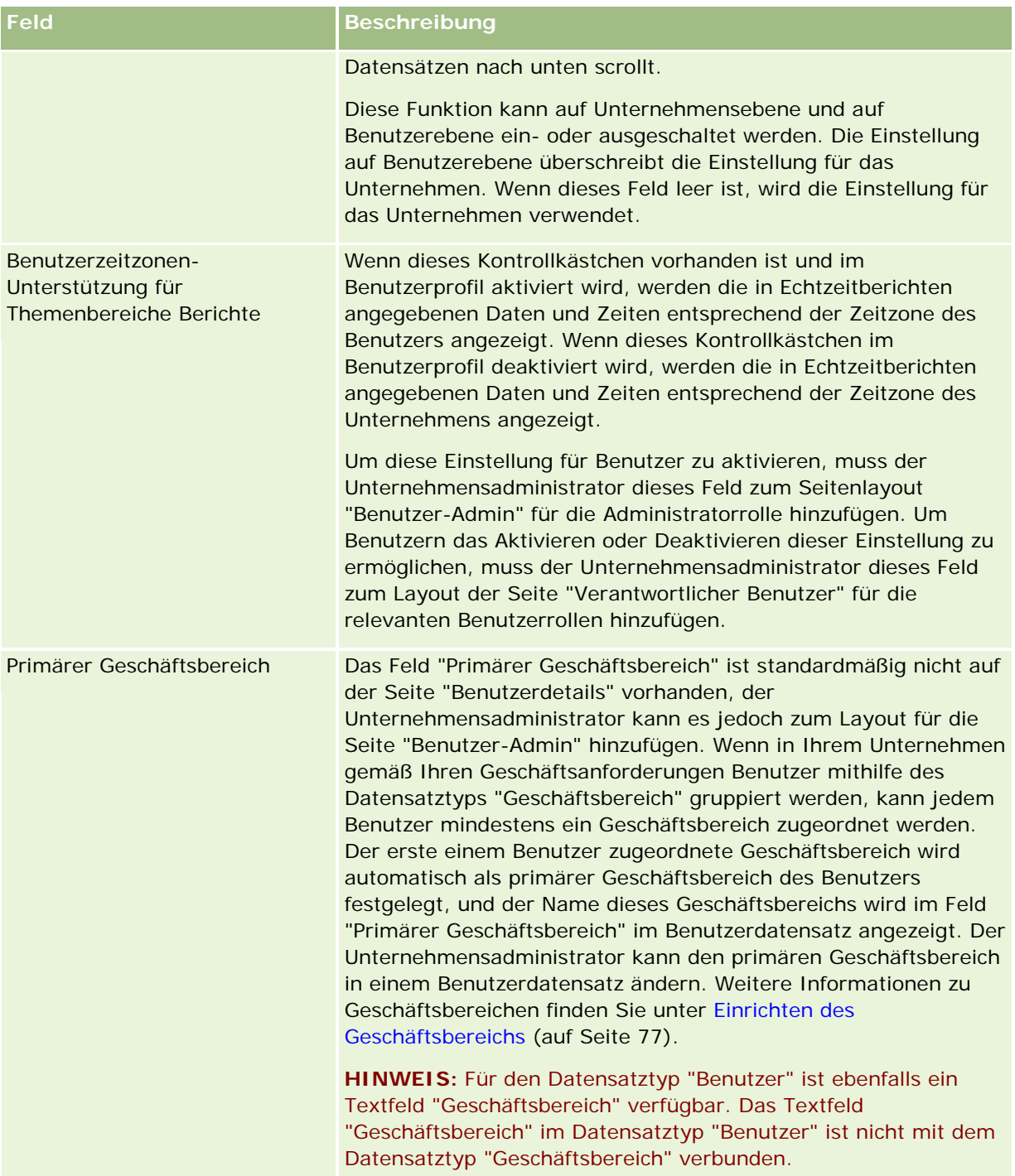

<span id="page-322-0"></span>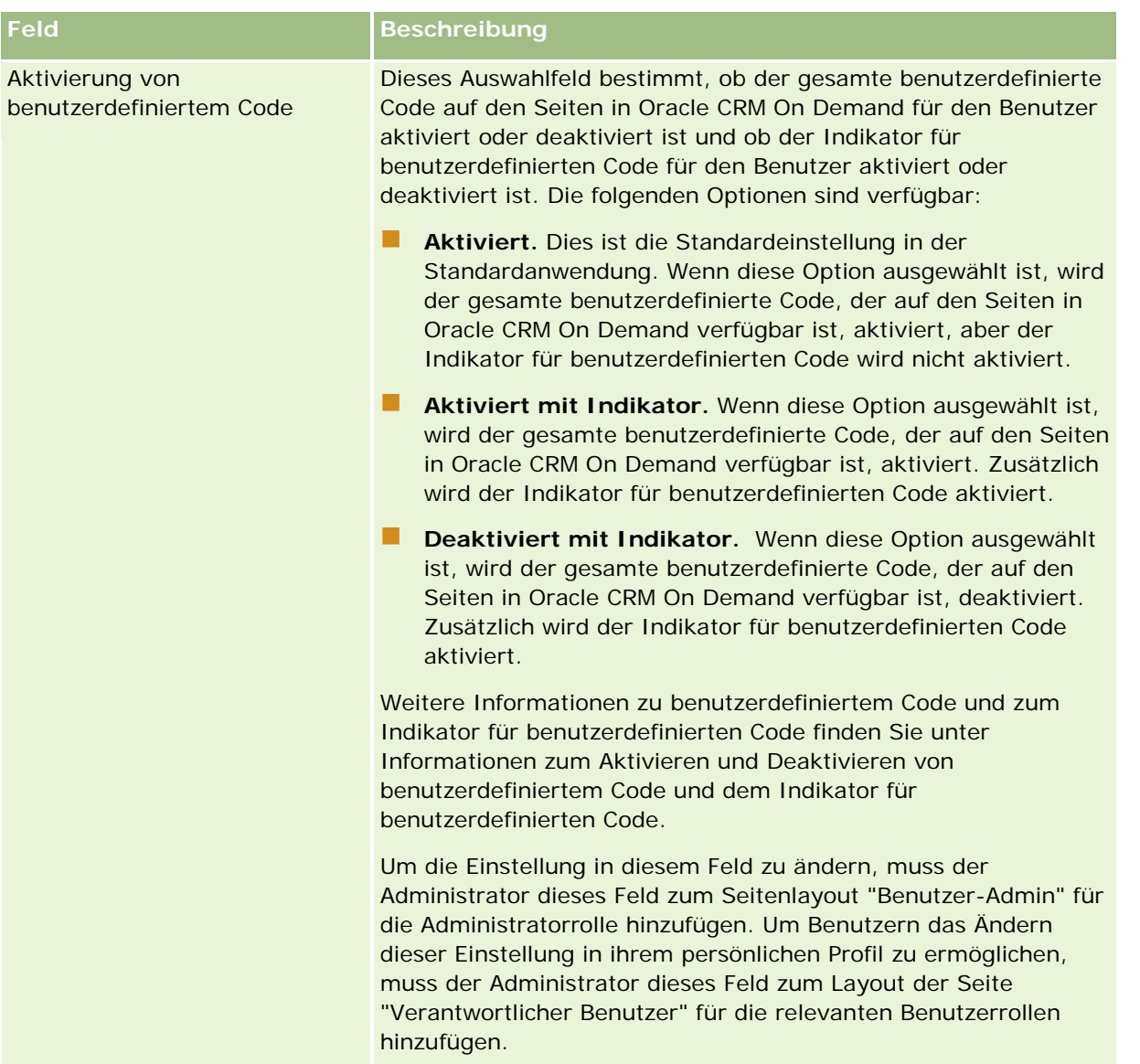

**HINWEIS:** Benutzer mit den beiden Berechtigungen "Benutzer und Zugriff verwalten - Delegierte Benutzer verwalten" und "Benutzer verwalten" (in der Regel der Unternehmensadministrator) können für andere Benutzer Delegierte ernennen. Benutzer mit der Berechtigung "Benutzer und Zugriff verwalten - Delegierte Benutzer verwalten" können für sich selbst Delegierte ernennen. Weitere Informationen zum Ernennen von Delegierten finden Sie unter Informationen zur Benutzerdelegierung (auf Seite [331\)](#page-330-0), Hinzufügen delegierter Benutzer und Verwalten delegierter Benutzer (Administrator) (auf Seite [333\)](#page-332-0).

## **Info über Benutzerseitenlayouts**

Sie können eine Reihe von Seitenlayouts für Benutzerdatensätze definieren. Die Seitenlayouttypen entsprechen verschiedenen Ansichten von Benutzerdetails in Oracle CRM On Demand. Die folgenden Typen von Benutzerseitenlayouts sind auf der Seite "Benutzeranwendungsanpassung" verfügbar.

- **Benutzerseitenlayout.** Dieser Seitenlayouttyp wird für die Benutzerdetailseiten verwendet, die angezeigt werden, wenn Sie einen Drilldown für einen Benutzernamen aus einem Datensatz oder der Liste "Zuletzt angezeigt" oder "Favoriten" vornehmen. Alle Benutzer im Unternehmen können diese Benutzerdetailseiten anzeigen. Für die Seitenlayouts dieses Typs sind keine Abschnitte für zugehörige Informationen verfügbar. Benutzer können das Layout der Felder auf der Seite jedoch personalisieren, sofern ihre Benutzerrolle über die entsprechenden Berechtigungen verfügt. Weitere Informationen finden Sie unter Ändern des Layouts der Detailseite.
- **Seitenlayout "Benutzer-Admin".** Dieser Seitenlayouttyp wird für Benutzerdetailseiten verwendet, die aus der Seite "Benutzerliste" unter "Benutzerverwaltung und Zugriffssteuerung" angezeigt werden.
- **Seitenlayout "Verantwortlicher Benutzer".** Dieser Seitenlayouttyp wird für die Seite "Persönliche Details" unter "Meine Einstellungen" verwendet. Benutzer können das Layout der Felder und der Abschnitte für zugehörige Informationen auf der Seite "Persönliche Details" festlegen, sofern ihre Benutzerrolle über die entsprechenden Berechtigungen verfügt. Weitere Informationen finden Sie unter Ändern des Layouts der Detailseite.
- **Seitenlayout Partner-Admin.** Dieser Seitenlayouttyp wird für Benutzerdetailseiten verwendet, die angezeigt werden, wenn Partnerbenutzer über den Link "Partnerselbstadministration" auf Benutzerdatensätze zugreifen. Um auf den Link "Partnerselbstadministration" zugreifen zu können, müssen die Partnerbenutzer über die Berechtigung "Benutzer innerhalb der Partnerorganisation verwalten" verfügen.

Die separaten Typen von Benutzerseitenlayouts sind besonders nützlich, wenn Benutzerfelder vorhanden sind, die private Daten enthalten. In diesem Fall sollen private Felder nicht sichtbar sein, wenn ein Benutzer eine Detailanzeige für einen Benutzernamen aus einem Datensatz durchführt. Sie können die privaten Felder deshalb in den Seitenlayouts des Typs "Verantwortlicher Benutzer" und "Benutzer-Admin"verfügbar machen und ihre Verfügbarkeit in den Seitenlayouts des Typs "Benutzerlayout" wieder aufheben.

Seitenlayouts werden bestimmten Rollen zugewiesen. Durch Zuweisung der entsprechenden Seitenlayouts zu einer Rolle können Sie also sicherstellen, dass Benutzer mit dieser Rolle keine privaten Felder sehen können, die sie nicht sehen sollen.

Im Folgenden werden Beispiele für den Feldtyp aufgeführt, mit dem private Felder für bestimmte Rollen verfolgt werden können:

- **Interner Vertriebsmitarbeiter** 
	- **Anzahl qualifizierter Leads, die nicht zurückgewiesen werden können**
	- Anzahl von Leads, mit denen für jeden Monat Verbindung aufgenommen wird
- Außendienstmitarbeiter
	- Kosten für die Konvertierung eines Leads zu Kunde
- Marketing Manager
	- Kampagneneffizienz (aufgewendete Zeit im Vergleich zu Umsatzhöhe)
- Regionaler Vertriebsleiter
	- **Anzahl verlorener Kunden in jedem Quartal**
	- **U** Volumen des Umsatzstroms, das an regionale Mitbewerber verloren wurde

Die separaten Typen von Benutzerseitenlayouts sind außerdem sinnvoll, wenn Sie Felder für bestimmte Benutzer mit Schreibschutz versehen möchten. In diesem Fall stellen Sie die Felder in den Seitenlayouts des
<span id="page-324-0"></span>Typs "Verantwortlicher Benutzer" für die Benutzerrollen, die die Felder nicht bearbeiten sollen, schreibgeschützt zur Verfügung.

**VORSICHT:** Beim Hinzufügen der Felder "Vorgesetzter" und "Alias Vorgesetzter" zu Benutzerseitenlayouts gelten bestimmte Beschränkungen. Weitere Informationen finden Sie unter Informationen zu den Feldern "Vorgesetzter" und "Alias Vorgesetzter" in Benutzerdatensätzen (auf Seite [325\)](#page-324-0).

Weitere Informationen über das Erstellen von Seitenlayouts finden Sie in Anpassen von statischen Seitenlayouts (auf Seite [187\)](#page-186-0). Informationen zur Einrichtung von Rollen finden Sie in Hinzufügen von Rollen (auf Seite [352\)](#page-351-0).

## **Informationen zu den Feldern "Vorgesetzter" und "Alias Vorgesetzter" in Benutzerdatensätzen**

Die Managerinformation für einen Benutzerdatensatz wird in der Berichtshierarchie und bei der Prognose verwendet. Eines der folgenden Felder muss in den einzelnen Seitenlayouts des Typs "Benutzer-Admin" oder "Partner-Admin" vorhanden sein, damit Sie einen Manager für den Benutzer festlegen können:

- **Vorgesetzter.** In diesem Feld wird der vollständige Name des Managers des Benutzers angegeben.
- **Alias Vorgesetzter.** In diesem Feld wird die kurze Kennung für den Manager des Benutzers angegeben.

Beim Erstellen von Benutzerseitenlayouts dürfen jedoch nicht beide Felder zu dem gleichen Benutzerseitenlayout hinzugefügt werden. Wenn beide Felder, "Vorgesetzter" und "Alias Vorgesetzter", für ein Seitenlayout verfügbar gemacht werden, können Benutzer, deren Rolle dieses Seitenlayout enthält, die direkte Bearbeitungsfunktion in Listen von Benutzerdatensätzen oder in Benutzerdetailseiten nicht verwenden.

Fügen Sie dementsprechend nicht sowohl das Feld "Vorgesetzter" als auch das Feld "Alias Vorgesetzter" zu dem gleichen Suchlayout für den Benutzerdatensatztyp hinzu. Wenn beide Felder für ein Suchlayout verfügbar gemacht werden, können Benutzer, deren Rolle dieses Suchlayout enthält, nicht nach Benutzerdatensätzen suchen, d.h., der Suchvorgang ist nicht erfolgreich.

## **Einrichten von Vertriebsquoten von Benutzern**

Wenn Vertriebsmitarbeiter Oracle CRM On Demand zum Verwalten ihrer Prognosen verwenden, müssen deren Quoten eingerichtet werden. Vertriebsmitarbeiter können ihre eigenen Quoten bestimmen, oder Sie können Quoten für sie erstellen, wenn Ihnen die Rolle des Administrators zugewiesen wurde. Wenn Sie zu Beginn ein Jahr für eine Quote auswählen, können Sie das aktuelle Kalenderjahr, eines der letzten drei Jahre oder eines der bevorstehenden drei Jahre auswählen.

Dieser Abschnitt enthält Anweisungen für den Administrator zum Einrichten der Quoten eines Benutzers.

### *So richten Sie die Quote eines Benutzers ein*

- **1** Klicken Sie auf einer beliebigen Seite oben rechts auf den globalen Link "Admin".
- **2** Klicken Sie im Abschnitt "Benutzerverwaltung und Zugriffssteuerung" auf den gleichnamigen Link.
- **3** Klicken Sie auf der Seite "Benutzerverwaltung und Zugriffssteuerung" auf den Link "Benutzerverwaltung".

- **4** Klicken Sie auf der Seite "Benutzerliste" auf den Link "Nachname" des Benutzers, dessen Quote Sie einrichten möchten.
- **5** Blättern Sie auf der Seite "Benutzerdetails" mit der Bildlaufleiste zum Abschnitt "Quoten", und führen Sie einen der folgenden Schritte aus:
	- Klicken Sie auf die Schaltfläche "Neue Quote".
	- Klicken Sie auf den Link "Bearbeiten" für die Quote, die Sie aktualisieren möchten.
- **6** Geben Sie die Informationen auf der Seite "Quote bearbeiten" ein.
	- Wenn Sie eine jährliche Quote gleichmäßig auf das Geschäftsjahr verteilen möchten, geben Sie den Betrag in das Feld "Gesamtquote" ein, und klicken Sie auf "Verteilen".
	- Wenn Sie die monatlichen Quoten addieren möchten, geben Sie den Betrag für jeden Monat ein, und klicken Sie auf "Summe".
- **7** Speichern Sie den Datensatz.

# **Einrichten von Standardbüchern nach Datensatztyp für einen Benutzer**

Sie können ein Standardbuch für jeden Datensatztyp für einen Benutzer angeben. Der Benutzer sieht das angegebene Buch standardmäßig in der Buchauswahl für den Datensatztyp. Die Angabe eines Standardbuchs schränkt aber den Benutzerzugriff auf die Datensätze nicht ein. Der Benutzer kann ein anderes Buch in der Buchauswahl wählen.

Wenn Sie für einen Datensatztyp ein benutzerdefiniertes Buch als Standardbuch auswählen und der Datensatztyp im Buchmodus konfiguriert ist, wird das Feld "Buch" im Datensatz automatisch mit dem Namen des Standardbuchs ausgefüllt, wenn der Benutzer einen Datensatz von diesem Datensatztyp erstellt. Wenn Sie für einen Datensatztyp ein Benutzerbuch oder das Buch "Alle" als Standardbuch auswählen, wird das Feld "Buch" im Datensatz nicht automatisch mit dem Namen des Standardbuchs ausgefüllt, wenn der Benutzer einen Datensatz von diesem Datensatztyp erstellt, selbst wenn der Datensatztyp im Buchmodus konfiguriert ist. Weitere Informationen zu dem Buchmodus und anderen Datensatzverantwortlichkeitsmodi finden Sie unter Informationen zu Modi der Datensatzverantwortlichkeit (auf Seite [393\)](#page-392-0).

Das folgende Verfahren beschreibt das Einrichten von Standardbüchern nach Datensatztyp für einen Benutzer.

### *Einrichten von Standardbüchern nach Datensatztyp für einen Benutzer*

- **1** Klicken Sie auf einer beliebigen Seite oben rechts auf den globalen Link "Admin".
- **2** Klicken Sie im Abschnitt "Benutzerverwaltung und Zugriffssteuerung" auf den gleichnamigen Link.
- **3** Klicken Sie auf der Seite "Benutzerverwaltung und Zugangssteuerung" auf den Link "Benutzerverwaltung".
- **4** Klicken Sie auf der Seite "Benutzerliste" auf den Link "Nachname" des Benutzers, dessen Standardbücher Sie einrichten möchten.
- **5** Blättern Sie auf der Seite "Benutzerdetails" mit der Bildlaufleiste nach unten zum Abschnitt "Standardbuch nach Datensatztyp", und führen Sie einen der folgenden Schritte durch:
	- **a** Klicken Sie auf "Neu", um ein Standardbuch für einen Datensatztyp hinzuzufügen.
	- **b** Klicken Sie auf den Link "Bearbeiten" für das Standardbuch, das Sie ändern möchten.
- **6** Wählen Sie auf der Seite "Standardbuch nach Datensatztyp hinzufügen" den Datensatztyp und die Bucheinstellung.
- **7** Speichern Sie die Änderungen.

## **Ändern der Benutzer-ID eines Benutzers**

Sie können die Benutzer-ID eines Benutzers ändern.

Eine Benutzer-ID darf aus maximal 50 Zeichen bestehen. Eine Benutzer-ID darf keine Leerzeichen und keines der folgenden Sonderzeichen enthalten:

- Sternchen  $(*)$
- $\Box$  Backslash (\)
- **Raute**  $(\#)$
- Fragezeichen (?)
- Schrägstrich (/)
- **Tilde**  $(-)$

**Hinweis zu Beginn.** Um dieses Verfahren durchführen zu können, muss Ihre Rolle die Berechtigung "Benutzer verwalten" enthalten. Damit Benutzer ihre E-Mail-Adresse oder Benutzer-ID ändern können, müssen Sie die Funktion "Anmeldungs- und Kennwortadministration" einrichten. Anweisungen hierzu finden Sie unter Definieren der Kennwort-Steuerelemente Ihres Unternehmens (auf Seite [55\)](#page-54-0).

### *So ändern Sie die Benutzer-ID eines Benutzers*

- **1** Klicken Sie auf einer beliebigen Seite oben rechts auf den globalen Link "Admin".
- **2** Klicken Sie im Abschnitt "Benutzerverwaltung und Zugriffssteuerung" auf den gleichnamigen Link.
- **3** Klicken Sie auf der Seite "Benutzerverwaltung und Zugriffssteuerung" auf den Link "Benutzerverwaltung".
- **4** Klicken Sie auf der Seite "Benutzerliste" auf den Link "Nachname" des Benutzers.
- **5** Klicken Sie auf der Seite "Benutzerdetails" auf "Bearbeiten".
- **6** Bearbeiten Sie auf der Seite "Benutzerbearbeitung" das Feld "Benutzer-ID".
- **7** Speichern Sie den Datensatz.

Je nachdem, welche Option der Unternehmensadministrator für die Einstellung "E-Mail zur Benutzerprofilaktualisierung senden" im Unternehmensprofil ausgewählt hat, wird beim Ändern des Wertes im Feld "Benutzer-ID" des Benutzerprofils eine E-Mail versendet. Weitere Informationen zur Einstellung "E-Mail zur Benutzerprofilaktualisierung senden" finden Sie unter Einrichten Ihres Unternehmensprofils und der globalen Standardwerte (auf Seite [20\)](#page-19-0).

Der Benutzer kann sich bei Oracle CRM On Demand mit der neuen Benutzer-ID und dem bereits vorhandenen Benutzerkennwort anmelden.

## **Zurücksetzen des Kennworts eines Benutzers**

Benutzer müssen in Oracle CRM On Demand mindestens zwei Sicherheitsfragen beantworten. Diese Fragen und Antworten können später verwendet werden, wenn ein Benutzer sein Kennwort vergisst. Wenn Benutzer ihre Sicherheitsfragen vergessen haben oder gesperrt wurden und nicht bis zum Ablauf der Sperrdauer warten möchten, können Sie deren Kennwörter zurücksetzen.

**HINWEIS:** Dieses Verfahren hat dieselben Auswirkungen wie die Aktivierung des Kontrollkästchens "Bei Klicken auf Speichern temporäres Kennwort per E-Mail senden" auf der Seite "Benutzerbearbeitung". Sie müssen die Benutzerrolle und zugehörige Informationen konfigurieren, bevor das temporäre Kennwort per E-Mail gesendet werden kann.

**Hinweis zu Beginn.** Um dieses Verfahren durchführen zu können, muss Ihre Rolle die Berechtigung "Benutzer verwalten" und die Berechtigung "Unternehmen verwalten - Alle Kennwörter zurücksetzen" enthalten. Darüber hinaus muss die Rolle des Benutzers, dessen Kennwort Sie ändern möchten, die Berechtigung zum Zurücksetzen des persönlichen Kennworts enthalten.

### *So setzen Sie das Kennwort eines Benutzers zurück*

- **1** Klicken Sie auf einer beliebigen Seite oben rechts auf den globalen Link "Admin".
- **2** Klicken Sie im Abschnitt "Benutzerverwaltung und Zugriffssteuerung" auf den gleichnamigen Link.
- **3** Klicken Sie auf der Seite "Benutzerverwaltung und Zugriffssteuerung" auf den Link "Benutzerverwaltung".
- **4** Klicken Sie auf der Seite "Benutzerliste" auf den Link "Nachname" des Benutzers, dessen Kennwort Sie zurücksetzen möchten.
- **5** Klicken Sie auf der Seite "Benutzerdetails" in der Titelleiste auf die Schaltfläche "Kennwort zurücksetzen".

Dadurch wird das vorhandene Benutzerkennwort durch ein neues temporäres Kennwort ersetzt. Das neue temporäre Kennwort wird per E-Mail an den Benutzer gesendet.

**HINWEIS:** Dieses Ereignis wird auf der Seite "Benutzerdetails" im Abschnitt "Anmeldungshistorie" aufgezeichnet.

## **Zurücksetzen der DMS-PIN eines Benutzers**

Um den Zugriff eines Benutzers auf Oracle CRM On Demand Disconnected Mobile Sales zu verwalten, wird eine persönliche Identifikationsnummer (PIN) verwendet. Durch das Zurücksetzen der PIN wird das

Benutzerkonto in Oracle CRM On Demand Disconnected Mobile Sales gezwungen, vor dem Zugriff auf Oracle CRM On Demand-Daten eine Neuauthentifizierung durchzuführen.

Oracle CRM On Demand Disconnected Mobile Sales ist ein unabhängiges Produkt. Oracle CRM On Demand-Benutzer erhalten nicht automatisch eine Lizenz für die Verwendung von Oracle CRM On Demand Disconnected Mobile Sales. Wenn Oracle CRM On Demand Disconnected Mobile Sales für einen Benutzer bereitgestellt wird, verwaltet Oracle CRM On Demand automatisch den Benutzerzugriff auf Oracle CRM On Demand Disconnected Mobile Sales. Beispiel: Das Kennwort und der Kontostatus des Benutzers werden mit einer kurzen Verzögerung in beiden Systemen synchronisiert. Um die Synchronisierung zu erzwingen, müssen Sie explizit die PIN für den Benutzer zurücksetzen. Beispiel: Möglicherweise erzwingen Sie die Synchronisierung direkt nachdem Sie das Benutzerkonto in Oracle CRM On Demand deaktiviert haben, um sicherzustellen, dass das Benutzerkonto in Oracle CRM On Demand Disconnected Mobile Sales zur gleichen Zeit deaktiviert wird.

**Hinweis zu Beginn.** Um dieses Verfahren durchführen zu können, muss Ihre Rolle die Berechtigung "Benutzer verwalten" enthalten.

### *So setzen Sie die DMS-PIN eines Benutzers zurück:*

- **1** Klicken Sie auf einer beliebigen Seite oben rechts auf den globalen Link "Admin".
- **2** Klicken Sie im Abschnitt "Benutzerverwaltung und Zugriffssteuerung" auf den gleichnamigen Link.
- **3** Klicken Sie auf der Seite "Benutzerverwaltung und Zugriffssteuerung" auf den Link "Benutzerverwaltung".
- **4** Klicken Sie auf der Seite "Benutzerliste" auf den Link "Nachname" des Benutzers, dessen PIN Sie zurücksetzen möchten.
- **5** Klicken Sie auf der Seite "Benutzerdetails" in der Titelleiste auf "DMS-PIN zurücksetzen".

# **Ändern des primären Geschäftsbereichs für einen Benutzer**

Wenn in Ihrem Unternehmen der Datensatztyp "Geschäftsbereich" verwendet wird, können Benutzer Geschäftsbereichen zugeordnet werden. Weitere Informationen zu Geschäftsbereichen und zum Zuordnen von Benutzern zu Geschäftsbereichen finden Sie unter Einrichten des Geschäftsbereichs (auf Seite [77\)](#page-76-0) und Zuordnen von Benutzern zu Geschäftsbereichen (auf Seite [82\)](#page-81-0).

**Hinweis zu Beginn.** Um das folgende Verfahren durchführen zu können, muss Ihre Benutzerrolle die Berechtigungen "Benutzer verwalten" und "Rollen und Zugriff verwalten" enthalten. Darüber hinaus muss das Feld "Primärer Geschäftsbereich" in dem Layout der Seite "Benutzer-Admin" vorhanden sein, das Ihrer Rolle für den Datensatztyp "Benutzer" zugewiesen ist.

### *So ändern Sie den primären Geschäftsbereich für einen Benutzer*

- **1** Klicken Sie auf den globalen Link "Admin".
- **2** Klicken Sie im Abschnitt "Benutzerverwaltung und Zugriffssteuerung" auf den gleichnamigen Link.
- **3** Klicken Sie im Abschnitt "Benutzer- und Gruppenverwaltung" auf den Link "Benutzerverwaltung".

- **4** Klicken Sie in der Benutzerliste auf den Nachnamen des Benutzers, dessen primären Geschäftsbereich Sie ändern möchten.
- **5** Klicken Sie auf der Seite "Benutzerdetails" im Feld "Primärer Geschäftsbereich" auf das Suchsymbol, und wählen Sie den gewünschten primären Geschäftsbereich für den Benutzer aus.

## **Überprüfen der Anmeldeaktivität eines Benutzers**

Sie können die Anmeldehistorie jedes einzelnen Benutzers in Ihrem Unternehmen überprüfen.

**HINWEIS:** Benutzeranmeldedatensätze, die älter als 90 Tage sind, werden kontinuierlich aus Oracle CRM On Demand gelöscht.Die historischen Daten zur Benutzerakzeptanz werden im Data Warehouse gespeichert, um die historische Trendanalyse der Benutzerakzeptanzmetriken in Oracle CRM On Demand-Analysen zu unterstützen. Diese Daten werden jedoch nicht beibehalten, wenn bei einem Upgrade von Oracle CRM On Demand auf ein neues Release ein vollständiger ETL-Prozess (Extraktion, Transformation und Laden) der Daten durchgeführt wird oder wenn Unternehmensdaten von einer Oracle CRM On Demand-Umgebung in eine andere Oracle CRM On Demand-Umgebung migriert werden. Informationen zum Themenbereich "Nutzungsverfolgungsanalyse" finden Sie unter Themenbereich "Nutzungsverfolgungsanalyse".

**Hinweis zu Beginn.** Um dieses Verfahren durchführen zu können, muss Ihre Rolle die Berechtigung "Benutzer verwalten" enthalten.

### *So prüfen Sie die Anmeldeaktivität eines Benutzers*

- **1** Klicken Sie auf einer beliebigen Seite oben rechts auf den globalen Link "Admin".
- **2** Klicken Sie im Abschnitt "Benutzerverwaltung und Zugriffssteuerung" auf den gleichnamigen Link.
- **3** Klicken Sie auf der Seite "Benutzerverwaltung und Zugriffssteuerung" auf den Link "Benutzerverwaltung".
- **4** Klicken Sie auf der Seite "Benutzerliste" auf den Link "Nachname" des Benutzers, dessen Anmeldeaktivität Sie anzeigen möchten.
- **5** Um die Anmeldeaktivität des Benutzers zu überprüfen, blättern Sie mit der Bildlaufleiste nach unten zum Abschnitt "Anmeldungshistorie".

**HINWEIS:** Das Feld "Anmeldetyp" in einem Anmeldedatensatz enthält den Kanal, über den der Anmeldeversuch vorgenommen wurde. Beispiel: Wenn ein Anmeldeversuch über ein Browserfenster vorgenommen wurde, enthält das Feld "Anmeldetyp" den Wert "Interaktiv". Wenn ein Anmeldeversuch über Web Services vorgenommen wurde, enthält das Feld "Anmeldetyp" den Wert "Webservices".

### **Überprüfen sicherheitsbezogener Aktivitäten für Benutzer**

Sie können die Details zu den sicherheitsbezogenen Aktivitäten im Abschnitt "Protokoll" des Benutzerdatensatzes überprüfen.

### <span id="page-330-0"></span>**Informationen zu den Abschnitten "Audit" und "Protokoll" in Benutzerdatensätzen**

Auditinformationen werden in zwei verwandten Informationsabschnitten für den Benutzerdatensatz folgendermaßen angezeigt:

- **Abschnitt "Audit".** Der Abschnitt "Audit" enthält Informationen zu sicherheitsbezogenen Aktivitäten, wie z.B. dem Zeitpunkt, zu dem das Kennwort des Benutzers erstmalig festgelegt wurde und dem Zeitpunkt, zu dem das Kennwort zurückgesetzt wurde.
- **Abschnitt "Protokoll".** Der Abschnitt "Protokoll" für den Benutzerdatensatz enthält die Änderungen, die an bestimmten Feldern im Benutzerdatensatz vorgenommen wurden. Eine Reihe von Feldern werden standardgemäß überprüft, doch der Unternehmensadministrator kann festlegen, dass zusätzliche Felder überprüft werden sollen. Unternehmensadministratoren können die Protokollinformationen für Benutzer auch im Master-Protokoll anzeigen. Informationen zum Anpassen von Audit Trails für Datensatztypen finden Sie unter Anpassen von Audit Trails (siehe ["Anpassen von Audittrails"](#page-231-0) auf Seite [232\)](#page-231-0). Informationen zum Anzeigen von Protokollen für einzelne Datensätze finden Sie unter Anzeigen von Protokollen für Datensätze. Informationen zum Anzeigen von Protokollinformationen im Master-Protokoll finden Sie unter Überprüfen von Protokolländerungen mit dem Master-Protokoll (siehe ["Prüfen von Audittrailänderungen](#page-89-0)  [mit dem Masteraudittrail"](#page-89-0) auf Seite [90\)](#page-89-0).

**Hinweis zu Beginn.** Um das folgende Verfahren durchführen zu können, muss Ihre Rolle die Berechtigung zum Verwalten von Benutzern enthalten.

### *So überprüfen Sie sicherheitsbezogene Aktivitäten für einen Benutzer*

- **1** Klicken Sie auf einer beliebigen Seite oben rechts auf den globalen Link "Admin".
- **2** Klicken Sie im Abschnitt "Benutzerverwaltung und Zugriffssteuerung" auf den gleichnamigen Link.
- **3** Klicken Sie auf der Seite "Benutzerverwaltung und Zugriffssteuerung" auf den Link "Benutzerverwaltung".
- **4** Klicken Sie auf der Seite "Benutzerliste" auf den Link "Nachname" des Benutzers, den Sie anzeigen möchten.
- **5** Blättern Sie zum Abschnitt "Protokoll", um Details zu den sicherheitsbezogenen Aktivitäten im Benutzerdatensatz zu überprüfen.

## **Informationen zur Benutzerdelegierung**

Wenn die Funktion für delegierte Benutzer aktiviert ist, können Benutzer den Verantwortlichenzugriff ihrer Datensätze an andere Benutzer delegieren. Außerdem haben Benutzer mit den erforderlichen Berechtigungen die Möglichkeit, Delegierte für andere Benutzer zu ernennen. Normalerweise können nur Unternehmensadministratoren Delegierte für andere Benutzer ernennen.

Die Funktion für delegierte Benutzer wird mit den folgenden Kontrollkästchen auf der Seite "Unternehmensprofil" gesteuert:

- "Sichtbarkeit Manager" aktiviert
- Buchauswahl anzeigen

Damit die Funktion für delegierte Benutzer funktioniert, müssen diese beiden Kontrollkästchen ausgewählt sein. Außerdem müssen die jeweiligen Abschnitte mit zugehörigen Informationen für Benutzer, an die delegiert wurde, und für Benutzer, von denen delegiert wurde, in den relevanten Seitenlayouts für die Rolle des Benutzers oder Administrators wie folgt vorhanden sein:

- Damit ein Benutzer Delegierte ernennen kann, muss der Abschnitt mit zugehörigen Informationen für Benutzer, an die delegiert wurde, im Seitenlayout "Verantwortlicher Benutzer" für die Rolle des Benutzers verfügbar sein.
- Damit Sie eine Liste der Benutzer anzeigen können, für die Sie die delegierte Person sind, muss der Abschnitt mit zugehörigen Informationen zu Benutzern, an die delegiert wurde, im Seitenlayout "Verantwortlicher Benutzer" für die Rolle des Benutzers verfügbar sein.
- Damit Administratoren Delegierte für andere Benutzer ernennen können, muss zumindest einer der folgenden Abschnitte mit zugehörigen Informationen im Seitenlayout "Benutzer-Admin" für die Rolle des Administrators verfügbar sein.
	- **Abschnitt der Benutzer, an die delegiert wurde.** Der Administrator kann in einem Benutzerdatensatz im Abschnitt der Benutzer, an die delegiert wurde, Delegierte für den Benutzer ernennen.
	- **Abschnitt der Benutzer, von denen delegiert wurde.** Der Administrator kann in einem Benutzerdatensatz im Abschnitt der Benutzer, von denen delegiert wurde, den Benutzer als einen Delegierten für andere Benutzer ernennen.

Um Delegierte für andere Benutzer ernennen zu können, muss Ihre Rolle die folgenden Berechtigungen enthalten:

- Benutzer verwalten
- Benutzer und Zugriff verwalten Delegierte Benutzer verwalten

Um Delegierte für sich selbst ernennen zu können, muss die Rolle der Benutzer die Berechtigung "Benutzer und Zugriff verwalten - Delegierte Benutzer verwalten" enthalten.

Beachten Sie Folgendes, wenn Sie delegierte Benutzer bestimmen:

- Das Feld "Delegierte Benutzer Rolle" bezieht sich auf keinen Fall auf die Benutzerrolle oder den Datenzugriff. Es ist eine Auswahlliste, die von einem Unternehmensadministrator definiert werden kann, um die Benutzerdelegierten zu kategorisieren. Für die Auswahlliste gibt es keine Standardwerte. Der Unternehmensadministrator kann sie bei Bedarf über die ESseite für Felder für die Feldeinrichtung für delegierte Benutzer anpassen. Weitere Informationen zum Anpassen von Auswahllisten finden Sie in Ändern von Auswahllistenwerten (auf Seite [177\)](#page-176-0).
- Delegierte Benutzer übernehmen vom primären Benutzer den Verantwortlichenzugriff auf die Datensätze, deren Verantwortlicher der primäre Benutzer ist bzw. auf die er über Teams oder Gruppen Zugriff hat. Delegierte Benutzer erhalten nicht den Standardzugriff auf Datensätze des primären Benutzers.
- Für alle Datensatztypen muss für den delegierten Benutzer die Option "Darf zugreifen?" in seiner Benutzerrolle aktiviert sein, damit Datensätze dieses Typs mit delegiertem Zugriff sichtbar sind. Entsprechend muss für den delegierten Benutzer die Option "Erstellungsberechtigt" für einen Datensatztyp aktiviert sein, damit Datensätze dieses Typs erstellt werden können.
- Delegierte Benutzer können die Option "Untergeordnete Elemente einbeziehen" im Buchauswahlfeld verwenden, damit alle ihre eigenen Datensätze und die des primären Benutzers in Listen sichtbar sind. Sie haben außerdem die Möglichkeit, ihren eigenen Namen auszuwählen, so dass nur die Datensätze sichtbar sind, auf die sie über Verantwortung, Rolle, Team usw. Zugriff haben. Oder sie wählen den Namen des

primären Benutzers aus, damit nur die Datensätze angezeigt werden, für die der primäre Benutzer verantwortlich ist, oder auf die er über ein Team oder eine Gruppe Zugriff hat.

 Die Datenzugriffsebene des delegierten Benutzers (also "Sichtbarkeit Manager", "Sichtbarkeit Team" oder "Vollständige Sichtbarkeit") für Berichte über Themenbereiche oder historische Themenbereiche ist weiterhin gültig, auch wenn delegierte Benutzer Daten anzeigen, die von einem primären Benutzer delegiert wurden.

# **Verwalten delegierter Benutzer (Administrator)**

Als Unternehmensadministrator können Sie Benutzer als Delegierte für andere Benutzer bestimmen. Weitere Angaben zur Funktionsweise von Benutzerdelegation finden Sie in Informationen zur Benutzerdelegierung (auf Seite [331\)](#page-330-0)

**HINWEIS:** Über ihre Seite "Persönliche Details" können Benutzer auch für sich selbst Delegierte ernennen. Weitere Angaben zum Bestimmen von Delegierten durch Benutzer finden Sie in Hinzufügen delegierter Benutzer.

Um die in diesem Thema beschriebenen Schritte durchführen zu können, muss Ihre Benutzerrolle die folgenden Berechtigungen enthalten:

- Benutzer verwalten
- Benutzer und Zugriff verwalten Delegierte Benutzer verwalten

Außerdem muss zumindest einer der folgenden Abschnitte mit zugehörigen Informationen im Seitenlayout "Benutzer-Admin" für Ihre Rolle verfügbar sein.

- **Abschnitt der Benutzer, an die delegiert wurde.** Sie können in einem Benutzerdatensatz im Abschnitt der Benutzer, an die delegiert wurde, einen oder mehrere Delegierte für den Benutzer ernennen.
- **Abschnitt der Benutzer, von denen delegiert wurde.** Sie können in einem Benutzerdatensatz im Abschnitt der Benutzer, von denen delegiert wurde, den Benutzer als einen Delegierten für einen oder mehrere Benutzer ernennen.

Wenn die jeweiligen Abschnitte mit zugehörigen Informationen für Benutzer, an die delegiert wurde, und für Benutzer, von denen delegiert wurde, auf der Seite "Benutzerdetails", auf der Sie einen Delegierten ernennen möchten, nicht angezeigt werden, können Sie die Abschnitte folgendermaßen verfügbar machen:

- Klicken Sie auf der Seite "Benutzerdetails" oben rechts auf den Link "Layout bearbeiten", und fügen Sie die Abschnitte zum Seitenlayout hinzu.
- **Falls der gewünschte Abschnitt mit zugehörigen Informationen für das Hinzufügen Ihres Seitenlayouts** nicht verfügbar ist, können Sie das Seitenlayout "Benutzer-Admin" für Ihre Rolle anpassen. Weitere Informationen zum Anpassen von Seitenlayouts finden Sie unter Anpassen von statischen Seitenlayouts (auf Seite [187\)](#page-186-0).

Um einen oder mehrere Delegierte für einen Benutzer zu ernennen, müssen Sie die folgenden Schritte durchführen.

### *So ernennen Sie einen oder mehrere Delegierte für einen Benutzer*

**1** Klicken Sie auf einer beliebigen Seite oben rechts auf den globalen Link "Admin".

- **2** Klicken Sie im Abschnitt "Benutzerverwaltung und Zugriffssteuerung" auf den gleichnamigen Link.
- **3** Klicken Sie auf der Seite "Benutzerverwaltung und Zugangssteuerung" auf den Link "Benutzerverwaltung".
- **4** Klicken Sie auf der Seite "Benutzerliste" auf den Link "Nachname" für den Benutzer, für den Sie Delegierte hinzufügen möchten.
- **5** Blättern Sie auf der Seite "Benutzerdetails" bis zum Abschnitt der Benutzer, an die delegiert wurde, und klicken Sie in der Titelleiste dieses Abschnitts auf "Hinzufügen".
- **6** Klicken Sie auf der Seite "Delegierte Benutzer bearbeiten" auf das Suchsymbol.
- **7** Wählen Sie im Suchfenster die Benutzer, die Sie als Delegierte ernennen möchten.
- **8** Falls im Feld für delegierte Benutzerrollen Werte definiert wurden, können Sie optional für jeden Benutzer eine delegierte Benutzerrolle wählen.
- **9** Speichern Sie die Änderungen.

**HINWEIS:** Auf der Seite "Benutzerdetails" im Abschnitt der Benutzer, an die delegiert wurde, zeigt das Feld "Rolle" die Rolle des Delegierten in Oracle CRM On Demand an. Das Feld "Delegierte Benutzer - Rolle" zeigt die Rolle des delegierten Benutzers für den Delegierten an, falls ein Delegierter festgelegt wurde.

Um einen Delegierten aus der Liste der Delegierten zu entfernen, müssen Sie die folgenden Schritte durchführen.

### *So entfernen Sie einen Delegierten aus der Liste der Delegierten für einen Benutzer*

- **1** Klicken Sie auf einer beliebigen Seite oben rechts auf den globalen Link "Admin".
- **2** Klicken Sie im Abschnitt "Benutzerverwaltung und Zugriffssteuerung" auf den gleichnamigen Link.
- **3** Klicken Sie auf der Seite "Benutzerverwaltung und Zugangssteuerung" auf den Link "Benutzerverwaltung".
- **4** Klicken Sie auf der Seite "Benutzerliste" auf den Link "Nachname" für den Benutzer, dessen Liste von Delegierten Sie aktualisieren möchten.
- **5** Blättern Sie auf der Seite "Benutzerdetails" mit der Bildlaufleiste nach unten zum Abschnitt der Benutzer, an die delegiert wurde.
- **6** Wählen Sie im Menü auf Datensatzebene für den Benutzer, den Sie aus der Liste der Delegierten entfernen möchten, die Option "Entfernen".
- **7** Klicken Sie auf "OK", um die Änderung zu bestätigen.

Um einen Benutzer als einen Delegierten für einen oder mehrere Benutzer zu ernennen, müssen Sie die folgenden Schritte durchführen.

### *So ernennen Sie einen Benutzer als einen Delegierten für einen oder mehrere Benutzer*

- **1** Klicken Sie auf einer beliebigen Seite oben rechts auf den globalen Link "Admin".
- **2** Klicken Sie im Abschnitt "Benutzerverwaltung und Zugriffssteuerung" auf den gleichnamigen Link.
- **3** Klicken Sie auf der Seite "Benutzerverwaltung und Zugangssteuerung" auf den Link "Benutzerverwaltung".
- **4** Klicken Sie auf der Seite "Benutzerliste" auf den Link "Nachname" für den Benutzer, den Sie als einen Delegierten für einen oder mehrere Benutzer ernennen möchten.
- **5** Blättern Sie auf der Seite "Benutzerdetails" zum Abschnitt für Benutzer, von denen delegiert wurde, und klicken Sie in der Titelleiste dieses Abschnitts auf "Hinzufügen".
- **6** Klicken Sie auf der Seite "Delegierte Benutzer bearbeiten" auf das Suchsymbol.
- **7** Wählen Sie im Suchfenster die Benutzer, für die Sie den aktuellen Benutzer als einen Delegierten ernennen möchten.
- **8** Speichern Sie die Änderungen.

In bestimmten Fällen, z.B. wenn ein Benutzer in eine andere Abteilung des Unternehmens versetzt wird, ist es sinnvoll, die Genehmigung eines Benutzers, als ein Delegierter für einen oder mehrere Benutzer aufzutreten, zu widerrufen. Um die Genehmigung eines Benutzers, als ein Delegierter für einen oder mehrere Benutzer aufzutreten, zu widerrufen, müssen Sie die folgenden Schritte durchführen.

### *So widerrufen Sie die Genehmigung eines Benutzers, als ein Delegierter für einen oder mehrere Benutzer aufzutreten*

- **1** Klicken Sie auf einer beliebigen Seite oben rechts auf den globalen Link "Admin".
- **2** Klicken Sie im Abschnitt "Benutzerverwaltung und Zugriffssteuerung" auf den gleichnamigen Link.
- **3** Klicken Sie auf der Seite "Benutzerverwaltung und Zugangssteuerung" auf den Link "Benutzerverwaltung".
- **4** Klicken Sie auf der Seite "Benutzerliste" auf den Link "Nachname" für den Benutzer, dessen Genehmigung, als Delegierter aufzutreten, Sie widerrufen möchten.
- **5** Blättern Sie auf der Seite "Benutzerdetails" mit der Bildlaufleiste nach unten zum Abschnitt der Benutzer, von denen delegiert wurde.
- **6** Wählen Sie für alle Benutzer, für die der aktuelle Benutzer nicht mehr als ein Delegierter auftreten soll, im Menü auf Datensatzebene die Option "Entfernen", und klicken Sie auf "OK", um die Änderung zu bestätigen.

## **Erstellen von Bestandsperioden für Benutzer**

Dieses Thema ist spezifisch für die Oracle CRM On Demand Life Sciences Edition. Sie müssen eine Bestandsperiode für jeden Vertriebsmitarbeiter erstellen, der Oracle CRM On Demand Life Sciences Edition

verwendet. Dieser Vorgang muss für jeden Vertriebsmitarbeiter nur einmal ausgeführt werden. Sie können Bestandsperioden manuell erstellen oder die Importfunktion in Oracle CRM On Demand verwenden.

**HINWEIS:** In der Regel werden Bestandsperioden über die Importfunktion geladen, wenn Oracle CRM On Demand zum ersten Mal für ein Unternehmen eingerichtet wird.

Nachdem Sie die erste Bestandsperiode für einen Vertriebsmitarbeiter erstellt haben, wird jedes Mal, wenn eine Bestandsperiode für den Vertriebsmitarbeiter geschlossen wird, automatisch eine neue Bestandperiode erstellt.

**Hinweis zu Beginn.** Um dieses Verfahren durchführen zu können, muss Ihre Rolle die Berechtigung "Benutzer verwalten" enthalten.

#### *So erstellen Sie eine Bestandsperiode für einen Benutzer*

- **1** Klicken Sie auf einer beliebigen Seite oben rechts auf den globalen Link "Admin".
- **2** Klicken Sie im Abschnitt "Benutzerverwaltung und Zugriffssteuerung" auf den gleichnamigen Link.
- **3** Klicken Sie auf der Seite "Benutzerverwaltung und Zugriffssteuerung" auf den Link "Benutzerverwaltung".
- **4** Klicken Sie auf der Seite "Benutzerliste" auf den Link "Nachname" des Benutzers.
- **5** Klicken Sie auf der Seite "Benutzerdetails" auf "Neue Bestandsperiode".

Als Anfangsdatum für die Bestandsperiode wird standardmäßig das aktuelle Datum voreingestellt.

**HINWEIS:** Oracle CRM On Demand zeigt keine Bestätigungsmeldung an, dass die Bestandsperiode für den Benutzer erstellt wurde, und die Seite "Benutzerdetails" bleibt geöffnet. Wenn Sie prüfen möchten, ob die Bestandsperiode erstellt wurde, klicken Sie auf die Registerkarte "Bestandsperiode", und zeigen Sie die Liste der zuletzt geänderten Bestandsperioden an.

### **Deaktivieren von Benutzern**

Sie können einen Benutzer nicht löschen. Sie müssen die betreffenden Benutzer stattdessen auf "Inaktiv" setzen. Für inaktive Benutzer sind keine Lizenzen erforderlich.

**Hinweis zu Beginn.** Um dieses Verfahren durchführen zu können, muss Ihre Rolle die Berechtigung "Benutzer verwalten" enthalten.

#### *So deaktivieren Sie einen Benutzer*

- **1** Klicken Sie auf einer beliebigen Seite oben rechts auf den globalen Link "Admin".
- **2** Klicken Sie im Abschnitt "Benutzerverwaltung und Zugriffssteuerung" auf den gleichnamigen Link.
- **3** Klicken Sie auf der Seite "Benutzerverwaltung und Zugriffssteuerung" auf den Link "Benutzerverwaltung".
- **4** Klicken Sie auf der Seite "Benutzerliste" auf den Link "Nachname" des Benutzers, den Sie aus dem System entfernen möchten.

- <span id="page-336-0"></span>**5** Klicken Sie auf der Seite "Benutzerdetails" auf die Schaltfläche "Bearbeiten".
- **6** Aktivieren Sie auf der Seite "Benutzerbearbeitung" im Abschnitt "Schlüsselinformationen Benutzer" im Feld "Status" die Einstellung "Inaktiv".
- **7** Speichern Sie den Datensatz.

# **Partnerselbstadministration**

Unternehmensadministratoren können einen oder mehrere Benutzer in einer Partnerorganisation als Partneradministratoren in Oracle CRM On Demand konfigurieren. Partneradministratoren können eine begrenzte Anzahl Benutzerverwaltungsaufgaben durchführen, z.B. das Einrichten von Mitgliedern in ihren Unternehmen als Benutzer in Oracle CRM On Demand, das Bearbeiten dieser Benutzerdatensätze und das Zurücksetzen von Kennwörtern oder das Ändern von Benutzer-IDs für diese Benutzer. Partneradministratoren verwalten ihre Benutzer auf den Seiten für die Partnerselbstadministration in Oracle CRM On Demand.

Der Zugriff auf die Seiten für die Partnerselbstadministration wird über die Berechtigung "Benutzer innerhalb der Partnerorganisation verwalten" gesteuert.

**HINWEIS:** Unternehmensadministratoren gewähren die Berechtigung "Benutzer innerhalb der Partnerorganisation verwalten" den Mitgliedern von Partnerorganisationen. Diese Berechtigung wird Benutzern im Markeneigentümerunternehmen nicht gewährt.

Weitere Informationen zum Einrichten von Partneradministratoren finden Sie unter Einrichten von Partneradministratoren (Administrator) (auf Seite [337\)](#page-336-0). Weitere Informationen über das Verwalten von Benutzern auf den Seiten für die Partnerselbstadministration finden Sie unter Verwalten von Benutzern in der Partnerorganisation (Partner) (auf Seite [338\)](#page-337-0).

## **Einrichten von Partneradministratoren (Administrator)**

Die Berechtigung zum Steuern des Zugriffs auf die Seiten für die Partnerselbstadministration lautet "Benutzer innerhalb der Partnerorganisation verwalten". Mit dieser Berechtigung können Partneradministratoren nur mit Benutzerdatensätzen für Mitglieder ihrer eigenen Partnerorganisation arbeiten. Partneradministratoren benötigen nicht die Berechtigung zum Verwalten von Benutzern und dürfen diese auch nicht erhalten, da diese Berechtigung ihnen die Anzeige und Bearbeitung von Benutzerdatensätzen außerhalb der eigenen Partnerorganisation ermöglichen würde.

Aus Sicherheitsgründen legen Unternehmensadministratoren zudem fest, welche Rollen die Partneradministratoren den Benutzern in der Partnerorganisation gewähren können. Hierzu ordnen Sie Rollen dem Datensatz der Partnerorganisation zu. Wenn dann ein Partneradministrator einen Benutzer einrichtet, stehen nur die Rollen für den Benutzer zur Verfügung, die Sie der Partnerorganisation zugeordnet haben. Indem Sie die Rollen begrenzen, die Partneradministratoren ihren Benutzern gewähren können, stellen Sie sicher, dass die Partneradministratoren ihren Benutzern keine ungeeigneten Berechtigungen oder keinen unerwünschten Zugriff auf Daten gewähren können.

**HINWEIS:** Wenn Sie Rollen einem Partnerdatensatz zuordnen, wird die Anzahl der Rollen, die Partneradministratoren ihren Benutzern gewähren können, begrenzt. Die Anzahl der Rollen, die Unternehmensadministratoren im Markeneigentümerunternehmen den Benutzern in der Partnerorganisation zuweisen können, wird jedoch nicht begrenzt.

Führen Sie zum Einrichten eines Partneradministrators die folgenden Aufgaben durch:

<span id="page-337-0"></span>**1** Gewähren Sie in der Benutzerrolle des Partneradministrators die Berechtigung "Benutzer innerhalb der Partnerorganisation verwalten".

Weitere Informationen zum Gewähren von Berechtigungen für Rollen finden Sie unter Hinzufügen von Rollen (auf Seite [352\)](#page-351-0).

**HINWEIS:** Sie können eine neue Rolle für Partneradministratoren erstellen oder eine geeignete bestehende Rolle bearbeiten. Sie können auch verschiedene Rollen für Partneradministratoren in verschiedenen Partnerorganisationen erstellen.

**2** (Optional) Erstellen Sie ein benutzerdefiniertes Seitenlayout "Partner-Admin" für den Datensatztyp "Benutzer", und weisen Sie dieses der Benutzerrolle zu.

Weitere Informationen über das Erstellen benutzerdefinierter Seitenlayouts finden Sie unter Anpassen von statischen Seitenlayouts (auf Seite [187\)](#page-186-0). Weitere Informationen zum Zuweisen von Seitenlayouts zu Rollen finden Sie unter Hinzufügen von Rollen (auf Seite [352\)](#page-351-0).

**3** (Optional) Wenn Sie bestimmte Rollen für Benutzer in der Partnerorganisation erstellen möchten, richten Sie diese Rollen ein.

Weitere Informationen über das Einrichten von Rollen finden Sie unter Rollenverwaltung (auf Seite [343\)](#page-342-0) und Hinzufügen von Rollen (auf Seite [352\)](#page-351-0).

**4** Im Abschnitt mit Zusatzinformationen für Partnerrollen des Datensatzes für die Partnerorganisation können Sie die Rollen hinzufügen, die der Partneradministrator den Benutzern in der Partnerorganisation gewähren kann.

Weitere Informationen zum Verknüpfen von Datensätzen finden Sie unter Verknüpfen von Datensätzen mit dem gewählten Datensatz.

**5** Wenn die Rolle, die Sie für den Partneradministrator erstellt oder bearbeitet haben, dem als Partneradministrator ernannten Benutzer noch nicht zugewiesen wurde, weisen Sie dem Benutzer die Rolle zu.

Weitere Informationen über das Zuweisen von Rollen zu Benutzern finden Sie unter Einrichten von Benutzern (auf Seite [308\)](#page-307-0).

## **Verwalten von Benutzern in der Partnerorganisation (Partner)**

**Hinweis zu Beginn.** Um Benutzer in der Partnerorganisation verwalten zu können, muss Ihre Rolle die Berechtigung "Benutzer innerhalb der Partnerorganisation verwalten" enthalten.

Sie verwalten Benutzer im Unternehmen auf den Partnerselbstadministrationsseiten in Oracle CRM On Demand. Auf diese Seiten können Sie über den globalen Admin-Link zugreifen, der auf jeder Seite in Oracle CRM On Demand verfügbar ist.

Führen Sie zum Verwalten von Benutzern in der Partnerorganisation folgende Schritte durch:

- **Einrichten von Benutzern (Partner) (auf Seite [339\)](#page-338-0)**
- Ändern der Benutzer-ID eines Benutzers (Partner) (auf Seite [341\)](#page-340-0)
- **Zurücksetzen eines Benutzerkennworts (Partner) (auf Seite [342\)](#page-341-0)**
- Deaktivieren von Benutzern (Partner) (auf Seite [343\)](#page-342-0)

<span id="page-338-0"></span>**HINWEIS:** Der Administrator von Oracle CRM On Demand richtet den Audittrail möglicherweise für Änderungen ein, die an Benutzerdatensätzen über die Partner-Selbstverwaltungsseiten vorgenommen wurden. Wenn der Audittrail eingerichtet ist, können Sie die Details der an den protokollierten Feldern vorgenommenen Änderungen im Abschnitt mit zugehörigen Informationen des Audittrails auf der Seite "Benutzerdetails" anzeigen.

### **Verwandte Themen**

Zugehörige Informationen zur Benutzerverwaltung finden Sie in den folgenden Abschnitten:

- Benutzerfelder (auf Seite [310\)](#page-309-0)
- Anzeigen von Protokollen für Datensätze

### **Einrichten von Benutzern (Partner)**

**Hinweis zu Beginn.** Um diese Schritte ausführen zu können, muss Ihre Rolle die Berechtigung "Benutzer innerhalb der Partnerorganisation verwalten" enthalten.

Wenn Sie einen Benutzer einrichten, wird mit den folgenden Feldern festgelegt, auf welche Elemente der Benutzer zugreifen und was er anzeigen und tun kann. Sie müssen diese Felder ordnungsgemäß verwenden.

 **Statusfeld.** Wenn Sie erstmalig einen Benutzer einrichten, können Sie dem Benutzer den Zugriff auf Oracle CRM On Demand sofort gewähren, indem Sie den Status des Benutzers auf "Aktiv" setzen und veranlassen, dass Oracle CRM On Demand die erforderlichen Anmeldedaten an den Benutzer sendet, sobald Sie den Benutzerdatensatz speichern.

Wenn der Benutzer erst später auf Oracle CRM On Demand zugreifen soll, können Sie alternativ den Benutzerstatus auf "Inaktiv" setzen. Wenn Sie später den Benutzerzugriff auf Oracle CRM On Demand zulassen möchten, ändern Sie den Status des Benutzers in "Aktiv" und verwenden die Funktion zum Zurücksetzen des Kennworts, um dem Benutzer per E-Mail die erforderlichen Anmeldedaten zu senden.

 **Feld "Vorgesetzter" oder Feld "Alias Vorgesetzter".** Anhand der Berichtsstruktur wird festgelegt, auf wessen Datensätze die Manager zugreifen können. Außerdem wird festgelegt, wessen Daten in die Berechnungen für Prognosen und in die Berichte für Manager und die Geschäftsleitung einzubeziehen sind. Die Seite, auf der Sie Benutzer einrichten, kann entweder das Feld "Vorgesetzter" oder das Feld "Alias Vorgesetzter" enthalten, darf jedoch nicht beide Felder enthalten. Weitere Informationen zu den Feldern "Vorgesetzter" und "Alias Vorgesetzter" finden Sie unter Informationen zu den Feldern "Vorgesetzter" und "Alias Vorgesetzter" in Benutzerdatensätzen (auf Seite [325\)](#page-324-0).

**TIPP:** Geben Sie zuerst die Benutzer der höchsten Ebene der Berichtshierarchie ein.

 **Feld "Rolle".** Anhand der Benutzerrolle wird der Zugriff des Benutzers auf Registerkarten, Funktionen, Datensätze und Seitenlayouts festgelegt.

### **HINWEIS:** Der Unternehmensadministrator legt fest, welche Rollen Sie den Benutzern in Ihrer Partnerorganisation zuweisen können.

Wenn Sie einen Benutzer in der Partnerorganisation erstellen, wird im Feld "Partnerorganisation" des Benutzerdatensatzes automatisch der Name der Partnerorganisation eingetragen. Dieser kann nicht geändert werden.

### **Info über Anmeldedaten für neue Benutzer**

Für die Anmeldung bei Oracle CRM On Demand benötigt ein Benutzer eine temporäre URL für Oracle CRM On Demand und ein temporäres Kennwort. Sie können veranlassen, dass Oracle CRM On Demand die Anmeldedaten zum Zeitpunkt der Erstellung des Benutzerkontos an den Benutzer sendet, oder Sie können diesen Schritt später unternehmen. Gehen Sie dazu wie folgt vor:

 Wenn die Anmeldedaten beim Einrichten des Benutzerkontos gesendet werden sollen, aktivieren Sie das Kontrollkästchen "Bei Klicken auf Speichern temporäres Kennwort per E-Mail senden" für den Benutzerdatensatz, bevor Sie den Benutzerdatensatz zum ersten Mal speichern.

Sie müssen das Kontrollkästchen aktivieren, bevor Sie den Datensatz erstmalig speichern, damit die Informationen sofort an den Benutzer gesendet werden. Die Anmeldedaten werden in zwei Teilen per E-Mail an den Benutzer gesendet:

- Die erste E-Mail enthält eine temporäre URL.
- Die zweite E-Mail enthält ein temporäres Kennwort und Details zur Anmelde-ID des Benutzers.
- Wenn Sie die Anmeldedaten später an den Benutzer senden möchten, aktivieren Sie das Kontrollkästchen "Bei Klicken auf Speichern temporäres Kennwort per E-Mail senden" beim Erstellen des Benutzerdatensatzes nicht.

Wenn Sie dem Benutzer die Anmeldedaten später senden möchten, können Sie Oracle CRM On Demand zum Senden der Daten auffordern. Klicken Sie hierzu im Benutzerdatensatz auf die Schaltfläche "Kennwort zurücksetzen". Wenn Sie auf die Schaltfläche "Kennwort zurücksetzen" klicken, werden die Anmeldedaten in zwei E-Mails an den Benutzer gesendet:

- Die erste E-Mail enthält eine temporäre URL.
- Die zweite E-Mail enthält ein temporäres Kennwort.

In diesem Fall enthält die E-Mail keine Details zur Anmelde-ID des Benutzers.

### **Informationen zum Löschen von Benutzern**

Sie können keine Benutzer löschen. Wenn ein Mitarbeiter Ihr Unternehmen verlässt, ändern Sie den Status für diesen Benutzer in "Inaktiv".

Im Folgenden wird beschrieben, wie Sie ein Mitglied Ihres Unternehmens als Benutzer in Oracle CRM On Demand einrichten können.

### *So richten Sie einen Benutzer ein*

- **1** Klicken Sie auf einer beliebigen Seite oben rechts auf den globalen Link "Admin".
- **2** Klicken Sie im Abschnitt "Benutzerverwaltung und Zugriffssteuerung" auf "Partnerselbstadministration ". Die Seite "Benutzerliste" wird geöffnet. Sie enthält die Liste der Benutzer in Ihrer Partnerorganisation.
- **3** Führen Sie auf der Seite "Benutzerliste" einen der folgenden Schritte durch:
	- Klicken Sie auf "Benutzer hinzufügen", um einen neuen Benutzer hinzuzufügen.
	- Wenn Sie die Informationen eines Benutzers bearbeiten möchten, klicken Sie auf den Nachnamen des Benutzers und auf der Seite "Benutzerdetails" auf die Schaltfläche "Bearbeiten".

<span id="page-340-0"></span>**4** Geben Sie auf der Seite "Benutzerbearbeitung" die erforderlichen Informationen ein.

Weitere Informationen finden Sie unter Benutzerfelder (auf Seite [310\)](#page-309-0).

**5** Speichern Sie den Datensatz.

**TIPP:** Sie können die Anzahl der angezeigten Benutzerdatensätze durch die Erstellung gefilterter Listen beschränken. Weitere Informationen zu gefilterten Listen finden Sie unter Arbeiten mit Listen.

In sämtlichen geöffneten Listen mit Benutzerdatensätzen werden nur die Benutzer angezeigt, die den Kriterien im Listenfilter entsprechen und die Mitglieder Ihrer Partnerorganisation sind. Im Folgenden wird beschrieben, wie Sie eine gefilterte Benutzerliste öffnen können.

#### *So öffnen Sie eine gefilterte Benutzerliste*

- **1** Klicken Sie auf einer beliebigen Seite oben rechts auf den globalen Link "Admin".
- **2** Klicken Sie im Abschnitt "Benutzerverwaltung und Zugriffssteuerung" auf "Partnerselbstadministration ". Die Seite "Benutzerliste" wird geöffnet. Sie enthält die Liste der Benutzer in Ihrer Partnerorganisation.
- **3** Wählen Sie auf der Seite "Benutzerliste" eine Option aus der Dropdown-Liste.

### **Ändern der Benutzer-ID eines Benutzers (Partner)**

Im Folgenden wird beschrieben, wie Sie die Benutzer-ID eines Benutzers in der Partnerorganisation ändern können.

Eine Benutzer-ID darf aus maximal 50 Zeichen bestehen. Eine Benutzer-ID darf keine Leerzeichen und keines der folgenden Sonderzeichen enthalten:

- Sternchen (\*)
- Backslash (\)
- Raute (#)
- **Fragezeichen**  $(?)$
- Schrägstrich (/)
- Tilde  $(-)$

**Hinweis zu Beginn.** Um diese Schritte ausführen zu können, muss Ihre Rolle die Berechtigung "Benutzer innerhalb der Partnerorganisation verwalten" enthalten.

#### *So ändern Sie die Benutzer-ID eines Benutzers*

- **1** Klicken Sie auf einer beliebigen Seite oben rechts auf den globalen Link "Admin".
- **2** Klicken Sie im Abschnitt "Benutzerverwaltung und Zugriffssteuerung" auf "Partnerselbstadministration ". Die Seite "Benutzerliste" wird geöffnet. Sie enthält die Liste der Benutzer in Ihrer Partnerorganisation.

- <span id="page-341-0"></span>**3** Klicken Sie auf der Seite "Benutzerliste" auf den Link "Nachname" des Benutzers.
- **4** Klicken Sie auf der Seite "Benutzerdetails" auf "Bearbeiten".
- **5** Bearbeiten Sie auf der Seite "Benutzerbearbeitung" das Feld "Benutzer-ID".
- **6** Speichern Sie den Datensatz.

Je nachdem, welche Option der Unternehmensadministrator für die Einstellung "E-Mail zur Benutzerprofilaktualisierung senden" im Unternehmensprofil ausgewählt hat, wird beim Ändern des Wertes im Feld "Benutzer-ID" des Benutzerprofils eine E-Mail versendet. Weitere Informationen zur Einstellung "E-Mail zur Benutzerprofilaktualisierung senden" finden Sie unter Einrichten Ihres Unternehmensprofils und der globalen Standardwerte (auf Seite [20\)](#page-19-0).

Der Benutzer kann sich bei Oracle CRM On Demand mit der neuen Benutzer-ID und dem bereits vorhandenen Benutzerkennwort anmelden.

### **Zurücksetzen eines Benutzerkennworts (Partner)**

Benutzer müssen in Oracle CRM On Demand mindestens zwei Sicherheitsfragen beantworten. Diese Fragen und Antworten können später verwendet werden, wenn ein Benutzer sein Kennwort vergisst. Wenn Benutzer ihre Sicherheitsfragen vergessen haben oder gesperrt wurden und nicht bis zum Ablauf der Sperrdauer warten möchten, können Sie deren Kennwörter zurücksetzen.

**Hinweis zu Beginn.** Um diese Schritte ausführen zu können, muss Ihre Rolle die Berechtigungen "Benutzer innerhalb der Partnerorganisation verwalten" und "Unternehmen verwalten - Alle Kennwörter zurücksetzen" enthalten. Darüber hinaus muss die Rolle des Benutzers, dessen Kennwort Sie ändern möchten, die Berechtigung zum Zurücksetzen des persönlichen Kennworts enthalten.

**HINWEIS:** Dieses Verfahren hat dieselben Auswirkungen wie die Aktivierung des Kontrollkästchens "Bei Klicken auf Speichern temporäres Kennwort per E-Mail senden" auf der Seite "Benutzerbearbeitung". Sie müssen die Benutzerrolle und zugehörige Informationen konfigurieren, bevor das temporäre Kennwort per E-Mail gesendet werden kann.

Im Folgenden wird beschrieben, wie Sie das Kennwort für einen Benutzer in der Partnerorganisation zurücksetzen können.

### *So setzen Sie das Kennwort eines Benutzers zurück*

- **1** Klicken Sie auf einer beliebigen Seite oben rechts auf den globalen Link "Admin".
- **2** Klicken Sie im Abschnitt "Benutzerverwaltung und Zugriffssteuerung" auf "Partnerselbstadministration ". Die Seite "Benutzerliste" wird geöffnet. Sie enthält die Liste der Benutzer in Ihrer Partnerorganisation.
- **3** Klicken Sie auf der Seite "Benutzerliste" auf den Link "Nachname" des Benutzers, dessen Kennwort Sie zurücksetzen möchten.
- **4** Klicken Sie auf der Seite "Benutzerdetails" in der Titelleiste auf die Schaltfläche "Kennwort zurücksetzen".

Dadurch wird das vorhandene Benutzerkennwort durch ein neues temporäres Kennwort ersetzt. Das neue temporäre Kennwort wird per E-Mail an den Benutzer gesendet.

<span id="page-342-0"></span>**HINWEIS:** Dieses Ereignis wird auf der Seite "Benutzerdetails" im Abschnitt "Anmeldungshistorie" aufgezeichnet.

### **Deaktivieren von Benutzern (Partner)**

Sie können einen Benutzer nicht löschen. Stattdessen müssen Sie den Status des Benutzers auf "Inaktiv" setzen. Für inaktive Benutzer ist keine Lizenz erforderlich. Im Folgenden wird beschrieben, wie Sie einen Benutzer in der Partnerorganisation deaktivieren können.

**Hinweis zu Beginn:** Um diese Schritte ausführen zu können, muss Ihre Rolle die Berechtigung "Benutzer innerhalb der Partnerorganisation verwalten" enthalten.

### *So deaktivieren Sie einen Benutzer*

- **1** Klicken Sie auf einer beliebigen Seite oben rechts auf den globalen Link "Admin".
- **2** Klicken Sie im Abschnitt "Benutzerverwaltung und Zugriffssteuerung" auf "Partnerselbstadministration ". Die Seite "Benutzerliste" wird geöffnet. Sie enthält die Liste der Benutzer in Ihrer Partnerorganisation.
- **3** Klicken Sie auf der Seite "Benutzerliste" auf den Link "Nachname" des Benutzers, den Sie aus dem System entfernen möchten.
- **4** Klicken Sie auf der Seite "Benutzerdetails" auf die Schaltfläche "Bearbeiten".
- **5** Aktivieren Sie auf der Seite "Benutzerbearbeitung" im Abschnitt "Schlüsselinformationen Benutzer" im Feld "Status" die Einstellung "Inaktiv".
- **6** Speichern Sie den Datensatz.

# **Rollenverwaltung**

In Oracle CRM On Demand werden Rollen auf der Seite "Rollenliste" und im Assistenten für Rollenverwaltung verwaltet. Über den globalen Admin-Link, der in Oracle CRM On Demand auf jeder Seite angezeigt wird, rufen Sie die Seite "Rollenliste" und den Assistenten für Rollenverwaltung auf.

Eine *Rolle* in Oracle CRM On Demand ist mit einer Geschäftsfunktion vergleichbar, die ein Benutzer innerhalb einer Organisation ausübt, z.B. die Funktion eines Vertriebsmitarbeiters oder eines Servicemanagers. Innerhalb Ihres Unternehmens erhalten Sie aufgrund Ihrer Geschäftsfunktion verschiedene Berechtigungen, die eindeutig Ihrer Geschäftsfunktion zugeordnet sind. Ähnlich kann in Oracle CRM On Demand mithilfe von Rollen zwischen Geschäftsfunktionen unterschieden werden, indem die Funktionen in Oracle CRM On Demand definiert werden, die ein Benutzer verwenden darf, sowie die Berechtigungen eines Benutzers im Hinblick auf die Arbeit mit geschützten Informationen und die Einstellungen der Benutzeroberfläche für die Anzeige von Informationen.

**HINWEIS:** Benutzer können Mitarbeiter Ihres Unternehmens oder einer Partnerorganisation sein. Bei Benutzern kann es sich jedoch auch um externe Systeme handeln, die auf Oracle CRM On Demand zugreifen.

Die durch eine Rolle definierten Parameter umfassen u.a.:

Berechtigungen

- <span id="page-343-0"></span>Zugriff auf Datensatztypen
- Zugriffsprofile für die Rolle
- Einstellungen der Benutzeroberfläche, u.a.:
	- Registerkarteneinstellungen
	- **Seitenlayouts**
	- **Suchlayouts**
	- Homepagelayouts

Jedem Benutzer ist eine Rolle zugewiesen. Mehreren Benutzern kann dieselbe Rolle zugewiesen werden. Rollen besitzen keine Hierarchie.

### **Verwandte Themen**

Weitere Informationen finden Sie unter folgenden Themen:

- Richtlinien für das Einrichten von Rollen (auf Seite [344\)](#page-343-0)
- **Arbeiten mit der Listenseite für Rollen (auf Seite [346\)](#page-345-0)**
- Info über Zugriff auf Datensatztypen in Rollen (auf Seite [347\)](#page-346-0)
- Info über Zugriffsprofile in Rollen (auf Seite [363\)](#page-362-0)
- Info über Berechtigungen in Rollen (auf Seite [349\)](#page-348-0)
- Informationen zu IP-Adressbeschränkungen für Rollen (auf Seite [350\)](#page-349-0)
- Hinzufügen von Rollen (auf Seite [352\)](#page-351-0)

## **Richtlinien für das Einrichten von Rollen**

Oracle CRM On Demand stellt eine Reihe vordefinierter Rollen zur Verfügung, die Sie als Grundlage für die Einrichtung von Rollen für Ihr Unternehmen verwenden können. Die Vorlage zum Einrichten von Benutzern und Rollen enthält Informationen über die vordefinierten Rollen sowie deren Datensatzzugriff, Berechtigungen und standardmäßigen Registerkartenzugriff. Weitere Informationen über das Auffinden der Vorlagen zum Einrichten von Benutzern und Rollen finden Sie unter Verwenden von Administratorvorlagen beim Setup (siehe ["Verwenden von Administratorvorlagen bei der](#page-16-0) Einrichtung" auf Seite [17\)](#page-16-0).

Zur Veranschaulichung ein Beispiel für die Art von Rollen, die Sie in Oracle CRM On Demand einrichten können: Ihr Unternehmen benötigt u.U. zwei verschiedene Vertriebsteams: eines für die Verwaltung der Bestandskunden, ein anderes für die Akquise von Neukunden. Die Außendienstmitarbeiter, die bei der Verwaltung der Bestandskunden mitwirken, verfolgen Informationen über ihre Kundenbereitstellungen. Außendienstmitarbeiter, die sich um Neukunden kümmern, erfassen Informationen bezüglich der Kaufanforderungen potenzieller Firmenkunden. Diese zwei Aufgabengebiete sind zwar ähnlich, die für die täglichen Abläufe benötigten Informationen sind jedoch unterschiedlich. In diesem Beispiel können Sie zwei Rollen einrichten:

- Die Rolle des Außendienstmitarbeiters für die Bestandskundenverwaltung
- Die Rolle des Außendienstmitarbeiters für die Neukundenakquise

Für beide Rollen können Sie die vordefinierte Rolle "Außendienstmitarbeiter" als Grundlage verwenden und daraus die neuen Rollen erstellen, indem Sie verschiedene Seitenlayouts für die jeweiligen Geschäftsanforderungen der beiden Vertriebsteams hinzufügen.

Sie können Rollendefinitionen beliebig ändern und erweitern, z.B. infolge einer Umstrukturierung des Unternehmens oder einer Firmenübernahme. Wenn sich die Firmenstruktur Ihres Unternehmens ändert, können sich auch die Geschäftsfunktionen eines oder mehrerer Mitarbeiter ändern. Wenn Ihr Unternehmen ein anderes Unternehmen übernimmt, müssen Sie möglicherweise weitere Mitarbeiter als Benutzer in Oracle CRM On Demand integrieren.

Beachten Sie beim Einrichten von Rollen die folgenden Grundsätze:

 Ermitteln Sie, wie die einzelnen Mitarbeiter oder Mitarbeitergruppen Oracle CRM On Demand verwenden werden.

Untersuchen Sie die Funktionen Ihrer Mitarbeiter, um die folgenden Fragen beantworten zu können:

- Welche Aufgaben müssen sie ausführen und auf welche Datensätze benötigen sie Zugriff?
- Welcher Zugriffstyp wird für die einzelnen Datensatztypen benötigt?
- Gibt es Datensätze oder Registerkarten, auf die die Mitarbeiter keinen Zugriff haben dürfen?

In der folgenden Tabelle sind einige Beispiele von Zugriffstypen beschrieben.

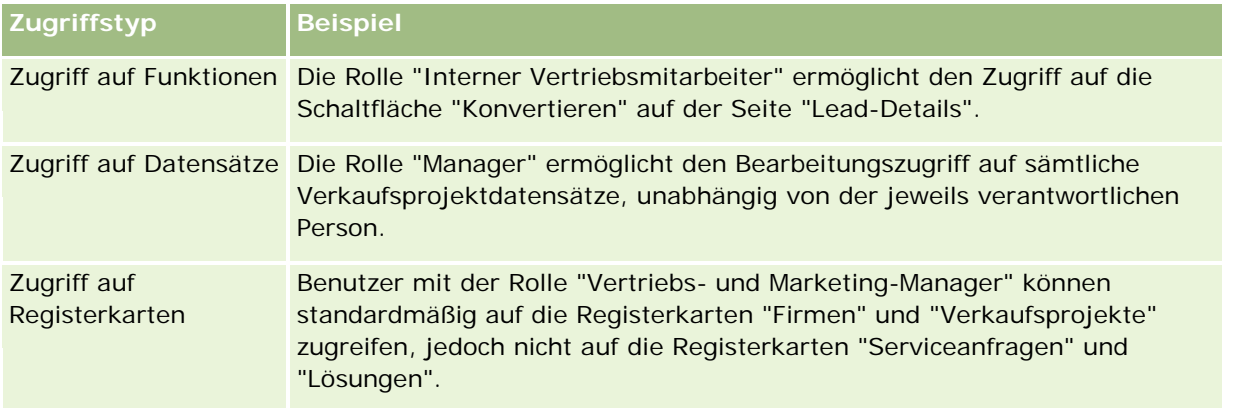

 Prüfen Sie die Eigenschaften der vordefinierten Rollen, um zu ermitteln, ob diese Rollen die Anforderungen Ihrer Mitarbeiter erfüllen.

Die Namen der vordefinierten Rollen müssen nicht unbedingt mit den Berufsbezeichnungen oder Positionen in Ihrem Unternehmen übereinstimmen. Jobfunktionen und Aufgaben müssen mit den Rollen abgestimmt werden, nicht die Berufsbezeichnungen.

- Richten Sie Ihre Rollen wie folgt ein:
	- Wenn eine vordefinierte Rolle Ihren Vorstellungen für eine Mitarbeitergruppe weitgehend entspricht, erstellen Sie eine neue Rolle, indem Sie die vordefinierte Rolle kopieren, der Kopie einen neuen Namen zuweisen und sie Ihren Anforderungen entsprechend bearbeiten.
	- Wenn keine der vordefinierten Rollen annähernd Ihren Anforderungen entspricht, erstellen Sie eine neue Rolle, die Ihre Anforderungen erfüllt.

**TIPP:** Mithilfe der Vorlage zum Einrichten von Benutzern und Rollen können Sie die Rollenanforderungen Ihrer Mitarbeitergruppen dokumentieren. Orientieren Sie sich anschließend an der fertigen Vorlage, wenn Sie Rollen erstellen oder bearbeiten und Benutzer in Oracle CRM On Demand einrichten.

#### <span id="page-345-0"></span>**Verwandte Themen**

Weitere Informationen finden Sie unter folgenden Themen:

- **Rollenverwaltung (auf Seite [343\)](#page-342-0)**
- **Arbeiten mit der Listenseite für Rollen (auf Seite [346\)](#page-345-0)**
- Info über Zugriff auf Datensatztypen in Rollen (auf Seite [347\)](#page-346-0)
- Info über Zugriffsprofile in Rollen (auf Seite [363\)](#page-362-0)
- Info über Berechtigungen in Rollen (auf Seite [349\)](#page-348-0)
- **Hinzufügen von Rollen (auf Seite [352\)](#page-351-0)**

## **Arbeiten mit der Listenseite für Rollen**

Auf der Seite "Rollenliste" können Sie die in der folgenden Tabelle aufgeführten Aktionen ausführen.

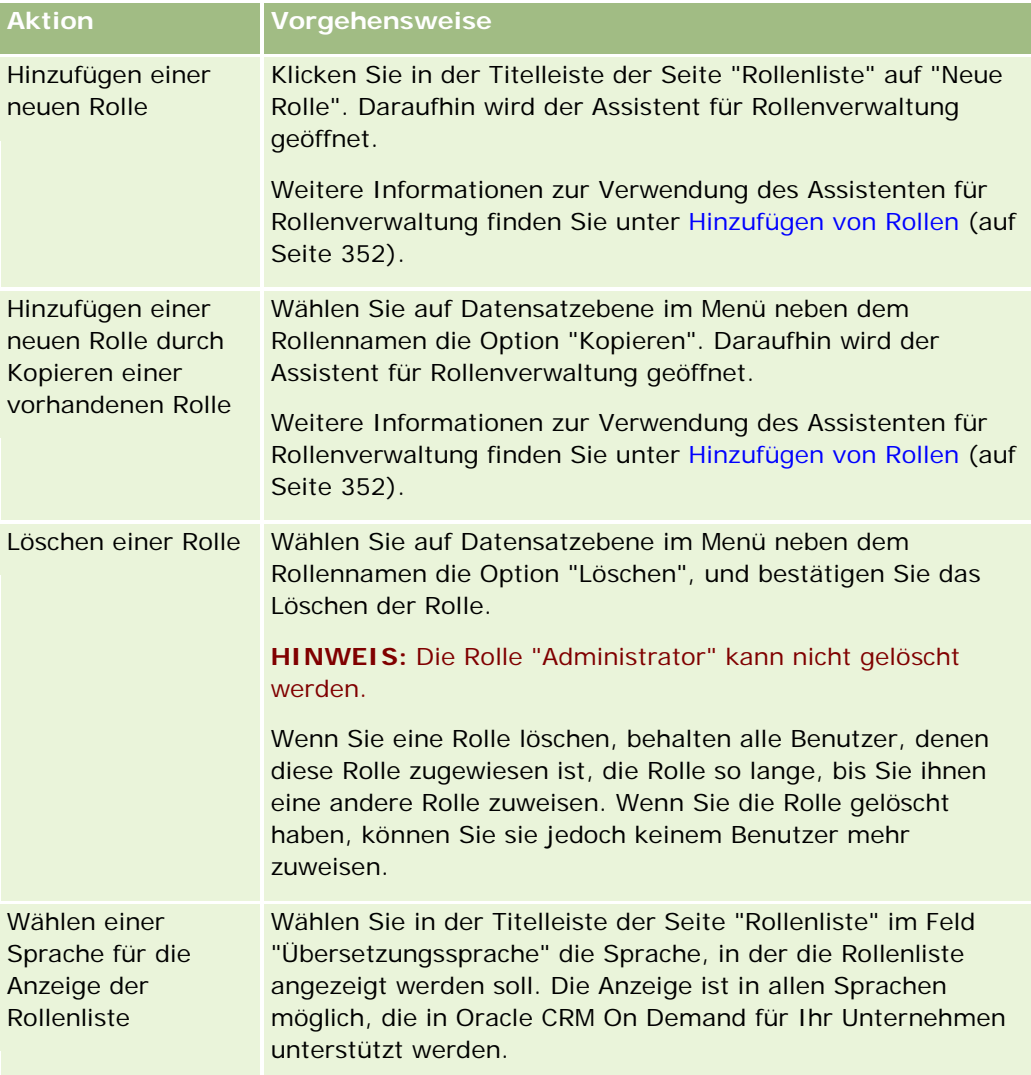

<span id="page-346-0"></span>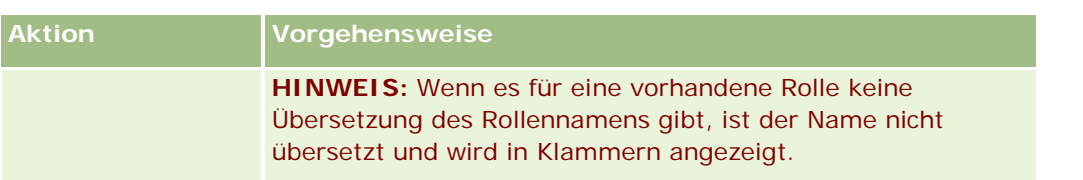

Wenn die Steuerelemente für die Alpha-Suche verfügbar sind, können Sie die Liste der Rollen mit der Alpha-Suche filtern. Weitere Informationen über die Alpha-Suche finden Sie unter Filtern von Listen.

In der folgenden Tabelle werden einige der auf der Seite "Rollenliste" angezeigten Felder beschrieben. Die in der Tabelle beschriebenen Felder sind auf der Seite "Rollenliste" schreibgeschützt, und Sie können sie nicht zum Sortieren oder Filtern der Rollenliste verwenden.

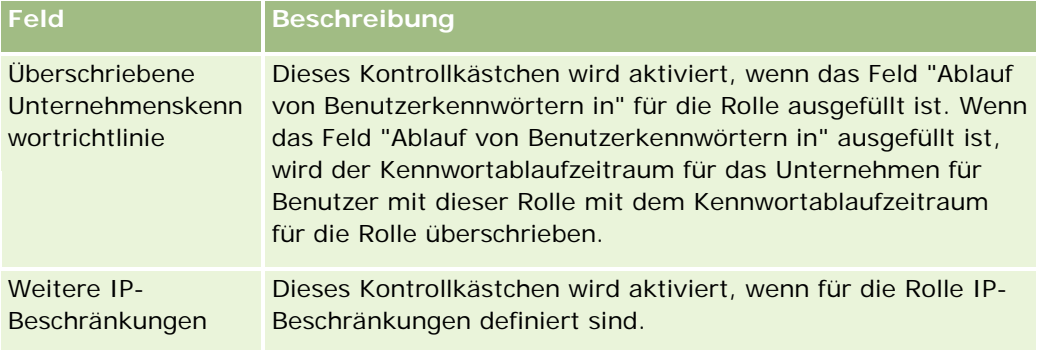

### **Verwandte Themen**

Weitere Informationen finden Sie unter folgenden Themen:

- **Rollenverwaltung (auf Seite [343\)](#page-342-0)**
- Richtlinien für das Einrichten von Rollen (auf Seite [344\)](#page-343-0)
- Info über Zugriff auf Datensatztypen in Rollen (auf Seite [347\)](#page-346-0)
- Info über Zugriffsprofile in Rollen (auf Seite [363\)](#page-362-0)
- Info über Berechtigungen in Rollen (auf Seite [349\)](#page-348-0)
- Informationen zu IP-Adressbeschränkungen für Rollen (auf Seite [350\)](#page-349-0)
- **Hinzufügen von Rollen (auf Seite [352\)](#page-351-0)**

## **Info über Zugriff auf Datensatztypen in Rollen**

Sie steuern den Zugriff auf primäre Datensatztypen für eine Rolle in Schritt 2 des Assistenten für Rollenverwaltung. Weitere Informationen zum Hinzufügen von Rollen finden Sie unter Hinzufügen von Rollen (auf Seite [352\)](#page-351-0).

Ein primärer Datensatztyp ist ein Datensatztyp, der als unabhängiger Datensatztyp verwendet werden kann. Nicht alle, doch die meisten primären Datensatztypen können als Registerkarten in Oracle CRM On Demand angezeigt werden. Es gibt jedoch einige primäre Datensatztypen, die nicht als Registerkarten angezeigt werden können. Der Datensatztyp "Buch" ist beispielsweise ein primärer Datensatztyp (d.h., Buchdatensätze können als unabhängige Datensätze erstellt werden). Der Datensatztyp "Buch" kann jedoch nicht als

Registerkarte angezeigt werden. Datensatztypen, die keine primären Datensatztypen sind, können nicht als Registerkarten angezeigt werden.

Mit einigen Ausnahmen sind die primären Datensatztypen, die die folgenden Kriterien erfüllen, in Schritt 2 des Assistenten für Rollenverwaltung aufgeführt:

- Ihr Unternehmen ist zur Verwendung des Datensatztyps lizenziert.
- Ihre Rolle besitzt die erforderliche Berechtigung für den Zugriff auf den Datensatztyp.

Die Ausnahmen sind Datensatztypen, die ausschließlich zu administrativen Zwecken verwendet werden, wie Unternehmensprofil, Benutzerdatensätze, Workflow-Regeln usw. Der Zugriff auf solche Datensatztypen wird ausschließlich über Berechtigungen gesteuert.

Für jeden primären Datensatztyp, der in Schritt 2 des Assistenten angezeigt wird, wird der Zugriff der Rolle über drei Einstellungen gesteuert:

- **Hat Zugriff.** Wenn das Kontrollkästchen "Hat Zugriff" in Schritt 2 des Assistenten für Rollenverwaltung für einen primären Datensatztyp in einer Rolle aktiviert ist, haben Benutzer mit dieser Rolle Zugriff auf Datensätze dieses Datensatztyps. Wenn das Kontrollkästchen "Hat Zugriff" für einen Datensatztyp in der Rolle deaktiviert ist, wird Benutzern mit dieser Rolle jeglicher Zugriff auf den Datensatztyp verweigert. Beispiel: Wenn das Kontrollkästchen "Hat Zugriff" für den Datensatztyp "Firma" in einer Rolle deaktiviert ist, wird Benutzern mit dieser Rolle jeglicher Zugriff auf den Datensatztyp "Firma" verweigert. Dies umfasst zugehörige Applets, Suchfunktionen und den anderweitigen Zugriff auf den Datensatztyp "Firma". Dann kann einer der folgenden Fälle eintreten:
	- Wenn ein Benutzer ohne Zugriffsrechte für den Datensatztyp "Firma" versucht, ein Verkaufsprojekt einem Firmendatensatz zuzuordnen, schlägt dies fehl.
	- Wenn ein Benutzer ohne Zugriffsrechte für den Datensatztyp "Firma" ein Verkaufsprojekt sieht, das bereits mit einer Firma verknüpft ist, kann der Benutzer keine Details zum verknüpften Firmendatensatz anzeigen.

**HINWEIS:** Wenn der Zugriff auf einen Datensatztyp verweigert wird (durch Deaktivieren des Kontrollkästchens "Hat Zugriff" für den Datensatztyp im Assistenten für Rollenverwaltung), kann dies dazu führen, dass ein Benutzer keinen Datensatz eines anderen Datensatztyps erstellen kann. Beispiel: Wenn Sie den Zugriff auf einen Datensatztyp verweigern, der Benutzer jedoch darauf zugreifen muss, um einen Datensatz zu erstellen, der auf einem anderen Datensatztyp basiert, verhindern Sie, dass ein Benutzer mit der entsprechenden Rolle den Datensatz erstellen kann.

 **Erstellungsberechtigt.** Wenn das Kontrollkästchen "Erstellungsberechtigt" in Schritt 2 des Assistenten für Rollenverwaltung für einen Datensatztyp in einer Rolle aktiviert ist, können Benutzer mit dieser Rolle Datensätze dieses Datensatztyps erstellen.

Wenn das Kontrollkästchen "Erstellungsberechtigt" für einen primären Datensatztyp deaktiviert ist, können Benutzer mit dieser Rolle keinen Datensatz dieses primären Datensatztyps erstellen.

**HINWEIS:** Die Berechtigung zum Erstellen von Datensätzen eines primären Datensatztyps wird über diese Einstellung gesteuert. Sie wird nicht über Zugriffsprofile gesteuert. Zugriffsprofile steuern den Zugriff auf vorhandene Daten, d.h., primäre Datensätze müssen vorhanden sein, damit Zugriffsprofile den Zugriff auf diese Datensätze steuern können.

 **Lesezugriff auf alle Datensätze.** Wenn das Kontrollkästchen "Lesezugriff auf alle Datensätze" in Schritt 2 des Assistenten für Rollenverwaltung für einen primären Datensatztyp in einer Rolle aktiviert ist, können Benutzer mit dieser Rolle alle Datensätze dieses Datensatztyps anzeigen. Wenn das Kontrollkästchen "Lesezugriff auf alle Datensätze" für einen primären Datensatz deaktiviert ist, können Benutzer mit dieser Rolle Datensätze dieses Datensatztyps grundsätzlich nur anzeigen, wenn sie zur Anzeige des Datensatzes

<span id="page-348-0"></span>berechtigt sind. Andere Komponenten für die Zugriffssteuerung können die Sichtbarkeit von Datensätzen beeinflussen, z.B. Bücher, Teams, Gruppen und die Managementhierarchie. Über diese Komponenten können Benutzer Datensätze einsehen, für die sie nicht verantwortlich sind. Wenn jedoch mit keiner anderen Komponente für die Zugriffssteuerung die Sichtbarkeit der Datensätze festgelegt wird und das Kontrollkästchen "Lesezugriff auf alle Datensätze" deaktiviert ist, werden dem Benutzer nur die Datensätze angezeigt, für die er verantwortlich ist.

### **Verwandte Themen**

Weitere Informationen finden Sie unter folgenden Themen:

- **Rollenverwaltung (auf Seite [343\)](#page-342-0)**
- Richtlinien für das Einrichten von Rollen (auf Seite [344\)](#page-343-0)
- **Arbeiten mit der Listenseite für Rollen (auf Seite [346\)](#page-345-0)**
- Info über Zugriffsprofile in Rollen (auf Seite [363\)](#page-362-0)
- Info über Berechtigungen in Rollen (auf Seite [349\)](#page-348-0)
- **Hinzufügen von Rollen (auf Seite [352\)](#page-351-0)**

## **Info über Berechtigungen in Rollen**

Sie gewähren oder widerrufen Berechtigungen für eine Rolle in Schritt 4 des Assistenten für Rollenverwaltung. Weitere Informationen über das Hinzufügen von Rollen finden Sie unter Hinzufügen von Rollen (auf Seite [352\)](#page-351-0).

Berechtigungen steuern die Funktionen, für deren Verwendung in Oracle CRM On Demand Ihr Unternehmen lizenziert ist. Bei der ersten Einrichtung Ihres Unternehmens für die Verwendung von Oracle CRM On Demand erhält die Rolle "Administrator" alle Berechtigungen für alle lizenzierten Funktionen. Bei jeder Benutzerinteraktion mit Oracle CRM On Demand prüft Oracle CRM On Demand die Berechtigungen, die der Rolle des Benutzers zugewiesen sind, um zu ermitteln, ob der Benutzer die erforderlichen Berechtigungen zur Ausführung bestimmter Funktionen und für den Zugriff auf bestimmte Datensatztypen besitzt. Wenn eine zuvor für eine Rolle gewährte Berechtigung zu einem späteren Zeitpunkt widerrufen wird, können Benutzer mit der Rolle die Funktion nicht mehr nutzen. Wenn eine Berechtigung widerrufen wird, gehen die von einem Benutzer mit der entsprechenden Berechtigung zuvor eingerichteten Daten und Konfigurationsinformationen nicht verloren.

Berechtigungen sind im Assistenten für Rollenverwaltung in Kategorien eingeteilt. Jede Kategorie steht für die Gruppe von Berechtigungen, die einem Bereich der Funktionalität in Oracle CRM On Demand entspricht. *Admin: Benutzer- und Zugriffssteuerung* ist beispielsweise eine Kategorie von Berechtigungen, die alle Funktionsbereiche der Benutzerverwaltung und Zugriffssteuerung steuert.

Jede Berechtigung bezieht sich auf einen bestimmten Funktionsbereich innerhalb einer Berechtigungskategorie. Beispiel: "Bücher verwalten" ist eine Berechtigung, die ein Benutzer mit der Rolle benötigt, um benutzerdefinierte Bücher und untergeordnete Bücher erstellen, aktualisieren, bearbeiten und löschen sowie zugeordnete Elemente verwalten zu können. Jede Berechtigung gilt auch für Steuerfelder und andere spezielle Optionen dieser Funktion. Weitere Informationen über Berechtigungen, die Benutzer zur Verwendung einer Funktion benötigen, finden Sie in der Onlinehilfe.

**HINWEIS:** Durch die Zuweisung einer Berechtigung zu einer Rolle besitzt der Benutzer nicht automatisch alle Zugriffsrechte, die er für die Verwendung der Funktionalität benötigt. Wenn Sie eine Berechtigung erteilen,

### <span id="page-349-0"></span>Verwalten von Oracle CRM On Demand

werden die für die Funktion erforderlichen Datensatztypen und Funktionsdetails in der Rolle angegeben. Beispiel: Wenn eine Rolle die Berechtigung "Bücher verwalten" enthält, wird einem Benutzer mit dieser Rolle der Datensatztyp "Bücher" in Schritt 2 des Assistenten für Rollenverwaltung sowie im Assistenten für Zugriffsprofile angezeigt. Damit der Benutzer auch berechtigt ist, mit den Bücherdatensätzen zu arbeiten, müssen Sie jedoch auch die erforderlichen Zugriffsebenen im Assistenten für Rollenverwaltung in Schritt 2 (Zugriff auf Datensatztyp) und in den Zugriffsprofilen für die Rolle konfigurieren.

### **Verwandte Themen**

Weitere Informationen finden Sie unter folgenden Themen:

- **Rollenverwaltung (auf Seite [343\)](#page-342-0)**
- Richtlinien für das Einrichten von Rollen (auf Seite [344\)](#page-343-0)
- **Arbeiten mit der Listenseite für Rollen (auf Seite [346\)](#page-345-0)**
- Info über Zugriff auf Datensatztypen in Rollen (auf Seite [347\)](#page-346-0)
- Info über Zugriffsprofile in Rollen (auf Seite [363\)](#page-362-0)
- **Hinzufügen von Rollen (auf Seite [352\)](#page-351-0)**

## **Informationen zu IP-Adressbeschränkungen für Rollen**

Sie können auf Rollenebene IP-Adressbeschränkungen festlegen. Mit dieser Funktion können Sie den Zugriff auf Oracle CRM On Demand so einschränken, dass Benutzer mit einer bestimmten Rolle sich nur von Computern mit IP-Adressen innerhalb der für diese Rolle festgelegten Bereiche bei Oracle CRM On Demand anmelden können. Sie können IP-Adressbeschränkungen auch auf Unternehmensebene festlegen. Weitere Informationen dazu finden Sie unter Beschränken der Verwendung von IP-Adressen (auf Seite [66\)](#page-65-0). Ein Benutzer darf sich nur anmelden, wenn die IP-Adresse des Computers dieses Benutzers sich innerhalb der auf Rollenebene und Unternehmensebene festgelegten Bereiche befindet.

Damit Sie den Zugriff auf Oracle CRM On Demand auf Unternehmensebene und/oder Rollenebene auf bestimmte IP-Adressbereiche beschränken können, muss das Kontrollkästchen "IP-Adressbeschränkungen aktiviert" im Unternehmensprofil aktiviert sein. Ist dieses Kontrollkästchen noch nicht aktiviert, wenden Sie sich an Oracle CRM On Demand Customer Care, und bitten Sie darum, dass das Kontrollkästchen aktiviert wird.

Sie können den Zugriff auch dann auf Rollenebene auf bestimmte IP-Adressbereiche beschränken, wenn Sie den Zugriff nicht auf Unternehmensebene auf bestimmte IP-Adressbereiche beschränken. Wenn Sie den Zugriff jedoch sowohl auf Unternehmens- als auch auf Rollenebene auf bestimmte IP-Adressbereiche beschränken, müssen die IP-Adressbereiche, die Sie für eine Benutzerrolle zulassen, in den IP-Adressbereichen liegen, die Sie auf Unternehmensebene zulassen. Wenn Sie den Zugriff für eine Benutzerrolle beschränken, können Benutzer mit dieser Rolle sich nur dann bei Oracle CRM On Demand anmelden, wenn die IP-Adressen ihrer Computer in den IP-Adressbereichen, die für die Benutzerrolle zulässig sind, und gleichzeitig in den IP-Adressbereichen, die auf Unternehmensebene zulässig sind, liegen.

Die folgende Tabelle enthält ein Beispiel für die Funktionsweise der IP-Adressbeschränkungen auf Unternehmensebene mit den IP-Adressbeschränkungen auf Rollenebene. In allen in dieser Tabelle gezeigten Fällen ist das Kontrollkästchen "IP-Adressbeschränkungen aktiviert" im Unternehmensprofil aktiviert, und es sind nur in der Rolle "Außendienstmitarbeiter" IP-Adressbeschränkungen festgelegt.

### **Benutzerverwaltung** und Zugriffssteuerung

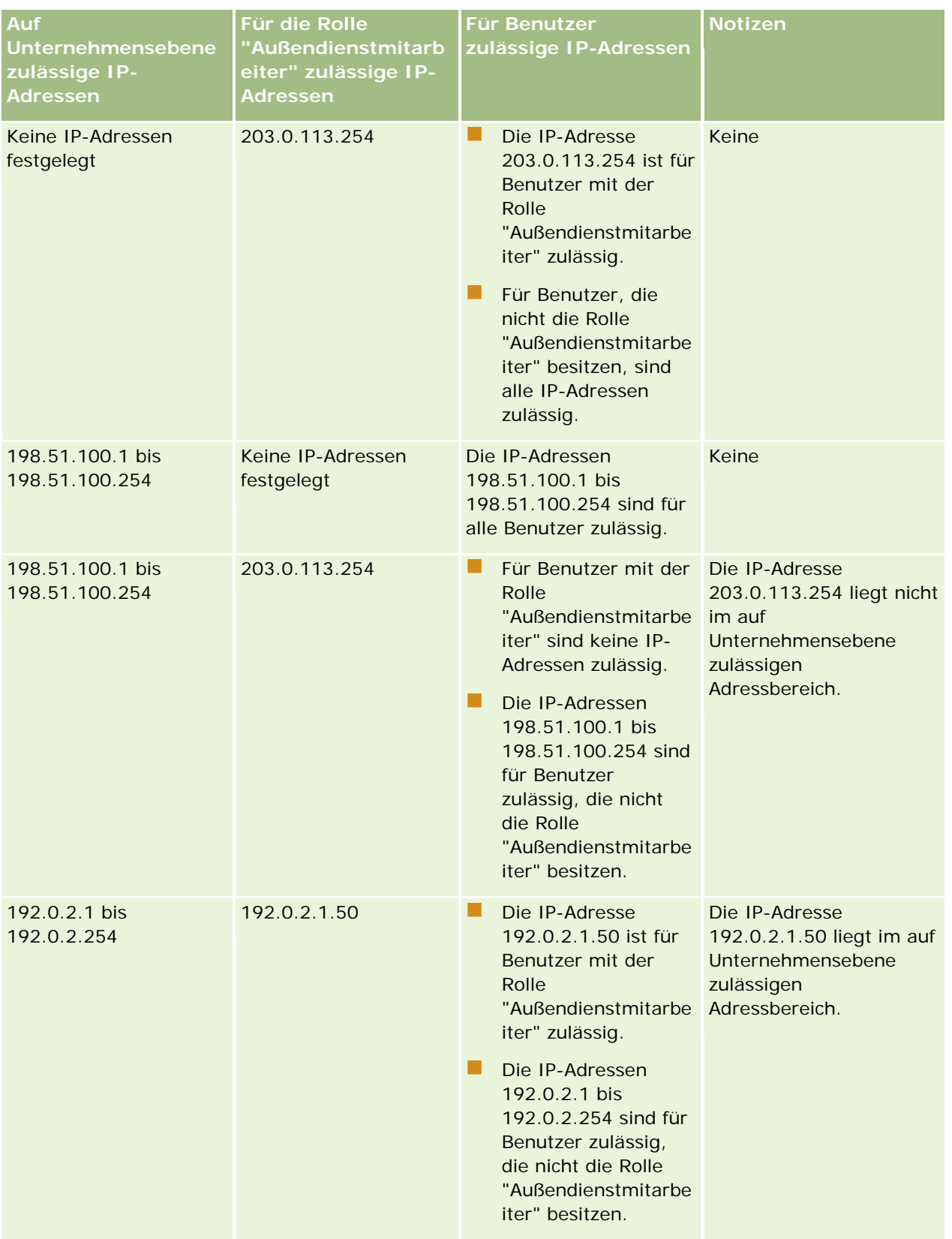

<span id="page-351-0"></span>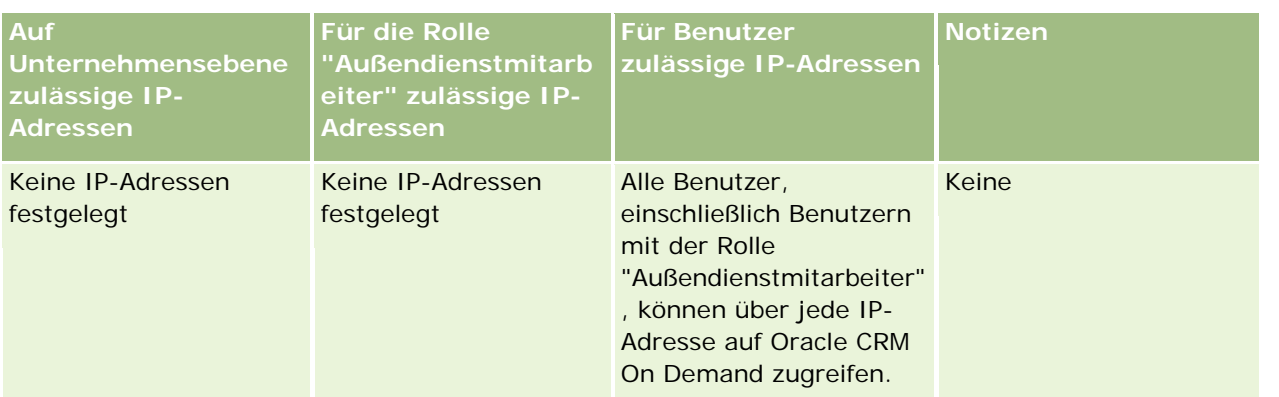

Informationen zum Beschränken des Zugriffs auf Oracle CRM On Demand auf bestimmte IP-Adressbereiche auf Rollenebene finden Sie unter Hinzufügen von Rollen (auf Seite [352\)](#page-351-0).

# **Hinzufügen von Rollen**

Gehen Sie zum Hinzufügen einer Rolle zu Oracle CRM On Demand folgendermaßen vor:

- Erstellen einer neuen Rolle
- Kopieren einer vorhandenen Rolle, Umbenennen der Kopie und anschließend Bearbeiten der Berechtigungen und Zugriffsrechte der Kopie

Das Kopieren von Rollen eignet sich, wenn Sie vergleichbare Rollen zuweisen möchten, den Benutzern aber unterschiedliche Seiten-Layouts angezeigt werden sollen. Beispiel: Die Geschäftsleitungen für Nordamerika und EMEA möchten Verkaufsprojektdaten unter Umständen auf unterschiedliche Weise anzeigen, wodurch verschiedene Felder und Seiten-Layouts für jede Benutzergruppe benötigt werden. Zum Einrichten dieser Konfiguration erstellen Sie zwei Rollen, die auf der Standardrolle für Geschäftsleitungen basieren, und benennen die Rollen wie folgt: *Geschäftsleitung - Nordamerika* und *Geschäftsleitung - EMEA.* Wenn Sie die Geschäftsleitungsrolle kopieren, werden die Zugriffsberechtigungen der ursprünglichen Rolle in der neuen Rolle beibehalten. Sie müssen lediglich die Seiten-Layouts ändern, damit den Benutzern mit der neuen Rolle die Ansichten und Felder angezeigt werden, die sie bei ihrer Arbeit benötigen.

**HINWEIS:** Sie müssen die Seiten-Layouts erstellen, die der Rolle zugeordnet werden sollen. Informationen zum Erstellen von Seiten-Layouts finden Sie auf der Seite "Datensatztyp - Anwendungsanpassung" (auf Seite [118\)](#page-117-0).

**TIPP:**Sie sollten in Erwägung ziehen, einen Testbenutzer für jede Rolle einzurichten. Aktivieren Sie dann die Testbenutzer, um sicherzustellen, dass die Konfigurationen ordnungsgemäß eingerichtet sind. Die anderen Benutzer sollten erst aktiviert werden, nachdem alle Aufgaben zur Benutzereinrichtung abgeschlossen sind, einschließlich Zugriffsrechten, Rolleneinstellungen, Berichtshierarchien sowie Hierarchien für gemeinsame Daten, Workflowregeln und weiterer Anpassungen der Geschäftsprozesse. Deaktivieren Sie die Testbenutzer nach Abschluss der Tests.

### **Hinweis zu Beginn.** Gehen Sie wie folgt vor:

- Stellen Sie sicher, dass Ihre Rolle die Berechtigung "Rollen und Zugriff verwalten" enthält.
- Wenn Sie das Feld "Ablauf von Benutzerkennwörtern in" in einer Rolle aktualisieren möchten, achten Sie darauf, dass Ihre Rolle über die Berechtigung "Unternehmen verwalten" verfügt.
- Weitere Informationen zum Einrichten von Rollen finden Sie unter Richtlinien für das Einrichten von Rollen (auf Seite [344\)](#page-343-0).

**HINWEIS:** Oracle CRM On Demand generiert Protokolldatensätze von allen Änderungen in Rollen. Wenn Ihre Benutzerrolle die Berechtigungen "Zugriff auf Master-Protokoll" und "Protokoll Administratorkonfiguration" enthält, können Sie das Protokoll zu den Änderungen der Rollen anzeigen. Weitere Informationen zum Anzeigen des Audittrails finden Sie unter Prüfen des Audittrails auf Änderungen an der Administrationskonfiguration (siehe ["Prüfen des Audit Trails auf Änderungen an](#page-90-0) der [Administrationskonfiguration"](#page-90-0) auf Seite [91\)](#page-90-0).

Im Folgenden wird das Hinzufügen einer Rolle beschrieben.

### *So fügen Sie eine Rolle hinzu*

- **1** Klicken Sie auf einer beliebigen Seite oben rechts auf den globalen Link "Admin".
- **2** Klicken Sie im Abschnitt "Benutzerverwaltung und Zugriffssteuerung" auf den gleichnamigen Link.
- **3** Klicken Sie im Abschnitt "Rollenverwaltung" auf "Rollenverwaltung".
- **4** Wählen Sie auf der Seite "Rollenliste" im Feld "Übersetzungssprache" die Hauptsprache des Unternehmens.
- **5** Führen Sie einen der folgenden Schritte durch:
	- Zum Erstellen einer neuen Rolle durch Kopieren einer vorhandenen Rolle klicken Sie in der zu kopierenden Rolle auf "Kopieren".
	- Zum Erstellen einer neuen Rolle, die nicht auf einer vorhandenen Rolle basiert, klicken Sie in der Titelleiste der Seite auf "Neue Rolle".

Der Assistent für Rollenverwaltung wird geöffnet, der Sie durch den Prozess führt. Jeder Schritt im Assistenten für Rollenverwaltung steuert bestimmte Einstellungen für die Rolle. Die gesamten Rolleneinstellungen bestimmen die Zugriffsrechte für Benutzer mit dieser Rolle.

**6** Geben Sie in Schritt 1 "Rolleninformationen" einen Namen und eine Beschreibung an, und vervollständigen Sie die verbleibenden Felder nach Bedarf. Die verbleibenden Felder werden in der folgenden Tabelle beschrieben.

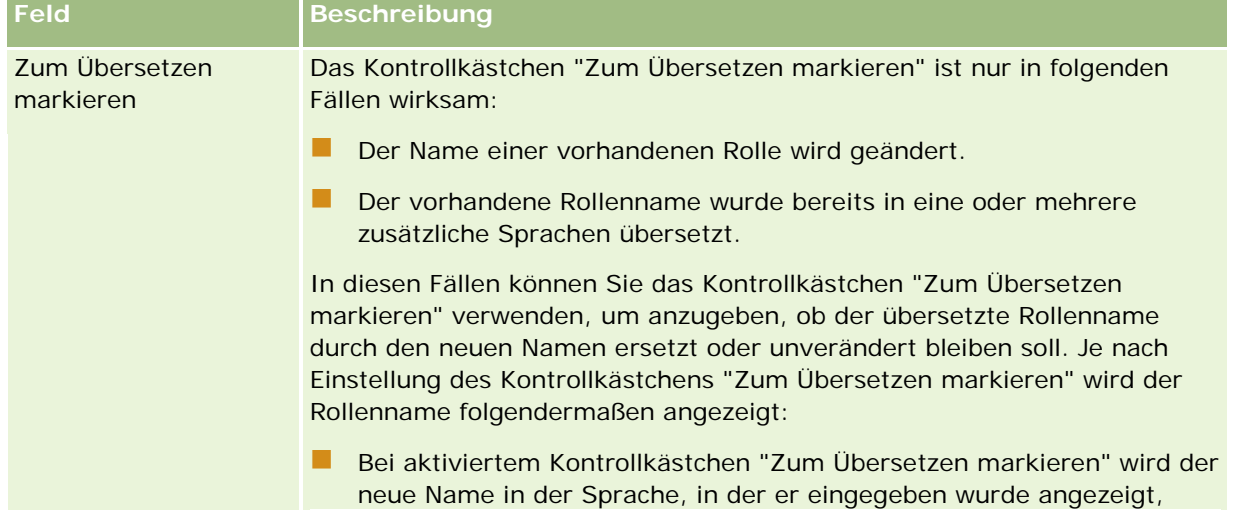

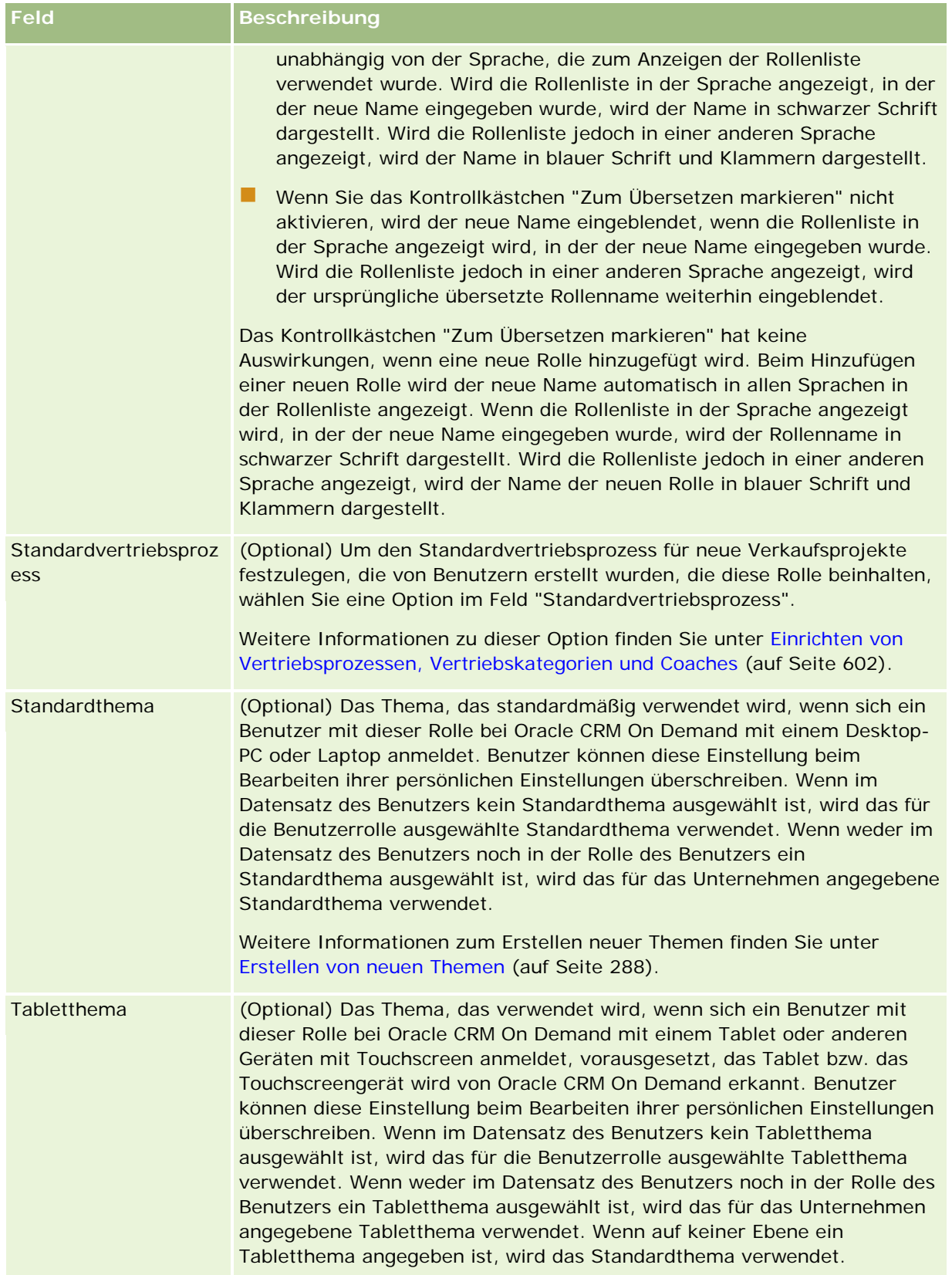

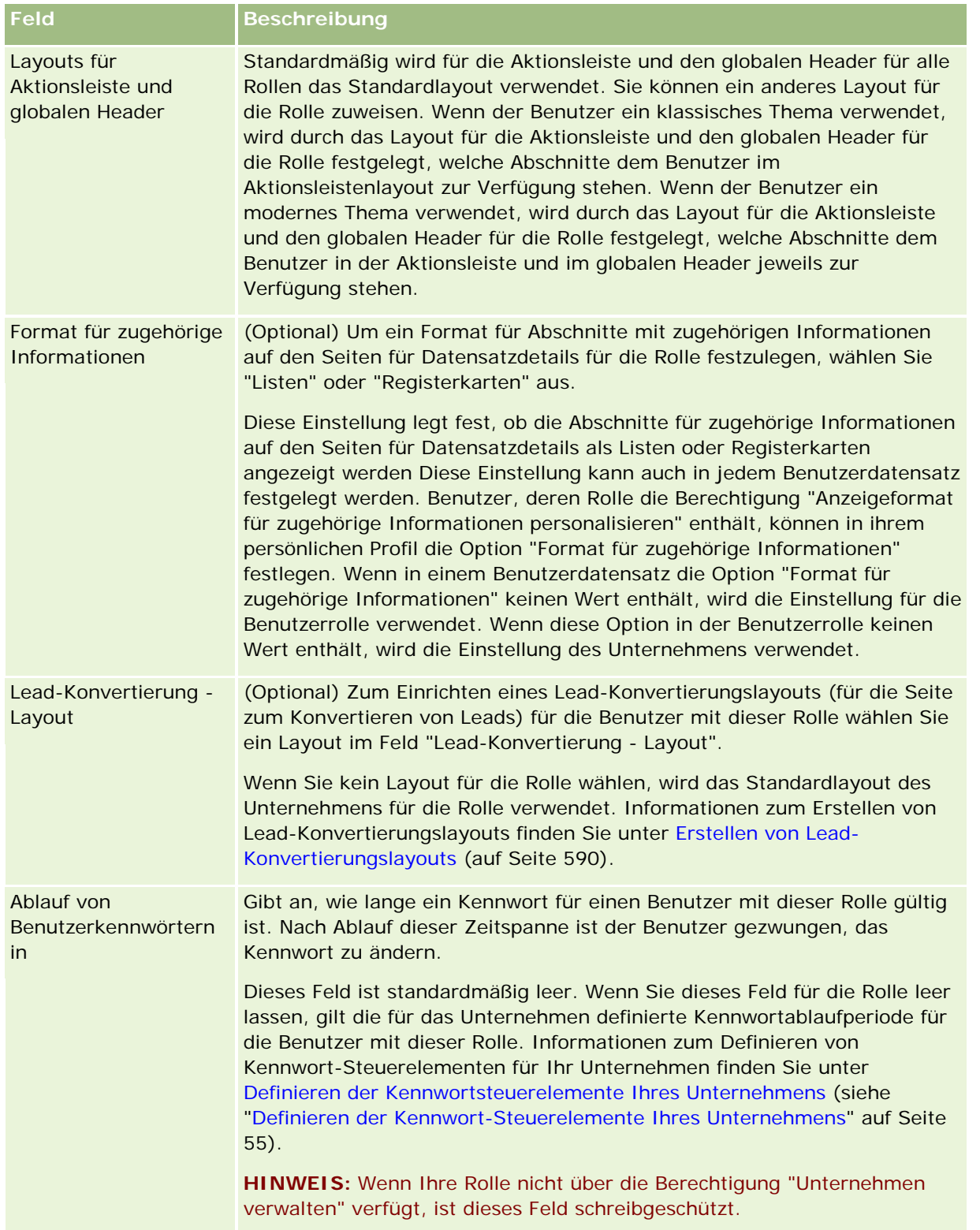

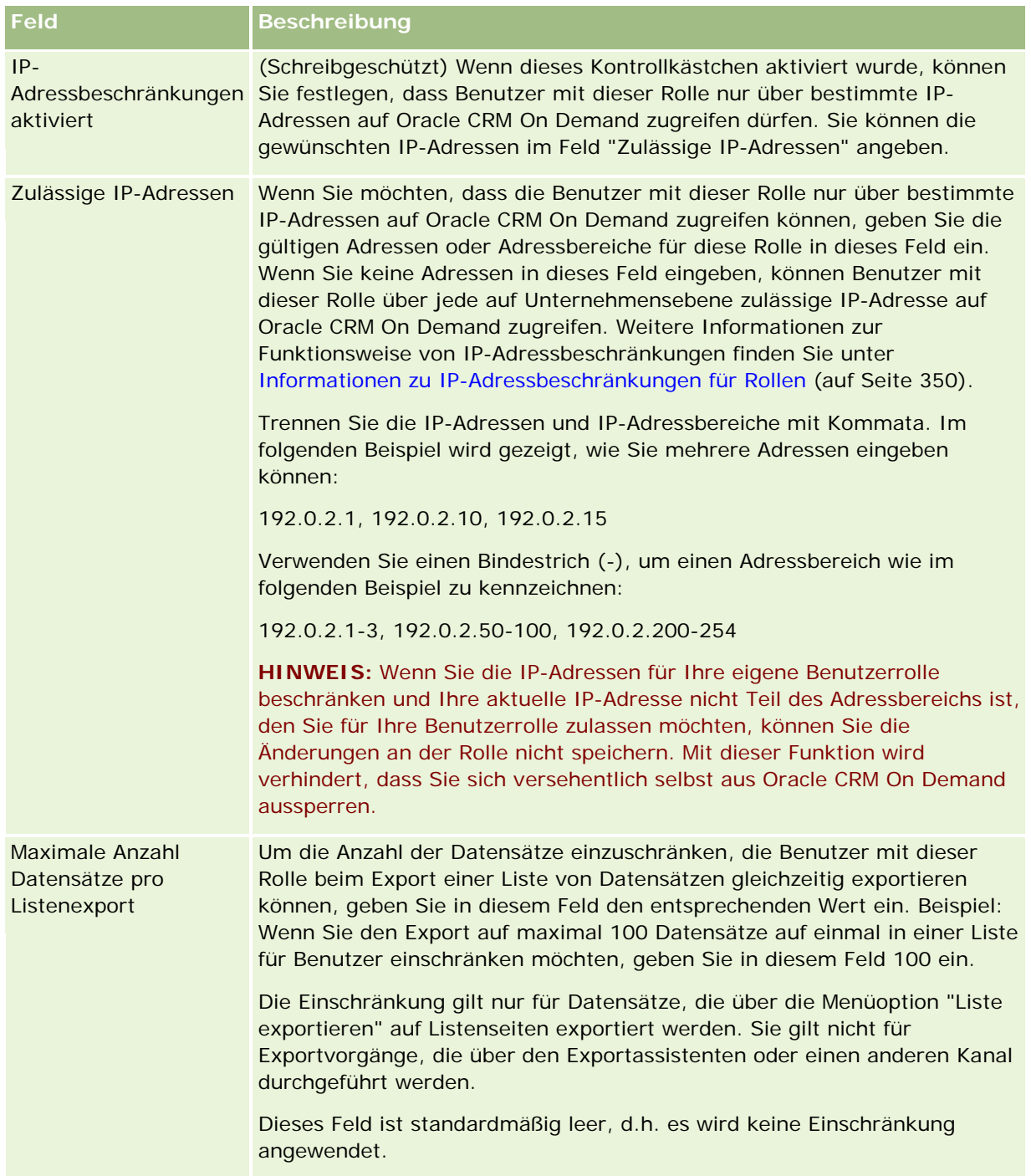

**1** Wählen Sie in Schritt 2 "Zugriff auf Datensatztyp" für jeden Datensatztyp das Kontrollkästchen für jede Zugriffsebene, die der Rolle gewährt werden soll.

Sie können eine oder mehrere der folgenden Zugriffsebenen für jeden Datensatztyp wählen:

- **Hat Zugriff**
- **Erstellungsberechtigt**

Darf alle Datensätze lesen?

Weitere Informationen zu diesen Zugriffsebenen finden Sie unter Info über Zugriff auf Datensatztypen in Rollen (auf Seite [347\)](#page-346-0).

**VORSICHT:** Wird der Zugriff auf einen Datensatztyp verweigert (indem das Kontrollkästchen "Hat Zugriff" für den Datensatztyp im Assistenten für Rollenverwaltung nicht aktiviert wurde), ist ein Benutzer unter Umständen nicht in der Lage, einen Datensatz eines anderen Datensatztyps zu erstellen. Beispiel: Wenn Sie den Zugriff auf einen Datensatztyp verweigern, der Benutzer jedoch darauf zugreifen muss, um einen Datensatz zu erstellen, der auf einem anderen Datensatztyp basiert, verhindern Sie, dass ein Benutzer mit der entsprechenden Rolle den Datensatz erstellen kann.

**HINWEIS:** Zum Konvertieren von Leads oder Geschäftsregistrierungen müssen Benutzer über die entsprechenden Zugriffsebeneneinstellungen für bestimmte Datensatztypen verfügen. Weitere Informationen zu den Zugriffsebenen, die zum Konvertieren von Leads erforderlich sind, finden Sie unter Einstellungen für Zugriffsprofile und Rollen zum Konvertieren von Leads. Weitere Informationen zu den Zugriffsebenen, die zum Konvertieren von Geschäftsregistrierungen erforderlich sind, finden Sie unter Einstellungen für Zugriffsprofile und Rollen zum Konvertieren von Geschäftsregistrierungen.

**TIPP:** Wenn Sie Änderungen an den Zugriffsebenen für eine Rolle vornehmen, müssen sich Benutzer mit der entsprechenden Rolle nach dem Speichern der Änderungen abmelden und erneut anmelden, damit die Änderungen an ihrer Rolle wirksam werden.

**2** Wählen Sie in Schritt 3 "Zugriffsprofile" die Zugriffsprofile, die dieser Rolle zugewiesen werden sollen:

Weitere Informationen über Zugriffsprofilen in Rollen finden Sie unter Info über Zugriffsprofile in Rollen (auf Seite [363\)](#page-362-0).

**3** Aktivieren Sie in Schritt 4 "Berechtigungen" das Kontrollkästchen "Zuweisen" für jede Berechtigung, die der Rolle zugewiesen werden soll, oder deaktivieren Sie dieses Kontrollkästchen für alle Berechtigungen, die aus der Rolle entfernt werden sollen.

Berechtigungen sind alphabetisch nach Kategorie sortiert.

**VORSICHT:** In bestimmten Fällen wird die Berechtigung aus Oracle CRM On Demand entfernt, wenn das Kontrollkästchen "Zuweisen" für eine Berechtigung in der Administratorrolle deaktiviert ist. Der Unternehmensadministrator kann diese Berechtigung dann keiner anderen Rolle zuweisen. Wenden Sie sich beim Auftreten dieses Problems an die Oracle CRM On Demand Customer Care, um die Berechtigung wiederherzustellen.

Weitere Informationen über Berechtigungen in Rollen finden Sie unter Info über Berechtigungen in Rollen (auf Seite [349\)](#page-348-0).

**4** Verschieben Sie in Schritt 5 "Registerkartenzugriff und -Reihenfolge" die Registerkarten in den entsprechenden Bereich auf der Seite, und klicken Sie dann auf die NACH-UNTEN- und NACH-OBEN-TASTE im Bereich "Registerkarten auswählen", um die Reihenfolge für die Registerkarten festzulegen, die dem Benutzer standardmäßig angezeigt werden.

Im Abschnitt "Nicht verfügbare Registerkarten" werden die Datensatztyp- und benutzerdefinierten Webregisterkarten aufgelistet, die der Rolle zur Verfügung gestellt werden können. Die Liste der in diesem Abschnitt angezeigten Datensatztypen wird von Oracle CRM On Demand festgelegt. Die meisten der Datensatztypen, die in Schritt 2 des Assistenten für Rollenverwaltung aufgelistet sind, werden ebenfalls in dieser Liste angezeigt. Andere Datensatztypen wie Bücher sind in dieser Liste nicht enthalten, da sie nicht als Registerkarten angezeigt werden können. Die im Abschnitt "Nicht

verfügbare Registerkarten" angezeigten Registerkarten stehen Benutzern mit der entsprechenden Rolle nicht zur Verfügung.

Um die Registerkarten Benutzern mit dieser Rolle zur Verfügung zu stellen oder anzuzeigen, gehen Sie folgendermaßen vor:

- Verschieben Sie Registerkarten, die Benutzern standardmäßig angezeigt werden sollen, in den Abschnitt "Registerkarten auswählen". Dieser Abschnitt enthält die Datensatztyp- und benutzerdefinierten Webregisterkarten, die jedem Benutzer mit der entsprechenden Rolle standardmäßig angezeigt werden, wenn sich der Benutzer zum ersten Mal mit dieser Rolle anmeldet. Verwenden Sie die NACH-OBEN- und NACH-UNTEN-TASTE, um die Reihenfolge festzulegen, in der die Registerkarten zunächst angezeigt werden. Jeder Benutzer mit der entsprechenden Rolle kann die zugehörigen Einstellungen anpassen, so dass die Registerkarten nicht mehr standardmäßig angezeigt werden oder eine andere Reihenfolge aufweisen. Weitere Informationen zur Verwaltung persönlicher Einstellungen durch Benutzer finden Sie unter "Personalisieren Ihrer Anwendung".
- Verschieben Sie Registerkarten, die Benutzern standardmäßig nicht angezeigt werden sollen, von Benutzern aber sichtbar gemacht werden können, in den Bereich "Verfügbare Registerkarten". In diesem Abschnitt werden die Datensatztyp- und benutzerdefinierten Webregisterkarten aufgelistet, die der entsprechenden Rolle zur Verfügung stehen, aber nicht standardmäßig angezeigt werden. Die Registerkarten in diesem Abschnitt werden den Benutzern erst angezeigt, wenn die Benutzer die Registerkarten in ihrem persönlichen Layout (verfügbar über den Link "Meine Einstellungen) sichtbar machen. Jeder Benutzer mit der entsprechenden Rolle kann seine Einstellungen personalisieren, so dass die verfügbaren Registerkarten standardmäßig angezeigt werden. Die Benutzer können auch die Reihenfolge der Registerkarten festlegen.
- Belassen Sie Registerkarten, die für Benutzer ausgeblendet werden sollen, im Abschnitt "Nicht verfügbare Registerkarten".

**HINWEIS:** Wenn Sie eine Registerkarte aus dem Abschnitt "Nicht verfügbare Registerkarten" in den Abschnitt "Verfügbare Registerkarten" oder den Abschnitt "Registerkarten auswählen" verschieben, wird diese dem Benutzer nur dann zur Verfügung gestellt, wenn das Kontrollkästchen "Hat Zugriff" für den Datensatztyp in Schritt 2 ("Zugriff auf Datensatztyp") des Assistenten für Rollenverwaltung aktiviert wurde.

**TIPP:** Sie können mehrere Registerkarten gleichzeitig verschieben, indem Sie die oberste wählen, die Umschalt-Taste gedrückt halten und auf die letzte Registerkarte klicken. Klicken Sie anschließend auf den Nach-Links- oder Nach-Rechts-Pfeil.

**5** Wählen Sie in Schritt 6 "Zuweisung Seitenlayout" für jeden Datensatztyp, ob der Seitenanzeigetyp statisch oder dynamisch sein soll. Treffen Sie anschließend eine Auswahl aus der für diesen Ansichtstyp verfügbaren Liste mit Seitenlayouts.

Über Seitenlayouts werden die Felder und Abschnitte festgelegt, die Benutzern auf der Erstellungs-, Bearbeitungs- und Detailseite für die verschiedenen Datensatztypen angezeigt werden. Im Lieferumfang von Oracle CRM On Demand ist ein Standardseitenlayout für jeden Datensatztyp enthalten. Die Standardseitenlayouts, die nicht gelöscht werden können, sind statische Seitenlayouts. Die Option "Statisch" ist deshalb im Feld "Seitenanzeigetyp" immer verfügbar. Die Option "Dynamisch" steht nur zur Verfügung, wenn für den Datensatztyp dynamische Seitenlayouts verwendet werden können. Unternehmensadministratoren können weitere benutzerdefinierte statische oder dynamische Seitenlayouts für Datensatztypen erstellen.

Für jeden Datensatztyp stehen das Standardseitenlayout sowie alle Seitenlayouts, die für den Datensatztyp erstellt wurden, für die Zuweisung zur Rolle zur Verfügung. Weitere Informationen zum

Erstellen statischer und dynamischer Seitenlayouts finden Sie auf der Seite "Datensatztyp - Anwendungsanpassung" (auf Seite [118\)](#page-117-0).

Das Standardseitenlayout für einen Datensatztyp ist das statische Standardseitenlayout für diesen Datensatztyp.

**HINWEIS:** Die Liste der Datensatztypen, die in Schritt 6 des Assistenten für Rollenverwaltung angezeigt wird, wird von Oracle CRM On Demand festgelegt. Es werden möglicherweise Datensatztypen wie "Benutzer-Admin" und "Verantwortlicher Benutzer" angezeigt, die nicht als Registerkarten in Oracle CRM On Demand angezeigt werden.

- **6** Wenn Sie für einen Datensatztyp die Datensatzindikatoreinstellungen für die Abschnitte mit zugehörigen Informationen konfigurieren möchten, gehen Sie in Schritt 6 "Zuweisung Seitenlayout" wie folgt vor:
	- **a** Klicken Sie in der Zeile für diesen Datensatztyp auf den Link "Konfigurieren" in der Spalte "Datensatzindikator verwalten", um die Seite zum Konfigurieren der Datensatzindikatoreinstellungen zu öffnen.
	- **b** Verschieben Sie die einzelnen Abschnitte mit zugehörigen Informationen, in denen die Datensatzindikatoren angezeigt werden sollen, aus der Liste "Verfügbare zugehörige Informationen" in die Liste "Ausgewählte zugehörige Informationen".

**HINWEIS:** Alle Abschnitte mit zugehörigen Informationen, die für den Datensatztyp unterstützt werden und die die Datensatzindikatorfunktion unterstützen, können von Ihnen ausgewählt werden. Hierzu gehören auch die Abschnitte mit zugehörigen Informationen, die im derzeit für diesen Datensatztyp ausgewählten Detailseitenlayout für die Rolle nicht verfügbar sind. Die Einstellungen für die Datensatzindikatoren gelten so lange für den Datensatztyp für diese Rolle, bis Sie die Einstellungen erneut ändern. Wenn Sie also das Detailseitenlayout aktualisieren, das der Rolle für einen Datensatztyp zugewiesen ist, werden die Datensatzindikatoreinstellungen auf das aktualisierte Layout angewendet. Wenn Sie der Rolle zu einem späteren Zeitpunkt ein anderes Detailseitenlayout zuweisen, gelten die Datensatzindikatoreinstellungen auch für das neue Seitenlayout.

- **c** Wenn Sie die Konfiguration der Datensatzindikatoreinstellungen für den Datensatztyp abgeschlossen haben, klicken Sie auf "Zurück", um zur Hauptseite für Schritt 6 im Assistenten zurückzukehren.
- **d** Wiederholen Sie die Schritte a bis c dieses Verfahrens für alle Datensatztypen, für die Sie die Datensatzindikatoreinstellungen für diese Rolle konfigurieren möchten.

**HINWEIS:** Benutzer, deren Rolle die Berechtigung "Detailseite personalisieren - Datensatzindikator" enthält, können die Datensatzindikatoreinstellungen für die Detailseite für einen Datensatztyp personalisieren. Die personalisierten Einstellungen eines Benutzers für die Datensatzindikatoren überschreiben die Einstellungen auf Rollenebene. Sie können jedoch für eine Rolle alle personalisierten Seitenlayouts für einen Datensatztyp entfernen, einschließlich der personalisierten Einstellungen für die Datensatzindikatoren, indem Sie das Seitenlayout auf das Standardlayout zurücksetzen. Benutzer, deren Rolle die Berechtigung "Detailseite personalisieren - Datensatzindikator" enthält, können ihre eigenen personalisierten Datensatzindikatoreinstellungen für einen Datensatztyp auch auf die Standardeinstellungen für diesen Datensatztyp für die Rolle zurücksetzen. Informationen zum Zurücksetzen von Seitenlayouts finden Sie unter Zurücksetzen von personalisierten Seitenlayouts (auf Seite [382\)](#page-381-0). Informationen zum Verhalten der Datensatzindikatoren finden Sie unter Informationen zu Datensatzindikatoren für Abschnitte mit zugehörigen Informationen. Informationen zum

Personalisieren der Datensatzindikatoreinstellungen finden Sie unter Verwalten von Datensatzindikatoren für Abschnitte mit zugehörigen Informationen.

**7** Wählen Sie in Schritt 7 "Zuweisung Suchlayout" für jeden Datensatztyp ein Layout aus der Liste der verfügbaren Suchlayouts.

Für jeden aufgelisteten Datensatztyp wird die Liste der verfügbaren Layouts im Feld "Name des Suchlayouts" angezeigt. Über Suchlayouts werden die Felder (Standard- und benutzerdefinierte Felder) bestimmt, die von Benutzern bei der Suche nach Datensätzen verwendet werden können, sowie die Felder, die Benutzern auf den Suchergebnisseiten angezeigt werden. Sie können ein Suchlayout für die meisten primären Datensatztypen zuweisen, die der Rolle als Registerkarten zur Verfügung stehen. Darüber hinaus können Sie anderen Datensatztypen wie "Produkt" und "Benutzer", nach denen auch gesucht werden kann, ebenfalls Suchlayouts zuweisen. Weitere Informationen zum Erstellen und Ändern benutzerdefinierter Suchlayouts finden Sie unter Verwalten von Suchlayouts (auf Seite [219\)](#page-218-0).

**8** Wählen Sie in Schritt 8 "Homepage-Layout-Zuweisung" für jeden Datensatztyp ein Layout aus der Liste der verfügbaren Homepage-Layouts.

Für jeden aufgelisteten Datensatztyp stehen das Standard-Homepage-Layout sowie beliebige von Ihnen für den Datensatztyp erstellte Homepage-Layouts zur Verfügung, die der Rolle zugewiesen werden können. Die Liste der Datensatztypen enthält alle primären Datensatztypen, die als Registerkarten für die Rolle verfügbar sind.

Über Homepage-Layouts werden die Daten bestimmt, die Benutzern auf der Homepage für jeden Datensatztyp angezeigt werden. Im Lieferumfang von Oracle CRM On Demand ist ein Standardlayout für die Homepage für jeden primären Datensatztyp enthalten, der als Registerkarte angezeigt werden kann. Sie können zusätzliche benutzerdefinierte Homepage-Layouts für Datensatztypen erstellen. Weitere Informationen zum Erstellen von Homepage-Layouts finden Sie unter Erstellen von Datensatz-Homepage-Layouts (auf Seite [231\)](#page-230-0).

**9** (Optional) Geben Sie in Schritt 9 (Neue Datensatzlayoutzuordnung) für jeden Datensatztyp das Layout an, das für Seiten verwendet werden soll, auf denen der Benutzer Informationen für neuen Datensätze eingibt. In der folgenden Tabelle sind die Felder in Schritt 9 des Assistenten für die Rollenverwaltung beschrieben.

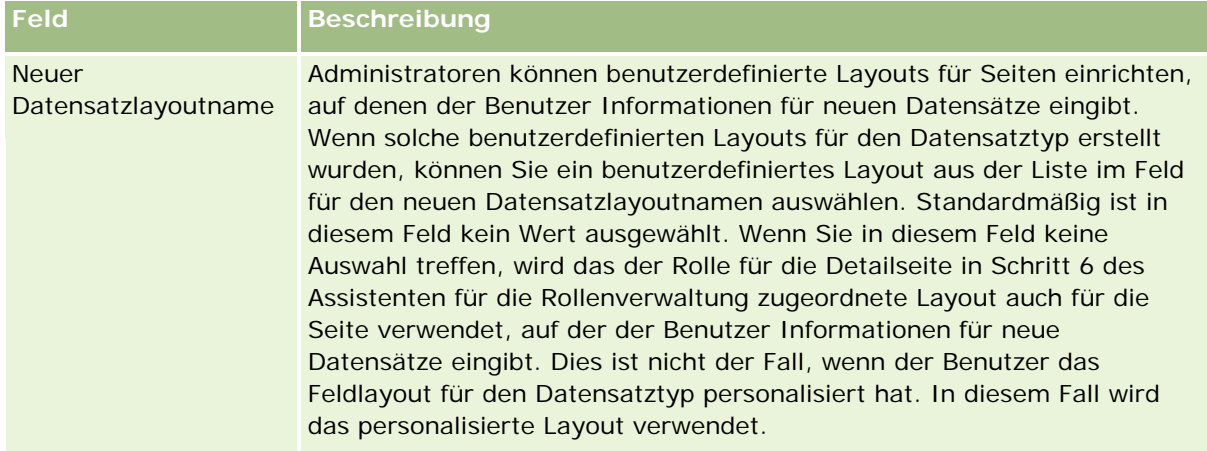
<span id="page-360-0"></span>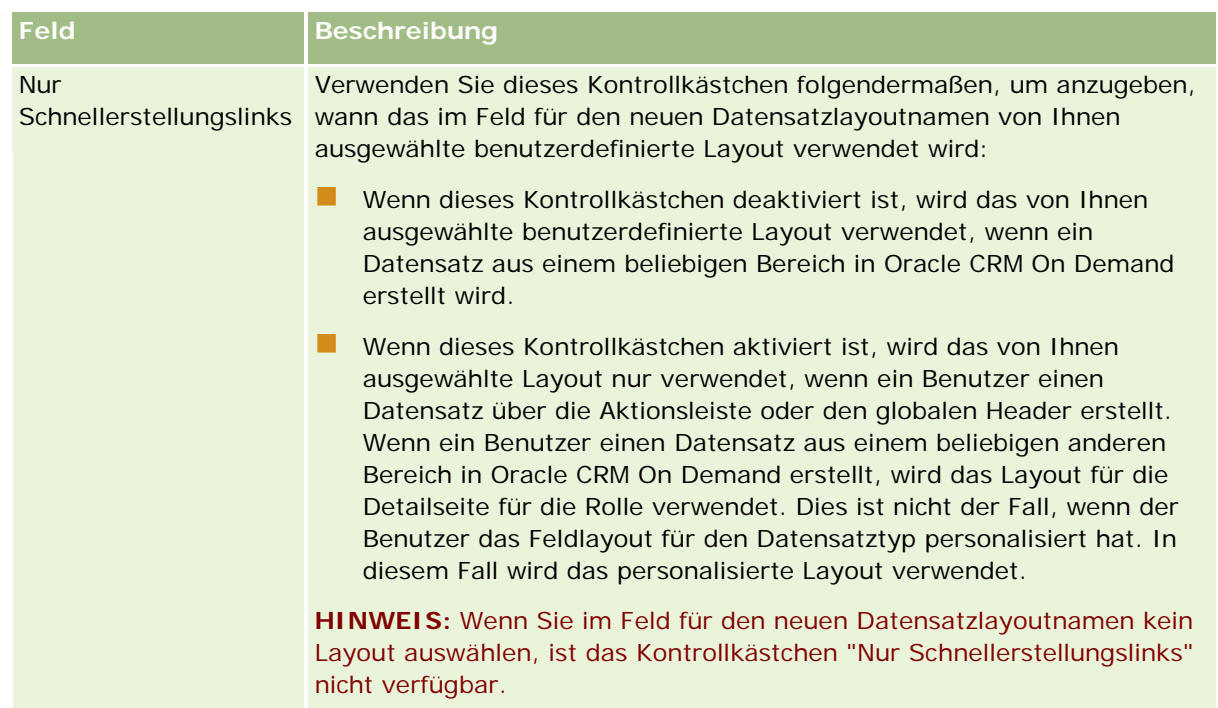

**1** Klicken Sie auf "Fertig stellen".

#### **Verwandte Themen**

Weitere Informationen finden Sie unter folgenden Themen:

- Rollenverwaltung (auf Seite [343\)](#page-342-0)
- Richtlinien für das Einrichten von Rollen (auf Seite [344\)](#page-343-0)
- **Arbeiten mit der Listenseite für Rollen (auf Seite [346\)](#page-345-0)**
- Info über Zugriff auf Datensatztypen in Rollen (auf Seite [347\)](#page-346-0)
- Info über Zugriffsprofile in Rollen (auf Seite [363\)](#page-362-0)
- Info über Berechtigungen in Rollen (auf Seite [349\)](#page-348-0)

# **Zugriffsprofilverwaltung**

In Oracle CRM On Demand verwalten Sie Zugriffsprofile auf der Listenseite "Zugriffsprofile" sowie im Assistenten für Zugriffsprofile. Sie können über den globalen Admin-Link auf die Zugriffsprofilseiten zugreifen. Dieser steht auf jeder Seite in Oracle CRM On Demand zur Verfügung.

Ein *Zugriffsprofil* in Oracle CRM On Demand ist eine benannte Sammlung von Berechtigungen für primäre und zugehörige Datensatztypen.

Ein *primärer Datensatztyp* ist ein Datensatztyp, der unabhängig verwendet werden kann. Ein *zugehöriger Datensatztyp* muss einen übergeordneten Datensatz aufweisen.

Viele primäre Datensatztypen können auch als zugehörige Datensatztypen verwendet werden. Beispiel: "Verkaufsprojekte" ist ein zugehöriger Datensatztyp. Er basiert auf dem primären Datensatztyp "Verkaufsprojekt" und gehört zu den übergeordneten Firmendatensätzen, die auf dem Datensatztyp "Firma" basieren.

Eine *Berechtigung* ist die Fähigkeit, Daten in Datensätzen, die Instanzen von Datensatztypen darstellen, zu lesen, zu erstellen, zu aktualisieren oder zu löschen. Berechtigungen werden auch als Zugriffsrechte oder Zugriffsebenen bezeichnet. Für jeden Datensatztyp, z.B. Firmen, Personen, Serviceanfragen usw. können Sie Berechtigungen für den Datensatztyp selbst einrichten. Für bestimmte Datensatztypen können Sie zudem Berechtigungen für zugehörige Datensatztypen einrichten.

Sie können zahlreiche Zugriffsprofile einrichten, die aus verschiedenen Berechtigungen für primäre Datensatztypen und zugehörige Datensatztypen bestehen. Um diese Berechtigungen authentifizierten Benutzern (einschließlich externen Systemen) zu gewähren, ordnen Sie die Zugriffsprofile den Rollen, Büchern, Teams und Gruppen zu.

Oracle CRM On Demand stellt einen Satz vordefinierter Zugriffsprofile bereit. Im Folgenden finden Sie einige der Standardzugriffsprofile:

- Bearbeiten
- **Vollständig**
- Schreibgeschützt
- Standardzugriffsprofil Administrator
- **Zugriffsprofil Verantwortlicher Administrator**

Üblicherweise werden Zugriffsprofile benannt, um zwischen Standardzugriffsprofilen und Zugriffsprofilen der Verantwortlichen zu unterscheiden. (In der Liste vordefinierter Zugriffsprofile gibt es paarweise Zugriffsprofile mit den Begriffen *Standard* und *Verantwortlicher* im Namen.) Mithilfe dieser Begriffe können Sie ermitteln, welche Zugriffsprofile Sie bei der Zuweisung der Zugriffsprofile zu den Benutzerrollen verwenden sollen, wenn ein Zugriffsprofil für Verantwortliche und ein Standardzugriffsprofil zugewiesen werden muss.

Die Zugriffsprofile "Bearbeiten", "Vollständig" und "Schreibgeschützt" sind generische Zugriffsprofile, die jedem Rollen-, Team- oder Buchmitglied gewährt werden können. Sie können das Zugriffsprofil "Vollständig" z.B. dem Profil "Zugriff des Verantwortlichen" der Rolle "Administrator" zuweisen. In der Standardanwendung kann ein Benutzer mit der Rolle "Administrator" und dem Zugriffsprofil "Vollständig" zugehörige Datensätze für Datensätze der obersten Ebene erstellen sowie Datensätze aller primären Datensatztypen und ihrer zugehörigen Datensatztypen abrufen, aktualisieren oder löschen.

**HINWEIS:** Administratoren können die Zugriffseinstellungen für die Standardzugriffsprofile ändern. Es ist also möglich, dass der Name eines Zugriffsprofils nicht mit den tatsächlichen Berechtigungen übereinstimmt, die einem Benutzer über das Zugriffsprofil erteilt wurden.

Sie können die vordefinierten Zugriffsprofile verwenden, die bestehenden Zugriffsprofile bearbeiten und benutzerdefinierte Zugriffsprofile erstellen, um die Anforderungen Ihres Unternehmens zu erfüllen. Wenn Sie ein neues Zugriffsprofil erstellen, haben Sie die Möglichkeit, ein bestehendes Zugriffsprofil zu kopieren, es umzubenennen und die Kopie dann zu bearbeiten, bis sie Ihren Anforderungen entspricht.

Um Zugriffsprofile in Ihrem Unternehmen anzuzeigen, zu erstellen oder zu überarbeiten, muss Ihre Rolle die Berechtigung "Rollen und Zugriff verwalten" enthalten. Nur Unternehmensadministratoren sollten die zum Verwalten von Zugriffsprofilen erforderlichen Berechtigungen erhalten, da sich Zugriffsprofile direkt auf die Sicherheit geschützter Daten auswirken.

#### <span id="page-362-0"></span>**Verwandte Themen**

Weitere Informationen finden Sie unter folgenden Themen:

- Info über Zugriffsprofile in Rollen (auf Seite [363\)](#page-362-0)
- Info über Zugriffsprofile in Teams, Gruppen und Büchern (auf Seite [364\)](#page-363-0)
- Info über Zugriffsweitergabe durch Teamvererbung (siehe "Informationen zur Zugriffsweitergabe durch [Teamvererbung"](#page-364-0) auf Seite [365\)](#page-364-0)
- Arbeiten mit der Listenseite "Zugriffsprofil" (auf Seite [368\)](#page-367-0)
- Info über Zugriffsebenen für primäre Datensatztypen (auf Seite [369\)](#page-368-0)
- Informationen zu Zugriffsebenen für zugehörige Datensatztypen (auf Seite [370\)](#page-369-0)
- **Einrichten von Zugriffsprofilen (auf Seite [377\)](#page-376-0)**
- So legen Sie Zugriffsrechte fest (auf Seite [445\)](#page-444-0)

# **Info über Zugriffsprofile in Rollen**

Jeder Rolle in Oracle CRM On Demand sind zwei Arten von Zugriffsprofilen zugewiesen:

- Ein Standardzugriffsprofil
- Ein Zugriffsprofil des Verantwortlichen

Sie können ein Zugriffsprofil mehreren Rollen zuweisen, und Sie können festlegen, dass ein Zugriffsprofil sowohl das Standardzugriffsprofil als auch das Zugriffsprofil des Verantwortlichen einer Rolle sein soll. Sie können z.B. das Zugriffsprofil "Vollständig" (eines der vordefinierten Zugriffsprofile) als Standardzugriffsprofil und als Zugriffsprofil des Verantwortlichen für die Rolle "Administrator" zuweisen.

Sie können Zugriffsprofile in Schritt 3 des Assistenten zur Rollenverwaltung einer Rolle zuweisen. Weitere Informationen zum Hinzufügen von Rollen finden Sie unter Hinzufügen von Rollen (auf Seite [352\)](#page-351-0).

#### **Standardzugriffsprofil**

Mit dem Standardzugriffsprofil einer Rolle werden die Zugriffsrechte eines Benutzers auf die Datensätze gesteuert, für die dieser Benutzer nicht verantwortlich ist, die von diesem aber angezeigt werden können, da die Option "Lesezugriff auf alle Datensätze" für den betreffenden Datensatztyp in den Zugriffseinstellungen für Datensatztypen in der Rolle des Benutzers aktiviert ist.

Wenn das Kontrollkästchen "Lesezugriff auf alle Datensätze" in der Rolle des Benutzers für einen Datensatztyp deaktiviert ist, hat der Benutzer über die Rolle keinen Zugriff auf diesen Datensatztyp, und das Standardzugriffsprofil der Benutzerrolle wird für diesen Datensatztyp nicht verwendet.

Gemäß den Benennungskonventionen für Zugriffsprofile werden Zugriffsprofile, die als Standardzugriffsprofile zugewiesen werden sollen, folgendermaßen benannt:

*Rollenname* Standardzugriffsprofil

wobei:

*Rollenname* der Name der Rolle ist, für die das Zugriffsprofil verwendet werden soll.

<span id="page-363-0"></span>Beispiel: Der Name *Standardzugriffsprofil - Administrator* gibt an, dass mit diesem Zugriffsprofil die Zugriffsrechte auf Datensatztypen und die zugehörigen Datensatztypen für die Rolle "Administrator" gesteuert werden.

#### **Zugriffsprofil des Verantwortlichen**

Mit dem Zugriffsprofil des Verantwortlichen für eine Rolle werden die Zugriffsrechte eines Benutzers auf Datensätze gesteuert, für die dieser Benutzer oder ein dem Benutzer unterstellter Mitarbeiter verantwortlich ist.

Gemäß den Benennungskonventionen für Zugriffsprofile werden Zugriffsprofile, die als Zugriffsprofile des Verantwortlichen zugewiesen werden sollen, folgendermaßen benannt:

*Rollenname* Zugriffsprofil des Verantwortlichen

wobei:

*Rollenname* der Name der Rolle ist, für die das Zugriffsprofil verwendet werden soll.

Beispiel: Der Name *Zugriffsprofil Verantwortlicher - Servicemanager* gibt an, dass mit diesem Zugriffsprofil die Zugriffsrechte auf Datensatztypen und die zugehörigen Datensatztypen für die Rolle "Servicemanager" gesteuert werden.

#### **Verwandte Themen**

Zugehörige Informationen zu Zugriffsprofilen finden Sie in den folgenden Abschnitten:

- Zugriffsprofilverwaltung (auf Seite [361\)](#page-360-0)
- **Einrichten von Zugriffsprofilen (auf Seite [377\)](#page-376-0)**
- So legen Sie Zugriffsrechte fest (auf Seite [445\)](#page-444-0)

Zugehörige Informationen zu Rollen finden Sie in den folgenden Abschnitten:

- **Rollenverwaltung (auf Seite [343\)](#page-342-0)**
- **Richtlinien für das Einrichten von Rollen (auf Seite [344\)](#page-343-0)**
- **Arbeiten mit der Listenseite für Rollen (auf Seite [346\)](#page-345-0)**
- Info über Zugriff auf Datensatztypen in Rollen (auf Seite [347\)](#page-346-0)
- Info über Zugriffsprofile in Rollen (auf Seite [363\)](#page-362-0)
- Info über Berechtigungen in Rollen (auf Seite [349\)](#page-348-0)
- **Hinzufügen von Rollen (auf Seite [352\)](#page-351-0)**

## **Info über Zugriffsprofile in Teams, Gruppen und Büchern**

Anhand von Zugriffsprofilen erhalten Benutzer, die Mitglieder von Teams oder Gruppen (über Benutzerbücher) sind, sowie benutzerdefinierten Büchern zugeordnete Benutzer bestimmte Zugriffsrechte. (Zugriffsprofile werden auch Rollen zugeordnet, wie unter Info über Zugriffsprofile in Rollen (auf Seite [363\)](#page-362-0) beschrieben.) Wenn Sie Benutzern für Teams und Bücher Zugriffsprofile zuweisen, können diese Benutzer auf Datensätze

<span id="page-364-0"></span>zugreifen, auf die sie mit den eingeschränkten Zugriffsrechten der ihrer jeweiligen Rolle zugewiesenen Zugriffsprofile nicht zugreifen könnten.

**HINWEIS:** In Oracle CRM On Demand ist jedem Benutzer ein Standardbuch mit dem Namen des Benutzers zugewiesen. Wenn ein Datensatz einem Benutzer zugewiesen wird, erfolgt die Zuweisung zu dem Standardbuch des Benutzers. Wenn ein Team für einen Datensatz verantwortlich ist, repräsentiert das Team den Satz der Standardbücher der Benutzer, die zum Team gehören. Wenn ein Benutzer Mitglied eines Teams wird, wird das Benutzerbuch für diesen Benutzer dem Satz von Benutzerbüchern hinzugefügt, der zum Team gehört. Benutzerbücher werden automatisch Datensätzen zugeordnet, wenn der Datensatzverantwortliche oder die Teammitgliedschaft geändert wird.

*Gruppen* sind vordefinierte Teams, die für bestimmte Datensatztypen unterstützt werden. Wenn der Verantwortliche eines Datensatzes Mitglied einer Gruppe ist, werden andere Mitglieder dieser Gruppe automatisch zum Team in diesem Datensatz hinzugefügt. Die Mitglieder der Gruppe erhalten standardmäßig vollständigen Zugriff auf den Datensatz, und die Zugriffsebene kann nicht geändert werden.

Jedes Benutzerbuch in einem Team muss ein Zugriffsprofil erhalten, mit dem die Zugriffsrechte des Benutzers auf die Datensätze gesteuert werden, auf die Benutzer über die Mitgliedschaft im Team Zugriff haben. Sie können sämtliche Zugriffsprofile für die Zuweisung zur Teammitgliedschaft zur Verfügung stellen, indem Sie im Zugriffsprofil das Kontrollkästchen "Kann Teammitgliedern gewährt werden" aktivieren.

Ähnlich muss jeder einem benutzerdefinierten Buch zugeordnete Benutzer ein Zugriffsprofil erhalten, mit dem der Zugriff des Benutzers auf Datensätze in diesem benutzerdefinierten Buch gesteuert wird. Sie können sämtliche Zugriffsprofile für die Zuordnung zu einer Verknüpfung des Benutzers mit einem Buch zur Verfügung stellen, indem Sie im Zugriffsprofil das Kontrollkästchen "Kann Buchbenutzern gewährt werden" aktivieren.

Weitere Informationen über Benutzerbücher und benutzerdefinierte Bücher finden Sie unter Buchverwaltung (auf Seite [384\)](#page-383-0).

#### **Verwandte Themen**

Weitere Informationen finden Sie unter folgenden Themen:

- Zugriffsprofilverwaltung (auf Seite [361\)](#page-360-0)
- **Einrichten von Zugriffsprofilen (auf Seite [377\)](#page-376-0)**
- So legen Sie Zugriffsrechte fest (auf Seite [445\)](#page-444-0)

## **Informationen zur Zugriffsweitergabe durch Teamvererbung**

Als *Teamvererbung* wird das automatische Hinzufügen von Mitgliedern eines Firmenteams zu den Teams für die Datensätze bezeichnet, die mit der Firma verknüpft sind. Die Teamvererbung steht als Option für Personen und Verkaufsprojekte zur Verfügung, die zu einer übergeordneten Firma gehören. Die Teamvererbung wird für alle anderen Typen von Teambeziehungen nicht unterstützt.

**Hinweis:** Wenn ein Benutzer Mitglied eines Teams wird, wird sein Benutzerbuch dem Benutzerbuchsatz hinzugefügt, der zum Team gehört. Oracle CRM On Demand unterscheidet nicht zwischen Benutzern, die über die Teamvererbungsfunktion einem Team hinzugefügt werden, und Benutzern, die einem Team manuell hinzugefügt werden (d.h., die Benutzerbücher, die über eine Teamvererbungsfunktion einem Team hinzugefügt werden, werden genauso behandelt wie Benutzerbücher, die manuell einem Team hinzugefügt werden.)

## **Informationen zur Teamvererbung für den Datensatztyp "Person"**

Die Teamvererbung für den Datensatztyp "Person" wird anhand des Kontrollkästchens "Vererbung des übergeordneten Teams für Person aktivieren" auf der Seite "Unternehmensprofil" gesteuert. Wenn dieses Kontrollkästchen ausgewählt ist, erben die Teams der Personen, die mit einer übergeordneten Firma verknüpft sind, die Mitglieder des übergeordneten Firmenteams folgendermaßen:

- Wenn eine Person zu einer übergeordneten Firma gehört:
	- Jedes Teammitglied der Firma (einschließlich des Firmen-Verantwortlichen) wird Mitglied des Personenteams, vorausgesetzt, im Feld "Personenzugriff" im Benutzerdatensatz des Firmenteams wurde ein Zugriffsprofil angegeben.
	- Dem Verantwortlichen der Firma wird standardmäßig das Zugriffsprofil "Vollständig" für die Mitgliedschaft des Personenteams gewährt, selbst wenn das Zugriffsprofil "Vollständig" deaktiviert ist.
- Wenn einem Firmenteam ein neues Mitglied hinzugefügt wird, wird die Mitgliedschaft des Benutzers der der Firma zugehörigen Teams für die Personen wie folgt bestimmt:
	- Wenn ein Zugriffsprofil im Feld "Personenzugriff" im Benutzerdatensatz im Firmenteam angegeben wird, wird das neue Mitglied des Firmenteams ein Mitglied des Personenteams für jede der Firma zugehörige Person. Darüber hinaus wird das Zugriffsprofil für den Benutzer im Personenteam für jede zugehörige Person so aktualisiert, dass es sich dabei um dasselbe Zugriffsprofil handelt wie für den Benutzer im Firmenteam.
	- Wenn ein Zugriffsprofil im Feld "Personenzugriff" im Benutzerdatensatz im Firmenteam nicht angegeben wird, wird das neue Mitglied des Firmenteams dem Personenteam für alle der Firma zugehörigen Personen nicht hinzugefügt. Wenn der Benutzer bereits ein Mitglied des Personenteams für eine der Firma zugehörige Person ist, wird dieser Benutzer aus dem Personenteam dieser Person entfernt.
- Wenn ein Firmen-Verantwortlicher geändert wird:
	- Der neue Verantwortliche wird für alle zugehörigen Personendatensätze Mitglied der Personenteams.
	- Der vorherige Firmenverantwortliche bleibt weiterhin Mitglied der Personenteams, denen er bereits hinzugefügt war.
- Wenn ein Benutzer aus einem Firmenteam entfernt wird, bleibt der Benutzer Mitglied der Personenteams, denen er durch Teamvererbung hinzugefügt wurde.

### **Informationen zur Teamvererbung für den Datensatztyp "Verkaufsprojekt"**

Die Teamvererbung wird für den Datensatztyp "Verkaufsprojekt" anhand des Kontrollkästchens "Vererbung des übergeordneten Teams für Verkaufsprojekt aktivieren" auf der Seite "Unternehmensprofil" gesteuert. Wenn dieses Kontrollkästchen ausgewählt ist, erben die Teams der Verkaufsprojekte, die mit einer übergeordneten Firma verknüpft sind, die Mitglieder des übergeordneten Firmenteams folgendermaßen:

- Wenn ein Verkaufsprojekt zu einer übergeordneten Firma gehört:
	- Jedes Teammitglied der Firma (einschließlich des Firmen-Verantwortlichen) wird Mitglied des Verkaufsprojektteams, vorausgesetzt, im Feld "Zugriff auf Verkaufsprojekt" im Benutzerdatensatz des Firmenteams wurde ein Zugriffsprofil angegeben.
	- Dem Verantwortlichen der Firma wird das Zugriffsprofil "Vollständig" für die Mitgliedschaft des Verkaufsprojektteams gewährt, selbst wenn das Zugriffsprofil "Vollständig" deaktiviert ist.

- Wenn einem Firmenteam ein neues Mitglied hinzugefügt wird, wird die Mitgliedschaft des Benutzers der dem Verkaufsprojekt zugehörigen Teams für die Personen wie folgt bestimmt:
	- Wenn ein Zugriffsprofil im Feld "Zugriff auf Verkaufsprojekt" im Benutzerdatensatz im Firmenteam angegeben wird, wird das neue Mitglied des Firmenteams ein Mitglied des Verkaufsprojektteams für jedes der Firma zugehörige Verkaufsprojekt. Darüber hinaus wird das Zugriffsprofil für den Benutzer im Verkaufsprojektteam für jedes zugehörige Verkaufsprojekt so aktualisiert, dass es sich dabei um dasselbe Zugriffsprofil handelt wie für den Benutzer im Firmenteam.
	- Wenn ein Zugriffsprofil im Feld "Zugriff auf Verkaufsprojekt" im Benutzerdatensatz im Firmenteam nicht angegeben wird, wird das neue Mitglied des Firmenteams dem Verkaufsprojektteam für alle der Firma zugehörigen Verkaufsprojekte nicht hinzugefügt. Wenn der Benutzer bereits ein Mitglied des Verkaufsprojektteams für ein der Firma zugehöriges Verkaufsprojekt ist, wird dieser Benutzer aus dem Verkaufsprojektteam dieses Verkaufsprojekts entfernt.
- Wenn ein Firmen-Verantwortlicher geändert wird:
	- Der neue Verantwortliche wird für alle zugehörigen Verkaufsprojektdatensätze Mitglied der Verkaufsprojektteams.
	- Der vorherige Firmenverantwortliche bleibt weiterhin Mitglied der Verkaufsprojektteams, denen er bereits hinzugefügt war.
- Wenn ein Benutzer aus einem Firmenteam entfernt wird, bleibt der Benutzer Mitglied der Verkaufsprojektteams, denen er durch Teamvererbung hinzugefügt wurde.

## **Was geschieht, wenn die Teamvererbung deaktiviert ist?**

Durch die Teamvererbung erhalten die Firmenteammitglieder, die Mitglieder der Teams für zugehörige Personen- und Verkaufsprojektdatensätze werden, möglicherweise zu viele Zugriffsberechtigungen. Ist dies der Fall, können Sie die Teamvererbung für den Datensatztyp "Person", den Datensatztyp "Verkaufsprojekt" oder für beide Datensatztypen deaktivieren, indem Sie die jeweiligen Kontrollkästchen auf der Seite "Unternehmensprofil" deaktivieren.

Wenn die Teamvererbung für den Datensatztyp "Person" deaktiviert ist, verhält sich die Mitgliedschaft der Firmen- und Personenteams wie folgt:

- Das Feld für den Zugriff auf Personen in den Benutzerdatensätzen von Firmenteams wird nicht angezeigt.
- Benutzer, die als neue Mitglieder eines Firmenteams hinzugefügt werden, werden nicht den Personenteams der Personen hinzugefügt, die mit der Firma verknüpft sind.
- Wenn die Teamvererbung vorher für den Datensatztyp "Person" aktiviert war und Sie sie deaktivieren, bleiben Benutzer, die über die Teamvererbungsfunktion Mitglieder von Teams geworden sind, Mitglieder dieser Teams.

Wenn die Teamvererbung für den Datensatztyp "Verkaufsprojekt" deaktiviert ist, verhält sich die Mitgliedschaft der Firmen- und Verkaufsprojektteams wie folgt:

- Das Feld "Zugriff auf Verkaufsprojekt" in den Benutzerdatensätzen von Firmenteams wird nicht angezeigt.
- Benutzer, die als neue Mitglieder eines Firmenteams hinzugefügt werden, werden nicht den Verkaufsprojektteams der Verkaufsprojekte hinzugefügt, die mit der Firma verknüpft sind.
- Wenn die Teamvererbung vorher für den Datensatztyp "Verkaufsprojekt" aktiviert war und Sie sie deaktivieren, bleiben Benutzer, die über die Teamvererbungsfunktion Mitglieder von Teams geworden sind, Mitglieder dieser Teams.

#### <span id="page-367-0"></span>**Verwandte Themen**

Weitere Informationen finden Sie unter folgenden Themen:

- **Zugriffsprofilverwaltung (auf Seite [361\)](#page-360-0)**
- **Einrichten von Zugriffsprofilen (auf Seite [377\)](#page-376-0)**
- So legen Sie Zugriffsrechte fest (auf Seite [445\)](#page-444-0)

## **Arbeiten mit der Listenseite "Zugriffsprofil"**

Auf der Listenseite "Zugriffsprofil" können Sie die Aktionen in der folgenden Tabelle durchführen.

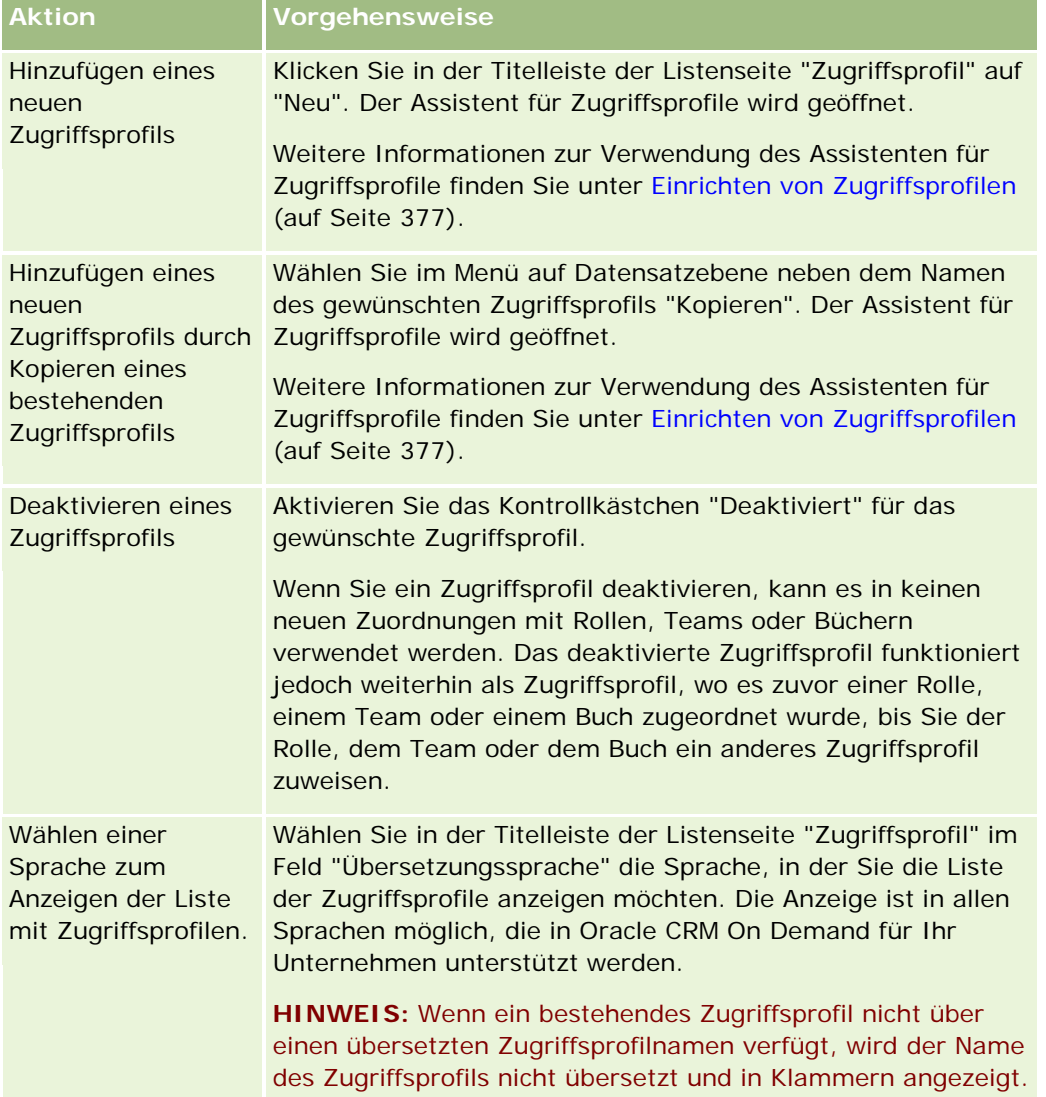

Wenn die Steuerelemente für die Alpha-Suche verfügbar sind, können Sie die Liste der Zugriffsprofile mit der Alpha-Suche filtern. Weitere Informationen über die Alpha-Suche finden Sie unter Filtern von Listen.

#### <span id="page-368-0"></span>**Verwandte Themen**

Weitere Informationen finden Sie unter folgenden Themen:

- Zugriffsprofilverwaltung (auf Seite [361\)](#page-360-0)
- **Einrichten von Zugriffsprofilen (auf Seite [377\)](#page-376-0)**
- So legen Sie Zugriffsrechte fest (auf Seite [445\)](#page-444-0)

## **Info über Zugriffsebenen für primäre Datensatztypen**

Um Zugriffsrechte für primäre Datensatztypen zu gewähren oder zu widerrufen, legen Sie die Zugriffsebenen in Schritt 2 des Assistenten für Zugriffsprofile fest. Weitere Informationen zur Verwendung des Assistenten für Zugriffsprofile finden Sie unter Einrichten von Zugriffsprofilen (auf Seite [377\)](#page-376-0).

Eine Zugriffsebene ist die niedrigste Ebene von Berechtigungen, die für einen Datensatztyp gewährt werden kann. Für jeden primären Datensatztyp geben Sie die Zugriffsrechte für einen beliebigen Benutzer an, der dieses Zugriffsprofil durch eine oder mehrere Komponenten der Zugriffssteuerung (Rollen, Berichtshierarchie, Teams und Bücher) übernimmt. Beispiel: Wenn ein Benutzer einen Drilldown für ein Verkaufsprojekt von einer Verkaufsprojektliste durchführt, werden die Zugriffsrechte, die dem Benutzer die Anzeige der Verkaufsprojektdetails und die Durchführung bestimmter Vorgänge ermöglichen, mit den Zugriffsebenen für den primären Datensatztyp "Verkaufsprojekt" in Schritt 2 des Assistenten für Zugriffsprofile gesteuert.

Die Beschreibung der Zugriffsebenen für primäre Datensatztypen in diesem Abschnitt gehört zur Funktionalität der Zugriffsebenen, da diese einzeln ausgeführt werden. Die Datensätze, die ein Benutzer anzeigen kann, und die Vorgänge, die ein Benutzer für Datensätze ausführen darf, werden von einer Kombination aus einer oder mehreren Zugriffsebenen gesteuert, die durch ein oder mehrere Zugriffsprofile auf die Datensätze angewendet werden.

Datensatztypen, die durch spezielle Berechtigungen gesteuert werden, werden in allen Zugriffsprofilen mit standardmäßig eingestellter Zugriffsebene angezeigt. Bei primären Datensatztypen lautet die Standardeinstellung "Schreibgeschützt". Sie müssen die Standardeinstellung ändern, damit die Benutzer die für die verschiedenen Datensatztypen erforderliche Zugriffsebenen erhalten.

Die Zugriffsebene für jeden primären Datensatztyp kann eine der folgenden Einstellungen einnehmen:

- **Schreibgeschützt.** Bei der Zugriffsebene "Schreibgeschützt" wird verhindert, dass der Benutzer Vorgänge wie Bearbeiten oder Löschen für den primären Datensatz durchführen kann.
- **Lesen/Bearbeiten.** Bei der Zugriffsebene "Lesen/Bearbeiten" kann der Benutzer primäre Datensätze anzeigen und bearbeiten.
- **Lesen/Bearbeiten/Löschen.** Bei der Zugriffsebene "Lesen/Bearbeiten/Löschen" kann der Benutzer primäre Datensätze anzeigen, bearbeiten und löschen.

**HINWEIS:** Die Berechtigung zum Erstellen eines primären Datensatztyps wird nicht mit den Einstellungen in Schritt 2 des Assistenten für Zugriffsprofile gesteuert. Diese Berechtigung wird mit den Einstellungen in Schritt 2 des Assistenten für die Rollenverwaltung gesteuert. Weitere Informationen zu Rollen finden Sie unter Rollenverwaltung (auf Seite [343\)](#page-342-0).

#### **Verwandte Themen**

Weitere Informationen finden Sie unter folgenden Themen:

Zugriffsprofilverwaltung (auf Seite [361\)](#page-360-0)

- <span id="page-369-0"></span>**Einrichten von Zugriffsprofilen (auf Seite [377\)](#page-376-0)**
- So legen Sie Zugriffsrechte fest (auf Seite [445\)](#page-444-0)

# **Informationen zu Zugriffsebenen für zugehörige Datensatztypen**

In Schritt 2 des Assistenten für Zugriffsprofile können Sie Zugriffsrechte für zugehörige Datensatztypen gewähren oder widerrufen. Weitere Informationen zur Verwendung des Assistenten für Zugriffsprofile finden Sie unter Einrichten von Zugriffsprofilen (auf Seite [377\)](#page-376-0).

Zugehörige Datensatztypen, die über besondere Berechtigungen gesteuert werden, sind in allen Zugriffsprofilen standardmäßig mit der Zugriffsebene "Kein Zugriff" angegeben. Sie müssen die Standardeinstellung ändern, um den Benutzern die erforderliche Zugriffsebene für die verschiedenen Datensatztypen zu gewähren.

Beispiel: Der Datensatztyp "Benutzerobjekt 04" ist ein zugehöriger Datensatztyp des übergeordneten Datensatztyps "Verkaufsprojekt". Im Vollzugriffsprofil ist die Zugriffsebene für den zugehörigen Datensatztyp "Benutzerobjekt 04" standardmäßig auf "Kein Zugriff" eingestellt. Mitgliedern eines Verkaufsprojektteams, dem das Vollzugriffsprofil zugewiesen ist, werden demnach die zugehörigen Datensatztypen, die auf dem zugehörigen Datensatztyp "Benutzerobjekt 04" basieren, nicht angezeigt. Damit in solchen Fällen die Datensätze "Benutzerobjekt 04" für Verkaufsprojektdatensätze angezeigt werden, müssen Sie die Standardzugriffsebene ändern.

In diesem Hilfethema werden folgende Aspekte beschrieben:

- Datensatzbeziehungen
- Zugriffsebenenoptionen für zugehörige Datensatztypen

## **Datensatzbeziehungen**

Die Beziehung zwischen einem übergeordneten Datensatztyp und seinem zugehörigen Datensatztyp (untergeordneter Datensatz) bestimmt die Zugriffsebenenoptionen, die für Zuweisungen zum zugehörigen Datensatztyp verfügbar sind.

Die Beziehungstypen und die verfügbaren Zugriffsebenenoptionen sind nachfolgend aufgeführt:

- **1:n-Beziehung.** In einer 1:n-Beziehung kann der übergeordnete Datensatz mehrere untergeordnete Datensätze des entsprechenden Datensatztyps aufweisen. Beispiel: Der anlagenbezogene Datensatztyp ist auf der Seite "Firmenspezifische Informationen" im Assistenten für Zugriffsprofile verfügbar. Der übergeordnete Datensatztyp "Firma" weist eine 1:n-Beziehung zum anlagenbezogenen Datensatztyp auf. Die folgenden Zugriffsebenen sind für die 1:n-Beziehung verfügbar:
	- Anzeigen
	- Schreibgeschützt
	- **Kein Zugriff**
- **1:n-primär-Beziehung.** In einer 1:n-primär-Beziehung basiert der zugehörige Datensatztyp auf einem primären Datensatztyp, und die Zugriffsrechte für den primären Datensatztyp können die Zugriffsrechte für den zugehörigen Datensatztyp festlegen. Der übergeordnete Datensatz in einer 1:n-primär-Beziehung kann mehrere untergeordnete Datensätze des entsprechenden Datensatztyps aufweisen. Beispiel: Der

verkaufsprojektbezogene Datensatztyp auf der Seite "Firmenspezifische Informationen" basiert auf dem primären Datensatztyp "Verkaufsprojekt". Der übergeordnete Datensatztyp "Firma" weist eine 1:n-primär-Beziehung zum verkaufsprojektbezogenen Datensatztyp auf. Die folgenden Zugriffsebenen sind für die 1:n-primär-Beziehung verfügbar:

- **Anzeigen**
- Schreibgeschützt
- Kein Zugriff
- Primäres Element vererben
- **1:Untergeordnet-Beziehung.** In einer 1:Untergeordnet-Beziehung basieren die untergeordneten Datensätze auf einem Datensatztyp, der keinen entsprechenden primären Datensatztyp besitzt. Anhänge, Notizen und Teams sind Beispiele für zugehörige Datensatztypen, die keinen entsprechenden primären Datensatztyp besitzen.

**HINWEIS:** Eine Ausnahme dieser Regel bildet die Beziehung zwischen untergeordneten Personendatensätzen eines Verkaufsprojekts. Der Datensatztyp "Personen" besitzt zwar einen entsprechenden primären Datensatztyp, zwischen dem Verkaufsprojekt und den Personen besteht jedoch eine 1:Untergeordnet-Beziehung. Benutzer können einem Verkaufsprojekt vorhandene Personen hinzufügen oder Personen von einem Verkaufsprojekt entfernen. Es ist jedoch nicht möglich, neue Personen aus einem Verkaufsprojekt zu erstellen.

Die folgenden Zugriffsebenen sind für die 1:Untergeordnet-Beziehung verfügbar:

- Lesen/Erstellen
- Lesen/Erstellen/Bearbeiten
- **Lesen/Bearbeiten**
- Lesen/Bearbeiten/Löschen
- Schreibgeschützt
- **Kein Zugriff**
- **Vollständig**

 **1:Schreibgeschützt-Beziehung.** Die 1:Schreibgeschützt-Beziehung ist mit der 1:Untergeordnet-Beziehung vergleichbar. Wie aus dem Namen bereits hervorgeht, ist es Benutzern jedoch nicht möglich, untergeordnete Datensätze in einem 1:Schreibgeschützt-Datensatz zu bearbeiten oder zu erstellen. "Audittrail" ist ein Beispiel eines zugehörigen Datensatztyps, der keinen entsprechenden primären Datensatztyp aufweist. Oracle CRM On Demand erstellt den Datensatztyp "Audittrail". Die folgenden Zugriffsebenen sind für die 1:Schreibgeschützt-Beziehung verfügbar:

- Schreibgeschützt
- Kein Zugriff

 **n:n-Beziehung.** In einer n:n-Beziehung basieren sowohl der übergeordnete als auch der zugehörige Datensatztyp auf primären Datensatztypen, und die Datensätze der beiden Datensatztypen können je nach Sichtweise den Datensätzen des jeweils anderen Datensatztyps über- oder untergeordnet sein. Beispiel: Der firmenbezogene Datensatztyp auf der Seite mit den zugehörigen Informationen zum benutzerdefinierten Objekt 01 im Assistenten für Zugriffsprofile basiert auf dem primären Datensatztyp "Firma". Der übergeordnete Datensatztyp "Benutzerdefiniertes Objekt 01" weist eine n:n-Beziehung zum firmenbezogenen Datensatztyp auf.

**HINWEIS:** Die Beziehungen zwischen zwei Datensatztypen können unterschiedlich sein, abhängig davon, welcher Datensatztyp übergeordnet und welcher Datensatztyp der zugehörige Datensatztyp ist. Beispiel: Auch wenn der übergeordnete Datensatztyp "Benutzerdefiniertes Objekt 01" eine n:n-Beziehung zum firmenbezogenen Datensatztyp aufweist, weist der übergeordnete Datensatztyp "Firma" eine n:n-primär-Beziehung zum Datensatztyp auf, der sich auf "Benutzerdefiniertes Objekt 01" bezieht.

Die folgenden Zugriffsebenen sind für die n:n-Beziehung verfügbar:

- **Lesen/Erstellen**
- Schreibgeschützt
- **Anzeigen**
- Kein Zugriff

 **n:n-primär-Beziehung.** Eine n:n-primär-Beziehung stellt ebenfalls eine Beziehung dar, bei der sowohl der übergeordnete als auch der zugehörige Datensatztyp auf primären Datensatztypen basieren, und die Datensätze der beiden Datensatztypen können den Datensätzen des jeweils anderen Datensatztyps überoder untergeordnet sein. Jedoch sind weitere Zugriffsebenen verfügbar, wenn die Zugriffsrechte für den primären Datensatztyp die Zugriffsrechte für den zugehörigen Datensatztyp festlegen können. Beispiel: Der auf benutzerdefinierte Objekte 01 bezogene Datensatztyp auf der Seite "Firmenspezifische Informationen" im Assistenten für Zugriffsprofile der Firma basiert auf dem primären Datensatztyp "Benutzerdefiniertes Objekt 01". Der übergeordnete Datensatztyp "Firma" weist eine n:n-primär-Beziehung zum auf benutzerdefinierte Objekte 01 bezogenen Datensatztyp auf. Die folgenden Zugriffsebenen sind für die n:n-primär-Beziehung verfügbar:

- Lesen/Erstellen
- Schreibgeschützt
- **Anzeigen**
- **Kein Zugriff**
- Primäres Element vererben
- Primäres Element hinzufügen/vererben
- **Primäres Element hinzufügen/entfernen/vererben**

**HINWEIS:** Die Zugriffsebene "Lesen/Erstellen" wird für die folgenden Datensatztypen nicht unterstützt: "Nachrichtenantworten für besprochenes Produkt bei Besuch", "Beziehungen für Nachrichtenplanpositionen für besprochenes Produkt bei Besuch" und "Nachrichtenplanpositionen für besprochenes Produkt bei Besuch".

## **Zugriffsebenenoptionen für zugehörige Datensatztypen**

Nachfolgend sind alle Zugriffsebenenoptionen für zugehörige Datensatztypen aufgelistet:

- **Kein Zugriff.** Die Option "Kein Zugriff" ist für alle zugehörigen Datensatztypen verfügbar. Sie verhindert, dass Benutzer Datensätze in einer zugehörigen Liste anzeigen können.
- **Schreibgeschützt.** Die Zugriffsebene "Schreibgeschützt" verhindert, dass der Benutzer die zugehörigen Datensätze direkt im übergeordneten Datensatz bearbeitet.

- **Lesen/Erstellen.** Die Zugriffsebene "Lesen/Erstellen" steht für zugehörige Datensatztypen zur Verfügung, die 1:Untergeordnet-Datensätze oder Teil einer n:n-Beziehung sind. Bei 1:Untergeordnet-Datensätzen können Benutzer mit der Zugriffsebene "Lesen/Erstellen" einen neuen Datensatz erstellen oder einen Drilldown zu vorhandenen Datensätzen durchführen. Das Bearbeiten oder Löschen von Datensätzen ist mit dieser Zugriffsebene jedoch nicht möglich. Bei n:n-Beziehungen können Benutzer mit der Zugriffsebene "Lesen/Erstellen" einen vorhandenen Datensatz als untergeordnetes Element einem übergeordneten Datensatz zuordnen. Eine bestehende Zuordnung kann jedoch nicht entfernt werden.
- **Lesen/Erstellen/Bearbeiten.** Die Zugriffsebene "Lesen/Erstellen/Bearbeiten" ist für zugehörige Datensatztypen verfügbar, die 1:Untergeordnet-Datensätze sind. Sie ermöglicht dem Benutzer das Erstellen eines neuen Datensatzes oder das Durchführen eines Drilldowns zu einem vorhandenen Datensatz sowie das Bearbeiten des Datensatzes, sofern dies erforderlich ist. Mit der Zugriffsebene "Lesen/Erstellen/Bearbeiten" ist es nicht möglich, untergeordnete Datensätze zu löschen.
- **Lesen/Bearbeiten.** Die Zugriffsebene "Lesen/Bearbeiten" ist für alle Beziehungen verfügbar, außer für schreibgeschützte zugehörige Datensätze in 1:Schreibgeschützt-Beziehungen. Mit der Zugriffsebene "Lesen/Bearbeiten" kann der Benutzer zugehörige Datensätze anzeigen und bearbeiten.
- **Lesen/Bearbeiten/Löschen.** Die Zugriffsebene "Lesen/Bearbeiten/Löschen" ist für zugehörige Datensatztypen verfügbar, die untergeordnete Datensätze in 1:Untergeordnet-Beziehungen sind. Die Zugriffsebene "Lesen/Bearbeiten/Löschen" ermöglicht dem Benutzer, einen Drilldown zu einem Datensatz durchzuführen, den Datensatz zu bearbeiten oder zu löschen. Mit der Zugriffsebene "Lesen/Bearbeiten/Löschen" ist es nicht möglich, neue untergeordnete Datensätze zu erstellen.
- **Vollständig.** Die Zugriffsebene "Vollständig" ist für zugehörige Datensatztypen verfügbar, die keinen entsprechenden primären Datensatztyp besitzen. Bei diesen Datensatztypen können Benutzer mit der Zugriffsebene "Vollständig" Datensätze erstellen, anzeigen, bearbeiten und löschen.
- **Anzeigen.** Die Zugriffsebene "Anzeigen" ist nur für zugehörige Datensatztypen in 1:n- und n:n-Beziehungen verfügbar. Auf der Zugriffsebene "Anzeigen" verhalten sich die zugehörigen Datensätze wie folgt:
	- Alle untergeordneten Datensätze, die zu einem übergeordneten Datensatz gehören, werden in der Liste der zugehörigen Datensätze angezeigt, unabhängig davon, ob der Benutzer berechtigt ist, die untergeordneten Datensätze anzuzeigen.
	- Jeder zugehörige Datensatz erbt die Zugriffsebene von seinem primären Datensatztyp, anstatt von der Zugriffsebene des übergeordneten Datensatztyps in der Beziehung.

Beispiel: Wenn die Zugriffsebene für den zugehörigen Datensatztyp "Verkaufsprojekt" des übergeordneten Datensatztyps "Firma" auf "Anzeigen" festgelegt ist, verhalten sich die zugehörigen Verkaufsprojektdatensätze wie folgt:

- Alle Verkaufsprojekte, die zu einem übergeordneten Datensatz gehören, werden in der Liste der zugehörigen Datensätze angezeigt, unabhängig davon, ob der Benutzer berechtigt ist, die Verkaufsprojektdatensätze anzuzeigen.
- Jeder Verkaufsprojektdatensatz erbt die Zugriffsebene vom primären Datensatztyp "Verkaufsprojekt", anstatt vom übergeordneten Datensatztyp "Firma". Wenn ein Benutzer versucht, einen Drilldown für einen zugehörigen Verkaufsprojektdatensatz durchzuführen, um weitere Details zum Datensatz anzuzeigen, ist der Vorgang nur dann erfolgreich, wenn dieser Datensatz nach wie vor existiert und wenn der Benutzer berechtigt ist, die Details dieses Verkaufsprojektdatensatzes anzuzeigen. Wenn der Benutzer nicht berechtigt ist, die Details dieses Verkaufsprojektdatensatzes anzuzeigen, wird eine Fehlermeldung angezeigt.
- **Primäres Element vererben.** Die Zugriffsebene "Primäres Element vererben" ist nur für Datensatztypen bestimmter 1:n- und n:n-Beziehungen verfügbar. Auf der Zugriffsebene "Primäres Element vererben" verhalten sich die zugehörigen Datensätze wie folgt:
	- Nur die untergeordneten zugehörigen Datensätze, für die der Benutzer eine Anzeigeberechtigung hat, werden in der Liste der zugehörigen Datensätze angezeigt.
	- Jeder zugehörige Datensatz erbt die Zugriffsebene von seinem primären Datensatztyp, anstatt von der Zugriffsebene des übergeordneten Datensatztyps in der Beziehung.

Beispiel: Wenn die Zugriffsebene für den zugehörigen Datensatztyp "Verkaufsprojekt" des übergeordneten Datensatztyps "Firma" auf "Primäres Element vererben" festgelegt ist, verhalten sich die zugehörigen Verkaufsprojektdatensätze wie folgt:

- Nur die zugehörigen Verkaufsprojektdatensätze, für die der Benutzer eine Anzeigeberechtigung hat, werden in der Liste der zugehörigen Datensätze angezeigt.
- Jeder Verkaufsprojektdatensatz erbt die Zugriffsebene vom primären Datensatztyp "Verkaufsprojekt", anstatt vom übergeordneten Datensatztyp "Firma". Wenn ein Benutzer versucht, einen Drilldown für einen zugehörigen Verkaufsprojektdatensatz durchzuführen, um weitere Details zum Datensatz anzuzeigen, ist der Vorgang immer erfolgreich, wenn der Datensatz nach wie vor existiert, weil der Benutzer berechtigt ist, die Details aller Verkaufsprojektdatensätze in der Liste der zugehörigen Datensätze anzuzeigen.

Wenn für n:n-Beziehungen die Zugriffsebene "Primäres Element vererben" gewählt wird, kann der Benutzer keine Beziehung zwischen zwei bestehenden Datensätzen hinzufügen oder entfernen. Die Zugriffsebene "Primäres Element vererben" ist jedoch auch in Kombination mit dem Zugriffsrecht "Hinzufügen" oder mit den Zugriffsrechten "Hinzufügen" und "Entfernen" verfügbar.

**HINWEIS:** Wenn die Zugriffsebene "Primäres Element vererben" (oder eine der Kombinationen damit) in einem der für einen zugehörigen Datensatztyp verwendeten Profile gefunden wird, hat die Einstellung "Primäres Element vererben" Vorrang. Beispiel: Wenn die Zugriffsebenen "Primäres Element vererben" und "Anzeigen" gefunden werden, überschreibt die Zugriffsebene "Primäres Element vererben" die Zugriffsebene "Anzeigen". Wenn die Zugriffsebenen "Primäres Element vererben", "Schreibgeschützt" und "Anzeigen" gefunden werden, überschreibt "Primäres Element vererben" sowohl "Anzeigen" als auch "Schreibgeschützt".

 **Primäres Element hinzufügen/vererben.** Die Zugriffsebene "Primäres Element hinzufügen/vererben" ist für zugehörige Datensätze verfügbar, die eine n:n-Beziehung mit dem übergeordneten Element aufweisen. Das Element "Primäres Element vererben" der Zugriffsebene "Primäres Element hinzufügen/vererben" funktioniert genauso wie die Zugriffsebene "Primäres Element vererben". Allerdings kann der Benutzer mit der Zugriffsebene "Primäres Element hinzufügen/vererben" auch einen vorhandenen zugeordneten Datensatz mit dem übergeordneten Datensatz verknüpfen. Wenn ein zugehöriger Datensatz erfolgreich hinzugefügt wird, erbt dieser Datensatz die Zugriffsebene vom primären Datensatz. Mit der Zugriffsebene "Primäres Element hinzufügen/vererben" ist das Entfernen eines vorhandenen zugehörigen Datensatzes nicht möglich.

 **Primäres Element hinzufügen/entfernen/vererben.** Die Zugriffsebene "Primäres Element hinzufügen/entfernen/vererben" ist für zugehörige Datensätze verfügbar, die eine n:n-Beziehung mit dem übergeordneten Element aufweisen. Das Element "Primäres Element vererben" der Zugriffsebene "Primäres Element hinzufügen/entfernen/vererben" funktioniert genauso wie die Zugriffsebene "Primäres Element vererben". Allerdings kann der Benutzer mit der Zugriffsebene "Primäres Element hinzufügen/entfernen/vererben" auch einen vorhandenen zugeordneten Datensatz mit dem übergeordneten Datensatz verknüpfen oder die Verknüpfung zwischen den Datensätzen aufheben. Wenn ein Benutzer einen zugehörigen Datensatz erfolgreich entfernt oder die Verknüpfung aufhebt, wird der

Datensatz nicht gelöscht, sondern verbleibt in der Datenbank. Wenn ein zugehöriger Datensatz erfolgreich hinzugefügt wird, erbt dieser Datensatz die Zugriffsebene vom primären Datensatz.

Allgemein gilt, dass für die in der folgenden Tabelle aufgeführten zugehörigen Datensatztypen die Zugriffsebene "Primäres Element vererben" immer dann unterstützt wird, wenn der Datensatztyp als zugehöriger Datensatztyp verfügbar ist. Dabei gelten jedoch folgende Ausnahmen:

- Für den übergeordneten Datensatztyp "Haushalt" unterstützt der zugehörige Datensatztyp "Leads" die Zugriffsebene "Primäres Element vererben" nicht.
- Für den übergeordneten Datensatztyp "Partner" unterstützt der zugehörige Datensatztyp "Verkaufsprojekt" die Zugriffsebene "Primäres Element vererben" nicht.

Wenn die Zugriffsebene für eine der Beziehungen aus der folgenden Tabelle momentan auf "Anzeigen" gesetzt ist, wird empfohlen, dass Sie die Zugriffsebene von "Anzeigen" in "Primäres Element vererben" ändern.

**HINWEIS:** Die Zugriffsebene, die Sie für den zu abgeschlossenen Aktivitäten zugehörigen Datensatztyp festlegen, gilt für die Datensätze, die im Abschnitt mit zugehörigen Informationen für "Abgeschlossene Aktivitäten" auf der Detailseite eines übergeordneten Datensatzes angezeigt werden. Die Zugriffsebene, die Sie für die zu Aktivitäten oder offenen Aktivitäten zugehörigen Datensatztypen festlegen, gilt für die Datensätze, die im Abschnitt mit zugehörigen Informationen für "Aktivitäten", "Offene Aufgaben", "Offene Termine" und "Offene Aktivitäten" auf der Detailseite eines übergeordneten Datensatzes angezeigt werden.

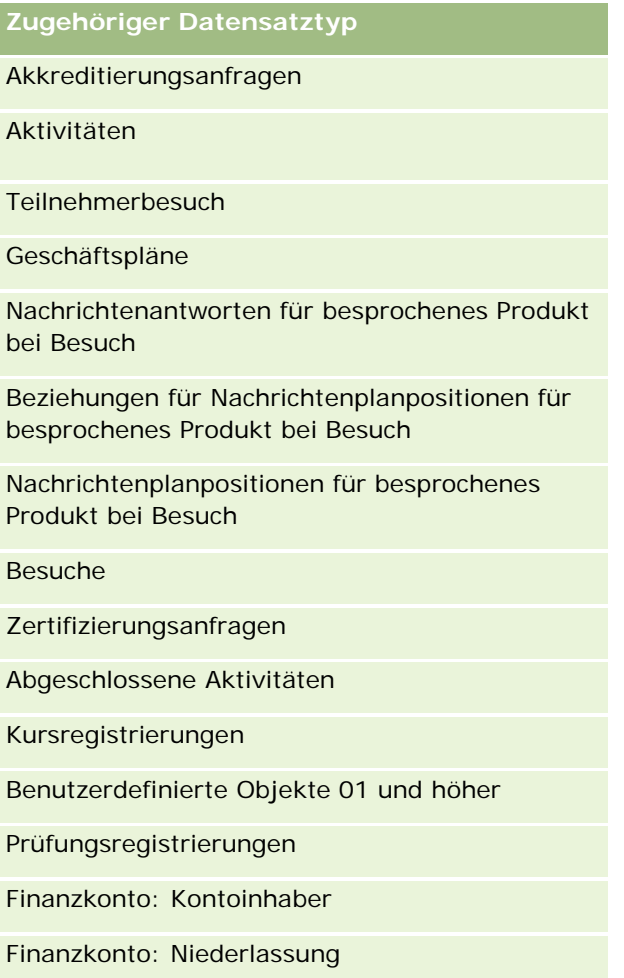

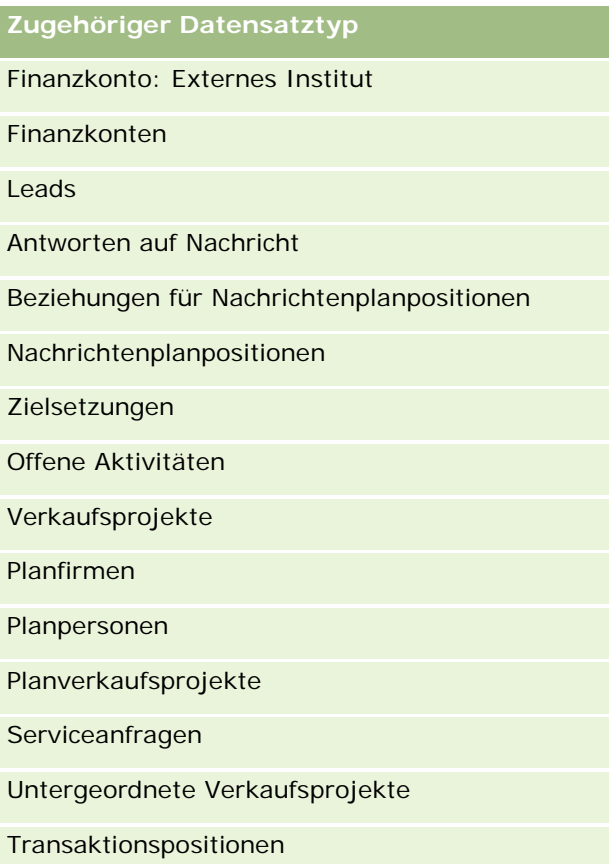

In der folgenden Tabelle sind die Beziehungen aufgeführt, bei denen die Zugriffsebenen "Primäres Element vererben", "Primäres Element hinzufügen/vererben" und "Primäres Element hinzufügen/entfernen/vererben" verfügbar sind. Die Beziehungen in dieser Tabelle sind n:n-Beziehungen.

**HINWEIS:** Wenn Sie aktuell die Zugriffsebene "Lesen/Erstellen" für eine der n:n-Beziehungen verwenden, die die Zugriffsebene "Primäres Element vererben" und zugehörige Kombinationen unterstützen, wird empfohlen, dass Sie die Zugriffsebene "Lesen/Erstellen" in eine der Kombinationen von "Primäres Element vererben" für die zugehörigen Datensatztypen ändern.

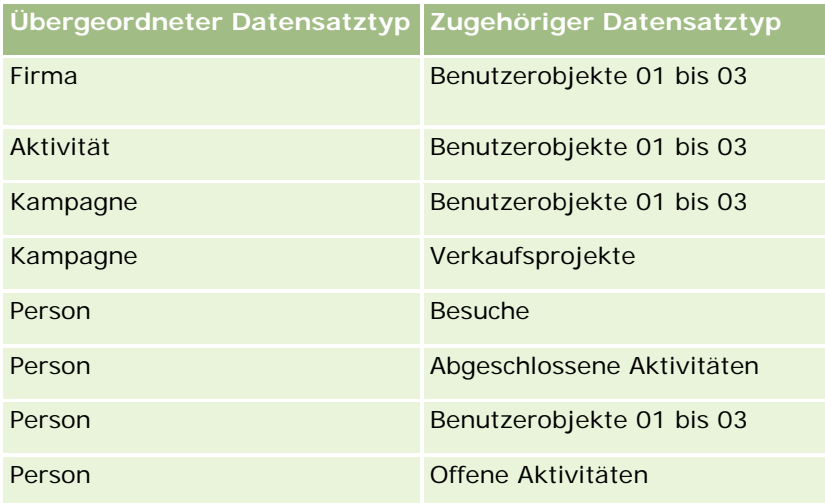

<span id="page-376-0"></span>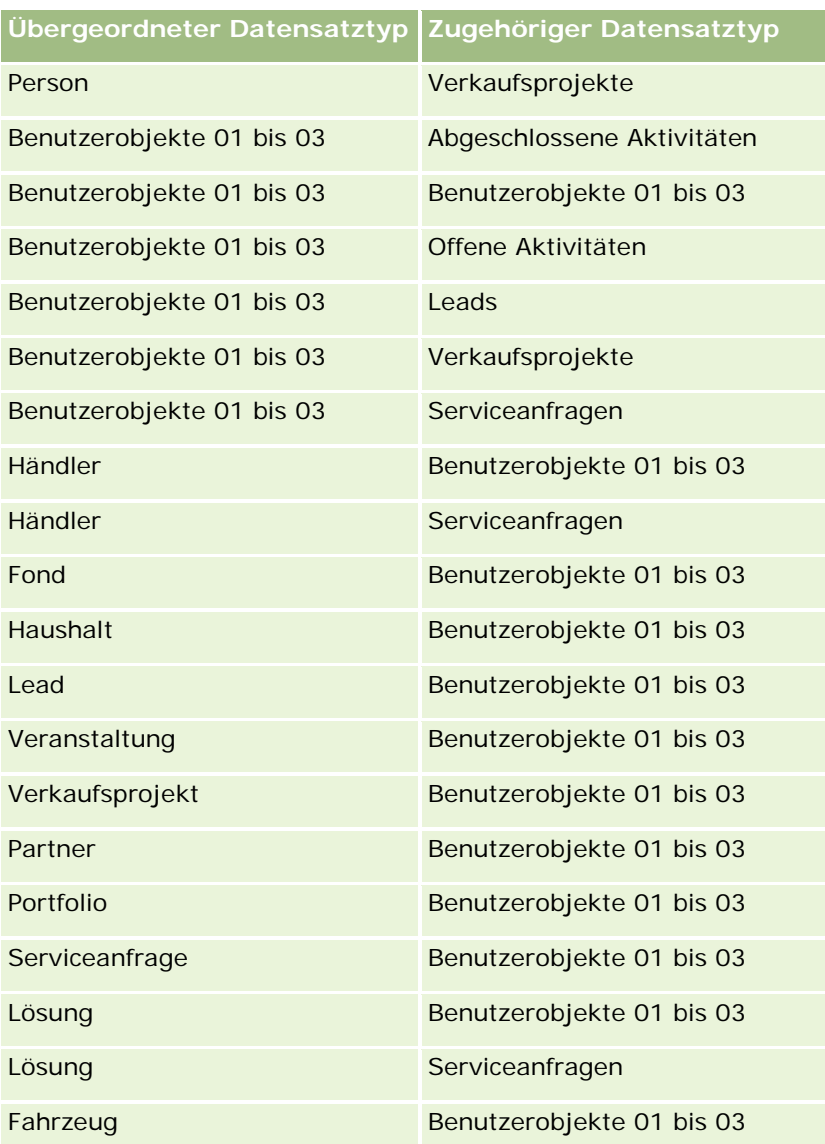

### **Verwandte Themen**

Weitere Informationen finden Sie unter folgenden Themen:

- **Zugriffsprofilverwaltung (auf Seite [361\)](#page-360-0)**
- **Einrichten von Zugriffsprofilen (auf Seite [377\)](#page-376-0)**
- So legen Sie Zugriffsrechte fest (auf Seite [445\)](#page-444-0)

# **Einrichten von Zugriffsprofilen**

In diesem Thema wird beschrieben, wie Sie Zugriffsprofile einrichten.

<span id="page-377-0"></span>**HINWEIS:** Oracle CRM On Demand generiert Protokolldatensätze für alle Änderungen, die an Zugriffsprofilen vorgenommen werden. Wenn Ihre Benutzerrolle die Berechtigungen "Zugriff auf Master-Protokoll" und "Protokoll Administratorkonfiguration" umfasst, können Sie das Protokoll der Zugriffsprofiländerungen anzeigen. Weitere Informationen zum Anzeigen des Audittrails finden Sie unter Prüfen des Audittrails auf Änderungen an der Administrationskonfiguration (siehe ["Prüfen des Audit Trails auf Änderungen an der](#page-90-0)  [Administrationskonfiguration"](#page-90-0) auf Seite [91\)](#page-90-0).

**Hinweis zu Beginn.** Um Zugriffsprofile in Ihrem Unternehmen anzuzeigen, zu erstellen oder zu überarbeiten, muss Ihre Rolle die Berechtigung "Rollen und Zugriff verwalten" enthalten.

Führen Sie die folgenden Aufgaben aus, um ein Zugriffsprofil einzurichten:

- **1** Hinzufügen von Zugriffsprofilen (auf Seite [378\)](#page-377-0).
- **2** Festlegen von Zugriffsebenen für primäre Datensatztypen (auf Seite [380\)](#page-379-0).
- **3** Festlegen von Zugriffsebenen für zugehörige Datensatztypen (auf Seite [380\)](#page-379-0).

Links zu Themen, die zusätzliche Informationen zu Zugriffsprofilen enthalten, finden Sie unter Verwandte Themen für Zugriffsprofile (auf Seite [381\)](#page-380-0).

## **Hinzufügen von Zugriffsprofilen**

Führen Sie Folgendes aus, um ein Zugriffsprofil hinzuzufügen:

- **E** Erstellen eines neuen Profils
- Kopieren vorhandener Profile und Bearbeiten der Zugriffsebenen

Im Folgenden wird beschrieben, wie ein Zugriffsprofil hinzugefügt wird.

#### *So fügen Sie ein neues Zugriffsprofil hinzu*

- **1** Klicken Sie auf einer beliebigen Seite oben rechts auf den globalen Link "Admin".
- **2** Klicken Sie im Abschnitt "Benutzerverwaltung und Zugriffssteuerung" auf den gleichnamigen Link.
- **3** Klicken Sie im Abschnitt "Zugriffsprofilverwaltung" auf den Link "Zugriffsprofile".
- **4** Führen Sie in der Liste der Zugriffsprofile einen der folgenden Schritte durch:
	- Klicken Sie in dem Profil, das Sie kopieren möchten, auf "Kopieren", um ein neues Profil auf der Grundlage eines vorhandenen Profils zu erstellen.
	- Um ein neues Profil zu erstellen, das nicht auf einem vorhandenen Profil basiert, klicken Sie in der Titelleiste auf "Neu".

Der Assistent für Zugriffsprofile wird geöffnet und leitet Sie durch den Prozess.

**5** Geben Sie im 1. Schritt des Assistenten für Zugriffsprofile einen Namen und eine Beschreibung an, und richten Sie die verbleibenden Felder nach Bedarf ein. Die verbleibenden Felder werden in der folgenden Tabelle beschrieben.

**Feld Beschreibung**

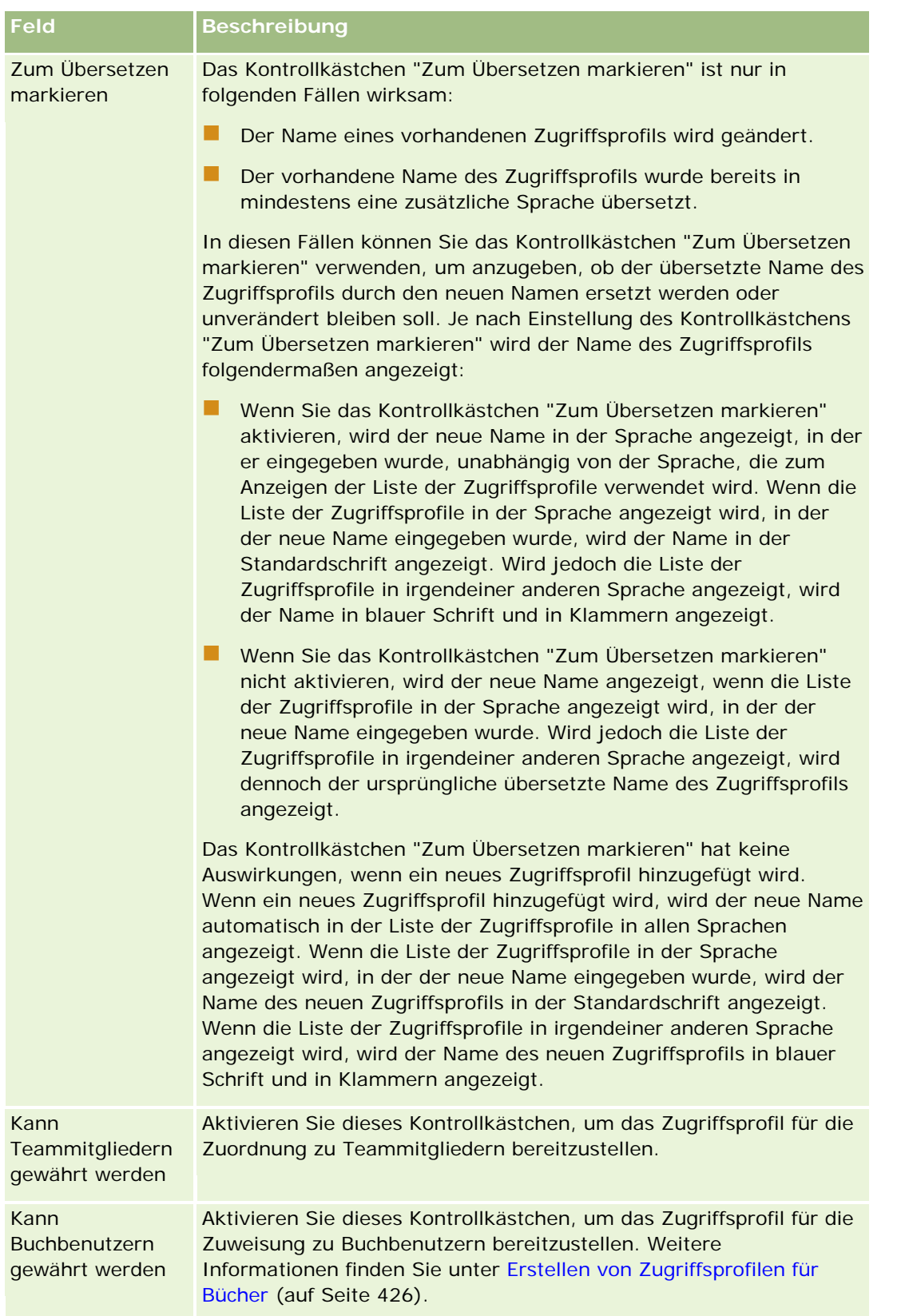

<span id="page-379-0"></span>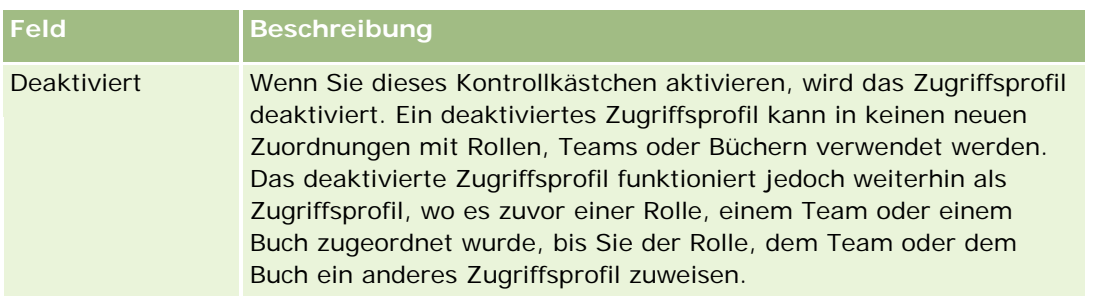

**HINWEIS:** Die Kontrollkästchen "Kann Teammitgliedern gewährt werden" und "Kann Buchbenutzern gewährt werden" sind standardmäßig in den vordefinierten Zugriffsprofilen "Bearbeiten", "Vollständig" und "Schreibgeschützt" aktiviert. Deshalb enthält die Auswahlliste der Zugriffsprofile, die im Dialogfeld "Benutzer hinzufügen" oder "Benutzer bearbeiten" angezeigt wird, diese vordefinierten Zugriffsprofile, wenn ein Benutzer einem Team oder einem Buch einen weiteren Benutzer hinzufügt. Wenn Sie verhindern möchten, dass Benutzer eines dieser drei Zugriffsprofile einem Benutzer in einem Buch oder einem Benutzerbuch in einem Team zuweisen, deaktivieren Sie das entsprechende Kontrollkästchen für dieses Zugriffsprofil.

## **Festlegen von Zugriffsebenen für primäre Datensatztypen**

Um Zugriffsebenen für primäre Datensatztypen festzulegen, müssen Sie die folgenden Schritte durchführen.

#### *So legen Sie die Zugriffsebenen für primäre Datensatztypen fest*

- **1** Wählen Sie im 2. Schritt des Assistenten für Zugriffsprofile die Zugriffsebene für die einzelnen primären Datensatztypen. Wählen Sie eine der folgenden Optionen:
	- Schreibgeschützt
	- Lesen/Bearbeiten
	- Lesen/Bearbeiten/Löschen

Weitere Informationen zu den Zugriffsebenen für primäre Datensatztypen finden Sie unter Info über Zugriffsebenen für primäre Datensatztypen (auf Seite [369\)](#page-368-0).

**2** Wenn Sie Zugriffsebenen für die zugehörigen Datensatztypen für einen primären Datensatz festlegen möchten, klicken Sie auf den Link "Zugehörige Informationen" für den primären Datensatztyp. Andernfalls klicken Sie auf "Fertig stellen", um die Änderungen zu speichern.

Für die meisten Datensatztypen gibt es einen Link "Zugehörige Informationen". Die zugehörigen Informationen werden auf den Detailseiten des Datensatzes als verknüpfte Datensätze angezeigt. Weitere Informationen zum Festlegen von Zugriffsebenen für zugehörige Datensatztypen finden Sie unter Festlegen von Zugriffsebenen für zugehörige Datensatztypen (auf Seite [380\)](#page-379-0).

## **Festlegen von Zugriffsebenen für zugehörige Datensatztypen**

Um Zugriffsebenen für zugehörige Datensatztypen festzulegen, müssen Sie die folgenden Schritte durchführen.

#### <span id="page-380-0"></span>*So legen Sie die Zugriffsebenen für zugehörige Datensatztypen fest*

- **1** Klicken Sie im 2. Schritt des Assistenten für Zugriffsprofile auf den Link "Zugehörige Informationen" für den primären Datensatztyp, für den Sie die Zugriffsebene für einen oder mehrere zugehörige Datensatztypen festlegen möchten.
- **2** Wählen Sie die entsprechende Zugriffsebene für jeden zugehörigen Informationsdatensatztyp.

Die Auswahlliste für Optionen der Zugriffsebenen, die im Zugriffsebenenfeld für jeden zugehörigen Datensatztyp angezeigt wird, hängt von der Beziehung des zugehörigen Datensatztyps zu seinem übergeordneten Datensatztyp ab. Je nach der Zugriffsebene, die Sie in diesem Feld und im Assistenten für Rollenverwaltung einrichten, können Sie Benutzerberechtigungen zum Erstellen, Aktualisieren oder Anzeigen von Datensätzen dieses Datensatztyps zuweisen oder widerrufen.

Weitere Informationen zu den Zugriffsebenen für zugehörige Datensatztypen finden Sie unter Info über Zugriffsebenen für zugehörige Datensatztypen (siehe ["Informationen zu Zugriffsebenen für](#page-369-0)  [zugehörige Datensatztypen"](#page-369-0) auf Seite [370\)](#page-369-0).

**HINWEIS:** Um ein neues Verkaufsprojekt zu erstellen, muss die Zugriffsebene für den zugehörigen Datensatztyp "Umsatz" im Datensatztyp "Verkaufsprojekt" den Status "Vollständig" haben.

Informationen zu den zum Konvertieren von Leads erforderlichen Einstellungen für Zugriffsprofile finden Sie unter Einstellungen für Zugriffsprofile und Rollen zum Konvertieren von Leads. Informationen zu den zum Konvertieren von Geschäftsregistrierungen erforderlichen Einstellungen für Zugriffsprofile finden Sie unter Einstellungen für Zugriffsprofile und Rollen zum Konvertieren von Geschäftsregistrierungen.

- **3** Wenn Sie mit dem Einrichten der Zugriffsebenen für die zugehörigen Datensatztypen für einen primären Datensatztyp fertig sind, klicken Sie auf "Zurück", um zur Hauptseite von Schritt 2 des Assistenten zurückzukehren.
- **4** Wiederholen Sie die Schritte 1 bis 3 dieses Vorgangs für jeden einzelnen primären Datensatztyp, für den Sie die Zugriffsebene für einen oder mehrere zugehörige Datensatztypen festlegen möchten.
- **5** Wenn Sie mit dem Einrichten der Zugriffsebenen für alle primären und zugehörigen Datensatztypen fertig sind, klicken Sie auf "Fertig stellen", um Ihre Einstellungen zu speichern.

## **Verwandte Themen für Zugriffsprofile**

Weitere Informationen finden Sie unter folgenden Themen:

- **Zugriffsprofilverwaltung (auf Seite [361\)](#page-360-0)**
- Info über Zugriffsprofile in Rollen (auf Seite [363\)](#page-362-0)
- Info über Zugriffsprofile in Teams, Gruppen und Büchern (auf Seite [364\)](#page-363-0)
- Info über Zugriffsweitergabe durch Teamvererbung (siehe "Informationen zur Zugriffsweitergabe durch [Teamvererbung"](#page-364-0) auf Seite [365\)](#page-364-0)
- Arbeiten mit der Listenseite "Zugriffsprofil" (auf Seite [368\)](#page-367-0)
- So legen Sie Zugriffsrechte fest (auf Seite [445\)](#page-444-0)

## <span id="page-381-0"></span>**Personalisierungsmanagement**

Benutzer können bestimmte Bereiche von Oracle CRM On Demand personalisieren, z.B. die Layouts der Datensatzdetailseiten, Homepagelayouts und Aktionsleistenlayouts. Wenn Sie jedoch möchten, dass Benutzer mit einer bestimmten Rolle personalisierte Layouts nicht mehr verwenden und wieder die Standardlayouts für ihre Rolle verwenden, können Sie die personalisierten Layouts für diese Benutzer entfernen. Beispiel: Sie können alle personalisierten Homepagelayouts für Benutzer entfernen, die über die Rolle "Vertriebsmitarbeiter" verfügen, oder alle personalisierten Aktionsleistenlayouts für Benutzer, die über die Rolle "Vertriebsmanager" verfügen.

Weitere Informationen zum Verwalten der Personalisierung in Oracle CRM On Demand finden Sie in den folgenden Themen:

- Zurücksetzen von personalisierten Seitenlayouts (auf Seite [382\)](#page-381-0)
- Zurücksetzen von personalisierten Aktionsleistenlayouts (auf Seite [383\)](#page-382-0)
- Zurücksetzen von personalisierten Homepagelayouts (auf Seite [383\)](#page-382-0)

## **Zurücksetzen von personalisierten Seitenlayouts**

Sie können alle personalisierten Seitenlayouts für Benutzer mit einer bestimmten Rolle in Oracle CRM On Demand entfernen und das Standardseitenlayout für diese Rolle wiederherstellen. Wenn Sie das Layout auf das Standardlayout für einen Datensatztyp für eine Rolle zurücksetzen, geschieht Folgendes:

- Alle personalisierten Layouts für zugehörige Informationen werden auf das Standardlayout zurückgesetzt.
- Alle personalisierten Feldlayouts werden auf das Standardlayout zurückgesetzt.
- Alle personalisierten Einstellungen zum Anzeigen von Datensatzindikatoren für Abschnitte mit zugehörigen Informationen werden in den für den Datensatztyp auf Rollenebene konfigurierten Einstellungen wiederhergestellt.

**Hinweis zu Beginn.** Um dieses Verfahren durchführen zu können, muss Ihre Rolle die Berechtigung "Rollen und Zugriff verwalten" enthalten.

#### *So setzen Sie personalisierte Seitenlayouts zurück:*

- **1** Klicken Sie auf einer beliebigen Seite oben rechts auf den globalen Link "Admin".
- **2** Klicken Sie im Abschnitt "Benutzerverwaltung und Zugriffssteuerung" auf den gleichnamigen Link.
- **3** Klicken Sie auf der Seite "Benutzerverwaltung und Zugriffssteuerung" im Abschnitt "Personalisierungsmanagement" auf den Link "Seitenlayouts zurücksetzen", um die Seite "Seitenlayout zurücksetzen" zu öffnen.
- **4** Wählen Sie im 1. Schritt "Rolle auswählen" die Rolle aus, für die Sie das Seitenlayout zurücksetzen möchten, und klicken Sie auf "Weiter".

- <span id="page-382-0"></span>**5** Wählen Sie im 2. Schritt "Layout auswählen" die Datensatztyplayouts aus, die Sie zurücksetzen möchten, indem Sie Datensatztypen mit dem linken und rechten Pfeil aus dem Abschnitt "Verfügbar" in den Abschnitt "Ausgewählt" verschieben, und klicken Sie auf "Weiter".
- **6** Prüfen Sie im 3. Schritt "Bestätigen" Ihre Auswahl, und klicken Sie auf "Fertig stellen", um Ihre Änderungen zu speichern.

**HINWEIS:** Nachdem Sie ein Seitenlayout für eine Benutzerrolle zurückgesetzt haben, müssen Benutzer mit der entsprechenden Rolle sich von Oracle CRM On Demand abmelden und sich anschließend erneut anmelden, um die Änderung am Layout zu sehen.

## **Zurücksetzen von personalisierten Aktionsleistenlayouts**

Sie können alle personalisierten Aktionsleistenlayouts für Benutzer mit einer bestimmten Rolle in Oracle CRM On Demand entfernen und das Standard-Aktionsleistenlayout für diese Rolle wiederherstellen.

**Hinweis zu Beginn.** Um dieses Verfahren durchführen zu können, muss Ihre Rolle die Berechtigung "Rollen und Zugriff verwalten" enthalten.

#### *So setzen Sie personalisierte Aktionsleistenlayouts zurück:*

- **1** Klicken Sie auf einer beliebigen Seite oben rechts auf den globalen Link "Admin".
- **2** Klicken Sie im Abschnitt "Benutzerverwaltung und Zugriffssteuerung" auf den gleichnamigen Link.
- **3** Klicken Sie auf der Seite "Benutzerverwaltung und Zugriffssteuerung" auf den Link "Aktionsleistenlayouts zurücksetzen".
- **4** Wählen Sie auf der Seite "Aktionsleistenlayout zurücksetzen" aus, für welche Rolle Sie das Aktionsleistenlayout zurücksetzen möchten, und klicken Sie auf "Weiter".
- **5** Klicken Sie auf der Übersichtsseite auf "Fertig stellen".
- **6** Klicken Sie auf der Übersichtsseite auf "Fertig stellen".

## **Zurücksetzen von personalisierten Homepagelayouts**

Sie können alle personalisierten Homepagelayouts für Benutzer mit einer bestimmten Rolle in Oracle CRM On Demand entfernen und das Standardhomepagelayout für diese Rolle wiederherstellen.

**Hinweis zu Beginn.** Um dieses Verfahren durchführen zu können, muss Ihre Rolle die Berechtigung "Rollen und Zugriff verwalten" enthalten.

#### *So setzen Sie personalisierte Homepagelayouts zurück:*

**1** Klicken Sie auf einer beliebigen Seite oben rechts auf den globalen Link "Admin".

- <span id="page-383-0"></span>**2** Klicken Sie im Abschnitt "Benutzerverwaltung und Zugriffssteuerung" auf den gleichnamigen Link.
- **3** Klicken Sie auf der Seite "Benutzerverwaltung und Zugriffssteuerung" auf den Link "Homepagelayouts zurücksetzen".
- **4** Wählen Sie auf der Seite "Homepagelayout zurücksetzen" aus, für welche Rolle Sie das Seitenlayout zurücksetzen möchten, und klicken Sie auf "Weiter".
- **5** Wählen Sie auf der Seite "Layout auswählen" die Homepagelayouts aus, die Sie zurücksetzen möchten, indem Sie die verfügbaren Homepagelayouts mit dem linken und rechten Pfeil aus dem Abschnitt "Verfügbar" in den Abschnitt "Angezeigt" verschieben, und klicken Sie auf "Weiter".

# **Buchverwaltung**

Bücher sind eine effektive Methode zum Organisieren und Trennen von Datensätzen, sodass Benutzer zusammenarbeiten können, ohne Teammitglieder für die jeweiligen Datensätze sein zu müssen.

Wenn Sie Ihre Unternehmensdaten mit Büchern organisieren, werden Ihre Datensatzsuchen schneller und effizienter. Bücher können zusammen mit Gruppen und Teams vorhanden sein. Wenn Ihre Anforderungen bezüglich des Zugriffs auf Gruppen von Benutzern unkompliziert und relativ einfach sind, können Sie Gruppenzuweisung verwenden. Sind die Anforderungen der Gruppen-Datensatz-Verantwortung komplizierter, wird empfohlen, Bücher zu verwenden.

## **Standardbenutzerbücher**

In Oracle CRM On Demand ist jedem Benutzer ein Standardbuch zugewiesen, das den Namen des Benutzers trägt. Wenn ein Datensatz einem Benutzer zugewiesen wird, erfolgt die Zuweisung zu dem Standardbuch des Benutzers. Wenn ein Team für einen Datensatz verantwortlich ist, repräsentiert das Team den Satz der Standardbücher der Benutzer, die zum Team gehören. Benutzerbücher werden automatisch mit Datensätzen verknüpft, wenn sich der Datensatzverantwortliche und die Teammitgliedschaft ändert.

## **Benutzerdefinierte Bücher**

Wenn die Buchfunktion aktiviert ist, können Sie benutzerdefinierte Bücher erstellen, um Ihre Daten so zu organisieren, dass sie Ihren Geschäftsanforderungen entsprechen. Normalerweise werden benutzerdefinierte Bücher einfach als *Bücher* bezeichnet. Bücher können unabhängig voneinander sein, oder Sie organisieren Ihre Bücher in Hierarchien. Beispiel: Sie können Bücher erstellen, um Ihre Daten entsprechend den Organisationseinheiten Ihres Unternehmens (z.B. Gebiete oder Produkte) zu strukturieren. Dann können Sie für Benutzer die notwendige Zugriffsebene für die Bücher festlegen.

## **Automatisch erstellte Bücher für Partner**

Wenn ein Partnerdatensatz in Oracle CRM On Demand aktiviert wurde, wird automatisch ein Buch für die Partnerorganisation erstellt, das Daten enthalten kann. Die automatisch erstellten Bücher für Partner sind im Buchauswahlfenster verfügbar. Dieses Fenster erreichen Sie über die Partnerdatensatzseiten innerhalb einer buchbezogenen Position eines Partnerdatensatzes. Die Partnerdatensatzseiten sind nur für Benutzer des

Markeninhabers zugänglich. Wenn das Kontrollkästchen "Zugriff auf Partner" oder "Wechselseitiger Zugriff auf Partner (Umkehrung)" beim Hinzufügen einer Partnerbeziehung zu einem Partnerdatensatz aktiviert ist, werden die automatisch erstellten Bücher für alle zugehörigen Partner synchronisiert. Wenn Partnerfirmen in Oracle CRM On Demand zugeordnet werden, sind die Partnerfirmen, denen eine Partnerorganisation zugeordnet ist, somit für alle Partnerbenutzer, denen die synchronisierten Partnerbücher zugeordnet sind, sichtbar.

Wenn ein Benutzer zu einer Partnerorganisation hinzugefügt wird, wird er auch automatisch dem Partnerbuch der Partnerorganisation zugeordnet.

#### **Benutzerdefinierte Bücher für Partner**

Sie können auch benutzerdefinierte Bücher für Partnerorganisationen erstellen. Diesen können Sie nach Bedarf eine beliebige Kombination von Benutzern (einschließlich Markeninhaber- und Partnerorganisationsbenutzern) zuweisen.

## **Für Bücher unterstützte Datensatztypen**

Ebenso wie Datensätze verschiedenen Typs einem Benutzer zugewiesen werden können, ist es auch möglich, Datensätze unterschiedlichen Typs einem Buch zuzuweisen. Die folgenden Datensatztypen können Büchern zugewiesen werden.

- $\blacksquare$  Firma
- Akkreditierung
- Zuteilung
- **L** Antrag
- $\blacksquare$  Termin
- Geschäftsplan
- Kampagne
- Zertifizierung
- Person
- Kurs
- Benutzerdefinierte Objekte
- Geschäftsregistrierung
- **Händler**
- **Veranstaltung**
- Prüfung
- Konto
- Finanzplan
- $\blacksquare$  Fond
- HCP-Personenzuteilung
- $\blacksquare$  Haushalt
- Bestandsauditbericht
- Bestandsperiode
- **Lead**
- **MDF-Anfrage**
- Nachrichtenplan
- Zielsetzung
- **Verkaufsprojekt**
- Auftrag
- **Partner**
- **Police**
- Portfolio
- Programm
- Mustercharge
- **Musteranforderung**
- **Mustertransaktion**
- Serviceanfrage
- Besuchsvorlage
- Lösung
- Sonderpreisanfrage
- Aufgabe
- Fahrzeug

## **Bücher im Buchauswahlfeld**

Wenn die Buchauswahl für das Unternehmen aktiviert ist, wird sie in gezielten Suchen und erweiterten Suchen, in der Titelleiste von Listenseiten und auf der Analytics-Homepage angezeigt. Mit dem Buchauswahlfeld wird eine Zielsuche auf ein benutzerdefiniertes Buch oder ein Benutzerbuch begrenzt, das den Datensatz enthalten kann, nach dem der Benutzer sucht. Das im Buchauswahlfeld angezeigte Pluszeichen (+) weist darauf hin, dass Unterebenen vorhanden sind.

#### **HINWEIS:** Partnerbücher werden nur im Buchauswahlfeld für den Partnerdatensatztyp angezeigt.

Wenn Sie auf das Symbol neben dem Buchauswahlfeld klicken, wird die Buchhierarchie angezeigt, die wie folgt strukturiert ist:

- **Alle.** Der Standardhauptknoten für alle Bücher, einschließlich Standardbücher und Benutzerbücher
	- **Bücher.** Der Standardhauptknoten für alle benutzerdefinierten Bücher, die für das Unternehmen eingerichtet sind.

**Benutzer.** Der Standardhauptknoten für alle Benutzerbücher

"Alle", "Bücher" und "Benutzer" sind Knoten oder Anker. Es sind keine eigentlichen Bücher. Beispiel für eine Buchhierarchie: Ein Unternehmen bestimmt eine geografische Buchhierarchie für Amerika. Der Benutzer John Williams, der Vorgesetzter mehrerer Personen ist, ist auch den Büchern in der geografischen Hierarchie zugeordnet. Für diesen Benutzer wird die folgende Hierarchie im Buchauswahlfeld unter der Option "Alle" angezeigt:

### **Bücher**

- **Amerika** (Das übergeordnete Buch)
	- **Norden** (Untergeordnetes Buch. Ein untergeordnetes Buch kann auch ein übergeordnetes Buch einer weiteren Ebene von untergeordneten Büchern sein.)
	- **Costen** (Untergeordnetes Buch)
	- **Westen** (Untergeordnetes Buch)
	- **Süden** (Untergeordnetes Buch)

#### **Benutzer**

- **John Williams** (Benutzer mit unterstellten Mitarbeitern)
	- **Lucy Harris** (Unterstellte Mitarbeiterin. Einem unterstellten Mitarbeiter können weitere Mitarbeiter unterstellt sein.)
	- **Rick Rogers** (Unterstellter Mitarbeiter)
	- **Donna Jones** (Unterstellte Mitarbeiterin)
	- **Jeff Smith** (Unterstellter Mitarbeiter)

#### **HINWEIS:** Bücher auf der untersten Stufe einer Hierarchie werden als Leaf-Node-Bücher bezeichnet.

Das Kontrollkästchen "Untergeordnete Elemente einbeziehen" im Buchauswahlfeld ermöglicht dem Benutzer die Festlegung, dass Daten in untergeordneten Elementen (unterstellte Mitarbeiter oder untergeordnete Bücher) in die Suche aufgenommen werden sollen. Informationen zur Funktionsweise der Buchauswahl in Berichten finden Sie unter Informationen zur Sichtbarkeit für Datensätze in Analytics und Informationen zu Beschränkungen in Analytics.

## **Auswählen von Büchern für Suchen**

Bei der Suche nach Datensätzen wählen Benutzer das Buch aus, das die Daten enthält, nach denen sie suchen. Wenn Benutzer nicht sicher sein können, welches Buch auf einer bestimmten Ebene einer Buchhierarchie die gesuchten Daten enthält, wählen die Benutzer das nächste Buch eine Ebene höher in der Hierarchie für die Suche.

Wenn der Benutzer die Option "Untergeordnete Elemente einbeziehen" im Buchauswahlfeld wählt und das Kontrollkästchen "Sichtbarkeit Manager aktiviert" im Unternehmensprofil gewählt ist, werden Daten in untergeordneten Büchern oder unterstellte Mitarbeiter in die Suche aufgenommen.

Sehen Sie sich beispielsweise die folgende Buchhierarchie an.

- **Lamerika** 
	- **Norden**
- <span id="page-387-0"></span>■ Nördlicher Bereich 1
- Nördlicher Bereich 2

Wenn ein Benutzer unsicher ist, ob sich ein Datensatz im nördlichen Bereich 1 oder im nördlichen Bereich 2 befindet, wählt er das Buch "Norden" anstelle des Buches "Amerika" aus.

#### **Verwandte Themen**

Informationen zum Gestalten Ihrer Buchstrukturen, zum Einrichten von Büchern und zum Aktivieren von Benutzern für die Verwendung von Büchern finden Sie in den folgenden Themen:

- Informationen zur Gestaltung von Buchstrukturen (auf Seite [388\)](#page-387-0)
- Info über den Support von Webservices für Bücher (auf Seite [393\)](#page-392-0)
- Informationen zu Modi der Datensatzverantwortlichkeit (auf Seite [393\)](#page-392-0)
- Modi der Datensatzverantwortlichkeit und automatisch generierte Aufgaben (auf Seite [400\)](#page-399-0)
- Informationen zum Importieren von Büchern und Buchzuweisungen (auf Seite [407\)](#page-406-0)
- Informationen zu zeitbasierten Buchzuweisungen (auf Seite [408\)](#page-407-0)
- Szenario zur Verwendung von Büchern für das Verwalten von Vertriebsgebieten (auf Seite [411\)](#page-410-0)
- Beispiel für die Verwendung von Büchern zum Verwalten von Vertriebsgebieten (auf Seite [412\)](#page-411-0)
- **Einrichten von Büchern (auf Seite [413\)](#page-412-0)**
- Überprüfen der Bucheinrichtung für die Administratorrolle (auf Seite [415\)](#page-414-0)
- **E** Erstellen von Buchtypen und Buchbenutzerrollen (auf Seite [419\)](#page-418-0)
- Konfigurieren von Modi der Datensatzverantwortlichkeit (auf Seite [419\)](#page-418-0)
- **Erstellen von Büchern und Buchhierarchien (auf Seite [420\)](#page-419-0)**
- **Zuordnen von Benutzern zu Büchern (auf Seite [422\)](#page-421-0)**
- Erstellen von Zugriffsprofilen für Bücher (auf Seite [426\)](#page-425-0)
- Aktivieren von Büchern für Ihr Unternehmen (auf Seite [427\)](#page-426-0)
- Aktivieren von Büchern für Benutzer und Benutzerrollen (auf Seite [428\)](#page-427-0)
- **Hinzufügen von Büchern zu Detailseitenlayouts von Datensätzen (auf Seite [431\)](#page-430-0)**
- **Zuweisen von Datensätzen zu Büchern (auf Seite [432\)](#page-431-0)**
- Seite "Buchhierarchie" (siehe ["Die Seite "Buchhierarchie""](#page-433-0) auf Seite [434\)](#page-433-0)
- Buchfelder (auf Seite [435\)](#page-434-0)
- Informationen zur Fehlerbeseitigung bei Büchern (auf Seite [437\)](#page-436-0)

## **Informationen zur Gestaltung von Buchstrukturen**

Um eine effektive Buchstruktur einzurichten, müssen Sie Ihre Buchhierarchien sorgfältig planen. Beachten Sie die folgenden Richtlinien, wenn Sie die Buchhierarchien für Ihr Unternehmen gestalten und anpassen:

- Erstellen Sie keine benutzerdefinierten Bücher, durch die Benutzerbücher repliziert werden.
- Bestimmen Sie die Organisation und die Zugriffsrichtlinien für Ihre Geschäftsdaten.
- Bestimmen Sie, ob die Unternehmensstruktur für die Datenverwaltung relevant ist.
- Bestimmen Sie die Datenzugehörigkeiten in Ihrem Unternehmen.
- Gestalten Sie Ihre Bücher entsprechend den Benutzeranforderungen, und analysieren Sie die Aufgaben, bei denen Benutzer Bücher am häufigsten verwenden.
- Gestalten Sie Ihre Bücher so, dass die Funktion des Kontrollkästchens "Sichtbarkeit Manager aktiviert" im Unternehmensprofil so wenig wie möglich verwendet wird.
- Verwenden Sie in Ihren Buchhierarchien so wenig Ebenen wie möglich.
- Reduzieren Sie die Zahl der Querlistungen in der Buchstruktur so weit wie möglich. *Querlistung* ist das Duplizieren von Datensätzen in mehreren Büchern.
- Verwenden Sie Workflowregeln zum Automatisieren der Buchverwaltung. Ziehen Sie beim Entwerfen Ihrer Buchnamen außerdem die Funktion in Betracht, mit der Sie eine einzelne Workflowaktion verwenden können, um ein anderes Buch anderen Datensätzen zuweisen zu können, indem Sie einen Ausdruck verwenden, der in einen Buchnamen aufgelöst wird.

### **Benutzerbücher**

Der Nachteil bei der Erstellung von benutzerdefinierten Büchern, die Benutzerbücher replizieren, besteht darin, dass die Daten in den benutzerdefinierten Büchern und in den Standardbenutzerbüchern synchronisiert werden müssen. Durch diese Zusatzaufgabe verlängert sich die Verarbeitungszeit des Servers und die für den Abruf von Datensätzen erforderliche Zeit.

**HINWEIS:** Ein Unternehmen kann beispielsweise Benutzerbücher replizieren, um einem Benutzer vorübergehenden Zugriff auf die Daten eines anderen Benutzers zu gewähren. Dies wird einfacher dadurch erreicht, dass der Benutzer, der auf die Daten zugreifen möchte, als Delegierter für den Benutzer, der für die Daten verantwortlich ist, hinzugefügt wird.

### **Datenzugriffsanforderungen**

Ihre Buchstruktur muss nicht Ihrer Unternehmenshierarchie entsprechen. Stattdessen wird empfohlen, dass sich Ihre Buchstruktur an der Datenorganisation Ihres Unternehmens orientiert. Teile Ihres Unternehmens können geografisch organisiert sein, während andere Teile nach Produktlinie oder Branche organisiert sind. Achten Sie besonders auf folgende Situationen:

- Zwei (oder mehr) Abteilungen dürfen nicht die Möglichkeit haben, auf Daten zuzugreifen, für die die andere Abteilung verantwortlich ist.
- Zwei (oder mehr) Abteilungen müssen die Möglichkeit haben, auf Daten zuzugreifen, für die die andere Abteilung verantwortlich ist.

## **Relevanz der Unternehmensstruktur**

In vielen Unternehmen hat eine übergeordnete Organisation unbeschränkten Zugriff auf alle Daten der untergeordneten Organisationen. Mitglieder einer solchen übergeordneten Organisation haben normalerweise globalen Zugriff auf Daten in allen untergeordneten Organisationen.

Wenn Ihre Organisation so strukturiert ist, wird empfohlen, keine Bücher einzurichten, die der Organisationsstruktur auf übergeordneter Organisationsebene entsprechen. Sie haben jedoch folgende Möglichkeiten:

- Einrichten von Büchern, die der Organisationsstruktur auf anderen Ebenen entsprechen (zum Beispiel untergeordnete Organisationsebene)
- Einrichten anderer Buchhierarchien auf übergeordneter Organisationsebene. Beispielsweise können Sie auf der übergeordneten Organisationsebene ein Buch oder eine Buchhierarchie erstellen, mit der Benutzer auf übergeordneter Organisationsebene Verkaufsprojekte mit hohem Ertragspotenzial für alle untergeordneten Organisationen anzeigen können.

## **Datenzugehörigkeiten**

Analysieren Sie die Prozeduren, die in Ihrem Unternehmen verwendet werden, wenn ein Benutzer von einer Abteilung in eine andere wechselt. Beispiel:

- Wenn die vom Benutzer verwalteten Daten immer mit dem Benutzer zur neuen Abteilung verschoben werden, so dass eine fortgesetzte Datenzugehörigkeit besteht, ist zu empfehlen, die Daten über Datensatzverantwortlichkeit und Teams zu verwalten. Normalerweise werden Termine und Aufgaben auf allen Ebenen mit dem Benutzer verschoben. In manchen Vertriebsumgebungen werden alle Kundendaten mit dem Benutzer verschoben. Diese Datenzugehörigkeit trifft auf kleine und mittlere Unternehmen sowie auf Unternehmen zu, deren Umsätze geringes Volumen mit hoher Gewinnspanne haben.
- Wenn die Daten normalerweise in einer Organisation bleiben, zum Beispiel einer geografischen Organisation, so dass eine organisatorische Verantwortung für Daten besteht, sollten die Daten mit Büchern verwaltet werden, die der Organisationsstruktur entsprechen.
- Wenn sowohl fortgesetzte Zugehörigkeit als auch organisatorische Verantwortung einige Zeit weiterbesteht, wenn der Benutzer in eine andere Abteilung gewechselt ist, können die beiden Hierarchien gleichzeitig bestehen.

## **Benutzeranforderungen und -aufgaben**

Wenn Sie Ihre Buchstruktur gestalten, analysieren Sie die Aufgabe, bei der Ihre Benutzer am häufigsten Bücher verwenden, zum Durcharbeiten von Listen, Suchen nach Datensätzen sowie Erstellen und Verwenden von Berichten.

#### **Durcharbeiten von Listen**

Bestimmen Sie als Hilfe bei der Identifikation der von Benutzern benötigten Listen die am häufigsten verwendeten Listentypen und die idealen Listen für Ihre Benutzer. Bitten Sie die Benutzer in Ihrem Unternehmen darum, Sie hierbei zu unterstützen. Wenn kein Buch in Ihrer Buchstruktur alle notwendigen Datensätze für eine ideale Liste enthält, fehlt in der Buchstruktur wahrscheinlich eine Hierarchie. Beispielsweise können Sie sowohl eine geografische Hierarchie als auch eine produktorientierte Hierarchie einrichten.

Wenn Benutzer sehr viel Zeit mit der Arbeit in einem bestimmten Teil eines Buches verbringen, erstellen Sie ein untergeordnetes Buch für den Teil. Benennen Sie das untergeordnetes Buch so, dass es von Benutzern erkannt werden kann. Das untergeordnete Buch kann in der Buchauswahl auch als Standardeinstellung festgelegt werden, damit Benutzer das gewünschte Buch nicht jedes Mal wählen müssen. Weitere

Informationen über das Festlegen der Standardeinstellung für die Buchauswahl finden Sie in Aktivieren von Büchern für Benutzer und Benutzerrollen (auf Seite [428\)](#page-427-0).

#### **Suchen nach Datensätzen**

Wenn Sie die Suchanforderungen der Benutzer in Ihrem Unternehmen bestimmen möchten, fragen Sie die Benutzer nach den Szenarien, in denen sie nach bestimmten Datensätzen suchen. Ihre Buchstruktur und die Buchgrößen sollten den Suchen und Suchkriterien entsprechen, die von den Benutzern am häufigsten verwendet werden.

**HINWEIS:** Wenn Sie bereits eine Buchstruktur definiert haben und sie weiter anpassen, fragen Sie Benutzer, ob sie normalerweise angeben können, ob ein bestimmter Datensatz zu einem bestimmten Buch in der Hierarchie gehört. Wenn die Benutzer durchgehend angeben, dass sie nur bei einem Buch auf einer höheren Ebene sicher sein können, fragen Sie sie, ob eine weitere Unterteilung der Buchstruktur ihnen eine weitere Präzisierung ihrer Suche ermöglichen würde. Für Benutzer sollte festgelegt sein, dass sie Bücher auf höherer Ebene nur als Ausnahme zu ihren normalen Suchen durchsuchen.

Die in einer Suche verwendeten Felder beeinflussen auch die Geschwindigkeit der Suche:

- Die besten Ergebnisse erzielen Sie, wenn Sie indizierte Felder zum Suchen nach Datensätzen in Büchern verwenden. (Indizierte Felder werden in den Suchabschnitten grün angezeigt.)
- Wenn nicht indizierte Felder (anstatt indizierte Felder) zum Suchen nach Datensätzen in Büchern verwendet werden, sind die Suchen langsamer, und die Effektivität wird durch das Volumen der durchsuchten Datensätze beeinträchtigt. (Nicht indizierte Suchfelder werden schwarz in den Suchabschnitten angezeigt.)

Wenn Sie beispielsweise bestimmen, dass Benutzer nach Personendatensätzen normalerweise anhand von Indexfeldern suchen, kann die Zahl der Datensätze für das Buch auf der niedrigsten Ebene (Leaf-Node-Buch) bis zu 100.000 für jeden Datensatztyp betragen. Wenn Benutzer jedoch Personendatensätze normalerweise anhand von nicht indizierten Feldern suchen, können Sie die Größe Ihrer Leaf-Node-Bücher auf zwischen 20.000 und 30.000 Datensätze für jeden Datensatztyp beschränken.

Die Datenkonfiguration ist je nach Unternehmen unterschiedlich. Daher gibt es keine empfohlene Anzahl von Datensätzen für Bücher. Die Buchgröße muss ständig verwaltet werden. Durch Bücher werden Suchen beschleunigt, indem die Zahl der durchsuchten Datensätze verringert wird.

#### **Erstellen und Verwenden von Berichten**

Für alle Benutzer außer Administratoren gelten Datensichtbarkeitsregeln für Berichte. Wenn ein Benutzerbuch oder ein benutzerdefiniertes Buch in der Buchauswahl für Berichte angegeben wird, sind folgende Daten für die Berichte relevant:

- Der gesamte Inhalt historischer Analysen (einschließlich über die Registerkarte "Analytics" aufgerufener historischer Analysen sowie auf Datensatzhomepages eingebetteter Berichte) ist auf das Buch beschränkt und enthält alle Unterebenen des ausgewählten Buches. Datensätze, für die der Benutzer verantwortlich ist oder zu einem Team gehört, sind nur enthalten, wenn sich diese Datensätze auch im ausgewählten Buch oder in einem seiner untergeordneten Bücher befinden.
- Berichte in Echtzeit sind auf Daten beschränkt, die direkt dem in der Buchauswahl gewählten Buch (benutzerdefiniertes Buch oder Benutzerbuch) zugeordnet sind. Wenn das ausgewählte Buch untergeordnete Bücher oder unterstellte Mitarbeiter enthält, werden diese Daten in Echtzeitberichten ignoriert.

**HINWEIS:** Normalerweise müssen Sie Ihre Buchstruktur nach dem Einrichten zwar nicht ändern, aber Sie haben die Möglichkeit dazu. Für diese Änderungen ist keine Unterbrechung erforderlich, und die Änderungen werden sofort wirksam. Sie schlagen sich jedoch nicht sofort in den Daten in Echtzeitberichten nieder.

Weitere Informationen zur Sichtbarkeit für Datensätze in Berichten finden Sie unter Informationen zur Sichtbarkeit für Datensätze in Analytics.

### **Sichtbarkeit Manager**

Beachten Sie die folgenden Prinzipien, wenn Sie Ihre Buchhierarchien gestalten:

- Die Funktion des Kontrollkästchens "Sichtbarkeit Manager aktiviert" im Unternehmensprofil wird so wenig wie möglich verwendet.
- Die Option "Untergeordnete Elemente einbeziehen" wird selten oder nie in Suchen mit großen Datenmengen verwendet. (Die Zahl der Datensätze, die ein großes Datenvolumen ergibt, ist je nach Unternehmen und Suchmuster unterschiedlich.)

Es gibt Fälle, in denen die Option "Untergeordnete Elemente einbeziehen" verwendet werden muss. Beispielsweise müssen Manager Listen für Benutzerbücher ausführen, die ihre unterstellten Mitarbeiter enthalten, weil ihre unterstellten Mitarbeiter untereinander keine Daten austauschen können. Wenn die Mengen groß sind, nimmt die Suchzeit zu. Die besten Ergebnisse erzielen Sie aber, wenn Sie die Option "Untergeordnete Elemente einbeziehen" nur auswählen, wenn dies notwendig ist.

### **Hierarchieebenen**

Buchhierarchien mit vielen Ebenen mit Datensätzen auf jeder Ebene haben eine ähnliche Wirkung wie die Teamfunktion mit aktivierter Manager-Sichtbarkeit. Diese Hierarchien sind bei kleinen Datensätzen gut geeignet. Bei größeren Datenmengen ist die Funktion von Büchern mit weniger Ebenen in der Hierarchie (oder ohne Hierarchieebenen) weit effektiver als die Teamfunktion.

Wenn eine Ebene Ihrer Buchhierarchie keine Verbesserung der Datensicherheit oder -organisation bietet, führen Sie das redundante Buch und seine untergeordneten Bücher zusammen. Fragen Sie Benutzer, ob sie normalerweise erkennen können, ob sich ein Datensatz in einem untergeordneten Buch oder einem anderen untergeordneten Buch des gleichen übergeordneten Buches befindet. Können sie es nicht, ist zu empfehlen, die beiden untergeordneten Bücher im übergeordneten Buch zusammenzuführen.

Eine einfache Methode zum Reduzieren der Zahl der Ebenen in einer Buchhierarchie ist es, den Namen des übergeordneten Buches als Präfix der untergeordneten Bücher zu verwenden. Wenn Sie beispielsweise ein untergeordnetes Buch mit Namen "Nord" und ein übergeordnetes Buch mit Namen "Nordamerika" haben, entfernen Sie das übergeordnete Buch, und benennen Sie das untergeordnete Buch in "NA - Nord" um.

### **Querlistung**

Querlistung ist die Duplizierung von Datensätzen über mehrere Bücher. Querlistung bedeutet für Benutzer hohen administrativen Aufwand, weil Synchronisierung notwendig ist, was dazu führt, dass viele Lese- und Schreibvorgänge erforderlich sind, die sich auf die Leistung des Servers auswirken. Querlistung sollte möglichst wenig verwendet werden.

### <span id="page-392-0"></span>**Automatisierte Buchverwaltung**

Normalerweise werden die Buchzuweisungskriterien einem oder mehreren Feldern in einem Datensatztyp zugeordnet. Sie können Workflowregeln erstellen, um die Buchzuordnung automatisch neu zu organisieren, wenn eines der Felder geändert wird.

Wenn Sie beispielsweise eine Buchhierarchie mit Namen *Gebiet* haben, können Sie eine Workflowregel zum Überwachen eines Feldes in einem Datensatztyp (zum Beispiel das Feld "Gebiet" in Firmen) und dann eine Aktion zum Zuweisen eines Buches in der Regel erstellen, um das Buch "Gebiet" in dem Datensatz durch ein neues Buch zu aktualisieren, wenn der Wert des Feldes "Gebiet" für die Firma geändert wird.

Ziehen Sie beim Entwerfen Ihrer Buchnamen in Betracht, ob Sie Workflowaktionen zum Zuweisen eines Buches so verwenden möchten, dass eine einzelne Workflowaktion basierend auf einem Ausdruck, der in einen Buchnamen aufgelöst wird, ein anderes Buch anderen Datensätzen zuweisen kann.

Beispiel: Sie haben Firmen in Nordamerika sowie Firmen in EMEA-Ländern. Sie möchten möglicherweise zwei separate Bücher für die verschiedenen Standorte einrichten und einer Firma je nach ihrem Standort das entsprechende Buch zuweisen. Um diese Konfiguration einzurichten, können Sie zwei Bücher erstellen, ein Buch mit dem Namen "Nordamerika" und ein Buch mit dem Namen "EMEA". Sie können dann ein benutzerdefiniertes Auswahllistenfeld mit dem Namen "Vertriebsregion" und mit den Werten "Nordamerika" und "EMEA" erstellen und das benutzerdefinierte Feld für die entsprechenden Rollen zum Seitenlayout für den Datensatztyp "Firma" hinzufügen. Anschließend können Sie die Workflowaktion "Buch zuweisen" erstellen, mit der beim Aktualisieren eines Firmendatensatzes folgende Schritte ausgeführt werden:

- Ausdruck auswerten, um den Wert zu bestimmen, der im Feld "Vertriebsregion" im Firmendatensatz ausgewählt ist.
- Firmendatensatz dem Buch zuordnen, dessen Name mit dem vom Ausdruck zurückgegebenen Wert übereinstimmt.

#### **Verwandte Themen**

Weitere Informationen finden Sie unter folgenden Themen:

**Erstellen von Workflowaktionen: Buch zuweisen (auf Seite [524\)](#page-523-0)** 

## **Info über den Support von Webservices für Bücher**

Bücher können über Web-Services verwaltet werden. Wenn Bücher für Ihr Unternehmen aktiviert sind, ist die WSDL (Web Services Description Language) des Buches zum Herunterladen verfügbar. Weitere Angaben zu Web-Services finden Sie im *Oracle Web Services On Demand Guide*.

## **Informationen zu Modi der Datensatzverantwortlichkeit**

Je nach den Geschäftsanforderungen Ihres Unternehmens soll Benutzern für Datensätze eines bestimmten Typs möglicherweise keine Verantwortlichkeit zugewiesen werden. Stattdessen möchten Sie Ihre Datensätze vielleicht so organisieren, dass Datensatzverantwortlichkeit nicht erneut zugewiesen werden muss, wenn Ihre Mitarbeiter andere Aufgaben übernehmen oder wenn Vertriebsteams aufgrund neuer Geschäftsmodelle neu aufgestellt werden. Ab Version 20 ermöglicht Oracle CRM On Demand die Unterstützung solcher Geschäftsanforderungen durch die Zuordnung eines primären benutzerdefinierten Buches zu einem Datensatz, anstatt dem Datensatz einen Verantwortlichen zuzuweisen. Alle Benutzer, die Mitglieder des primären benutzerdefinierten Buches für einen Datensatz sind, können auf diesen Datensatz zugreifen und damit

arbeiten, solange die Einstellungen für Benutzerrolle und Zugriffsprofil dem Benutzer die erforderlichen Zugriffsrechte gewähren. Ihr Unternehmen kann außerdem einige Datensatztypen einrichten, damit Datensätze dieses Typs keinen zugewiesenen Verantwortlichen oder ein zugewiesenes primäres benutzerdefiniertes Buch aufweisen müssen.

Oracle CRM On Demand ermöglicht für die meisten Datensatztypen, die Bücher verwenden, die Einrichtung der folgenden Modi der Datensatzverantwortlichkeit:

 **Benutzermodus.** Der Benutzermodus verhält sich ähnlich wie die Datensatzverantwortlichkeit in Version 19 und älteren Versionen von Oracle CRM On Demand. Wenn der Benutzermodus für einen Datensatztyp konfiguriert ist, muss jedem Datensatz dieses Typs ein Verantwortlicher zugewiesen werden. Wenn das Feld "Buch" auf der Seite mit den Datensatzdetails verfügbar ist, zeigt es das dem Verantwortlichen zugeordnete Benutzerbuch an.

**HINWEIS:** Datensätze für Serviceanfragen erfordern standardmäßig keinen Verantwortlichen, und einige Datensatztypen, z.B. "Benutzer" und "Produkte", weisen keine Verantwortlichen für die Datensätze auf. Diese Funktion hat sich seit den älteren Versionen von Oracle CRM On Demand nicht geändert.

 **Buchmodus.** Wenn ein Datensatztyp im Buchmodus konfiguriert ist, kann den Datensätzen dieses Typs kein Verantwortlicher zugewiesen werden. Stattdessen ist für jeden Datensatz ein primäres benutzerdefiniertes Buch erforderlich. Alle Benutzer, die Mitglieder des primären Buches in einem Datensatz sind, haben Zugriff auf den Datensatz und können damit arbeiten, solange die Einstellungen für Benutzerrolle und Zugriffsprofil dem Benutzer die erforderlichen Zugriffsrechte gewähren. Sie können den Buchmodus nur für Datensatztypen verwenden, die Bücher unterstützen.

 **Gemischter Modus.** Der gemischte Modus wird auch als *Benutzer- oder Buchmodus* bezeichnet. Wenn ein Datensatztyp in diesem Modus konfiguriert ist, bestehen folgende Möglichkeiten für das Einrichten eines Datensatzes für diesen Datensatztyp:

 Der Datensatz kann entweder ohne einen zugewiesenen Verantwortlichen oder ohne ein zugeordnetes primäres benutzerdefiniertes Buch vorhanden sein. Benutzer können auf solch einen Datensatz über ihre Teammitgliedschaft oder über die Mitgliedschaft eines dem Datensatz zugeordneten Buches zugreifen. Benutzer, in deren Benutzerrolle im 2. Schritt des Assistenten für Rollenverwaltung das Kontrollkästchen "Lesezugriff auf alle Datensätze" aktiviert ist, können ebenfalls auf den Datensatz zugreifen.

- Dem Datensatz kann ein Verantwortlicher zugewiesen sein.
- Der Datensatz kann einem primären benutzerdefinierten Buch zugeordnet sein.

**HINWEIS:** Der Datensatz darf nicht sowohl einen zugewiesenen Verantwortlichen als auch ein primäres benutzerdefiniertes Buch aufweisen.

Sie können den gemischten Modus nur für Datensatztypen verwenden, die Bücher unterstützen.

**HINWEIS:** Sie müssen den Benutzermodus der Datensatzverantwortlichkeit für den Datensatztyp "Mustertransaktion" verwenden, da sich jede Mustertransaktion auf eine Bestandsperiode für einen bestimmten Benutzer beziehen muss. Konfigurieren Sie für den Datensatztyp "Mustertransaktion" nicht den Buchmodus oder den gemischten Modus.

Unabhängig vom Modus der Datensatzverantwortlichkeit, die Sie für einen Datensatztyp konfigurieren, können Sie einem Datensatz weitere Bücher zuweisen. Außerdem können Benutzer einem Datensatz weitere Benutzer zuweisen, wenn der Datensatztyp Teams unterstützt. Benutzer, die Mitglieder eines einem Datensatz zugewiesenen Buches sind, haben Zugriff auf den Datensatz und können damit arbeiten, solange die Einstellungen für Benutzerrolle und Zugriffsprofil dem Benutzer die erforderlichen Zugriffsrechte gewähren.

## **Berichterstellung**

Für die Datensatztypen "Firma" und "Person" können Sie Echtzeitberichte und historische Berichte erstellen, die auf der Beziehung zwischen den Datensätzen und dem primären Buch für die Datensätze basieren. Weitere Informationen zur Berichterstellung und den Modi der Datensatzverantwortlichkeit finden Sie unter Informationen zur Sichtbarkeit für Datensätze in Analytics.

Die Modi der Datensatzverantwortlichkeit haben keine Auswirkungen auf die Datensichtbarkeitsregeln, die gelten, wenn Sie in der Buchauswahl in Analytics ein Buch auswählen. Weitere Informationen zu den Datensichtbarkeitsregeln für Bücher in der Berichterstellung finden Sie unter Informationen zur Gestaltung von Buchstrukturen (auf Seite [388\)](#page-387-0).

## **Datensatztypen, die die Modi der Datensatzverantwortlichkeit unterstützen**

Die Modi der Datensatzverantwortlichkeit werden für Datensatztypen unterstützt, die benutzerdefinierte Bücher unterstützen. Davon ausgenommen sind:

- Zuteilung
- **Fond**
- **Bestandsauditbericht**
- Bestandsperiode
- **Nachrichtenplan**
- Besuchsvorlage
- Lösung

Sie können alle anderen Datensatztypen, die benutzerdefinierte Bücher unterstützen, im Benutzermodus, im Buchmodus und im gemischten Modus konfigurieren. Sie können für die verschiedenen Datensatztypen, die Bücher unterstützen, eine Kombination von Modi der Datensatzverantwortlichkeit verwenden. Beispiel: Sie können den Datensatztyp "Person" im Buchmodus und den Datensatztyp "Firma" im Benutzermodus konfigurieren. Sie können den Modus der Datensatzverantwortlichkeit für einen Datensatztyp jederzeit ändern. Der Modus der Datensatzverantwortlichkeit für einen Datensatztyp wird durch die Konfiguration der Felder "Verantwortlicher" und "Buch" konfiguriert, falls dies wie in der folgenden Tabellen angezeigt für den Datensatztyp erforderlich ist.

**HINWEIS:** Die Seitenlayouts für den Datensatztyp müssen für den Modus der Datensatzverantwortlichkeit korrekt eingerichtet sein. Weitere Informationen finden Sie unter Informationen zur Feldeinrichtung und zu Seitenlayouts für Modi der Datensatzverantwortlichkeit (auf Seite [127\)](#page-126-0).

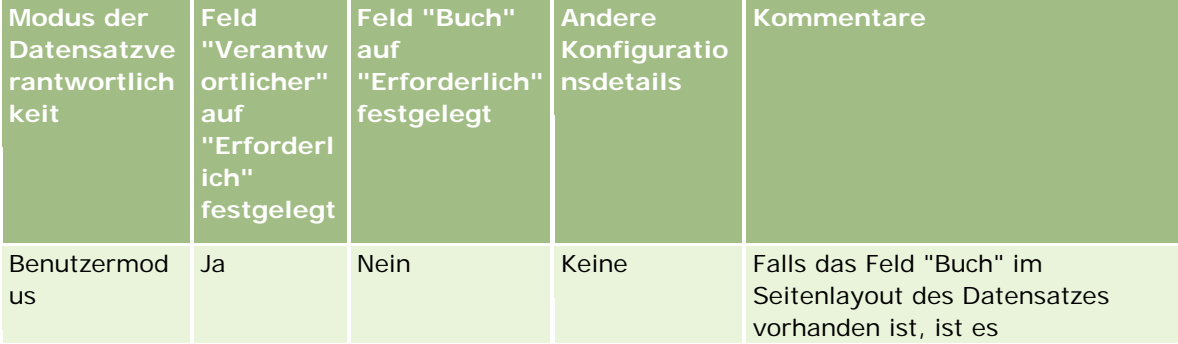

### Verwalten von Oracle CRM On Demand

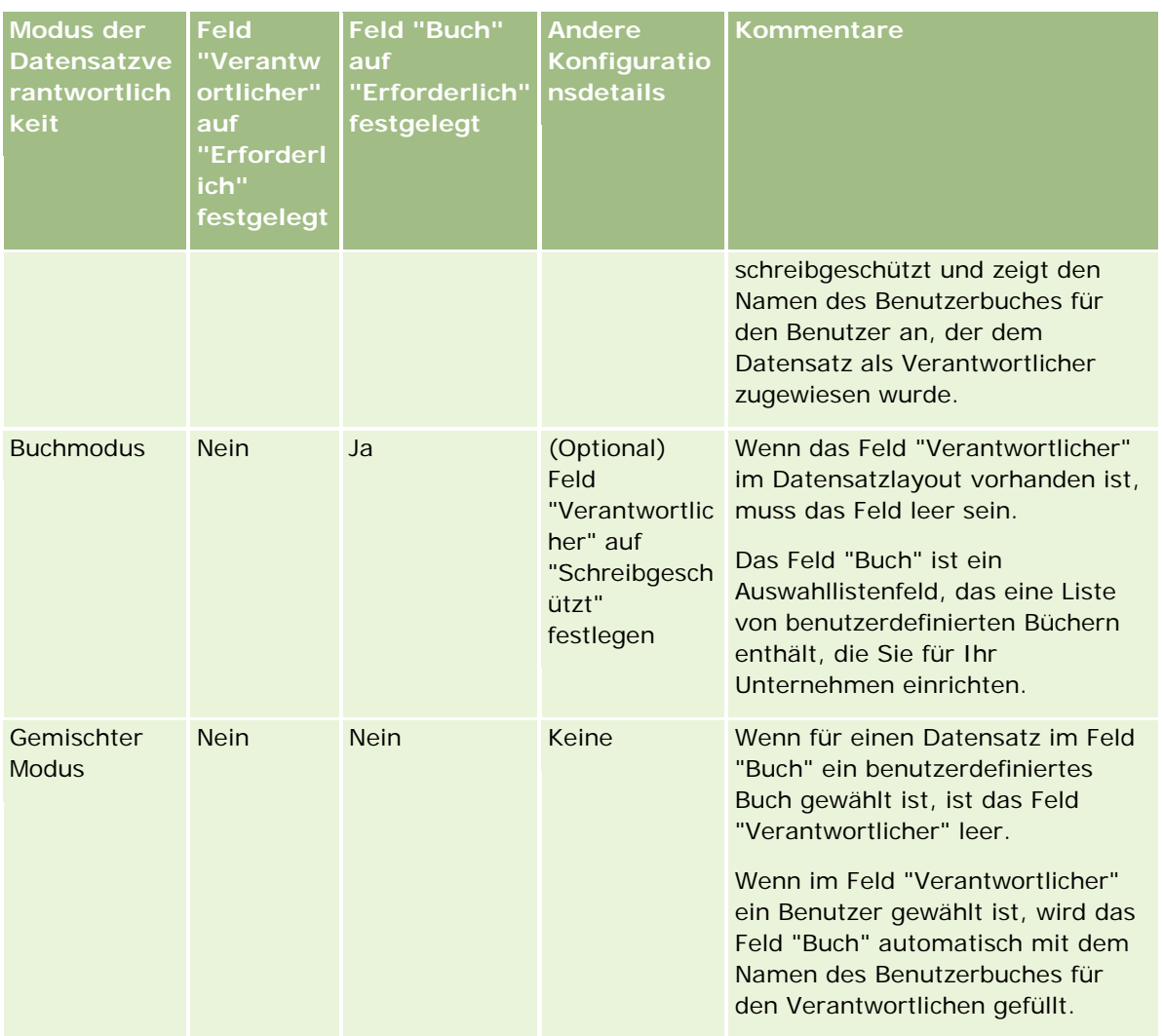

## **Standardmodus der Datensatzverantwortlichkeit**

Für bestehende Unternehmen, die in Version 19 oder einer älteren Version von Oracle CRM On Demand erstellt wurden, ist der Benutzermodus der Standardmodus der Verantwortlichkeit für Datensätze. Davon ausgenommen ist der Datensatztyp "Serviceanfrage", der standardmäßig im gemischten Modus konfiguriert wird. Für neue Unternehmen ist bei Datensatztypen, die die Modi der Datensatzverantwortlichkeit unterstützen, der gemischte Modus der Standardmodus der Datensatzverantwortlichkeit.

## **Standardwerte in den Feldern "Verantwortlicher" und "Buch"**

Wenn ein Benutzer die Seite "Neuer Datensatz" öffnet, lauten die Werte in den Feldern "Verantwortlicher" und "Buch" wie folgt:

 Wenn der Datensatztyp im Benutzermodus konfiguriert ist, wird das Feld "Verantwortlicher" automatisch mit dem Alias des aktuellen Benutzers aufgefüllt. Sofern vorhanden, wird das Feld "Buch" automatisch mit dem Namen des Benutzerbuchs des aktuellen Benutzers aufgefüllt.
Wenn der Datensatztyp im gemischten Modus konfiguriert ist, wird weder das Feld "Verantwortlicher" noch das Feld "Buch" aufgefüllt.

**HINWEIS:** Termine, die Benutzer mit Ihren Kalendern erstellen, bilden eine Ausnahme zum normalen Verhalten der Modi für die Datensatzverantwortlichkeit. Wenn ein Benutzer einen Termin über den Benutzerkalender erstellt, wird das Feld "Verantwortlicher" ohne Berücksichtigung des Modus für die Datensatzverantwortlichkeit mit dem Namen des aktuellen Benutzers aufgefüllt.

Wenn der Datensatztyp im Buchmodus konfiguriert wurde, geschieht Folgendes:

- Das Feld "Verantwortlicher" wird im neuen Datensatz nicht ausgefüllt.
- Der Standardwert für das Feld "Buch" ist abhängig vom Standardbuch, das für den Datensatztyp im aktuellen Benutzerdatensatz des Benutzers folgendermaßen angegeben wurde:
	- Wenn für den Datensatztyp ein benutzerdefiniertes Buch als Standardbuch angegeben wird, wird das Feld "Buch" im neuen Datensatz automatisch mit dem Namen des angegebenen Standardbuchs aufgefüllt.
	- Wenn für den Datensatztyp kein Standardbuch angegeben wird oder wenn ein Benutzerbuch oder "Alle Bücher" als Wert für das Standardbuch angegeben wird, wird das Feld "Buch" im neuen Datensatz nicht aufgefüllt.

Informationen zum Einrichten von Standardbüchern nach Datensatztyp für einen Benutzer finden Sie unter Einrichten von Standardbüchern nach Datensatztyp für einen Benutzer (auf Seite [326\)](#page-325-0).

**HINWEIS:** Wenn in einem Seitenlayout das Feld "Verantwortlicher" erforderlich ist, und wenn der Datensatztyp im gemischten Modus konfiguriert ist, ist das Feld "Verantwortlicher" standardmäßig leer, wenn ein Benutzer die Seite "Neuer Datensatz" öffnet, die dieses Seitenlayout verwendet. Weitere Informationen zur Feldeinrichtung und zu Seitenlayouts für die Modi der Datensatzverantwortlichkeit finden Sie unter Informationen zur Feldeinrichtung und zu Seitenlayouts für Modi der Datensatzverantwortlichkeit (auf Seite [127\)](#page-126-0).

## **Überlegungen zu den Modi der Datensatzverantwortlichkeit**

Beachten Sie beim Konfigurieren des Modus der Datensatzverantwortlichkeit für einen Datensatztyp Folgendes:

- **Assignment Manager.** Der Assignment Manager kann nur Benutzern Datensätze neu zuweisen. Er kann Datensätze nur dann neu zuweisen, wenn der Datensatztyp im Benutzermodus oder im gemischten Modus der Datensatzverantwortung konfiguriert ist. Wenn dem Datensatz ein primäres benutzerdefiniertes Buch zugewiesen wurde, bevor der Assignment Manager den Datensatz einem Verantwortlichen neu zuweist, entfernt er das primäre Buch aus dem Datensatz. Der Assignment Manager kann Datensätze nicht neu zuweisen, wenn der Datensatztyp im Buchmodus konfiguriert ist. Wenn Sie einen Datensatz im Buchmodus konfigurieren, empfiehlt es sich, alle Regelgruppen für diesen Datensatztyp zu deaktivieren. Weitere Informationen zu Zuweisungsregeln finden Sie unter Informationen zu Zuweisungsregeln (auf Seite [576\)](#page-575-0).
- **Arbeiten mit anderen Anwendungen** Die folgenden Anwendungen erfordern, dass die Datensätze einen Verantwortlichen aufweisen. Sie können diese Anwendungen nicht verwenden, wenn der Datensatztyp der Anwendung im Buchmodus konfiguriert ist. Wenn der Datensatztyp im gemischten Modus konfiguriert ist, müssen die Datensätze einen Verantwortlichen aufweisen:
	- **D** Oracle Outlook Email Integration On Demand

- **D** Oracle Notes Email Integration On Demand
- **D** Oracle CRM On Demand Integration for Office
- Oracle CRM On Demand Connected Mobile Sales
- **Aktualisieren von Datensätzen nach dem Ändern des Modus der Datensatzverantwortlichkeit.** Wenn Sie den Modus der Datensatzverantwortlichkeit für einen Datensatztyp in den Benutzermodus ändern, denken Sie daran, alle Datensätze dieses Typs zu aktualisieren, sodass sie einen Verantwortlichen aufweisen. Andernfalls wird der Benutzer, der als Nächstes einen Datensatz dieses Typs aktualisiert, gezwungen, einen Verantwortlichen für diesen Datensatz zu wählen. Dementsprechend gilt: Wenn Sie den Modus der Datensatzverantwortlichkeit für einen Datensatztyp in den Buchmodus ändern, denken Sie daran, alle Datensätze dieses Typs zu aktualisieren, sodass ihnen ein entsprechendes primäres benutzerdefiniertes Buch zugewiesen ist. Andernfalls wird der Benutzer, der als Nächstes einen Datensatz dieses Typs aktualisiert, gezwungen, ein primäres benutzerdefiniertes Buch für diesen Datensatz zu wählen.

### **Was geschieht, wenn Sie den Modus der Datensatzverantwortlichkeit für einen Datensatztyp ändern?**

Wenn Ihr Unternehmen den Modus der Datensatzverantwortlichkeit für einen Datensatztyp ändert, wird der neue Modus der Datensatzverantwortlichkeit für alle neuen Datensätze dieses Typs übernommen. Das Verhalten bei bestehenden Datensätzen ist wie folgt:

- **Wenn der neue Modus der Datensatzverantwortlichkeit der Benutzermodus ist.**Wenn ein Datensatz zum ersten Mal nach der Änderung des Modus der Datensatzverantwortlichkeit aktualisiert wird, geschieht Folgendes:
	- Wenn der Datensatz nicht bereits einen Benutzer als Verantwortlichen aufweist, muss der Benutzer, der den Datensatz aktualisiert, im Feld "Verantwortlicher" einen Benutzer wählen.
	- Wenn dem Datensatz zuvor bereits ein primäres benutzerdefiniertes Buch zugewiesen war, wird der Name des primären Buches aus dem Feld "Buch" entfernt, und der Name des Benutzerbuches für den neuen Benutzer wird im Feld "Buch" angezeigt. Das Buch wird außerdem aus dem Datensatz entfernt und im Buchabschnitt der Seite für Datensatzdetails nicht mehr angezeigt.
- **Wenn der neue Modus der Datensatzverantwortlichkeit der Buchmodus ist.** Wenn ein Datensatz zum ersten Mal nach der Änderung des Modus der Datensatzverantwortlichkeit aktualisiert wird, geschieht Folgendes:
	- Wenn dem Datensatz nicht bereits ein primäres Buch zugewiesen ist, muss der Benutzer, der den Datensatz aktualisiert, im Feld "Buch" ein primäres benutzerdefiniertes Buch wählen.
	- Wenn dem Datensatz bereits ein Verantwortlicher zugewiesen war, geschieht Folgendes:
		- Das Feld "Verantwortlicher" wird aus dem Datensatz entfernt.
		- **Numander Datensatztyp Teams unterstützt, werden alle Mitglieder des Teams bis auf den früheren** Verantwortlichen für den Datensatz auch weiterhin beibehalten. Das Verhalten für Teammitglieder, die einer vordefinierten Gruppe angehören, ist dasselbe, d.h. alle Mitglieder der Gruppe bis auf den früheren Verantwortlichen für den Datensatz werden als Teammitglieder beibehalten. Allerdings stellt der Datensatztyp "Firma" eine Ausnahme von dieser Regel dar. Wenn der vorherige Kontoverantwortliche Mitglied einer vordefinierten Gruppe ist, werden alle Mitglieder der Gruppe aus dem Team entfernt. Alle Teammitglieder, die nicht zu einer vordefinierten Gruppe gehören, bleiben weiterhin Mitglieder des Teams, wie bei anderen Datensatztypen.

**HINWEIS:** Wie hier beschrieben, wird der vorherige Verantwortliche des Datensatzes in der Standardanwendung nicht als Mitglied des Teams beibehalten. Ihr Administrator kann jedoch den Datensatztyp so konfigurieren, dass der vorherige Eigentümer des Datensatzes als Mitglied des Teams im Datensatz beibehalten wird. Informationen zum Konfigurieren eines Datensatztyps zum Beibehalten eines vorherigen Eigentümers als Mitglied des Teams finden Sie unter Anpassen der vorherigen Verantwortlichkeit für freigegebene Datensätze (auf Seite [297\)](#page-296-0).

- **Wenn der neue Modus der Datensatzverantwortlichkeit der gemischte Modus ist.** Wenn ein Datensatz zum ersten Mal nach der Änderung des Modus der Datensatzverantwortlichkeit aktualisiert wird, geschieht Folgendes: Dieses Verhalten tritt zudem jedes Mal ein, wenn der Datensatz aktualisiert wird, während der Datensatztyp den gemischten Modus aufweist:
	- Der Benutzer, der den Datensatz aktualisiert, muss keinen Verantwortlichen bzw. kein primäres Buch wählen.
	- Der Benutzer, der den Datensatz aktualisiert, kann einen Verantwortlichen oder ein primäres benutzerdefiniertes Buch für den Datensatz wählen, aber nicht beides.
	- Wenn ein Benutzer einem Datensatz einen Verantwortlichen zuweist und wenn dem Datensatz zuvor ein primäres benutzerdefiniertes Buch zugeordnet war, wird das Feld "Buch" aus dem Datensatz entfernt. Das Buch wird außerdem aus dem Datensatz entfernt und im Buchabschnitt der Seite für Datensatzdetails nicht mehr angezeigt.
	- **U** Wenn ein Benutzer ein benutzerdefiniertes Buch als ein primäres Buch im Datensatz zuweist und wenn dem Datensatz zuvor ein Verantwortlicher zugewiesen war, geschieht Folgendes:
		- Das Feld "Verantwortlicher" wird aus dem Datensatz entfernt.
		- **Numander Datensatztyp Teams unterstützt, werden alle Mitglieder des Teams bis auf den früheren** Verantwortlichen für den Datensatz auch weiterhin beibehalten. Das Verhalten für Teammitglieder, die einer vordefinierten Gruppe angehören, ist dasselbe, d.h. alle Mitglieder der Gruppe bis auf den früheren Verantwortlichen für den Datensatz werden als Teammitglieder beibehalten. Allerdings stellt der Datensatztyp "Firma" eine Ausnahme von dieser Regel dar. Wenn der vorherige Verantwortliche eines Firmendatensatzes Mitglied einer vordefinierten Gruppe ist, werden alle Mitglieder der Gruppe aus dem Datensatz entfernt. Alle Teammitglieder, die nicht zu einer vordefinierten Gruppe gehören, bleiben weiterhin Mitglieder des Teams, wie bei anderen Datensatztypen.

#### **Was geschieht, wenn Datensätze über die Funktion für Massenaktualisierung aktualisiert werden?**

Die Funktionalität für die Massenaktualisierung, die nur für bestimmte Datensatztypen unterstützt wird, ermöglicht Benutzern das Aktualisieren von Feldern in einer Gruppe von Datensätzen aus Listenseiten heraus. Wenn ein Benutzer die Funktion für Massenaktualisierung verwendet, um eine Gruppe von Datensätzen zu aktualisieren, wird der Benutzer nicht gezwungen, Werte für erforderliche Felder einzugeben, die in den Datensätzen keine Angaben enthalten. Daher gilt: Wenn ein Benutzer eine Gruppe von Datensätzen aktualisiert, nachdem der Modus der Datensatzverantwortlichkeit für den Datensatztyp geändert wurde, ist der Benutzer nicht gezwungen, einen Verantwortlichen oder ein primäres benutzerdefiniertes Buch für die aktualisierten Datensätze zu wählen, auch wenn der neue Modus der Datensatzverantwortlichkeit für den Datensatz erfordert, dass die Datensätze einen Verantwortlichen oder ein primäres benutzerdefiniertes Buch aufweisen.

# **Modi der Datensatzverantwortlichkeit und automatisch generierte Aufgaben**

Die Modi der Datensatzverantwortlichkeit haben eine Auswirkung auf die Verantwortlichkeit für Aufgaben, die von Oracle CRM On Demand automatisch generiert werden, z.B. Aufgaben, die von den Aktionen "Aufgabe erstellen" in den Workflow-Regeln generiert werden, und Aufgaben, die durch die Vertriebsphasen in Vertriebsprozessen generiert werden.

## **Überlegungen zu generierten Aufgaben**

Beim Generieren von Aufgaben berücksichtigt Oracle CRM On Demand Folgendes:

- Die Option, die im Feld "Verantwortlicher" der Workflow-Aktion oder in der Aufgabe der Vertriebsphase gewählt ist.
- Die Werte in den Quelldatensatzfeldern "Verantwortlicher" und "Buch", falls diese Felder Werte enthalten.

**HINWEIS:** Der Quelldatensatz für eine Aufgabe der Vertriebsphase ist das Verkaufsprojekt, über das der Zugriff auf den Verkaufsprozess erfolgt. In einigen Fällen ist das die Firma, die mit dem Verkaufsprojekt verbunden ist. Der Quelldatensatz für eine Workflow-Aktion ist der Datensatz, der die Workflow-Regel auslöst.

Der Modus der Datensatzverantwortlichkeit des Datensatztyps "Aktivität"

## **So weist Oracle CRM On Demand generierten Aufgaben Verantwortliche und primäre benutzerdefinierte Bücher zu**

Oracle CRM On Demand kann einer automatisch generierten Aufgabe entweder einen Benutzer oder ein primäres benutzerdefiniertes Buch zuweisen, aber nicht beides. Oracle CRM On Demand kann einer automatisch generierten Aufgabe einen der folgenden Benutzer als Verantwortlichen zuweisen:

- Einen der folgenden Benutzer:
	- Den Verantwortlichen für einen Quelldatensatz
	- Den Manager des Verantwortlichen für einen Quelldatensatz
	- Einen Benutzer mit einer Teamrolle oder einer Teambenutzerrolle

**HINWEIS:** *Teamrollen* sind die Rollen, die beschreiben, was Benutzer innerhalb eines Teams für einen Datensatz ausführen. *Teambenutzerrollen* sind die Rollen in Oracle CRM On Demand, die allen Benutzern in Oracle CRM On Demand zugewiesen werden. Dazu gehören Benutzer, die in Datensätzen Mitglieder von Teams sind. Jedes Teammitglied eines Quelldatensatzes kann sowohl eine Teamrolle als auch eine Teambenutzerrolle aufweisen.

 Für Aufgaben, die durch eine Workflow-Aktion generiert werden, den in der Workflow-Aktion angegebenen Verantwortlichen

Oracle CRM On Demand kann einer automatisch generierten Aufgabe eines der folgenden Elemente als ein primäres benutzerdefiniertes Buch zuweisen:

- Das primäre benutzerdefinierte Buch, das einem Quelldatensatz zugeordnet ist
- Das benutzerdefinierte Standardbuch für einen der folgenden Fälle:
	- Den Verantwortlichen für einen Quelldatensatz

- Den Manager des Verantwortlichen für einen Quelldatensatz
- **Einen Benutzer mit einer Teamrolle oder einer Teambenutzerrolle**

Das *Standardbuch* des Benutzers wird für die Aufgabe folgendermaßen festgelegt:

 Wenn das benutzerdefinierte Standardbuch Daten enthalten darf, die im Benutzerdatensatz dem Datensatztyp "Aktivität" zugeordnet sind, ist das Buch das Standardbuch.

**HINWEIS:** Die Standardbücher für Datensatztypen werden im Abschnitt "Standardbuch nach Datensatztyp" der Seite "Benutzerdetails" festgelegt.

 Wenn das Standardbuch des Datensatztyps "Aktivität" im Benutzerdatensatz nicht angegeben und im Feld "Standardbuch" des Benutzerdatensatzes ein benutzerdefiniertes Standardbuch festgelegt ist, das Daten enthalten darf, dann ist das Buch, das im Feld "Standardbuch" des Benutzerdatensatzes festgelegt ist, das Standardbuch.

**HINWEIS:** Das Standardbuch muss ein benutzerdefiniertes Buch sein. Oracle CRM On Demand kann einer Aufgabe kein Benutzerbuch als das primäre benutzerdefinierte Buch zuweisen. Außerdem muss das benutzerdefinierte Standardbuch ein Buch sein, das Daten enthalten darf.

Wenn kein entsprechender Verantwortlicher oder kein entsprechendes primäres benutzerdefiniertes Buch, das Daten enthalten darf, ermittelt werden kann, generiert Oracle CRM On Demand die Aufgabe nicht. In der folgenden Tabelle wird dargestellt, wie Oracle CRM On Demand festlegt, welcher Verantwortliche oder welches primäre benutzerdefinierte Buch einer generierten Aufgabe zugewiesen werden soll.

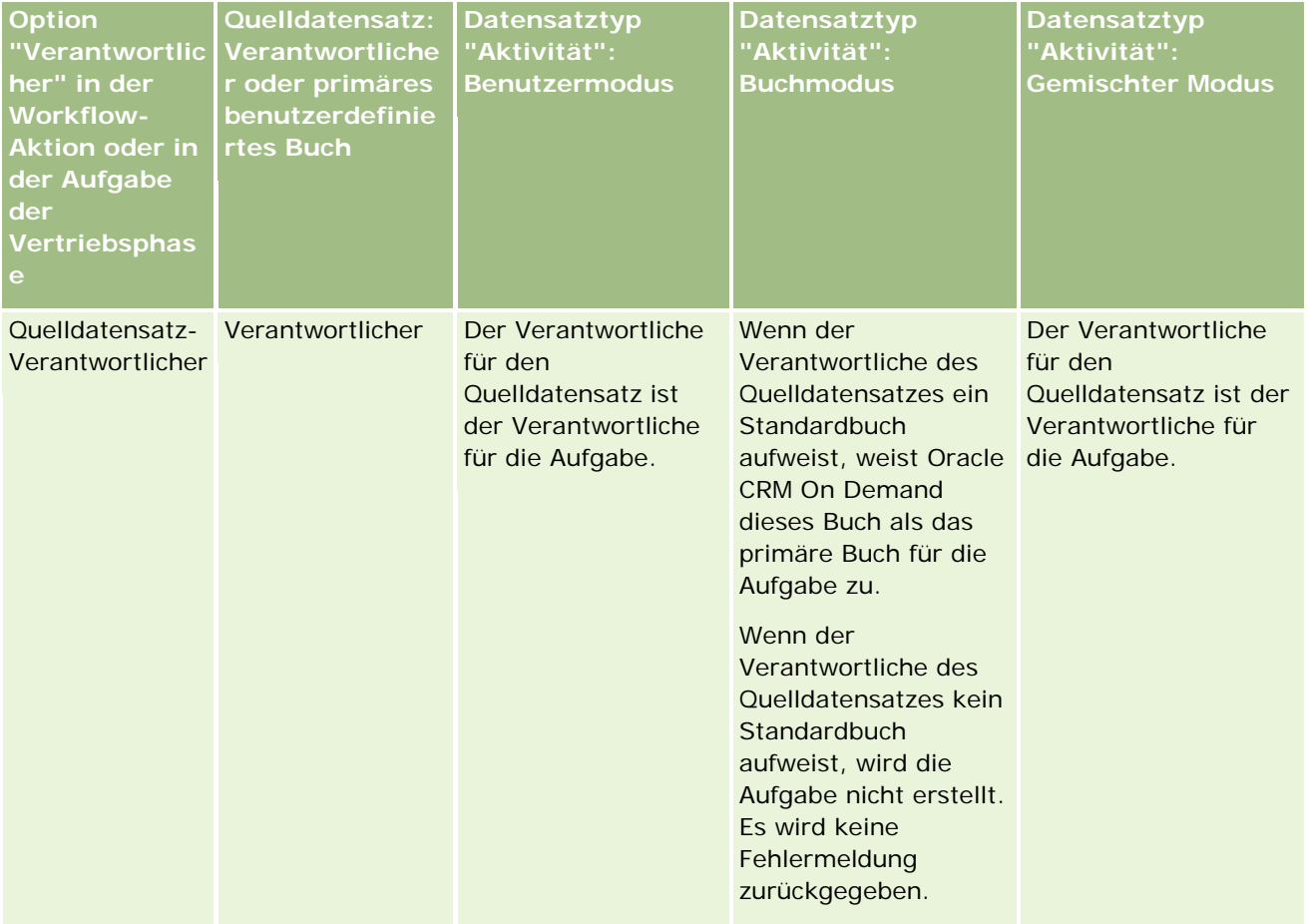

### Verwalten von Oracle CRM On Demand

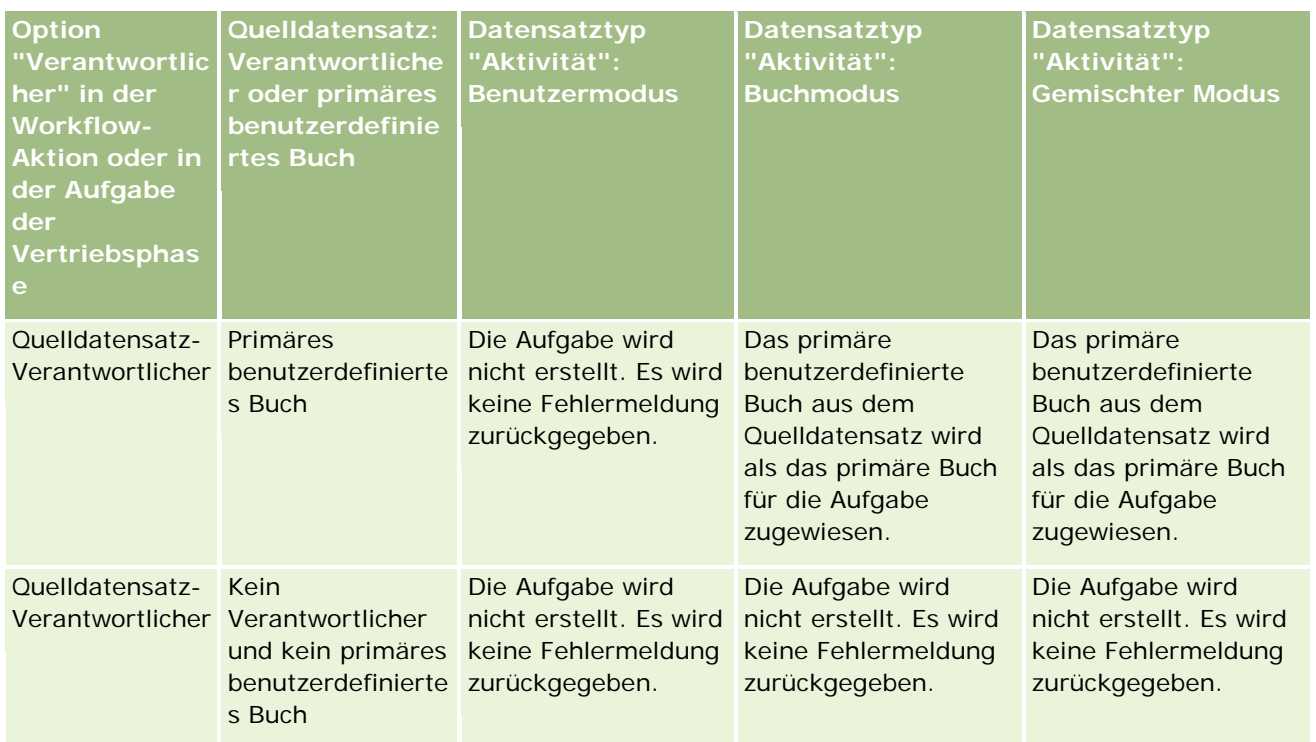

## **Benutzerverwaltung** und Zugriffssteuerung

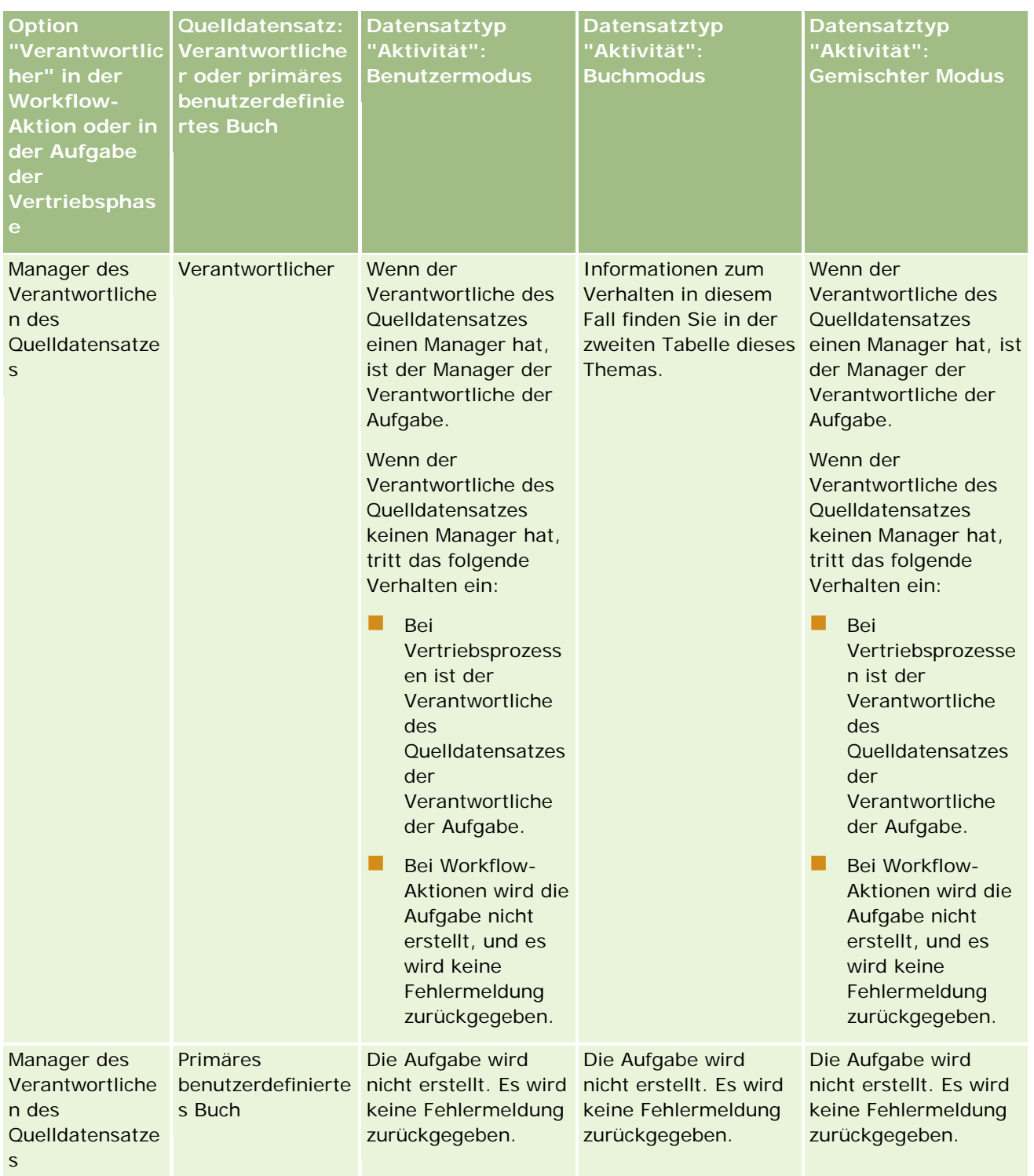

### Verwalten von Oracle CRM On Demand

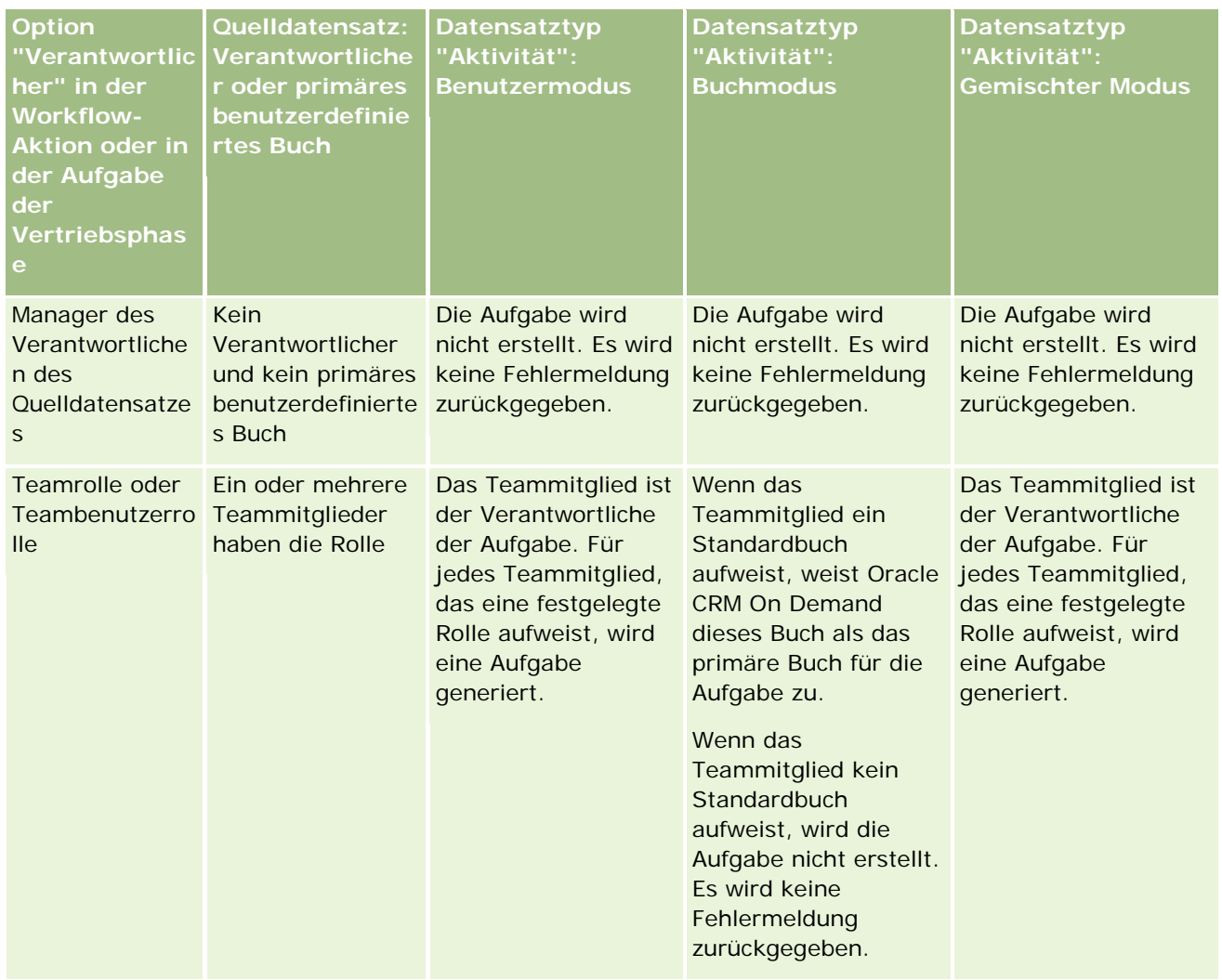

## **Benutzerverwaltung** und Zugriffssteuerung

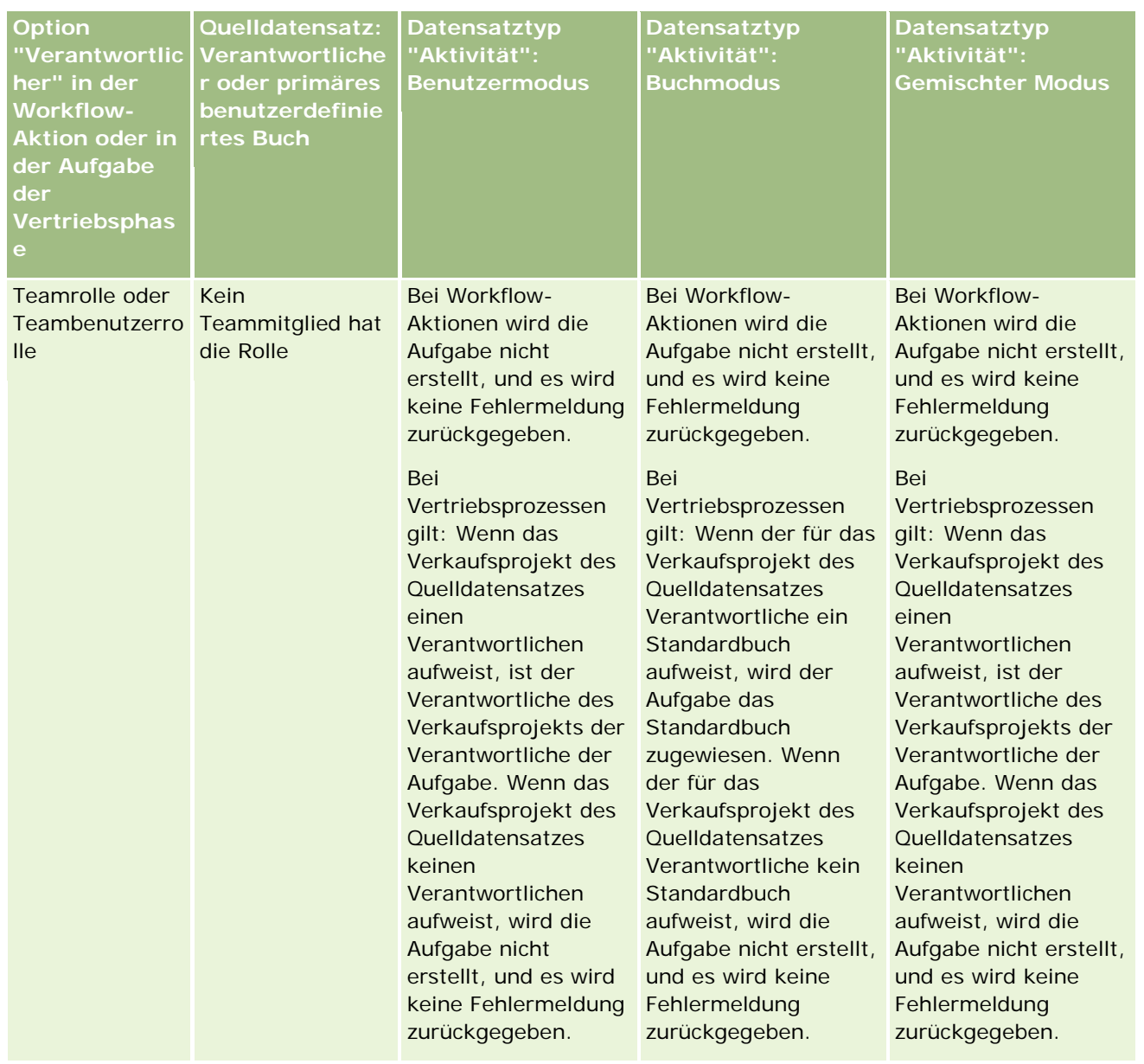

#### Verwalten von Oracle CRM On Demand

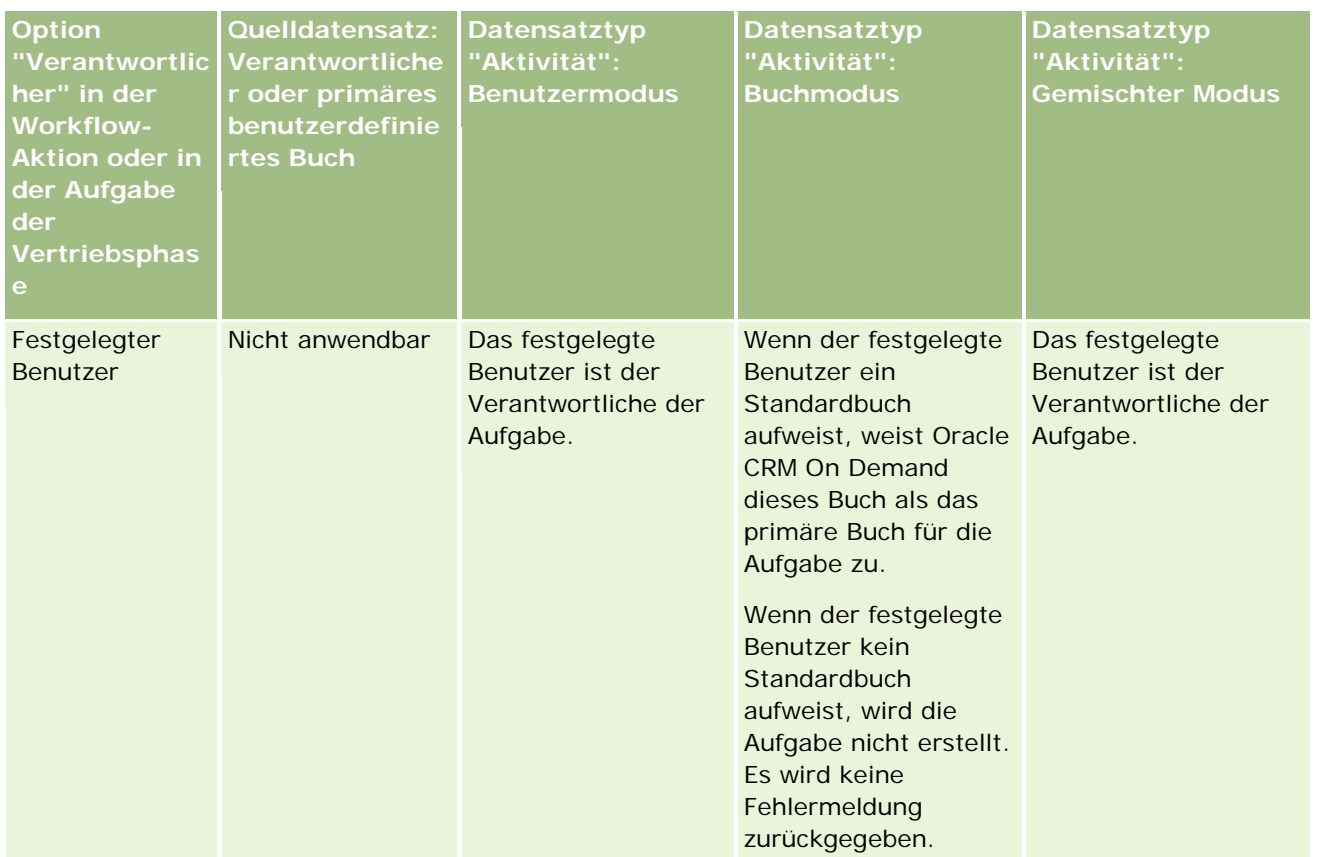

In der folgenden Tabelle wird dargestellt, wie Oracle CRM On Demand festlegt, welcher Verantwortliche oder welches primäre benutzerdefinierte Buch einer generierten Aufgabe in den folgenden Fällen zugewiesen werden soll:

- Die Option im Feld "Verantwortlicher" für eine Aufgabe der Vertriebsphase oder für die Workflow-Aktion ist auf den Manager des für den Quelldatensatz Verantwortlichen festgelegt.
- Der Quelldatensatz hat einen Verantwortlichen.
- Der Datensatztyp "Aktivität" ist im Buchmodus konfiguriert.

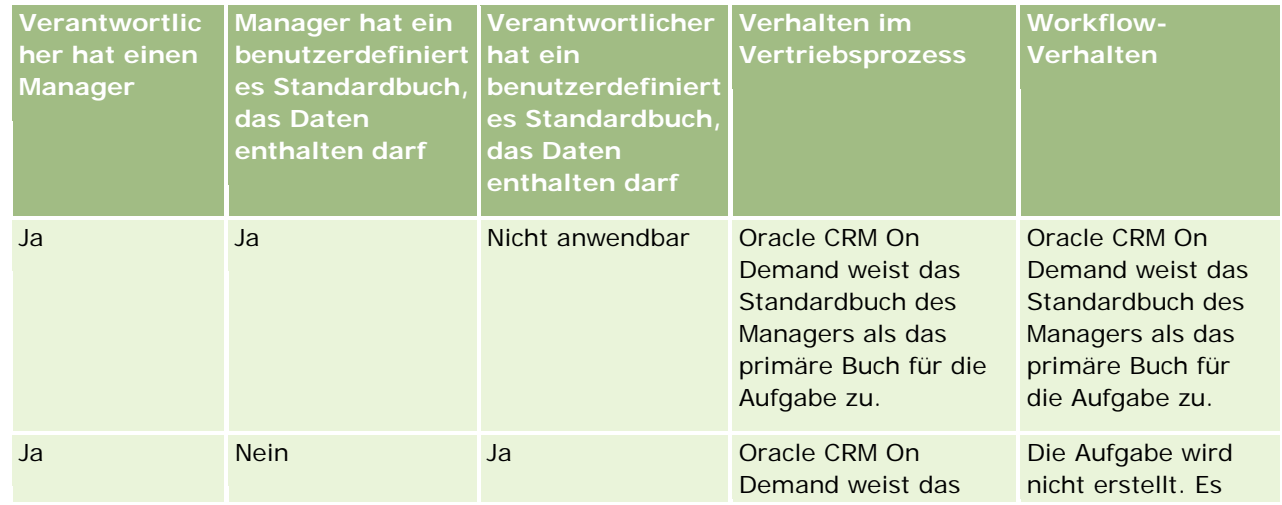

#### **Benutzerverwaltung** und Zugriffssteuerung

<span id="page-406-0"></span>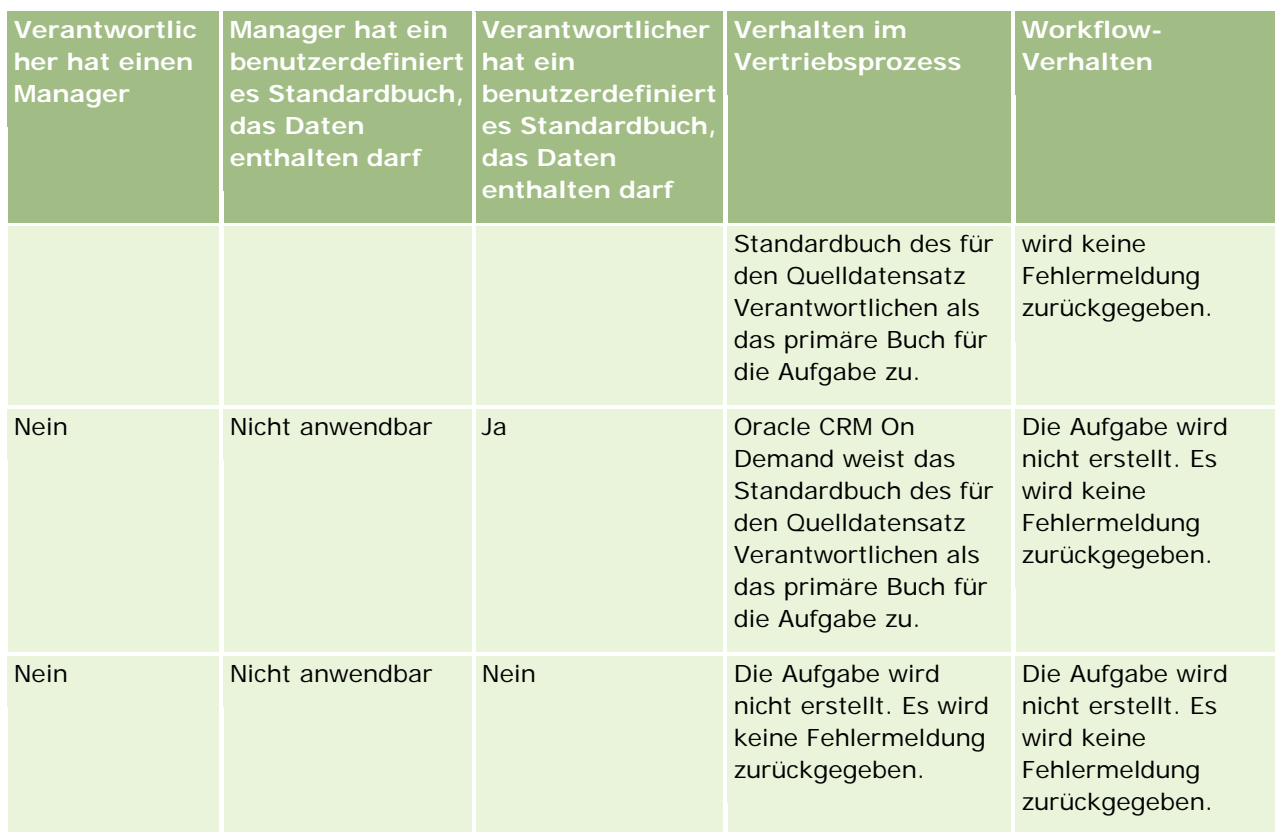

# **Informationen zum Importieren von Büchern und Buchzuweisungen**

Sie können die folgenden buchbezogenen Datensätze nach Oracle CRM On Demand importieren.

- **Bücher .** Informationen zum Importieren von Buchdatensätzen finden Sie unter Buchfelder: Importvorbereitung (auf Seite [720\)](#page-719-0).
- **Buchbenutzer.** Sie können Datensätze für Buchbenutzer importieren, um Benutzer benutzerdefinierten Büchern zuzuweisen. Informationen zum Importieren von Datensätzen für Buchbenutzer finden Sie unter Buchbenutzerfelder: Importvorbereitung (auf Seite [718\)](#page-717-0).
- **Firmenbücher.** Sie können Datensätze für Firmenbücher importieren, um Bücher Firmen zuzuweisen. Informationen zum Importieren von Datensätzen für Firmenbücher finden Sie unter Firmenbuchfelder: Importvorbereitung (auf Seite [688\)](#page-687-0).
- **Personenbücher.** Sie können Datensätze für Personenbücher importieren, um Bücher Personen zuzuweisen. Informationen zum Importieren von Datensätzen für Personenbücher finden Sie unter Personenbuchfelder: Importvorbereitung (auf Seite [733\)](#page-732-0).

**HINWEIS:** Damit Sie Firmen- oder Personenbuchdatensätze importieren können, muss Ihre Rolle die Berechtigung "Zukünftige Bücher verwalten" enthalten.

Wenn Sie Datensätze importieren, um Bücher Firmen und Personen zuzuweisen, können Sie ein Anfangs- und ein Enddatum für jede Buchzuweisung angeben. Sie können außerdem das Feld für ein zukünftiges Primär-

<span id="page-407-0"></span>Flag verwenden, um anzugeben, ob das Buch, das Sie einer Firma oder Person zuweisen möchten, das primäre Buch für diese Firma oder Person werden soll, wenn die Zuweisung aktiv wird. Weitere Informationen zu zeitbasierten Buchzuweisungen finden Sie unter Informationen zu zeitbasierten Buchzuweisungen (auf Seite [408\)](#page-407-0).

#### **Verwandte Themen**

Weitere Informationen finden Sie unter folgenden Themen:

- Szenario zur Verwendung von Büchern für das Verwalten von Vertriebsgebieten (auf Seite [411\)](#page-410-0)
- Beispiel für die Verwendung von Büchern zum Verwalten von Vertriebsgebieten (auf Seite [412\)](#page-411-0)

# **Informationen zu zeitbasierten Buchzuweisungen**

Sie können Buchzuweisungen für Firmen und Personen verwalten, indem Sie Buchdatensätze für Firmen und Personen importieren. Sie können ein Anfangs- und ein Enddatum für jede importierte Buchzuweisung angeben. Wenn Sie bei einer Buchzuweisung kein Anfangsdatum angeben, wird die Zuweisung sofort aktiv. Sie können auch mithilfe des Feldes für das zukünftige Primär-Flag angeben, ob das Buch, das Sie einer Firma oder einer Person zuweisen, das primäre Buch dieser Firma oder dieser Person wird, sobald es aktiv wird.

**HINWEIS:** Damit Sie Firmen- oder Personenbuchdatensätze importieren können, muss Ihre Rolle die Berechtigung "Zukünftige Bücher verwalten" enthalten.

#### **Aktualisierungen der Buchzuweisungen von Firmen und Personen**

Das Buchzuweisungsverfahren wird regelmäßig ausgeführt, um alle Buchzuweisungen von Firmen und Personen zu prüfen und nach Bedarf zu aktualisieren. Wenden Sie sich an Oracle CRM On Demand Customer Care, um zu erfahren, wann die Ausführung des Buchzuweisungsverfahrens für Ihre Instanz von Oracle CRM On Demand geplant ist.

Mit dem Buchzuweisungsverfahren werden die Buchzuweisungen von Firmen und Personen wie folgt aktualisiert:

 **Aktiviert Buchzuweisungen.** Wenn das Anfangsdatum einer Buchzuweisung eintritt und die Zuweisung nicht bereits aktiv ist, wird die Zuweisung aktiv. Wenn eine Buchzuweisung aktiv wird, erhalten die Benutzer, die Mitglied dieses Buches sind, über die Mitgliedschaft bei diesem Buch Zugriff auf die Firma oder die Person.

Beispiel: Sie importieren einen Firmenbuchdatensatz, der Firma 1 Buch A mit dem Anfangsdatum 01. Januar nächsten Jahres zuweist. Die Buchzuweisung von Buch A für Firma 1 wird aktiv, wenn das Buchzuweisungsverfahren nach Tagesanfang des 01. Januar nächsten Jahres erstmals ausgeführt wird.

 **Legt fest, ob ein Buch das primäre Buch ist.** Wenn für eine Buchzuweisung das Feld für zukünftiges Primär-Flag auf "J" festgelegt ist und die Zuweisung aktiviert wird, wird das Buch das primäre Buch der Firma oder der Person.

Beispiel: Angenommen, Buch A ist derzeit das primäre Buch von Firma 1. Sie importieren einen Firmenbuchdatensatz, der Firma 1 Buch B mit dem Anfangsdatum 01. Januar nächsten Jahres zuweist, wobei das Feld für zukünftiges Primär-Flag auf "J" festgelegt ist. Wenn das Buchzuweisungsverfahren nach Tagesanfang des 01. Januar nächsten Jahres erstmals ausgeführt wird, wird für Firma 1 die

Buchzuweisung für Buch B aktiv, und Buch B wird das primäre Buch von Firma 1. Buch A ist nicht weiter das primäre Buch von Firma 1. Jedoch bleibt die Buchzuweisung für Buch A für Firma 1 so lange aktiv, bis das Enddatum der Zuweisung überschritten ist, wenn das Buchzuweisungsverfahren ausgeführt wird.

 **Löst Konflikte auf, wenn mehrere Bücher als primäres Buch angegeben sind.** Wenn mehrere Buchzuweisungen für eine Firma oder eine Person dasselbe Anfangsdatum aufweisen und das Feld für zukünftiges Primär-Flag jeweils auf "J" festgelegt ist, geschieht bei Eintritt des Anfangsdatums Folgendes:

- Alle Buchzuweisungen werden aktiv.
- Die erste Buchzuweisung, die aktiv wird, wird das primäre Buch für den Datensatz.
- Wenn für den Datensatz bereits ein primäres Buch vorhanden ist, ist dieses nicht länger das primäre Buch für den Datensatz. Die Buchzuweisung bleibt jedoch so lange aktiv, bis das Enddatum der Buchzuweisung überschritten ist.

Beispiel: Angenommen, Buch A ist derzeit das primäre Buch von Firma 1. Sie importieren für Firma 1 zwei Firmenbuchdatensätze. Einer der Datensätze weist Firma 1 Buch B zu, und der andere weist Firma 1 Buch C zu. Das Anfangsdatum beider Zuweisungen ist der 01. Januar nächsten Jahres, und bei beiden Zuordnungen ist das Feld für zukünftiges Primär-Flag auf "J" festgelegt. Wenn das Buchzuweisungsverfahren nach Tagesanfang des 01. Januar nächsten Jahres erstmals ausgeführt wird, werden die Zuweisungen von Buch B und Buch C für Firma 1 aktiv. Die Zuweisung, die zuerst ausgeführt wird, wird das primäre Buch von Firma 1. Buch A ist nicht weiter das primäre Buch von Firma 1. Jedoch bleibt die Buchzuweisung für Buch A für Firma 1 so lange aktiv, bis das Enddatum der Zuweisung überschritten ist, wenn das Buchzuweisungsverfahren ausgeführt wird.

 **Deaktiviert Buchzuweisungen und entfernt ggf. primäre Bücher.** Wenn das Enddatum eines Buchzuweisungsdatensatzes überschritten ist, wird die Zuweisung inaktiv, und das Buch wird aus dem Datensatz entfernt. Handelt es sich bei dem Buch darüber hinaus um das primäre Buch der Firma oder Person, ist es dies nicht länger.

Beispiel: Angenommen, Buch A ist derzeit das primäre Buch von Firma 1. Das Enddatum der Buchzuweisung ist der 31. Dezember dieses Jahres. Wenn das Skript für die Buchzuweisung nach Tagesanfang des 01. Januar nächsten Jahres erstmals ausgeführt wird, wird die Buchzuweisung inaktiv, und Buch A wird aus der Position des primären Buches von Firma 1 entfernt.

Wenn eine Buchzuweisung inaktiv wird, wird die Beziehung zwischen dem Buch und der Firma oder der Person beendet, und das Buch wird von der Firma oder der Person entfernt. Benutzer haben über die Mitgliedschaft bei diesem Buch keinen Zugriff mehr auf die Firma oder die Person. Allerdings können Benutzer, die Zugriff auf die Firma oder die Person über ein anderes Buch oder andere Komponenten der Zugriffssteuerung haben, beispielsweise über eine Teammitgliedschaft, weiterhin auf den Datensatz zugreifen.

Sie können das Buchzuweisungsverfahren nicht ändern.

## **Beispiel für eine zeitbasierte Buchzuweisung**

Nehmen Sie als Beispiel einer zeitbasierten Buchzuweisung Folgendes an: Buch A ist derzeit Firma 1 nicht zugewiesen. Am 01. Dezember dieses Jahres importieren Sie einen Firmenbuchdatensatz, der Firma 1 Buch A zuweist. Die Buchzuweisung weist als Anfangsdatum den 01. Januar nächsten Jahres und als Enddatum den 31. März desselben Jahres auf. Mit dem Buchzuweisungsverfahren wird die Buchzuweisung wie folgt aktiviert und deaktiviert:

- Bevor das Buchzuweisungsverfahren nach Tagesanfang des 01. Januar nächsten Jahres erstmals ausgeführt wird, ist die Zuweisung von Buch A zu Firma 1 inaktiv. Buch A wird in dem Bücher betreffenden Informationsabschnitt der Detailseite für Firma 1 nicht angezeigt.
- Wenn das Buchzuweisungsverfahren nach Tagesanfang des 01. Januar nächsten Jahres erstmals ausgeführt wird, wird die Buchzuweisung durch das Buchzuweisungsverfahren aktiviert. Wenn dies eintritt, wird Buch A in dem zu Büchern gehörenden Informationsabschnitt der Detailseite für Firma 1 angezeigt.
- Wenn das Buchzuweisungsverfahren nach Tagesende des 31. März nächsten Jahres erstmals ausgeführt wird, wird die Buchzuweisung durch das Buchzuweisungsverfahren deaktiviert. Wenn dies eintritt, wird Buch A in dem zu Büchern gehörenden Informationsabschnitt der Detailseite für Firma 1 nicht mehr angezeigt.

### **Einschränkungen bei der Angabe von Anfangs- und Enddaten bei Buchzuweisungen**

Beachten Sie bei der Angabe von Anfangs- und Enddaten bei Buchzuweisungen die folgenden Einschränkungen:

- Wenn Sie sowohl das Anfangsdatum als auch das Enddatum angeben, muss das Anfangsdatum vor dem Enddatum liegen.
- Wenn Sie bei einer Buchzuweisung kein Anfangsdatum angeben, wird die Zuweisung zu dem Zeitpunkt aktiv, zu dem sie zu Oracle CRM On Demand hinzugefügt wird.
- Wenn Sie bei einer Buchzuweisung kein Enddatum angeben, bleibt die Zuweisung so lange aktiv, bis das Buch aus dem Datensatz entfernt wird.
- Wenn Sie ein Enddatum, jedoch kein Anfangsdatum angeben, wird die Buchzuweisung sofort aktiv und bleibt so lange aktiv, bis das Enddatum erreicht oder die Buchzuweisung aus dem Datensatz entfernt wird, je nachdem, welches Ereignis früher eintritt.

Beispiel: Sie importieren einen Firmenbuchdatensatz, der Firma 1 Buch A zuweist, jedoch weder ein Anfangsnoch ein Enddatum enthält. In diesem Fall wird die Buchzuweisung sofort aktiv und vom Buchzuweisungsverfahren zu keinem Zeitpunkt deaktiviert, da die Buchzuweisung kein Enddatum aufweist. Sie können jedoch Buch A von Firma 1 über die Benutzeroberfläche entfernen.

**HINWEIS:** Einer Firma können gleichzeitig mehrere Bücher mit demselben oder einem anderen Anfangs- und Enddatum für die jeweilige Buchzuweisung zugewiesen sein. Ebenso können einer Person gleichzeitig mehrere Bücher mit demselben oder einem anderen Anfangs- und Enddatum für die jeweilige Buchzuweisung zugewiesen sein.

Auf der Benutzeroberfläche in Oracle CRM On Demand können Sie in den Details zur Buchzuweisung das jeweilige Anfangs- und Enddatum anzeigen, jedoch nicht ändern.

## **Informationen zum Aktualisieren vorhandener Buchzuweisungen**

Wenn Sie einen Datensatz importieren, um einer Firma oder einer Person ein Buch zuzuweisen, dieses Buch jedoch bereits der Firma oder der Person zugewiesen wurde, wird der vorhandene Buchzuweisungsdatensatz in Oracle CRM On Demand mit den Werten des importierten Datensatzes aktualisiert. Sie können auch einen vorhandenen Wert in den Feldern für das Anfangs- bzw. Enddatum überschreiben, indem Sie einen leeren Wert importieren. Beispiel: Angenommen, Buch A ist bereits Firma 1 zugewiesen. Die Zuweisung weist ein Anfangsdatum auf, das in der Vergangenheit liegt, und ein Enddatum in der Zukunft. Sie können einen Firmenbuchdatensatz für Buch A und Firma 1 mit demselben Anfangsdatum wie die vorhandene Zuweisung,

<span id="page-410-0"></span>jedoch ohne Enddatum importieren. In diesem Fall wird die vorhandene Zuweisung aktualisiert, und das Enddatum wird entfernt.

#### **Kriterien für die Aktualisierung aktiver Buchzuweisungen**

Wenn eine vorhandene Buchzuweisung bereits aktiv ist, müssen die aktiven Zeiträume der vorhandenen Zuweisung und des von Ihnen importierten Datensatzes sich überscheiden oder aufeinanderfolgen. Das Anfangs- und Enddatum eines Datensatzes, den Sie zum Aktualisieren einer aktiven Buchzuweisung importieren, müssen die folgenden Kriterien erfüllen:

- Wenn die vorhandene Zuweisung kein Enddatum aufweist, darf das Anfangsdatum im von Ihnen importierten Datensatz kein Datum sein, das in der Zukunft liegt.
- Das Anfangsdatum im von Ihnen importierten Datensatz darf nicht mehr als 7 Tage hinter dem Enddatum der vorhandenen Zuweisung liegen.

Wenn diese Kriterien nicht erfüllt sind, wird die vorhandene, aktive Buchzuweisung nicht aktualisiert.

#### **Kriterien für die Aktualisierung zukünftiger Buchzuweisungen**

Wenn Sie einen Datensatz importieren, um einer Firma oder einer Person ein Buch zuzuweisen, und bereits ein Buchzuweisungsdatensatz für dasselbe Buch und für dieselbe Firma oder Person mit einem Anfangsdatum in der Zukunft vorhanden ist, darf das Enddatum der von Ihnen importierten Zuweisung nicht mehr als 7 Tage vor dem Anfangsdatum des vorhandenen Zuweisungsdatensatzes liegen. Beispiel: Wenn bereits ein Datensatz vorhanden ist, der Firma 1 Buch A am 01. Februar nächsten Jahres zuweist, und Sie das Anfangsdatum der Zuweisung in den 01. Januar nächsten Jahres ändern möchten, darf das Enddatum des von Ihnen importierten Datensatzes nicht vor dem 25. Januar nächsten Jahres liegen. Wenn als Enddatum des von Ihnen importierten Zuweisungsdatensatzes der 24. Januar oder früher angegeben ist, schlägt der Import des Datensatzes fehl, und eine Fehlernachricht wird zurückgegeben, die angibt, dass der Datensatz bereits vorhanden ist.

#### **Verwandte Themen**

Weitere Informationen finden Sie unter folgenden Themen:

- Informationen zum Importieren von Büchern und Buchzuweisungen (auf Seite [407\)](#page-406-0)
- Szenario zur Verwendung von Büchern für das Verwalten von Vertriebsgebieten (auf Seite [411\)](#page-410-0)
- Beispiel für die Verwendung von Büchern zum Verwalten von Vertriebsgebieten (auf Seite [412\)](#page-411-0)

## **Szenario zur Verwendung von Büchern für das Verwalten von Vertriebsgebieten**

Dieses Szenario ist ein Beispiel dazu, wie Ihr Unternehmen benutzerdefinierte Bücher verwenden kann. In diesem Szenario werden Vertriebsgebiete mithilfe von benutzerdefinierten Büchern verwaltet. Sie können die Funktion der benutzerdefinierten Bücher je nach Ihrem Geschäftsmodell unterschiedlich einsetzen.

Ihr Unternehmen organisiert Ihre Firmen auf geografischer Grundlage und weist Gruppen von Vertriebsmitarbeitern die Arbeit mit den Firmen im jeweiligen geografischen Bereich oder Gebiet zu. Darüber hinaus möchten Sie möglicherweise aus verschiedenen Gründen Vertriebsmitarbeiter von einem Gebiet zu einem anderen zuweisen. Wenn solche Neuzuweisungen vorgenommen werden, müssen Sie die Beziehungen

<span id="page-411-0"></span>zwischen den Vertriebsmitarbeitern und den Gebieten neu ausrichten. Seltener kommt es auch vor, dass der Standort einer Firma von einem Gebiet in ein anderes geändert wird. Wenn eine solche Standortänderung vorgenommen wird, müssen Sie die Beziehungen zwischen den Firmen und den Gebieten neu ausrichten. Ein Beispiel zum Konfigurieren von Büchern, Benutzern und Firmen zur Unterstützung dieses Szenarios finden Sie unter Beispiel für die Verwendung von Büchern zum Verwalten von Vertriebsgebieten (auf Seite [412\)](#page-411-0).

# **Beispiel für die Verwendung von Büchern zum Verwalten von Vertriebsgebieten**

In diesem Thema finden Sie ein Beispiel für die Verwendung von benutzerdefinierten Büchern zum Verwalten von Vertriebsgebieten. Sie können die Funktion der benutzerdefinierten Bücher je nach Ihrem Geschäftsmodell unterschiedlich einsetzen. Das Beispiel in diesem Thema unterstützt das unter Szenario zur Verwendung von Büchern für das Verwalten von Vertriebsgebieten (auf Seite [411\)](#page-410-0) beschriebene Szenario.

#### *So verwalten Sie Vertriebsgebiete mithilfe von Büchern*

**1** Erstellen oder importieren Sie die benutzerdefinierten Bücher, die Ihre Vertriebsgebiete darstellen sollen.

Informationen zum Erstellen von Büchern finden Sie unter Erstellen von Büchern und Buchhierarchien (siehe ["Erstellen von Büchern und Buchhierarchien"](#page-419-0) auf Seite [420\)](#page-419-0). Informationen zum Importieren von Büchern finden Sie unter Buchfelder: Importvorbereitung (auf Seite [720\)](#page-719-0).

**2** Ordnen Sie Ihre Vertriebsmitarbeiter den entsprechenden Gebietsbüchern zu.

Sie können Benutzer direkt in Oracle CRM On Demand Büchern zuordnen, oder Sie können Benutzerdatensätze von Büchern importieren. Informationen zum Zuordnen von Benutzern zu Büchern finden Sie unter Zuordnen von Benutzern zu Büchern (auf Seite [422\)](#page-421-0). Informationen zum Importieren von Datensätzen für Buchbenutzer finden Sie unter Buchbenutzerfelder: Importvorbereitung (auf Seite [718\)](#page-717-0).

**3** Konfigurieren Sie im Buchmodus den Datensatztyp "Firma".

Weitere Informationen zum Konfigurieren der Modi der Datensatzverantwortlichkeit finden Sie unter Konfigurieren von Modi der Datensatzverantwortlichkeit (auf Seite [419\)](#page-418-0).

**4** Importieren Sie die erforderlichen Firmenbuchdatensätze, um den Firmen die entsprechenden Gebietsbücher zuzuweisen.

Verwenden Sie das Anfangsdatum des jeweiligen Firmenbuchdatensatzes, um das Datum anzugeben, an dem die Zuweisung aktiv wird, d.h. das gewünschte Datum, ab dem Ihre Vertriebsmitarbeiter auf die Firmendatensätze in ihren Gebieten zugreifen können. Wenn Sie möchten, können Sie auch das Datum angeben, an dem die jeweilige Buchzuweisung enden soll.

Weitere Informationen zum Importieren von Buchzuweisungsdatensätzen finden Sie in den folgenden Themen:

- Firmenbuchfelder: Importvorbereitung (auf Seite [688\)](#page-687-0)
- Informationen zum Importieren von Büchern und Buchzuweisungen (auf Seite [407\)](#page-406-0)
- **Informationen zu zeitbasierten Buchzuweisungen (auf Seite [408\)](#page-407-0)**

Nachdem Sie die Firmenbuchdatensätze importiert haben und das Buchzuweisungsverfahren die Zuweisungen am angegebenen Anfangsdatum aktiviert hat, können Ihre Vertriebsmitarbeiter auf die Datensätze in ihren Gebieten zugreifen.

Wenn Vertriebsmitarbeiter von einem anderen Gebiet neu zugewiesen werden, müssen Sie die Beziehungen zwischen den Vertriebsmitarbeitern und den Gebieten neu ausrichten.

#### *So richten Sie Beziehungen zwischen Vertriebsmitarbeitern und Gebieten neu aus*

- Aktualisieren Sie wie folgt den Benutzerdatensatz des Vertriebsmitarbeiters:
	- Wenn der Vertriebsmitarbeiter einem neuen Gebiet zugewiesen wird, fügen Sie dem Benutzerdatensatz das Gebietsbuch hinzu.
	- Wenn der Vertriebsmitarbeiter keinem Gebiet mehr zugewiesen ist, entfernen Sie das Buch aus dem Benutzerdatensatz.

Sie können den Benutzerdatensatz direkt in Oracle CRM On Demand aktualisieren, oder Sie können Benutzerdatensätze von Büchern importieren. Informationen zum Zuordnen von Benutzern zu Büchern finden Sie unter Zuordnen von Benutzern zu Büchern (auf Seite [422\)](#page-421-0). Informationen zum Importieren von Datensätzen für Buchbenutzer finden Sie unter Buchbenutzerfelder: Importvorbereitung (auf Seite [718\)](#page-717-0).

Wenn der Firmenstandort von einem Gebiet zu einem anderen wechselt, müssen Sie die Beziehungen zwischen den Firmen und den Gebieten neu ausrichten.

#### *So richten Sie Beziehungen zwischen Firmen und Gebieten neu aus*

Aktualisieren Sie den Firmendatensatz wie folgt:

- **Fügen Sie der Firma das neue Gebietsbuch hinzu.**
- **Entfernen Sie das alte Gebietsbuch aus dem Benutzerdatensatz.**

Sie können den Firmendatensatz direkt in Oracle CRM On Demand aktualisieren, oder Sie können Firmenbuchdatensätze importieren. Informationen zum Zuweisen von Datensätzen zu Büchern finden Sie unter Zuweisen von Datensätzen zu Büchern (auf Seite [432\)](#page-431-0). Informationen zum Importieren von Datensätzen für Firmenbücher finden Sie unter Firmenbuchfelder: Importvorbereitung (auf Seite [688\)](#page-687-0).

## **Einrichten von Büchern**

Führen Sie zum Einrichten von Büchern für Ihr Unternehmen die folgenden Aufgaben aus:

**1** Wenden Sie sich an Oracle CRM On Demand Customer Care, und lassen Sie die Buchfunktionen für Ihr Unternehmen aktivieren.

Wenn Oracle CRM On Demand Customer Care die Buchfunktionen für Ihr Unternehmen aktiviert, stehen Ihnen in Oracle CRM On Demand mehrere Steuerelemente zur Verfügung. Informationen über die Überprüfung der Verfügbarkeit dieser Steuerelemente und der Einrichtung der Administratorrolle zur Verwendung von Büchern finden Sie unter Überprüfen der Bucheinrichtung für die Administratorrolle (auf Seite [415\)](#page-414-0).

**2** Entwerfen Sie Ihre Buchstruktur.

Richtlinien zum Entwerfen Ihrer Buchstruktur finden Sie in Informationen zur Gestaltung von Buchstrukturen (auf Seite [388\)](#page-387-0).

**3** (Optional) Erstellen Sie Buchtypen und Buchbenutzerrollen.

Weitere Informationen finden Sie unter Erstellen von Buchtypen und Buchbenutzerrollen (auf Seite [419\)](#page-418-0).

**4** (Optional) Konfigurieren Sie die Modi der Datensatzverantwortlichkeit für Datensatztypen.

Weitere Informationen finden Sie unter Informationen zu Modi der Datensatzverantwortlichkeit (auf Seite [393\)](#page-392-0) und Konfigurieren von Modi der Datensatzverantwortlichkeit (auf Seite [419\)](#page-418-0).

**5** Erstellen Sie die Bücher und Buchhierarchien.

Weitere Informationen finden Sie unter Erstellen von Buchtypen und Buchhierarchien (siehe ["Erstellen](#page-419-0)  [von Büchern und Buchhierarchien"](#page-419-0) auf Seite [420\)](#page-419-0).

**6** Ordnen·Sie Benutzer Büchern zu.

Weitere Informationen finden Sie unter Zuordnen von Benutzern zu Büchern (auf Seite [422\)](#page-421-0).

**7** Aktivieren Sie Bücher für Ihr Unternehmen.

Weitere Informationen finden Sie unter Aktivieren von Büchern für Ihr Unternehmen (auf Seite [427\)](#page-426-0).

**8** Aktivieren Sie Bücher für Benutzer und Benutzerrollen.

Weitere Informationen finden Sie unter Aktivieren von Büchern für Benutzer und Benutzerrollen (auf Seite [428\)](#page-427-0).

#### **Verwandte Themen**

Weitere zugehörige Informationen zu Büchern und Buchstrukturen finden Sie unter folgenden Themen:

- **Buchverwaltung (auf Seite [384\)](#page-383-0)**
- Info über den Support von Webservices für Bücher (auf Seite [393\)](#page-392-0)
- Informationen zum Importieren von Büchern und Buchzuweisungen (auf Seite [407\)](#page-406-0)
- Informationen zu zeitbasierten Buchzuweisungen (auf Seite [408\)](#page-407-0)
- Szenario zur Verwendung von Büchern für das Verwalten von Vertriebsgebieten (auf Seite [411\)](#page-410-0)
- Beispiel für die Verwendung von Büchern zum Verwalten von Vertriebsgebieten (auf Seite [412\)](#page-411-0)
- **Hinzufügen von Büchern zu Detailseitenlayouts von Datensätzen (auf Seite [431\)](#page-430-0)**
- **Zuweisen von Datensätzen zu Büchern (auf Seite [432\)](#page-431-0)**
- Seite "Buchhierarchie" (siehe ["Die Seite "Buchhierarchie""](#page-433-0) auf Seite [434\)](#page-433-0)
- Buchfelder (auf Seite [435\)](#page-434-0)

# <span id="page-414-0"></span>**Überprüfen der Bucheinrichtung für die Administratorrolle**

Zum Aktivieren der Buchfunktion für Ihr Unternehmen geht die Kundenbetreuung folgendermaßen vor:

- Sie gewährt der Rolle des Administrators die Berechtigung zum Verwalten von Büchern und den Zugriff auf Bücher.
- Sie richtet das Zugriffsprofil für den Administrator ein, um den Zugriff auf Bücher zu ermöglichen.

Im Folgenden wird beschrieben, wie Sie überprüfen können, ob die Rolle des Administrators für Bücher eingerichtet ist.

#### *So überprüfen Sie, ob die Rolle des Administrators für Bücher eingerichtet ist*

- **1** Melden Sie sich bei Oracle CRM On Demand als Benutzer mit der Rolle "Administrator" an.
- **2** Klicken Sie auf einer beliebigen Seite oben rechts auf den globalen Link "Admin".
- **3** Klicken Sie im Abschnitt "Benutzerverwaltung und Zugriffssteuerung" der Admin-Homepage auf den Link "Benutzerverwaltung und Zugriffssteuerung".
- **4** Klicken Sie im Abschnitt "Rollenverwaltung" auf den gleichnamigen Link.
- **5** Wählen Sie aus der Liste "Übersetzungssprache" die Hauptsprache Ihres Unternehmens.
- **6** Klicken Sie auf den Link "Bearbeiten" für die Rolle "Administrator".
- **7** Wechseln Sie zu Schritt 2 "Zugriff auf Datensatztyp" des Assistenten für Rollenverwaltung und überprüfen Sie, ob der Zugriff auf Buchdatensätze wie in der folgenden Tabelle angezeigt wird.

Die folgende Tabelle enthält den Buchdatensatzzugriff, der für die Rolle "Administrator" erforderlich ist.

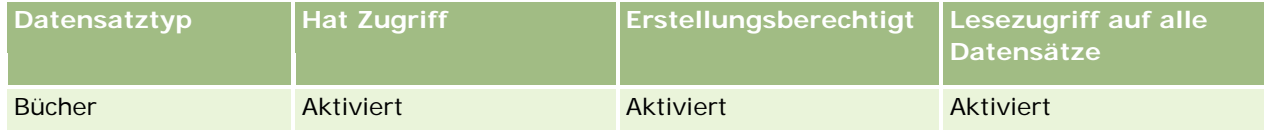

**8** Wechseln Sie zu Schritt 4 "Benutzerrechte", und überprüfen Sie, ob die Berechtigung zum Verwalten von Büchern ausgewählt ist.

In der folgenden Tabelle wird die Berechtigung zum Verwalten von Büchern beschrieben.

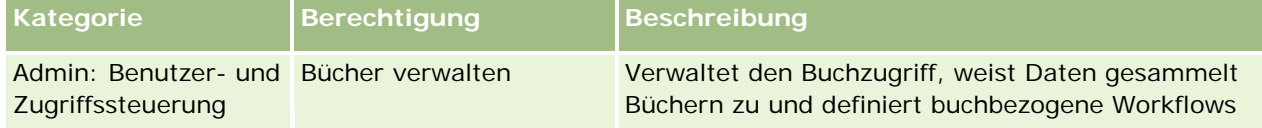

**HINWEIS:** Ein Benutzer, dessen Rolle die Berechtigung "Bücher verwalten" sowie die Berechtigung "Rollen und Zugriff verwalten" enthält, kann die Berechtigung "Bücher verwalten" auch anderen Benutzerrollen zuweisen. Wie bei den meisten Administrationsaufgaben ist zu empfehlen, die Berechtigung zum Verwalten von Büchern nur den Unternehmensadministratoren zu gewähren.

**9** Navigieren Sie zurück zur Seite "Benutzerverwaltung und Zugriffssteuerung".

**10** Klicken Sie im Abschnitt "Zugriffsprofilverwaltung" auf den Link "Zugriffsprofile".

- **11** Wählen Sie aus der Dropdown-Liste "Übersetzungssprache" die Hauptsprache Ihres Unternehmens aus.
- **12** Überprüfen Sie folgendermaßen, ob die Einstellungen der Zugriffsprofile korrekt sind:
	- **a** Klicken Sie auf den Link "Bearbeiten" für das Standardzugriffsprofil des Administrators, und überprüfen Sie, ob die Einstellungen mit denen in der folgenden Tabelle übereinstimmen.
	- **b** Klicken Sie auf den Link "Bearbeiten" für das Verantwortlichenzugriffsprotokoll des Administrators, und überprüfen Sie, ob die Einstellungen mit denen in der folgenden Tabelle übereinstimmen.

Die folgende Tabelle enthält die Einstellungen, die Benutzern mit der Rolle "Administrator" ermöglicht, Bücher in Oracle CRM On Demand zu verwalten.

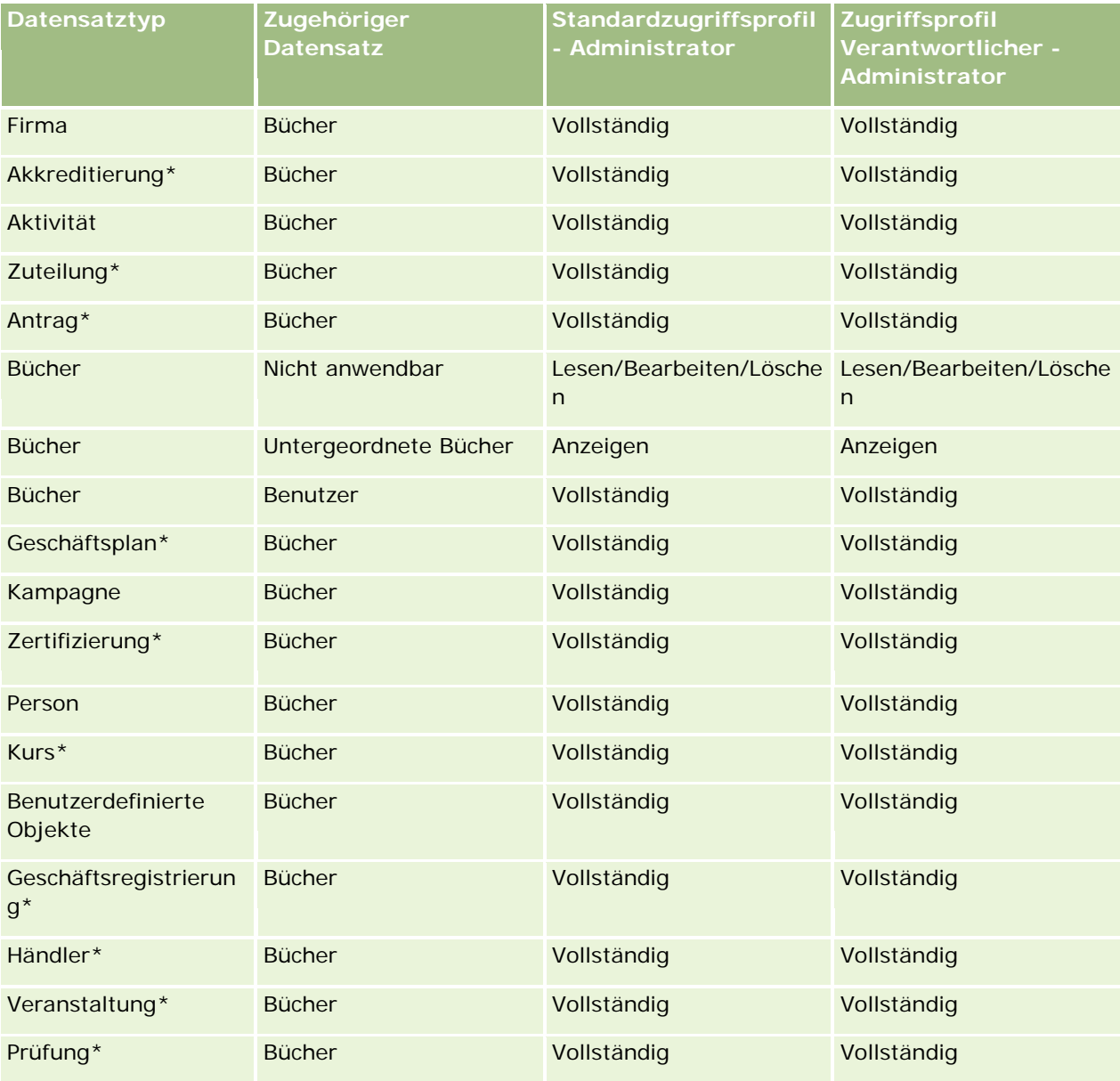

#### **Benutzerverwaltung** und Zugriffssteuerung

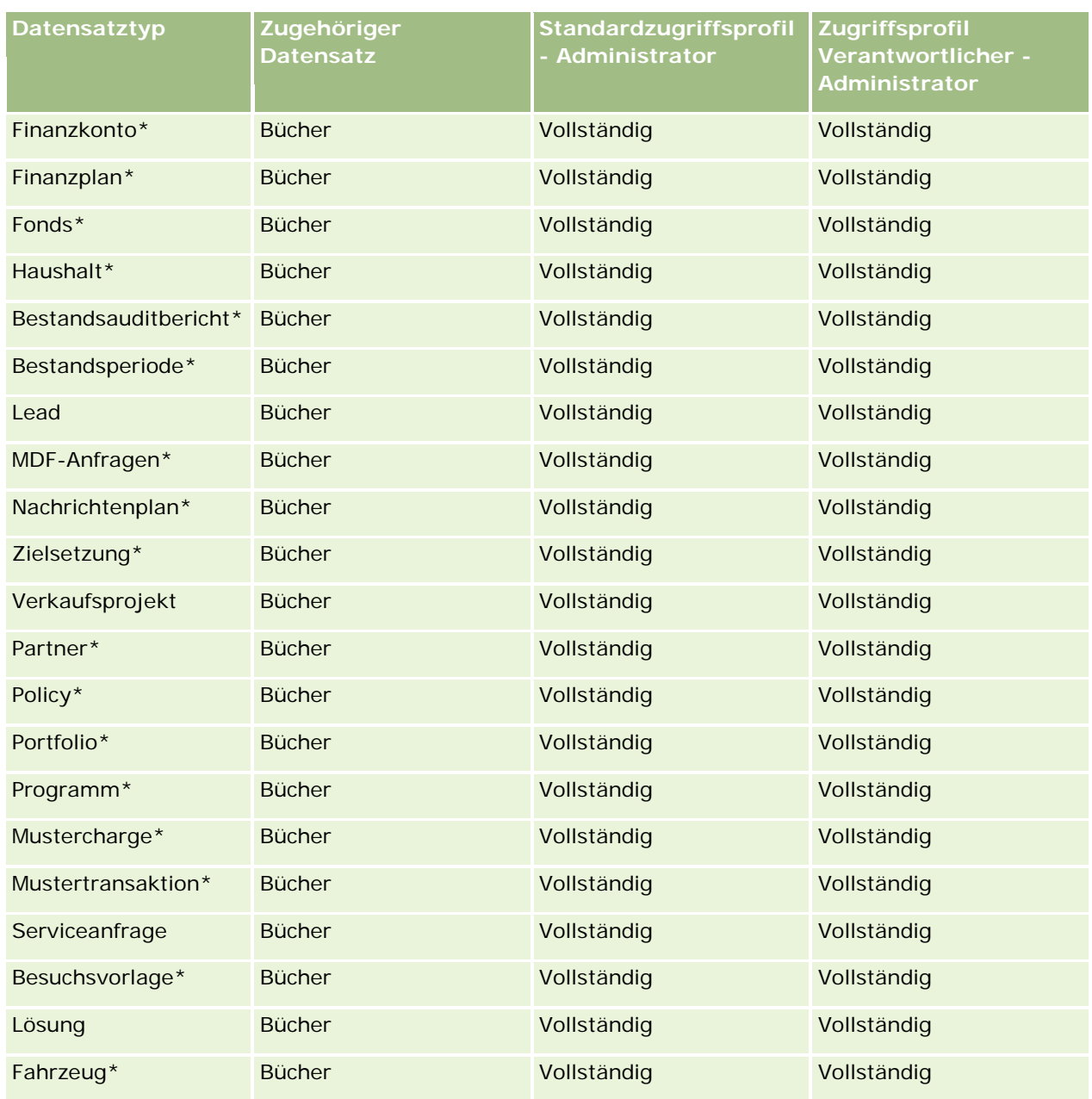

**HINWEIS:** Datensatztypen, die mit einem Stern (\*) gekennzeichnet sind, sind in der Standardedition von Oracle CRM On Demand nicht verfügbar. Die Zugriffseinstellungen für diese Datensatztypen sind nur relevant, wenn die Datensatztypen verfügbar sind.

In der folgenden Tabelle werden die Steuerelemente beschrieben, die mit der Berechtigung zum Verwalten von Büchern aktiviert werden. Sie können auf jede Komponente zugreifen, um zu überprüfen, ob alle erforderlichen Steuerelemente für Sie verfügbar sind.

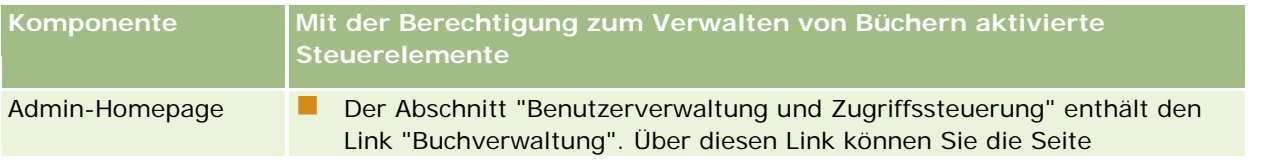

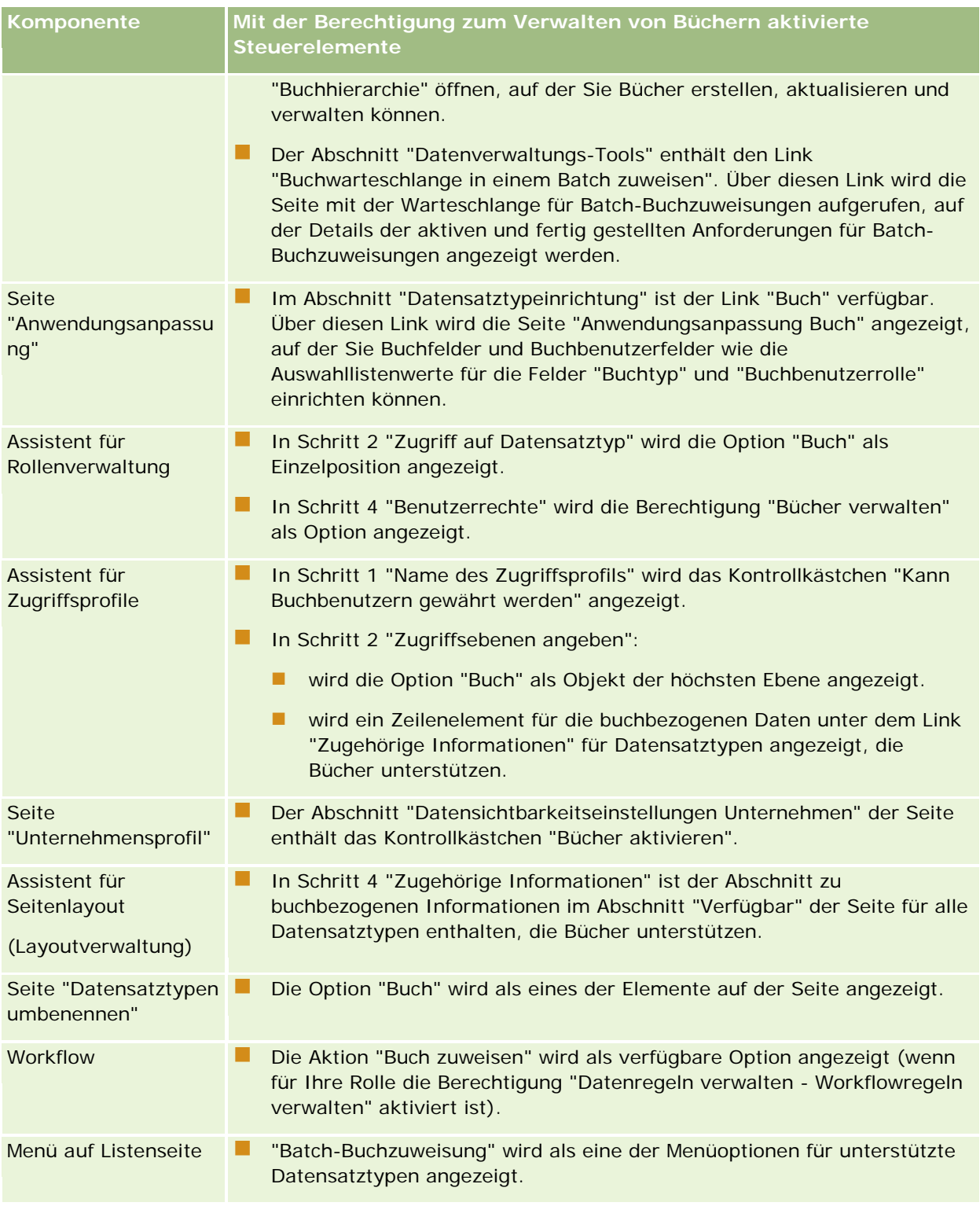

# <span id="page-418-0"></span>**Erstellen von Buchtypen und Buchbenutzerrollen**

Zur Vereinfachung der Organisation Ihrer Buchstruktur können Sie Buchtypen erstellen und dann jedem erstellten Buch einen Typ zuweisen. Wenn Sie beispielsweise eine Buchhierarchie für Gebiete verwenden möchten, können Sie einen Buchtyp "Gebiet" erstellen. Das Feld "Buchtyp" ist ein editierbares Auswahllistenfeld, das Sie Ihren Anforderungen entsprechend anpassen können.

Sie können auch Buchbenutzerrollen erstellen, die Sie Benutzern zuweisen können, wenn Sie ihnen Bücher zuweisen. Buchbenutzerrollen sind nicht mit den Benutzerrollen von Oracle CRM On Demand identisch. Sie können beispielsweise Buchbenutzerrollen wie "Gebiet - Benutzer" und "Gebiet - Manager" erstellen und Benutzern zuweisen, die mit der Gebiet-Buchhierarchie arbeiten.

Im folgenden Verfahren wird beschrieben, wie Sie Buchtypen und Buchbenutzerrollen erstellen.

#### *So erstellen Sie Buchtypen und Buchbenutzerrollen*

- **1** Klicken Sie auf einer beliebigen Seite oben rechts auf den globalen Link "Admin".
- **2** Klicken Sie auf den Link "Anwendungsanpassung".
- **3** Klicken Sie im Abschnitt "Datensatztypeinrichtung" auf "Buch".
- **4** Führen Sie auf der Seite "Buch Anwendungsanpassung" einen der folgenden Schritte aus:
	- Um Buchtypen zu erstellen, klicken Sie auf "Feldeinrichtung Buch".
	- Um Buchbenutzerrollen zu erstellen, klicken Sie auf "Buchbenutzer Feldeinrichtung".
- **5** Klicken Sie auf den Link "Auswahlliste bearbeiten" des Feldes.
- **6** Geben Sie die Werte für die Auswahlliste ein, und speichern Sie die Änderungen.

Weitere Informationen über das Bearbeiten von Auswahllistenfeldern finden Sie unter Ändern von Auswahllistenwerten (auf Seite [177\)](#page-176-0).

## **Konfigurieren von Modi der Datensatzverantwortlichkeit**

Oracle CRM On Demand ermöglicht es Ihnen, die folgenden Modi der Datensatzverantwortlichkeit zu konfigurieren, so dass sie Ihren Geschäftsanforderungen entsprechen:

- Benutzermodus
- Buchmodus
- Gemischter Modus

Weitere Informationen zu den Modi der Datensatzverantwortlichkeit finden Sie unter Informationen zu Modi der Datensatzverantwortlichkeit (auf Seite [393\)](#page-392-0).

#### *So konfigurieren Sie den Modus der Datensatzverantwortlichkeit*

**1** Klicken Sie auf einer beliebigen Seite oben rechts auf den globalen Link "Admin".

- <span id="page-419-0"></span>**2** Klicken Sie im Abschnitt "Anwendungsanpassung" auf den Link "Anwendungsanpassung".
- **3** Klicken Sie im Abschnitt "Datensatztypeinrichtung" auf den Link für den zu konfigurierenden Datensatztyp.
- **4** Klicken Sie im Abschnitt "Feldverwaltung" auf "*Datensatztyp* Feldeinrichtung", wobei *Datensatztyp* der Name des zu konfigurierenden Datensatztyps ist.
- **5** Abhängig davon, welchen Modus der Datensatzverantwortlichkeit Sie konfigurieren möchten, bearbeiten Sie die Felder wie folgt:
	- Um den Datensatztyp im Benutzermodus zu konfigurieren, konfigurieren Sie das Feld "Verantwortlicher" so, dass es ein Pflichtfeld ist, und konfigurieren Sie das Feld "Buch" so, dass es kein Pflichtfeld ist.
	- Um den Datensatztyp im Buchmodus zu konfigurieren, konfigurieren Sie das Feld "Buch" so, dass es ein Pflichtfeld ist, und konfigurieren Sie das Feld "Verantwortlicher" so, dass es kein Pflichtfeld ist.
	- Um den Datensatztyp im gemischten Modus zu konfigurieren, konfigurieren Sie sowohl das Feld "Verantwortlicher" als auch das Feld "Buch" so, dass sie keine Pflichtfelder sind.
- **6** Speichern Sie die Änderungen.

Weitere Informationen zum Bearbeiten von Feldern finden Sie unter Erstellen und Bearbeiten von Feldern (auf Seite [141\)](#page-140-0).

**HINWEIS:** Nachdem Sie den Modus der Datensatzverantwortlichkeit konfiguriert haben, stellen Sie sicher, dass die Seitenlayouts für den Datensatztyp ordnungsgemäß für den Modus der Datensatzverantwortlichkeit konfiguriert sind. Weitere Informationen zu Seitenlayouts für die Modi der Datensatzverantwortlichkeit finden Sie unter Informationen zur Feldeinrichtung und zu Seitenlayouts für Modi der Datensatzverantwortlichkeit (auf Seite [127\)](#page-126-0).

# **Erstellen von Büchern und Buchhierarchien**

Sie erstellen Bücher im Abschnitt "Benutzerverwaltung und Zugriffssteuerung" der Admin-Homepage.

**HINWEIS:** Sie können Bücher auch erstellen, indem Sie Buchdatensätze importieren. Weitere Informationen hierzu finden Sie unter Buchfelder: Importvorbereitung (auf Seite [720\)](#page-719-0).

#### **Hinweis zu Beginn:**

- Um diese Schritte ausführen zu können, benötigen Sie die Berechtigung "Bücher verwalten" in Ihrer Benutzerrolle.
- Bevor Sie mit dem Erstellen von Büchern und Buchhierarchien beginnen, sollten Sie das Thema Informationen zur Gestaltung von Buchstrukturen (auf Seite [388\)](#page-387-0) lesen.

**HINWEIS:** Oracle CRM On Demand generiert Auditdatensätze von allen Änderungen an Büchern. Wenn Ihre Benutzerrolle die Berechtigung "Zugriff auf Masteraudittrail und Administratorkonfigurationsaudit" enthält, können Sie den Audittrail zu den Änderungen an Büchern anzeigen. Weitere Informationen zum Anzeigen des Audittrails finden Sie unter Prüfen des Audittrails auf Änderungen an der Administrationskonfiguration (siehe ["Prüfen des Audit Trails auf Änderungen an der Administrationskonfiguration"](#page-90-0) auf Seite [91\)](#page-90-0).

Im Folgenden wird beschrieben, wie ein Buch erstellt wird.

#### *So erstellen Sie ein Buch*

- **1** Klicken Sie auf einer beliebigen Seite oben rechts auf den globalen Link "Admin".
- **2** Klicken Sie im Abschnitt "Benutzerverwaltung und Zugriffssteuerung" der Admin-Homepage auf den Link "Buchverwaltung".
- **3** Klicken Sie auf der Seite "Buchhierarchie" auf "Neu".
- **4** Geben Sie auf der Seite "Buch bearbeiten" die erforderlichen Informationen ein, und speichern Sie Ihren Datensatz.

In der folgenden Tabelle werden die für das Buch einzugebenden Informationen beschrieben.

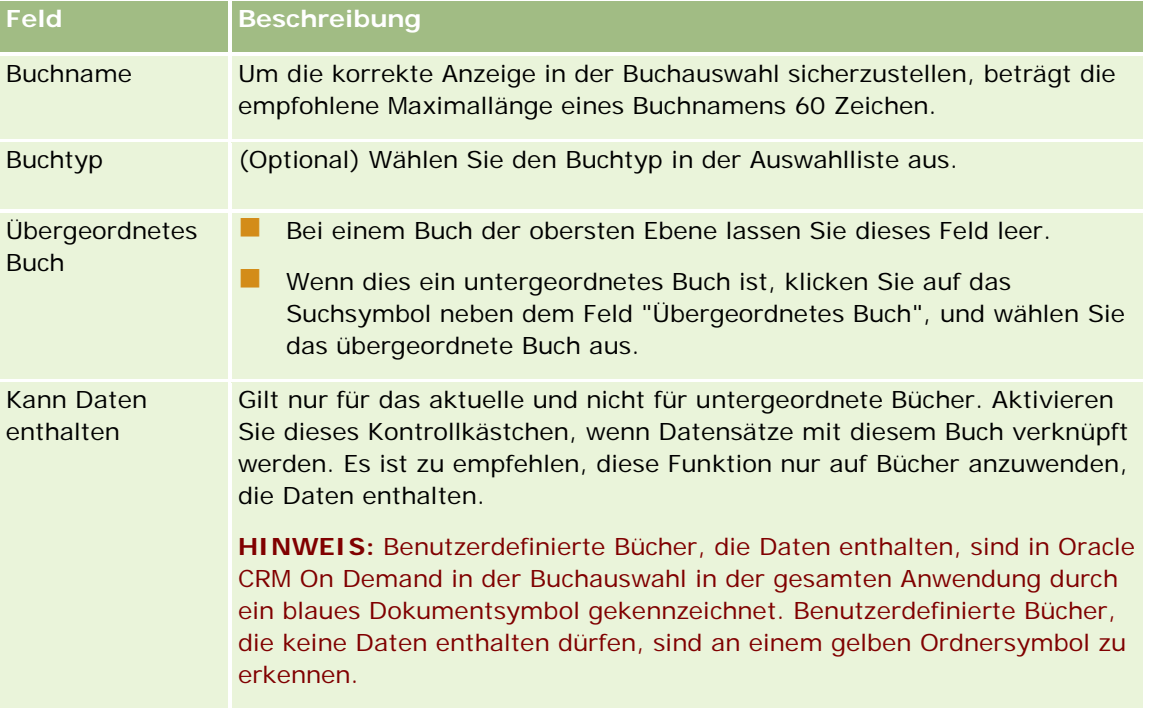

## **Erstellen von untergeordneten Büchern**

Wenn Sie untergeordnete Bücher für ein vorhandenes übergeordnetes Buch erstellen möchten, können Sie die untergeordneten Bücher mit der Methode aus dem vorigen Schritt erstellen, oder Sie verwenden dazu die folgende Prozedur.

#### *So erstellen Sie untergeordnete Bücher für ein vorhandenes Buch*

- **1** Klicken Sie auf der Seite "Buchhierarchie" auf den Link für das übergeordnete Buch.
- **2** Auf der Seite "Buchdetails" klicken Sie in der Titelleiste "Untergeordnete Bücher" auf "Neu".
- **3** Geben Sie auf der Seite "Buch bearbeiten" die Informationen für das Buch ein, und speichern Sie die Änderungen.

## <span id="page-421-0"></span>**Verschieben eines Buches in ein neues übergeordnetes Buch**

Sie können ein Buch zu einem untergeordneten Buch eines anderen Buches machen oder ein untergeordnetes Buch aus einem untergeordneten Buch in ein anderes verschieben. Wenn Sie das übergeordnete Buch eines Buches ändern, ändert sich die Buchhierarchie folgendermaßen:

- Das neue übergeordnete Buch bezieht sich auf das aktuelle Buch und alle dem aktuellen Buch untergeordneten Bücher.
- Allen Benutzern, die dem alten übergeordneten Buch zugewiesen waren, wird der Zugriff auf das aktuelle Buch und die ihm untergeordneten Bücher entzogen.
- Allen Benutzern, die dem neuen übergeordneten Buch zugewiesen sind, wird der Zugriff auf das aktuelle Buch und die ihm untergeordneten Bücher gewährt
- Alle dem aktuellen Buch direkt zugewiesenen Benutzer sind von der Änderung des übergeordneten Buches nicht betroffen

**HINWEIS:** Um ein übergeordnetes Buch zu löschen, müssen zunächst alle untergeordneten Bücher sowie Benutzer und Daten daraus entfernt werden. Nachdem Sie ein Buch gelöscht haben, wird das Buch 30 Tage lang im Bereich "Gelöschte Elemente" gespeichert. Während dieser Zeit können Sie das Buch wiederherstellen. Nach Ablauf der 30 Tage wird das Buch jedoch unwiderruflich gelöscht und kann nicht mehr abgerufen werden. Informationen über das Löschen und Wiederherstellen von Datensätzen finden Sie unter Löschen und Wiederherstellen von Datensätzen.

**TIPP:** Wenn Sie herausfinden möchten, wie viele Datensätze ein Buch enthält, erstellen Sie für jeden Datensatztyp einen historischen Bericht. Informationen zum Erstellen von Berichten finden Sie unter Arbeiten mit der Analytics-Homepage.

In den folgenden Schritten wird beschrieben, wie ein Buch in ein neues übergeordnetes Buch verschoben wird.

#### *So verschieben Sie ein Buch in ein neues übergeordnetes Buch*

- **1** Klicken Sie auf einer beliebigen Seite oben rechts auf den globalen Link "Admin".
- **2** Klicken Sie im Abschnitt "Benutzerverwaltung und Zugriffssteuerung" der Admin-Homepage auf den Link "Buchverwaltung".
- **3** Klicken Sie auf der Seite "Buchhierarchie" auf den Link "Bearbeiten" für das Buch, das Sie ändern möchten.
- **4** Klicken Sie auf das Suchsymbol neben dem Feld "Übergeordnetes Buch", und wählen Sie das neue übergeordnete Buch aus.
- **5** Speichern Sie die Änderungen.

## **Zuordnen von Benutzern zu Büchern**

Sie können festlegen, welche Benutzer auf ein Buch zugreifen dürfen·und welche Zugriffsebene den einzelnen Benutzern für die Datensätze im Buch zugewiesen ist. Wenn Sie einen Benutzer einem Buch zuordnen, legen Sie das Zugriffsprofil für den Benutzer für Arbeiten im Buch fest. Die folgenden Standardoptionen sind verfügbar:

- **Bearbeiten.** Ermöglicht dem Benutzer das Lesen und Aktualisieren der Datensätze im Buch.
- **Vollständig.** Ermöglicht dem Benutzer das Lesen, Bearbeiten und Löschen der Datensätze im Buch.
- **Schreibgeschützt.** Ermöglicht dem Benutzer das Anzeigen der Datensätze im Buch.

Sie können auch benutzerdefinierte Zugriffsprofile für Bücher erstellen. Die Auswahlliste "Zugriffsprofile" auf der Seite "Buchbenutzer bearbeiten" enthält alle Zugriffsprofile, für die die Option "Kann Buchbenutzern gewährt werden" aktiviert ist. Weitere Informationen zum Erstellen von benutzerdefinierten Zugriffsprofilen für Bücher finden Sie unter Erstellen von Zugriffsprofilen für Bücher (auf Seite [426\)](#page-425-0).

Die einem Benutzer zugewiesene Zugriffsebene für Bücher wirkt sich auf die allgemeinen Zugriffsrechte für Datensätze aus. Die folgenden Beispiele zeigen, wie die Zugriffsrechte eines Benutzers festgelegt werden.

#### **Beispiel 1**

Für Ryan Taylor, einen Vertriebsmitarbeiter, sind folgende Einstellungen in Oracle CRM On Demand festgelegt:

- Er hat Zugriff auf Firmendatensätze über die Rolle als Vertriebsmitarbeiter.
- In seinem Zugriffsprofil als Verantwortlicher ist als Zugriffsebene die Einstellung "Schreibgeschützt" für den Firmendatensatztyp festgelegt.
- In seinem Standardzugriffsprofil ist als Zugriffsebene die Einstellung "Schreibgeschützt" für den Firmendatensatztyp festgelegt.
- **E** Er ist kein Mitglied des Firmenteams für die Firma ABC Widgets.
- Er ist dem Widget Makers-Buch zugeordnet, wobei die Zugriffsebene in seinem·Zugriffsprofil für das Buch auf "Vollständig" festgelegt·ist.

Wenn die Firma ABC Widgets im Widget Makers-Buch enthalten ist, ermöglichen Ryans Zugriffsrechte für den ABC Widgets-Datensatz ihm das Lesen, Bearbeiten und Löschen des Datensatzes. Er besitzt diese Zugriffsrechte, weil das Zugriffssteuerungssystem in Oracle CRM On Demand die höchste Zugriffsebene aus allen relevanten Zugriffsprofilen berechnet und anwendet. In diesem Fall ist in·seinem Zugriffsprofil für das Buch die Zugriffsebene "Vollständig" festgelegt·und ersetzt folglich das Zugriffsprofil für die Firmendatensätze.

#### **Beispiel 2**

Für Tanya Lee, eine Vertriebsmitarbeiterin, sind folgende Einstellungen in Oracle CRM On Demand festgelegt:

- Sie hat Zugriff auf Verkaufsprojektdatensätze über die Rolle als Vertriebsmitarbeiterin.
- In ihrem Zugriffsprofil als·Verantwortliche ist als Zugriffsebene die Einstellung "Schreibgeschützt" für Verkaufsprojektdatensätze festgelegt.
- In ihrem Standardzugriffsprofil ist als Zugriffsebene die Einstellung "Schreibgeschützt" für Verkaufsprojektdatensätze festgelegt.
- Sie ist Mitglied des Verkaufsprojektteams, und das Feld "Zugriff auf Verkaufsprojekt" ist auf "Bearbeiten" festgelegt.
- Sie ist dem Widget Makers-Buch zugeordnet, wobei ihr·Zugriffsprofil für das Buch auf "Vollständig" festgelegt·ist.

Wenn ein Verkaufsprojekt im Widget Makers-Buch enthalten ist, ermöglichen Tanyas Zugriffsrechte ihr das Lesen, Bearbeiten und Löschen des Datensatzes. Wenn ein Verkaufsprojekt jedoch nicht im Widget Markers-

Buch enthalten ist, ermöglichen Tanyas Zugriffsrechte (aus dem Zugriffsprofil des Verantwortlichen, ihrem Standardzugriffsprofil sowie ihrer Zugehörigkeit zum Verkaufsprojektteam) ihr das Lesen und Bearbeiten des Verkaufsprojekts. Sie kann das Verkaufsprojekt jedoch nicht löschen.

#### **Methoden zum Zuordnen von Benutzern zu Büchern**

Sie können mithilfe der folgenden drei Methoden Büchern Benutzer zuordnen:

- Von einem Buchdatensatz aus können Sie dem Buch mehrere Benutzer zuordnen.
- Von einem Benutzerdatensatz aus können Sie dem Benutzer mehrere Bücher zuordnen.
- Sie können Benutzerdatensätze der Bücher importieren. Weitere Informationen hierzu finden Sie unter Buchbenutzerfelder: Importvorbereitung (auf Seite [718\)](#page-717-0).

Im Folgenden wird beschrieben, wie vom Buchdatensatz aus mehrere Benutzer einem Buch zugeordnet werden.

#### *So ordnen Sie einem Buch mehrere Benutzer zu*

- **1** Klicken Sie auf einer beliebigen Seite oben rechts auf den globalen Link "Admin".
- **2** Klicken Sie im Abschnitt "Benutzerverwaltung und Zugriffssteuerung" auf den Link "Buchverwaltung".
- **3** Klicken Sie auf der Seite "Buchhierarchie" auf den Namenslink des Buchs, dem Sie die Benutzer zuordnen möchten.
- **4** Klicken Sie auf der Seite "Buchdetails" in der Titelleiste des Abschnitts "Buchbenutzer" auf "Benutzer hinzufügen".
- **5** Wählen Sie auf der Seite "Buchbenutzer bearbeiten" die Benutzer aus, die Sie dem Buch zuordnen möchten.

In der folgenden Tabelle sind die Informationen aufgeführt, die Sie für jeden Benutzer angeben müssen, der mit dem Buch verknüpft wird.

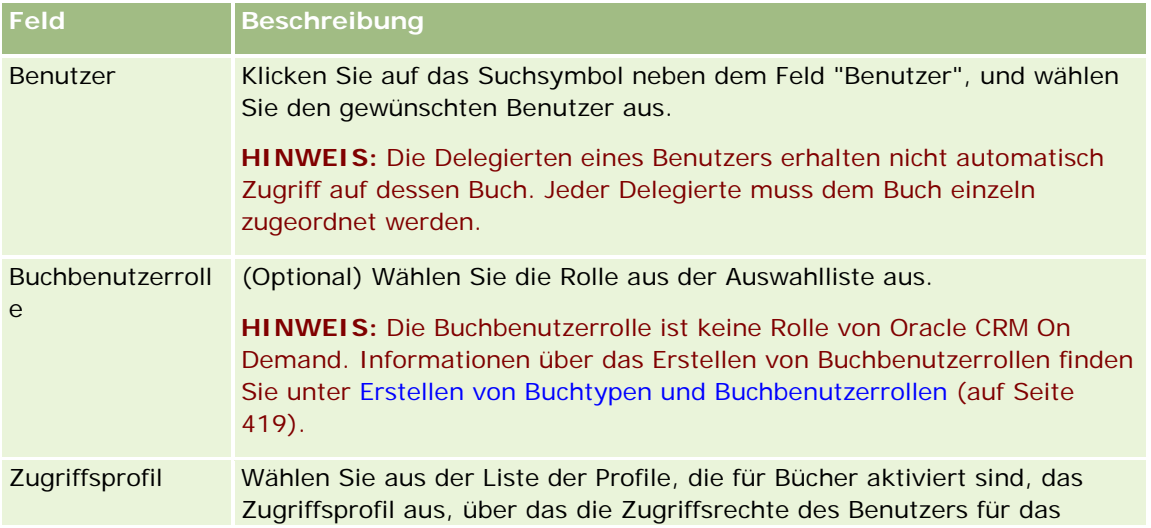

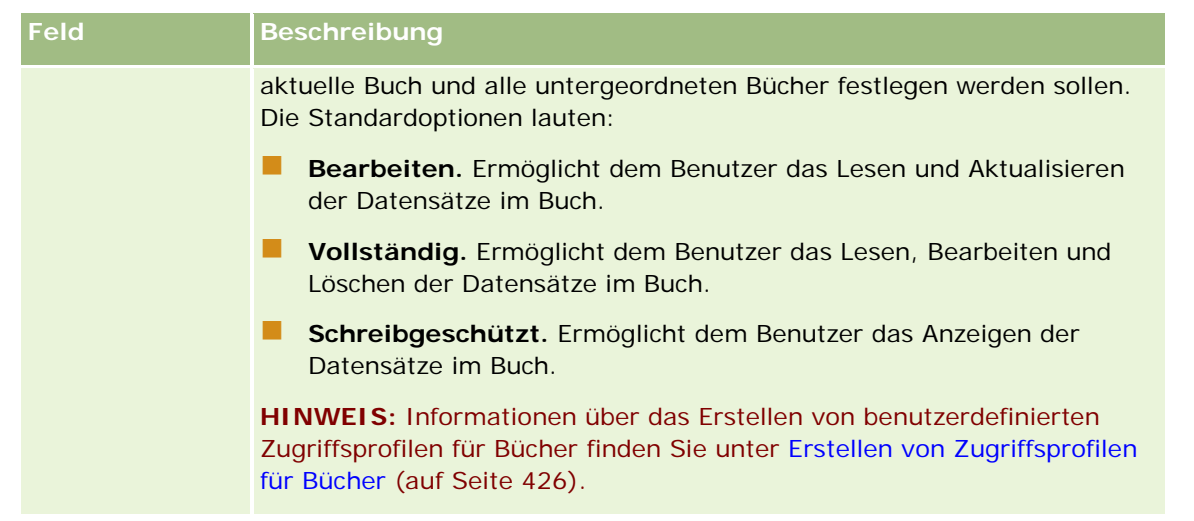

Im Folgenden wird beschrieben, wie Sie vom Benutzerdatensatz aus mehrere Bücher einem Benutzer zugeordnen.

#### *So ordnen Sie mehrere Bücher einem Benutzer zu*

- **1** Klicken Sie auf einer beliebigen Seite oben rechts auf den globalen Link "Admin".
- **2** Klicken Sie im Abschnitt "Benutzerverwaltung und Zugriffssteuerung" auf den gleichnamigen Link.
- **3** Klicken Sie im Abschnitt "Benutzer- und Gruppenverwaltung" auf den Link "Benutzerverwaltung".
- **4** Klicken Sie in der Benutzerliste auf den Nachnamen des Benutzers, dem Sie Bücher zuordnen möchten.
- **5** Klicken Sie auf der Seite "Benutzerdetails" in der Titelleiste des Abschnitts "Zugewiesene Bücher" auf "Bücher hinzufügen".

**HINWEIS:** Wenn der Abschnitt "Zugewiesene Bücher" nicht auf der Seite "Benutzerdetails" angezeigt wird, klicken Sie auf den Link "Layout bearbeiten" und fügen den Abschnitt dem Seitenlayout hinzu.

**6** Auf der Seite "Zugewiesene Bücher bearbeiten" wählen Sie die Bücher aus, die Sie dem Benutzer zuweisen möchten, und geben die Benutzerinformationen für jedes Buch an.

In der folgenden Tabelle sind die Informationen aufgeführt, die Sie für jedes Buch angeben müssen, das Sie dem Benutzer zuweisen möchten.

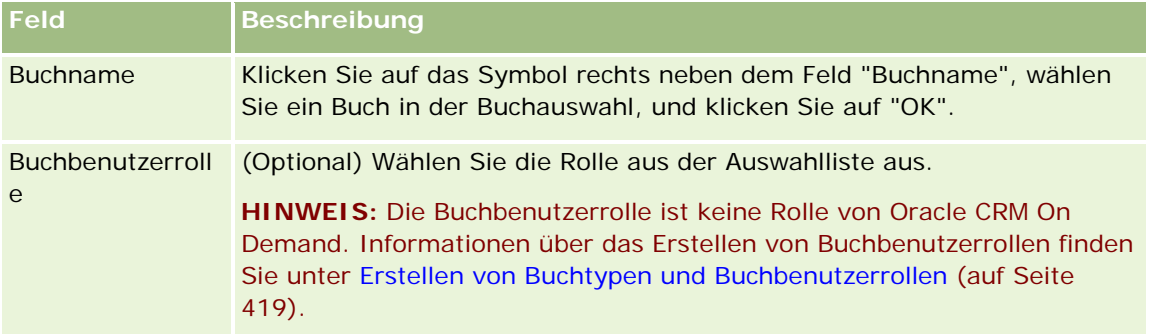

<span id="page-425-0"></span>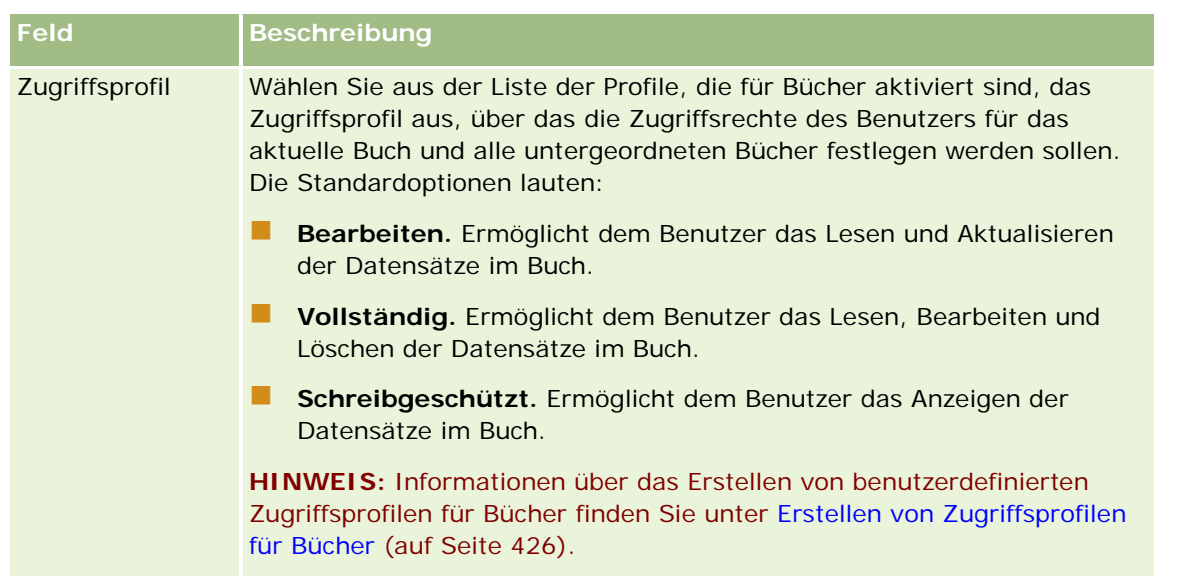

**HINWEIS:** Durch das Verknüpfen eines Benutzers mit einem Buch erhält der Benutzer keinen Zugriff auf das Buch. Damit Benutzer auf Bücher zugreifen können, müssen Sie Bücher für die einzelnen Benutzer sowie jede Benutzerrolle, die Zugriff auf Bücher wünscht, entsprechend der Beschreibung unter Aktivieren von Büchern für Benutzer und Benutzerrollen (auf Seite [428\)](#page-427-0) aktivieren.

# **Erstellen von Zugriffsprofilen für Bücher**

Wenn Sie einen Benutzer mit einem Buch verknüpfen, wählen Sie ein Zugriffsprofil, das die Zugriffsrechte des Benutzers auf Datensätze im Buch und in allen untergeordneten Büchern festlegt. Das Zugriffsprofil für das Buch wird mit allen anderen Zugriffsprofilen des Benutzers abgeglichen, und dem Benutzer wird die höchste Zugriffsebene für einen Datensatz gewährt, die sich aus diesem Abgleich der Zugriffsprofile ergibt. Weitere Informationen über die Interaktion von Zugriffsprofilen finden Sie unter Zuordnen von Benutzern zu Büchern (auf Seite [422\)](#page-421-0).

Die folgenden Standardzugriffsprofile stehen zur Verfügung, wenn einem Benutzer ein Buch zugewiesen wird:

- **Bearbeiten.** Ermöglicht dem Benutzer das Lesen und Aktualisieren der Datensätze im Buch.
- **Vollständig.** Ermöglicht dem Benutzer das Lesen, Bearbeiten und Löschen der Datensätze im Buch.
- **Schreibgeschützt.** Ermöglicht dem Benutzer das Anzeigen der Datensätze im Buch.

Sie können auch benutzerdefinierte Zugriffsprofile für Bücher erstellen. Die Auswahlliste "Zugriffsprofile", die auf der Seite "Buchbenutzer bearbeiten" und auf der Seite "Zugewiesene Bücher bearbeiten" angezeigt wird, enthält alle Zugriffsprofile, für die die Option "Kann Buchbenutzern gewährt werden" aktiviert ist.

Im Folgenden wird beschrieben, wie ein Zugriffsprofil für Bücher erstellt wird.

#### *So erstellen Sie ein Zugriffsprofil für Bücher*

- **1** Klicken Sie auf einer beliebigen Seite oben rechts auf den globalen Link "Admin".
- **2** Klicken Sie im Abschnitt "Benutzerverwaltung und Zugriffssteuerung" auf den gleichnamigen Link.

- <span id="page-426-0"></span>**3** Klicken Sie im Abschnitt "Zugriffsprofilverwaltung" auf den Link "Zugriffsprofile".
- **4** Erstellen Sie ein neues Zugriffsprofil, oder bearbeiten Sie ein vorhandenes Zugriffsprofil.
- **5** In Schritt 1 des Assistenten für Zugriffsprofile aktivieren Sie das Kontrollkästchen "Kann Buchbenutzern gewährt werden".
- **6** Wählen Sie in Schritt 2, "Zugriffsebenen angeben", die Zugriffsebenen für die einzelnen Datensatztypen und die zugehörigen Informationstypen aus.
- **7** Wenn Sie mit der Erstellung oder Bearbeitung des Zugriffsprofils fertig sind, klicken Sie auf "Fertig stellen", um die Änderungen zu speichern.

## **Aktivieren von Büchern für Ihr Unternehmen**

Wenn Sie Ihre Buchstrukturen eingerichtet haben, können Sie Bücher für Ihr Unternehmen aktivieren. Im Folgenden wird beschrieben, wie Bücher für Ihr Unternehmen aktiviert werden.

#### *So aktivieren Sie Bücher für Ihr Unternehmen*

- **1** Klicken Sie auf einer beliebigen Seite oben rechts auf den globalen Link "Admin".
- **2** Klicken Sie im Abschnitt "Unternehmensadministration" auf den Link "Unternehmensadministration".
- **3** Klicken Sie im Abschnitt "Unternehmensprofil" auf den Link "Unternehmensprofil".
- **4** Legen Sie die folgenden Optionen auf der Seite "Unternehmensprofil" fest. Weitere Informationen über diese Optionen finden Sie unter Einrichten Ihres Unternehmensprofils und der globalen Standardwerte (auf Seite [20\)](#page-19-0).
	- **a** Stellen Sie sicher, dass im Abschnitt "Unternehmenseinstellungen" im Feld "Globale Suchmethode" die Methode "Gezielte Suche" gewählt ist. Wenn "Gezielte Suche" gewählt wird, wird die Buchauswahl im Abschnitt "Suchen" der Aktionsleiste angezeigt.
	- **b** Legen Sie im Abschnitt "Sichtbarkeitseinstellung Analytics" für die Option "Historische Themenbereiche" den Wert "Vollständige Sichtbarkeit" fest. (Mit dieser Einstellung wird sichergestellt, dass die Daten in Büchern mit den Daten in der Datenbank synchronisiert werden, die Berichte und Dashboards unterstützt.)
	- **c** Stellen Sie sicher, dass im Abschnitt "Datensichtbarkeitseinstellungen der Firma" die folgenden Kontrollkästchen aktiviert sind:

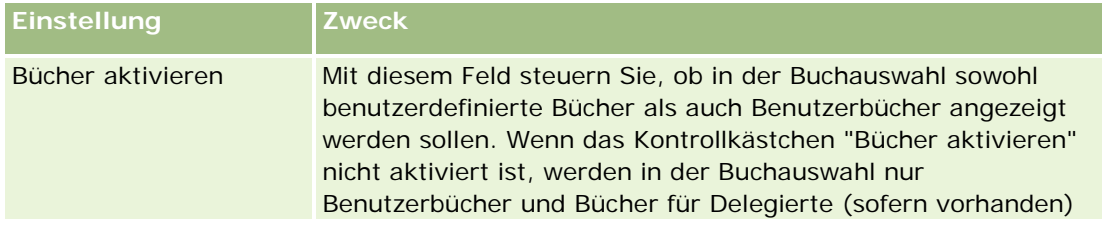

<span id="page-427-0"></span>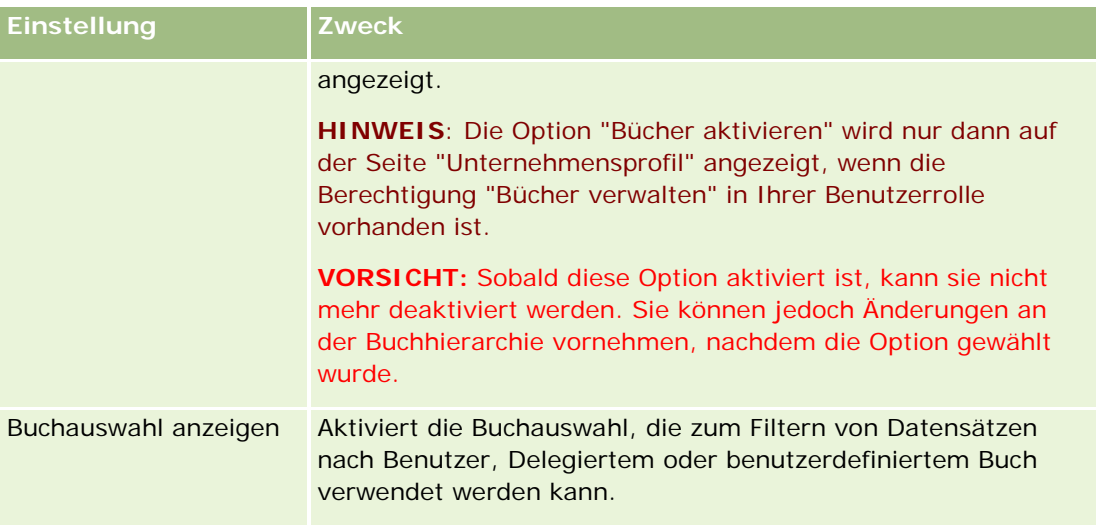

## **Aktivieren von Büchern für Benutzer und Benutzerrollen**

Um einem Benutzer die Verwendung von Büchern zu ermöglichen, müssen Sie die Rolle des Benutzers sowie das Standardbenutzerprofil für diese Benutzerrolle konfigurieren. Darüber hinaus müsen Sie den Benutzerdatensatz für jeden Benutzer konfigurieren.

Im Folgenden wird beschrieben, wie Sie Bücher für eine Benutzerrolle aktivieren. Diese Schritte müssen für jede Rolle ausgeführt werden, die Bücher verwendet.

#### *So aktivieren Sie Bücher für eine Benutzerrolle*

- **1** Klicken Sie auf einer beliebigen Seite oben rechts auf den globalen Link "Admin".
- **2** Klicken Sie im Abschnitt "Benutzerverwaltung und Zugriffssteuerung" auf den gleichnamigen Link.
- **3** Klicken Sie im Abschnitt "Rollenverwaltung" auf den gleichnamigen Link.
- **4** Wählen Sie aus der Liste "Übersetzungssprache" die Hauptsprache Ihres Unternehmens aus.
- **5** Klicken Sie auf den Link der Rolle, die geändert werden soll.
- **6** Wechseln Sie im Assistenten für die Rollenverwaltung zu Schritt 2, "Zugriff auf Datensatztyp", und konfigurieren Sie die Zugriffsebenen für den Datensatztyp "Bücher".

In der folgenden Tabelle sind die Einstellungen angegeben, die Sie konfigurieren müssen, um Benutzern (die keine Administratoren sind) den Zugriff auf Bücher zu ermöglichen.

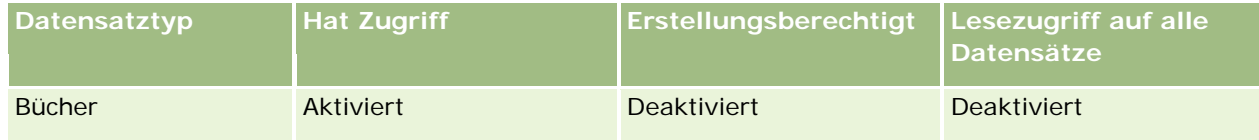

**HINWEIS:** Sie müssen sicherstellen, dass das Kontrollkästchen "Lesezugriff auf alle Datensätze" deaktiviert ist. Andernfalls kann der Benutzer auf alle Bücher in der Liste der Seite "Buchhierarchie" zugreifen.

- **7** Klicken Sie auf "Fertig stellen", um die Änderungen zu speichern.
- **8** Navigieren Sie zur Seite "Benutzerverwaltung und Zugriffssteuerung".
- **9** Klicken Sie im Abschnitt "Zugriffsprofilverwaltung" auf "Zugriffsprofile".
- **10** Wählen Sie aus der Liste "Übersetzungssprache" die Hauptsprache Ihres Unternehmens aus.
- **11** Klicken Sie auf den Link "Bearbeiten" des Standardzugriffsprofils, das für die Benutzerrolle verwendet werden soll, die Sie für Bücher aktivieren, und konfigurieren Sie die Einstellungen für den Zugriff auf Bücher und zugehörige Datensatztypen.

In der folgenden Tabelle werden die erforderlichen Einstellungen für das Standardzugriffsprofil einer Benutzerrolle beschrieben, die der Rolle den Zugriff auf Bücher ermöglichen. Durch die Konfiguration des Standardzugriffsprofils erhält die Benutzerrolle den erforderlichen Zugriff auf Bücher. Daher ist die Konfiguration des Zugriffsprofil des Verantwortlichen für die Rolle nicht erforderlich.

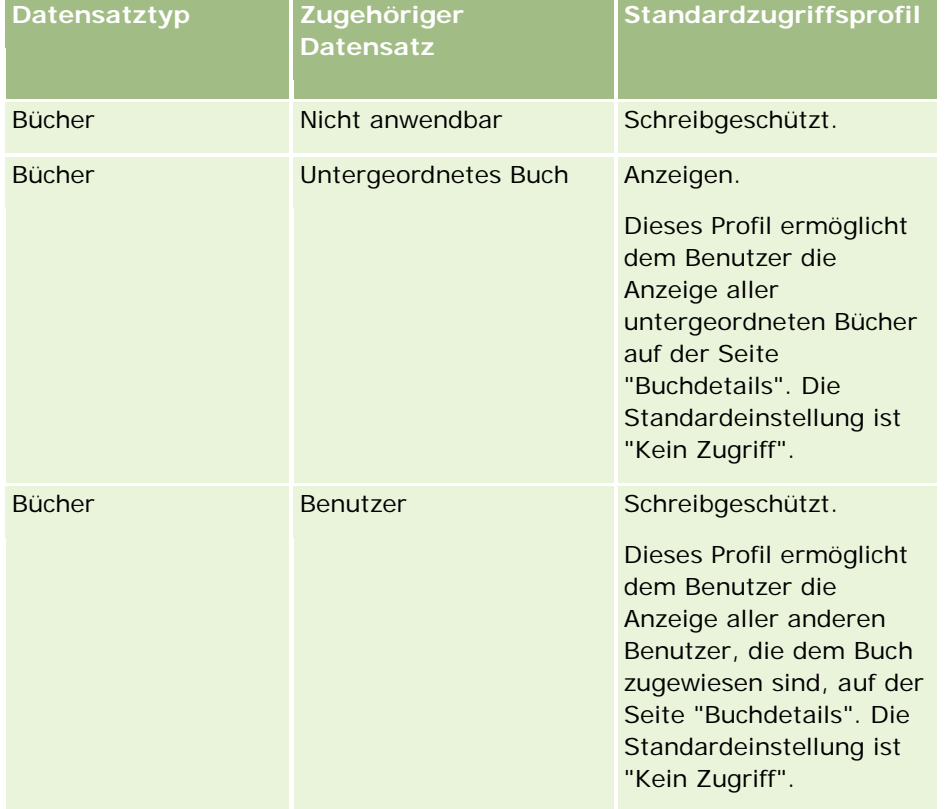

**12** Klicken Sie auf "Fertig stellen", um die Änderungen zu speichern.

Im Folgenden wird beschrieben, wie Sie Bücher für einen Benutzer aktivieren. Diese Schritte müssen für jeden Benutzer ausgeführt werden, der Bücher verwendet.

#### *So aktivieren Sie Bücher für einen Benutzer*

- **1** Klicken Sie auf einer beliebigen Seite oben rechts auf den globalen Link "Admin".
- **2** Klicken Sie im Abschnitt "Benutzerverwaltung und Zugriffssteuerung" auf den gleichnamigen Link.
- **3** Klicken Sie im Abschnitt "Benutzerverwaltung" auf den gleichnamigen Link.
- **4** Klicken Sie auf den Link "Bearbeiten" des Benutzers, dessen Profil geändert werden soll.
- **5** Im Abschnitt "Schlüsselinformationen Benutzer" der Seite "Benutzerbearbeitung" konfigurieren Sie die folgenden Einstellungen:
	- **Standard-Buch für Analytics.** Mit dieser Einstellung wird das Benutzerbuch oder das benutzerdefinierte Buch festgelegt, das standardmäßig für den Benutzer in der Buchauswahl auf den Analytics-Seiten angezeigt wird. Die Einstellung zeigt (standardmäßig) den Benutzernamen und die Anmelde-ID des Benutzers an, dessen Datensatz bearbeitet wird. Ändern Sie die Einstellung des Datensatzes für Berichte und Dashboards in das Benutzerbuch oder das benutzerdefinierte Buch, das der Benutzer am häufigsten verwendet. Diese Einstellung im Benutzerdatensatz bedeutet keine Einschränkung des Benutzerzugriffs auf Daten. Der Benutzer kann ein anderes Buch oder einen anderen Benutzer in der Buchauswahl wählen.
	- **Standardbuch.** Mit dieser Einstellung wird das Benutzerbuch oder das benutzerdefinierte Buch festgelegt, das standardmäßig für den Benutzer in der Buchauswahl angezeigt wird, wenn er außerhalb der Analytics-Seiten arbeitet. Standardmäßig wird die Einstellung "Alle" verwendet. Ändern Sie die Einstellung in das benutzerdefinierte Buch oder das Benutzerbuch, das der Benutzer am häufigsten verwendet, damit der Benutzer das Buch nicht jedes Mal neu wählen muss, wenn er Daten in dem Buch bearbeiten möchte. Diese Einstellung im Benutzerdatensatz bedeutet keine Einschränkung des Benutzerzugriffs auf Datensätze. Der Benutzer kann ein anderes Buch oder einen anderen Benutzer in der Buchauswahl wählen.
- **6** Im Abschnitt "Sicherheitsinformationen" der Seite "Benutzerbearbeitung" führen Sie folgende Schritte aus:
	- **a** Wählen·Sie für "Themenbereiche Berichte" den Wert "Sichtbarkeit Manager" oder "Sichtbarkeit Team" aus.

**HINWEIS:** Sie müssen einen dieser Werte auswählen. Andernfalls enthalten die Berichte keine Daten. Die gewählte Option, "Sichtbarkeit Manager" oder "Sichtbarkeit Team", hat keine Auswirkungen auf die Daten im Bericht.

- **b** Stellen Sie den Wert für "Historische Themenbereiche" auf "Vollständige Sichtbarkeit" ein.
- **7** Klicken Sie auf "Speichern".

**HINWEIS:** Ein Benutzer kann nur dann auf ein Buch zugreifen, wenn er damit verknüpft ist. Die Delegierten eines Benutzers können nicht automatisch auf die Bücher eines Benutzers zugreifen. Die Delegierten müssen den Büchern ebenfalls zugewiesen werden.

# <span id="page-430-0"></span>**Hinzufügen von Büchern zu Detailseitenlayouts von Datensätzen**

Um den zu Büchern gehörenden Informationsabschnitt auf der Detailseite für den Datensatztyp anzuzeigen, müssen Sie Folgendes konfigurieren:

 Zeigen Sie den zu Büchern gehörenden Informationsabschnitt im Seitenlayout für den Datensatztyp für die Benutzerrolle an.

**Hinweis:** Sie können optional benutzerdefinierte Layouts für den Abschnitt mit Buchinformationen für jeden Datensatztyp erstellen, der Bücher unterstützt. Beispiel: Sie können ein benutzerdefiniertes Layout für den Abschnitt mit Buchinformationen für die Firmendetailseiten über die Seite "Anwendungsanpassung" für den Datensatztyp "Firma" erstellen. Informationen zum Erstellen von benutzerdefinierten Layouts für Abschnitte mit zugehörigen Informationen finden Sie unter Anpassen von zugehörigen Elementlayouts (auf Seite [181\)](#page-180-0).

 Gewähren Sie der Benutzerrolle im Zugriffsprofil für die entsprechende Benutzerrolle Zugriff auf "Bücher" als zugehörigen Informationsabschnitt für den Datensatztyp.

Im Folgenden wird beschrieben, wie Sie den zu Büchern gehörenden Informationsabschnitt im Seitenlayout für einen Datensatztyp anzeigen.

#### *So zeigen Sie den zu Büchern gehörenden Informationsabschnitt im Seitenlayout für einen Datensatztyp an*

- **1** Klicken Sie auf einer beliebigen Seite oben rechts auf den globalen Link "Admin".
- **2** Klicken Sie auf den Link "Anwendungsanpassung".
- **3** Klicken Sie im Abschnitt "Datensatztypeinrichtung" auf den Link für den erforderlichen Datensatztyp.

Beispiel: Wenn der zu Büchern gehörende Informationsabschnitt auf der Seite "Verkaufsprojektdetails" angezeigt werden soll, klicken Sie auf den Link "Verkaufsprojekt".

- **4** Klicken Sie im Abschnitt "Seitenlayout" auf den entsprechenden Seitenlayout-Link (z.B. "Seitenlayout Verkaufsprojekte").
- **5** Klicken Sie auf der Seite "Seitenlayout" für den Datensatztyp auf den Link "Bearbeiten" des Seitenlayouts, in dem der zu Büchern gehörende Informationsabschnitt angezeigt werden soll.
- **6** Wechseln Sie im Assistenten für Seitenlayout zu Schritt 4, "Zugehörige Informationen", und klicken Sie auf die Pfeile, um den Eintrag "Bücher" in den Abschnitt "Angezeigt" zu verschieben.
- **7** (Optional) Gehen Sie im Seitenlayoutassistenten zu Schritt 5, "Layout für zugehörige Informationen", und wählen Sie das Layout aus, das Sie für den Abschnitt mit Buchinformationen verwenden möchten.
- **8** Klicken Sie auf "Fertig stellen", um die Änderungen zu speichern.
- **9** Melden Sie sich von Oracle CRM On Demand ab und anschließend wieder an.

Im Folgenden wird beschrieben, wie Sie einer Benutzerrolle Zugriff auf "Bücher" als zugehörigen Informationsabschnitt für einen Datensatztyp gewähren.

#### <span id="page-431-0"></span>*So gewähren Sie einer Benutzerrolle Zugriff auf "Bücher" als zugehörigen Informationsabschnitt für einen Datensatztyp*

- **1** Klicken Sie auf einer beliebigen Seite oben rechts auf den globalen Link "Admin".
- **2** Klicken Sie im Abschnitt "Benutzerverwaltung und Zugriffssteuerung" auf den gleichnamigen Link.
- **3** Klicken Sie im Abschnitt "Zugriffsprofilverwaltung" auf "Zugriffsprofile".
- **4** Klicken Sie auf den Link "Bearbeiten" des Standardzugriffsprofils, das für die Benutzerrolle verwendet wird, für die der zu Büchern gehörende Informationsabschnitt angezeigt werden soll.
- **5** Wechseln Sie im Assistenten für Zugriffsprofile zu Schritt 2, "Zugriffsebenen angeben", und klicken Sie auf den Link "Zugehörige·Informationen" für den Datensatztyp, für den der zu Büchern gehörende Informationsabschnitt angezeigt werden soll.

Beispiel: Wenn der zu Büchern gehörende Informationsabschnitt auf der Seite "Verkaufsprojektdetails" angezeigt werden soll, klicken Sie auf den Link "Zugehörige Informationen" neben dem Verkaufsprojektdatensatz.

- **6** Wählen Sie die Zugriffsebene für Bücher entsprechend den Anforderungen der Benutzerrolle aus.
- **7** Klicken Sie auf "Fertig stellen", um die Änderungen zu speichern.
- **8** Wiederholen Sie die Schritte 4 bis 7 für das Zugriffsprofil des Verantwortlichen, das für die Benutzerrolle verwendet wird, die Sie für Bücher aktivieren.

## **Zuweisen von Datensätzen zu Büchern**

Sie haben folgende Möglichkeiten, um benutzerdefinierten Büchern Datensätze zuzuweisen:

- **Immer nur ein Datensatz (manuell).** Sie können den Buchwert auf der Seite für Datensatzdetails wählen.
- **Viele auf einmal.** Sie können Datensätze zu Büchern in einem Batch zuweisen.
- **Durch den Import von Buchzuweisungen.** Sie können Buchzuweisungen nur für Firmen und Personen importieren. Informationen zum Importieren von Buchzuweisungen finden Sie unter Informationen zum Importieren von Büchern und Buchzuweisungen (auf Seite [407\)](#page-406-0).

Datensätze können außerdem mit aktiven Workflow-Regeln und Bedingungen Büchern zugewiesen werden. Informationen über die Verwendung von Workflow-Regeln finden Sie unter Info über Workflow-Regeln (siehe ["Informationen zu Workflow-Regeln"](#page-481-0) auf Seite [482\)](#page-481-0).

## **Informationen zum Anfangs- und Enddatum für Buchzuweisungen für Firmen und Personen**

Buchzuweisungen für Firmen und Personen können ein Anfangs- und ein Enddatum enthalten. Sie können diese Felder aktualisieren, indem Sie nur den Importassistenten oder die Webservices verwenden. Sie müssen die Web Services Version 1.0-API für alle Webserviceanforderungen dieser Art verwenden.
Eine Buchzuweisung gilt so lange, bis das Enddatum erreicht ist oder die Buchzuweisung aus dem Datensatz entfernt wird, je nachdem, welcher dieser beiden Fälle zuerst eintritt. Wenn das Enddatum erreicht ist, wird die Beziehung zwischen dem Buch und dem Datensatz beendet, und Benutzer haben über die Buchmitgliedschaft keinen Zugriff mehr auf den Datensatz. Benutzer, die über andere zugriffsgesteuerte Komponenten, wie z.B. Datensatzverantwortlichkeit oder Teammitgliedschaft, Zugriff auf den Datensatz haben, können jedoch weiterhin auf den Datensatz zugreifen.

Weitere Informationen zum Verwalten von zeitbasierten Buchzuweisungen finden Sie unter Informationen zu zeitbasierten Buchzuweisungen (auf Seite [408\)](#page-407-0).

#### **Hinweis zu Beginn:**

- Um Büchern auf einer Datensatzdetailseite Datensätze zuzuweisen, muss das Detailseiten-Layout für den Datensatztyp den Buchabschnitt enthalten.
- Um Datensätze Büchern in einem Batch zuzuweisen, muss Ihre Benutzerrolle über die Berechtigung "Bücher verwalten" verfügen.

Im Folgenden wird beschrieben, wie einem Buch ein einzelner Datensatz zugewiesen wird.

#### *So weisen Sie einem Buch einen einzelnen Datensatz zu*

- **1** Navigieren Sie zur Detailseite des Datensatzes.
- **2** Klicken Sie auf der Detailseite in der Titelleiste des Abschnitts "Bücher" auf "Hinzufügen".
- **3** Wählen Sie in der Buchauswahl das Buch, dem der Datensatz zugewiesen werden soll, und klicken Sie "OK".

Im Folgenden wird beschrieben, wie Büchern Datensätze in einem Batch zugewiesen werden.

#### *Zuweisen von Datensätzen zu Büchern in einem Batch*

- **1** Klicken Sie im Listenfenster in der Titelleiste auf die Schaltfläche "Menü" und dann auf "Batch-Buchzuweisung".
- **2** Klicken Sie im Fenster "Batch-Buchzuweisung" auf die Auswahlschaltfläche neben dem Feld "Zielbuch", und wählen Sie dann in der Buchsuche das Buch aus, dem Sie Datensätze zuweisen möchten.
- **3** Wählen Sie eine "Zuweisungsoption" für die Datensätze in der Liste.

In der folgenden Tabelle sind die Zuweisungsoptionen aufgeführt, die Sie auswählen können.

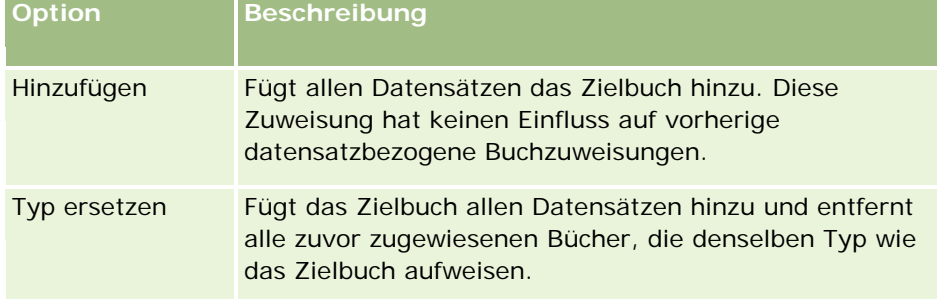

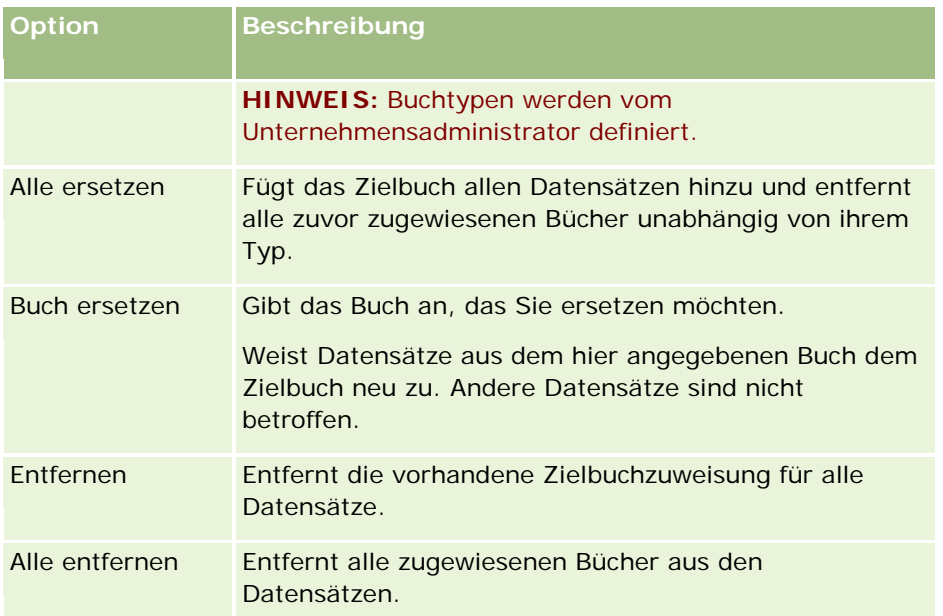

**4** Wenn Sie in Schritt 3 eine andere Option als "Hinzufügen" ausgewählt haben, müssen Sie jetzt eine Option "Anwenden auf" auswählen.

In der folgenden Tabelle sind die Optionen für "Anwenden auf" aufgeführt, die Sie auswählen können.

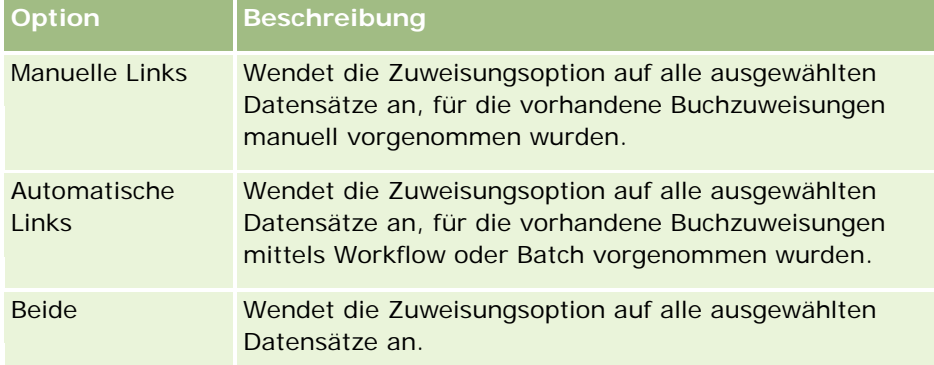

**5** Um die ausgewählten Zuweisungskriterien anzuwenden, klicken Sie auf "Zuweisen".

Das Fenster "Buch-Warteschlange in einem Batch zuweisen" wird geöffnet und Ihre Zuweisungsanforderung im Abschnitt "Aktive Anforderungen" angezeigt. Weitere Informationen finden Sie unter Seite "Warteschlange für Batch-Buchzuweisung" (siehe ["Die Seite "Warteschlange für Batch-](#page-899-0)[Buchzuweisungen""](#page-899-0) auf Seite [900\)](#page-899-0).

Nachdem Ihre Anforderung verarbeitet wurde, werden Sie per E-Mail darüber benachrichtigt.

## **Die Seite "Buchhierarchie"**

Die Seite "Buchhierarchie" zeigt Informationen über benutzerdefinierte Bücher an. Sie können Untergruppen der Bücher oder alle Bücher anzeigen.

In der folgenden Tabelle wird erläutert, welche Aufgaben von der Seite "Buchhierarchie" aus durchgeführt werden können.

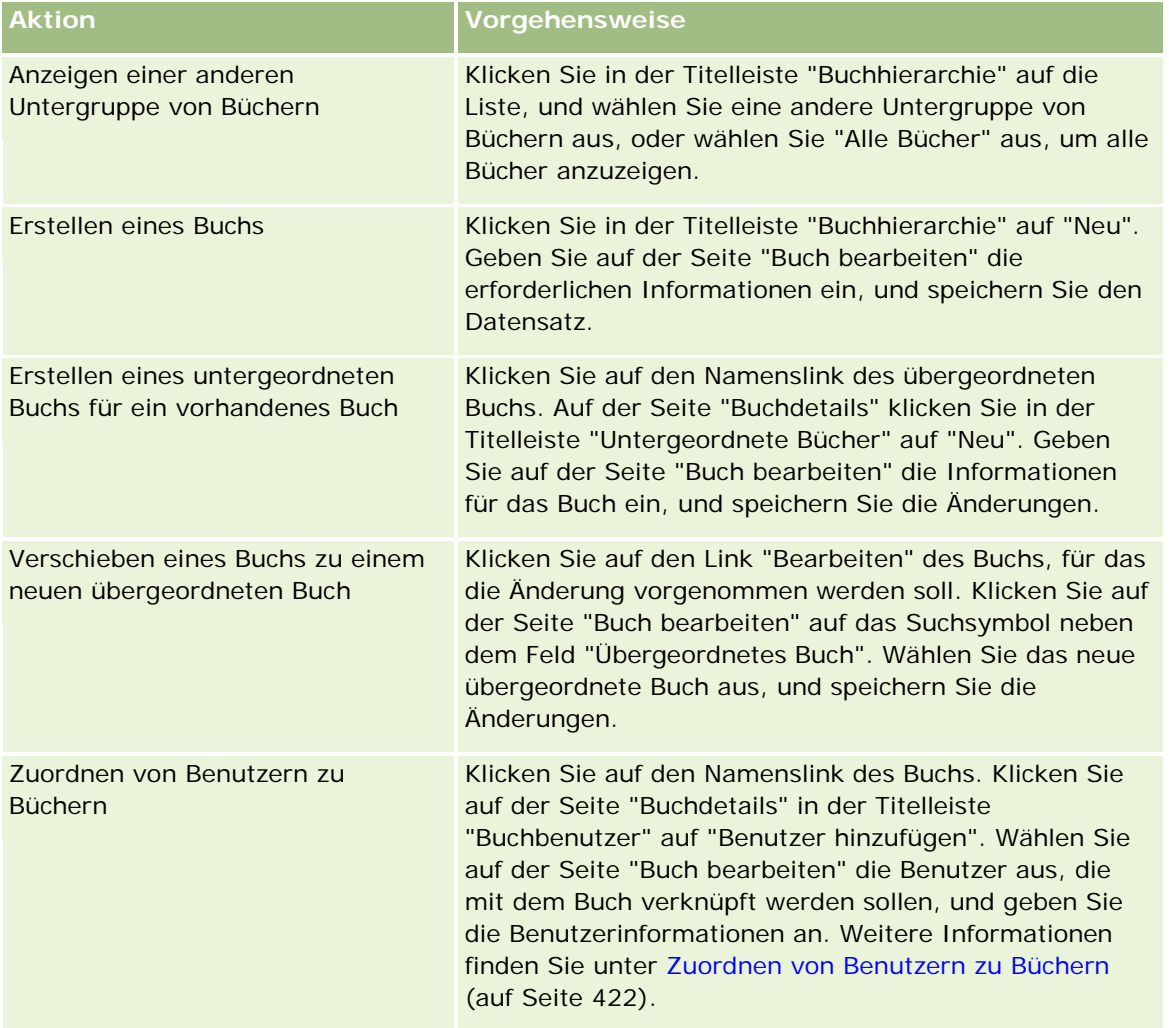

## **Buchfelder**

Auf der Seite "Buch bearbeiten" und der Seite "Buchdetails" werden Details zu benutzerdefinierten Büchern angezeigt. Sie können die Details eines Buchs ändern, einem Buch untergeordnete Bücher oder Benutzer hinzufügen.

Die folgende Tabelle enthält Zusatzinformationen zu einigen Feldern.

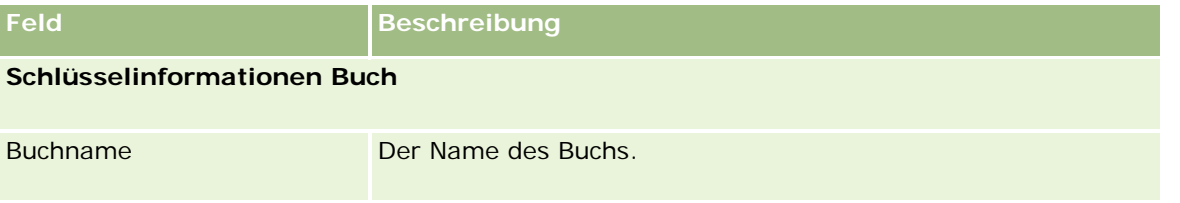

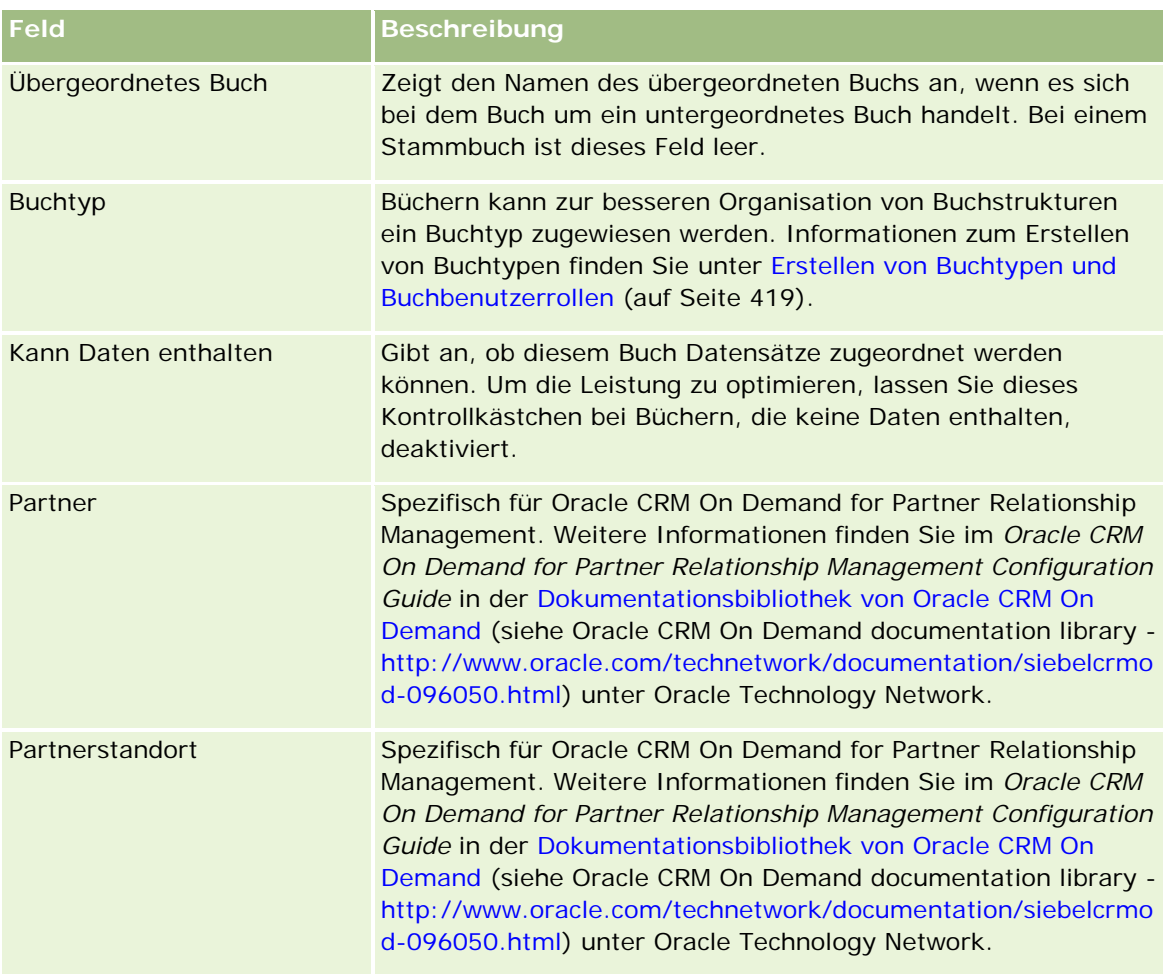

### **Abschnitt "Untergeordnete Bücher"**

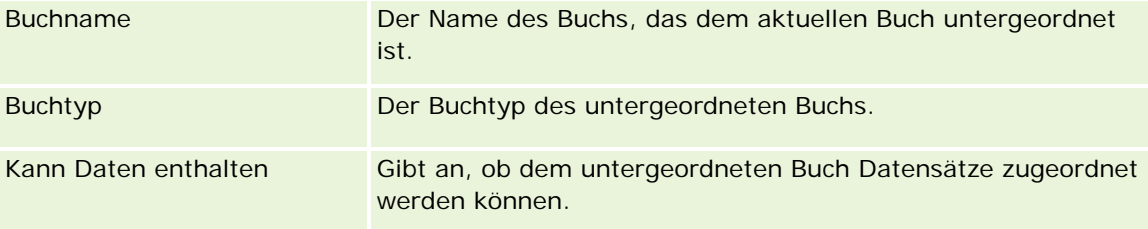

### **Abschnitt "Buchbenutzer"**

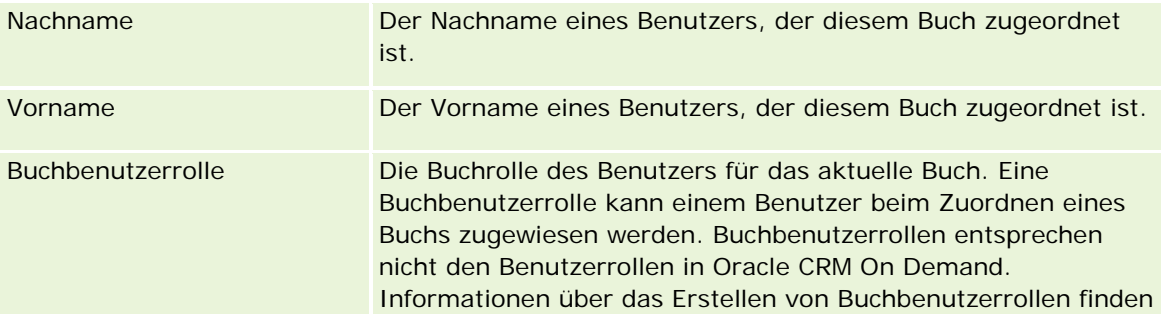

<span id="page-436-0"></span>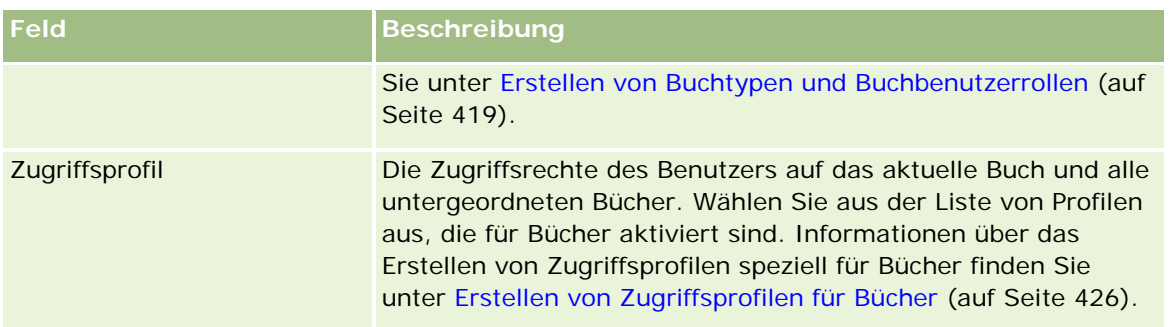

## **Informationen zur Fehlerbeseitigung bei Büchern**

Weitere Informationen über die Fehlerbeseitigung bei Buchfunktionen finden Sie unter 1800338.1 (Artikel-ID) auf My Oracle Support.

# **Gruppenverwaltung**

Die Gruppenverwaltung ist eine optionale Funktion, mit deren Hilfe Ihr Unternehmen Mitarbeiterteams einrichten kann, die zusammen arbeiten und auf diese Weise gemeinsame Informationen nutzen können.

Durch das Einrichten von Gruppen im Unternehmen haben Benutzer folgende Möglichkeiten:

- Gruppenmitglieder können wie folgt auf Gruppenkalender und Aufgabenlisten zugreifen:
	- Alle Termine, für die ein Mitglied der Gruppe verantwortlich ist oder für die ein Mitglied der Gruppe dem Aktivitätsteam angehört, werden allen Mitgliedern der Gruppe im zusammengeführten Kalender auf der Registerkarte "Gruppe" in der Tages-, Wochen- und Monatsansicht angezeigt, sofern der jeweilige Termin nicht als privat markiert ist. Der zusammengeführte Kalender zeigt die Verfügbarkeit aller Mitglieder der Gruppe. Mit dem Kalender können Mitarbeiter Termine optimal planen und andere Mitarbeiter (und Personen) über Termine benachrichtigen. Gruppenmitglieder können auf der Registerkarte "Benutzer" auf der Seite "Kalender" auch die persönlichen Kalender anderer Gruppenmitglieder anzeigen.

**HINWEIS:** Benutzer benötigen die Berechtigung "Kalenderfreigabe" in ihrer Rolle, damit sie auf den zusammengeführten Gruppenkalender zugreifen können. Benutzer mit der Berechtigung "Kalenderfreigabe" können auch benutzerdefinierte Kalenderansichten einrichten. Weitere Informationen finden Sie unter Anzeigen der Kalender anderer Benutzer und Hinzufügen benutzerdefinierter Kalenderansichten.

- Alle Aufgaben, für die ein Mitglied der Gruppe verantwortlich ist oder für die ein Mitglied der Gruppe dem Aktivitätsteam angehört, werden allen Mitgliedern der Gruppe in der Aufgabenliste auf der Registerkarte "Gruppenaufgaben" der Seite "Kalender angezeigt, sofern die jeweilige Aufgabe nicht als privat markiert ist.
- Gruppenmitglieder können sich die Verantwortlichkeit für die folgenden Datensatztypen automatisch teilen:
	- **Firma**

- **Person**
- **Haushalt**
- **Verkaufsprojekt**
- **Portfolio**

Wenn einem Gruppenmitglied ein Datensatz eines dieser Datensatztypen zugewiesen wird, werden alle Mitglieder der Gruppe gemeinsame Verantwortliche des Datensatzes.

**HINWEIS:** Wenn eine Person als privat markiert ist, können die Details des Personendatensatzes von anderen Gruppenmitgliedern nicht gelesen werden.

Beispiel: Wenn ein Benutzer zur Gruppe XYZ gehört, sind alle Firmen, die diesem Benutzer zugewiesen sind, in den Firmenlisten für alle Mitglieder der Gruppe XYZ enthalten, nachdem der Benutzer Mitglied der Gruppe geworden ist. In diesen Datensätzen wird der Gruppenname im Feld "Hauptgruppe" angezeigt, sofern dieses Feld im Layout der Detailseite vorhanden ist. Alle Mitglieder der Gruppe, einschließlich des angegebenen Verantwortlichen des Datensatzes, werden auf der Seite für Datensatzdetails im Abschnitt für zu "Team" gehörenden Informationen angezeigt. Alle Mitglieder der Gruppe können den Datensatz aktualisieren.

Standardmäßig haben die Mitglieder der aktuellen Gruppe vollen Zugriff auf die Gruppendatensätze, die einem Gruppenmitglied zugewiesen wurden, nachdem das Mitglied der Gruppe beigetreten ist.

**HINWEIS:** Damit diese Funktionalität eingesetzt werden kann, muss die Option "Standardgruppenzuweisung" auf der Seite "Unternehmensprofil" gewählt sein. Die Option muss gewählt werden, bevor die Gruppen erstellt werden. Weitere Informationen finden Sie unter Einrichten von Gruppen (auf Seite [441\)](#page-440-0).

Folgende Eigenschaften treffen auf Gruppen zu:

Jeder Benutzer kann nur einer Gruppe angehören.

Nachdem ein Benutzer einer Gruppe hinzugefügt wurde, wird dessen Name bei der Auswahl von Gruppenmitgliedern nicht mehr auf der Liste angezeigt.

- Bei Auswahl der Gruppenzuweisungsoption in Ihrem Unternehmen:
	- Datensätze, die bereits vor der Definition einer Gruppe existiert haben, werden nicht aktualisiert, bis in das Feld "Verantwortlicher" ein neuer Verantwortlicher eingegeben wurde, der der Gruppe angehört.
	- Wenn ein Benutzer einer Gruppe beitritt, erhält dieser Benutzer Zugriff auf die Datensätze der Gruppe. Datensätze, für die das neue Gruppenmitglied vor dem Beitritt zur Gruppe verantwortlich war, sind jedoch nicht automatisch für die bereits vorhandenen Gruppenmitglieder sichtbar. Wenn einem Benutzer die Verantwortlichkeit für einen Datensatz zugewiesen wird, nachdem er einer Gruppe beigetreten ist, sind diese neuen Datensätze für die anderen Gruppenmitglieder sichtbar.

Die Verantwortlichkeit für Gruppendatensätze wird anhand des folgenden Beispiels verdeutlicht:

- Benutzer 1 und Benutzer 2 gehörten zu Gruppe 1. Benutzer 3 gehört nicht zu Gruppe 1.
- Benutzer 3 ist für Firma 31 verantwortlich. Benutzer 1 und Benutzer 2 haben keinen Zugriff auf Firma 31.
- Benutzer 3 wird Gruppe 1 hinzugefügt. Benutzer 1 und Benutzer 2 haben immer noch keinen Zugriff auf Firma 31.

- Benutzer 3 wird die Verantwortlichkeit für Firma 32 zugewiesen. Benutzer 1 und Benutzer 2 haben Zugriff auf Firma 32.
- Wenn Benutzer aus einer Gruppe gelöscht werden, werden sie aus allen freigegebenen Datensätzen gelöscht, für die die Gruppe verantwortlich ist. Sie erhalten Zugriff auf ihre privaten Datensätze.

**HINWEIS:** Wenn der Name des Benutzers, der aus der Gruppe gelöscht wird, im Feld "Verantwortlicher" für einen der Gruppe gehörenden freigegebenen Datensatz angezeigt wird, wird der Name im Feld "Verantwortlicher" für diesen Datensatz in den Namen eines anderen Mitglieds der Gruppe geändert, nachdem der vorherige Verantwortliche aus der Gruppe gelöscht wurde. Wenn an der Verantwortlichkeit eines Verkaufsprojektdatensatzes oder eines Portfoliodatensatzes eine solche Änderung vorgenommen wird, werden die Systemfelder, in denen Informationen zu der letzten Änderung am Datensatz gespeichert werden, aktualisiert, und die Informationen zeigen an, dass der Datensatz vom Oracle Administratorbenutzer aktualisiert wurde. Bei den anderen Datensatztypen, die Gruppen unterstützen, werden die Systemfelder jedoch nicht aktualisiert. Für alle Datensatztypen, die Gruppen unterstützen, wird die Änderung am Feld "Verantwortlicher" für den freigegebenen Datensatz nicht im Audittrail erfasst, wenn das Feld aufgrund der Tatsache geändert wird, dass der Benutzer aus der Gruppe gelöscht wird. Dies gilt selbst dann, wenn das Feld "Verantwortlicher" so konfiguriert ist, dass es für den Datensatztyp protokolliert wird.

### **Informationen zu Gruppen und Modi der Datensatzverantwortlichkeit**

Abhängig vom Modus der Datensatzverantwortlichkeit, den Sie für einen Datensatztyp eingerichtet haben, weisen Datensätze dieses Typs möglicherweise keinen Verantwortlichen auf. Stattdessen kann ein Datensatz ein primäres benutzerdefiniertes Buch oder weder einen Verantwortlichen noch ein primäres benutzerdefiniertes Buch aufweisen. Weitere Informationen zu Modi der Datensatzverantwortlichkeit finden Sie unter Informationen zu Modi der Datensatzverantwortlichkeit (auf Seite [393\)](#page-392-0). Die Modi der Datensatzverantwortlichkeit gelten nur für Datensätze, die Bücher unterstützen.

Wenn Sie den Modus der Datensatzverantwortlichkeit für einen Datensatztyp ändern, wird möglicherweise bei einem Datensatz, der zuvor einen Verantwortlichen aufwies, der Verantwortliche aus dem Datensatz entfernt, wenn der Datensatz zum ersten Mal nach Änderungen des Modus der Verantwortlichkeit aktualisiert wird. Wenn der vorherige Verantwortliche Mitglied einer Gruppe ist, bleiben in diesem Fall alle Mitglieder der Gruppe Mitglieder des Teams, mit Ausnahme des vorherigen Verantwortlichen. Allerdings stellt der Datensatztyp "Firma" eine Ausnahme von dieser Regel dar. Wenn der vorherige Verantwortliche einer Firma Mitglied einer Gruppe ist, werden alle Mitglieder der Gruppe aus dem Team entfernt.

**HINWEIS:** Wie hier beschrieben, wird der vorherige Verantwortliche des Datensatzes in der Standardanwendung nicht als Mitglied des Teams beibehalten. Ihr Administrator kann jedoch den Datensatztyp so konfigurieren, dass der vorherige Eigentümer des Datensatzes als Mitglied des Teams im Datensatz beibehalten wird. Informationen zum Konfigurieren eines Datensatztyps zum Beibehalten eines vorherigen Eigentümers als Mitglied des Teams finden Sie unter Anpassen der vorherigen Verantwortlichkeit für freigegebene Datensätze (auf Seite [297\)](#page-296-0).

### **Gruppen und Teams**

Oracle CRM On Demand unterscheidet zwischen *Gruppen* und *Teams*:

 Gruppen werden vom Unternehmensadministrator eingerichtet und gelten unternehmensweit für vollständige Datensatzgruppen. Die Gruppenfunktion muss von der Kundenbetreuung oder dem Unternehmensadministrator aktiviert werden, während das Unternehmen für Oracle CRM On Demand eingerichtet wird

- Die Datensatzverantwortlichen oder Unternehmensadministratoren richten Teams ein. Teams gelten nur für diejenigen Datensatztypen, die Teams zulassen.
	- **Firma**
	- **Akkreditierung**
	- Aktivität
	- **Antrag**
	- Geschäftsplan
	- **Zertifizierung**
	- Person
	- Kurs
	- Benutzerdefinierte Objekte
	- Geschäftsregistrierung
	- **N** Veranstaltung
	- **Prüfung**
	- Haushalt
	- Lead
	- **MDF-Anfrage**
	- **Zielsetzung**
	- Verkaufsprojekt
	- Auftrag
	- **Partner**
	- **Portfolio**
	- **Musteranforderung**
	- Serviceanfrage
	- Sonderpreisanfrage

Zum Einrichten eines Teams für den Zugriff auf den Datensatz muss der Verantwortliche diesen Datensatz unter Verwendung des Abschnitts "Team" auf der Detailseite des Datensatzes explizit freigeben. Für Aktivitätsdatensätze fügt der Datensatzverantwortliche im Abschnitt mit zugehörigen Benutzerinformationen auf der Seite "Aktivitätsdetails" dem Aktivitätsteam Benutzer hinzu.

Informationen zum Einrichten von Gruppen finden Sie unter Einrichten von Gruppen (auf Seite [441\)](#page-440-0).

#### **Verwandte Themen**

Weitere zugehörige Informationen zu Gruppen und zur Kalenderfreigabe finden Sie unter folgenden Themen:

Anzeigen der Kalender anderer Benutzer

<span id="page-440-0"></span>Hinzufügen benutzerdefinierter Kalenderansichten

### **Einrichten von Gruppen**

**Hinweis zu Beginn.** Gehen Sie wie folgt vor:

- Stellen Sie sicher, dass Ihre Rolle die folgenden erforderlichen Berechtigungen enthält:
	- Um eine Gruppe erstellen, bearbeiten oder löschen zu können, muss Ihre Benutzerrolle die Berechtigung "Rollen und Zugriff verwalten" enthalten.
	- Um Benutzer zu einer Gruppe hinzufügen oder Benutzer aus einer Gruppe entfernen zu können, muss Ihre Rolle sowohl die Berechtigung "Rollen und Zugriff verwalten" als auch die Berechtigung "Benutzer verwalten" enthalten.
	- Um die Funktion "Standardgruppenzuweisung" aktivieren oder deaktivieren zu können, muss Ihre Rolle die Berechtigung "Unternehmen verwalten" enthalten.
- **E** Erläuterungen zur Funktionsweise von Gruppen finden Sie unter Gruppenverwaltung (auf Seite [437\)](#page-436-0).

#### **Reihenfolge beim Einrichten von Gruppen und Importieren von Benutzern**

Halten Sie beim Einrichten von Gruppen folgende Reihenfolge ein:

**1** Aktivieren Sie die Funktion "Standardgruppenzuweisung".

**VORSICHT:** Vor dem Einrichten oder Ändern einer Gruppe müssen Sie die Funktion zur Standardgruppenzuweisung aktivieren (d.h., die Option "Standardgruppenzuweisung" auf der Seite "Unternehmensprofil" muss gewählt sein), auch wenn Sie nicht beabsichtigen, diese Funktion zu verwenden. Wenn Sie diese Funktion vor dem Einrichten oder Ändern einer Gruppe nicht aktivieren, wird die Gruppe nicht ordnungsgemäß ausgeführt. In diesem Fall müssen Sie die Gruppe löschen, die Funktion zur Standardgruppenzuweisung aktivieren und die Gruppe anschließend erneut erstellen.

- **2** Erstellen Sie Gruppen, und weisen Sie Benutzern zu Gruppen zu.
- **3** Wenn Sie die Funktion zur Standardgruppenzuweisung nicht verwenden, jedoch mithilfe von Gruppen Benutzern den Zugriff auf zusammengeführte Gruppenkalender ermöglichen möchten, deaktivieren Sie die Funktion zur Standardgruppenzuweisung, nachdem Sie die Gruppen erstellt und den Gruppen Mitglieder hinzugefügt haben.
- **4** Importieren Sie Ihre Datensätze mit dem Standardverantwortlichen (Benutzer). Gruppen werden dadurch in die Datensätze übertragen.

#### *So aktivieren Sie die Funktion zur Standardgruppenzuweisung*

- **1** Klicken Sie auf einer beliebigen Seite oben rechts auf den globalen Link "Admin".
- **2** Klicken Sie auf den Link "Unternehmensadministration".
- **3** Klicken Sie auf den Link "Unternehmensprofil".
- **4** Klicken Sie auf der Seite "Unternehmensprofil" auf die Option "Bearbeiten".
- **5** Aktivieren Sie im Abschnitt "Datensichtbarkeitseinstellungen Unternehmen" das Kontrollkästchen "Standardgruppenzuweisung".
- **6** Speichern Sie die Einstellungen.

#### *So richten Sie einen Benutzer ein*

- **1** Klicken Sie auf einer beliebigen Seite oben rechts auf den globalen Link "Admin".
- **2** Klicken Sie im Abschnitt "Benutzerverwaltung und Zugriffssteuerung" auf den gleichnamigen Link.
- **3** Klicken Sie auf der Seite "Benutzerverwaltung und Zugriffssteuerung" im Abschnitt "Benutzer- und Gruppenverwaltung" auf den Link "Öffentliche Sharing-Gruppen".
- **4** Klicken Sie auf der Seite "Gruppenliste" auf "Neue Gruppe".
- **5** Vervollständigen Sie auf der Seite "Gruppe bearbeiten" die erforderlichen Felder.

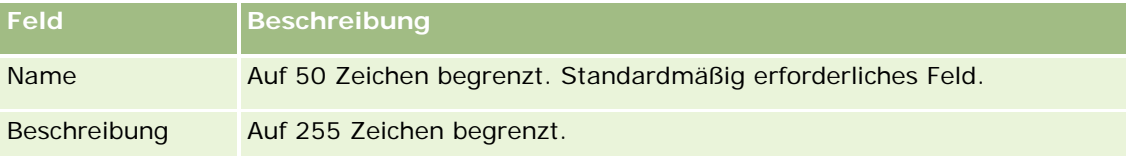

**HINWEIS:** Sie können die Gruppe ohne Auswirkungen auf vorhandene Datensätze umbenennen, da die Anwendung zur Verfolgung der Gruppendatensätze die zugrunde liegende Gruppen-ID und nicht den Gruppennamen verwendet. Dennoch muss der Gruppenname innerhalb des Unternehmens eindeutig sein.

- **6** Klicken Sie auf "Speichern".
- **7** Klicken Sie auf der Seite "Gruppendetails" auf "Mitglieder hinzufügen".
- **8** Klicken Sie auf der Seite "Gruppenmitglieder" auf die Suchsymbole, und fügen Sie Benutzer hinzu.

Es werden nur Benutzer in der Liste angezeigt, die noch keiner Gruppe zugewiesen wurden. Um anzuzeigen, welcher Gruppe ein Benutzer angehört, müssen Sie die Seite "Details" des Benutzers aufrufen.

- **9** Speichern Sie den Datensatz.
- **10** Wenn Sie die Funktion zur Standardgruppenzuweisung nicht verwenden, jedoch mithilfe von Gruppen Benutzern den Zugriff auf zusammengeführte Gruppenkalender ermöglichen möchten, deaktivieren Sie die Funktion zur Standardgruppenzuweisung, nachdem Sie die Gruppen erstellt und den Gruppen Mitglieder hinzugefügt haben.

Gehen Sie zum Deaktivieren der Funktion zur Standardgruppenzuweisung folgendermaßen vor:

**a** Klicken Sie auf einer beliebigen Seite oben rechts auf den globalen Link "Admin".

- <span id="page-442-0"></span>**b** Klicken Sie auf den Link "Unternehmensadministration".
- **c** Klicken Sie auf den Link "Unternehmensprofil".
- **d** Klicken Sie auf der Seite "Unternehmensprofil" auf die Option "Bearbeiten".
- **e** Deaktivieren Sie im Abschnitt "Datensichtbarkeitseinstellungen Unternehmen" das Kontrollkästchen "Standardgruppenzuweisung".
- **f** Speichern Sie die Einstellungen.

Wenn Sie zu einem späteren Zeitpunkt Änderungen an der Gruppe oder der Gruppenmitgliedschaft vornehmen möchten, müssen Sie die Funktion zur Standardgruppenzuweisung vor der Eingabe der Änderungen erneut aktivieren und nach Eingabe der Änderungen wieder deaktivieren.

#### **Info über die Einstellung "Ändern der Standardgruppenzuweisung"**

Wenn Ihr Unternehmen keine Gruppen mehr verwenden möchte, sollten Sie diese Reihenfolge einhalten, bevor Sie die Funktion "Standardgruppenzuweisung" deaktivieren:

- **1** Löschen Sie alle Benutzer, mit Ausnahme des Benutzers, den Sie als Hauptverantwortlichen für die Datensätze der Gruppe festlegen möchten.
- **2** Löschen Sie die Gruppe.
- **3** Deaktivieren Sie im Unternehmensprofil das Kontrollkästchen "Standardgruppenzuweisung".

#### **Verwandte Themen**

Weitere zugehörige Informationen zu Gruppen und zur Kalenderfreigabe finden Sie unter folgenden Themen:

- Gruppenverwaltung (auf Seite [437\)](#page-436-0)
- Anzeigen der Kalender anderer Benutzer
- Hinzufügen benutzerdefinierter Kalenderansichten

## **Gebietsverwaltung**

Sie können Gebiete und Gebietshierarchien einrichten. Beispiel: Ein Unternehmen kann sein Vertriebspersonal nach geografischem Standort, Produkten oder Branchen in Gruppen oder Gebiete zusammenfassen. Anschließend ist jede Vertriebsgruppe für die Handhabung der Firmen und Verkaufsprojekte in ihrem Gebiet verantwortlich. Sie können die in Oracle CRM On Demand eingerichteten Gebiete als Grundlage für das Zuweisen neuer Firmen- und Verkaufsprojektdatensätze verwenden. Informationen zum Einrichten von Gebieten finden Sie unter Einrichten von Gebieten (auf Seite [443\)](#page-442-0).

### **Einrichten von Gebieten**

**Hinweis zu Beginn:**

- Wurden Ihre Gebiete im Unternehmen noch nicht festgelegt, legen Sie vor dem Einrichten der Daten in Oracle CRM On Demand die Namenskonvention und Hierarchie fest. Beginnen Sie bei der Eingabe der Daten mit der obersten Ebene, und fügen Sie dann die Untergebiete hinzu.
- **Zum Durchführen der folgenden Verfahren muss Ihre Rolle die Berechtigung "Gebiete verwalten"** enthalten.

Im folgenden Verfahren wird die Einrichtung eines Gebiets beschrieben.

#### *So richten Sie ein Gebiet ein*

- **1** Klicken Sie auf einer beliebigen Seite oben rechts auf den globalen Link "Admin".
- **2** Klicken Sie im Abschnitt "Benutzerverwaltung und Zugriffssteuerung" auf den Link für die Gebietsverwaltung.
- **3** Führen Sie auf der Seite "Gebietshierarchie" einen der folgenden Schritte aus:
	- Klicken Sie zum Hinzufügen eines Gebiets auf "Neues Gebiet".
	- **Klicken Sie zum Aktualisieren von Gebietsinformationen in der Spalte "Gebietsname" auf den** entsprechenden Link und dann auf der Seite "Gebietsdetails" auf "Bearbeiten".
- **4** Geben Sie auf der Seite "Gebiet bearbeiten" die erforderlichen Informationen ein.

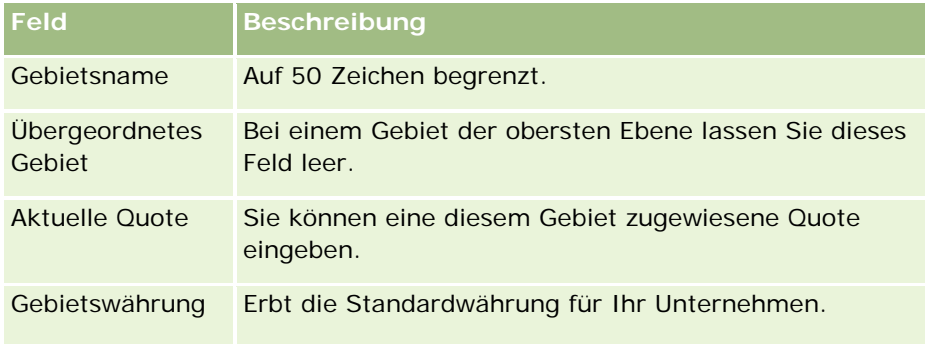

- **5** Speichern Sie den Datensatz.
- **6** (Optional) Klicken Sie auf der Seite "Gebietsdetails" auf der Titelleiste "Untergeordnete Gebiete" auf "Neu", um untergeordnete Gebiete hinzuzufügen.

#### *So aktualisieren Sie das übergeordnete Gebiet*

- **1** Klicken Sie auf einer beliebigen Seite oben rechts auf den globalen Link "Admin".
- **2** Klicken Sie im Abschnitt "Benutzerverwaltung und Zugriffssteuerung" auf den Link für die Gebietsverwaltung.
- **3** Wählen Sie auf der Seite "Gebietshierarchie" das untergeordnete Gebiet aus.

- <span id="page-444-0"></span>**4** Klicken Sie auf der Seite "Gebietsdetails" auf "Bearbeiten".
- **5** Klicken Sie auf der Seite "Gebiet bearbeiten" auf das Suchsymbol neben dem Feld "Übergeordnetes Gebiet".
- **6** Wählen Sie im Suchfenster die übergeordnete Firma.
- **7** Speichern Sie den Datensatz.

#### *So aktualisieren Sie Datensätze mit einem Gebiet*

Es gibt mehrere Möglichkeiten, das Gebietsfeld eines Datensatzes zu aktualisieren. Dies ist normalerweise ein automatischer Vorgang:

- **Assignment Manager:** Sie können dieses Feld, den zugehörigen Verantwortlichen und die Teammitglieder für den Datensatz mit dem Assignment Manager ausfüllen.
- **Importieren:** Wenn Sie die Gebietsverantwortlichkeit für viele Datensätze aktualisieren möchten, setzen Sie das "Verantwortlichen neu zuweisen"-Flag, um die Zuweisung von Datensätzen mithilfe des Assignment Managers auszulösen.
- **Manuell:** Ein Benutzer kann sein Gebiet einem Datensatz zuweisen.

## **So legen Sie Zugriffsrechte fest**

Informationen dazu, wie Oracle CRM On Demand Zugriffsrechte für die Daten festlegt, die von den verschiedenen Datensatztypen dargestellt werden, finden Sie in den folgenden Themen:

- So legen Sie Zugriffsrechte zum Anzeigen der Datensätze vom Typ "Primärer Datensatz" fest (auf Seite [445\)](#page-444-0)
- So legen Sie Zugriffsrechte zum Arbeiten mit Datensätzen vom Typ "Primärer Datensatz" fest (auf Seite [446\)](#page-445-0)
- So legen Sie Zugriffsrechte zum Anzeigen der Datensätze vom Typ "Zugehöriger Datensatz" fest (auf Seite [449\)](#page-448-0)
- So legen Sie Zugriffsrechte zum Arbeiten mit Datensätzen vom Typ "Zugehöriger Datensatz" fest (auf Seite [451\)](#page-450-0)
- Beispiele für die Berechnung von Zugriffsebenen (auf Seite [452\)](#page-451-0)

## **So legen Sie Zugriffsrechte zum Anzeigen der Datensätze vom Typ "Primärer Datensatz" fest**

Wenn ein Benutzer versucht, eine Liste mit Datensätzen des Typs "Primärer Datensatz" durch Klicken auf eine Registerkarte, Durchführen einer Suche oder Verwenden eines Web-Service anzuzeigen, verwendet Oracle CRM On Demand den folgenden Prozess, um die Zugriffsrechte des Benutzers auf Datensätze mit diesem Datensatztyp zu ermitteln:

- <span id="page-445-0"></span> Oracle CRM On Demand ermittelt die Berechtigungen, die dem Benutzer durch die Berechtigungen der Benutzerrolle gewährt werden.
- Oracle CRM On Demand ermittelt die Berechtigungen, die dem Benutzer durch die Einstellungen zum Datensatztyp für die Benutzerrolle gewährt werden ("Hat Zugriff", "Erstellungsberechtigt" und "Lesezugriff auf alle Datensätze").

Wenn die Benutzerberechtigungen dem Benutzer das Arbeiten mit Datensätzen eines bestimmten Datensatztyps erlauben und die Einstellung "Lesezugriff auf alle Datensätze" für den Datensatztyp in dieser Benutzerrolle gewählt ist, kann der Benutzer alle Datensätze dieses Datensatztyps anzeigen.

Wenn die Benutzerberechtigungen dem Benutzer das Arbeiten mit Datensätzen eines bestimmten Datensatztyps erlauben, die Einstellung "Lesezugriff auf alle Datensätze" für den Datensatztyp in dieser Benutzerrolle jedoch nicht gewählt ist, kann der Benutzer alle Datensätze dieses Datensatztyps anzeigen, für die er verantwortlich ist. Er kann zudem alle Datensätze des Datensatztyps anzeigen, für deren Anzeige der Benutzer über eine der folgenden Komponenten der Zugriffssteuerung autorisiert ist:

- Die Berichtshierarchie
- Mitgliedschaft benutzerdefinierter Bücher
- Benutzerdelegierung
- **Teammitgliedschaft**

#### **Verwandte Themen**

Weitere Informationen finden Sie unter folgenden Themen:

- Zugriffsprofilverwaltung (auf Seite [361\)](#page-360-0)
- Beispiele für die Berechnung von Zugriffsebenen (auf Seite [452\)](#page-451-0)
- Einrichten von Zugriffsprofilen (auf Seite [377\)](#page-376-0)

### **So legen Sie Zugriffsrechte zum Arbeiten mit Datensätzen vom Typ "Primärer Datensatz" fest**

Wenn ein Benutzer versucht, einen primären Datensatz zu aktualisieren, zu löschen oder einen Drilldown darin durchzuführen, verwendet Oracle CRM On Demand den folgenden Prozess, um festzustellen, welche Aktionen der Benutzer für den Datensatz durchführen kann:

- Oracle CRM On Demand ermittelt die Zugriffsebenen, die durch das Zugriffsprofil in der Rolle des Benutzers gewährt werden:
	- Wenn der Benutzer Verantwortlicher des Datensatzes ist, wird das Zugriffsprofil des Verantwortlichen des Benutzers verwendet.
	- Wenn der Benutzer nicht Verantwortlicher des Datensatzes ist, die Option "Lesezugriff auf alle Datensätze" für den Datensatztyp der Benutzerrolle jedoch aktiviert wurde, wird das Standardzugriffsprofil des Benutzers verwendet.
- Oracle CRM On Demand ermittelt die Zugriffsebenen, die durch jede der folgenden Komponenten der Zugriffssteuerung gewährt werden:
	- Die Berichtshierarchie

- **Mitgliedschaft benutzerdefinierter Bücher**
- **Benutzerdelegierung**
- **Teammitgliedschaft**

Weitere Informationen darüber, wie Oracle CRM On Demand die Zugriffsebenen ermittelt, die durch die Berichtshierarchie, die Mitgliedschaft benutzerdefinierter Bücher, die Benutzerdelegierung und die Teammitgliedschaft gewährt werden, finden Sie im weiteren Verlauf dieses Themas. Oracle CRM On Demand verwendet stets die Zugriffsebene mit den meisten Berechtigungen von jeder dieser Komponenten der Zugriffssteuerung. Berücksichtigen Sie diesen Punkt, wenn Sie Zugriffsprofile erstellen und diese Benutzern, Büchern und Teams zuweisen.

Die Kombination der Zugriffsberechtigungen für den Datensatz legt fest, welche Aktionen der Benutzer für den Datensatz ausführen kann. Wenn der Benutzer mindestens über schreibgeschützten Zugriff auf den Datensatz verfügt, werden die Datensatzdetails angezeigt. Anderenfalls wird dem Benutzer eine Fehlermeldung angezeigt.

#### **Zugriffsrechte aus der Berichtshierarchie**

Um festzustellen, welche Zugriffsrechte aufgrund der Position eines Benutzers in der Berichtshierarchie gewährt werden können, berücksichtigt Oracle CRM On Demand für jeden dem Benutzer unterstellten Mitarbeiter die folgenden Punkte:

- Wenn der unterstellte Mitarbeiter Verantwortlicher des Datensatzes ist, extrahiert Oracle CRM On Demand die Zugriffsebene für den primären Datensatztyp aus dem Zugriffsprofil des Verantwortlichen des aktuellen Benutzers.
- Wenn der unterstellte Mitarbeiter ein Teammitglied im Datensatz ist, extrahiert Oracle CRM On Demand die Zugriffsebenen für den primären Datensatztyp aus dem Zugriffsprofil, das dem unterstellten Mitarbeiter als Teammitglied zugewiesen ist.

#### **HINWEIS:** Wenn der unterstellte Mitarbeiter weder ein Datensatz-Verantwortlicher noch ein Mitglied des Teams für den Datensatz ist, geht der unterstellte Mitarbeiter nicht in die Zugriffsberechnung ein.

Oracle CRM On Demand berücksichtigt anschließend alle Zugriffsrechte, die unterstellte Mitarbeiter zur Zugriffsberechnung beitragen, und berechnet die Zugriffsebene mit den meisten Berechtigungen, die dem Benutzer gewährt werden kann.

#### **Zugriffsrechte aus der Mitgliedschaft benutzerdefinierter Bücher**

Um festzustellen, welche Zugriffsberechtigungen durch die Mitgliedschaft eines Benutzers bei benutzerdefinierten Bücher gewährt werden können, berücksichtigt Oracle CRM On Demand die folgenden Punkte:

- Wenn der Datensatz einem Buch zugeordnet ist, extrahiert Oracle CRM On Demand anschließend die Zugriffsebene für den Datensatztyp aus dem Zugriffsprofil, das dem Benutzer zugewiesen ist, der ein Mitglied des Buches ist.
- Wenn der Datensatz einem Buch der untergeordneten Ebene in einer Buchhierarchie mit mehreren Büchern, z.B. der höchsten, übergeordneten und untergeordneten Ebene, zugeordnet ist, wird die Zugriffsebene wie folgt extrahiert:
	- Wenn der Benutzer Mitglied aller drei Bücher ist, wird die Zugriffsebene aus den Zugriffsprofilen des Benutzers aus den Büchern der höchsten, übergeordneten und untergeordneten Ebene abgeleitet.

 Wenn der Benutzer nur Mitglied des Buches der höchsten Ebene ist, wird die Zugriffsebene aus den Zugriffsprofilen des Benutzers aus dem Buch der höchsten Ebene abgeleitet.

In allen Fällen, wenn mindestens eine der Zugriffsebenen für den Datensatz "Primäres Element vererben" ist, wird die vererbte Zugriffsebene des primären Datensatztyps verwendet. Wenn mehr als eine Zugriffsebene für den Datensatz "Primäres Element vererben" ist, wird eine Verbindung aus den vererbten Zugriffsebenen der primären Datensatztypen aus jedem Zugriffsprofil verwendet. Oracle CRM On Demand berücksichtigt dann alle Zugriffsebenen, die die Buchmitgliedschaft zur finalen Zugriffsberechnung beiträgt, und ermittelt die Zugriffsebene mit den meisten Berechtigungen für den Benutzer.

#### **Zugriffsrechte aus der Benutzerdelegierung**

Um festzustellen, welche Berechtigungen über die Benutzerdelegierung gewährt werden können, berücksichtigt Oracle CRM On Demand für jeden Delegierenden (d.h. jeden Benutzer, für den der aktuelle Benutzer ein Delegierter ist) folgende Punkte:

- Wenn der Delegierende Verantwortlicher des Datensatzes ist, extrahiert Oracle CRM On Demand die Zugriffsebene für den primären Datensatztyp aus dem Zugriffsprofil des Verantwortlichen des Delegierenden.
- Wenn der Delegierende ein Teammitglied im Datensatz ist, extrahiert Oracle CRM On Demand die Zugriffsebenen für den primären Datensatztyp aus dem Zugriffsprofil, das dem Delegierenden im Team zugewiesen ist.
- Wenn der dem Delegierenden unterstellte Mitarbeiter Verantwortlicher des Datensatzes ist, extrahiert Oracle CRM On Demand die Zugriffsebene für den primären Datensatztyp aus dem Zugriffsprofil des Verantwortlichen des unterstellten Mitarbeiters.
- Wenn der dem Delegierenden unterstellte Mitarbeiter ein Teammitglied im Datensatz ist, extrahiert Oracle CRM On Demand die Zugriffsebenen für den primären Datensatztyp aus dem Zugriffsprofil, das dem unterstellten Mitarbeiter im Team zugewiesen ist.

Oracle CRM On Demand berücksichtigt anschließend alle Zugriffsebenen, die die Benutzerdelegierung zur Zugriffsberechnung beiträgt, und ermittelt die Zugriffsebene mit den meisten Berechtigungen, die dem Benutzer gewährt werden kann.

#### **Zugriffsrechte aus der Teammitgliedschaft**

Wenn der Benutzer ein Teammitglied in einem Datensatz (jedoch nicht der Verantwortliche des Datensatzes) ist, extrahiert Oracle CRM On Demand die Zugriffsebene für den primären Datensatztyp aus dem Zugriffsprofil für die Teammitgliedschaft des Benutzers.

#### **Verwandte Themen**

Weitere Informationen finden Sie unter folgenden Themen:

- Zugriffsprofilverwaltung (auf Seite [361\)](#page-360-0)
- Beispiele für die Berechnung von Zugriffsebenen (auf Seite [452\)](#page-451-0)
- Einrichten von Zugriffsprofilen (auf Seite [377\)](#page-376-0)

## <span id="page-448-0"></span>**So legen Sie Zugriffsrechte zum Anzeigen der Datensätze vom Typ "Zugehöriger Datensatz" fest**

Wenn ein Benutzer erfolgreich die Detailseite für einen Datensatz anzeigt, verwendet Oracle CRM On Demand den folgenden Prozess, um festzustellen, welche zugehörigen Datensätze der Benutzer anzeigen kann:

- Oracle CRM On Demand überprüft, ob die Rolle des Benutzers über die erforderlichen Berechtigungen zum Anzeigen des Datensatztyps verfügt. Wenn die Rolle des Benutzers nicht über die erforderlichen Berechtigungen verfügt, werden die Datensätze dieses zugehörigen Datensatztyps nicht angezeigt.
- Wenn der zugehörige Datensatztyp auf einem primären Datensatztyp basiert, überprüft Oracle CRM On Demand, ob das Kontrollkästchen "Hat Zugriff" für den zugehörigen Datensatztyp aktiviert ist. Wenn das Kontrollkästchen "Hat Zugriff" für den entsprechenden Datensatztyp deaktiviert ist, werden die Datensätze dieses zugehörigen Datensatztyps nicht angezeigt.
- Wenn der Verantwortliche für den übergeordneten Datensatz der aktuelle Benutzer ist, extrahiert Oracle CRM On Demand die Zugriffsebene für den zugehörigen Datensatztyp aus dem Zugriffsprofil des Verantwortlichen für den aktuellen Benutzer.
- Wenn der Verantwortliche für den übergeordneten Datensatz ein dem aktuellen Benutzer unterstellter Mitarbeiter auf einer beliebigen Ebene der Berichtshierarchie ist, extrahiert Oracle CRM On Demand die Zugriffsebene für den zugehörigen Datensatztyp aus dem Zugriffsprofil des Verantwortlichen für den aktuellen Benutzer.
- Wenn der Verantwortliche für den übergeordneten Datensatz ein nicht zugehöriger Benutzer ist, gilt Folgendes:
	- Wenn für die Rolle des aktuellen Benutzers die Option "Lesezugriff auf alle Datensätze" für den zugehörigen Datensatztyp aktiviert ist, extrahiert Oracle CRM On Demand die Zugriffsebene für den zugehörigen Datensatztyp aus dem Standardzugriffsprofil des aktuellen Benutzers.
	- Wenn für die Rolle des aktuellen Benutzers die Option "Lesezugriff auf alle Datensätze" für den zugehörigen Datensatztyp deaktiviert ist, wird das Standardzugriffsprofil des aktuellen Benutzers nicht verwendet.

In diesem Fall erhält der aktuelle Benutzer über eine der folgenden Möglichkeiten Zugriff auf die Detailseite des übergeordneten Datensatzes:

- **Der aktuelle Benutzer ist ein Mitglied des Teams im übergeordneten Datensatz.**
- **Der aktuelle Benutzer hat einen direkt oder indirekt unterstellten Mitarbeiter mit Zugriff auf den** übergeordneten Datensatz.
- Der aktuelle Benutzer ist Mitglied eines Buches, das den übergeordneten Datensatz enthält, oder der übergeordnete Datensatz befindet sich in einem untergeordneten Buch eines Buches, zu dem der aktuelle Benutzer gehört.
- Der aktuelle Benutzer wurde von einem anderen Benutzer mit Zugriff auf den übergeordneten Datensatz delegiert.

Oracle CRM On Demand extrahiert daher die Zugriffsebenen für den zugehörigen Datensatztyp aus den Zugriffsprofilen für den übergeordneten Datensatz über jede anwendbare Komponente der Zugriffssteuerung.

 Anschließend bewertet Oracle CRM On Demand alle zugehörigen Zugriffsebenen, um festzustellen, ob die Zugriffsebene "Primäres Element vererben" im Satz der Zugriffsebenen vorhanden ist, und ermittelt folgendermaßen, welche Datensätze angezeigt werden sollen:

- Wenn die Zugriffsebene "Primäres Element vererben" nicht gefunden wurde:
	- Wenn die Zugriffsebene mit den meisten Berechtigungen "Kein Zugriff" lautet, werden die zugehörigen Datensätze nicht angezeigt.
	- Wenn die Zugriffsebene mit den meisten Berechtigungen eine andere ist als "Kein Zugriff", werden alle zugehörigen Datensätze einschließlich der Datensätze angezeigt, für deren Anzeige der aktuelle Benutzer keine Berechtigung hat.
- Wenn die Zugriffsebene "Primäres Element vererben" gefunden wurde und das Kontrollkästchen "Lesezugriff auf alle Datensätze" für den zugehörigen Datensatztyp in der Rolle des aktuellen Benutzers aktiviert ist, werden alle zugehörigen Datensätze angezeigt.
- Wenn die Zugriffsebene "Primäres Element vererben" gefunden wird und das Kontrollkästchen "Lesezugriff auf alle Datensätze" für den zugehörigen Datensatztyp in der Rolle des aktuellen Benutzers deaktiviert ist, enthält der Satz mit angezeigten zugehörigen Datensätzen alle Datensätze, für die eine der folgenden Bedingungen zutrifft:
	- Der aktuelle Benutzer ist für den zugehörigen Datensatz verantwortlich.
	- Der aktuelle Benutzer ist ein Mitglied des Teams im zugehörigen Datensatz.
	- **Der aktuelle Benutzer hat einen direkt oder indirekt unterstellten Mitarbeiter mit Zugriff auf den** Datensatz.
	- **Der aktuelle Benutzer ist Mitglied eines Buches, das den zugehörigen Datensatz enthält, oder der Genalz** zugehörige Datensatz befindet sich in einem untergeordneten Buch eines Buches, zu dem der aktuelle Benutzer gehört.
	- **Der aktuelle Benutzer wurde von einem anderen Benutzer mit Zugriff auf den zugehörigen** Datensatz delegiert.

**HINWEIS:** Die auf Aktivitäten, offene Aktivitäten und abgeschlossene Aktivitäten bezogenen Datensätze bilden die Ausnahmen von der oben genannten Regel. Wenn die Zugriffsebene "Primäres Element vererben" für einen aktivitätsbezogenen Datensatztyp gefunden wird und das Kontrollkästchen "Lesezugriff auf alle Datensätze" für den Aktivitätsdatensatztyp in der Rolle des aktuellen Benutzers deaktiviert ist, enthält der Satz mit angezeigten zugehörigen Aktivitäten nur die Aktivitäten, für die der Benutzer verantwortlich ist, Aktivitäten, die der Benutzer an einen anderen Benutzer delegiert hat, und Aktivitäten, für die eine Gruppe verantwortlich ist, die den Benutzer einschließt. Aktivitäten, auf die der aktuelle Benutzer nur über Bücher zugreifen kann, Aktivitäten, auf die der aktuelle Benutzer nur zugreifen kann, weil er als ein Delegierter für einen anderen Benutzer auftritt, und Aktivitäten, auf die der aktuelle Benutzer nur über die Berichtshierarchie zugreifen kann, sind im Satz der zugehörigen Aktivitäten nicht enthalten.

#### **Verwandte Themen**

Weitere Informationen finden Sie unter folgenden Themen:

- **Zugriffsprofilverwaltung (auf Seite [361\)](#page-360-0)**
- Beispiele für die Berechnung von Zugriffsebenen (auf Seite [452\)](#page-451-0)
- **Einrichten von Zugriffsprofilen (auf Seite [377\)](#page-376-0)**

## <span id="page-450-0"></span>**So legen Sie Zugriffsrechte zum Arbeiten mit Datensätzen vom Typ "Zugehöriger Datensatz" fest**

Wenn ein Benutzer versucht, einen zugehörigen Datensatz zu aktualisieren, zu löschen oder einen Drilldown durchzuführen, um mehr Details zu diesem Datensatz anzuzeigen, verwendet Oracle CRM On Demand den folgenden Prozess, um festzustellen, welche Aktionen der Benutzer für den Datensatz durchführen kann:

- Wenn der Verantwortliche für den übergeordneten Datensatz der aktuelle Benutzer ist, extrahiert Oracle CRM On Demand die Zugriffsebene für den zugehörigen Datensatztyp aus dem Zugriffsprofil des Verantwortlichen für den aktuellen Benutzer.
- Wenn der Verantwortliche für den übergeordneten Datensatz ein dem aktuellen Benutzer unterstellter Mitarbeiter auf einer beliebigen Ebene der Berichtshierarchie ist, extrahiert Oracle CRM On Demand die Zugriffsebene für den zugehörigen Datensatztyp aus dem Zugriffsprofil des Verantwortlichen für den aktuellen Benutzer.
- Wenn der Verantwortliche für den übergeordneten Datensatz ein nicht zugehöriger Benutzer ist, gilt Folgendes:
	- Wenn für die Rolle des aktuellen Benutzers die Option "Lesezugriff auf alle Datensätze" für den zugehörigen Datensatztyp aktiviert ist, extrahiert Oracle CRM On Demand die Zugriffsebene für den zugehörigen Datensatztyp aus dem Standardzugriffsprofil des aktuellen Benutzers.
	- Wenn für die Rolle des aktuellen Benutzers die Option "Lesezugriff auf alle Datensätze" für den zugehörigen Datensatztyp deaktiviert ist, wird das Standardzugriffsprofil des aktuellen Benutzers nicht verwendet.

In diesem Fall erhält der aktuelle Benutzer über eine der folgenden Möglichkeiten Zugriff auf die Detailseite des übergeordneten Datensatzes:

- Der aktuelle Benutzer ist ein Mitglied des Teams im übergeordneten Datensatz.
- **Der aktuelle Benutzer hat einen direkt oder indirekt unterstellten Mitarbeiter mit Zugriff auf den** übergeordneten Datensatz.
- **Der aktuelle Benutzer ist Mitglied eines Buches, das den übergeordneten Datensatz enthält, oder** der übergeordnete Datensatz befindet sich in einem untergeordneten Buch eines Buches, zu dem der aktuelle Benutzer gehört.
- **Der aktuelle Benutzer wurde von einem anderen Benutzer mit Zugriff auf den übergeordneten** Datensatz delegiert.

Wenn der Zugriff auf den zugehörigen Datensatz über den Kontext des übergeordneten Datensatzes gewährt wird, extrahiert Oracle CRM On Demand die entsprechende Zugriffsebene für den zugehörigen Datensatztyp aus den Zugriffsprofilen für jede der anwendbaren Komponenten der Zugriffssteuerung.

- Für den zugehörigen Datensatz extrahiert Oracle CRM On Demand zudem die Zugriffsebenen aus der Beziehung des aktuellen Benutzers zum zugehörigen Datensatz, sofern einer der folgenden Punkte zutrifft:
	- Der aktuelle Benutzer ist ein Mitglied des Teams im zugehörigen Datensatz. Wenn der aktuelle Benutzer der Verantwortliche des zugehörigen Datensatzes ist, gehört der Benutzer ebenfalls zum Team. Daher wird das Zugriffsprofil des Verantwortlichen verwendet.
	- Der aktuelle Benutzer hat einen direkt oder indirekt unterstellten Mitarbeiter mit Zugriff auf den zugehörigen Datensatz.

- <span id="page-451-0"></span> Der aktuelle Benutzer ist Mitglied eines Buches, das den zugehörigen Datensatz enthält, oder der zugehörige Datensatz befindet sich in einem untergeordneten Buch eines Buches, zu dem der aktuelle Benutzer gehört.
- Der aktuelle Benutzer wurde von einem anderen Benutzer mit Zugriff auf den zugehörigen Datensatz delegiert.
- Oracle CRM On Demand bewertet anschließend alle anwendbaren Zugriffsebenen, um festzustellen, ob die Zugriffsebene "Primäres Element vererben" im Satz der Zugriffsebenen vorhanden ist:
	- Wenn die Zugriffsebene "Primäres Element vererben" (oder eine ihrer Kombinationen) im Satz der anwendbaren Zugriffsebenen gefunden wird, übernimmt der zugehörige Datensatztyp die Rolleneinstellungen vom eigenen primären Datensatztyp sowie die Zugriffseinstellungen. Mit der Zugriffsebeneneinstellung "Primäres Element vererben" wird festgelegt, welche Aktionen der Benutzer mit den Datensätzen durchführen kann. Wenn Oracle CRM On Demand zwei oder mehr Zugriffsebenen "Primäres Element vererben" findet, wird die Kombination der Zugriffsebenen ermittelt. Weitere Informationen über die Zugriffsebene "Primäres Element vererben" und ihre Kombinationen finden Sie unter Info über Zugriffsebenen für zugehörige Datensatztypen (siehe ["Informationen zu](#page-369-0)  Zugriffsebenen [für zugehörige Datensatztypen"](#page-369-0) auf Seite [370\)](#page-369-0).
	- Wenn die Zugriffsebene "Primäres Element vererben" (oder eine ihrer Kombinationen) nicht im Satz der anwendbaren Zugriffsebenen gefunden wird, ermittelt Oracle CRM On Demand, falls der zugehörige Datensatztyp einen entsprechenden primären Datensatztyp aufweist, die Schnittmenge der Zugriffsebenen für den primären und den zugehörigen Datensatztyp.

Beispiel: Wenn die Zugriffsebene für den zu "Verkaufsprojekte" gehörenden Datensatztyp "Schreibgeschützt" lautet und die Zugriffsebene für den entsprechenden primären Datensatztyp "Verkaufsprojekt" "Lesen/Bearbeiten" lautet, ist die Schnittmenge der Zugriffsebenen "Schreibgeschützt".

Die Kombination aller sich ergebenden Zugriffsebenen für den zugehörigen Datensatztyp bestimmt, welche Aktionen der Benutzer mit Datensätzen dieses Datensatztyps durchführen kann.

#### **Verwandte Themen**

Weitere Informationen finden Sie unter folgenden Themen:

- Zugriffsprofilverwaltung (auf Seite [361\)](#page-360-0)
- Beispiele für die Berechnung von Zugriffsebenen (auf Seite [452\)](#page-451-0)
- **Einrichten von Zugriffsprofilen (auf Seite [377\)](#page-376-0)**

### **Beispiele für die Berechnung von Zugriffsebenen**

Klicken Sie auf die folgenden Links, um Beispiele anzuzeigen, wie Oracle CRM On Demand die Zugriffsrechte von Benutzern berechnet:

- Beispiel 1: Verwenden der Zugriffsebene "Anzeigen" (auf Seite [453\)](#page-452-0)
- Beispiel 2: Verwenden der Zugriffsebene "Primäres Element vererben" (auf Seite [458\)](#page-457-0)
- Beispiel 3: Sichern von Daten mithilfe von Büchern (auf Seite [461\)](#page-460-0)

<span id="page-452-0"></span>Die Zugriffsrechte in den Beispielen basieren auf bestimmten Konfigurationen von Benutzerrollen, Zugriffsprofilen und anderen Komponenten für die Zugriffssteuerung. Oracle CRM On Demand berechnet die Zugriffsrechte für einen authentifizierten Benutzer, sobald eine Benutzerinteraktion erfolgt. Oracle CRM On Demand bestimmt die Zugriffsrechte anhand der Benutzerrolle und aller anwendbaren Zugriffsprofile auf Grundlage der Zugriffsprofile des Verantwortlichen, der Standardzugriffsprofile, der Berichtshierarchie, der Mitgliedschaft bei benutzerdefinierten Büchern, der Benutzerdelegierung und der Teammitgliedschaft. Diese werden als *Komponenten für die Zugriffssteuerung* bezeichnet.

**HINWEIS:** Benutzer können Mitarbeiter Ihres Unternehmens oder einer Partnerorganisation sein. Bei Benutzern kann es sich jedoch auch um externe Systeme handeln, die auf Oracle CRM On Demand zugreifen.

#### **Verwandte Themen**

Weitere Informationen finden Sie unter folgenden Themen:

- Zugriffsprofilverwaltung (auf Seite [361\)](#page-360-0)
- Einrichten von Zugriffsprofilen (auf Seite [377\)](#page-376-0)

### **Beispiel 1: Verwenden der Zugriffsebene "Anzeigen"**

In diesem Thema wird anhand eines Beispiels veranschaulicht, wie Oracle CRM On Demand die Zugriffsrechte von Benutzern berechnet.

In diesem Beispiel hat Amanda Jacobsen die Rolle einer Vertriebsmitarbeiterin inne. Amanda kann neue Firmen erstellen und alle anderen Firmendatensätze einsehen. Sie ist berechtigt, Verkaufsprojekte zu erstellen, kann jedoch nur die Verkaufsprojekte sehen, für die sie verantwortlich oder autorisiert ist.

In der folgenden Tabelle sind die für die Rolle der Vertriebsmitarbeiter festgelegten Einstellungen für den Datensatztyp aufgeführt.

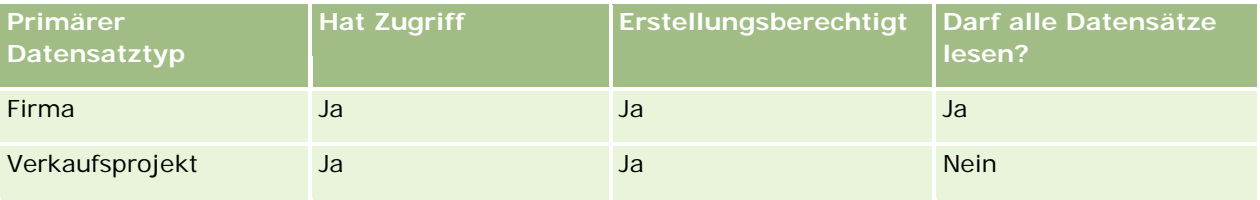

In der Rolle der Vertriebsmitarbeiterin besitzt Amanda uneingeschränkte Zugriffsrechte für die von ihr erstellten Firmen und Verkaufsprojekte sowie eingeschränkte Rechte für die Datensätze, für die sie nicht verantwortlich ist. Für die Rolle der Vertriebsmitarbeiterin sind zwei Zugriffsprofile erforderlich: ein Zugriffsprofil des Verantwortlichen und ein Standardzugriffsprofil.

In der folgenden Tabelle sind die Einstellungen des Zugriffsprofils des Verantwortlichen für Vertriebsmitarbeiter aufgeführt.

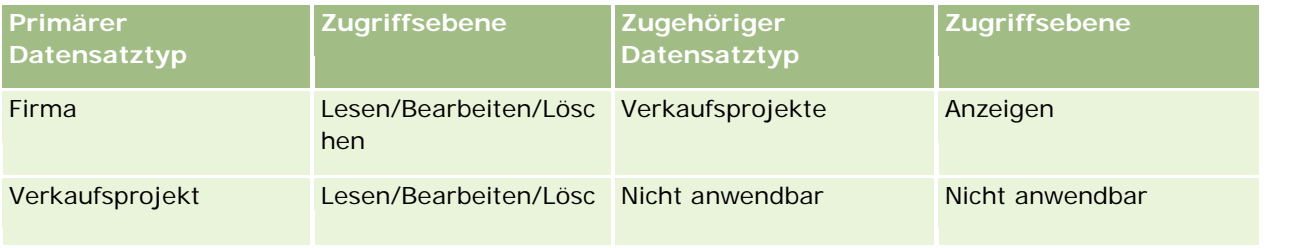

#### Verwalten von Oracle CRM On Demand

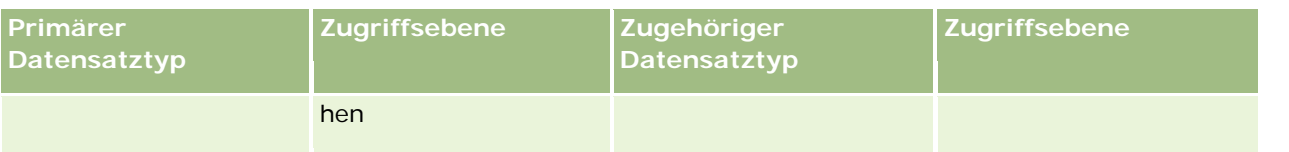

In der folgenden Tabelle sind die Einstellungen des Standardzugriffsprofils für Vertriebsmitarbeiter aufgeführt.

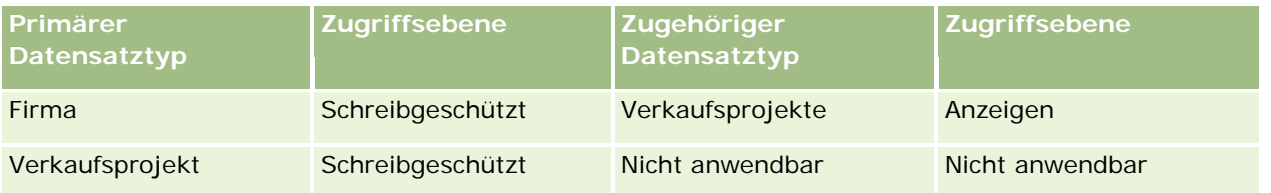

In diesem Beispiel für die Berechnung von Zugriffsrechten wird angenommen, dass die Teamvererbung für den Datensatztyp "Verkaufsprojekt" nicht aktiviert ist. Das Kontrollkästchen "Vererbung des übergeordneten Teams aktivieren" ist für Verkaufsprojekte auf der Seite "Unternehmensprofil" deaktiviert. Weitere Informationen zum Verhalten der Funktion zur Vererbung des übergeordneten Teams finden Sie unter Informationen zur Zugriffsweitergabe durch Teamvererbung (auf Seite [365\)](#page-364-0).

David Bloom hat im selben Unternehmen ebenfalls die Rolle eines Vertriebsmitarbeiters inne. Er besitzt dieselben Zugriffsrechte wie Amanda.

Amanda ist für Verkaufsprojekt X verantwortlich, das mit Firma 1 verknüpft ist. David erstellt das Verkaufsprojekt Y und verknüpft dieses ebenfalls mit Firma 1. Amanda gehört nicht zum Verkaufsprojektteam.

Wenn Amanda die Liste der Firmen in ihrem Unternehmen einsieht, werden alle Firmen angezeigt, weil ihre Rolle die Anzeige aller Firmen vorsieht, einschließlich jener, für die sie nicht verantwortlich ist. Die folgende Tabelle enthält die Datensätze, die Amanda angezeigt werden, wenn sie auf den Firmennamen Firma 1 klickt, um einen Drilldown zu diesem Datensatz durchzuführen. Für dieses Beispiel werden nur die relevanten Felder und Spalten angezeigt.

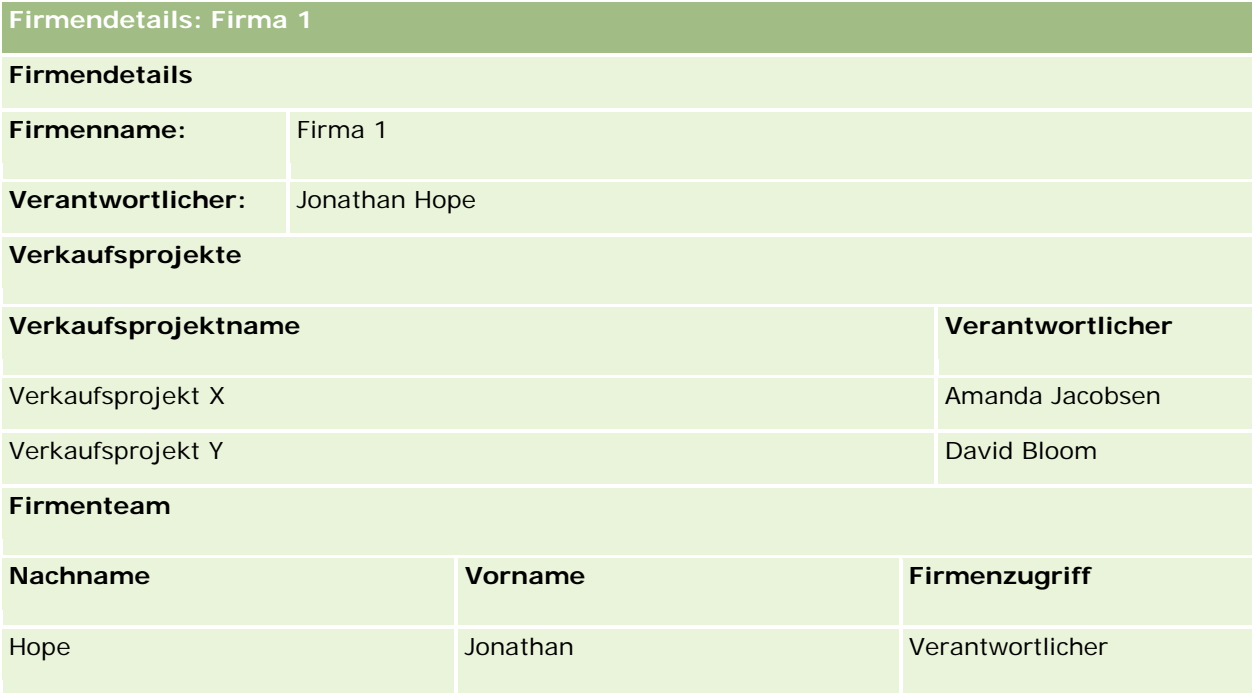

#### **Sichtbarkeit des zugehörigen Datensatzes in Beispiel 1**

Um festzulegen, welche zugehörigen Verkaufsprojektdatensätze Amanda in diesem Beispiel für die Firma angezeigt werden, untersucht Oracle CRM On Demand wie folgt die Zugriffsrechte von Amanda:

**1** Oracle CRM On Demand prüft alle Zugriffsebenen für den verkaufsprojektbezogenen Datensatztyp, die auf diesen übergeordneten Firmendatensatz angewendet werden können, wie folgt:

**HINWEIS:** Wenn von den verschiedenen Komponenten für die Zugriffssteuerung mehrere Zugriffsebenen erkannt werden, werden alle Ebenen bei der Berechnung der Zugriffsrechte berücksichtigt.

Legt fest, ob Amanda für die übergeordnete Firma verantwortlich ist.

In diesem Beispiel ist dies nicht der Fall.

Legt fest, ob Amanda mit ihrer Rolle Lesezugriff auf alle Firmendatensätze hat.

In diesem Fall trifft dies zu. Amandas Rolle ermöglicht ihr das Lesen aller Firmendatensätze, d.h., ihr wird die Firma angezeigt. Da Amanda nicht für die übergeordnete Firma verantwortlich ist, wird ihr Standardzugriffsprofil verwendet. Die Zugriffsebene für den zugehörigen Datensatztyp "Verkaufsprojekt" in Amandas Standardzugriffsprofil ist "Anzeigen".

■ Legt fest, ob der übergeordnete Datensatz in einem Buch enthalten ist, bei dem Amanda ein Buchmitglied ist.

In diesem Beispiel ist dies nicht der Fall.

Legt fest, ob Amanda Mitglied des Firmenteams ist.

In diesem Beispiel ist dies nicht der Fall.

■ Legt fest, ob Amanda (direkt oder indirekt) unterstellte Mitarbeiter Mitglieder des Firmenteams sind.

In diesem Beispiel ist dies nicht der Fall.

Wenn diese Frage bejaht werden kann (d.h., mindestens einer der Mitarbeiter, die Amanda unterstellt sind, Mitglied des Firmenteams ist), extrahiert Oracle CRM On Demand die Zugriffsebene für den zugehörigen Datensatztyp "Verkaufsprojekt" für jeden dieser unterstellten Mitarbeiter aus dem entsprechenden Zugriffsprofil. In diesem Fall wird das im Feld "Firmenzugriff" zugewiesene Zugriffsprofil für die Teammitgliedschaft des unterstellten Mitarbeiters für die Firma verwendet (nicht das Zugriffsprofil, das im Feld "Zugriff auf Verkaufsprojekt" zugewiesen ist).

Legt fest, ob Amanda durch eine entsprechende Delegierung Zugriff auf den Firmendatensatz hat.

In diesem Beispiel ist dies nicht der Fall.

- **2** Oracle CRM On Demand führt anschließend folgende Schritte aus:
	- Legt fest, ob Amanda mit ihrer Rolle Standardzugriff auf die Verkaufsprojektdatensätze hat.

In diesem Beispiel trifft dies zu, da die Option "Hat Zugriff" für den Datensatztyp "Verkaufsprojekt" für die Benutzerrolle aktiviert ist.

■ Legt fest, ob Amandas Rolle die Berechtigung für den Datensatztyp "Verkaufsprojekt" enthält.

Verkaufsprojekte werden nicht über Berechtigungen gesteuert. Daher haben die Berechtigungen in diesem Beispiel keine Auswirkung auf die Berechnung von Amandas Zugriffsrechten.

■ Legt fest, ob die Zugriffsebene für ein Zugriffsprofil in der Berechnung auf "Primäres Element vererben" oder eine der Kombinationen damit gesetzt ist.

In diesem Beispiel ist dies nicht der Fall.

**3** Oracle CRM On Demand überprüft anschließend alle gefundenen Zugriffsebenen und ermittelt die Ebene mit den weitreichendsten Berechtigungen. In diesem Fall ist dies "Anzeigen". Die Zugriffsebene "Primäres Element vererben" ist nicht vorhanden, d.h., alle untergeordneten Verkaufsprojektdatensätze, einschließlich jener, zu deren Anzeige der Benutzer nicht berechtigt ist, werden angezeigt.

#### **Aktionen für zugehörige Datensätze in Beispiel 1**

Wenn ein Benutzer versucht, eine Aktion für einen zugehörigen Datensatz auszuführen, muss Oracle CRM On Demand ermitteln, ob der Benutzer die entsprechenden Zugriffsrechte für diese Aktion besitzt. In diesem Beispiel kann Amanda versuchen, die Datensatzdetails anzuzeigen, den Datensatz zu bearbeiten oder ihn zu löschen. Zwei Fälle werden beschrieben:

- In Fall 1 versucht Amanda, eine Aktion für Verkaufsprojekt X durchzuführen.
- **In Fall 2 versucht Amanda, eine Aktion für Verkaufsprojekt Y durchzuführen.**

**Fall 1:** Amanda versucht, eine Aktion für Verkaufsprojekt X auszuführen, für das sie verantwortlich ist.

Oracle CRM On Demand prüft Amandas Zugriffsrechte wie folgt:

**1** Oracle CRM On Demand prüft alle Zugriffsebenen für den verkaufsprojektbezogenen Datensatztyp, die auf diesen übergeordneten Firmendatensatz angewendet werden können, wie folgt:

**HINWEIS:** Wenn von den verschiedenen Komponenten für die Zugriffssteuerung mehrere Zugriffsebenen erkannt werden, werden alle Ebenen bei der Berechnung der Zugriffsrechte berücksichtigt.

Legt fest, ob Amanda für die übergeordnete Firma verantwortlich ist.

In diesem Beispiel ist dies nicht der Fall.

Legt fest, ob Amanda mit ihrer Rolle Lesezugriff auf alle Verkaufsprojektdatensätze hat.

In diesem Beispiel ist dies nicht der Fall. Amanda kann zwar den übergeordneten Firmendatensatz anzeigen, da ihr Standardzugriffsprofil verwendet wird, für den Verkaufsprojektdatensatz wird ihr Standardzugriffsprofil jedoch nicht verwendet.

■ Legt fest, ob der Verkaufsprojektdatensatz in einem Buch enthalten ist, bei dem Amanda ein Buchmitglied ist.

In diesem Beispiel ist dies nicht der Fall.

Legt fest, ob Amanda Mitglied des Verkaufsprojektteams ist.

In diesem Fall trifft dies zu. Amanda ist für das Verkaufsprojekt verantwortlich und gehört deshalb zum Verkaufsprojektteam. Die Zugriffsebene des primären Datensatztyps "Verkaufsprojekt" ist laut Amandas Standardzugriffsprofil (Standardzugriffsprofil für Vertriebsmitarbeiter) "Lesen/Bearbeiten/Löschen".

■ Legt fest, ob Amanda (direkt oder indirekt) unterstellte Mitarbeiter Mitglieder des Verkaufsprojektteams sind.

In diesem Beispiel ist dies nicht der Fall.

- **Legt fest, ob Amanda durch eine entsprechende Delegierung Zugriff auf den Firmendatensatz hat.** In diesem Beispiel ist dies nicht der Fall.
- **2** Oracle CRM On Demand führt anschließend folgende Schritte aus:
	- Legt fest, ob Amanda mit ihrer Rolle Standardzugriff auf die Verkaufsprojektdatensätze hat.

In diesem Beispiel trifft dies zu, da die Option "Hat Zugriff" für den Datensatztyp "Verkaufsprojekt" für Amandas Rolle aktiviert ist.

**Legt fest, ob Amandas Rolle die Berechtigung für den Datensatztyp "Verkaufsprojekt" enthält.** 

Der Datensatztyp "Verkaufsprojekt" wird nicht über Berechtigungen gesteuert. Daher haben die Berechtigungen in diesem Beispiel keine Auswirkung auf die Berechnung von Amandas Zugriffsrechten.

■ Legt fest, ob die Zugriffsebene für ein Zugriffsprofil in der Berechnung auf "Primäres Element vererben" oder eine der Kombinationen damit gesetzt ist.

In diesem Beispiel ist dies nicht der Fall.

**3** Oracle CRM On Demand überprüft anschließend alle gefundenen Zugriffsebenen und ermittelt die Ebene mit den weitreichendsten Berechtigungen. In diesem Fall ist dies "Lesen/Bearbeiten/Löschen".

**Fall 2:** Amanda versucht, eine Aktion für Verkaufsprojekt Y durchzuführen, für das David Bloom verantwortlich ist.

Oracle CRM On Demand prüft Amandas Zugriffsrechte wie folgt:

**1** Oracle CRM On Demand prüft alle Zugriffsebenen für den verkaufsprojektbezogenen Datensatztyp, die auf diesen übergeordneten Firmendatensatz angewendet werden können, wie folgt:

**HINWEIS:** Wenn von den verschiedenen Komponenten für die Zugriffssteuerung mehrere Zugriffsebenen erkannt werden, werden alle Ebenen bei der Berechnung der Zugriffsrechte berücksichtigt.

Legt fest, ob Amanda für die übergeordnete Firma verantwortlich ist.

In diesem Beispiel ist dies nicht der Fall.

**Legt fest, ob Amanda mit ihrer Rolle Lesezugriff auf alle Verkaufsprojektdatensätze hat.** 

In diesem Beispiel ist dies nicht der Fall. Amanda kann zwar den übergeordneten Firmendatensatz anzeigen, da ihr Standardzugriffsprofil verwendet wird, für den Verkaufsprojektdatensatz wird ihr Standardzugriffsprofil jedoch nicht verwendet.

■ Legt fest, ob der Verkaufsprojektdatensatz in einem Buch enthalten ist, bei dem Amanda ein Buchmitglied ist.

In diesem Beispiel ist dies nicht der Fall.

Legt fest, ob Amanda Mitglied des Verkaufsprojektteams ist.

In diesem Beispiel ist dies nicht der Fall.

■ Legt fest, ob Amanda (direkt oder indirekt) unterstellte Mitarbeiter Mitglieder des Verkaufsprojektteams sind.

In diesem Beispiel ist dies nicht der Fall.

- <span id="page-457-0"></span> Legt fest, ob Amanda durch eine entsprechende Delegierung Zugriff auf den Firmendatensatz hat. In diesem Beispiel ist dies nicht der Fall.
- **2** Oracle CRM On Demand führt anschließend folgende Schritte aus:
	- Legt fest, ob Amanda mit ihrer Rolle Standardzugriff auf die Verkaufsprojektdatensätze hat.

In diesem Beispiel trifft dies zu, da die Option "Hat Zugriff" für den Datensatztyp "Verkaufsprojekt" für Amandas Rolle aktiviert ist.

**Legt fest, ob Amandas Rolle die Berechtigung für den Datensatztyp "Verkaufsprojekt" enthält.** 

Der Datensatztyp "Verkaufsprojekt" wird nicht über Berechtigungen gesteuert. Daher haben die Berechtigungen in diesem Beispiel keine Auswirkung auf die Berechnung von Amandas Zugriffsrechten.

■ Legt fest, ob die Zugriffsebene für ein Zugriffsprofil in der Berechnung auf "Primäres Element vererben" oder eine der Kombinationen damit gesetzt ist.

In diesem Beispiel ist dies nicht der Fall.

**3** Oracle CRM On Demand überprüft anschließend alle gefundenen Zugriffsebenen und ermittelt die Ebene mit den weitreichendsten Berechtigungen. In diesem Fall ist dies "Kein Zugriff".

#### **Verwandte Themen**

Weitere Beispiele finden Sie unter folgenden Themen:

- Beispiel 2: Verwenden der Zugriffsebene "Primäres Element vererben" (auf Seite [458\)](#page-457-0)
- Beispiel 3: Sichern von Daten mithilfe von Büchern (auf Seite [461\)](#page-460-0)

## **Beispiel 2: Verwenden der Zugriffsebene "Primäres Element vererben"**

In diesem Thema wird anhand eines Beispiels veranschaulicht, wie Oracle CRM On Demand die Zugriffsrechte von Benutzern berechnet.

In diesem Beispiel ist Amanda Jacobsen eine Vertriebsmitarbeiterin ihres Unternehmens. Amanda kann neue Firmen erstellen und alle anderen Firmendatensätze einsehen. Sie ist berechtigt, Verkaufsprojekte zu erstellen, kann jedoch nur die Verkaufsprojekte sehen, für die sie verantwortlich oder autorisiert ist.

In der folgenden Tabelle sind die für die Rolle der Vertriebsmitarbeiter festgelegten Einstellungen für den Datensatztyp aufgeführt.

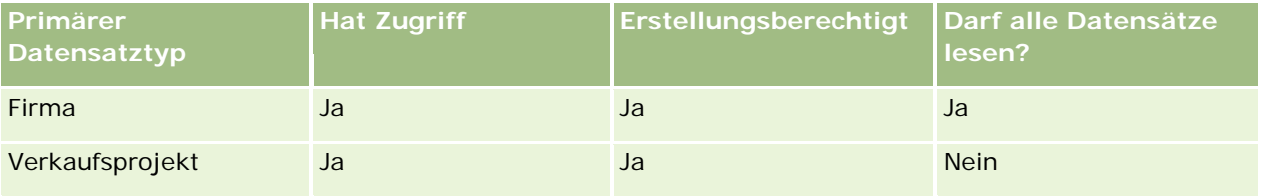

In der Rolle der Vertriebsmitarbeiterin besitzt Amanda uneingeschränkte Zugriffsrechte für die von ihr erstellten Firmen und Verkaufsprojekte sowie eingeschränkte Rechte für die Datensätze, für die sie nicht

verantwortlich ist. Für die Rolle der Vertriebsmitarbeiterin sind zwei Zugriffsprofile erforderlich: ein Zugriffsprofil des Verantwortlichen und ein Standardzugriffsprofil.

In der folgenden Tabelle sind die Einstellungen des Zugriffsprofils des Verantwortlichen für Vertriebsmitarbeiter aufgeführt.

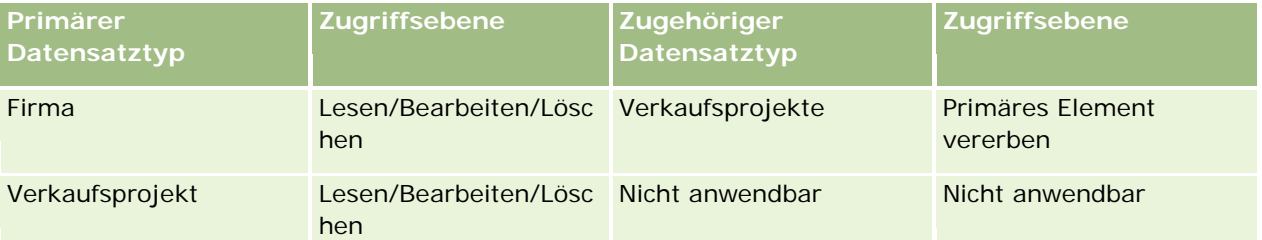

In der folgenden Tabelle sind die Einstellungen des Standardzugriffsprofils für Vertriebsmitarbeiter aufgeführt.

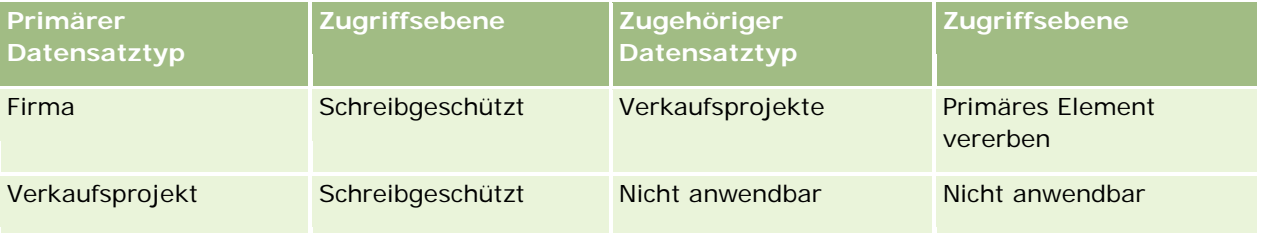

In diesem Beispiel für die Berechnung von Zugriffsrechten wird angenommen, dass die Teamvererbung für den Datensatztyp "Verkaufsprojekt" nicht aktiviert ist. Das Kontrollkästchen "Vererbung des übergeordneten Teams aktivieren" ist für Verkaufsprojekte auf der Seite "Unternehmensprofil" deaktiviert. Weitere Informationen zum Verhalten der Funktion zur Vererbung des übergeordneten Teams finden Sie unter Informationen zur Zugriffsweitergabe durch Teamvererbung (auf Seite [365\)](#page-364-0).

David Bloom ist im selben Unternehmen ebenfalls Vertriebsmitarbeiter. Er besitzt dieselben Zugriffsrechte wie Amanda.

Amanda ist für Verkaufsprojekt X verantwortlich, das mit Firma 1 verknüpft ist. David erstellt das Verkaufsprojekt Y und verknüpft dieses ebenfalls mit Firma 1. Amanda gehört nicht zum Verkaufsprojektteam.

Wenn Amanda die Liste der Firmen in ihrem Unternehmen einsieht, werden alle Firmen angezeigt, weil ihre Rolle die Anzeige aller Firmen vorsieht, einschließlich jener, für die sie nicht verantwortlich ist. Die folgende Tabelle enthält die Datensätze, die Amanda angezeigt werden, wenn sie auf den Firmennamen Firma 1 klickt, um einen Drilldown zu diesem Datensatz durchzuführen. Für dieses Beispiel werden nur die relevanten Felder und Spalten angezeigt.

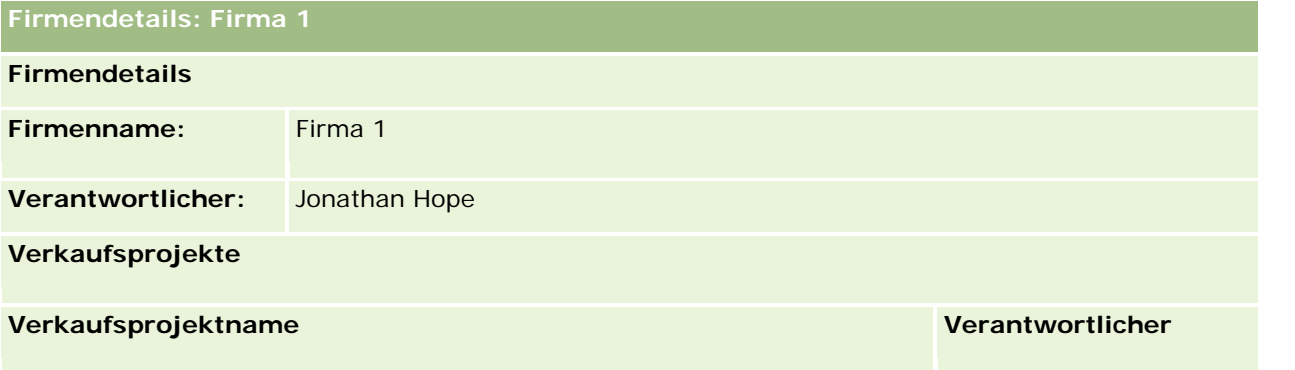

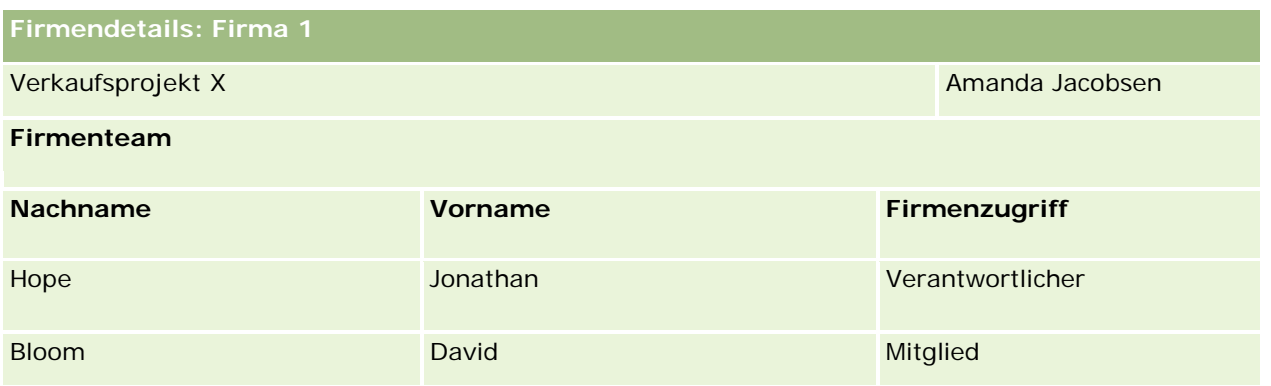

#### **Sichtbarkeit des zugehörigen Datensatzes in Beispiel 2**

Um festzulegen, welche zugehörigen Verkaufsprojektdatensätze Amanda in diesem Beispiel für die Firma angezeigt werden, untersucht Oracle CRM On Demand wie folgt die Zugriffsrechte von Amanda:

- **1** Oracle CRM On Demand prüft alle Zugriffsebenen für den verkaufsprojektbezogenen Datensatztyp, die auf diesen übergeordneten Firmendatensatz angewendet werden können, wie folgt:
	- Legt fest, ob Amanda für die übergeordnete Firma verantwortlich ist.

In diesem Beispiel ist dies nicht der Fall.

Legt fest, ob Amanda mit ihrer Rolle Lesezugriff auf alle Firmendatensätze hat.

In diesem Fall trifft dies zu. Amandas Rolle ermöglicht ihr das Lesen aller Firmendatensätze, d.h., ihr wird die Firma angezeigt. Da Amanda nicht für die übergeordnete Firma verantwortlich ist, wird ihr Standardzugriffsprofil verwendet. Die Zugriffsebene für den verkaufsprojektbezogenen Datensatztyp in Amandas Standardzugriffsprofil ist "Primäres Element vererben".

**Legt fest, ob der übergeordnete Datensatz in einem Buch enthalten ist, bei dem Amanda ein** Buchmitglied ist.

In diesem Beispiel ist dies nicht der Fall.

Legt fest, ob Amanda Mitglied des Firmenteams ist.

In diesem Beispiel ist dies nicht der Fall.

Legt fest, ob Amanda (direkt oder indirekt) unterstellte Mitarbeiter Mitglieder des Firmenteams sind.

In diesem Beispiel ist dies nicht der Fall.

Wenn diese Frage bejaht werden kann (d.h., mindestens einer der Mitarbeiter, die Amanda unterstellt sind, ist Mitglied des Firmenteams), extrahiert Oracle CRM On Demand die Zugriffsebene für den verkaufsprojektbezogenen Datensatztyp für jeden dieser unterstellten Mitarbeiter aus dem entsprechenden Zugriffsprofil. In diesem Fall wird das im Feld "Firmenzugriff" zugewiesene Zugriffsprofil für die Teammitgliedschaft des unterstellten Mitarbeiters für die Firma verwendet (nicht das Zugriffsprofil, das im Feld "Zugriff auf Verkaufsprojekt" zugewiesen ist).

Legt fest, ob Amanda durch eine entsprechende Delegierung Zugriff auf den Firmendatensatz hat.

In diesem Beispiel ist dies nicht der Fall.

- <span id="page-460-0"></span>**2** Oracle CRM On Demand führt anschließend folgende Schritte aus:
	- Legt fest, ob Amanda mit ihrer Rolle Standardzugriff auf die Verkaufsprojektdatensätze hat.

In diesem Beispiel trifft dies zu, da die Option "Hat Zugriff" für den Datensatztyp "Verkaufsprojekt" für Amandas Rolle aktiviert ist.

■ Legt fest, ob Amandas Rolle die Berechtigung für den Datensatztyp "Verkaufsprojekt" enthält.

Verkaufsprojekte werden nicht über Berechtigungen gesteuert. Daher haben die Berechtigungen in diesem Beispiel keine Auswirkung auf die Berechnung von Amandas Zugriffsrechten.

**Legt fest, ob die Zugriffsebene für ein Zugriffsprofil in der Berechnung auf "Primäres Element** vererben" oder eine der Kombinationen damit gesetzt ist.

In diesem Beispiel kann diese Frage bejaht werden. Oracle CRM On Demand zeigt daher die folgenden Verkaufsprojekt-Datensätze für die Firma an:

- Alle verknüpften Verkaufsprojekt-Datensätze, für die Amanda verantwortlich ist.
- Alle verknüpften Verkaufsprojekt-Datensätze, für die Amanda autorisiert ist, und für alle anderen Zugriffssteuerungskomponenten.

Amandas Rolle berechtigt sie nicht dazu, Verkaufsprojekte zu sehen, für die sie nicht verantwortlich ist. Sie kann das von David Bloom erstellte Verkaufsprojekt daher nicht einsehen.

#### **Aktionen für zugehörige Datensätze in Beispiel 2**

Beispiel: Wenn Amanda versucht, eine Aktion für das Verkaufsprojekt X durchzuführen, ist die Berechnung dieselbe. Das Ergebnis der Zugriffsrechte ist ebenfalls dasselbe wie in Fall 1 unter Beispiel 1: Verwenden der Zugriffsebene "Anzeigen" (auf Seite [453\)](#page-452-0). Die endgültige Zugriffsebene ist "Lesen/Bearbeiten/Löschen".

#### **Verwandte Themen**

Weitere Beispiele finden Sie unter folgenden Themen:

- Beispiel 1: Verwenden der Zugriffsebene "Anzeigen" (auf Seite [453\)](#page-452-0)
- Beispiel 3: Sichern von Daten mithilfe von Büchern (auf Seite [461\)](#page-460-0)

### **Beispiel 3: Sichern von Daten mithilfe von Büchern**

In diesem Thema wird anhand eines Beispiels veranschaulicht, wie Oracle CRM On Demand die Zugriffsrechte von Benutzern berechnet.

In diesem Beispiel verwendet ein Unternehmen zwei benutzerdefinierte Bücher, um seine Daten nach Gebiet zu ordnen: Südwesten und Osten.

Das Buch "Südwesten" hat drei Mitglieder:

- **Amanda Jacobsen**
- David Bloom

Carlos Guzman

Für alle Benutzer des Buches "Südwesten" wurde der schreibgeschützte Zugriff in ihrer Rolle für das Buch definiert.

Das Buch "Osten" hat drei Mitglieder:

- Rick Rogers
- Raj Kumar
- **Jonathan Hope**

Für alle Benutzer des Buches "Osten" wurde der schreibgeschützte Zugriff in ihrem Mitgliederdatensatz für das Buch definiert.

Wenn einer der Benutzer einen Firmen- oder Verkaufsprojekt-Datensatz erstellt, wird dem Datensatz durch einen automatischen Workflow-Prozess das zugehörige Buch zugeordnet. Das Buch wird nach dem Gebietsattribut des Datensatzes zugeordnet.

Alle Benutzer verfügen über die Rolle "Vertriebsmitarbeiter". Sie können neue Firmen und Verkaufsprojekte erstellen. Sie können alle Firmen- und Verkaufsprojekt-Datensätze in ihrem Gebiet anzeigen. Sie können jedoch keine Datensätze aus anderen Gebieten anzeigen.

In der folgenden Tabelle sind die für die Rolle der Vertriebsmitarbeiter festgelegten Einstellungen für den Datensatztyp aufgeführt.

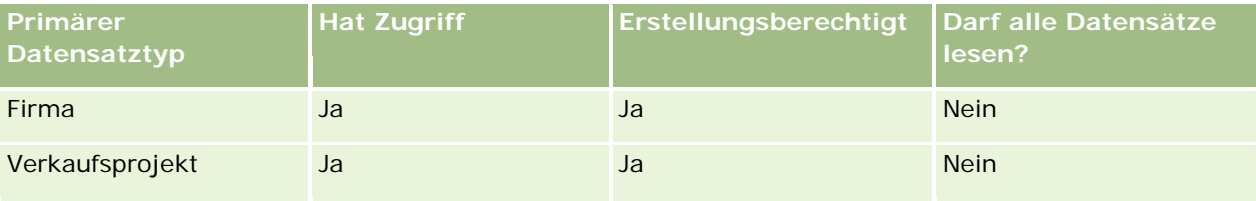

Alle Benutzer besitzen uneingeschränkte Zugriffsrechte für die von ihnen erstellten Firmen und Verkaufsprojekte sowie eingeschränkte Rechte für die Datensätze, für die sie nicht verantwortlich ist. Für die Rolle der Vertriebsmitarbeiterin sind zwei Zugriffsprofile erforderlich: ein Zugriffsprofil des Verantwortlichen und ein Standardzugriffsprofil.

In der folgenden Tabelle sind die Einstellungen des Zugriffsprofils des Verantwortlichen für Vertriebsmitarbeiter aufgeführt.

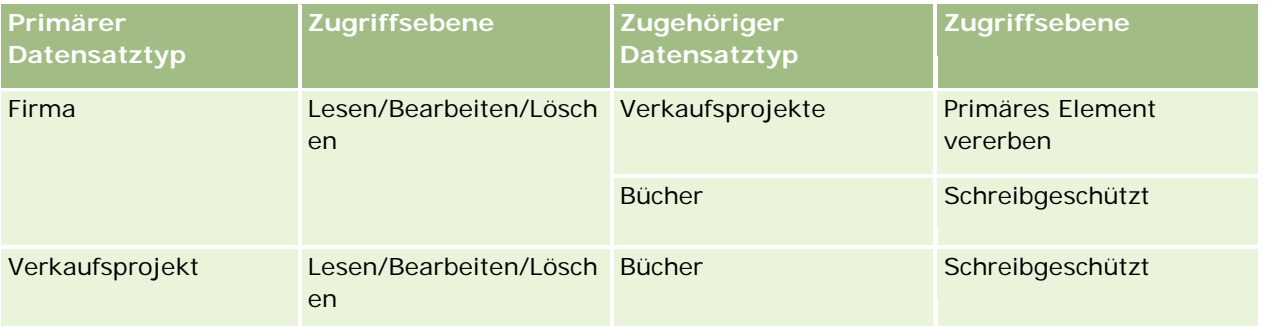

In der folgenden Tabelle sind die Einstellungen des Standardzugriffsprofils für Vertriebsmitarbeiter aufgeführt.

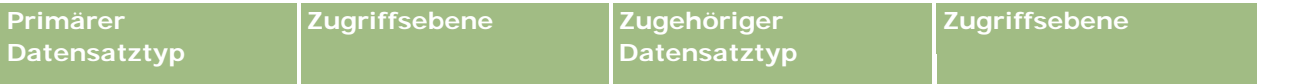

#### **Benutzerverwaltung** und Zugriffssteuerung

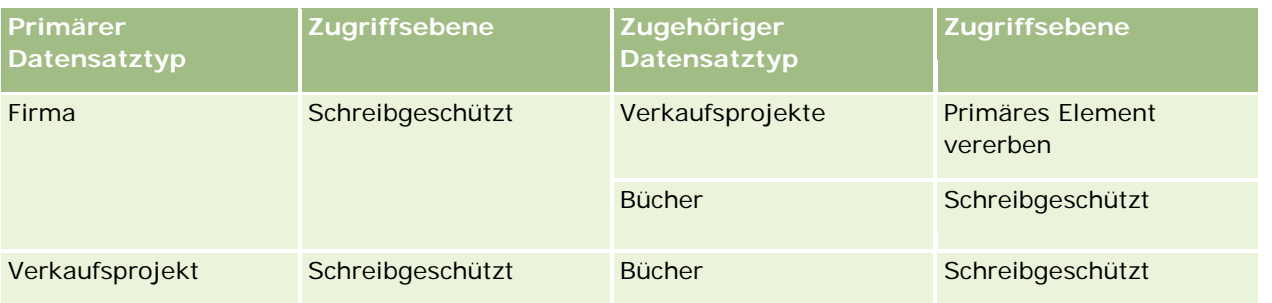

**HINWEIS:** Zwischen allen primären Datensatztypen, die Bücher unterstützen, und dem bücherbezogenen Datensatztyp besteht eine 1:Untergeordnet-Beziehung.

In diesem Beispiel für die Berechnung von Zugriffsrechten wird angenommen, dass die Teamvererbung für den Datensatztyp "Verkaufsprojekt" nicht aktiviert ist. Das Kontrollkästchen "Vererbung des übergeordneten Teams aktivieren" ist für Verkaufsprojekte auf der Seite "Unternehmensprofil" deaktiviert. Weitere Informationen zum Verhalten der Funktion zur Vererbung des übergeordneten Teams finden Sie unter Informationen zur Zugriffsweitergabe durch Teamvererbung (auf Seite [365\)](#page-364-0).

Wenn Amanda Jacobsen die Firmenliste für ihr Unternehmen anzeigt, werden ihr alle Firmen im Buch "Südwesten" und die Firmen angezeigt, für die sie verantwortlich ist. Sie kann keine weiteren Firmen anzeigen.

Die folgende Tabelle enthält die Datensätze, die Amanda angezeigt werden, wenn sie auf den Firmennamen für Firma 1 klickt, um einen Drilldown zu diesem Datensatz durchzuführen. Für dieses Beispiel werden nur die relevanten Felder und Spalten angezeigt.

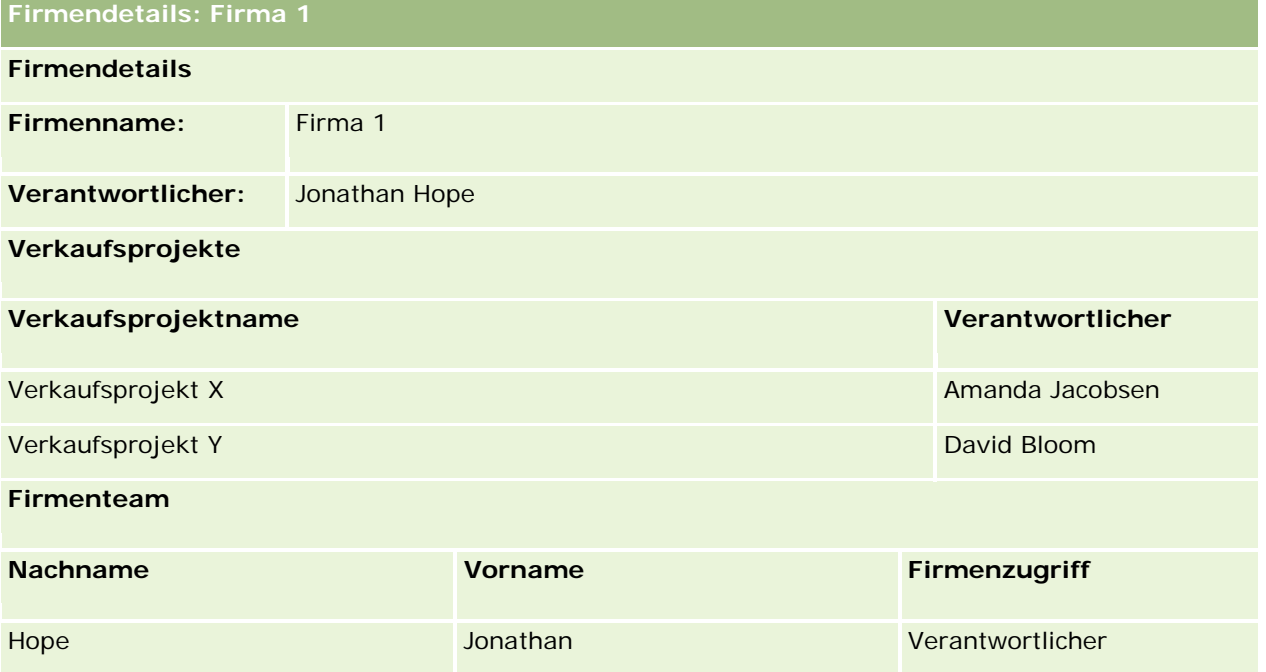

Amanda werden zwei Verkaufsprojekte angezeigt, da diese im Buch "Südwesten" enthalten sind, bei dem sie Mitglied ist. Auch alle anderen Mitglieder dieses Buches können diese Verkaufsprojekte sehen.

Jonathan Hope ist Mitglied des Buches "Osten". Wenn Jonathan sich in Oracle CRM On Demand anmeldet, kann er ebenfalls Firma 1 sehen, da er für diese Firma verantwortlich ist. Er sieht jedoch keine

Verkaufsprojekte, die zu Firma 1 gehören und für die er nicht verantwortlich ist. Diese Sicherheitsstufe ist in der Zugriffsebene "Primäres Element vererben" im verkaufsprojektbezogenen Datensatztyp für Firmen definiert.

Rick Rogers und Raj Kumar sind Mitglieder des Buches "Osten". Sie können die Datensätze für Firma 1, Verkaufsprojekt X oder Verkaufsprojekt Y nicht anzeigen. Sie können die Firma nicht anzeigen, da sie nicht zum Buch "Osten" gehört und ihre Rolle verhindert, dass sie Firmendatensätze anzeigen können, für die sie nicht verantwortlich sind. Verkaufsprojekt X und Verkaufsprojekt Y können sie nicht anzeigen, da diese Verkaufsprojekte auch nicht zum Buch "Osten" gehören und Ihre Rolle verhindert, dass sie Verkaufsprojekte anzeigen können, für die sie nicht verantwortlich sind.

Amanda kann das Verkaufsprojekt Y, für das David Bloom verantwortlich ist, nicht ändern. Der Grund dafür ist Folgendes:

- Amanda ist nicht für die Firma verantwortlich. Ihr Zugriffsprofil des Verantwortlichen wird daher nicht verwendet.
- Amandas Rolle verhindert, dass sie auf Verkaufsprojekt-Datensätze zugreift, für die sie nicht verantwortlich ist. Ihr Standardzugriffsprofil wird daher nicht verwendet.
- Das einzige aktive Zugriffsprofil an dieser Stelle ist das schreibgeschützte Zugriffsprofil, über das Amanda dank ihrer Mitgliedschaft für das Buch "Südwesten" verfügt.

Aus diesem Grund hat Amanda nur schreibgeschützten Zugriff auf das Verkaufsprojekt Y.

#### **Verwandte Themen**

Weitere Beispiele finden Sie unter folgenden Themen:

- Beispiel 1: Verwenden der Zugriffsebene "Anzeigen" (auf Seite [453\)](#page-452-0)
- Beispiel 2: Verwenden der Zugriffsebene "Primäres Element vererben" (auf Seite [458\)](#page-457-0)

# **Geschäftsprozessverwaltung**

Klicken Sie auf ein Thema, um die Schritt-für-Schritt-Anleitungen zur Durchführung der folgenden Punkte anzuzeigen:

- Erstellen von Prozessen (auf Seite [473\)](#page-472-0)
- **Hinzufügen von Übergangszuständen zu Prozessen (auf Seite [474\)](#page-473-0)**
- **Einschränken von Prozessen (auf Seite [476\)](#page-475-0)**
- Konfigurieren der Feldeinrichtung für Übergangszustände (auf Seite [477\)](#page-476-0)
- Aktivieren von Zugriffssteuerungen für zugehörige Datensatztypen (auf Seite [478\)](#page-477-0)
- Erstellen von Workflowregeln (siehe ["Erstellen von Workflow-Regeln"](#page-508-0) auf Seite [509\)](#page-508-0)
- Beschränken von Workflowregeln auf bestimmte Kanäle oder Rollen (auf Seite [523\)](#page-522-0)
- Erstellen von Workflowaktionen: Buch zuweisen (auf Seite [524\)](#page-523-0)
- **Erstellen von Workflowaktionen: Integrationsereignis erstellen (auf Seite [526\)](#page-525-0)**

- **Erstellen von Workflowaktionen: Aufgabe erstellen (auf Seite [531\)](#page-530-0)**
- Erstellen von Workflowaktionen: E-Mail senden (auf Seite [537\)](#page-536-0)
- Erstellen von Workflowaktionen: Werte aktualisieren (auf Seite [552\)](#page-551-0)
- Erstellen von Workflowaktionen: Warten (siehe ["Erstellen von Workflow-Aktionen: Warten"](#page-553-0) auf Seite [554\)](#page-553-0)
- Ändern der Reihenfolge von Workflowregelaktionen (siehe ["Ändern der Reihenfolge von Workflow-Regel-](#page-556-0)[Aktionen"](#page-556-0) auf Seite [557\)](#page-556-0)
- Ändern der Reihenfolge von Workflowregeln (siehe ["Ändern der Reihenfolge von Workflow-Regeln"](#page-558-0) auf Seite [559\)](#page-558-0)
- Deaktivieren von Workflowregeln und -aktionen (siehe ["Deaktivieren von Workflow-Regeln und -Aktionen"](#page-559-0) auf Seite [560\)](#page-559-0)
- Löschen von Workflowregeln und -aktionen (siehe ["Löschen von Workflow-Regeln und -Aktionen"](#page-560-0) auf Seite [561\)](#page-560-0)
- Anzeigen von Fehlerinstanzen im Workflowmonitor Fehler (auf Seite [564\)](#page-563-0)
- Löschen von Fehlerinstanzen aus dem Workflowmonitor Fehler (auf Seite [565\)](#page-564-0)
- Anzeigen von ausstehenden Instanzen im Workflowmonitor Warten (auf Seite [570\)](#page-569-0)
- Löschen ausstehender Instanzen aus dem Workflowmonitor Warten (auf Seite [572\)](#page-571-0)
- **Einrichten von Zuweisungsregeln (auf Seite [581\)](#page-580-0)**
- Zuordnen von zusätzlichen Feldern während der Leadkonvertierung (siehe "Zuordnen von zusätzlichen [Feldern während der Lead-Konvertierung"](#page-587-0) auf Seite [588\)](#page-587-0)
- Erstellen von Leadkonvertierungslayouts (siehe ["Erstellen von Lead-Konvertierungslayouts"](#page-589-0) auf Seite [590\)](#page-589-0)
- **Einrichten der Prognosedefinition (auf Seite [594\)](#page-593-0)**
- Aktualisieren der Prognosedefinition (auf Seite [600\)](#page-599-0)
- Einrichten von Vertriebsprozessen, Vertriebskategorien und Coaches (auf Seite [602\)](#page-601-0)
- Anpassen der Branchenliste Ihres Unternehmens (auf Seite [610\)](#page-609-0)
- **Kanderungsverfolgung (auf Seite [612\)](#page-611-0)**
- Aktivieren der Funktion zur Änderungsverfolgung (auf Seite [612\)](#page-611-0)

#### **Verwandte Themen**

Weitere Informationen finden Sie unter folgenden Themen:

- Informationen zu Übergangszuständen und Übergangsfelder in der Prozessadministration (siehe ["Informationen zu Übergangszuständen und Übergangsfeldern in der Prozessadministration"](#page-466-0) auf Seite [467\)](#page-466-0)
- Informationen zu primären Feldern in der Prozessadministration (auf Seite [467\)](#page-466-0)
- Szenario zum Sperren von Datensätzen für Aktivitäten (auf Seite [468\)](#page-467-0)
- Beispiel für die Verwendung von Prozessen zum Sperren von Datensätzen (auf Seite [468\)](#page-467-0)
- **Funktion der Prozessadministration (auf Seite [471\)](#page-470-0)**

- Einrichten von Prozessen in Oracle CRM On Demand (auf Seite [472\)](#page-471-0)
- **Norkflowkonfiguration (siehe ["Workflow-Konfiguration"](#page-480-0) auf Seite [481\)](#page-480-0)**
- **Workflowmonitore (auf Seite [563\)](#page-562-0)**
- **Informationen zu Zuweisungsregeln (auf Seite [576\)](#page-575-0)**
- Leadkonvertierungsverwaltung (auf Seite [586\)](#page-585-0)

# **Prozessadministration**

Im Abschnitt der Prozessadministration von Oracle CRM On Demand können Sie verhindern, dass Benutzer, einschließlich externe Anwendungen, bestimmte Aktionen in Datensätzen eines angegebenen Datensatztyps ausführen, wenn die Datensätze sich in einem bestimmten Zustand befinden. Wenn Sie auf diese Weise verhindern, dass Benutzer bestimmte Aktionen ausführen, wird dies als *Sperren von Datensätzen* bezeichnet.

Die Funktion der Prozessadministration ist in Oracle CRM On Demand nicht standardmäßig aktiviert. Sie muss von Oracle CRM On Demand Customer Care für jedes Unternehmen aktiviert werden. Wenn Ihr Unternehmen die Funktion der Prozessadministration verwenden möchte, wenden Sie sich an Oracle CRM On Demand Customer Care, und fordern Sie die Berechtigung "Prozessadministration" für die Rolle Ihres Unternehmensadministrators an.

Wenn Oracle CRM On Demand Customer Care die Berechtigung "Prozessadministration" dem Unternehmensadministrator gewährt, kann dieser dann anderen Rollen die Berechtigung gewähren.

**HINWEIS:** Bei den Steuerelementen, die festlegen, welche Datensätze gesperrt werden, handelt es sich um die letzte Sicherheitskomponente, die Oracle CRM On Demand bei der Berechnung der Rechte eines Benutzers zum Arbeiten mit einem Datensatz prüft. Die Berechtigungen, die von allen anderen Komponenten der Zugriffssteuerung gewährt werden, werden zuerst geprüft. Eine *Komponente der Zugriffssteuerung* ist eine Funktion in Oracle CRM On Demand, die der Berechnung der Rechte eines Benutzers für den Zugriff auf und zum Arbeiten mit Datensätzen dient. Beispiele für Komponenten der Zugriffssteuerung: Datensatzverantwortlichkeit, Zugriffsprofile, Rollen, Teams, Bücher sowie Berichtshierarchie. Durch die Steuerelemente, die Datensätze sperren, werden keine Einschränkungen außer Kraft gesetzt, die von anderen Komponenten der Zugriffssteuerung festgelegt werden.

Sie können bei Bedarf bestimmten Benutzern erlauben, Datensatzsperrprozesse, die von Ihrem Unternehmen angeordnet werden, zu überschreiben. Weitere Informationen finden Sie unter Informationen zum Überschreiben von Prozessen zum Sperren von Datensätzen (auf Seite [480\)](#page-479-0).

Informationen zu Prozessen und ihrer Erstellung finden Sie in den folgenden Themen:

- Informationen zu Übergangszuständen und Übergangsfelder in der Prozessadministration (siehe ["Informationen zu Übergangszuständen und Übergangsfeldern in der Prozessadministration"](#page-466-0) auf Seite [467\)](#page-466-0)
- Informationen zu primären Feldern in der Prozessadministration (auf Seite [467\)](#page-466-0)
- Szenario zum Sperren von Datensätzen für Aktivitäten (auf Seite [468\)](#page-467-0)
- Beispiel für die Verwendung von Prozessen zum Sperren von Datensätzen (auf Seite [468\)](#page-467-0)
- **Funktion der Prozessadministration (auf Seite [471\)](#page-470-0)**
- **Einrichten von Prozessen in Oracle CRM On Demand (auf Seite [472\)](#page-471-0)**

- <span id="page-466-0"></span>**E** Erstellen von Prozessen (auf Seite [473\)](#page-472-0)
- **Hinzufügen von Übergangszuständen zu Prozessen (auf Seite [474\)](#page-473-0)**
- **Einschränken von Prozessen (auf Seite [476\)](#page-475-0)**
- Konfigurieren der Feldeinrichtung für Übergangszustände (auf Seite [477\)](#page-476-0)
- Aktivieren von Zugriffssteuerungen für zugehörige Datensatztypen (auf Seite [478\)](#page-477-0)

## **Informationen zu Übergangszuständen und Übergangsfeldern in der Prozessadministration**

Bei einem Prozess für einen Datensatztyp richten Sie eine Anzahl an Übergangszuständen ein. Ein *Übergangszustand* stellt einen Zustand dar, den ein Datensatz erreicht, wenn bestimmte Bedingungen erfüllt sind. Ein *Übergangsfeld* besteht aus einem Auswahllistenfeld im Datensatztyp, der den Übergang eines Datensatzes in einen anderen Übergangszustand bestimmt. Das Auswahllistenfeld für einen Prozess wird in der Definition des Prozesses angegeben.

Bei einem Prozess kann jeder Wert im Übergangsfeld mit einem Übergangszustand verknüpft werden. Für jeden Übergangszustand können Sie die folgenden Informationen angeben:

- **Bedingung** Die Bedingung legt fest, ob ein Datensatz in diesen Übergangszustand wechseln kann.
- **Fehlermeldung.** Die Fehlermeldung wird angezeigt, wenn die Bedingung nicht erfüllt ist, wenn ein Benutzer versucht, einen Datensatz zu diesem Übergangszustand zu verschieben.
- **Datensatzzugriffssteuerungen.** Die Datensatzzugriffssteuerungen bestimmen, welche Aktionen Benutzer in einem Datensatz nicht ausführen können, wenn dieser sich im Übergangszustand befindet. Sie können verhindern, dass Benutzer Datensätze löschen oder aktualisieren, die sich im Übergangszustand befinden.
- **Feldeinrichtung.** Die Feldeinrichtung bestimmt das Verhalten bestimmter Felder, wenn ein Datensatz sich im Übergangszustand befindet.
- **Zugehörige Zugriffssteuerungen.** Die zugehörigen Zugriffssteuerungen bestimmen, welche Aktionen Benutzer in zugehörigen Datensätzen nicht ausführen dürfen, wenn der übergeordnete Datensatz sich im Übergangszustand befindet.

Beispiel: Sie können einen Prozess für den Datensatztyp "Lösung" einrichten, wobei das Feld "Status" als Übergangsfeld verwendet wird, und dem Prozess drei Übergangszustände hinzufügen, einen für jeden der folgenden Statuswerte: "Entwurf", "Genehmigt" und "Veraltet". Anschließend können Sie verhindern, dass Benutzer Lösungen löschen, die sich im Übergangszustand für den Status "Genehmigt" befinden, oder dass Benutzer Lösungen aktualisieren, die sich im Übergangszustand für den Status "Veraltet" befinden, usw.

## **Informationen zu primären Feldern in der Prozessadministration**

Mit einem Auswahllistenfeld in einem Datensatztyp können Sie einen Prozess so einschränken, dass er nur auf bestimmte Datensätze dieses Datensatztyps angewendet wird. Das Auswahllistenfeld wird als das *primäre Feld* bezeichnet, und ein Prozess wird nur auf Datensätze angewendet, bei denen der Wert des primären Feldes im Datensatz mit einem der von Ihnen für den Prozess angegebenen Werten übereinstimmt (d.h. den primären Werten). Beispiel: Das Feld "Besuchstyp" kann im Datensatztyp "Aktivität" als primäres Feld verwendet

<span id="page-467-0"></span>werden. Sie können einen Prozess für den Datensatztyp "Aktivität" so einschränken, dass der Prozess nur auf bestimmte Typen der Besuchsdatensätze angewendet wird.

### **Szenario zum Sperren von Datensätzen für Aktivitäten**

In diesem Thema finden Sie ein Beispiel dazu, wie Vertriebsmitarbeiter eines Pharmaunternehmens in Oracle CRM On Demand Datensätze für Besuchsaktivitäten verwenden, um Details zu ihren Besuchen bei Kunden zu erfassen, und wie die Datensätze für Besuchsaktivitäten zu bestimmten Zeitpunkten gesperrt werden. Abhängig von Ihrem Geschäftsmodell kann Ihr Unternehmen Oracle CRM On Demand unterschiedlich verwenden.

Ein Vertriebsmitarbeiter plant einen Besuch bei einer örtlichen Klinik, um den Musterschrank der Klinik aufzufüllen und die Klinikleiterin über ein neues Produkt zu informieren, das das Pharmaunternehmen in Kürze anbietet. Der Vertriebsmitarbeiter beabsichtigt, der Klinikleiterin eine Werbe-CD mit Ergebnissen von klinischen Studien sowie ein Whitepaper zu übergeben. Beim Einrichten des Datensatzes für Besuchsaktivitäten in Oracle CRM On Demand legt er den Status des Datensatzes auf "Nicht gestartet" fest.

Bei seinem Eintreffen in der Klinik kommt es zu einer Verzögerung, während ein Klinikmitarbeiter den Schlüssel für den Musterschrank holt. Der Vertriebsmitarbeiter nutzt diese Zeit und legt den Status des Datensatzes für Besuchsaktivitäten in Oracle CRM On Demand auf "In Bearbeitung" fest. Er füllt erfolgreich den Musterschrank auf, informiert die Klinikleiterin über das neue Produkt und übergibt ihr das Werbematerial.

Am Ende des Tages meldet der Vertriebsmitarbeiter sich bei Oracle CRM On Demand an und startet die Aktualisierung der Datensätze, die mit den Aktivitäten des Tages verbunden sind. Er aktualisiert den Datensatz für Besuchsaktivitäten für den Besuch bei der Klinik, möchte jedoch den Datensatz überprüfen, bevor er den Status des Datensatzes in den Endstatus "Weitergeleitet" ändert. Für den Vertriebsmitarbeiter ist ein Vertriebsmeeting geplant. Daher legt er den Status des Datensatzes auf "Abgeschlossen" fest und nimmt am Meeting teil. Zu diesem Zeitpunkt kann der Datensatz nicht aus Oracle CRM On Demand gelöscht werden.

Nach seinem Meeting überprüft er den Datensatz für Besuchsaktivitäten erneut und legt anschließend den Status des Datensatzes auf "Weitergeleitet" fest. Zu diesem Zeitpunkt kann der Datensatz für Besuchsaktivitäten nicht aktualisiert und nicht aus Oracle CRM On Demand gelöscht werden. Alle Felder im Datensatz sind schreibgeschützt. Darüber hinaus können keine anderen Datensätze mit dem weitergeleiteten Datensatz für Besuchsaktivitäten verknüpft werden. Ein Beispiel für einen Prozess, der dieses Szenario unterstützt, finden Sie unter Beispiel für die Verwendung von Prozessen zum Sperren von Datensätzen (auf Seite [468\)](#page-467-0).

## **Beispiel für die Verwendung von Prozessen zum Sperren von Datensätzen**

In diesem Thema finden Sie ein Beispiel für die Erstellung eines Prozesses zur Unterstützung des Szenarios, das unter Szenario zum Sperren von Datensätzen für Aktivitäten (auf Seite [468\)](#page-467-0) beschrieben ist. Sie können diese Funktion je nach Geschäftsmodell unterschiedlich verwenden.

Um einen Prozess zu erstellen, der die durch Benutzer ausführbaren Aktionen einschränkt, gehen Sie wie folgt vor:

Wenn der Status des Datensatzes "Abgeschlossen" lautet, können Benutzer den Datensatz nicht löschen.

Wenn der Status des Datensatzes "Weitergeleitet" lautet, geschieht Folgendes:
- Benutzer können den Datensatz weder aktualisieren noch löschen oder weitere Datensätze mit dem Datensatz für Besuchsaktivitäten verknüpfen.
- Alle Felder im Datensatz für Besuchsaktivitäten sind schreibgeschützt.
- Der Prozess wird auf alle Firmenbesuche und geschäftliche Besuche, jedoch nicht auf allgemeine Besuche angewendet.

#### *So richten Sie Prozesse zum Sperren von Datensätzen für Besuchsaktivitäten ein*

- **1** Erstellen Sie in Oracle CRM On Demand folgendermaßen einen Prozess:
	- **a** Geben Sie in das Feld "Prozessname" einen eindeutigen Namen für den Prozess ein.
	- **b** Wählen Sie im Feld "Objektname" den Eintrag "Aktivität".

Wenn Sie im Feld "Objektname" den Eintrag "Aktivität" wählen, wird der Wert im primären Feld automatisch auf "Besuchstyp" festgelegt. Das Übergangsfeld wird automatisch auf "Status" festgelegt. Weitere Informationen zum Erstellen von Prozessen finden Sie unter Erstellen von Prozessen (auf Seite [473\)](#page-472-0).

**2** Fügen Sie dem Prozess, den Sie in Schritt 1 dieses Verfahrens erstellt haben, die in der folgenden Tabelle angezeigten Übergangszustände hinzu.

Weitere Informationen zum Hinzufügen von Übergangszuständen zu Prozessen finden Sie unter Hinzufügen von Übergangszuständen zu Prozessen (auf Seite [474\)](#page-473-0).

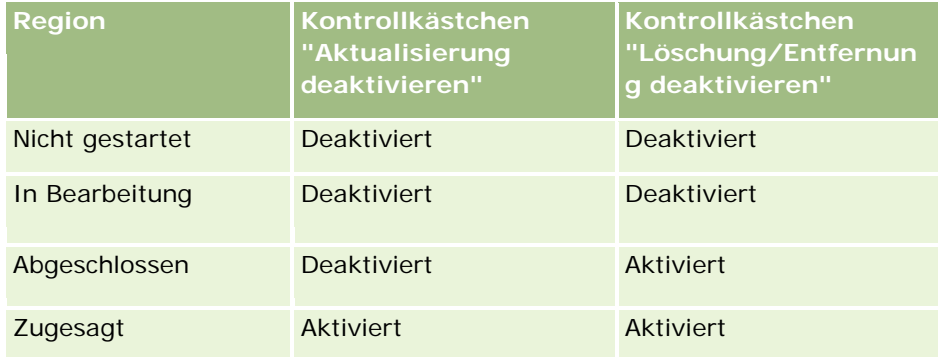

**3** Schränken Sie den Prozess so ein, dass er auf alle Firmenbesuche und geschäftliche Besuche, jedoch nicht auf allgemeine Besuche angewendet wird. Fügen Sie dazu dem Prozess die Hauptwerte "Firmenbesuche" und "Geschäftliche Besuche" hinzu.

Weitere Informationen zum Einschränken von Prozessen finden Sie unter Einschränken von Prozessen (auf Seite [476\)](#page-475-0).

**4** Konfigurieren Sie im Übergangszustand "Weitergeleitet" die Feldeinrichtung, und aktivieren Sie das Kontrollkästchen "Schreibgeschützt" für alle Felder.

Weitere Informationen zum Konfigurieren der Feldeinrichtung für Übergangszustände finden Sie unter Konfigurieren der Feldeinrichtung für Übergangszustände (auf Seite [477\)](#page-476-0).

**5** Aktivieren Sie in den Übergangszuständen "Abgeschlossen" und "Weitergeleitet" die entsprechenden Zugriffssteuerungen für die zugehörigen Datensatztypen.

Die Einstellungen der Kontrollkästchen sind in der folgenden Tabelle aufgeführt. Weitere Informationen zum Aktivieren von Zugriffssteuerungen für zugehörige Datensatztypen finden Sie unter Aktivieren von Zugriffssteuerungen für zugehörige Datensatztypen (auf Seite [478\)](#page-477-0).

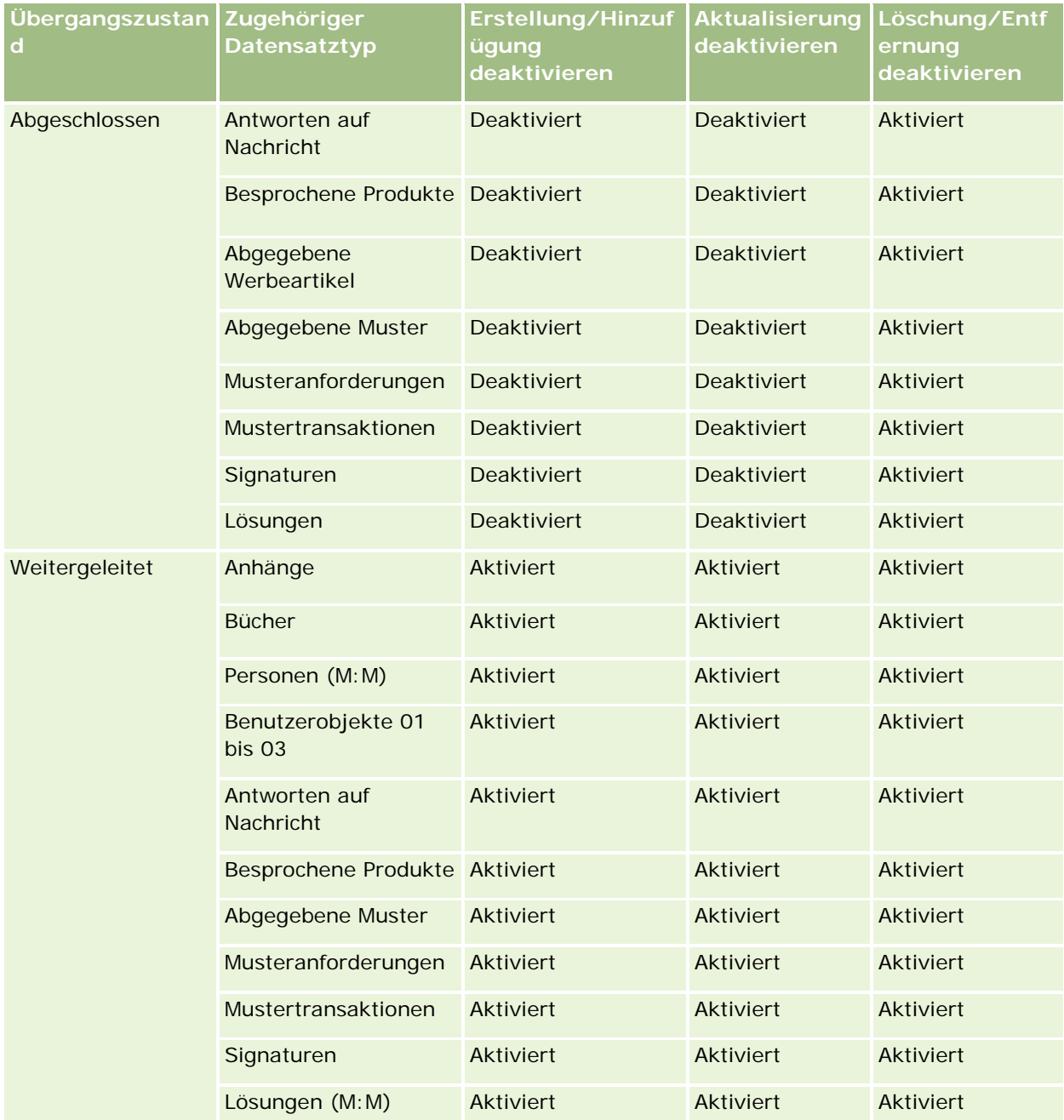

**HINWEIS:** Musteranforderungsdatensätze sind mit Musteranforderungsartikel-Datensätzen verknüpft. Diese müssen ebenfalls gesperrt werden, wenn der übergeordnete Datensatz gesperrt wird. Zum Sperren der Musteranforderungsartikel-Datensätze müssen Sie einen separaten Prozess einrichten, der auf dem Datensatztyp der Musteranforderung basiert. Ebenso sind Mustertransaktionsdatensätze mit

<span id="page-470-0"></span>Transaktionselement-Datensätzen verknüpft. Zum Sperren der Transaktionselement-Datensätze müssen Sie einen separaten Prozess einrichten, der auf dem Datensatztyp der Mustertransaktion basiert. Der für einen Datensatztyp eingerichtete Prozess sperrt die übergeordneten Datensätze des entsprechenden Typs sowie die zugehörigen untergeordneten Datensätze. Er sperrt jedoch keine mit den untergeordneten Datensätzen verknüpften Datensätze.

# **Funktion der Prozessadministration**

Die folgenden Datensatztypen werden bei der Prozessadministration unterstützt:

- $\blacksquare$  Firma
- **Aktivität**
- Adresse
- Geschäftsplan
- Besprochenes Produkt bei Besuch
- Veranstaltung
- Lead
- **Nachrichtenplan**
- Zielsetzung
- **Verkaufsprojekt**
- **Musterausschlussklausel**
- **Musteranforderung**
- Mustertransaktion
- Serviceanfrage
- **Lösung**

## **Einschränkungen**

Es gelten folgende Einschränkungen:

- Für jeden Datensatztyp, der die Prozessadministration unterstützt, kann nur ein Prozess eingerichtet werden.
- Bei jedem unterstützten Datensatztyp wird das Feld "Status" im Datensatztyp als Übergangsfeld für den Prozess verwendet. Sie können kein alternatives Übergangsfeld wählen.

**HINWEIS:** Benutzer können den Status eines Datensatzes für ein besprochenes Produkt beim Besuch nicht direkt ändern. Oracle CRM On Demand aktualisiert den Status eines Datensatzes für ein besprochenes Produkt beim Besuch, wenn der Status des zugehörigen Besuchs aktualisiert wird. So ist gewährleistet, dass der Status eines Datensatzes für ein besprochenes Produkt beim Besuch immer mit dem Status des zugehörigen Besuchs identisch ist.

- <span id="page-471-0"></span> Nur der Datensatztyp "Aktivität" unterstützt die Verwendung eines primären Feldes, um den Prozess einzuschränken. Das Feld "Besuchstyp" ist das primäre Feld im Datensatztyp "Aktivität". Sie können kein alternatives primäres Feld wählen.
- Die Optionen der Feldeinrichtung für Übergangszustände beschränken sich auf die Angabe, dass bestimmte Felder schreibgeschützt sind, wenn der Datensatz sich im Übergangszustand befindet.
- Das Feld "Auftragsnummer" und das Kontrollkästchen "Standard", die im Prozessdatensatz beim Speichern des Prozesses angezeigt werden, werden im aktuellen Release von Oracle CRM On Demand nicht verwendet.

## **Zugehörige Datensatztypen**

Für jeden übergeordneten Datensatztyp, der bei der Prozessadministration unterstützt wird, können Sie die Zugriffssteuerungen für alle zugehörigen Datensatztypen aktivieren, die für den übergeordneten Datensatztyp unterstützt werden und die in Ihrem Unternehmen verfügbar sind. Ausnahmen hiervon sind in der folgenden Tabelle aufgeführt.

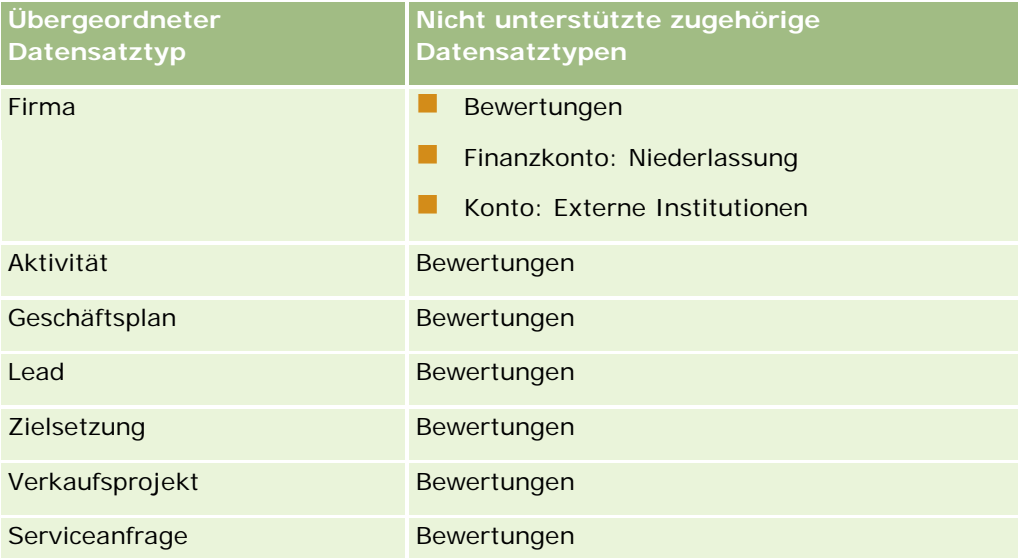

**HINWEIS:** Sie können zulassen, dass bestimmte Benutzer die von Ihrem Unternehmen eingesetzten Prozesse zum Sperren von Datensätzen überschreiben können. Weitere Informationen finden Sie unter Informationen zum Überschreiben von Prozessen zum Sperren von Datensätzen (auf Seite [480\)](#page-479-0).

## **Einrichten von Prozessen in Oracle CRM On Demand**

Führen Sie zum Einrichten eines Prozesses in Oracle CRM On Demand die folgenden Aufgaben aus:

- **1** Erstellen von Prozessen (auf Seite [473\)](#page-472-0)
- **2** Hinzufügen von Übergangszuständen zu Prozessen (auf Seite [474\)](#page-473-0)

Optional können Sie auch die folgenden Aufgaben ausführen:

**Einschränken von Prozessen (auf Seite [476\)](#page-475-0)** 

- <span id="page-472-0"></span>Konfigurieren der Feldeinrichtung für Übergangszustände (auf Seite [477\)](#page-476-0)
- Aktivieren von Zugriffssteuerungen für zugehörige Datensatztypen (auf Seite [478\)](#page-477-0)

## **Erstellen von Prozessen**

Führen Sie zum Erstellen eines Prozesses die Schritte des folgenden Verfahrens durch. Bei dieser Aufgabe handelt es sich um einen Schritt in Einrichten von Prozessen in Oracle CRM On Demand (auf Seite [472\)](#page-471-0).

**Hinweis zu Beginn.** Um dieses Verfahren durchführen zu können, muss Ihre Rolle über die Berechtigung "Prozessadministration" verfügen.

#### *So erstellen Sie Prozesse*

- **1** Klicken Sie auf einer beliebigen Seite oben rechts auf den globalen Link "Admin".
- **2** Klicken Sie im Abschnitt "Geschäftsprozessverwaltung" auf "Prozessadministration".
- **3** Klicken Sie auf der Seite "Prozessliste" auf "Neu".
- **4** Geben Sie auf der Seite "Prozess bearbeiten" die Prozessinformationen ein.
- **5** Speichern Sie die Änderungen.

**HINWEIS:** Das Feld "Auftragsnummer" und das Kontrollkästchen "Standard", die auf der Seite "Prozessdetail" beim Speichern eines Prozesses angezeigt werden, werden im aktuellen Release von Oracle CRM On Demand nicht verwendet.

In der folgenden Tabelle werden die Prozessfelder beschrieben. Weitere Informationen dazu, wie diese Felder im aktuellen Release von Oracle CRM On Demand verwendet werden, finden Sie in den Einschränkungen, die unter Funktion der Prozessadministration (auf Seite [471\)](#page-470-0) aufgelistet sind.

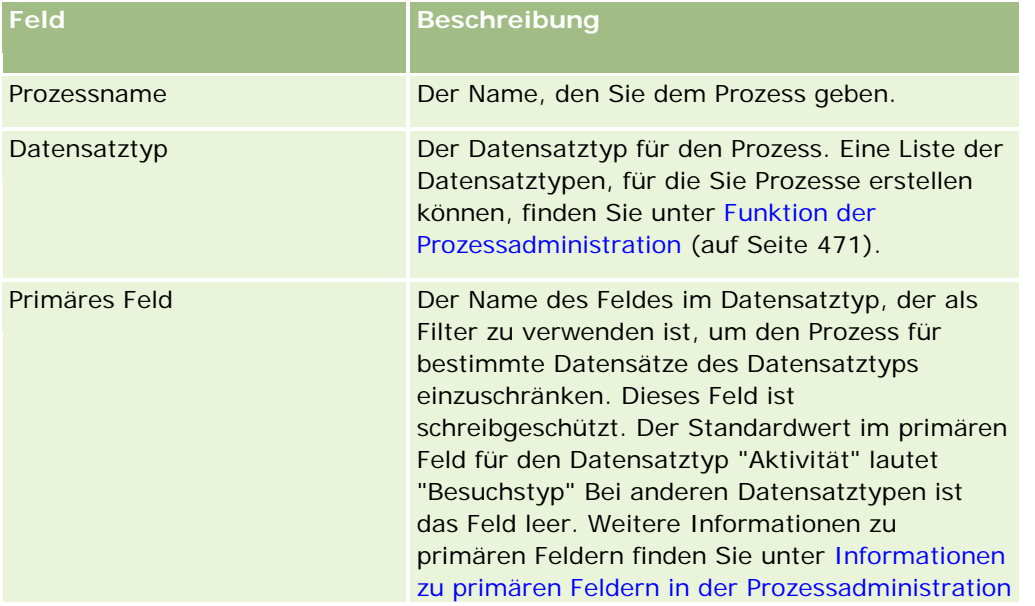

<span id="page-473-0"></span>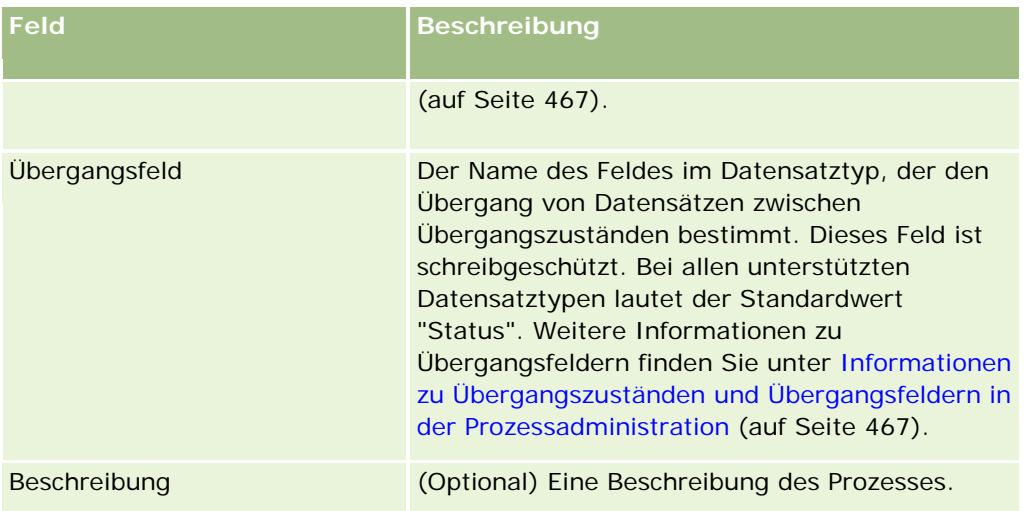

# **Hinzufügen von Übergangszuständen zu Prozessen**

Bei einem Prozess können Sie jeden Wert im Übergangsfeld mit einem Übergangszustand verknüpfen. Weitere Informationen zu Übergangsfeldern und Übergangszuständen finden Sie unter Informationen zu Übergangszuständen und Übergangsfeldern in der Prozessadministration (auf Seite [467\)](#page-466-0).

Führen Sie die Schritte des folgenden Verfahrens durch, um einem Prozess einen Übergangszustand hinzuzufügen. Bei dieser Aufgabe handelt es sich um einen Schritt in Einrichten von Prozessen in Oracle CRM On Demand (auf Seite [472\)](#page-471-0).

**Hinweis zu Beginn.** Um dieses Verfahren durchführen zu können, muss Ihre Rolle über die Berechtigung "Prozessadministration" verfügen.

#### *So fügen Sie Prozessen Übergangszustände hinzu*

- **1** Klicken Sie auf der Seite "Prozessliste" auf den Link "Prozessname" für den Prozess, dem Sie den Übergangszustand hinzufügen möchten.
- **2** Blättern Sie auf der Seite "Prozessdetails" zum Abschnitt "Übergangszustände" der Seite, und klicken Sie anschließend in der Titelleiste des Abschnitts auf "Hinzufügen"
- **3** Geben Sie auf der Bearbeitungsseite für Übergangszustände die Informationen zum Übergangszustand ein.
- **4** Speichern Sie die Änderungen.
- **5** Wiederholen Sie für jeden Übergangszustand, den Sie dem Prozess hinzufügen möchten, Schritt 2 bis 4 dieses Verfahrens.

In der folgenden Tabelle werden einige Felder für Übergangszustände beschrieben. Die Überschriften im Abschnitt "Schlüsselinformationen" und der Abschnitt "Validierung" der Seite in Oracle CRM On Demand zeigen den Namen des Übergangsfeldes an.

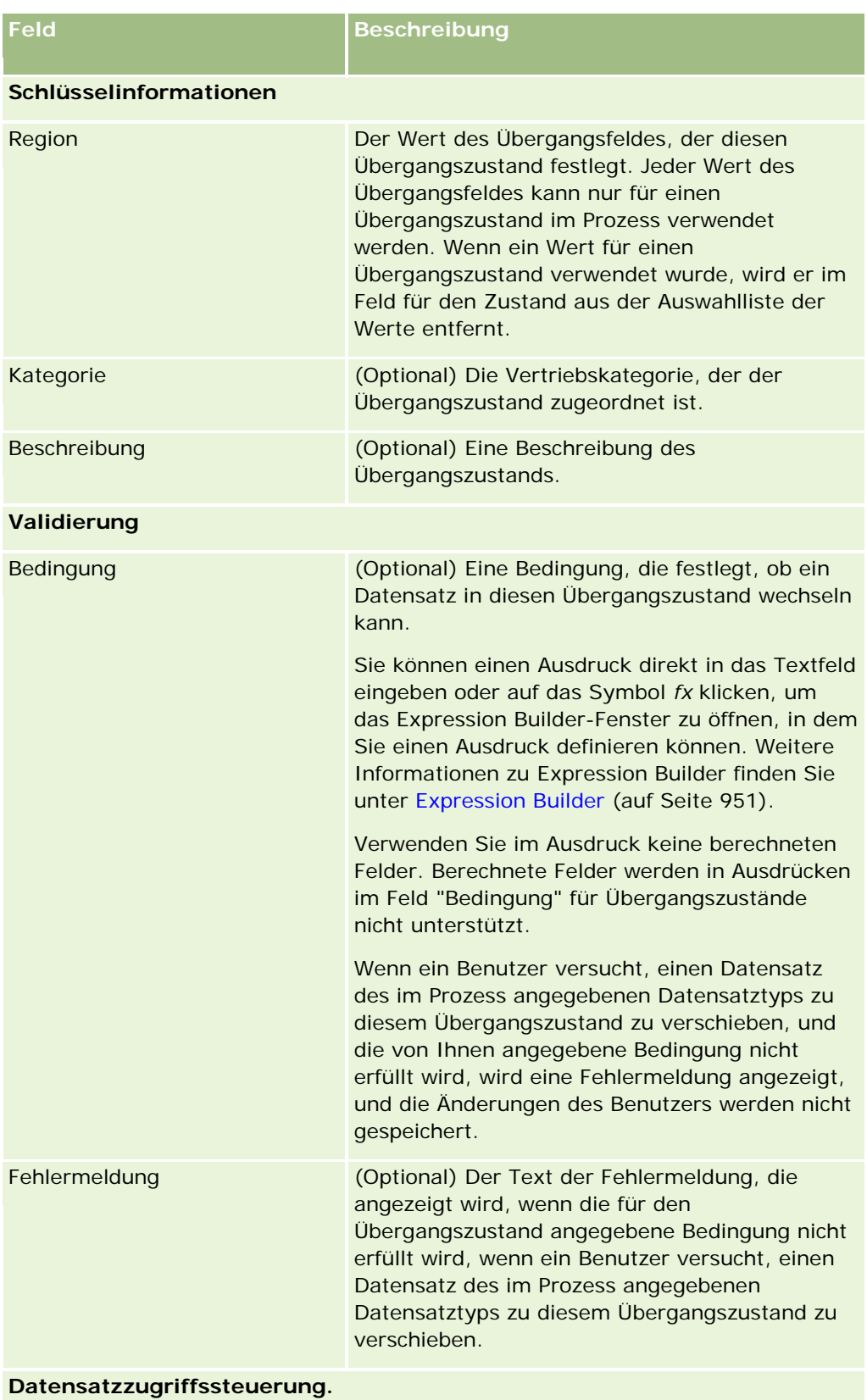

<span id="page-475-0"></span>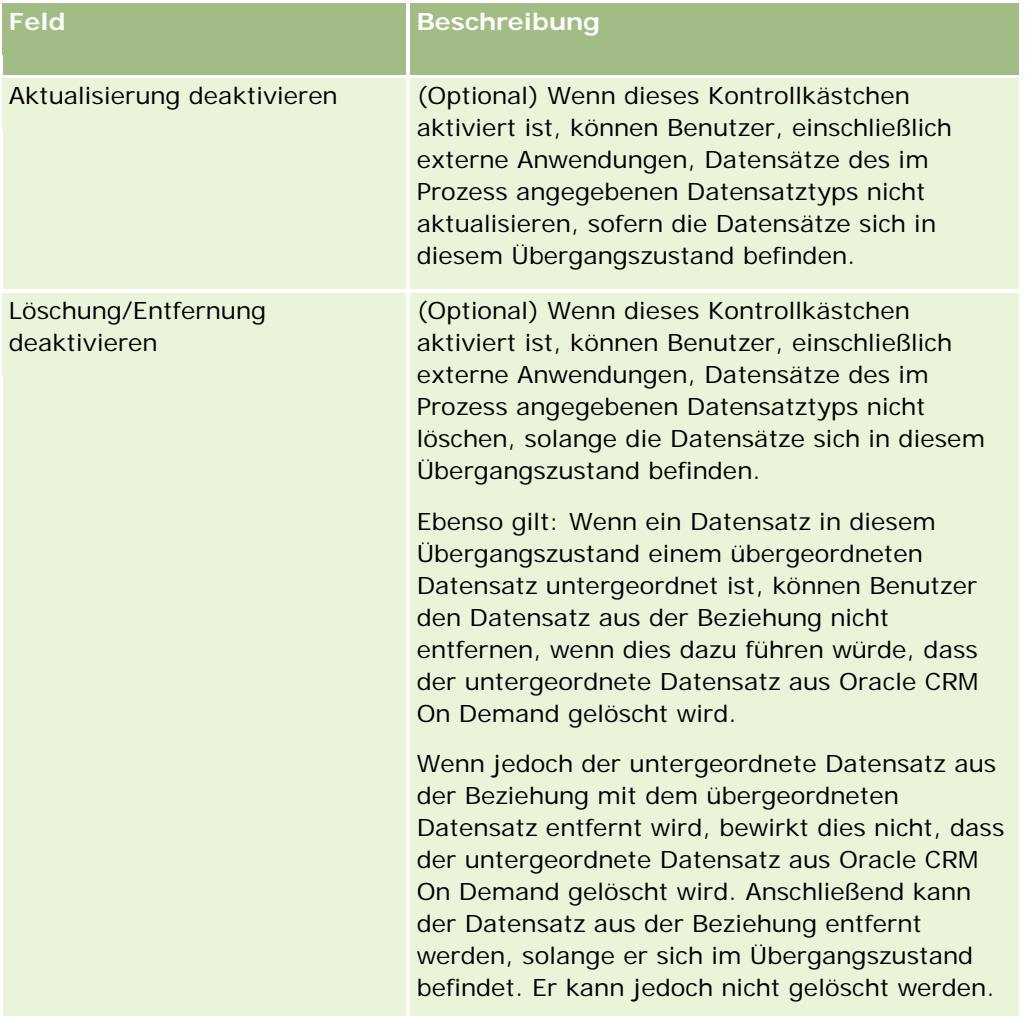

# **Einschränken von Prozessen**

Um einen Prozess so einzuschränken, dass er nur auf bestimmte Datensätze dieses Datensatztyps angewendet wird, geben Sie an, welche Werte im primären Feld des Datensatztyps für den Prozess gültig sind. Weitere Informationen zu primären Feldern finden Sie unter Informationen zu primären Feldern in der Prozessadministration (auf Seite [467\)](#page-466-0).

Führen Sie zum Einschränken eines Prozesses die Schritte des folgenden Verfahrens durch.

**Hinweis zu Beginn.** Um dieses Verfahren durchführen zu können, muss Ihre Rolle über die Berechtigung "Prozessadministration" verfügen.

#### *So schränken Sie Prozesse ein*

**1** Klicken Sie auf der Seite "Prozessliste" auf den Link "Prozessname" für den Prozess, den Sie einschränken möchten.

- <span id="page-476-0"></span>**2** Blättern Sie auf der Seite "Prozessdetails" zum Abschnitt "Hauptwerte", und klicken Sie anschließend in der Titelleiste des Abschnitts auf "Hinzufügen"
- **3** Wählen Sie auf der Bearbeitungsseite für Hauptwerte im Feld "Wert" die Werte, für die der Prozess eingeschränkt werden soll.

Auf der Bearbeitungsseite für Hauptwerte können Sie bis zu fünf Werte wählen. Wenn Sie weitere Werte wählen möchten, wiederholen Sie dieses Verfahren.

- **4** Speichern Sie die Änderungen.
- **5** Wiederholen Sie Schritt 2 bis 4 dieses Verfahrens so oft, wie es zum Hinzufügen von weiteren Hauptwerten erforderlich ist.

# **Konfigurieren der Feldeinrichtung für Übergangszustände**

Sie können das Verhalten bestimmter Felder angeben, wenn ein Datensatz sich im Übergangszustand befindet, indem Sie die Feldeinrichtung für den Übergangszustand konfigurieren.

Führen Sie zum Konfigurieren der Feldeinrichtung für einen Übergangszustand die Schritte des folgenden Verfahrens durch.

**Hinweis zu Beginn.** Um dieses Verfahren durchführen zu können, muss Ihre Rolle über die Berechtigung "Prozessadministration" verfügen.

#### *So konfigurieren Sie die Feldeinrichtung für Übergangszustände*

- **1** Klicken Sie auf der Seite "Prozessdetails" auf den Link im Feld "Zustand" für den Übergangszustand, für den Sie die Feldeinrichtung konfigurieren möchten.
- **2** Blättern Sie auf der Detailseite für Übergangszustände zum Abschnitt "Feldeinrichtung", und klicken Sie anschließend in der Titelleiste des Abschnitts auf "Hinzufügen"
- **3** Geben Sie auf der Bearbeitungsseite für Feldeinrichtungen folgendermaßen das Verhalten von Feldern an, wenn ein Datensatz des im Prozess angegebenen Datensatztyps sich in diesem Übergangszustand befindet:
	- **a** Wählen Sie das Feld aus der Feldliste.
	- **b** Aktivieren Sie das Kontrollkästchen des Verhaltens, das Sie für das Feld konfigurieren möchten.

**HINWEIS:** Informationen zu gültigen Einschränkungen für das Konfigurieren der Feldeinrichtung für Übergangszustände finden Sie unter Funktion der Prozessadministration (auf Seite [471\)](#page-470-0).

**VORSICHT:** Wenn Sie festlegen möchten, dass ein Kontrollkästchenfeld schreibgeschützt ist, muss das Feld bereits in dem Seitenlayout angezeigt werden, in dem es verwendet werden soll. Andernfalls wird beim Hinzufügen des Feldes zum Seitenlayout eine Fehlermeldung angezeigt, wenn Benutzer versuchen, einen Datensatz dieses Typs zu speichern.

<span id="page-477-0"></span>Auf der Bearbeitungsseite für Feldeinrichtungen können Sie Einstellungen für bis zu fünf Felder angeben. Wenn Sie Einstellungen für weitere Felder angeben möchten, wiederholen Sie dieses Verfahren.

- **4** Speichern Sie die Änderungen.
- **5** Wiederholen Sie Schritt 2 bis 4 dieses Verfahrens so oft, wie es zum Einrichten aller Felder erforderlich ist, die Sie für den Übergangszustand konfigurieren möchten.

# **Aktivieren von Zugriffssteuerungen für zugehörige Datensatztypen**

Sie können die Aktionen einschränken, die Benutzer in den zugehörigen Datensätzen ausführen können, wenn ein übergeordneter Datensatz sich im Übergangszustand befindet, indem Sie die Zugriffssteuerungen für die zugehörigen Datensatztypen aktivieren.

**HINWEIS:** Bestimmte Datensatztypen weisen keine zugehörigen Datensatztypen auf.

Führen Sie zum Aktivieren von Zugriffssteuerungen für zugehörige Datensatztypen die Schritte des folgenden Verfahrens durch.

**Hinweis zu Beginn.** Um dieses Verfahren durchführen zu können, muss Ihre Rolle über die Berechtigung "Prozessadministration" verfügen.

#### *So aktivieren Sie Zugriffssteuerungen für zugehörige Datensatztypen*

- **1** Klicken Sie auf der Seite "Prozessdetails" auf den Link im Feld "Zustand" für den Übergangszustand, in dem Sie Zugriffssteuerungen für zugehörige Datensatztypen aktivieren möchten.
- **2** Blättern Sie auf der Detailseite für Übergangszustände zum Abschnitt "Zugehörige Zugriffssteuerung", und klicken Sie anschließend in der Titelleiste des Abschnitts auf "Hinzufügen"
- **3** Aktivieren Sie auf der Bearbeitungsseite für zugehörige Zugriffssteuerungen für jeden zugehörigen Datensatztyp die Kontrollkästchen der gewünschten Zugriffssteuerungen.

Auf der Bearbeitungsseite für zugehörige Zugriffssteuerungen können Sie Zugriffssteuerungen für bis zu fünf zugehörige Datensatztypen aktivieren. Wenn Sie Zugriffssteuerungen für weitere zugehörige Datensatztypen aktivieren möchten, wiederholen Sie dieses Verfahren.

**HINWEIS:** Auf der Bearbeitungsseite für zugehörige Zugriffssteuerungen sind die Kontrollkästchen der Zugriffssteuerungen als erforderlich markiert, d.h., neben dem Namen des jeweiligen Kontrollkästchens wird ein Sternchen angezeigt. Die Kontrollkästchen werden als erforderlich markiert, da diese Kontrollkästchenfelder immer einen Wert in der Datenbank aufweisen. Der Wert lautet entweder "True" (d.h., das Kontrollkästchen ist aktiviert) oder "False" (d.h., das Kontrollkästchen ist deaktiviert). Wenn Sie ein Kontrollkästchen aktivieren, wird in der Datenbank der Wert "True" gespeichert. Wenn Sie ein Kontrollkästchen nicht aktivieren, wird in der Datenbank der Wert "False" gespeichert.

**4** Speichern Sie die Änderungen.

**5** Wiederholen Sie Schritt 2 bis 4 dieses Verfahrens so oft, wie es zum Aktivieren der Zugriffssteuerungen für die erforderlichen Datensatztypen für den Übergangszustand erforderlich ist.

In der folgenden Tabelle werden die Zugriffssteuerungen für die zugehörigen Datensatztypen beschrieben. Einige zugehörige Datensatztypen sind nicht verfügbar. Eine Liste der zugehörigen Datensatztypen, die nicht verfügbar sind, finden Sie unter Funktion der Prozessadministration (auf Seite [471\)](#page-470-0).

**HINWEIS:** Als "Benutzer" werden sowohl externe Anwendungen als auch Benutzer von Oracle CRM On Demand bezeichnet.

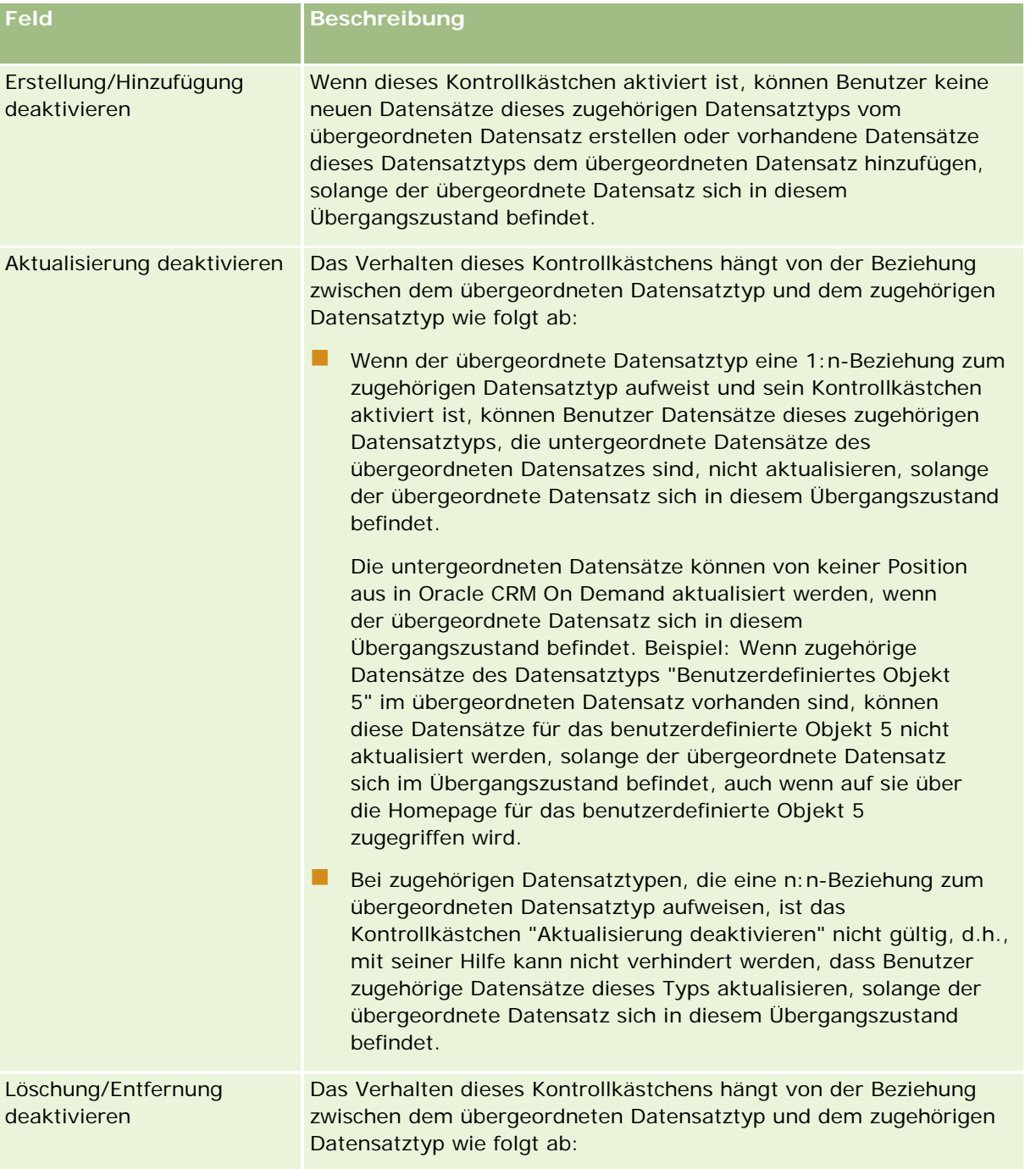

<span id="page-479-0"></span>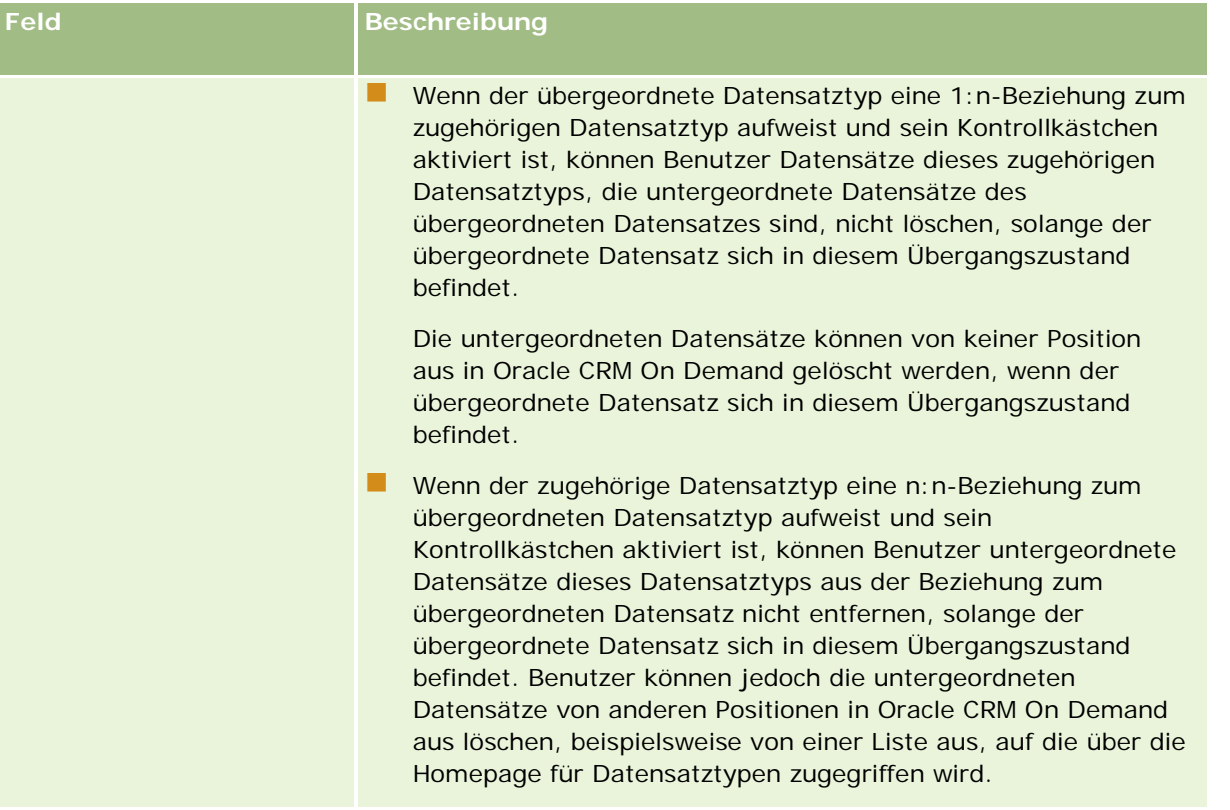

# **Informationen zum Überschreiben von Prozessen zum Sperren von Datensätzen**

Bestimmte Benutzer wie Administratoren oder Manager müssen möglicherweise mit gesperrten Datensätzen arbeiten, ohne dass für sie die Beschränkungen der Prozesse zum Sperren von Datensätzen gelten. Sie können zulassen, dass ein Benutzer die Prozesse zum Sperren von Datensätzen überschreibt, indem Sie die Berechtigung "Prozessadministration überschreiben" in der Rolle des Benutzers aktivieren.

Die Berechtigung "Prozessadministration überschreiben" entfernt nur die Beschränkungen, die durch die Prozesse zum Sperren von Datensätzen angewendet werden. Um mit den gesperrten Datensätzen arbeiten zu können, muss der Benutzer über die Sichtbarkeit für die Datensätze sowie die entsprechenden Zugriffsstufen und Berechtigungen verfügen. Mit der Berechtigung "Prozessadministration überschreiben" können Benutzer die Prozesse zum Sperren von Datensätzen für alle Datensatztypen überschreiben. Sie können nicht angeben, dass ein Benutzer die Prozesse zum Sperren von Datensätzen nur für einige Datensätze oder Datensatztypen überschreiben kann.

**HINWEIS:** Die Berechtigung "Prozessadministration überschreiben" ist nicht standardmäßig verfügbar. Wenn Sie die Berechtigung für Ihr Unternehmen aktivieren lassen möchten, wenden Sie sich an Oracle CRM On Demand Customer Care.

# **Workflow-Konfiguration**

Gehen Sie wie folgt vor, um Workflow-Regeln zu konfigurieren, die die Geschäftsanforderungen Ihres Unternehmens erfüllen:

- **1** Arbeiten Sie mit allen Beteiligten an der Planung der Geschäftsprozesse.
- **2** Dokumentieren Sie alle Workflow-Regeln und die entsprechenden Workflow-Aktionen, die konfiguriert werden müssen. Weitere Informationen über die Komponenten von Workflow-Regeln finden Sie unter Info über Workflow-Regeln (siehe ["Informationen zu Workflow-Regeln"](#page-481-0) auf Seite [482\)](#page-481-0).
- **3** Melden Sie sich als Systemsadministrator bei Oracle CRM On Demand an, und erstellen Sie die Workflow-Regeln. Weitere Informationen finden Sie unter Erstellen von Workflowregeln (siehe ["Erstellen von](#page-508-0)  [Workflow-Regeln"](#page-508-0) auf Seite [509\)](#page-508-0) und Erstellen von geplanten Ereignissen (auf Seite [515\)](#page-514-0).
- **4** Definieren Sie alle erforderlichen Workflowaktionen innerhalb der neuen Workflowregeln und benutzerdefinierten Ereignisse. Informationen über das Erstellen verschiedener Typen von Workflow-Aktionen finden Sie in den folgenden Abschnitten:
	- Informationen zu Workflowaktionen (auf Seite [495\)](#page-494-0)
	- **E** Erstellen von Workflowaktionen: Buch zuweisen (auf Seite [524\)](#page-523-0)
	- **Enstellen von Workflowaktionen: Integrationsereignis erstellen (auf Seite [526\)](#page-525-0)**
	- Erstellen von Workflowaktionen: Aufgabe erstellen (auf Seite [531\)](#page-530-0)
	- Erstellen von Workflowaktionen: E-Mail senden (auf Seite [537\)](#page-536-0)
	- Erstellen von Workflowaktionen: Werte aktualisieren (auf Seite [552\)](#page-551-0)
	- **E** Erstellen von Workflow-Aktionen: Warten (auf Seite [554\)](#page-553-0)
	- Deaktivieren von Workflowregeln und -aktionen (siehe ["Deaktivieren von Workflow-Regeln und -](#page-559-0) [Aktionen"](#page-559-0) auf Seite [560\)](#page-559-0)
	- Löschen von Workflowregeln und -aktionen (siehe ["Löschen von Workflow-Regeln und -Aktionen"](#page-560-0) auf Seite [561\)](#page-560-0)

# **Informationen zum Einrichten von Workflow-Regeln**

Für neue Kunden ist die Funktion "Workflow-Regeln" automatisch aktiviert. Für bestehende Kunden müssen Oracle CRM On Demand Customer Care und der Unternehmensadministrator die Funktion für Workflowregeln in Oracle CRM On Demand konfigurieren:

 **Einrichtung von Oracle CRM On Demand Customer Care.** Wenn die Funktion für Workflowregeln von Oracle CRM On Demand Customer Care eingerichtet wurde, wird der Link "Workflowkonfiguration" auf der Admin-Homepage im Abschnitt "Geschäftsprozessverwaltung" angezeigt. Außerdem wurde für die Administrator-Benutzerrolle die Berechtigung "Datenregeln verwalten - Ablaufregeln verwalten" aktiviert. Weitere Informationen zu Benutzerrollen finden Sie unter Hinzufügen von Rollen (auf Seite [352\)](#page-351-0).

**HINWEIS:** Wenn Sie Workflowregeln für den Datensatztyp "Benutzer" erstellen möchten, muss Ihre Benutzerrolle die Berechtigung "Datenregeln verwalten - Workflowregeln für Benutzer verwalten" enthalten. Ihr Administrator kann diese Berechtigung für die Administratorrolle und nach Bedarf für beliebige andere Rollen aktivieren. Weitere Informationen zu den zu berücksichtigenden Aspekten

<span id="page-481-0"></span>beim Erstellen von Workflowregeln für den Datensatztyp "Benutzer" finden Sie unter Zu berücksichtigende Aspekte beim Erstellen von Workflowregeln für den Datensatztyp "Benutzer" (auf Seite [507\)](#page-506-0).

- **Option "Workflow aktivieren"**. Workflow-Regeln können erst ausgeführt werden, nachdem der Unternehmensadministrator das Kontrollkästchen "Workflow aktivieren" auf der Seite "Unternehmensprofil" aktiviert hat. Weitere Informationen zum Konfigurieren des Unternehmensprofils finden Sie unter Einrichten Ihres Unternehmensprofils und der globalen Standardwerte (auf Seite [20\)](#page-19-0).
- **Integrationsereignisse.** Ein *Integrationsereignis* ist ein Auslösemechanismus für externe Prozesse, die auf Datensatzänderungen in Oracle CRM On Demand basieren (einschließlich Erstellen, Aktualisieren, Löschen, Zuordnen, Zuordnung aufheben, Wiederherstellen und Zusammenführen). Sie können angeben, welche Felder eines Datensatzes Sie verfolgen möchten. Wenn Ihr Unternehmen Workflowregeln zum Erstellen von Integrationsereignissen verwenden möchte, können Sie bei Oracle CRM On Demand Customer Care Unterstützung für die Verwaltung von Integrationsereignissen anfordern. Sie werden außerdem dabei unterstüzt, die erforderliche Gesamtgröße der Warteschlangen für Integrationsereignisse zu bestimmen. Wenn sich der Wert in einem verfolgten Feld ändert, wird diese Änderung im Integrationsereignis festgehalten. Sie können außerdem festlegen, zu welcher Warteschlange für Integrationsereignisse die Integrationsereignisse hinzugefügt werden sollen. Weitere Informationen zum Verwalten von Integrationsereignissen finden Sie unter Informationen zu Integrationsereignissen (auf Seite [901\)](#page-900-0).
- **Bücher.** Wenn Ihr Unternehmen die Zuordnungen zwischen Datensätzen und Büchern mithilfe von Workflow-Regeln aktualisieren möchte, wenden Sie sich an Oracle CRM On Demand Customer Care, um Unterstützung für die Buchverwaltung anzufordern. Weitere Informationen zur Buchverwaltung finden Sie unter Buchverwaltung (auf Seite [384\)](#page-383-0).

# **Informationen zu Workflow-Regeln**

Eine *Workflowregel* stellt eine Anweisung für Oracle CRM On Demand dar, mindestens eine Aktion automatisch durchzuführen, wenn ein bestimmtes Ereignis eintritt.

## **Auslösen von Ereignissen und Aktionen für Workflow-Regeln**

Eine Workflow-Regel wird ausgewertet, wenn das für die Regel angegebene Ereignis (das Auslöseereignis) eintritt. Wenn die Bedingungen für die Regel erfüllt sind (bzw. keine Bedingungen für die Regel bestehen), werden die für die Regel angegebenen Aktionen ausgeführt. Sie können über eine Workflow-Regel z.B. angeben, dass bei Erstellung eines Verkaufsprojekts (das Auslöseereignis für die Workflow-Regel) eine E-Mail an den Manager des Verkaufsprojektverantwortlichen gesendet werden soll (die Aktion für die Workflow-Regel). Sie können auch festlegen, dass die E-Mail nur gesendet wird, wenn der Umsatz des Verkaufsprojekts einen bestimmten Betrag (die Bedingung für die Workflow-Regel) übersteigt. Außerdem können Sie den Inhalt der E-Mail angeben.

Sie können Workflow-Regeln auch so definieren, dass nach Ablauf einer festgelegten Zeit oder zu einem bestimmten Termin (Datum/Uhrzeit) Aktionen ausgeführt werden. Weitere Informationen zu zeitbasierten Workflowaktionen finden Sie unter Informationen zu zeitbasierten Workflowregeln (siehe ["Informationen über](#page-497-0)  [zeitbasierte Workflow-Regeln"](#page-497-0) auf Seite [498\)](#page-497-0) und Informationen zu geplanten Ereignissen (auf Seite [513\)](#page-512-0).

Workflow-Regeln können in folgenden Fällen ausgelöst werden:

Ein Datensatz wird erstellt, aktualisiert, wiederhergestellt, zusammengeführt oder gelöscht.

**HINWEIS:** Eine Aktualisierung eines Datensatzes durch eine Workflowaktion löst keine weiteren Workflowregeln aus. Wenn z.B. die Aktion "Werte aktualisieren" einer Workflowregel für den Firmendatensatztyp ein Feld für einen Firmendatensatz aktualisiert, löst diese Änderung am Datensatz keine Workflowregeln für den Firmendatensatztyp aus, selbst wenn einige dieser Regeln über die Trigger-Ereignisse "Vor geändertem Datensatz gespeichert" oder "Wenn geänderter Datensatz gespeichert wird" verfügen. Wenn Sie möchten, dass Oracle CRM On Demand als Ergebnis der Datensatzänderung zusätzliche Aktionen durchführt, müssen diese Aktionen für die gleiche Workflowregel konfiguriert werden wie die Aktion, die den Datensatz aktualisiert hat.

Ein Datensatz wird einem anderen Datensatz zugeordnet, oder die Zuordnung wird aufgehoben.

Diese Workflow-Regeln werden nur ausgelöst, wenn es sich um Zuordnungen zwischen bestimmten Datensatztypen handelt. Weitere Informationen finden Sie unter Informationen zu Triggerereignissen für Verknüpfungen und Verknüpfungsaufhebungen (auf Seite [489\)](#page-488-0).

Ein angegebenes Datum und eine angegebene Uhrzeit wurden erreicht.

**HINWEIS:** Workflowregeln unterstützen sowohl Kaskaden- als auch Tiefenlöschvorgänge. Beispiel: Beim Löschen einer Firma werden alle zugehörigen nicht gemeinsam verwendeten Adressen ebenfalls gelöscht. Beim Löschen einer Adresse werden dagegen alle Workflowregeln für den Adressdatensatztyp mit dem Triggerereignis "Bevor Datensatz gelöscht wird" ausgelöst. Weitere Informationen zu Kaskaden- und Tiefenlöschvorgängen finden Sie unter Informationen zum Löschen und Wiederherstellen von Datensätzen.

Es gibt unterschiedliche Auslöseereignisse für Workflowregeln. Für jede Workflowregel gibt es jedoch nur ein Auslöseereignis. Je nach gewähltem Auslöseereignis für eine Regel können Sie angeben, dass Oracle CRM On Demand eine oder mehrere Aktionen automatisch ausführen soll, wenn die Bedingungen für die Workflowregel erfüllt sind.

Das Auslöseereignis für jede Regel wird auf der Seite "Liste der Workflowregeln" und auf der Seite "Workflowregeldetails" angezeigt. Je nach Typ des Triggerereignisses, das für eine Workflowregel ausgewählt ist, ist die Regel als einer der folgenden Typen definiert:

- **Workflowregel vor Ereignis.** Die Workflowaktionen werden ausgeführt, bevor das Ereignis, das die Regel auslöst, abgeschlossen wurde.
- **Workflowregel nach Ereignis.** Die Workflowaktionen werden ausgeführt, nachdem das Ereignis, das die Workflowregel ausgelöst hat, erfolgreich abgeschlossen wurde.
- **Geplantes Ereignis.** Der Typ "Geplantes Ereignis" ist ein Untertyp des Typs einer Regel, die nach einem Ereignis ausgeführt wird.

Ein geplantes Ereignis ist eine Workflowregel, die nicht durch eine Benutzeraktion ausgelöst wird. Stattdessen wird das geplante Ereignis automatisch ausgeführt, wenn ein bestimmtes Datum und eine bestimmte Uhrzeit erreicht sind. Sie können optional ein geplantes Ereignis so konfigurieren, dass es mehrfach in einem Intervall ausgeführt wird, das Sie beim geplanten Ereignis angeben.

Weitere Informationen zu geplanten Ereignissen finden Sie unter Informationen zu geplanten Ereignissen (auf Seite [513\)](#page-512-0) und Erstellen von geplanten Ereignissen (auf Seite [515\)](#page-514-0).

Workflowregeln werden für einen Datensatz als Ganzes und nicht für einzelne Felder konfiguriert. Geplante Ereignisse werden für Listen von Datensätzen konfiguriert.

**HINWEIS:**Nachdem eine Regel erstellt wurde, kann der Datensatztyp bzw. das Trigger-Ereignis der Regel nicht geändert werden. Wenn jedoch eine Bedingung in der Regel vorhanden ist, können Sie die Bedingung aktualisieren. Bei geplanten Ereignissen können Sie den Zeitplan aktualisieren oder eine andere Liste auswählen.

Verwalten von Oracle CRM On Demand Release 37 August 2018 **483** In der folgenden Tabelle werden die Aktionen gezeigt, die für die einzelnen Auslöseereignisse verfügbar sind.

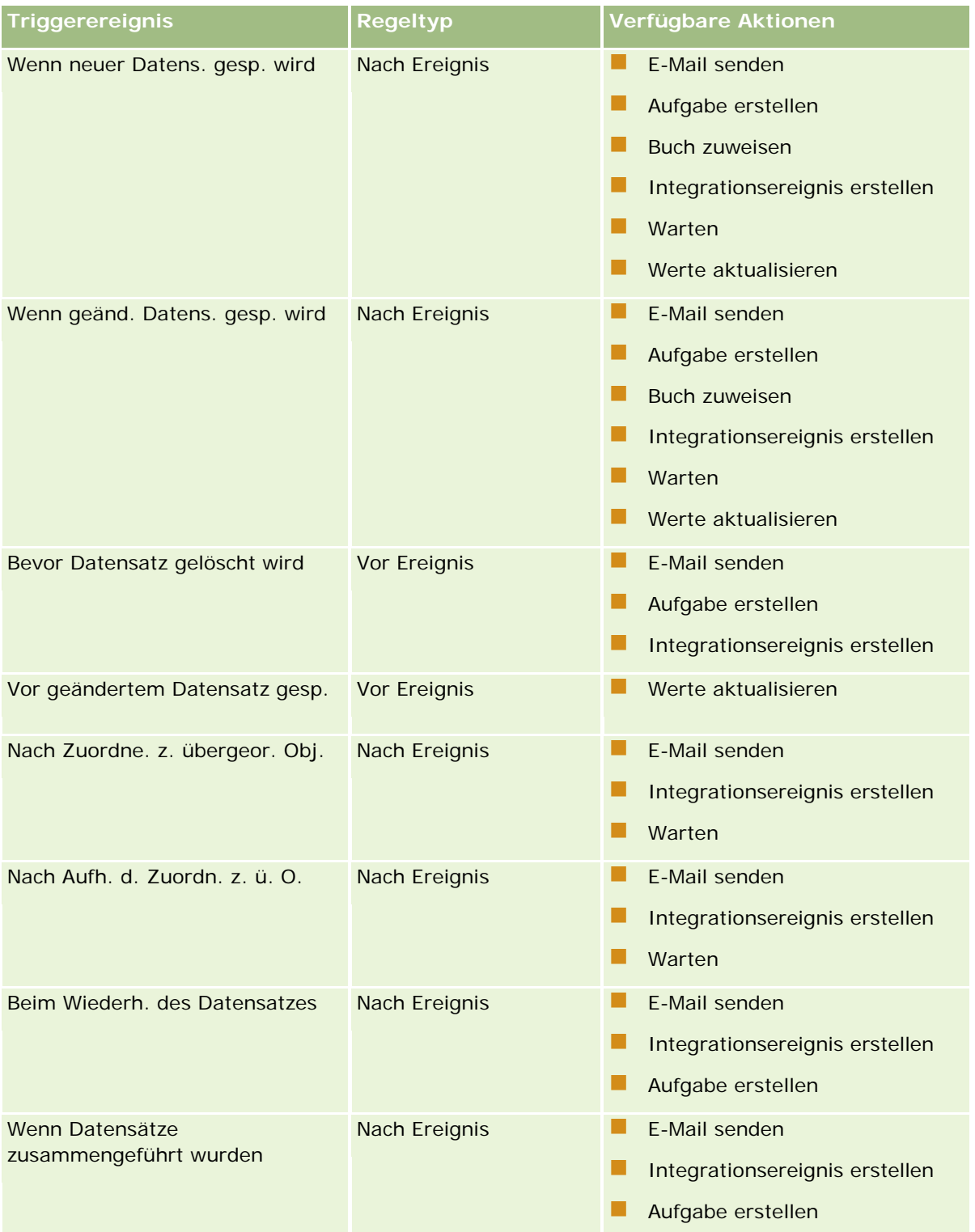

#### **Geschäftsprozessverwaltung**

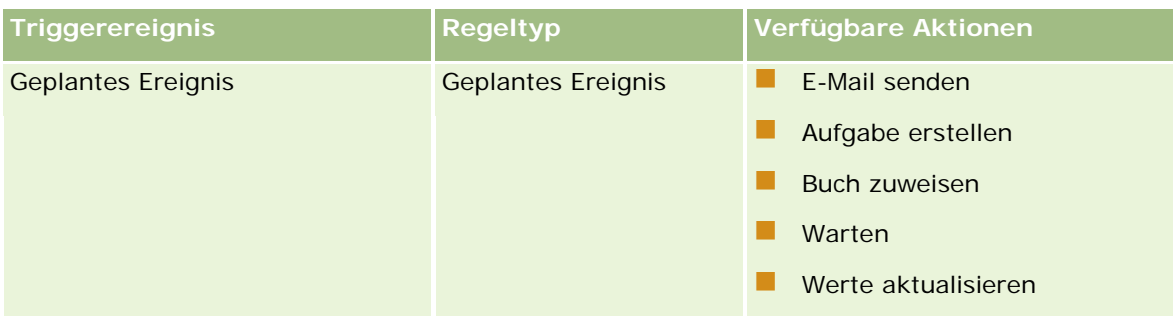

Für Oracle CRM On Demand Life Sciences Edition und Oracle CRM On Demand for Partner Relationship Management stehen einige zusätzliche Workflowaktionen zur Verfügung. Weitere Informationen finden Sie unter Informationen zu Workflowaktionen (auf Seite [495\)](#page-494-0).

**HINWEIS:** Das Verarbeiten von gesperrten Produkten wird nicht für Musteranforderungsartikel unterstützt, wenn Sie in Oracle CRM On Demand Workflows verwenden. Weitere Informationen finden Sie unter Informationen zu Workflows für Musteranforderungsartikel und Regeln für gesperrte Produkte.

**HINWEIS:** Bei bestimmten Datensatztypen werden Workflowregeln, die mit dem Trigger-Ereignis "Beim Wiederherstellen des Datensatzes" konfiguriert sind, nie ausgelöst, da es derzeit nicht möglich ist, einen Datensatz dieses Typs wiederherzustellen. Derzeit ist es z.B. nicht möglich, einen Firmenteamdatensatz wiederherzustellen. Wenn die Wiederherstellung von solchen Datensatztypen künftig unterstützt wird, werden Workflowregeln, die mit dem Trigger-Ereignis "Beim Wiederherstellen des Datensatzes" konfiguriert sind, entsprechend ausgelöst.

## **Einschränkungen für Workflowregeln und Regelaktionen**

Die folgenden Einschränkungen gelten für Workflowregeln mit einem anderen Triggerereignis als "Geplantes Ereignis" und für Aktionen zu diesen Regeln:

- **Bedingungen für Workflowregeln.** Wenn Sie Bedingungen für eine Workflowregel festlegen, werden die Aktionen für die Workflowregel nur ausgeführt, wenn die Regelbedingungen beim Auslösen der Regel erfüllt werden. Wenn die Bedingungen nicht erfüllt werden, werden keine Aktionen ausgeführt. Wenn Sie keine Bedingungen für eine Workflowregel festlegen, werden die Aktionen für die Workflowregeln jedes Mal ausgeführt, wenn die Regel ausgelöst wird.
- **Kontext eines einzelnen Datensatzes.** Eine Workflow-Regel, die ausgelöst wird, wenn ein Datensatz erstellt, aktualisiert oder gelöscht wird, wird nur im Kontext eines einzelnen Datensatzes angewendet, d.h. eine Workflow-Regel kann nur in einem Datensatz auf Felder zugreifen und diese aktualisieren.

**HINWEIS:** Wenn eine Workflow-Regel von einer Aktion der Zuordnung oder Aufhebung der Zuordnung eines Datensatzes ausgelöst wird, kann das Integrationsereignis, das von dem Workflow erstellt wird, Felder aus dem untergeordneten und dem übergeordneten Datensatz enthalten.

Die folgenden Einschränkungen gelten für alle Workflowregeln und geplanten Ereignisse sowie für Aktionen zu diesen Regeln und geplanten Ereignissen:

 **Mehrere Aktionen für Workflowregeln und geplante Ereignisse**. Sie können mehrere Aktionen für eine Workflowregel oder ein geplantes Ereignis erstellen. Hierbei können Sie jeweils bis zu 25 Aktionen für eine Regel oder ein geplantes Ereignis erstellen. Wenn Sie versuchen, mehr als 25 Aktionen für eine Regel oder ein geplantes Ereignis zu erstellen, erhalten Sie eine Fehlermeldung.

**HINWEIS:** Wenn eine Workflowaktion zu einer Workflowregel oder einem geplanten Ereignis unerwarteterweise beendet wird, ohne abgeschlossen zu sein, werden die restlichen Aktionen zur

Workflowregel oder zum geplanten Ereignis möglicherweise nicht durchgeführt. Informationen dazu, was geschieht, wenn eine Workflowaktion nicht erfolgreich ist, finden Sie unter Informationen zu Fehlern bei Workflowregeln und Workflowaktionen (auf Seite [501\)](#page-500-0).

 **Datensatztypen.** Sie können Workflowregeln und geplante Ereignisse für eine Reihe von Datensatztypen erstellen. Eine Workflowregel oder ein geplantes Ereignis gilt jedoch jeweils nur für einen Datensatztyp. Wenn Sie also eine Workflowregel oder ein geplantes Ereignis für einen bestimmten Datensatztyp erstellen und die gleiche Aktion für einen anderen Datensatztyp ausgeführt werden soll, müssen Sie eine zweite, ähnliche Workflowregel oder ein zweites, ähnliches geplantes Ereignis für den zweiten Datensatztyp erstellen.

#### **Reihenfolge der Workflowregeln**

Wenn Sie eine Workflow-Regel erstellen, weist Oracle CRM On Demand dieser Regel automatisch die nächste freie Nummer für Regeln zu, die auf dem gleichen Datensatztyp und Trigger-Ereignis basieren. Wenn das Trigger-Ereignis für die Workflow-Regel "Nach Zuordnung zu übergeordnetem Datensatz" oder "Nach Aufhebung der Zuordnung zu übergeordnetem Datensatz" lautet, weist Oracle CRM On Demand der Regel automatisch die nächste freie Nummer für Regeln zu, die auf demselben Datensatztyp, demselben Trigger-Ereignis und demselben übergeordneten Datensatztyp basieren. Für Workflowregeln, die ein anderes Triggerereignis als "Geplantes Ereignis" aufweisen, bestimmt die Reihenfolgenummer die Reihenfolge, in der Oracle CRM On Demand eine Folge von Workflowregeln aufruft, die auf demselben Datensatztyp und demselben Triggerereignis sowie, falls zutreffend, auf demselben übergeordneten Datensatztyp basieren. Sie können die Reihenfolge der Regeln ändern.

**HINWEIS:** Workflowregeln, die das Triggerereignis "Geplantes Ereignis" aufweisen, wird ebenfalls eine Reihenfolgenummer zugewiesen, sie werden aber nicht nacheinander ausgeführt. Die Reihenfolgenummer ist für geplante Ereignisse schreibgeschützt.

Weitere Informationen zum Ändern der Reihenfolge von Workflow-Regeln finden Sie unter Ändern der Reihenfolge von Workflow-Regeln (auf Seite [559\)](#page-558-0).

## **Beenden einer Reihenfolge von Workflow-Regeln**

Für Workflowregeln mit einem anderen Triggerereignis als "Geplantes Ereignis" können Sie angeben, dass Oracle CRM On Demand die Verarbeitung einer Folge von Workflowregeln stoppt, wenn die Bedingung zu einer Workflowregel erfüllt ist. Wenn eine Workflow-Regel ausgelöst wird, wird die Bedingung für die Regel ausgewertet. Wenn die Bedingung für die Regel erfüllt ist und das Kontrollkästchen "Beenden" aktiviert ist, werden die aktiven Aktionen für die aktuelle Workflow-Regel ausgeführt, doch die nachfolgenden Workflow-Regeln, die auf dem gleichen Datensatztyp und dem gleichen Trigger-Ereignis (und falls zutreffend auf dem gleichen übergeordneten Datensatztyp) basieren, werden nicht verarbeitet.

## **Reihenfolge der Workflowaktionen**

Wenn Sie mehrere Aktionen für eine Workflowregel oder ein geplantes Ereignis angeben, werden die Aktionen beginnend mit Aktion 1 in der Reihenfolge ausgeführt, in der sie in der Workflowregel angegeben sind. Eine Aktion muss erst abgeschlossen sein, bevor die nächste Aktion beginnt. Sie können die Reihenfolge der Aktionen für eine Regel ändern. Weitere Informationen zu Workflow-Aktionen finden Sie unter Info über Workflow-Aktionen (siehe ["Informationen zu Workflowaktionen"](#page-494-0) auf Seite [495\)](#page-494-0).

Für ein geplantes Ereignis werden die Aktionen für die Datensätze ausgeführt, die von der gefilterten Liste für dieses Datum zurückgegeben werden. Die Datensätze werden nacheinander verarbeitet, d.h. alle

Workflowaktionen zum geplanten Ereignis werden in der Reihenfolge ausgeführt, die im geplanten Ereignis für den ersten Datensatz in der Liste angegeben ist. Anschließend werden alle Aktionen für den zweiten Datensatz in der Liste ausgeführt usw.

## **Fehler bei Workflowregeln und Workflowaktionen**

Wenn eine Workflowregel, ein geplantes Ereignis oder eine Workflowaktion nicht erfolgreich abgeschlossen wird, wird der Fehler je nach Typ des Triggerereignisses in der Workflowregel oder im geplanten Ereignis und nach Typ des Fehlers unter "Workflowmonitor - Fehler" gemeldet. Anderenfalls wird der Fehler dem Benutzer gemeldet, dessen Aktionen die Workflowregel ausgelöst haben. Weitere Informationen finden Sie unter Informationen zu Fehlern bei Workflowregeln und Workflowaktionen (auf Seite [501\)](#page-500-0).

#### **Datensatzsichtbarkeit und Workflow-Aktionen**

Wenn ein Benutzer eine Aktion durchführt, die eine Workflow-Regel auslöst, können für einige Aktionen der Workflow-Regel Fehler auftreten, wenn die Aktion des Benutzers dazu führt, dass der Benutzer die Sichtbarkeit für den Datensatz verliert.

Beispiel: Sie haben möglicherweise eine Workflow-Regel, die ausgelöst wird, wenn ein geänderter Firmendatensatz gespeichert wird. Wenn ein Benutzer, der für einen Firmendatensatz verantwortlich ist, diese Firma einem anderen Benutzer zuweist, wird die Workflow-Regel ausgelöst, wenn der Firmendatensatz gespeichert wird. Wenn der ursprüngliche Verantwortliche den Firmendatensatz nicht länger auf andere Weise, z.B. mit Team- oder Buchmitgliedschaften, anzeigen kann, ist jede Workflow-Aktion, die Zugriff auf den Firmendatensatz erfordert, nicht erfolgreich.

Ebenso ist eine Instanz eines geplanten Ereignisses nicht erfolgreich, wenn der Benutzer, der das geplante Ereignis aktiviert hat, keinen Zugriff mehr auf die Liste hat, die für dieses geplante Ereignis ausgewählt wurde.

#### **Modi der Datensatzverantwortlichkeit und Workflow-Aktionen**

Sie können Datensatztypen, die benutzerdefinierte Bücher unterstützen, in unterschiedlichen Verantwortlichkeitsmodi konfigurieren: Benutzermodus, gemischter Modus oder Buchmodus. Weitere Informationen zu Modi der Datensatzverantwortlichkeit finden Sie unter Informationen zu Modi der Datensatzverantwortlichkeit (auf Seite [393\)](#page-392-0). Der Modus der Datensatzverantwortlichkeit interagiert mit Workflow-Regeln und -Aktionen.

Wenn eine Workflow-Aktion "Buch zuweisen" versucht, das primäre benutzerdefinierte Buch aus einem Datensatz zu entfernen, geschieht Folgendes:

- Wenn der Datensatztyp im Buchmodus konfiguriert ist, schlägt die Workflow-Aktion fehl.
- Oracle CRM On Demand entfernt im Datensatz den Wert im Feld "Buch", wenn das primäre benutzerdefinierte Buch aus dem Datensatz entfernt wird, sofern der Datensatztyp im gemischten Modus konfiguriert ist.
- Wenn der Datensatztyp im Benutzermodus konfiguriert ist, ist keines der Bücher im Datensatz das primäre benutzerdefinierte Buch, und der Modus der Datensatzverantwortlichkeit hat keine Auswirkung auf die Workflow-Aktion.

Wenn eine Workflow-Aktion eine Abhängigkeit vom Wert im Feld "Verantwortlicher" für einen Datensatz aufweist, z.B. wenn die Aktion "E-Mail senden" so konfiguriert wird, dass E-Mails mit der Option "Aufgezeichnete E-Mail-Adresse" gesendet werden, dann geschieht Folgendes:

- Wenn der Datensatztyp im Buchmodus konfiguriert ist, ist die Workflow-Aktion nicht erfolgreich.
- **N** Wenn der Datensatztyp im Benutzermodus oder im gemischten Modus konfiguriert und das Feld, in dem der relative Benutzer angegeben wird, leer ist, ist die Workflow-Aktion nicht erfolgreich.

Beispiel: Wenn Sie die Aktion "E-Mail senden" konfigurieren, um einem Firmenverantwortlichen eine E-Mail zu senden, und der Firmendatensatztyp im gemischten Modus konfiguriert ist, ist die Workflow-Aktion nicht erfolgreich, falls das Feld "Verantwortlicher" für den Firmendatensatz leer ist. Wenn das Feld "Verantwortlicher" jedoch ausgefüllt wird, ist die Workflow-Aktion erfolgreich.

#### **Latenzzeit**

Workflowregeln mit einem anderen Triggerereignis als dem Triggerereignis "Geplantes Ereignis" werden nacheinander und synchron ausgewertet. Der gesamte Aktualisierungsvorgang ist erst abgeschlossen, nachdem alle Regeln ausgewertet wurden. Daher kommt es durch Workflowregeln zu einer bestimmten Latenzzeit bei Vorgängen (d.h. der Zeit zwischen dem Beginn und Abschluss eines Vorgangs). Eine Aufgabe, die von einer Workflow-Regel erstellt wird, kann den Vorgang der Datensatzaktualisierung z. B. bis zu 20 % verlängern. Jede E-Mail, die von einer Workflow-Regel erstellt wird, führt zu einer Latenzzeit von 5 %.

Die Auswertung von Ausdrücken beansprucht weniger Zeit. Um die Latenzzeit zu minimieren, fügen Sie sich gegenseitig ausschließende Ausdrücke in die Workflow-Bedingungen ein. Erstellen Sie Ihre Workflowregeln inkrementell und immer unter Berücksichtigung der Leistung.

Klicken Sie auf ein Thema, um Schritt-für-Schritt-Anleitungen zur Durchführung der folgenden Aufgaben anzuzeigen:

- Erstellen von Workflowregeln (siehe ["Erstellen von Workflow-Regeln"](#page-508-0) auf Seite [509\)](#page-508-0)
- **E** Erstellen von geplanten Ereignissen (auf Seite [515\)](#page-514-0)
- **E** Erstellen von Workflowaktionen: Buch zuweisen (auf Seite [524\)](#page-523-0)
- Erstellen von Workflowaktionen: Integrationsereignis erstellen (auf Seite [526\)](#page-525-0)
- **Erstellen von Workflowaktionen: Aufgabe erstellen (auf Seite [531\)](#page-530-0)**
- Erstellen von Workflowaktionen: E-Mail senden (auf Seite [537\)](#page-536-0)
- **E** Erstellen von Workflowaktionen: Werte aktualisieren (auf Seite [552\)](#page-551-0)
- **Example 15 Finds** Erstellen von Workflow-Aktionen: Warten (auf Seite [554\)](#page-553-0)
- Ändern der Reihenfolge von Workflowregelaktionen (siehe ["Ändern der Reihenfolge von Workflow-Regel-](#page-556-0)[Aktionen"](#page-556-0) auf Seite [557\)](#page-556-0)
- Ändern der Reihenfolge von Workflowregeln (siehe ["Ändern der Reihenfolge von Workflow-Regeln"](#page-558-0) auf Seite [559\)](#page-558-0)
- Deaktivieren von Workflowregeln und -aktionen (siehe ["Deaktivieren von Workflow-Regeln und -Aktionen"](#page-559-0) auf Seite [560\)](#page-559-0)
- Löschen von Workflowregeln und -aktionen (siehe ["Löschen von Workflow-Regeln und -Aktionen"](#page-560-0) auf Seite [561\)](#page-560-0)

# <span id="page-488-0"></span>**Informationen zu Triggerereignissen für Verknüpfungen und Verknüpfungsaufhebungen**

Trigger-Ereignisse für die Zuordnung und Aufhebung der Zuordnung in Workflow-Regeln werden nur für Zuordnungen zwischen bestimmten Datensatztypen unterstützt. Die folgenden Aktionen stehen für Trigger-Ereignisse für die Zuordnung und Aufhebung der Zuordnung zur Verfügung:

- **E-Mail senden.** Diese Aktion steht für alle Trigger-Ereignisse für die Zuordnung und Aufhebung der Zuordnung zur Verfügung.
- **Warten.** Diese Aktion steht für alle Trigger-Ereignisse für die Zuordnung und Aufhebung der Zuordnung zur Verfügung.
- **Integrationsereignis erstellen.** Diese Aktion steht nur für bestimmte Zuordnungen und Aufhebungen von Zuordnungen zur Verfügung.

Die folgende Tabelle enthält die Zuordnungen, die Triggerereignisse für die Zuordnung und Aufhebung der Zuordnung unterstützen, und gibt die Zuordnungen und Aufhebungen der Zuordnungen an, die die Aktion "Integrationsereignis erstellen" unterstützen.

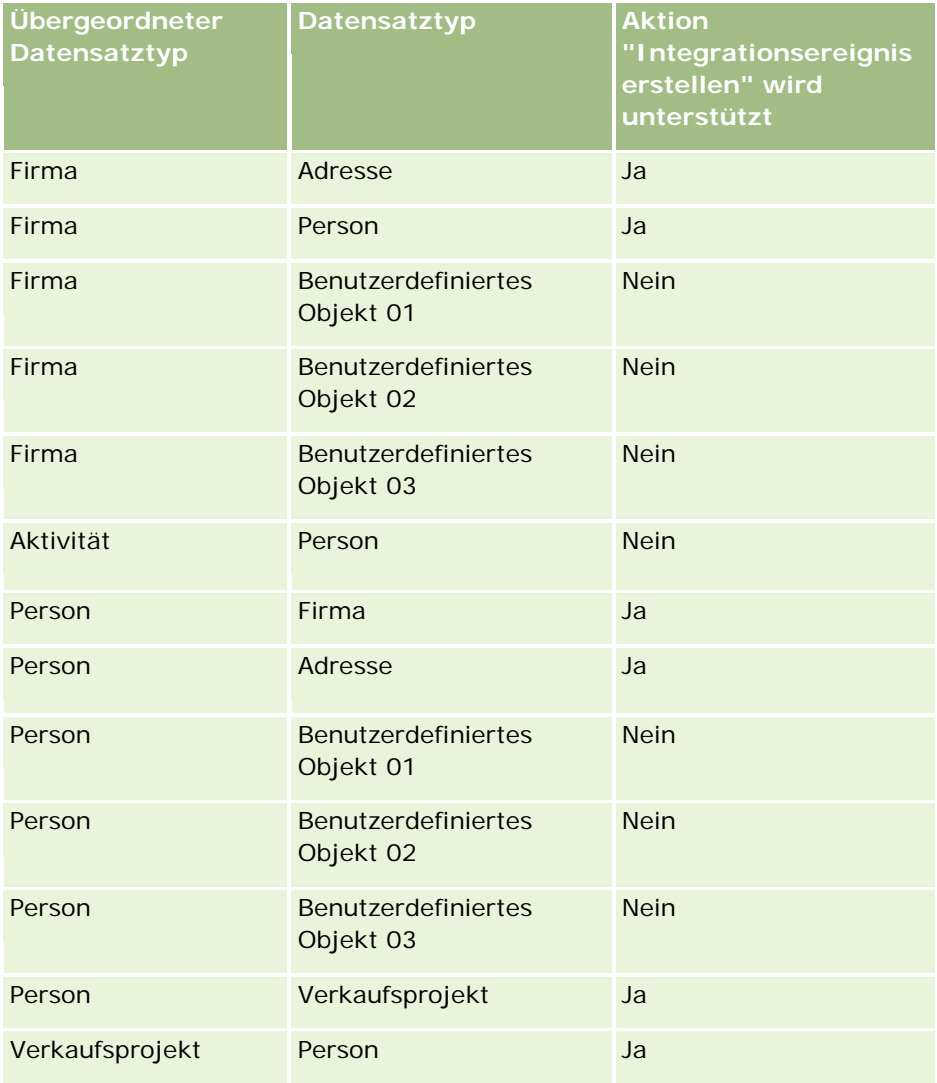

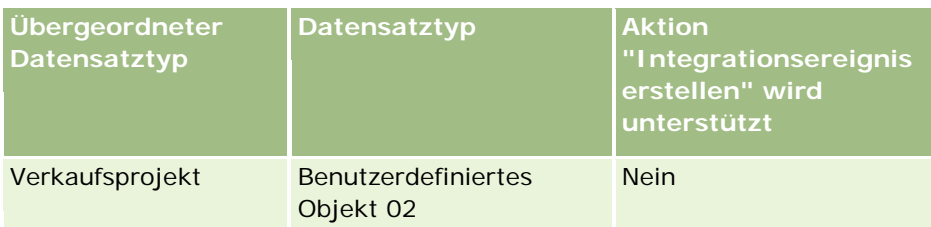

In der folgenden Tabelle werden die Aktionen aufgelistet, die eine Workflow-Regel für die Zuordnung oder Aufhebung der Zuordnung auslösen können. Außerdem werden die Integrationsereignisse dargestellt, die in jedem Fall von der Workflow-Regel generiert werden (wenn eine Integrationsereignisaktion auf der Workflow-Regel konfiguriert ist).

**HINWEIS:** Je nach den Daten in den Datensätzen können zusätzliche Integrationsereignisse generiert werden. Beispiel: Wenn eine neue Kontaktperson, die in einer Firma erstellt wurde, die Hauptperson für die Firma ist, wird ein zusätzliches Integrationsereignis (Firmen-Update) generiert.

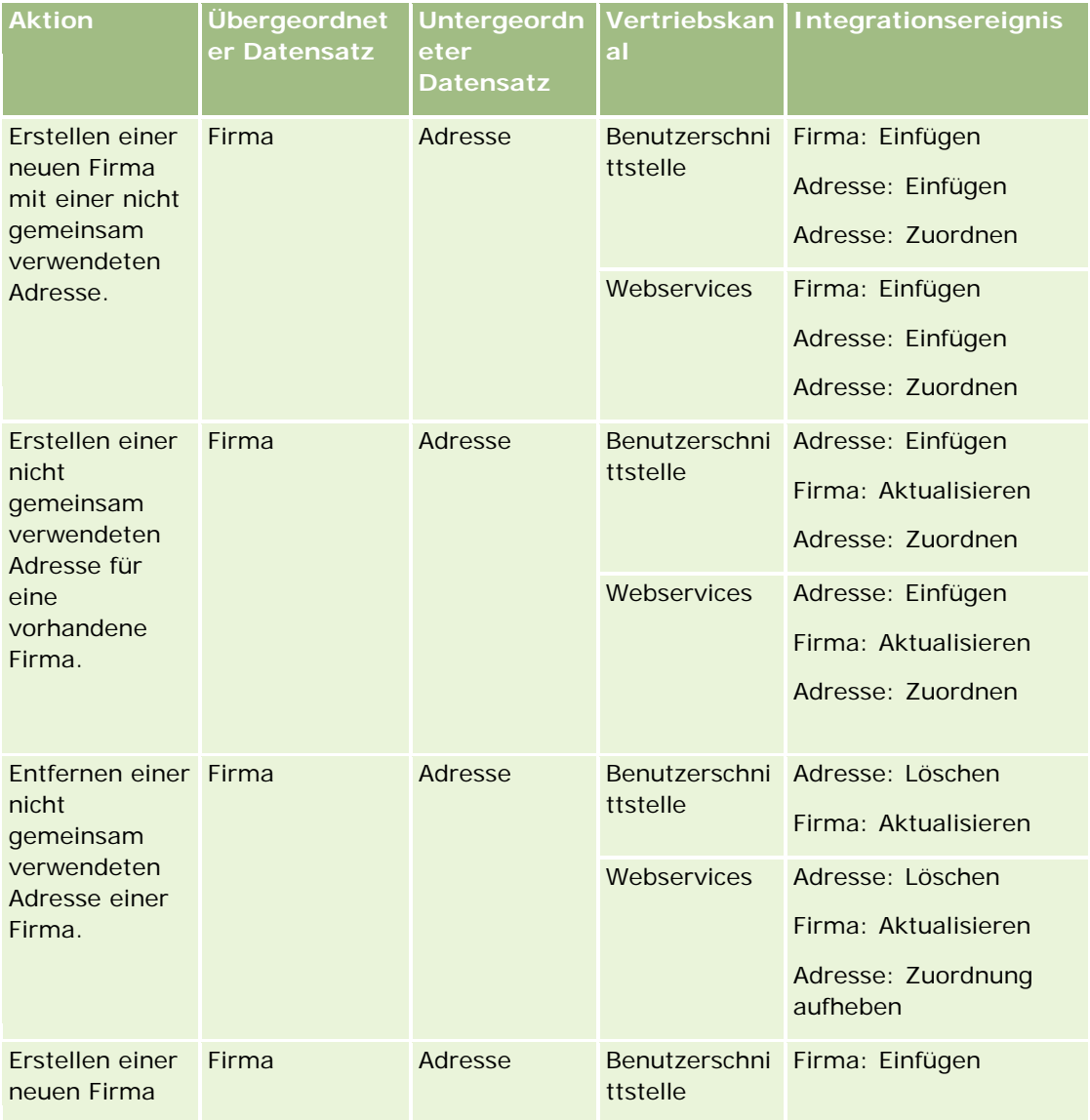

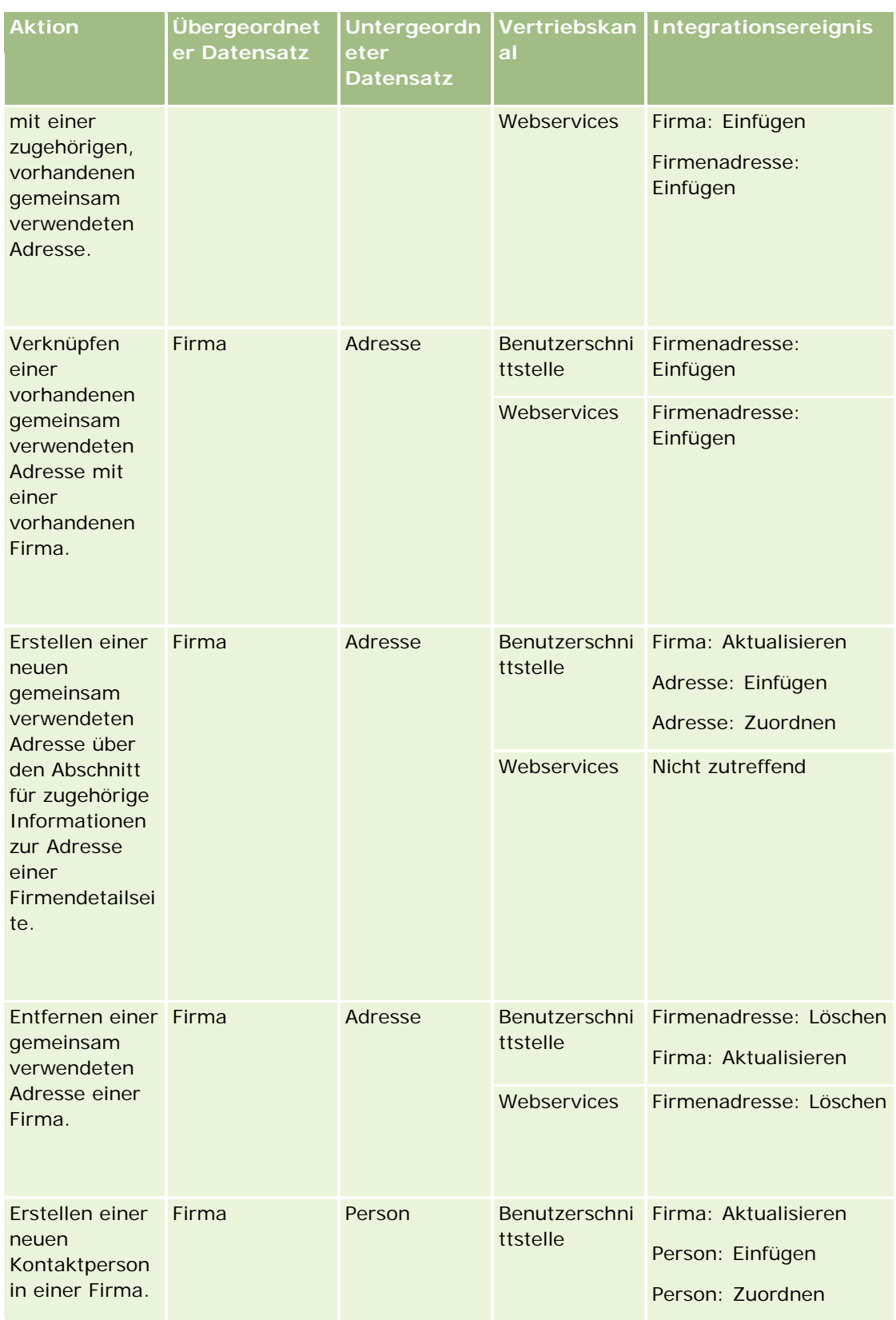

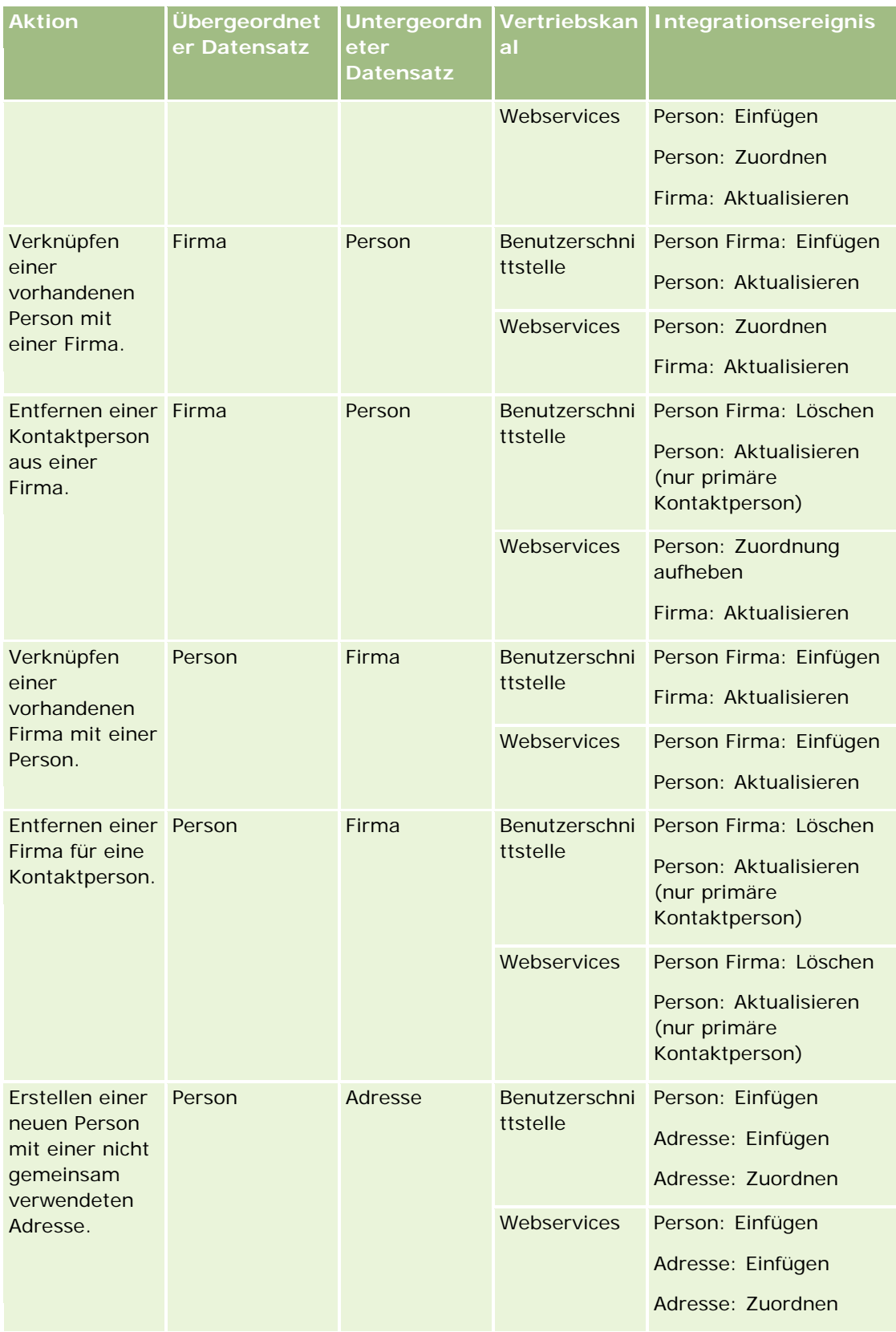

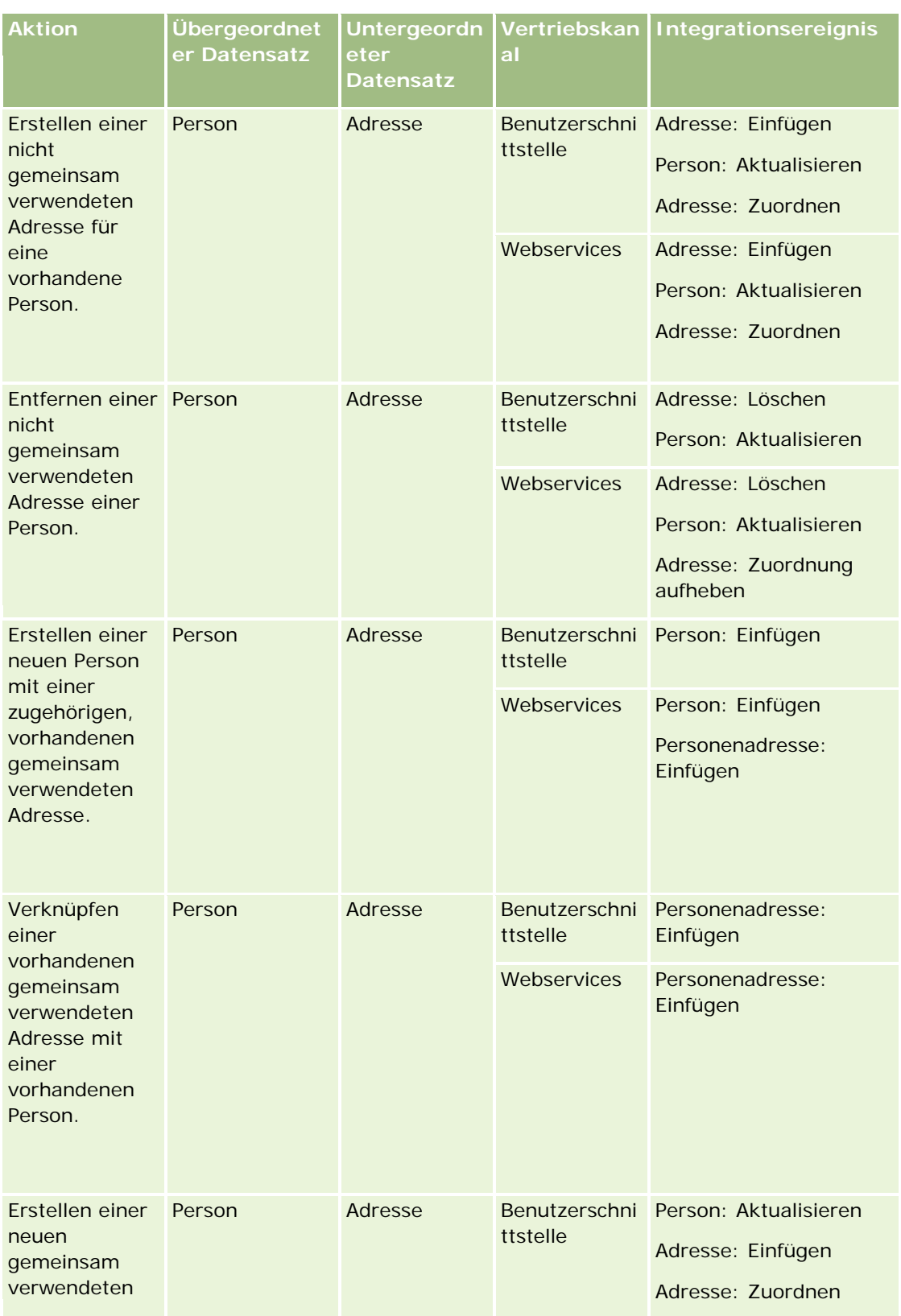

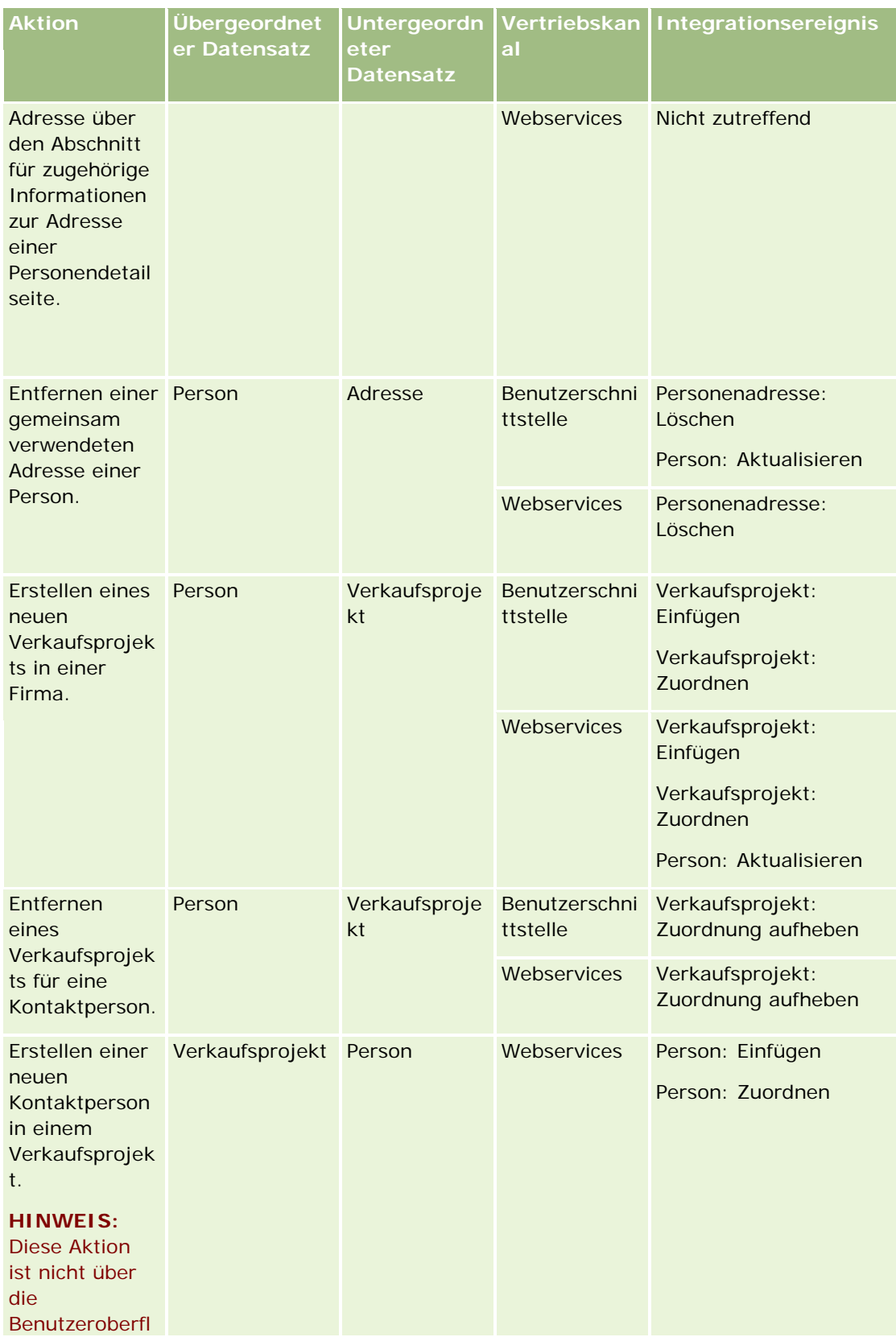

<span id="page-494-0"></span>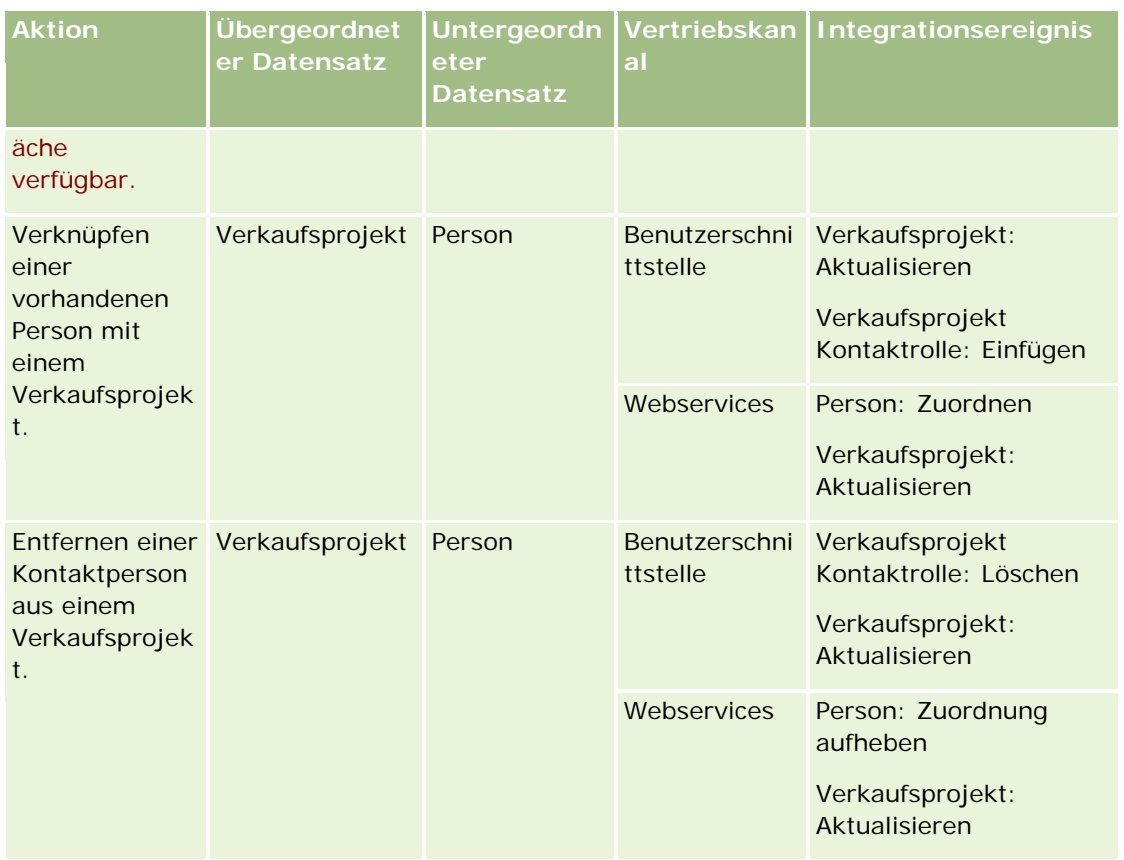

# **Informationen zu Workflowaktionen**

Sie können bis zu 25 Aktionen für jede Workflow-Regel erstellen.

Die folgenden Workflow-Aktionstypen können erstellt werden:

- **Buch zuweisen.** Mit der Aktion "Buch zuweisen" wird eine Aktion einem Datensatz zugewiesen, wenn die Bedingungen für die Workflow-Regel erfüllt sind.
- **Integrationsereignis erstellen.** Mit der Aktion "Integrationsereignis erstellen" wird ein Integrationsereignis an mindestens eine Integrationswarteschlange gesendet, wenn die Bedingungen für die Workflow-Regel erfüllt sind und eine Änderung in mindestens einem der Felder gefunden wird, die von der Aktion "Integrationsereignis erstellen" verfolgt werden.
- **Aufgabe erstellen.** Mit der Aktion "Aufgabe erstellen" wird eine Aufgabe erstellt, wenn die Bedingungen für die Workflow-Regel erfüllt sind.
- **E-Mail senden.** Mit der Aktion "E-Mail senden" wird eine E-Mail generiert, wenn die Bedingungen für die Workflowregel erfüllt sind. Die E-Mail wird automatisch gesendet, unabhängig davon, ob der Vorgang, der die Workflowregel ausgelöst hat, erfolgreich oder nicht erfolgreich ausgeführt wurde.
- **Werte aktualisieren.** Mit der Aktion "Werte aktualisieren" werden Felder automatisch aktualisiert, sobald sich ein Datensatz ändert. Die Informationen zur ursprünglichen Änderung gehen dabei nicht verloren (d.h. Informationen dazu, wann, von wem und inwieweit der Datensatz geändert wurde). Die Aktion wird

nach dem Ende der Wartezeit ausgeführt, die in mindestens einer Warteaktion definiert ist, die der Aktion "Werte aktualisieren" in der Workflowregel vorangeht.

 **Warten.** Mit einer Warteaktion wird die Ausführung von anderen (nachfolgenden) Aktionen in einer Workflowregel in Oracle CRM On Demand so lange, bis die Wartezeit verstrichen ist.

**HINWEIS:** Mit der Wartezeit wird die Mindestzeitdauer angegeben, die verstreichen muss, bevor Oracle CRM On Demand andere Aktionen in der Workflowregel ausführt. Die tatsächliche Dauer, die verstreicht, bevor die anderen Aktionen ausgeführt werden, ist möglicherweise länger. Dies hängt von der Auslastung der Oracle CRM On Demand-Datenbank und des Oracle CRM On Demand-Servers sowie von der Anzahl der Warteaktionen ab, die ausstehend sind, wenn die Wartezeit beendet ist.

**HINWEIS:** Wenn Sie mehrere Aktionen für eine Workflow-Regel angeben, werden die Aktionen beginnend mit Aktion 1 in der Reihenfolge ausgeführt, in der sie in der Workflow-Regel angegeben sind. Eine Aktion muss erst abgeschlossen sein, bevor die nächste Aktion beginnt. Nachdem Sie die Aktionen für die Workflow-Regel erstellt haben, können Sie die Reihenfolge der Aktionen ändern. Weitere Informationen finden Sie unter Ändern der Reihenfolge von Workflow-Regelaktionen (siehe ["Ändern der Reihenfolge von Workflow-Regel-](#page-556-0)[Aktionen"](#page-556-0) auf Seite [557\)](#page-556-0).

Beim Erstellen von Workflow-Regelaktionen können Sie mit Expression Builder Felder aus Datensätzen wählen und Ausdrücke zur Berechnung von Variablen festlegen. Sie können die Datensatzfelder und -variablen im Betreff und Nachrichtentext einer E-Mail, dem Betreff- und Beschreibungstext einer Aufgabe oder im neuen Wert eines zu aktualisierenden Feldes zusammenführen. Sie können mit Expression Builder außerdem Dauer oder Enddatum/-zeit eines Wartezeitraums für Warteaktionen in Workflow-Regeln berechnen. Feldnamen und Variablen werden durch Werte ersetzt, wenn die Workflow-Regeln implementiert werden. Weitere Informationen zu Expression Builder finden Sie unter Expression Builder (auf Seite [951\)](#page-950-0).

**HINWEIS:** Ein *zusammengesetztes Feld* ist ein Feld, in dem die Werte aus mehreren Feldern sowie zusätzlicher Text angezeigt werden können. Zusammengesetzte Felder können nicht über die Workflowaktionen "Werte aktualisieren" aktualisiert werden und können nicht in Integrationsereignisse einbezogen werden. Stattdessen müssen die einzelnen Felder verwendet werden, aus denen die zusammengesetzten Felder bestehen.

Schritt-für-Schritt-Anleitungen zum Erstellen von Workflow-Aktionen finden Sie in folgenden Abschnitten:

- **E** Erstellen von Workflowaktionen: Buch zuweisen (auf Seite [524\)](#page-523-0)
- **Enstellen von Workflowaktionen: Integrationsereignis erstellen (auf Seite [526\)](#page-525-0)**
- Erstellen von Workflowaktionen: Aufgabe erstellen (auf Seite [531\)](#page-530-0)
- **Erstellen von Workflowaktionen: E-Mail senden (auf Seite [537\)](#page-536-0)**
- **E** Erstellen von Workflowaktionen: Werte aktualisieren (auf Seite [552\)](#page-551-0)
- Erstellen von Workflow-Aktionen: Warten (auf Seite [554\)](#page-553-0)

#### **Zusätzliche Workflowaktionen für Oracle CRM On Demand for Partner Relationship Management**

In Oracle CRM On Demand for Partner Relationship Management stehen zusätzlich folgende drei Workflow-Aktionen zur Verfügung:

- Synchronisierung Partner mit Bücher
- Synchronisierung Buch mit Partner

Synchronisierung Verantwortlicher mit Partner

Weitere Informationen zu diesen Aktionen und zu deren Verwendung finden Sie im *Oracle CRM On Demand for Partner Relationship Management Configuration Guide*. Dieses finden Sie in der Oracle CRM On Demand-Dokumentationsbibliothek (siehe Oracle CRM On Demand documentation library [http://www.oracle.com/technetwork/documentation/siebelcrmod-096050.html\)](http://www.oracle.com/technetwork/documentation/siebelcrmod-096050.html) im Oracle Technology Network.

### **Zusätzliche Workflowaktionen für Oracle CRM On Demand Life Sciences Edition**

Für die Verwendung in Oracle CRM On Demand Life Sciences Edition stehen zwei zusätzliche Workflowaktionen zur Verfügung: "Besuch weiterleiten" und "Weiterleiten".

#### **Aktion "Besuch weiterleiten"**

Die Aktion "Besuch weiterleiten" darf nur von Kunden eingerichtet werden, die die Oracle CRM On Demand Disconnected Mobile Sales-Anwendung zum Arbeiten mit Oracle CRM On Demand Life Sciences Edition verwenden. Informationen zum Verfahren für die Konfiguration dieser Workflowaktion finden Sie in den Informationen zum Konfigurieren der Workflowregel für die Auszahlungstransaktion für die Bestandsverfolgung in der Dokumentation *Oracle CRM On Demand Disconnected Mobile Sales Administration Guide*, verfügbar in der Oracle CRM On Demand-Dokumentationsbibliothek (siehe Oracle CRM On Demand documentation library - [http://www.oracle.com/technetwork/documentation/siebelcrmod-096050.html\)](http://www.oracle.com/technetwork/documentation/siebelcrmod-096050.html) auf Oracle Technology Network. Kunden, die nicht Oracle CRM On Demand Life Sciences Edition verwenden, müssen diese Workflowaktion nicht konfigurieren. Wenn sie diese Workflowaktion konfigurieren, werden möglicherweise Aktivitätsdatensätze erstellt. Die Datensätze werden möglicherweise auf den Status "Weitergeleitet" gesetzt und unter den abgeschlossenen Aktivitäten ohne den Status "Offen" aufgeführt.

Die Aktion "Besuch weiterleiten" ist für die folgenden Trigger-Ereignisse verfügbar:

- Wenn neuer Datens. gesp. wird
- Wenn geänd. Datens. gesp. wird

Der Aktion "Besuch weiterleiten" muss die Aktion "Warten" folgen.

#### **Aktion "Weiterleiten"**

Die Aktion "Weiterleiten" ist nur in Workflowregeln für den Datensatztyp "Mustertransaktion" verfügbar. Mit der Aktion "Weiterleiten" wird automatisch ein Mustertransaktionsdatensatz für die Verarbeitung durch Oracle CRM On Demand weitergeleitet. Die Aktion entspricht dem Klicken auf die Schaltfläche "Weiterleiten" auf einer Detailseite für Mustertransaktionen in der Benutzerschnittstelle. Informationen darüber, wie Sie die Workflowaktion "Weiterleiten" verwenden können, finden Sie unter Einrichten der automatischen Weiterleitung von Mustertransaktionen (auf Seite [944\)](#page-943-0).

Die Aktion "Weiterleiten" ist für das Trigger-Ereignis "Wenn geänd. Datens. gesp. wird" verfügbar. Die Aktion "Weiterleiten" muss auf die Aktion "Warten" folgen.

#### **Verwandte Themen**

Weitere zugehörige Informationen zu Workflows finden Sie unter folgenden Themen:

- <span id="page-497-0"></span>Informationen zu Workflowregeln (siehe ["Informationen zu Workflow-Regeln"](#page-481-0) auf Seite [482\)](#page-481-0)
- **Informationen über zeitbasierte Workflow-Regeln (auf Seite [498\)](#page-497-0)**
- Erstellen von Workflowregeln (siehe ["Erstellen von Workflow-Regeln"](#page-508-0) auf Seite [509\)](#page-508-0)
- Ändern der Reihenfolge von Workflowregelaktionen (siehe ["Ändern der Reihenfolge von Workflow-Regel-](#page-556-0)[Aktionen"](#page-556-0) auf Seite [557\)](#page-556-0)
- Deaktivieren von Workflowregeln und -aktionen (siehe ["Deaktivieren von Workflow-Regeln und -Aktionen"](#page-559-0) auf Seite [560\)](#page-559-0)
- Löschen von Workflowregeln und -aktionen (siehe ["Löschen von Workflow-Regeln und -Aktionen"](#page-560-0) auf Seite [561\)](#page-560-0)

# **Informationen über zeitbasierte Workflow-Regeln**

Sie können bestimmte Workflowregeln so konfigurieren, dass Aktionen nach Ablauf der Wartezeit ausgeführt werden. Beispiel: Sie können eine Regel so konfigurieren, dass eine Aktion in der Regel ausgeführt wird, nachdem das Fälligkeitsdatum eines Datensatzes abgelaufen ist oder ein Datensatz längere Zeit nicht bearbeitet wurde. Es gibt zwei Möglichkeiten für die Konfiguration von zeitbasierten Workflowregeln:

 Konfiguration von geplanten Ereignissen. Ein geplantes Ereignis ist eine Workflowregel, die nicht durch eine Benutzeraktion ausgelöst wird. Stattdessen wird das geplante Ereignis automatisch ausgeführt, wenn ein bestimmtes Datum und eine bestimmte Uhrzeit erreicht sind. Sie können optional ein geplantes Ereignis so konfigurieren, dass es mehrfach in einem Intervall ausgeführt wird, das Sie beim geplanten Ereignis angeben. Die Workflowaktionen in einem geplanten Ereignis werden für eine Datensatzliste ausgeführt. Die Aktionen für andere Workflowregeltypen werden hingegen für einen einzelnen Datensatz ausgeführt.

Weitere Informationen zu geplanten Ereignissen finden Sie unter Informationen zu geplanten Ereignissen (auf Seite [513\)](#page-512-0) und Erstellen von geplanten Ereignissen (auf Seite [515\)](#page-514-0).

Konfiguration von Warteaktionen in einer Workflowregel oder einem geplanten Ereignis.

## **Informationen zu Warteaktionen**

Sie können bestimmten Workflowregeln, die nach einem Ereignis ausgeführt werden (einschließlich geplanter Ereignisse), mindestens eine Warteaktion hinzufügen. Immer wenn eine zeitbasierte Aktion ausgeführt werden soll, erstellen Sie eine Warteaktion, die die Verzögerungsdauer oder das Enddatum und die Enduhrzeit der Verzögerung festlegt. Sie können Zeiträume oder Datumsangaben direkt eingeben oder einen Ausdruck zur Berechnung des Zeitraums oder Datums erstellen. Anschließend legen Sie die Reihenfolge der Aktionen in der Regel so fest, dass die Warteaktion unmittelbar vor der zu verzögernden Aktion ausgeführt wird. Wenn mehrere Regeln zur Erfüllung eines Geschäftsprozesses erforderlich sind, legen Sie die Reihenfolge der Regeln so fest, dass Sie Ihr Ziel erreichen.

**HINWEIS:** Sie können keine Warteaktionen für Workflowregeln konfigurieren, die vor einem Ereignis ausgeführt werden.

### **Informationen über die Neubewertung von Workflow-Bedingungen nach Warteaktionen**

Wenn Sie eine Warteaktion für eine Workflowregel, die nach einem Ereignis ausgeführt wird, mit einem anderen Triggerereignis als "Geplantes Ereignis" einrichten, können Sie angeben, ob die Workflowregelbedingung nach Ablauf der Wartezeit erneut bewertet werden soll. Wenn das Kontrollkästchen "Regelbedingungen nach Wartezeit neu bewerten" für die Warteaktion aktiviert ist, wird der Datensatz nach Ablauf der Wartezeit neu gelesen und unter Berücksichtigung der Bedingung für die Workflowregel neu bewertet.

Wenn die Regelbedingung nicht erfüllt wird (weil der Datensatz während der Wartezeit geändert wurde), werden die verbleibenden Aktionen in der Regel nicht ausgeführt. Standardmäßig ist das Kontrollkästchen "Regelbedingungen nach Wartezeit neu bewerten" für Warteaktionen aktiviert.

Wenn Sie das Kontrollkästchen "Regelbedingungen nach Wartezeit neu bewerten" für eine Warteaktion deaktivieren, wird der Datensatz nach Ablauf der Wartezeit neu gelesen und die nächste Aktion in der Regel ausgeführt, ohne dass geprüft wird, ob der Datensatz die Regelbedingung noch erfüllt. Wenn mehrere Warteaktionen in einer Regel vorhanden sind, muss das Kontrollkästchen "Regelbedingungen nach Wartezeit neu bewerten" für jede Warteaktion aktiviert werden, für die die Regelbedingung nach Ablauf der Wartezeit neu bewertet werden soll.

**HINWEIS:** Sie können keine Bedingung für ein geplantes Ereignis konfigurieren, d.h. eine Workflowregel mit einem Triggerereignis des Typs "Geplantes Ereignis". Daher hat die Aktivierung des Kontrollkästchens "Regelbedingungen nach Wartezeit neu bewerten" für eine Warteaktion für ein geplantes Ereignis keine Auswirkung auf die Verarbeitung der Regel.

## **Beispiel für die Verwendung zeitbasierter Workflowregeln mit Warteaktionen**

Nachfolgend finden Sie ein Beispiel für die Konfiguration von zeitbasierten Workflowregeln mit Warteaktionen. Sie können zeitbasierte Workflow-Regeln abhängig von Ihrem Geschäftsmodell auch anders verwenden.

Für Serviceanfragen werden drei Prioritätsoptionen verwendet: "Standard", "Dringend" und "Kritisch". Die Priorität einer Serviceanfrage wird beim Erstellen der Serviceanfrage standardmäßig auf "Standard" gesetzt. Für einen Geschäftsprozess zur Service-Eskalation sind folgende Aktionen erforderlich:

- **1** Wenn nach dem Erstellen einer neuen Serviceanfrage der Status dieser Serviceanfrage nicht innerhalb von 24 Stunden aktualisiert wird, wird die Priorität der Serviceanfrage in "Dringend" geändert, und es wird eine E-Mail an den Verantwortlichen der Serviceanfrage gesendet, um ihn darüber zu informieren, dass die Serviceanfrage aktualisiert werden muss.
- **2** Wenn weitere 24 Stunden vergehen, ohne dass der Status der Serviceanfrage geändert wird, geschieht Folgendes:
	- Das Feld "Priorität" in der Serviceanfrage wird in "Kritisch" geändert
	- Die Serviceanfrage wird dem Manager des ursprünglichen Verantwortlichen neu zugewiesen
	- **E** Es wird eine E-Mail an den ursprünglichen Verantwortlichen der Serviceanfrage und an den neuen Verantwortlichen gesendet, um diese darüber zu informieren, dass die Serviceanfrage dem Manager des ursprünglichen Verantwortlichen neu zugewiesen wurde und dass die Priorität in "Kritisch" geändert wurde

Um diese Anforderung zu erfüllen, richtet der Systemadministrator eine Workflow-Regel für den Datensatztyp "Serviceanfrage" ein, die wie folgt konfiguriert ist:

- **1** Als Regelauslöser wird der folgende Wert eingestellt: Wenn neuer Datensatz gespeichert wird.
- 2 Die Regelbedingung gibt wie folgt an, dass der Status der Serviceanfrage nicht auf "Ausstehend" eingestellt ist:

[<Status>]<>LookupValue("SR\_STATUS", "Pending")

- **3** Die folgende Aktionsfolge wird für die Workflow-Regel festgelegt:
	- **a** Eine Warteaktion mit einer Dauer von 24 Stunden, für die das Kontrollkästchen "Regelbedingungen nach Wartezeit neu bewerten" aktiviert ist
	- **b** Eine Aktion "Werte aktualisieren", um das Feld "Priorität" in der Serviceanfrage in "Dringend" zu ändern
	- **c** Eine Aktion "E-Mail senden", um eine E-Mail an den Verantwortlichen der Serviceanfrage zu senden, um den Verantwortlichen darüber zu informieren, dass die Priorität der Serviceanfrage in "Dringend" geändert wurde und dass die Serviceanfrage aktualisiert werden muss
	- **d** Eine Warteaktion mit einer Dauer von 24 Stunden, für die das Kontrollkästchen "Regelbedingungen nach Wartezeit neu bewerten" aktiviert ist
	- **e** Eine Aktion "Werte aktualisieren", um das Feld "Priorität" in der Serviceanfrage in "Kritisch" zu ändern
	- **f** Eine Aktion "Werte aktualisieren", um den Manager des ursprünglichen Verantwortlichen als neuen Verantwortlichen zuzuweisen
	- **g** Eine Aktion "E-Mail senden", um eine E-Mail an den Verantwortlichen der Serviceanfrage und an den Manager des Verantwortlichen zu senden, um diese darüber zu informieren, dass die Serviceanfrage neu zugewiesen wurde und dass die Priorität der Serviceanfrage in "Kritisch" geändert wurde.

Informationen zum Erstellen von Warteaktionen und Aktionen "Werte aktualisieren" in Workflowregeln und geplanten Ereignissen finden Sie unter Erstellen von Workflowaktionen: Warten (siehe ["Erstellen von](#page-553-0)  [Workflow-Aktionen: Warten"](#page-553-0) auf Seite [554\)](#page-553-0) und Erstellen von Workflowaktionen: Aktualisieren von Werten (siehe ["Erstellen von Workflowaktionen: Werte aktualisieren"](#page-551-0) auf Seite [552\)](#page-551-0).

**HINWEIS:** Bei den sprachunabhängigen Feldnamen und der Feldnamensyntax, die in allen Beispielausdrücken in diesem Thema verwendet werden, handelt es sich um die Feldnamen und Feldnamensyntax, die in Expression Builder in Releases vor Release 29 Service Pack 1 verwendet wurden. Diese Beispiele sind weiterhin gültig. Wenn Sie jedoch die entsprechenden Felder für einen Ausdruck in der Liste "Felder" in Expression Builder ab Release 29 Service Pack 1 auswählen, unterscheiden sich die Feldnamen und die Feldnamensyntax von den Namen und der Syntax in den Beispielen. Es wird empfohlen, die Felder für Ihre Ausdrücke immer in der Liste "Felder" in Expression Builder auszuwählen, sodass die Feldnamen und die Feldnamensyntax stets richtig sind. Weitere Informationen zu den Feldnamen und zur Feldnamensyntax in Ausdrücken finden Sie unter Informationen zu Ausdrücken (auf Seite [955\)](#page-954-0).

#### **Verwandte Themen**

Weitere zugehörige Informationen zu Workflows finden Sie unter folgenden Themen:

- Informationen zu Workflowregeln (siehe ["Informationen zu Workflow-Regeln"](#page-481-0) auf Seite [482\)](#page-481-0)
- **Informationen zu Workflowaktionen (auf Seite [495\)](#page-494-0)**

- <span id="page-500-0"></span>Erstellen von Workflowregeln (siehe ["Erstellen von Workflow-Regeln"](#page-508-0) auf Seite [509\)](#page-508-0)
- Ändern der Reihenfolge von Workflowregelaktionen (siehe ["Ändern der Reihenfolge von Workflow-Regel-](#page-556-0)[Aktionen"](#page-556-0) auf Seite [557\)](#page-556-0)
- Deaktivieren von Workflowregeln und -aktionen (siehe ["Deaktivieren von Workflow-Regeln und -Aktionen"](#page-559-0) auf Seite [560\)](#page-559-0)
- Löschen von Workflowregeln und -aktionen (siehe ["Löschen von Workflow-Regeln und -Aktionen"](#page-560-0) auf Seite [561\)](#page-560-0)

# **Informationen zu Fehlern bei Workflowregeln und Workflowaktionen**

Das Verhalten, das Ihnen angezeigt wird, wenn eine Workflowregel oder eine Workflowaktion nicht erfolgreich ist, hängt von Folgendem ab:

- Ob die Workflowregel eine Regel ist, die vor oder nach einem Ereignis ausgeführt wird, oder ein geplantes Ereignis. Dies wird durch das Triggerereignis für die Workflowregel bestimmt. Weitere Informationen zu Triggerereignissen finden Sie unter Informationen zu Workflowregeln (siehe ["Informationen zu Workflow-](#page-481-0)[Regeln"](#page-481-0) auf Seite [482\)](#page-481-0).
- Typ des Fehlers, der dazu führt, dass die Workflowregel oder -aktion nicht erfolgreich ist.

Im Folgenden werden einige Beispiele für Fehler gezeigt, die dazu führen können, dass eine Workflowregel oder eine Workflowaktion nicht erfolgreich ist:

- Ein Syntaxfehler in einem Ausdruck in einer Workflowregelbedingung oder in einer Workflowaktion. Einige Syntaxfehler können nicht vom Expression Builder gefunden werden, wenn eine Workflowregel oder aktion erstellt wird.
- Ein semantischer Fehler in einem Ausdruck in einer Workflowregelbedingung oder in einer Workflowaktion. Im Folgenden werden Beispiele für semantische Fehler gezeigt, die auftreten können:
	- **Ein Feld im Ausdruck kann nicht von Oracle CRM On Demand identifiziert werden, da das Integrations-**Tag für das Feld nach der Erstellung der Workflowregel oder Workflowaktion geändert wurde.
	- **Ein ungültiger Wert ist für ein Auswahllistenfeld im Ausdruck angegeben.**

#### **Informationen zu Fehlern bei Workflowregeln, die nach einem Ereignis ausgeführt werden, und bei Workflowaktionen**

In der folgenden Tabelle wird das Ergebnis von Fehlern beschrieben, die in Workflowregeln, die nach einem Ereignis ausgeführt werden, sowie in den Workflowaktionen für diese Regeln auftreten.

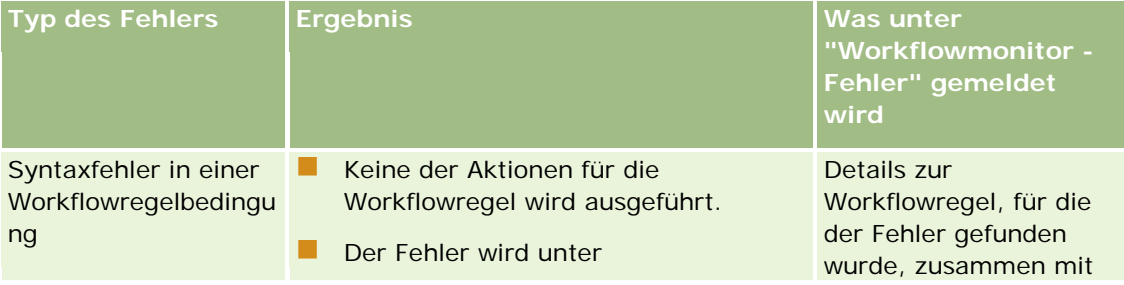

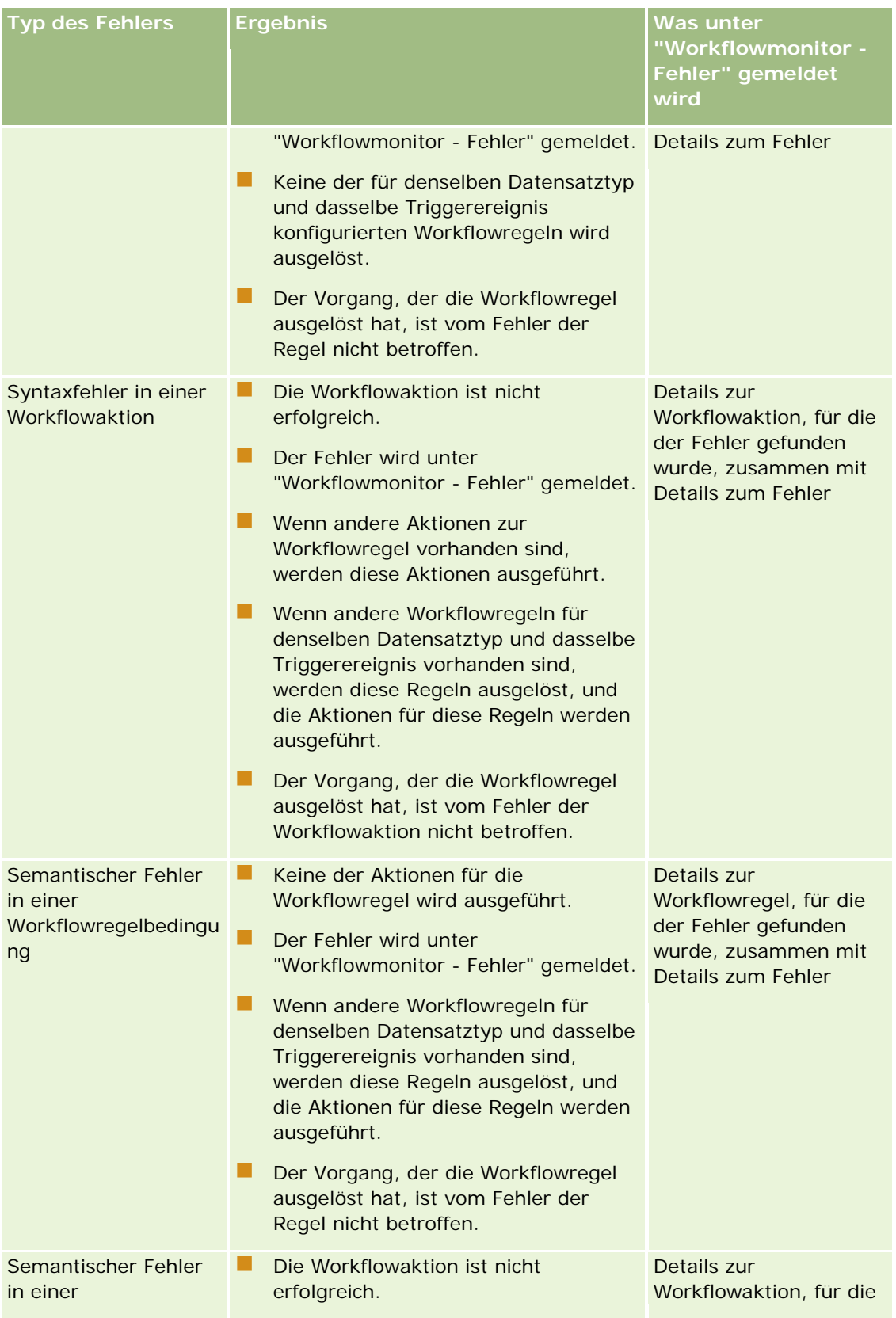

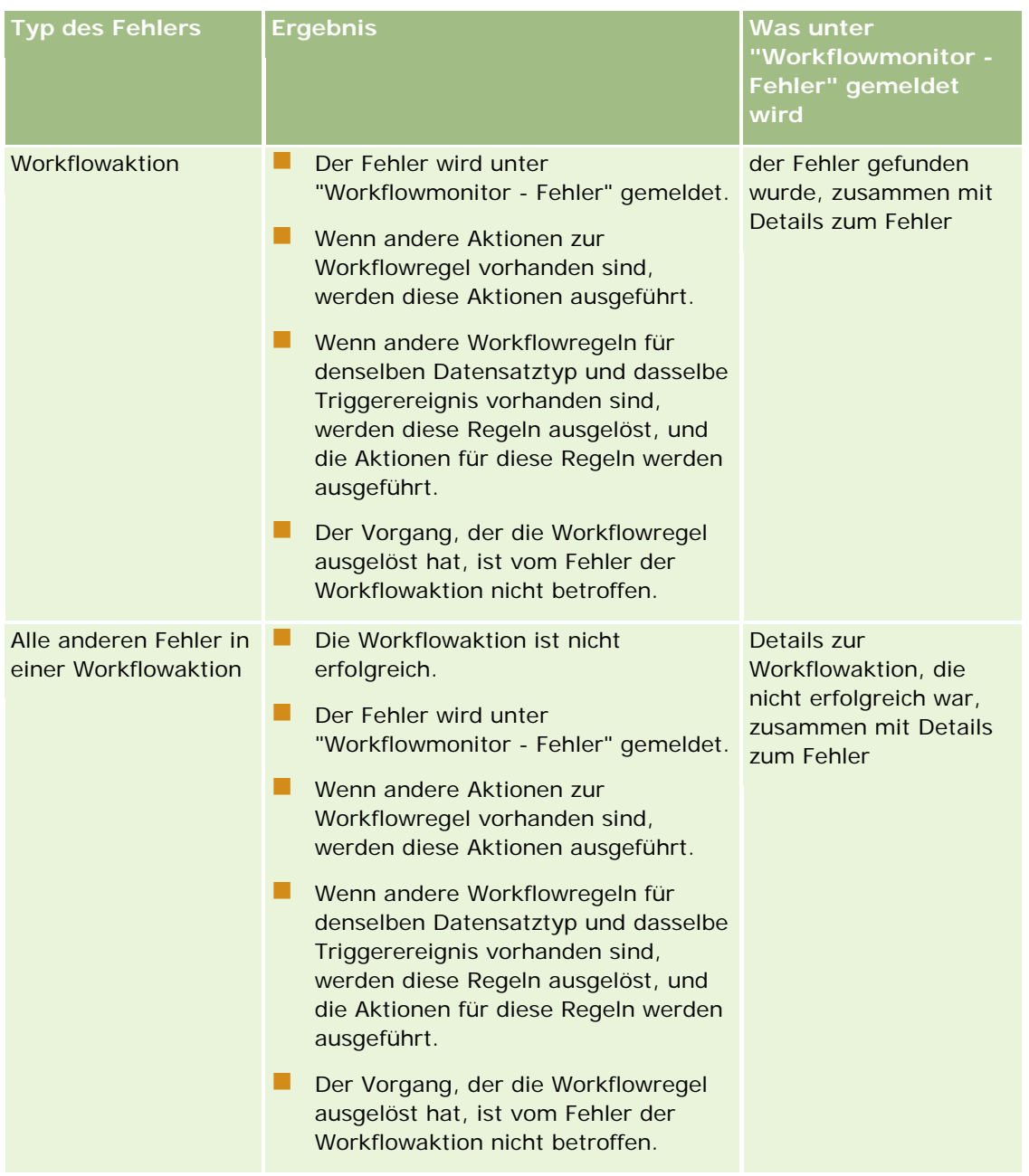

## **Informationen zu Fehlern bei Workflowregeln, die vor einem Ereignis ausgeführt werden, und bei Workflowaktionen**

In der folgenden Tabelle wird das Ergebnis von Fehlern beschrieben, die in Workflowregeln, die vor einem Ereignis ausgeführt werden, sowie in den Workflowaktionen für diese Regeln auftreten.

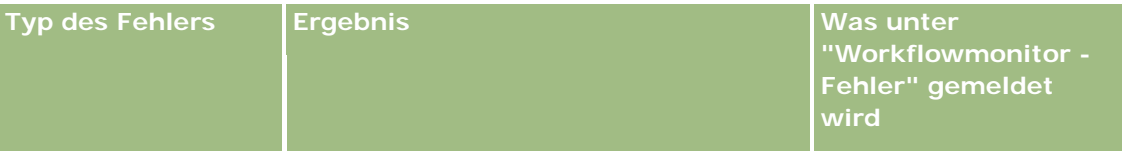

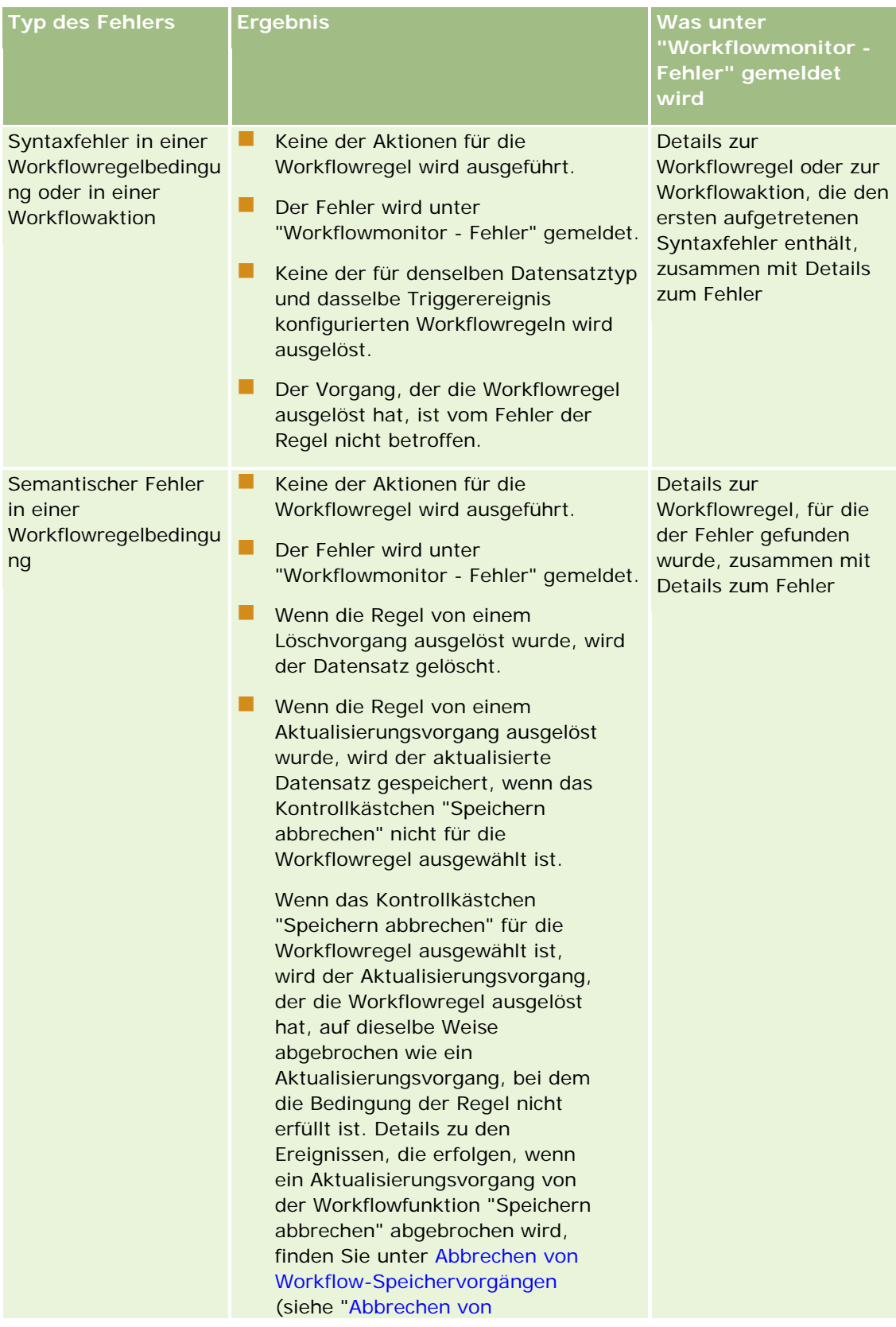
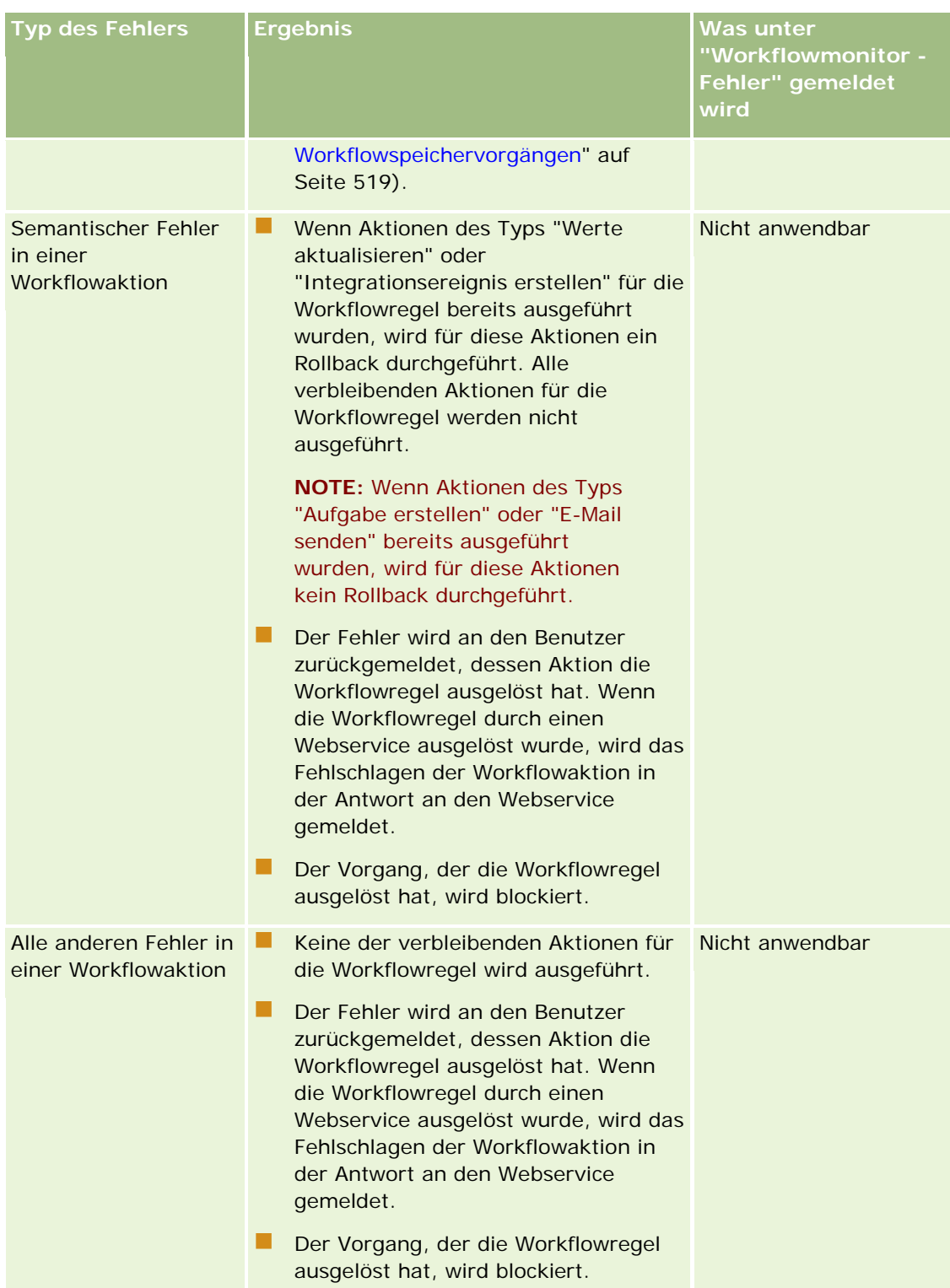

## **Fehler bei geplanten Ereignissen und Workflowaktionen**

In der folgenden Tabelle wird das Ergebnis von Fehlern beschrieben, die in geplanten Ereignissen sowie in Workflowaktionen für diese geplanten Ereignisse auftreten.

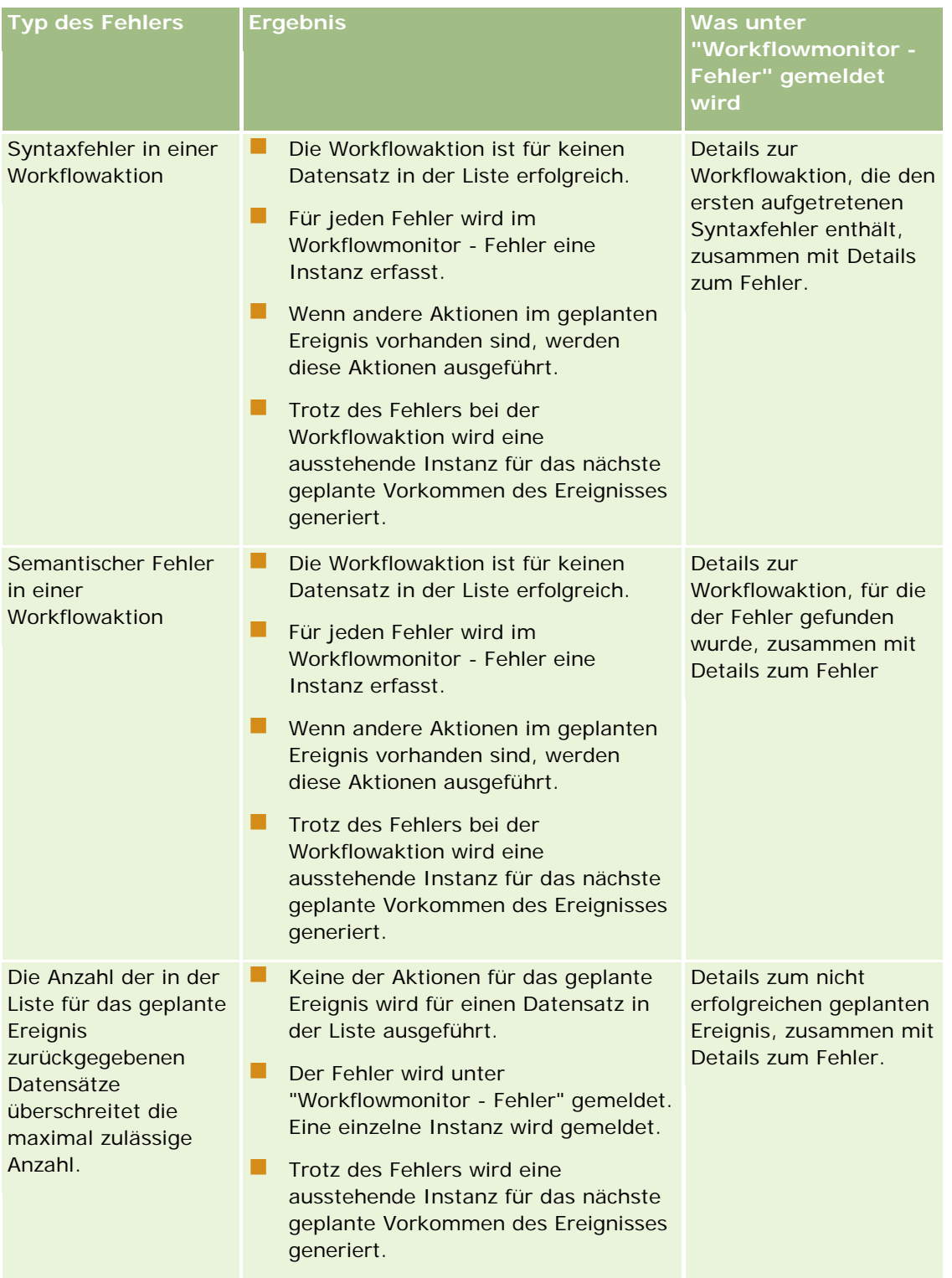

<span id="page-506-0"></span>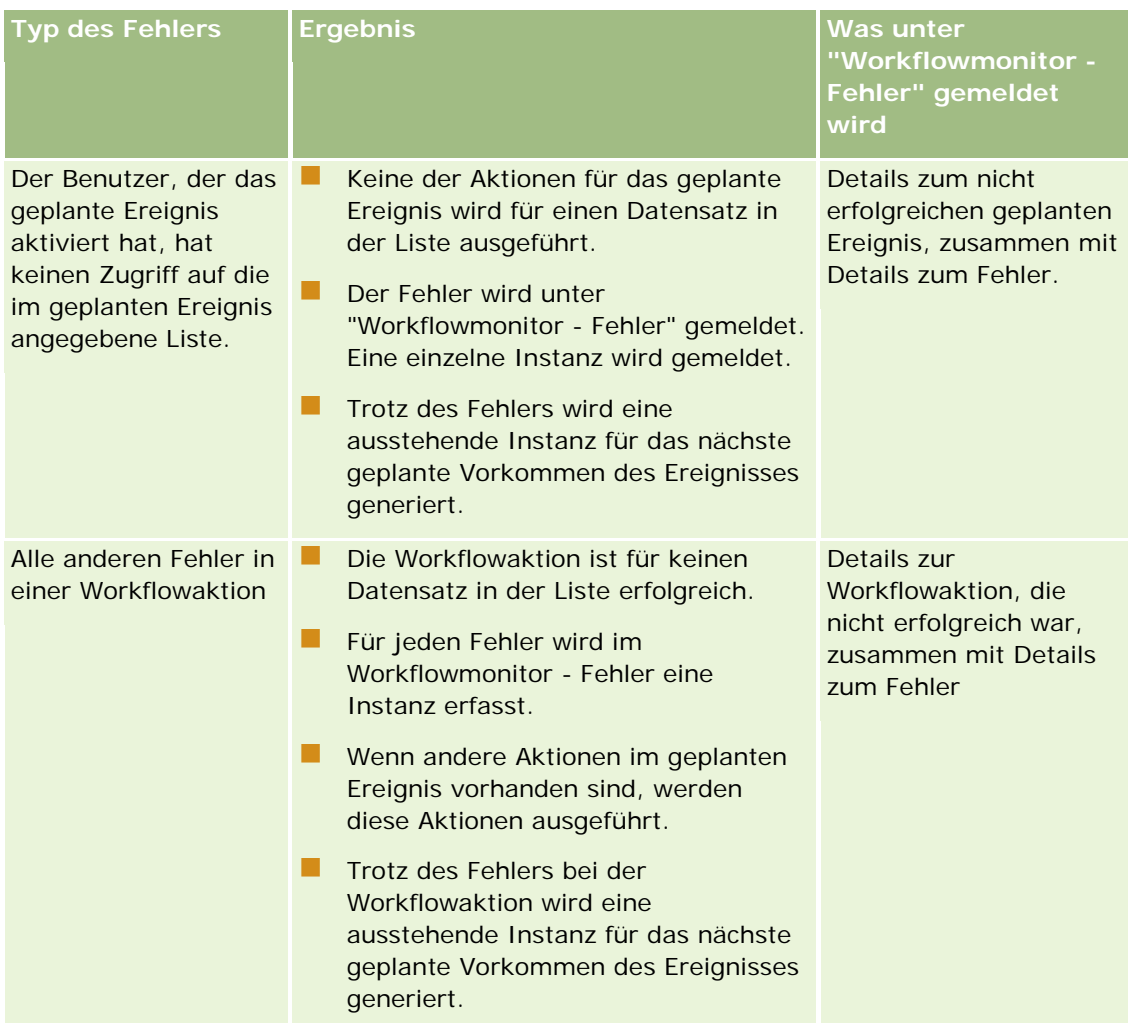

**HINWEIS:** Wenn eine Instanz eines geplanten Ereignisses nicht erfolgreich ist, wird eine andere Instanz für das nächste geplante Vorkommen des Ereignisses generiert. Sie können eine nicht erfolgreiche Instanz nicht erneut weiterleiten.

# **Zu berücksichtigende Aspekte beim Erstellen von Workflowregeln für den Datensatztyp "Benutzer"**

Wenn Sie Workflowregeln für den Datensatztyp "Benutzer" erstellen, beachten Sie Folgendes:

- Wenn Sie Workflowregeln für den Datensatztyp "Benutzer" erstellen, müssen die beiden folgenden Berechtigungen in Ihrer Benutzerrolle aktiviert sein:
	- Datenregeln verwalten Workflowregel verwalten
	- Datenregeln verwalten Workflowregeln für Benutzer verwalten
- Workflowregeln für den Datensatztyp "Benutzer" werden in folgenden Fällen nicht ausgelöst:
	- Wenn Änderungen von Oracle CRM On Demand Customer Care auf Anfrage Ihres Unternehmens am Benutzerdatensatz vorgenommen werden.

**HINWEIS:** Benutzer können Vertretern des technischen Supports von Oracle CRM On Demand zur Fehlerbeseitigung Anmeldezugriff gewähren. Wenn ein Vertreter des technischen Supports eine Änderung an einem Benutzerdatensatz vornimmt, während er als Benutzer angemeldet ist, wird diese Änderung behandelt, als wäre sie vom Benutzer vorgenommen worden, dessen Rolle der Vertreter des technischen Supports übernommen hat. Die Änderung löst dann alle relevanten Workflowregeln aus.

 Wenn das Kennwort eines Benutzers vom Administrator im Benutzerdatensatz über die Schaltfläche "Kennwort zurücksetzen" zurückgesetzt wird.

**HINWEIS:** Wenn der Administrator im Benutzerdatensatz das Kontrollkästchen "Bei Klicken auf 'Speichern' temporäres Kennwort per E-Mail senden" aktiviert, wird diese Aktion als Aktualisierung am Benutzerdatensatz betrachtet, und die Änderung löst alle relevanten Workflowregeln aus.

- Wenn das Kennwort eines Benutzers über Webservices zurückgesetzt wird.
- Wenn ein Benutzer das Kennwort nach der ersten Anmeldung bei Oracle CRM On Demand einrichtet.
- Wenn ein Benutzer sein Kennwort ändert.
- Wenn ein Benutzer die Sicherheitsfragen nach der ersten Anmeldung bei Oracle CRM On Demand einrichtet.
- Wenn ein Benutzer seine Sicherheitsfragen ändert.
- **U** Wenn eine Änderung an Verkaufsquoten in einem Benutzerdatensatz vorgenommen wird.
- Die Workflowaktion zum Zuweisen eines Buches wird für Workflowregeln für den Datensatztyp "Benutzer" nicht unterstützt. Dies liegt daran, dass benutzerdefinierte Bücher Benutzerdatensätzen nicht auf dieselbe Weise zugewiesen werden wie anderen Datensätzen, z.B. Firmen, Personen usw. Obwohl Bücher Benutzern zugewiesen werden können, damit Benutzer Zugriff auf die Datensätze in den Büchern erhalten, wird dem Benutzerdatensatz nur das Standardbenutzerbuch des Benutzers zugewiesen.
- Sie können eine Workflowaktion zum Aktualisieren von Werten nicht zum Aktualisieren des Statusfelds in einem Benutzerdatensatz verwenden.
- Wenn die Workflowregel für den Datensatztyp "Benutzer" eine Aktion zum Aktualisieren von Werten aufweist, und wenn die Workflowregel von einer Änderung am Benutzerdatensatz über den Link "Meine Einstellungen" ausgelöst wird, aktualisiert die Aktion zum Aktualisieren von Werten nicht die Felder, die für den Benutzer schreibgeschützt sind.
- Wenn Sie eine Workflowaktion zum Senden von E-Mails für den Datensatztyp "Benutzer" erstellen, ist die Option "Spezifische E-Mail-Adresse" im Feld für den Empfänger nicht verfügbar. Nur die Optionen "Bestimmter Benutzer" und "Aufgezeichnete E-Mail-Adresse" sind verfügbar. Für "Aufgezeichnete E-Mail-Adresse" können Sie die folgenden Optionen auswählen:
	- **Aktueller Benutzer.** Dies ist der Benutzer, dessen Aktion die Workflowregel ausgelöst hat.
	- **Leiter.** Dies ist der Benutzer, dessen Name im Feld "Leiter" in dem Benutzerdatensatz angezeigt wird, der von der Aktion erstellt oder aktualisiert wurde, die die Workflowregel ausgelöst hat.
	- **Vorgesetzter.** Dies ist der Benutzer, dessen Name im Feld "Vorgesetzter" in dem Benutzerdatensatz angezeigt wird, der von der Aktion erstellt oder aktualisiert wurde, die die Workflowregel ausgelöst hat.

<span id="page-508-0"></span>Wenn Sie eine Workflowaktion "Aufgabe erstellen" für den Datensatztyp "Benutzer" erstellen, lauten die für die Option "Aufgezeichnete E-Mail-Adresse" verfügbaren Optionen im Feld "Verantwortlicher": Aktueller Benutzer, Leiter und Vorgesetzter.

## **Erstellen von Workflow-Regeln**

In diesem Thema wird beschrieben, wie Workflowregeln mit einem anderen Triggerereignis als "Geplantes Ereignis" erstellt werden. Informationen zum Erstellen von Workflowregeln mit dem Triggerereignis "Geplantes Ereignis" finden Sie unter Erstellen von geplanten Ereignissen (auf Seite [515\)](#page-514-0).

**HINWEIS:** Wenn das Kontrollkästchen "Sprachübersetzungssupport für Speichernachricht beim Abbrechen des Workflows aktivieren" im Unternehmensprofil ausgewählt ist, ist das Feld "Übersetzungssprache" auf der Seite "Workflowregeldetails" sowie auf der Seite "Workflowregel bearbeiten" verfügbar, wenn Sie eine vorhandene Workflowregel bearbeiten. Im Feld "Übersetzungssprache" können Sie übersetzte Versionen der benutzerdefinierten Fehlermeldungen eingeben, die an Benutzer oder Webservices zurückgegeben werden, wenn die Bedingung für eine Workflowregel nicht erfüllt wurde und das Kontrollkästchen "Speichern abbrechen" für die Regel aktiviert ist. Weitere Informationen zum Feld "Übersetzungssprache" finden Sie unter Abbrechen von Workflowspeichervorgängen (auf Seite [519\)](#page-518-0).

**Hinweis zu Beginn.** Workflow-Funktionen in Oracle CRM On Demand müssen für Ihr Unternehmen entsprechend den Schritten unter Informationen über Workflow-Regeln (siehe ["Informationen zu Workflow-](#page-481-0)[Regeln"](#page-481-0) auf Seite [482\)](#page-481-0) eingerichtet werden. Um die unter diesem Thema beschriebenen Verfahren durchführen zu können, muss Ihre Rolle die Berechtigung "Datenregeln verwalten - Workflow-Regeln verwalten" beinhalten. Wenn Sie Workflowregeln für den Datensatztyp "Benutzer" erstellen möchten, muss Ihre Benutzerrolle die Berechtigung "Datenregeln verwalten - Workflowregeln für Benutzer verwalten" enthalten. Ihr Administrator kann diese Berechtigung für die Administratorrolle und nach Bedarf für beliebige andere Rollen aktivieren. Weitere Informationen zu den zu berücksichtigenden Aspekten beim Erstellen von Workflowregeln für den Datensatztyp "Benutzer" finden Sie unter Zu berücksichtigende Aspekte beim Erstellen von Workflowregeln für den Datensatztyp "Benutzer" (auf Seite [507\)](#page-506-0).Informationen zum Hinzufügen von Berechtigungen für Rollen finden Sie unter Hinzufügen von Rollen (auf Seite [352\)](#page-351-0).

**HINWEIS:**Nachdem eine Regel erstellt wurde, kann der Datensatztyp bzw. das Trigger-Ereignis der Regel nicht geändert werden. Sie können jedoch die Workflowbedingung aktualisieren.

#### *So erstellen Sie eine Workflow-Regel*

- **1** Klicken Sie auf einer beliebigen Seite oben rechts auf den globalen Link "Admin".
- **2** Klicken Sie im Abschnitt "Geschäftsprozessverwaltung" auf "Workflowkonfiguration".
- **3** Führen Sie auf der Seite "Liste der Workflow-Regeln" einen der folgenden Schritte durch:
	- Um eine neue Workflow-Regel durch Kopieren einer bereits vorhandenen zu erstellen, klicken Sie in der zu kopierenden Workflow-Regel auf "Kopieren".
	- Um eine Workflow-Regel zu erstellen, die nicht auf einer vorhandenen Regel basiert, klicken Sie in der Titelleiste auf "Neu".
- **4** Geben Sie auf der Seite "Workflow-Regeldetails" im Abschnitt "Hauptworkflow-Regeldetails" die Regelinformationen ein.

In der folgenden Tabelle werden die Regelfelder beschrieben.

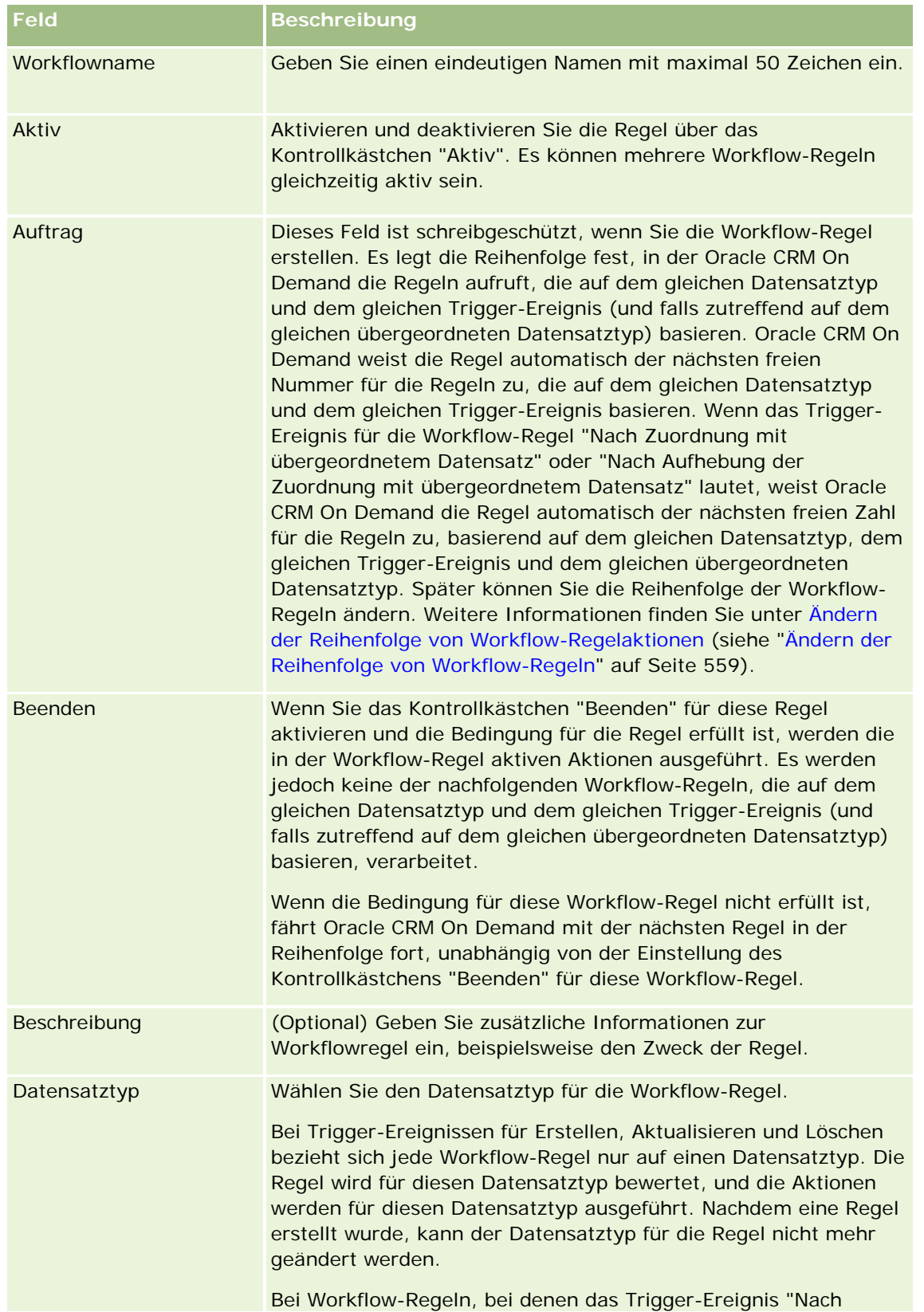

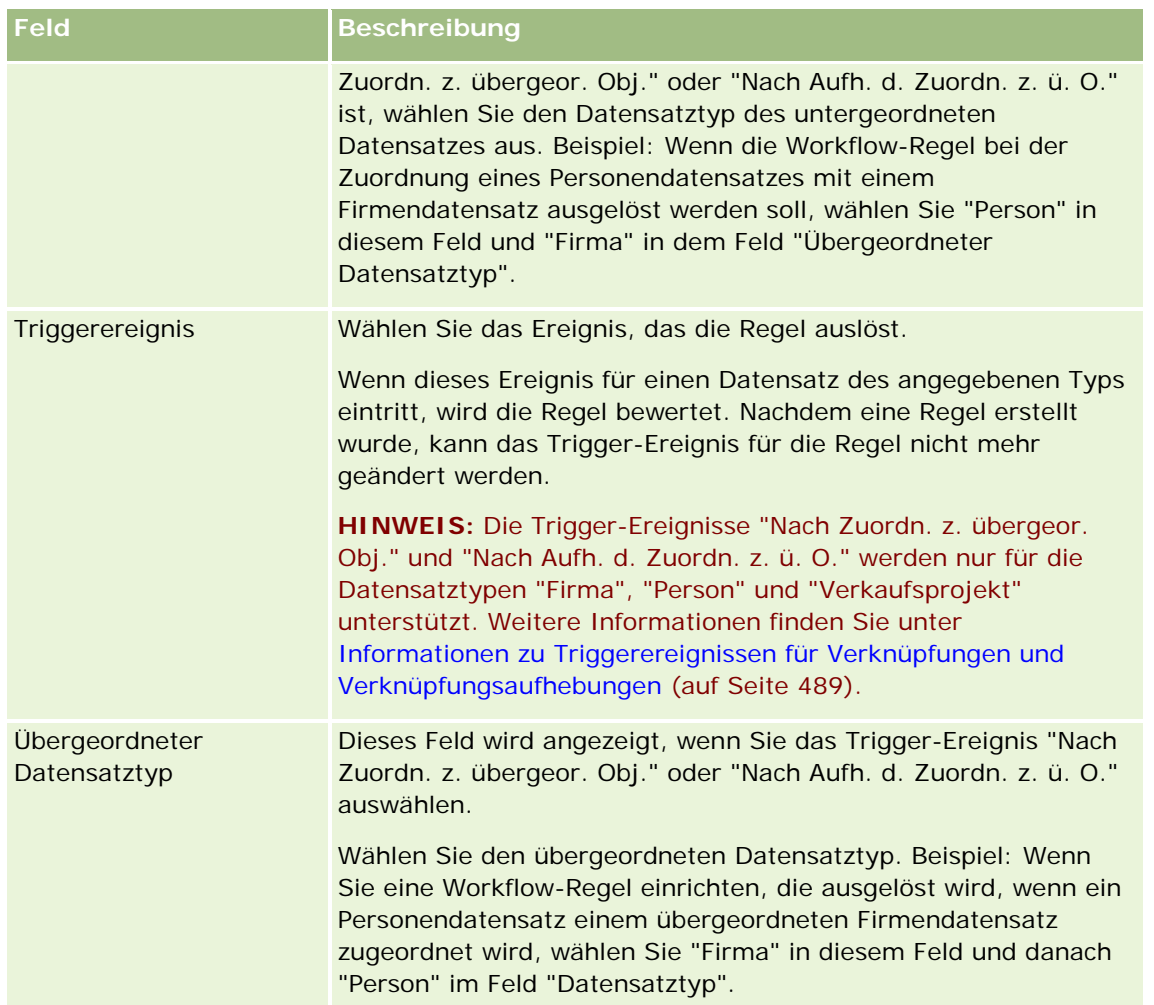

**5** Wenn Sie eine Bedingung für die Workflow-Regel definieren möchten, klicken Sie im Abschnitt "Workflow-Regelbedingung" der Seite auf das Symbol *fx* und definieren die Bedingung für die Workflow-Regel mit Expression Builder. Weitere Informationen zu Expression Builder finden Sie unter Expression Builder (auf Seite [951\)](#page-950-0).

**HINWEIS:** Wenn Sie keine Bedingungen für die Workflow-Regel festlegen, werden die Aktionen für die Regel bei jedem Auslösen der Regel ausgeführt.

Beim Erstellen von Bedingungen für Workflow-Regeln beachten Sie Folgendes:

- Eine Workflowregelbedingung darf maximal 2048 Zeichen umfassen.
- Sie können Workflow-Regeln konfigurieren, die für bestimmte Rollen oder Kanäle spezifisch sind. Weitere Informationen zum Beschränken von Workflow-Regeln auf bestimmte Rollen oder Kanäle finden Sie unter Workflow-Regeln auf bestimmte Kanäle und Rollen beschränken (siehe ["Beschränken](#page-522-0)  [von Workflowregeln auf bestimmte Kanäle oder Rollen"](#page-522-0) auf Seite [523\)](#page-522-0).
- Sie können feststellen, ob ein Feld in einem Datensatz aktualisiert wurde, indem Sie eine Bedingung ähnlich der folgenden Bedingung in der Workflow-Regel verwenden. In diesem Beispiel lautet die Zeichenfolge, mit der bestimmt wird, ob das Feld geändert wurde, *Invalid*. Sie können jedoch jede beliebige Zeichenfolge verwenden, solange diese Zeichenfolge im untersuchten Feld nicht als ein Wert vorkommt:

IfNull([<Feldname>], "Ungültig") <> IfNull(PRE("<Feldname>"), "Ungültig")

**ACHTUNG:** Die PRE-Funktion gibt den vorherigen Wert eines Feldes nicht zurück, wenn die Funktion in beliebigen Workflows oder Aktionen verwendet wird, die nach einer Warteaktion aufgerufen werden. Weitere Informationen zu der PRE()-Funktion finden Sie unter PRE (auf Seite [996\)](#page-995-0).

**6** Wenn der Abschnitt "Wenn-Bedingung für Aktionen ist falsch" auf der Seite "Workflow-Regeldetails" verfügbar ist, können Sie angeben, ob der Speichervorgang abgebrochen werden soll, wenn die Bedingung nicht erfüllt wird.

Weitere Informationen zu der Angabe, ob der Speichervorgang abgebrochen werden soll, wenn die Bedingung für die Regel nicht erfüllt ist, finden Sie unter Abbrechen von Workflow-Speichervorgängen (siehe ["Abbrechen von Workflowspeichervorgängen"](#page-518-0) auf Seite [519\)](#page-518-0).

**7** Speichern Sie die Workflow-Regel.

Wenn Sie die Regel gespeichert haben, können Sie Aktionen für die Regel erstellen. Sie können bis zu 25 Aktionen für jede Workflow-Regel erstellen.

**HINWEIS:** Bei den sprachunabhängigen Feldnamen und der Feldnamensyntax, die in allen Beispielausdrücken in diesem Thema verwendet werden, handelt es sich um die Feldnamen und Feldnamensyntax, die in Expression Builder in Releases vor Release 29 Service Pack 1 verwendet wurden. Diese Beispiele sind weiterhin gültig. Wenn Sie jedoch die entsprechenden Felder für einen Ausdruck in der Liste "Felder" in Expression Builder ab Release 29 Service Pack 1 auswählen, unterscheiden sich die Feldnamen und die Feldnamensyntax von den Namen und der Syntax in den Beispielen. Es wird empfohlen, die Felder für Ihre Ausdrücke immer in der Liste "Felder" in Expression Builder auszuwählen, sodass die Feldnamen und die Feldnamensyntax stets richtig sind. Weitere Informationen zu den Feldnamen und zur Feldnamensyntax in Ausdrücken finden Sie unter Informationen zu Ausdrücken (auf Seite [955\)](#page-954-0).

Schritt-für-Schritt-Anleitungen zum Erstellen von Workflow-Aktionen finden Sie in folgenden Abschnitten:

- **E** Erstellen von Workflowaktionen: Buch zuweisen (auf Seite [524\)](#page-523-0)
- **Erstellen von Workflowaktionen: Integrationsereignis erstellen (auf Seite [526\)](#page-525-0)**
- Erstellen von Workflowaktionen: Aufgabe erstellen (auf Seite [531\)](#page-530-0)
- Erstellen von Workflowaktionen: E-Mail senden (auf Seite [537\)](#page-536-0)
- Erstellen von Workflowaktionen: Werte aktualisieren (auf Seite [552\)](#page-551-0)
- Erstellen von Workflow-Aktionen: Warten (auf Seite [554\)](#page-553-0)

#### **Verwandte Themen**

Weitere zugehörige Informationen zu Workflows finden Sie unter folgenden Themen:

- Informationen zu Workflowregeln (siehe ["Informationen zu Workflow-Regeln"](#page-481-0) auf Seite [482\)](#page-481-0)
- **Informationen zu Workflowaktionen (auf Seite [495\)](#page-494-0)**
- **E** Erstellen von geplanten Ereignissen (auf Seite [515\)](#page-514-0)
- Abbrechen von Workflow-Speichervorgängen (siehe ["Abbrechen von Workflowspeichervorgängen"](#page-518-0) auf Seite [519\)](#page-518-0)
- Ändern der Reihenfolge von Workflowregelaktionen (siehe ["Ändern der Reihenfolge von Workflow-Regel-](#page-556-0)[Aktionen"](#page-556-0) auf Seite [557\)](#page-556-0)

- <span id="page-512-0"></span> Ändern der Reihenfolge von Workflowregeln (siehe ["Ändern der Reihenfolge von Workflow-Regeln"](#page-558-0) auf Seite [559\)](#page-558-0)
- Deaktivieren von Workflowregeln und -aktionen (siehe ["Deaktivieren von Workflow-Regeln und -Aktionen"](#page-559-0) auf Seite [560\)](#page-559-0)
- Löschen von Workflowregeln und -aktionen (siehe ["Löschen von Workflow-Regeln und -Aktionen"](#page-560-0) auf Seite [561\)](#page-560-0)

# **Informationen zu geplanten Ereignissen**

Ein geplantes Ereignis ist eine Workflowregel, die nicht durch eine Benutzeraktion ausgelöst wird. Stattdessen wird das geplante Ereignis automatisch ausgeführt, wenn ein bestimmtes Datum und eine bestimmte Uhrzeit erreicht sind. Sie können optional ein geplantes Ereignis so konfigurieren, dass es mehrfach in einem Intervall ausgeführt wird, das Sie beim geplanten Ereignis angeben. Die Workflowaktionen in einem geplanten Ereignis werden für eine Datensatzliste ausgeführt. Die Aktionen für andere Workflowregeltypen werden hingegen für einen einzelnen Datensatz ausgeführt.

#### **HINWEIS:** Das Triggerereignis für ein geplantes Ereignis lautet "Geplantes Ereignis".

Sie können geplante Ereignisse für alle Datensatztypen auf höchster Ebene erstellen, die Listenverwaltungsfunktionen unterstützen, sowie für Preislisten-, Produkt-, Produktkategorie- und Benutzerdatensatztypen.

Wenn Sie ein geplantes Ereignis erstellen, wählen Sie eine gefilterte Liste aus, die die Datensätze zurückgibt, für die die Workflowaktionen ausgeführt werden sollen. Jedes Mal, wenn das geplante Ereignis ausgeführt wird, werden die Aktionen für die Datensätze ausgeführt, die von der gefilterten Liste für dieses Datum zurückgegeben werden. Die Datensätze werden nacheinander verarbeitet, d.h. alle Workflowaktionen zum geplanten Ereignis werden in der Reihenfolge ausgeführt, die im geplanten Ereignis für den ersten Datensatz in der Liste angegeben ist. Anschließend werden alle Aktionen für den zweiten Datensatz in der Liste ausgeführt usw.

Beispiel: Oracle CRM On Demand soll eine E-Mail-Erinnerung an die Verantwortlichen von offenen Aktivitäten senden, deren Fälligkeitsdatum verstrichen ist. Diese Aktion soll im Intervall von einer Woche wiederholt werden. Richten Sie dazu ein geplantes Ereignis ein, für das Sie eine zuvor definierte Liste auswählen, die alle offenen Aktivitäten zurückgibt, deren Fälligkeitsdatum bereits verstrichen ist. Konfigurieren Sie das geplante Ereignis so, dass es im Intervall von einer Woche wiederholt wird, und erstellen Sie anschließend eine Aktion "E-Mail senden" für das geplante Ereignis. Die erste Instanz des geplanten Ereignisses wird am von Ihnen angegebenen Startdatum ausgeführt. Außerdem wir den Verantwortlichen der einzelnen offenen Aktivitäten, deren Fälligkeitsdatum verstrichen ist, eine E-Mail-Erinnerung gesendet. Das geplante Ereignis wird dann in Intervallen von einer Woche erneut automatisch bis zu dem von Ihnen angegebenen Enddatum ausgeführt (oder das Ereignis wird so oft ausgeführt, wie Sie angegeben haben).

Die Vorkommen von geplanten Ereignissen werden geplant und folgendermaßen ausgeführt:

**Nachdem Sie ein geplantes Ereignis aktiviert haben, wird eine ausstehende Instanz für das erste geplante** Vorkommen des Ereignisses generiert, und der Status des geplanten Ereignisses wird auf "Geplant" gesetzt. Die ausstehende Instanz wird im Workflowmonitor - Warten angezeigt Informationen zu den Feldern, die für eine ausstehende Instanz angezeigt werden, finden Sie unter Felder für ausstehende Workflowinstanzen (auf Seite [573\)](#page-572-0).

**HINWEIS:** Das Fortsetzungsdatum einer ausstehenden Instanz eines geplanten Ereignisses ist der frühestmögliche Zeitpunkt, an dem die Instanz ausgeführt wird. Je nach Auslastung der Oracle CRM On Demand-Datenbank und des Oracle CRM On Demand-Servers zu diesem Zeitpunkt wird die Instanz möglicherweise nicht sofort ausgeführt.

- **Nachdem eine Instanz des geplanten Ereignisses ausgeführt wurde, geschieht Folgendes:** 
	- Wenn das Kontrollkästchen "Benachrichtigung aktivieren" für das geplante Ereignis aktiviert ist, sendet Oracle CRM On Demand eine E-Mail an den Benutzer, der das geplante Ereignis aktiviert hat, in der bestätigt wird, dass die Instanz ausgeführt wurde.
	- Für das nächste geplante Vorkommen des Ereignisses wird eine weitere Instanz generiert.
- Wenn alle Instanzen des geplanten Ereignisses abgeschlossen wurden, wird das geplante Ereignis deaktiviert (das heißt, das Kontrollkästchen "Aktiv" des geplanten Ereignisses wird automatisch deaktiviert), und der Status des geplanten Ereignisses wird auf "Abgeschlossen" gesetzt.

### Status von geplanten Ereignissen

Das Feld "Status " für ein geplantes Ereignis wird automatisch aktualisiert und ist schreibgeschützt. Das Feld "Status" kann die folgenden Status enthalten:

- **Nicht geplant.** Das geplante Ereignis wurde nie aktiviert.
- **Geplant**. Das geplante Ereignis ist aktiv, und eine ausstehende Instanz des Ereignisses ist vorhanden.
- **Abgeschlossen.** Alle geplanten Vorkommen des geplanten Ereignisses wurden abgeschlossen.
- **Beendet.** Die zuletzt generierte Instanz des geplanten Ereignisses wurde aus dem Workflowmonitor Warten gelöscht, oder das geplante Ereignis wurde deaktiviert.

Weitere Informationen darüber, was beim Löschen einer Instanz eines geplanten Ereignisses aus dem Workflowmonitor - Warten geschieht, finden Sie unter Löschen ausstehender Instanzen aus dem Workflowmonitor - Warten (auf Seite [572\)](#page-571-0).

## **Informationen zum Löschen von geplanten Ereignissen**

Wenn Sie ein geplantes Ereignis löschen, bevor alle geplanten Vorkommen des Ereignisses ausgeführt wurden, geschieht Folgendes:

- Wenn eine ausstehende Instanz für das geplante Ereignis vorhanden ist, wird die Instanz aus dem Workflowmonitor - Warten gelöscht.
- Wenn eine Instanz des geplanten Ereignisses gerade ausgeführt wird, ist die Instanz nicht erfolgreich. Der Fehler wird im Workflowmonitor - Fehler nicht gemeldet.
- **E** Es werden keine weiteren Instanzen des geplanten Ereignisses generiert.

### **Informationen zum Deaktivieren von geplanten Ereignissen**

Wenn Sie ein geplantes Ereignis deaktivieren, bevor alle geplanten Vorkommen des Ereignisses ausgeführt wurden, geschieht Folgendes:

- Der Status des geplanten Ereignisses wird auf "Beendet" gesetzt.
- Wenn eine ausstehende Instanz für das geplante Ereignis vorhanden ist, wird die Instanz aus dem Workflowmonitor - Warten gelöscht.

<span id="page-514-0"></span> Wenn eine Instanz des geplanten Ereignisses gerade ausgeführt wird, sind einige Aktionen möglicherweise nicht erfolgreich.

Während der Zeit, in der eine Instanz eines geplanten Ereignisses ausgeführt wird, prüft Oracle CRM On Demand in Intervallen von fünf Minuten, ob das geplante Ereignis noch aktiv ist. Wenn das geplante Ereignis deaktiviert wurde, wird die Instanz beendet. Alle Aktionen, die noch nicht ausgeführt wurden, sind nicht erfolgreich, und die Fehlerinstanzen für die nicht erfolgreichen Aktionen werden im Fehlermonitor erfasst.

Es werden keine weiteren Instanzen des geplanten Ereignisses generiert.

Wenn Sie das Kontrollkästchen "Aktiv" für einen Datensatz eines geplantes Ereignisses aktivieren, der zuvor deaktiviert war, wird der Datensatz des geplanten Ereignisses als neues geplantes Ereignis behandelt. Je nach Zeitplan wird eine der folgenden Aktionen ausgeführt:

- **Wenn zukünftige Vorkommen geplant sind.** Der Status des geplanten Ereignisses wird auf "Geplant" gesetzt, und für das nächste geplante Vorkommen wird eine ausstehende Instanz generiert. Beim Generieren der Instanz wird die Anzahl der Vorkommen des geplanten Ereignisses auf 1 zurückgesetzt.
- **Wenn keine zukünftige Vorkommen geplant sind.** Das Kontrollkästchen "Aktiv" für das geplante Ereignis wird wieder automatisch deaktiviert, und der Status des geplanten Ereignisses wird auf "Abgeschlossen" gesetzt.

Informationen zum Erstellen von geplanten Ereignissen finden Sie unter Erstellen von geplanten Ereignissen (auf Seite [515\)](#page-514-0).

## **Erstellen von geplanten Ereignissen**

In diesem Thema wird beschrieben, wie geplante Ereignisse, d.h. Workflowregeln mit dem Triggerereignis "Geplantes Ereignis" erstellt werden. Informationen zum Erstellen von Workflowregeln mit anderen Triggerereignissen finden Sie unter Erstellen von Workflowregeln (siehe ["Erstellen von Workflow-Regeln"](#page-508-0) auf Seite [509\)](#page-508-0).

Beachten Sie beim Planen eines Ereignisses Folgendes:

 Sie können für ein geplantes Ereignis keine Bedingung angeben. Sofern kein Fehler auftritt, werden die geplanten Instanzen und die Workflowaktionen des Ereignisses immer ausgeführt.

**HINWEIS:** Nachdem Sie das Triggerereignis "Geplantes Ereignis" auf der Seite "Neue Workflowregel" ausgewählt haben, wird die Seite aktualisiert. Der Abschnitt für Workflowfehlerbedingungen der Seite wird entfernt, und der Abschnitt für die Zeitplandetails, in dem Sie den Zeitplan für das Ereignis angeben können, wird verfügbar.

- **Aus Performancegründen wird empfohlen, nicht mehrere Ereignisse zu konfigurieren, deren Ausführung** zum gleichen Zeitpunkt geplant ist.
- Sie müssen ein Startdatum und eine Startzeit für das geplante Ereignis angeben sowie ein Enddatum und eine Endzeit oder die Anzahl, wie oft das Ereignis ausgeführt werden soll.

**HINWEIS:** Oracle CRM On Demand generiert keine Instanzen für Datums- und Zeitangaben in der Vergangenheit, auch wenn Sie diese Angaben angeben. Beispiel: Wenn Sie als Startdatum den 15. Januar 2018 für ein Ereignis angeben, das 10 Mal in Intervallen von einem Monat wiederholt werden soll, und wenn das aktuelle Datum der 30. Mai 2018 ist, wird die erste Instanz des Ereignisses für den 15. Juni 2018 geplant. Nur die Instanzen für die fünf Vorkommen in der Zukunft werden ausgeführt.

 Wenn Sie angeben, dass das geplante Ereignis an einem bestimmten Datum im Monat ausgeführt werden soll, und wenn das Datum nicht in einem angegebenen Monat vorkommt, wird das Ereignis in diesem Monat nicht ausgeführt. Beispiel: Wenn Sie Tag 29 im Monat auswählen, wird das Ereignis nicht im Februar ausgeführt, es sei denn, es handelt sich um ein Schaltjahr.

Beachten Sie beim Auswählen einer Liste für ein geplantes Ereignis Folgendes:

- Sie können das geplante Ereignis nicht aktivieren, wenn Sie keinen Zugriff auf die gefilterte Liste haben, die für das geplante Ereignis ausgewählt wurde.
- Wenn der Benutzer, der das geplante Ereignis aktiviert hat, keinen Zugriff auf die Liste hat, die während der Ausführung einer Instanz des geplanten Ereignisses ausgewählt wird, ist die Instanz nicht erfolgreich.
- Wenn eine Instanz des geplanten Ereignisses ausgeführt wird, enthält die zurückgegebene Liste nur die Datensätze, die den Listenfilterkriterien entsprechen und für den Benutzer sichtbar sind, der das geplante Ereignis aktiviert hat.
- **E** Es können maximal 1000 Datensätze von einer Instanz eines geplanten Ereignisses verarbeitet werden. Wenn die Liste, die Sie für das geplante Ereignis ausgewählt haben, beim Ausführen einer Instanz des Ereignisses mehr als die maximal zulässige Anzahl an Datensätzen zurückgibt, ist die Instanz nicht erfolgreich. Um dieses Problem zu vermeiden, stellen Sie sicher, dass der Filter in der Liste, die Sie für das geplante Ereignis auswählen, so eingerichtet ist, dass keine große Liste mit Datensätzen zurückgegeben wird.
- Wenn Sie Filter für eine Liste angeben, die Sie für geplante Ereignisse verwenden möchten, können Sie mindestens eine der folgenden Funktionen in den Feldern "Datum" und "Datum/Uhrzeit" verwenden:
	- Duration()
	- $\blacksquare$  Timestamp()
	- $\Box$  Today()

Sie können diese Funktionen mit den folgenden Bedingungen verwenden:

- Zwischen
- Gleich
- Am
- Am oder nach
- Am oder vor
- Nicht zwischen
- **Ungleich**

Sie können den Ausdruck mit den Funktionen direkt in das Filterwertfeld in den Listenkriterien eingeben. Beispiel: Um Verkaufsprojektdatensätze zurückzugeben, deren Abschlussdatum zwei Tage nach dem aktuellen Datum liegt (d.h., das Datum, an dem das geplante Ereignis ausgeführt wird), wählen Sie die Bedingung "Gleich" aus, und geben Sie den folgenden Ausdruck ein:

Today $() + 2$ 

Weiteres Beispiel: Um Leaddatensätze zurückzugeben, deren voraussichtliches Abschlussdatum innerhalb der nächsten 36 Stunden liegt, wählen Sie die Bedingung "Zwischen" aus, und geben Sie den folgenden Ausdruck ein:

**516** Verwalten von Oracle CRM On Demand Release 37 August 2018 Timestamp(), Timestamp() + Duration('P0YT36H')

Weitere Informationen zu diesen Funktionen finden Sie in den folgenden Themen: Dauer (siehe ["Duration"](#page-968-0) auf Seite [969\)](#page-968-0), Zeitstempel (siehe ["Timestamp"](#page-1001-0) auf Seite [1002\)](#page-1001-0) und Heute (siehe ["Today"](#page-1004-0) auf Seite [1005\)](#page-1004-0).

#### **Hinweis zu Beginn:**

- Workflowfunktionen in Oracle CRM On Demand müssen für Ihr Unternehmen gemäß den Informationen unter Informationen zum Einrichten von Workflowregeln (siehe ["Informationen zum Einrichten von](#page-480-0)  [Workflow-Regeln"](#page-480-0) auf Seite [481\)](#page-480-0) eingerichtet werden.
- Um die unter diesem Thema beschriebenen Verfahren durchführen zu können, muss Ihre Rolle die Berechtigung "Datenregeln verwalten - Workflow-Regeln verwalten" beinhalten.
- Wenn Sie geplante Ereignisse für den Datensatztyp "Benutzer" erstellen möchten, muss Ihre Benutzerrolle die Berechtigung "Datenregeln verwalten - Workflowregeln für Benutzer verwalten" enthalten. Ihr Administrator kann diese Berechtigung für die Administratorrolle und nach Bedarf für beliebige andere Rollen aktivieren. Weitere Informationen zu den zu berücksichtigenden Aspekten beim Erstellen von geplanten Ereignissen für den Datensatztyp "Benutzer" finden Sie unter Zu berücksichtigende Aspekte beim Erstellen von Workflowregeln für den Datensatztyp "Benutzer" (auf Seite [507\)](#page-506-0). Informationen zum Hinzufügen von Berechtigungen für Rollen finden Sie unter Hinzufügen von Rollen (auf Seite [352\)](#page-351-0).
- **Lesen Sie die Informationen unter Informationen zu geplanten Ereignissen (auf Seite [513\)](#page-512-0).**

#### *So erstellen Sie geplante Ereignisse:*

- **1** Klicken Sie auf einer beliebigen Seite oben rechts auf den globalen Link "Admin".
- **2** Klicken Sie im Abschnitt "Geschäftsprozessverwaltung" auf "Workflowkonfiguration".
- **3** Führen Sie auf der Seite "Liste der Workflow-Regeln" einen der folgenden Schritte durch:
	- Um ein neues geplantes Ereignis durch Kopieren eines vorhandenen Ereignisses zu erstellen, klicken Sie für das zu kopierende Ereignis auf "Kopieren".
	- **Um ein neues geplantes Ereignis zu erstellen, das nicht auf einem vorhandenen Ereignis basiert,** klicken Sie in der Titelleiste auf "Neu".
- **4** Geben Sie auf der Seite "Workflowregeldetails" im Abschnitt "Hauptworkflow-Regeldetails" die Informationen für das geplante Ereignis ein.

In der folgenden Tabelle werden die Felder beschrieben.

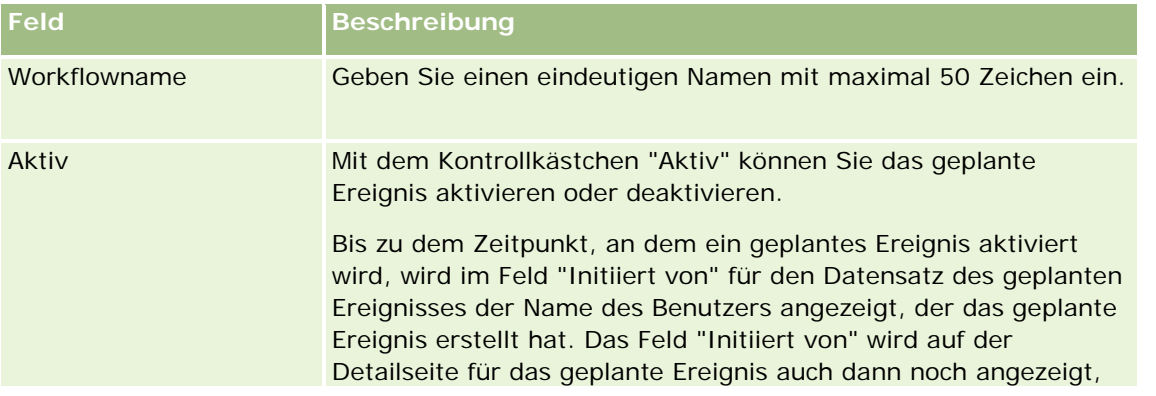

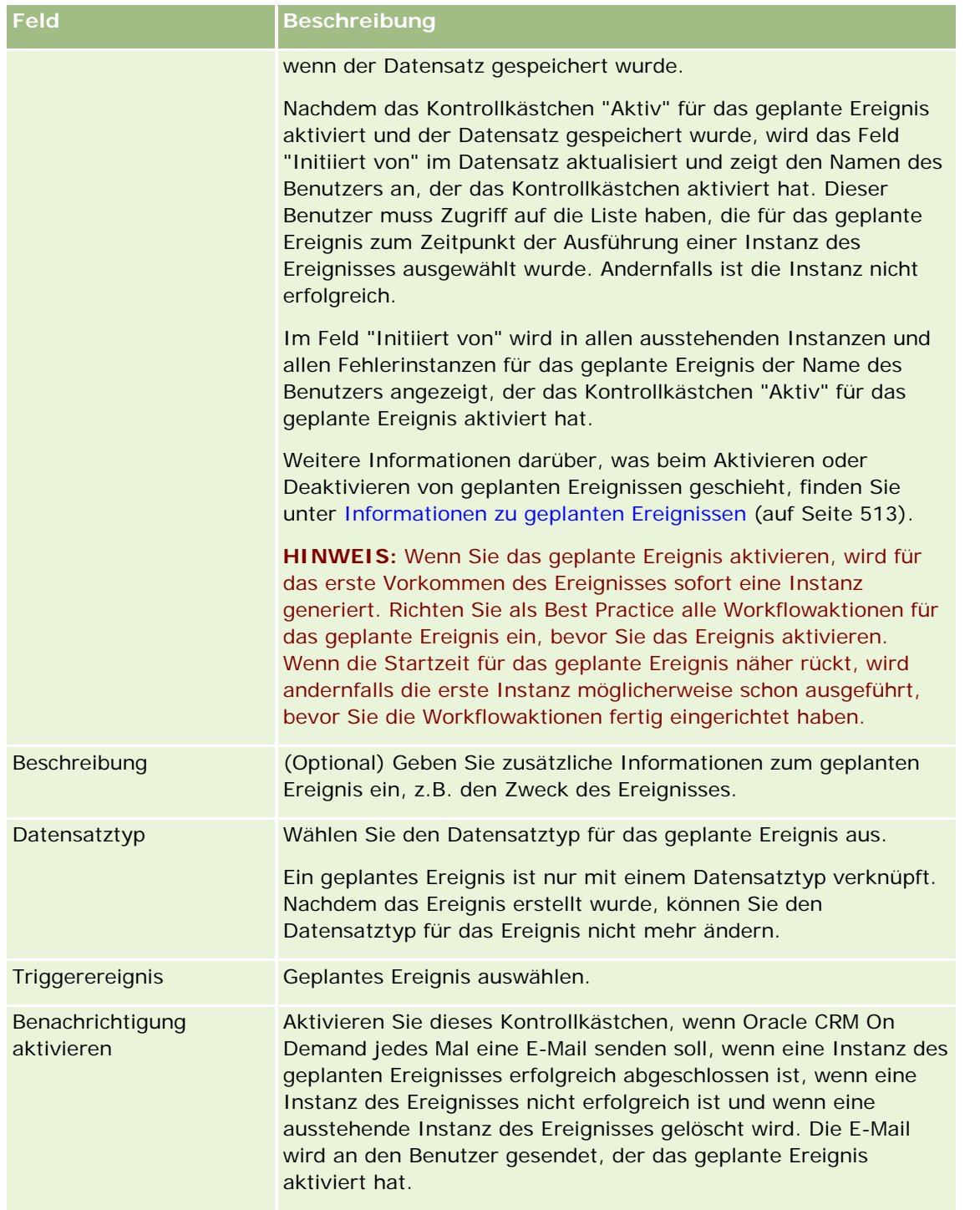

- **5** Klicken Sie im Abschnitt für die Zeitplandetails auf das Symbol "Suchen" (Lupe), und wählen Sie die gefilterte Liste aus, die die Datensätze zurückgibt, für die die Workflowaktionen ausgeführt werden sollen.
- **6** Wählen Sie im Feld für das Startdatum/die Startuhrzeit das Datum und die Uhrzeit für die Ausführung der ersten Instanz des geplanten Ereignisses aus.

- <span id="page-518-0"></span>**7** Wählen Sie im Feld "Wiederkehrend" das Intervall aus, in dem das geplante Ereignis wiederholt werden soll, z.B. "Wöchentlich".
- **8** Richten Sie im Feld "Jeden" die Intervallperiode für die wiederkehrenden Instanzen ein. Beispiel: Wenn Sie im Feld "Wiederkehrend" die Option "Wöchentlich" ausgewählt haben und wenn die Instanzen in Intervallen von zwei Wochen wiederholt werden sollen, geben Sie in das Feld "Jeden" den Wert 2 ein. Der Mindestwert für die Eingabe beträgt 1.
- **9** Wenn Sie im Feld "Wiederkehrend" die Option "Monatlich" ausgewählt haben, können Sie optional planen, dass das geplante Ereignis am letzten Tag jedes Monats gestartet werden soll, in dem das Ereignis ausgeführt wird. Aktivieren Sie dazu das Kontrollkästchen "Letzter Tag im Monat".

Beispiel: Wenn Sie einrichten, dass ein geplantes Ereignis am 23. April gestartet und in Intervallen von zwei Monaten wiederholt werden soll, wird die erste Instanz des Ereignisses am 23. April ausgeführt. Die zweite Instanz wird am 23. Juni ausgeführt, die dritte Instanz am 23. August usw. Wenn Sie jedoch das Kontrollkästchen "Letzter Tag im Monat" aktivieren, wird die erste Instanz des Ereignisses am 30. April ausgeführt, die zweite Instanz am 30. Juni, die dritte Instanz am 31. August usw.

- **10** Geben Sie an, wie oft das geplante Ereignis ausgeführt werden soll, oder geben Sie das Enddatum und die Endzeit an. Führen Sie dazu Folgendes durch:
	- Wählen Sie die Option "Nach" aus, und geben Sie an, wie oft das geplante Ereignis ausgeführt werden soll. Der eingegebene Wert muss größer als 0 (null) sein.
	- Wählen Sie die Option zum Eingeben des Datums und der Uhrzeit aus, und wählen Sie das Enddatum und die Endzeit für das geplante Ereignis aus. Das Enddatum und die Endzeit müssen nach dem Startdatum und der Startzeit liegen.
- **11** Speichern Sie die Änderungen.

## **Informationen zum Aktualisieren von geplanten Ereignissen**

Nachdem ein geplantes Ereignis aktiviert wurde, können Sie den Zeitplan nicht mehr ändern und keine andere Liste für das geplante Ereignis mehr auswählen. Sie können das geplante Ereignis jedoch beenden, indem Sie es deaktivieren. Nachdem Sie das Kontrollkästchen "Aktiv" für das geplante Ereignis deaktiviert und den Datensatz gespeichert haben, können Sie das geplante Ereignis bearbeiten, um den Zeitplan zu ändern oder eine andere Liste auszuwählen. Wenn Sie das geplante Ereignis erneut aktivieren, wird es als neues geplantes Ereignis behandelt.

**ACHTUNG:** Wenn Sie ein geplantes Ereignis deaktivieren, werden alle ausstehenden Instanzen des Ereignisses gelöscht. Wenn eine Instanz des geplanten Ereignisses derzeit ausgeführt wird, sind einige Aktionen für einige Datensätze in der Liste außerdem möglicherweise nicht erfolgreich. Weitere Informationen darüber, was geschieht, wenn Sie ein geplantes Ereignis deaktivieren, finden Sie unter Informationen zu geplanten Ereignissen (auf Seite [513\)](#page-512-0).

## **Abbrechen von Workflowspeichervorgängen**

In Workflowregeln, bei denen der Auslöser "Vor geändertem Datensatz gespeichert" lautet, können Sie mithilfe der Funktion "Speichern abbrechen" angeben, dass der Vorgang zum Speichern der Änderungen, die die Regel ausgelöst haben, abgebrochen werden soll, wenn die Regelbedingung nicht erfüllt ist. Durch Oracle

CRM On Demand durchgeführte Änderungen werden jedoch nicht abgebrochen, auch wenn Sie angeben, dass der Speichervorgang abgebrochen werden soll.

## **Informationen zum Übersetzen von Nachrichten für abgebrochene Workflowspeichervorgänge**

Wenn Sie eine Funktion zum Abbrechen des Speichervorgangs in einer Workflowregel einrichten, können Sie eine benutzerdefinierte Meldung angeben, die an den Benutzer oder Webservice zurückgegeben werden soll, wenn die Bedingung für die Regel nicht erfüllt wurde und das Kontrollkästchen "Speichern abbrechen" für die Regel aktiviert ist. Ihr Unternehmen kann die übersetzten Versionen der benutzerdefinierten Meldung Benutzern zur Verfügung stellen, die nicht die Standardsprache des Unternehmens verwenden. Die Möglichkeit zum Eingeben von übersetzten Versionen der benutzerdefinierten Meldung wird vom Kontrollkästchen "Sprachübersetzungssupport für Speichernachricht beim Abbrechen des Workflows aktivieren" im Unternehmensprofil gesteuert. Wenn dieses Kontrollkästchen in Ihrem Unternehmensprofil deaktiviert ist, können Sie keine übersetzten Meldungen für diese Workflowregeln eingeben.

Wenn das Kontrollkästchen "Sprachübersetzungssupport für Speichernachricht beim Abbrechen des Workflows aktivieren" in Ihrem Unternehmensprofil aktiviert ist, ist das Verhalten folgendermaßen:

 Das Feld "Übersetzungssprache" ist auf der Seite "Workflowregeldetails" sowie auf der Seite "Workflowregel bearbeiten" verfügbar, wenn Sie eine vorhandene Workflowregel bearbeiten. Wenn Sie eine Workflowregel erstellt haben, in der eine benutzerdefinierte Meldung angegeben ist, wird die Meldung in blauer Schrift und in Klammern in allen anderen Sprachen außer der Standardsprache des Unternehmens angezeigt. Sie können die Workflowregeln dann bearbeiten, um die übersetzten Versionen der Meldung einzugeben.

**HINWEIS:** Wenn Sie keine benutzerdefinierte Meldung angeben, wird eine Standardmeldung zurückgegeben. Sie können die übersetzten Versionen der Standardmeldung nicht eingeben.

 Das Kontrollkästchen "Zum Übersetzen markieren" ist auf der Seite "Workflowregel bearbeiten" sowie auf der Seite "Workflowregeldetails" für vorhandene Workflowregeln verfügbar. Wenn Sie die Meldung in einer vorhandenen Regel in der Standardsprache des Unternehmens ändern, können Sie das Kontrollkästchen "Zum Übersetzen markieren" verwenden, um anzugeben, ob die übersetzten Versionen der Meldung durch die aktualisierte Meldung ersetzt werden sollen oder ob die Meldungen nicht verändert werden sollen. Wenn Sie das Kontrollkästchen "Zum Übersetzen markieren" aktivieren, wird die aktualisierte Meldung in der Standardschriftart in der Standardsprache des Unternehmens angezeigt. Außerdem wird sie in blauer Schriftt und in Klammern in allen anderen Sprachen angezeigt, bis Sie die übersetzte Meldung für die Sprache eingeben. Wenn Sie das Kontrollkästchen "Zum Übersetzen markieren" nicht aktivieren, wenn Sie die Meldung in der Standardsprache des Unternehmens aktualisieren, wird die Meldung in der Standardsprache des Unternehmens angezeigt. Die übersetzten Meldungen werden jedoch nicht geändert.

**HINWEIS:** Wenn Sie eine Workflowregel erstellen, ist das Kontrollkästchen "Zum Übersetzen markieren" deaktiviert und schreibgeschützt. Das Kontrollkästchen "Zum Übersetzen markieren" ist nur gültig, wenn Sie eine vorhandene Workflowregel bearbeiten. Außerdem ist das Kontrollkästchen "Zum Übersetzen markieren" schreibgeschützt, wenn Sie eine andere Sprache als die Standardsprache des Unternehmens im Feld "Übersetzung" beim Bearbeiten der Workflowregel auswählen.

**Hinweis zu Beginn.** Zum Durchführen dieser Prozedur muss Ihre Benutzerrolle die Berechtigung "Workflow "Speichern abbrechen"" sowie die Berechtigung "Datenregeln verwalten - Ablaufregeln verwalten" aufweisen.

**HINWEIS:** Der Datensatztyp "Verkaufsprojekt" ist hiervon ausgenommen. Um die Funktion "Speichern abbrechen" in den Workflowregeln für den Datensatztyp "Verkaufsprojekt" verwenden zu können, muss Ihre Benutzerrolle nicht die Berechtigung "Workflow "Speichern abbrechen"" aufweisen. Sofern Ihre Benutzerrolle die Berechtigung "Datenregeln verwalten - Ablaufregeln verwalten" aufweist, können Sie die Funktion

"Speichern abbrechen" in Workflowregeln für den Datensatztyp "Verkaufsprojekt" verwenden, die den Auslöser "Vor geändertem Datensatz gespeichert" enthalten.

#### *So brechen Sie Workflow-Speichervorgänge ab, wenn die Regelbedingung nicht erfüllt ist*

- **1** Aktivieren Sie auf der Seite "Workflow-Regeldetails" im Abschnitt "Wenn-Bedingung für Aktionen ist falsch" das Kontrollkästchen "Speichern abbrechen".
- **2** (Optional) Geben Sie an, welche Fehlermeldung angezeigt werden soll, wenn der Speichervorgang abgebrochen wurde, weil die Bedingung nicht erfüllt wurde.
- **3** Speichern Sie die Änderungen.

In der folgenden Tabelle werden die Optionen für den Abschnitt "Wenn-Bedingung für Aktionen ist falsch" auf der Seite "Workflow-Regeldetails" beschrieben.

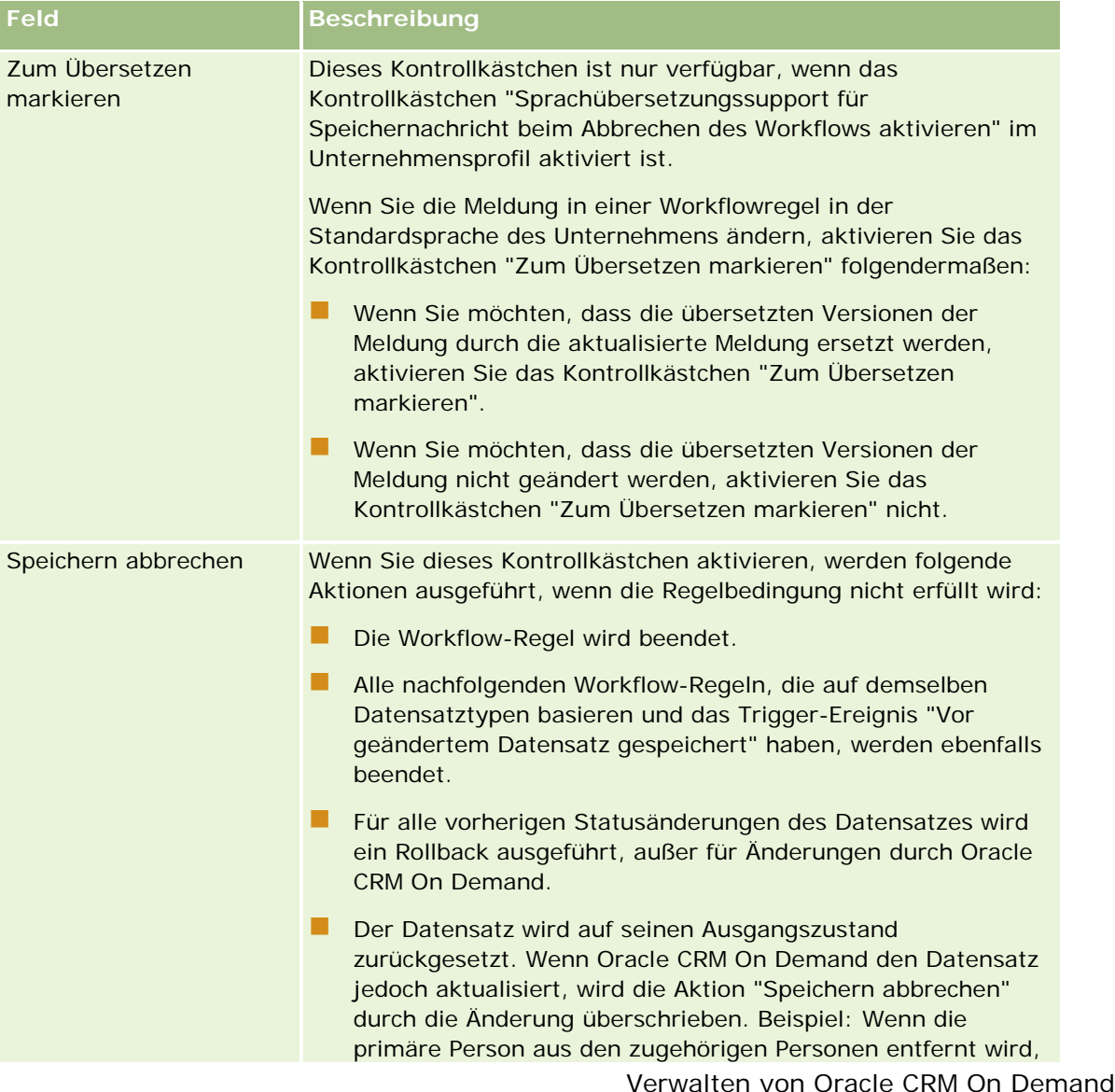

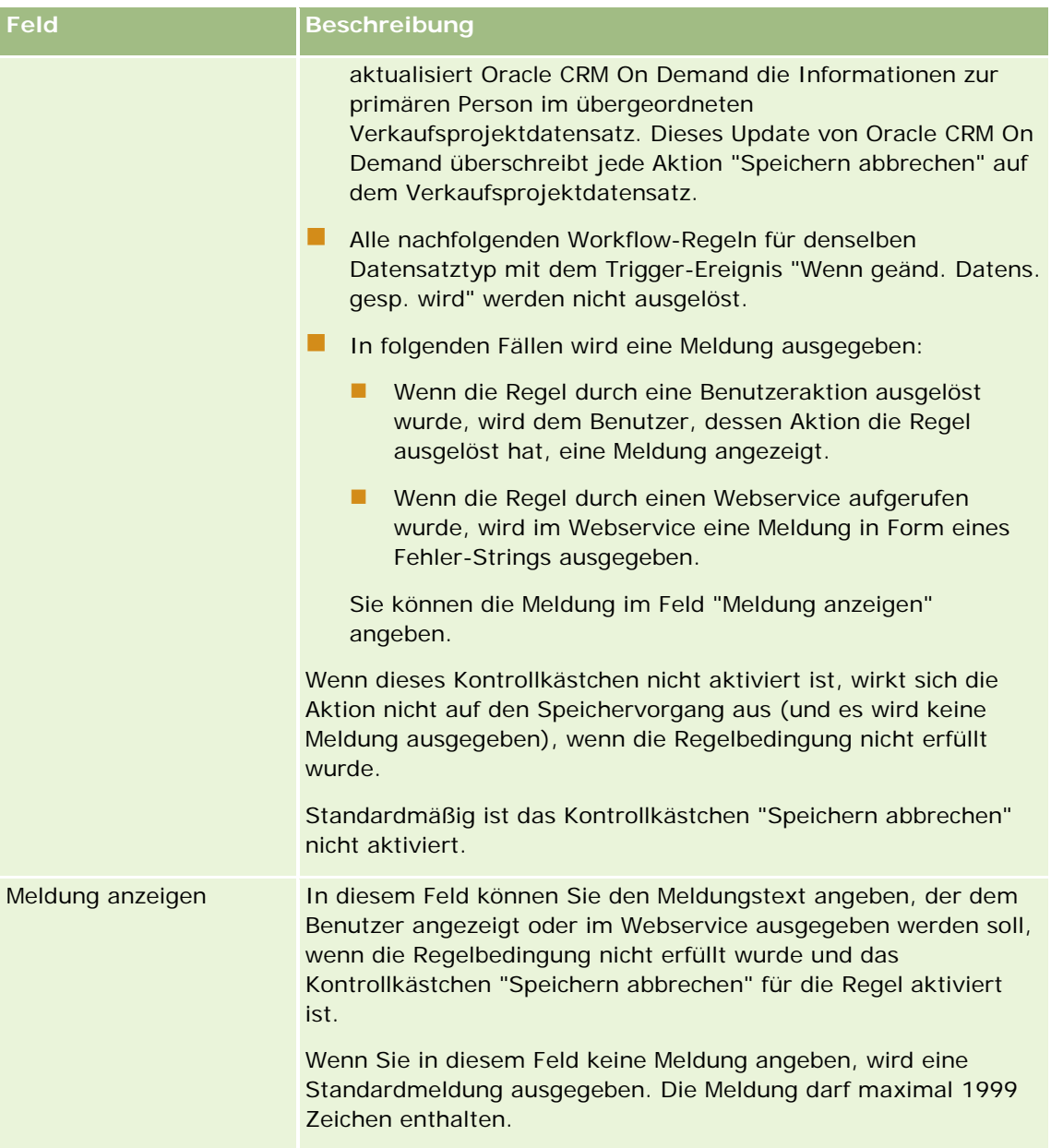

Im Folgenden wird beschrieben, wie die übersetzte Version einer Meldung für einen abgebrochenen Workflowspeichervorgang eingegeben wird.

#### *So geben Sie die übersetzte Version einer Meldung für einen Workflow ein:*

- **1** Klicken Sie auf der Seite "Liste der Workflowregeln" für die Workflowregel auf den Link "Bearbeiten".
- **2** Wählen Sie auf der Seite "Workflowregel bearbeiten" im Feld "Übersetzungssprache" die Sprache aus, für die Sie eine übersetzte Meldung eingeben möchten.

**HINWEIS:** Wenn Sie eine andere Sprache als die Standardsprache des Unternehmens auswählen, können Sie keine Workflowregel auf der Seite "Workflowregel bearbeiten" oder "Workflowregeldetails"

<span id="page-522-0"></span>erstellen. Sie können nur dann eine Workflowregel erstellen, wenn die Standardsprache des Unternehmens im Feld "Übersetzungssprache" ausgewählt ist.

- **3** Geben Sie im Feld "Meldung anzeigen" die übersetzte Meldung ein.
- **4** Speichern Sie die Änderungen.

Wiederholen Sie diesen Vorgang für jede Sprache.

#### **Verwandte Themen**

Weitere zugehörige Informationen zu Workflows finden Sie unter folgenden Themen:

- Informationen zu Workflowregeln (siehe ["Informationen zu Workflow-Regeln"](#page-481-0) auf Seite [482\)](#page-481-0)
- Erstellen von Workflowregeln (siehe ["Erstellen von Workflow-Regeln"](#page-508-0) auf Seite [509\)](#page-508-0)

# **Beschränken von Workflowregeln auf bestimmte Kanäle oder Rollen**

Wenn Sie eine Workflowregel mit einem anderen Triggerereignis als "Geplantes Ereignis" erstellen, können Sie die Regel für bestimmte Kanäle oder Rollen einschränken, indem Sie der Regel eine Bedingung hinzufügen.

#### *So verhindern Sie, dass ein Kanal eine Workflow-Regel aufruft*

Verwenden Sie die ExcludeChannel()-Funktion im Bedingungsausdruck.

Beispiel: Damit ein großer Importvorgang keine Workflow-Regel auslöst, verwenden Sie die folgende Bedingung in der Workflow-Regel:

ExcludeChannel ("Import")

Weitere Informationen zur ExcludeChannel()-Funktion finden Sie unter ExcludeChannel (auf Seite [971\)](#page-970-0).

#### *So beschränken Sie eine Workflow-Regel auf eine bestimmte Rolle*

Verwenden Sie die UserValue()-Funktion mit dem Attribut <Role> im Bedingungsausdruck.

Beispiel: Um eine Workflow-Regel so zu beschränken, dass sie nur aufgerufen wird, wenn die Rolle des Benutzers, dessen Aktion die Regel auslöst, Administrator ist, und die Priorität im Datensatz auf "Hoch" gesetzt ist, verwenden Sie folgende Bedingung in der Workflow-Regel:

UserValue('<Role>')="Administrator" AND [<Priority>]="High"

Weitere Informationen zur UserValue()-Funktion finden Sie unter UserValue (auf Seite [1007\)](#page-1006-0).

**HINWEIS:** Bei den sprachunabhängigen Feldnamen und der Feldnamensyntax, die in allen Beispielausdrücken in diesem Thema verwendet werden, handelt es sich um die Feldnamen und Feldnamensyntax, die in Expression Builder in Releases vor Release 29 Service Pack 1 verwendet wurden. Diese Beispiele sind weiterhin gültig. Wenn Sie jedoch die entsprechenden Felder für einen Ausdruck in der Liste "Felder" in Expression Builder ab Release 29 Service Pack 1 auswählen, unterscheiden sich die

<span id="page-523-0"></span>Feldnamen und die Feldnamensyntax von den Namen und der Syntax in den Beispielen. Es wird empfohlen, die Felder für Ihre Ausdrücke immer in der Liste "Felder" in Expression Builder auszuwählen, sodass die Feldnamen und die Feldnamensyntax stets richtig sind. Weitere Informationen zu den Feldnamen und zur Feldnamensyntax in Ausdrücken finden Sie unter Informationen zu Ausdrücken (auf Seite [955\)](#page-954-0).

# **Erstellen von Workflowaktionen: Buch zuweisen**

Mit einer Aktion "Buch zuweisen" in einer Workflow-Regel wird einem Datensatz automatisch ein Buch zugewiesen, wenn die Bedingungen der Workflow-Regel erfüllt sind. Sie können das spezifische Buch auswählen, das dem Datensatz zugewiesen werden soll, oder Sie können einen Ausdruck angeben, der den Namen des dem Datensatz zuzuweisenden Buches auswertet.

Wenn Sie einen Ausdruck angeben, der einen Buchnamen auswertet, können Sie eine Workflowaktion zum Zuweisen eines Buches einrichten, mit der, je nach Ergebnis des Ausdrucks, ein anderes Buch anderen Datensätzen zugewiesen werden kann. Beispiel: Sie haben Firmen in Nordamerika sowie Firmen in EMEA-Ländern. Sie möchten möglicherweise zwei separate Bücher für die verschiedenen Standorte einrichten und einer Firma je nach ihrem Standort das entsprechende Buch zuweisen. Um diese Konfiguration einzurichten, können Sie zwei Bücher erstellen, ein Buch mit dem Namen "Nordamerika" und ein Buch mit dem Namen "EMEA". Sie können dann ein benutzerdefiniertes Auswahllistenfeld mit dem Namen "Vertriebsregion" und mit den Werten "Nordamerika" und "EMEA" erstellen und das benutzerdefinierte Feld für die entsprechenden Rollen zum Seitenlayout für den Datensatztyp "Firma" hinzufügen. Anschließend können Sie die Workflowaktion "Buch zuweisen" erstellen, mit der beim Aktualisieren eines Firmendatensatzes folgende Schritte ausgeführt werden:

- Ausdruck auswerten, um den Wert zu bestimmen, der im Feld "Vertriebsregion" im Firmendatensatz ausgewählt ist.
- Firmendatensatz dem Buch zuordnen, dessen Name mit dem vom Ausdruck zurückgegebenen Wert übereinstimmt.

#### **HINWEIS:** Sie können mehrere Aktionen für eine Workflow-Regel erstellen. Pro Regel sind bis zu 25 Aktionen zulässig.

Im Folgenden wird beschrieben, wie eine Aktion "Buch zuweisen" erstellt wird.

**Hinweis zu Beginn.** Um die folgenden Schritte ausführen zu können, muss Ihre Benutzerrolle die Berechtigung "Datenregeln verwalten - Workflowregeln verwalten" enthalten. Informationen zum Hinzufügen von Berechtigungen zu Rollen finden Sie unter Hinzufügen von Rollen (auf Seite [352\)](#page-351-0).

#### *So erstellen Sie eine Aktion "Buch zuweisen"*

- **1** Navigieren Sie zu der Regel, in der die Aktion erstellt werden soll:
	- **a** Klicken Sie auf einer beliebigen Seite oben rechts auf den globalen Link "Admin".
	- **b** Klicken Sie im Abschnitt "Geschäftsprozessverwaltung" auf "Workflowkonfiguration".
	- **c** Suchen Sie auf der Seite "Liste der Workflow-Regeln" die Regel, in der die Aktion erstellt werden soll.

Weitere Informationen zur Suche nach Workflowregeln auf der Listenseite finden Sie unter Filtern von Listen.

- **2** Klicken Sie für die Regel auf den Link "Workflow-Name".
- **3** Klicken Sie auf der Seite "Workflow-Regeldetails" in der Titelleiste "Aktionen" auf "Menü", und wählen Sie "Buch zuweisen".

**HINWEIS:** Das Trigger-Ereignis in der Workflow-Regel bestimmt die Aktionstypen, die für die Regel erstellt werden können.

**TIPP:** Sie können eine Kopie einer vorhandenen Workflow-Regelaktion erstellen, indem Sie auf den Link "Kopieren" für die Aktion klicken.

- **4** Geben Sie auf der Seite "Workflow-Aktion bearbeiten" einen Namen für die Aktion ein.
- **5** Wenn Sie die Aktion aktivieren möchten, wählen Sie das Kontrollkästchen "Aktiv".
- **6** Um das Buch anzugeben, das den Datensätzen zugewiesen werden soll, führen Sie folgende Schritte aus:
	- Klicken Sie auf die Auswahlschaltfläche neben dem Feld "Buchname", wählen Sie das Buch aus, dem Sie Datensätze zuweisen möchten, und klicken Sie auf "OK".
	- Klicken Sie auf das Symbol *fx*, um Expression Builder zu öffnen, und erstellen Sie den Ausdruck, der den Namen des den Datensätzen zuzuweisenden Buches auswertet, und klicken Sie auf "Speichern".

Beispiel: Um die bereits in diesem Kapitel beschriebene Konfiguration zu unterstützen, wählen Sie das Feld für den benutzerdefinierten Vertriebsstandort aus der Liste aus. Der sprachunabhängige Name des Feldes wird dann im Ausdruckseditor mit der entsprechenden Syntax angezeigt.

**HINWEIS:** Wenn der Ausdruck als Nullwert oder als ungültiger Buchname ausgewertet wird, ist die Workflowaktion nicht erfolgreich, und im Workflowmonitor für Fehler wird ein Fehler erfasst.

Informationen zu Expression Builder finden Sie unter Expression Builder (auf Seite [951\)](#page-950-0).

**7** Wählen Sie die entsprechende Option für "Zuweisung" und "Anwenden auf" aus.

Eine Beschreibung der Optionen finden Sie unter Zuweisen von Datensätzen zu Büchern (auf Seite [432\)](#page-431-0).

**HINWEIS:** Wenn die Workflowaktion die Datensätze von einem Buch einem anderen Buch erneut zuweisen soll, können Sie das zu ersetzende Buch im entsprechenden Feld angeben. Sie können den Namen des zu ersetzenden Buches auswählen, oder Sie können mit Expression Builder einen Ausdruck erstellen, der den Namen des zu ersetzenden Buches auswertet. Wenn der Ausdruck als Nullwert oder als ungültiger Buchname ausgewertet wird, ist die Workflowaktion nicht erfolgreich, und im Workflowmonitor für Fehler wird ein Fehler erfasst.

**8** Speichern Sie die Aktion.

### **Modi der Datensatzverantwortlichkeit und Zuweisen von Büchern**

Sie können Datensatztypen, die benutzerdefinierte Bücher unterstützen, in unterschiedlichen Verantwortlichkeitsmodi konfigurieren: Benutzermodus, gemischter Modus oder Buchmodus. Weitere Informationen zu Modi der Datensatzverantwortlichkeit finden Sie unter Informationen zu Modi der Datensatzverantwortlichkeit (auf Seite [393\)](#page-392-0). Der Modus der Datensatzverantwortlichkeit interagiert mit Workflow-Regeln und -Aktionen.

<span id="page-525-0"></span>Wenn eine Workflow-Aktion "Buch zuweisen" versucht, das primäre benutzerdefinierte Buch aus einem Datensatz zu entfernen, geschieht Folgendes:

- Wenn der Datensatztyp im Buchmodus konfiguriert ist, schlägt die Workflow-Aktion fehl.
- Oracle CRM On Demand entfernt im Datensatz den Wert im Feld "Buch", wenn das primäre benutzerdefinierte Buch aus dem Datensatz entfernt wird, sofern der Datensatztyp im gemischten Modus konfiguriert ist.
- Wenn der Datensatztyp im Benutzermodus konfiguriert ist, ist keines der Bücher im Datensatz das primäre benutzerdefinierte Buch, und der Modus der Datensatzverantwortlichkeit hat keine Auswirkung auf die Workflow-Aktion.

Schritt-für-Schritt-Anleitungen zum Erstellen anderer Typen von Workflow-Aktionen finden Sie in den folgenden Abschnitten:

- **Erstellen von Workflowaktionen: Integrationsereignis erstellen (auf Seite [526\)](#page-525-0)**
- **Erstellen von Workflowaktionen: Aufgabe erstellen (auf Seite [531\)](#page-530-0)**
- **E** Erstellen von Workflowaktionen: E-Mail senden (auf Seite [537\)](#page-536-0)
- **E** Erstellen von Workflowaktionen: Werte aktualisieren (auf Seite [552\)](#page-551-0)
- **E** Erstellen von Workflow-Aktionen: Warten (auf Seite [554\)](#page-553-0)

#### **Verwandte Themen**

Weitere zugehörige Informationen zu Workflows finden Sie unter folgenden Themen:

- Informationen zu Workflowregeln (siehe ["Informationen zu Workflow-Regeln"](#page-481-0) auf Seite [482\)](#page-481-0)
- Informationen zu Workflowaktionen (auf Seite [495\)](#page-494-0)
- **Informationen über zeitbasierte Workflow-Regeln (auf Seite [498\)](#page-497-0)**
- Erstellen von Workflowregeln (siehe ["Erstellen von Workflow-Regeln"](#page-508-0) auf Seite [509\)](#page-508-0)
- Ändern der Reihenfolge von Workflowregelaktionen (siehe ["Ändern der Reihenfolge von Workflow-Regel-](#page-556-0)[Aktionen"](#page-556-0) auf Seite [557\)](#page-556-0)
- Deaktivieren von Workflowregeln und -aktionen (siehe ["Deaktivieren von Workflow-Regeln und -Aktionen"](#page-559-0) auf Seite [560\)](#page-559-0)
- Löschen von Workflowregeln und -aktionen (siehe ["Löschen von Workflow-Regeln und -Aktionen"](#page-560-0) auf Seite [561\)](#page-560-0)

# **Erstellen von Workflowaktionen: Integrationsereignis erstellen**

Mit einer Aktion "Integrationsereignis erstellen" in einer Workflow-Regel wird automatisch ein Integrationsereignis an mindestens eine Integrationswarteschlange gesendet, wenn die Bedingungen für die Workflow-Regel erfüllt sind und eine Änderung in mindestens einem der Felder gefunden wird, die von der Aktion "Integrationsereignis erstellen" verfolgt werden.

### **Informationen zu Aktionen zum Erstellen von Integrationsereignissen und Warteaktionen**

Wenn Sie die Aktion "Integrationsereignis erstellen" verwenden möchten, um ein Integrationsereignis zu erstellen, das die Änderungen erfasst, die von dem Ereignis, das eine Workflow-Regel auslöst, an einem Datensatz vorgenommen wurden, müssen Sie die Aktion "Integrationsereignis erstellen" in der Abfolge der Aktionen in der Workflow-Regel vor allen Warteaktionen anordnen. Steht eine Warteaktion in einer Workflow-Regel vor der Aktion "Integrationsereignis erstellen", verhindert die Warteaktion, dass die Aktion "Integrationsereignis erstellen" Änderungen am Datensatz erkennt. Wenn der Wartezeitraum in der Warteaktion abläuft, wird der Datensatz erneut gelesen, bevor die verbleibenden Aktionen in der Regel ausgeführt werden, und die Werte der Felder im Datensatz vor dem Ereignis, das die Workflow-Regel ausgelöst hat, werden nicht beibehalten. Daher gelten der vorherige Wert und der aktuelle Wert eines Feldes als identisch, und die Aktion "Integrationsereignis erstellen" erstellt kein Integrationsereignis, da sie keine Änderungen in den verfolgten Feldern erkennt.

## **Informationen zu Auswahllistenformaten in Integrationsereignissen**

Abhängig von der Konfiguration Ihrer Integrationsereigniswarteschlagen werden die Werte in den Auswahllistenfeldern in den Integrationsereignissen entweder in der Sprache des Benutzers, dessen Aktion die Erstellung des Integrationsereignisses auslöst, oder als LIC-Werte (LIC - sprachunabhängiger Code) aufgezeichnet. Weitere Informationen zum Angeben des Auswahllistenwertformats für eine Integrationsereigniswarteschlange finden Sie unter Erstellen von Integrationsereigniswarteschlangen (auf Seite [903\)](#page-902-0) und Verwalten von Integrationsereigniseinstellungen (auf Seite [904\)](#page-903-0).

## **Informationen zu den Flags "Fakturierung", "Versand" und "Primär" in Datensätzen der Typen "Firma" und "Personenadresse"**

Bei Integrationsereignissen für den Datensatztyp "Firmenadresse" können Sie die Flags "Fakturierung" und "Versand" festlegen, die angeben, ob es sich bei einer Adresse um die Rechnungs- oder Lieferadresse der Firma handelt. Ebenso können Sie bei Integrationsereignissen für den Datensatztyp "Personenadresse" das Flag "Primär" festlegen, das angibt, ob es sich bei einer Adresse um die primäre Adresse der Person handelt. Allerdings können Sie keine Änderungen verfolgen, die an den Flags "Fakturierung", "Versand" und "Primär" vorgenommen werden. Das bedeutet, dass Änderungen an diesen Flags nicht zum Auslösen einer Erstellung von Integrationsereignissen verwendet werden können, selbst wenn Sie für die Flags das Kontrollkästchen "Immer einbeziehen" aktivieren. Wenn Sie eines dieser Flags als Integrationsereignis einbeziehen und wenn dieses Flag gleichzeitig mit einem Feld geändert wird, dessen Änderungen verfolgt werden, zeigt das Integrationsereignis, das aufgrund der Änderung am verfolgten Feld erstellt wird, nicht den neuen Wert des Flags an. Stattdessen zeigt das Integrationsereignis den Wert des Flags vor der Aktualisierung an. Wenn jedoch das nächste Mal ein Integrationsereignis aufgrund einer Änderung an einem verfolgten Feld erstellt wird, enthält das Integrationsereignis den Wert des Flag-Feldes, den es nach der letzten Aktualisierung enthielt.

Nehmen wir beispielsweise an, dass Sie über zwei Adressen, Adresse A und Adresse B, verfügen, die mit einer Person mit dem Namen Jane Smith verknüpft sind. Adresse A entspricht der primären Adresse von Jane Smith. Sie verfügen über die Aktion "Integrationsereignis erstellen" für den Datensatztyp "Personenadresse", die wie folgt konfiguriert ist:

- Das Kontrollkästchen "Änderungen verfolgen" ist nur für das Feld "Adresstyp" aktiviert.
- Das Kontrollkästchen "Immer einbeziehen" ist für das Feld "Primär" aktiviert.

Wenn ein Benutzer in Adresse A des Personenadressdatensatzes für Jane Smith das Feld "Adresstyp" aktualisiert und gleichzeitig das Kontrollkästchen "Primär" für Adresse A deaktiviert, zeigt das

Integrationsereignis, das die Workflowaktion aufgrund der Änderung am Feld "Adresstyp" erstellt, den neuen Adresstyp an. Der Wert des Flags "Primär" im Integrationsereignis gibt weiterhin an, dass Adresse A die primäre Adresse von Jane Smith ist. Wenn jedoch das nächste Mal im Personenadressdatensatz für Adresse A das Feld "Adresstyp" geändert und aufgrund der Änderung ein Integrationsereignis erstellt wird, zeigt das Flag "Primär" im Integrationsereignis an, dass Adresse A nicht die primäre Adresse von Jane Smith ist.

#### **HINWEIS:** Sie können mehrere Aktionen für eine Workflow-Regel erstellen. Pro Regel sind bis zu 25 Aktionen zulässig.

Im Folgenden wird beschrieben, wie eine Aktion "Integrationsereignis erstellen" erstellt wird.

**Hinweis zu Beginn.** Um die hier beschriebenen Schritte durchführen zu können, muss Ihre Rolle über die Berechtigung "Datenregeln verwalten - Workflowregeln verwalten" verfügen. Informationen zum Hinzufügen von Berechtigungen zu Rollen finden Sie unter Hinzufügen von Rollen (auf Seite [352\)](#page-351-0).

#### *So erstellen Sie eine Aktion "Integrationsereignis erstellen"*

- **1** Navigieren Sie zu der Regel, in der die Aktion erstellt werden soll:
	- **a** Klicken Sie auf einer beliebigen Seite oben rechts auf den globalen Link "Admin".
	- **b** Klicken Sie im Abschnitt "Geschäftsprozessverwaltung" auf "Workflowkonfiguration".
	- **c** Suchen Sie auf der Seite "Liste der Workflow-Regeln" die Regel, in der die Aktion erstellt werden soll. Weitere Informationen zur Suche nach Workflowregeln auf der Listenseite finden Sie unter Filtern von Listen.
- **2** Klicken Sie für die Regel auf den Link "Workflow-Name".
- **3** Klicken Sie auf der Seite "Workflow-Regeldetails" in der Titelleiste "Aktionen" auf "Menü", und wählen Sie "Integrationsereignis erstellen".

**HINWEIS:** Das Trigger-Ereignis in der Workflow-Regel bestimmt die Aktionstypen, die für die Regel erstellt werden können.

**TIPP:** Sie können eine Kopie einer vorhandenen Workflow-Regelaktion erstellen, indem Sie auf den Link "Kopieren" für die Aktion klicken.

- **4** Geben Sie auf der Seite "Workflow-Aktion bearbeiten" einen Namen für die Aktion ein.
- **5** Wenn Sie die Aktion aktivieren möchten, wählen Sie das Kontrollkästchen "Aktiv".
- **6** Wählen Sie die Integrationswarteschlangen, in die die Integrationsereignisse geschrieben werden.
- **7** Wenn der Datensatztyp für die Workflowregel das Schema für Web Services v1.0 und Web Services v2.0 unterstützt, wählen Sie im Feld "Schemaversion" die Web Services-Version aus, die für die Integrationsereignisse verwendet werden soll.

Wenn der Datensatztyp für die Workflowregel das Schema für Web Services v1.0 und Web Services v2.0 unterstützt, wird "Web Services v2.0" im Feld "Schemaversion" automatisch ausgewählt. Sie können diese Auswahl jedoch ändern, bevor Sie die Workflowaktion speichern.

**HINWEIS:** Nachdem Sie die Workflowaktion erstellt und gespeichert haben, können Sie den Wert im Feld "Schemaversion" nicht mehr ändern.

Wenn der Datensatztyp für die Workflowregel nur ein Schema unterstützt, wird diese Web Services-Version automatisch ausgewählt. Weitere Informationen zu den Webservices finden Sie in Oracle Web Services On Demand Guide.

- **8** Speichern Sie die Workflow-Aktion.
- **9** Wählen Sie im Menü auf Datensatzebene aus der Liste von Aktionen "Konfigurieren" für die Integrationsereignisse, die Sie konfigurieren möchten.

**HINWEIS:** Die Option "Konfigurieren" ist nicht für Aktionen verfügbar, deren Trigger-Ereignis "Wenn Datensätze zusammengeführt wurden" lautet.

- **10** Aktivieren Sie auf der Seite zum Verfolgen der Konfiguration von Integrationsereignissen die Kontrollkästchen für die Felder nach Bedarf:
	- Aktivieren Sie das Kontrollkästchen "Immer einbeziehen", wenn das Feld im Integrationsereignis enthalten sein soll, auch wenn der Wert des Feldes nicht geändert wurde.
	- Aktivieren Sie das Kontrollkästchen "Änderungen verfolgen", wenn bei jeder Aktualisierung dieses Feldes ein Integrationsereignis generiert werden soll.

**11** Speichern Sie die Änderungen.

In der folgenden Tabelle werden die Felder der Seite zum Verfolgen der Konfiguration von Integrationsereignissen beschrieben.

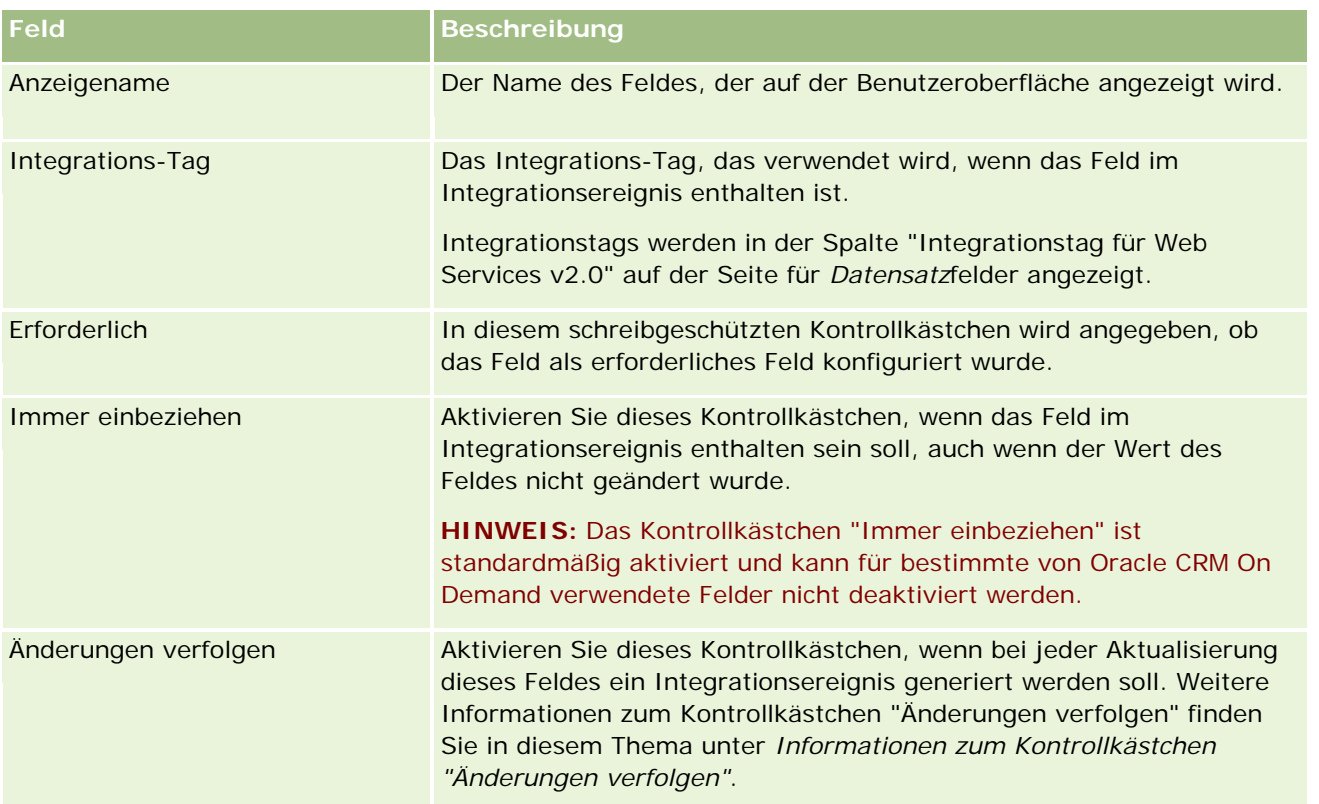

## **Informationen zum Kontrollkästchen "Änderungen verfolgen"**

Das Kontrollkästchen "Änderungen verfolgen" steht nicht zur Verfügung, wenn das Trigger-Ereignis für die Workflowregel "Bevor Datensatz gelöscht wird", "Nach Zuordnung mit übergeordnetem Datensatz" oder "Nach Aufhebung der Zuordnung mit übergeordnetem Datensatz" lautet. Ebenso gilt, wenn das Trigger-Ereignis für die Workflowregel "Nach Zuordnung mit übergeordnetem Datensatz" oder "Nach Aufhebung der Zuordnung mit übergeordnetem Datensatz" lautet, entsprechen die angezeigten Felder auf der Seite den Feldern auf der Ebene des untergeordneten Datensatzes. Sie können die im Integrationsereignis auf der Ebene der übergeordneten Datensätze enthaltene Feldgruppe nicht konfigurieren.

Workflowaktionen, für die das Kontrollkästchen "Änderungen verfolgen" verfügbar ist, erstellen nur ein Integrationsereignis, wenn das Kontrollkästchen "Änderungen verfolgen" für mindestens ein Feld aktiviert ist und wenn für mindestens eines der Felder, für das das Kontrollkästchen "Änderungen verfolgen" aktiviert ist, eine Änderung erkannt wird. Wenn das Integrationsereignis erstellt wird, werden alle Felder in das Integrationsereignis einbezogen, für die in der Workflowaktion das Kontrollkästchen "Immer einbeziehen" aktiviert ist.

## **Systemfeldausnahmen**

Wenn das Triggerereignis für die Workflowregel ein anderes als "Wenn neuer Datensatz gespeichert wird" ist, generiert Oracle CRM On Demand keine Integrationsereignisse in Fällen, in denen das Kontrollkästchen "Änderungen verfolgen" für mindestens eines der folgenden Systemfelder aktiviert ist und in denen das Kontrollkästchen "Änderungen verfolgen" für kein anderes Feld aktiviert ist:

- ModifiedDate
- ModifiedById
- CreatedDate
- **CreatedById**
- $\blacksquare$  ID

Weitere Informationen über Integrationsereignisse finden Sie unter Informationen zu Integrationsereignissen (auf Seite [901\)](#page-900-0).

Schritt-für-Schritt-Anleitungen zum Erstellen anderer Typen von Workflow-Aktionen finden Sie in den folgenden Abschnitten:

- **Erstellen von Workflowaktionen: Buch zuweisen (auf Seite [524\)](#page-523-0)**
- Erstellen von Workflowaktionen: Aufgabe erstellen (auf Seite [531\)](#page-530-0)
- Erstellen von Workflowaktionen: E-Mail senden (auf Seite [537\)](#page-536-0)
- Erstellen von Workflowaktionen: Werte aktualisieren (auf Seite [552\)](#page-551-0)
- Erstellen von Workflow-Aktionen: Warten (auf Seite [554\)](#page-553-0)

#### **Verwandte Themen**

Zugehörige Informationen zu Workflows finden Sie in den folgenden Abschnitten:

- Informationen zu Workflowregeln (siehe ["Informationen zu Workflow-Regeln"](#page-481-0) auf Seite [482\)](#page-481-0)
- Informationen zu Workflowaktionen (auf Seite [495\)](#page-494-0)

- <span id="page-530-0"></span>Informationen über zeitbasierte Workflow-Regeln (auf Seite [498\)](#page-497-0)
- Erstellen von Workflowregeln (siehe ["Erstellen von Workflow-Regeln"](#page-508-0) auf Seite [509\)](#page-508-0)
- Ändern der Reihenfolge von Workflowregelaktionen (siehe ["Ändern der Reihenfolge von Workflow-Regel-](#page-556-0)[Aktionen"](#page-556-0) auf Seite [557\)](#page-556-0)
- Deaktivieren von Workflowregeln und -aktionen (siehe ["Deaktivieren von Workflow-Regeln und -Aktionen"](#page-559-0) auf Seite [560\)](#page-559-0)
- Löschen von Workflowregeln und -aktionen (siehe ["Löschen von Workflow-Regeln und -Aktionen"](#page-560-0) auf Seite [561\)](#page-560-0)
- Informationen zu Integrationsereignissen (auf Seite [901\)](#page-900-0)

## **Erstellen von Workflowaktionen: Aufgabe erstellen**

Mit einer Aktion "Aufgabe erstellen" in einer Workflow-Regel wird automatisch eine Aufgabe erstellt, wenn die Bedingungen der Workflow-Regel erfüllt sind.

**HINWEIS:** Sie können mehrere Aktionen für eine Workflow-Regel erstellen. Pro Regel sind bis zu 25 Aktionen zulässig.

### **Informationen zum Konfigurieren von Workflowregeln zum Erstellen von Folgeaufgaben für Aktivitäten**

Die Aktion "Aufgabe erstellen" ist für den Datensatztyp "Aktivität" verfügbar, sodass Sie Workflowregeln konfigurieren können, um Folgeaufgaben zu erstellen, wenn neue Aktivitätsdatensätze gespeichert werden oder Aktivitätsdatensätze aktualisiert, gelöscht oder wiederhergestellt werden. Folgeaufgaben, die für Aktivitätsdatensätze erstellt werden, lösen keine nachfolgenden Workflowregeln aus, die auf dem Datensatztyp "Aktivität" basieren. Weitere Informationen finden Sie unter Beispiel für das Konfigurieren von Workflowregeln zum Erstellen von Folgeaufgaben für Aktivitäten (siehe ["Beispiel für das Konfigurieren von](#page-535-0)  [Workflow-Regeln zum Erstellen von Folgeaufgaben für Aktivitäten"](#page-535-0) auf Seite [536\)](#page-535-0).

## **Mit übergeordneten Datensätzen verknüpfte Aufgaben**

Wenn eine Workflowregel auf einem Datensatztyp basiert, der untergeordnete Aufgaben unterstützt, wird der Datensatz, der die Workflowregel ausgelöst hat, der übergeordnete Datensatz für den neuen untergeordneten Aufgabendatensatz, sobald eine Aufgabe durch die Aktion "Aufgabe erstellen" in der Regel erstellt wird. Darüber hinaus werden Aktivitäten, die durch Workflowregelaktionen erstellt wurden, automatisch mit anderen übergeordneten Datensätzen wie folgt verknüpft:

- Wenn durch die Aktion "Aufgabe erstellen" eine Aktivität für einen Verkaufsprojektdatensatz erstellt wird, verknüpft die Workflowaktion automatisch die Aktivität mit der übergeordneten Firma des Verkaufsprojekts sowie mit dem Verkaufsprojektdatensatz selbst.
- Wenn durch die Aktion "Aufgabe erstellen" eine Aktivität für einen Serviceanfragedatensatz erstellt wird, verknüpft die Workflowaktion automatisch die Aktivität mit der übergeordneten Firma und Person der Serviceanfrage sowie mit dem Serviceanfragedatensatz selbst.

Wenn eine Workflowregel auf einem Datensatztyp basiert, der untergeordnete Aufgaben nicht unterstützt, wird die Aufgabe mit keinem übergeordneten Datensatz verknüpft, sobald eine Aufgabe durch die Aktion "Aufgabe erstellen" in der Regel erstellt wird.

Im Folgenden wird beschrieben, wie eine Aktion "Aufgabe erstellen" erstellt wird.

**HINWEIS:** Für eine erfolgreiche Ausführung der Aktion "Aufgabe erstellen" muss der Benutzer, dessen Aktionen die Workflowregel auslösen, über die entsprechenden Zugriffsrechte zum Erstellen von Aufgaben verfügen. Informationen dazu, was geschieht, wenn eine Workflowaktion nicht erfolgreich ist, finden Sie unter Informationen zu Fehlern bei Workflowregeln und Workflowaktionen (auf Seite [501\)](#page-500-0).

**Hinweis zu Beginn.** Um die folgenden Schritte ausführen zu können, muss Ihre Benutzerrolle die Berechtigung "Datenregeln verwalten - Workflowregeln verwalten" enthalten. Informationen zum Hinzufügen von Berechtigungen zu Rollen finden Sie unter Hinzufügen von Rollen (auf Seite [352\)](#page-351-0).

#### *So erstellen Sie eine Aktion "Aufgabe erstellen"*

- **1** Navigieren Sie zu der Regel, in der die Aktion erstellt werden soll:
	- **a** Klicken Sie auf einer beliebigen Seite oben rechts auf den globalen Link "Admin".
	- **b** Klicken Sie im Abschnitt "Geschäftsprozessverwaltung" auf "Workflowkonfiguration".
	- **c** Suchen Sie auf der Seite "Liste der Workflow-Regeln" die Regel, in der die Aktion erstellt werden soll. Weitere Informationen zur Suche nach Workflowregeln auf der Listenseite finden Sie unter Filtern von Listen.
- **2** Klicken Sie für die Regel auf den Link "Workflow-Name".
- **3** Klicken Sie auf der Seite "Workflowregeldetails" in der Titelleiste "Aktionen" auf "Menü", und wählen Sie "Aufgabe erstellen".

**HINWEIS:** Das Trigger-Ereignis in der Workflow-Regel bestimmt die Aktionstypen, die für die Regel erstellt werden können.

**TIPP:** Sie können eine Kopie einer vorhandenen Workflow-Regelaktion erstellen, indem Sie auf den Link "Kopieren" für die Aktion klicken.

- **4** Geben Sie auf der Seite "Workflow-Aktion bearbeiten" einen Namen für die Aktion ein.
- **5** Wenn Sie die Aktion aktivieren möchten, wählen Sie das Kontrollkästchen "Aktiv".
- **6** Füllen Sie die in der folgenden Tabelle beschriebenen Felder aus, und speichern Sie die Aktion.

**HINWEIS:** Wenn Sie im Feld "Verantwortlicher" für die Aufgabe die Option "Aufgezeichnete E-Mail-Adresse" auswählen und der Verantwortliche des Datensatzes ein inaktiver Benutzer ist, wird die Aufgabe nicht erstellt.

**Feld Beschreibung**

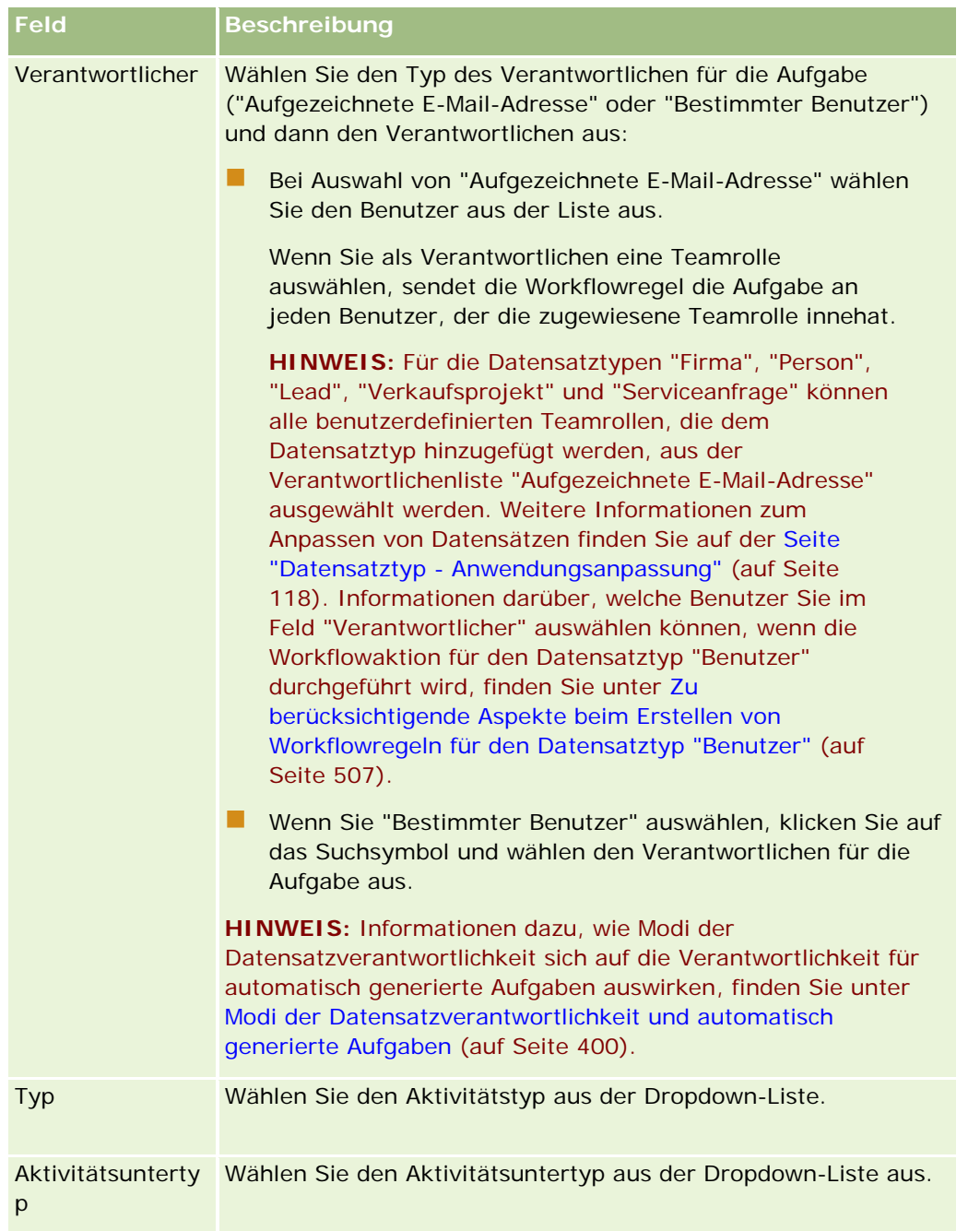

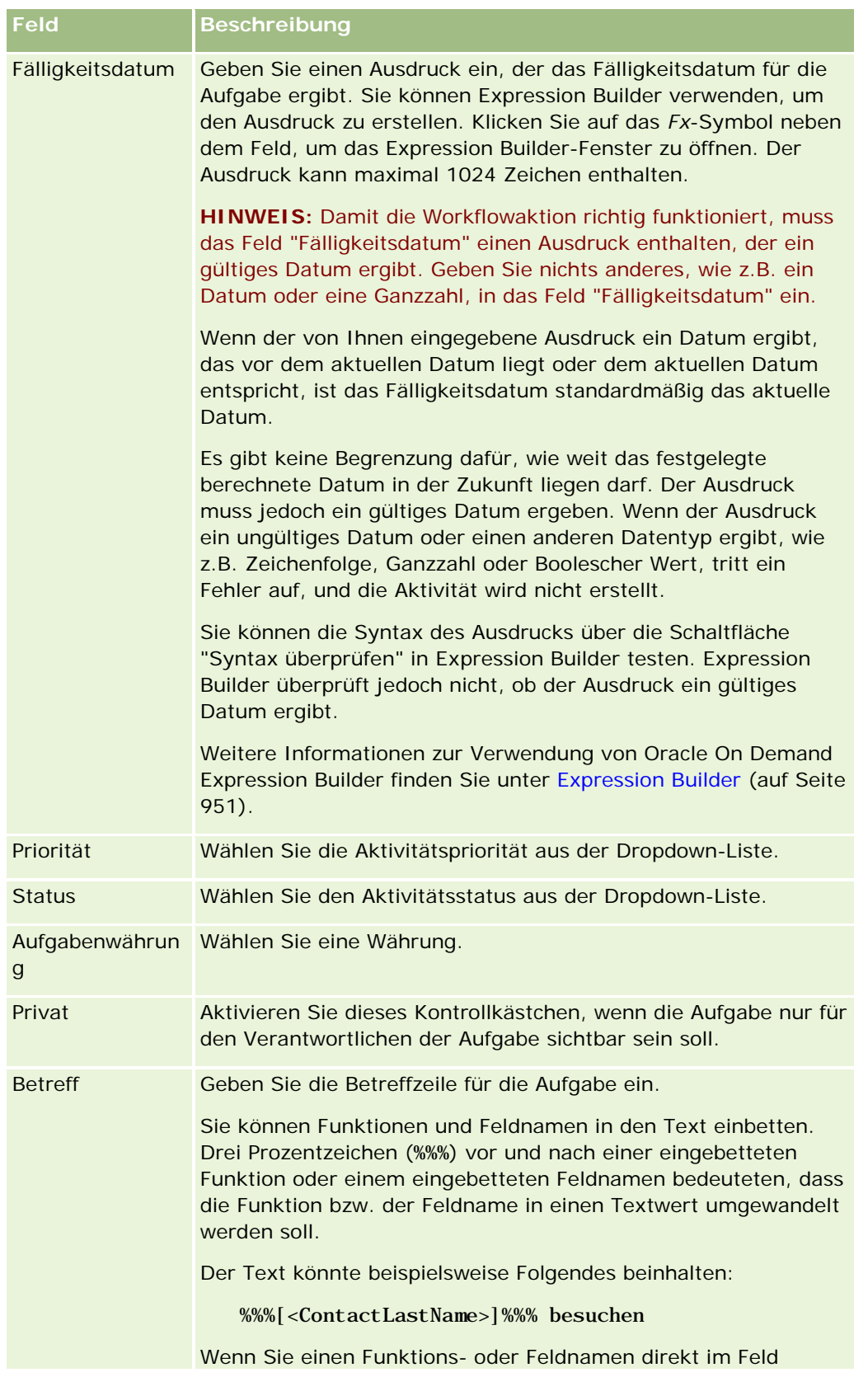

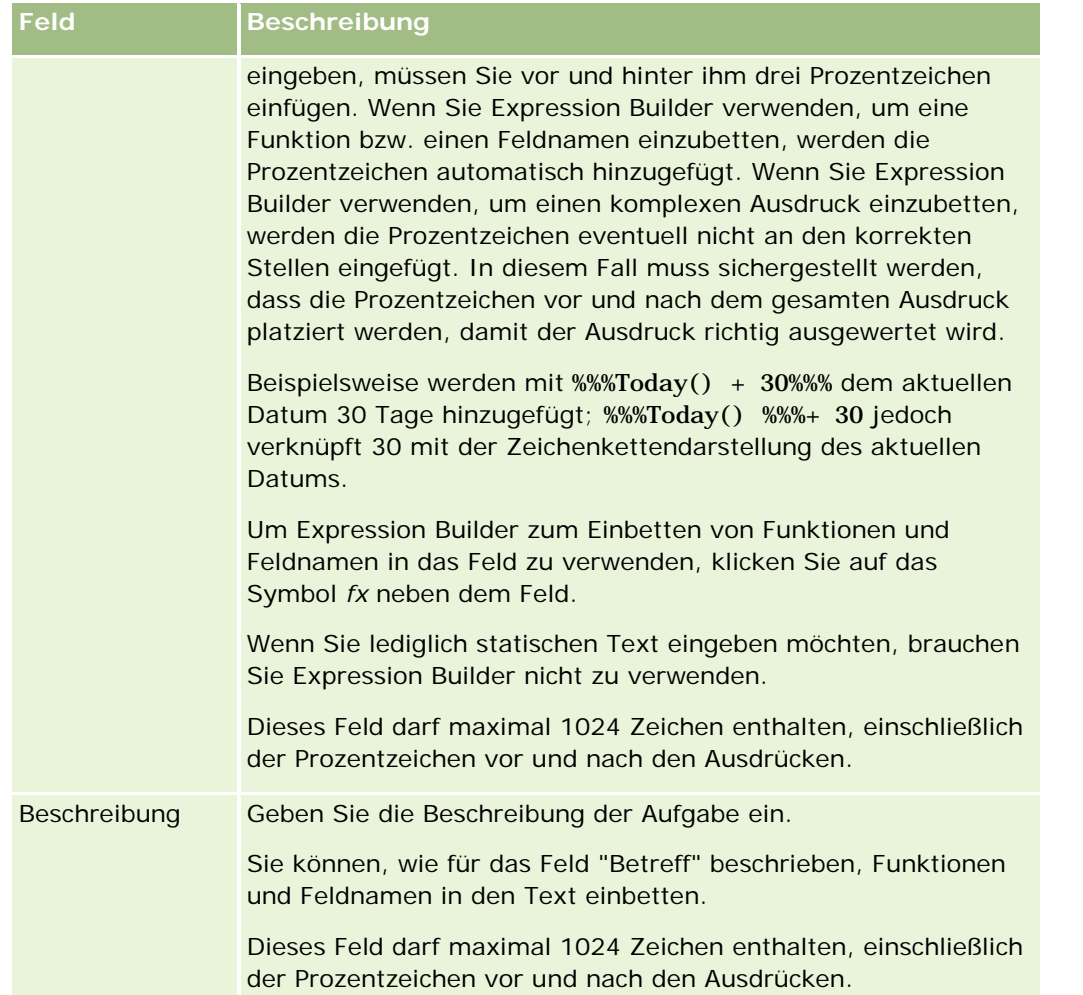

**HINWEIS:** Bei den sprachunabhängigen Feldnamen und der Feldnamensyntax, die in allen Beispielausdrücken in diesem Thema verwendet werden, handelt es sich um die Feldnamen und Feldnamensyntax, die in Expression Builder in Releases vor Release 29 Service Pack 1 verwendet wurden. Diese Beispiele sind weiterhin gültig. Wenn Sie jedoch die entsprechenden Felder für einen Ausdruck in der Liste "Felder" in Expression Builder ab Release 29 Service Pack 1 auswählen, unterscheiden sich die Feldnamen und die Feldnamensyntax von den Namen und der Syntax in den Beispielen. Es wird empfohlen, die Felder für Ihre Ausdrücke immer in der Liste "Felder" in Expression Builder auszuwählen, sodass die Feldnamen und die Feldnamensyntax stets richtig sind. Weitere Informationen zu den Feldnamen und zur Feldnamensyntax in Ausdrücken finden Sie unter Informationen zu Ausdrücken (auf Seite [955\)](#page-954-0).

Schritt-für-Schritt-Anleitungen zum Erstellen anderer Typen von Workflow-Aktionen finden Sie in den folgenden Abschnitten:

- **E** Erstellen von Workflowaktionen: Buch zuweisen (auf Seite [524\)](#page-523-0)
- **Erstellen von Workflowaktionen: Integrationsereignis erstellen (auf Seite [526\)](#page-525-0)**
- Erstellen von Workflowaktionen: E-Mail senden (auf Seite [537\)](#page-536-0)
- **E** Erstellen von Workflowaktionen: Werte aktualisieren (auf Seite [552\)](#page-551-0)
- **E** Erstellen von Workflow-Aktionen: Warten (auf Seite [554\)](#page-553-0)

#### <span id="page-535-0"></span>**Verwandte Themen**

Weitere zugehörige Informationen zu Workflows finden Sie unter folgenden Themen:

- Informationen zu Workflowregeln (siehe ["Informationen zu Workflow-Regeln"](#page-481-0) auf Seite [482\)](#page-481-0)
- **Informationen zu Workflowaktionen (auf Seite [495\)](#page-494-0)**
- Informationen über zeitbasierte Workflow-Regeln (auf Seite [498\)](#page-497-0)
- Erstellen von Workflowregeln (siehe ["Erstellen von Workflow-Regeln"](#page-508-0) auf Seite [509\)](#page-508-0)
- Ändern der Reihenfolge von Workflowregelaktionen (siehe ["Ändern der Reihenfolge von Workflow-Regel-](#page-556-0)[Aktionen"](#page-556-0) auf Seite [557\)](#page-556-0)
- Deaktivieren von Workflowregeln und -aktionen (siehe ["Deaktivieren von Workflow-Regeln und -Aktionen"](#page-559-0) auf Seite [560\)](#page-559-0)
- Löschen von Workflowregeln und -aktionen (siehe ["Löschen von Workflow-Regeln und -Aktionen"](#page-560-0) auf Seite [561\)](#page-560-0)

# **Beispiel für das Konfigurieren von Workflow-Regeln zum Erstellen von Folgeaufgaben für Aktivitäten**

Dieser Abschnitt enthält ein Beispiel für das Konfigurieren von Workflow-Regeln zum Erstellen von Folgeaufgaben, wenn Aktivitätsdatensätze erstellt werden. Sie können diese Funktionalität je nach Ihrem Geschäftsmodell unterschiedlich verwenden.

Sie möchten, dass eine Folgeaufgabe automatisch jedes Mal erstellt wird, wenn ein Benutzer eine neue Aktivität erstellt. Die Folgeaufgabe muss wie folgt eingerichtet werden:

- Die Aufgabe ist ein Besuch.
- Das Fälligkeitsdatum für die Folgeaufgabe liegt zwei Tage nach der Erstellung der ursprünglichen Aufgabe.
- Die Priorität der Folgeaufgabe wird auf "1-Hoch" gesetzt.
- Der Verantwortliche für die Folgeaufgabe und die ursprüngliche Aufgabe ist derselbe.

#### *So konfigurieren Sie eine Workflow-Regel zum Erstellen einer Folgeaufgabe für eine neue Aktivität*

- **1** Klicken Sie auf einer beliebigen Seite oben rechts auf den globalen Link "Admin".
- **2** Klicken Sie im Abschnitt "Geschäftsprozessverwaltung" auf "Workflow-Konfiguration".
- **3** Klicken Sie auf der Seite "Liste der Workflow-Regeln" auf "Neu" in der Titelleiste.
- **4** Geben Sie auf der Seite "Workflow-Regeldetails" im Abschnitt "Hauptworkflow-Regeldetails" die Regelinformationen wie folgt ein:
	- **a** Geben Sie im Feld "Workflow-Name" einen Namen für die Workflow-Regel ein.
	- **b** Aktivieren Sie das Kontrollkästchen "Aktiv".

- <span id="page-536-0"></span>**c** Wählen Sie im Feld "Datensatztyp" den Eintrag "Aktivität".
- **d** Wählen Sie im Feld "Trigger-Ereignis" den Eintrag "Wenn neuer Datens. gesp. wird".
- **5** Speichern Sie die Workflow-Regel.
- **6** Klicken Sie auf der Seite "Workflow-Regeldetails" in der Titelleiste "Aktionen" auf "Menü", und wählen Sie "Aufgabe erstellen".
- **7** Geben Sie auf der Seite "Workflow-Aktion bearbeiten" die Aktionsinformationen wie folgt ein:
	- **a** Geben Sie im Feld "Aktionsname" einen Namen für die Aktion ein.
	- **b** Aktivieren Sie das Kontrollkästchen "Aktiv".
	- **c** Wählen Sie im Feld "Verantwortlicher" "Aufgezeichnete E-Mail-Adresse", wählen Sie den Aktivitätsverantwortlichen.
	- **d** Wählen Sie im Feld "Typ" den Eintrag "Besuch".
	- **e** Klicken Sie im Feld "Fälligkeitsdatum" auf das Fx-Symbol, geben Sie den folgenden Ausdruck im Ausdrucksfeld in das Expression Builder-Fenster ein, und speichern Sie den Ausdruck:

 $Todav() +2$ 

- **f** Wählen Sie im Feld "Priorität" den Eintrag "1-Hoch".
- **g** Geben Sie im Feld "Betreff" die Betreffzeile für die Aufgabe ein, z.B. Folgebesuch für neue Aktivität.
- **8** Speichern Sie die Workflow-Aktion.

## **Erstellen von Workflowaktionen: E-Mail senden**

Mit einer Aktion "E-Mail senden" in einer Workflowregel wird automatisch eine E-Mail generiert, wenn die Bedingungen der Workflowregel erfüllt sind. Die E-Mail wird automatisch gesendet, unabhängig davon, ob der Vorgang, der die Workflowregel ausgelöst hat, erfolgreich oder nicht erfolgreich ausgeführt wurde. Administratoren können eine Liste der ausgehenden E-Mails anzeigen, die derzeit im E-Mail-Monitor auf ihren Versand warten. Weitere Informationen zum E-Mail-Monitor finden Sie unter Prüfen der ausstehenden und gesendeten E-Mails Ihres Unternehmens (auf Seite [93\)](#page-92-0).

**HINWEIS:** Sie können mehrere Aktionen für eine Workflow-Regel erstellen. Pro Regel sind bis zu 25 Aktionen zulässig.

### **Informationen zum Absender in von Workflowaktionen gesendeten E-Mails**

Bei der Angabe des Absenders in E-Mails, die von einer Workflowaktion "E-Mail senden" gesendet werden, können Sie eine der folgenden Optionen wählen:

Standard-E-Mail-Adresse

Wenn Sie diese Option auswählen, lautet die Absenderadresse in der E-Mail donotreply@crmondemand.com.

**Aktueller Benutzer** 

Wenn Sie diese Option wählen, wird die E-Mail im Namen des angemeldeten Benutzers gesendet, der den Workflow auslöst. Das Feld "Sender" in der E-Mail wird auf donotreply@crmondemand.com gesetzt. Die Absenderadresse in der E-Mail ist die E-Mail-Adresse des angemeldeten Benutzers, der den Workflow auslöst.

**HINWEIS:** Wenn die Aktion "E-Mail senden " für ein geplantes Ereignis ausgeführt wird, wird der Benutzer, der das geplante Ereignis aktiviert hat, als angemeldeter Benutzer betrachtet.

Spezifische E-Mail-Adresse

Wenn Sie diese Option wählen, wird die E-Mail im Namen der E-Mail-Adresse gesendet, die Sie in der Workflowaktion angeben. Das Feld "Sender" in der E-Mail wird auf donotreply@crmondemand.com gesetzt. Die Absenderadresse in der E-Mail ist eine spezifische E-Mail-Adresse, die Sie in der Workflowaktion angegeben haben.

**HINWEIS:** Oracle CRM On Demand generiert eine Zeichenfolge für jede E-Mail, sodass die E-Mail im E-Mailübermittlungssystem bei Oracle verfolgt werden kann. In früheren Releases von Oracle CRM On Demand wurde die Verfolgungszeichenfolge in der E-Mail angezeigt. Ab Release 24 wird die Verfolgungszeichenfolge nicht mehr in der E-Mail angezeigt. Stattdessen wird sie in einem Header gespeichert, der dem E-Mail-Empfänger nicht angezeigt wird.

### **Informationen zum Übersetzen der Betreffzeile und des Nachrichtentextes in Workflowaktionen zum Senden von E-Mails**

Nachdem eine Aktion "E-Mail senden" erstellt wurde, können Sie die Aktion optional bearbeiten, um übersetzte Versionen der Betreffzeile und des Nachrichtentextes für die E-Mail einzugeben, die von der Workflowaktion generiert wird. Sie können eine Übersetzung für jede Sprache eingeben, die für Ihr Unternehmen aktiv ist. Wenn Sie für eine Sprache keine Übersetzung für die Betreffzeile und den Nachrichtentext eingeben, wird stattdessen die Textversion in der Standardunternehmenssprache verwendet.

Wenn die E-Mail-Aktion durchgeführt wurde, verwendet Oracle CRM On Demand den Wert im Feld "An" der Aktion "E-Mail senden", um die Sprache für die E-Mail folgendermaßen zu bestimmen:

- Wenn im Feld "An" die Optionen "Bestimmter Benutzer" oder "Aufgezeichnete E-Mail-Adresse" ausgewählt sind, handelt es sich bei der Sprache für die E-Mail um die Benutzersprache des E-Mail-Empfängers. Wenn im Feld "An" die Option "Aufgezeichnete E-Mail-Adresse" ausgewählt ist, und wenn die E-Mail an mehr als einen Benutzer gesendet wurde, handelt es sich bei der Sprache für die E-Mail um die Benutzersprache des jeweiligen E-Mail-Empfängers.
- Wenn im Feld "An" die Option "Bestimmte E-Mail-Adresse" ausgewählt ist, verwendet Oracle CRM On Demand den Wert im Feld "Von" der Aktion "E-Mail senden", um die Sprache für die E-Mail folgendermaßen zu bestimmen:
	- Wenn im Feld "Von" die Option "Aktueller Benutzer" ausgewählt ist, handelt es sich bei der Sprache für die E-Mail um die Benutzersprache des aktuellen Benutzers, d.h. des angemeldeten Benutzers, der den Workflow auslöst.
	- Wenn im Feld "Von" die Optionen "Standard-E-Mail-Adresse" oder "Spezifische E-Mail-Adresse" ausgewählt sind, handelt es sich bei der Sprache für die E-Mails um die Standardsprache des Unternehmens.

#### **Was geschieht, wenn die Aktion "E-Mail senden" aktualisiert wird?**

Wenn Sie den Text in der Betreffzeile, den Nachrichtentext oder beides in der Standardsprache des Unternehmens ändern, aktivieren Sie das Kontrollkästchen "Zum Übersetzen markieren", um das Verhalten für die anderen Sprachen folgendermaßen festzulegen:

- Wenn Sie das Kontrollkästchen "Zum Übersetzen markieren" nicht aktivieren, geschieht Folgendes:
	- Für die Sprachen, für die nie eine Übersetzung eingegeben wurde, werden die Betreffzeile und der Nachrichtentext automatisch mit dem aktualisierten Text ersetzt, der für die Standardsprache des Unternehmens angegeben wurde.
	- **Alle vorhandenen übersetzten Versionen der Betreffzeile und des Nachrichtentextes bleiben** unverändert.
- Wenn Sie das Kontrollkästchen "Zum Übersetzen markieren" aktivieren, werden die Betreffzeile und der Nachrichtentext für alle anderen Sprachen nach dem Speichern Ihrer Änderungen mit dem Text für die Betreffzeile und dem Nachrichtentext überschrieben, der für die Standardsprache des Unternehmens angegeben wurde. Der Text wird in blauer Schrift und in Klammern für die anderen Sprachen angezeigt, bis Sie die übersetzte Version eingeben.

**HINWEIS:** Wenn Sie das Kontrollkästchen "Zum Übersetzen markieren" beim Aktualisieren eines beliebigen Feldes in einer Aktion "E-Mail senden" aktivieren, werden die Betreffzeile und der Nachrichtentext nach dem Speichern Ihrer Änderungen für alle Sprachen mit dem Text für die Betreffzeile und dem Nachrichtentext überschrieben, der für die Standardsprache des Unternehmens angegeben wurde. Dies gilt auch, wenn Sie die Betreffzeile oder den Nachrichtentext nicht in der Standardsprache des Unternehmens aktualisiert haben.

#### **Informationen zum Kontrollkästchen "Zum Übersetzen markieren"**

Das Kontrollkästchen "Zum Übersetzen markieren" ist nur gültig, wenn Sie eine vorhandene Workflowaktion "E-Mail senden" bearbeiten und die Standardsprache des Unternehmens im Feld "Übersetzungssprache" ausgewählt ist. Wenn Sie eine neue Workflowaktion "E-Mail senden" erstellen, ist das Kontrollkästchen "Zum Übersetzen markieren" deaktiviert und schreibgeschützt. Außerdem ist das Kontrollkästchen "Zum Übersetzen markieren" schreibgeschützt, wenn Sie beim Bearbeiten der Workflowaktion im Feld "Übersetzungssprache" eine andere Sprache als die Standardsprache des Unternehmens auswählen.

Im Folgenden wird beschrieben, wie eine Aktion "E-Mail senden" erstellt wird.

**HINWEIS:** Die Workflowfunktion in Oracle CRM On Demand ist nicht als Tool zum Senden von Massen-E-Mails vorgesehen. Wenn eine Ihrer Anforderungen darin besteht, Ihren Kunden viele E-Mails zu senden, wird die Verwendung eines Produkts wie Oracle CRM On Demand Marketing empfohlen, damit Ihre Anforderungen erfüllt werden.

**Hinweis zu Beginn.** Um die folgenden Schritte ausführen zu können, muss Ihre Benutzerrolle die Berechtigung "Datenregeln verwalten - Workflowregeln verwalten" enthalten. Informationen zum Hinzufügen von Berechtigungen zu Rollen finden Sie unter Hinzufügen von Rollen (auf Seite [352\)](#page-351-0).

#### *So erstellen Sie eine Aktion "E-Mail senden"*

- **1** Navigieren Sie zu der Regel, in der die Aktion erstellt werden soll:
	- **a** Klicken Sie auf einer beliebigen Seite oben rechts auf den globalen Link "Admin".

- **b** Klicken Sie im Abschnitt "Geschäftsprozessverwaltung" auf "Workflowkonfiguration".
- **c** Suchen Sie auf der Seite "Liste der Workflow-Regeln" die Regel, in der die Aktion erstellt werden soll. Weitere Informationen zur Suche nach Workflowregeln auf der Listenseite finden Sie unter Filtern von Listen.
- **2** Klicken Sie für die Regel auf den Link "Workflow-Name".
- **3** Klicken Sie auf der Seite "Workflowregeldetails" in der Titelleiste "Aktionen" auf "Menü", und wählen Sie "E-Mail senden".

**HINWEIS:** Das Trigger-Ereignis in der Workflowregel bestimmt die Aktionstypen, die für die Regel erstellt werden können.

**TIPP:** Sie können eine Kopie einer vorhandenen Workflow-Regelaktion erstellen, indem Sie auf den Link "Kopieren" für die Aktion klicken.

- **4** Geben Sie auf der Seite "Workflow-Aktion bearbeiten" einen Namen für die Aktion ein.
- **5** Wenn Sie die Aktion aktivieren möchten, wählen Sie das Kontrollkästchen "Aktiv".
- **6** Wählen Sie im Feld "Von" wie folgt die E-Mail-Adresse, von der die E-Mail gesendet werden soll, oder geben Sie die E-Mail-Adresse ein:
	- Wählen Sie die Option "'Standard-E-Mail-Adresse", wenn die E-Mail von der Standardadresse gesendet werden soll.
	- Wählen Sie die Option "Aktueller Benutzer", wenn Sie die E-Mail im Namen des angemeldeten Benutzers senden möchten, der den Workflow auslöst.
	- Wählen Sie die Option "Spezifische E-Mail-Adresse", wenn Sie die E-Mail im Namen einer spezifischen Adresse senden möchten, und geben Sie dann die Adresse an.

Bei der Adresseingabe gelten folgende Einschränkungen:

- Sie können die E-Mail-Adresse direkt eingeben oder auf das Symbol fx neben dem Feld klicken und Expression Builder zur Definition der E-Mail-Adresse verwenden.
- Geben Sie nur eine E-Mail-Adresse ein. Mehrere Adressen werden im Feld "Von" nicht unterstützt.
- Wenn Sie eine absolute E-Mail-Adresse verwenden, müssen Sie die Adresse in einfache oder doppelte Anführungszeichen einschließen.
- **Expression Builder prüft nur die Syntax der Adressenausdrücke. Es wird nicht geprüft, ob die** Adresse gültig ist.
- Dieses Feld darf maximal 1024 Zeichen enthalten.
- **7** (Optional) Wählen Sie im Feld "Antwort an" die Option für die Adresse aus, die automatisch im Feld "An" angezeigt wird, wenn der Empfänger auf die E-Mail antwortet, die von der Workflowaktion "E-Mail senden" gesendet wurde. Wählen Sie dafür eine der folgenden Optionen aus:
	- Geben Sie in dieses Feld nichts ein, wenn im Feld "An" in der E-Mail-Antwort die Absenderadresse angezeigt werden soll.
- Wählen Sie die Option "Aktueller Benutzer" aus, wenn die E-Mail-Adresse des angemeldeten Benutzers, dessen Aktion die Workflowregel auslöst, im Feld "An" in der E-Mail-Antwort angezeigt werden soll.
- Wählen Sie die Option "Spezifische E-Mail-Adresse" aus, wenn Sie die E-Mail-Adressen, die im Feld "An" in der E-Mail-Antwort angezeigt werden, angeben möchten, und geben Sie die Adressen an.

Bei der Adresseingabe gelten folgende Einschränkungen:

- Sie können die E-Mail-Adressen direkt eingeben oder auf das Symbol fx neben dem Feld klicken und Expression Builder zur Definition der E-Mail-Adressen verwenden.
- **Zur Eingabe von mehreren Adressen verwenden Sie als Trennzeichen ein Semikolon (;).**
- **Absolute E-Mail-Adressen müssen in einfache oder doppelte Anführungszeichen eingeschlossen** werden.
- Expression Builder prüft nur die Syntax der Adressenausdrücke. Es wird nicht geprüft, ob die Adressen gültig sind.
- Dieses Feld darf maximal 1024 Zeichen enthalten.
- **8** Wählen Sie im Feld "An" wie folgt die E-Mail-Adresse für den Empfänger der E-Mail aus:
	- Wählen Sie "Bestimmer Benutzer" oder "Aufgezeichnete E-Mail-Adresse" und dann wie folgt den Empfänger aus:
		- Wenn Sie "Bestimmter Benutzer" auswählen, klicken Sie auf das Suchsymbol und wählen den Benutzer aus.
		- Bei Auswahl von "Aufgezeichnete E-Mail-Adresse" wählen Sie den Empfänger aus der Liste aus.

Wenn Sie als Empfänger eine Teamrolle auswählen, sendet die Workflowregel die E-Mail an jeden Benutzer, der die zugewiesene Teamrolle innehat.

**HINWEIS:** Für die Datensatztypen "Firma", "Person", "Lead", "Verkaufsprojekt" und "Serviceanfrage" sind alle benutzerdefinierten Rollen, die dem Datensatztyp hinzugefügt werden, in der Empfängerliste "Aufgezeichnete E-Mail-Adresse" verfügbar. Weitere Informationen zum Anpassen von Datensätzen finden Sie auf der Seite "Datensatztyp - Anwendungsanpassung" (auf Seite [118\)](#page-117-0). Informationen zu den Empfängern, denen Sie E-Mails senden können, wenn die Workflowaktion für den Datensatztyp "Benutzer" durchgeführt wird, finden Sie unter Zu berücksichtigende Aspekte beim Erstellen von Workflowregeln für den Datensatztyp "Benutzer" (auf Seite [507\)](#page-506-0).

■ Wählen Sie die Option "Spezifische E-Mail-Adresse", und geben Sie die Adressen an.

Bei der Adresseingabe muss Folgendes berücksichtigt werden:

- Sie können E-Mail-Adressen direkt eingeben oder auf das Symbol fx neben dem Feld klicken und Expression Builder zur Definition von E-Mail-Adressen verwenden.
- Zur Eingabe von mehreren Adressen verwenden Sie als Trennzeichen ein Semikolon (;).
- **Absolute E-Mail-Adressen müssen in einfache oder doppelte Anführungszeichen eingeschlossen** werden.
- Expression Builder prüft nur die Syntax der Adressenausdrücke. Es wird nicht geprüft, ob die Adressen gültig sind.
- Dieses Feld darf maximal 1024 Zeichen enthalten.

 Wenn ein Ausdruck, den Sie hier eingeben, eine E-Mail-Adresse zurückgibt, die ein Zeichen enthält, das nicht für die Verwendung in E-Mail-Adressen in der Standardanwendung unterstützt wird, kann Oracle CRM On Demand keine E-Mail an diese Adresse senden, selbst wenn das Kontrollkästchen "Unicodezeichen in E-Mail-Feldern zulassen" im Unternehmensprofil aktiviert ist. Informationen zu den Zeichen, die für die Verwendung in E-Mail-Adressen unterstützt werden, finden Sie unter Informationen zu Sonderzeichen in E-Mail-Adressen.

Das folgende Beispiel zeigt einen Eintrag mit mehreren Adressen:

PRE('<EmailField1>') + ";" +  $\left[ \times \text{Emai} \right]$ Field1>] + ";" + "john.doe@company.com"

**HINWEIS:** Wenn Sie eine Workflowaktion zum Senden von E-Mails für den Datensatztyp "Benutzer" erstellen, ist die Option "Spezifische E-Mail-Adresse" im Feld für den Empfänger nicht verfügbar.Nur die Optionen "Bestimmter Benutzer" und "Aufgezeichnete E-Mail-Adresse" sind verfügbar.

**9** Geben Sie die Betreffzeile für die E-Mail ein.

Sie können Funktionen und Feldnamen in den Text einbetten. Drei Prozentzeichen (%%%) vor und nach einer eingebetteten Funktion oder einem eingebetteten Feldnamen bedeuteten, dass die Funktion bzw. der Feldname in einen Textwert umgewandelt werden soll.

Der Text könnte beispielsweise Folgendes beinhalten:

#### Eine neue %%%[<AccountType>]%%% Firma wurde erstellt

Wenn Sie einen Funktions- oder Feldnamen direkt im Feld eingeben, müssen Sie vor und hinter ihm drei Prozentzeichen einfügen. Wenn Sie Expression Builder verwenden, um eine Funktion bzw. einen Feldnamen einzubetten, werden die Prozentzeichen automatisch hinzugefügt. Wenn Sie Expression Builder verwenden, um einen komplexen Ausdruck einzubetten, werden die Prozentzeichen eventuell nicht an den korrekten Stellen eingefügt. In diesem Fall muss sichergestellt werden, dass die Prozentzeichen vor und nach dem gesamten Ausdruck platziert werden, damit der Ausdruck richtig ausgewertet wird.

Beispielsweise werden mit %%%Today() + 30%%% dem aktuellen Datum 30 Tage hinzugefügt; %%%Today() %%%+ 30 jedoch verknüpft 30 mit der Zeichenkettendarstellung des aktuellen Datums.

Um Expression Builder zum Einbetten von Funktionen und Feldnamen in das Feld zu verwenden, klicken Sie auf das Symbol *fx* neben dem Feld. Wenn Sie lediglich statischen Text eingeben möchten, brauchen Sie Expression Builder nicht zu verwenden.

Dieses Feld darf maximal 1024 Zeichen enthalten, einschließlich der Prozentzeichen vor und nach den Funktionen und Feldnamen.

**10** Wählen Sie im Feld "E-Mail-Format" das Format aus, das Sie für die E-Mail-Nachricht verwenden möchten.

Sie können "Nur Text" oder "HTML" als Nachrichtenformat auswählen.

### **11** Geben Sie die Nachricht für die E-Mail ein.

Sie können, wie in Schritt 8 beschrieben, Funktionen und Feldnamen in den Text einbetten.

Der Text könnte beispielsweise Folgendes beinhalten:

### Sehr geehrter Herr %%%[<ContactLastName>]%%%,

Dieses Feld darf maximal 2000 Zeichen enthalten, einschließlich der Prozentzeichen vor und nach den Ausdrücken.

Informationen zu Berücksichtigungen beim Verwenden von HTML-Code in Nachrichten sowie eine Liste der unterstützten Elemente und Attribute finden Sie unter HTML-Code in Workflow-E-Mail-Nachrichten (auf Seite [544\)](#page-543-0).

**12** Speichern Sie die Aktion.

Im folgenden Verfahren wird beschrieben, wie eine übersetzte Version der Betreffzeile und des Nachrichtentextes in der E-Mail eingegeben wird.

**HINWEIS:** Wenn Sie für eine Sprache keine Übersetzung für die Betreffzeile und den Nachrichtentext eingeben, wird stattdessen die Textversion in der Standardunternehmenssprache verwendet. Wenn Sie den Text der Betreffzeile, den Nachrichtentext oder beides später in der Standardsprache des Unternehmens in einer vorhandenen Aktion "E-Mail senden" ändern und das Kontrollkästchen "Zum Übersetzen markieren" nicht aktivieren, werden die Aktualisierungen auch auf die Betreffzeile und den Nachrichtentext aller Sprachen angewendet, für die nie eine Übersetzung eingegeben wurde.

### *So geben Sie eine übersetzte Version der Betreffzeile und des Nachrichtentextes für die E-Mail ein:*

- **1** Klicken Sie auf der Seite "Workflowregeldetails" auf den Link "Bearbeiten" für die Workflowaktion "E-Mail senden", für die Sie die Übersetzung eingeben möchten.
- **2** Wählen Sie auf der Seite "Workflowaktion bearbeiten" im Feld "Übersetzungssprache" die Sprache aus, für die Sie die Übersetzung eingeben möchten.
- **3** Geben Sie im Feld "Betreff" die übersetzte Version der Betreffzeile der E-Mail ein.

Sie können Funktionen und Feldnamen in den Text einbetten.

**4** Geben Sie im Feld "Nachrichtentext" die übersetzte Version des Nachrichtentextes ein.

Sie können Funktionen und Feldnamen in den Text einbetten.

- **5** Speichern Sie die Änderungen.
- **6** Wiederholen Sie dieses Verfahren für jede Sprache, für die Sie eine Übersetzung eingeben möchten.

**HINWEIS:** Bei den sprachunabhängigen Feldnamen und der Feldnamensyntax, die in allen Beispielausdrücken in diesem Thema verwendet werden, handelt es sich um die Feldnamen und Feldnamensyntax, die in Expression Builder in Releases vor Release 29 Service Pack 1 verwendet wurden. Diese Beispiele sind weiterhin gültig. Wenn Sie jedoch die entsprechenden Felder für einen Ausdruck in der Liste "Felder" in Expression Builder ab Release 29 Service Pack 1 auswählen, unterscheiden sich die Feldnamen und die Feldnamensyntax von den Namen und der Syntax in den Beispielen. Es wird empfohlen, die Felder für Ihre Ausdrücke immer in der Liste "Felder" in Expression Builder auszuwählen, sodass die Feldnamen und die Feldnamensyntax stets richtig sind. Weitere Informationen zu den Feldnamen und zur Feldnamensyntax in Ausdrücken finden Sie unter Informationen zu Ausdrücken (auf Seite [955\)](#page-954-0).

Schritt-für-Schritt-Anleitungen zum Erstellen anderer Typen von Workflow-Aktionen finden Sie in den folgenden Abschnitten:

- **E** Erstellen von Workflowaktionen: Buch zuweisen (auf Seite [524\)](#page-523-0)
- Erstellen von Workflowaktionen: Integrationsereignis erstellen (auf Seite [526\)](#page-525-0)
- Erstellen von Workflowaktionen: Aufgabe erstellen (auf Seite [531\)](#page-530-0)

- <span id="page-543-0"></span>**E** Erstellen von Workflowaktionen: Werte aktualisieren (auf Seite [552\)](#page-551-0)
- **E** Erstellen von Workflow-Aktionen: Warten (auf Seite [554\)](#page-553-0)

### **Verwandte Themen**

Zugehörige Informationen zu Workflows finden Sie in den folgenden Abschnitten:

- Informationen zu Workflowregeln (siehe ["Informationen zu Workflow-Regeln"](#page-481-0) auf Seite [482\)](#page-481-0)
- **Informationen zu Workflowaktionen (auf Seite [495\)](#page-494-0)**
- Informationen über zeitbasierte Workflow-Regeln (auf Seite [498\)](#page-497-0)
- Erstellen von Workflowregeln (siehe ["Erstellen von Workflow-Regeln"](#page-508-0) auf Seite [509\)](#page-508-0)
- Ändern der Reihenfolge von Workflowregelaktionen (siehe ["Ändern der Reihenfolge von Workflow-Regel-](#page-556-0)[Aktionen"](#page-556-0) auf Seite [557\)](#page-556-0)
- Deaktivieren von Workflowregeln und -aktionen (siehe ["Deaktivieren von Workflow-Regeln und -Aktionen"](#page-559-0) auf Seite [560\)](#page-559-0)
- Löschen von Workflowregeln und -aktionen (siehe ["Löschen von Workflow-Regeln und -Aktionen"](#page-560-0) auf Seite [561\)](#page-560-0)

# **HTML-Code in Workflow-E-Mail-Nachrichten**

Beachten Sie beim Verwenden von HTML-Code im Feld "Nachricht" in einer Workflowaktion "E-Mail senden" Folgendes:

- Wenn Sie Ihre Workflowaktion speichern, werden der E-Mail-Nachricht möglicherweise zusätzliche Umbrüche und Leerzeichen hinzugefügt. Diese zusätzlichen Zeilen und Leerzeichen sind in der E-Mail, die an den Empfänger gesendet wird, nicht vorhanden.
- Wenn ein Ausdruck in der HTML-E-Mail-Nachricht als Zeichenfolge bewertet wird, die ein HTML-Tag enthält, wird das Tag codiert, sodass es als von der E-Mail-Anwendung des Empfängers als Text und nicht als HTML-Code verarbeitet wird, wenn die E-Mail von Oracle CRM On Demand gesendet wird.

Beispiel: Nehmen wir an, dass eine E-Mail-Nachricht den Ausdruck %%%[{Description}]%%% enthält, um den Wert des Feldes "Beschreibung" zurückzugeben, und dass das Feld "Beschreibung" den folgenden HTML-Code enthält:

<b>Dies ist die Beschreibung</b>

In diesem Fall werden die Tags, die als Teil des Feldwertes zurückgegeben werden, nicht als HTML-Code interpretiert, wenn der Ausdruck bewertet wird. Stattdessen wird der Wert für das Feld "Beschreibung" in der E-Mail-Nachricht genau so angezeigt, wie er im Feld "Beschreibung" in Oracle CRM On Demand enthalten ist, einschließlich den Tags <b> und </b>.

- Wenn die E-Mail-Anwendung des Empfängers HTML nicht unterstützt, legt die E-Mail-Anwendung fest, wie die HTML-Nachricht für den Empfänger angezeigt wird.
- Für die HTML-E-Mail-Nachricht unterstützt Oracle CRM On Demand eine Untergruppe von Elementen, die in HTML5 unterstützt werden. Wenn Sie ein HTML-Element verwenden, das von Oracle CRM On Demand nicht für die Verwendung in einer Workflow-E-Mail-Nachricht unterstützt wird, werden die Tags des nicht unterstützten Elements aus der E-Mail-Nachricht entfernt, wenn Sie die Workflowaktion speichern. Es wird

keine Fehlermeldung angezeigt. Bei bestimmten Elementen wird auch der Inhalt des Elements aus der Nachricht entfernt.

In den restlichen Abschnitten dieses Themas finden Sie Details zu den unterstützten und nicht unterstützten Elementen.

## **Unterstützte Elemente und Attribute**

In der folgenden Tabelle sind die Elemente aufgeführt, die Oracle CRM On Demand für die Verwendung in einer Workflow-E-Mail-Nachricht unterstützt, sowie die für die Elemente unterstützten Attribute. Informationen zu Eigenschaften, die für die Verwendung des Style-Attributs unterstützt werden, finden Sie im entsprechenden Abschnitt in diesem Thema.

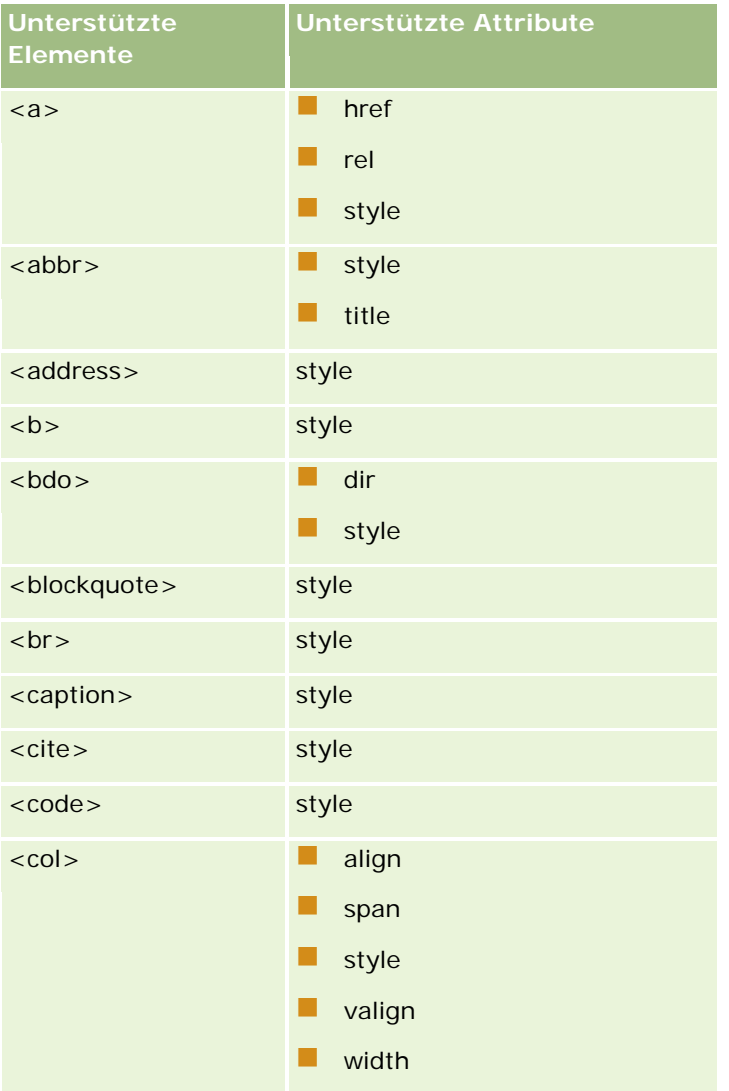

### Verwalten von Oracle CRM On Demand

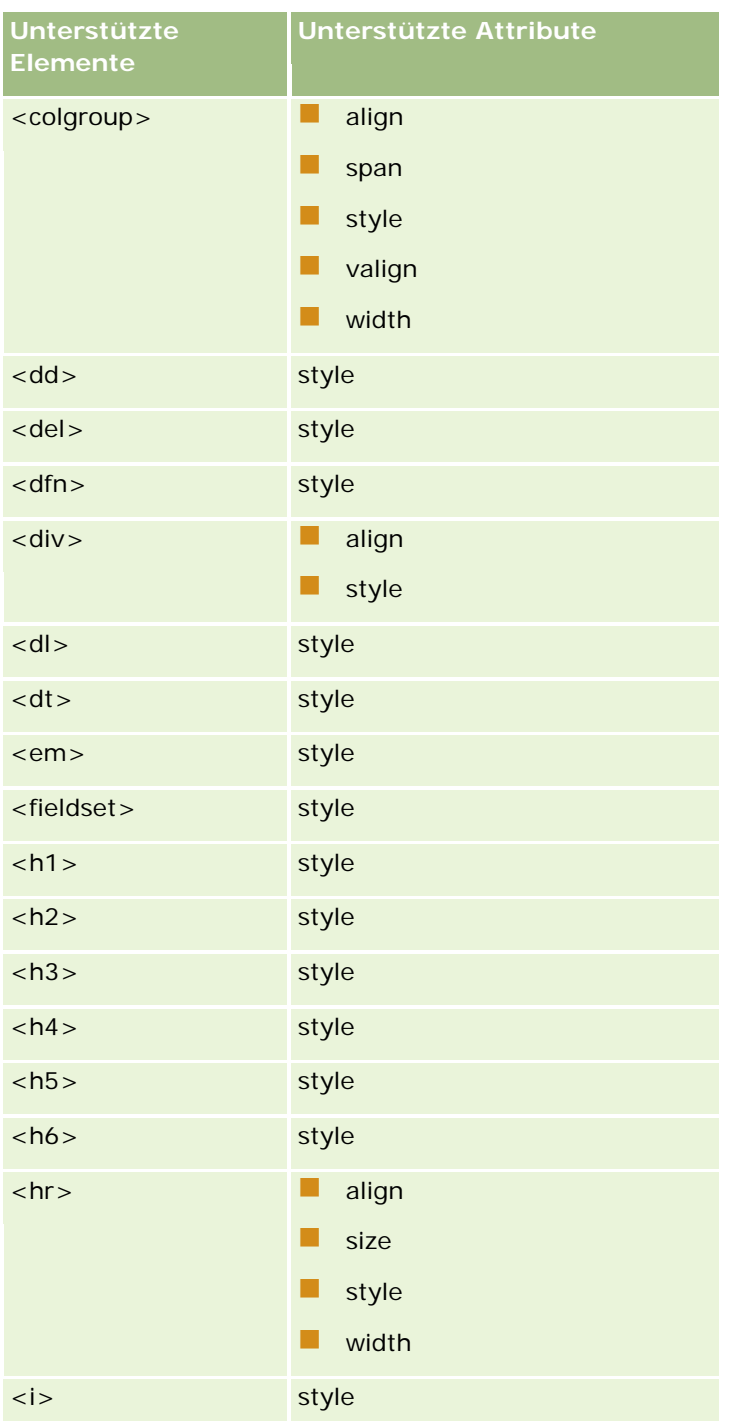

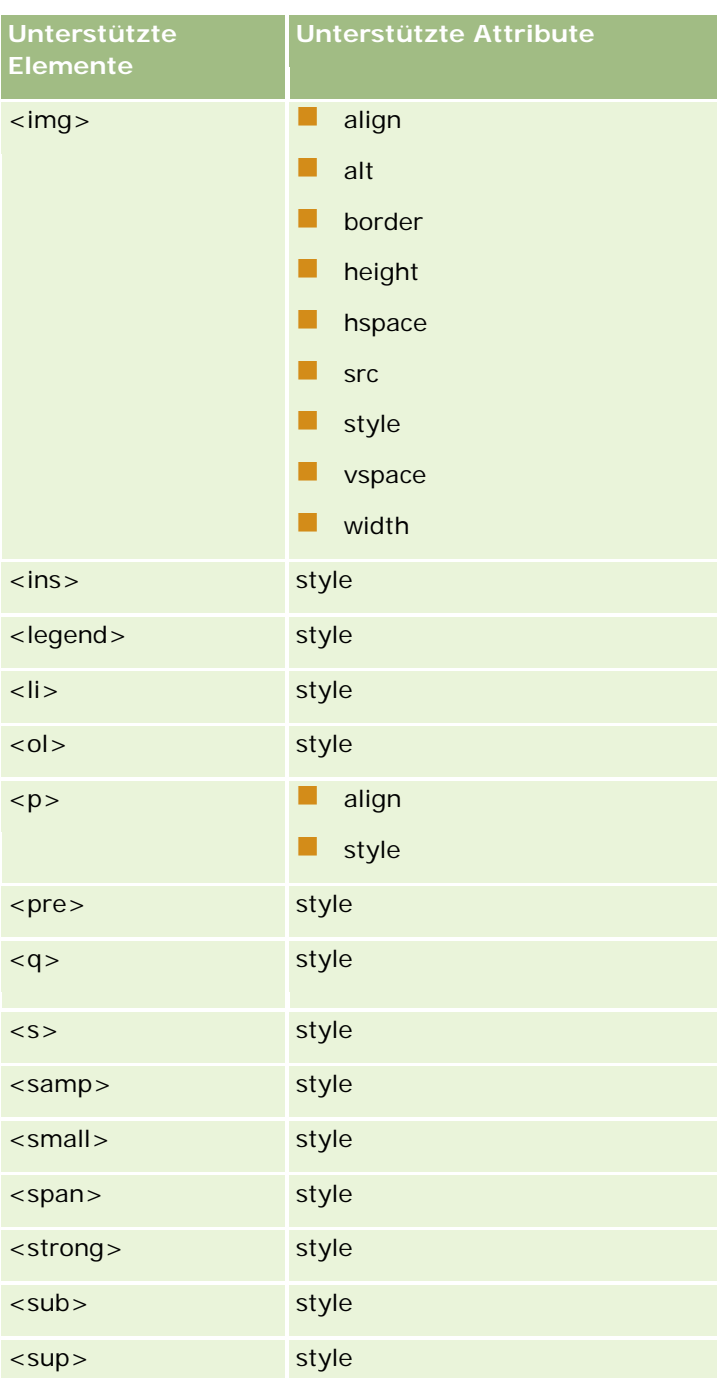

### Verwalten von Oracle CRM On Demand

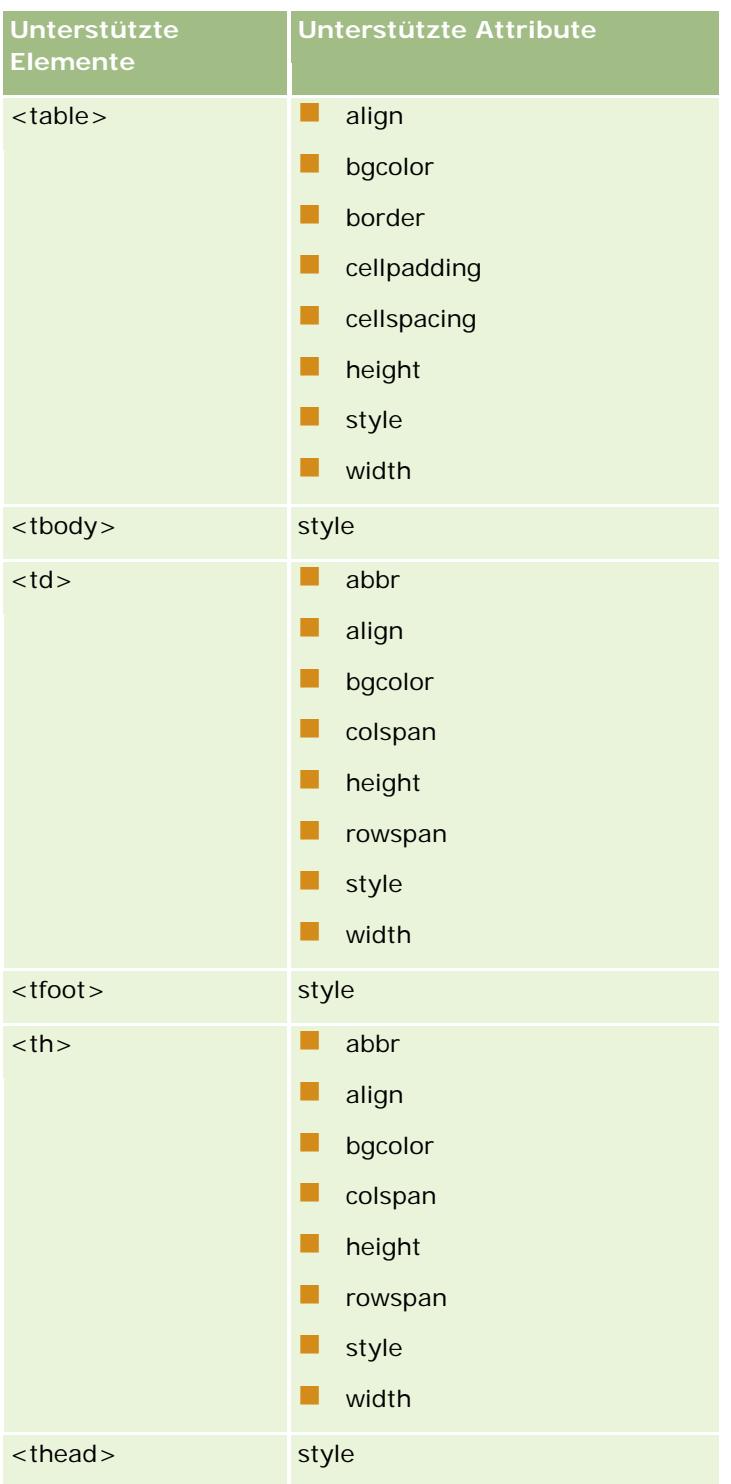

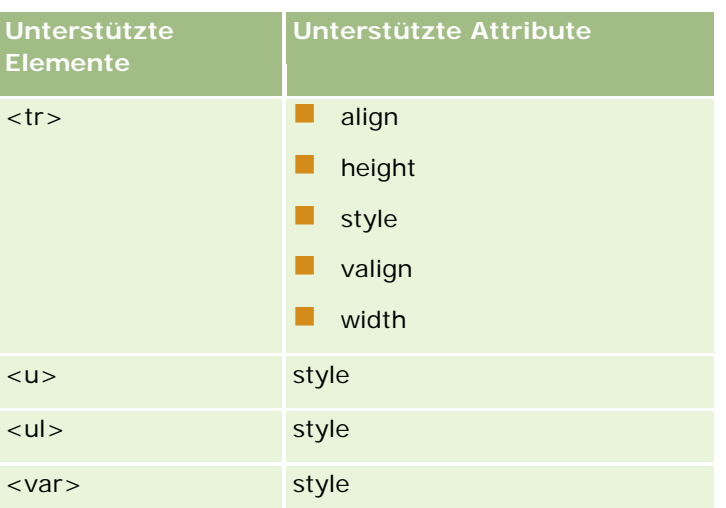

Weitere Informationen zu HTML5 finden Sie in der HTML5-Spezifikation auf der Website von World Wide Web Consortium (W3C).

## **Unterstützte Eigenschaften für das Style-Attribut**

Die folgenden Eigenschaften für die überlappende Formatvorlage (CSS) werden für die Verwendung des Style-Attributs unterstützt. Das Attribut kann mit allen Elementen verwendet werden, deren Verwendung in Nachrichten in Workflow-E-Mails unterstützt wird.

- $\Box$  color
- font-family
- $\blacksquare$  font-size
- $\blacksquare$  font-style
- $\blacksquare$  list-style-position
- list-style-type
- $\blacksquare$  text-align

Wenn Sie eine Eigenschaft verwenden, die von Oracle CRM On Demand nicht für die Verwendung mit dem Style-Attribut unterstützt wird, wird die nicht unterstützte Eigenschaft aus dem Style-Attribut entfernt, wenn Sie die Workflowaktion speichern.

### **Nicht unterstützte Elemente**

Wenn Sie ein HTML-Element verwenden, das von Oracle CRM On Demand nicht für die Verwendung in einer Workflow-E-Mail-Nachricht unterstützt wird, werden die Tags des nicht unterstützten Elements aus der E-Mail-Nachricht entfernt, wenn Sie die Workflowaktion speichern. Es wird keine Fehlermeldung angezeigt. Der Inhalt des Elements bleibt in der Nachricht erhalten. Dies gilt nicht für die folgenden Elemente. Für die folgenden Elemente werden sowohl Tags als auch Inhalte des Elements aus Sicherheitsgründen entfernt:

- <applet>
- $\langle$ area $>$
- $\Box$  <br/> <br/> <br/> <br/> <br/> <br/> <br/> <br/> <br/> <br/> <br/> <br/> <br/> <br/> <br/> <br/> <br/> <br/> <br/> <br/> <br/> <br/> <br/> <br/> <br/> <br/> <br/> <br/> <br/> <br/> <br/> <br/> <br/> <br/> <br/> <br/>
- **N** <basefont>
- $\blacksquare$  <br/> <br/> <br/> <br/> <br/> <br/> <br/> <br/> <br/> <br/> <br/> <br/> <br/> <br/> <br/> <br/> <br/> <br/> <br/> <br/> <br/> <br/> <br/> <br/> <br/> <br/> <br/> <br/> <br/> <br/> <br/> <br/> <br/> <br/> <br/> <br/
- <button>
- L <center>
- $\Box$  <font>
- $\blacksquare$  <form>
- <frame>
- <frameset>
- <iframe>
- $\Box$  <input>
- $\Box$  <isindex>
- $\Box$  <label>
- $\Box$  <link>
- $\blacksquare$  <map>
- $\Box$  <menu>
- $\blacksquare$  <noframes>
- $\blacksquare$  <noscript>
- $\Box$  < object >
- soptgroup>
- $\blacksquare$  <option>
- $\blacksquare$  <param>
- $\Box$  <script>
- $\Box$  <select>
- $\Box$  <strike>
- $\Box$  <style>
- <textarea>
- $\blacksquare$  <tt>

## **Beispiel für eine HTML-Nachricht**

Das folgende Beispiel zeigt, wie Oracle CRM On Demand eine HTML-Nachricht in einer Workflow-E-Mail verarbeitet. In diesem Beispiel sendet die Workflowaktion eine E-Mail an Mitglieder eines Teams, wenn ein Verkaufsprojekt mit hoher Priorität erstellt wird.

Die Nachricht kann folgendermaßen im Feld "Nachricht" in der Workflow-Aktion "E-Mail senden" eingegeben werden:

<html>

<body>

<pre>

<b>Liebes Team,</b>

<big>es gibt tolle Neuigkeiten.</big>

Das von %%%[{Created By Full Name}]%%% erstellte Verkaufsprojekt <i>%%%[{Name}]%%%</i> scheint ein Verkaufsprojekt mit <b>hohem Potenzial </b> zu sein. <b>Bearbeitet es mit Priorität, damit wir es zum nächsten Quartal hinzufügen können.</b>

Danke und viele Grüße

David

</pre>

</body>

</html>

HINWEIS: Wenn Sie das Element "<pre>" nicht verwenden, um den Nachrichteninhalt einzuschließen, müssen Sie jeden Zeilenumbruch mit dem Tag "<br>" kennzeichnen.

Die eingegebene E-Mail-Nachricht enthält Instanzen der Elemente <html>, <br/> <br/>kody> und <br/> <br/> <br/>die nicht unterstützt werden. Wenn die Workflowaktion gespeichert wird, werden die Tags für die Elemente <html> und <body> entfernt, der Inhalt der Elemente bleibt jedoch erhalten. Wenn Sie das Element <big> verwenden, werden sowohl die Tags als auch der Inhalt der Elemente entfernt. Die Nachricht wird in der gespeicherten Workflowaktion dann folgendermaßen angezeigt:

 $<$ pre $>$ 

<b>Liebes Team,</b>

Das von %%%[{Created By Full Name}]%%% erstellte Verkaufsprojekt <i>%%%[{Name}]%%%</i> scheint ein Verkaufsprojekt mit <b>hohem Potenzial</b> zu sein. <br/>b>Bearbeitet es mit Priorität, damit wir es zum nächsten Quartal hinzufügen können.</b>

Danke und viele Grüße

David

</pre>

Wenn die E-Mail gesendet ist, wird sie folgendermaßen in einer E-Mail-Anwendung angezeigt, die HTML unterstützt:

### **Liebes Team,**

Das von Amanda Jacobsen erstellte Verkaufsprojekt *Kraftfahrzeughersteller* scheint ein Verkaufsprojekt mit **hohem Potenzial** zu sein. **Bearbeitet es mit hoher Priorität, damit wir es zum nächsten Quartal hinzufügen können.**

Danke und viele Grüße

David

# <span id="page-551-0"></span>**Erstellen von Workflowaktionen: Werte aktualisieren**

Mit der Aktion "Werte aktualisieren" für eine Workflow-Regel werden Felder automatisch aktualisiert, sobald sich ein Datensatz ändert. Die Informationen zur ursprünglichen Änderung gehen dabei nicht verloren (d.h. Informationen dazu, wann, von wem und inwieweit die Daten geändert wurden). Die Aktion wird am Ende der Wartezeit ausgeführt, die in einer oder mehreren Warteaktionen definiert ist (sofern vorhanden), die der Aktion "Werte aktualisieren" in der Workflowregel vorangehen.

Der Aktion "Werte aktualisieren" in der Workflow-Regel muss mindestens eine aktive Warteaktion vorangehen. Hiervon ausgenommen ist das Trigger-Ereignis "Vor geändertem Datensatz gespeichert". Mit Ausnahme von Workflowregeln, bei denen das Triggerereignis "Vor geändertem Datensatz gespeichert" lautet, können Sie in Oracle CRM On Demand eine Aktion "Werte aktualisieren" nur aktivieren, wenn der Aktion in der Workflowregel mindestens eine aktive Warteaktion vorangeht. Bei Workflowregeln mit mehreren Aktionen "Werte aktualisieren" ist nicht für jede Aktion eine Warteaktion erforderlich. In diesem Fall ist eine Warteaktion ausreichend, die allen Aktionen "Werte aktualisieren" in der Regel vorangeht.

**HINWEIS:** Sie können mehrere Aktionen für eine Workflow-Regel erstellen. Pro Regel sind bis zu 25 Aktionen zulässig.

Im Folgenden wird beschrieben, wie die Aktion "Werte aktualisieren" erstellt wird.

**Hinweis zu Beginn.** Um die folgenden Schritte ausführen zu können, muss Ihre Benutzerrolle die Berechtigung "Datenregeln verwalten - Workflowregeln verwalten" enthalten. Informationen zum Hinzufügen von Berechtigungen zu Rollen finden Sie unter Hinzufügen von Rollen (auf Seite [352\)](#page-351-0).

### *So erstellen Sie eine Aktion "Werte aktualisieren"*

- **1** Navigieren Sie zu der Regel, in der die Aktion erstellt werden soll:
	- **a** Klicken Sie auf einer beliebigen Seite oben rechts auf den globalen Link "Admin".
	- **b** Klicken Sie im Abschnitt "Geschäftsprozessverwaltung" auf "Workflowkonfiguration".
	- **c** Suchen Sie auf der Seite "Liste der Workflow-Regeln" die Regel, in der die Aktion erstellt werden soll.

Weitere Informationen zur Suche nach Workflowregeln auf der Listenseite finden Sie unter Filtern von Listen.

- **2** Klicken Sie für die Regel auf den Link "Workflow-Name".
- **3** Klicken Sie auf der Seite "Workflow-Regeldetails" in der Titelleiste "Aktionen" auf "Menü", und wählen Sie "Werte aktualisieren".

**HINWEIS:** Das Trigger-Ereignis in der Workflow-Regel bestimmt die Aktionstypen, die für die Regel erstellt werden können.

**TIPP:** Sie können eine Kopie einer vorhandenen Workflow-Regelaktion erstellen, indem Sie auf den Link "Kopieren" für die Aktion klicken.

**4** Geben Sie auf der Seite "Workflow-Aktion bearbeiten" einen Namen für die Aktion ein.

**552** Verwalten von Oracle CRM On Demand Release 37 August 2018 **5** Wenn Sie die Aktion aktivieren möchten, wählen Sie das Kontrollkästchen "Aktiv". **6** Füllen Sie die in der folgenden Tabelle beschriebenen Felder aus, und speichern Sie die Aktion.

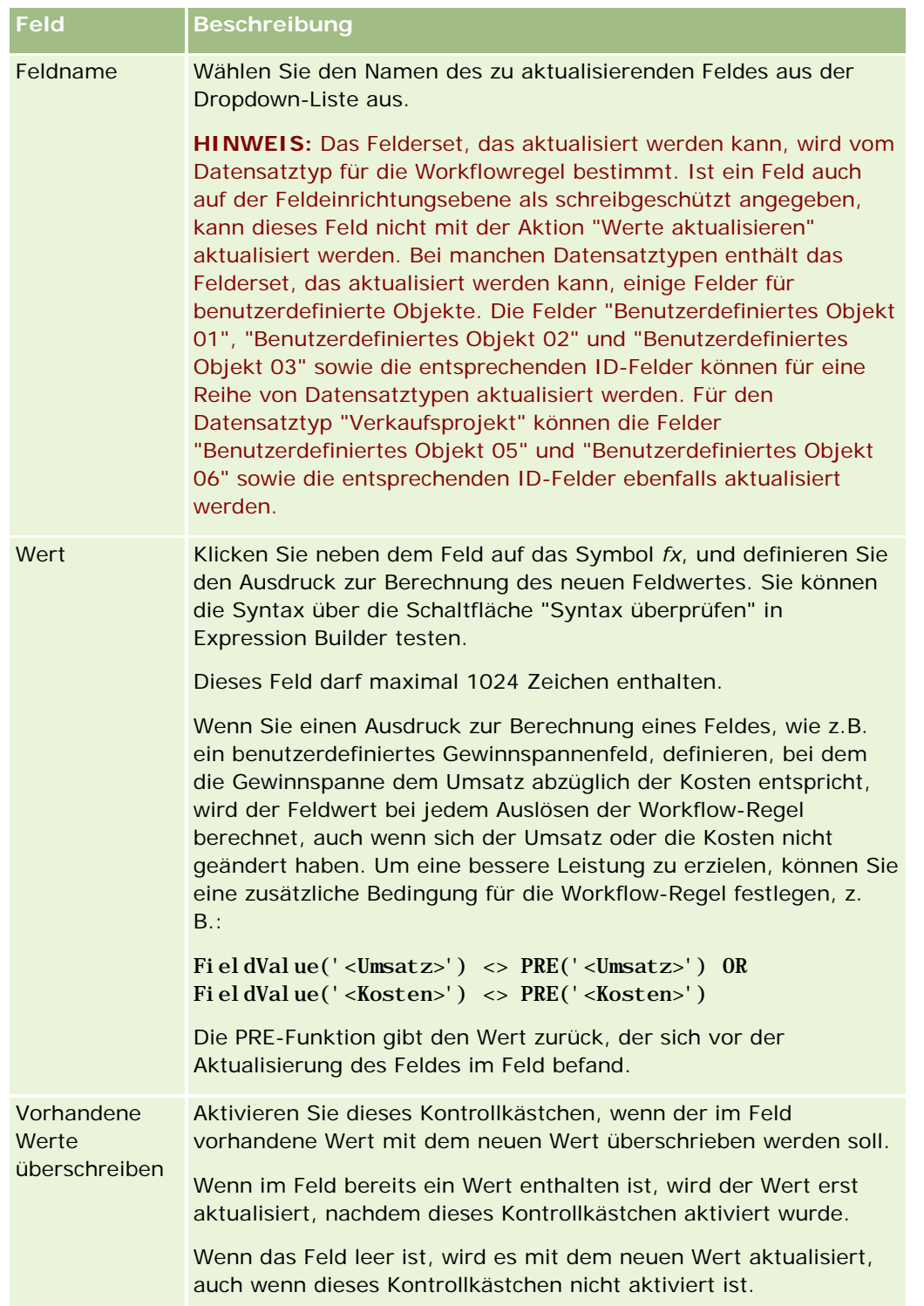

Schritt-für-Schritt-Anleitungen zum Erstellen anderer Typen von Workflow-Aktionen finden Sie in den folgenden Abschnitten:

Erstellen von Workflowaktionen: Buch zuweisen (auf Seite [524\)](#page-523-0)

- <span id="page-553-0"></span>Erstellen von Workflowaktionen: Integrationsereignis erstellen (auf Seite [526\)](#page-525-0)
- **Erstellen von Workflowaktionen: Aufgabe erstellen (auf Seite [531\)](#page-530-0)**
- **Erstellen von Workflowaktionen: E-Mail senden (auf Seite [537\)](#page-536-0)**
- Erstellen von Workflow-Aktionen: Warten (auf Seite [554\)](#page-553-0)

### **Verwandte Themen**

Weitere zugehörige Informationen zu Workflows finden Sie unter folgenden Themen:

- Informationen zu Workflowregeln (siehe ["Informationen zu Workflow-Regeln"](#page-481-0) auf Seite [482\)](#page-481-0)
- Informationen zu Workflowaktionen (auf Seite [495\)](#page-494-0)
- Informationen über zeitbasierte Workflow-Regeln (auf Seite [498\)](#page-497-0)
- Erstellen von Workflowregeln (siehe ["Erstellen von Workflow-Regeln"](#page-508-0) auf Seite [509\)](#page-508-0)
- Ändern der Reihenfolge von Workflowregelaktionen (siehe ["Ändern der Reihenfolge von Workflow-Regel-](#page-556-0)[Aktionen"](#page-556-0) auf Seite [557\)](#page-556-0)
- Deaktivieren von Workflowregeln und -aktionen (siehe ["Deaktivieren von Workflow-Regeln und -Aktionen"](#page-559-0) auf Seite [560\)](#page-559-0)
- Löschen von Workflowregeln und -aktionen (siehe ["Löschen von Workflow-Regeln und -Aktionen"](#page-560-0) auf Seite [561\)](#page-560-0)

# **Erstellen von Workflow-Aktionen: Warten**

Mit einer Warteaktion wird die Ausführung von anderen (nachfolgenden) Aktionen in einer Workflowregel in Oracle CRM On Demand so lange, bis die Wartezeit verstrichen ist. Sie können die Wartezeit als Zeitperiode angeben, oder Sie können ein Enddatum und eine Endzeit für die Warteperiode angeben. Außerdem können Sie die Wartezeit direkt angeben oder einen Ausdruck für deren Berechnung erstellen.

**HINWEIS:** Mit der Wartezeit wird die Mindestzeitdauer angegeben, die verstreichen muss, bevor Oracle CRM On Demand andere Aktionen in der Workflowregel ausführt. Die tatsächliche Dauer, die verstreicht, bevor die anderen Aktionen ausgeführt werden, ist möglicherweise länger. Dies hängt von der Auslastung der Oracle CRM On Demand-Datenbank und des Oracle CRM On Demand-Servers sowie von der Anzahl der Warteaktionen ab, die ausstehend sind, wenn die Wartezeit beendet ist.

### **Informationen über Warteaktionen und Aktionen zum Erstellen von Integrationsereignissen**

**554** Verwalten von Oracle CRM On Demand Release 37 Wenn Sie die Aktion "Integrationsereignis erstellen" verwenden möchten, um ein Integrationsereignis zu erstellen, das die Änderungen erfasst, die von dem Ereignis, das eine Workflow-Regel auslöst, an einem Datensatz vorgenommen wurden, müssen Sie die Aktion "Integrationsereignis erstellen" in der Abfolge der Aktionen in der Workflow-Regel vor allen Warteaktionen anordnen. Steht eine Warteaktion in einer Workflow-Regel vor der Aktion "Integrationsereignis erstellen", verhindert die Warteaktion, dass die Aktion "Integrationsereignis erstellen" Änderungen am Datensatz erkennt. Wenn der Wartezeitraum in der Warteaktion abläuft, wird der Datensatz erneut gelesen, bevor die verbleibenden Aktionen in der Regel ausgeführt werden, und die Werte der Felder im Datensatz vor dem Ereignis, das die Workflow-Regel ausgelöst hat, werden nicht beibehalten. Daher gelten der vorherige Wert und der aktuelle Wert eines Feldes

August 2018

als identisch, und die Aktion "Integrationsereignis erstellen" erstellt kein Integrationsereignis, da sie keine Änderungen in den verfolgten Feldern erkennt.

**HINWEIS:** Sie können mehrere Aktionen für eine Workflow-Regel erstellen. Pro Regel sind bis zu 25 Aktionen zulässig.

Im Folgenden wird beschrieben, wie eine Warteaktion erstellt wird.

**Hinweis zu Beginn.** Um die folgenden Schritte ausführen zu können, muss Ihre Benutzerrolle die Berechtigung "Datenregeln verwalten - Workflowregeln verwalten" enthalten. Informationen zum Hinzufügen von Berechtigungen zu Rollen finden Sie unter Hinzufügen von Rollen (auf Seite [352\)](#page-351-0).

### *So erstellen Sie eine Warteaktion*

**1** Navigieren Sie zu der Regel, in der die Aktion erstellt werden soll:

- **a** Klicken Sie auf einer beliebigen Seite oben rechts auf den globalen Link "Admin".
- **b** Klicken Sie im Abschnitt "Geschäftsprozessverwaltung" auf "Workflowkonfiguration".
- **c** Suchen Sie auf der Seite "Liste der Workflow-Regeln" die Regel, in der die Aktion erstellt werden soll.

Weitere Informationen zur Suche nach Workflowregeln auf der Listenseite finden Sie unter Filtern von Listen.

- **2** Klicken Sie für die Regel auf den Link "Workflow-Name".
- **3** Klicken Sie auf der Seite "Workflow-Regeldetails" in der Titelleiste "Aktionen" auf "Menü", und wählen Sie "Warten".

**HINWEIS:** Das Trigger-Ereignis in der Workflow-Regel bestimmt die Aktionstypen, die für die Regel erstellt werden können.

**TIPP:** Sie können eine Kopie einer vorhandenen Workflow-Regelaktion erstellen, indem Sie auf den Link "Kopieren" für die Aktion klicken.

- **4** Geben Sie auf der Seite "Workflow-Aktion bearbeiten" einen Namen für die Aktion ein.
- **5** Wenn Sie die Aktion aktivieren möchten, wählen Sie das Kontrollkästchen "Aktiv".
- **6** Wenn Sie verhindern möchten, dass Oracle CRM On Demand die Regelbedingungen nach Ablauf der Wartezeit neu bewertet, deaktivieren Sie das Kontrollkästchen "Regelbedingungen nach Wartezeit neu bewerten".

**HINWEIS:** Weitere Informationen über das Kontrollkästchen "Regelbedingungen nach Wartezeit neu bewerten" finden Sie unter Info über zeitbasierte Workflow-Regeln (siehe ["Informationen über](#page-497-0)  [zeitbasierte Workflow-Regeln"](#page-497-0) auf Seite [498\)](#page-497-0).

- **7** Geben Sie die Wartezeit mit einer der folgenden Optionen an:
	- Wählen Sie die Option "Periode", und geben Sie die Wartezeit wie folgt in Jahren, Monaten, Tagen, Stunden und Minuten an:
		- Geben Sie im Feld "Jahr" eine positive Ganzzahl zwischen 0 (null) und 5 ein.

- Geben Sie im Feld "Monate" eine positive Ganzzahl zwischen 0 (null) und 12 ein.
- Geben Sie im Feld "Tage" eine positive Ganzzahl zwischen 0 (null) und 200 ein.
- Geben Sie im Feld "Stunden" eine positive Ganzzahl zwischen 0 (null) und 200 ein.
- Geben Sie im Feld "Minuten" eine positive Ganzzahl zwischen 0 (null) und 59 ein.

Die Eingabe von negativen Werten oder Gleitkommazahlen (z.B. 1,5) ist nicht möglich.

**HINWEIS:** Die längstmögliche Periode, die Sie mit der Option "Periode" angeben können, ist 5 Jahre, 12 Monate, 200 Tage, 200 Stunden und 59 Minuten. Wenn Sie eine längere Periode angeben möchten, müssen Sie statt der Option "Periode" die Option "Periodenausdruck" verwenden.

■ Wählen Sie die Option "Periodenausdruck", und klicken Sie anschließend auf das Symbol fx neben dem Feld. Verwenden Sie Expression Builder, um einen Ausdruck zur Berechnung der Verzögerungsdauer zu erstellen.

Mit der Dauerfunktion in Expression Builder können Sie eine Periode in Tagen oder Tagesabschnitten berechnen. Weitere Informationen hierzu finden Sie unter Dauer (siehe ["Duration"](#page-968-0) auf Seite [969\)](#page-968-0).

Der Ausdruck muss eine Zahl ergeben. Nachfolgend sind einige Beispiele für gültige Ausdrücke zur Berechnung der Verzögerungsdauer aufgeführt:

```
Duration('P0YT1H') + Duration('P0YT1M') + Duration('P1Y')
```
Duration(' $P0YTH'$ ) + 1

Duration('P1YT1H') - 1

Es gibt keine Begrenzung für die Periodenlänge, die von dem Ausdruck zurückgegeben werden kann.

**HINWEIS:** Wenn die berechnete Wartezeit negativ ist, wird die Wartezeit auf null gesetzt und die Warteaktion sofort abgeschlossen. Alle verbleibenden Aktionen in der Workflow-Regel werden ohne Verzögerung ausgeführt.

■ Wählen Sie die Zeitoption, klicken Sie auf das Kalendersymbol, und wählen Sie das Enddatum sowie die Enduhrzeit für die Verzögerung.

Wählen Sie die Uhrzeit entsprechend der Zeitzone, die in Ihren persönlichen Einstellungen angegeben ist.

■ Wählen Sie die Option "Zeitausdruck", und klicken Sie anschließend auf das Symbol fx neben dem Feld. Verwenden Sie Expression Builder, um einen Ausdruck zur Berechnung des Enddatums und der Enduhrzeit der Verzögerung zu erstellen.

Mit der Dauerfunktion in Expression Builder können Sie eine Periode in Tagen oder Tagesabschnitten berechnen. Weitere Informationen hierzu finden Sie unter Dauer (siehe ["Duration"](#page-968-0) auf Seite [969\)](#page-968-0).

Der Ausdruck muss ein Datum und eine Uhrzeit ergeben. Nachfolgend sind einige Beispiele für gültige Ausdrücke zur Berechnung des Enddatums und der Enduhrzeit der Verzögerung aufgeführt:

```
Timestamp() + Duration('P0YT5M')
```

```
Today() + Duration('P0YT1H5M')
```
<span id="page-556-0"></span>**HINWEIS:** Wenn das berechnete Enddatum und die berechnete Enduhrzeit bereits verstrichen sind, wird die Wartezeit auf 0 (null) gesetzt, und die Warteaktion wird sofort abgeschlossen. Alle verbleibenden Aktionen in der Workflow-Regel werden ohne Verzögerung ausgeführt.

Wenn der Ausdruck kein gültiges Datum und keine gültige Uhrzeit ergibt, wird die Warteaktion sofort abgeschlossen, und alle verbleibenden Aktionen in der Workflow-Regel werden ohne Verzögerung ausgeführt.

Es gibt keine Begrenzung dafür, wie weit das festgelegte berechnete Datum in der Zukunft liegen darf.

**8** Speichern Sie die Aktion.

Schritt-für-Schritt-Anleitungen zum Erstellen anderer Typen von Workflow-Aktionen finden Sie in den folgenden Abschnitten:

- **Erstellen von Workflowaktionen: Buch zuweisen (auf Seite [524\)](#page-523-0)**
- **Enstellen von Workflowaktionen: Integrationsereignis erstellen (auf Seite [526\)](#page-525-0)**
- **Erstellen von Workflowaktionen: Aufgabe erstellen (auf Seite [531\)](#page-530-0)**
- Erstellen von Workflowaktionen: E-Mail senden (auf Seite [537\)](#page-536-0)
- Erstellen von Workflowaktionen: Werte aktualisieren (auf Seite [552\)](#page-551-0)

### **Verwandte Themen**

Zugehörige Informationen zu Workflows finden Sie in den folgenden Abschnitten:

- Informationen zu Workflowregeln (siehe ["Informationen zu Workflow-Regeln"](#page-481-0) auf Seite [482\)](#page-481-0)
- **Informationen zu Workflowaktionen (auf Seite [495\)](#page-494-0)**
- Informationen über zeitbasierte Workflow-Regeln (auf Seite [498\)](#page-497-0)
- Erstellen von Workflowregeln (siehe ["Erstellen von Workflow-Regeln"](#page-508-0) auf Seite [509\)](#page-508-0)
- Ändern der Reihenfolge von Workflowregelaktionen (siehe ["Ändern der Reihenfolge von](#page-556-0) Workflow-Regel-[Aktionen"](#page-556-0) auf Seite [557\)](#page-556-0)
- Deaktivieren von Workflowregeln und -aktionen (siehe ["Deaktivieren von Workflow-Regeln und -Aktionen"](#page-559-0) auf Seite [560\)](#page-559-0)
- Löschen von Workflowregeln und -aktionen (siehe ["Löschen von Workflow-Regeln und -Aktionen"](#page-560-0) auf Seite [561\)](#page-560-0)

## **Ändern der Reihenfolge von Workflow-Regel-Aktionen**

Wenn mehrere Aktionen für eine Workflow-Regel vorhanden sind, werden die Aktionen beginnend mit Aktion 1 in der Reihenfolge ausgeführt, in der sie in der Workflow-Regel angegeben sind. Eine Aktion muss erst abgeschlossen sein, bevor die nächste Aktion beginnt. Sie können die Reihenfolge der Aktionen für eine Regel ändern.

#### *So ändern Sie die Reihenfolge der Aktionen für eine Workflow-Regel*

- **1** Klicken Sie auf einer beliebigen Seite oben rechts auf den globalen Link "Admin".
- **2** Klicken Sie im Abschnitt "Geschäftsprozessverwaltung" auf "Workflow-Konfiguration".
- **3** Suchen Sie auf der Seite "Liste der Workflow-Regeln" die Regel, in der die Reihenfolge der Aktionen geändert werden soll.

Weitere Informationen zur Suche nach Workflowregeln auf der Listenseite finden Sie unter Filtern von Listen.

- **4** Klicken Sie für die Regel auf den Link "Workflowname".
- **5** Klicken Sie auf der Seite "Workflowregeldetail" in der Titelleiste "Aktionen" auf die Schaltfläche "Reihenfolge bearbeiten".
- **6** Klicken Sie auf der Seite "Aktionsreihenfolge bearbeiten" auf die Pfeilsymbole, um Folgendes durchzuführen:
	- eine Aktion in der Liste nach oben oder unten zu verschieben
	- eine Aktion an die oberste oder unterste Position in der Aktionsliste zu verschieben

**HINWEIS:** Wenn für die Regel die Aktion "Werte aktualisieren" vorhanden ist, muss dieser Aktion mindestens eine aktive Warteaktion für die Regel vorangehen, sofern das Trigger-Ereignis für die Workflowregel nicht "Vor geändertem Datensatz gespeichert" lautet.

**7** Klicken Sie auf "Speichern", um die Änderungen zu speichern.

### **Verwandte Themen**

Weitere zugehörige Informationen zu Workflows finden Sie unter folgenden Themen:

- Informationen zu Workflow-Regeln (auf Seite [482\)](#page-481-0)
- Informationen zu Workflow-Aktionen (siehe ["Informationen zu Workflowaktionen"](#page-494-0) auf Seite [495\)](#page-494-0)
- Info über zeitbasierte Workflow-Regeln (siehe ["Informationen über zeitbasierte Workflow-Regeln"](#page-497-0) auf Seite [498\)](#page-497-0)
- **Example 1 Erstellen von Workflow-Regeln (auf Seite [509\)](#page-508-0)**
- Erstellen von Workflowaktionen: Buch zuweisen (auf Seite [524\)](#page-523-0)
- **Erstellen von Workflowaktionen: Integrationsereignis erstellen (auf Seite [526\)](#page-525-0)**
- Erstellen von Workflowaktionen: Aufgabe erstellen (auf Seite [531\)](#page-530-0)
- Erstellen von Workflowaktionen: E-Mail senden (auf Seite [537\)](#page-536-0)
- Erstellen von Workflowaktionen: Werte aktualisieren (auf Seite [552\)](#page-551-0)
- Erstellen von Workflowaktionen: Warten (siehe ["Erstellen von Workflow-Aktionen: Warten"](#page-553-0) auf Seite [554\)](#page-553-0)

# <span id="page-558-0"></span>**Ändern der Reihenfolge von Workflow-Regeln**

Wenn Sie eine Workflow-Regel erstellen, weist Oracle CRM On Demand dieser Regel automatisch die nächste freie Nummer für Regeln zu, die auf dem gleichen Datensatztyp und Trigger-Ereignis basieren. Wenn das Trigger-Ereignis für die Workflow-Regel "Nach Zuordnung zu übergeordnetem Datensatz" oder "Nach Aufhebung der Zuordnung zu übergeordnetem Datensatz" lautet, weist Oracle CRM On Demand der Regel automatisch die nächste freie Nummer für Regeln zu, die auf demselben Datensatztyp, demselben Trigger-Ereignis und demselben übergeordneten Datensatztyp basieren. Für Workflowregeln, die ein anderes Triggerereignis als "Geplantes Ereignis" aufweisen, bestimmt die Reihenfolgenummer die Reihenfolge, in der Oracle CRM On Demand eine Folge von Workflowregeln aufruft, die auf demselben Datensatztyp und demselben Triggerereignis sowie, falls zutreffend, auf demselben übergeordneten Datensatztyp basieren. Sie können die Reihenfolge der Regeln ändern.

**HINWEIS:** Workflowregeln, die das Triggerereignis "Geplantes Ereignis" aufweisen, wird ebenfalls eine Reihenfolgenummer zugewiesen, sie werden aber nicht nacheinander ausgeführt. Die Reihenfolgenummer ist für geplante Ereignisse schreibgeschützt.

Beispiel: Wenn Sie eine Workflow-Regel basierend auf dem Firmendatensatztyp mit dem Trigger-Ereignis "Bevor Datensatz gelöscht wird" erstellen und zwei Workflow-Regeln bereits den gleichen Datensatztyp und das gleiche Trigger-Ereignis aufweisen, wird der neuen Regel die Reihenfolgennummer 3 zugeordnet. Später können Sie die Reihenfolge ändern, damit die neue Regel die erste aufgerufene Regel für den angegebenen Datensatztyp und das Trigger-Ereignis ist.

Das folgende Verfahren beschreibt, wie Sie die Reihenfolge einer Workflow-Regel ändern.

### *So ändern Sie die Reihenfolge von Workflow-Regeln*

- **1** Klicken Sie auf einer beliebigen Seite oben rechts auf den globalen Link "Admin".
- **2** Klicken Sie im Abschnitt "Geschäftsprozessverwaltung" auf "Workflowkonfiguration".
- **3** Suchen Sie auf der Listenseite "Workflowregeln" die Regel, deren Reihenfolge Sie ändern möchten, und klicken Sie auf den Namenslink der Regel.

Weitere Informationen zur Suche nach Workflowregeln auf der Listenseite finden Sie unter Filtern von Listen.

- **4** Klicken Sie auf der Seite "Workflowregeldetails" auf "Reihenfolge bearbeiten".
- **5** Klicken Sie auf der Seite "Workflowreihenfolge bearbeiten" auf die Pfeilsymbole, um Folgendes durchzuführen:
	- eine Workflowregel in der Liste nach oben oder unten verschieben
	- eine Workflowregel an die oberste oder unterste Position in der Regelliste verschieben
- **6** Klicken Sie auf "Speichern", um die Änderungen zu speichern.

**HINWEIS:** Wenn Sie eine Workflowregel löschen, werden die anderen Regeln, die auf dem gleichen Datensatz und Trigger-Ereignis basieren, automatisch neu sortiert. Wenn sie jedoch eine Workflowregel inaktiv setzen, verändert sich die Reihenfolge innerhalb der Liste von Regeln, die auf dem gleichen Datensatz und dem gleichen Trigger-Ereignis basieren, nicht (aber die Regel wird nicht aufgerufen).

#### <span id="page-559-0"></span>**Verwandte Themen**

Weitere zugehörige Informationen zu Workflows finden Sie unter folgenden Themen:

- Informationen zu Workflowregeln (siehe ["Informationen zu Workflow-Regeln"](#page-481-0) auf Seite [482\)](#page-481-0)
- **Informationen zu Workflowaktionen (auf Seite [495\)](#page-494-0)**
- Informationen über zeitbasierte Workflow-Regeln (auf Seite [498\)](#page-497-0)
- Erstellen von Workflowregeln (siehe ["Erstellen von Workflow-Regeln"](#page-508-0) auf Seite [509\)](#page-508-0)
- Ändern der Reihenfolge von Workflowregelaktionen (siehe ["Ändern der Reihenfolge von Workflow-Regel-](#page-556-0)[Aktionen"](#page-556-0) auf Seite [557\)](#page-556-0)

# **Deaktivieren von Workflow-Regeln und -Aktionen**

Wenn Sie eine Workflow-Regel deaktivieren, während eine Instanz einer Warteaktion in der Regel aussteht, wird bei Ablauf der Wartezeit für die Aktionsinstanz keine der verbleibenden Aktionen in der Workflow-Regel ausgeführt und keine der nachfolgenden Workflow-Regeln in der Regelabfolge für den Datensatztyp ausgelöst.

Wenn Sie eine Warteaktion in einer Workflow-Regel deaktivieren, während eine Instanz der Warteaktion aussteht, wird bei Ablauf der Wartezeit für die Aktionsinstanz keine der verbleibenden Aktionen in der Workflow-Regel ausgeführt und keine der nachfolgenden Workflow-Regeln in der Regelabfolge für den Datensatztyp ausgelöst.

**HINWEIS:** Informationen darüber, was geschieht, wenn Sie ein geplantes Ereignis deaktivieren (d.h. eine Workflowregel mit dem Triggerereignis "Geplantes Ereignis") finden Sie unter Informationen zu geplanten Ereignissen (auf Seite [513\)](#page-512-0).

Im Folgenden wird beschrieben, wie Sie eine Workflow-Regel deaktivieren.

#### *So deaktivieren Sie eine Workflow-Regel*

- **1** Klicken Sie auf einer beliebigen Seite oben rechts auf den globalen Link "Admin".
- **2** Klicken Sie im Abschnitt "Geschäftsprozessverwaltung" auf "Workflowkonfiguration".
- **3** Suchen Sie auf der Seite "Liste der Workflow-Regeln" die Regel, die deaktiviert werden soll.

Informationen zum Suchen von Workflow-Regeln auf der Seite "Liste" finden Sie unter Filtern von Listen.

- **4** Wählen Sie auf Datensatzebene im Menü für die Regel "Bearbeiten".
- **5** Deaktivieren Sie auf der Seite "Workflow-Regeldetails" das Kontrollkästchen "Aktiv".
- **6** Speichern Sie die Änderungen.

Im Folgenden wird beschrieben, wie Sie eine Workflow-Regel-Aktion deaktivieren.

### <span id="page-560-0"></span>*So deaktivieren Sie eine Workflow-Regel-Aktion*

- **1** Klicken Sie auf einer beliebigen Seite oben rechts auf den globalen Link "Admin".
- **2** Klicken Sie im Abschnitt "Geschäftsprozessverwaltung" auf "Workflowkonfiguration".
- **3** Suchen Sie auf der Listenseite für die Workflow-Regeln die Regel, aus der Sie die Aktion löschen möchten. Informationen zum Suchen von Workflow-Regeln auf der Seite "Liste" finden Sie unter Filtern von Listen.
- **4** Klicken Sie auf den Link "Workflow-Name" für die Regel.
- **5** Suchen Sie auf der Seite "Workflow-Regeldetails" im Abschnitt "Aktionen" die Aktion, die gelöscht werden soll.
- **6** Wählen Sie auf Datensatzebene im Menü für die Aktion "Bearbeiten".
- **7** Deaktivieren Sie auf der Seite "Workflow-Aktion bearbeiten" das Kontrollkästchen "Aktiv".

**HINWEIS:** Wenn es eine Aktion "Werte aktualisieren" in der Regel gibt, muss dieser Aktion mindestens eine aktive Warteaktion in der Regel vorangehen, es sei denn, das Trigger-Ereignis für die Workflow-Regel lautet "Vor geändertem Datensatz gespeichert". Wenn Sie versuchen, eine Warteaktion zu deaktivieren, und der Aktion "Werte aktualisieren" keine andere Warteaktion vorangeht, können Sie die Warteaktion in Oracle CRM On Demand nicht deaktivieren.

**8** Speichern Sie die Änderungen.

#### **Verwandte Themen**

Weitere zugehörige Informationen zu Workflows finden Sie unter folgenden Themen:

- Informationen zu Workflowregeln (siehe ["Informationen zu Workflow-Regeln"](#page-481-0) auf Seite [482\)](#page-481-0)
- **Informationen zu Workflowaktionen (auf Seite [495\)](#page-494-0)**
- Informationen über zeitbasierte Workflow-Regeln (auf Seite [498\)](#page-497-0)
- Erstellen von Workflowregeln (siehe ["Erstellen von Workflow-Regeln"](#page-508-0) auf Seite [509\)](#page-508-0)
- Ändern der Reihenfolge von Workflowregelaktionen (siehe ["Ändern der Reihenfolge von Workflow-Regel-](#page-556-0)[Aktionen"](#page-556-0) auf Seite [557\)](#page-556-0)
- Ändern der Reihenfolge von Workflowregeln (siehe ["Ändern der Reihenfolge von Workflow-Regeln"](#page-558-0) auf Seite [559\)](#page-558-0)
- Löschen von Workflowregeln und -aktionen (siehe ["Löschen von Workflow-Regeln und -Aktionen"](#page-560-0) auf Seite [561\)](#page-560-0)

# **Löschen von Workflow-Regeln und -Aktionen**

Wenn Sie eine Workflow-Regel löschen, werden auch alle Aktionen in der Regel gelöscht. Darüber hinaus werden gegebenenfalls die Reihenfolgenummern der verbleibenden Regeln für den relevanten Datensatztyp automatisch aktualisiert, um sicherzustellen, dass es keine Lücke in der Nummernfolge gibt.

### Verwalten von Oracle CRM On Demand

Wenn Sie eine Workflowregel löschen, während mindestens eine Instanz einer Warteaktion für die Regel den Status "Ausstehend" aufweist, werden diese ausstehenden Instanzen aus dem Workflowmonitor - Warten gelöscht. Keine der verbleibenden Aktionen in der Workflowregel wird ausgeführt, und keine der nachfolgenden Workflowregeln in der Regelfolge für diesen Datensatztyp wird ausgelöst.

Wenn Sie eine Aktion aus einer Workflow-Regel löschen, werden gegebenenfalls die Reihenfolgenummern der verbleibenden Aktionen in der Regel automatisch aktualisiert, um sicherzustellen, dass es keine Lücke in der Nummernfolge gibt.

Wenn Sie eine Warteaktion aus einer Workflow-Regel löschen, während eine Instanz der Warteaktion aussteht, wird bei Ablauf der Wartezeit für die Aktionsinstanz keine der verbleibenden Aktionen in der Workflow-Regel ausgeführt und keine der nachfolgenden Workflow-Regeln in der Regelabfolge für den Datensatztyp ausgelöst.

**HINWEIS:** Informationen darüber, was geschieht, wenn Sie ein geplantes Ereignis löschen (d.h. eine Workflowregel mit dem Triggerereignis "Geplantes Ereignis") finden Sie unter Informationen zu geplanten Ereignissen (auf Seite [513\)](#page-512-0).

Im Folgenden wird beschrieben, wie Sie eine Workflow-Regel löschen.

### *So löschen Sie eine Workflow-Regel*

- **1** Klicken Sie auf einer beliebigen Seite oben rechts auf den globalen Link "Admin".
- **2** Klicken Sie im Abschnitt "Geschäftsprozessverwaltung" auf "Workflowkonfiguration".
- **3** Suchen Sie auf der Seite "Liste der Workflow-Regeln" die Regel, die gelöscht werden soll.

Informationen zum Suchen von Workflow-Regeln auf der Seite "Liste" finden Sie unter Filtern von Listen.

- **4** Wählen Sie auf Datensatzebene im Menü für die Regel "Löschen".
- **5** Bestätigen Sie, dass Sie die Regel löschen möchten.

Im Folgenden wird beschrieben, wie Sie eine Workflow-Regel-Aktion löschen.

### *So löschen Sie eine Workflow-Regel-Aktion*

- **1** Klicken Sie auf einer beliebigen Seite oben rechts auf den globalen Link "Admin".
- **2** Klicken Sie im Abschnitt "Geschäftsprozessverwaltung" auf "Workflowkonfiguration".
- **3** Suchen Sie auf der Listenseite für die Workflow-Regeln die Regel, aus der Sie die Aktion löschen möchten. Informationen zum Suchen von Workflow-Regeln auf der Seite "Liste" finden Sie unter Filtern von Listen.
- **4** Klicken Sie auf den Link "Workflow-Name" für die Regel.
- **5** Suchen Sie auf der Seite "Workflow-Regeldetails" im Abschnitt "Aktionen" die Aktion, die gelöscht werden soll.

<span id="page-562-0"></span>**6** Wählen Sie im Menü auf Datensatzebene für die Aktion "Löschen".

**HINWEIS:** Wenn die Regel eine Aktion "Werte aktualisieren" aufweist, muss dieser Aktion mindestens eine aktive Warteaktion für die Regel vorangehen, es sei denn, das Trigger-Ereignis für die Workflow-Regel lautet "Vor geändertem Datensatz gespeichert". Wenn Sie versuchen, eine Warteaktion zu löschen, und der Aktion "Werte aktualisieren" keine andere Warteaktion vorangeht, können Sie die Warteaktion in Oracle CRM On Demand nicht löschen.

**7** Bestätigen Sie, dass Sie die Aktion löschen möchten.

### **Verwandte Themen**

Weitere zugehörige Informationen zu Workflows finden Sie unter folgenden Themen:

- Informationen zu Workflowregeln (siehe ["Informationen zu Workflow-Regeln"](#page-481-0) auf Seite [482\)](#page-481-0)
- Informationen zu Workflowaktionen (auf Seite [495\)](#page-494-0)
- Informationen über zeitbasierte Workflow-Regeln (auf Seite [498\)](#page-497-0)
- Erstellen von Workflowregeln (siehe ["Erstellen von Workflow-Regeln"](#page-508-0) auf Seite [509\)](#page-508-0)
- Ändern der Reihenfolge von Workflowregelaktionen (siehe ["Ändern der Reihenfolge von Workflow-Regel-](#page-556-0)[Aktionen"](#page-556-0) auf Seite [557\)](#page-556-0)
- Ändern der Reihenfolge von Workflowregeln (siehe ["Ändern der Reihenfolge von Workflow-Regeln"](#page-558-0) auf Seite [559\)](#page-558-0)
- Deaktivieren von Workflowregeln und -aktionen (siehe ["Deaktivieren von Workflow-Regeln und -Aktionen"](#page-559-0) auf Seite [560\)](#page-559-0)

# **Workflowmonitore**

Über die Workflowmonitore können Sie Informationen zu Folgendem anzeigen:

- Nicht erfolgreiche Instanzen von Workflowregeln und Workflowaktionen. Weitere Informationen finden Sie unter Workflowmonitor - Fehler (auf Seite [563\)](#page-562-0).
- Ausstehende Instanzen von Warteaktionen. Weitere Informationen finden Sie unter Workflowmonitor Warten (auf Seite [568\)](#page-567-0).

### **Workflowmonitor - Fehler**

Anhand der unter "Workflowmonitor - Fehler" bereitgestellten Informationen können Sie feststellen, warum bestimmte Instanzen einer Workflowregel oder einer Workflowaktion nicht erfolgreich waren. Bei Bedarf können Sie über den Workflowmonitor - Fehler auf die Details einer Workflowregel zugreifen, um alle Fehler in der Konfiguration der Workflowaktion zu beheben. Details zu den Fehlerinstanzen werden unter "Workflowmonitor - Fehler" 30 Tage lang gespeichert, außer Sie löschen sie bereits zuvor.

Informationen zu den Typen von Fehlern, die unter "Workflowmonitor - Fehler" gemeldet werden, finden Sie unter Informationen zu Fehlern bei Workflowregeln und Workflowaktionen (auf Seite [501\)](#page-500-0).

Weitere Informationen über die Verwendung des Workflowmonitors - Fehler finden Sie in folgenden Themen:

- <span id="page-563-0"></span>Anzeigen von Fehlerinstanzen im Workflowmonitor - Fehler (auf Seite [564\)](#page-563-0)
- Löschen von Fehlerinstanzen aus dem Workflowmonitor Fehler (auf Seite [565\)](#page-564-0)
- Felder für Workflowfehlerinstanzen (auf Seite [566\)](#page-565-0)

### **Anzeigen von Fehlerinstanzen im Workflowmonitor - Fehler**

Im Folgenden wird beschrieben, wie Sie Fehlerinstanzen im Workflowmonitor - Fehler anzeigen. Informationen zu den Typen von Fehlern, die unter "Workflowmonitor - Fehler" gemeldet werden, finden Sie unter Informationen zu Fehlern bei Workflowregeln und Workflowaktionen (auf Seite [501\)](#page-500-0).

**Hinweis zu Beginn:** Um Workflowmonitoren verwenden zu können, muss Ihre Benutzerrolle die Berechtigung "Datenregeln verwalten - Workflowregeln verwalten" enthalten.

#### *So zeigen Sie eine Fehlerinstanz im Workflowmonitor - Fehler an:*

- **1** Klicken Sie auf einer beliebigen Seite oben rechts auf den globalen Link "Admin".
- **2** Klicken Sie im Abschnitt "Geschäftsprozessverwaltung" auf "Workflow Monitor".
- **3** Klicken Sie auf der Seite "Workflowmonitor" auf "Workflowmonitor Fehler".
- **4** Suchen Sie auf der Seite "Fehlerinstanzenliste" nach der gewünschten Instanz. **TIPP:** Informationen zum Filtern von Listen finden Sie unter Filtern von Listen.
- **5** Um Details einer Instanz anzuzeigen, klicken Sie auf den Link "Instanz-ID".
- **6** Um Details der Workflowregel anzuzeigen, von der ein Datensatz eine Instanz ist, klicken Sie für diesen Datensatz auf den Link "Workflowname".

Im Folgenden wird beschrieben, wie Sie eine gefilterte Liste mit Fehlerinstanzen erstellen können.

#### *So erstellen Sie eine gefilterte Liste mit Fehlerinstanzen:*

 Klicken Sie auf der Seite "Fehlerinstanzenliste" in der Titelleiste auf "Menü", und wählen Sie "Neue Liste erstellen".

Weitere Informationen über das Erstellen und Optimieren von Listen finden Sie unter Erstellen und Optimieren von Listen.

Im Folgenden wird beschrieben, wie Sie gefilterte Listen mit Fehlerinstanzen verwalten.

### *So verwalten Sie gefilterte Listen mit Fehlerinstanzen:*

 Klicken Sie auf der Seite "Fehlerinstanzenliste" in der Titelleiste auf "Menü", und wählen Sie die Option zum Öffnen der Seite "Listen verwalten".

Weitere Informationen über das Verwalten von Listen finden Sie unter Seite "Listen verwalten".

Im Folgenden wird beschrieben, wie Sie den Filter für eine Liste mit Fehlerinstanzen anzeigen.

### <span id="page-564-0"></span>*So zeigen Sie den Filter für eine Liste mit Fehlerinstanzen an:*

 Klicken Sie auf der Seite "Fehlerinstanzenliste" in der Titelleiste auf "Menü", und wählen Sie "Listenfilter anzeigen".

Weitere Informationen über Listenfilter finden Sie unter Listenanzeige.

Weitere Informationen über die Verwendung des Workflowmonitors - Fehler finden Sie in folgenden Themen:

- **Workflowmonitor Fehler (auf Seite [563\)](#page-562-0)**
- Löschen von Fehlerinstanzen aus dem Workflowmonitor Fehler (auf Seite [565\)](#page-564-0)
- Felder für Workflowfehlerinstanzen (auf Seite [566\)](#page-565-0)

### **Verwandte Themen**

Zugehörige Informationen zu Workflowregeln finden Sie im folgenden Abschnitt:

Workflowkonfiguration (siehe ["Workflow-Konfiguration"](#page-480-0) auf Seite [481\)](#page-480-0)

### **Löschen von Fehlerinstanzen aus dem Workflowmonitor - Fehler**

Sie können Fehlerinstanzen einzeln aus dem Workflowmonitor - Fehler löschen. Details zu den Fehlerinstanzen werden unter "Workflowmonitor - Fehler" 30 Tage lang gespeichert, außer Sie löschen sie bereits zuvor.

**HINWEIS:** Auf der Seite "Fehlerinstanzenliste" steht die Stapellöschfunktion nicht zur Verfügung.

**Hinweis zu Beginn:** Um Workflowmonitoren verwenden zu können, muss Ihre Benutzerrolle die Berechtigung "Datenregeln verwalten - Workflowregeln verwalten" enthalten.

Im Folgenden wird beschrieben, wie Sie eine Fehlerinstanz aus dem Workflowmonitor - Fehler löschen.

#### *So löschen Sie eine Fehlerinstanz aus dem Workflowmonitor - Fehler:*

- **1** Suchen Sie auf der Seite "Fehlerinstanzenliste" nach der Instanz, die Sie löschen möchten. **TIPP:** Informationen zum Filtern von Listen finden Sie unter Filtern von Listen.
- **2** Klicken Sie auf den Link "Löschen" für die Instanz.

Weitere Informationen über die Verwendung des Workflowmonitors - Fehler finden Sie in folgenden Themen:

- Informationen zu Fehlern bei Workflowregeln und Workflowaktionen (auf Seite [501\)](#page-500-0)
- **Workflowmonitor Fehler (auf Seite [563\)](#page-562-0)**
- Anzeigen von Fehlerinstanzen im Workflowmonitor Fehler (auf Seite [564\)](#page-563-0)
- Felder für Workflowfehlerinstanzen (auf Seite [566\)](#page-565-0)

### <span id="page-565-0"></span>**Verwandte Themen**

Zugehörige Informationen zu Workflowregeln finden Sie im folgenden Abschnitt:

Workflowkonfiguration (siehe ["Workflow-Konfiguration"](#page-480-0) auf Seite [481\)](#page-480-0)

### **Felder für Workflowfehlerinstanzen**

In diesem Thema erhalten Sie Informationen zu den Feldern, die Sie für nicht erfolgreiche Instanzen von Workflowregeln, geplanten Ereignissen und Workflowaktionen im Workflowmonitor - Fehler anzeigen können.

In der folgenden Tabelle werden die Felder beschrieben, die Sie für nicht erfolgreiche Instanzen von Workflowregeln und für nicht erfolgreiche Instanzen von Workflowaktionen für die Workflowregeln anzeigen können.

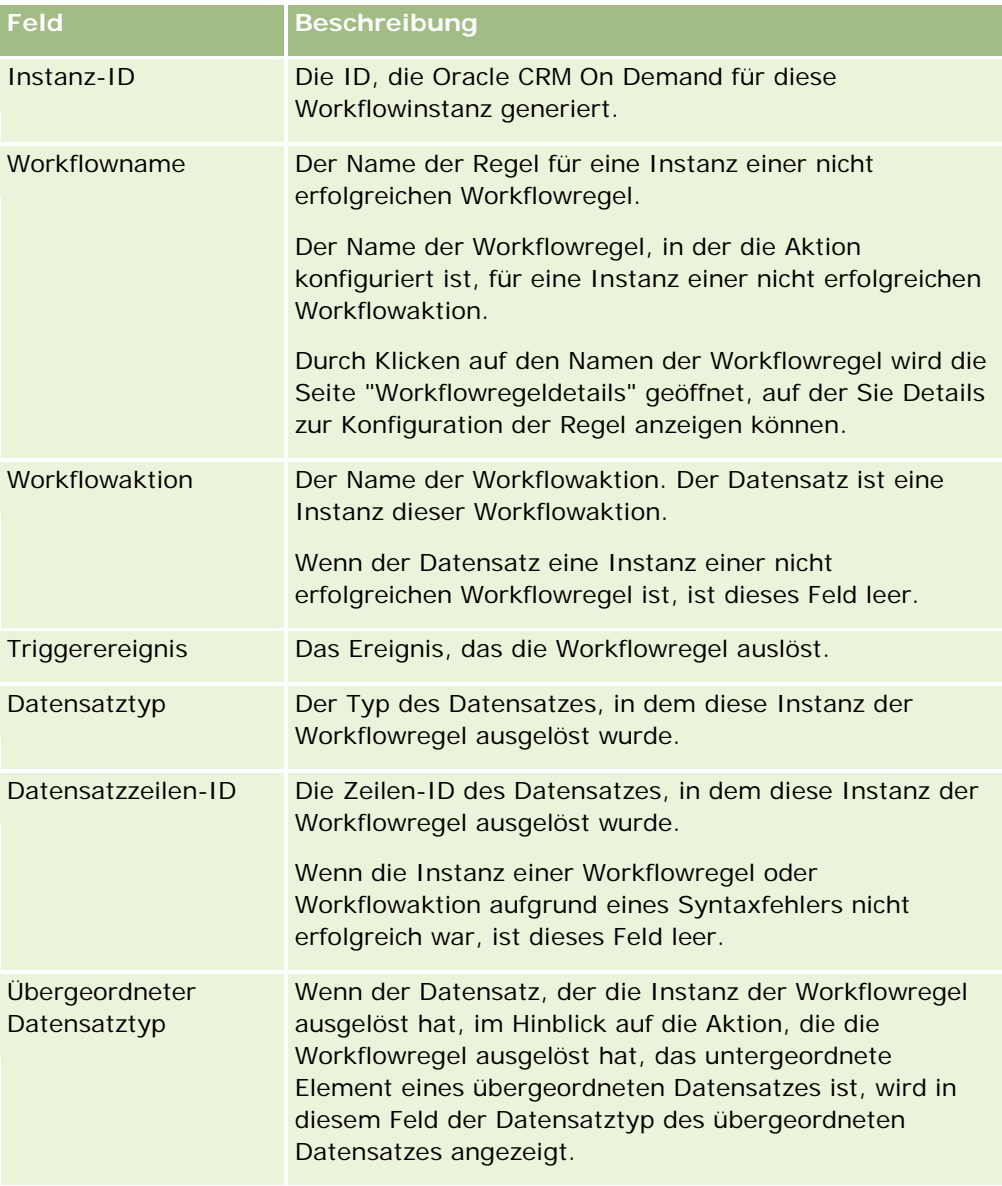

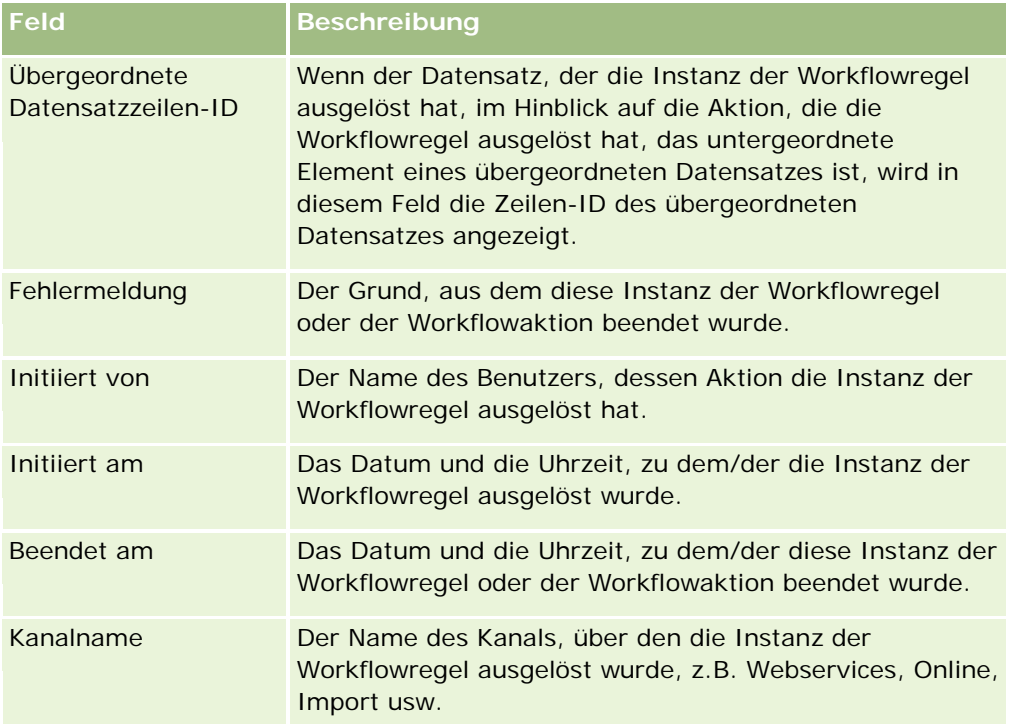

In der folgenden Tabelle werden die Felder beschrieben, die Sie für nicht erfolgreiche Instanzen von geplanten Ereignissen und für nicht erfolgreiche Instanzen von Workflowaktionen für die geplanten Ereignisse anzeigen können.

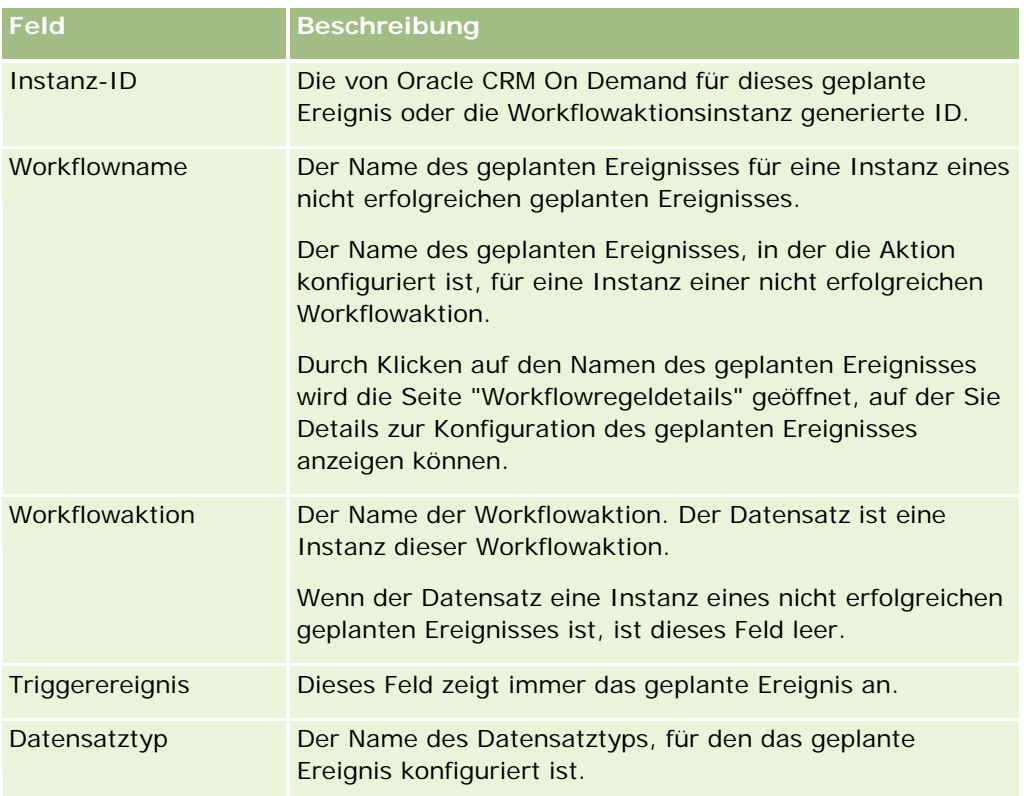

### <span id="page-567-0"></span>Verwalten von Oracle CRM On Demand

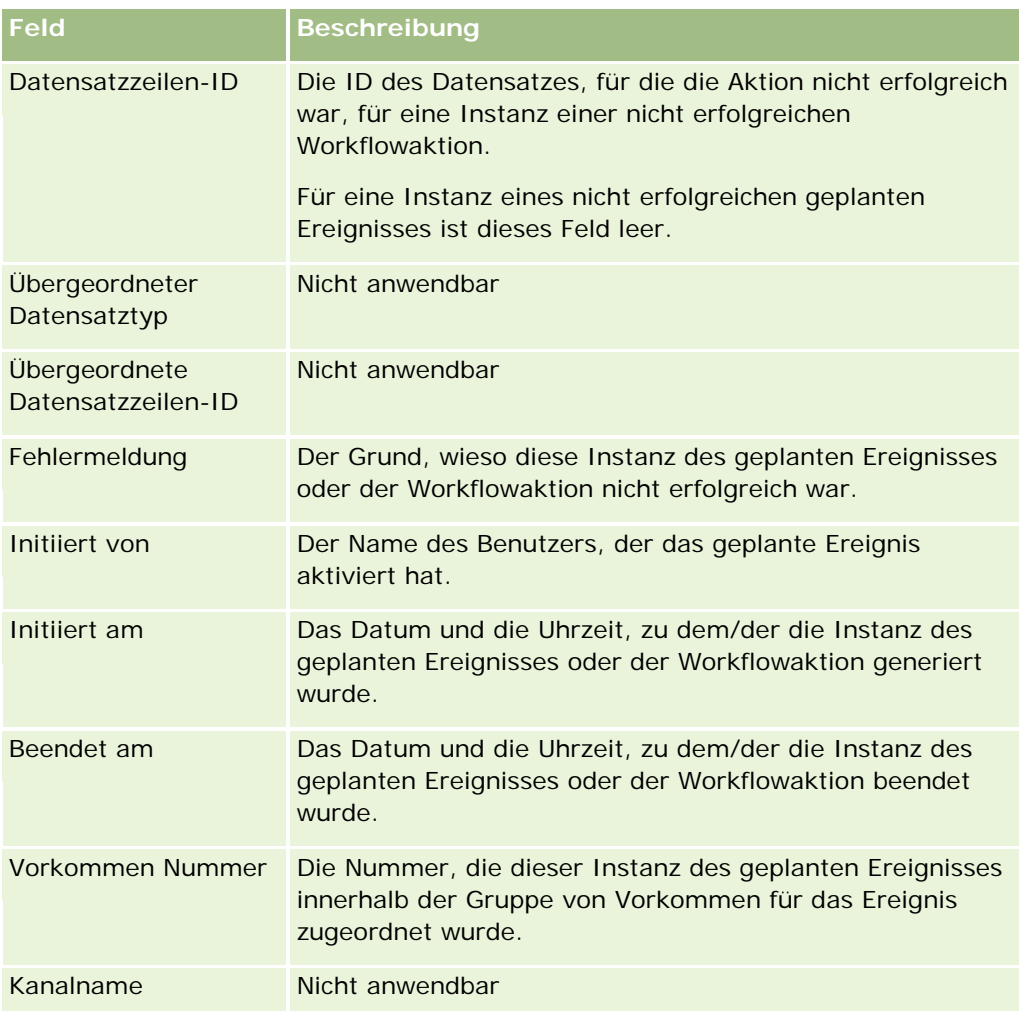

Weitere Informationen über die Verwendung des Workflowmonitors - Fehler finden Sie in folgenden Themen:

- Informationen zu Fehlern bei Workflowregeln und Workflowaktionen (auf Seite [501\)](#page-500-0)
- **Workflowmonitor Fehler (auf Seite [563\)](#page-562-0)**
- Anzeigen von Fehlerinstanzen im Workflowmonitor Fehler (auf Seite [564\)](#page-563-0)
- Löschen von Fehlerinstanzen aus dem Workflowmonitor Fehler (auf Seite [565\)](#page-564-0)

### **Verwandte Themen**

Zugehörige Informationen zu Workflowregeln finden Sie im folgenden Abschnitt:

Workflowkonfiguration (siehe ["Workflow-Konfiguration"](#page-480-0) auf Seite [481\)](#page-480-0)

# **Workflowmonitor - Warten**

Im Workflowmonitor - Warten können Sie die Details zu Folgendem anzeigen:

**568** Verwalten von Oracle CRM On Demand Release 37 August 2018 Ausstehende Instanzen von Warteaktionen und Details zu diesen Workflowaktionen.  Ausstehende Instanzen von geplanten Ereignissen, d.h. Workflowregeln mit dem Triggerereignis "Geplantes Ereignis".

Beispiel: Wenn eine Instanz einer Workflowwarteaktion oder eine Instanz eines geplanten Ereignisses länger als erwartet ausstehend ist, können Sie die Instanz sowie die Konfiguration der Workflowregel, des geplanten Ereignisses oder der Workflowaktion im Workflowmonitor - Warten prüfen. Bei Bedarf können Sie die Instanz löschen.

**HINWEIS:** Wenn Sie eine ausstehende Instanz einer Warteaktion löschen, wird keine der verbleibenden Aktionen in der Workflowregel ausgeführt. Wenn Sie eine ausstehende Instanz eines geplanten Ereignisses löschen, wird die Instanz des Ereignisses abgebrochen, der Status des geplanten Ereignisses auf "Beendet" gesetzt und das geplante Ereignis deaktiviert. Für die restlichen Vorkommen des geplanten Ereignisses werden keine weiteren Instanzen generiert.

## **Ausstehende Instanzen von Warteaktionen**

Betrachten Sie das folgende Beispiel, um zu verstehen, wie ausstehende Instanzen von Warteaktionen für eine Workflowregel verarbeitet werden. Sie können eine Workflowregel mit der folgenden geplanten Aktionsabfolge konfigurieren:

- **1** Warteaktion mit einer Dauer von 24 Stunden
- **2** Aktion zum Senden einer E-Mail
- **3** Warteaktion mit einer Dauer von 48 Stunden
- **4** Aktion zum Senden einer E-Mail
- **5** Aktion zum Erstellen einer Aufgabe

Wenn die Aktionen richtig konfiguriert sind, behält die erste Warteaktion in der Abfolge (Aktion 1) mindestens 24 Stunden lang den Status "Ausstehend". Nach Ablauf der Wartezeit wird die Aktion "E-Mail senden" (Aktion 2) ausgeführt. Die nächste Aktion in der Abfolge ist die zweite Warteaktion (Aktion 3 in der Workflowregel). Sie behält mindestens 48 Stunden lang den Status "Ausstehend". Nach Ablauf der Wartezeit werden die Aktionen "E-Mail senden" (Aktion 4) und "Aufgabe erstellen" (Aktion 5) ausgeführt.

**HINWEIS:** Mit der Wartezeit wird die Mindestzeitdauer angegeben, die verstreichen muss, bevor Oracle CRM On Demand andere Aktionen in der Workflowregel ausführt. Die tatsächliche Dauer, die verstreicht, bevor die anderen Aktionen ausgeführt werden, ist möglicherweise länger. Dies hängt von der Auslastung der Oracle CRM On Demand-Datenbank und des Oracle CRM On Demand-Servers sowie von der Anzahl der Warteaktionen ab, die ausstehend sind, wenn die Wartezeit beendet ist.

Wenn die Wartezeit für Aktion 3 jedoch fälschlicherweise mit 48 Tagen statt 48 Stunden angegeben wurde, behält die Aktion 48 Tage lang den Status "Ausstehend" bei. Sie können die Aktion im Workflowmonitor - Warten anzeigen und die Aktionsdetails aufrufen, um zu prüfen, ob die Wartezeit falsch angegeben wurde. Anschließend können Sie die Instanz der Warteaktion löschen.

Wenn Sie die Instanz der Warteaktion löschen, wird die Instanz der Workflowregel beendet, und die verbleibenden Aktionen in der Regelinstanz werden nicht ausgeführt. Im vorherigen Beispiel geschieht Folgendes:

 Wenn Sie Aktion 1 löschen, während sie den Status "Ausstehend" aufweist, werden die Aktionen 2, 3, 4 und 5 nicht ausgeführt.

<span id="page-569-0"></span> Wenn Sie Aktion 3 löschen, während sie den Status "Ausstehend" aufweist, werden die Aktionen 4 und 5 nicht ausgeführt.

**HINWEIS:** Warteaktionen sind die einzigen Workflowaktionstypen, die im Status "Ausstehend" verbleiben können.

### **Ausstehende Instanzen von geplanten Ereignissen**

Der Status einer ausstehenden Instanz eines geplanten Ereignisses lautet bis zum Datum und zur Uhrzeit der geplanten Ausführung der Instanz (Fortsetzungsdatum) "Ausstehend". Das Fortsetzungsdatum ist der frühestmögliche Zeitpunkt, zu dem die Instanz ausgeführt wird. Je nach Auslastung der Oracle CRM On Demand-Datenbank und des Oracle CRM On Demand-Servers zu diesem Zeitpunkt wird die Instanz möglicherweise nicht sofort ausgeführt.

**HINWEIS:** Wenn die Ausführung eines geplanten Ereignisses startet, wird die Instanz nicht mehr im Workflowmonitor - Warten angezeigt, und Sie können sie nicht löschen. Wenn Sie eine Instanz beenden möchten, die derzeit ausgeführt wird, müssen Sie das geplante Ereignis deaktivieren. Informationen darüber, was geschieht, wenn Sie ein geplantes Ereignis deaktivieren, finden Sie unter Informationen zu geplanten Ereignissen (auf Seite [513\)](#page-512-0).

### **Verwandte Themen**

Informationen zu geplanten Ereignissen finden Sie in den folgenden Themen:

- Informationen zu geplanten Ereignissen (auf Seite [513\)](#page-512-0)
- **E** Erstellen von geplanten Ereignissen (auf Seite [515\)](#page-514-0)

Weitere Informationen über die Verwendung des Workflowmonitors - Warten finden Sie in folgenden Themen:

- Anzeigen von ausstehenden Instanzen im Workflowmonitor Warten (auf Seite [570\)](#page-569-0)
- Löschen ausstehender Instanzen aus dem Workflowmonitor Warten (auf Seite [572\)](#page-571-0)
- Felder für ausstehende Workflowinstanzen (auf Seite [573\)](#page-572-0)

### **Anzeigen von ausstehenden Instanzen im Workflowmonitor - Warten**

Im Folgenden wird beschrieben, wie Sie ausstehende Instanzen im Workflowmonitor - Warten anzeigen. Weitere Informationen darüber, was im Workflowmonitor - Warten aufgezeichnet und angezeigt wird, finden Sie unter Workflowmonitor - Warten (auf Seite [568\)](#page-567-0) und Felder für ausstehende Workflowinstanzen (auf Seite [573\)](#page-572-0).

**Hinweis zu Beginn:** Um Workflowmonitoren verwenden zu können, muss Ihre Benutzerrolle die Berechtigung "Datenregeln verwalten - Workflowregeln verwalten" enthalten.

#### *So zeigen Sie eine ausstehende Instanz im Workflowmonitor - Warten an:*

- **1** Klicken Sie auf einer beliebigen Seite oben rechts auf den globalen Link "Admin".
- **2** Klicken Sie im Abschnitt "Geschäftsprozessverwaltung" auf "Workflow Monitor".

**570** Verwalten von Oracle CRM On Demand Release 37 August 2018 **3** Klicken Sie auf der Seite "Workflowmonitor" auf "Workflowmonitor - Warten". **4** Suchen Sie auf der Seite "Auflistung ausstehender Instanzen" nach der gewünschten Instanz.

**TIPP:** Informationen zum Filtern von Listen finden Sie unter Filtern von Listen.

- **5** Um Details einer Instanz anzuzeigen, klicken Sie auf den Link "Instanz-ID".
- **6** Um Details der Workflowaktion oder des geplanten Ereignisses anzuzeigen, von der/dem der Datensatz eine Instanz ist, klicken Sie auf den Link "Workflowname".

Im Folgenden wird beschrieben, wie Sie eine gefilterte Liste mit ausstehenden Instanzen erstellen können.

### *So erstellen Sie eine gefilterte Liste ausstehender Instanzen:*

 Klicken Sie auf der Seite "Auflistung ausstehender Instanzen" in der Titelleiste auf "Menü", und wählen Sie "Neue Liste erstellen".

Weitere Informationen über das Erstellen und Optimieren von Listen finden Sie unter Erstellen und Optimieren von Listen.

Im Folgenden wird beschrieben, wie Sie gefilterte Listen ausstehender Instanzen verwalten.

### *So verwalten Sie Listen ausstehender Instanzen:*

 Klicken Sie auf der Seite "Auflistung ausstehender Instanzen" in der Titelleiste auf "Menü", und wählen Sie die Option zum Öffnen der Seite "Listen verwalten".

Weitere Informationen über das Verwalten von Listen finden Sie unter Seite "Listen verwalten".

Im Folgenden wird beschrieben, wie Sie den Filter für eine Liste ausstehender Instanzen anzeigen.

#### *So zeigen Sie den Filter für eine Liste ausstehender Instanzen an:*

 Klicken Sie auf der Seite "Auflistung ausstehender Instanzen" in der Titelleiste auf "Menü", und wählen Sie "Listenfilter anzeigen".

Weitere Informationen über Listenfilter finden Sie unter Listenanzeige.

Weitere Informationen über die Verwendung des Workflowmonitors - Warten finden Sie in folgenden Themen:

- **Workflowmonitor Warten (auf Seite [568\)](#page-567-0)**
- Löschen ausstehender Instanzen aus dem Workflowmonitor Warten (auf Seite [572\)](#page-571-0)
- Felder für ausstehende Workflowinstanzen (auf Seite [573\)](#page-572-0)

### **Verwandte Themen**

Zugehörige Informationen zu Workflowregeln und geplanten Ereignissen finden Sie im folgenden Thema:

Workflowkonfiguration (siehe ["Workflow-Konfiguration"](#page-480-0) auf Seite [481\)](#page-480-0)

### <span id="page-571-0"></span>**Löschen ausstehender Instanzen aus dem Workflowmonitor - Warten**

Sie können ausstehende Instanzen einzeln aus dem Workflowmonitor - Warten löschen. Um mehrere ausstehende Instanzen gleichzeitig zu löschen, müssen Sie eine gefilterte Liste der Instanzen erstellen und die Batchlöschfunktion verwenden. Weitere Informationen darüber, was im Workflowmonitor - Warten aufgezeichnet und angezeigt wird, finden Sie unter Workflowmonitor - Warten (auf Seite [568\)](#page-567-0) und Felder für ausstehende Workflowinstanzen (auf Seite [573\)](#page-572-0).

Berücksichtigen Sie beim Löschen von ausstehenden Instanzen Folgendes:

- Wenn Sie eine ausstehende Instanz einer Warteaktion aus dem Workflowmonitor Warten löschen, wird die Workflowregelinstanz beendet und keine der verbleibenden Aktionen für die Workflowregel ausgeführt.
- Wenn Sie eine ausstehende Instanz eines geplanten Ereignisses löschen, wird die Instanz des Ereignisses abgebrochen, der Status des geplanten Ereignisses auf "Beendet" gesetzt und das geplante Ereignis deaktiviert. Für die restlichen Vorkommen des geplanten Ereignisses werden keine weiteren Instanzen generiert.

Wenn Sie weitere Instanzen des geplanten Ereignisses generieren möchten, müssen Sie das geplante Ereignis erneut aktivieren. Informationen zum Aktualisieren von geplanten Ereignissen finden Sie unter Erstellen von geplanten Ereignissen (auf Seite [515\)](#page-514-0).

**Nachdem Sie eine ausstehende Instanz einer Warteaktion oder eines geplanten Ereignisses gelöscht** haben, können Sie sie sie nicht wiederherstellen.

**Hinweis zu Beginn:** Um Workflowmonitoren verwenden zu können, muss Ihre Benutzerrolle die Berechtigung "Datenregeln verwalten - Workflowregeln verwalten" enthalten.

Im Folgenden wird beschrieben, wie Sie eine ausstehende Instanz aus dem Workflowmonitor - Warten löschen.

### *So löschen Sie eine ausstehende Instanz aus dem Workflowmonitor - Warten:*

- **1** Suchen Sie auf der Seite "Auflistung ausstehender Instanzen" nach der Instanz, die Sie löschen möchten. **TIPP:** Informationen zum Filtern von Listen finden Sie unter Filtern von Listen.
- **2** Klicken Sie auf den Link "Löschen" für die Instanz.

Im Folgenden wird beschrieben, wie Sie eine Liste ausstehender Instanzen aus dem Workflowmonitor - Warten löschen.

### *So löschen Sie eine Liste ausstehender Instanzen aus dem Workflowmonitor - Warten:*

**1** Erstellen Sie die Liste der Instanzen, die Sie löschen möchten, sofern dies noch nicht geschehen ist.

Weitere Informationen über das Erstellen und Optimieren von Listen finden Sie unter Erstellen und Optimieren von Listen.

- **2** Klicken Sie auf der Seite "Auflistung ausstehender Instanzen" auf "Menü", und wählen Sie "Batchlöschvorgang" aus.
- **3** Klicken Sie auf "OK", um den Vorgang fortzusetzen.

<span id="page-572-0"></span>**4** Klicken Sie auf der Seite "Warteschlange für Batchlöschvorgang und -wiederherstellung" im Abschnitt "Aktive Anforderungen" auf "Fortfahren".

**HINWEIS:** Wenn Sie nicht auf "Fortfahren" klicken, werden die Datensätze nicht gelöscht.

**TIPP:** Sie können jederzeit zur Seite "Warteschlange für Batchlöschvorgang und -wiederherstellung" zurückkehren, indem Sie auf den globalen Link "Admin" und anschließend auf der "Admin-Homepage" auf den Link "Warteschlange für Batchlöschvorgang und -wiederherstellung" klicken.

**5** Um die Protokolldatei für den Löschvorgang zu prüfen, klicken Sie auf der Seite "Warteschlange für Batchlöschvorgang und -wiederherstellung" im Abschnitt "Verarbeitete Anforderungen" auf "Löschvorgangslog anzeigen".

Weitere Informationen über die Verwendung des Workflowmonitors - Warten finden Sie in folgenden Themen:

- **Workflowmonitor Warten (auf Seite [568\)](#page-567-0)**
- Anzeigen von ausstehenden Instanzen im Workflowmonitor Warten (auf Seite [570\)](#page-569-0)
- Felder für ausstehende Workflowinstanzen (auf Seite [573\)](#page-572-0)

### **Verwandte Themen**

Zugehörige Informationen zu Workflowregeln finden Sie im folgenden Abschnitt:

**Norkflowkonfiguration (siehe ["Workflow-Konfiguration"](#page-480-0) auf Seite [481\)](#page-480-0)** 

### **Felder für ausstehende Workflowinstanzen**

In der folgenden Tabelle werden die Felder beschrieben, die Sie für ausstehende Instanzen von Warteaktionen und geplanten Ereignissen anzeigen können.

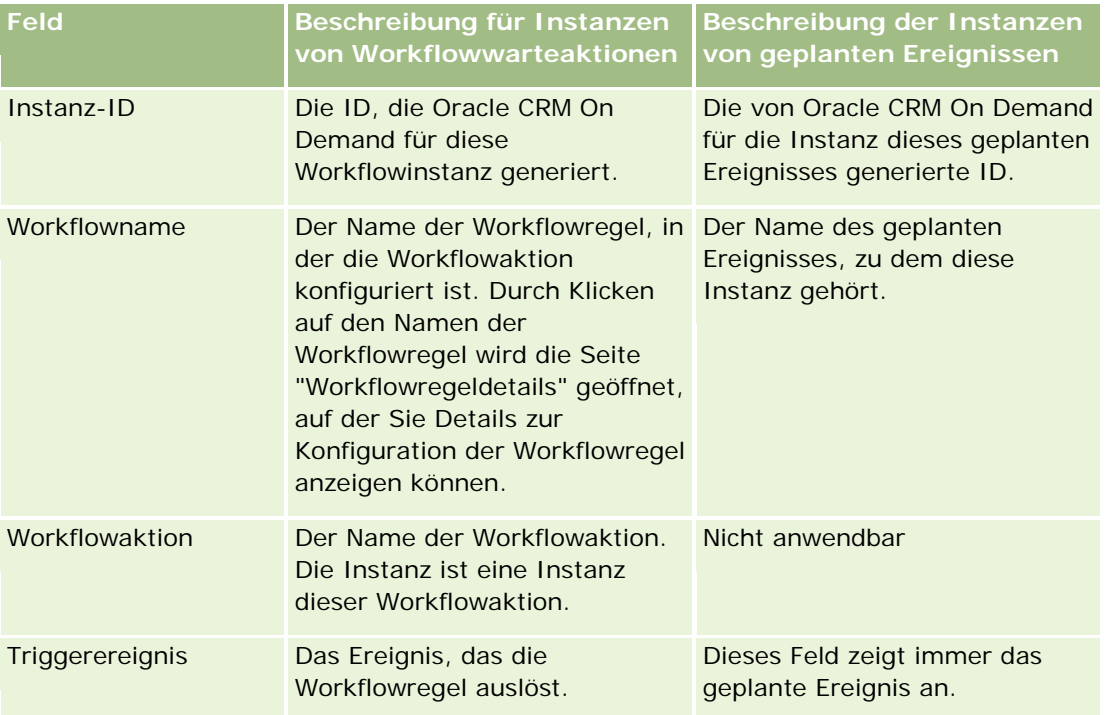

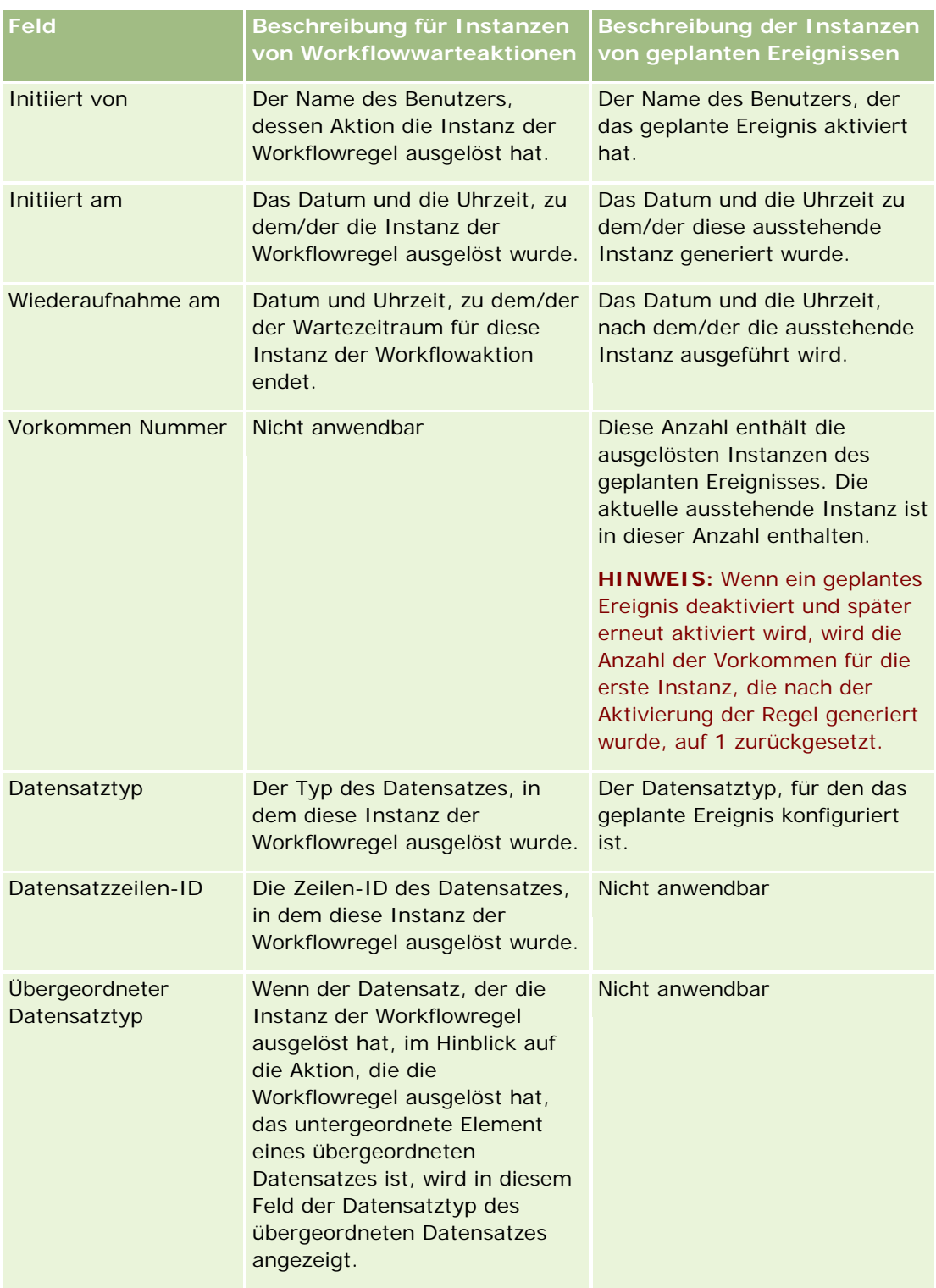

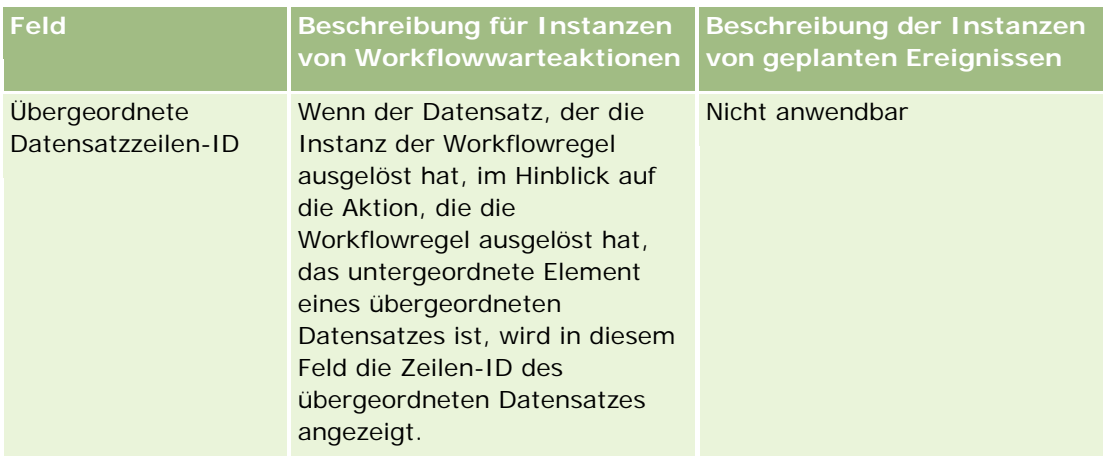

Weitere Informationen über die Verwendung des Workflowmonitors - Warten finden Sie in folgenden Themen:

- **Workflowmonitor Warten (auf Seite [568\)](#page-567-0)**
- Anzeigen von ausstehenden Instanzen im Workflowmonitor Warten (auf Seite [570\)](#page-569-0)
- Löschen ausstehender Instanzen aus dem Workflowmonitor Warten (auf Seite [572\)](#page-571-0)

### **Verwandte Themen**

Zugehörige Informationen zu Workflowregeln finden Sie im folgenden Abschnitt:

Workflowkonfiguration (siehe ["Workflow-Konfiguration"](#page-480-0) auf Seite [481\)](#page-480-0)

# **Daten-/Zuweisungsregeln**

Klicken Sie auf ein Thema, um eine Schritt-für-Schritt-Anleitung für das Einrichten von Zuweisungsregeln (zur automatischen Zuweisung von Datensätzen), Prognosedefinitionen, Lead-Konvertierungslayouts und - Konvertierungszuordnungen, Verkaufsmethoden und Branchen anzuzeigen:

- **Einrichten von Zuweisungsregeln (auf Seite [581\)](#page-580-0)**
- Zuordnen von zusätzlichen Feldern während der Lead-Konvertierung (auf Seite [588\)](#page-587-0)
- **Example 1** Erstellen von Lead-Konvertierungslayouts (auf Seite [590\)](#page-589-0)
- **Einrichten der Prognosedefinition (auf Seite [594\)](#page-593-0)**
- Aktualisieren der Prognosedefinition (auf Seite [600\)](#page-599-0)
- Einrichten von Vertriebsprozessen, Vertriebskategorien und Coaches (auf Seite [602\)](#page-601-0)
- Anpassen der Branchenliste Ihres Unternehmens (auf Seite [610\)](#page-609-0)

### **Verwandte Themen**

Weitere Informationen finden Sie unter folgenden Themen:

Info über Zuweisungsregeln (siehe ["Informationen zu Zuweisungsregeln"](#page-575-0) auf Seite [576\)](#page-575-0)

<span id="page-575-0"></span>Lead-Konvertierungsverwaltung (siehe ["Leadkonvertierungsverwaltung"](#page-585-0) auf Seite [586\)](#page-585-0)

# **Informationen zu Zuweisungsregeln**

**Hinweis zu Beginn.** Zum Einrichten der Zuweisungsregeln muss Ihre Rolle die Berechtigung "Daten- /Zuweisungsregeln" enthalten.

Mithilfe von Zuweisungsregeln können Sie geeigneten Personen, Teams und Gebieten basierend auf den von Ihnen eingerichteten Regeln (so genannten Regelgruppen) automatisch Leads, Verkaufsprojekte, Serviceanfragen oder Firmen zuweisen.

Wenn Ihr Unternehmen die Gruppenzuweisungsoption verwendet, werden die Datensätze, die Sie Mitgliedern einer Gruppe zuweisen, für alle Mitglieder dieser Gruppe freigegeben. Weitere Informationen finden Sie unter Gruppenverwaltung (auf Seite [437\)](#page-436-0).

Zuweisungsregeln können je nach Unternehmensstruktur und Geschäftsprozessen recht einfach sein. Beispiel:

- Die Leads für ein bestimmtes Gebiet werden dem regionalen Vertriebsleiter zugewiesen.
- Neue Serviceanfragen werden dem Technischen Serviceleiter zugewiesen.

Andererseits können die Regeln auch komplexer sein. Beispiel:

- Die meisten Leads werden nach Produktkompetenz und Gebiet zugewiesen, einige werden jedoch einem Call-Center-Manager zugewiesen.
- Die meisten Serviceanfragen werden nach Problembereichen zugewiesen, alle Anfragen zu einem bestimmten Produkt werden jedoch an einen Mitarbeiter weitergeleitet.

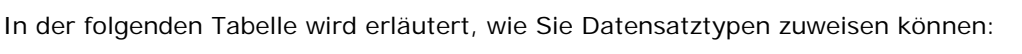

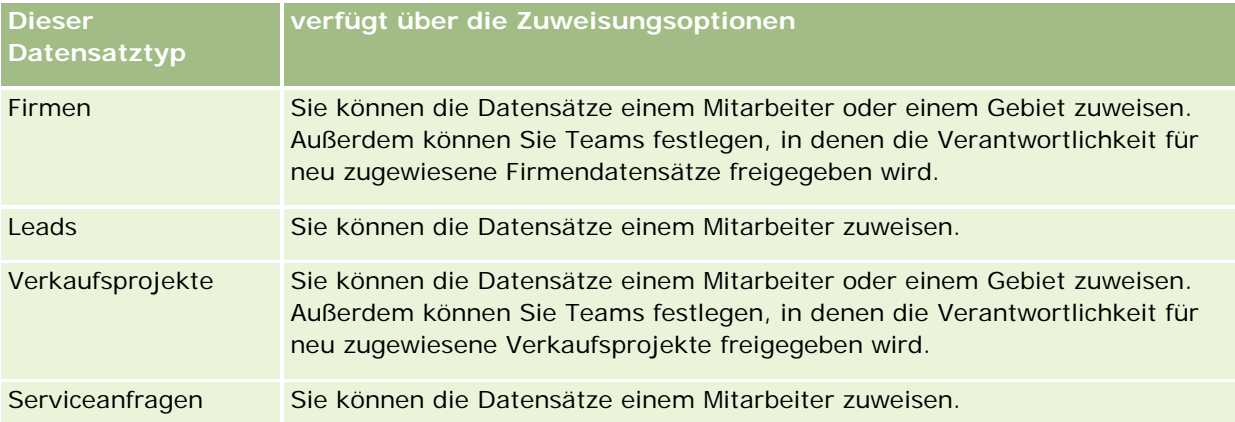

Die Zuweisungsregeln in der aktiven Gruppe werden ausgewertet, wenn folgende Bedingungen im Zusammenhang mit einem Datensatztyp auftreten:

- Für Leads: Das Kontrollkästchen "Verantwortlichen neu zuweisen" ist aktiviert, und die Änderung wird gespeichert.
- Bei Serviceanfragen:
	- Die Serviceanfrage wurde ohne Angabe eines Verantwortlichen erstellt, oder der Verantwortliche wurde aus dem Datensatz gelöscht (d. h., das Feld "Verantwortlicher" ist leer).
- Das Kontrollkästchen "Verantwortlichen neu zuweisen" ist aktiviert, und die Änderung wird gespeichert.
- Für Firmen: Das Kontrollkästchen "Verantwortlichen neu zuweisen" ist aktiviert, und die Änderung wird gespeichert.
- Für Verkaufsprojekte: Das Kontrollkästchen "Verantwortlichen neu zuweisen" ist aktiviert, und die Änderung wird gespeichert.

**HINWEIS:** Der Assignment Manager versucht, einen Datensatz sofort neu zuzuweisen, nachdem das Kontrollkästchen "Verantwortlichen neu zuweisen" für den Datensatz aktiviert und der Datensatz gespeichert wurde. Wenn ein Lead-Datensatz in eine Firma oder ein Verkaufsprojekt konvertiert wird, schlägt aber jeder Versuch fehl, die Firma oder das Verkaufsprojekt neu zuzuweisen, da der Assignment Manager den Datensatz erst neu zuweisen kann, wenn der Lead vollständig konvertiert wurde. Beispiel: Wenn Sie mit einer Workflowregel das Kontrollkästchen "Verantwortlichen neu zuweisen" aktivieren oder für die Firma oder das Verkaufsprojekt einen Standardwert festsetzen, wenn der Lead konvertiert wird, führt dies nicht dazu, dass der Datensatz neu zugewiesen wird. Stattdessen müssen Sie den Datensatz manuell neu zuweisen. Aktivieren Sie dazu das Kontrollkästchen "Verantwortlichen neu zuweisen" für den konvertierten Datensatz, nachdem der Datensatz vollständig konvertiert wurde.

## **E-Mail-Benachrichtigungen**

Wird einem Lead oder einer Serviceanfrage ein Verantwortlicher zugewiesen, wird dem neuen Verantwortlichen eine E-Mail gesendet. Die für die E-Mail verwendete Vorlage wird durch die Sprache festgelegt, die auf der Seite "Persönliche Details" des neuen Verantwortlichen gewählt ist. Beispiel: Wenn der Benutzer die Benachrichtigung-E-Mails auf Spanisch erhalten möchte, muss auf der Seite "Persönliche Details" des Benutzers im Feld "Sprache" die Option "Spanisch" gewählt sein. Sie können die E-Mail-Benachrichtigung für Serviceanfragen auf Grundlage von Regeln deaktivieren, indem Sie auf der Seite zur Bearbeitung der Zuweisungsregeln für Serviceanfragen das Kontrollkästchen (Flag) "E-Mail-Benachrichtigung senden" deaktivieren. Weitere Informationen zum Aktualisieren von Zuweisungsregeln finden Sie unter Einrichten von Zuweisungsregeln (auf Seite [581\)](#page-580-0).

In den E-Mail-Benachrichtigungen lautet der Absender immer "donotreply@crmondemand.com", und das Feld "Sender" ist auf die E-Mail-Adresse festgelegt, die Sie in der Zuweisungsregelgruppe im Feld "Rücksendeadresse" angegeben haben. Oracle CRM On Demand hängt jeder E-Mail eine Zeichenfolge an, sodass die E-Mail im E-Mail-Übermittlungssystem bei Oracle verfolgt werden kann. Wenn ein Empfänger der E-Mail-Benachrichtigung antwortet, wird in der Antwort das Feld "An" auf die Adresse festgelegt, die Sie in der Zuweisungsregelgruppe im Feld "Rücksendeadresse" angegeben haben.

## **Verfolgen des Neuzuweisungsvorgangs**

Drei Felder unterstützen Sie beim Verfolgen der Neuzuweisung von Verantwortlichen bzw. beim Ausführen von Analysen, um festzustellen, wie lange die Neuzuweisung dauert. Diese Felder können Seitenlayouts für Firmen, Verkaufsprojekte, Leads und Serviceanfragen hinzugefügt werden. Die Felder lauten:

Zuweisungsstatus

Der Status kann "In Warteschlange" (der Datensatz befindet sich in der vom Assignment Manager zu verarbeitenden Warteschlange) oder "Wird verarbeitet" (der Datensatz wird derzeit vom Assignment Manager verarbeitet) lauten oder leer sein (der Datensatz befindet sich weder in der Warteschlange, noch wird er verarbeitet).

Einreichungsdatum letzte Zuweisung

Wenn sich der Datensatz in der Verarbeitungswarteschlange befindet oder derzeit vom Assignment Manager verarbeitet wird, wird in diesem Feld das Datum und die Uhrzeit angezeigt, zu dem der Datensatz bei aktiviertem Kontrollkästchen "Verantwortlichen neu zuweisen" gespeichert wurde. Bei einem Serviceanfragedatensatz wird in diesem Feld jedoch das Datum und die Uhrzeit angezeigt, zu dem der Datensatz gespeichert wurde, ohne dass im Feld "Verantwortlicher" ein Eintrag vorhanden war.

Abschlussdatum Letzte Zuweisung

Wenn ein Datensatz niemals neu zugewiesen wurde, ist dieses Feld leer. Andernfalls werden in diesem Feld Datum und die Uhrzeit angezeigt, zu dem der Datensatz zuletzt neu zugewiesen wurde.

Weitere Informationen zum Hinzufügen von Feldern zu Seitenlayouts finden Sie unter Anpassen von statischen Seitenlayouts (auf Seite [187\)](#page-186-0).

## **Aktivieren von Regelgruppen**

Sie können mehrere Zuweisungsregelgruppen erstellen, für jeden Datensatztyp kann jedoch immer nur eine Regelgruppe aktiv sein.

**VORSICHT:** Die Regelgruppe, die bei der letzten Freigabe der Regel als *aktiv* markiert wurde, bleibt aktiv, bis die Regeln erneut freigegeben werden. Bei der nächsten Freigabe der Regeln wird die Regelgruppe aktiv, die zuletzt als *aktiv* markiert wurde. Wenn Sie eine neue Regelgruppe erstellen und diese als aktiv markieren, löschen Sie die vorher aktive Regelgruppe erst, nachdem die Regeln freigegeben wurden.

**TIPP:** Regelgruppen können als historische Referenz für Leads dienen. Anstatt Regelgruppen zu löschen, setzen Sie diese auf inaktiv.

## **Informationen zur Gruppenzuweisung**

Wenn in Ihrem Unternehmen Datensätze nicht einzelnen Mitarbeitern, sondern ganzen Gruppen zugewiesen werden, muss der Unternehmensadministrator folgende Schritte durchführen:

- **1** Aktivieren Sie auf der Seite "Unternehmensprofil" das Feld "Standardgruppenzuweisung" (siehe Einrichten Ihres Unternehmensprofils und der globalen Standardwerte (auf Seite [20\)](#page-19-0)).
- **2** Richten Sie zuerst die Gruppen ein, bevor Sie die Zuweisungsregeln aktivieren (siehe Einrichten von Gruppen (auf Seite [441\)](#page-440-0)).
- **3** Wählen Sie ein Gruppenmitglied als Verantwortlichen für Firmen bzw. Verkaufsprojekte während des Zuweisungsvorgangs aus.

**HINWEIS:** Die Gruppenfunktion wird für Datensätze von Leads oder Serviceanfragen nicht unterstützt.

Wenn der Datensatz einem Verantwortlichen in der Gruppe zugewiesen wurde:

- Im Feld "Verantwortlicher" werden Informationen über den Verantwortlichen angezeigt.
- Auf den Seiten "Bearbeiten" und "Details" wird im Feld "Hauptgruppe" der Name der Gruppe des Verantwortlichen angezeigt, wenn der Unternehmensadministrator dieses Feld ihrem Layout hinzugefügt hat.

Der Datensatz wird in den Bereichen der Anwendungen angezeigt, in denen normalerweise die Datensätze dieses Mitarbeiters, z. B. Homepages und Datensatzlisten, angezeigt werden.

Im Allgemeinen haben alle Mitglieder der Gruppe Vollzugriff auf den Datensatz. Die Zugriffsebenen können jedoch angepasst werden, um den Benutzerzugriff einzuschränken.

## **Informationen zu Assignment Manager und Modi der Datensatzverantwortlichkeit**

Der Assignment Manager kann nur Benutzern Datensätze neu zuweisen. Er kann Datensätze nur dann neu zuweisen, wenn der Datensatztyp im Benutzermodus oder im gemischten Modus der Datensatzverantwortung konfiguriert ist. Wenn dem Datensatz ein primäres benutzerdefiniertes Buch zugewiesen wurde, bevor der Assignment Manager den Datensatz einem Verantwortlichen neu zuweist, entfernt er das primäre Buch aus dem Datensatz. Der Assignment Manager kann Datensätze nicht neu zuweisen, wenn der Datensatztyp im Buchmodus konfiguriert ist. Wenn Sie einen Datensatz im Buchmodus konfigurieren, empfiehlt es sich, alle Regelgruppen für diesen Datensatztyp zu deaktivieren. Weitere Informationen zu Modi der Datensatzverantwortlichkeit finden Sie unter Informationen zu Modi der Datensatzverantwortlichkeit (auf Seite [393\)](#page-392-0).

## **Szenario zum Zuweisen von Leads**

Das folgende Beispiel veranschaulicht Geschäftsregeln zum Zuweisen von Leads in einem typischen Unternehmen. Der Administrator führt folgende Schritte aus, um Regeln zur automatischen Zuweisung der Leads dieses Unternehmens einzurichten:

**1** Der Administrator stellt die unternehmensspezifischen Geschäftsregeln zum Zuweisen von Leads zu Personen auf.

Beispiel: Bei Firmen in Deutschland werden die meisten Verkaufsgebiete nach Bundesländern zugewiesen. In einigen Ländern wird die Gebietszuweisung jedoch nach Kompetenzen in Bezug auf ein Produkt zugewiesen. Außerdem wird die Firma "Corporation XYZ" unabhängig vom Bundesland oder Produktinteresse des Leads immer einem bestimmten Vertriebsleiter zugewiesen.

- **2** Auflisten sämtlicher Zuweisungsszenarios, die für die Geschäftregeln berücksichtigt werden müssen:
	- **Firma (Unternehmen) lautet "Corporation XYZ"**. Wird Vertriebsleiter A zugewiesen.
	- **Hauptadresse – Bundesland ist "BW", "RP", "BY", "HE"**. Wird Vertriebsleiter B zugewiesen.
	- **Hauptadresse – Bundesland ist "HB", "MV", "NI", "SH"**. Wird Vertriebsleiter C zugewiesen.
	- **Lead interessiert sich für Produkt ABC (in allen außer den bereits aufgelisteten Bundesländern und nicht für "Corporation XYZ").** Wird Vertriebsleiter D zugewiesen.
	- **Hauptadresse – Bundesland nicht aufgelistet.** Wird Vertriebsleiter E zugewiesen.
- **3** Ordnet die Szenarios in der Reihenfolge an, in der sie berücksichtigt werden sollen.

Zunächst wird das Feld "Firma" überprüft. Lautet der Wert "Corporation XYZ", wird der Lead unabhängig von sonstigen Bedingungen Vertriebsleiter A zugewiesen. Wird dieses Kriterium nicht erfüllt, betrachten Sie das Feld "Hauptadresse - Bundesland". Lautet der Wert "BW", "RP", "BY" oder "HE", weisen Sie den Lead Vertriebsleiter B zu usw.

Als bewährte Methode empfiehlt sich die Vorlage für Datensatzzuweisungen, die Sie bei der Planung der unternehmensspezifischen Zuweisungsszenarios und beim Einrichten der gewünschten Regeln unterstützt.

### **Kriterien/Bedingungen in Zuweisungsregeln**

Sie können die folgenden Bedingungen in den Kriterien für Zuweisungsregeln verwenden:

 **Zwischen.** Vergleicht die Regel mit Datensätzen, bei denen der Wert im Kriterienfeld zwischen zwei Werten liegt, die im Regelkriterium definiert werden. (Die Ergebnisse umfassen keine Datensätze, bei denen der Wert im Kriterienfeld einem der Werte in der Regel entspricht.) Trennen Sie die Werte durch Komma. Verwenden Sie keine Bindestriche (-) zur Angabe eines Wertebereichs oder zur Trennung von Werten.

Verwenden Sie die Bedingung "Zwischen" nur für Datumsfelder. Verwenden Sie das Datumsformat TT/MM/JJJJ.

- **Enthält alle Werte.** Vergleicht die Regel mit Datensätzen, bei denen der Wert im Kriterienfeld mit den genauen Werten übereinstimmt. Durch die Anwendung werden keine Substrings der Werte oder desselben Werts mit abweichender Klein- oder Großschreibung abgerufen. Sie können einen Einzelwert oder mehrere, durch Kommata getrennte Werte eingeben.
- **Enthält genauen Feldwert.** Vergleicht die Regel mit Datensätzen, bei denen das Kriterienfeld die gesamte Zeichenfolge des Kriterienfeldwerts enthält, jedoch keine zusätzlichen Zeichen. Wenn Sie z. B. als Kriterienwert *Abgeschlossen* eingeben, wird die Regel mit Datensätzen verglichen, deren Kriterienfeld den Wert "Abgeschlossen" enthält, nicht aber "Abgeschlossen/gewonnen".

Sie können die Bedingung "Enthält genauen Feldwert" nicht für Datums- oder Zahlenfelder verwenden.

 **Enthält keinen der Werte**. Vergleicht die Regel mit Datensätzen, bei denen das Kriterienfeld Werte enthält, die dem Regelkriterienwert nicht entsprechen.

Sie können die Bedingung "Enthält keinen der Werte" nicht für Datums- oder Zahlenfelder verwenden.

 **Kleiner als oder gleich.** Vergleicht die Regel mit Datensätzen, bei denen der Wert im Kriterienfeld kleiner als oder gleich dem Regelkriterienwert ist.

Sie können die Bedingung "Kleiner als oder gleich" nur für Zahlen- und Währungsfelder verwenden.

 **Größer als oder gleich.** Vergleicht die Regel mit Datensätzen, bei denen der Wert im Kriterienfeld größer als oder gleich dem Regelkriterienwert ist.

Sie können die Bedingung "Größer als oder gleich" nur für Zahlen- und Währungsfelder verwenden.

Beachten Sie die folgenden Punkte in Bezug auf Regelkriterien:

- Eine Regel ohne Kriterien ist immer wahr.
- Regeln werden sequenziell bewertet. Die Bewertung stoppt, wenn die Kriterien für eine Regel erfüllt sind.

Wenn beispielsweise 10 Regeln bewertet werden und die Kriterien für Regel 6 erfüllt sind, werden die Regeln 7, 8, 9 und 10 ignoriert (d.h., sie werden nicht bewertet). Gibt es für Regel 6 keine Kriterien, ist Regel 6 wahr, und die Regeln 7, 8, 9 und 10 werden ignoriert.

Schrittweise Anweisungen für das Einrichten von Zuweisungsregeln finden Sie in Einrichten von Zuweisungsregeln (auf Seite [581\)](#page-580-0).

## <span id="page-580-0"></span>**Einrichten von Zuweisungsregeln**

#### **Hinweis zu Beginn:**

- Zum Einrichten der Zuweisungsregeln muss Ihre Rolle die Berechtigung "Daten-/Zuweisungsregeln" enthalten.
- Weitere Informationen über die Angabe von Zuweisungsregeln finden Sie in Informationen zu Zuweisungsregeln (auf Seite [576\)](#page-575-0).

## **Beispiel für Zuweisungsregelgruppen**

Regelgruppen bestehen aus Regeln, die sich wiederum aus Kriterien zusammensetzen. In der folgenden Abbildung sind die Komponenten einer Regelgruppe dargestellt.

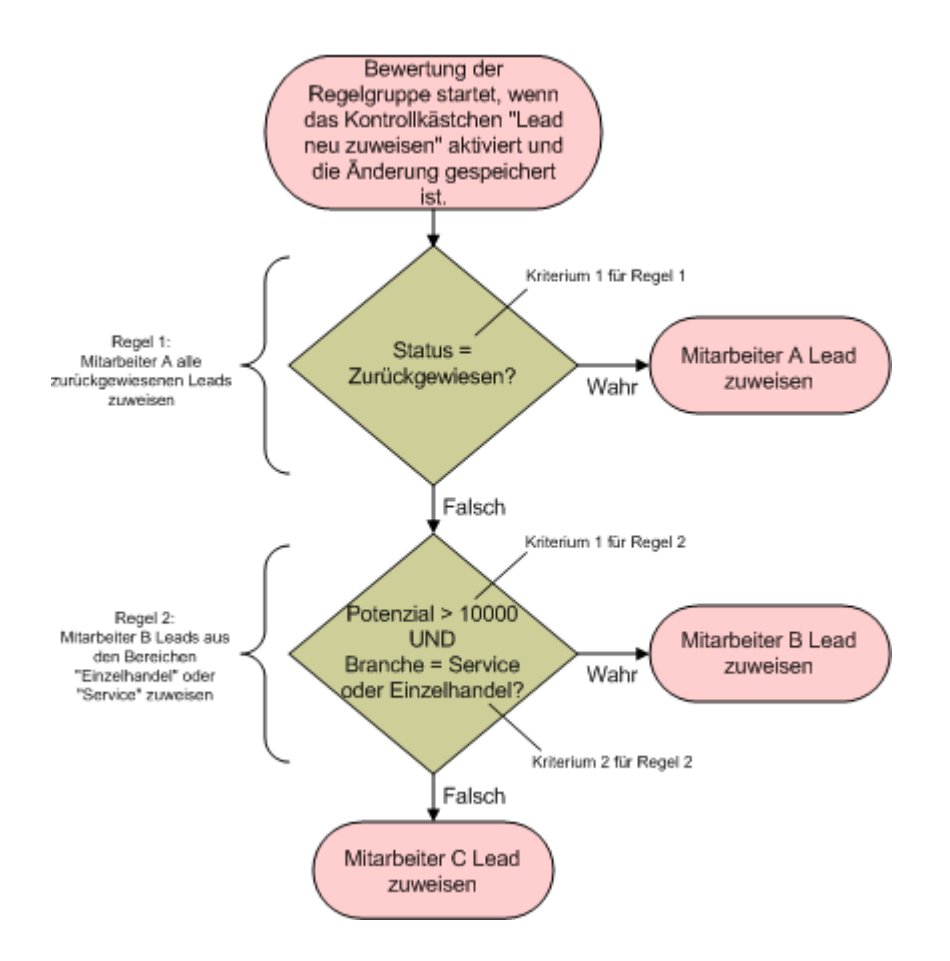

**Figure 1: Auswerten einer Lead-Zuweisungsregelgruppe**

**HINWEIS:** Um die ordnungsgemäße Funktion der Schaltfläche "Zurückweisen" auf der Seite "Lead-Details" zu gewährleisten, muss die erste Regel in der Regelgruppe zurückgewiesene Leads zuweisen.

#### *So richten Sie Zuweisungsregeln ein*

- **1** Klicken Sie auf einer beliebigen Seite oben rechts auf den globalen Link "Admin".
- **2** Klicken Sie im Abschnitt "Geschäftsprozessverwaltung" auf den Link "Daten-/Zuweisungsregeln".
- **3** Klicken Sie im Abschnitt "Zuweisungsregeln" auf den Link des entsprechenden Datensatztyps. Es wird eine Liste aller bis zum aktuellen Datum für Ihr Unternehmen definierten Regelgruppen angezeigt.
- **4** Erstellen Sie eine neue Regelgruppe:
	- **a** Klicken Sie auf die Schaltfläche "Neue Regelgruppe".
	- **b** Füllen Sie die Felder der Seite "Neu/Bearbeiten" aus.

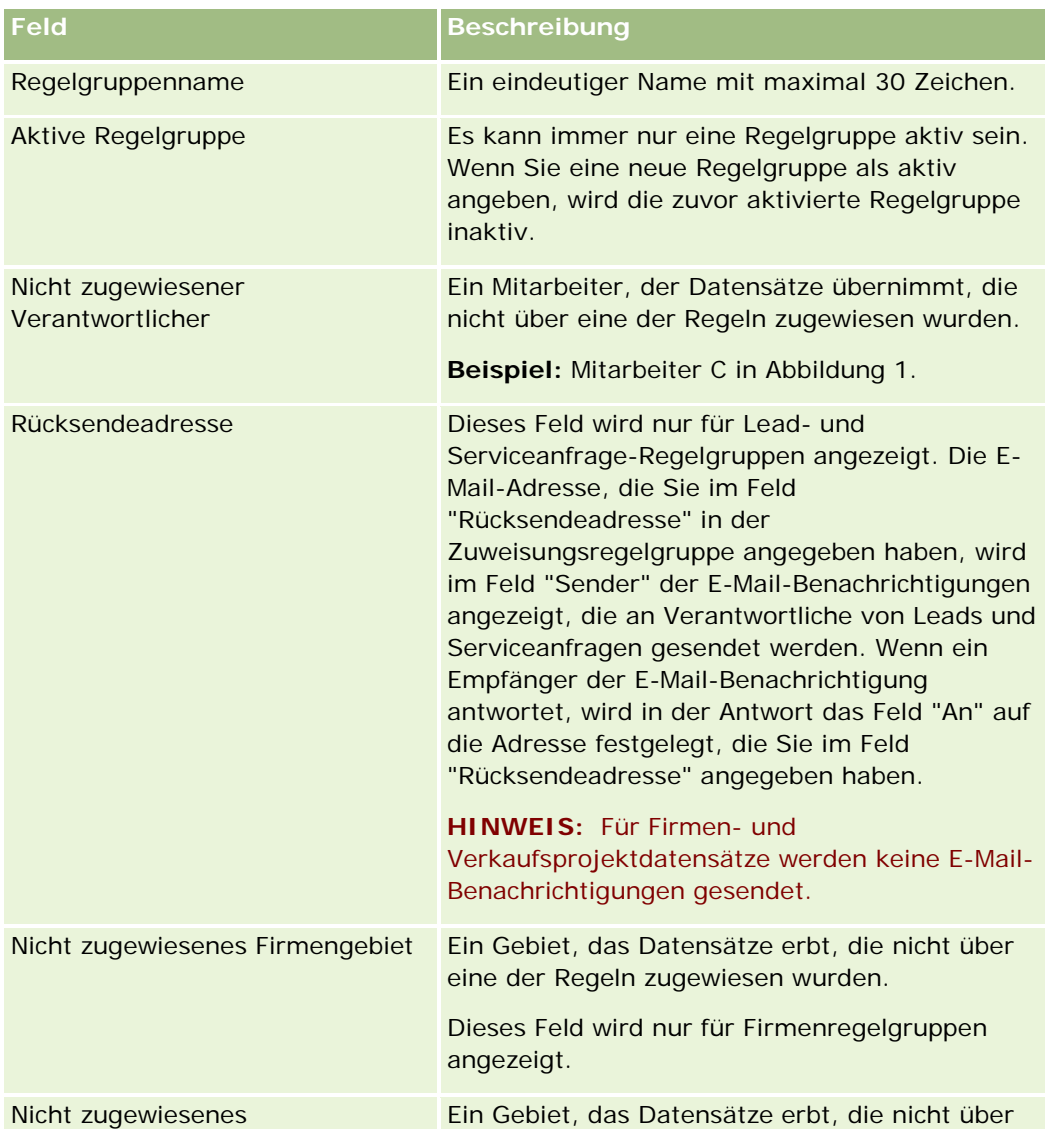

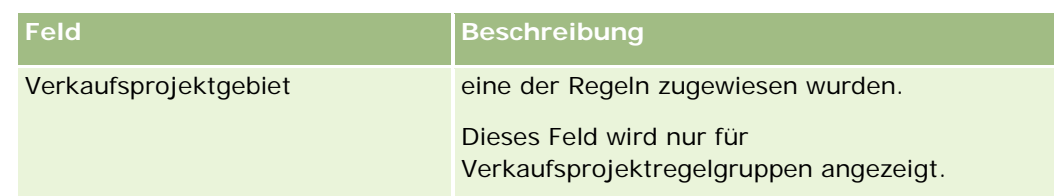

**c** Speichern Sie den Datensatz.

Dabei wird der Name der neuen Regelgruppe gespeichert, so dass anschließend Regeln zur Regelgruppe hinzugefügt werden können.

- **5** Fügen Sie der Regelgruppe eine Regel hinzu:
	- **a** Klicken Sie auf der Seite "Regelgruppendetails" in der Titelleiste "Regeln" auf "Neu".
	- **b** Füllen Sie die Felder der Seite "Neu/Bearbeiten" aus.

Die Beispielspalte in dieser Tabelle zeigt, wie die Felder für Regel 2 in Abbildung 1 ausgefüllt werden.

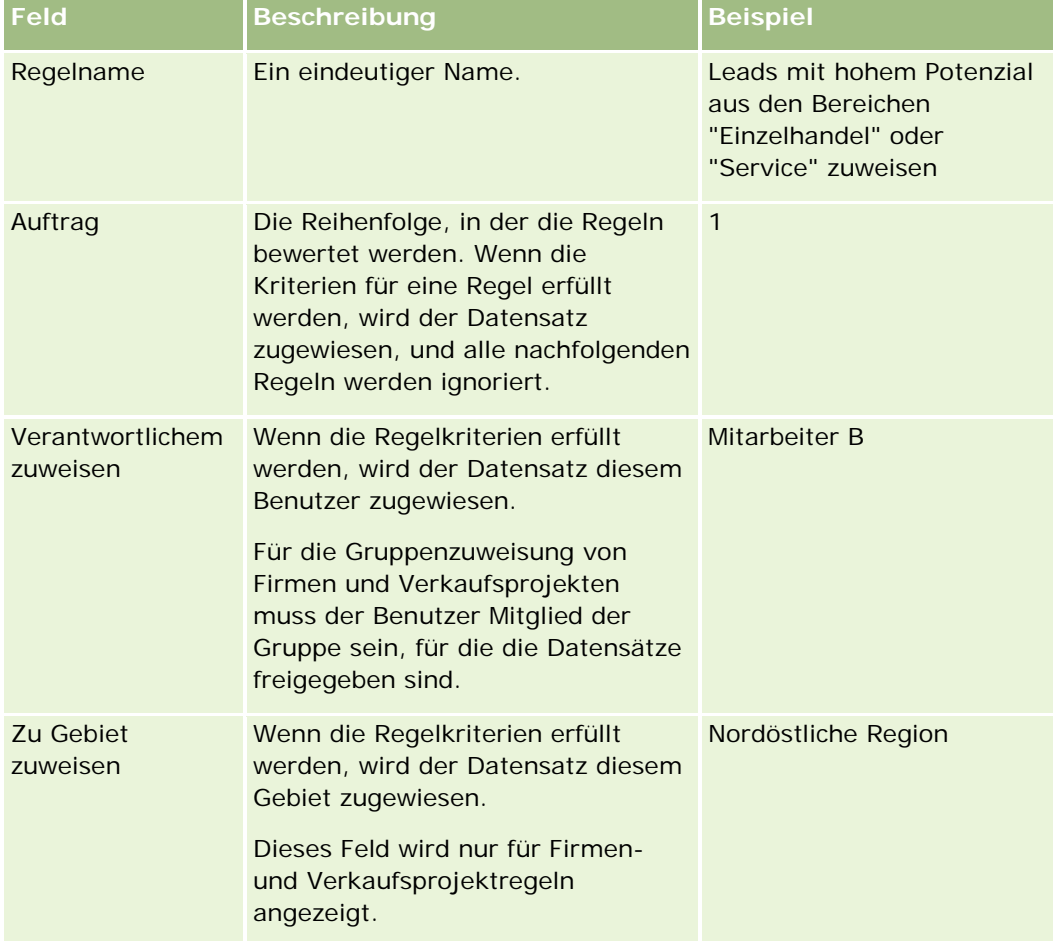

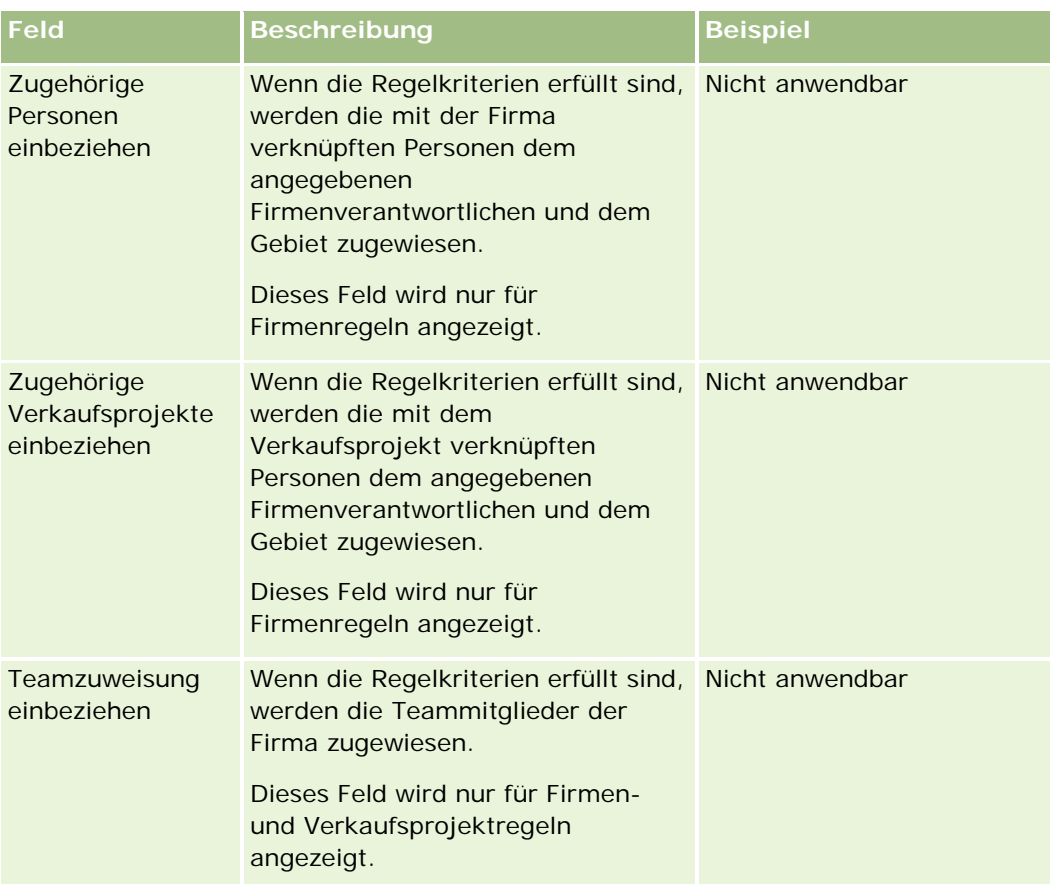

**c** Speichern Sie den Datensatz.

Dabei wird die Regel gespeichert, und Sie können dieser Regel jetzt Kriterien hinzufügen.

- **6** (Optional) Aktualisieren Sie bei Firmen und Verkaufsprojekten den Zugriff auf verknüpfte Datensätze und Benutzer:
	- **a** Klicken Sie auf der Seite "Regelgruppendetails" auf den Link "Name" der Regel, für die Sie den Zugriff für verknüpfte Datensätze und Benutzer aktualisieren möchten.
	- **b** Klicken Sie auf der Seite "Regeldetails" in der Titelleiste "Teamzuweisung" auf "Benutzer hinzufügen" oder "Benutzer bearbeiten".
	- **c** Klicken Sie auf das Suchsymbol, und wählen Sie die Benutzer aus.
	- **d** Weisen Sie die Zugriffsebenen für Firmen, Personen und Verkaufsprojekte zu.
	- **e** Speichern Sie die Änderungen.
- **7** Fügen Sie der Regel ein Regelkriterium hinzu:
	- **a** Klicken Sie auf der Seite "Regeldetails" in der Titelleiste "Regelkriterien" auf "Neu".
	- **b** Füllen Sie die Felder der Seite "Neu/Bearbeiten" aus.

Die Beispielspalte in dieser Tabelle zeigt, wie die Felder für Regel 2 in Abbildung 1 ausgefüllt werden.

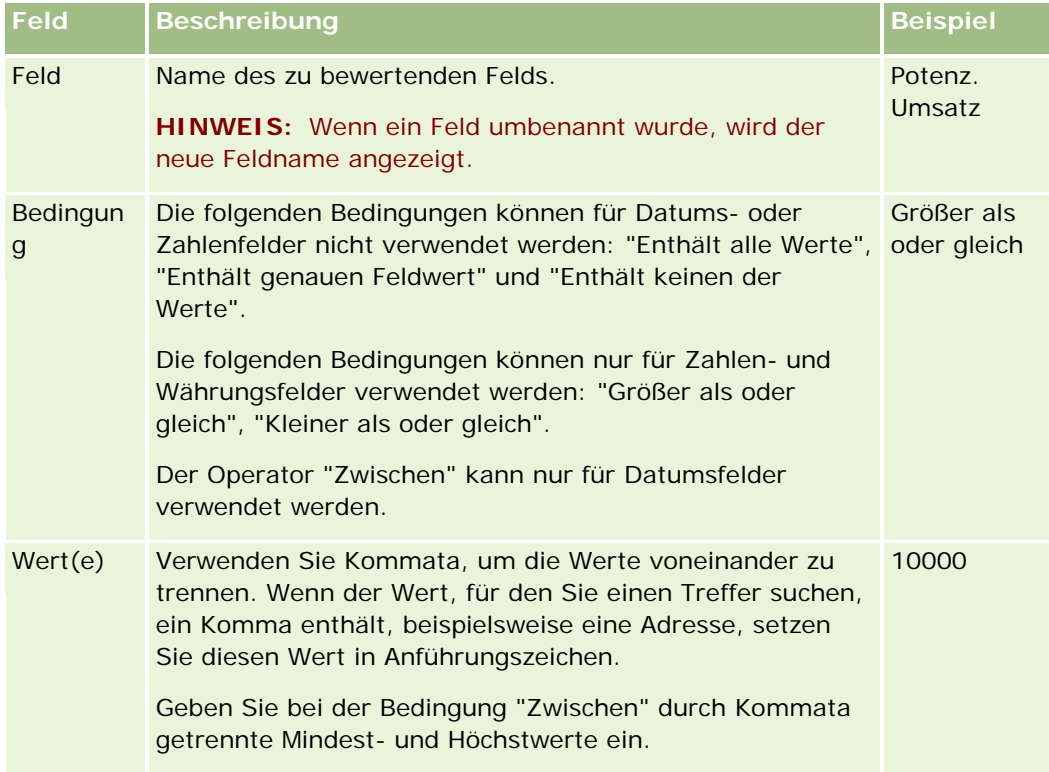

- **c** Führen Sie einen der folgenden Schritte durch:
	- Wenn Sie der Regel weitere Kriterien hinzufügen möchten, klicken Sie auf "Speichern und Neue Regelkriterien", und kehren Sie zu Schritt b zurück. Wenn Sie mehrere Kriterien für eine Regel definiert haben, muss der Datensatz *alle Kriterien* erfüllen, damit der Regel entsprochen wird.
	- Wenn Sie sämtliche Kriterien für die Regel eingegeben haben, klicken Sie auf "Speichern".
- **8** Klicken Sie auf der Seite "Regeldetails" in der Titelleiste "Regel" auf "Zurück zu Regelgruppendetails".
- **9** Führen Sie auf der Seite "Regelgruppendetails" einen der folgenden Schritte durch:
	- Wenn Sie der Regelgruppe weitere Regeln hinzufügen möchten, kehren Sie zu Schritt 5 zurück.
	- Wenn Sie alle Regeln für die Regelgruppe eingegeben haben, klicken Sie auf "Zurück zu Regelgruppenliste", um den Vorgang zu beenden.

**TIPP:** Regeln werden entsprechend ihrer Reihenfolge in der Regelgruppe ausgeführt. Deshalb stellen Sie sicher, dass sie in der richtigen Reihenfolge angezeigt werden. Wenn einer Regel entsprochen wurde, werden die darauf folgenden ignoriert.

#### *So bearbeiten, aktivieren oder deaktivieren Sie eine Regelgruppe*

**1** Klicken Sie auf einer beliebigen Seite oben rechts auf den globalen Link "Admin".

- **2** Klicken Sie im Abschnitt "Geschäftsprozessverwaltung" auf den Link "Daten-/Zuweisungsregeln".
- **3** In dem Abschnitt "Zuweisungsregeln" klicken Sie auf den Link für den Typ von Zuweisungsregeln, der bearbeitet werden soll.

Es wird eine Liste aller bis zum aktuellen Datum für Ihr Unternehmen definierten Regelgruppen angezeigt.

- **4** Klicken Sie auf den Link der Regelgruppe, die Sie aktualisieren möchten.
- **5** Klicken Sie auf der Seite "Regelgruppendetails" auf "Bearbeiten".
- **6** Aktualisieren Sie die Felder, und speichern Sie den Datensatz.

Die vorgenommenen Änderungen werden um Mitternacht gemäß der Uhrzeit des Oracle-Servers (Standardeinstellung) wirksam, oder zu der Zeit, die für die Zuweisungsregelgruppen zur Aktualisierung festgelegt wurde.

**VORSICHT:** Wenn Sie eine Regelgruppe als *aktiv* markieren, bleibt die Regelgruppe, die bei der letzten Freigabe der Regeln als *aktiv* markiert wurde, so lange aktiv, bis die Regeln erneut freigegeben werden. Bei der nächsten Freigabe der Regeln wird die Regelgruppe aktiv, die zuletzt als *aktiv* markiert wurde. Wenn Sie eine neue Regelgruppe als *aktiv* markieren, löschen Sie die vorher aktive Regelgruppe erst, nachdem die Regeln freigegeben wurden.

#### *So bearbeiten Sie Zuweisungsregeln*

- **1** Auf der Seite "Regelgruppendetails" klicken Sie auf den Bearbeiten-Link der Regel, die geändert werden soll.
- **2** Aktualisieren Sie die Felder.

**HINWEIS:** Sie können die Reihenfolge ändern, in der Regeln ausgewertet werden, indem Sie das Feld "Reihenfolge" bearbeiten. Für die zu ändernde Regel geben Sie eine Reihenfolgenummer ein, die höher ist als die Reihenfolgenummer der Regel, die vor der zu ändernden Regel stehen soll, und niedriger als die Reihenfolgenummer der Regel, die auf die zu ändernde Regel folgen soll.

Wenn zum Beispiel drei Regeln mit der Reihenfolge 1 bis 3 vorhanden sind und die Reihenfolge so geändert werden soll, dass die Regel, die aktuell die Nummer 1 hat, nach der Regel ausgewertet werden soll, die aktuell die Nummer 2 hat, ändern Sie die Reihenfolge der Regelnummer 1 in einen Wert wie z. B. 2.1 (oder einen Wert größer als 2 und kleiner als 3).

**3** Speichern Sie den Datensatz.

## **Leadkonvertierungsverwaltung**

Benutzer in Ihrem Unternehmen können Lead-Datensätze in Firmen-, Personen- und Verkaufsprojektdatensätze konvertieren. Wenn die Verwendung von Oracle CRM On Demand Partner Relationship Management Edition für Ihr Unternehmen konfiguriert wurde, können Benutzer Lead-Datensätze auch in Geschäftsregistrierungsdatensätze konvertieren.

Wenn Benutzer einen Lead-Datensatz konvertieren, können sie einen der folgenden Schritte ausführen:

- Neue Firmen-, Personen-, Verkaufsprojekt- oder Geschäftsregistrierungsdatensätze erstellen, die automatisch mit dem Lead-Datensatz verknüpft werden.
- Den Lead-Datensatz mit bestehenden Firmen- und Personendatensätzen verknüpfen. Benutzer wählen die Datensätze, die mit dem Lead verknüpft werden sollen, beim Konvertieren des Leads.

Wenn Sie die notwendigen Optionen in den Leadkonvertierungslayouts freigeben, können Benutzer außerdem Folgendes ausführen:

- Kopieren Sie die Mitglieder des Leadteams in das Team für die Firma, die Person und das Verkaufsprojekt, die beim Konvertierungsprozess erstellt oder mit dem Lead verknüpft werden.
- Verknüpfen Sie die zugeordneten benutzerdefinierten Objektdatensätze des Leads mit der Firma, der Person und dem Verkaufsprojekt, die beim Konvertierungsprozess erstellt oder mit dem Lead verknüpft werden.

Sie können festlegen, welche Optionen Benutzern auf der Seite "Lead konvertieren" zur Verfügung stehen, indem Sie Lead-Konvertierungslayouts für die Seite erstellen und diese Layouts Benutzerrollen zuweisen.

In der Standardanwendung werden einige Informationen des Leaddatensatzes in die entsprechenden Felder der Datensätze "Firma", "Person", "Verkaufsprojekt" und "Geschäftsregistrierung" übertragen, die beim Konvertierungsprozess erstellt oder mit dem Lead verknüpft werden. Sie können bestimmen, welche Informationen durch die Konfiguration von Folgendem übertragen werden:

- Die Zuordnungen zwischen Feldern im Datensatztyp "Lead" und den Datensatztypen "Firma", "Person", "Geschäftsregistrierung" und "Verkaufsprojekt". Weitere Informationen finden Sie unter Zuordnen von zusätzlichen Feldern während der Lead-Konvertierung (auf Seite [588\)](#page-587-0).
- Die Felder aus dem Leaddatensatz, die in den Abschnitten "Verkaufsprojekt" und "Geschäftsregistrierung" auf der Seite "Lead konvertieren" angezeigt werden. Benutzer können die Werte dieser Felder auf der Seite "Lead konvertieren" bearbeiten. Diese Werte werden in das neue Verkaufsprojekt oder die neue Geschäftsregistrierung übertragen. Informationen zum Konfigurieren, welche Felder auf der Seite "Lead konvertieren" angezeigt werden, finden Sie unter Erstellen von Leadkonvertierungslayouts (siehe ["Erstellen von Lead-Konvertierungslayouts"](#page-589-0) auf Seite [590\)](#page-589-0).

**HINWEIS:** Nur die Felder, die den Feldern im relevanten Datensatztyp zugeordnet sind, können dem Layout der Seite "Lead konvertieren" hinzugefügt werden. Wenn ein Feld, das Sie zur Seite "Lead konvertieren" hinzufügen möchten, den Feldern des relevanten Datensatztyps nicht bereits zugeordnet ist, müssen Sie die Zuordnung vornehmen, bevor Sie das Feld dem Layout der Seite "Lead konvertieren" hinzufügen können. Zusätzlich sind zusammengesetzte Felder und Felder vom Feldtyp "Weblink" nicht verfügbar zum Hinzufügen zu einem Leadkonvertierungslayout, selbst wenn solche Felder Feldern im entsprechenden Datensatztyp zugeordnet sind. Das Feld "Zugeordnetes Verkaufsprojekt" und das Feld "Nächster Schritt" werden immer im Abschnitt "Verkaufsprojekt" der Seite "Lead konvertieren" angezeigt. Das Feld "Geschäftsregistrierungsname" und das Feld "Hauptpartnerfirma" werden immer im Abschnitt "Geschäftsregistrierung" angezeigt. Sie können diese Felder nicht aus dem Seitenlayout entfernen.

Um Lead-Konvertierungen durchführen zu können, müssen Benutzer über die erforderlichen Zugriffsrechte für Datensatztypen sowie die entsprechenden Berechtigungen in ihrer Rolle verfügen. Weitere Informationen finden Sie unter Einstellungen für Zugriffsprofile und Rollen zum Konvertieren von Leads.

Wenn ein Benutzer einen Lead zurückweist, muss er auf der Seite "Lead zurückweisen" im Feld "Zurückweisungscode" einen Code wählen. In diesem Feld sind standardmäßig verschiedene Werte vorgegeben. Sie können diese Werte jedoch ändern oder weitere Werte hinzufügen. Weitere Informationen über die Auswahlliste "Zurückweisungscode" finden Sie unter Zurückweisungscode für Leads (auf Seite [593\)](#page-592-0).

#### <span id="page-587-0"></span>**Verwandte Themen**

Weitere Informationen über die Verwaltung der Lead-Konvertierung finden Sie in den folgenden Themen:

- **Einrichten der Lead-Konvertierung (auf Seite [588\)](#page-587-0)**
- Zuordnen von zusätzlichen Feldern während der Lead-Konvertierung (auf Seite [588\)](#page-587-0)
- **E** Erstellen von Lead-Konvertierungslayouts (auf Seite [590\)](#page-589-0)

## **Einrichten der Lead-Konvertierung**

Führen Sie die folgenden Aufgaben aus, um Einstellungen zur Konvertierung und Zurückweisung von Leads für Ihre Benutzer und Datensatztypen einzurichten:

**1** Wenn Sie bei der Lead-Konvertierung weitere Felder zuordnen möchten, richten Sie neue Zuordnungen ein.

Weitere Informationen über das Zuordnen von Feldern finden Sie unter Zuordnen von zusätzlichen Feldern während der Lead-Konvertierung (auf Seite [588\)](#page-587-0).

- **2** Wenn Sie das Layout der Seite "Lead konvertieren" anpassen möchten, gehen Sie wie folgt vor:
	- **a** Erstellen Sie neue Layouts.

Weitere Informationen über das Erstellen von Layouts finden Sie unter Erstellen von Lead-Konvertierungslayouts (auf Seite [590\)](#page-589-0).

**b** Fügen Sie die neuen Layouts den entsprechenden Rollen hinzu.

Weitere Informationen über das Hinzufügen von Rollen finden Sie unter Hinzufügen von Rollen (auf Seite [352\)](#page-351-0).

**3** Stellen Sie sicher, dass die Benutzer über die erforderlichen Zugriffsrechte für Datensatztypen sowie die entsprechenden Berechtigungen in ihrer Rolle verfügen.

Weitere Informationen über die Einstellungen, die für die Konvertierung von Leads erforderlich sind, finden Sie unter Einstellungen für Zugriffsprofile und Rollen zum Konvertieren von Leads.

**4** Sie haben die Möglichkeit, die Werte in der Auswahlliste "Zurückweisungscode" zu bearbeiten.

Weitere Informationen über das Bearbeiten von Feldwerten finden Sie unter Erstellen und Bearbeiten von Feldern (auf Seite [141\)](#page-140-0). Weitere Informationen über die Auswahlliste "Zurückweisungscode" finden Sie unter Zurückweisungscode für Leads (auf Seite [593\)](#page-592-0).

## **Zuordnen von zusätzlichen Feldern während der Lead-Konvertierung**

Benutzer in Ihrem Unternehmen können Lead-Datensätze in Firmen-, Personen- und Verkaufsprojektdatensätze konvertieren. Wenn die Verwendung von Oracle CRM On Demand Partner Relationship Management Edition für Ihr Unternehmen konfiguriert wurde, können Benutzer Lead-Datensätze auch in Geschäftsregistrierungsdatensätze konvertieren.

Benutzer können einen Lead-Datensatz in einen Firmen-, Personen-, Verkaufsprojekt- oder Geschäftsregistrierungsdatensatz konvertieren. Einige Werte werden standardmäßig in die neuen Datensätze übernommen. Sie können die Menge der übernommenen Informationen erhöhen, indem Sie zusätzliche

Felder, einschließlich benutzerdefinierter Felder, zuordnen. Ein Beispiel für die Zuordnung von Lead-Feldern finden Sie unter Leads.

Beim Konvertieren eines Lead-Datensatzes werden die zugeordneten Felder wie folgt übertragen:

- Wenn Benutzer neue Firmen-, Personen-, Verkaufsprojekt- oder Geschäftsregistrierungsdatensätze erstellen, werden die Werte der zugeordneten Felder auf dem Lead-Datensatz in das vorgegebene Feld des neuen Datensatzes übertragen.
- Wenn Benutzer den Lead-Datensatz mit einem vorhandenen Firmen-, Personen-, Verkaufsprojekt- oder Geschäftsregistrierungsdatensatz verknüpfen, den sie bei der Lead-Konvertierung wählen, bleiben die Felder des vorhandenen Datensatzes, die bereits Werte enthalten, unverändert. Leere Felder werden mit dem Wert des zugeordneten Lead-Feldes gefüllt.

**HINWEIS:** Ein Partnerbenutzer kann keine Geschäftsregistrierung genehmigen und auch keiner Geschäftsregistrierung einen Genehmiger zuweisen. Wenn ein Partnerbenutzer versucht, einen Lead in eine Geschäftsregistrierung zu konvertieren, schlägt die Konvertierung daher fehl, wenn der Konvertierungsprozess versucht, im Geschäftsregistrierungsdatensatz das Feld "Aktueller Genehmiger" oder das Feld "Endgültiger Genehmiger" zu aktualisieren. Wenn Ihr Unternehmen es Partnerbenutzern gestattet, Leads in Geschäftsregistrierungen zu konvertieren, ordnen Sie dem Feld "Aktueller Genehmiger" oder dem Feld "Endgültiger Genehmiger" im Datensatztyp für Geschäftsregistrierungen keine Felder im Datensatztyp "Lead" zu.

#### **Informationen zu Weblinkfeldern**

Ordnen Sie keine Weblinkfelder für die Leadkonvertierung zu. Web-Link-Felder enthalten keine Daten, sondern Skripte für Links, mit denen Benutzer Aktionen ausführen können. Die Inhalte eines Web-Link-Feldes können bei der Lead-Konvertierung nicht in einen neuen Datensatz übertragen werden.

#### **Informationen zu zusammengesetzten Feldern**

Ordnen Sie keine zusammengesetzten Felder für die Leadkonvertierung zu. Ein *zusammengesetztes Feld* ist ein Feld, in dem die Werte aus mehreren Feldern sowie Text angezeigt werden können. Die Inhalte eines zusammengesetzten Feldes können bei der Leadkonvertierung nicht in die neuen Datensätze übertragen werden. Wenn Sie die Werte von den Feldern, die in einem zusammengesetzten Feld angezeigt werden, bei der Leadkonvertierung in die neuen Datensätze übernehmen möchten, weisen Sie die einzelnen Felder für die Leadkonvertierung zu.

#### **Info über benutzerdefinierte Auswahllistenfelder und -werte**

Auswahllistenfelder aus dem Lead-Datensatz können Textfeldern (lang oder kurz) in Firmen-, Personen-, Verkaufsprojekt- und Geschäftsregistrierungsdatensätzen bzw. einem Auswahllistenfeld mit identischen Werten zugeordnet werden.

**Hinweis zu Beginn.** Zum Durchführen der folgenden Prozedur muss Ihre Rolle die Berechtigung "Daten- /Zuweisungsregeln" enthalten.

#### *So ordnen Sie zusätzliche Felder bei der Lead-Konvertierung zu*

**1** Klicken Sie auf einer beliebigen Seite oben rechts auf den globalen Link "Admin".

- <span id="page-589-0"></span>**2** Klicken Sie im Abschnitt "Geschäftsprozessverwaltung" auf "Daten-/Zuweisungsregeln".
- **3** Klicken Sie im Abschnitt "Lead-Konvertierungsverwaltung" auf "Lead-Konvertierungszuordnung".
- **4** Wählen Sie auf der Seite "Lead-Konvertierungszuordnung" die zuzuordnenden Felder aus.
- **5** Um die Zuordnung auf die Standardeinstellungen zurückzusetzen, klicken Sie in der Titelleiste auf die Schaltfläche "Standard".
- **6** Klicken Sie auf "Speichern".

## **Erstellen von Lead-Konvertierungslayouts**

Sie können festlegen, welche Optionen Benutzern für die Lead-Konvertierung zur Verfügung stehen, indem Sie benutzerdefinierte Layouts für die Seite "Lead konvertieren" erstellen und diese Layouts Benutzerrollen zuweisen.

**HINWEIS:** Um Leads in Firmen, Personen, Verkaufsprojekte oder Geschäftsregistrierungen zu konvertieren, müssen die Benutzer ebenfalls über die entsprechenden Berechtigungen in ihren Zugriffsprofilen und Rollen verfügen. Weitere Informationen zu den erforderlichen Einstellungen für die Lead-Konvertierung finden Sie unter Einstellungen für Zugriffsprofile und Rollen zum Konvertieren von Leads.

Die folgende Tabelle enthält die Optionen, die Sie auf der Seite "Lead konvertieren" freigeben können.

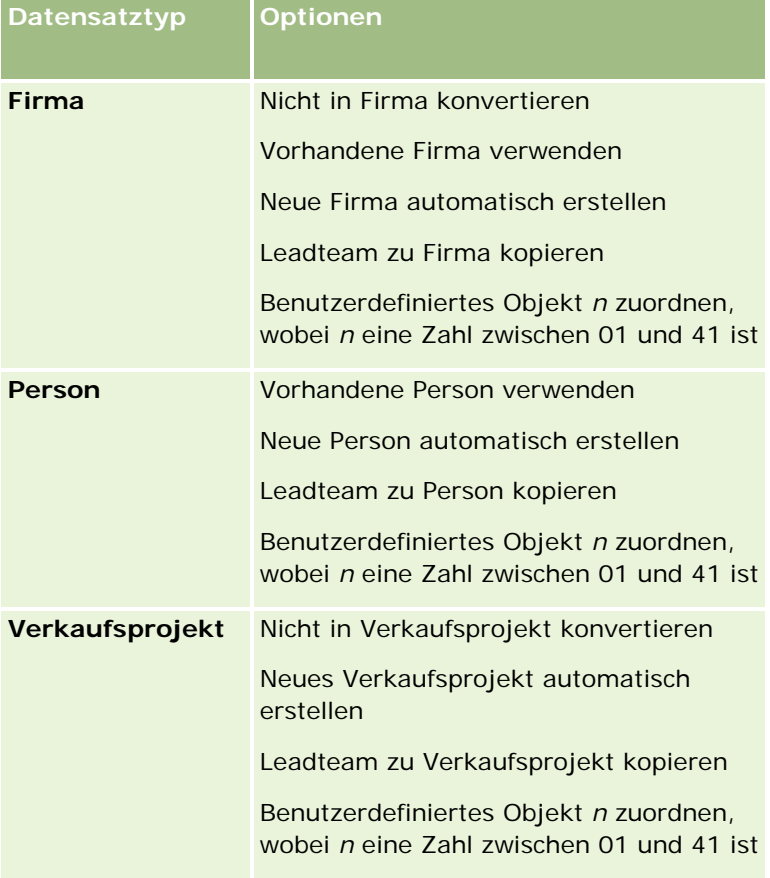

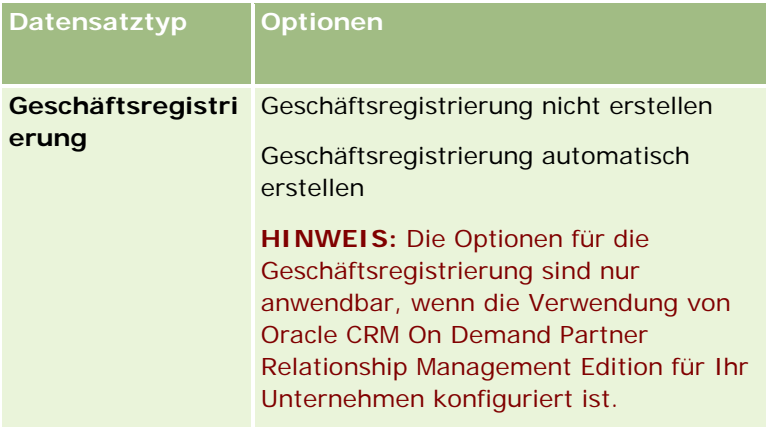

Es wird ein Standardlayout bereitgestellt. Das Standardlayout beinhaltet einige Optionen für Firmen, Personen und Verkaufsprojekte, jedoch keine Optionen für Geschäftsregistrierungen. Sie können das Standardlayout kopieren und die Kopie anschließend bearbeiten. Das Standardlayout selbst können Sie jedoch nicht bearbeiten oder löschen.

Je nachdem, welche Optionen Sie für einen Datensatztyp freigeben, wirken sich diese folgendermaßen auf die Abschnitte zum Datensatztyp auf der Seite "Lead konvertieren" aus:

- Wenn Sie keine Optionen für einen Datensatztyp freigeben, enthält die Seite "Lead konvertieren" keinen Abschnitt für diesen Datensatztyp.
- Wenn Sie nur die Option "Nicht in Firma konvertieren" für den Datensatztyp "Firma" freigeben, wird der Abschnitt "Firma" nicht auf der Seite angezeigt.
- Wenn Sie nur die Option "Nicht in Verkaufsprojekt konvertieren" für den Verkaufsprojekt-Datensatztyp freigeben, enthält die Seite keinen Verkaufsprojektabschnitt.
- (Nur in Oracle CRM On Demand Partner Relationship Management Edition anwendbar) Wenn Sie nur die Option "Geschäftsregistrierung nicht erstellen" für den Datensatztyp "Geschäftsregistrierung" freigeben, enthält die Seite keinen Geschäftsregistrierungsabschnitt.

**Hinweis zu Beginn.** Um das in diesem Abschnitt beschriebene Verfahren durchführen zu können, muss Ihre Rolle die Berechtigung "Daten-/Zugriffsregeln" enthalten.

#### *So erstellen Sie ein Layout für die Lead-Konvertierung*

- **1** Klicken Sie auf einer beliebigen Seite oben rechts auf den globalen Link "Admin".
- **2** Klicken Sie im Abschnitt "Geschäftsprozessverwaltung" auf "Daten-/Zuweisungsregeln".
- **3** Klicken Sie im Abschnitt "Lead-Konvertierungsverwaltung" auf "Lead-Konvertierung Layout".
- **4** Klicken Sie auf der Seite der Layoutliste der Lead-Konvertierung auf "Neues Layout".
- **5** Schritt 1 "Layout-Name":
	- **a** Geben Sie den Namen für das Layout ein.
	- **b** (Optional) Geben Sie eine Beschreibung für das Layout ein.

**c** Wenn Sie dieses Layout als Standardlayout für alle Benutzer verwenden möchten, aktivieren Sie das Kontrollkästchen "Lead-Konvertierung - Standard-Layout".

**HINWEIS:** Standardmäßig wird das unter "Lead-Konvertierung - Standard-Layout" in Oracle CRM On Demand angegebene Layout als Standard-Layout für das Unternehmen verwendet, wenn kein anderes Layout als Standard gekennzeichnet wurde. Wenn Sie ein anderes Layout erstellen und das Kontrollkästchen "Standard-Layout" für das neue Layout aktivieren, wird nicht mehr das unter "Lead-Konvertierung - Standard-Layout" angegebene Layout als Standard verwendet. Das unter "Lead-Konvertierung - Standard-Layout" angegebene Layout wird nur als Standard-Layout für das Unternehmen verwendet, wenn das Kontrollkästchen "Standard-Layout" für alle anderen Layouts deaktiviert ist. Für das unter "Lead-Konvertierung - Standard-Layout" angegebene Layout ist das Kontrollkästchen "Standard-Layout" allerdings nie aktiviert, auch wenn dieses Layout als Standard verwendet wird.

- **6** Schritt 2 "Aktionen auswählen": Markieren Sie den Datensatztyp, für den Sie im Abschnitt "Lead-Konvertierung - Datensatztypen" Aktionen (Firma, Person, Verkaufsprojekt oder Geschäftsregistrierung) wählen möchten. Sie können die Aktionen, die auf der Seite angezeigt werden sollen, durch Klicken auf die Pfeiltasten aus dem Abschnitt "Lead-Konvertierung - Verfügbare Aktionen" in den Abschnitt "Lead-Konvertierung - Ausgewählte Aktionen" verschieben. Wiederholen Sie diesen Schritt für alle Datensatztypen.
- **7** Geben Sie in Schritt 3 "Felder auswählen" die Leadfelder, die Sie in die Abschnitte "Verkaufsprojekt" und "Geschäftsregistrierung" der Seite "Lead konvertieren" übertragen möchten, wenn der Benutzer auf der Leaddetailseite auf "Konvertieren" klickt, wie folgt an:
	- **a** Wählen Sie in der Liste "Leadkonvertierung Datensatztypen" den Datensatztyp aus, für den Sie die Felder für die Seite "Lead konvertieren" konfigurieren möchten ("Verkaufsprojekt" oder "Geschäftsregistrierung").

Die Liste "Ausgewählte Felder für Leadkonvertierung" zeigt anfänglich die Felder, die standardmäßig übertragen werden. Die Liste "Verfügbare Felder für Leadkonvertierung" zeigt alle zusätzlichen Felder, die für die Übertragung auf die Seite "Lead konvertieren" für diesen Datensatz verfügbar sind.

**HINWEIS:**Nur die Felder, die den Feldern im relevanten Datensatztyp zugeordnet sind, können dem Layout der Seite "Lead konvertieren" hinzugefügt werden. Wenn ein Feld, das Sie zur Seite "Lead konvertieren" hinzufügen möchten, den Feldern des relevanten Datensatztyps nicht bereits zugeordnet ist, müssen Sie die Zuordnung vornehmen, bevor Sie das Feld dem Layout der Seite "Lead konvertieren" hinzufügen können. Zusätzlich sind zusammengesetzte Felder und Felder vom Feldtyp "Weblink" nicht verfügbar zum Hinzufügen zu einem Leadkonvertierungslayout, selbst wenn solche Felder Feldern im entsprechenden Datensatztyp zugeordnet sind. Das Feld "Zugeordnetes Verkaufsprojekt" und das Feld "Nächster Schritt" werden immer im Abschnitt "Verkaufsprojekt" der Seite "Lead konvertieren" angezeigt. Das Feld "Geschäftsregistrierungsname" und das Feld "Hauptpartnerfirma" werden immer im Abschnitt "Geschäftsregistrierung" angezeigt. Sie können diese Felder nicht aus dem Seitenlayout entfernen. Weitere Informationen finden Sie unter Zuordnen von zusätzlichen Feldern während der Leadkonvertierung (siehe ["Zuordnen von zusätzlichen Feldern während](#page-587-0)  [der Lead-Konvertierung"](#page-587-0) auf Seite [588\)](#page-587-0).

**b** Verschieben Sie die gewünschten Felder in die Liste "Ausgewählte Felder für Leadkonvertierung, und verschieben Sie alle nicht gewünschten Felder in die Liste "Verfügbare Felder für Leadkonvertierung". Die maximale Anzahl an Feldern, die in die Liste "Ausgewählte Felder für Leadkonvertierung" für einen Datensatztyp eingeschlossen werden können, ist neun.

- <span id="page-592-0"></span>**c** Wiederholen Sie die Schritte a und b für den anderen Datensatztyp (Verkaufsprojekt oder Geschäftsregistrierung).
- **8** Prüfen Sie Ihre Auswahl in Schritt 4 "Bestätigen". Falls erforderlich, kehren Sie zu Schritt 2 "Aktionen auswählen" oder zu Schritt 3 "Felder auswählen" zurück, um Ihre Auswahl zu ändern.
- **9** Klicken Sie auf "Fertig stellen", um die Änderungen zu speichern.

## **Zurückweisungscode für Leads**

Wenn ein Benutzer einen Lead zurückweist, muss er auf der Seite "Lead zurückweisen" im Feld "Zurückweisungscode" einen Code wählen. Benutzer können auch eine Textbeschreibung für den Grund der Zurückweisung im Feld "Zurückweisungsgrund" angeben. Wenn ein Benutzer den Wert *Sonstige* im Feld "Zurückweisungscode" wählt, muss eine Beschreibung im Feld "Zurückweisungsgrund" angegeben werden. Andernfalls ist die Eingabe im Feld "Zurückweisungsgrund" optional.

Im Feld "Zurückweisungscode" sind standardmäßig verschiedene Werte vorgegeben, Sie können diese Werte jedoch ändern oder weitere Werte hinzufügen. Die Standardwerte sind:

- Drittanbieterperson
- Nicht erneut kontaktieren
- Duplikat
- **Kein Kontakt möglich**
- **Ungeeignete Person**
- Unzureichende Daten
- Falsche Telefonnummer
- Kein geschäftliches Verkaufsprojekt
- **Verkaufsprojekt in Verarbeitung**
- Sonstige
- Kürzlich kontaktiert (<30 Tage)
- Dateneingabe/Systemfehler
- Ist bereits Produkteigentümer
- Zielkriterien nicht erfüllt

Informationen zum Bearbeiten von Auswahllistenwerten finden Sie unter Ändern von Auswahllistenwerten (auf Seite [177\)](#page-176-0).

**HINWEIS:** Wenn Sie den Wert *Sonstige* umbenennen, muss dennoch ein Wert im Feld "Zurückweisungsgrund" eingegeben werden, sobald der Benutzer den umbenannten Wert auf der Seite "Lead zurückweisen" wählt.

## **Informationen zum Beschränken von Zurückweisungscodewerten**

Das Feld "Status" wird auf der Seite "Lead zurückweisen" angezeigt. Es ist schreibgeschützt und auf "Zurückgewiesen" gesetzt. Sie können die Werte beschränken, die für Benutzer im Feld "Zurückweisungscode"

auf der Seite "Lead zurückweisen" zur Auswahl stehen, indem Sie eine überlappende Auswahlliste definieren, für die das Feld "Status" die übergeordnete Auswahlliste und das Feld "Zurückweisungscode" die zugehörige Auswahlliste darstellt. Informationen zum Definieren von überlappenden Auswahllisten finden Sie unter Definieren von überlappenden Auswahllisten (auf Seite [216\)](#page-215-0). Sie können Zurückweisungscodewerte auch deaktivieren. Informationen hierzu finden Sie unter Ändern von Auswahllistenwerten (auf Seite [177\)](#page-176-0).

**HINWEIS:** Sie können nur das Feld "Status" als übergeordnete Auswahlliste verwenden, um die Werte im Feld "Zurückweisungscode" zu beschränken.

## **Einrichten der Prognosedefinition**

Je nach den von Ihnen definierten Einstellungen wird durch Prognosen in Oracle CRM On Demand die Erstellung von Verkaufsprognosen automatisiert. Prognosen werden entweder wöchentlich oder monatlich automatisch erstellt. Jede erstellte Prognose wird im Archiv gespeichert und dient als historischer Datensatz zu·Referenz- und Analysezwecke.

Jede Prognose ist eine Momentaufnahme von Informationen zum Umsatz und potenziellen Umsatz für das Quartal. Durch eine Prognose können Vertriebsmitarbeiter und Manager auf Grundlage des aktuellen Status ihrer Verkaufsprojekte ihre Quartalsvertriebsleistung mit Planzielen und abgeschlossenen sowie zu erwartenden Umsätzen abgleichen.

Teilnehmer an Prognosen werden nach Rolle gewählt. Die Berichtsstruktur Ihres Unternehmens und die für die Prognoseteilnehmer ausgewählten Rollen müssen so eingerichtet werden, dass die Teilnehmer zu einem Benutzer der obersten Ebene zusammengefasst werden. Normalerweise handelt es sich bei diesem Benutzer der obersten Ebene um einen leitenden Angestellten bzw. den CEO des Unternehmens.

Wenn eine Prognose erstellt wird, meldet Oracle CRM On Demand den Mitarbeitern, dass die Prognose erstellt wurde und überprüft werden kann, indem auf der Homepage jedes Teilnehmers zwei Tage lang ein Hinweis angezeigt wird. Um diesen Zeitraum zu verlängern, aktualisieren Sie das Feld "Ablaufdatum" für diesen Hinweis. Weitere Informationen über Hinweise finden Sie unter Veröffentlichen von unternehmensweiten Hinweisen (auf Seite [97\)](#page-96-0).

## **Bestimmen des Prognosetyps**

Das Unternehmen kann Verkaufsprojekte, Produkte, Firmen oder Personen als Basis für seine Prognosen verwenden. Es gibt vier Arten von Prognosen:

- **Verkaufsprojektprodukt**
- **Verkaufsprojektumsatz**
- Firmenumsatz
- Personenumsatz

Das Unternehmen kann mehrere Prognosetypen aus den für die Prognoseerstellung festgelegten Datumsangaben generieren. Beim Festlegen der Prognoseeinstellungen für das Unternehmen geben Sie die Prognosetypen an, die im gesamten Unternehmen verwendet werden.

**HINWEIS:** Vertriebsmitarbeiter müssen je Prognosetyp bestimmte Aktionen durchführen. Stellen Sie sicher, dass die zu verwendenden Prognosetypen kommuniziert werden, bevor die Vertriebsarbeiter mit der Erstellung von Verkaufsprojekt-, Firmen- und Personendatensätzen beginnen.

#### **Prognosen für Verkaufsprojektprodukte**

Mit Prognosen für Verkaufsprojektprodukte werden Berichte für die Produkte erstellt, die mit einem Verkaufsprojekt verknüpft sind. Die Zahlen der Prognosen für Verkaufsprojektprodukte werden anhand der Felder "Menge", "Umsatz" und "Erwarteter Umsatz" für alle Produkte berechnet, für die ein Prognoseteilnehmer verantwortlich ist und deren Umsatz während des Prognosezeitraums berücksichtigt werden soll. Der Umsatz für ein Produkt kann zu einem bestimmten Zeitpunkt oder über einen bestimmten Zeitraum in einem Bericht erfasst werden.

Bei Prognosen für Verkaufsprojektprodukte müssen Vertriebsmitarbeiter Produkte mit ihren Verkaufsprojektdatensätzen verknüpfen. Vertriebsmitarbeiter müssen außerdem die Menge, den Kaufpreis sowie Anfangs- und Abschlussdatum eingeben, um die Produkte festzulegen, die in den Prognosen berücksichtigt werden sollen.

Ein Datensatz für ein Verkaufsprojektprodukt muss Folgendes aufweisen, um in der Prognose berücksichtigt zu werden:

- Ein Abschlussdatum im Prognosezeitraum
- Einen Prognoseteilnehmer als Verantwortlichen

Damit ein Datensatzwert in der Umsatzprognose eines Unternehmens berücksichtigt werden kann, müssen einige zusätzliche Bedingungen erfüllt sein. Detaillierte Informationen finden Sie unter "Info über Verkaufsprojekte und Prognosen".

Richten Sie eine Prognose für Verkaufsprojektprodukte ein, wenn das Unternehmen eine Prognose für einmalige oder wiederkehrende Umsätze erstellen möchten, die auf Produkten basieren.

#### **Verkaufsprojektumsatzprognose**

Mit Prognosen für den Verkaufsprojektumsatz werden Berichte für den Umsatz erstellt, der in den Verkaufsprojektdatensätzen angegeben ist. Die Prognosezahlen werden anhand der Felder "Umsatz" und "Erwarteter Umsatz" für alle Verkaufsprojektdatensätze berechnet, für die folgende Bedingungen gelten:

- Das Verkaufsprojekt hat ein Abschlussdatum, das im Prognosezeitraum liegt
- **Eine der folgenden Bedingungen ist wahr:** 
	- Ein Prognoseteilnehmer ist für das Verkaufsprojekt verantwortlich
	- **Ein Prognoseteilnehmer ist ein Mitglied des Verkaufsprojektteams und hat einen Anteil am** Verkaufsprojektumsatz, der größer als 0 Prozent ist (d.h., der Wert im Feld "Prozentaufteilung" auf der Seite "Verkaufsprojektteam" ist größer als null).

**HINWEIS:** Um den Umsatz eines Verkaufsprojekts auf die Teammitglieder aufzuteilen, muss das Kontrollkästchen "Verkaufsprojekt - Umsatzteilung aktivieren" im Unternehmensprofil aktiviert werden.

Bei Prognosen für den Verkaufsprojektumsatz müssen Vertriebsmitarbeiter die Felder "Verkaufsprojektumsatz" und "Abschlussdatum" ausfüllen, um die Verkaufsprojekte anzugeben, die in ihren Prognosen verwendet werden sollen. Verknüpfte Produkte werden in der Prognose ignoriert.

Damit ein Datensatzwert in der Umsatzprognose eines Unternehmens berücksichtigt werden kann, müssen einige zusätzliche Bedingungen erfüllt sein. Weitere Informationen finden Sie unter Info über Verkaufsprojekte und Prognosen.

Richten Sie eine Prognose für den Verkaufsprojektumsatz ein, wenn Sie den gesamten Verkaufsprojektumsatz unabhängig von dem Umsatz prognostizieren möchten, der von einzelnen Produkten stammt.

#### **Firmen- und Personenumsatzprognosen**

Mit Firmen- und Personenumsatzprognosen werden Berichte für den Umsatz erstellt, der in Umsatzdatensätzen aufgelistet ist, die mit Firmen- oder Personendatensätzen verknüpft sind. Die Prognosezahlen werden anhand der Felder "Umsatz" und "Erwarteter Umsatz" für die Datensätze berechnet, die die Kriterien für die Aufnahme in der Prognose erfüllen. Um in der Prognose berücksichtigt zu werden, muss ein Firmen- oder Personenumsatzdatensatz die folgenden Bedingungen erfüllen:

- Ein Prognoseteilnehmer ist für den Datensatz verantwortlich.
- Der Datensatz muss den Status "Offen", "Ausstehend" oder "Geschlossen" aufweisen.
- Für den Datensatz muss das Feld "Prognose" gewählt sein.
- Der Datensatz kann nicht mit einem Verkaufsprojekt verknüpft werden.
- Der Datensatz muss über Umsatz verfügen, der während des Prognosezeitraums berücksichtigt werden soll.

Der Umsatz für eine Firma oder eine Person kann zu einem bestimmten Zeitpunkt oder über einen bestimmten Zeitraum in einem Bericht erfasst werden. Für Firmenumsatz- und Personenumsatzprognosen müssen Benutzer Umsätze im ihren Firmen- oder Personendatensätzen verknüpfen. Außerdem müssen Benutzer die Felder "Anfangs-/Abschlussdatum", "Status" und "Prognose" im Umsatzdatensatz aktualisieren, um anzugeben, welche Produkte in den Prognosen erscheinen sollen.

Damit ein Datensatzwert in der Umsatzprognose eines Unternehmens berücksichtigt werden kann, müssen einige zusätzliche Bedingungen erfüllt sein. Detaillierte Informationen finden Sie unter Verfolgen von Umsätzen auf Grundlage von Firmen in und Verfolgen von Umsätzen auf Grundlage von Personen.

Richten Sie eine Firmen- oder Personenumsatzprognose ein, wenn in Ihrem Unternehmen eine Prognose für einmaligen oder wiederkehrenden Umsatz erstellt werden soll.

### **Wählen der Prognosedauer**

Sie können Prognosen konfigurieren, um Umsatzvoraussagen für maximal vier Quartale anzuzeigen. Mit der Funktion der erweiterten Prognosen können Sie eine Prognose für das aktuelle Quartal und für das folgende bzw. die folgenden zwei oder drei Quartale anzeigen.

Standardmäßig ist als Prognosedauer ein Quartal festgelegt (nur das aktuelle Quartal ist in der Prognose enthalten). Wenn Sie die Dauer in den Einstellungen auf mehrere Quartale erweitern, umfasst die Prognose sowohl das aktuelle Quartal als auch zukünftige Quartale. Beispiel: Wenn Sie eine Prognosedauer von zwei Quartalen wählen, umfasst die Prognose das aktuelle Quartal und das nächste Quartal.

## **Angeben von Prognoserollen**

Als Teil Ihrer Prognosedefinition wählen Sie die zu übernehmenden Rollen. Wenn Sie der Prognosedefinition eine Rolle hinzufügen, sind alle Benutzer, denen diese Rolle zugewiesen ist, als Prognoseteilnehmer angegeben.

#### **Einrichten von Benutzern für Prognosen**

Die Benutzer, die Sie in die Prognosen des Unternehmens einbeziehen möchten, müssen ordnungsgemäß eingerichtet werden. Die entsprechenden Benutzerdatensätze müssen die folgenden Bedingungen erfüllen:

Der Datensatz muss im Feld "Rolle" einen gültigen Wert aufweisen.

- Der Datensatz muss einen gültigen Wert im Feld "Vorgesetzter" oder "Alias Vorgesetzter" aufweisen, abhängig davon, welches der Felder im Seitenlayout für den Benutzerdatensatz angezeigt wird.
- Der Status des Benutzers muss auf "Aktiv" gesetzt werden, es sei denn, Sie haben die Option gewählt, bei der Prognosen für inaktive Benutzer zulässig sind.

**VORSICHT:** Ist ein in der Prognose berücksichtigter Benutzer nicht ordnungsgemäß eingerichtet, schlägt die gesamte Prognose fehl.

#### **Beispiele für Berichtsstrukturen und Rollen für die Prognoseerstellung**

Zum Generieren von Prognosen müssen Sie die Berichtsstruktur des Unternehmens ordnungsgemäß einrichten. Die Prognosehierarchie basiert auf der Hierarchie, die in den Benutzerdatensätzen im Feld "Vorgesetzter" oder "Alias Vorgesetzter" angegeben ist. Alle Prognoseteilnehmer, mit Ausnahme eines Benutzers der obersten Ebene, müssen an einen anderen Prognoseteilnehmer berichten, damit alle einzelnen Prognosen zu einer unternehmensweiten Prognose zusammengefasst werden. Wenn mehrere Prognoseteilnehmer nicht einem anderen Prognoseteilnehmer zugeordnet sind oder ein Manager mit Prognoseteilnehmern als direkt zugeordneten Mitarbeitern den Status "Inaktiv" aufweist, schlägt die Prognose fehl.

**HINWEIS:** Wenn beim Erstellen der Prognose aufgrund eines Problems mit der Berichtsstruktur ein Fehler auftritt, erhält die primäre Kontaktperson (im "Unternehmensprofil" angegeben) eine Benachrichtigung per E-Mail vom Kundendienst. Nachdem die Berichtsstruktur verbessert und die Prognose aktualisiert wurde, wird die Prognose automatisch in dieser Nacht erstellt, auch dann, wenn es sich nicht um die Nacht handelt, in der die Prognose für gewöhnlich erstellt wird.

In der folgenden Tabelle werden die für die Prognoseerstellung geeigneten bzw. nicht geeigneten Kombinationen aus Berichtsstruktur und Teilnehmerrolle dargestellt.

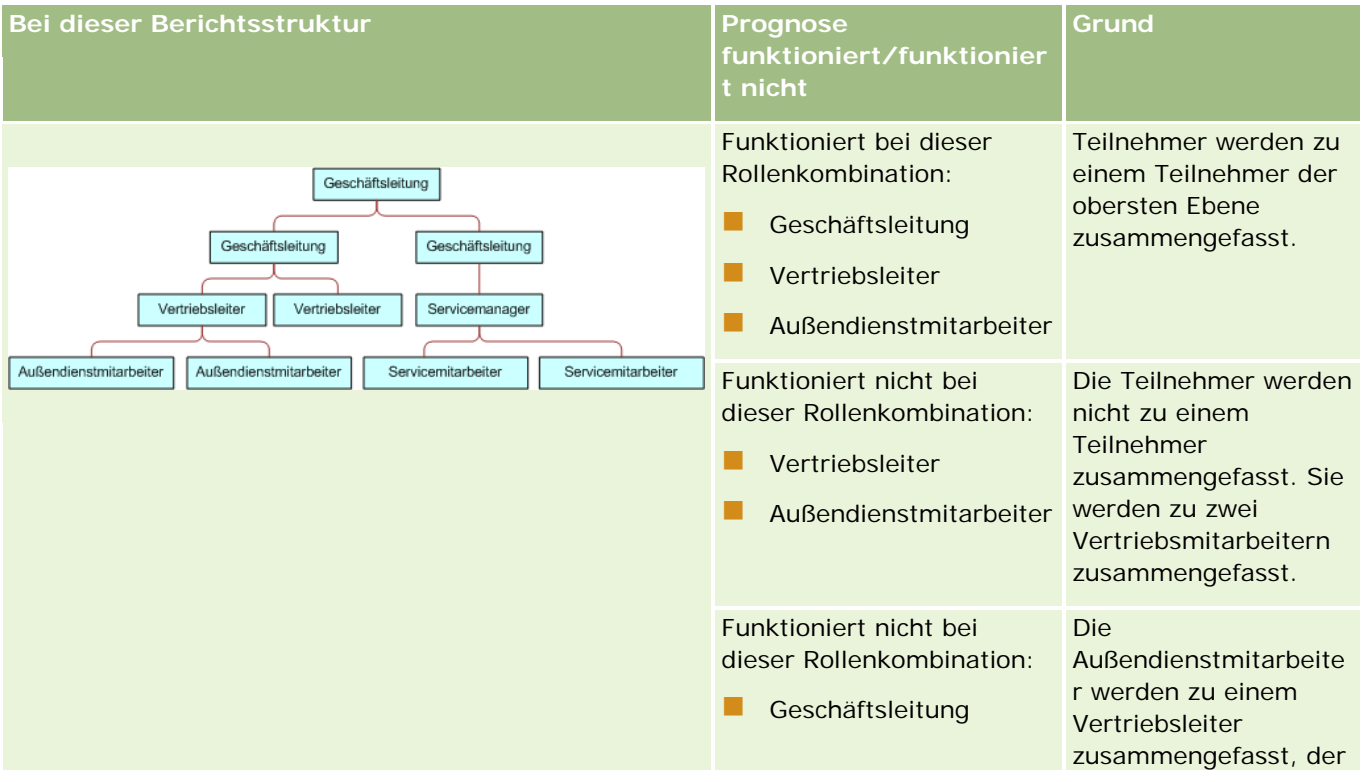

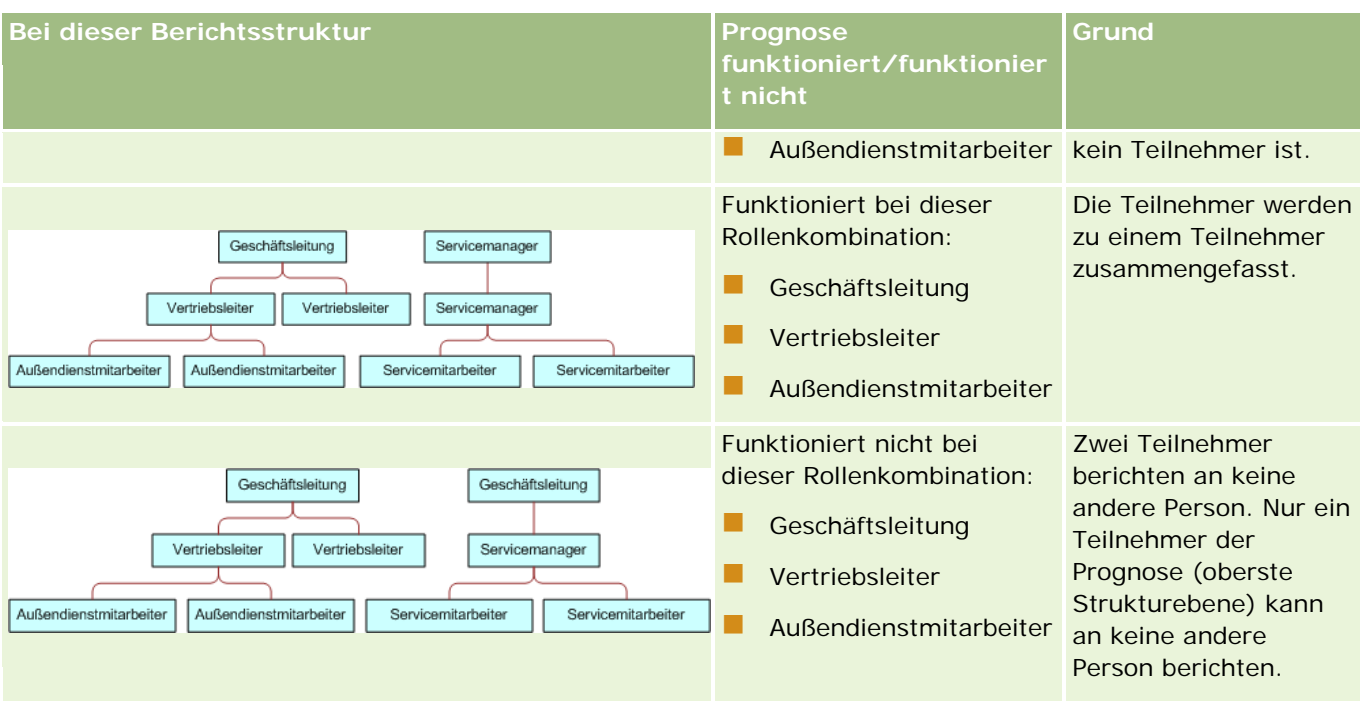

#### **Berücksichtigen inaktiver Benutzer in Prognosen**

In Prognosen können sowohl inaktive als auch aktive Benutzer berücksichtigt werden. Geben Sie beim Einrichten der Prognosedefinition an, ob inaktive Benutzer in Prognosen berücksichtigt werden sollen.

#### **Übermitteln von Prognosen an direkt zugeordnete Mitarbeiter durch Manager zulassen**

Geben Sie beim Einrichten der Prognosedefinition an, ob Manager Prognosen automatisch an direkt zugeordnete Mitarbeiter übermitteln können.

#### **Prognosen und benutzerdefinierte Geschäftskalender**

Bei der Verwendung von benutzerdefinierten Geschäftskalendern wird die Definition Ihres Unternehmens für den benutzerdefinierten Geschäftskalender zur Generierung von Prognosen verwendet. Daher stimmen die Monate für den Prognosezeitraum mit den Monaten des benutzerdefinierten Geschäftskalenders überein.

Ihr Unternehmensadministrator muss für jedes Jahr, für das Sie Prognosen in Oracle CRM On Demand erstellen möchten, einen Datensatz für den benutzerdefinierten Geschäftskalender erstellen. Wenn die Anzahl der erstellten Geschäftskalender zur Unterstützung der gewählten Prognosedauer nicht ausreicht, kann die Prognoseserie nicht generiert werden, und es können keine Prognosen erstellt werden.

**HINWEIS:** Wenn die Prognose nicht generiert werden kann, da die Anzahl der Geschäftskalender nicht ausreicht, erhält die primäre Person (ist im Unternehmensprofil angegeben) eine E-Mail-Benachrichtigung vom Kunden-Support. Nach der Erstellung der Datensätze für den Geschäftskalender zur Unterstützung der Prognosedefinition und nach der Aktualisierung der Prognosedefinition wird die Prognose automatisch in dieser Nacht generiert, auch wenn in dieser Nacht normalerweise keine Prognosen generiert werden.

#### **Informationen zu E-Mail-Benachrichtigungen zu Prognosefehlern**

In den E-Mail-Benachrichtigungen, die bei Prognosefehlern gesendet werden, lautet der Absender immer "donotreply@crmondemand.com", und das Feld "Sender" ist immer auf "support@crmondemand.com" festgelegt. Oracle CRM On Demand hängt jeder E-Mail eine Zeichenfolge an, sodass die E-Mail im E-Mail-Übermittlungssystem bei Oracle verfolgt werden kann. Wenn der E-Mail-Empfänger versucht, auf die E-Mail zu antworten, wird in der Antwort das Feld "An" automatisch auf "support@crmondemand.com" festgelegt.

Im folgenden Verfahren wird die Einrichtung der Prognosedefinition beschrieben.

#### *So richten Sie die Prognosedefinition ein*

- **1** Klicken Sie auf einer beliebigen Seite oben rechts auf den globalen Link "Admin".
- **2** Klicken Sie im Abschnitt "Geschäftsprozessverwaltung" auf den Link "Daten-/Zuweisungsregeln".
- **3** Klicken Sie im Abschnitt "Prognoseverwaltung" auf "Prognosendefinition".
- **4** Klicken Sie auf der Seite "Prognosedefinition" auf "Aktualisieren".
- **5** Aktivieren Sie in Schritt 1 (Prognosetypen wählen) das Kontrollkästchen "Aktiv" für jeden Prognosetyp, der generiert werden soll.

Ihr Unternehmen kann eine Prognose für den Verkaufsumsatz erstellen, der auf Verkaufsprojektprodukten, dem Verkaufsprojektumsatz sowie dem Firmen- und Personenumsatz basiert.

- **6** Wählen Sie in Schritt 2 die prognostizierte Häufigkeit:
	- **a** Wählen Sie im Feld für die Dauer der Prognose einen bestimmten Wert.

**HINWEIS:** Die Geschäftskalendereinstellungen für Ihr Unternehmen bestimmen die Dauer der jeweiligen Quartale. Das Anfangsdatum und das Enddatum für die Dauer der Prognose werden entsprechend dem in Ihrem Unternehmensprofil festgelegten Startdatum des Geschäftskalenders und dem Typ des Geschäftskalenders berechnet. Der Typ des benutzerdefinierten Geschäftskalenders, das Startdatum und das Enddatum basieren auf dem von Ihrem Unternehmensadministrator definierten Geschäftskalender.

**b** Geben Sie im Feld "Prognose-Momentaufnahme jeweils am" an, wie oft die Prognose-Momentaufnahme erstellt werden soll.

Sie können wöchentliche oder monatliche Prognosen wählen.

**HINWEIS:** Bei Auswahl von "Monat" bestimmt der für das Unternehmen gewählte Geschäftskalendertyp die Dauer eines Monats.

**c** Wählen Sie im Feld "Tag der Prognose-Momentaufnahme" den Tag des Monats oder der Woche, an dem die Prognose-Momentaufnahme erstellt werden soll.

Prognosen werden zu Beginn des gewählten Tages (d.h., eine Minute nach Mitternacht) in der Zeitzone des Rechenzentrums generiert. Wird die Prognose monatlich durchgeführt und enthält der aktuelle Monat nicht den Tag, der für die Generierung der Prognose festgelegt wurde, passt Oracle CRM On Demand die Momentaufnahme so an, dass die Prognose am letzten Tag des Monats erzeugt wird. Wenn z. B. der Tag der Prognosemomentaufnahme auf

<span id="page-599-0"></span>den 30. eingestellt wurde und der aktuelle Monat der Februar ist, passt Oracle CRM On Demand die Prognosemomentaufnahme so an, dass die Prognose am 28. erstellt wird.

- **7** Wählen Sie in Schritt 3 prognostizierte Rollen:
	- **a** Fügen Sie dem Bereich "Prognose: Rollen" die Rollen derjenigen Benutzer hinzu, die an der Prognose teilnehmen sollen. Verschieben Sie die "Unternehmensrollen" mithilfe der Pfeiltasten in die Liste"Prognoserollen".
	- **b** Um Prognosen für inaktive Benutzer zuzulassen, aktivieren Sie das Kontrollkästchen "Prognosen für inaktive Benutzer zulassen".
	- **c** Damit Manager Prognosen automatisch an direkt zugeordnete Mitarbeiter übermitteln können, aktivieren Sie das Kontrollkästchen "Vom Manager gesendete Prognosen automatisch an das Team senden".
- **8** Klicken Sie auf "Fertig stellen".
- **9** Verifizieren Sie auf der Seite "Prognosedefinition" die Prognosedetails, indem Sie die Häufigkeit der Prognosemomentaufnahmen, den Tag der Prognosemomentaufnahme, die Daten der nächsten Prognoseserien und die Liste der Teilnehmer der Prognoseserie überprüfen.

**VORSICHT:** Nach dem Einrichten Ihrer Prognosedefinition ist für bestimmte Änderungen an Benutzerdatensätzen oder Geschäftskalendern eine Aktualisierung Ihrer Prognosedefinitionseinstellungen erforderlich. Weitere Informationen hierzu finden Sie unter Aktualisieren der Prognosedefinition (auf Seite [600\)](#page-599-0).

## **Aktualisieren der Prognosedefinition**

Sie können die Prognosedefinition Ihres Unternehmens aktualisieren, um die prognostizierte Häufigkeit zu ändern oder um Rollen hinzuzufügen oder zu entfernen usw. Darüber hinaus müssen Sie, wenn bestimmte Änderungen an Benutzerdatensätzen durchgeführt werden oder wenn Ihr Geschäftskalender geändert wird, die Prognosedefinition ändern, damit die Änderungen übernommen werden.

Sie müssen Ihre Prognosedefinition aktualisieren, wenn folgende Änderungen durchgeführt werden:

 Der Manager für einen Prognoseteilnehmer wird geändert. Die Informationen zum Manager werden im Benutzerdatensatz des Prognoseteilnehmers entweder im Feld "Vorgesetzter" oder im Feld "Alias Vorgesetzter" gespeichert, je nachdem, welches dieser Felder im Seiten-Layout für den Benutzerdatensatz angezeigt wird.

Wenn der Manager für einen Prognoseteilnehmer geändert wird, müssen Sie die Prognosedefinition wie folgt aktualisieren:

- Wenn die dem neuen Manager zugewiesene Rolle momentan nicht in der Prognosedefinition enthalten ist, müssen Sie die Rolle der Prognosedefinition hinzufügen.
- Wenn die dem neuen Manager zugewiesene Rolle momentan in der Prognosedefinition enthalten ist, müssen Sie die Prognosedefinition aktualisieren, damit die neue Berichtsstruktur in zukünftigen Prognosen übernommen wird.

**HINWEIS:** Die Hierarchie der Prognoseteilnehmer muss für alle Personen mit Ausnahme der Person auf höchster Ebene Manager enthalten.

Benutzer, die Teilnehmer in der Prognosehierarchie sind, werden deaktiviert.

Wenn ein Mitarbeiter aus Ihrem Unternehmen ausscheidet, müssen Sie den Status für diesen Benutzer in "Inaktiv" ändern. Wenn der inaktive Mitarbeiter ein Manager in der Prognosehierarchie war, müssen die Benutzerdatensätze aller Prognoseteilnehmer, deren Vorgesetzter dieser Mitarbeiter war, ebenfalls aktualisiert werden.

In diesem Fall müssen Sie die Prognosedefinition wie folgt aktualisieren:

- Wenn die dem neuen Manager zugewiesene Rolle momentan nicht in der Prognosedefinition enthalten ist, müssen Sie die Rolle der Prognosedefinition hinzufügen.
- Wenn die dem neuen Manager zugewiesene Rolle momentan in der Prognosedefinition enthalten ist, müssen Sie die Prognosedefinition aktualisieren, damit die neue Berichtsstruktur in zukünftigen Prognosen übernommen wird.

**HINWEIS:** Wenn in Ihrer Prognosedefinition Prognosen für inaktive Benutzer zulässig sind, dann müssen Sie die Prognosedefinition nicht aktualisieren, wenn ein Prognoseteilnehmer auf den Status "Inaktiv" gesetzt wird.

Benutzer werden zu den in der Prognosedefinition enthaltenen Rollen hinzugefügt oder daraus entfernt.

In diesem Fall müssen Sie lediglich die Prognosedefinition aktualisieren, damit die Änderungen übernommen werden.

**Eiger Eswerden Änderungen an Ihrem Geschäftskalender durchgeführt.** 

In diesem Fall müssen Sie lediglich die Prognosedefinition aktualisieren, damit die Änderungen übernommen werden.

**HINWEIS:** Sie müssen die Prognosedefinition aktualisieren, wenn eine Änderung an Ihrem Geschäftskalender durchgeführt wird, unabhängig vom Typ des von Ihrem Unternehmen verwendeten Geschäftskalenders (Standardkalender oder benutzerdefinierter Kalender).

**HINWEIS:** Wenn eine in diesem Abschnitt beschriebene Änderung in Oracle CRM On Demand durchgeführt wird, muss die Prognosedefinition aktualisiert werden, damit die generierten Prognosen die Änderungen wiedergeben.

Im folgenden Abschnitt wird beschrieben, wie die Prognosedefinition aktualisiert wird.

#### *So aktualisieren Sie die Prognosedefinition*

- **1** Klicken Sie auf einer beliebigen Seite oben rechts auf den globalen Link "Admin".
- **2** Klicken Sie im Abschnitt "Geschäftsprozessverwaltung" auf den Link "Daten-/Zuweisungsregeln".
- **3** Klicken Sie im Abschnitt "Prognoseverwaltung" auf "Prognosendefinition".
- **4** Klicken Sie auf der Seite "Prognosedefinition" auf "Aktualisieren".
- **5** Führen Sie in Schritt 1: "Prognosetyp wählen" die erforderlichen Änderungen durch.
- **6** Klicken Sie auf Schritt 2: "Prognostizierte Häufigkeit wählen".
- **7** Führen Sie in Schritt 2: "Prognostizierte Häufigkeit wählen" die erforderlichen Änderungen durch.

- **8** Klicken Sie auf Schritt 3: "Prognostizierte Rollen wählen".
- **9** Führen Sie in Schritt 3: "Prognostizierte Rollen wählen" die erforderlichen Änderungen durch.
- **10** Klicken Sie auf "Fertig stellen".

Ihre Prognosedefinition wird automatisch aktualisiert, und eine Zusammenfassung der Definition einschließlich der aktualisierten Liste der Prognoseteilnehmer wird auf der Seite "Prognosedefinition" angezeigt.

## **Einrichten von Vertriebsprozessen, Vertriebskategorien und Coaches**

Sie können eine benutzerdefinierte Vertriebsmethode erstellen, die die Anforderungen und die Komplexität Ihrer Vertriebsumgebung widerspiegelt und Ihre Vertriebsmitarbeiter bei der Geschäftsabwicklung durch die verschiedenen Vertriebsphasen leitet.

Sie können die Vertriebsphaseninformationen so anpassen, dass die Vertriebsprozesse oder Geschäftspraktiken Ihres Unternehmens wiedergegeben werden. Wenn Mitarbeiter Verkaufsprojekte erstellen und aktualisieren, können sie eine Vertriebsphase wählen, die die Entwicklung des Verkaufsprojekts innerhalb des Vertriebsprozesses darstellt. Jede Vertriebsphase ist an einen Prozentsatz gebunden. Diese Informationen werden in Berichten und Prognosen verwendet, einschließlich Ihrer Berechnungen für Pipeline, erwarteten und abgeschlossenen Umsatz.

Als Bestandteil der Anpassung der Vertriebsphasenwerte können Sie folgende Schritte durchführen:

- Umbenennen der Vertriebsphasen
- Hinzufügen oder Löschen von Vertriebsphasen
- ändern der Reihenfolge von Vertriebsphasen
- ändern der den Vertriebsphasen zugeordneten Wahrscheinlichkeitsprozentsätze

### **Informationen zu Vertriebsprozessen**

Einige Vertriebsumgebungen erfordern nur einen Vertriebsprozess mit einer Reihe von Vertriebsphasen. Andere Vertriebsumgebungen sind komplexer und erfordern mehrere Vertriebsprozesse mit unterschiedlichen Vertriebsphasen für die einzelnen Prozesse. Beispielsweise folgen interne Vertriebsmitarbeiter einem anderen Vertriebsprozess als externe Vertriebsmitarbeiter.

Zusätzlich müssen Vertriebsmitarbeiter möglicherweise je nach Verkaufsprojekt einem anderen Vertriebsprozess folgen. Wenn Ihre Vertriebsmitarbeiter z. B. einen Teil einer Ausrüstung verkaufen, müssen sie eventuell einem längeren, mehrphasigen Vertriebsprozess folgen. Wenn sie jedoch einen Servicevertrag verkaufen, kann der Prozess kürzer sein und weniger Vertriebsphasen umfassen.

Um die Vertriebsmethode feiner zu filtern, können Sie eine Reihe von Vertriebsphasen als Vertriebsprozesse definieren und jeden Prozess mit einer der folgenden Optionen verknüpfen:

- Verkaufsprojekttyp
- Rolle des Benutzers

Mit dieser Option können Sie den Vertriebsprozess (und die Vertriebsphasen jedes Prozesses) für verschiedene Verkaufsprojekttypen oder verschiedene Benutzerrollen anpassen.

**Beispiel:** Ihre Vertriebsmitarbeiterin erstellt ein neues Verkaufsprojekt. Beim Eingeben von Informationen über das Verkaufsprojekt wählt sie die Verkaufsprojektoption "Service" aus. Dadurch zeigt die Anwendung den entsprechenden Vertriebsprozess für diesen Verkaufsprojekttyp an.

**HINWEIS:** Der Standardvertriebsprozess auf Grundlage einer Benutzerrolle wird durch den Vertriebsprozess auf Grundlage des Verkaufsprojekttyps überschrieben. Wenn die Mitarbeiterin also ein Verkaufsprojekt erstellt, wird diesem Verkaufsprojekt der Standardvertriebsprozess ihrer Benutzerrolle zugewiesen. Wenn sie anschließend einen Verkaufsprojekttyp wählt, dem ein Vertriebsprozess zugeordnet ist, wird der Vertriebsprozess für das Verkaufsprojekt auf Grundlage des von ihr gewählten Verkaufsprojekttyps ausgeführt.

#### **Informationen zu Vertriebsphasen in Suchen und Listenfiltern**

Die Vertriebsphasen, die ein Benutzer in den Suchkriterien und Listenfiltern auswählen kann, werden wie folgt festgelegt:

- Wenn bei einer gezielten Suche nach dem Datensatztyp "Verkaufsprojekt" in der Aktionsleiste das Feld "Vertriebsphase" als Suchfeld verfügbar ist, kann ein Benutzer nur die Vertriebsphasen auswählen, die dem für die Benutzerrolle angegebenen Vertriebsprozess zugeordnet sind, bzw. die Vertriebsphasen für den Standardvertriebsprozess, wenn für die Benutzerrolle kein Vertriebsprozess angegeben wurde. Die verfügbaren Vertriebsphasen werden nicht durch den Verkaufsprojekttyp beschränkt, selbst wenn das Feld "Verkaufsprojekttyp" als Suchfeld in der Aktionsleiste zur Verfügung steht und der Benutzer einen Verkaufsprojekttyp für die Suche auswählt.
- Bei einer erweiterten Suche nach dem Datensatztyp "Verkaufsprojekt" kann ein Benutzer alle Vertriebsphasen auswählen, die in Oracle CRM On Demand als Filterwerte für das Feld "Vertriebsphase" vorhanden sind. Die verfügbaren Filterwerte beschränken sich nicht auf die Vertriebsphasen für einen bestimmten Vertriebsprozess, selbst wenn ein Standardbetriebsprozess für die Rolle des Benutzers festgelegt ist, der die Suche ausführt, oder wenn der Benutzer einen Verkaufsprojekttyp als Filter für die Suche auswählt.
- Beim Einrichten eines Listenfilters für den Datensatztyp "Verkaufsprojekt" kann ein Benutzer alle Vertriebsphasen auswählen, die in Oracle CRM On Demand als Filterwerte für das Feld "Vertriebsphase" vorhanden sind. Die verfügbaren Filterwerte beschränken sich nicht auf die Vertriebsphasen für einen bestimmten Vertriebsprozess, selbst wenn ein Standardbetriebsprozess für die Rolle des Benutzers festgelegt ist, der die Liste erstellt, oder wenn der Benutzer einen Verkaufsprojekttyp als Filter für die Liste auswählt.

## **Informationen zu Vertriebsphasenkategorien**

Sie können auch Vertriebsphasenkategorien einrichten, z.B. Phase 1, 2 oder 3, die Sie mit bestimmten Vertriebsphasen unterschiedlicher Vertriebsprozesse verknüpfen können. Wenn es erforderlich ist, Informationen verschiedener Prozesse zusammenzufassen, können Sie Berichte mit den Vertriebsphasenkategorien vergleichen und erhalten so eine genaue Anzeige Ihrer Pipeline aller Verkaufsprojekttypen oder Rollen.

## **Informationen zu Vertriebsprozess-Coaches**

Mit dem Vertriebsprozess-Coach können Sie Ihr Team auch bei der korrekten Eingabe der erforderlichen Informationen während der einzelnen Vertriebsphasen unterstützen. Der Vertriebsprozess-Coach leitet die Mitarbeiter durch die spezifischen Schritte und stellt nützliche Informationen bereit, beispielsweise Dokumente, Vorlagen und Informationen zu Mitbewerbern. Sie können außerdem die Erfassung von Informationen bezüglich der Entwicklung von Verkaufsprojekten innerhalb des Vertriebszyklus durchsetzen. Darüber hinaus können Sie angeben, dass beim Speichern eines Verkaufsprojektdatensatzes bestimmte Aufgaben automatisch erstellt werden, die in der Aufgabenliste des jeweiligen Mitarbeiters angezeigt werden.

Im Zusammenhang mit der Durchführung des Vertriebsprozess-Coach können Sie folgende Schritte durchführen:

- **Hinzufügen von Informationen für die einzelnen Vertriebsphasen, auf die die Mitarbeiter über die** Schaltfläche "Coach" zugreifen können.
- Festlegen von Anforderungen für die einzelnen Vertriebsphasen, wie auszufüllende Felder. Dies sind die Voraussetzungen, die erfüllt werden müssen, bevor das Verkaufsprojekt in einer neuen Phase gespeichert werden kann.
- Einrichten von automatisierten Aufgaben, die erstellt werden, wenn die Mitarbeiter Ihre Verkaufsprojekte mit verschiedenen Vertriebsphasen speichern.

Wenn Sie die Namen von Vertriebsphasen ändern, nachdem das System eingerichtet wurde, behalten alle vorherigen Datensätze die ihnen zugewiesenen Vertriebsphasen so lange bei, bis sie manuell aktualisiert werden.

**HINWEIS:** Um die Standardwerte für Auswahllisten für das Feld "Wahrscheinlichkeit %" zu ändern, müssen Sie dieses Feld auf der Seite für die Feldeinrichtung für Verkaufsprojekte bearbeiten (siehe Ändern von Auswahllistenwerten (auf Seite [177\)](#page-176-0)).

Gehen Sie zum Einrichten von Vertriebsmethoden folgendermaßen vor:

- **1** Richten Sie die Vertriebsphasenkategorien ein (falls Sie über mehrere Vertriebsprozesse verfügen).
- **2** Richten Sie den (oder die) Vertriebsprozesse ein.
- **3** Richten Sie die Vertriebsphasen für die einzelnen Vertriebsprozesse ein.
- **4** Richten Sie die Coaching-Funktion für die Vertriebsphasen ein.

#### **Hinweis zu Beginn:**

- Um dieses Verfahren durchführen zu können, muss Ihre Rolle die Berechtigung "Datenregeln verwalten Vertriebsphasendefinition verwalten" beinhalten.
- **U** Wenn Sie einen Vertriebsprozess auf Grundlage des Felds "Vertriebsprojekttyp" zuweisen möchten, vergewissern Sie sich, dass sich die gewünschten Werte in der Auswahlliste befinden. Die Standardwerte für "Vertriebsprojekttyp" sind "Erneuerung" und "Neues Geschäft". Anweisungen zum Anpassen von Auswahllistenwerten finden Sie unter Ändern von Auswahllistenwerten (auf Seite [177\)](#page-176-0).

Vergewissern Sie sich außerdem, dass das Feld "Vertriebsprojekttyp" im Seitenlayout jeder Rolle angezeigt wird, mit der Sie das Feld verwenden möchten. Informationen dazu finden Sie in Anpassen statischer Seitenlayouts (siehe ["Anpassen von statischen Seitenlayouts"](#page-186-0) auf Seite [187\)](#page-186-0).

#### *So richten Sie eine Vertriebsphasenkategorie ein (optional)*

- **1** Klicken Sie auf einer beliebigen Seite oben rechts auf den globalen Link "Admin".
- **2** Klicken Sie im Abschnitt "Geschäftsprozessverwaltung" auf den Link "Daten-/Zuweisungsregeln".
- **3** Klicken Sie im Abschnitt "Vertriebsmethode" auf den Link "Vertriebskategorien".
- **4** Wählen Sie aus der Liste "Übersetzungssprache" die Hauptsprache Ihres Unternehmens.
- **5** Klicken Sie auf der Seite "Vertriebsphasenkategorien" auf "Neu", um eine neue Vertriebsphasenkategorie zu erstellen, oder wählen Sie "Bearbeiten" aus dem Menü auf Datensatzebene für die zu bearbeitende Vertriebsphasenkategorie.
- **6** Geben Sie auf der Seite "Vertriebsphasenkategorie bearbeiten" oder auf der Seite "Neue Vertriebsphasenkategorie" die erforderlichen Informationen ein.

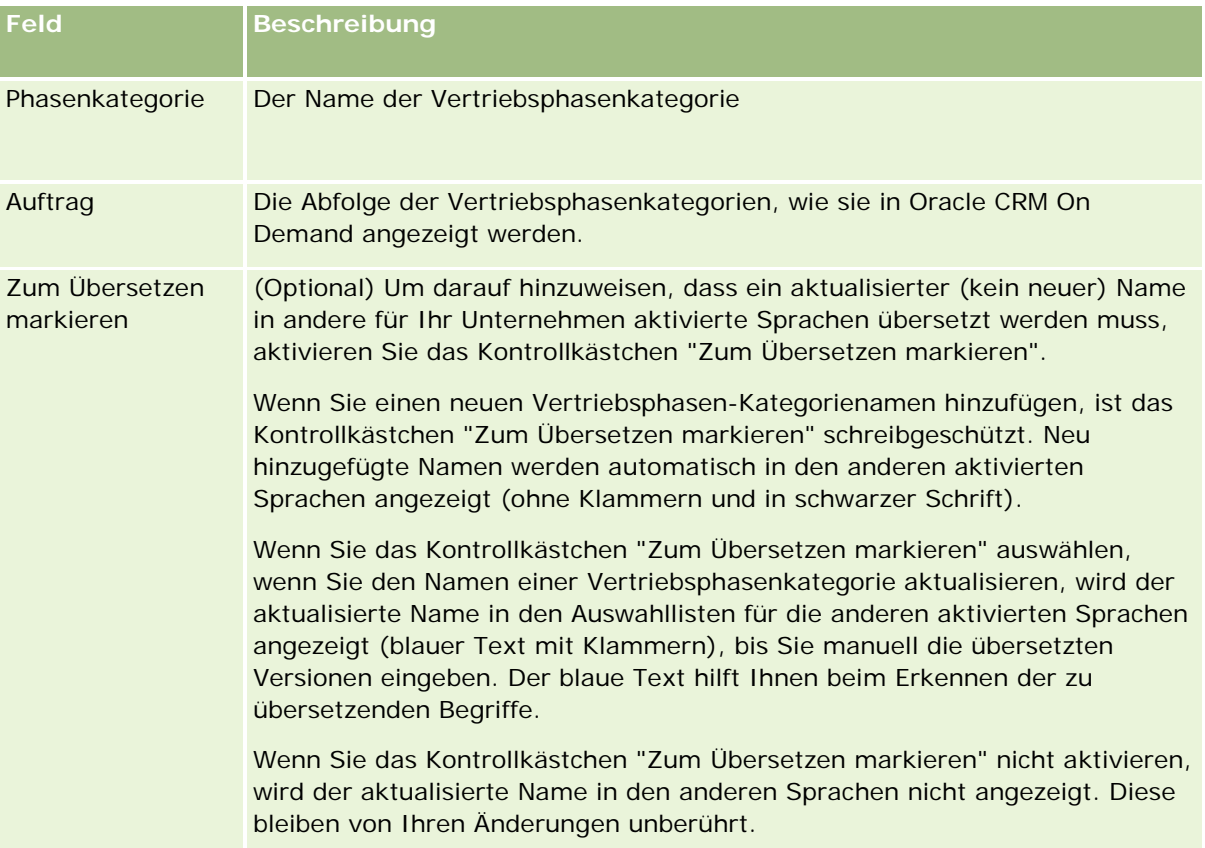

#### **7** Speichern Sie den Datensatz.

- **8** So geben Sie die übersetzte Entsprechung der neuen Vertriebsphasenkategorie ein:
	- **a** Wählen Sie die Sprache aus der Liste "Übersetzungssprache".
	- **b** Klicken Sie auf den Link "Bearbeiten" für die Vertriebsphasenkategorie.

**c** Geben Sie die Übersetzung in das zugehörige Feld "Phasenkategorie" ein, und klicken Sie auf "Speichern".

#### *So richten Sie einen Vertriebsprozess ein*

- **1** Klicken Sie auf einer beliebigen Seite oben rechts auf den globalen Link "Admin".
- **2** Klicken Sie im Abschnitt "Geschäftsprozessverwaltung" auf den Link "Daten-/Zuweisungsregeln".
- **3** Klicken Sie im Abschnitt "Vertriebsmethode" auf den Link "Vertriebsprozesse".
- **4** Wählen Sie aus der Liste "Übersetzungssprache" die Hauptsprache Ihres Unternehmens.
- **5** Klicken Sie auf der Seite "Vertriebsprozessliste" auf "Neu", um einen neuen Vertriebsprozess zu erstellen, oder klicken Sie auf "Bearbeiten" im Menü auf Datensatzebene für den Vertriebsprozess, den Sie bearbeiten möchten.
- **6** Geben Sie die erforderlichen Informationen auf der Seite "Vertriebsprozess bearbeiten" ein.

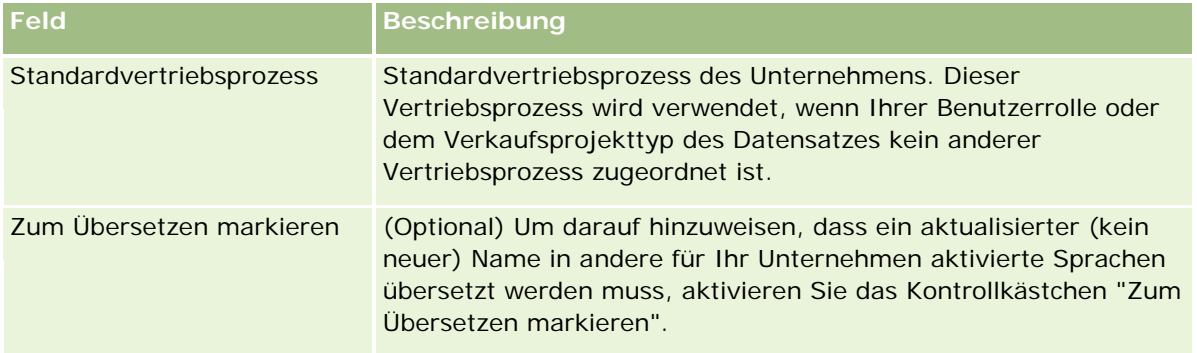

- **7** Klicken Sie auf "Speichern".
- **8** So verknüpfen Sie den Vertriebsprozess mit einem Verkaufsprojekttyp-Feldwert:
	- **a** Klicken Sie auf der Seite "Vertriebsprozessliste" auf den Namen des Vertriebsprozesses, für den Sie einen Link erstellen möchten.
	- **b** Klicken Sie in der Titelleiste "Zugeordnete Verkaufsprojekttypen" auf "Hinzufügen".
	- **c** Wählen Sie den Verkaufsprojekttyp aus, und klicken Sie auf "Speichern".

**HINWEIS:** Jedem Verkaufsprojekttyp kann nur ein Vertriebsprozess zugeordnet werden. Danach wird der Wert für den Verkaufsprojekttyp aus der Auswahlliste entfernt und ist nicht mehr für andere Vertriebsprozesse verfügbar. Dadurch wird verhindert, dass Sie mehr als einen Vertriebsprozess mit einem Verkaufsprojekttyp verknüpfen.

Wenn Mitarbeiter Datensätze mit dem Verkaufsprojekttyp anzeigen, der dem von Ihnen gewählten Wert entspricht, werden die Vertriebsphasen für diesen Vertriebsprozess angezeigt.

**9** So geben Sie die übersetzte Entsprechung des neuen Vertriebsprozesses ein:

- **a** Wechseln Sie zurück zur Seite "Vertriebsprozessliste".
- **b** Wählen Sie die Sprache aus der Liste "Übersetzungssprache".
- **c** Klicken Sie auf den Link "Bearbeiten" für den Vertriebsprozess.
- **d** Geben Sie die Übersetzung in das Feld "Vertriebsprozess" ein, und klicken Sie auf "Speichern".
- **10** So wählen Sie den als Standard zu verwendenden Vertriebsprozess aus
	- **a** Klicken Sie auf der Seite "Vertriebsprozessliste" auf den Link "Vertriebsprozessname" des Vertriebsprozesses, der als Standard verwendet werden soll.
	- **b** Klicken Sie auf "Bearbeiten".
	- **c** Aktivieren Sie das Kontrollkästchen "Standardvertriebsprozess".
	- **d** Speichern Sie den Datensatz.

**HINWEIS:** Dieser Vertriebsprozess wird für Datensätze oder Rollen angezeigt, die mit keinem anderen Vertriebsprozess verknüpft sind.

#### *So richten Sie Vertriebsphasen für einen Vertriebsprozess ein*

- **1** Klicken Sie auf einer beliebigen Seite oben rechts auf den globalen Link "Admin".
- **2** Klicken Sie im Abschnitt "Geschäftsprozessverwaltung" auf den Link "Daten-/Zuweisungsregeln".
- **3** Klicken Sie im Abschnitt "Vertriebsmethode" auf den Link "Vertriebsprozesse".
- **4** Klicken Sie auf der Seite "Vertriebsprozessliste" auf den Link "Vertriebsprozessname".
- **5** So richten Sie eine Vertriebsphase ein
	- **a** Klicken Sie auf der Titelleiste "Vertriebsphase" auf "Neu", um eine neue Vertriebsphase zu erstellen, oder wählen Sie "Bearbeiten" im Menü auf Datensatzebene der Vertriebsphase, die Sie bearbeiten möchten.
	- **b** Geben Sie die erforderlichen Informationen auf der Seite "Vertriebsphase bearbeiten" ein.

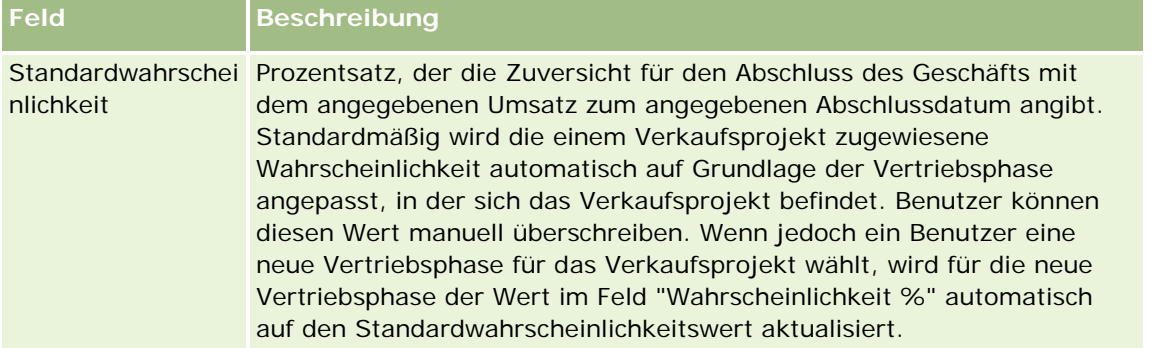

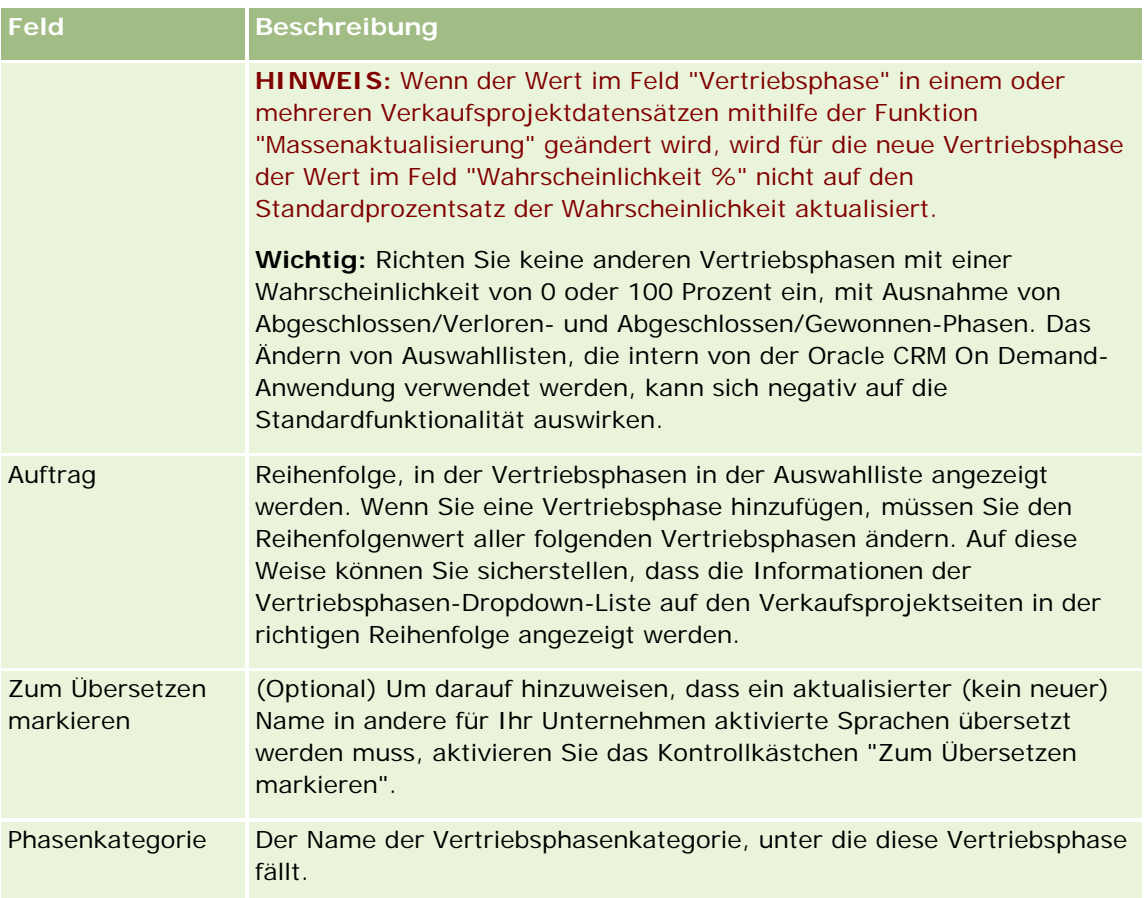

- **6** Speichern Sie den Datensatz.
- **7** So geben Sie die übersetzte Entsprechung der neuen Vertriebsphase ein:
	- **a** Klicken Sie auf der Seite "Vertriebsprozessdetails" im Abschnitt "Vertriebsphase" auf "Ganze Liste anzeigen".
	- **b** Wählen Sie auf der Seite "Vertriebsphase" im Feld "Übersetzungssprache" die Sprache.
	- **c** Klicken Sie auf den Link "Bearbeiten" für die Vertriebsphase.
	- **d** Geben Sie die übersetzte Entsprechung in das zugehörige Feld "Vertriebsphase" ein, und klicken Sie auf "Speichern".
- **8** Speichern Sie den Datensatz.

#### *So richten Sie die Coaching-Funktion für die Vertriebsphasen ein*

- **1** Klicken Sie auf einer beliebigen Seite oben rechts auf den globalen Link "Admin".
- **2** Klicken Sie im Abschnitt "Geschäftsprozessverwaltung" auf den Link "Daten-/Zuweisungsregeln".

- **3** Klicken Sie im Abschnitt "Vertriebsmethode" auf den Link "Vertriebsprozesse".
- **4** Wählen Sie aus der Liste "Übersetzungssprache" die Hauptsprache Ihres Unternehmens.

Wenn Sie die Hauptsprache Ihres Unternehmens nicht wählen, wird das Kontrollkästchen "Zum Übersetzen markieren" nicht angezeigt, und die Anwendung weist nicht auf nicht übersetzte Begriffe hin, die Sie an dieser Stelle hinzufügen.

- **5** Klicken Sie auf der Seite "Vertriebsphasenliste" auf den Link der Vertriebsphase (in der Spalte "Vertriebsphase"), für die Sie die Coaching-Informationen einrichten möchten.
- **6** So legen Sie ein für diese Vertriebsphase erforderliches Feld fest:
	- **a** Klicken Sie in der Titelleiste "Zusätzlich erforderliche Felder" auf "Neu".
	- **b** Wählen Sie auf der Seite "Zusätzlich erforderliche Felder bearbeiten" das entsprechende Feld aus der Liste.
	- **c** Beachten Sie die Tipps für die Eingabe der auf dem Bildschirm angezeigten Standardwerte, und geben Sie anschließend den Wert ein, den Sie als Standardwert (optional) verwenden möchten.

Wenn Sie einen Standardwert eingeben, wird dieser Standardwert nur dann dem Datensatz hinzugefügt, wenn das Feld leer ist. Wenn der Datensatz beispielsweise bereits über einen Umsatzwert verfügt, führt die Angabe eines Standardwerts als Umsatz an dieser Stelle nicht dazu, dass der bereits im Datensatz gespeicherte Umsatzbetrag überschrieben wird.

- **d** Speichern Sie den Datensatz.
- **7** So fügen Sie Richtlinien für die von Ihren Mitarbeitern zu überprüfende Vertriebsphase hinzu, z. B. in dieser Phase zu erreichende Ziele und Meilensteine:
	- **a** Klicken Sie in der Titelleiste "Prozess-Coach-Schritte" auf "Neu".
	- **b** Geben Sie auf der Seite "Prozess-Coach-Schritte bearbeiten" eine Zahl ein, um festzulegen, in welcher Reihenfolge diese Informationen angezeigt werden sollen.

Wenn die Mitarbeiter von ihren Verkaufsprojektdatensätzen aus auf die Schaltfläche "Coach" klicken, werden ihnen die ersten 10 Unterschritte angezeigt. Wenn Sie mehr als 10 Informationen eingeben, können die Mitarbeiter die vollständige Liste anzeigen, indem sie auf den Link "Ganze Liste anzeigen" klicken.

- **c** Um die Informationen zum Übersetzen zu markieren, aktivieren Sie das Kontrollkästchen "Zum Übersetzen markieren".
- **d** Speichern Sie den Datensatz.

Wenn die Mitarbeiter von ihren Verkaufsprojektdatensätzen aus auf die Schaltfläche "Coach" klicken, um einen Verkaufsprojektdatensatz mit dieser Vertriebsphase aufzurufen, werden diese Informationen auf der Seite "Vertriebsprozess-Coach" angezeigt.

**8** So fügen Sie einen Anhang oder einen URL für Mitarbeiter hinzu, damit sie auf die für die Vertriebsphase erforderlichen Ressourcen zugreifen können:

- **a** Klicken Sie in der Titelleiste "Nützliche Ressourcen" auf "Anhang hinzufügen" oder "URL hinzufügen".
- **b** Geben Sie auf den Seiten "Anhang hinzufügen" oder "URL hinzufügen" die entsprechenden Informationen ein.
- **c** Speichern Sie den Datensatz.

Wenn Mitarbeiter von ihren Verkaufsprojektdatensätzen aus auf die Schaltfläche "Coach" klicken, wird die Liste der mit dieser Vertriebsphase verknüpften Anhänge oder URLs auf der Seite "Vertriebsprozess-Coach" angezeigt.

- **9** Gehen Sie wie folgt vor, um die Aufgaben zu definieren, die beim Aktualisieren der Vertriebsphase durch die Mitarbeiter automatisch erstellt werden sollen:
	- **a** Klicken Sie in der Titelleiste "Automatisierte Aufgaben" auf "Neu".
	- **b** Geben Sie die Informationen auf der Seite "Automatisierte Aufgaben bearbeiten" ein.

Die hier von Ihnen festgelegten Informationen dienen als Vorlage für die einzelnen Aufgaben. Die neu erstellte Aufgabe ist mit diesem Verkaufsprojekt verknüpft und wird daher ebenso wie die entsprechende Aktivitätsliste auf der Seite "Verkaufsprojektdetails" angezeigt.

**HINWEIS:** Sie müssen eine Zahl in das Feld "Fälligkeitsdatum" eingeben, um anzugeben, wie viele Tage nach der Erstellung der Aufgabe vergangen sein müssen, bis diese fällig ist. Wenn die Aufgabe beispielsweise am 6. Dezember erstellt wurde und Sie hier den Wert 10 als Fälligkeitsdatum eingegeben haben, wird diese Aufgabe auf der Aufgabenliste des Mitarbeiters am 16. Dezember als fällig angezeigt.

Für "Verantwortlicher" gilt das folgende Verhalten:

- Die Aufgabe wird für jeden Benutzer erstellt, dem die von Ihnen ausgewählte Rolle zugewiesen ist.
- Wenn keiner der Benutzer die Firmenteamrolle erfüllt, wird die Aufgabe dem Verantwortlichen des Verkaufsprojekts zugewiesen.

**HINWEIS:** Informationen dazu, wie Modi der Datensatzverantwortlichkeit sich auf die Verantwortlichkeit für automatisch generierte Aufgaben auswirken, finden Sie unter Modi der Datensatzverantwortlichkeit und automatisch generierte Aufgaben (auf Seite [400\)](#page-399-0).

**c** Speichern Sie den Datensatz.

## **Anpassen der Branchenliste Ihres Unternehmens**

Das Branchenfeld ist ein Auswahllistenfeld für eine Reihe von Datensatztypen, einschließlich der Datensatztypen "Firma", "Anwendung", "Lead" und "Partner". Es wird verwendet, um den Geschäftstyp zu verfolgen, der einem Datensatz zugeordnet ist. Sie können Branchen hinzufügen und entfernen oder den Anzeigenamen von Branchen in der Liste ändern. Dadurch können Sie die Branchenauswahlliste so ändern, dass sie der Nomenklatur entspricht, die Ihr Unternehmen verwendet.

**HINWEIS:** Die Anzahl der Branchen, die Sie dieser Liste hinzufügen können, ist nicht limitiert. Es stehen jedoch nur die ersten 300 aktiven Branchen in der Liste für Benutzer in den Auswahllistenwerten im Branchenfeld auf einer Datensatzdetailseite zur Wahl. Die Branchenwerte werden anhand der ASCII-Codereihenfolge aufsteigend sortiert. Das bedeutet, dass bei der Sortierreihenfolge die Groß-/Kleinschreibung berücksichtigt wird. Die Werte, die mit einer Zahl beginnen, werden zuerst angezeigt. Darauf folgen die Werte,

die mit einem Großbuchstaben beginnen, und dann die Werte, die mit einem Kleinbuchstaben beginnen. Eine Branche ist aktiv, wenn das Kontrollkästchen "Aktiviert" für die Branche aktiviert ist.

Im Folgenden wird beschrieben, wie eine Branche aktualisiert wird.

#### *So aktualisieren Sie Branchen:*

- **1** Klicken Sie auf einer beliebigen Seite oben rechts auf den globalen Link "Admin".
- **2** Klicken Sie im Abschnitt "Geschäftsprozessverwaltung" auf den Link "Daten-/Zuweisungsregeln".
- **3** Klicken Sie im Abschnitt "Branchendefinition" auf den Link "Branchendefinition".
- **4** Ändern Sie bei Bedarf auf der Seite " Branche bearbeiten" die Informationen für die Branche.
- **5** Speichern Sie die Änderungen.

Im Folgenden wird beschrieben, wie eine Branche hinzugefügt wird.

#### *So fügen Sie Branchen hinzu:*

- **1** Klicken Sie auf einer beliebigen Seite oben rechts auf den globalen Link "Admin".
- **2** Klicken Sie im Abschnitt "Geschäftsprozessverwaltung" auf den Link "Daten-/Zuweisungsregeln".
- **3** Klicken Sie im Abschnitt "Branchendefinition" auf den Link "Branchendefinition".
- **4** Wählen Sie auf der Seite "Branche bearbeiten" im Feld "Übersetzungssprache" die Hauptsprache Ihres Unternehmens, und klicken Sie auf "Neu".
- **5** Geben Sie auf der neuen Seite " Branche bearbeiten" die Informationen für die Branche ein.
- **6** Speichern Sie die Änderungen.

**HINWEIS:** Der Branchen-SIC-Code ist eines der Felder auf der Seite "Branche bearbeiten". Beim SIC-System (Standard Industrial Classification) handelt es sich um eine Reihe von Zahlencodes zur Klassifizierung von Unternehmen anhand der Produkte und Dienstleistungen, die sie anbieten. Unternehmen, die denselben Aktivitäten nachgehen, wird unabhängig von ihrer Größe oder Art des Unternehmens derselbe SIC-Code zugewiesen. Die SIC-Codes wurden entwickelt, um das Sammeln, tabellarische Anordnen und Analysieren von Daten zu vereinfachen und den Vergleich von statistischen Analysen zu verbessern.

Im Folgenden wird beschrieben, wie die übersetzte Entsprechung einer Branche manuell eingegeben wird.

#### *So geben Sie die übersetzte Entsprechung von Branchen manuell ein:*

- **1** Klicken Sie auf einer beliebigen Seite oben rechts auf den globalen Link "Admin".
- **2** Klicken Sie im Abschnitt "Geschäftsprozessverwaltung" auf den Link "Daten-/Zuweisungsregeln".

- <span id="page-611-0"></span>**3** Klicken Sie im Abschnitt "Branchendefinition" auf den Link "Branchendefinition".
- **4** Wählen Sie auf der Seite "Branche bearbeiten" im Feld "Übersetzungssprache" die Sprache.
- **5** Geben Sie die übersetzte Entsprechung in das Feld "Anzeigename" ein.
- **6** Speichern Sie die Änderungen.

**HINWEIS:** Wenn Ihr Unternehmen zum ersten Mal in Oracle CRM On Demand eingerichtet wird, werden die Standardnamen und Anzeigenamen der Branchen in der Standardsprache Ihres Unternehmens erstellt. Wenn die Standardsprache Ihres Unternehmens später geändert wird, werden die Anzeigenamen der Branchen in der neuen Sprache angezeigt. Die Standardnamen der Branchen werden jedoch weiterhin auch in der Sprache angezeigt, die ursprünglich als Standardsprache Ihres Unternehmens eingerichtet war.

# **Änderungsverfolgung**

Als Administrator können Sie Laufzeitänderungen an Datensatztypen mit der Funktion "Änderungsverfolgung" verfolgen. Wenn Sie die Änderungsverfolgung für einen Datensatztyp aktivieren, protokolliert Oracle CRM On Demand alle Änderungsereignisse für diesen Datensatztyp und schreibt einen Datensatz zur Änderungsverfolgung in die Liste der Ereignisse für die Änderungsverfolgung. Oracle CRM On Demand löscht alte Datensätze zur Änderungsverfolgung endgültig, wenn gelöschte Elemente regelmäßig endgültig gelöscht werden. Mindestens 30 Tage alte Datensätze werden als alte Datensätze definiert.

In Oracle CRM On Demand integrierte externe Anwendungen, z.B. Oracle CRM On Demand Disconnected Mobile Sales, können die Änderungsverfolgung ebenfalls verwenden. Darüber hinaus können externe Anwendungen Einträge zur Änderungsverfolgung mithilfe von Web Services lesen. Informationen zur Verwendung von Web Services zum Lesen von Einträgen zur Änderungsverfolgung finden Sie in der Dokumentation *Oracle Web Services On Demand Guide*.

### **Verwandte Themen**

Zugehörige Informationen zur Funktion der Änderungsverfolgung finden Sie in den folgenden Abschnitten:

- Aktivieren der Funktion zur Änderungsverfolgung (auf Seite [612\)](#page-611-0)
- Datensatztypen, die von der Änderungsverfolgung erfasst werden (auf Seite [613\)](#page-612-0)
- Informationen zu Ereignissen für die Änderungsverfolgung (auf Seite [624\)](#page-623-0)
- Anzeigen der Listenseite für die Änderungsverfolgung (auf Seite [626\)](#page-625-0)
- Informationen zur Änderungsverfolgung für Wertelisten in Auswahllisten (auf Seite [623\)](#page-622-0)
- Beispiele zu Ereignisdatensätzen für die Änderungsverfolgung (auf Seite [627\)](#page-626-0)
- Manuelles Erstellen von Änderungsdatensätzen (auf Seite [633\)](#page-632-0)

## **Aktivieren der Funktion zur Änderungsverfolgung**

Gehen Sie wie folgt vor, um die Änderungsverfolgung in Oracle CRM On Demand für alle Module zu aktivieren.
<span id="page-612-0"></span>**Hinweis zu Beginn.** Sie müssen bei Oracle CRM On Demand als Administrator angemeldet sein, und Ihre Rolle muss die Berechtigungen "Änderungsverfolgung verwalten" sowie "Rollen und Zugriff verwalten" enthalten. Wenn die Berechtigung "Änderungsverfolgung verwalten" für Ihre Administratorrolle nicht aktiviert ist, wenden Sie sich an Oracle CRM On Demand Customer Care.

#### *So aktivieren Sie die Änderungsverfolgung für Datensatztypen*

- **1** Klicken Sie auf einer beliebigen Seite oben rechts auf den globalen Link "Admin".
- **2** Klicken Sie im Abschnitt "Geschäftsprozessverwaltung" auf "Änderungsverfolgung aktivieren".
- **3** Aktivieren Sie auf der daraufhin geöffneten Seite das Kontrollkästchen "Änderungsworkflows aktivieren" für die Datensatztypen oder Objektnamen, die Sie verfolgen möchten.

**HINWEIS:** Sie können die Änderungsverfolgung für einen Datensatztyp deaktivieren, indem Sie das Kontrollkästchen "Änderungsworkflow aktivieren" für diesen Datensatztyp deaktivieren.

Um die entsprechenden Änderungsinformationen auf der Listenseite für die Änderungsverfolgung anzuzeigen, rufen Sie die Admin-Homepage auf, und klicken Sie im Abschnitt "Geschäftsprozessverwaltung" auf "Änderungsverfolgung".

## **Verwandte Themen**

Zugehörige Informationen zur Funktion der Änderungsverfolgung finden Sie in den folgenden Abschnitten:

- **K** Änderungsverfolgung (auf Seite [612\)](#page-611-0)
- Datensatztypen, die von der Änderungsverfolgung erfasst werden (auf Seite [613\)](#page-612-0)
- Informationen zu Ereignissen für die Änderungsverfolgung (auf Seite [624\)](#page-623-0)
- Anzeigen der Listenseite für die Änderungsverfolgung (auf Seite [626\)](#page-625-0)
- Informationen zur Änderungsverfolgung für Wertelisten in Auswahllisten (auf Seite [623\)](#page-622-0)
- Beispiele zu Ereignisdatensätzen für die Änderungsverfolgung (auf Seite [627\)](#page-626-0)
- Manuelles Erstellen von Änderungsdatensätzen (auf Seite [633\)](#page-632-0)

# **Datensatztypen, die von der Änderungsverfolgung erfasst werden**

In diesem Thema sind die Datensatztypen aufgeführt, für die Oracle CRM On Demand Änderungsereignisse verfolgt. Um die Änderungsverfolgung verwenden zu können, müssen Sie diese Datensatztypen auswählen. Die auf der Listenseite für die Änderungsverfolgung angezeigten Datensatztypnamen entsprechen den andernorts auf der Oracle CRM On Demand-Benutzeroberfläche angezeigten Datensatztypnamen. Die in Web Service-Anforderungen von Oracle CRM On Demand zum Abrufen von Informationen zur Änderungsverfolgung

verwendeten Datensatztypnamen müssen mit den Namen in der rechten Spalte der folgenden Tabelle übereinstimmen.

#### **HINWEIS:** Die Namen der Datensatztypen in der rechten Spalte sind von der Sprache unabhängig.

In der folgenden Tabelle sind die Datensatztypen aufgeführt, die für die Änderungsverfolgung in Oracle CRM On Demand aktiviert werden können.

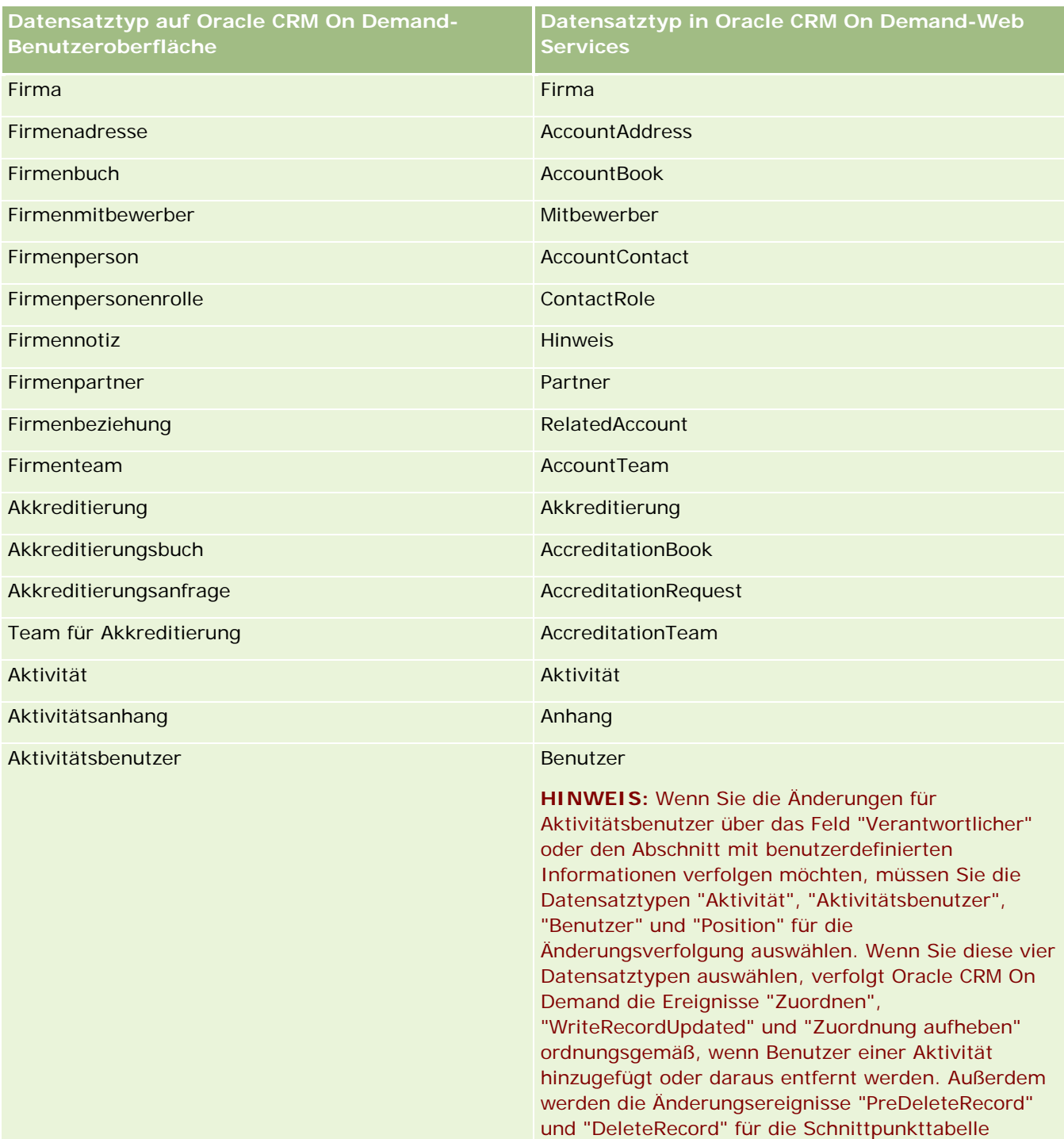

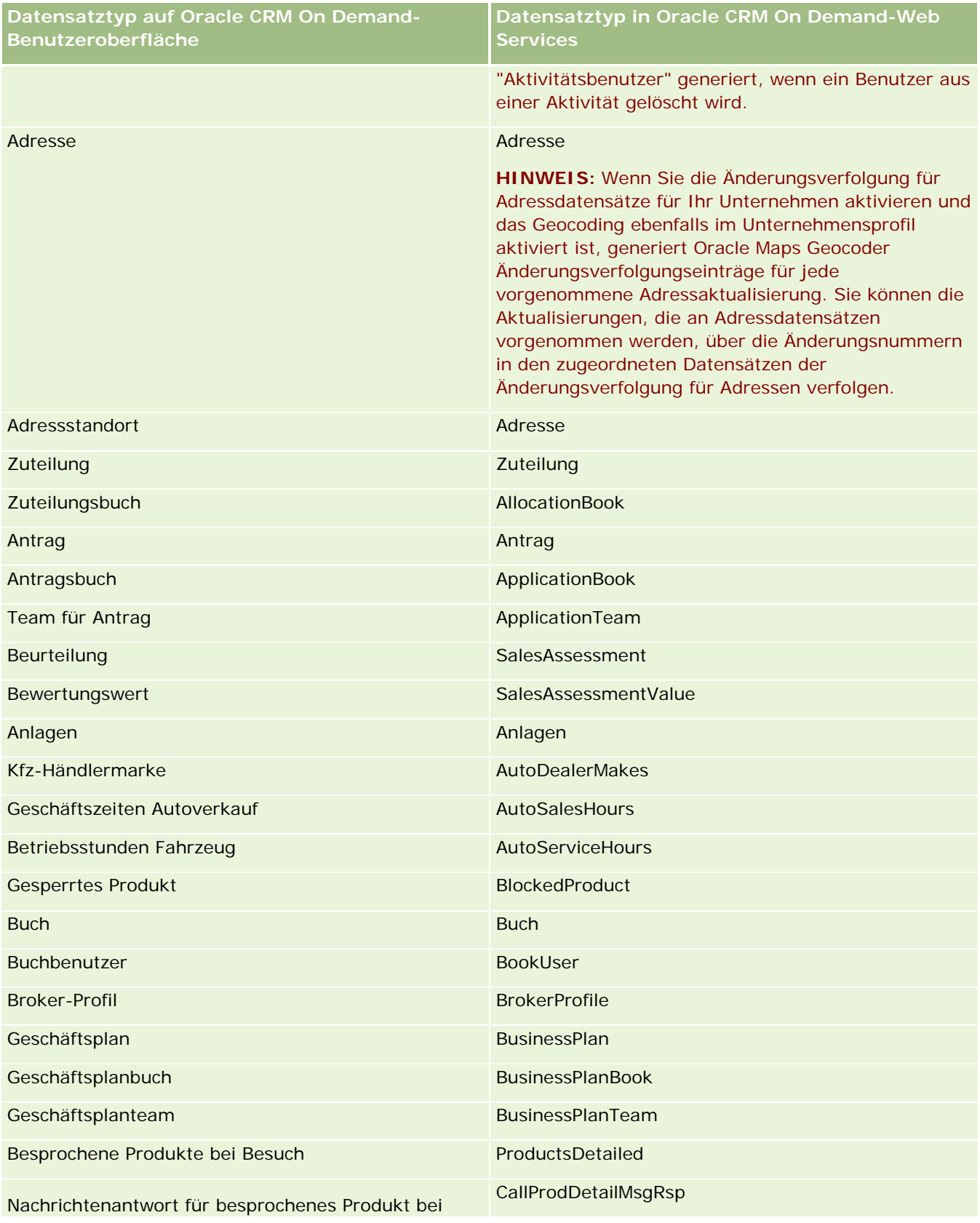

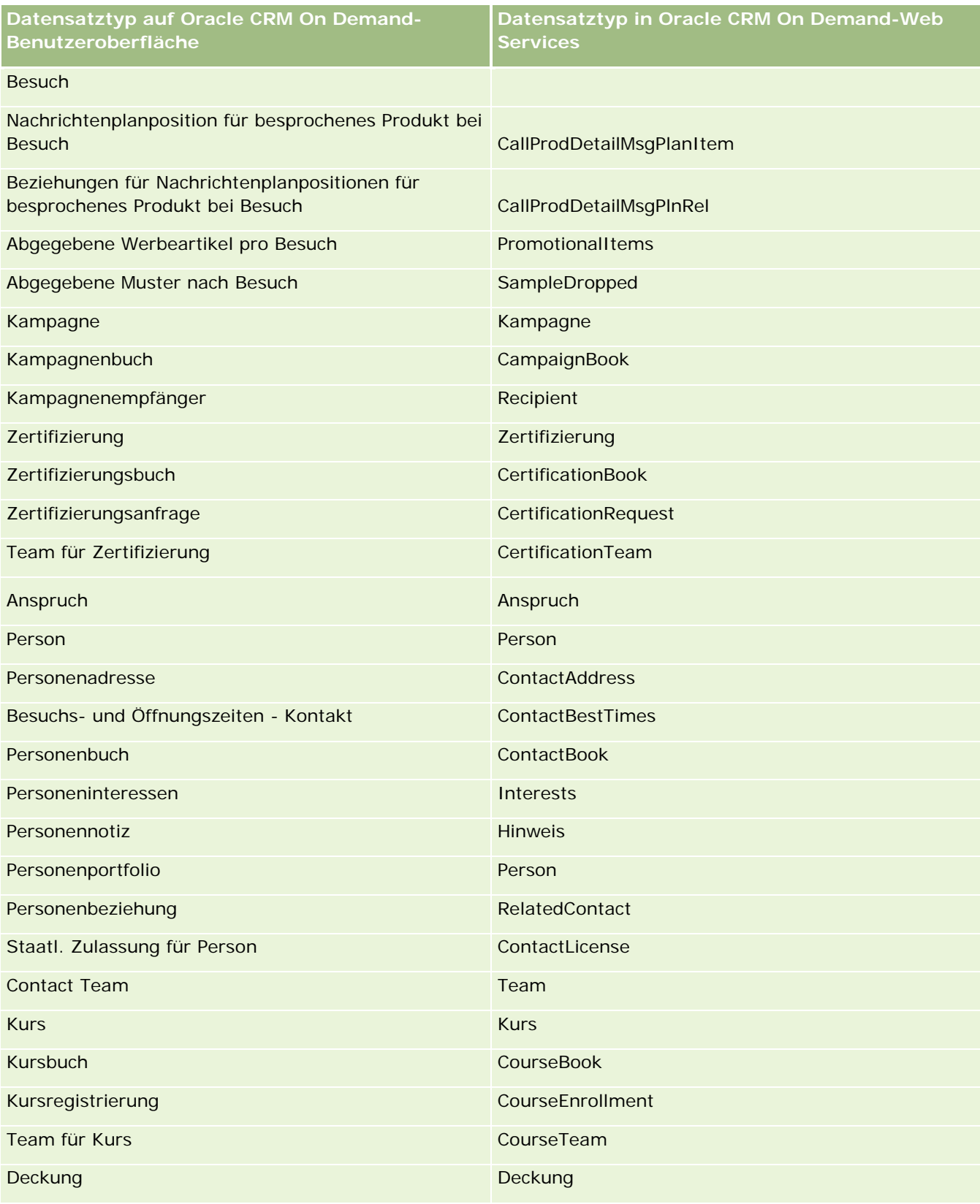

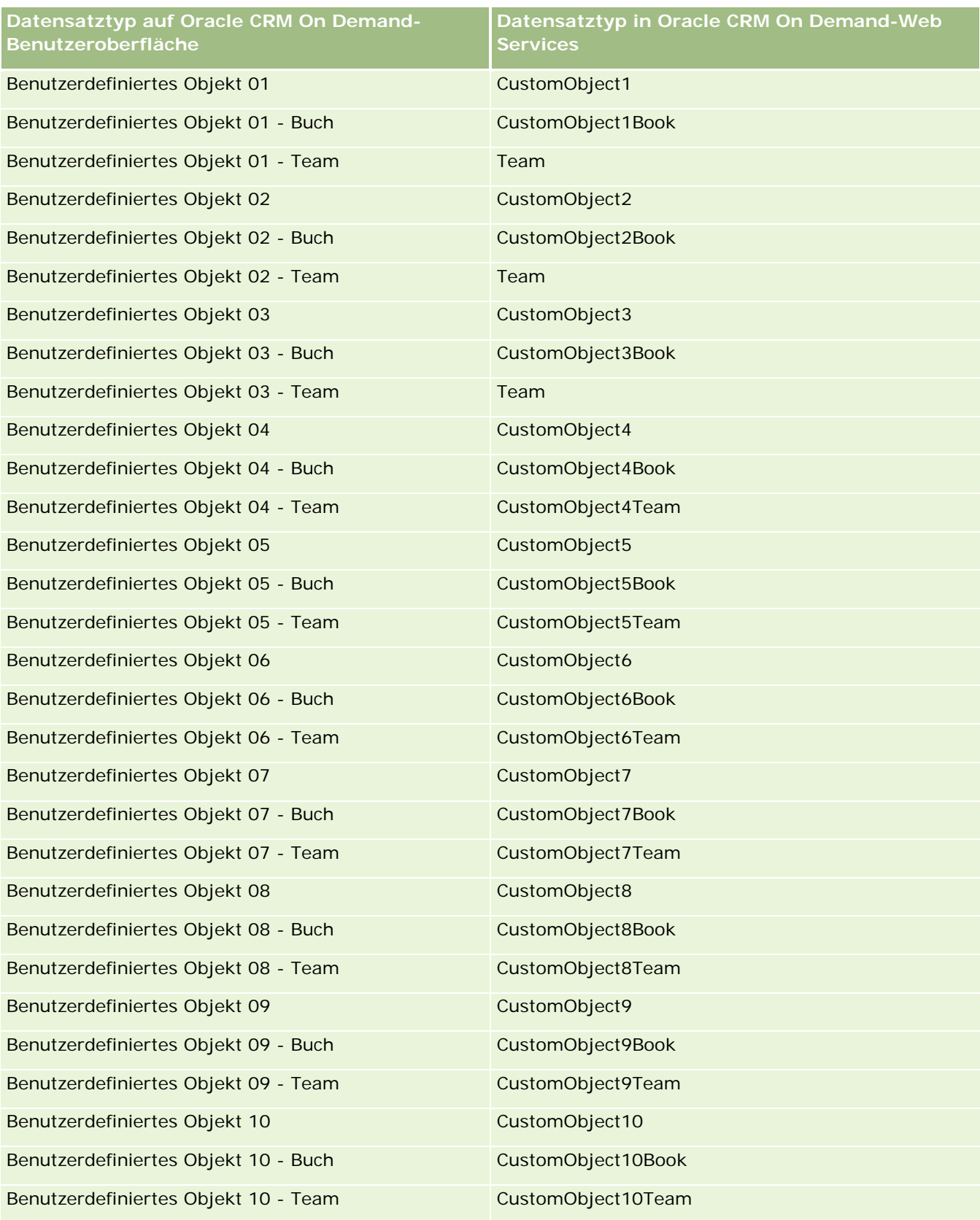

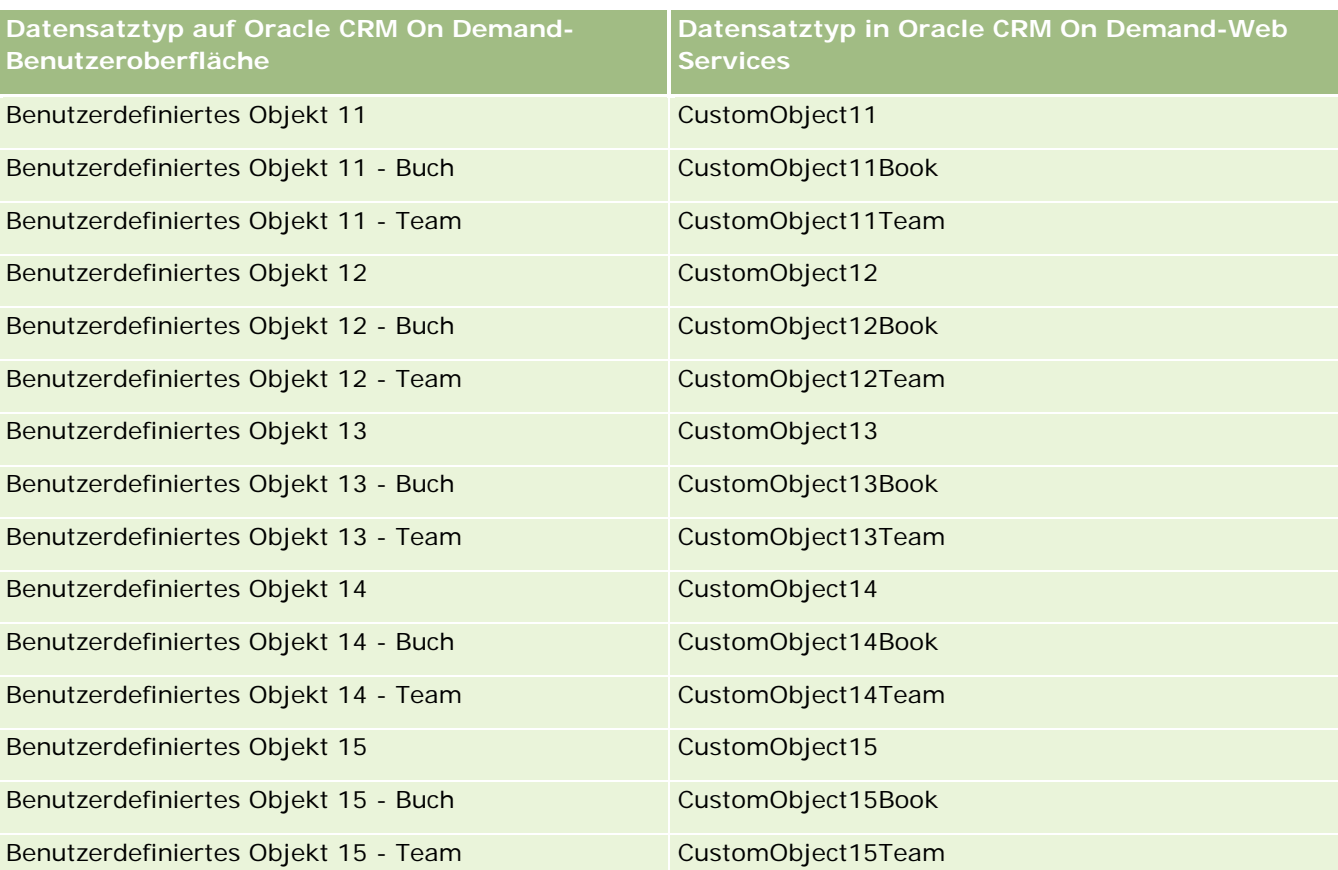

**HINWEIS:** In Ihrem Unternehmen wurden möglicherweise weitere benutzerdefinierte Objekte und untergeordnete Objekte über "Benutzerdefiniertes Objekt 15" hinaus eingerichtet. Für diese zusätzlichen benutzerdefinierten Objekte und untergeordneten Objekte gilt dasselbe Benennungsmuster wie für die vorstehenden benutzerdefinierten Objekte und zugehörigen untergeordneten Objekte.

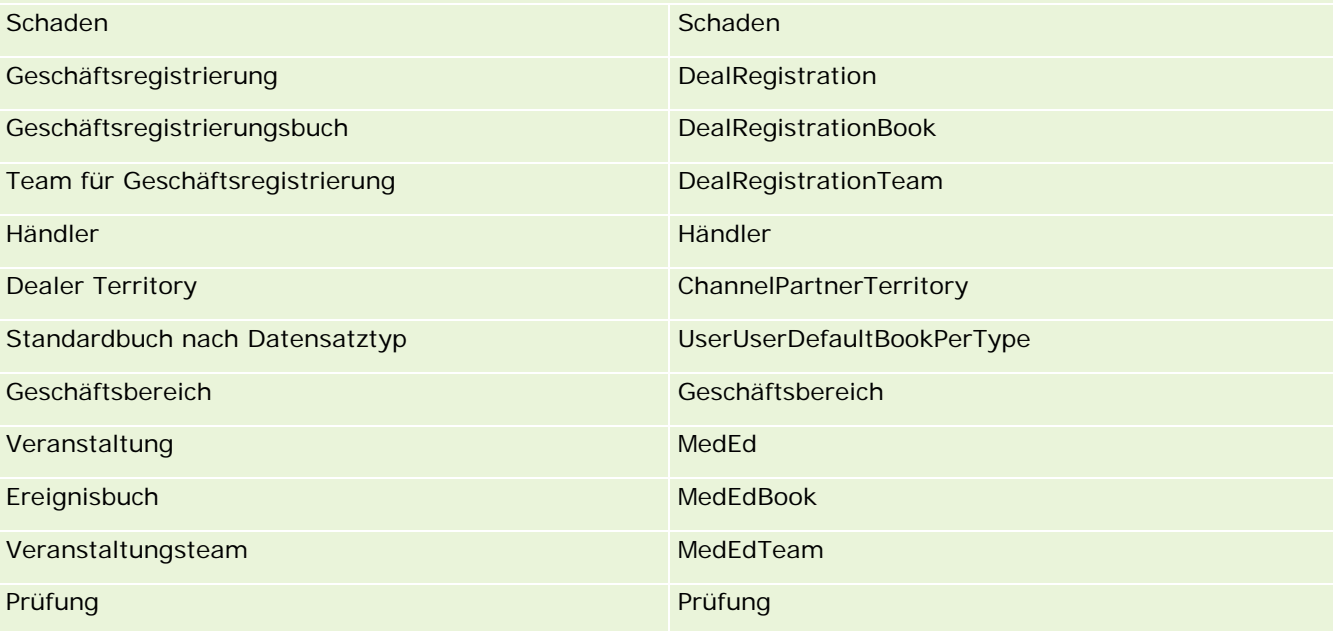

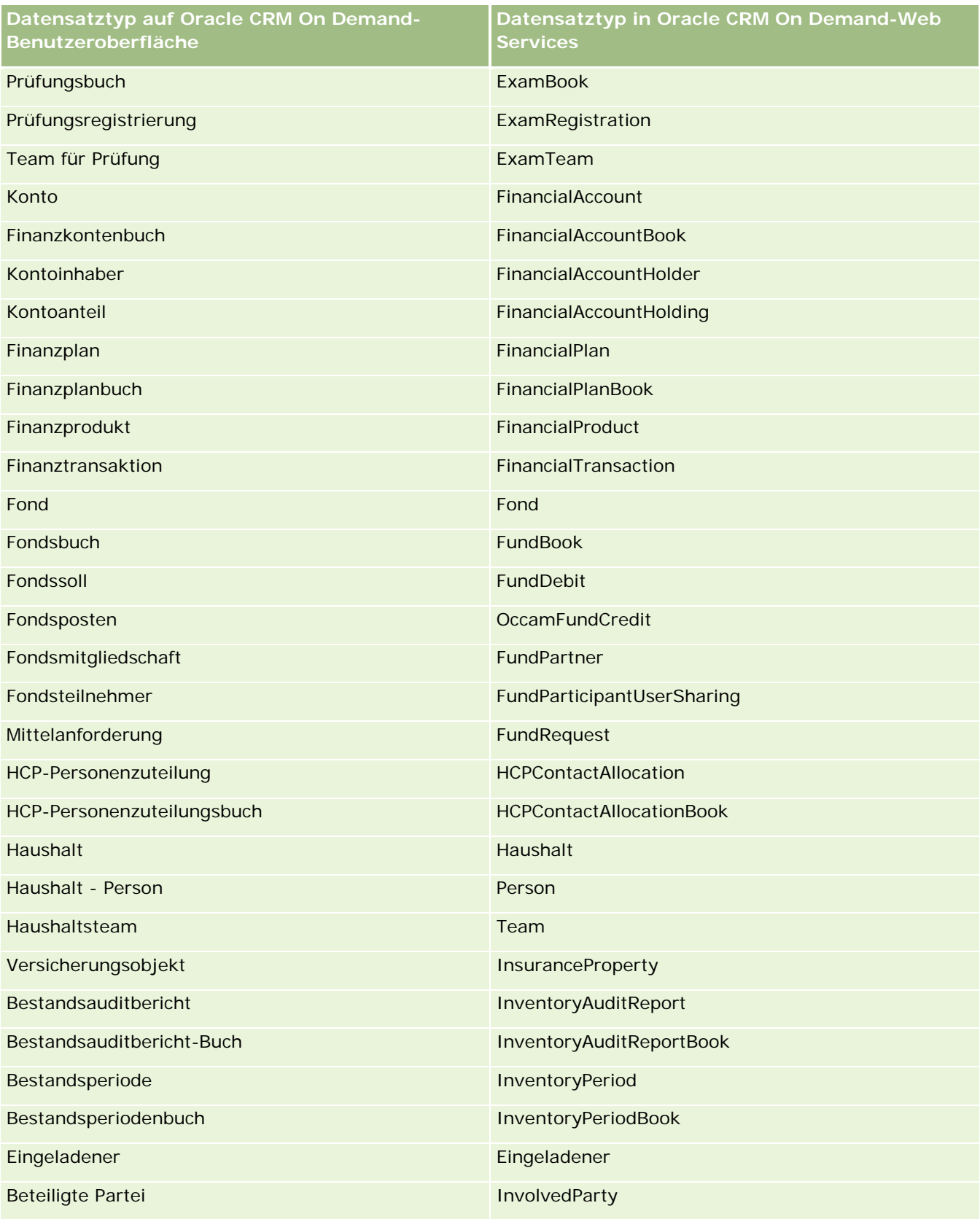

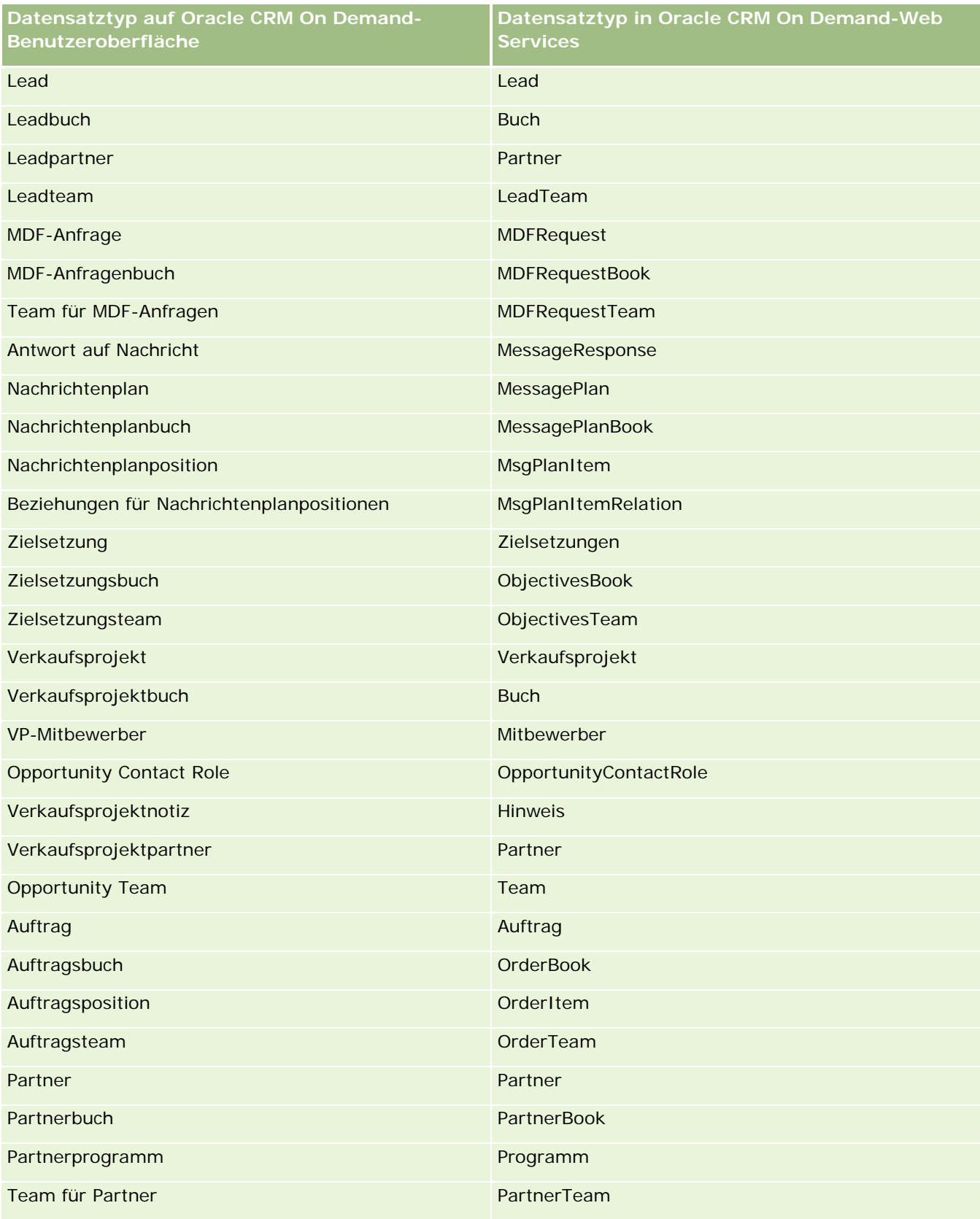

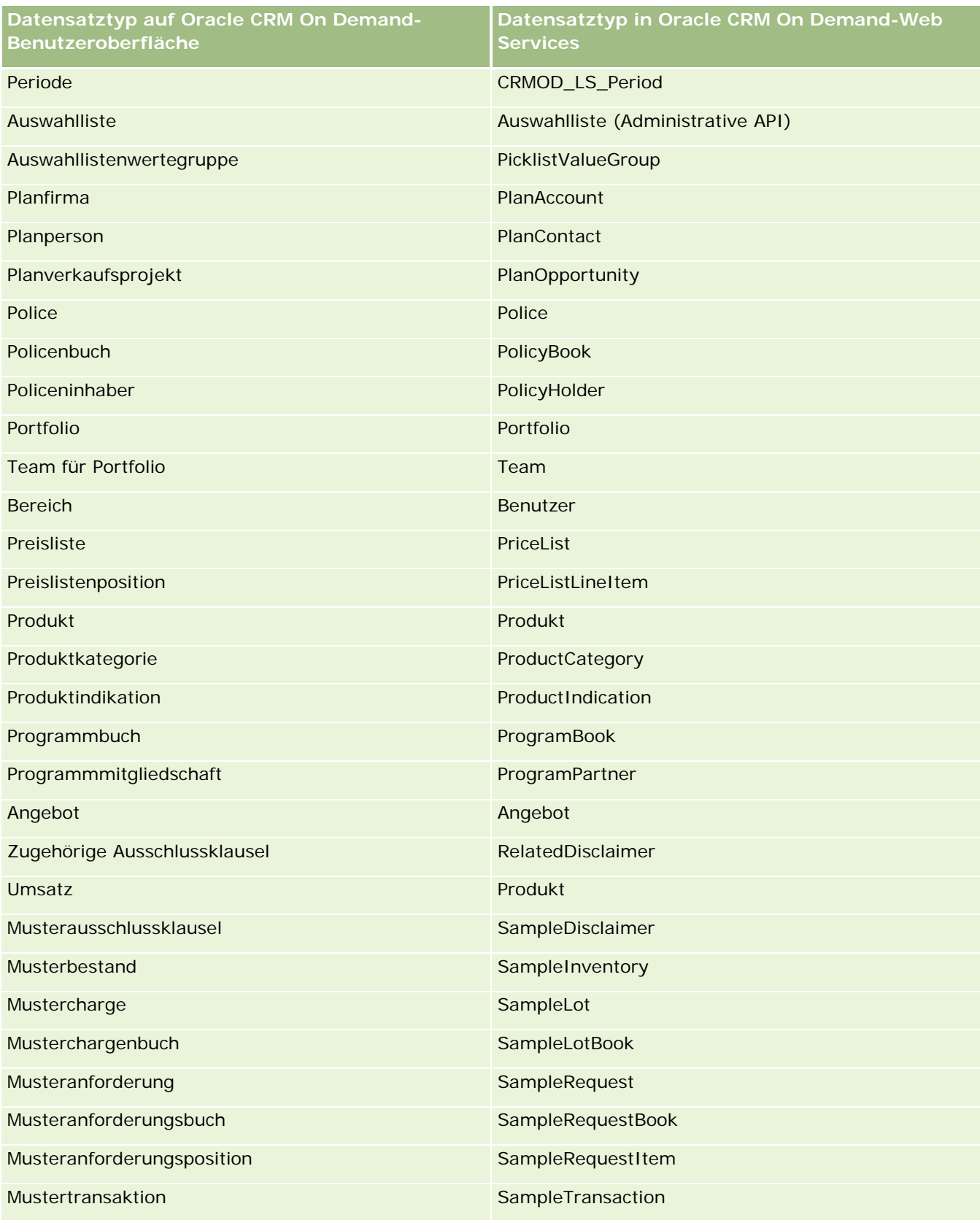

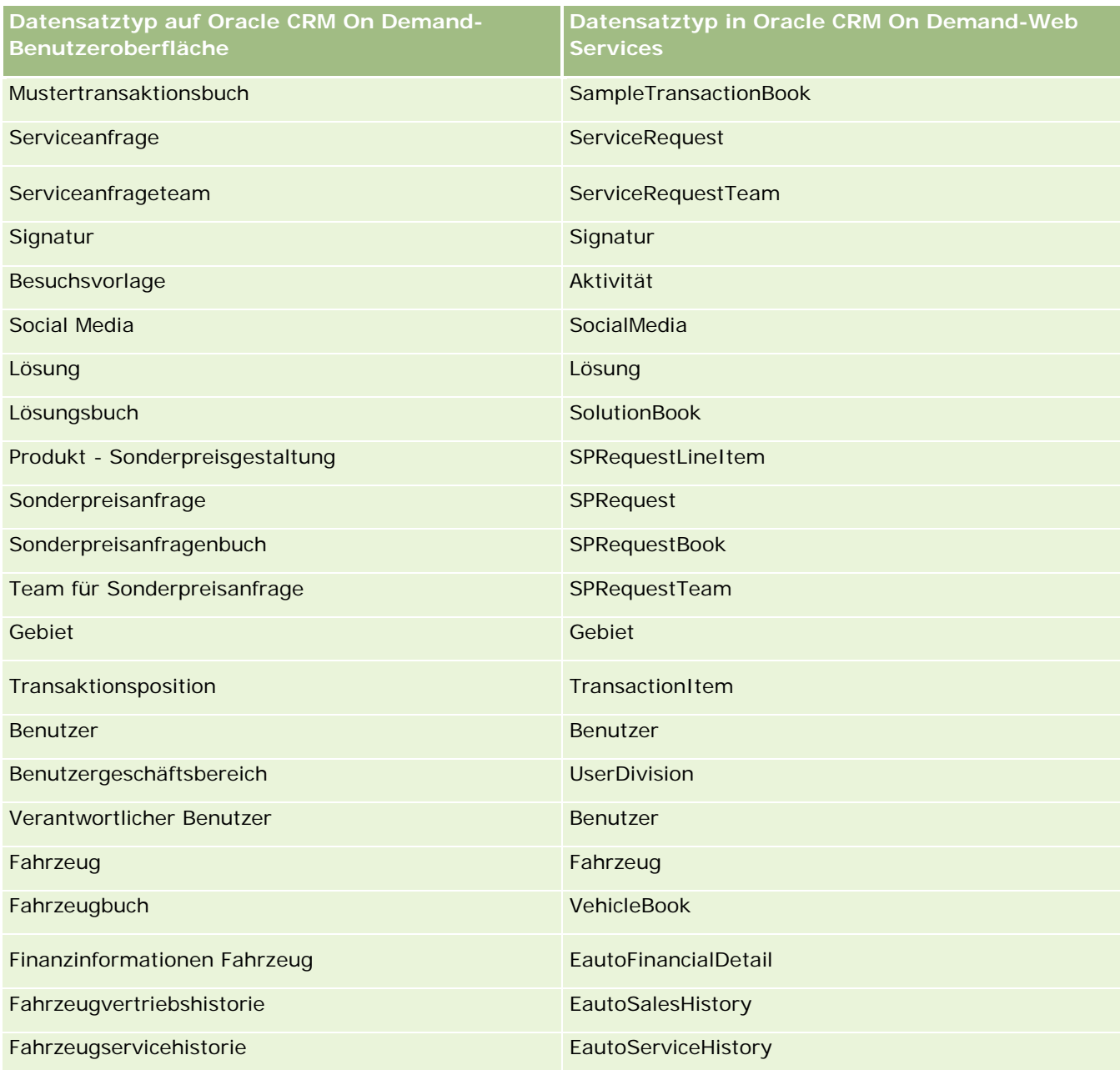

## **Verwandte Themen**

Zugehörige Informationen zur Funktion der Änderungsverfolgung finden Sie in den folgenden Abschnitten:

- **K** Änderungsverfolgung (auf Seite [612\)](#page-611-0)
- Aktivieren der Funktion zur Änderungsverfolgung (auf Seite [612\)](#page-611-0)
- Informationen zu Ereignissen für die Änderungsverfolgung (auf Seite [624\)](#page-623-0)

- <span id="page-622-0"></span>Anzeigen der Listenseite für die Änderungsverfolgung (auf Seite [626\)](#page-625-0)
- Informationen zur Änderungsverfolgung für Wertelisten in Auswahllisten (auf Seite [623\)](#page-622-0)
- Beispiele zu Ereignisdatensätzen für die Änderungsverfolgung (auf Seite [627\)](#page-626-0)
- Manuelles Erstellen von Änderungsdatensätzen (auf Seite [633\)](#page-632-0)

# **Informationen zur Änderungsverfolgung für Wertelisten in Auswahllisten**

In diesem Thema wird beschrieben, wie mit der Funktion "Änderungsverfolgung" Änderungen an den Wertelisten in Auswahllisten verfolgt werden können. Um Änderungen an Auswahllisten zu verfolgen, aktivieren Sie "Auswahlliste" sowie den Datensatztyp mit der Auswahlliste für die Änderungsverfolgung. "Auswahlliste" ist als Objektname auf der Listenseite für die Änderungsverfolgung verfügbar. Oracle CRM On Demand protokolliert den Namen eines Datensatztyps auf der Listenseite für die Änderungsverfolgung für Erstell-, Lese-, Aktualisierungs- oder Löschvorgänge in der Auswahlliste für den Datensatztyp, wenn die Änderungsverfolgung für das Auswahllistenobjekt aktiviert ist. In der folgenden Tabelle sind die Spalten aufgeführt, die bei aktivierter Änderungsverfolgung für das Auswahllistenobjekt auf der Listenseite für die Änderungsverfolgung angezeigt werden.

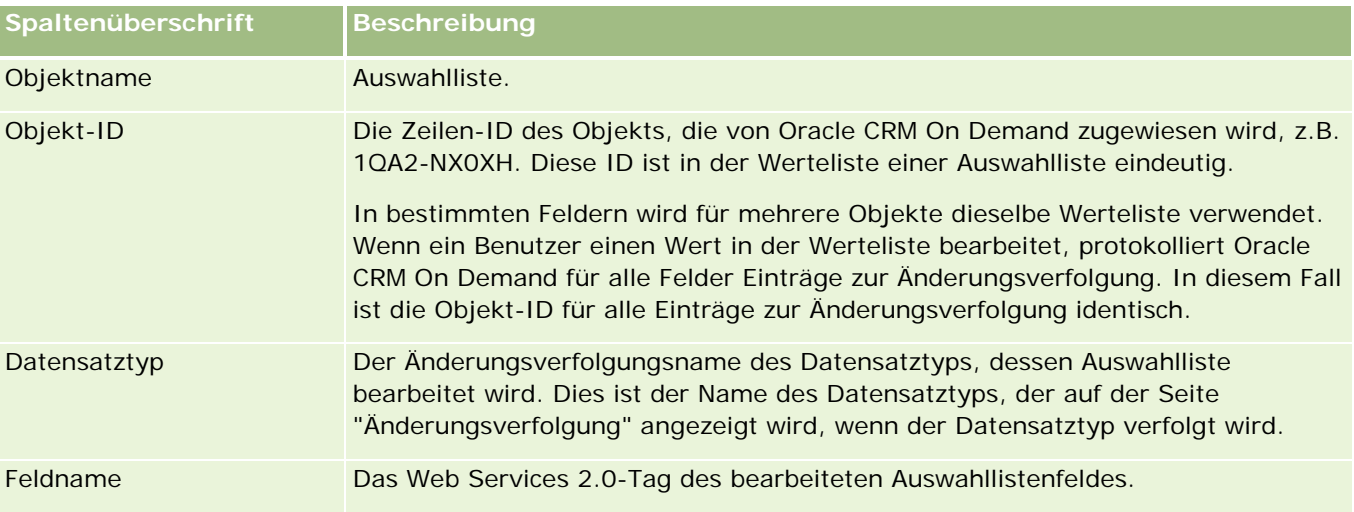

Wenn Sie ein Auswahllistenfeld bearbeiten, wird auf der Listenseite für die Änderungsverfolgung ein Eintrag angezeigt, sofern Sie den zugehörigen Datensatztyp für die Änderungsverfolgung aktiviert haben. Wenn Sie ein Auswahllistenfeld in einem bestimmten Datensatztyp einmal bearbeiten, können dadurch auf der Listenseite für die Änderungsverfolgung mehrere Einträge protokolliert werden, da Oracle CRM On Demand die Auswahllistenfelder den Wertelistentypen zuordnet, die für mehrere Auswahllistenfelder in verschiedenen Datensatztypen verwendet werden. Die Anzahl der Einträge entspricht der Anzahl der öffentlichen Felder, die den Wertelistentypen der bearbeiteten Auswahllistenfelder zugeordnet sind.

Beispiel: Eine Auswahlliste mit dem Namen "Auswahlliste Rolle" und dem Wertelistentyp PARTY\_REL\_TYPE wird außerdem von den Datensatztypen "Firmenpartner", "Firmenmitbewerber", "VP-Mitbewerber" und "Verkaufsprojektpartner" verwendet. Die Auswahlliste wird auch von zwei Feldern in den Datensatztypen "Rolle" und "Umgekehrte Rolle" verwendet. Wenn Sie in diesem Beispiel die Werteliste für ein Auswahllistenfeld bearbeiten, erstellt Oracle CRM On Demand für alle Auswahllistenfelder separate Einträge zur Änderungsverfolgung.

## <span id="page-623-0"></span>**Einschränkungen der Änderungsverfolgung für Wertelisten in Auswahllisten**

In den folgenden Fällen erstellt Oracle CRM On Demand keine Ereignisse für die Änderungsverfolgung für Wertelisten in Auswahllisten:

- Der zugehörige Datensatztyp der Auswahlliste ist für das Unternehmen nicht eingerichtet.
- Die Änderungen an den Auswahllisten gehören zu Datensatztypen, die für die Änderungsverfolgung nicht aktiviert sind.
- Das geänderte Auswahllistenfeld ist über Web Services nicht zugänglich.

## **Verwandte Themen**

Zugehörige Informationen zur Funktion der Änderungsverfolgung finden Sie in den folgenden Abschnitten:

- Änderungsverfolgung (auf Seite [612\)](#page-611-0)
- Aktivieren der Funktion zur Änderungsverfolgung (auf Seite [612\)](#page-611-0)
- Datensatztypen, die von der Änderungsverfolgung erfasst werden (auf Seite [613\)](#page-612-0)
- Informationen zu Ereignissen für die Änderungsverfolgung (auf Seite [624\)](#page-623-0)
- Anzeigen der Listenseite für die Änderungsverfolgung (auf Seite [626\)](#page-625-0)
- Beispiele zu Ereignisdatensätzen für die Änderungsverfolgung (auf Seite [627\)](#page-626-0)
- Manuelles Erstellen von Änderungsdatensätzen (auf Seite [633\)](#page-632-0)

## **Informationen zu Ereignissen für die Änderungsverfolgung**

Die folgende Tabelle listet die Ereignisse für die Änderungsverfolgung auf, die auf der Listenseite für die Änderungsverfolgung erstellt und angezeigt werden.

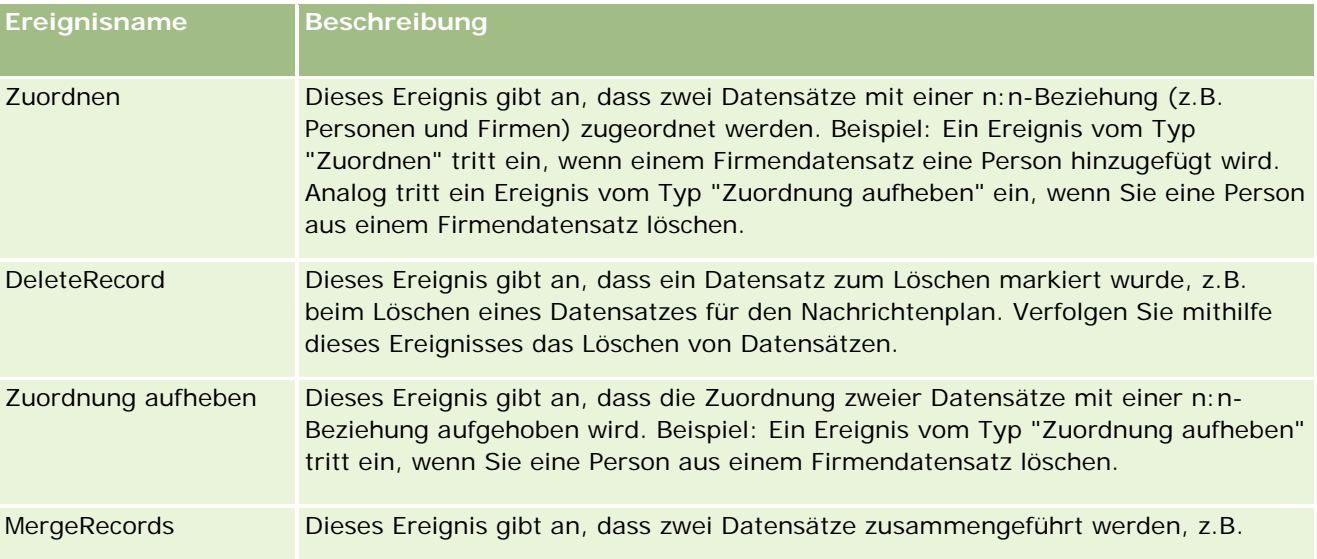

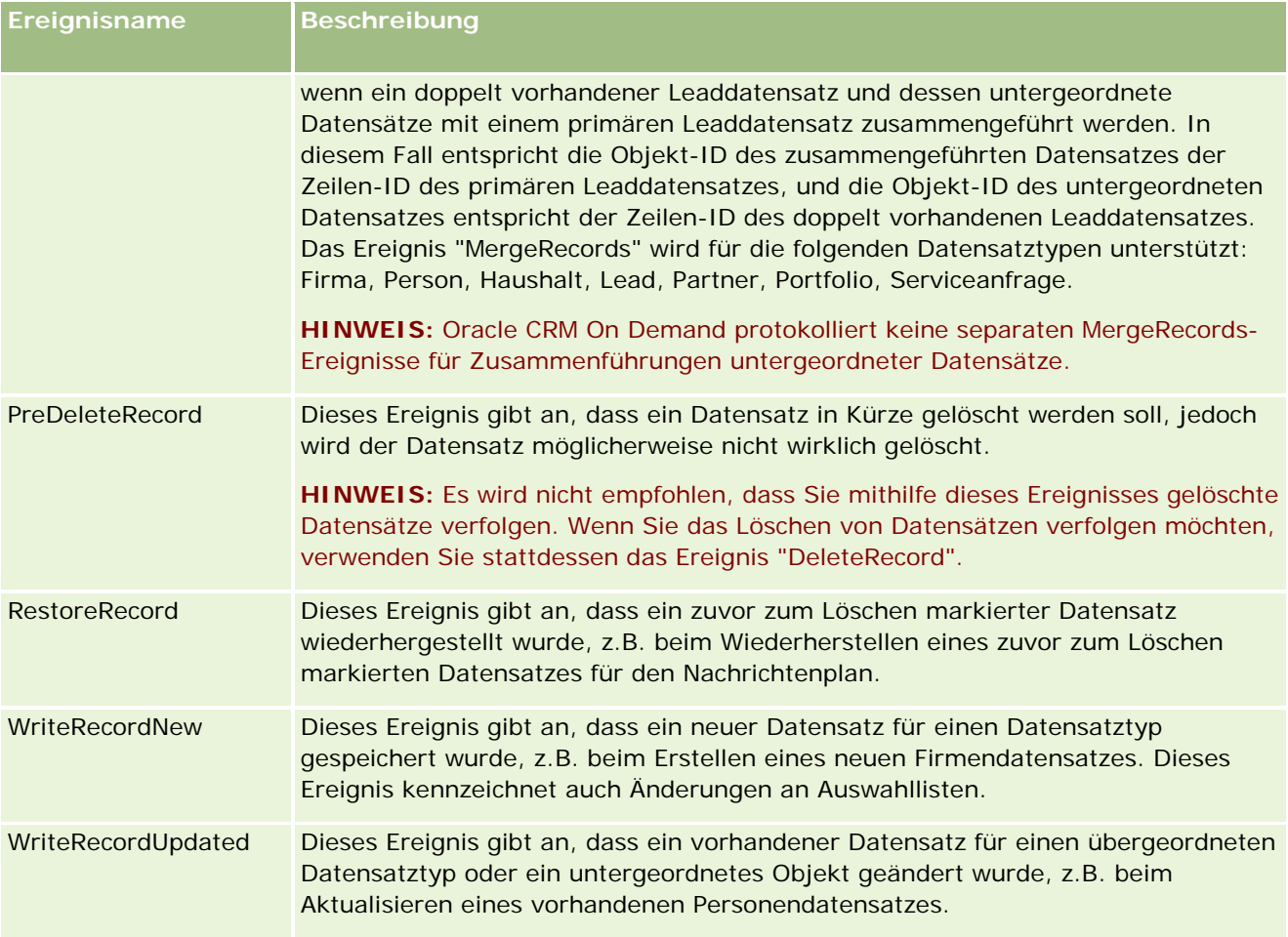

## **Verwandte Themen**

Zugehörige Informationen zur Funktion der Änderungsverfolgung finden Sie in den folgenden Abschnitten:

- **Anderungsverfolgung (auf Seite [612\)](#page-611-0)**
- Aktivieren der Funktion zur Änderungsverfolgung (auf Seite [612\)](#page-611-0)
- Datensatztypen, die von der Änderungsverfolgung erfasst werden (auf Seite [613\)](#page-612-0)
- Anzeigen der Listenseite für die Änderungsverfolgung (auf Seite [626\)](#page-625-0)
- Informationen zur Änderungsverfolgung für Wertelisten in Auswahllisten (auf Seite [623\)](#page-622-0)
- Beispiele zu Ereignisdatensätzen für die Änderungsverfolgung (auf Seite [627\)](#page-626-0)
- Manuelles Erstellen von Änderungsdatensätzen (auf Seite [633\)](#page-632-0)

# <span id="page-625-0"></span>**Anzeigen der Listenseite für die Änderungsverfolgung**

In diesem Thema wird beschrieben, wie Informationen zur Änderungsverfolgung angezeigt werden.

**Hinweis zu Beginn.** Sie müssen als Administrator bei Oracle CRM On Demand angemeldet sein, und Ihre Rolle muss die Berechtigung "Änderungsverfolgung verwalten" beinhalten. Wenn die Berechtigung "Änderungsverfolgung verwalten" für Ihre Administratorrolle nicht aktiviert ist, wenden Sie sich an Oracle CRM On Demand Customer Care.

#### *So zeigen Sie die Listenseite für die Änderungsverfolgung an*

- **1** Klicken Sie auf einer beliebigen Seite oben rechts auf den globalen Link "Admin".
- **2** Klicken Sie im Abschnitt "Geschäftsprozessverwaltung" auf "Änderungsverfolgung".

Die Listenseite für die Änderungsverfolgung wird geöffnet, und eine Liste aller Datensätze zur Änderungsverfolgung wird angezeigt. Beispiele zu Datensätzen zur Änderungsverfolgung finden Sie unter Beispiele zu Ereignisdatensätzen für die Änderungsverfolgung (auf Seite [627\)](#page-626-0).

In der folgenden Tabelle wird die Listenseite für die Änderungsverfolgung beschrieben.

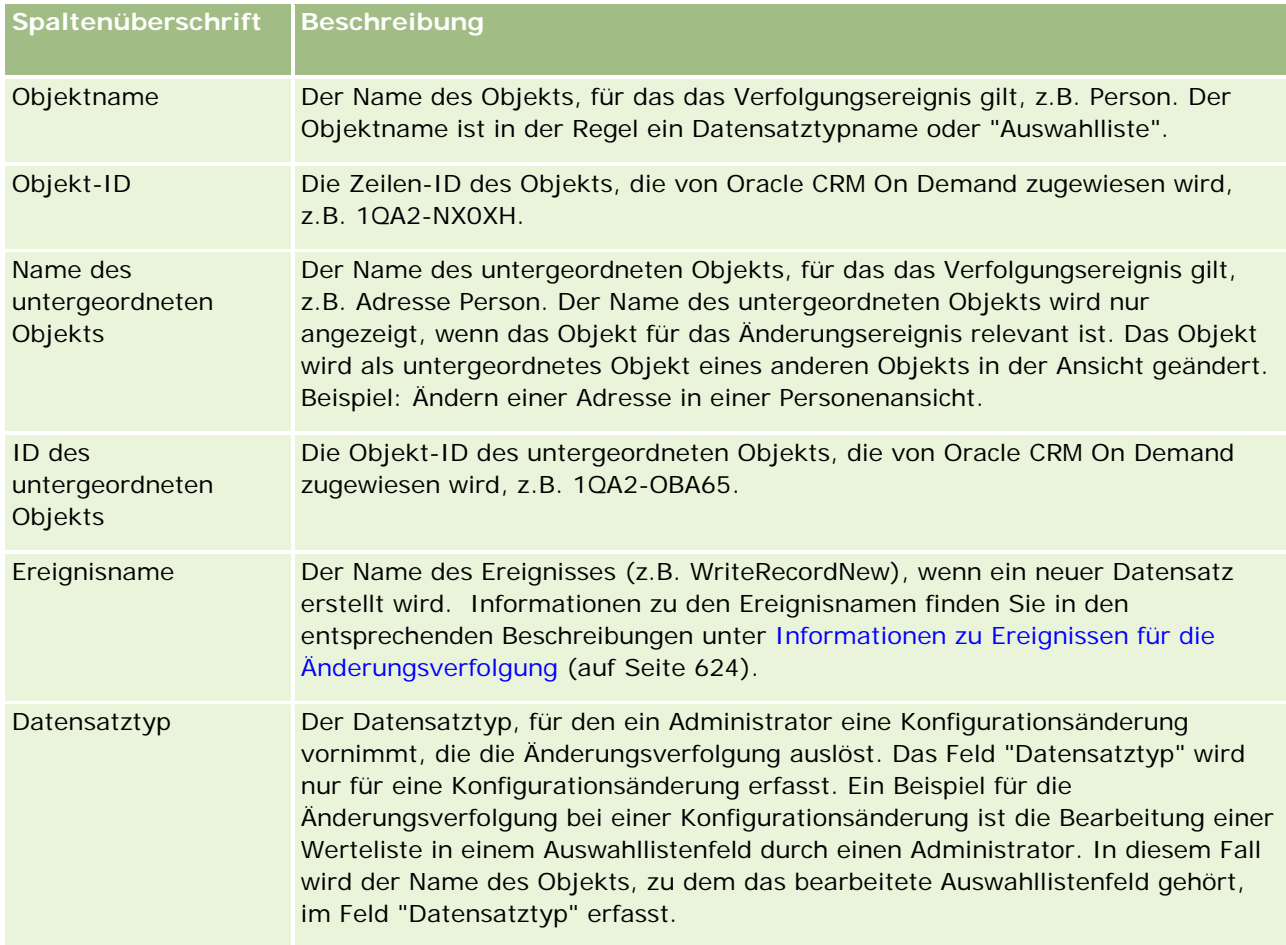

#### **Geschäftsprozessverwaltung**

<span id="page-626-0"></span>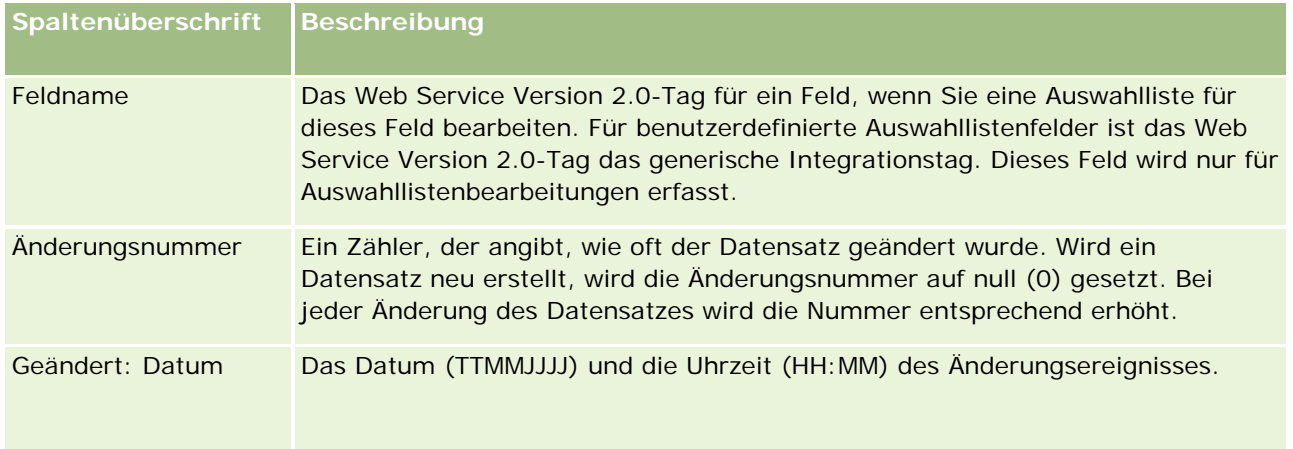

## **Verwandte Themen**

Zugehörige Informationen zur Funktion der Änderungsverfolgung finden Sie in den folgenden Abschnitten:

- Änderungsverfolgung (auf Seite [612\)](#page-611-0)
- Aktivieren der Funktion zur Änderungsverfolgung (auf Seite [612\)](#page-611-0)
- Datensatztypen, die von der Änderungsverfolgung erfasst werden (auf Seite [613\)](#page-612-0)
- Informationen zu Ereignissen für die Änderungsverfolgung (auf Seite [624\)](#page-623-0)
- Informationen zur Änderungsverfolgung für Wertelisten in Auswahllisten (auf Seite [623\)](#page-622-0)
- Beispiele zu Ereignisdatensätzen für die Änderungsverfolgung (auf Seite [627\)](#page-626-0)
- Manuelles Erstellen von Änderungsdatensätzen (auf Seite [633\)](#page-632-0)

## **Beispiele zu Ereignisdatensätzen für die Änderungsverfolgung**

In diesem Abschnitt finden Sie verschiedene Beispiele zu Ereignisdatensätzen für die Änderungsverfolgung, die von Oracle CRM On Demand für bestimmte Benutzeraktionen erstellt werden. Nach der Aktivierung der Änderungsverfolgung werden die Ereignisdatensätze auf der Listenseite für die Änderungsverfolgung aufgeführt, wie in den folgenden Beispielen dargestellt. Je nach Typ der Benutzeraktion und Beziehung der erfassten Datensatztypen können mehrere Datensätze als Ergebnis eines Ereignisses geschrieben werden. Beispiel: Bei einer 1:n-Beziehung zwischen übergeordneten und untergeordneten Objekten oder bei einer n:n-Beziehung zwischen Objekten können mehrere Datensätze geschrieben werden.

## **Beispiel 1: Datensatz für die Änderungsverfolgung zur Erstellung eines neuen Firmendatensatzes**

In diesem Beispiel erstellt ein Benutzer einen neuen Firmendatensatz. Oracle CRM On Demand generiert einen Ereignisdatensatz ähnlich dem Datensatz in der folgenden Tabelle.

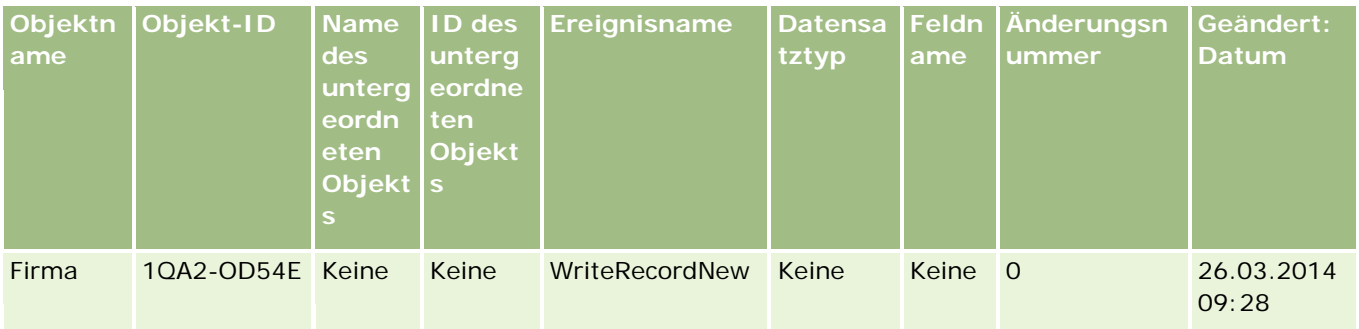

## **Beispiel 2: Datensatz für die Änderungsverfolgung zur Aktualisierung eines vorhandenen Firmendatensatzes**

In diesem Beispiel aktualisiert ein Benutzer einen vorhandenen Firmendatensatz, indem er ein Feld im Firmendatensatz ändert. Oracle CRM On Demand generiert einen Ereignisdatensatz ähnlich dem Datensatz in der folgenden Tabelle.

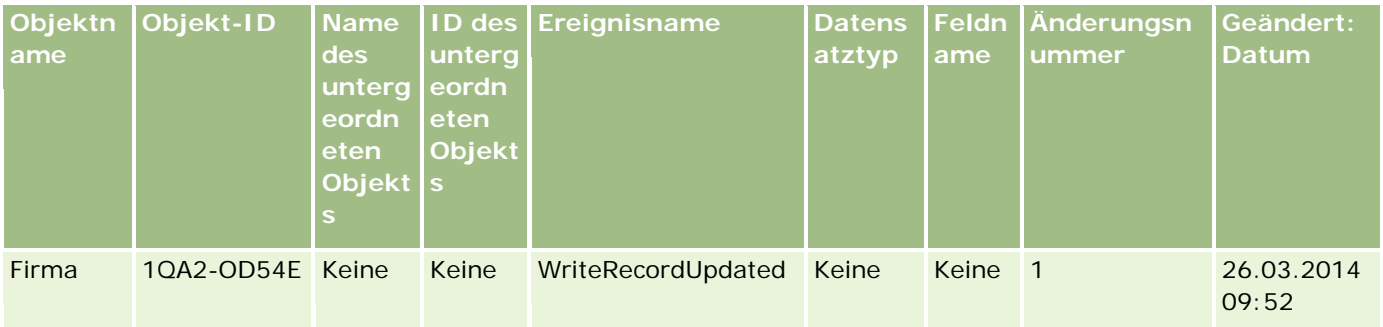

## **Beispiel 3: Datensatz für die Änderungsverfolgung zum Löschen eines vorhandenen Firmendatensatzes**

In diesem Beispiel löscht ein Benutzer einen vorhandenen Firmendatensatz. Oracle CRM On Demand generiert einen Ereignisdatensatz ähnlich dem Datensatz in der folgenden Tabelle.

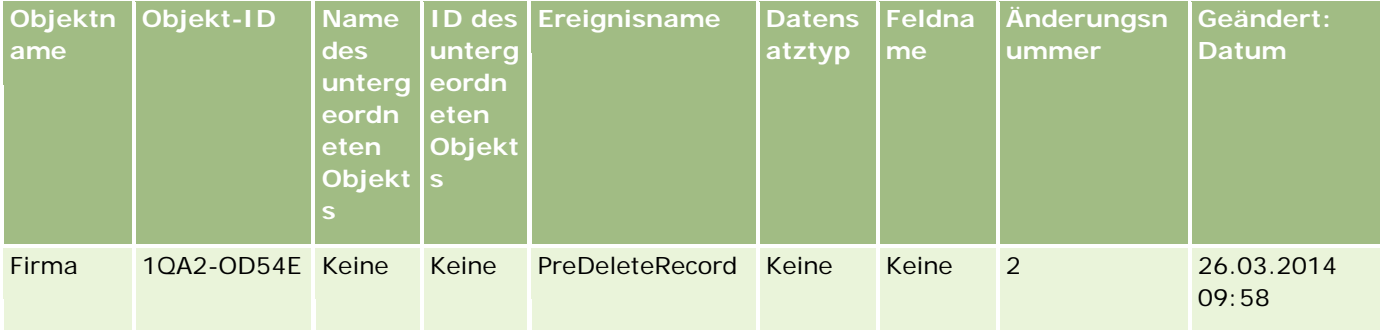

#### **Geschäftsprozessverwaltung**

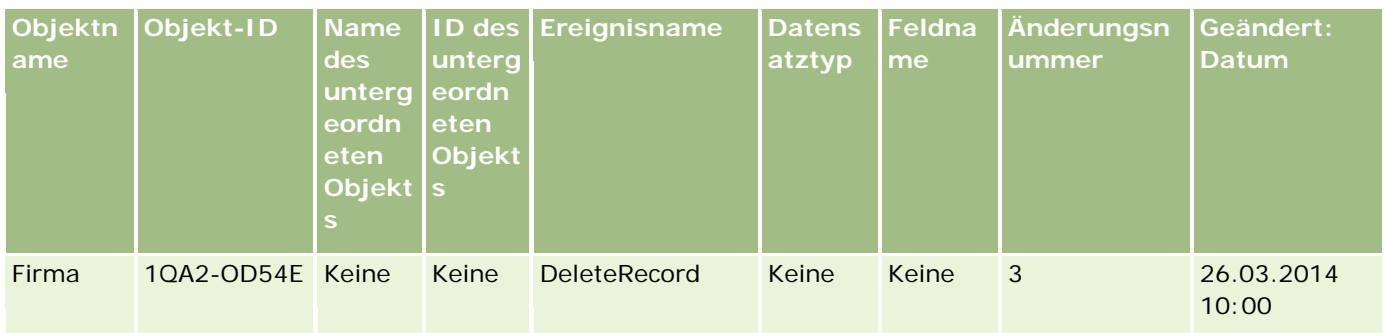

## **Beispiel 4: Datensatz für die Änderungverfolgung zum Wiederherstellen eines zum Löschen markierten Firmendatensatzes**

In diesem Beispiel stellt ein Benutzer einen zum Löschen markierten Datensatz wieder her, bevor dieser Datensatz in Oracle CRM On Demand bereinigt wird. Oracle CRM On Demand generiert einen Ereignisdatensatz ähnlich dem Datensatz in der folgenden Tabelle.

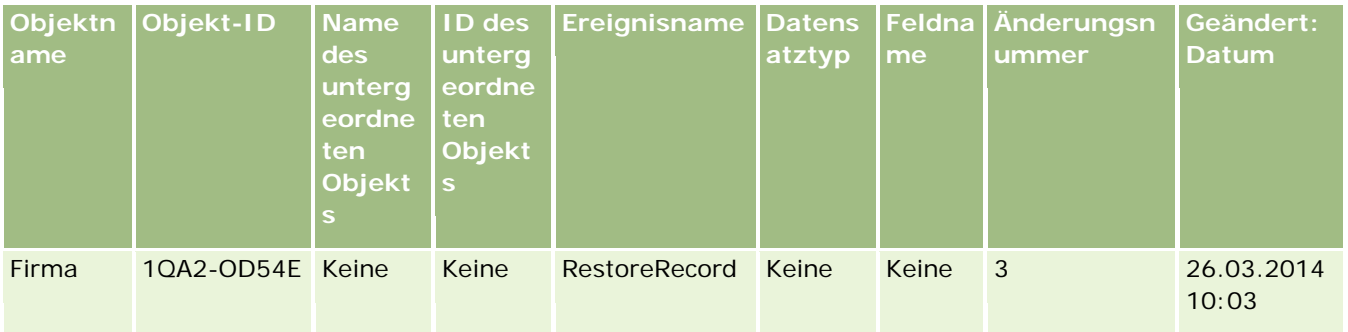

## **Beispiel 5: Datensatz für die Änderungsverfolgung zum Zuordnen eines Firmendatensatzes zu einem Personendatensatz**

In diesem Beispiel fügt ein Benutzer einem Personendatensatz einen vorhandenen Firmendatensatz hinzu. Der Benutzer ordnet dabei dem Personendatensatz den Firmendatensatz zu. Oracle CRM On Demand generiert einen Ereignisdatensatz ähnlich dem Datensatz in der folgenden Tabelle.

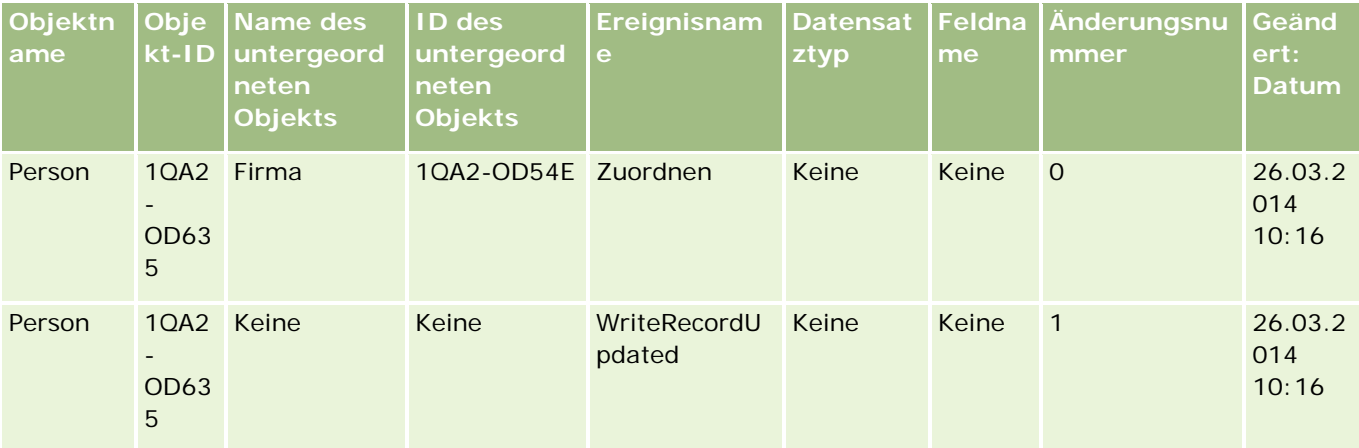

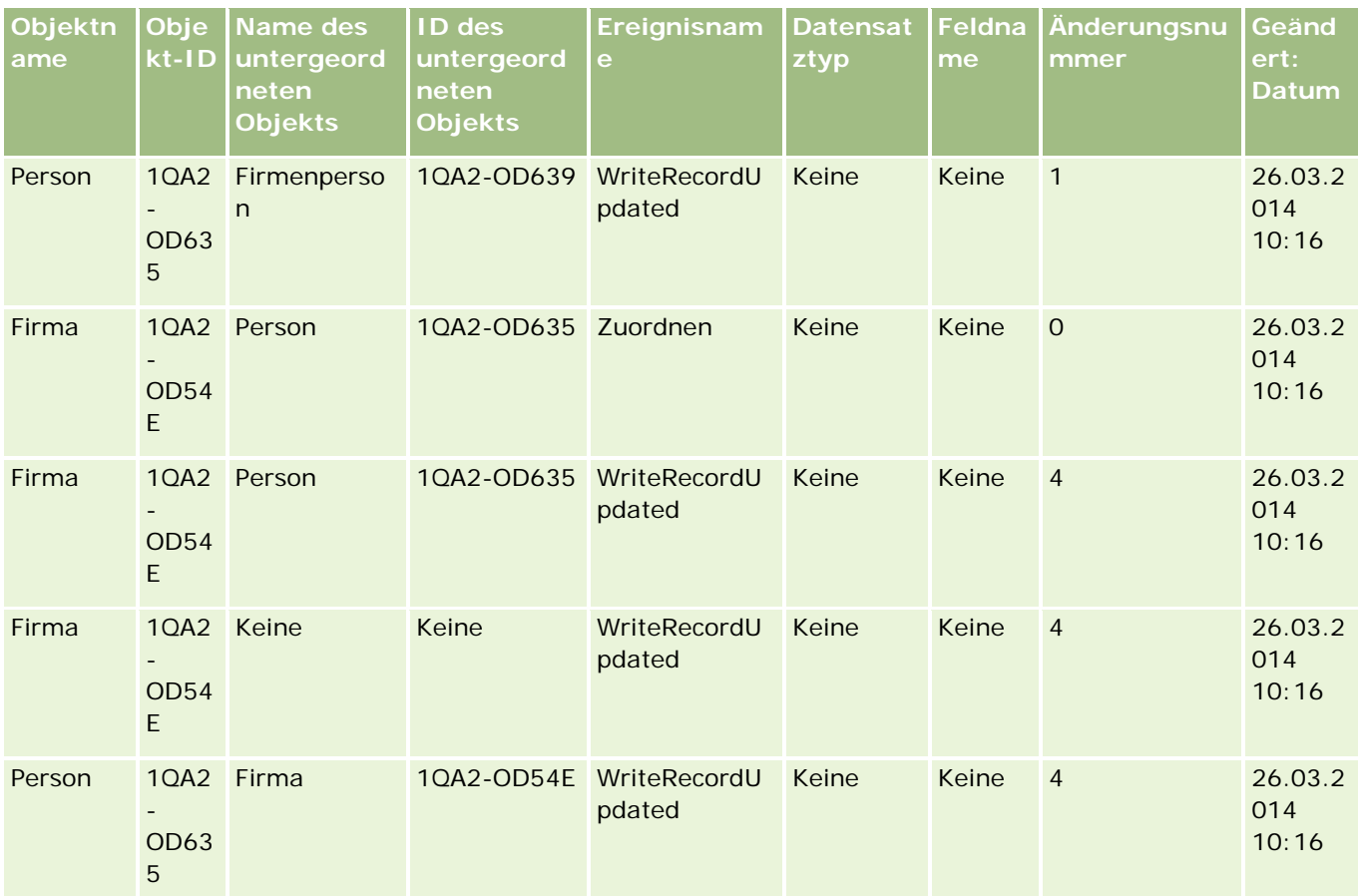

## **Beispiel 6: Datensatz für die Änderungsverfolgung zum Aufheben der Zuordnung zwischen einem Firmendatensatz und einem Personendatensatz**

In diesem Beispiel entfernt ein Benutzer einen zugehörigen Firmendatensatz aus einem Personendatensatz. Der Benutzer hebt dabei die Zuordnung zwischen dem Firmendatensatz und dem Personendatensatz auf. Oracle CRM On Demand generiert einen Ereignisdatensatz ähnlich dem Datensatz in der folgenden Tabelle.

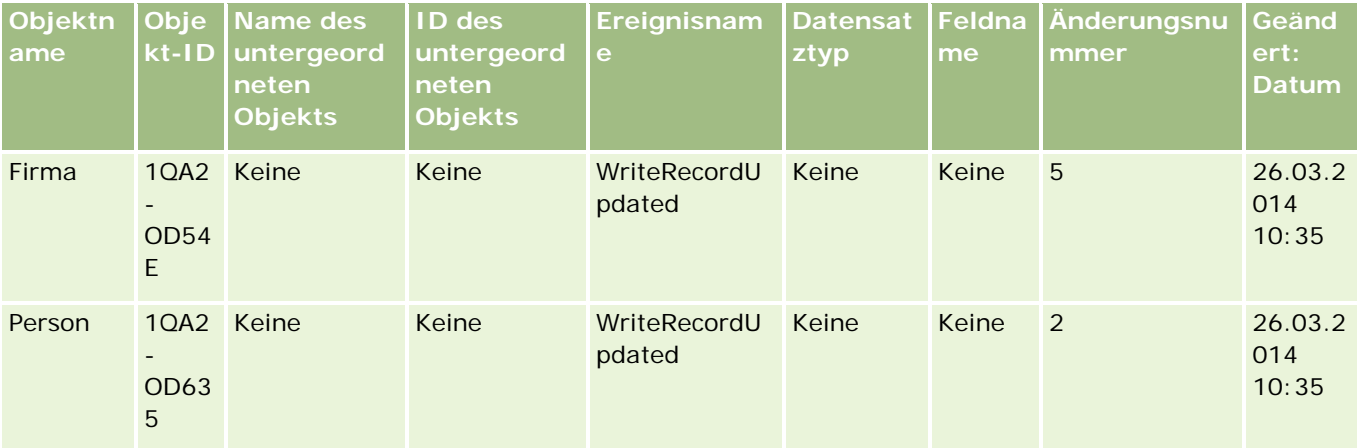

#### **Geschäftsprozessverwaltung**

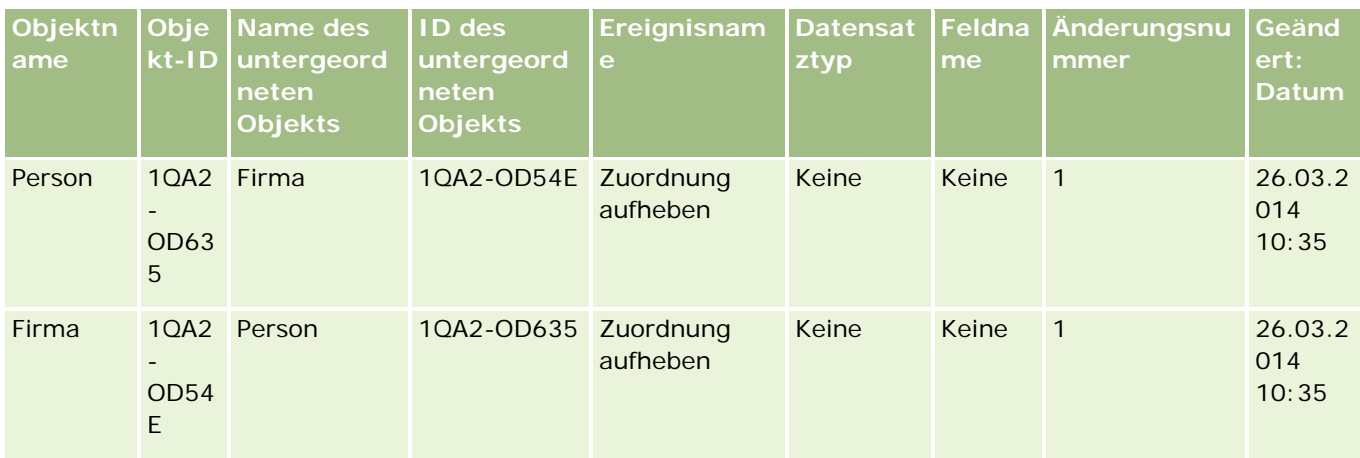

## **Beispiel 7: Datensatz für die Änderungsverfolgung zum Hinzufügen eines untergeordneten Datensatzes zu einem übergeordneten Firmendatensatz**

In diesem Beispiel erstellt ein Benutzer in einem Firmendatensatz einen neuen Adressdatensatz als zugehöriges Element. Der Benutzer fügt dabei die Firmenadresse als einen untergeordneten Datensatz des übergeordneten Firmendatensatzes hinzu. Oracle CRM On Demand generiert einen Ereignisdatensatz ähnlich dem Datensatz in der folgenden Tabelle.

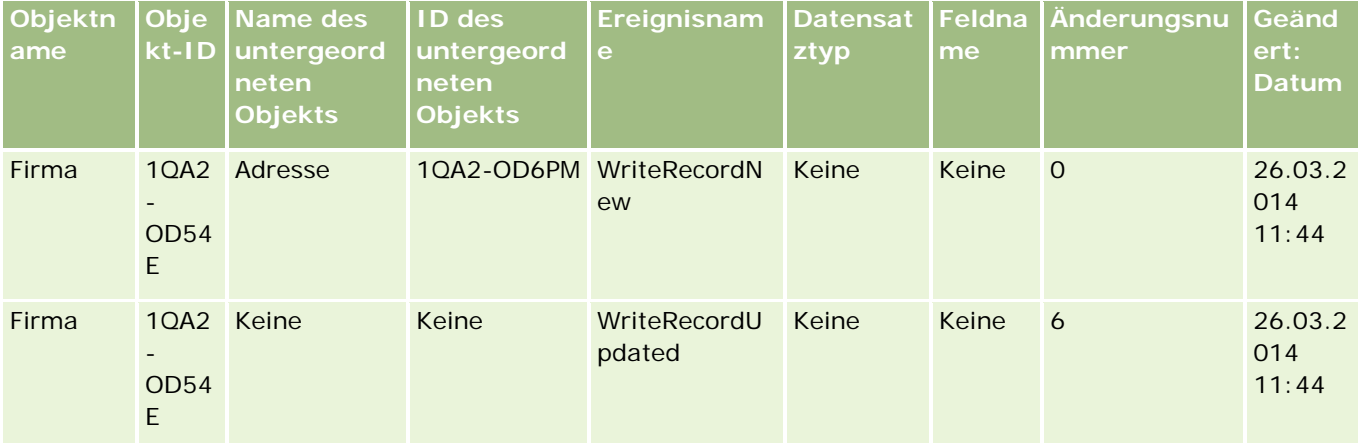

## **Beispiel 8: Datensatz für die Änderungsverfolgung zum Aktualisieren eines vorhandenen untergeordneten Datensatzes**

In diesem Beispiel aktualisiert ein Benutzer in einem Firmendatensatz einen vorhandenen Adressdatensatz. Der Benutzer aktualisiert dabei die Firmenadresse als einen untergeordneten Datensatz des übergeordneten Firmendatensatzes. Oracle CRM On Demand generiert einen Ereignisdatensatz ähnlich dem Datensatz in der folgenden Tabelle.

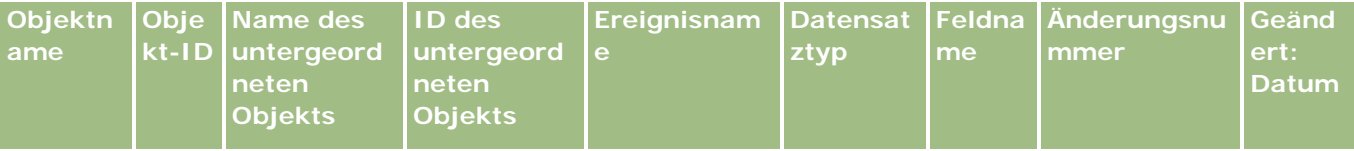

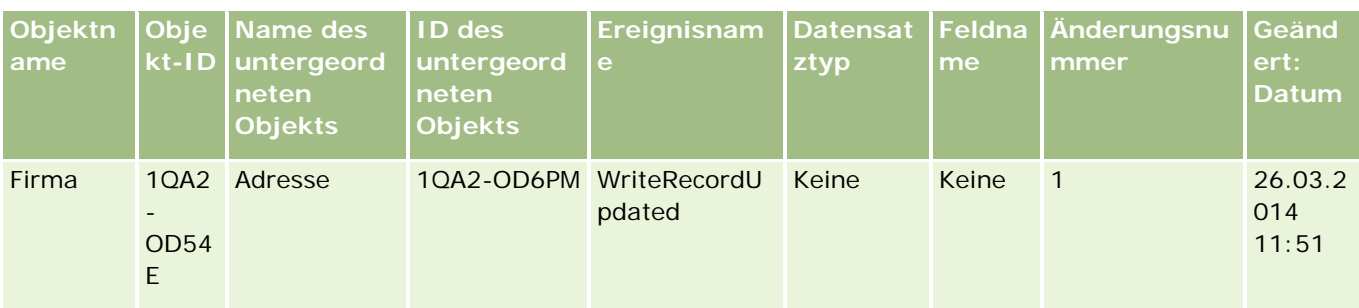

## **Beispiel 9: Datensatz für die Änderungsverfolgung zum Aktualisieren eines vorhandenen untergeordneten Datensatzes**

In diesem Beispiel löscht ein Benutzer in einem Firmendatensatz den vorhandenen Adressdatensatz. Der Benutzer löscht dabei die Firmenadresse als untergeordneten Datensatz des übergeordneten Firmendatensatzes. Oracle CRM On Demand generiert einen Ereignisdatensatz ähnlich dem Datensatz in der folgenden Tabelle.

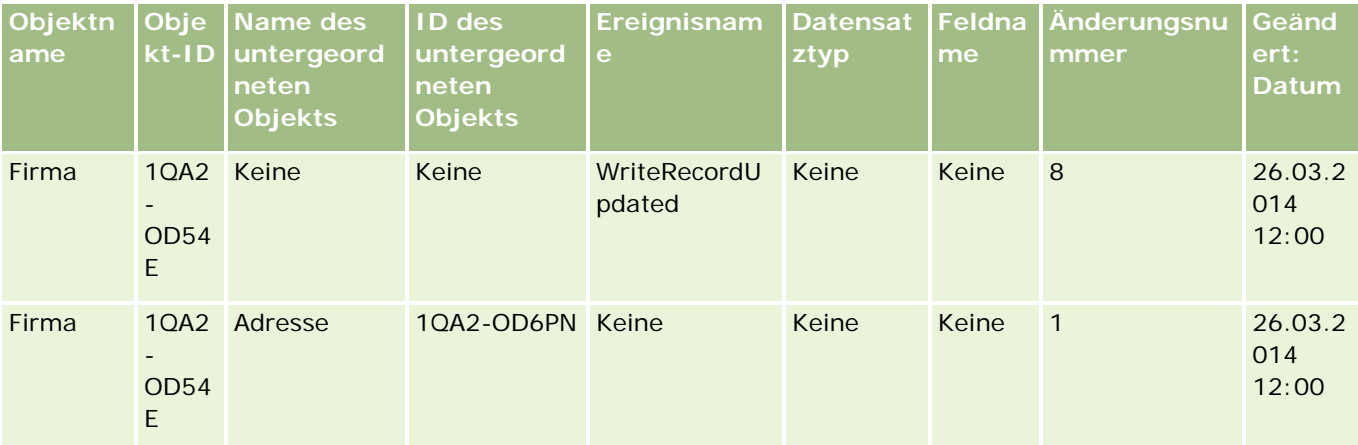

## **Beispiel 10: Datensatz für die Änderungsverfolgung zum Aktualisieren eines Auswahllistenwertes**

In diesem Beispiel aktualisiert ein Benutzer eine Auswahlliste in einem Firmendatensatz, indem er ein vorhandenes Feld der Auswahlliste "Priorität" anpasst und den Wert "Unbestimmt" hinzufügt. Oracle CRM On Demand generiert einen Ereignisdatensatz ähnlich dem Datensatz in der folgenden Tabelle.

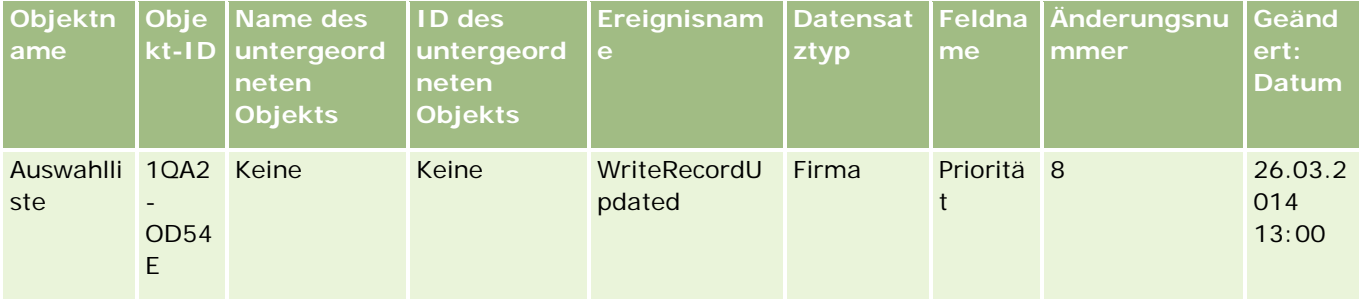

## <span id="page-632-0"></span>**Verwandte Themen**

Zugehörige Informationen zur Funktion der Änderungsverfolgung finden Sie in den folgenden Abschnitten:

- **Kanderungsverfolgung (auf Seite [612\)](#page-611-0)**
- Aktivieren der Funktion zur Änderungsverfolgung (auf Seite [612\)](#page-611-0)
- Datensatztypen, die von der Änderungsverfolgung erfasst werden (auf Seite [613\)](#page-612-0)
- Informationen zu Ereignissen für die Änderungsverfolgung (auf Seite [624\)](#page-623-0)
- Anzeigen der Listenseite für die Änderungsverfolgung (auf Seite [626\)](#page-625-0)
- Informationen zur Änderungsverfolgung für Wertelisten in Auswahllisten (auf Seite [623\)](#page-622-0)
- Manuelles Erstellen von Änderungsdatensätzen (auf Seite [633\)](#page-632-0)

## **Manuelles Erstellen von Änderungsdatensätzen**

Mit der Funktion "Änderungsverfolgung" kann Oracle CRM On Demand Ereignisdatensätze zwar automatisch schreiben und verfolgen, Ereignisdatensätze können jedoch auch manuell erstellt werden. Diese Funktion kann nützlich sein, wenn Sie Ereignisse außerhalb von Oracle CRM On Demand erfassen möchten.

**Hinweis zu Beginn.** Sie müssen als Administrator bei Oracle CRM On Demand angemeldet sein, und Ihre Rolle muss die Berechtigung "Änderungsverfolgung verwalten" beinhalten. Wenn die Berechtigung "Änderungsverfolgung verwalten" für Ihre Administratorrolle nicht aktiviert ist, wenden Sie sich an Oracle CRM On Demand Customer Care.

#### *So erstellen Sie Änderungsdatensätze manuell*

- **1** Klicken Sie auf einer beliebigen Seite oben rechts auf den globalen Link "Admin".
- **2** Klicken Sie im Abschnitt "Geschäftsprozessverwaltung" auf "Änderungsverfolgung".
- **3** Klicken Sie auf der Listenseite für die Änderungsverfolgung auf "Neu".
- **4** Füllen Sie die Felder wie in der folgenden Tabelle beschrieben aus, und speichern Sie den Datensatz.

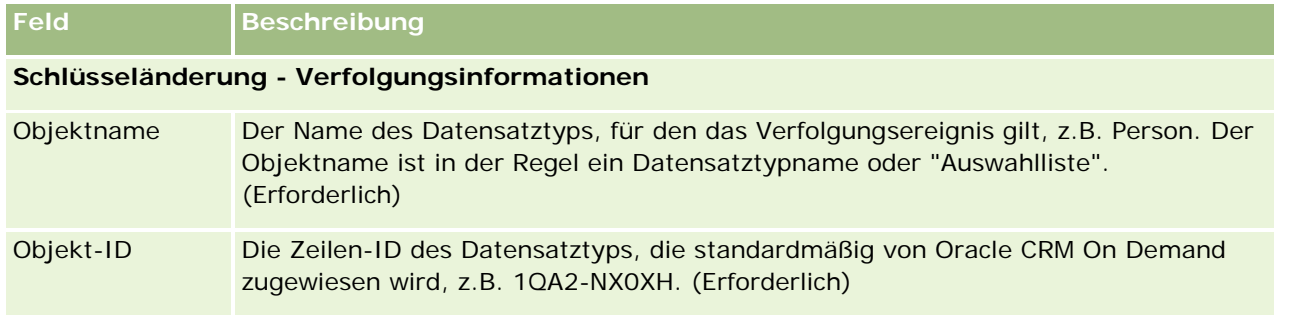

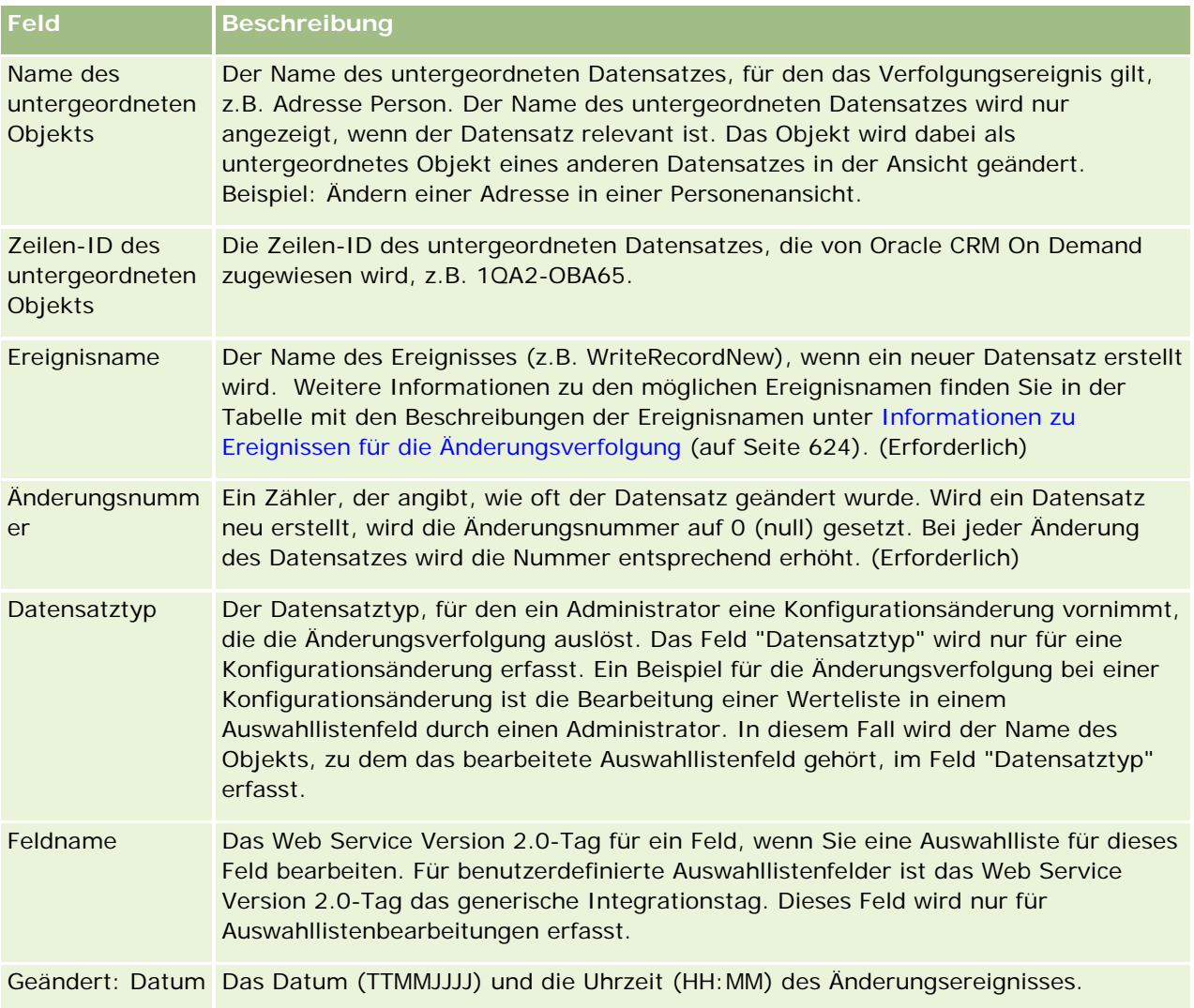

## **Verwandte Themen**

Zugehörige Informationen zur Funktion "Änderungsverfolgung" finden Sie in den folgenden Themen:

- **Anderungsverfolgung (auf Seite [612\)](#page-611-0)**
- Aktivieren der Funktion zur Änderungsverfolgung (auf Seite [612\)](#page-611-0)
- Datensatztypen, die von der Änderungsverfolgung erfasst werden (auf Seite [613\)](#page-612-0)
- Informationen zu Ereignissen für die Änderungsverfolgung (auf Seite [624\)](#page-623-0)
- Anzeigen der Listenseite für die Änderungsverfolgung (auf Seite [626\)](#page-625-0)
- Informationen zur Änderungsverfolgung für Wertelisten in Auswahllisten (auf Seite [623\)](#page-622-0)
- Beispiele zu Ereignisdatensätzen für die Änderungsverfolgung (auf Seite [627\)](#page-626-0)

# <span id="page-634-0"></span>**Datenverwaltungstools**

Im Abschnitt "Datenverwaltungs-Tools" der "Admin-Homepage" können Sie folgende Aufgaben ausführen:

- Importieren und Exportieren von Unternehmensdaten. Weitere Informationen finden Sie unter Importund Exporttools (auf Seite [635\)](#page-634-0).
- Anzeigen von Batchlösch- und Wiederherstellungsanforderungen. Weitere Informationen finden Sie unter Seite "Warteschlange für Batchlöschvorgang und -wiederherstellung" (auf Seite [897\)](#page-896-0).
- Anzeigen von Batch-Buchzuweisungsanforderungen. Weitere Informationen finden Sie unter Seite "Warteschlange für Batch-Buchzuweisung" (siehe ["Die Seite "Warteschlange für Batch-Buchzuweisungen""](#page-899-0) auf Seite [900\)](#page-899-0).
- Erstellen und verwalten Sie die Warteschlangen für Integrationsereignisse. Weitere Informationen finden Sie unter Info über Integrationsereignisse (siehe ["Informationen zu Integrationsereignissen"](#page-900-0) auf Seite [901\)](#page-900-0).

# **Import- und Exporttools**

Auf der Seite der Import- und Exporttools sind mehrere Utilitys verfügbar, die die Möglichkeiten zum Import und Export in Oracle CRM On Demand erweitern:

- **Importassistent.** Weitere Informationen finden Sie unter Importassistent (auf Seite [874\)](#page-873-0).
- **Oracle Data Loader On Demand.** Weitere Informationen finden Sie unter Oracle Data Loader On Demand-Client-Utility (auf Seite [888\)](#page-887-0).
- **Oracle Migration Tool On Demand.** Weitere Informationen finden Sie unter Oracle Migration Tool On Demand-Client-Utility (auf Seite [895\)](#page-894-0).
- **Oracle Web Services.** Weitere Informationen finden Sie unter Integration von Web Services (siehe ["Integration von Webservices"](#page-888-0) auf Seite [889\)](#page-888-0).

Weitere Informationen zum Wählen einer geeigneten Importmethode finden Sie in Artikel 1801156.1 unter My Oracle Support.

Der Importvorgang umfasst folgende Schritte:

- Vorbereiten für den Datenimport (auf Seite [685\)](#page-684-0)
- Importieren von Daten (auf Seite [874\)](#page-873-0)
- Prüfen von Importergebnissen (auf Seite [879\)](#page-878-0)

Sie können auch Daten aus Oracle CRM On Demand in CSV-Dateien exportieren. Sie erhalten weitere Informationen zum Exportieren, indem Sie auf folgende Themen klicken:

- Exportieren Ihrer Daten (auf Seite [881\)](#page-880-0)
- **Prüfen von Exportergebnissen (auf Seite [886\)](#page-885-0)**

**Hinweis zu Beginn:**

- Um Daten importieren zu können, muss Ihre Rolle entweder die Berechtigung "Admin-Import" oder "Marketing-Import" beinhalten. Mit der Berechtigung "Admin-Import" können Sie sämtliche Datensatztypen importieren, wohingegen Sie mit der Berechtigung "Marketing-Import" lediglich Firmen, Personen und Leads importieren können.
- Wenn ein Benutzer bis zu 2000 Personen importieren möchte, müssen Sie die Berechtigung "Persönlicher Import" für die Benutzerrolle aktivieren. Die Berechtigung "Persönlicher Import" bietet eine bessere Kontrolle der Datenimporte eines Benutzers. Weitere Informationen zu Rollen finden Sie unter Hinzufügen von Rollen (auf Seite [352\)](#page-351-0).
- Überprüfen Sie den gesamten Abschnitt ebenso wie die Schulungslektionen zum Importieren von Datensätzen, die zusätzliche Informationen zur Durchführung von Importen (Best Practices) enthalten.

**VORSICHT:** Sie können das Importieren von Datensätzen nicht rückgängig machen und keine Massenlöschung von Datensätzen durchführen. Testen Sie daher den Importvorgang mit einer Datei von 5 bis 10 Datensätzen, um zu verhindern, dass Sie im Anschluss die Daten bereinigen müssen. Wenn Ihr Unternehmen eine große Anzahl von Datensätzen importiert, nehmen Sie an einer Schulungssession zum Datenimport teil, oder wenden Sie sich an die Kundenbetreuung. Wenn Sie Informationen zu diesen Ressourcen benötigen, klicken Sie auf einer beliebigen Seite in Oracle CRM On Demand oben auf den globalen Link "Schulung und Support".

- Beachten Sie, dass zusammengesetzte Felder nicht in Oracle CRM On Demand importiert oder exportiert werden können. Ein zusammengesetztes Feld ist ein Feld, in dem die Werte aus mehreren Feldern sowie zusätzlicher Text angezeigt werden können. Sie können jedoch die einzelnen Felder importieren und exportieren, aus denen die zusammengesetzten Felder bestehen.
- Um Daten exportieren zu können, muss Ihre Rolle die Berechtigung "Admin-Export" beinhalten.

Sie können Daten aus kommagetrennten Dateien (CSV-Dateien) importieren, um automatisch Datensätze in Oracle CRM On Demand zu erstellen. Die Größe von CSV-Dateien darf 20 MB nicht überschreiten. Um die Dateigröße zu verringern, können Sie entweder die Datensätze in mehrere Dateien aufteilen oder die Datenmenge verringern, indem Sie Spalten löschen, die nicht importiert werden sollen. Im Oracle Data Loader On Demand Guide können Sie eine CSV-Beispieldatei einsehen.

In dieser Tabelle wird beschrieben, welche Datensatztypen Sie durch das Importieren von Daten erstellen können und wie viele Datensätze Sie jedes Mal importieren können, wenn Sie den Importprozess ausführen.

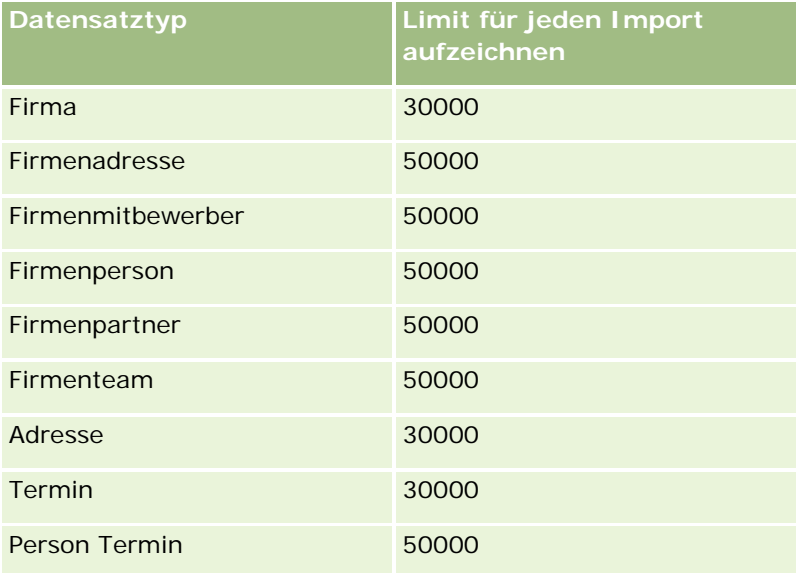

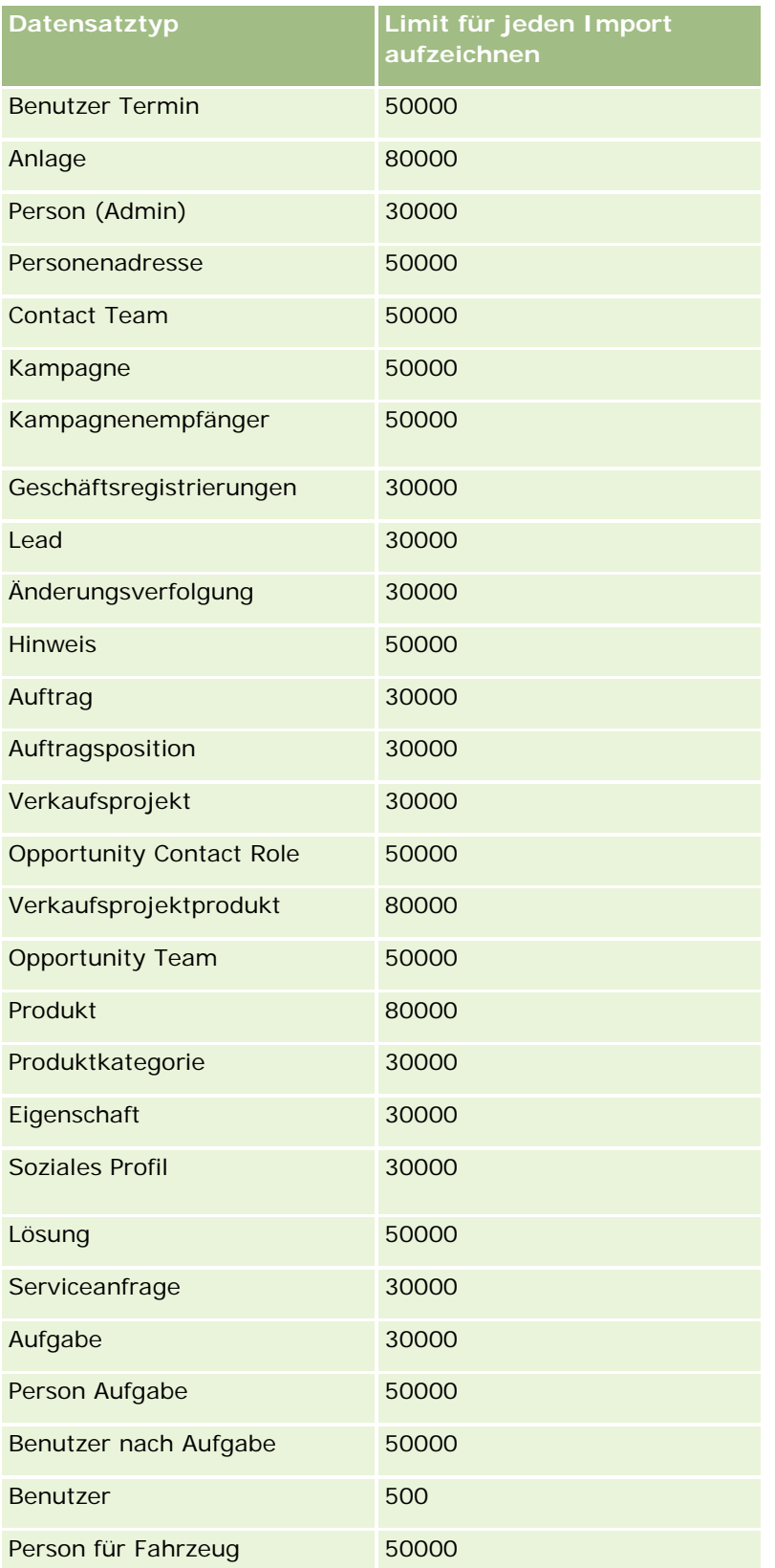

Je nach den branchenspezifischen Lösungen, die Sie implementiert haben, können die folgenden Datensätze für den Import bereitgestellt werden:

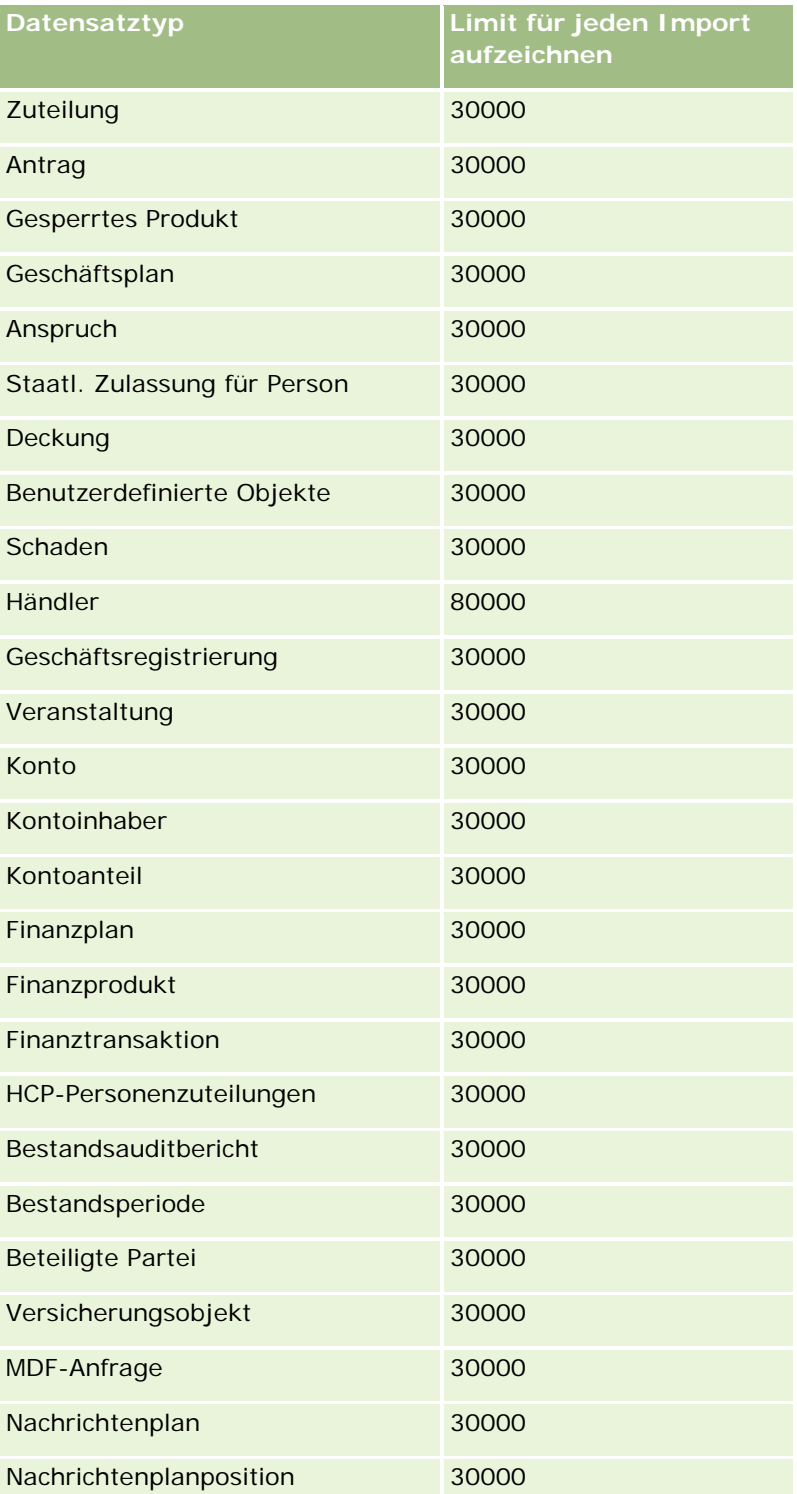

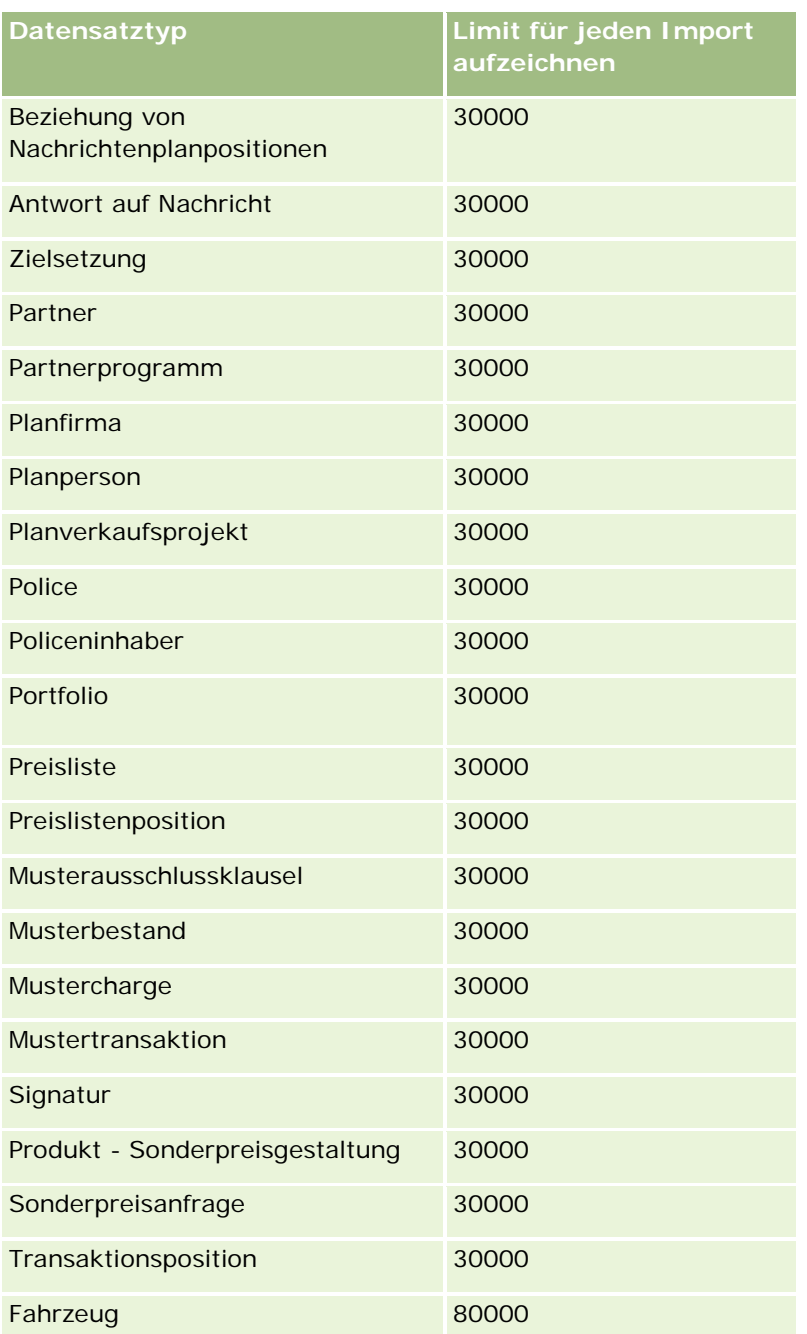

# **Informationen über Länder- und Adresszuordnung**

Die folgende Tabelle enthält Folgendes:

**Auswahllistenwerte für das Länderfeld in Oracle CRM On Demand** 

Die Auswahllistenwerte für das Länderfeld in Oracle CRM On Demand können nicht geändert werden. Damit beim Import Ihrer Dateien alle Daten erfasst werden, sollten Sie sicherstellen, dass Ihre Ländernamen exakt den zulässigen Namen entsprechen, einschließlich Interpunktion und Groß- /Kleinschreibung. Andernfalls werden die jeweiligen Ländernamen nicht importiert.

**HINWEIS:** Da die einzelnen Werte der Länderauswahlliste auf 30 Zeichen beschränkt sind, werden längere Namen in der Auswahlliste abgeschnitten.

**Adressenzuordnung nach Land** 

Für den Datenimport müssen Sie für jedes der in Oracle CRM On Demand verwendeten Adressfelder eine Spalte einrichten. In der nachfolgenden Tabelle wird dargestellt, wie Sie die Adressfelder eines Landes den entsprechenden Feldern in Oracle CRM On Demand zuordnen. Nur durch eine korrekte Zuordnung können Sie sicherstellen, dass alle Informationen aus Ihren Dateien in den dafür vorgesehenen Feldern der Anwendung angezeigt werden.

**HINWEIS:** Zusätzlich zu souveränen Staaten enthält die folgende Tabelle weitere Entitys wie abhängige Gebiete, Fremdgebiete und Gebiete souveräner Staaten. Beispiel: Die Isle of Man ist als autonomer Kronbesitz direkt der britischen Krone unterstellt, und Svalbard ist eine Region in Norwegen.

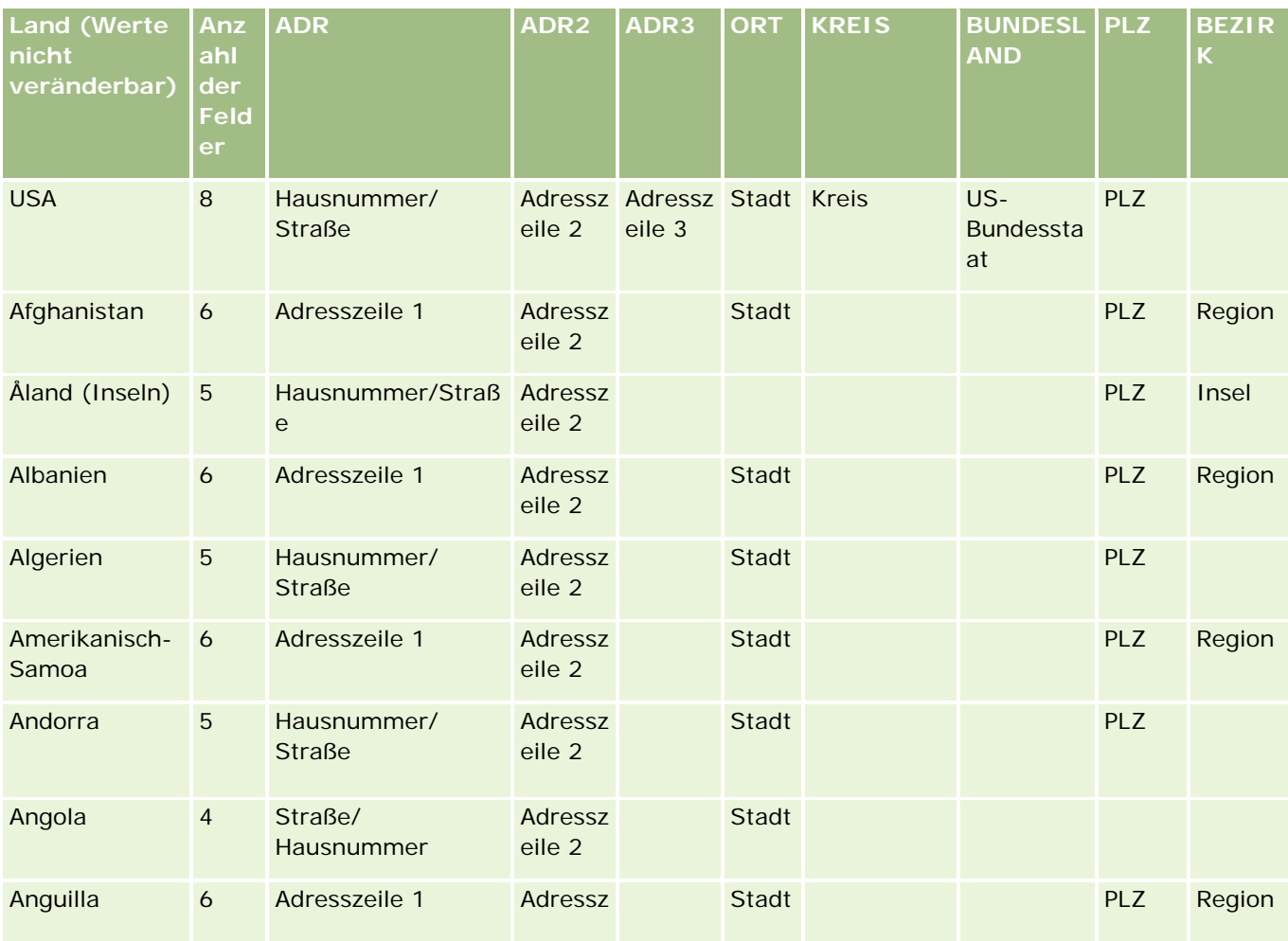

## **Datenverwaltungstools**

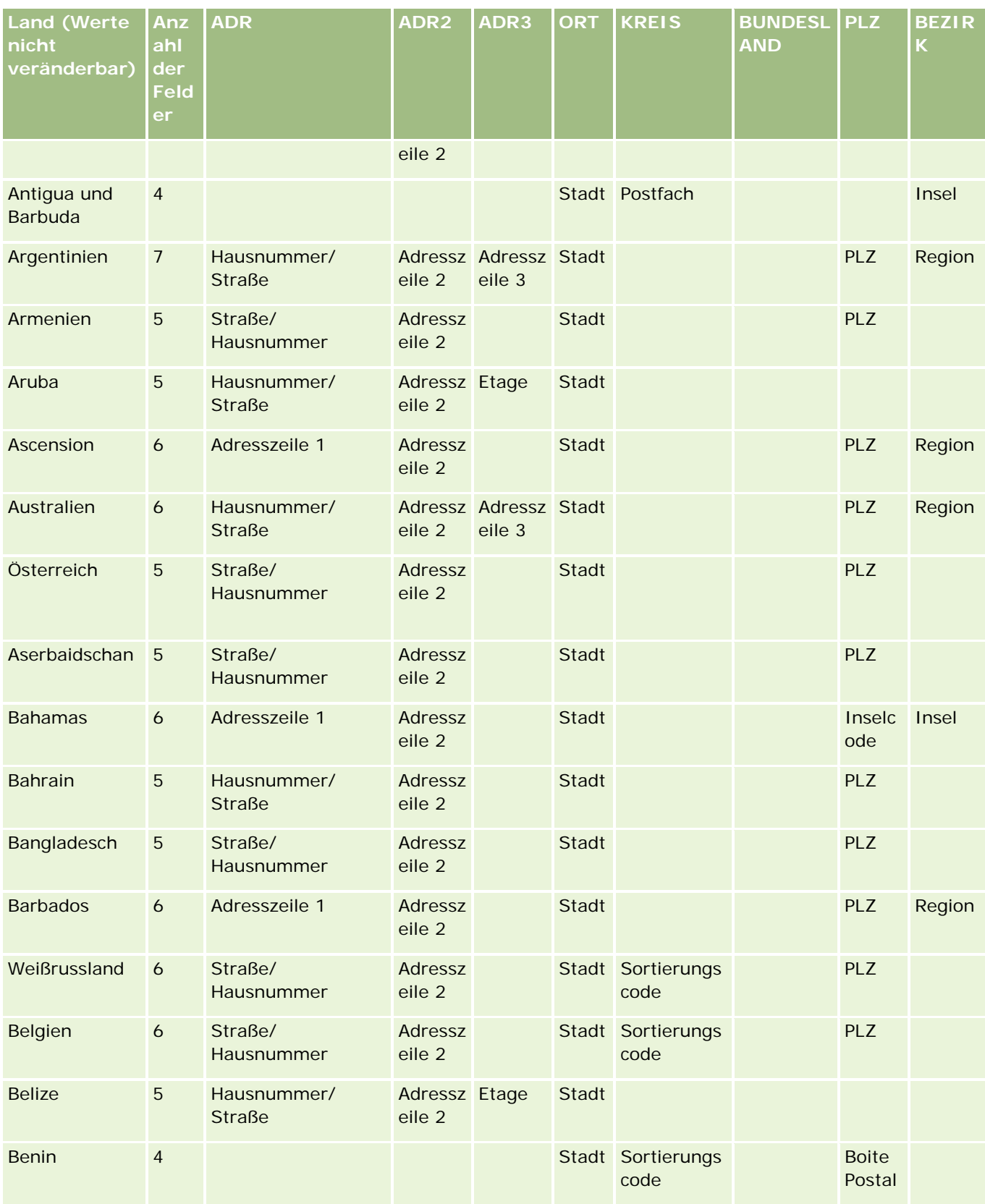

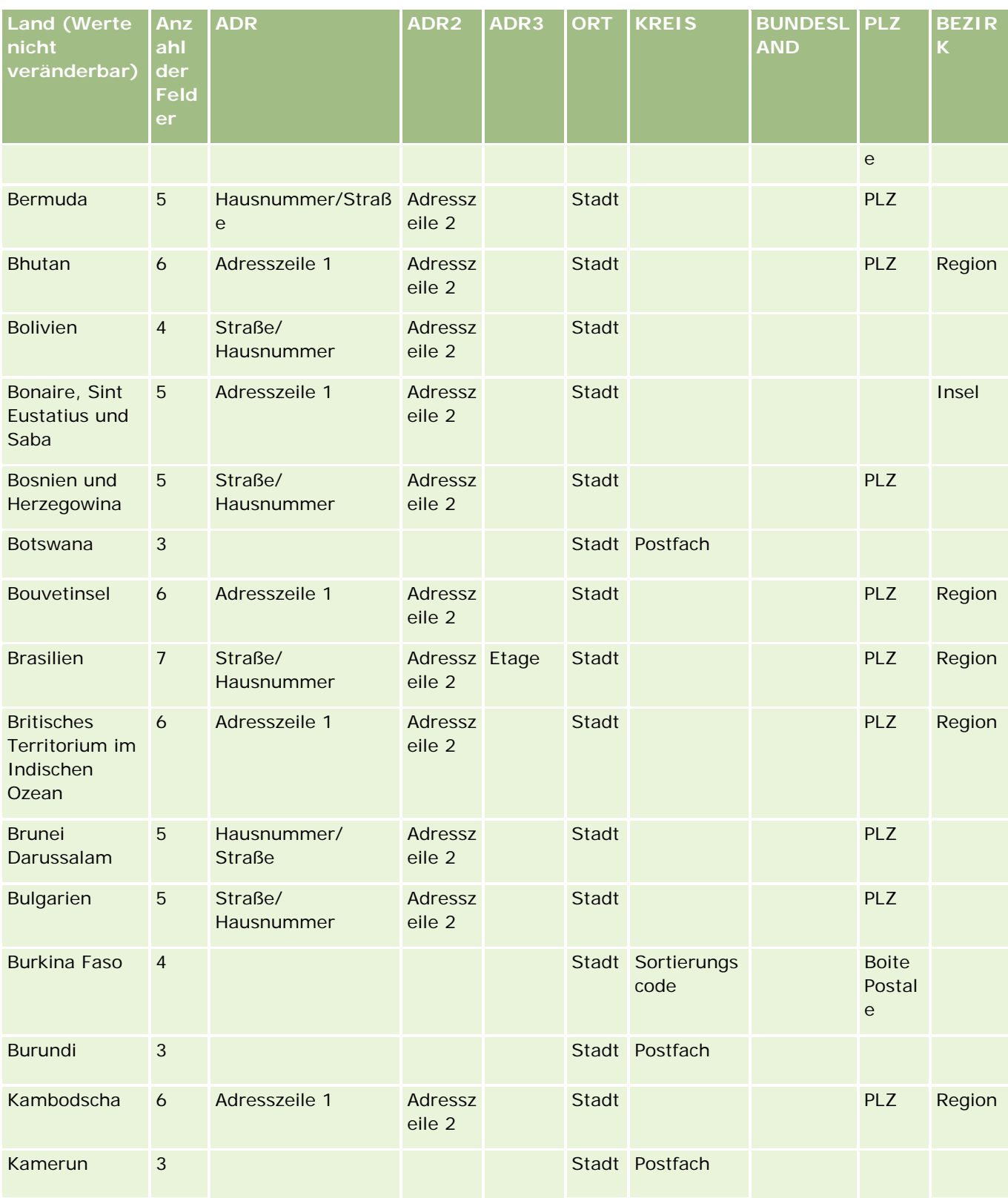

## **Datenverwaltungstools**

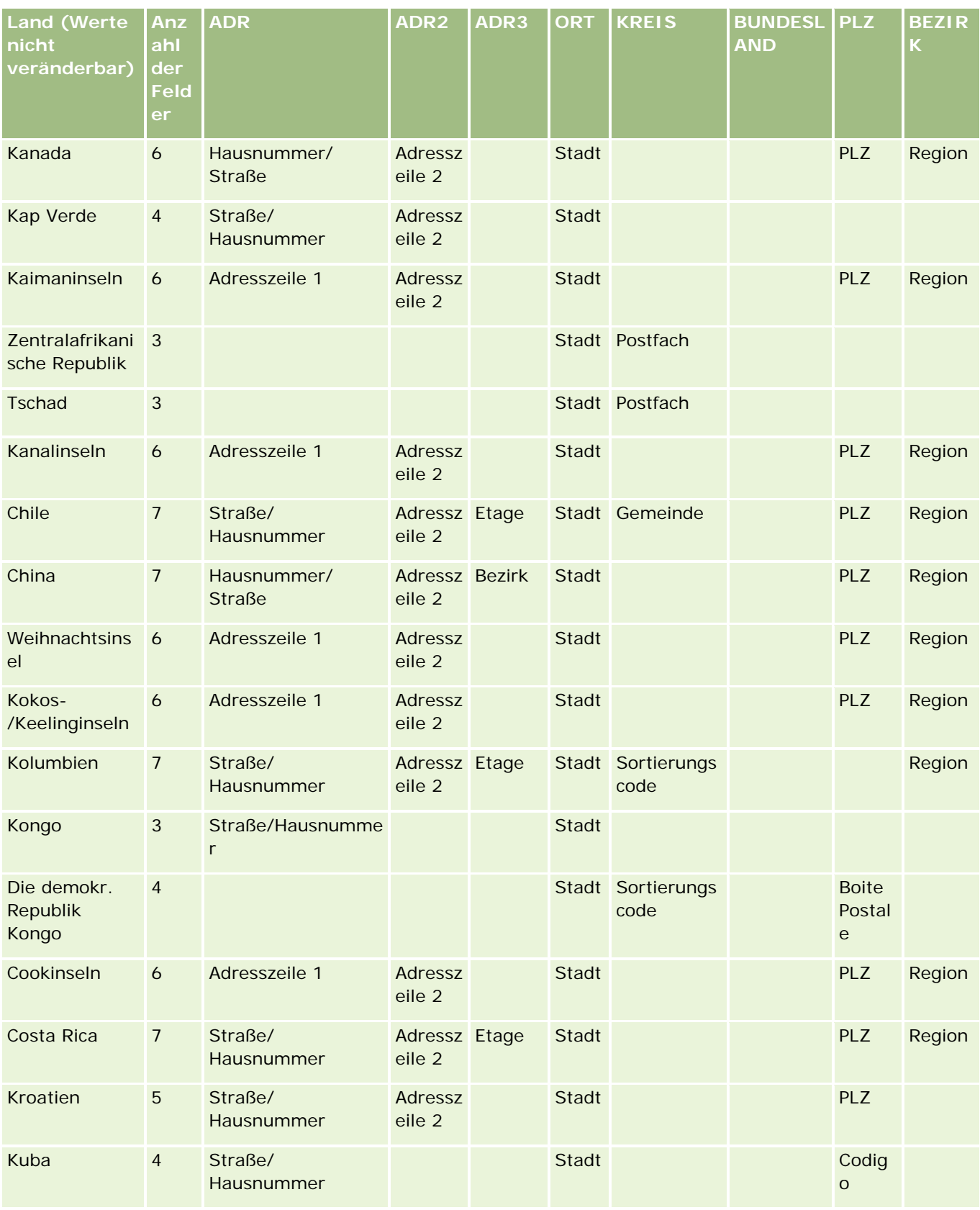

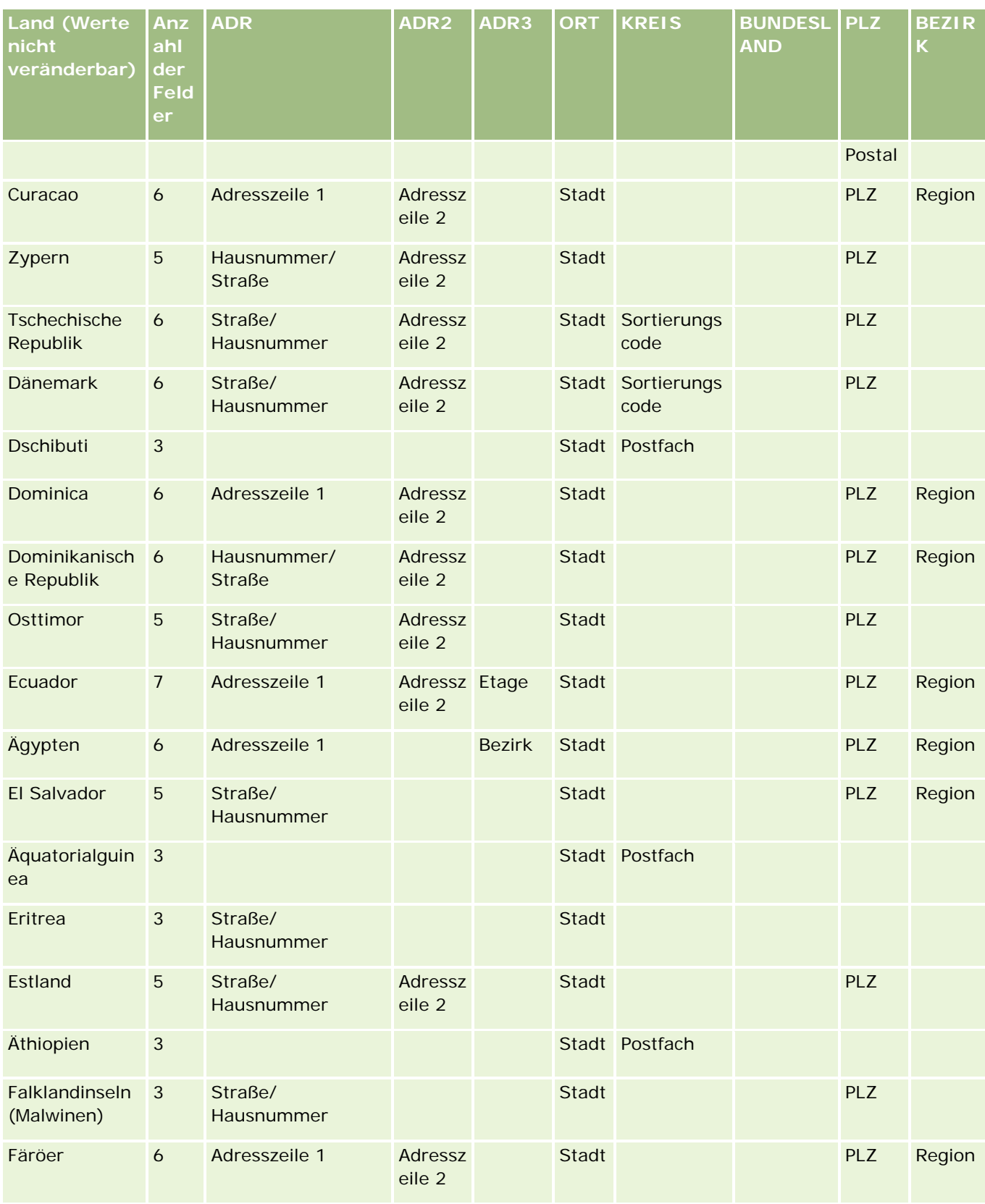

## **Datenverwaltungstools**

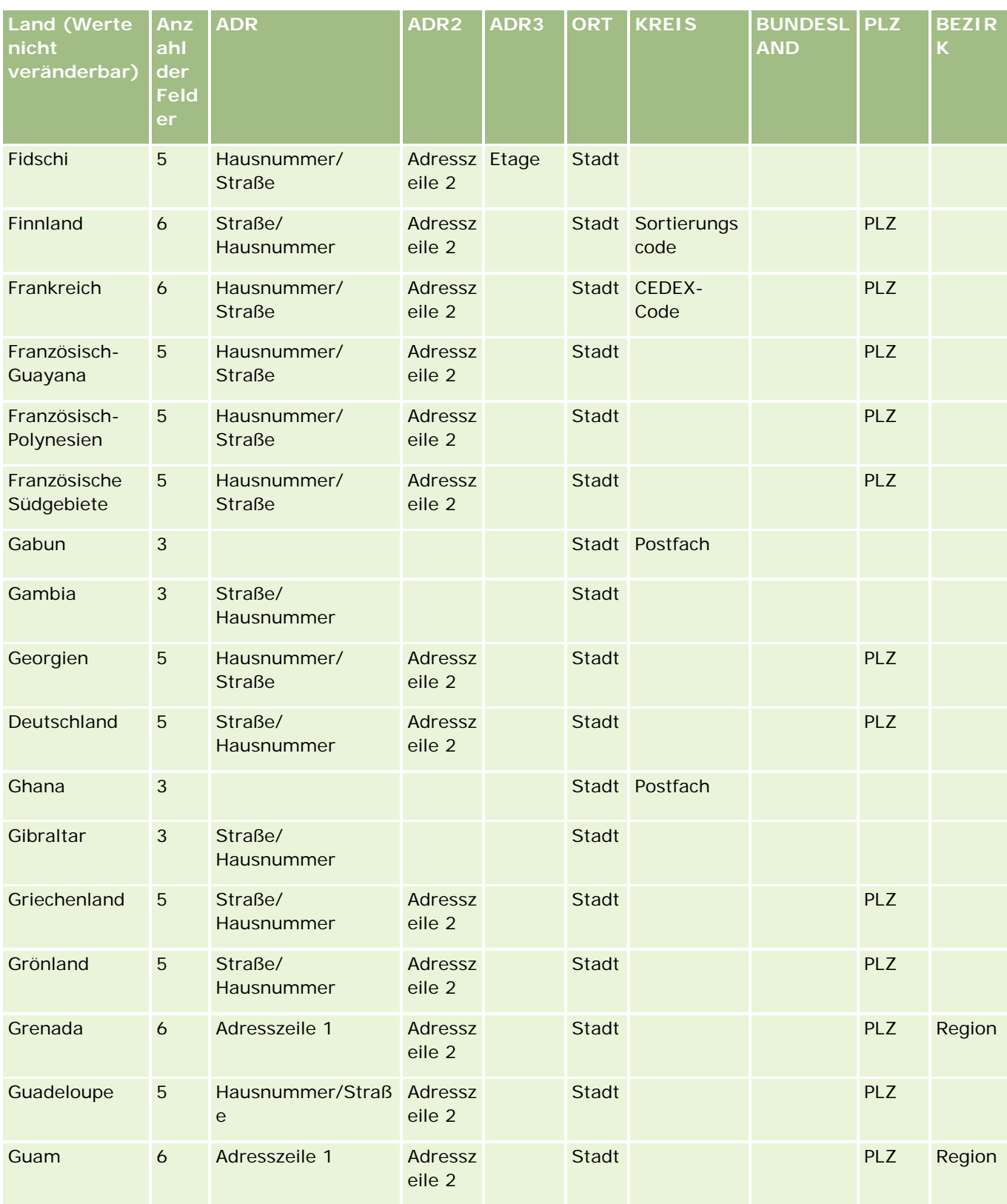

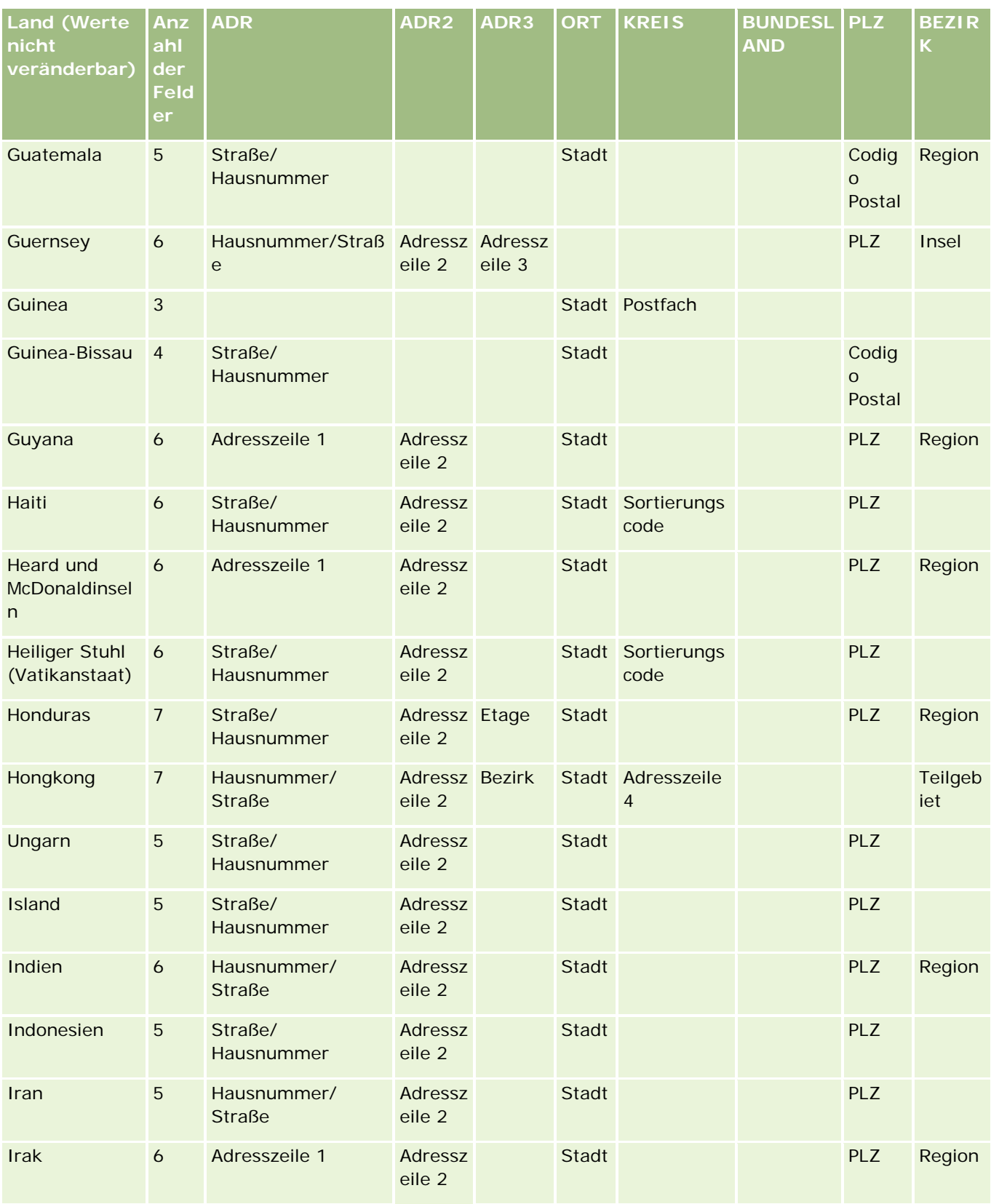

## **Datenverwaltungstools**

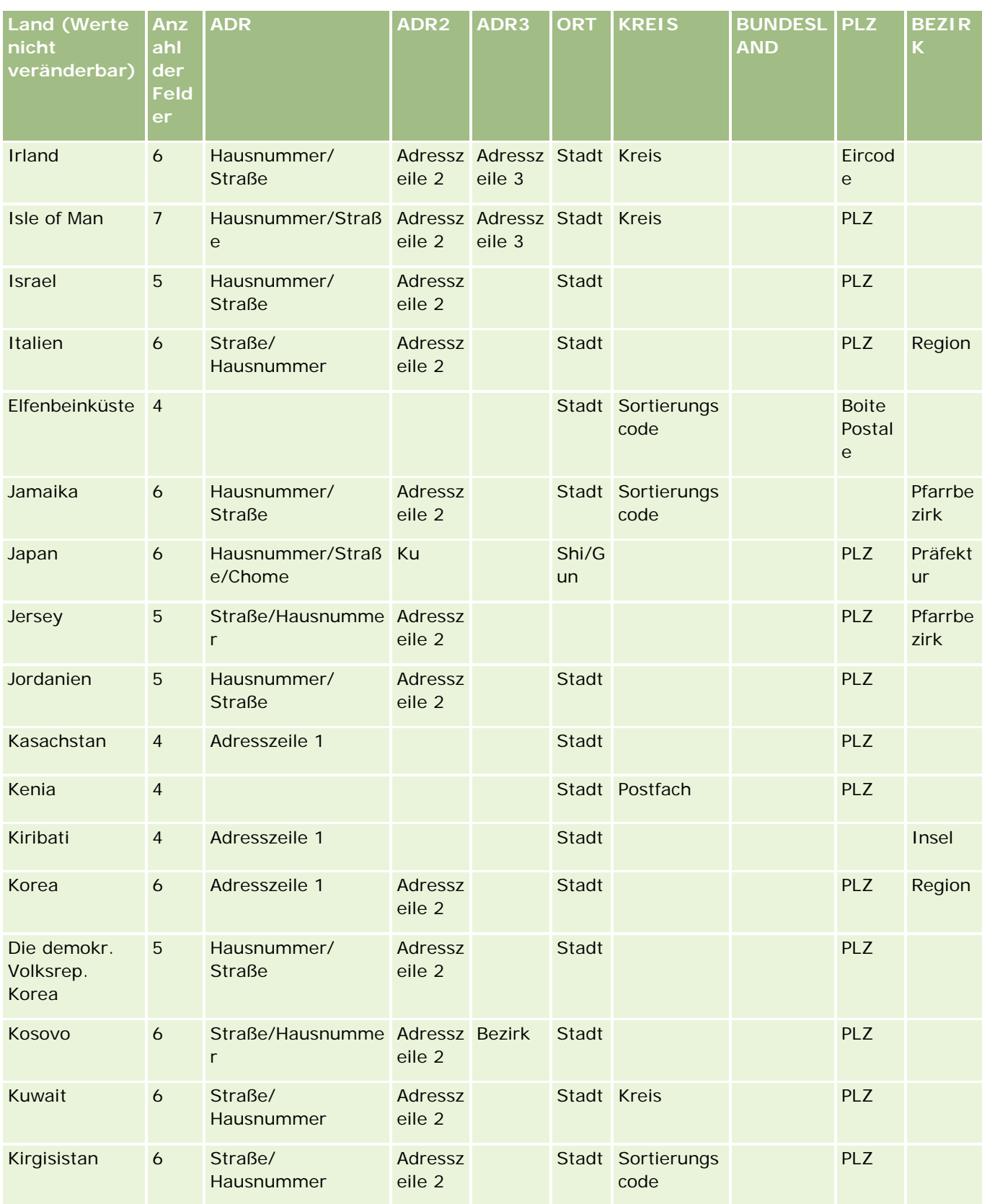

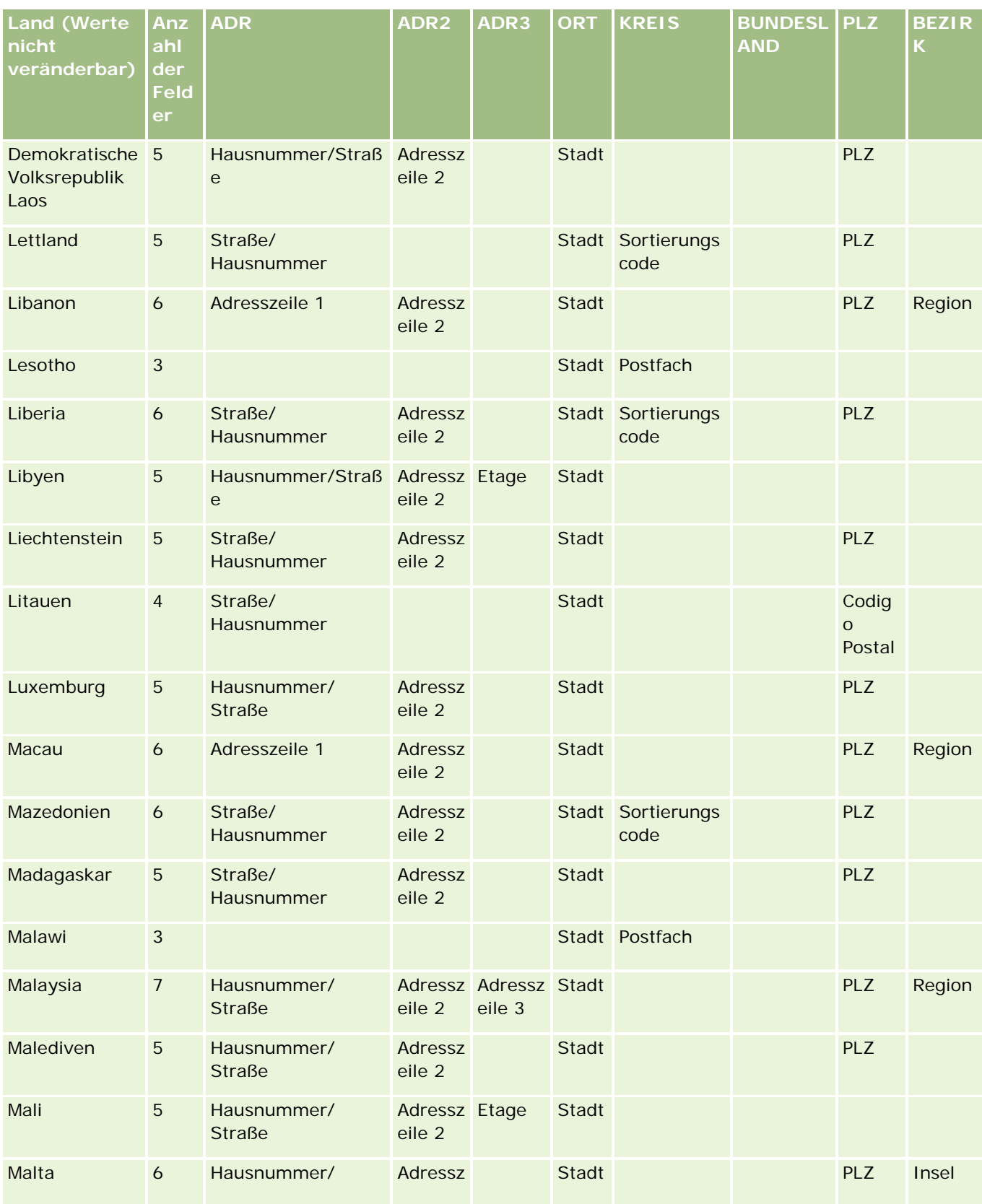
## **Datenverwaltungstools**

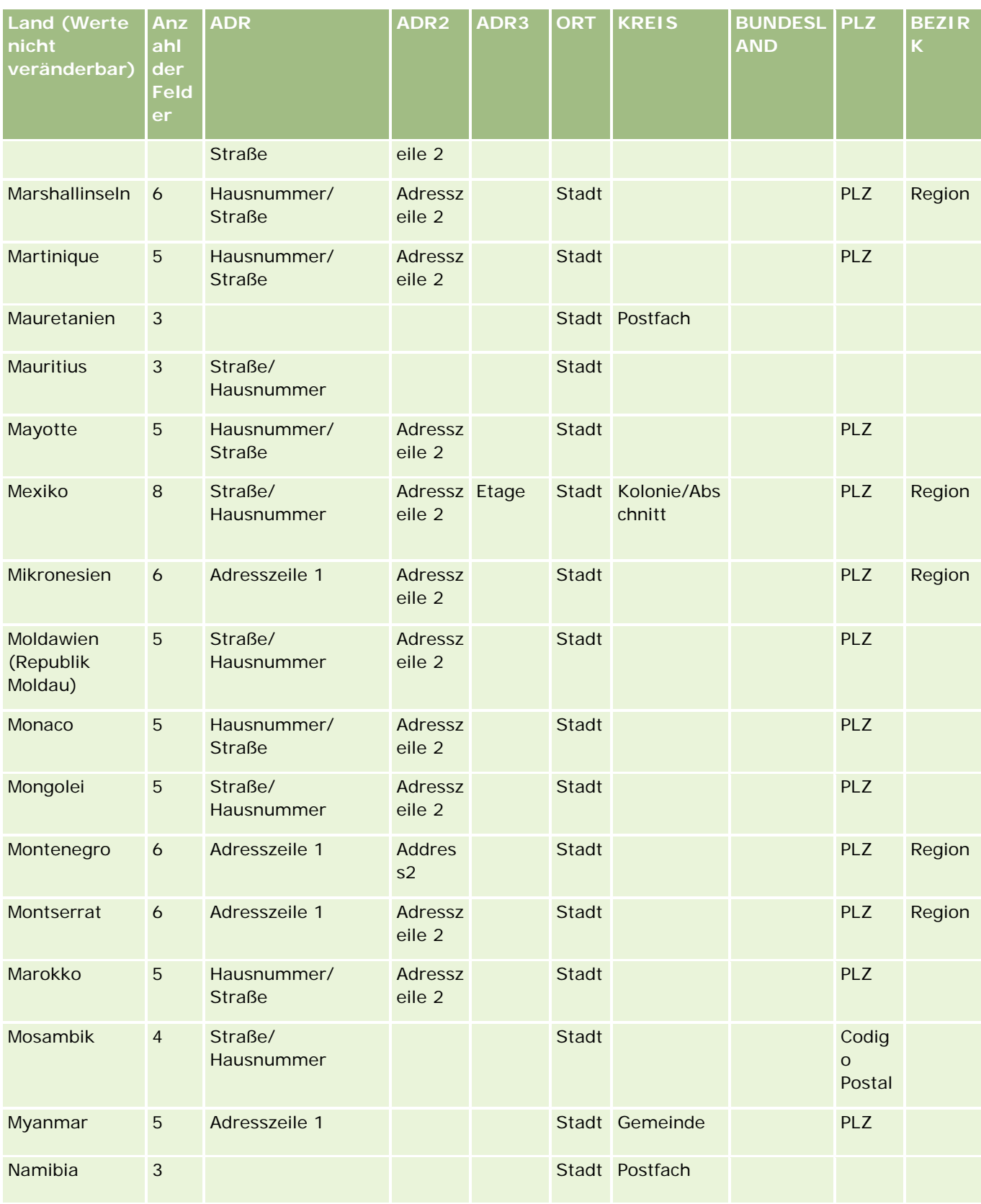

### Verwalten von Oracle CRM On Demand

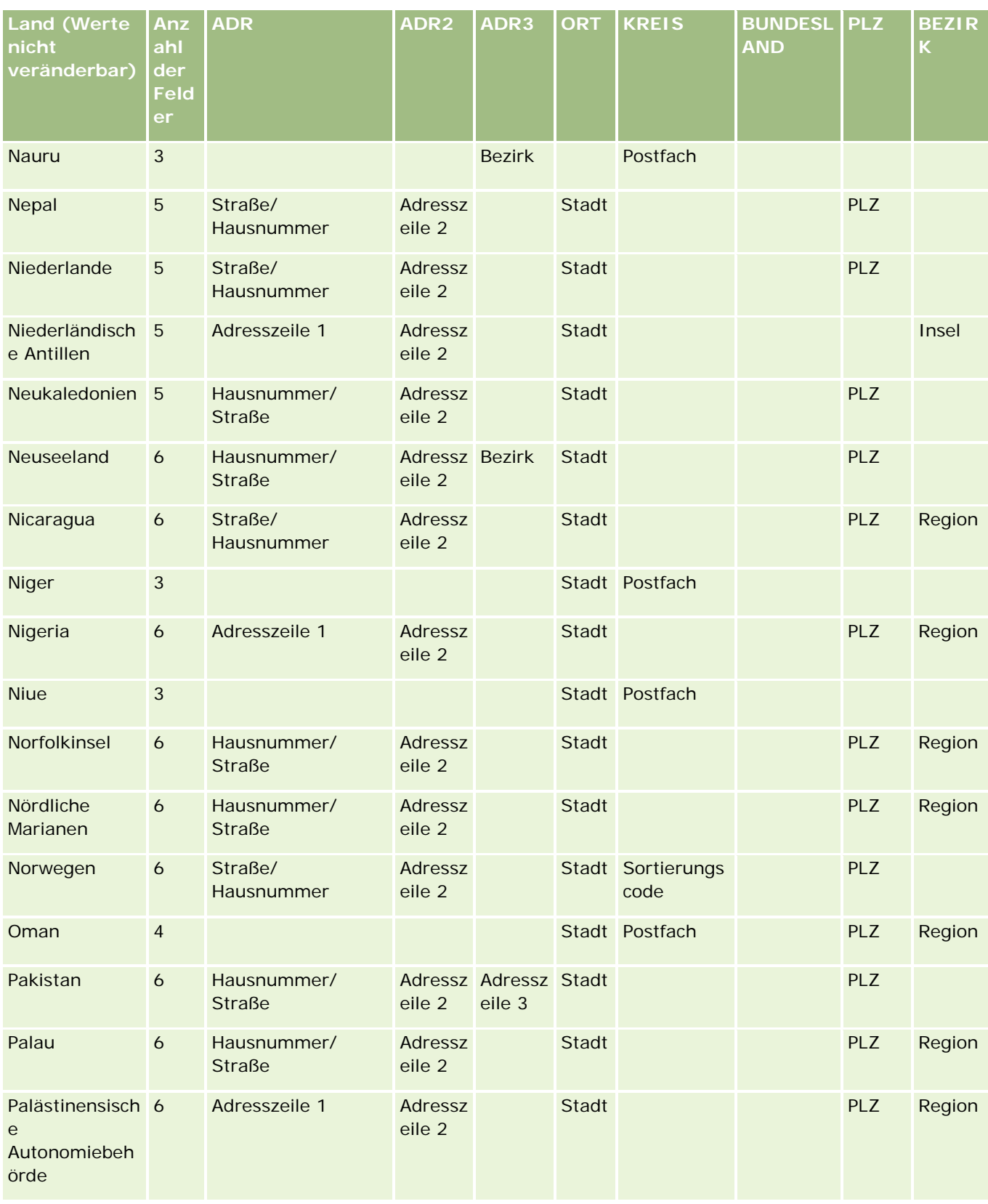

## **Datenverwaltungstools**

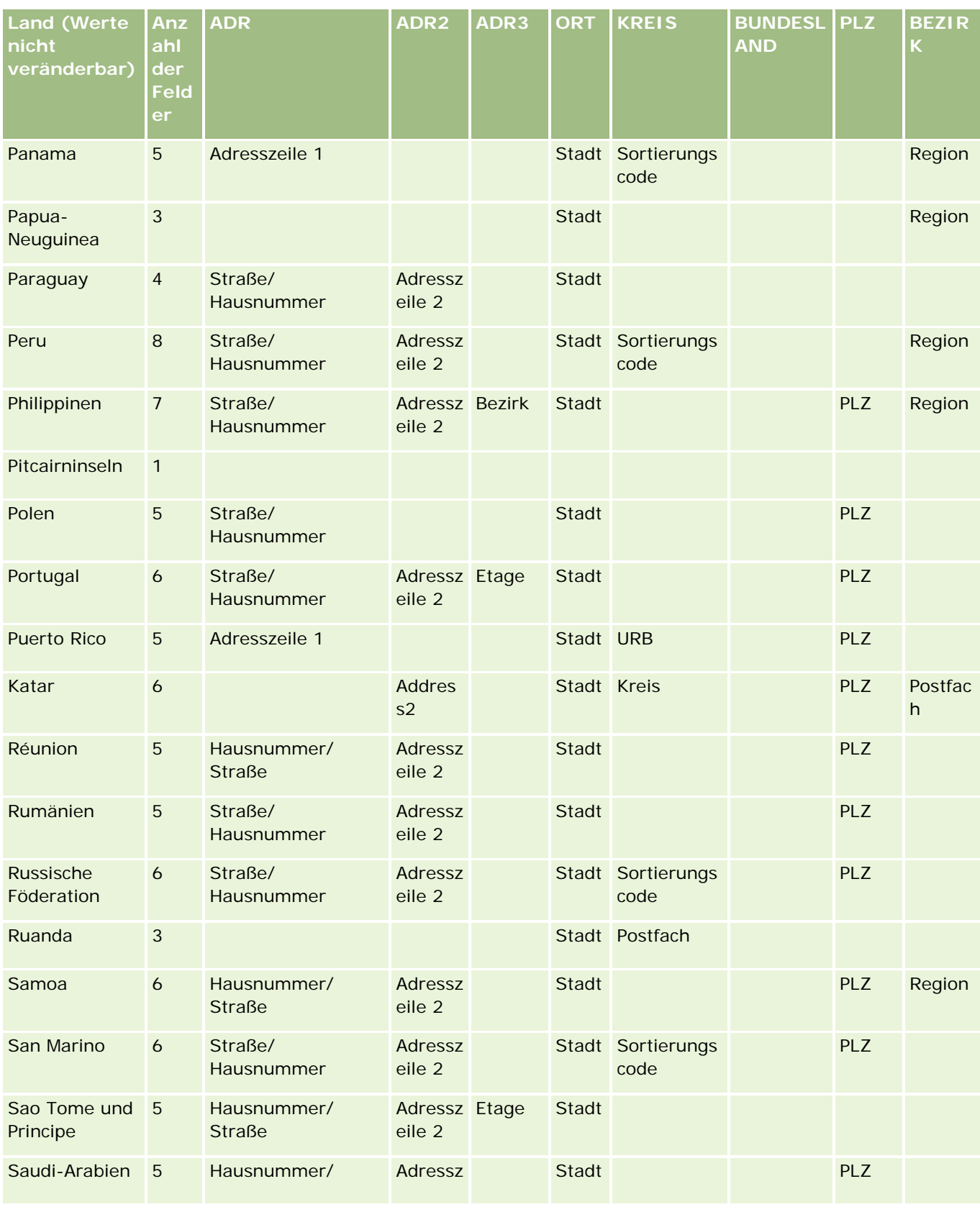

### Verwalten von Oracle CRM On Demand

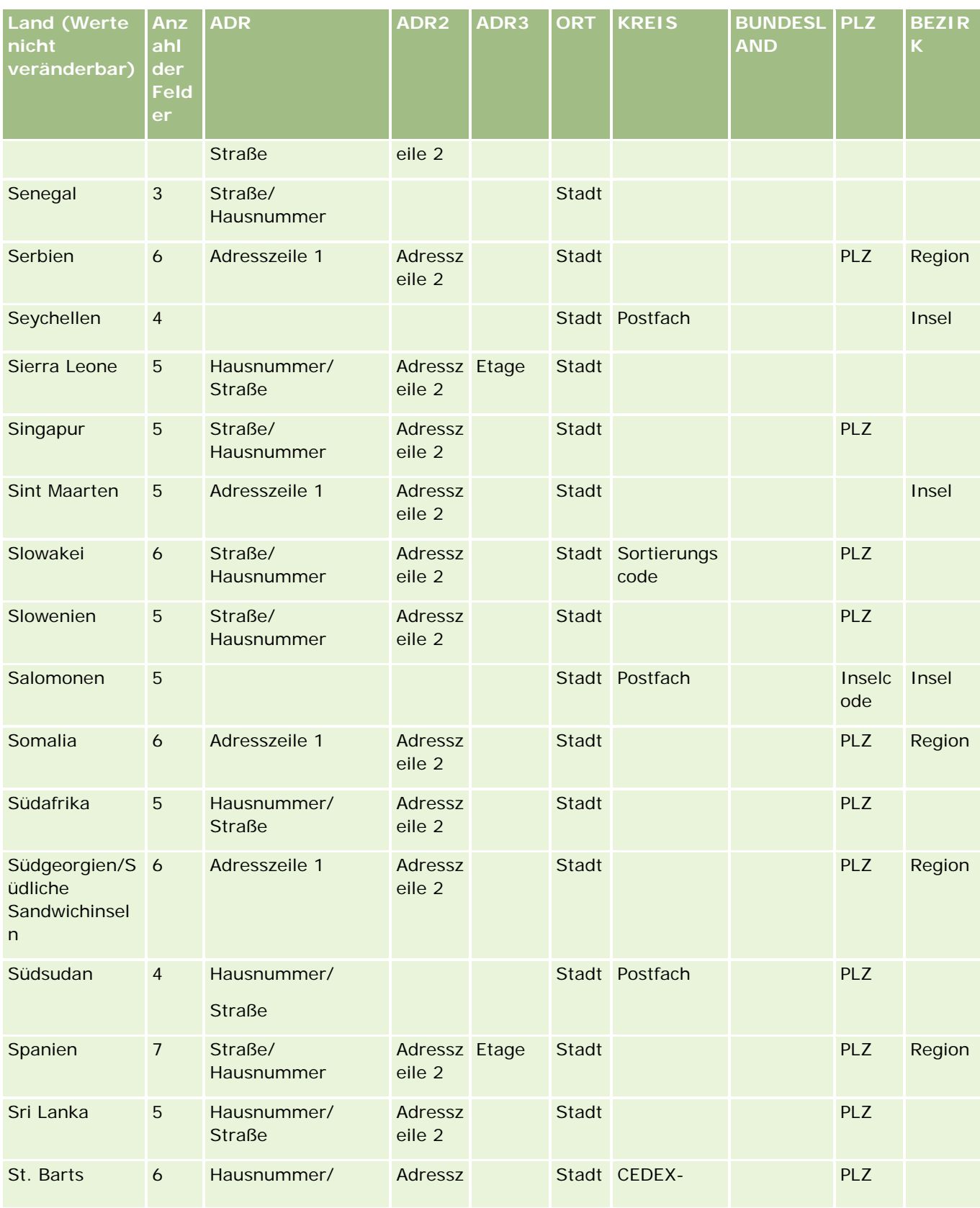

## **Datenverwaltungstools**

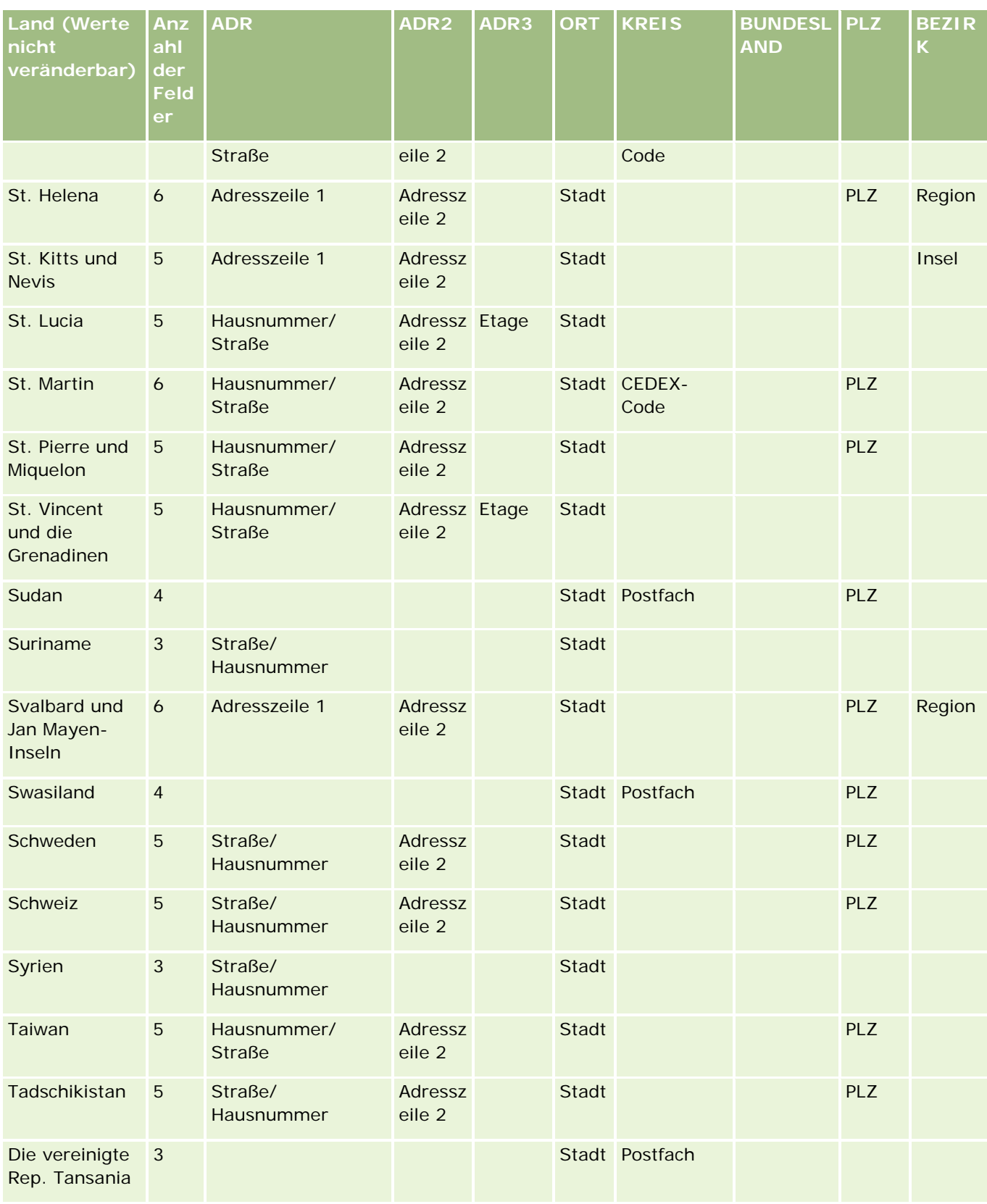

### Verwalten von Oracle CRM On Demand

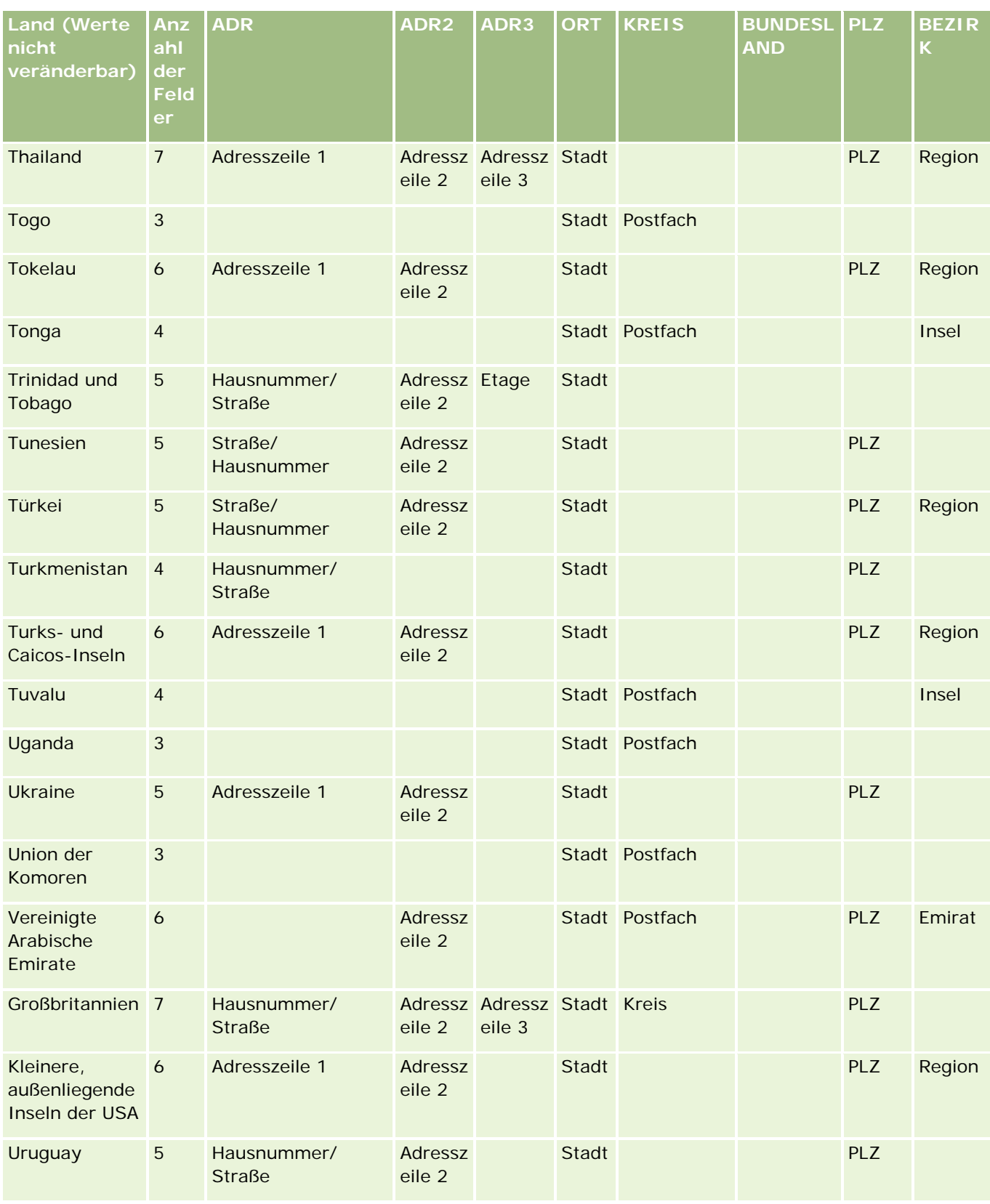

#### **Datenverwaltungstools**

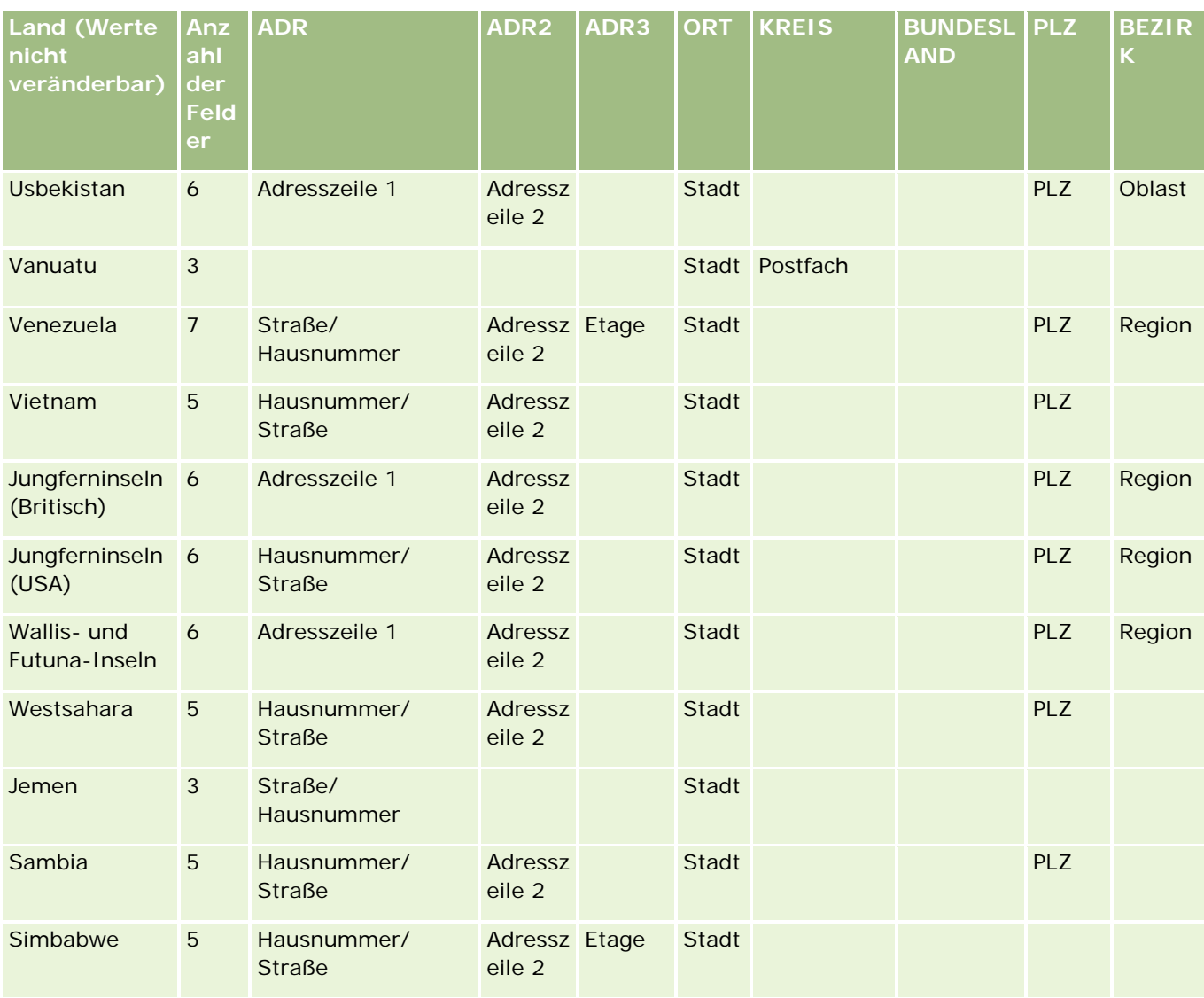

## **Gültige Abkürzungen für US-Bundesstaaten**

Diese Tabelle zeigt die Auswahllistenwerte für US-Bundesstaaten an.

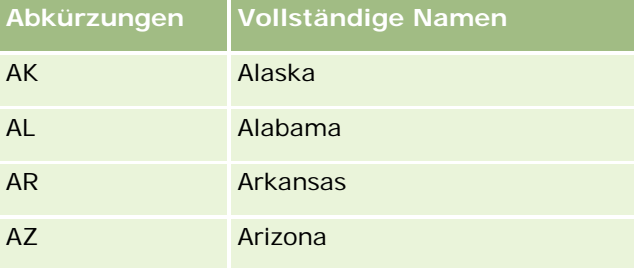

### Verwalten von Oracle CRM On Demand

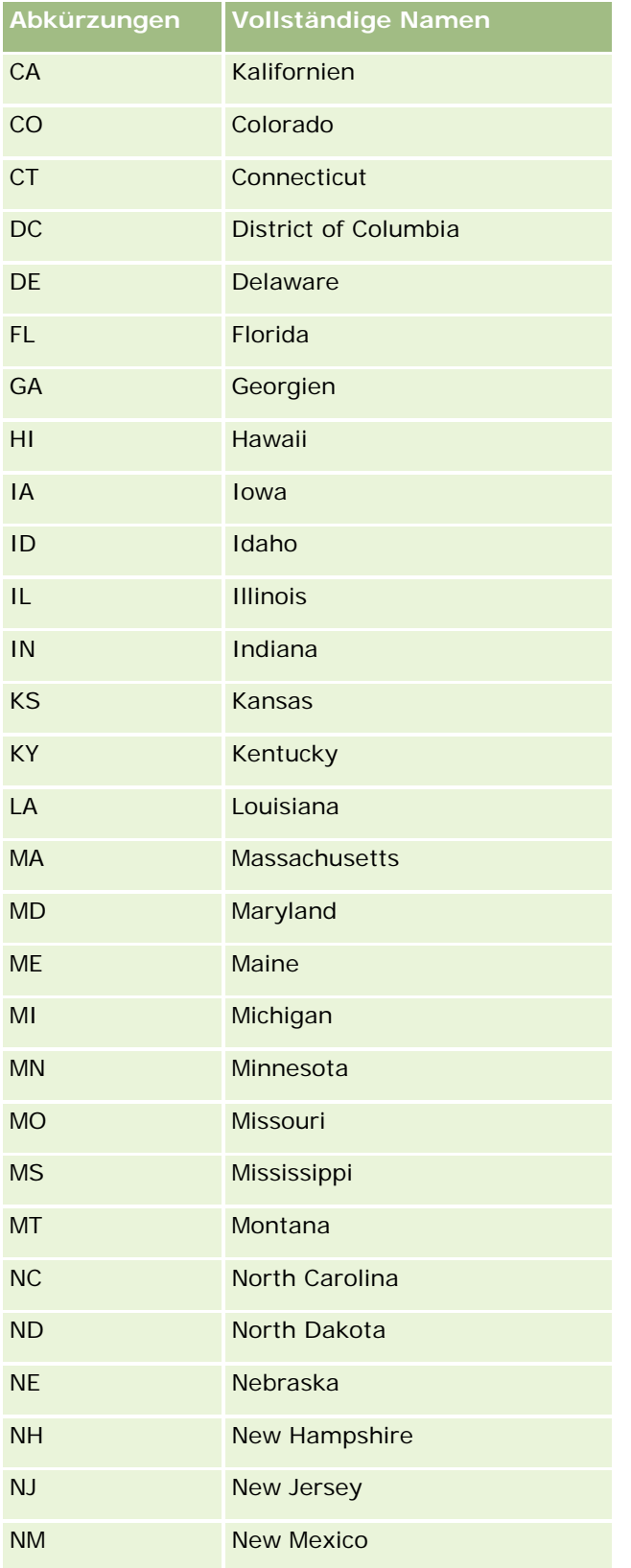

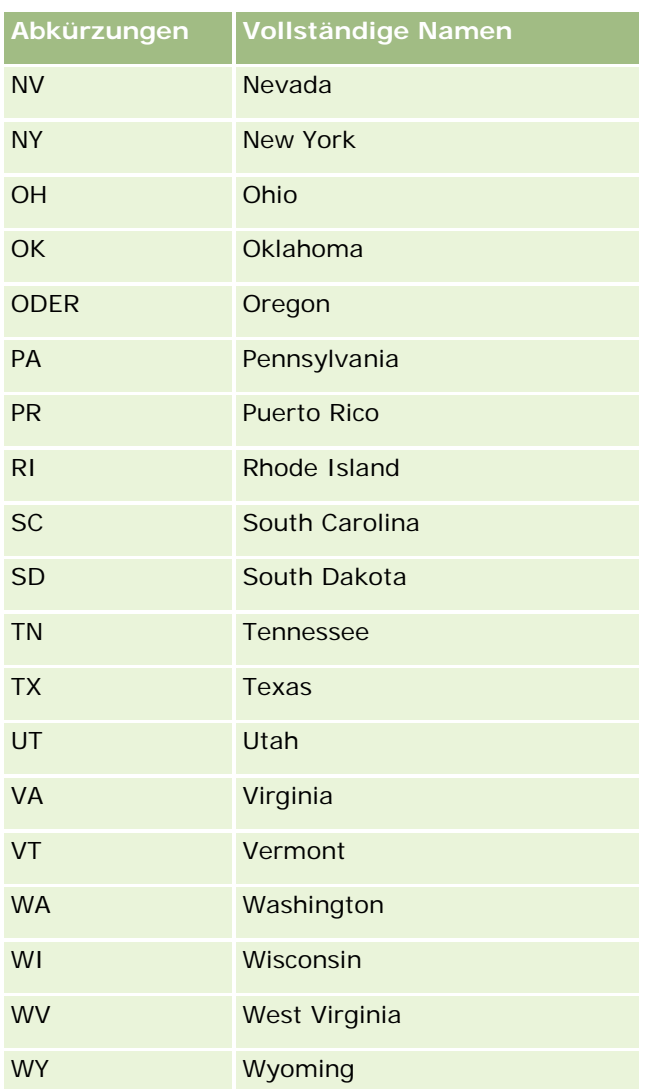

## **Gültige Abkürzungen für US-Gebiete**

Diese Tabelle zeigt die Auswahllistenwerte für US-Gebiete an.

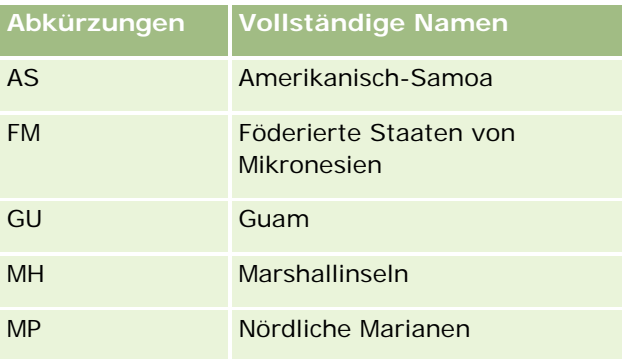

#### Verwalten von Oracle CRM On Demand

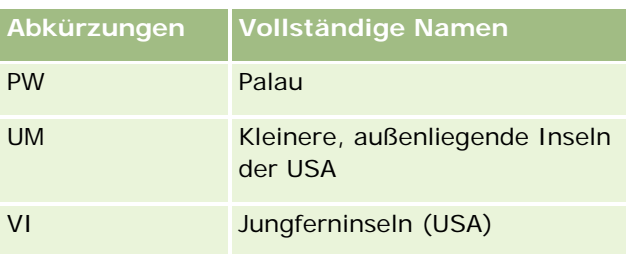

## **Gültige Postcodes für die USA**

Diese Tabelle enthält die drei offiziellen Staatencodes für militärische Postempfänger in den USA.

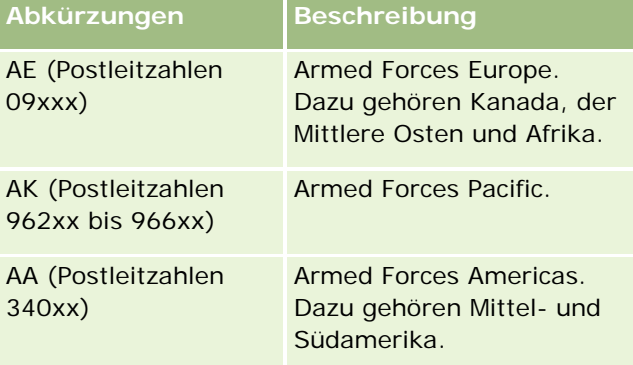

## **Gültige Abkürzungen für kanadische Provinzen/Territorien**

Diese Tabelle zeigt die offiziellen Abkürzungen für kanadische Provinzen an (Textfelder).

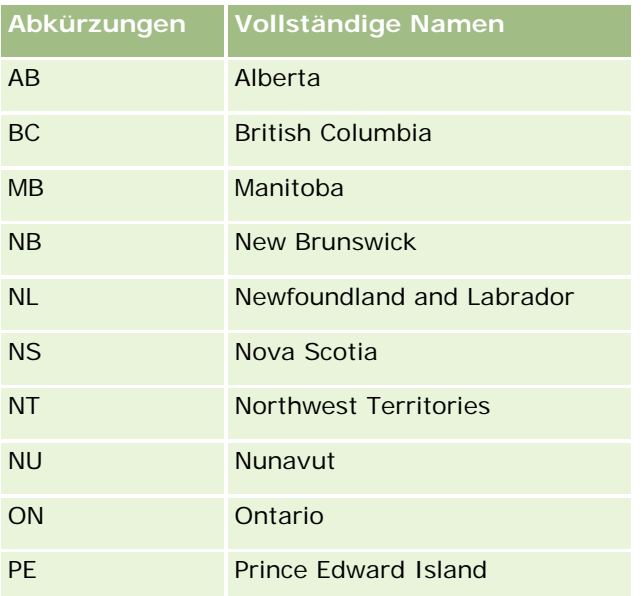

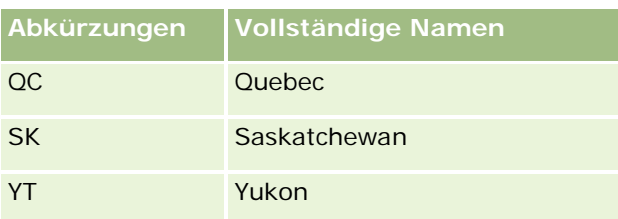

## **Informationen über Datensatzduplikate und externe IDs**

Wenn Sie Datensätze importieren, können Sie eine der folgenden Methoden für die Handhabung doppelter Datensätze auswählen:

- Duplikate nicht importieren
- Duplikate überschreiben vorhandene Datensätze

**HINWEIS:** Die Option zum Überschreiben ist nicht verfügbar, wenn Sie Benutzer für Termine, Benutzer für Aufgaben oder Notizen importieren. Für diese Typen werden immer neue Datensätze erstellt.

Bei Duplikaten zusätzliche Datensätze erstellen (nur bei Personen, Leads, Terminen und Aufgaben)

Wenn Sie beim Import Ihrer Daten vorhandene Datensätze überschreiben, prüft Oracle CRM On Demand, ob der Datensatz in Ihrer Importdatei ein Duplikat eines vorhandenen Datensatzes in Oracle CRM On Demand ist, indem die Werte in den in der Duplikatprüfung verwendeten Feldern überprüft werden. Wenn Ihr Datensatz ein Duplikat ist, aktualisiert Oracle CRM On Demand die Felder im vorhandenen Datensatz in Oracle CRM On Demand mit den Feldern aus dem Datensatz, den Sie importieren, mit Ausnahme der in der Duplikatprüfung verwendeten Felder.

Bei vielen Datensatztypen können Sie entweder das Feld für die externe ID oder eine vordefinierte Gruppe von Feldern verwenden, um zu überprüfen, ob der Datensatz in Ihrer Importdatei ein Duplikat eines vorhandenen Datensatzes in Oracle CRM On Demand ist. Wenn Sie das Feld für die externe ID für die Prüfung auf doppelte Datensätze verwenden, werden alle Felder im Datensatz in Oracle CRM On Demand mit Ausnahme des Feldes für die externe ID aktualisiert, wenn ein doppelter Datensatz gefunden wird. Nach demselben Prinzip werden alle Felder mit Ausnahme der in der Duplikatprüfung verwendeten Felder in Oracle CRM On Demand aktualisiert, wenn Sie die vordefinierte Gruppe von Feldern für die Duplikatprüfung verwenden.

Wenn Sie die vordefinierte Gruppe von Feldern verwenden, um zu prüfen, ob der Datensatz in Ihrer Importdatei ein Duplikat eines vorhandenen Datensatzes ist, prüft Oracle CRM On Demand den Wert in allen vordefinierten Feldern, um zu bestimmen, ob der Datensatz ein Duplikat ist. Wenn die Werte in allen vordefinierten Feldern in der CSV-Datei genau mit den Werten in allen entsprechenden Feldern in einem vorhandenen Datensatz übereinstimmen, ist der Datensatz ein Duplikat. Angenommen, Sie importieren einen Personendatensatz, und die Werte in den Feldern "Vorname", "Nachname", "Tel.-Nr. (geschäftlich)" und "E-Mail" stimmen mit den Werten in einem vorhandenen Datensatz überein. Der Datensatz, den Sie importieren, gilt dann als Duplikat. Wenn jedoch die Werte in den Feldern "Vorname", "Nachname" und "E-Mail" mit Werten in einem vorhandenen Datensatz übereinstimmen, aber das Feld "Tel.-Nr. (geschäftlich)" in der CSV-Datei, nicht jedoch im vorhandenen Datensatz, leer ist, gilt der Datensatz in der CSV-Datei nicht als Duplikat.

Beispiel: Beim Datensatztyp "Firma" können Sie das Feld für die externe ID oder eine Kombination der Felder "Firmenname" und "Standort" verwenden, um eine Prüfung auf doppelte Datensätze durchzuführen. Wenn der Datensatz in Ihrer Datei ein Duplikat ist, wird der vorhandene Datensatz in Oracle CRM On Demand mit den Daten aus Ihrer Importdatei wie folgt aktualisiert:

- Wenn Sie das Feld für die externe ID für die Duplikatprüfung verwendet haben, werden alle Felder mit Ausnahme des Feldes für die externe ID für den Datensatz in Oracle CRM On Demand aktualisiert.
- Wenn Sie die Felder "Firmenname" und "Standort" für die Prüfung auf doppelte Datensätze verwenden, werden alle Felder mit Ausnahme der Felder "Firmenname" und "Standort" für den Datensatz in Oracle CRM On Demand aktualisiert.

#### *So aktualisieren Sie Datensätze*

- **1** Richten Sie die CSV-Importdatei mit einer Spalte für externe IDs oder mit Spalten für alle in der Duplikatprüfung verwendeten Felder ein.
- **2** Stellen Sie sicher, dass die externen IDs für die Feldwerte der Duplikatprüfung genau den Werten in den bereits vorhandenen Datensätzen entsprechen. Wenn Sie externe IDs verwenden, müssen diese im System eindeutig sein, damit eine Aktualisierung funktioniert.
- **3** Es müssen wenigstens alle erforderlichen Felder in der CSV-Importdatei enthalten sein.
- **4** Wählen Sie in Schritt 1 des Importassistenten die Option "Vorhandene Datensätze überschreiben".
- **5** Achten Sie darauf, dass im Schritt "Feldzuordnung" des Importassistenten das Feld für die externe ID oder die für die Duplikatprüfung verwendeten Felder zugeordnet werden.
- **6** Führen Sie alle Schritte des Importassistenten für den Datenimport durch.

Wenn Sie mithilfe des Importassistenten Datensätze aktualisieren, werden nur die Felder überschrieben, die Sie im Schritt "Feldzuordnung" zuordnen. Daher ist für Felder, die nicht aktualisiert werden müssen, und die auch nicht für die Duplikatprüfung verwendet werden, keine Zuordnung erforderlich.

Wenn externe IDs vorhanden sind und Sie diese für den Import zugeordnet haben, ermittelt die Anwendung anhand dieser IDs, ob ein Datensatz doppelt vorkommt. Sie können diese externen IDs beim Import anderer Datensatztypen als Verweise verwenden, so dass die Zuordnungen in Oracle CRM On Demand übernommen werden.

Beispiel: Wenn die Datei "account.csv" die Spalte "account\_id" enthält, sollten Sie diese dem Feld "Externe eindeutige ID" in Oracle CRM On Demand zuordnen. Beim Import von Personen enthält Ihre Datei "contacts.csv" die Spalte "contact\_id" (die eindeutige ID für die Person) und die Spalte "account\_id" (als Verweis auf die IDs in der Datei account.csv). Sie sollten daher "contact\_id" dem Feld "Externe eindeutige ID" und "account\_id" dem Feld "Externe ID Firma" zuordnen. Während des Importvorgangs überprüft die Anwendung in jedem Personendatensatz das Feld "account\_id", um die zugeordnete Firma zu ermitteln und somit die Person mit der Firma zu verknüpfen.

Wenn es keine externen IDs gibt oder Sie diese in Ihrer Datei nicht dem Feld "Externe ID" in der Anwendung zugeordnet haben, dann ermittelt die Anwendung beim Vergleich bestimmter Felder Duplikate. In der folgenden Tabelle werden Felder aufgelistet, mit denen Datensatzduplikate ermittelt werden.

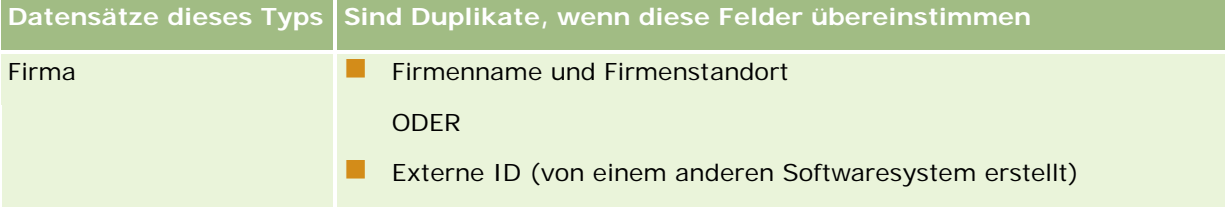

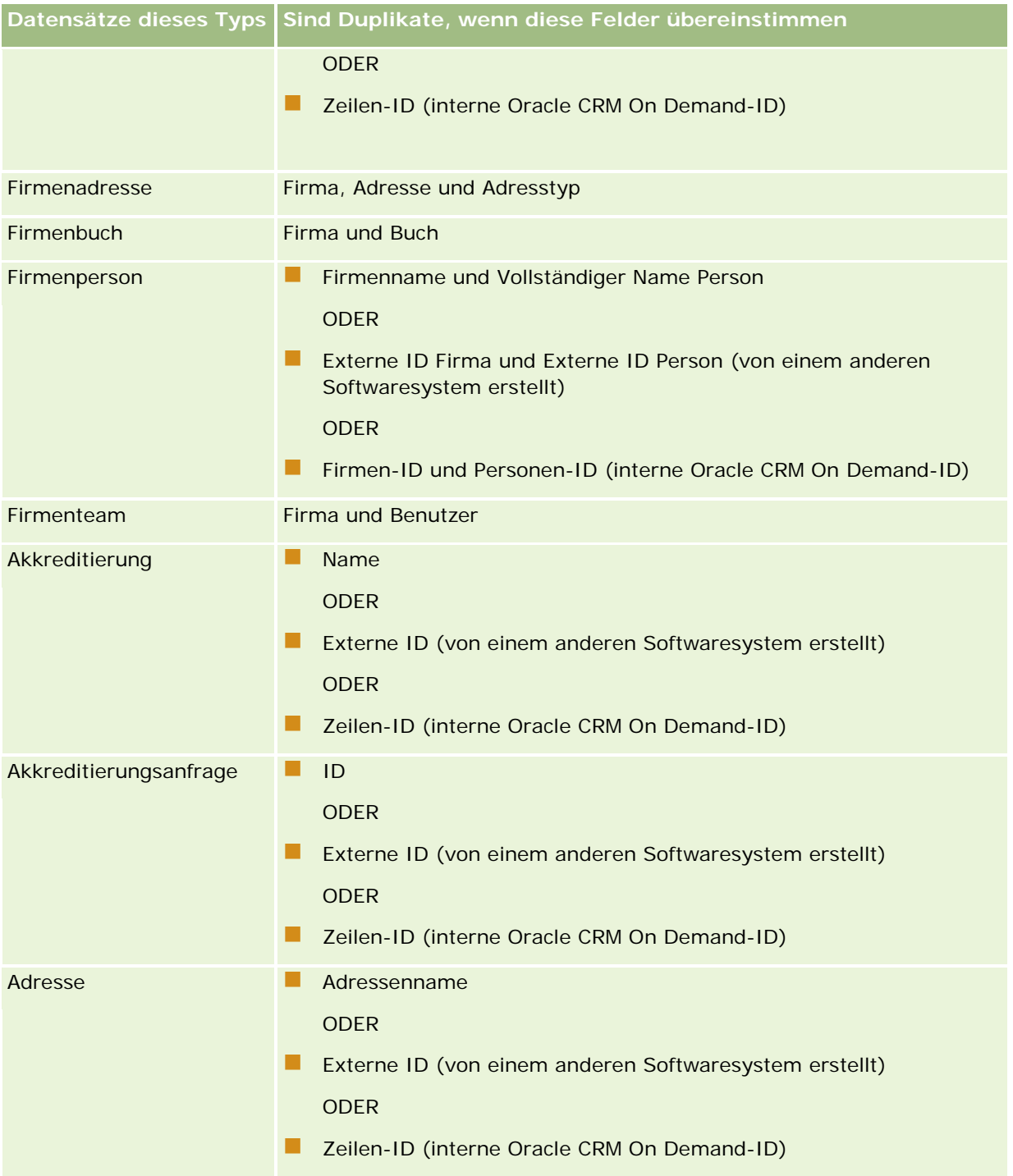

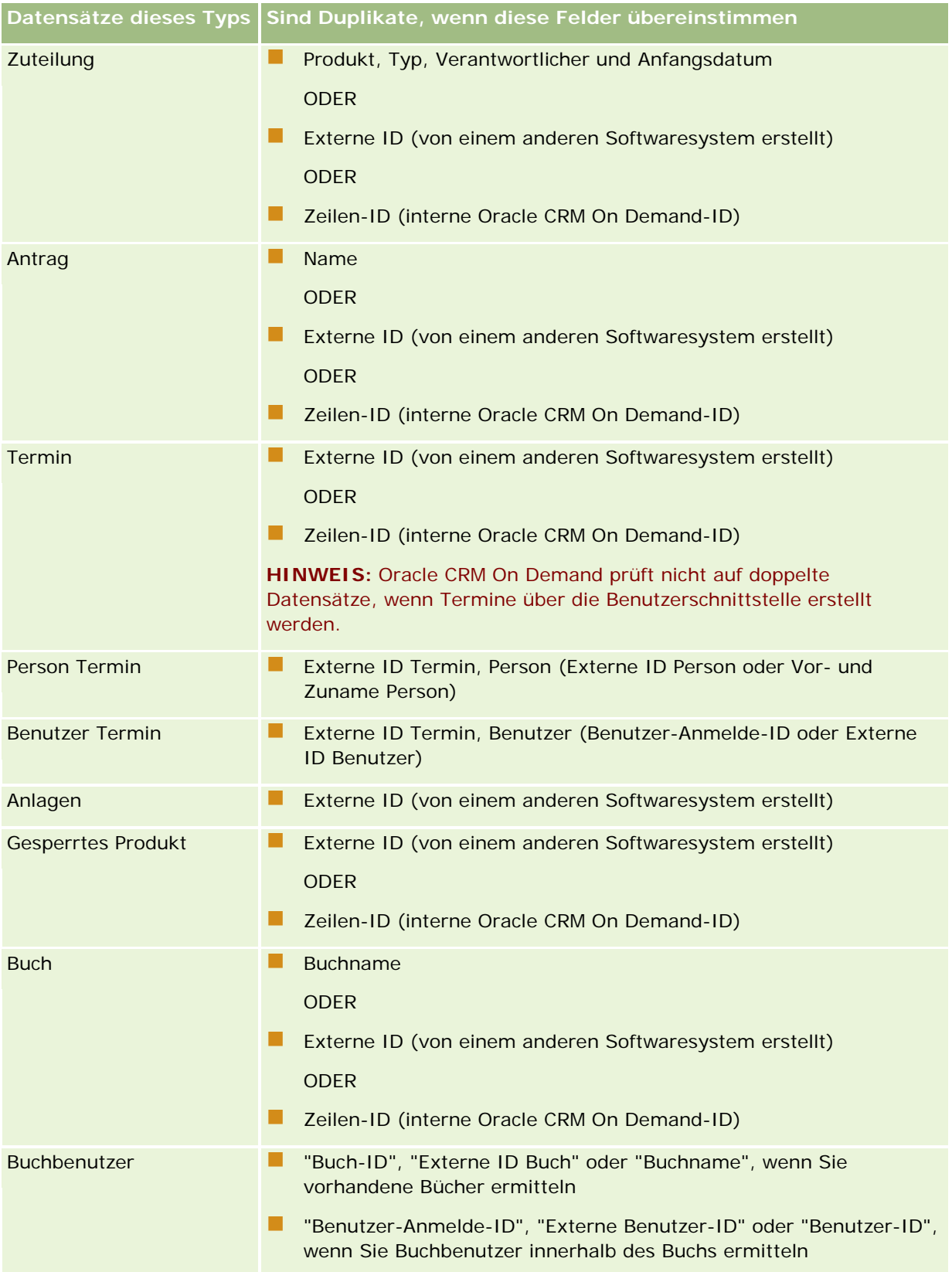

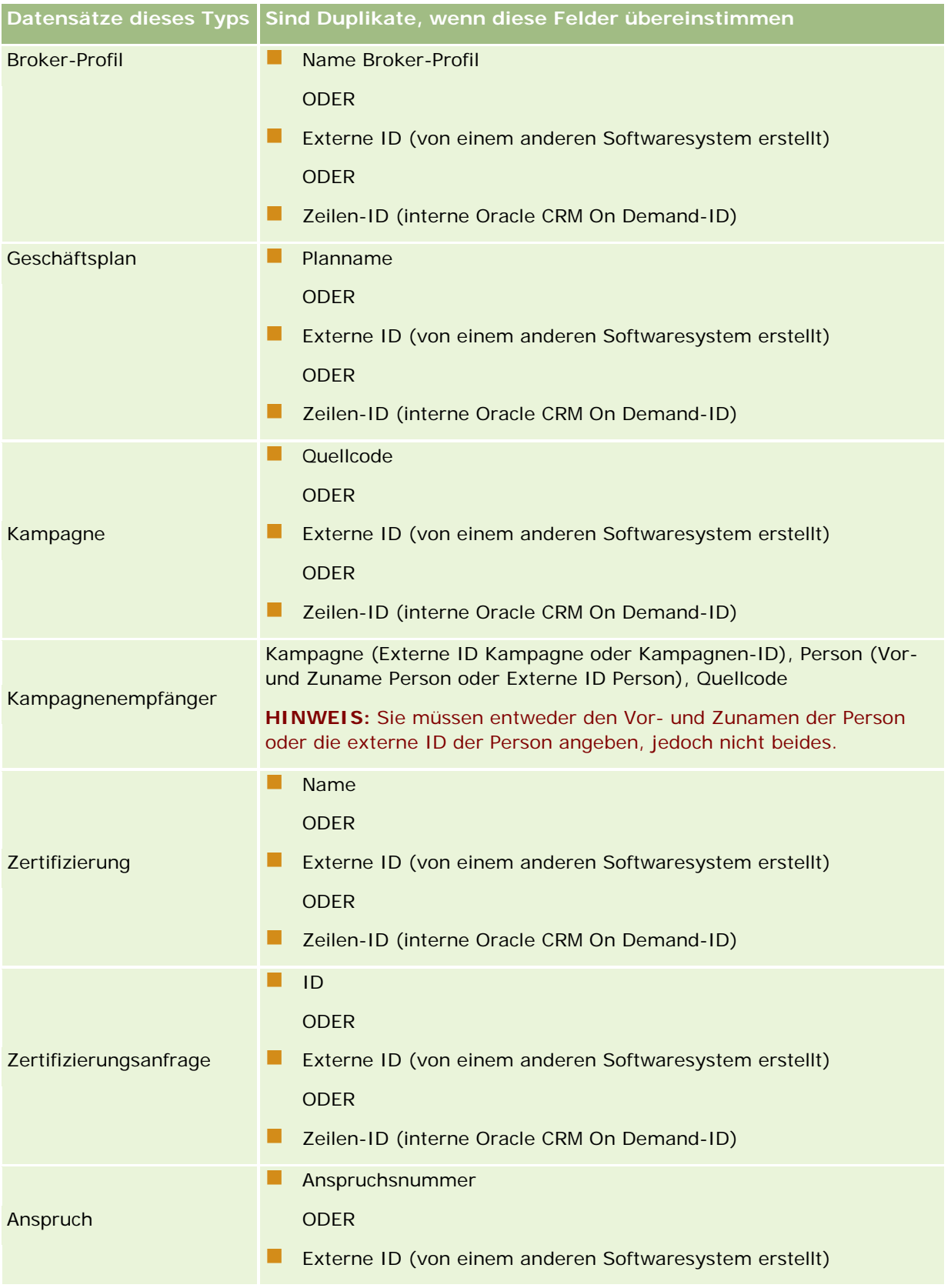

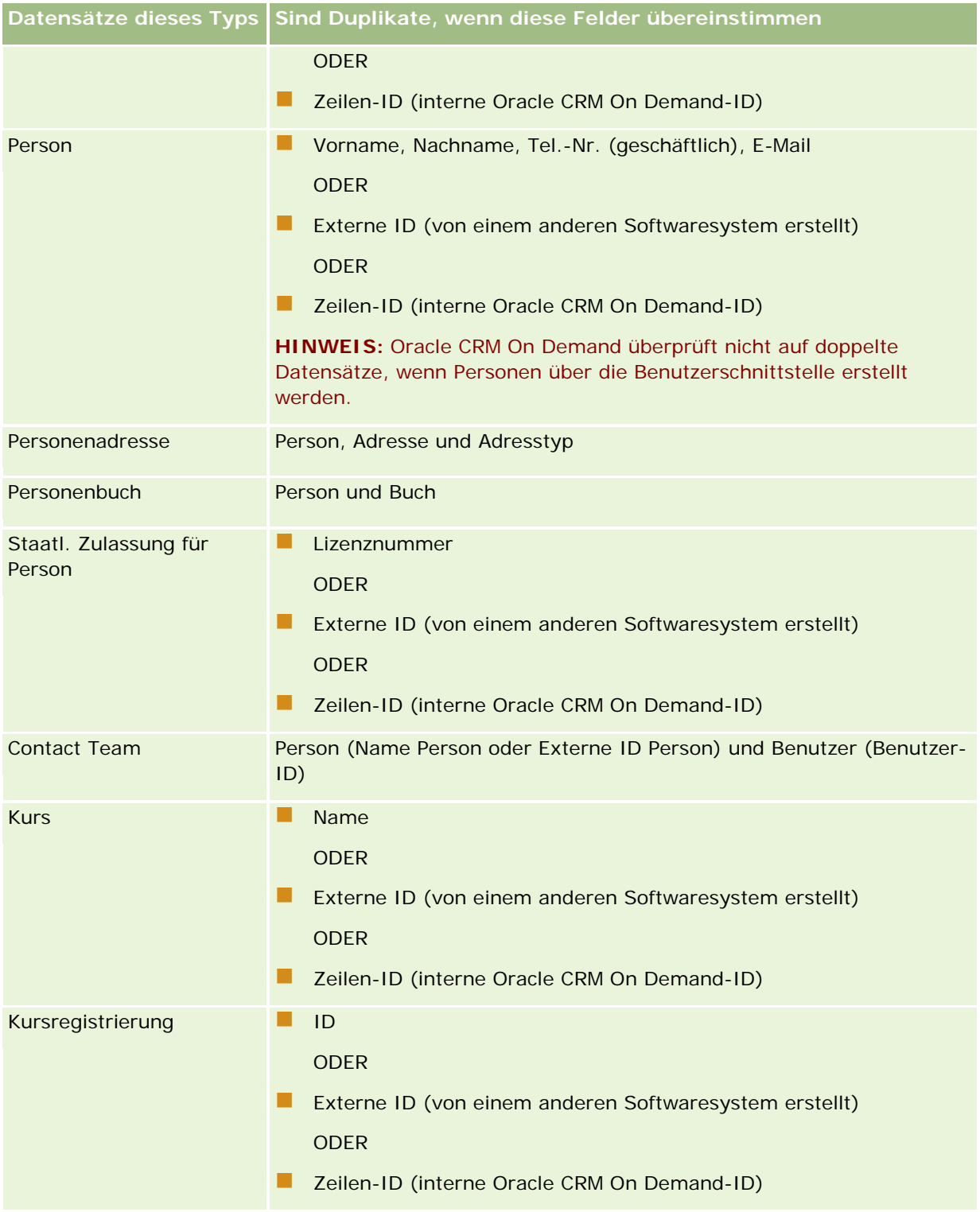

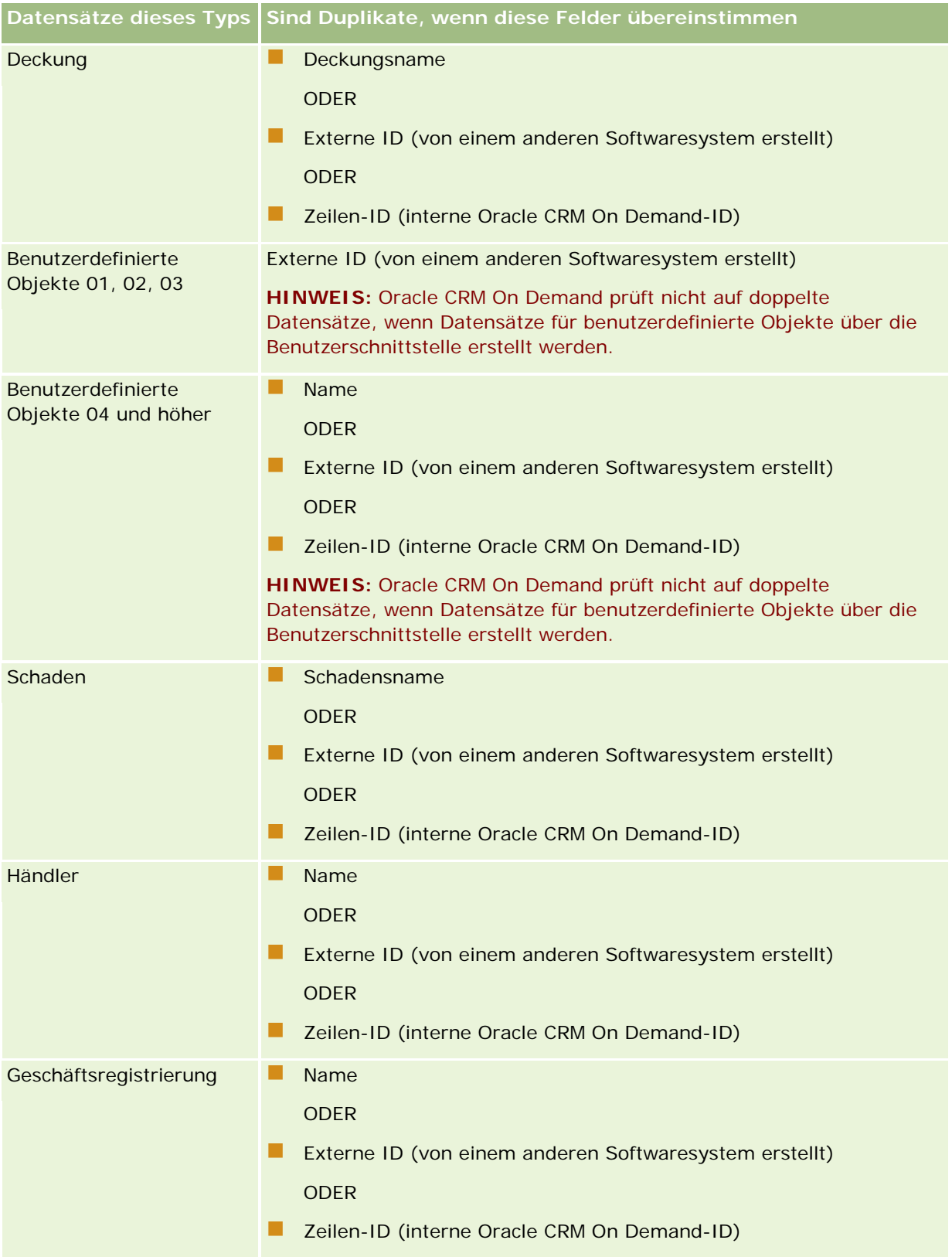

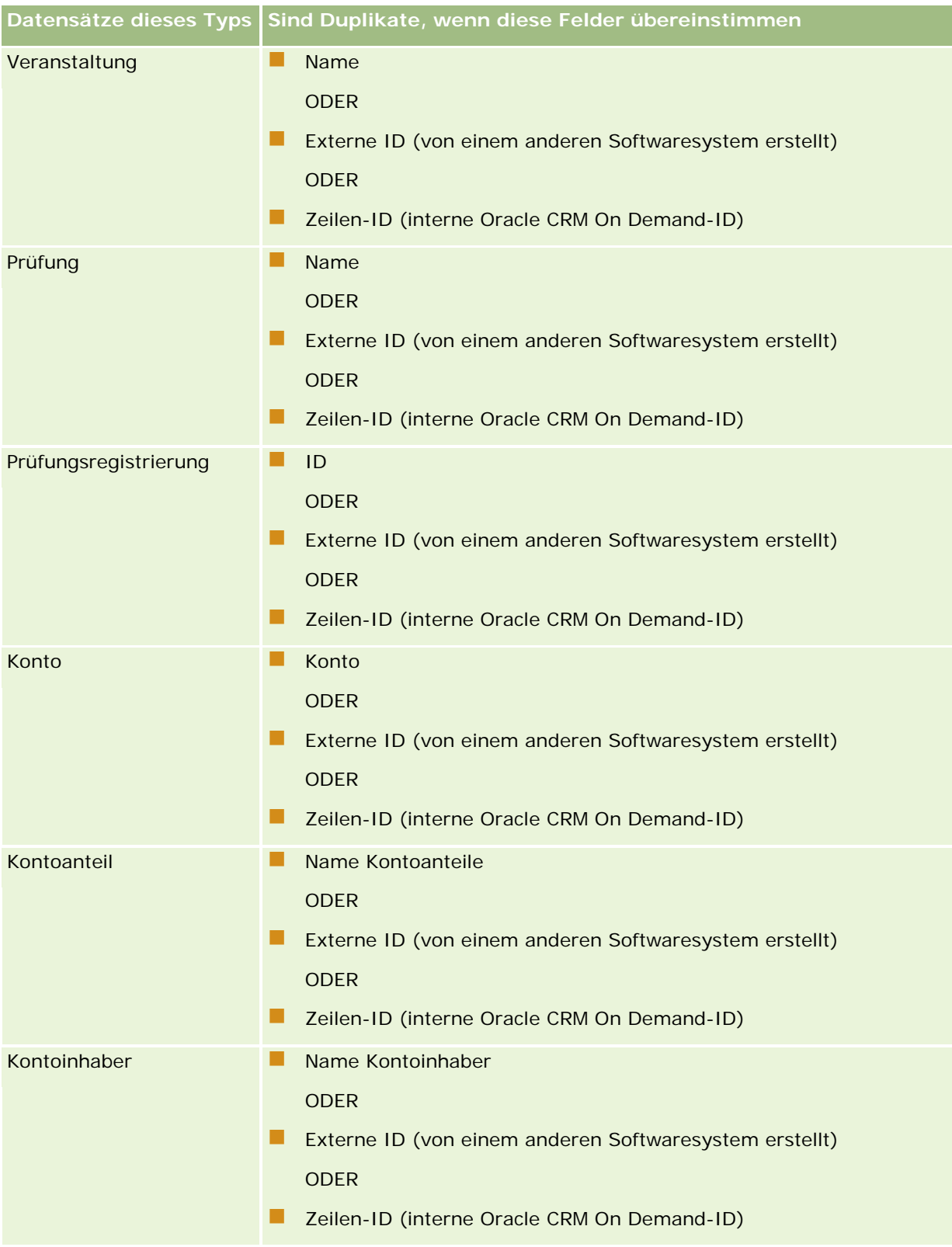

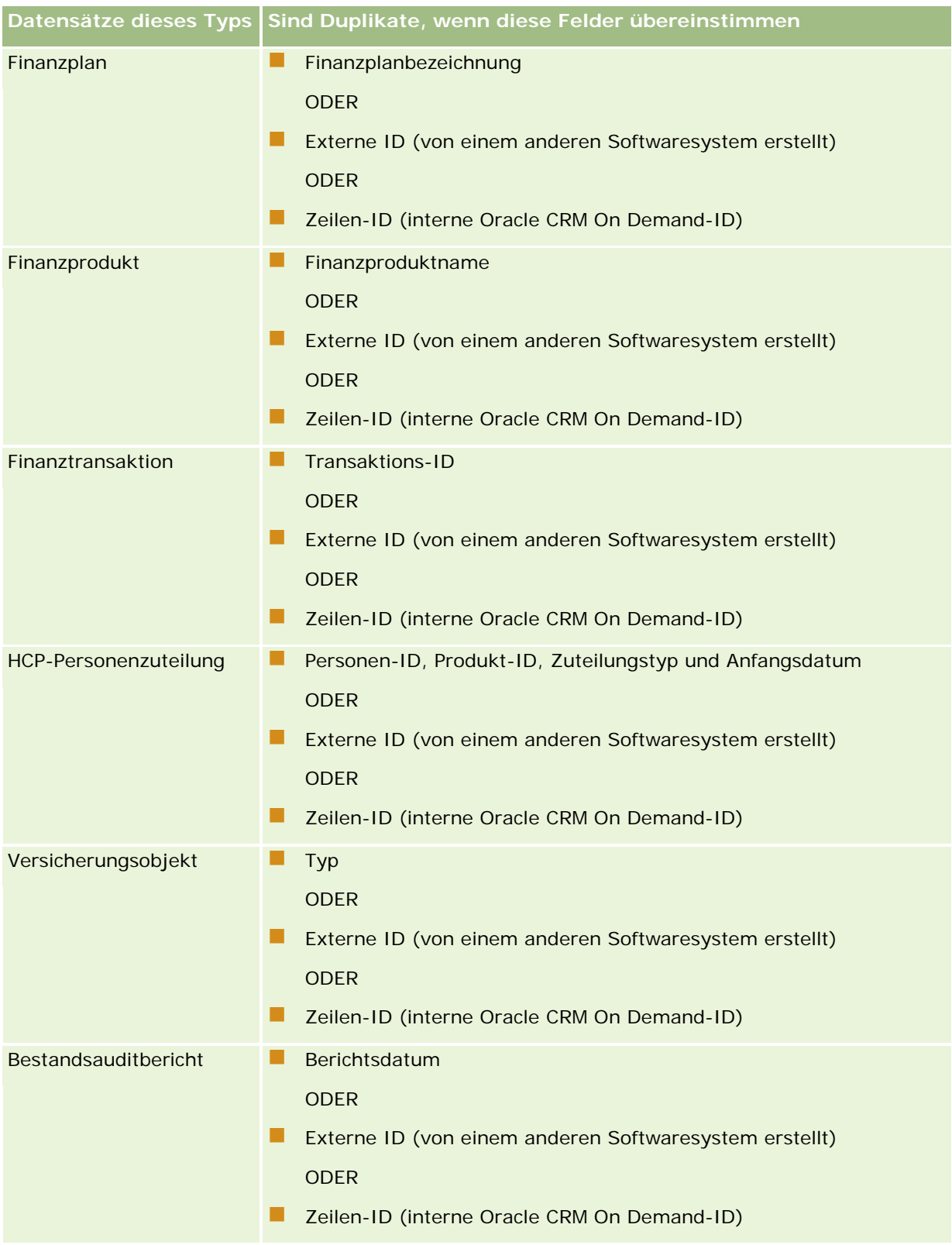

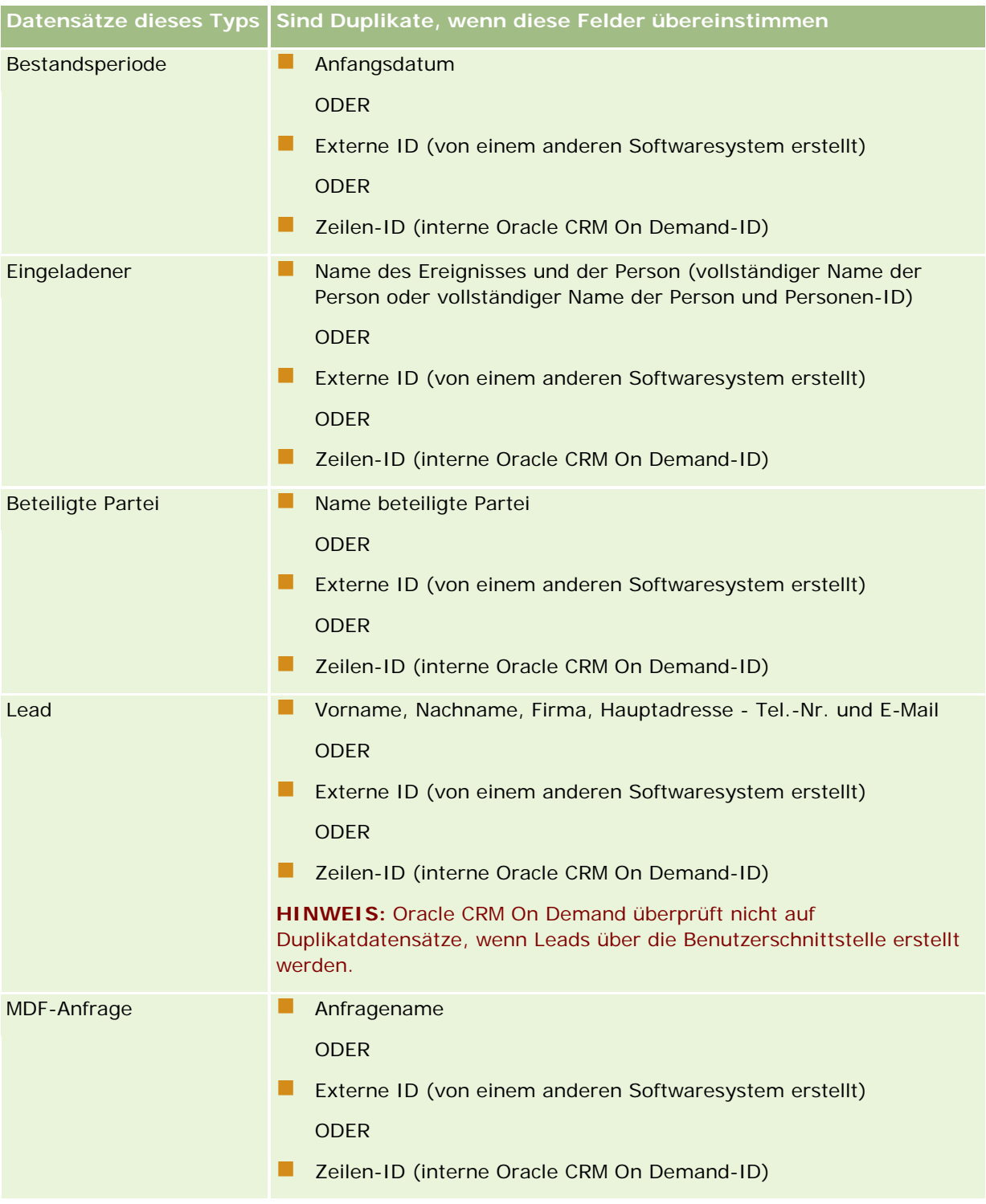

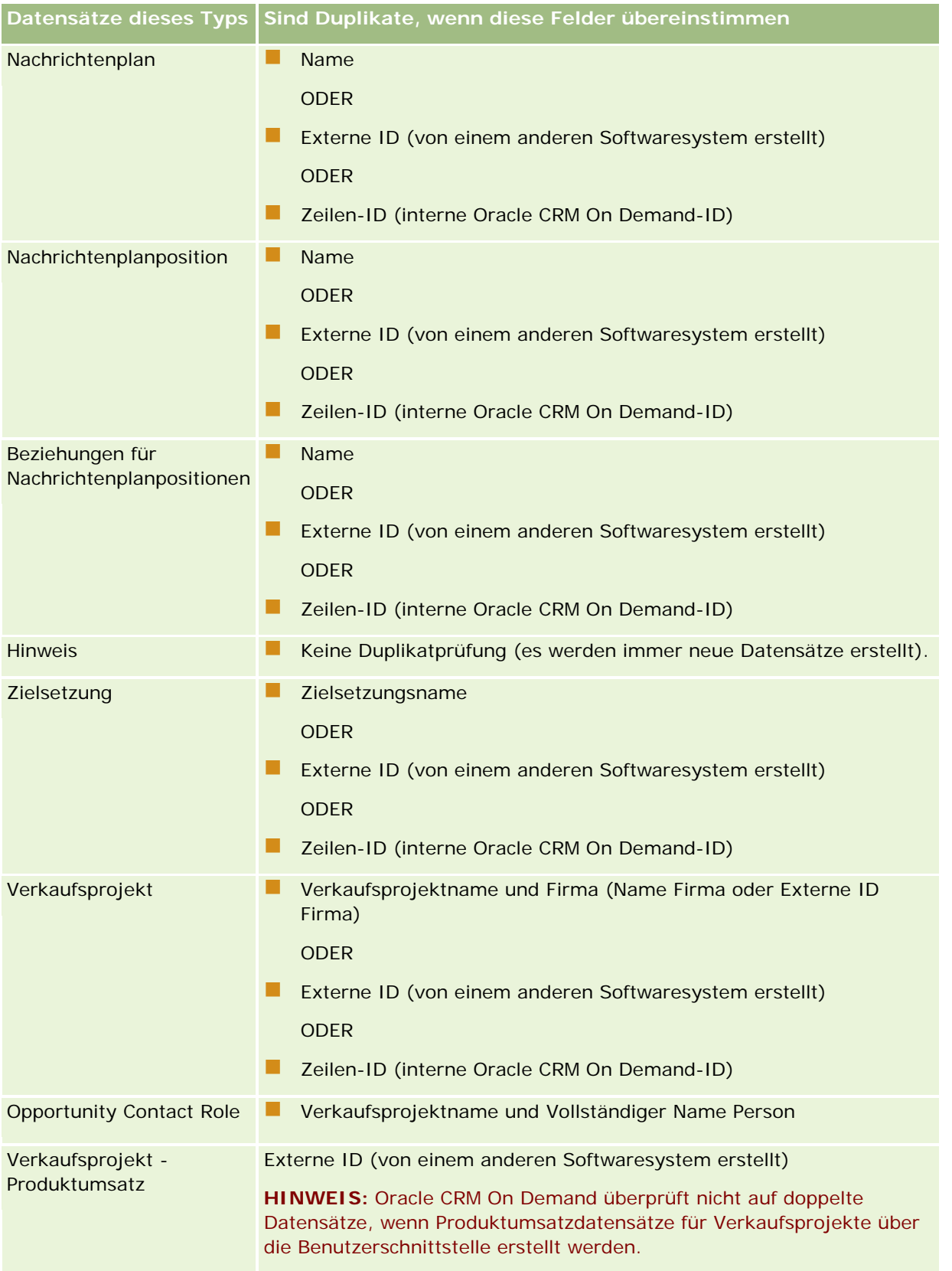

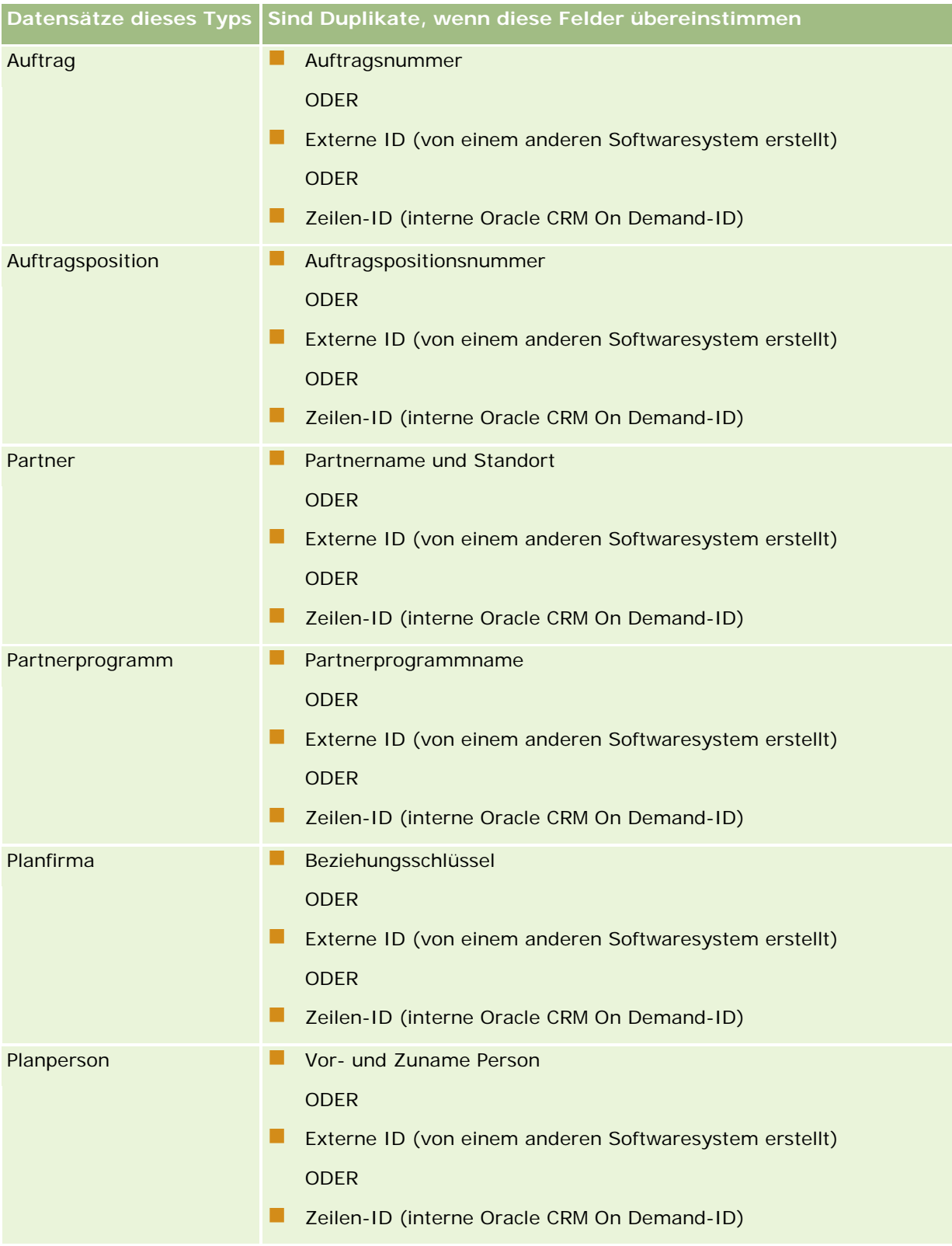

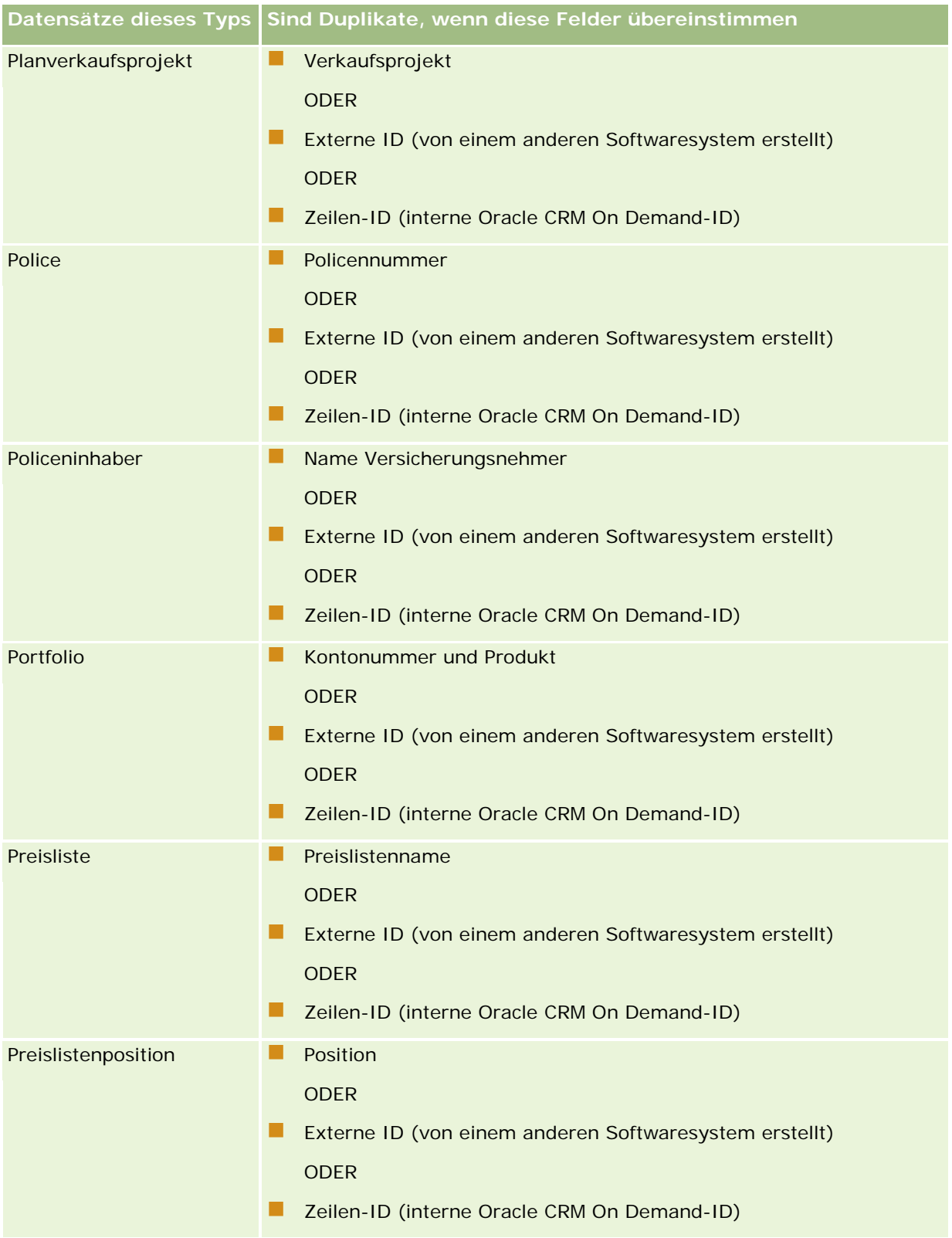

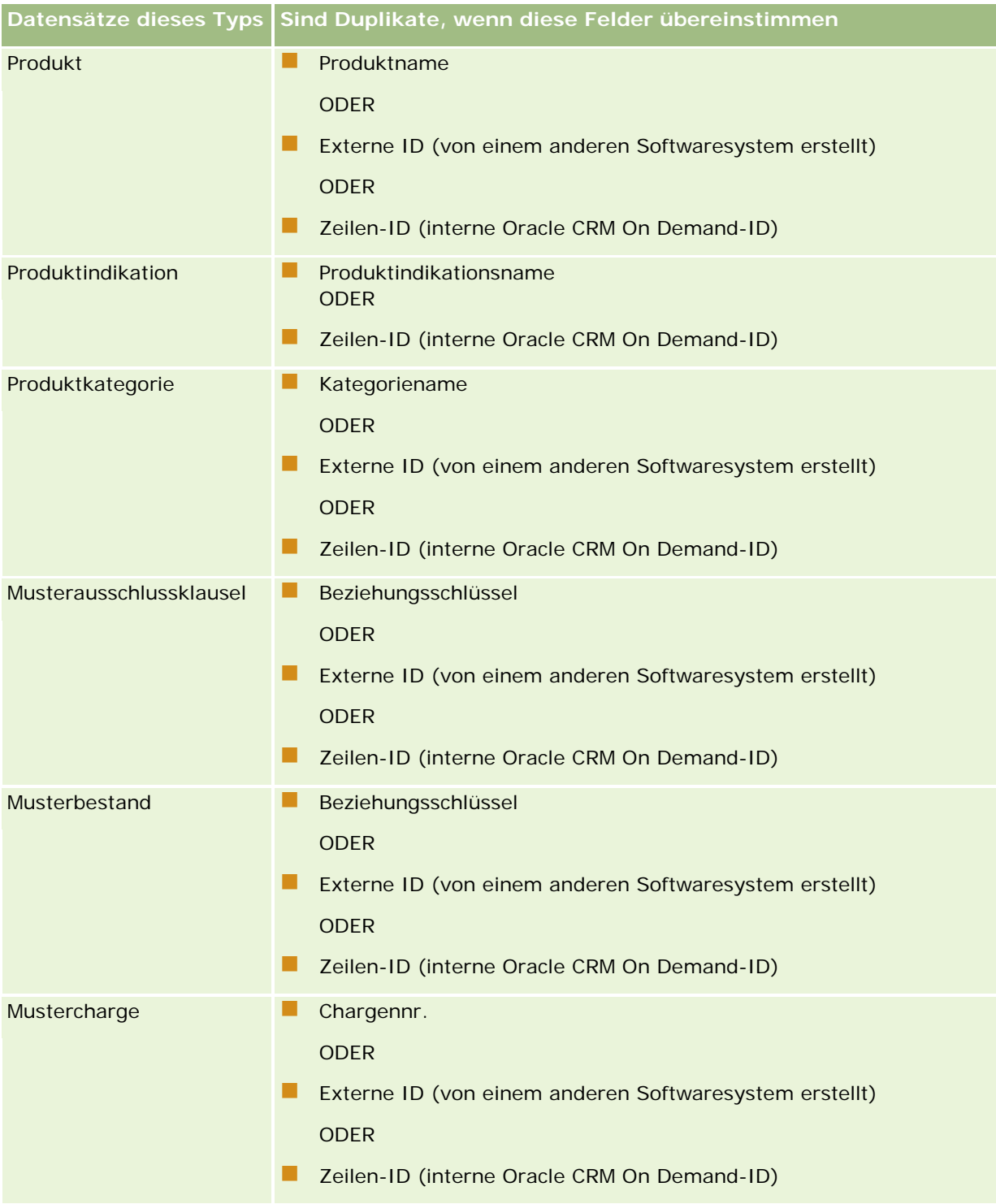

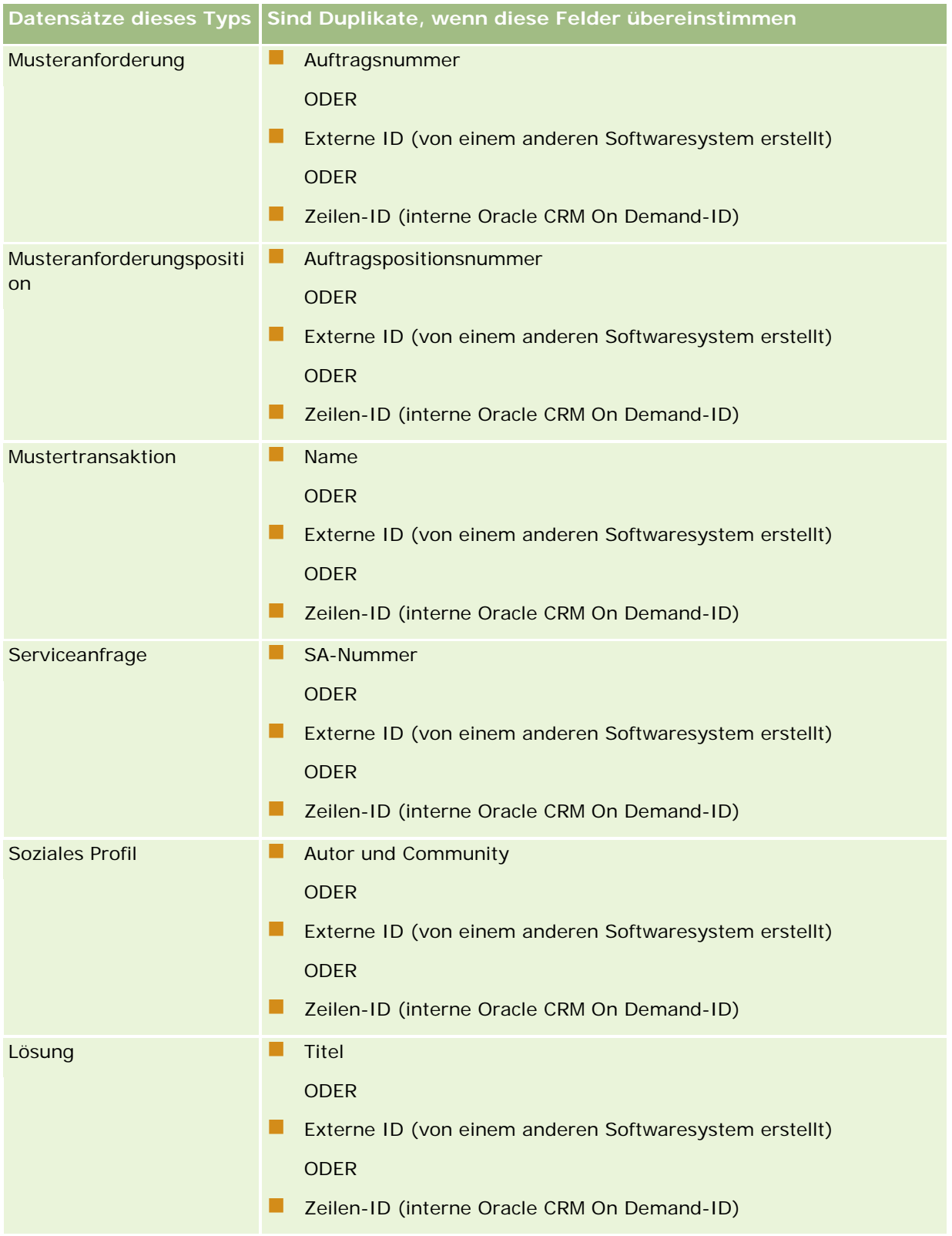

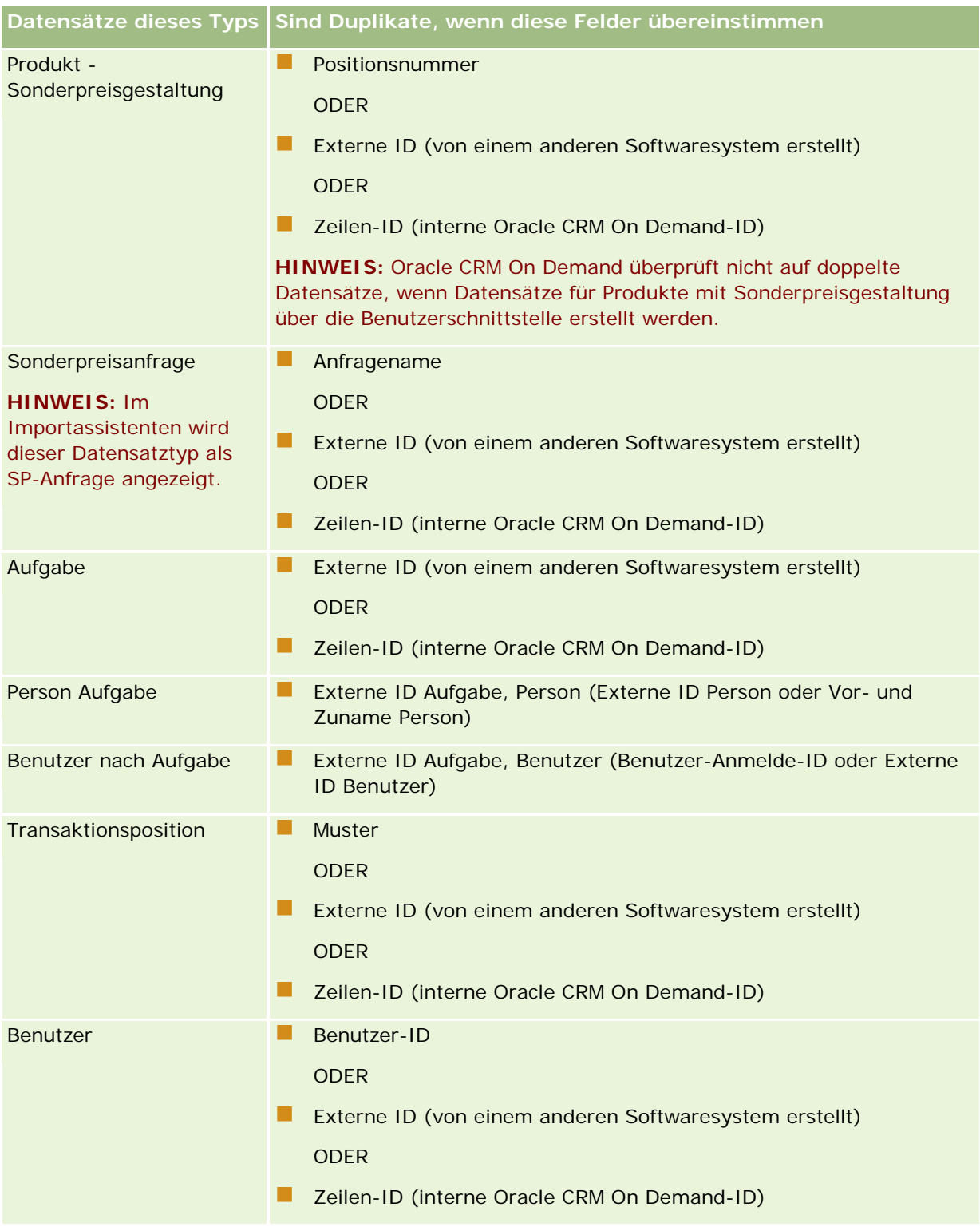

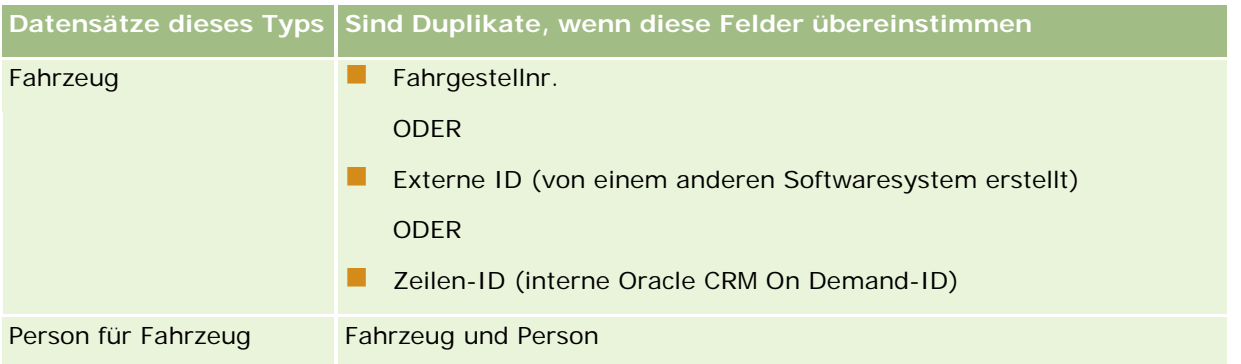

**VORSICHT:** Wir empfehlen, bei der Aktualisierung von Dateien entweder die externe ID oder die anderen Felder zur Duplikatprüfung zuzuordnen. Wenn Sie beide zuordnen, besteht die Gefahr, dass versehentlich Felder überschrieben werden, die zur Duplikatprüfung verwendet werden. Wenn Sie zum Beispiel die Felder "Externe ID", "Firmenname" und "Firmenstandort" bei der Aktualisierung von Firmendatensätzen zuordnen, und aufgrund des Felds "Externe ID" wird ein Duplikat ermittelt, dann überschreiben die Felder "Firmenname" und "Firmenstandort" die bestehenden Werte in der Datenbank. Wenn basierend auf "Externe ID" keine Duplikate gefunden werden, prüft das System basierend auf "Firmenname" und "Firmenstandort" auf Duplikate. Wenn Duplikate gefunden werden, wird das Feld "Externe ID" in der Datenbank überschrieben.

## **Zusammenfassung: Firmenimport und Externe ID**

Beim Importieren von Firmen legen Sie fest, wie doppelte Datensätzen von der Anwendung verarbeitet werden sollen.

Datensatzduplikate nicht importieren

Wenn Duplikate gefunden werden, wird der doppelte Datensatz nicht importiert.

**Vorhandene Datensätze überschreiben** 

Wenn Duplikate gefunden werden, wird der vorhandene Datensatz aktualisiert. Wenn mehr als ein Duplikat vorgefunden wird, werden keine Datensätze eingefügt oder aktualisiert.

Wenn Sie eines der Verfahren ausgewählt haben, können Sie Felder zuordnen, u.a. auch diese beiden externen IDs, die Ihnen bei Firmenimporten zur Verfügung stehen:

- **Externe eindeutige ID.** Bezieht sich auf die externe ID des aktuellen Datensatzes, der importiert werden soll. Die externe eindeutige ID ist direkt an der Duplikatprüfung beteiligt, wie in diesem Abschnitt beschrieben wird.
- **Übergeordnete externe ID Firma.** Verweist auf die externe ID des Datensatzes, der dem aktuellen Datensatz übergeordnet ist.

Das Verhalten in der Umgebung der einzelnen externen IDs ist jeweils unabhängig voneinander.

#### **Szenarien für externe eindeutige IDs**

#### **Szenario A – Externe eindeutige ID wird nicht zugeordnet**

Die Duplikatprüfung basiert auf Firmenname und Firmenstandort. Wird ein Duplikat gefunden, wird das Verhalten durch die für die Duplikatprüfung ausgewählte Option bestimmt.

#### **Scenario B – Externe eindeutige ID wird zugeordnet**

Der Import versucht zuerst, mithilfe der externen eindeutigen ID einen doppelten Datensatz zu finden.

Szenario B1 - Ein Duplikat einer externen ID gefunden

Firmenname und Firmenstandort werden nach Duplikaten neben dem aktuell vorliegenden Datensatz überprüft. Wenn ein Duplikat gefunden wird, werden keine Datensätze aktualisiert oder eingefügt.

Ist die Prüfungsoption für Duplikate auf "Vorhandene Datensätze überschreiben" eingestellt, wird der Datensatz aktualisiert (einschließlich Firmenname und Firmenstandort).

Wenn für die Duplikatprüfung die Option "Keine doppelten Datensätze importieren" eingestellt ist, werden keine Datensätze aktualisiert oder eingefügt.

Szenario B2 - Mehrere Duplikate von externen IDs gefunden

Es werden keine Datensätze eingefügt oder aktualisiert.

Szenario B3 - Kein Duplikat einer externen ID gefunden

Beim Import wird jetzt eine Duplikatprüfung auf Basis des Namens und Standorts der Firma durchgeführt.

- Szenario B3a Es wurde kein Duplikat eines Firmennamens und -standorts gefunden. Der Datensatz wird eingefügt.
- **Szenario B3b Es wurde ein Duplikat eines Firmennamens und -standorts gefunden** Wenn die Duplikatprüfungsoption auf "Vorhandene Datensätze überschreiben" eingestellt ist, wird der Datensatz *einschließlich der externen eindeutigen ID* überschrieben. Wenn für die Duplikatprüfung die Option "Keine doppelten Datensätze importieren" eingestellt ist, werden keine Datensätze aktualisiert oder eingefügt
- Szenario B3c Mehrere doppelte Firmennamen und Firmenstandorte gefunden Es werden keine Datensätze eingefügt oder aktualisiert.

#### **Szenario C – Externe eindeutige ID ist nicht zugeordnet**

Die Duplikatprüfung erfolgt auf Grundlage des Firmennamens und -standorts.

Szenario C1 – Ein Duplikat eines Firmennamens und -standorts gefunden

Wenn für die Duplikatprüfung die Option "Vorhandene Datensätze überschreiben" eingestellt ist, wird der Datensatz aktualisiert.

Wenn für die Duplikatprüfung die Option "Keine doppelten Datensätze importieren" eingestellt ist, werden keine Datensätze aktualisiert oder eingefügt.

**Szenario C2 – Mehrere Duplikate eines Firmennamens und -standorts gefunden.** 

Es werden keine Datensätze aktualisiert oder eingefügt.

Szenario C3 - Kein Duplikat eines Firmennamens und -standorts gefunden

Der Datensatz wird eingefügt.

#### **Szenarien für externe IDs übergeordneter Firmen**

Die Option "Externe ID übergeordnete Firma" wird zum Festlegen des zugehörigen Datensatzes der übergeordneten Firma verwendet. Sie hat keine Auswirkungen auf die Duplikatprüfung oder Aktualisierungen.

#### **Szenario A – übergeordnete externe ID Firma wird zugeordnet**

Beim Importieren wird die externe ID der übergeordneten Firma *nur* zum Festlegen der übergeordneten Firma verwendet.

- Szenario A1 Mehrere Datensätze stimmen mit der externen ID der übergeordneten Firma überein Die übergeordnete Firma wird nicht festgelegt.
- Szenario A2 Ein Datensatz stimmt mit der externen ID der Firma überein

Die übergeordnete Firma wird festgelegt.

Szenario A3 – Kein Datensatz entspricht der externen ID der übergeordneten Firma

Die übergeordnete Firma wird nicht festgelegt.

#### **Szenario B – Die externe ID der übergeordneten Firma wird nicht zugeordnet**

Beim Importieren werden der Name und der Standort der übergeordneten Firma zum Festlegen der übergeordneten Firma verwendet.

 Szenario B1 – Mehrere Datensätze stimmen mit dem Namen der übergeordneten Firma und dem übergeordneten Standort überein.

Die übergeordnete Firma wird nicht festgelegt.

■ Szenario B2 – Ein Datensatz stimmt mit dem Namen der übergeordneten Firma und dem übergeordneten Standort überein

Die übergeordnete Firma wird festgelegt.

■ Szenario B3 – Kein Datensatz stimmt mit dem Namen der übergeordneten Firma und dem übergeordneten Standort überein

Die übergeordnete Firma wird nicht festgelegt.

## **Verknüpfen von Datensätzen beim Import**

Wenn Sie Datensätze importieren, sollen diese möglicherweise mit bestehenden Datensätzen in der Datenbank verknüpft werden. Beispielsweise können Sie einen Personendatensatz (Josef Schmitz) mit einem Firmendatensatz (Autohaus Schmitz) verknüpfen.

Ein Datensatz muss bereits in der Datenbank vorhanden sein, bevor Sie einen anderen Datensatz beim Import mit ihm verknüpfen können. Wenn Sie mehrere Datensatztypen importieren möchten, sollten Sie daher die Reihenfolge einhalten, in der sie auf der Seite "Import- und Exporttools" vorkommen. Importieren Sie beispielsweise Firmendatensätze vor Personendatensätzen.

Es gibt zwei Möglichkeiten, Datensätze beim Importieren zu verknüpfen:

- Sie können den Namen des verknüpften Datensatzes
- oder den zugehörigen externen Kennungscode angeben.

In beiden Fällen müssen Sie sicherstellen, dass Ihre CSV-Importdatei eine Spalte mit den Daten enthält.

### **Verknüpfen von Datensätzen durch den Namen**

Wenn Sie Datensätze durch Angeben des Namens verknüpfen möchten, fügen Sie der zu importierenden Datei eine Spalte mit dem Namen des zu verknüpfenden Datensatzes hinzu. Wenn Sie beispielsweise mit Firmen verknüpfte Personendatensätze importieren möchten,

- fügen Sie der zu importierenden Datei die Spalte "Firmenname" hinzu
- geben Sie zu jedem Personendatensatz den Namen der entsprechenden Firma ein
- verwenden Sie den Importassistenten, um dem Firmenfeld im Personendatensatz die Spalte "Firmenname" zuzuordnen.

**HINWEIS:** Wenn ein Personendatensatz mit einer verbundenen Firma importiert wird, die in der Datenbank noch nicht vorhanden ist, wird ein entsprechender Datensatz während des Imports erstellt. Für den durch das System erstellten Firmendatensatz wird als Rechnungs- und Lieferanschrift die unter "Person" angegebene Adresse verwendet. Um diese Funktion zu aktivieren, wählen Sie in Schritt 1 des Importassistenten die Option "Zugehörigen Datensatz erstellen".

### **Verknüpfen von Datensätzen über die externe ID**

Sie können für jeden Datensatz in der Anwendung einen eindeutigen Kennungscode in das Feld "Externe ID" importieren. Anschließend können Sie über das Feld "Externe ID" Links zwischen Datensätzen in nachfolgenden Importvorgängen erstellen.

Beispielsweise wird durch eine exportierte CSV-Datei mit Personendatensätzen für jede Person eine verknüpfte Firma identifiziert. In der Spalte "Firmencode" wird jede Firma nicht mit Namen, sondern als numerischer Code angezeigt. Beim Importieren dieser Datensätze importieren Sie zuerst die Firmendatensätze, und ordnen Sie dabei die Spalte "Firmencode" in der CSV-Datei dem Feld "Externe ID" in der Anwendung zu. Importieren Sie als Nächstes die Personendatensätze, und ordnen Sie die Spalte "Firmencode" in der CSV-Datei dem Feld "Externe ID Firma" im Oracle CRM On Demand-Personendatensatz zu, um eine Verknüpfung zwischen Personen- und Firmendatensatz zu erstellen.

## **Richtlinien zur Datenprüfung**

Überprüfen Sie die Daten in Ihrer CSV-Datei, bevor Sie sie in Oracle CRM On Demand importieren:

- **1** Prüfen Sie die Richtlinien für den Feldtyp der Daten, siehe: Feldtyprichtlinien für das Importieren von Daten (auf Seite [679\)](#page-678-0).
- **2** Prüfen Sie die spezifischen Informationen zu den jeweiligen Datensatztypen, die Sie importieren möchten.

Die empfohlene Reihenfolge für das Importieren von Datensätzen ist in der Dropdown-Liste auf der Seite "Import- und Exporttools" aufgeführt. Die Datensatztypen in der Liste hängen von den von Ihnen implementierten branchenspezifischen Lösungen ab, dennoch müssen Sie die Datensatztypen in der in der Liste angezeigten Reihenfolge importieren.

**HINWEIS:** Die Richtlinien zur Datenprüfung verwenden Beispiele, die für Installationen von Oracle CRM On Demand in den USA und Kanada relevant sind. In anderen länderspezifischen Installationen müssen die Standardlisten mit gültigen Werten unter Umständen geändert werden, wodurch sie sich von den Informationen in diesem Thema unterscheiden können. Beispiel: Die Liste mit gültigen Werten für Staaten oder Provinzen wird sich bei Installationen außerhalb der USA und Kanada wahrscheinlich unterscheiden. Gültige Werte können auch je nach unterstützter Sprache unterschiedlich sein.

<span id="page-678-0"></span>Oracle CRM On Demand legt die Feldreihenfolge in der Export-CSV-Datei fest, und diese kann sich jederzeit ändern. Verlassen Sie sich deshalb nicht darauf, dass die Felder in der Export-CSV-Datei in einer bestimmten Reihenfolge angeordnet sind. Das Umbenennen der iTAG- oder Feldnamenwerte hat keine Auswirkung auf die Reihenfolge der Felder in der Exportdatei. Wenn Sie die Feldreihenfolge besser kontrollieren möchten, ziehen Sie die Verwendung von Oracle Web Services in Betracht.

# **Feldtyprichtlinien für das Importieren von Daten**

Stellen Sie sicher, dass die Daten, die Sie importieren möchten, den Spezifikationen ihres Feldtyps entsprechen. In diesem Thema werden die folgenden Feldtypen beschrieben:

- Text
- Auswahlliste
- **Anzahl**
- Ganzzahl
- Währung
- Prozent
- Kontrollkästchen
- **E**-Mail
- Telefon
- Datum/Uhrzeit
- Datum

#### **Text**

Jedes Textfeld in Oracle CRM On Demand hat eine maximale Länge. Darüber hinaus gehende Zeichen werden nicht importiert. Es erfolgt eine Warnung über die E-Mail-Nachricht über Importergebnisse, wenn diese Situation eintritt.

**TIPP:** Überprüfen Sie die Länge der Daten, die Sie importieren möchten, auf die zulässige Länge. (Öffnen Sie die Datei in einer Tabellenkalkulationsanwendung, und verwenden Sie eine der

Tabellenkalkulationsfunktionen, um den längsten Wert in einer Spalte zu ermitteln.) Wenn die Daten das Limit überschreiten, sollten Sie sie in ein benutzerdefiniertes Feld importieren, die Daten auf zwei getrennte Felder aufteilen oder einige Daten abkürzen, so dass sie der Ziellänge entsprechen.

#### **Auswahlliste**

Mithilfe von Auswahllistenfeldern kann ein Benutzer einen Wert aus einer Werteliste für das Feld auswählen. Während des Importvorgangs können Sie festlegen, ob der Anwendung neue Auswahllistenwerte aus Ihrer CSV-Datei hinzugefügt werden sollen oder nicht.

**HINWEIS**: Wenn die Spracheinstellung des Benutzers der Spracheinstellung auf Unternehmensebene entspricht, wird immer die Option für Auswahllistenwerte angezeigt. Wenn sich die Benutzersprache von der Spracheinstellung des Unternehmens unterscheidet, wird diese Option nicht angezeigt. Wenn die Unternehmenssprache beispielsweise Französisch ist, kann ein Benutzer mit der Spracheinstellung

"Französisch" diese Option sehen. Ein Benutzer im selben Unternehmen, dessen Spracheinstellung "Englisch" ist, kann sie jedoch nicht sehen.

Wenn keine Auswahllistenwerte hinzugefügt werden sollen, werden nur die Auswahllistenwerte importiert, die genau mit denen in der Anwendung übereinstimmen. (Bei allen Werten muss die Groß- und Kleinschreibung beachtet werden.) Es erfolgt eine Warnung über die E-Mail-Nachricht über Importergebnisse, wenn diese Situation eintritt.

Der Administrator des Unternehmens kann, mit Ausnahme einiger spezifischer Felder, die Auswahllistenwerte für Felder ändern (diese Ausnahmen finden Sie in den Richtlinien für den Datensatztyp, den Sie importieren möchten).

**HINWEIS:** Wenn Sie die Option wählen, mit der beim Importieren von Daten neue Auswahllistenwerte hinzugefügt werden, werden diese neuen Auswahllistenwerte möglicherweise erst nach 24 Stunden im Bericht angezeigt. Daher können diese neuen Auswahllistenwerte möglicherweise erst nach Ablauf dieses Zeitraums als Filter verwendet werden.

#### *So vergleichen Sie die Daten in Ihrer Datei mit den gültigen Werten in der Anwendung*

**1** Öffnen Sie Ihre Datei in einer Tabellenkalkulationsanwendung.

**TIPP:** Wenn Sie die Datei in Microsoft Excel öffnen, können Sie mithilfe der AutoFilter-Funktion feststellen, welche Werte für bestimmte Spalten in Ihrer Datei angezeigt werden.

- **2** Vergleichen Sie die Werte in Ihrer Datei mit den gültigen Werten in Oracle CRM On Demand, indem Sie einen der folgenden Schritte durchführen:
	- Wenn Ihnen die Rolle eines Administrators zugewiesen ist, klicken Sie auf den globalen Link "Admin" in der Anwendung, und öffnen Sie die Seite "Feldeinrichtung", auf der sich das Feld befindet, dessen Werte Sie vergleichen möchten.
	- **Klicken Sie in Oracle CRM On Demand auf die entsprechende Registerkarte, und wählen Sie einen** Datensatz. Klicken Sie auf der Seite "Bearbeiten" auf die Dropdown-Liste für das zu überprüfende Feld und vergleichen Sie die Werte mit Ihren Daten.

**TIPP:** Wenn Sie die Importdaten *nur* auf die Werte beschränken möchten, die mit den vorhandenen Werten übereinstimmen, stellen Sie sicher, dass jeder importierte Wert genau mit einem vorhandenen Wert übereinstimmt. Die Groß-/Kleinschreibung muss bei der Prüfung auf Übereinstimmung beachtet werden. Sie können die Daten in der Importdatei entweder so ändern, dass sie den gültigen Werten entsprechen, oder Sie können der Anwendung Auswahllistenwerte hinzufügen (siehe Ändern von Auswahllistenwerten (auf Seite [177\)](#page-176-0)).

#### **Anzahl**

Importdaten können eine beliebige Zahl zwischen -2,147,483,647 und 2,147,483,647 sein. Die Kommas in Ihren Importdateien werden ignoriert. Die Stellen nach einem Dezimaltrennzeichen werden auf die nächste 100er-Stelle gerundet.

Während des Imports werden die Daten für das Feld *nicht* importiert, wenn ein Wert mit unbekannten Zeichen gefunden wird oder der Wert außerhalb des gültigen Bereichs liegt. Es erfolgt eine Warnung über die E-Mail-Nachricht über Importergebnisse, wenn diese Situation eintritt.

Zahlenfelder werden unabhängig von deren Importformat in einem allgemeinen Format in der Anwendung dargestellt (z. B.: 1,234).

#### **Ganzzahl**

Ganze Zahlen können beliebige Zahlen von - 2147483648 bis 2147483647 sein.

#### **Währung**

Importdaten können eine beliebige Zahl mit bis zu 15 Stellen sein. Die Kommas in den Importdateien werden ignoriert. Die Stellen nach einem Dezimaltrennzeichen werden auf die nächste 100er-Stelle gerundet. Importdaten können von einem \$ oder einem anderen Währungssymbol begleitet sein. Negative Zahlen sind ungültig.

Während des Imports werden die Daten für das Feld *nicht* importiert, wenn ein Wert mit unbekannten Zeichen gefunden wird oder der Wert zu viele Stellen enthält. Es erfolgt eine Warnung über die E-Mail-Nachricht über Importergebnisse, wenn diese Situation eintritt.

Währungsfelder werden unabhängig von deren Importformat in einem allgemeinen Format in der Anwendung dargestellt (z. B.: \$1,000,000.00).

#### **Prozent**

Importdaten können eine beliebige Zahl mit bis zu 15 Stellen sein. Die Kommas in den Importdateien werden ignoriert. Die Stellen nach einem Dezimaltrennzeichen werden auf die nächste 100er-Stelle gerundet. Negative Zahlen sind ungültig. Vor oder nach Importdaten können ein %-Zeichen und eine beliebige Anzahl von Leerstellen zwischen der Zahl und dem %-Zeichen stehen. Beispielsweise werden all diese gültigen Werte in der Anwendung als 1,234.36 % angezeigt:

1234.36 1,234.36 1234.35678 1234.36 % 1,234.36 %

Während des Imports werden die Daten für das Feld *nicht* importiert, wenn ein Wert mit unbekannten Zeichen gefunden wird oder der Wert außerhalb des gültigen Bereichs liegt. Es erfolgt eine Warnung über die E-Mail-Nachricht über Importergebnisse, wenn diese Situation eintritt.

Prozentwertfelder werden unabhängig von deren Importformat in einem allgemeinen Format in der Anwendung dargestellt (z. B.: 1.234,36% (mit Punkt und gefolgt von einem %-Symbol).

#### **Kontrollkästchen**

Ein Kontrollkästchen verfügt nur über zwei Einstellungen: aktiviert oder deaktiviert. Die folgende Tabelle enthält die Werte, die Sie beim Importieren von Daten verwenden können. Bei diesen Werten muss die Groß- /Kleinschreibung nicht beachtet werden, daher erkennt die Anwendung "wahr", "w" usw.

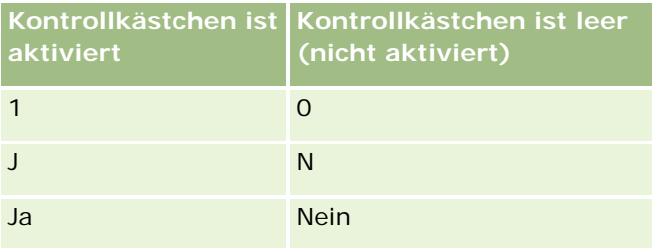

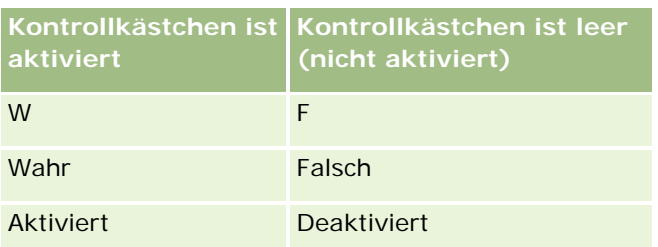

Alle anderen Werte in den Importdaten führen zu einer Deaktivierung des Kontrollkästchenfelds in der Anwendung. Es erfolgt *keine* Warnung über die E-Mail-Nachricht über Importergebnisse, wenn diese Situation eintritt.

Sie müssen Ihre Übersetzungen der Werte in der Tabelle verwenden, wenn Sie einen Import in einer anderen Sprache durchführen. Die Anwendung akzeptiert jedoch die Werte in den ersten beiden Zeilen der Tabelle unabhängig von Ihrer Spracheinstellung: J, N, 1, 0.

**TIPP:** Suchen Sie nach Werten, die erwartungsgemäß zu einer Aktivierung führen können, jedoch während des Imports nicht als solche erkannt werden. Konvertieren Sie diese Werte vor dem Importieren in J.

Wenn während des Importvorgangs ein Kontrollkästchenfeld des importierten Datensatztyps keinem Importdateifeld zugeordnet ist, wird dessen Wert für jeden importierten Datensatz auf "Deaktiviert" gesetzt.

#### **E-Mail**

Wenn die Importdaten einem bestimmten Format nicht entsprechen, werden die Daten für dieses Feld nicht importiert. Die folgenden Kriterien werden als ungültig betrachtet:

- E-Mail-Daten, die mit dem at-Zeichen (@) oder einem Punkt (.) enden oder beginnen. Beide Symbole müssen von alphanumerischen Zeichen umgeben sein. Die folgenden Werte sind beispielsweise nicht
	- gültig: a@. @a.
	- @.a

a@a. a@.a @a.a

- Leere Zeichenfolge
- **Zeichenfolge zu lang**
- Keine Zeichen vor dem At-Zeichen (@), Beispiel: @riqhtequip.com
- Kein At-Zeichen (@), Beispiel: isampleriqhtequip.com
- Kein Punkt (.), Beispiel: isample@riqhtequipcom
- Keine Domäne, Beispiel: isample@
- Kein Domänensuffix, wie com, Beispiel: isample@riqhtequip
- Mehrere At-Zeichen (@), Beispiel: isample@@riqhtequip.com
- Aufeinanderfolgende Punkte (.), Beispiel: isample@riqhtequip..com
- Leerzeichen in der Zeichenfolge, Beispiel: isa mple@riqhtequip
- Andere Zeichen als die folgenden Zeichen im lokalen Teil einer E-Mail-Adresse:

- Klein- und Großbuchstaben (Groß-/Kleinschreibung wird nicht beachtet)
- Die Ziffern 0 bis 9
- Die Zeichen ! #  $\frac{1}{2}$  % & ' \* + / = ? ^ \_ ` { | } ~.
- Sonderzeichen im Domänennamen einer E-Mail-Adresse. Sonderzeichen umfassen: ! # \$ % & ' \* + / = ?  $^{\wedge}$  \_ ` { | } ~ ()

Wenn Ihr Administrator das Kontrollkästchen "Unicodezeichen in E-Mail-Feldern zulassen" im Unternehmensprofil aktiviert, können Sie für die Adresse im E-Mail-Feld nur bei den Datensatztypen "Person" und Lead" die meisten Unicodezeichen (UTF-8) verwenden, einschließlich akzentuierten Buchstaben. Sie können die Unicodezeichen (UTF-8) sowohl in den lokalen als auch in den Domainteilen dieser E-Mail-Adressen verwenden, wenngleich aufeinanderfolgende Punkte nach wie vor nicht zulässig sind. Außerdem sind die folgenden Zeichen nicht zulässig, auch wenn das Kontrollkästchen "Unicodezeichen in E-Mail-Feldern zulassen" im Unternehmensprofil aktiviert ist:

 $, ()$   $]$   $]$  : ; " < >

Mit der E-Mail-Nachricht "Importergebnisse" werden Sie benachrichtigt, wenn Daten für das Feld wegen falscher Formatierung nicht importiert werden.

#### **Telefon**

Für die Eingabe von Telefonnummern gelten dieselben Formatregeln wie für das Importieren von Telefonnummerdaten. Daten, deren Telefonnummernformat erkannt wird, werden in der Anwendung in ein einheitliches Format konvertiert.

Für Telefonnummernfelder gelten dieselben Regeln für die Feldlänge wie für Textfelder. Insbesondere, wenn die Importdaten die für dieses Anwendungsfeld zulässige Länge überschreiten, werden die überschüssigen Zeichen *nicht* importiert. Es erfolgt eine Warnung über die E-Mail-Nachricht über Importergebnisse, wenn diese Situation eintritt.

#### **Datum/Uhrzeit**

Importdaten können verschiedene Darstellungen von Datum/Uhrzeit enthalten. Während des Importvorgangs wählen Sie das in der CSV-Datei verwendete Format aus.

Datums-/Uhrzeitfelder werden unabhängig von deren Importformat in einem allgemeinen Format in der Anwendung dargestellt (z. B.: 01/19/1964 12:15 PM). Das Format der angezeigten Daten wird durch die Gebietsschemaeinstellung auf der Seite "Persönliche Details" des Benutzers festgelegt.

Die Datums-/Uhrzeitwerte für die Zeitzone der Person, die den Import durchführt, müssen korrekt sein, d.h. sie müssen den Angaben auf der Seite "Persönliche Details" in der Anwendung entsprechen. Nachdem die Datums-/Uhrzeitwerte importiert wurden, werden sie den Benutzern aus einer anderen Zeitzone deren Zeitzone entsprechend angezeigt.

**TIPP:** Stellen Sie sicher, dass die Zeitzone der Person, die den Import durchführt, mit der Zeitzone der Datums-/Uhrzeitwerte in der Importdatendatei übereinstimmt. Wenn die in den Importdaten angegebenen Datums-/Uhrzeitwerte sich auf die Pazifikzeit beziehen und ein Benutzer in der Zeitzone mit östlicher Standardzeit diese Daten importiert, werden alle Uhrzeiten um drei Stunden voraus angezeigt. Die Lösung für den Benutzer liegt darin, die Uhrzeit vorübergehend auf Pazifikzeit einzustellen, wenn er den Import durchführt, damit die Uhrzeiten korrekt importiert werden. Sie müssen genau wissen, auf welche Zeitzone sich die Datums-/Uhrzeitwerte in Ihrer Importdatei beziehen, bevor Sie einen Import starten. Beachten Sie, dass

die meisten Datums-/Uhrzeitwerte in CSV-Datendateien im GMT-Format (Greenwich Mean Time) angegeben sind, und überprüfen Sie dies, bevor Sie den Import starten.

**Info über den Feldtyp "Datum/Uhrzeit"** 

Wenn Sie den Importassistenten ausführen, müssen Sie angeben, ob die Datumsangaben der Importdaten mit Monat (MM) oder Tag (TT) beginnen. Wenn Sie zuerst den Monat angeben möchten, werden folgende Formate unterstützt:

MM/TT/JJ MM/TT/JJJJ MM/TT (als Jahr wird standardmäßig das aktuelle Jahr angegeben)

Wenn Sie zuerst den Tag angeben möchten, werden folgende Formate unterstützt:

TT/MM/JJ TT/MM/JJJJ TT/MM (als Jahr wird standardmäßig das aktuelle Jahr angegeben)

Sie können auch das folgende Importdatenformat angeben: JJJJ-MM-TT.

Bei all diesen Formaten kann MM und TT eine 0 vorangestellt werden, wenn das Datum oder der Monat einstellig ist und die 0 nicht erforderlich ist.

**HINWEIS:** Datumsangaben im Format TT-MON-JJ oder TT-MON-JJJJ werden derzeit *nicht* unterstützt.

Info über Zeiten im Feldtyp "Datum/Uhrzeit"

In den Importdaten kann eine Uhrzeit angegeben werden. Um eine Uhrzeit zusammen mit einem Datum anzugeben, fügen Sie eine Leerstelle zwischen dem Datum und der darauf folgenden Uhrzeit ein. Wenn keine Uhrzeit mit dem Datum angegeben wird, wird die Uhrzeit auf 00:00:00 (Mitternacht) eingestellt. Folgende Uhrzeitformate werden unterstützt:

HH24:MI:SS HH:MI:SS AM (wobei HH24 einen Zeitraum von 24 Stunden darstellt und AM entweder für morgens oder abends steht, wenn HH ein 12-Stunden-Wert ist)

MI oder SS können weggelassen werden und werden in diesem Fall während des Imports auf 00 gesetzt. HH, MI und SS kann eine 0 vorangestellt werden, wenn der Wert einstellig, die 0 aber nicht erforderlich ist.

**HINWEIS:** Ungeachtet der Option für das Datum-/Uhrzeitformat, die Sie während des Importierens wählen, werden Zeitangaben im 24-Stundenformat akzeptiert. Wenn Sie beispielsweise das Standardformat für Kanada wählen (HH:MM:SS AM/PM) und Ihre Datei eine Zeitangabe von 15:00:00 aufweist, werden die Daten ordnungsgemäß mit der Zeitangabe 3:00:00 PM importiert.

#### **Datum**

In die Datentypfelder der Anwendung können lediglich Datumswerte eingegeben werden, keine Uhrzeiten. Beim Importieren in eines dieser Felder gelten dieselben Importdatenformate wie für Datums/Uhrzeittypenfelder. Die Importdaten sollten jedoch *keine* Uhrzeitwerte enthalten. Wenn eine Uhrzeit angegeben ist, wird sie während des Imports ignoriert.

Datumsfelder werden unabhängig von deren Importformat in einem allgemeinen Format in der Anwendung dargestellt (z. B.: 12/18/2003).
### **Informationen zu erforderlichen Feldern**

Wenn ein Feld als erforderlich gilt (entweder standardmäßig oder durch den Administrator zugewiesen), wird der gesamte Datensatz zurückgewiesen, wenn die erforderlichen Felder keinen Spalten in Ihrer CSV-Datei zugeordnet sind. Es erfolgt eine Warnung über die E-Mail-Nachricht über Importergebnisse, wenn diese Situation eintritt.

**TIPP:** Prüfen Sie die Felder für den Datensatztyp, den Sie importieren, um festzulegen, welche dieser Felder Pflichtfelder sind. Stellen Sie sicher, dass die Importdaten einen gültigen Wert für diese Felder enthalten.

### **Informationen zu schreibgeschützten Feldern**

Schreibgeschützte Felder verhalten sich während des Imports folgendermaßen:

- Wenn ein schreibgeschütztes Feld über eine Auswahlliste verfügt, müssen Sie die Auswahllistenwerte genau zuordnen, um sie importieren zu können.
- Wenn Sie lediglich schreibgeschützten Zugriff auf ein Feld haben, können Sie keine Daten in dieses Feld importieren.

# **Vorbereiten für den Datenimport**

Bevor Sie mit dem Import von Daten in Oracle CRM On Demand beginnen, müssen Sie zuerst festlegen, welche Importmethode Sie verwenden möchten. Weitere Informationen zur Wahl der entsprechenden Importmethode finden Sie unter Import- und Exporttools (auf Seite [635\)](#page-634-0). Beispiel: Das Oracle Data Loader On Demand Utility unterstützt nur bestimmte Datensatztypen. Weitere Informationen finden Sie in der Dokumentation Oracle Data Loader On Demand Guide. Bevor Sie einen Import durchführen, wird empfohlen, folgenden Abschnitt zu lesen: Bevor Sie Daten importieren.

Möglicherweise müssen Daten in Ihrer CSV-Datei bearbeitet bzw. Oracle CRM On Demand angepasst werden, um sicherzustellen, dass alle Ihre Dateidaten importiert werden. Um festzustellen, ob dies erforderlich ist, führen Sie vor dem Import folgende Schritte aus:

Legen Sie fest, welche Datensatztypen importiert werden sollen.

Möglicherweise möchten Sie verschiedene Datensatztypen wie Leads, Firmen, Personen und Notizen importieren. Importieren Sie jeweils einen Datensatztyp, und führen Sie die Importschritte in der empfohlenen Reihenfolge aus.

Wenn Sie beispielsweise über eine Datei mit einer Personenliste und über eine andere Datei mit einer Firmenliste verfügen, möchten Sie erst Firmen und dann Personen importieren, um die Beziehungen zwischen diesen Datensatztypen beizubehalten.

Die Reihenfolge wird in der Benutzerschnittstelle selbst oder auf der Seite "Import- und Exporttools" angezeigt.

Überprüfen Sie die Daten in Ihrer Datei, um Folgendes sicherzustellen:

Großschreibung, Abkürzungen und Rechtschreibung sind konsistent

Textwerte werden genau so importiert wie sie in Ihrer CSV-Datei angezeigt werden. Daher können Unterschiede bei der Großschreibung dazu führen, dass zusätzliche Datensätze erstellt werden, obwohl dies nicht gewünscht ist. Beispielsweise würden diese Werte für Firmennamen neue Datensätze ergeben: ABC, abc, A.B.C.

Da zwei Firmendatensätze als identisch erkannt werden, wenn Firmenname *und* -standort identisch sind, müssen Adressen außerdem auf gleiche Weise buchstabiert, großgeschrieben und abgekürzt werden, um zu verhindern, dass zusätzliche Datensätze erstellt werden. Die folgenden Datensätze würden beispielsweise **nicht** als identisch angesehen:

ABC, 111 10th Avenue

ABC, 111 10th Ave.

ABC, 111 10th Ave

ABC, 111 Tenth Avenue

Überschreitet nicht die maximal zulässige Länge

Entspricht den Formatierungsanforderungen für dieses Feld

Weitere Informationen finden Sie unter Richtlinien für Datenüberprüfung (siehe ["Richtlinien zur](#page-677-0)  [Datenprüfung"](#page-677-0) auf Seite [678\)](#page-677-0).

 Überprüfen Sie die Anwendung auf erforderliche Felder für den Datensatztyp, den Sie importieren möchten.

Die Daten in Ihrer CSV-Datei müssen allen erforderlichen Feldern zugeordnet werden. Falls nicht, wird der Datensatz zurückgewiesen. Auf der Bearbeitungsseite des zu importierenden Datensatztyps können Sie feststellen, welche Felder erforderlich sind. Erforderliche Felder werden in Rot angezeigt. Ihr Administrator kann außerdem ein Feld so konfigurieren, dass es bedingt erforderlich ist. Das bedeutet, dass das Feld nicht standardmäßig erforderlich ist, sondern erst dann, wenn die Daten in anderen Feldern im Datensatz bestimmte Kriterien erfüllen. Wenn ein Feld aufgrund einer für das Feld definierten erfüllten Bedingung erforderlich ist, und wenn Ihre Importdatei keinen Wert für das bedingt erforderliche Feld enthält, wird der Datensatz abgelehnt.

 Fügen Sie der Anwendung Felder hinzu, wenn Sie Daten importieren möchten, die den Standardfeldern in der Anwendung nicht zugeordnet sind.

Während des Importvorgangs muss jedes Feld in Ihrer Datei einem vorhandenen Feld in der Anwendung zugeordnet sein, damit·die betreffenden Daten erfasst werden können. Wenn Ihre Rolle über die Berechtigung "Anwendung anpassen" verfügt, können Sie neue (benutzerdefinierte) Felder in Oracle CRM On Demand erstellen und diese den entsprechenden Feldern in der Datei zuordnen. Weitere Informationen finden Sie unter Erstellen und Bearbeiten von Feldern (auf Seite [141\)](#page-140-0)

Legen Sie ggf. Auswahllistenwerte fest.

Während des Importvorgangs können Sie angeben, wie die Anwendung Auswahllistenwerte in Ihrer CSV-Datei behandeln soll, die nicht den vorhandenen Auswahllistenwerten in der Anwendung entsprechen:

Sie der Anwendung als neue hinzufügen

**HINWEIS:** Um die Änderungen der Auswahllistenwerte in der Anwendung anzuzeigen, müssen Sie sich eventuell ab- und wieder anmelden.

Sie nicht hinzufügen (nur die Werte erfassen, die zutreffen, und die anderen frei lassen)

Wenn Sie die in der Anwendung vorhandenen Auswahllistenwerte verwenden möchten und nur die diesen Werten entsprechenden Daten importieren möchten, müssen Sie die Auswahllistenwerte auf ihre Übereinstimmung sowie auf ihre Rechtschreibung und Großschreibung hin überprüfen (bei Werten muss die Groß- und Kleinschreibung beachtet werden).

Einige Auswahllistenwerte können nicht geändert werden, und einige weisen ein anderes Verhalten auf. Weitere Informationen finden Sie unter Richtlinien für Datenüberprüfung (siehe ["Richtlinien zur](#page-677-0)  [Datenprüfung"](#page-677-0) auf Seite [678\)](#page-677-0) und in den Richtlinien für den Datensatztyp, den Sie importieren möchten.

Wählen Sie das richtige Zeitformat.

Wenn Sie das Zeitformat HH:MM:SS AM wählen, geben Sie in der CSV-Datei an, ob für die Daten AM oder PM gilt, um optimale Ergebnisse zu erzielen. Wenn Sie AM/PM-Zeitformate wählen, die Daten jedoch AM oder PM nicht enthalten, werden die Felder folgendermaßen verarbeitet:

- Wenn das HH-Feld größer als oder gleich 8 und kleiner als oder gleich 12 ist, werden diese Felder als AM betrachtet.
- Wenn das HH-Feld kleiner als 8 und größer als 12 ist, werden diese Felder als PM betrachtet. Beispiel: 7:00:00 wird als 7:00 PM (19 Uhr) verarbeitet, während 9:00:00 als 9:00 AM (9 Uhr) verarbeitet wird.

#### **Verwandte Themen**

Weitere Informationen finden Sie unter folgenden Themen:

- Ändern von Auswahllistenwerten (auf Seite [177\)](#page-176-0)
- Import- und Exporttools (auf Seite [635\)](#page-634-0)

Weitere Informationen zum Vorbereiten von Datenimporten finden Sie unter 1800338.1 (Artikel-ID) auf My Oracle Support.

### **Firmenadressfelder: Importvorbereitung**

Die folgende Tabelle enthält spezielle Informationen zur Einrichtung Ihrer Datensätze vor dem Import von Firmenadressen in Oracle CRM On Demand. Diese Informationen ergänzen die Richtlinien unter Feldtyprichtlinien für das Importieren von Daten (auf Seite [679\)](#page-678-0). Lesen Sie zunächst unbedingt die folgenden Importinformationen, bevor Sie einen Import durchführen.

**HINWEIS:** In dieser Tabelle enthält die Spalte "Standardfeld" nur den anfänglich vorbelegten Namen eines Felds. Sie enthält keine für Ihr Unternehmen in Oracle CRM On Demand geänderten Namen. Wenn daher beim Versuch, Ihre Daten zu importieren, ein bestimmtes Feld nicht angezeigt wird, setzen Sie sich mit Ihrem Administrator in Verbindung, um den neuen Feldnamen zu erfragen. Sie können Firmenadressfelder nur dann in Oracle CRM On Demand importieren, wenn für Ihr Unternehmen gemeinsame Adressen eingerichtet sind. Weitere Informationen zu gemeinsamen Adressen finden Sie unter Verwalten von Adressen.

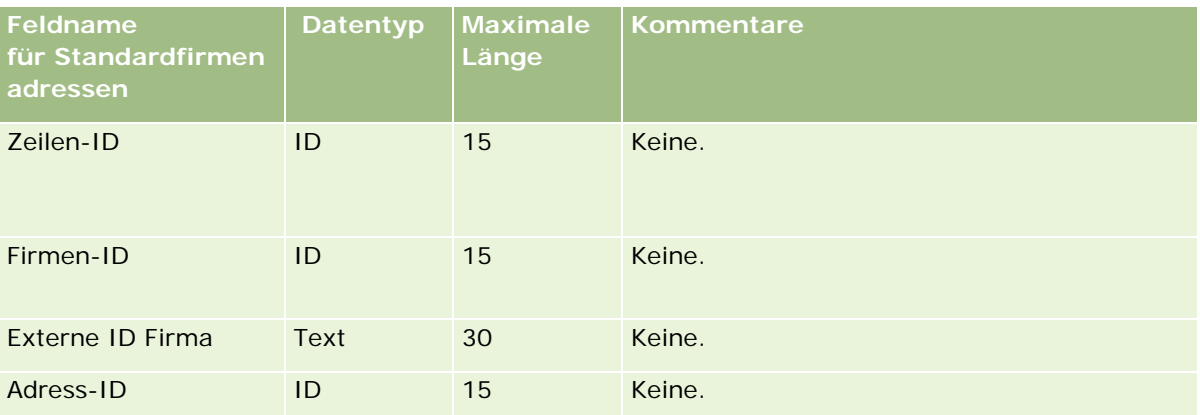

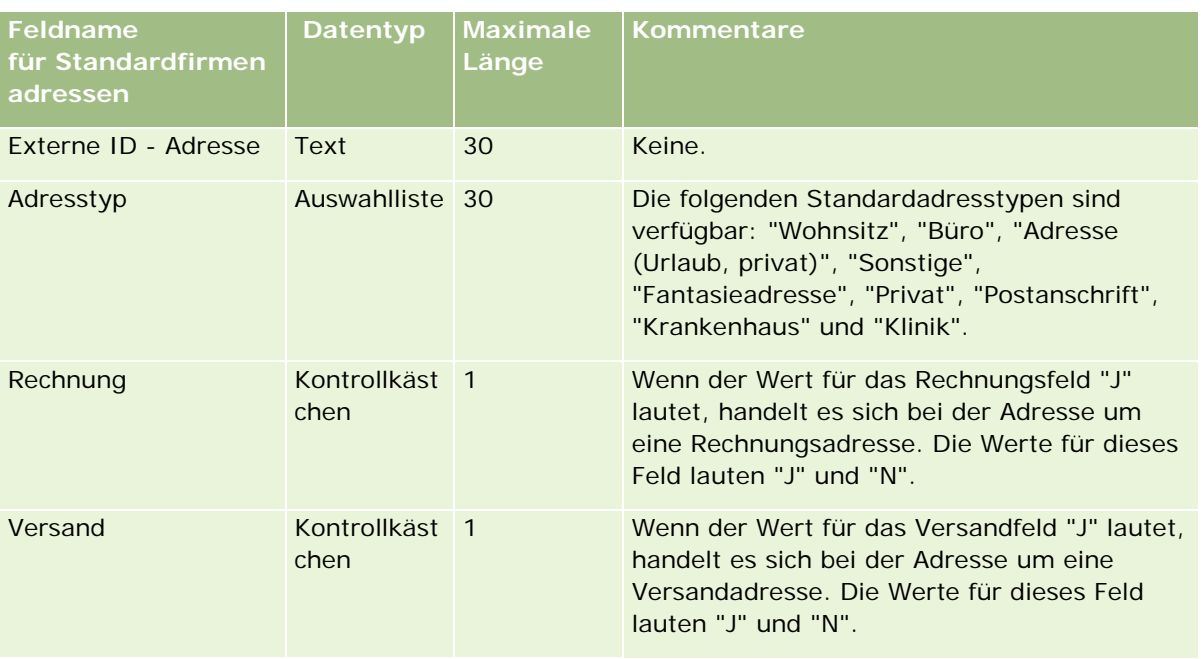

# **Firmenbuchfelder: Importvorbereitung**

Die folgende Tabelle enthält Informationen zur Einrichtung der CSV-Datei, die vor dem Import von Firmenbüchern in Oracle CRM On Demand zu beachten sind.

**HINWEIS:**Damit Sie Firmen- oder Personenbuchdatensätze importieren können, muss Ihre Rolle die Berechtigung "Zukünftige Bücher verwalten" enthalten.

Die Informationen in diesem Abschnitt ergänzen die Richtlinien unter Feldtyprichtlinien für das Importieren von Daten (auf Seite [679\)](#page-678-0). Lesen Sie zunächst unbedingt die folgenden Importinformationen, bevor Sie einen Import durchführen.

**HINWEIS:** In dieser Tabelle enthält die Spalte "Standardfeld" nur den anfänglich vorbelegten Namen eines Felds. Sie enthält keine für Ihr Unternehmen in Oracle CRM On Demand geänderten Namen. Wenn daher beim Versuch, Ihre Daten zu importieren, ein bestimmtes Feld nicht angezeigt wird, setzen Sie sich mit Ihrem Administrator in Verbindung, um den neuen Feldnamen zu erfragen. Weitere Informationen zu zeitbasierten Buchzuweisungen finden Sie unter Informationen zu zeitbasierten Buchzuweisungen (auf Seite [408\)](#page-407-0).

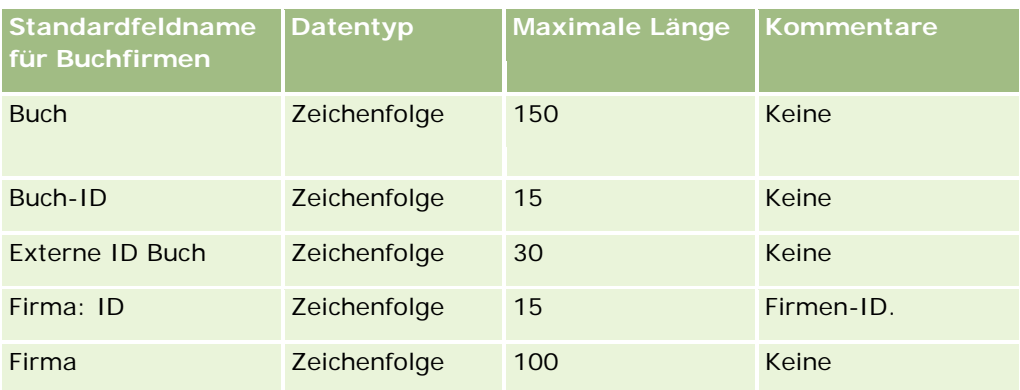

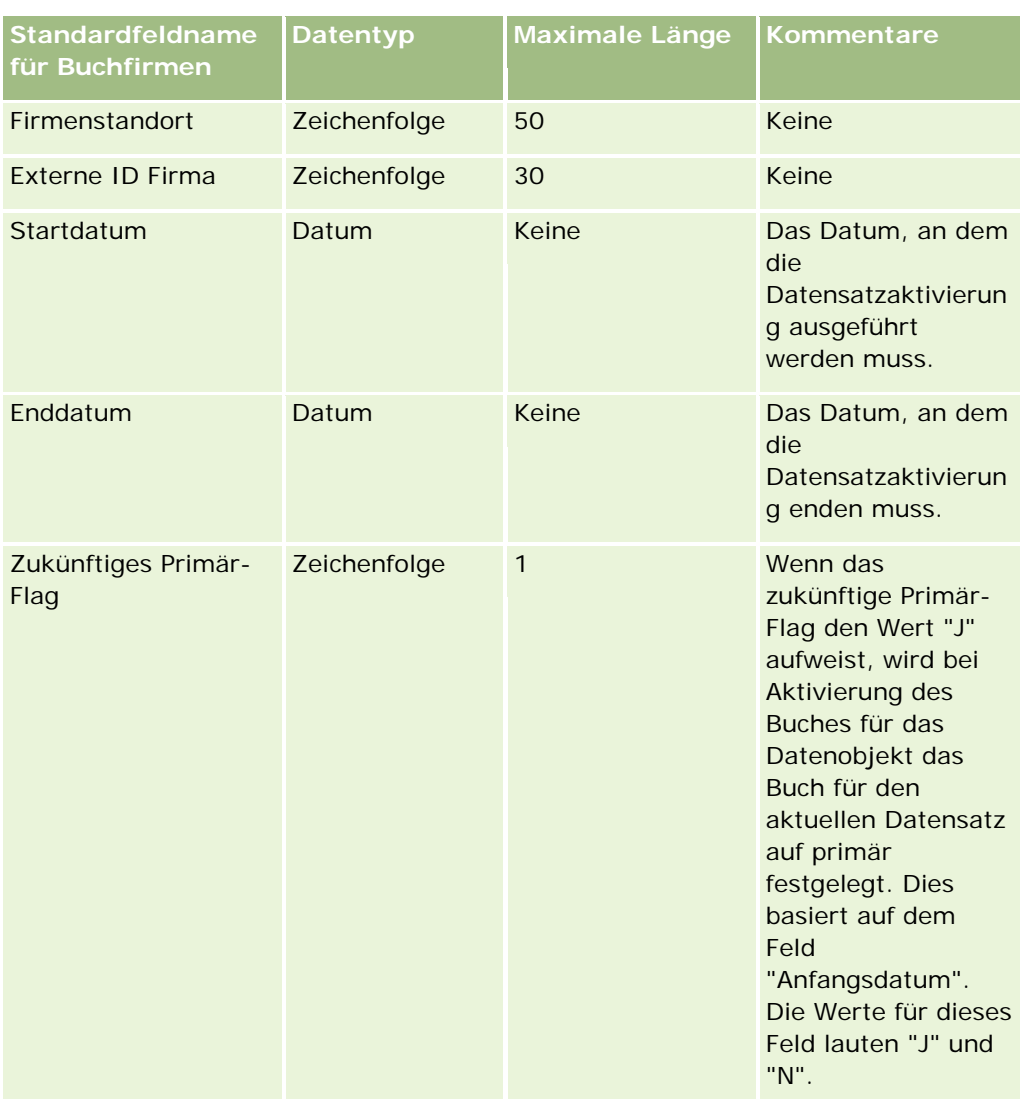

# **Felder für Firmenpersonen: Importvorbereitung**

Die folgende Tabelle enthält spezielle Informationen zur Einrichtung Ihrer Datensätze vor dem Import von Firmenpersonen in Oracle CRM On Demand. Sie ergänzt die Richtlinien aus dem Thema Feldtyprichtlinien für das Importieren von Daten (auf Seite [679\)](#page-678-0). Lesen Sie zunächst unbedingt die folgenden Importinformationen, bevor Sie einen Import durchführen.

**HINWEIS:** In dieser Tabelle enthält die Spalte "Standardfeld" nur den anfänglich vorbelegten Namen eines Felds. Sie enthält keine für Ihr Unternehmen in Oracle CRM On Demand geänderten Namen. Wenn daher beim Versuch, Ihre Daten zu importieren, ein bestimmtes Feld nicht angezeigt wird, setzen Sie sich mit Ihrem Administrator in Verbindung, um den neuen Feldnamen zu erfragen.

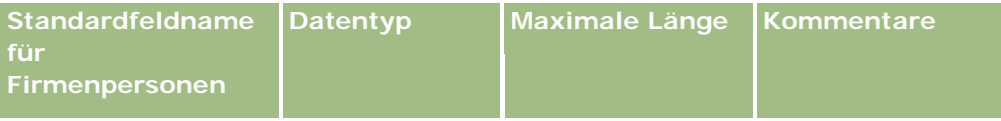

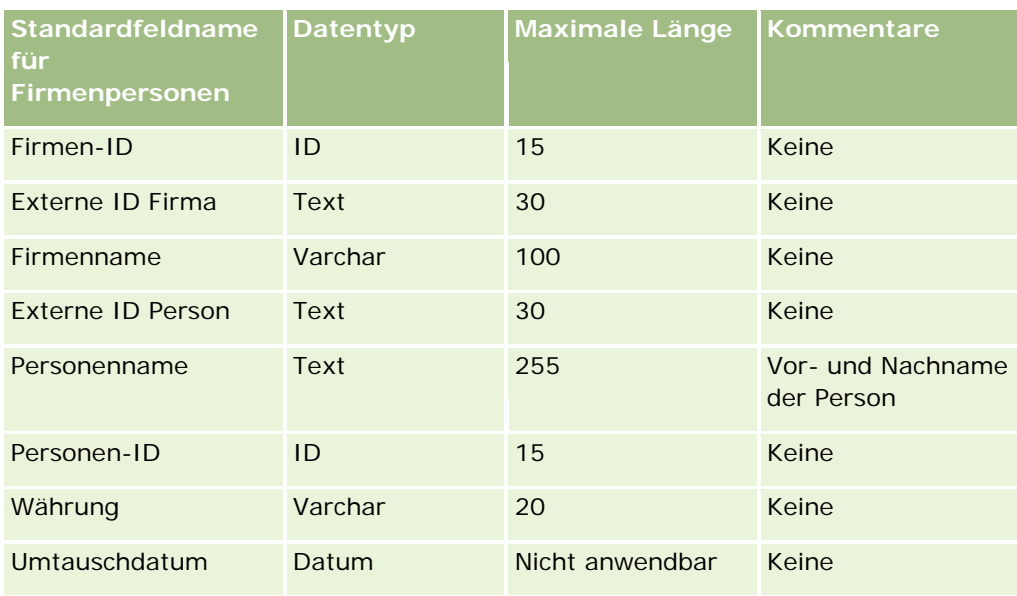

# **Firmenmitbewerberfelder: Importvorbereitung**

Die folgende Tabelle enthält spezielle Informationen zur Einrichtung Ihrer Datensätze vor dem Import von Firmenmitbewerbern in Oracle CRM On Demand. Sie ergänzt die Richtlinien aus dem Thema Feldtyprichtlinien für das Importieren von Daten (auf Seite [679\)](#page-678-0). Weitere Informationen finden Sie unter Feldtyprichtlinien für das Importieren von Daten Lesen·Sie unbedingt die folgenden Informationen, bevor Sie einen Import durchführen.

**HINWEIS:** In dieser Tabelle enthält die Spalte "Standardfeld" nur den anfänglich vorbelegten Namen eines Felds. Sie enthält keine für Ihr Unternehmen in Oracle CRM On Demand geänderten Namen. Wenn daher beim Versuch, Ihre Daten zu importieren, ein bestimmtes Feld nicht angezeigt wird, setzen Sie sich mit Ihrem Administrator in Verbindung, um den neuen Feldnamen zu erfragen.

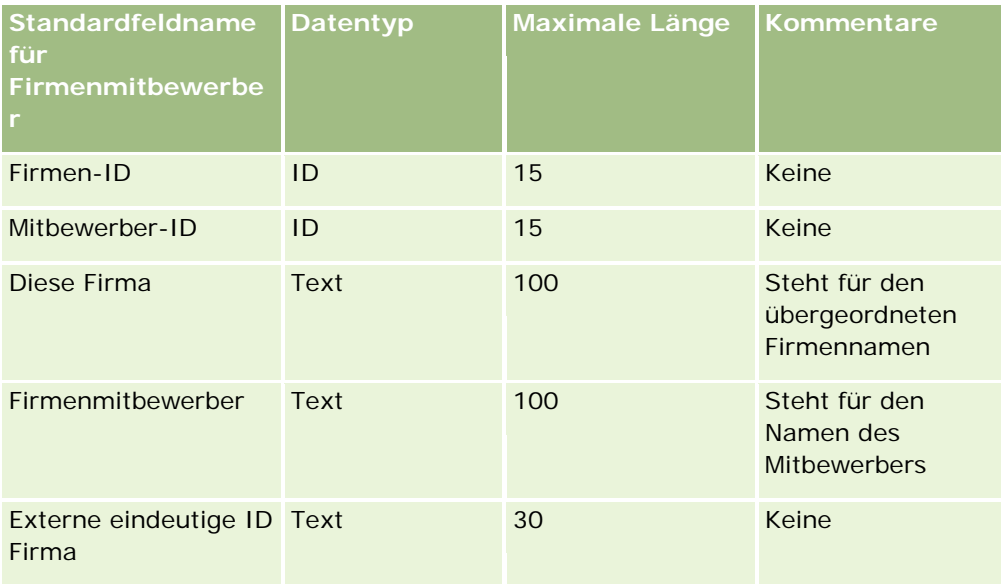

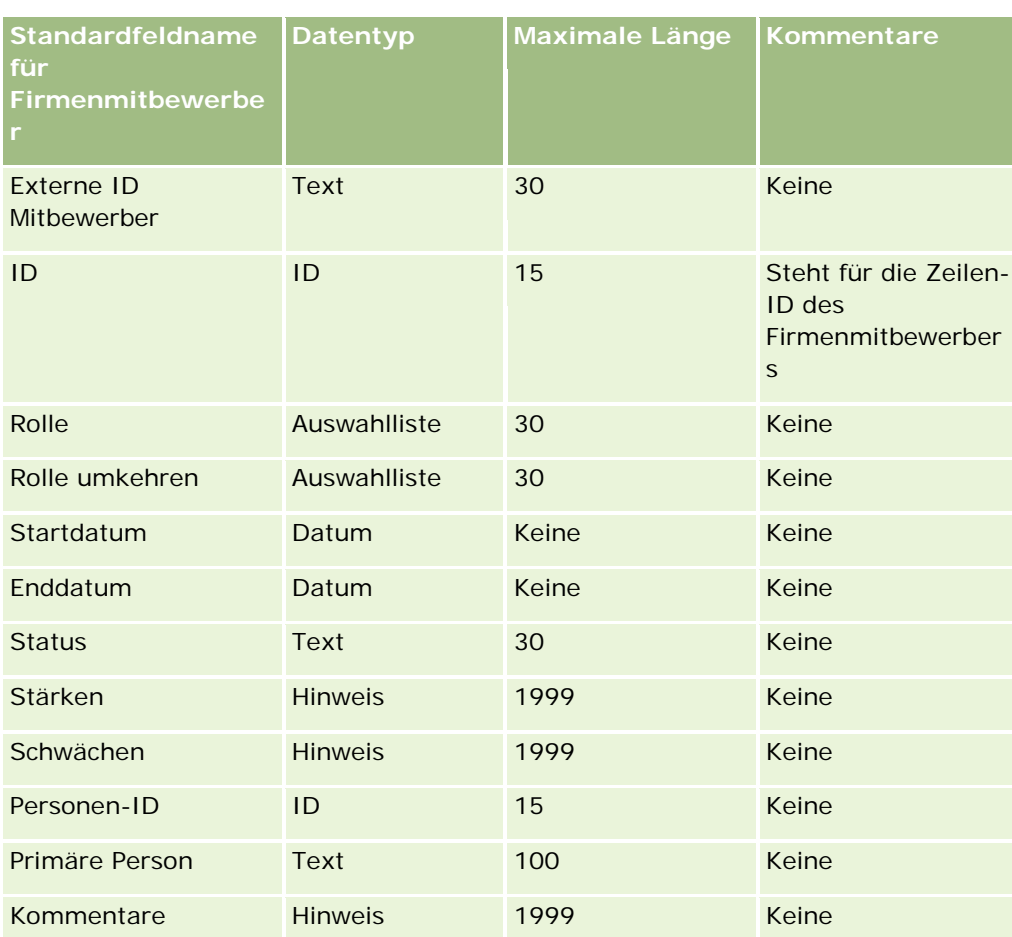

# **Firmenveranstaltungsfelder: Importvorbereitung**

Die folgende Tabelle enthält spezifische Informationen zur Einrichtung Ihrer Datensätze vor dem Import von Firmenveranstaltungen in Oracle CRM On Demand. Sie ergänzt die Richtlinien aus dem Thema Feldtyprichtlinien für das Importieren von Daten (auf Seite [679\)](#page-678-0). Lesen Sie unbedingt die folgenden Informationen, bevor Sie einen Import durchführen.

**HINWEIS:** In dieser Tabelle enthält die Spalte "Standardfeld" nur den anfänglich vorbelegten Namen eines Felds. Sie enthält keine für Ihr Unternehmen in Oracle CRM On Demand geänderten Namen. Wenn daher beim Versuch, Ihre Daten zu importieren, ein bestimmtes Feld nicht angezeigt wird, setzen Sie sich mit Ihrem Administrator in Verbindung, um den neuen Feldnamen zu erfragen.

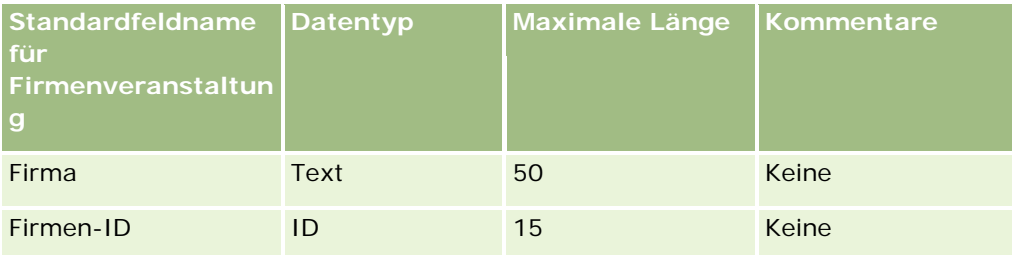

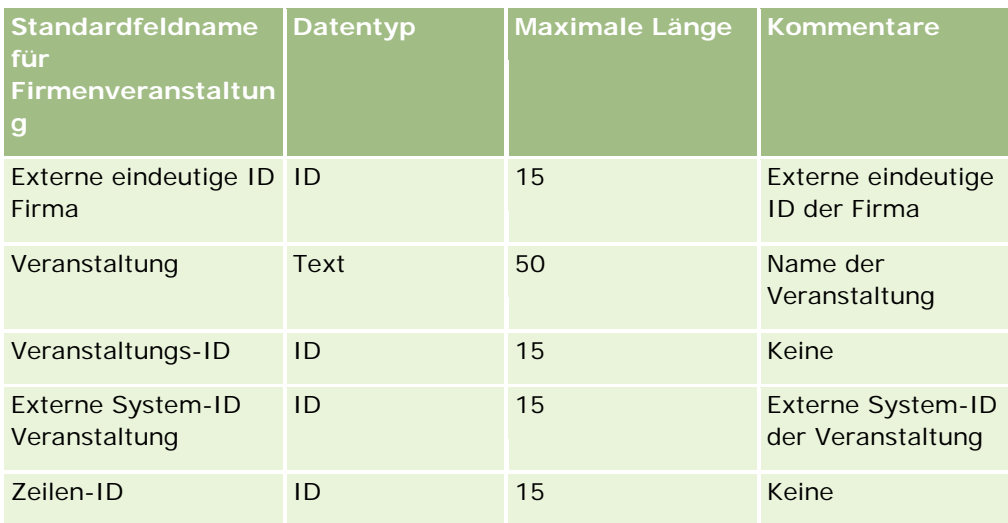

# **Firmenfelder: Importvorbereitung**

Die folgende Tabelle enthält spezielle·Informationen zur Einrichtung Ihrer Datensätze, die vor dem Import von Firmen in Oracle CRM On Demand zu beachten sind. Diese Informationen ergänzen die Richtlinien unter Feldtyprichtlinien für das Importieren von Daten (auf Seite [679\)](#page-678-0). Lesen Sie zunächst unbedingt die folgenden Importinformationen, bevor Sie einen Import durchführen.

**HINWEIS:** In dieser Tabelle enthält die Spalte "Standardfeld" nur den anfänglich vorbelegten Namen eines Felds. Sie enthält keine für Ihr Unternehmen in Oracle CRM On Demand geänderten Namen. Wenn daher beim Versuch, Ihre Daten zu importieren, ein bestimmtes Feld nicht angezeigt wird, setzen Sie sich mit Ihrem Administrator in Verbindung, um den neuen Feldnamen zu erfragen.

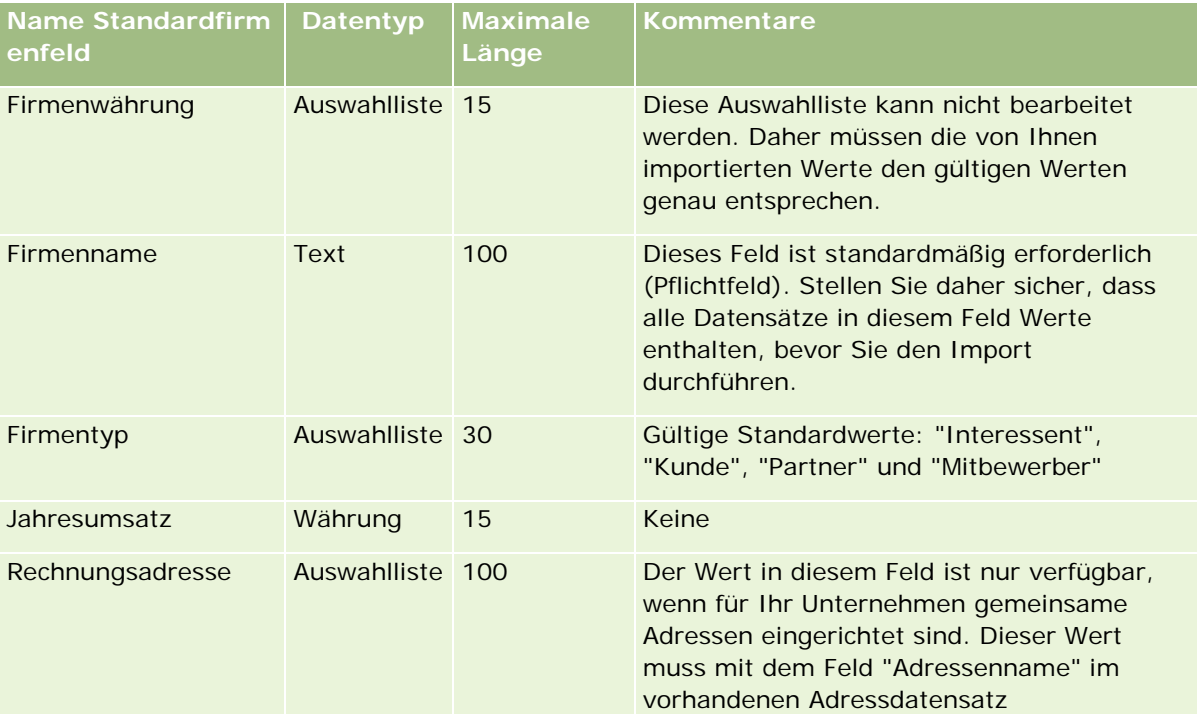

## **Datenverwaltungstools**

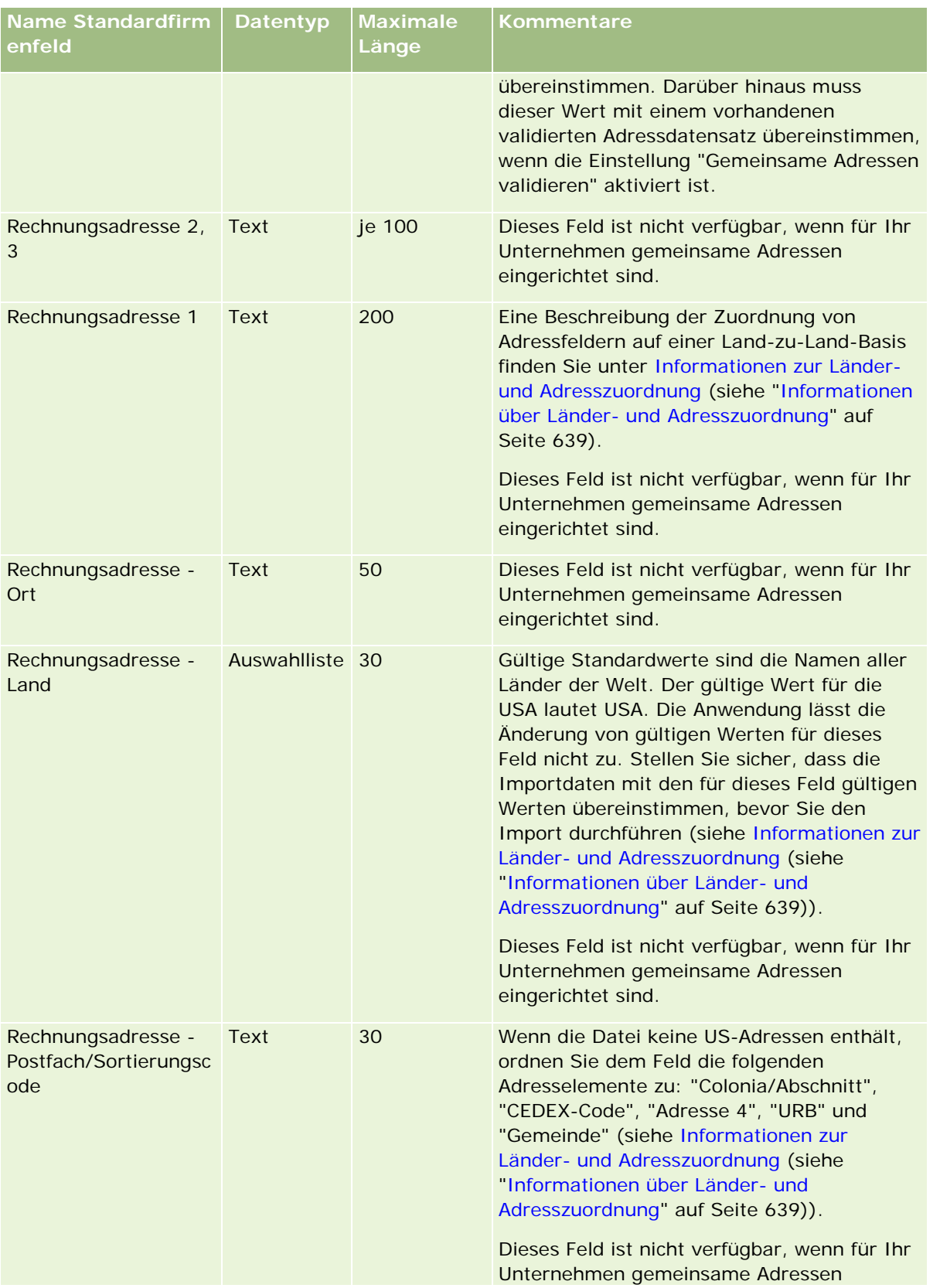

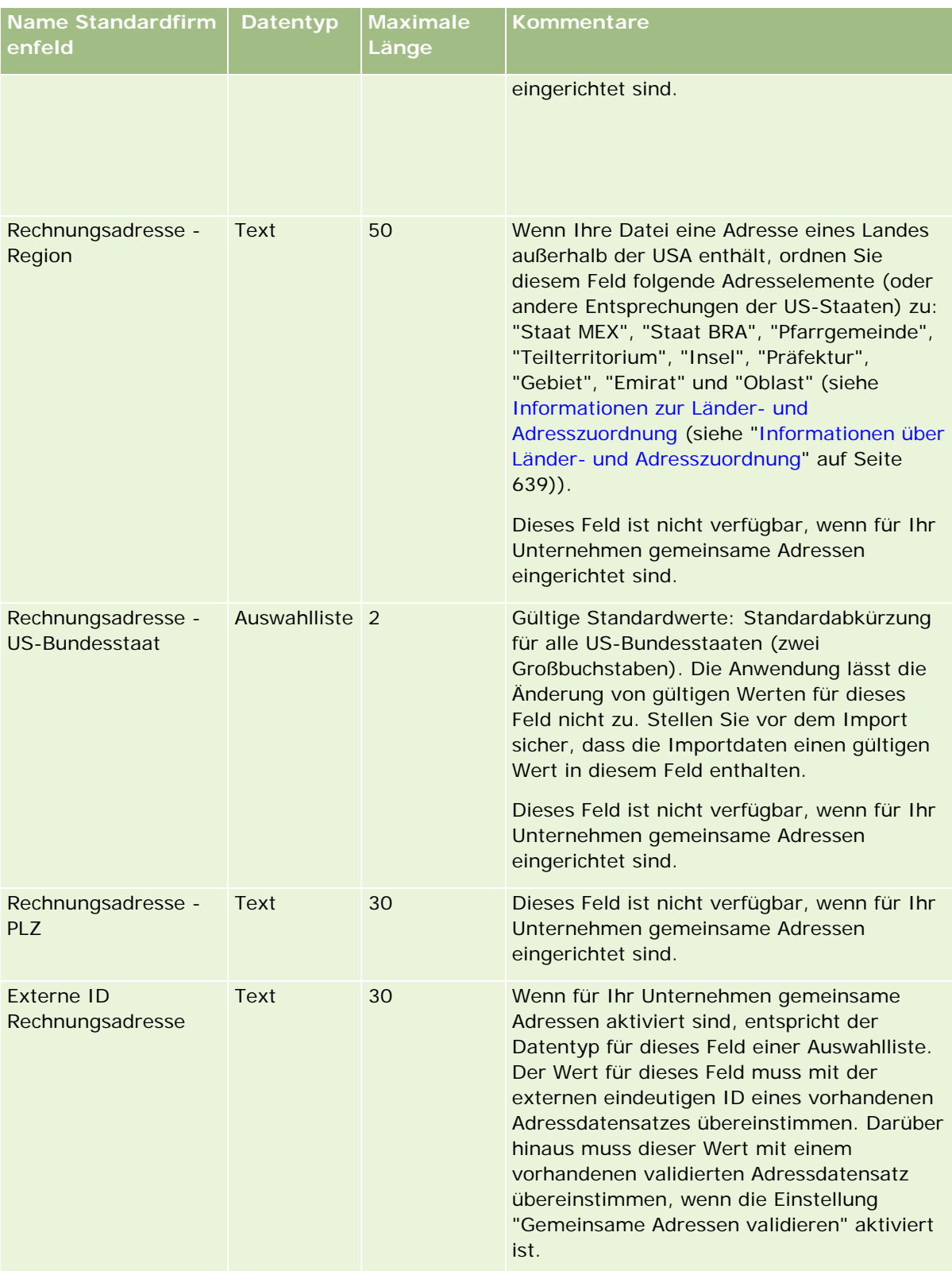

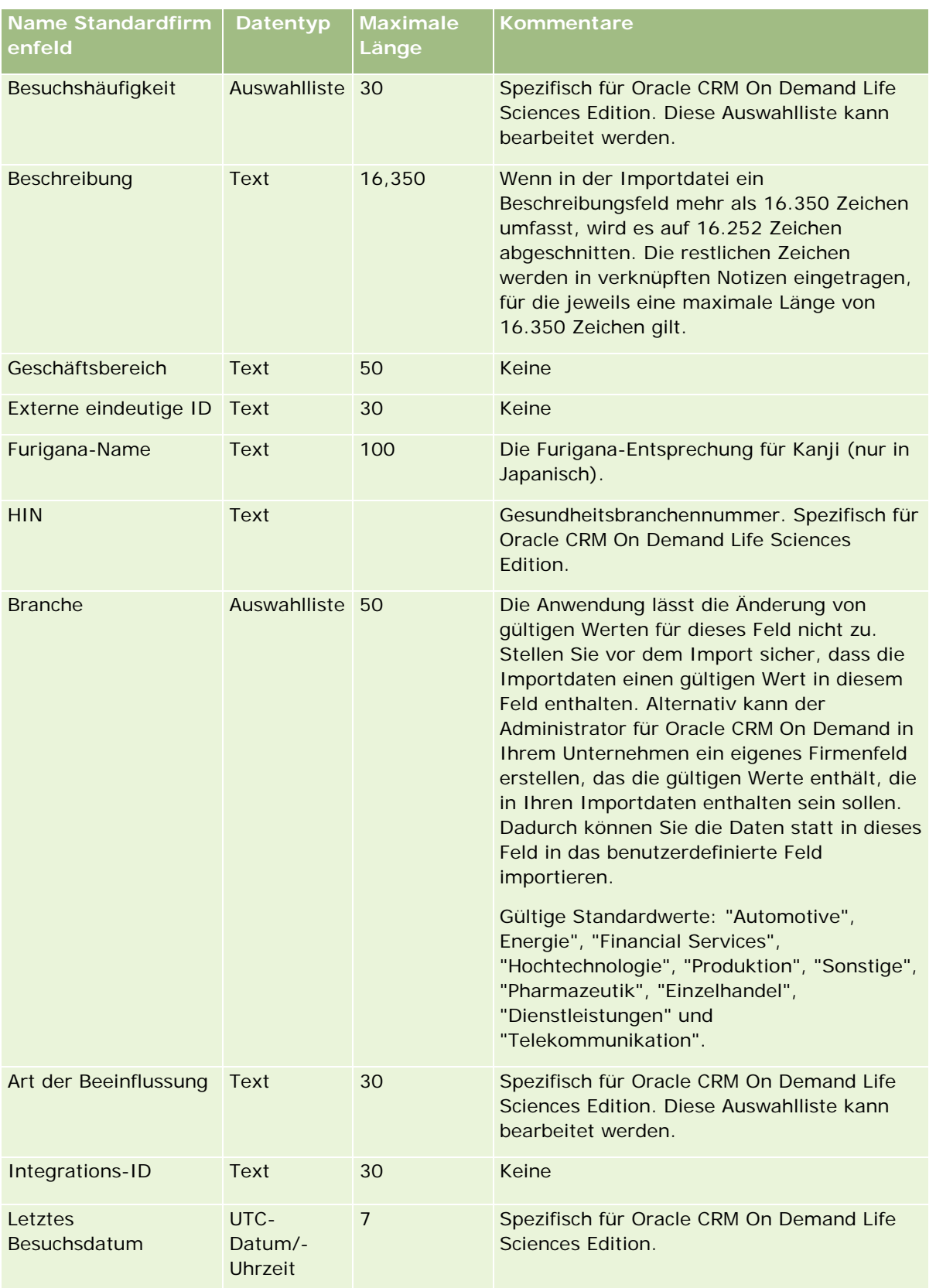

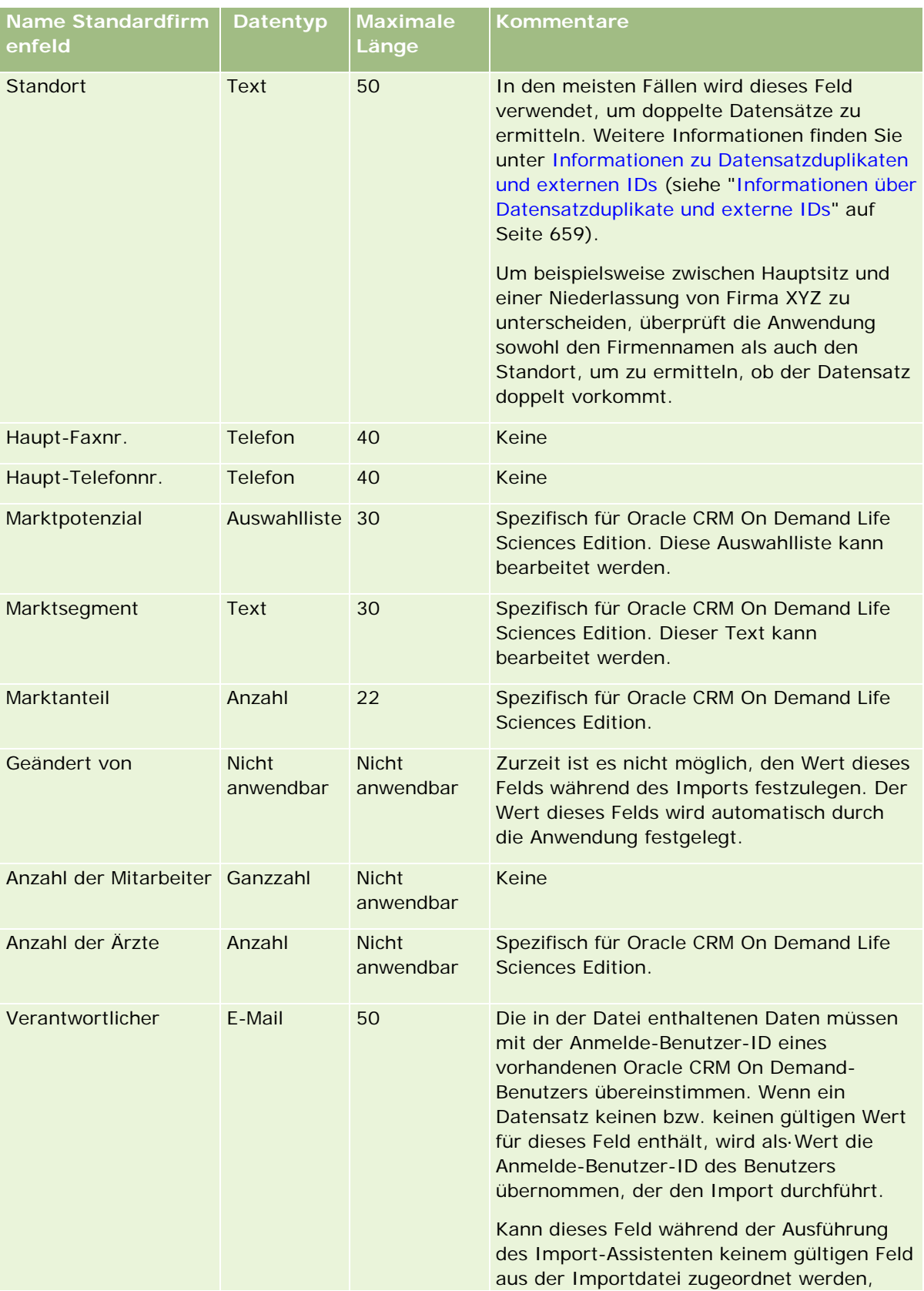

## **Datenverwaltungstools**

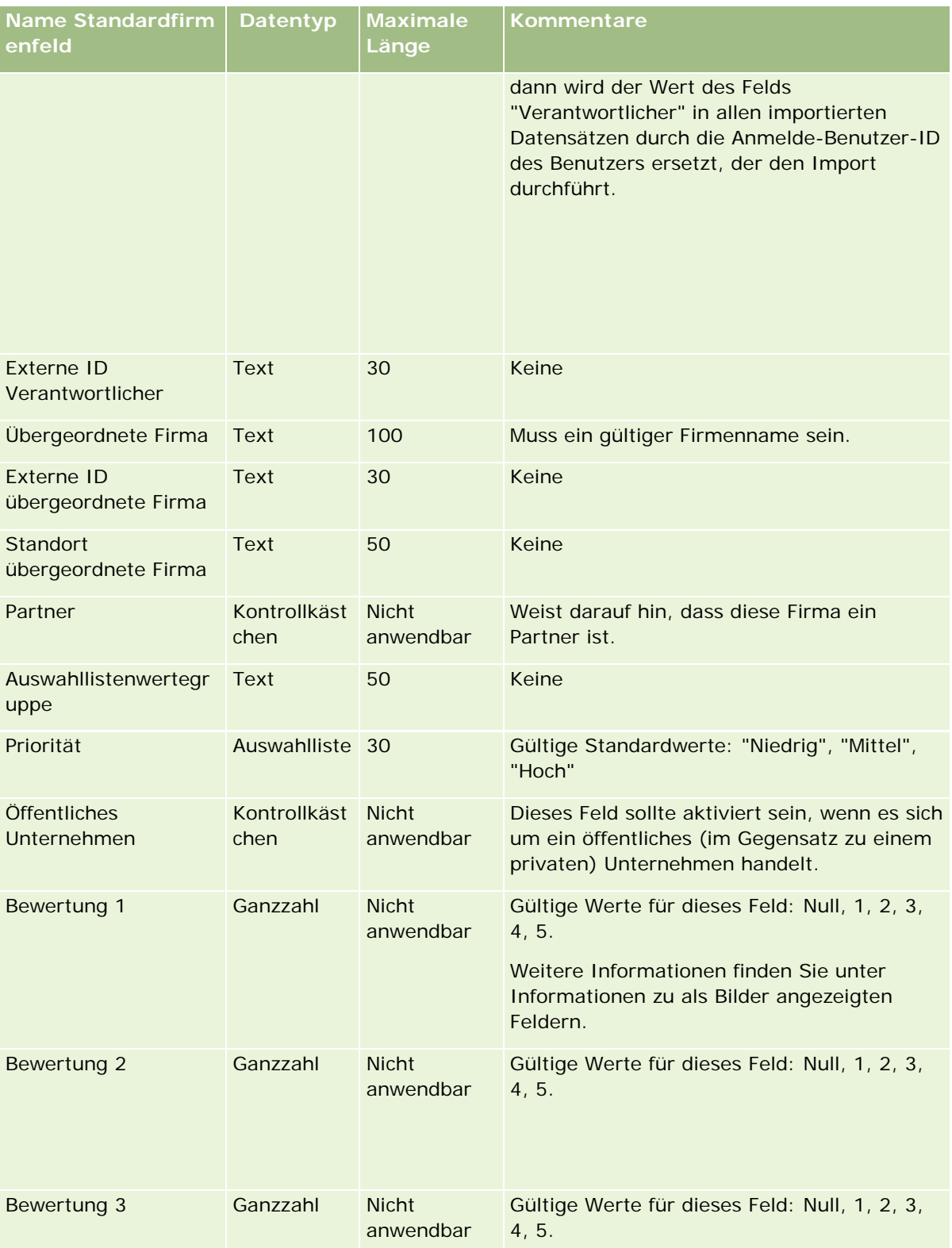

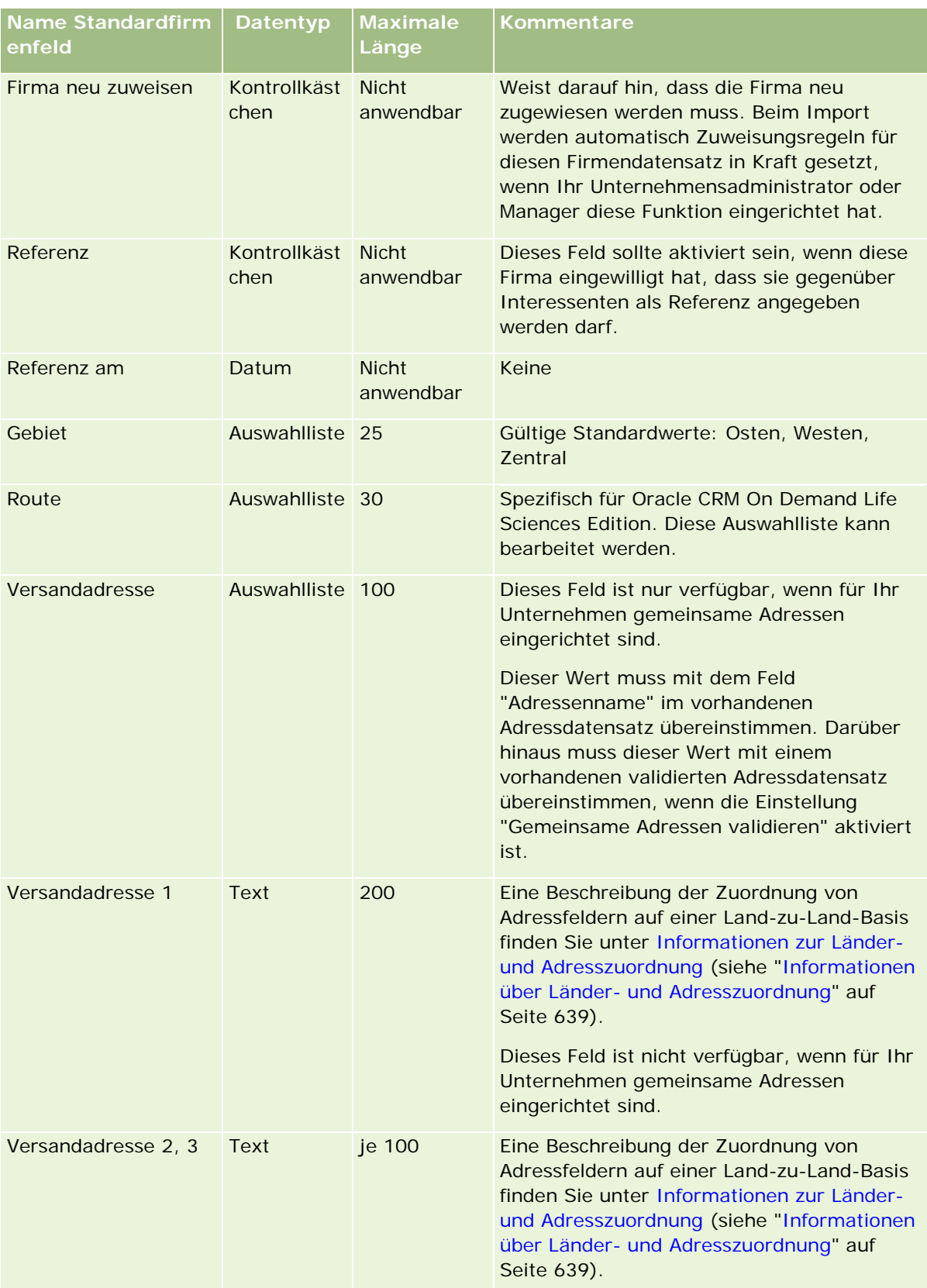

## **Datenverwaltungstools**

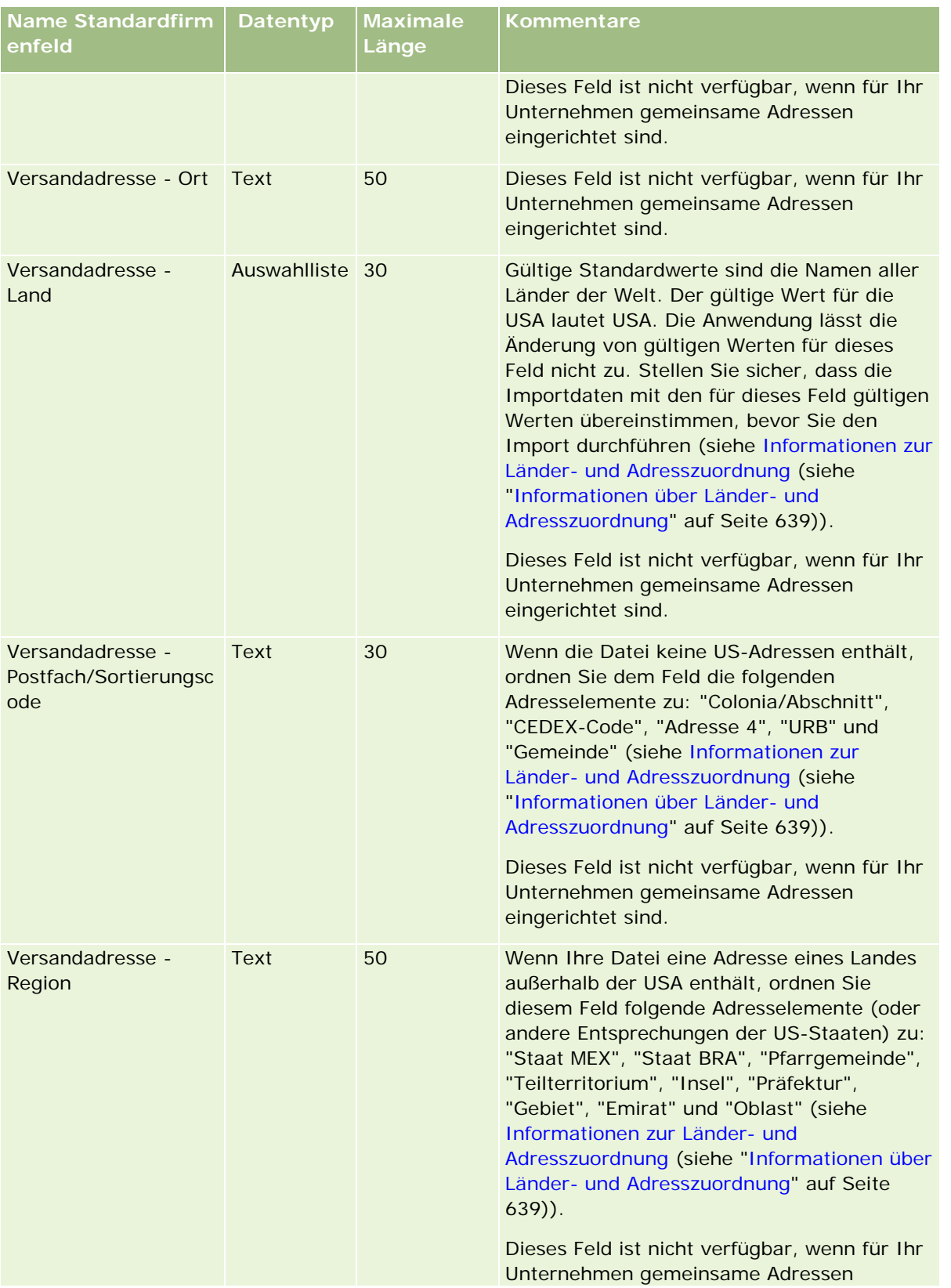

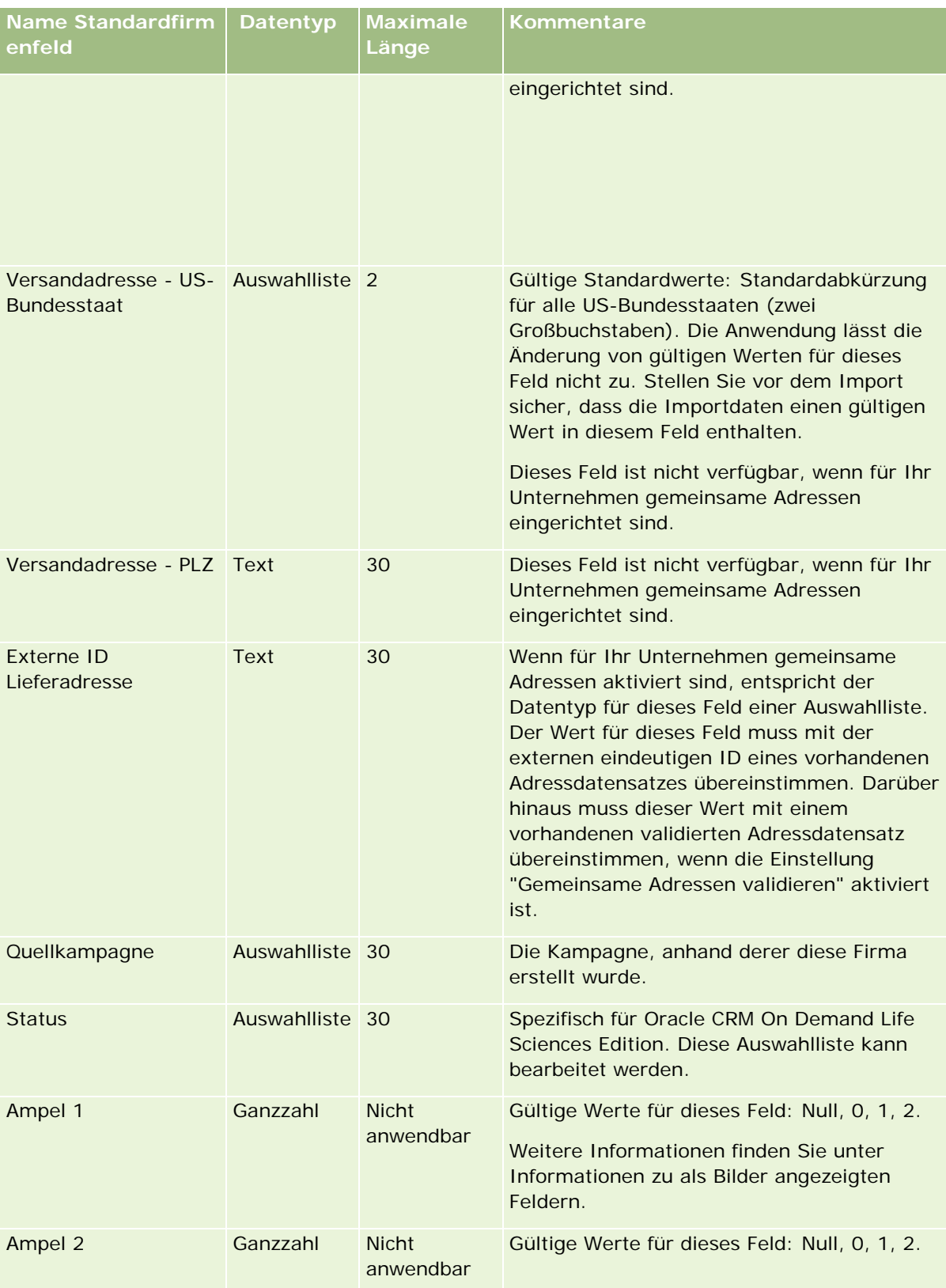

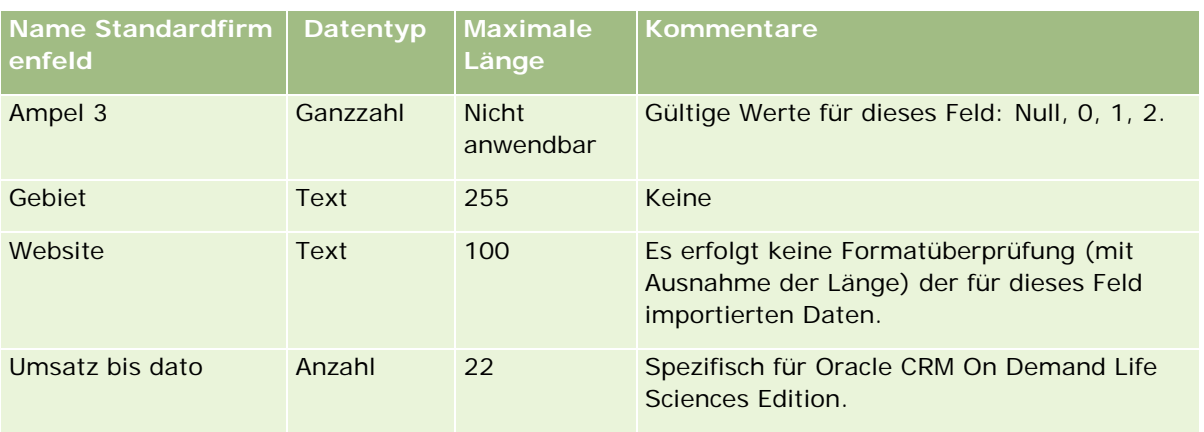

# **Firmenpartnerfelder: Importvorbereitung**

Die folgende Tabelle enthält spezielle Informationen zur Einrichtung Ihrer Datensätze vor dem Import von Firmenpartnern in Oracle CRM On Demand. Diese Informationen ergänzen die Richtlinien unter Feldtyprichtlinien für das Importieren von Daten (auf Seite [679\)](#page-678-0). Lesen Sie zunächst unbedingt die folgenden Importinformationen, bevor Sie einen Import durchführen.

**HINWEIS:** In dieser Tabelle enthält die Spalte "Standardfeld" nur den anfänglich vorbelegten Namen eines Felds. Sie enthält keine für Ihr Unternehmen in Oracle CRM On Demand geänderten Namen. Wenn daher beim Versuch, Ihre Daten zu importieren, ein bestimmtes Feld nicht angezeigt wird, setzen Sie sich mit Ihrem Administrator in Verbindung, um den neuen Feldnamen zu erfragen.

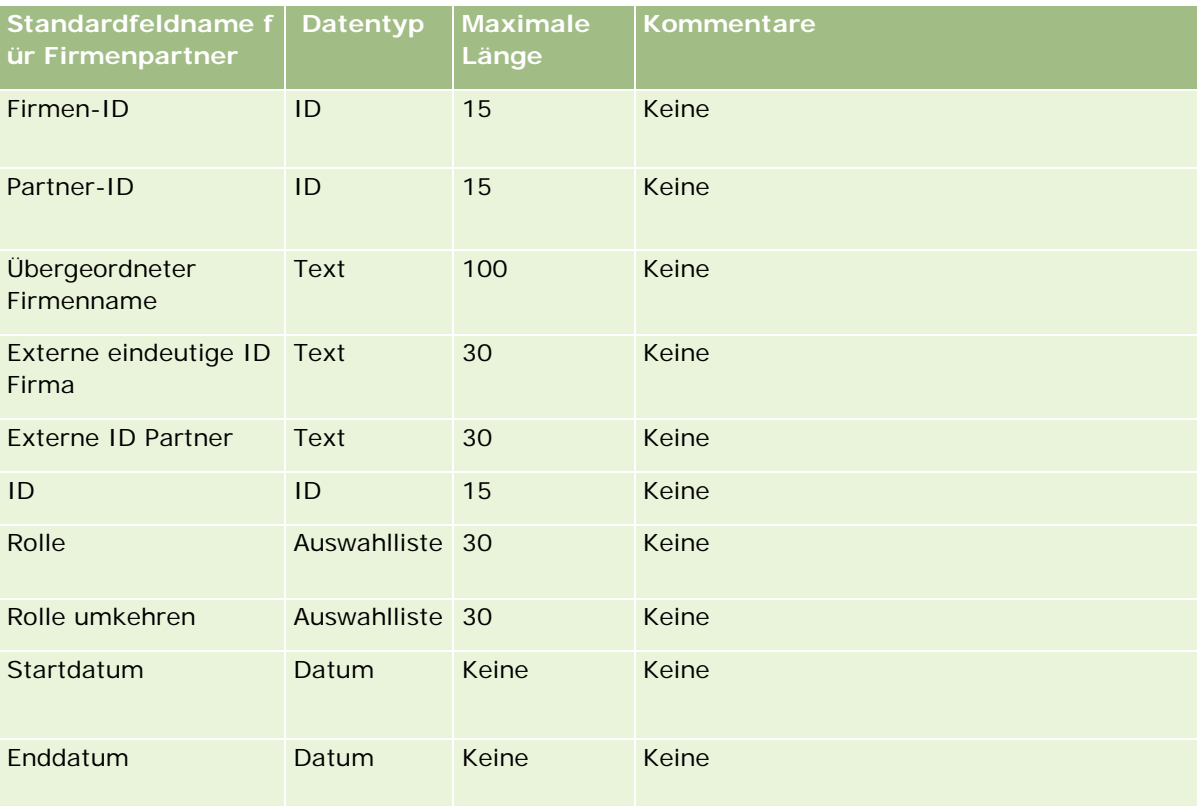

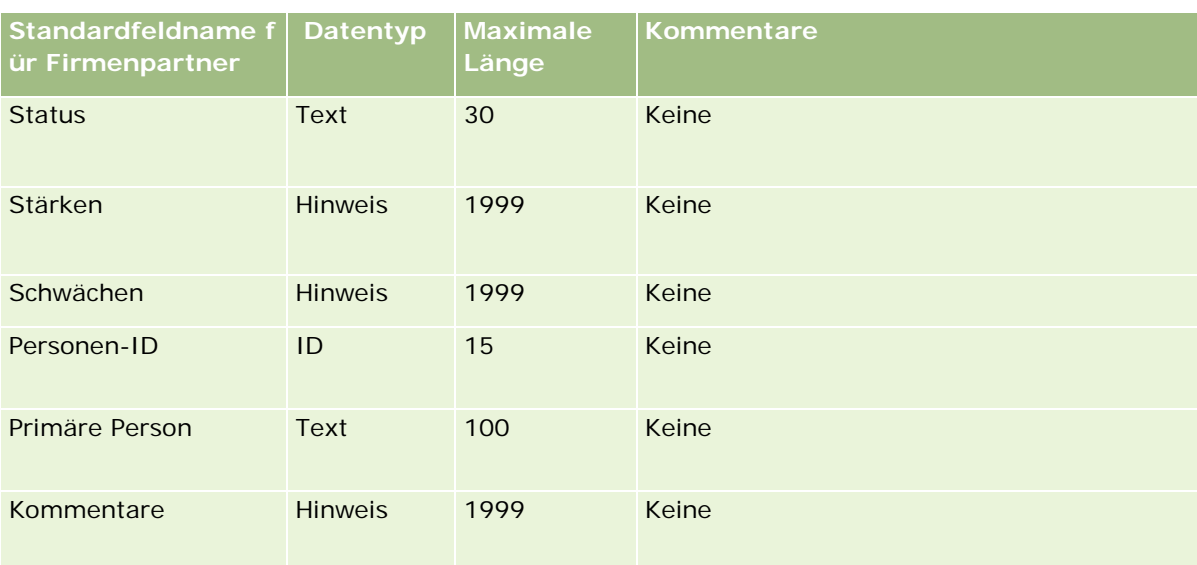

# **Firmenteam-Felder: Importvorbereitung**

Die folgende Tabelle enthält bestimmte Informationen zur Einrichtung Ihrer CSV-Datei, bevor Sie Firmenteams in Oracle CRM On Demand importieren. Diese Informationen ergänzen die Richtlinien unter Feldtyprichtlinien für das Importieren von Daten (auf Seite [679\)](#page-678-0). Lesen Sie zunächst unbedingt die folgenden Importinformationen, bevor Sie einen Import durchführen.

**HINWEIS:** In dieser Tabelle enthält die Spalte "Standardfeld" nur den anfänglich vorbelegten Namen eines Felds. Sie enthält keine für Ihr Unternehmen in Oracle CRM On Demand geänderten Namen. Wenn daher beim Versuch, Ihre Daten zu importieren, ein bestimmtes Feld nicht angezeigt wird, setzen Sie sich mit Ihrem Administrator in Verbindung, um den neuen Feldnamen zu erfragen.

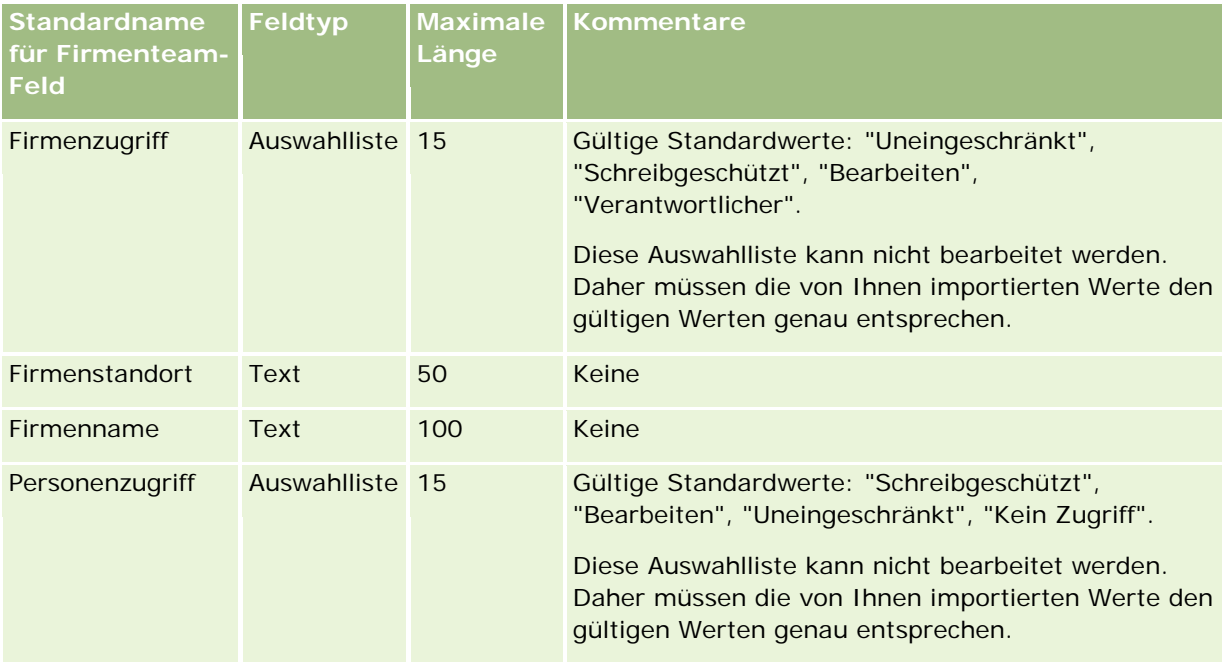

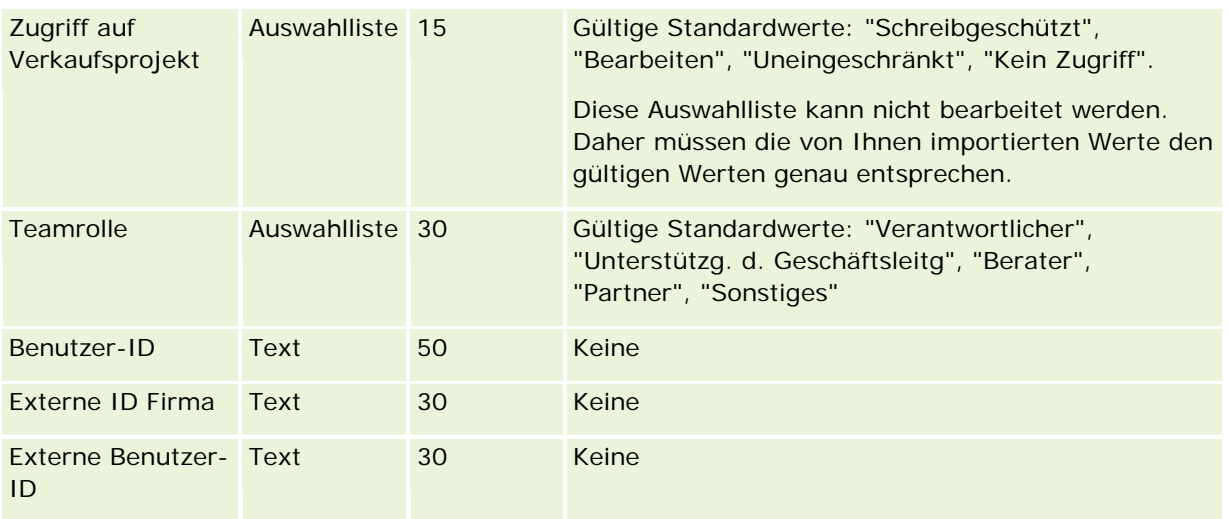

# **Akkreditierungsfelder: Importvorbereitung**

Die folgende Tabelle enthält spezielle Informationen zur Einrichtung Ihrer CSV-Datei, die vor dem Import von Akkreditierungsdaten in Oracle CRM On Demand zu beachten sind. Diese Informationen ergänzen die Richtlinien unter Feldtyprichtlinien für das Importieren von Daten (auf Seite [679\)](#page-678-0). Lesen Sie zunächst unbedingt die folgenden Importinformationen, bevor Sie einen Import durchführen.

**HINWEIS:** In dieser Tabelle enthält die Spalte "Standardfeld" nur den anfänglich vorbelegten Namen eines Felds. Sie enthält keine für Ihr Unternehmen in Oracle CRM On Demand geänderten Namen. Wenn daher beim Versuch, Ihre Daten zu importieren, ein bestimmtes Feld nicht angezeigt wird, setzen Sie sich mit Ihrem Administrator in Verbindung, um den neuen Feldnamen zu erfragen.

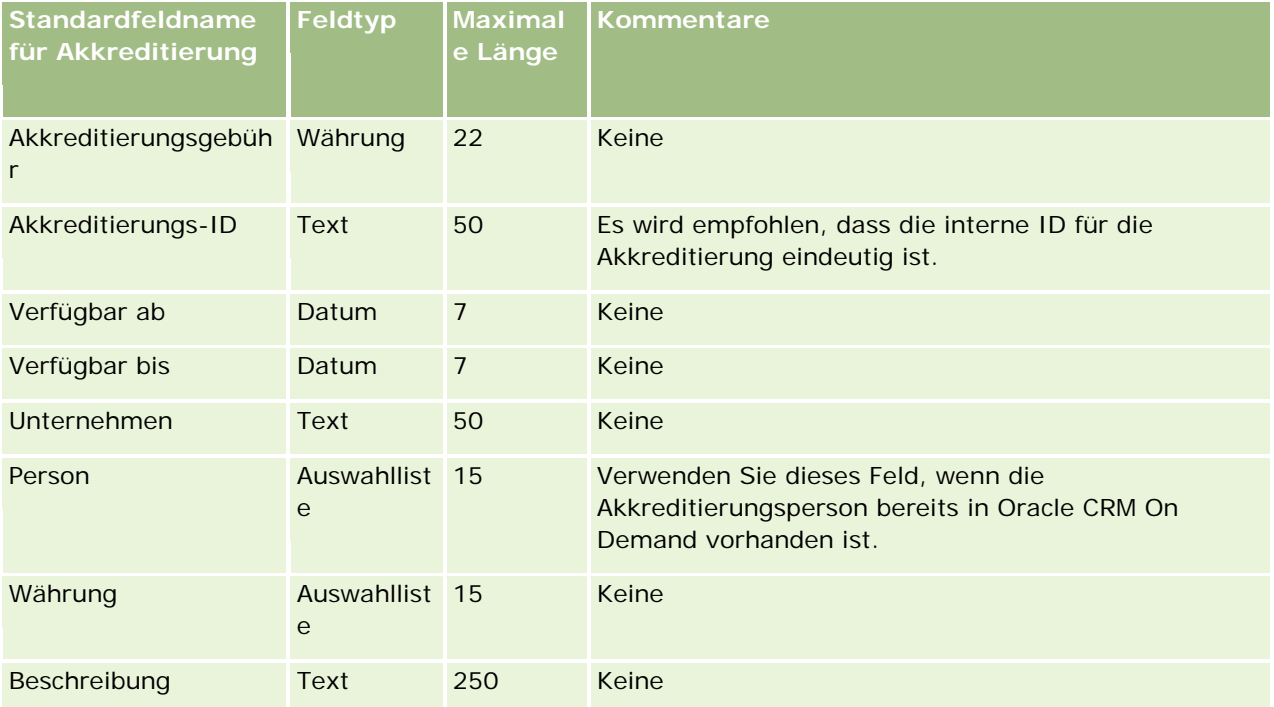

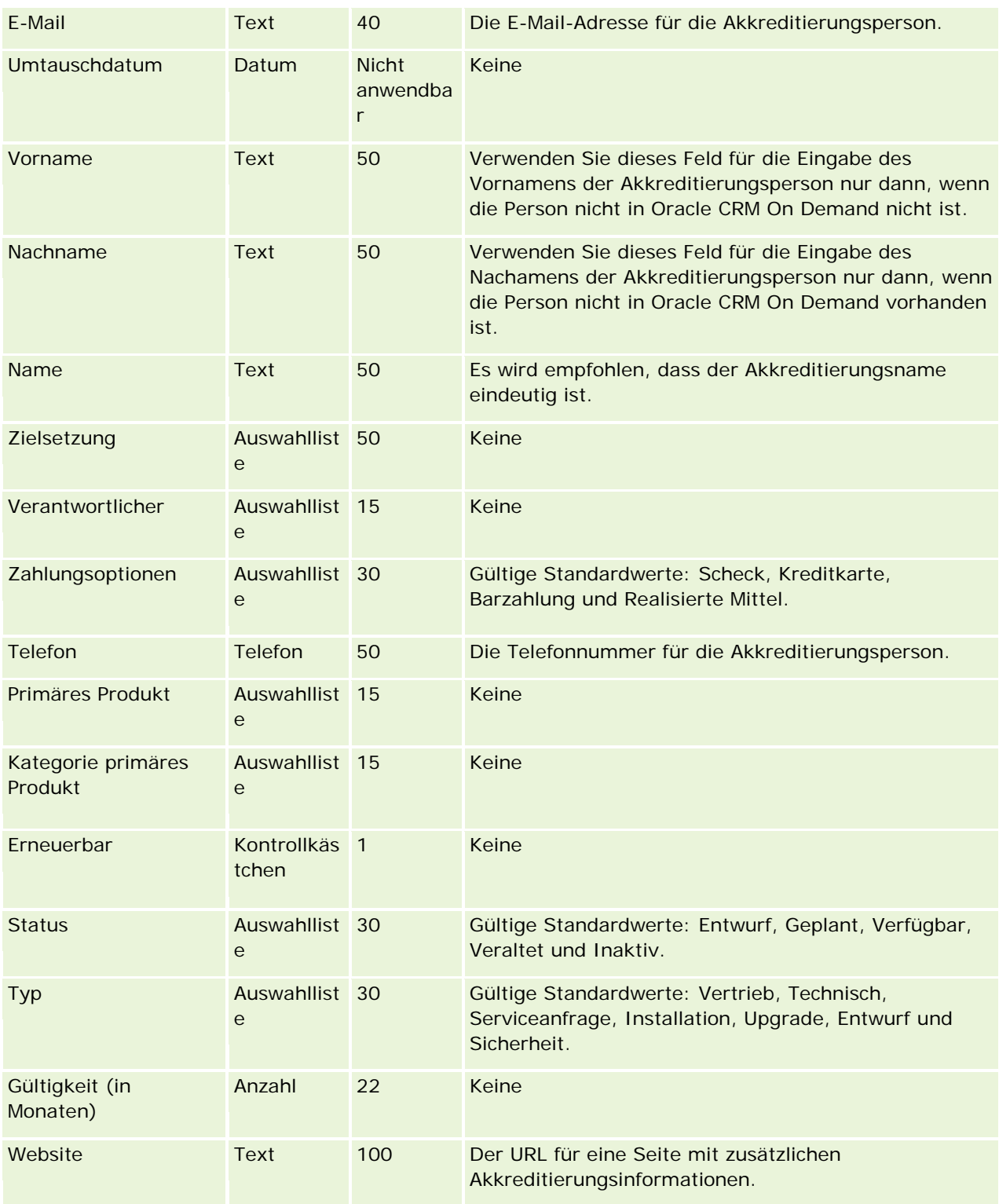

# **Verwandte Themen**

**704** Verwalten von Oracle CRM On Demand Release 37 August 2018 Weitere Informationen finden Sie unter folgenden Themen:

- Feldtyprichtlinien für das Importieren von Daten (auf Seite [679\)](#page-678-0)
- Importieren von Daten (auf Seite [874\)](#page-873-0)
- Akkreditierungsfelder

## **Felder für Akkreditierungsanfragen: Importvorbereitung**

Die folgende Tabelle enthält spezielle Informationen zur Einrichtung Ihrer CSV-Datei, die vor dem Import von Anfragedaten für die Kursakkreditierung in Oracle CRM On Demand zu beachten sind. Diese Informationen ergänzen die Richtlinien unter Feldtyprichtlinien für das Importieren von Daten (auf Seite [679\)](#page-678-0). Lesen Sie zunächst unbedingt die folgenden Importinformationen, bevor Sie einen Import durchführen.

**HINWEIS:** In dieser Tabelle enthält die Spalte "Standardfeld" nur den anfänglich vorbelegten Namen eines Felds. Sie enthält keine für Ihr Unternehmen in Oracle CRM On Demand geänderten Namen. Wenn daher beim Versuch, Ihre Daten zu importieren, ein bestimmtes Feld nicht angezeigt wird, setzen Sie sich mit Ihrem Administrator in Verbindung, um den neuen Feldnamen zu erfragen.

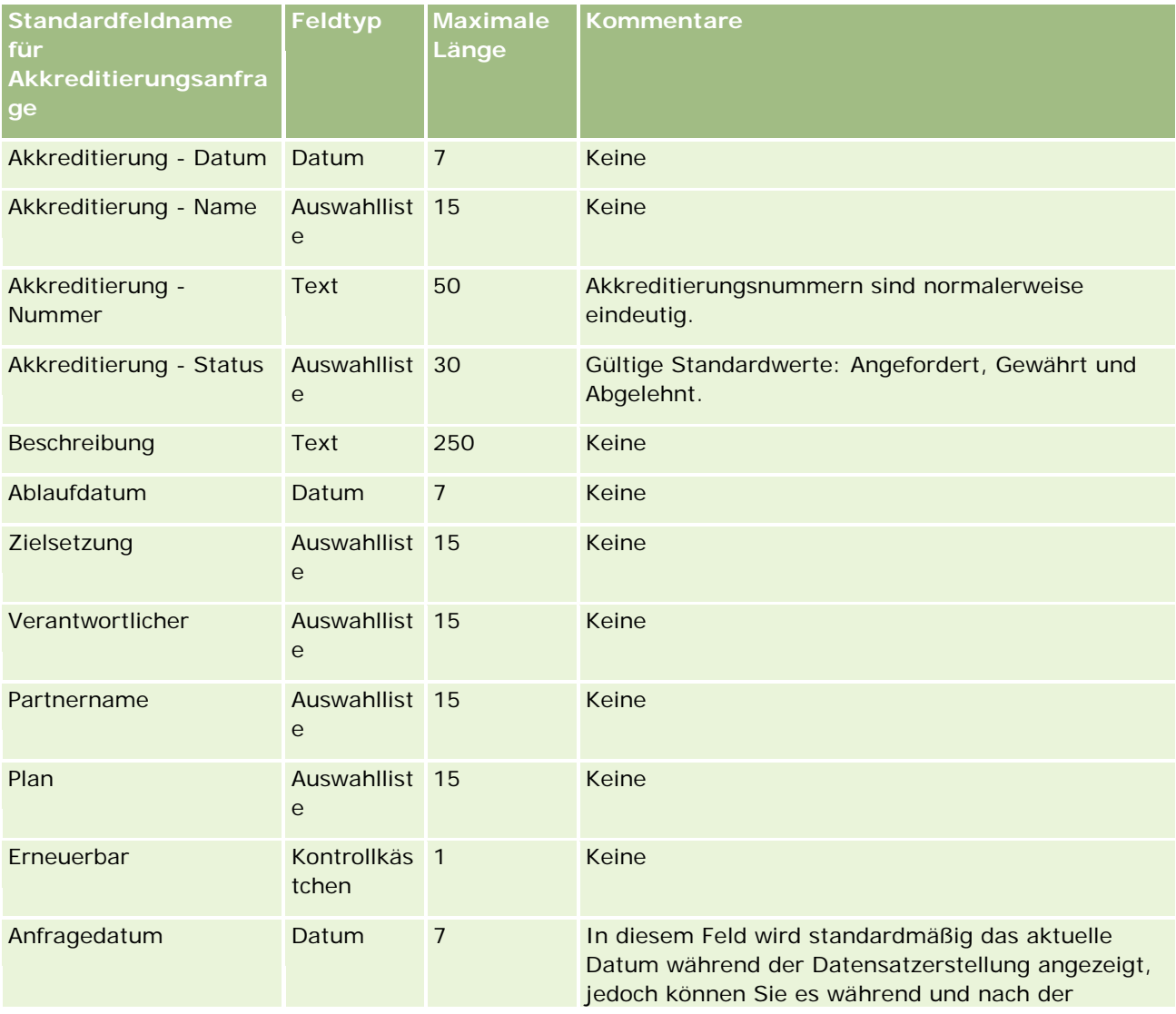

Datensatzerstellung ändern.

### **Verwandte Themen**

Weitere Informationen finden Sie unter folgenden Themen:

- Feldtyprichtlinien für das Importieren von Daten (auf Seite [679\)](#page-678-0)
- Importieren Ihrer Daten (siehe ["Importieren von Daten"](#page-873-0) auf Seite [874\)](#page-873-0)

# **Adressfelder: Importvorbereitung**

Die folgende Tabelle enthält Informationen zur Einrichtung Ihrer Datensätze, die vor dem Import von Adressen in Oracle CRM On Demand zu beachten sind. Diese Informationen ergänzen die Richtlinien unter Feldtyprichtlinien für das Importieren von Daten (auf Seite [679\)](#page-678-0). Lesen Sie zunächst unbedingt die folgenden Importinformationen, bevor Sie einen Import durchführen.

**HINWEIS:** In dieser Tabelle enthält die Spalte "Standardfeld" nur den anfänglich vorbelegten Namen eines Felds. Sie enthält keine für Ihr Unternehmen in Oracle CRM On Demand geänderten Namen. Wenn daher beim Versuch, Ihre Daten zu importieren, ein bestimmtes Feld nicht angezeigt wird, setzen Sie sich mit Ihrem Administrator in Verbindung, um den neuen Feldnamen zu erfragen.

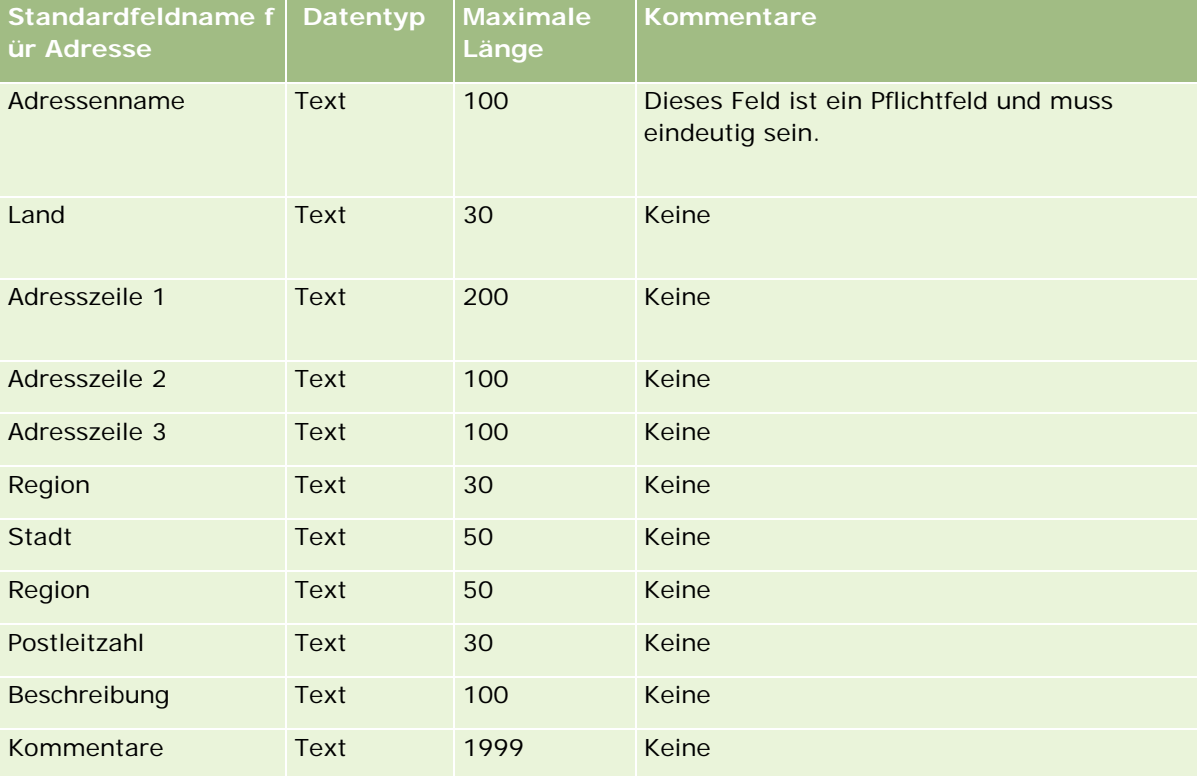

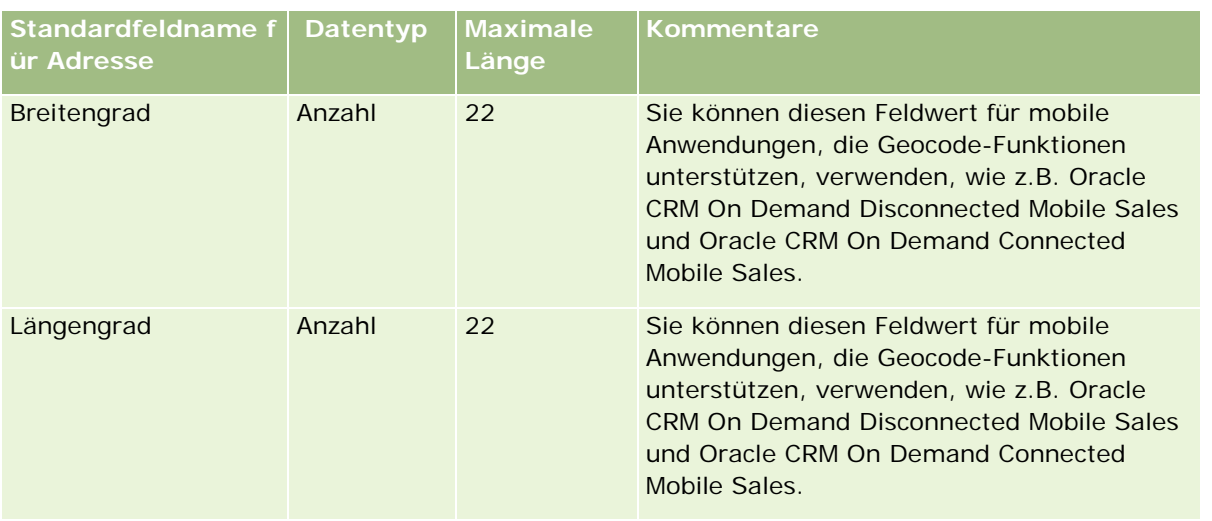

# **Zuordnungsfelder: Importvorbereitung**

Die folgende Tabelle enthält spezielle Informationen zur Einrichtung Ihrer CSV-Datei, die vor dem Import von Zuordnungen in Oracle CRM On Demand zu beachten sind. Diese Informationen ergänzen die Richtlinien unter Feldtyprichtlinien für das Importieren von Daten (auf Seite [679\)](#page-678-0). Lesen Sie zunächst unbedingt die folgenden Importinformationen, bevor Sie einen Import durchführen.

**HINWEIS:** In dieser Tabelle enthält die Spalte "Standardfeld" nur den anfänglich vorbelegten Namen eines Felds. Sie enthält keine für Ihr Unternehmen in Oracle CRM On Demand geänderten Namen. Wenn daher beim Versuch, Ihre Daten zu importieren, ein bestimmtes Feld nicht angezeigt wird, setzen Sie sich mit Ihrem Administrator in Verbindung, um den neuen Feldnamen zu erfragen.

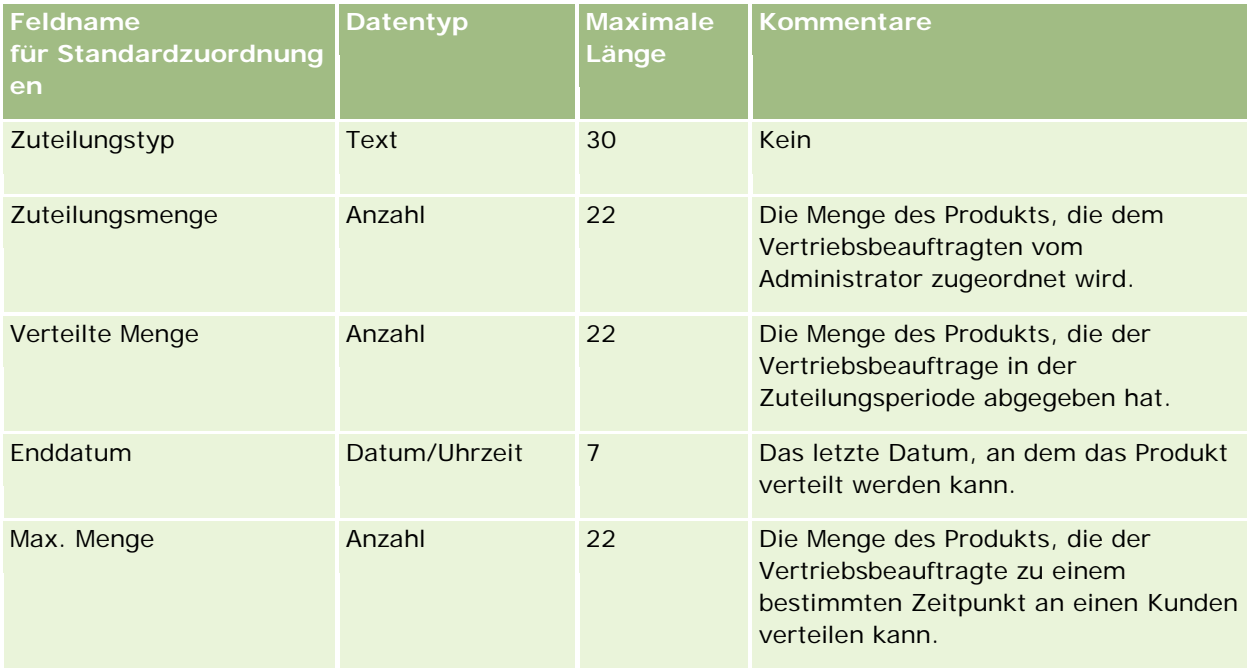

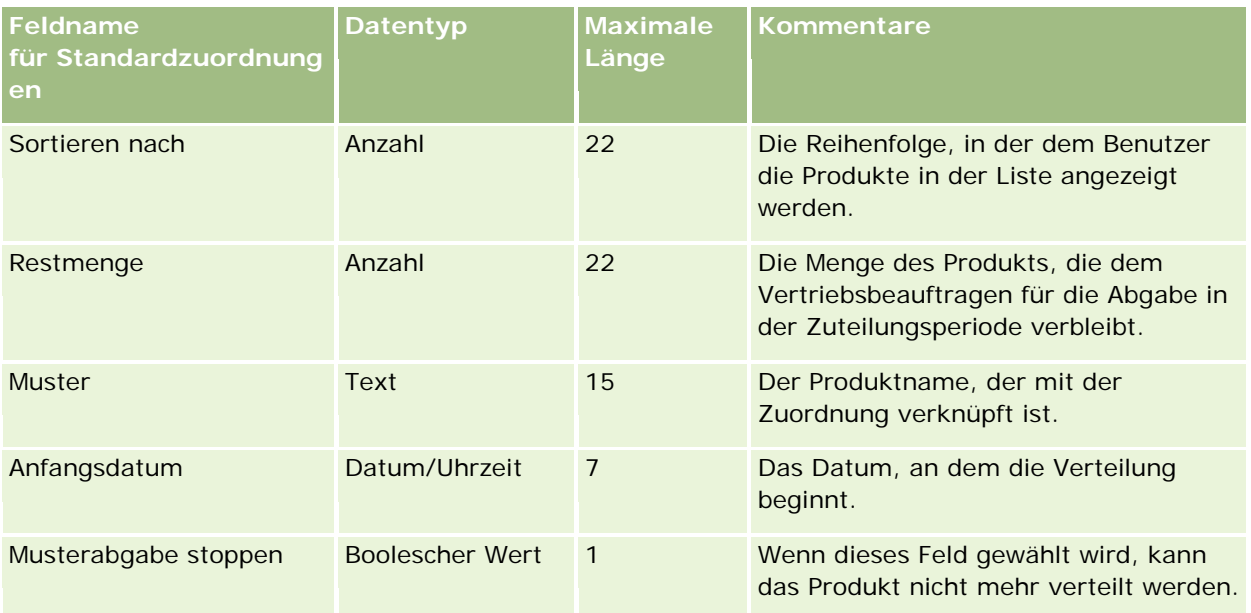

#### **Verwandte Themen**

Weitere Informationen finden Sie unter folgenden Themen:

- Feldtyprichtlinien für das Importieren von Daten (auf Seite [679\)](#page-678-0)
- Importieren von Daten (auf Seite [874\)](#page-873-0)

# **Antragsfelder: Importvorbereitung**

Die folgende Tabelle enthält spezielle Informationen zur Einrichtung Ihrer CSV-Datei, die vor dem Import von Antragsdatensätzen in Oracle CRM On Demand zu beachten sind. Diese Informationen ergänzen die Richtlinien unter Feldtyprichtlinien für das Importieren von Daten (auf Seite [679\)](#page-678-0). Weitere Informationen finden Sie unter Feldtyprichtlinien für das Importieren von Daten Lesen·Sie unbedingt die folgenden Informationen, bevor Sie einen Import durchführen.

**HINWEIS:** In dieser Tabelle enthält die Spalte "Standardfeld" nur den anfänglich vorbelegten Namen eines Felds. Sie enthält keine für Ihr Unternehmen in Oracle CRM On Demand geänderten Namen. Wenn daher beim Versuch, Ihre Daten zu importieren, ein bestimmtes Feld nicht angezeigt wird, setzen Sie sich mit Ihrem Administrator in Verbindung, um den neuen Feldnamen zu erfragen.

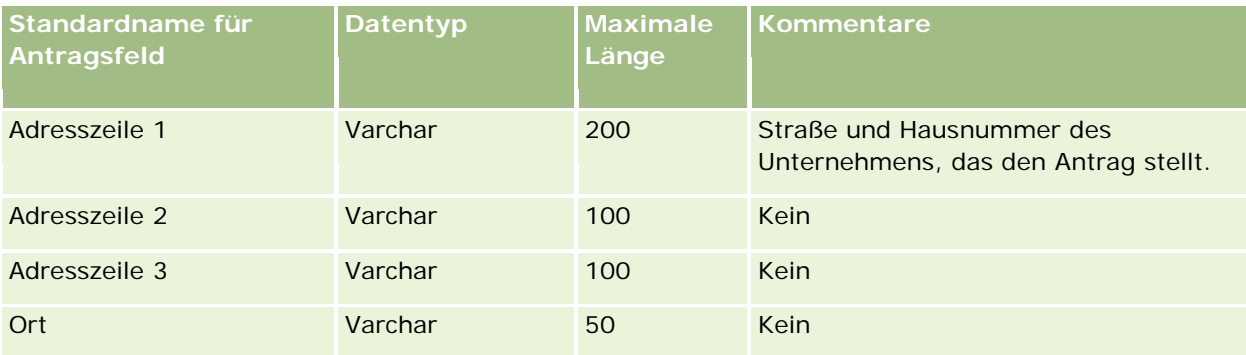

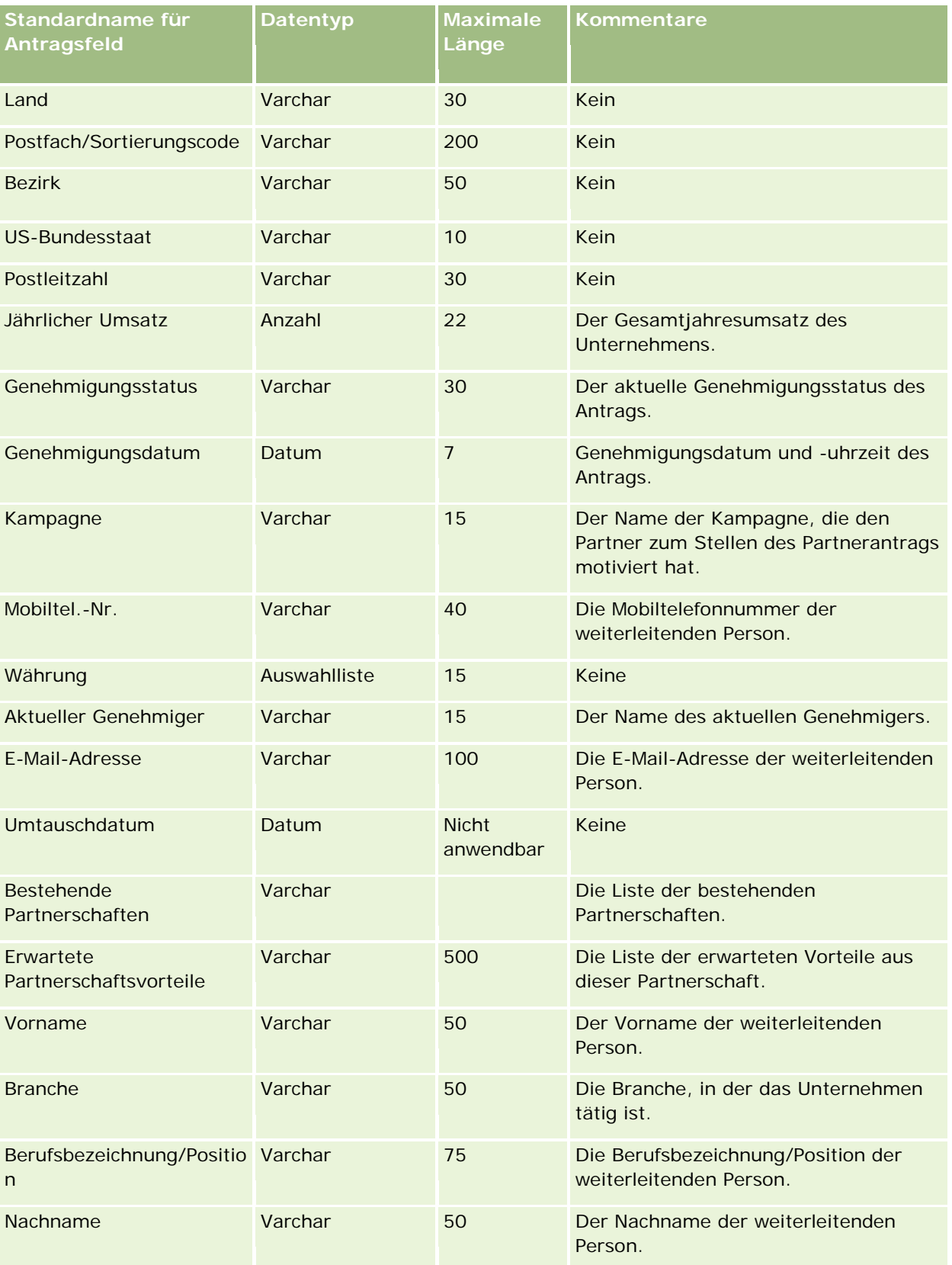

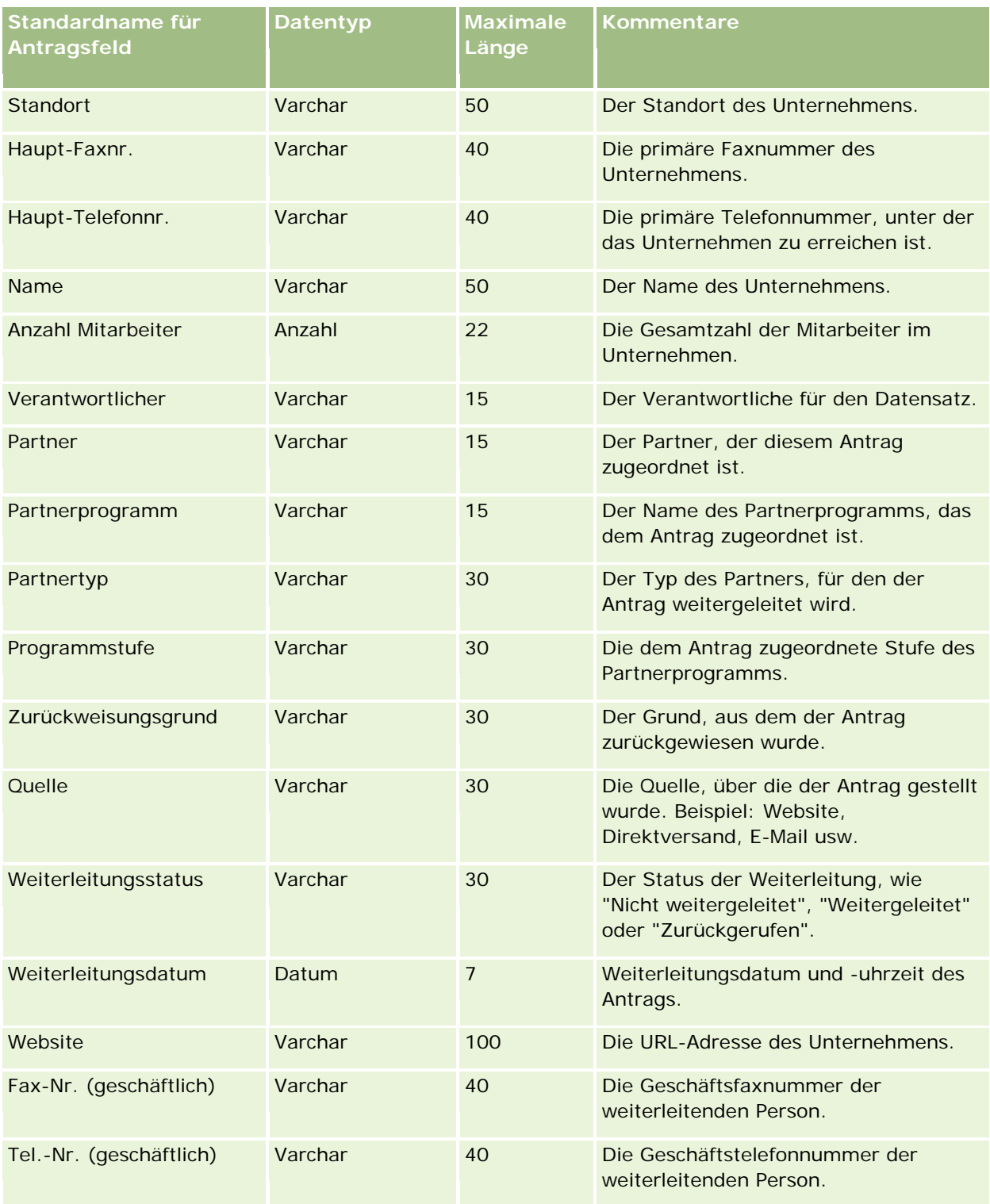

### **Verwandte Themen**

Weitere Informationen finden Sie unter folgenden Themen:

- Feldtyprichtlinien für das Importieren von Daten (auf Seite [679\)](#page-678-0)
- Importieren von Daten (auf Seite [874\)](#page-873-0)

## **Felder für Termine/Personen: Importvorbereitung**

Die folgende Tabelle enthält spezielle Informationen zur Einrichtung Ihrer CSV-Datei, die vor dem Import des Links zwischen einer Person und einem Termin in Oracle CRM On Demand zu beachten sind. Diese Informationen ergänzen die Richtlinien aus dem Abschnitt Feldtyprichtlinien für das Importieren von Daten (auf Seite [679\)](#page-678-0). Lesen Sie unbedingt die folgenden Importinformationen, bevor Sie einen Import durchführen.

**HINWEIS:** In dieser Tabelle enthält die Spalte "Standardfeld" nur den anfänglich vorbelegten Namen eines Felds. Sie enthält keine für Ihr Unternehmen in Oracle CRM On Demand geänderten Namen. Wenn daher beim Versuch, Ihre Daten zu importieren, ein bestimmtes Feld nicht angezeigt wird, setzen Sie sich mit Ihrem Administrator in Verbindung, um den neuen Feldnamen zu erfragen.

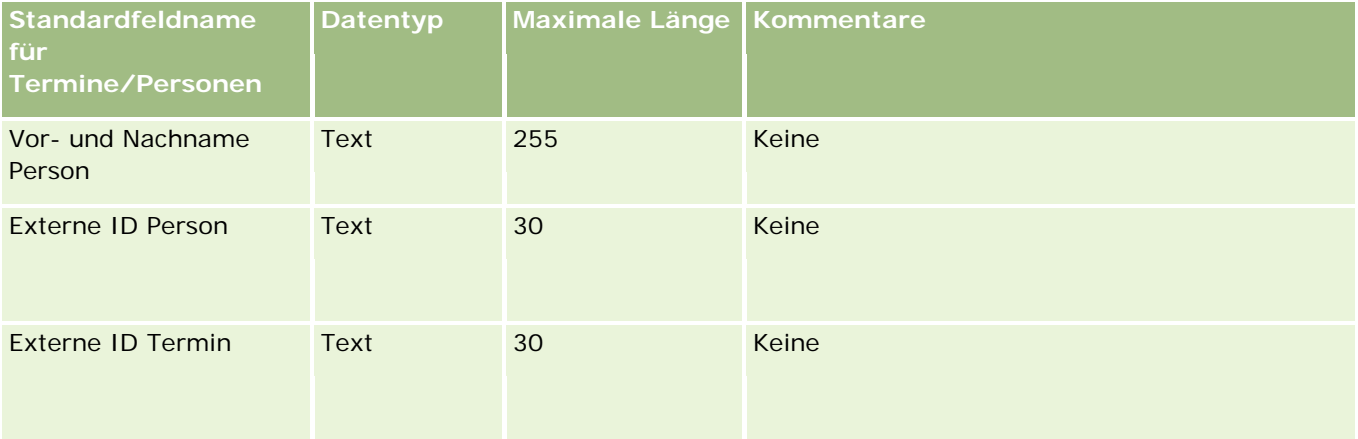

#### **Verwandte Themen**

Weitere Informationen finden Sie unter folgenden Themen:

- Feldtyprichtlinien für das Importieren von Daten (auf Seite [679\)](#page-678-0)
- Importieren Ihrer Daten (siehe ["Importieren von Daten"](#page-873-0) auf Seite [874\)](#page-873-0)

### **Felder für Termine/Benutzer: Importvorbereitung**

Die folgende Tabelle enthält spezielle Informationen zur Einrichtung Ihrer CSV-Datei, die vor dem Import des Links zwischen einem Benutzer und einem Termin in Oracle CRM On Demand zu beachten sind. Diese Informationen ergänzen die Richtlinien aus dem Abschnitt Feldtyprichtlinien für das Importieren von Daten (auf Seite [679\)](#page-678-0). Lesen Sie unbedingt die folgenden Importinformationen, bevor Sie einen Import durchführen.

**HINWEIS:** In dieser Tabelle enthält die Spalte "Standardfeld" nur den anfänglich vorbelegten Namen eines Felds. Sie enthält keine für Ihr Unternehmen in Oracle CRM On Demand geänderten Namen. Wenn daher beim Versuch, Ihre Daten zu importieren, ein bestimmtes Feld nicht angezeigt wird, setzen Sie sich mit Ihrem Administrator in Verbindung, um den neuen Feldnamen zu erfragen.

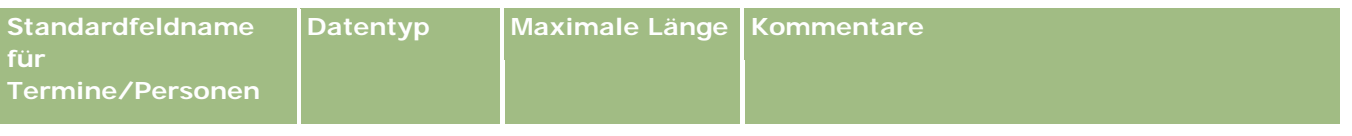

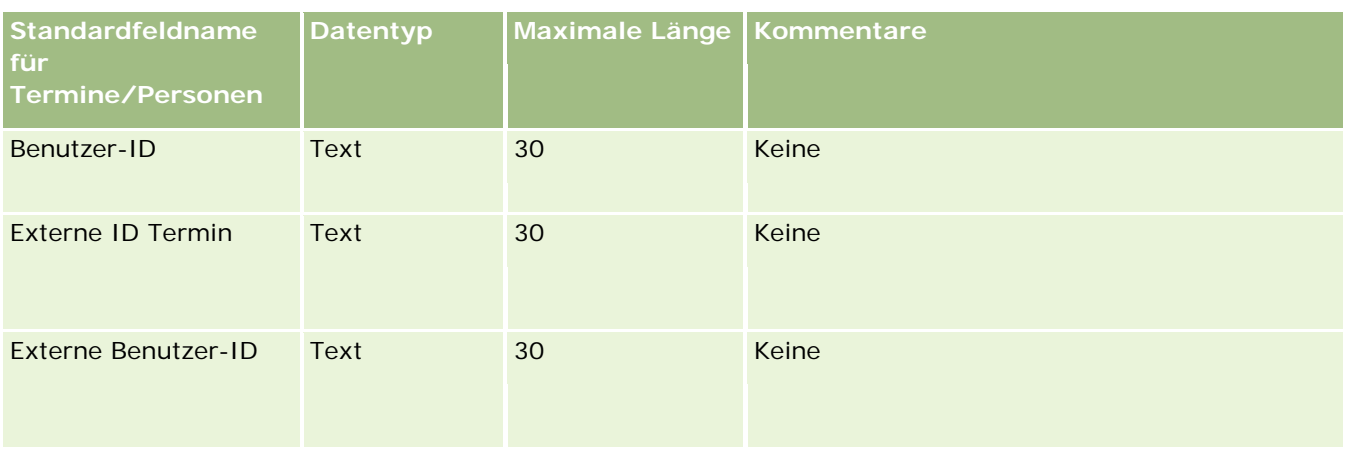

#### **Verwandte Themen**

Weitere Informationen finden Sie unter folgenden Themen:

- Feldtyprichtlinien für das Importieren von Daten (auf Seite [679\)](#page-678-0)
- Importieren Ihrer Daten (siehe ["Importieren von Daten"](#page-873-0) auf Seite [874\)](#page-873-0)

## **Felder für Termine, Aufgaben und Besuche: Importvorbereitung**

Die folgende Tabelle enthält spezifische Informationen zur Einrichtung einer CSV-Datei, bevor Sie Termine und Aufgaben in Oracle CRM On Demand importieren. Diese Informationen ergänzen die Richtlinien unter Feldtyprichtlinien für das Importieren von Daten (auf Seite [679\)](#page-678-0). Lesen Sie zunächst unbedingt die folgenden Importinformationen, bevor Sie einen Import durchführen.

**HINWEIS:** In dieser Tabelle enthält die Spalte "Standardfeld" nur den anfänglich vorbelegten Namen eines Felds. Sie enthält keine für Ihr Unternehmen in Oracle CRM On Demand geänderten Namen. Wenn daher beim Versuch, Ihre Daten zu importieren, ein bestimmtes Feld nicht angezeigt wird, setzen Sie sich mit Ihrem Administrator in Verbindung, um den neuen Feldnamen zu erfragen.

Wählen Sie das richtige Zeitformat. Wenn Sie das Zeitformat HH:MM:SS AM wählen, geben Sie in der CSV-Datei an, ob für die Daten AM oder PM gilt, um optimale Ergebnisse zu erzielen. Wenn Sie AM/PM-Zeitformate wählen, die Daten jedoch AM oder PM nicht enthalten, werden die Felder folgendermaßen verarbeitet: Wenn das HH-Feld größer als oder gleich 8 und kleiner als oder gleich12 ist, werden diese Felder als AM betrachtet. Wenn das HH-Feld kleiner als 8 und größer als 12 ist, werden diese Felder als PM betrachtet. Beispiel: 7:00:00 wird als 7:00 PM (19 Uhr) verarbeitet, während 9:00:00 als 9:00 AM (9 Uhr) verarbeitet wird.

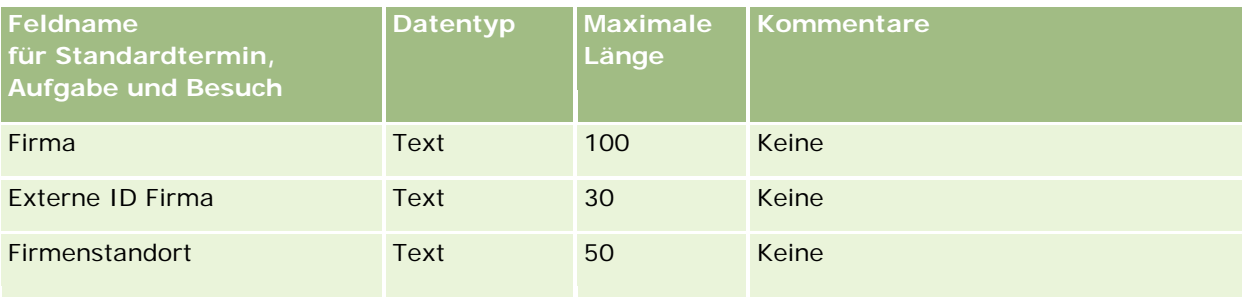

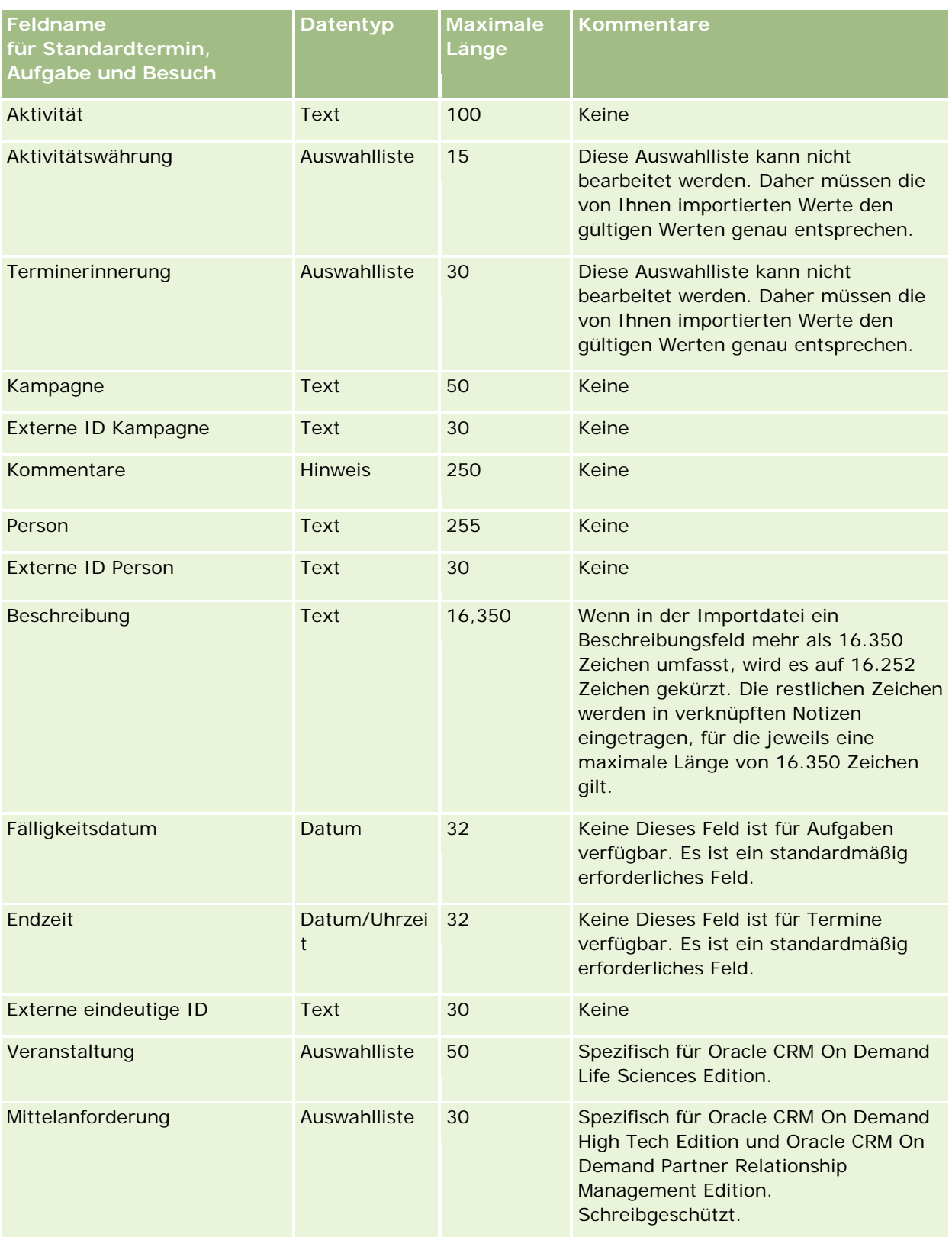

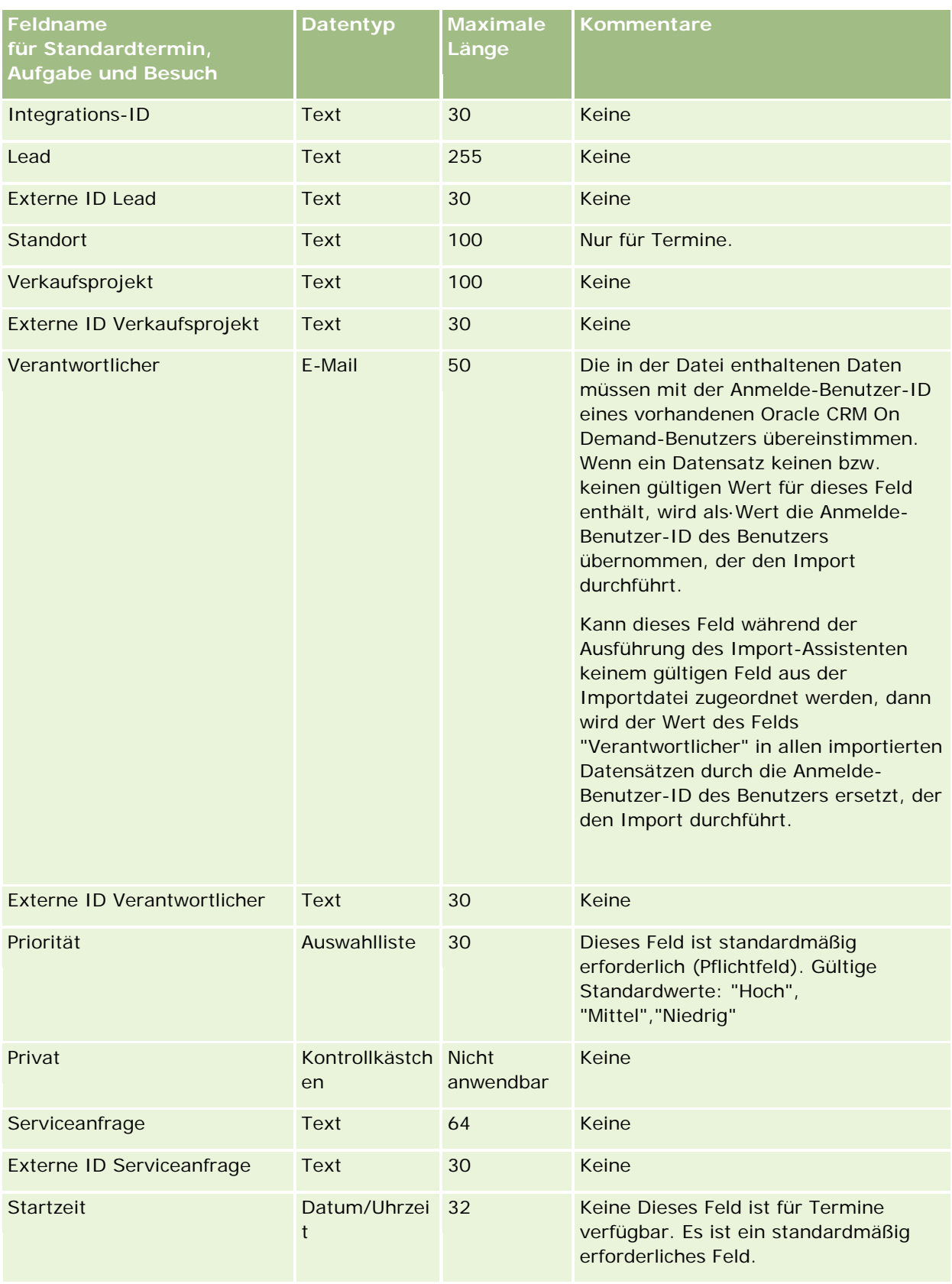

### **Datenverwaltungstools**

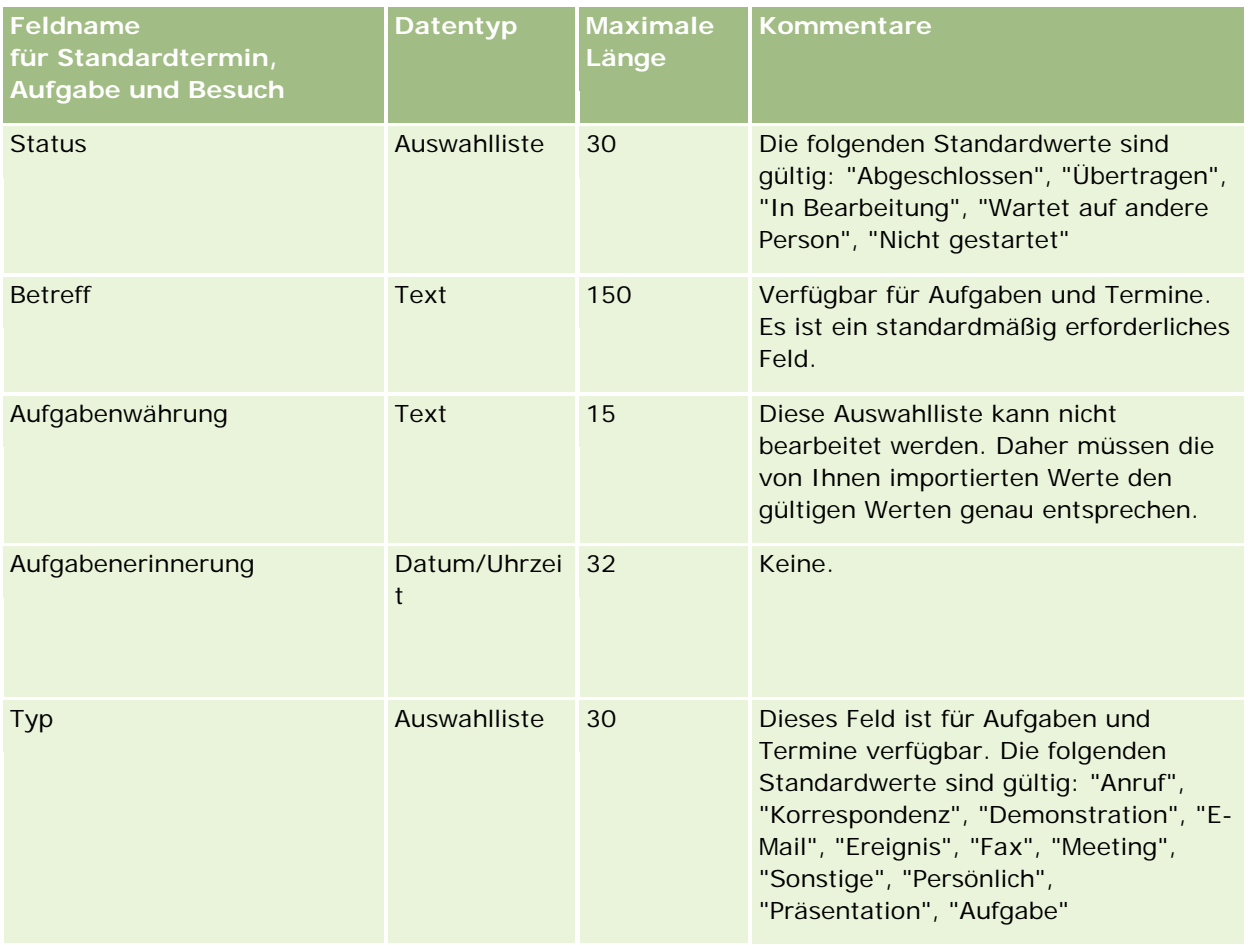

#### **Verwandte Themen**

Weitere Informationen finden Sie unter folgenden Themen:

- Aktivitätsfelder
- Feldtyprichtlinien für das Importieren von Daten (auf Seite [679\)](#page-678-0)
- Importieren von Daten (auf Seite [874\)](#page-873-0)

### **Anlagenfelder: Importvorbereitung**

Die folgende Tabelle enthält spezifische Informationen zur Einrichtung einer CSV-Datei, bevor Sie Anlagen in Oracle CRM On Demand importieren. Diese Informationen ergänzen die Richtlinien unter Feldtyprichtlinien für das Importieren von Daten (auf Seite [679\)](#page-678-0). Lesen Sie zunächst unbedingt die folgenden Importinformationen, bevor Sie einen Import durchführen.

**HINWEIS:** In dieser Tabelle enthält die Spalte "Standardfeld" nur den anfänglich vorbelegten Namen eines Felds. Sie enthält keine für Ihr Unternehmen in Oracle CRM On Demand geänderten Namen. Wenn daher beim Versuch, Ihre Daten zu importieren, ein bestimmtes Feld nicht angezeigt wird, setzen Sie sich mit Ihrem Administrator in Verbindung, um den neuen Feldnamen zu erfragen.

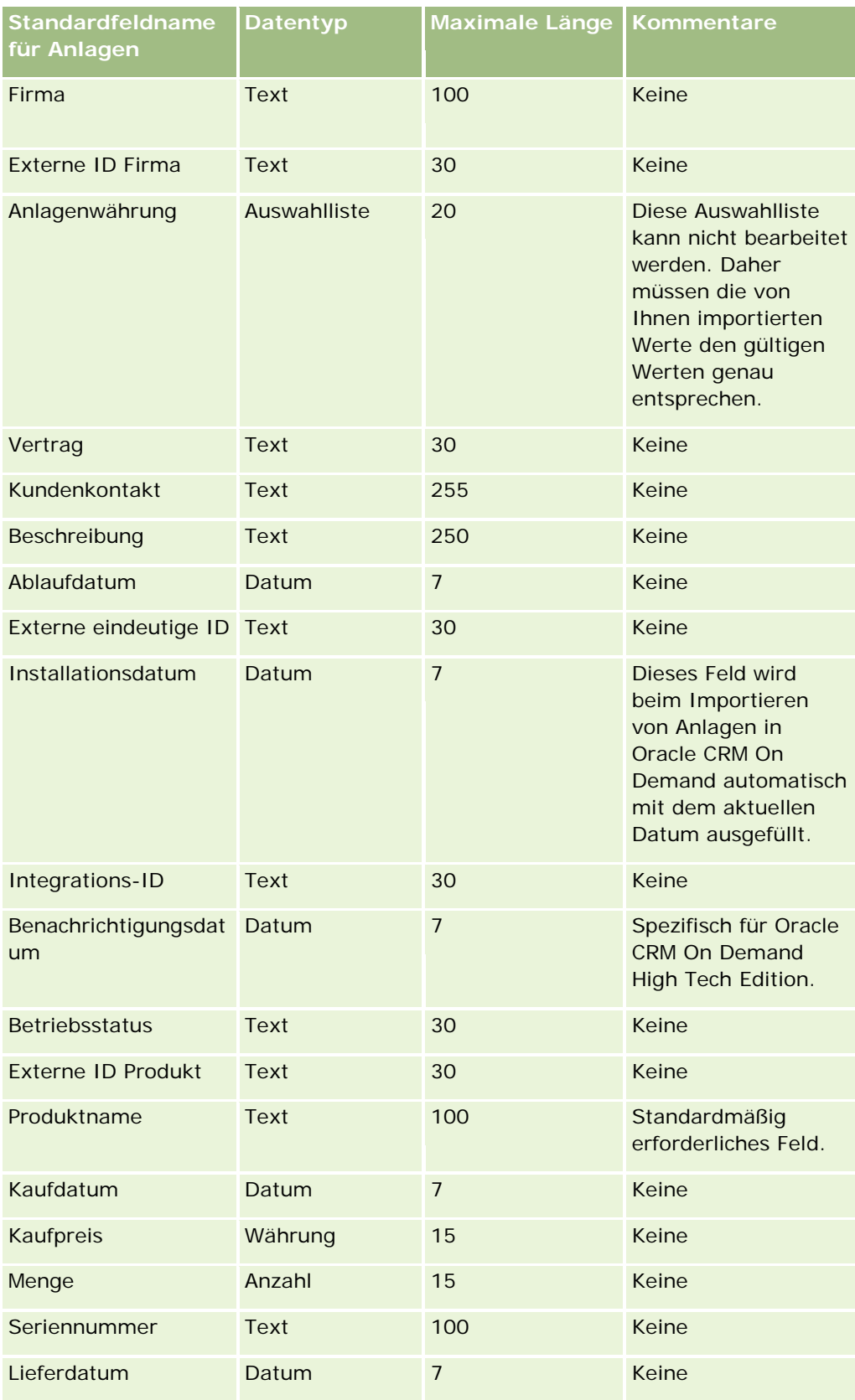

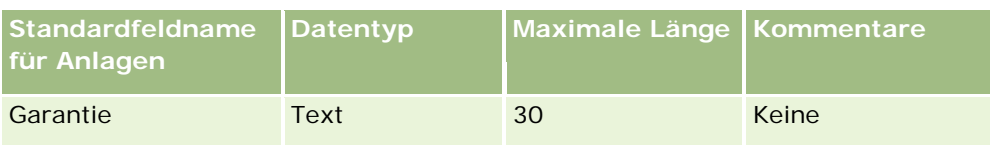

#### **Verwandte Themen**

Weitere Informationen finden Sie unter folgenden Themen:

- **Verfolgen von Anlagen**
- Feldtyprichtlinien für das Importieren von Daten (auf Seite [679\)](#page-678-0)
- Importieren von Daten (auf Seite [874\)](#page-873-0)

## **Felder für gesperrte Produkte: Importvorbereitung**

Die folgende Tabelle enthält spezielle Informationen zur Einrichtung der Datensätze, die vor dem Import von Datensätzen für gesperrte Produkte in Oracle CRM On Demand zu beachten sind. Diese Informationen ergänzen die Richtlinien unter Feldtyprichtlinien für das Importieren von Daten (auf Seite [679\)](#page-678-0). Lesen Sie zunächst unbedingt die folgenden Importinformationen, bevor Sie einen Import durchführen.

**HINWEIS:** In dieser Tabelle enthält die Spalte "Standardfeld" nur den anfänglich vorbelegten Namen eines Felds. Sie enthält keine für Ihr Unternehmen in Oracle CRM On Demand geänderten Namen. Wenn daher beim Versuch, Ihre Daten zu importieren, ein bestimmtes Feld nicht angezeigt wird, setzen Sie sich mit Ihrem Administrator in Verbindung, um den neuen Feldnamen zu erfragen.

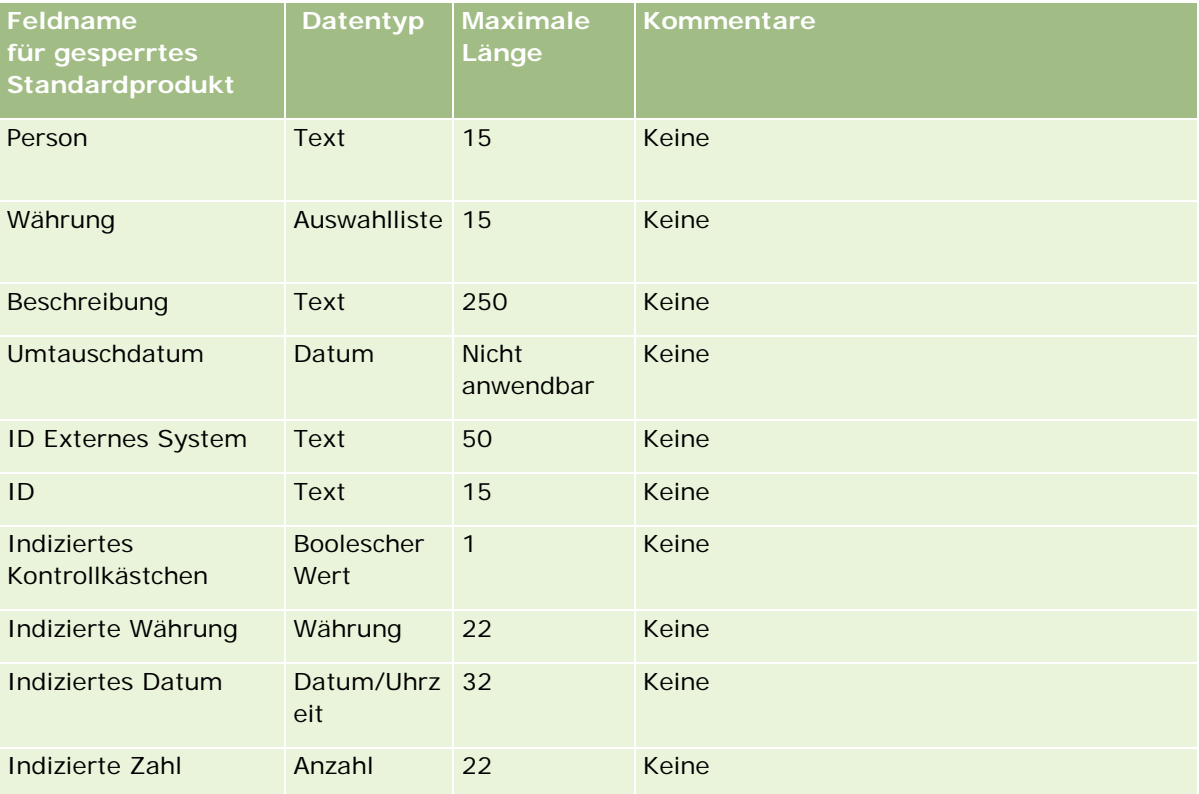

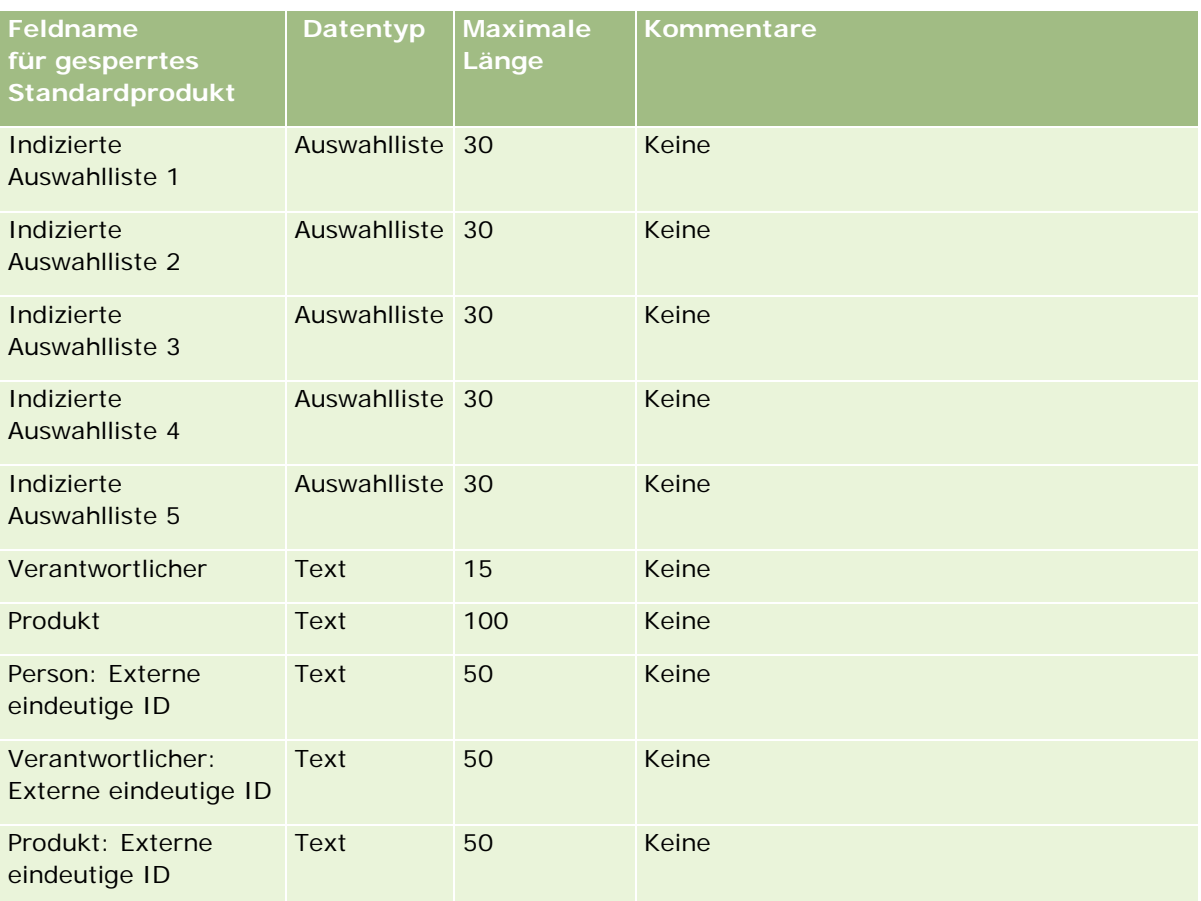

# **Buchbenutzerfelder: Importvorbereitung**

Die folgende Tabelle enthält spezielle Informationen zur Einrichtung Ihrer CSV-Datei, die vor dem Import von Buchbenutzern in Oracle CRM On Demand zu beachten sind. Diese Informationen ergänzen die Richtlinien unter Feldtyprichtlinien für das Importieren von Daten (auf Seite [679\)](#page-678-0). Lesen Sie zunächst unbedingt die folgenden Importinformationen, bevor Sie einen Import durchführen.

**HINWEIS:** In dieser Tabelle enthält die Spalte "Standardfeld" nur den anfänglich vorbelegten Namen eines Felds. Sie enthält keine für Ihr Unternehmen in Oracle CRM On Demand geänderten Namen. Wenn daher beim Versuch, Ihre Daten zu importieren, ein bestimmtes Feld nicht angezeigt wird, setzen Sie sich mit Ihrem Administrator in Verbindung, um den neuen Feldnamen zu erfragen. Weitere Informationen zur Verwendung von Büchern in Oracle CRM On Demand finden Sie unter Buchverwaltung (auf Seite [384\)](#page-383-0).

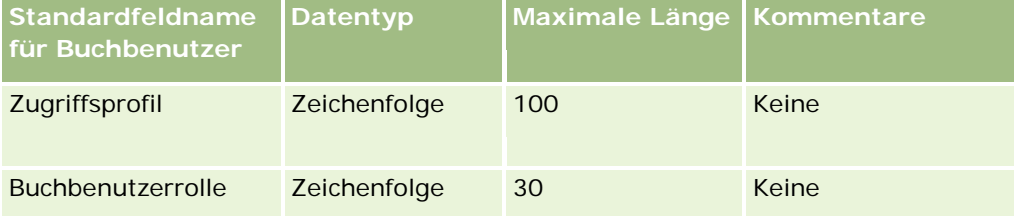

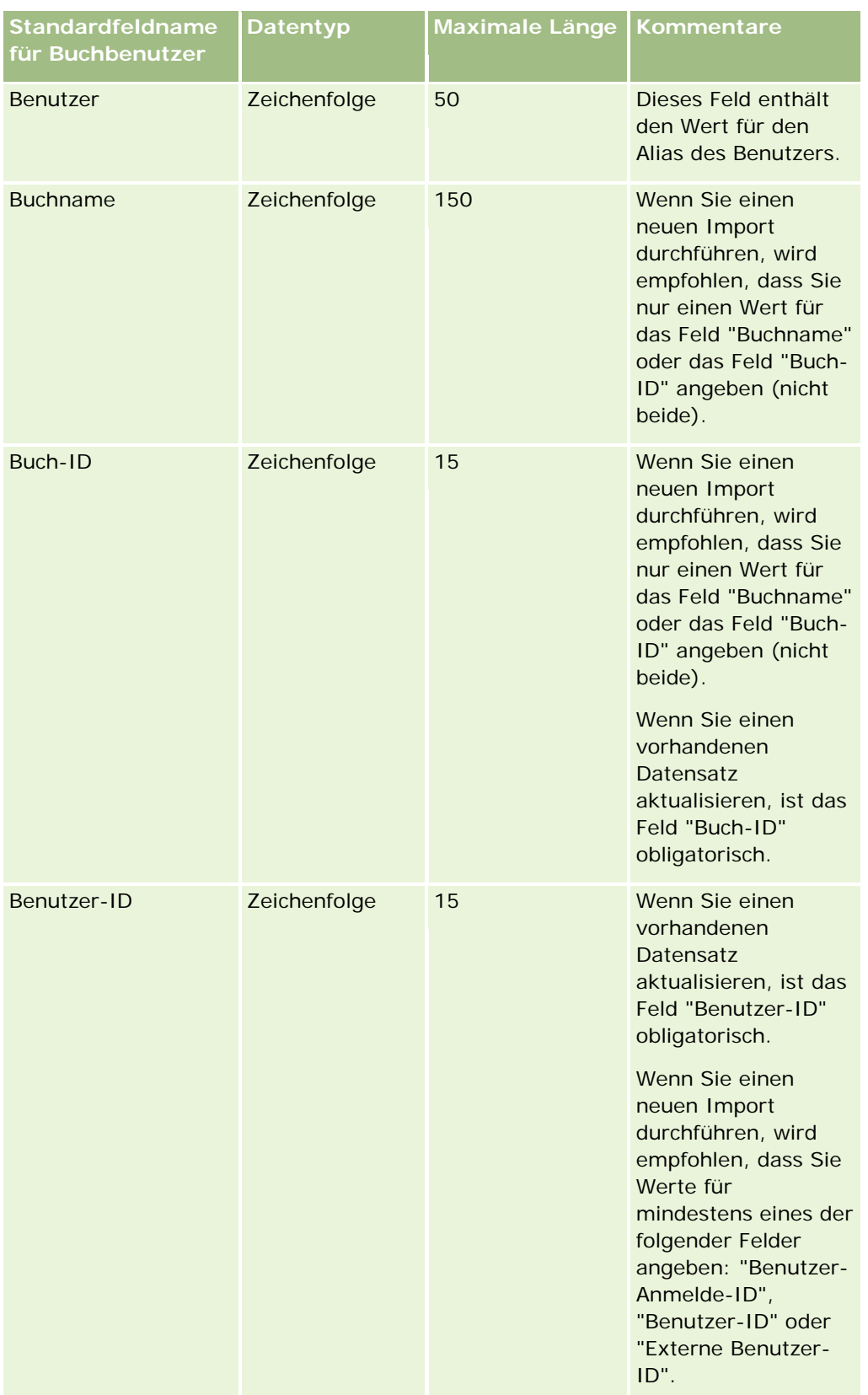

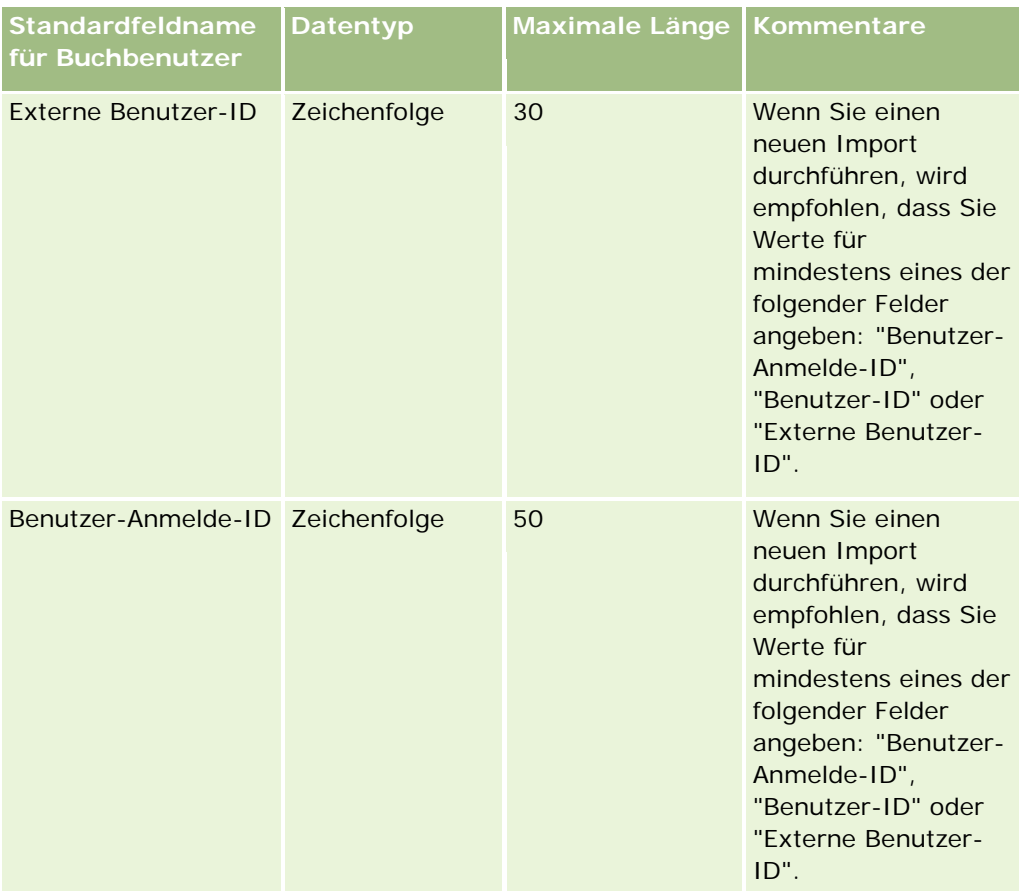

# **Buchfelder: Importvorbereitung**

Die folgende Tabelle enthält spezielle Informationen zur Einrichtung Ihrer CSV-Datei, die vor dem Import von Büchern in Oracle CRM On Demand zu beachten sind. Diese Informationen ergänzen die Richtlinien unter Feldtyprichtlinien für das Importieren von Daten (auf Seite [679\)](#page-678-0). Lesen Sie zunächst unbedingt die folgenden Importinformationen, bevor Sie einen Import durchführen.

**HINWEIS:** In dieser Tabelle enthält die Spalte "Standardfeld" nur den anfänglich vorbelegten Namen eines Felds. Sie enthält keine für Ihr Unternehmen in Oracle CRM On Demand geänderten Namen. Wenn daher beim Versuch, Ihre Daten zu importieren, ein bestimmtes Feld nicht angezeigt wird, setzen Sie sich mit Ihrem Administrator in Verbindung, um den neuen Feldnamen zu erfragen. Weitere Informationen zur Verwendung von Büchern in Oracle CRM On Demand finden Sie unter Buchverwaltung (auf Seite [384\)](#page-383-0).

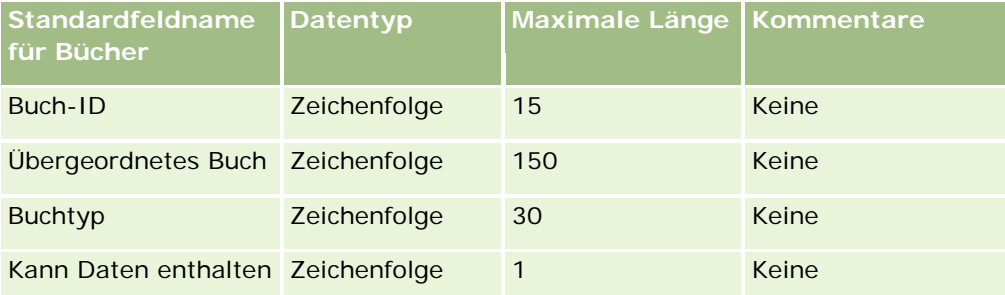
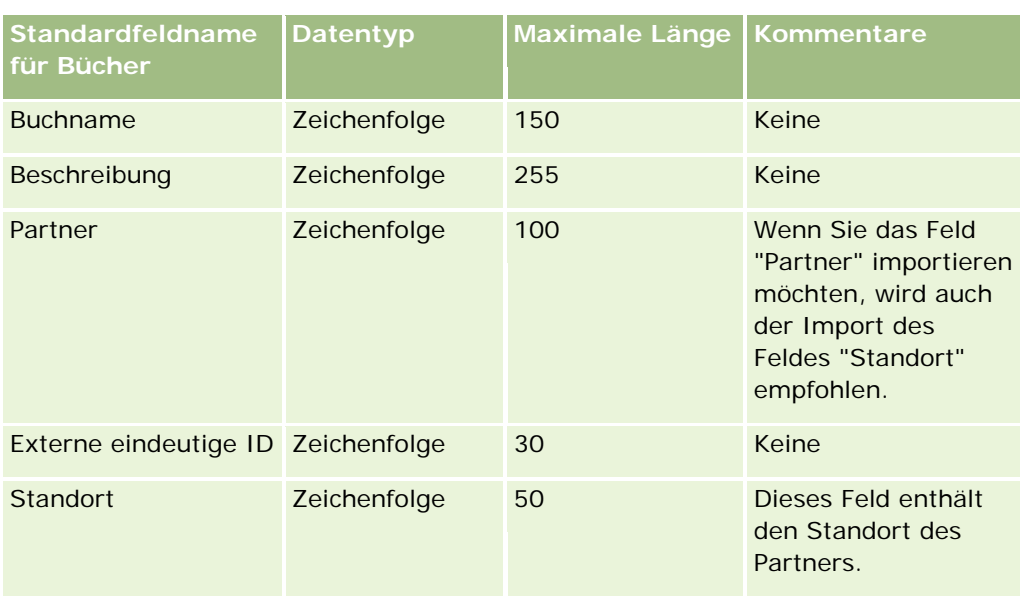

# **Felder für Broker-Profil: Importvorbereitung**

Die folgende Tabelle enthält spezielle Informationen zur Einrichtung Ihrer CSV-Datei, die vor dem Import von Broker-Profildaten in Oracle CRM On Demand zu beachten sind. Diese Informationen ergänzen die Richtlinien unter Feldtyprichtlinien für das Importieren von Daten (auf Seite [679\)](#page-678-0). Lesen Sie zunächst unbedingt die folgenden Importinformationen, bevor Sie einen Import durchführen.

**HINWEIS:** In dieser Tabelle enthält die Spalte "Standardfeld" nur den anfänglich vorbelegten Namen eines Felds. Sie enthält keine für Ihr Unternehmen in Oracle CRM On Demand geänderten Namen. Wenn daher beim Versuch, Ihre Daten zu importieren, ein bestimmtes Feld nicht angezeigt wird, setzen Sie sich mit Ihrem Administrator in Verbindung, um den neuen Feldnamen zu erfragen.

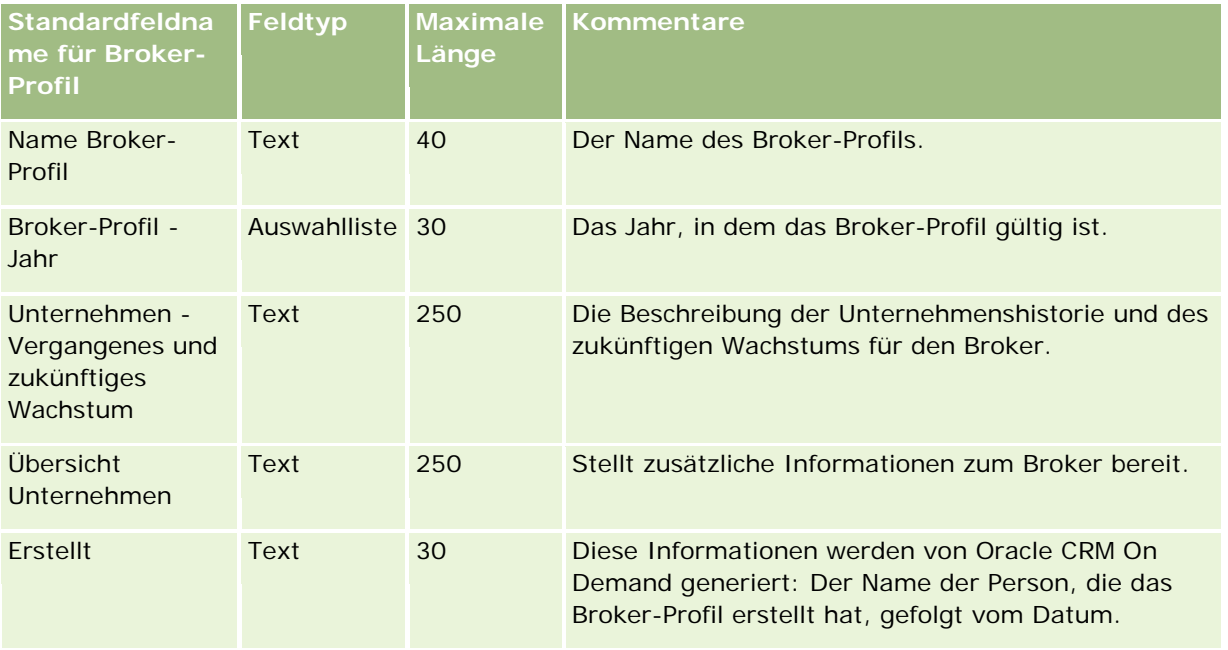

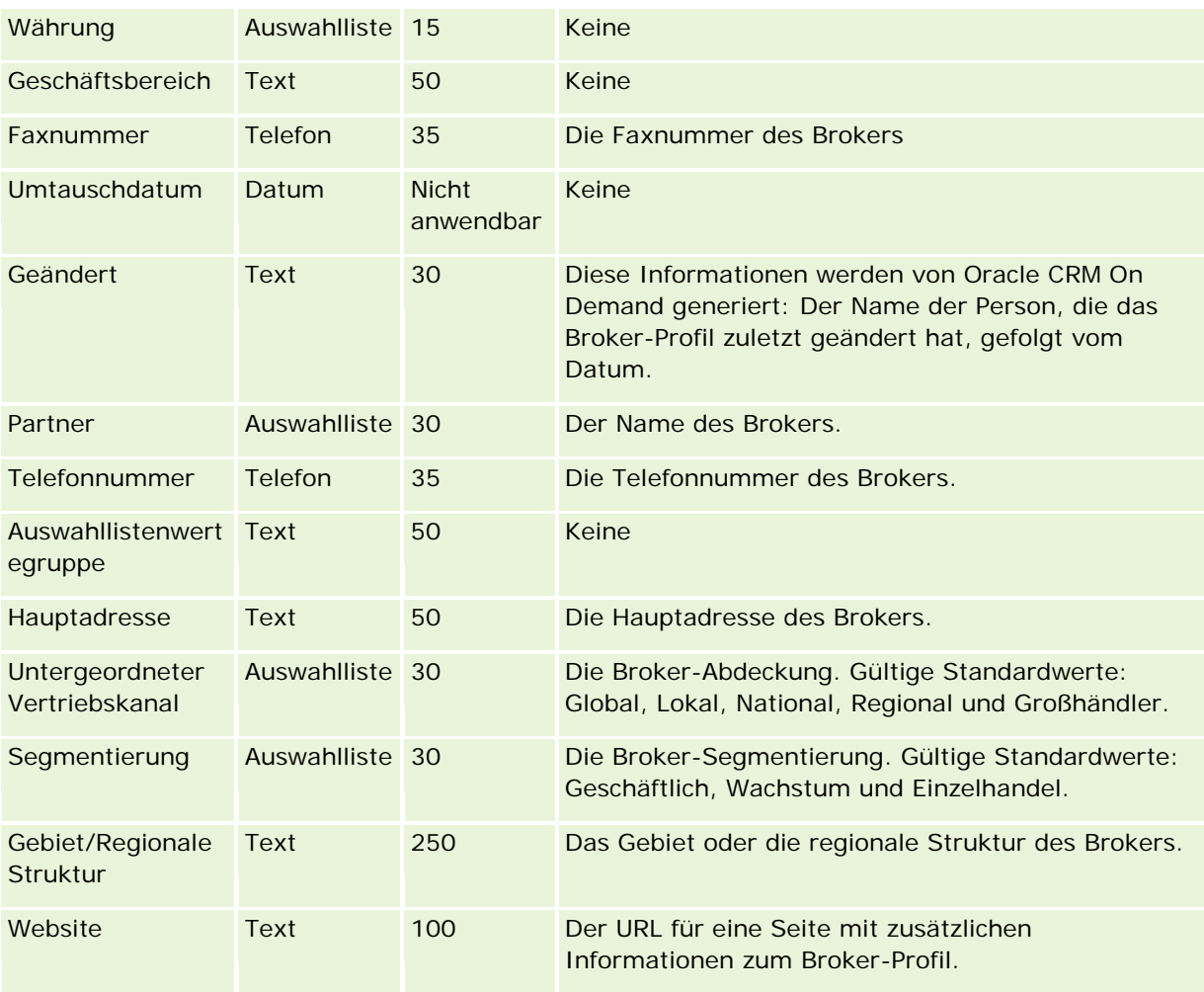

# **Verwandte Themen**

Weitere Informationen finden Sie unter folgenden Themen:

- Feldtyprichtlinien für das Importieren von Daten (auf Seite [679\)](#page-678-0)
- Importieren von Daten (auf Seite [874\)](#page-873-0)
- Felder für Broker-Profil

# **Felder für Geschäftspläne: Importvorbereitung**

Die folgende Tabelle enthält spezielle Informationen zur Einrichtung Ihrer CSV-Datei, die vor dem Import von Geschäftsplanfeldern in Oracle CRM On Demand zu beachten sind. Diese Informationen ergänzen die Richtlinien unter Feldtyprichtlinien für das Importieren von Daten (auf Seite [679\)](#page-678-0). Lesen Sie zunächst unbedingt die folgenden Importinformationen, bevor Sie einen Import durchführen.

**HINWEIS:** In dieser Tabelle enthält die Spalte "Standardfeld" nur den anfänglich vorbelegten Namen eines Felds. Sie enthält keine für Ihr Unternehmen in Oracle CRM On Demand geänderten Namen. Wenn daher beim Versuch, Ihre Daten zu importieren, ein bestimmtes Feld nicht angezeigt wird, setzen Sie sich mit Ihrem Administrator in Verbindung, um den neuen Feldnamen zu erfragen.

<span id="page-722-0"></span>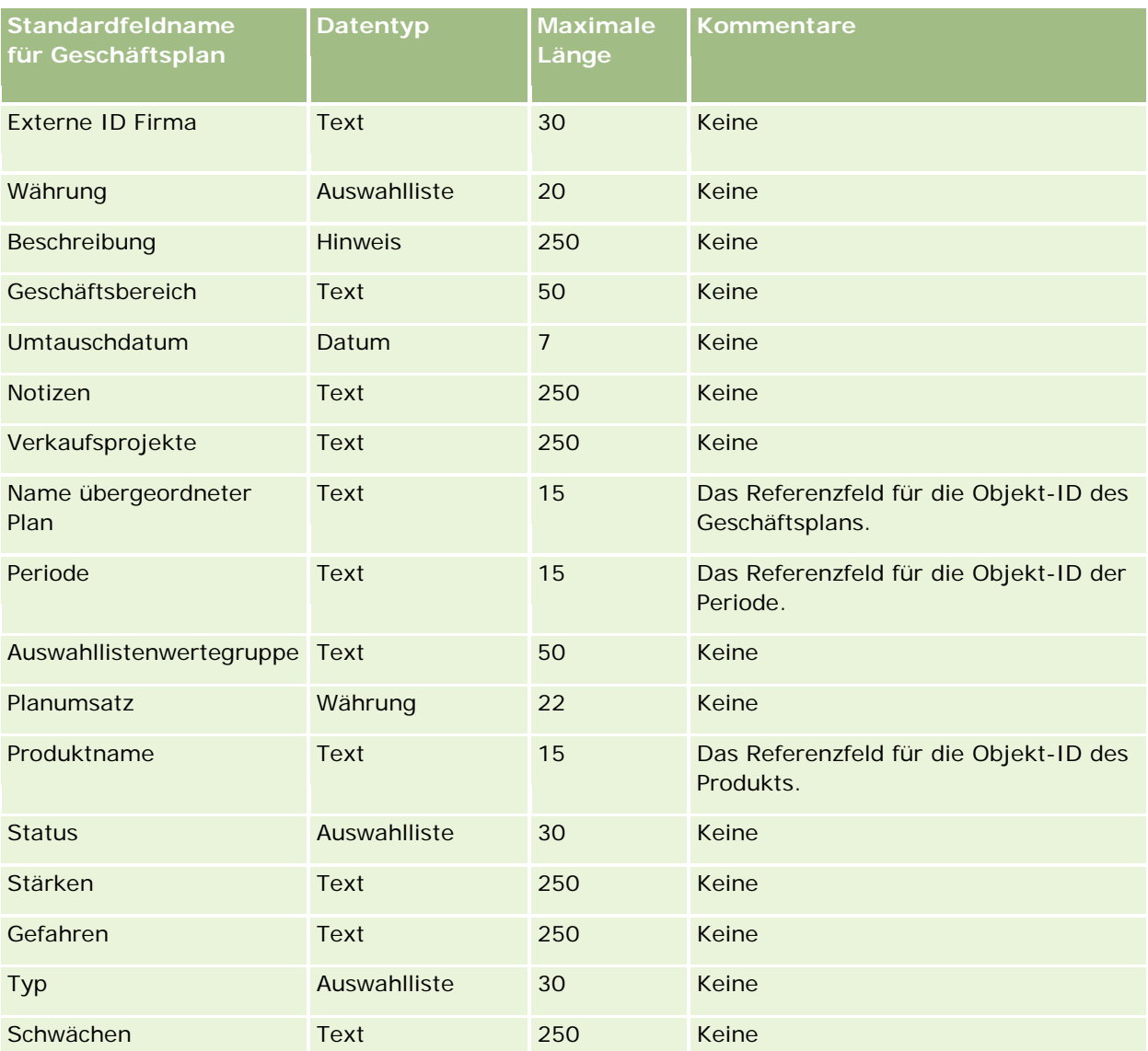

Weitere Informationen finden Sie unter folgenden Themen:

- Feldtyprichtlinien für das Importieren von Daten (auf Seite [679\)](#page-678-0)
- Importieren von Daten (auf Seite [874\)](#page-873-0)

# **Kampagnenfelder: Importvorbereitung**

Die folgende Tabelle enthält spezielle Informationen zur Einrichtung Ihrer·CSV-Datei, die vor dem Import von Kampagnen in Oracle CRM On Demand zu beachten sind. Diese Informationen ergänzen die Richtlinien unter Feldtyprichtlinien für das Importieren von Daten (auf Seite [679\)](#page-678-0). Lesen Sie zunächst unbedingt die folgenden Importinformationen, bevor Sie einen Import durchführen.

**HINWEIS:** In dieser Tabelle enthält die Spalte "Standardfeld" nur den anfänglich vorbelegten Namen eines Felds. Sie enthält keine für Ihr Unternehmen in Oracle CRM On Demand geänderten Namen. Wenn daher beim Versuch, Ihre Daten zu importieren, ein bestimmtes Feld nicht angezeigt wird, setzen Sie sich mit Ihrem Administrator in Verbindung, um den neuen Feldnamen zu erfragen.

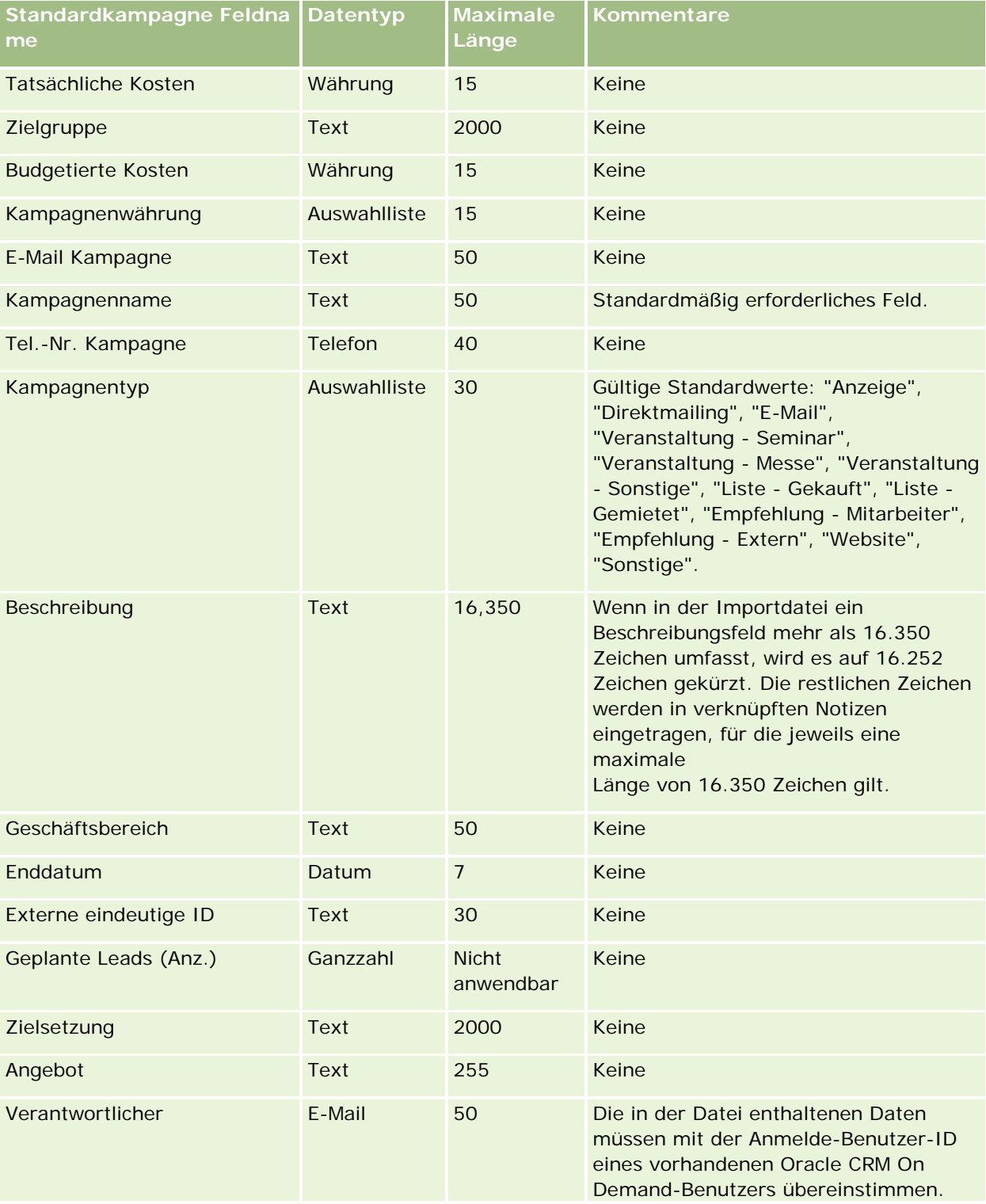

#### **Datenverwaltungstools**

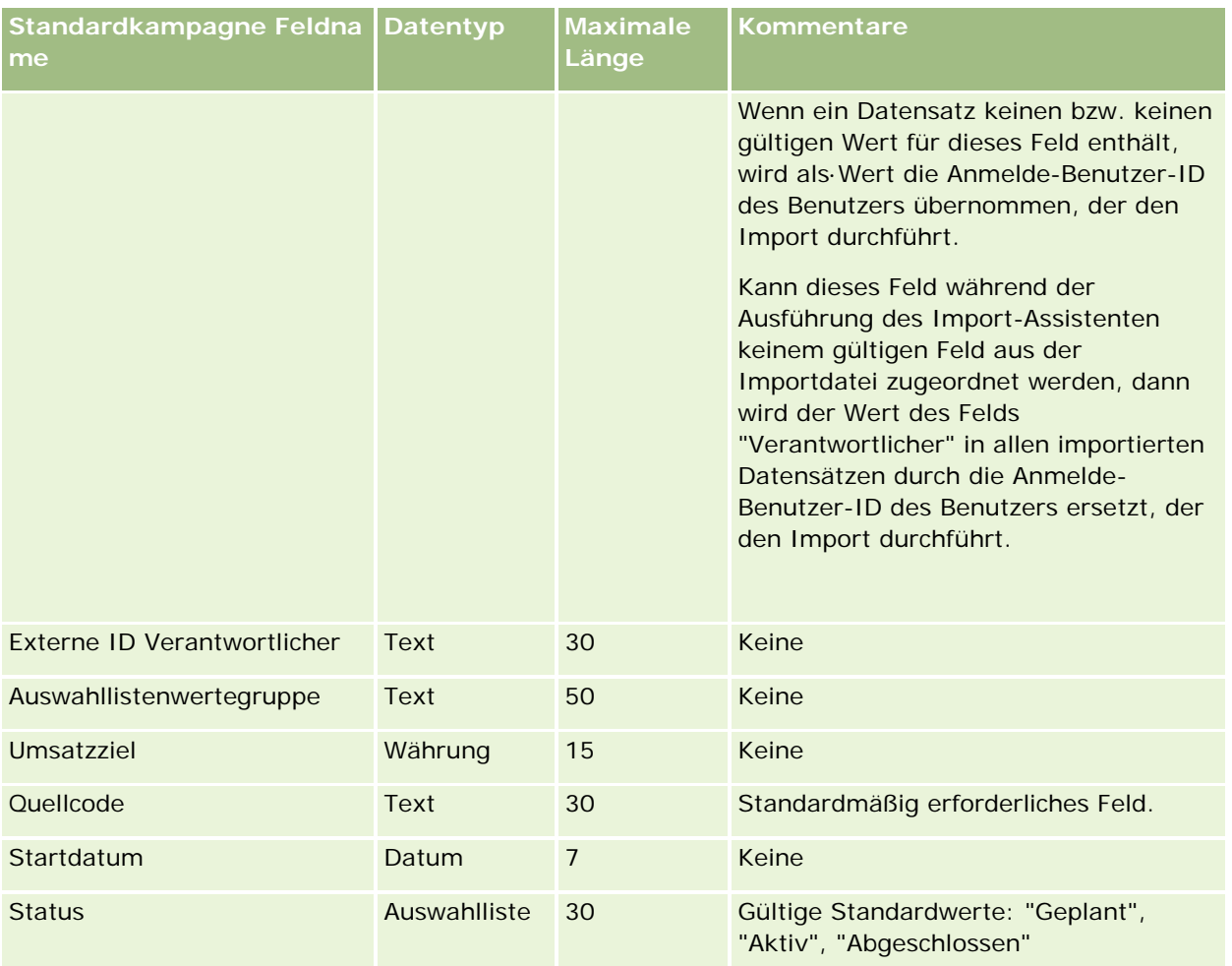

#### **Verwandte Themen**

Weitere Informationen finden Sie unter folgenden Themen:

- **Kampagnenfelder: Importvorbereitung (auf Seite [723\)](#page-722-0)**
- Feldtyprichtlinien für das Importieren von Daten (auf Seite [679\)](#page-678-0)
- Importieren von Daten (auf Seite [874\)](#page-873-0)

### **Kampagnenadressaten-Felder: Importvorbereitung**

Die folgende Tabelle enthält spezielle Informationen zur Einrichtung Ihrer CSV-Datei, die vor dem Import von Kampagnenadressaten in Oracle CRM On Demand zu beachten sind. Diese Informationen ergänzen die Richtlinien aus dem Abschnitt Feldtyprichtlinien für das Importieren von Daten (auf Seite [679\)](#page-678-0). Lesen Sie unbedingt die folgenden Importinformationen, bevor Sie einen Import durchführen.

**HINWEIS:** In dieser Tabelle enthält die Spalte "Standardfeld" nur den anfänglich vorbelegten Namen eines Felds. Sie enthält keine für Ihr Unternehmen in Oracle CRM On Demand geänderten Namen. Wenn daher beim Versuch, Ihre Daten zu importieren, ein bestimmtes Feld nicht angezeigt wird, setzen Sie sich mit Ihrem

Administrator in Verbindung, um den neuen Feldnamen zu erfragen. Zum Importieren der Felder für den Kampagnenempfänger müssen mindestens "Externe ID Person" und "Kampagnenname" angegeben sein.

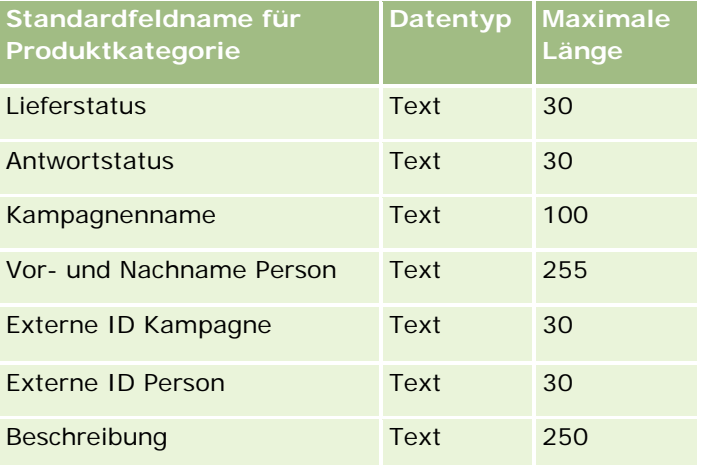

## **Zertifizierungsfelder: Importvorbereitung**

Die folgende Tabelle enthält spezielle Informationen zur Einrichtung Ihrer CSV-Datei, die vor dem Import von Zertifizierungsdaten in Oracle CRM On Demand zu beachten sind. Diese Informationen ergänzen die Richtlinien unter Feldtyprichtlinien für das Importieren von Daten (auf Seite [679\)](#page-678-0). Lesen Sie zunächst unbedingt die folgenden Importinformationen, bevor Sie einen Import durchführen.

**HINWEIS:** In dieser Tabelle enthält die Spalte "Standardfeld" nur den anfänglich vorbelegten Namen eines Felds. Sie enthält keine für Ihr Unternehmen in Oracle CRM On Demand geänderten Namen. Wenn daher beim Versuch, Ihre Daten zu importieren, ein bestimmtes Feld nicht angezeigt wird, setzen Sie sich mit Ihrem Administrator in Verbindung, um den neuen Feldnamen zu erfragen.

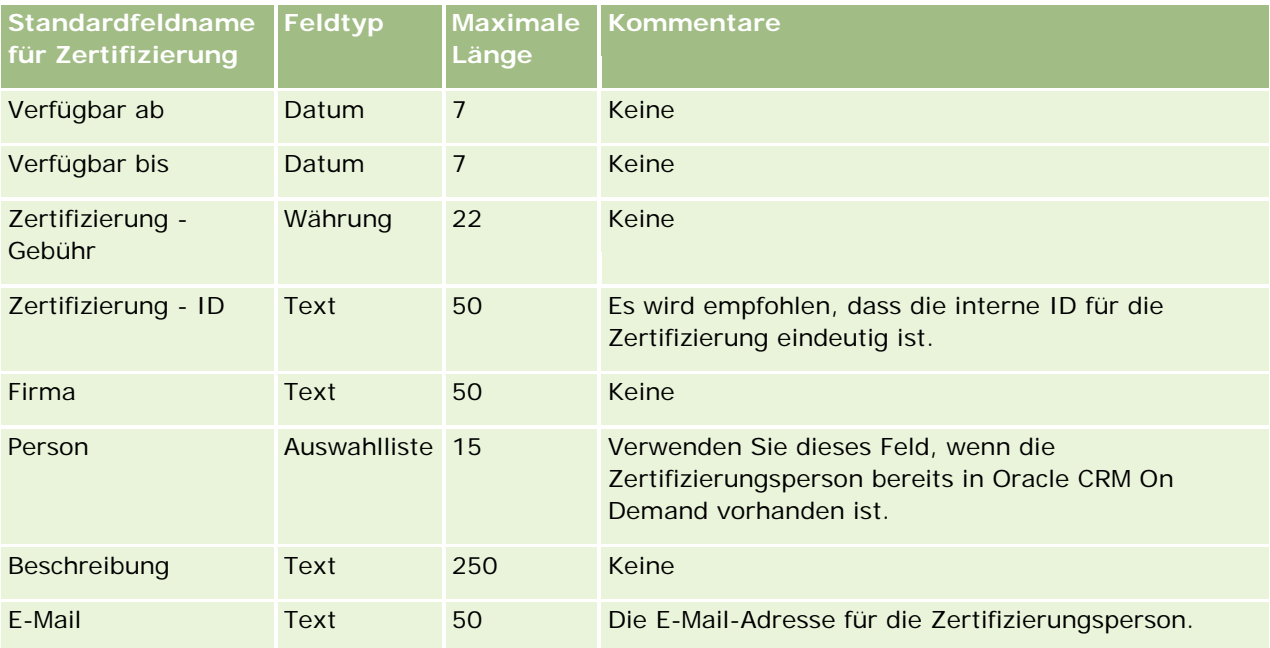

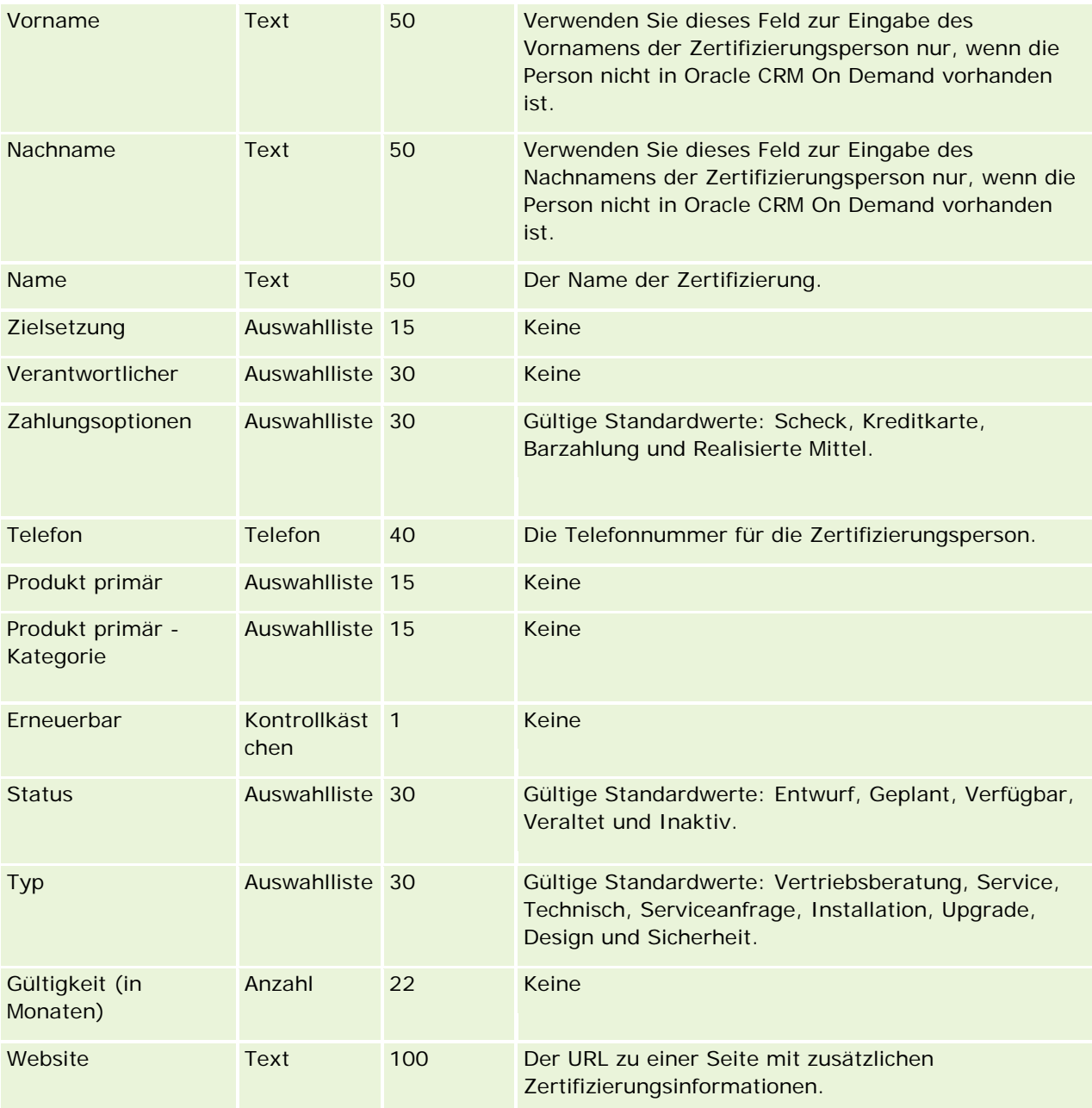

Weitere Informationen finden Sie unter folgenden Themen:

- Feldtyprichtlinien für das Importieren von Daten (auf Seite [679\)](#page-678-0)
- Importieren Ihrer Daten (siehe ["Importieren von Daten"](#page-873-0) auf Seite [874\)](#page-873-0)
- Felder für Zertifizierungen

## **Felder für Zertifizierungsanfragen: Importvorbereitung**

Die folgende Tabelle enthält spezielle Informationen zur Einrichtung Ihrer CSV-Datei, die vor dem Import von Zertifizierungsanfragedaten in Oracle CRM On Demand zu beachten sind. Diese Informationen ergänzen die Richtlinien unter Feldtyprichtlinien für das Importieren von Daten (auf Seite [679\)](#page-678-0). Lesen Sie zunächst unbedingt die folgenden Importinformationen, bevor Sie einen Import durchführen.

**HINWEIS:** In dieser Tabelle enthält die Spalte "Standardfeld" nur den anfänglich vorbelegten Namen eines Felds. Sie enthält keine für Ihr Unternehmen in Oracle CRM On Demand geänderten Namen. Wenn daher beim Versuch, Ihre Daten zu importieren, ein bestimmtes Feld nicht angezeigt wird, setzen Sie sich mit Ihrem Administrator in Verbindung, um den neuen Feldnamen zu erfragen.

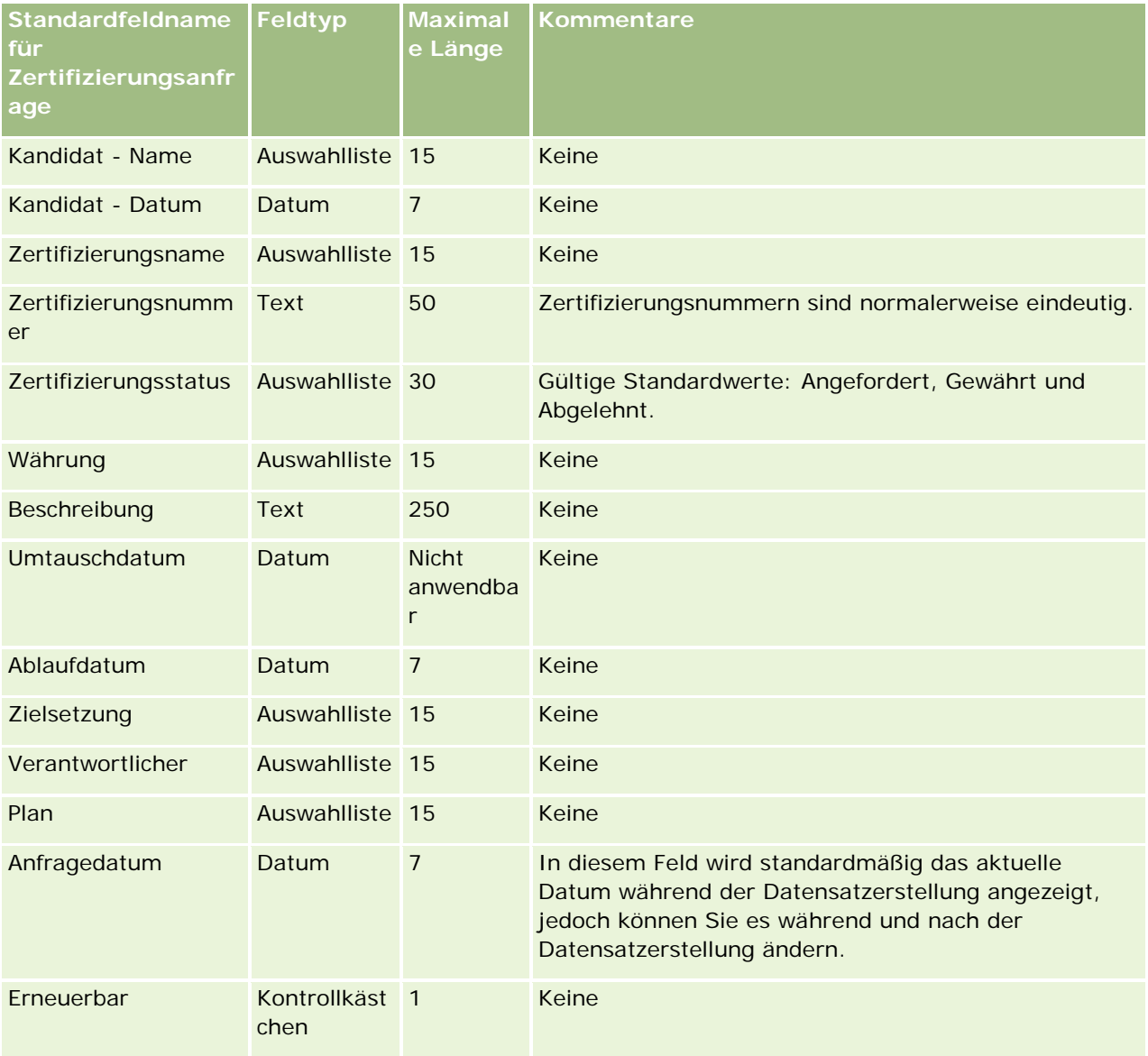

### **Verwandte Themen**

Weitere Informationen finden Sie unter folgenden Themen:

- Feldtyprichtlinien für das Importieren von Daten (auf Seite [679\)](#page-678-0)
- Importieren von Daten (auf Seite [874\)](#page-873-0)
- Zertifizierungsfelder

## **Anspruchsfelder: Importvorbereitung**

Die folgende Tabelle enthält spezielle Informationen zur Einrichtung Ihrer·CSV-Datei, die vor dem Import von Anspruchsdaten in Oracle CRM On Demand zu beachten sind. Diese Informationen ergänzen die Richtlinien unter Feldtyprichtlinien für das Importieren von Daten (auf Seite [679\)](#page-678-0). Lesen Sie zunächst unbedingt die folgenden Importinformationen, bevor Sie einen Import durchführen.

**HINWEIS:** In dieser Tabelle enthält die Spalte "Standardfeld" nur den anfänglich vorbelegten Namen eines Felds. Sie enthält keine für Ihr Unternehmen in Oracle CRM On Demand geänderten Namen. Wenn daher beim Versuch, Ihre Daten zu importieren, ein bestimmtes Feld nicht angezeigt wird, setzen Sie sich mit Ihrem Administrator in Verbindung, um den neuen Feldnamen zu erfragen. Dieses Thema ist spezifisch für die Oracle CRM On Demand Financial Services Edition.

Die Informationen in der folgenden Tabelle sind nur für Anspruchsdaten gültig.

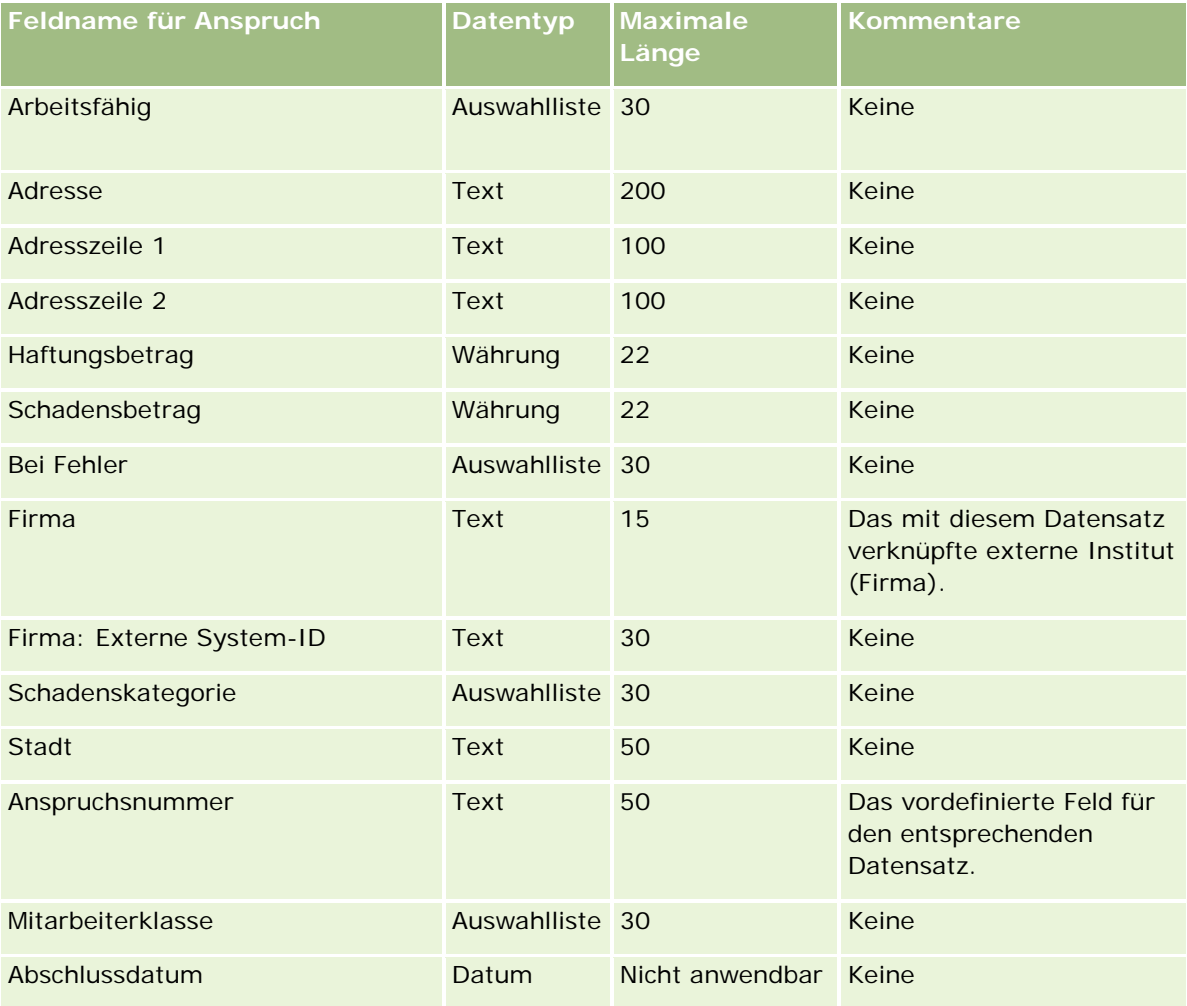

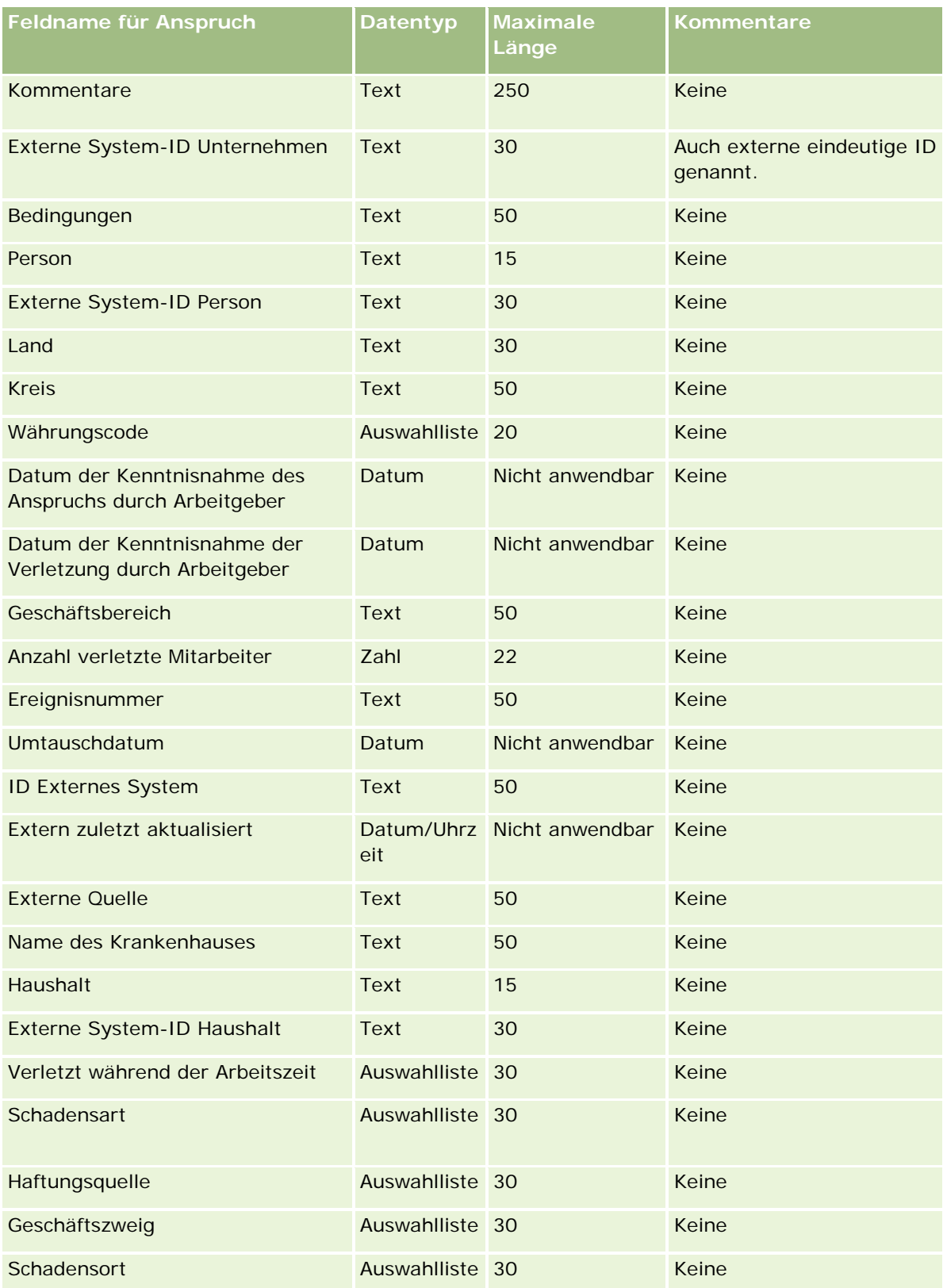

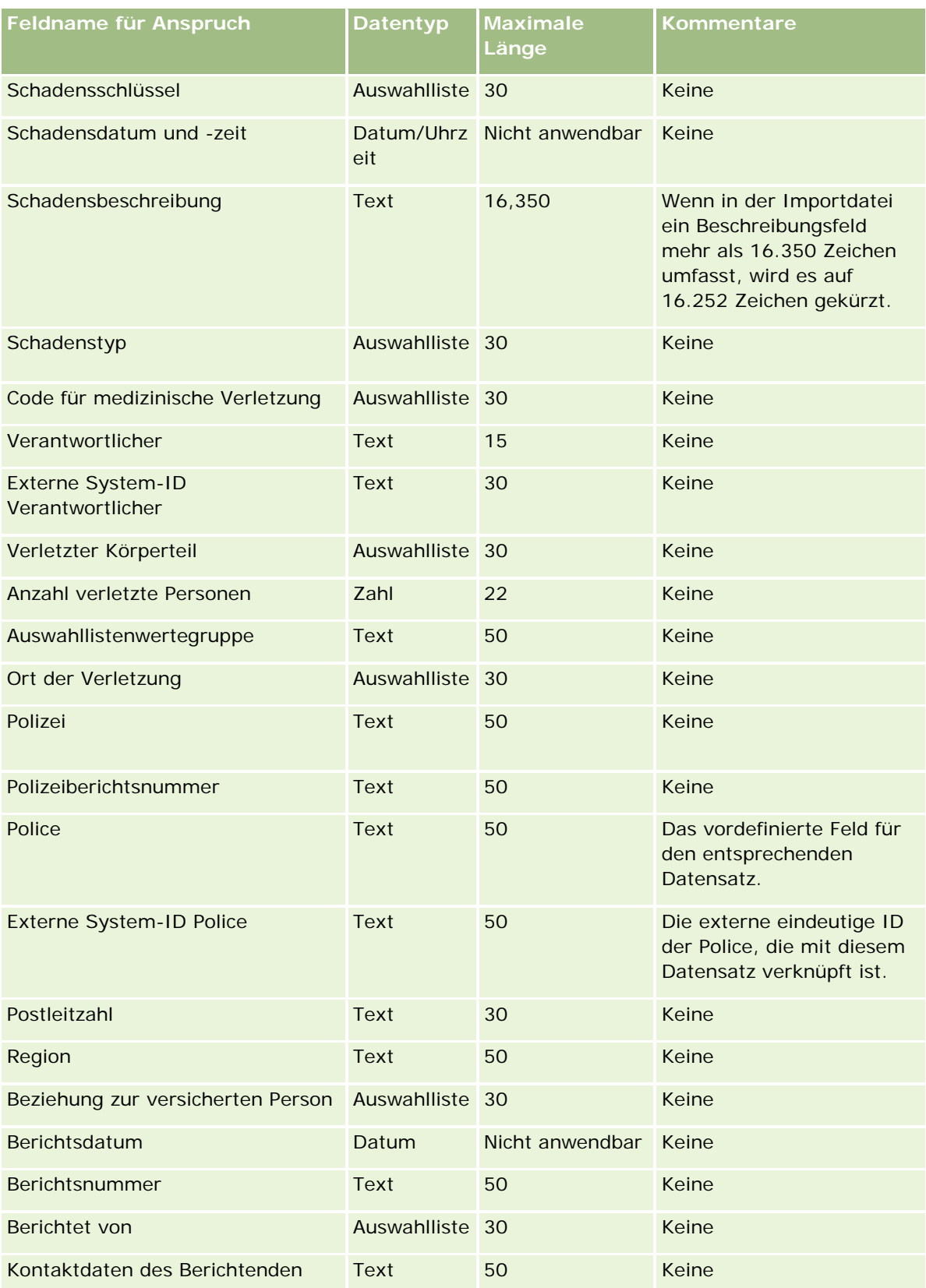

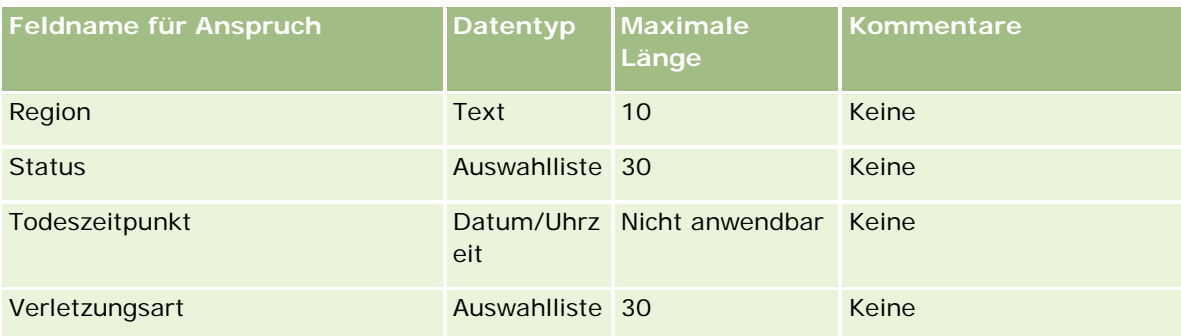

#### **Verwandte Themen**

Weitere Informationen finden Sie unter folgenden Themen:

- Feldtyprichtlinien für das Importieren von Daten (auf Seite [679\)](#page-678-0)
- Importieren von Daten (auf Seite [874\)](#page-873-0)

#### **Personenadressfelder: Importvorbereitung**

Die folgende Tabelle enthält spezielle Informationen zur Einrichtung Ihrer CSV-Datei vor dem Import von Personenadressen in Oracle CRM On Demand.

Diese Informationen ergänzen die Richtlinien unter Feldtyprichtlinien für das Importieren von Daten (auf Seite [679\)](#page-678-0). Lesen Sie zunächst unbedingt die folgenden Importinformationen, bevor Sie einen Import durchführen.

**HINWEIS:** In dieser Tabelle enthält die Spalte "Standardfeld" nur den anfänglich vorbelegten Namen eines Felds. Sie enthält keine für Ihr Unternehmen in Oracle CRM On Demand geänderten Namen. Wenn daher beim Versuch, Ihre Daten zu importieren, ein bestimmtes Feld nicht angezeigt wird, setzen Sie sich mit Ihrem Administrator in Verbindung, um den neuen Feldnamen zu erfragen. Sie können Personenadressfelder nur dann in Oracle CRM On Demand importieren, wenn für Ihr Unternehmen gemeinsame Adressen eingerichtet sind. Weitere Informationen zu gemeinsamen Adressen finden Sie unter Verwalten von Adressen.

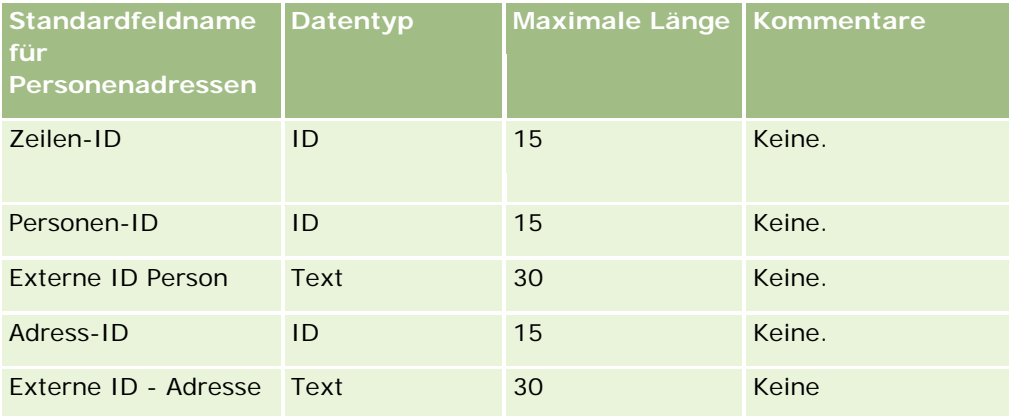

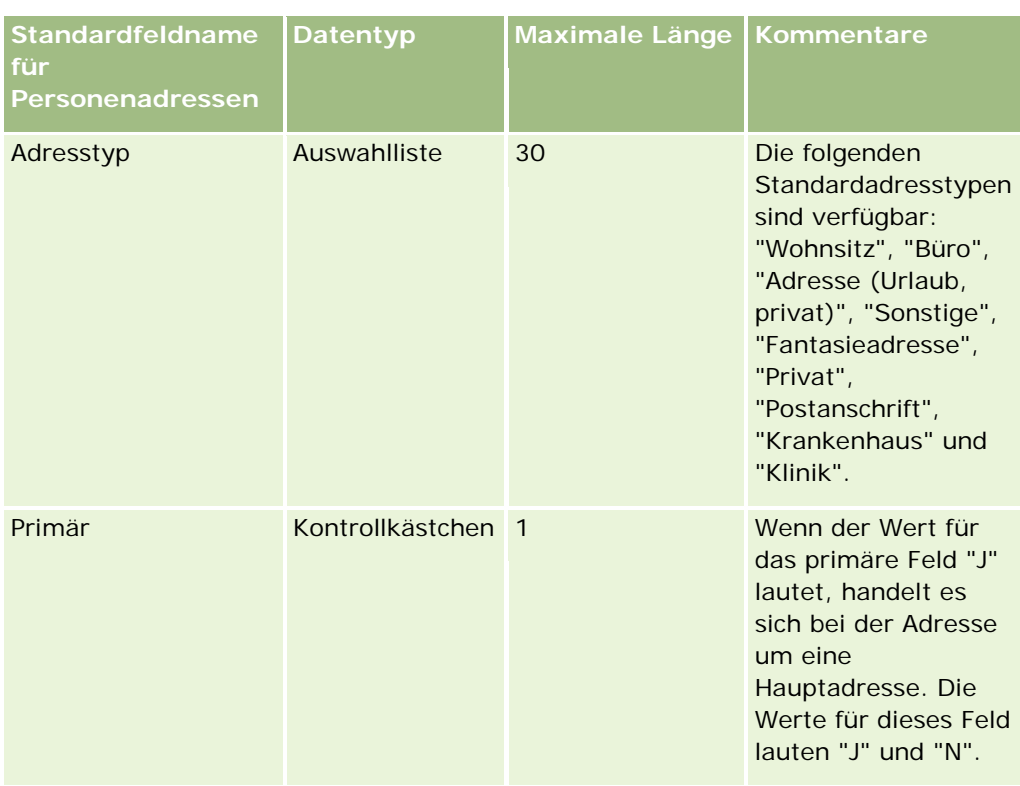

# **Personenbuchfelder: Importvorbereitung**

Die folgende Tabelle enthält spezielle Informationen zur Einrichtung der CSV-Datei, die vor dem Import von Personenbüchern in Oracle CRM On Demand zu beachten sind.

**HINWEIS:**Damit Sie Firmen- oder Personenbuchdatensätze importieren können, muss Ihre Rolle die Berechtigung "Zukünftige Bücher verwalten" enthalten.

Diese Informationen ergänzen die Richtlinien unter Feldtyprichtlinien für das Importieren von Daten (auf Seite [679\)](#page-678-0). Lesen Sie zunächst unbedingt die folgenden Importinformationen, bevor Sie einen Import durchführen.

**HINWEIS:** In dieser Tabelle enthält die Spalte "Standardfeld" nur den anfänglich vorbelegten Namen eines Felds. Sie enthält keine für Ihr Unternehmen in Oracle CRM On Demand geänderten Namen. Wenn daher beim Versuch, Ihre Daten zu importieren, ein bestimmtes Feld nicht angezeigt wird, setzen Sie sich mit Ihrem Administrator in Verbindung, um den neuen Feldnamen zu erfragen. Weitere Informationen zu zeitbasierten Buchzuweisungen finden Sie unter Informationen zu zeitbasierten Buchzuweisungen (auf Seite [408\)](#page-407-0).

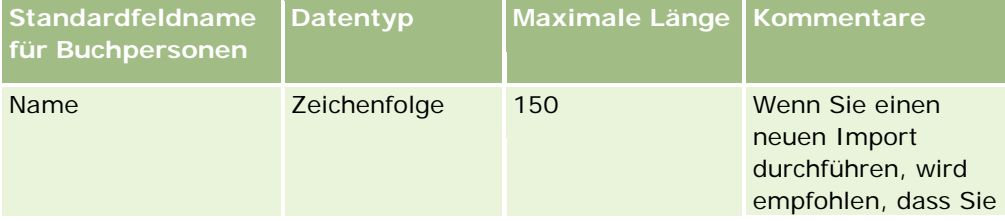

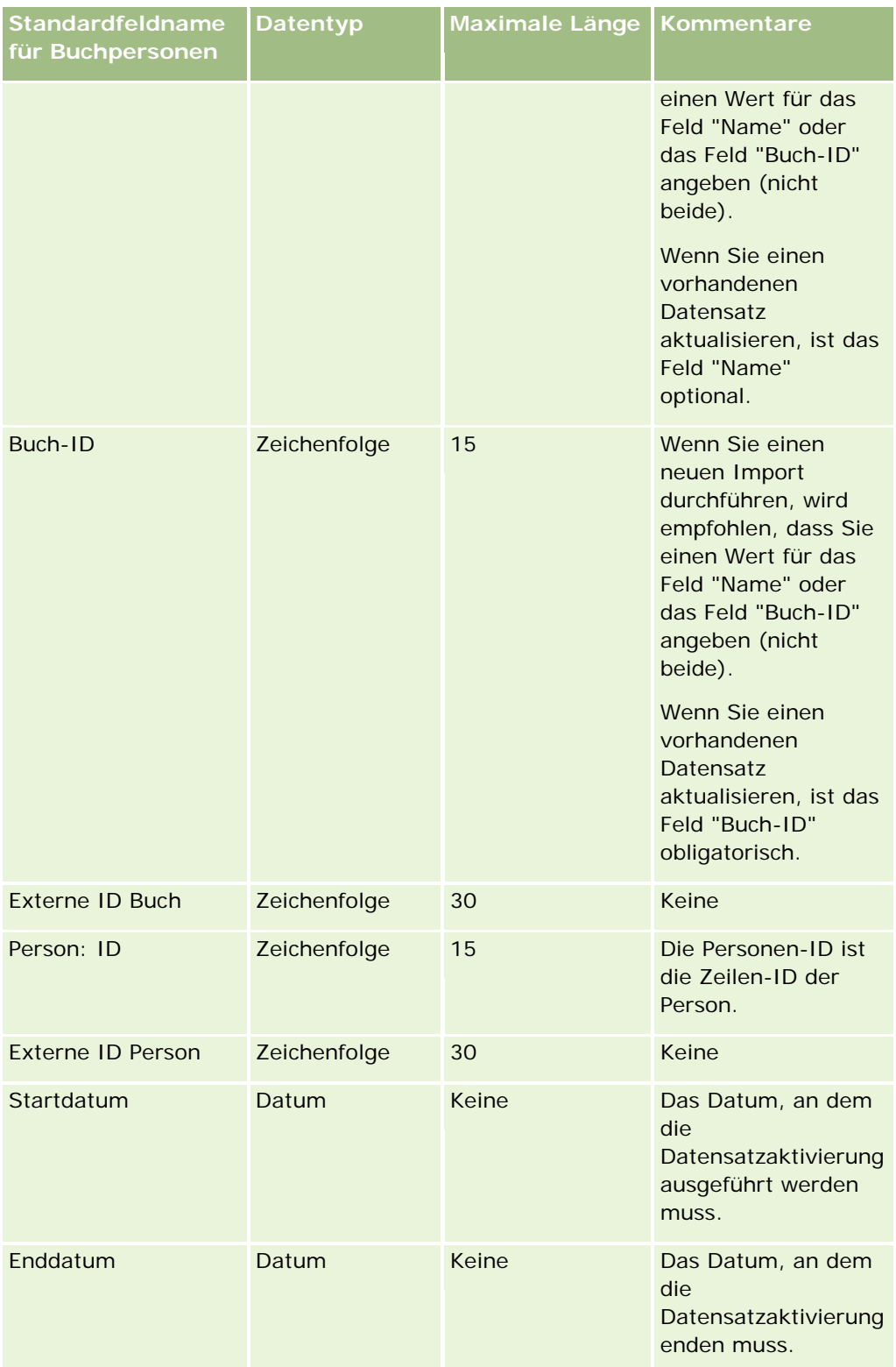

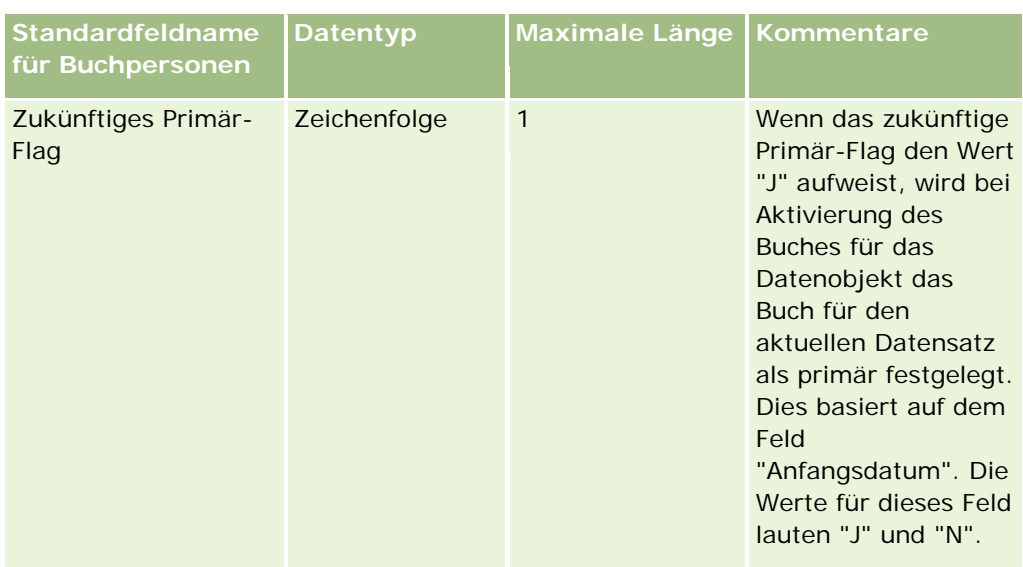

# **Personenfelder: Importvorbereitung**

Wenn Sie für Firmen und Personen getrennte Dateien importieren müssen, beginnen Sie mit den Firmen, und importieren Sie dann die Personen. Überprüfen Sie, ob die Personenimportdatei gültige Firmennamen aus der Firmenimportdatei enthält.

Wenn Sie nur eine Personenimportdatei haben, werden die Firmendatensätze anhand der Firmennamen erstellt, die im Feld "Firmenname" der Personenimportdatei enthalten sind. Enthält der Personendatensatz eine alternative Adresse, erstellt Oracle CRM On Demand eine neue Firma und fügt die alternative Adresse in das Feld für die Lieferadresse ein. Das Feld für die Rechnungsadresse bleibt leer.

Wenn derselben Firma mehrere Personen zugeordnet sind, werden die Adressfelder der Firma mit den Werten der zweiten Adresse belegt, die im ersten importierten Personendatensatz vorgefunden werden. Enthält dieser erste importierte Personendatensatz keine zweite Adresse, *wohl aber* die nachfolgenden Datensätze, so bleiben dennoch die Adressfelder der Firma leer, da nur der erste importierte Personendatensatz maßgeblich für die die Werte der Firmenadressfelder ist. Wenn Sie daher nur eine Personendatei importieren, sollten Sie vor dem eigentlichen Import die Daten nach Firmennamen sortieren und dann sicherstellen, dass der erste Personendatensatz pro Firma die Adresse enthält, die Sie für die Firma verwenden möchten.

Die folgende Tabelle enthält spezielle Informationen zur Einrichtung Ihrer CSV-Datei, die vor dem Import von Personen in Oracle CRM On Demand zu beachten sind. Diese Informationen ergänzen die Richtlinien unter Feldtyprichtlinien für das Importieren von Daten (auf Seite [679\)](#page-678-0). Lesen Sie zunächst unbedingt die folgenden Importinformationen, bevor Sie einen Import durchführen.

**HINWEIS:** In dieser Tabelle enthält die Spalte "Standardfeld" nur den anfänglich vorbelegten Namen eines Felds. Sie enthält keine für Ihr Unternehmen in Oracle CRM On Demand geänderten Namen. Wenn daher beim Versuch, Ihre Daten zu importieren, ein bestimmtes Feld nicht angezeigt wird, setzen Sie sich mit Ihrem Administrator in Verbindung, um den neuen Feldnamen zu erfragen.

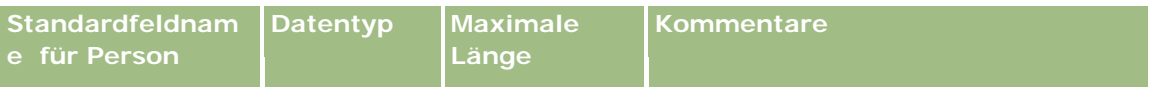

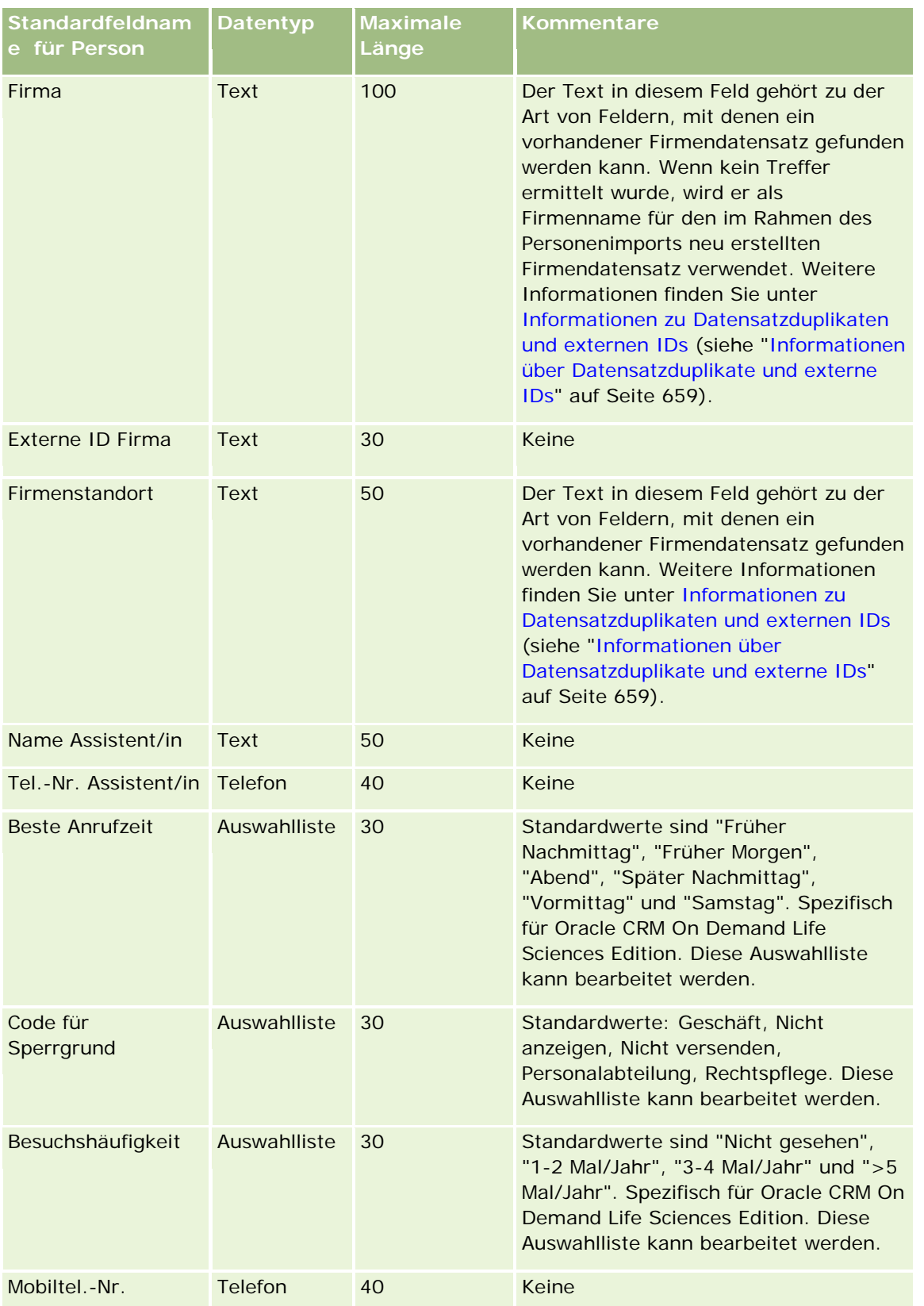

## **Datenverwaltungstools**

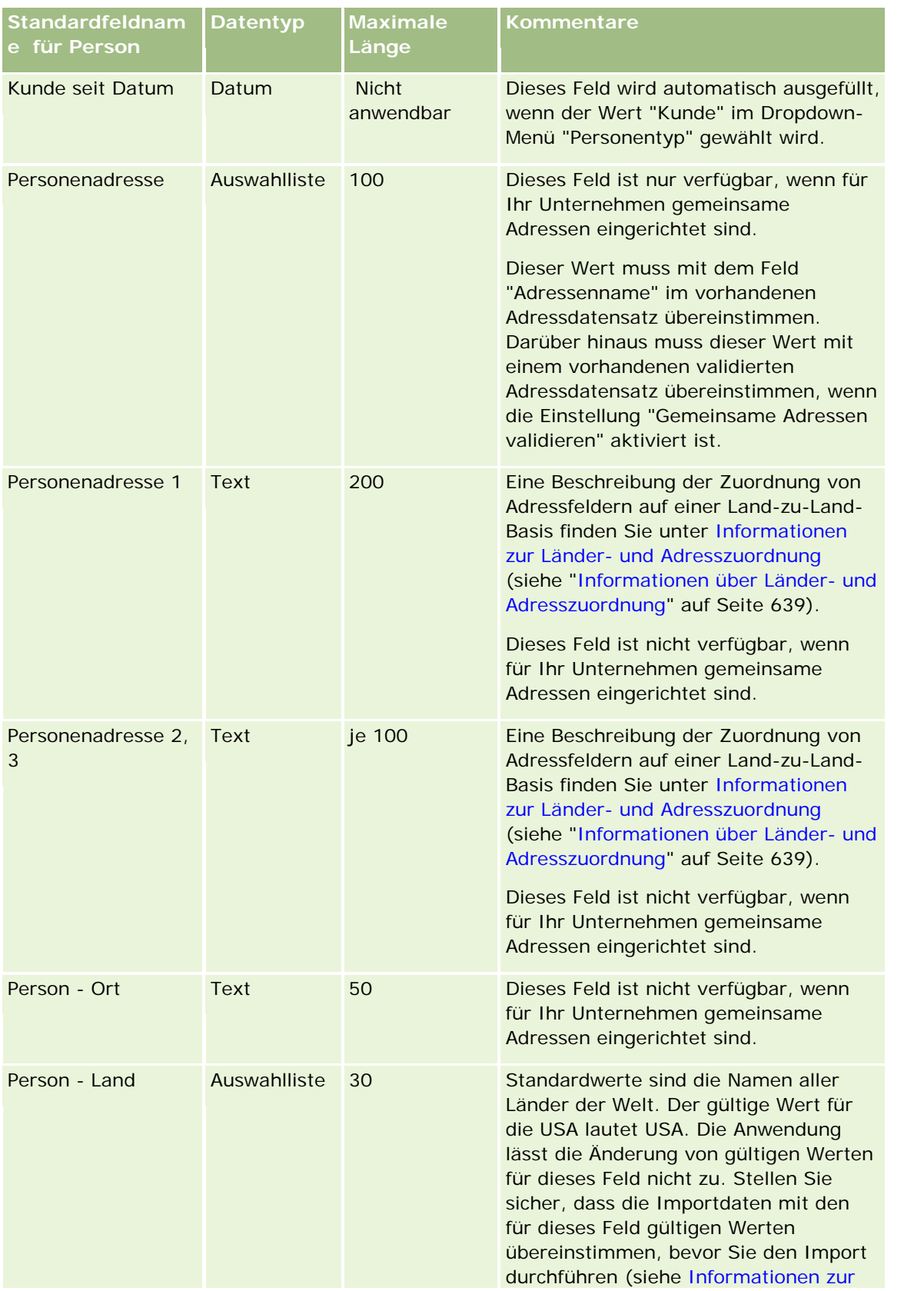

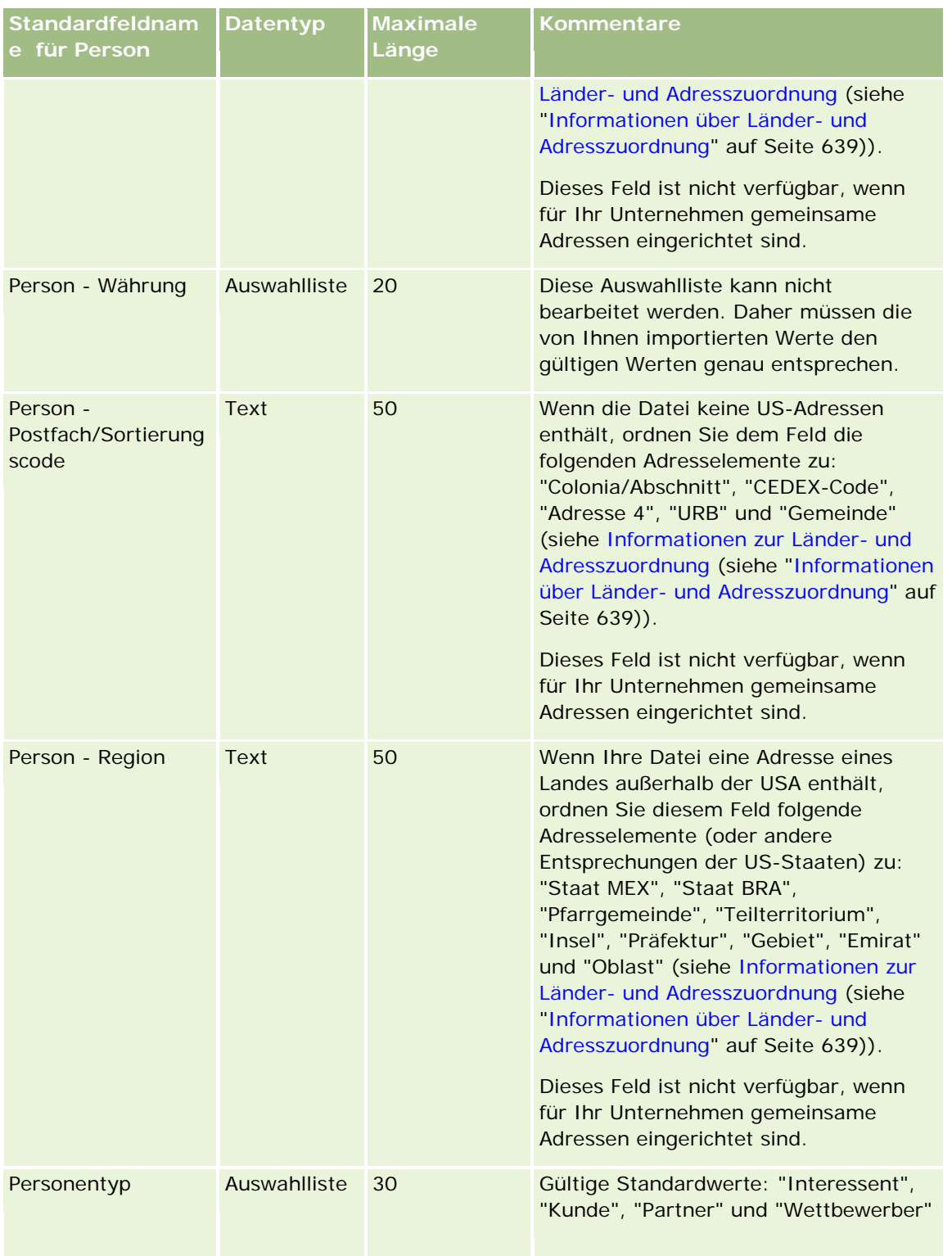

## **Datenverwaltungstools**

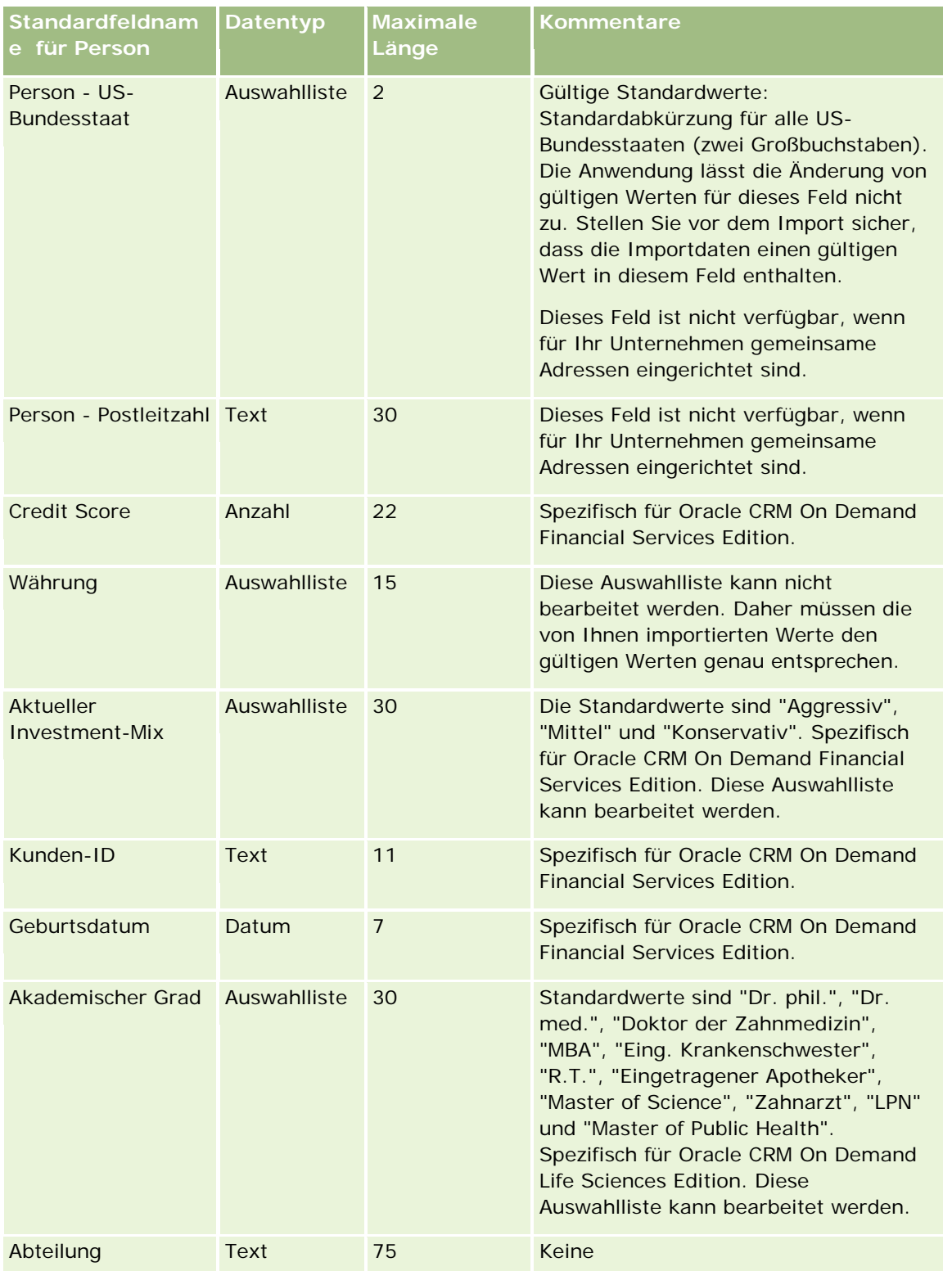

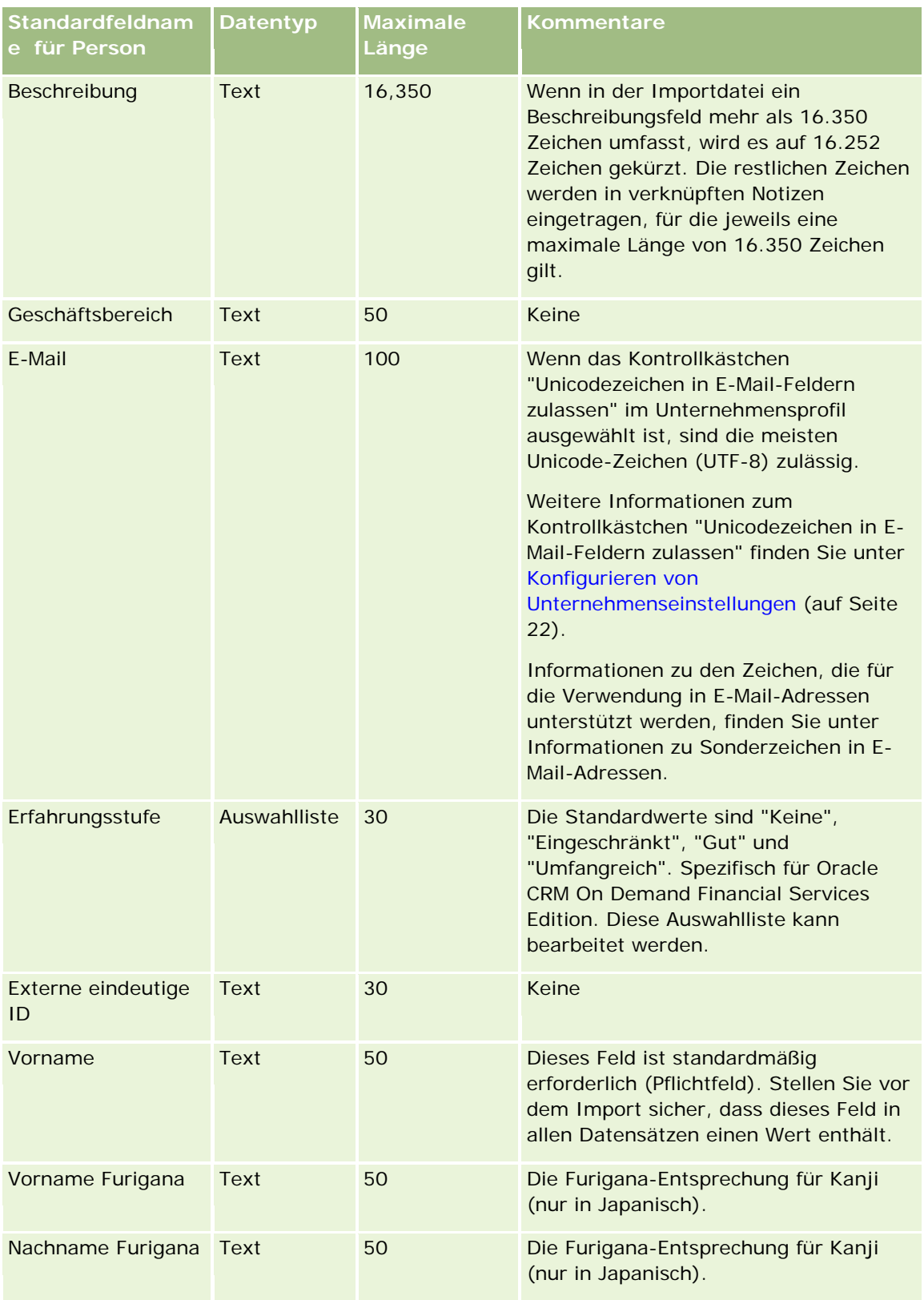

## **Datenverwaltungstools**

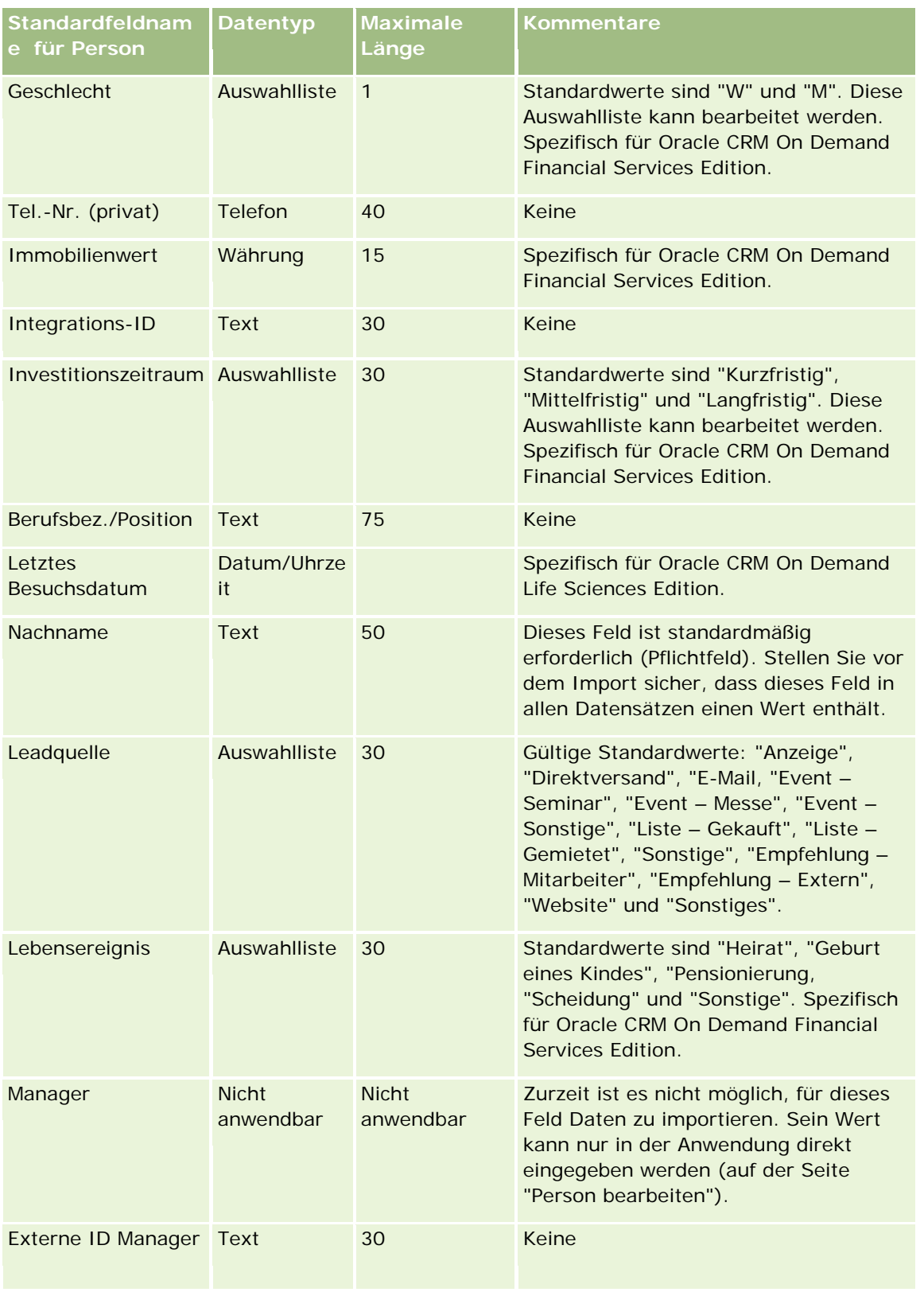

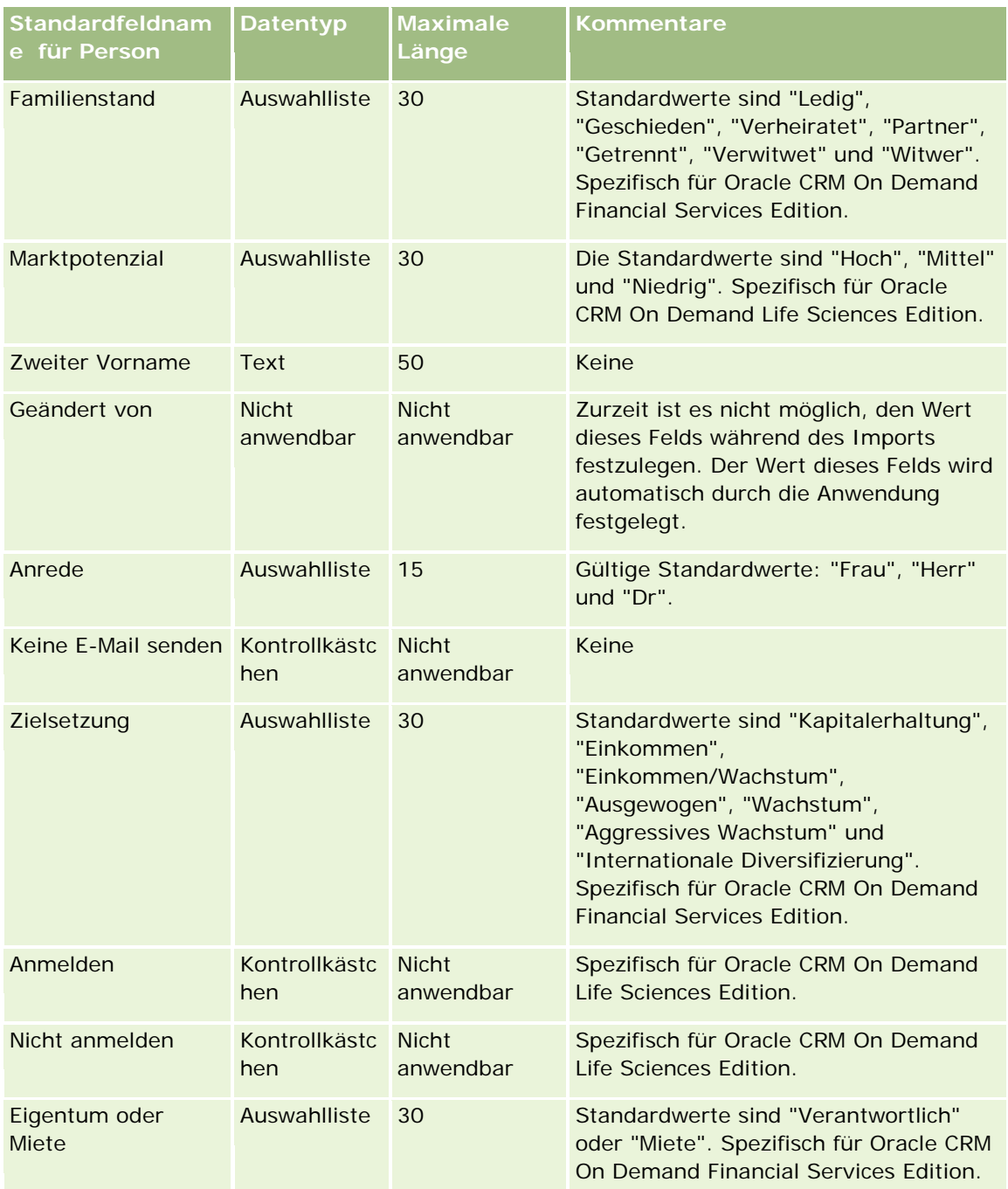

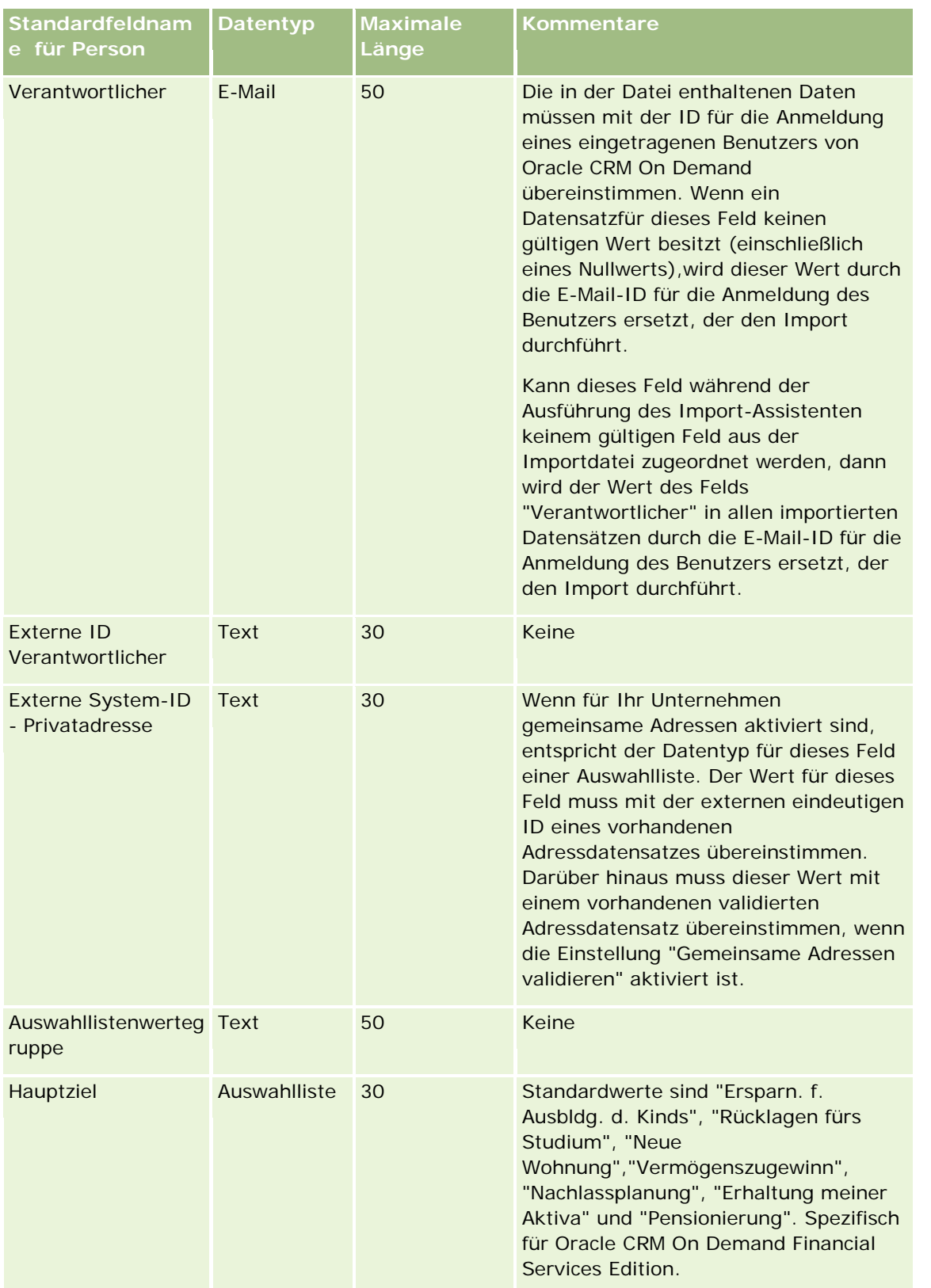

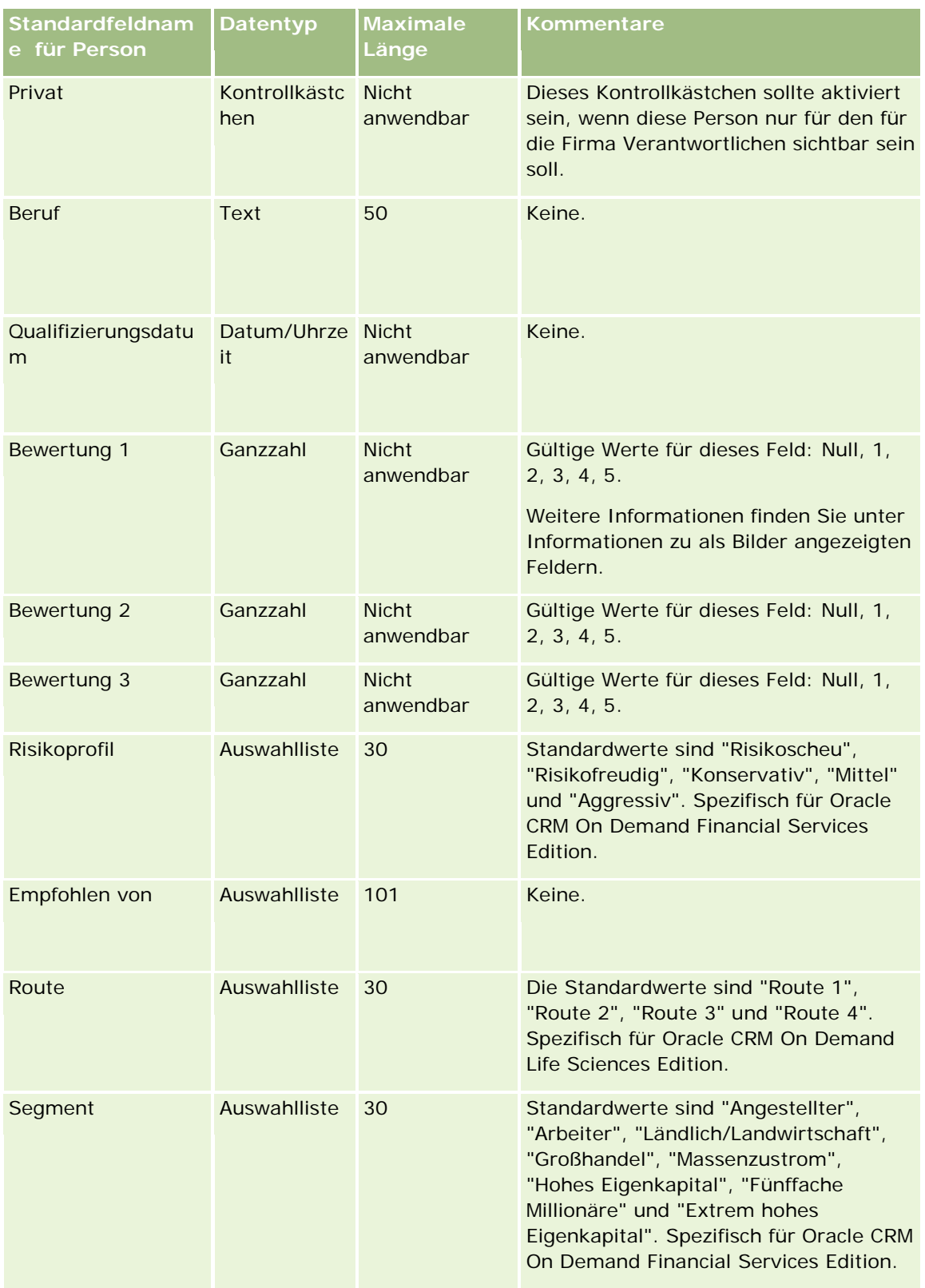

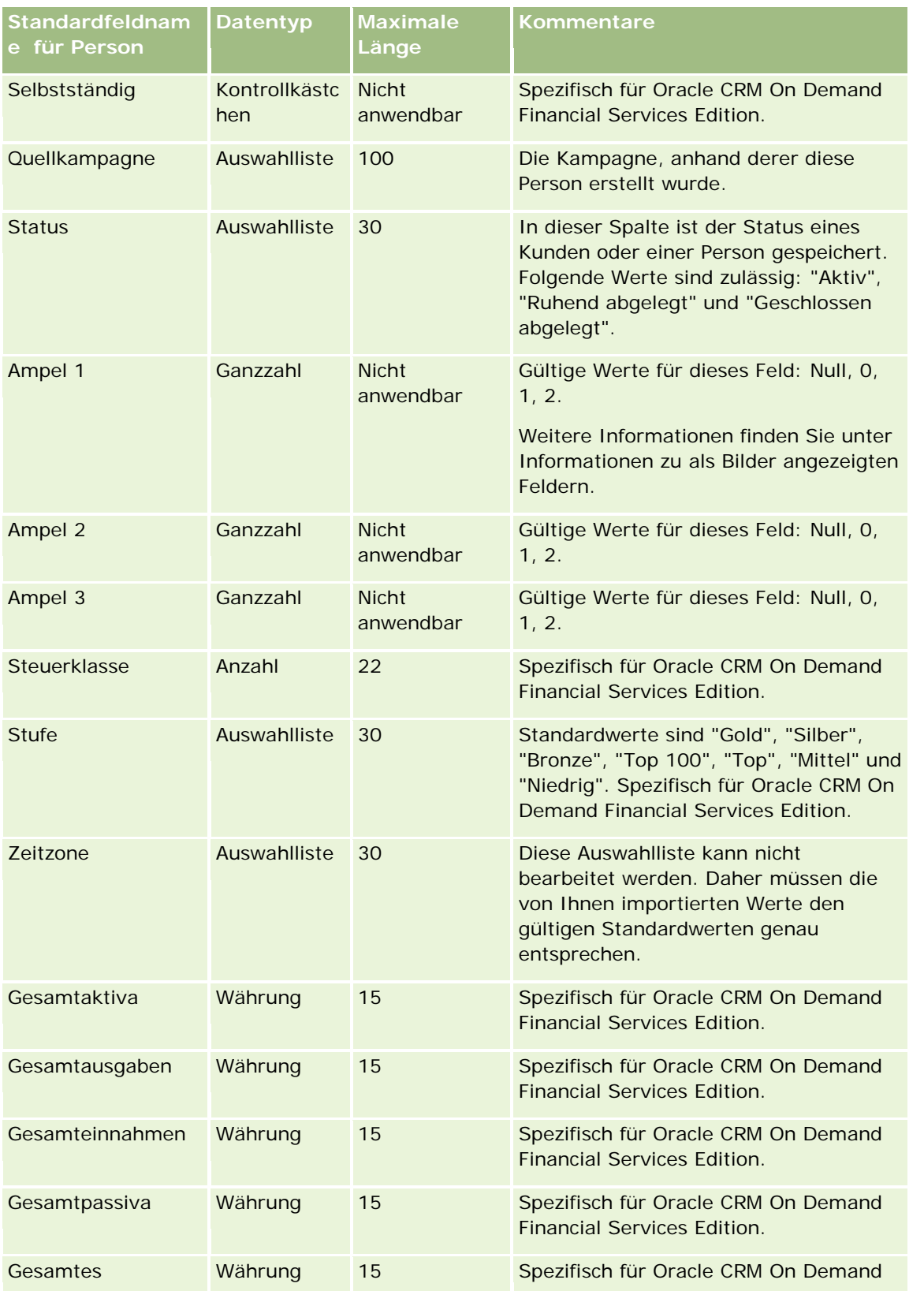

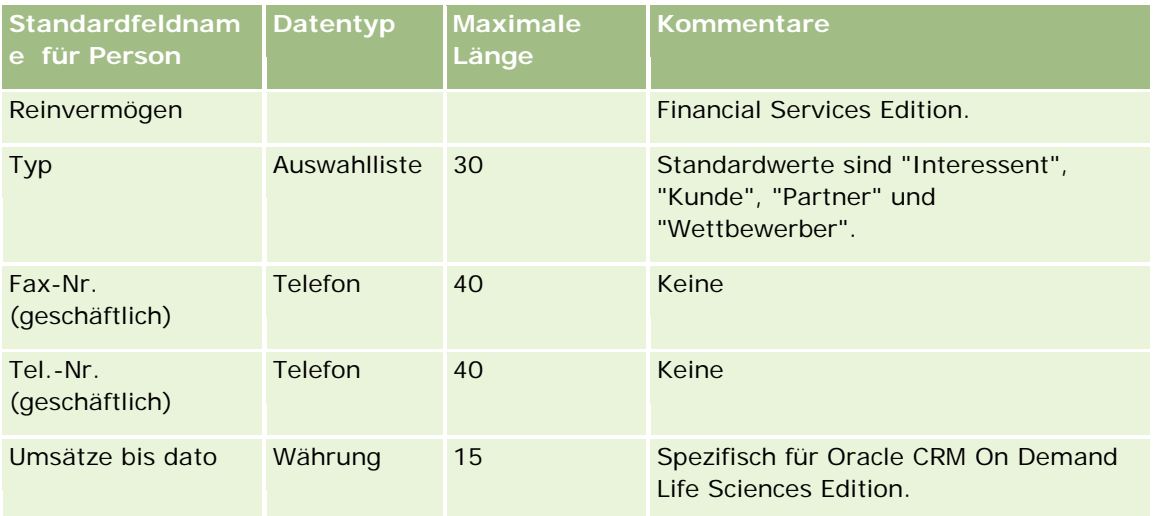

#### **Verwandte Themen**

Weitere Informationen finden Sie unter folgenden Themen:

- **Personenfelder**
- Feldtyprichtlinien für das Importieren von Daten (auf Seite [679\)](#page-678-0)
- Importieren von Daten (auf Seite [874\)](#page-873-0)

# **Felder für staatliche Zulassungen für Personen: Importvorbereitung**

Die folgende Tabelle enthält spezielle Informationen zur Einrichtung Ihrer CSV-Datei, die vor dem Import von staatlichen Zulassungen für Personen in Oracle CRM On Demand zu beachten sind. Diese Informationen ergänzen die Richtlinien unter Feldtyprichtlinien für das Importieren von Daten (auf Seite [679\)](#page-678-0). Lesen Sie zunächst unbedingt die folgenden Importinformationen, bevor Sie einen Import durchführen.

**HINWEIS:** In dieser Tabelle enthält die Spalte "Standardfeld" nur den anfänglich vorbelegten Namen eines Felds. Sie enthält keine für Ihr Unternehmen in Oracle CRM On Demand geänderten Namen. Wenn daher beim Versuch, Ihre Daten zu importieren, ein bestimmtes Feld nicht angezeigt wird, setzen Sie sich mit Ihrem Administrator in Verbindung, um den neuen Feldnamen zu erfragen.

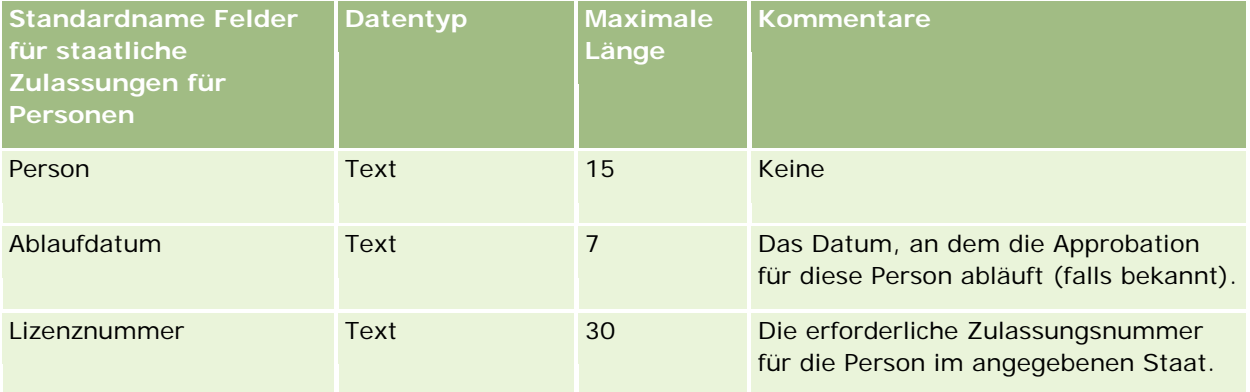

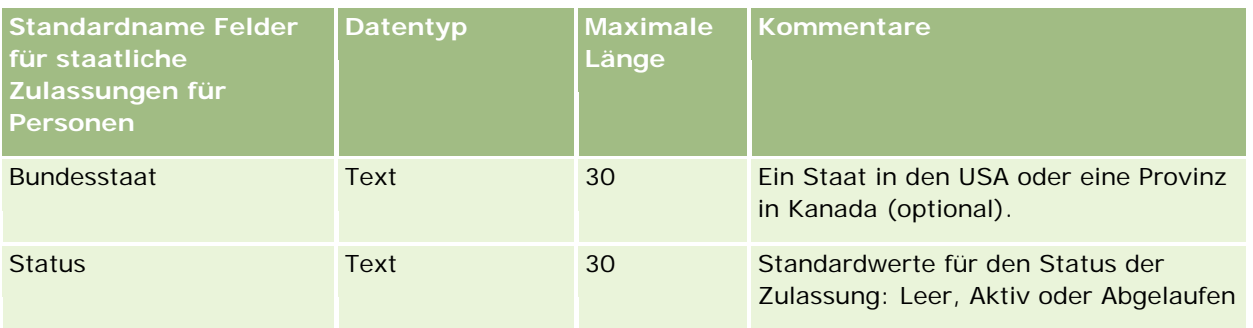

Weitere Informationen finden Sie unter folgenden Themen:

- Feldtyprichtlinien für das Importieren von Daten (auf Seite [679\)](#page-678-0)
- Importieren Ihrer Daten (siehe ["Importieren von Daten"](#page-873-0) auf Seite [874\)](#page-873-0)
- Staatliche Zulassungen für Person

## **Personenteam-Felder: Importvorbereitung**

Die folgende Tabelle enthält spezielle·Informationen zur Einrichtung Ihrer CSV-Datei, die vor dem Import von·Personenteams in Oracle CRM On Demand zu beachten sind. Diese Informationen ergänzen die Richtlinien unter Feldtyprichtlinien für das Importieren von Daten (auf Seite [679\)](#page-678-0). Lesen Sie zunächst unbedingt die folgenden Importinformationen, bevor Sie einen Import durchführen.

**HINWEIS:** In dieser Tabelle enthält die Spalte "Standardfeld" nur den anfänglich vorbelegten Namen eines Felds. Sie enthält keine für Ihr Unternehmen in Oracle CRM On Demand geänderten Namen. Wenn daher beim Versuch, Ihre Daten zu importieren, ein bestimmtes Feld nicht angezeigt wird, setzen Sie sich mit Ihrem Administrator in Verbindung, um den neuen Feldnamen zu erfragen.

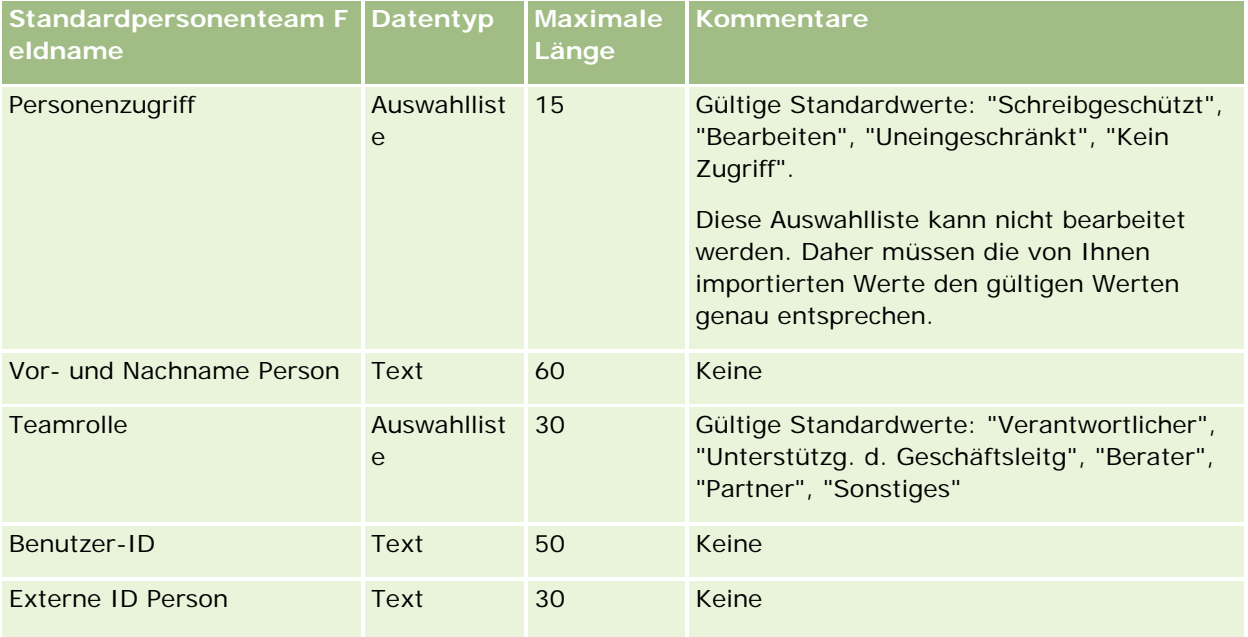

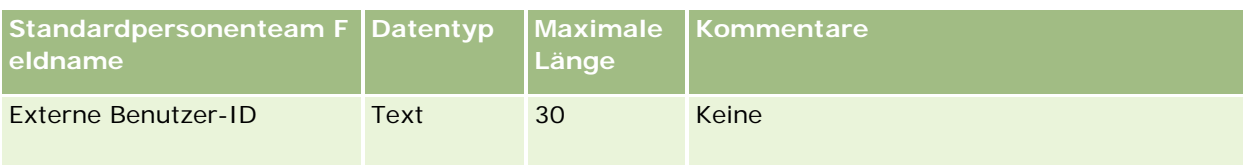

Weitere Informationen finden Sie unter folgenden Themen:

- Freigeben von Datensätzen (Teams)
- Feldtyprichtlinien für das Importieren von Daten (auf Seite [679\)](#page-678-0)
- Importieren von Daten (auf Seite [874\)](#page-873-0)

# **Felder für Kursregistrierung: Importvorbereitung**

Die folgende Tabelle enthält spezielle Informationen zur Einrichtung Ihrer CSV-Datei, die vor dem Import von Kursregistrierungsdaten in Oracle CRM On Demand zu beachten sind. Diese Informationen ergänzen die Richtlinien unter Feldtyprichtlinien für das Importieren von Daten (auf Seite [679\)](#page-678-0). Lesen Sie zunächst unbedingt die folgenden Importinformationen, bevor Sie einen Import durchführen.

**HINWEIS:** In dieser Tabelle enthält die Spalte "Standardfeld" nur den anfänglich vorbelegten Namen eines Felds. Sie enthält keine für Ihr Unternehmen in Oracle CRM On Demand geänderten Namen. Wenn daher beim Versuch, Ihre Daten zu importieren, ein bestimmtes Feld nicht angezeigt wird, setzen Sie sich mit Ihrem Administrator in Verbindung, um den neuen Feldnamen zu erfragen.

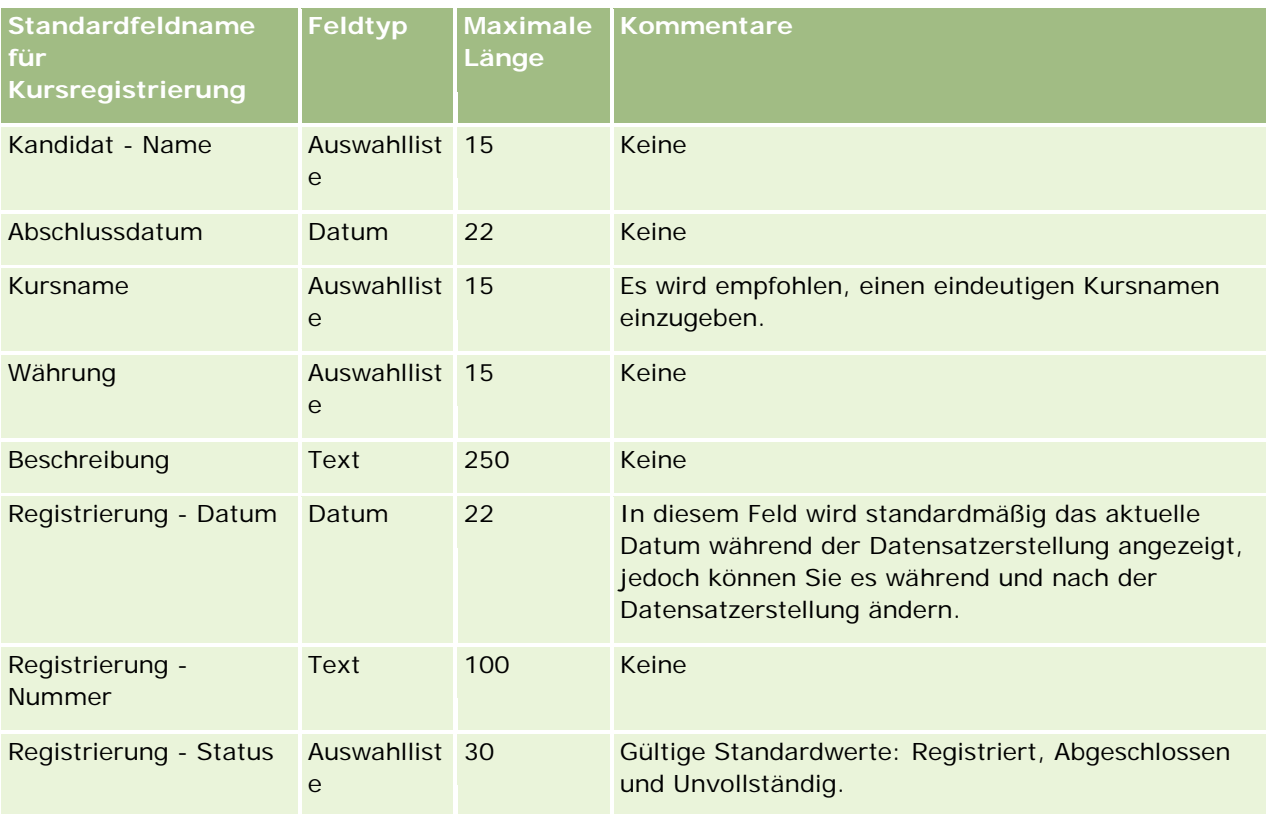

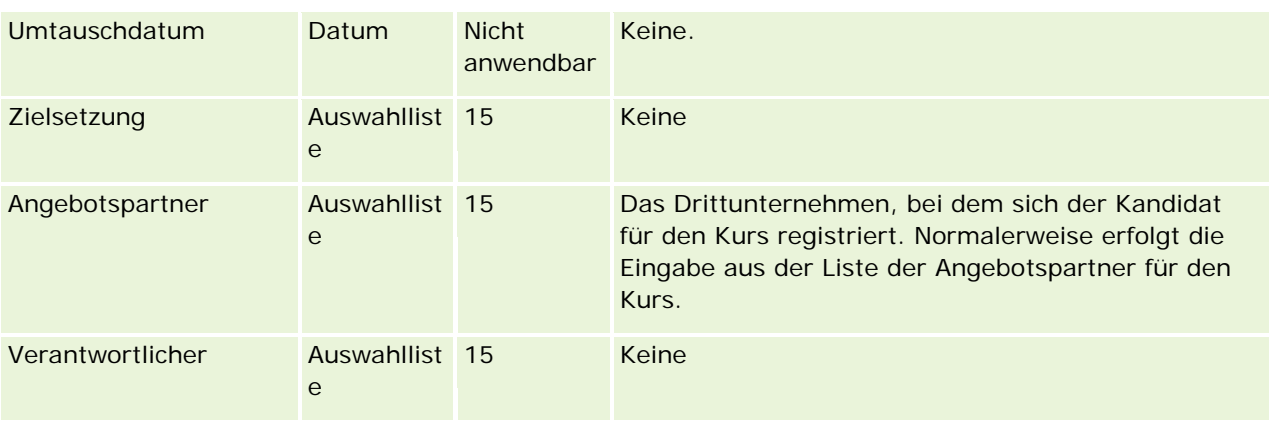

Weitere Informationen finden Sie unter folgenden Themen:

- Feldtyprichtlinien für das Importieren von Daten (auf Seite [679\)](#page-678-0)
- Importieren von Daten (auf Seite [874\)](#page-873-0)
- Kursfelder

# **Kursfelder: Importvorbereitung**

Die folgende Tabelle enthält spezielle Informationen zur Einrichtung Ihrer CSV-Datei, die vor dem Import von Kursdaten in Oracle CRM On Demand zu beachten sind. Diese Informationen ergänzen die Richtlinien unter Feldtyprichtlinien für das Importieren von Daten (auf Seite [679\)](#page-678-0). Lesen Sie zunächst unbedingt die folgenden Importinformationen, bevor Sie einen Import durchführen.

**HINWEIS:** In dieser Tabelle enthält die Spalte "Standardfeld" nur den anfänglich vorbelegten Namen eines Felds. Sie enthält keine für Ihr Unternehmen in Oracle CRM On Demand geänderten Namen. Wenn daher beim Versuch, Ihre Daten zu importieren, ein bestimmtes Feld nicht angezeigt wird, setzen Sie sich mit Ihrem Administrator in Verbindung, um den neuen Feldnamen zu erfragen.

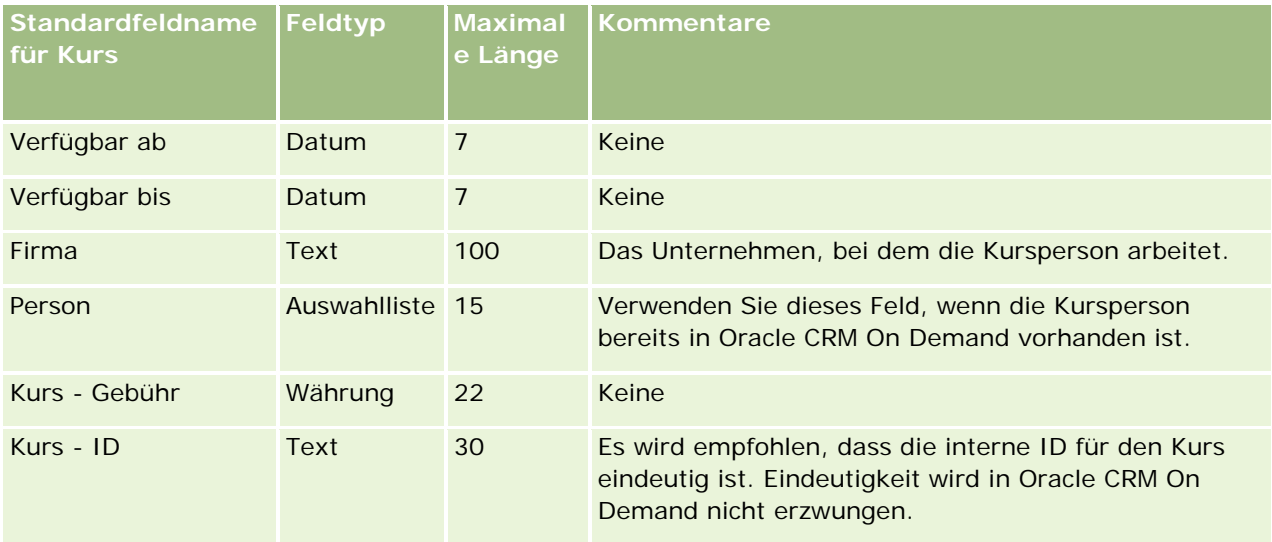

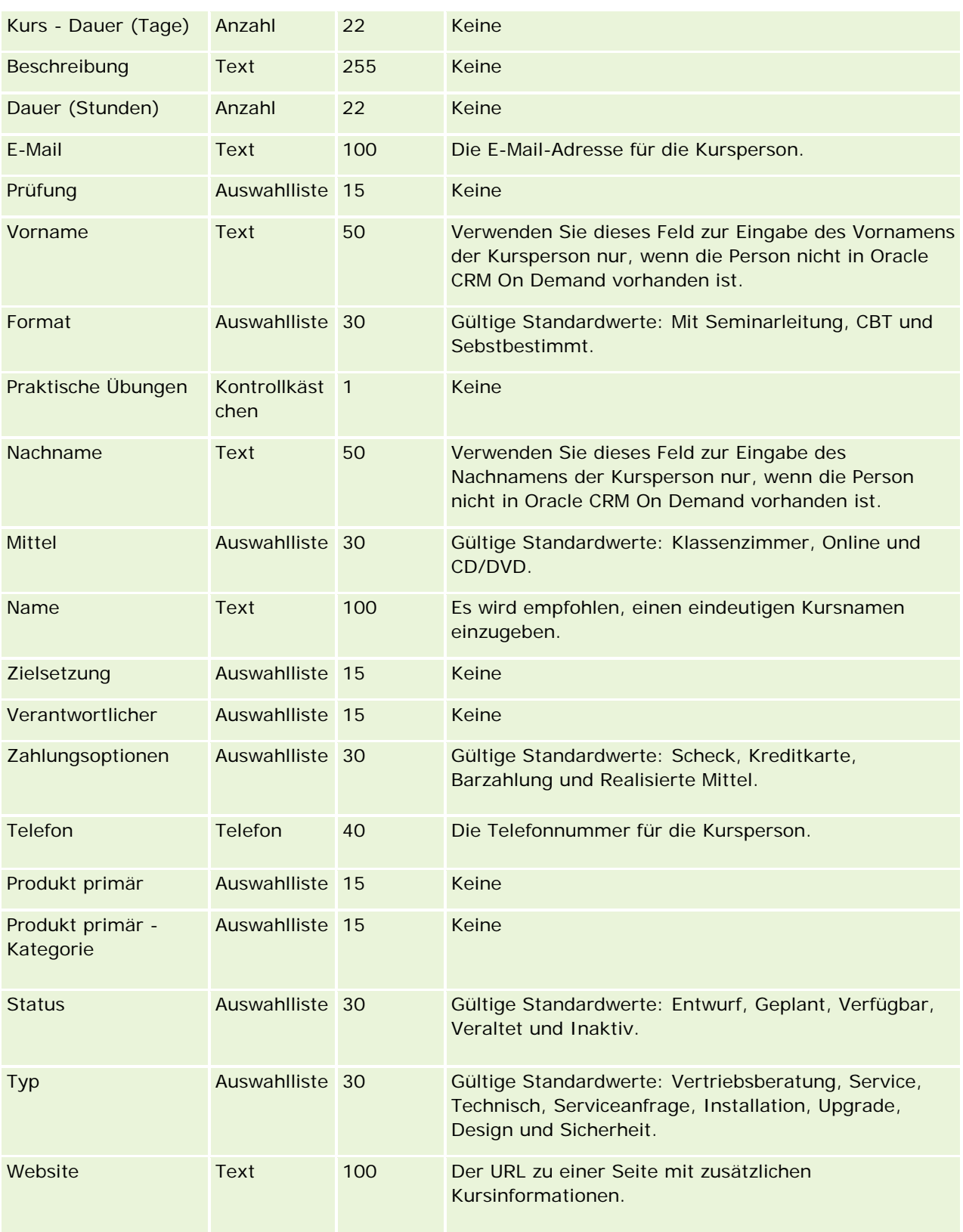

Weitere Informationen finden Sie unter folgenden Themen:

- Feldtyprichtlinien für das Importieren von Daten (auf Seite [679\)](#page-678-0)
- Importieren Ihrer Daten (siehe ["Importieren von Daten"](#page-873-0) auf Seite [874\)](#page-873-0)
- Kursfelder

## **Deckungsfelder: Importvorbereitung**

Die folgende Tabelle enthält detaillierte Informationen zur Einrichtung Ihrer CSV-Datei, bevor Sie Deckungsdaten in Oracle CRM On Demand importieren. Diese Informationen ergänzen die Richtlinien im Thema Feldtyprichtlinien für das Importieren von Daten (auf Seite [679\)](#page-678-0). Bevor Sie einen Import durchführen, lesen Sie zunächst die folgenden Informationen.

**HINWEIS:** In dieser Tabelle enthält die Spalte "Standardfeld" nur den anfänglich vorbelegten Namen eines Felds. Sie enthält keine für Ihr Unternehmen in Oracle CRM On Demand geänderten Namen. Wenn daher beim Versuch, Ihre Daten zu importieren, ein bestimmtes Feld nicht angezeigt wird, setzen Sie sich mit Ihrem Administrator in Verbindung, um den neuen Feldnamen zu erfragen. Dieses Thema ist spezifisch für Oracle CRM On Demand Financial Services Edition.

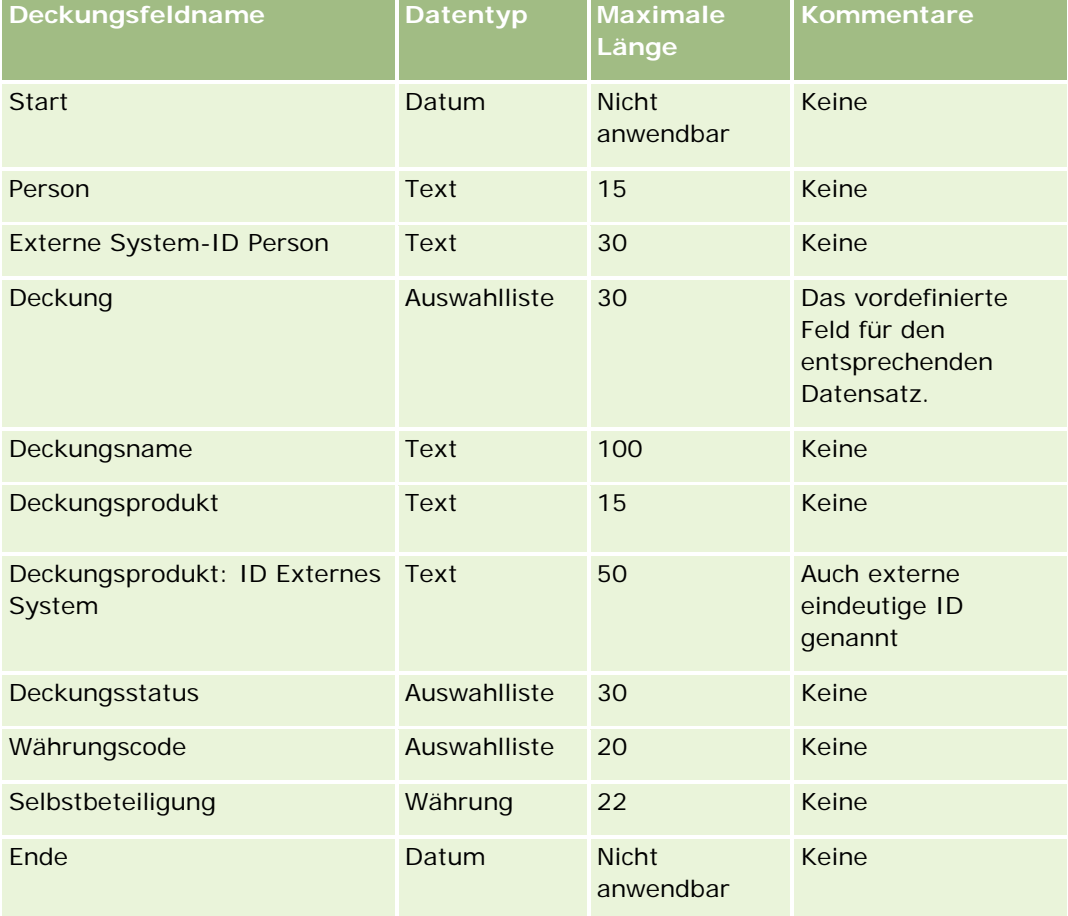

Die Informationen in der folgenden Tabelle sind nur für Deckungsdaten gültig.

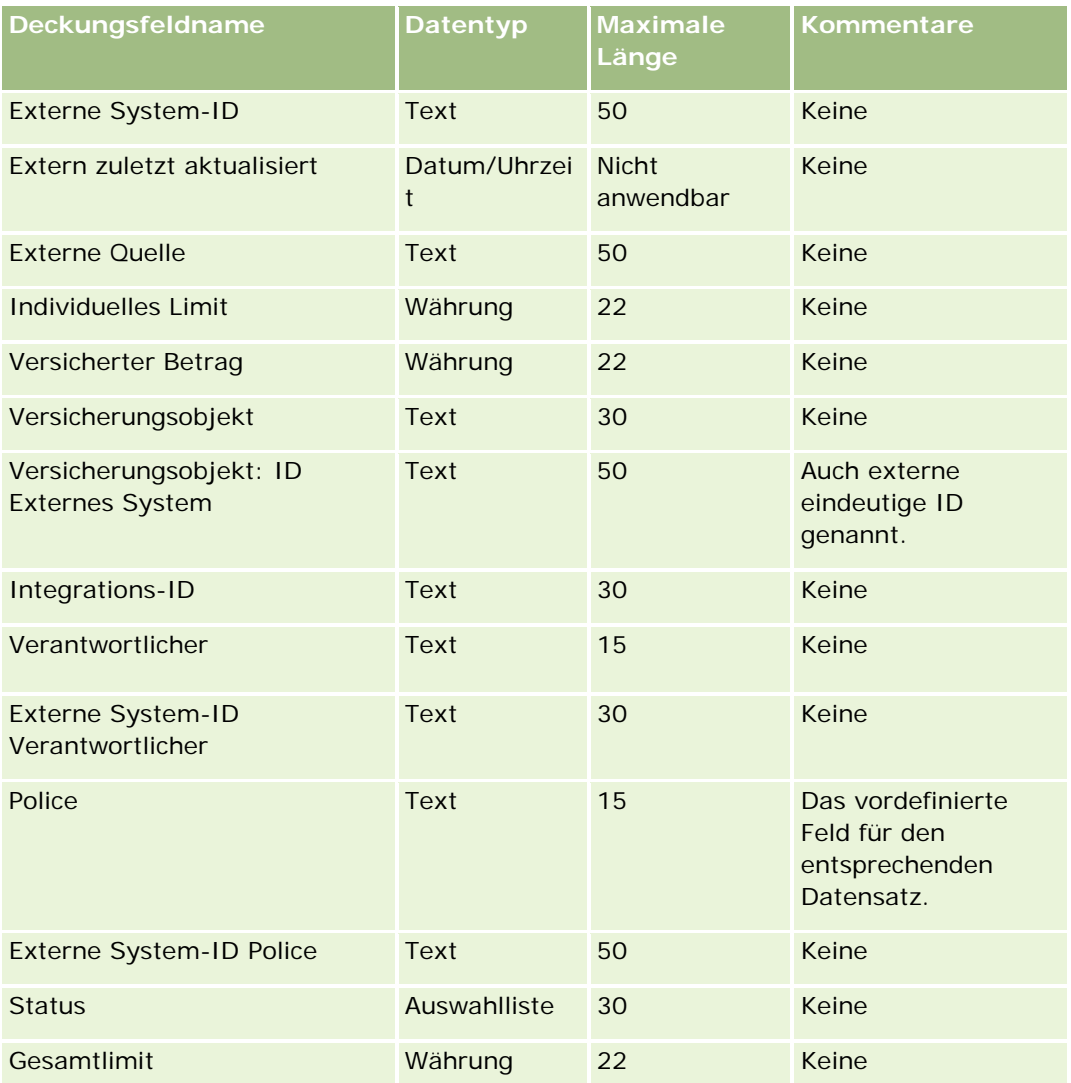

#### **Verwandte Themen**

Weitere Informationen finden Sie unter folgenden Themen:

- Feldtyprichtlinien für das Importieren von Daten (auf Seite [679\)](#page-678-0)
- Importieren Ihrer Daten (siehe ["Importieren von Daten"](#page-873-0) auf Seite [874\)](#page-873-0)

### **Benutzerobjektfeld: Importvorbereitung**

Die folgende Tabelle enthält spezifische Informationen zur Einrichtung Ihrer CSV-Datei, bevor Sie benutzerdefinierte Objektfelder in Oracle CRM On Demand importieren. Diese Informationen ergänzen die Richtlinien unter Feldtyprichtlinien für das Importieren von Daten (auf Seite [679\)](#page-678-0). Lesen Sie zunächst unbedingt die folgenden Importinformationen, bevor Sie einen Import durchführen.

**HINWEIS:** In dieser Tabelle enthält die Spalte "Standardfeld" nur den anfänglich vorbelegten Namen eines Felds. Sie enthält keine für Ihr Unternehmen in Oracle CRM On Demand geänderten Namen. Wenn daher beim

Versuch, Ihre Daten zu importieren, ein bestimmtes Feld nicht angezeigt wird, setzen Sie sich mit Ihrem Administrator in Verbindung, um den neuen Feldnamen zu erfragen.

### **"Benutzerdefiniertes Objekt 01", "Benutzerdefiniertes Objekt 02" und "Benutzerdefiniertes Objekt 03"**

Die Informationen in der folgenden Tabelle gelten nur für "Benutzerdefiniertes Objekt 01", "Benutzerdefiniertes Objekt 02" und "Benutzerdefiniertes Objekt 03".

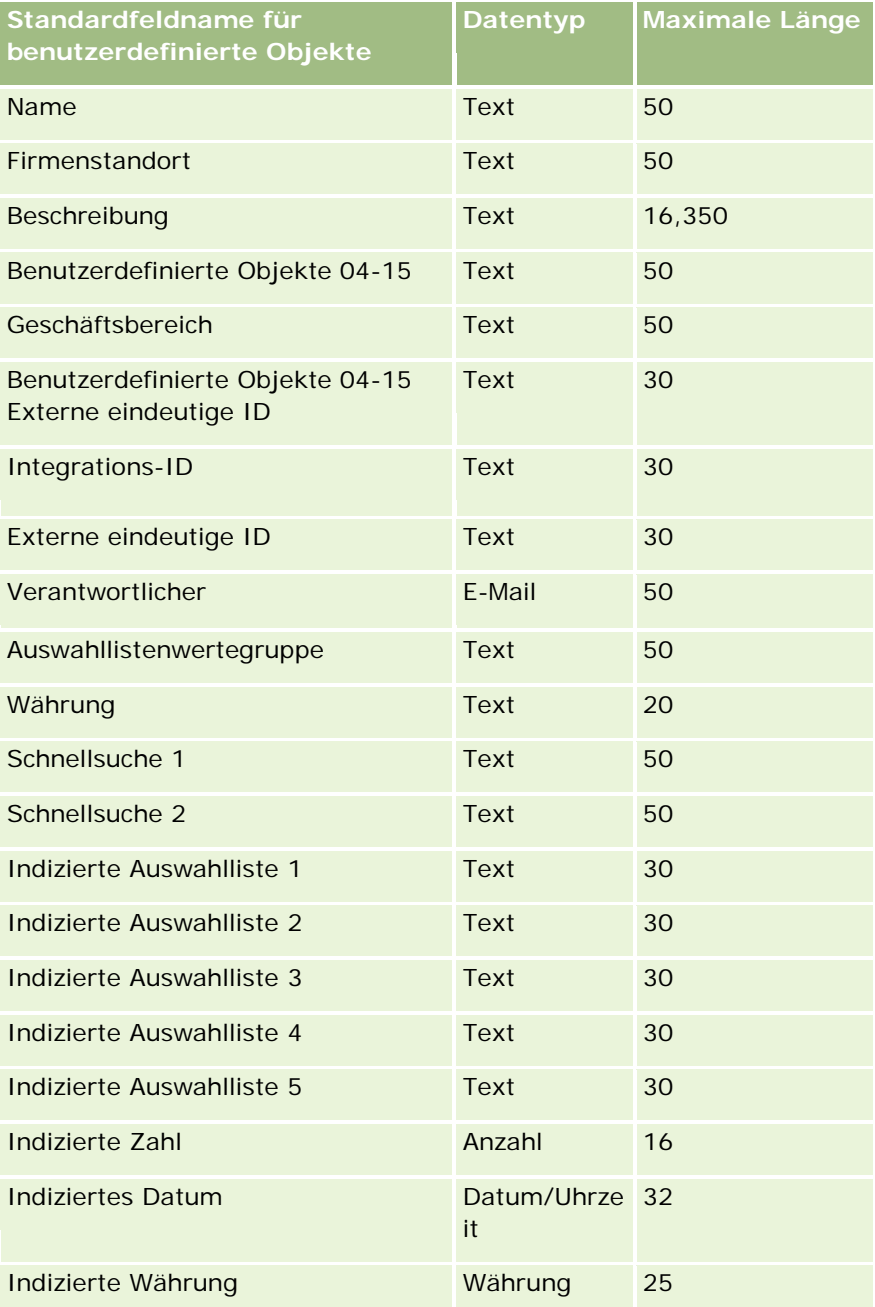

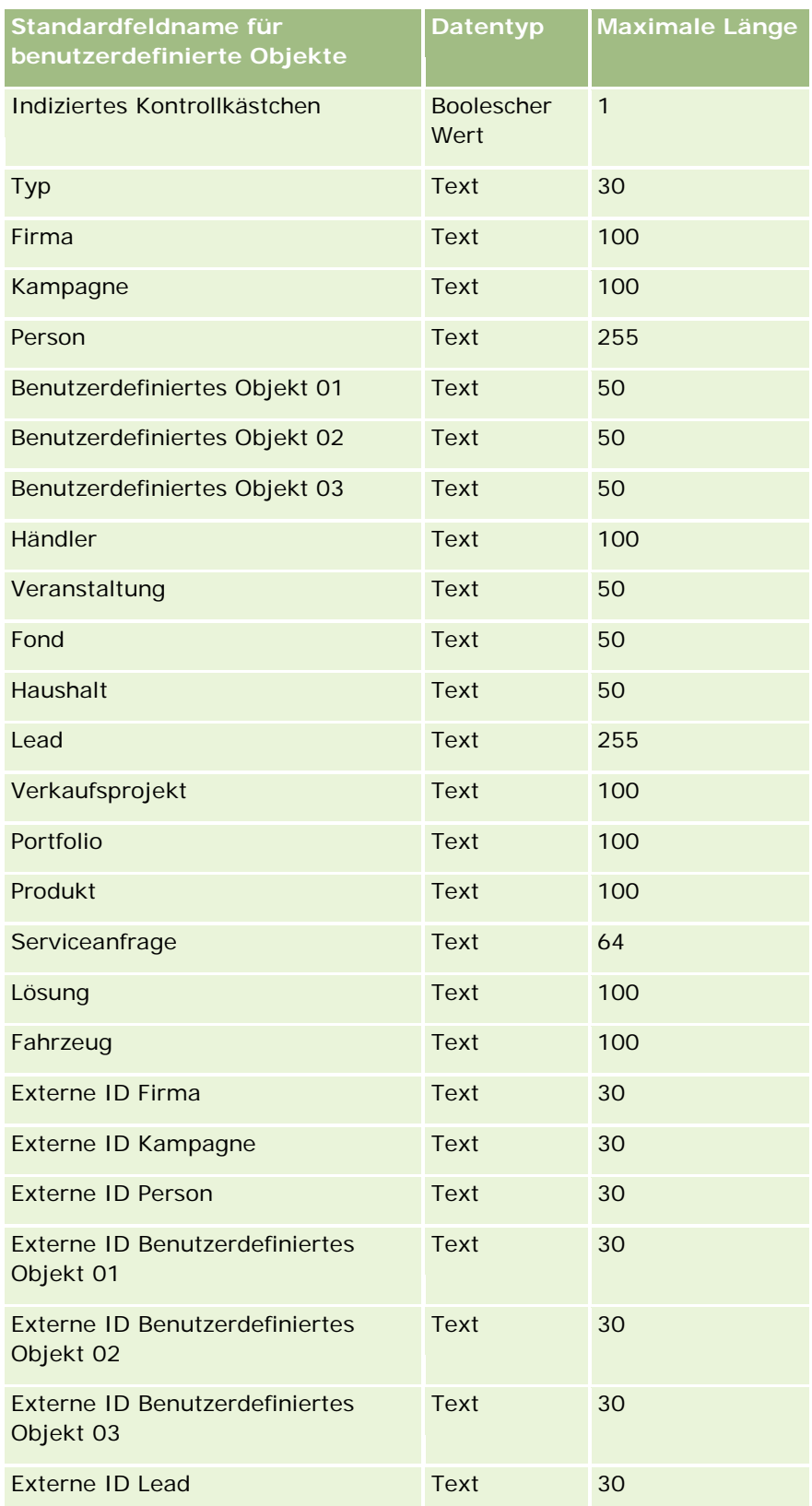

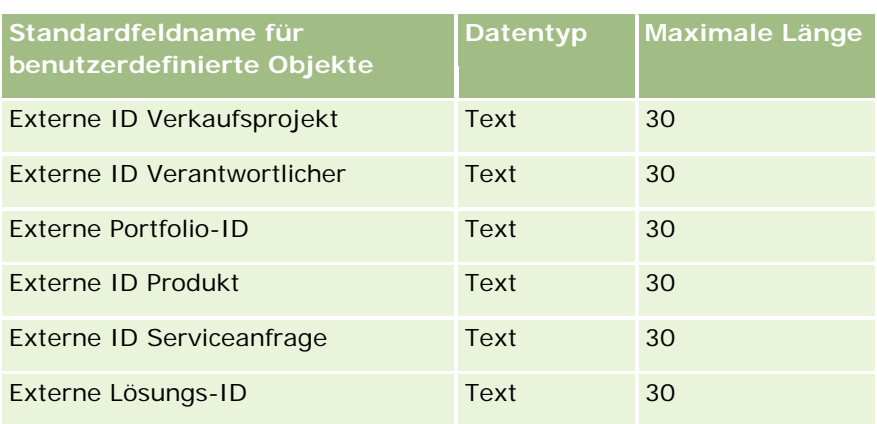

# **Benutzerdefinierte Objekte 04 und höher**

Die Informationen in der folgenden Tabelle sind nur für die benutzerdefinierten Objekte 04 und höher gültig.

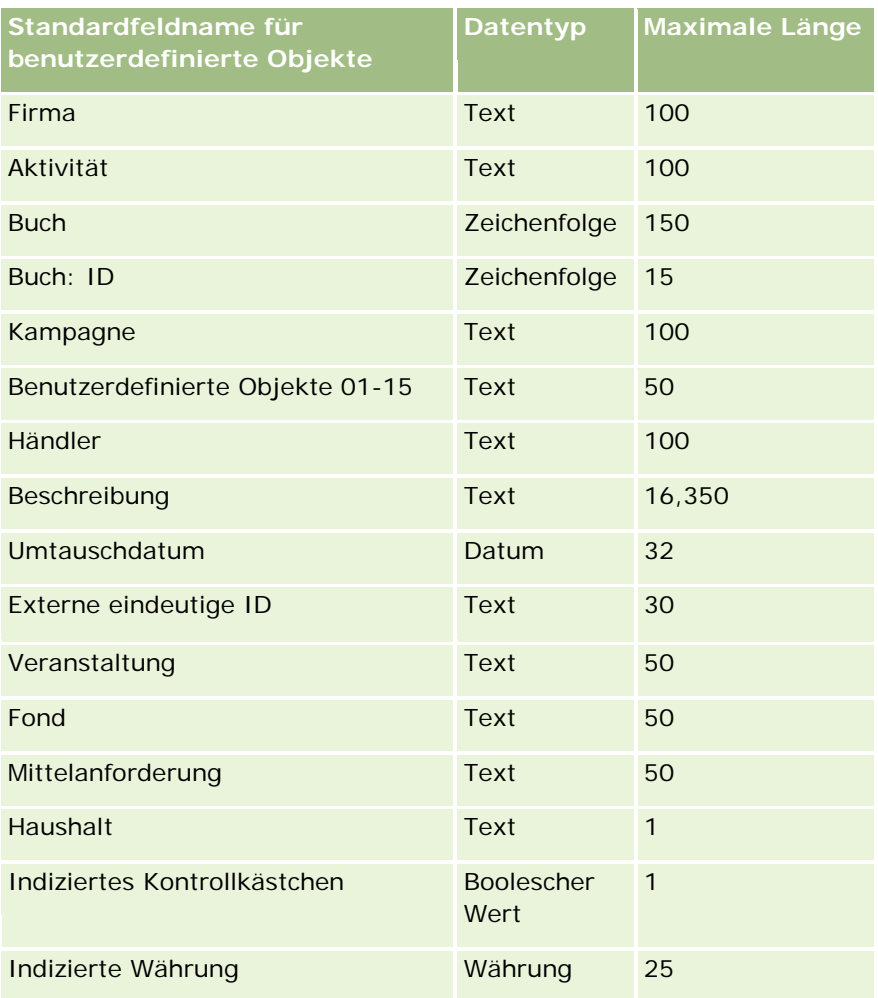

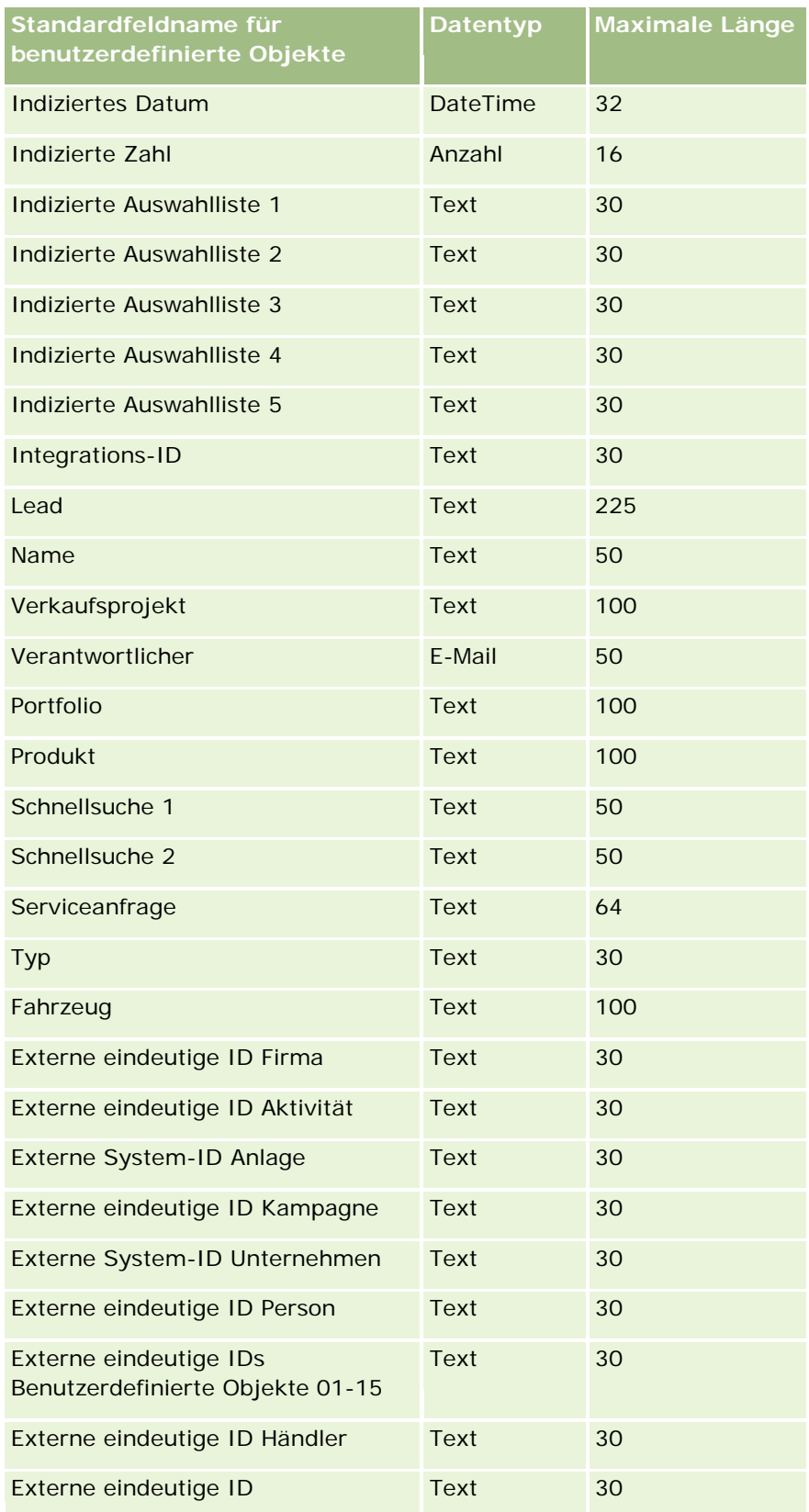
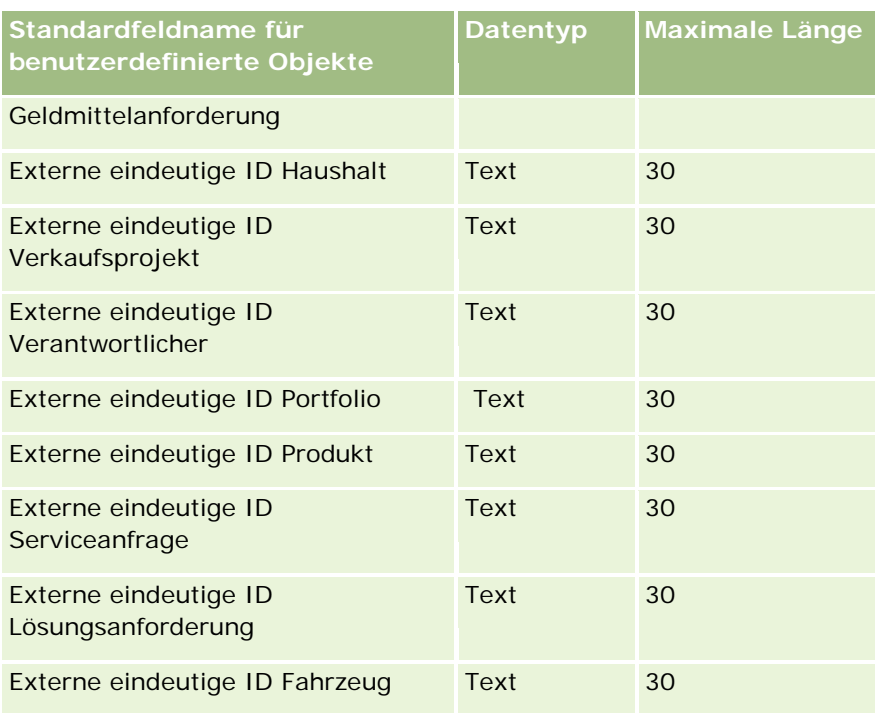

# **Schadensfelder: Importvorbereitung**

Die folgende Tabelle enthält spezielle Informationen zur Einrichtung Ihrer·CSV-Datei, die vor dem Import von Schadensdaten in Oracle CRM On Demand zu beachten sind. Diese Informationen ergänzen die Richtlinien unter Feldtyprichtlinien für das Importieren von Daten (auf Seite [679\)](#page-678-0). Lesen Sie zunächst unbedingt die folgenden Importinformationen, bevor Sie einen Import durchführen.

**HINWEIS:** In dieser Tabelle enthält die Spalte "Standardfeld" nur den anfänglich vorbelegten Namen eines Felds. Sie enthält keine für Ihr Unternehmen in Oracle CRM On Demand geänderten Namen. Wenn daher beim Versuch, Ihre Daten zu importieren, ein bestimmtes Feld nicht angezeigt wird, setzen Sie sich mit Ihrem Administrator in Verbindung, um den neuen Feldnamen zu erfragen. Dieses Thema ist spezifisch für die Oracle CRM On Demand Financial Services Edition.

Die Informationen in der folgenden Tabelle sind nur für Schadensdaten gültig.

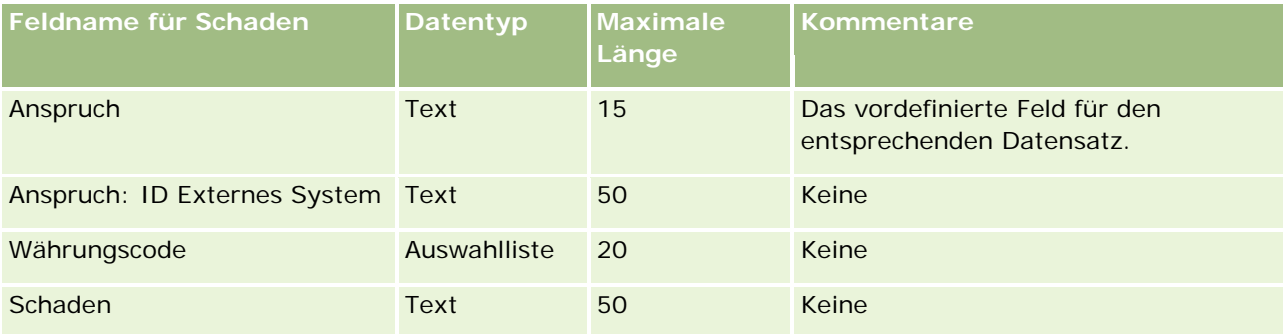

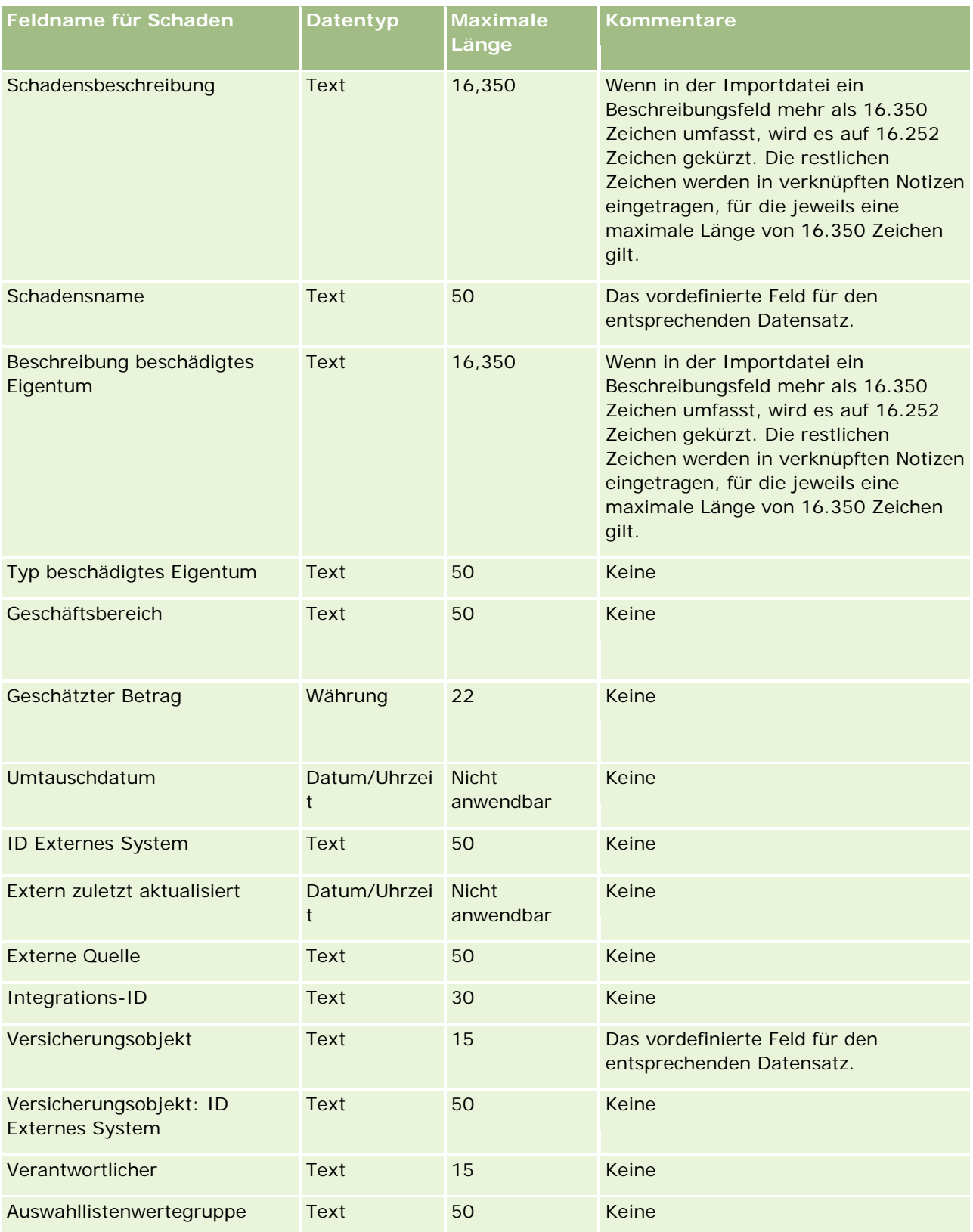

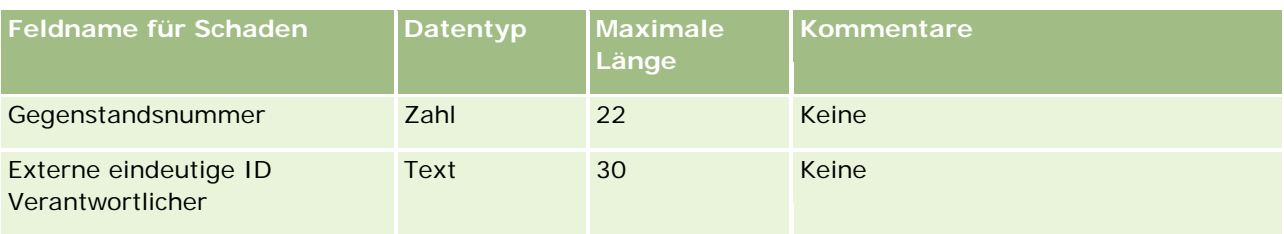

### **Verwandte Themen**

- Feldtyprichtlinien für das Importieren von Daten (auf Seite [679\)](#page-678-0)
- Importieren von Daten (auf Seite [874\)](#page-873-0)

## **Felder für Geschäftsregistrierung: Importvorbereitung**

Die folgende Tabelle enthält spezielle Informationen zur Einrichtung Ihrer CSV-Datei, die vor dem Import von Geschäftsregistrierungen in Oracle CRM On Demand zu beachten sind. Diese Informationen ergänzen die Richtlinien unter Feldtyprichtlinien für das Importieren von Daten (auf Seite [679\)](#page-678-0). Lesen Sie zunächst unbedingt die folgenden Importinformationen, bevor Sie einen Import durchführen.

**HINWEIS:** In dieser Tabelle enthält die Spalte "Standardfeld" nur den anfänglich vorbelegten Namen eines Felds. Sie enthält keine für Ihr Unternehmen in Oracle CRM On Demand geänderten Namen. Wenn daher beim Versuch, Ihre Daten zu importieren, ein bestimmtes Feld nicht angezeigt wird, setzen Sie sich mit Ihrem Administrator in Verbindung, um den neuen Feldnamen zu erfragen.

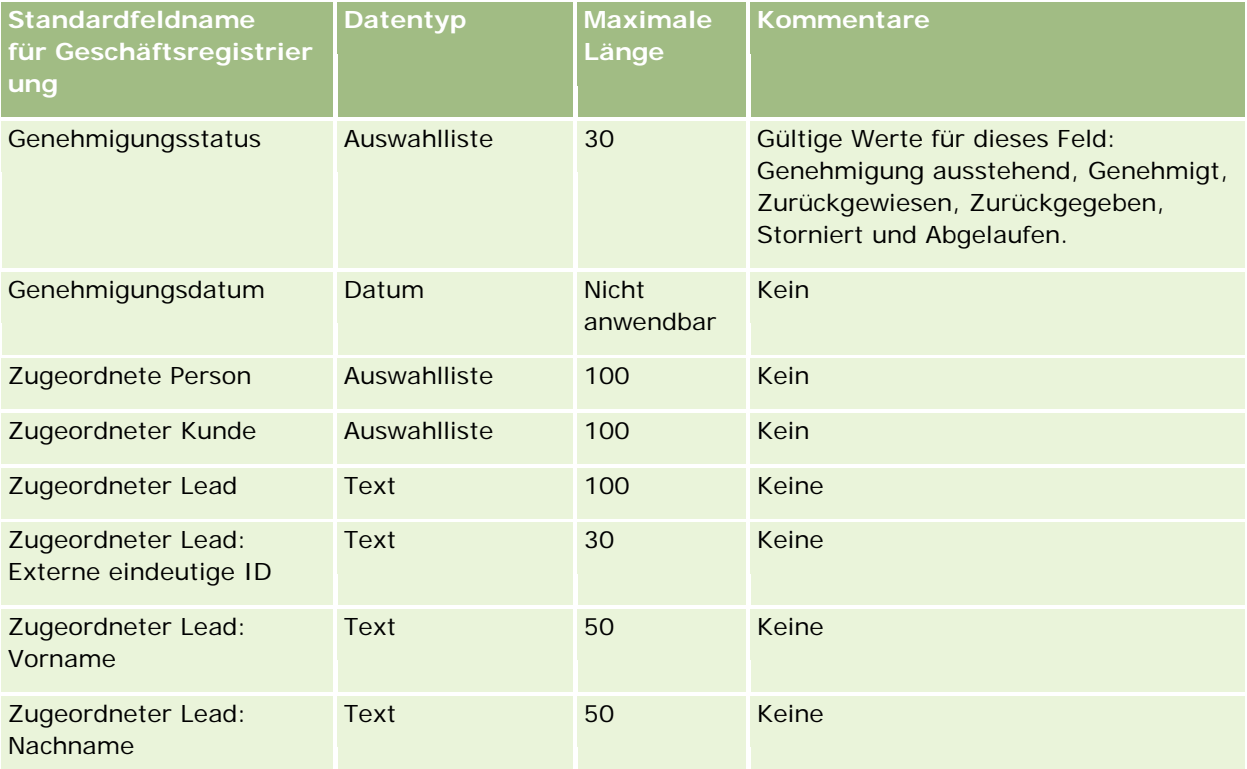

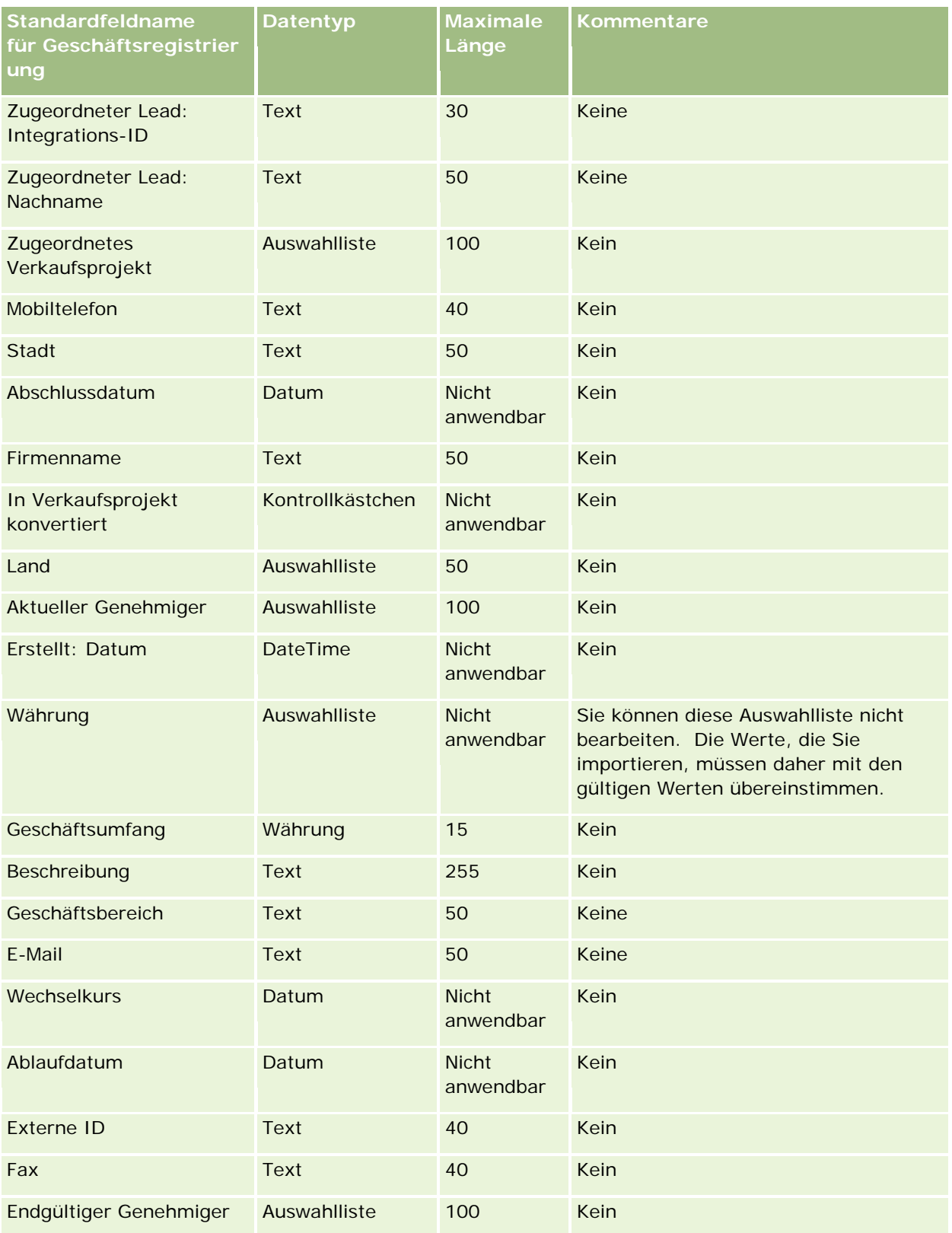

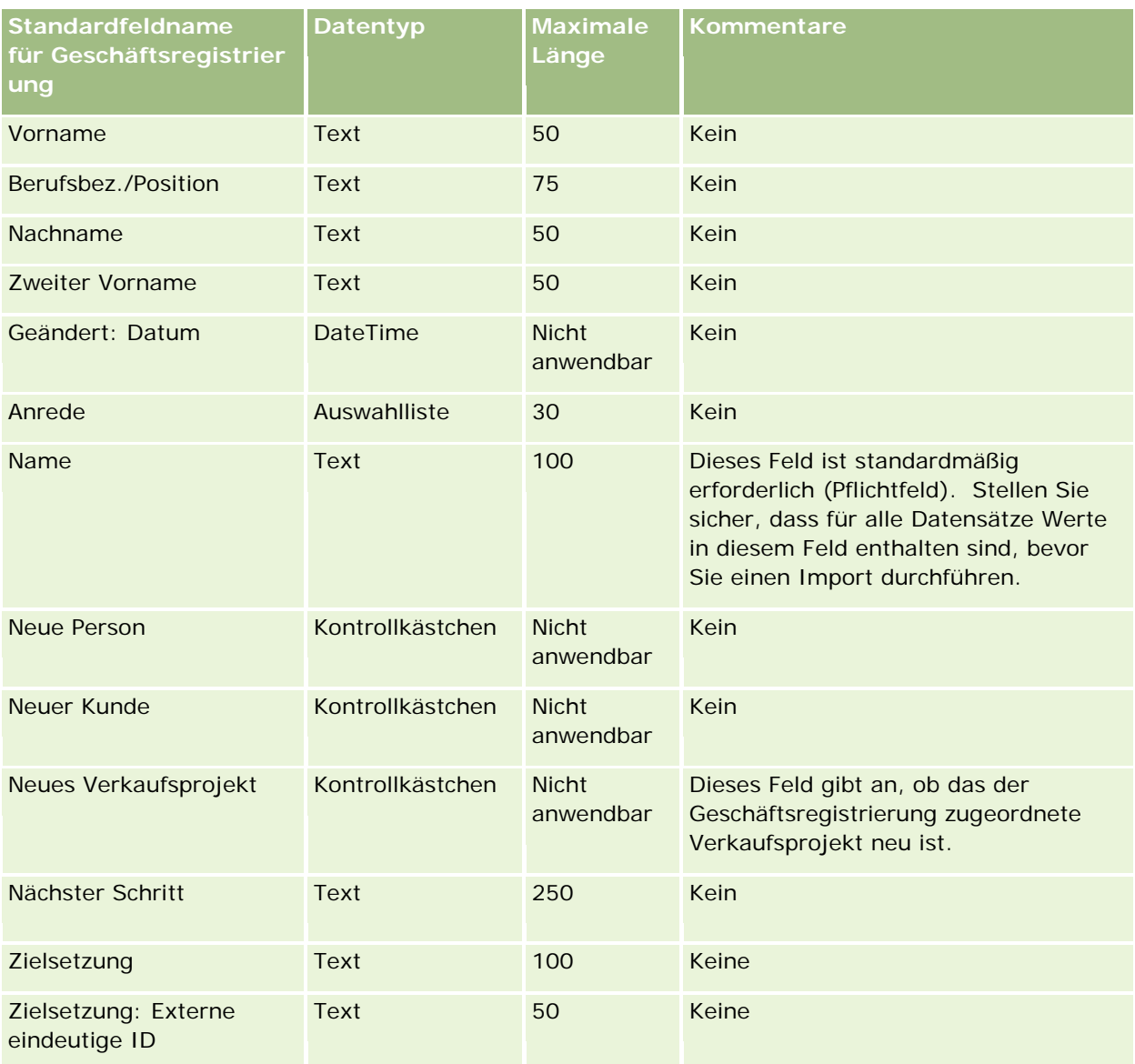

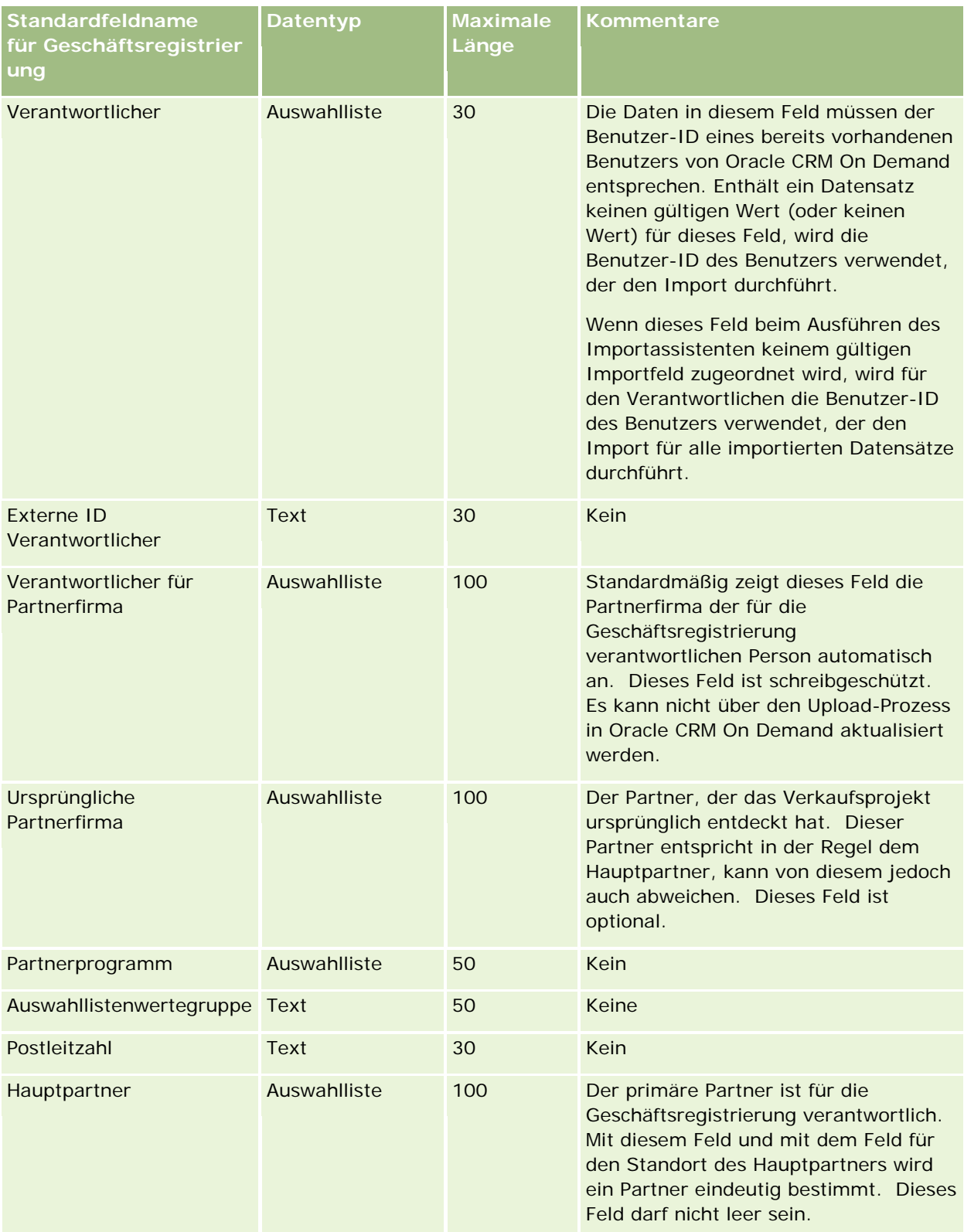

## **Datenverwaltungstools**

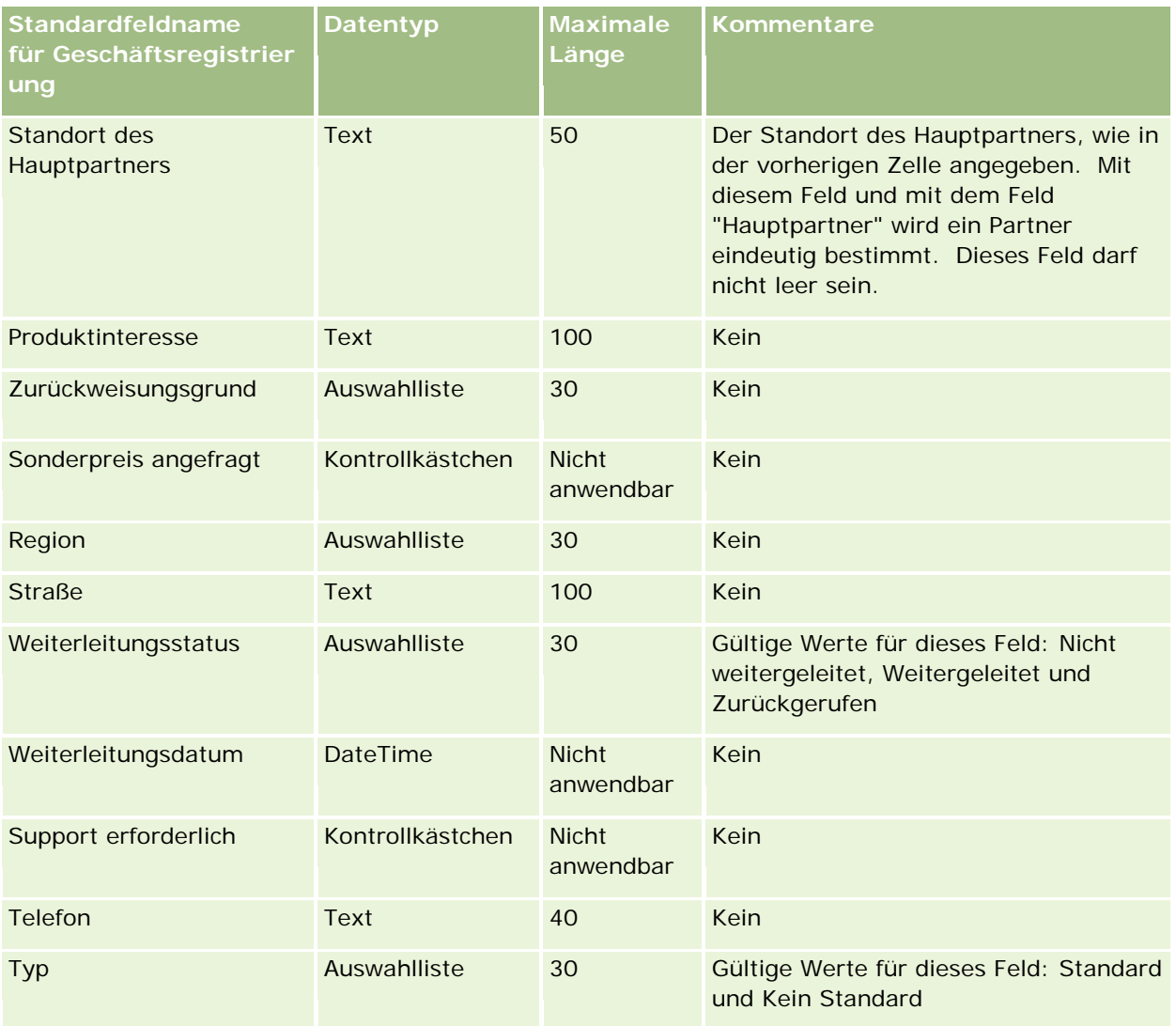

#### **Verwandte Themen**

Weitere Informationen finden Sie unter folgenden Themen:

- Feldtyprichtlinien für das Importieren von Daten (auf Seite [679\)](#page-678-0)
- Importieren von Daten (auf Seite [874\)](#page-873-0)

## **Händlerfelder: Importvorbereitung**

Die folgende Tabelle enthält spezielle Informationen zur Einrichtung Ihrer CSV-Datei, die vor dem Import von Händlerfeldern in Oracle CRM On Demand zu beachten sind. Diese Informationen ergänzen die Richtlinien unter Feldtyprichtlinien für das Importieren von Daten (auf Seite [679\)](#page-678-0). Lesen Sie zunächst unbedingt die folgenden Importinformationen, bevor Sie einen Import durchführen.

**HINWEIS:** In dieser Tabelle enthält die Spalte "Standardfeld" nur den anfänglich vorbelegten Namen eines Felds. Sie enthält keine für Ihr Unternehmen in Oracle CRM On Demand geänderten Namen. Wenn daher beim

Versuch, Ihre Daten zu importieren, ein bestimmtes Feld nicht angezeigt wird, setzen Sie sich mit Ihrem Administrator in Verbindung, um den neuen Feldnamen zu erfragen.

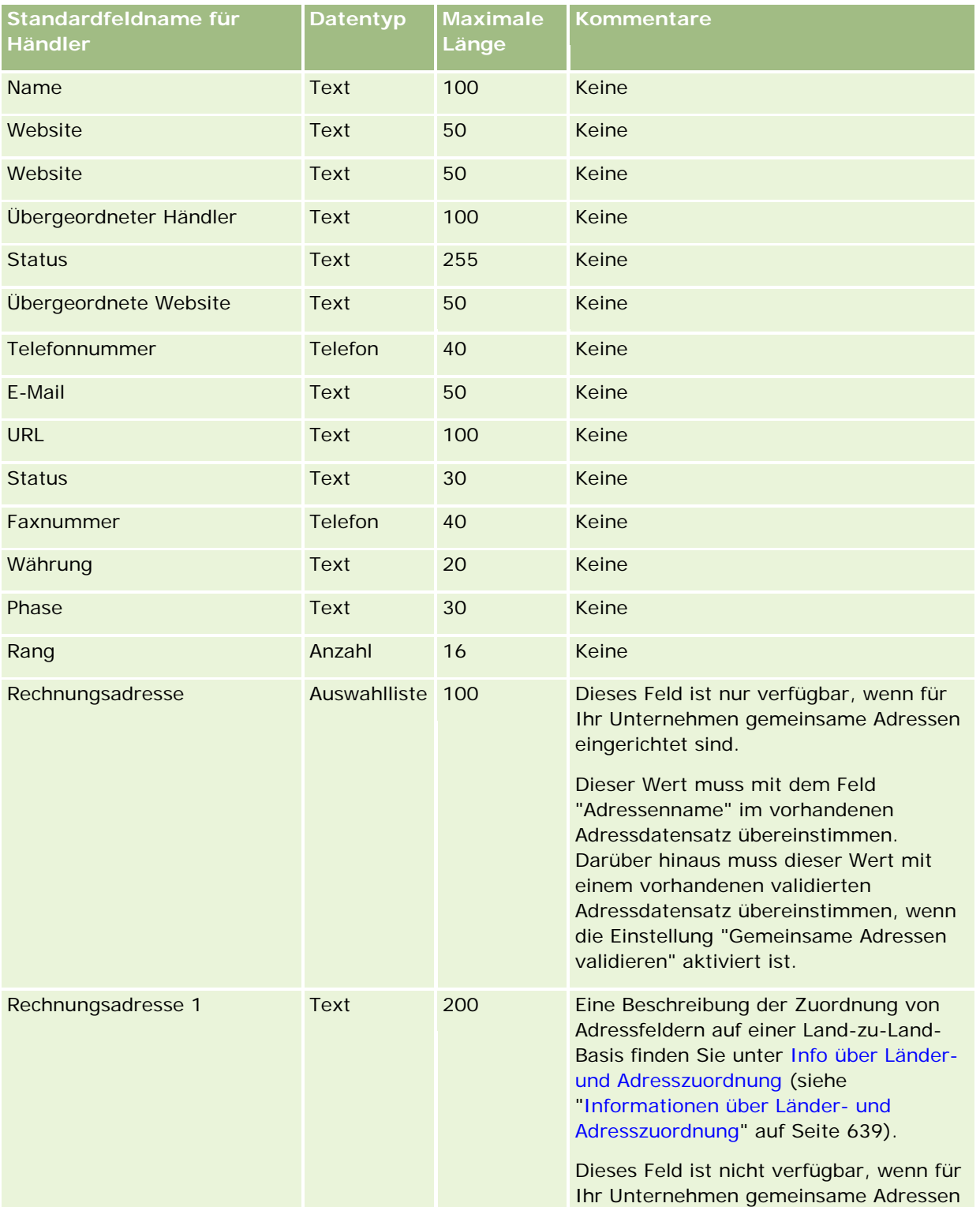

**HINWEIS:** Dieser Abschnitt gilt speziell für Oracle CRM On Demand Automotive Edition.

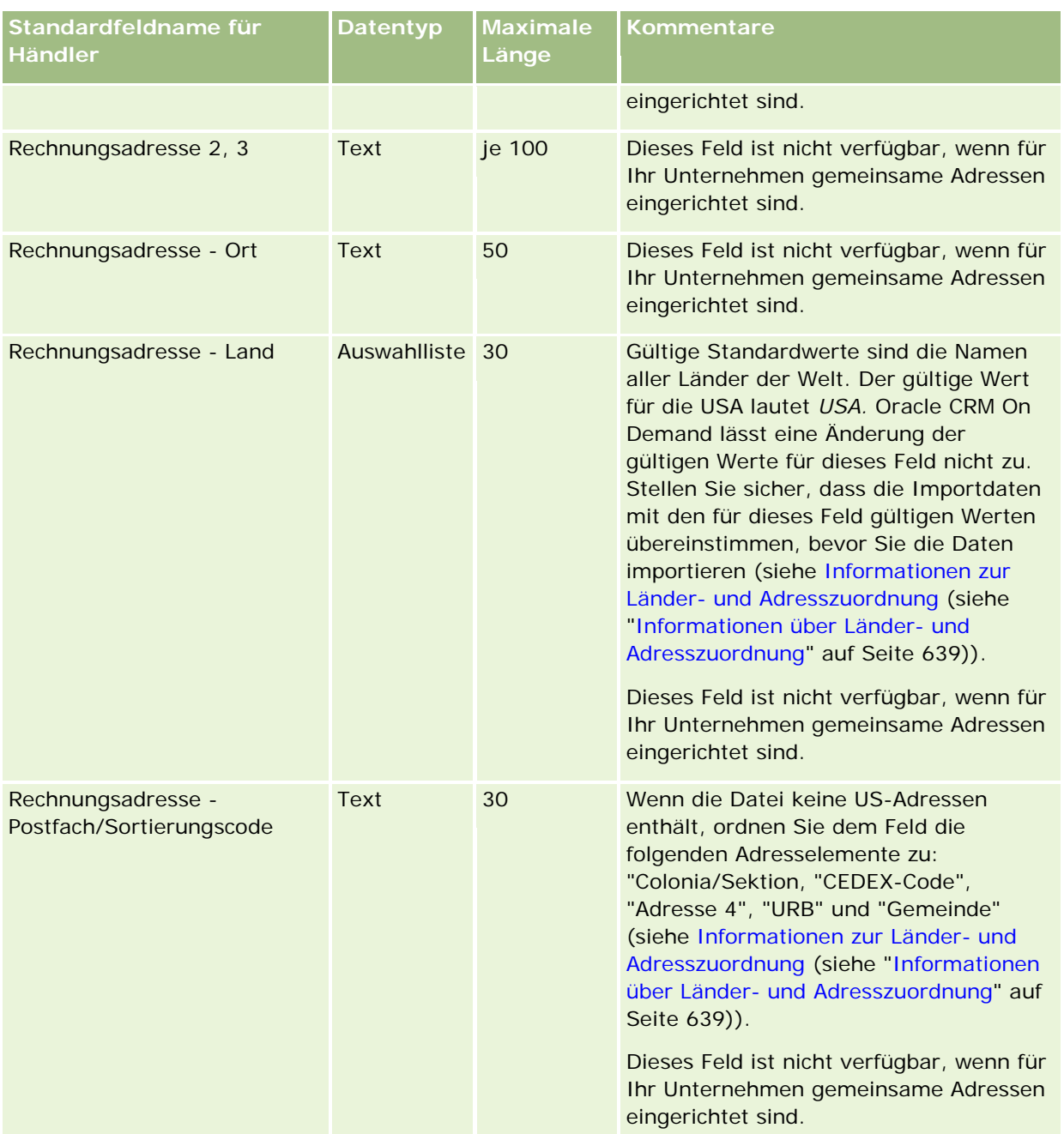

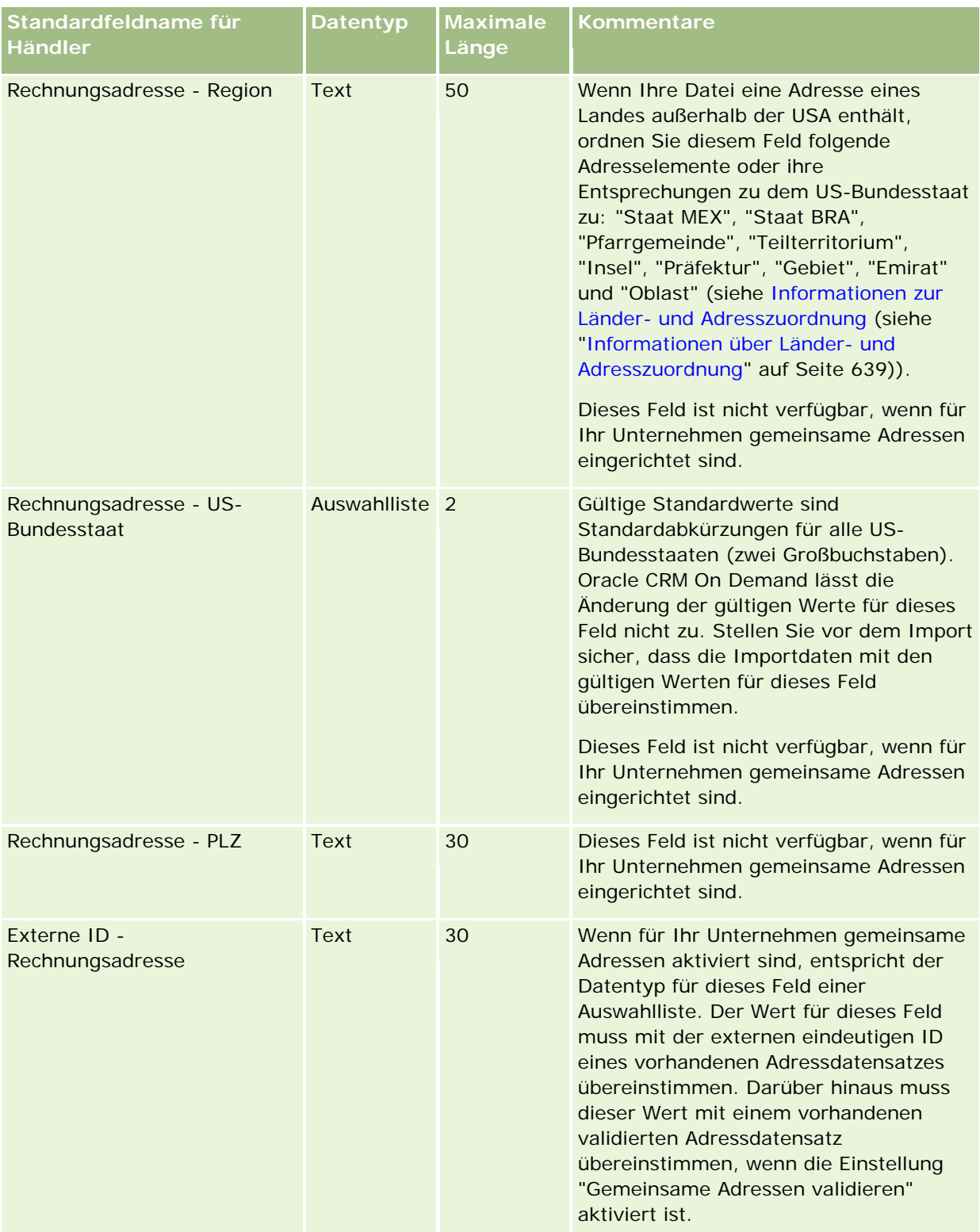

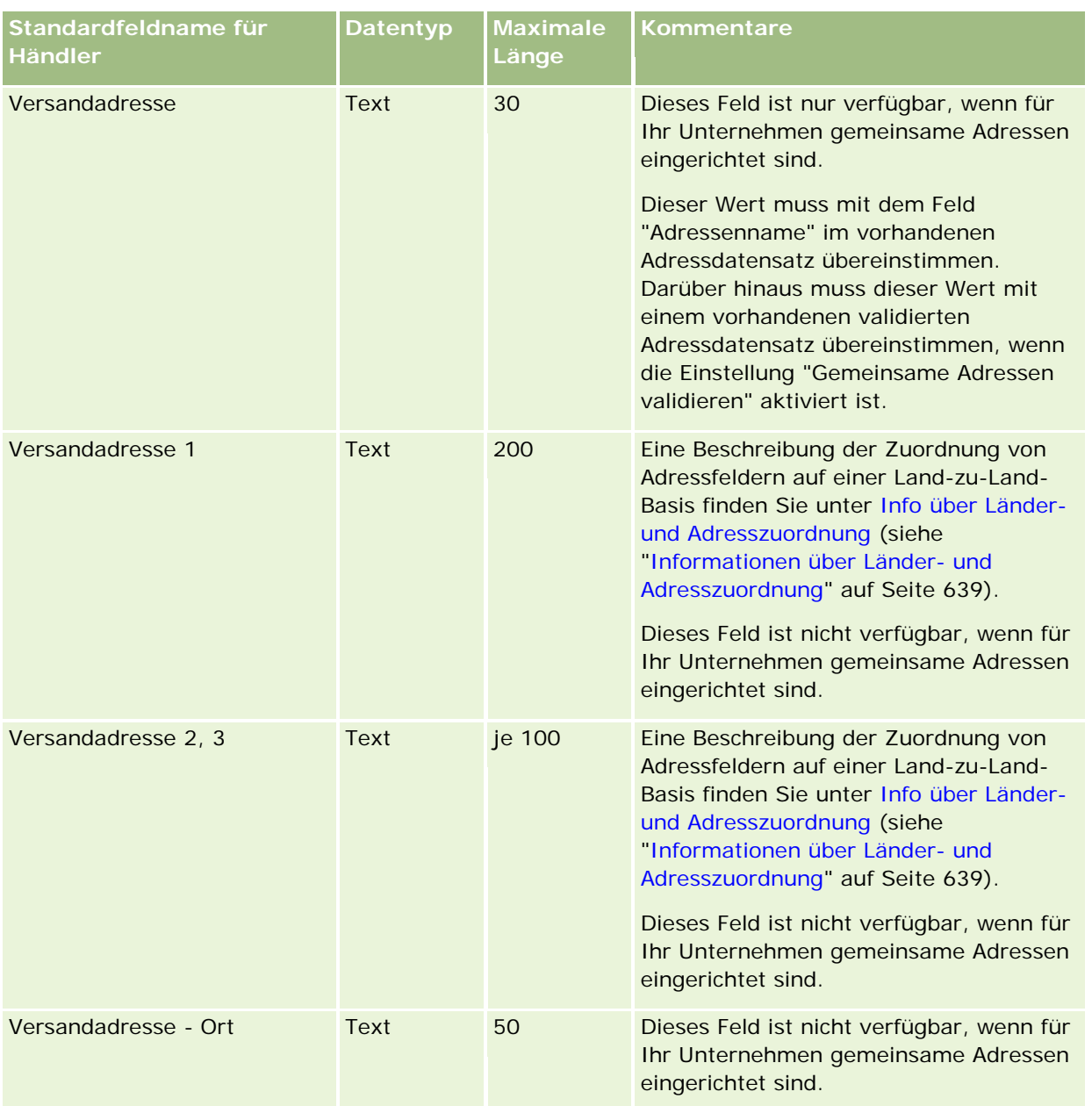

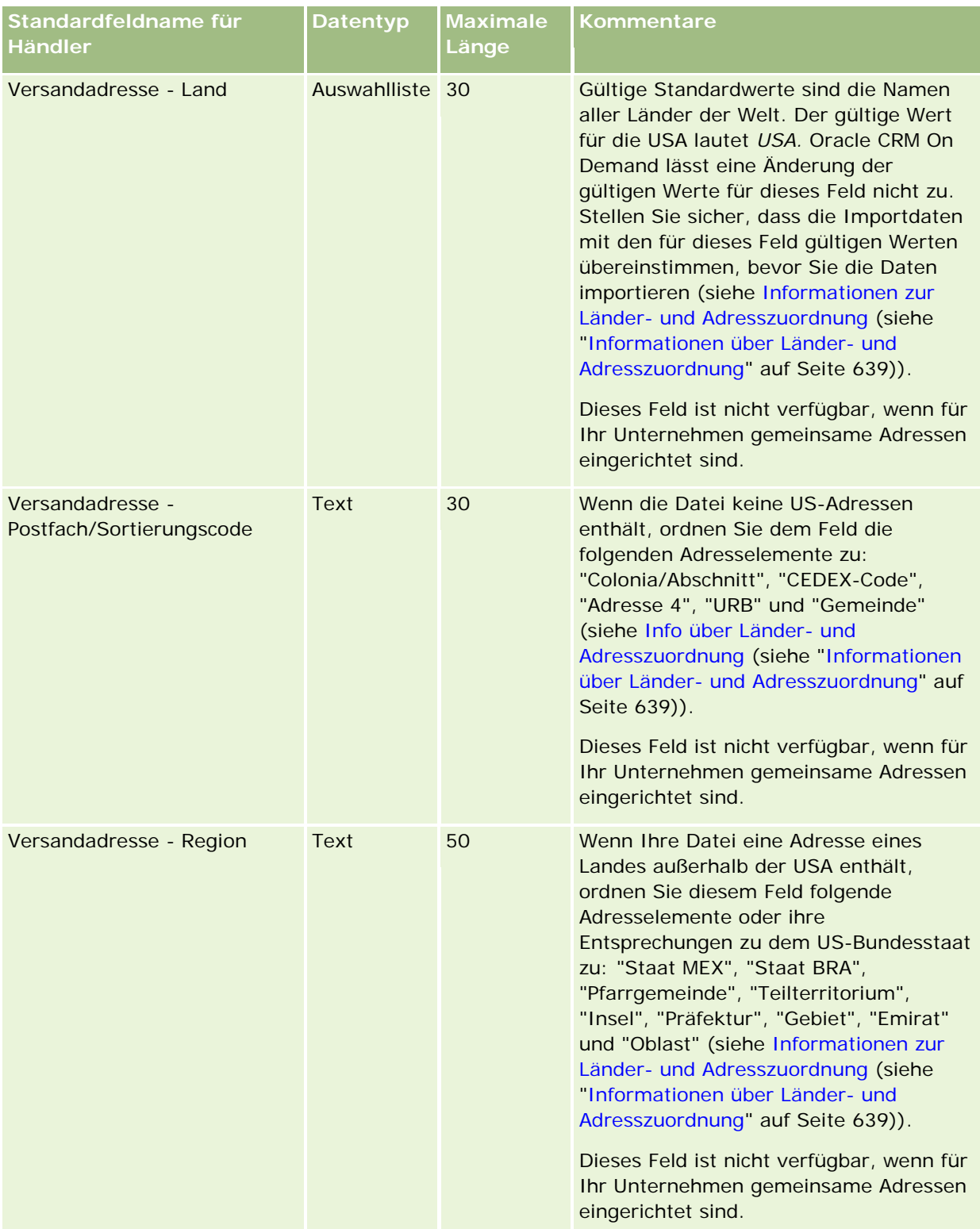

## **Datenverwaltungstools**

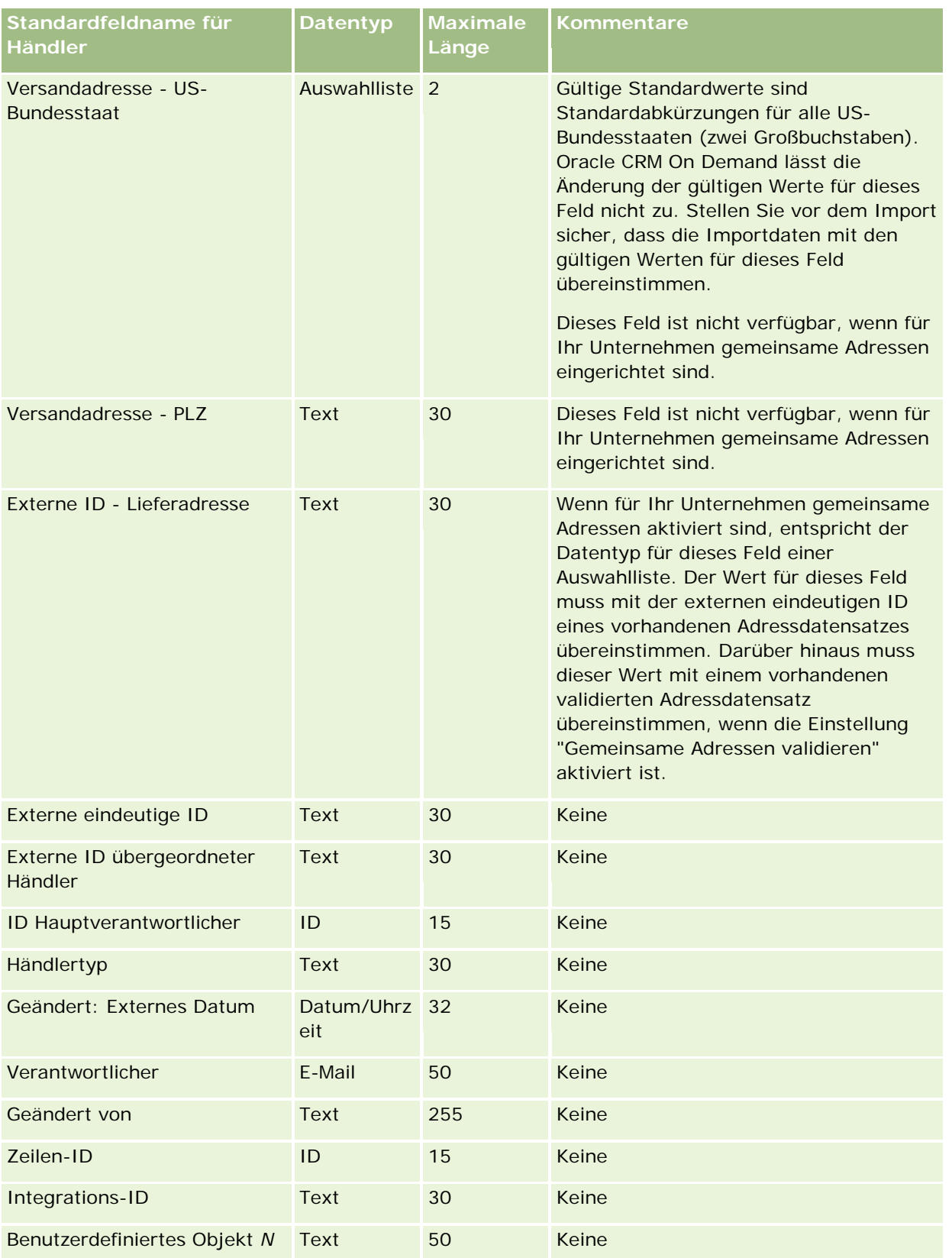

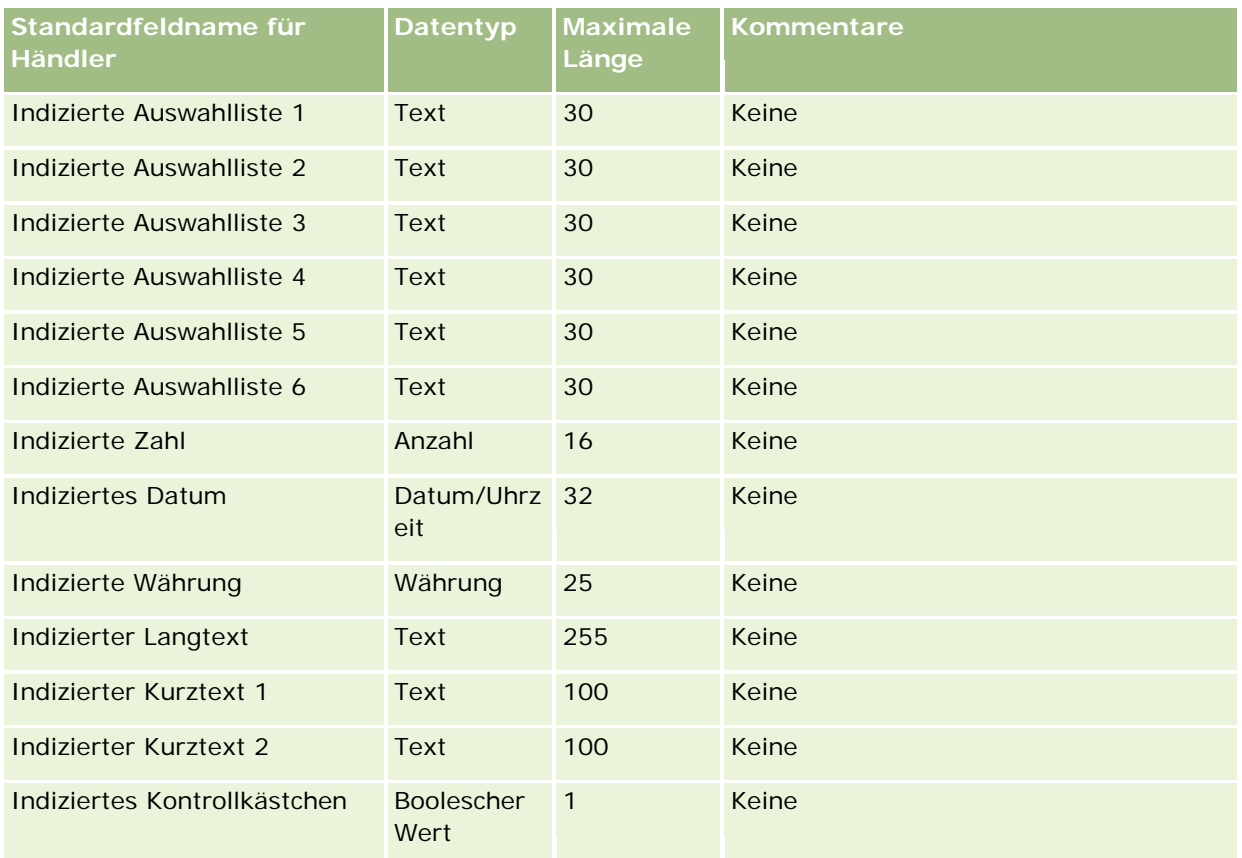

# **Veranstaltungsfelder: Importvorbereitung**

Die folgende Tabelle enthält spezifische Informationen zum Einrichten Ihrer CSV-Datei, die vor dem Import von Veranstaltungsfeldern in Oracle CRM On Demand zu beachten sind. Diese Informationen ergänzen die Richtlinien unter Feldtyprichtlinien für das Importieren von Daten (auf Seite [679\)](#page-678-0). Lesen Sie zunächst unbedingt die folgenden Importinformationen, bevor Sie einen Import durchführen.

**HINWEIS:** Die Spalte "Standardfeld" in dieser Tabelle enthält nur die ursprünglichen (standardmäßigen) Namen der einzelnen Felder. Sie enthält keine für Ihr Unternehmen in Oracle CRM On Demand geänderten Namen. Wenn Ihnen beim Versuch, Ihre Daten zu importieren, ein bestimmtes Feld nicht angezeigt wird, setzen Sie sich mit Ihrem Administrator in Verbindung, um den neuen Feldnamen zu ermitteln.

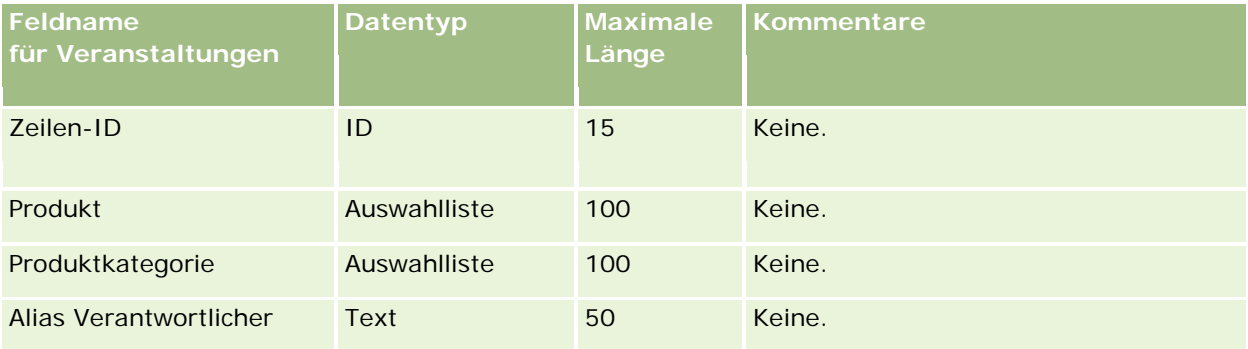

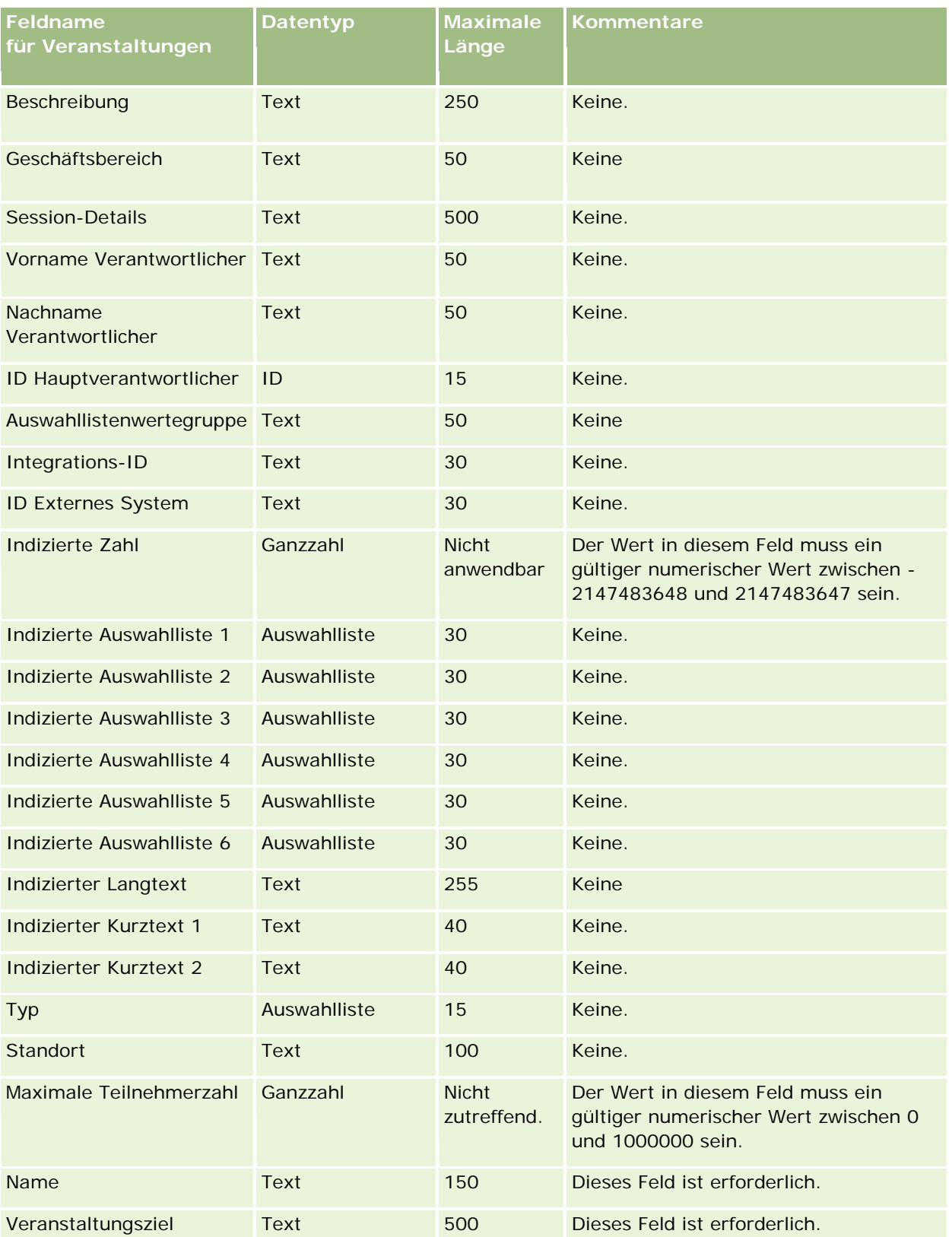

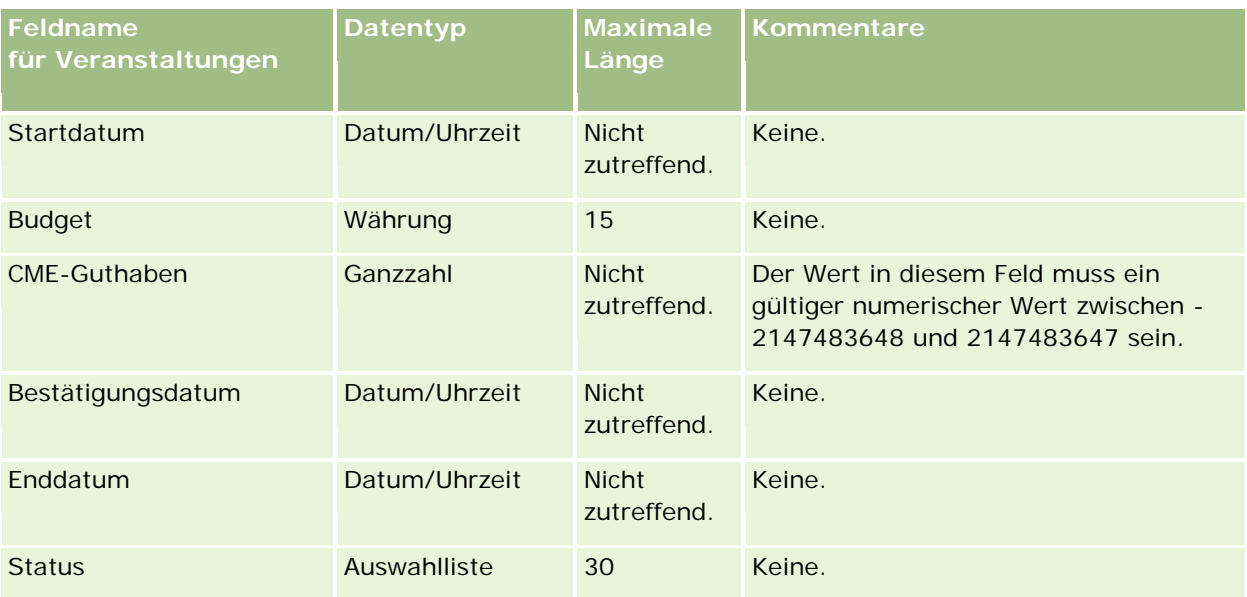

## **Verwandte Themen**

Weitere Informationen finden Sie unter folgenden Themen:

- Feldtyprichtlinien für das Importieren von Daten (auf Seite [679\)](#page-678-0)
- Importieren von Daten (auf Seite [874\)](#page-873-0)

# **Prüfungsfelder: Importvorbereitung**

Die folgende Tabelle enthält spezielle Informationen zur Einrichtung Ihrer CSV-Datei, die vor dem Import von Prüfungsdaten in Oracle CRM On Demand zu beachten sind. Diese Informationen ergänzen die Richtlinien unter Feldtyprichtlinien für das Importieren von Daten (auf Seite [679\)](#page-678-0). Lesen Sie zunächst unbedingt die folgenden Importinformationen, bevor Sie einen Import durchführen.

**HINWEIS:** In dieser Tabelle enthält die Spalte "Standardfeld" nur den anfänglich vorbelegten Namen eines Felds. Sie enthält keine für Ihr Unternehmen in Oracle CRM On Demand geänderten Namen. Wenn daher beim Versuch, Ihre Daten zu importieren, ein bestimmtes Feld nicht angezeigt wird, setzen Sie sich mit Ihrem Administrator in Verbindung, um den neuen Feldnamen zu erfragen.

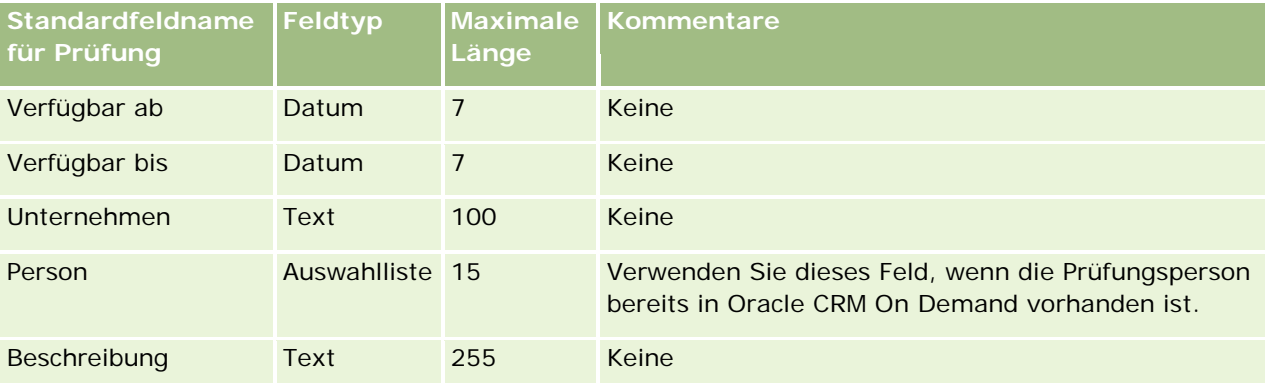

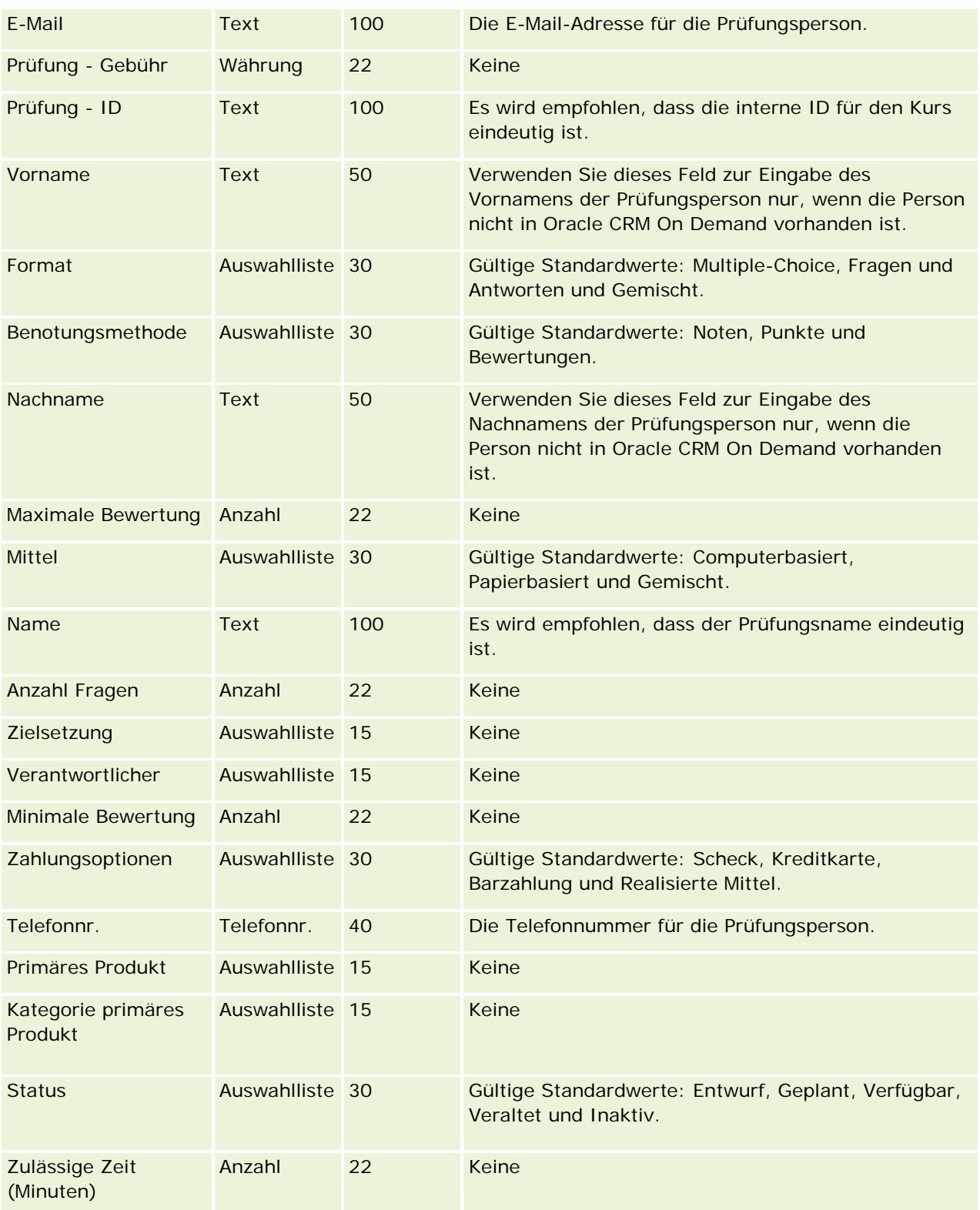

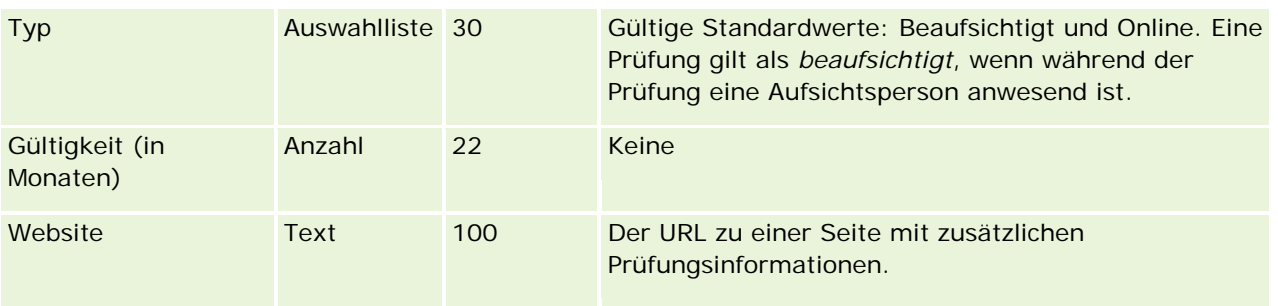

# **Zugehörige Themen**

Weitere Informationen finden Sie unter folgenden Themen:

- Feldtyprichtlinien für das Importieren von Daten (auf Seite [679\)](#page-678-0)
- Importieren Ihrer Daten (siehe ["Importieren von Daten"](#page-873-0) auf Seite [874\)](#page-873-0)
- **Prüfungsfelder**

# **Felder für Prüfungsregistrierung: Importvorbereitung**

Die folgende Tabelle enthält spezielle Informationen zur Einrichtung Ihrer CSV-Datei, die vor dem Import von Prüfungsregistrierungsdaten in Oracle CRM On Demand zu beachten sind. Diese Informationen ergänzen die Richtlinien unter Feldtyprichtlinien für das Importieren von Daten (auf Seite [679\)](#page-678-0). Lesen Sie zunächst unbedingt die folgenden Importinformationen, bevor Sie einen Import durchführen.

**HINWEIS:** In dieser Tabelle enthält die Spalte "Standardfeld" nur den anfänglich vorbelegten Namen eines Felds. Sie enthält keine für Ihr Unternehmen in Oracle CRM On Demand geänderten Namen. Wenn daher beim Versuch, Ihre Daten zu importieren, ein bestimmtes Feld nicht angezeigt wird, setzen Sie sich mit Ihrem Administrator in Verbindung, um den neuen Feldnamen zu erfragen.

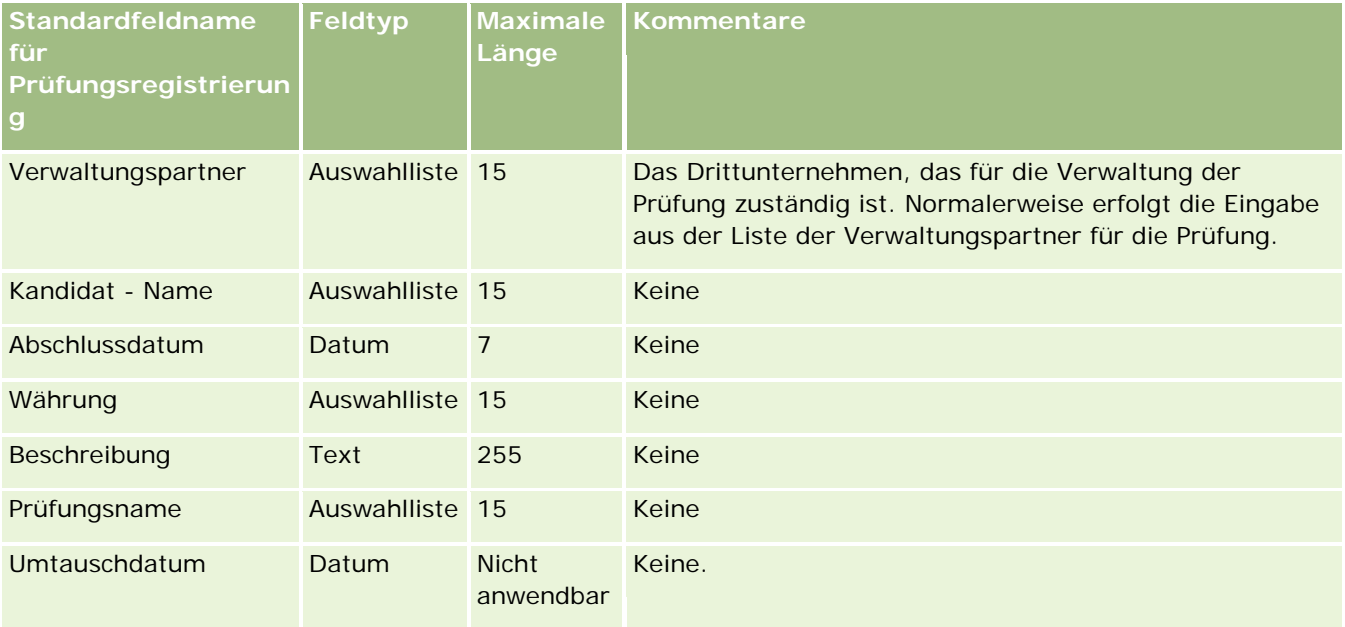

## **Datenverwaltungstools**

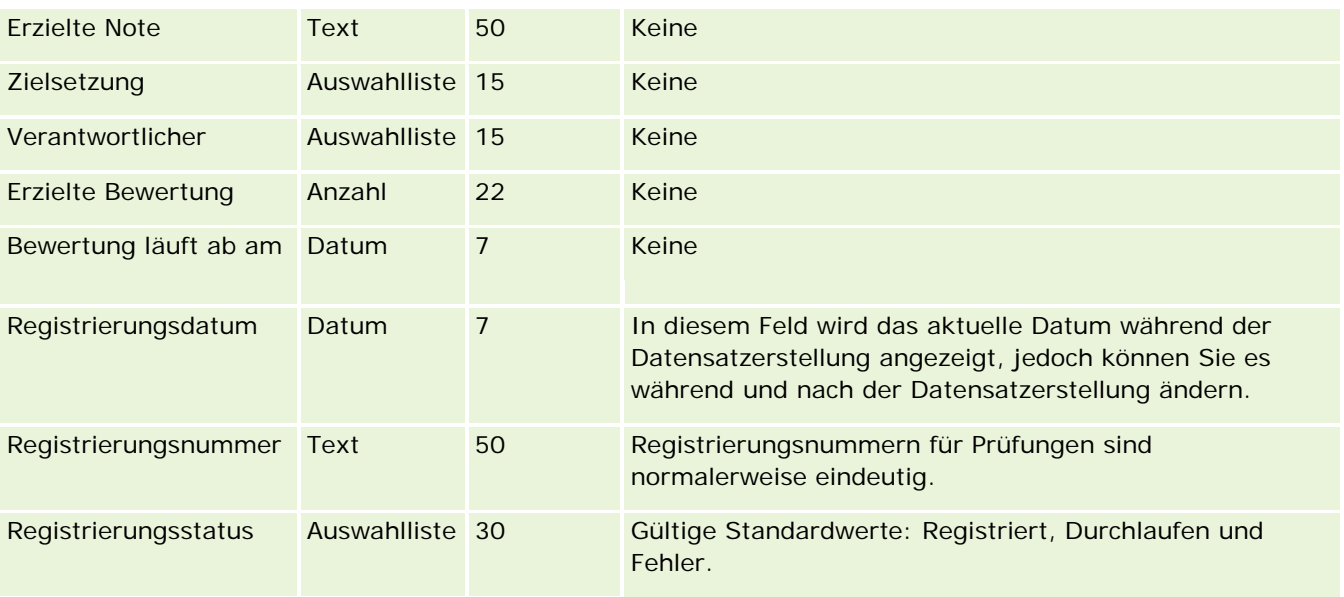

## **Verwandte Themen**

Weitere Informationen finden Sie unter folgenden Themen:

- Feldtyprichtlinien für das Importieren von Daten (auf Seite [679\)](#page-678-0)
- Importieren von Daten (auf Seite [874\)](#page-873-0)
- Prüfungsfelder

# **Finanzkontofelder: Importvorbereitung**

Die folgende Tabelle enthält spezielle Informationen über die Einrichtung Ihrer·CSV-Datei, die vor dem Import von Finanzkonten in Oracle CRM On Demand zu beachten sind. Diese Informationen ergänzen die Richtlinien unter Feldtyprichtlinien für das Importieren von Daten (auf Seite [679\)](#page-678-0). Lesen Sie zunächst unbedingt die folgenden Importinformationen, bevor Sie einen Import durchführen.

**HINWEIS:** In dieser Tabelle enthält die Spalte "Standardfeld" nur den anfänglich vorbelegten Namen eines Felds. Sie enthält keine für Ihr Unternehmen in Oracle CRM On Demand geänderten Namen. Wenn daher beim Versuch, Ihre Daten zu importieren, ein bestimmtes Feld nicht angezeigt wird, setzen Sie sich mit Ihrem Administrator in Verbindung, um den neuen Feldnamen zu erfragen. Dieses Thema ist spezifisch für die Oracle CRM On Demand Financial Services Edition.

Die Informationen in der folgenden Tabelle sind nur für Finanzkontodaten gültig.

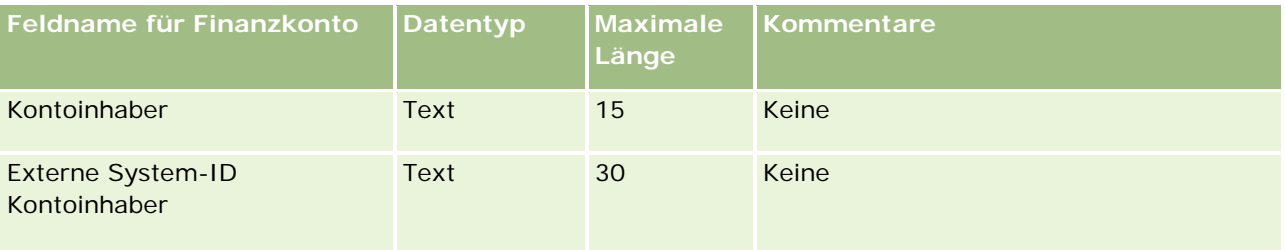

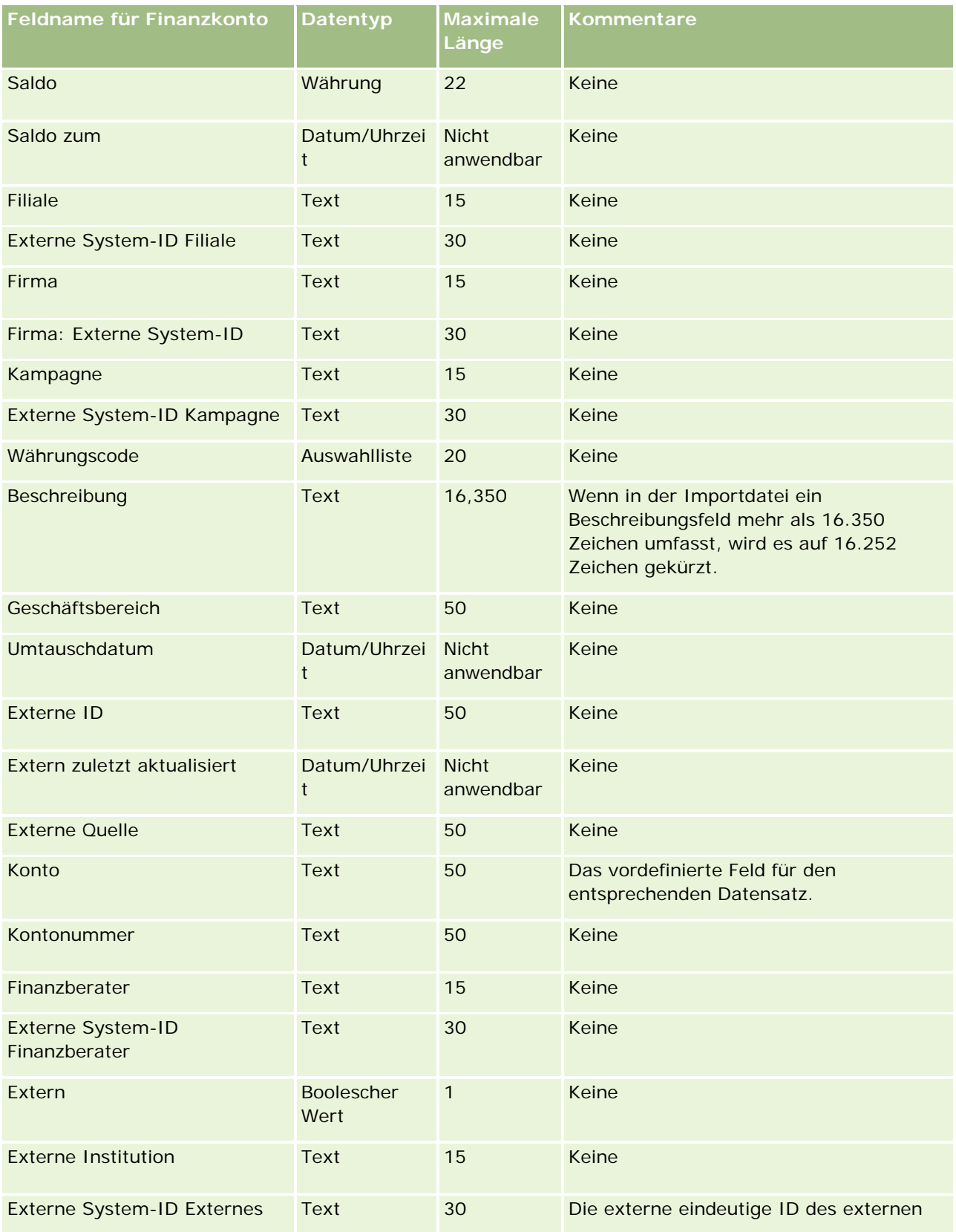

## **Datenverwaltungstools**

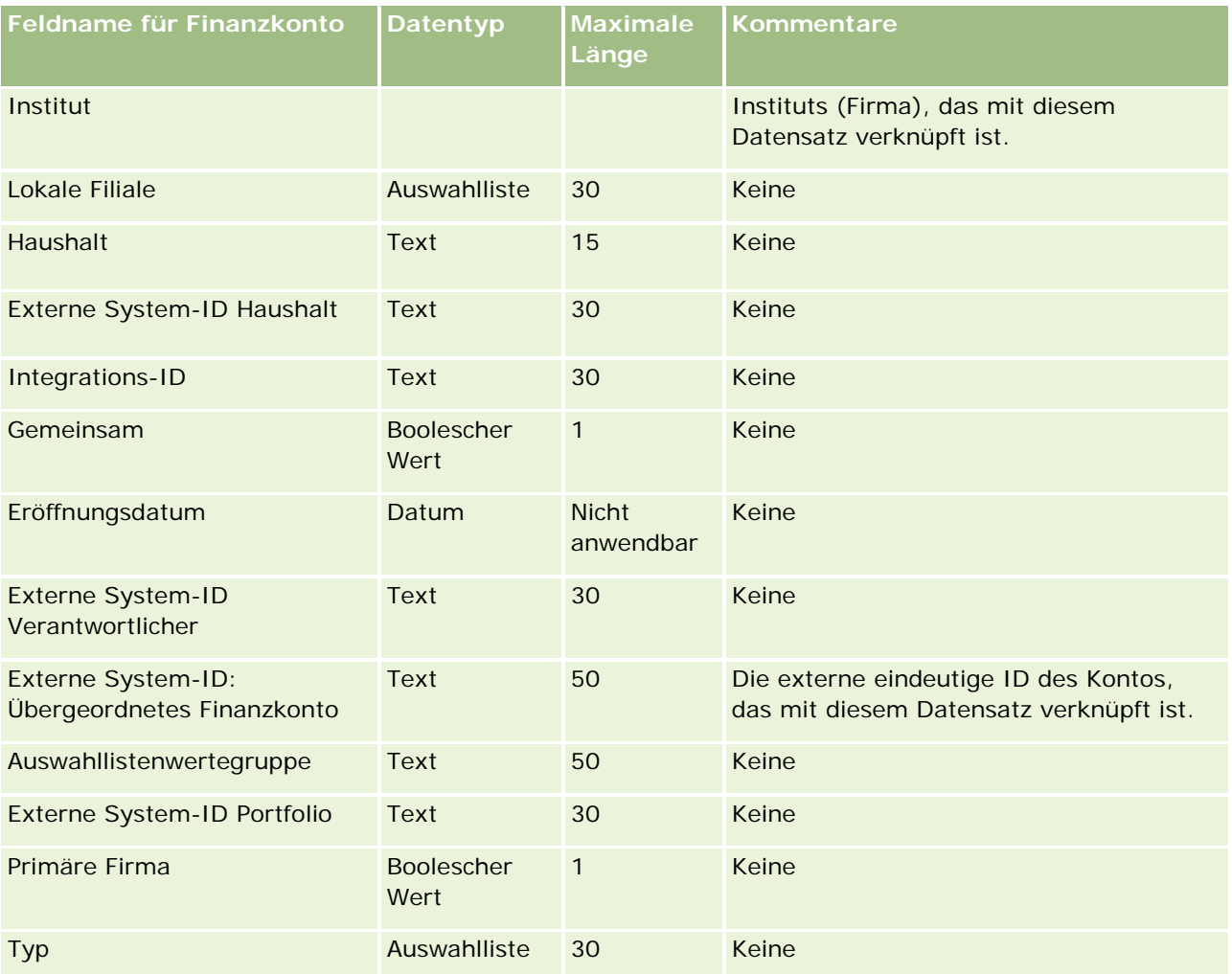

### **Verwandte Themen**

Weitere Informationen finden Sie unter folgenden Themen:

- Feldtyprichtlinien für das Importieren von Daten (auf Seite [679\)](#page-678-0)
- Importieren von Daten (auf Seite [874\)](#page-873-0)

## **Kontoinhaberfelder: Importvorbereitung**

Die folgende Tabelle enthält spezielle Informationen über die Einrichtung Ihrer·CSV-Datei, die vor dem Import von Kontoinhabern in Oracle CRM On Demand zu beachten sind. Diese Informationen ergänzen die Richtlinien unter Feldtyprichtlinien für das Importieren von Daten (auf Seite [679\)](#page-678-0). Lesen Sie zunächst unbedingt die folgenden Importinformationen, bevor Sie einen Import durchführen.

**HINWEIS:** In dieser Tabelle enthält die Spalte "Standardfeld" nur den anfänglich vorbelegten Namen eines Felds. Sie enthält keine für Ihr Unternehmen in Oracle CRM On Demand geänderten Namen. Wenn daher beim Versuch, Ihre Daten zu importieren, ein bestimmtes Feld nicht angezeigt wird, setzen Sie sich mit Ihrem Administrator in Verbindung, um den neuen Feldnamen zu erfragen. Dieses Thema ist spezifisch für die Oracle CRM On Demand Financial Services Edition.

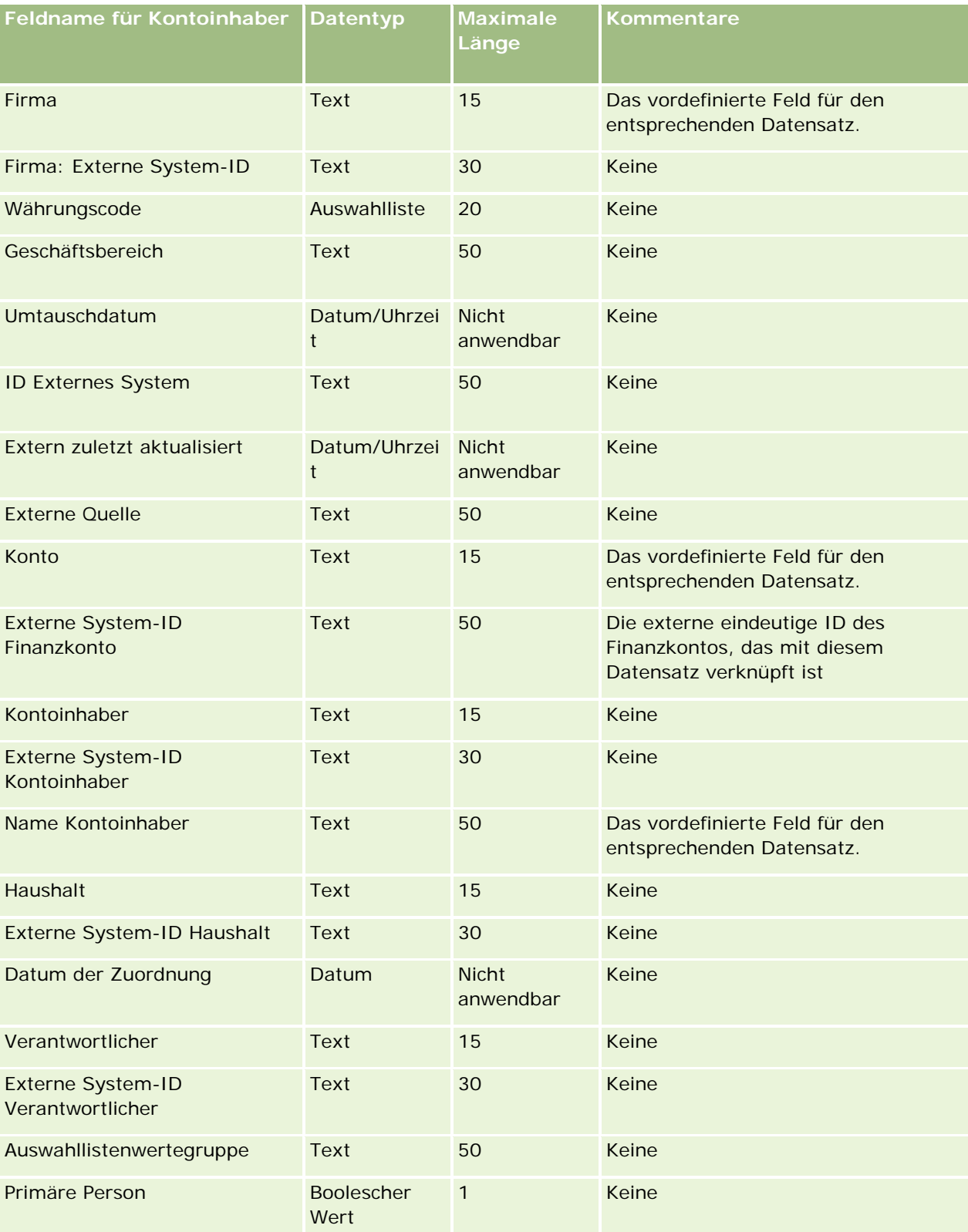

Die Informationen in der folgenden Tabelle sind nur für Finanzkontoinhaberdaten gültig.

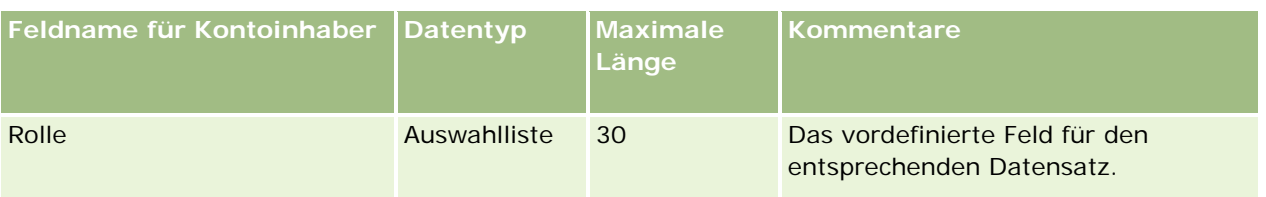

### **Verwandte Themen**

Weitere Informationen finden Sie unter folgenden Themen:

- Feldtyprichtlinien für das Importieren von Daten (auf Seite [679\)](#page-678-0)
- Importieren von Daten (auf Seite [874\)](#page-873-0)

## **Kontoanteilefelder: Importvorbereitung**

Die folgende Tabelle enthält spezielle Informationen über die Einrichtung Ihrer·CSV-Datei, die vor dem Import von Kontoanteilen in Oracle CRM On Demand zu beachten sind. Diese Informationen ergänzen die Richtlinien unter Feldtyprichtlinien für das Importieren von Daten (auf Seite [679\)](#page-678-0). Lesen Sie zunächst unbedingt die folgenden Importinformationen, bevor Sie einen Import durchführen.

**HINWEIS:** In dieser Tabelle enthält die Spalte "Standardfeld" nur den anfänglich vorbelegten Namen eines Felds. Sie enthält keine für Ihr Unternehmen in Oracle CRM On Demand geänderten Namen. Wenn daher beim Versuch, Ihre Daten zu importieren, ein bestimmtes Feld nicht angezeigt wird, setzen Sie sich mit Ihrem Administrator in Verbindung, um den neuen Feldnamen zu erfragen. Dieses Thema ist spezifisch für die Oracle CRM On Demand Financial Services Edition.

Die Informationen in der folgenden Tabelle sind nur für Finanzkontoanteilsdaten gültig.

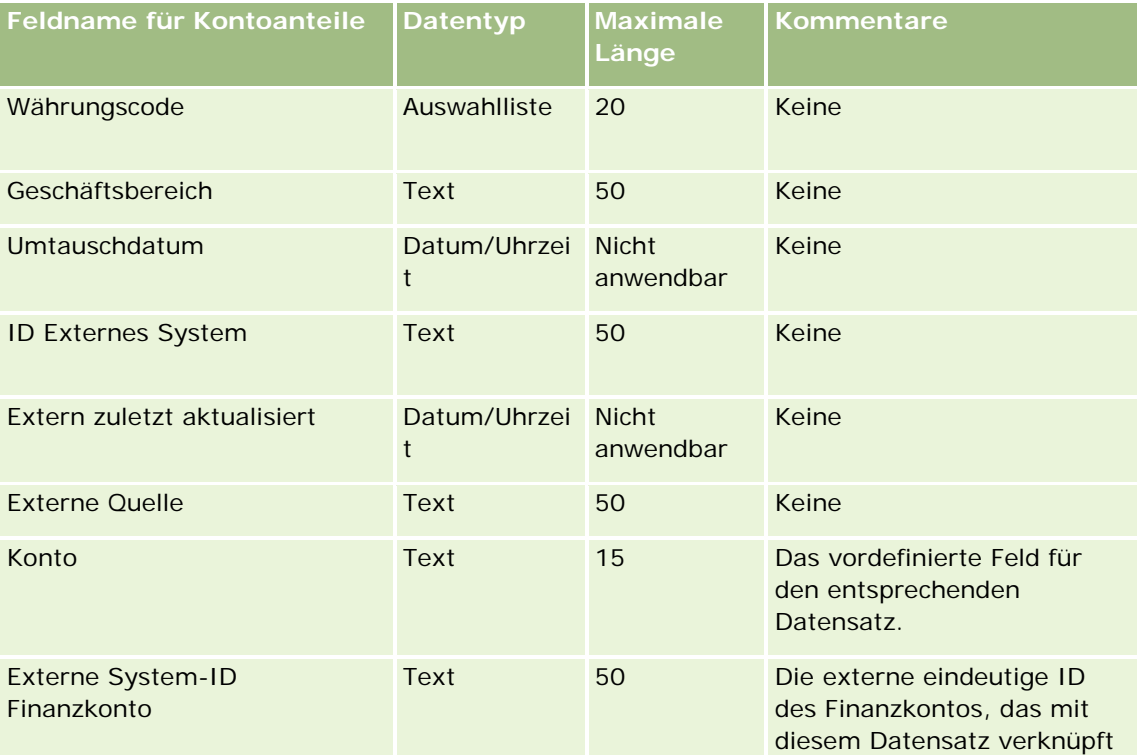

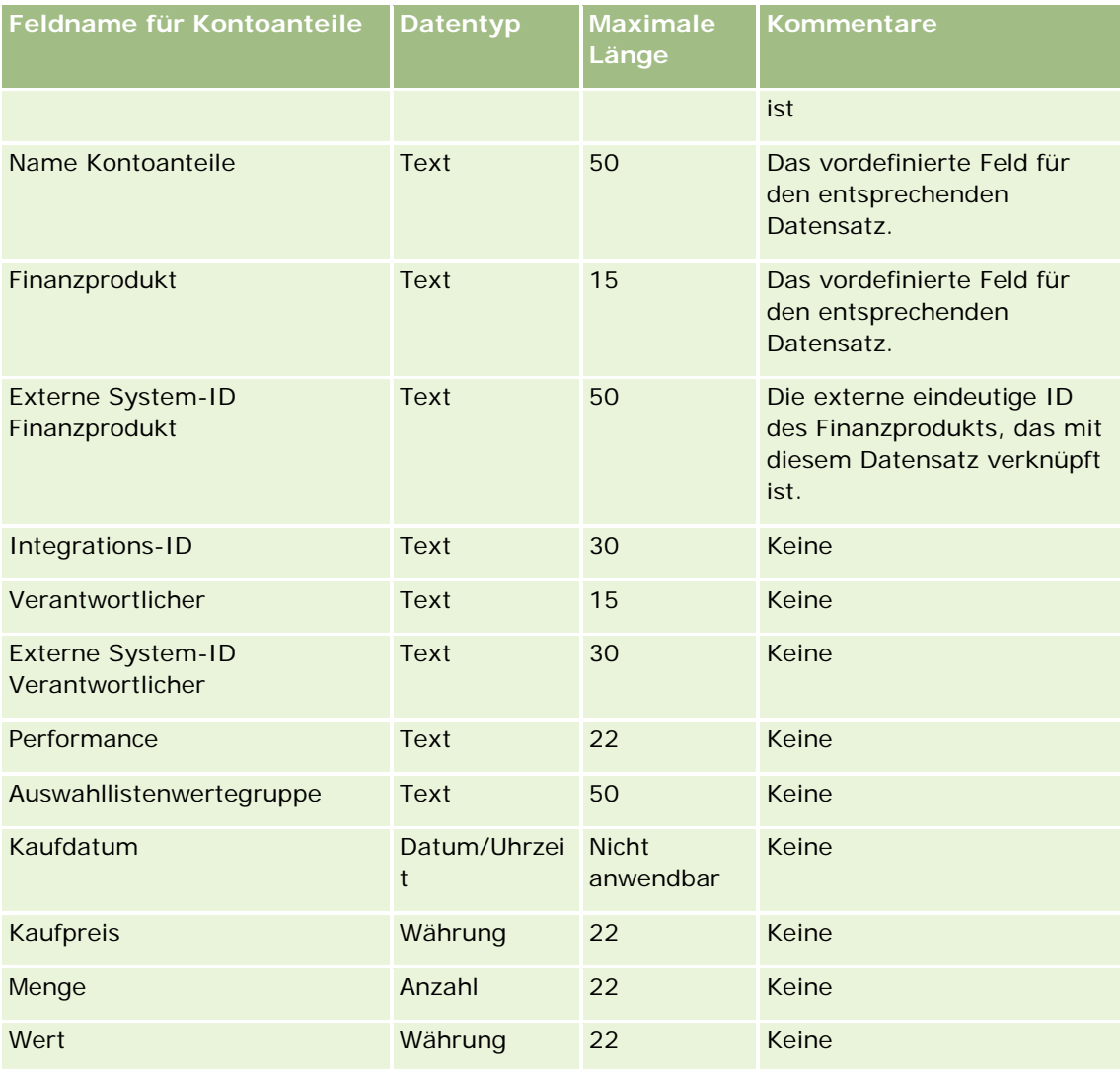

#### **Verwandte Themen**

Weitere Informationen finden Sie unter folgenden Themen:

- Feldtyprichtlinien für das Importieren von Daten (auf Seite [679\)](#page-678-0)
- Importieren von Daten (auf Seite [874\)](#page-873-0)

## **Finanzplanfelder: Importvorbereitung**

Die folgende Tabelle enthält spezielle Informationen über die Einrichtung Ihrer·CSV-Datei, die vor dem Import von Finanzplänen in Oracle CRM On Demand zu beachten sind. Diese Informationen ergänzen die Richtlinien unter Feldtyprichtlinien für das Importieren von Daten (auf Seite [679\)](#page-678-0). Lesen Sie zunächst unbedingt die folgenden Importinformationen, bevor Sie einen Import durchführen.

**HINWEIS:** In dieser Tabelle enthält die Spalte "Standardfeld" nur den anfänglich vorbelegten Namen eines Felds. Sie enthält keine für Ihr Unternehmen in Oracle CRM On Demand geänderten Namen. Wenn daher beim Versuch, Ihre Daten zu importieren, ein bestimmtes Feld nicht angezeigt wird, setzen Sie sich mit Ihrem

Administrator in Verbindung, um den neuen Feldnamen zu erfragen. Dieses Thema ist spezifisch für die Oracle CRM On Demand Financial Services Edition.

### **Finanzplan**

Die Informationen in der folgenden Tabelle sind nur für Finanzpläne gültig.

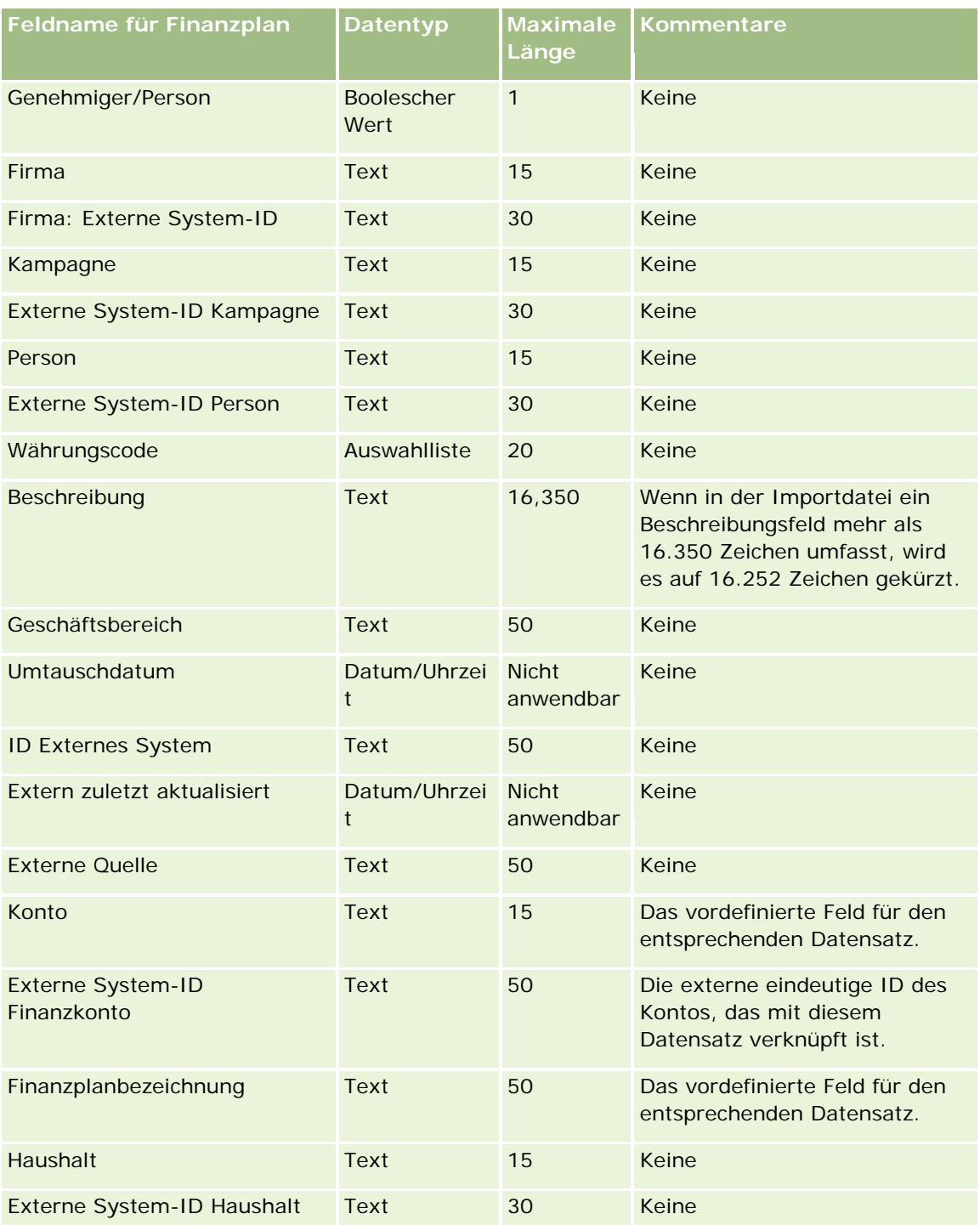

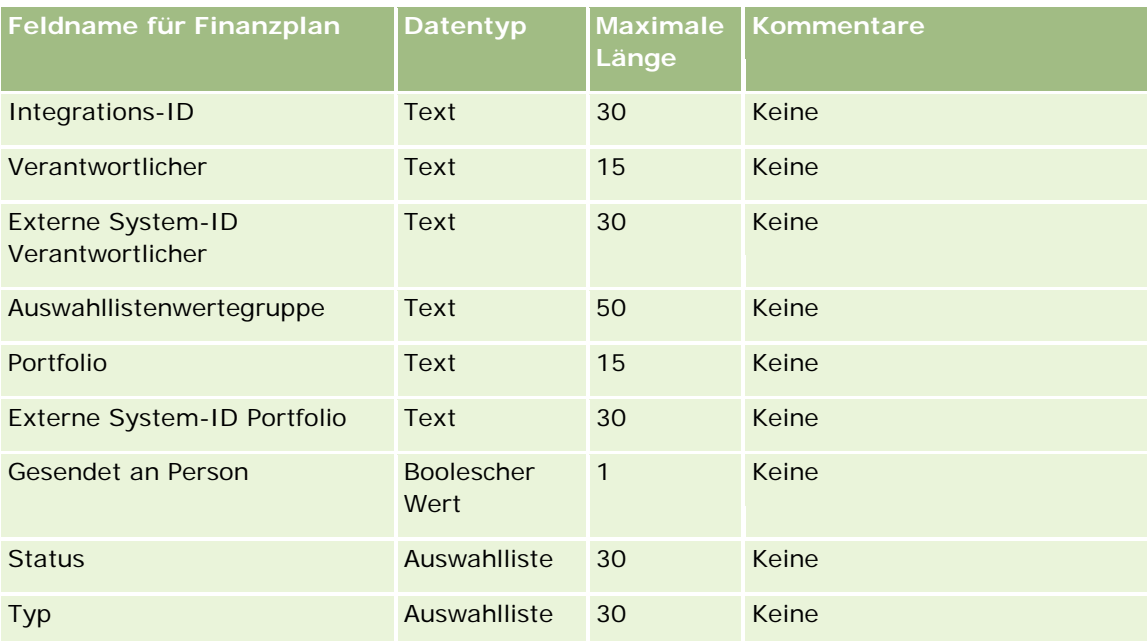

### **Verwandte Themen**

Weitere Informationen finden Sie unter folgenden Themen:

- Feldtyprichtlinien für das Importieren von Daten (auf Seite [679\)](#page-678-0)
- Importieren von Daten (auf Seite [874\)](#page-873-0)

## **Finanzproduktfelder: Importvorbereitung**

Die folgende Tabelle enthält spezielle Informationen über die Einrichtung Ihrer·CSV-Datei, die vor dem Import von Finanzprodukten in Oracle CRM On Demand zu beachten sind. Diese Informationen ergänzen die Richtlinien unter Feldtyprichtlinien für das Importieren von Daten (auf Seite [679\)](#page-678-0). Lesen Sie zunächst unbedingt die folgenden Importinformationen, bevor Sie einen Import durchführen.

**HINWEIS:** In dieser Tabelle enthält die Spalte "Standardfeld" nur den anfänglich vorbelegten Namen eines Felds. Sie enthält keine für Ihr Unternehmen in Oracle CRM On Demand geänderten Namen. Wenn daher beim Versuch, Ihre Daten zu importieren, ein bestimmtes Feld nicht angezeigt wird, setzen Sie sich mit Ihrem Administrator in Verbindung, um den neuen Feldnamen zu erfragen. Dieses Thema ist spezifisch für die Oracle CRM On Demand Financial Services Edition.

Die Informationen in der folgenden Tabelle sind nur für Finanzproduktdaten gültig.

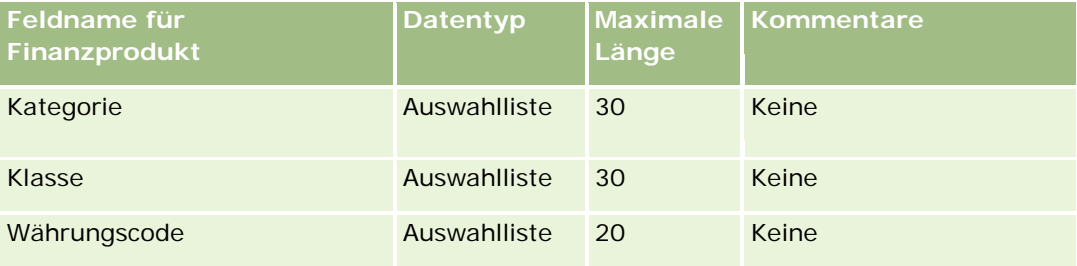

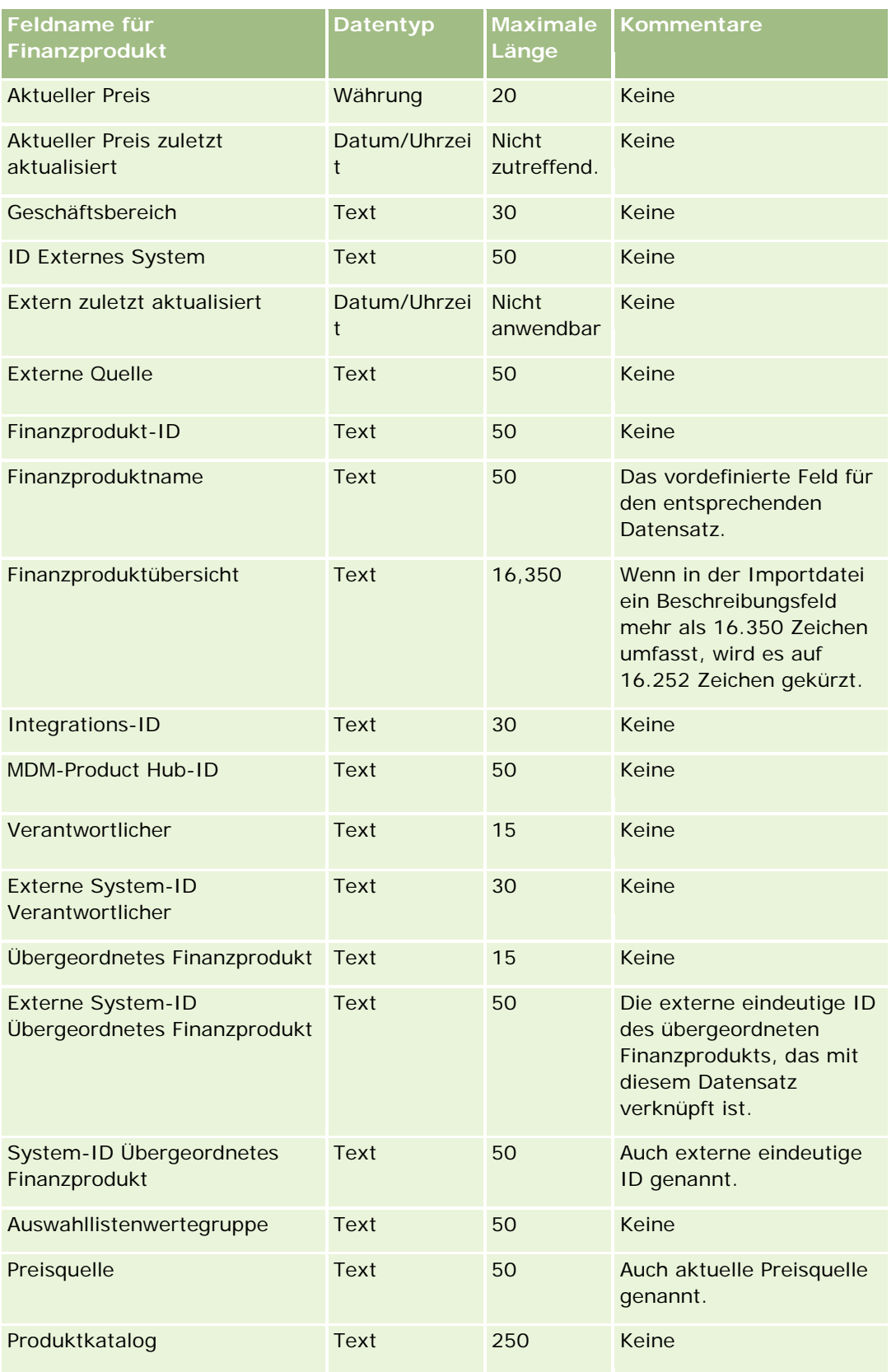

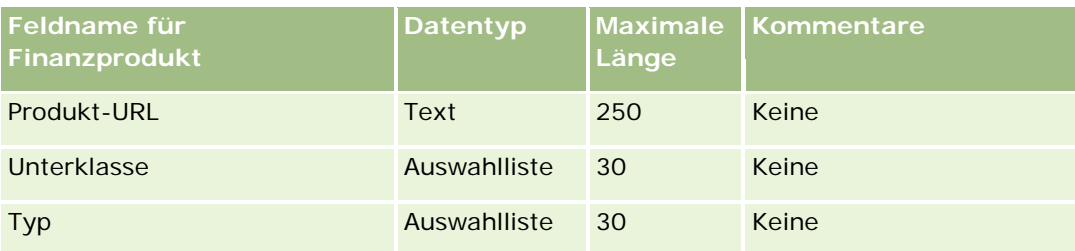

### **Verwandte Themen**

Weitere Informationen finden Sie unter folgenden Themen:

- Feldtyprichtlinien für das Importieren von Daten (auf Seite [679\)](#page-678-0)
- Importieren von Daten (auf Seite [874\)](#page-873-0)

# **Finanztransaktionsfelder: Importvorbereitung**

Die folgende Tabelle enthält spezielle Informationen zur Einrichtung Ihrer CSV-Datei, die vor dem Import von Finanztransaktionen in Oracle CRM On Demand zu beachten sind. Diese Informationen ergänzen die Richtlinien unter Feldtyprichtlinien für das Importieren von Daten (auf Seite [679\)](#page-678-0). Lesen Sie zunächst unbedingt die folgenden Importinformationen, bevor Sie einen Import durchführen.

**HINWEIS:** In dieser Tabelle enthält die Spalte "Standardfeld" nur den anfänglich vorbelegten Namen eines Felds. Sie enthält keine für Ihr Unternehmen in Oracle CRM On Demand geänderten Namen. Wenn daher beim Versuch, Ihre Daten zu importieren, ein bestimmtes Feld nicht angezeigt wird, setzen Sie sich mit Ihrem Administrator in Verbindung, um den neuen Feldnamen zu erfragen. Dieses Thema ist spezifisch für Oracle CRM On Demand Financial Services Edition.

Die Informationen in der folgenden Tabelle sind nur für Finanztransaktionen gültig.

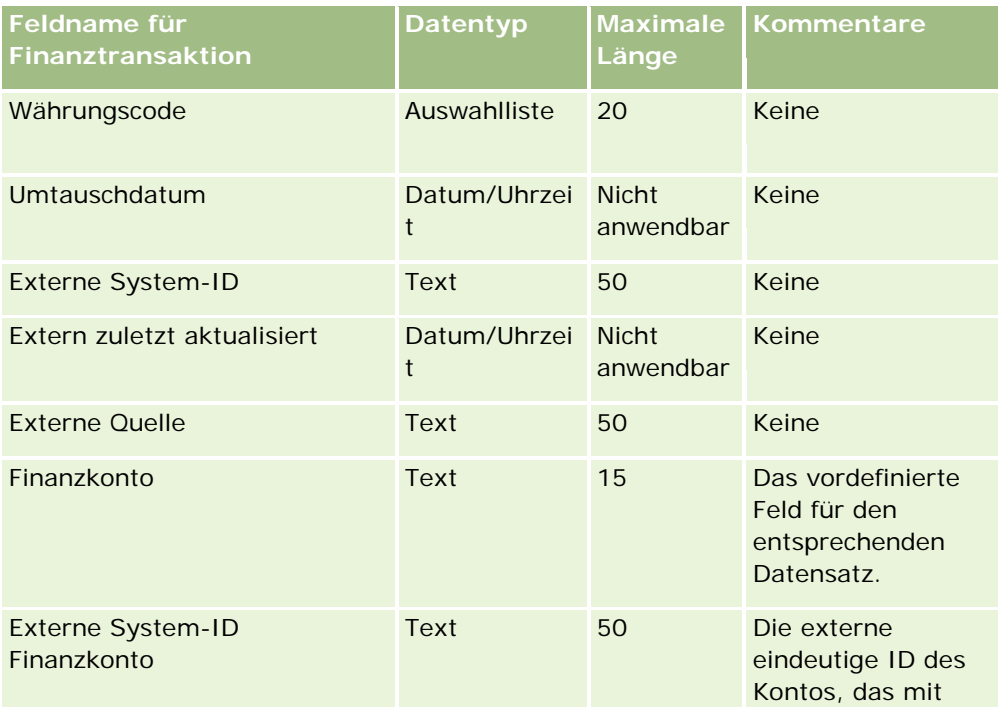

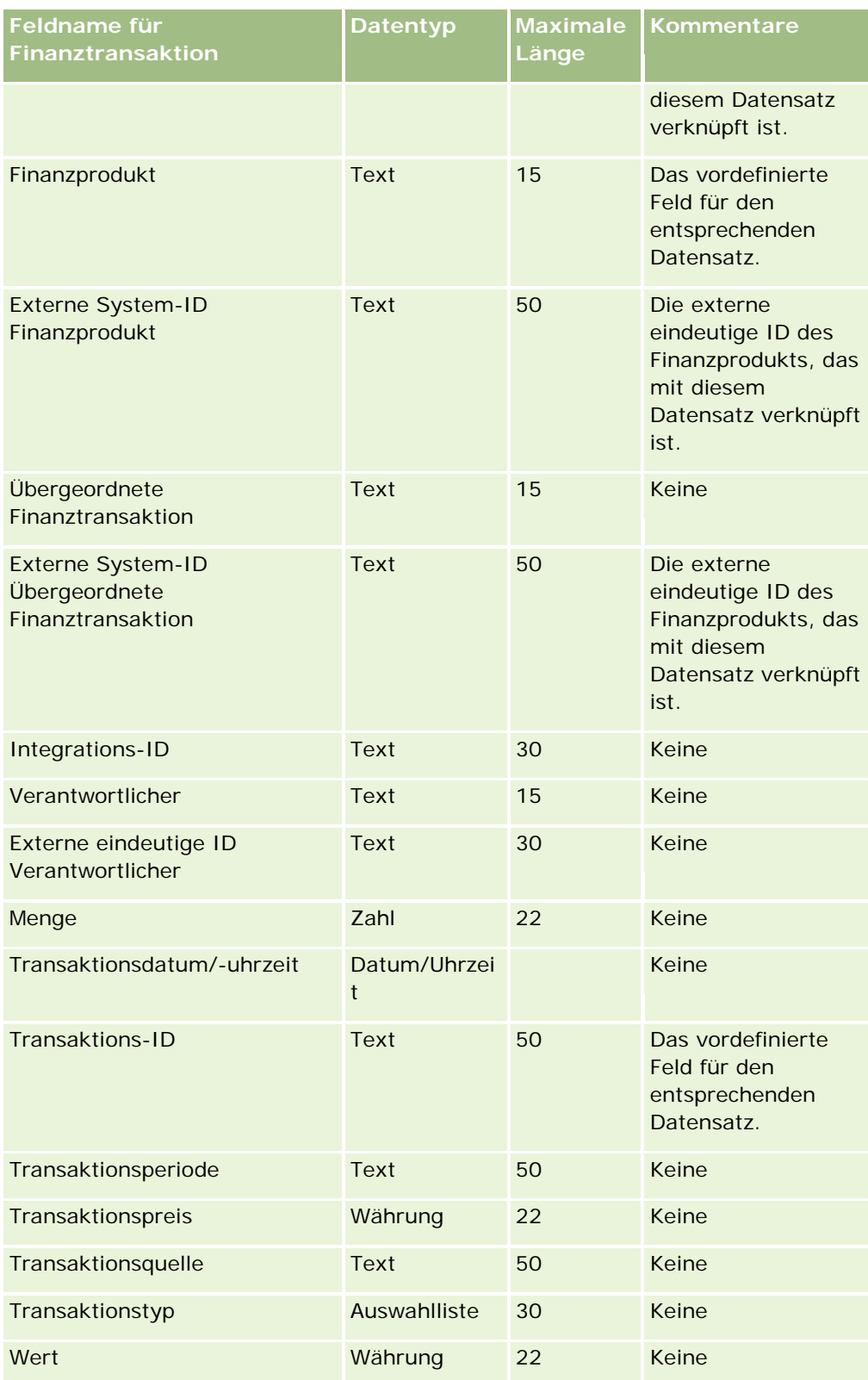

#### **Verwandte Themen**

Weitere Informationen finden Sie unter folgenden Themen:

- Feldtyprichtlinien für das Importieren von Daten (auf Seite [679\)](#page-678-0)
- Importieren Ihrer Daten (siehe ["Importieren von Daten"](#page-873-0) auf Seite [874\)](#page-873-0)

## **HCP-Personenzuteilungsfelder: Importvorbereitung**

Die folgende Tabelle enthält spezielle Informationen zur Einrichtung Ihrer CSV-Datei vor dem Import von HCP-Personenzuteilungsfeldern in Oracle CRM On Demand. Diese Informationen ergänzen die Richtlinien unter Feldtyprichtlinien für das Importieren von Daten (auf Seite [679\)](#page-678-0). Lesen Sie zunächst unbedingt die folgenden Importinformationen, bevor Sie einen Import durchführen.

**HINWEIS:** In dieser Tabelle enthält die Spalte "Standardfeld" nur den anfänglich vorbelegten Namen eines Felds. Sie enthält keine für Ihr Unternehmen in Oracle CRM On Demand geänderten Namen. Wenn daher beim Versuch, Ihre Daten zu importieren, ein bestimmtes Feld nicht angezeigt wird, setzen Sie sich mit Ihrem Administrator in Verbindung, um den neuen Feldnamen zu erfragen.

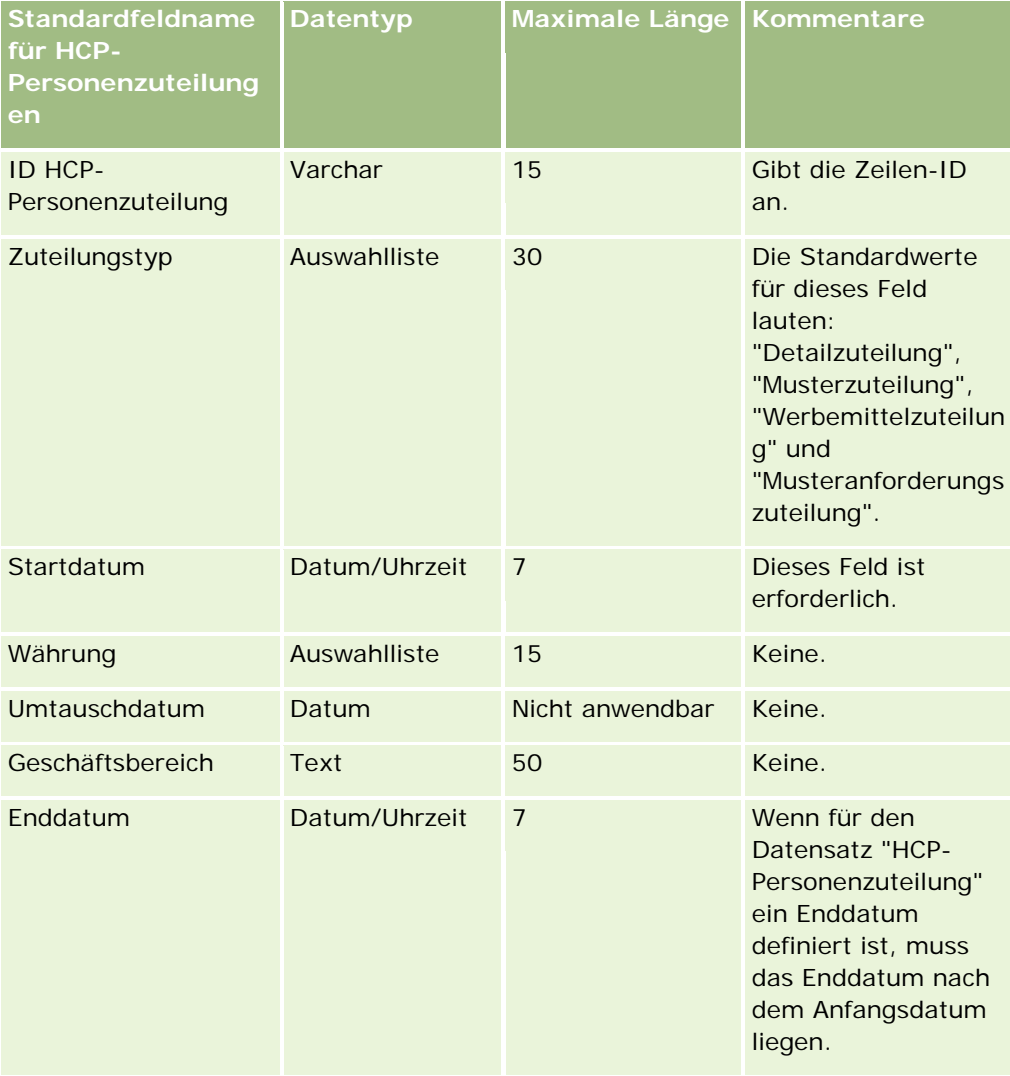

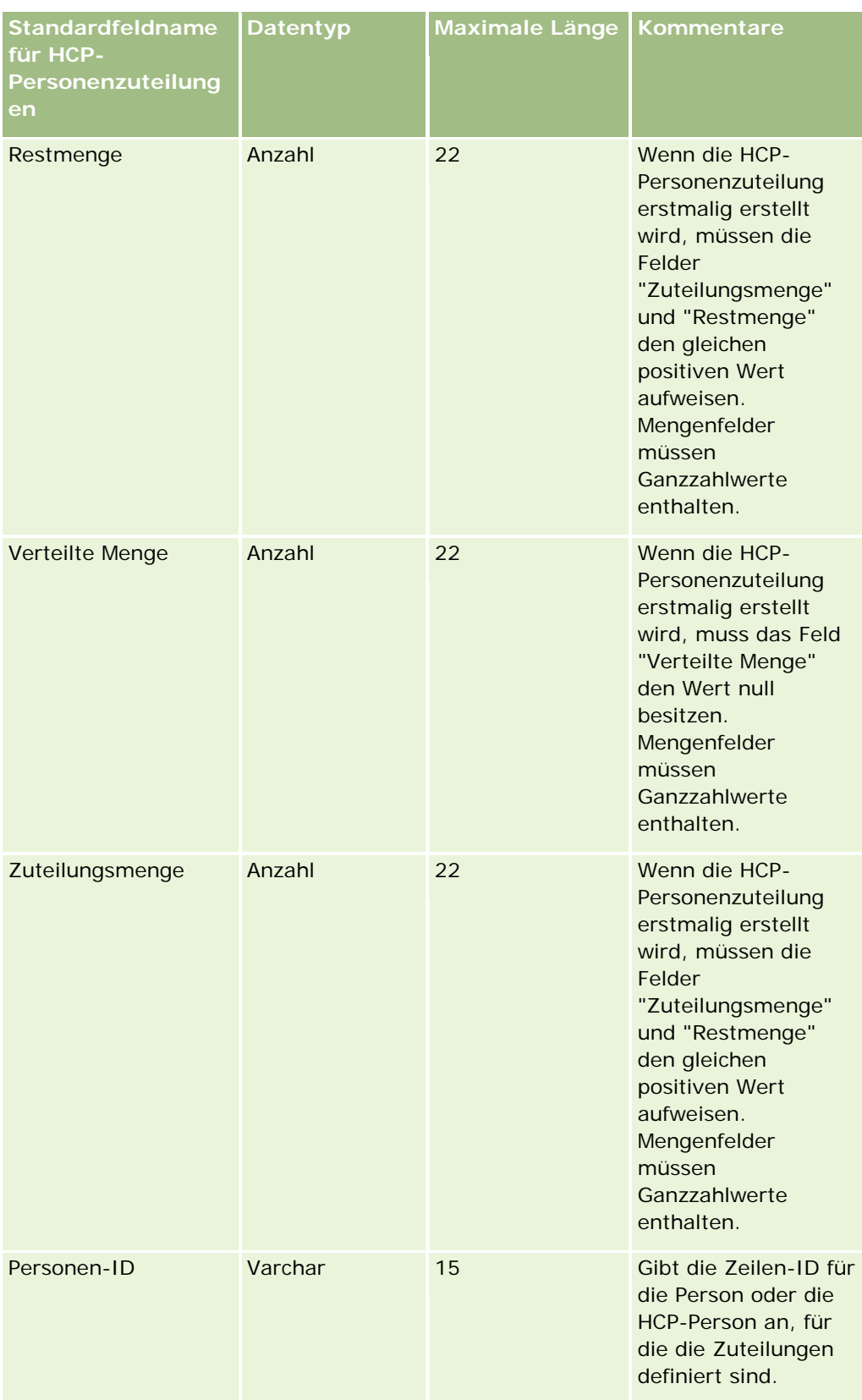

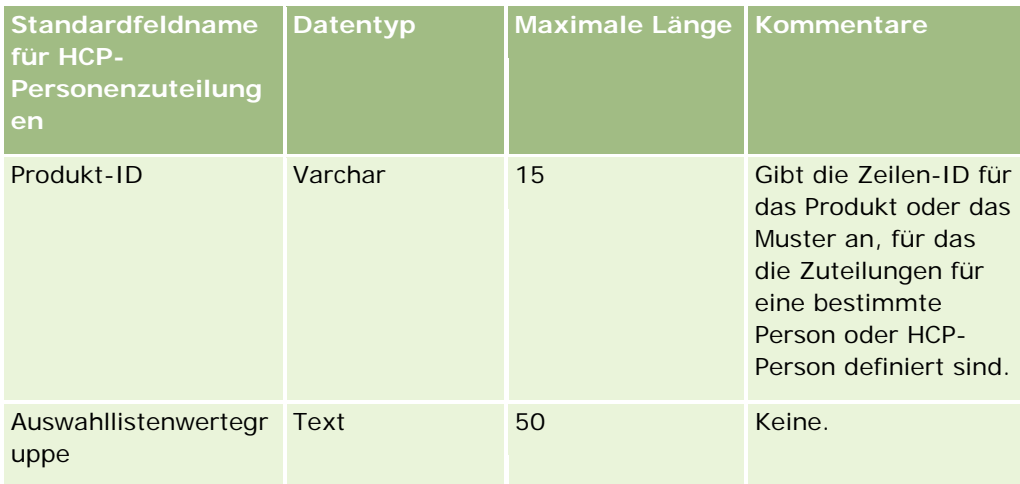

### **Verwandte Themen**

Weitere Informationen finden Sie unter folgenden Themen:

- Feldtyprichtlinien für das Importieren von Daten (auf Seite [679\)](#page-678-0)
- Importieren von Daten (auf Seite [874\)](#page-873-0)

## **Versicherungsobjektfelder: Importvorbereitung**

Die folgende Tabelle enthält spezielle Informationen zur Einrichtung Ihrer·CSV-Datei, die vor dem Import von Versicherungsobjektdaten in Oracle CRM On Demand zu beachten sind. Diese Informationen ergänzen die Richtlinien unter Feldtyprichtlinien für das Importieren von Daten (auf Seite [679\)](#page-678-0). Lesen Sie zunächst unbedingt die folgenden Importinformationen, bevor Sie einen Import durchführen.

**HINWEIS:** In dieser Tabelle enthält die Spalte "Standardfeld" nur den anfänglich vorbelegten Namen eines Felds. Sie enthält keine für Ihr Unternehmen in Oracle CRM On Demand geänderten Namen. Wenn daher beim Versuch, Ihre Daten zu importieren, ein bestimmtes Feld nicht angezeigt wird, setzen Sie sich mit Ihrem Administrator in Verbindung, um den neuen Feldnamen zu erfragen. Dieses Thema ist spezifisch für die Oracle CRM On Demand Financial Services Edition.

Die Informationen in der folgenden Tabelle sind nur für Versicherungsobjektdaten gültig.

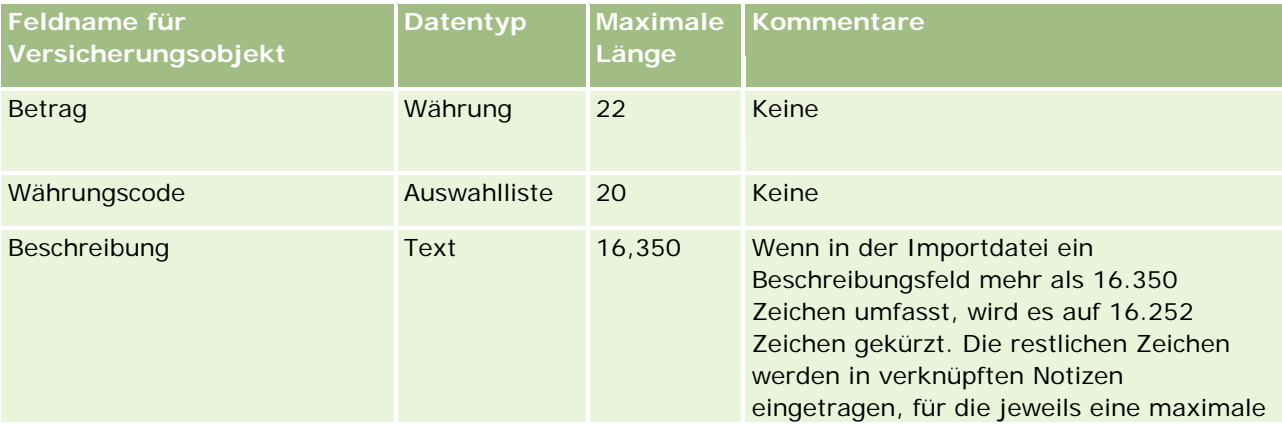

## **Datenverwaltungstools**

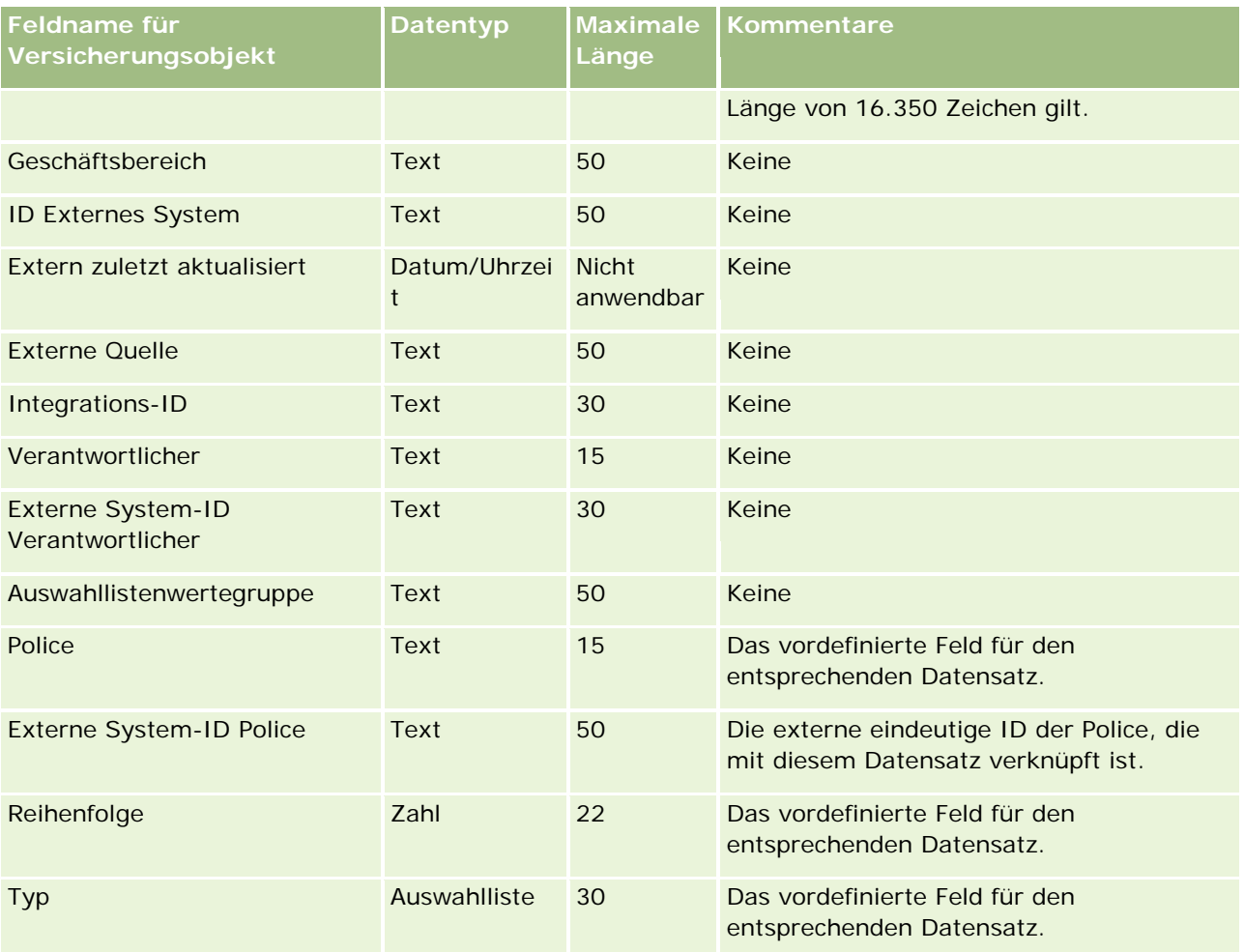

### **Verwandte Themen**

Weitere Informationen finden Sie unter folgenden Themen:

- Feldtyprichtlinien für das Importieren von Daten (auf Seite [679\)](#page-678-0)
- Importieren von Daten (auf Seite [874\)](#page-873-0)

## **Felder für Bestandsauditberichte: Importvorbereitung**

Die folgende Tabelle enthält spezielle Informationen zur Einrichtung Ihrer CSV-Datei, die vor dem Import von Bestandsauditberichten in Oracle CRM On Demand zu beachten sind. Diese Informationen ergänzen die Richtlinien unter Feldtyprichtlinien für das Importieren von Daten (auf Seite [679\)](#page-678-0). Lesen Sie zunächst unbedingt die folgenden Importinformationen, bevor Sie einen Import durchführen.

**HINWEIS:** In dieser Tabelle enthält die Spalte "Standardfeld" nur den anfänglich vorbelegten Namen eines Felds. Sie enthält keine für Ihr Unternehmen in Oracle CRM On Demand geänderten Namen. Wenn daher beim Versuch, Ihre Daten zu importieren, ein bestimmtes Feld nicht angezeigt wird, setzen Sie sich mit Ihrem Administrator in Verbindung, um den neuen Feldnamen zu erfragen.

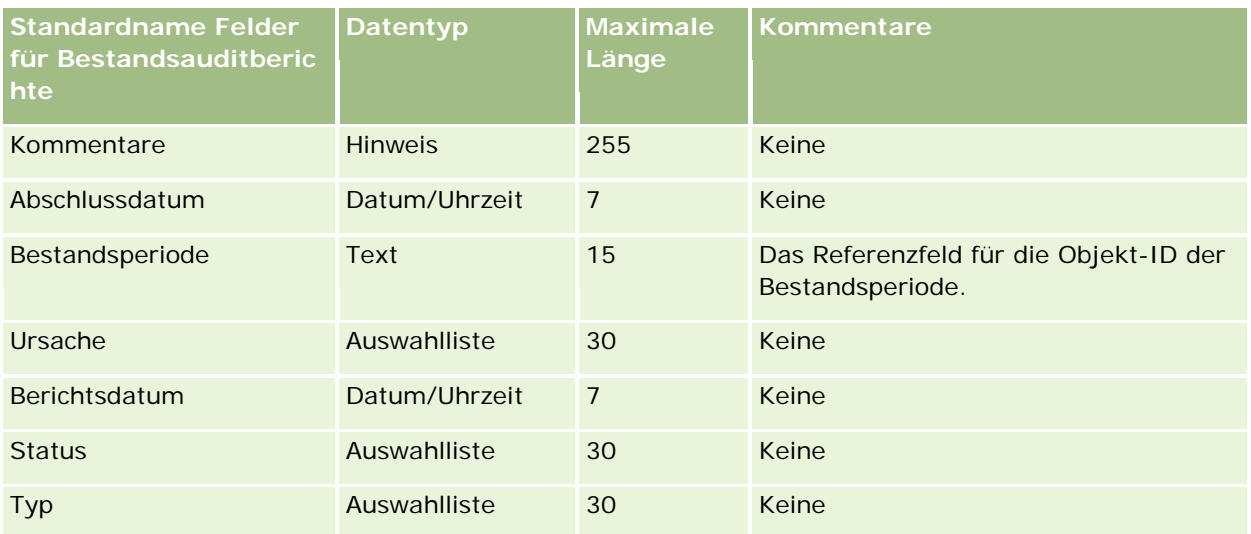

### **Verwandte Themen**

Weitere Informationen finden Sie unter folgenden Themen:

- Feldtyprichtlinien für das Importieren von Daten (auf Seite [679\)](#page-678-0)
- Importieren Ihrer Daten (siehe ["Importieren von Daten"](#page-873-0) auf Seite [874\)](#page-873-0)

## **Felder für Bestandsperioden: Importvorbereitung**

Die folgende Tabelle enthält spezielle Informationen zur Einrichtung Ihrer CSV-Datei, die vor dem Import von Bestandsperioden in Oracle CRM On Demand zu beachten sind. Diese Informationen ergänzen die Richtlinien unter Feldtyprichtlinien für das Importieren von Daten (auf Seite [679\)](#page-678-0). Lesen Sie zunächst unbedingt die folgenden Importinformationen, bevor Sie einen Import durchführen.

**HINWEIS:** In dieser Tabelle enthält die Spalte "Standardfeld" nur den anfänglich vorbelegten Namen eines Felds. Sie enthält keine für Ihr Unternehmen in Oracle CRM On Demand geänderten Namen. Wenn daher beim Versuch, Ihre Daten zu importieren, ein bestimmtes Feld nicht angezeigt wird, setzen Sie sich mit Ihrem Administrator in Verbindung, um den neuen Feldnamen zu erfragen.

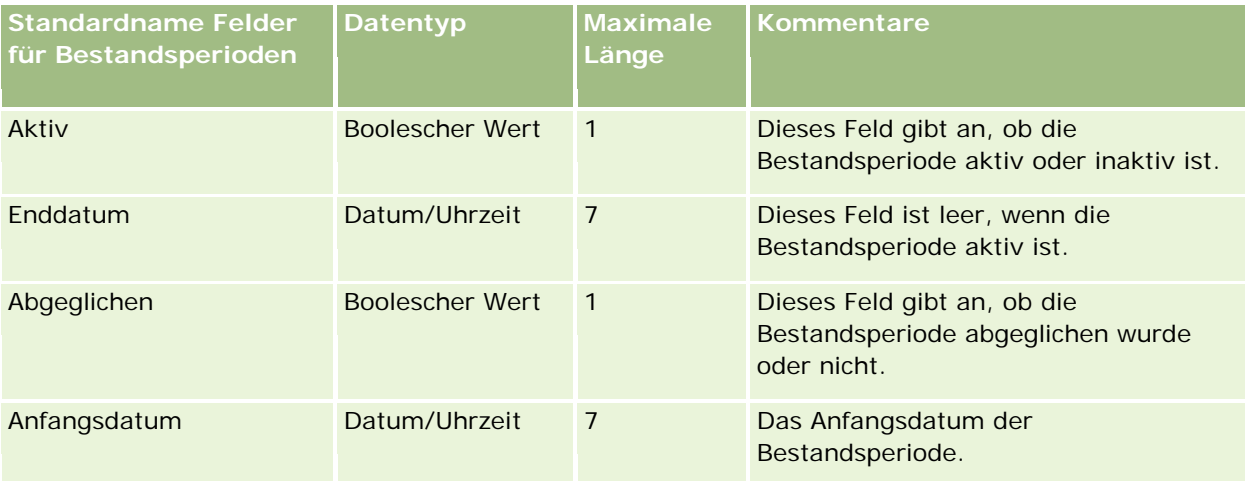

#### **Verwandte Themen**

Weitere Informationen finden Sie unter folgenden Themen:

- Feldtyprichtlinien für das Importieren von Daten (auf Seite [679\)](#page-678-0)
- Importieren Ihrer Daten (siehe ["Importieren von Daten"](#page-873-0) auf Seite [874\)](#page-873-0)

## **Felder für Eingeladenen: Importvorbereitung**

Die folgende Tabelle enthält spezifische Informationen zum Einrichten Ihrer CSV-Datei, die vor dem Import von Feldern für den Eingeladenen in Oracle CRM On Demand zu beachten sind. Diese Informationen ergänzen die Richtlinien unter Feldtyprichtlinien für das Importieren von Daten (auf Seite [679\)](#page-678-0). Lesen Sie zunächst unbedingt die folgenden Importinformationen, bevor Sie einen Import durchführen.

**HINWEIS:** Die Spalte "Standardfeld" in dieser Tabelle enthält nur die ursprünglichen (standardmäßigen) Namen der einzelnen Felder. Sie enthält keine für Ihr Unternehmen in Oracle CRM On Demand geänderten Namen. Wenn Ihnen beim Versuch, Ihre Daten zu importieren, ein bestimmtes Feld nicht angezeigt wird, setzen Sie sich mit Ihrem Administrator in Verbindung, um den neuen Feldnamen zu ermitteln.

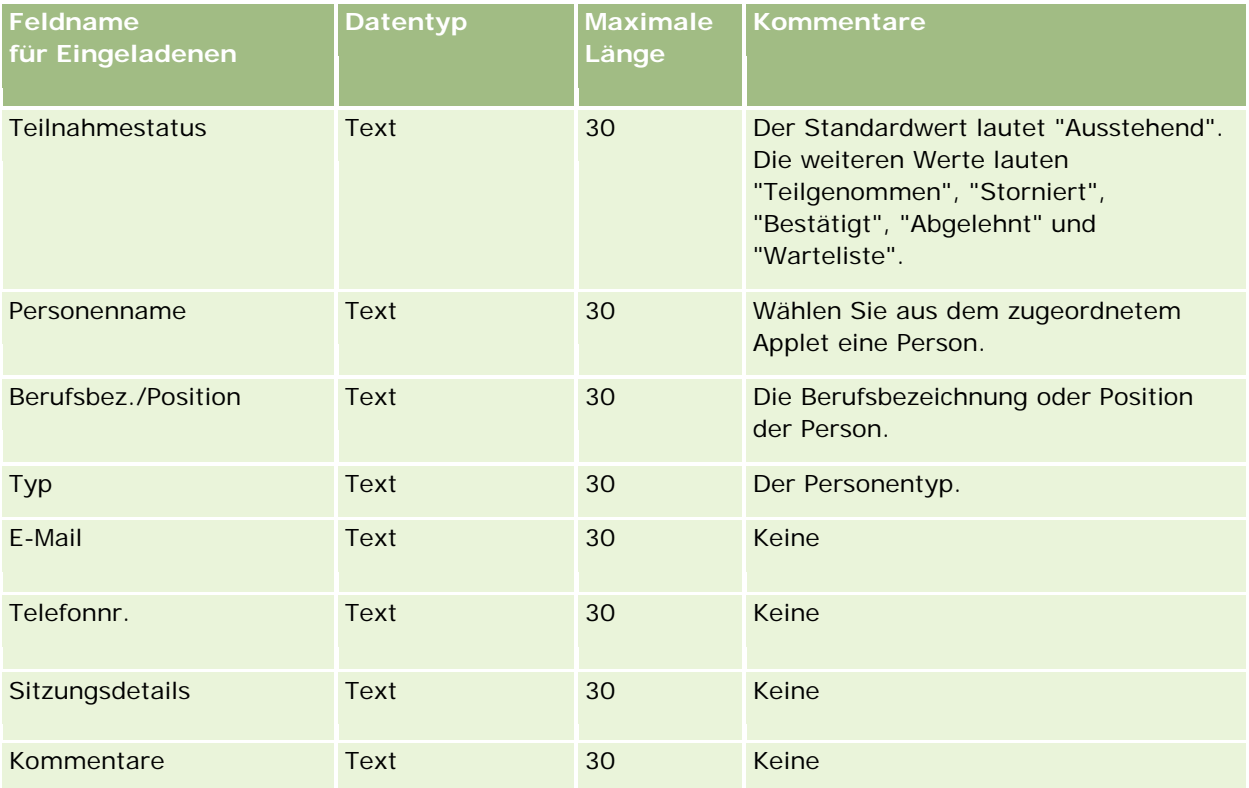

### **Verwandte Themen**

Weitere Informationen finden Sie unter folgenden Themen:

- Feldtyprichtlinien für das Importieren von Daten (auf Seite [679\)](#page-678-0)
- Importieren von Daten (auf Seite [874\)](#page-873-0)

# **Felder für beteiligte Parteien: Importvorbereitung**

Die folgende Tabelle enthält spezielle Informationen zur Einrichtung Ihrer CSV-Datei, die vor dem Import von Daten zu beteiligten Parteien in Oracle CRM On Demand zu beachten sind. Diese Informationen ergänzen die Richtlinien unter Feldtyprichtlinien für das Importieren von Daten (auf Seite [679\)](#page-678-0). Lesen Sie zunächst unbedingt die folgenden Importinformationen, bevor Sie einen Import durchführen.

**HINWEIS:** In dieser Tabelle enthält die Spalte "Standardfeld" nur den anfänglich vorbelegten Namen eines Felds. Sie enthält keine für Ihr Unternehmen in Oracle CRM On Demand geänderten Namen. Wenn daher beim Versuch, Ihre Daten zu importieren, ein bestimmtes Feld nicht angezeigt wird, setzen Sie sich mit Ihrem Administrator in Verbindung, um den neuen Feldnamen zu erfragen. Dieses Thema ist spezifisch für Oracle CRM On Demand Financial Services Edition.

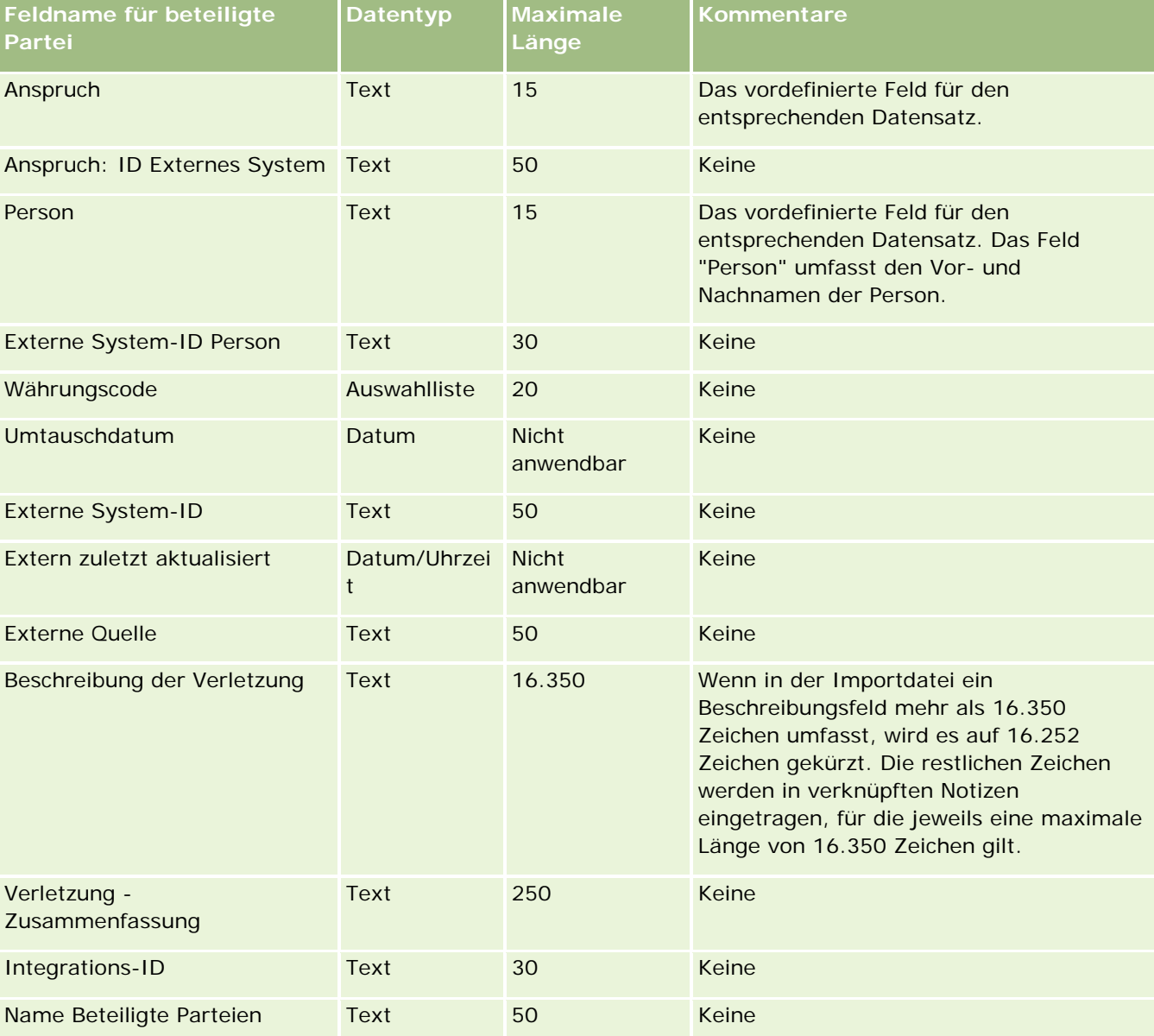

Die Informationen in der folgenden Tabelle sind nur für Daten von beteiligten Parteien gültig.
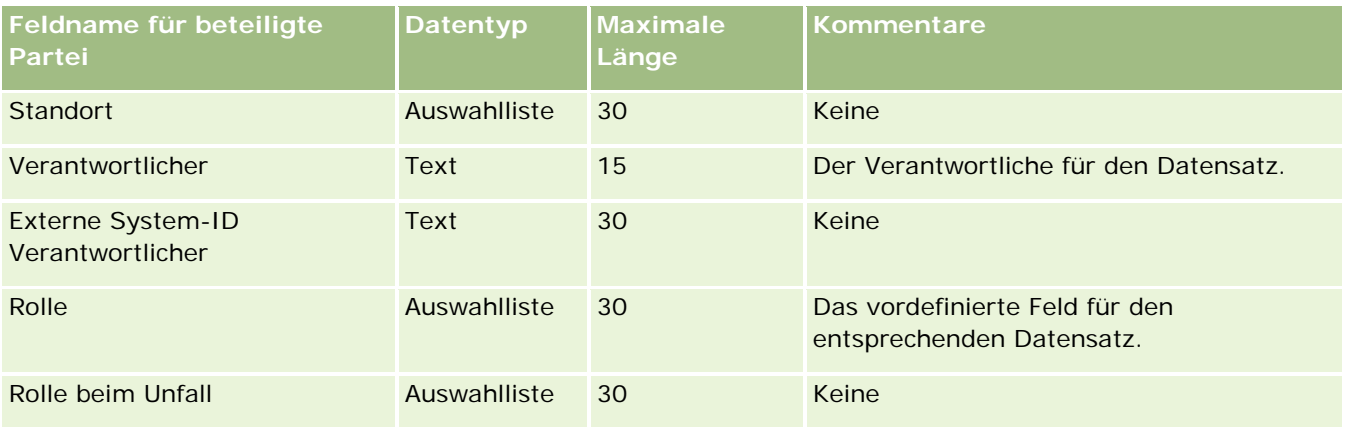

#### **Verwandte Themen**

Weitere Informationen finden Sie unter folgenden Themen:

- Feldtyprichtlinien für das Importieren von Daten (auf Seite [679\)](#page-678-0)
- Importieren Ihrer Daten (siehe ["Importieren von Daten"](#page-873-0) auf Seite [874\)](#page-873-0)

### **Leaderveranstaltungsfelder: Importvorbereitung**

Die folgende Tabelle enthält spezifische Informationen zur Einrichtung Ihrer Datensätze vor dem Import von Leadveranstaltungen in Oracle CRM On Demand. Sie ergänzt die Richtlinien aus dem Thema Feldtyprichtlinien für das Importieren von Daten (auf Seite [679\)](#page-678-0). Lesen Sie unbedingt die folgenden Informationen, bevor Sie einen Import durchführen.

**HINWEIS:** In dieser Tabelle enthält die Spalte "Standardfeld" nur den anfänglich vorbelegten Namen eines Felds. Sie enthält keine für Ihr Unternehmen in Oracle CRM On Demand geänderten Namen. Wenn daher beim Versuch, Ihre Daten zu importieren, ein bestimmtes Feld nicht angezeigt wird, setzen Sie sich mit Ihrem Administrator in Verbindung, um den neuen Feldnamen zu erfragen.

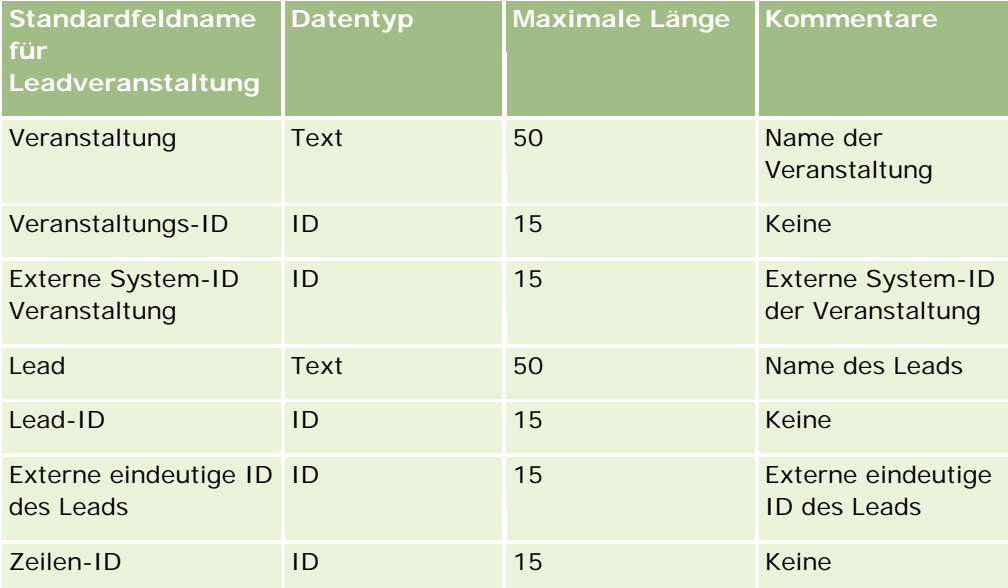

# **Leadfelder: Importvorbereitung**

Die folgende Tabelle enthält spezielle Informationen zur Einrichtung Ihrer·CSV-Datei, die vor dem Import von Leads in Oracle CRM On Demand zu beachten sind. Diese Informationen ergänzen die Richtlinien unter Feldtyprichtlinien für das Importieren von Daten (auf Seite [679\)](#page-678-0). Lesen Sie zunächst unbedingt die folgenden Importinformationen, bevor Sie einen Import durchführen.

**HINWEIS:** In dieser Tabelle enthält die Spalte "Standardfeld" nur den anfänglich vorbelegten Namen eines Felds. Sie enthält keine für Ihr Unternehmen in Oracle CRM On Demand geänderten Namen. Wenn daher beim Versuch, Ihre Daten zu importieren, ein bestimmtes Feld nicht angezeigt wird, setzen Sie sich mit Ihrem Administrator in Verbindung, um den neuen Feldnamen zu erfragen.

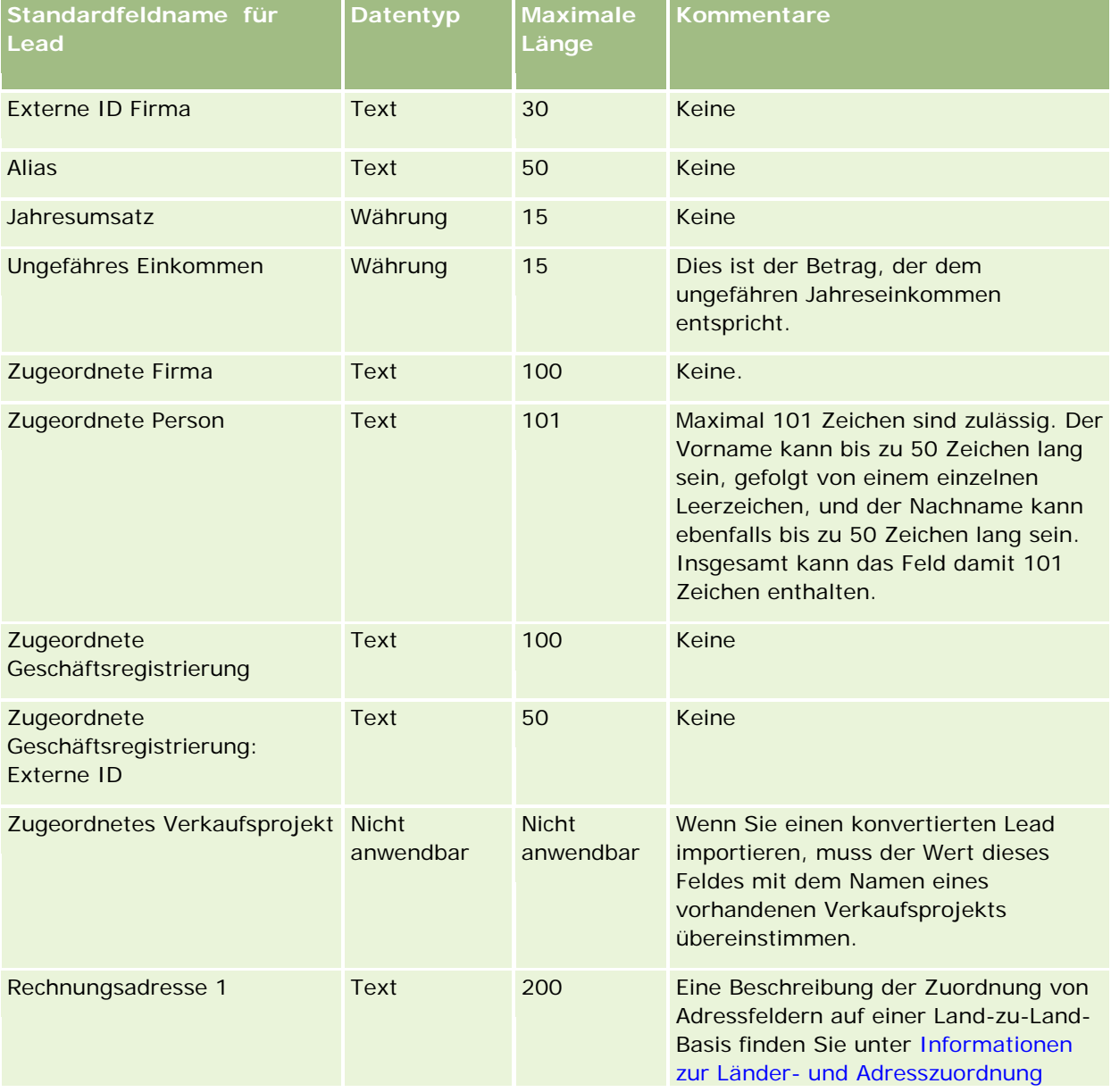

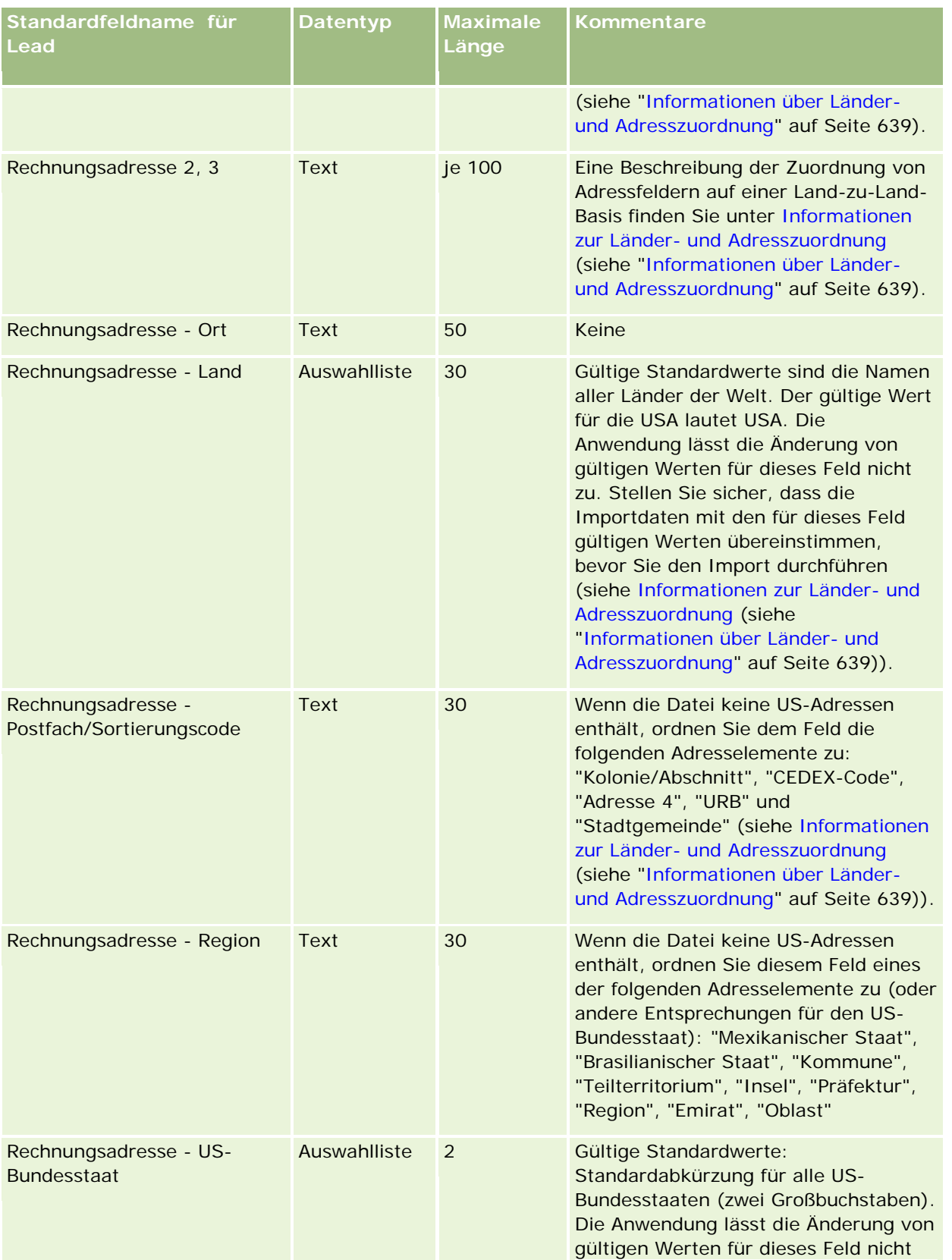

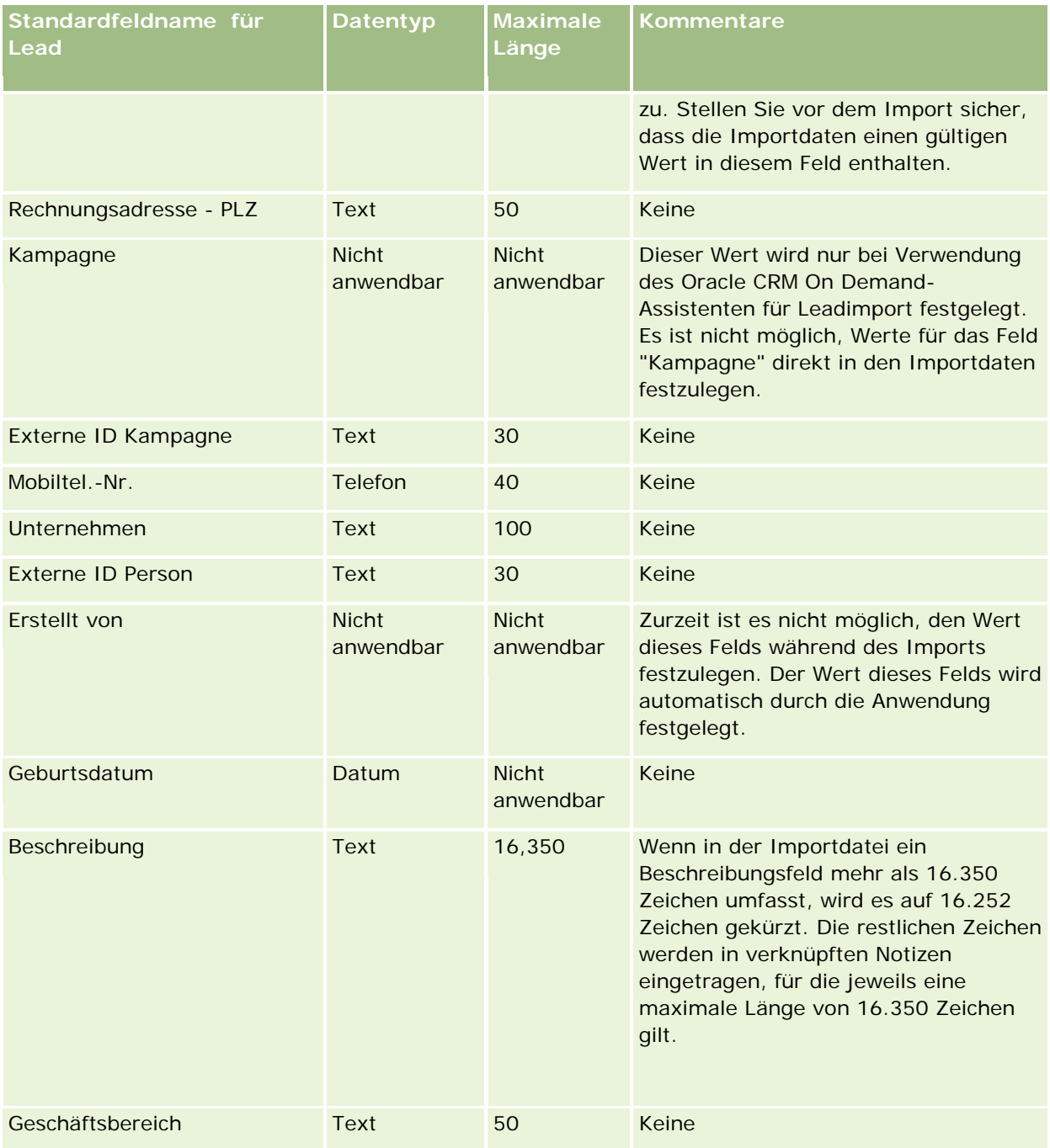

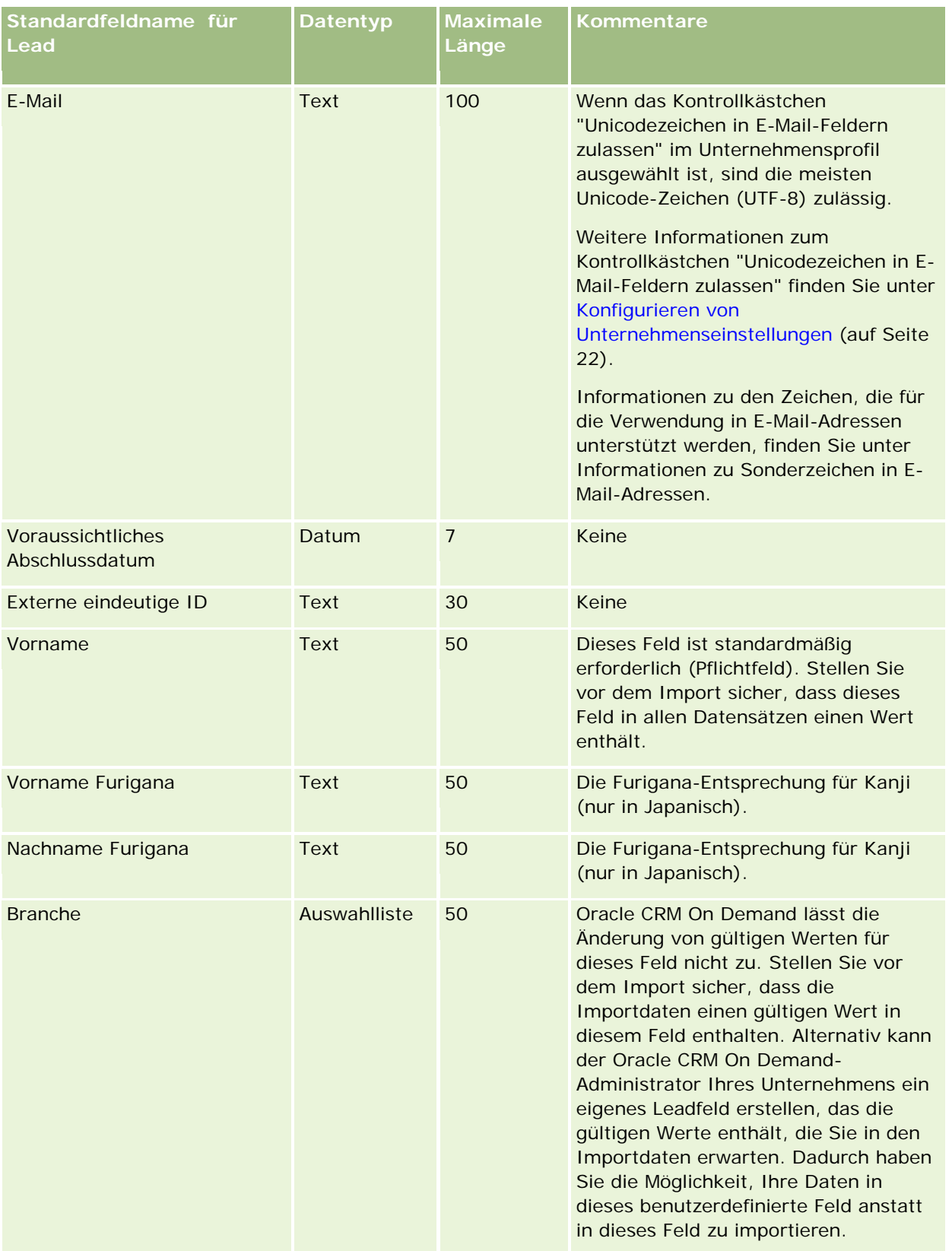

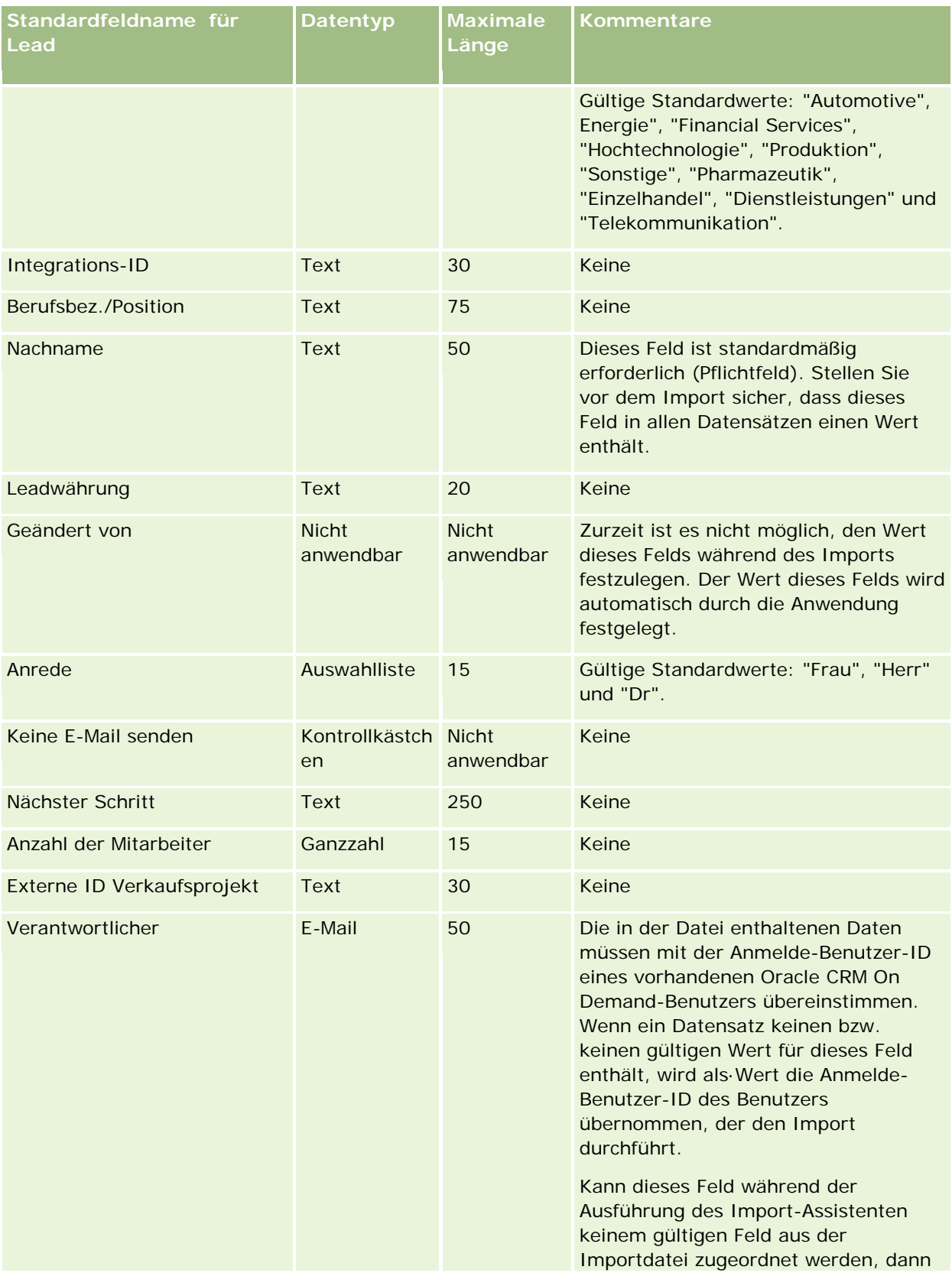

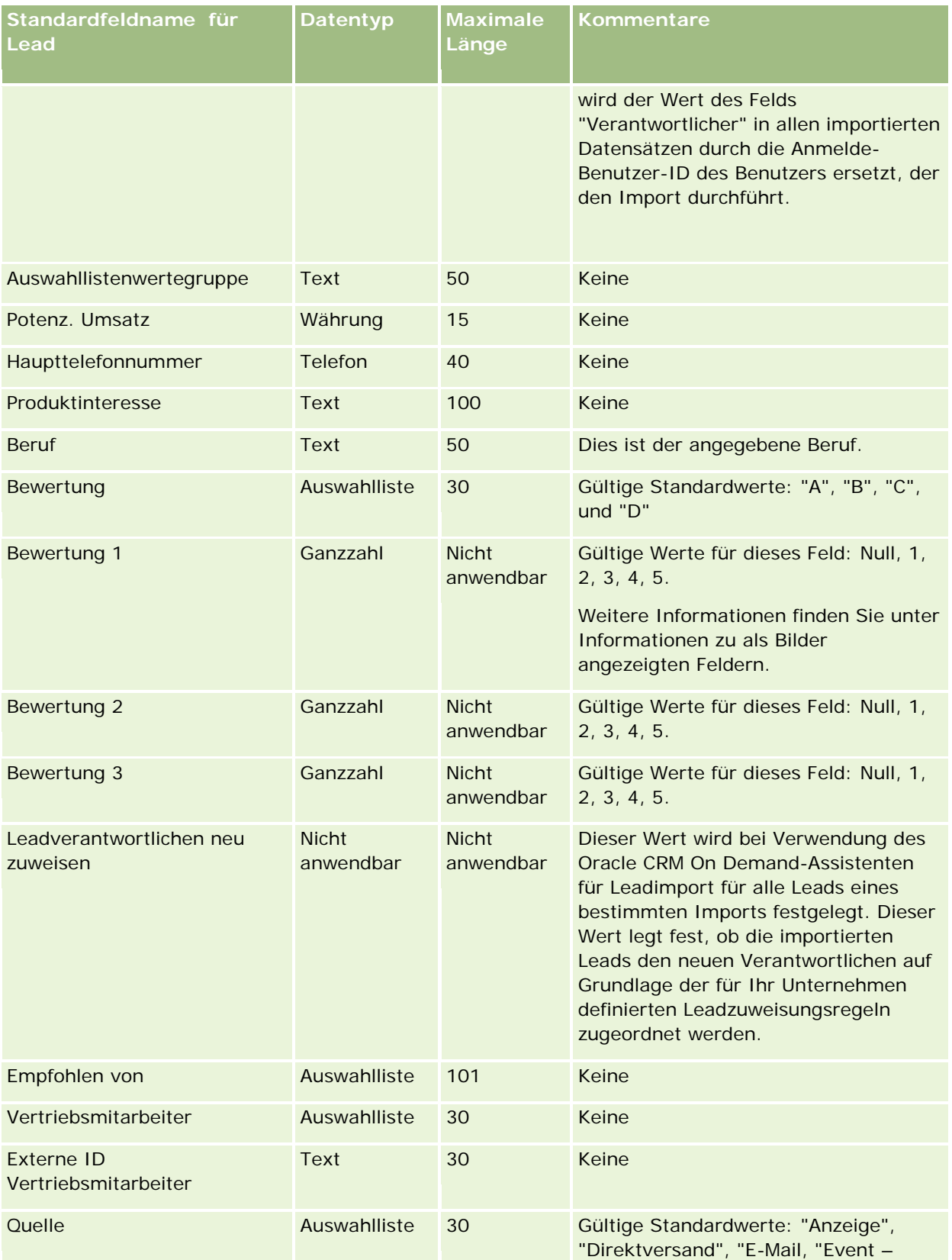

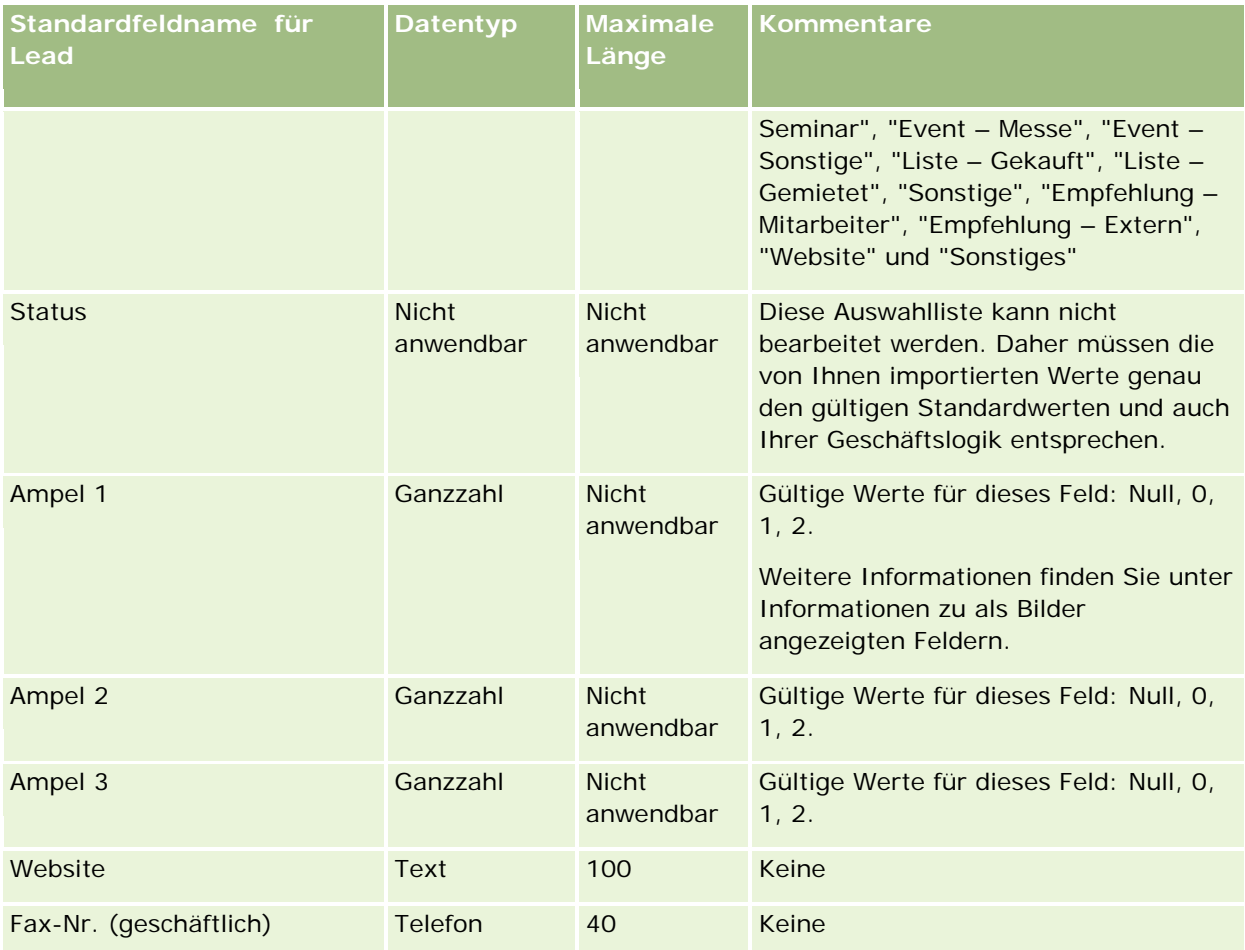

#### **Verwandte Themen**

Weitere Informationen finden Sie unter folgenden Themen:

- Leadfelder
- Feldtyprichtlinien für das Importieren von Daten (auf Seite [679\)](#page-678-0)
- Importieren von Daten (auf Seite [874\)](#page-873-0)

### **Felder für MDF-Anfragen: Importvorbereitung**

Die folgende Tabelle enthält spezielle Informationen zur Einrichtung Ihrer CSV-Datei, die vor dem Import von MDF-Anfragen in Oracle CRM On Demand zu beachten sind. Diese Informationen ergänzen die Richtlinien unter Feldtyprichtlinien für das Importieren von Daten (auf Seite [679\)](#page-678-0). Lesen Sie zunächst unbedingt die folgenden Importinformationen, bevor Sie einen Import durchführen.

**HINWEIS:** In dieser Tabelle enthält die Spalte "Standardfeld" nur den anfänglich vorbelegten Namen eines Felds. Sie enthält keine für Ihr Unternehmen in Oracle CRM On Demand geänderten Namen. Wenn daher beim Versuch, Ihre Daten zu importieren, ein bestimmtes Feld nicht angezeigt wird, setzen Sie sich mit Ihrem Administrator in Verbindung, um den neuen Feldnamen zu erfragen.

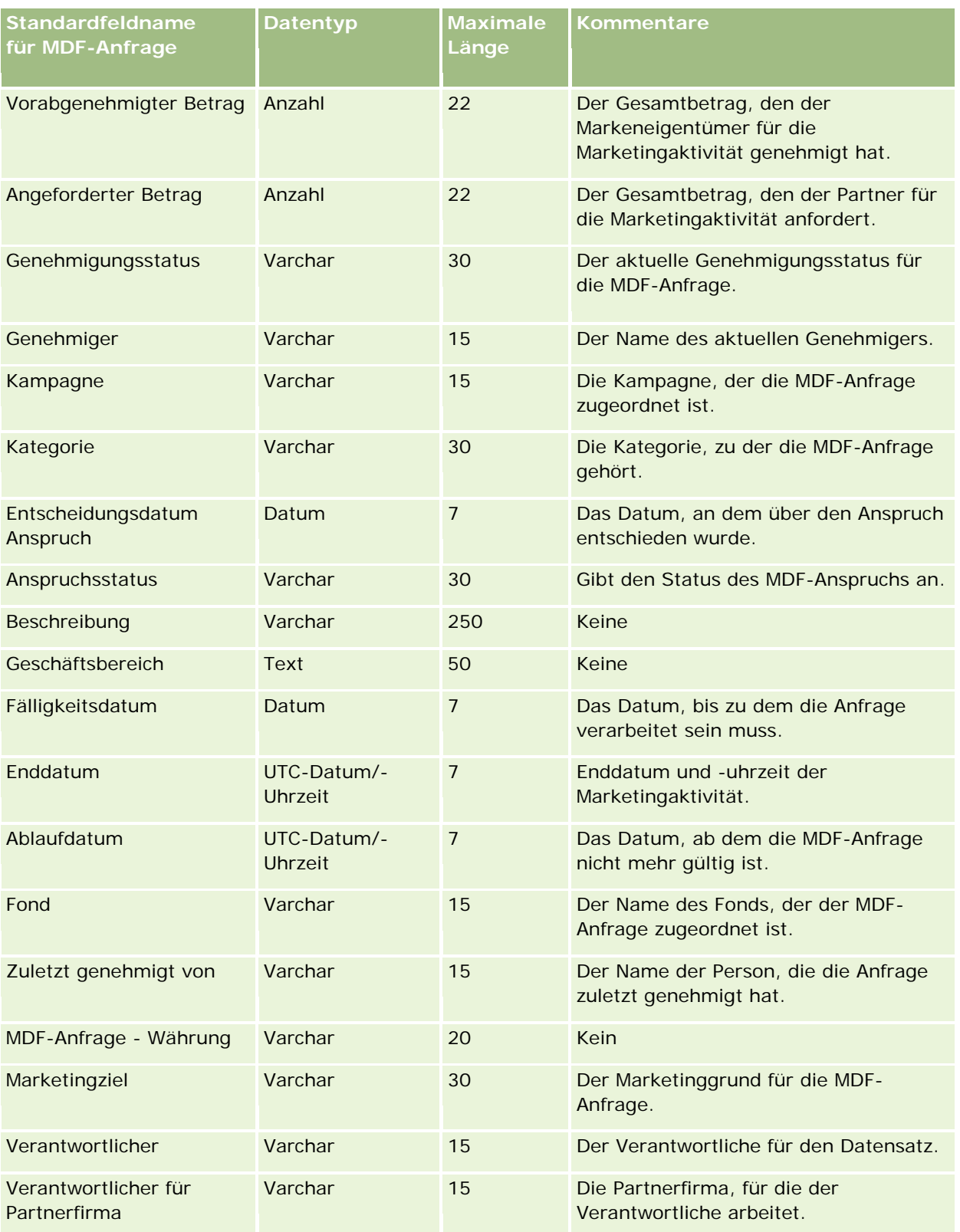

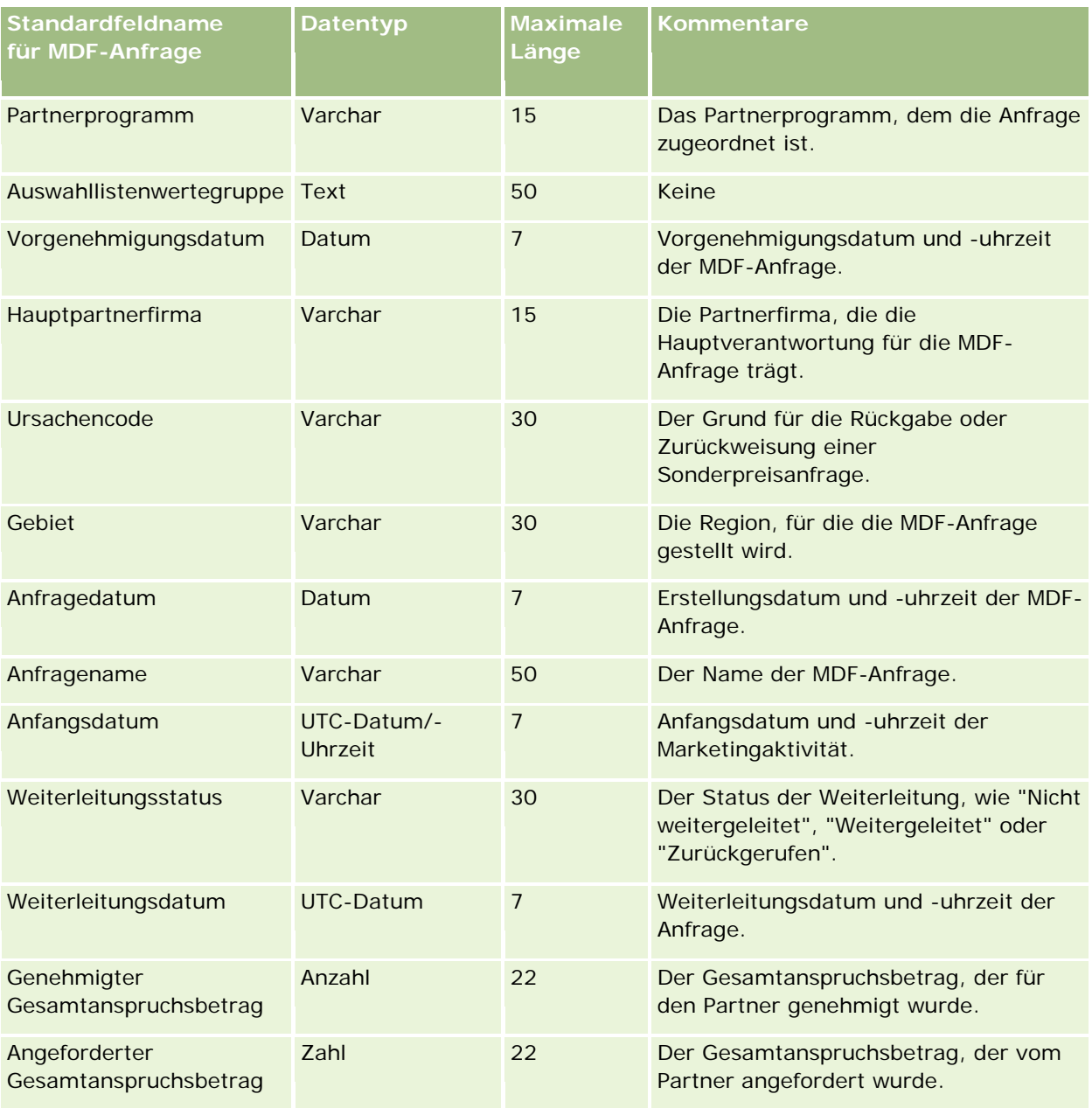

#### **Verwandte Themen**

Weitere Informationen finden Sie unter folgenden Themen:

- Feldtyprichtlinien für das Importieren von Daten (auf Seite [679\)](#page-678-0)
- Importieren von Daten (auf Seite [874\)](#page-873-0)

# **Felder für Antworten auf Nachricht: Importvorbereitung**

Die folgende Tabelle enthält spezielle Informationen zur Einrichtung Ihrer CSV-Datei, die vor dem Import von Antworten auf Nachricht in Oracle CRM On Demand zu beachten sind. Diese Informationen ergänzen die

Richtlinien unter Feldtyprichtlinien für das Importieren von Daten (auf Seite [679\)](#page-678-0). Weitere Informationen finden Sie unter Feldtyprichtlinien für das Importieren von Daten Lesen·Sie unbedingt die folgenden Informationen, bevor Sie einen Import durchführen.

**HINWEIS:** In dieser Tabelle enthält die Spalte "Standardfeld" nur den anfänglich vorbelegten Namen eines Felds. Sie enthält keine für Ihr Unternehmen in Oracle CRM On Demand geänderten Namen. Wenn daher beim Versuch, Ihre Daten zu importieren, ein bestimmtes Feld nicht angezeigt wird, setzen Sie sich mit Ihrem Administrator in Verbindung, um den neuen Feldnamen zu erfragen.

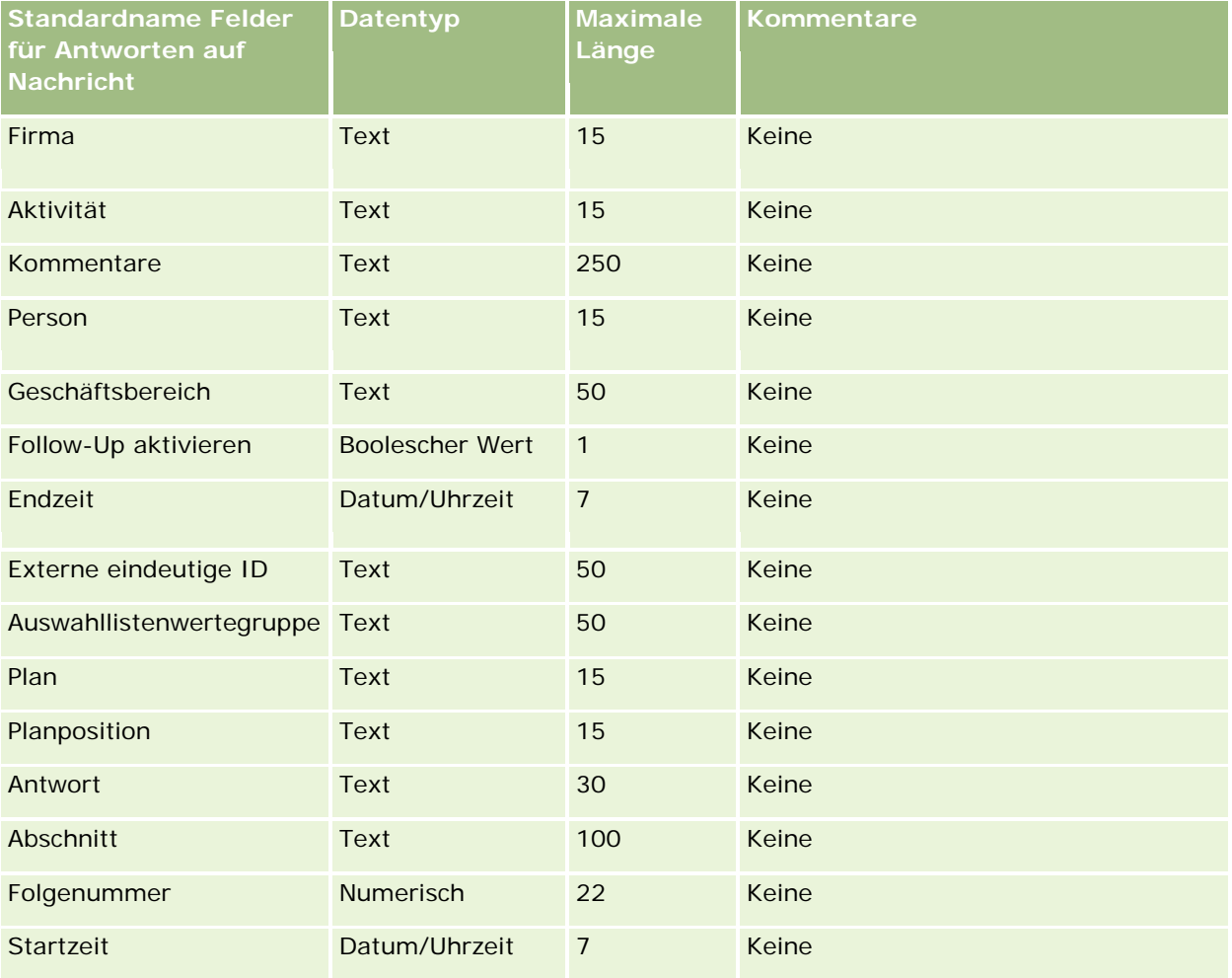

#### **Verwandte Themen**

Weitere Informationen finden Sie unter folgenden Themen:

- Feldtyprichtlinien für das Importieren von Daten (auf Seite [679\)](#page-678-0)
- Importieren von Daten (auf Seite [874\)](#page-873-0)
- Anpassen von Antworten auf Nachrichten

# **Felder für Nachrichtenpläne: Importvorbereitung**

Die folgende Tabelle enthält spezielle Informationen zur Einrichtung Ihrer CSV-Datei, die vor dem Import von Nachrichtenplänen in Oracle CRM On Demand zu beachten sind. Diese Informationen ergänzen die Richtlinien unter Feldtyprichtlinien für das Importieren von Daten (auf Seite [679\)](#page-678-0). Lesen Sie zunächst unbedingt die folgenden Importinformationen, bevor Sie einen Import durchführen.

**HINWEIS:** In dieser Tabelle enthält die Spalte "Standardfeld" nur den anfänglich vorbelegten Namen eines Felds. Sie enthält keine für Ihr Unternehmen in Oracle CRM On Demand geänderten Namen. Wenn daher beim Versuch, Ihre Daten zu importieren, ein bestimmtes Feld nicht angezeigt wird, setzen Sie sich mit Ihrem Administrator in Verbindung, um den neuen Feldnamen zu erfragen.

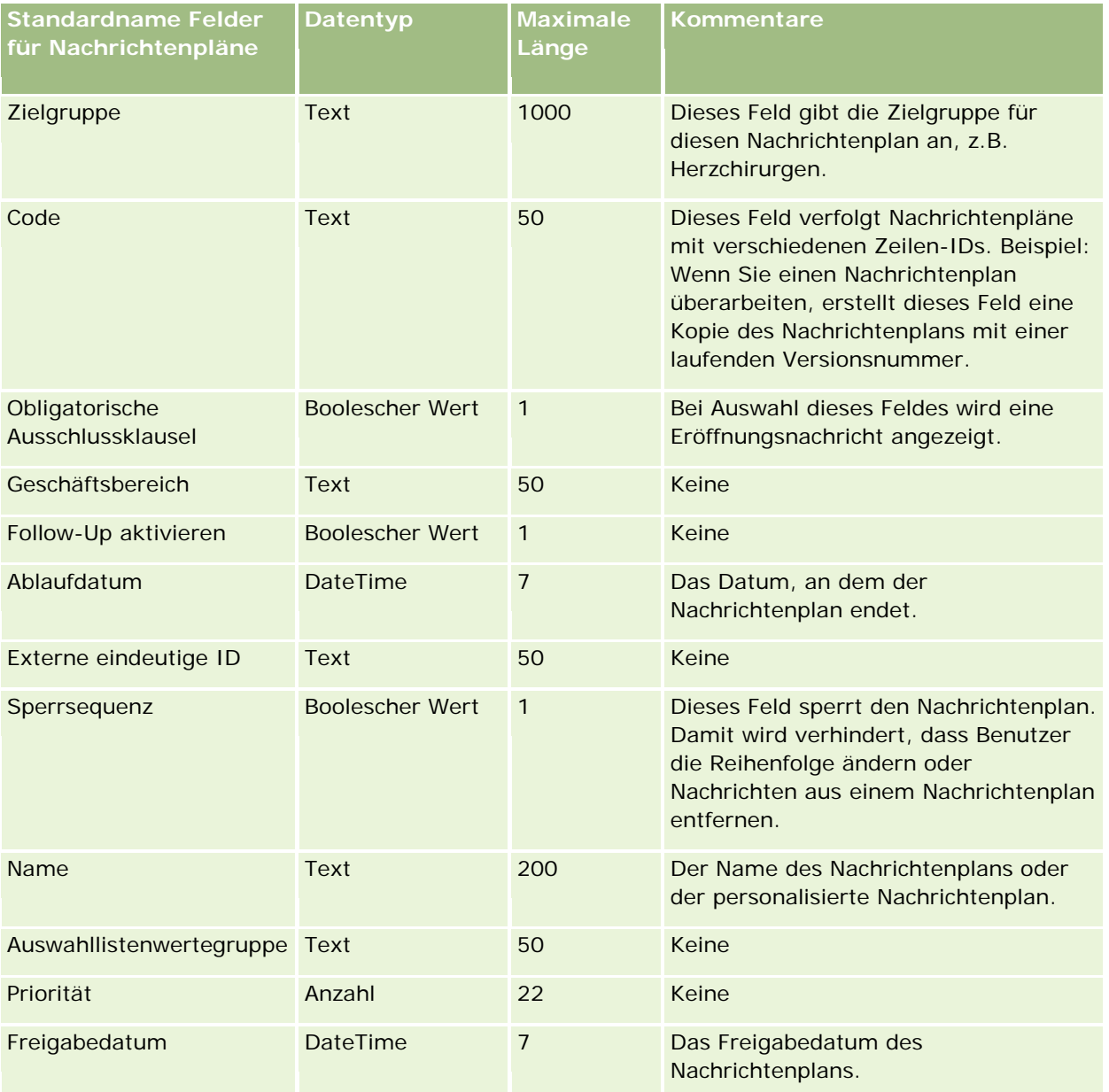

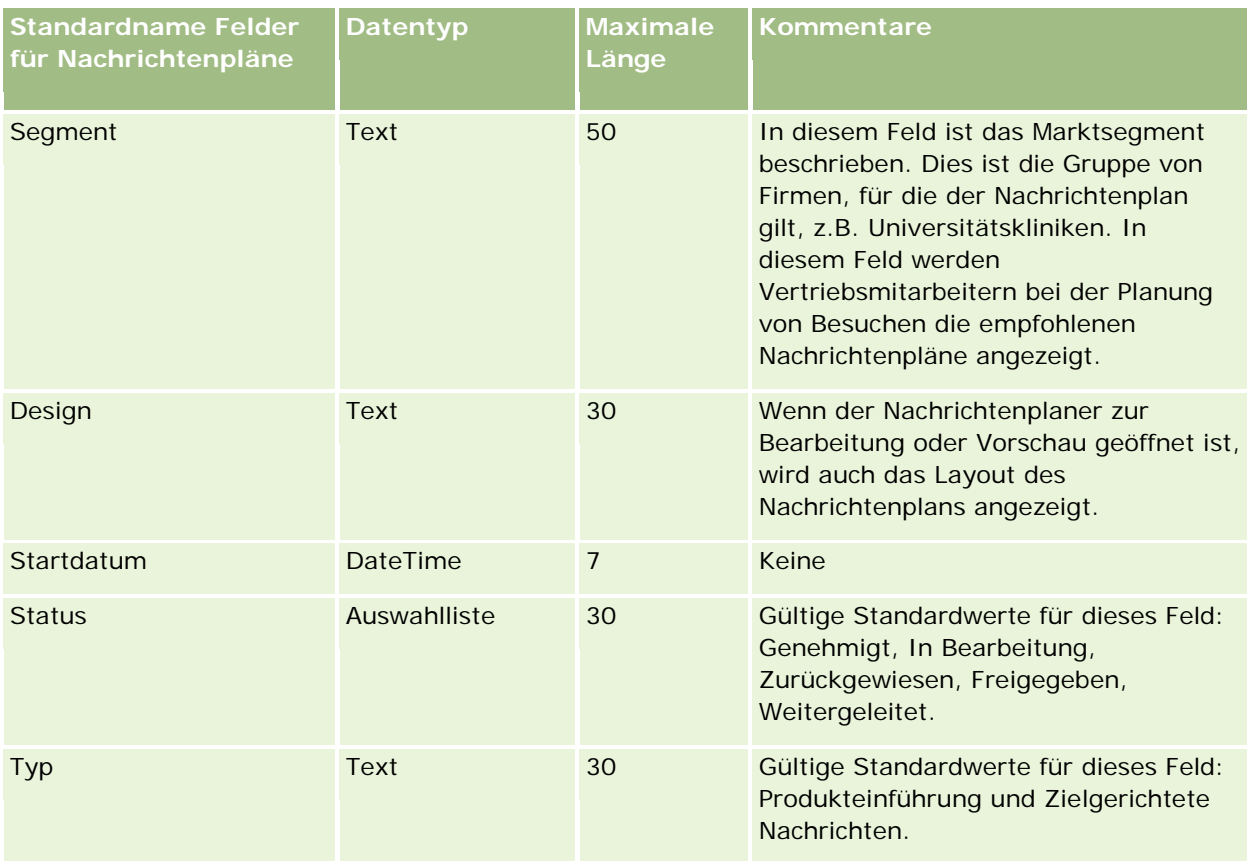

#### **Verwandte Themen**

Weitere Informationen finden Sie unter folgenden Themen:

- Feldtyprichtlinien für das Importieren von Daten (auf Seite [679\)](#page-678-0)
- Importieren von Daten (auf Seite [874\)](#page-873-0)
- Nachrichtenpläne

### **Felder für Nachrichtenplanpositionen: Importvorbereitung**

Die folgende Tabelle enthält spezielle Informationen zur Einrichtung Ihrer CSV-Datei, die vor dem Import von Nachrichtenplanpositionen in Oracle CRM On Demand zu beachten sind. Diese Informationen ergänzen die Richtlinien unter Feldtyprichtlinien für das Importieren von Daten (auf Seite [679\)](#page-678-0). Lesen Sie zunächst unbedingt die folgenden Importinformationen, bevor Sie einen Import durchführen.

**HINWEIS:** In dieser Tabelle enthält die Spalte "Standardfeld" nur den anfänglich vorbelegten Namen eines Felds. Sie enthält keine für Ihr Unternehmen in Oracle CRM On Demand geänderten Namen. Wenn daher beim Versuch, Ihre Daten zu importieren, ein bestimmtes Feld nicht angezeigt wird, setzen Sie sich mit Ihrem Administrator in Verbindung, um den neuen Feldnamen zu erfragen.

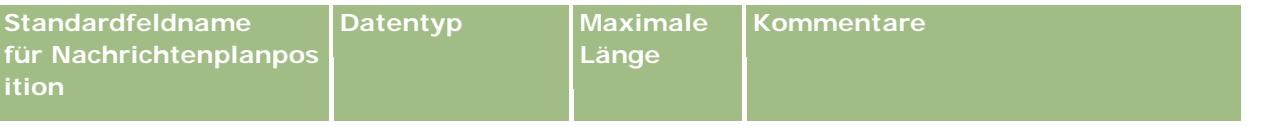

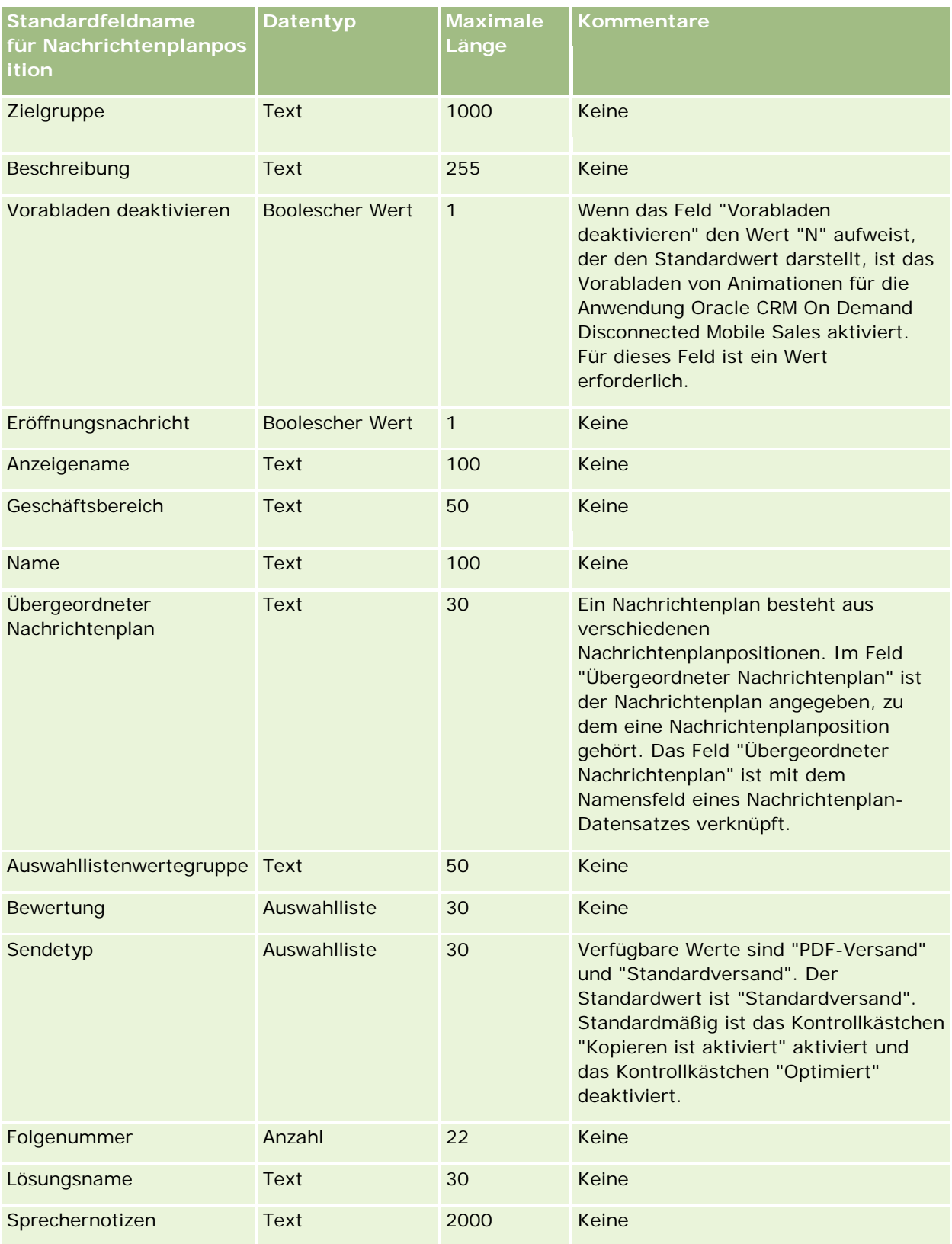

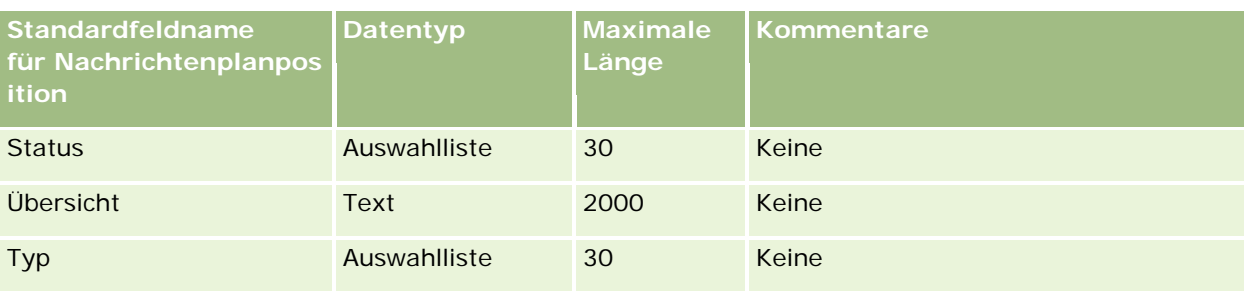

#### **Verwandte Themen**

Weitere Informationen finden Sie unter folgenden Themen:

- Feldtyprichtlinien für das Importieren von Daten (auf Seite [679\)](#page-678-0)
- Importieren von Daten (auf Seite [874\)](#page-873-0)
- Nachrichtenplanpositionen

# **Felder für Beziehungen für Nachrichtenplanpositionen: Importvorbereitung**

Die folgende Tabelle enthält spezielle Informationen zur Einrichtung Ihrer CSV-Datei, die vor dem Import von Beziehungen für Nachrichtenplanpositionen in Oracle CRM On Demand zu beachten sind. Diese Informationen ergänzen die Richtlinien unter Feldtyprichtlinien für das Importieren von Daten (auf Seite [679\)](#page-678-0). Lesen Sie zunächst unbedingt die folgenden Importinformationen, bevor Sie einen Import durchführen.

**HINWEIS:** In dieser Tabelle enthält die Spalte "Standardfeld" nur den anfänglich vorbelegten Namen eines Felds. Sie enthält keine für Ihr Unternehmen in Oracle CRM On Demand geänderten Namen. Wenn daher beim Versuch, Ihre Daten zu importieren, ein bestimmtes Feld nicht angezeigt wird, setzen Sie sich mit Ihrem Administrator in Verbindung, um den neuen Feldnamen zu erfragen.

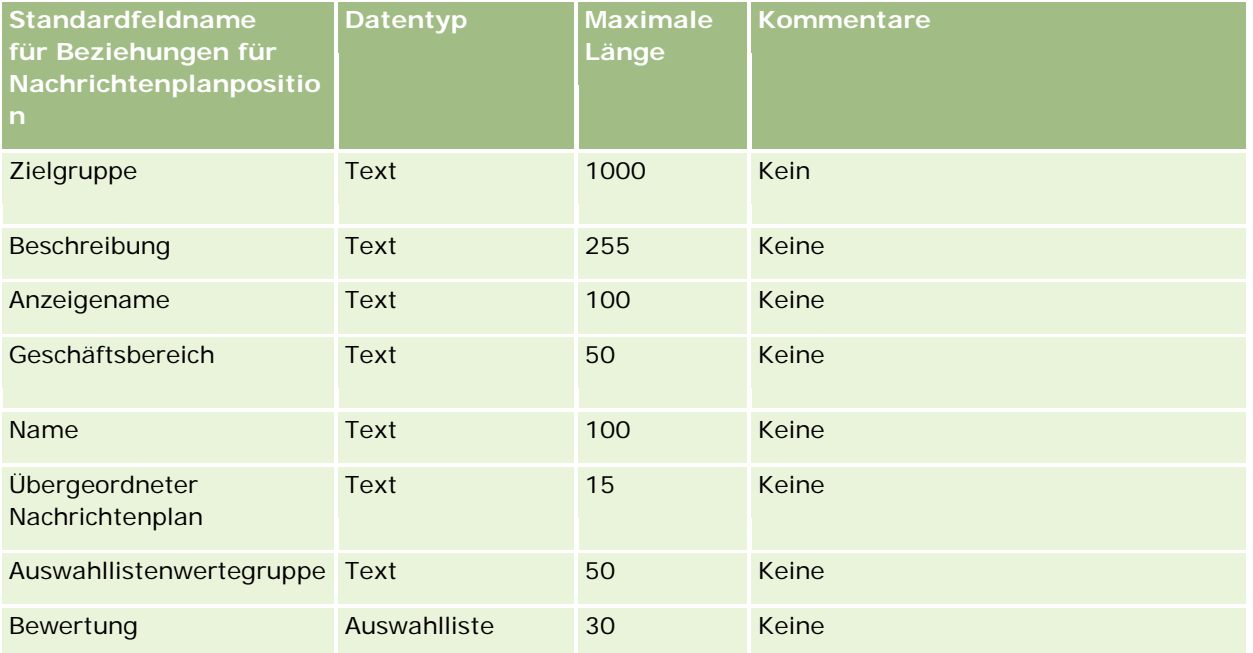

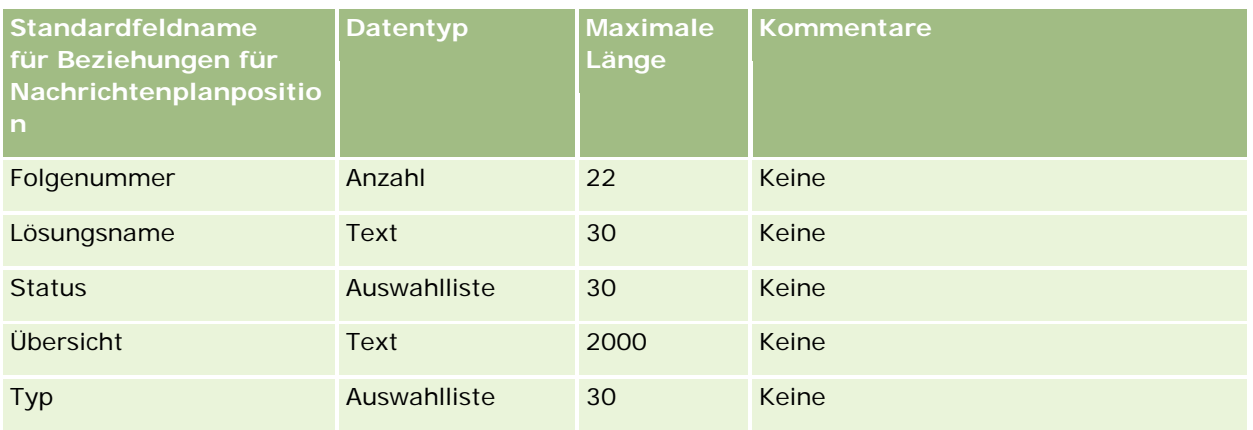

#### **Verwandte Themen**

Weitere Informationen finden Sie unter folgenden Themen:

- Feldtyprichtlinien für das Importieren von Daten (auf Seite [679\)](#page-678-0)
- Importieren von Daten (auf Seite [874\)](#page-873-0)
- Beziehungen für Nachrichtenplanpositionen

# **Felder für Änderungsverfolgung: Importvorbereitung**

Die folgende Tabelle enthält spezielle Informationen zur Einrichtung der CSV-Datei, die vor dem Import der Felder zur Änderungsverfolgung in Oracle CRM On Demand zu beachten sind. Diese Informationen ergänzen die Richtlinien unter Feldtyprichtlinien für das Importieren von Daten (auf Seite [679\)](#page-678-0). Lesen Sie zunächst unbedingt die folgenden Importinformationen, bevor Sie die Felder zur Änderungsverfolgung importieren.

**HINWEIS:** In dieser Tabelle enthält die Spalte "Standardfeld" nur den anfänglich vorbelegten Namen eines Felds. Sie enthält keine für Ihr Unternehmen in Oracle CRM On Demand geänderten Namen. Wenn daher beim Versuch, Ihre Daten zu importieren, ein bestimmtes Feld nicht angezeigt wird, setzen Sie sich mit Ihrem Administrator in Verbindung, um den neuen Feldnamen zu erfragen.

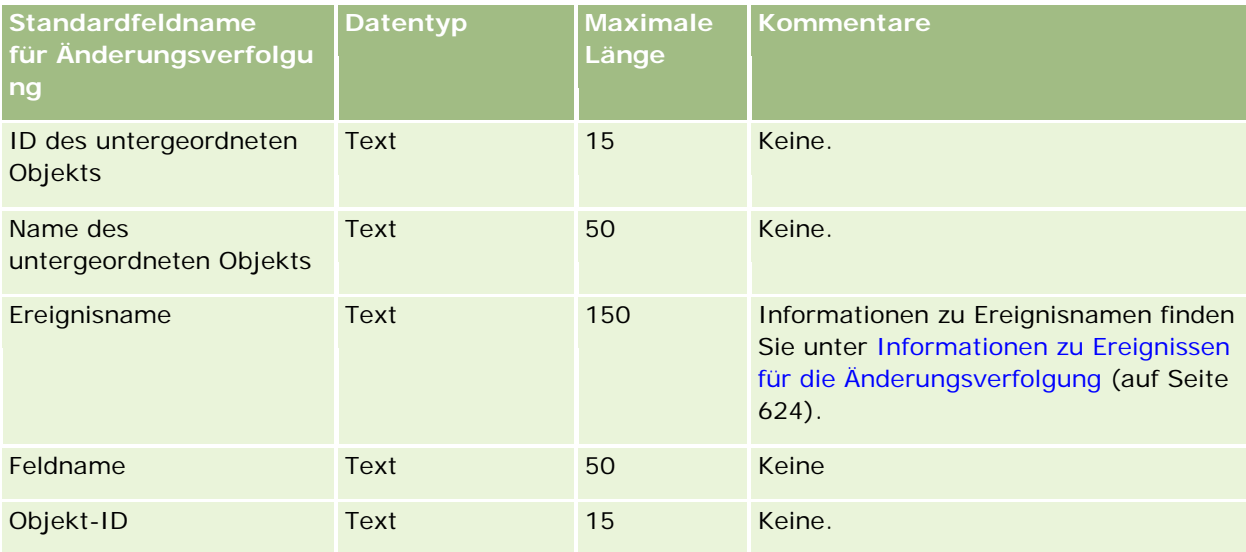

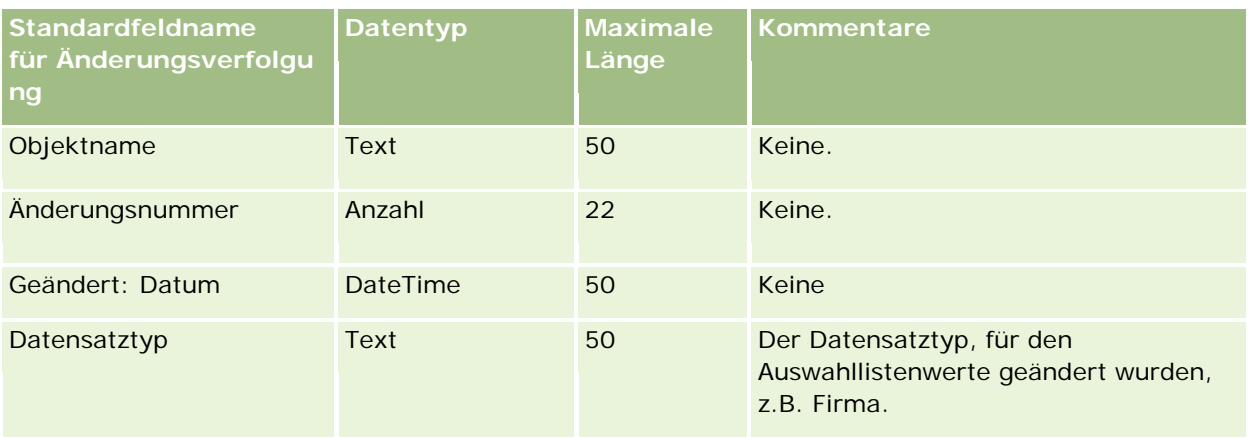

#### **Verwandte Themen**

Weitere Informationen finden Sie unter folgenden Themen:

- Änderungsverfolgung (auf Seite [612\)](#page-611-0)
- Feldtyprichtlinien für das Importieren von Daten (auf Seite [679\)](#page-678-0)
- Importieren von Daten (auf Seite [874\)](#page-873-0)

# **Notizfelder: Importvorbereitung**

Die folgende Tabelle enthält spezielle Informationen zur Einrichtung Ihrer CSV-Datei, die vor dem Import von Notizen in Oracle CRM On Demand zu beachten sind. Diese Informationen ergänzen die Richtlinien aus dem Abschnitt Feldtyprichtlinien für das Importieren von Daten (auf Seite [679\)](#page-678-0). Lesen Sie unbedingt die folgenden Importinformationen, bevor Sie einen Import durchführen.

**HINWEIS:** In dieser Tabelle enthält die Spalte "Standardfeld" nur den anfänglich vorbelegten Namen eines Felds. Sie enthält keine für Ihr Unternehmen in Oracle CRM On Demand geänderten Namen. Wenn daher beim Versuch, Ihre Daten zu importieren, ein bestimmtes Feld nicht angezeigt wird, setzen Sie sich mit Ihrem Administrator in Verbindung, um den neuen Feldnamen zu erfragen.

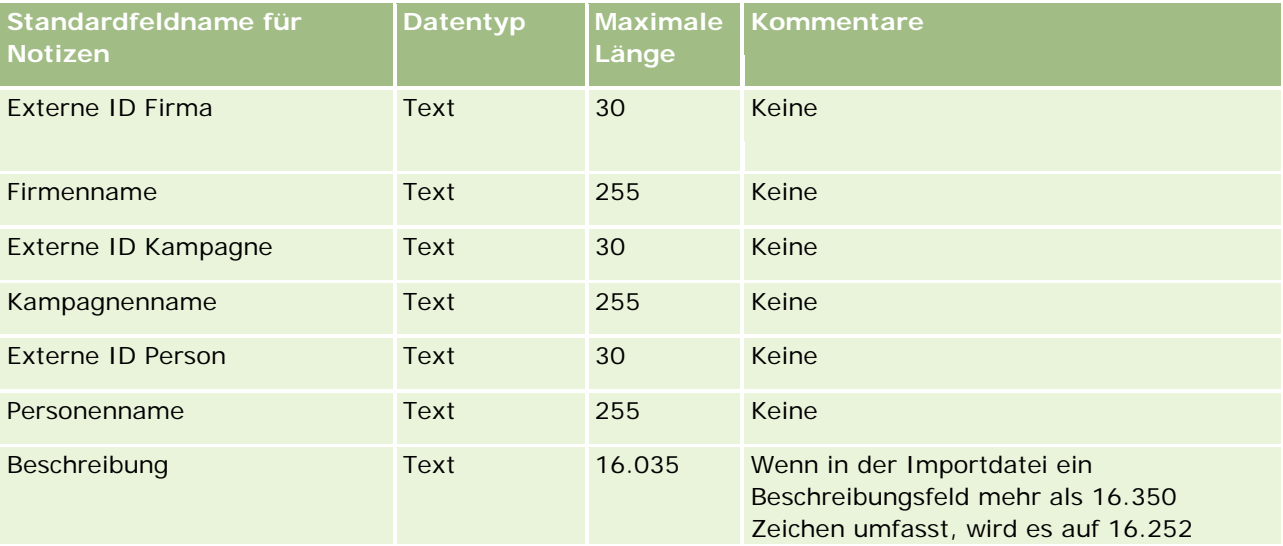

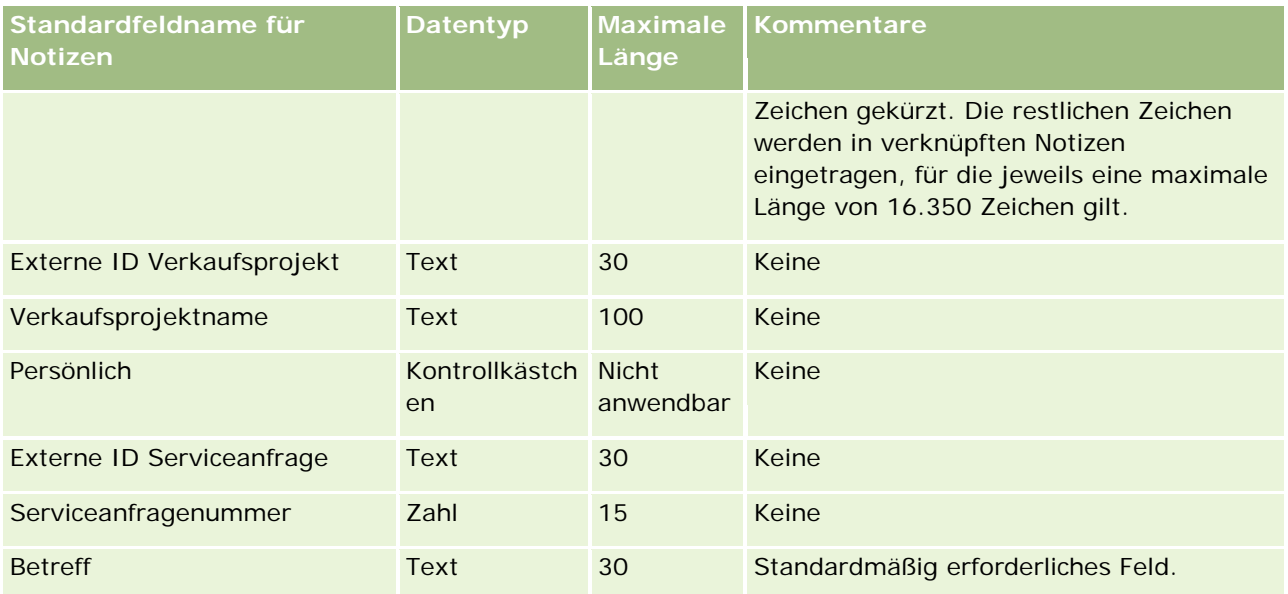

#### **Verwandte Themen**

Weitere Informationen finden Sie unter folgenden Themen:

- Feldtyprichtlinien für das Importieren von Daten (auf Seite [679\)](#page-678-0)
- Importieren Ihrer Daten (siehe ["Importieren von Daten"](#page-873-0) auf Seite [874\)](#page-873-0)

# **Felder für Zielsetzungen: Importvorbereitung**

Die folgende Tabelle enthält spezielle Informationen zur Einrichtung Ihrer CSV-Datei, die vor dem Import von Zielsetzungen in Oracle CRM On Demand zu beachten sind. Diese Informationen ergänzen die Richtlinien unter Feldtyprichtlinien für das Importieren von Daten (auf Seite [679\)](#page-678-0). Lesen Sie zunächst unbedingt die folgenden Importinformationen, bevor Sie einen Import durchführen.

**HINWEIS:** In dieser Tabelle enthält die Spalte "Standardfeld" nur den anfänglich vorbelegten Namen eines Felds. Sie enthält keine für Ihr Unternehmen in Oracle CRM On Demand geänderten Namen. Wenn daher beim Versuch, Ihre Daten zu importieren, ein bestimmtes Feld nicht angezeigt wird, setzen Sie sich mit Ihrem Administrator in Verbindung, um den neuen Feldnamen zu erfragen.

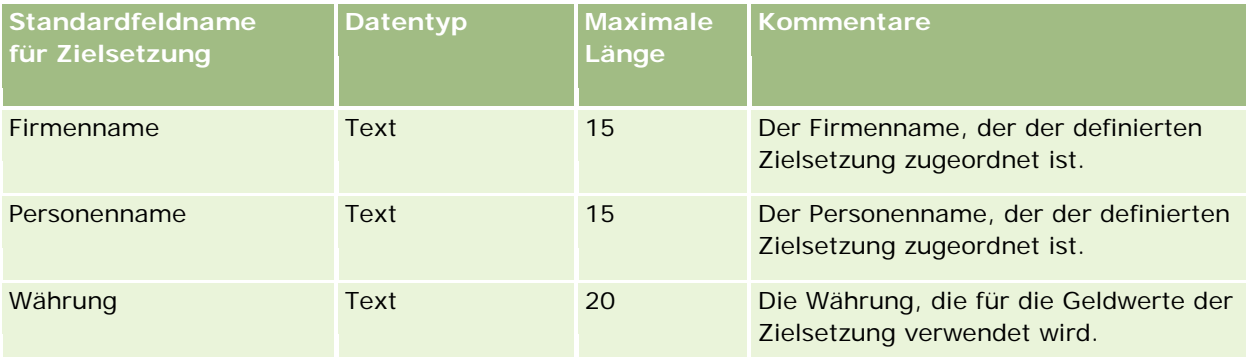

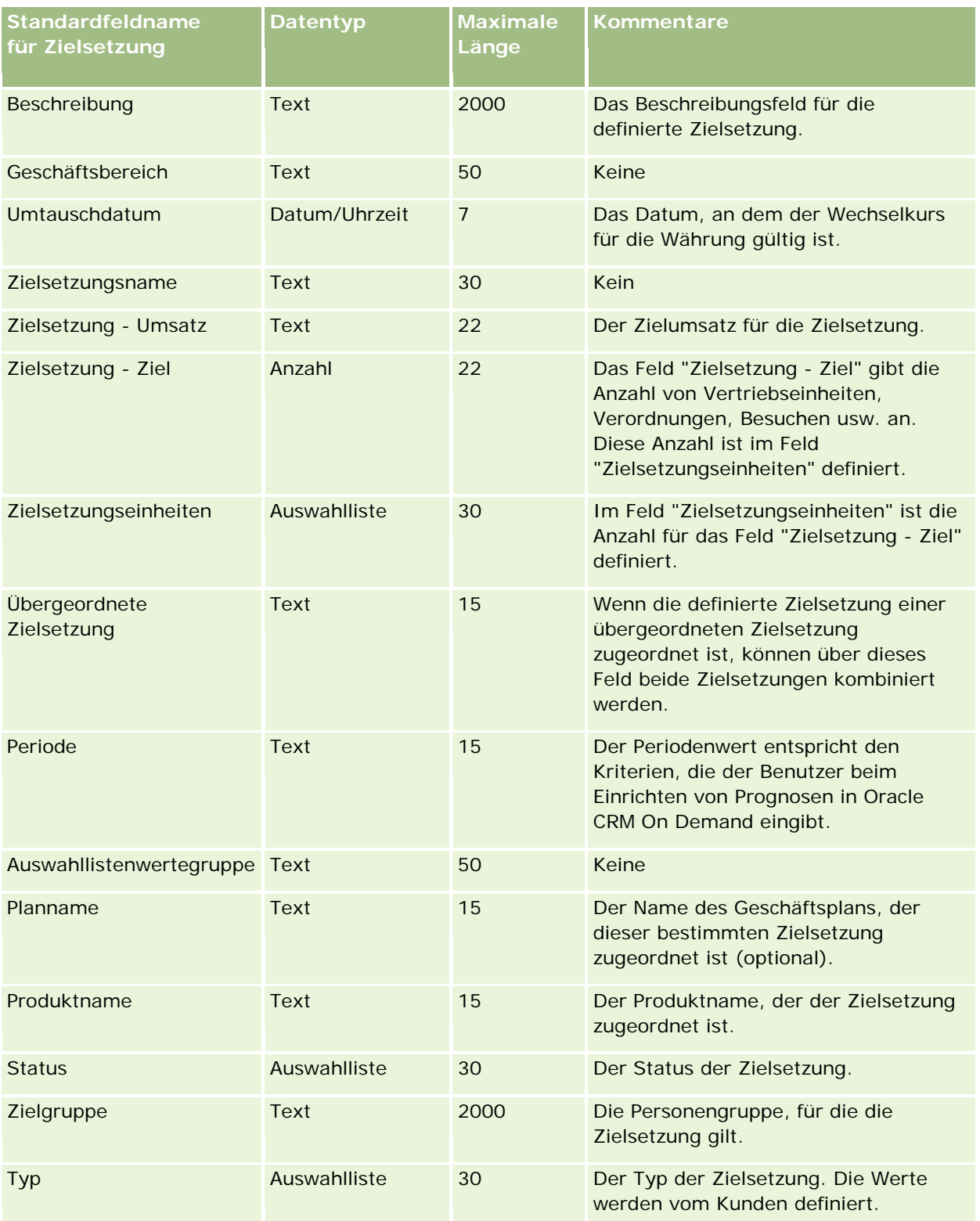

#### **Verwandte Themen**

Weitere Informationen finden Sie unter folgenden Themen:

- Feldtyprichtlinien für das Importieren von Daten (auf Seite [679\)](#page-678-0)
- Importieren von Daten (auf Seite [874\)](#page-873-0)
- Zielsetzungen

### **Felder für die Rolle einer Verkaufsprojektperson: Importvorbereitung**

Die folgende Tabelle enthält spezielle Informationen zur Einrichtung Ihrer CSV-Datei, die vor dem Import von Rollen für Personen in Oracle CRM On Demand zu beachten sind. Diese Informationen ergänzen die Richtlinien aus dem Abschnitt Feldtyprichtlinien für das Importieren von Daten (auf Seite [679\)](#page-678-0). Lesen Sie unbedingt die folgenden Importinformationen, bevor Sie einen Import durchführen.

**HINWEIS:** In dieser Tabelle enthält die Spalte "Standardfeld" nur den anfänglich vorbelegten Namen eines Felds. Sie enthält keine für Ihr Unternehmen in Oracle CRM On Demand geänderten Namen. Wenn daher beim Versuch, Ihre Daten zu importieren, ein bestimmtes Feld nicht angezeigt wird, setzen Sie sich mit Ihrem Administrator in Verbindung, um den neuen Feldnamen zu erfragen.

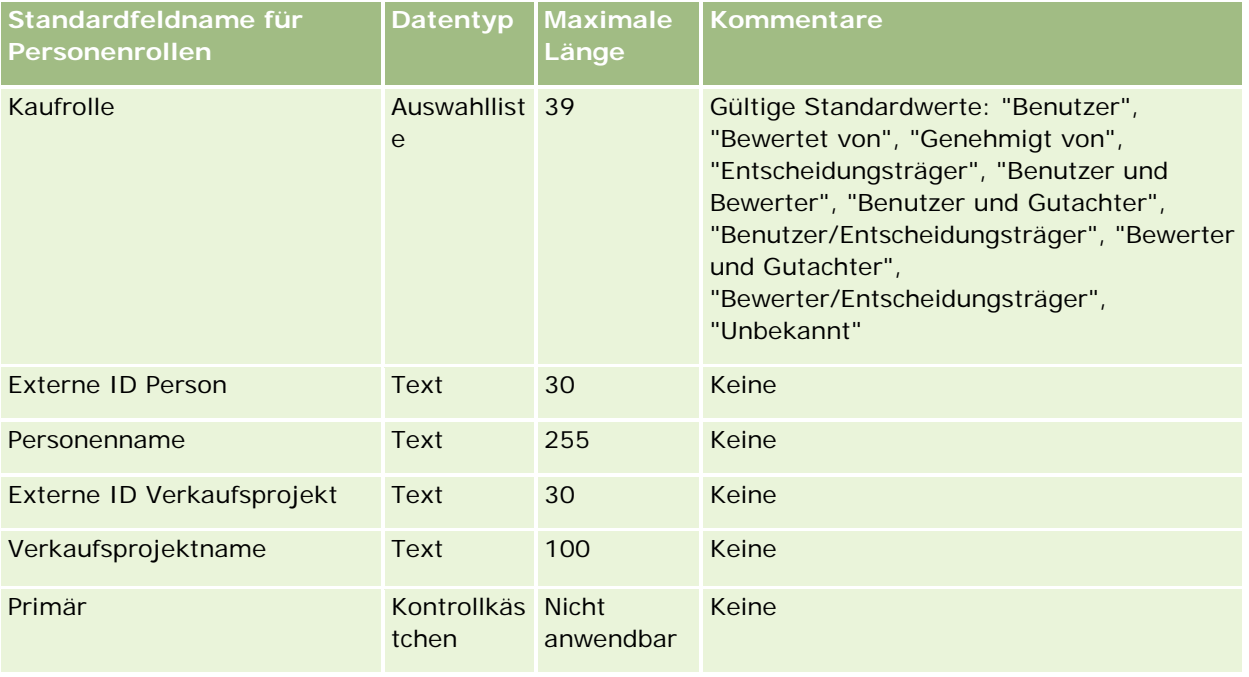

#### **Verwandte Themen**

Weitere Informationen finden Sie unter folgenden Themen:

- **Personenfelder**
- Feldtyprichtlinien für das Importieren von Daten (auf Seite [679\)](#page-678-0)
- **Importieren Ihrer Daten (siehe ["Importieren von Daten"](#page-873-0) auf Seite [874\)](#page-873-0)**

# **Verkaufsprojekterveranstaltungsfelder: Importvorbereitung**

Die folgende Tabelle enthält spezifische Informationen zur Einrichtung Ihrer Datensätze vor dem Import von Verkaufsprojektveranstaltungen in Oracle CRM On Demand. Sie ergänzt die Richtlinien aus dem Thema Feldtyprichtlinien für das Importieren von Daten (auf Seite [679\)](#page-678-0). Lesen Sie unbedingt die folgenden Informationen, bevor Sie einen Import durchführen.

**HINWEIS:** In dieser Tabelle enthält die Spalte "Standardfeld" nur den anfänglich vorbelegten Namen eines Felds. Sie enthält keine für Ihr Unternehmen in Oracle CRM On Demand geänderten Namen. Wenn daher beim Versuch, Ihre Daten zu importieren, ein bestimmtes Feld nicht angezeigt wird, setzen Sie sich mit Ihrem Administrator in Verbindung, um den neuen Feldnamen zu erfragen.

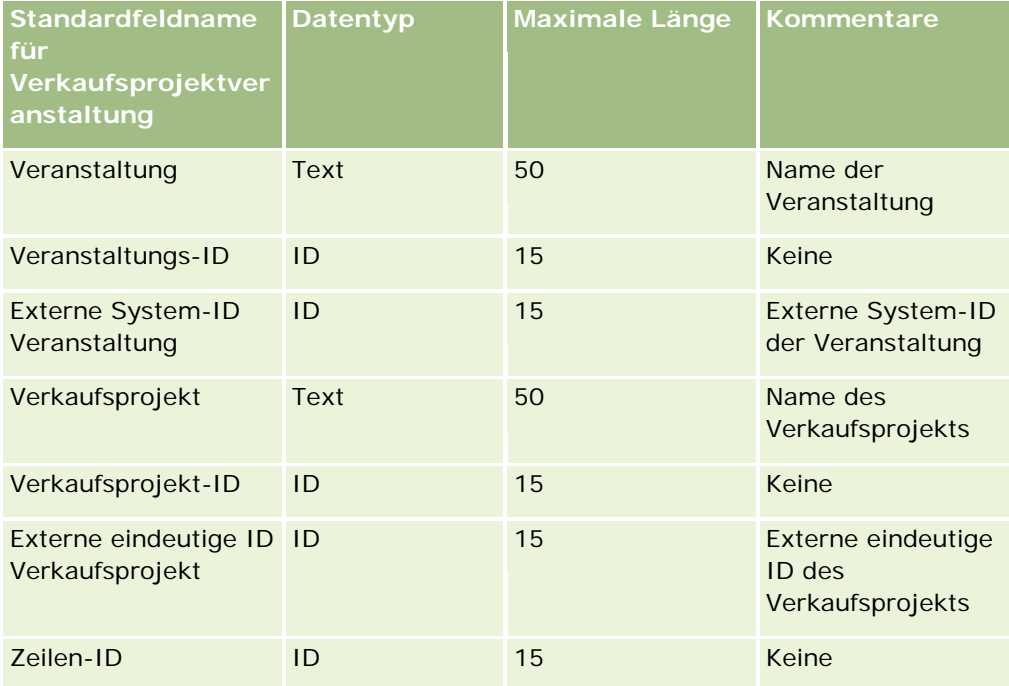

# **Verkaufsprojektfelder: Importvorbereitung**

Die folgende Tabelle enthält spezielle·Informationen zur Einrichtung Ihrer CSV-Datei, die vor dem Import von Verkaufsprojekten in Oracle CRM On Demand zu beachten sind. Diese Informationen ergänzen die Richtlinien unter Feldtyprichtlinien für das Importieren von Daten (auf Seite [679\)](#page-678-0). Lesen Sie zunächst unbedingt die folgenden Importinformationen, bevor Sie einen Import durchführen.

**HINWEIS:** In dieser Tabelle enthält die Spalte "Standardfeld" nur den anfänglich vorbelegten Namen eines Felds. Sie enthält keine für Ihr Unternehmen in Oracle CRM On Demand geänderten Namen. Wenn daher beim Versuch, Ihre Daten zu importieren, ein bestimmtes Feld nicht angezeigt wird, setzen Sie sich mit Ihrem Administrator in Verbindung, um den neuen Feldnamen zu erfragen.

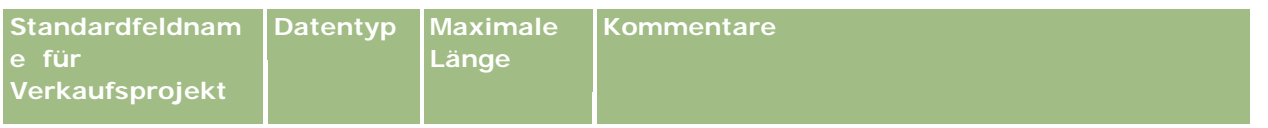

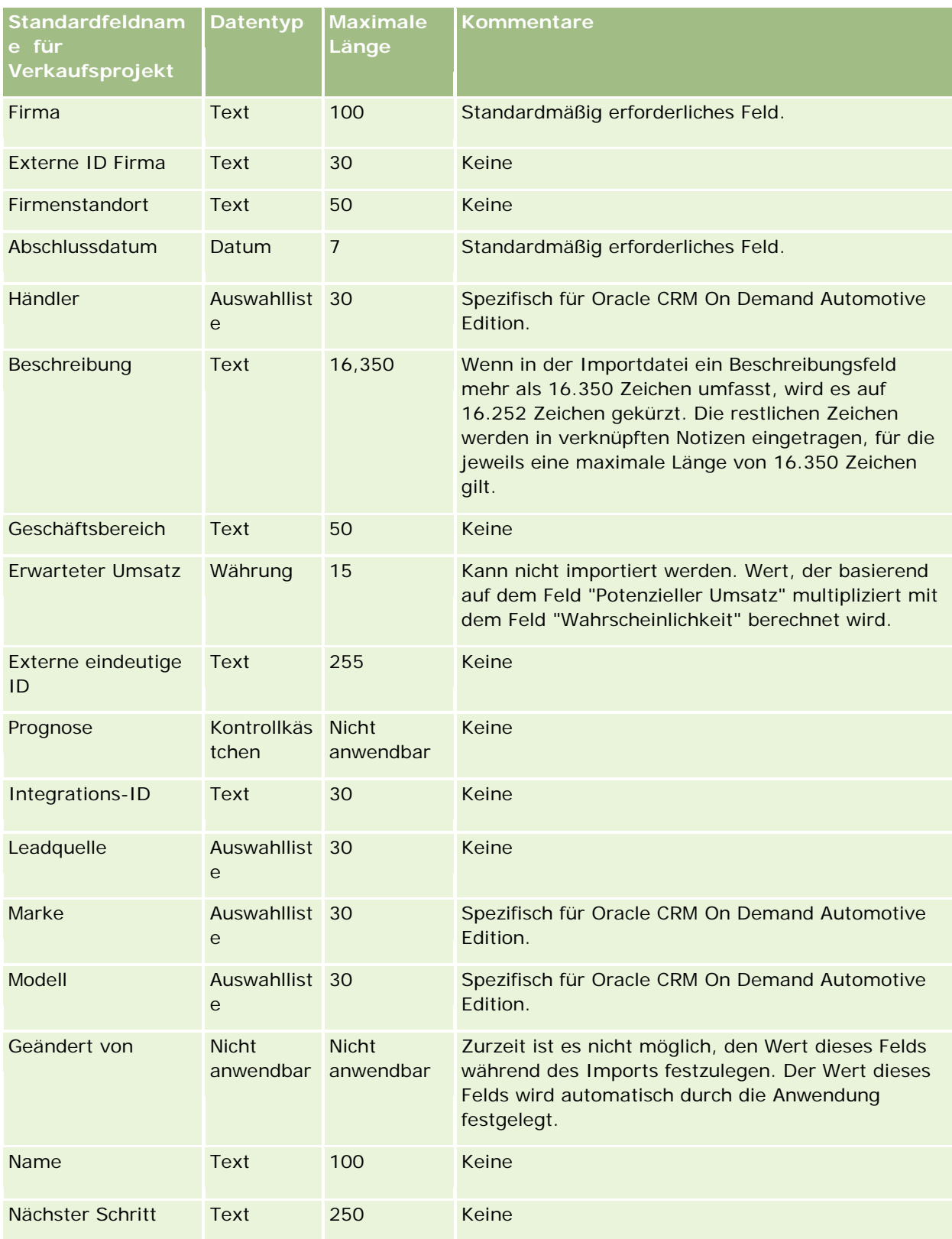

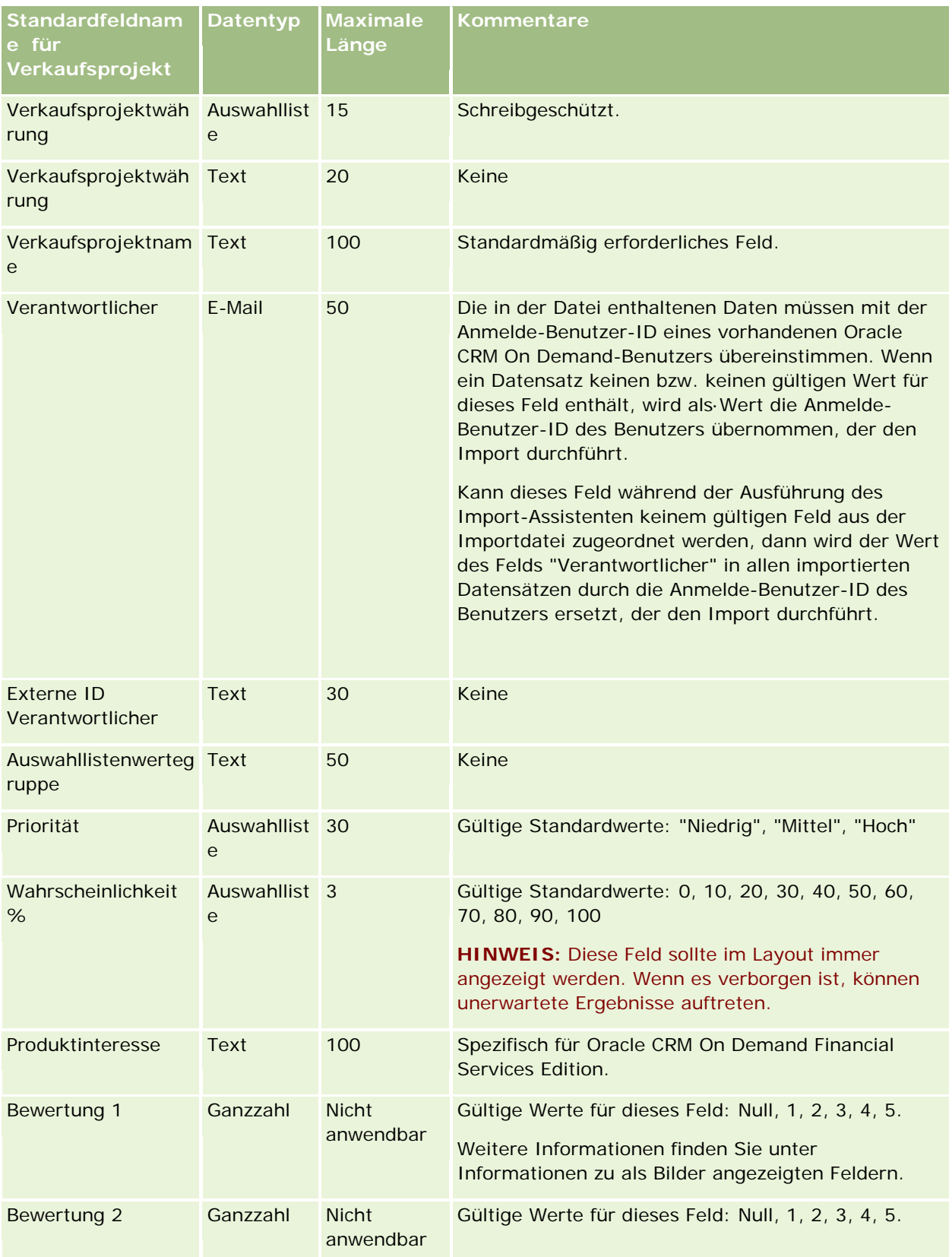

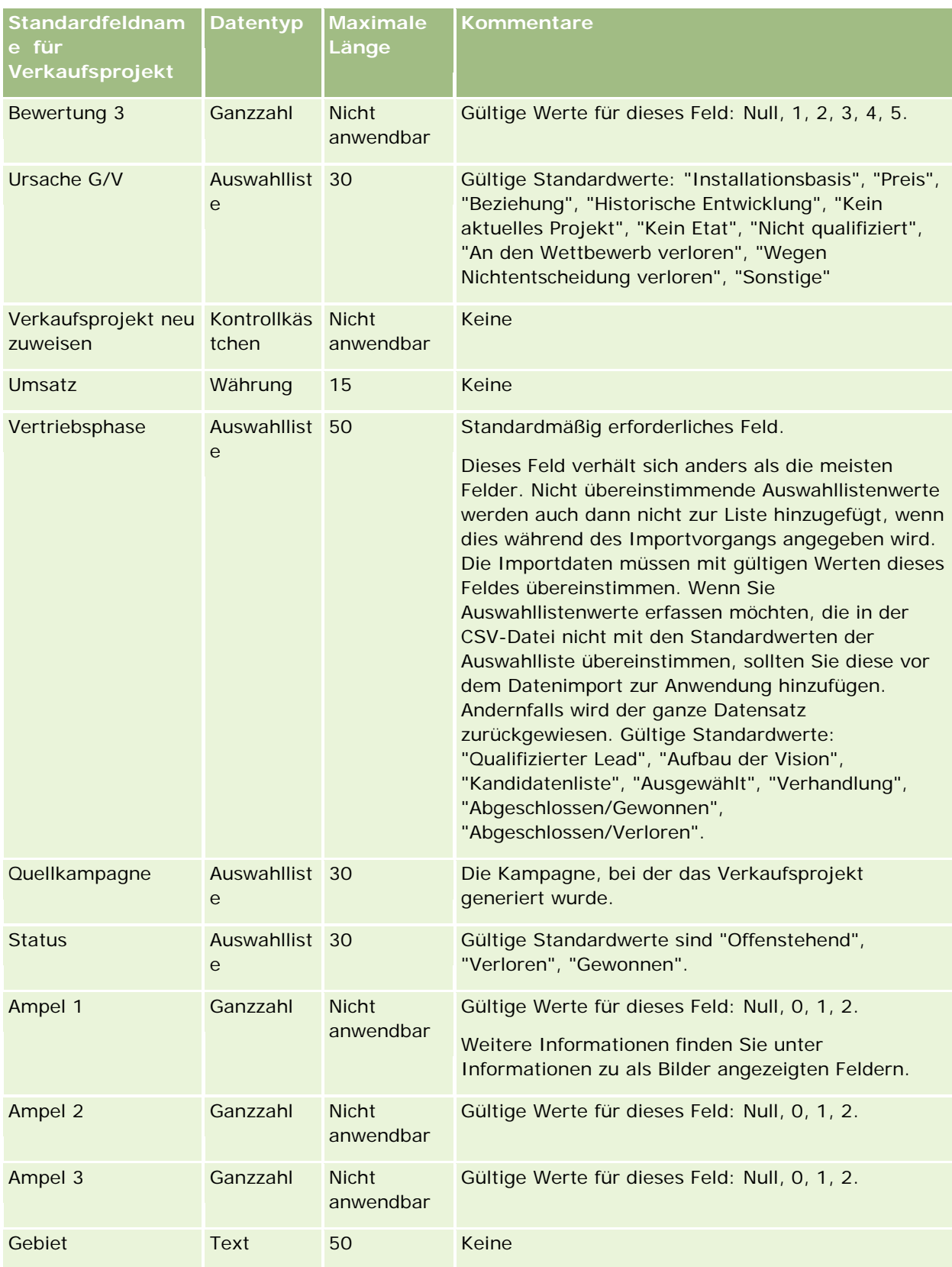

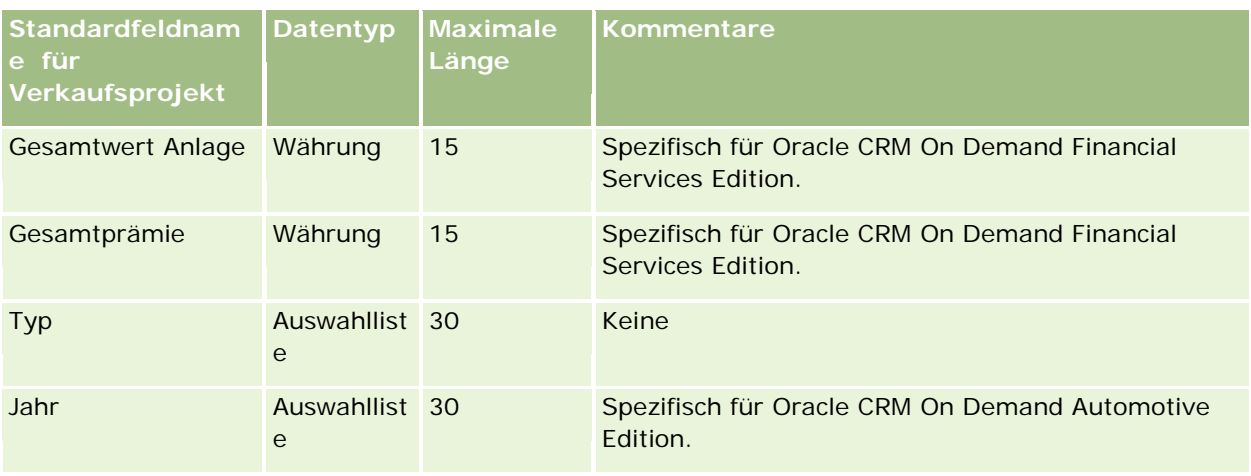

# **Verkaufsprojektteam-Felder: Importvorbereitung**

Die folgende Tabelle enthält spezielle Informationen zum Einrichten Ihrer CSV-Datei vor dem Import von Verkaufsprojektteams in Oracle CRM On Demand. Diese Informationen ergänzen die Richtlinien unter Feldtyprichtlinien für das Importieren von Daten (auf Seite [679\)](#page-678-0). Lesen Sie unbedingt die folgenden Informationen, bevor Sie einen Import durchführen.

**HINWEIS:** In dieser Tabelle enthält die Spalte "Standardfeld" nur den anfänglich vorbelegten Namen eines Felds. Sie enthält keine für Ihr Unternehmen in Oracle CRM On Demand geänderten Namen. Wenn daher beim Versuch, Ihre Daten zu importieren, ein bestimmtes Feld nicht angezeigt wird, setzen Sie sich mit Ihrem Administrator in Verbindung, um den neuen Feldnamen zu erfragen.

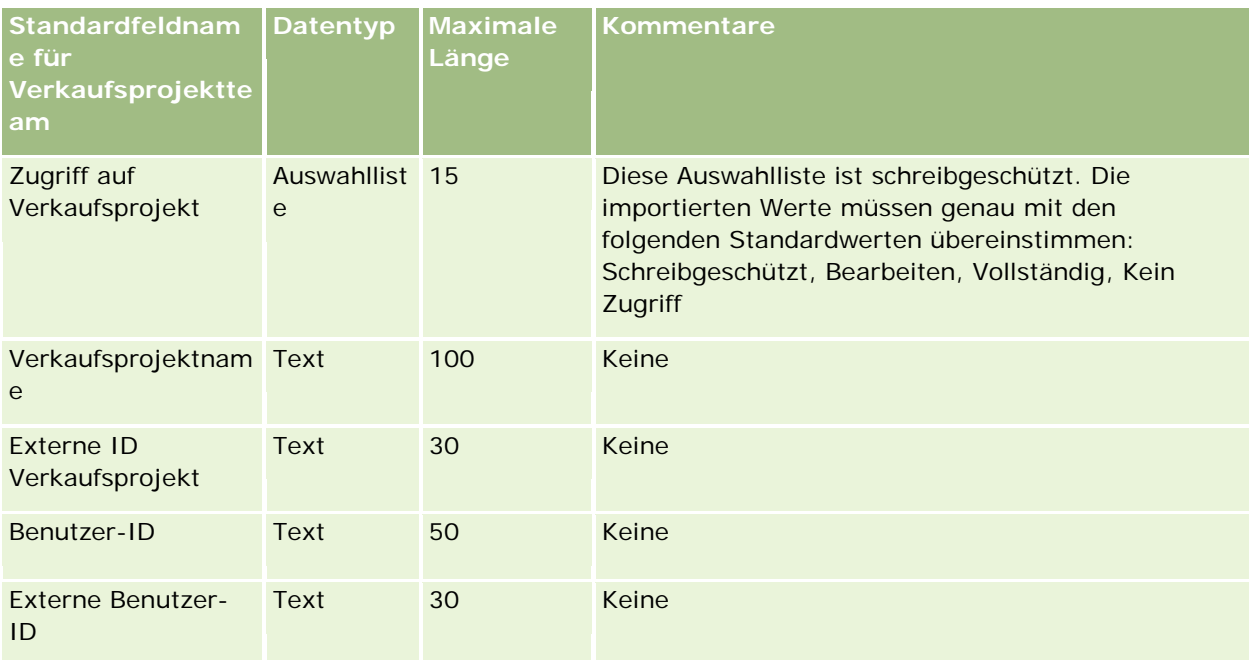

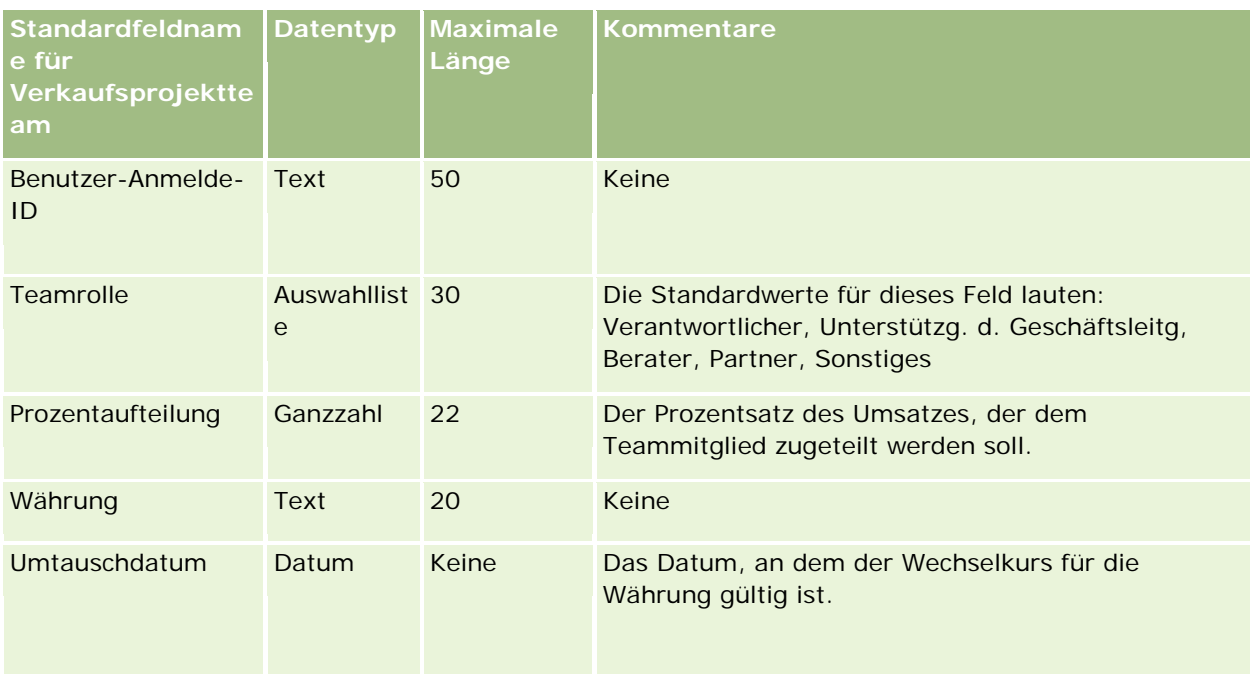

# **Felder "Verkaufsprojekt - Produktumsatz": Importvorbereitung**

Die folgende Tabelle enthält spezielle Informationen zur Einrichtung Ihrer CSV-Datei, die vor dem Import von Produktdatensätzen für Verkaufsprojekte in Oracle CRM On Demand zu beachten sind. Diese Informationen ergänzen die Richtlinien aus dem Abschnitt Feldtyprichtlinien für das Importieren von Daten (auf Seite [679\)](#page-678-0). Lesen Sie unbedingt die folgenden Importinformationen, bevor Sie einen Import durchführen.

**HINWEIS:** In dieser Tabelle enthält die Spalte "Standardfeld" nur den anfänglich vorbelegten Namen eines Felds. Sie enthält keine für Ihr Unternehmen in Oracle CRM On Demand geänderten Namen. Wenn daher beim Versuch, Ihre Daten zu importieren, ein bestimmtes Feld nicht angezeigt wird, setzen Sie sich mit Ihrem Administrator in Verbindung, um den neuen Feldnamen zu erfragen.

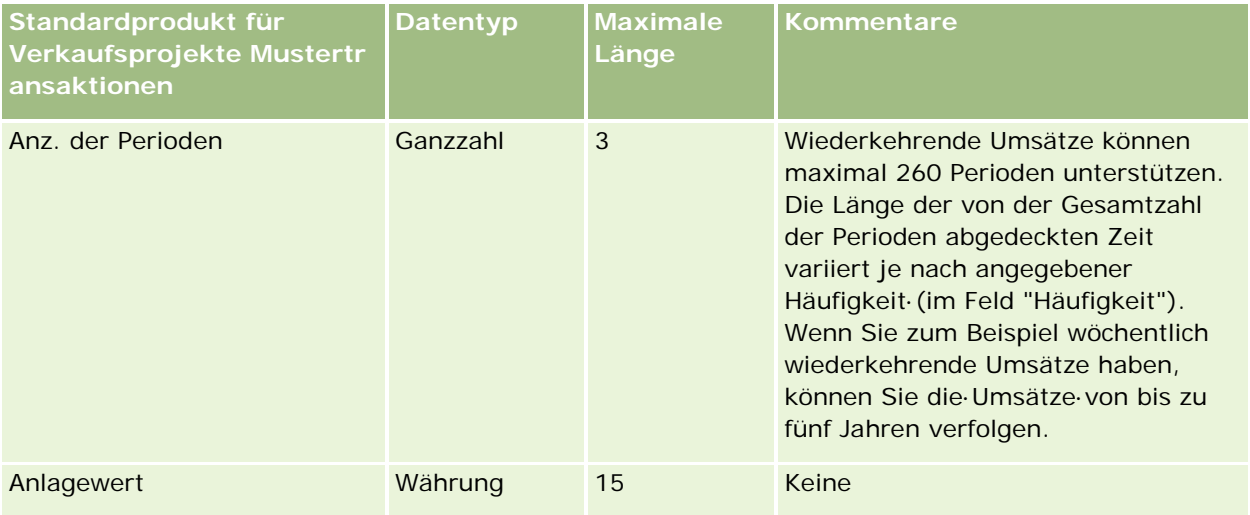

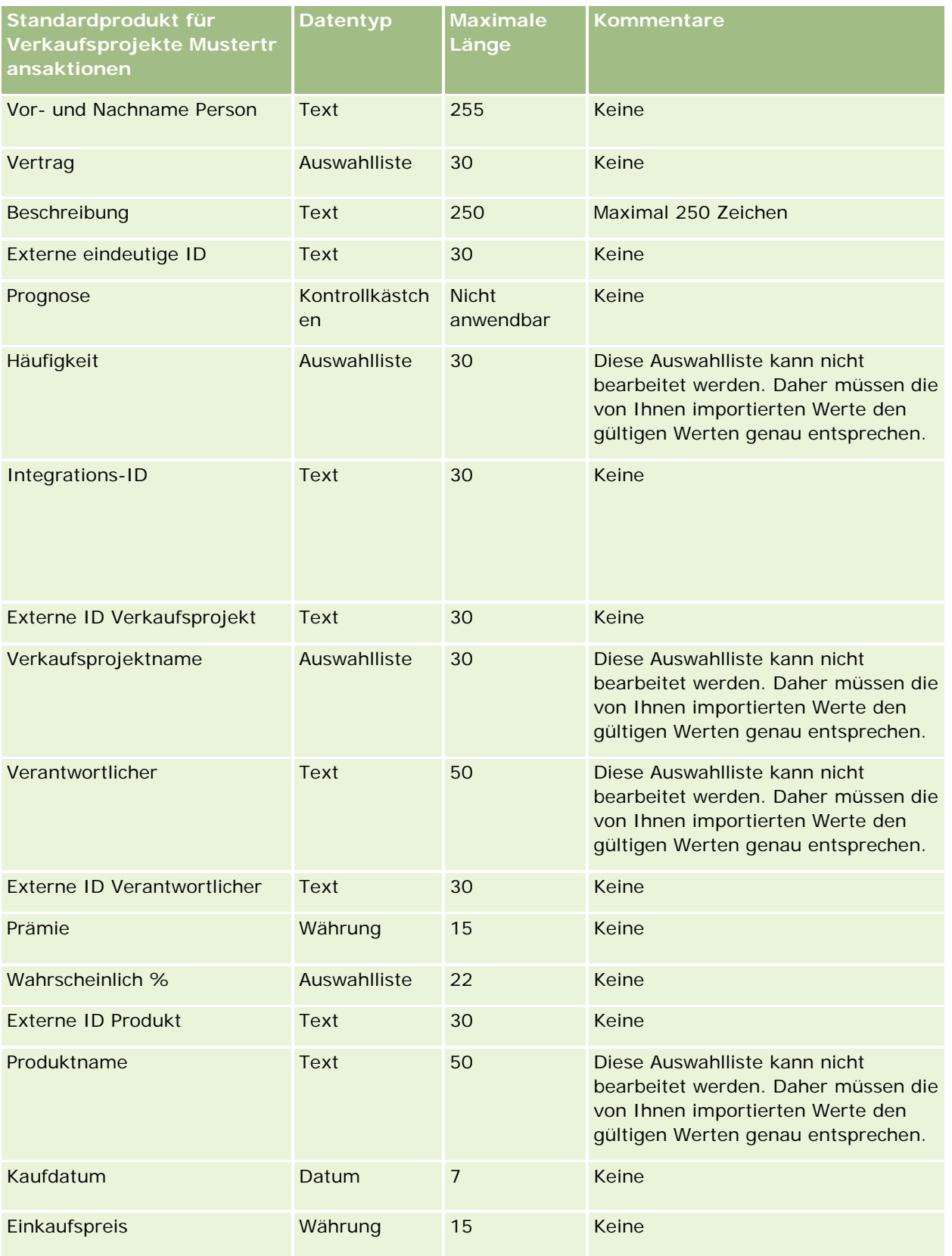

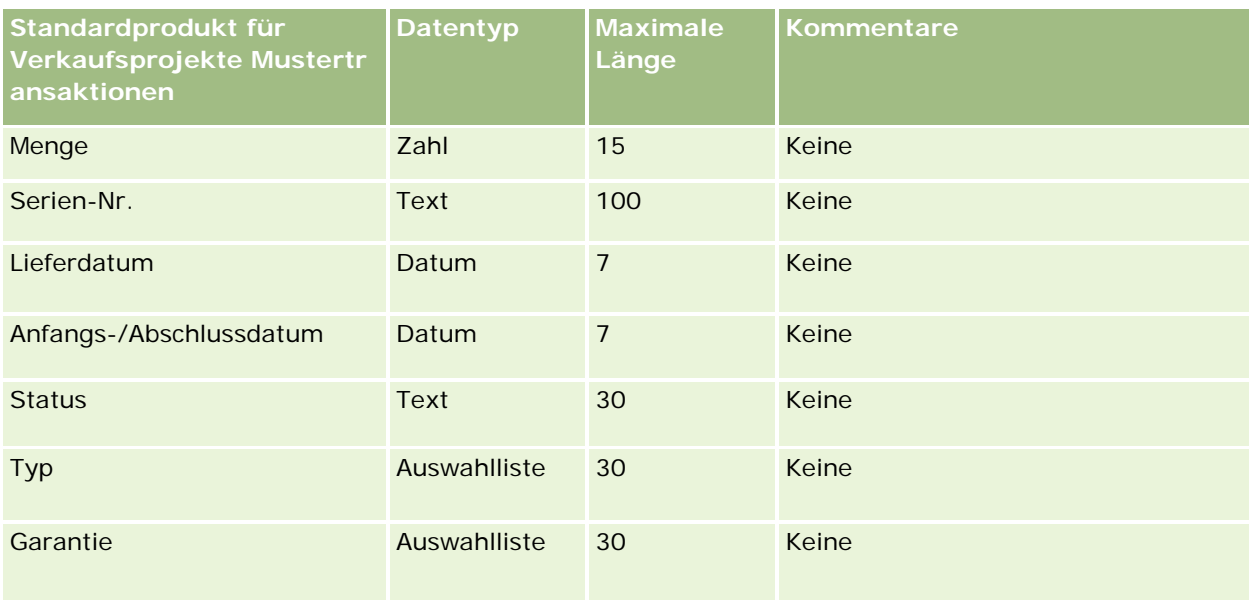

#### **Verwandte Themen**

Weitere Informationen finden Sie unter folgenden Themen:

- Feldtyprichtlinien für das Importieren von Daten (auf Seite [679\)](#page-678-0)
- Importieren Ihrer Daten (siehe ["Importieren von Daten"](#page-873-0) auf Seite [874\)](#page-873-0)

# **Auftragsfelder: Importvorbereitung**

Die folgende Tabelle enthält spezielle Informationen zur Einrichtung Ihrer CSV-Datei, die vor dem Import von Aufträgen in Oracle CRM On Demand zu beachten sind. Diese Informationen ergänzen die Richtlinien unter Feldtyprichtlinien für das Importieren von Daten (auf Seite [679\)](#page-678-0). Lesen Sie zunächst unbedingt die folgenden Importinformationen, bevor Sie einen Import durchführen.

**HINWEIS:** In dieser Tabelle enthält die Spalte "Standardfeld" nur den anfänglich vorbelegten Namen eines Felds. Sie enthält keine für Ihr Unternehmen in Oracle CRM On Demand geänderten Namen. Wenn daher beim Versuch, Ihre Daten zu importieren, ein bestimmtes Feld nicht angezeigt wird, setzen Sie sich mit Ihrem Administrator in Verbindung, um den neuen Feldnamen zu erfragen.

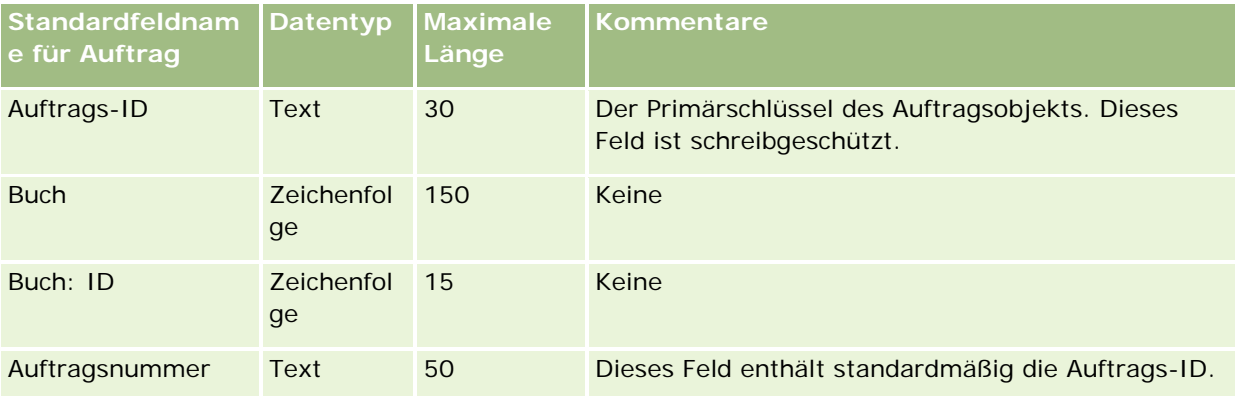

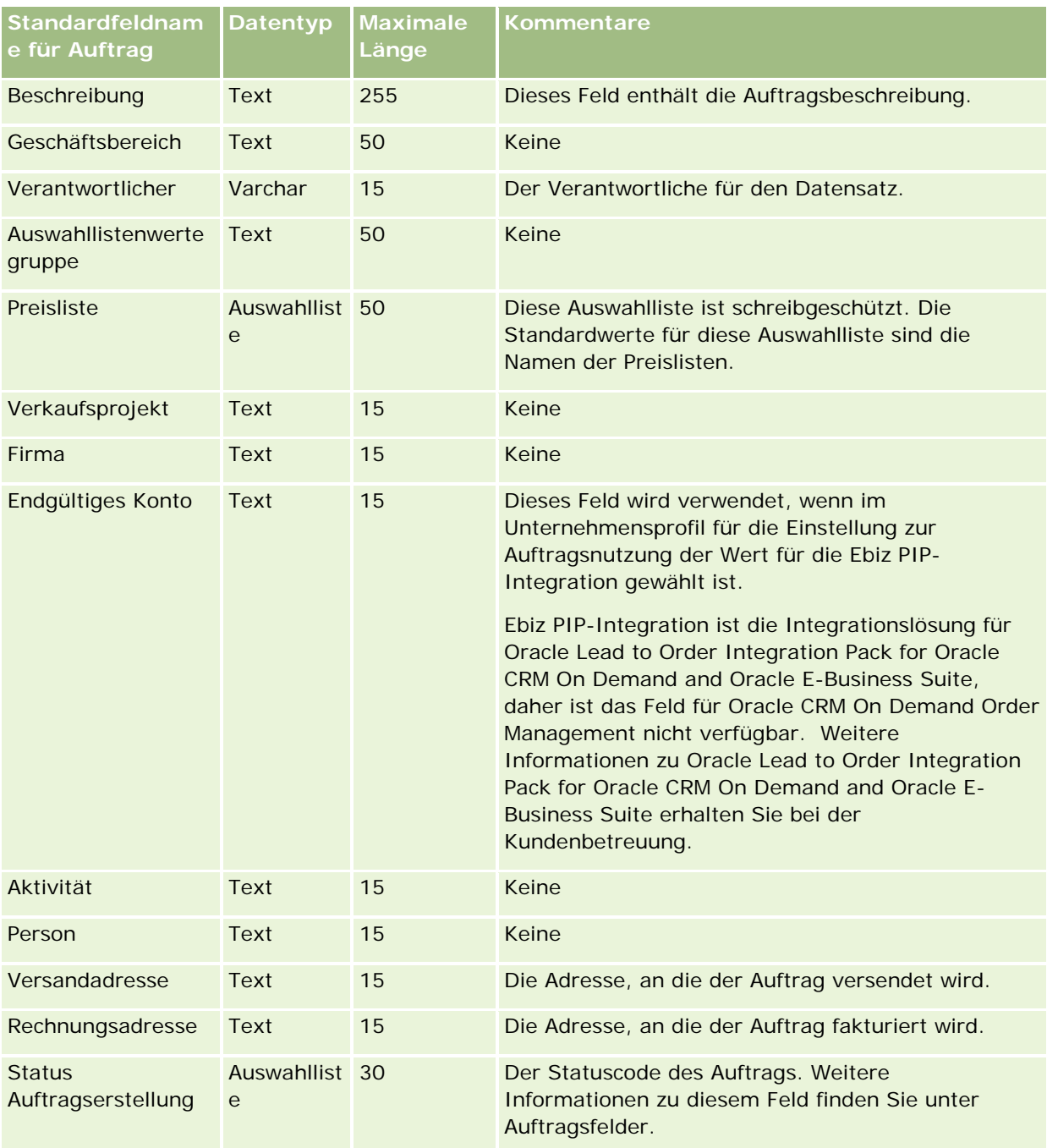

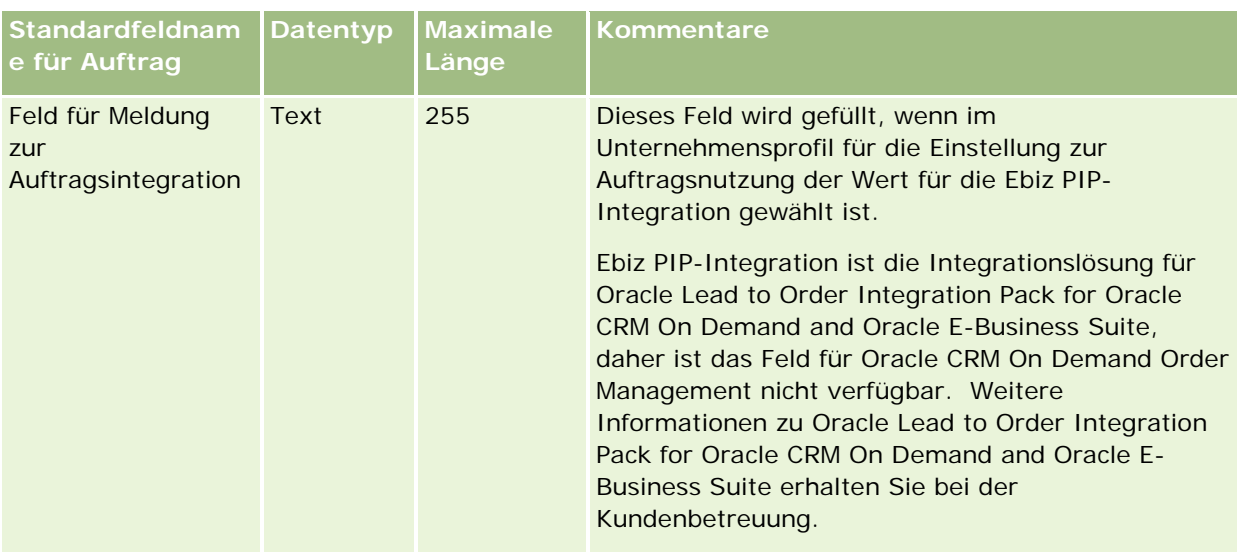

# **Auftragspositionsfelder: Importvorbereitung**

Die folgende Tabelle enthält spezielle Informationen zur Einrichtung Ihrer CSV-Datei, die vor dem Import von Auftragspositionen in Oracle CRM On Demand zu beachten sind. Diese Informationen ergänzen die Richtlinien unter Feldtyprichtlinien für das Importieren von Daten (auf Seite [679\)](#page-678-0). Lesen Sie zunächst unbedingt die folgenden Importinformationen, bevor Sie einen Import durchführen.

**HINWEIS:** In dieser Tabelle enthält die Spalte "Standardfeld" nur den anfänglich vorbelegten Namen eines Felds. Sie enthält keine für Ihr Unternehmen in Oracle CRM On Demand geänderten Namen. Wenn daher beim Versuch, Ihre Daten zu importieren, ein bestimmtes Feld nicht angezeigt wird, setzen Sie sich mit Ihrem Administrator in Verbindung, um den neuen Feldnamen zu erfragen.

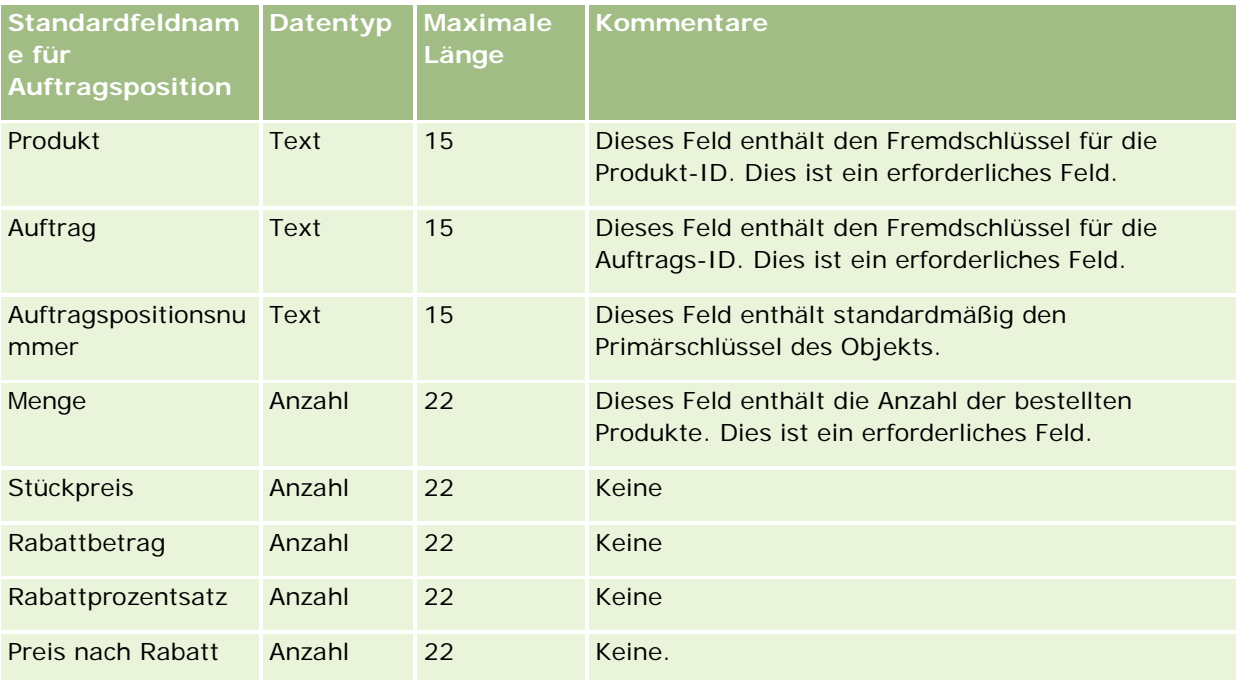

# **Partnerfelder: Importvorbereitung**

Die folgende Tabelle enthält spezielle Informationen zur Einrichtung Ihrer CSV-Datei, die vor dem Import von Partnern in Oracle CRM On Demand zu beachten sind. Diese Informationen ergänzen die Richtlinien unter Feldtyprichtlinien für das Importieren von Daten (auf Seite [679\)](#page-678-0). Lesen Sie zunächst unbedingt die folgenden Importinformationen, bevor Sie Partner importieren.

**HINWEIS:** In dieser Tabelle enthält die Spalte "Standardfeld" nur den anfänglich vorbelegten Namen eines Felds. Sie enthält keine für Ihr Unternehmen in Oracle CRM On Demand geänderten Namen. Wenn daher beim Versuch, Ihre Daten zu importieren, ein bestimmtes Feld nicht angezeigt wird, setzen Sie sich mit Ihrem Administrator in Verbindung, um den neuen Feldnamen zu erfragen.

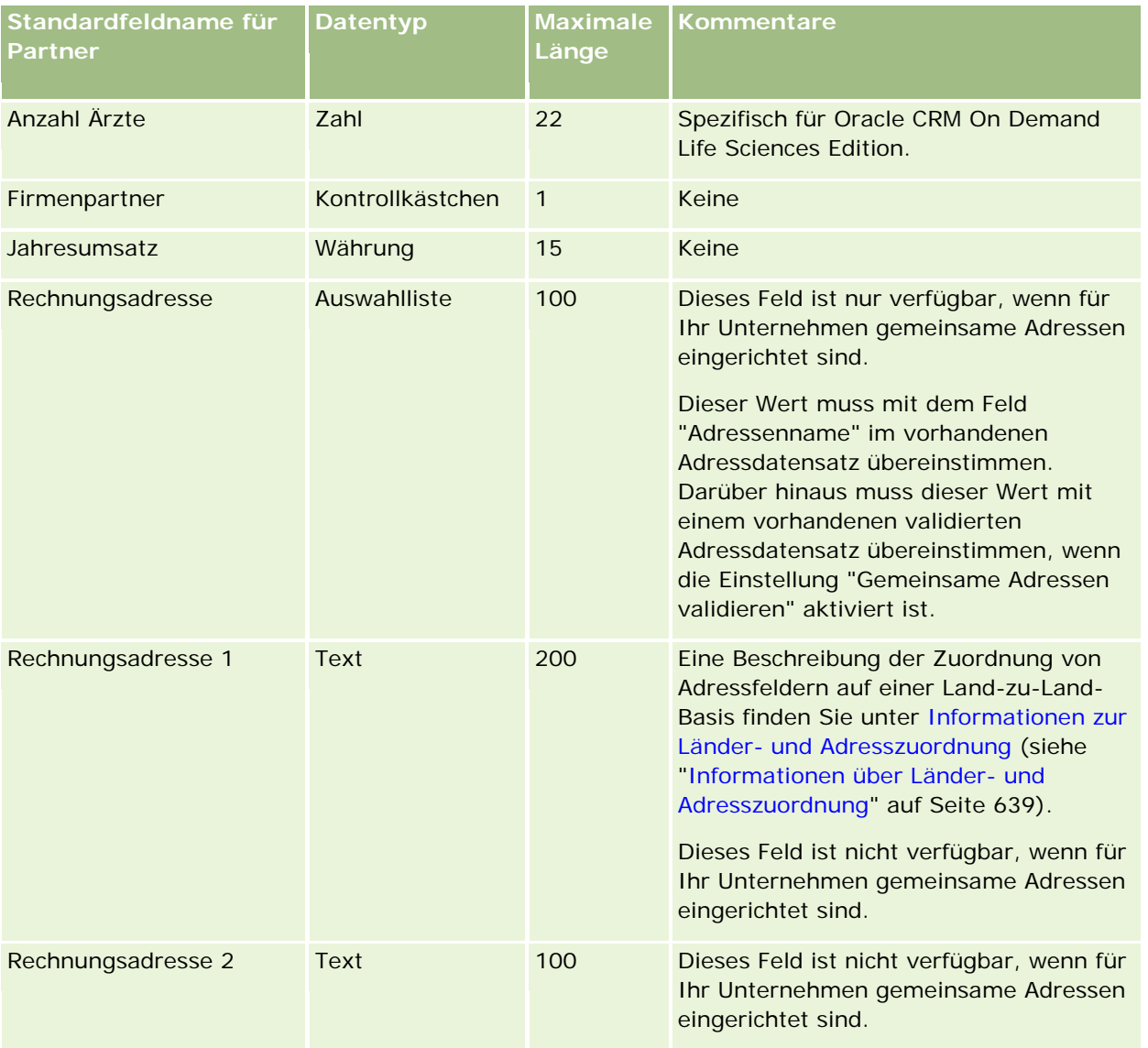

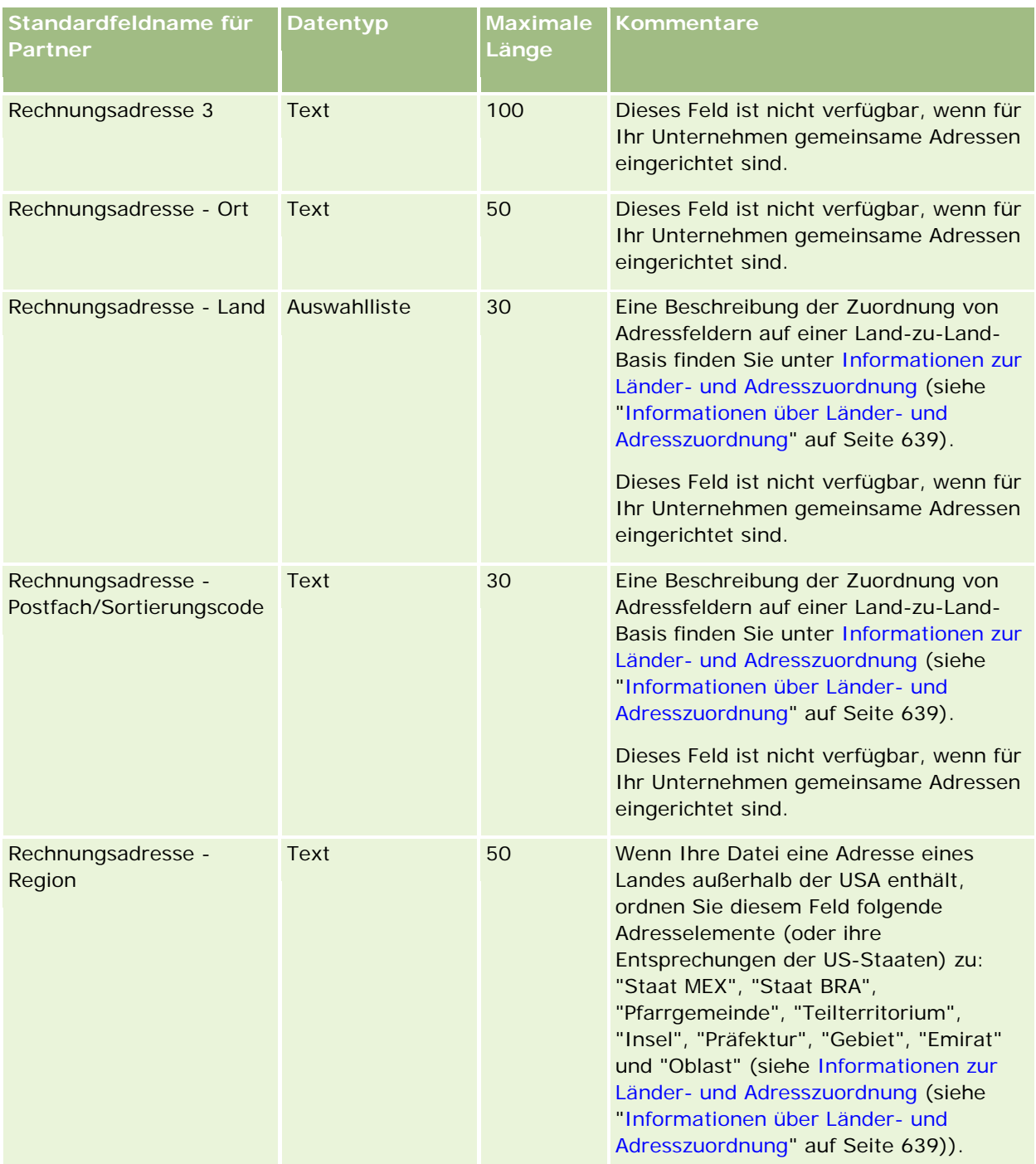

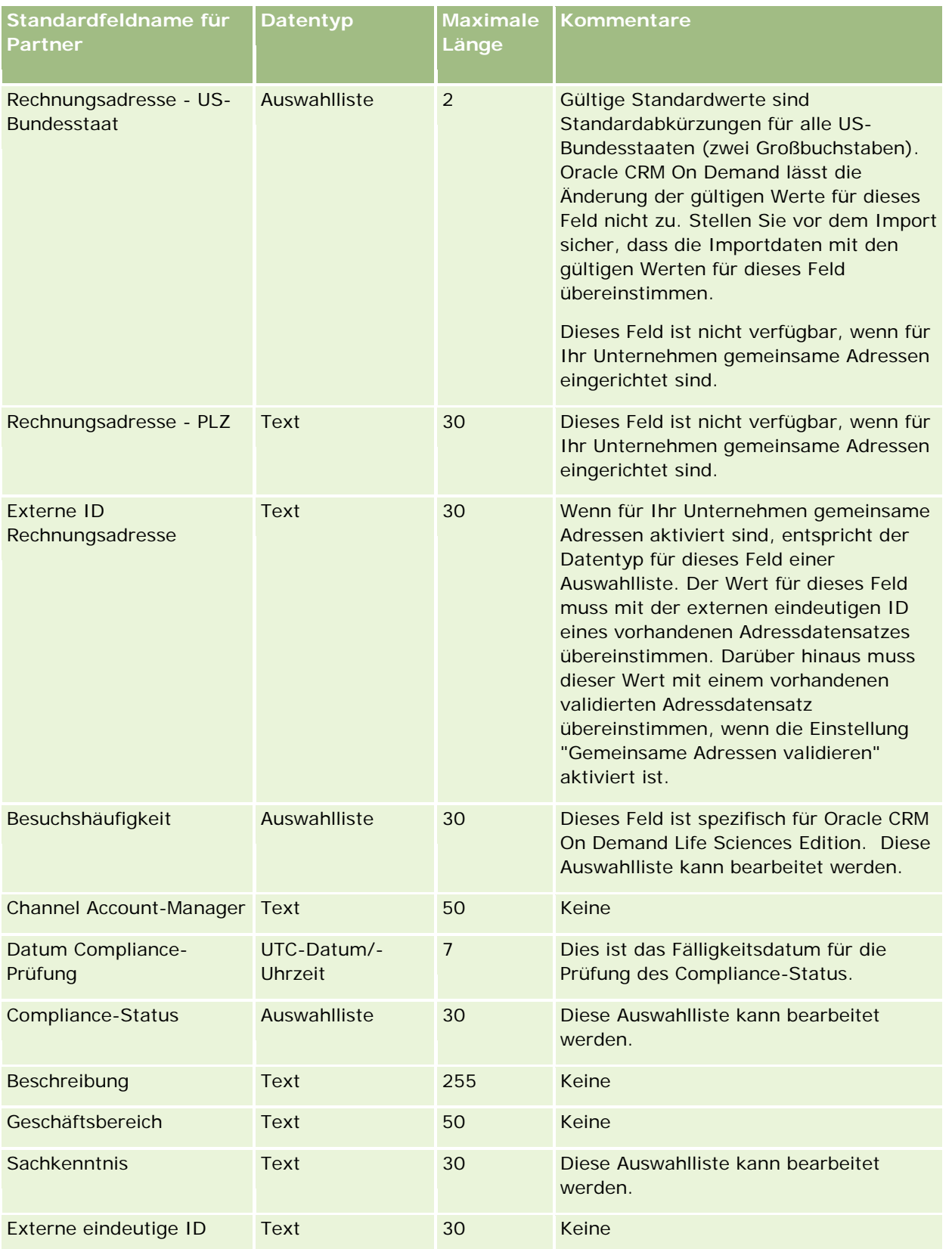

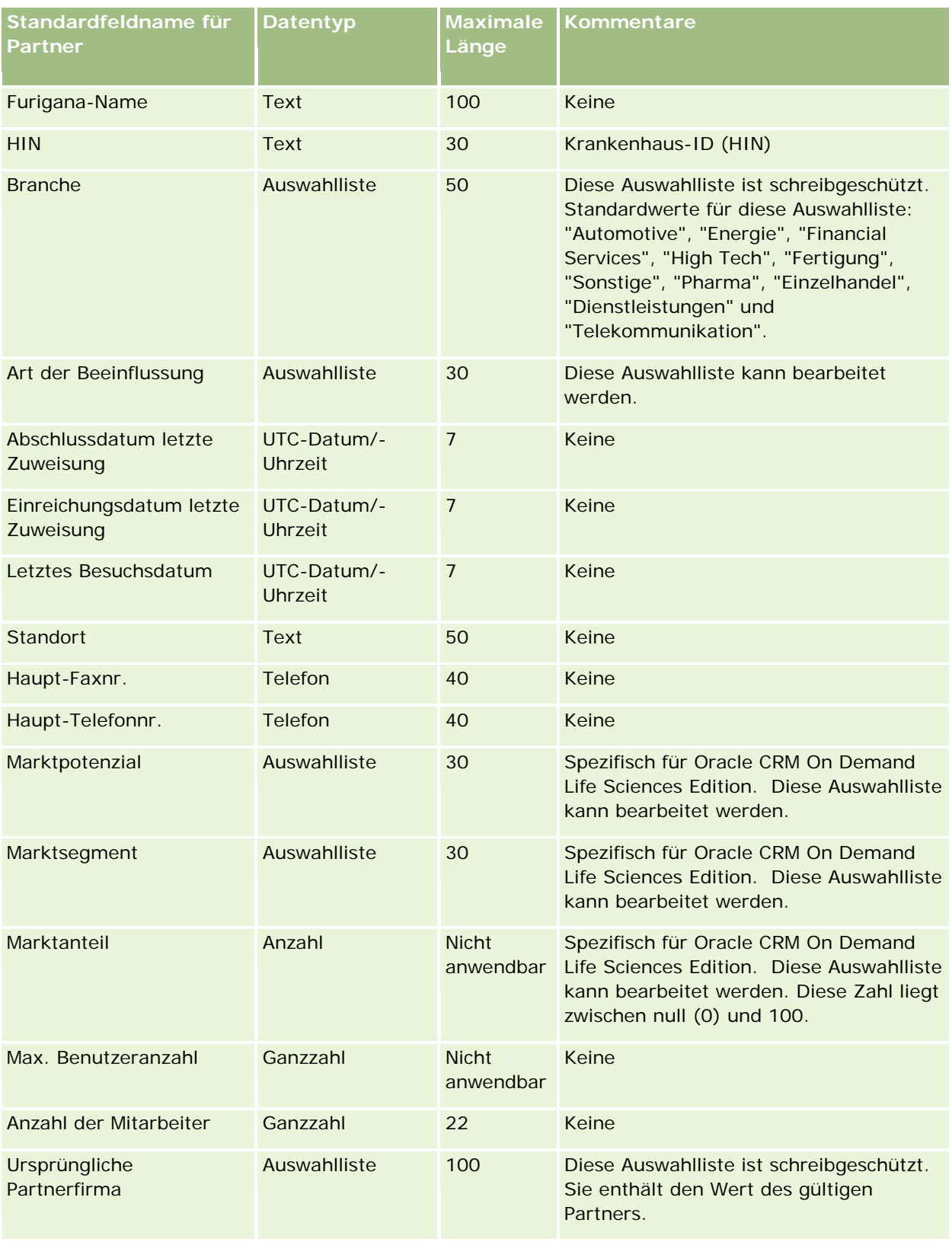

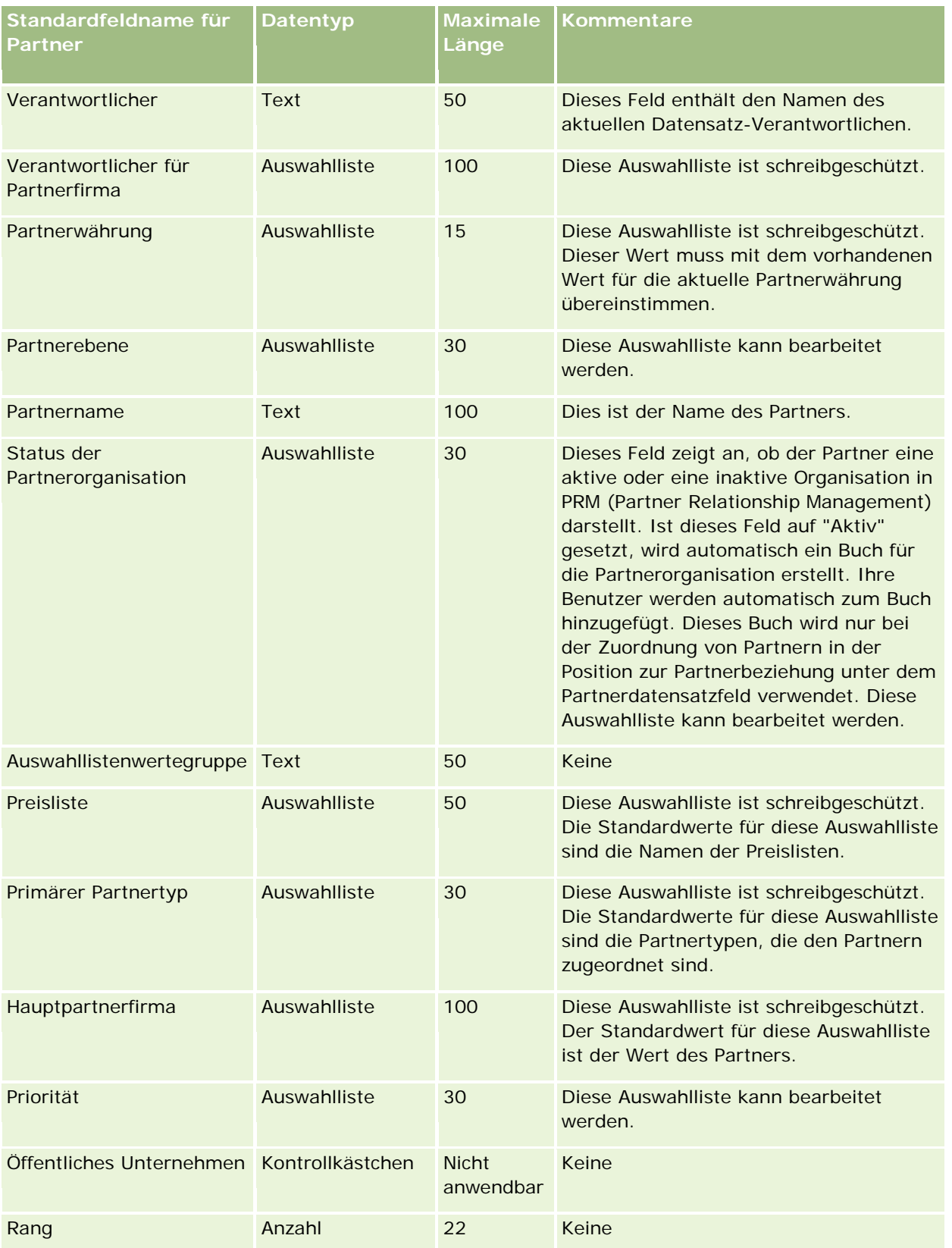

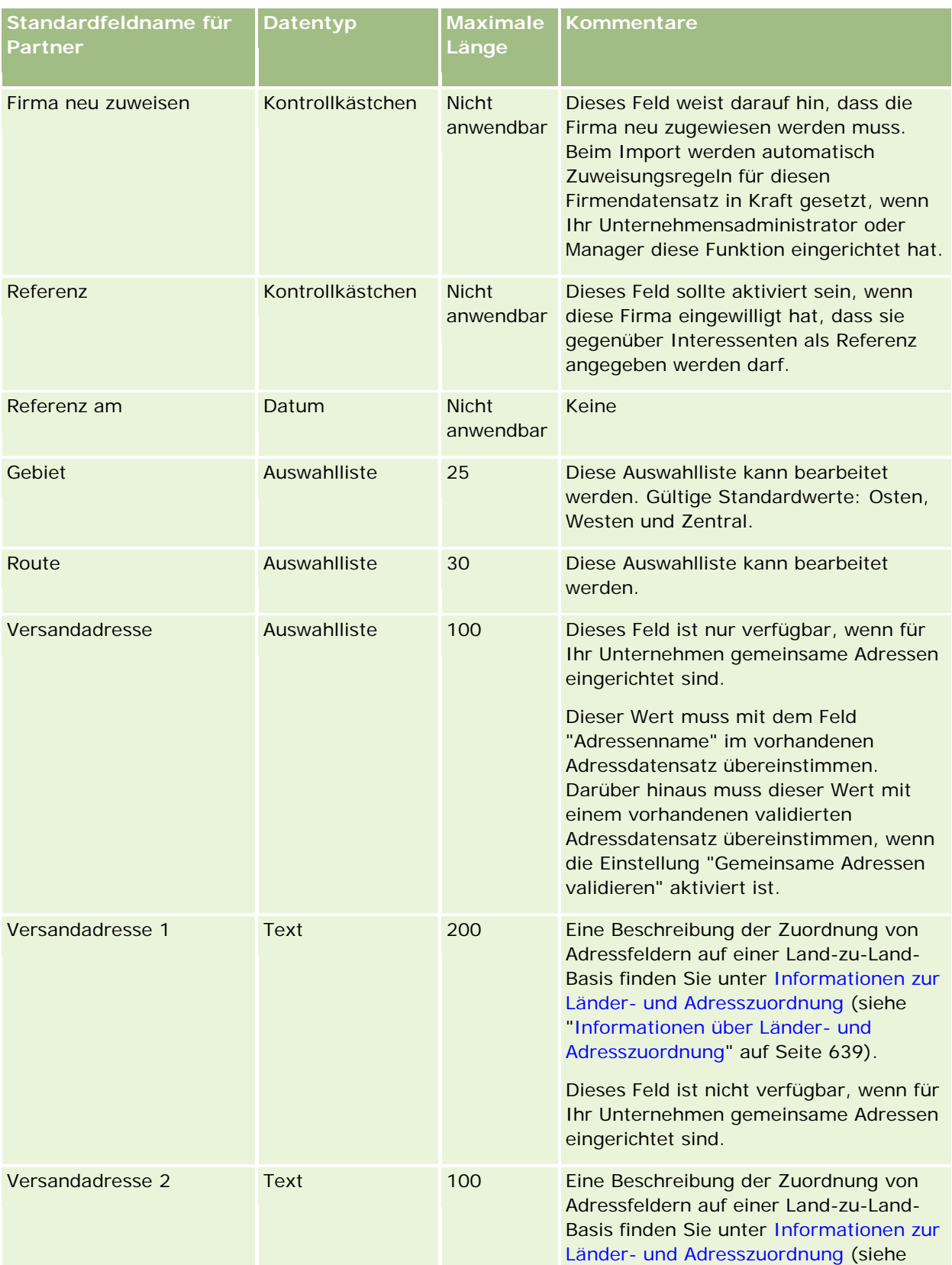
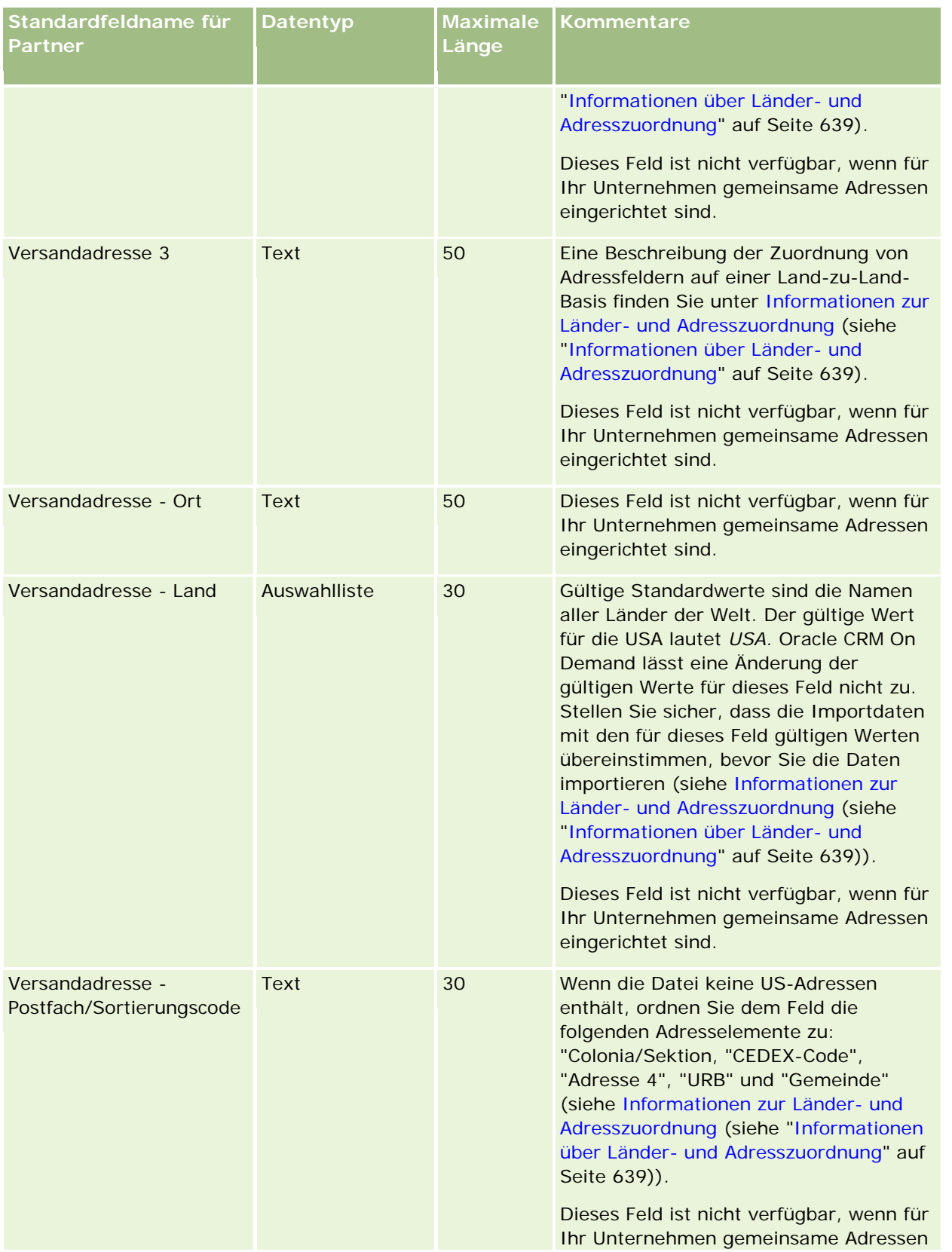

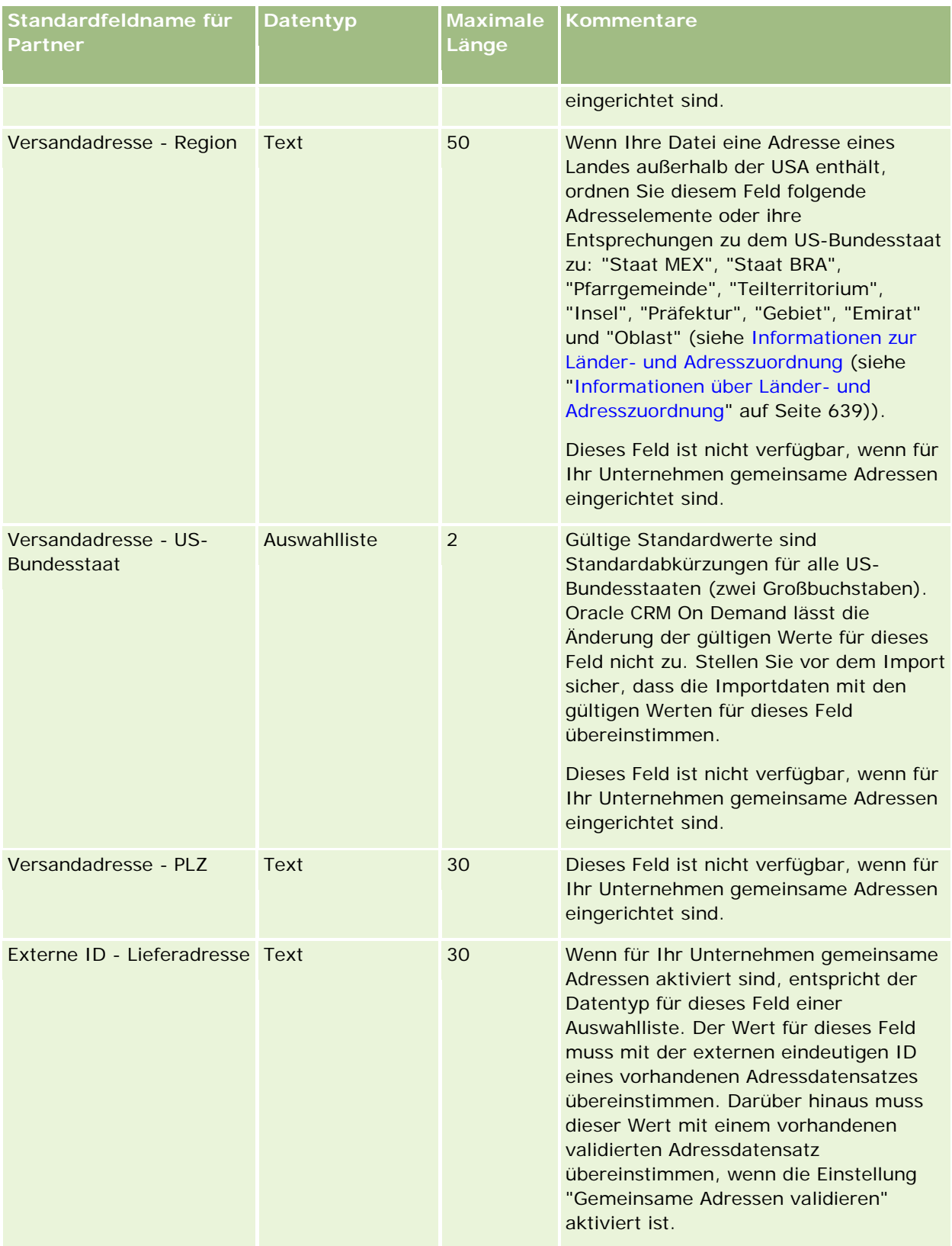

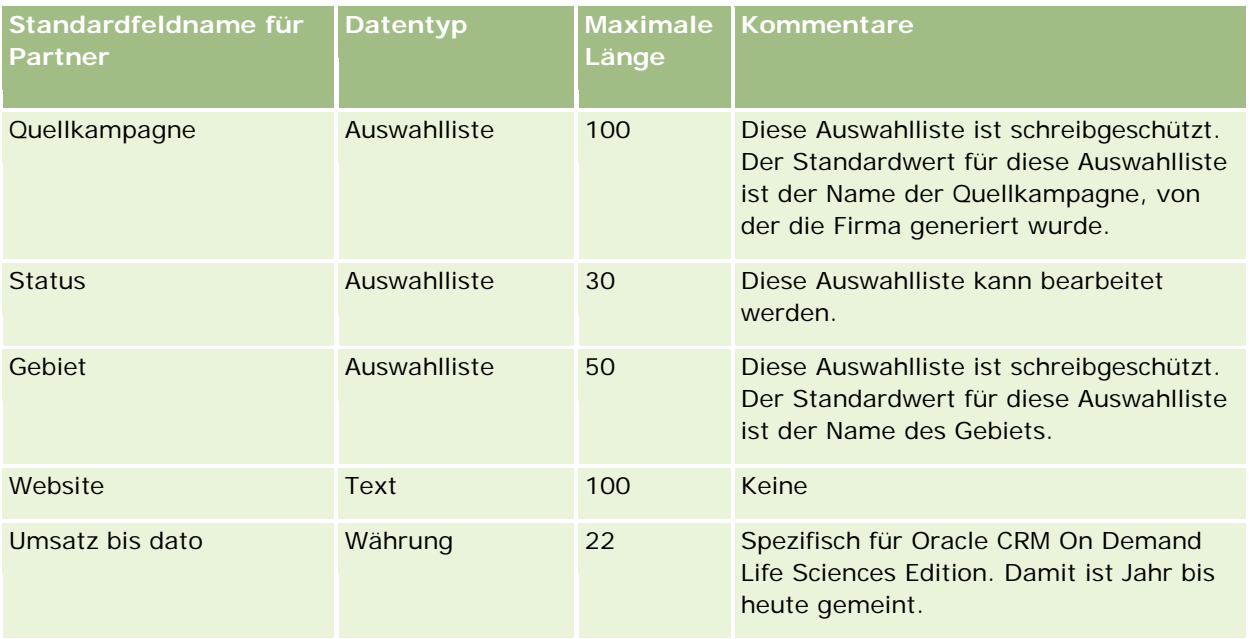

#### **Verwandte Themen**

Weitere Informationen finden Sie unter folgenden Themen:

- Feldtyprichtlinien für das Importieren von Daten (auf Seite [679\)](#page-678-0)
- Importieren von Daten (auf Seite [874\)](#page-873-0)

### **Partnerprogrammfelder: Importvorbereitung**

Die folgende Tabelle enthält spezielle Informationen zur Einrichtung Ihrer CSV-Datei, die vor dem Import von Partnerprogrammen in Oracle CRM On Demand zu beachten sind. Diese Informationen ergänzen die Richtlinien unter Feldtyprichtlinien für das Importieren von Daten (auf Seite [679\)](#page-678-0). Lesen Sie zunächst unbedingt die folgenden Importinformationen, bevor Sie einen Import durchführen.

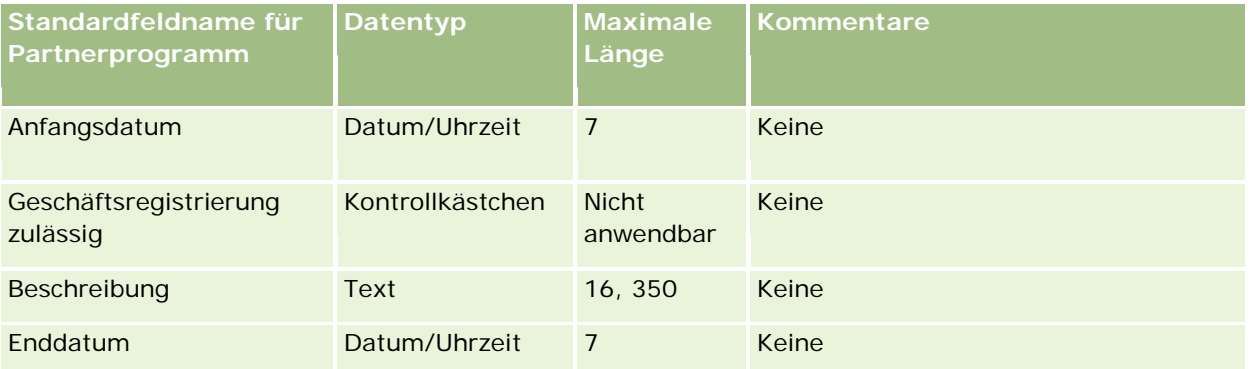

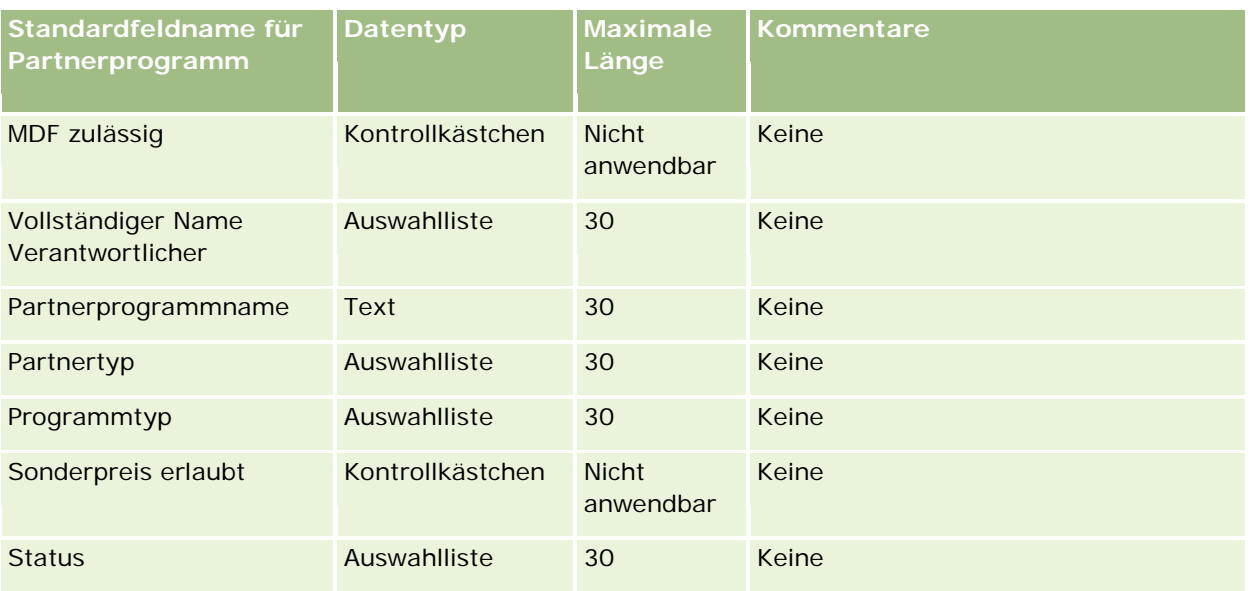

# **Felder für Planfirmen: Importvorbereitung**

Die folgende Tabelle enthält spezielle Informationen zur Einrichtung Ihrer CSV-Datei, die vor dem Import von Planfirmen in Oracle CRM On Demand zu beachten sind. Diese Informationen ergänzen die Richtlinien unter Feldtyprichtlinien für das Importieren von Daten (auf Seite [679\)](#page-678-0). Lesen Sie zunächst unbedingt die folgenden Importinformationen, bevor Sie einen Import durchführen.

**HINWEIS:** In dieser Tabelle enthält die Spalte "Standardfeld" nur den anfänglich vorbelegten Namen eines Felds. Sie enthält keine für Ihr Unternehmen in Oracle CRM On Demand geänderten Namen. Wenn daher beim Versuch, Ihre Daten zu importieren, ein bestimmtes Feld nicht angezeigt wird, setzen Sie sich mit Ihrem Administrator in Verbindung, um den neuen Feldnamen zu erfragen.

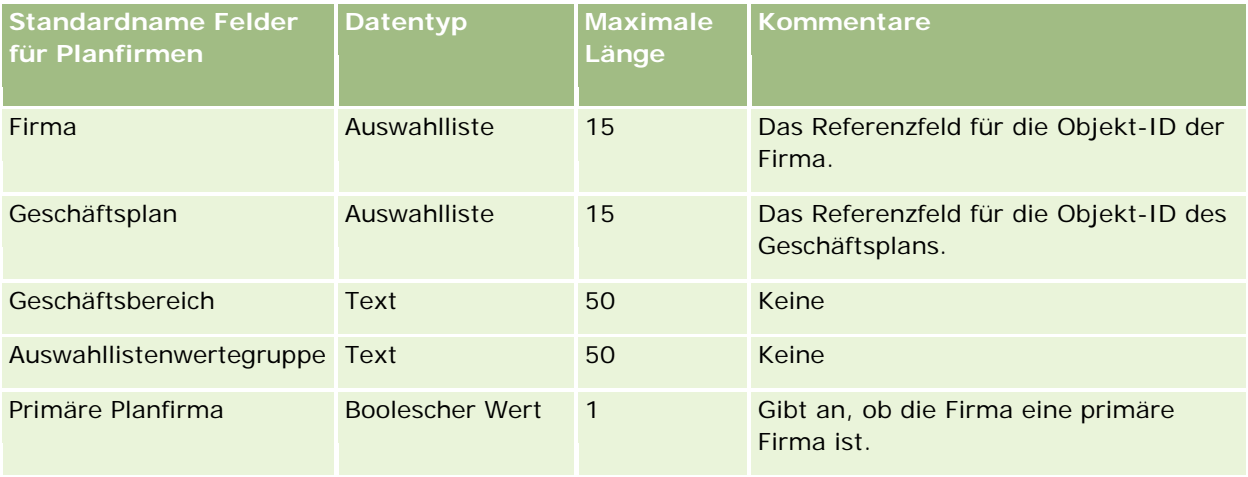

### **Verwandte Themen**

Weitere Informationen finden Sie unter folgenden Themen:

- Importieren von Daten (auf Seite [874\)](#page-873-0)
- Planfirmen

### **Felder für Planpersonen: Importvorbereitung**

Die folgende Tabelle enthält spezielle Informationen zur Einrichtung Ihrer CSV-Datei, die vor dem Import von Planpersonen in Oracle CRM On Demand zu beachten sind. Diese Informationen ergänzen die Richtlinien unter Feldtyprichtlinien für das Importieren von Daten (auf Seite [679\)](#page-678-0). Lesen Sie zunächst unbedingt die folgenden Importinformationen, bevor Sie einen Import durchführen.

**HINWEIS:** In dieser Tabelle enthält die Spalte "Standardfeld" nur den anfänglich vorbelegten Namen eines Felds. Sie enthält keine für Ihr Unternehmen in Oracle CRM On Demand geänderten Namen. Wenn daher beim Versuch, Ihre Daten zu importieren, ein bestimmtes Feld nicht angezeigt wird, setzen Sie sich mit Ihrem Administrator in Verbindung, um den neuen Feldnamen zu erfragen.

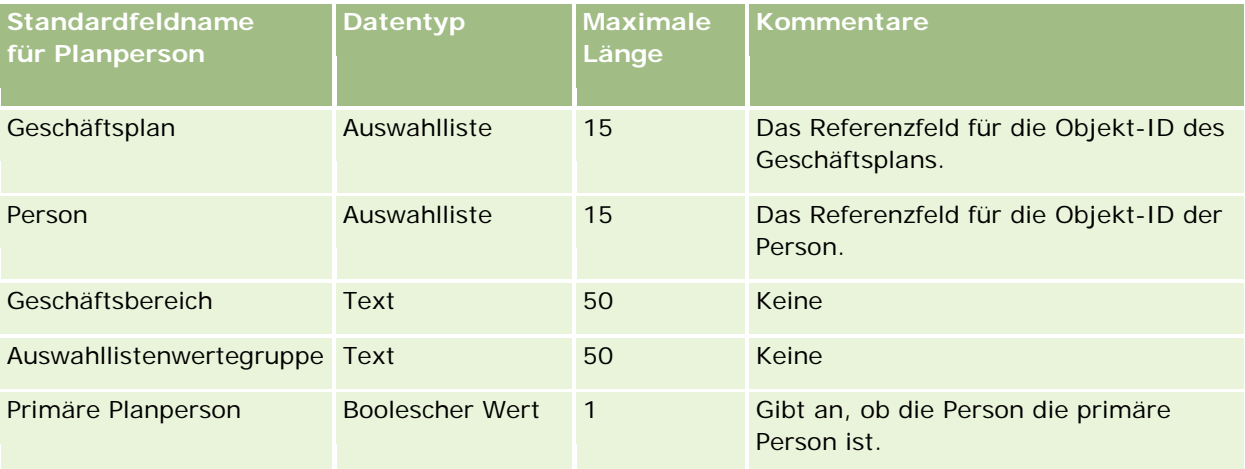

#### **Verwandte Themen**

Weitere Informationen finden Sie unter folgenden Themen:

- Feldtyprichtlinien für das Importieren von Daten (auf Seite [679\)](#page-678-0)
- Importieren von Daten (auf Seite [874\)](#page-873-0)
- Planpersonen

### **Felder für Planverkaufsprojekte: Importvorbereitung**

Die folgende Tabelle enthält spezielle Informationen zur Einrichtung Ihrer CSV-Datei, die vor dem Import von Planverkaufsprojekten in Oracle CRM On Demand zu beachten sind. Diese Informationen ergänzen die Richtlinien unter Feldtyprichtlinien für das Importieren von Daten (auf Seite [679\)](#page-678-0). Lesen Sie zunächst unbedingt die folgenden Importinformationen, bevor Sie einen Import durchführen.

**HINWEIS:** In dieser Tabelle enthält die Spalte "Standardfeld" nur den anfänglich vorbelegten Namen eines Felds. Sie enthält keine für Ihr Unternehmen in Oracle CRM On Demand geänderten Namen. Wenn daher beim Versuch, Ihre Daten zu importieren, ein bestimmtes Feld nicht angezeigt wird, setzen Sie sich mit Ihrem Administrator in Verbindung, um den neuen Feldnamen zu erfragen.

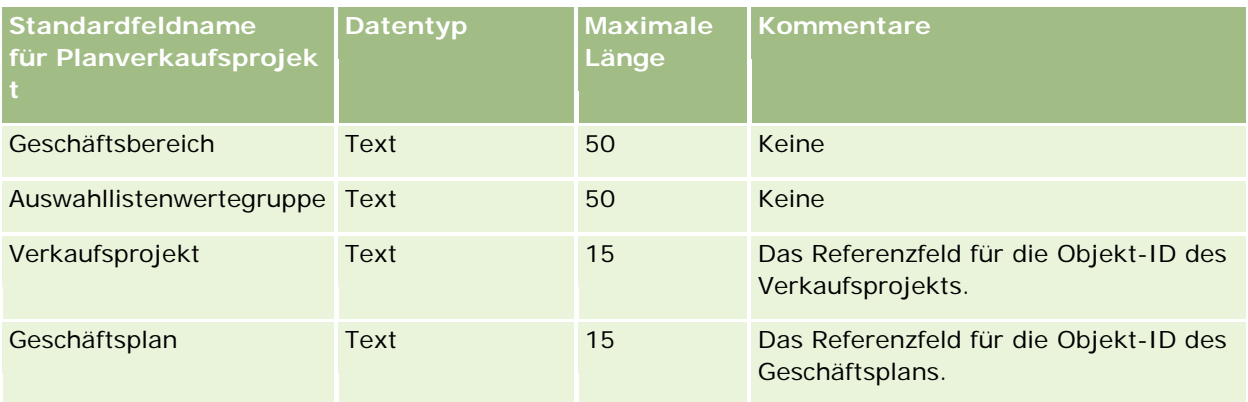

#### **Verwandte Themen**

Weitere Informationen finden Sie unter folgenden Themen:

- Feldtyprichtlinien für das Importieren von Daten (auf Seite [679\)](#page-678-0)
- Importieren von Daten (auf Seite [874\)](#page-873-0)
- **Planverkaufsprojekte**

# **Policenfelder: Importvorbereitung**

Die folgende Tabelle enthält spezielle Informationen über die Einrichtung Ihrer·CSV-Datei, die vor dem Import von Policen in Oracle CRM On Demand zu beachten sind. Diese Informationen ergänzen die Richtlinien unter Feldtyprichtlinien für das Importieren von Daten (auf Seite [679\)](#page-678-0). Lesen Sie zunächst unbedingt die folgenden Importinformationen, bevor Sie einen Import durchführen.

**HINWEIS:** In dieser Tabelle enthält die Spalte "Standardfeld" nur den anfänglich vorbelegten Namen eines Felds. Sie enthält keine für Ihr Unternehmen in Oracle CRM On Demand geänderten Namen. Wenn daher beim Versuch, Ihre Daten zu importieren, ein bestimmtes Feld nicht angezeigt wird, setzen Sie sich mit Ihrem Administrator in Verbindung, um den neuen Feldnamen zu erfragen. Dieses Thema ist spezifisch für die Oracle CRM On Demand Financial Services Edition.

Die Informationen in der folgenden Tabelle sind nur für Policendaten gültig.

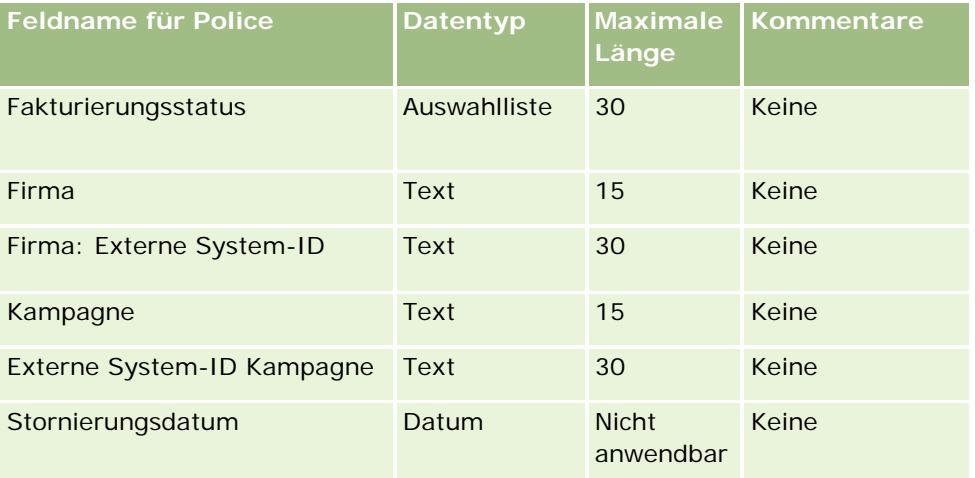

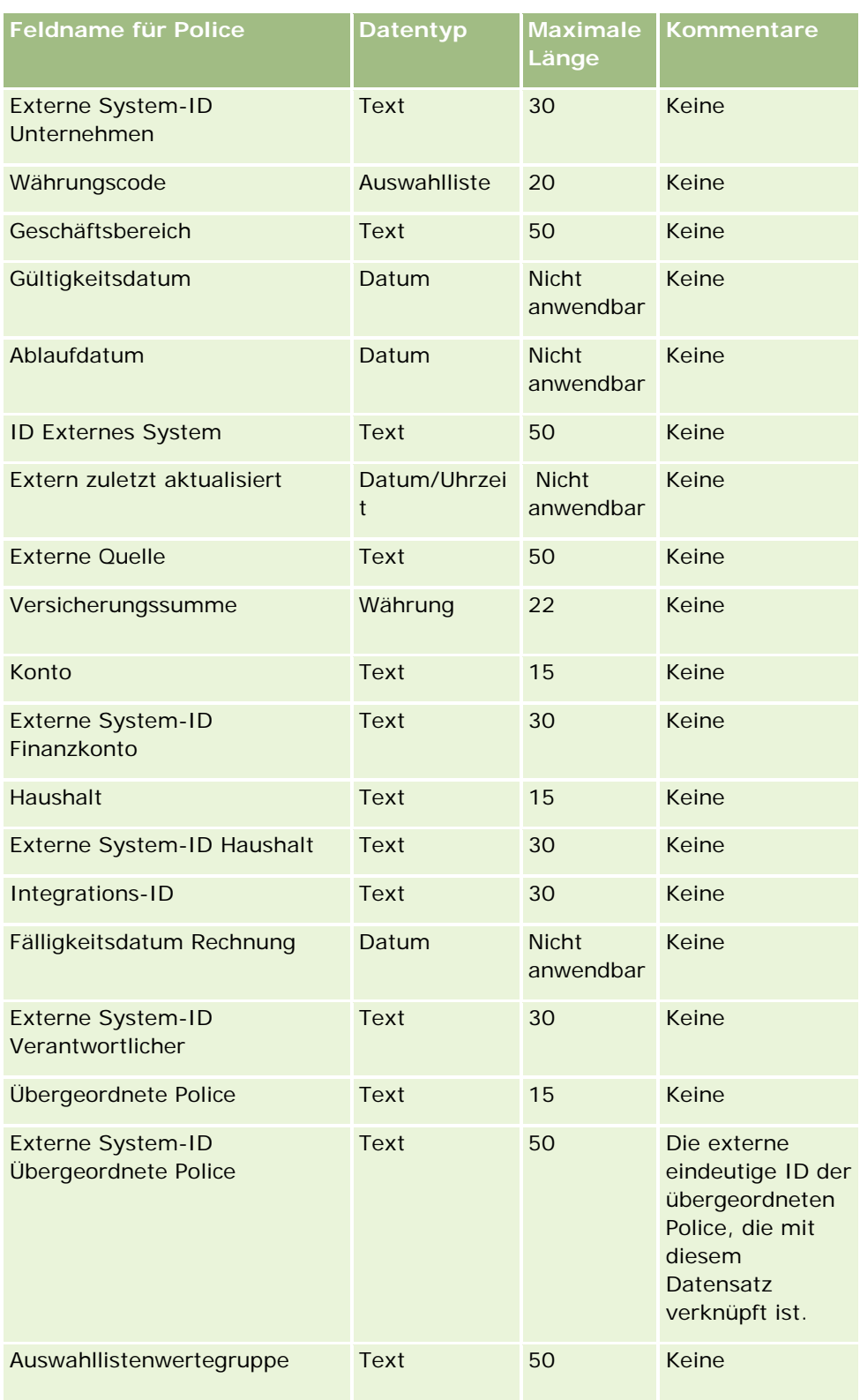

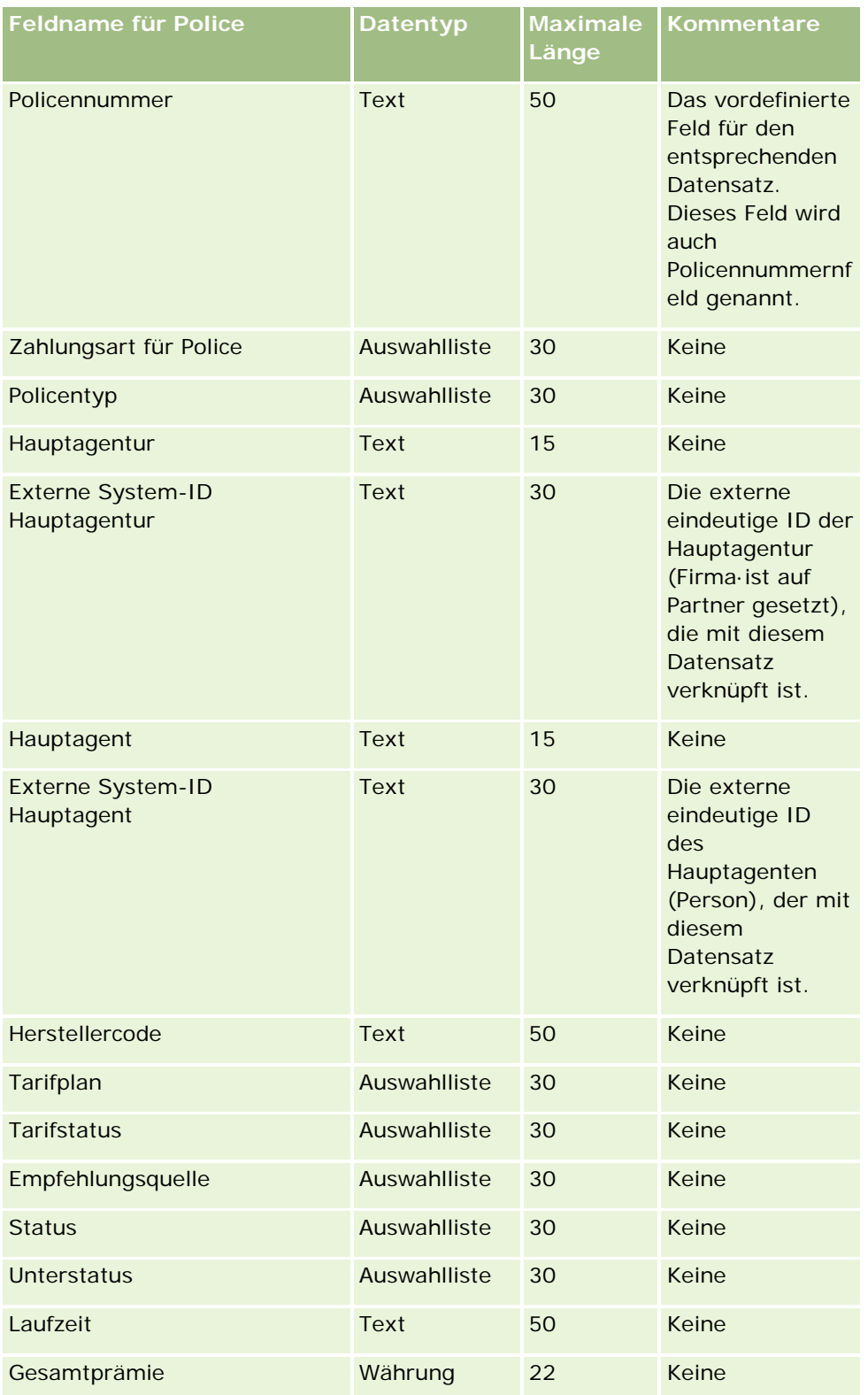

#### **Verwandte Themen**

Weitere Informationen finden Sie unter folgenden Themen:

- Feldtyprichtlinien für das Importieren von Daten (auf Seite [679\)](#page-678-0)
- Importieren von Daten (auf Seite [874\)](#page-873-0)

## **Policeninhaberfelder: Importvorbereitung**

Die folgende Tabelle enthält spezielle Informationen über die Einrichtung Ihrer·CSV-Datei, die vor dem Import von Policeninhabern·in Oracle CRM On Demand zu beachten sind. Diese Informationen ergänzen die Richtlinien unter Feldtyprichtlinien für das Importieren von Daten (auf Seite [679\)](#page-678-0). Lesen Sie zunächst unbedingt die folgenden Importinformationen, bevor Sie einen Import durchführen.

**HINWEIS:** In dieser Tabelle enthält die Spalte "Standardfeld" nur den anfänglich vorbelegten Namen eines Felds. Sie enthält keine für Ihr Unternehmen in Oracle CRM On Demand geänderten Namen. Wenn daher beim Versuch, Ihre Daten zu importieren, ein bestimmtes Feld nicht angezeigt wird, setzen Sie sich mit Ihrem Administrator in Verbindung, um den neuen Feldnamen zu erfragen. Dieses Thema ist spezifisch für die Oracle CRM On Demand Financial Services Edition.

Die Informationen in der folgenden Tabelle sind nur für Policeninhaberdaten gültig.

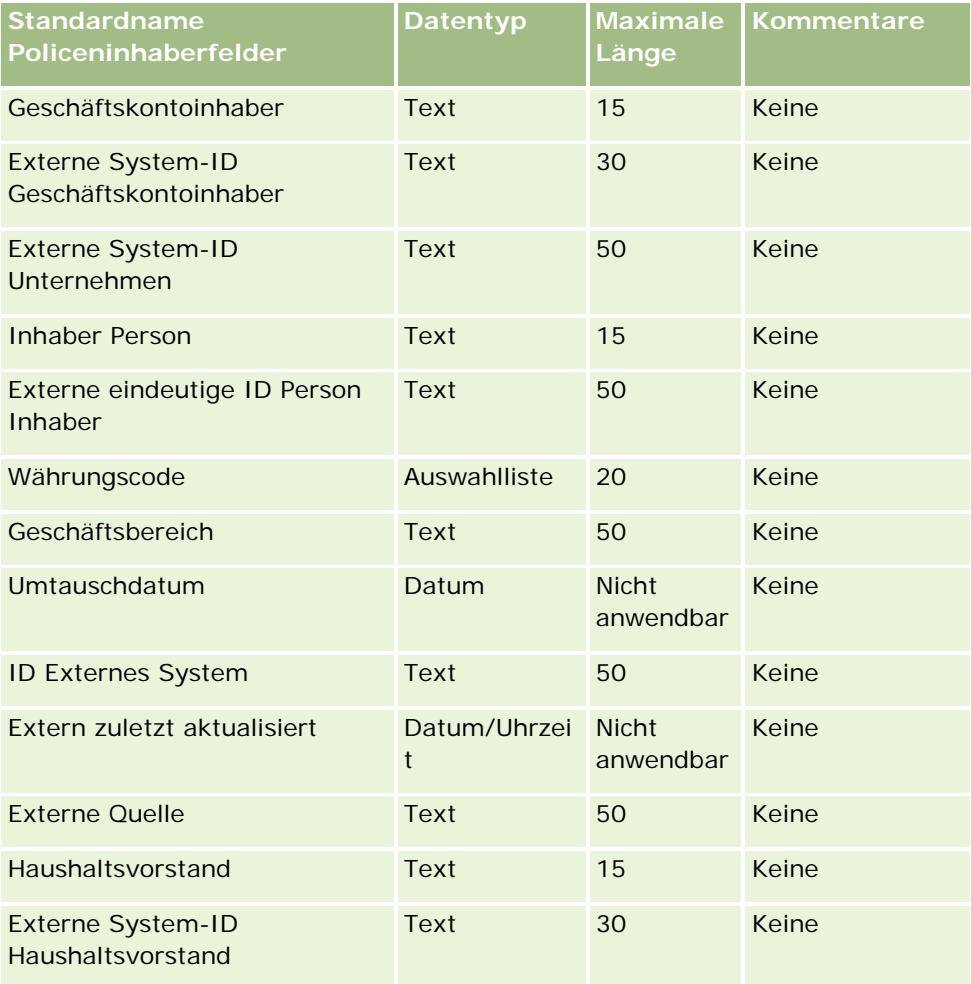

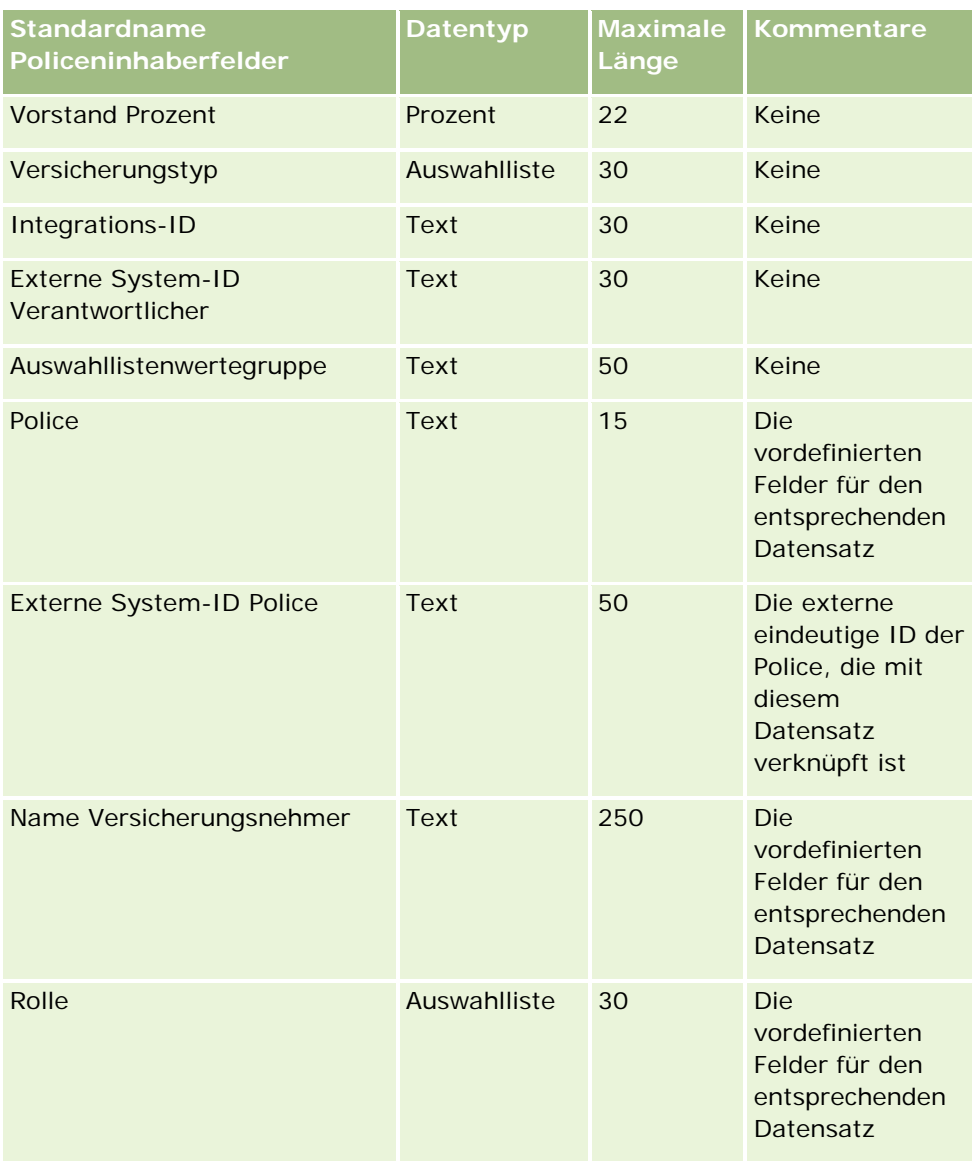

#### **Verwandte Themen**

Weitere Informationen finden Sie unter folgenden Themen:

- Feldtyprichtlinien für das Importieren von Daten (auf Seite [679\)](#page-678-0)
- Importieren von Daten (auf Seite [874\)](#page-873-0)

# **Portfoliofelder: Importvorbereitung**

**HINWEIS:** Diese Funktion ist nicht Teil der Standardanwendung und daher möglicherweise in Ihrer Programmversion nicht verfügbar.

Die folgende Tabelle enthält spezifische Informationen zur Einrichtung einer CSV-Datei, bevor Sie Portfoliokonten in Oracle CRM On Demand importieren. Diese Informationen ergänzen die Richtlinien unter

Feldtyprichtlinien für das Importieren von Daten (auf Seite [679\)](#page-678-0). Lesen Sie zunächst unbedingt die folgenden Importinformationen, bevor Sie einen Import durchführen.

**HINWEIS:** In dieser Tabelle enthält die Spalte "Standardfeld" nur den anfänglich vorbelegten Namen eines Felds. Sie enthält keine für Ihr Unternehmen in Oracle CRM On Demand geänderten Namen. Wenn daher beim Versuch, Ihre Daten zu importieren, ein bestimmtes Feld nicht angezeigt wird, setzen Sie sich mit Ihrem Administrator in Verbindung, um den neuen Feldnamen zu erfragen.

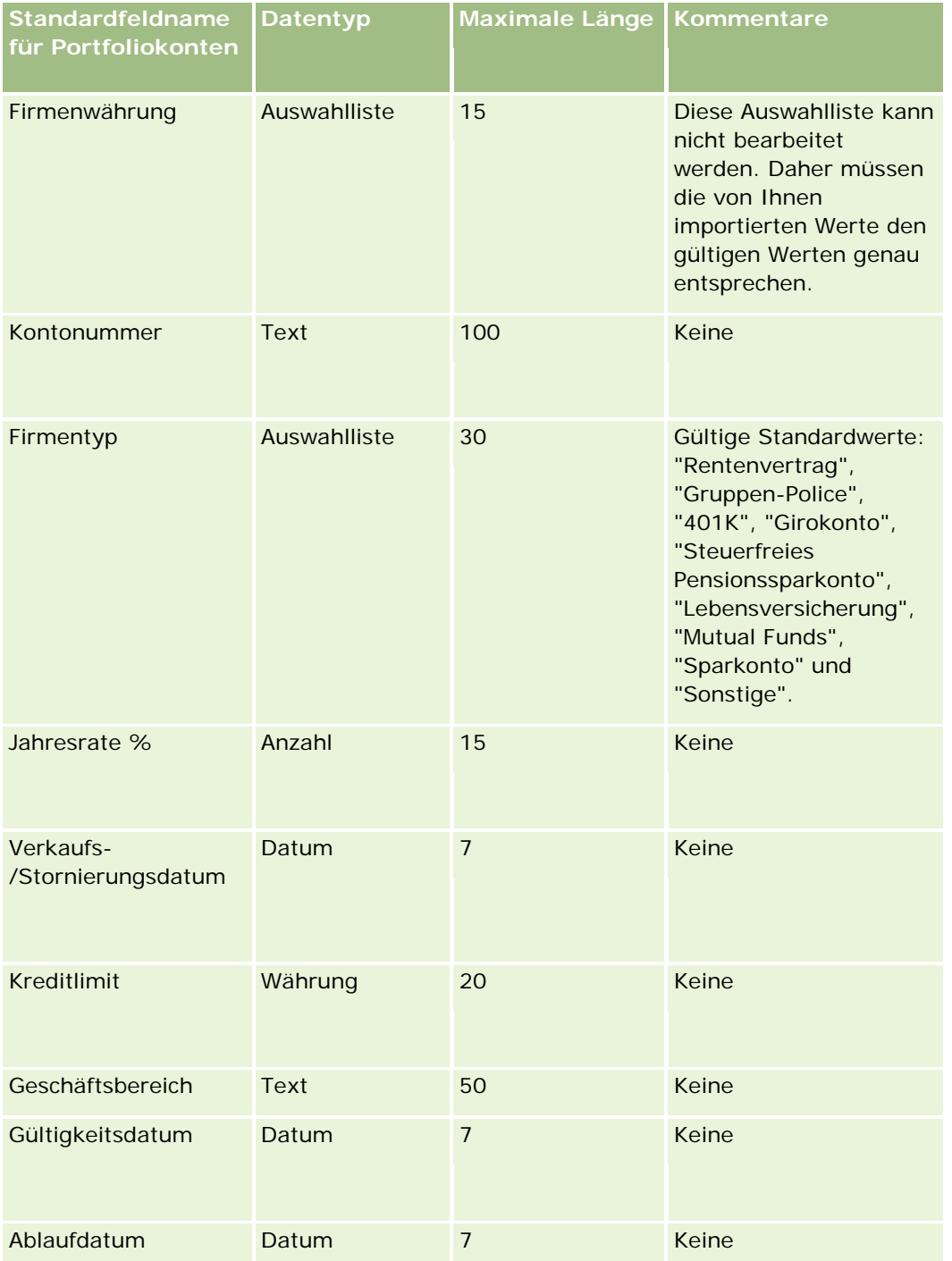

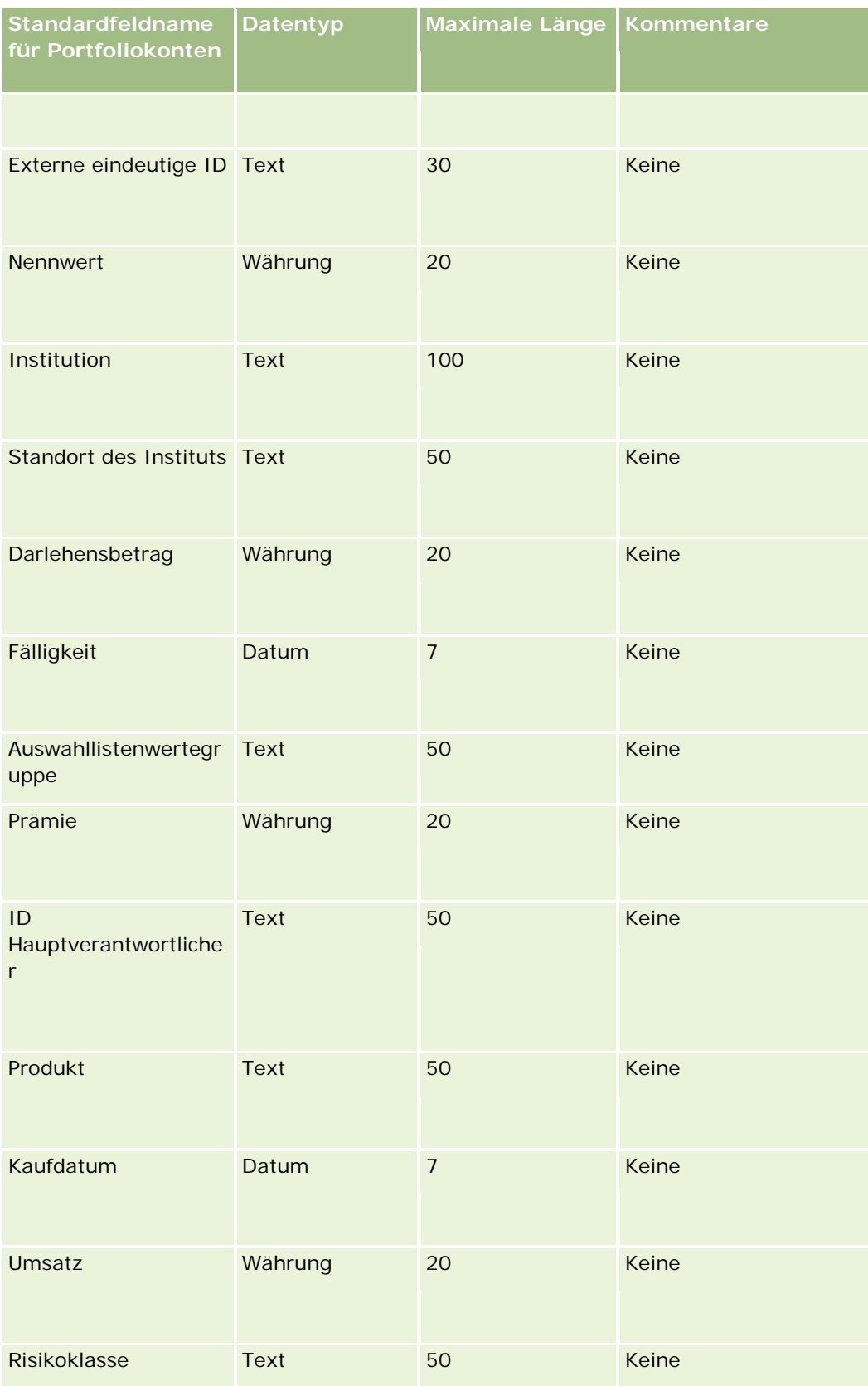

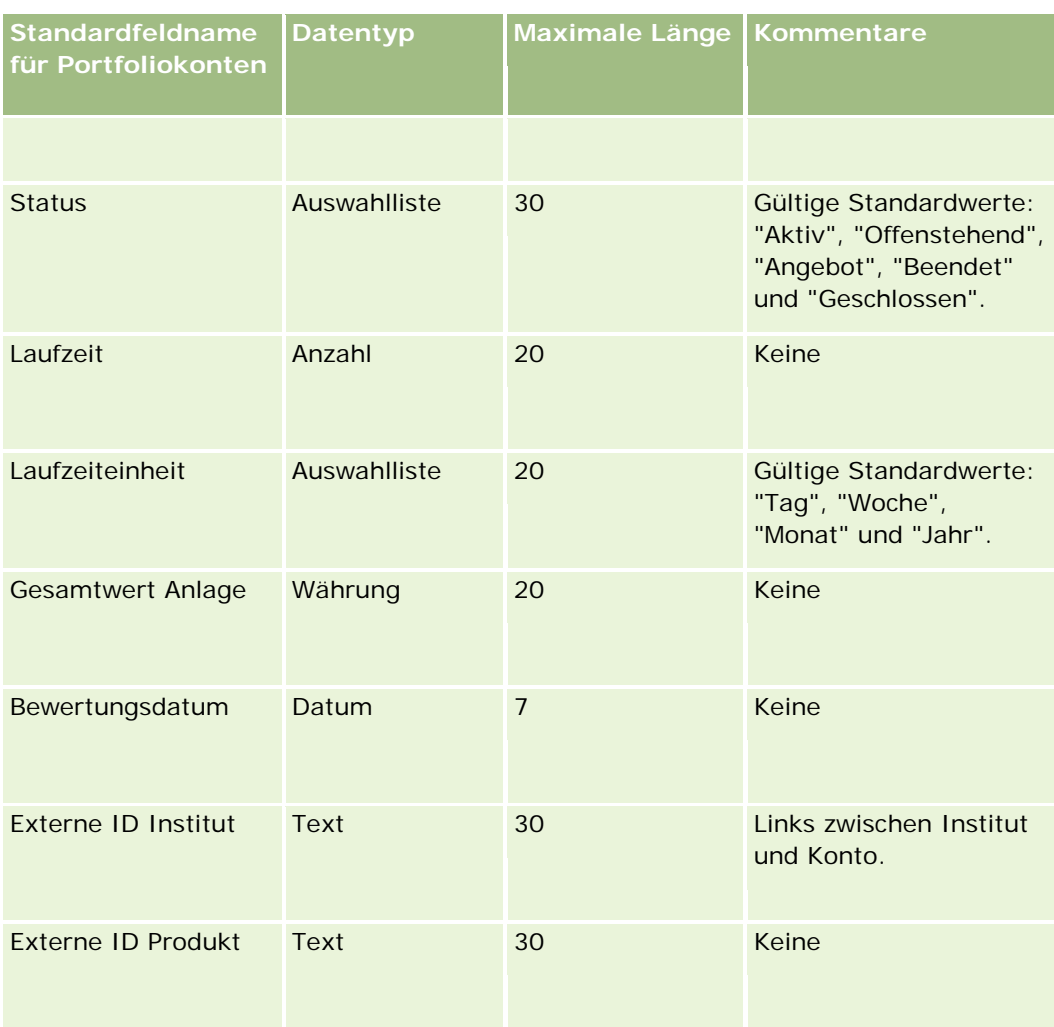

### **Verwandte Themen**

Weitere Informationen finden Sie unter folgenden Themen:

- **Portfolios**
- Feldtyprichtlinien für das Importieren von Daten (auf Seite [679\)](#page-678-0)
- Importieren von Daten (auf Seite [874\)](#page-873-0)

# **Felder für Preislisten: Importvorbereitung**

Die folgende Tabelle enthält spezielle Informationen zur Einrichtung Ihrer CSV-Datei, die vor dem Import von Preislisten in Oracle CRM On Demand zu beachten sind. Diese Informationen ergänzen die Richtlinien unter Feldtyprichtlinien für das Importieren von Daten (auf Seite [679\)](#page-678-0). Lesen Sie zunächst unbedingt die folgenden Importinformationen, bevor Sie einen Import durchführen.

**HINWEIS:** In dieser Tabelle enthält die Spalte "Standardfeld" nur den anfänglich vorbelegten Namen eines Felds. Sie enthält keine für Ihr Unternehmen in Oracle CRM On Demand geänderten Namen. Wenn daher beim

Versuch, Ihre Daten zu importieren, ein bestimmtes Feld nicht angezeigt wird, setzen Sie sich mit Ihrem Administrator in Verbindung, um den neuen Feldnamen zu erfragen.

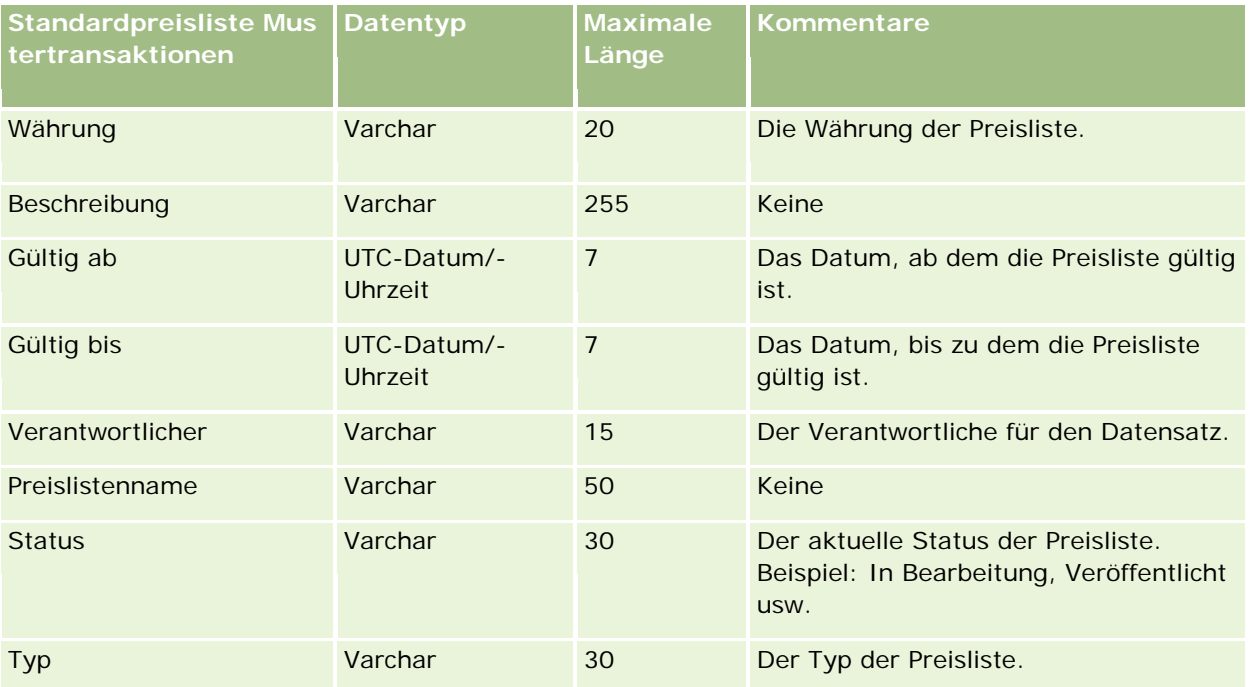

#### **Verwandte Themen**

Weitere Informationen finden Sie unter folgenden Themen:

- Feldtyprichtlinien für das Importieren von Daten (auf Seite [679\)](#page-678-0)
- Importieren Ihrer Daten (siehe ["Importieren von Daten"](#page-873-0) auf Seite [874\)](#page-873-0)

### **Felder für Preislistenpositionen: Importvorbereitung**

Die folgende Tabelle enthält spezielle Informationen zur Einrichtung Ihrer CSV-Datei, die vor dem Import von Preislistenpositionen in Oracle CRM On Demand zu beachten sind. Diese Informationen ergänzen die Richtlinien unter Feldtyprichtlinien für das Importieren von Daten (auf Seite [679\)](#page-678-0). Lesen Sie zunächst unbedingt die folgenden Importinformationen, bevor Sie einen Import durchführen.

**HINWEIS:** In dieser Tabelle enthält die Spalte "Standardfeld" nur den anfänglich vorbelegten Namen eines Felds. Sie enthält keine für Ihr Unternehmen in Oracle CRM On Demand geänderten Namen. Wenn daher beim Versuch, Ihre Daten zu importieren, ein bestimmtes Feld nicht angezeigt wird, setzen Sie sich mit Ihrem Administrator in Verbindung, um den neuen Feldnamen zu erfragen.

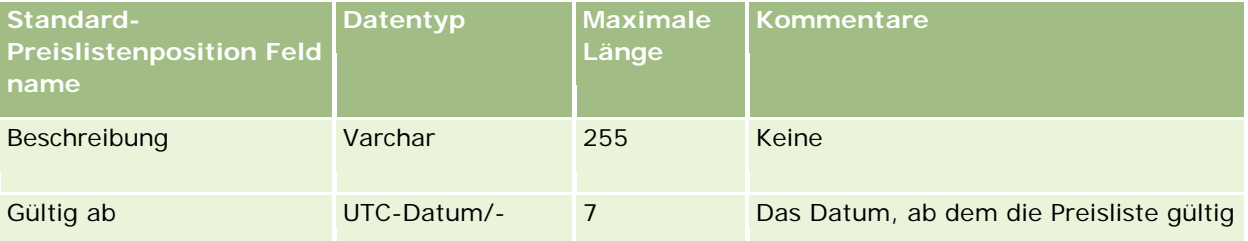

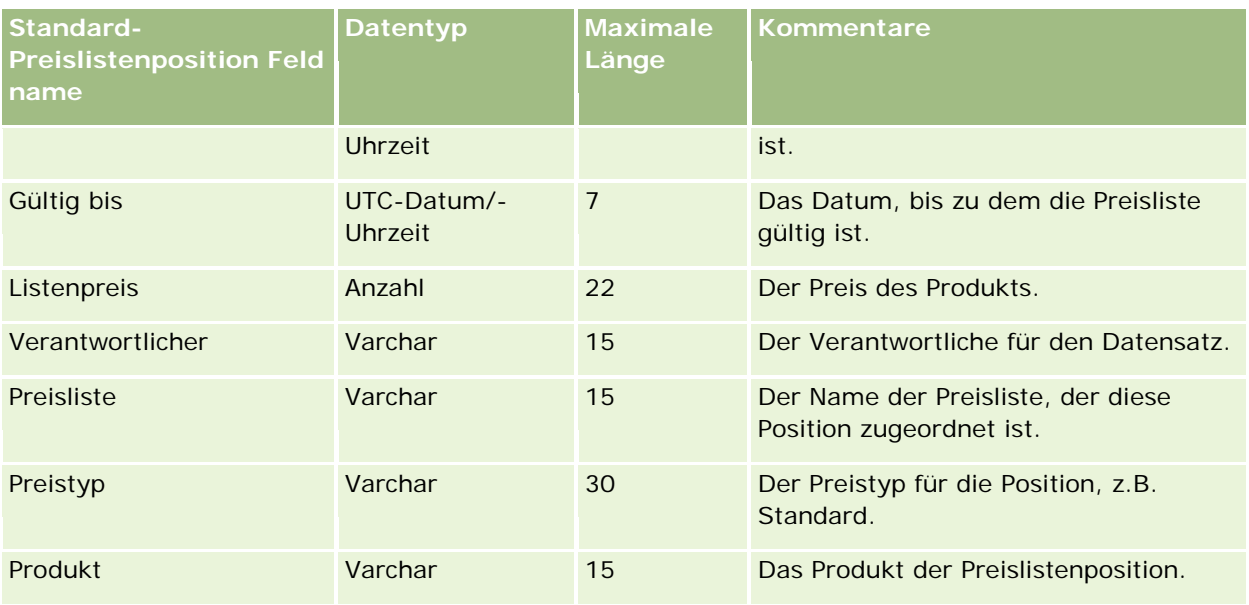

#### **Verwandte Themen**

Weitere Informationen finden Sie unter folgenden Themen:

- Feldtyprichtlinien für das Importieren von Daten (auf Seite [679\)](#page-678-0)
- Importieren Ihrer Daten (siehe ["Importieren von Daten"](#page-873-0) auf Seite [874\)](#page-873-0)

# **Felder für Produktkategorien: Importvorbereitung**

Die folgende Tabelle enthält spezielle Informationen zur Einrichtung Ihrer CSV-Datei, die vor dem Import von Produktkategoriefeldern in Oracle CRM On Demand zu beachten sind. Diese Informationen ergänzen die Richtlinien unter Feldtyprichtlinien für das Importieren von Daten (auf Seite [679\)](#page-678-0). Lesen Sie unbedingt die folgenden Importinformationen, bevor Sie einen Import durchführen.

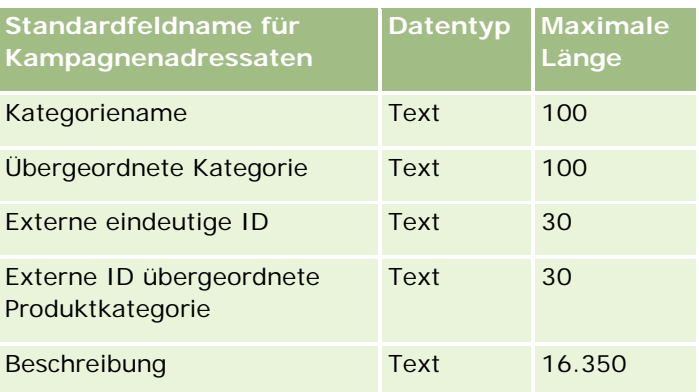

# **Produktfelder: Importvorbereitung**

Die folgende Tabelle enthält spezielle·Informationen zur Einrichtung Ihrer CSV-Datei, die vor dem Import von Produkten in Oracle CRM On Demand zu beachten sind. Diese Informationen ergänzen die Richtlinien unter Feldtyprichtlinien für das Importieren von Daten (auf Seite [679\)](#page-678-0). Lesen Sie zunächst unbedingt die folgenden Importinformationen, bevor Sie einen Import durchführen.

**HINWEIS:** In dieser Tabelle enthält die Spalte "Standardfeld" nur den anfänglich vorbelegten Namen eines Felds. Sie enthält keine für Ihr Unternehmen in Oracle CRM On Demand geänderten Namen. Wenn daher beim Versuch, Ihre Daten zu importieren, ein bestimmtes Feld nicht angezeigt wird, setzen Sie sich mit Ihrem Administrator in Verbindung, um den neuen Feldnamen zu erfragen.

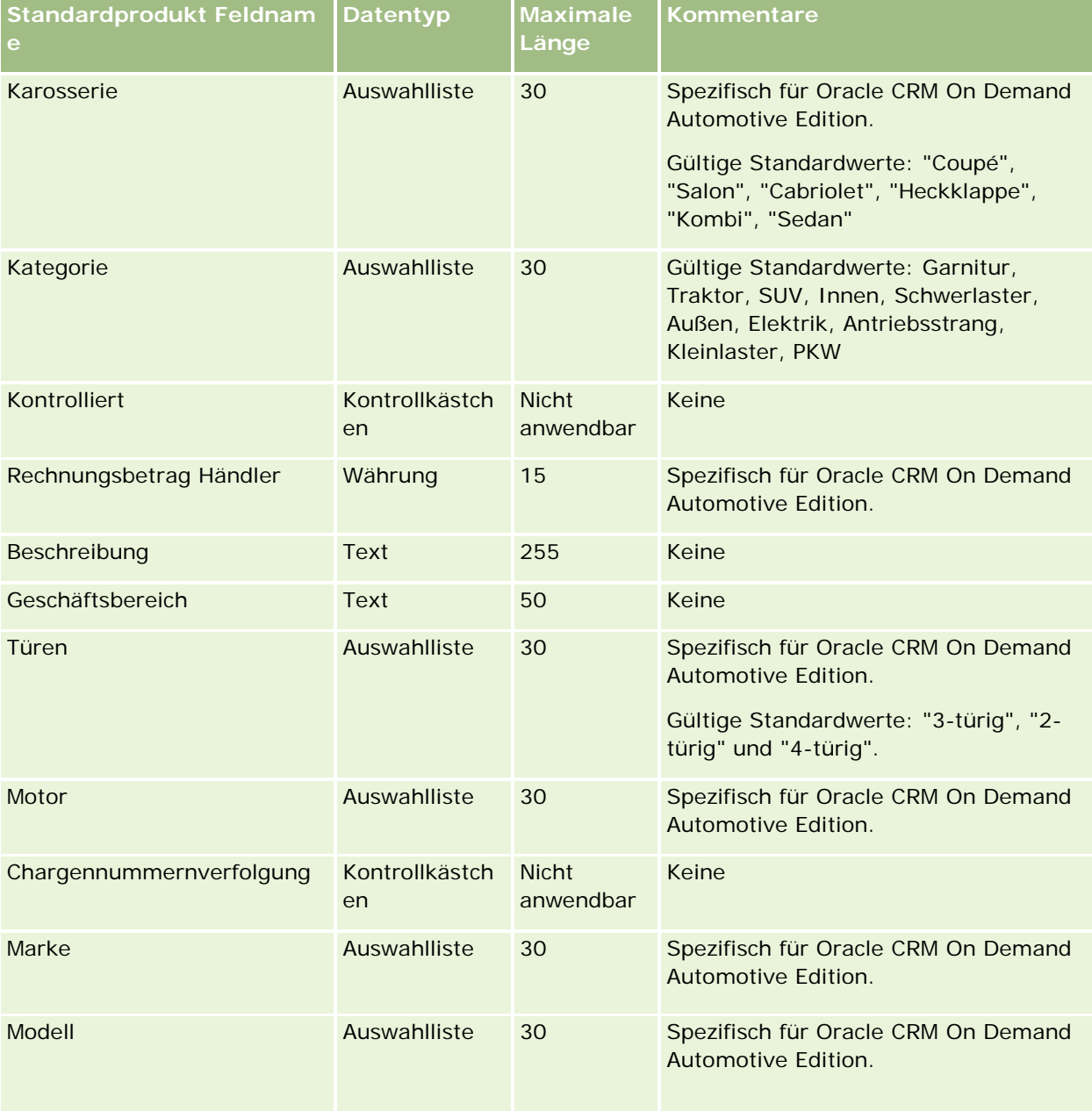

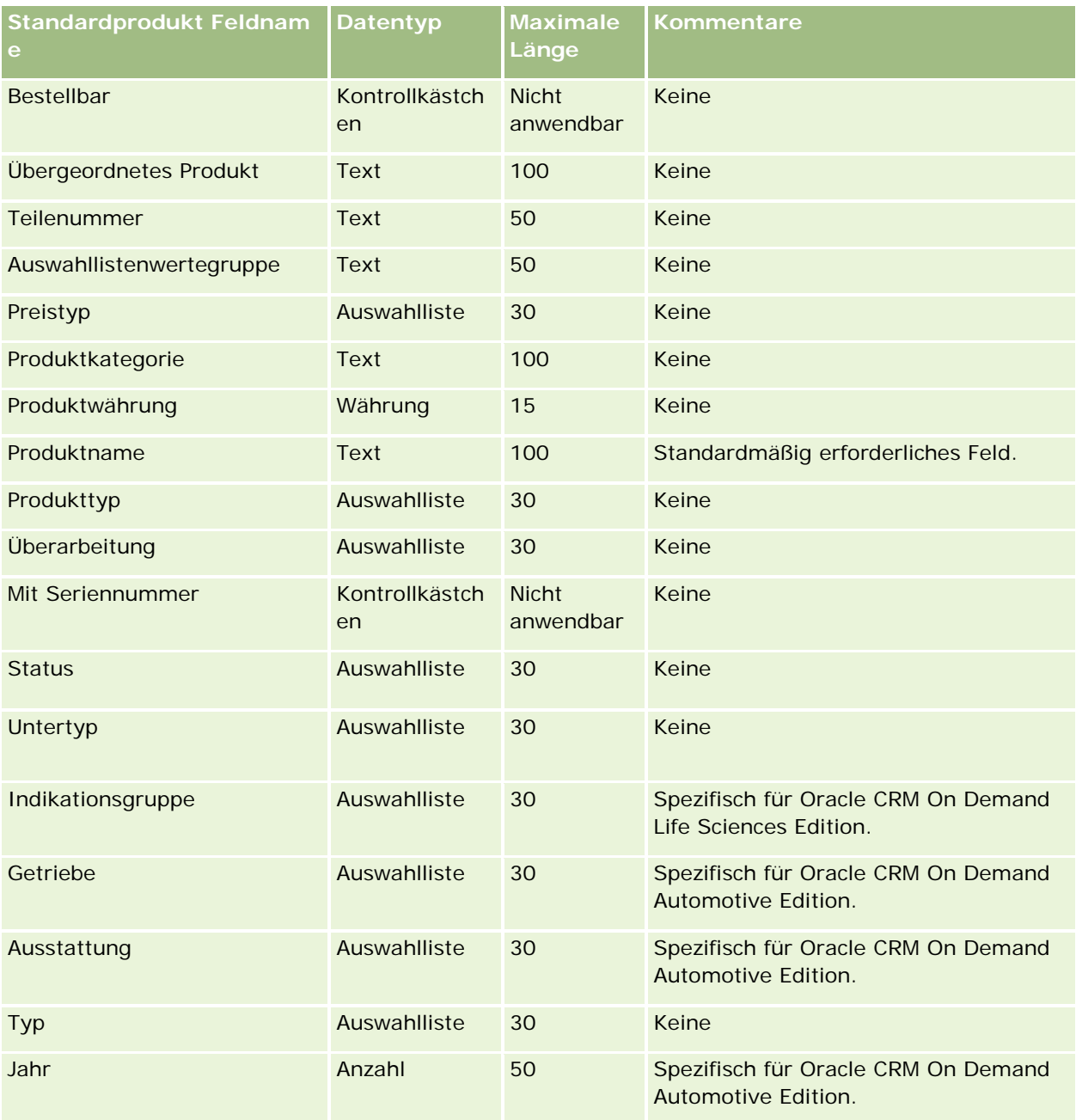

#### **Verwandte Themen**

Weitere Informationen finden Sie unter folgenden Themen:

- Feldtyprichtlinien für das Importieren von Daten (auf Seite [679\)](#page-678-0)
- Importieren von Daten (auf Seite [874\)](#page-873-0)

# **Felder für Produktindikation: Importvorbereitung**

Die folgende Tabelle enthält spezielle·Informationen zur Einrichtung Ihrer CSV-Datei, die vor dem Import von Produkten in Oracle CRM On Demand zu beachten sind. Diese Informationen ergänzen die Richtlinien unter Feldtyprichtlinien für das Importieren von Daten (auf Seite [679\)](#page-678-0). Lesen Sie zunächst unbedingt die folgenden Importinformationen, bevor Sie einen Import durchführen.

HINWEIS: Die Spalte "Standardfeld" in dieser Tabelle enthält nur die ursprünglichen (standardmäßigen) Namen der einzelnen Felder. Sie enthält keine für Ihr Unternehmen in Oracle CRM On Demand geänderten Namen. Wenn daher beim Versuch, Ihre Daten zu importieren, ein bestimmtes Feld nicht angezeigt wird, setzen Sie sich mit Ihrem Administrator in Verbindung, um den neuen Feldnamen zu erfragen.

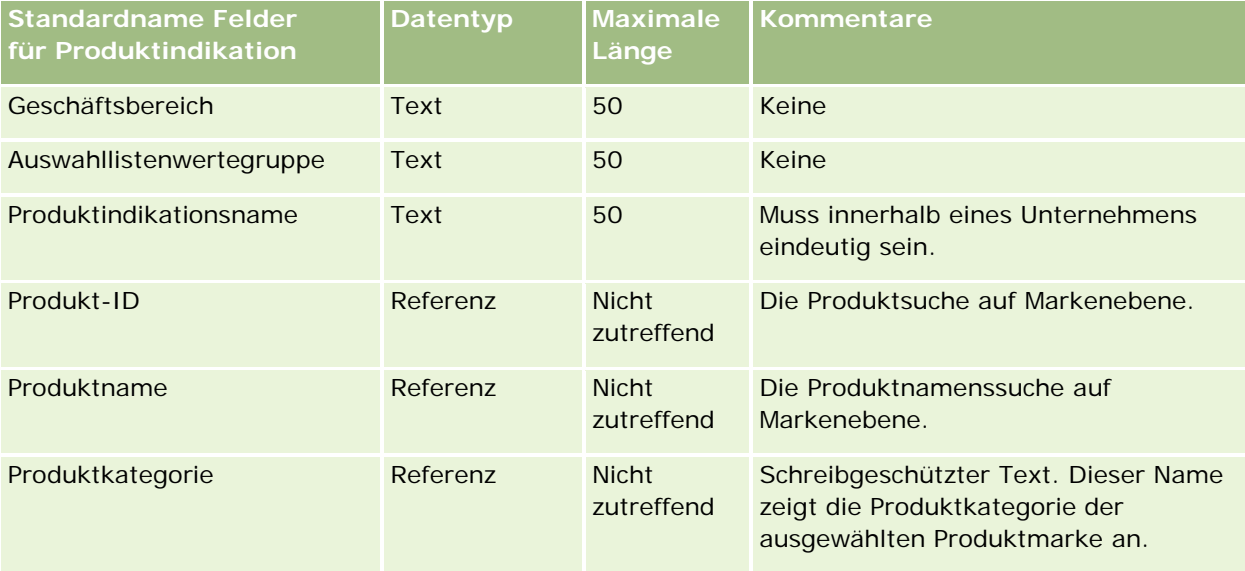

#### **Verwandte Themen**

Weitere Informationen finden Sie unter folgenden Themen:

- Feldtyprichtlinien für das Importieren von Daten (auf Seite [679\)](#page-678-0)
- Importieren von Daten (auf Seite [874\)](#page-873-0)

### **Felder für Musterausschlussklauseln: Importvorbereitung**

Die folgende Tabelle enthält spezielle Informationen zur Einrichtung Ihrer CSV-Datei, die vor dem Import von Musterausschlussklauseln in Oracle CRM On Demand zu beachten sind. Diese Informationen ergänzen die Richtlinien unter Feldtyprichtlinien für das Importieren von Daten (auf Seite [679\)](#page-678-0). Lesen Sie zunächst unbedingt die folgenden Importinformationen, bevor Sie einen Import durchführen.

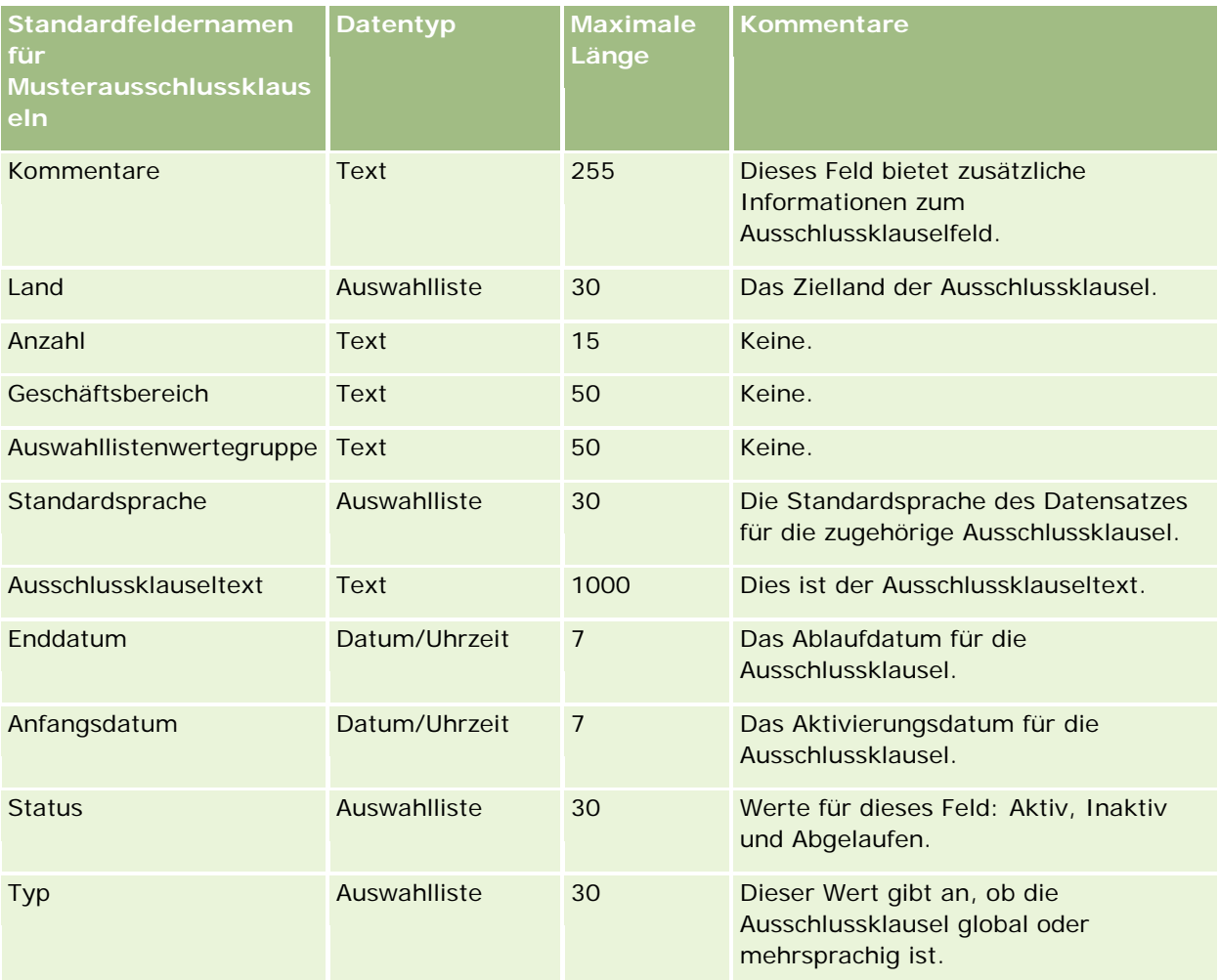

#### **Verwandte Themen**

Weitere Informationen finden Sie unter folgenden Themen:

- Feldtyprichtlinien für das Importieren von Daten (auf Seite [679\)](#page-678-0)
- Importieren von Daten (auf Seite [874\)](#page-873-0)

### **Felder für Musterbestände: Importvorbereitung**

Die folgende Tabelle enthält spezielle Informationen zur Einrichtung Ihrer CSV-Datei, die vor dem Import von Musterbeständen in Oracle CRM On Demand zu beachten sind. Diese Informationen ergänzen die Richtlinien unter Feldtyprichtlinien für das Importieren von Daten (auf Seite [679\)](#page-678-0). Lesen Sie zunächst unbedingt die folgenden Importinformationen, bevor Sie einen Import durchführen.

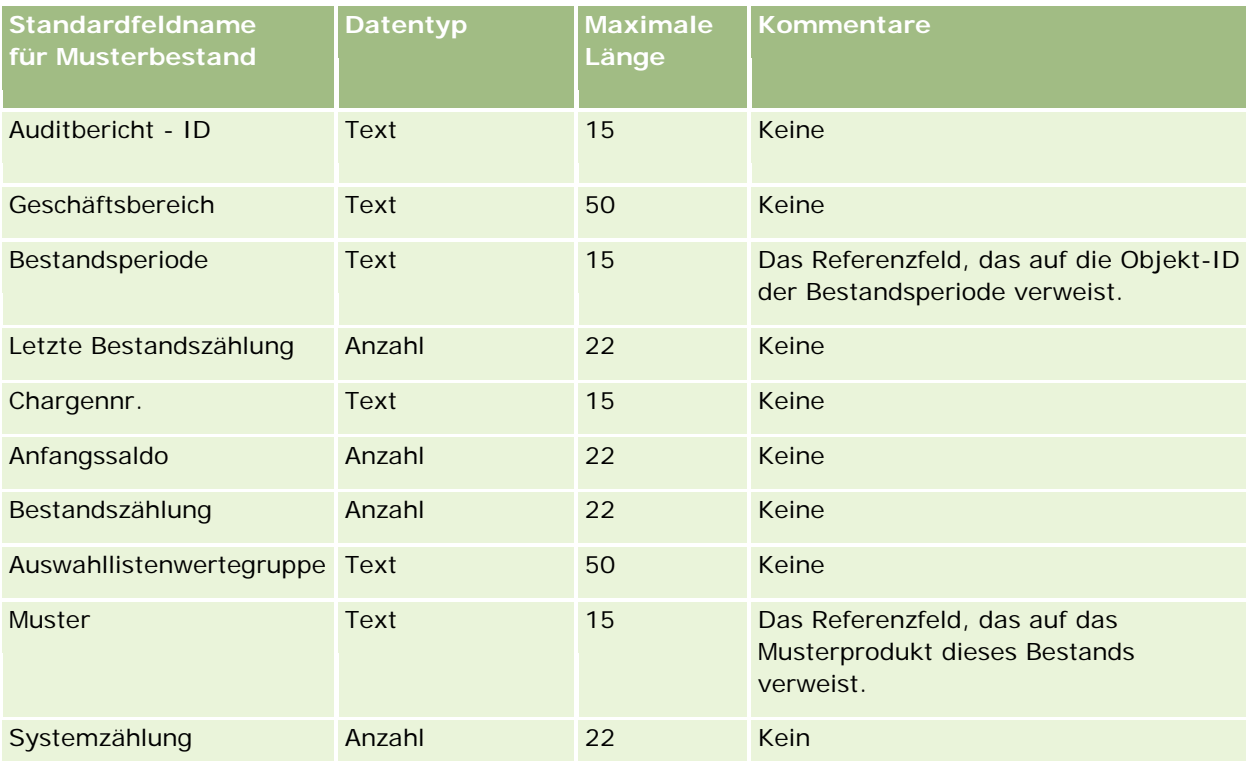

### **Verwandte Themen**

Weitere Informationen finden Sie unter folgenden Themen:

- Feldtyprichtlinien für das Importieren von Daten (auf Seite [679\)](#page-678-0)
- Importieren von Daten (auf Seite [874\)](#page-873-0)
- Musterbestand

### **Felder für Musterchargen: Importvorbereitung**

Die folgende Tabelle enthält spezielle Informationen zur Einrichtung Ihrer CSV-Datei, die vor dem Import von Musterchargen in Oracle CRM On Demand zu beachten sind. Diese Informationen ergänzen die Richtlinien unter Feldtyprichtlinien für das Importieren von Daten (auf Seite [679\)](#page-678-0). Lesen Sie zunächst unbedingt die folgenden Informationen, bevor Sie einen Import durchführen.

**HINWEIS:** In dieser Tabelle enthält die Spalte "Standardfeld" nur den anfänglich vorbelegten Namen eines Felds. Sie enthält keine für Ihr Unternehmen in Oracle CRM On Demand geänderten Namen. Wenn daher beim Versuch, Ihre Daten zu importieren, ein bestimmtes Feld nicht angezeigt wird, setzen Sie sich mit Ihrem Administrator in Verbindung, um den neuen Feldnamen zu erfragen.

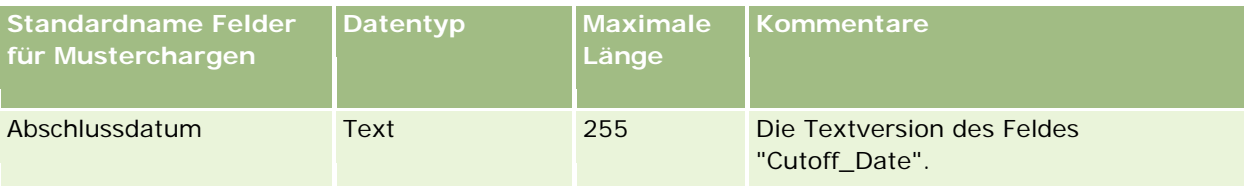

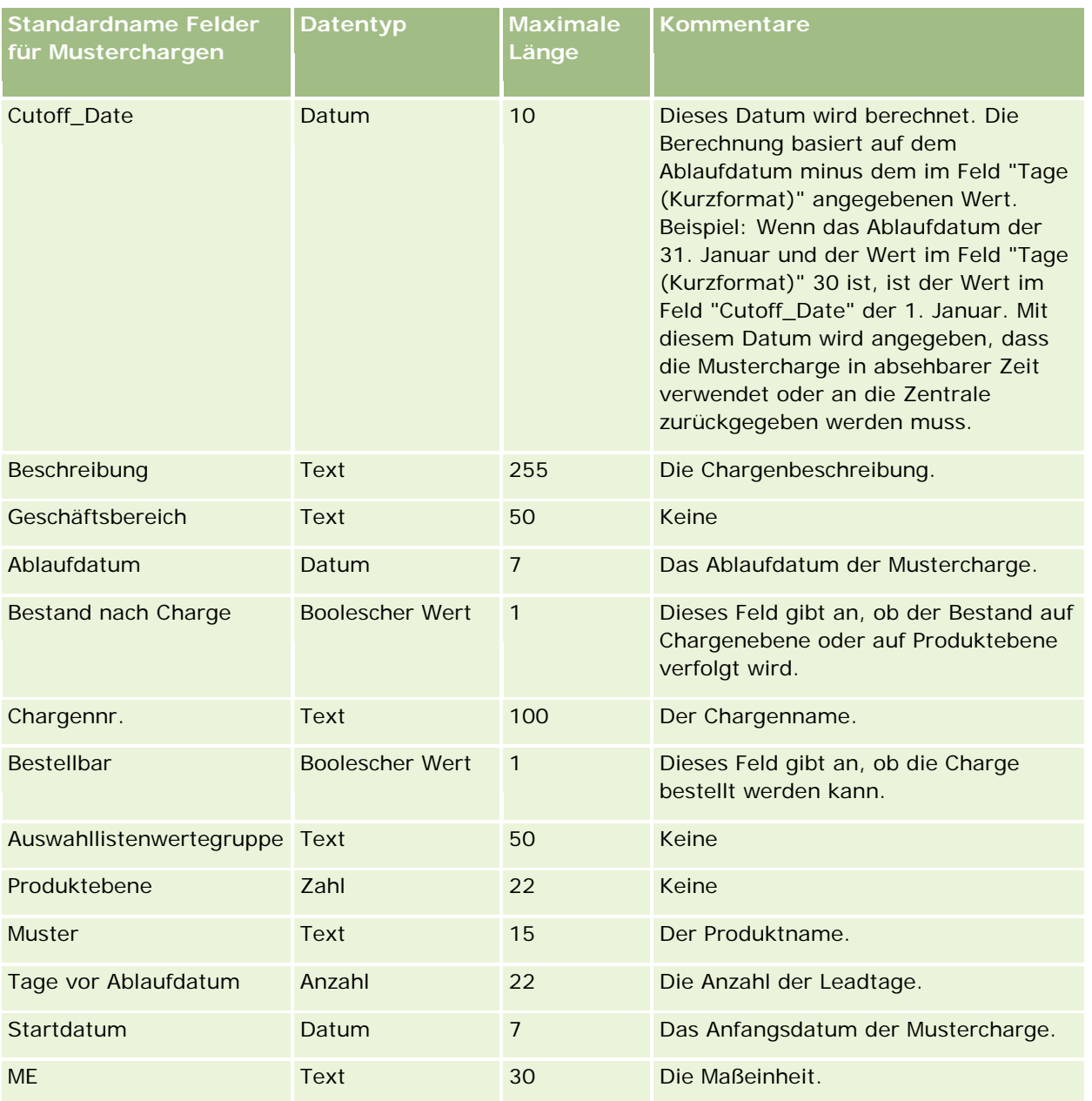

### **Verwandte Themen**

Weitere Informationen finden Sie unter folgenden Themen:

- Feldtyprichtlinien für das Importieren von Daten (auf Seite [679\)](#page-678-0)
- Importieren von Daten (auf Seite [874\)](#page-873-0)
- **Musterchargen**

## **Felder für Musteranforderungen: Importvorbereitung**

Die folgende Tabelle enthält spezielle Informationen zur Einrichtung der CSV-Datei, die vor dem Import von Musteranforderungen in Oracle CRM On Demand zu beachten sind. Diese Informationen ergänzen die Richtlinien unter Feldtyprichtlinien für das Importieren von Daten (auf Seite [679\)](#page-678-0). Lesen Sie zunächst unbedingt die folgenden Informationen, bevor Sie Daten importieren.

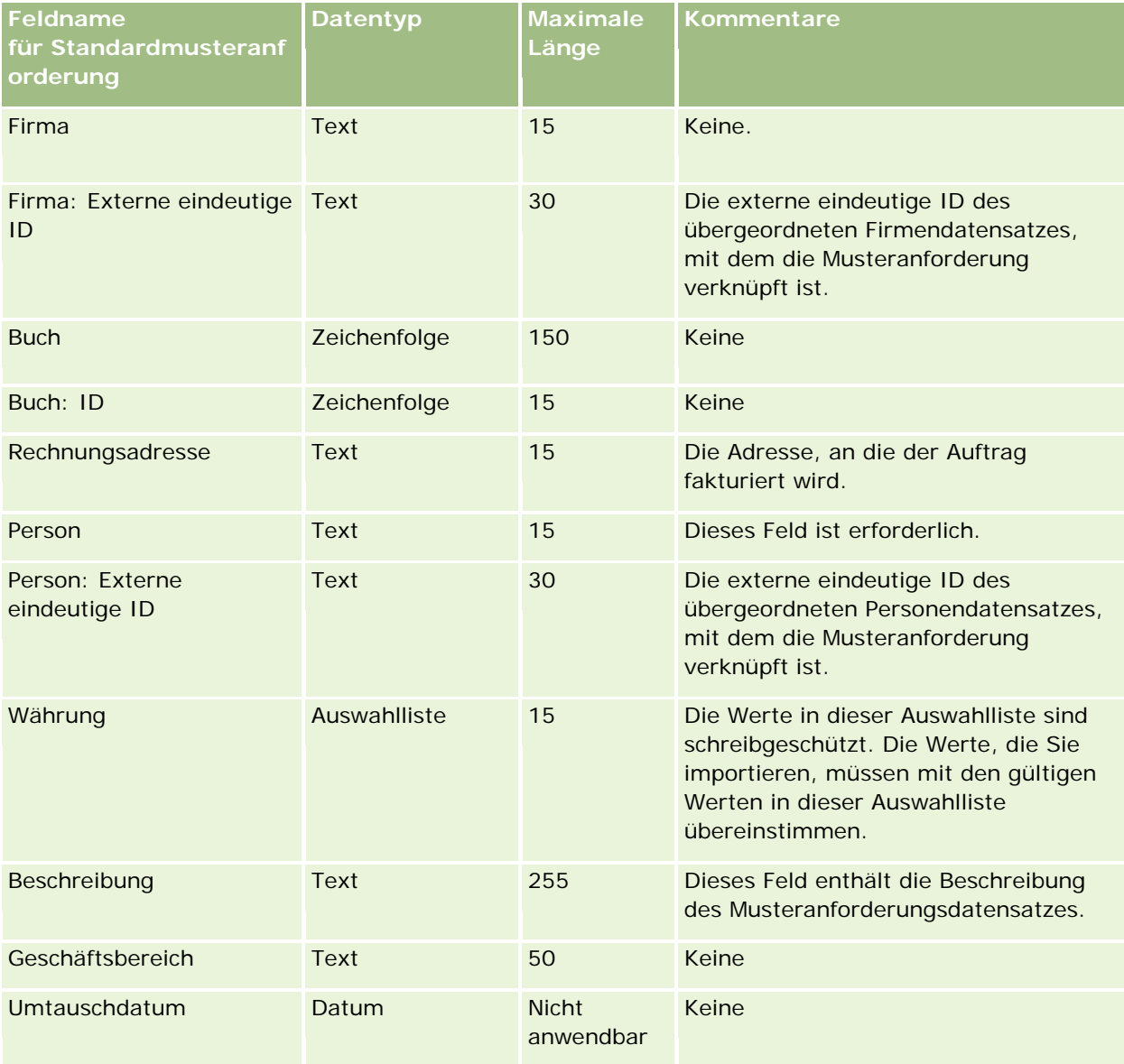

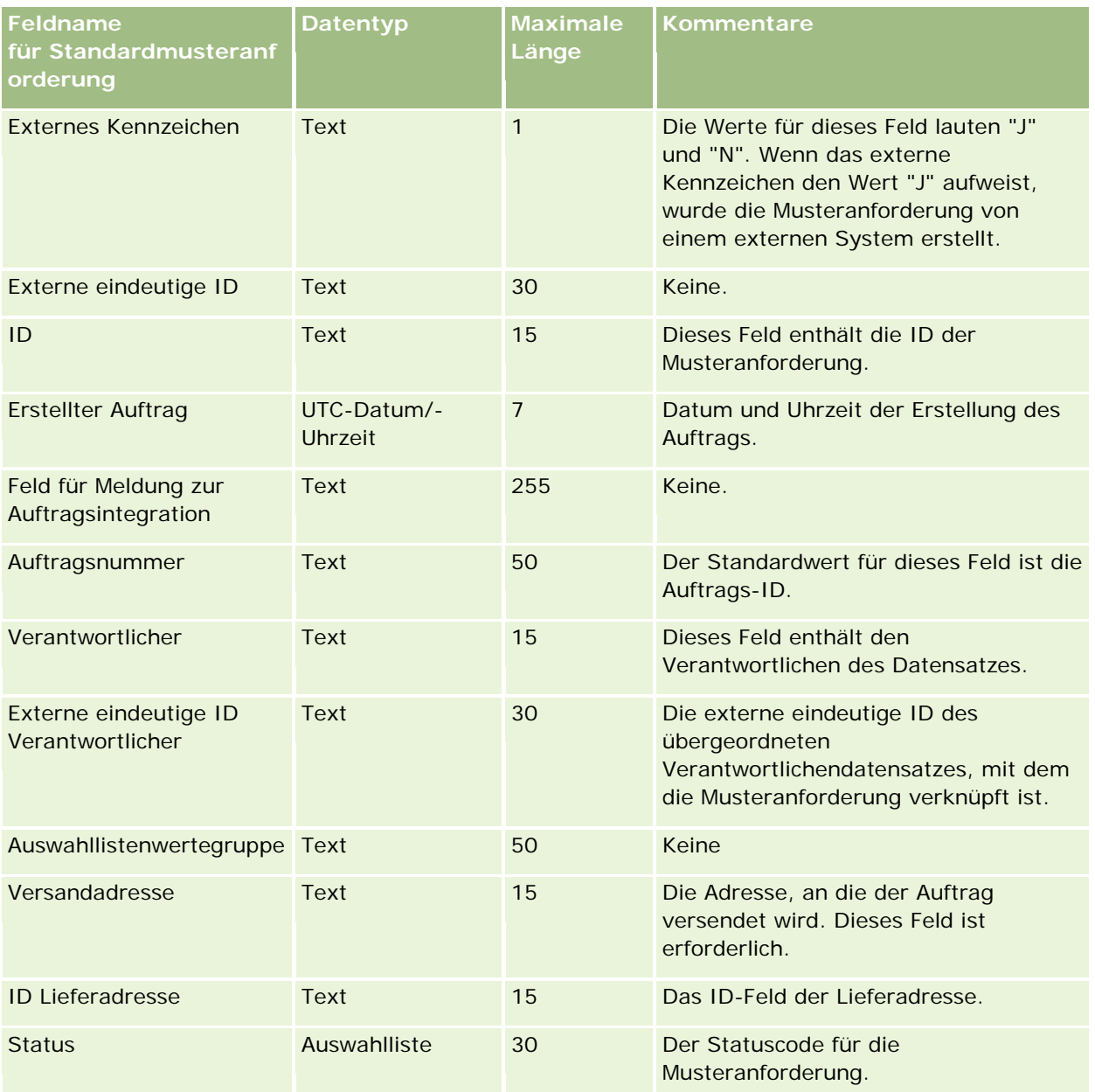

#### **Verwandte Themen**

Weitere Informationen finden Sie unter folgenden Themen:

- Feldtyprichtlinien für das Importieren von Daten (auf Seite [679\)](#page-678-0)
- Importieren von Daten (auf Seite [874\)](#page-873-0)

# **Felder für Musteranforderungsartikel: Importvorbereitung**

Die folgende Tabelle enthält spezielle Informationen zur Einrichtung der CSV-Datei, die vor dem Import von Musteranforderungsartikeln in Oracle CRM On Demand zu beachten sind. Diese Informationen ergänzen die

Richtlinien unter Feldtyprichtlinien für das Importieren von Daten (auf Seite [679\)](#page-678-0). Lesen Sie zunächst unbedingt die folgenden Informationen, bevor Sie Daten importieren.

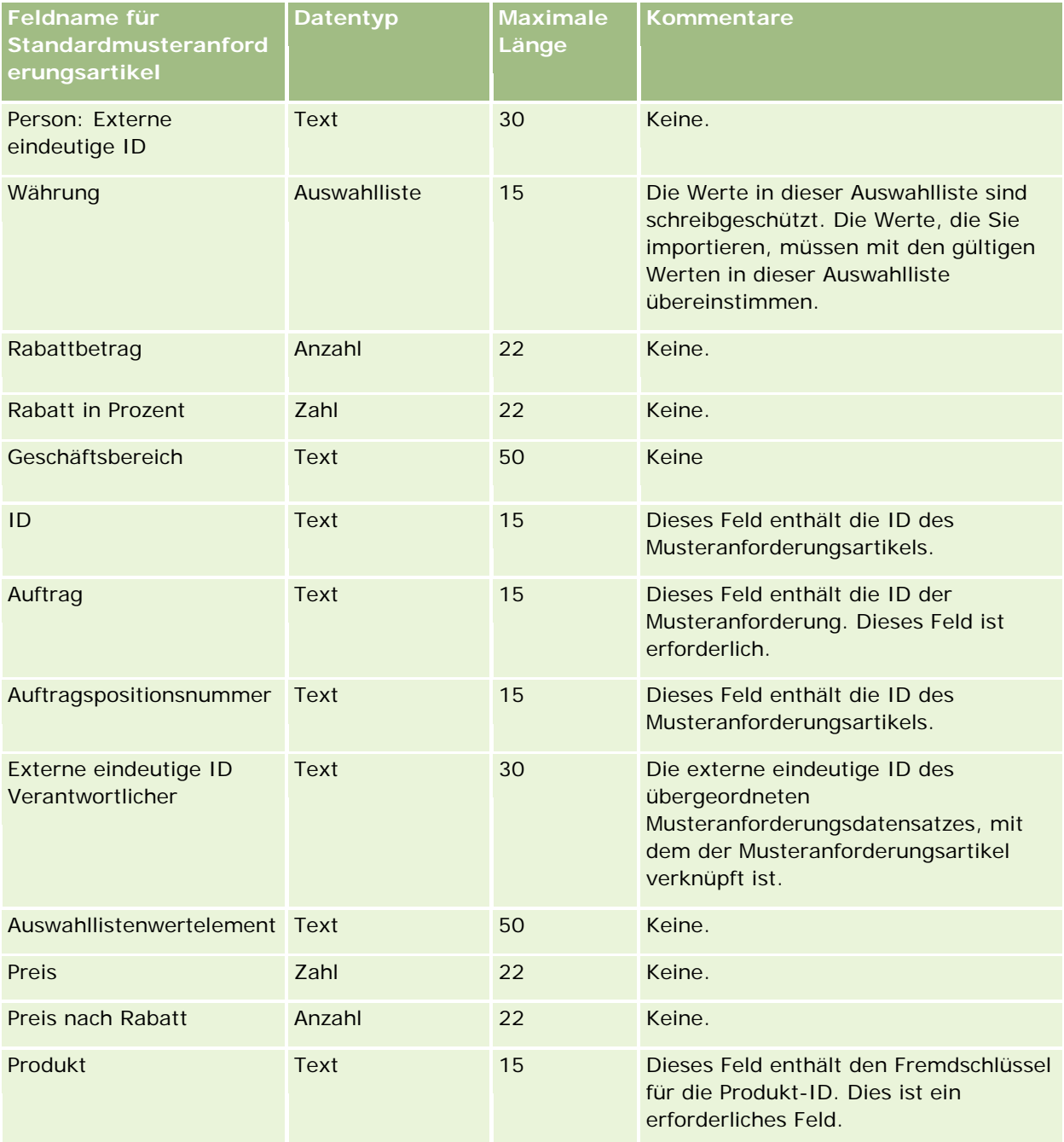

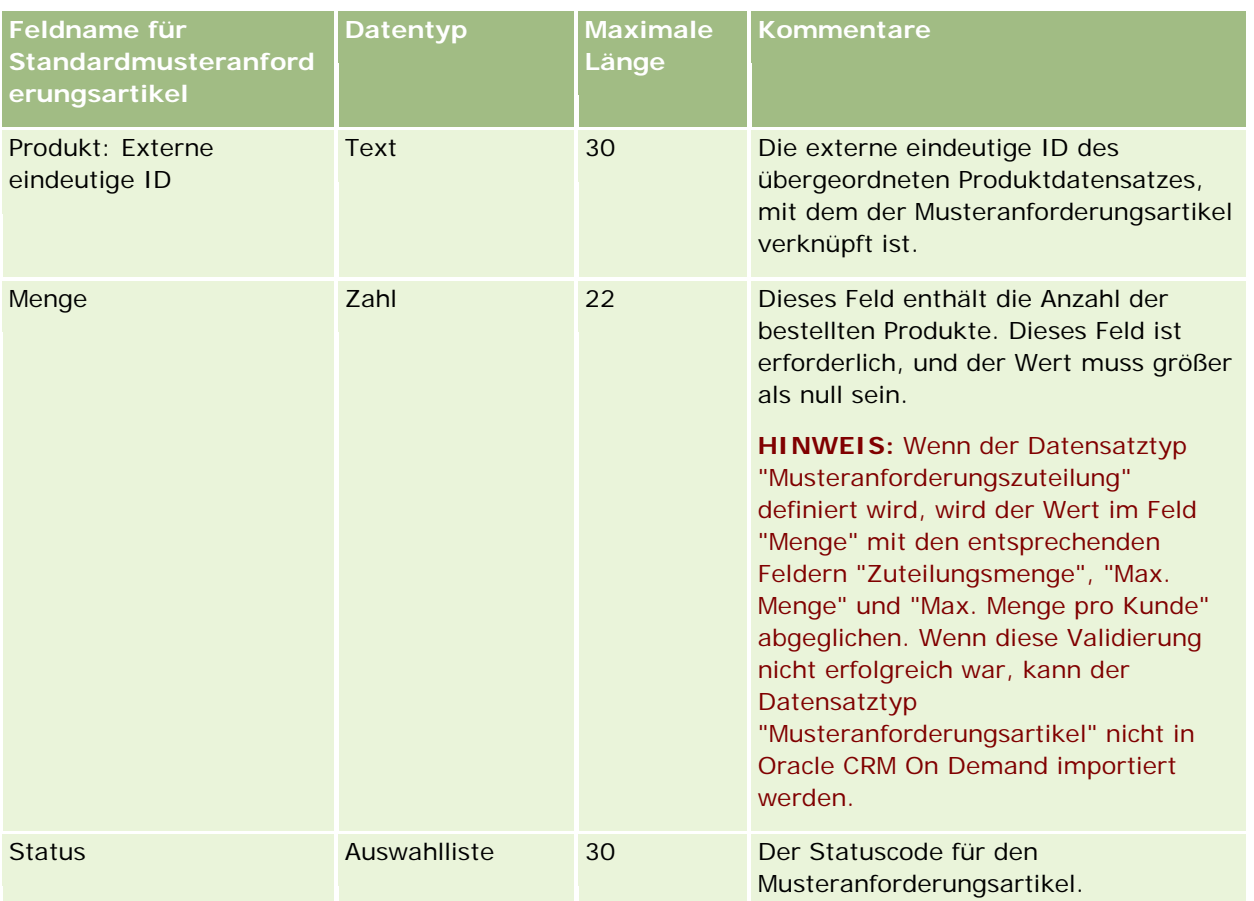

**HINWEIS:** Wenn ein Produkt für eine Person gesperrt ist, können Sie für diese Person keinen Musteranforderungsartikel für dieses Produkt importieren. Wenn Sie es versuchen, wird der Datensatz nicht importiert, und in der Logdatei wird für die Importanforderung eine Fehlermeldung aufgezeichnet. Weitere Informationen zum Sperren von Produkten für Personen finden Sie unter Gesperrte Produkte.

#### **Verwandte Themen**

Weitere Informationen finden Sie unter folgenden Themen:

- Feldtyprichtlinien für das Importieren von Daten (auf Seite [679\)](#page-678-0)
- Importieren von Daten (auf Seite [874\)](#page-873-0)

# **Felder für Mustertransaktionen: Importvorbereitung**

Die folgende Tabelle enthält spezielle Informationen zur Einrichtung Ihrer CSV-Datei, die vor dem Import von Mustertransaktionen in Oracle CRM On Demand zu beachten sind. Diese Informationen ergänzen die Richtlinien unter Feldtyprichtlinien für das Importieren von Daten (auf Seite [679\)](#page-678-0). Lesen Sie zunächst unbedingt die folgenden Importinformationen, bevor Sie einen Import durchführen.

Wenn Sie eine Workflowaktion verwenden möchten, um eine Reihe von Mustertransaktionen während des Imports automatisch weiterzuleiten, verwenden Sie ein benutzerdefiniertes Feld. Beispiel: Setzen Sie "Zum Weiterleiten markieren" (Mark for Submit) auf "Y", um anzugeben, dass die Mustertransaktionen zur Weiterleitung nach abgeschlossenem Import bereit sind. Weitere Informationen zum Verwenden der

Workflowaktion "Weiterleiten", um Mustertransaktionen weiterzuleiten, finden Sie unter Einrichten der automatischen Weiterleitung von Mustertransaktionen (auf Seite [944\)](#page-943-0).

**HINWEIS:** In dieser Tabelle enthält die Spalte "Standardfeld" nur den anfänglich vorbelegten Namen eines Felds. Sie enthält keine für Ihr Unternehmen in Oracle CRM On Demand geänderten Namen. Wenn daher beim Versuch, Ihre Daten zu importieren, ein bestimmtes Feld nicht angezeigt wird, setzen Sie sich mit Ihrem Administrator in Verbindung, um den neuen Feldnamen zu erfragen.

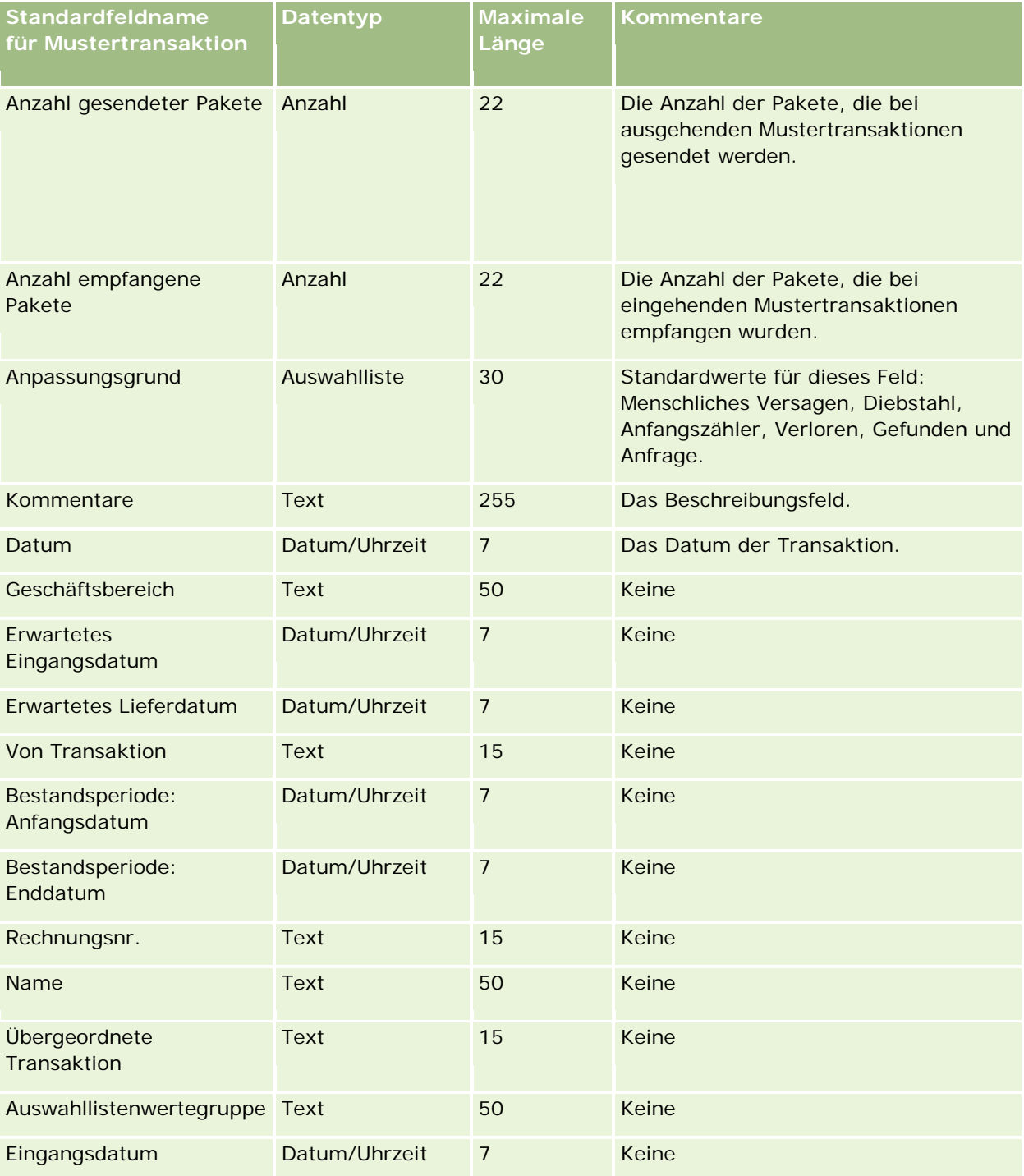

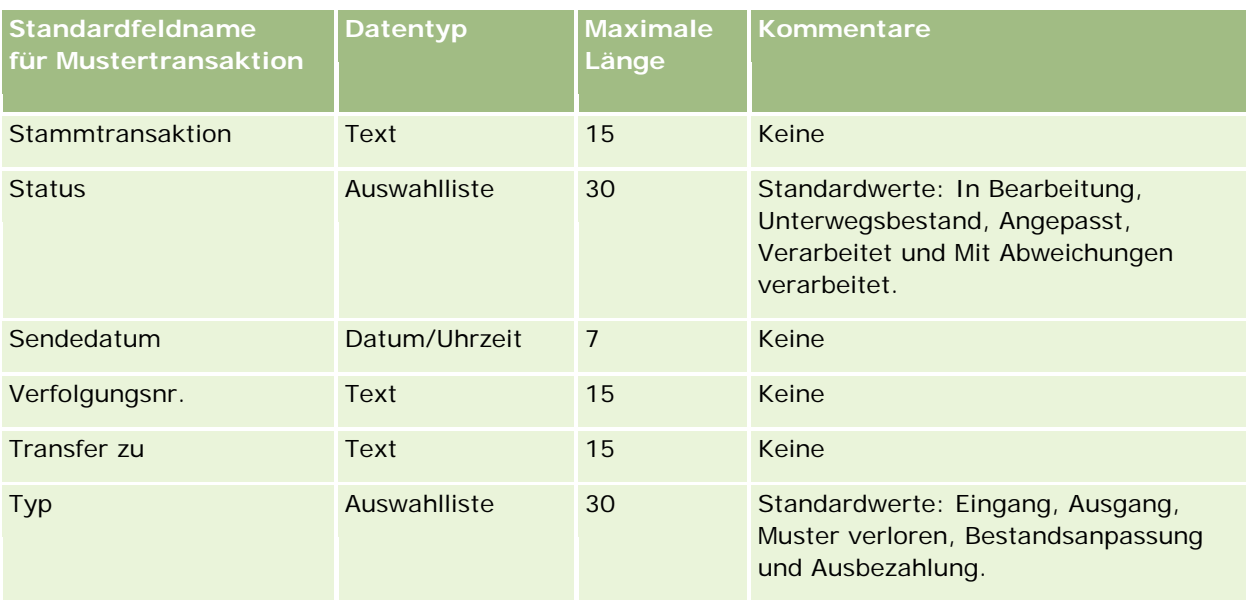

#### **Verwandte Themen**

Weitere Informationen finden Sie unter folgenden Themen:

- Feldtyprichtlinien für das Importieren von Daten (auf Seite [679\)](#page-678-0)
- Importieren von Daten (auf Seite [874\)](#page-873-0)

# **Serviceanfragefelder: Importvorbereitung**

Die folgende Tabelle enthält spezielle Informationen zur Einrichtung Ihrer CSV-Datei, die vor dem Import von Serviceanfragen in Oracle CRM On Demand zu beachten sind. Diese Informationen ergänzen die Richtlinien unter Feldtyprichtlinien für das Importieren von Daten (auf Seite [679\)](#page-678-0). Lesen Sie zunächst unbedingt die folgenden Importinformationen, bevor Sie einen Import durchführen.

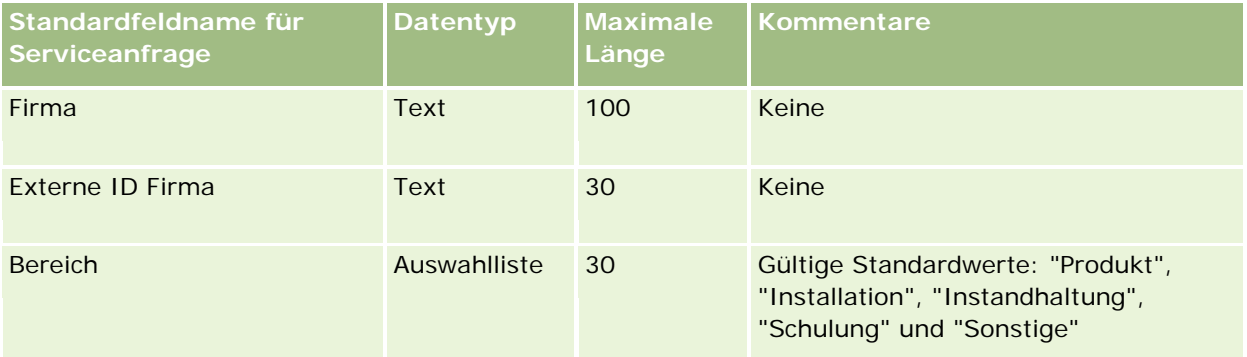

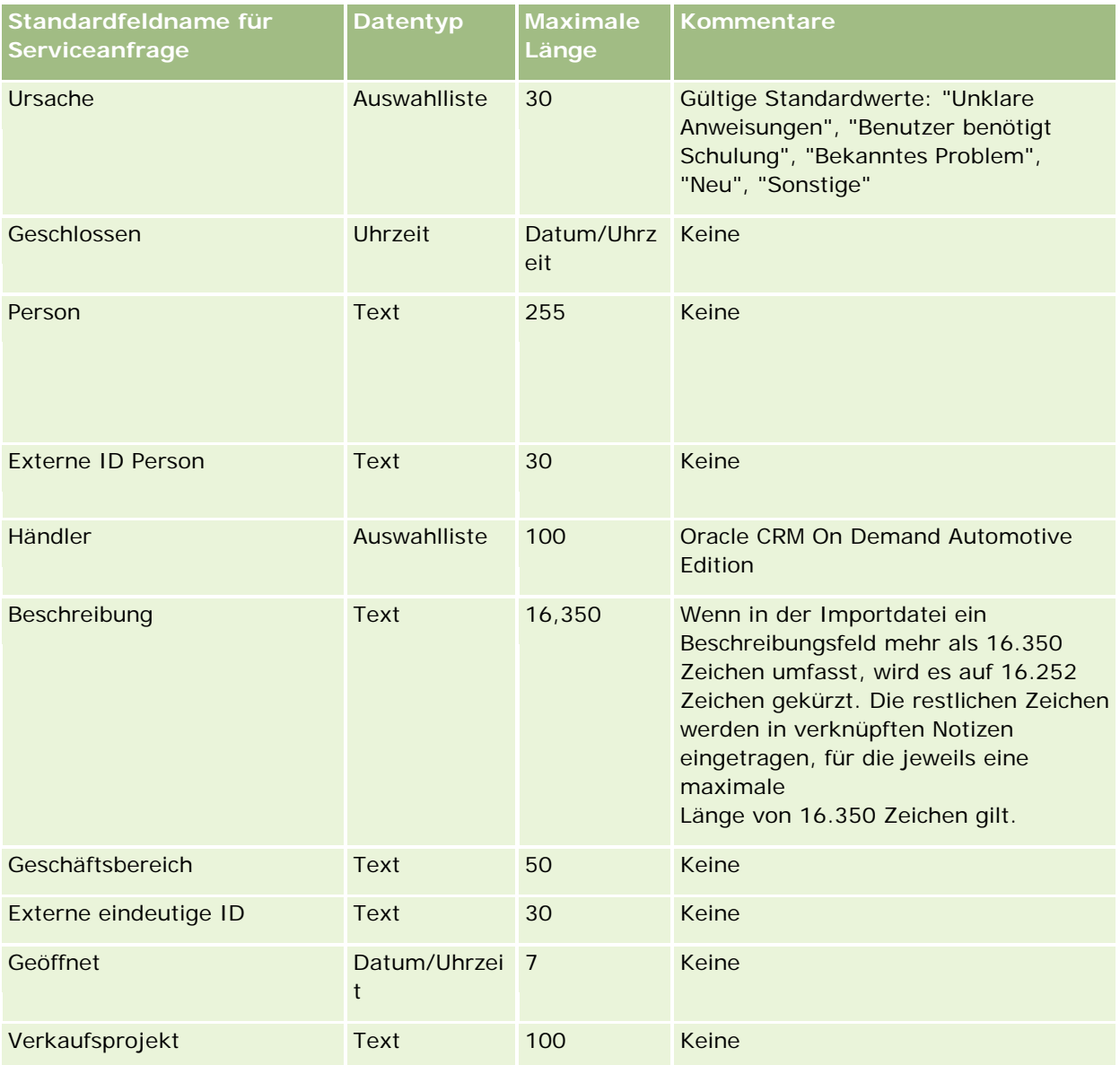

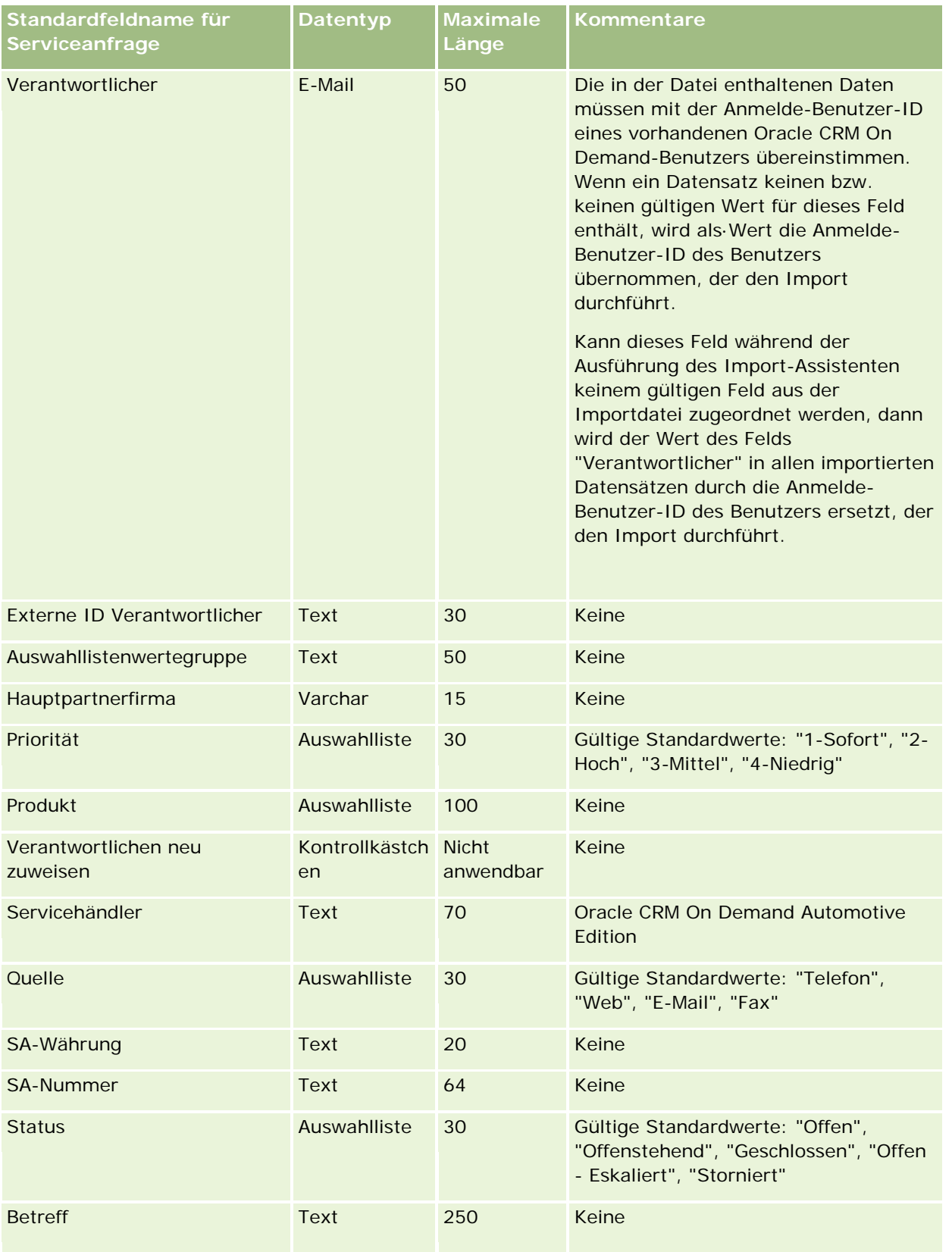

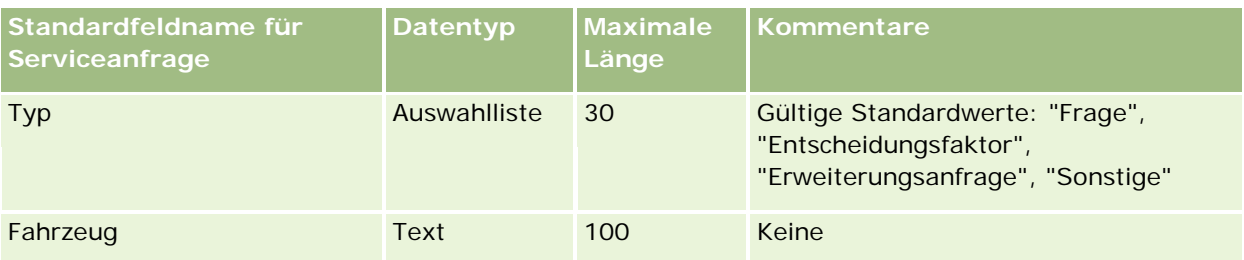

#### **Verwandte Themen**

Weitere Informationen finden Sie unter folgenden Themen:

- Serviceanfragefelder
- Feldtyprichtlinien für das Importieren von Daten (auf Seite [679\)](#page-678-0)
- Importieren von Daten (auf Seite [874\)](#page-873-0)

# **Signaturfelder: Importvorbereitung**

Die folgende Tabelle enthält spezielle Informationen zur Einrichtung Ihrer CSV-Datei, die vor dem Import von Signaturen in Oracle CRM On Demand zu beachten sind. Diese Informationen ergänzen die Richtlinien unter Feldtyprichtlinien für das Importieren von Daten (auf Seite [679\)](#page-678-0). Lesen Sie unbedingt die folgenden Importinformationen, bevor Sie einen Import durchführen.

**HINWEIS:** In dieser Tabelle enthält die Spalte "Standardfeld" nur den anfänglich vorbelegten Namen eines Felds. Sie enthält keine für Ihr Unternehmen in Oracle CRM On Demand geänderten Namen. Wenn daher beim Versuch, Ihre Daten zu importieren, ein bestimmtes Feld nicht angezeigt wird, setzen Sie sich mit Ihrem Administrator in Verbindung, um den neuen Feldnamen zu erfragen.

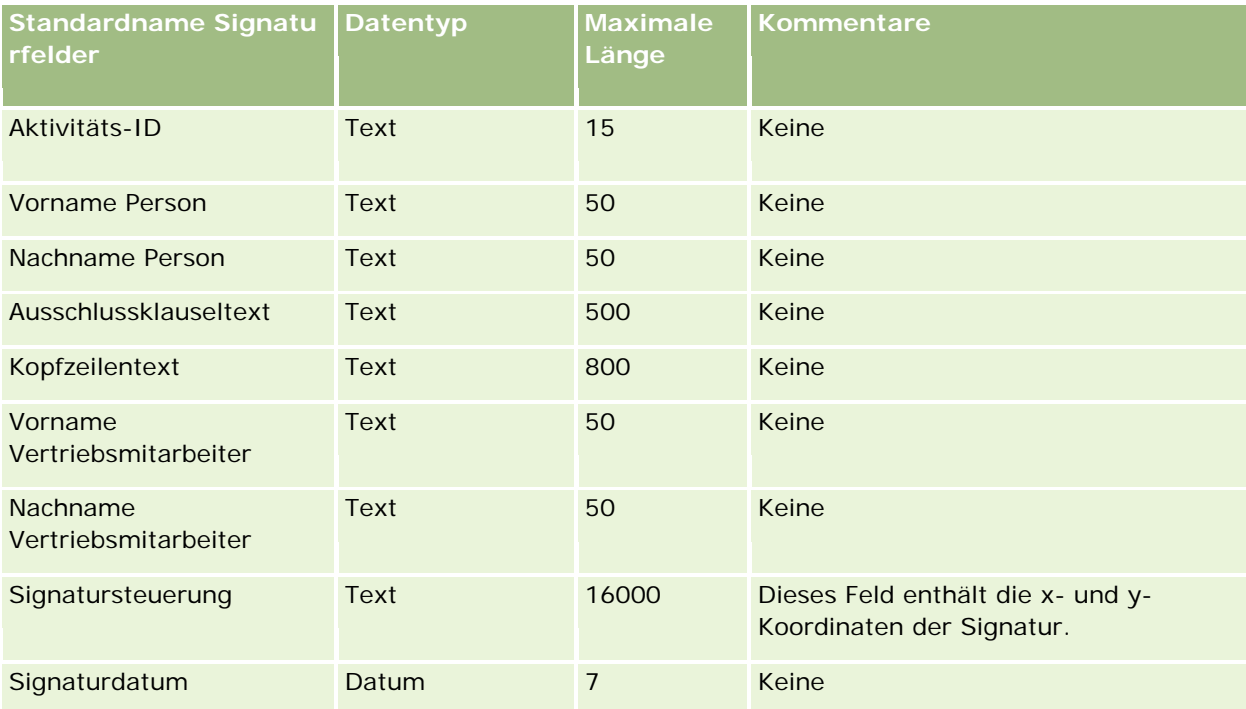

#### **Verwandte Themen**

Weitere Informationen finden Sie unter folgenden Themen:

- Feldtyprichtlinien für das Importieren von Daten (auf Seite [679\)](#page-678-0)
- Importieren Ihrer Daten (siehe ["Importieren von Daten"](#page-873-0) auf Seite [874\)](#page-873-0)

## **Felder für soziales Profil: Importvorbereitung**

Die folgende Tabelle enthält spezielle Informationen zur Einrichtung Ihrer CSV-Datei, die vor dem Import von sozialen Profilen in Oracle CRM On Demand zu beachten sind. Diese Informationen ergänzen die Richtlinien unter Feldtyprichtlinien für das Importieren von Daten (auf Seite [679\)](#page-678-0). Weitere Informationen finden Sie unter Feldtyprichtlinien für das Importieren von Daten Lesen·Sie unbedingt die folgenden Informationen, bevor Sie einen Import durchführen.

**HINWEIS:** In dieser Tabelle enthält die Spalte "Standardfeld" nur den anfänglich vorbelegten Namen eines Felds. Sie enthält keine für Ihr Unternehmen in Oracle CRM On Demand geänderten Namen. Wenn daher beim Versuch, Ihre Daten zu importieren, ein bestimmtes Feld nicht angezeigt wird, setzen Sie sich mit Ihrem Administrator in Verbindung, um den neuen Feldnamen zu erfragen.

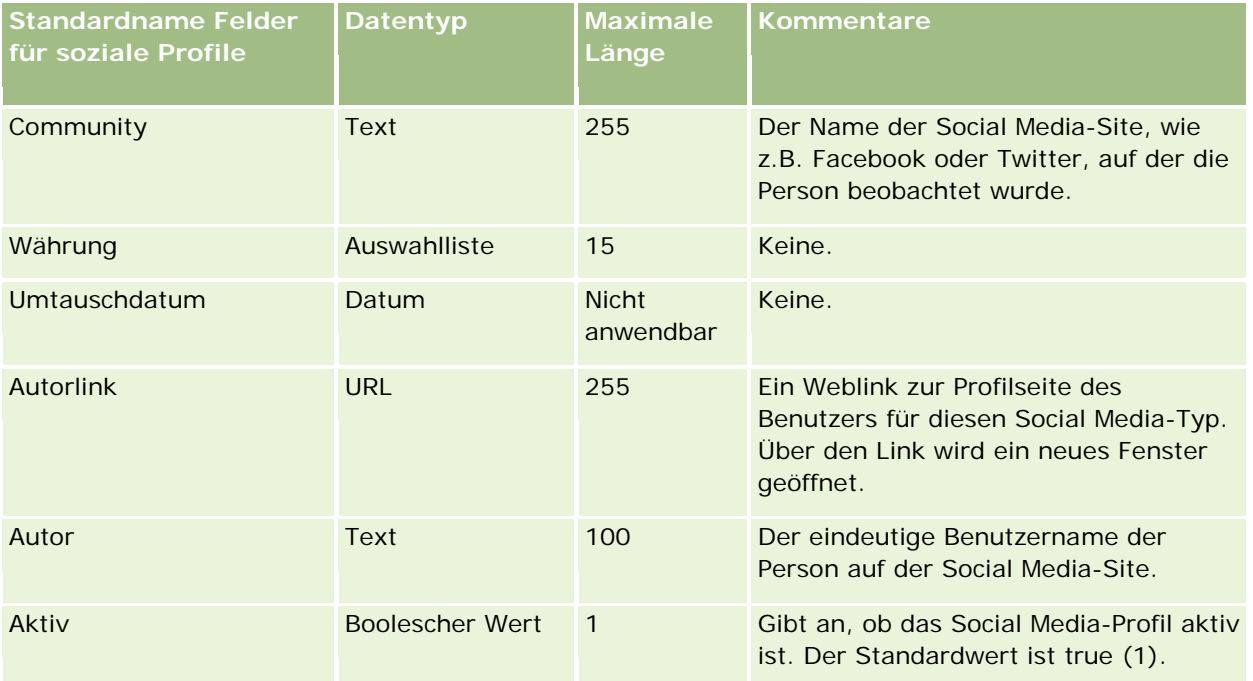

# **Lösungsfelder: Importvorbereitung**

Die folgende Tabelle enthält spezielle Informationen zur Einrichtung einer CSV-Datei, die vor dem Import von Lösungen nach Oracle CRM On Demand zu beachten sind. Diese Informationen ergänzen die Richtlinien unter Feldtyprichtlinien für das Importieren von Daten (auf Seite [679\)](#page-678-0). Lesen Sie zunächst unbedingt die folgenden Importinformationen, bevor Sie einen Import durchführen.

**HINWEIS:** In dieser Tabelle enthält die Spalte "Standardfeld" nur den anfänglich vorbelegten Namen eines Felds. Sie enthält keine für Ihr Unternehmen in Oracle CRM On Demand geänderten Namen. Wenn daher beim

Versuch, Ihre Daten zu importieren, ein bestimmtes Feld nicht angezeigt wird, setzen Sie sich mit Ihrem Administrator in Verbindung, um den neuen Feldnamen zu erfragen.

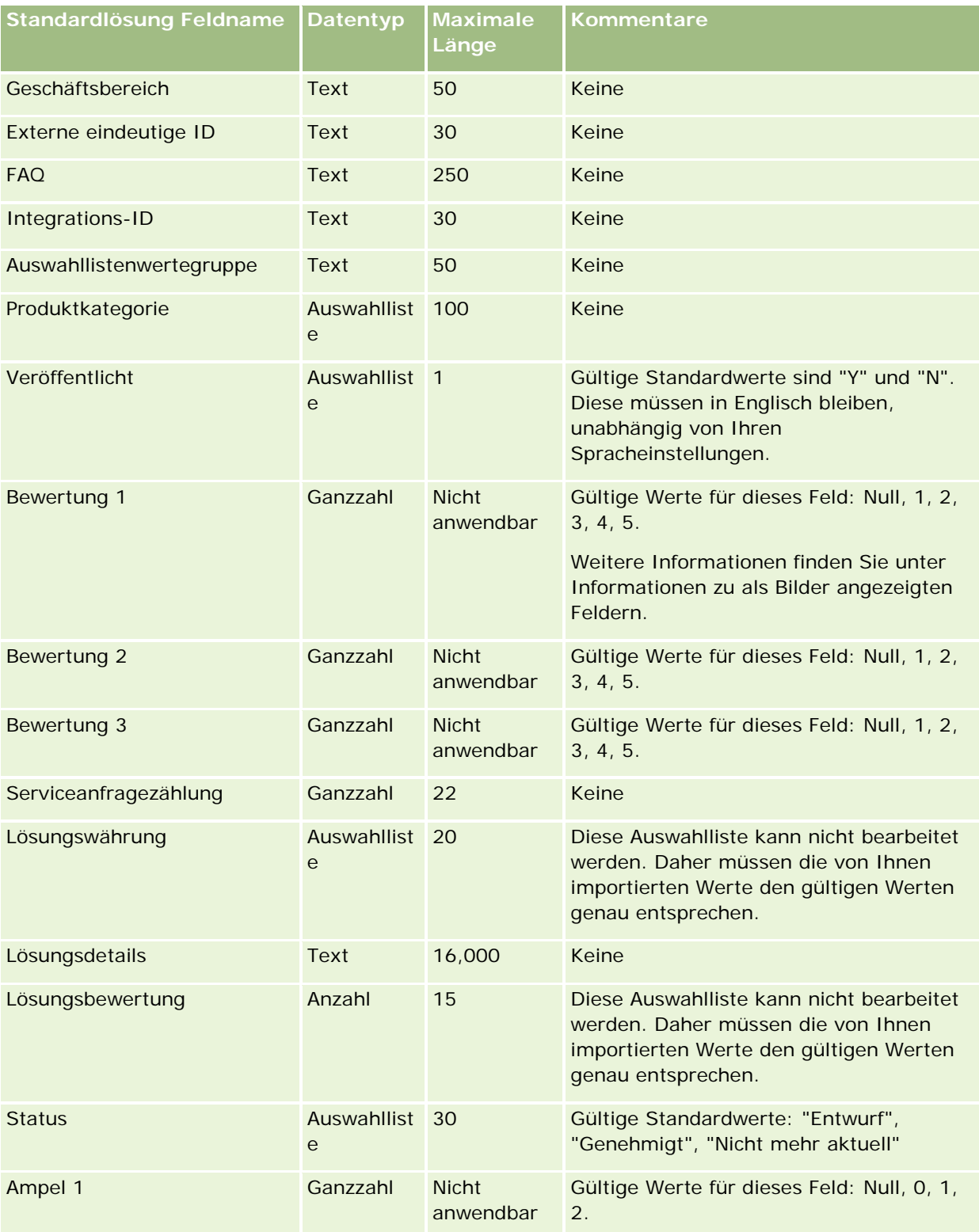

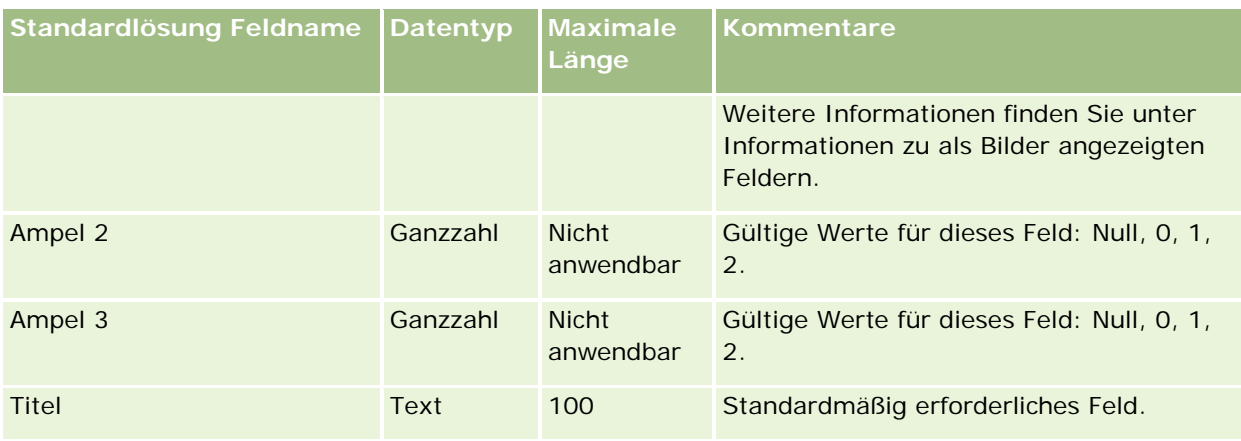

#### **Verwandte Themen**

Weitere Informationen finden Sie unter folgenden Themen:

- Lösungsfelder
- Feldtyprichtlinien für das Importieren von Daten (auf Seite [679\)](#page-678-0)
- Importieren von Daten (auf Seite [874\)](#page-873-0)

# **Felder für Produkte mit Sonderpreisgestaltung: Importvorbereitung**

Die folgende Tabelle enthält spezielle Informationen zur Einrichtung Ihrer CSV-Datei, die vor dem Import von Produkten mit Sonderpreisgestaltung in Oracle CRM On Demand zu beachten sind. Diese Informationen ergänzen die Richtlinien unter Feldtyprichtlinien für das Importieren von Daten (auf Seite [679\)](#page-678-0). Lesen Sie zunächst unbedingt die folgenden Importinformationen, bevor Sie einen Import durchführen.

**HINWEIS:** In dieser Tabelle enthält die Spalte "Standardfeld" nur den anfänglich vorbelegten Namen eines Felds. Sie enthält keine für Ihr Unternehmen in Oracle CRM On Demand geänderten Namen. Wenn daher beim Versuch, Ihre Daten zu importieren, ein bestimmtes Feld nicht angezeigt wird, setzen Sie sich mit Ihrem Administrator in Verbindung, um den neuen Feldnamen zu erfragen.

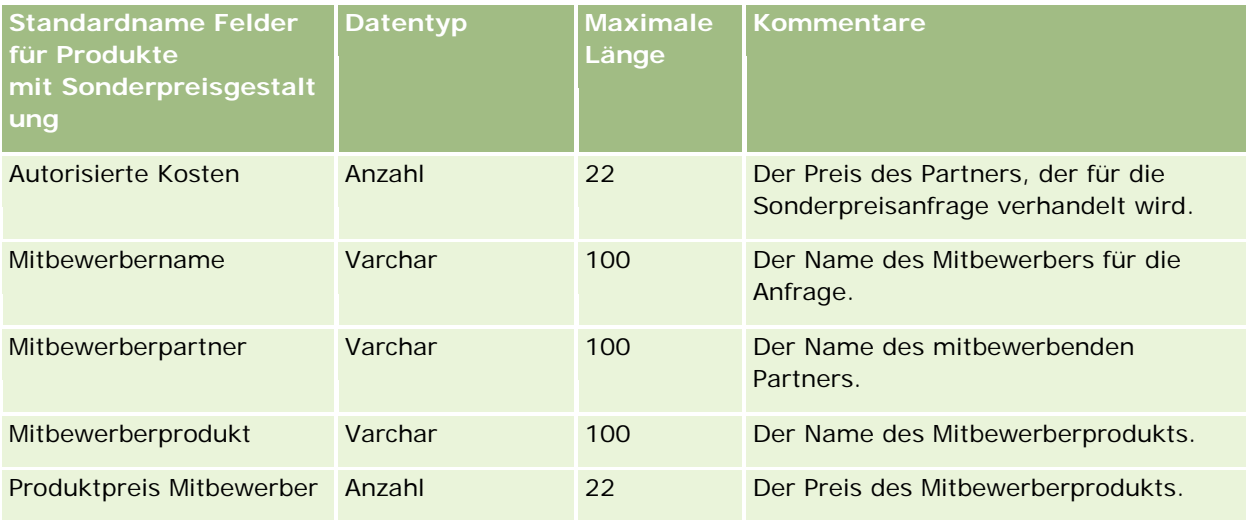

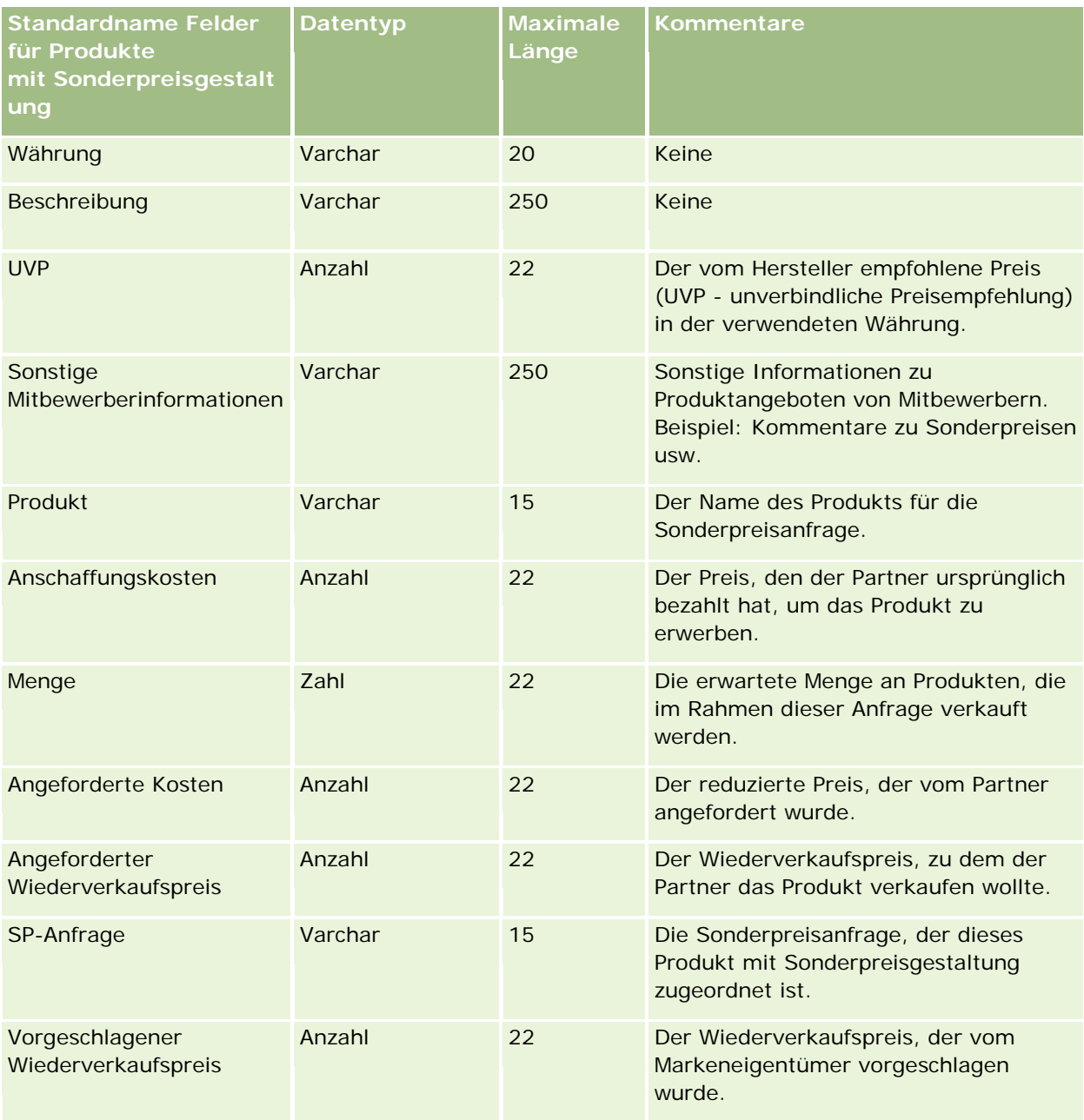

### **Verwandte Themen**

Weitere Informationen finden Sie unter folgenden Themen:

- Feldtyprichtlinien für das Importieren von Daten (auf Seite [679\)](#page-678-0)
- Importieren Ihrer Daten (siehe ["Importieren von Daten"](#page-873-0) auf Seite [874\)](#page-873-0)

# **Felder für Sonderpreisanfragen: Importvorbereitung**

Die folgende Tabelle enthält spezielle Informationen zur Einrichtung Ihrer CSV-Datei, die vor dem Import von Sonderpreisanfragen in Oracle CRM On Demand zu beachten sind. Diese Informationen ergänzen die Richtlinien unter Feldtyprichtlinien für das Importieren von Daten (auf Seite [679\)](#page-678-0). Lesen Sie zunächst unbedingt die folgenden Importinformationen, bevor Sie einen Import durchführen.

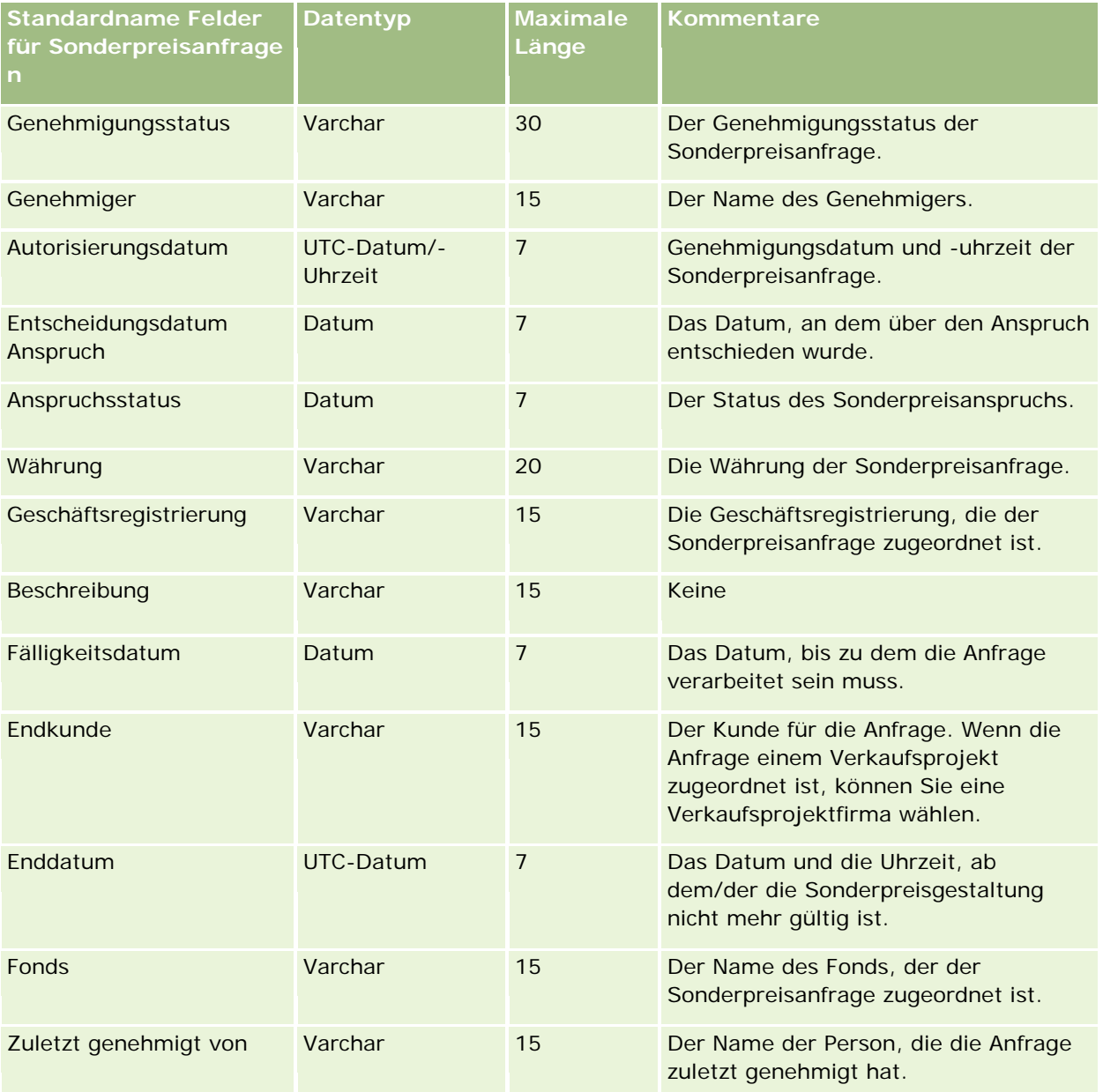

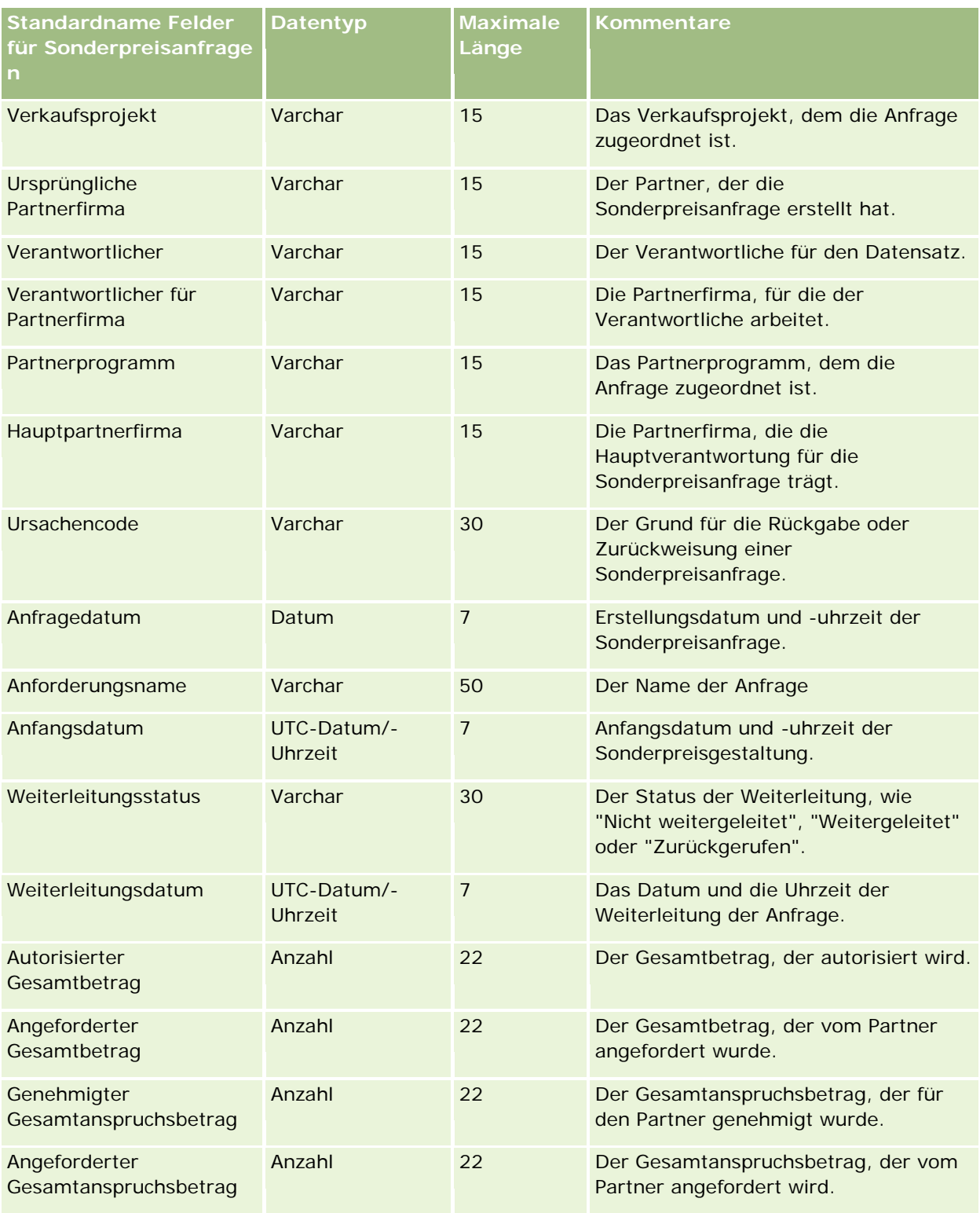

### **Verwandte Themen**

**864** Verwalten von Oracle CRM On Demand Release 37 August 2018 Weitere Informationen finden Sie unter folgenden Themen:
- Feldtyprichtlinien für das Importieren von Daten (auf Seite [679\)](#page-678-0)
- Importieren Ihrer Daten (siehe ["Importieren von Daten"](#page-873-0) auf Seite [874\)](#page-873-0)

## **Personenfelder für Aufgaben: Importvorbereitung**

Die folgende Tabelle enthält spezielle Informationen zur Einrichtung Ihrer CSV-Datei, die vor dem Import des Links zwischen einer Person und einer Aufgabe in Oracle CRM On Demand zu beachten sind. Diese Informationen ergänzen die Richtlinien aus dem Abschnitt Feldtyprichtlinien für das Importieren von Daten (auf Seite [679\)](#page-678-0). Lesen Sie unbedingt die folgenden Importinformationen, bevor Sie einen Import durchführen.

**HINWEIS:** In dieser Tabelle enthält die Spalte "Standardfeld" nur den anfänglich vorbelegten Namen eines Felds. Sie enthält keine für Ihr Unternehmen in Oracle CRM On Demand geänderten Namen. Wenn daher beim Versuch, Ihre Daten zu importieren, ein bestimmtes Feld nicht angezeigt wird, setzen Sie sich mit Ihrem Administrator in Verbindung, um den neuen Feldnamen zu erfragen.

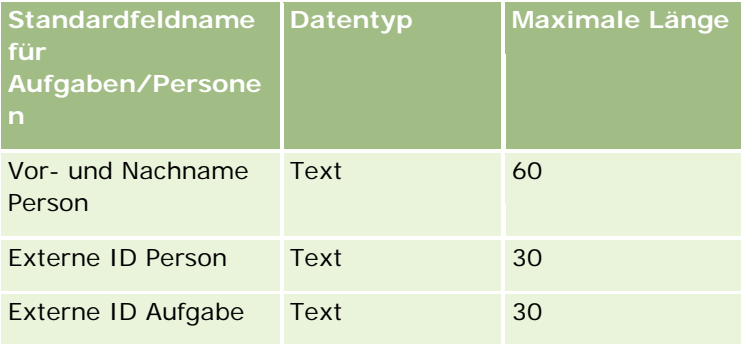

#### **Verwandte Themen**

Weitere Informationen finden Sie unter folgenden Themen:

- Feldtyprichtlinien für das Importieren von Daten (auf Seite [679\)](#page-678-0)
- Importieren Ihrer Daten (siehe ["Importieren von Daten"](#page-873-0) auf Seite [874\)](#page-873-0)

### **Benutzerfelder Aufgabe: Importvorbereitung**

Die folgende Tabelle enthält spezielle Informationen zur Einrichtung Ihrer CSV-Datei, die vor dem Import des Links zwischen einem Benutzer und einer Aufgabe in Oracle CRM On Demand zu beachten sind. Diese Informationen ergänzen die Richtlinien aus dem Abschnitt Feldtyprichtlinien für das Importieren von Daten (auf Seite [679\)](#page-678-0). Lesen Sie unbedingt die folgenden Importinformationen, bevor Sie einen Import durchführen.

**HINWEIS:** In dieser Tabelle enthält die Spalte "Standardfeld" nur den anfänglich vorbelegten Namen eines Felds. Sie enthält keine für Ihr Unternehmen in Oracle CRM On Demand geänderten Namen. Wenn daher beim Versuch, Ihre Daten zu importieren, ein bestimmtes Feld nicht angezeigt wird, setzen Sie sich mit Ihrem Administrator in Verbindung, um den neuen Feldnamen zu erfragen.

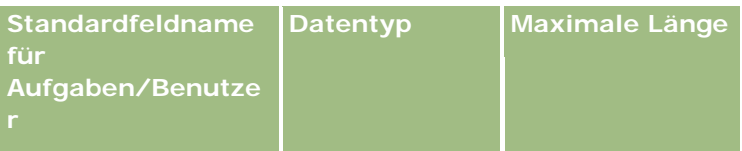

#### Verwalten von Oracle CRM On Demand

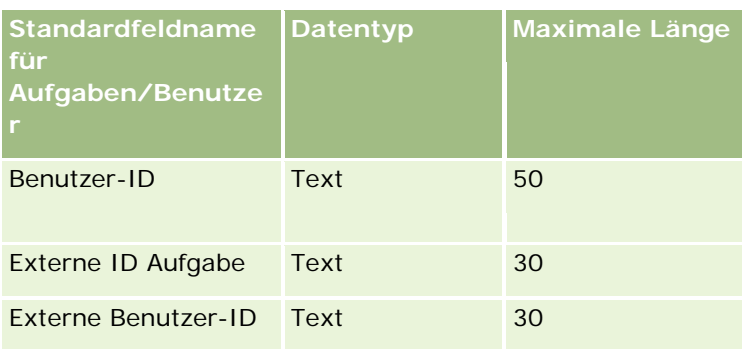

#### **Verwandte Themen**

Weitere Informationen finden Sie unter folgenden Themen:

- Feldtyprichtlinien für das Importieren von Daten (auf Seite [679\)](#page-678-0)
- Importieren Ihrer Daten (siehe ["Importieren von Daten"](#page-873-0) auf Seite [874\)](#page-873-0)

## **Felder für Transaktionspositionen: Importvorbereitung**

Die folgende Tabelle enthält spezielle Informationen zur Einrichtung Ihrer CSV-Datei, die vor dem Import von Transaktionspositionen in Oracle CRM On Demand zu beachten sind. Diese Informationen ergänzen die Richtlinien unter Feldtyprichtlinien für das Importieren von Daten (auf Seite [679\)](#page-678-0). Lesen Sie zunächst unbedingt die folgenden Importinformationen, bevor Sie einen Import durchführen.

**HINWEIS:** In dieser Tabelle enthält die Spalte "Standardfeld" nur den anfänglich vorbelegten Namen eines Felds. Sie enthält keine für Ihr Unternehmen in Oracle CRM On Demand geänderten Namen. Wenn daher beim Versuch, Ihre Daten zu importieren, ein bestimmtes Feld nicht angezeigt wird, setzen Sie sich mit Ihrem Administrator in Verbindung, um den neuen Feldnamen zu erfragen.

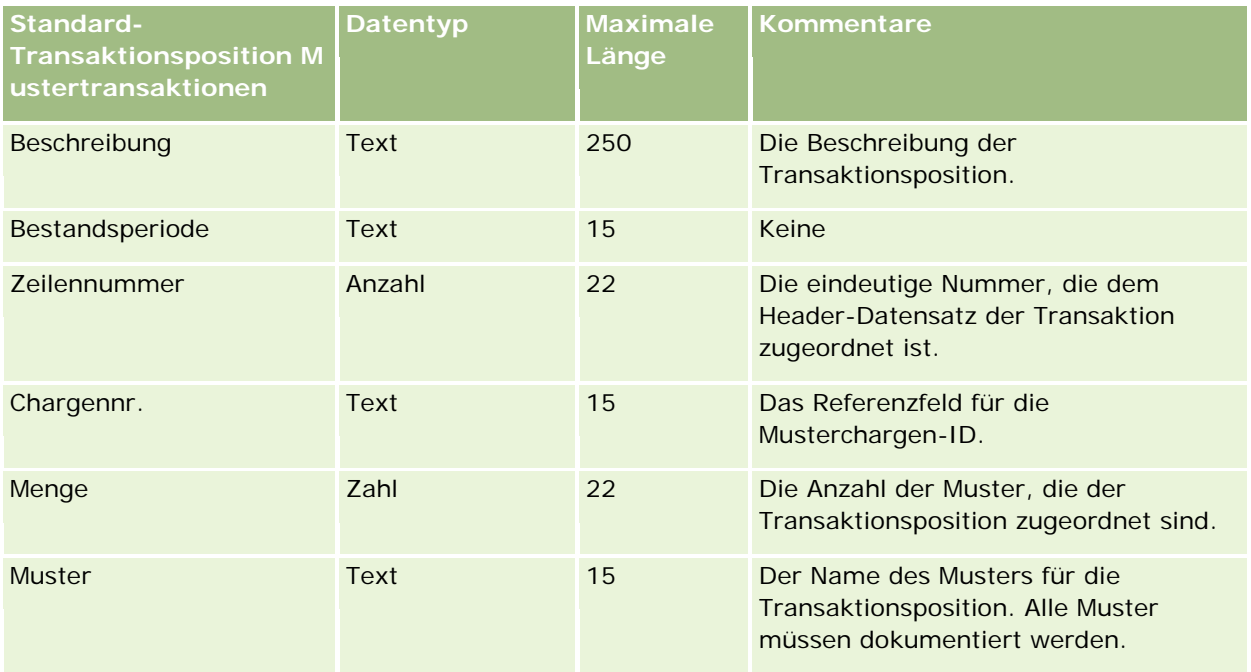

#### **Datenverwaltungstools**

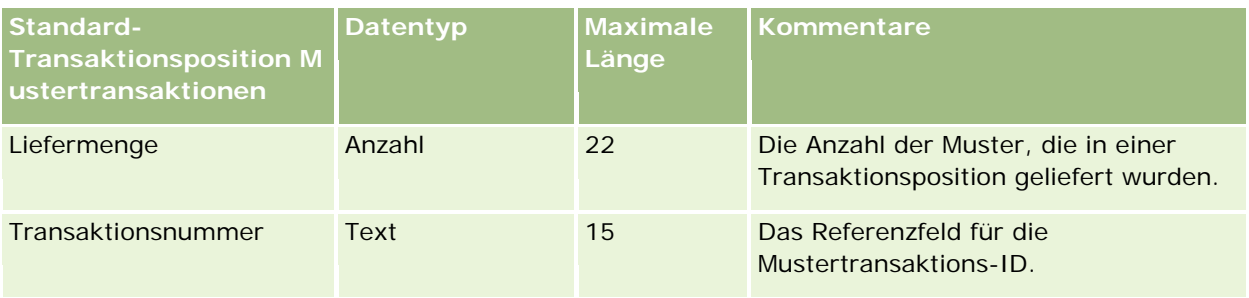

#### **Verwandte Themen**

Weitere Informationen finden Sie unter folgenden Themen:

- Feldtyprichtlinien für das Importieren von Daten (auf Seite [679\)](#page-678-0)
- Importieren Ihrer Daten (siehe ["Importieren von Daten"](#page-873-0) auf Seite [874\)](#page-873-0)

## **Benutzerfelder: Importvorbereitung**

Die folgende Tabelle enthält spezifische Informationen zur Einrichtung Ihrer CSV-Datei, die vor dem Import von Benutzern in Oracle CRM On Demand zu beachten sind.

**HINWEIS:** Um Benutzerdatensätze zu importieren, muss Ihre Rolle die Berechtigung "Benutzer verwalten" enthalten.

Diese Informationen ergänzen die Richtlinien unter Feldtyprichtlinien für das Importieren von Daten (auf Seite [679\)](#page-678-0). Lesen Sie zunächst unbedingt die folgenden Importinformationen, bevor Sie einen Import durchführen.

**HINWEIS:** In dieser Tabelle enthält die Spalte "Standardfeld" nur den anfänglich vorbelegten Namen eines Felds. Sie enthält keine für Ihr Unternehmen in Oracle CRM On Demand geänderten Namen. Wenn daher beim Versuch, Ihre Daten zu importieren, ein bestimmtes Feld nicht angezeigt wird, setzen Sie sich mit Ihrem Administrator in Verbindung, um den neuen Feldnamen zu erfragen.

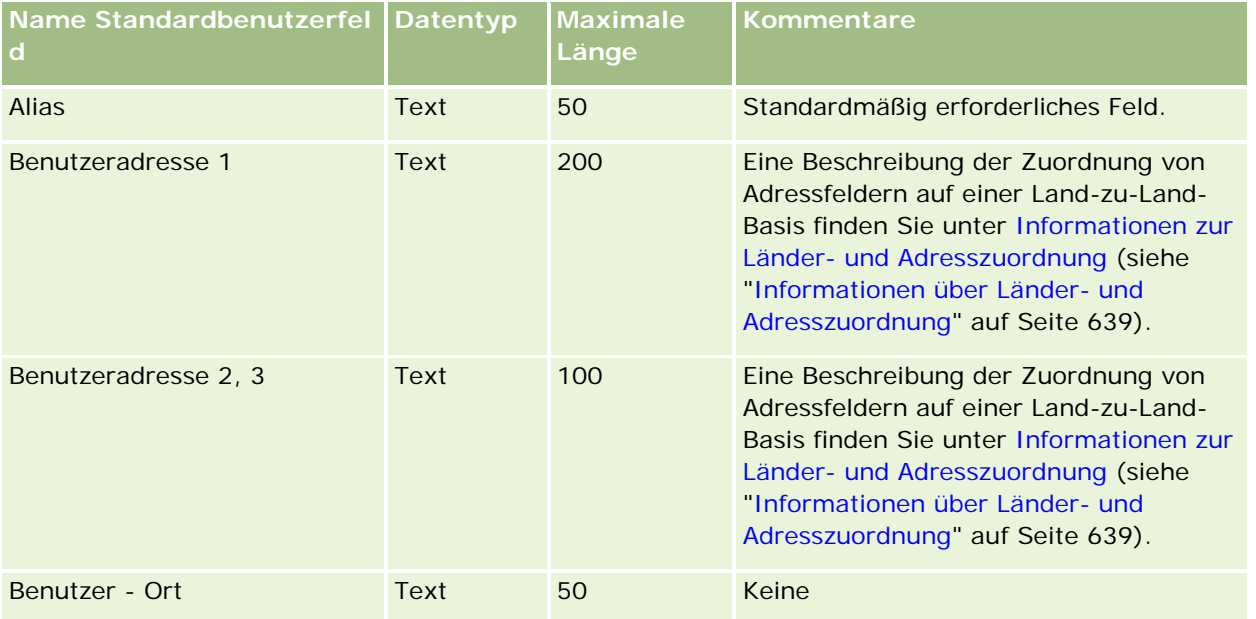

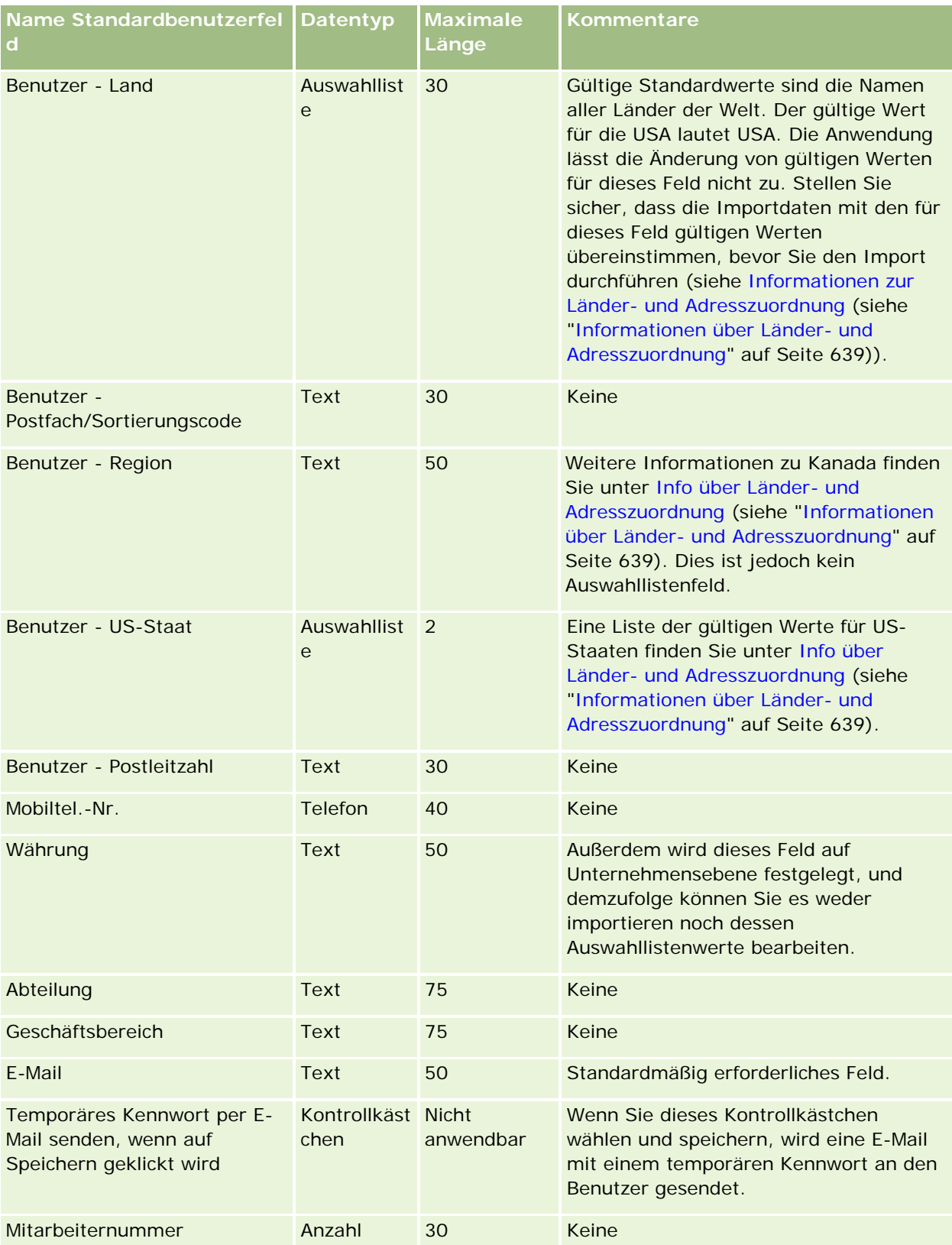

## **Datenverwaltungstools**

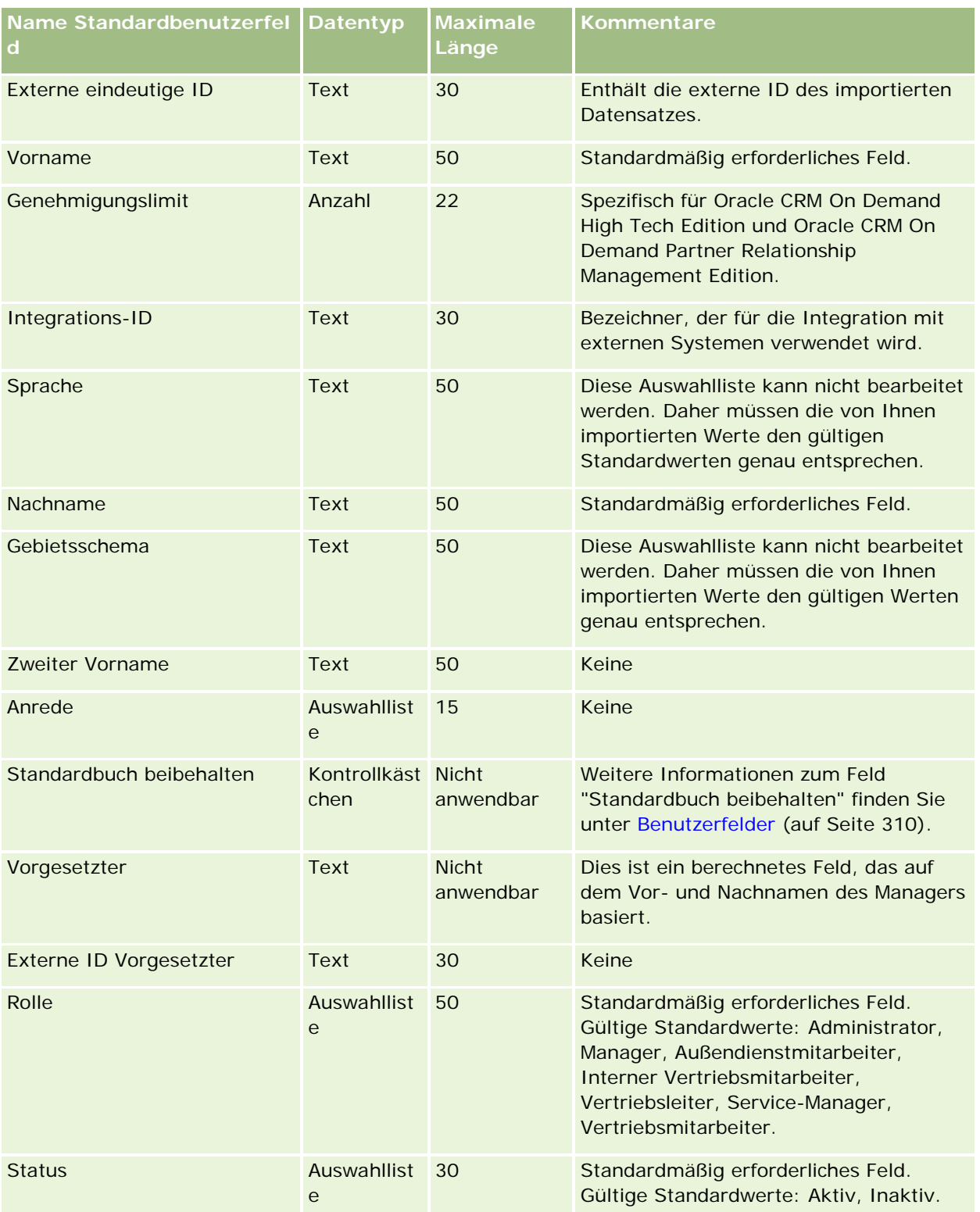

#### Verwalten von Oracle CRM On Demand

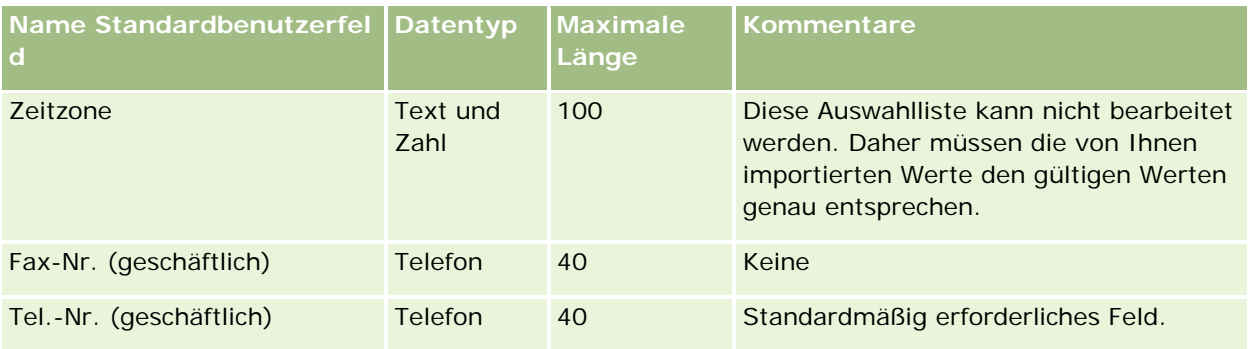

#### **Verwandte Themen**

Weitere Informationen finden Sie unter folgenden Themen:

- Feldtyprichtlinien für das Importieren von Daten (auf Seite [679\)](#page-678-0)
- Importieren von Daten (auf Seite [874\)](#page-873-0)
- Benutzerfelder (auf Seite [310\)](#page-309-0)

## **Personenfelder für Fahrzeuge: Importvorbereitung**

Die folgende Tabelle enthält detaillierte Informationen zur Einrichtung Ihrer CSV-Datei, bevor Sie Personenfelder für Fahrzeuge in Oracle CRM On Demand importieren. Diese Informationen ergänzen die Richtlinien im Thema Feldtyprichtlinien für das Importieren von Daten (auf Seite [679\)](#page-678-0). Bevor Sie einen Import durchführen, lesen Sie zunächst die folgenden Informationen.

**HINWEIS:** In dieser Tabelle enthält die Spalte "Standardfeld" nur den anfänglich vorbelegten Namen eines Felds. Sie enthält keine für Ihr Unternehmen in Oracle CRM On Demand geänderten Namen. Wenn daher beim Versuch, Ihre Daten zu importieren, ein bestimmtes Feld nicht angezeigt wird, setzen Sie sich mit Ihrem Administrator in Verbindung, um den neuen Feldnamen zu erfragen.

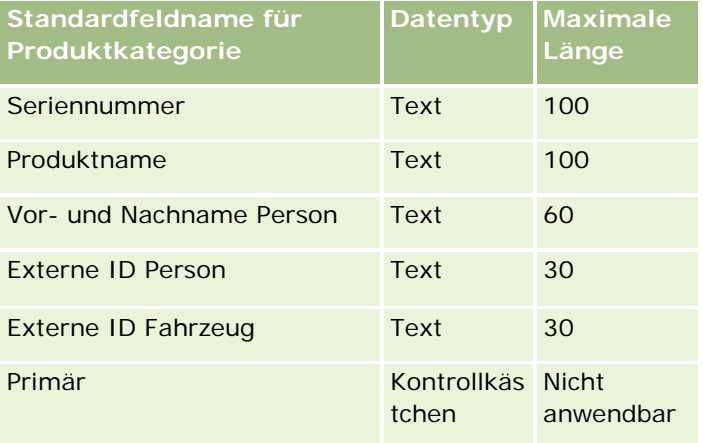

## **Fahrzeugfelder: Importvorbereitung**

Die folgende Tabelle enthält spezielle Informationen zur Einrichtung Ihrer CSV-Datei, die vor dem Import von Fahrzeugfeldern in Oracle CRM On Demand zu beachten sind. Diese Informationen ergänzen die Richtlinien unter Feldtyprichtlinien für das Importieren von Daten (auf Seite [679\)](#page-678-0). Lesen Sie zunächst unbedingt die folgenden Importinformationen, bevor Sie einen Import durchführen.

**HINWEIS:** In dieser Tabelle enthält die Spalte "Standardfeld" nur den anfänglich vorbelegten Namen eines Felds. Sie enthält keine für Ihr Unternehmen in Oracle CRM On Demand geänderten Namen. Wenn daher beim Versuch, Ihre Daten zu importieren, ein bestimmtes Feld nicht angezeigt wird, setzen Sie sich mit Ihrem Administrator in Verbindung, um den neuen Feldnamen zu erfragen.

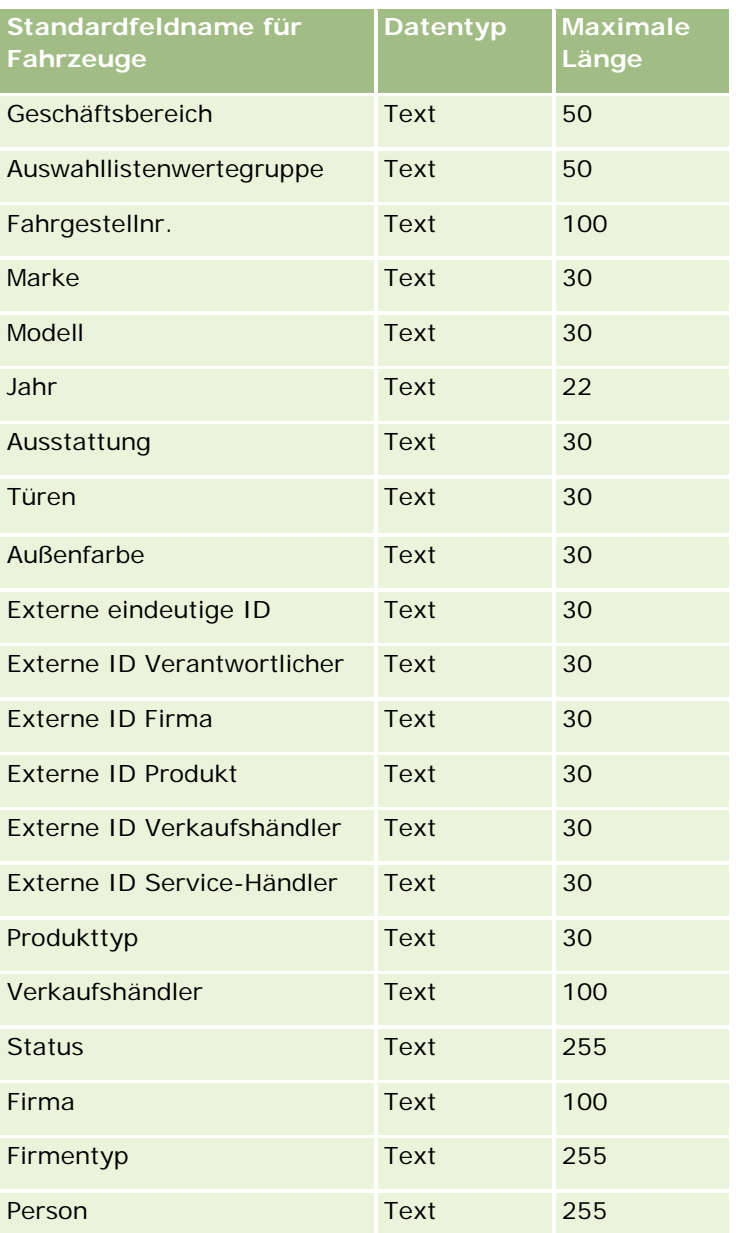

**HINWEIS:** Dieser Abschnitt gilt speziell für Oracle CRM On Demand Automotive Edition.

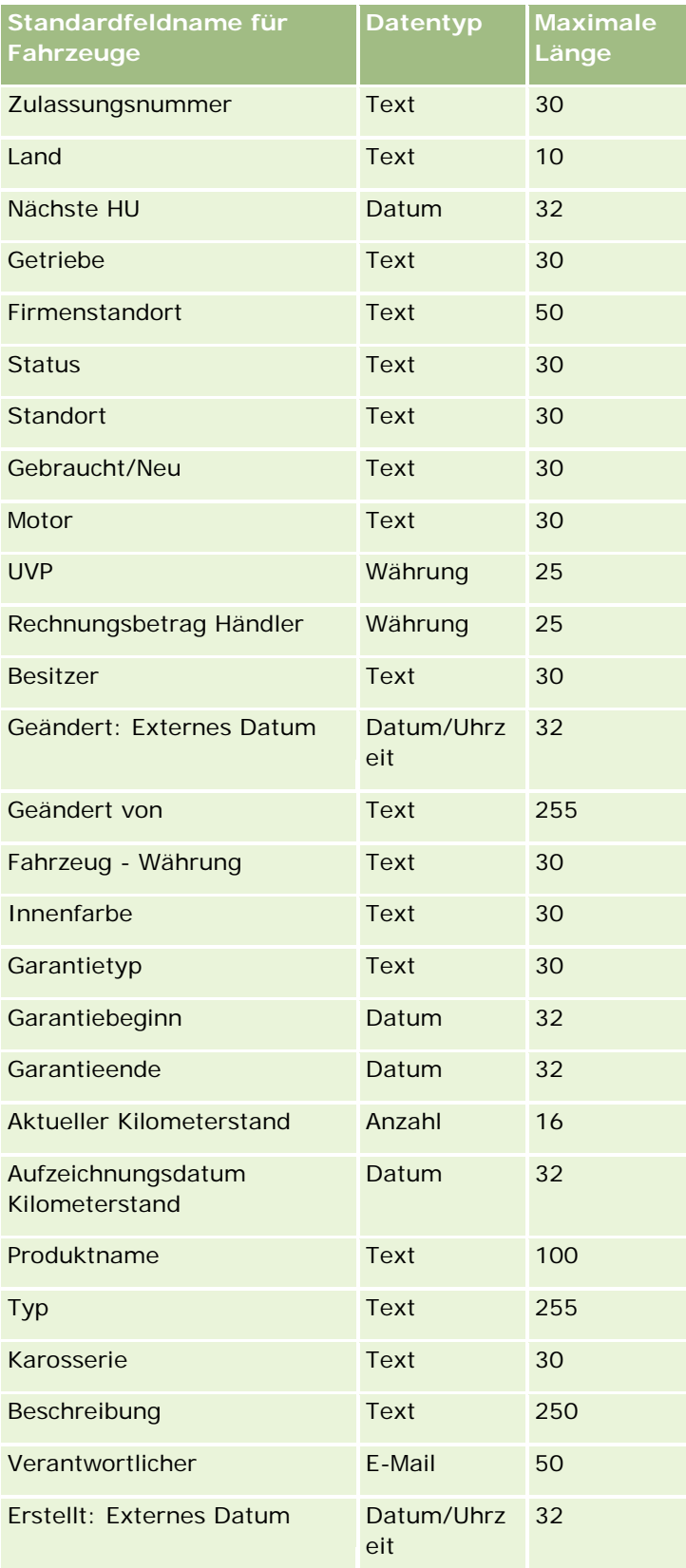

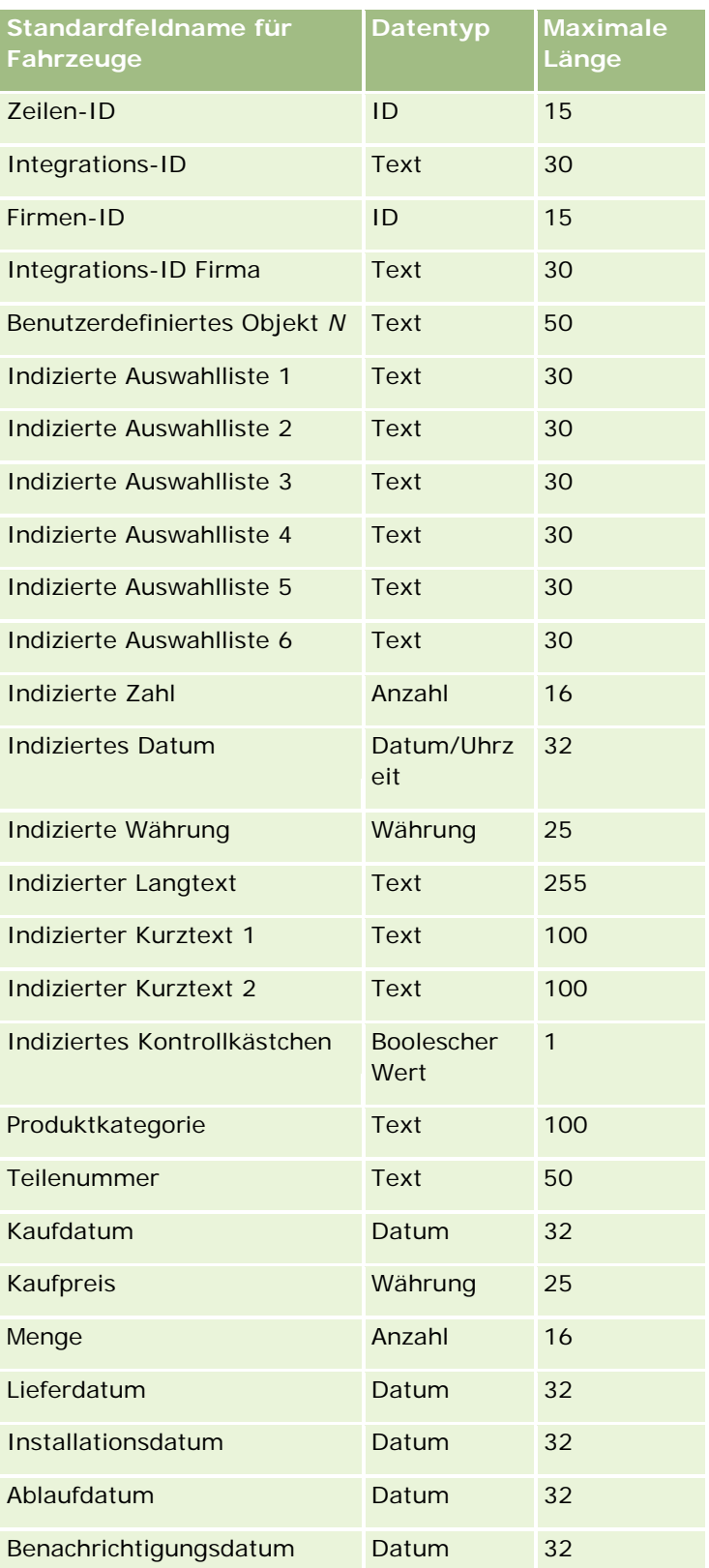

<span id="page-873-0"></span>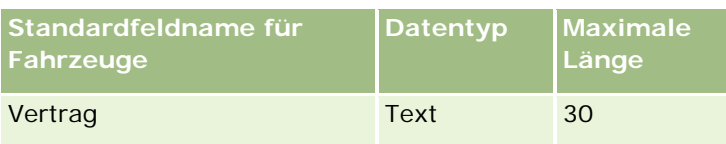

## **Importassistent**

In den folgenden Abschnitten wird beschrieben, wie Ihre Unternehmensdaten mithilfe des Importassistenten in Oracle CRM On Demand importiert werden:

- Importieren Ihrer Daten (siehe ["Importieren von Daten"](#page-873-0) auf Seite [874\)](#page-873-0)
- Überprüfen von Importergebnissen (siehe ["Prüfen von Importergebnissen"](#page-878-0) auf Seite [879\)](#page-878-0)
- Beispiel für Importergebnis-E-Mail und -Protokolldatei (auf Seite [880\)](#page-879-0)

## **Importieren von Daten**

**Hinweis zu Beginn.** Bereiten Sie Ihre CSV-Dateien vor, und fügen Sie der Anwendung alle erforderlichen Felder oder Auswahllistenwerte hinzu. Weitere Informationen finden Sie unter Vorbereiten für den Datenimport (auf Seite [685\)](#page-684-0). Bevor Sie Daten importieren, können Sie die Datenimportmethode ermitteln, die Ihren Anforderungen am besten entspricht, indem Sie die unterstützende Dokumentation auf "My Oracle Support" überprüfen.

Nachdem Sie Ihre Daten für den Import vorbereitet haben, rufen Sie den Importassistenten auf, und führen Sie den Import durch. Um sicherzustellen, dass der Importassistent alle Importanforderungen gleichrangig durchführt, wird jede Importanforderung in eine oder mehrere untergeordnete Anforderungen, bestehend aus 100 Datensätzen, aufgeteilt. Untergeordnete Anforderungen aus unterschiedlichen Importanforderungen werden gleichzeitig verarbeitet, sodass keine Importanforderung auf den Abschluss einer anderen Anforderung warten muss, bevor sie in der Warteschlange gewählt wird. Die Verarbeitungszeit für eine Importanforderung wird fortlaufend aktualisiert und spiegelt den Fortschritt der untergeordneten Anforderungen in der Warteschlange wider.

**TIPP:** Vergewissern Sie sich, dass die CSV-Dateien korrekt eingerichtet sind, indem Sie mit fünf Datensätzen einen Testimport durchführen. Es ist viel einfacher, nur bei fünf importierten Datensätzen Fehler zu korrigieren als bei der gesamten Importdatei.

#### *So importieren Sie Datensätze*

- **1** Klicken Sie auf einer beliebigen Seite oben rechts auf den globalen Link "Admin".
- **2** Klicken Sie auf der Seite "Datenverwaltungstools" auf den Link "Import- und Exporttools".
- **3** Wählen Sie im Abschnitt "Importdaten" aus dem Dropdown-Menü den Datensatztyp, den Sie importieren möchten.
- **4** Klicken Sie auf die Schaltfläche "Starten".

Dadurch wird der Importassistent aufgerufen.

#### **5** Für den 1. Schritt:

**HINWEIS:** Die nachfolgenden Optionen stehen je nach dem zu importierenden Datensatz zur Verfügung.

**a** Wählen Sie, wie der Importassistent übereinstimmende Datensätze identifizieren soll.

Der Importassistent verwendet eine externe eindeutige ID, die einem externen eindeutigen ID-Feld entspricht, das aus einem anderen System, einer Oracle CRM On Demand-Zeilen-ID und vordefinierten Feldern von Oracle CRM On Demand importiert wird. Diese vordefinierten Felder wie "Firmenname" und "Standort" verfügen über keine IDs.

Weitere Informationen zur Definition von doppelten Datensätzen finden Sie unter Informationen über Datensatzduplikate und externe IDs (auf Seite [659\)](#page-658-0).

**b** Legen Sie fest, wie der Importassistent vorgehen soll, wenn eine doppelte eindeutige Datensatz-ID für einen Datensatz in Oracle CRM On Demand gefunden wird. Sie können festlegen, dass doppelte Datensätze nicht importiert werden, dass vorhandene Datensätze überschrieben werden oder dass zusätzliche Datensätze erstellt werden sollen.

**HINWEIS:** Diese Option steht nicht für "Notizen" zur Verfügung.

**c** Legen Sie fest, wie der Importassistent vorgehen soll, wenn die eindeutige Datensatz-ID des importierten Datensatzes mit keinem in Oracle CRM On Demand vorhandenen Datensatz übereinstimmt.

**HINWEIS:** Diese Option steht nicht für "Notizen" zur Verfügung. Wenn Sie in der vorherigen Option "Datensätze überschreiben" und "Keinen neuen Datensatz erstellen" auswählen, führt dies dazu, dass der Datensatz aktualisiert wird.

**d** Legen Sie fest, wie Auswahllistenwerte in Ihrer CSV-Datei behandelt werden sollen, die nicht mit den Werten in der Anwendung übereinstimmen.

Der Importassistent kann den neuen Wert entweder zur Auswahlliste hinzufügen oder den Feldwert nicht importieren.

**HINWEIS:** Diese Option steht nicht zur Verfügung, wenn Notizen importiert werden oder wenn der Benutzer nicht die Standardsprache des Unternehmens verwendet. Sie ist ebenfalls bei Mehrfachauswahllisten nicht anwendbar. Die Mehrfachauswahllisten können nur importiert werden, wenn der Wert in der CSV-Liste in der Anwendung vorhanden ist.

**e** Entscheiden Sie, ob der Importassistent einen neuen Datensatz für fehlende Zuordnungen (zugehörige Datensätze) in Ihrer Datei erstellen muss.

**HINWEIS:** Diese Option steht nicht beim Import von Firmen oder Personen zur Verfügung.

**f** Wählen Sie das in der CSV-Datei verwendete Datum-/Zeitformat aus.

Weitere Informationen finden Sie unter Feldtyprichtlinien für das Importieren von Daten (auf Seite [679\)](#page-678-0).

**g** Überprüfen Sie, ob die Dateikodierung auf "Westlich" gesetzt ist.

**HINWEIS:** Ändern Sie diese Einstellung nur, wenn Sie sicher sind, dass eine andere Kodierungsmethode verwendet wird. Der Standard "Westlich" gilt für die meisten Kodierungssysteme in Europa und Nordamerika.

- **h** Wählen Sie den Typ des in Ihrer Datei verwendeten CSV-Trennzeichens: Komma oder Semikolon.
- **i** Wählen Sie in der Dropdown-Liste für die Fehlerprotokollierung, was Oracle CRM On Demand protokollieren soll: "Alle Meldungen", "Fehler und Warnungen" oder "Nur Fehler".
- **j** Wählen Sie die CSV-Datei, deren Daten importiert werden sollen.
- **k** Aktivieren Sie bei Bedarf das Kontrollkästchen "Datendatei-Datensätze müssen sequenziell verarbeitet werden".

**HINWEIS:** Mit der Auswahl, die Datendateien sequenziell zu verarbeiten, wird sichergestellt, dass die untergeordneten Importanforderungen stets nacheinander verarbeitet werden, wenn eine Importanforderung weitergeleitet wird. Außerdem wird sichergestellt, dass Abhängigkeiten von CSV-Dateien beibehalten werden.

**l** Aktivieren Sie das Kontrollkästchen, wenn Sie die Protokollierung während des Datenimports deaktivieren möchten und wenn Sie keine Protokolldatensätze generieren möchten.

**HINWEIS:** Sie können diese Protokollierungseinstellung nicht deaktivieren, wenn Sie den Datensatztyp "Benutzer" importieren. Diese Option ist nur verfügbar, wenn die Berechtigung "Datensatzprotokollierung für Importe verwalten" für Ihre Rolle aktiviert ist. Das Aktivieren des Kontrollkästchens verbessert möglicherweise die Importleistung, abhängig von den Datensatztypen, die Sie importieren möchten, und der Anzahl der protokollierten Felder, die Sie andernfalls für diese Datensatztypen protokollieren würden.

- **m** Aktivieren Sie das Kontrollkästchen zum Aktivieren der E-Mail-Benachrichtigung, wenn Sie eine E-Mail-Benachrichtigung erhalten möchten, nachdem der Importprozess abgeschlossen wurde. Dieses Kontrollkästchen ist standardmäßig gewählt
- **6** Für den 2. Schritt:
	- **a** Folgen Sie ggf. den Anweisungen zur Gültigkeitsprüfung Ihrer Datei.
	- **b** Wählen Sie ggf. eine Feldzuordnungsdatei aus.
	- **c** Feldzuordnungsdateien (.map) enthalten die Felder Ihrer CSV-Datei, die den vorhandenen Feldern in Oracle CRM On Demand paarweise zugeordnet sind. Nachdem Sie einen Import durchgeführt haben, sendet Ihnen das System eine E-Mail, die eine MAP-Datei mit dem aktuellen Zuordnungsschema enthält. Speichern Sie die Datei auf Ihrem Computer, damit Sie diese für spätere Importe wiederverwenden können.
- **7** Ordnen Sie in Schritt 3 die Felder in Ihrer Datei den Oracle CRM On Demand-Feldern zu. Zumindest müssen alle erforderlichen Felder den Spaltenüberschriften in der CSV-Datei zugeordnet werden.

Der Importassistent listet die Spaltenüberschriften aus Ihrer Import-CSV-Datei neben einer Dropdown-Liste auf, die alle Felder in diesem Bereich in Oracle CRM On Demand anzeigt, einschließlich der benutzerdefinierten Felder, die Sie hinzugefügt haben.

Wenn das benötigte Adressfeld nicht in der Dropdown-Liste angezeigt wird, wählen Sie das in dieser Tabelle angezeigte entsprechende Feld aus.

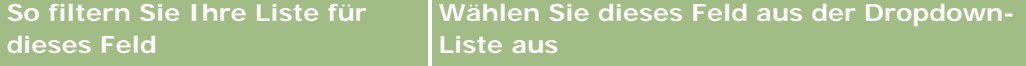

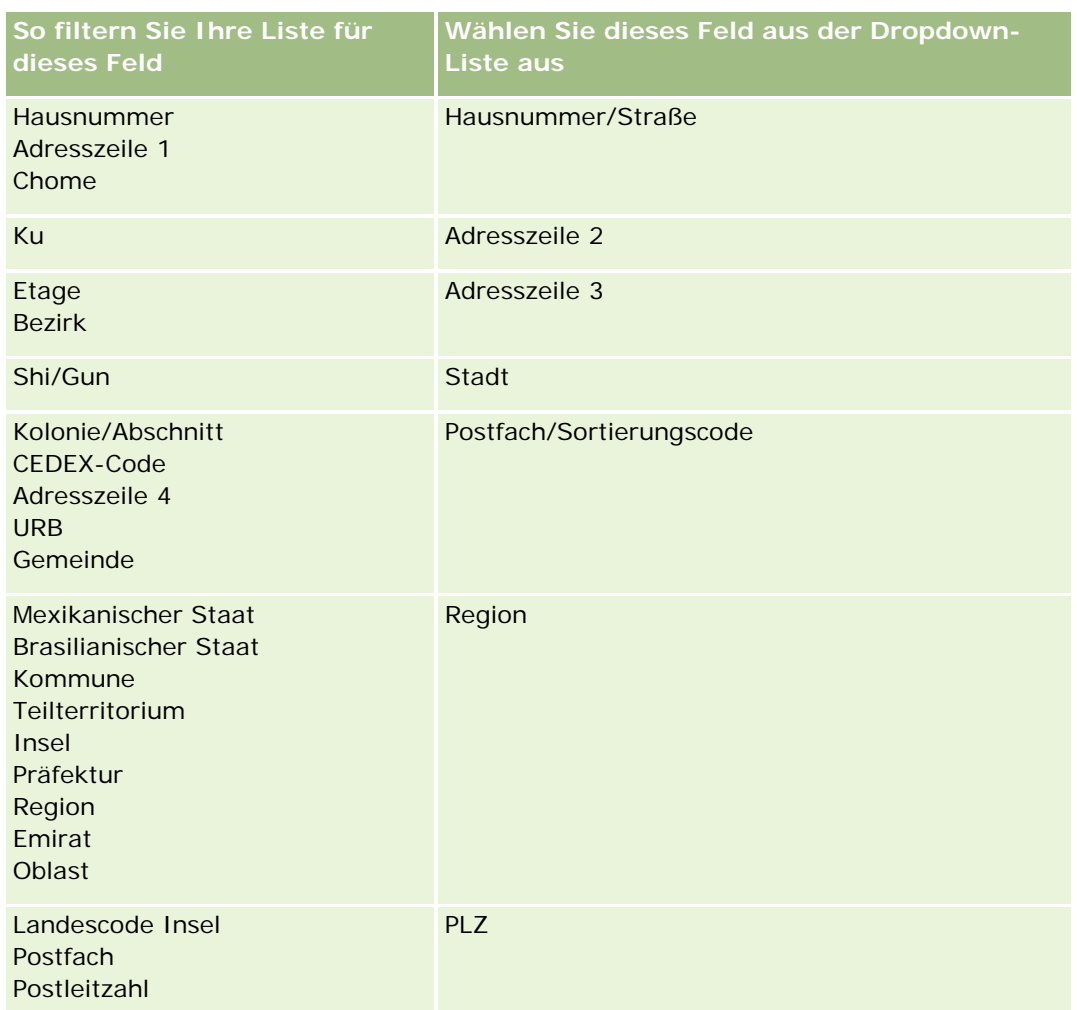

Wenn Sie eine .MAP-Datei ausgewählt haben, sollten Sie überprüfen, ob die Felder ordnungsgemäß zugeordnet sind. Benutzerdefinierte Felder, die seit der Durchführung des vorherigen Imports erstellt wurden, müssen möglicherweise nicht zugeordnet werden.

Weitere Informationen über externe IDs finden Sie unter Informationen über Datensatzduplikate und externe IDs (auf Seite [659\)](#page-658-0).

**VORSICHT:** Wenn Sie die falsche Datei für den Import ausgewählt haben, klicken Sie auf "Abbrechen", um Ihre Auswahl zu ändern. Wenn Sie jetzt auf die Schaltfläche "Zurück" klicken, wird der Zwischenspeicher nicht gelöscht und damit die ursprünglich im Schritt "Feldzuordnung" ausgewählte Importdatei angezeigt.

**VORSICHT:** "Externe eindeutige ID" und "Externe ID Manager" sind Schlüsselfelder, mit denen Personen den zugehörigen Managerdatensätzen zugeordnet werden. Wenn diese Felder nicht verknüpft sind, wird der Managerdatensatz über die Felder "Personenname" und "Manager" den Personen zugeordnet. Wenn die Zuordnung anhand der Felder "Personenname" und "Manager" erfolgt, unterliegen die Datendateidatensätze einer strikteren Abhängigkeitsreihenfolge.

- **8** Für Schritt 4 folgen Sie ggf. den Anweisungen auf dem Bildschirm.
- **9** Für Schritt 5 klicken Sie auf "Fertig stellen".

#### *So zeigen Sie die Warteschlange für Ihre Importanforderungen an*

- **1** Klicken Sie auf einer beliebigen Seite oben rechts auf den globalen Link "Admin".
- **2** Klicken Sie im Abschnitt "Import- und Exportwarteschlangen" auf den Link "Importanforderungswarteschlange".

Die Seite " Importanforderungswarteschlange" wird mit Informationen zu Ihren Anforderungen angezeigt, einschließlich der voraussichtlichen Beendigungszeit.

In der folgenden Tabelle wird der Importstatus beschrieben.

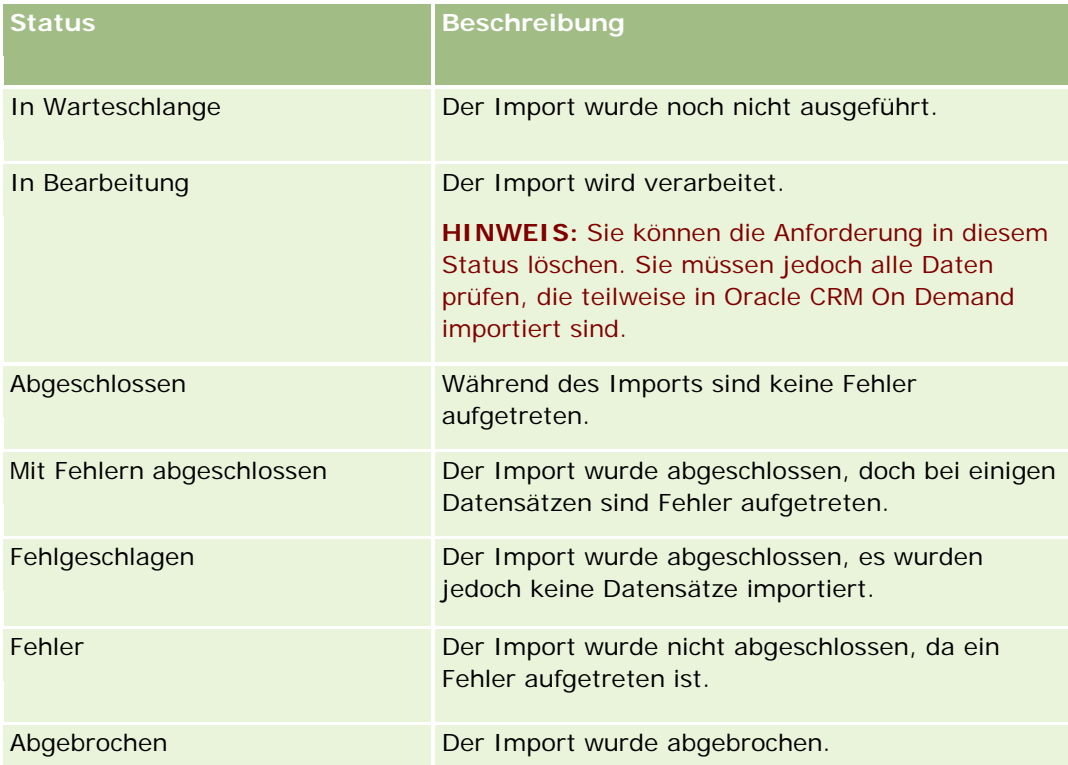

In der folgenden Tabelle werden die Importdatensatzinformationen beschrieben.

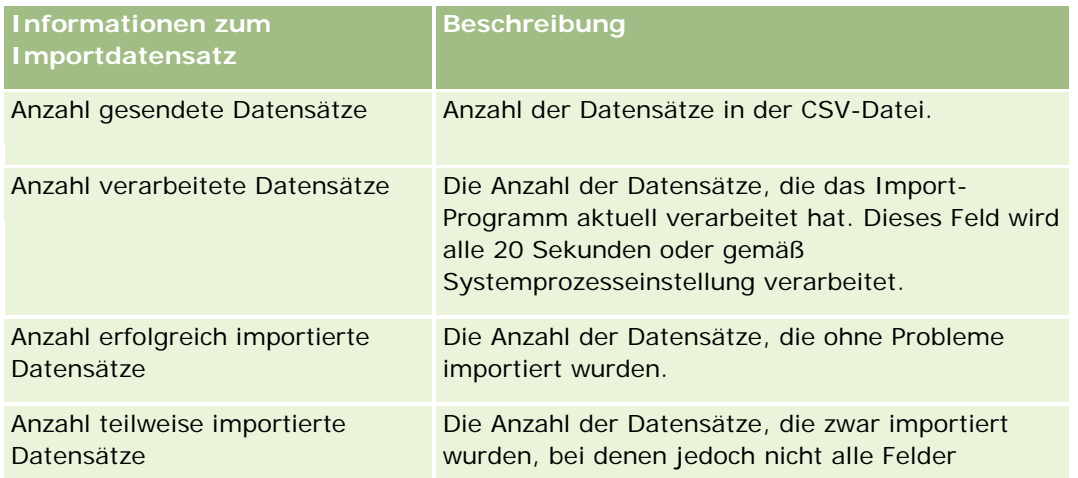

<span id="page-878-0"></span>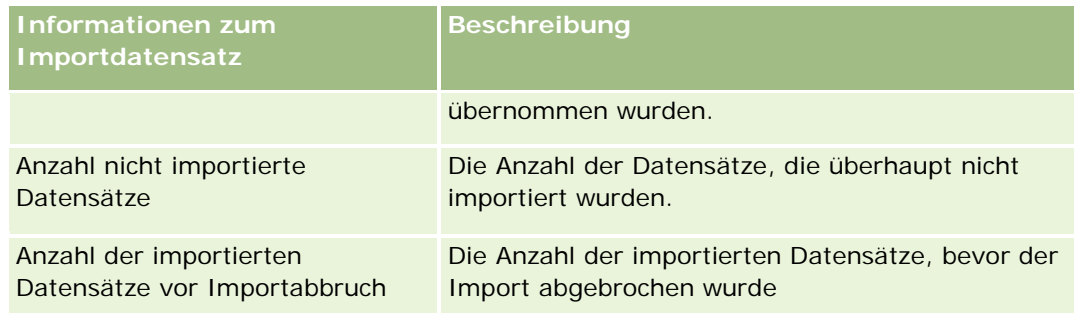

#### *So werden Werte aus·Mehrfachauswahllisten importiert*

**1** Trennen Sie die einzelnen Werte der Mehrfachauswahlliste durch ein Semikolon in der CSV-Datei.

Wenn Sie z. B. eine Mehrfachauswahlliste, die Vornamen enthält, und Sie vier Namen in dieses Feld importieren möchten, trennen Sie die einzelnen·Namen durch·ein Semikolon.

**2** Klicken Sie auf "Neuen Wert zu Ausw.Lst"

Oracle CRM On Demand importiert Ihre Mehrfachauswahlliste.

## **Prüfen von Importergebnissen**

Sie können den Fortschritt des Imports verfolgen, indem Sie die Seite "Warteschlange" in Oracle CRM On Demand anzeigen. Wenn die Importanforderung abgeschlossen ist, können Sie in die Importwarteschlange navigieren und einen Drilldown zum abgeschlossenen Importjob durchführen. Jede Importanforderung enthält die weitergeleiteten Datendateien, die generierte Zuordnungsdatei und eine Log-Datei. Diese Log-Datei enthält die Basisinformationen der Log-Datei, einschließlich der Fehler, des Importstatus usw. Falls beim Import ein Fehler auftritt, wird empfohlen, die der Importanforderung angehängte Log-Datei zu prüfen.

Wenn Sie die E-Mail-Benachrichtigung bei der Importvorbereitung aktiviert haben, erhalten Sie eine E-Mail-Nachricht, wenn Ihre Importanforderung abgeschlossen ist. Diese E-Mail enthält eine Zusammenfassung zum Import und eine Log-Datei, in der die Datensätze und Felder aufgelistet sind, die nicht importiert wurden.

Anschließend müssen Sie die Daten in der CSV-Datei korrigieren und die Informationen erneut importieren. Beim zweiten Mal müssen Sie das System anweisen, bereits vorhandene Datensätze mit dem Duplikat zu überschreiben.

### *So zeigen Sie die Warteschlange für Importanforderungen an*

- **1** Klicken Sie auf einer beliebigen Seite oben rechts auf den globalen Link "Admin".
- **2** Klicken Sie im Abschnitt "Import- und Exporttools" auf den Link "Import- und Exporttools".
- **3** Klicken Sie im Abschnitt "Import- und Exportwarteschlangen" auf den Link "Importanforderungswarteschlange".

<span id="page-879-0"></span>Es wird die Seite "Warteschlange für Importanforderungen" geöffnet, auf der die Uhrzeit für den Abschluss bzw. den voraussichtlichen Abschluss angezeigt wird.

#### *So überprüfen Sie die E-Mail-Nachricht mit den Importergebnissen*

Rufen Sie Ihre E-Mail-Anwendung auf, und öffnen Sie die E-Mail-Nachricht von Oracle CRM On Demand.

Die Nachricht enthält eine Auflistung der aufgetretenen Fehler pro Datensatz und die erforderlichen Maßnahmen, um sämtliche Daten für diesen Datensatz zu erfassen.

#### **Verwandte Themen**

Weitere Informationen finden Sie unter folgenden Themen:

Beispiel für Importergebnis-E-Mail und -Protokolldatei (auf Seite [880\)](#page-879-0)

#### **Beispiel für Importergebnis-E-Mail und -Protokolldatei**

Wenn Sie die E-Mail-Benachrichtigung bei der Importvorbereitung aktiviert haben, erhalten Sie eine E-Mail-Nachricht, wenn Ihre Importanforderung abgeschlossen ist. Diese E-Mail fasst die Importergebnisse zusammen:

Sehr geehrte(r) ...,

Ihre Importanforderung wurde am 30/3/2007 um 7:10:06 Uhr abgeschlossen. Hier finden Sie eine Zusammenfassung der Ergebnisse:

Benutzer: qa/mjones Importtyp: Firma

Name der Importdatei: Accounts.csv

Beendet: 30/3/2007 7:10:06 Uhr

Gesamtanzahl Datensätze: 496

Erfolgreich importiert: 495

Teilweise importiert: 1

Doppelte Datensätze, die ignoriert wurden: 0

Nicht erfolgreich: 0

Weitere Details zu Ihrem Importvorgang finden Sie in der Protokolldatei. Wenn Sie weitere Unterstützung benötigen, verwenden Sie die Onlinehilfe.

<span id="page-880-0"></span>Vielen Dank, dass Sie Oracle CRM On Demand verwenden,

Ihre Oracle CRM On Demand-Kundenbetreuung

An die E-Mail ist eine Protokolldatei angehängt, in der jeder Fehler aufgeführt wird, der während des Importvorgangs aufgetreten ist, wie z. B.:

Datensatzspezifischer Fehler EXTERNAL\_SYSTEM\_ID: 46552 Kein übereinstimmender Datensatz für Importfeld 'CURRENCY' mit Wert 'INR' gefunden. Das Oracle CRM On Demand-Feld "Firmenwährung" wurde nicht aktualisiert, andere Feldwerte wurden jedoch für diesen Datensatz importiert.

## **Exportassistent**

In den folgenden Abschnitten wird beschrieben, wie Ihre Oracle CRM On Demand-Daten mithilfe des Exportassistenten exportiert werden:

- Exportieren Ihrer Daten (auf Seite [881\)](#page-880-0)
- Überprüfen von Exportergebnissen (siehe ["Prüfen von Exportergebnissen"](#page-885-0) auf Seite [886\)](#page-885-0)

### **Exportieren Ihrer Daten**

Sie können die Daten Ihres Unternehmens, einschließlich Anhänge für bestimmte Datensatztypen, vollständig oder teilweise aus Oracle CRM On Demand in eine externe Datei exportieren. Der Export generiert mindestens eine ZIP-Datei mit einzelnen CSV-Dateien für jeden Datensatztyp, den Sie exportieren möchten. Die generierten Exportdateien weisen jeweils eine Größe von bis zu 1,5 GB auf.

**HINWEIS:** Wenn Ihr Unternehmen eine branchenspezifische Edition von Oracle CRM On Demand verwendet, werden diese Datensatztypen, die für Ihre Branche spezifisch sind (wie Haushalte und Fonds), zusammen mit den verknüpften Aktivitäten und Notizen vom Export ausgeschlossen. Wenn Sie Datensätze für *wiederkehrende* Verkaufsprojektprodukte exportieren, füllt Oracle CRM On Demand in der betreffenden Zeile außerdem die Spalte "Parent\_ID" mit einem Eintrag aus. Bei nicht wiederkehrenden Datensätzen ist die Zelle "Parent\_ID" leer.

### **Informationen zu Beschränkungen für Teilexporte**

Ein Unternehmen kann einen vollständigen Export alle sieben Tage ausführen. Für Teilexporte basiert die Anzahl der Datensätze, die ein Unternehmen in einem Zeitraum von sieben Tagen exportieren kann, auf der Anzahl der Benutzerlizenzen, die das Unternehmen für Oracle CRM On Demand kauft. Für jede Lizenz können in einem Zeitraum von sieben Tagen 1000 Datensätze in Teilexporten exportiert werden.

Die folgenden Beispiele zeigen, wie die Beschränkung für Teilexporte für ein Unternehmen funktioniert, das fünf Benutzerlizenzen für Oracle CRM On Demand kauft und daher in einem Zeitraum von sieben Tagen maximal 5000 Datensätze exportieren kann:

 **Beispiel 1.**In den letzten sieben Tagen wurden 4000 Datensätze durch Teilexportanfragen exportiert. Nun leitet ein Benutzer eine Teilexportanfrage für 2000 Datensätze weiter.

In diesem Fall schlägt die Teilexportanfrage fehl, denn durch die Anfrage würde die Gesamtzahl der exportierten Datensätze in dem Zeitraum von sieben Tagen auf 6000 steigen, was die Beschränkung von 5000 Datensätzen überschreitet.

 **Beispiel 2.** In den letzten sieben Tagen wurden keine Datensätze durch Teilexportanfragen exportiert. Nun leiten zwei Benutzer einzelne Teilexportanfragen weiter. Eine der Exportanfragen beläuft sich auf 3000 Datensätze, die andere auf 2000 Datensätze.

In diesem Fall sind beide Teilexportanfragen erfolgreich, denn durch die Anfragen steigt die Gesamtzahl der exportierten Datensätze in der Periode von sieben Tagen auf 5000, was die Beschränkung nicht überschreitet. Allerdings schlagen nachfolgende Teilexportanfragen innerhalb der nächsten sieben Tage fehl, denn die Beschränkung von 5000 Datensätzen für den Zeitraum von sieben Tagen wurde bereits erreicht.

**HINWEIS**: Datensätze, die über Listenseiten exportiert werden, werden nicht mitgezählt, wenn Oracle CRM On Demand die Anzahl der über Teilexporte in einem Zeitraum von sieben Tagen exportierten Datensätze berechnet.

#### **Informationen zum Aufbewahrungszeitraum für Exportanforderungen und Exportanforderungsanhänge**

In der Standardanwendung bewahrt Oracle CRM On Demand die Details zu Exportanforderungen und die zugehörige Ausgabe für einen bestimmten Zeitraum auf. Es gelten folgende Aufbewahrungszeiträume:

- Die Details zu einer Exportanforderung werden 60 Tage aufbewahrt und anschließend gelöscht.
- Die Ausgabe einer Exportanforderung wird 168 Stunden (d.h. sieben Tage) aufbewahrt und danach gelöscht.

Die Aufbewahrungszeiträume gelten für Exportvorgänge, die über Listenseiten weitergeleitet werden, und für Exportvorgänge, die über den Assistenten für Datenexport weitergeleitet werden.

Ihr Administrator kann die Aufbewahrungszeiträume für Exportanforderungen und die zugehörigen Anhänge ändern, indem er im Unternehmensprofil die Werte für die folgenden Felder ändert:

- Tage für Ablauf von Exportanforderungen
- Tage für Ablauf von Exportanforderungsanhängen

Informationen zum Aktualisieren dieser Felder finden Sie unter Konfigurieren von Unternehmenseinstellungen (auf Seite [22\)](#page-21-0).

**Hinweis zu Beginn.** Um dieses Verfahren durchführen zu können, muss Ihre Rolle die Berechtigung "Admin-Export" beinhalten.

#### *So exportieren Sie die Daten Ihres Unternehmens*

- **1** Klicken Sie auf einer beliebigen Seite oben rechts auf den globalen Link "Admin".
- **2** Klicken Sie im Abschnitt "Datenverwaltungstools" der "Admin-Homepage" auf den Link "Import- und Exporttools".

**3** Klicken Sie auf der Seite "Import- und Exporttools" auf den Link "Daten exportieren".

Dadurch wird der Assistent für Datenexport aufgerufen.

- **4** Für den 1. Schritt:
	- **a** Führen Sie einen der folgenden Schritte durch:
		- Wenn Sie einen vollständigen Export durchführen möchten, aktivieren Sie das Optionsfeld "Alle Datensatztypen exportieren".
		- Möchten Sie nur einen Teilexport durchführen, aktivieren Sie das Optionsfeld "Ausgewählte Datensatztypen exportieren" und wählen Sie die Datensatztypen aus, die Sie exportieren möchten. Sie können alle Daten für einen Datensatztyp oder Daten für einzelne untergeordnete Datensätze exportieren.
		- Wenn Sie die Anhänge für bestimmte Datensatztypen exportieren möchten, wählen Sie diese Datensatztypen im Abschnitt für alle Anhangsdaten aus. Weitere Informationen zum Exportieren von Anhängen finden Sie unter Verwalten der Anhänge Ihres Unternehmens (auf Seite [918\)](#page-917-0).

**HINWEIS:** Die exportierte Anhangsdatei unterliegt der folgenden Namenskonvention: <Object>\_<ObjectRowId>\_<ExportRequestId>.<FileExtension>. Beispiel: Opportunity Attachment\_AALA-3135W8\_AALA-864XW0.pptx

**b** Klicken Sie auf "Weiter".

Die Daten für über- und untergeordnete Datensatztypen werden in eine separate CSV-Datei in der ZIP-Datei exportiert.

**VORSICHT**: Wenn Sie Notizendaten in Oracle CRM On Demand exportieren, enthält die CSV-Datei alle in Oracle CRM On Demand erstellten öffentlichen Notizen sowie die privaten Notizen des Benutzers, der die Daten exportiert.

- **5** Für den 2. Schritt:
	- **a** Wählen Sie die Zeitzone aus, die in der exportierten CSV-Datei verwendet wird.
	- **b** Wählen Sie das in der exportierten CSV-Datei verwendete Datum-/Zeitformat aus.

**HINWEIS:** Wenn Sie für einen vollständigen Export Datumsangaben wählen, wird der vollständige Export zu einem Teilexport.

- **c** Wählen Sie den Typ des in Ihrer Datei verwendeten CSV-Trennzeichens: Komma oder Semikolon.
- **d** Wählen Sie einen Filter für den Uhrzeitbereich aus, um die Daten für den Export zu begrenzen.

**HINWEIS:** Beim ersten Export Ihrer Daten sollten Sie keinen Datumsfilter verwenden. Danach sollten Sie jedoch inkrementelle Exporte einrichten, indem Sie eine Datenfilterung nach Daten ab dem vorherigen Export durchführen.

- **e** Aktivieren Sie das Kontrollkästchen zum Aktivieren der E-Mail-Benachrichtigung, wenn Sie eine E-Mail-Benachrichtigung erhalten möchten, nachdem der Exportprozess abgeschlossen wurde.
- **f** Klicken Sie auf das Kontrollkästchen "Nur Anhangsdetails exportieren", wenn Sie nur die Anhangsdetails exportieren möchten und keine Anhangsinhalte. Sie können die Anhangsdetails aller Datensatztypen und der entsprechenden Felder exportieren.

**HINWEIS:** Dieses Kontrollkästchen steht nur zur Verfügung, wenn Sie im vorherigen Schritt im Abschnitt für alle Anhangsdaten einen Datensatztyp ausgewählt haben.

**g** Aktivieren Sie das Kontrollkästchen "Weblink-URL in Exportdateien einschließen", wenn URLs in Ihrer exportierten CSV-Datei enthalten sein sollen.

Der Standardwert für das Kontrollkästchen "Weblink-URL in Exportdateien einschließen" wird vom Kontrollkästchen "Weblink-URL in Exportdateien einschließen" im Unternehmensprofil gesteuert. Sie können diese Einstellung für jede Exportanforderung aktivieren oder deaktivieren. Weitere Informationen zu diesem Kontrollkästchen finden Sie unter Konfigurieren von Integrationseinstellungen (siehe ["Konfigurieren von Sicherheitseinstellungen des](#page-45-0)  [Unternehmens"](#page-45-0) auf Seite [46\)](#page-45-0).

**h** Wenn Sie die Anhänge für mindestens einen Datensatztyp exportieren und die ZIP-Datei der Anhänge auf Viren scannen möchten, stellen Sie sicher, dass das Kontrollkästchen zum Scannen der Export-ZIP-Datei auf Viren aktiviert ist.

Wenn dieses Kontrollkästchen aktiviert ist, wird die ZIP-Datei der Anhänge auf Viren gescannt. Wenn ein Virus gefunden wird, wird die ZIP-Datei nicht exportiert.

Dieses Kontrollkästchen ist standardmäßig gewählt Wenn Sie das Kontrollkästchen deaktivieren, wird die ZIP-Datei der Anhänge nicht auf Viren gescannt. Es wird empfohlen, dass Sie nach dem Herunterladen der ZIP-Datei die Scansoftware auf Ihrem lokalen Computer verwenden, um den Inhalt der ZIP-Datei zu prüfen.

**HINWEIS:** Jeder Anhang wird vor dem Hochladen in Oracle CRM On Demand auf Viren gescannt. Wenn ein Virus gefunden wird, wird die Datei nicht hochgeladen. Wenn Sie jedoch versuchen, Anhänge zu exportieren, kann eine spätere Version einer Virendefinition in der Scansoftware dazu führen, dass ein Virus gefunden wird, der zum Zeitpunkt des Hochladens der Anhänge nicht gefunden werden konnte. Außerdem kann ein Scan gelegentlich ein Ergebnis zurückgeben, das darauf hindeutet, dass ein Virus vorhanden ist, auch wenn kein Virus vorhanden ist.

- **i** Klicken Sie auf "Weiter".
- **6** Überprüfen Sie beim 3. Schritt die Zusammenfassung und klicken Sie auf "Fertig stellen", um die Exportanforderung weiterzuleiten.
- **7** Klicken Sie auf der Seite "Export angefordert" auf den Link "Warteschlange für Exportanforderungen", um den Status Ihrer Anforderung zu prüfen.

In der folgenden Tabelle werden die möglichen Werte für den Exportstatus dargestellt.

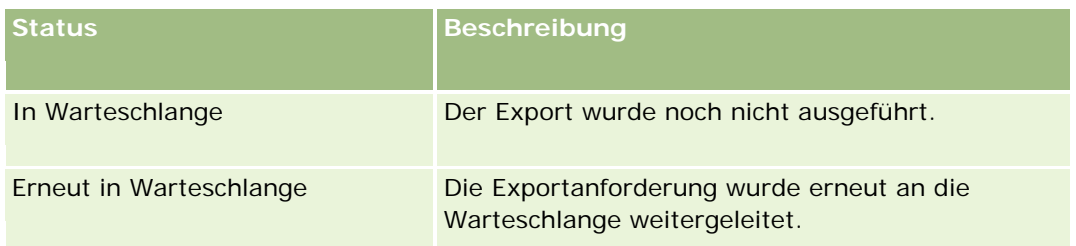

## **Datenverwaltungstools**

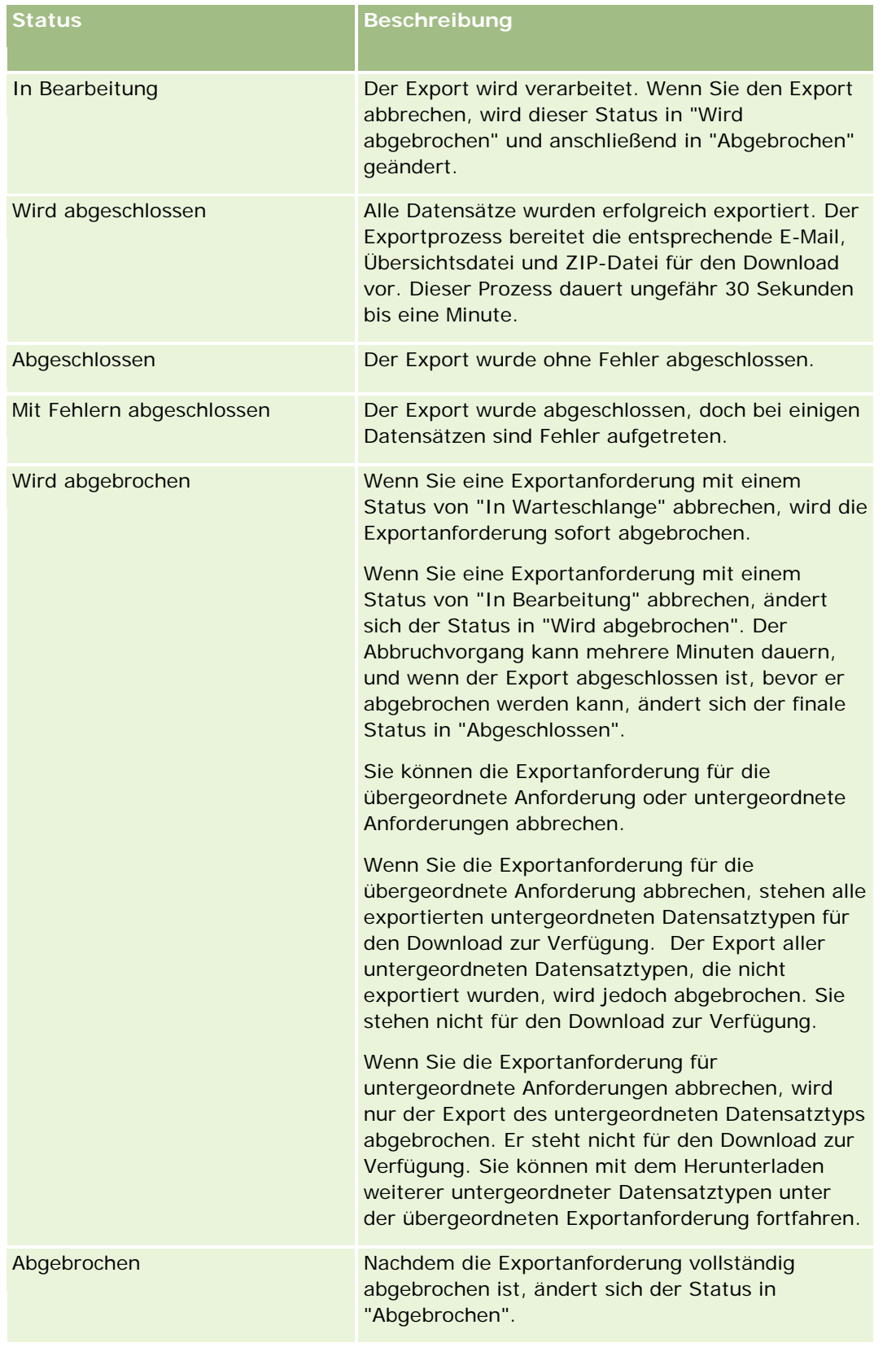

<span id="page-885-0"></span>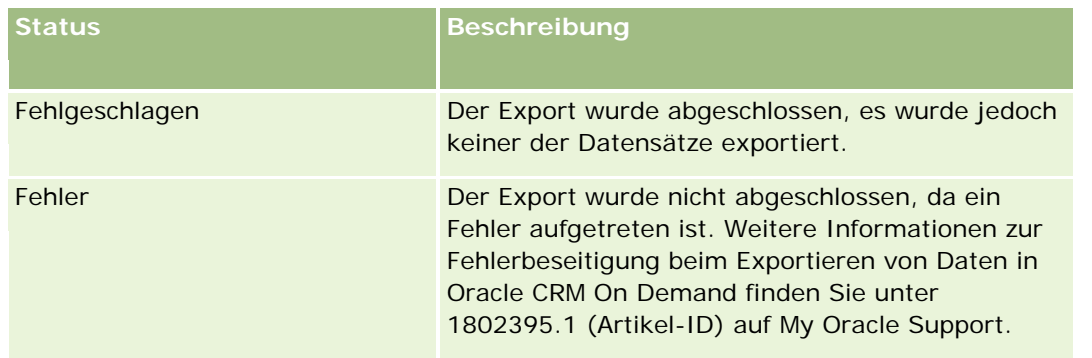

Weitere Informationen zur Seite "Warteschlange für Exportanforderungen" finden Sie unter Prüfen von Exportergebnissen (auf Seite [886\)](#page-885-0).

## **Prüfen von Exportergebnissen**

Auf der Seite "Warteschlange für Exportanforderungen" werden alle ausstehenden und abgeschlossenen Exportanforderungen angezeigt, die über den Assistenten für Datenexport weitergeleitet wurden. Wenn sich eine Anforderung im Abschnitt "Ausstehende Anforderungen" befindet, klicken Sie auf "Aktualisieren", um festzustellen, ob Ihre Anforderung abgeschlossen wurde. Wenn die Anforderung abgeschlossen ist, können Sie einen Drilldown zu einer Anforderung ausführen, um die Ausgabedatei abzurufen.

**HINWEIS:** Auf der Seite "Warteschlange für Exportanforderungen" werden keine Exportanforderungen angezeigt, die über Listenseiten weitergeleitet wurden. Wenn Ihre Benutzerrolle jedoch über die Berechtigung "Auf Masterexportanforderungen zugreifen" verfügt, können Sie auf der Seite "Masterwarteschlange für Exportanforderungen" alle Exportanforderungen anzeigen, einschließlich der Anforderungen, die über Listenseiten weitergeleitet wurden. Weitere Informationen finden Sie unter Prüfen aller Exportanforderungen für Ihr Unternehmen (auf Seite [94\)](#page-93-0).

## **Informationen zum Aufbewahrungszeitraum für Exportanforderungen und Exportanforderungsanhänge**

In der Standardanwendung bewahrt Oracle CRM On Demand die Details zu Exportanforderungen und die zugehörige Ausgabe für einen bestimmten Zeitraum auf. Es gelten folgende Aufbewahrungszeiträume:

- Die Details zu einer Exportanforderung werden 60 Tage aufbewahrt und anschließend gelöscht.
- Die Ausgabe einer Exportanforderung wird 168 Stunden (d.h. sieben Tage) aufbewahrt und danach gelöscht.

Die Aufbewahrungszeiträume gelten für Exportvorgänge, die über Listenseiten weitergeleitet werden, und für Exportvorgänge, die über den Assistenten für Datenexport weitergeleitet werden.

Ihr Administrator kann die Aufbewahrungszeiträume für Exportanforderungen und die zugehörigen Anhänge ändern, indem er im Unternehmensprofil die Werte für die folgenden Felder ändert:

- Tage für Ablauf von Exportanforderungen
- Tage für Ablauf von Exportanforderungsanhängen

Informationen zum Aktualisieren dieser Felder finden Sie unter Konfigurieren von Unternehmenseinstellungen (auf Seite [22\)](#page-21-0).

Das folgende Verfahren beschreibt die Anzeige von Exportanforderungen.

**Hinweis zu Beginn:** Um dieses Verfahren durchführen zu können, muss Ihre Benutzerrolle über die Berechtigung "Admin-Export" verfügen.

#### *So zeigen Sie Exportanforderungen an*

- **1** Klicken Sie auf einer beliebigen Seite oben rechts auf den globalen Link "Admin".
- **2** Klicken Sie auf der Seite "Datenverwaltungstools" auf den Link "Import- und Exporttools".
- **3** Klicken Sie auf der Seite "Import- und Exporttools" auf den Link "Warteschlange für Exportanforderungen".

Die Seite "Warteschlange für Exportanforderungen" wird mit den Details der Exportanforderungen angezeigt. In der folgenden Tabelle werden die Exportanforderungsinformationen beschrieben.

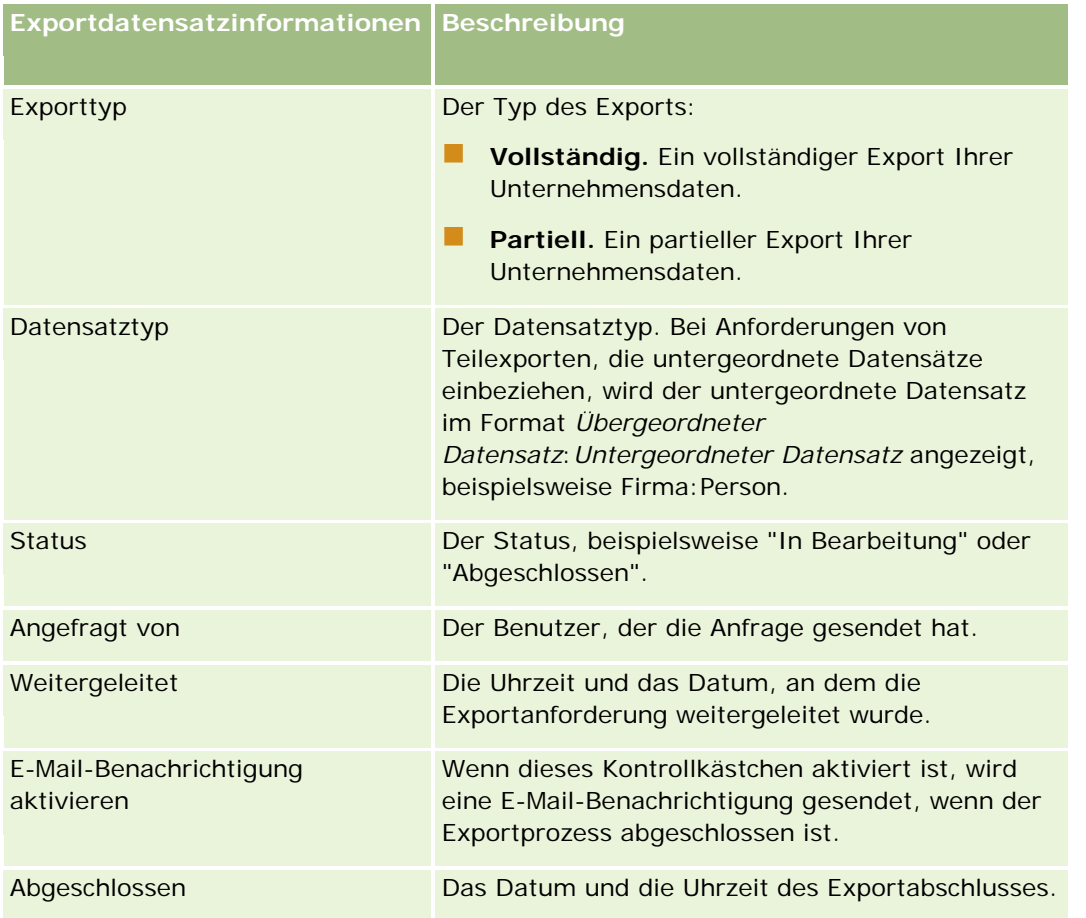

Das folgende Verfahren beschreibt, wie die Details einer Exportanforderung geprüft werden.

#### *So prüfen Sie die Details einer Exportanforderung:*

 Klicken Sie in der Zeile für die Anforderung auf den Link "Exporttyp" oder "Datensatztyp", um die Seite "Exportanforderungsdetails" zu öffnen.

<span id="page-887-0"></span>Auf der Seite werden die Exporteigenschaften angezeigt, einschließlich der Anzahl der exportierten Datensätze (Anzahl exportierte Datensätze) und der Anzahl der Datensatztypen, die erfolgreich ohne Fehler exportiert wurden (Anzahl abgeschlossene Objekte). Im Abschnitt "Datensatztypen exportieren" der Seite werden Details zur Anzahl der Datensätze angezeigt, die für die einzelnen Datensatztypen exportiert wurden.

Informationen zum Herunterladen und Löschen von Exportanforderungsanhängen, d.h. den ZIP-Dateien mit der Ausgabe der Exportanforderungen, finden Sie unter Herunterladen und Löschen von Exportanforderungsanhängen.

**HINWEIS:** Um die Exportanforderungsanhänge für Exportvorgänge herunterzuladen, die von allen Benutzern ausgeführt wurden, muss Ihre Benutzerrolle über die Berechtigung "Zugriff auf alle Anhänge aus Exportanforderungen" verfügen. Wenn Ihre Benutzerrolle nicht über diese Berechtigung verfügt, können Sie nur die Anhänge für die Exportvorgänge herunterladen, die von Ihnen selbst oder Ihnen unterstellten Mitarbeitern ausgeführt wurden.

## **Oracle Data Loader On Demand-Client-Utility**

In den folgenden Abschnitten wird beschrieben, wie Ihre Oracle CRM On Demand-Daten mithilfe des Oracle Data Loader On Demand-Clients importiert werden:

- **Info zu Oracle Data Loader On Demand-Client-Utility (auf Seite [888\)](#page-887-0)**
- **Herunterladen von Oracle Data Loader On Demand-Client-Utility (auf Seite [888\)](#page-887-0)**

## **Info zu Oracle Data Loader On Demand-Client-Utility**

Der Oracle Data Loader On Demand-Client ist ein Befehlszeilen-Utility, mit dem Daten aus externen Datenquellen in Oracle CRM On Demand importiert werden können. Das Utility hat zwei Funktionen:

- **Funktion "Einfügen"**. Diese Funktion fügt Oracle CRM On Demand Datensätze aus einer Datei hinzu.
- **Funktion "Aktualisieren"**. Diese Funktion ändert vorhandene Datensätze in Oracle CRM On Demand mithilfe von Datensätzen aus einer externen Datenquelle.

Weitere Informationen finden Sie im Oracle Data Loader On Demand Guide*,* der in der Oracle CRM On Demand-Dokumentationsbibliothek im Oracle Technology Network verfügbar ist.

## **Herunterladen von Oracle Data Loader On Demand-Client-Utility**

Führen Sie die folgende Prozedur zum Herunterladen des Utilitys durch. Weitere Informationen zur Installation und Verwendung dieses Utilitys finden Sie im Oracle Data Loader On Demand Guide, der in der Oracle CRM On Demand-Dokumentationsbibliothek im Oracle Technology Network verfügbar ist.

#### *So laden Sie das Oracle Data Loader On Demand-Utility herunter:*

**1** Melden Sie sich bei Oracle CRM On Demand an, und klicken Sie auf "Admin.".

- <span id="page-888-0"></span>**2** Klicken Sie unter "Datenverwaltungs-Tools" auf "Import- und Exporttools".
- **3** Klicken Sie unter "Oracle Data Loader On Demand" auf "Oracle Data Loader On Demand".
- **4** Speichern Sie die ZIP-Datei auf Ihrem Computer.

## **Integration von Webservices**

Mit Oracle CRM On Demand ist Folgendes möglich:

- Zugriff auf Ihre Oracle CRM On Demand-Daten und Ändern dieser Daten über eine Anwendung, die Webservices bietet
- Erstellen eigener Anwendungen, die sich in Oracle CRM On Demand integrieren lassen

Sie können folgende Schritte durchführen:

- **Herunterladen der Web Services Description Language-(WSDL-)Dateien, mit denen Sie Anwendungen** entwickeln können, die über die Webservices-Schnittstelle auf Oracle CRM On Demand zugreifen, siehe Herunterladen von WSDL- und Schemadateien (auf Seite [889\)](#page-888-0).
- **Herunterladen der WSDL- und Schemadateien, um anhand der Methoden des Web-Service für** Integrationsereignisse auf die Integrationswarteschlangen zugreifen zu können und die Änderungen für bestimmte Datensatztypen zu verfolgen. Sie können auch Schemadateien herunterladen, um benutzerdefinierte und umbenannte Felder für die unterstützten Datensatztypen zu verfolgen.
- Anzeige einer Zusammenfassung der von Ihrem Unternehmen verwendeten Webservices, siehe: Prüfen der Nutzung von Webservices (siehe ["Überprüfen der Nutzung von Webservices"](#page-892-0) auf Seite [893\)](#page-892-0).

## **CTI-Integrations-API**

Eine der WSDL-Dateien, verfügbar auf der Seite für die Verwaltung von Webservices, ist für den CTI-Aktivitäts-Webservice vorgesehen, der zu den APIs (Anwendungsprogrammierschnittstellen) für die Computer-Telefonie-Integration (CTI) gehört. Die CTI-Integrations-API ermöglicht die direkte Integration von Oracle CRM On Demand in Drittanbieter-CTI-Software mithilfe der Webservice-Integration. Weitere Informationen zur CTI-Integrations-API finden Sie im Oracle CRM On Demand CTI Developer's Guide.

### **Herunterladen von WSDL- und Schemadateien**

Mithilfe der von Oracle CRM On Demand bereitgestellten Webservices können Benutzer von Client-Anwendungen mit Oracle CRM On Demand interagieren, beispielsweise um Datensätze einzufügen, zu aktualisieren, zu löschen und abzufragen und um eine Reihe von administrativen Aufgaben durchzuführen.

Die Webservices sind wie folgt verfügbar:

- **Web Services Version 1.0.** Wird für die Interaktion mit den benutzerdefinierten Objekten 01-03 sowie mit vorkonfigurierten Objekten verwendet.
- **Web Services Version 2.0.** Wird für die Interaktion mit allen benutzerdefinierten Oracle CRM On Demand-Objekten sowie mit vorkonfigurierten Objekten und zugehörigen benutzerdefinierten Webapplets verwendet. Im Vergleich zu Web Services Version 1.0 bietet die Web Services Version 2.0-API außerdem zusätzliche Optionen für die Ausgabe von Abfragen mithilfe der QueryPage-Methode.

- **Service-APIs.** Werden für die Verwaltung von administrativen Aufgaben über Webservices verwendet. Mit Service-APIs können beispielsweise Benutzer in Oracle CRM On Demand verwaltet und Abfragen nach System- und Nutzungsinformationen im Zusammenhang mit Oracle CRM On Demand ausgegeben werden.
- **Administrationsservices**. Werden für die Interaktion mit Oracle CRM On Demand-Metadaten über Web-Services verwendet. Administrationsservices ermöglichen das Lesen und Laden von Oracle CRM On Demand-Metadaten im XML-Format.

Auf der Seite "Web-Services-Administration" können Sie:

- die Web Services Description Language- (WSDL-)Dateien herunterladen, die von Anwendungen verwendet werden, die auf die Web Services zugreifen
- Schemadateien herunterladen
- auf die Dokumentation der Webservices zugreifen

## **Herunterladen von WSDL-Dateien für Web Services v1.0 und Web Services v2.0**

Sie können für jeden Datensatztyp eine WSDL-Datei herunterladen, und Sie können die untergeordneten Datensatztypen auswählen, die in der WSDL-Datei für den übergeordneten Datensatztyp enthalten sein sollen.

#### *So laden Sie eine WSDL-Datei für Web Services v1.0 und Web Services v2.0 herunter*

- **1** Klicken Sie auf einer beliebigen Seite oben rechts auf den globalen Link "Admin".
- **2** Klicken Sie im Abschnitt "Web-Services-Integration" auf "Web-Services-Administration".
- **3** Wählen Sie aus der Liste "Service auswählen" nach Bedarf "Web Services v1.0" oder "Web Services v2.0" aus.
- **4** Wählen Sie aus der Dokumentliste "WSDL" aus.
- **5** Wählen Sie aus der Typliste "Benutzerdefiniert" oder "Generisch" aus.

Je nachdem, ob Sie "Benutzerdefiniert" oder "Generisch" ausgewählt haben, werden die benutzerdefinierten Felder in der WSDL unterschiedlich dargestellt. Bei der benutzerdefinierten WSDL beruhen die XML-Tags auf den Integrations-Tags aus der Feldeinrichtung, siehe Einrichten von Integrations-Tags für benutzerdefinierte Felder (siehe ["Einrichten von Integrationstags für](#page-154-0)  [benutzerdefinierte Felder"](#page-154-0) auf Seite [155\)](#page-154-0). Die benutzerdefinierte WSDL erlaubt es Ihnen, eine WSDL zu generieren, die auf Ihr Unternehmen abgestimmt ist und dessen Feldnamenkonventionen verwendet.

Bei der allgemeinen WSDL basieren die benutzerdefinierten Felder auf allgemeinen XML-Tags: CustomNumber0, CustomCurrency0 und so weiter. Mithilfe dieser Platzhalter und dem Mapping Service können Anwendungen die von Ihrem Unternehmen verwendeten Feldnamen zuordnen.

**6** Wählen Sie aus der WSDL-Objektliste den erforderlichen Datensatztyp, z. B. Firma, aus.

Die in der WSDL-Objektliste angezeigten Objekte hängen von den Datensatztypen ab, die für Ihr Unternehmen eingerichtet worden sind. In der Liste "Verfügbare zugehörige Informationen" werden alle untergeordneten Datensatztypen des ausgewählten Datensatztyps in alphabetischer Reihenfolge

angezeigt, unabhängig davon, ob Sie auf die untergeordneten Datensatztypen zugreifen können. Für Web Services v2.0 wird auch CustomWebApplet angezeigt.

- **7** Verschieben Sie die untergeordneten Datensatztypen, die in der WSDL aus der Liste "Verfügbare zugehörige Informationen" enthalten sein sollen, in die Liste "Ausgewählte zugehörige Informationen".
- **8** Klicken Sie auf die Schaltfläche "Herunterladen".
- **9** Speichern Sie die WSDL-Datei auf Ihrem Computer.

## **Herunterladen von WSDL-Dateien für Service-APIs**

Sie können WSDL-Dateien für jede der Service-APIs herunterladen. Wenn Sie die WSDL für Integrationsereignisse herunterladen, müssen Sie außerdem die Schemadateien für jeden Datensatztyp herunterladen, für den Sie Integrationsereignisse generieren möchten (siehe Abschnitt "Herunterladen von Schemadateien für Integrationsereignisse").

#### *So laden Sie eine WSDL-Datei für Service-APIs herunter*

- **1** Klicken Sie auf einer beliebigen Seite oben rechts auf den globalen Link "Admin".
- **2** Klicken Sie im Abschnitt "Web-Services-Integration" auf "Web-Services-Administration".
- **3** Wählen Sie aus der Liste "Service auswählen" die Option "Service-APIs" aus.

**HINWEIS:** Wenn Sie die Service-API zum Zusammenführen auswählen, können Sie in der Typliste die Option "Benutzerdefiniert" oder "Generisch" auswählen und für diese Service-API eine Schemadatei herunterladen.

- **4** Wählen Sie aus der Typliste "Benutzerdefiniert" oder "Generisch" aus.
- **5** Wählen Sie aus der Liste "WSDL-Objekt" den erforderlichen Namen der Service-API aus.
- **6** Klicken Sie auf die Schaltfläche "Herunterladen".
- **7** Speichern Sie die WSDL-Datei auf Ihrem Computer.

## **Herunterladen von WSDL-Dateien für Administrationsservices**

Sie können WSDL-Dateien für jeden Administrationsservice herunterladen.

**HINWEIS:** Um die Bewertungsskript-WSDL oder die Zugriffsprofil-WSDL herunterzuladen, muss Ihre Rolle die Berechtigung "Rollen und Zugriff verwalten" enthalten.

#### *So laden Sie eine WSDL-Datei für Administrationsservices herunter*

**1** Klicken Sie auf einer beliebigen Seite oben rechts auf den globalen Link "Admin".

- **2** Klicken Sie im Abschnitt "Web-Services-Integration" auf "Web-Services-Administration".
- **3** Wählen Sie aus der Liste "Service auswählen" die Option "Administrationsservices" aus.
- **4** Wählen Sie aus der Liste "WSDL-Objekt" den erforderlichen Service aus.
- **5** Klicken Sie auf die Schaltfläche "Herunterladen".
- **6** Speichern Sie die WSDL-Datei auf Ihrem Computer.

### **Herunterladen von Schemadateien für Integrationsereignisse**

Der Web-Service für Integrationsereignisse verwendet XSD-Schemadateien in seiner WSDL, die Sie zusätzlich zur Datei "integrationevents.wsdl" herunterladen. Die WSDL-Datei enthält Platzhalter für die XSD-Schemadateien aller Datensatztypen, für die Ihr Unternehmen gegenwärtig aktive Integrationsereignisaktionen definiert hat. Es sind generische Schemadateien verfügbar. Wenn Sie jedoch benutzerdefinierte Felder erstellen oder Felder für einen Datensatztyp umbenennen, müssen Sie ein benutzerdefiniertes Schema herunterladen. Weitere Informationen über den Webservice "Integrationsereignisse" finden Sie im *Oracle Web Services On Demand Guide*.

#### *So laden Sie eine Schemadatei für Integrationsereignisse herunter*

- **1** Klicken Sie auf einer beliebigen Seite oben rechts auf den globalen Link "Admin".
- **2** Klicken Sie im Abschnitt "Web-Services-Integration" auf "Web-Services-Administration".
- **3** Wählen Sie aus der Liste "Service wählen" Web Services v1.0 oder Web Services v2.0.
- **4** Wählen Sie aus der Dokumentliste "Schema" aus.
- **5** Wählen Sie aus der Typliste "Benutzerdefiniert" oder "Generisch" aus.

Je nachdem, ob Sie "Benutzerdefiniert" oder "Generisch" ausgewählt haben, werden die benutzerdefinierten Felder in der Schemadatei unterschiedlich dargestellt. Beim benutzerdefinierten Schema basieren die XML-Tags für die benutzerdefinierten Felder auf den Integrations-Tags aus der Felddefinition. Beim generischen Schema basieren benutzerdefinierte Felder auf generischen XML-Tags.

**6** Wählen Sie aus der WSDL-Objektliste den erforderlichen Datensatztyp, z. B. Firma, aus.

Die in der WSDL-Objektliste angezeigten Objekte hängen von den Datensatztypen ab, die für Ihr Unternehmen eingerichtet worden sind.

- **7** Wählen Sie aus der Liste "Zugehörige Informationen auswählen" die untergeordneten Datensatztypen aus, die das Schema enthalten soll.
- **8** Klicken Sie auf die Schaltfläche "Herunterladen".
- **9** Speichern Sie die Schemadatei auf Ihrem Computer.

## <span id="page-892-0"></span>**Zugreifen auf die Dokumentation der Webservices**

Um die Dokumentation der Webservices herunterzuladen, klicken Sie in der Titelleiste der Seite "Web-Services-Administration" auf "Dokumentation herunterladen". Die Seite für Oracle CRM On Demand-Dokumentationen wird angezeigt, über die Sie auf Webservices und weitere Dokumentationen für verschiedene Oracle CRM On Demand-Releases zugreifen können.

## **Überprüfen der Nutzung von Webservices**

Sie können auf der Seite "Webservicesnutzung" eine Zusammenfassung der von Ihrem Unternehmen verwendeten Webservices anzeigen. Standardmäßig werden die Webserviceanfragen nach Session-ID aufgelistet. Hierbei werden zu jeder Session der Name des Webserviceclients, der·Vorgang, die Anzahl der Vorgänge, die Start- und Endzeit und der Benutzer-Alias angezeigt. In der folgenden Tabelle wird beschrieben, welche Aktionen von der Seite "Webservicesnutzung" aus durchgeführt werden können.

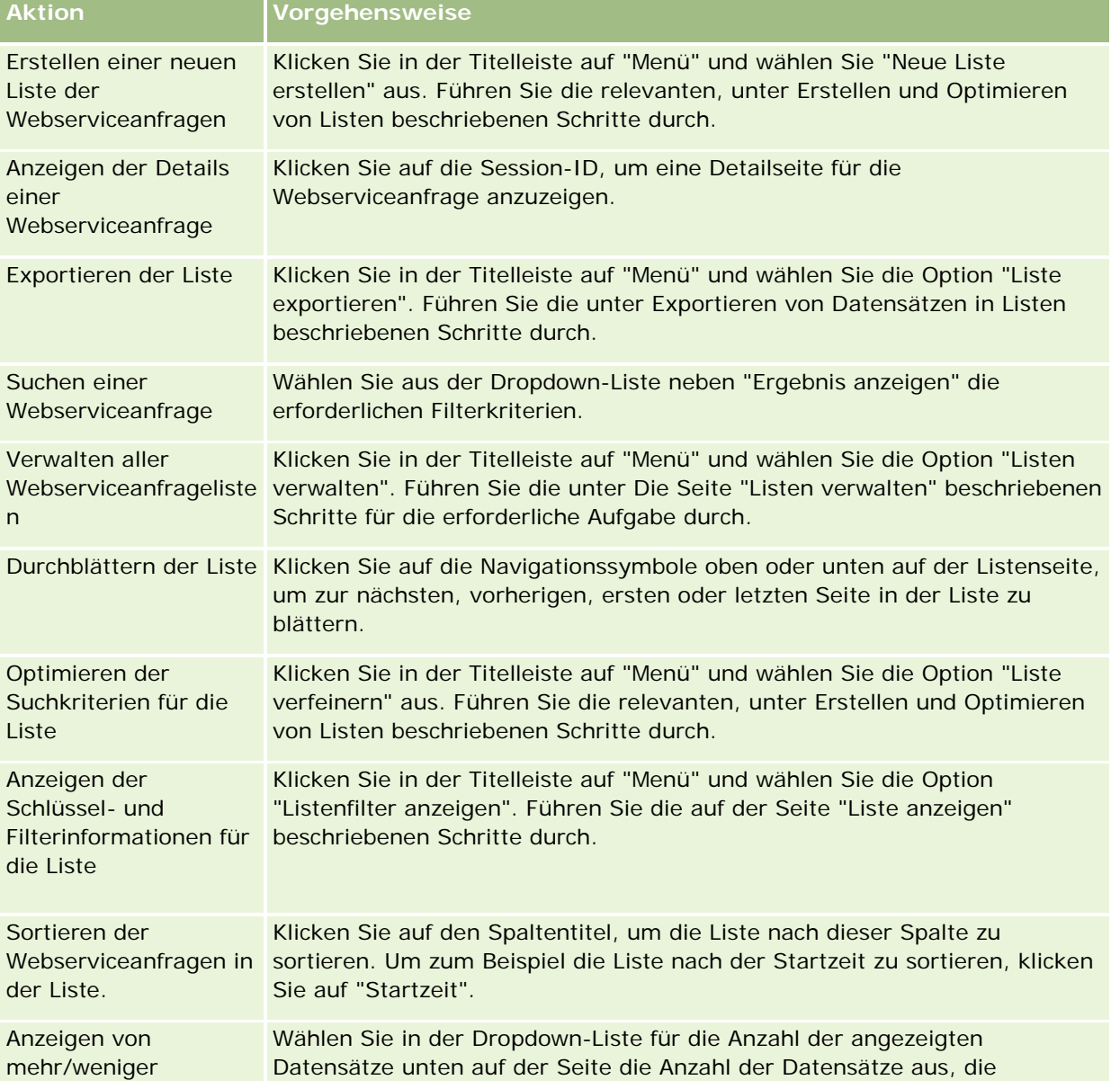

#### Verwalten von Oracle CRM On Demand

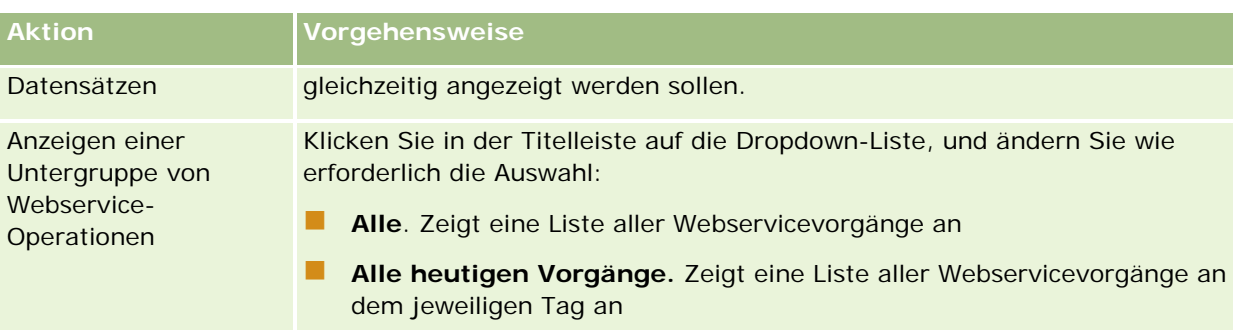

## **Info über die Erstellung einer Webserviceliste**

Das Verfahren der Erstellung oder Optimierung einer Webserviceliste ähnelt dem in Erstellen und Optimieren von Listen beschriebenen Verfahren. Die Seiten der Webservicelisten enthalten jedoch keinen Abschnitt "Suchen in", der auf den entsprechenden Seiten für die anderen Datensatztypen angezeigt wird.

Die Felder, die Sie für die Filterung einer Webserviceliste verwenden und für die Anzeige im Suchergebnis auswählen können, sind folgende:

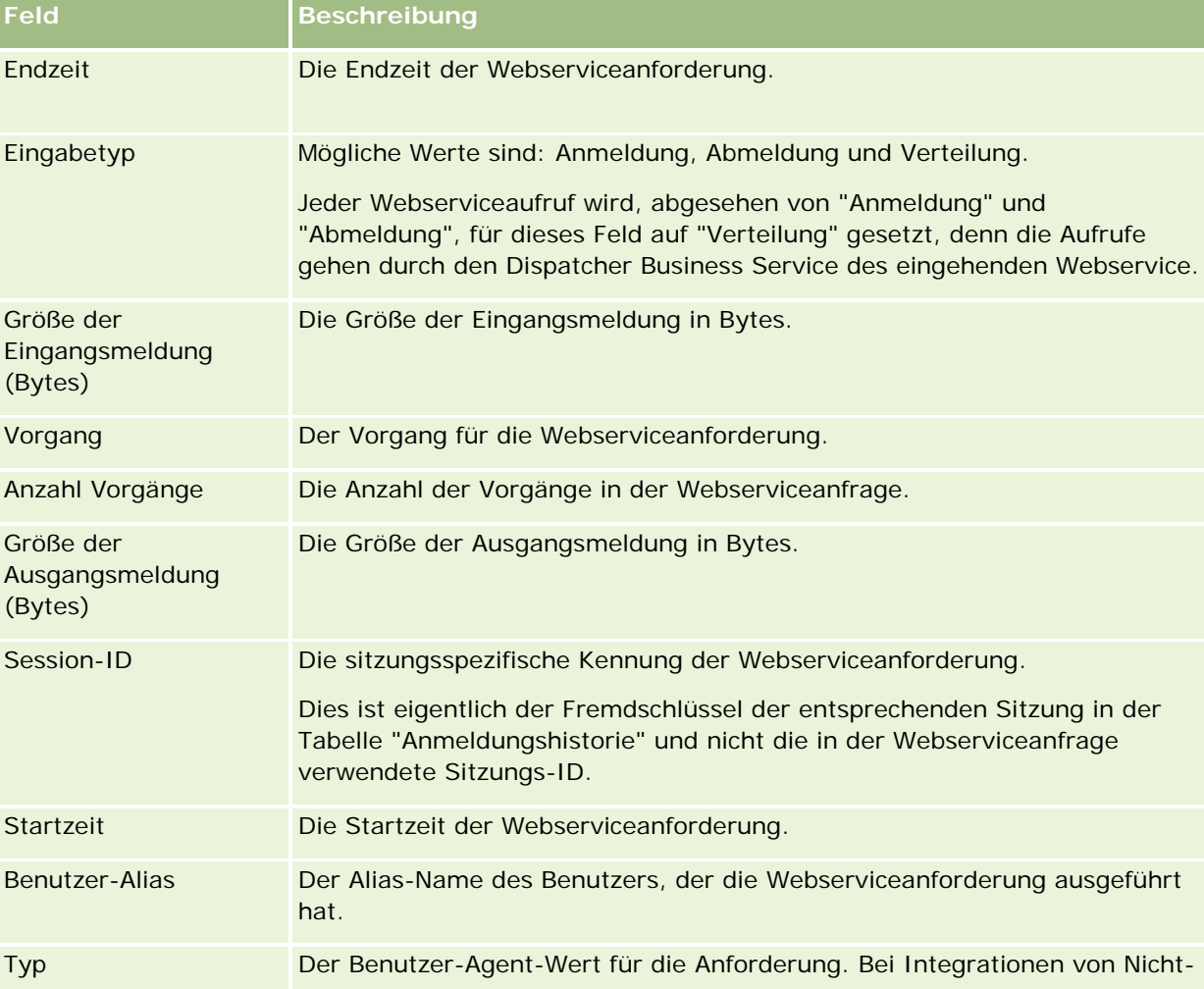

<span id="page-894-0"></span>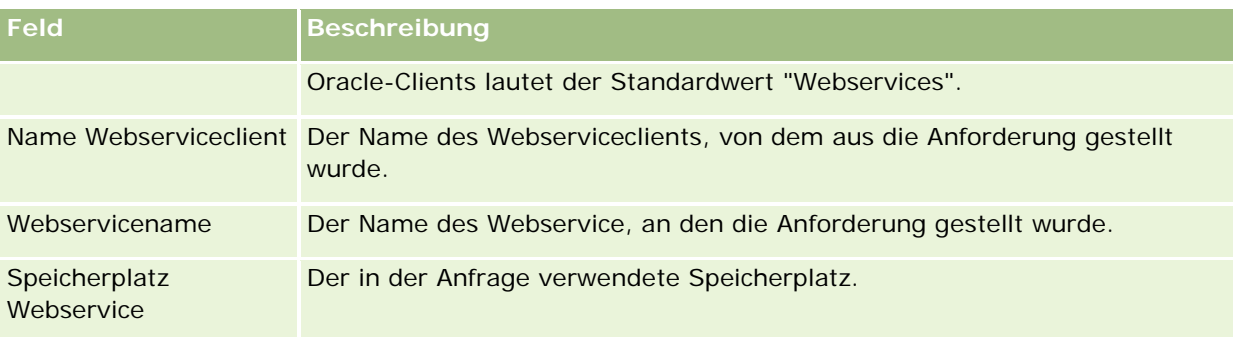

# **Oracle Migration Tool On Demand-Client-Utility**

In den folgenden Abschnitten wird beschrieben, wie Ihre Oracle CRM On Demand-Daten mithilfe des Oracle Migration Tool On Demand-Clients exportiert werden:

- Info zu Oracle Migration Tool On Demand-Client-Utility (auf Seite [895\)](#page-894-0)
- **Herunterladen von Oracle Migration Tool On Demand-Client-Utility (auf Seite [896\)](#page-895-0)**

## **Info zu Oracle Migration Tool On Demand-Client-Utility**

Der Oracle Migration Tool On Demand-Client ist ein Befehlszeilenutility, mit dem benutzerdefinierte Konfigurationen automatisch von einer Oracle CRM On Demand-Umgebung in eine andere kopiert werden können. Beispiel: Benutzerdefinierte Konfigurationen sollen von einer Kundentestumgebung in eine Produktionsumgebung kopiert werden. Mit diesem Clientutility sowie mit den Administrationsservices (einer Gruppe von Webservices für die Administration) können Sie die Administration Ihrer Unternehmenskonfigurationen automatisieren. Mit diesem Clientutility können Sie spezielle Konfigurationsdaten direkt von Ihrem Computer und auf Ihren Computer extrahieren und importieren. Sie können die Konfigurationen sofort oder im Batch-Modus importieren. Die Administrationsservices ermöglichen es Clientanwendungen, auf die Konfigurationen zuzugreifen. Sie können die folgenden Konfigurationen importieren:

- Zugriffsprofile
- Aktionsleisten
- Zuweisungsregeln und -regelgruppen
- **U** Überlappende Auswahllisten
- Zusammengesetzte Felder
- Benutzerdefinierte HTML-Headtagergänzungen
- Benutzerdefinierte Datensatztypen
- Benutzerdefinierte Webapplets
- Benutzerdefinierte Weblinks
- Benutzerdefinierte Internetregisterkarten
- Feldauditeinrichtung
- <span id="page-895-0"></span>**Feldverwaltungsdefinitionen**
- Homepagelayouts
- Integrationsereigniswarteschlangen
- Einstellungen für Listenzugriff und -reihenfolge
- Einstellungen für Änderungsverfolgung
- Seitenlayouts
- Auswahllisten
- Auswahllistenwertegruppen
- Prozessadministration
- **Layouts für zugehörige Informationen**
- Rollenzuordnungen für Berichtsordner
- Rollen
- Vertriebsbeurteilungsvorlagen
- Vertriebskategorien
- **Suchlayouts**
- Workflowregeln und Aktionsgruppen

## **Herunterladen von Oracle Migration Tool On Demand-Client-Utility**

Führen Sie die folgenden Schritte aus, um das Client-Utility herunterzuladen. Befolgen Sie anschließend die Schritte zur Installation, Konfiguration und Verwendung dieses Client-Utilitys in Oracle Migration Tool On Demand Guide. Oracle Migration Tool On Demand Guide steht Ihnen über die Dokumentationsbibliothek von Oracle CRM On Demand (siehe Oracle CRM On Demand documentation library -

[http://www.oracle.com/technetwork/documentation/siebelcrmod-096050.html\)](http://www.oracle.com/technetwork/documentation/siebelcrmod-096050.html) in Oracle Technology Network zur Verfügung. Informationen zum Herunterladen der WSDL (Web Services Description Language), die für den Zugriff auf die Administrationsservices erforderlich ist, finden Sie unter Herunterladen von WSDL- und Schemadateien (auf Seite [889\)](#page-888-0). Informationen zu den APIs, die von den Administrationsservices bereitgestellt werden, finden Sie in der Dokumentation Oracle Web Services On Demand Guide. Diese steht in der Dokumentationsbibliothek von Oracle CRM On Demand (siehe Oracle CRM On Demand documentation library [http://www.oracle.com/technetwork/documentation/siebelcrmod-096050.html\)](http://www.oracle.com/technetwork/documentation/siebelcrmod-096050.html) in Oracle Technology Network zur Verfügung.

#### *So laden Sie das Oracle Migration Tool On Demand-Client-Utility herunter*

- **1** Erstellen Sie ein Verzeichnis auf Ihrem Computer, in das die Oracle Migration Tool On Demand-Dateien extrahiert werden sollen. Beispiel: C:\Oracle Migration Tool On Demand.
- **2** Melden Sie sich bei Oracle CRM On Demand an, und klicken Sie auf "Admin.".
- **3** Klicken Sie unter "Datenverwaltungs-Tools" auf "Import- und Exporttools".

- **4** Klicken Sie unter "Import- und Exporttools für Metadaten" auf "Oracle Migration Tool On Demand".
- **5** Speichern Sie die ZIP-Datei auf Ihrem Computer.

# **Seite "Warteschlange für Batchlöschvorgang und wiederherstellung"**

Die Seite "Warteschlange für Batchlöschvorgang und -wiederherstellung" zeigt die aktiven und abgeschlossenen Anforderungen für den Batchlöschvorgang und die Batchwiederherstellung für Datensätze an, die von Ihrem Unternehmen weitergeleitet wurden. Die folgenden Anforderungen werden angezeigt:

- Aktive und abgeschlossene Batchlöschanforderungen, die über die Option "Batchlöschvorgang" auf Listenseiten durchgeführt wurden.
- Abgeschlossene Löschanforderungen, die über Webservices mit dem AvailableForBatchRestore-Element in der Anforderung auf "true" gesetzt wurden. Wenn eine Webserviceanforderung sowohl untergeordnete als auch übergeordnete Datensätze löscht, sind für jeden Datensatztyp separate Anforderungsdatensätze vorhanden.
- Aktive und abgeschlossene Wiederherstellungsanforderungen, die über die Seite "Warteschlange für Batchlöschvorgang und -wiederherstellung" durchgeführt wurden.

**Hinweis zu Beginn.** Um alle Batchlösch- und -wiederherstellungsanforderungen auf dieser Seite anzuzeigen, muss Ihre Benutzerrolle die Berechtigung "Batchlöschvorgang und -wiederherstellung" beinhalten. Um die Listen mit Datensätzen, die Sie gelöscht haben, wiederherzustellen, muss Ihre Benutzerrolle die Berechtigung "Batchlöschvorgang und -wiederherstellung" beinhalten. Um die Listen mit Datensätzen, die von einem anderen Benutzer gelöscht wurden, wiederherzustellen, muss Ihre Benutzerrolle die Berechtigung "Alle Datensätze wiederherstellen" sowie die Berechtigung "Batchlöschvorgang und -wiederherstellung" beinhalten.

Auf dieser Seite können Sie die Aufgaben ausführen, die in der folgenden Tabelle erläutert sind:

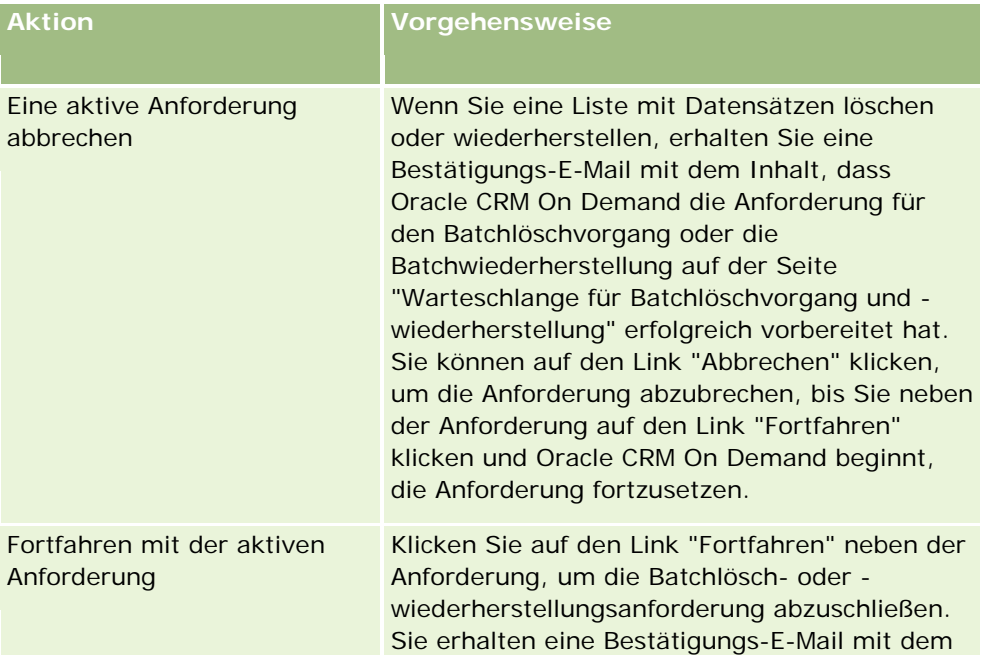

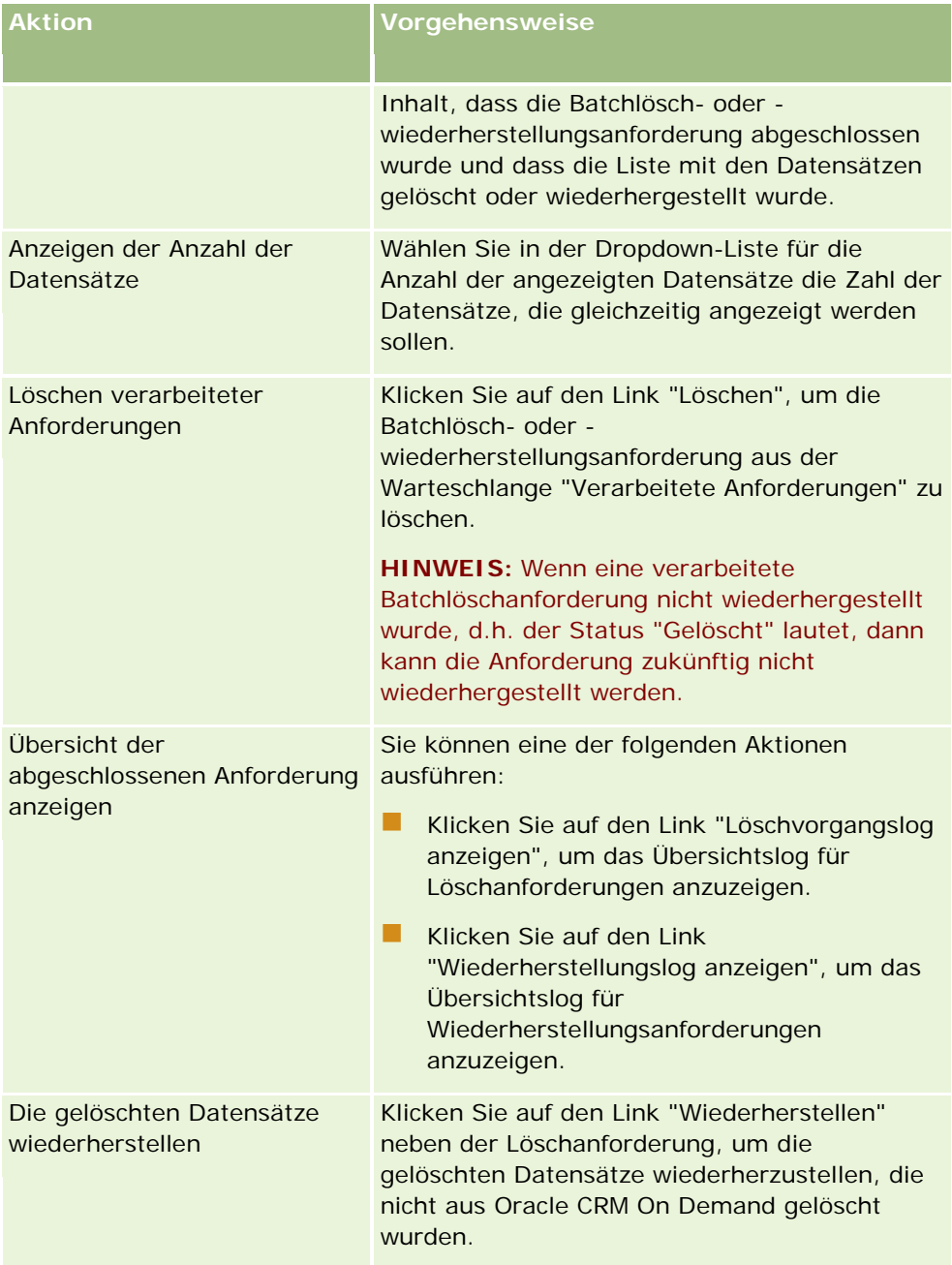

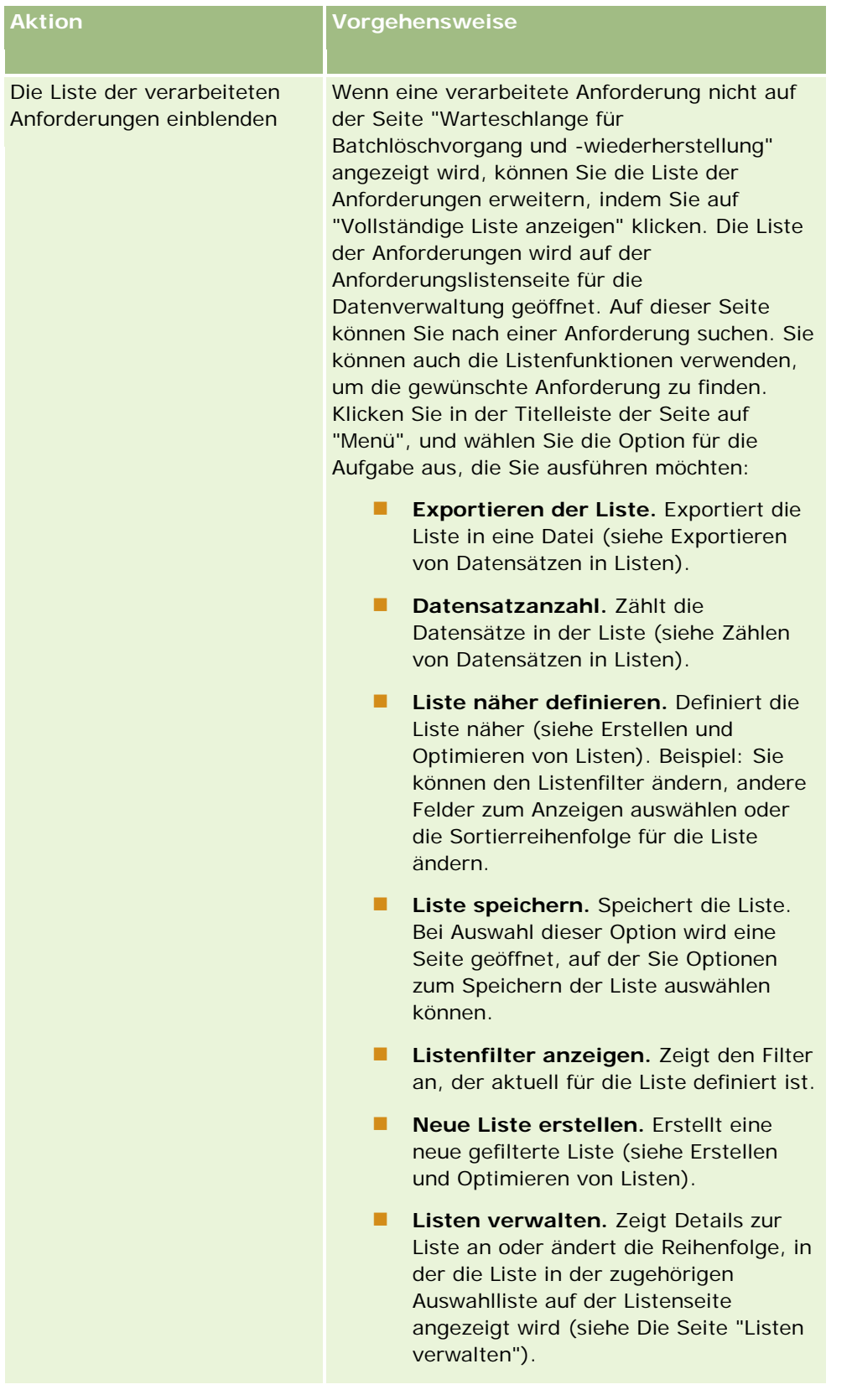

# **Die Seite "Warteschlange für Batch-Buchzuweisungen"**

Die Seite "Warteschlange für Batch-Buchzuweisungen" zeigt alle aktiven und abgeschlossenen Buchzuweisungsanforderungen für Datensätze an, die von Ihrem Unternehmen eingereicht wurden. Auf dieser Seite können Sie die Aufgaben ausführen, die in der folgenden Tabelle erläutert sind:

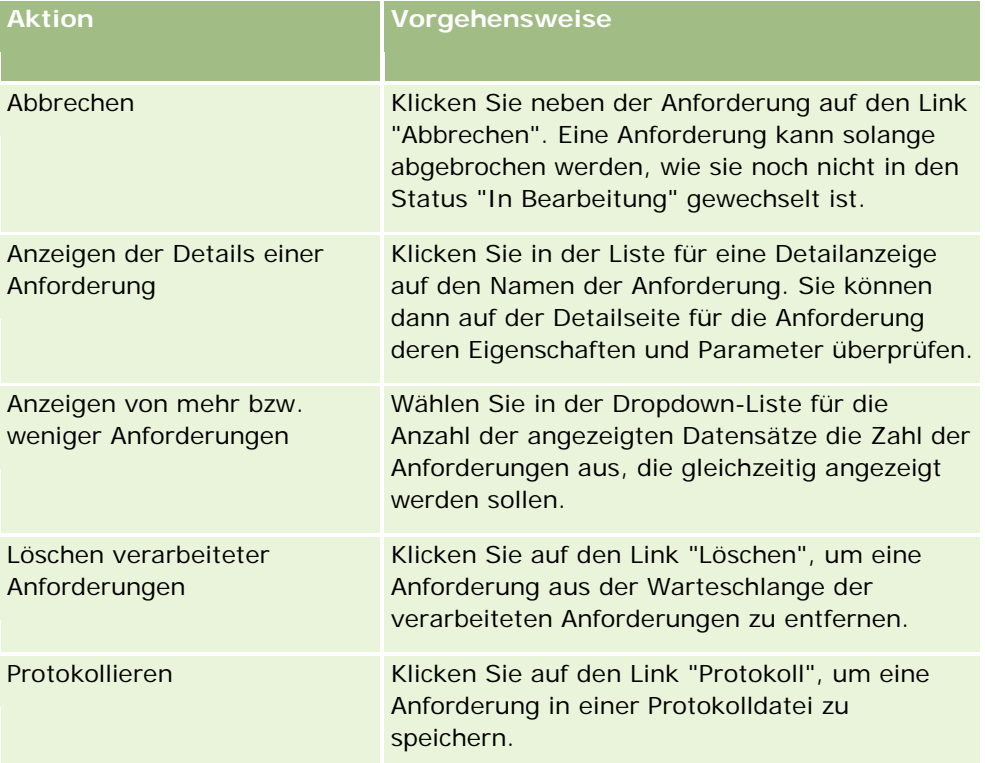

Wenn die Anforderung abgeschlossen wurde, erhalten Sie eine Benachrichtigung per E-Mail.

Weitere Informationen über das Erstellen von Batch-Buchzuweisungsanforderungen finden Sie unter Zuweisen von Datensätzen zu Büchern (auf Seite [432\)](#page-431-0).

# **Zugehörige Feldinitialisierungswarteschlange**

Wenn Sie ein neues benutzerdefiniertes Feld für zugehörige Informationen speichern, leitet Oracle CRM On Demand automatisch eine Anforderung zur Initialisierung des neuen Feldes weiter. Beim Initialisierungsprozess wird das benutzerdefinierte Feld für zugehörige Informationen in den Datensätzen mit dem Wert des entsprechenden Feldes in den Datensätzen des zugehörigen Datensatztyps ausgefüllt. Auf der Seite "Zugehörige Feldinitialisierungswarteschlange" werden die aktiven und abgeschlossenen Anforderungen zum Initialisieren von benutzerdefinierten Feldern für zugehörige Informationen angezeigt. Auf dieser Seite können Sie die Aufgaben ausführen, die in der folgenden Tabelle aufgeführt werden.
<span id="page-900-0"></span>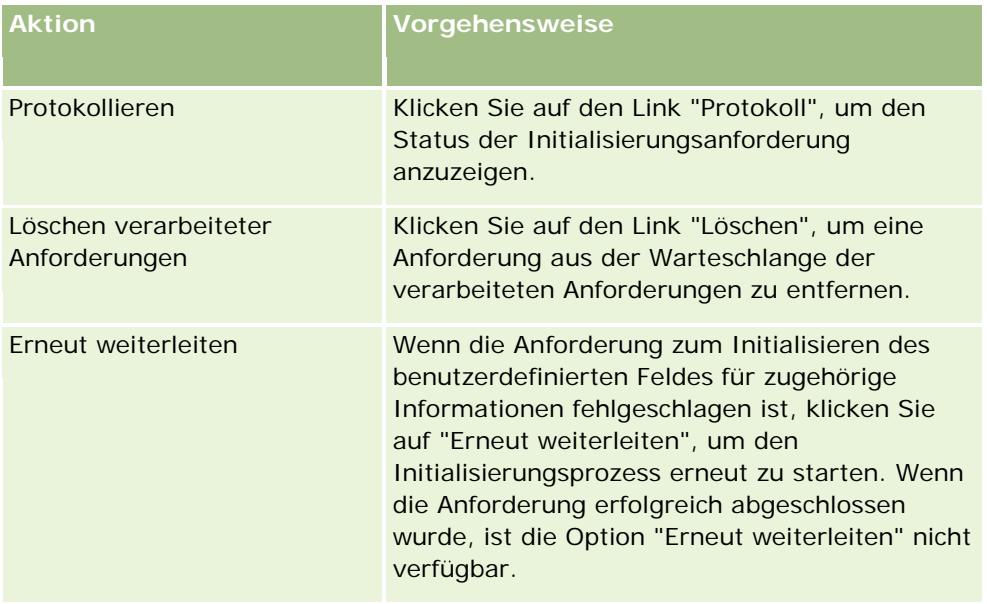

### **Verwandte Themen**

Weitere Informationen finden Sie unter folgenden Themen:

- Informationen zu benutzerdefinierten Feldern für zugehörige Informationen (auf Seite [149\)](#page-148-0)
- Erstellen von benutzerdefinierten Feldern für zugehörige Informationen (auf Seite [151\)](#page-150-0)

## **Informationen zu Integrationsereignissen**

Ein *Integrationsereignis* ist ein Verfahren zum Auslösen externer Prozesse, die auf bestimmten Änderungen (Erstellen, Aktualisieren, Löschen, Zuordnen, Zuordnung aufheben) von Datensätzen in Oracle CRM On Demand basieren. Integrationsereignisse enthalten Informationen über die vom Benutzer geänderten Daten. Diese Informationen werden in einer oder mehreren Warteschlangen für Integrationsereignisse als XML-Datei gespeichert. So kann mit externen Anwendungen auf die Ereignisdetails in Oracle CRM On Demand zugegriffen werden. Beispiel: Eine externe Anwendung muss möglicherweise Änderungen der Firma in Oracle CRM On Demand verfolgen und entsprechend lokale Aktualisierungen auslösen.

Der Unternehmensadministrator kann mehrere Warteschlangen für Integrationsereignisse für Kunden definieren, die jeweils mehrere Anwendungen in Oracle CRM On Demand integrieren müssen. Mit der Funktion zum Integrieren von Ereignissen kann dasselbe Ereignis für mehrere Warteschlangen generiert werden. Für die externen Anwendungen wird Warteschlangenintegrität gewährleistet, da die externen Anwendungen so konfiguriert werden können, dass sie nur die Ereignisse aus einer bestimmten Warteschlange anfordern.

## **Informationen zum Einrichten der Integrationsereignisadministration**

Für neue Kunden wird die Integrationsereignisfunktion automatisch aktiviert. Für bereits vorhandene Kunden muss die Oracle CRM On Demand-Integrationsereignisfunktion von Oracle CRM On Demand Customer Care und dem Unternehmensadministrator konfiguriert werden. Setzen Sie sich mit Oracle CRM On Demand

Customer Care in Verbindung, um die Unterstützung der Integrationsereignisadministration anzufordern und um die maximale Gesamtgröße der Warteschlangen für Integrationsereignisse festzulegen.

**Hinweis:** Die maximale Größe der Integrationswarteschlangen wird auf Ihrer Unternehmensprofilseite nicht angezeigt.

Wenn Oracle CRM On Demand Customer Care die Integrationsereignisfunktion eingerichtet hat, wird der Link zur Integrationsereignisadministration im Abschnitt "Datenverwaltungstools" der Admin-Homepage angezeigt. Außerdem wurde für die Benutzerrolle des Administrators die Berechtigung " Zugriff auf Integrationsereignis aktivieren" aktiviert. Weitere Informationen zu Benutzerrollen finden Sie unter Hinzufügen von Rollen (auf Seite [352\)](#page-351-0).

### **Informationen zum Erstellen und Speichern von Integrationsereignissen sowie zum Zugreifen darauf**

Um die Erstellung von Integrationsereignissen auszulösen, müssen Sie Workflowregeln mit Aktionen zum Erstellen von Integrationsereignissen erstellen. Sie können für jede dieser Aktionen angeben, welche Felder eines Datensatzes überwacht werden sollen. Wenn sich der Wert eines überwachten Feldes ändert, wird die Änderung in einem Integrationsereignis aufgezeichnet. Sie können außerdem festlegen, in welche Warteschlangen die Integrationsereignisse geschrieben werden. Weitere Informationen zu Workflowregeln finden Sie unter Informationen zu Workflowregeln (siehe ["Informationen zu Workflow-Regeln"](#page-481-0) auf Seite [482\)](#page-481-0).

Integrationsereignisse werden in einer oder mehreren Wartschlangen gespeichert, deren maximale Gesamtgröße für Ihr Unternehmen von einem Mitarbeiter der Kundenbetreuung festgelegt wird. Eine Standardwarteschlange für Integrationsereignisse wird bereitgestellt, und Sie können zusätzliche Warteschlangen erstellen.

Wenn eine Warteschlange voll ist, werden keine neuen Integrationsereignisse gespeichert. Sobald die Anzahl der Integrationsereignisse in einer Warteschlange erneut unter dem Maximum liegt, werden der Warteschlange wieder neue Ereignisse hinzugefügt.

Sie können auf der Seite "Integrationsereigniseinstellungen" einzelne Integrationsereignisse aus der Warteschlange löschen. Sie können Oracle CRM On Demand auch so zu konfigurieren, dass eine E-Mail mit einem Warnhinweis an eine bestimmte Adresse gesendet wird, wenn die Warteschlange voll ist oder wenn die Anzahl der Integrationsereignisse in der Warteschlange die von Ihnen festgelegte Anzahl übersteigt.

Sie können Warteschlangen für Integrationsereignisse deaktivieren, einschließlich der Standardwarteschlange. Sie können jedoch keine Warteschlange löschen.

Externe Anwendungen greifen auf die Warteschlangen für Integrationsereignisse mit dem Webservice "Integrationsereignisse" zu. Hierzu gibt es zwei Methoden:

- **GetEvents**. Integrationsereignisse werden aus einer Warteschlange abgerufen.
- **DeleteEvents**. Integrationsereignisse werden aus einer Warteschlange gelöscht.

Informationen zum Herunterladen der Web Services Description Language-(WSDL-)Datei für den Webservice "Integrationsereignisse" finden Sie unter Integration von Webservices (auf Seite [889\)](#page-888-0). Weitere Informationen zum Webservice "Integrationsereignisse" finden Sie in Oracle Web Services On Demand Guide.

Manchmal enthält die Warteschlange für ein Integrationsereignis Ereignisse, die eine Clientanwendung nicht verarbeiten kann. Informationen zur Behandlung solcher fehlerhafter Ereignisse finden Sie in Oracle Web Services On Demand Guide.

- <span id="page-902-0"></span> Eine Schritt-für-Schritt-Anleitung für die Erstellung einer Warteschlange für Integrationsereignisse finden Sie unter Erstellen von Warteschlangen für Integrationsereignisse (siehe ["Erstellen von](#page-902-0)  [Integrationsereigniswarteschlangen"](#page-902-0) auf Seite [903\)](#page-902-0).
- Eine Schritt-für-Schritt-Anleitung für die Verwaltung von Warteschlangen für Integrationsereignisse finden Sie unter Verwalten von Integrationsereigniseinstellungen (auf Seite [904\)](#page-903-0).
- Eine Schritt-für-Schritt-Anleitung zum Erstellen von Workflowregeln, durch die Integrationsereignisse ausgelöst werden, finden Sie unter Erstellen von Workflowregeln (siehe ["Erstellen von Workflow-Regeln"](#page-508-0) auf Seite [509\)](#page-508-0).

## **Erstellen von Integrationsereigniswarteschlangen**

Wenn die Unterstützung für Integrationsereignisse aktiviert ist, wird eine Standardwarteschlange für Integrationsereignisse mit Oracle CRM On Demand bereitgestellt. Sie können jedoch auch zusätzliche Warteschlangen erstellen und festlegen, in welche Warteschlangen einzelne Integrationsereignisse geschrieben werden sollen.

**Hinweis zu Beginn.** Die Integrationsereignisadministration muss für Ihr Unternehmen, wie unter Info über Integrationsereignisse (siehe ["Informationen zu Integrationsereignissen"](#page-900-0) auf Seite [901\)](#page-900-0) beschrieben, eingerichtet werden. Bei der Einrichtung der Integrationsereignisadministration wird die maximal zulässige Anzahl an Integrationsereignissen in den Warteschlangen als Teil Ihres Unternehmensprofils konfiguriert. Um die folgenden Schritte durchführen zu können, muss Ihre Benutzerrolle die Berechtigung "Zugriff auf Integrationsereignis aktivieren" enthalten.

### *So erstellen Sie eine Integrationsereigniswarteschlange*

- **1** Klicken Sie auf einer beliebigen Seite oben rechts auf den globalen Link "Admin".
- **2** Klicken Sie auf der Seite "Datenverwaltungstools" auf den Link "Integrationsereignisadministration".
- **3** Klicken Sie auf der Seite "Integrationsereignisadministration" auf den Link "Integrationsereigniswarteschlange - Verwaltung".
- **4** Klicken Sie auf der Seite "Integrationswarteschlangenverwaltung" auf "Neue Warteschlange".
- **5** Füllen Sie auf der Seite "Integrationsereigniswarteschlange Einstellungen" die folgenden Felder aus, und klicken Sie auf "Speichern".

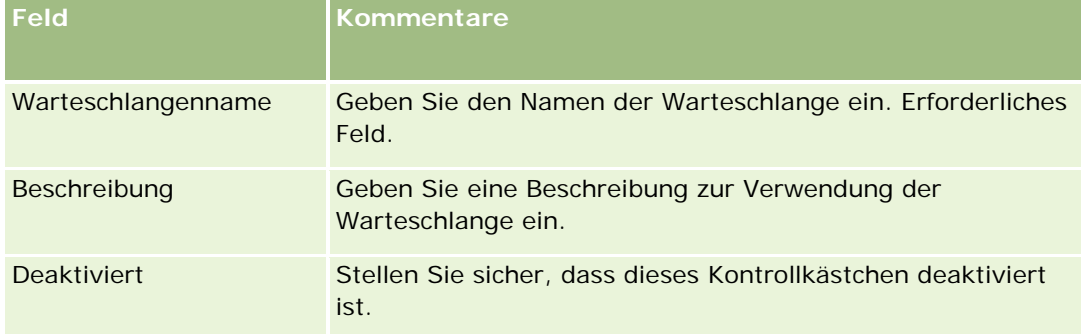

<span id="page-903-0"></span>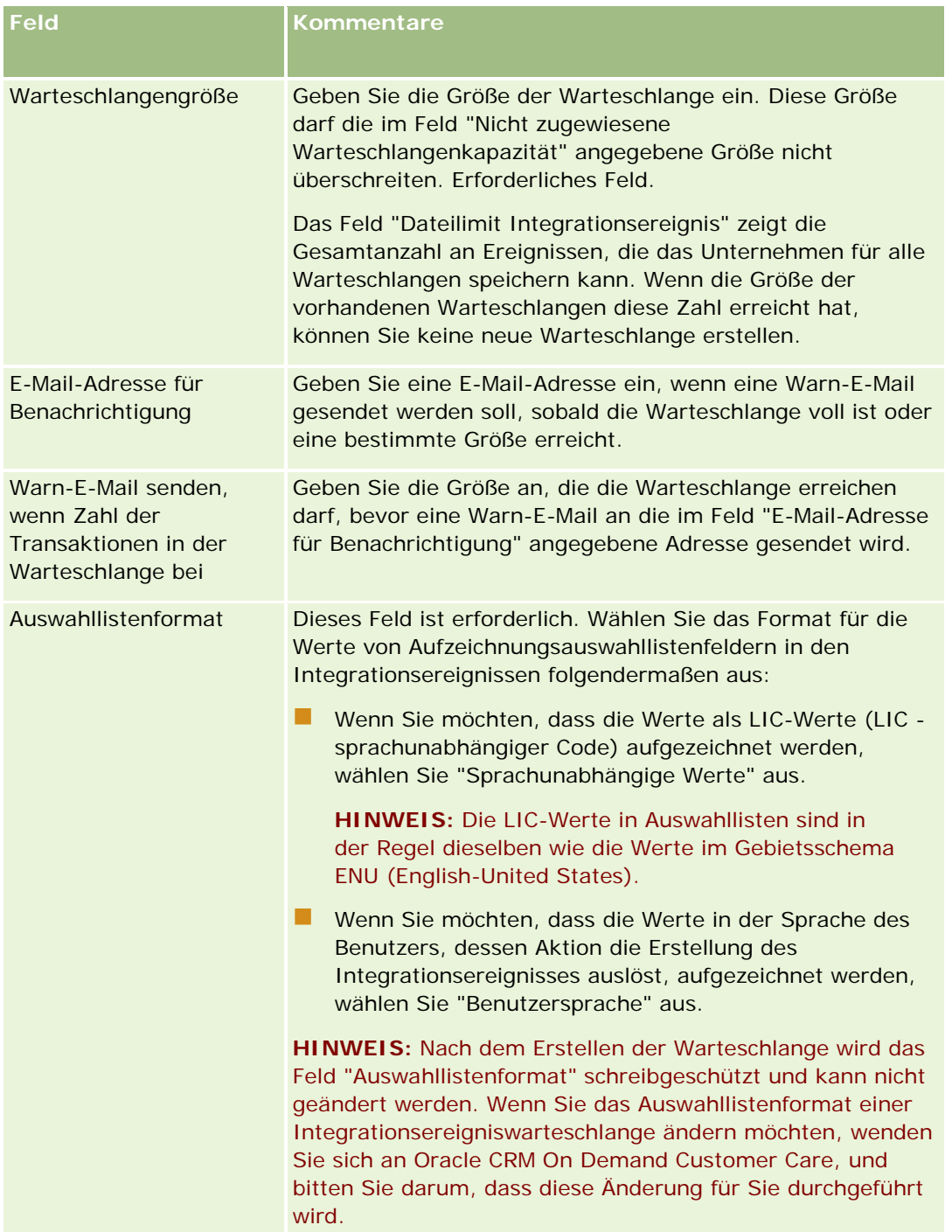

# **Verwalten von Integrationsereigniseinstellungen**

Sie können die Einstellungen für alle Integrationsereigniswarteschlangen bearbeiten.

**Hinweis zu Beginn.** Die Integrationsereignisadministration muss für Ihr Unternehmen, wie unter Info über Integrationsereignisse (siehe ["Informationen zu Integrationsereignissen"](#page-900-0) auf Seite [901\)](#page-900-0) beschrieben, eingerichtet werden. Bei der Einrichtung dieser Verwaltung wird die maximale Zahl der Integrationsereignisse, die in einer Warteschlange zugelassen sind, im Rahmen Ihres Unternehmensprofils konfiguriert. Um die hier beschriebenen Schritte durchführen zu können, muss Ihre Benutzerrolle die Berechtigung für die Aktivierung des Zugriffs auf Integrationsereignisse enthalten.

### *So verwalten Sie Integrationsereigniseinstellungen*

- **1** Klicken Sie auf einer beliebigen Seite oben rechts auf den globalen Link "Admin".
- **2** Klicken Sie auf der Seite "Datenverwaltungstools" auf den Link "Integrationsereignisadministration".
- **3** Klicken Sie auf der Seite "Integrationsereignisadministration" auf den Link "Integrationsereigniswarteschlange - Verwaltung".
- **4** Klicken Sie auf der Seite "Integrationswarteschlangenverwaltung" auf den Link "Bearbeiten" für die Warteschlange.
- **5** Auf der Seite "Integrationsereigniswarteschlange Einstellungen" können Sie die folgenden Aufgaben durchführen:

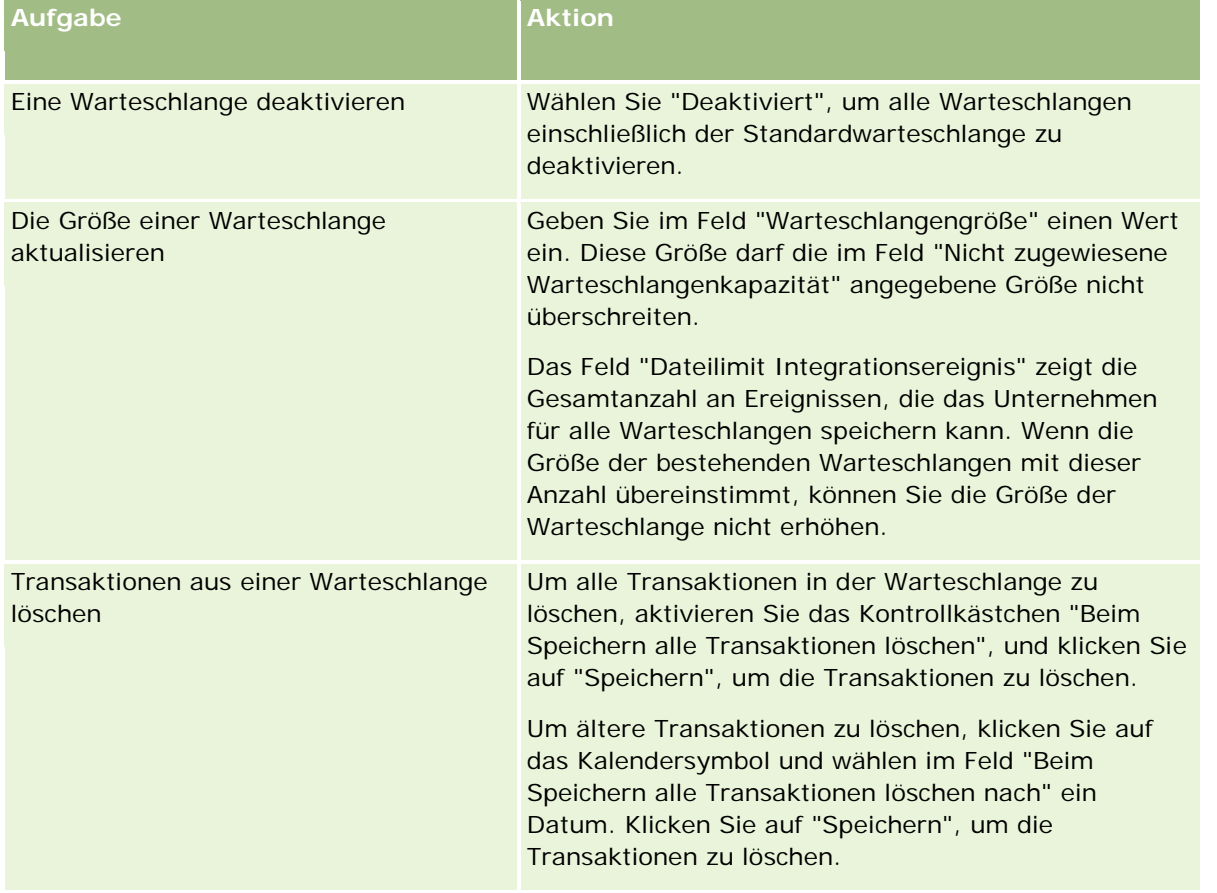

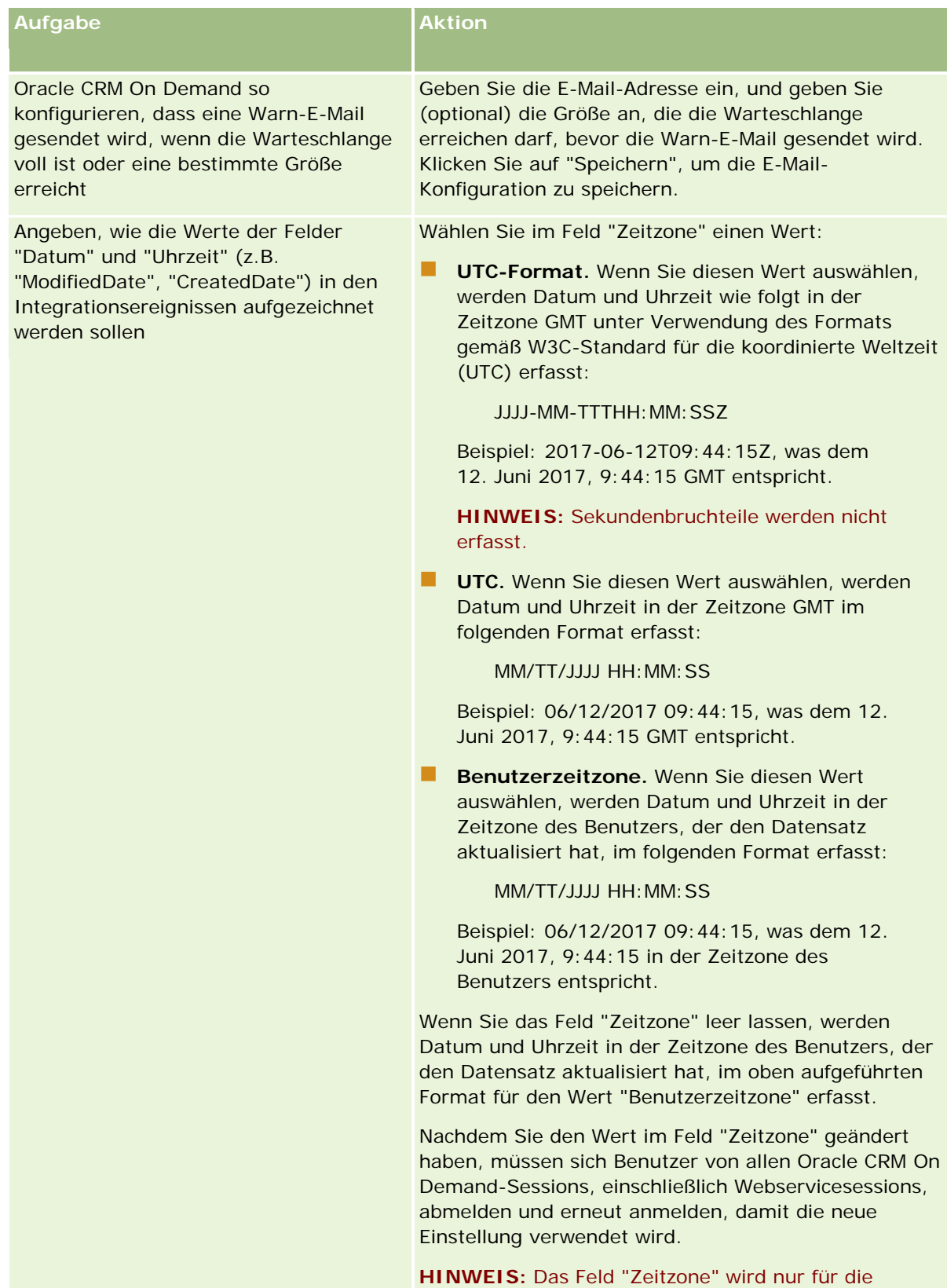

Standardwarteschlange festgelegt. Alle anderen

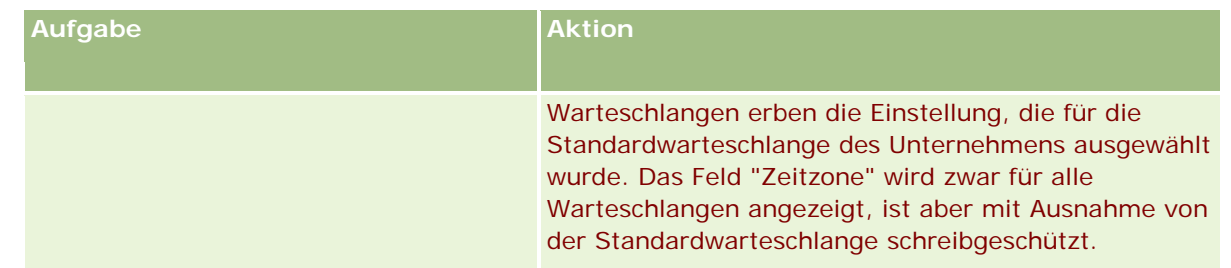

**HINWEIS:** Das Format für die Aufzeichnung der Werte in Auswahllistenfeldern wird bei Integrationsereignissen, die in die Warteschlange geschrieben werden, durch das Feld "Auswahllistenformat" bestimmt. Die Werte können in der Sprache des Benutzers, dessen Aktion die Erstellung des Integrationsereignisses auslöst, oder als LIC-Werte (LIC - sprachunabhängiger Code) aufgezeichnet werden.

Nach dem Erstellen einer Integrationsereigniswarteschlange wird das Feld "Auswahllistenformat" schreibgeschützt und kann nicht geändert werden. Wenn Sie das Auswahllistenformat einer Integrationsereigniswarteschlange oder der Standardwarteschlange ändern möchten, wenden Sie sich an Oracle CRM On Demand Customer Care, und bitten Sie darum, dass diese Änderung für Sie durchgeführt wird. Nach der Änderung des Formats für die Auswahllistenwerte für eine Warteschlange durch Oracle CRM On Demand Customer Care gilt die Änderung nur für die Auswahllistenwerte in den nach der Formatänderung erstellten Integrationsereignissen. Durch das Ändern des Auswahllistenformats für eine Warteschlange wird nicht das Format der Auswahllistenwerte in bereits in der Warteschlange vorhandenen Integrationsereignissen geändert.

# **Content Management**

Unternehmen möchten oftmals bestimmte Produkte erfassen, an denen ihre Kunden interessiert sind und die sie kaufen. Um die Mitarbeiter Ihres Unternehmens beim Verfolgen der Produktinformationen zu unterstützen, können Sie einen Produktkatalog einrichten. Beim Einrichten von Produktkatalogen werden Produkte in bestimmte Kategorien gruppiert (falls erforderlich), und anschließend werden die Produkte für jede Kategorie eingerichtet. Produkte umfassen Serienprodukte, Einmalprodukte, Services und Schulungsoptionen.

Die folgenden Abschnitte beschreiben, wie Produkte in Oracle CRM On Demand sinnvoll verfolgt werden können:

### **Verkaufsprojekte**

Ein Vertriebsmitarbeiter, der an einem potenziellen Verkaufsabschluss arbeitet, kann einen Verkaufsprojektdatensatz erstellen, mit dem er die Interessen des Kunden aufzeichnet und den bei einem Abschluss möglichen Umsatz festhält. Der Kunde könnte an mehreren Produkten interessiert sein und gleichfalls auch einen Wartungsvertrag in Erwägung ziehen. Der Vertriebsmitarbeiter kann einen Bildlauf nach unten zum Produktabschnitt des Verkaufsprojekts durchführen und die Produktdatensätze mit den Artikeln verknüpfen, die der Kunde kaufen könnte. Bei einem Wartungsvertrag, der monatlich in Rechnung gestellt wird, kann der Bearbeiter auch Informationen über wiederkehrende Umsätze eingeben. Auf diese Weise liefert der Verkaufsprojektdatensatz umfassende Informationen über einen möglichen Abschluss und bietet dem Unternehmen folgende Möglichkeiten:

- **Feststellen, welche Produkte mit einem Verkaufsprojekt verknüpft sind**
- Umsätze berechnen, die im Laufe der Zeit mit den betreffenden Produkten (einmalig und wiederkehrend) generiert worden sind

### <span id="page-907-0"></span>**Anlagen**

Für Vertriebs- und Wartungspersonal ist es hilfreich zu wissen, welche Produkte und Dienstleistungen Ihres Unternehmens bereits von einem Kunden gekauft worden sind. In Oracle CRM On Demand können Sie gekaufte Produkte, oder Aktivposten nachverfolgen, indem die Produktdatensätze mit dem Firmendatensatz oder dem Personendatensatz für einen Kunden verknüpft werden.

### **Prognosen**

Eine Prognose ist ein periodischer Schnappschuss der Umsatzperformance, die aus einzelnen Verkaufsprojektoder Produktdatensätzen zusammengestellt werden kann. Der Vorteil eines Links der Produkte mit Verkaufsprojekten, Firmen oder Personen liegt darin, dass ein Unternehmen dann bestimmen kann, ob Prognosen auf der Basis von Produktumsätzen und wiederkehrenden Umsätzen generiert werden kann.

Wenn Ihr Unternehmen seine Prognosen auf den Produktumsatz statt auf den Verkaufsprojektumsatz basiert, kann festgelegt werden, welche Produkte in die Prognose mit aufgenommen werden sollen.

Klicken Sie auf ein Thema, um die schrittweisen Anleitungen im Zusammenhang mit dem Content Management anzuzeigen.

- **Einrichten von Produktkategorien (auf Seite [908\)](#page-907-0)**
- Einrichten von Unternehmensprodukten (auf Seite [909\)](#page-908-0)
- **Einrichten von Preislisten für PRM (auf Seite [912\)](#page-911-0)**
- Einrichten von Preislisten für Life Sciences (auf Seite [915\)](#page-914-0)
- Verwalten der Anhänge Ihres Unternehmens (auf Seite [918\)](#page-917-0)
- **Verwalten von Detailseitenbildern (auf Seite [920\)](#page-919-0)**
- **Einrichten von Bewertungsskripten (auf Seite [922\)](#page-921-0)**

## **Einrichten von Produktkategorien**

Wenn die Produktliste Ihres Unternehmens lang ist, sollten die Produkte besser in logischen Gruppen angeordnet werden. Hierbei erhält jede Gruppe einen Namen, der von den Mitarbeitern verstanden wird. Diese Gruppierungen werden Produktkategorien genannt. Kategorien helfen dabei, ein Produkt oder eine Reihe von Produkten zu suchen, denn Sie können mit ihnen eine Liste sortieren und somit schnell finden, was Sie brauchen. Auch können die Vertriebsmitarbeiter/innen mithilfe von Produktkategorien schnell bestimmen, welche Produkte mit ihren Verkaufsprojekten zu verknüpfen sind. So kann zum Beispiel ein Bürofachhandel diese Kategorien einrichten: Kopiergeräte, Faxgeräte, Service und Verbrauchsmaterial.

Sie können so viele Kategorien und Unterkategorien bilden, wie sie möchten.

### **Bevor Sie beginnen:**

- Um das in diesem Abschnitt beschriebene Verfahren durchführen zu können, muss Ihre Rolle die Berechtigung "Content Management" beinhalten.
- Wenn in Ihrem Unternehmen noch keine Produktkategorien definiert worden sind, legen Sie noch vor Einrichtung dieser Informationen in Oracle CRM On Demand die Kategorien und Unterkategorien fest. Beginnen Sie mit der Eingabe der Informationen auf der obersten Ebene der Kategorien, und fügen Sie dann die Unterkategorien hinzu.

### <span id="page-908-0"></span>*So richten Sie Produktkategorien ein.*

- **1** Klicken Sie auf einer beliebigen Seite oben rechts auf den globalen Link "Admin".
- **2** Klicken Sie im Abschnitt "Content Management" auf den gleichnamigen Link.
- **3** Klicken Sie auf den Link "Produktkategorien".
- **4** Führen Sie auf der Seite "Produktkategorieliste" einen der folgenden Schritte durch:
	- Um eine Kategorie hinzuzufügen, klicken Sie auf "Neu".
	- Um eine Kategorie zu aktualisieren, klicken Sie beim entsprechenden Datensatz auf "Bearbeiten".

**HINWEIS:** Zum Begrenzen der auf dieser Seite angezeigten Datensätze (und zum Vereinfachen der Suche nach einer bestehenden Kategorie) klicken Sie in der Titelleiste auf das Dropdown-Menü, und ändern Sie die Auswahl. Die Dropdown-Liste enthält Standardlisten, die mit den von Ihnen oder Ihren Vorgesetzten erstellten Listen veröffentlicht werden.

- Um einer bestehende Kategorie eine Unterkategorie hinzuzufügen, klicken Sie auf den Link in der Spalte "Kategoriename" und dann im Abschnitt "Unterkategorien" auf "Neu".
- **5** Geben Sie auf der Seite "Kategorie bearbeiten" die erforderlichen Informationen ein. Die Länge eines Kategorienamens ist auf 100 Zeichen begrenzt.
- **6** Speichern Sie den Datensatz.

## **Einrichten von Unternehmensprodukten**

### **Hinweis zu Beginn:**

- Um das in diesem Abschnitt beschriebene Verfahren durchführen zu können, muss Ihre Rolle die Berechtigung "Content Management" beinhalten.
- Beim Gruppieren von Produkten unter Kategorien müssen vor dem Definieren der Produkte zunächst die Kategorien eingerichtet werden.

Um Mitarbeitern zu ermöglichen, Produkte mit Verkaufsprojekten zu verknüpfen, müssen Sie Ihr Produktinventar einrichten. Markieren Sie beim Definieren der Produkte diejenigen, die in die Liste der Produkte aufgenommen werden sollen, aus der Ihre Mitarbeiter bestellen können (damit sie Produkte mit ihren Verkaufsprojekten verknüpfen können).

**HINWEIS:** Sie können ein Bild auf der Seite "Besprochene Produkte" anzeigen. Beispielsweise können Sie ein Foto des Produkts oder der Produktverpackung anzeigen. Weitere Informationen finden Sie unter Anzeigen von Bildern auf Datensatzdetailseiten.

### *So fügen Sie Produkte hinzu*

- **1** Klicken Sie auf einer beliebigen Seite oben rechts auf den globalen Link "Admin".
- **2** Klicken Sie im Abschnitt "Content Management" auf den gleichnamigen Link.

- **3** Klicken Sie im Abschnitt Produktkatalog auf den Link "Produkte".
- **4** Führen Sie auf der Seite "Produktliste" einen der folgenden Schritte durch:
	- **Klicken Sie zum Hinzufügen eines Produkts auf "Neu".**
	- Wenn Sie Produktinformationen zu aktualisieren möchten, klicken Sie beim betreffenden Datensatz auf "Bearbeiten".

**HINWEIS:** Zum Begrenzen der auf dieser Seite angezeigten Datensätze (und zum Vereinfachen der Suche nach dem vorhandenen Produkt) klicken Sie in der Titelleiste auf das Dropdown-Menü, und ändern Sie die Auswahl. Die Dropdown-Liste enthält Standardlisten, die mit den von Ihnen oder Ihren Vorgesetzten erstellten Listen zusammen mit der Anwendung verteilt werden.

**5** Geben Sie die Informationen auf der Seite zur Produktbearbeitung ein, und speichern Sie den Datensatz.

**HINWEIS:** Um das Produkt für die Mitarbeiter verfügbar zu machen (zur Verknüpfung mit ihren Verkaufsprojekten), stellen Sie sicher, dass das Kontrollkästchen "Bestellbar" aktiviert ist.

**TIPP:** Sie können keine Produkte löschen. Stattdessen müssen Sie die Markierung aus dem Kontrollkästchen "Bestellbar" entfernen und das Produkt damit deaktivieren. Dadurch wird das Produkt aus der Liste der für die Mitarbeiter wählbaren Produkte entfernt.

In der folgenden Tabelle werden die Feldinformationen für Produkte beschrieben. Der Unternehmensadministrator kann Felder hinzufügen, umbenennen oder löschen, sodass sich die Ihnen angezeigten Felder von denen in dieser Tabelle möglicherweise unterscheiden. (Zusätzliche Informationen zu Produktfeldern finden Sie unter Produktfelder.)

#### **Feld Beschreibung**

### **Schlüsselinformationen Produkt**

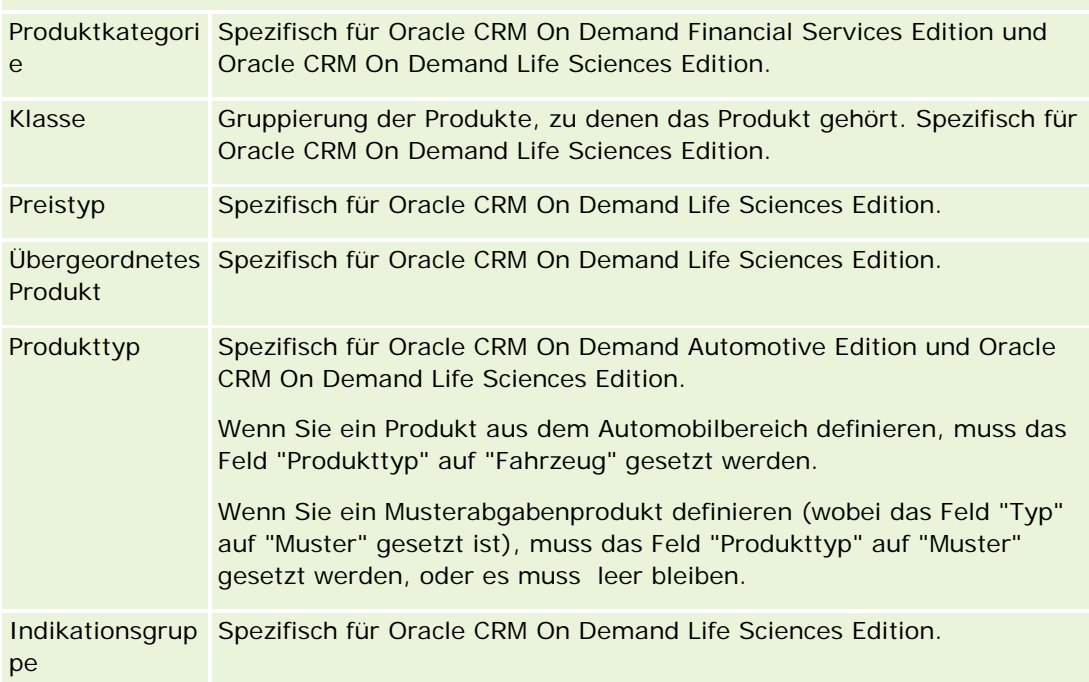

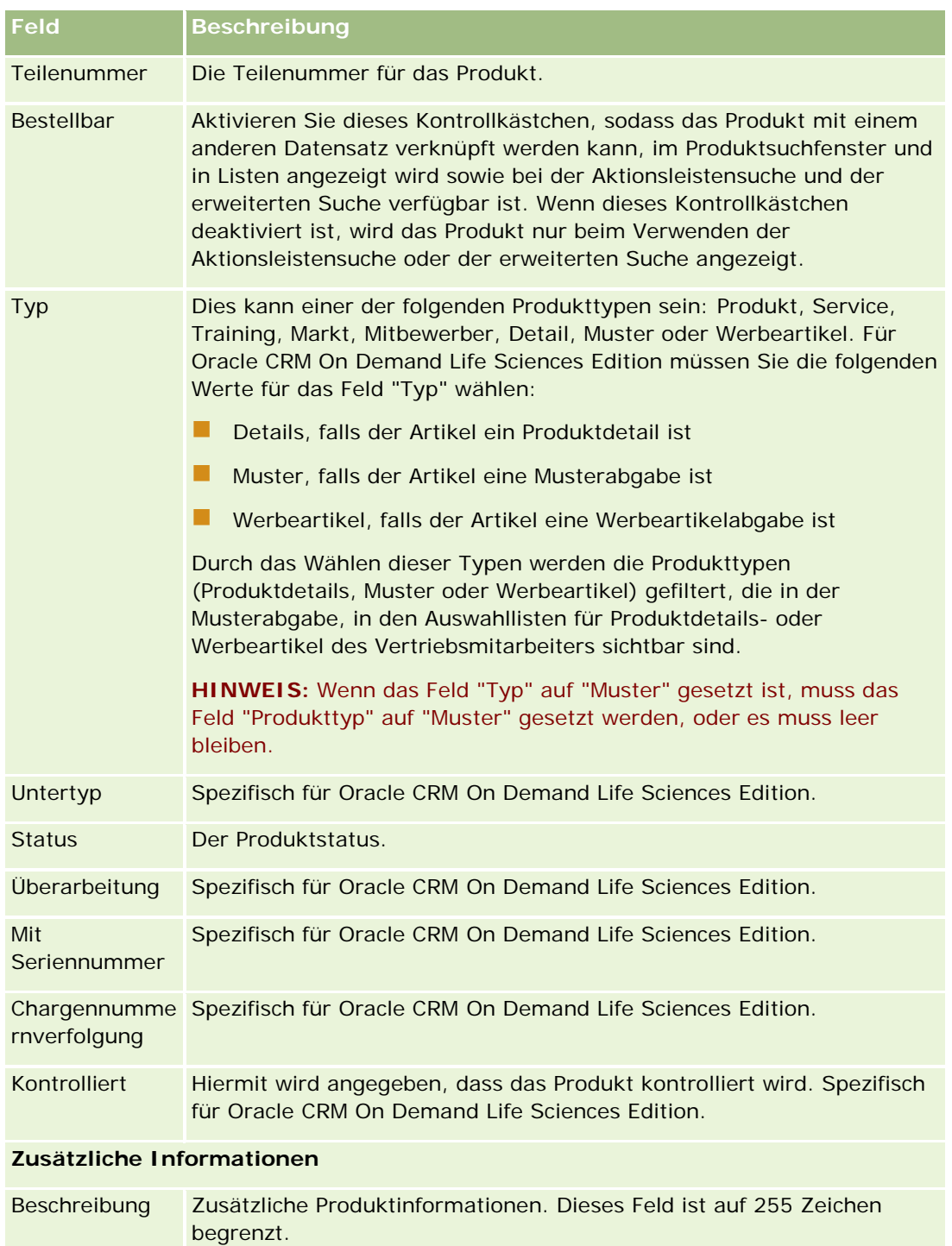

# <span id="page-911-0"></span>**Einrichten von Preislisten für PRM**

Markeneigentümer können Preislisten für ihre Produkte verwalten und veröffentlichen, sodass Partner diese bei der Erstellung von Sonderpreisanfragen verwenden können. Administratoren von Markeneigentümern können verschiedene Preislisten erstellen und diesen einzelne Firmen oder Partnerorganisationen zuordnen. Mehrere Produkte können einer Preisliste zugeordnet und mit einem bestimmten Preis versehen werden.

Bei einer Sonderpreisanfrage bestimmt die Kundenpreisliste die unverbindliche Preisempfehlung des Herstellers für die Produkte und die Preisliste des Verantwortlichen für den Partner den Wiederverkaufspreis. Durch die Verwaltung dieser Preise in Preislisten wird die Verwaltung optimiert und der Prozess zur Sonderpreisgestaltung vereinfacht.

**Bevor Sie beginnen:** Um das in diesem Thema beschriebene Verfahren durchführen zu können, muss Ihre Rolle die Berechtigung "Content Management" beinhalten.

HINWEIS: Der Zugriff auf Preislisten ist auf Administratoren der Markeneigentümer beschränkt, in deren Rolle die Berechtigung "PRM-Zugriff verwalten" enthalten ist.

### *So richten Sie eine Preisliste ein:*

- **1** Klicken Sie auf einer beliebigen Seite oben rechts auf den globalen Link "Admin".
- **2** Klicken Sie im Abschnitt "Content Management" auf "Content Management".
- **3** Klicken Sie im Abschnitt "Produktkatalog" auf "Preislisten".
- **4** Führen Sie auf der Seite "Preisliste" einen der folgenden Schritte durch:
	- Klicken Sie zum Hinzufügen einer Preisliste auf "Neu".
	- Wenn Sie Preislisteninformationen aktualisieren möchten, klicken Sie auf den Link "Bearbeiten" für die Preisliste.

**HINWEIS:** Wenn Sie die Anzahl der auf dieser Seite angezeigten Datensätze begrenzen möchten, klicken Sie in der Titelleiste auf das Menü, und ändern Sie die Auswahl. Die Liste enthält die mit Oracle CRM On Demand verteilten Standardlisten sowie die Listen, die Sie oder Ihre Manager erstellt haben.

**5** Geben Sie auf der Seite zum Bearbeiten der Preisliste die erforderlichen Informationen ein.

In der folgenden Tabelle werden die Felder für Preislisten beschrieben. Ein Unternehmensadministrator kann Felder hinzufügen, umbenennen oder löschen, sodass sich die Ihnen angezeigten Felder möglicherweise von denen in dieser Tabelle unterscheiden.

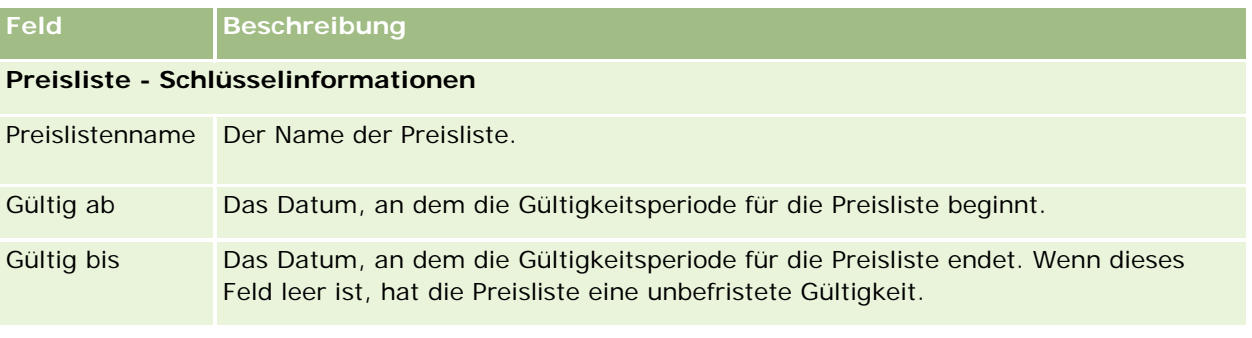

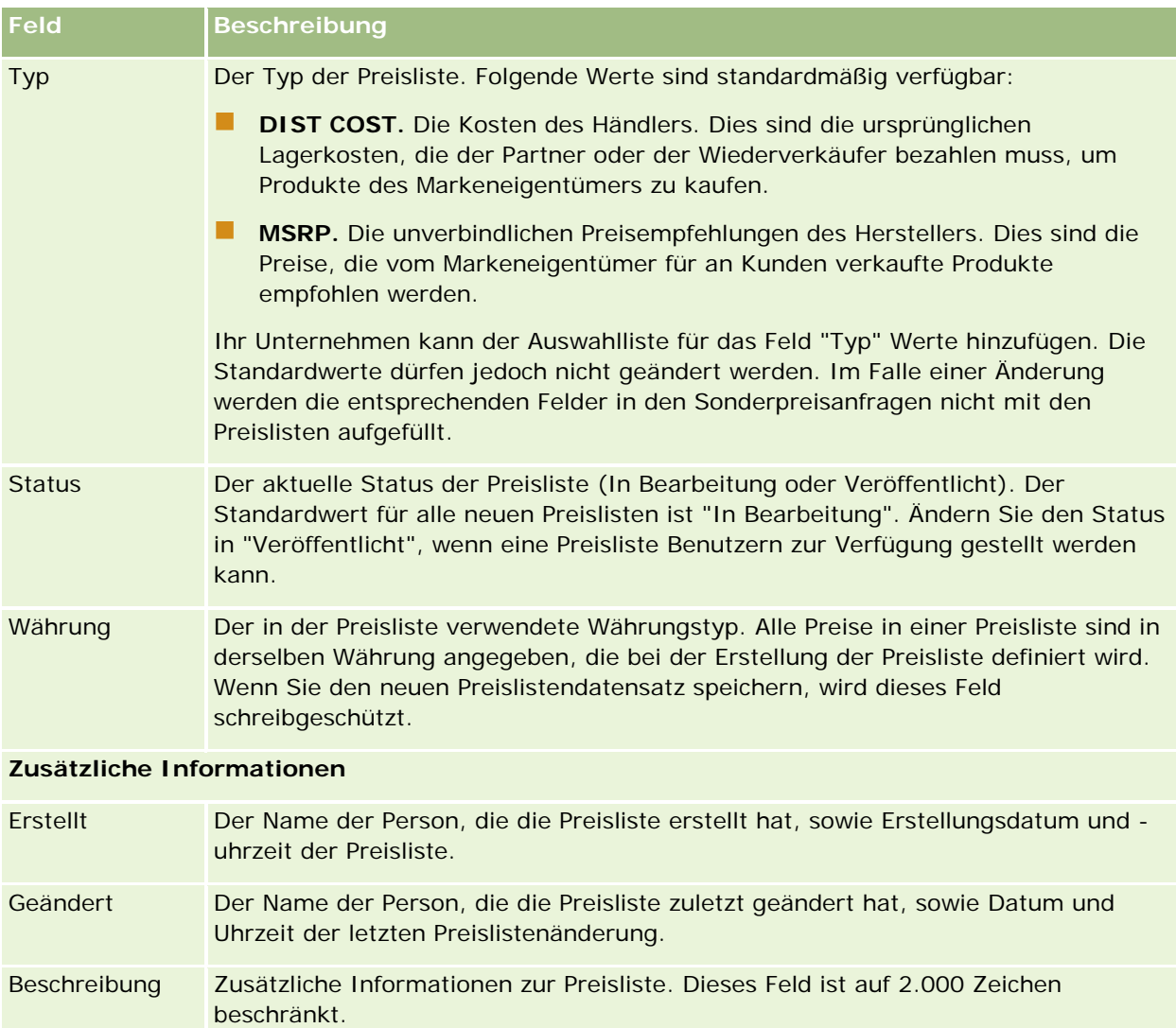

## **Veröffentlichen von Preislisten**

Nachdem eine Preisliste vom Administrator aktualisiert wurde, kann sie für Benutzer veröffentlicht und bei der Erstellung von Sonderpreisanfragen verwendet werden.

### *So veröffentlichen Sie eine Preisliste*

- **1** Klicken Sie auf einer beliebigen Seite oben rechts auf den globalen Link "Admin".
- **2** Klicken Sie im Abschnitt "Content Management" auf "Content Management".
- **3** Klicken Sie im Abschnitt "Produktkatalog" auf "Preislisten".
- **4** Klicken Sie auf den Link "Bearbeiten" für die Preisliste, die Sie veröffentlichen möchten.
- **5** Wählen Sie auf der Seite zum Bearbeiten der Preisliste im Menü "Status" den Eintrag "Veröffentlicht".
- **6** Klicken Sie auf "Speichern".

Wenn Sie den Status in "Veröffentlicht" ändern, geschieht Folgendes:

Die Preisliste kann einer Firmen- oder Partnerorganisation zugeordnet werden.

 Wenn die Preisliste einem Kunden oder einem Partner in einer Sonderpreisanfrage zugeordnet wurde, wird die Preisliste bei der Erstellung der einzelnen Produkte mit Sonderpreisgestaltung dazu verwendet, Werte für die unverbindliche Preisempfehlung des Herstellers und die Anschaffungskosten für das Sonderpreisprodukt anzugeben.

Die Preisliste, die dem Endkunden in der Sonderpreisanfrage zugeordnet wird, wird für die unverbindliche Preisempfehlung verwendet. Die Preisliste, die dem Verantwortlichen des Partners für die Sonderpreisanfrage zugeordnet ist, wird für die Anschaffungskosten verwendet. Darüber hinaus müssen folgende Bedingungen erfüllt sein:

- Die dem Endkunden zugeordnete Preisliste hat den Typ "MSRP". Die mit dem Verantwortlichen für den Partner verbundene Preisliste hat den Typ "DIST COST".
- Der Status der Preisliste lautet "Veröffentlicht".
- Das Produkt, das der Sonderpreisanfrage hinzugefügt wird, ist in der Preisliste vorhanden.
- Das Anfangsdatum der Sonderpreisanfrage liegt innerhalb des Gültigkeitsbereichs der Preisliste und der Preislistenposition.

### **Hinzufügen von Preislistenpositionen**

Nach der Erstellung einer Preisliste können Sie der Preisliste Produkte als Positionen hinzufügen. Eine Preisliste kann mehrere Produkte enthalten, jedes Produkt kann in einer bestimmten Preisliste jedoch nur einmal aufgeführt werden.

### *So fügen Sie eine Preislistenposition hinzu:*

- **1** Klicken Sie auf einer beliebigen Seite oben rechts auf den globalen Link "Admin".
- **2** Klicken Sie im Abschnitt "Content Management" auf "Content Management".
- **3** Klicken Sie im Abschnitt "Produktkatalog" auf "Preislisten".
- **4** Klicken Sie auf den Namen der Preisliste, die Sie aktualisieren möchten.
- **5** Klicken Sie auf der Seite mit den Preislistendetails im Abschnitt mit den zugehörigen Informationen zu Preislistenpositionen auf "Hinzufügen".
- **6** Geben Sie auf der Seite zum Bearbeiten der Preislistenposition die erforderlichen Informationen ein.

**HINWEIS:** Sie können auch über eine Seite zum Bearbeiten von Produkten auf die Seite zum Bearbeiten der Preislistenposition zugreifen.

<span id="page-914-0"></span>In der folgenden Tabelle werden die Felder für Preislistenpositionen beschrieben. Ein Unternehmensadministrator kann Felder hinzufügen, umbenennen oder löschen, sodass sich die Ihnen angezeigten Felder möglicherweise von denen in dieser Tabelle unterscheiden.

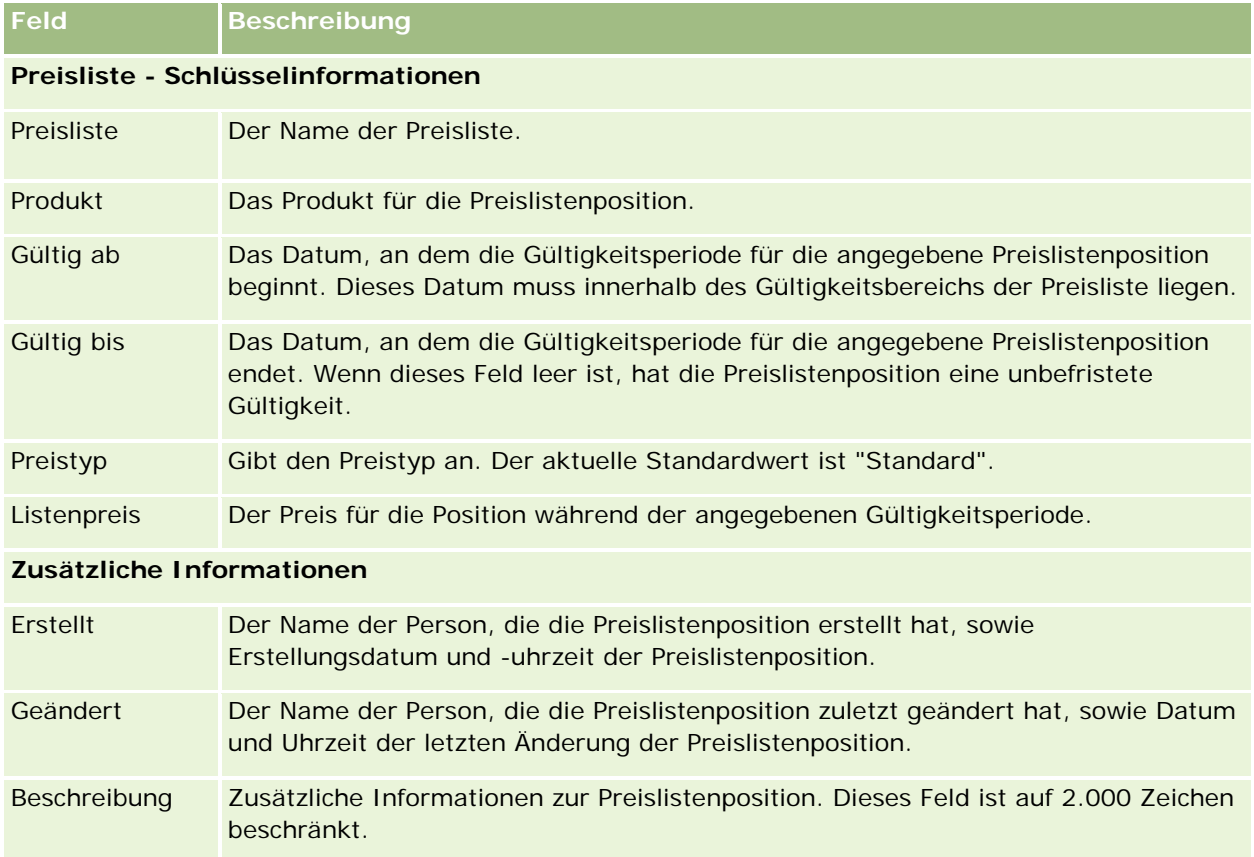

# **Einrichten von Preislisten für Life Sciences**

Unternehmen, die Oracle CRM On Demand Life Sciences Edition verwenden, können Preislisten erstellen, die Aufträgen zugeordnet werden können. Sie können einer Preisliste mehrere Produkte zuordnen. Jedes Produkt hat einen bestimmten Preis für eine bestimmte Preisliste.

Damit Sie Preislisten für Oracle CRM On Demand Life Sciences Edition einrichten können, muss für Ihre Rolle sowohl die Berechtigung "Inhalt verwalten" als auch "Zugriff auf Auftrag aktivieren" aktiviert sein. Damit Benutzer Preislisten Aufträgen zuordnen können, muss für ihre Rolle entweder die Berechtigung "Zugriff auf Auftrag aktivieren" oder die Berechtigung "Grundlegende Beispielvorgänge aktivieren" aktiviert sein.

Damit Sie der Preisliste Produkte hinzufügen können, müssen Sie auf den Abschnitt mit zugehörigen Informationen zu Preislistenpositionen auf der Seite mit Preislistendetails zugreifen können. Dieser Abschnitt ist nicht standardmäßig auf der Seite verfügbar. Unternehmensadministratoren können ein angepasstes Seitenlayout erstellen, das den Abschnitt mit zugehörigen Informationen zu Preislistenpositionen enthält, und können das angepasste Layout jeder Rolle zuweisen, die Preislisten einrichtet. Damit der Unternehmensadministrator einer Benutzerrolle Seitenlayouts für den Datensatztyp "Preisliste" zuweisen kann, muss er über die Berechtigung "PRM-Zugriff verwalten" verfügen. Wenn die Berechtigung "PRM-Zugriff

verwalten" für die Rolle Ihres Unternehmensadministrators nicht aktiviert ist, wenden Sie sich an Oracle CRM On Demand Customer Care.

**HINWEIS:** Wenn die Berechtigung "PRM-Zugriff verwalten" für die Rolle Ihres Unternehmensadministrators aktiviert wurde, sind die für Oracle CRM On Demand for Partner Relationship Management verwendeten Datensatztypen in Oracle CRM On Demand verfügbar. Weitere Informationen zu diesen Datensatztypen finden Sie im Abschnitt zu Partner Relationship Management und High Tech in der Onlinehilfe. Preislisten mit dem Wert "Veröffentlicht" im Feld "Status" können einigen der in Oracle CRM On Demand for Partner Relationship Management verwendeten Datensatztypen zugeordnet werden. Jede Preisliste kann unabhängig vom Wert im Feld "Status" der Preisliste einem Auftragsdatensatz zugeordnet werden.

### *So richten Sie eine Preisliste ein:*

- **1** Klicken Sie auf einer beliebigen Seite oben rechts auf den globalen Link "Admin".
- **2** Klicken Sie im Abschnitt "Content Management" auf "Content Management".
- **3** Klicken Sie im Abschnitt "Produktkatalog" auf "Preislisten".
- **4** Führen Sie auf der Seite "Preisliste" einen der folgenden Schritte durch:
	- Klicken Sie zum Hinzufügen einer Preisliste auf "Neu".
	- Wenn Sie Preislisteninformationen aktualisieren möchten, klicken Sie auf den Link "Bearbeiten" für die Preisliste.
- **5** Geben Sie auf der Seite zum Bearbeiten der Preisliste die erforderlichen Informationen ein.

In der folgenden Tabelle werden die Felder für Preislisten beschrieben. Ein Unternehmensadministrator kann Felder hinzufügen, umbenennen oder löschen, sodass sich die Ihnen angezeigten Felder möglicherweise von denen in dieser Tabelle unterscheiden.

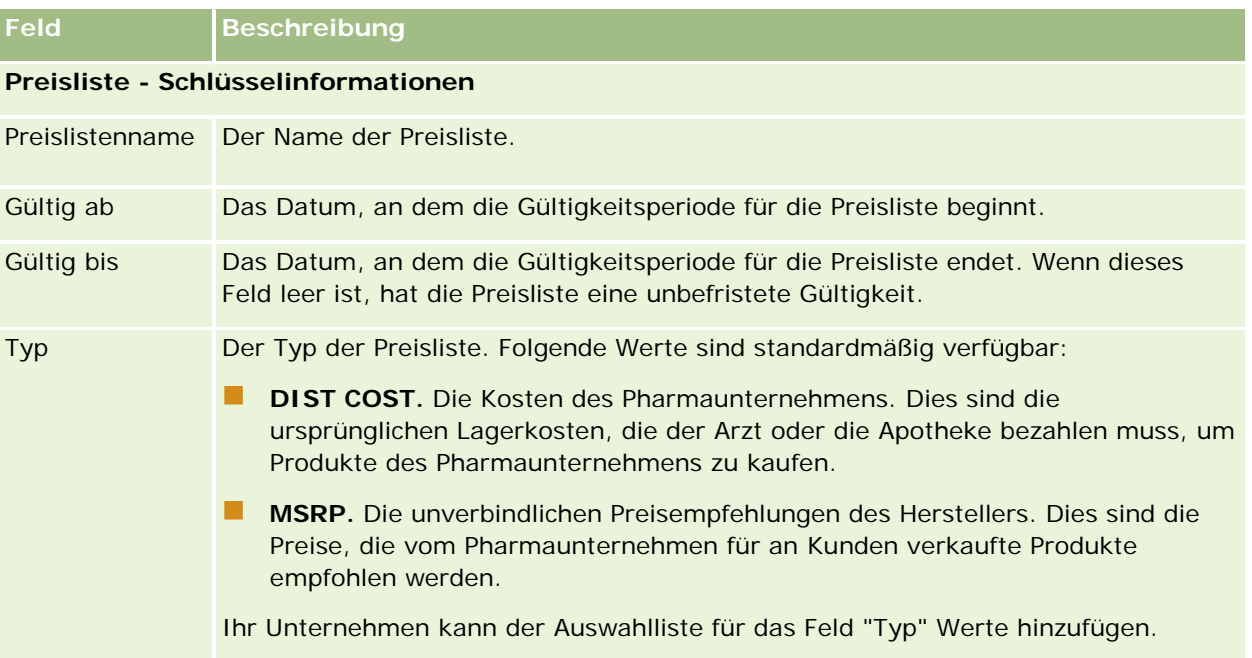

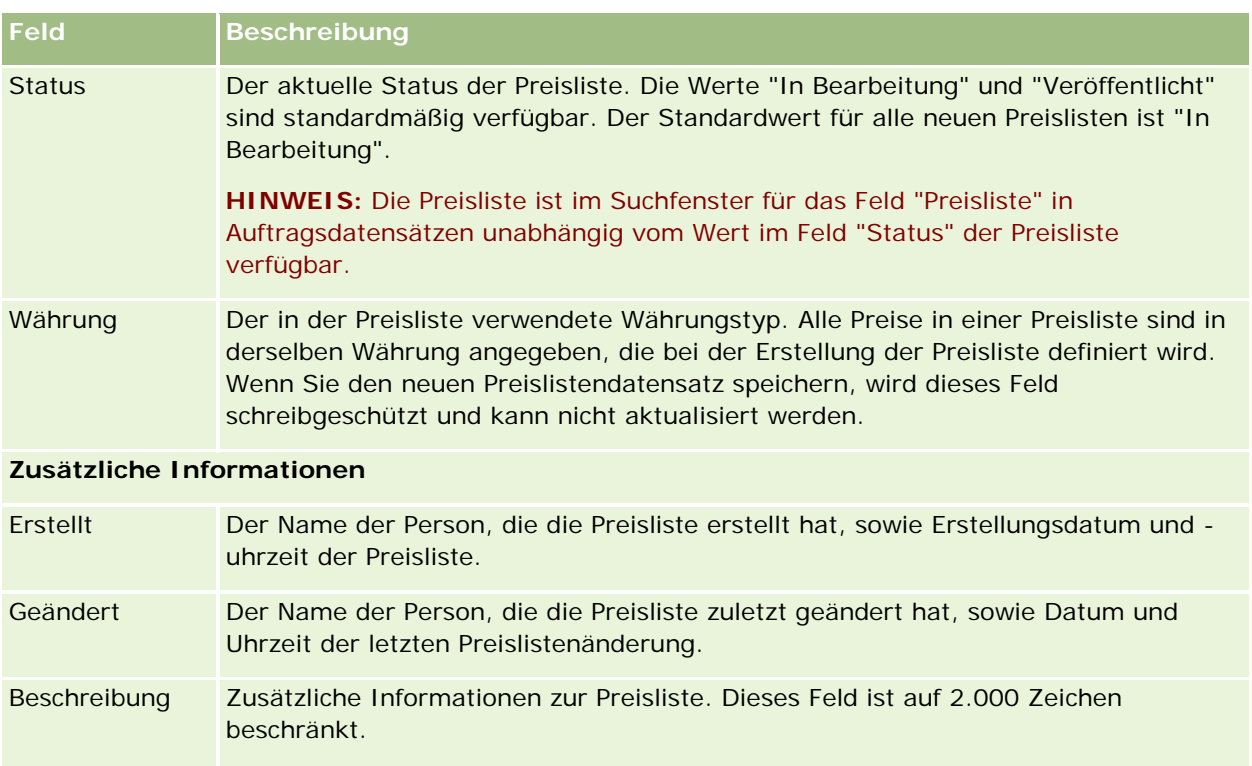

## **Hinzufügen von Preislistenpositionen**

Nach der Erstellung einer Preisliste können Sie der Preisliste Produkte als Positionen hinzufügen. Eine Preisliste kann mehrere Produkte enthalten, jedes Produkt kann in einer bestimmten Preisliste jedoch nur einmal aufgeführt werden.

### *So fügen Sie eine Preislistenposition hinzu:*

- **1** Klicken Sie auf einer beliebigen Seite oben rechts auf den globalen Link "Admin".
- **2** Klicken Sie im Abschnitt "Content Management" auf "Content Management".
- **3** Klicken Sie im Abschnitt "Produktkatalog" auf "Preislisten".
- **4** Klicken Sie auf den Namen der Preisliste, die Sie aktualisieren möchten.
- **5** Klicken Sie auf der Seite mit den Preislistendetails im Abschnitt mit den zugehörigen Informationen zu Preislistenpositionen auf "Hinzufügen".
- **6** Geben Sie auf der Seite zum Bearbeiten der Preislistenposition die erforderlichen Informationen ein.

In der folgenden Tabelle werden die Felder für Preislistenpositionen beschrieben. Ein Unternehmensadministrator kann Felder hinzufügen, umbenennen oder löschen, sodass sich die Ihnen angezeigten Felder möglicherweise von denen in dieser Tabelle unterscheiden.

<span id="page-917-0"></span>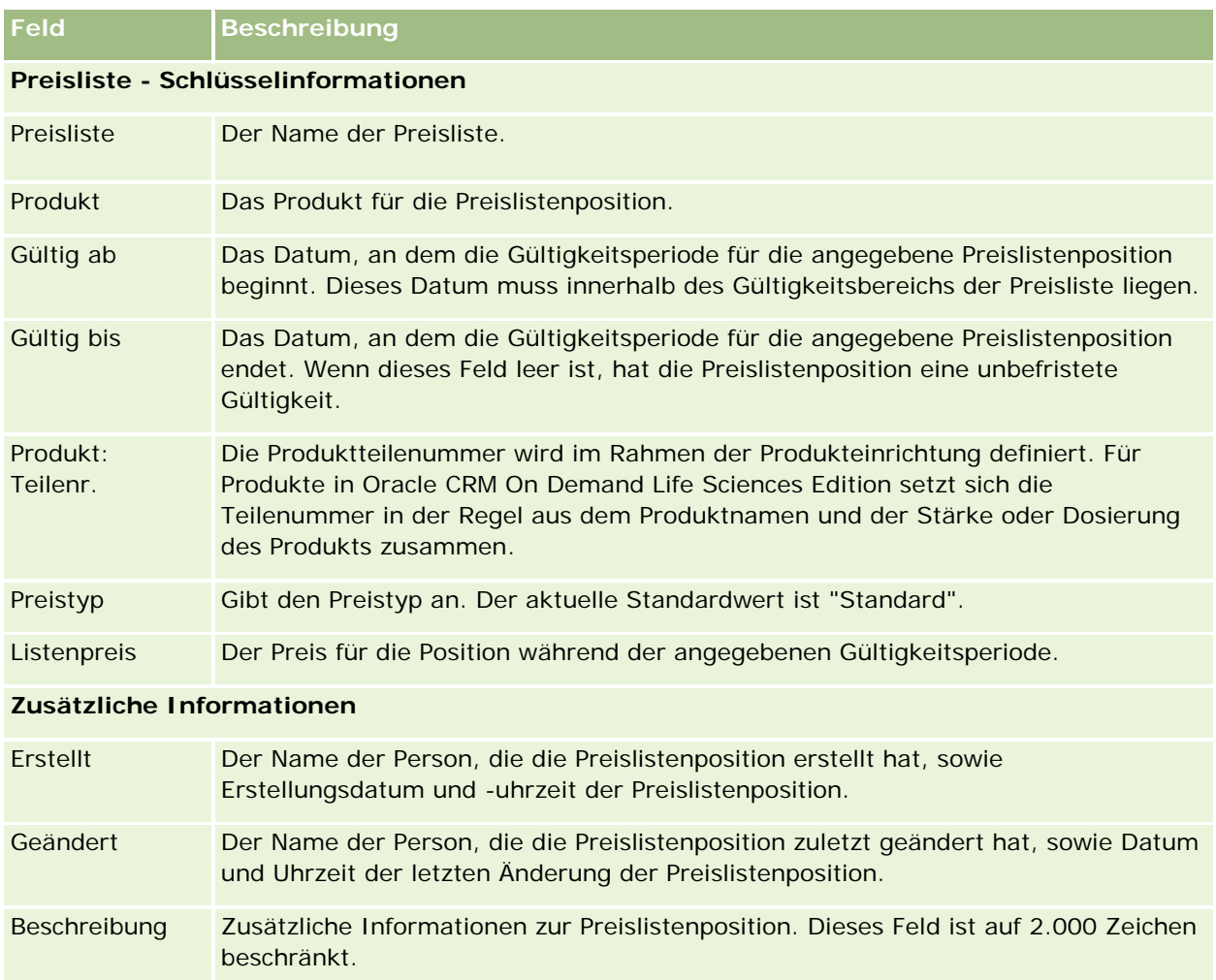

# **Verwalten der Anhänge Ihres Unternehmens**

Im Abschnitt "Content Management" der Admin-Homepage können Sie auf die Seite zum Verwalten von Anhängen zugreifen. Auf dieser Seite können Sie Anhänge überprüfen.

**HINWEIS:** Auf der Seite zum Verwalten von Anhängen werden nur die Anhänge angezeigt, die über das vorkonfigurierte zugehörige Element "Anhänge" mit übergeordneten Datensätzen verknüpft sind. Auf der Seite zum Verwalten von Anhängen werden keine Anhänge angezeigt, die über benutzerdefinierte Anhangsdatensatztypen mit übergeordneten Datensätzen verknüpft sind, oder Anhänge, die den Datensätzen über Anhangsfelder hinzugefügt wurden. Eine Liste der Datensatztypen, die das vorkonfigurierte zugehörige Element "Anhänge" unterstützen, finden Sie unter Informationen über Anhangskonfigurationen (siehe ["Informationen zu Anhangskonfigurationen"](#page-297-0) auf Seite [298\)](#page-297-0).

Durch die Überprüfung von Anhängen können Sie Folgendes feststellen:

Welche Dateianhänge einen großen Bedarf an Speicherplatz haben

Welche Dateien mehrmals angehängt wurden

Wenn eine Datei mehrmals angehängt wurde, können Sie den Anhang in einem gemeinsamen Verzeichnis ablegen und Benutzer anweisen, Anhänge durch den Pfad zu diesen Dateien zu ersetzen.

Welche Benutzer an die Speicherprobleme bei großen Anhängen erinnert werden müssen

**Hinweis zu Beginn.** Zum Ausführen der Verfahren für die Verwaltung von Anhängen muss Ihre Rolle die Berechtigung "Inhalt verwalten - Anhänge und Detailseitenbilder verwalten" enthalten.

### *So überprüfen Sie Anhänge:*

- **1** Klicken Sie auf einer beliebigen Seite oben rechts auf den globalen Link "Admin".
- **2** Klicken Sie im Abschnitt "Content Management" auf den gleichnamigen Link.
- **3** Klicken Sie im Abschnitt "Anhänge und Bilder verwalten" auf den Link "Anhänge verwalten".
- **4** Führen Sie einen der folgenden Schritte aus:

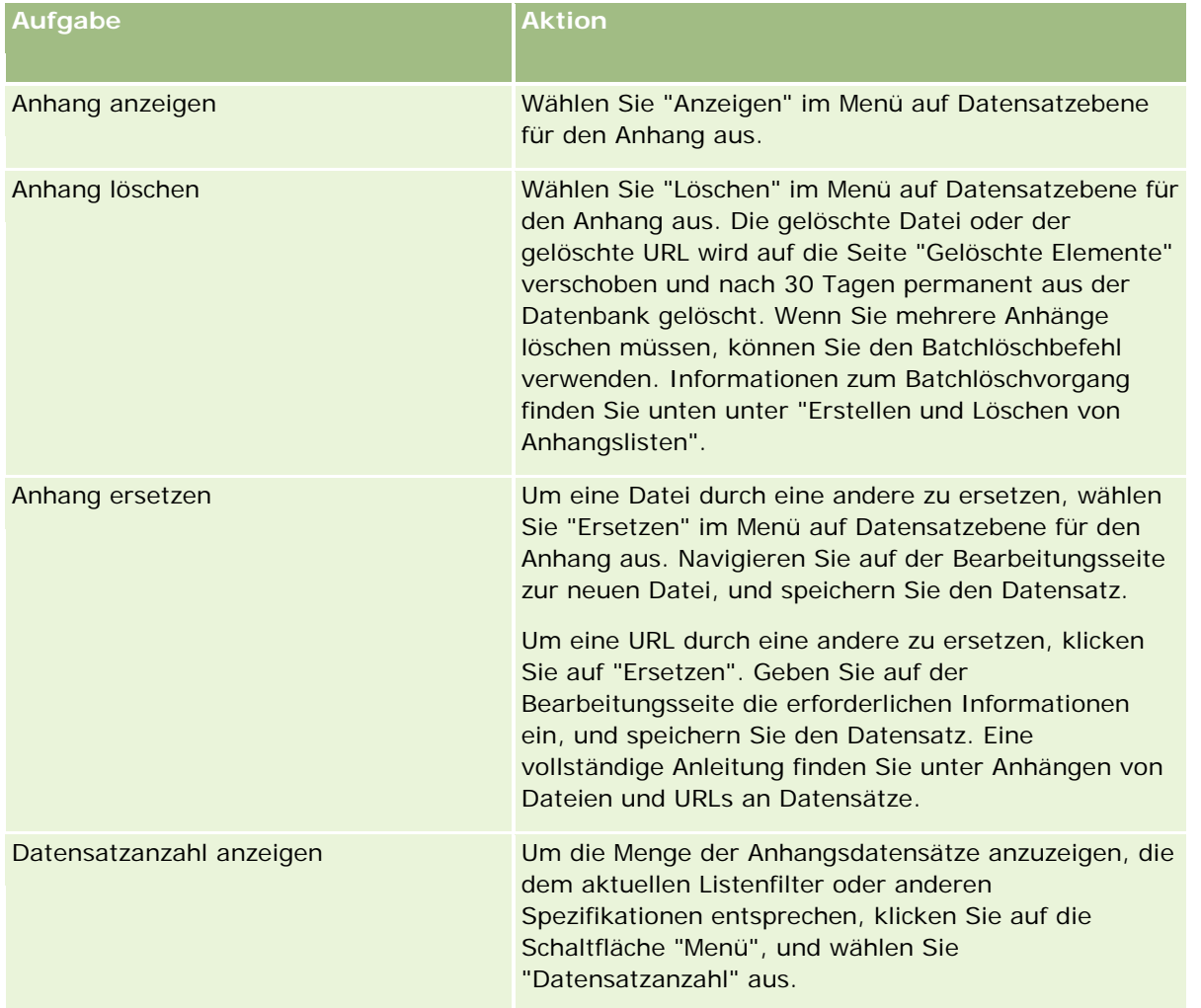

## <span id="page-919-0"></span>**Erstellen und Löschen von Anhangslisten**

Sie können die Anzeige von Datensätzen beschränken, um nur die Datensätze anzuzeigen, die bestimmte Kriterien erfüllen (wie z.B. Datei größer als ein bestimmter Wert, Anhänge eines bestimmten Typs usw.). Sie können diese Spezifikationen als Liste mit Namen speichern, die Sie immer verwenden können, wenn Sie die Seite "Anhänge verwalten" anzeigen.

Mit Listen können Sie die folgenden Aufgaben ausführen:

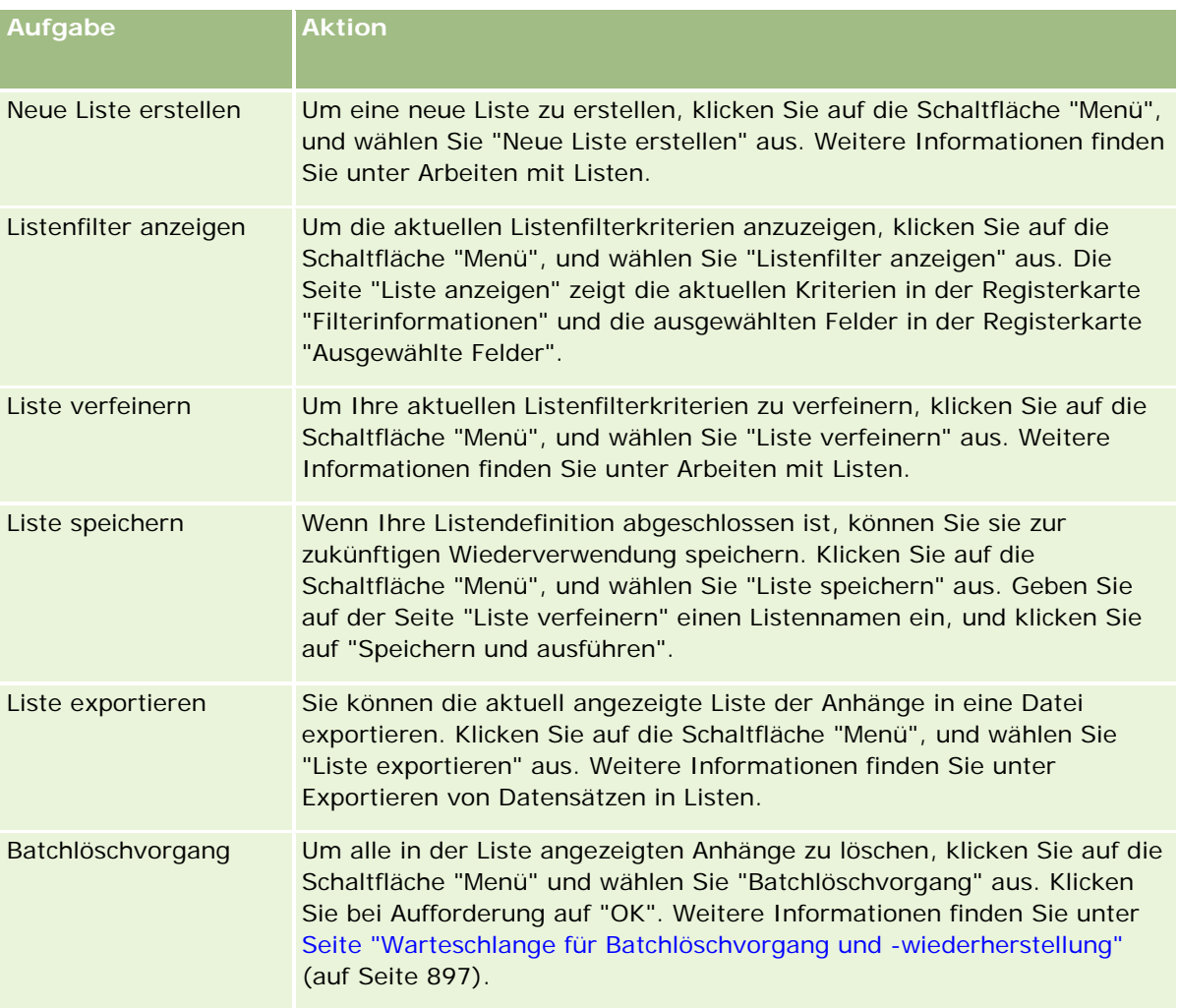

## **Verwalten von Detailseitenbildern**

Im Abschnitt "Content Management" der Adminhomepage können Sie auf die Seite zum Verwalten von Detailseitenbildern zugreifen. Dort können Sie Bilder prüfen, die Detailseiten zugeordnet sind.

Die Seite "Detailseitenbilder verwalten" zeigt nur Bilder, die auf den Detailseiten angezeigt werden und stellt einen zentralen Ort zum Verwalten all dieser Bilder zu Verfügung. Alternativ können Sie Detailseiten aufrufen und die Bilder einzeln verwalten. Durch das Prüfen von Bildern können Sie bestimmen, welche Bilder eine große Menge an Speicherplatz einnehmen.

**Hinweis zu Beginn.** Um die Verfahren für die Verwaltung von Detailseitenbildern durchzuführen, muss Ihre Rolle die folgenden Berechtigungen in der Kategorie "Admin: Content Management" enthalten:

- **Inhalt verwalten**
- Inhalt verwalten Anhänge und Detailseitenbilder verwalten

### *So verwalten Sie Detailseitenbilder:*

- **1** Klicken Sie auf einer beliebigen Seite oben rechts auf den globalen Link "Admin".
- **2** Klicken Sie im Abschnitt "Content Management" auf den gleichnamigen Link.
- **3** Klicken Sie im Abschnitt "Anhänge und Bilder verwalten" auf den Link "Detailseitenbilder verwalten".
- **4** Die Seite "Detailseitenbilder verwalten" wird geöffnet. Folgende Spalten werden angezeigt:
	- **Bild**. Eine Miniaturansicht des Bildes.
	- **Größe (in Byte)**. Die Größe des in Oracle CRM On Demand gespeicherten Bildes.
	- **Erstellt von**. Der Benutzername des Benutzers, der das Bild hinzugefügt hat.
	- **Geändert von**. Der Benutzername des Benutzers, der das Bild zuletzt geändert hat.
	- **Zuletzt geändert**. Das Datum und die Uhrzeit der letzten Änderung des Bildes.
	- **Objekttyp**. Der Datensatztyp, dem das Bild zugeordnet ist.
	- **Objekt-ID**. Die Zeilen-ID des Datensatzes, dem das Bild zugeordnet ist.
- **5** Führen Sie einen der folgenden Schritte aus:
	- Wählen Sie zum Löschen eines Bildes im Menü auf Datensatzebene die Option "Löschen" für das Bild aus. Befolgen Sie dann die Aufforderungen.
	- Wählen Sie zum Herunterladen eines Bildes im Menü auf Datensatzebene die Option "Download" für das Bild aus. Befolgen Sie dann die Aufforderungen.
	- Wählen Sie zum Ersetzen eines Bildes im Menü auf Datensatzebene die Option "Ersetzen" für das Bild aus. Befolgen Sie dann die Aufforderungen.
	- Um die in der Liste angezeigten Bilder zu beschränken, klicken Sie auf das Dropdown-Menü, und ändern Sie die Auswahl.

Die Dropdown-Liste enthält Standardlisten, die mit der Anwendung verteilt werden.

- Klicken Sie auf "Menü", und wählen Sie "Liste exportieren" aus, um eine Liste zu exportieren. Weitere Informationen finden Sie unter Exportieren von Datensätzen in Listen.
- Klicken Sie auf "Neue Liste erstellen", um eine neue Liste zu erstellen. Weitere Informationen finden Sie unter Arbeiten mit Listen.

## <span id="page-921-0"></span>**Einrichten von Bewertungsskripten**

Sie können Bewertungsskripte einrichten, um die Benutzer darin zu unterstützen, bei der Datenerfassung und bei Entscheidungen konsistente Prozesse zu befolgen. Mithilfe von Bewertungsskripten können Leads qualifiziert, Verkaufsprojekte eingeschätzt, Kundendienstmaßnahmen geregelt, Zufriedenheitsumfragen bei Kunden angestellt werden usw. Die Antworten auf die Bewertungsskripte werden ausgewertet, mit einer Gewichtung versehen und mit einem bestimmten Schwellenwert verglichen, um die entsprechenden Resultate bzw. Vorgehensweisen zu ermitteln.

Mit Oracle CRM On Demand können Sie Bewertungsskripte einrichten, die Ihrem Unternehmen Folgendes ermöglichen:

- Rufen Sie Aktivitätsinformationen für einen Verkaufsbesuch, eine Aufgabe oder einen Termin ab.
- Führen Sie Umfragen zur Kundenzufriedenheit mit Kunden aus.
- Erfassen Sie Reaktionen auf Geschäftspläne.
- **Qualifizierung von Leads automatisieren**
- Erfassen Sie Reaktionen auf Zielsetzungen.
- Verkaufsprojekte einschätzen (indem eine Vertriebsmethodik im Unternehmen durchgesetzt wird)
- Durchführen von Umfragen zur Kundenzufriedenheit (für Personen- und Serviceanfragedatensätze)
- Verwenden von Anrufskripten (für Serviceanfragedatensätze)

Weitere Informationen über Bewertungsskripte sowie schrittweise Anleitungen zur Erstellung von Bewertungsskripten finden Sie hier:

- Informationen zu Bewertungsskripten (auf Seite [922\)](#page-921-0)
- Erstellen von Bewertungsskripten (auf Seite [926\)](#page-925-0)

## **Informationen zu Bewertungsskripten**

Ein *Bewertungsskript* besteht aus einer Reihe von Fragen, mit deren Hilfe die Benutzer Kundendaten sammeln können. Mit Bewertungsskripten können Leads qualifiziert, Verkaufsprojekte eingeschätzt, Kundenservicemaßnahmen geregelt, Zufriedenheitsumfragen bei Kunden durchgeführt werden, Aktivitätsinformationen abgerufen werden usw.

Sie können Kundenangaben bewerten, Fragen unterschiedlich gewichten und Schwellenwerte für Entscheidungen festlegen. Zusätzlich können Sie die während der Bewertung verwendeten Felder dem übergeordneten Datensatz zuordnen und später Berichte und Analysen auf Grundlage dieser Felder ausführen.

**Bevor Sie beginnen:** Um das in diesem Thema beschriebene Verfahren durchführen zu können, muss Ihre Rolle die Berechtigung "Content Management" beinhalten.

### **Wie werden Bewertungsskripte verwendet?**

Die Verwendung eines Bewertungsskripts läuft folgendermaßen ab:

**1** Der Benutzer startet ein Bewertungsskript von einer Detailseite eines Datensatzes aus. Die jeweiligen Bewertungsskripte (durch festgelegte Werte von Datensatzfeldern) werden auf der Detailseite eines

Datensatzes aufgeführt. Der Benutzer kann auch nach anderen Bewertungsskripten suchen, falls erforderlich.

- **2** Wenn der Benutzer die Bewertungsfragen durcharbeitet, sammelt er kritische Kundeninformation wie zum Beispiel Details über die Qualität eines Lead, und wählt die richtige Antwort für jede Frage aus einer Dropdown-Auswahlliste aus.
- **3** Auf Basis dieser Antworten wird automatisch eine Bewertung berechnet und der Datensatz aktualisiert. Ein Lead wird zum Beispiel als qualifiziert (zugelassen) oder zurückgewiesen eingestuft.
- **4** Die Antworten auf die Fragen werden im Datensatz als Feldwerte zugeordnet, so dass sie leicht zugänglich sind und für Berichte zur Verfügung stehen.
- **5** Die abgeschlossenen Bewertungen werden gespeichert und können in einem Abschnitt für verknüpfte Datensätze im übergeordneten Datensatz (Master) erreicht werden.

### **Welchen Typ von Bewertungsskripten sollten Sie erstellen?**

Sie können eine Reihe verschiedener Typen von Bewertungsskripten einrichten. Jeder Typ ist für eine bestimmte Aufgabe geeignet. Die Skripttypen sind folgendermaßen zu verwenden:

- **Firmenumfrage:** Mit diesem Typ können Sie Umfragen zur Kundenzufriedenheit mit einzelnen Kunden ausführen.
- **Aktivitätsbewertung:** Verwenden Sie diesen Typ, um wertvolle Personen- und Firmenbesuchsinformationen abzurufen.
- **Geschäftsplanbewertung:** Mithilfe dieses Typs können Sie Vertriebsmitarbeitern das Sammeln von Information ermöglichen, mit denen die Effizienz von Geschäftsplänen ermittelt werden kann.
- **Personenskript:** Mit diesem Typ können Sie Umfragen zur Kundenzufriedenheit mit einzelnen Personen ausführen.
- **Lead-Qualifikation:** Mit diesem Typ können Sie Vertriebsmitarbeiter bei der Erkennung qualifizierter Leads unterstützen. Indem Sie ein Skript für diese Aufgabe verwenden, verringert sich der Schulungsaufwand, und konsistente Lead-Qualifikation wird erreicht.

**HINWEIS:** Ein Leadqualifizierungsskript kann das Feld "Status" möglicherweise für den Lead nicht auf "Qualifiziert" setzen, wenn bestimmte Felder für den Lead nicht aufgefüllt sind. Weitere Informationen finden Sie unter Erforderliche Felder für die Qualifizierung von Leads.

- **Zielbewertung:** Mithilfe dieses Typs können Sie Vertriebsmitarbeitern das Sammeln von Information ermöglichen, mit denen die Effizienz von Zielsetzungen ermittelt werden kann.
- **Verkaufsprojektbewertung:** Mithilfe dieses Typs können Sie Vertriebsmethoden einbetten und die Vertriebsmitarbeiter darin unterstützen, Verkaufsprojekte zu bewerten. Damit können diese ihre Vertriebsstrategien in der Praxis anpassen, während sie an Verkaufsprojekten arbeiten.
- **Serviceanfrageskript:** Mit diesem Typ können Servicemitarbeiter Serviceanfragen bewerten und z. B. die Priorität oder den Eskalationspfad bestimmen. Wenn für diese Aufgabe ein Skript verwendet wird, sinkt der Bedarf an Schulungen, und es wird ein konsistenter Kundendienst durchgesetzt.
- **Umfrage zu Serviceanfragen:** Mit diesem Typ können Sie Umfragen zur Kundenzufriedenheit durchführen. Diese sind mit einem bestimmten Serviceereignis verknüpft.

### Verwalten von Oracle CRM On Demand

Jeder Bewertungstyp ist mit einem entsprechenden Datensatztyp verknüpft: Termin, Vertriebsbesuch oder Aufgabe, Firma, Geschäftsplan, Person, Lead, Verkaufsprojekt oder Serviceanfrage. Falls erforderlich, können Sie für jeden Typ mehrere Bewertungen erstellen und das jeweilige Skript dem Benutzer vorlegen. Das Skript basiert auf den festgelegten Datensatzkriterien.

### **Vorgehensweise beim Erstellen von Bewertungsskripten**

Sie müssen verschiedene Aufgaben erledigen, um ein Bewertungsskript einrichten zu können.

**1** Passen Sie die Bewertungsskriptfilter an.

Anhand der Filter können die zur Bestimmung der passenden Bewertung verwendeten Kriterien definiert werden. Diese basieren auf bestimmten Werten von Datensatzfeldern.

Ein Skript zur Bewertung einer Lead-Qualifikation könnte zum Beispiel mit diesen Filtern eingerichtet werden:

- **Firmenrang = Gold**
- Segment = Groß
- Region = Westen

Wenn dann ein Benutzer ein Bewertungsskript aus einem Lead-Datensatz mit den entsprechenden Feldwerten startet, wird das korrekte Skript für die Lead-Qualifikation aufgeführt.

Alle Bewertungsskripttypen verwenden dieselben vier Filterfelder. Jedes von ihnen verfügt über eine Auswahlliste mit definierten Werten. So passen Sie die Filter an:

**a** Geben Sie die Anzeigenamen der Filterfelder und deren Auswahllistenwerte für jeden Datensatztyp an, für den Sie ein Bewertungsskript erstellen möchten.

Weitere Informationen finden Sie unter Erstellen von Bewertungsskripten (auf Seite [926\)](#page-925-0).

- **b** Fügen Sie die Filterfelder den Seitenlayouts für jeden Datensatztyp hinzu, für den Sie ein Bewertungsskript erstellen möchten.
- **2** Erstellen Sie das Bewertungsskript:
	- **a** Geben Sie die Skriptdetails ein.
	- **b** Fügen Sie Kriterien (Fragen) zum Skript hinzu.
	- **c** Fügen Sie eine Liste der potenziellen Antworten auf die einzelnen Fragen hinzu.

Weitere Informationen zu diesen Schritten finden Sie unter Erstellen von Bewertungsskripten (auf Seite [926\)](#page-925-0).

- **3** Ermöglichen Sie den Benutzern Zugriff auf das Skript:
	- **a** Für jede Benutzerrolle, für die Bewertungsskripte verwendet werden müssen, konfigurieren Sie die Benutzerrolle und die Zugriffsprofile:
		- **Erstellen von Bewertungen.** Damit ein Benutzer Bewertungsskripte erstellen kann, müssen Sie der Rolle des Benutzers den Zugriff auf den Datensatztyp "Bewertung" gewähren, was bedeutet,

dass die Zugriffsebeneneinstellung für die Standard- und Verantwortlichen-Zugriffsprofile für die Rolle des Benutzers mindestens "Lesen/Bearbeiten" für den Datensatztyp "Bewertung" sein müssen. Außerdem müssen die Kontrollkästchen "Darf zugreifen?" und "Erstellungsberechtigt" der Datensatz-Zugriffseinstellungen für den Datensatztyp "Bewertung" markiert sein.

 **Anzeigen von Bewertungen.** Damit ein Benutzer die Details einer Bewertung anzeigen kann, müssen Sie der Rolle des Benutzers Lesezugriff für den Datensatztyp "Bewertung" gewähren, was bedeutet, dass die Zugriffsebeneneinstellung für die Standard- und Verantwortlichen-Zugriffsprofile für die Benutzerrolle mindestens "Nur lesen" für den Datensatztyp "Bewertung" sein muss. Außerdem müssen in den Datensatz-Zugriffseinstellungen die Kontrollkästchen "Darf zugreifen?" und "Darf alle Datensätze lesen?" für den Datensatztyp "Bewertung" markiert sein.

Weitere Informationen zum Einrichten von Benutzerrollen finden Sie unter Hinzufügen von Rollen (auf Seite [352\)](#page-351-0). Weitere Informationen zum Einrichten von Zugriffsprofilen finden Sie unter Einrichten von Zugriffsprofilen (auf Seite [377\)](#page-376-0).

**b** Fügen Sie für jeden Datensatztyp, für den Sie Bewertungsskripte erstellt haben, den entsprechenden Bewertungsskriptabschnitt zu den auf der Seite für Datensatzdetails angezeigten Informationen hinzu. Weitere Informationen zum Anpassen von Seitenlayouts finden Sie unter Anpassen von statischen Seitenlayouts (auf Seite [187\)](#page-186-0).

## **Beispiel für ein Bewertungsskript**

Ein typisches Skript, dass der Administrator eines Unternehmens einrichten wird, ist ein Lead-Qualifizierungsskript, mit dem festgestellt wird, ob ein Lead angenommen (qualifiziert) oder abgelehnt wird.

Die folgende Tabelle zeigt beispielhaft Werte an, die für ein solches Skript verwendet werden könnten.

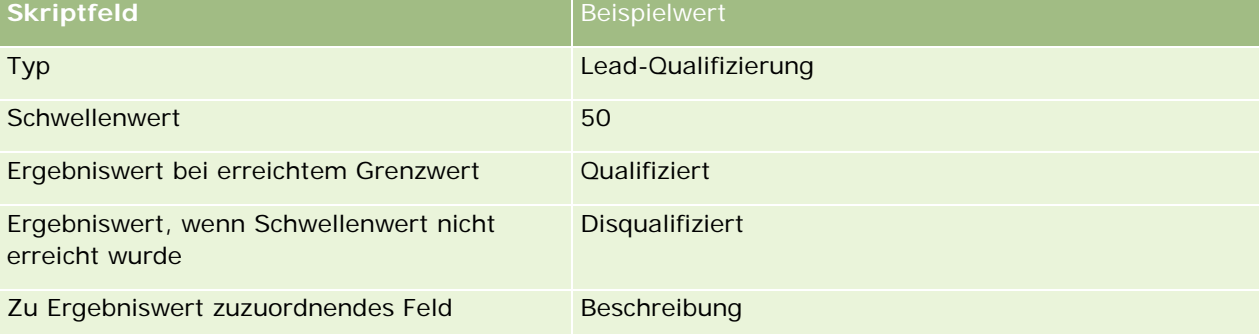

In der folgenden Tabelle werden einige Beispielkriterien für das Lead-Qualifizierungsskript dargestellt.

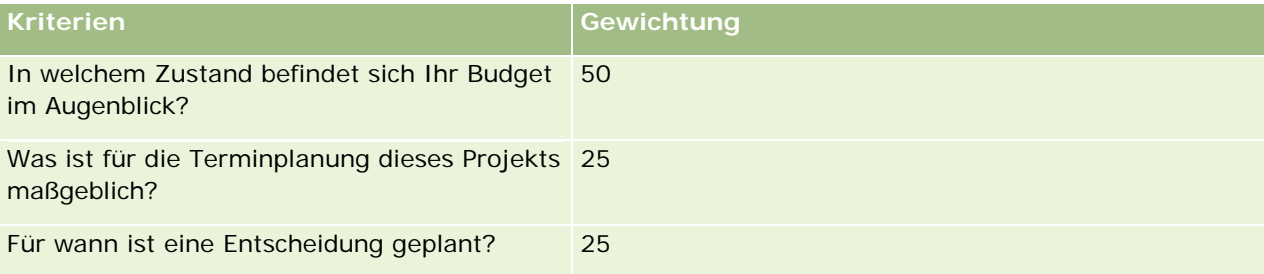

Beispiele für Antworten auf die Frage "In welchem Zustand befindet sich Ihr Budget im Augenblick?" und deren Bewertung werden in der folgenden Tabelle dargestellt.

### <span id="page-925-0"></span>Verwalten von Oracle CRM On Demand

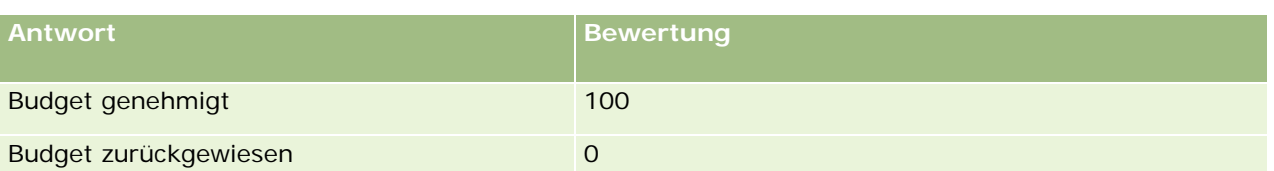

Die Bewertung für jedes Kriterium wird durch Multiplikation der Gewichtung mit der Bewertung der Antwort berechnet, wobei die Gewichtung ein Prozentsatz ist. Wenn der Benutzer in diesem Beispiel die Antwort "Budget genehmigt" gibt, wird die Bewertung der Frage folgendermaßen berechnet:

 $(0.5 * 100) = 50$ 

Die Gesamtbewertung des Skriptes ist die Summe aller Einzelbewertungen je Kriterium. Wenn das Endergebnis des Skriptes den in ihm definierten Schwellenwert erreicht oder übertrifft, dann wird der Wert des Beschreibungsfeldes auf der Seite der Lead-Details auf "Qualifiziert" gesetzt. Liegt die Bewertung unterhalb des Schwellenwertes, dann wird das Feld auf "Disqualifiziert" gesetzt.

Wenn Bewertungsergebnisse berechnet werden, gelten die folgenden Regeln:

- **Eingebnisse einzelner Fragen werden auf die nächste einzelne Dezimalstelle gerundet.**
- Das Gesamtbewertungsergebnis wird auf die nächste ganze Zahl gerundet.
- Die Rundungsregeln basieren auf den mathematischen Standardregeln, so dass ein Dezimalwert von weniger als 0,5 abgerundet wird, während ein Dezimalwert von 0,5 oder mehr aufgerundet wird.

## **Erstellen von Bewertungsskripten**

Um ein Bewertungsskript zu erstellen und seine Filter anzupassen, führen Sie die folgenden Schritte aus.

### **Hinweis zu Beginn:**

- Um dieses Verfahren durchführen zu können, muss Ihre Benutzerrolle die Berechtigungen "Zugriff auf Bewertungen verwalten" und "Inhalt verwalten" beinhalten.
- **Passen Sie die Auswahllistenwerte und Felder, die Sie in den Bewertungskriterien verwenden möchten, bei** Bedarf an. Beispielsweise können Sie benutzerdefinierte Felder zum Anzeigen der Informationen hinzufügen, die Sie bei dem Kundengespräch erfasst haben. Wenn Sie das Skript einrichten, können Sie die Antworten diesen benutzerdefinierten Feldern zuordnen.
- Bevor Sie mit dem Erstellen Ihrer Bewertungsskripte beginnen, finden Sie hierzu Informationen unter Informationen zu Bewertungsskripten (auf Seite [922\)](#page-921-0).

Fügen Sie neue Felder unbedingt in das Seitenlayout für diesen Datensatz ein. Informationen dazu finden Sie in Anpassen statischer Seitenlayouts (siehe ["Anpassen von statischen Seitenlayouts"](#page-186-0) auf Seite [187\)](#page-186-0).

**HINWEIS:**Sie können die Komponenten der Bewertungsskripte nicht direkt in Oracle CRM On Demand übersetzen. Wenn Sie ein Bewertungsskript in mehreren Sprachen verwenden möchten, müssen Sie eine Version des Skripts in jeder Sprache erstellen.

Mit Bewertungsskriptfiltern können Sie das für eine Benutzerpräsentation bezüglich einer Aufgabe geeignete Skript basierend auf bestimmten Datensatzkriterien bestimmen. In der folgenden Prozedur wird beschrieben, wie Sie Bewertungsskriptfilter anpassen.

### *So passen Sie Bewertungsskriptfilter an (optional)*

- **1** Klicken Sie auf einer beliebigen Seite oben rechts auf den globalen Link "Admin".
- **2** Klicken Sie auf den Link "Anwendungsanpassung".
- **3** Klicken Sie unter "Datensatztypeinrichtung" auf "Bewertung".
- **4** Klicken Sie auf "Bewertungsfeldeinrichtung".
- **5** Klicken Sie auf "Bearbeiten" und bearbeiten Sie die Spalte "Anzeigename" für die Filter 1, 2, 3 und 4.
- **6** Klicken Sie für jedes Feld auf "Auswahlliste bearbeiten", und legen Sie die Werte für die Auswahlliste fest.

**TIPP:** Behalten Sie den Standardwert <Keine Werte> an erster Stelle der Auswahllistenoptionen bei, es sei denn, Ihre Mitarbeiter sollen in jedem Fall eine Option in der Auswahlliste auswählen.

- **7** Speichern Sie den Datensatz.
- **8** Um diese Felder auf den von Ihren Mitarbeitern verwendeten Datensatzseiten umzubenennen, wechseln Sie für jeden Datensatztyp, mit dem Sie Bewertungsskripte ausführen, in den jeweiligen Abschnitt für die Feldeinrichtung.

**HINWEIS:** Die für die Bewertungsfelder festgelegten Auswahllistenwerte werden in diesen Datensätzen angezeigt. Sie können jedoch den Anzeigenamen dieser Felder für jeden Datensatztyp anpassen.

### *So erstellen Sie ein Bewertungsskript*

- **1** Klicken Sie auf einer beliebigen Seite oben rechts auf den globalen Link "Admin".
- **2** Klicken Sie auf den Link "Content Management".
- **3** Klicken Sie auf den Link "Bewertungsskripte".
- **4** Klicken Sie auf der Seite "Bewertungsliste" auf "Neue Beurteilung".
- **5** Geben Sie auf der Seite "Bewertung bearbeiten" die erforderlichen Informationen ein.

In der folgenden Tabelle werden die Feldinformationen für Bewertungen beschrieben. Der Administrator kann Felder so hinzufügen, umbenennen oder löschen, dass sich die angezeigten Felder von denen in dieser Tabelle unterscheiden.

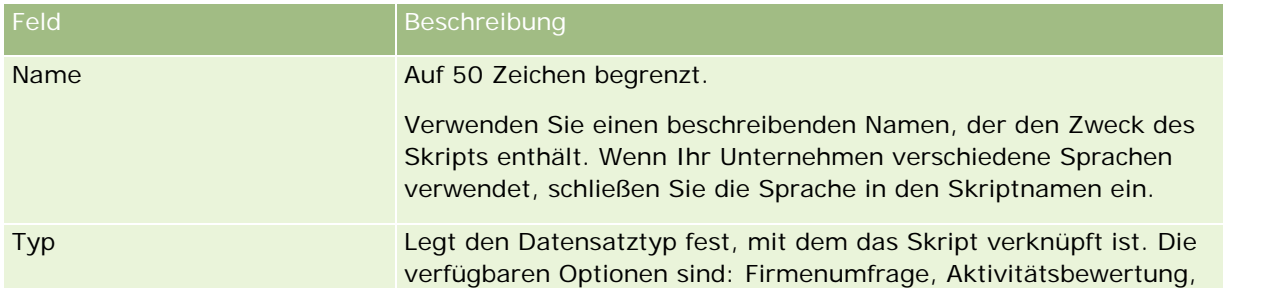

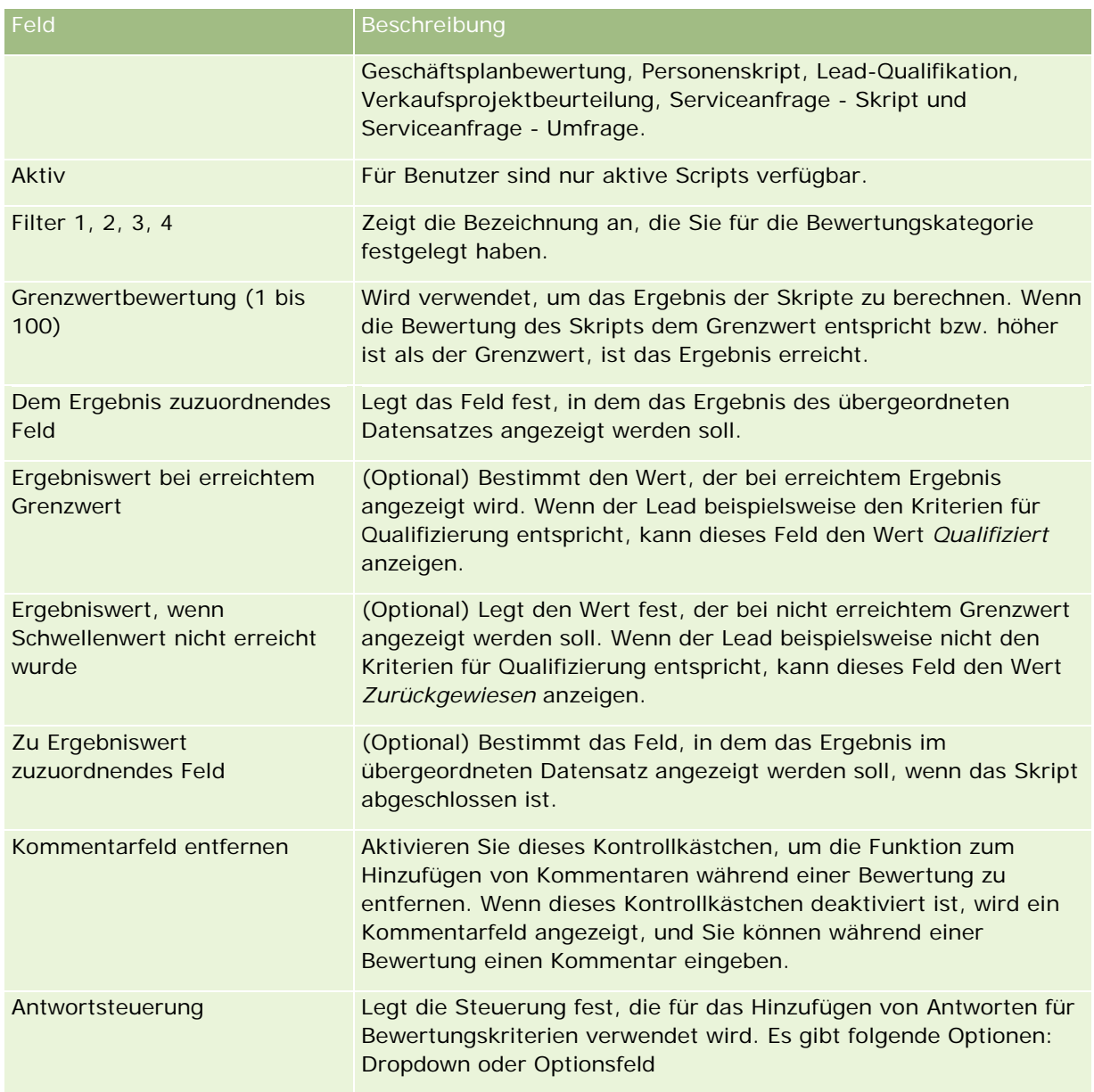

**HINWEIS:** Ein Bewertungsscript muss aktiv sein, und es muss mindestens ein Kriterium für das Script definiert sein, damit es auf der Seite "Datensatzdetails" angezeigt wird.

- **6** Klicken Sie auf "Speichern".
- **7** Klicken Sie auf der Seite "Bewertungsdetails" im Abschnitt "Kriterien" auf "Neu" oder "Bearbeiten".
- **8** Geben Sie auf der Seite "Kriterien" die erforderlichen Informationen ein:

In der folgenden Tabelle werden die für die Kriterien auszufüllenden Felder beschrieben.

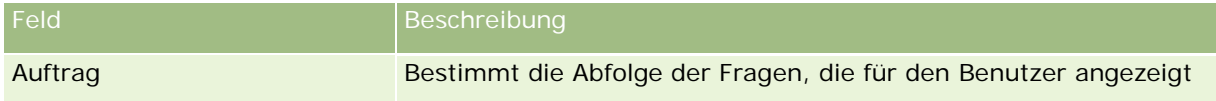

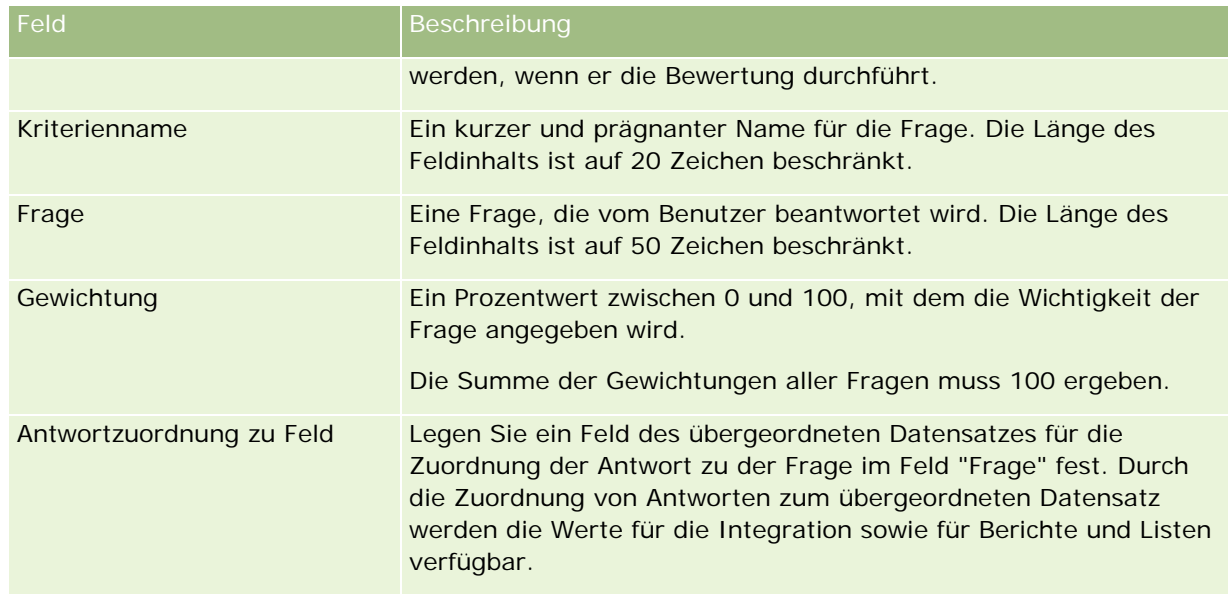

**9** Klicken Sie auf der Seite "Bewertungsdetails" auf jeden Kriteriennamen und klicken Sie dann im Abschnitt "Antworten" auf die Schaltfläche "Neu" oder "Bearbeiten".

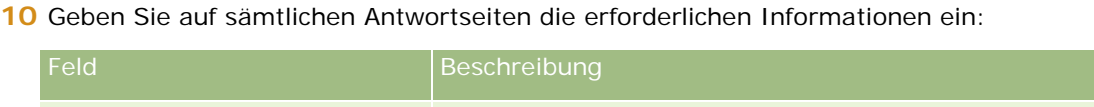

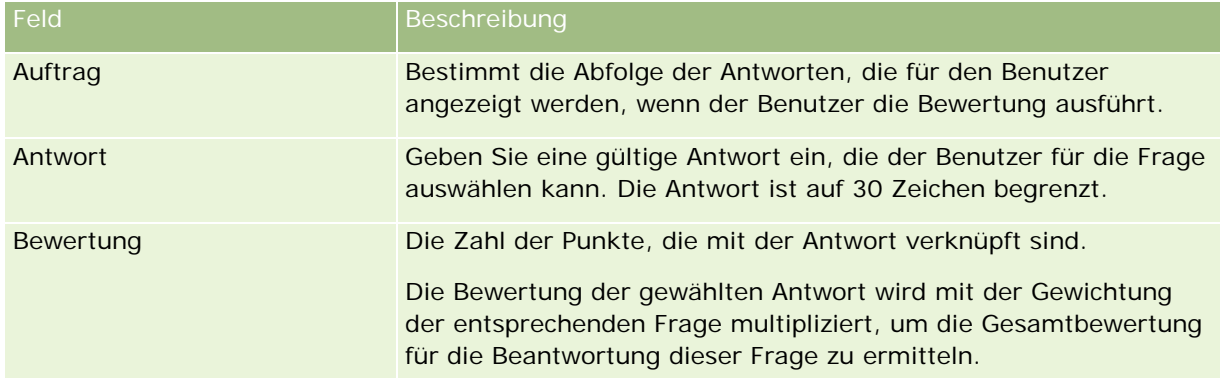

**11** Speichern Sie die Änderungen.

**HINWEIS:** Für jede Benutzerrolle, die mit Bewertungsskripten verwendet wird, müssen Sie die Benutzerrolle so konfigurieren, dass Zugriff auf Bewertungsskripte möglich ist. Weitere Informationen zu den Einstellungen, die für die Benutzerrolle erforderlich sind, finden Sie unter Informationen zu Bewertungsskripten (auf Seite [922\)](#page-921-0).

**TIPP:** Vergewissern Sie sich, dass jede Rolle über ein Seitenlayout mit den von Ihnen für die Bewertung hinzugefügten Feldern verfügt.

# <span id="page-929-0"></span>**Anwendungsplug-ins**

Dieses Thema enthält Informationen zum Verwalten von Anwendungsplug-ins. Ihr Unternehmensadministrator muss alle Plug-ins aktivieren, die für Sie verfügbar sein sollen. Wenn die Überschrift "Anwendungsplug-in" auf der Seite "Administration" nicht angezeigt wird, wurden keine Plug-ins aktiviert.

- Informationen zum Konfigurieren von Oracle Social Engagement and Monitoringfinden Sie unter Konfigurieren von Oracle Social Engagement and Monitoring (auf Seite [930\)](#page-929-0).
- Informationen zum Konfigurieren von Oracle Social Network finden Sie unter Konfigurieren der Integrationseinstellungen für Oracle Social Network (auf Seite [931\)](#page-930-0).
- Informationen zum Konfigurieren von Oracle Eloqua Engage finden Sie unter Konfigurieren der E-Mail-Übermittlung mit Oracle Eloqua Engage (auf Seite [933\)](#page-932-0).

# **Konfigurieren von Oracle Social Engagement and Monitoring**

Bevor Sie Oracle Social Engagement and Monitoring verwenden können, müssen Sie zunächst die Funktion konfigurieren, mit der Oracle CRM On Demand Personen- oder Serviceanfragedatensätze erstellen kann, die auf Social Monitoring basieren.

Hinweis: Damit Sie Oracle Social Engagement and Monitoring konfigurieren können, muss Ihre Rolle die Berechtigung "Zugriff auf Social Engagement & Monitoring verwalten" enthalten. Damit Sie Oracle Social Engagement and Monitoring verwenden können, muss Ihre Rolle die Berechtigung "Social Engagement & Monitoring-Integration" enthalten.

### *So konfigurieren Sie den Oracle Social Engagement and Monitoring-Datensatzzugriff:*

- **1** Navigieren Sie zu "Admin", "Oracle Social Engagement and Monitoring".
- **2** Aktivieren Sie die Kontrollkästchen für Personen- und Serviceanfragen, und klicken Sie auf "Speichern".

Um die Funktionen für Serviceanfragen zu aktivieren, muss Ihr Unternehmensadministrator die Oracle Social Engagement and Monitoring-Felder dem Seitenlayout der Serviceanfrage für Ihre Rolle hinzufügen. Weitere Informationen finden Sie unter Anpassen von statischen Seitenlayouts (auf Seite [187\)](#page-186-0).

# **Integrieren von Oracle Social Network in Oracle CRM On Demand**

Wenn Ihr Unternehmen Oracle Social Network verwendet, können Sie Oracle Social Network in Oracle CRM On Demand integrieren. Nach der Integration von Oracle Social Network in Oracle CRM On Demand können Benutzer in Ihrem Unternehmen Informationen aus Datensätzen in Oracle CRM On Demand als Social Objects in Oracle Social Network teilen.

**HINWEIS:** Benutzer in Oracle Social Network, die keine Benutzer in Oracle CRM On Demand sind, können über Oracle CRM On Demand auf das Social Object für einen geteilten Datensatz zugreifen, wenn ein anderer

<span id="page-930-0"></span>Benutzer sie in Oracle Social Network dem Social Object hinzufügt. Ebenso können Benutzer in Oracle CRM On Demand, die keinen Zugriff auf einen bestimmten Datensatz in Oracle CRM On Demand haben, in Oracle Social Network auf das Social Object für diesen Datensatz zugreifen, wenn ein anderer Benutzer sie in Oracle Social Network dem Social Object hinzufügt.

Gehen Sie wie folgt vor, um Oracle Social Network in Oracle CRM On Demand zu integrieren:

**1** Wenden Sie sich an Oracle CRM On Demand Customer Care, und bitten Sie um Erteilung der Berechtigung "Oracle Social Network-Integration verwalten" für die Rolle des Unternehmensadministrators.

Wenn die Berechtigung "Oracle Social Network-Integration verwalten" durch Oracle CRM On Demand Customer Care erteilt wurde, steht der Link für Oracle Social Network in Oracle CRM On Demand auf der Admin-Homepage im Abschnitt "Anwendungsplug-ins" zur Verfügung.

- **2** Konfigurieren Sie in Oracle CRM On Demand die Integrationseinstellungen für Oracle Social Network, wie unter Konfigurieren der Integrationseinstellungen für Oracle Social Network (auf Seite [931\)](#page-930-0) beschrieben.
- **3** Konfigurieren Sie die Seitenlayouts und Benutzerrollen wie folgt, damit Benutzer die Oracle Social Network-Integration verwenden können:
	- Fügen Sie den Abschnitt "Social" für zugehörige Informationen den entsprechenden Seitenlayouts für die Datensatztypen hinzu.
	- Erteilen Sie die Berechtigung "Oracle Social Network-Integration", und machen Sie die Internetregisterkarte "Social" nach Bedarf für die Benutzerrollen verfügbar.

**HINWEIS:** Benutzern, die ein Seitenlayout personalisiert haben, dem Sie den Abschnitt "Social" für zugehörige Informationen hinzufügen, wird der Abschnitt "Social" in ihrem Seitenlayout standardmäßig nicht angezeigt. Informationen zur Interaktionsweise von personalisierten Seitenlayouts mit Seitenlayouts für Rollen finden Sie im Kapitel Interaktionsweise von Layouts für personalisierte zugehörige Informationen und Seitenlayouts für Rollen (auf Seite [246\)](#page-245-0). Informationen zum Zurücksetzen von Seitenlayouts auf das Standardlayout finden Sie unter Zurücksetzen von personalisierten Seitenlayouts (auf Seite [382\)](#page-381-0).

Weitere Informationen zum Integrieren von Oracle Social Network mit Oracle CRM On Demand finden Sie unter 1802518.1 (Artikel-ID) auf My Oracle Support.

### **Verwandte Themen**

Weitere Informationen finden Sie unter folgenden Themen:

- Anpassen von statischen Seitenlayouts (auf Seite [187\)](#page-186-0)
- **Hinzufügen von Rollen (auf Seite [352\)](#page-351-0)**

# **Konfigurieren der Integrationseinstellungen für Oracle Social Network**

In diesem Thema wird beschrieben, wie die Einstellungen zum Integrieren von Oracle Social Network in Oracle CRM On Demand konfiguriert werden. Im Rahmen der Konfiguration müssen Sie die Datensatztypen angeben, die in Oracle Social Network geteilt werden können. Die folgenden Datensatztypen in Oracle CRM On Demand können als Social Objects in Oracle Social Network geteilt werden:

- $\blacksquare$  Firma
- Verkaufsprojekt
- Serviceanfrage

Sie können einen oder mehrere dieser Datensatztypen zum Teilen in Oracle Social Network verfügbar machen.

Sie müssen auch angeben, welche Felder jedes Datensatztyps an Oracle Social Network übergeben werden. Für jeden Datensatztyp können Sie maximal 10 Felder für den Datensatz in Oracle Social Network auswählen und die Reihenfolge angeben, in der die Felder angezeigt werden.

**HINWEIS:** Wenn ein Datensatz in Oracle Social Network geteilt wird, wird in Oracle Social Network in der Überschrift des Social Objects ein Titel für den Datensatz angezeigt. Der in Oracle Social Network im Social Object angezeigte Titel entspricht dem Titel des Datensatzes auf der Detailseite in Oracle CRM On Demand. Der Titel zählt nicht als eines der 10 Felder, die für die Anzeige in Oracle Social Network ausgewählt werden können.

Führen Sie die folgenden Schritte aus, um die Integrationseinstellungen für Oracle Social Network zu konfigurieren. Bei dieser Aufgabe handelt es sich um einen Schritt in Integrieren von Oracle Social Network in Oracle CRM On Demand (auf Seite [930\)](#page-929-0).

**Hinweis zu Beginn.** Um die folgenden Schritte ausführen zu können, muss Ihre Benutzerrolle die Berechtigung "Oracle Social Network-Integration verwalten" enthalten. Darüber hinaus benötigen Sie folgende Informationen:

- Die URL der Oracle Social Network-Instanz Ihres Unternehmens
- Eine Benutzer-ID und ein Kennwort für die Integration von Oracle Social Network

### *So konfigurieren Sie die Integrationseinstellungen für Oracle Social Network*

- **1** Klicken Sie auf einer beliebigen Seite oben rechts auf den globalen Link "Admin".
- **2** Klicken Sie im Abschnitt "Anwendungsplug-ins" auf "Oracle Social Network", um den Oracle Social Network-Administrationsassistenten zu öffnen.
- **3** Geben Sie im Oracle Social Network-Administrationsassistenten in Schritt 1, "Allgemeine Konfiguration", folgende Informationen ein:
	- Die URL der Oracle Social Network-Instanz Ihres Unternehmens
	- Die Benutzer-ID für die Integration von Oracle Social Network
	- Das Kennwort für die Integration von Oracle Social Network
- **4** Gehen Sie in Schritt 2, "Zugriff auf Datensatztyp", für jeden Datensatztyp, den Benutzer in Oracle Social Network teilen können sollen, wie folgt vor:
	- **a** Aktivieren Sie das Kontrollkästchen "In OSN aktivieren?".
	- **b** Klicken Sie für den Datensatztyp auf "Felddefinition", und verschieben Sie die Felder, die in Oracle Social Network im Social Object angezeigt werden sollen, von der Liste "Verfügbare Felder" in die Liste "Ausgewählte Felder". Sie können bis zu 10 Felder auswählen.

<span id="page-932-0"></span>**c** Klicken Sie in der Liste "Ausgewählte Felder" auf die Auf- oder Abwärtspfeile, um die Anzeigereihenfolge der Felder im Social Object in Oracle Social Network zu ändern.

Die Felder werden im Social Object in Oracle Social Network in zwei Spalten angezeigt. Das erste Feld in der Liste "Ausgewählte Felder" wird oben links im Social Object, das zweite Feld oben rechts, das dritte Feld unterhalb des ersten Feldes angezeigt usw.

**5** Wenn Sie den Zugriff für die Datensatztypen und alle Felder für jeden Datensatztyp eingerichtet haben, klicken Sie auf "Fertig stellen", um Ihre Änderungen zu speichern.

**HINWEIS:** Nachdem Sie die Integrationseinstellungen für Oracle Social Network konfiguriert haben, steht der Abschnitt "Social" für zugehörige Informationen für alle Datensatztypen zur Verfügung, die Sie für die Integration von Oracle Social Network aktiviert haben. Sie können den Abschnitt "Social" den entsprechenden Seitenlayouts für die Datensatztypen nach Bedarf hinzufügen. Der Abschnitt "Social" wird standardmäßig keinem Seitenlayout hinzugefügt.

# **Konfigurieren der E-Mail-Übermittlung mit Oracle Eloqua Engage**

Sie können Oracle CRM On Demand mit Oracle Eloqua Marketing Cloud Service und dem dazugehörigen Addon-Produkt Oracle Eloqua Engage für das Versenden von Marketing-E-Mails an Kundenpersonen und Leads konfigurieren. Nach der Durchführung dieser Konfiguration können Benutzer von Oracle CRM On Demand diese E-Mails aus einer für ihre Kundenpersonen entworfenen E-Mail-Vorlage erstellen. Diese Benutzer können die E-Mails dann über eine Detailseite an einzelne Personen oder Leads oder, wenn Sie die Einstellung "Versenden von Engage-E-Mails aus Listen zulassen" konfiguriert haben, über eine Listenseite an eine Liste von Personen oder Leads versenden. Alle versendeten E-Mails werden protokolliert. Aktivitäten wie das Öffnen und Senden von E-Mails sowie Click-Throughs werden in Oracle Eloqua Engage verfolgt. Informationen zu Oracle Eloqua Engage finden Sie unter Oracle Eloqua Marketing Cloud Service-Website [http://www.oracle.com/us/corporate/features/marketing-automation/index.html.](http://www.oracle.com/us/corporate/features/marketing-automation/index.html) Informationen zum Senden von E-Mails finden Sie unter Senden von Marketing-E-Mails mit Oracle Eloqua Engage.

**HINWEIS:** Ihr Unternehmen muss die erforderlichen Lizenzen erwerben, um Oracle Eloqua Marketing Cloud Service und Oracle Eloqua Engage verwenden zu können. Oracle Eloqua Marketing Cloud Service und Oracle Eloqua Engage sind zwei Produkte von Oracle CRM On Demand, für die separate Lizenzen vergeben werden.

**Hinweis zu Beginn.** Sie benötigen Zugriff auf eine Instanz von Oracle Eloqua Marketing Cloud Service und Oracle Eloqua Engage, die Sie für Ihr Unternehmen einrichten können. Darüber hinaus muss Ihre Benutzerrolle die folgenden Berechtigungen enthalten:

- Oracle Eloqua Marketing Cloud Service-Integration
- Oracle Eloqua Marketing Cloud Service-Integration verwalten

Wenn diese Berechtigungen für die Rolle des Administrators nicht erteilt sind, wenden Sie sich an Oracle CRM On Demand Customer Care.

### *So konfigurieren Sie die E-Mail-Übermittlung mit Oracle Eloqua Engage*

- **1** Klicken Sie auf einer beliebigen Seite oben rechts auf den globalen Link "Admin".
- **2** Klicken Sie im Abschnitt "Anwendungsplug-in" auf den Link "Oracle Eloqua Marketing Cloud Service".

**HINWEIS:** Wenn Ihre Rolle nicht die Berechtigung "Oracle Eloqua Marketing Cloud Service-Integration verwalten" beinhaltet, ist der Oracle Eloqua Marketing Cloud Service-Link nicht auf der Admin-Homepage verfügbar.

**3** Konfigurieren Sie auf der Seite "Oracle Eloqua Marketing Cloud Service-Administration" in den Engage-Optionen nach Bedarf die folgenden Kontrollkästchen und Felder.

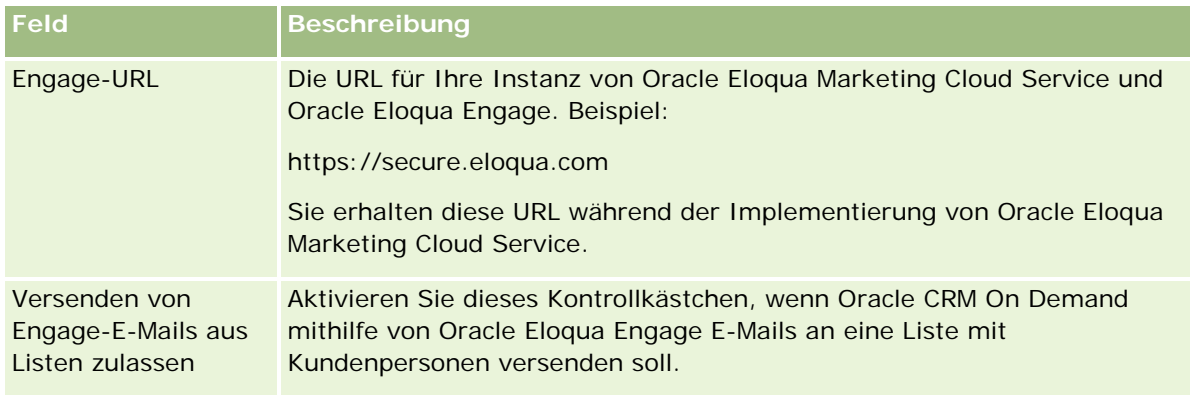

**4** Klicken Sie auf "Speichern".

### **Verwandte Themen**

Zugehörige Informationen zu Marketing-E-Mails finden Sie in den folgenden Abschnitten:

- Senden von Marketing-E-Mails mit Oracle Eloqua Engage
- Oracle Eloqua Marketing Cloud Service-Website [http://www.oracle.com/us/corporate/features/marketing](http://www.oracle.com/us/corporate/features/marketing-automation/index.html)[automation/index.html](http://www.oracle.com/us/corporate/features/marketing-automation/index.html)

# **Life Sciences Management**

Über den globalen Link "Admin" und den Abschnitt "Life Sciences Management" auf der Admin-Homepage können Sie die folgenden Aufgaben ausführen:

- Besuchsvorlagen verwalten und löschen. Weitere Informationen hierzu finden Sie unter Verwalten von Besuchsvorlagen (auf Seite [935\)](#page-934-0).
- Einstellungen für Oracle CRM On Demand Life Sciences Edition einrichten. Weitere Informationen finden Sie unter Festlegen von Life Sciences-Einstellungen (auf Seite [938\)](#page-937-0).
- **Festlegen, an welche Personen Muster abgegeben werden. Weitere Informationen hierzu finden Sie unter** Autorisieren von Personen für den Empfang von Mustern (auf Seite [943\)](#page-942-0).
- Die automatische Weiterleitung von Mustertransaktionen mit Workflows einrichten. Weitere Informationen finden Sie unter Einrichten der automatischen Weiterleitung von Mustertransaktionen (auf Seite [944\)](#page-943-0).

## <span id="page-934-0"></span>**Verwalten von Besuchsvorlagen**

Sie können Besuchsvorlagen verwalten, wenn Ihre Benutzerrolle die entsprechende Zugriffsebene für den Datensatztyp "Besuchsvorlage" enthält (entweder "Standard" oder "Verantwortlicher"). Sie können die Details und Positionen, die an eine Besuchsvorlage angehängt sind, auf der Seite "Besuchsvorlagen verwalten" überprüfen, bearbeiten und aktualisieren. Nach der Bearbeitung kann die überarbeitete Besuchsvorlage nach Bedarf angewendet werden und entweder als öffentliche oder private Vorlage gespeichert werden.

### **Beschränkungen, die für Besuchsvorlagen gelten**

Wenn Sie Besuchsvorlagen verwenden, beachten Sie die folgenden Beschränkungen:

- Oracle CRM On Demand unterstützt keine Filterung von Produktzuordnungen für Besuchsvorlagen. Wenn Sie die Zuordnungsfilterung über die Einstellung "Filtern der Produktwahl nach Zuteilung des Vertriebsmitarbeiters aktivieren" aktivieren, werden die Regeln für die Zuordnungsfilterung für alle gespeicherten Besuchsvorlagen nicht berücksichtigt. Wenn diese Vorlagen von Vertriebsmitarbeitern verwendet werden, sind diese nicht auf den Zugriff der zugeordneten Produkte beschränkt, wenn sie die Abschnitte mit besuchsbezogenen Informationen wie "Besprochene Produkte", "Abgegebene Werbeartikel" oder "Abgegebene Muster" verwenden.
- Besuchsvorlagen bieten keine Unterstützung für das Filtern von Musterzuordnungen für den Abschnitt mit Informationen zu abgegebenen Mustern auf einer Seite mit Besuchsdetails. Beispielsweise zeigt die Produktauswahl für "Abgegebene Muster" nur die dem Benutzer zugeordneten Produkte mit dem Typ "Muster" und dem Zuordnungstyp "Musterzuteilung" an. Wenn diese Besuchsinformationen jedoch als Besuchsvorlage gespeichert werden, zeigt die Produktauswahl für "Abgegebene Muster" alle Produkte des Typs "Muster und Werbemittelauftrag" und der Zuordnungstypen "Musterzuteilung" und "Werbemittelzuteilung" an.
- Auf einer Seite "Besuchsvorlagendetails" können Sie keinen vorhandenen Datensatz "Besprochene Produkte" über den Produktlink im Abschnitt mit zugehörigen Informationen zu besprochenen Produkten bearbeiten, denn beim Klicken auf den Produktlink für die Direktbearbeitung wird eine Ausnahme ausgelöst. Um einen vorhandenen Datensatz "Besprochene Produkte" über eine Seite "Besuchsvorlagendetails" zu bearbeiten, klicken Sie auf die Schaltfläche "Bearbeiten" für den Datensatz anstatt den Produktlink für den Datensatz zu verwenden.
- Die Produktsperrregeln gelten nicht für Besuchsvorlagen. Weitere Informationen finden Sie im Abschnitt Informationen zum Sperren von Produkten und Besuchsvorlagen.

**HINWEIS:** Sie können keine Duplikate von Besuchsvorlagen erstellen. Jede Besuchsvorlage muss eindeutig sein.

### *So verwalten Sie Besuchsvorlagen*

- **1** Klicken Sie auf einer beliebigen Seite oben rechts auf den globalen Link "Admin".
- **2** Klicken Sie auf den Link "Besuchsvorlagenverwaltung".
- **3** Führen Sie auf der Seite "Besuchsvorlagen verwalten" folgende Funktionen aus:
	- Um die Besuchsvorlage anzuzeigen, klicken Sie auf den Link in der Spalte "Betreff".
	- Um die Besuchsvorlage zu löschen, klicken Sie auf in der entsprechenden Zeile auf "Löschen".

 Klicken Sie zum Bearbeiten der Details einer Besuchsvorlage in der entsprechenden Zeile auf "Bearbeiten".

Informationen zu den Feldern auf der Seite "Besuch bearbeiten" finden Sie unter Verfolgen von Besuchen (Vertriebsbesuchen) bei Kunden.

- **E** Klicken Sie zum Bearbeiten einer Besuchsvorlagenposition auf den Link in der Spalte "Thema", gehen Sie zum entsprechenden Abschnitt auf der Seite "Besuchsvorlagendetails", und klicken Sie dann auf "Bearbeiten" neben der entsprechenden Position.
- Klicken Sie zum Löschen einer Besuchsvorlagenposition auf den Link in der Spalte "Thema", gehen Sie zum entsprechenden Abschnitt auf der Seite "Besuchsvorlagendetails", und klicken Sie dann auf "Löschen" neben der entsprechenden Position.
- **Klicken Sie zum Hinzufügen einer neuen Position zur Besuchsvorlage auf den Link in der Spalte** "Thema".

Weitere Informationen zum Hinzufügen von Positionen zu einer Besuchsvorlage finden Sie in den folgenden Aufgaben.

- Überarbeitete Besuchsvorlagen können in der gewohnten Weise angewendet werden und entweder als öffentliche oder als private Vorlagen gespeichert werden, wie in den folgenden Aufgaben im Abschnitt Verfolgen von Besuchen (Vertriebsbesuchen) bei Kunden beschrieben:
	- So verfolgen Sie einen Besuch (Vertriebsbesuch) bei einem Kunden
	- So speichern Sie die Besuchsinformationen als Vorlage
- **4** Klicken Sie auf der Seite "Besuchsvorlagen verwalten" auf die Schaltfläche "Menü".

In der folgenden Tabelle wird erläutert, welche Aktionen über die Schaltfläche "Menü" auf dieser Seite durchgeführt werden können.

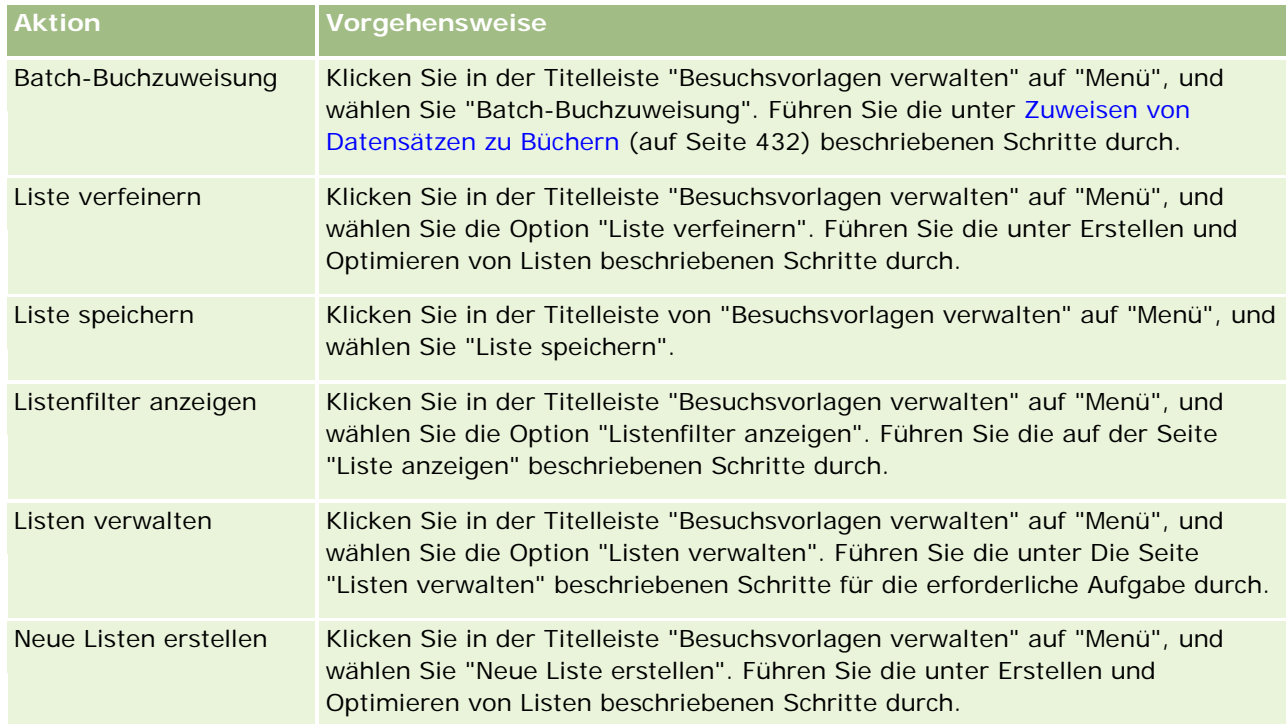
Im folgenden Verfahren wird erläutert, wie Informationen zu besprochenen Produkten mit einem Besuchsvorlagendatensatz verknüpft werden.

### *So verknüpfen Sie Informationen zu besprochenen Produkten mit einem Besuchsvorlagendatensatz*

**1** Blättern Sie auf der Seite "Besuchsvorlagendetails" mit der Bildlaufleiste zum Abschnitt "Besprochene Produkte", und klicken Sie auf "Neu".

**HINWEIS:** Wenn der Abschnitt "Besprochene Produkte" auf der Seite "Besuchsvorlagendetails" nicht angezeigt wird, klicken Sie auf den Link "Layout bearbeiten" oben rechts auf der Seite, und fügen Sie den Abschnitt "Besprochene Produkte" zu Ihrem Seitenlayout hinzu. Ist der Abschnitt nicht zum Hinzufügen zum Seitenlayout verfügbar, wenden Sie sich an Ihren Unternehmensadministrator.

**2** Geben Sie auf der Seite "Besprochene Produkte bearbeiten" die erforderlichen Informationen ein.

Weitere Informationen zu den Feldern auf der Seite "Besprochene Produkte bearbeiten" finden Sie in der folgenden Aufgabe unter Verfolgen von Besuchen (Vertriebsbesuchen) bei Kunden: So verknüpfen Sie Informationen zu besprochenen Produkten mit einem Besuchsvorlagendatensatz.

**3** Speichern Sie den Datensatz.

Wiederholen Sie gegebenenfalls diese Schritte, um weitere Positionen besprochener Produkte zum Besuchsvorlagendatensatz hinzuzufügen

Im folgenden Verfahren wird erläutert, wie Informationen zu abgegebenen Mustern mit einem Besuchsvorlagendatensatz verknüpft werden.

### *So verknüpfen Sie Informationen zu abgegebenen Mustern mit einem Besuchsvorlagendatensatz*

**1** Blättern Sie auf der Seite "Besuchsvorlagendetails" mit der Bildlaufleiste zum Abschnitt "Abgegebene Muster", und klicken Sie auf "Neu".

**HINWEIS:** Wenn der Abschnitt "Abgegebene Muster" auf der Seite "Besuchsvorlagendetails" nicht angezeigt wird, klicken Sie auf den Link "Layout bearbeiten" oben rechts auf der Seite, und fügen Sie den Abschnitt "Abgegebene Muster" zu Ihrem Seitenlayout hinzu. Ist der Abschnitt nicht zum Hinzufügen zum Seitenlayout verfügbar, wenden Sie sich an Ihren Unternehmensadministrator.

**2** Geben Sie auf der Seite "Abgegebene Muster bearbeiten" die erforderlichen Informationen ein.

Weitere Informationen zu den Feldern auf der Seite "Abgegebene Muster bearbeiten" finden Sie in der folgenden Aufgabe unter Verfolgen von Besuchen (Vertriebsbesuchen) bei Kunden: So verknüpfen Sie Informationen zu abgegebenen Mustern mit einem Besuchsvorlagendatensatz.

**3** Speichern Sie den Datensatz.

Wiederholen Sie gegebenenfalls diese Schritte, um weitere Positionen abgegebener Muster zum Besuchsvorlagendatensatz hinzuzufügen. Weitere Informationen über abgegebene Muster finden Sie unter Abgeben von Mustern während eines Besuchs.

Im folgenden Verfahren wird erläutert, wie Werbeartikel, Schulungsartikel oder andere Marketingartikel mit einem Besuchsvorlagendatensatz verknüpft werden.

### *So verknüpfen Sie Werbeartikel, Schulungsartikel oder andere Marketingartikel mit einem Besuchsvorlagendatensatz*

**1** Blättern Sie auf der Seite "Besuchsvorlagendetails" mit der Bildlaufleiste zum Abschnitt "Werbeartikel", und klicken Sie auf "Neu".

**HINWEIS:** Wenn der Abschnitt "Werbeartikel" auf der Seite "Besuchsvorlagendetails" nicht angezeigt wird, klicken Sie auf den Link "Layout bearbeiten" oben rechts auf der Seite, und fügen Sie den Abschnitt "Werbeartikel" zu Ihrem Seitenlayout hinzu. Ist der Abschnitt nicht zum Hinzufügen zum Seitenlayout verfügbar, wenden Sie sich an Ihren Unternehmensadministrator.

**2** Geben Sie auf der Seite "Abgegebenen Werbeartikel bearbeiten" die erforderlichen Informationen ein.

Weitere Informationen zu den Feldern auf der Seite "Abgegebenen Werbeartikel bearbeiten" finden Sie in der folgenden Aufgabe unter Verfolgen von Besuchen (Vertriebsbesuchen) bei Kunden: So verknüpfen Sie Werbeartikel, Schulungsartikel oder andere Marketingartikel mit einem Besuchsvorlagendatensatz.

**3** Speichern Sie den Datensatz.

Wiederholen Sie gegebenenfalls diese Schritte, um weitere Werbeartikelpositionen zum Besuchsvorlagendatensatz hinzuzufügen.

Im folgenden Verfahren wird erläutert, wie Informationen zu Büchern mit einem Besuchsvorlagendatensatz verknüpft werden.

#### *So verknüpfen Sie Informationen zu Büchern mit einem Besuchsvorlagendatensatz*

**1** Blättern Sie auf der Seite "Besuchsvorlagendetails" mit der Bildlaufleiste zum Abschnitt "Bücher", und klicken Sie auf "Neu".

**HINWEIS:** Wenn der Abschnitt "Bücher" auf der Seite "Besuchsvorlagendetails" nicht angezeigt wird, klicken Sie auf den Link "Layout bearbeiten" oben rechts auf der Seite, und fügen Sie den Abschnitt "Bücher" zu Ihrem Seitenlayout hinzu. Ist der Abschnitt nicht zum Hinzufügen zum Seitenlayout verfügbar, wenden Sie sich an Ihren Unternehmensadministrator.

**2** Geben Sie auf der Seite "Bücher" die erforderlichen Informationen ein.

Weitere Informationen zu den Feldern auf der Seite "Bücher bearbeiten" finden Sie unter Buchfelder (auf Seite [435\)](#page-434-0).

**3** Speichern Sie den Datensatz.

Wiederholen Sie gegebenenfalls diese Schritte, um weitere Buchpositionen zum Besuchsvorlagendatensatz hinzuzufügen.

# **Festlegen von Life Sciences-Einstellungen**

Als Administrator können Sie auf der Seite "Life Sciences-Einstellungen" die folgenden Einstellungen für Oracle CRM On Demand Life Sciences Edition festlegen:

Life Sciences-Einstellungen:

- Besuchsaktivitätshistorie generieren
- Weiterleitung von zukünftigen Besuchen und Mustertransaktionen zulassen
- Mustereinstellungen definieren:
	- **Häufigkeit möglicher Musterabgaben für Person**
	- **Filtern der Produktwahl nach Zuteilung des Vertriebsmitarbeiters aktivieren**
	- Validierung der staatlichen Zulassung für Person aktivieren
	- Signaturvalidierung aktivieren

Sie können die Life Sciences-Einstellungen aktualisieren, indem Sie auf der Seite "Life Sciences-Einstellungen" auf "Bearbeiten" klicken und die Aktualisierungen speichern oder indem Sie einzelne Einstellungen mit der Inline-Bearbeitung aktualisieren.

**Hinweis zu Beginn:** Ihre Rolle muss die Berechtigung "Zugriff auf Pharmazeutika verwalten" enthalten, um Einstellungen für Oracle CRM On Demand Life Sciences Edition festlegen zu können.

#### *So legen Sie Einstellungen für Oracle CRM On Demand Life Sciences Edition fest:*

- **1** Navigieren Sie zur Administrationsseite für Life Sciences-Einstellungen, indem Sie auf "Admin", "Sonstige Life Sciences-Einstellungen" (im Abschnitt "Life Sciences Management"), "Life Sciences-Einstellungen" klicken.
- **2** Legen Sie die folgenden Einstellungen je nach Bedarf fest:

Im Abschnitt "Life Sciences-Einstellungen":

**Besuchsaktivitätshistorie generieren** 

Wählen Sie diese Einstellung, um die Interaktionshistoriendaten der Besuchsaktivität zu generieren, die in der Anwendung Oracle CRM On Demand Disconnected Mobile Sales verwendet und angezeigt werden sollen.

**HINWEIS:** Wählen Sie diese Einstellung nur, wenn Sie ein lizenzierter Benutzer der Anwendung Oracle CRM On Demand Disconnected Mobile Sales sind.

■ Weiterleitung von zukünftigen Besuchen und Mustertransaktionen zulassen

Verwenden Sie diese Einstellung, um Benutzern die Weiterleitung von Besuchen und Mustertransaktionen zu erlauben, deren Datum in der Zukunft liegt.

**HINWEIS:** Wählen Sie diese Einstellung nur, wenn Sie ein lizenzierter Benutzer der Anwendung Oracle CRM On Demand Disconnected Mobile Sales sind.

Im Abschnitt "Mustereinstellungen definieren":

Häufigkeit möglicher Musterabgaben für Person

Weitere Informationen zum Festlegen dieser Einstellung finden Sie unter Festlegen der maximalen Häufigkeit möglicher Musterabgaben für Personen ohne gültige staatliche Zulassung (auf Seite [940\)](#page-939-0).

Filtern der Produktwahl nach Zuteilung des Vertriebsmitarbeiters aktivieren

<span id="page-939-0"></span>Weitere Informationen zum Festlegen dieser Einstellung finden Sie unter Einrichten von Auswahllistenfiltern anhand der Zuteilungsdatensätze für einen Vertriebsmitarbeiter (auf Seite [942\)](#page-941-0).

■ Validierung der staatlichen Zulassung für Person aktivieren

Wählen Sie diese Einstellung aus, um die Gültigkeit der staatlichen Zulassung einer Person bei allen Besuchen, bei denen eine Adresse in den USA involviert ist, in Oracle CRM On Demand prüfen zu lassen, wenn ein Pharmavertriebsmitarbeiter Produktmuster zur Abgabe an einen Arzt oder einen anderen Mitarbeiter im Gesundheitswesen verschickt. Wenn diese Einstellung aktiviert ist, wird in Oracle CRM On Demand Folgendes validiert:

- Der in der Adresse für den Besuch angegebene Bundesstaat ist derselbe wie der in der staatlichen Zulassung der Person angegebene Staat.
- Das Datum des Besuchs liegt innerhalb des Zeitraums, in dem die staatliche Zulassung aktiv ist, d.h., die staatliche Zulassung darf nicht vor dem Datum des Besuchs ablaufen. Wenn auf der staatlichen Zulassung der Person kein Datum angegeben ist, wird in Oracle CRM On Demand angenommen, dass die staatliche Zulassung aktiv und gültig ist.

Diese Validierungsprüfungen gelten nur für Abgaben von Produktmustern und nicht für andere verwandte Aktivitäten wie das detaillierte Vorstellen von Produkten oder das Abgeben von Werbeartikeln. Sie gelten außerdem für alle Besuchsarten: Firmenbesuche, Teilnehmerbesuche und Personenbesuche. Wenn in Oracle CRM On Demand festgestellt wird, dass die staatliche Zulassung ungültig ist, wird in Oracle CRM On Demand eine Fehlermeldung ausgegeben, und das Abgeben des Musters wird verhindert. Um mit der Abgabe des Musters fortzufahren, muss der Vertriebsmitarbeiter dem Besuch eine gültige staatliche medizinische Zulassung hinzufügen.

**Signaturvalidierung aktivieren** 

Wählen Sie diese Einstellung aus, damit in Oracle CRM On Demand geprüft wird, ob eine Signatur vorhanden ist, wenn ein Vertriebsmitarbeiter während eines Kundenbesuchs versucht, mit der Schaltfläche "Weiterleiten" auf der Seite "Besuchsdetails" Produktmuster abzugeben. Wenn dem Besuch keine Signatur zugeordnet ist und der Wert für "Menge" auf der Seite "Besuchsdetails" in den Abschnitten für zugehörige Informationen "Verfügbare Muster für Abgabe" oder "Abgegebene Muster" ein positiver Wert ist, wird in Oracle CRM On Demand eine Fehlermeldung angezeigt, und die Besuchsverarbeitung wird nicht fortgesetzt, wenn der Vertriebsmitarbeiter den Besuch weiterleitet. Um die Besuchsverarbeitung fortzusetzen und dem Vertriebsmitarbeiter zu erlauben, die Produktmuster abzugeben, muss der Vertriebsmitarbeiter eine Signatur für die Person zum Besuchsdatensatz hinzufügen, bevor der Besuch erneut weitergeleitet wird.

## **Festlegen der maximalen Häufigkeit möglicher Musterabgaben für Personen ohne gültige staatliche Zulassung**

Administratoren können die maximale Häufigkeit möglicher Musterabgaben für Personen ohne gültige staatliche Zulassung festlegen. Diese Einstellung wird auf der globalen Ebene festgelegt und wird in der gesamten Organisation angewendet. Mit der Konfiguration dieser Einstellung wird Folgendes sichergestellt:

 Vertriebsmitarbeiter im Außendienst können die angegebene Häufigkeit der Musterabgabe für Personen ohne gültige staatliche Zulassung nicht überschreiten.

 Wenn eine Person in einen anderen Status wechselt, ist eine Musterabgabe für die Person möglich, während auf eine gültige staatliche Zulassung gewartet wird. Üblicherweise müssen Personen einige wenige Tage auf den Empfang einer gültigen Lizenz warten, wenn sie in einen anderen Staat wechseln.

**Hinweis zu Beginn.** Um die maximale Häufigkeit möglicher Musterabgaben für Personen ohne gültige staatliche Zulassung festzulegen, muss Ihre Benutzerrolle über die Berechtigung "Grundlegende Mustervorgänge aktivieren" verfügen.

#### *So legen Sie die maximale Häufigkeit möglicher Musterabgaben für Personen ohne gültige staatliche Zulassung fest*

- **1** Klicken Sie auf einer beliebigen Seite oben rechts auf den globalen Link "Admin".
- **2** Klicken Sie im Abschnitt "Life Sciences Management" auf den Link für sonstige Life Sciences-Einstellungen.
- **3** Klicken Sie auf der Seite der Life Sciences-Einstellungen auf den Link "Life Sciences-Einstellungen".
- **4** Geben Sie in das Feld "Häufigkeit möglicher Musterabgaben für Person" einen Wert ein.

Der Standardwert in diesem Feld lautet "1". Dies bedeutet, dass die maximale Häufigkeit möglicher Musterabgaben für Personen ohne gültige staatliche Zulassung nicht festgelegt wurde und daher keine Auswirkung auf das aktuelle Verhalten hat. Wenn der Wert in diesem Feld auf eine negative Zahl festgelegt wird, hat dies dieselbe Auswirkung.

Wenn der Wert in diesem Feld auf eine Zahl größer als null festgelegt wird, gibt dies an, dass Sie die maximale Häufigkeit möglicher Musterabgaben für Personen ohne gültige staatliche Zulassung festlegen. Dies wirkt sich folgendermaßen auf das Verhalten aus:

 Vertriebsmitarbeiter können x-mal Muster an die Personen abgeben, die auf eine gültige staatliche Zulassung warten, wobei *x* dem Wert in diesem Feld entspricht, vorausgesetzt, dass der Status der Lizenz inaktiv oder nicht null und die Lizenz nicht abgelaufen ist.

**HINWEIS:** Um Muster an eine Person abgeben zu können, muss dieser Personentyp (beispielsweise Arzt, Apotheker, Arzthelferin, Mediziner) berechtigt sein, Muster zu empfangen und für sie zu unterschreiben. Weitere Informationen hierzu finden Sie unter Autorisieren von Personen für den Empfang von Mustern (auf Seite [943\)](#page-942-0).

 Wenn eine Person in einen anderen Staat wechselt, können Muster an die Person x-mal abgegeben werden, während auf eine gültige staatliche Zulassung gewartet wird, wobei *x* dem Wert in diesem Feld entspricht. Weitere Informationen hierzu finden Sie unter Staatliche Zulassung für Person - Felder.

## **Verwandte Themen**

Zugehörige Informationen zur Musterverwaltung finden Sie in den folgenden Abschnitten:

- Autorisieren von Personen für den Empfang von Mustern (auf Seite [943\)](#page-942-0)
- Mustertransaktionen
- Verwalten von Mustertransaktionen
- Felder für Mustertransaktionen

## <span id="page-941-0"></span>**Einrichten von Auswahllistenfiltern anhand der Zuteilungsdatensätze für einen Vertriebsmitarbeiter**

Administratoren können Filter für Auswahllisten für Oracle CRM On Demand Life Sciences Edition-Elemente aktivieren, wie z.B. besprochene Produkte, Werbeartikel, abgegebene Muster, Nachrichtenpläne und Musteranforderungen. Wenn diese Filter eingerichtet sind, filtert Oracle CRM On Demand die folgenden Auswahllistenelemente, die während eines Kundenbesuchs (Personenbesuch, Firmenbesuch oder Teilnehmerbesuch) durch einen pharmazeutischen Vertriebsmitarbeiter angezeigt werden. Je nach den Zuteilungsdatensätzen des Vertriebsmitarbeiters wendet Oracle CRM On Demand die Filter für Auswahllistenelemente wie folgt an:

- **Auf die Produkte, die der Vertriebsmitarbeiter besprechen kann**
- **Auf die Muster, die der Vertriebsmitarbeiter abgeben kann**
- **Auf die Werbeartikel, die der Vertriebsmitarbeiter abgeben kann**
- Auf die Muster, die der Vertriebsmitarbeiter für einen Kunden anfordern kann

Wenn die Filter nicht eingerichtet sind, filtert Oracle CRM On Demand diese Auswahllisten nicht anhand der Zuteilungsdatensätze des Vertriebsmitarbeiters.

**Hinweis zu Beginn.** Damit Sie das Filtern von Auswahllisten aktivieren können, muss Ihre Benutzerrolle die Berechtigungen "Zugriff auf Pharmazeutika verwalten" und "Unternehmen verwalten" enthalten.

### *So aktivieren Sie Auswahllistenfilter anhand der Zuteilungsdatensätze für einen Vertriebsmitarbeiter:*

- **1** Klicken Sie auf einer beliebigen Seite oben rechts auf den globalen Link "Admin".
- **2** Klicken Sie im Abschnitt "Life Sciences Management" auf den Link für sonstige Life Sciences-Einstellungen.
- **3** Klicken Sie auf der Seite der Life Sciences-Einstellungen auf den Link "Life Sciences-Einstellungen".
- **4** Wählen Sie "Filtern der Produktwahl nach Zuteilung des Vertriebsmitarbeiters aktivieren". Standardmäßig ist diese Einstellung nicht gewählt.

## **Verwandte Themen**

Weitere Informationen finden Sie unter folgenden Themen:

- Abgeben von Mustern während eines Besuchs
- **Zuordnungen**
- **U** Verknüpfen von Informationen zu besprochenen Produkten mit Besuchen
- **U** Verknüpfen von Informationen zu abgegebenen Mustern mit Besuchen
- **U** Verknüpfen von Informationen zu Werbeartikeln mit Besuchen

<span id="page-942-0"></span>Verknüpfen von Informationen zu Musteranforderungen mit Besuchen

# **Autorisieren von Personen für den Empfang von Mustern**

Vertriebsmitarbeiter können Muster nicht an jede beliebige Person abgeben. Sie dürfen Muster nur an Personen abgeben, die zum Empfang von Mustern und zur Unterschrift für Muster berechtigt sind. Dies wird von Administratoren gesteuert, indem sie die Personentypen festlegen, an die Muster abgegeben werden können. Wenn ein Vertriebsmitarbeiter versucht, Muster an eine Person abzugeben, die nicht für den Empfang von Mustern und zur Unterschrift für Muster berechtigt ist, wird eine der folgenden Fehlermeldung ähnliche Meldung angezeigt: Musterabgabe an Person nicht möglich.

**Hinweis zu Beginn.** Um Personen für den Empfang von Mustern zu berechtigen, müssen Sie zunächst ein benutzerdefiniertes Feld des Auswahllistentyps mit der Bezeichnung "Musterabgabe möglich" und mit den Werten "Ja" und "Nein" erstellen.

#### *So erteilen Sie Personen die Berechtigung zum Empfang von Mustern*

- **1** Klicken Sie auf einer beliebigen Seite oben rechts auf den globalen Link "Admin".
- **2** Klicken Sie im Abschnitt "Anwendungsanpassung" auf "Anwendungsanpassung".
- **3** Klicken Sie im Abschnitt "Datensatztypeinrichtung" auf den Link "Person".
- **4** Klicken Sie im Abschnitt "Überlappende Auswahllisten" auf den Link "Person Überlappende Auswahllisten".
- **5** Klicken Sie im Abschnitt "Überlappende Auswahllisten" neben der folgenden Definition einer überlappenden Auswahlliste auf "Bearbeiten".

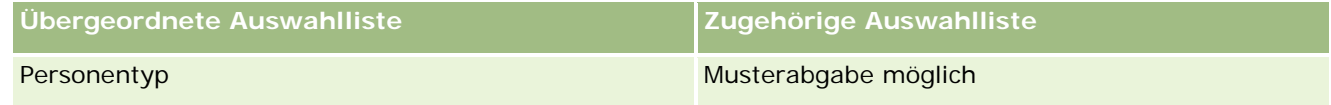

**6** Fahren Sie mit Schritt 2 des Assistenten für die überlappenden Auswahllisten fort, und legen Sie "Verknüpfte Auswahlliste - Angezeigte Werte" auf "Nein" für jede Person (oder "Übergeordnete Auswahlliste - Verfügbare Werte") fest, die Sie nicht zum Empfang von Mustern und zur Unterschrift für Muster berechtigen möchten.

**HINWEIS:** Der angezeigte Wert der verknüpften Auswahlliste ist für jede Person (verfügbarer Wert der übergeordneten Auswahlliste) auf "Ja" festgelegt. Dies bedeutet, dass Muster standardmäßig an alle Personen abgegeben werden können.

Beispiel: In der folgenden Tabelle sind die folgenden Personen zum Empfang von Mustern und zur Unterschrift für Muster berechtigt: Krankenhaus-Manager, Labortechniker, Arzthelferin, Apotheker und Arzt.

**Verfügbarer Wert der übergeordneten Auswahlliste**

**Angezeigter Wert der verknüpften Auswahlliste**

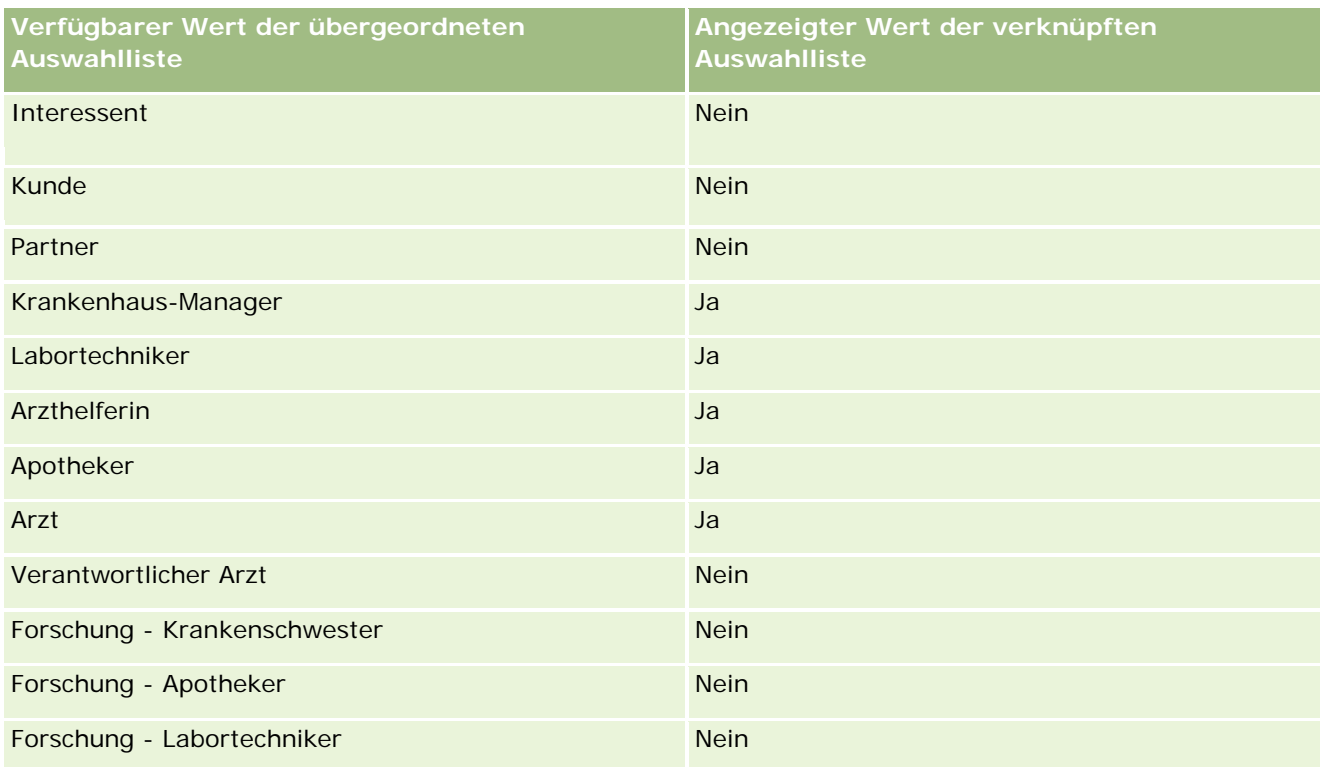

Weitere Informationen zu überlappenden Auswahllisten finden Sie unter Definieren von überlappenden Auswahllisten (auf Seite [216\)](#page-215-0).

## **Verwandte Themen**

Zugehörige Informationen zur Musterverwaltung finden Sie in den folgenden Abschnitten:

- Festlegen der maximalen Häufigkeit möglicher Musterabgaben für Personen ohne gültige staatliche Zulassung (auf Seite [940\)](#page-939-0)
- **Mustertransaktionen**
- **U** Verwalten von Mustertransaktionen
- Felder für Mustertransaktionen

# **Einrichten der automatischen Weiterleitung von Mustertransaktionen**

In diesem Thema wird beschrieben, wie die Workflowfunktionalität in Oracle CRM On Demand verwendet wird, um Mustertransaktionen automatisch zur Verarbeitung weiterzuleiten.

**Hinweis zu Beginn.** Prüfen Sie die Informationen unter Informationen zum automatischen Weiterleiten von Mustertranskationen (siehe ["Informationen zur automatischen Weiterleitung von Mustertransaktionen"](#page-945-0) auf Seite [946\)](#page-945-0).

#### *So richten Sie die automatische Weiterleitung von Mustertransaktionen ein:*

**1** Bestimmen Sie die Felder in den Mustertransaktionen, die Sie in der Bedingung in den Workflowregeln verwenden.

Beispiel: Sie möchten möglicherweise die Einstellung in einem Kontrollkästchenfeld im Datensatztyp "Mustertransaktion" als Kriterium für die Bestimmung verwenden, ob ein Datensatz weitergeleitet werden muss. Sie können in der Workflowregel angeben, dass bei Aktivierung des Kontrollkästchens in einem Datensatz der Workflow den Datensatz weiterleitet. Sie können ein vorhandenes Kontrollkästchenfeld verwenden oder ein benutzerdefiniertes Kontrollkästchenfeld einrichten und diesem einen Namen geben, wie z.B. "Zum Weiterleiten markieren" (Mark for Submit). Weitere Informationen zum Einrichten von benutzerdefinierten Feldern finden Sie in den Abschnitten zur Feldverwaltung und Seitenlayoutverwaltung in der Tabelle Seite "Datensatztyp - Anwendungsanpassung" (auf Seite [118\)](#page-117-0).

**2** Richten Sie die notwendigen Workflowregeln für den Datensatztyp "Mustertransaktion" ein.

Sie können beliebig viele Workflowregeln einrichten. Möglicherweise möchten Sie eine Workflowregel mit dem Triggerereignis "Wenn geänd. Datens. gesp. wird" einrichten, um die Mustertransaktionsdatensätze automatisch weiterzuleiten, die geändert werden.

**HINWEIS:** Beim Konfigurieren der Workflowregel müssen Sie auch eine Bedingung einschließen, um zu prüfen, ob das Statusfeld auf den Wert *In Progress* gesetzt ist. Diese Bedingung ist erforderlich, sodass beim erfolgreichen Ausführen der Aktion "Weiterleiten" das Statusfeld des Mustertransaktionsdatensatzes durch die Aktion geändert wird. Dies ist eine Änderungsaktion, durch die dieser Workflow erneut aufgerufen wird.

Im Folgenden finden Sie ein Beispiel einer minimalen Regelbedingung:

[<bMark\_for\_Submit\_ITAG>]="Y" AND [<TransactionStatus>]="In Progress" AND ExcludeChannel ("Online")

In diesem Beispiel ist "Zum Weiterleiten markieren" (Mark for Submit) ein benutzerdefiniertes Feld, und "ExcludeChannel" ist eine optionale Bedingung, mit der Sie den Trigger einschränken können, sodass der Workflow nur für Importe und nicht beim Klicken auf die Schaltfläche "Besuch weiterleiten" aktiviert wird. Wenn beim Auslösen dieser Workflowaktion Fehler auftreten, lesen Sie den Abschnitt Anzeigen von Fehlerinstanzen im Workflowmonitor - Fehler (auf Seite [564\)](#page-563-0).

Informationen zum Einrichten von Workflowregeln finden Sie unter Erstellen von Workflowregeln (siehe ["Erstellen von Workflow-Regeln"](#page-508-0) auf Seite [509\)](#page-508-0).

**3** Geben Sie in allen Workflowregeln die Bedingung an, die für die Aktionen im durchzuführenden Workflow erfüllt werden muss.

Beispiel: Sie können angeben, dass bei Aktivierung eines bestimmten Kontrollkästchenfeldes im Datensatz die Aktionen in der Workflowregel durchgeführt werden müssen.

**HINWEIS:** Wenn Sie verhindern möchten, dass die Workflowregeln Datensätze weiterleiten, die über die Benutzerschnittstelle erstellt oder aktualisiert wurden, richten Sie die notwendige Beschränkung in den Bedingungen in Ihren Workflowregeln ein. Weitere Informationen finden Sie unter Beschränken von Workflowregeln auf bestimmte Kanäle oder Rollen (auf Seite [523\)](#page-522-0)

**4** Erstellen Sie die notwendige Workflowaktion "Weiterleiten" in jeder Ihrer Workflowregeln.

<span id="page-945-0"></span>Weitere Informationen zur Workflowaktion "Weiterleiten" finden Sie in den Informationen zu Workflowaktionen für Oracle CRM On Demand Life Sciences Edition unter Informationen zu Workflowaktionen (auf Seite [495\)](#page-494-0).

**HINWEIS:** Die Aktion "Weiterleiten" muss auf eine Aktion "Warten" mit einem Wert für "Warten" ungleich null folgen. Durch einen Wert für "Warten" ungleich null wird die Workflowaktion zu einer asynchronen Aktion. Eine asynchrone Aktion wird im Sinne der allgemeinen Anwendungsperformance empfohlen, insbesondere beim Importieren und Weiterleiten einer großen Anzahl von Mustertransaktionsdatensätzen.

**HINWEIS:** Bei den sprachunabhängigen Feldnamen und der Feldnamensyntax, die in allen Beispielausdrücken in diesem Thema verwendet werden, handelt es sich um die Feldnamen und Feldnamensyntax, die in Expression Builder in Releases vor Release 29 Service Pack 1 verwendet wurden. Diese Beispiele sind weiterhin gültig. Wenn Sie jedoch die entsprechenden Felder für einen Ausdruck in der Liste "Felder" in Expression Builder ab Release 29 Service Pack 1 auswählen, unterscheiden sich die Feldnamen und die Feldnamensyntax von den Namen und der Syntax in den Beispielen. Es wird empfohlen, die Felder für Ihre Ausdrücke immer in der Liste "Felder" in Expression Builder auszuwählen, sodass die Feldnamen und die Feldnamensyntax stets richtig sind. Weitere Informationen zu den Feldnamen und zur Feldnamensyntax in Ausdrücken finden Sie unter Informationen zu Ausdrücken (auf Seite [955\)](#page-954-0).

## **Informationen zur automatischen Weiterleitung von Mustertransaktionen**

Sie können Workflowregeln so einrichten, dass sie Mustertransaktionen automatisch weiterleiten, sodass Sie nicht jeden Datensatz einzeln öffnen müssen, um Mustertransaktionen weiterzuleiten. Das Verwenden von Workflowregeln zum Weiterleiten eines Sets von Mustertransaktionsdatensätzen ist hilfreich, wenn Sie gleichzeitig ein Set von Datensätzen weiterleiten möchten, das Sie mit Webservices oder mit dem Importassistenten erstellen und aktualisieren. Beispiel: Wenn Sie neuen Bestand aus dem Lager an Ihre Vertriebsmitarbeiter senden, möchten Sie möglicherweise eine große Anzahl von Mustertransaktionen des Typs "Ausgehende Übertragung" mit dem Importassistenten erstellen und sie anschließend weiterleiten.

Sie können eine Workflowregel einrichten, die bei jeder Aktualisierung eines Mustertransaktionsdatensatzes ausgelöst wird, und eine Workflowaktion für diese Regel, die den Datensatz automatisch weiterleitet, wenn ein Feld im Datensatz auf einen Wert gesetzt wird, den Sie in der Bedingung in der Workflowregel angeben. Sie können damit zum Beispiel folgende Aktionen durchführen:

- **1** Ein Set von Mustertransaktionsdatensätzen importieren
- **2** Die Transaktionselementdatensätze für die im 1. Schritt importierten Mustertransaktionen importieren
- **3** Das Set von Mustertransaktionsdatensätzen aus dem 1. Schritt neu importieren, wobei das Triggerfeld auf den Triggerwert für die Weiterleitung gesetzt ist. Beispiel: "Zum Weiterleiten markieren" (Mark for Submit) ist auf "Y" gesetzt.

**HINWEIS:** Sie müssen alle entsprechenden Mustertransaktionselemente importieren, bevor Sie die Mustertransaktionen mit der Workflowregel weiterleiten.

Wenn Sie verhindern möchten, dass die Workflowregeln Datensätze weiterleiten, die über die Benutzerschnittstelle erstellt oder aktualisiert wurden, richten Sie die notwendige Beschränkung in den Bedingungen in Ihren Workflowregeln ein. Weitere Informationen finden Sie unter Beschränken von Workflowregeln auf bestimmte Kanäle oder Rollen (auf Seite [523\)](#page-522-0)

**946** Verwalten von Oracle CRM On Demand Release 37 August 2018 Wenn Sie einen Workflow verwenden, um importierte Datensätze weiterzuleiten, geschieht Folgendes:

- <span id="page-946-0"></span> Jegliche Fehler für die Workflowaktion "Weiterleiten" verhindern nicht, dass die Mustertransaktionsdatensätze importiert, erstellt oder aktualisiert werden.
- **An den Bestandszahlen vorgenommene Änderungen werden in der Oracle CRM On Demand Disconnected** Mobile Sales-Anwendung dargestellt.

# **Oracle CRM On Demand Desktop**

Mit Oracle CRM On Demand Desktop können Benutzer ihre Oracle CRM On Demand-Datensätze mit Microsoft Outlook synchronisieren. Sie können im Abschnitt "Desktop-Integrationsadministration" auf der Admin-Homepage auf den Link Oracle CRM On Demand Desktop klicken, um eine Seite zu öffnen, auf der Sie diese Software für die Verteilung an Ihre Benutzer einrichten können. Sie haben folgende Möglichkeiten:

- Prüfen, ob das System den Systemvoraussetzungen für Oracle CRM On Demand entspricht, bevor Oracle CRM On Demand Desktop installiert wird
- Verwalten der für Oracle CRM On Demand Desktop-Benutzer verfügbaren Anpassungspakete. Informationen hierzu finden Sie unter Verwalten von Anpassungspaketen (auf Seite [947\)](#page-946-0).
- **Herunterladen von Dateien von Oracle Software Delivery Cloud, um die Oracle CRM On Demand Desktop-**Anwendung anzupassen und bereitzustellen
- **Festlegen des Speicherortes für den Download des Installationsprogramms von Oracle CRM On Demand** Desktop. Informationen hierzu finden Sie unter Einstellen von Speicherorten für die Installationsprogrammversion von Oracle CRM On Demand Desktop (auf Seite [949\)](#page-948-0).

Weitere Informationen zum Installieren, Konfigurieren und Bereitstellen von Oracle CRM On Demand Desktop finden Sie in der Dokumentation *Oracle CRM On Demand Desktop Administration Guide*. Weitere Informationen zum Anpassen von Oracle CRM On Demand Desktop finden Sie in der Dokumentation *Oracle CRM On Demand Desktop Customization Guide*.

**HINWEIS:** Zusätzlich zum vollständigen Produkt Oracle CRM On Demand Desktop ist ein Oracle CRM On Demand Desktop Lite-Produkt erhältlich. Weitere Informationen zu Oracle CRM On Demand Desktop Lite finden Sie in der *Oracle CRM On Demand Desktop Administration Guide*.

# **Verwalten von Anpassungspaketen**

Ein *Anpassungspaket* ist eine Sammlung von XML-Metadatendateien und JavaScript-Dateien, die Oracle CRM On Demand Desktop einer bestimmten Rolle zuordnet. Mit den Metadatendateien wird eine Oracle CRM On Demand Desktop-Bereitstellung angepasst. Sie können beispielsweise die von Oracle CRM On Demand Desktop synchronisierten Felder hinzufügen oder entfernen oder das Layout benutzerdefinierter Formulare ändern. Weitere Informationen zu Anpassungspaketen finden Sie in der Dokumentation *Oracle CRM On Demand Desktop Administration Guide*.

**HINWEIS:** In Oracle CRM On Demand Desktop Lite werden keine Anpassungspakete unterstützt.

Auf der Seite "Paketliste" können Sie neue Anpassungspakete hinzufügen und vorhandene Pakete kopieren, bearbeiten oder löschen.

### **Veröffentlichen von Anpassungspaketen**

Um ein Anpassungspaket zu aktivieren und für Oracle CRM On Demand Desktop-Benutzer verfügbar zu machen, müssen Sie es veröffentlichen.

Paketdatensätze werden beim Veröffentlichen schreibgeschützt, und der Wert im Feld "Status" wird von "Nicht veröffentlicht" in "Veröffentlicht" geändert. Für eine Clientversion kann immer nur ein Anpassungspaket aktiviert werden. Wenn Sie versuchen, für eine Rolle ein Paket mit einem Startdatum zu veröffentlichen, das sich mit einem vorhandenen Anpassungspaket für dieselbe Rolle überschneidet, wird daher eine Fehlermeldung angezeigt. Ein Benutzer mit einer bestimmten Rolle kann jedoch separate Pakete für verschiedene Clientversionen veröffentlichen.

Wenn eine Metadatendatei in einem Paket geändert werden soll, müssen Sie die Veröffentlichung des Pakets aufheben, die aktualisierte Paketdatei anhängen und das aktualisierte Paket erneut veröffentlichen.

**TIPP:** Benutzer mit einer bestimmten Rolle können ihre Paketdatei nicht herunterladen, solange der Datensatz den Status "Nicht veröffentlicht" aufweist. Aus diesem Grund wird empfohlen, ein Enddatum für das aktuell aktive Paket anzugeben und einen neuen Paketdatensatz zu erstellen, wenn Änderungen erforderlich werden. Auf diese Weise wird sichergestellt, dass ein Paket Benutzern jederzeit zur Verfügung steht und außerdem einer genaueren Versionskontrolle und Nachverfolgung unterliegt.

**Hinweis zu Beginn.** Damit Sie Anpassungspakete verwalten können, muss Ihre Rolle die Berechtigung "Zugriff auf CRM Desktop verwalten" enthalten.

#### *So fügen Sie ein Anpassungspaket hinzu*

- **1** Klicken Sie auf einer beliebigen Seite oben rechts auf den globalen Link "Admin".
- **2** Klicken Sie im Abschnitt Oracle CRM On Demand Desktop auf Oracle CRM On Demand Desktop.
- **3** Klicken Sie auf "Anpassungspakete verwalten".
- **4** Klicken Sie auf der Seite "Paketliste" auf die Schaltfläche "Neues Paket".
- **5** Geben Sie auf der Seite zum Bearbeiten des Pakets in die folgenden Felder Werte ein.

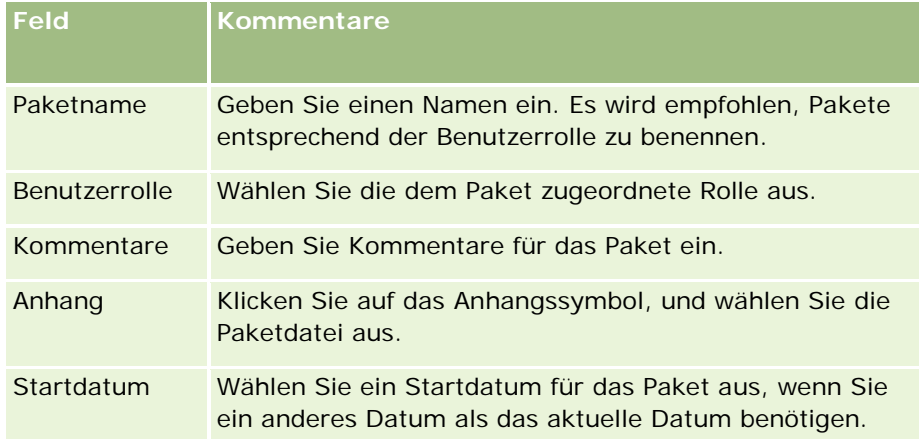

<span id="page-948-0"></span>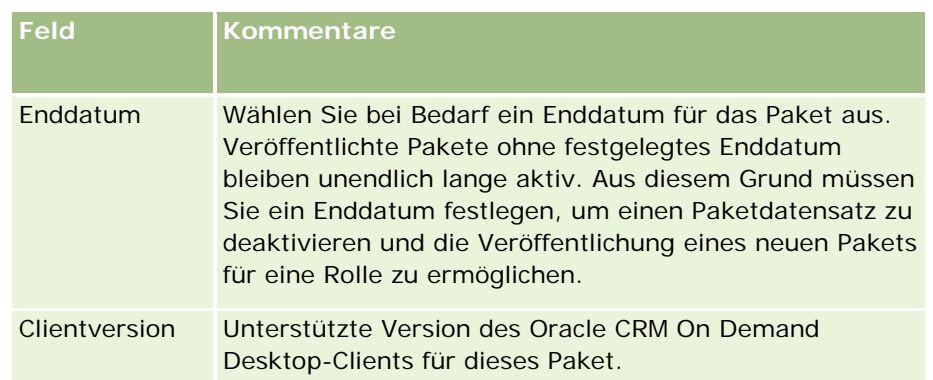

**6** Klicken Sie auf "Speichern".

Alternativ können Sie ein vorhandenes Paket kopieren und die Details gemäß Ihren Anforderungen ändern.

### *So veröffentlichen Sie ein Paket oder heben die Veröffentlichung auf*

- **1** Klicken Sie auf einer beliebigen Seite oben rechts auf den globalen Link "Admin".
- **2** Klicken Sie im Abschnitt Oracle CRM On Demand Desktop auf Oracle CRM On Demand Desktop.
- **3** Klicken Sie auf "Anpassungspakete verwalten".
- **4** Klicken Sie auf der Seite "Paketliste" auf den Namen des Pakets.
- **5** Klicken Sie nach Bedarf auf die Schaltfläche "Veröffentlichen" oder "Nicht veröffentlichen".

Wenn Sie ein Paket veröffentlichen, wird im Feld "Hash-Wert" ein Wert generiert. Wenn Sie die Veröffentlichung eines Pakets aufheben, wird der Wert im Feld "Hash-Wert" entfernt.

# **Einstellen von Speicherorten für die Installationsprogrammversion von Oracle CRM On Demand Desktop**

Auf dem Bildschirm "Speicherorte für Installationsprogramme" können Sie den Downloadspeicherort für die 32-Bit- oder 64-Bit-Installationsprogramme für Oracle CRM On Demand Desktop für eine oder mehrere Versionen festlegen, indem Sie die URL für die EXE-Dateien der Installationsprogramme eingeben. Die eingegebene URL kann auf einen beliebigen Speicherort im Netzwerk verweisen. Weitere Informationen finden Sie unter O*racle CRM On Demand Desktop Administration Guide.*

**Hinweis zu Beginn.** Damit Sie den Speicherort für die Installationsprogrammversion von Oracle CRM On Demand Desktop festlegen können, muss Ihre Rolle die Berechtigung "Zugriff auf CRM Desktop verwalten" enthalten.

Administratoren müssen diese Installationsprogramme zunächst von Oracle Software Delivery Cloud beziehen.

### <span id="page-949-0"></span>*So legen Sie den Speicherort für die Installationsprogrammversion von Oracle CRM On Demand Desktop fest*

- **1** Klicken Sie auf einer beliebigen Seite oben rechts auf den globalen Link "Admin".
- **2** Klicken Sie im Abschnitt Oracle CRM On Demand Desktop auf Oracle CRM On Demand Desktop.
- **3** Klicken Sie auf den Link "Speicherort für Download".
- **4** Gehen Sie auf dem Bildschirm "Speicherorte für Installationsprogramme" wie folgt vor:
	- **a** Geben Sie für jede Version, für die Sie einen Downloadspeicherort konfigurieren möchten, in das Feld "URL" neben der Version die URL für die EXE-Dateien ein.
	- **b** Klicken Sie auf "Speichern".

Nachdem Sie den Speicherort für die Installationsprogrammversion von Oracle CRM On Demand Desktop festgelegt haben, können Endbenutzer Oracle CRM On Demand Desktop installieren, indem sie unter "Meine Einstellungen, Daten- und Integrationstools" die Seite "Oracle CRM On Demand Desktop" aufrufen und von dort die EXE-Datei herunterladen. Weitere Informationen finden Sie unter Installieren von Oracle CRM On Demand Desktop (auf Seite [950\)](#page-949-0).

# **Installieren von Oracle CRM On Demand Desktop**

Auf der Seite "Oracle CRM On Demand Desktop" können Sie auf den Link "Oracle CRM On Demand Desktop herunterladen" klicken, um Oracle CRM On Demand Desktop zu installieren.

**Hinweis zu Beginn.** Vergewissern Sie sich auf der Oracle CRM On Demand-Website [http://crmondemand.oracle.com/en/products/system-requirements/index.html,](http://crmondemand.oracle.com/en/products/system-requirements/index.html) dass Sie über die erforderliche Hardware und Software zum Ausführen von Oracle CRM On Demand Desktop verfügen. Informationen zum Installieren, Konfigurieren und Bereitstellen von Oracle CRM On Demand Desktop finden Sie in der Dokumentation *Oracle CRM On Demand Desktop Administration Guide*.

Damit Sie Oracle CRM On Demand Desktop installieren können, muss Ihre Rolle die Berechtigung "Zugriff auf CRM Desktop aktivieren" enthalten.

HINWEIS: Voraussetzung für die Schritte in diesem Thema ist, dass der Systemadministrator die Installationsspeicherorte konfiguriert hat. Weitere Informationen finden Sie unter Einstellen von Speicherorten für die Installationsprogrammversion von Oracle CRM On Demand Desktop (auf Seite [949\)](#page-948-0).

#### *So installieren Sie Oracle CRM On Demand Desktop*

- **1** Klicken Sie auf einer beliebigen Seite oben rechts auf den globalen Link "Meine Einstellungen".
- **2** Klicken Sie auf der Seite "Persönliche Homepage" auf den Link "Daten- und Integrationstools".
- **3** Klicken Sie auf der Seite "Daten- und Integrationstools" auf den Link "Oracle CRM On Demand Desktop".

- <span id="page-950-0"></span>**4** Wählen Sie auf der Seite "Oracle CRM On Demand Desktop" das Installationsprogramm aus, und klicken Sie auf den Link "Oracle CRM On Demand Desktop herunterladen".
- **5** Lesen Sie auf der zweiten Oracle CRM On Demand Desktop-Seite die weiteren Informationen, und klicken Sie auf den Link "Oracle CRM On Demand Desktop herunterladen".
- **6** Führen Sie im daraufhin angezeigten Fenster einen der folgenden Schritte aus:
	- Klicken Sie auf "Speichern", um die EXE-Datei für Oracle CRM On Demand Desktop auf die Festplatte zu kopieren und Oracle CRM On Demand Desktop offline zu installieren. (Empfohlen)
	- Klicken Sie auf "Ausführen", um mit der Installation zu beginnen. Sie müssen die Verbindung zum Internet beibehalten, um die Installation abzuschließen.
- **7** Folgen Sie den Anweisungen, um die Installation abzuschließen.

# **Expression Builder**

Klicken Sie auf ein Thema, um Informationen über Oracle On Demand Expression Builder (Expression Builder) und dessen Verwendung anzuzeigen:

- Info über Expression Builder (siehe ["Informationen zu Expression Builder"](#page-950-0) auf Seite [951\)](#page-950-0)
- **No Verwenden von Expression Builder (auf Seite [952\)](#page-951-0)**
- Info zu Ausdrücken (siehe ["Informationen zu Ausdrücken"](#page-954-0) auf Seite [955\)](#page-954-0)
- Datentypen in Expression Builder (auf Seite [959\)](#page-958-0)
- Expression Builder-Operatoren (auf Seite [962\)](#page-961-0)
- Expression Builder-Funktionen (auf Seite [967\)](#page-966-0)
- Expression Builder-Beispiele (siehe ["Expression Builder Beispiele"](#page-1011-0) auf Seite [1012\)](#page-1011-0)

# **Informationen zu Expression Builder**

Oracle On Demand Expression Builder (Expression Builder) ist ein Tool zur Implementierung von Geschäftsregeln mit Ausdrücken. Ein Ausdruck ist eine gültige Kombination eines/einer oder mehrerer Operatoren, Funktionen, Feldern und Literalen, die mit Oracle CRM On Demand ausgewertet werden können.

Expression Builder wird in den folgenden Bereichen in Oracle CRM On Demand verwendet:

- **E** Erweiterte Feldverwaltung in folgenden Kontexten:
	- Konfigurieren von Feldvalidierungseigenschaften in einem Feld
	- Angabe von Standardfeldwerten

<span id="page-951-0"></span>Bei der Definition von Validierungen auf Feldebene und von Standardfeldwerten kann ein Unternehmensadministrator flexible Ausdrücke erstellen, die eine Vielzahl von Geschäftsregeln abdecken. Weitere Informationen über die Feldvalidierung und Standardwerte finden Sie in Info über Feldverwaltung (siehe ["Informationen zur Feldverwaltung"](#page-120-0) auf Seite [121\)](#page-120-0).

**Workflowregeln und Workflowaktionen** 

Aus den Workflow-Seiten kann ein Unternehmensadministrator Workflow-Regeln einrichten, die ausgewertet werden, wenn ein Datensatz aktualisiert, erstellt oder gelöscht wird. Mit Ausdrücken werden sowohl die Bedingungen der Regeln als auch die Aktionen definiert, die von den Regeln ausgeführt werden. Weitere Informationen zu Workflowregeln finden Sie unter Informationen zu Workflowregeln (siehe ["Informationen zu Workflow-Regeln"](#page-481-0) auf Seite [482\)](#page-481-0).

**HINWEIS:** Expression Builder kann die Syntax eines Ausdrucks in den meisten Fällen prüfen. Jedoch kann ein Ausdruck nicht auf mathematische, logische oder semantische Genauigkeit geprüft werden.

#### **Verwandte Themen**

Weitere zugehörige Informationen zu Expression Builder finden Sie unter folgenden Themen:

- **U** Verwenden von Expression Builder (auf Seite [952\)](#page-951-0)
- Informationen zu Ausdrücken (auf Seite [955\)](#page-954-0)
- **Datentypen in Expression Builder (auf Seite [959\)](#page-958-0)**
- **Expression Builder-Operatoren (auf Seite [962\)](#page-961-0)**
- Expression Builder-Funktionen (auf Seite [967\)](#page-966-0)
- Expression Builder-Beispiele (siehe ["Expression Builder Beispiele"](#page-1011-0) auf Seite [1012\)](#page-1011-0)

## **Verwenden von Expression Builder**

In Oracle CRM On Demand können Sie Expression Builder immer dann verwenden, wenn Sie das Symbol *fx* neben einem Textfeld sehen. Durch Klicken auf das Symbol wird Expression Builder in einem separaten Fenster geöffnet.

**HINWEIS:** Informationen zu Feldnamen und der Syntax für Feldnamen in Ausdrücken finden Sie unter Informationen zu Ausdrücken (auf Seite [955\)](#page-954-0).

#### *So generieren Sie einen Ausdruck*

- **1** Klicken Sie auf das Symbol *fx*, um Expression Builder zu öffnen.
- **2** Wählen Sie in Expression Builder die Felder und Funktionen in den Listen, oder geben Sie sie im Ausdruckeditor ein.

Wenn Sie ein Feld aus der Liste auswählen, wird der sprachunabhängige Name des Feldes in den Ausdruckeditor eingefügt. Beispiel: Wenn Sie das Feld "Abschlussdatum" aus der Liste der Verkaufsprojektfelder auswählen, wird [{Primary Revenue Close Date}] in den Ausdruckeditor eingefügt.

**HINWEIS:** Die Feldnamen, die in der Liste "Felder" in Expression Builder angezeigt werden, sind die Anzeigenamen für die Felder. Wenn Ihr Administrator den Anzeigenamen für ein Feld ändert, wird der neue Anzeigename für das Feld in der Liste "Felder" angezeigt. Wenn Sie das Feld jedoch aus der Liste auswählen, wird der sprachunabhängige Name des Feldes in den Ausdruckeditor eingefügt.

Die Klammern um den Feldnamen zeigen an, dass der Wert des betreffenden Feldes ausgewertet und im zugehörigen Datentyp zurückgegeben wird. In der folgenden Tabelle finden Sie weitere Informationen über die Auswahl von Feldern und Feldwerten.

**3** Bearbeiten Sie den Ausdruck, indem Sie Operatoren und Literale nach Bedarf hinzufügen.

**HINWEIS:** Wenn mit dem Ausdruck bestimmt werden soll, ob ein Auswahllistenfeld einen bestimmten Wert hat, geben Sie den Wert nicht in den Ausdruck ein. Beispiel: Geben Sie nicht [{Type}] = "Kunde" ein. Wählen Sie stattdessen das Auswahllistenfeld aus der Liste aus, und klicken Sie auf den Link "Zugelassene Werte anzeigen" in Expression Builder. Wählen Sie den Wert, der in dem Ausdruck verwendet werden soll, aus den angezeigten Werten. Der Ausdruck sieht etwa folgendermaßen aus:

[{Type}]=LookupValue("ACCOUNT\_TYPE", "Kunde")

- **4** (Optional) Klicken Sie auf "Syntax überprüfen", und nehmen Sie alle erforderlichen Korrekturen vor.
- **5** Speichern Sie den Ausdruck.

In der folgenden Tabelle wird Expression Builder beschrieben.

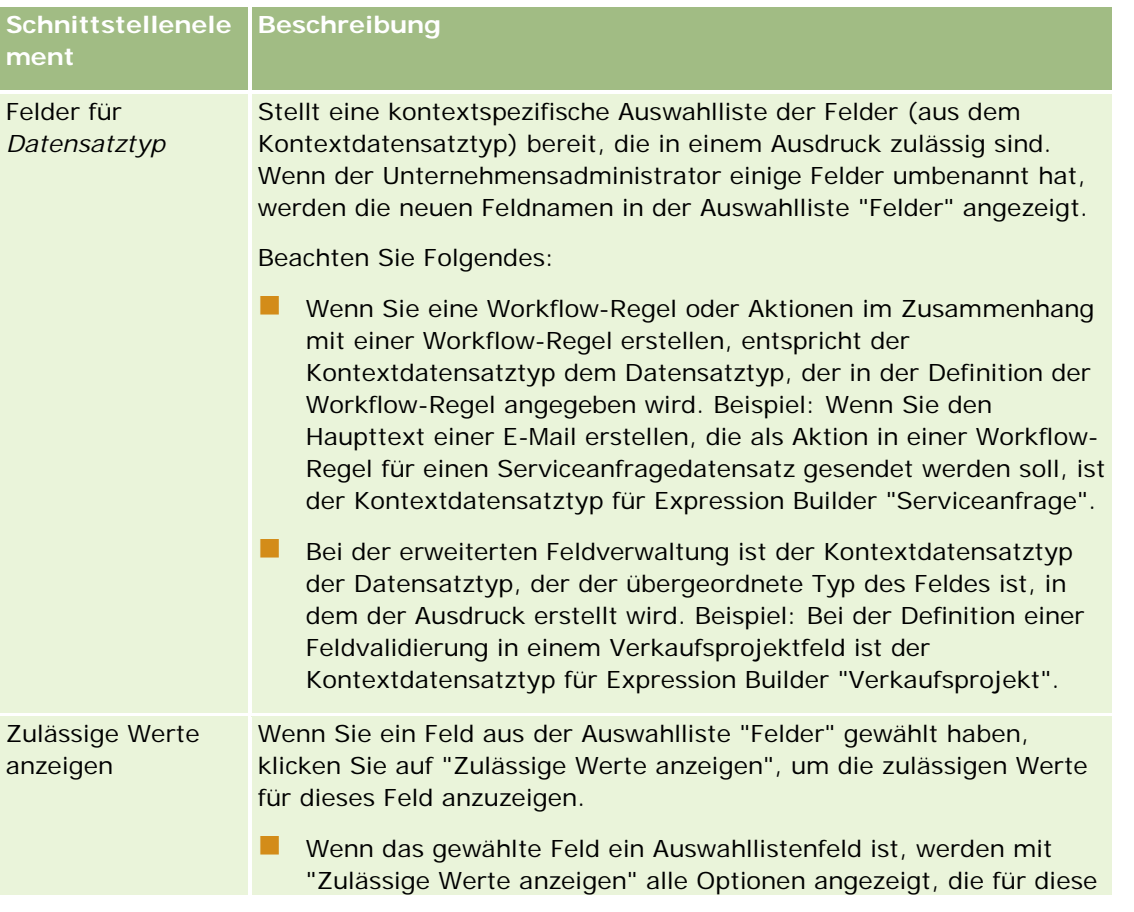

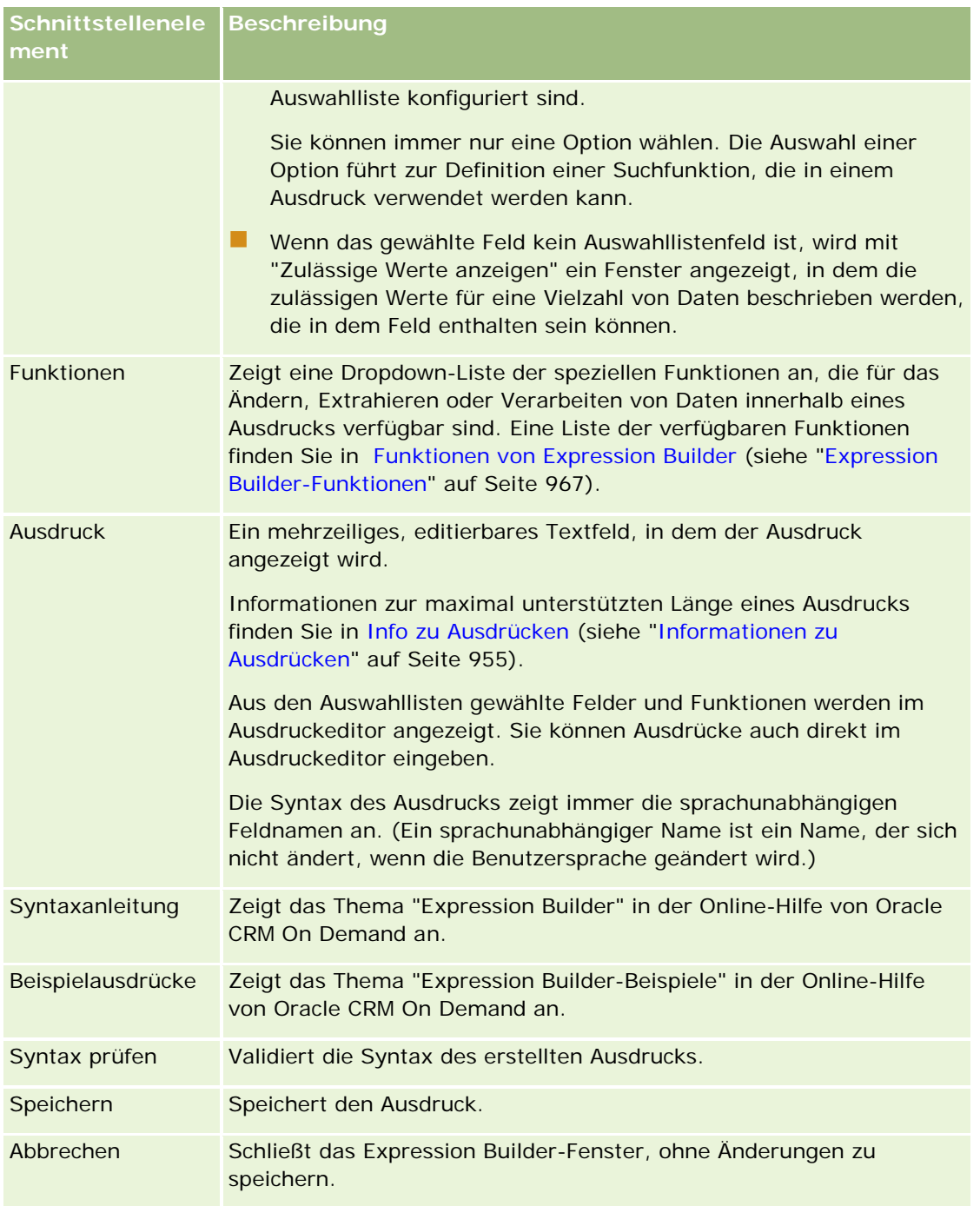

### **Verwandte Themen**

Weitere zugehörige Informationen zu Expression Builder finden Sie unter folgenden Themen:

- Informationen zu Expression Builder (auf Seite [951\)](#page-950-0)
- Informationen zu Ausdrücken (auf Seite [955\)](#page-954-0)
- Datentypen in Expression Builder (auf Seite [959\)](#page-958-0)

- <span id="page-954-0"></span>Expression Builder-Operatoren (auf Seite [962\)](#page-961-0)
- Expression Builder-Funktionen (auf Seite [967\)](#page-966-0)
- Expression Builder-Beispiele (siehe ["Expression Builder Beispiele"](#page-1011-0) auf Seite [1012\)](#page-1011-0)

# **Informationen zu Ausdrücken**

Ein Ausdruck ist eine gültige Kombination eines/einer oder mehrerer Operatoren, Funktionen, Feldern und Literalen, die mit Oracle CRM On Demand ausgewertet werden können. Dieses Thema enthält Informationen zu den folgenden Merkmalen von Ausdrücken:

- Felder und Feldnamenformate in Ausdrücken
- Ausdruckslänge
- Literallänge
- **Bedingungsausdrücke**
- **Validierungsausdrücke**
- Verwenden von abhängigen Feldern in Ausdrücken

## **Felder und Syntax für Feldnamen in Ausdrücken**

Die meisten Felder, die auf der Feldeinrichtungsseite für einen Datensatztyp verfügbar sind, sind auch in der Feldliste für diesen Datensatztyp in Expression Builder vorhanden und können in Ausdrücken verwendet werden.

### **Hinweis:** Benutzerdefinierte Felder des Feldtyps "Text (Kurz - Maskierbar)" stellen eine Ausnahme dar. Sie können diese Felder nicht in einem Ausdruck in Expression Builder verwenden.

Wenn Sie einem Ausdruck ein Feld hinzufügen, indem Sie den Feldnamen aus der Feldliste in Expression Builder auswählen, wird das Feld im Ausdruckeditor mit folgender Syntax eingegeben:

#### [{FieldName}]

Die Feldnamen, die im Ausdruckeditor angezeigt werden, sind sprachunabhängige Feldnamen, mit denen Felder in Oracle CRM On Demand intern identifiziert werden. Obwohl Sie Feldnamen auch direkt in den Ausdruckeditor mit der [{FieldName}]-Syntax eingeben können, wird empfohlen, dass Sie die Felder immer aus der Liste der Fehler auswählen, damit die Feldnamen im Ausdruck korrekt sind.

#### **Informationen zu Feldnamen und der Syntax für Feldnamen in Ausdrücken in früheren Releases**

Wenn Sie in Releases vor Release 29 Servicepaket 1 von Oracle CRM On Demand ein Feld aus der Feldliste in Expression Builder ausgewählt haben, wurde das Feld mit der folgenden Syntax in den Ausdruckeditor eingegeben:

#### [<FieldName>]

Außerdem hat Expression Builder in Releases vor Release 29 Servicepaket 1 sprachunabhängige Feldnamen verwendet, die sich von den in Expression Builder in Release 29 Servicepaket 1 oder höher verwendeten sprachunabhängigen Feldnamen unterscheiden. Alle Ausdrücke, die die [<FieldName>]-Syntax und die

#### Verwalten von Oracle CRM On Demand

entsprechenden Feldnamen verwenden, und die in früheren Releases gültig waren, sind auch weiterhin in Release 29 Servicepaket 1 oder höher gültig. Wenn Sie möchten, können Sie auch weiterhin die alten sprachunabhängigen Feldnamen mit der [<FieldName>]-Syntax direkt in den Ausdruckeditor eingeben. Es wird jedoch empfohlen, dass Sie die Felder immer aus der Liste der Felder in Expression Builder auswählen, damit die Feldnamen und die Feldsyntax immer korrekt sind.

Ein Ausdruck kann eine Mischung aus neuen Feldnamen und alten Feldnamen enthalten, vorausgesetzt, dass die [{FieldName}]-Syntax für die neuen Feldnamen und die [<FieldName>]-Syntax für die alten Feldnamen verwendet wird.

#### **Informationen zu den Beispielen in der Oracle CRM On Demand-Onlinehilfe**

Einige Beispiele von Ausdrücken in der Onlinehilfe verwenden die sprachunabhängigen Feldnamen und die Syntax für Feldnamen, die in Releases vor Release 29 Servicepaket 1 verwendet wurden. Diese Beispiele sind weiterhin gültig. Wenn Sie beim Erstellen oder Aktualisieren eines Ausdrucks in Release 29 Servicepaket 1 oder höher jedoch die entsprechenden Felder aus der Feldliste in Expression Builder auswählen, unterscheiden sich die Feldnamen im Ausdruck von den in den Beispielen in der Onlinehilfe angezeigten Feldnamen. Außerdem werden die Felder im Ausdruckeditor mit der neuen Feldsyntax angezeigt.

## **Ausdruckslänge**

Für den Hauptteil einer E-Mail, die mit der Aktion "E-Mail senden" in einer Workflow-Regel erstellt wurde, ist die maximal zulässige Länge eines Ausdrucks 2000 Zeichen, einschließlich Leerzeichen. Wenn Sie die Eingabetaste drücken, wird ein Zeilenumbruch in die E-Mail-Nachricht eingefügt. Ein Zeilenumbruch wird als zwei Zeichen im Textfeld gezählt.

Bei allen anderen Verwendungen des Expression Builder wird als Höchstlänge 1024 Zeichen einschließlich Leerzeichen unterstützt.

Sie müssen auch sicherstellen, dass durch die Gesamtzahl der Zeichen in dem Feld, in dem Sie den Ausdruck speichern, nicht die Beschränkung für dieses Feld überschritten wird. In den folgenden Workflow-Feldern werden drei Prozentzeichen (%%%) vor und hinter Funktionen und Feldnamen eingefügt:

- Die Felder "Thema" und "Nachrichtentext" in einer E-Mail, konfiguriert mit der Aktion "E-Mail senden"
- Die Felder "Thema" und "Beschreibung" in einer Aufgabe, konfiguriert mit der Aktion "Aufgabe erstellen"

Durch die Prozentzeichen wird angegeben, dass der Funktions- oder Feldname in einen Textwert umgewandelt werden soll. Jedes Prozentzeichen zählt als ein Zeichen in dem Feld, in dem der Ausdruck gespeichert wird.

Wenn Sie einen Funktions- oder Feldnamen direkt im Feld eingeben, müssen Sie vor und hinter ihm drei Prozentzeichen einfügen. Wenn Sie Expression Builder verwenden, um eine Funktion bzw. einen Feldnamen einzubetten, werden die Prozentzeichen automatisch hinzugefügt.

Nehmen wir beispielsweise an, Sie fügen mit dem Expression Builder den folgenden Feldnamen in den Hauptteil einer E-Mail in einer Workflow-Aktion ein:

[{Name}]

Expression Builder fügt die folgenden (insgesamt 14 Zeichen) in den Nachrichtentext der E-Mail in der Workflowaktion ein:

%%%[{Name}]%%%

## **Literallänge**

Wenn Sie eine Zeichenfolge oder ein numerisches Literal in Expression Builder an eine Funktion übergeben, darf das Literal nicht mehr als 75 Zeichen einschließlich Leerzeichen enthalten. Wenn ein Literal mehr als 75 Zeichen enthält, wird es von Expression Builder als Syntaxfehler betrachtet. Wenn Sie eine Zeichenfolge durch Referenzieren eines Feldnamens an eine Funktion übergeben, gilt die Obergrenze von 75 Zeichen nicht für die Länge des Wertes in dem an das Literal übergebenen Feld.

Wenn Sie einen Ausdruck zur Definition eines Standardwertes für ein Feld erstellen, gilt die Obergrenze von 75 Zeichen für alle Zeichenfolgen oder numerischen Literale, die an eine beliebige Funktion in dem Ausdruck übergeben werden. Des Weiteren darf die Anzahl der Zeichen im Ergebnis des Ausdrucks die maximal zulässige Zahl der in dem Feld erlaubten Zeichen nicht überschreiten.

## **Bedingungsausdrücke**

Ein Bedingungsausdruck ist ein Ausdruck, von dem bei der Auswertung durch die Anwendung immer ein Boolescher Wert wie "True" oder "False" zurückgegeben wird.

**HINWEIS:** "Yes", "No", "Y" und "N" sind keine Booleschen Werte. Wenn Sie "True" oder "False" als Rückgabewert für Funktionen wie die Funktion IIf (auf Seite [977\)](#page-976-0) festlegen, werden "True" und "False" als Zeichenfolgen und nicht als Boolesche Werte ausgegeben. Wenn falsche Boolesche Werte in Bedingungsausdrücken verwendet werden, können Fehlfunktionen die Folge sein.

Ein Ausdruck, der in einem der folgenden Kontexte verwendet wird, muss ein bedingter Ausdruck sein:

- So geben Sie eine Regel zur Feldvalidierung an
- So geben Sie eine Bedingung in einer Workflow-Regel an
- Als erster Parameter in einer IIf (auf Seite [977\)](#page-976-0)-Funktion

## **Validierungsausdrücke**

Mit Validierungsausdrücken wird sichergestellt, dass die in Felder eingegebenen Daten gültig sind. Ein Validierungsausdruck muss ein bedingter Ausdruck sein.

Ein Validierungsausdruck für ein Feld wird jedes Mal ausgewertet, wenn das Feld in einem neuen oder vorhandenen Datensatz aktualisiert wird. In den folgenden Situationen wird ein Validierungsausdruck jedoch nicht ausgewertet:

- Das Feld bleibt beim Erstellen oder Ändern des Datensatzes leer. Die Feldvalidierung erzwingt nicht die Anforderung eines Werts.
- Das Feld verfügt über einen bereits vorhandenen (gültigen oder ungültigen) Wert, und der Wert wird beim Aktualisieren des Datensatzes nicht geändert.

Wenn ein Validierungsausdruck nicht ausgewertet wird oder ein Validierungsausdruck als NULL ausgewertet wird, wird keine Fehlermeldung erzeugt. Eine Fehlermeldung wird nur dann erzeugt, wenn der Validierungsausdruck fehlschlägt (d.h., wenn der Ausdruck als FALSE ausgewertet wird).

Ein Validierungsausdruck unterscheidet sich von anderen Ausdrucktypen insofern, als er mit einem bedingten Operator beginnen kann. Beispiel: Wenn "Firmenname" das Feld ist, das von dem Ausdruck validiert wird, kann der Ausdruck folgendermaßen beginnen:

= 'Acme Hospital'

Auch wenn dieser Ausdruck nicht das richtige Format hat, besteht er eine Syntaxprüfung, weil Oracle CRM On Demand den Namen des zu validierenden Feldes vor dem Ausdruck einfügt, wenn am Anfang des Ausdrucks kein Feldname gefunden wird. Sie können den Validierungsausdruck auch folgendermaßen eingeben:

[<AccountName>]= 'Acme Hospital'

wobei [<AccountName>] das Feld ist, das validiert wird.

Wenn bei dem Ausdruck andere Felder neben dem Feld, das validiert wird, validiert werden müssen, wird standardmäßig der erste Vergleich in dem Ausdruck bei dem zu validierenden Feld ausgeführt.

Validierungsausdrücke werden in dem Textfeld "Feldvalidierung" nur bei der erweiterten Feldverwaltung in Oracle CRM On Demand verwendet.

## **Beispiele für Validierungsausdrücke**

Beispiel 1: Bei einem Geschäftsprozess muss das Abschlussdatum eines Verkaufsprojekts hinter dem Erstelldatum des Verkaufsprojekts liegen.

Zur Implementierung dieses Prozesses erstellen Sie einen Validierungsausdruck für das Feld "Abschlussdatum" (auf der Seite "Felddefinition" für Verkaufsprojekte) wie folgt:

#### > [<CreatedDate>]

Alternativ können Sie das folgende Beispiel verwenden. Beachten Sie jedoch, dass das auszuwertende Feld (Abschlussdatum) das erste Feld in dem Ausdruck sein muss:

[<CloseDate>] > [<CreatedDate>]

Weitere Informationen über das Erstellen und Bearbeiten von Feldern finden Sie in Erstellen und Bearbeiten von Feldern (auf Seite [141\)](#page-140-0).

Beispiel 2: Bei einem Geschäftsprozess muss der Umsatz eines Verkaufsprojekts ein Wert ungleich Null sein, wenn die Wahrscheinlichkeit des Verkaufsprojekts 40 % oder höher ist.

Die Geschäftsregel gibt an, dass die Abhängigkeit in beiden Feldern vorhanden ist und folgendermaßen neu gestartet werden kann:

Bei einem Verkaufsprojekt kann der Umsatz nicht Null sein, wenn die Wahrscheinlichkeit größer als oder gleich 40 ist. Umgekehrt kann die Wahrscheinlichkeit nicht größer als oder gleich 40 sein, wenn der Umsatz Null ist.

Ein Validierungsausdruck für ein Feld wird ausgewertet, wenn der Datensatz erstellt und wenn das Feld von einem Benutzer aktualisiert wird. Weil sich ein Update des Feldes "Wahrscheinlichkeit" oder "Umsatz" auf beide Felder auswirken kann, müssen Validierungsregeln für das Feld "Wahrscheinlichkeit" und das Feld "Umsatz" vorhanden sein, um die Geschäftsregel korrekt zu implementieren. (Weitere Informationen über das Erstellen und Bearbeiten von Feldern finden Sie in Erstellen und Bearbeiten von Feldern (auf Seite [141\)](#page-140-0).)

Folgende Schritte müssen ausgeführt werden, um dieses Beispiel zu implementieren:

**1** Konfigurieren Sie die folgende Validierungsregel für das Feld "Wahrscheinlichkeit":

< 40 OR ([<Probability>]>= 40 AND [<Revenue>]> 0)

Beachten Sie, dass kein Prozentzeichen verwendet wird (%).

**2** Fügen Sie eine Validierungsfehlermeldung wie die Folgende zu dem Feld "Wahrscheinlichkeit" hinzu:

Umsatz muss größer als 0 sein, wenn die Wahrscheinlichkeit größer als oder gleich 40 % ist.

<span id="page-958-0"></span>**3** Konfigurieren Sie die folgende Validierungsregel für das Feld "Umsatz":

 $(> 0$  AND  $\lceil$  <Probability> $\lceil$  >= 40) OR  $\lceil$  <Probability> $\lceil$  < 40

**4** Fügen Sie eine Validierungsfehlermeldung wie die Folgende zu dem Feld "Umsatz" hinzu:

Umsatz muss größer als 0 sein, wenn die Wahrscheinlichkeit größer als oder gleich 40 % ist.

### **Verwenden von abhängigen Feldern in Ausdrücken**

Ein *abhängiges Feld* ist ein verbundenes Feld, dessen Werte von einem Fremdschlüssel abhängen. Ein *verbundenes Feld* ist ein Feld eines Datensatztyps, das über einen Fremdschlüssel ein Feld eines anderen Datensatztyps referenziert. Ein Beispiel für ein abhängiges Feld ist das Feld "AccountName" im Datensatztyp "Verkaufsprojekt". Das Feld "AccountName" des Datensatztyps "Verkaufsprojekt" ist ein verbundenes Feld, dessen Werte vom Fremdschlüsselfeld "AccountID" abhängen, das den Firmendatensatztyp referenziert.

Wenn Ihr Ausdruck den Wert eines abhängigen Feldes angeben soll, wird empfohlen, dass Sie mithilfe der Funktion "JoinFieldValue" den aktuellsten Wert des Feldes abrufen, indem auf das Feld "ID" (d.h. das Fremdschlüsselfeld) verwiesen wird. Andernfalls sind die Ergebnisse Ihres Ausdrucks möglicherweise falsch, und das Ergebnis des Ausdruckwertes ist möglicherweise ungültig. Weitere Informationen zu verbundenen Feldern und der Funktion "JoinFieldValue" finden Sie unter JoinFieldValue (auf Seite [981\)](#page-980-0).

#### **Verwandte Themen**

Weitere zugehörige Informationen zu Expression Builder finden Sie unter folgenden Themen:

- **Informationen zu Expression Builder (auf Seite [951\)](#page-950-0)**
- **U** Verwenden von Expression Builder (auf Seite [952\)](#page-951-0)
- **Expression Builder-Funktionen (auf Seite [967\)](#page-966-0)**

# **Datentypen in Expression Builder**

In diesem Thema werden die Datentypen in Oracle CRM On Demand sowie ihre Verwendung in Expression Builder beschrieben.

**HINWEIS:** Bei den sprachunabhängigen Feldnamen und der Feldnamensyntax, die in allen Beispielausdrücken in diesem Thema verwendet werden, handelt es sich um die Feldnamen und Feldnamensyntax, die in Expression Builder in Releases vor Release 29 Service Pack 1 verwendet wurden. Diese Beispiele sind weiterhin gültig. Wenn Sie jedoch die entsprechenden Felder für einen Ausdruck in der Liste "Felder" in Expression Builder ab Release 29 Service Pack 1 auswählen, unterscheiden sich die Feldnamen und die Feldnamensyntax von den Namen und der Syntax in den Beispielen. Es wird empfohlen, die Felder für Ihre Ausdrücke immer in der Liste "Felder" in Expression Builder auszuwählen, sodass die Feldnamen und die Feldnamensyntax stets richtig sind. Weitere Informationen zu den Feldnamen und zur Feldnamensyntax in Ausdrücken finden Sie unter Informationen zu Ausdrücken (auf Seite [955\)](#page-954-0).

### **Datentypen in Oracle CRM On Demand**

In der folgenden Tabelle ist der Datentyp aufgeführt, der zurückgegeben wird, wenn ein Oracle CRM On Demand-Feld in einem Ausdruck verwendet wird. Um den Wert eines Feldes abzurufen, verwenden Sie die [{FieldName}]- oder die [<FieldName>]-Syntax.

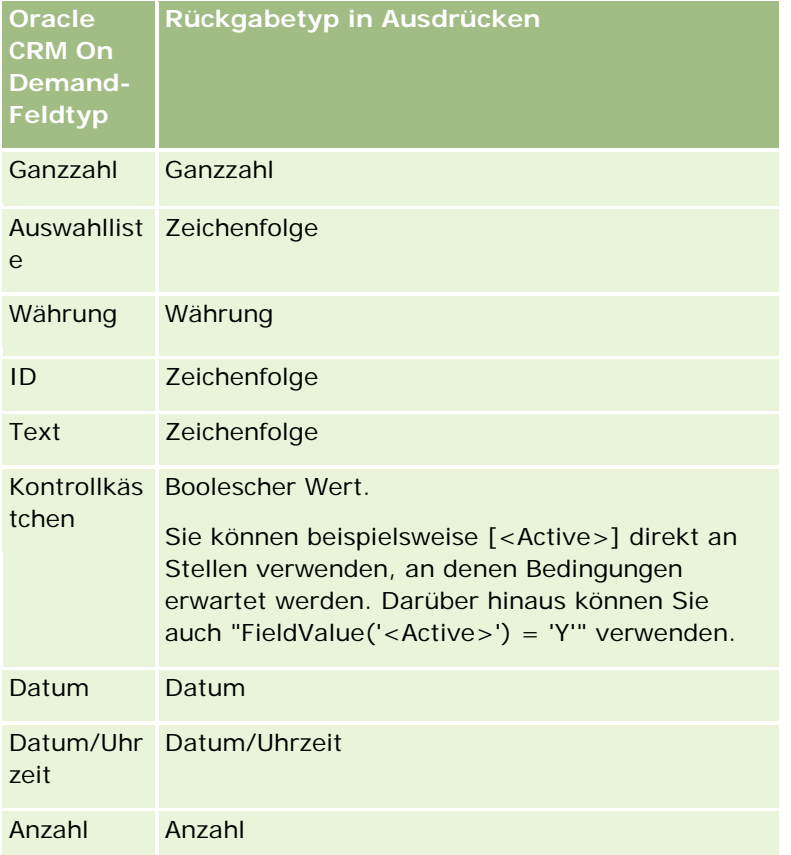

## **Datentyp "Arithmetisch"**

Wenn eine Anweisung mehr als einen Feldwert referenziert und die Felder unterschiedliche Datentypen haben, kann sich die Reihenfolge der Datentypen auf die Berechnung auswirken. Wenn ein Operator (mit Ausnahme des Exponenten-Operators) auf zwei Operanden mit zwei unterschiedlichen Datentypen angewendet wird, wird der Operand auf der rechten Seite des Operators in den Datentyp des Operanden auf der linken Seite konvertiert, bevor der Vorgang ausgewertet wird. Beispiel: Ist für "CloseDate" 02/09/2007 angegeben, wird folgender Ausdruck:

PRE('<CloseDate>') + 30

als 02/09/200730 ausgewertet. Deshalb ist die folgende Bedingung:

[<CloseDate>] > PRE('<CloseDate>') + 30

syntaktisch gültig, die Bedeutung ist jedoch ungültig. Die Bedingung wird wie folgt korrekt geschrieben:

 $[\langle\text{Cl} \text{oseDate}\rangle] - 30$  > PRE(' $\langle\text{Cl} \text{oseDate}\rangle$ ').

**HINWEIS:** Wenn der Exponenten-Operator verwendet wird, wird der Operand auf der rechten Seite des Operators nicht in den Datentyp des Operanden auf der linken Seite konvertiert.

In den folgenden Tabellen werden die möglichen Ergebnisse verschiedener arithmetischer Vorgänge mit den dargestellten Beispielwerten aufgeführt.

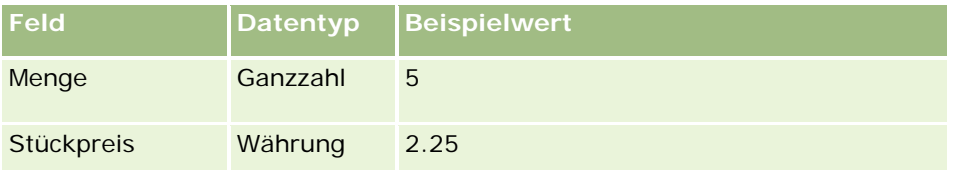

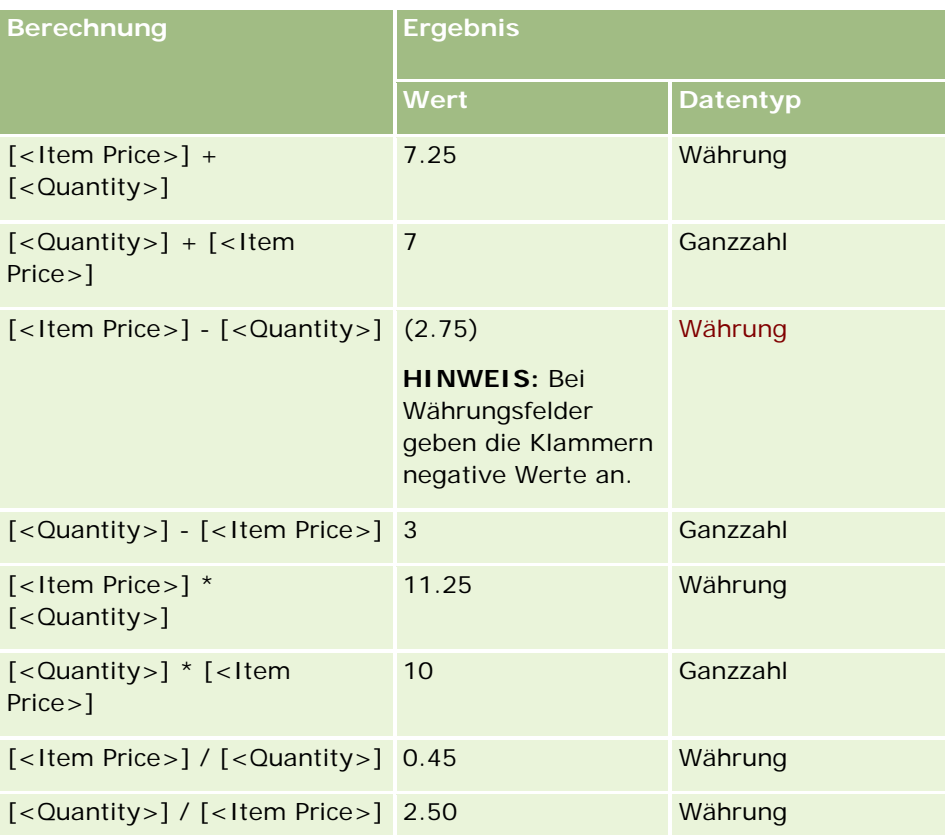

Wenn der Exponenten-Operator verwendet wird, wird der Operand auf der rechten Seite des Operators nicht in den Datentyp des Operanden auf der linken Seite konvertiert.

Wenn in diesem Beispiel ( in dem Quantity ein ganzzahliges Feld, value 5, und Item Price ein Währungsfeld ist, value 2.25) der Operand auf der rechten Seite des Operators in den Datentyp des Operanden auf der linken Seite konvertiert wird, wäre der erwartete Wert von Quantity ^ Item Price 25 und der erwartete Datentyp "Integer". Die Ergebnisse werden jedoch in der folgenden Tabelle dargestellt.

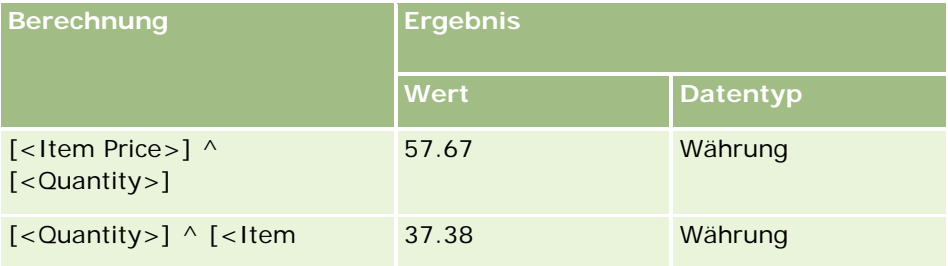

### <span id="page-961-0"></span>Verwalten von Oracle CRM On Demand

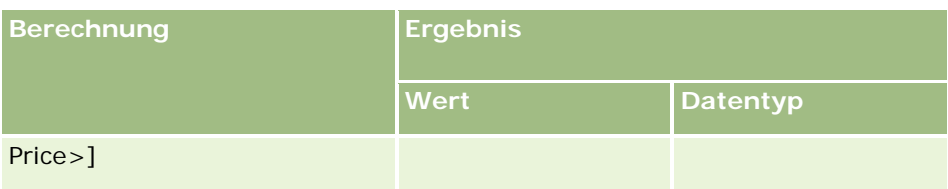

Der Subtraktionsoperator (Minuszeichen [-]) wird auch in Expression Builder unterstützt. Beispiel:

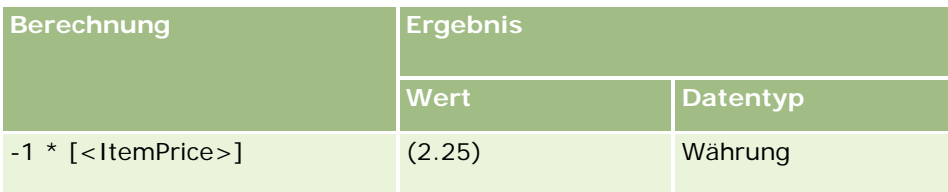

Wenn Sie eine Zahl in eine Zeichenfolge konvertieren, funktioniert die Berechnung nicht richtig. Beispiel:

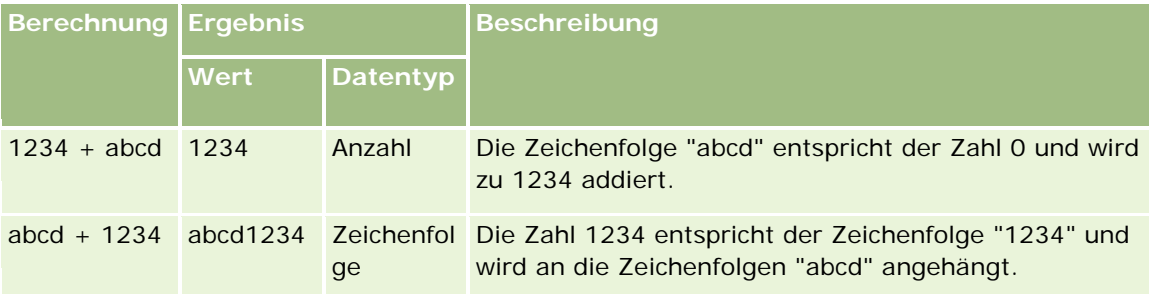

### **Verwandte Themen**

Weitere zugehörige Informationen zu Expression Builder finden Sie unter folgenden Themen:

- **Informationen zu Expression Builder (auf Seite [951\)](#page-950-0)**
- **Verwenden von Expression Builder (auf Seite [952\)](#page-951-0)**
- Expression Builder-Funktionen (auf Seite [967\)](#page-966-0)

# **Expression Builder-Operatoren**

In diesem Thema werden die Operatoren, die Sie in Expression Builder verwenden können, mit der Reihenfolge beschrieben, in der sie ausgewertet werden.

**HINWEIS:** Bei den sprachunabhängigen Feldnamen und der Feldnamensyntax, die in allen Beispielausdrücken in diesem Thema verwendet werden, handelt es sich um die Feldnamen und Feldnamensyntax, die in Expression Builder in Releases vor Release 29 Service Pack 1 verwendet wurden. Diese Beispiele sind weiterhin gültig. Wenn Sie jedoch die entsprechenden Felder für einen Ausdruck in der Liste "Felder" in Expression Builder ab Release 29 Service Pack 1 auswählen, unterscheiden sich die Feldnamen und die Feldnamensyntax von den Namen und der Syntax in den Beispielen. Es wird empfohlen, die Felder für Ihre Ausdrücke immer in der Liste "Felder" in Expression Builder auszuwählen, sodass die

Feldnamen und die Feldnamensyntax stets richtig sind. Weitere Informationen zu den Feldnamen und zur Feldnamensyntax in Ausdrücken finden Sie unter Informationen zu Ausdrücken (auf Seite [955\)](#page-954-0).

## **Arithmetische Operatoren**

In der folgenden Tabelle wird der Zweck der einzelnen arithmetischen Operatoren beschrieben mit einem Beispiel für die Anwendung.

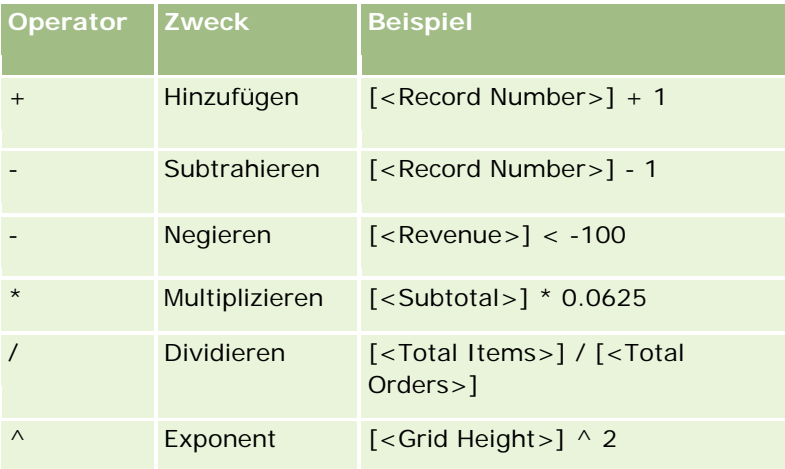

## **Logische Operatoren**

Die folgende Wahrheitstabelle enthält die möglichen Ergebnisse der logischen Operatoren in Expression Builder.

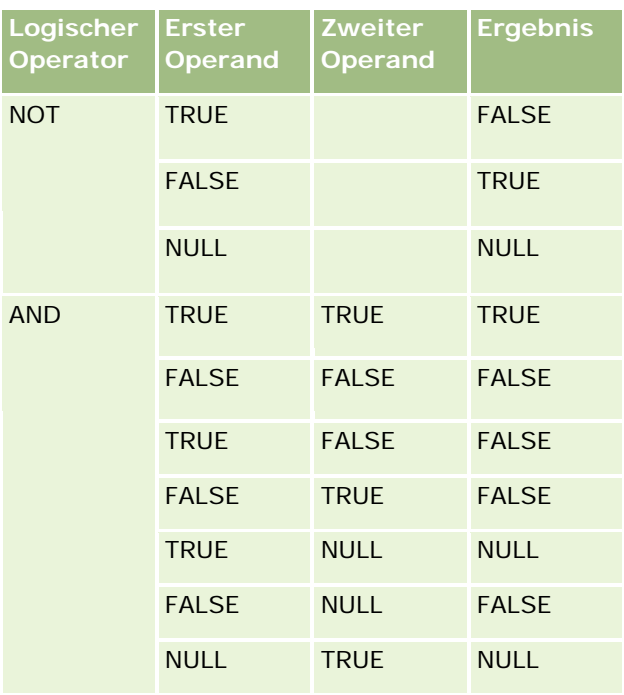

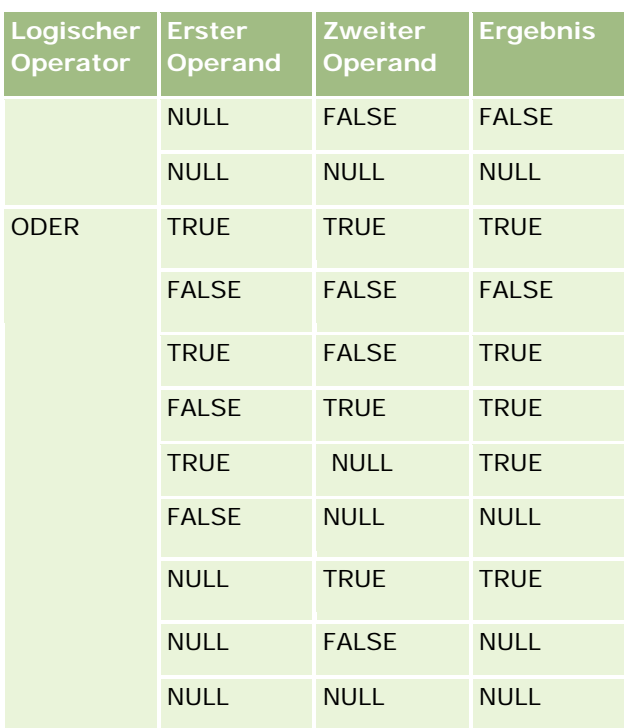

## **Vergleichsoperatoren**

In der folgenden Tabelle wird der Zweck der einzelnen Vergleichsoperatoren beschrieben mit einem Beispiel für die Anwendung.

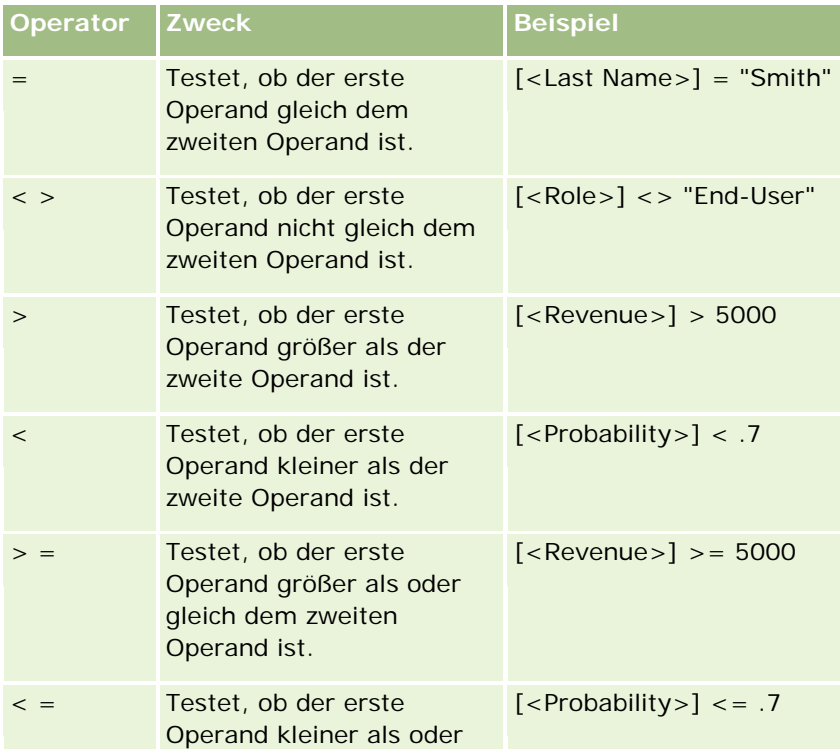

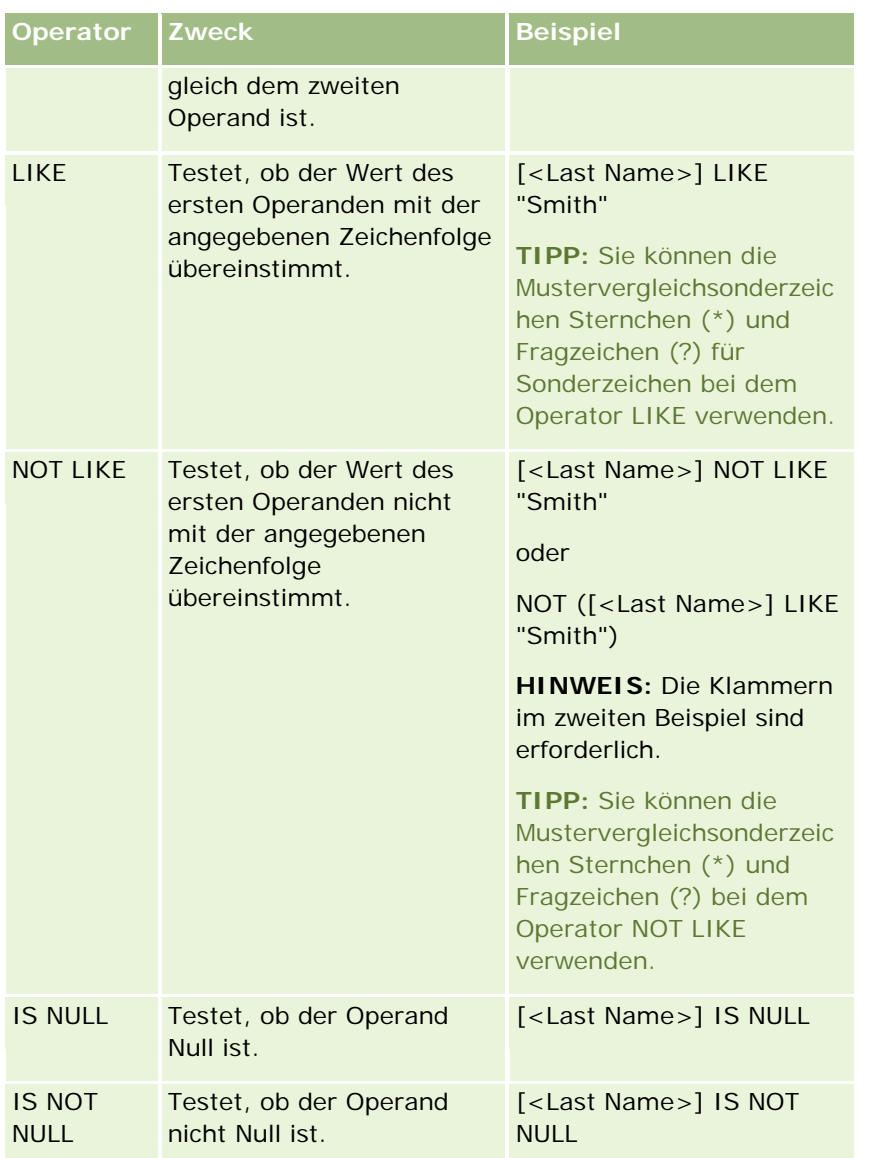

## **Mustervergleichsonderzeichen**

In der folgenden Tabelle werden die Mustervergleichsonderzeichen beschrieben. Diese Sonderzeichen können mit den Vergleichsoperatoren LIKE und NOT LIKE verwendet werden.

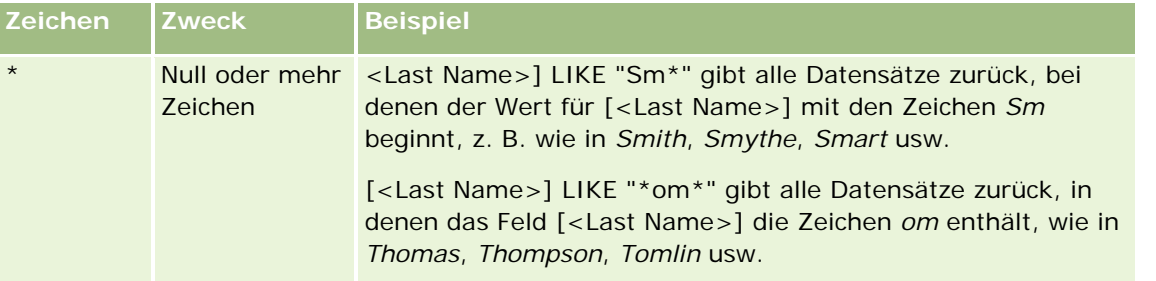

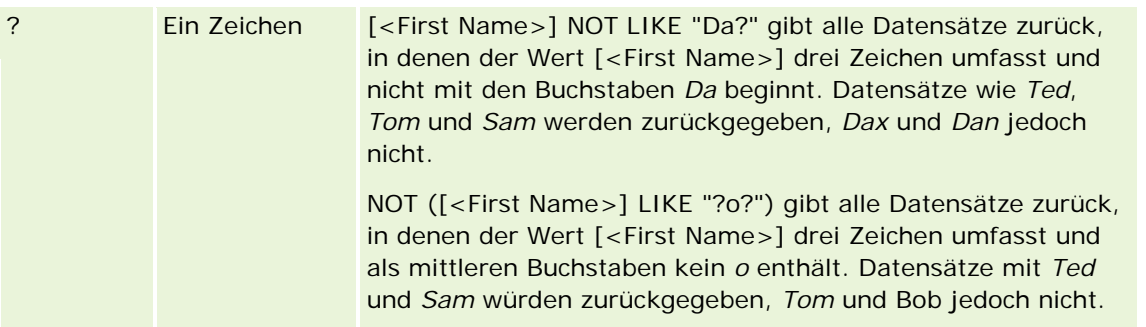

## **Verkettungsoperator**

Der Operator + (Plus) wird in E-Mails verwendet, um Feldwerte und Text zu verketten.

## **Rangfolge der Operatoren**

Dies ist die Rangfolge, in der Oracle CRM On Demand die verschiedenen Operatoren in einem einzelnen Ausdruck auswertet. Dabei gelten folgende Regeln:

- **Höherrangige Operatoren werden vor Operatoren mit niedrigerem Rang ausgewertet.**
- Gleichrangige Operatoren werden von links nach rechts ausgewertet.
- Niedrige Zahlen zeigen einen höheren Rang an.
- Durch die Verwendung von Klammern ändert sich die Rangfolge innerhalb eines Ausdrucks. Der Ausdruck innerhalb der Klammern wird vor dem Ausdruck außerhalb der Klammern ausgewertet.

Die verschiedenen Ränge werden in der folgenden Tabelle aufgelistet.

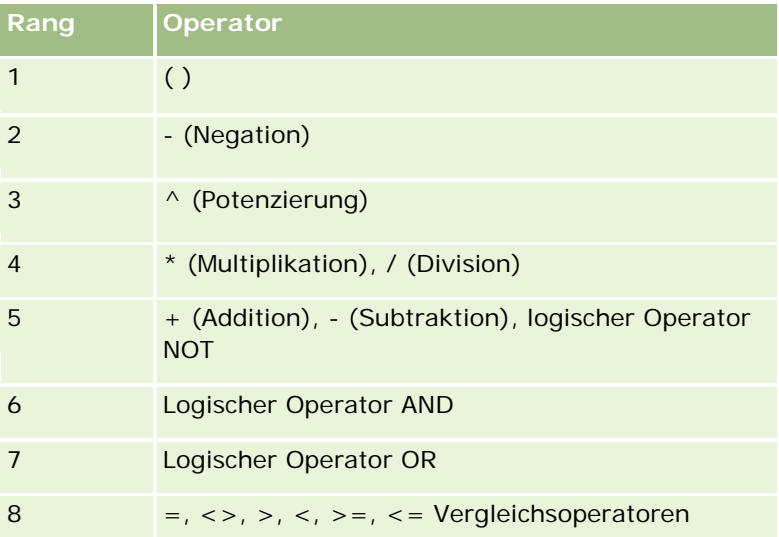

### **Verwandte Themen**

Weitere zugehörige Informationen zu Expression Builder finden Sie unter folgenden Themen:

- <span id="page-966-0"></span>**Informationen zu Expression Builder (auf Seite [951\)](#page-950-0)**
- **Verwenden von Expression Builder (auf Seite [952\)](#page-951-0)**
- Expression Builder-Funktionen (auf Seite [967\)](#page-966-0)

# **Expression Builder-Funktionen**

In der folgenden Tabelle werden die Funktionen aufgeführt, die Sie in Expression Builder verwenden können. Klicken Sie auf den Namen einer Funktion, um weitere Informationen über die Funktion aufzurufen.

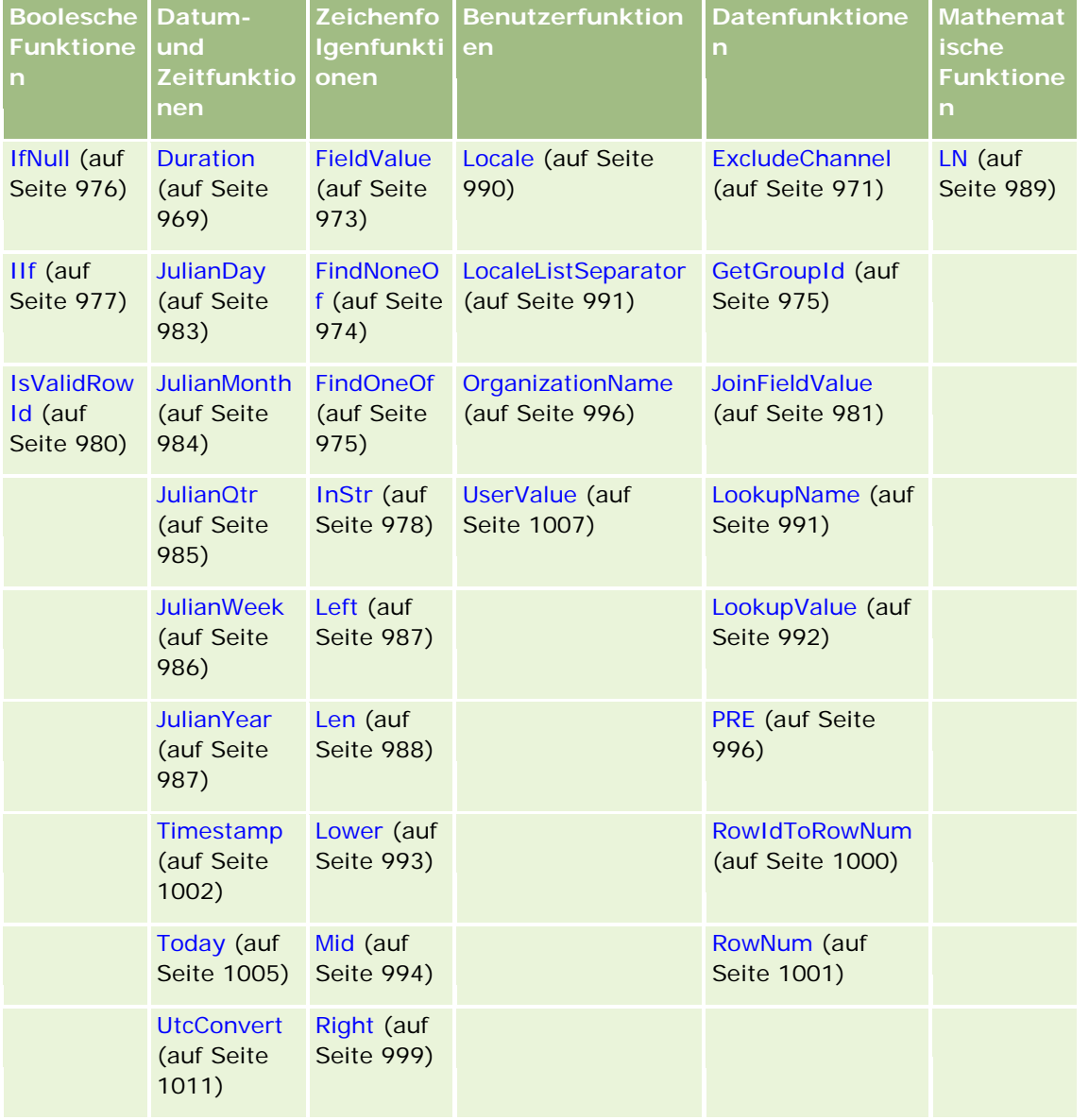

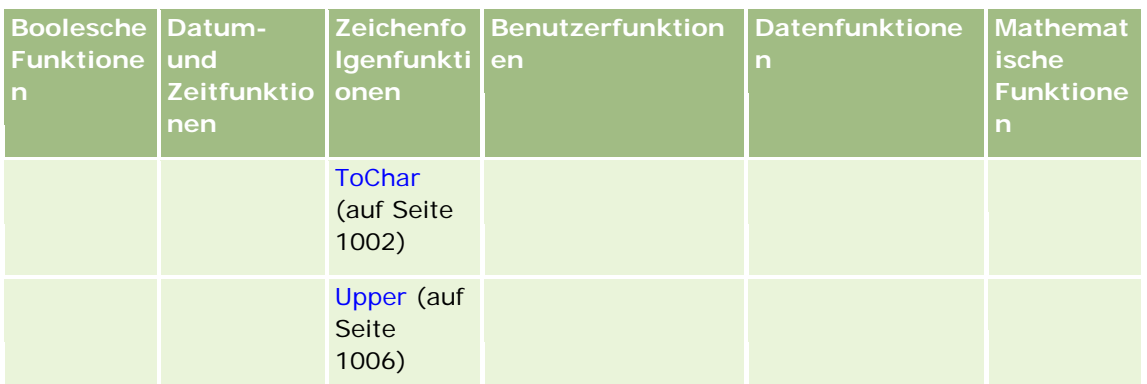

Beachten Sie auch die folgenden Informationen zu anderen Funktionen:

- Einige der Funktionen, die in der Dropdown-Liste im Feld "Funktionen" in Ausdruck-Generator aufgeführt werden, sind nur für den internen Gebrauch. Verwenden Sie die folgenden Funktionen in Ihren Ausdrücken nicht:
	- GetParentId
	- **I** IsManagerPosition
	- **Lookup**
	- **LookupMessage**
	- **LOVLanguage**
	- **PositionId**
	- **PositionName**
- Es ist zu empfehlen, die Funktion UserValue (auf Seite [1007\)](#page-1006-0) anstelle der in der folgenden Tabelle aufgelisteten Funktionen zu verwenden. Diese Funktionen sind veraltet.

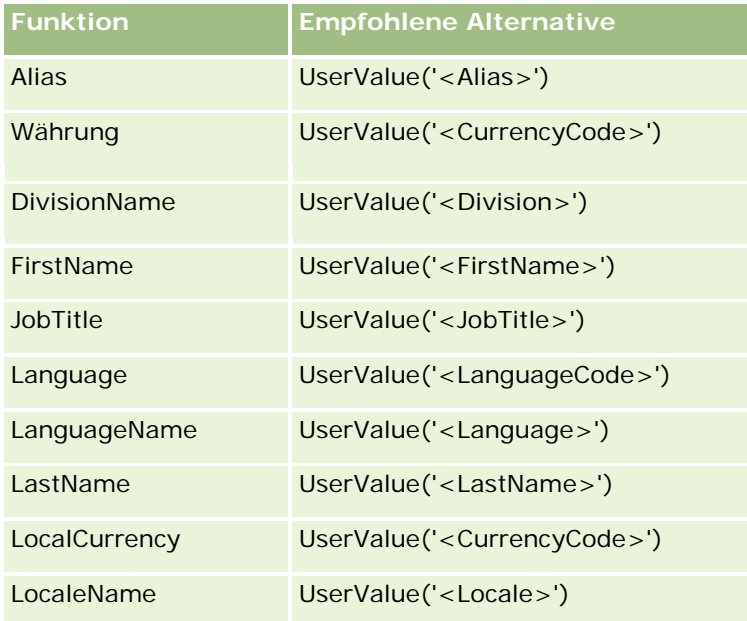

<span id="page-968-0"></span>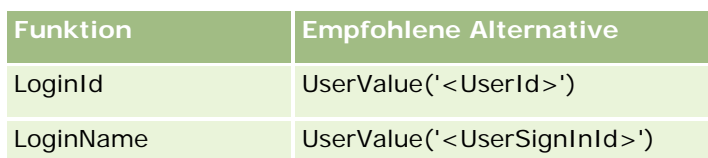

### **Verwandte Themen**

Weitere zugehörige Informationen zu Expression Builder finden Sie unter folgenden Themen:

- **Informationen zu Expression Builder (auf Seite [951\)](#page-950-0)**
- **No Verwenden von Expression Builder (auf Seite [952\)](#page-951-0)**

## **Duration**

Die Funktion Duration in Expression Builder gibt eine Zahl zurück, die eine Periode in Tagen oder Tagesabschnitten angibt, so wie vom Periodenargument angegeben.

## **Syntax**

Duration(period)

## **ErgebnistypEs folgen einige**

Anzahl

## **Argumente**

In der folgenden Tabelle werden die Argumente für die Funktion beschrieben.

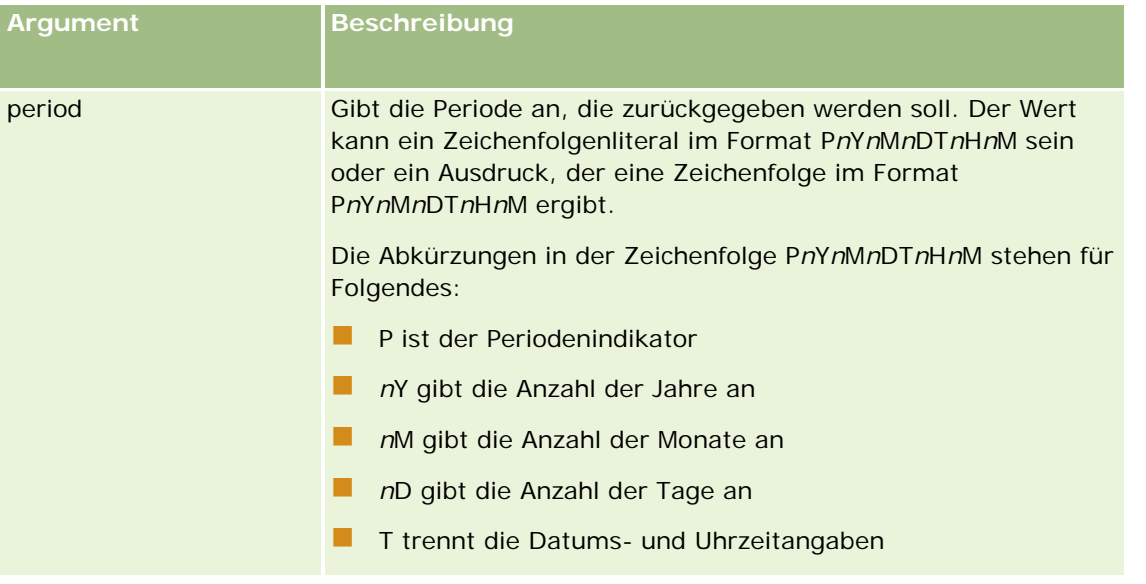

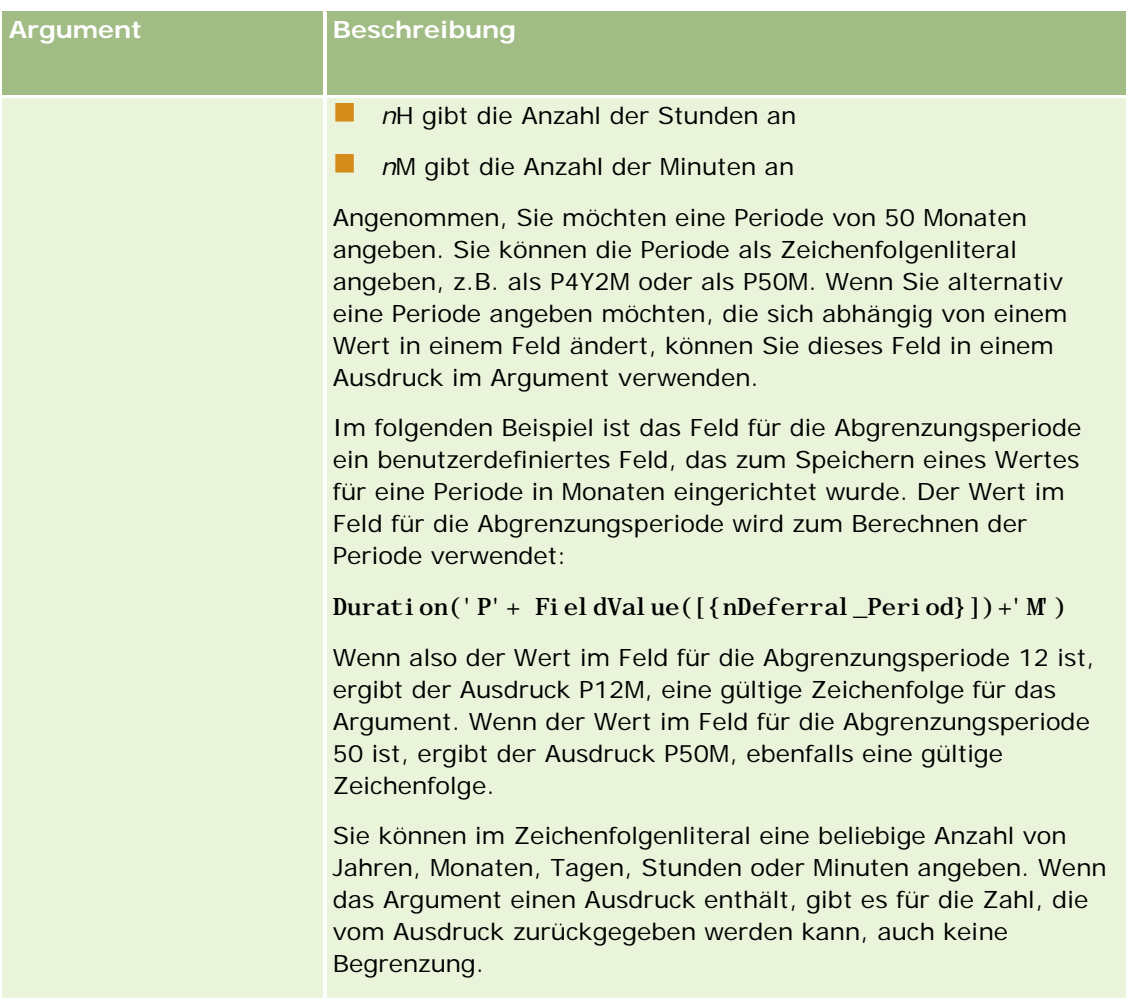

Für das Periodenargument ist Folgendes zu beachten:

- Kennzeichnen Sie positive Werte nicht mit einem Pluszeichen (+).
- Negative Zeiträume können Sie mit -Duration(period) oder Duration(-period) angeben.
- Die Angabe von Sekunden wird nicht unterstützt.
- Ist die Anzahl der Jahre, Monate, Tage, Stunden oder Minuten gleich null, können Sie die Zahl und ihren Designator weglassen.
- Wenn keine Zeitkomponente im Zeitraum vorhanden ist, muss der Designator T nicht angegeben werden.
- Der Designator P muss immer im Zeitraum vorhanden sein.

## **Beispiele**

Es folgen einige Beispiele für die Durationfunktion:

Duration('P0Y1M1DT2H5M')

Duration('P0Y0DT1H')

**970** Verwalten von Oracle CRM On Demand Release 37 August 2018 Duration('P1D')

<span id="page-970-0"></span>Duration('P0Y0M0DT0H0M') Duration('P0DT1M') Duration('P24M') Duration('P500D') Duration('P'+ FieldValue([{nDeferral\_Period}])+'M') Duration('PT1000H3M') Duration('-P1Y200M')

#### **Verwandte Themen**

Weitere zugehörige Informationen zu Expression Builder finden Sie unter folgenden Themen:

- Informationen zu Expression Builder (auf Seite [951\)](#page-950-0)
- Verwenden von Expression Builder (auf Seite [952\)](#page-951-0)
- **Expression Builder-Funktionen (auf Seite [967\)](#page-966-0)**

## **ExcludeChannel**

Die Funktion ExcludeChannel in Expression Builder gibt FALSE zurück, wenn der angegebene Vertriebskanalname dem Vertriebskanal entspricht, über den die Anfrage kam.

## **Syntax**

ExcludeChannel(Vertriebskanalname)

## **Ergebnistyp**

Boolescher Wert

## **Argumente**

In der folgenden Tabelle werden die Argumente für die Funktion beschrieben.

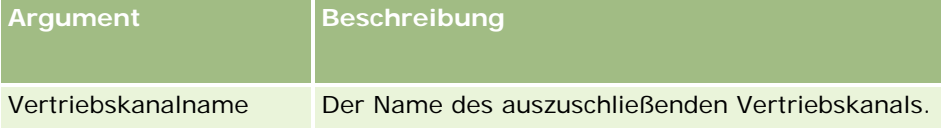

Die folgende Tabelle beschreibt die gültigen Zeichenfolgen, die im Argument des Vertriebskanalnamens verwendet werden dürfen. Bei den Zeichenfolgen muss die Groß-/Kleinschreibung beachtet werden.

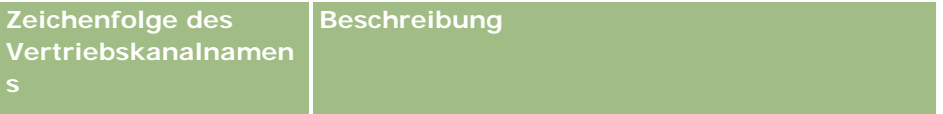

### Verwalten von Oracle CRM On Demand

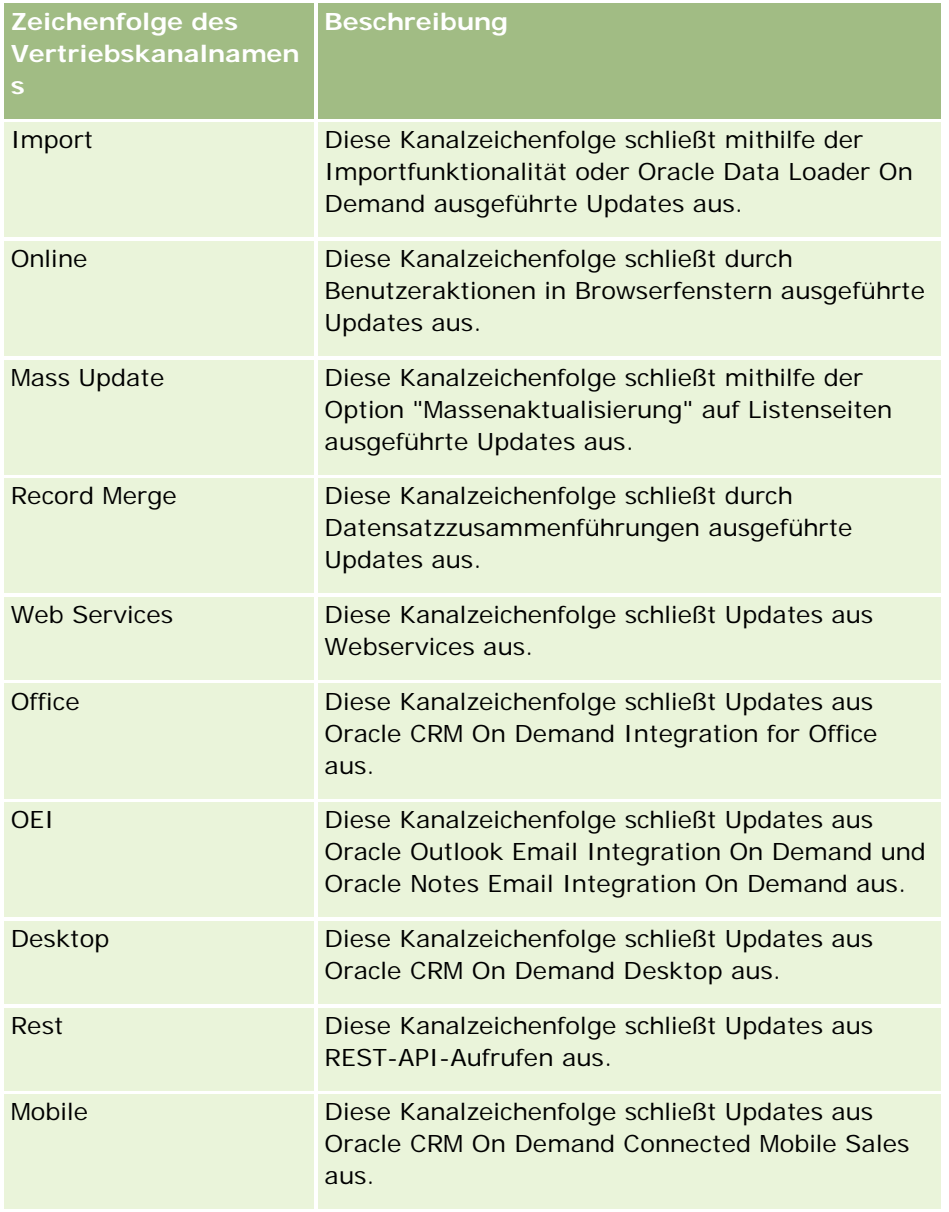

## **Beispiele**

Im folgenden Beispiel wird verhindert, dass ein Prozess durch eine Webserviceanfrage ausgelöst wird:

ExcludeChannel("Web Services")

Im folgenden Beispiel wird verhindert, dass ein Prozess durch einen Importvorgang oder Oracle Data Loader On Demand ausgelöst wird:

ExcludeChannel("Import")
#### **Verwandte Themen**

Weitere zugehörige Informationen zu Expression Builder finden Sie unter folgenden Themen:

- **Informationen zu Expression Builder (auf Seite [951\)](#page-950-0)**
- Verwenden von Expression Builder (auf Seite [952\)](#page-951-0)
- **Expression Builder-Funktionen (auf Seite [967\)](#page-966-0)**

# **FieldValue**

Die Funktion FieldValue in Expression Builder gibt den Wert eines Felds als Zeichenfolge zurück.

### **Syntax**

FieldValue('<field\_name>')

## **Ergebnistyp**

Zeichenfolge

## **Argumente**

In der folgenden Tabelle werden die Argumente für die Funktion beschrieben.

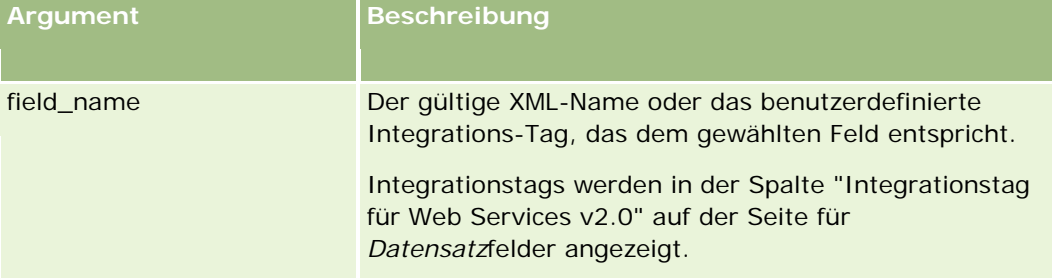

### **Beispiele**

Das folgende Beispiel:

FieldValue('<CreatedDate>')

gibt den Wert des Feldes "CreatedDate" als Zeichenfolge zurück.

#### **Verwandte Themen**

Weitere zugehörige Informationen zu Expression Builder finden Sie unter folgenden Themen:

- Informationen zu Expression Builder (auf Seite [951\)](#page-950-0)
- **No Verwenden von Expression Builder (auf Seite [952\)](#page-951-0)**

Expression Builder-Funktionen (auf Seite [967\)](#page-966-0)

## **FindNoneOf**

Die Funktion "FindNoneOf" in Expression Builder gibt die Position des ersten Vorkommens im ersten Argument (string1) zurück, das nicht mit einem Zeichen im zweiten Argument (string2) übereinstimmt.

#### **Syntax**

FindNoneOf (string1, string2 )

### **Ergebnistyp**

Ganzzahl

#### **Argumente**

In der folgenden Tabelle werden die Argumente für die Funktion beschrieben.

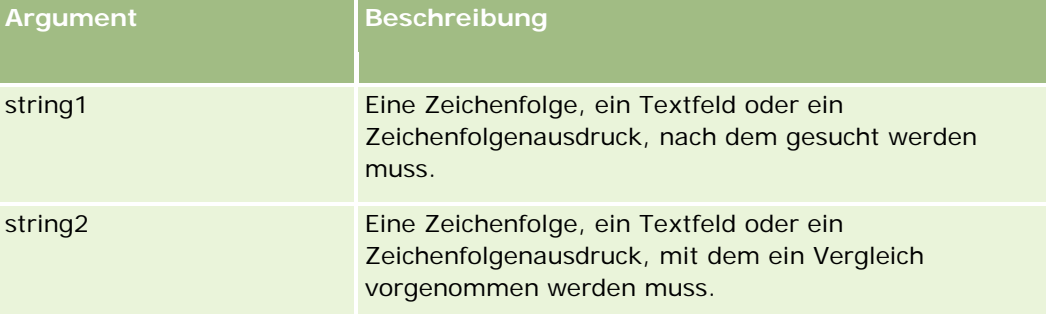

### **Beispiele**

Das folgende Beispiel gibt den Wert 4 zurück:

FindNoneOf ("abcdef", "abc")

#### **Verwandte Themen**

Weitere zugehörige Informationen zu Expression Builder finden Sie unter folgenden Themen:

- **Informationen zu Expression Builder (auf Seite [951\)](#page-950-0)**
- Verwenden von Expression Builder (auf Seite [952\)](#page-951-0)
- **Expression Builder-Funktionen (auf Seite [967\)](#page-966-0)**

# **FindOneOf**

Die Funktion "FindOneOf" in Expression Builder gibt die Position des ersten Vorkommens im ersten Argument (string1) eines Zeichens im zweiten Argument (string2) zurück.

## **Syntax**

FindOneOf (string1, string2 )

# **Ergebnistyp**

Ganzzahl

## **Argumente**

In der folgenden Tabelle werden die Argumente für die Funktion beschrieben.

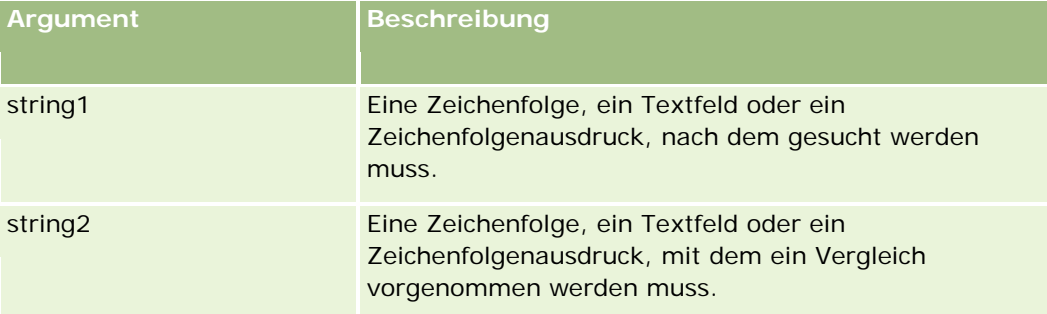

## **Beispiele**

Das folgende Beispiel gibt den Wert 3 zurück:

FindOneOf ("abcdef", "xyzc")

#### **Verwandte Themen**

Weitere zugehörige Informationen zu Expression Builder finden Sie unter folgenden Themen:

- **Informationen zu Expression Builder (auf Seite [951\)](#page-950-0)**
- Verwenden von Expression Builder (auf Seite [952\)](#page-951-0)
- **Expression Builder-Funktionen (auf Seite [967\)](#page-966-0)**

# **GetGroupId**

Die Funktion "GetGroupId" in Expression Builder gibt die Oracle CRM On Demand-Gruppe zur gemeinsamen Kalenderverwendung zurück.

### **Syntax**

GetGroupId ()

# **Ergebnistyp**

Zeichenfolge

#### **Verwandte Themen**

Weitere zugehörige Informationen zu Expression Builder finden Sie unter folgenden Themen:

- **Informationen zu Expression Builder (auf Seite [951\)](#page-950-0)**
- Verwenden von Expression Builder (auf Seite [952\)](#page-951-0)
- Expression Builder-Funktionen (auf Seite [967\)](#page-966-0)

# **IfNull**

Die Funktion IfNull in Expression Builder gibt den Wert aus dem ersten Argument zurück, das an die Funktion übergeben wird. Wenn das erste Argument NULL zurückgibt, wird der Wert aus dem zweiten Argument zurückgegeben.

# **Syntax**

IfNull (expr1, expr2)

# **Ergebnistyp**

Der Ergebnistyp der Funktion IfNull entspricht dem Typ des ersten Arguments, auch wenn das erste Argument NULL ist. Das zweite Argument wird in den Typ des ersten Arguments konvertiert, bevor sein Wert zurückgegeben wird.

# **Argumente**

In der folgenden Tabelle werden die Argumente für die Funktion beschrieben.

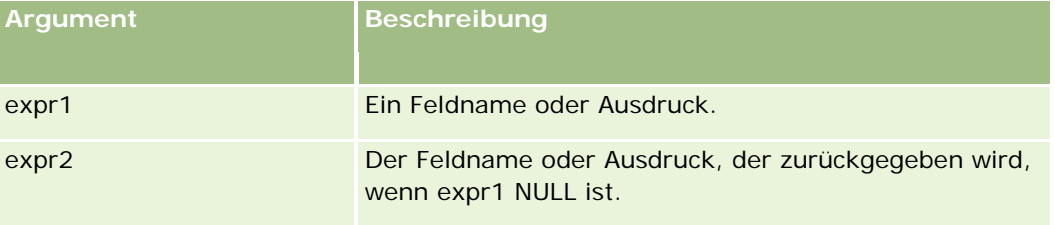

#### **Verwandte Themen**

**976** Verwalten von Oracle CRM On Demand Release 37 August 2018 Weitere zugehörige Informationen zu Expression Builder finden Sie unter folgenden Themen:

- **Informationen zu Expression Builder (auf Seite [951\)](#page-950-0)**
- **Verwenden von Expression Builder (auf Seite [952\)](#page-951-0)**
- **Expression Builder-Funktionen (auf Seite [967\)](#page-966-0)**

# **IIf**

Die IIf-Funktion in Expression Builder gibt einen von zwei Parametern basierend auf der Auswertung eines Bedingungsausdrucks zurück. IIf ist eine Abkürzung für Immediate If.

## **Syntax**

IIf(expr, result\_if\_true, result\_if\_false)

## **Alternative Syntax**

IIf(expr, expr\_if\_true, expr\_if\_false)

## **Gemischte Syntax**

IIf(expr, result\_if\_true, expr\_if\_false)

IIf(expr, expr\_if\_true, result\_if\_false)

## **Ergebnistyp**

Der Ergebnistyp der Funktion IIf() entspricht immer dem Typ des ersten Arguments. Wenn die Auswertung des Ausdrucks FALSE ergibt, wird das zweite Argument in den Typ des ersten Arguments konvertiert, bevor sein Wert zurückgegeben wird.

## **Argumente**

In der folgenden Tabelle werden die Argumente für die Funktion beschrieben.

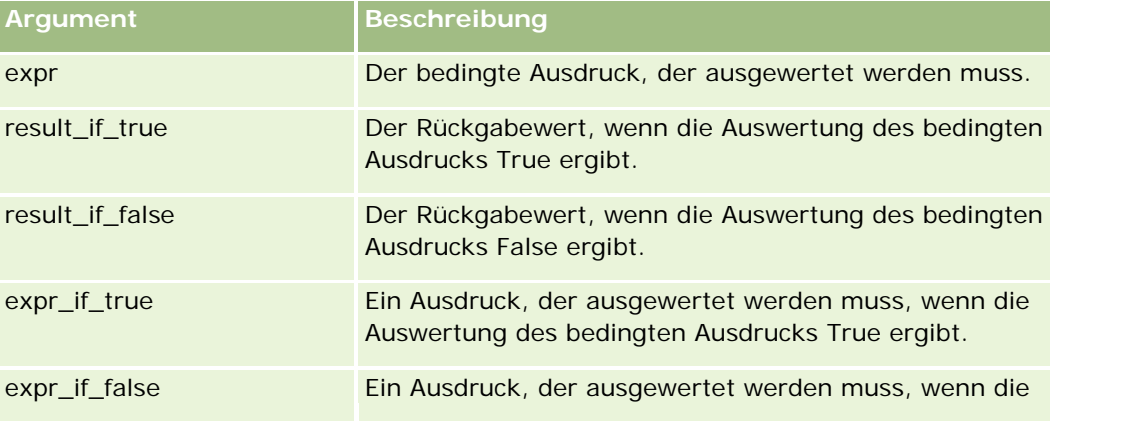

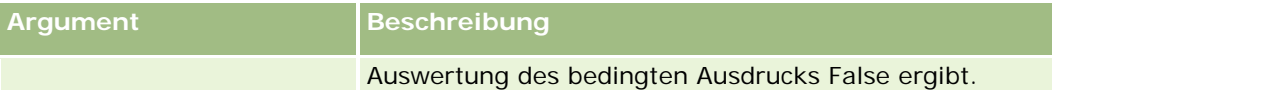

**HINWEIS:** Bei den sprachunabhängigen Feldnamen und der Feldnamensyntax, die in allen Beispielausdrücken in diesem Thema verwendet werden, handelt es sich um die Feldnamen und Feldnamensyntax, die in Expression Builder in Releases vor Release 29 Service Pack 1 verwendet wurden. Diese Beispiele sind weiterhin gültig. Wenn Sie jedoch die entsprechenden Felder für einen Ausdruck in der Liste "Felder" in Expression Builder ab Release 29 Service Pack 1 auswählen, unterscheiden sich die Feldnamen und die Feldnamensyntax von den Namen und der Syntax in den Beispielen. Es wird empfohlen, die Felder für Ihre Ausdrücke immer in der Liste "Felder" in Expression Builder auszuwählen, sodass die Feldnamen und die Feldnamensyntax stets richtig sind. Weitere Informationen zu den Feldnamen und zur Feldnamensyntax in Ausdrücken finden Sie unter Informationen zu Ausdrücken (auf Seite [955\)](#page-954-0).

## **Beispiele**

Im Folgenden wird ein Beispiel für die gemischte Syntax in der IIf-Funktion dargestellt:

Ein Geschäftsprozess erfordert, dass das Feld "Region" auf der Seite "Details Konto" aktualisiert wird, wenn das Feld "Rechnungsadresse" folgendermaßen geändert wird:

Wenn das Feld "Rechnungsadresse" in OK oder TX geändert wird, muss das Feld "Region" in "Zentral" aktualisiert werden. Wenn das Feld "Rechnungsadresse" in CA geändert wird, muss das Feld "Region" in "West" aktualisiert werden. Bei allen anderen Rechnungsadressen muss das Feld "Region" in "Ost" aktualisiert werden.

IIf([<PrimaryBillToState>]='OK' OR [<PrimaryBillToState>]='TX', 'Central', IIf([<PrimaryBillToState>]='CA', 'West', 'East'))

#### **Verwandte Themen**

Weitere zugehörige Informationen zu Expression Builder finden Sie unter folgenden Themen:

- **Informationen zu Expression Builder (auf Seite [951\)](#page-950-0)**
- **U** Verwenden von Expression Builder (auf Seite [952\)](#page-951-0)
- **Expression Builder-Funktionen (auf Seite [967\)](#page-966-0)**

# **InStr**

Die Funktion "InStr" in Expression Builder gibt die Position des ersten Vorkommens einer Zeichenfolge innerhalb einer anderen Zeichenfolge zurück.

## **Syntax**

Instr(string1, string2, start, end)

## **Ergebnistyp**

Ganzzahl

## **Argumente**

In der folgenden Tabelle werden die Argumente für die Funktion beschrieben.

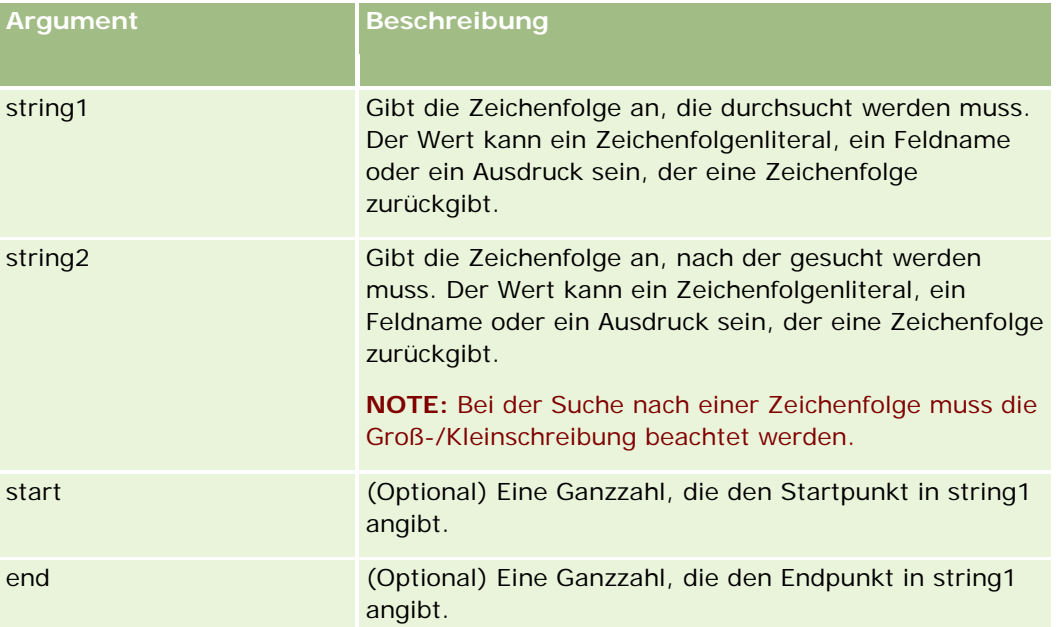

**HINWEIS:** Bei den sprachunabhängigen Feldnamen und der Feldnamensyntax, die in allen Beispielausdrücken in diesem Thema verwendet werden, handelt es sich um die Feldnamen und Feldnamensyntax, die in Expression Builder in Releases vor Release 29 Service Pack 1 verwendet wurden. Diese Beispiele sind weiterhin gültig. Wenn Sie jedoch die entsprechenden Felder für einen Ausdruck in der Liste "Felder" in Expression Builder ab Release 29 Service Pack 1 auswählen, unterscheiden sich die Feldnamen und die Feldnamensyntax von den Namen und der Syntax in den Beispielen. Es wird empfohlen, die Felder für Ihre Ausdrücke immer in der Liste "Felder" in Expression Builder auszuwählen, sodass die Feldnamen und die Feldnamensyntax stets richtig sind. Weitere Informationen zu den Feldnamen und zur Feldnamensyntax in Ausdrücken finden Sie unter Informationen zu Ausdrücken (auf Seite [955\)](#page-954-0).

## **Beispiele**

Das folgende Beispiel gibt den Wert 9 zurück:

```
InStr('john.doe@company.com','@')
```
Das folgende Beispiel zeigt, wie die Funktion InStr in einer Workflow-Regelbedingung verwendet werden kann. In der Workflow-Regelbedingung wird die Funktion InStr verwendet, um festzustellen, ob eine bestimmte Zeichenfolge in einem Datensatzfeld enthalten ist. Wenn die Zeichenfolge in dem Feld gefunden wird, werden die für die Workflow-Regel angegebenen Aktionen ausgeführt. In diesem Beispiel bestimmt die Funktion InStr, ob das Feld Subject in einem Datensatz das Wort *REVIEW* enthält. Die für die Workflow-Regel angegebene Aktion wird nur ausgeführt, wenn das Feld Subject das Wort *REVIEW* in Großbuchstaben enthält.

 $InStr([<sub>subj</sub>ect>], 'REVIEW') > 0$ 

#### **Verwandte Themen**

Weitere zugehörige Informationen zu Expression Builder finden Sie unter folgenden Themen:

- **Informationen zu Expression Builder (auf Seite [951\)](#page-950-0)**
- Verwenden von Expression Builder (auf Seite [952\)](#page-951-0)
- **Expression Builder-Funktionen (auf Seite [967\)](#page-966-0)**

# **IsValidRowId**

Die IsValidRowId-Funktion in Expression Builder fragt Datensätze eines angegebenen Datensatztyps ab, um zu bestimmen, ob eine bestimmte Zeilen-ID vorhanden ist. Sie gibt einen booleschen Wert (TRUE oder FALSE) zurück. Wenn die Zeilen-ID vorhanden ist, der Datensatz jedoch zum Löschen markiert ist, gibt die IsValidRowId-Funktion FALSE zurück.

#### **Syntax**

IsValidRowId(record\_type, 'row\_id')

### **Ergebnistyp**

Boolescher Wert (TRUE oder FALSE).

#### **Argumente**

In der folgenden Tabelle werden die Argumente für die Funktion beschrieben.

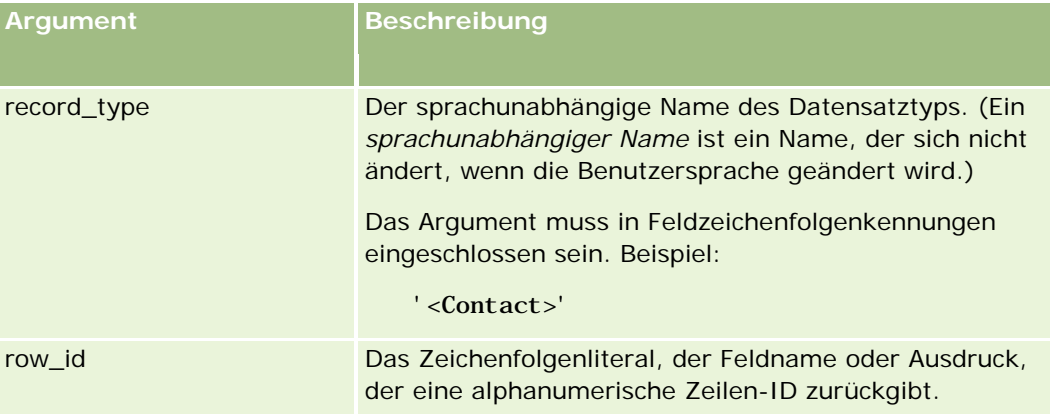

### **Beispiele**

Im folgenden Beispiel wird bestimmt, ob der Wert im Feld "Zeilen-ID" in einem Personendatensatz eine gültige Zeilen-ID für einen Personendatensatz ist:

```
IsValidRowId('<Contact>', [{Id}])
```
Im folgenden Beispiel wird bestimmt, ob der Wert "12-Y09KG" eine gültige Zeilen-ID für einen Firmendatensatz ist:

IsValidRowId('<Account>', '12-Y09KG')

#### **Verwandte Themen**

Weitere zugehörige Informationen zu Expression Builder finden Sie unter folgenden Themen:

- Informationen zu Expression Builder (auf Seite [951\)](#page-950-0)
- Verwenden von Expression Builder (auf Seite [952\)](#page-951-0)
- Expression Builder-Funktionen (auf Seite [967\)](#page-966-0)

## **JoinFieldValue**

Mit einem Fremdschlüssel kann ein Datensatztyp auf einen anderen Datensatz Bezug nehmen. Ein *verbundenes Feld* ist ein Feld eines Datensatztyps, das über einen Fremdschlüssel ein Feld eines anderen Datensatztyps referenziert. Zum Beispiel ist bei den meisten Datensatztypen das Feld "OwnerId" ein Fremdschlüssel, der den Datensatztyp "Benutzer" referenziert. Das Feld "Verantwortlicher" vieler Datensätze ist ein verbundenes Feld, das mit dem Fremdschlüssel "OwnerId" das Feld "Alias" des Datensatztyps "Benutzer" referenziert.

Mit der Funktion "JoinFieldValue" in Expression Builder wird der Wert eines verbundenen Feldes zurückgegeben, wenn der referenzierte Datensatztyp und die verbundenen Fremdschlüsselfelder in der Funktion angegeben werden. Durch die Funktion "JoinFieldValue" können auch andere Felder des referenzierten Datensatztyps abgerufen werden, die nicht direkt mit dem Ausgangsobjekt verbunden sind, was bedeutet, dass Sie Felder verschiedener Datensatztypen über verbundene Datensatztypen suchen können.

Wenn das Feld "ID" eines referenzierten Datensatztyps als Fremdschlüssel in dem Datensatztyp vorhanden ist, in dem Sie eine Workflowregel konfigurieren, können Sie die Funktion JoinFieldValue verwenden, um Feldwerte aus dem referenzierten Datensatztyp abzurufen.

Außerdem können Sie folgende Fremdschlüsselfelder, die in allen Datensatztypen verfügbar sind, verwenden, um Feldwerte aus dem Datensatztyp "Benutzer" abzurufen:

- CreatedById
- ModifiedById

**HINWEIS:** Die Funktion "JoinFieldValue" kann die Werte der folgenden Felder im Datensatztyp "Aktivität" nicht zurückgeben: Anzahl Auszahlungstransaktionen, Anzahl besprochener Produkte, Anzahl abgegebener Werbeartikel und Anzahl abgegebener Muster. Diese Beschränkung wird aufgrund der Art und Weise vorgenommen, wie die Werte für diese Felder von Oracle CRM On Demand berechnet werden.

#### **Syntax**

JoinFieldValue (ref\_record\_type, foreign\_key, field\_name)

## **Ergebnistyp**

#### Zeichenfolge

Wenn ein Fehler auftritt oder der angeforderte Feldwert leer ist, wird eine Zeichenfolge mit Länge null ausgegeben.

## **Argumente**

In der folgenden Tabelle werden die Argumente für die Funktion beschrieben.

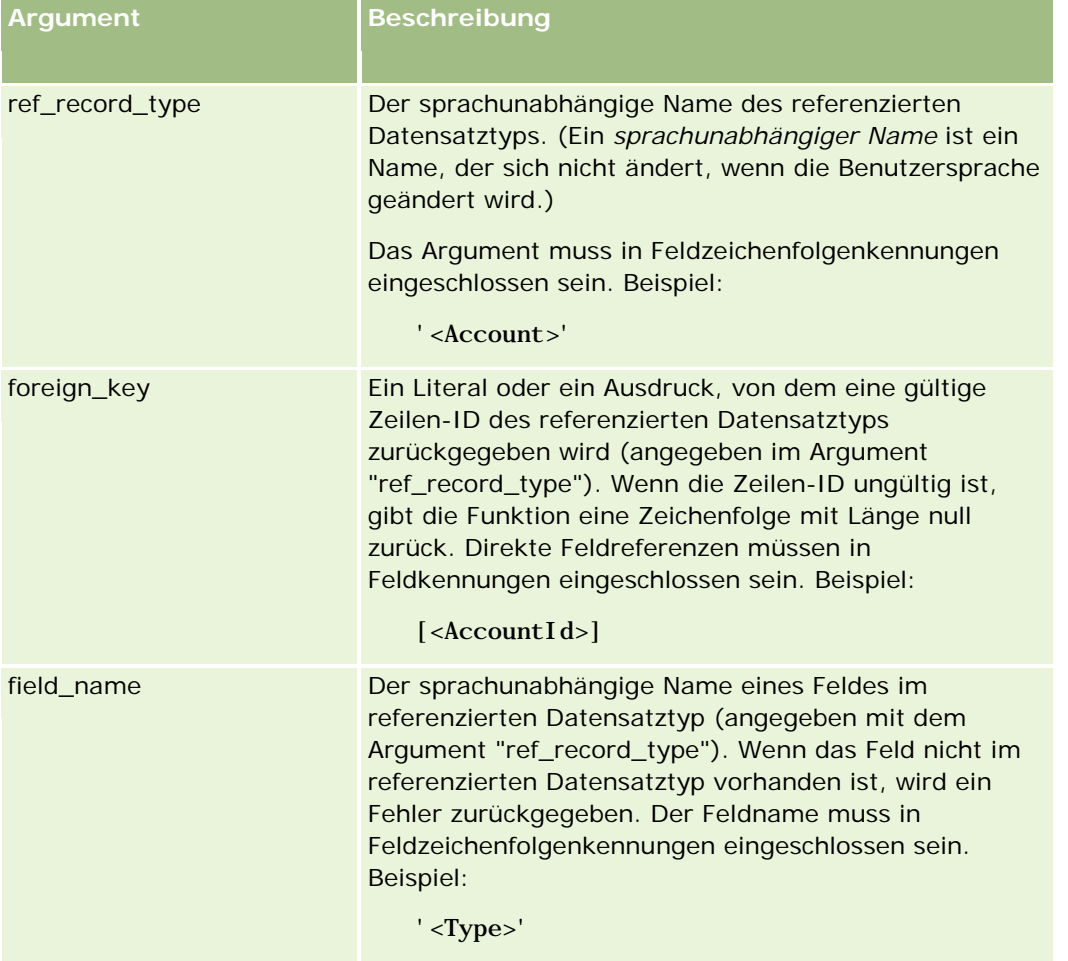

**HINWEIS:** Bei den sprachunabhängigen Feldnamen und der Feldnamensyntax, die in allen Beispielausdrücken in diesem Thema verwendet werden, handelt es sich um die Feldnamen und Feldnamensyntax, die in Expression Builder in Releases vor Release 29 Service Pack 1 verwendet wurden. Diese Beispiele sind weiterhin gültig. Wenn Sie jedoch die entsprechenden Felder für einen Ausdruck in der Liste "Felder" in Expression Builder ab Release 29 Service Pack 1 auswählen, unterscheiden sich die Feldnamen und die Feldnamensyntax von den Namen und der Syntax in den Beispielen. Es wird empfohlen, die Felder für Ihre Ausdrücke immer in der Liste "Felder" in Expression Builder auszuwählen, sodass die Feldnamen und die Feldnamensyntax stets richtig sind. Weitere Informationen zu den Feldnamen und zur Feldnamensyntax in Ausdrücken finden Sie unter Informationen zu Ausdrücken (auf Seite [955\)](#page-954-0).

### <span id="page-982-0"></span>**Beispiele**

Beispiel 1: In einem Geschäftsprozess muss eine Workflowregel den Namen des neuen Verantwortlichen suchen, wenn der Verantwortliche eines Datensatzes geändert wird. Wenn der Verantwortliche eines Datensatzes geändert wird, wird nur das Fremdschlüsselfeld "OwnerId" der Workflowregel aktualisiert. Daher wird mit der folgenden Bedingung in einer Workflowregel nicht nach dem neuen Verantwortlichen des Datensatzes gesucht:

PRE('<Owner>') <> [<Owner>]

Stattdessen können Sie die folgende Bedingung im Workflow zum Suchen des neuen Verantwortlichen des Datensatzes verwenden:

PRE('<Owner>') <> JoinFieldValue('<User>',[<OwnerId>],'<Alias>')

Beispiel 2: Verwenden Sie den folgenden Ausdruck, wenn Sie die E-Mail-Adresse des früheren Verantwortlichen eines Datensatzes abrufen möchten.

JoinFieldValue('<User>',PRE('<OwnerId>'),'<EMailAddr>')

Beispiel 3: Mit dem folgenden Ausdruck erhalten Sie die E-Mail-Adresse des aktuellen Verantwortlichen eines Datensatzes:

```
JoinFieldValue('<User>',[<OwnerId>],'<EMailAddr>')
```
Beispiel 4: Für einen Geschäftsprozess ist es notwendig, der Person zur Serviceanforderung eine E-Mail zu senden. Bevor die E-Mail gesendet wird, überprüft die Workflowregel, ob die Person einverstanden damit ist, E-Mails zu erhalten. Die Workflowregel (basierend auf dem Datensatztyp für Serviceanforderungen) hat die folgende Bedingung:

```
JoinFieldValue('<Contact>',[<ContactId>],'<NeverEmail>')<> 'Y'
```
Beispiel 5: Mit dem folgenden Datensatz erhalten Sie das Gebiet der primären Firma für eine Serviceanforderung:

```
JoinFieldValue('<Territory>', JoinFieldValue('<Account>', [<AccountId>], 
'<TerritoryId>'),'<TerritoryName>')
```
#### **Verwandte Themen**

Weitere zugehörige Informationen zu Expression Builder finden Sie unter folgenden Themen:

- Informationen zu Expression Builder (auf Seite [951\)](#page-950-0)
- **U** Verwenden von Expression Builder (auf Seite [952\)](#page-951-0)
- **EXPERIGER BUILDER-FUNKTIONER (auf Seite [967\)](#page-966-0)**

# **JulianDay**

Die Funktion JulianDay in Expression Builder gibt die Anzahl der·Tagen an, die seit 1. Januar 4713 v.Chr. 12:00 Uhr Universal Time verstrichen sind.

## **Syntax**

JulianDay (date)

### **Ergebnistyp**

Ganzzahl

## **Argumente**

In der folgenden Tabelle werden die Argumente für die Funktion beschrieben.

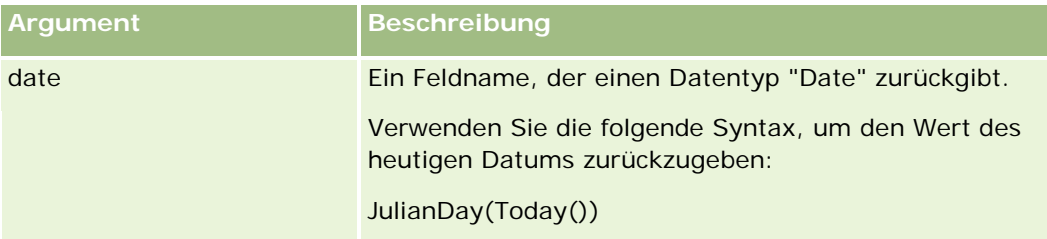

#### **Verwandte Themen**

Weitere zugehörige Informationen zu Expression Builder finden Sie unter folgenden Themen:

- **Informationen zu Expression Builder (auf Seite [951\)](#page-950-0)**
- **Verwenden von Expression Builder (auf Seite [952\)](#page-951-0)**
- Expression Builder-Funktionen (auf Seite [967\)](#page-966-0)

# **JulianMonth**

Die Funktion "JulianMonth" in Expression Builder gibt eine Ganzzahl zurück, die folgendem Wert entspricht:

JulianYear \* 12 + current\_month

wobei *JulianYear* das Jahr ist, das von der Funktion JulianYear (auf Seite [987\)](#page-986-0) zurückgegeben wird, *current\_month* eine Ganzzahl von 1-12 ist und January dem Wert 1 entspricht.

### **Syntax**

JulianMonth (date)

## **Ergebnistyp**

Ganzzahl

### **Argumente**

In der folgenden Tabelle werden die Argumente für die Funktion beschrieben.

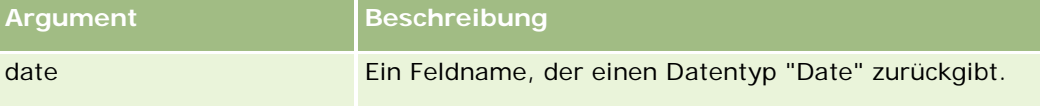

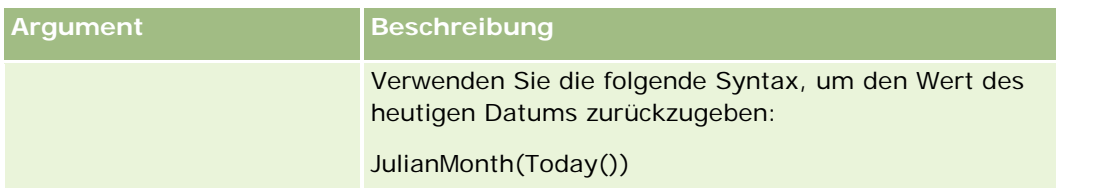

#### **Verwandte Themen**

Weitere zugehörige Informationen zu Expression Builder finden Sie unter folgenden Themen:

- **Informationen zu Expression Builder (auf Seite [951\)](#page-950-0)**
- **No Verwenden von Expression Builder (auf Seite [952\)](#page-951-0)**
- Expression Builder-Funktionen (auf Seite [967\)](#page-966-0)

# **JulianQtr**

Die Funktion "JulianQtr" in Expression Builder gibt eine Ganzzahl zurück, die folgendem Wert entspricht:

JulianYear \* 4 + current\_quarter

wobei *JulianYear* das Jahr ist, das von der Funktion JulianYear (auf Seite [987\)](#page-986-0) zurückgegeben wird, und *current\_quarter* folgendem Wert entspricht:

 $(current\_month - 1) / 3 + 1$ 

auf die nächste Ganzzahl abgerundet.

#### **Syntax**

JulianQtr (date)

### **Ergebnistyp**

Ganzzahl

#### **Argumente**

In der folgenden Tabelle werden die Argumente für die Funktion beschrieben.

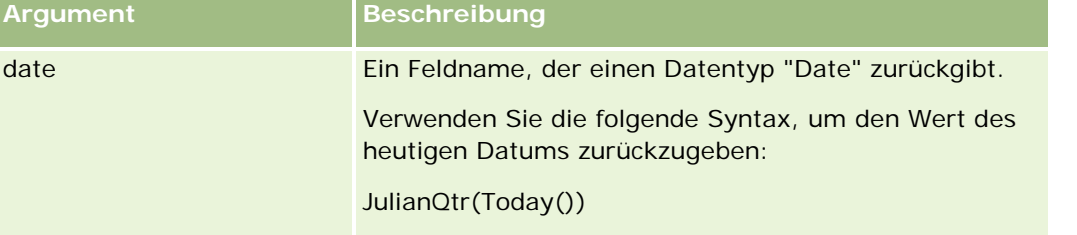

#### **Verwandte Themen**

Weitere zugehörige Informationen zu Expression Builder finden Sie unter folgenden Themen:

- Informationen zu Expression Builder (auf Seite [951\)](#page-950-0)
- Verwenden von Expression Builder (auf Seite [952\)](#page-951-0)
- **Expression Builder-Funktionen (auf Seite [967\)](#page-966-0)**

# **JulianWeek**

Die Funktion "JulianWeek" in Expression Builder gibt eine Ganzzahl zurück, die folgendem Wert entspricht:

JulianDay / 7

auf die nächste Ganzzahl abgerundet, wobei *JulianDay* der Tag ist, der von der Funktion JulianDay (auf Seite [983\)](#page-982-0) zurückgegeben wird.

#### **Syntax**

JulianWeek (date)

### **Ergebnistyp**

Ganzzahl

### **Argumente**

In der folgenden Tabelle werden die Argumente für die Funktion beschrieben.

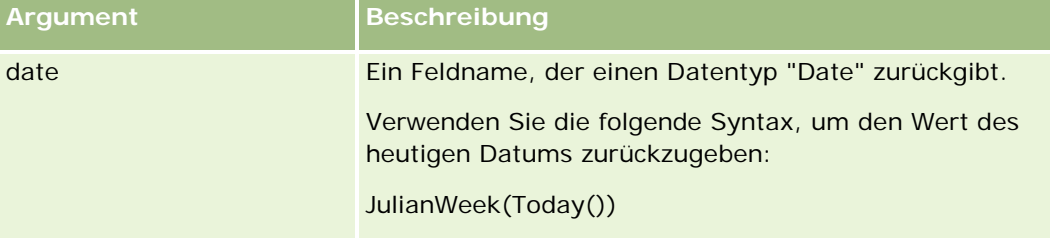

#### **Verwandte Themen**

Weitere zugehörige Informationen zu Expression Builder finden Sie unter folgenden Themen:

- Informationen zu Expression Builder (auf Seite [951\)](#page-950-0)
- Verwenden von Expression Builder (auf Seite [952\)](#page-951-0)
- Expression Builder-Funktionen (auf Seite [967\)](#page-966-0)

# <span id="page-986-0"></span>**JulianYear**

Die Funktion "JulianYear" in Expression Builder gibt eine Ganzzahl zurück, die folgendem Wert entspricht:

current\_year + 4713

### **Syntax**

JulianYear (date)

# **Ergebnistyp**

Ganzzahl

### **Argumente**

In der folgenden Tabelle werden die Argumente für die Funktion beschrieben.

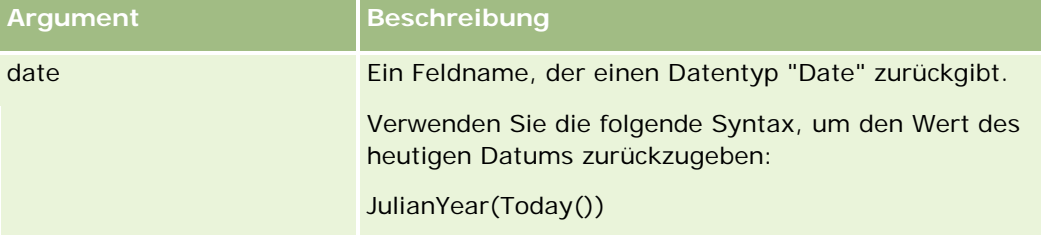

#### **Verwandte Themen**

Weitere zugehörige Informationen zu Expression Builder finden Sie unter folgenden Themen:

- Informationen zu Expression Builder (auf Seite [951\)](#page-950-0)
- Verwenden von Expression Builder (auf Seite [952\)](#page-951-0)
- Expression Builder-Funktionen (auf Seite [967\)](#page-966-0)

# **Left**

Die Funktion "Left" in Expression Builder gibt eine angegebene Anzahl von Zeichen ab der linken Seite einer Zeichenfolge zurück.

## **Syntax**

Left(string, length)

## **Ergebnistyp**

Zeichenfolge

### <span id="page-987-0"></span>**Argumente**

In der folgenden Tabelle werden die Argumente für die Funktion beschrieben.

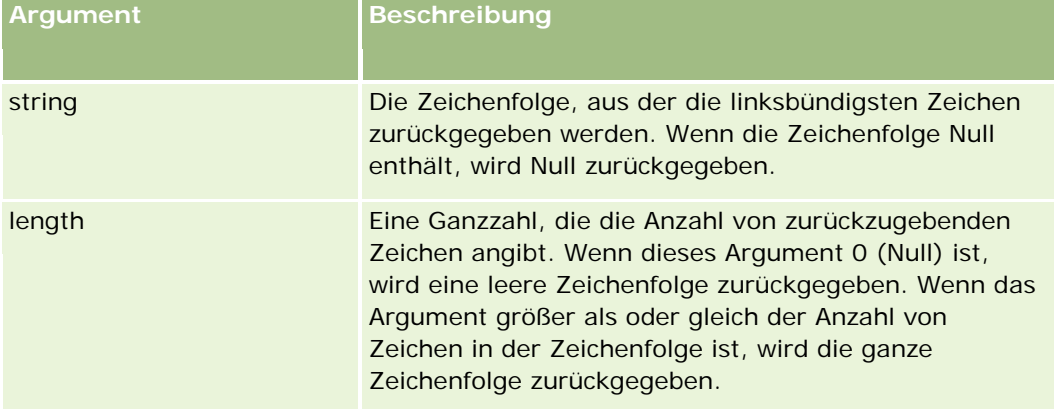

## **Beispiele**

Wenn die E-Mail-Adresse des aktuellen Benutzers john.doe@oracle.com ist, gibt das folgende Beispiel den Wert john zurück:

Left(UserValue('<EMailAddr>'), 4)

#### **Verwandte Themen**

Weitere zugehörige Informationen zu Expression Builder finden Sie unter folgenden Themen:

- **Informationen zu Expression Builder (auf Seite [951\)](#page-950-0)**
- **Verwenden von Expression Builder (auf Seite [952\)](#page-951-0)**
- Expression Builder-Funktionen (auf Seite [967\)](#page-966-0)

# **Len**

Die Funktion "Len" in Expression Builder gibt die Anzahl von Zeichen in einer bestimmten Zeichenfolge zurück.

## **Syntax**

Len(string)

# **Ergebnistyp**

Ganzzahl

### **Argumente**

**988** Verwalten von Oracle CRM On Demand Release 37 August 2018 In der folgenden Tabelle werden die Argumente für die Funktion beschrieben.

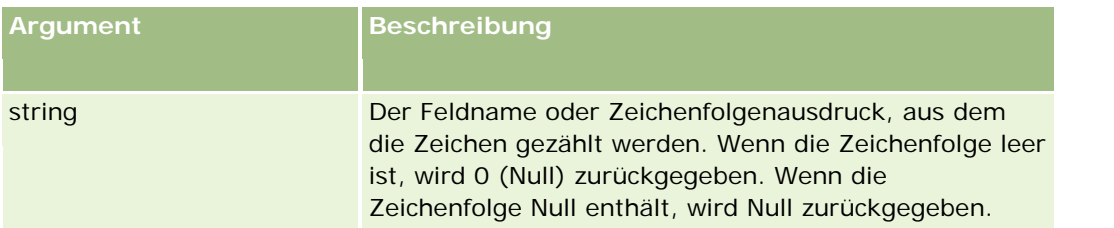

**HINWEIS:** Bei den sprachunabhängigen Feldnamen und der Feldnamensyntax, die in allen Beispielausdrücken in diesem Thema verwendet werden, handelt es sich um die Feldnamen und Feldnamensyntax, die in Expression Builder in Releases vor Release 29 Service Pack 1 verwendet wurden. Diese Beispiele sind weiterhin gültig. Wenn Sie jedoch die entsprechenden Felder für einen Ausdruck in der Liste "Felder" in Expression Builder ab Release 29 Service Pack 1 auswählen, unterscheiden sich die Feldnamen und die Feldnamensyntax von den Namen und der Syntax in den Beispielen. Es wird empfohlen, die Felder für Ihre Ausdrücke immer in der Liste "Felder" in Expression Builder auszuwählen, sodass die Feldnamen und die Feldnamensyntax stets richtig sind. Weitere Informationen zu den Feldnamen und zur Feldnamensyntax in Ausdrücken finden Sie unter Informationen zu Ausdrücken (auf Seite [955\)](#page-954-0).

## **Beispiele**

Das folgende Beispiel gibt den Wert 18 zurück:

Len("Oracle Corporation")

Das folgende Beispiel gibt den Wert 19 zurück, wenn das Feld einen gültigen Zeitstempel enthält:

Len([<CreatedDate>])

Das folgende Beispiel gibt den Wert 19 zurück:

Len(Timestamp()) gibt 19 zurück

#### **Verwandte Themen**

Weitere zugehörige Informationen zu Expression Builder finden Sie unter folgenden Themen:

- **Informationen zu Expression Builder (auf Seite [951\)](#page-950-0)**
- **Verwenden von Expression Builder (auf Seite [952\)](#page-951-0)**
- Expression Builder-Funktionen (auf Seite [967\)](#page-966-0)

## **LN**

Die Funktion LN in Expression Builder gibt den natürlichen Logarithmus der Zahl zurück, die in dem Argument übergeben wird.

## **Syntax**

LN (number)

## **Ergebnistyp**

Anzahl

## **Argumente**

In der folgenden Tabelle werden die Argumente für die Funktion beschrieben.

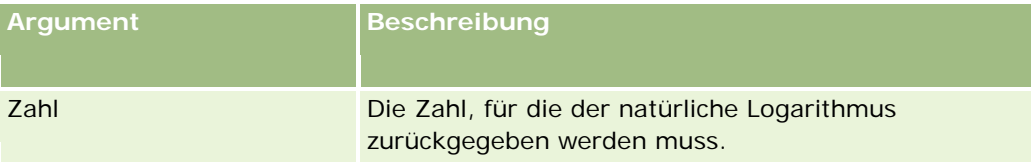

## **Beispiele**

Das folgende Beispiel:

LN (10)

gibt den Wert 2,30 zurück.

#### **Verwandte Themen**

Weitere zugehörige Informationen zu Expression Builder finden Sie unter folgenden Themen:

- **Informationen zu Expression Builder (auf Seite [951\)](#page-950-0)**
- Verwenden von Expression Builder (auf Seite [952\)](#page-951-0)
- **Expression Builder-Funktionen (auf Seite [967\)](#page-966-0)**

# **Locale**

Die Funktion "Locale" in Expression Builder gibt den Gebietsschemacode für den angemeldeten Benutzer zurück, beispielsweise ENU.

## **Syntax**

Locale ()

# **Ergebnistyp**

Zeichenfolge

**Verwandte Themen** Weitere zugehörige Informationen zu Expression Builder finden Sie unter folgenden Themen:

- Verwenden von Expression Builder (auf Seite [952\)](#page-951-0)
- Expression Builder-Funktionen (auf Seite [967\)](#page-966-0)

# **LocaleListSeparator**

Die Funktion "LocaleListSeparator" in Expression Builder gibt das Listentrennzeichen für das aktuelle Gebietsschema zurück, beispielsweise ein Komma (,).

## **Syntax**

LocaleListSeparator ()

## **Ergebnistyp**

Zeichenfolge

#### **Verwandte Themen**

Weitere zugehörige Informationen zu Expression Builder finden Sie unter folgenden Themen:

- Informationen zu Expression Builder (auf Seite [951\)](#page-950-0)
- **Verwenden von Expression Builder (auf Seite [952\)](#page-951-0)**
- Expression Builder-Funktionen (auf Seite [967\)](#page-966-0)

# **LookupName**

Die Funktion "LookupName" in Expression Builder sucht eine Zeile in der Wertelistentabelle, in der alle folgenden Bedingungen erfüllt werden:

- Das Feld TYPE entspricht dem Typargument.
- Das Feld CODE entspricht dem Argument lang\_ind\_code.
- Das Feld LANG\_ID entspricht dem Sprachcode der aktuell aktiven Spracheinstellung.

#### Diese Funktion gibt den unübersetzten Wert (den sprachunabhängigen Code) des Anzeigewertes in der angegebenen Werteliste zurück.

**TIPP:** Wenn Sie die Parameter für die Funktion LookupName angeben, klicken Sie auf "Zugelassene Werte anzeigen", um die zugelassenen Werte für das Feld anzuzeigen, das Sie in der Liste "Felder" gewählt haben. (Wenn es sich bei dem Feld um ein Auswahllistenfeld handelt, werden mit "Zugelassene Werte anzeigen" alle Optionen angezeigt, die für diese Auswahlliste konfiguriert sind. Wenn es sich bei einem Feld nicht um ein Auswahllistenfeld handelt, öffnet "Zugelassene Werte anzeigen" ein Fenster, in dem die zugelassenen Werte für eine Vielzahl von Daten beschrieben werden, die in diesem Feld enthalten sein können.)

#### **Syntax**

LookupName (type, lang\_ind\_code)

## **Ergebnistyp**

Zeichenfolge

### **Argumente**

In der folgenden Tabelle werden die Argumente für die Funktion beschrieben.

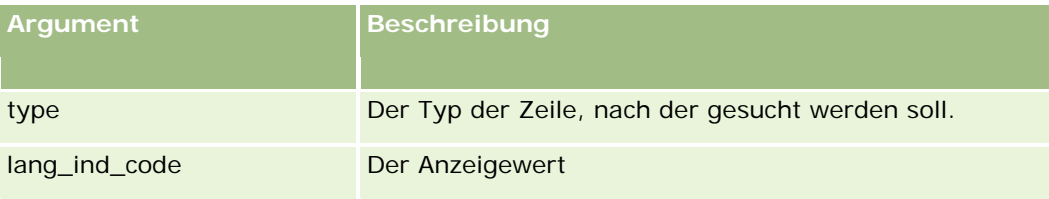

## **Beispiel**

Wenn CALIFORNIA der Anzeigewert und CALIF der sprachunabhängige Wert ist, geben die beiden folgenden Beispiele den Wert CALIF zurück:

LookupName('STATE\_ABBREV', 'CALIFORNIA') LookupName('STATE\_ABBREV', 'CALIF')

#### **Verwandte Themen**

Weitere zugehörige Informationen zu Expression Builder finden Sie unter folgenden Themen:

- Informationen zu Expression Builder (auf Seite [951\)](#page-950-0)
- **Verwenden von Expression Builder (auf Seite [952\)](#page-951-0)**
- Expression Builder-Funktionen (auf Seite [967\)](#page-966-0)

# **LookupValue**

Die Funktion "LookupValue" in Expression Builder gibt einen angegebenen Auswahllistenwert zurück, der in die aktuell aktive Sprache übersetzt wird.

Auswahllistenwerte werden in der Wertelistentabelle gespeichert. Die Funktion LookupValue gibt den Wert in der Spalte VAL einer Zeile zurück, in der die folgenden Bedingungen erfüllt werden:

- Die Spalte TYPE entspricht dem Typargument.
- Die Spalte CODE entspricht dem Argument lang\_ind\_code.
- Die Spalte LANG\_ID entspricht dem Sprachcode der aktuell aktiven Spracheinstellung.

Mit der Funktion "LookupValue" kann Oracle CRM On Demand Ausdrücke, die Auswahllistenwerte enthalten, in mehreren Gebietsschemas einheitlich auswerten. Beispiel: Der Wert *White* in Englisch wird genau wie der Wert *Weiß* in Deutsch ausgewertet.

**TIPP:** Wenn Sie die Parameter für die Funktion LookupValue angeben, klicken Sie auf "Zugelassene Werte anzeigen", um die zugelassenen Werte für das Feld anzuzeigen, das Sie in der Liste "Felder" gewählt haben. (Wenn es sich bei dem Feld um ein Auswahllistenfeld handelt, werden mit "Zugelassene Werte anzeigen" alle Optionen angezeigt, die für diese Auswahlliste konfiguriert sind. Wenn es sich bei einem Feld nicht um ein Auswahllistenfeld handelt, öffnet "Zugelassene Werte anzeigen" ein Fenster, in dem die zugelassenen Werte für eine Vielzahl von Daten beschrieben werden, die in diesem Feld enthalten sein können.)

**HINWEIS:** Das Feld "Vertriebsphase" in Verkaufsprojektdatensätzen ist kein wirkliches Auswahllistenfeld. Die Funktion LookupValue kann in diesem Feld nicht verwendet werden.

## **Syntax**

LookupValue (type, lang\_ind\_code)

## **Ergebnistyp**

Zeichenfolge

## **Argumente**

In der folgenden Tabelle werden die Argumente für die Funktion beschrieben.

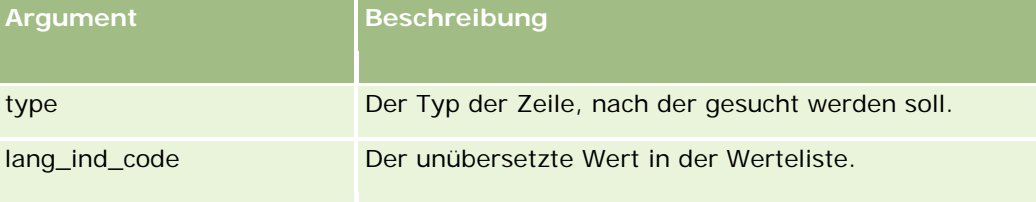

#### **Verwandte Themen**

Weitere zugehörige Informationen zu Expression Builder finden Sie unter folgenden Themen:

- Informationen zu Expression Builder (auf Seite [951\)](#page-950-0)
- Verwenden von Expression Builder (auf Seite [952\)](#page-951-0)
- Expression Builder-Funktionen (auf Seite [967\)](#page-966-0)

## **Lower**

Die Lower-Funktion in Expression Builder konvertiert alle Buchstaben in der angegebenen Zeichenfolge in Kleinbuchstaben. Wenn in der Zeichenfolge Zeichen vorhanden sind, bei denen es sich nicht um Buchstaben handelt, sind sie von dieser Funktion nicht betroffen.

#### **Syntax**

Lower(string)

## **Ergebnistyp**

Zeichenfolge

### **Argumente**

In der folgenden Tabelle werden die Argumente für die Funktion beschrieben.

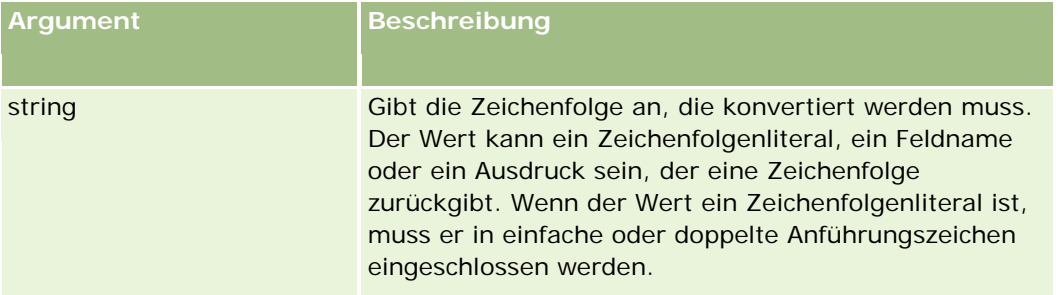

## **Beispiele**

Wenn das Feld "Vorname" in einem Personendatensatz den Wert "Amanda" enthält, gibt das folgende Beispiel den Wert "amanda" zurück:

Lower([{First Name}])

Die folgenden Beispiele geben den Wert "account123" zurück:

Lower('Account123')

Lower("Account123")

#### **Verwandte Themen**

Weitere zugehörige Informationen zu Expression Builder finden Sie unter folgenden Themen:

- **Informationen zu Expression Builder (auf Seite [951\)](#page-950-0)**
- **U** Verwenden von Expression Builder (auf Seite [952\)](#page-951-0)
- **Expression Builder-Funktionen (auf Seite [967\)](#page-966-0)**

## **Mid**

Die Funktion "Mid" in Expression Builder gibt eine angegebene Anzahl von Zeichen aus einer Zeichenfolge zurück.

**TIPP:** Verwenden Sie die Funktion Len (auf Seite [988\)](#page-987-0), um die Anzahl von Zeichen in einer Zeichenfolge zu bestimmen.

### **Syntax**

Mid(string, start, length)

## **Ergebnistyp**

Zeichenfolge

## **Argumente**

In der folgenden Tabelle werden die Argumente für die Funktion beschrieben.

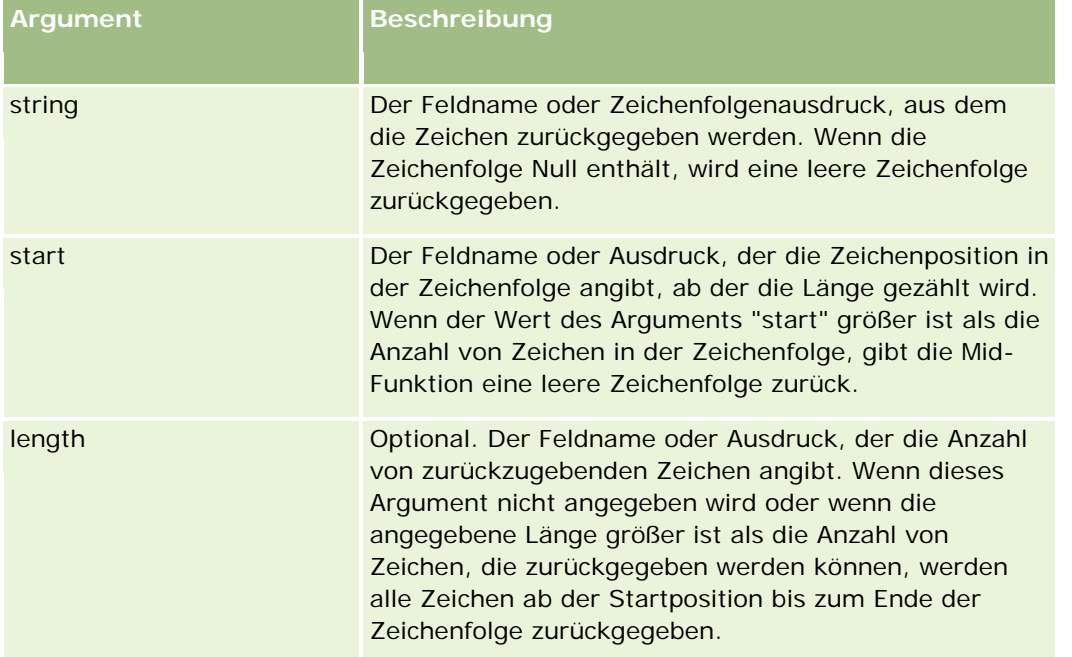

**HINWEIS:** Bei den sprachunabhängigen Feldnamen und der Feldnamensyntax, die in allen Beispielausdrücken in diesem Thema verwendet werden, handelt es sich um die Feldnamen und Feldnamensyntax, die in Expression Builder in Releases vor Release 29 Service Pack 1 verwendet wurden. Diese Beispiele sind weiterhin gültig. Wenn Sie jedoch die entsprechenden Felder für einen Ausdruck in der Liste "Felder" in Expression Builder ab Release 29 Service Pack 1 auswählen, unterscheiden sich die Feldnamen und die Feldnamensyntax von den Namen und der Syntax in den Beispielen. Es wird empfohlen, die Felder für Ihre Ausdrücke immer in der Liste "Felder" in Expression Builder auszuwählen, sodass die Feldnamen und die Feldnamensyntax stets richtig sind. Weitere Informationen zu den Feldnamen und zur Feldnamensyntax in Ausdrücken finden Sie unter Informationen zu Ausdrücken (auf Seite [955\)](#page-954-0).

## **Beispiele**

Im folgenden Beispiel werden sieben Zeichen (Builder) ab dem zwölften Zeichen in einer Zeichenfolge zurückgegeben.

Mid("Expression Builder is easy!!", 12, 7)

In den folgenden Beispielen werden sieben Zeichen ab dem zwölften Zeichen aus einem Textfeld zurückgegeben, das den Text *Expression Builder is easy!!* enthält.

Mid('<TextFieldName>', 12, 7)

oder

Mid([<TextFieldName>], 12, 7)

Im folgenden Beispiel wird der Domänenname aus einer E-Mail-Adresse extrahiert:

```
Mid([<CreatedbyEmailAddress>],FindOneOf([<CreatedbyEmailAddress>], "@") + 1, 
Len([<CreatedbyEmailAddress>]))
```
#### **Verwandte Themen**

Weitere zugehörige Informationen zu Expression Builder finden Sie unter folgenden Themen:

- **Informationen zu Expression Builder (auf Seite [951\)](#page-950-0)**
- **No Verwenden von Expression Builder (auf Seite [952\)](#page-951-0)**
- Expression Builder-Funktionen (auf Seite [967\)](#page-966-0)

## **OrganizationName**

Die Funktion "OrganizationName" in Expression Builder gibt den Firmennamen des angemeldeten Benutzers zurück.

### **Syntax**

OrganizationName ()

## **Ergebnistyp**

Zeichenfolge

#### **Verwandte Themen**

Weitere zugehörige Informationen zu Expression Builder finden Sie unter folgenden Themen:

- **Informationen zu Expression Builder (auf Seite [951\)](#page-950-0)**
- **Verwenden von Expression Builder (auf Seite [952\)](#page-951-0)**
- **Expression Builder-Funktionen (auf Seite [967\)](#page-966-0)**

## **PRE**

Die Funktion "PRE" in Expression Builder gibt den vorherigen Wert des angegebenen Feldes zurück, wenn der Feldwert geändert wird und bevor der Wert in der Datenbank aktualisiert wird.

**ACHTUNG:** Es wird dringend empfohlen, die Funktion "PRE" nicht für Workflow-Regeln mit einer Warteaktion zu verwenden, da die Warteaktion die Funktion "PRE" beeinträchtigt. Alle Aktionen, die auf die Warteaktion folgen, werden erst nach Ablauf der Wartezeit ausgeführt. Die ausstehenden Aktionen werden in einem anderen Batch-Vorgang als der ursprünglich ausgelöste Regelvorgang ausgeführt. Die ursprünglichen Feldwerte im Datensatz vor der Aktion, die den Workflow ausgelöst haben, werden nicht beibehalten. Der vorherige Wert und der aktuelle Wert des Feldes gelten daher immer als identisch.

## **Syntax**

PRE('<fieldname>')

# **Ergebnistyp**

Zeichenfolge

## **Argumente**

In der folgenden Tabelle werden die Argumente für die Funktion beschrieben.

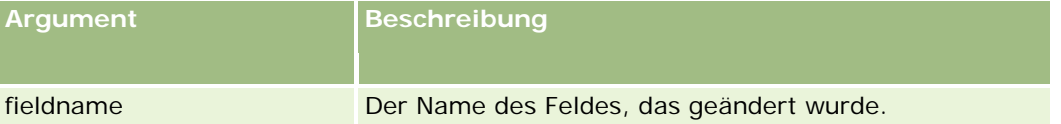

**HINWEIS:** Bei den sprachunabhängigen Feldnamen und der Feldnamensyntax, die in allen Beispielausdrücken in diesem Thema verwendet werden, handelt es sich um die Feldnamen und Feldnamensyntax, die in Expression Builder in Releases vor Release 29 Service Pack 1 verwendet wurden. Diese Beispiele sind weiterhin gültig. Wenn Sie jedoch die entsprechenden Felder für einen Ausdruck in der Liste "Felder" in Expression Builder ab Release 29 Service Pack 1 auswählen, unterscheiden sich die Feldnamen und die Feldnamensyntax von den Namen und der Syntax in den Beispielen. Es wird empfohlen, die Felder für Ihre Ausdrücke immer in der Liste "Felder" in Expression Builder auszuwählen, sodass die Feldnamen und die Feldnamensyntax stets richtig sind. Weitere Informationen zu den Feldnamen und zur Feldnamensyntax in Ausdrücken finden Sie unter Informationen zu Ausdrücken (auf Seite [955\)](#page-954-0).

Bei Verwendung der Funktion PRE sind folgende Aspekte zu beachten:

 In Bedingungsausdrücken wie beispielsweise Workflow-Bedingungen und Validierungsanweisungen sollten Sie bei der Verwendung der Funktion PRE zum Abrufen des vorhergehenden Wertes eines Feldes beachten, dass der Initialwert des Feldes leer sein kann (also ein Nullwert). Wenn der Initialwert null ist, resultiert jeder Vergleich mit einem Wert, der nicht null ist, in einem nicht vorhersehbaren Verhalten. Um sicherzustellen, dass Bedingungsausdrücke in solchen Fällen korrekt ausgewertet werden, sollten Sie die Funktion PRE wie im folgenden Beispiel gezeigt zusammen mit den Funktion IfNull verwenden:

IfNull([<FieldName>], "Invalid") <> IfNull(PRE('<FieldName>'), "Invalid")

In diesem Beispiel wird die Textzeichenfolge *Invalid* verwendet, um den Nullwert zu ersetzen. Sie können jedoch jede beliebige Zeichenfolge verwenden, solange diese Zeichenfolge nicht als Wert in dem untersuchten Feld vorhanden ist.

 Wenn die Funktion PRE in einer Workflow-Regel verwendet wird oder in einer Aktion, die nach einer Warteaktion aufgerufen wird, gibt die Funktion nicht den vorhergehenden Wert eines Feldes zurück. Möglicherweise sind aber in einem bestimmten Geschäftsprozess solche Vergleiche erforderlich. In solchen

Fällen können Sie eine Workflow-Regel mit dem Auslöseereignis "Vor geändertem Datensatz gesp." zum Speichern des vorhergehenden Wertes eines Feldes in einem beliebigen unbenutzten Feld des Datensatztyps verwenden. Sie können dann den gespeicherten Feldwert für alle Vergleiche verwenden, die Sie in Workflow-Regeln mit Warteaktion benötigen.

Wenn Sie die Workflow-Regel zum Speichern des vorhergehenden Wertes eines Feldes in einem unbenutzten Feld des Datensatztyps erstellen, sollten Sie in Betracht ziehen, dass der vorhergehende Wert des ursprünglichen Feldes leer sein kann (also ein Nullwert). Daher müssen Sie einen Ausdruck verwenden, der dem folgenden Ausdruck zum Speichern eines Standardwertes entspricht, sollte ein Nullwert vorhanden sein:

```
IfNull([<FieldName>], "Invalid")
```
In diesem Beispiel ist die Textzeichenfolge *Invalid* der Standardwert, der zum Ersetzen eines Nullwertes verwendet wird. Sie können jedoch jede beliebige Zeichenfolge verwenden, solange diese Zeichenfolge nicht als Wert im ursprünglichen Feld vorhanden ist.

#### **Beispiel für die Erstellung einer Workflow-Regel, die eine E-Mail an den vorhergehenden Verantwortlichen für einen Firmendatensatz sendet**

Im Folgenden finden Sie ein Beispiel, wie eine Workflow-Regel erstellt wird, die eine E-Mail an den vorhergehenden Verantwortlichen für einen Firmendatensatz sendet, wenn der sich der Verantwortliche für den Datensatz ändert.

#### *So erstellen Sie eine Workflow-Regel, die eine E-Mail an den vorhergehenden Verantwortlichen für einen Firmendatensatz sendet*

- **1** Erstellen Sie eine Workflow-Regel für den Firmendatensatztyp mit dem Auslöseereignis "Vor geändertem Datensatz gesp.".
- **2** Speichern Sie die Workflow-Regel.
- **3** Erstellen Sie die Aktion "E-Mail hinzufügen" für die Workflow-Regel.
- **4** Legen Sie für die Workflow-Aktion folgende Einstellungen fest:
	- **a** Wählen Sie im Feld "An" die Option "Spezifische E-Mail-Adresse".
	- **b** Fügen Sie im Textfeld des Ausdrucks für das Feld "An" den folgenden Ausdruck hinzu: JoinFieldValue('<User>', IfNull(PRE('<OwnerId>'), "admin@mycompany.com"),'<EMailAddr>')
	- **c** Fügen Sie den entsprechenden Betreff und Text für die E-Mail hinzu.
	- **d** Speichern Sie die Workflow-Aktion.

#### **Verwandte Themen**

Weitere zugehörige Informationen zu Expression Builder finden Sie unter folgenden Themen:

**Informationen zu Expression Builder (auf Seite [951\)](#page-950-0)** 

- **Verwenden von Expression Builder (auf Seite [952\)](#page-951-0)**
- **Expression Builder-Funktionen (auf Seite [967\)](#page-966-0)**

# **Right**

Die Funktion "Right" in Expression Builder gibt eine angegebene Anzahl von Zeichen rechts neben einer Zeichenfolge zurück.

## **Syntax**

Right(string, length)

## **Ergebnistyp**

Zeichenfolge

## **Argumente**

In der folgenden Tabelle werden die Argumente für die Funktion beschrieben.

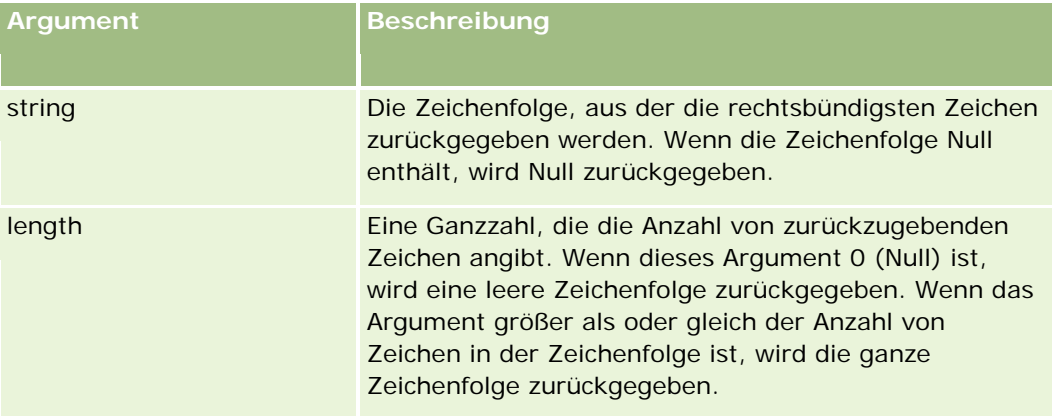

## **Beispiele**

Wenn die E-Mail-Adresse des aktuellen Benutzers john.doe@oracle.com ist, gibt das folgende Beispiel den Wert oracle.com zurück:

```
Right(UserValue('<EMailAddr>'), Len(UserValue('<EMailAddr>'))-
InStr(UserValue('<EMailAddr>'),'@'))
```
#### **Verwandte Themen**

Weitere zugehörige Informationen zu Expression Builder finden Sie unter folgenden Themen:

**Informationen zu Expression Builder (auf Seite [951\)](#page-950-0)** 

- Verwenden von Expression Builder (auf Seite [952\)](#page-951-0)
- Expression Builder-Funktionen (auf Seite [967\)](#page-966-0)

## **RowIdToRowNum**

Die Funktion "RowIdToRowNum" in Expression Builder konvertiert eine alphanumerische Zeilen-ID in ein numerisches Format.

**HINWEIS:** Zeilen-IDs werden von Oracle CRM On Demand mit einem proprietären Algorithmus generiert. Die Zeilen-IDs haben vollständige referenzielle Integrität innerhalb der Oracle CRM On Demand-Datenbank. Der Algorithmus verwendet die Base-36-Codierung, ein positionales Zahlensystem mit Radix 36. Mit Radix 36 können die Ziffern mit den Zahlen 0-9 und den Buchstaben A-Z dargestellt werden, einem optimierten alphanumerischen Zahlensystem ohne Berücksichtigung der Groß-/Kleinschreibung, das auf ASCII-Zeichen basiert.

## **Syntax**

RowIdToRowNum('row\_id')

## **Ergebnistyp**

Zeichenfolge

## **Argumente**

In der folgenden Tabelle werden die Argumente für die Funktion beschrieben.

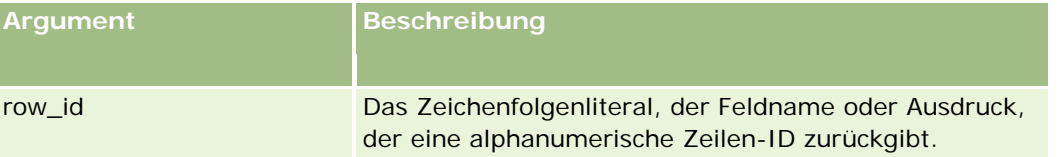

**HINWEIS:** Bei den sprachunabhängigen Feldnamen und der Feldnamensyntax, die in allen Beispielausdrücken in diesem Thema verwendet werden, handelt es sich um die Feldnamen und Feldnamensyntax, die in Expression Builder in Releases vor Release 29 Service Pack 1 verwendet wurden. Diese Beispiele sind weiterhin gültig. Wenn Sie jedoch die entsprechenden Felder für einen Ausdruck in der Liste "Felder" in Expression Builder ab Release 29 Service Pack 1 auswählen, unterscheiden sich die Feldnamen und die Feldnamensyntax von den Namen und der Syntax in den Beispielen. Es wird empfohlen, die Felder für Ihre Ausdrücke immer in der Liste "Felder" in Expression Builder auszuwählen, sodass die Feldnamen und die Feldnamensyntax stets richtig sind. Weitere Informationen zu den Feldnamen und zur Feldnamensyntax in Ausdrücken finden Sie unter Informationen zu Ausdrücken (auf Seite [955\)](#page-954-0).

## **Beispiele**

Das folgende Beispiel:

RowIdToRowNum('12-6RX8L').

gibt den Wert 38-8021253 zurück. Das folgende Beispiel: RowIdToRowNum('12-Y09KG') gibt den Wert 38-57119344 zurück. Wenn das Feld <AccountID> '12-Y09KG' enthält, gibt das folgende Beispiel: RowIdToRowNum('<AccountID>') gibt den Wert 38-57119344 zurück.

#### **Verwandte Themen**

Weitere zugehörige Informationen zu Expression Builder finden Sie unter folgenden Themen:

- Informationen zu Expression Builder (auf Seite [951\)](#page-950-0)
- Verwenden von Expression Builder (auf Seite [952\)](#page-951-0)
- **Expression Builder-Funktionen (auf Seite [967\)](#page-966-0)**

## **RowNum**

Die Funktion "RowNum" in Expression Builder gibt die Position des Datensatzes innerhalb der aktiven Gruppe von Datensätzen zurück.

### **Syntax**

RowNum ()

## **Ergebnistyp**

Ganzzahl

#### **Verwandte Themen**

Weitere zugehörige Informationen zu Expression Builder finden Sie unter folgenden Themen:

- **Informationen zu Expression Builder (auf Seite [951\)](#page-950-0)**
- **Verwenden von Expression Builder (auf Seite [952\)](#page-951-0)**
- Expression Builder-Funktionen (auf Seite [967\)](#page-966-0)

## **Timestamp**

Die Funktion "Timestamp" in Expression Builder gibt das Serverdatum und die Serverzeit zurück, konvertiert in die Zeitzoneneinstellung des aktuellen Benutzers. Beispiel: Wenn die Zeitzoneneinstellung des aktuellen Benutzers USA-Ost-Sommerzeit (EDT) -0400 UTC ist, konvertiert die Funktion "Timestamp" die Serverzeit in EDT. Die Funktion "TimeStamp" führt die UTC-(Universal Time Code-)Konvertierung durch.

**HINWEIS:** Arithmetische Vorgänge (beispielsweise Addition oder Subtraktion) werden bei der Funktion Timestamp() nicht unterstützt.

**Syntax**

Timestamp()

### **Ergebnistyp**

Datum/Uhrzeit

#### **Beispiele**

Das folgende Beispiel gibt das aktuelle Datum und die aktuelle Uhrzeit im Format Monat/Tag/Jahr 24Stunden:Minuten:Sekunden zurück:

Timestamp()

#### **Verwandte Themen**

Weitere zugehörige Informationen zu Expression Builder finden Sie unter folgenden Themen:

- Informationen zu Expression Builder (auf Seite [951\)](#page-950-0)
- Verwenden von Expression Builder (auf Seite [952\)](#page-951-0)
- Expression Builder-Funktionen (auf Seite [967\)](#page-966-0)

# **ToChar**

Die Funktion "ToChar" in Expression Builder wandelt einen angegebenen Datums- oder numerischen Ausdruck in eine formatierte Zeichenfolge um.

### **Syntax**

ToChar(expression, format)

**ACHTUNG:** Verwenden Sie nicht gleichzeitig Datumsformate und Zahlenformate in einer Instanz der ToChar-Funktion, da dies zu ungültigen Ergebnissen führen kann.

# **Ergebnistyp**

Zeichenfolge

## **Argumente**

In der folgenden Tabelle werden die Argumente für die Funktion beschrieben.

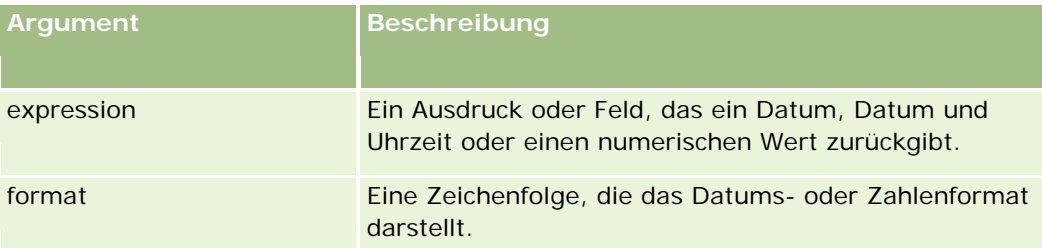

In der folgenden Tabelle werden die Datumsformate für die Funktion beschrieben.

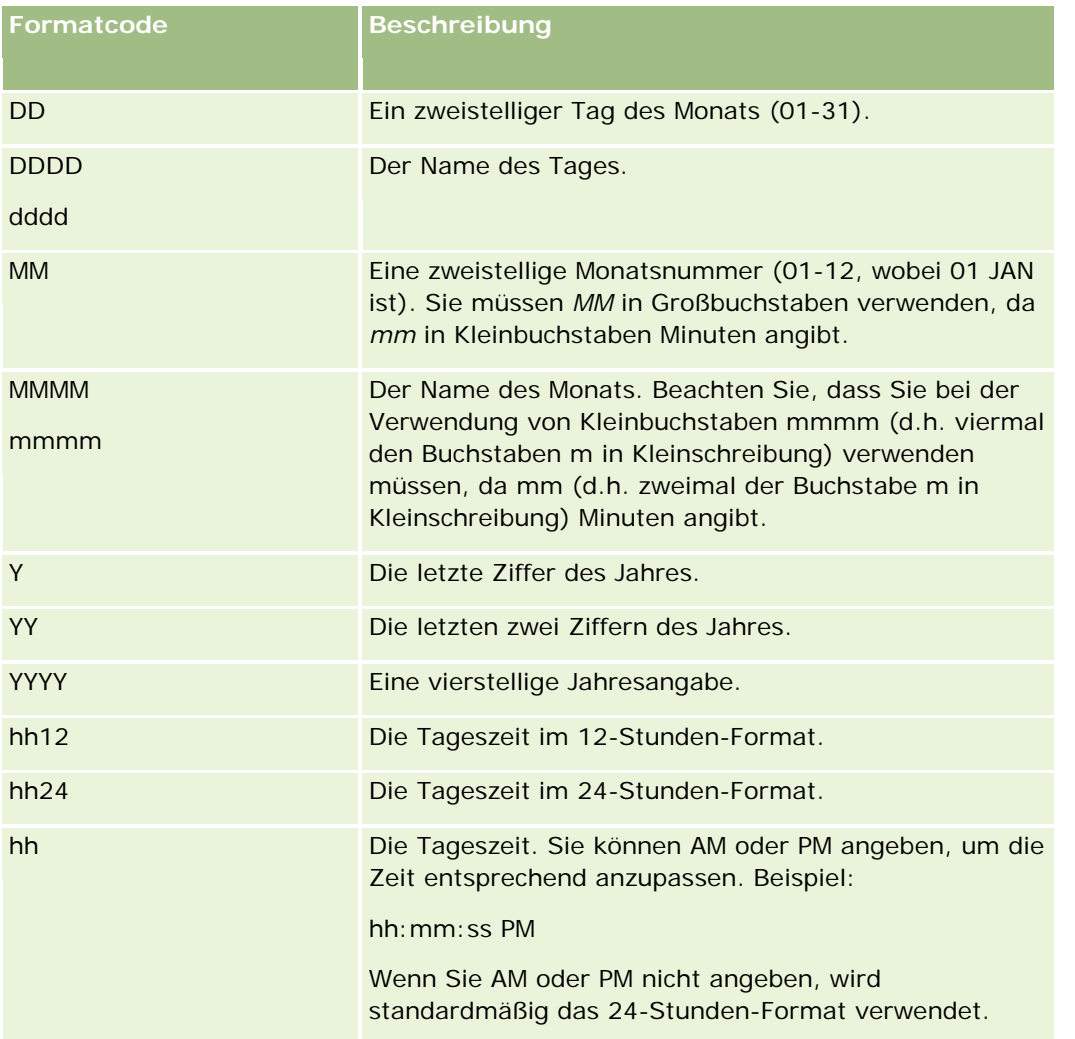

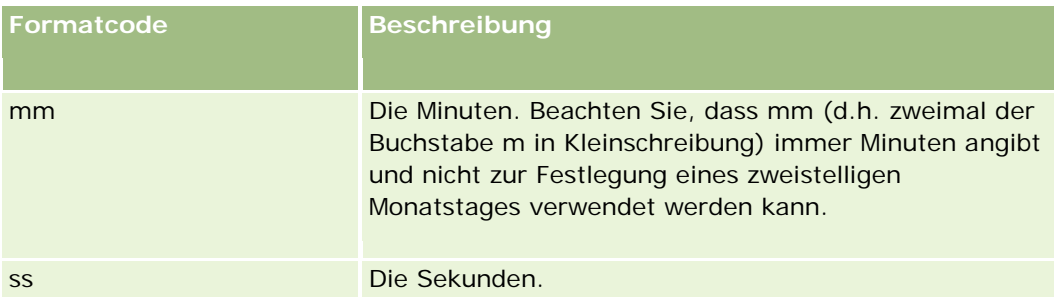

In der folgenden Tabelle werden die Zahlenformate für die Funktion beschrieben.

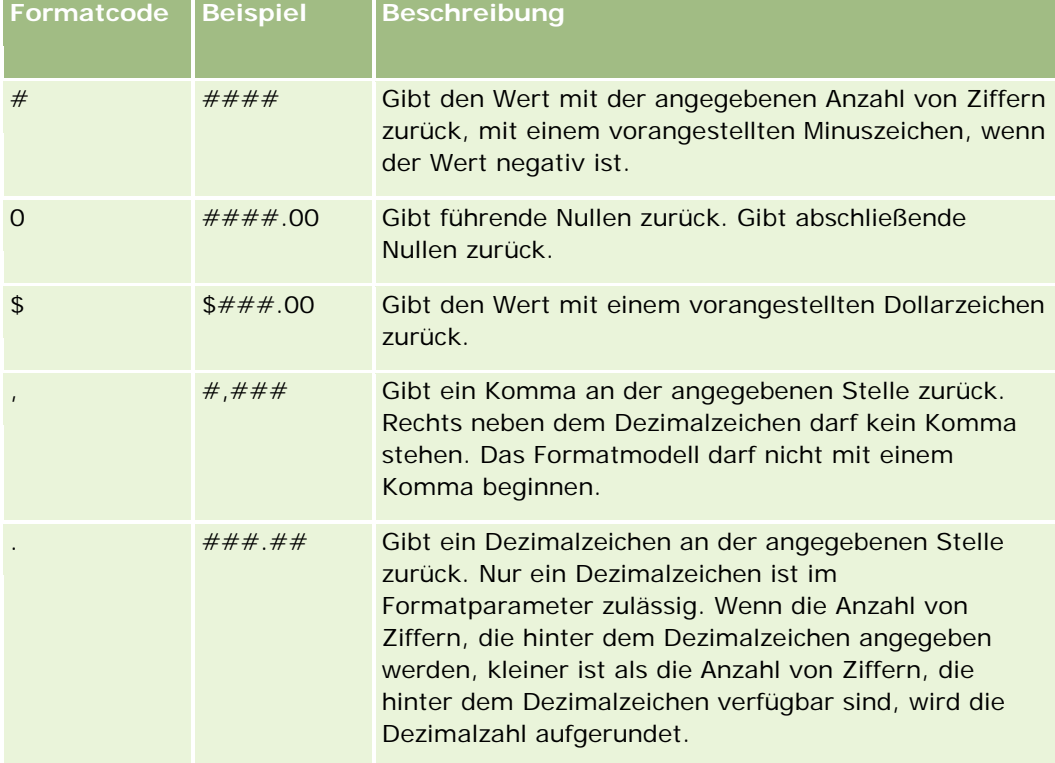

## **Beispiele mit Zahlenformaten**

Das folgende Beispiel gibt den Wert 10 zurück:

ToChar (10, '##.##')

Das folgende Beispiel gibt den Wert 10 zurück:

ToChar (10, '##.00')

Das folgende Beispiel gibt den Wert 10.24 zurück:

ToChar (10.2388, '##.00')

Das folgende Beispiel gibt den Wert -10.24 zurück:

ToChar (-10.2388, '##.##')

### **Beispiele mit Datumsformaten**

Das folgende Beispiel konvertiert den Wert, der von der Funktion Timestamp() zurückgegeben wird, in das Format DD/MM/YYYY:

ToChar(Timestamp(),'DD/MM/YYYY')

Beispiel: Wenn die Funktion Timestamp() einen Wert von 02/29/2008 10:58:37 zurückgibt, ergibt die Auswertung des vorherigen Ausdrucks 29/02/2008.

In den folgenden Beispielen ist Mitternacht in verschiedenen Formaten dargestellt:

ToChar(Today(), YYYY/MM/DD hh:mm:ss PM) gibt 2009/05/22 12:00:00 AM zurück

ToChar(Today(), YYYY/MM/DD hh:mm:ss) gibt 2009/05/22 00:00:00 zurück

ToChar(Today(), YYYY/MM/DD hh24:mm:ss PM) gibt 2009/05/22 00:00:00 zurück

#### **Verwandte Themen**

Weitere zugehörige Informationen zu Expression Builder finden Sie unter folgenden Themen:

- Informationen zu Expression Builder (auf Seite [951\)](#page-950-0)
- Verwenden von Expression Builder (auf Seite [952\)](#page-951-0)
- **Expression Builder-Funktionen (auf Seite [967\)](#page-966-0)**

# **Today**

Die Funktion "Today" in Expression Builder gibt das heutige Datum basierend auf der Zeitzoneneinstellung des aktuellen Benutzers zurück. Beispiel: Wenn die Zeitzoneneinstellung des aktuellen Benutzers USA-Ost-Sommerzeit (EDT) -0400 UTC ist, konvertiert die Funktion "Today()" das Serverdatum in EDT. Die Funktion "Today()" führt die UTC-(Universal Time Code-)Konvertierung durch.

### **Syntax**

Today()

#### **Ergebnistyp**

Datum

### **Beispiele**

Wenn das aktuelle Datum 11/27/2007 ist, gibt das folgende Beispiel:

Today() - 30

den Wert 10/28/2007 zurück.

#### **Verwandte Themen**

Weitere zugehörige Informationen zu Expression Builder finden Sie unter folgenden Themen:

- **Informationen zu Expression Builder (auf Seite [951\)](#page-950-0)**
- Verwenden von Expression Builder (auf Seite [952\)](#page-951-0)
- **Expression Builder-Funktionen (auf Seite [967\)](#page-966-0)**

# **Upper**

Die Upper-Funktion in Expression Builder konvertiert alle Buchstaben in der angegebenen Zeichenfolge in Großbuchstaben. Wenn in der Zeichenfolge Zeichen vorhanden sind, bei denen es sich nicht um Buchstaben handelt, sind sie von dieser Funktion nicht betroffen.

### **Syntax**

Upper(string)

### **Ergebnistyp**

Zeichenfolge

### **Argumente**

In der folgenden Tabelle werden die Argumente für die Funktion beschrieben.

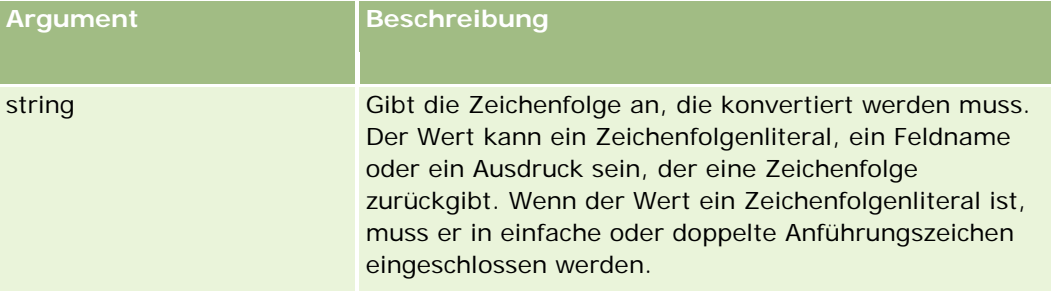

### **Beispiele**

Wenn das Feld "Vorname" in einem Personendatensatz den Wert "Amanda" enthält, gibt das folgende Beispiel den Wert "AMANDA" zurück:

Upper([{First Name}])

Die folgenden Beispiele geben den Wert "ACCOUNT123" zurück:

```
Upper('Account123')
```

```
Upper("Account123")
```
#### **Verwandte Themen**

Weitere zugehörige Informationen zu Expression Builder finden Sie unter folgenden Themen:

- **Informationen zu Expression Builder (auf Seite [951\)](#page-950-0)**
- **No Verwenden von Expression Builder (auf Seite [952\)](#page-951-0)**
- Expression Builder-Funktionen (auf Seite [967\)](#page-966-0)

# **UserValue**

Die Funktion UserValue in Expression Builder gibt den Wert eines angegebenen Attributs für den aktuellen Benutzer zurück.

Die Felder in der Ansicht "Benutzerdetails" sind Attribute des gewählten Benutzers.

## **Syntax**

UserValue('<attribute>')

## **Ergebnistyp**

Zeichenfolge

## **Argumente**

In der folgenden Tabelle werden die Argumente für die Funktion beschrieben.

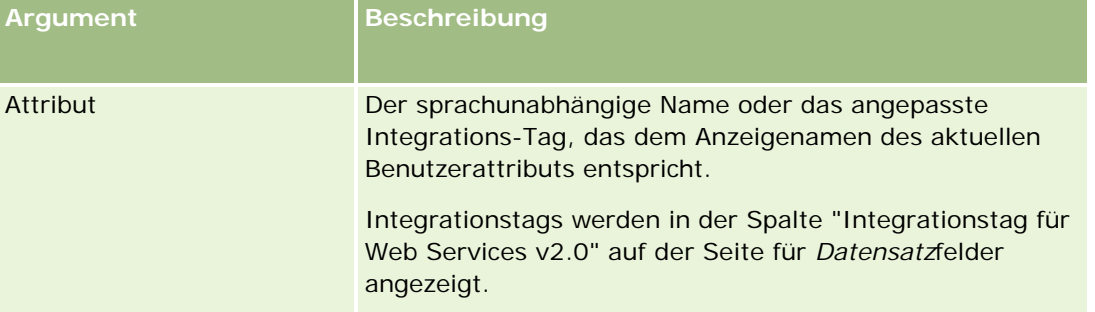

## **Beispiele**

Beispiel 1: Ein Geschäftsprozess erfordert, dass in einem benutzerdefinierten Textfeld namens "Ursprung" in einer Serviceanfrage standardmäßig das Land des Benutzers angezeigt werden muss, der den Datensatz erstellt (der aktuelle Benutzer), wenn der Datensatz erstellt wird.

Legen Sie auf der Seite "Feldeinrichtung" für Serviceanfragen den Standardwert für das Feld "Ursprung" auf UserValue('<PersonalCountry>') fest, und wählen Sie das Kontrollkästchen "Standard nachträglich eintragen", um die Geschäftsregel zu implementieren.

Weitere Informationen über das Erstellen und Bearbeiten von Feldern finden Sie in Erstellen und Bearbeiten von Feldern (auf Seite [141\)](#page-140-0).

Beispiel 2: Ein Geschäftsprozess erfordert, dass eine bestimmte Workflow-Regel ausgelöst wird, wenn der Eigentümer eines Verkaufsprojekts nicht der Administrator ist.

Legen Sie die folgende Bedingung in der Workflow-Regel fest, um die Geschäftsregel zu implementieren:

UserValue('<EMailAddr>') <> 'administrator@testdata.com'

### **Attribute**

In der folgenden Tabelle werden die Attribute, die als Argumente in der Funktion UserValue verwendet werden können, sowie die entsprechenden Anzeigenamen aufgeführt.

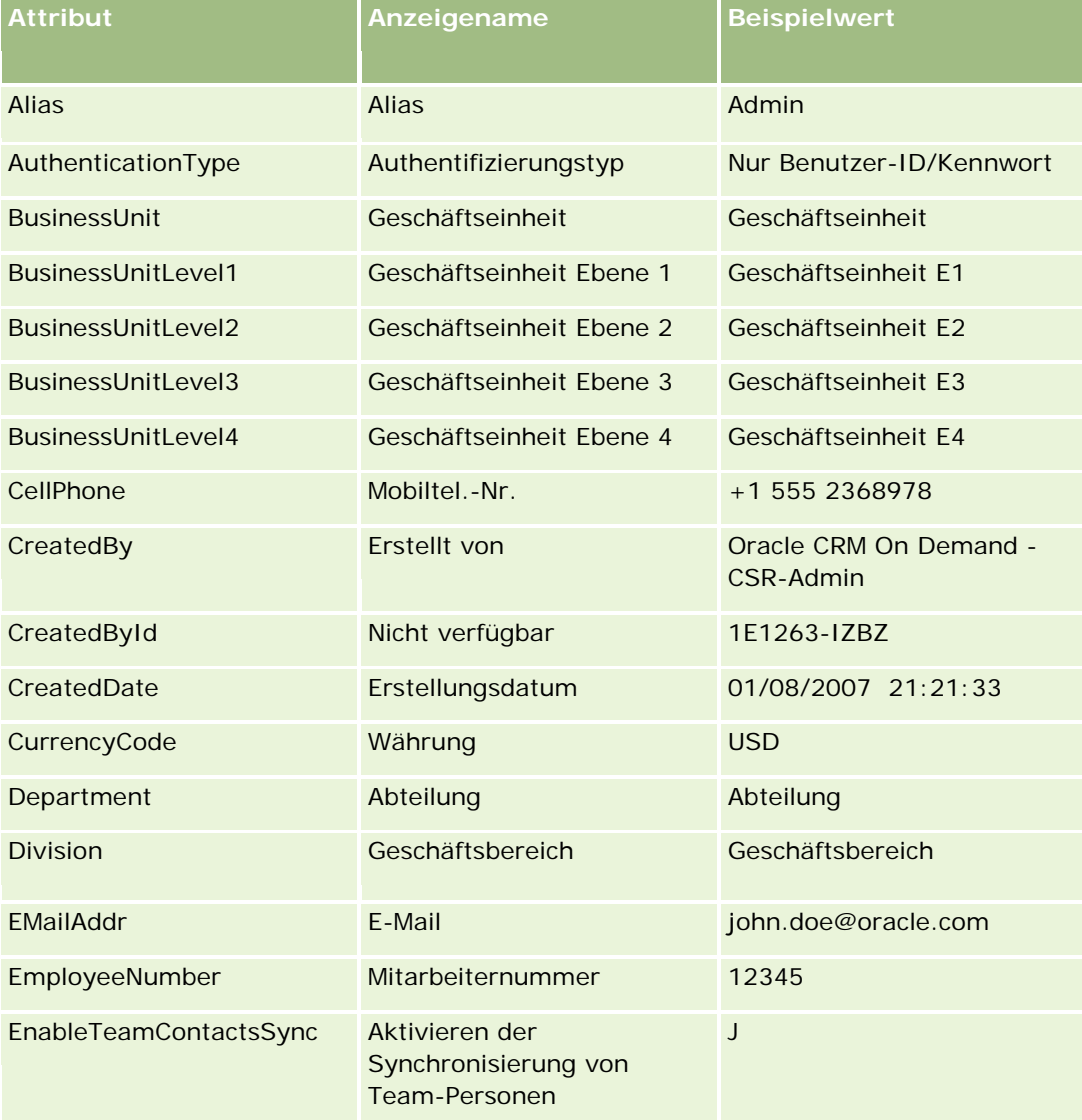
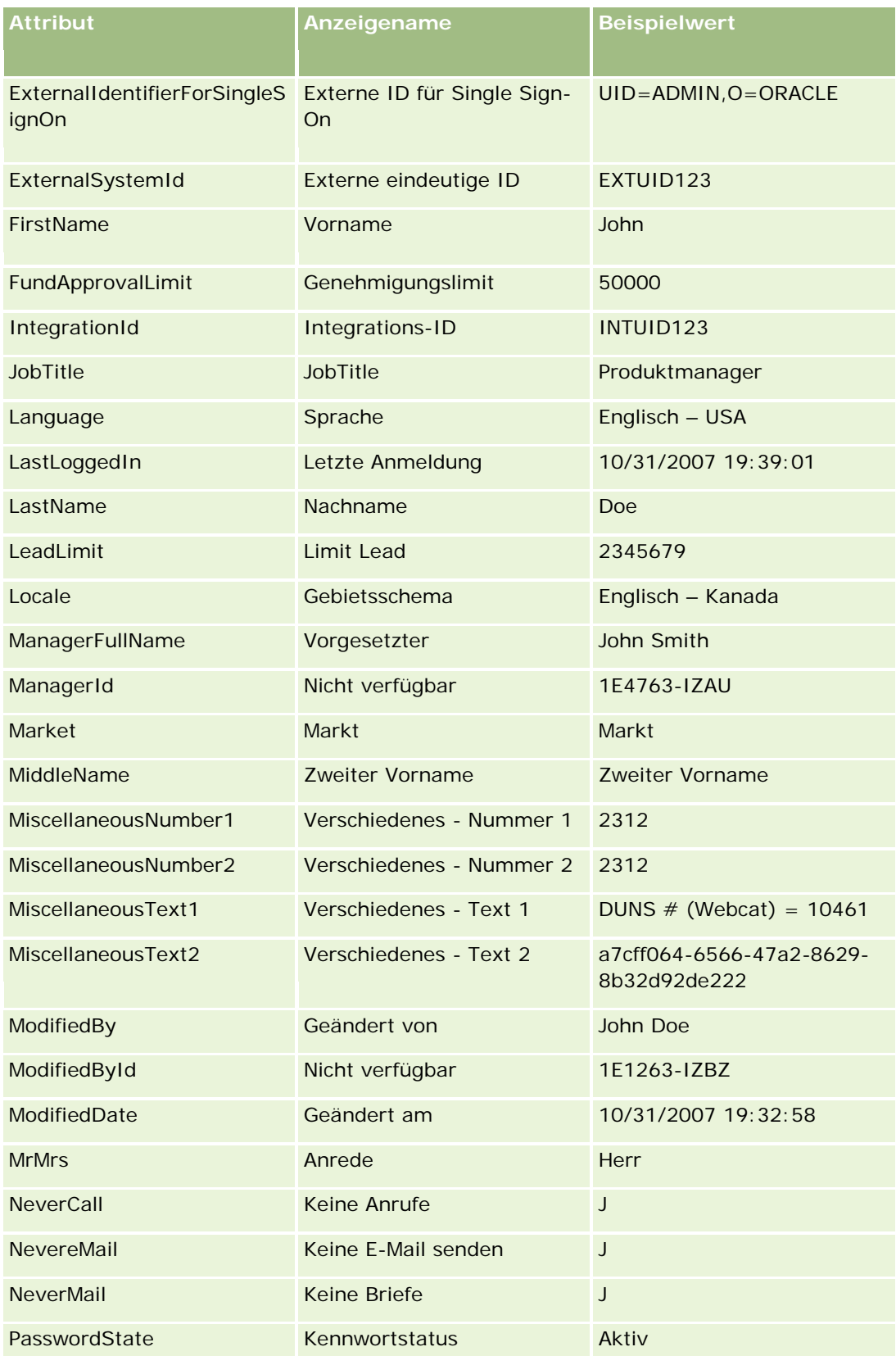

### Verwalten von Oracle CRM On Demand

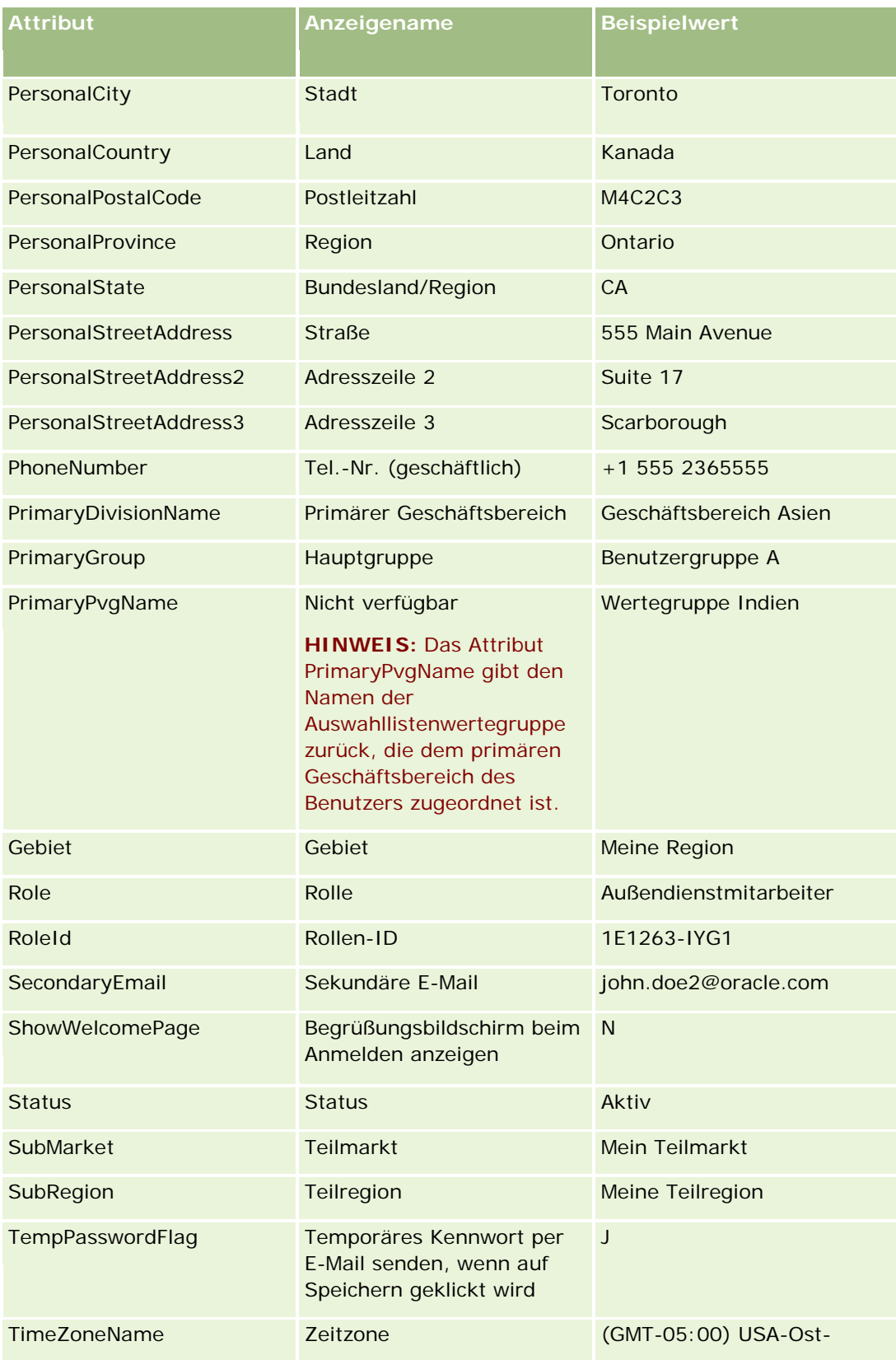

#### **Expression** Builder

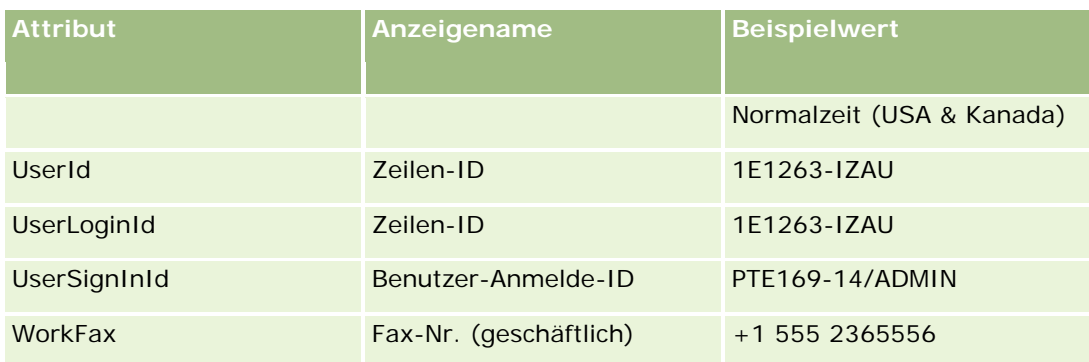

#### **Verwandte Themen**

Weitere zugehörige Informationen zu Expression Builder finden Sie unter folgenden Themen:

- **Informationen zu Expression Builder (auf Seite [951\)](#page-950-0)**
- **Verwenden von Expression Builder (auf Seite [952\)](#page-951-0)**
- Expression Builder-Funktionen (auf Seite [967\)](#page-966-0)

# **UtcConvert**

Die Funktion "UtcConvert" in Expression Builder konvertiert das angegebene Datum und die angegebene Uhrzeit aus der Zeitzoneneinstellung des aktuellen Benutzers und gibt das Datum und die Uhrzeit in der angegebenen Zeitzone zurück.

# **Syntax**

UtcConvert (utc\_date\_time, time\_zone)

# **Ergebnistyp**

Uhrzeit

## **Argumente**

In der folgenden Tabelle werden die Argumente für die Funktion beschrieben.

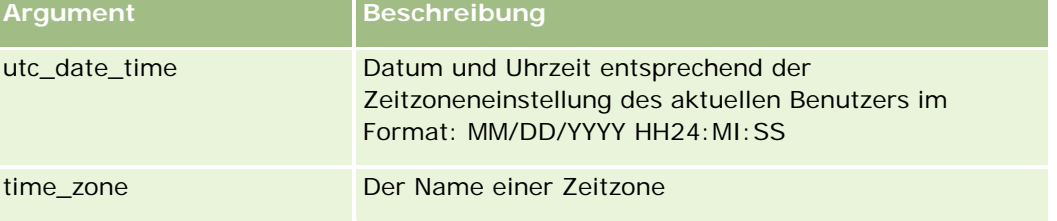

#### **Beispiele**

Wenn die Zeitzoneneinstellung des aktuellen Benutzers (GMT-05:00) Ost-Zeit (USA & Kanada) ist, gibt das folgende Beispiel:

UtcConvert('12/14/2007 17:07:05', 'Pacific Standard Time')

den folgenden Wert zurück:

12/14/2007 12:07:05

Wenn die Zeitzoneneinstellung des aktuellen Benutzers (GMT+05:30) Kalkutta, Chennai, Mumbai, Neu Delhi ist, gibt das folgende Beispiel:

UtcConvert('12/14/2007 15:07:05', 'Eastern Standard Time')

den folgenden Wert zurück:

12/14/2007 04:37:05

Die folgenden Beispiele zeigen, wie man die entsprechende koordinierte Weltzeit (UTC) zur Westeuropäischen Zeit erhält:

UtcConvert(Timestamp(),"(GMT+01:00) Amsterdam, Berlin, Bern, Rome, Stockholm, Vienna")

UtcConvert(Timestamp(),"W. Europe Daylight Time")

UtcConvert(Timestamp(),"W. Europe Standard Time")

Die folgenden Beispiele zeigen, wie man die entsprechende koordinierte Weltzeit (UTC) zur Südafrikanischen Zeit erhält:

UtcConvert(Timestamp(),"(GMT+02:00) Harare, Pretoria")

UtcConvert(Timestamp(),"South Africa Daylight Time")

UtcConvert(Timestamp(),"South Africa Standard Time")

Wenn der Name einer Zeitzone ein Sonderzeichen, wie z.B. ein einfaches Anführungszeichen ('), enthält, müssen Sie den Namen der Zeitzone oder das Sonderzeichen in doppelte Anführungszeichen setzen. Beispiel:

%%%UtcConvert('08/03/2009 12:01:33',"(GMT+13:00) Nuku" + "'" + "alofa")%%% %%%UtcConvert('08/03/2009 12:01:33', "(GMT+13:00) Nuku'alofa")%%%

#### **Verwandte Themen**

Weitere zugehörige Informationen zu Expression Builder finden Sie unter folgenden Themen:

- **Informationen zu Expression Builder (auf Seite [951\)](#page-950-0)**
- **Verwenden von Expression Builder (auf Seite [952\)](#page-951-0)**
- **Expression Builder-Funktionen (auf Seite [967\)](#page-966-0)**

# **Expression Builder Beispiele**

In Expression Builder können Sie die Beispielausdrücke in der folgenden Tabelle verwenden.

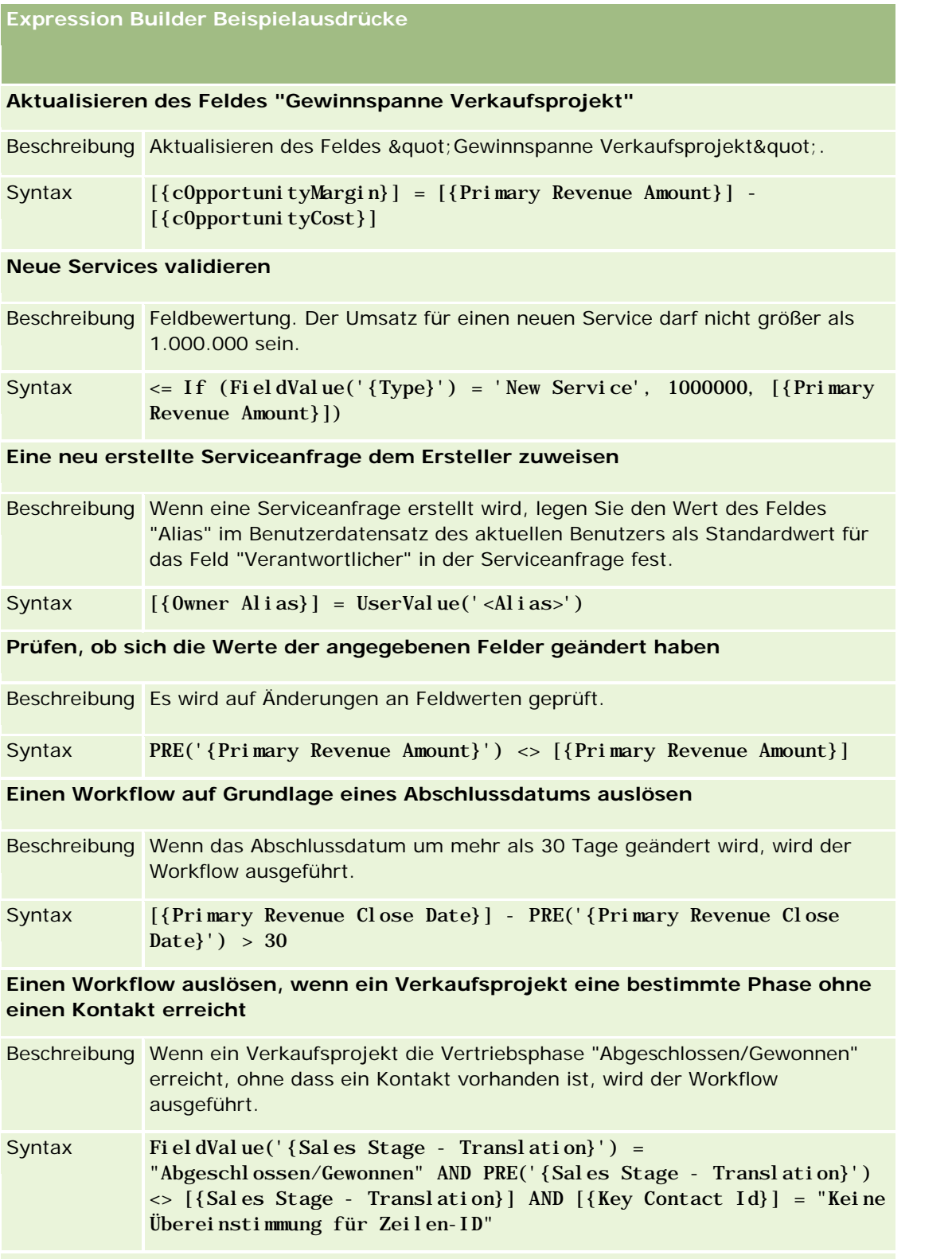

**Einen Workflow auslösen, wenn ein Kontrollkästchen aktiviert wird**

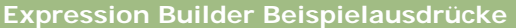

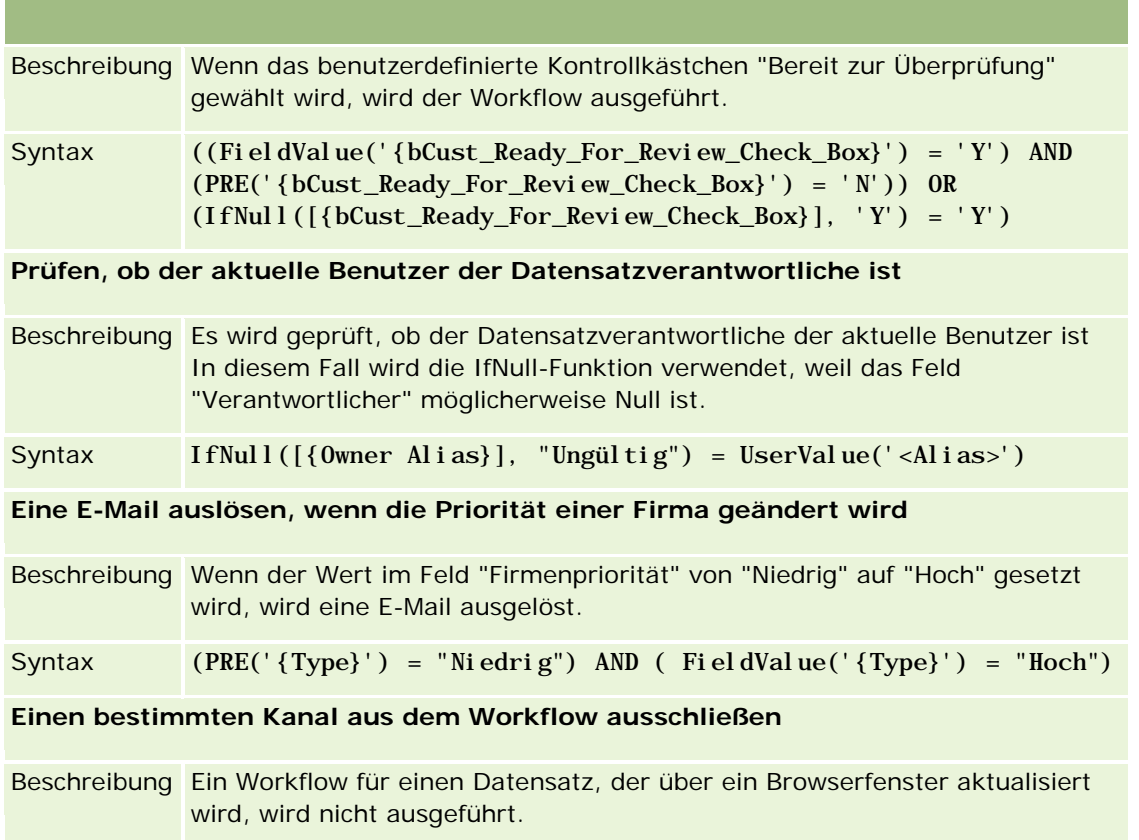

Syntax PRE('{Customer Target Type}') = "Anzeige" AND ExcludeChannel("Online")

#### **Verwandte Themen**

Weitere zugehörige Informationen zu Expression Builder finden Sie unter folgenden Themen:

- **Informationen zu Expression Builder (auf Seite [951\)](#page-950-0)**
- Verwenden von Expression Builder (auf Seite [952\)](#page-951-0)
- **Expression Builder-Funktionen (auf Seite [967\)](#page-966-0)**

# **Index**

## **A**

Abbrechen von Workflowspeichervorgängen - 522 Adressfelder Importvorbereitung - 712 Akkreditierungsfelder Importvorbereitung - 709 Aktivieren der Funktion zur Änderungsverfolgung - 616 Aktivieren von Bildern auf Detailseiten - 284 Aktivieren von Büchern für Benutzer und Benutzerrollen - 431 Aktivieren von Büchern für Ihr Unternehmen - 430 Aktivieren von Hinweisen für Servicezuteilungen - 107 Aktivieren von Sprachen - 68 Aktivieren von Zugriffssteuerungen für zugehörige Datensatztypen - 481 Aktualisieren der Berechtigung für den Benutzerzugriff auf und das Verwalten von Adressen vor dem Deaktivieren gemeinsamer Adressen - 115 Aktualisieren der Prognosedefinition - 604 Aktualisieren des Namens für den Geschäftskalender - 71 Ändern der Benutzer-ID eines Benutzers - 330 Ändern der Benutzer-ID eines Benutzers (Partner) - 344 Ändern der Reihenfolge von Workflow-Regel-Aktionen - 560 Ändern der Reihenfolge von Workflow-Regeln - 562 Ändern des primären Geschäftsbereichs für einen Benutzer - 332 Ändern des Symbols für einen Datensatztyp - 289 Ändern von Auswahllistenwerten - 180 Änderungsverfolgung - 616 Anlagenfelder Importvorbereitung - 721 Anpassen der Branchenliste Ihres Unternehmens - 614 Anpassen der vorherigen Verantwortlichkeit für freigegebene Datensätze - 300 Anpassen von Audittrails - 235 Anpassen von REST-Integrationstags - 290 Anpassen von Seitenlayouts zum Erstellen neuer Datensätze - 197 Anpassen von statischen Seitenlayouts - 190

Anpassen von zugehörigen Elementlayouts - 184 Anspruchsfelder Importvorbereitung - 735 Antragsfelder Importvorbereitung - 714 Anwendungsanpassung - 119 Anwendungsplug-ins - 936 Anzeigen der historischen Servicezuteilungsverwendung - 106 Anzeigen der Listenseite für die Änderungsverfolgung - 629 Anzeigen der Servicezuteilungsverwendung für Ihr Unternehmen - 105 Anzeigen von ausstehenden Instanzen im Workflowmonitor - Warten - 573 Anzeigen von externen Webseiten, Berichten und Dashboards in Registerkarten - 258 Anzeigen von Fehlerinstanzen im Workflowmonitor - Fehler - 567 Anzeigen von Informationen zur Datei- und Datensatznutzung - 108 Arbeiten mit der Listenseite - 371 Arbeiten mit der Listenseite für Rollen - 349 Auftragsfelder Importvorbereitung - 826 Auftragspositionsfelder Importvorbereitung - 828 Autorisieren von Personen für den Empfang von Mustern - 949 **B** Beispiel 1 Verwenden der Zugriffsebene - 456 Beispiel 2 Verwenden der Zugriffsebene - 461 Beispiel 3 Sichern von Daten mithilfe von Büchern - 464 Beispiel für das Konfigurieren von Workflow-Regeln zum Erstellen von Folgeaufgaben für Aktivitäten - 539 Beispiel für die Verwendung von Büchern zum Verwalten von Vertriebsgebieten - 415 Beispiel für die Verwendung von Prozessen zum Sperren von Datensätzen - 471 Beispiel für Importergebnis-E-Mail und - Protokolldatei - 886 Beispiel zum Einrichten eines Web-Applets für einen RSS-Feed - 215 Beispiele für die Berechnung von Zugriffsebenen - 455 Beispiele zu Ereignisdatensätzen für die Änderungsverfolgung - 631 Benutzer- und Systemfelder - 167 Benutzerfelder - 313 Importvorbereitung - 873

Benutzerfelder Aufgabe Importvorbereitung - 871 Benutzerobjektfeld Importvorbereitung - 758 Benutzerverwaltung - 310 Benutzerverwaltung und Zugriffssteuerung - 307 Beschränken der Verwendung von IP-Adressen - 69 Beschränken von Workflowregeln auf bestimmte Kanäle oder Rollen - 526 Buchbenutzerfelder Importvorbereitung - 724 Buchfelder - 438 Importvorbereitung - 726 Buchverwaltung - 387 **C** Content Management - 913 **D** Daten-/Zuweisungsregeln - 578 Datensatztypen, die Auswahllistenwertegruppen und Geschäftsbereiche unterstützen - 266 Datensatztypen, die von der Änderungsverfolgung erfasst werden - 617 Datentypen in Expression Builder - 965 Datenverwaltungstools - 638 Deaktivieren von Benutzern - 339 Deaktivieren von Benutzern (Partner) - 346 Deaktivieren von Workflow-Regeln und -Aktionen - 563 Deckungsfelder Importvorbereitung - 757 Definieren der Kennwort-Steuerelemente Ihres Unternehmens - 58 Definieren eines benutzerdefinierten Geschäftskalenders - 72 Definieren von überlappenden Auswahllisten - 219 Die Seite - 437, 906 Duration - 975 **E** Einrichten der automatischen Weiterleitung von Mustertransaktionen - 950 Einrichten der Lead-Konvertierung - 591 Einrichten der Prognosedefinition - 597 Einrichten des Geschäftsbereichs - 80 Einrichten Ihres Unternehmensprofils und der globalen Standardwerte - 23 Einrichten von Auswahllistenfiltern anhand der Zuteilungsdatensätze für einen Vertriebsmitarbeiter - 948 Einrichten von Auswahllistenwertegruppen - 265 Einrichten von Benutzern - 311 Einrichten von Benutzern (Partner) - 342 Einrichten von Bewertungsskripten - 928 Einrichten von Büchern - 416 Einrichten von Gebieten - 446

Einrichten von Geschäftsbereichen - 82 Einrichten von Gruppen - 444 Einrichten von Integrationstags für benutzerdefinierte Felder - 158 Einrichten von Partneradministratoren (Administrator) - 340 Einrichten von Preislisten für Life Sciences - 921 Einrichten von Preislisten für PRM - 918 Einrichten von Produktkategorien - 914 Einrichten von Prozessen in Oracle CRM On Demand - 475 Einrichten von Standardbüchern nach Datensatztyp für einen Benutzer - 329 Einrichten von Unternehmensprodukten - 915 Einrichten von Vertriebsprozessen, Vertriebskategorien und Coaches - 605 Einrichten von Vertriebsquoten von Benutzern - 328 Einrichten von Weblinks - 159 Einrichten von Zugriffsprofilen - 380 Einrichten von zusammengesetzten Feldern - 172 Einrichten von Zuweisungsregeln - 584 Einschränken von Prozessen - 479 Einschränkungen bei der Verwendung zusammengesetzter Felder - 174 Einstellen von Speicherorten für die Installationsprogrammversion von Oracle CRM On Demand Desktop - 955 Erstellen und Bearbeiten von Feldern - 144 Erstellen und Verwalten von Layouts für Aktionsleiste und globalen Header - 276 Erstellen von Auswahllistenwertegruppen - 266 Erstellen von benutzerdefinierten Feldern für zugehörige Informationen - 154 Erstellen von benutzerdefinierten Homepageberichten - 230 Erstellen von Berichts-Webapplets - 213 Erstellen von Bestandsperioden für Benutzer - 338 Erstellen von Bewertungsskripten - 932 Erstellen von Büchern und Buchhierarchien - 423 Erstellen von Buchtypen und Buchbenutzerrollen - 422 Erstellen von Dashboard-Webapplets - 214 Erstellen von Datensatz-Homepage-Layouts - 234 Erstellen von geplanten Ereignissen - 518 Erstellen von Geschäftsbereichen - 83 Erstellen von globalen Webapplets - 268 Erstellen von HTML-Webapplets - 209 Erstellen von Integrationsereigniswarteschlangen - 909 Erstellen von Lead-Konvertierungslayouts - 593 Erstellen von neuen Themen - 291 Erstellen von Prozessen - 476 Erstellen von RSS-Feed-Webapplets - 206 Erstellen von URL-Webapplets - 211

Erstellen von Webapplets für Datensatztypen - 203 Erstellen von Workflowaktionen Aufgabe erstellen - 534 Buch zuweisen - 527 E-Mail senden - 540 Integrationsereignis erstellen - 529 Werte aktualisieren - 555 Erstellen von Workflow-Aktionen Warten - 557 Erstellen von Workflow-Regeln - 512 Erstellen von Zugriffsprofilen für Bücher - 429 ExcludeChannel - 977 Exportassistent - 887 Exportieren Ihrer Daten - 887 Expression Builder - 957 Expression Builder Beispiele - 1018 Expression Builder-Funktionen - 973 Expression Builder-Operatoren - 968 **F** Fahrzeugfelder Importvorbereitung - 877 Felder - 824 Felder für Akkreditierungsanfragen Importvorbereitung - 711 Felder für Änderungsverfolgung Importvorbereitung - 814 Felder für Antworten auf Nachricht Importvorbereitung - 808 Felder für ausstehende Workflowinstanzen - 576 Felder für Bestandsauditberichte Importvorbereitung - 795 Felder für Bestandsperioden Importvorbereitung - 796 Felder für beteiligte Parteien Importvorbereitung - 798 Felder für Beziehungen für Nachrichtenplanpositionen Importvorbereitung - 813 Felder für Broker-Profil Importvorbereitung - 727 Felder für die Rolle einer Verkaufsprojektperson Importvorbereitung - 818 Felder für Eingeladenen Importvorbereitung - 797 Felder für Firmenpersonen Importvorbereitung - 695 Felder für Geschäftspläne Importvorbereitung - 728 Felder für Geschäftsregistrierung Importvorbereitung - 765 Felder für gesperrte Produkte Importvorbereitung - 723 Felder für Kursregistrierung Importvorbereitung - 754

Felder für MDF-Anfragen Importvorbereitung - 806 Felder für Musteranforderungen Importvorbereitung - 856 Felder für Musteranforderungsartikel Importvorbereitung - 857 Felder für Musterausschlussklauseln Importvorbereitung - 852 Felder für Musterbestände Importvorbereitung - 853 Felder für Musterchargen Importvorbereitung - 854 Felder für Mustertransaktionen Importvorbereitung - 859 Felder für Nachrichtenpläne Importvorbereitung - 810 Felder für Nachrichtenplanpositionen Importvorbereitung - 811 Felder für Planfirmen Importvorbereitung - 838 Felder für Planpersonen Importvorbereitung - 839 Felder für Planverkaufsprojekte Importvorbereitung - 839 Felder für Preislisten Importvorbereitung - 847 Felder für Preislistenpositionen Importvorbereitung - 848 Felder für Produkte mit Sonderpreisgestaltung Importvorbereitung - 867 Felder für Produktindikation Importvorbereitung - 852 Felder für Produktkategorien Importvorbereitung - 849 Felder für Prüfungsregistrierung Importvorbereitung - 780 Felder für Sonderpreisanfragen Importvorbereitung - 869 Felder für soziales Profil Importvorbereitung - 865 Felder für staatliche Zulassungen für Personen Importvorbereitung - 752 Felder für Termine, Aufgaben und Besuche Importvorbereitung - 718 Felder für Termine/Benutzer Importvorbereitung - 717 Felder für Termine/Personen Importvorbereitung - 717 Felder für Transaktionspositionen Importvorbereitung - 872 Felder für Workflowfehlerinstanzen - 569 Felder für Zertifizierungsanfragen Importvorbereitung - 734 Felder für Zielsetzungen

Importvorbereitung - 816 Feldtyprichtlinien für das Importieren von Daten - 685 Festlegen der maximalen Häufigkeit möglicher Musterabgaben für Personen ohne gültige staatliche Zulassung - 946 Festlegen des Adresstyps für nicht gemeinsam verwendete Adressen mithilfe von - 116 Festlegen von dynamischen Seitenlayouts - 245 Festlegen von Life Sciences-Einstellungen - 944 Festlegen von Zugriffsebenen für primäre Datensatztypen - 383 Festlegen von Zugriffsebenen für zugehörige Datensatztypen - 383 FieldValue - 979 Finanzkontofelder Importvorbereitung - 781 Finanzplanfelder Importvorbereitung - 786 Finanzproduktfelder Importvorbereitung - 788 Finanztransaktionsfelder Importvorbereitung - 790 FindNoneOf - 980 FindOneOf - 981 Firmenadressfelder Importvorbereitung - 693 Firmenbuchfelder Importvorbereitung - 694 Firmenfelder Importvorbereitung - 698 Firmenmitbewerberfelder Importvorbereitung - 696 Firmenpartnerfelder Importvorbereitung - 707 Firmenteam-Felder Importvorbereitung - 708 Firmenveranstaltungsfelder Importvorbereitung - 697 Funktion der Prozessadministration - 474 Anpassen von " Meine Homepage&quot - 279 **G** Gebietsverwaltung - 446 Geschäftskalendertyp - 69 Geschäftsprozessverwaltung - 467 GetGroupId - 981 Gruppenverwaltung - 440 **H** Händlerfelder Importvorbereitung - 769 HCP-Personenzuteilungsfelder Importvorbereitung - 792 Herunterladen von Oracle Data Loader On Demand-Client-Utility - 894

Herunterladen von Oracle Migration Tool On Demand-Client-Utility - 902 Herunterladen von WSDL- und Schemadateien - 895 Hinweisfelder - 102 Hinzufügen von Büchern zu Detailseitenlayouts von Datensätzen - 434 Hinzufügen von Datensatztypen - 287 Hinzufügen von Rollen - 355 Hinzufügen von Übergangszuständen zu Prozessen - 477 Hinzufügen von Zugriffsprofilen - 381 Hochladen und Verwalten von benutzerdefinierten Symbolen für den globalen Header - 286 Hochladen und Verwalten von benutzerdefinierten Symbolsets - 284 Hochladen von Clientstandorterweiterungen - 271 HTML-Code in Workflow-E-Mail-Nachrichten - 547 **I** IfNull - 982 IIf - 983 Import- und Exporttools - 638 Importassistent - 880 Importieren von Daten - 880 Info über Anmelde- und Kennwortrichtlinien - 57 Info über benutzerdefinierte Web-Applets - 200 Info über Benutzerseitenlayouts - 326 Info über Berechtigungen in Rollen - 352 Info über den Cross-Site-Request-Forgery-Schutz - 66 Info über den Support von Webservices für Bücher - 396 Info über Felder, Auswahllisten und Metrik - 301 Info über Informationen in geänderten Feldern von Datensätzen - 244 Info über Verwendung von Weblinks zum Erstellen neuer Integrationsszenarios - 172 Info über Zugriff auf Datensatztypen in Rollen - 350 Info über Zugriffsebenen für primäre Datensatztypen - 372 Info über Zugriffsprofile in Rollen - 366 Info über Zugriffsprofile in Teams, Gruppen und Büchern - 367 Info zu Oracle Data Loader On Demand-Client-Utility - 894 Info zu Oracle Migration Tool On Demand-Client-Utility - 901 Informationen über Datensatzduplikate und externe IDs - 665 Informationen über Länder- und Adresszuordnung - 643 Informationen über zeitbasierte Workflow-Regeln - 501 Informationen zu Anhangskonfigurationen - 301

Informationen zu Ausdrücken - 961 Informationen zu Auswahllistenwertegruppen - 263 Informationen zu bedingt erforderlichen Feldern - 141 Informationen zu benutzerdefinierten Feldern - 132 Informationen zu benutzerdefinierten Feldern für zugehörige Informationen - 152 Informationen zu Beschränkungen für benutzerdefinierte Layouts - 189 Informationen zu Bewertungsskripten - 928 Informationen zu den Feldern - 328 Informationen zu Ereignissen für die Änderungsverfolgung - 628 Informationen zu Expression Builder - 957 Informationen zu Fehlern bei Workflowregeln und Workflowaktionen - 504 Informationen zu geplanten Ereignissen - 516 Informationen zu Geschäftsbereichen und Auswahllistenwertegruppen in Datensätzen - 87 Informationen zu Integrationsereignissen - 907 Informationen zu IP-Adressbeschränkungen für Rollen - 353 Informationen zu Modi der Datensatzverantwortlichkeit - 396 Informationen zu primären Feldern in der Prozessadministration - 470 Informationen zu Servicezuteilungen - 103 Informationen zu Triggerereignissen für Verknüpfungen und Verknüpfungsaufhebungen - 492 Informationen zu Übergangszuständen und Übergangsfeldern in der Prozessadministration - 470 Informationen zu überlappenden Auswahllisten und Auswahllistenwertegruppen - 221 Informationen zu Workflowaktionen - 498 Informationen zu Workflow-Regeln - 485 Informationen zu zeitbasierten Buchzuweisungen - 411 Informationen zu Zugriffsebenen für zugehörige Datensatztypen - 373 Informationen zu Zuweisungsregeln - 579 Informationen zum Angeben von Filtern für eingebettete Berichte und Dashboards - 164 Informationen zum Deaktivieren von benutzerdefiniertem Code für Benutzer - 202 Informationen zum Einbetten von Berichten und Dashboards in Oracle CRM On Demand - 163 Informationen zum Einrichten von Workflow-Regeln - 484 Informationen zum Geschäftskalender - 69 Informationen zum Importieren von Büchern und Buchzuweisungen - 410

Informationen zum Überschreiben von Prozessen zum Sperren von Datensätzen - 483 Informationen zum Zusammenführen und Löschen von Geschäftsbereichen - 86 Informationen zur Änderungsverfolgung für Wertelisten in Auswahllisten - 627 Informationen zur automatischen Weiterleitung von Mustertransaktionen - 952 Informationen zur Benutzerdelegierung - 334 Informationen zur Fehlerbeseitigung bei Büchern - 440 Informationen zur Feldeinrichtung und zu Seitenlayouts für Modi der Datensatzverantwortlichkeit - 130 Informationen zur Feldverwaltung - 124 Informationen zur Gestaltung von Buchstrukturen - 391 Informationen zur Nutzungsverfolgung in Oracle CRM On Demand - 20 Informationen zur URL-Standardisierung - 257 Informationen zur Zugriffsweitergabe durch Teamvererbung - 368 Installieren von Oracle CRM On Demand Desktop - 956 InStr - 984 Integration von Webservices - 895 Integrieren von Oracle Social Network in Oracle CRM On Demand - 936 Interaktionsweise von Layouts für personalisierte zugehörige Informationen und Seitenlayouts für Rollen - 249 Interaktionsweise von personalisierten Feldlayouts und Seitenlayouts für Rollen - 255 IsValidRowId - 986 **J** JoinFieldValue - 987 JulianDay - 989 JulianMonth - 990 JulianQtr - 991 JulianWeek - 992 JulianYear - 993 **K** Kampagnenadressaten-Felder Importvorbereitung - 731 Kampagnenfelder Importvorbereitung - 729 Konfigurieren der E-Mail-Übermittlung mit Oracle Eloqua Engage - 939 Konfigurieren der Feldeinrichtung für Übergangszustände - 480 Konfigurieren der Integrationseinstellungen für Oracle Social Network - 937 Konfigurieren von Datensichtbarkeitseinstellungen des Unternehmens - 45

Konfigurieren von Einstellungen des Unternehmensthemas - 44 Konfigurieren von Einstellungen des zusätzlichen Unternehmensprofils - 55 Konfigurieren von Einstellungen für die Unternehmensarbeitswoche und den Kalender - 41 Konfigurieren von Geocoder-Einstellungen - 56 Konfigurieren von Integrationseinstellungen - 48 Konfigurieren von Kommunikationseinstellungen - 55 Konfigurieren von Leadeinstellungen - 43 Konfigurieren von Modi der Datensatzverantwortlichkeit - 422 Konfigurieren von Oracle Social Engagement and Monitoring - 936 Konfigurieren von Sicherheitseinstellungen des Unternehmens - 49 Konfigurieren von Sichtbarkeitseinstellungen von Analytics - 53 Konfigurieren von Unternehmenseinstellungen - 25 Konfigurieren von Unternehmensschlüsselinformationen - 24 Kontoanteilefelder Importvorbereitung - 785 Kontoinhaberfelder Importvorbereitung - 783 Konvertieren nicht gemeinsam verwendeter Adressen in gemeinsame Adressen - 110 Kursfelder Importvorbereitung - 755 **L** Leaderveranstaltungsfelder Importvorbereitung - 799 Leadfelder Importvorbereitung - 800 Leadkonvertierungsverwaltung - 589 Left - 993 Len - 994 Life Sciences Management - 940 LN - 995 Locale - 996 LocaleListSeparator - 997 LookupName - 997 LookupValue - 998 Löschen ausstehender Instanzen aus dem Workflowmonitor - Warten - 575 Löschen von Fehlerinstanzen aus dem Workflowmonitor - Fehler - 568 Löschen von Workflow-Regeln und -Aktionen - 564 Lösungsfelder Importvorbereitung - 865 Lower - 999 **M** m

n-Beziehungen für benutzerdefinierte Objekte - 305 Manuelles Erstellen von Änderungsdatensätzen - 636 Aktivieren von benutzerdefinierten Berichten auf & quot; Meine Homepage & quot; - 280 Mid - 1000 Modi der Datensatzverantwortlichkeit und automatisch generierte Aufgaben - 403 **N** Notizfelder Importvorbereitung - 815 **O** Oracle CRM On Demand Desktop - 953 Oracle Data Loader On Demand-Client-Utility - 894 Oracle Migration Tool On Demand-Client-Utility - 901 OrganizationName - 1002 **P** Partnerfelder Importvorbereitung - 829 Partnerprogrammfelder Importvorbereitung - 837 Partnerselbstadministration - 340 Personalisierungsmanagement - 385 Personenadressfelder Importvorbereitung - 738 Personenbuchfelder Importvorbereitung - 739 Personenfelder Importvorbereitung - 741 Personenfelder für Aufgaben Importvorbereitung - 871 Personenfelder für Fahrzeuge Importvorbereitung - 876 Personenteam-Felder Importvorbereitung - 753 Policenfelder Importvorbereitung - 840 Policeninhaberfelder Importvorbereitung - 843 Portfoliofelder Importvorbereitung - 844 PRE - 1002 Produktfelder Importvorbereitung - 850 Prozessadministration - 469 Prozesse für die Verwaltung von Oracle CRM On Demand - 17 Prüfen aller Exportanforderungen für Ihr Unternehmen - 97 Prüfen der ausstehenden und gesendeten E-Mails Ihres Unternehmens - 96

Prüfen des Audit Trails auf Änderungen an der Administrationskonfiguration - 94 Prüfen von Audittrailänderungen mit dem Masteraudittrail - 93 Prüfen von Exportergebnissen - 892 Prüfen von Importergebnissen - 885 Prüfungsfelder Importvorbereitung - 778 **R** Richtlinien für das Einrichten von Rollen - 347 Richtlinien zur Datenprüfung - 684 Right - 1005 Rollenverwaltung - 346 RowIdToRowNum - 1006 RowNum - 1007 **S** Schadensfelder Importvorbereitung - 763 Seite - 121, 903 Serviceanfragefelder Importvorbereitung - 861 Signaturfelder Importvorbereitung - 864 So legen Sie Zugriffsrechte fest - 448 So legen Sie Zugriffsrechte zum Anzeigen der Datensätze vom Typ - 448, 452 So legen Sie Zugriffsrechte zum Arbeiten mit Datensätzen vom Typ - 449, 454 Szenario zum Sperren von Datensätzen für Aktivitäten - 471 Szenario zur Verwendung von Büchern für das Verwalten von Vertriebsgebieten - 414 **T** Timestamp - 1008 ToChar - 1008 Today - 1011 **U** Überprüfen der Anmeldeaktivität aller Benutzer - 90 Überprüfen der Anmeldeaktivität eines Benutzers - 333 Überprüfen der Bucheinrichtung für die Administratorrolle - 418 Überprüfen der Nutzung von Webservices - 899 Überprüfen der Ressourcenverwendung Ihres Unternehmens - 92 Überprüfen sicherheitsbezogener Aktivitäten für Benutzer - 333 Überprüfen von Lizenzstatuswerten und aktiven Benutzern - 56 Übersetzen von Namen für Webapplets und benutzerdefinierte Berichte - 218 Umbenennen von Datensatztypen - 282 Umbenennen von Feldabschnitttiteln - 199 Unternehmensadministration - 21

Unternehmensprofil - 22 Unternehmensprotokoll - 90 Upper - 1012 UserValue - 1013 UtcConvert - 1017 **V** Veranstaltungsfelder Importvorbereitung - 776 Verkaufsprojekterveranstaltungsfelder Importvorbereitung - 819 Verkaufsprojektfelder Importvorbereitung - 819 Verkaufsprojektteam-Felder Importvorbereitung - 823 Verknüpfen von Datensätzen beim Import - 683 Veröffentlichen von unternehmensweiten Hinweisen - 100 Versicherungsobjektfelder Importvorbereitung - 794 Einstellung " Kopieren ist aktiviert&quot - 157 Verwalten delegierter Benutzer (Administrator) - 336 Verwalten der Anhänge Ihres Unternehmens - 924 Verwalten der Servicezuteilung - 102 Verwalten von Adressen - 110 Verwalten von Anpassungspaketen - 953 Verwalten von benutzerdefinierten HTML-Head-Ergänzungen - 274 Verwalten von Benutzern in der Partnerorganisation (Partner) - 341 Verwalten von Besuchsvorlagen - 941 Verwalten von Detailseitenbildern - 926 Verwalten von Feldbezeichnungen - 175 Verwalten von Hinweisen - 100 Verwalten von Integrationsereigniseinstellungen - 910 Verwalten von Listenzugriff und Listenreihenfolge - 229 Verwalten von Oracle CRM On Demand - 9 Verwalten von Periodenlisten Ihres Unternehmens - 74 Verwalten von Standardfilterkriterien für zugehörige Elemente - 186 Verwalten von Suchlayouts - 222 Verwalten von veralteten benutzerdefinierten Feldern - 139 Verwalten von Währungen - 76 Verwandte Themen für Zugriffsprofile - 384 Verwenden von Administratorvorlagen bei der Einrichtung - 20 Verwenden von Expression Builder - 958 Verwenden von indizierten benutzerdefinierten Feldern - 177 Vorbereiten für den Datenimport - 691

**W** Währungsdefinition - 76 Wichtige Überlegungen für Kunden, die benutzerdefinierten Code in Oracle CRM On Demand verwenden - 270 Workflow-Konfiguration - 484 Workflowmonitor - Fehler - 566 Workflowmonitor - Warten - 571 Workflowmonitore - 566 **Z** Zertifizierungsfelder Importvorbereitung - 732 Zu berücksichtigende Aspekte beim Deaktivieren gemeinsamer Adressen - 114 Zu berücksichtigende Aspekte beim Einrichten von Auswahllistenwertegruppen - 264 Zu berücksichtigende Aspekte beim Einrichten von Geschäftsbereichen - 82 Zu berücksichtigende Aspekte beim Erstellen von Layouts für die Produktsuche - 228 Zu berücksichtigende Aspekte beim Erstellen von Workflowregeln für den Datensatztyp - 510 Zugehörige Feldinitialisierungswarteschlange - 906 Zugriffsprofil- und Rolleneinstellungen für Adressen - 117 Zugriffsprofilverwaltung - 364 Zuordnen von Auswahllistenwertegruppen zu Geschäftsbereichen - 84 Zuordnen von Auswahllistenwerten zu Auswahllistenwertegruppen - 183 Zuordnen von Benutzern zu Büchern - 425 Zuordnen von Benutzern zu Geschäftsbereichen - 85 Zuordnen von zusätzlichen Feldern während der Lead-Konvertierung - 591 Zuordnungsfelder Importvorbereitung - 713 Zurücksetzen aller Kennwörter - 67 Zurücksetzen der DMS-PIN eines Benutzers - 331 Zurücksetzen des Kennworts eines Benutzers - 331 Zurücksetzen eines Benutzerkennworts (Partner) - 345 Zurücksetzen von Einstellungen auf Standardwerte - 180 Zurücksetzen von personalisierten Aktionsleistenlayouts - 386 Zurücksetzen von personalisierten Homepagelayouts - 386 Zurücksetzen von personalisierten Seitenlayouts - 385 Zurückweisungscode für Leads - 596 Zuweisen von Datensätzen zu Büchern - 435